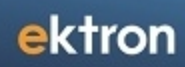

# Ektron Reference

Ektron 8.5

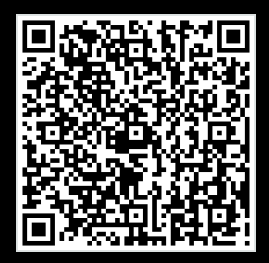

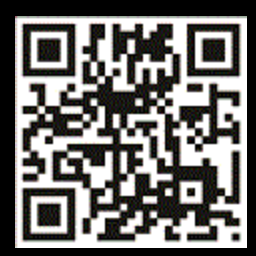

#### Ektron Reference

Ektron 8.5 Rev 2.0 (April 2012) Ektron® Inc. 542 Amherst St. Nashua, NH 03063 Tel: +1 603-594-0249 Fax: +1 603-594-0258 Email: sales@ektron.com [http://www.ektron.com](http://www.ektron.com/)

To learn what's new in this release, see

[http://documentation.ektron.com/current/ReleaseNotes/ReleaseNotes\\_WebHelp.htm](http://documentation.ektron.com/current/ReleaseNotes/ReleaseNotes_WebHelp.htm)

© 2012 Ektron, Inc. All rights reserved. Ektron is a registered trademark of Ektron, Inc. For the latest version of this manual, go to <http://www.ektron.com/Resources/Product-Documentation/>

## EKTRON INC. SOFTWARE LICENSE AGREEMENT

#### **IMPORTANT:** \*\* READ THIS BEFORE LOADING SOFTWARE\*\*

This License Agreement ("Agreement) is entered into as of the date of download (the "Effective Date) by and between Ektron, Inc. ("Licensor") and the downloading organization ("Licensee") whereby Licensor grants, and Licensee accepts, a license to use the Software (as defined in Section 1 below) on the terms and conditions identified herein.

#### DEFINITIONS

User: A user in the system is defined as a named individual who has CMS Workarea rights with a username and password.

Domain: A domain is a resolving web address that displays a website for view by an intended audience. This could be internal to the Licensee's network or external to the public. A domain is defined as (e.g.) http://xyz.com and any pages post forward-slash (e.g.) http://xyz.com/site1. A sub-domain is considered by Licensor to be a completely separate domain (e.g.) http://abc.xyz.com.

#### 2-Tier Licensing

2-Tier Server Licensing: 2-Tier Server Licensing, also referred to as 'Traditional' Server Licensing was the exclusive way to deploy Ektron in a server environment prior to version 8.5 of Ektron. In this model, Ektron is installed in the Production Web Tier known herein as the Display server environment. In a 2-Tier deployment model Ektron licenses must be purchased for all servers in the Authoring and in Display.

Authoring Server: An authoring server is defined as the web server where a User logs in to manage, edit and create content and interact with the CMS as an administrator.

Display Server: In a 2-Tier Licensing model a display server is the Production web server that serves Ektron managed content to the intended audience. Every Production server that has Ektron software installed or that serves content managed by Ektron in a 2-Tier deployment must be licensed.

Non-Production Servers: A non-production server is a software license on a web server covered by the cost of annual maintenance and is for the purpose of testing, quality assurance, development or some other non-Authoring or Display Web environment.

#### 3-Tier Licensing

3-Tier Server Licensing: 3-Tier Server Licensing is available in version 8.5 of Ektron. It is an alternative deployment model to Traditional Server Licensing where Ektron is installed in an Application Tier and not in the Web Tier. In a 3-Tier deployment model Ektron licenses must be purchased for all servers in the Authoring Server Tier, Application Server Tier and the Web Tier.

Authoring Tier Server: In a 3-Tier Licensing model an Authoring Tier Server is a web server or servers that exist in the Authoring Tier connecting the Authoring Tier to the Database Tier and Application Tier. This server(s) is not accessible by the public but rather is the hardware that allows Ektron content to be managed by a User. Every Authoring Tier server that has Ektron software installed or serves content managed in Ektron in a 3-Tier deployment must be licensed.

Application Tier Server: In a 3-Tier Licensing model an Application Tier Server is a web server or servers that exist in the Application Tier connecting the Web Tier to the Database Tier. This server(s) is not accessible by the public but rather is the hardware that executes the Ektron business logic for the web site. Every Application Tier server that has Ektron software installed or serves content managed in Ektron in a 3-Tier deployment must be licensed.

Web Tier Server: In a 3-Tier Licensing model a Web Tier Server is a web server or servers that exist in the Web Tier connecting the Web Tier to the Application Tier and serving Production content managed by Ektron. Every Web Tier server that serves content managed in Ektron in a 3-Tier deployment must be licensed.

Non-Production Servers: A non-production server is a software license on a web server covered by the cost of annual maintenance and is for the purpose of testing, quality assurance, development or some other non-Authoring, Application or Web environment.

Database Tier: Ektron does not require that the Database Tier be licensed.

LICENSE: Licensor hereby grants to Licensee a worldwide, fully paid, royalty free, irrevocable non-exclusive license (the "License") to use the following Software:

Ektron (formerly CMS400.NET)

The Software is licensed for use only in delivered code form. Delivered code is defined as the code base delivered by the Licensor to the Licensee and is comprised of Ektron's compiled and un-editable source code as well as additional modifiable and customizable code layers. Each copy of the Software is licensed for the number of seats, URLs, or servers listed above. Any use of the Software beyond the number of authorized seats or servers contained in the Professional or Enterprise Package as provided herein shall cause this license to terminate. Should Licensee wish to add seats or servers beyond the Professional / Enterprise Package, Licensee may add seats or servers at the then current price for additional seats.

Licensee may not modify, alter, reverse engineer, disassemble, or decompile the Software. The Software is licensed, not sold.

DURATION: This License is perpetual and shall continue so long as Licensee uses the Software in compliance with this License.

In the event of a material breach of any of the terms of this Agreement, the non-breaching party shall have the right to terminate this Agreement upon thirty (30) days prior written notice specifying the breach to the other, provided that such breach has not been cured within said thirty (30) day period.

In the event of termination of this Agreement by Licensor for Licensee's material breach, Licensee shall, upon the effective date of such termination, cease using the Software and, at Licensor's discretion, immediately return to Licensor or destroy the Software and Documentation, and all copies thereof. In the event of destruction, Licensee shall provide Licensor with an affidavit of destruction in a form acceptable to Licensor certifying that it has destroyed all copies of the Software and Documentation. Where Licensee terminates Maintenance and Support Services only, the License to the Software continues in full force and effect and Licensee is not required to return or destroy the Software and Documentation.

In the event of termination of this Agreement by Licensee for Licensor's material breach, Licensee shall be entitled to retain and use the Software provided that all license fees have been paid in full to Licensor.

COPYRIGHT: The Software (including any images, "applets," photographs, animations, video, audio, music and text incorporated into the Software) as well as any accompanying written materials (the "Documentation") is owned by Licensor or its suppliers, is protected by United States copyright laws and international treaties, and contains confidential information and trade secrets. Licensee agrees to protect the confidentiality of the Software and Documentation. Licensee agrees that it will not provide a copy of this Software or Documentation nor divulge any proprietary information of Licensor to any person, other than its employees or contractors, without the prior consent of Licensor; Licensee shall use its best efforts to see that any user of the Software complies with this License.

LIMITED WARRANTY: Licensor warrants that the Software will perform in all material respects in accordance with the description in the documentation and that the Software will be free from defects in material and workmanship under normal, proper and intended usage for a period of three (3) months from the date of purchase. Licensor warrants that the Software at the time of purchase will be free of malicious code and disabling code and shall not infringe on the intellectual property rights of any third party. Except as provided in the preceding sentence, Licensor does not warrant the use of the Software will be uninterrupted or error free, nor that program errors will be corrected. This limited warranty shall not apply to any error or failure resulting from (i) machine error, (ii) Licensee's failure to follow operating instructions, (iii) negligence or accident, or (iv) modifications to the Software by any person or entity other than Licensor. In the event of a breach of warranty, Licensee's sole and exclusive remedy is repair of all or any portion of the Software. If such remedy fails of its essential purpose, Licensee's sole remedy and Licensor's maximum liability shall be a refund of the paid purchase price for the defective Software only. This limited warranty is only valid if Licensor receives written notice of breach of warranty no later than thirty days after the warranty period expires.

LIMITATION OF WARRANTIES AND LIABILITY: EXCEPT AS SET FORTH IN SECTION 4, THE SOFTWARE AND DOCUMENTATION ARE SOLD "AS IS" AND WITHOUT ANY WARRANTIES AS TO THE PERFORMANCE, MERCHANTIBILITY, DESIGN, OR OPERATION OF THE SOFTWARE. NO WARRANTY OF FITNESS FOR A PARTICULAR PURPOSE IS OFFERED. EXCEPT AS DESCRIBED IN SECTION 4, ALL WARRANTIES EXPRESS AND IMPLIED ARE HEREBY DISCLAIMED. NEITHER LICENSOR OR ITS SUPPLIERS SHALL BE LIABLE FOR ANY LOSS OF PROFITS, LOSS OF BUSINESS OR GOODWILL, LOSS OF DATA OR USE OF DATA, INTERRUPTION OF BUSINESS NOR FOR ANY OTHER INDIRECT, SPECIAL, INCIDENTAL, OR CONSEQUENTIAL DAMAGES OF ANY KIND UNDER OR ARISING OUT OF, OR IN ANY RELATED TO THIS AGREEMENT, HOWEVER, CAUSED, WHETHER FOR BREACH OF WARRANTY, BREACH OR REPUDIATION OF CONTRACT, TORT, NEGLIGENCE, OR OTHERWISE, EVEN IF LICENSOR OR ITS REPRESENTATIVES HAVE BEEN ADVISED OF THE POSSIBILITY OF SUCH LOSS.

#### INDEMNIFICATION:

(a) General. Except as otherwise expressly provided, each Party to this agreement shall defend, indemnify and hold harmless the other Party and any of the other Party's agents, employees, and invitees against all claims, liability, loss and expenses, including reasonable costs, collection expenses, court costs and attorney's fees, which may arise because of the negligence, misconduct, or other fault of the first Party in the performance of its obligations under this agreement.

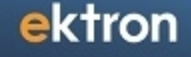

(b) Indemnification for Infringement. Licensor will, at its expense, defend, and indemnify Licensee against any actual or threatened action or proceeding by a third party (a "Claim") that the Software infringes a United States patent or copyright of any third party, and will pay all losses, liabilities, damages and claims and all related costs and expenses (including reasonable attorneys' fees, litigation, settlement, judgment, interest and penalties) either awarded by a court or agreed to in an out-of-court settlement approved in advance in writing by Licensor. Licensor may, at its option, either procure for Licensee the right to continue using the Software or replace or modify the Software so that it becomes non-infringing. If, in Licensor's reasonable business or legal opinion, neither option is feasible, Licensee will return the infringing Software to Licensor, the License will be terminated and Licensor will reimburse Licensee a full refund. If Licensee elects to continue using the Software rather than return it to Licensor, Licensor will have no further liability to Licensee. Licensor will not indemnify Licensee for infringement if Licensee has modified the Software without Licensor's assistance.

(c) Indemnification Procedures. If Licensee becomes aware of a Claim that may require indemnification, Licensee will promptly notify Licensor in writing of the Claim and will allow Licensor to assume sole and full control of the defense and settlement of the Claim. Licensee will provide Licensor with reasonable assistance and information necessary to defend and settle the Claims. Licensee's counsel will have the right to participate in the defense and settlement of the Claim, at Licensee's own expense.

ASSIGNMENT: Both parties shall be entitled to assign this Agreement in whole or in part, and its rights and obligations hereunder, without advance notice and without cost, to any current and future parent, subsidiary or affiliate of such assigning party and to a business entity in connection with a merger, or sale or contribution of some or all of its assets. Written confirmation notice of any assignment will be given by the assigning party to the other party to this Agreement as soon as commercially reasonable. Otherwise, all rights and obligations are not assignable without prior written consent of the other party, which consent shall not be unreasonably withheld.

TRANSFER: Upon completion of payment for the software referenced herein the Licensee shall receive perpetual, nonexpiring license keys for their production environment. Once delivered to the Licensee, these keys exist in perpetuity in the Licensee's possession. In the event that the Licensee requests a change to the perpetual keys referenced above, Licensor requires a mutually signed license transfer document and Licensee must remit a license transfer fee equal to thirty (30) percent of the initial license purchase cost.

DEVELOPMENT OF PRODUCTION MATERIAL: Licensee, or a Third-Party working for or acting on behalf of Licensee, is prohibited from the installation and use of the software identified herein as Ektron without having properly purchased and licensed the software. It shall be deemed a violation of the use of the software and a violation of this agreement if said Licensee or said Third-Party uses the software to create all or some of any production based deliverable material on the software. Upon signature execution of this agreement for the purchase of Ektron software Licensee is relieved of this clause. NOTE: Licensor from time to time will release beta and/or release candidate versions of the software to the public. These versions of the software are not intended to be used in production by Licensee. All warranties, promises, guarantees and liability against Licensee as defined herein is hereby waived if Licensee chooses to use either beta or release candidate software in live production.

MISCELLANEOUS: This Agreement and its performance and all claims arising from the relationship between the parties contemplated herein shall be governed by, construed and enforced in accordance with the laws of the State of New Hampshire without regard to conflict of laws principles thereof. The parties agree that any action brought in connection with this Agreement shall be maintained only in a court of competent subject matter jurisdiction located in the State of New Hampshire or in any court to which appeal there from may be taken. The parties hereby consent to the exclusive personal jurisdiction of such courts in the State of New Hampshire for all such purposes. The United Nations Convention on Contracts for the International Sale of Goods is specifically excluded from governing this License. If any provision of this License is to be held unenforceable, such holding will not affect the validity of the other provisions hereof. Failure of a party to enforce any provision of this Agreement shall not constitute or be construed as a waiver of such provision or of the right to enforce such provision. This Agreement may not be modified other than in a writing signed by both parties. This Agreement and the Schedules hereto represent the entire understanding between the parties with respect to its subject matter. In regards to any training purchased in an exhibit to this agreement, the customer has six (6) months from the date of purchase to use the purchased training. Any training not used within the six (6) month period shall be considered complete.

MODULES: There are several modules available for additional purchase with the purchase of the Ektron software application. They are, in no particular order, Marketing Optimization Suite, Social Software Suite, eCommerce, eSync, SharePoint Connector, Search – High Availability Upgrade, FAST Search Upgrade, Mobile Suite and Multi-Site Suite. Each of these modules requires individual purchase for the Licensee to use the functionality they offer. The use of any of these modules, or any of the functionality identified within each of these modules, without appropriate procurement or purchase is strictly prohibited and will result in a breach of this contract.

PAYMENT AND ASSOCIATED TERMS: This Agreement may be executed in counterparts, each of which shall be deemed an original and which together shall constitute one document. Facsimile copies or scanned copies of signatures shall be acceptable as originals. All purchases made herein are governed by payment due to Ektron within Net 30 days of execution of

this agreement. For all amounts outstanding more than 30 days, Licensee agrees to pay to Licensor a finance charge of 1.5% per week. Moreover, to the extent that Licensor must commence or defend litigation arising out of or related to this agreement, including but not limited to litigation to collect any amounts owed hereunder, Licensee agrees that it shall pay Licensor's associated costs and fees, including legal fees, if and to the extent that Licensor prevails.

LICENSEE HEREBY ACKNOWLEDGES THAT IT HAS READ THIS AGREEMENT AND THAT IT UNDERSTANDS THIS AGREEMENT.

# Summary Table of Contents

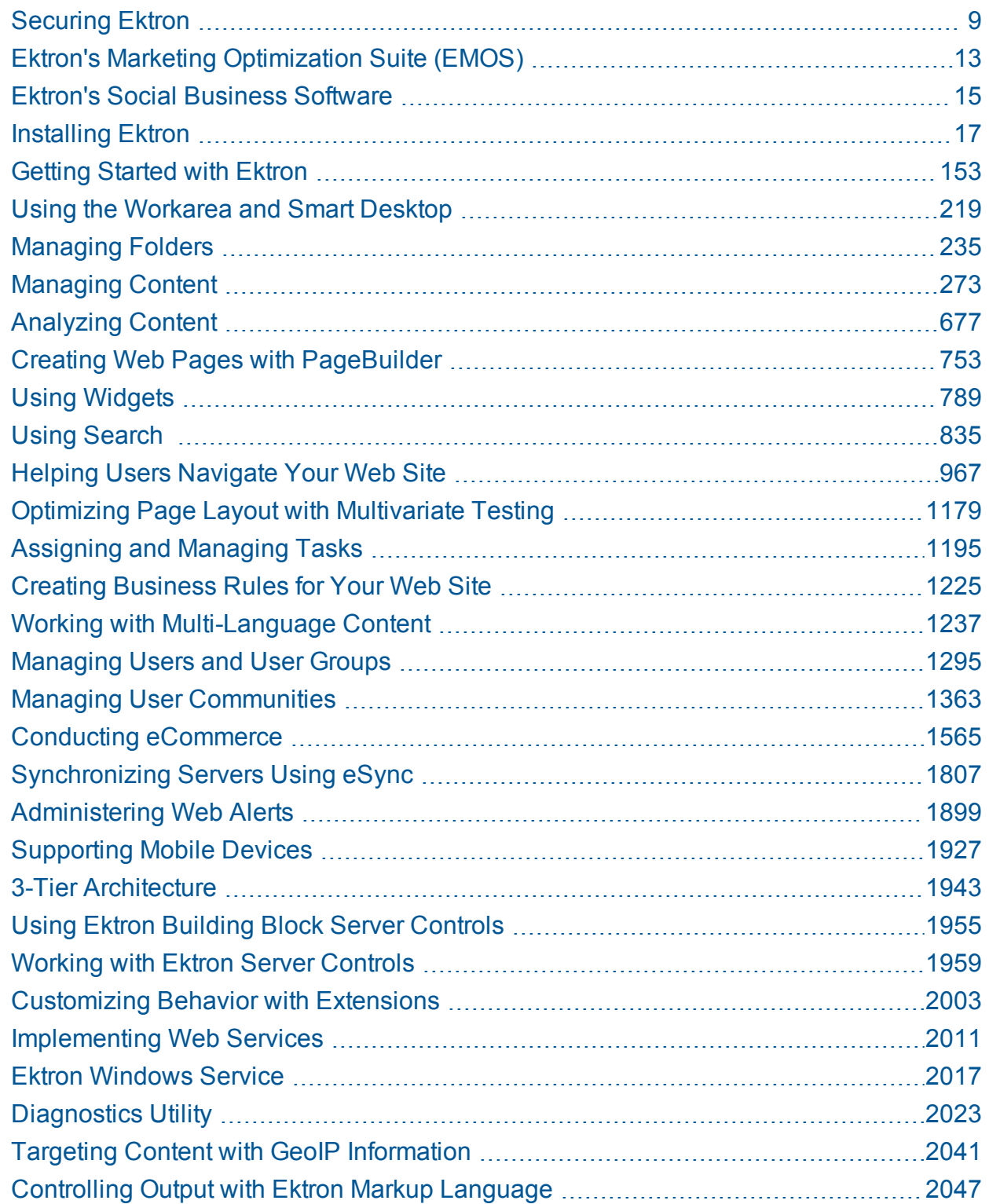

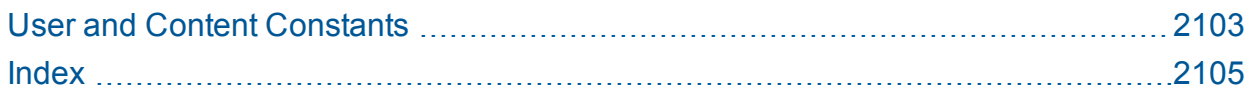

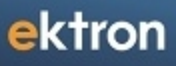

<span id="page-8-0"></span>Chapter 1

# Securing Ektron

### **Security Checklist**

Complete this checklist to secure Ektron.

For the latest updates to Ektron's security guidelines, see [http://dev.ektron.com/kb\\_](http://dev.ektron.com/kb_article.aspx?id=30982) [article.aspx?id=30982.](http://dev.ektron.com/kb_article.aspx?id=30982)

#### **This section also contains the following topics.**

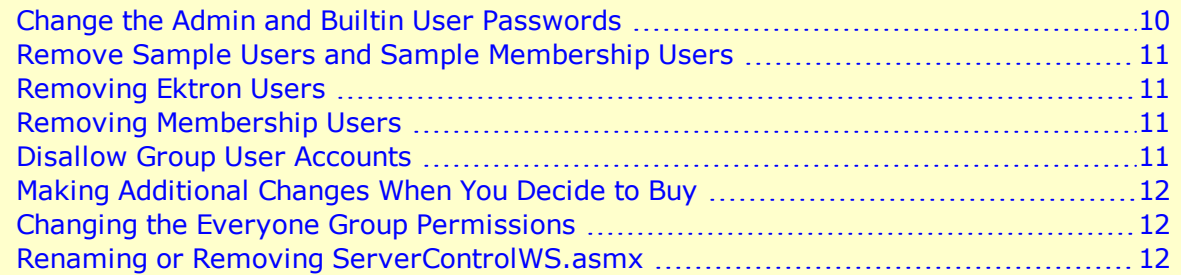

#### <span id="page-9-0"></span>Change the Admin and Builtin User Passwords

Make sure you change the password for the Admin and Builtin user.

#### **Change Admin user password**

- 1. In the Workarea, choose **Settings > Users**.
- 2. Click the **Admin** user.
- 3. Click **Edit Users**.
- 4. Enter the new password in the Password and Confirm Password fields.
- 5. Click **Save**.

#### **Change builtin user password**

**WARNING!** If you changed the builtin user password during the site setup, you do not need to change it again. See *[Editing](#page-160-0) [the](#page-160-0) [Builtin](#page-160-0) [Username](#page-160-0) [and](#page-160-0) [Password](#page-160-0)* [on](#page-160-0) [page](#page-160-0) [161](#page-160-0) for additional information. Also, the "builtin" user does not appear in the Users list. This user appears on the application setup screen.

- 1. In the Workarea, choose **Settings > Configurations > Setup**.
- 2. Click **Edit**.
- 3. Find the Built In User field.
- 4. Enter the new password in the Password and Confirm Password fields.
- 5. Click **Update**.

**NOTE:** If you cannot sign in to Ektron because the builtin user password was changed and you do not know the new password, use the BuiltinAccountReset.exe utility. This resets your Ektron user / password to Builtin / Builtin. This utility is located in  $C:\Per\gamma$ Files\Ektron\CMS400*versionnumber*\Utilities.

### <span id="page-10-0"></span>Remove Sample Users and Sample Membership Users

Ektron includes some sample users and sample membership users for evaluation and demonstration purposes. Remove these users when they are no longer needed.

- <sup>l</sup> *CMS users* have access to the Workarea and can be content authors, administrators or developers. These people count towards the number of users in your license.
- Membership *users* are typically people who only interact with your Web site but have limited privileges to Ektron. They cannot use the Workarea and do not count towards the number of users in your license.

**WARNING!** Some users in the following lists might not appear in your User list. Also, you might have sample users that appear in your users lists. This depends on the version of the software you have installed.

Ektron Users—See Also: *[Managing](#page-1294-0) [Users](#page-1294-0) [and](#page-1294-0) [User](#page-1294-0) [Groups](#page-1294-0)* [on](#page-1294-0) [page](#page-1294-0) [1295](#page-1294-0)

- o **jedit**
- o **tbrown**
- o **jsmith**
- o **vs**

Membership Users—See Also: *[Membership](#page-1364-0) [Users](#page-1364-0) [and](#page-1364-0) [Groups](#page-1364-0)* [on](#page-1364-0) [page](#page-1364-0) [1365](#page-1364-0)

- o **jmember**
- o **member@example.com**
- o **north**
- o **supermember**
- <span id="page-10-1"></span>o **west**

#### Removing Ektron Users

- 1. In the Workarea, choose **Settings** > **Users**.
- 2. Check the box next to each user that you want to remove.
- 3. Click **Delete** ( $\mathbb{X}$ ).
- <span id="page-10-2"></span>4. Click **OK**.

#### Removing Membership Users

- 1. In the Workarea, choose **Settings > Community Management > Memberships > Users**.
- 2. Check the box next to each user that you want to remove.
- 3. Click **Delete** ( $\mathbb{X}$ ).
- <span id="page-10-3"></span>4. Click **OK**.

#### Disallow Group User Accounts

**Do Not Allow the Use of Group User Accounts**

ektron

<span id="page-11-0"></span>A *group account* is an account that more than one person uses to log in to Ektron using the same username and password. This is a serious security issue because it prevents you from tracking user activities in your Workarea. Group accounts violate Ektron's license agreement.

#### Making Additional Changes When You Decide to Buy

Complete the following changes when you make the decision is made to purchase the product and go live with your site. You *do not* need to make these changes if you are using Ektron for demonstration or evaluation purposes.

<span id="page-11-1"></span>**WARNING!** You should create your own Administrator user and deleting the Admin user. Also, delete unnecessary users from Ektron.

#### Changing the Everyone Group Permissions

By default, the root folder in Workarea provides the Everyone Group with all permissions except Overwrite Library. You should review the permission needs of the Everyone Group when you add a folder. See Also: *[Managing](#page-265-0) [Folder](#page-265-0) [Permissions](#page-265-0)* [on](#page-265-0) [page](#page-265-0) [266](#page-265-0)

#### <span id="page-11-2"></span>Renaming or Removing ServerControlWS.asmx

#### **BEST PRACTICE**

For improved security, you should rename or remove the Web services file when you move it to your production server. After installation, this file is named ServerControlWS. asmx and resides in the *webroot*/*siteroot*/Workarea folder.

ServerControlWS.asmx is the Web service that enables the server controls interact with Ektron. The path is coded in the *siteroot*/web.config file. This is how it appears:

<!-- Web Service URL for Server Controls design time --> <add key="WSPath" value="http://localhost/CMS400Developer/Workarea/ServerControlWS.asmx"  $/$ 

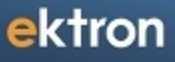

<span id="page-12-0"></span>Chapter 2

# Ektron's Marketing Optimization Suite (EMOS)

Marketing departments are constantly challenged to deliver greater business results on the Web—leads, sales, downloads, donations, awareness and more. Yet marketers still deliver "one size fits all" Web experiences to customers and potential customers.

Site visitors have little patience for generic Web experiences that ignore the context of their visit. The opportunity for marketers is to connect content with context, to deliver personal Web experiences that deliver business results.

The Ektron Marketing Optimization Suite empowers marketers to create relevant, personalized Web experiences that deliver better business results. Engage customers with targeted marketing to drive them to take action. Maximize conversion rates through sophisticated multivariate testing. Analyze site performance by connecting your Web analytics data to your marketing teams in real time. Create business agility by empowering marketing with both data and tools with the Ektron Marketing Optimization Suite.

To lear more about the Ektron Marketing Optimization Suite, see <http://www.ektron.com/Products/Web-CMS/Marketing-Optimization/>.

### Components of Ektron Marketing Optimization Suite

Ektron's Marketing Optimization Suite consists of the following components of Ektron.

- <sup>l</sup> *[Analyzing](#page-676-0) [Content](#page-676-0)* [on](#page-676-0) [page](#page-676-0) [677](#page-676-0)
- <sup>l</sup> *[Setting](#page-749-0) [Up](#page-749-0) [Site](#page-749-0) [Overlay](#page-749-0)* [on](#page-749-0) [page](#page-749-0) [750](#page-749-0)
- <sup>l</sup> *[Creating](#page-812-0) [Conditions](#page-812-0) [with](#page-812-0) [the](#page-812-0) [Targeted](#page-812-0) [Content](#page-812-0) [Widget](#page-812-0)* [on](#page-812-0) [page](#page-812-0) [813](#page-812-0)
- <sup>l</sup> *[Optimizing](#page-1178-0) [Page](#page-1178-0) [Layout](#page-1178-0) [with](#page-1178-0) [Multivariate](#page-1178-0) [Testing](#page-1178-0)* [on](#page-1178-0) [page](#page-1178-0) [1179](#page-1178-0)
- <sup>l</sup> *[Personalizing](#page-1126-0) [a](#page-1126-0) [Web](#page-1126-0) [Page](#page-1126-0)* [on](#page-1126-0) [page](#page-1126-0) [1127](#page-1126-0)
- <sup>l</sup> *[Using](#page-1996-0) [the](#page-1996-0) [Search](#page-1996-0) [Engine](#page-1996-0) [Optimization](#page-1996-0) [\(SEO\)](#page-1996-0) [Server](#page-1996-0) [Control](#page-1996-0)* [on](#page-1996-0) [page](#page-1996-0) [1997](#page-1996-0)

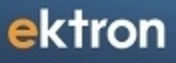

<span id="page-14-0"></span>Chapter 3

# Ektron's Social Business **Software**

Social Business changes everything.

- how employees collaborate, enabling better communication, innovation, and productivity
- customer support, allowing customers to support each other in vibrant online communities.
- commerce, providing authentic customer-driven ratings and reviews that build trust.

Is your company ready for the social revolution?

With Ektron Social Business Software, create vibrant social communities for employees and customers. Socialize key business processes including Sales, Support, Marketing, and Innovation. Ektron Social Software powers many well-known customer communities, delivering enhanced customer satisfaction and loyalty. Social is not a feature, it's a business strategy. Implement your social strategy with Ektron Social Business Software.

To learn more about Social Business Software, see [http://www.ektron.com/Products/Web-](http://www.ektron.com/Products/Web-CMS/Social/)[CMS/Social/](http://www.ektron.com/Products/Web-CMS/Social/).

### Components of Ektron Social Business Software

Ektron's Social Business Software consists of the following components.

- <sup>l</sup> *[Working](#page-506-0) [with](#page-506-0) [Blogs](#page-506-0)* [on](#page-506-0) [page](#page-506-0) [507](#page-506-0)
- <sup>l</sup> *[Activity](#page-1490-0) [Streams](#page-1490-0)* [on](#page-1490-0) [page](#page-1490-0) [1491](#page-1490-0)
- <sup>l</sup> *[Micro-messaging](#page-1503-0) [Server](#page-1503-0) [Control](#page-1503-0)* [on](#page-1503-0) [page](#page-1503-0) [1504](#page-1503-0)
- <sup>l</sup> *[Working](#page-569-0) [with](#page-569-0) [Discussion](#page-569-0) [Boards](#page-569-0)* [on](#page-569-0) [page](#page-569-0) [570](#page-569-0) (includes Forums and Message Boards)
- <sup>l</sup> *[User-Ranking](#page-633-0) [of](#page-633-0) [Content](#page-633-0)* [on](#page-633-0) [page](#page-633-0) [634](#page-633-0)
- **.** *[SocialBar](#page-1540-0) [Server](#page-1540-0) [Control](#page-1540-0)* [on](#page-1540-0) [page](#page-1540-0) [1541](#page-1540-0), which provides access to Twitter, Facebook, YouTube, and so on.
- <sup>l</sup> *[Notifications](#page-1448-0)* [on](#page-1448-0) [page](#page-1448-0) [1449](#page-1448-0)
- <sup>l</sup> *[Twitter](#page-795-0) [Feed—Displays](#page-795-0) [RSS](#page-795-0) [feed](#page-795-0) [from](#page-795-0) [Twitter.](#page-795-0) [You](#page-795-0) [can](#page-795-0) [configure](#page-795-0) [one](#page-795-0) [or](#page-795-0) [more](#page-795-0) [feeds.](#page-795-0)* [on](#page-795-0) [page](#page-795-0) [796](#page-795-0)
- <sup>l</sup> *[Logging](#page-165-0) [in](#page-165-0) [through](#page-165-0) [Facebook](#page-165-0)* [on](#page-165-0) [page](#page-165-0) [166](#page-165-0)
- <sup>l</sup> *[Targeting](#page-2040-0) [Content](#page-2040-0) [with](#page-2040-0) [GeoIP](#page-2040-0) [Information](#page-2040-0)* [on](#page-2040-0) [page](#page-2040-0) [2041](#page-2040-0)
- <sup>l</sup> *[Creating](#page-415-0) [Surveys](#page-415-0) [and](#page-415-0) [Polls](#page-415-0)* [on](#page-415-0) [page](#page-415-0) [416](#page-415-0)
- <sup>l</sup> *[Managing](#page-1362-0) [User](#page-1362-0) [Communities](#page-1362-0)* [on](#page-1362-0) [page](#page-1362-0) [1363](#page-1362-0)
- <sup>l</sup> *[TagCloud](#page-1557-0) [Server](#page-1557-0) [Control](#page-1557-0)* [on](#page-1557-0) [page](#page-1557-0) [1558](#page-1557-0)
- [User](http://documentation.ektron.com/current/eintranet/GettingStarted_Webhelp/Content/Modifying the eIntranet Site/Editing My Profile/Editing My Profile.htm) [Profiles](http://documentation.ektron.com/current/eintranet/GettingStarted_Webhelp/Content/Modifying the eIntranet Site/Editing My Profile/Editing My Profile.htm)

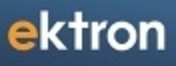

<span id="page-16-0"></span>Chapter 4

# Installing Ektron

# System Requirements

## Server Requirements

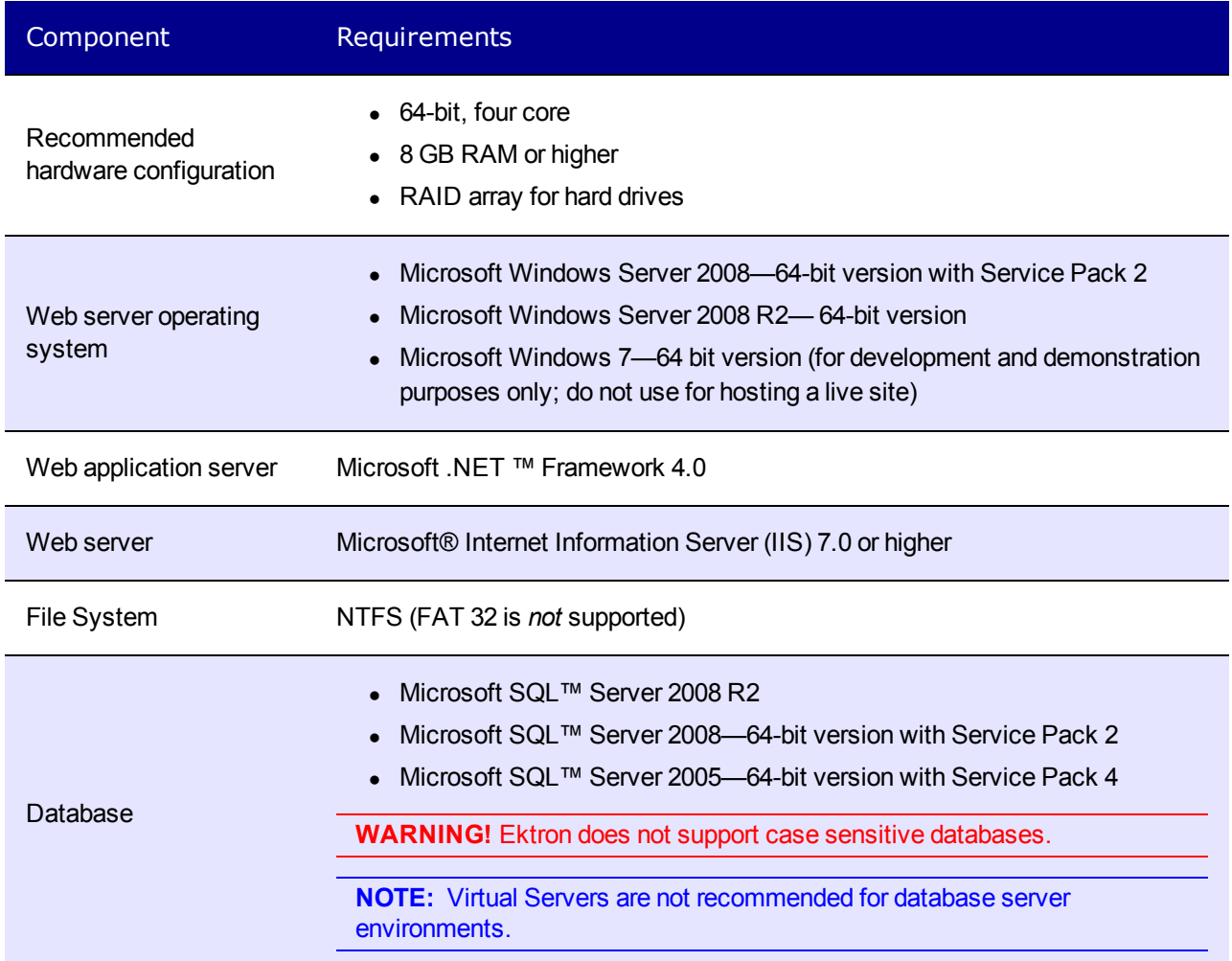

# PC Client Requirements

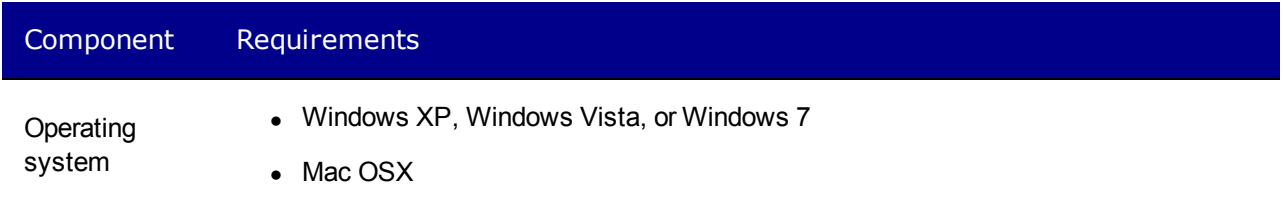

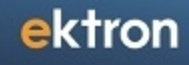

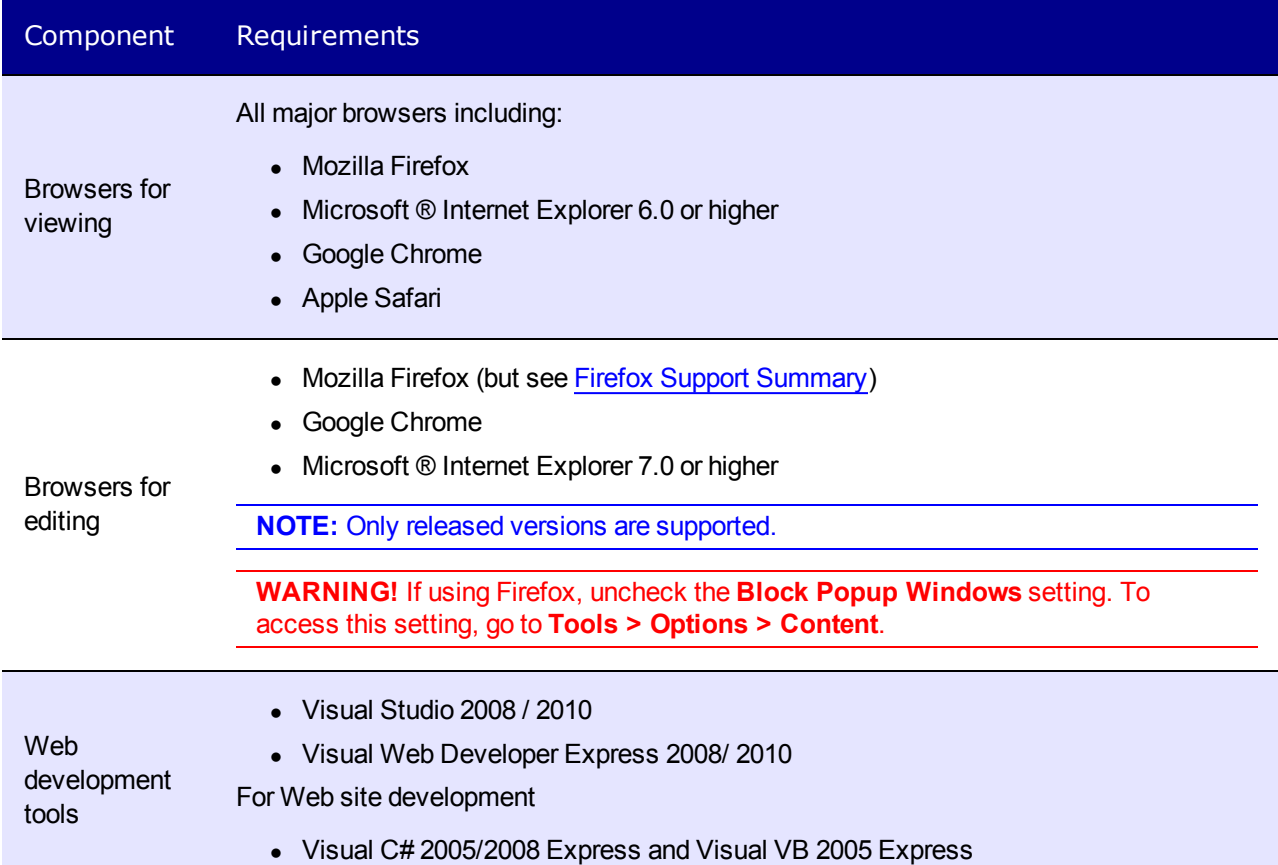

# Apple Macintosh Client Requirements

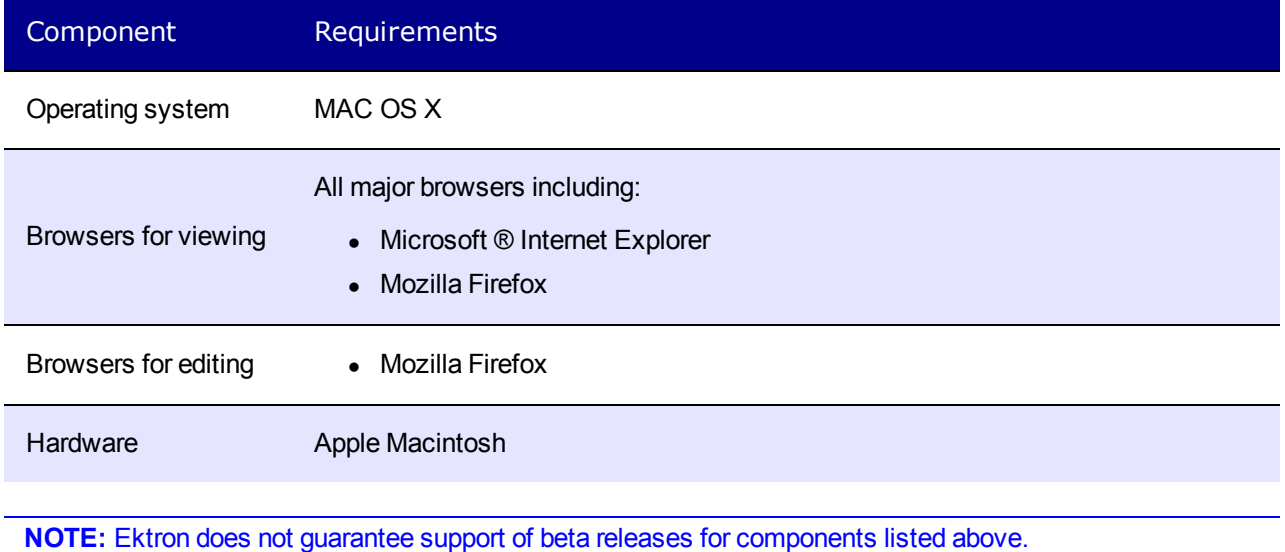

Ektron Reference  $R$  Ektron 8.5  $\left| \begin{array}{c} 19 \end{array} \right|$ 

# License Keys

Ektron controls the usage through a license key, a unique code assigned to your domain. Your license key is included in the email that is sent when you request or purchase Ektron.

When you login to a Web site that contains Ektron, it checks the license key(s) against the domain.

If the URL of a valid license key matches the URL of the site being accessed, the Workarea appears.

If no valid license key is found for the URL of the site being accessed, Ektron is disabled and you must log in the with Builtin account to change the License Key.

If you have a broken license key or a license key with an incorrect base URL, an error message appears in the Ektron Login window. The message states, "Error: A license violation has occurred and the application is presently locked. Please see your administrator."

If this message appears, you can login with the Builtin account and reenter your license key. If the message continues to appear and you are sure you have a valid key, contact [Ektron](http://ektron.com/Resources/Support/) [Support.](http://ektron.com/Resources/Support/)

#### **This section also contains the following topics.**

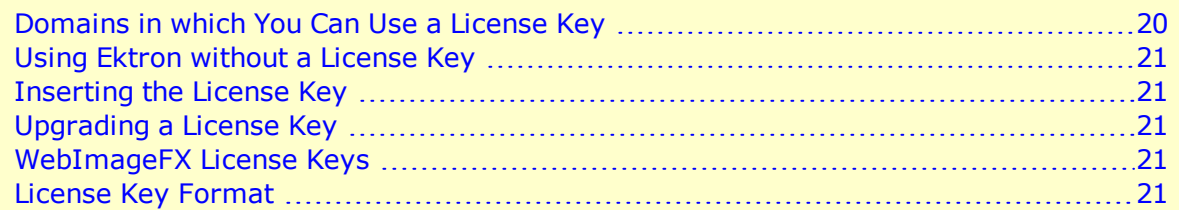

### <span id="page-19-0"></span>Domains in which You Can Use a License Key

The license key is assigned to your base URL, which is typically your domain name. For example, if your domain name is www.mycompany.com, the license key follows this pattern: www.mycompany.com(expdate)(Modifiers)?1234567890.

Each domain name requires its own license key. For example, to support the domain names, www.mycompany.com, sales.mycompany.com and support.mycompany.com, you need 3 license keys.

When you purchase a license key, be sure to register a domain name, not an IP address. For example, register www.mycompany.com, not 192.168.0.1.

Although Ektron supports IP addresses, the domain that you license becomes the required URL in the browser address. For example, if you register 192.168.0.1, you would need to access the site as http://192.168.0.1/somedirectory/myloginpage.aspx.

Because users would typically not identify a Web page by its IP address, you should register the domain name instead.

# <span id="page-20-0"></span>Using Ektron without a License Key

<span id="page-20-1"></span>For evaluation purposes, when you install Ektron, you do not need a license key. During the installation process, leave the License Key field blank and click **Next** on the License screen. This lets you use Ektron as localhost.

## Inserting the License Key

<span id="page-20-2"></span>If you download the executable (.exe) file, you are prompted to enter a license key during installation. Otherwise, you can enter it by choosing **Workarea > Settings > Setup** and clicking **Edit** and then add the license key to the **License Key(s)** field.

## Upgrading a License Key

If you upgrade Ektron and want to replace the old license key with a new one, choose **Workarea > Settings > Setup** and click **Edit**. Next, add the license key to the **License Key (s)** field. On the other hand, if you want to add new keys *in addition to* old keys, create a comma-delimited list of keys in the **License Key(s)** field.

<span id="page-20-3"></span>When cutting and pasting license keys, keep the full license key intact without adding or deleting characters. License keys that are changed in any way render Ektron inoperable.

## WebImageFX License Keys

If you are installing WebImageFX with Ektron, a WebImageFX license key is included in the email you receive when you purchase Ektron. A WebImageFX key resembles an Ektron key but includes the string  $wifx$ .

<span id="page-20-4"></span>To add the key to Ektron, navigate to **Workarea > Settings > Setup** and click **Edit**. Then, add the license key to the **Module Licenses** field.

## License Key Format

A license key typically begins with a base URL (domain name, computer network name, or IP address) followed by descriptor tags, a question mark, a series of numbers, a hyphen and one or 2 digits signifying release number. For example:

```
dev.mysite.com(exp-2010-10-25)(modifiers)(users-
10)?51510837796786063064924334416-XX
```
License keys cannot contain spaces or line breaks. The following tables shows license key modifiers.

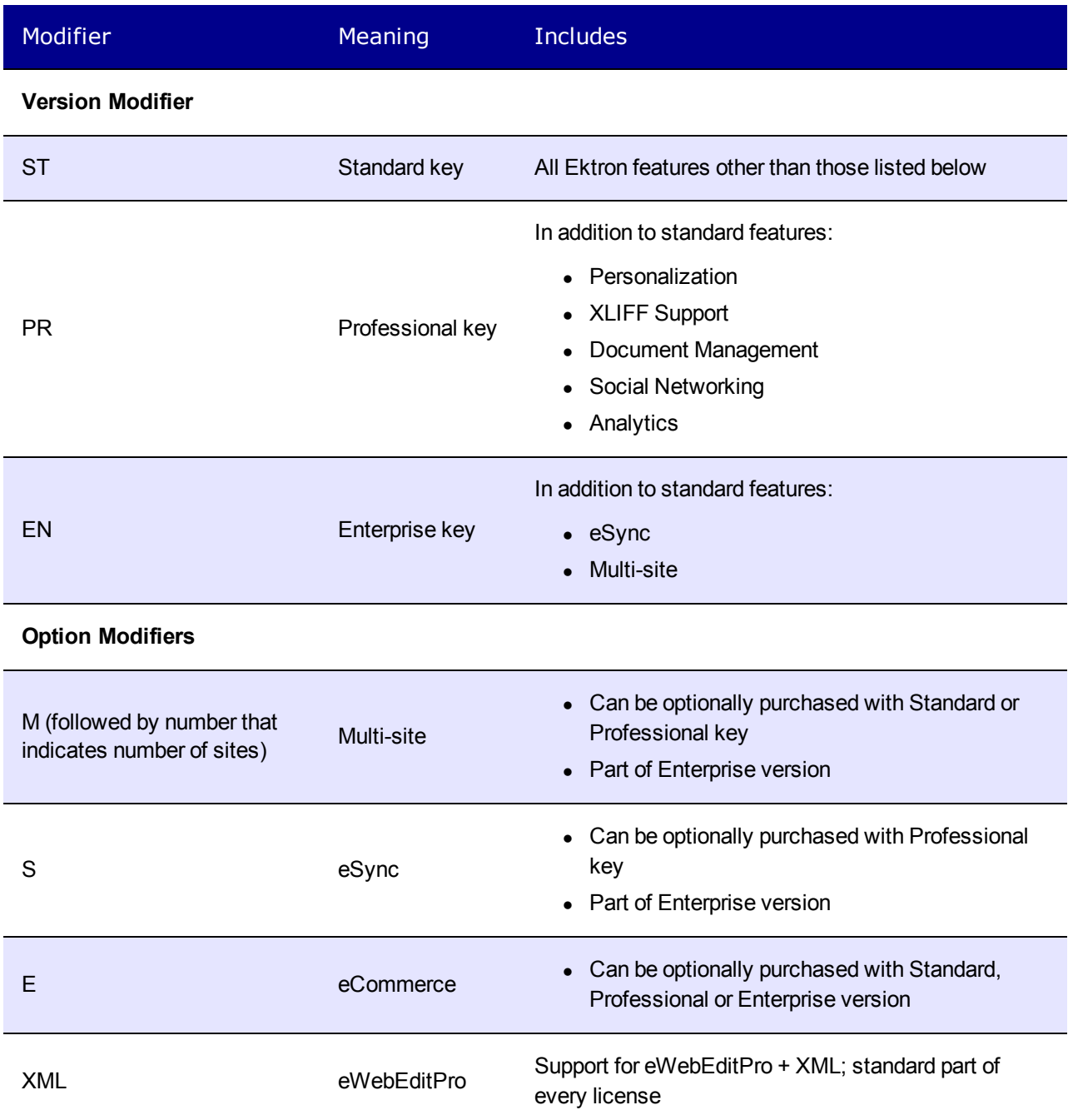

# <span id="page-22-0"></span>Configuring Development and Staging Environments

This chapter presents 5 examples of how to configure your Ektron Web site. Reading this will help you decide which configuration is the best fit for your particular situation.

- <sup>l</sup> *[Virtual](#page-23-0) [Staging](#page-23-0)* **[on](#page-23-0) [next](#page-23-0) [page](#page-23-0)**
	- o Use Ektron's approval process and scheduled publishing of content to manage when content goes live.
- <sup>l</sup> **Multiple sites,** *[Same](#page-23-1) [Server,](#page-23-1) [Same](#page-23-1) [Database](#page-23-1)* **[on](#page-23-1) [next](#page-23-1) [page](#page-23-1)**
	- Production and development/staging sites use separate copies of Ektron but reside on same server and point to same database
	- $\circ$  Ektron's settings, managed content, and library files are identical between sites
- <sup>l</sup> **Multiple sites,** *[Same](#page-24-0) [Server,](#page-24-0) [Different](#page-24-0) [Databases](#page-24-0)* **[on](#page-24-0) [page](#page-24-0) [25](#page-24-0)**
	- o Production and development/staging sites use separate copies of Ektron's display layer, reside on same server, but point to different databases
	- $\circ$  Changes to content, configuration, or library files made in one site must be copied to other site
- <sup>l</sup> **Multiple sites,** *[Separate](#page-25-0) [Servers,](#page-25-0) [Same](#page-25-0) [Database](#page-25-0)* **[on](#page-25-0) [page](#page-25-0) [26](#page-25-0)**
	- $\circ$  Production and development/staging sites reside on separate servers, which point to the same database.
	- Ektron settings, content, and library files are identical between sites.
	- Changes to templates must be copied between servers.
- <sup>l</sup> **Multiple sites,** *[Separate](#page-26-0) [Servers,](#page-26-0) [Separate](#page-26-0) [Databases](#page-26-0)* **[on](#page-26-0) [page](#page-26-0) [27](#page-26-0)**
	- Production and development/staging sites are installed to separate servers and point to different databases
	- Changes to content, configuration, or files must be copied between sites.

#### **This section also contains the following topics.**

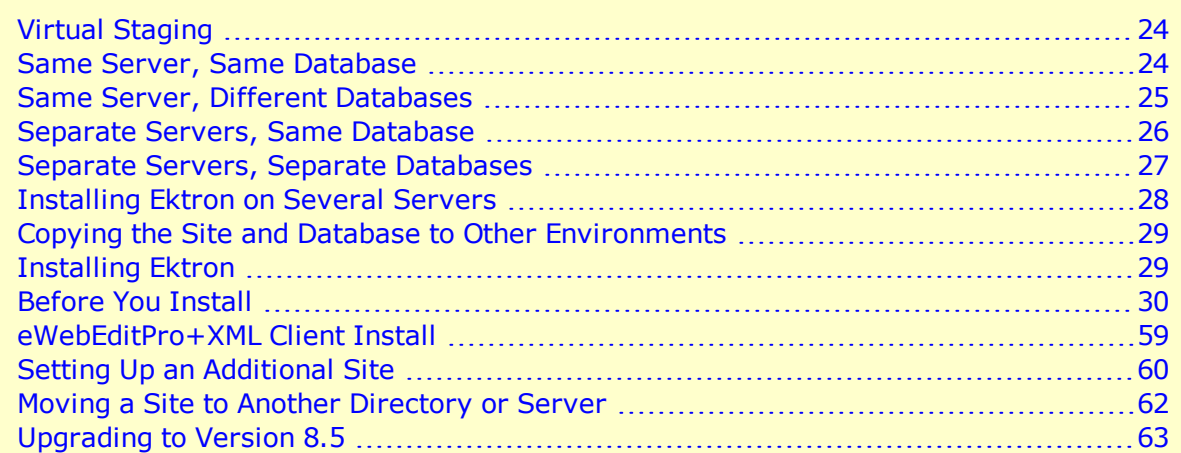

<span id="page-23-0"></span>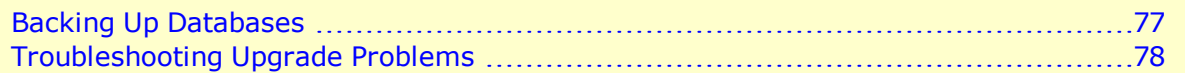

## Virtual Staging

Case 1: Virtual Staging

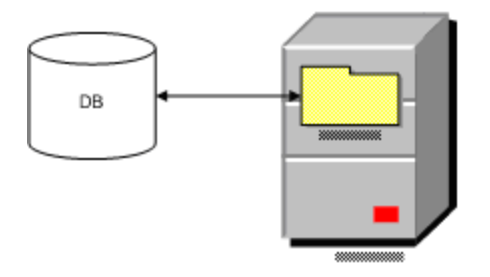

Staging is accomplished through Ektron CMS workflow process.

- Best choice when changes to templates and library files assets are infrequent
- No special implementation guidelines; just an installation on one server
- <span id="page-23-1"></span>• When upgrading this type of site, make a temporary copy of the site (both display layer and database) on a separate server to test the upgrade

## Same Server, Same Database

Case 3: Same Server, Same DB

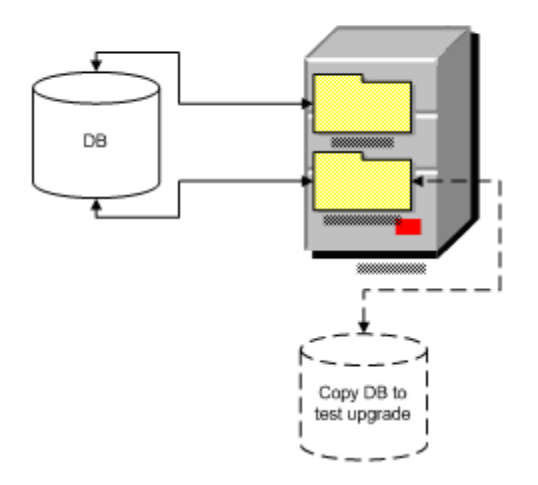

- To maintain file paths between sites:
	- Create separate Web Sites in IIS.
	- Assign different ports to the production and development/staging sites. For example, the production site is http://www.example.com, and the development/staging site is http://www.example.com:8080.
- Both sites must use the same pathing relative to the Web root. For example, www.example.com\Workarea\applicationAPI.asp and dev.example.com\Workarea\applicationAPI.asp.
- Because both sites use the same database, editing and publishing content on one site affects the other site. As a result, the development/staging server always has the freshest content.
- Make the Ektronuploadedimages/ and uploadedfiles/ folders IIS virtual directories that point to the same physical directory.
- Template changes must be copied between sites. The best way to copy site templates and other file system assets is eSync. This is described in *[Synchronizing](#page-1806-0) [Servers](#page-1806-0) [Using](#page-1806-0) [eSync](#page-1806-0)* [on](#page-1806-0) [page](#page-1806-0) [1807.](#page-1806-0)
	- If eSync was not implemented and changes to these items are infrequent, you can manually copy them.

To test and QA an upgrade, make a temporary copy of the site's display layer on a separate server connected to the development/staging database.

<span id="page-24-0"></span>If the development/staging database is the master, back it up before upgrading.

## Same Server, Different Databases

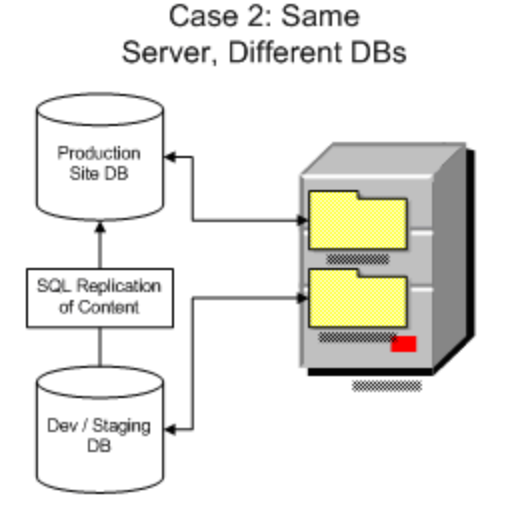

- To maintain file paths between sites:
	- Create separate Web Sites in IIS.

#### ektron Installing Ektron

- Assign different ports to the production and development/staging sites. For example, the production site is http://www.example.com, and the development/staging site is http://www.example.com:8080.
- Separate the databases for isolation.
- One database is the master, and the other is a copy
- Only edit content in the site connected to the master database
- Remove the Ektron login page from the site connected to the copy database
- To copy the Ektron database, your best choice is Ektron's eSync feature. This is described in *[Synchronizing](#page-1806-0) [Servers](#page-1806-0) [Using](#page-1806-0) [eSync](#page-1806-0)* [on](#page-1806-0) [page](#page-1806-0) [1807.](#page-1806-0)
- If you have not implemented eSync, copy site content using a replication tool for the database.
	- <sup>l</sup> **SQL Server 2000 SDK Replication**: See [http://msdn.microsoft.com/library/en](http://msdn.microsoft.com/library/en-us/replsql/replover_694n.asp)[us/replsql/replover\\_694n.asp](http://msdn.microsoft.com/library/en-us/replsql/replover_694n.asp)
- Library files—Make sure the Ektron uploadedimages/ and uploadedfiles/ folders IIS virtual directories point to the same physical directory.
- Templates and other file system assets—The best way to move these is eSync. If that was not implemented and changes to these items are infrequent, you can manually copy them. For automated replication, use a product such as Microsoft Application Center.
- Upgrading Ektron—To test an upgrade, make a temporary copy of the site's display layer on a separate server connected to the development/staging database. If the development/staging database is the master, back it up before upgrading.

### <span id="page-25-0"></span>Separate Servers, Same Database

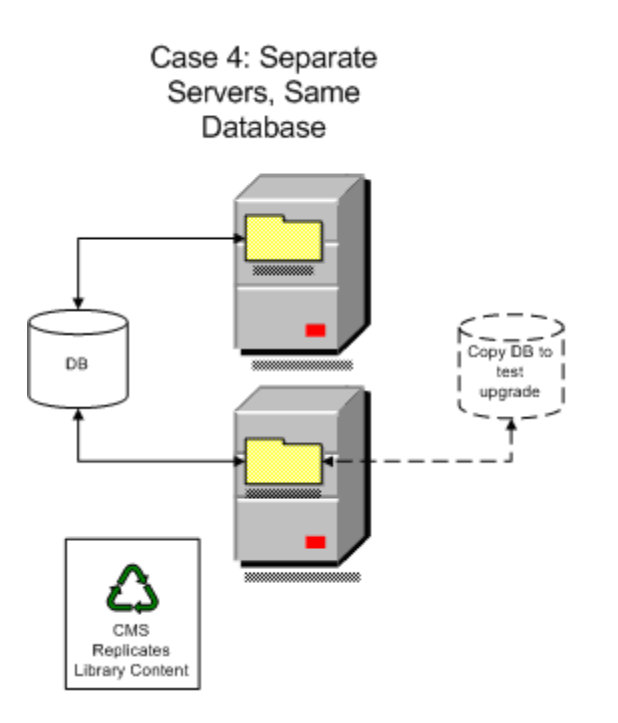

- Configure Ektron's Load Balancing feature to copy uploaded images and files between the servers.
- The best way to move site templates and other file system assets is eSync. This is described in *[Synchronizing](#page-1806-0) [Servers](#page-1806-0) [Using](#page-1806-0) [eSync](#page-1806-0)* [on](#page-1806-0) [page](#page-1806-0) [1807](#page-1806-0).
	- If that was not implemented and changes to these items are infrequent, you can manually copy them. For automated replication, use a product like Microsoft Application Center.
- When upgrading Ektron:
	- 1. Back up the file system of the development/staging server.
	- 2. Make a temporary copy of the production server database.
	- 3. Switch the development/staging site to use the copy.
	- 4. Test and QA the upgrade on the development/staging server.

### <span id="page-26-0"></span>Separate Servers, Separate Databases

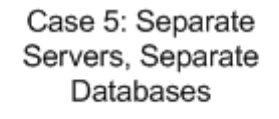

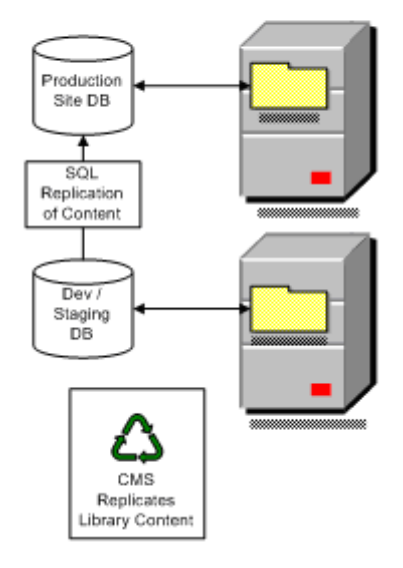

- Both sites must have the same pathing relative to the Web root, for example, www.example.com\Workarea\applicationAPI.asp and dev.example.com\Workarea\applicationAPI.asp.
- Separate the databases for isolation.
	- $\bullet$  One database is the master, and the other is a copy
	- Only edit content in the site connected to the master database
	- Remove the Ektron login page from the site connected to the copied database
- The best way to copy site templates and library files is eSync. This is described in *[Synchronizing](#page-1806-0) [Servers](#page-1806-0) [Using](#page-1806-0) [eSync](#page-1806-0)* [on](#page-1806-0) [page](#page-1806-0) [1807](#page-1806-0).

#### Installing Ektron

- If that was not implemented and changes to these items are infrequent, you can manually copy them. For automated replication, use a product like Microsoft Application Center.
- To copy the Ektron database (containing HTML and XML content), your best choice is Ektron's eSync feature.
	- If you have not implemented eSync, copy site content using a replication tool for the database, such as **SQL Server 2000 SDK Replication**. See [http://msdn.microsoft.com/library/en-us/replsql/replover\\_694n.asp.](http://msdn.microsoft.com/library/en-us/replsql/replover_694n.asp)
- $\bullet$  Make sure the Ektronuploadedimages/ and uploadedfiles/ folders IIS virtual directories point to the same physical directory.
- When upgrading Ektron:

ektron

- 1. Back up the file system of the development/staging server
- 2. Make a temporary copy of the production server database
- 3. Switch the development/staging site to use the copy
- 4. Test and QA the upgrade on the development/staging server

### <span id="page-27-0"></span>Installing Ektron on Several Servers

Perform these steps on the development server.

- 1. Download and run the Ektron installation file, CMS400Basev85.exe. (See *[Installing](#page-28-1) [Ektron](#page-28-1)* [on](#page-28-1) [the](#page-28-1) [facing](#page-28-1) [page.](#page-28-1))
- 2. In Windows Explorer, create a folder to be used for development (for example, c:/cmsdev).
	- a. At the **Setup Type** page, select **CMS 400 (Complete)**.
	- b. On the Site Setup screen, at the **Select Site** drop-down, select the site you created in Step 3, **dev.example.com**. At **Select Host**, select the host you entered for dev.example.com.
	- c. On the Site Path Directory screen, browse to the  $C:\mathrm{cmsdev}$  folder.
	- d. On the **Host screen**, enter **http://dev.example.com** or an IP address. A window prompts you to define the Asset Storage Location. Enter **C:\assetlibrary\cmsdev** and **C:\assetcatalog\cmsdev**. The Database Setup utility begins. (See *[Setting](#page-45-0) [up](#page-45-0) [a](#page-45-0) [Database](#page-45-0)* [on](#page-45-0) [page](#page-45-0) [46](#page-45-0).)
- 3. Run the Site Setup utility by choosing **Start > Programs > Ektron > Utilities > CMS400 Site Setup**. This installs the site on the development server. (See *[Setting](#page-38-0) [up](#page-38-0) [a](#page-38-0) [Site](#page-38-0)* [on](#page-38-0) [page](#page-38-0) [39.](#page-38-0))
	- a. Enter your database name, **cmsdev** to continue the example. (Do not leave it as **localhost**.)
	- b. Enter your database server information, then the host, user and password. The database is created. The site is ready for use.
	- c. Open Internet Explorer and go to http://dev.example.com/login.aspx to test the site.
	- d. Log in to make sure the database is working.

Using the steps, install sites to your staging and production servers.

28 | Ektron Reference Rev 2.0 (April 2012)

# <span id="page-28-0"></span>Copying the Site and Database to Other **Environments**

When your project is ready to be tested in house, move the site to a staging server. When the project is ready to go live, move the site to a production (live) server.

You can use the same database for all environments. Back up that database often to keep it safe. Alternatively, create a separate database for each server. For more information about how to configure your Ektron Web site, see *[Configuring](#page-22-0) [Development](#page-22-0) [and](#page-22-0) [Staging](#page-22-0) [Environments](#page-22-0)* [on](#page-22-0) [page](#page-22-0) [23](#page-22-0).

To create new environments:

- 1. On the same server or a separate server, create new folders for Ektron:  $C: / \text{cm}$ stage and/or C:/cmsproduct.
- 2. In IIS, create a new domain for each server. http://stage.example.com points to c:/cmsstage and http://www.example.com points to c:/cmsproduct.
- 3. If all environments are on the same server, you don't need to copy other folders. But, if you are using a separate server for each environment, copy the  $c$ :/assetcatalog and c:/assetlibrary folders to the other servers.
- 4. For the database, access the SQL manager and make a backup of the development database. Then, create new databases for staging and production. Finally, restore the backup of the development database to the staging and production databases.
- 5. In the staging and production environments, open  $web.config$ . Then, update the database connection information so that it points to the new databases.
- <span id="page-28-1"></span>6. Test the staging and production environments.

### Installing Ektron

These sections explains how to install Ektron.

**NOTE:** The installation program checks for :

- MSSQL on your server. If it is not installed, it will attempt to install SQL Express.
- Microsoft Search Server 2010 on your server. If it is not installed, it asks if you want to install Microsoft Search Server 2010 Express.

Installing Ektron involves these actions. The installation program guides you through them.

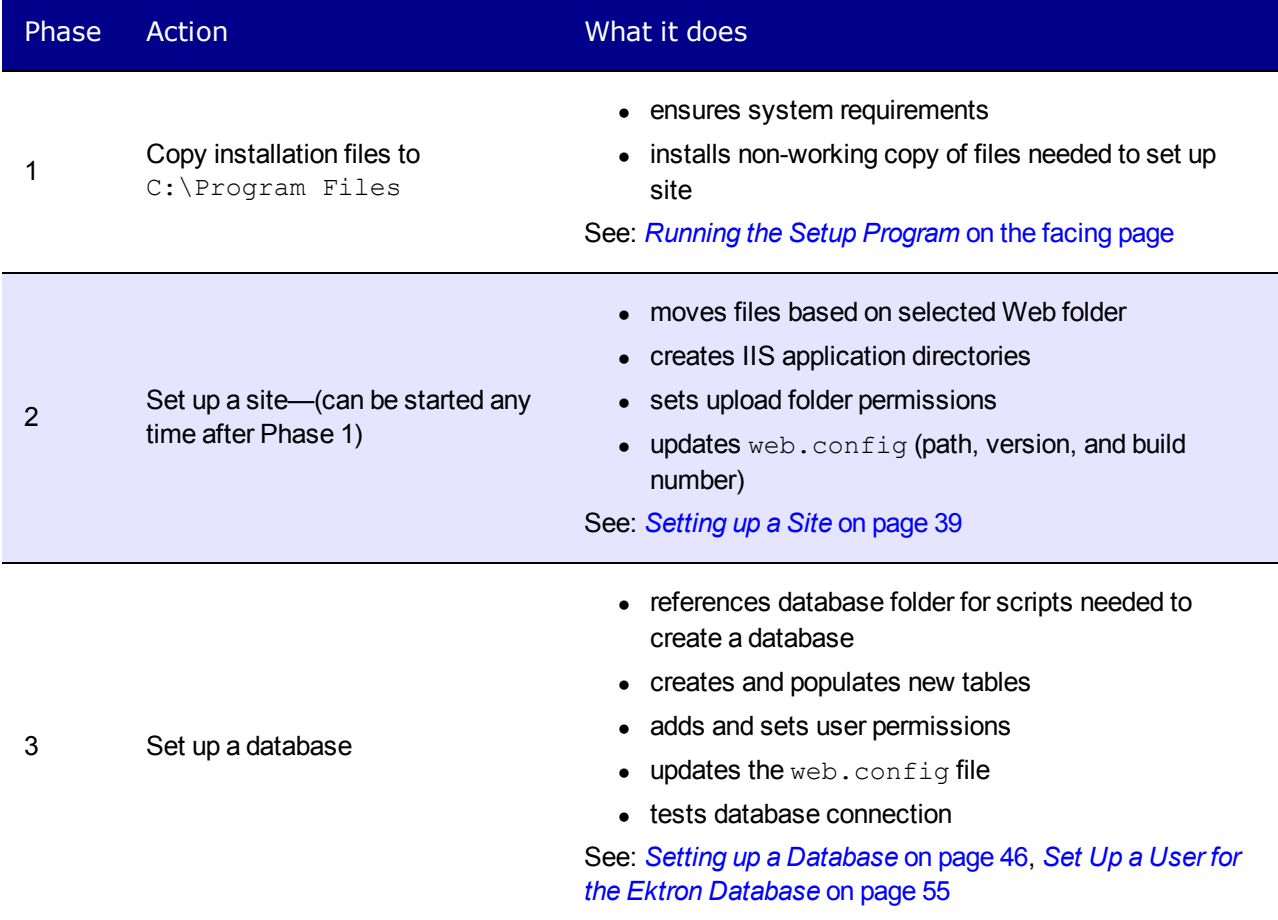

By default, the installation places files in 2 server locations:

- <sup>l</sup> C:\Program Files\Ektron\CMS400vXX: sample and minimal databases, documentation, utilities, setup files for creating additional sites
- <sup>l</sup> C:\Inetpub\wwwroot\cms400Min: bin folder, Web Services, scripts, supporting files, uploaded files and images, graphics used in Ektron, CustomAPI, and so on.

**NOTE:** The bin folder stores Ektron's binary executable files. The .NET environment automatically searches for .dll files in this folder.

During installation, the ASPNET or IIS\_WPG and IUSR users are given permission to create folders in these directories:

- C:\Inetpub\wwwroot\[Your Site]\uploadedfiles
- <span id="page-29-0"></span><sup>l</sup> C:\Inetpub\wwwroot\[Your Site]\uploadedimages

## Before You Install

1. Create a folder for the site. Make sure the drive and folder to which you install your Ektron Web site have sufficient space. Anticipate future needs, since the site is likely to grow over time.

Running the Setup Program

ektron

- 2. Make sure that Internet Information Server (IIS) is installed on your server. See *[Creating](#page-124-0) [a](#page-124-0) [Web](#page-124-0) [Site](#page-124-0) [in](#page-124-0) [IIS](#page-124-0)* [on](#page-124-0) [page](#page-124-0) [125.](#page-124-0)
- 3. Install and configure your Web Application Server. For more information, see [http://www.asp.net](http://www.asp.net/).
- 4. If you are setting up one Web site that uses multiple Ektron servers and points to a single database server, make sure both servers connect to the same database. This configuration ensures that membership user registrations, forum/blog posts, statistics, and so on, are the same on both servers. For more information, see *[Moving](#page-61-0) [a](#page-61-0) [Site](#page-61-0) [to](#page-61-0) [Another](#page-61-0) [Directory](#page-61-0) [or](#page-61-0) [Server](#page-61-0)* [on](#page-61-0) [page](#page-61-0) [62](#page-61-0).
- 5. Enable IIS 6 metabase compatibility and ASP.NET. To do that:
	- a. From the Windows Control Panel, choose **Programs and Features**.
	- b. From the left panel, choose **Turn Windows Features On or Off**.  $-Image-$

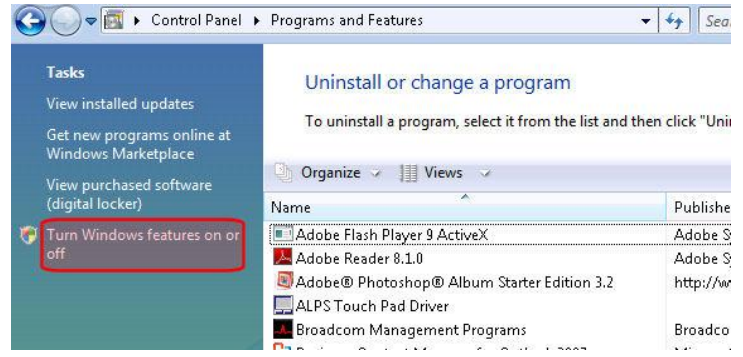

- c. Click to open **Internet Information Services > Web Management Tools > IIS 6 Management Compatibility**.
- d. Check **IIS Metabase and IIS 6 configuration compatibility**.
- e. Click to open **Internet Information Services > World Wide Web Services > Application Development Features**.
- f. Check **ASP.NET.**
- g. Click **OK**.

#### <span id="page-30-0"></span>Running the Setup Program

- 1. Contact your Ektron account manager to obtain a link to download Ektron 8.6. See Also: [http://www.ektron.com/About-Ektron/Contact-Us/.](http://www.ektron.com/About-Ektron/Contact-Us/)
- 2. Double click the downloaded CMS400Basev*releasenumber*.exe file.
- 3. Ektron verifies that your server has all required components. You must install any missing ones before you can continue.  $-Image-$

#### **Ektron CMS400 Ektron CMS 400 Prerequisites Checklist** √ Check if current user is an administrator Check if server is NTFS √ √. Check if Windows operating system is 2003 or greater Check if .NET 4.0 is installed √ 4 Check if IIS is installed Check if IIS 6 backward compatibility is enabled Check if ASP.NET is enabled

4. A screen displays Ektron's License Agreement. Please read it and click **I Accept**. If you do not accept, the setup ends.

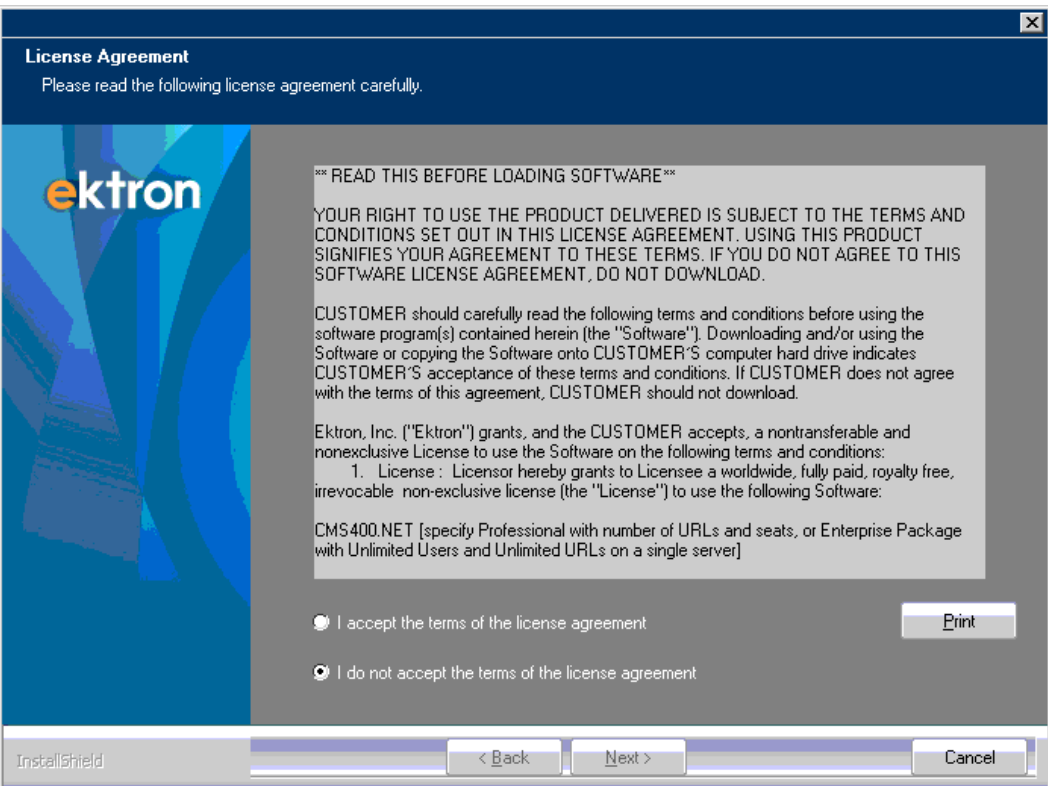

5. Select **Complete** to install all components. Or, select **Custom** to choose which components to install. You can also choose where to install them.  $-Image-$ 

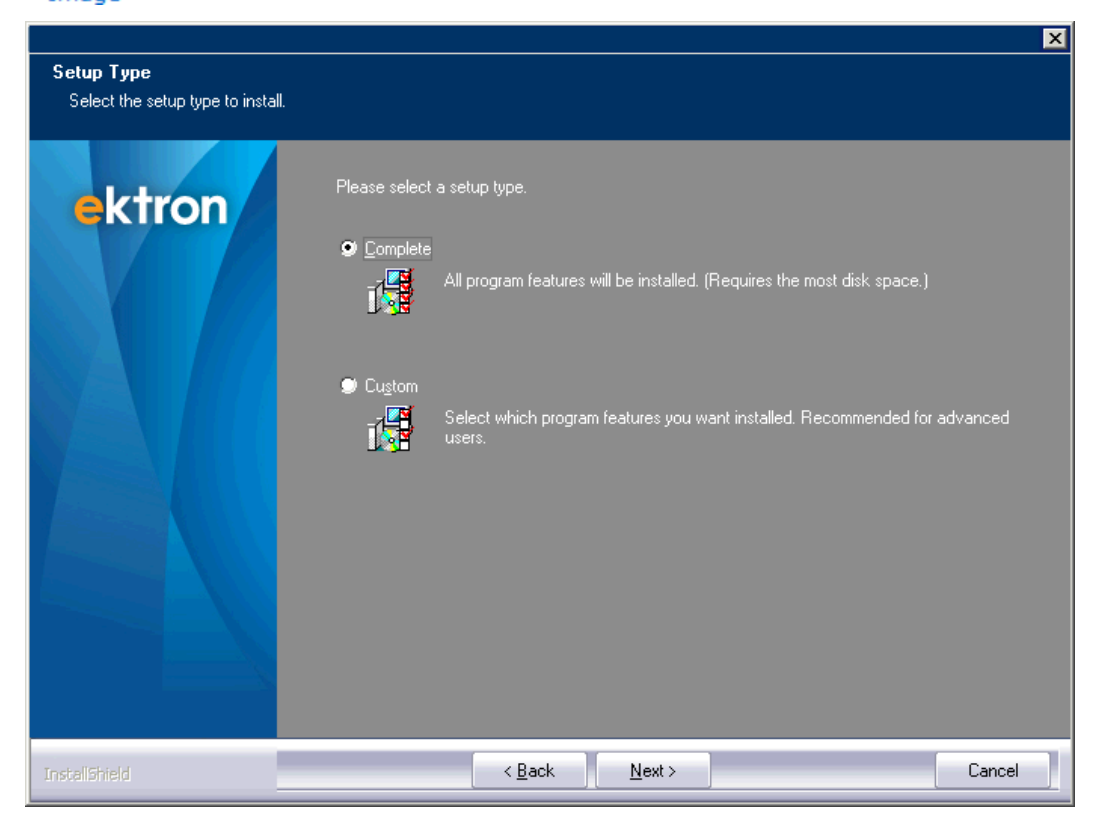

- 6. When you click **Next**, the install checks for SQL or SQL Express on the server. If SQL is not installed, a dialog prompts you to install SQL Express.
- 7. If you will use a remote SQL server, click **Continue**. If you plan to use SQL Server on this computer, click the link on the message to install SQL Server Express 2008 R2 RTM. If you do, the Ektron installation terminates. After installing SQL Server Express, restart the Ektron installation.

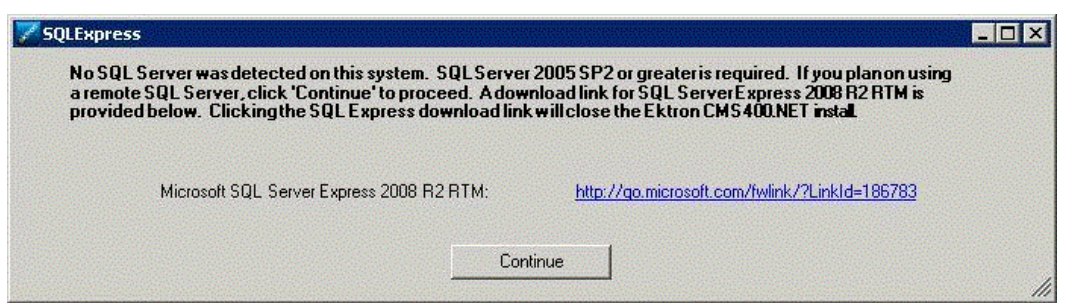

 $-Image-$ 

8. The **Ready to Install the Program** screen appears. Click **Install**. The installation program copies files to the C: \Program Files folder.  $-Image-$ 

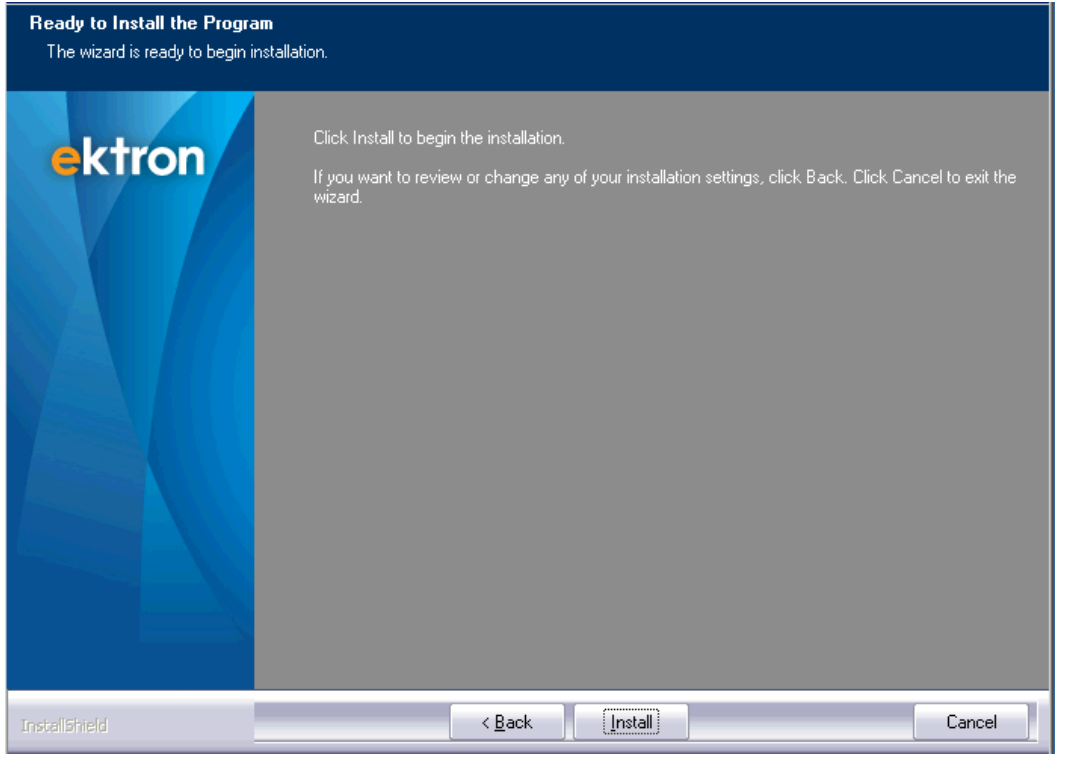

**IMPORTANT:** After completing the installation, you should further configure your permissions based on your network security model before using Ektron.

9. Click **Yes** to check for updates. This verifies that you have the latest version of Ektron.  $-Image-$ 

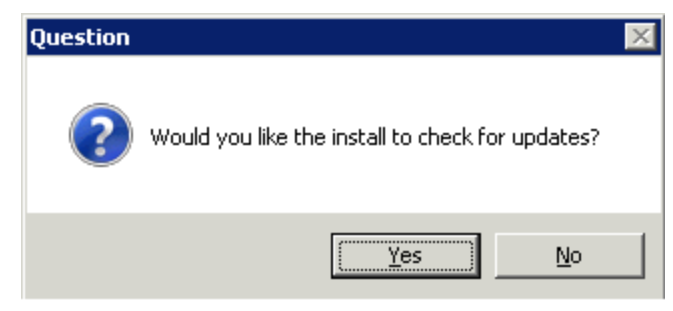

10. You might be prompted to restart your server. If so, you should restart now.

**IMPORTANT:** If this dialog appears, do not run the site setup until the system reboots.

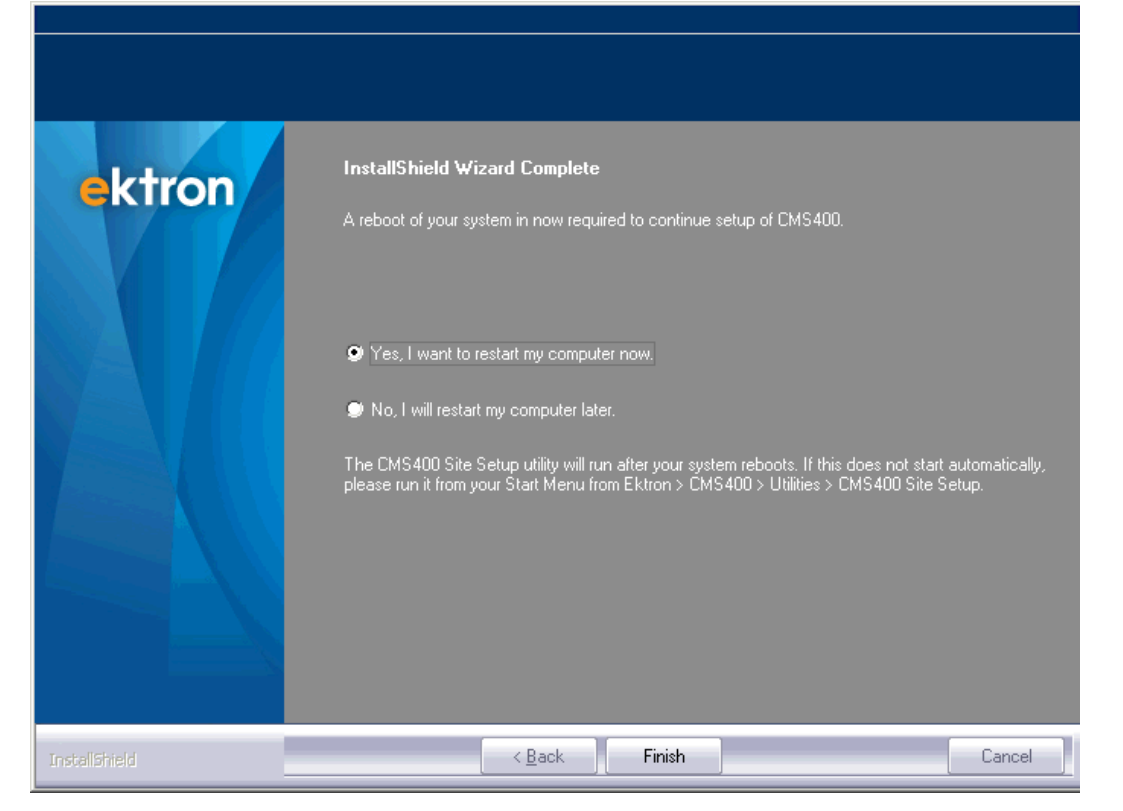

11. Install the Microsoft Search Server:

#### **BEST PRACTICE**

In general, do not install Microsoft Search Server 2010 on a server that also hosts Ektron. Only install both programs on the same server in a development environment.

If your server's operating system is Windows 2008 64-bit, Windows 2008R2, or Windows 7 64-bit Ektron checks to see if Microsoft Search Server 2010 is installed on your server. For more information on this process and requirements for Microsoft Search Server 2010, see Setting up to Work with .

If your server's operating system is not listed above, the installation proceeds directly to [Site](#page-38-0) [Setup.](#page-38-0) When you complete the installation, if you want to search content on your Web site, configure your server to work with a remote search server. See Also: Setting Up Microsoft FAST Search

If Microsoft Search Server 2010 is installed, a dialog asks if you want to use it with your Ektron site.

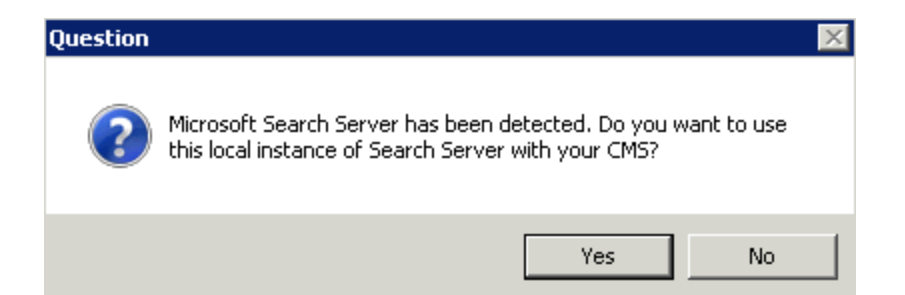

If you click **Yes**, proceed to the next step. If you click **No**, you are prompted to connect to a remote search server at the end of the Ektron installation. In this case, see Setting Up Microsoft FAST Search.

If Microsoft Search Server 2010 is not installed and your operating system supports it, Ektron asks if you want to install it.

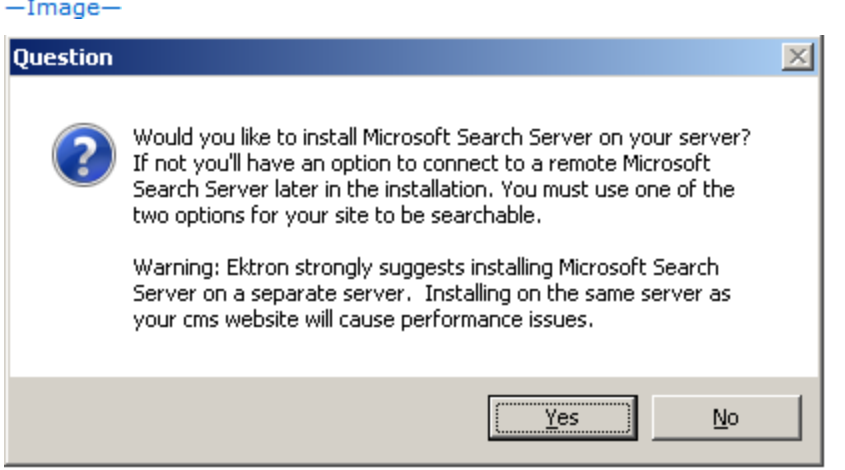

- <sup>l</sup> If you want to install the Express version of Microsoft Search Server 2010, click **Yes**. Proceed to the next step.
- If you want to purchase and install the full version of Microsoft Search Server 2010, click **No** and complete the Ektron installation. Then, install the full version. See Also: [Which](http://www.microsoft.com/enterprisesearch/searchserverexpress/en/us/compare.aspx) [Search](http://www.microsoft.com/enterprisesearch/searchserverexpress/en/us/compare.aspx) [Server](http://www.microsoft.com/enterprisesearch/searchserverexpress/en/us/compare.aspx) [product](http://www.microsoft.com/enterprisesearch/searchserverexpress/en/us/compare.aspx) [is](http://www.microsoft.com/enterprisesearch/searchserverexpress/en/us/compare.aspx) [right](http://www.microsoft.com/enterprisesearch/searchserverexpress/en/us/compare.aspx) [for](http://www.microsoft.com/enterprisesearch/searchserverexpress/en/us/compare.aspx) [you?](http://www.microsoft.com/enterprisesearch/searchserverexpress/en/us/compare.aspx)

To continue with the installation, proceed to *[Setting](#page-38-0) [up](#page-38-0) [a](#page-38-0) [Site](#page-38-0)* [on](#page-38-0) [page](#page-38-0) [39](#page-38-0).

- If you want to use the Express version of Microsoft Search Server 2010 installed on a remote server, click **No** and see Setting Up Microsoft FAST Search. To continue with the installation, proceed to *[Setting](#page-38-0) [up](#page-38-0) [a](#page-38-0) [Site](#page-38-0)* [on](#page-38-0) [page](#page-38-0) [39](#page-38-0).
- 12. If you clicked **Yes** above, you are prompted to enter the username and password of a user with Windows Administrator privileges on the server you will use for Microsoft Search Server 2010.

**NOTE:** If you are installing Ektron on a server that already has Microsoft Search Server 2010, proceed to *[Setting](#page-38-0) [up](#page-38-0) [a](#page-38-0) [Site](#page-38-0)* [on](#page-38-0) [page](#page-38-0) [39](#page-38-0).
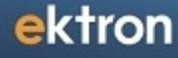

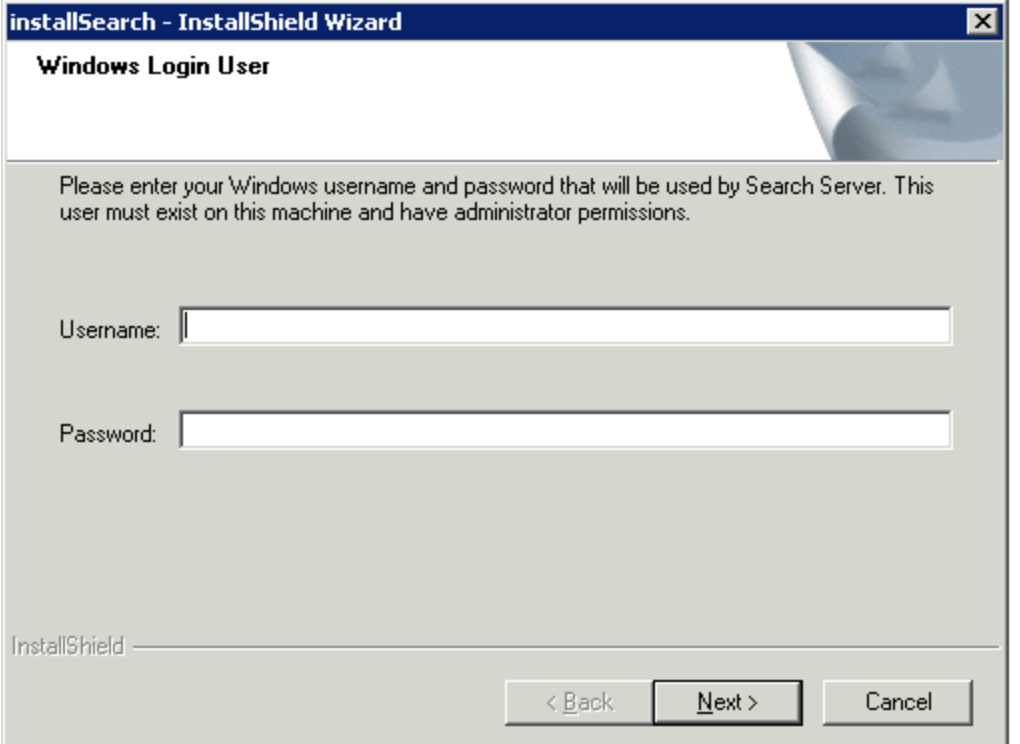

13. The following screen prompts you for information needed to set up SQL databases for Microsoft Search Server 2010. If you are using a trusted connection, leave the fields blank. In this case, the username and password you entered on the previous screen are used. For a SQL Connection, enter the database username and password.

**IMPORTANT:** The user you enter on this screen must have system administrator privileges for SQL on the Microsoft Search Server 2010 server.

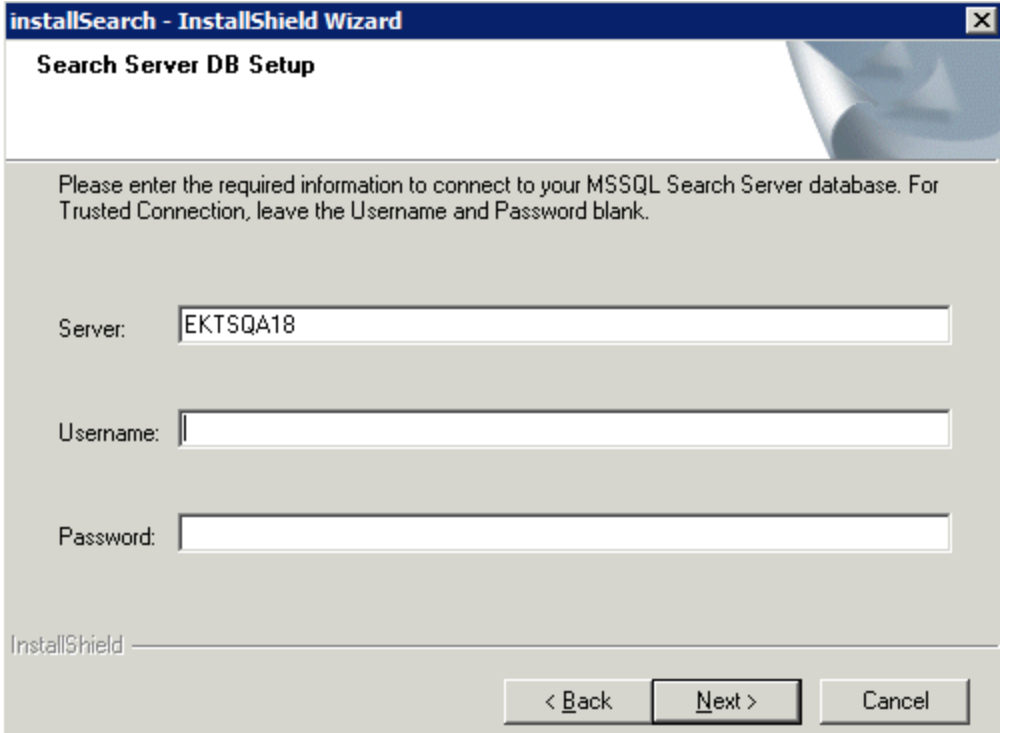

14. Select a folder that Microsoft Search Server 2010 will use to store index files.  $-Image-$ 

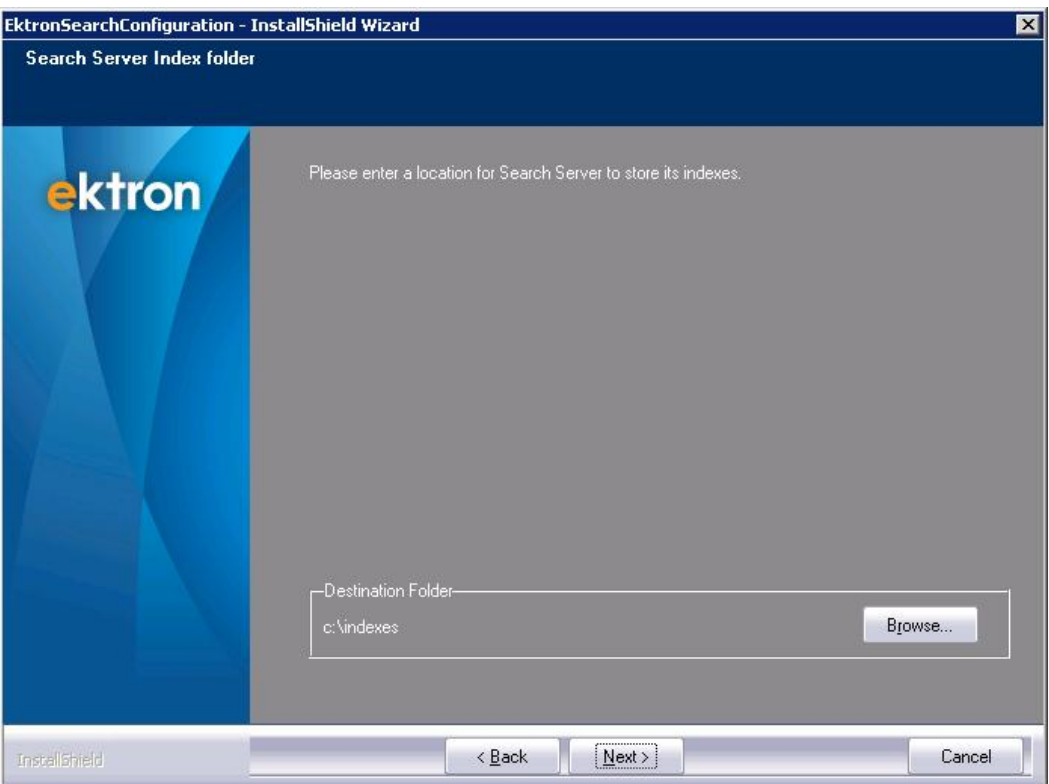

15. If you previously downloaded the Microsoft Search Server installation file, select **Point to a local Microsoft Search Server executable** and click **Next**. On the next screen, you select the file. Otherwise, choose **Download Microsoft Search Server**. In that case, Microsoft Search Server 2010 is downloaded. During this process, you must restart the server.  $-Image-$ 

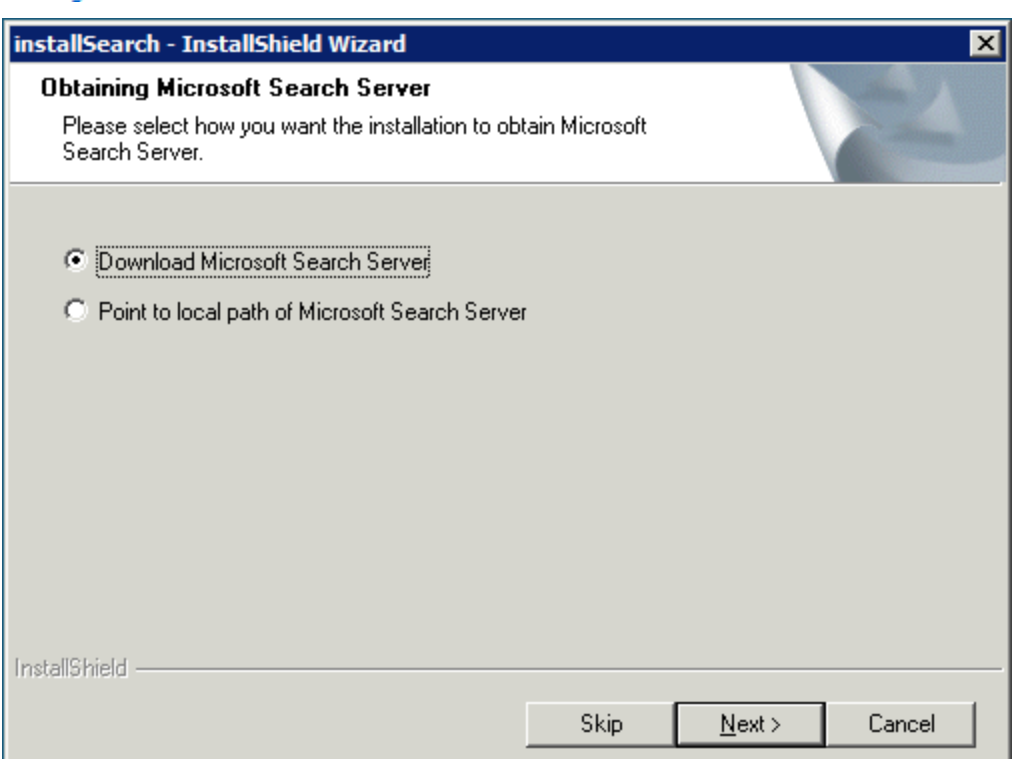

The installation installs Microsoft Search Server 2010. It can take some to install Microsoft Search Server 2010. See Also: [http://dev.ektron.com/kb\\_article.aspx?id=36566](http://dev.ektron.com/kb_article.aspx?id=36566)

## <span id="page-38-0"></span>Setting up a Site

**NOTE:** Continue with these steps after completing *[Running](#page-30-0) [the](#page-30-0) [Setup](#page-30-0) [Program](#page-30-0)* [on](#page-30-0) [page](#page-30-0) [31.](#page-30-0)

The installation copies the following folders from  $C:\Perogram$  Files\Ektron\CMS400v8x to the Web root folder you specify:

- $-BIN$
- workarea
- $\bullet$  documentation
- uploaded files and uploaded images
- $\bullet$  a login page
- the Visual Studio solution file
- 1. You can manually create a new site by clicking the cms400sitesetup.exe file located in C:\Program Files\Ektron\CMS400v8x\Utilities\SiteSetup or by choosing **Start >**

**Programs > Ektron > CMS400vXX Utilities > CMS400 Site Setup**. The Setup Type screen appears.

- 2. Choose an option and click **Next**.
	- **CMS400 Full Installation**—For setting up a new site installation.
	- **CMS400 Upgrade**—For upgrading existing site's database and site files.
	- **CMS400 Database Setup**-For setting up a new site database. Site files, such as .aspx pages, are not included in this setup.

```
-Image-
```
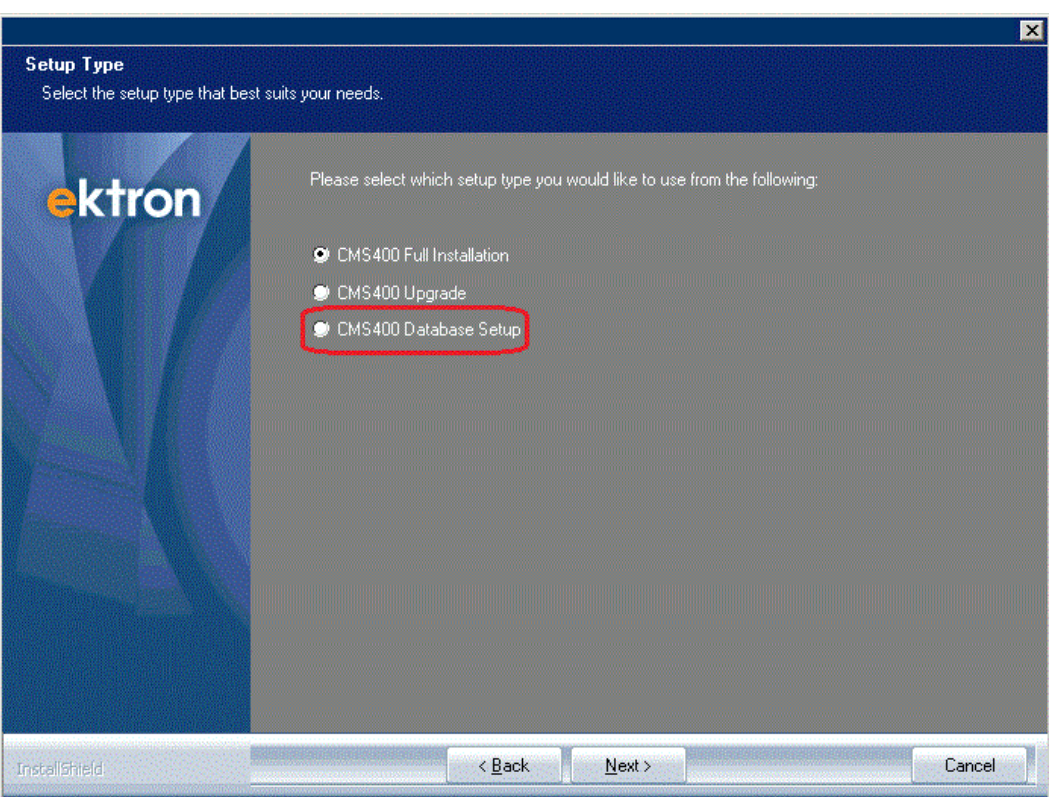

3. In the **License Key** field, enter your primary license key for Ektron. License keys are typically emailed to your organization when you request a copy of the application. When cutting and pasting a license key, keep the full license key intact without adding or deleting characters. If you do not have license keys now, you can insert them later. See *[Modifying](#page-174-0) [Setup](#page-174-0) [Information](#page-174-0)* [on](#page-174-0) [page](#page-174-0) [175.](#page-174-0)  $-Image-$ 

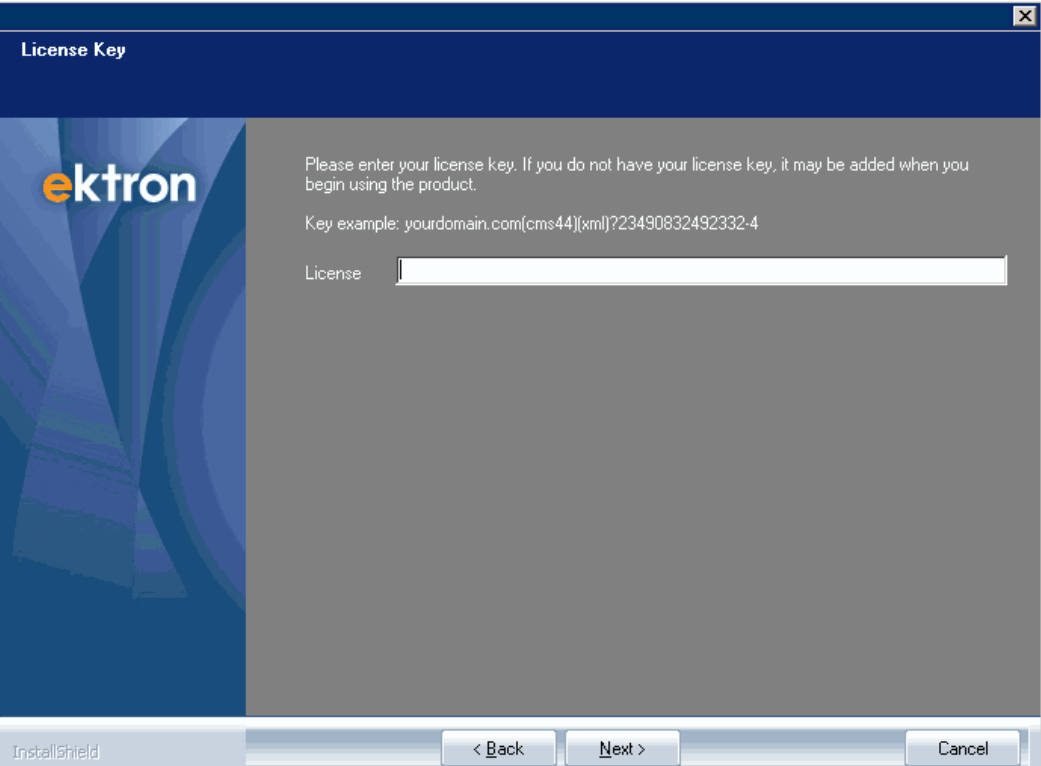

4. You can select a site to install. This screen does not appear the first time you run the site setup for a starter site. If you run it again and have multiple sites, this dialog box appears.  $-Image-$ 

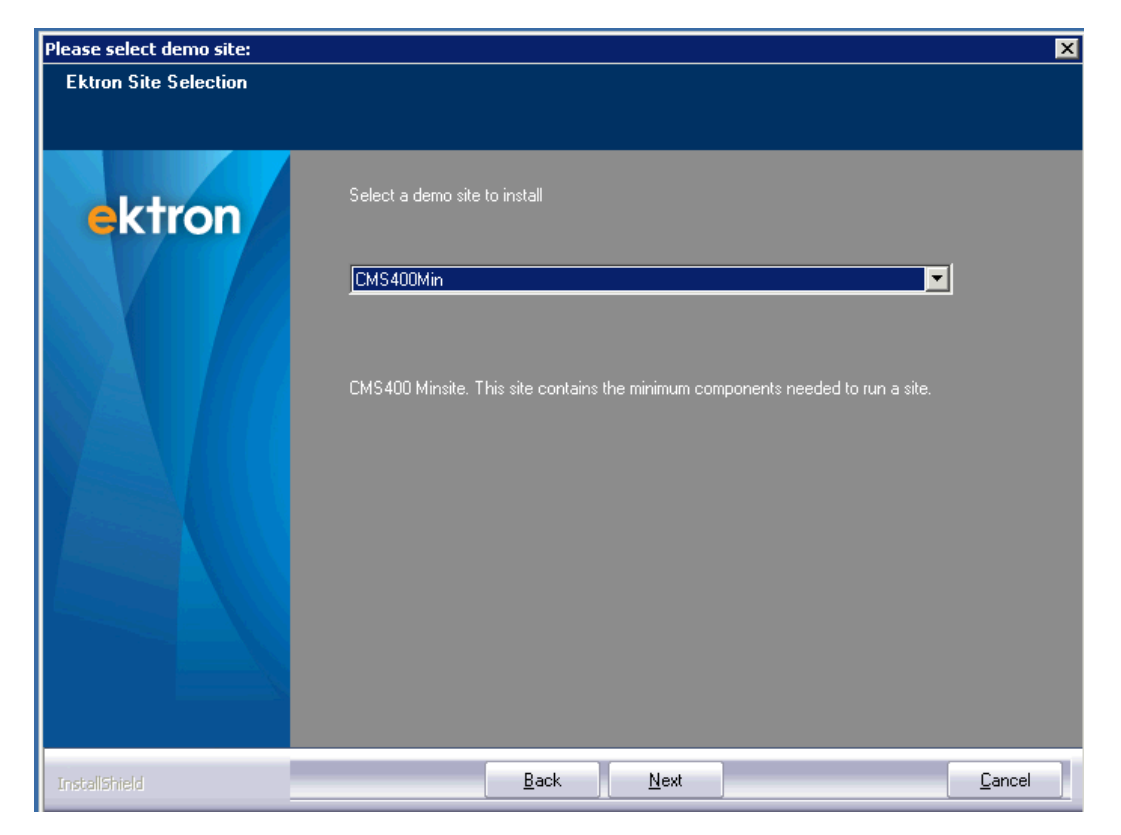

5. If your server operating system accommodates multiple Web sites (for example, Windows Server 2008), select the site to which you want to install Ektron from the drop-down list. Otherwise, accept the default.

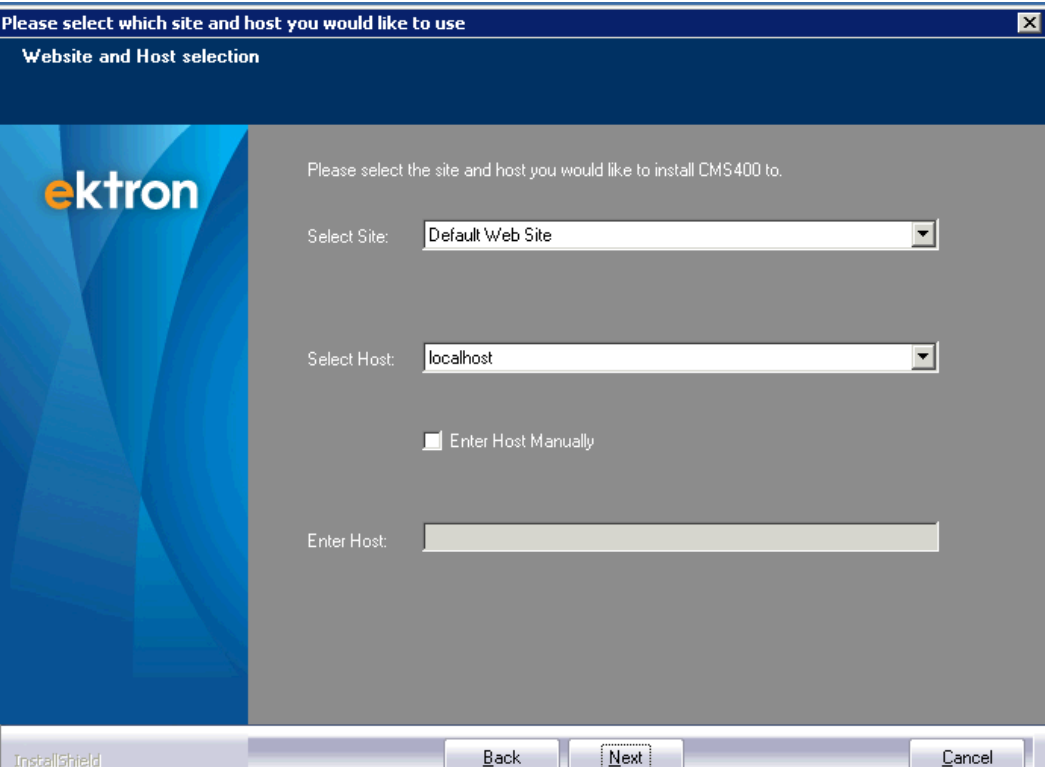

6. Enter the destination folder for the site. If your Web site resides in a folder other than the default, click **Browse** and navigate to that folder. The default reflects your selection in the previous dialog.

**WARNING!** Do not install under another application's folder within the Web root.

**IMPORTANT:** Ektron does not support the installation of nested sites, each having its own web.config file. Nested sites can disrupt Ektron features, such as Aliasing, Menus, and eSync.

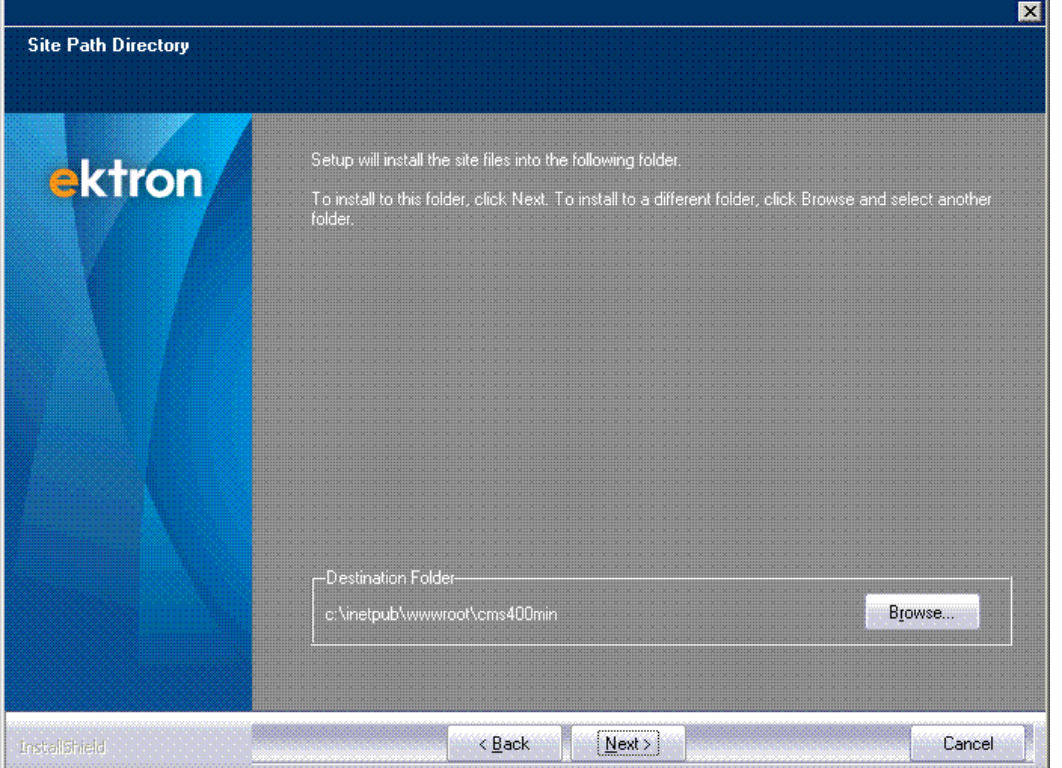

7. Enter the path of the Secure Asset Location. The Site Options screen appears.

**WARNING!** If you plan to load balance several servers, make sure this path is the same for all servers in the cluster. See Also: *[Balancing](#page-147-0) [the](#page-147-0) [Load](#page-147-0) [on](#page-147-0) [Your](#page-147-0) [Servers](#page-147-0)* [on](#page-147-0) [page](#page-147-0) [148](#page-147-0)

**NOTE:** Be sure the drive to which you install the asset library has sufficient storage space plus room for growth.

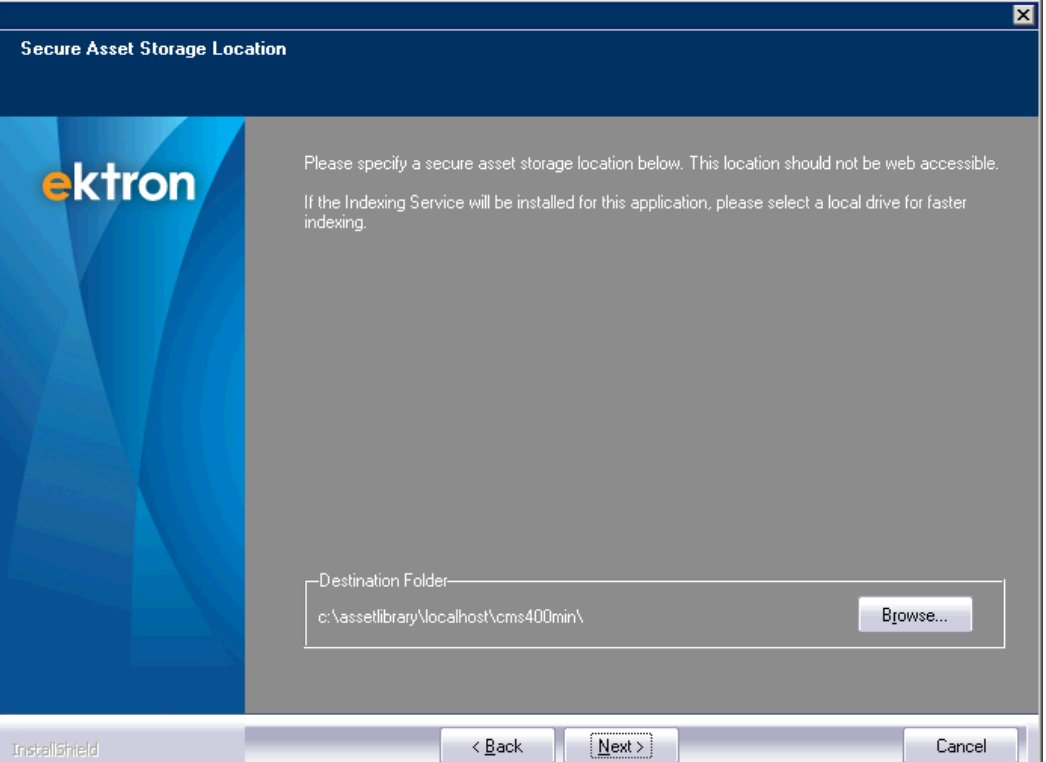

8. On the Site Options screen, check each option you want to install. Boxes are grayed out if an option is not available.

See Also:

- <sup>l</sup> *[Diagnostics](#page-2022-0) [Utility](#page-2022-0)* [on](#page-2022-0) [page](#page-2022-0) [2023](#page-2022-0)
- <sup>l</sup> an eSync security certificate. See Also: *[ManagingeSync](#page-1847-0) [Security](#page-1847-0) [Certificates](#page-1847-0)* [on](#page-1847-0) [page](#page-1847-0) [1848](#page-1847-0)
- <sup>l</sup> *[Using](#page-2000-0) [Ektron's](#page-2000-0) [Developer](#page-2000-0) [SDK](#page-2000-0)* [on](#page-2000-0) [page](#page-2000-0) [2001](#page-2000-0)
- <sup>l</sup> *[Security](#page-1574-0) [Compliance](#page-1574-0)* [on](#page-1574-0) [page](#page-1574-0) [1575](#page-1574-0)

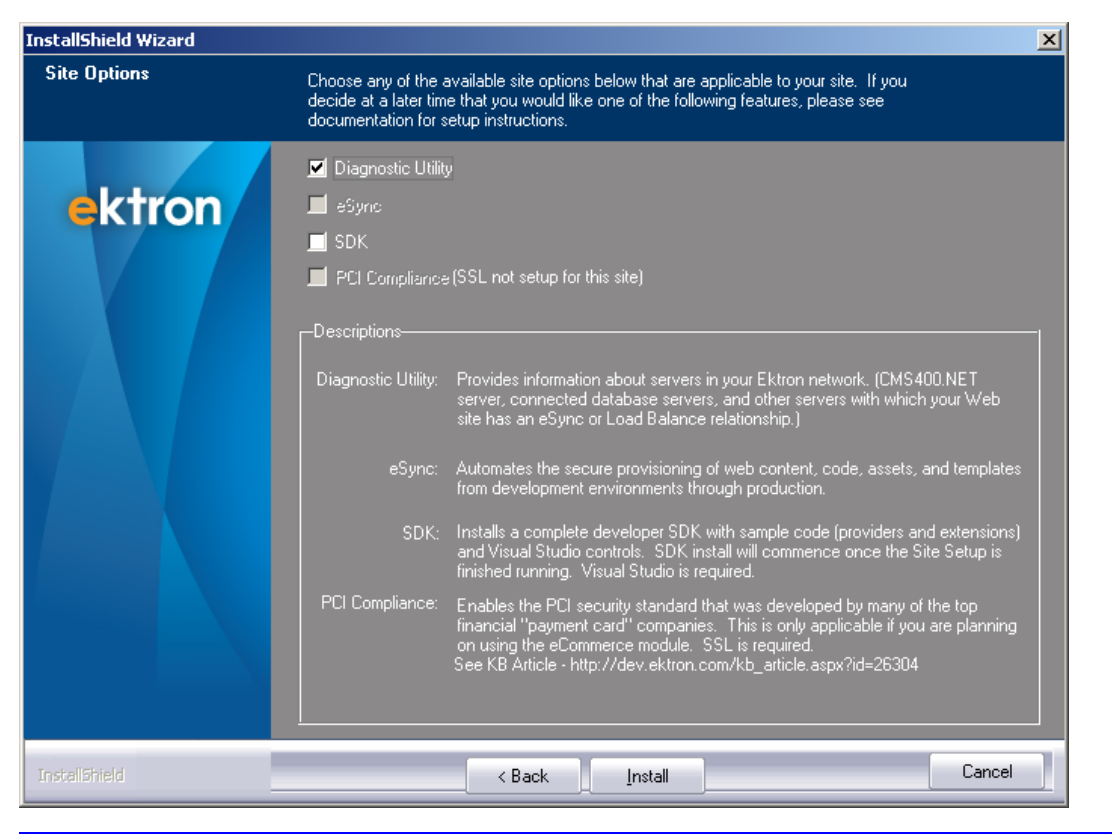

**NOTE: PCI Compliance** is only available if the eCommerce Modifier (E) is in your license key. **eSync** is only available if the eSync modifier is in your license key. **SDK** is only available if Visual Studio 2010 is installed on your server.

- 9. After choosing, click **Install**. The Moving Files dialog appears, and the following things happen.
	- files are copied to the site
	- permissions are set for the site's directories
	- ASPNET, IIS\_WPG, or Network Service user and IUSR are given permissions to the directories
	- $\bullet$  the site is set up to use .NET 4.0
	- web.config settings are configured
	- IIS is configured

## Setting up a Database

**NOTE:** Continue with these steps after completing *[Setting](#page-38-0) [up](#page-38-0) [a](#page-38-0) [Site](#page-38-0)* [on](#page-38-0) [page](#page-38-0) [39](#page-38-0).

Your database contains information such as users and content blocks. The database setup program:

- checks for SQL or SQL Express server. If either is installed on your server, an appropriate database is set up.
- loads database tables

- updates the web.config file with information about your database connection, based on your responses
- 1. You are asked if you want to set up a database. Click **Yes**.  $-Image-$

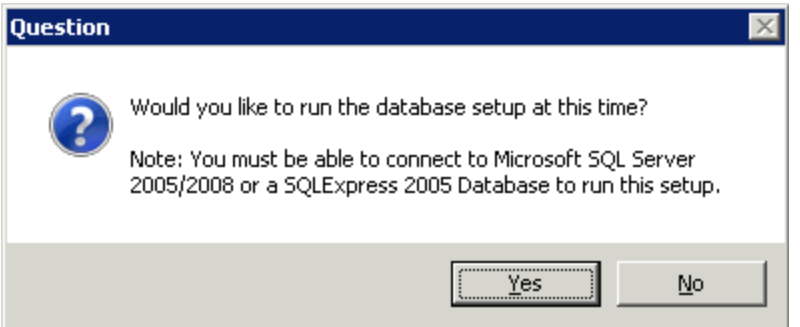

If you are using a separate database server, you need the following information:

- database server host name or IP address
- if the database server is on the same domain as the application server, it must support NT or SQL authentication
- if the database server is on a separate domain from the application server, it must support SQL authentication
- you must have database administrator or database creator privileges
- 2. Enter the name of the database you are creating.

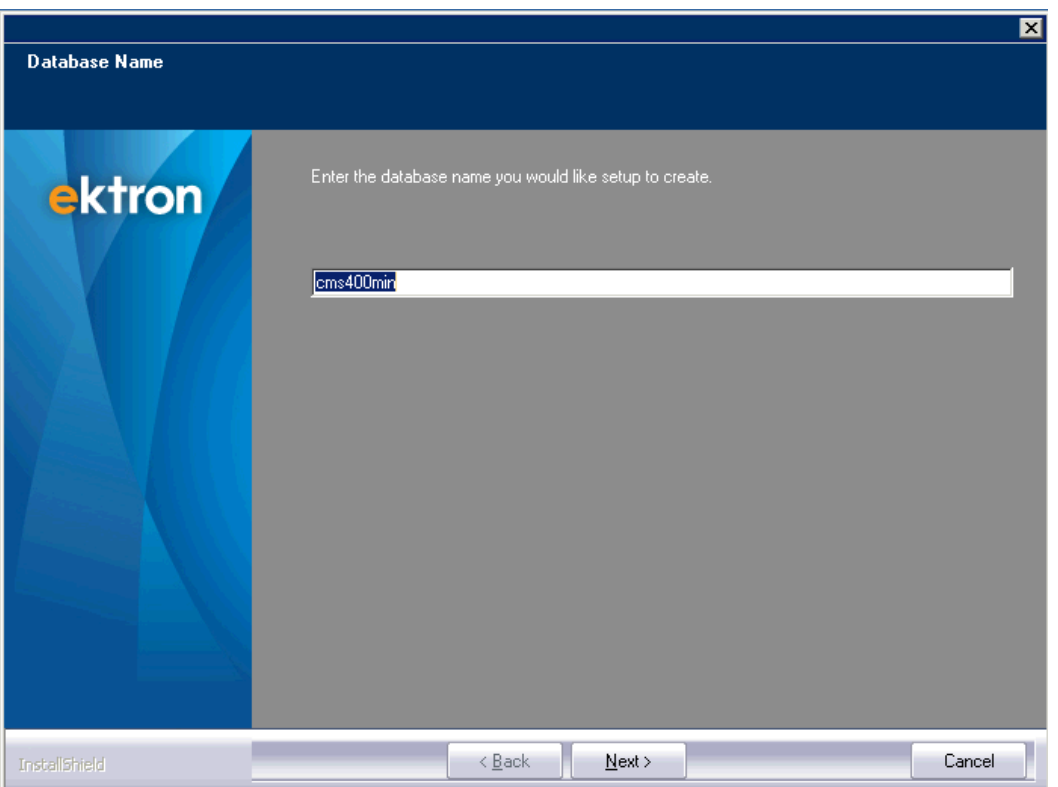

**WARNING!** Ektron strongly urges you to change the user name and password for the builtin user.

3. Change the builtin user's name and password. For instructions on editing the builtin account in the Workarea, see *[Editing](#page-160-0) [the](#page-160-0) [Builtin](#page-160-0) [Username](#page-160-0) [and](#page-160-0) [Password](#page-160-0)* [on](#page-160-0) [page](#page-160-0) [161.](#page-160-0)  $-Image-$ 

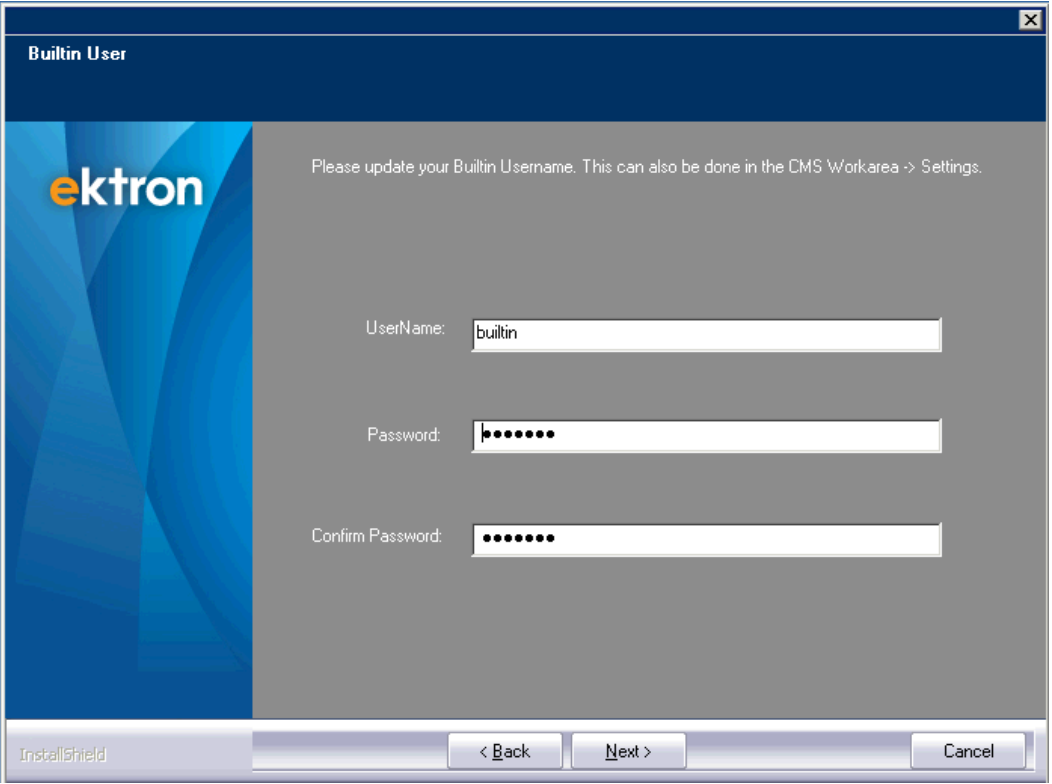

4. Click **Next**. The SQL Server DB Setup screen appears and prompts for database connection information.

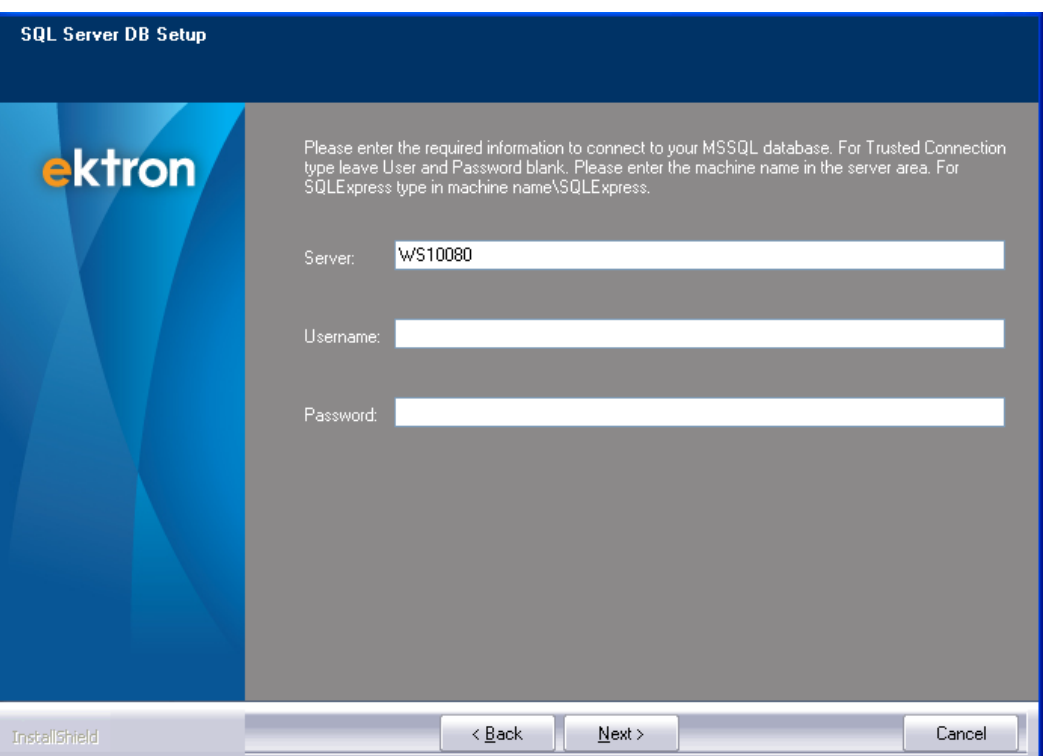

- **Server**—List the database server on this system. To setup the database on this server, accept the default. Otherwise, enter a SQL or SQL Express server that already exists. For SQL, this would typically be **(local)** if it's installed on the local server. Otherwise, enter the Server's name. For SQL Express enter **(local)\SQLEXPRESS**.
- **Username**—Enter the username you will use to access the database.
- **Password**—Enter the password you will use to access the database.

**NOTE:** If you want to use NT authentication, leave the username and password blank. This will set up a trusted connection.

After you complete the screen, the setup verifies the database connection information. If the database name already exists, you are asked to assign a different name. When a connection is made and the name is available, the installation program creates a database using the provided information.

5. If Microsoft Search Server 2010 is not installed on your server, the following message appears. If Microsoft Search Server 2010 is installed on a remote server that this server can access, click **Yes**. Otherwise, click **No**.

**IMPORTANT:** To be able to search your Web site, you need to install Microsoft Search Server 2010 on this server or a remote server.

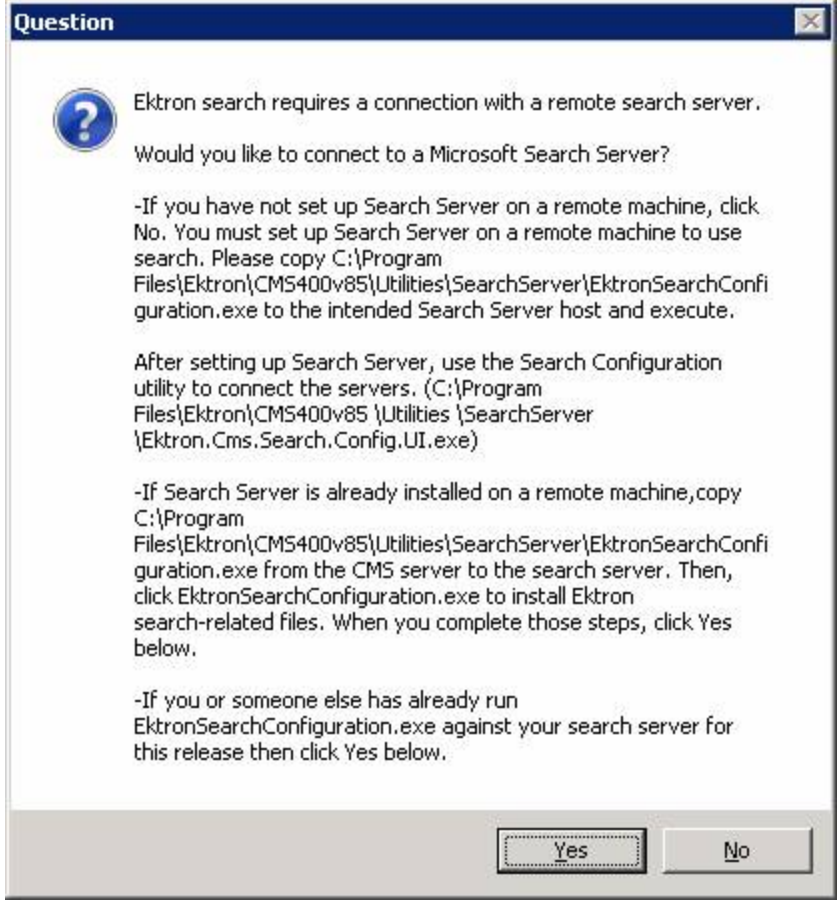

6. If you clicked **Yes** or if Microsoft Search Server 2010 is installed on your server, the following screen appears. It lets you determine which types of content you want Microsoft Search Server 2010 to crawl. Only crawled content is found by the search. See Also: *[Managing](#page-872-0) [Your](#page-872-0) [Search](#page-872-0) [Server](#page-872-0)* [on](#page-872-0) [page](#page-872-0) [873](#page-872-0)  $-Image-$ 

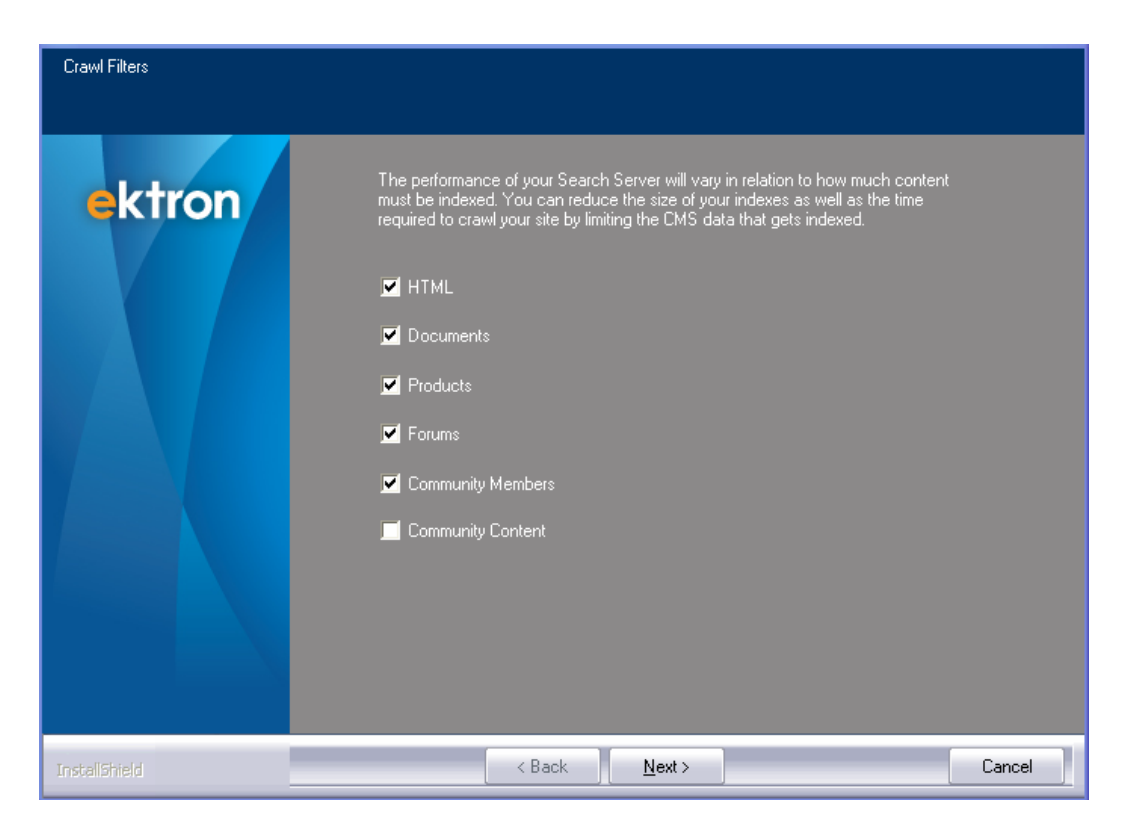

7. The following screen appears if you are connecting your Ektron server with a remote Microsoft Search Server 2010 server.

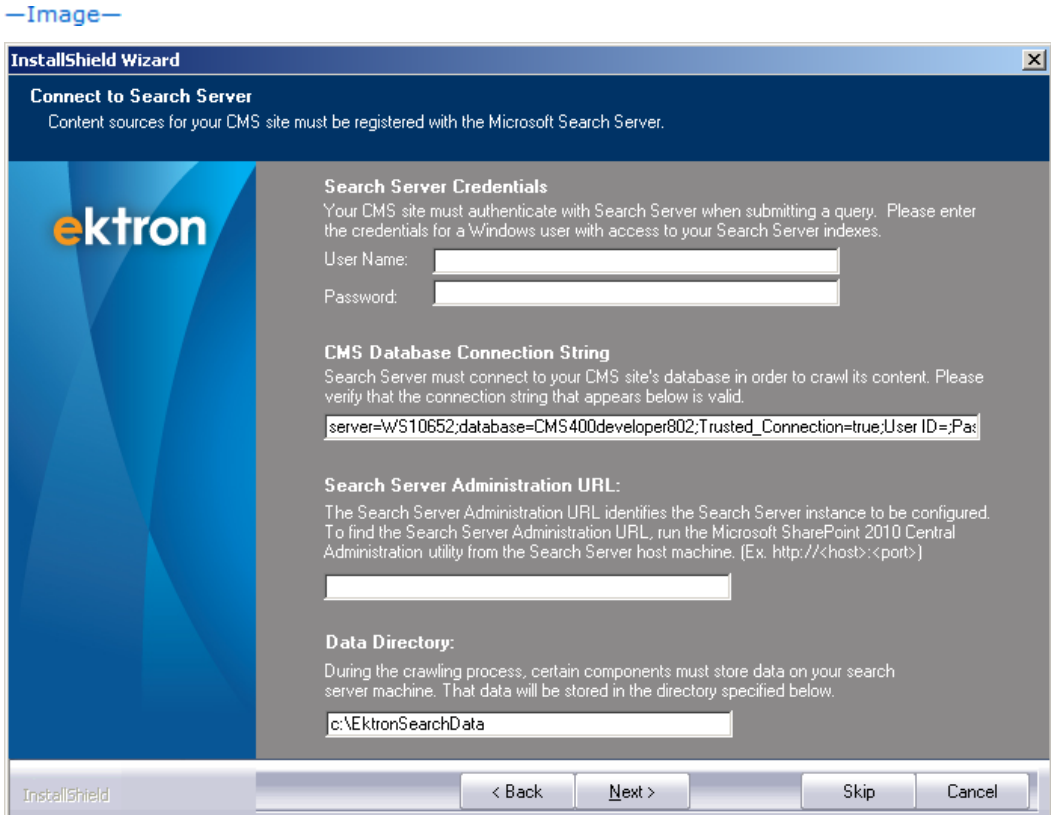

- **.** In the **Search Server Credentials** area, enter the username and password of a user with Windows Administrator privileges on the server you will use for Microsoft Search Server 2010.
- **.** In the CMS Database Connection String field, enter a string that includes the username and password of a SQL user with the sysadmin role that Microsoft Search Server 2010 will use to access your Ektron database.
- Microsoft Search Server 2010 uses this string to connect to your Ektron site's database. If the database is on the same domain as your search server, then you can set **Integrated Security** to true. Otherwise, set **Integrated Security** to false and enter a sql username and password.
- **.** In the Search Server Administration URL field, enter the URL to your search server. To learn about the port number, see *[Managing](#page-872-0) [Your](#page-872-0) [Search](#page-872-0) [Server](#page-872-0)* [on](#page-872-0) [page](#page-872-0) [873.](#page-872-0)
- **.** In the Data Directory field, enter the directory on your Search Server to which your Ektron assets will be copied for indexing. The folder's drive must have at least 120 GB of free space for this purpose.
- 8. Click **Install** to begin the installation. The Setup Status screen appears.

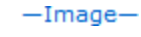

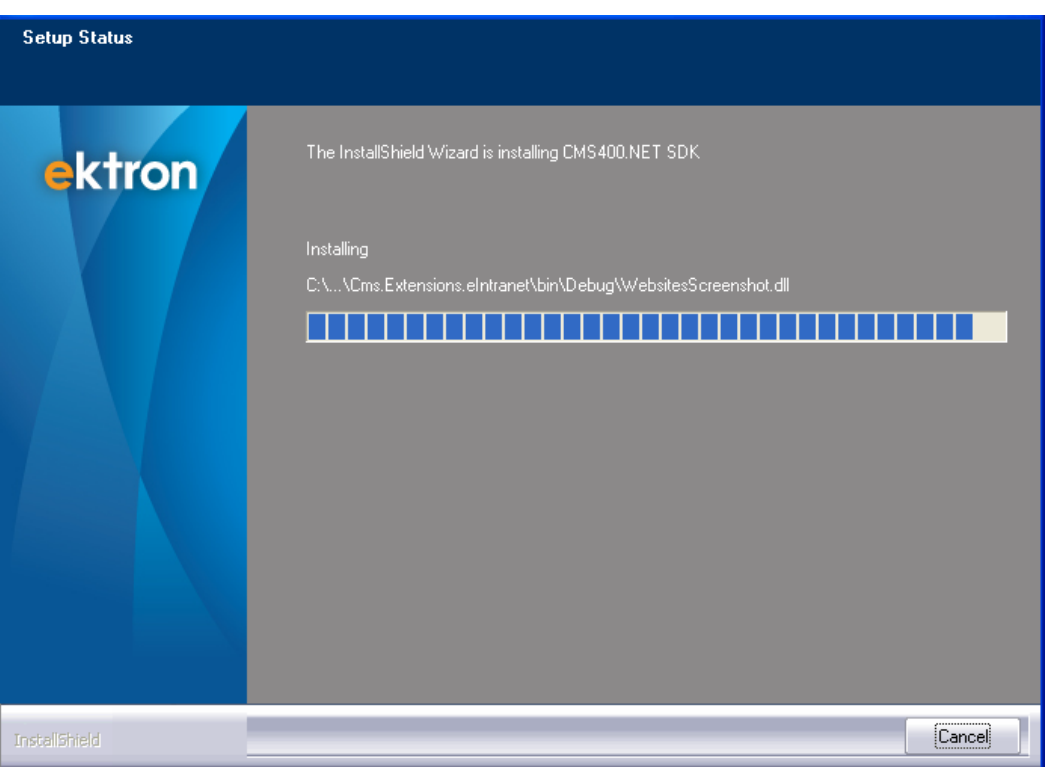

9. When the SDK install is finished, the following screen appears. Click **Finish**. The site and database setup portion of the install is complete.  $-Image-$ 

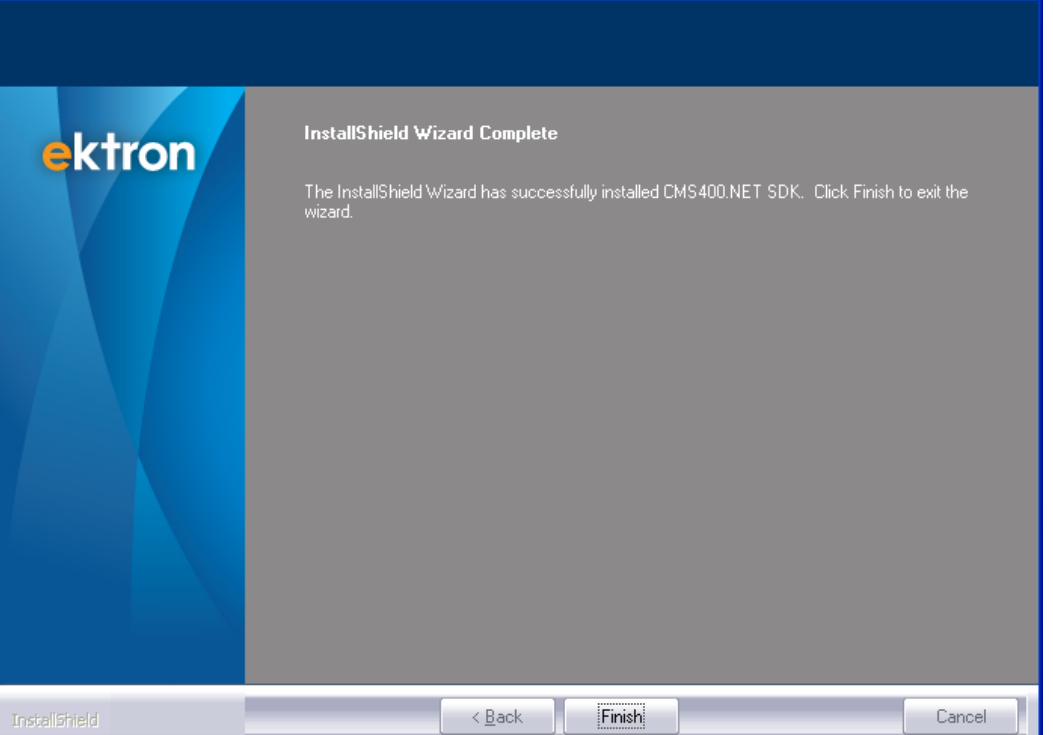

10. If you selected a search provider in *[Using](#page-834-0) [Search](#page-834-0)* [on](#page-834-0) [page](#page-834-0) [835,](#page-834-0) the following screen appears.<br>-Image-

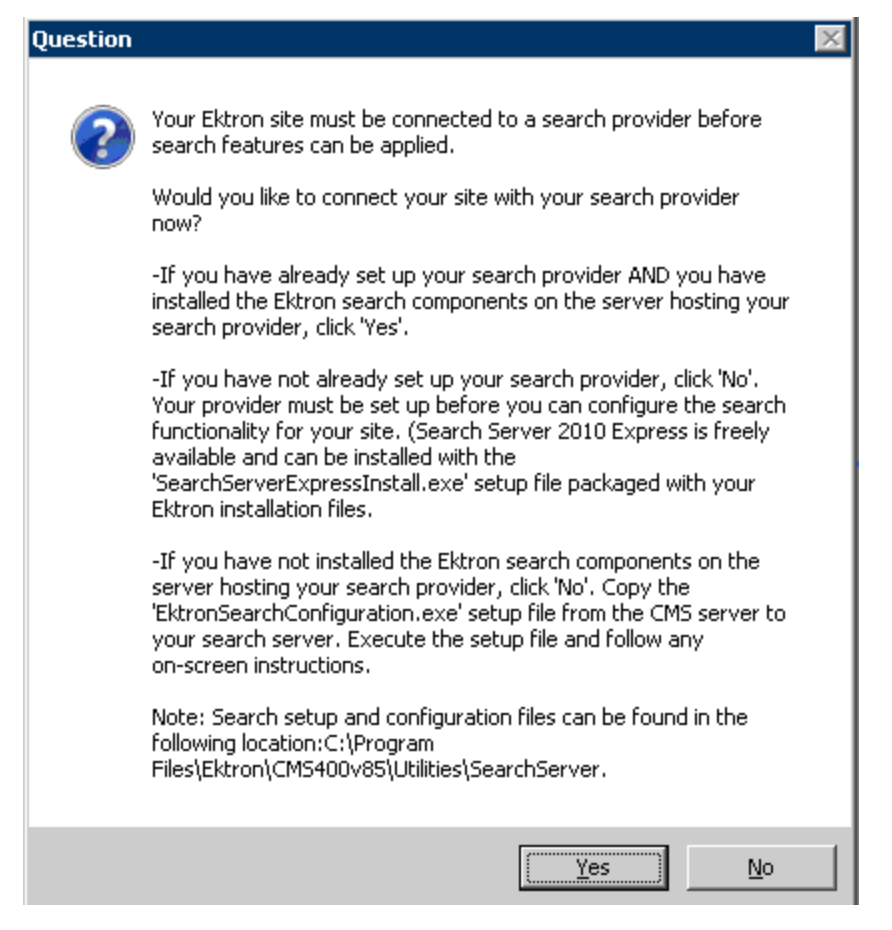

- **If you set up a search provider and installed Ektron search components, click Yes.** (This would typically be the case when an Ektron site on the server is already using search).
- <sup>l</sup> If you have not set up a search provider, click **No**. After completing the Ektron installation, install the search provider. Then, go to  $C:\Per{\circ}$  Files (x86) \Ektron\CMS400v85\Utilities\SearchServer\

Ektron.Cms.Search.Configuration.exe to configure Ektron to work with the search provider. See Also:

- o Setting up Express
- o Setting up to Work with
- o Setting Up Microsoft FAST Search
- If you set up a search provider but have not yet installed Ektron search components, click **No.** Complete the Ektron installation then go to  $C:\Per{\text{ program}$  Files (x86) \Ektron\CMS400v85\Utilities\SearchServer\

Ektron.Cms.Search.Configuration.exe to configure Ektron with a search provider.

See Also: *[Managing](#page-872-0) [Your](#page-872-0) [Search](#page-872-0) [Server](#page-872-0)* [on](#page-872-0) [page](#page-872-0) [873](#page-872-0).

11. If your Assets folder will have more than 50 PDF files, you should install the *[Install](#page-888-0) [Foxit](#page-888-0) [PDF](#page-888-0) [FilterInstall](#page-888-0) [Foxit](#page-888-0) [PDF](#page-888-0) [filter](#page-888-0) [from](#page-888-0) [http://www.foxitsoftware.com/pdf/ifilter/installation.](#page-888-0) [After](#page-888-0) [installing,](#page-888-0) [update](#page-888-0) [the](#page-888-0) [registry](#page-888-0) [as](#page-888-0) [shown](#page-888-0) [below:](#page-888-0) [\[HKEY\\_LOCAL\\_](#page-888-0) [MACHINE\SOFTWARE\Microsoft\Office](#page-888-0) [Server\14.0](#page-888-0) [\Search\Setup\Filters\.pdf\]](#page-888-0) ["Extension"=".pdf"](#page-888-0) ["FileTypeBucket"=dword:00000001](#page-888-0) ["MimeTypes"="application/pdf"](#page-888-0)*

*[\[HKEY\\_LOCAL\\_MACHINE\SOFTWARE\Microsoft\Office](#page-888-0) [Server\14.0](#page-888-0) [\Search\Setup\ContentIndexCommon\Filters\Extension\.pdf\]@="{987f8d1a-26e6-4554](#page-888-0) [b007-6b20e2680632}"](#page-888-0) [See](#page-888-0) [Also:](#page-888-0) [http://blogs.msdn.com/b/opal/archive/2009/10/20/index](#page-888-0)[and-search-pdf-files-in-sharepoint-server-2010.aspx](#page-888-0)* [on](#page-888-0) [page](#page-888-0) [889](#page-888-0) to speed up the indexing of PDF files.

## Set Up a User for the Ektron Database

The installation automatically sets up user permissions based on data collected during setup. However, if there is a problem with user permissions, this section describes how to do so manually.

**NOTE:** If you are using SQL Authentication, you only need to set up the SQL user. If you are using Windows Authentication, you need to set up IUSR and an ASPNET, IIS\_WPG, or Network Service user. The IIS WPG user replaces ASPNET in Microsoft Windows 2003 server and Windows Vista. The Network Service user replaces ASPNET in Microsoft Windows 2008 server and Windows 7.

1. In the SQL Enterprise manager, select **Security > Logins**.  $-Image-$ 

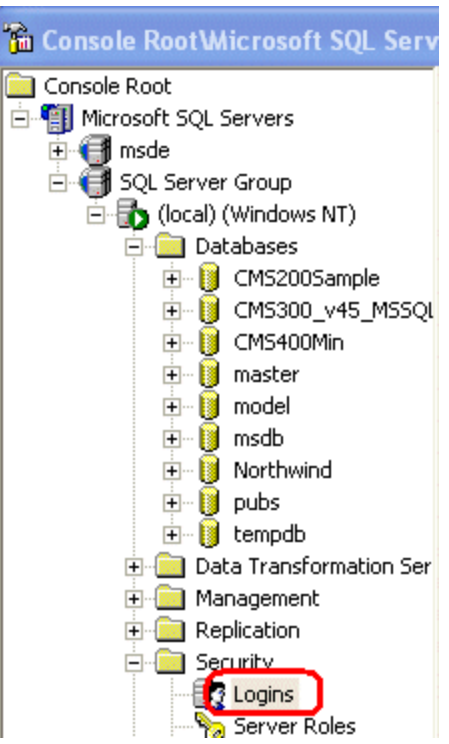

- 2. Right click and select **New Login**.
- 3. On the Login Properties dialog, click the button to the right of the **Name** field.
- 4. Select your server.
- 5. From the user list, select the **ASPNET**, **IIS\_WPG**, or **Network Service** user (depending on your Windows version) and **IUSR** user.
- 6. Click **Add** then **OK**.  $-Image-$

ektron Installing Ektron

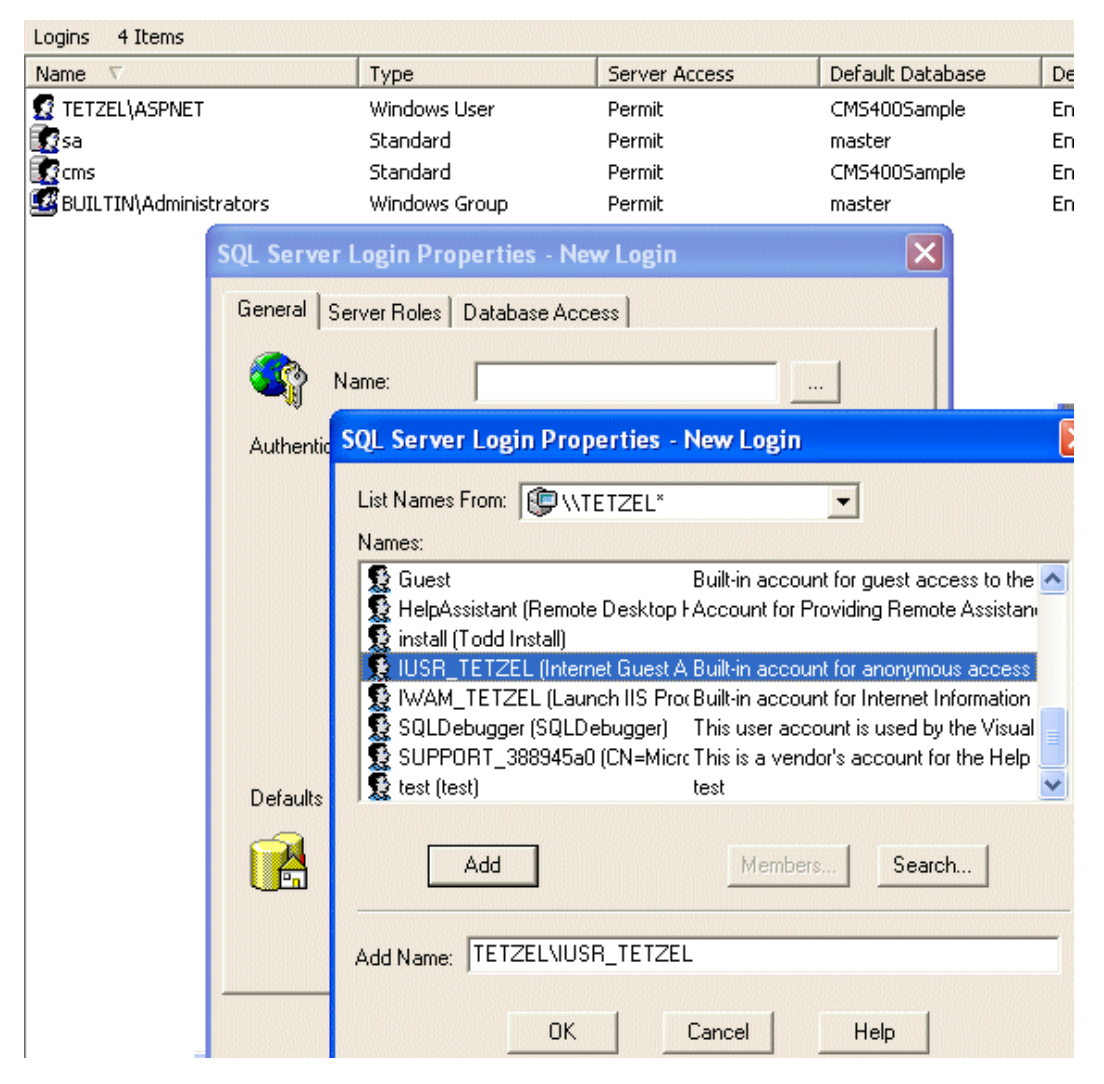

7. On the **Database Access** tab, select your Ektron database. Then, assign permission to read and write to that database.  $-Image-$ 

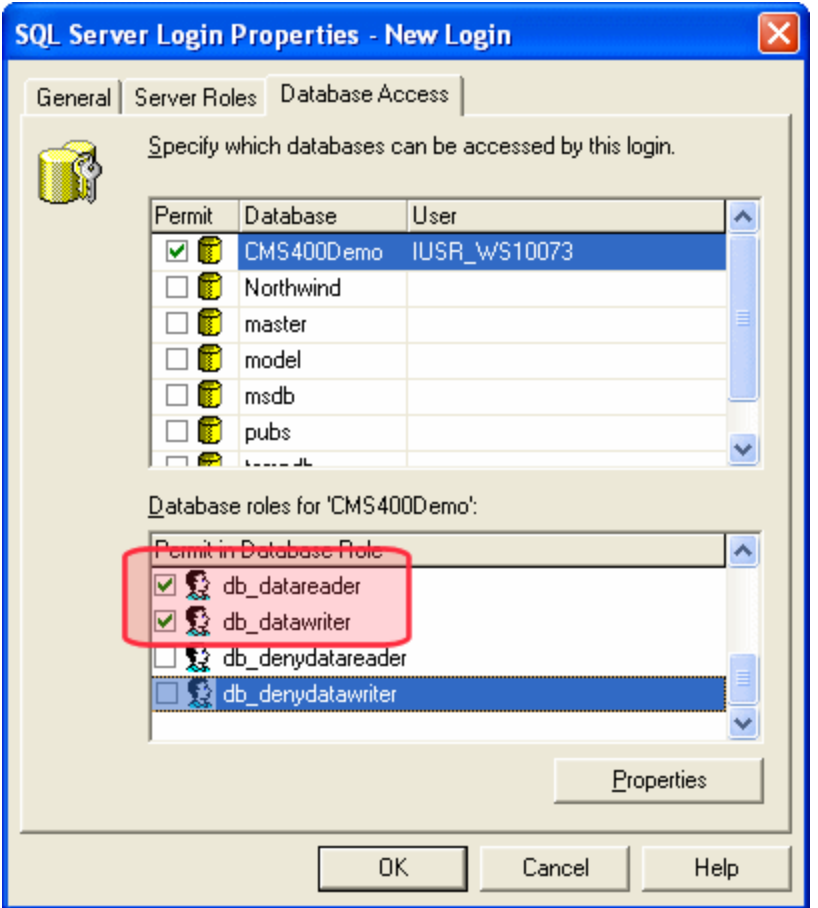

8. Run the grant permission script.

**NOTE:** Before doing this, review your users and their permissions. Adjust as necessary for your configuration. Also, if you use Windows Authentication and all users are domain users (and the database administrator wants it this way), you may not have to perform this step.

- a. Open the SQL Query Analyzer.
- b. From the drop-down list, select the Ektron database.

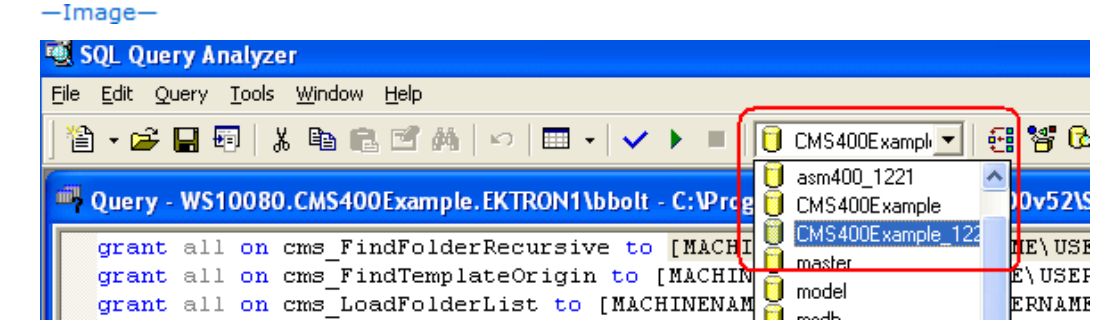

c. Choose **File > Open**.

d. Open C:\Program

```
Files\Ektron\CMS400vnn\Utilities\SiteSetup\Database\cms400_
permissions.sql. (nn represents the release number)
```
e. Within that file, replace [MACHINENAME or DOMAINNAME\USERNAME] with your domain name, backslash (\), and ASPNET (the ASP.NET machine account). For example, [ws10080\ASPNET].

**NOTE:** If you are using Microsoft Windows 2003 Server or Microsoft Widows Vista, the user is IIS WPG. For example, [ws10080\IIS\_WPG]. If you are using Microsoft Windows 2008 Server or Windows 7, the user is Network Service.

- f. Click **Execute Query** ( ).
- g. Replace the text between square brackets with your domain name, backslash (\), and the IIS Internet Guest Account. For example, [ws10080\IUSR\_ws10080]. Click **Execute Query** ( ).
- h. If using SQL server authentication, replace the text between square brackets with the SQL server authentication name only. Do not include the domain name. Click **Execute Query** (▶).

## After the Installation

Ektron strongly recommends configuring a secure socket layer (SSL), especially if you are using Active Directory Integration. SSL encrypts passwords that are otherwise sent as clear text to the Ektron server. See *[Configuring](#page-118-0) [SSL](#page-118-0)* [on](#page-118-0) [page](#page-118-0) [119](#page-118-0) for more information.

After you install Ektron, the web.config file is updated as follows.

- <sup>l</sup> ek\_sitePath—*webroot*/*siteroot*
- ek buildNumber-current build number of Ektron
- ek cmsversion—current version of Ektron
- Connection String-Information about the how the database is connected to Ektron.

See Also: *[Managing](#page-101-0) [the](#page-101-0) [web.config](#page-101-0) [File](#page-101-0)* [on](#page-101-0) [page](#page-101-0) [102](#page-101-0)

## Troubleshooting Installation Issues

#### Error: Failed to Create Directory

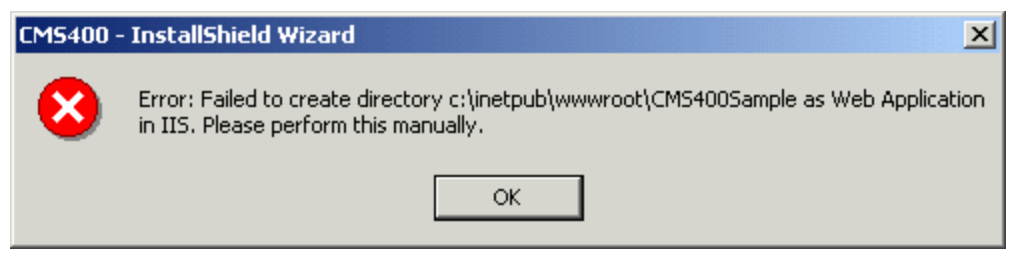

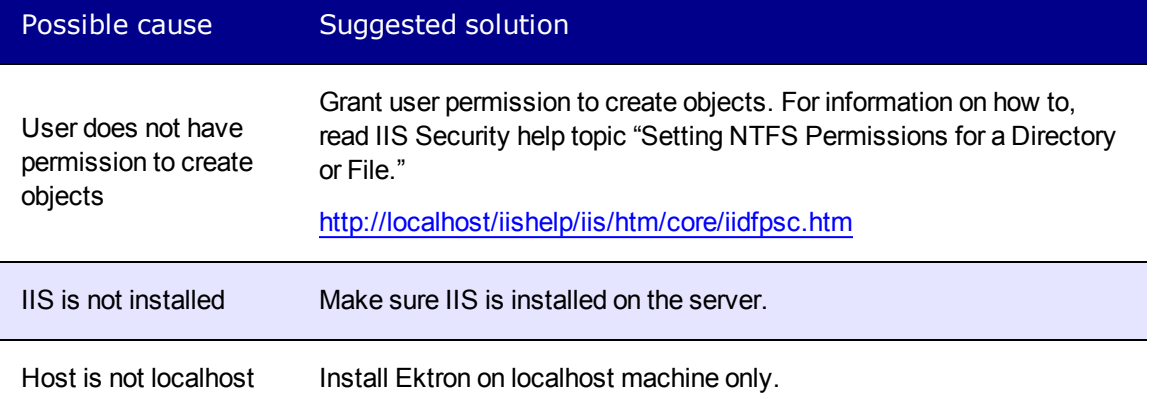

#### Error: Configuration Error

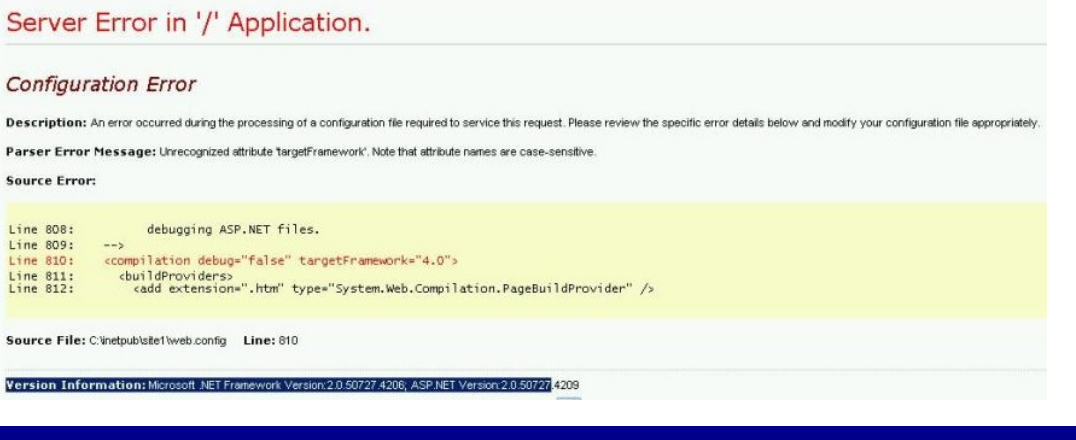

#### $\sf{Cause}$  . Solution is the solution of the solution is the solution of  $\sf{Solution}$

Ektron requires .NET 4.0, but you server has a previous version of the Microsoft .NET framework.

[Install](http://www.microsoft.com/download/en/details.aspx?id=17851) the .NET 4.0 framework.

## eWebEditPro+XML Client Install

**NOTE:** If you are using eWebEdit400 as the default editor, you do not need to deploy anything. See Also: *[Using](#page-182-0) [the](#page-182-0) [Ektron](#page-182-0) [Editor](#page-182-0)* [on](#page-182-0) [page](#page-182-0) [183](#page-182-0)

There are 2 options for deploying Ektron's editor, eWebEditPro+XML, to client machines.

• Silently deploy the ewebeditproclient.msi file, which is installed to  $C:\Per\gamma$ Files\Ektron\CMS400v8x\workarea\ewebeditpro\clientinstall. To do this, use this command-line:

```
msiexec /i "c:\Program Files\Ektron\CMS400v8x\workarea\ewebeditpro
\clientinstall\ewebeditproclient.msi" /qn
```
The command line parameters are explained on this Web page: [http://helpnet.installshield.com/robo/projects/HelpLibDevStudio9/IHelpCmdLineMSI.htm.](http://helpnet.installshield.com/robo/projects/HelpLibDevStudio9/IHelpCmdLineMSI.htm)

• Each time you connect to Ektron, your PC is checked for eWebEditPro+XML. If an older version or no version exists, you are prompted to download ewebeditproclient.exe from the server's C:\Program Files\Ektron\CMS400v8x\workarea\ewebeditpro\clientinstall folder.

 $-$ Image $-$ 

### eWebEditPro with WebImageFX **Automatic Download and Installation**

The page you are trying to view contains Ektron's eWebEditPro with WebImageFX editor. It will appear within your browser. It allows you to enter content for web pages as easily as using a word processor.

Before you can use eWebEditPro with WebImageFX, it must be downloaded into your browser. When you click the Install Now button at the bottom of this page, eWebEditPro with WebImageFX will be automatically downloaded and installed. This process may take several minutes depending on the speed of your network connection. Once downloaded, eWebEditPro with WebImageFX will not need to download *again* unless upgrading to a newer version.

You must have authorization to install programs on your computer.

By default, Internet Explorer prevents ActiveX control installation on your computer. To install eWebEditPro, click on the control or the Information Bar and select Install ActiveX Control.

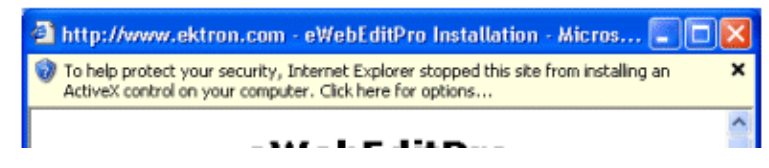

<span id="page-59-0"></span>Click **Install Now** to install eWebEditPro+XML.

# Setting Up an Additional Site

After installing Ektron, it is easy to create another site. While creating the new site, you can create a sample or minimal site and database. To create a site for your content, you typically

install a minimal site and database, then create your Web page templates. Later, add users and content.

- 1. Set up New Site.
	- a. Create a new folder in the Web root folder to contain the site files.
	- b. Choose **Start > Programs > Ektron > CMS400 > Utilities > SiteSetup** from the Windows Start menu.
	- c. Follow the steps for creating a new site, as described in *[Setting](#page-59-0) [Up](#page-59-0) [an](#page-59-0) [Additional](#page-59-0) [Site](#page-59-0)* [on](#page-59-0) [previous](#page-59-0) [page](#page-59-0). When prompted to select a folder to which you want to install the files, choose the folder you created in Step 1.
- 2. Set up New Database. After installing an Ektron site, it is easy to create a new database. You can create either a sample or minimal database. When creating a database for your content, you typically install a minimal database.
	- a. Choose **Start > Programs > Ektron > CMS400 > Utilities > SiteSetup** from the Windows Start menu.

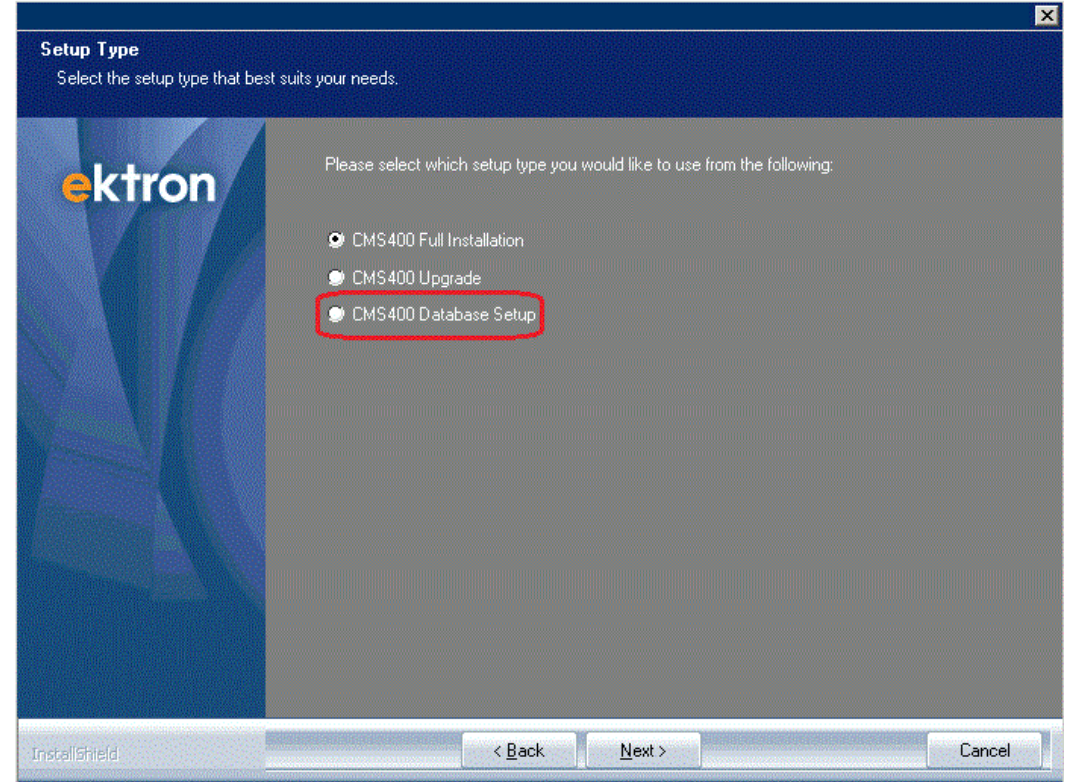

b. On the Setup Type screen, choose **CMS400 Database Setup**.

- c. Follow the steps for creating a new database, as described in *[Setting](#page-59-0) [Up](#page-59-0) [an](#page-59-0) [Additional](#page-59-0) [Site](#page-59-0)* [on](#page-59-0) [previous](#page-59-0) [page.](#page-59-0)
- 3. Create Project in Visual Studio.NET. To work with the new site in Visual Studio.NET, you must create a new project for it. To do that:
	- a. Navigate to the folder that contains the new site.
	- b. Double click Ektron's solution file. If you are using the minimal database, the file is CMS400Min.sln.

At this point, you can build the project and log in. If you cannot log in because you have not set up the license key, use the builtin account: by default, the username is builtin and password is builtin.

**IMPORTANT:** You should only use the builtin account temporarily. As soon as possible, you should insert the license key and log in under a user name assigned in Ektron.

To learn about creating templates and using server controls, see *[Working](#page-1958-0) [with](#page-1958-0) [Ektron](#page-1958-0) [Server](#page-1958-0) [Controls](#page-1958-0)* [on](#page-1958-0) [page](#page-1958-0) [1959.](#page-1958-0)

## Moving a Site to Another Directory or Server

You may want to move an Ektron Web site to a new folder or another server. For example, you complete work on a site that resides on a development server and want to move it to a production server. The original site's folder is called the *source* directory, and the new site's folder is called the *destination* directory. The directories can reside on the same server or different ones.

You perform a move in the following cases:

- Moving a site to a new server. For example, you purchase a new server to replace your existing one.
- Moving a site between 2 servers that are not connected by a network.
- You do not have the eSync feature.
- The initial move of a site up to a shared server (or any other server on which you cannot run the .exe installer). Subsequently, you could use eSync if you have it.
- Additional information that may help you move your site manually can be found at [http://dev.ektron.com/kb\\_article.aspx?id=16408](http://dev.ektron.com/kb_article.aspx?id=16408)

**NOTE:** Ektron eSync feature automatically pushes new and updated site files to a production server. eSync is especially useful when your site contains sensitive information (for example, pricing) that needs to be carefully reviewed for quality assurance before it goes live. Use the eSync feature when you are moving a site from staging to production, or distributing a site among load-balanced servers. For more information, see *[Synchronizing](#page-1806-0) [Servers](#page-1806-0) [Using](#page-1806-0) [eSync](#page-1806-0)* [on](#page-1806-0) [page](#page-1806-0) [1807](#page-1806-0).

To move a site to another server or directory:

- 1. On the server that currently hosts the site, open  $C:\Per{\r{Program}$  Files (x86) \Ektron\CMS400v8x\Utilities\PackageSite.
- 2. Click **packageSite.exe**.
- 3. Complete the screens.
- 4. Copy the folder created by the Package Site utility and paste it to the destination server's C:\Program Files (x86)\Ektron\CMS400v8x\startersites folder.

**NOTE:** If you are moving the site to another directory on the same server, paste the folder created by the Package Site utility to the server's  $C:\Per{\text{Program Files}}$  (x86) \Ektron\CMS400v8x\startersites folder. Also, you can skip Step 5.

5. Install the Ektron base on the new server. See Also: *[Running](#page-30-0) [the](#page-30-0) [Setup](#page-30-0) [Program](#page-30-0)* [on](#page-30-0) [page](#page-30-0) [31](#page-30-0)

6. When you are asked to install a sample site, select the site you created in Step 2. See Also: *[Setting](#page-38-0) [up](#page-38-0) [a](#page-38-0) [Site](#page-38-0)* [on](#page-38-0) [page](#page-38-0) [39](#page-38-0)

**IMPORTANT:** If the database in the site that you want to copy exceeds 1 gigabyte, you can follow the steps above. However, if site packager fails to create the database script, it throws an error. If this happens, proceed with the installation of the other components. Then, use SQL's database backup function to copy the original database and restore it to the new server.

# Upgrading to Version 8.5

The upgrade procedure copies Ektron's latest features to your Web server. Ektron is installed to its own folder, C:\Program Files\Ektron\CMS400v85. This means it can coexist with previous versions on the same machine—the template directories are independent.

If you are upgrading from version 8.0 or higher, follow the instructions in this section. If you are upgrading from an earlier version and need assistance, please contact Ektron [technical](http://dev.ektron.com/support.aspx) [support](http://dev.ektron.com/support.aspx).

**IMPORTANT:** You cannot upgrade Ektron sample or starter sites. They are designed to demonstrate the product's latest features, so each version is uniquely created to support a release.

**WARNING!** During the upgrade procedure, your Web site's Bin, Workarea and Documentation folders are removed. Any customized files in these folders will be lost. Only store custom files in these folders when absolutely necessary. Even then, keep a backup file in another folder.

The Site Setup utility uses files in the  $\cos 400 \text{v8x}$  base folder to create and upgrade Ektron sites. The base folder contains these subfolders.

- AssetManagement-Folders and files for the Document Management Functionality
- Bin-Required .NET assemblies
- CMSServiceUpdate-Files to update your services
- CommonFiles-Application Global Resources, Web References and Starter Application files
- Documentation—Documentation. The site setup procedure copies this directory to the workarea directory when setting up a site.
- EktronAsyncProcessor Service—Files needed to add Asynchronous Processor for Web Alerts
- StarterSites-Files for starter sites that have been added
- StudioHelp-Files for adding API help to Visual Studio
- SyncUpdate-Files to update eSync
- Utilities—Utilities for
	- o database upgrade
	- o database application strings update
	- o email encrypt password tool
	- o a setup Sharepoint Portal
	- o Document Management Registration tool
	- o Load Balancing service files

• Workarea-Scripts used for the Workarea

**NOTE:** The contents of this folder are later copied to a Web site folder, typically in the Web server's Web root. The sample provides a good way to learn how to work with an Ektron site.

## 8.5 Upgrade Knowledge Base Articles

Before beginning the 8.5 upgrade, read the following Ektron Knowledge Base articles, which prepare you for the 8.5 changes. The biggest difference is that Ektron no longer uses Microsoft Indexing Service for search. Instead, it uses Microsoft Search Server 2010.

- Searching by XmlConfigId using IndexSearch API does not work after upgrade to v8.5 ([http://dev.ektron.com/kb\\_article.aspx?id=35659\)](http://dev.ektron.com/kb_article.aspx?id=35659)
- Advanced query syntax in Search API does not work after upgrade to v8.5 ([http://dev.ektron.com/kb\\_article.aspx?id=33649\)](http://dev.ektron.com/kb_article.aspx?id=33649)
- Aliased pages with non-standard extensions are not searchable (http://dev.ektron.com/kb [article.aspx?id=33631](http://dev.ektron.com/kb_article.aspx?id=33631))
- Upon 8.5 upgrade, you may see error: The transaction log for database 'name' is full ([http://dev.ektron.com/kb\\_article.aspx?id=36793\)](http://dev.ektron.com/kb_article.aspx?id=33793)
- PROBLEM : Effect of Duplicated Fields within a Smart Form on Search ([http://dev.ektron.com/kb\\_article.aspx?id=36881\)](http://dev.ektron.com/kb_article.aspx?id=36881)
- Integrated search content not found by search (http://dev.ektron.com/kb [article.aspx?id=36776](http://dev.ektron.com/kb_article.aspx?id=36776))
- <sup>l</sup> ERROR:Could not load file or assembly 'Ektron.Cms.Framework.UI.Views' ([http://dev.ektron.com/kb\\_article.aspx?id=37614\)](http://dev.ektron.com/kb_article.aspx?id=37614)

The 8.5 and higher search framework introduces a new search architecture. The old Index Server core and was replaced by an extensible architecture that supports Microsoft Search Server 2010.

If you built your previous search on public pre-8.5 APIs and server controls, your code will work after the upgrade. However, if you wrote CISSO search queries that directly query Index Server, you need to rewrite them to use the new 8.5 and higher search framework APIs and Templated Server Controls. Also, if you used the pre-8.5 Integrated Search feature, you need to set up the 8.5 or higher version of that. See Also: *[Setting](#page-907-0) [Up](#page-907-0) [Integrated](#page-907-0) [Search](#page-907-0)* [on](#page-907-0) [page](#page-907-0) [908.](#page-907-0) In any case, you should upgrade your code to use the new APIs and controls at your earliest convenience.

The upgrade procedure performs these tasks.

- 1. Installs new files to new directories. See Also: *[Running](#page-30-0) [the](#page-30-0) [Setup](#page-30-0) [Program](#page-30-0)* [on](#page-30-0) [page](#page-30-0) [31](#page-30-0)
- 2. Removes the following folders (and their subfolders) *from* and copies new folders *to* your site directory.
	- $\bullet$  bin
	- $\bullet$  workarea
	- Documentation

**WARNING!** Any customized files in these folders will be lost. So, only store custom files in these folders when absolutely necessary. Even then, keep a backup of customized files in another folder.

- 3. Updates the web.config file.
- 4. Updatse your databases using the upgrade and language update utilities.

**NOTE:** The upgrade automatically starts the IIS and Search services.

## Performing the Upgrade

1. Copy the Assets folder.

**NOTE:** This step is only relevant if you are using Microsoft Search Server 2010 on a server that is different from your Ektron server.

#### **BEST PRACTICE**

In general, do not install Microsoft Search Server 2010 on a server that also hosts Ektron. Only install both programs on the same server in a development environment.

For Microsoft Search Server 2010 to index your Ektron assets, they must be copied from the Web server to the Search Server. This process is handled in the background once your site is up and running. However, if your site has a large number of assets, the initial copy may get clogged. To avoid this problem, inspect the size of your Ektron site's Assets folder. If it exceeds 1 gigabyte, follow these steps. Failure to do so may result in errors.

- a. Create a folder on your search server to hold the assets. The folder's path must match the path to your Ektron site's Assets folder and include EktronSearchData between C:\ and the beginning of the path. For example, if your site's Assets folder is C:\inetpub\wwwroot\OnTrek85\Assets, create a folder on your Search Server named C:\EktronSearchData\inetpub\wwwroot\OnTrek85\Assets.
- b. Copy the Assets folder from your Ektron site folder to the Search Server folder you created in Step a.
- 3. Follow the steps of the installation procedure, *[Running](#page-30-0) [the](#page-30-0) [Setup](#page-30-0) [Program](#page-30-0)* [on](#page-30-0) [page](#page-30-0) [31](#page-30-0), which instruct you to install Ektron and restart your server. Continue to the step below when the Site Setup Selection appears.
- 4. If your server's operating system is Windows 2008 64-bit, Windows 2008R2, or Windows 7 64-bit Ektron checks to see if Microsoft Search Server 2010 is installed on your server. It it is not installed, you have the opportunity to install it. For information on this process, see Setting up to Work with .

If your server's operating system is not listed above, the installation proceeds to Step 4. Later in the upgrade, you may configure your server to work with a remote search server.

5. The Setup wizard appears. (If this screen does not appear, launch it by following this path from the Windows Start menu: **Start > Programs > Ektron > CMS400v8x > Utilities**

#### **> Site Setup**

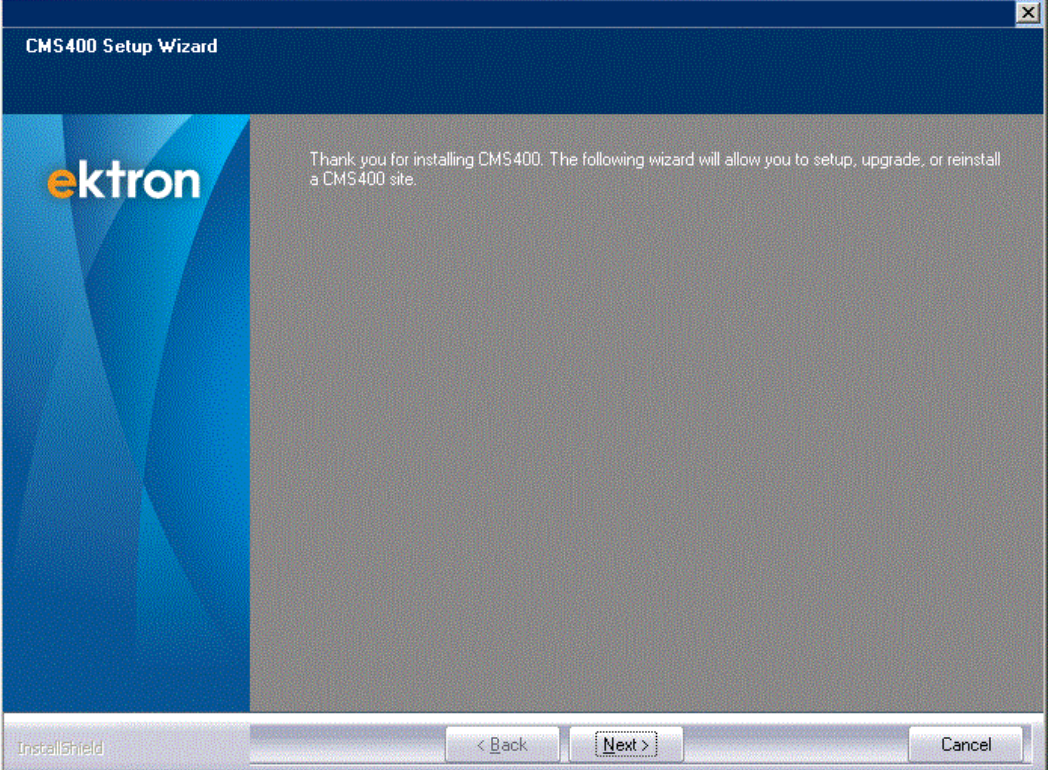

6. The Setup Type screen appears. Choose **CMS400 Upgrade** and click **Next**.

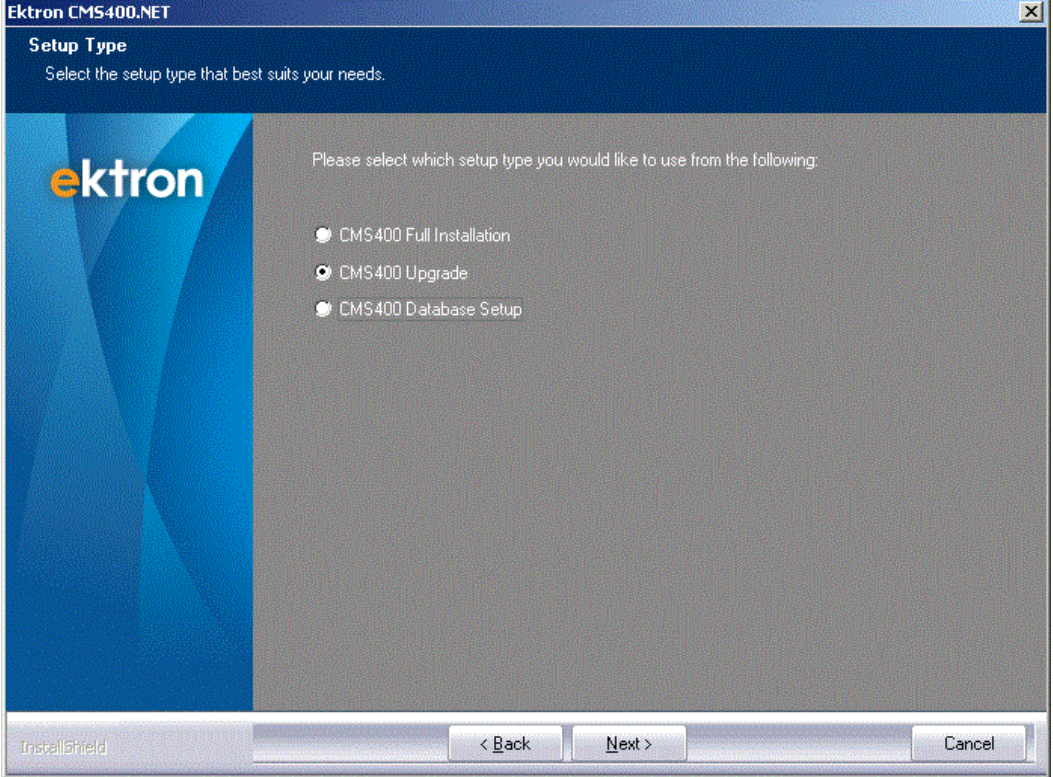

7. Choose an application directory. If you are not sure, use the default  $(C:\Per\{^\}$ Files\Ektron\CMS400v8x). This directory stores Ektron components and utilities.

**NOTE:** This dialog only appears if the Setup cannot detect the location of the site's application

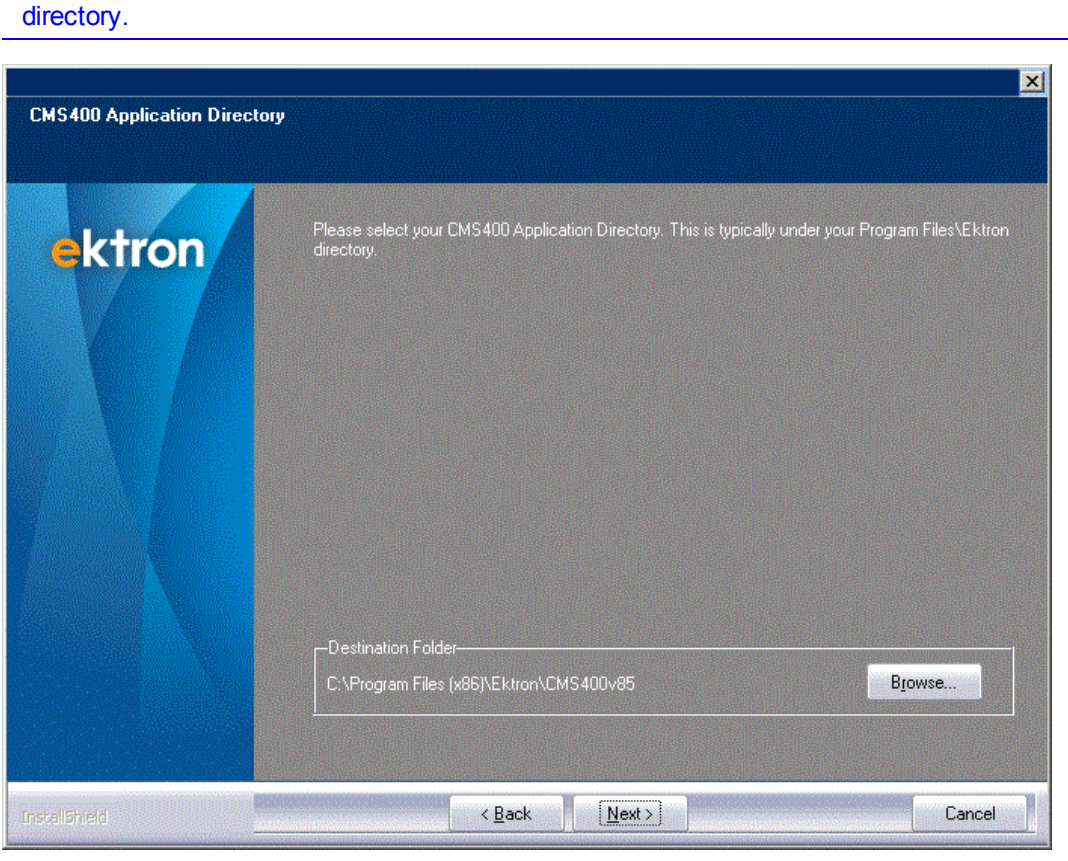

8. If your server operating system accommodates multiple Web sites, select the site to which you want to upgrade Ektron from the drop-down list. Otherwise, accept the default.

ektron Installing Ektron

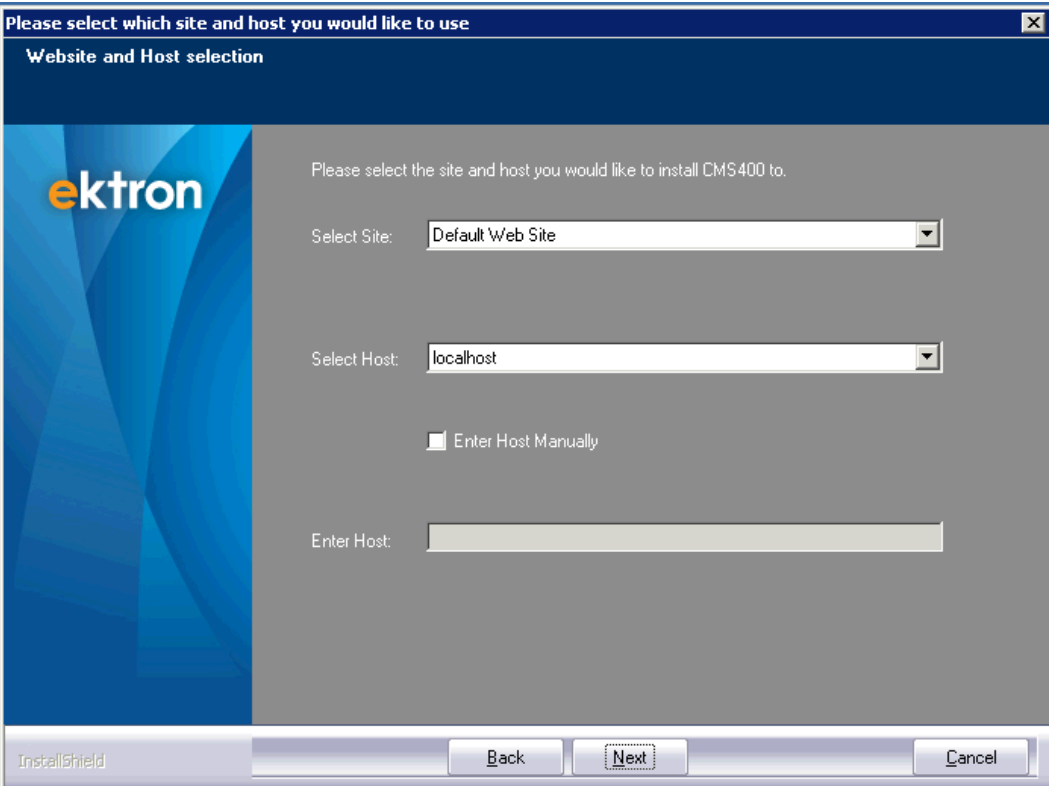

9. Select the path of the Web site you are upgrading. Note that the upgrade only updates the web.config file, Ektron assembly files, and Web Service/Workarea components. It does not update your templates nor other files not mentioned above.

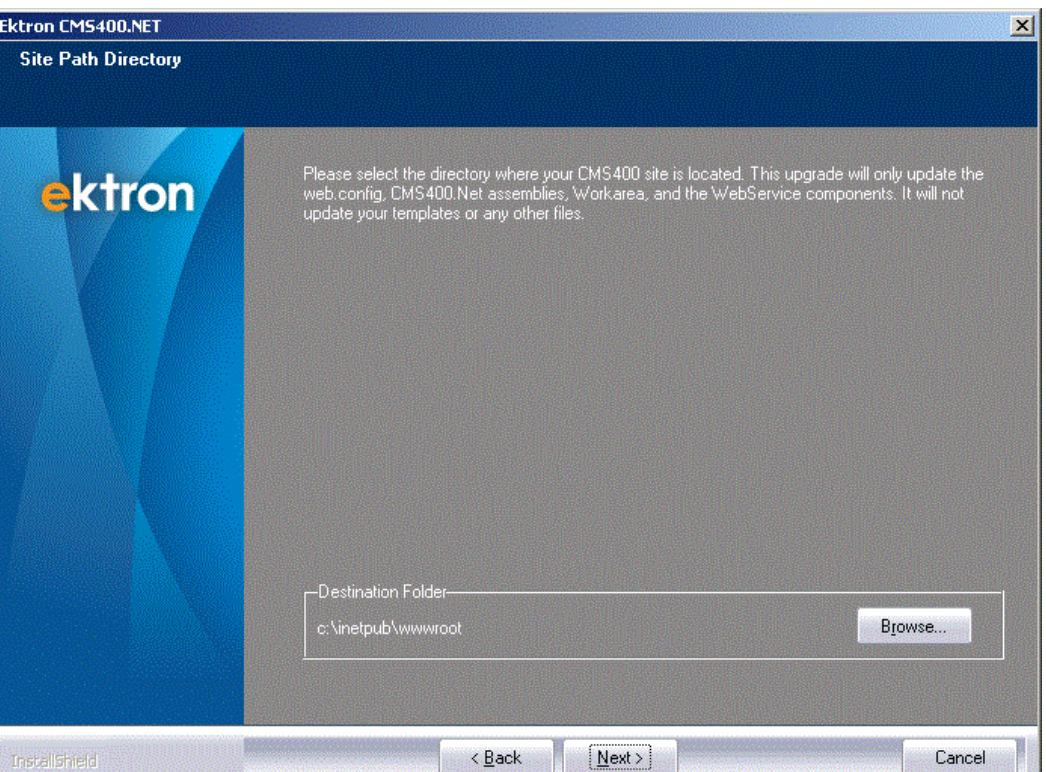

10. The message below appears. Click **Yes** to back up your site.

**WARNING!** Ektron strongly recommends backing up your site before continuing the upgrade. If you choose **No** and the upgrade fails, you cannot revert the files to their original state.

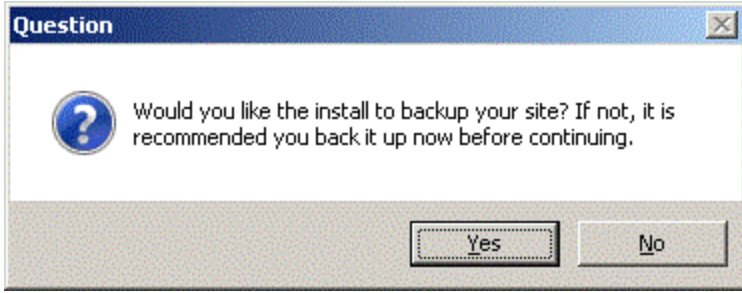

11. If you choose to back up your site, a dialog asks where to store the backup.

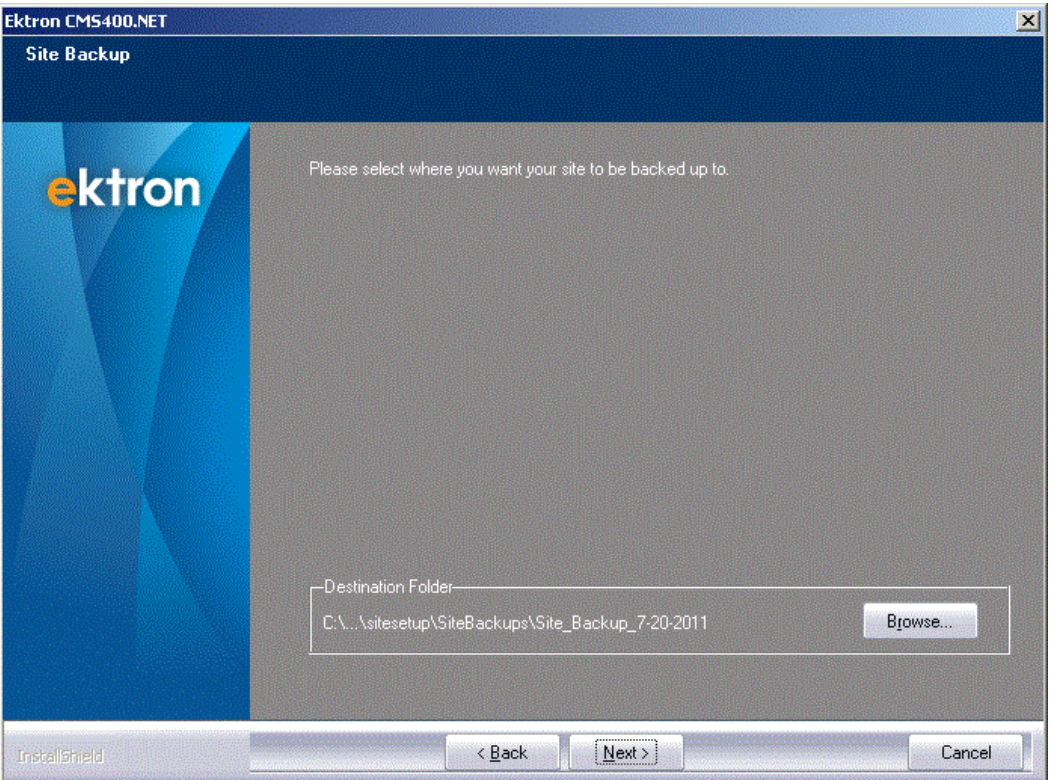

- 12. The Site Options screen appears. Check the box next to each option you want to install. Boxes are grayed out if an option is not available for your site. See Also:
	- <sup>l</sup> *[Diagnostics](#page-2022-0) [Utility](#page-2022-0)* [on](#page-2022-0) [page](#page-2022-0) [2023](#page-2022-0)
	- <sup>l</sup> an eSync security certificate. See Also: *[ManagingeSync](#page-1847-0) [Security](#page-1847-0) [Certificates](#page-1847-0)* [on](#page-1847-0) [page](#page-1847-0) [1848.](#page-1847-0)
	- <sup>l</sup> *[Using](#page-2000-0) [Ektron's](#page-2000-0) [Developer](#page-2000-0) [SDK](#page-2000-0)* [on](#page-2000-0) [page](#page-2000-0) [2001](#page-2000-0)
	- <sup>l</sup> *[Security](#page-1574-0) [Compliance](#page-1574-0)* [on](#page-1574-0) [page](#page-1574-0) [1575](#page-1574-0)
- 13. After choosing, click **Install**.

**NOTE: PCI Compliance** is only available if you have the eCommerce Modifier (E) in your license key.**eSync** is only available if you have the eSync modifier in your license key.**SDK** is only available if Visual Studio 2010 is installed on your server.

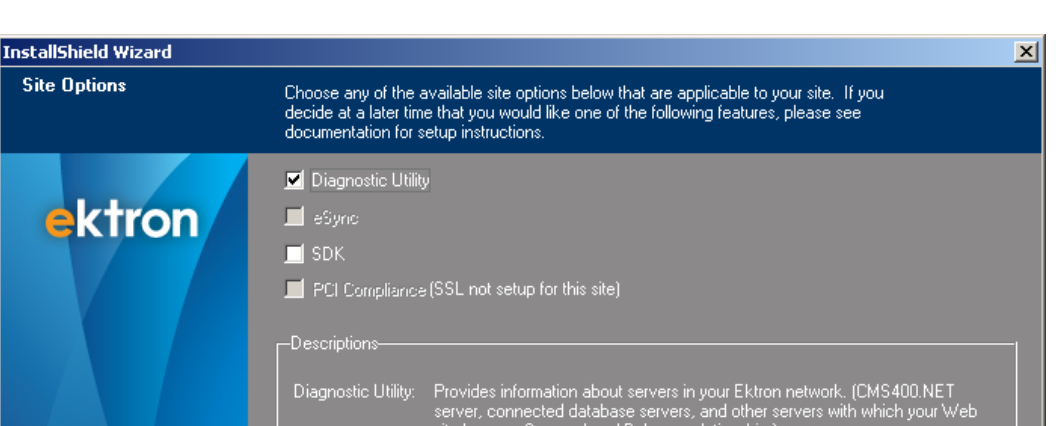

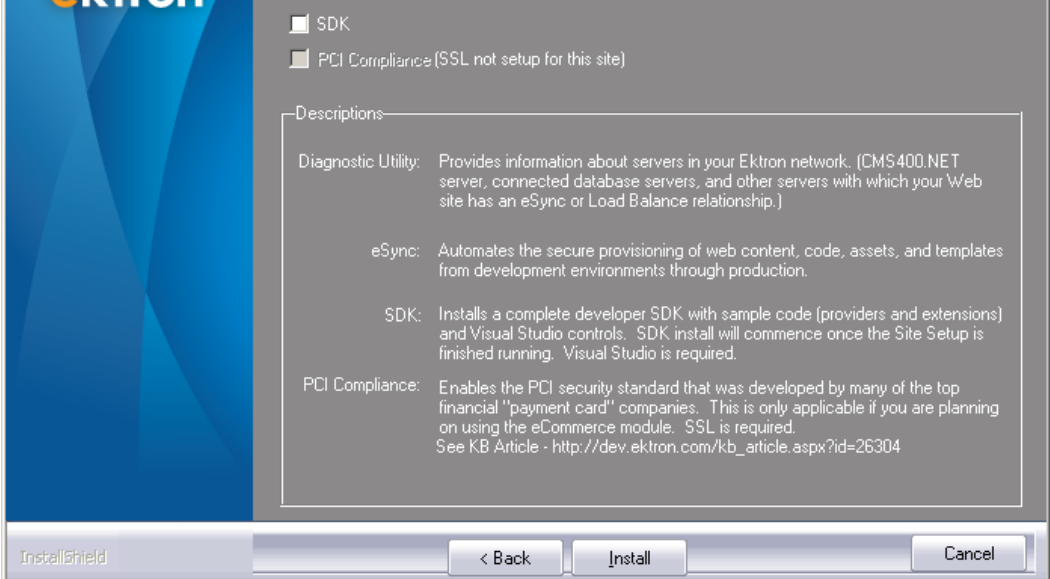

- 14. You are asked if you want to update your *siteroot*/widgets directory. Click **Yes** to install the latest widgets. Be sure to rename any customized widgets in that folder. If you do not rename them, they will be overwritten.
- 15. You are notified that files are moving to the starter site directory. The Choose Destination Location screen appears.
- 16. Enter the path to your AssetManagement Directory.

**Site Options** 

**NOTE:** This dialog appears only when the setup cannot find the AssetManagement directory.

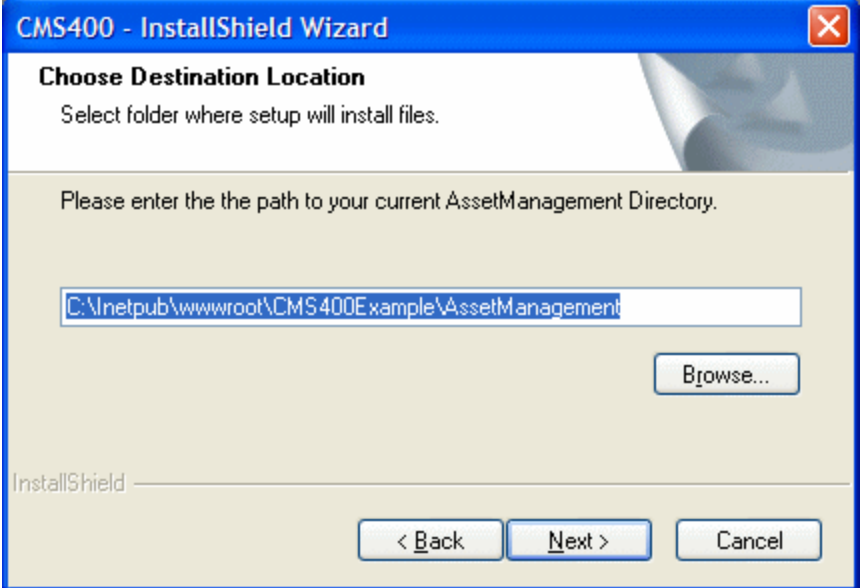

17. If you chose to do so, your site is now being backed up. Next, the bin, Workarea and other files are updated. Any missing permissions or Index catalogs are added.

**WARNING!** The previous version's bin and Workarea folders are removed from your Web site. Any customized files within these folders are lost. Do not store custom files in them unless absolutely necessary. Even then, always keep a backup file in another folder.

- 18. Your web.config file is updated with information needed to run Ektron. If other applications use the  $we$ b.config file, the upgrade does not affect their sections.
- 19. A dialog asks if you want to upgrade the database. Select **Yes** to upgrade. If you select **No**, the site will not work properly until the database upgrade has been run. To upgrade the database at a later time, run the Site Setup and select **Database Upgrade**. The site setup is located in **Start > Programs > Ektron > CMS400v8X > Utilities > CMS400 Site Setup**.

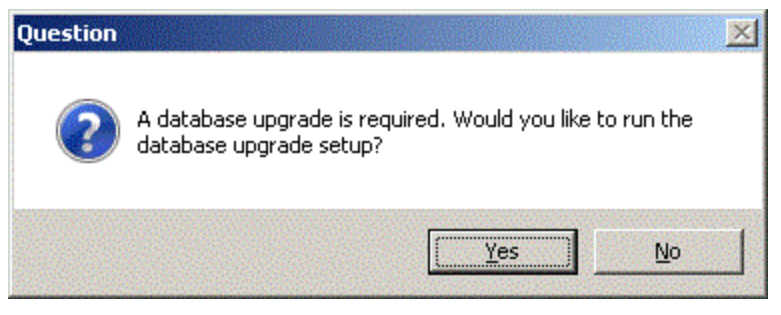
20. If you selected yes, the Database Upgrade Wizard appears. Click **Install**.

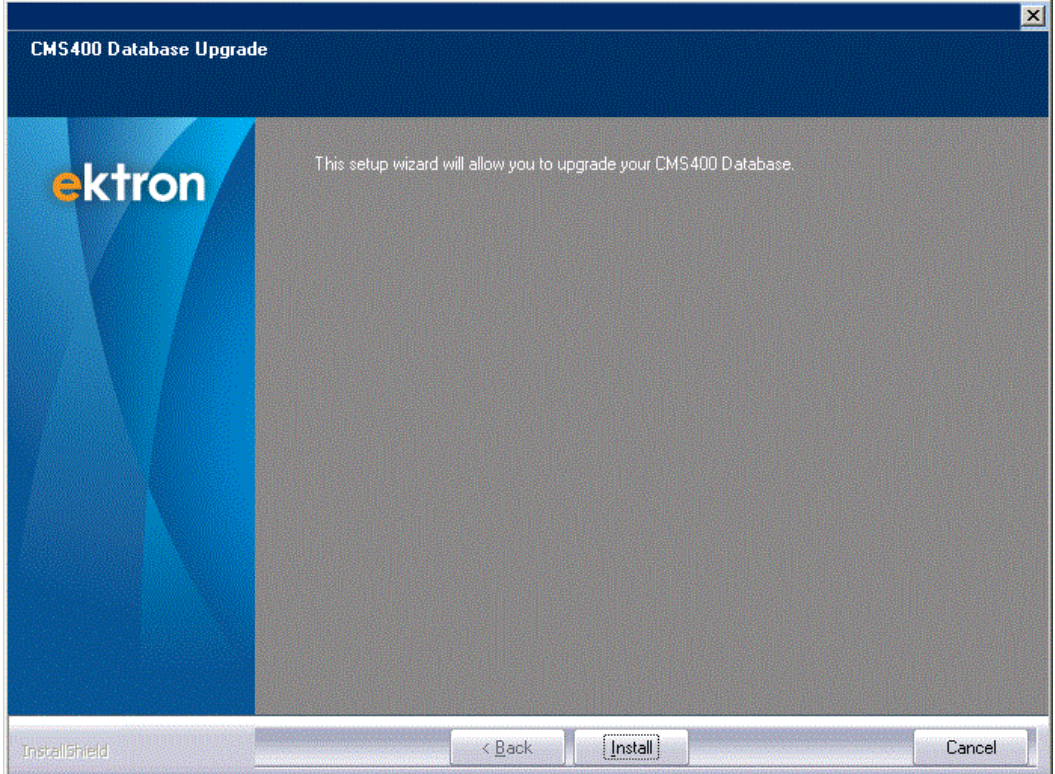

21. This screen prompts for database connection information.

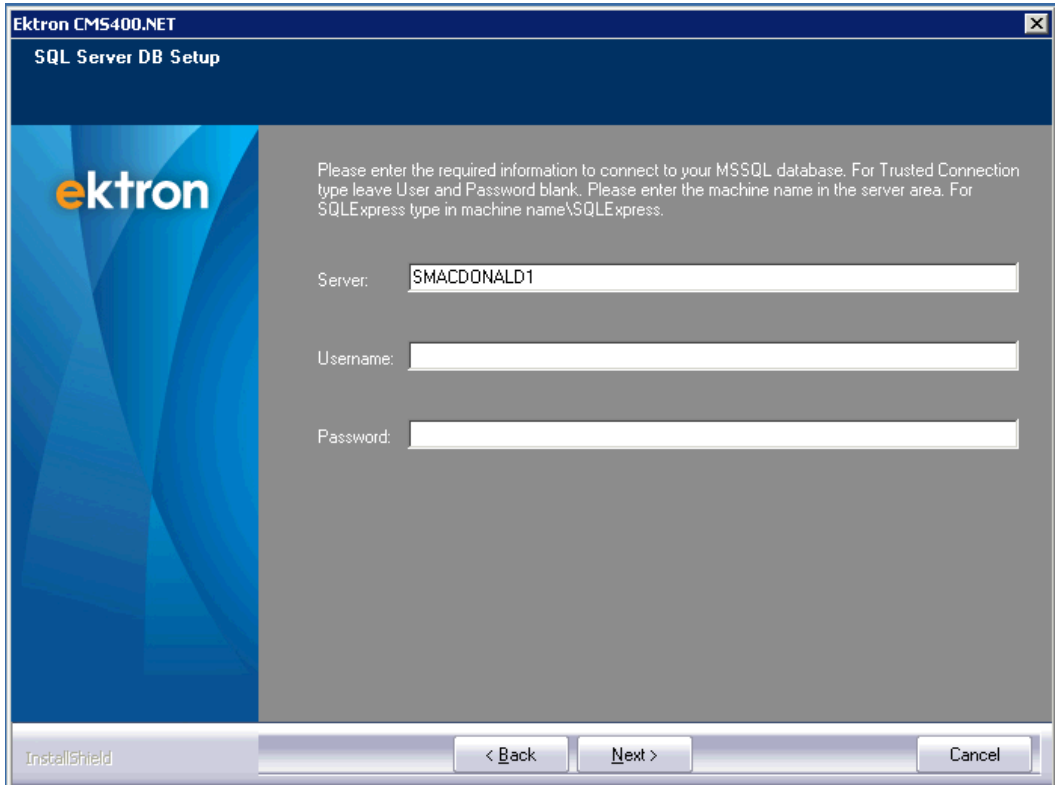

**Server—**List the database server on this system. To set up the database on this server, accept the default. Otherwise, enter a SQL or SQL Express server that already exists. For SQL, this would typically be **(local)** if it's installed on the local server. Otherwise, enter the Server's name. For SQL Express, enter **(local)\SQLEXPRESS**.

**NOTE:** This dialog appears if you are using SQL Authentication. If you are using Windows Authentication, skip to the next step.

22. A dialog appears asking you to back up your database.See Also: *[Backing](#page-76-0) [Up](#page-76-0) [Databases](#page-76-0)* [on](#page-76-0) [page](#page-76-0) [77](#page-76-0)

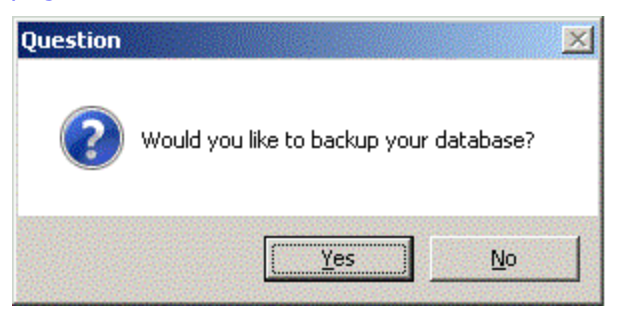

23. If you clicked **Yes**, select the location of your database backup. If this path does not exist on your database machine, the backup will fail. Otherwise, skip to the next step.

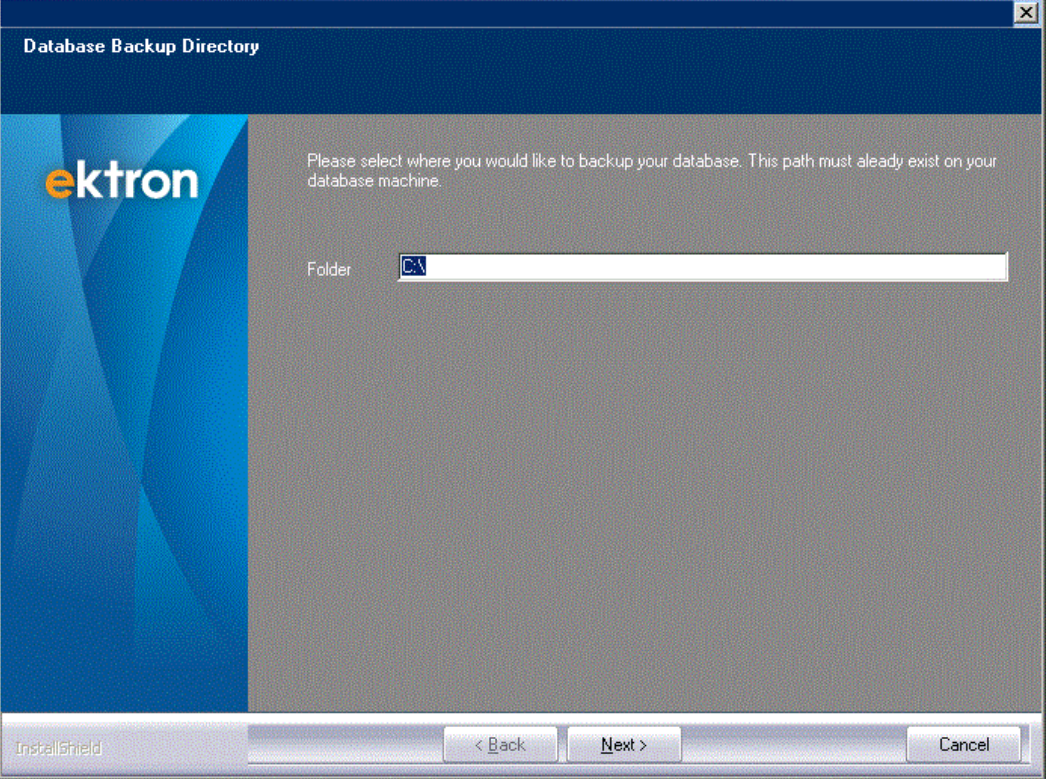

**IMPORTANT:** If the backup fails, the following message appears: *Warning! The install couldn't backup your database. Please manually back it up now before continuing.* In this case, you should manually back up your database before clicking **OK**. See Also:

Performing the Upgrade

ektron

- 24. If your license key was not generated for the 8.x Release, you are prompted to enter an 8.x license key. If you do not have an 8.x license key:
	- Complete the upgrade.
	- Obtain an 8.x license key from Ektron. [\(http://dev.ektron.com/requestlicense.aspx\)](http://dev.ektron.com/requestlicense.aspx)
	- <sup>l</sup> Log in as builtin user. See Also: *[Editing](#page-160-0) [the](#page-160-0) [Builtin](#page-160-0) [Username](#page-160-0) [and](#page-160-0) [Password](#page-160-0)* [on](#page-160-0) [page](#page-160-0) [161](#page-160-0)
	- <sup>l</sup> Insert the key into the **Settings>Configuration> Setup** screen's **> General** tab **> License Key(s)** field.
- 25. Configure a Remote Microsoft Search Server 2010
	- a. If Microsoft Search Server 2010 is not installed on your server, the following message appears.
	- b. If Microsoft Search Server 2010 is installed on a remote server that this server can access, click **Yes**. Otherwise, click **No**.

**NOTE:** To be able to search your Web site, you need to install Microsoft Search Server 2010 on this server or a remote server.

If you click **Yes**, the procedure for installing EktronSearchConfiguration.exe on the Search Server is described in *[Remote](#page-849-0) [Server](#page-849-0) [has](#page-849-0) [Microsoft](#page-849-0) [Search](#page-849-0) [Server](#page-849-0) [2010](#page-849-0)* [on](#page-849-0) [page](#page-849-0) [850](#page-849-0)

 $-Image-$ 

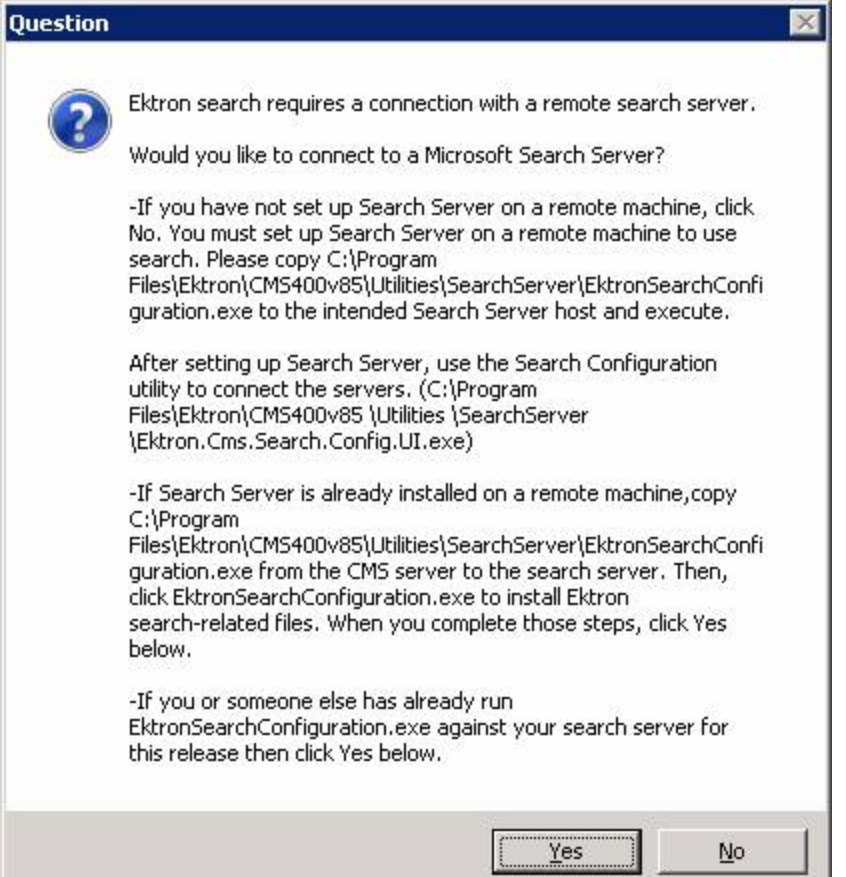

26. If you clicked **Yes** above or if Microsoft Search Server 2010 is installed on your server, the following screen appears. It lets you determine which types of content you want Microsoft Search Server 2010 to crawl. Only crawled content is found by the search. See Also: *[Managing](#page-872-0) [Your](#page-872-0) [Search](#page-872-0) [Server](#page-872-0)* [on](#page-872-0) [page](#page-872-0) [873](#page-872-0) -Image-

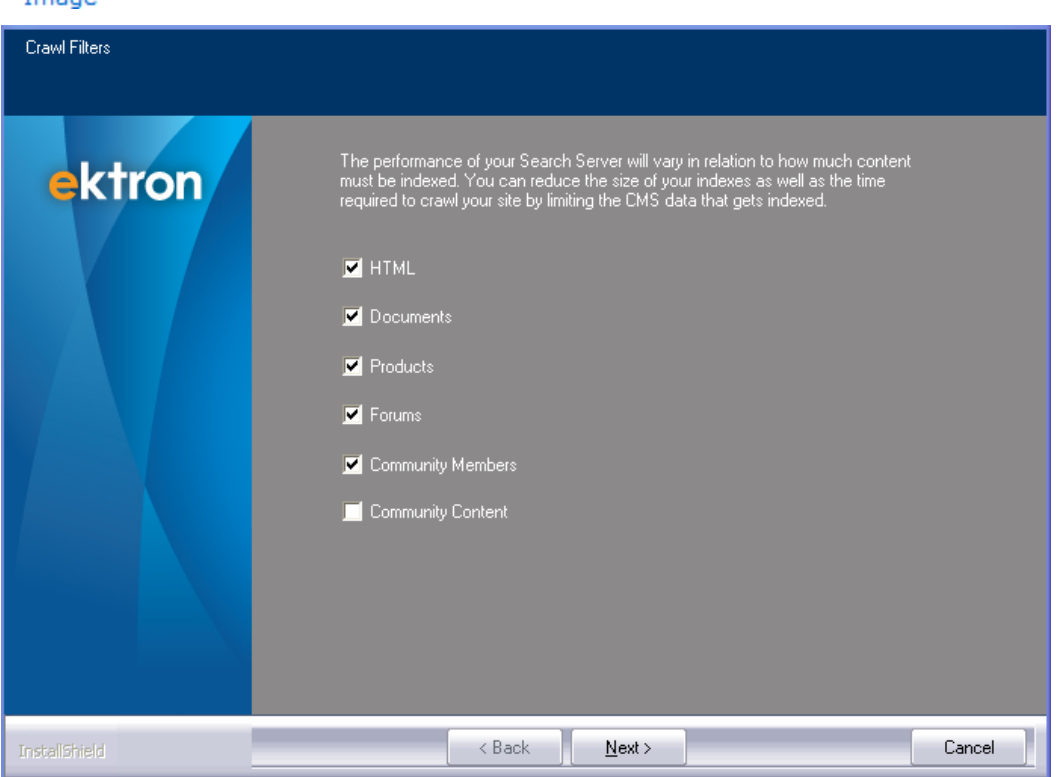

- 27. The following screen appears if you are connecting your Ektron server with a remote Microsoft Search Server 2010 server.
	- In the **Search Server Credentials** area, enter the username and password of a user with Windows Administrator privileges on the server you will use for Microsoft Search Server 2010.
	- **.** In the CMS Database Connection String field, enter a string that includes the username and password of a SQL user with the sysadmin role that Microsoft Search Server 2010 will use to access your Ektron database.
	- Microsoft Search Server 2010 uses this string to connect to your Ektron site's database. If the database is on the same domain as your search server, then you can set **Integrated Security** to true. Otherwise, set **Integrated Security** to false and enter a sql username and password.
	- **.** In the **Search Server Administration URL** field, enter the URL to your search server. To learn about the port number, see *[Managing](#page-872-0) [Your](#page-872-0) [Search](#page-872-0) [Server](#page-872-0)* [on](#page-872-0) [page](#page-872-0) [873.](#page-872-0)
	- In the **Data Directory** field, enter the directory on your Search Server to which your Ektron assets will be copied for indexing. The folder's drive must have at least 120 GB of free space for this purpose.

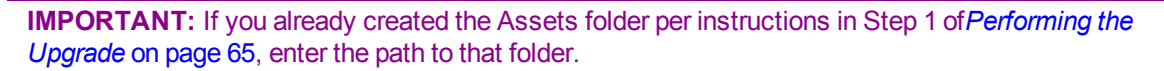

If you are unsure, accept the default.

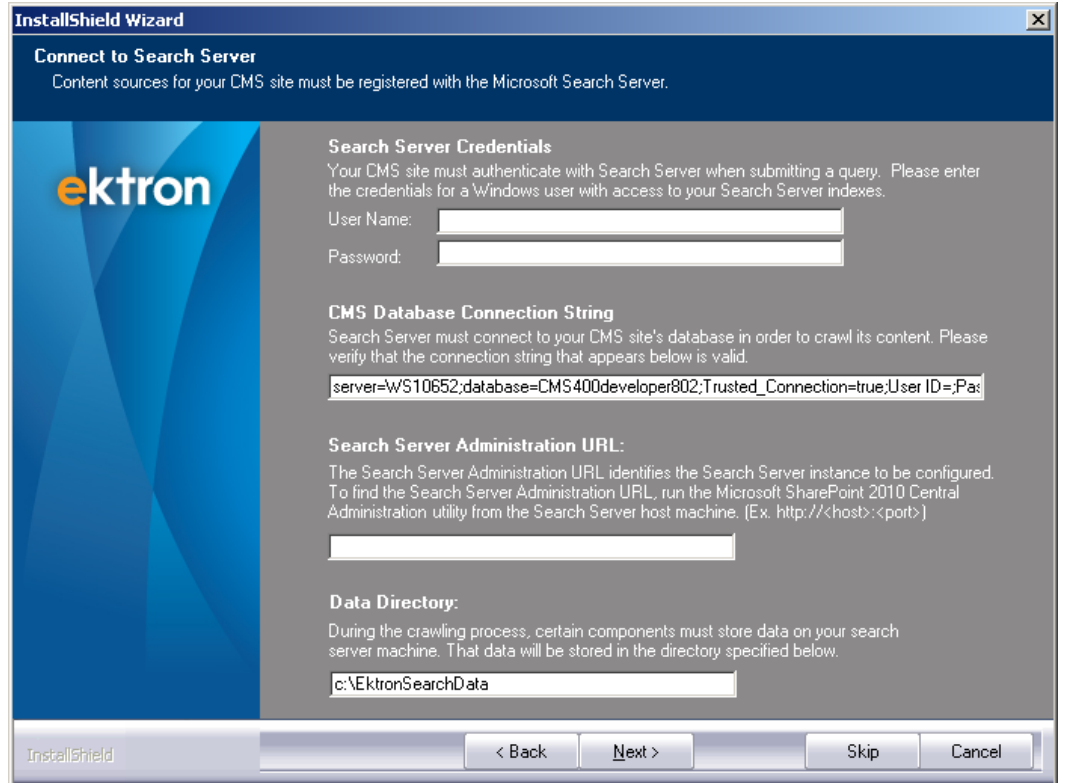

28. If your Assets folder will have more than 50 PDF files, you should install the [Foxit](#page-888-0) [Filte](#page-888-0)r to speed up the indexing of PDF files.

After upgrading your site and rebuilding the solution, you are ready to use Ektron.

<span id="page-76-0"></span>If you did not run the database upgrade or language update during the installation, you need to do it manually. The next sections explain how to do that.

## Backing Up Databases

To protect the information in your database, you should back it up before upgrading. During the upgrade, Ektron attempts to create a backup of your database. If that fails, use the following MSDN links for instructions on backing up and restoring your database via SQL Server.

- Backup SQL Server 2008–See [http://msdn.microsoft.com/en-us/library/ms187510.aspx.](http://msdn.microsoft.com/en-us/library/ms187510.aspx)
- Backup SQL Server 2005—See [http://msdn.microsoft.com/en-us/library/ms187510](http://msdn.microsoft.com/en-us/library/ms187510(SQL.90).aspx) [\(SQL.90\).aspx](http://msdn.microsoft.com/en-us/library/ms187510(SQL.90).aspx).

**NOTE:** Links to options for restoring the backed-up database are provided at the bottom of the MSDN resources.

Before restoring an SQL database, either stop the Ektron Windows service or force all connections closed. You need to do this because the Ektron Windows Service accesses the database. To view and update the status of the service, go to **Computer Management > Services and Applications > Services**. For more information, see *[Ektron](#page-2016-0) [Windows](#page-2016-0) [Service](#page-2016-0)* [on](#page-2016-0) [page](#page-2016-0) [2017](#page-2016-0).

## Troubleshooting Upgrade Problems

**Problem 1:** After upgrade, Ektron does not load properly. Also, an error icon appears next to your templates when you open the project in Visual Studio.NET, as illustrated below. The problem is that your .NET references need to be updated.

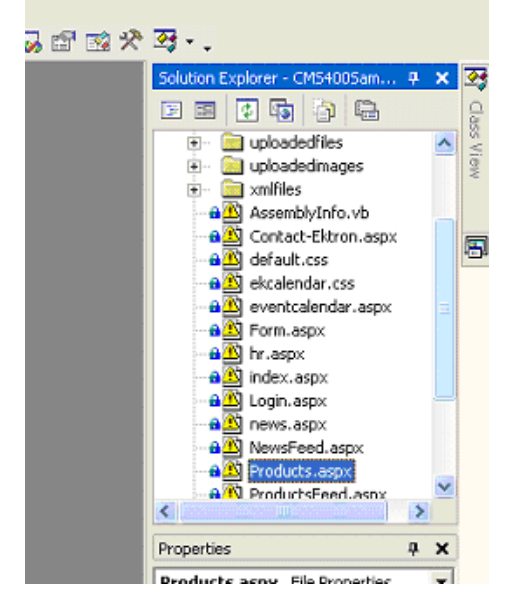

**Solution 1:** To verify the problem, open the Ektron solution file in Visual Studio.NET (*webroot*\*siteroot*\cms400*sitename*.sln; for example, cms400*Intranet*.sln) and look at the template files. If your references are broken (as shown in the sample screen on the left), delete all Ektron references. Then, add new references with the same name from the *webroot*\*siteroot*\bin folder.

**Problem 2:** When viewing a page containing Ektron server controls or API calls, the page returns a fatal error **Compiler failed with Error Code 2000**. Detailed compiler output may say **Fatal error BC2000: compiler initialization failed unexpectedly: The filename, directory name, or volume label syntax is incorrect**. This error message might appear after an upgrade.

**Solution 2:** See Ektron Knowledge Base article "ERRMSG: Compiler failed with Error Code 2000" [http://dev.ektron.com/kb\\_article.aspx?id=2029](http://dev.ektron.com/kb_article.aspx?id=2029)

**Problem 3:** After upgrading from Ektron version 4.8 or earlier, Metadata is no longer applied or required when adding or editing content.

**Solution 3:** In Ektron version 4.8 or earlier, Metadata is applied globally. In later versions, metadata is applied to each folder individually. Child folders can inherit the metadata from a

parent folder or they can have their own metadata settings. To set the metadata settings back to global:

- 1. In the Workarea, click the site root folder.
- 2. Next, choose **View > Folder Properties**.
- 3. Click **Edit Properties**.
- 4. Click the **Metadata** tab.
- 5. Check the all of the appropriate check boxes for **Assigned** and **Required** Metadata.
- 6. Click **Save**.

If you have not broken inheritance on any of the folders, your metadata settings are applied globally.

# Setting Up Ektron in the Azure **Cloud**

This document contains step-by-step instructions to set up and run Ektron applications in Windows Azure Cloud.

Ektron in the Azure Cloud has the following benefits:

- Simplifies the process of creating, deploying and managing ASP.NET Web sites in Azure
- Provisions new sites quickly
- Connects your On Premises infrastructure with the cloud
- Manages content changes easily through a true hybrid cloud deployment
- Unlimited scalability
- Reduces time-to-scale
- Significant cost reductions

## Before You Install to the Cloud

Before you install or use Ektron in the Windows Azure Cloud, Ektron Administrators and Developers should read this document. First build the system for On Premises use and then follow the instructions in this documentation to get it running in cloud. You also should understand the following:

- You must have Windows Azure SDK 1.7 (June 2012) on a development machine or onpremise server.
- You should have a valid subscription from the Windows Azure portal.
- Use the Azure deployment wizard for proper configurations.
- Run the security configurator and generate certificates before you deploy Ektron to the Azure cloud.
- You must start instances before running database or template synchronizations.
- Ektron eSync deploys the data to SOL databases and file resources to BLOB storage.
- Connecting an SQL database through enterprise manager requires SQL Server 2008R2 for SQL Management studio (or greater).
- You can use both Web site and Application model as of this printing.
- SQL database licensing limits the maximum database size.
- The following are not supported as of this printing:
	- o Active directory
	- o eCommerce
	- o multi-site
	- o Web Alert

### o Notification Services

o Diagnostic Services

## Configuring the Portal

The following sections describe the steps you take to configure your portal.

- 1. *[Sign](#page-80-0) [Up](#page-80-0)* [below](#page-80-0)
- 2. *[Install](#page-80-1) [a](#page-80-1) [Cloud](#page-80-1) [Server](#page-80-1) [Certificate](#page-80-1)* [below](#page-80-1)
- 3. *[Create](#page-81-0) [a](#page-81-0) [Hosting](#page-81-0) [Service](#page-81-0) [on](#page-81-0) [next](#page-81-0) [page](#page-81-0)*
- 4. *[Create](#page-82-0) [a](#page-82-0) [Storage](#page-82-0) [Account](#page-82-0)* [on](#page-82-0) [page](#page-82-0) [83](#page-82-0)
- 5. *[Create](#page-83-0) [a](#page-83-0) [CDN](#page-83-0) [Endpoint](#page-83-0)* [on](#page-83-0) [page](#page-83-0) [84](#page-83-0)
- 6. *[Create](#page-84-0) [a](#page-84-0) [Database](#page-84-0) [Server](#page-84-0)* [on](#page-84-0) [page](#page-84-0) [85](#page-84-0)
- 7. *[Create](#page-82-0) [a](#page-82-0) [Storage](#page-82-0) [Account](#page-82-0)* [on](#page-82-0) [page](#page-82-0) [83](#page-82-0)
- <span id="page-80-0"></span>8. *[Create](#page-85-0) [a](#page-85-0) [Service](#page-85-0) [Namespace](#page-85-0)* [on](#page-85-0) [page](#page-85-0) [86](#page-85-0)

## Sign Up

Windows Azure hosting requires Windows Live-ID sign on using your email address and subscription, which can be purchased from Microsoft at [http://www.windowsazure.com.](http://www.windowsazure.com/) When you have the subscription, go to [https://manage.windowsazure.com](https://manage.windowsazure.com/) and log in using your Live-ID and password.

## <span id="page-80-1"></span>Install a Cloud Server Certificate

To install a cloud server certificate:

- 1. From the home page of [https://manage.windowsazure.com](https://manage.windowsazure.com/), click **Hosted Services, Storage Accounts & CDN**.
- 2. Click the **Manage Certificates** folder.
- 3. Click **Add Certificate**. The Add New Management Certificate dialog box appears.

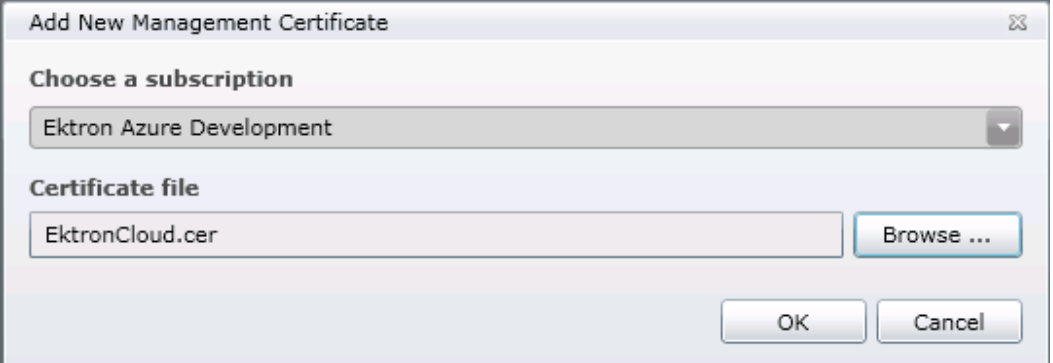

4. Choose a subscription from the drop-down list.

ektron Installing Ektron

- 5. Click Browse and choose EktronCloud.cer from the following path:
	- 64-bit system:

```
~\Program Files (x86)\Ektron\CMS400v8x\AzureCerts
```
• 32-bit system:

```
~\Program Files\Ektron\CMS400v8x\AzureCerts
```
<span id="page-81-0"></span>6. Click **OK**.

## Create a Hosting Service

**NOTE:** This is an optional step. If you do not create the hosted service, Ektron will create it for you.

To create a hosting service:

1. From the home page of [https://manage.windowsazure.com](https://manage.windowsazure.com/), click **New Hosted Service**. The Create a New Hosted Service dialog box appears.  $-Image-$ 

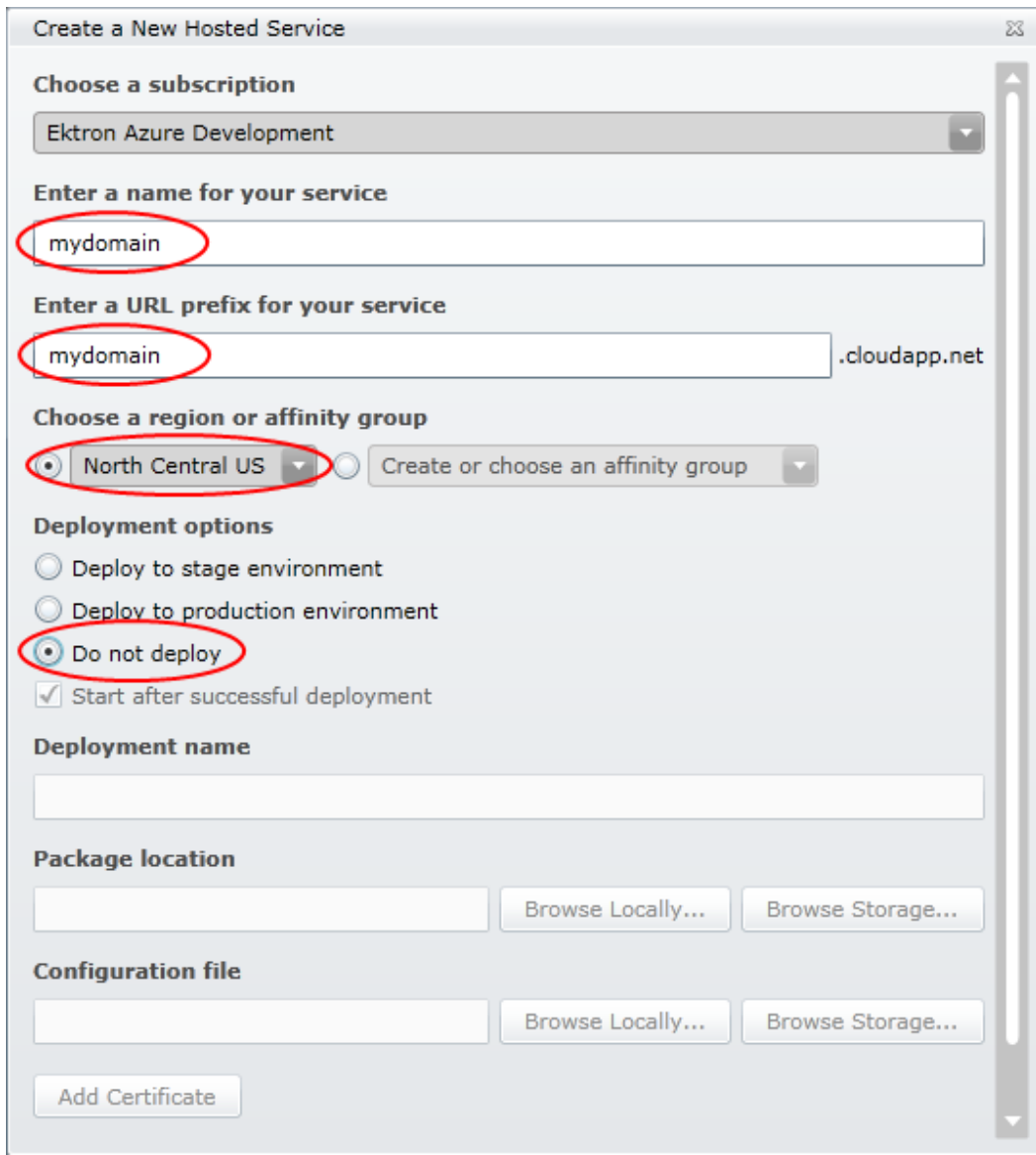

- 2. Enter the name of your service.
- 3. Enter the URL prefix for your service. If your host name is mydomain then your URL will be mydomain.cloudapp.net, which is used to configure the CNAME rec and location.
- 4. Choose a region.
- 5. Click **Do not deploy**.
- <span id="page-82-0"></span>6. Click **OK**.

## Create a Storage Account

You need a storage account to store site resources in the cloud storage service, and to store and synchronize assets, private assets, uploaded files, uploaded images and asset library. To create a storage account:

1. From the home page of [https://manage.windowsazure.com](https://manage.windowsazure.com/), click **New Storage Account**. The Create a New Hosted Service dialog box appears.

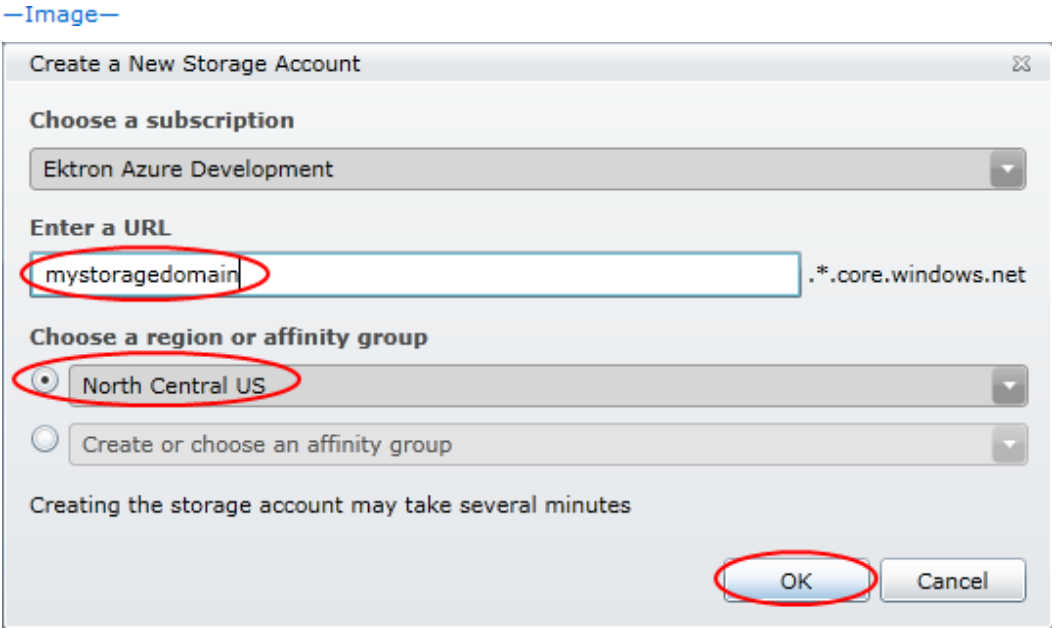

- 2. Enter your URL.
- 3. Choose a region.
- <span id="page-83-0"></span>4. Click **OK**.

### Create a CDN Endpoint

Content Delivery Network (CDN) serves files faster from distributed servers. For better performance, Ektron recommends that you define the endpoint for your storage accounts. To create a CDN endpoint:

- 1. From the home page of [https://manage.windowsazure.com](https://manage.windowsazure.com/), click **Hosted Services, Storage Accounts & CDN**.
- 2. Click on **CDN** in the left navigation panel.
- 3. Click **New Endpoint**. The Create a New CDN Endpoint dialog box appears.  $-Image-$

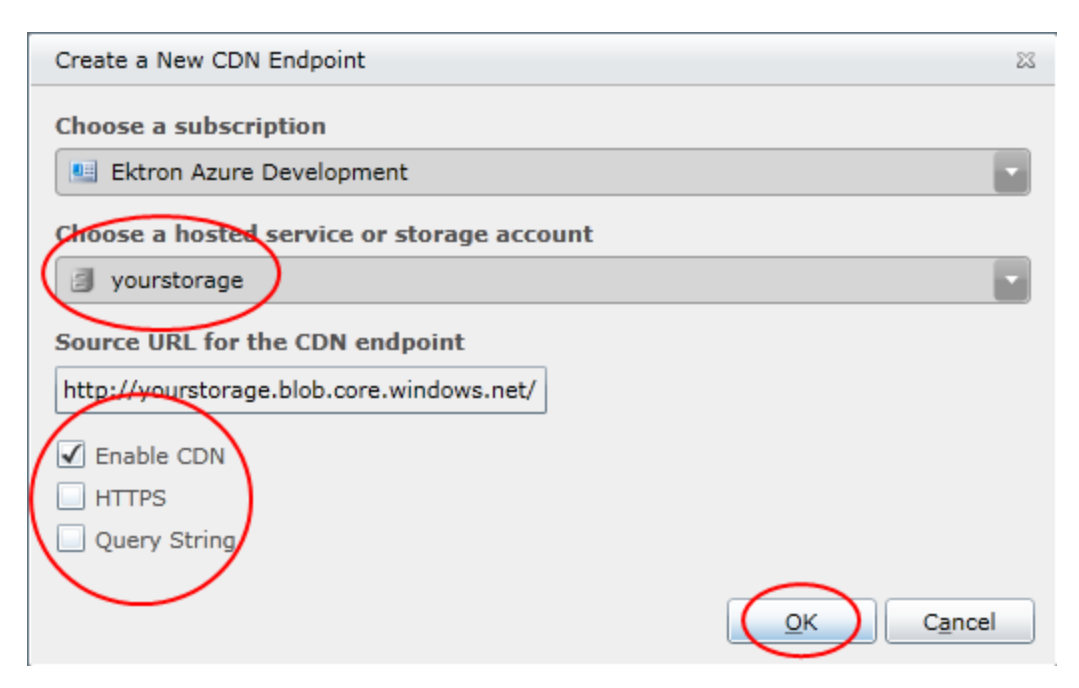

- 4. Choose the hosted service from the drop-down menu.
- 5. Optionally check **Enable CDN**, **HTTPS**, and **Query String**.
- <span id="page-84-0"></span>6. Click **OK**.

### Create a Database Server

To create a database server:

- 1. From the home page of [https://manage.windowsazure.com](https://manage.windowsazure.com/), click **Database**.
- 2. Click the subscription in which you want to create the server.
- 3. Click **Create** in the Server button bar. The Create Server dialog box appears.
- 4. Select a region where the SQL database server will be hosted and click **Next**.
- 5. Specify the Administrator Login and Password to use with the SQL server and click **Next**.
- 6. Click **Add**. The Add Firewall Rule dialog box appears. (See *[Create](#page-84-1) [a](#page-84-1) [Firewall](#page-84-1) [Rule](#page-84-1) [in](#page-84-1) [an](#page-84-1) [SQL](#page-84-1) [Database](#page-84-1)* [below](#page-84-1).)
- 7. Check the box next to *Allow other Windows Azure services to access this server*.
- <span id="page-84-1"></span>8. Click **Finish**.

### Create a Firewall Rule in an SQL Database

To set up a firewall rule in an SQL database, including the IP Address from your pre-production and development machines:

- 1. From the home page of [https://manage.windowsazure.com](https://manage.windowsazure.com/), click **Database**.
- 2. Choose **Subscriptions > Ektron Azure Development >** *yourServerName*.
- 3. Click **Firewall Rules** to open it.

4. Click **Add**. The Add Firewall Rule dialog box appears.  $-Image-$ 

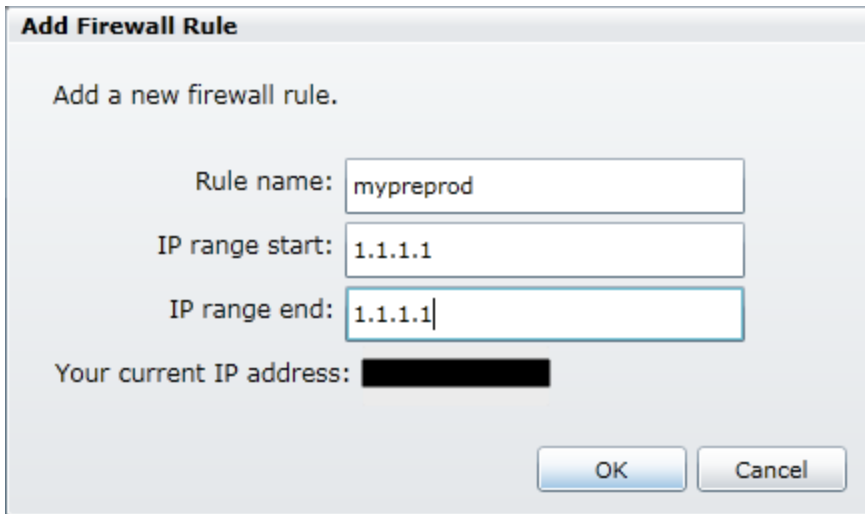

- 5. Specify the rule name, and the starting and ending IP range.
- <span id="page-85-0"></span>6. Click **OK**.

### Create a Service Namespace

You need to create a service namespace for service bus and caching services. Azure does not support sticky sessions, so you need to use the caching service for your caching for more than one instance or load balancing.

Use the service bus to connect to On Premises services for search or any custom-driven services, because there are no search servers in the cloud. Ektron's hybrid deployment model lets you make changes to and run searches on On Premises servers. You can use eSync to deploy the change data to the cloud.

To create a service namespace:

- 1. From the home page of [https://manage.windowsazure.com](https://manage.windowsazure.com/), click **Service Bus, Access Control & Caching**.
- 2. Choose **Services > Caching**.
- 3. Click **New**. The Create a new Service Namespace dialog box appears.  $-Image-$

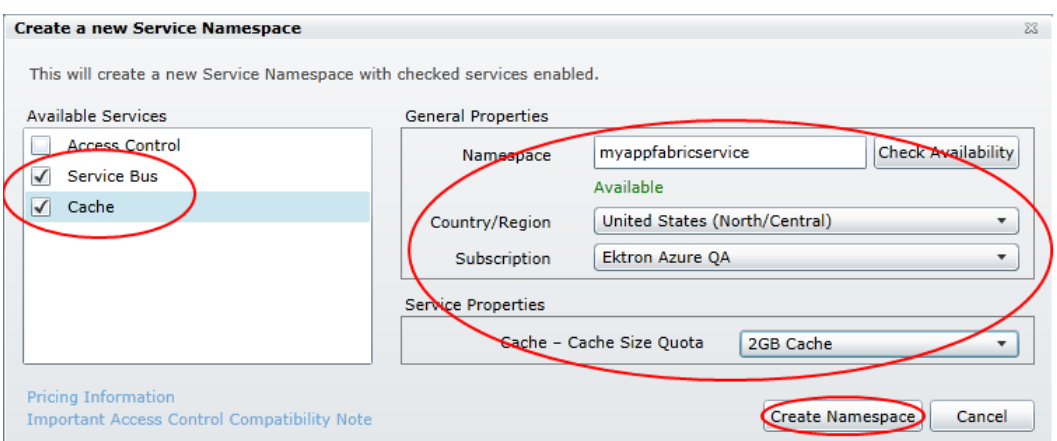

- 4. Check **Service Bus** and **Cache**.
- 5. Enter a name (such as myappfabricservice) in the Namespace field.
- 6. Select a region from the Country/Region drop-down menu.
- 7. Select a subscription from the Subscription drop-down menu.
- 8. Select the cache size that your application needs from the Cache Cache Size Quota dropdown menu.
- 9. Click **Create Namespace**.

## Creating and Deploying a Site Package to the Cloud

After you configure the portal, the following sections show the steps you take to get your code running in the Cloud.

- 1. *[Download](#page-86-0) [and](#page-86-0) [Install](#page-86-0) [EktronCloudSetup.exe](#page-86-0)* [below](#page-86-0)
- 2. *[Create](#page-87-0) [the](#page-87-0) [Initial](#page-87-0) [Deployment](#page-87-0)* [on](#page-87-0) [next](#page-87-0) [page](#page-87-0)
- 3. *[Synchronize](#page-92-0) [the](#page-92-0) [Database](#page-92-0) [and](#page-92-0) [Templates](#page-92-0)* [on](#page-92-0) [page](#page-92-0) [93](#page-92-0)
- 4. *[Manage](#page-94-0) [the](#page-94-0) [Cloud](#page-94-0) [Instances](#page-94-0)* [on](#page-94-0) [page](#page-94-0) [95](#page-94-0)
- 5. *[Scheduling](#page-94-1) [Cloud](#page-94-1) [Events](#page-94-1)* [on](#page-94-1) [page](#page-94-1) [95](#page-94-1)
- 6. *[Configure](#page-96-0) [Ektron](#page-96-0) [Storage](#page-96-0)* [on](#page-96-0) [page](#page-96-0) [97](#page-96-0)
- 7. *[Manually](#page-96-1) [Configure](#page-96-1) [Ektron](#page-96-1) [Caching](#page-96-1)* [on](#page-96-1) [page](#page-96-1) [97](#page-96-1)
- 8. *[Set](#page-97-0) [the](#page-97-0) [SQL](#page-97-0) [Database](#page-97-0) [Connection](#page-97-0) [String](#page-97-0)* [on](#page-97-0) [page](#page-97-0) [98](#page-97-0)
- 9. *[Set](#page-97-1) [the](#page-97-1) [BLOB Redirect](#page-97-1) [Handler](#page-97-1)* [on](#page-97-1) [page](#page-97-1) [98](#page-97-1)
- <span id="page-86-0"></span>10. *[Create](#page-97-2) [a](#page-97-2) [Cloud](#page-97-2) [Package](#page-97-2)* [on](#page-97-2) [page](#page-97-2) [98](#page-97-2)

### Download and Install EktronCloudSetup.exe

Install EktronCloudSetup.exe.

After you download and install EktronCloudSetup.exe, the Cloud Manager is added to the Workarea Settings.

ektron

## <span id="page-87-0"></span>Create the Initial Deployment

To create the initial deployment:

**IMPORTANT:** You must first install EktronCloudSetup.exe. See *[Download](#page-86-0) [and](#page-86-0) [Install](#page-86-0) [EktronCloudSetup.exe](#page-86-0)* [on](#page-86-0) [previous](#page-86-0) [page](#page-86-0). You must also upload the certificate to the portal and configure it to the cloud service before following this procedure.

- 1. In the Workarea, choose **Settings > Configuration > Cloud Manager**.
- 2. Choose **Create Hosted Service**. A wizard appears (Step 1 of 4: Hosted Service and Storage). Fields with a red asterisk (\*) are required.

**Create Azure Hosted Service** 

#### Step 1 of 4: Hosted Service and Storage

This wizard compiles the information needed to create an Azure hosted service. You will need to know the following Azure information to complete this wizard: Storage subscription ID, the name of the storage account, the Azure SQL database name, administrator login, and password.

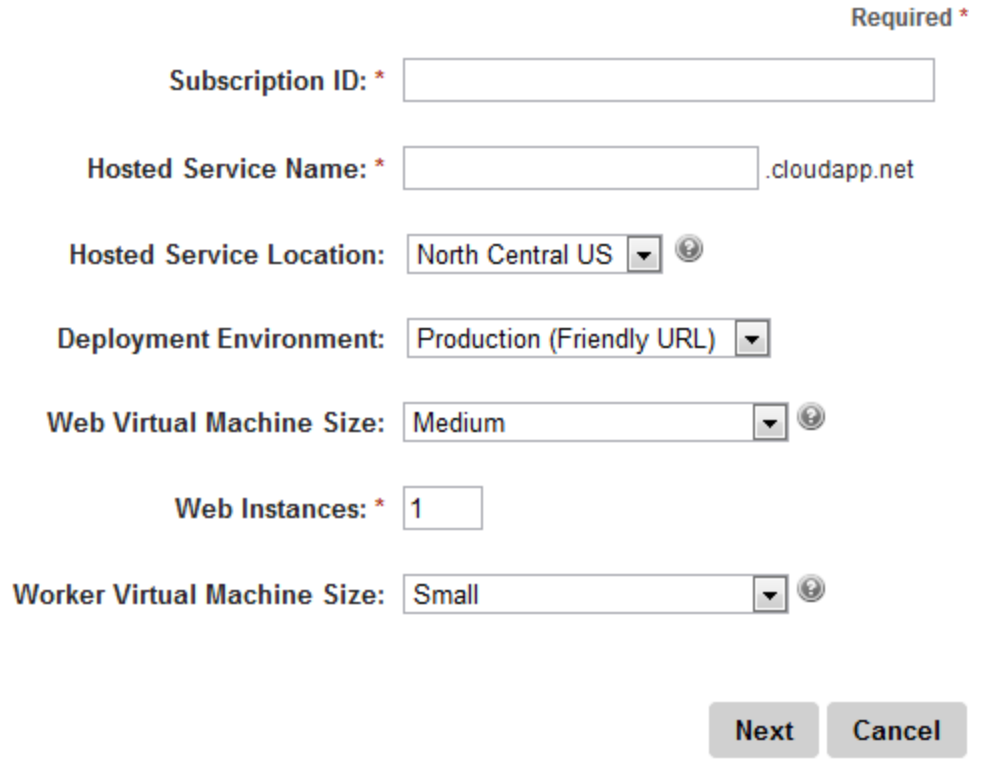

- a. **Subscription ID**—You can get this from [https://manage.windowsazure.com.](https://manage.windowsazure.com/)
	- 1. Click on **Hosted Services, Storage Accounts & CDN**.
	- 2. Click the **Storage Account** folder.
	- 3. Copy and paste the Subscription ID from the Properties panel.
- b. **Hosted Service Name**—Specify the name of the server.

- c. **Hosted Service Location**—Select the location that is nearest to your hosted service.
- d. **Deployment Environment**—Choose either **Production** (Friendly URL) or **Staging** (GUID-based URL).
- e. **Web Virtual Machine Size**—Choose **Small**, **Medium** (default), **Large**, or **Extra Large** for your Web virtual machine. This is your website and you can have as many instances as you want. Each option is described at *[How](http://msdn.microsoft.com/en-us/library/windowsazure/ee814754.aspx) [to](http://msdn.microsoft.com/en-us/library/windowsazure/ee814754.aspx) [Configure](http://msdn.microsoft.com/en-us/library/windowsazure/ee814754.aspx) [Virtual](http://msdn.microsoft.com/en-us/library/windowsazure/ee814754.aspx) [Machine](http://msdn.microsoft.com/en-us/library/windowsazure/ee814754.aspx) [Sizes](http://msdn.microsoft.com/en-us/library/windowsazure/ee814754.aspx)* [\(http://msdn.microsoft.com/en-us/library/windowsazure/ee814754.aspx\).](http://msdn.microsoft.com/en-us/library/windowsazure/ee814754.aspx)
- f. **Web Instances**—Choose the number of servers on which the load will be balanced.  $\bullet$  1-no load balancing.
	- $\bullet$  more than 1—load balance equally among the number of servers you choose.
- g. **Worker Virtual Machine Size**—Choose **Small** (default), **Medium**, **Large**, or **Extra Large** for your windows service virtual machine. You can have only 1 instance of this virtual machine.
- 3. Click **Next**. Step 2 of 4: the Hosted Service Storage and Security dialog box appears. Fields with a red asterisk  $(*)$  are required.

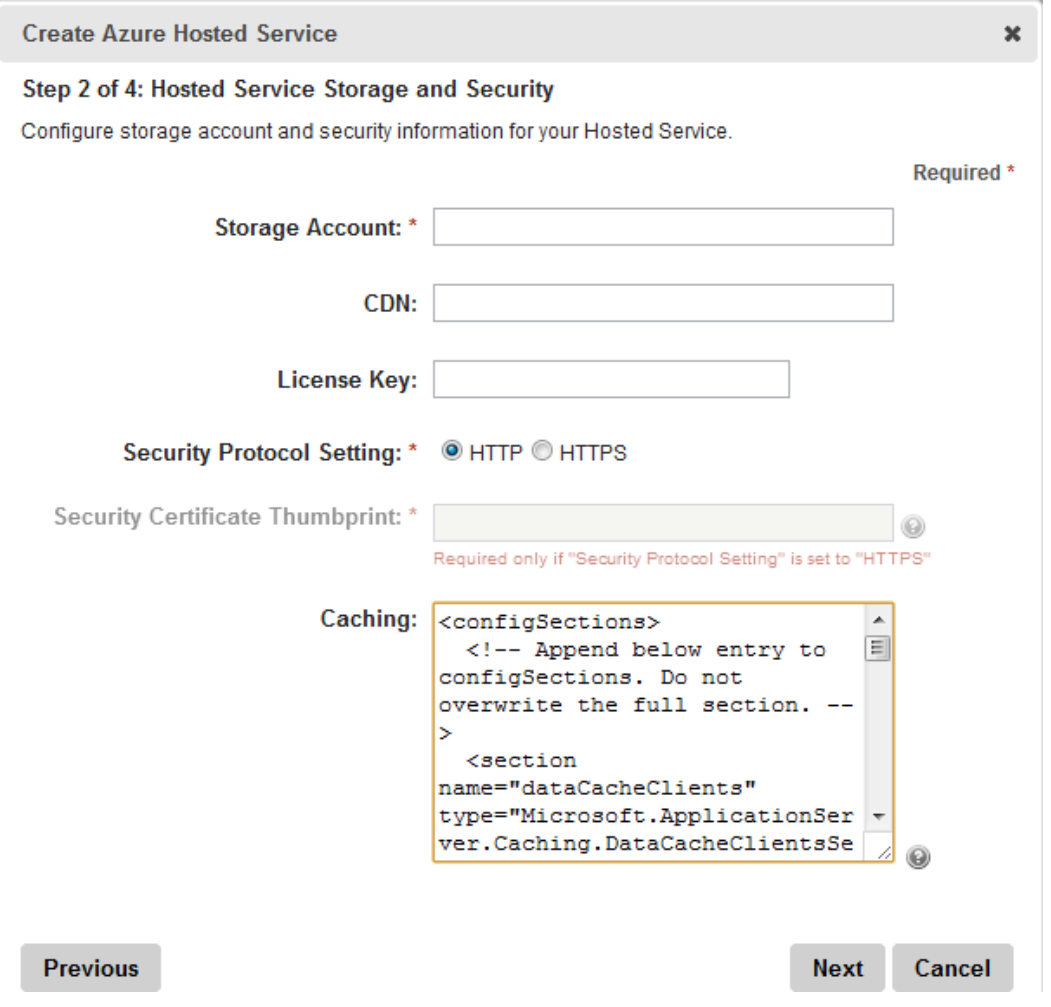

a. **Storage Account**—Specify the name of the storage account that you created in *[Create](#page-82-0) [a](#page-82-0) [Storage](#page-82-0) [Account](#page-82-0)* [on](#page-82-0) [page](#page-82-0) [83.](#page-82-0)

#### ektron Installing Ektron

- b. **CDN**—Specify the URL with the Content Delivery Network (CDN). You can get this from [https://manage.windowsazure.com.](https://manage.windowsazure.com/)
	- 1. Click **Hosted Services, Storage Accounts and CDN**.
	- 2. Click the **CDN** folder.
	- 3. Click on the server name with a CDN endpoint type.
	- 4. Copy and paste the **Default HTTP Endpoint** from the Properties panel. Be sure to start the URL with  $http://and place a training slash (/)$  on the end.
- c. **License Key**—Optionally, specify the license key.
- d. **Security Protocol Setting**—Choose HTTP or HTTPS.
- e. **Security Certificate Thumbprint**—When you select HTTPS, you must also specify the hexadecimal string that contains the SHA-1 hash of the certificate.
- f. **Caching**—By default, Ektron uses the *inmemory* caching. However, Ektron uses the AppFabric provider to configure the session state to use *inproc*.
	- a. Go to the portal.
	- b. Click **Service Bus, Access Control & Caching**.
	- c. Go to **Services > Caching**.
	- d. Click on an active namespace.
	- e. Click **View Client Configuration**.
	- f. Copy the XML and paste it in the Caching box.

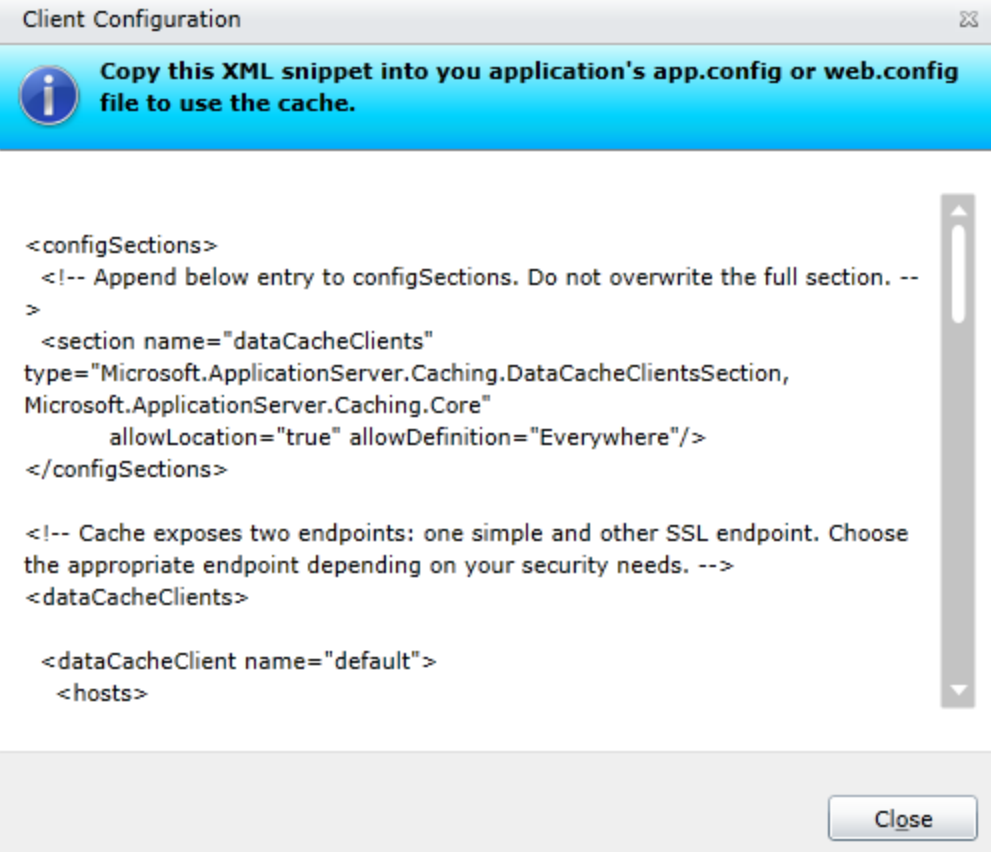

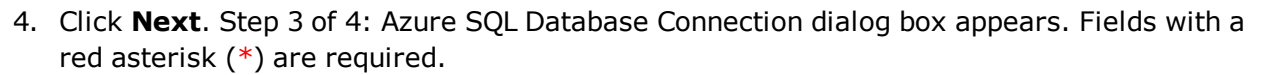

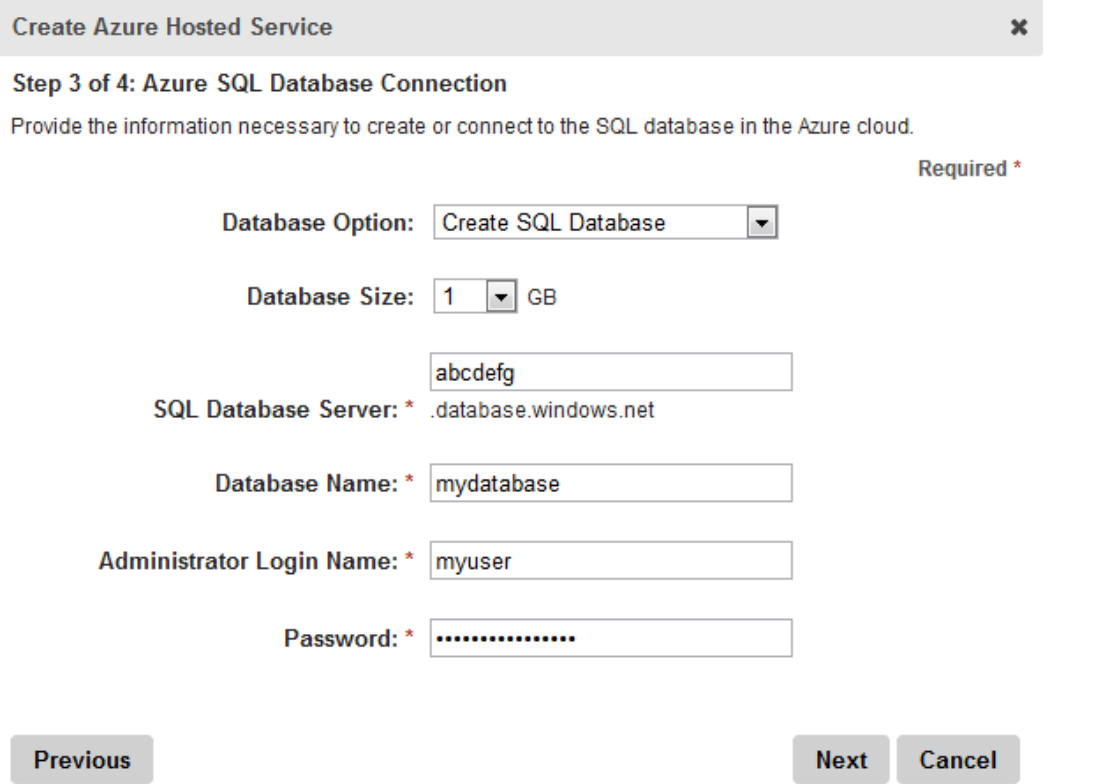

- <sup>l</sup> **Database Option**—**Create SQL Database** is the default database option. If you already have your database set up, choose **Do not create SQL Database**.
- **Database Size**—Select the size of your database.
- **SQL Database Server**—You can get the server name from the [https://manage.windowsazure.com](https://manage.windowsazure.com/) portal: click **Database** and look under the Subscriptions folder for the server name.
- **Database Name**—Specify the name of the database.
- <sup>l</sup> **Administrator Login Name**—Create the database administrator account name.
- Password-Specify the password for the account.
- 5. Choose to create a new package or upload an existing package to deploy to the cloud. The newly created deployment package is stored at:

```
~\sync\azuredeploy\{subscription-id}\{servicename}\package\
{servicename}.cspkg
```
If you choose to create a new package, you get the following dialog box.

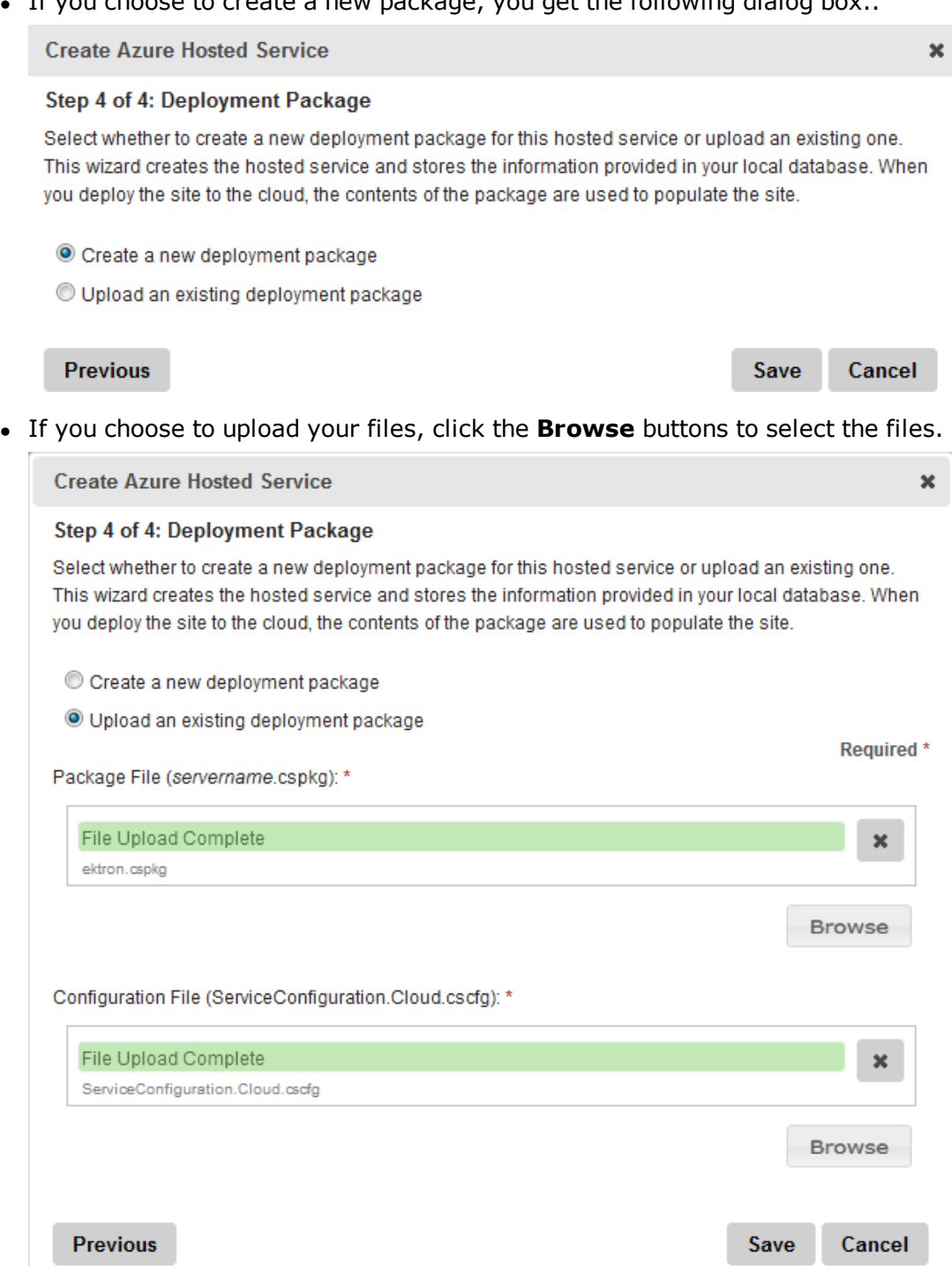

An advanced user can copy the Web.Cloud.config file from Ektron Windows service (~\Program Files (x86)\Ektron\CMS400v8x\AzureConfig).

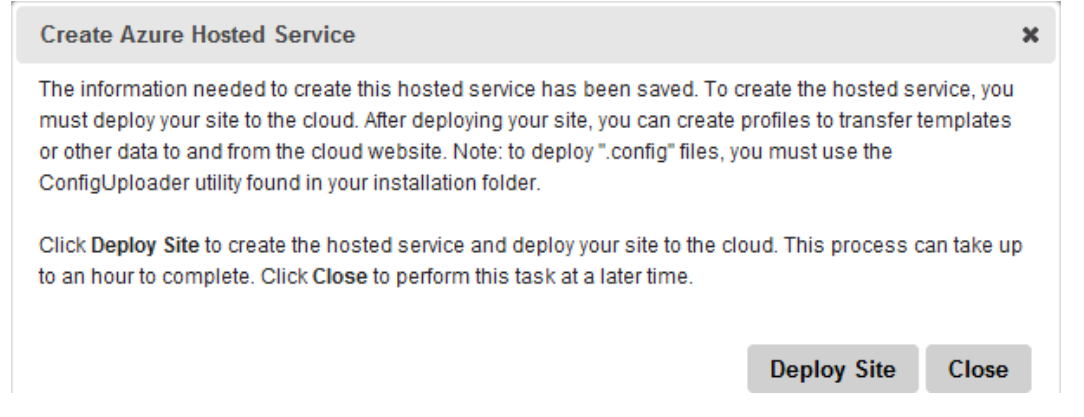

- 7. Click **Deploy Site**. Ektron creates or uploads a new min database, provisions a storage container, creates the deployment package, and deploys them into a hosted cloud service. A confirmation message appears.
- <span id="page-92-0"></span>8. Click **Finish** to close the wizard.

## Synchronize the Database and Templates

To synchronize the database and templates:

- 1. Choose **Workarea > Settings > Configuration > Cloud Manager**. The view panel displays the instances of databases.
- 2. Click **Add Profile** (**C**) to create a profile for the database and template. The Add Azure Synchronization Profile screen appears.

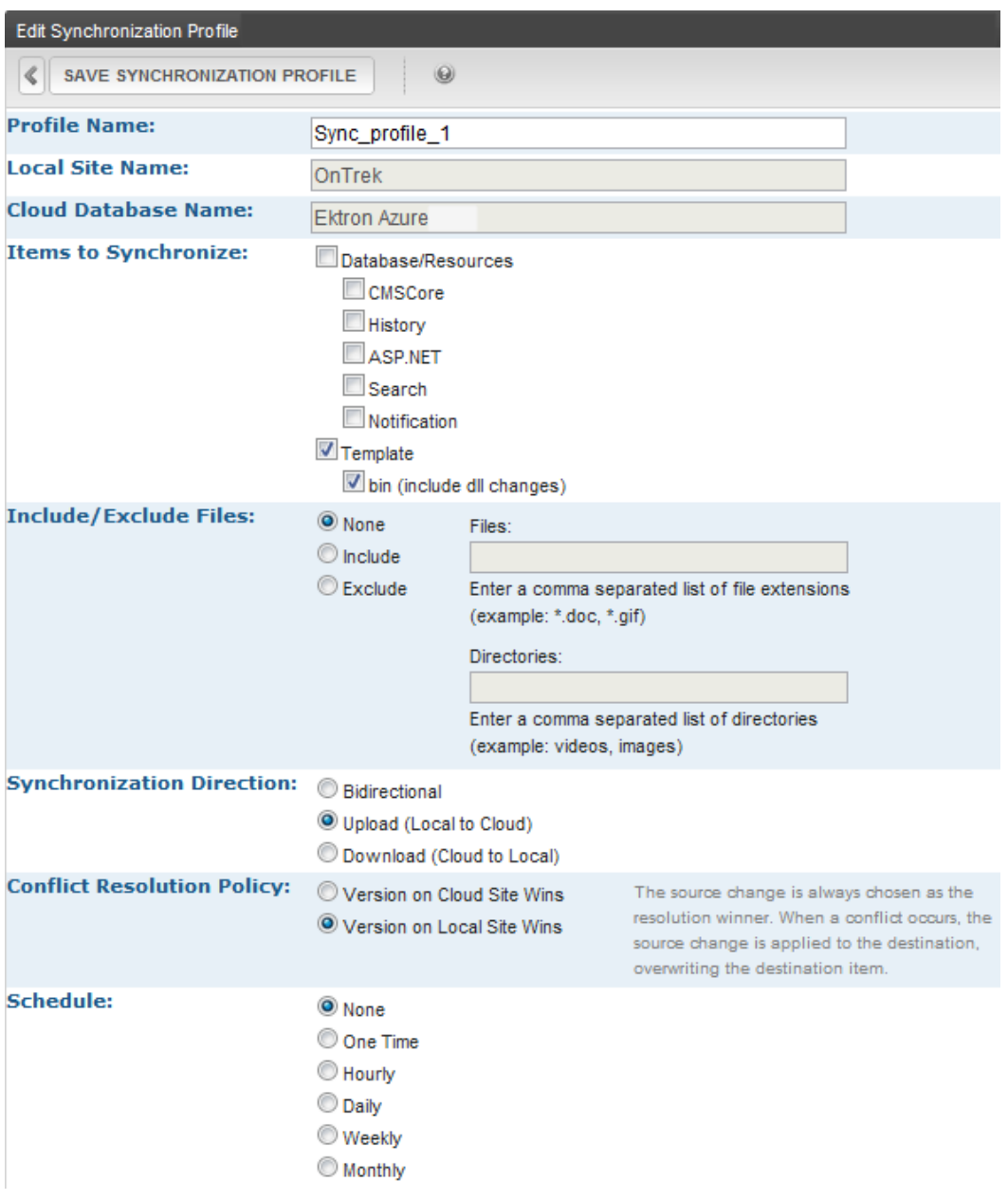

- **Profile Name**—Give a unique name to this synchronization profile. You can have several profiles to synchronize different elements at different times and frequencies.
- **Local Site Name**-Specify which site that you want to synchronize.
- **Cloud Database Name**—Specify which database you want to synchronize.
- **Example 15 Synchronize**—You can synchronize everything, or select the portions you want to synchronize on schedule, managing the synchronization activity.
- **Include/Exclude Files**—You can exclude files and folders from synchronization, which is especially useful for content that is unlikely to change.
- **Synchronization Direction**—Choose which way you want to synchronize the sites.

- **Conflict Resolution Policy**—When there is a conflict between the local and cloud sites, choose which site resolves the conflict.
- **Schedule**—Choose the frequency of the automatic synchronization.
- 3. Specify a name, uncheck **Database/Resources** and **CMS Core**, and check **Template** and **bin**.
- 4. Click **Save Synchronization Profile**. The profile is saved and the View Azure Hosted Services screen appears.
- <span id="page-94-0"></span>5. In the Action section of the profile you just saved, click **Sync** (**2**) to synchronize the database and templates.

## Manage the Cloud Instances

In the View Azure Hosted Services screen (**Workarea > Settings > Configuration > Cloud Manager**), you can modify cloud instances in the following ways:

- **If Start the instance**—If the icon is green, the instance is stopped; click to start it.
- **Stop the instance**—If the icon is red, the instance is running; click to stop it.
- **Ill Edit Web Instance**—If you have a production and staging server, click to swap the instance (to staging and production).
- **E** Scheduled Cloud Event-Display all schedule cloud events.
- **E** Get Status (Hosted Service)—Display the status of all profiles.
- **Delete Hosted Service**—Removes the instance from the list.
- **a Add Profile**—Add a new profile.
- **Profile Settings**—Modify the number of instances. One (1) instance means no load balancing; more than 1 instance balances the load equally among instances.
- **Sync**—Synchronize the database and templates.
- $\bullet$   $\blacksquare$  **Get Status** (Profile)—Display the status of the selected profile.
- <span id="page-94-1"></span>**Delete Profile**—Removes a selected profile.

## Scheduling Cloud Events

1. Go to **Settings > Cloud Manager**. The Cloud Manager screen appears.

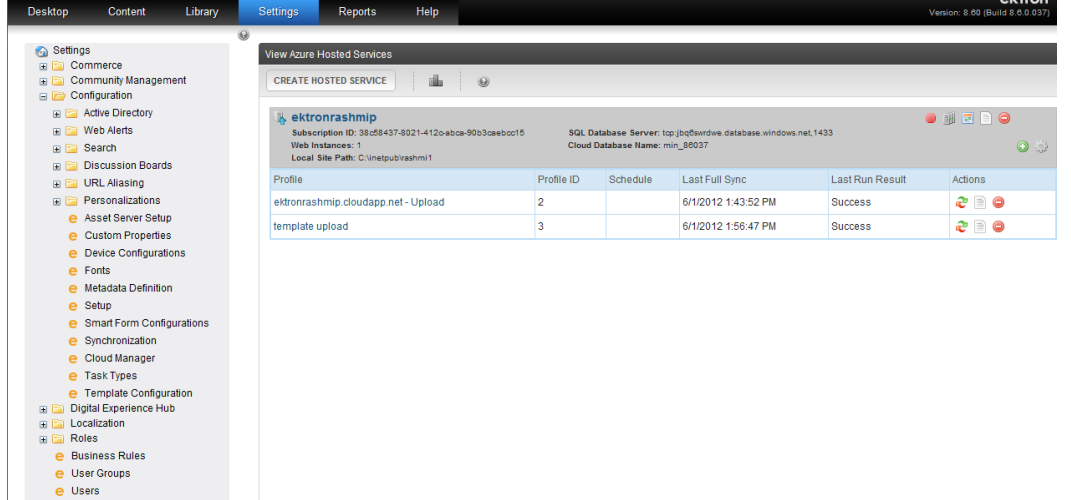

2. Click **Schedule Cloud Events** (**E**). The View Schedule Cloud Events screen appears.

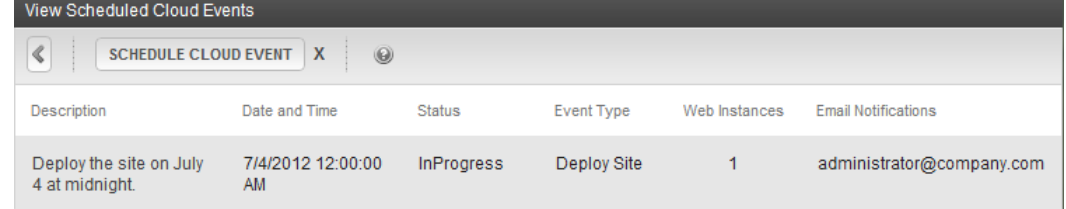

3. Click **Schedule Cloud Event**. The Schedule Cloud Event screen appears for you to fill in the fields.

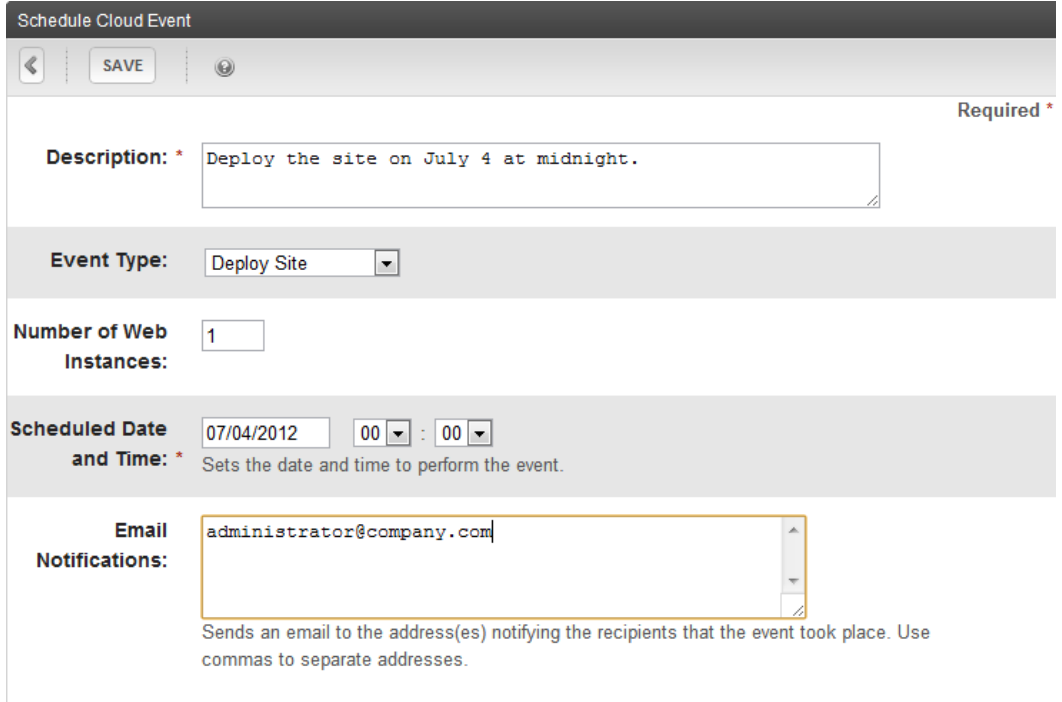

- **Description**—Describe what the event does.
- <sup>l</sup> **Event Type**
	- o **Edit Instances**—Change the number of instances.
	- o **Deploy Site**—Deploy the site.
	- o **Delete Deployment**—Opens a selector to choose sites that you want to delete.
- **Number of Web Instances**—The number that you specify will overwrite the number of instances that were configured with the initial deployment.
- **. Scheduled Date and Time**—Specify when the event will occur.
- <sup>l</sup> **Email Notifications**—Send an email to the address list. Use commas to separate the addresses.
- <span id="page-96-0"></span>4. Click **Save**.

### Configure Ektron Storage

Ektron uses the unity section of your cloud web.config file to configure a storage destination. Follow these steps:

1. Add the following to the configsections section:

```
<section name="unity.storage"
  type="Ektron.Unity.Configuration.UnityConfigurationSection,
  Ektron.Unity.Configuration, Version=2.0.414.0, Culture=neutral,
  PublicKeyToken=1e97f90fc2b998db"/>
```
2. Define unity.storage as follows:

```
<unity.storage>
  <assembly name="Ektron.Storage"/>
  <assembly name="Ektron.Cloud"/>
  <namespace name="Ektron.Cloud.Azure.Storage"/>
  <namespace name="Ektron.Storage"/>
  <container name="storageContainer">
    <register type="IFileService" mapTo="CloudFileService"/>
    <register type="IDirectoryService" mapTo="CloudDirectoryService"/>
  </container>
</unity.storage>
```
### <span id="page-96-1"></span>Manually Configure Ektron Caching

**NOTE:** Caching configuration is required only if you run more than 1 instance (load balancing). You can get the section values from the portal.

In your cloud web.config file, do the following:

1. Add the following to the configSections section:

```
<section name="dataCacheClients"
type="Microsoft.ApplicationServer.Caching.DataCacheClientsSection,
 Microsoft.ApplicationServer.Caching.Core"
  allowLocation="true" allowDefinition="Everywhere"/>
```
Installing Ektron

2. Define dataCacheClients as follows:

ektron

```
<dataCacheClients>
 <dataCacheClient name="default">
   <host><host name="[yournamespace].cache.windows.net"
      cacheport="22233" /></hosts>
   <securityProperties mode="Message">
     <messageSecurity authorizationInfo="[yoursecretkeyinfo]"/>
   </securityProperties>
 </dataCacheClient>
 <dataCacheClient name="SslEndpoint">
   <host><host name="ektron.cache.windows.net" cacheport="22243"/>
   </hosts>
   <securityProperties mode="Message" sslEnbaled="true">
     <messageSecurity authorizationInfo="[yoursecretkeyinfo]"/>
   </securityProperties>
 </dataCacheClient>
</dataCacheClients>
```
3. Configure the sessions to use Appfabric server:

```
<sessionState mode="Custom"
 customProvider="AppFabricCacheSessionStoreProvider">
 <providers>
 <add name="AppFabricCacheSessionStoreProvider"
   type="Microsoft.Web.DistributedCache.
     DistributedCacheSessionStateStoreProvider,
     Microsoft.Web.DistributedCache"
     cacheName="default"
     useBlobMode="true"
     dataCacheClientName="default" />
 </providers>
</sessionState>
```
### <span id="page-97-0"></span>Set the SQL Database Connection String

<span id="page-97-1"></span>In your cloud web.config file, modify the Ektron.DbConnection section to have an SQL database connection string. You can get this value from the portal.

### Set the BLOB Redirect Handler

In your cloud web.config file, insert the BLOB redirect handler into the module section:

```
<add name="EkBlobModule"
  type="[assemblyname].BlobRedirect.Module,[assemblyname]"
  precondition="integratorMode"/>
```
## <span id="page-97-2"></span>Create a Cloud Package

- 1. Open the cloud solution from Ektron Developer's SDK.
- 2. Configure the storage account details in the service configuration file. Use *Visual Studio 2010* (or edit the XML-based configuration file) to have the following details:

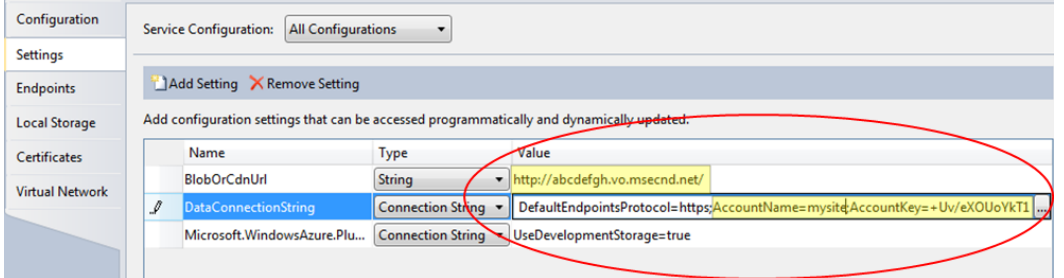

- 3. Compile the project with Visual Studio 2010, or use the msbuild command as follows: msbuild yourcloudproject.ccproj /p:Configuration=Release /t:Build;Publish
- 4. Log into the portal and upload *yourprojectname*.cspkg and ServiceConfiguration.Cloud.cscfg into your newly created hosted service.

**NOTE:** After you create the deployment, the set up on the cloud takes some time before the files are ready to be accessed.

## Configuring eSync to a Cloud Instance

Ektron's sync technology, built on the Microsoft Sync Framework, synchronizes information between the Azure cloud and On Premises data repositories. eSync makes it easy to manage content changes through a true hybrid cloud deployment.

When you run eSync. SQL data and file system resources (such as  $\sim$ /assets,  $\sim$ /privateassets, ~/uploadedfiles, ~/uploadedimages, assetlibrary) are synched to SQL Database Cloud BLOB Storage .

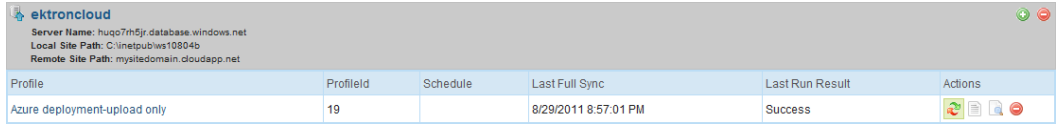

## Connecting to an On Premises Search Server

To create a search in the Windows Azure Cloud environment, use Ektron's hybrid deployment model. Search requests are sent to your pre-production server, which is identical to your cloud server. You make changes on the pre-production server, and the Cloud server displays the changes. To set up a search in the Windows Azure Cloud environment:

1. In your On Premises site root's  $web.config$  file, modify the following settings:

```
<extensions>
  <behaviorExtensions>
    <add name="ServiceRegistrySettings"
```

```
type="Ektron.Cloud.ServiceRegistry.
        ServiceRegistrySettingsElement, Ektron.Cloud" />
  </behaviorExtensions>
</extensions>
```
2. In your On Premises site root's web.config file, add the endpoint under

Ektron.Cms.Search.SearchManager:

```
<endpoint address="sb://yourservicebus.servicebus.
 windows.net/SearchNetTcp/"
 behaviorConfiguration="sharedSecretClientCredentials"
 binding="netTcpRelayBinding"
 bindingConfiguration="NetTcpRelayEndpointConfig"
 name="RelayEndpoint"
 contract="Ektron.Cms.Search.ISearchManager" />
<netTcpRelayBinding>
 <binding name="NetTcpRelayEndpointConfig">
   <security relayClientAuthenticationType="RelayAccessToken" />
 </binding>
</netTcpRelayBinding>
<endpointBehaviors>
 <behavior name="sharedSecretClientCredentials">
   <transportClientEndpointBehavior
     credentialType="SharedSecret">
     <clientCredentials>
        <sharedSecret issuerName="owner"
          issuerSecret="yourissuersecret" />
     </clientCredentials>
   </transportClientEndpointBehavior>
    <ServiceRegistrySettings discoveryMode="Public" />
 </behavior>
</endpointBehaviors>
```
3. In your cloud web.config file, change the appsettings, extension and binding section:

```
<add key="ek_servicespath"
 value ="http://yourserver/workarea/services"/>
<add key="serviceBusNamespaceDomain" value="yourdomain"/>
<add key="serviceBusIssuerName" value="owner"/>
<add key="serviceBusIssuerSecret" value="yoursecret"/>
<add key="serviceBusPath" value="SearchNetTcp"/>
<extensions>
  <behaviorExtensions>
    <add name="ServiceRegistrySettings"
      type="Ektron.Cloud.ServiceRegistry.
        ServiceRegistrySettingsElement,
        Ektron.Cloud" />
  </behaviorExtensions>
  <bindingExtensions>
    <add name="netTcpRelayBinding"
      type="Microsoft.ServiceBus.Configuration.
       NetTcpRelayBindingCollectionElement,
        Microsoft.ServiceBus, Version=1.0.0.0, Culture=neutral,
```

```
PublicKeyToken=31bf3856ad364e35"/>
  </bindingExtensions>
</extensions>
<netTcpRelayBinding>
 <binding name="RelayEndpoint" closeTimeout="00:01:00"
    openTimeout="00:01:00" receiveTimeout="00:10:00"
    sendTimeout="00:01:00" transferMode="Buffered"
   connectionMode="Relayed" listenBacklog="10"
   maxBufferPoolSize="524288" maxBufferSize="65536"
   maxConnections="10" maxReceivedMessageSize="65536">
   <readerQuotas maxDepth="32" maxStringContentLength="8192"
    maxArrayLength="16384"
     maxBytesPerRead="4096"
     maxNameTableCharCount="16384" />
    <reliableSession ordered="true" inactivityTimeout="00:10:00"
     enabled="false" />
   <security mode="Transport"
     relayClientAuthenticationType="RelayAccessToken">
     <transport protectionLevel="EncryptAndSign" />
     <message clientCredentialType="Windows" />
    </security>
  </binding>
</netTcpRelayBinding>
```
## Customizing Role Entry Points

## Web Role

Worker Role

Provisioning Multiple Storage

Running the Notification Service

Troubleshooting Azure Cloud Deployment

# Managing the web.config File

Ektron's web.config file lets you control many key functions of your content management system. When you install Ektron, web.config is placed into *webroot*/*siteroot*.

If your server is currently running another .NET application, you must merge that web.config file with this one. To distinguish Ektron's tags, they begin with  $ek$  and reside within the  $\langle$ appSettings> tags of the web.config file.

The following sections show the settings in the web.config file.

### **Analytics**

<sup>l</sup> See *[Google](#page-707-0) [Web](#page-707-0) [Analytics](#page-707-0)* [on](#page-707-0) [page](#page-707-0) [708](#page-707-0) and *[Business](#page-677-0) [Analytics](#page-677-0)* [on](#page-677-0) [page](#page-677-0) [678.](#page-677-0)

### **Connection Strings**

For SQL Server—Use this connection string to define an SQL server.

- name<sup>-"</sup>Ektron.DbConnection"
- <sup>l</sup> **providerName**—"System.Data.SqlClient"
- **connectionString**—this part of the connection string contains the following element.
- **server**—the name of the database server to which Ektron is installed. If installed locally, the value is localhost. This value is set during installation, at the Host screen.
- **database**—use the name of the database.
- <sup>l</sup> **Integrated Security**—use True or False. **True**—use integrated security.
- **user**—If required, specify the username used to connect to the DSN. This user account must have at least read and write permissions to the database.

**NOTE:** This value can be blank if you are using Windows authentication.

• **pwd**—If required, specify the password for the username given. It should match your database name.

**NOTE:** This value can be blank if you are using Windows authentication.

**WARNING!** After changing any database settings, you must stop and restart the Ektron Windows Service. See Also: *[Ektron](#page-2016-0) [Windows](#page-2016-0) [Service](#page-2016-0)* [on](#page-2016-0) [page](#page-2016-0) [2017](#page-2016-0)

### **appSettings**

- **ek appName**—The name of the application, CMS400. You typically would not change this value.
- **elack appPath**—This element is prefixed by the ek sitePath value and describes the location of the workarea folder. This file stores external applications (such as eWebEditPro and eWebDiff), templates, and the images folder.
- **ek\_appImagePath**—The folder that stores the images within Ektron, such as toolbar icons. Only change this value if you need to move the images folder to another location. This value is prefixed by the value set in the ek\_appPath variable. By default, ek\_appPath

is set to *webroot*/cms400Min/workarea/. So, by default, this folder is set to *webroot*/cms400Min/workarea/images/application/.

- **ek\_appeWebPath**—The folder that stores eWebEditPro, Ektron's editor. You would only change this value if you need to move the editor to another location. Note that this value is prefixed by the value set in the ek\_appeWebPath variable. By default, ek\_appeWebPath is set to *webroot*/cms400Min/workarea/. So, by default, this folder is set to *webroot*/cms400Min/workarea/ewebeditpro.
- **ek\_appeXSLTPath**—The folder that stores XSLTs. Only change this value if you need to move the XSLT folder to another location. This value is prefixed by the value set in the ek\_ appPath variable. By default, ek\_appPath is set to *webroot*/cms400Min/workarea/. So, by default, this folder is set to *webroot*/cms400Min/workarea/Xslt.
- **ek buildNumber**—This value is set by the installation program. You typically would not change it.
- **ek\_cmsversion**—This value is set by the installation program. You typically would not change it.
- **ek\_LDAPMembershipUser**—Integrate membership users with LDAP or Active Directory. Set the value to **True** for Membership Users to be authenticated using LDAP/AD.
- **ek RedirectFromLoginKeyName**—Provides a mechanism to return from the login page to the previous page, specify the query string key-name. By default the value is **RedirectUrl**. Currently, the redirect works in 2 instances.
	- 1. When a user tries to use a forum but is not logged in, it sends them to a login page and returns them. The value in this key used in conjunction with the  $ek$ RedirectToLoginURL key sends the user from a forum page to a login page and back to the previous page.

For example, a user tries to reply to a forum post, but the user is not logged in. The user is sent to the login page and then returned to the original page.

2. When a user sends a private message to another user or group administrator from the SocialBar server control, the user is returned to the page where the user clicked private message once the message is sent.

For example, you visit a community group's page and click **Private Message Admin**. You are directed to the private message screen. When you click **post**, you are returned to the community group's page. For additional information, see *[Sending](#page-1542-0) [a](#page-1542-0) [Private](#page-1542-0) [Message](#page-1542-0) [from](#page-1542-0) [the](#page-1542-0) [Social](#page-1542-0) [Bar](#page-1542-0)* [on](#page-1542-0) [page](#page-1542-0) [1543.](#page-1542-0)

- **ek RedirectorInstalled**—Turns the redirector on or off. Turning the redirector on enables the option of aliasing the URL of your Web site. The default is **False**.
	- o **True**—Aliasing turned on
	- o **False**—Aliasing turned off

See Also: Creating User-Friendly URLs with Aliasing

**ek RedirectorManualExt**—Set a comma-delimited list of Web page extensions for which you will create aliased pages. For example, .aspx,.htm,.html. By default, the list contains**.aspx**. See Also: Creating User-Friendly URLs with Aliasing

**NOTE:** You can enter one or more extensions. Each extension must begin with a period, and the last extension must be followed by a comma (,).

- **ek RedirectToLoginURL**—The URL of the login page to automatically redirect to when a site visitor is not logged in as a user or membership user.
- **ek sitePath**—The location of Ektron relative to the Web root. This value is set during installation at the Site Path Directory screen. If you move Ektron to another folder, you must update this value.
- **ek\_TreeModel**—Choose whether or not to use Ajax for the folder tree in the Workarea.
	- o **0**—use the legacy folder tree in the Workarea.
	- o **1**—use Ajax for the folder tree in the Workarea.

**WARNING!** This key has been removed from the web.config file. However, you can still use this key by adding it between the  $\langle$ appSettings> tags. For example,  $\langle$ add key="ek TreeModel" value="0"> changes the folder tree in the Workarea back to legacy.

- **ek\_workareaDateFormat**—Choose how you want to display dates in some areas of the Workarea.
	- o **long**—for example, Saturday May 21, 2005
	- o **short**—for example, 5/21/2005
- **ek\_xmlPath**—The location of the xmlfiles directory. The ek sitePath path is prefixed to this location. You would only change this value if you want to move the location of the xml files relative to the Web root.
- **GoogleMap**—Enter connection information for using Google Maps with the Mapping feature in Ektron. See Also: *[Using](#page-643-0) [the](#page-643-0) [Map](#page-643-0) [Server](#page-643-0) [Control](#page-643-0)* [on](#page-643-0) [page](#page-643-0) [644](#page-643-0)
- **VirtualEarthMap**—Enter connection information for using Bing Maps for Enterprise with the Mapping feature in Ektron. See Also: *[Using](#page-643-0) [the](#page-643-0) [Map](#page-643-0) [Server](#page-643-0) [Control](#page-643-0)* [on](#page-643-0) [page](#page-643-0) [644](#page-643-0)

### **Images**

These images appear before the user signs in, so cannot be stored in the database. Update as needed. Their location is set in the ek appImagePath variable. See Also: ek\_appImagePath.

- **CLOSE**  $\cdot$  **ek** Image  $1$ —close button
- ek\_Image\_2—small login button **in login**
- ek\_Image\_3-big login button Login

### **SMTP server configuration**

### See *[Configuring](#page-112-0) [SMTP](#page-112-0) [Settings](#page-112-0)* [on](#page-112-0) [page](#page-112-0) [113](#page-112-0)

- **ek SMTPPass**—The password set up to send and receive email
- **ek SMTPPort**—The port your system uses to retrieve email
- **ek SMTPServer**—The server that processes email
- **ek SMTPUser**—The username set up to send and receive email

### **Mail Format**

**ek MailFormat**—The format of the email created in Ektron. A value of HTML generates email in HTML format, while a value of **Text** generates plain text email.

### **SSL Support**

### See *[Configuring](#page-118-0) [SSL](#page-118-0)* [on](#page-118-0) [page](#page-118-0) [119](#page-118-0)

- ek\_SSL\_Port-SSL port used by Web server.
- **ek\_UseSSL**—Determines if server will use SSL for security

### **Active Directory Server Configuration**

### See *[Active](#page-1325-0) [Directory](#page-1325-0)* [on](#page-1325-0) [page](#page-1325-0) [1326](#page-1325-0)

- **ek ADAdvancedConfig**—Enable Active Directory advanced configuration.
- **ek ADEnabled**—Whether Ektron uses Active Directory support.
- **ek ADPassword**—Password for the Active Directory server.
- **ek ADUsername**—User name for the Active Directory server.
- **ek AUTH Protocol**—The directory access protocol used with the Active Directory feature. The default value is LDAP. Other protocols are GC (global catalog) and WINNT.

### **Menu Settings**

### See *[Working](#page-994-0) [with](#page-994-0) [Menus](#page-994-0)* [on](#page-994-0) [page](#page-994-0) [995](#page-994-0)

**• ek MenuDisplayType**—Determines the appearance of the menu that appears within every content block after the user signs in.

**NOTE:** This setting only works if ek\_UserMenuType is set to zero (0).

- **0**—Horizontal—menu icons are arranged horizontally
- **1**—Vertical—menu icons are arranged vertically and include the tooltip text
- **ek UserMenuType**—Determines the appearance of the menu that appears within every content block after the user signs in.
	- o **0**—New dynamic menu—only appears when user moves cursor over content block
	- o **1**—Old classic menu—always appears
	- o **2**—Menu without borders—a silver pin head appears above content that has a menu available. Hovering over this pin produces a menu.

See Also: *[Changing](#page-288-0) [the](#page-288-0) [Appearance](#page-288-0) [of](#page-288-0) [the](#page-288-0) [Web](#page-288-0) [Site](#page-288-0) [Content](#page-288-0) [Menu](#page-288-0)* [on](#page-288-0) [page](#page-288-0) [289](#page-288-0)

### **Multilingual Settings**

- **ek\_DefaultContentLanguage**—Sets the 4 digit, decimal representation of the default content language. For example, American English is 1033. If you have a version of Ektron that precedes than 4.7, all content blocks are set to this value during the upgrade. See Also: *[Working](#page-1236-0) [with](#page-1236-0) [Multi-Language](#page-1236-0) [Content](#page-1236-0)* [on](#page-1236-0) [page](#page-1236-0) [1237](#page-1236-0)
- **ek EnableMultilingual**—Enable or disable support for multilingual content
	- o **1**—enable
	- o **0**—disable

See Also: *[Working](#page-1236-0) [with](#page-1236-0) [Multi-Language](#page-1236-0) [Content](#page-1236-0)* [on](#page-1236-0) [page](#page-1236-0) [1237](#page-1236-0)

• **ek ServerURL**—Mainly used in Web services to determine the location of a remote server. For example, in a Web farm environment, the content server can reside in a remote location. In this case, the developer's content is replaced with this value, so all <img src=""…/> and <href…. references point to server named here instead of the local one.

#### **Miscellaneous Settings**

ektron

- **ek\_assetPath**—The folder that stores Assets. Only change this value if you need to move the Assets folder to another location. Note that this value is prefixed by the  $ek$  appPath value. By default, ek appPath is set to *webroot*/CMS400Min. So, by default, this folder is set to *webroot*/CMS400Min/assets.
- **ek BatchSize**—The amount of files that can be uploaded at the same time. The default is **4**, but it can be any non-negative number.

**NOTE:** Users can upload any amount of files. The system handles them 4 at a time.

- **ek\_CacheControls**—Choose whether to enable caching for Ektron server controls. See Also: *[Caching](#page-1989-0) [with](#page-1989-0) [Server](#page-1989-0) [Controls](#page-1989-0)* [on](#page-1989-0) [page](#page-1989-0) [1990](#page-1989-0)
	- o **0**—Disable
	- o **1**—Enable
- **ek EditControlMac**—Defines the editor that is used Macintosh operating system user. This must be **ContentDesigner**. See Also: *[Using](#page-182-0) [the](#page-182-0) [Ektron](#page-182-0) [Editor](#page-182-0)* [on](#page-182-0) [page](#page-182-0) [183](#page-182-0)
- **ek EditControlWin**—Select which editor will be used by Microsoft Windows operating system users. Choice are:
	- o **ContentDesigner**—Use the eWebEdit400 editor. This editor does not require an ActiveX installation on the user's computer.
	- o **eWebEditPro**—Use the eWebEditPro editor. This editor requires an ActiveX install on the user's computer. See Also: *[Using](#page-182-0) [the](#page-182-0) [Ektron](#page-182-0) [Editor](#page-182-0)* [on](#page-182-0) [page](#page-182-0) [183](#page-182-0)
- **ek EnableDeveloperSamples**—Enable the API developer samples on the Developer demo site shipped with Ektron.
	- o **True**—enable developer samples
	- o **False**—disable developer samples
- **ek EnableMessageBoardEmail**—Set to True to enable e-mail notification when a user posts a message to a user or community group's message board. When a user posts to another user's message board, the board's owner is notified. When a user posts a message to a community group's message board, all members of the group are notified. This setting does not affect content messages. See Also: *[Notifications](#page-1448-0)* [on](#page-1448-0) [page](#page-1448-0) [1449](#page-1448-0)
- **ek helpDomainPrefix**—The path to the help files. By default, help files are located on an external server and the path is

http://documentation.ektron.com/cms400/v[ek\_cmsversion]/webhelp

Change this path setting when you download help files and install them on local servers. For more information, see *[Installing](#page-151-0) [Help](#page-151-0) [Files](#page-151-0) [on](#page-151-0) [a](#page-151-0) [Local](#page-151-0) [Server](#page-151-0)* [on](#page-151-0) [page](#page-151-0) [152](#page-151-0).

- **ek InvitationFromEmail**—The "From" email address used when a user sends an Invitation. Invitations are emails that are sent to non-system users asking them to join your site. See Also: *[Invite](#page-1535-0) [Server](#page-1535-0) [Control](#page-1535-0)* [on](#page-1535-0) [page](#page-1535-0) [1536](#page-1535-0)
- **ek LinkManagement**—This setting determines if Ektron uses linkit.aspx when inserting a quicklink. By default, it is set to  $false$ . If set to  $true$ , when a user inserts a quicklink, Ektron inserts a *special link* instead of a quicklink. A special link determines the correct quicklink to use when a site visitor clicks it. For example, a user adds a content block to folder A. A quicklink to that content is  $a \cdot aspx$ ?id=10. Later, if an administrator changes the folder's template but doesn't update the quicklink within the content block, the quicklink is broken. To avoid this problem, enable link management.
- **ek LogFileName**—Path to the log file name for the message queue
- **ek loginAttempts**—Ektron has a login security feature that, by default, locks out a user after 5 unsuccessful attempts to log in. That feature is controlled by this element. See Also: *[Restricting](#page-158-0) [Login](#page-158-0) [Attempts](#page-158-0)* [on](#page-158-0) [page](#page-158-0) [159](#page-158-0)
- **ek\_LoginScreenWidth**—The width of the login screen in pixels. You may need to widen the screen if you are using Active Directory and the database names are long.
- **ek PageSize**—This setting determines the maximum number of items that can appear on a page before it "breaks." When a page breaks, additional entries appear on another screen, and the following text appears near the bottom of the items list:

**Page 1 of 2**

#### **[First Page] [Previous Page] [Next Page] [Last Page]**

**NOTE:** The above text changes depending on the page you are viewing.

- **ek** passwordCaseSensitive—By default, passwords are case insensitive (the setting is **False**). So for example, if the password is TOKEN and the user enters token, the sign-on is successful. To make passwords case sensitive, change this value to **True**. If you do, and the password is TOKEN and the user enters token, the sign-on is unsuccessful. See Also: *[Making](#page-161-0) [Passwords](#page-161-0) [Case](#page-161-0) [Sensitive](#page-161-0)* [on](#page-161-0) [page](#page-161-0) [162](#page-161-0)
- **ek\_QueueName**—Path to the message queue.
- **ek ShowWorkareaRetErrorReferrer**—Choose whether to enable referrer debug information on the RetError.aspx page.
	- o **True**—enable
	- o **False**—disable
- **ek ToolBarFormatTag** This setting only applies *after* a user signs in to your site. Change this setting if the colored border that surrounds content looks wrong. (The border color indicates the content's status.) By default,  $\langle$ table> tags create the border. If the border looks wrong or inappropriate, change setting to **div**. If you do, <div> tags are used to draw the border instead of  $<$ table $>$ tags. This change typically solves the problem.
- **ek WorkareaLibSearchResultMode**—Sets the Workarea Library search-results mode.
	- o **text**—returns a text only version of the library search results.
	- o **mixed**—returns text and images associated with library search results.
	- o **graphical**—returns a images associated with library search results.

Installing Ektron

- **ek XliffVersion**—Define the XLIFF version to use when exporting files. See Also: *[What](#page-1257-0) [is](#page-1257-0) [XLIFF?](#page-1257-0)* [on](#page-1257-0) [page](#page-1257-0) [1258](#page-1257-0)
- **WSPath**—Determines the location of the Web services page used by the server controls at design time.

### **system.diagnostics**

ektron

- Loglevel—Enter a numeric value that determines the level of message logging. By default, diagnostic messages are logged in the Event Log. Choices are:
	- 1—Error: log errors.
	- 2—Warning: log errors and warnings.
	- 3—Information: log errors, warnings and informationals.
	- 4—Verbose: Everything is logged.

### **ektronCommerce**

### See *[Conducting](#page-1564-0) [eCommerce](#page-1564-0)* [on](#page-1564-0) [page](#page-1564-0) [1565](#page-1564-0)

- **ek\_ecom\_ComplianceMode**—When set to true, your site is Security Compliant. This means the Workarea is encrypted in an SSL session and Logging is started.
- **ek ecom DefaultCurrencyId**—Select the default currency and enter its Numeric ISO code. This should be done before creating your product catalog.

**WARNING!** Do not change the default currency or measurement system after your eCommerce site is live.

### See Also: *[The](#page-1631-0) [Default](#page-1631-0) [Currency](#page-1631-0)* [on](#page-1631-0) [page](#page-1631-0) [1632](#page-1631-0)

- **ek\_ecom\_TestMode**—When set to true, payments are sent to a test gateway instead of the actual one.
- **ek\_MeasurementSystem**—Select whether to use English or Metric measurements for your packages. See Also: *[Packages](#page-1659-0)* [on](#page-1659-0) [page](#page-1659-0) [1660](#page-1659-0)

### **mediaSettings**

See Also: *[Managing](#page-309-0) [Multimedia](#page-309-0) [Assets](#page-309-0)* [on](#page-309-0) [page](#page-309-0) [310](#page-309-0)

- **application/x-shockwave-flash**—Define the relationship between the Shockwave Flash mime type and the Flash player.
- **audio/mpeg**—Define the relationship between the MPEG audio mime type and the Windows Media Player.
- **audio/x-ms-wma**—Define the relationship between the MS-WMA mime type and the Windows Media Player.
- **audio/x-realaudio**—Define the relationship between the realaudio mime type and the Real player.
- **audio/x-wav**—Define the relationship between the WAV mime type and the Windows Media, Quicktime and Real players.
- **audio/x-wav-default**—Define the relationship between the WAV default mime type and the Windows Media Player.
- Flash-CLSID-The class ID for the Flash player.
- **Flash-Codebase**—Location of the code base plug-in for Flash player.
- **Quicktime-CLSID**—The class ID for the Quicktime player.
- **Ouicktime-Codebase**—Location of the code base plug-in for Ouicktime player.
- **Realplayer-CLSID**—The class ID for the Real player.
- **Realplayer-Codebase**—Location of the code base plug-in for Real player.
- **video/mpeg**—Define the relationship between the MPEG video mime type and the Windows Media Player.
- **video/quicktime**—Define the relationship between the Quicktime mime type and the Quicktime player.
- **video/x-avi**—Define the relationship between the AVI mime type and the Windows Media, Quicktime and Real players.
- **video/x-avi-default**—Define the relationship between the AVI default mime type and the Quicktime player.
- **video/x-msvideo**—Define the relationship between the msvideo mime type and the Windows Media, Quicktime players.
- **video/x-msvideo-default**—Define the relationship between the msvideo default mime type and the Windows Media Player.
- **video/x-ms-wmv**—Define the relationship between the MS-WMV mime type and the Windows Media Player.
- **video/x-realvideo**—Define the relationship between the realvideo mime type and the Real player.
- **WindowsMedia-Codebase**—Location of the code base plug-in for Windows Media Player.
- **WindowsMedia-CLSID**—The class ID for the Windows Media Player.

#### **Miscellaneous**

**• HttpHandlers**—This section sets how the URL Aliasing feature handles URLs with certain extensions. If you have any extension you do not want aliased, add it below the following line using the same syntax.

add verb="\*" path="\*.png" type="URLRewrite.StaticFileHandler, Ektron.Cms.URLRewriter" />

- **maxRequestLength**—This setting determines the maximum size of files that can be uploaded to your server. The default setting is 204,800 kilobytes, or 200 MB. Enter the desired value in kilobytes. To convert megabytes to kilobytes, go to <http://www.onlineconversion.com/computer.htm>.
- **session state**—mode—determines the storage option for session data. Ektron supports all session-state modes listed in this article: [http://msdn.microsoft.com/en](http://msdn.microsoft.com/en-us/library/ms178586.aspx)[us/library/ms178586.aspx](http://msdn.microsoft.com/en-us/library/ms178586.aspx).

## <span id="page-108-0"></span>Configuring email for Tasks and Content

An email is sent to notify users when a task (such as approving a content block or submitting a form) was performed or needs to be performed. This section explains how to enable Microsoft's SMTP service to allow this email notification in Ektron.

**NOTE:** To learn about email notification for Web Alerts, see *[Administering](#page-1898-0) [Web](#page-1898-0) [Alerts](#page-1898-0)* [on](#page-1898-0) [page](#page-1898-0) [1899](#page-1898-0).

To process email, Ektron uses CDOSYS. Using Simple Mail Transport Protocol (SMTP) and the Network News Transfer Protocol (NNTP) standards, CDOSYS enables Windows applications to route e-mail and USENET-style news posts across multiple platforms. CDOSYS lets authors create and view sophisticated emails using HTML and data sources.

**NOTE:** If the SMTP server that processes email does not find CDOSYS installed, it tries to use CDONTS as a mail server protocol.

#### Setting up the SMTP Server

For CDOSYS to work, set up the SMTP server on your Ektron server or a remote system that sends and receives email. Generally, it is good practice to run SMTP on a server separate from your Web server. However, your Web server must relay the email messages to your SMTP server.

**NOTE:** To access an SMTP server on a local or remote system, consult your organization's email administrator.

• Local—Before setting up an SMTP server locally, install IIS. SMTP server settings on a local system are something like this:

```
"ek_SMTPServer" value="localhost"
"ek_SMTPServer" value="127.0.0.1"
"ek_SMTPServer" value="myname"
```
**Remote**—Set up an SMTP server on a remote system. The SMTP server on a remote system are something like this:

```
"ek_SMTPServer" value="smtp.example.com"
"ek_SMTPServer" value="example.com"
```
<span id="page-109-0"></span>After setting up the SMTP server, configure it as described in *[Verifying](#page-109-0) [for](#page-109-0) [Relay](#page-109-0) [through](#page-109-0) [the](#page-109-0) [SMTP](#page-109-0) [Server](#page-109-0)* [below](#page-109-0).

#### Verifying for Relay through the SMTP Server

**NOTE:** The WWW and SMTP components of IIS must be installed on the Web server that hosts Ektron.

To verify that your Ektron Web server's IP address supports relay through your SMTP server:

1. On your SMTP server, access your Internet Services Manager in the Administrative Tools.<br>-- Image

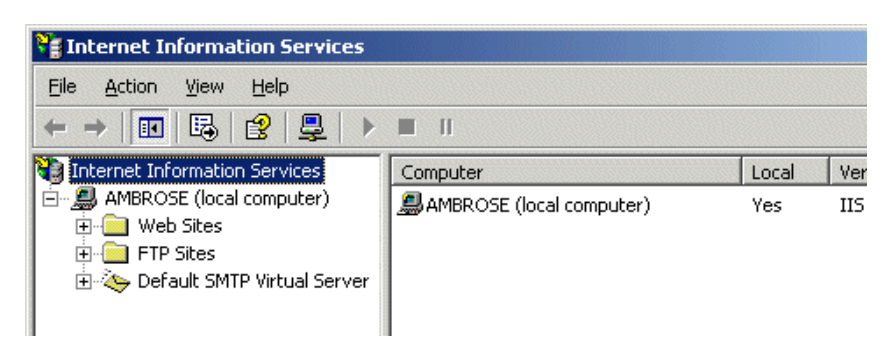

- 2. In the IIS Management Console, select the SMTP virtual server.
- 3. On the Action menu, choose **Properties**.

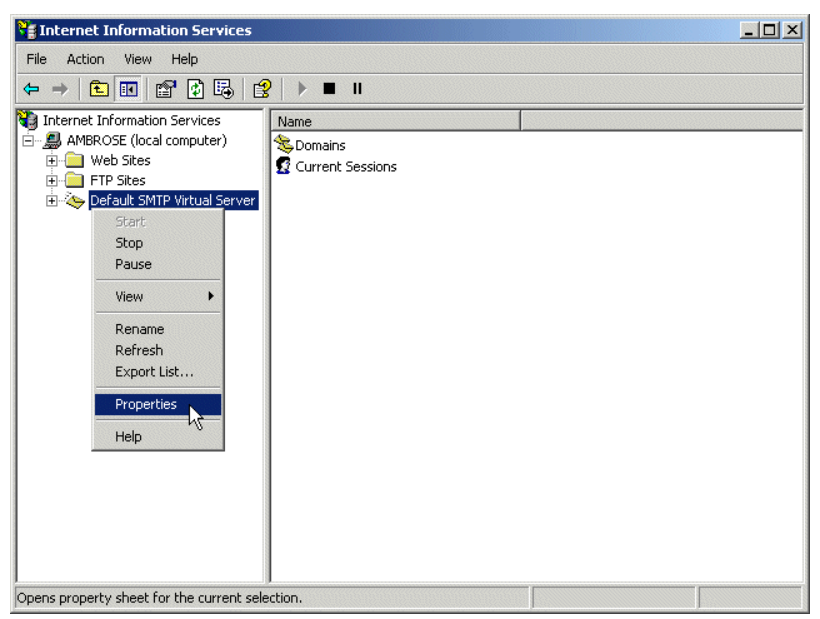

The SMTP properties window opens.

 $-Image-$ 

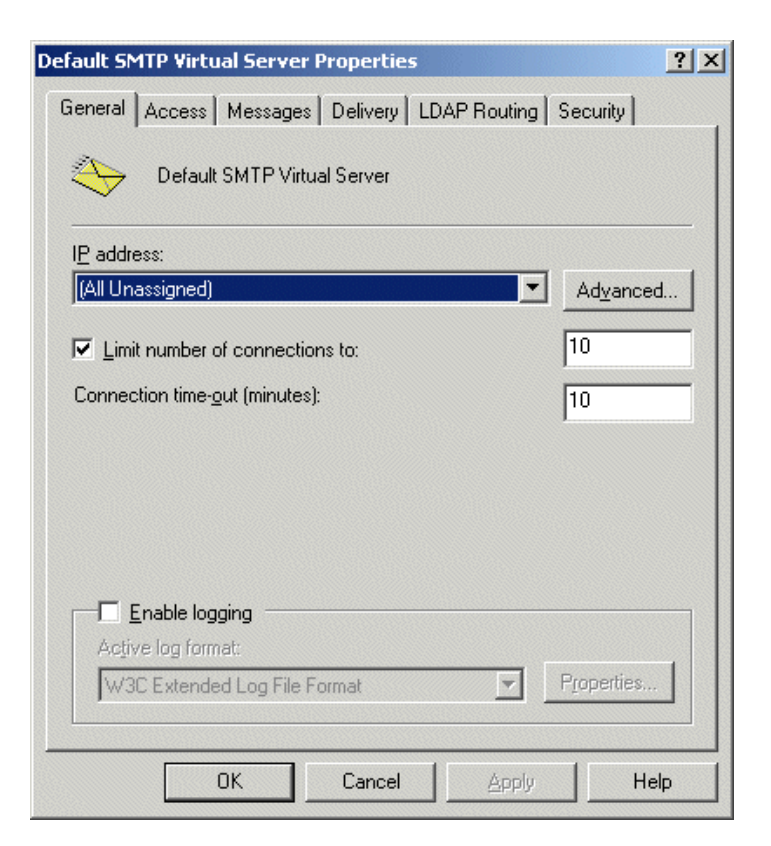

4. Click the **Access** tab. The access properties appear.

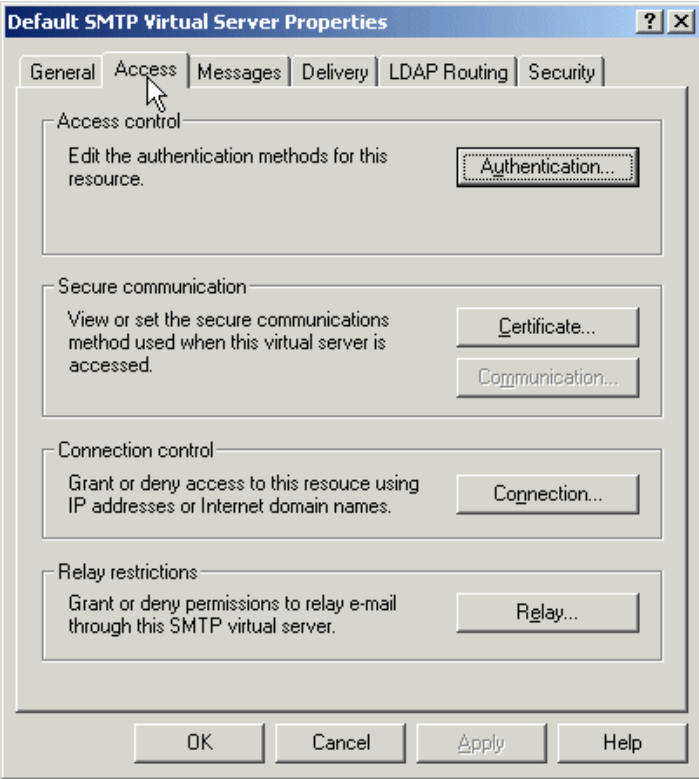

5. In the **Relay Restrictions** section, click **Relay...**.The Relay Restrictions window opens.

Configuring SMTP Settings

ektron

6. Ping your server to get its IP address. Add it to the list of approved servers.<br> $\frac{-\text{Image}}{2}$ 

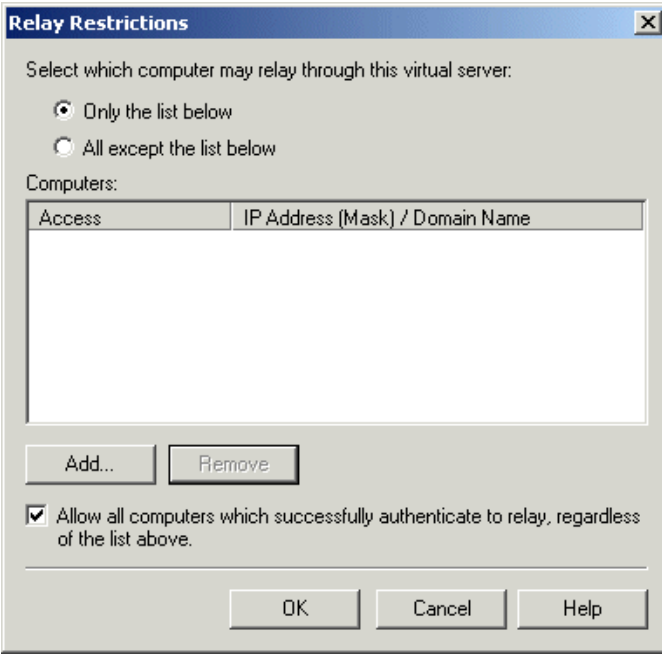

**NOTE:** For more information, see "Configuring SMTP Virtual Server Relay Restrictions" from this Web page: [http://www.microsoft.com/technet/prodtechnol/](http://www.microsoft.com/technet/prodtechnol/WindowsServer2003/Library/IIS/58f05ef9-55a3-42b3-9f57-27fdc8723b8a.mspx?mfr=true) [WindowsServer2003/Library/IIS/](http://www.microsoft.com/technet/prodtechnol/WindowsServer2003/Library/IIS/58f05ef9-55a3-42b3-9f57-27fdc8723b8a.mspx?mfr=true) [58f05ef9-55a3-42b3-9f57-27fdc8723b8a.mspx?mfr=true](http://www.microsoft.com/technet/prodtechnol/WindowsServer2003/Library/IIS/58f05ef9-55a3-42b3-9f57-27fdc8723b8a.mspx?mfr=true)

#### Configuring SMTP Settings

Next, configure Ektron to use SMTP.

- 1. Open the *siteroot*/web.config file.
- 2. Move to the section of the file that has these settings. (See *[Managing](#page-101-0) [the](#page-101-0) [web.config](#page-101-0) [File](#page-101-0)* [on](#page-101-0) [page](#page-101-0) [102.](#page-101-0))

```
<!-- SMTP Server configuration -->
<add key="ek_SMTPServer" value="localhost" />
<add key="ek_SMTPPort" value="25" />
<add key="ek_SMTPUser" value="" />
<add key="ek_SMTPPass" value="" />
```
- 3. Set the ek SMTPServer value.
- 4. Set  $ek$  SMTPPort to the port your system will access to retrieve email. In most cases, the port is set to 25. If that is not the case, see your System Administrator.
- 5. Set ek SMTPUser to the username that is set up for the SMTP Server to send and receive email. Typically, the username takes the form of an email address, such as  $"ek$ SMTPUser" value="yourname@example.com".

Installing Ektron

ektron

- 6. This retrieval of email is based on how basic authentication is set up for you, though you do not need a username when using a local SMTP server. Check with your System Administrator for details.
- 7. If you are using a remote system for accessing email, you must provide an authenticated username before you can send or receive email.
- 8. Set the "ek\_SMTPPass" value to the password that is set up for the SMTP server to send and receive email. This password is based on the basic authentication. By default, Ektron only accepts passwords in the encrypted form.
- 9. To encrypt the password, Ektron provides a password encrypting tool.
	- a. Open C:\Program Files\Ektron\CMS400\Utilities
	- b. Run EncryptEmailPassword.exe. The Encrypt Utility dialog appears.<br>-Image-

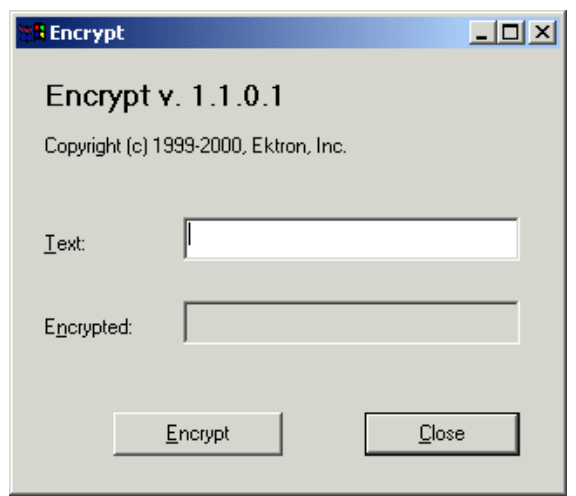

- c. Enter your SMTP password in the Text field.
- d. Click **Encrypt**. The screen displays an encrypted password in the **Encrypted** field.
- e. Copy the encrypted password and paste it into the web.config file after "ek SMTPPass" value=.

#### SMTP Error Messages

When submitting a form or a content block in an approval process, if you get an error message listed below, it is generated by the SMTP server on which you set up the mail system, *not* by Ektron.

- The Transport failed to connect to the server. [CBR SendMail R1] [CBR R65] [DIO R 36]
- The server rejected one or more recipient addresses. The server response was: 550 5.7.1 Unable to replay for yourname@example.com [CBR SendMail R1] [CBR R1] [DIO R36]

## Automatic email Notification

Ektron's automated email system sends email to proper users when an action has been, or needs to be, performed. The email is stored in and retrieved from the database. Each email

consists of one string for the subject and one for the body.Ektron does not support HTML email, but the messages are fully customizable.See Also: *[Customizing](#page-114-0) [Ektron](#page-114-0) [email](#page-114-0)* [below.](#page-114-0)

Email is generated when any of the following actions takes place.

- Submitted to be published—email sent to next approver
- Submitted to be deleted—email sent to next approver
- Published to Web site—email sent to author
- Declined to be published or deleted—email sent to author

To be notified of these actions, the following criteria must be met:

- Valid system email address
- **.** Enabled email notification
- User email address
- User email notification enabled

These values are set in the Edit User screen. See Also: *[Managing](#page-1295-0) [Users](#page-1295-0)* [on](#page-1295-0) [page](#page-1295-0) [1296](#page-1295-0)

<span id="page-114-0"></span>The Tasks feature also has automatic email notification. See *[Task](#page-1217-0) [Email](#page-1217-0) [Notification](#page-1217-0)* [on](#page-1217-0) [page](#page-1217-0) [1218](#page-1217-0).

## Customizing Ektron email

Ektron can send email notification to users, informing them that actions have either taken place or are requested of them. For example, a content contributor receives an email that his content has been published. These emails are stored in resource files, where each email consists of one string for the subject and one for the body. Each message is called in the presentation layer by its message title.Ektron does not support HTML email, however the message text is fully customizable.

The body of an email can include variables, located between **@** symbols. Ektron replaces these variables with the information for that instance of the email. For example, **@appContentTitle@** in the following sentence is replaced with the email's title.

- **Before: The content "@appContentTitle@**" has been deleted.
- After: The content "Home Page Content" has been deleted.

You can customize these emails, move the variables, add text, rewrite and reorganize.

- <sup>l</sup> Before: "**@appContentTitle@"** has been deleted from the XYZ Web site.
- After: "About Us" has been deleted from the XYZ Web site.

Carriage Return/Line Feeds are represented by **@appCRLF@**. These cause the email to move down one line. For example:

- **Before:** The content was approved.@appCRLF@Thank you!
- After: The content was approved. Thank you!

#### email Variables

The list shows variables you can use to customize email messages. When the email is sent, the corresponding description replaces the variable.

- **.** @appApprovalList@-The current approval list that the content block must pass through.
- <sup>l</sup> **@appChangeDateTime@**—The date and time changes will be updated on the Web site.
- **.** @appComment@-Displays the comments for the content block.
- **.** @appContentLink@-The link to the content block on the Web site.

**NOTE:** You must be logged in to see the changes.

- **.** @appContentTitle@-The title of the content block.
- **@appCRLF@**—A carriage return.
- **. @appDeclinerFirstName@**—The first name of the user who declined the content block.
- <sup>l</sup> **@appDeclinerLastName@**—The last name of the user who declined the content block.
- <sup>l</sup> **@appDeletionDateTime@**—The date and time the content will be deleted from the Web site.
- **.** @appEmailFrom@-The address of the email sender.
- **.** @appEmailTo@-The address of the email recipient.
- **.** @appFolderPath@-The location of the content block in the Ektron folder tree.
- **@appPassword@**—Displays the account password for ResetPassword and RequestResetPassword message types.
- **. @appSubmitterDateTime@**—The date and time the content block was submitted.
- **@appSubmitterFirstName@**—The first name of the user who submitted the content block.
- <sup>l</sup> **@appSubmitterLastName@**—The last name of the user who submitted the content block.

#### Default Ektron email Messages

- Approved Content Awaiting Go Live Date Message Title: email subject: content changes approved. Message Text: Content changes have been approved.
- Approved Content Published Immediately Message Title: email subject: content has been changed. Message Text: Content changes have been made.
- Decline Approval Request Message Title: email subject: approval request declined. Message Text: Content approval request declined.
- Deletion of Content Approved

Message Title: email subject: content deletion approved. Message Text: Deletion of content has been approved.

• Immediate Deletion of Content Message Title: email subject: content has been deleted. Message Text: Content has been deleted.

• Send Approval Message

Message Title: email subject: request for approval. Message Text: Request for content approval.

## Sending Instant email

In addition to automatic email, Ektron lets you email a user or user group from many screens. Your ability to do this is indicated by an email icon  $(\square)$  next to a user or group name or on the toolbar. Screens in the following Ektron features support instant email.

- Tasks
- Approvals
- Reports

When you click one or more user/group names then the toolbar's email icon, the email screen appears.

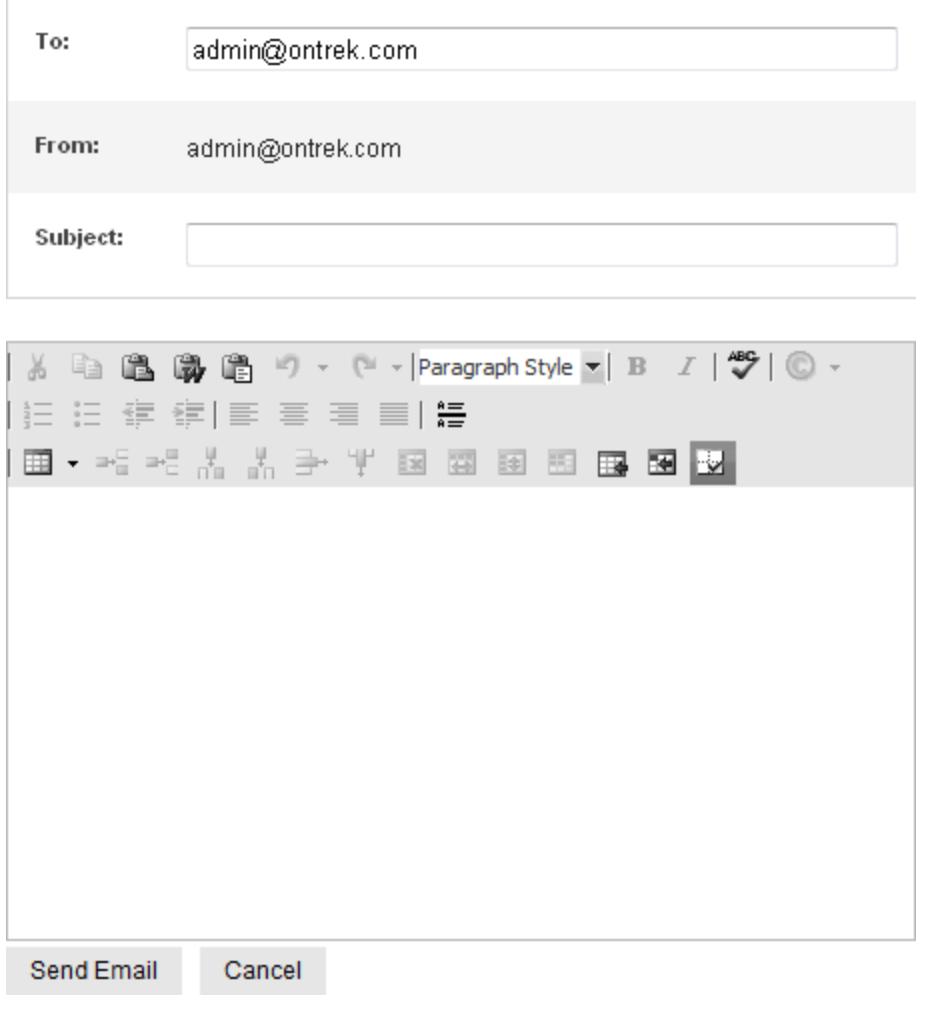

**NOTE:** The email software must be configured for your server. See *[Configuring](#page-108-0) [email](#page-108-0) [for](#page-108-0) [Tasks](#page-108-0) [and](#page-108-0) [Content](#page-108-0)* [on](#page-108-0) [page](#page-108-0) [109](#page-108-0)

When the email screen appears, the following information is copied from Ektron into the email.

- To-User you selected to receive email. If the user does not have a valid email address, an error message appears. If you then insert a valid address, the email is sent. If you specify a group to receive the message, as long as one group member has a valid email address, all group members with valid addresses receive the email. You can edit and add recipients.
- **From**—User signed on toEktron. You cannot edit this field.
- Subject-If the email message is linked to content, its title appears. You can edit this field.
- **Body of message**—If the email message is linked to content, a content link appears. You can edit this field.

# <span id="page-118-0"></span>Configuring SSL

In Ektron, you can use SSL during user log-in. SSL encrypts the username and password during transmissions to the server.

If your Web server does not have an SSL certificate installed, you need to install one. When you set up an SSL certificate and configure Ektron to use it, the login page is launched in a Secure Socket Layer. This section explains how to set up SSL for Ektron.

### Setting Up the Certificate for IIS 7

See [http://technet.microsoft.com/en-us/library/cc731977\(WS.10\).aspx](http://technet.microsoft.com/en-us/library/cc731977(WS.10).aspx).

#### Setting Up the Certificate for IIS 6

- 1. On your Web server, access the Internet Information Server Administrator Console .
- 2. Navigate to the computer and Web site to which Ektron is installed.
- 3. Right click the Web site.
- 4. Choose **Properties**.
- 5. Click the **Directory Security** tab.

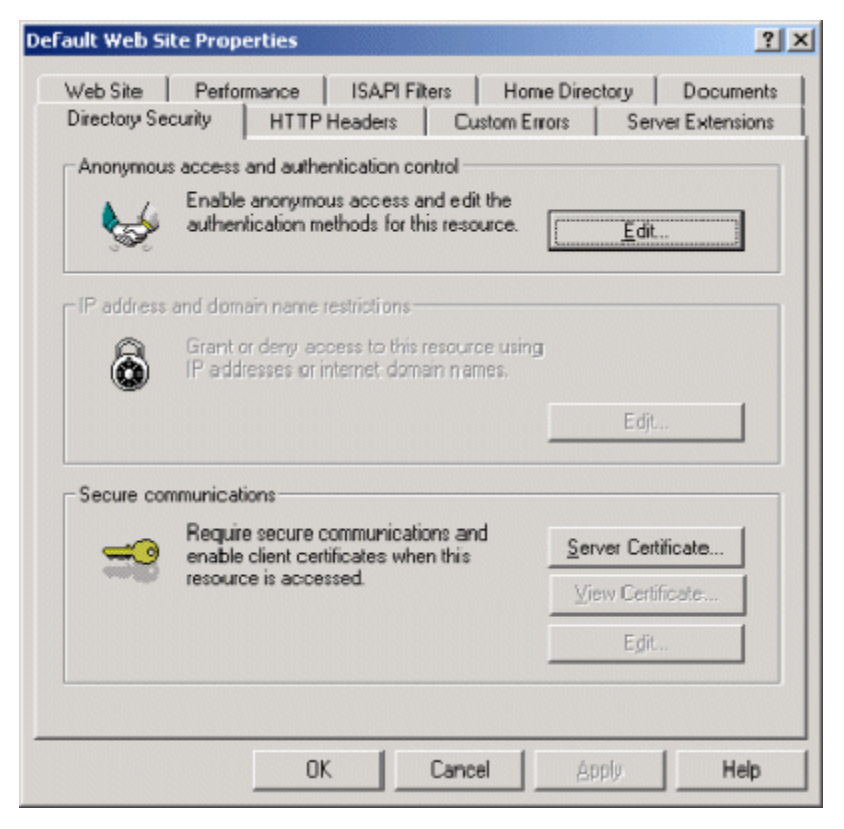

6. In the Secure communications area, click **Server Certificate**.

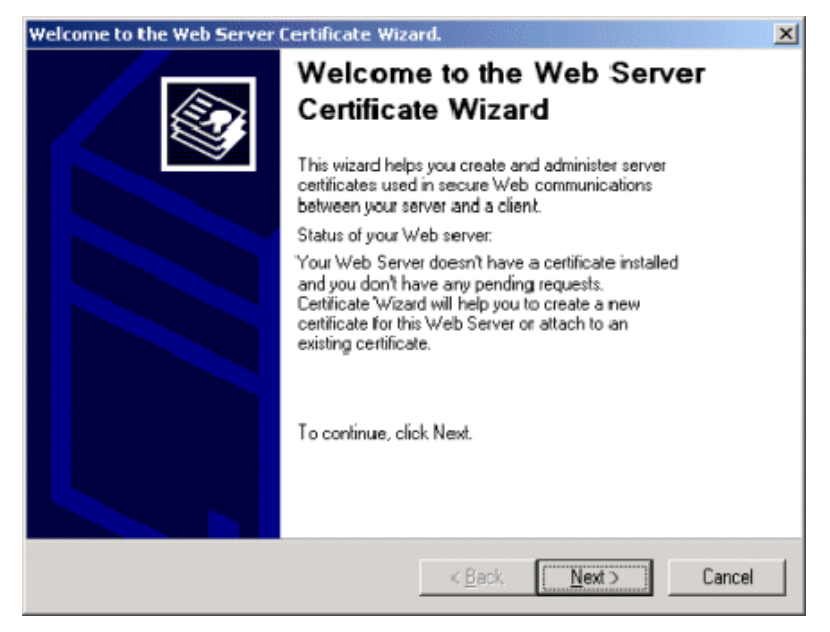

- 7. Use the wizard to set up a certificate for your Web site.
- 8. Close the wizard. You return to the Properties window.
- 9. Click the **Web Site** tab at the top of the Properties window.

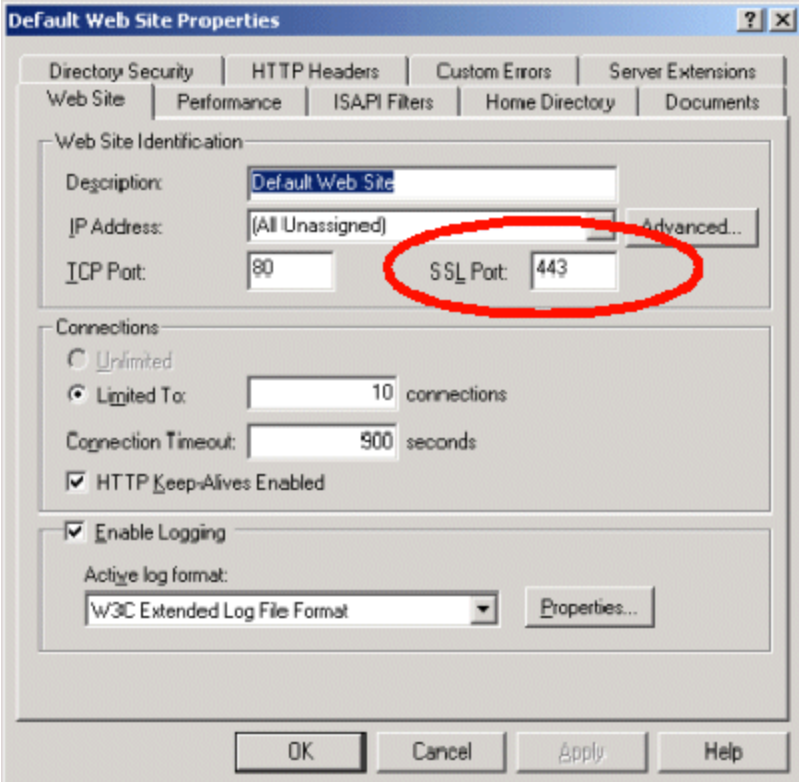

10. Set the **SSL Port** that the Web server will use.

11. Click **OK**.

## Updating web.config to Use SSL

Next, configure Ektron to use the SSL certificate.

- 1. Open the siteroot/web.config file.
- 2. Find these settings.

```
<add key="ek UseSSL" value="false" />
<add key="ek_SSL_Port" value="443" />
```
3. Set ek\_UseSSL to **true**.

**WARNING!** If ek\_UseSSL is **true**, but you did not install the certificate to the Web Server, you cannot log into Ektron.

- 4. Set the ek\_SSL\_Port to 443 (unless you specified another SSL port).
- 5. Find the following line: <add key="WSPath" value="http://server name/site name/Workarea/ServerControlWS.asmx" />
- 6. Change http to http**s**.
- 7. Save and close the file.

## Migrating Your Site to Ektron

This chapter explains how to migrate your Web site to Ektron, as follows.

- What to copy to your Web site
- Setting up and deploying templates

## Before You Migrate

- Ektron requires a physical installation of the product. If you do not have physical access to the machine, someone with access to the machine must run the install. For more information, see *[Installing](#page-28-0) [Ektron](#page-28-0)* [on](#page-28-0) [page](#page-28-0) [29](#page-28-0).
- After you install Ektron, verify that it is properly installed by using the starter site. By default, the sample Web site is located at the following address on the machine to which Ektron is installed.

http://localhost/*siteroot*/default.aspx

If you can browse the starter site and it works properly, Ektron is properly installed.

#### **BEST PRACTICE**

You should keep a working version of the starter site to help you debug problems.For example, if you encounter errors on your site, you can refer to the starter site to see if the same errors occur. If they do, that may indicate a problem with the installation. If they do not, the installation is probably OK and an external factor is causing the problem.

#### Setting up Your New Site

**NOTE:** You can use the Site Setup utility to perform these tasks by choosing **Start > Programs > Ektron > CMS400 > Utilities > Site Setup**. See *[Setting](#page-38-0) [up](#page-38-0) [a](#page-38-0) [Site](#page-38-0)* [on](#page-38-0) [page](#page-38-0) [39](#page-38-0).

- 1. Copy Application Core Files—Copy the application core files from the *siteroot*/workarea folder into your site's folder. These files operate the workarea, library, and content functions.
- 2. Set up the Database—Because the content is stored in a database, you need to create one. To learn how to set up a database, see *[Setting](#page-45-0) [up](#page-45-0) [a](#page-45-0) [Database](#page-45-0)* [on](#page-45-0) [page](#page-45-0) [46](#page-45-0).
- 3. Modify Application Parameters—After you install and create the Ektron database, modify the web.config file that installed to the directory to which you installed Ektron. Edit that file and update the information between the <ConnectionString> tags to point to your: server, database, user, and pwd.

**NOTE:** If you are using SSL, the settings you need to modify are explained in *[Configuring](#page-118-0) [SSL](#page-118-0)* [on](#page-118-0) [page](#page-118-0) [119](#page-118-0).

Setting up Your New Site

ektron

- 4. Create a Login Page—You can either copy the one from the starter site or create your own. See Also: *[Login](#page-171-0) [Server](#page-171-0) [Control](#page-171-0)* [on](#page-171-0) [page](#page-171-0) [172](#page-171-0)
- 5. Log In
	- a. Browse to the login page you created and click **Login**. A login dialog box opens asking for a username and password.
	- b. Enter the default username (**admin**) and password (**admin**) and click **Login**. You are logged into Ektron.
- 6. Modify Configuration Settings—After you log in, click **Workarea**. From there, you can modify the configuration settings.
	- Setting Up Active Directory—If plan to use Active Directory, configure this now. The settings for Active Directory can be found in the **Settings > Configuration** folder. Refer to *[Active](#page-1325-0) [Directory](#page-1325-0)* [on](#page-1325-0) [page](#page-1325-0) [1326](#page-1325-0).
	- <sup>l</sup> Modifying the Setup Screen—The Ektron setup section is located under the **Settings > Configuration** folder. The setup section lets you configure items such as your license key, style sheet support, max summary size, and default language. See *[Modifying](#page-174-0) [Setup](#page-174-0) [Information](#page-174-0)* [on](#page-174-0) [page](#page-174-0) [175](#page-174-0).
	- Setting up Metadata—Ektron includes extensive metadata support. Settings for metadata definitions can be found under the **Settings > Configuration** folder in the Workarea. You can have as many metadata definitions as needed. See *[Working](#page-366-0) [with](#page-366-0) [Metadata](#page-366-0)* [on](#page-366-0) [page](#page-366-0) [367](#page-366-0) for more information.
	- Setting up Smart Forms—You can also set up your Smart Forms. You create XML files externally or via the Data Designer. Next, a Smart Form is assigned to content blocks and folders. See *[Working](#page-435-0) [with](#page-435-0) [Smart](#page-435-0) [Forms](#page-435-0)* [on](#page-435-0) [page](#page-435-0) [436](#page-435-0) for additional information.
- 7. Create Ektron Users—If you are not using Active Directory support, add your users manually. The maximum number of users is determined by your license key. For instance, if you purchase a 10-user license, you can enter 10 users. If you exceed the licensed number of users, you may get locked out of Ektron. Every user must belong to a group. When you first add a user, the user is automatically added to the Everyone group. You can create more user groups and add users to them as desired. For more information, see *[Managing](#page-1294-0) [Users](#page-1294-0) [and](#page-1294-0) [User](#page-1294-0) [Groups](#page-1294-0)* [on](#page-1294-0) [page](#page-1294-0) [1295](#page-1294-0).
- 8. Configuring Content and Forms Folders—Next, create folders to organize content blocks and forms. Create as many folders as you want. Each folder level can go as deep as you want.

#### **BEST PRACTICE**

Keep your folder structure simple so it's easy for your users to navigate. Organize folders in a way that makes sense to the users who will navigate through them. So, you may have 6 or so top level folders, and each folder may go 4 or so deep.

This folder structure is replicated under the Library folder.

As you create folders, you can assign a default template and style sheet. The default template is used when a new content block is created and Ektron creates a Quicklink that points to the new content block. If you do not provide a default template, it is inherited from the parent folder.

After creating the folders, assign permissions and approvals to them. Permissions can be assigned to a user or a user group. The same is true for the approval process.

#### **BEST PRACTICE**

Limit permissions for the "Everyone" group, as this gives every user permissions to that content. Similarly, you should limit the "Everyone" group's inclusion in the approval chain if you want to restrict which users can publish content.

9. Create your Templates—Now you can create your templates. Templates contain the look and feel of the site. Masthead, navigation, and footer graphics are all part of the template. Use server controls to insert Ektron content into a template. For a list of server controls, see *[Working](#page-1958-0) [with](#page-1958-0) [Ektron](#page-1958-0) [Server](#page-1958-0) [Controls](#page-1958-0)* [on](#page-1958-0) [page](#page-1958-0) [1959.](#page-1958-0)

#### **BEST PRACTICE**

Because dynamic templates include URL parameters, make each main landing page and other important pages static tags. This makes it easier for you to remember if you need to provide that link to someone.

For instance, each main landing page from your home page could use the static tag. Then, as you go deeper into that section, subsequent pages use a dynamic tag.

10. Migrate or Create Content—You can create or migrate your content. If you are migrating content from an existing site, add a new content block, and cut and paste the content into the Ektron editor.

**NOTE:** All images and files must be uploaded and inserted into the content separately.

- 11. Deploy the content—Deployment from development to production is as simple as moving the files over. To properly deploy your new Ektron Web site:
	- a. Copy all assets (templates, images, files, and so on) from your development box to your production machine.
	- b. Move the database. You have 2 choices
		- point your data source on the production machine to the database you were using.
		- copy the database, move it to your production box, and point a data source to that.
- 12. Optionally, For email notification to work in Ektron, make sure the SMTP service is setup and running in IIS, and that it points to a valid mail server. See *[Configuring](#page-108-0) [email](#page-108-0) [for](#page-108-0) [Tasks](#page-108-0) [and](#page-108-0) [Content](#page-108-0)* [on](#page-108-0) [page](#page-108-0) [109](#page-108-0) for additional information.

## Creating a Web Site in IIS

**NOTE:** This text is adapted from Microsoft's IIS help.

IIS lets you create multiple Web sites on a single server. To create a new Web site, you must

- prepare the server and associated network services
- $\bullet$  create a unique identity for the site

**This section also contains the following topics.**

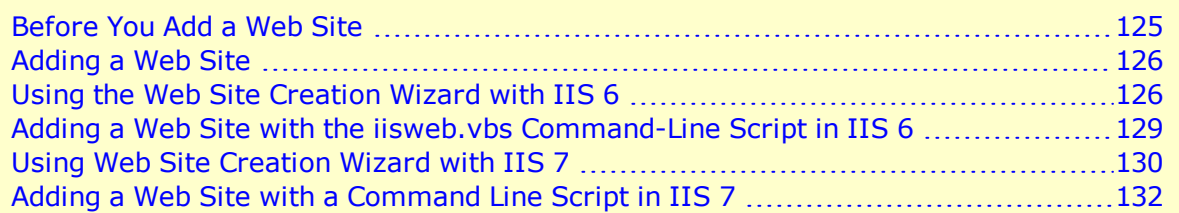

## <span id="page-124-0"></span>Before You Add a Web Site

Adding a Web site to a server requires careful preparation before running the Web Site Creation Wizard. Consider these recommendations.

- Review the methods of hosting multiple Web sites, and determine which one is appropriate for your environment.
- Multiple Web sites can use the same IP address. But if you decide to use a unique IP address for the new Web site, obtain a static IP address from your organization or ISP. Then, configure the server's TCP/IP settings.
- If you use a host header name to identify the new Web site, select a unique name. On a private network, the host header can be an intranet site name. But on the Internet, the host header must be a publicly available Domain Name System (DNS) name, such as support.microsoft.com. Register a public DNS name with an authorized Internet name authority.
- Update your name resolution system (typically DNS) with a new record that contains the new IP address and site name. For more information, see Domain Name Resolution in IIS help.
- Standard Internet services use TCP port 80 by default. It is not recommended to use any other port for HTTP services.

If you use a non-standard TCP port number to identify a new Web site for special situations (such as a private Web site for development/testing), select a TCP port number above 1023. In this way, the number does not conflict with well-known port numbers assigned by the Internet Assigned Numbers Authority. (For more information about IANA and port assignments, see

http://en.wikipedia.org/wiki/List of TCP and UDP port numbers#Well-known [ports:\\_0.E2.80.931023](http://en.wikipedia.org/wiki/List_of_TCP_and_UDP_port_numbers#Well-known_ports:_0.E2.80.931023).)

• Use Windows Explorer to create a home directory for the content. Create subdirectories to store HTML pages, image files, and other content as needed.

To organize home directories for multiple Web sites on one server, create a top-level directory for all home directories, then subdirectories for each site.

You can create a home directory

- on the local server
- as a uniform naming convention (UNC) path on a network share
- as a URL that redirects clients to a different Web server

You can also create virtual directories that map to physical directories. For more information, see "Setting Home Directories" and "Using Virtual Directories" in IIS help.

• Determine whether to generate the Web site's identification number incrementally or from the Web site name. When you create a new site using IIS 6.0, a Web site identification number is randomly generated using the Web site name.

With IIS 5.1 and previous versions, site identification numbers were generated incrementally. For example, because the default Web site is created first, its Web site identification number is 1. The next site created is 2. For more information, see "DisableLazyContentPropagation in Global Registry Entries" in IIS help.

<span id="page-125-0"></span>• Create a home page that clearly identifies the new site.

## Adding a Web Site

IIS provides 2 methods for adding a new Web site.

- The Web Site Creation Wizard
- $\bullet$  The iisweb.vbs command-line script

This section explains how to compete these tasks for IIS 6 and IIS 7.

**IMPORTANT:** You must be a member of the Administrators group on the local computer to perform the following procedure (or procedures), or you must have been delegated the appropriate authority. As a security best practice, log on to your computer using an account that is not in the Administrators group, and then use the Run as command to run IIS Manager as an administrator. From the command prompt, type runas /user:administrative\_accountname "mmc %systemroot%\system32\inetsrv\iis.msc".

#### <span id="page-125-1"></span>Using the Web Site Creation Wizard with IIS 6

1. In IIS Manager, expand the local computer, right-click the Web Sites directory, point to **New**, and click **Web Site**.

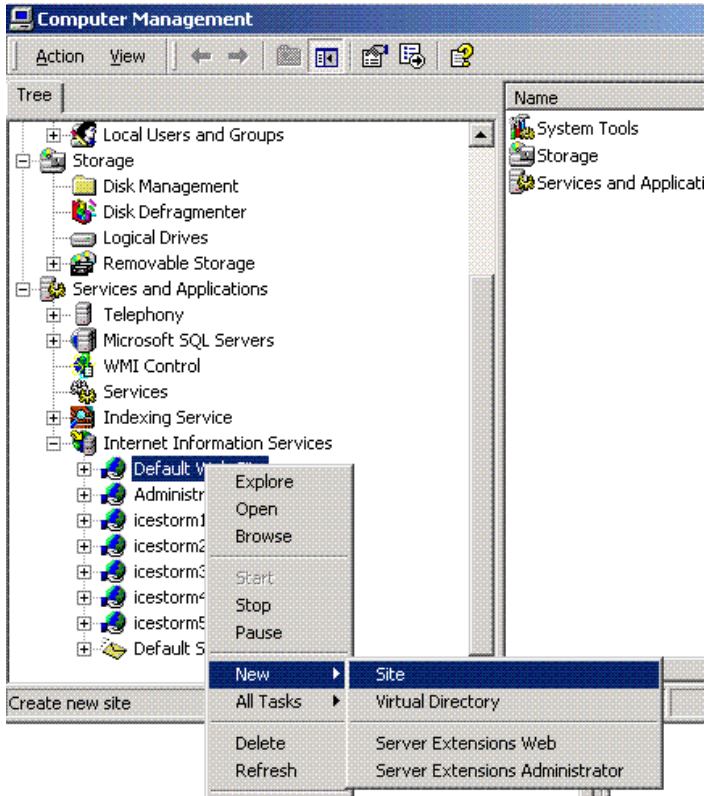

2. Click **Next**. In the **Description** box, enter the name of the Web site.

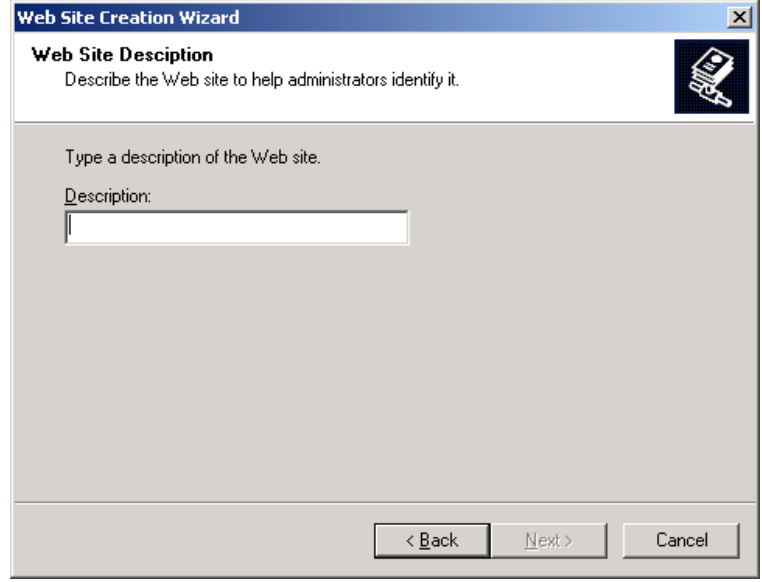

3. Click **Next**. In the **Enter the IP address to use for this Web site** box, click **All Unassigned** to allow HTTP to respond to all unassigned IP addresses on the server, or click a specific IP address for the site.<br> $\frac{-\text{Image}}{2}$ 

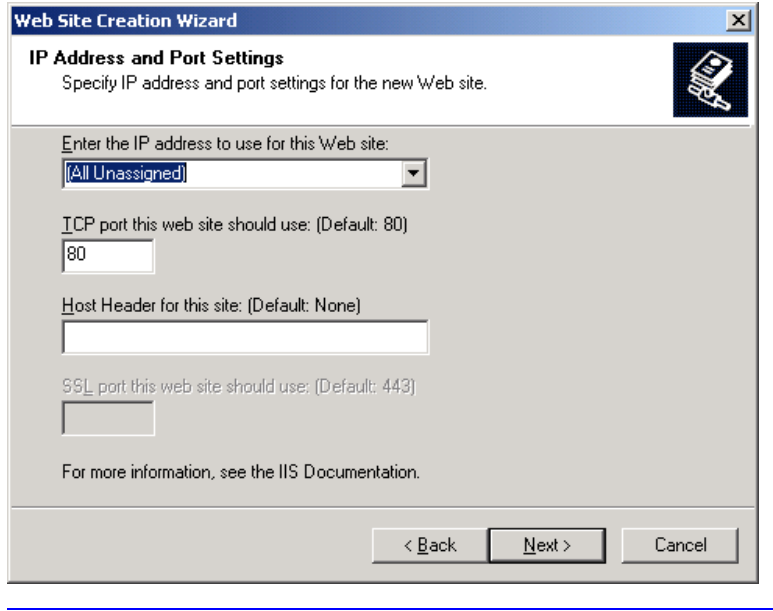

**NOTE:** In the Web Site Creation Wizard, **All Unassigned** refers to IP addresses assigned to a computer but not a specific site. The default Web site uses all IP addresses not assigned to other sites. Only one site can be set to use unassigned IP addresses for a given port number. For more information on how sites are identified, see Creating Multiple FTP Sites in IIS help.

- 4. The TCP port is assigned to port 80 by default. To use a nonstandard port number to create a unique identity for a private Web site, use the **TCP port this Web site should use** box, and type a new port number above 1023.
- 5. In the **Host Header for this Web site (Default:None)** box, type a host header name to identify a Web site. If you are adding additional sites to a single IP address by using host headers, you must assign a host header name containing the full name of the site, for example, www.ektron.com.
- 6. If SSL encryption is enabled on the server, the **SSL port** box appears. Type the SSL port number, and then click **Next**.
- 7. In the **Path** box, type or browse to the path of your Web site home directory.  $-Image-$

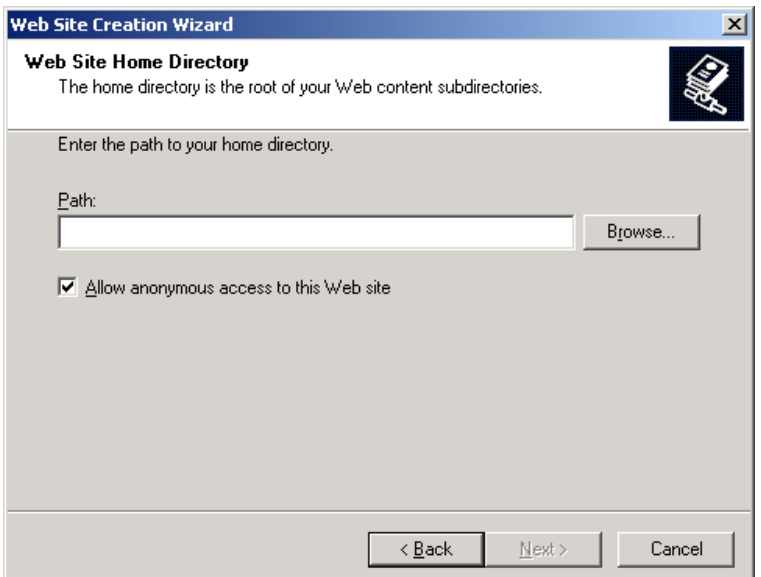

8. Web sites are configured for anonymous access by default. To create a secure or private Web site, clear the **Allow anonymous** access to this Web site check box, and click **Next**.<br>-Image-

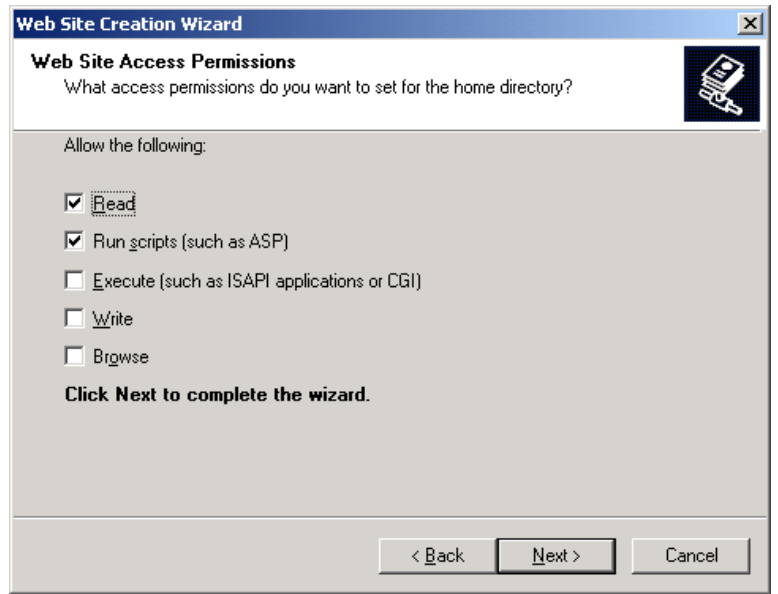

<span id="page-128-0"></span>9. In the Web Site Access Permissions dialog box, select the permissions for the home directory. Click **Next**, and then click **Finish**.

#### Adding a Web Site with the iisweb.vbs Command-Line Script in IIS 6

If the new Web site will be in a new directory, create the new directory. Follow these steps to do that.

Installing Ektron

- 1. From the **Start** menu, click **Run**.
- 2. In the Open box, type **cmd**, and click **OK**.
- 3. From the command prompt, switch to the systemroot\system32 directory.
- 4. Type cscript iisweb.vbs /create *Home DirectorySite Description*" /i *IP Address* /b *Port* and press <Enter>.

For example, the following command creates a Web site called MyWebSite on port 80 at IP address 123.456.789 with c:\inetpub\wwwroot\newdirectory as its home directory.

```
cscript iisweb.vbs /create c:\inetpub\wwwroot\newdirectory "MyWebSite" /i 123.456.789
/b 80
```
**NOTE:** The iisweb.vbs script supports additional options for creating a Web site. To see them, search for iisweb.vbs in Windows Help.

#### <span id="page-129-0"></span>Using Web Site Creation Wizard with IIS 7

1. In IIS Manager, expand the local computer, right-click the **Sites** directory, and click **AddWeb Site**.

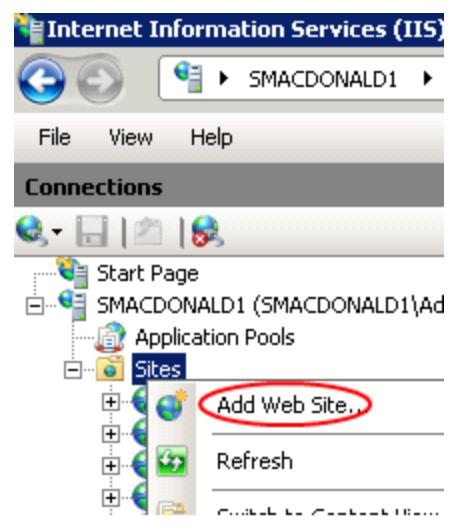

2. Click **Next**. The following dialog appears.

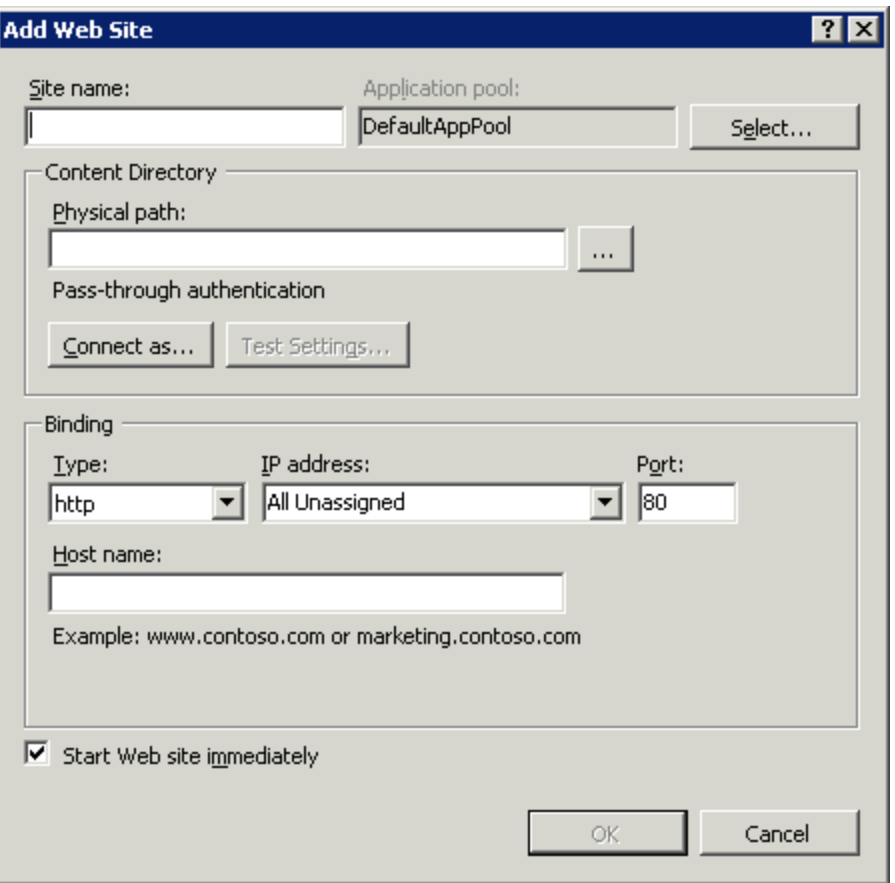

- **Site Name**—Enter the Web site name.
- **Application Pool**—Click **Select** if you want to select a different application pool than the one listed in the **Application Pool** box. If you do, the Select Application Pool dialog box appears. Select an application pool from the list and then click **OK**.
- **Physical path**—Enter the physical path to the Web site's folder. Or, click the browse button (...) to navigate the file system and find the folder.If the physical path that you enter is to a remote share, click **Connect as...** to specify credentials that have permission to access the path. If you do not use specific credentials, select the **Application user** (pass-thru authentication) option in the Connect As dialog.
- **Type**—Select the protocol for the Web site from the Type list.
- **IP Address**—The default value in the IP address box is **All Unassigned**. If you must specify a static IP address for the Web site, type the IP address in the IP address box. **All Unassigned** refers to IP addresses assigned to a computer but not a specific site. The default Web site uses all IP addresses not assigned to other sites. Only one site can be set to use unassigned IP addresses for a given port number. For more information on how sites are identified, see Creating Multiple FTP Sites in IIS help.
- Port—Enter a port number. The TCP port is assigned to port 80 by default. To use a nonstandard port number to create a unique identity for a private Web site, enter a new port number above 1023.
- **Host name**—Optionally, enter a host header name for the Web site.If you are adding additional sites to a single IP address by using host headers, you must assign a host header name containing the full name of the site, for example, www.ektron.com.
- **Start Web site immediately**—Check this box if you do not have to make any changes to the site and want it to be immediately available.

#### <span id="page-131-0"></span>Adding a Web Site with a Command Line Script in IIS 7

To add a site, use the following syntax:

appcmd add site /name: string /id: uint /physicalPath: string /bindings: string

The variable **name***string* is the name, and the variable **id***uint* is the unsigned integer that you want to assign to the site. The variables **name***string* and **id***uint* are the only variables that are required when you add a site in Appcmd.exe.

**NOTE:** If you add a site without specifying values for the **bindings** and **physicalPath** attributes, the site will not be able to start.

The variable **physicalPath***string* is the path of the site content in the file system.

The variable **bindings***string* contains information that is used to access the site, and it should be in the form of protocol**/**IP\_address:port:host\_header. For example, a Web site binding is the combination of protocol, IP address, port, and host header. A binding of  $http/*:85: enables$ a Web site to listen for HTTP requests on port 85 for all IP addresses and domain names (also known as host headers or host names). On the other hand, a binding of http/\*:85:marketing.contoso.com enables a Web site to listen for HTTP requests on port 85 for all IP addresses and the domain name marketing.contoso.com.

To add a Web site named contoso with an ID of 2 that has content in c:\contoso, and that listens for HTTP requests on port 85 for all IP addresses and a domain name of marketing.contoso.com, type the following at the command prompt, and then press <Enter>.

appcmd add site /name: contoso /id:2 /physicalPath: c:\contoso /bindings:http/\*:85: marketing.contoso.com

For more information about Appcmd.exe, see [http://technet.microsoft.com/en](http://technet.microsoft.com/en-us/library/cc772200(WS.10).aspx)[us/library/cc772200%28WS.10%29.aspx](http://technet.microsoft.com/en-us/library/cc772200(WS.10).aspx).

## Supporting Multi-Site Configurations

Ektron's multi-site support feature lets you set up and manage several Web sites under one CMS. (The multi-site support feature does not support multiple databases.) You can manage content in the additional site the same way you work with content in the root site. You log into a root site then begin editing content in the additional site. Regardless of which site you are using, you can use the common library to insert hyperlinks, images, files, and quicklinks.

**IMPORTANT:** Place any file (such as an XSLT file) that needs to be shared among sites in a multi-site environment in a virtual folder. See Also: *[Step](#page-138-0) [3: Create](#page-138-0) [Virtual](#page-138-0) [Folders](#page-138-0) [in](#page-138-0) [IIS](#page-138-0)* [on](#page-138-0) [page](#page-138-0) [139](#page-138-0) Also, you cannot create a hyperlink within content, a collection, menu, and so on to a form that resides in another site.

#### **Prerequisites:**

- All sites reside on the same server
- For each new site, you have a license key that supports multi-site. To purchase additional licenses, contact [Ektron](mailto:sales@ektron.com) [sales](mailto:sales@ektron.com).

Advantages of multi-site configurations:

- The URL can indicate the nature of the site to visitors
	- o www.example.com
	- o support.example.com
	- o forums.example.com
- All sites can share a single database
	- $\circ$  common content, but appear within their own site and templates
	- $\circ$  the library of images and files. These files can be stored once; authors can insert them into content from any site.

In the Workarea, sites appear in Ektron's folder structure, and their icon is a globe. A folder to which a production domain is assigned is a *domain folder*. Links to content in a domain folder are activated via  $linkit.aspx$ , which redirects to the appropriate domain name and uses the appropriate template for the folder or content.

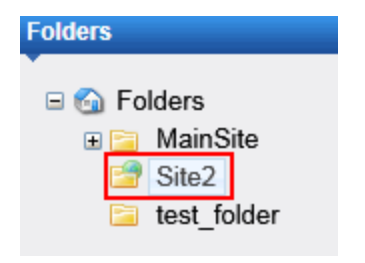

There are 2 ways to install multi-site support. (The automatic setup is easy to use and minimizes issues.)

- <sup>l</sup> *[Automatic](#page-133-0) [Multi-Site](#page-133-0) [Setup](#page-133-0)* [on](#page-133-0) [next](#page-133-0) [page](#page-133-0)
- <sup>l</sup> *[Manual](#page-136-0) [Multi-Site](#page-136-0) [Setup](#page-136-0)* [on](#page-136-0) [page](#page-136-0) [137](#page-136-0)

## <span id="page-133-0"></span>Automatic Multi-Site Setup

<span id="page-133-1"></span>**IMPORTANT:** Before creating a multi-site configuration, you must have installed an Ektron Web site. All installed folders must remain in that site. The original site *cannot* have virtual folders.

#### Step 1: Create the New Site in IIS

Follow these steps to create each new site in IIS.

- 1. For IIS 7 or 7.5, see [http://support.microsoft.com/kb/323972.](http://support.microsoft.com/kb/323972)
- 2. Right-click the site, choose **Edit Permissions** then the Security tab. and On the Web Site Home Directory screen, browse to the new site's folder.
- 3. On the Web Site Access Permission screen, make sure that **Read** and **Write** are checked. You are notified that you have completed the new site.
- 4. Make the new site an application. To do this, right click the site, and select **Properties**. Then, click the **Home Directory** tab. If you see nothing in the **Application name** field (under **Application Settings**), click **Create** then **OK**.

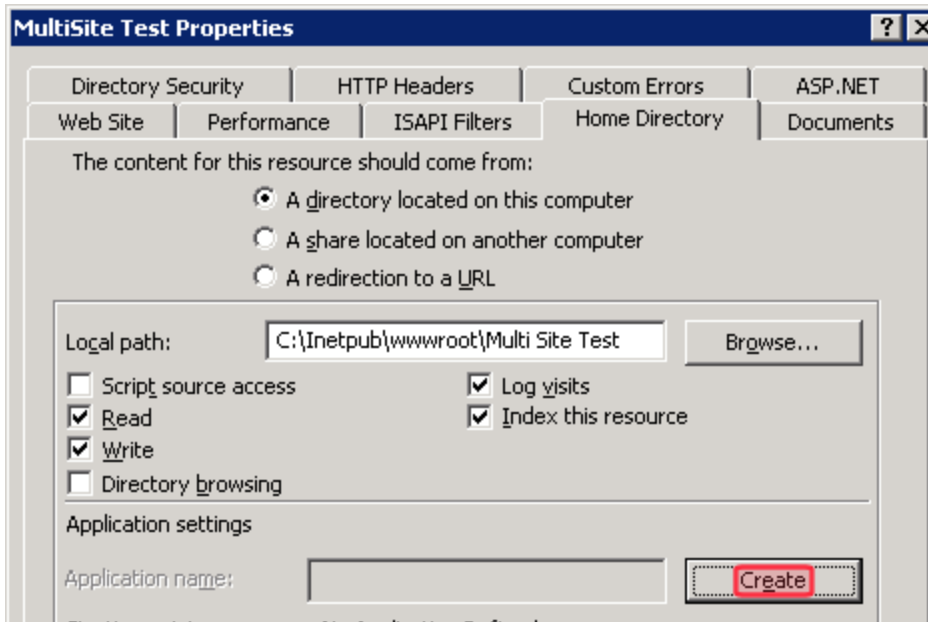

#### <span id="page-133-2"></span>Step 2: Run the Multi-Site Setup Wizard

- 1. Double click C: \Program Files\Ektron\CMS400v8x\Utilities\MultiSiteInstall\Multisite.exe.
- 2. Use the pulldown to select the site you created in Step 1.
- 3. Select your host.

```
-Image-
```
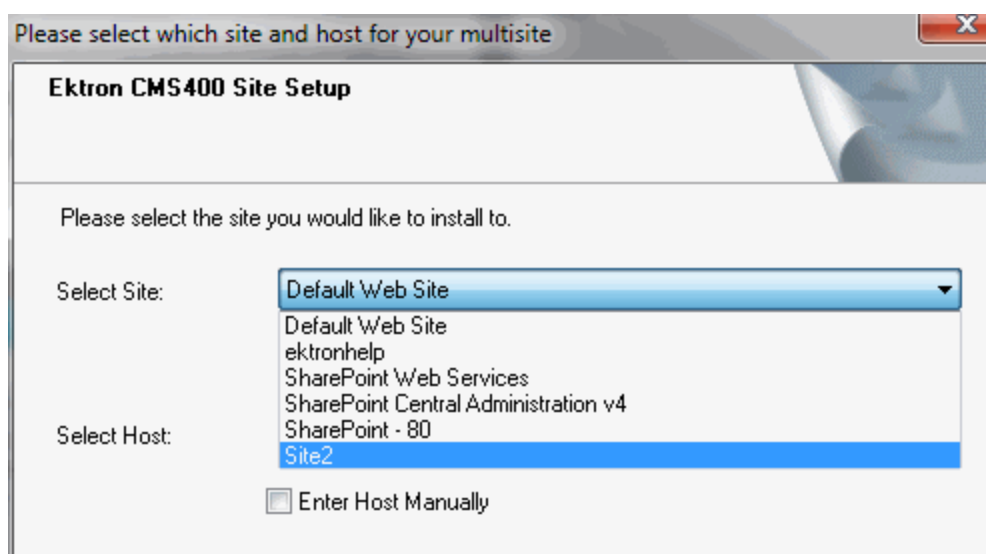

4. Enter a path to the new site.<br> $\frac{-\text{Image}-}{\text{Image}-}$ 

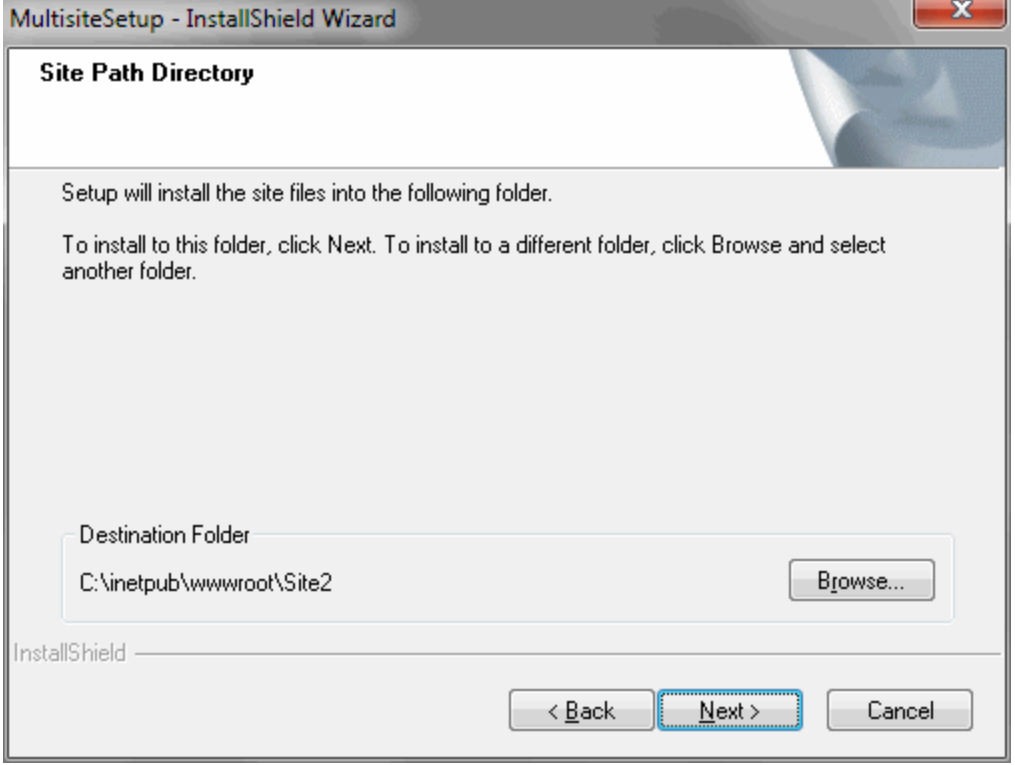

5. Identify your main Web site; that is, the site to which this multi-site is being added.<br>-Image-

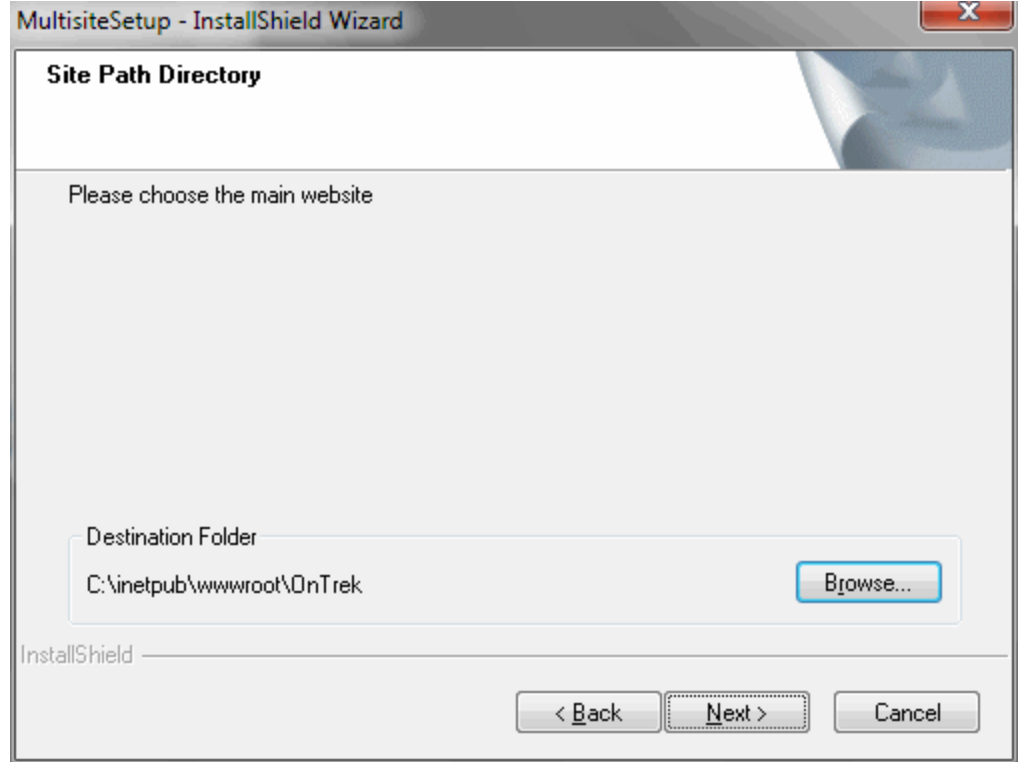

- 6. When prompted to add a multi-site key, click **Yes**.
- 7. Enter a license key for the new site. This step copies the new site's license keys to the database.
- 8. Enter information about the new site's database.
- <span id="page-135-0"></span>9. Follow the remaining screens in the wizard.

#### Step 3: Assign Multi-Site Capabilities in Ektron

**Prerequisite:** You completed *[Step](#page-133-1) [1:](#page-133-1) [Create](#page-133-1) [the](#page-133-1) [New](#page-133-1) [Site](#page-133-1) [in](#page-133-1) [IIS](#page-133-1)* [on](#page-133-1) [page](#page-133-1) [134](#page-133-1) and *[Step](#page-133-2) [2:](#page-133-2) [Run](#page-133-2) [the](#page-133-2) [Multi-Site](#page-133-2) [Setup](#page-133-2) [Wizard](#page-133-2)* [on](#page-133-2) [page](#page-133-2) [134](#page-133-2)

- 1. Log in the Ektron Workarea.
- 2. Click **Content**.
- 3. Click the site root folder.

**NOTE:** Site folders must reside within the site root folder.

- 4. On the View Contents of Folder screen, create a new top-level site folder for each site by choosing **New > Site**.
- 5. Assign site folder properties as you did for the root folder. The Multi-site Configuration fields appear on the lower section of the screen.<br> $-\text{Image}-$

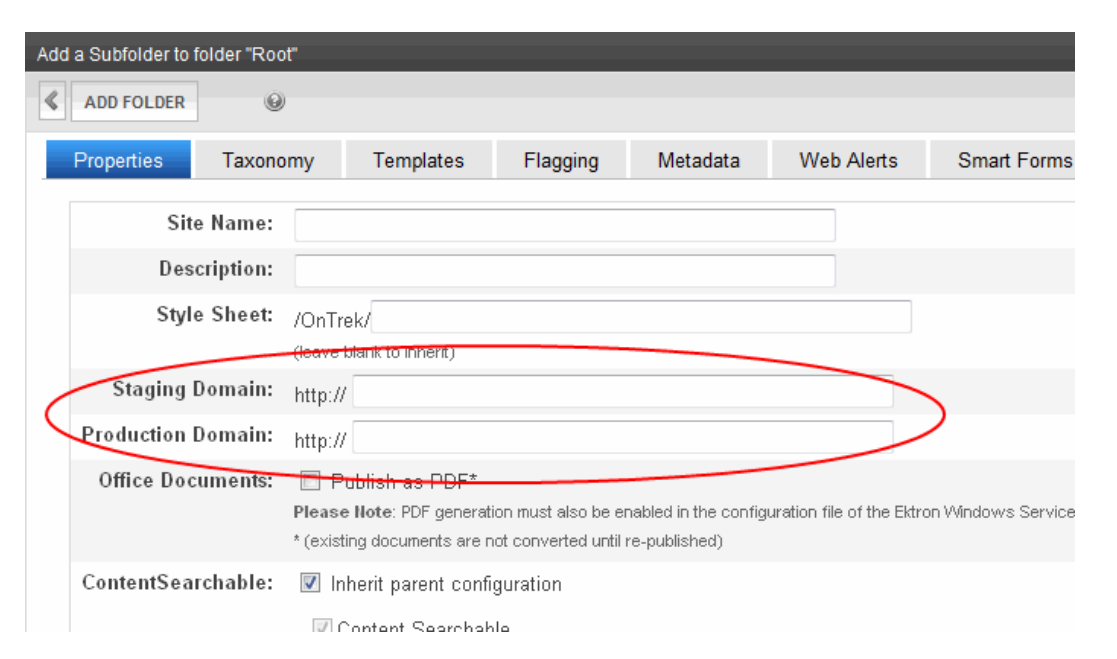

- 6. In the **Staging Domain** field, insert your staging domain.
- 7. In the **Production Domain** field, insert your production domain.
- 8. Click **Add Folder**. Within Ektron, new sites are indicated by a globe icon.

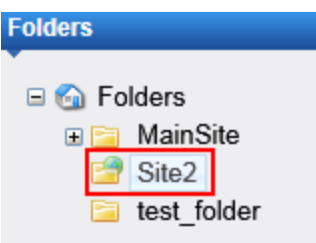

## <span id="page-136-0"></span>Manual Multi-Site Setup

Ektron provides a utility (Multisite.exe) that automatically completes Steps 1 and 2 for you. If you run this utility, you only need to complete *[Step](#page-135-0) [3:](#page-135-0) [Assign](#page-135-0) [Multi-Site](#page-135-0) [Capabilities](#page-135-0) [in](#page-135-0) [Ektron](#page-135-0)* [on](#page-135-0) [previous](#page-135-0) [page.](#page-135-0) The utility is located  $C:\Per{\texttt{Program}}$ Files\Ektron\CMS400v8x\Utilities\MultiSiteInstall.

#### <span id="page-136-1"></span>Step 1: Create New Folders in the File System

**IMPORTANT:** Before creating a multi-site configuration, you must have installed an Ektron Web site. All installed folders must remain in that site. The original site *cannot* have virtual folders.

- 1. Using Windows Explorer, navigate to the  $C:\Im\text{Method}$
- 2. Create a new folder for each site.

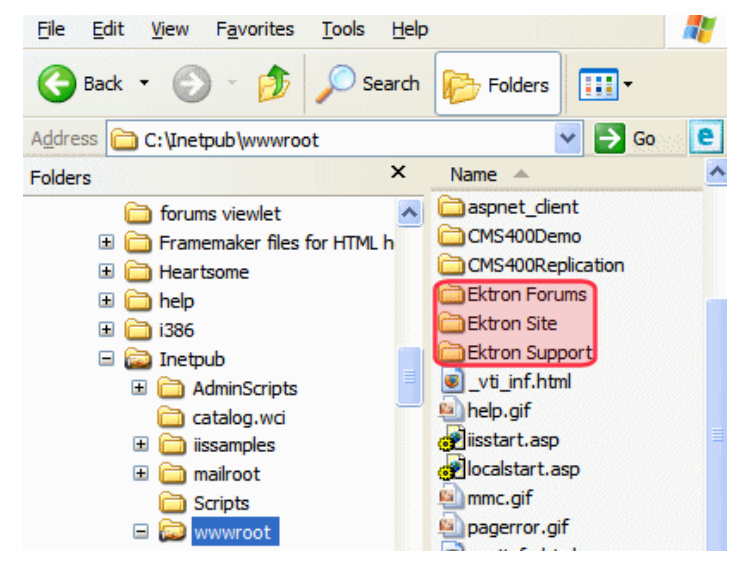

- 3. Copy the following Ektron files and folders from the original site to the new, multi-site folder.
	- all individual files (not subdirectories)
	- all .config files in all directories under the site root
	- these subdirectories:
		- $\bullet$  bin
		- WorkArea
		- widgets
		- App\_Code
		- AssetManagement
		- App\_GlobalResources
- 4. Within each new site folder, open the web.config file and update the ek sitePath and WSPath elements with your Ektron site path.

For example, if your Ektron site is in the Web site root, enter slash (/). If it is in a subdirectory of the Web site, enter the subdirectory name. For example, if the Web site root is C:\inetpub\wwwroot and you have a subdirectory called CMS400Min, enter CMS400Min as the site path.

#### <span id="page-137-0"></span>Step 2: Create New Sites in IIS

Follow these steps to create each new site in IIS.

- 1. Go to **Start > Programs > Administrative Tools > Internet Services Manager**.
- 2. Right click the Web Sites folder and choose **New > Web Site**. A wizard screen appears.
- 3. Click **Next**.
- 4. Enter a name for the new site.
- 5. On the IP Address and Port Settings screen, enter the IP address of your new Web site or the host header. Press **Next**.

- 6. On the Web Site Home Directory screen, browse to the new site's folder. You created it in *[Step](#page-136-1) [1:](#page-136-1) [Create](#page-136-1) [New](#page-136-1) [Folders](#page-136-1) [in](#page-136-1) [the](#page-136-1) [File](#page-136-1) [System](#page-136-1)* [on](#page-136-1) [page](#page-136-1) [137.](#page-136-1)
- 7. On the Web Site Access Permission screen, make sure that **Read** and **Write** are checked. You are notified that you have completed the new site.
- 8. Make the new site an application. To do this, right click the site, and select **Properties**. Then, click the **Home Directory** tab. Under **Application Settings** area, click the **Create** button then click **OK**.

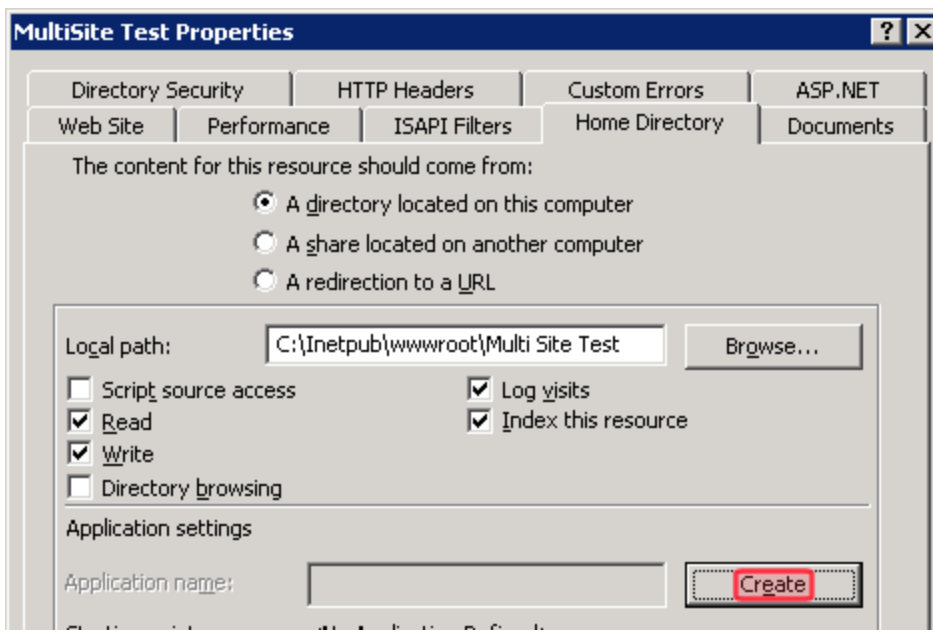

<span id="page-138-0"></span>9. Set **Execute permissions** to **Scripts only**.

#### Step 3: Create Virtual Folders in IIS

In IIS, for each new Web site, create one new virtual folder for the following shared folders:

- $\bullet$  assets
- privateassets
- uploadedfiles
- uploadedimages

These folders are created when you install Ektron. If you did a normal installation, they reside under the site directory. For example, C:\Inetpub\wwwroot\*siteroot*\uploadedimages.

To create virtual versions of these folders:

- <sup>l</sup> *[Creating](#page-138-1) [Virtual](#page-138-1) [Folders](#page-138-1) [in](#page-138-1) [IIS](#page-138-1) [6](#page-138-1)* [below](#page-138-1)
- <span id="page-138-1"></span><sup>l</sup> *[Creating](#page-140-0) [Virtual](#page-140-0) [Folders](#page-140-0) [in](#page-140-0) [IIS](#page-140-0) [7](#page-140-0)* [on](#page-140-0) [page](#page-140-0) [141](#page-140-0)

#### Creating Virtual Folders in IIS 6

1. In IIS, select the new site folder you created in *[Step](#page-137-0) [2:](#page-137-0) [Create](#page-137-0) [New](#page-137-0) [Sites](#page-137-0) [in](#page-137-0) [IIS](#page-137-0)* [on](#page-137-0) [previous](#page-137-0) [page.](#page-137-0)<br>-Image-

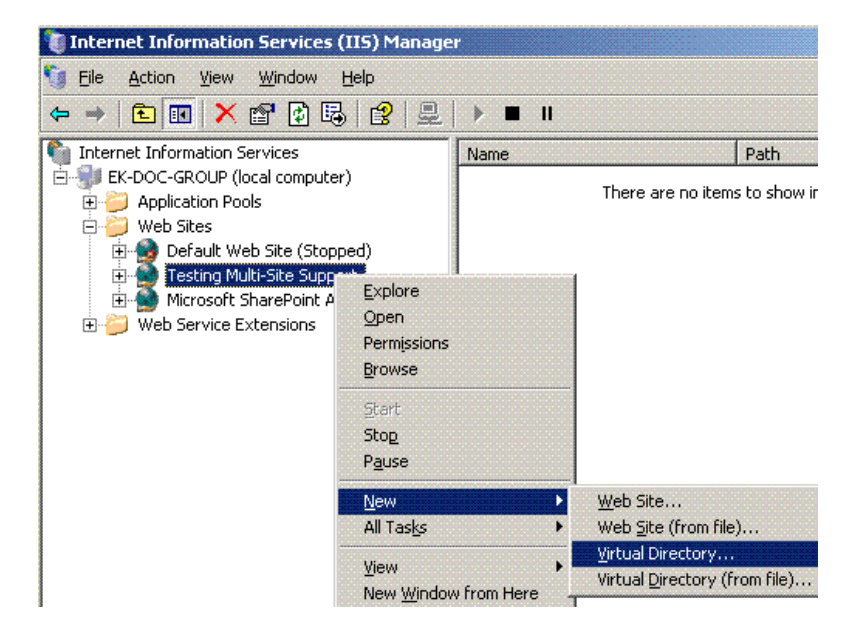

- 2. Identify the corresponding subfolder in the root folder.
- 3. Right click the mouse and choose **New > Virtual Directory**.

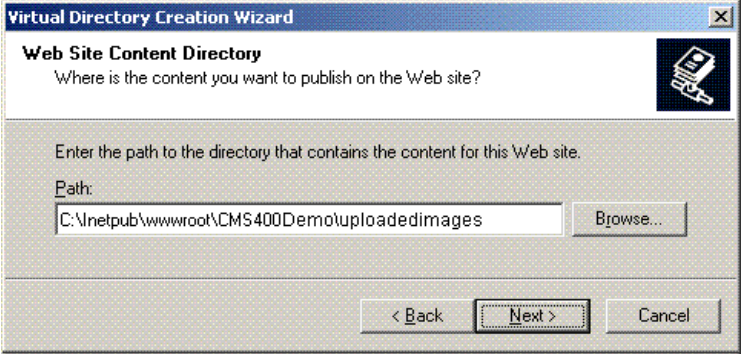

4. Assign Read and Write permissions to the virtual directory.<br> $\frac{-\text{Image}}{2}$ 

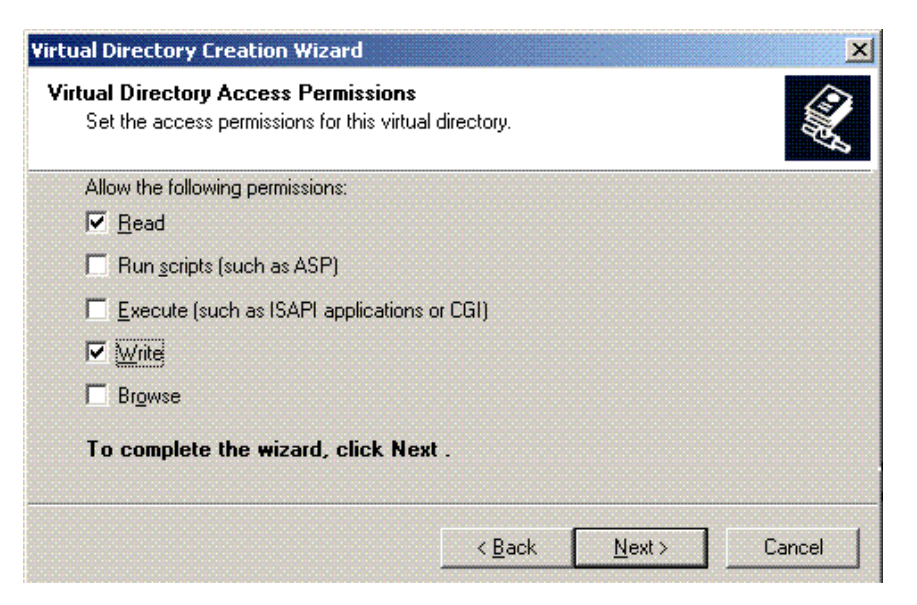

<span id="page-140-0"></span>5. Follow this procedure for all folders: assets, privateassets, uploadedfiles, uploadedimages.

#### Creating Virtual Folders in IIS 7

- 1. In IIS, select the new site folder you created in *[Step](#page-137-0) [2:](#page-137-0) [Create](#page-137-0) [New](#page-137-0) [Sites](#page-137-0) [in](#page-137-0) [IIS](#page-137-0)* [on](#page-137-0) [page](#page-137-0) [138.](#page-137-0)
- 2. Right click the mouse and choose **Add Virtual Directory**.

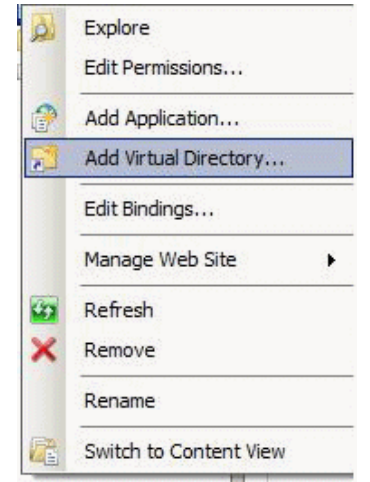

3. Identify the corresponding subfolder in the root folder.<br> $\frac{-\text{Image}}{\text{Image}}$ 

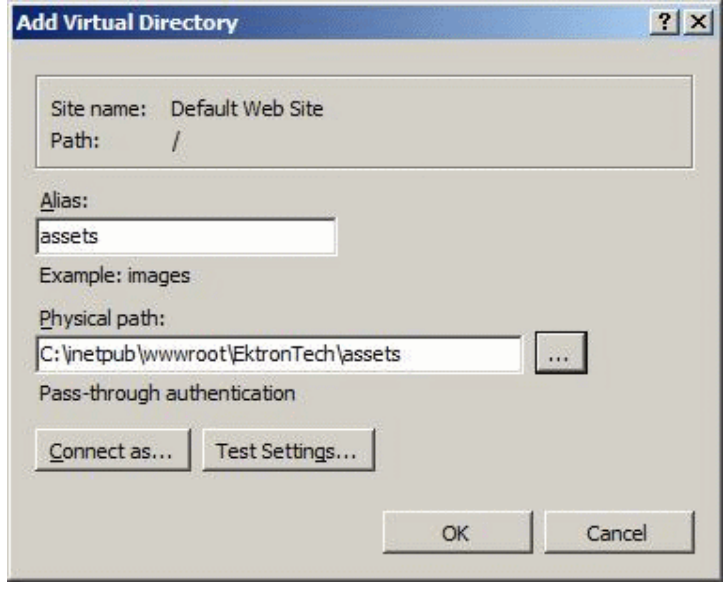

4. Follow this procedure for all folders: assets, privateassets, uploadedfiles, uploadedimages.

#### Step 4: Set File System Permissions on New Folders

To do this:

- 1. Using Windows Explorer, navigate to the new folder(s) you created in *[Step](#page-136-1) [1:](#page-136-1) [Create](#page-136-1) [New](#page-136-1) [Folders](#page-136-1) [in](#page-136-1) [the](#page-136-1) [File](#page-136-1) [System](#page-136-1)* [on](#page-136-1) [page](#page-136-1) [137](#page-136-1).
- 2. Right click the folder and click **Properties**.
- 3. Click the **Security** tab.
- 4. Click **Advanced**.
- 5. Check **Include Inheritable Permissions from this object's parent**.

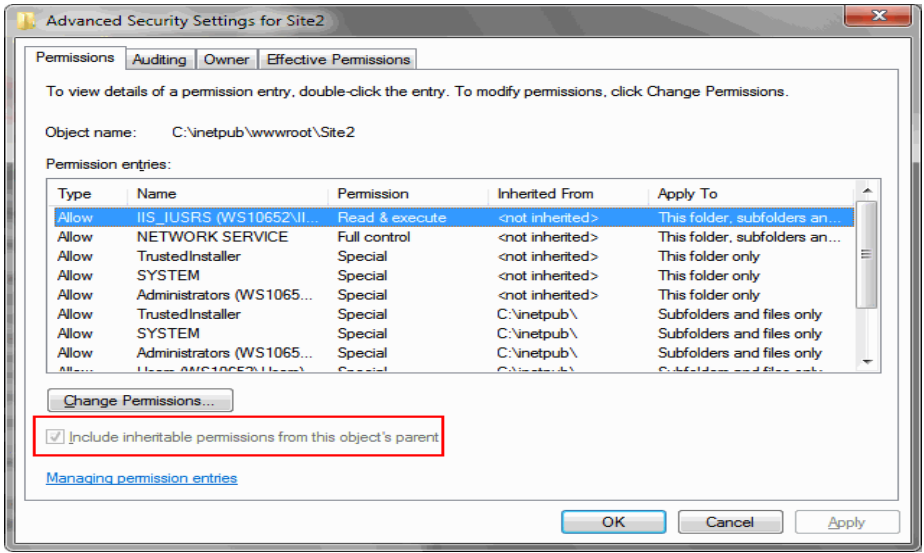

#### Step 5: Install the aspnet\_isapi.dll File

Follow this procedure to install the aspnet\_isapi.dll file for every new site.

- <sup>l</sup> *[Installing](#page-142-0) [the](#page-142-0) [aspnet\\_isapi.dll](#page-142-0) [File](#page-142-0) [in](#page-142-0) [IIS 6](#page-142-0)* [below](#page-142-0)
- <span id="page-142-0"></span><sup>l</sup> *[Installing](#page-143-0) [the](#page-143-0) [aspnet\\_isapi.dll](#page-143-0) [File](#page-143-0) [in](#page-143-0) [IIS 7](#page-143-0)* [on](#page-143-0) [next](#page-143-0) [page](#page-143-0)

#### Installing the aspnet\_isapi.dll File in IIS 6

- 1. Open IIS.
- 2. Navigate to an Ektron Web site.
- 3. Right click the site and select **Properties**.
- 4. On the Properties screen's **Home Directory** tab, click the **Configuration** button.

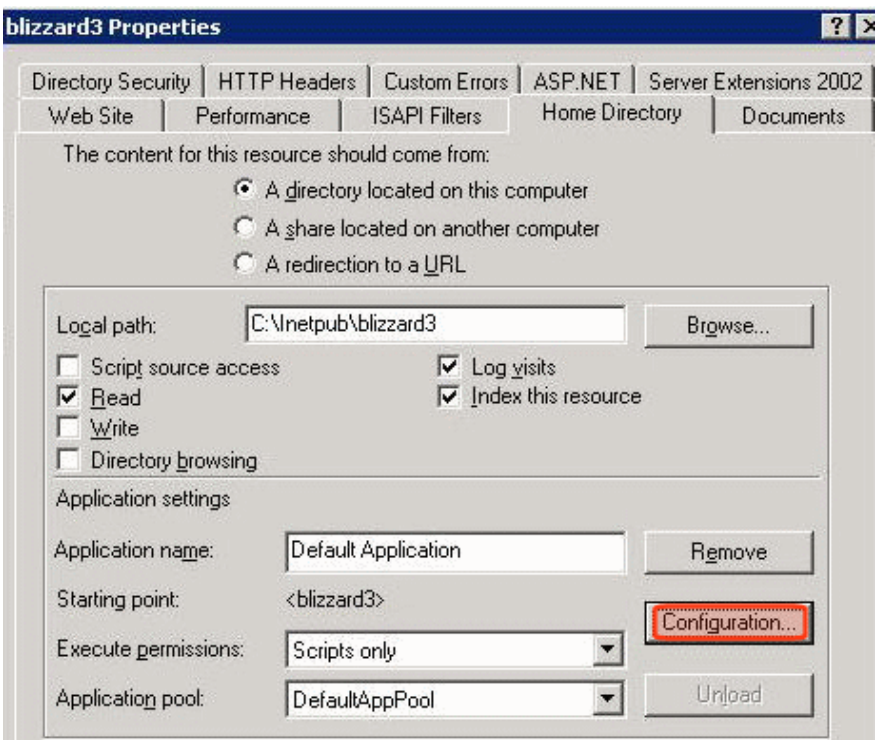

5. The Application Configuration screen appears.

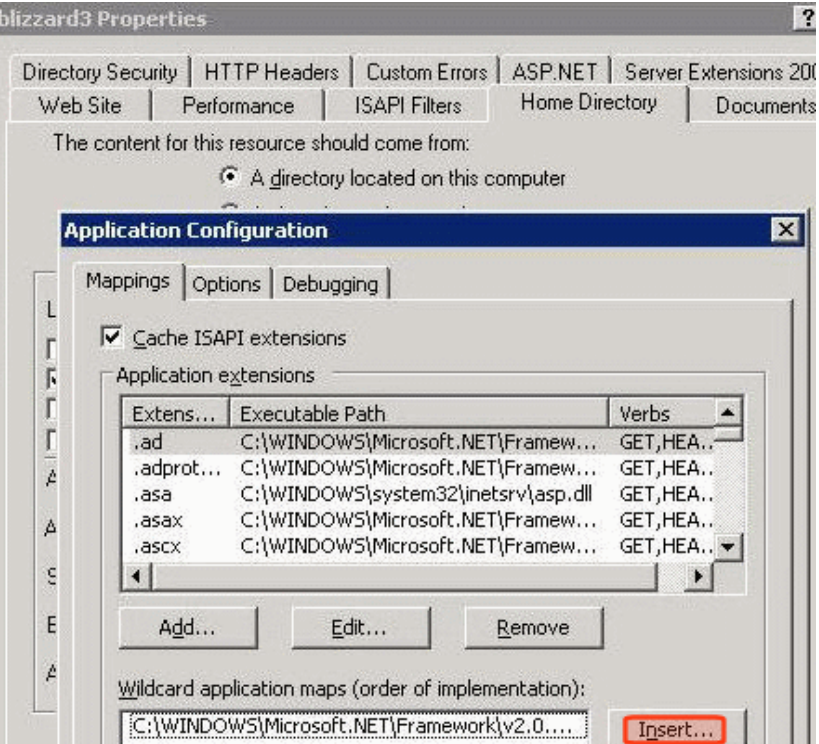

- 6. In the **Wildcard application maps** area, click **Insert**.
- 7. The Application Extension Mapping screen appears.<br>- Image-

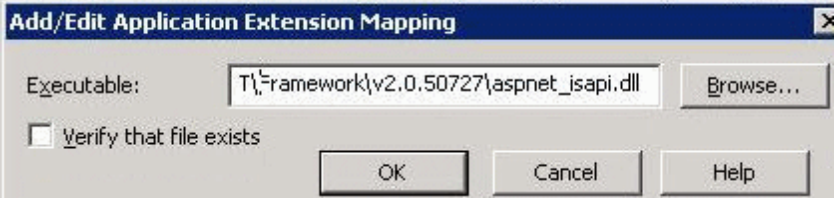

- 8. Browse to C:\WINDOWS\Microsoft.NET\Framework\v4.0.30319\aspnet\_isapi.dll.
- 9. Uncheck the **Verify that file exists** check box.
- <span id="page-143-0"></span>10. Click **OK**.

#### Installing the aspnet\_isapi.dll File in IIS 7

1. In the Connections window, select your application.<br> $\frac{-\text{Image}-}{\text{Image}-}$
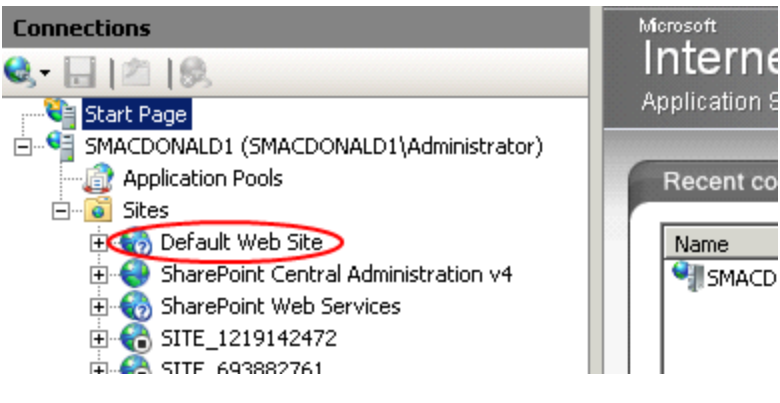

- 2. Make sure that the Features view is selected.
- 3. Double-click **Handler Mappings**.

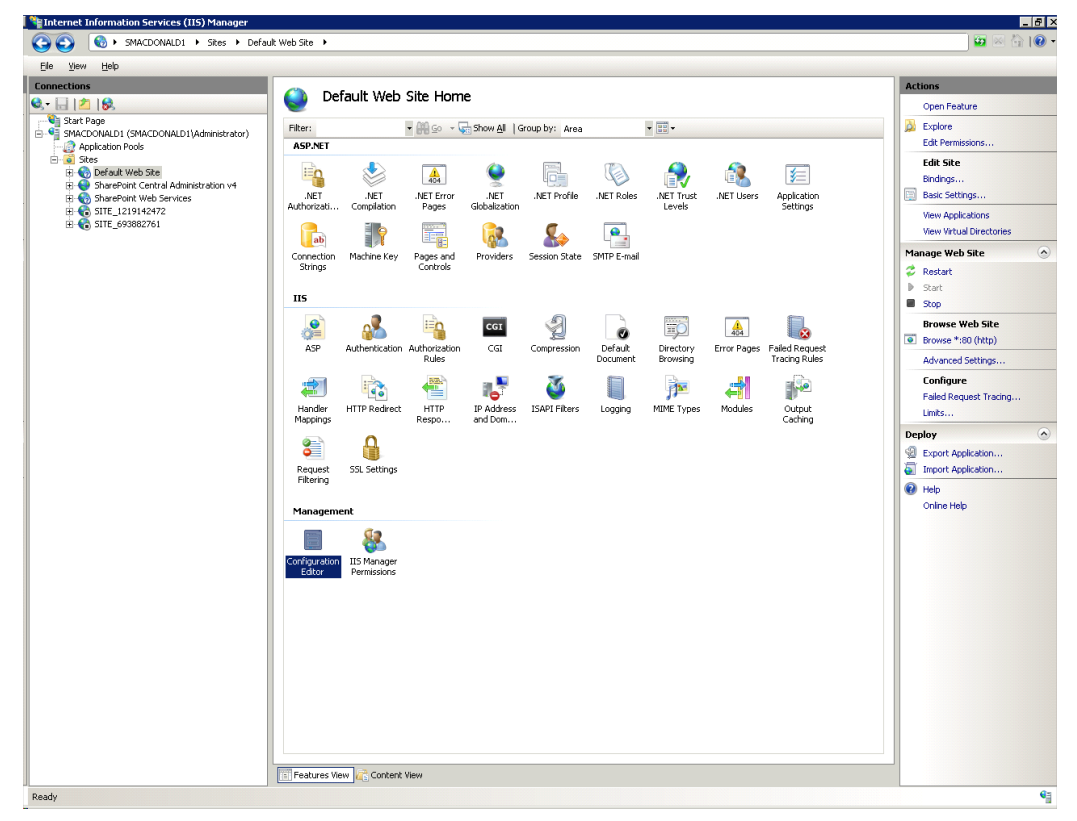

4. Click **Add Wildcard Script Map**.

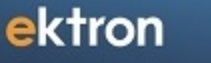

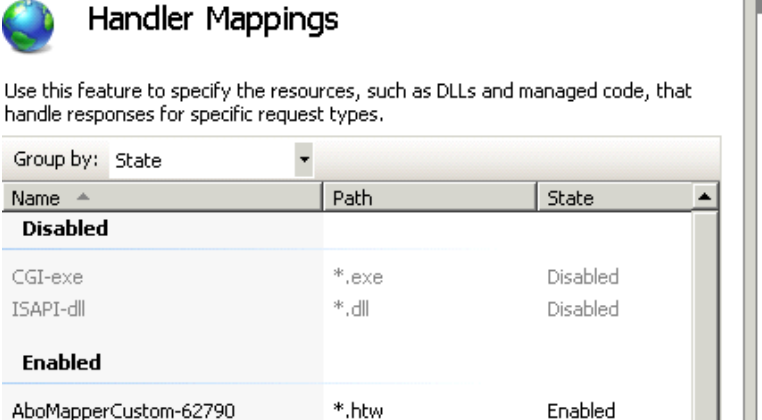

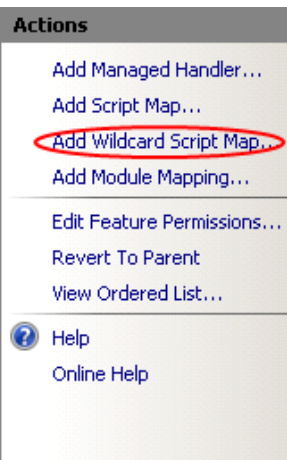

### 5. The **Add Wildcard Script Map** dialog appears.

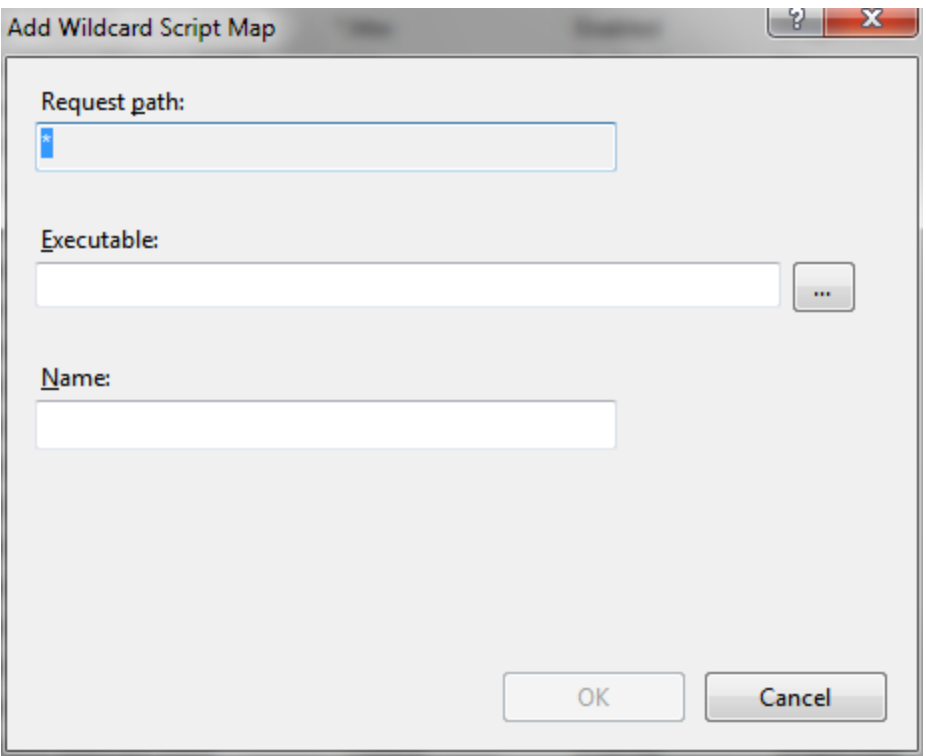

6. In the **Executable** field, browse to

C:\Windows\Microsoft.NET\Framework\v4.0.30319\aspnet\_isapi.dll.

- 7. Enter a name.
- 8. Click **OK**.

#### Step 6: Assign Multi-Site Capabilities in Ektron

**Prerequisites:** You completed *[Step](#page-136-0) [1:](#page-136-0) [Create](#page-136-0) [New](#page-136-0) [Folders](#page-136-0) [in](#page-136-0) [the](#page-136-0) [File](#page-136-0) [System](#page-136-0)* [on](#page-136-0) [page](#page-136-0) [137](#page-136-0)*[Step](#page-137-0) [2:](#page-137-0) [Create](#page-137-0) [New](#page-137-0) [Sites](#page-137-0) [in](#page-137-0) [IIS](#page-137-0)* [on](#page-137-0) [page](#page-137-0) [138](#page-137-0), *[Step](#page-138-0) [3: Create](#page-138-0) [Virtual](#page-138-0) [Folders](#page-138-0) [in](#page-138-0) [IIS](#page-138-0)* [on](#page-138-0) [page](#page-138-0) [139](#page-138-0) and *[Step](#page-142-0) [5: Install](#page-142-0) [the](#page-142-0) [aspnet\\_isapi.dll](#page-142-0) [File](#page-142-0)* [on](#page-142-0) [page](#page-142-0) [143](#page-142-0)

- 1. In the Workarea, click **Content**.
- 2. Click the site root folder.

**NOTE:** Site folders must reside within the site root folder.

- 3. Create a new top-level site folder for each site by choosing **New > Site**.
- 4. Assign site folder properties as you did for the root folder. The Multi-site Configuration fields appear on the lower section of the screen.
- 5. In the **Production Domain** field, insert your domain.
- 6. Save the screen. In Ektron, new domains are indicated by a globe icon.  $\overline{-\text{Image}-}$

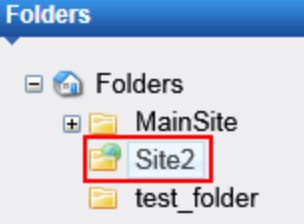

ektron

# Balancing the Load on Your Servers

Load Balancing has 2 purposes:

- Provides redundancy for your Web site—if one server fails, a second can still handle requests
- Balances requests—distributes requests across multiple servers

To enable load balancing, set up several servers that include the same files.

**WARNING!** The physical path to the Ektron Web site *must* be the same on all servers being load balanced. Also, sticky sessions must be enabled.

Then, purchase load balancing equipment to evenly distribute content requests among the servers. Whenever an image or file gets uploaded to your Web site, regardless of the Web server the user is working on, the asset is replicated on both servers.

The client browser is unaware that more than one server is involved. All URLs point to a single Web site. The load balance software resolves them.

Ektron provides different strategies for load balancing *library images and files* and DMS*assets*.

See Also: *[eSync](#page-1885-0) [in](#page-1885-0) [a](#page-1885-0) [Load](#page-1885-0) [Balanced](#page-1885-0) [Environment](#page-1885-0)* [on](#page-1885-0) [page](#page-1885-0) [1886](#page-1885-0)

## Load Balancing Library Images and Files

Library load balancing is important when your configuration consists of 2 or more Web sites that share one database. Library files are not saved in the database but in the site root folders uploadedfiles and uploadedimages.

To support load balancing, library files on all servers must be identical. To maintain this state, whenever a user uploads an item to the library, it is replicated on all other servers. After following the setup instructions, whenever an image or file is added to the library of one server, it is copied to the corresponding folder on other servers in the configuration.

- 1. Open the file C: \Program Files\Ektron\EktronWindowsService40\Ektron.ASM.EktronServices40.exe.confiq using a word processor such as Notepad.
- 2. Set the value of the LibraryLoadBalanced property to 1.
- 3. Set the value of the LoadBalServerCount property to the number of servers in your load balance cluster.
- 4. Save the config file.
- 5. Restart the Ektron Windows Service.<br> $\frac{-\text{Image}-\text{Phase}}{2}$

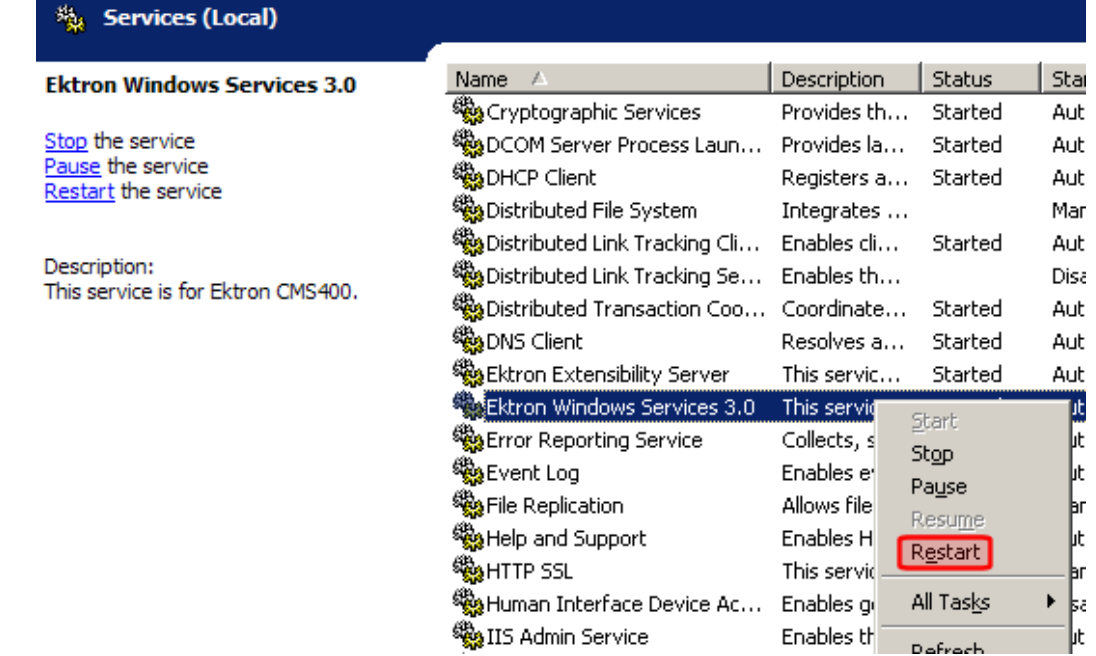

See Also: *[Ektron](#page-2016-0) [Windows](#page-2016-0) [Service](#page-2016-0)* [on](#page-2016-0) [page](#page-2016-0) [2017](#page-2016-0)

## Load Balancing Assets

Asset load balancing is important when your configuration consists of 2 or more Web sites that share one database. Ektron balances requests to work with assets from multiple servers by ensuring that each server has a copy of every asset.

After setting up asset load balancing, any asset added to one server is copied to the corresponding folder on other servers in the configuration. There is no limit to the number of servers that can be load balanced.

The following table shows the load balance setting summary.

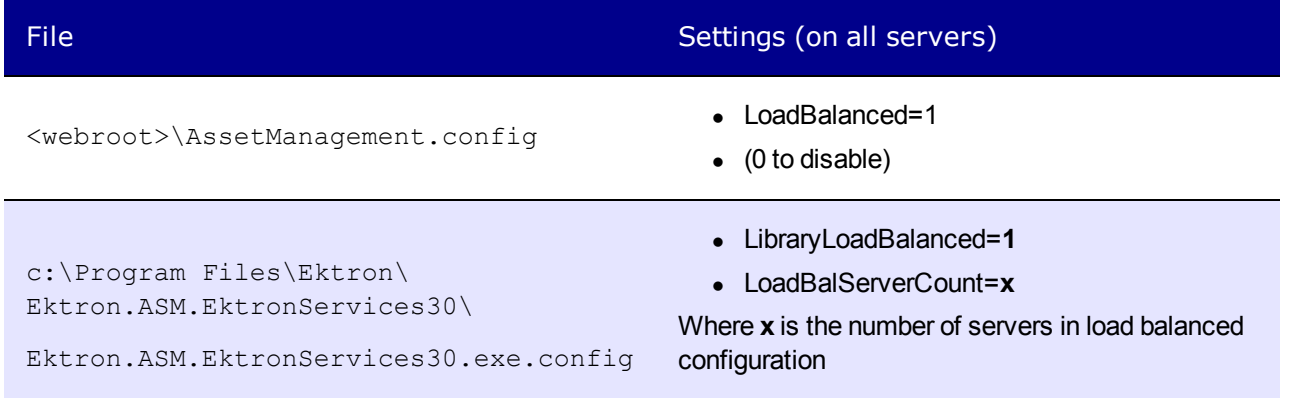

To set up load balancing for assets, follow these steps on *all servers that are load balanced together*.

- 1. Within the site root folder, open the AssetManagement.config file using a word processor such as Notepad.
- 2. Change the value of the LoadBalanced element to **1**.
- 3. Save the config file.
- 4. Open the following file using a word processor such as Notepad: C:\Program Files\Ektron\EktronWindowsservice40\

```
Ektron.ASM.EktronServices40.exe.config
```
- 5. Set the value of the LibraryLoadBalanced property to 1.
- 6. Set the value of the LoadBalServerCount property to the number of servers in your load balance cluster.
- 7. Save the config file.
- 8. Update these files for each server in the load balance cluster.
- 9. Sign on to Ektron. This action sets up the load balance software in the database.

## Refreshing Load Balanced Files

**Prerequisite:** You must be an Administrators group member.

Asset and Library files may become out-of-date or lost due to equipment failures, power outages, or other events. In addition to your Load Balance system, Ektron provides a way to refresh the files contained in the DMS Assets folders and Library Files and Images folders.

**NOTE:** Open Port 8732 on Load Balanced Servers for Load Balancing Refresh to work properly.

**IMPORTANT:** Previously, Ektron used Port 6079 for communication between load balancing servers. Starting with version 8.01, this port is no longer used and can be closed in your firewall.

To refresh the load balanced files:

1. In the Workarea, go to **Settings** > **Configuration** > **Load Balancing**. The page looks like this.<br>—Image—

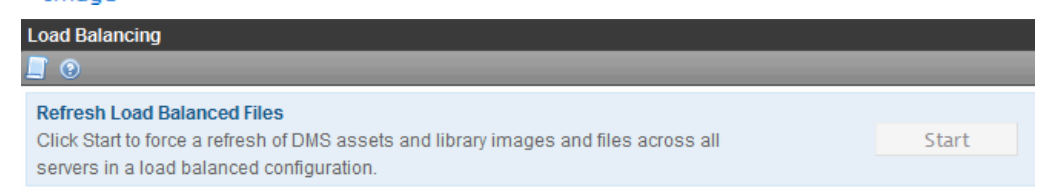

2. Click **Start**. A status screen appears.

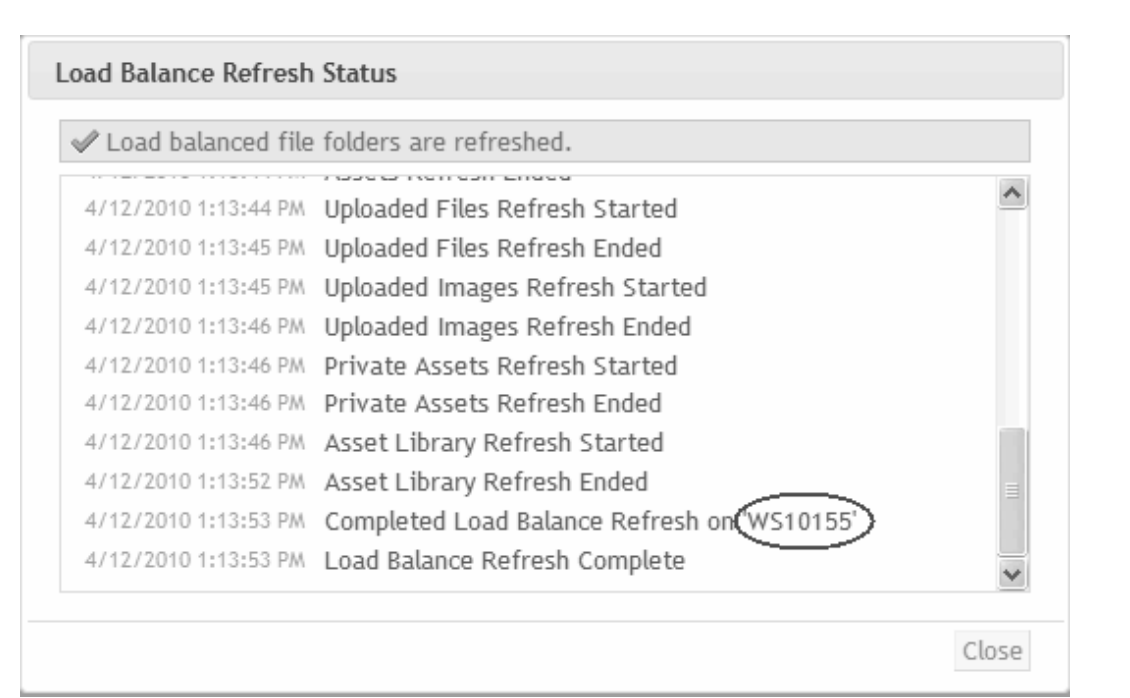

3. Verify that the status screen shows servers you expect to be refreshed. Server name *WS10155* is circled in the example.

**WARNING!** If you click **Start** and the screen quickly returns and files do not refresh, or if a server is missing from the status list, check your Load Balancing settings in Ektron.ASM.EKtronServices30.exe.config.

4. Click **Close** when finished viewing the status.

## Load Balancing Status

To check the Load Balancing Status, click the Scroll button.

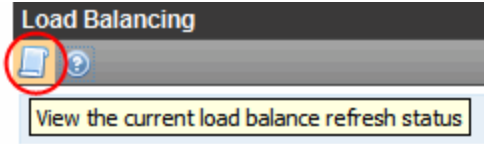

The Status screen shows the Load Balancing screen showing either the previous refresh or the current refresh in progress.

# Installing Help Files on a Local Server

Beginning with version 8.5, Ektron online help files reside in an Ektron-hosted Web server instead of a folder on your Web server. If you block your users' workstation access to the Internet, help files are not available, and users see an error when they click the help button. To remedy this issue, either change the firewall to allow access to the internet, or install help files locally.

## Step 1: Download and Install the Help Folder on your Web Server

- 1. Copy the following path into a browser: [http://downloads2.ektron.com/software/released/CMS400/v85/850SP1/v850\\_](http://downloads2.ektron.com/software/released/CMS400/v85/850SP1/v850_help.exe) [help.exe](http://downloads2.ektron.com/software/released/CMS400/v85/850SP1/v850_help.exe).
- 2. Download the file to your Ektronserver, typically to the download folder.
- 3. In the download folder, click v850 help.exe. A wizard appears.
- 4. On the Website selection screen, choose the IIS site to which your Ektron site is installed.
- 5. On the Help File Directory screen, choose your Web site's Workarea folder, typically inetpub/wwwroot/*yourwebsite*/Workarea.

## Step 2: Change Your Web Site's web.config File

- 1. Edit your Web site's *siteroot*/web.config file.
- 2. Find the key ek helpDomainPrefix.
- 3. Remove the path value. This is  $ek \begin{bmatrix} h \\ h \end{bmatrix}$  behaving refix as originally installed.

```
<add key="ek_helpDomainPrefix"
  value="http://documentation.ektron.com/cms400/v[ek_cmsversion]/Webhelp" />
```
Now, the key should look like this.

```
<add key="ek_helpDomainPrefix" value=""/>
```
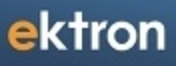

Chapter 5

# Getting Started with Ektron

Using Ektron to manage Web content is easy once you know the basics of setting up and maintaining your site. This documentation explains how to maintain an Ektron site.

Ektron is a powerful, easy-to-use, and affordable XML content management solution that lets any valid user take an active role in managing Web content and optimizing online strategies. It streamlines site management, automates workflow processes, and supports collaboration. Ektron reduces costs, saves time and makes Web sites, extranets, and intranets more effective – while generating rapid ROI.

Ektron manages the lifecycle of content, from creation through approval and publication. It helps your organization set up a process for overseeing changes to a Web site, indicate content's status within that lifecycle, and inform the next approver that it is their turn to review the content.

Business users, like marketing or public relations professionals, can author, manage and publish Web content, build and deploy Web forms, and collect and leverage visitor information. The browser-based editor supports the industry's best in-context editing environment, ensuring user adoption and project success.

Ektron helps to move paper-based forms processes to the Web. The editor lets users create Web forms such as expense reports, health records, and insurance forms, deploy them to internal users, collect data, apply validation and math functions, and run forms through workflow—all within a browser.

Organizations want a Web site that is updated frequently with the latest information. They also want to decentralize the process of updating information, so that non-technical users from any department can make changes. Further, organizations want oversight over those changes to ensure the accuracy of the information, that the content adheres to corporate guidelines, and so on.

For more information about the Ektron editor, see *[Using](#page-182-0) [the](#page-182-0) [Ektron](#page-182-0) [Editor](#page-182-0)* [on](#page-182-0) [page](#page-182-0) [183.](#page-182-0)

## Understanding Types of Content

A Web site consists of several pages. Each page is made up of one or more *blocks* of content as shown in the following example from the home page of one of Ektron's sample sites.

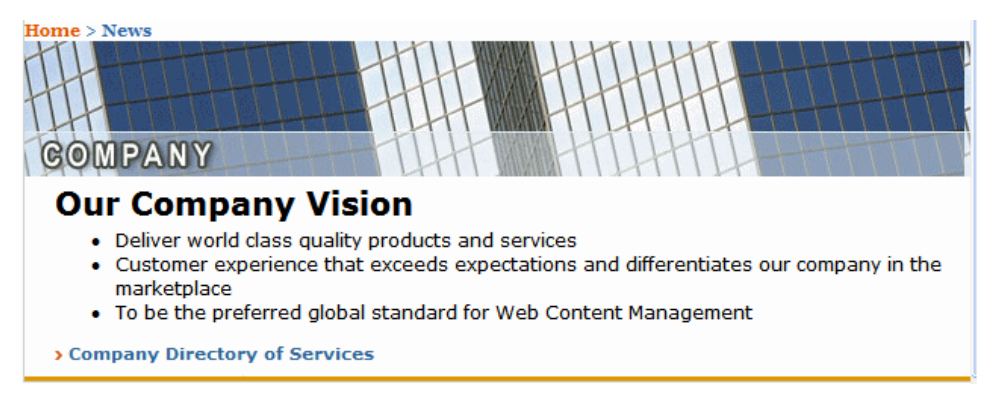

Every piece of content in Ektron is one of the following types.

<sup>l</sup> **HTML content**—Content designed to be published on the World Wide Web. See *[Using](#page-182-0) [the](#page-182-0) [Ektron](#page-182-0) [Editor](#page-182-0)* [on](#page-182-0) [page](#page-182-0) [183](#page-182-0)

- **XML Smart Forms**—Online forms, polls, or surveys designed to collect information from site visitors and save it in an XML format. See *[Working](#page-435-0) [with](#page-435-0) [Smart](#page-435-0) [Forms](#page-435-0)* [on](#page-435-0) [page](#page-435-0) [436](#page-435-0)
- **HTML form/survey**—Online forms, polls, or surveys designed to collect information from site visitors and save it in an HTML format. See *[Working](#page-394-0) [with](#page-394-0) [HTML](#page-394-0) [Forms](#page-394-0)* [on](#page-394-0) [page](#page-394-0) [395](#page-394-0)
- **DMS Documents**—consists of Office documents, managed files, and multimedia files. See *[Working](#page-303-0) [with](#page-303-0) [Assets](#page-303-0) [in](#page-303-0) [the](#page-303-0) [Document](#page-303-0) [Management](#page-303-0) [System](#page-303-0)* [on](#page-303-0) [page](#page-303-0) [304](#page-303-0).
- <sup>l</sup> **Office documents**—Files normally created and edited using Microsoft Office. See *[Managing](#page-313-0) [Microsoft](#page-313-0) [Office](#page-313-0) [Assets](#page-313-0)* [on](#page-313-0) [page](#page-313-0) [314](#page-313-0)
- **Managed files**—Files created outside of Ektron, such as PDFs and .jpeg files. You cannot create or edit these files within Ektron—you can only store them. See *[Managing](#page-305-0) [Assets](#page-305-0)* [on](#page-305-0) [page](#page-305-0) [306](#page-305-0)
- Multimedia—Files that run in a media player, such as sound and movie files. See *[Managing](#page-309-0) [Multimedia](#page-309-0) [Assets](#page-309-0)* [on](#page-309-0) [page](#page-309-0) [310](#page-309-0)
- **Blogs**—A blog is a form of online information sharing and is often set up so a group of people can share their thoughts on a subject. See *[Working](#page-506-0) [with](#page-506-0) [Blogs](#page-506-0)* [on](#page-506-0) [page](#page-506-0) [507](#page-506-0)
- **Web Calendars**—Web Calendars keep visitors informed about upcoming events. They can be displayed to all visitors to your Web site, and any authorized user can add events to a calendar. See *[Working](#page-545-0) [with](#page-545-0) [Calendars](#page-545-0)* [on](#page-545-0) [page](#page-545-0) [546](#page-545-0)
- **Discussion Boards**—The Discussion Board feature provides an opportunity for topic discussions on your Web site. A site or membership user with Add Topic permission creates a topic and posts a starter question. Site visitors can then reply. See *[Working](#page-569-0) [with](#page-569-0) [Discussion](#page-569-0) [Boards](#page-569-0)* [on](#page-569-0) [page](#page-569-0) [570](#page-569-0)

When creating new content, you must assign a type.

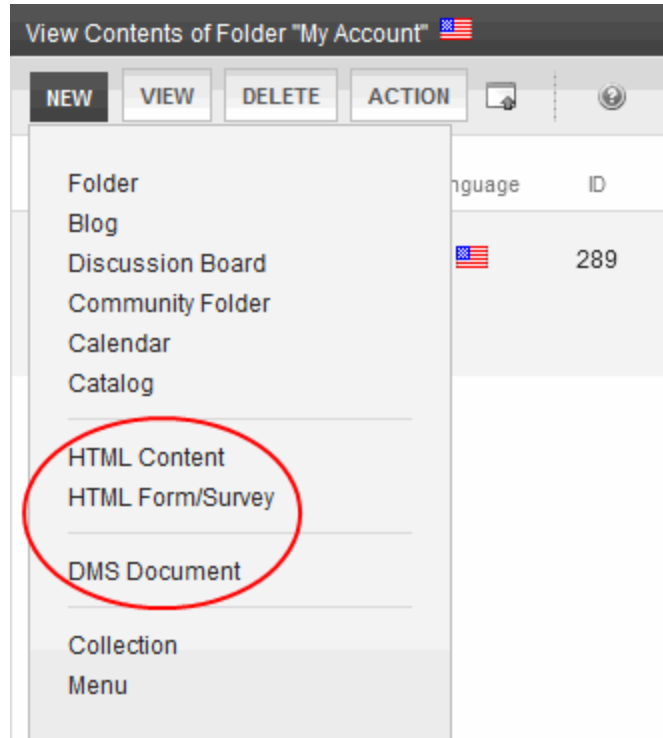

The **New** menu lists all types of content you can work with.

Click **Edit** ( ) or a menu option to open content for editing. You can enter text, then select it

and click a button to change its display properties. For example, you can make text bold, change the color, or copy and paste it. You can also insert images, tables, links to other Web pages, and check spelling. See Also: *[Using](#page-182-0) [the](#page-182-0) [Ektron](#page-182-0) [Editor](#page-182-0)* [on](#page-182-0) [page](#page-182-0) [183](#page-182-0).

After you edit content, you typically submit it for approval to one or more individuals who oversee changes to your Web site. These people can review, edit and approve the change. When the last approver signs off, the new content becomes available on the Web site.

In some cases, you are one of the content approvers where you receive an email notifying you that content needs approval. You look it over, change it as needed, then pass it on to the next approver. If you do not agree with the changes, you can *decline* the request. In this case, the user who made the edits is informed that the change is not approved. The following graphic illustrates the content approval cycle.

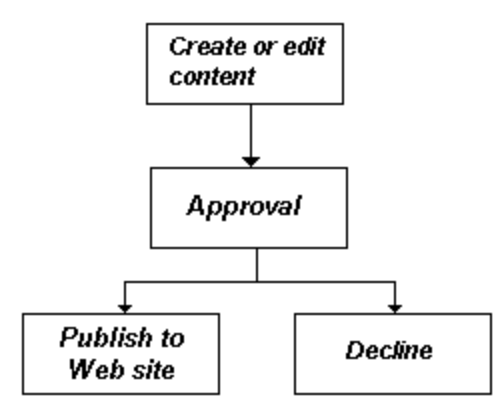

To help track content's position in this workflow, Ektron assigns a status to each content item. The status determines what you can do with it, and indicates what must occur for it to get published to the Web site.

## Logging In and Out

When your Webmaster or administrator installs Ektron, you need the following items before you can use it.

- URL (Web address) of you Web site
- Username and password

When you acquire both, you can log into Ektron and begin managing Web site content.

## Logging into an Ektron Web Site

To sign on to an Ektron site:

1. In your Web browser, navigate to the URL of your Ektron Web site. Your system administrator provides this.

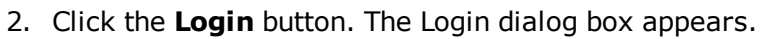

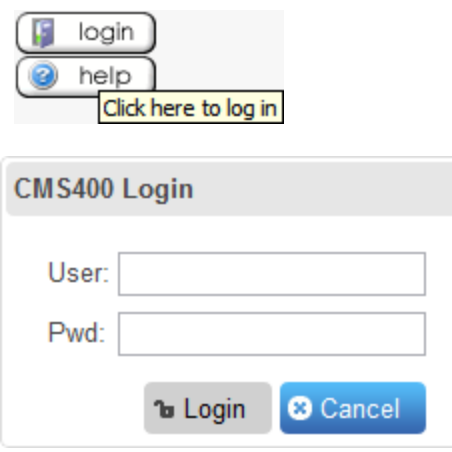

3. Enter your username and password.

If you are using one of Ektron's sample sites, you can use any of 3 standard users that demonstrate Ektron's flexible user-permissions model. The following table shows the username and password needed to log in as each user type, as well as the permissions assigned to each user.

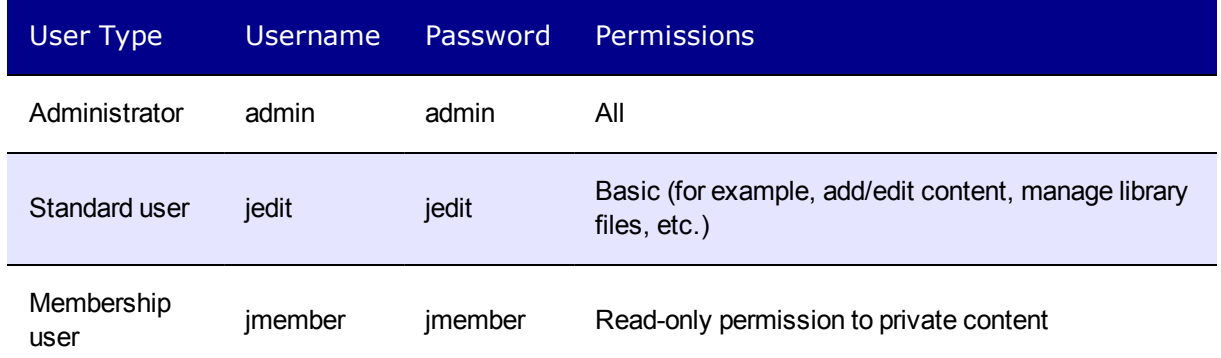

4. Click the **Login** button. The Web page appears.

You can navigate around the Web site as you could before signing in, but the content is either surrounded by a border or has an access point  $(\bullet)$  in the top left corner of the content.

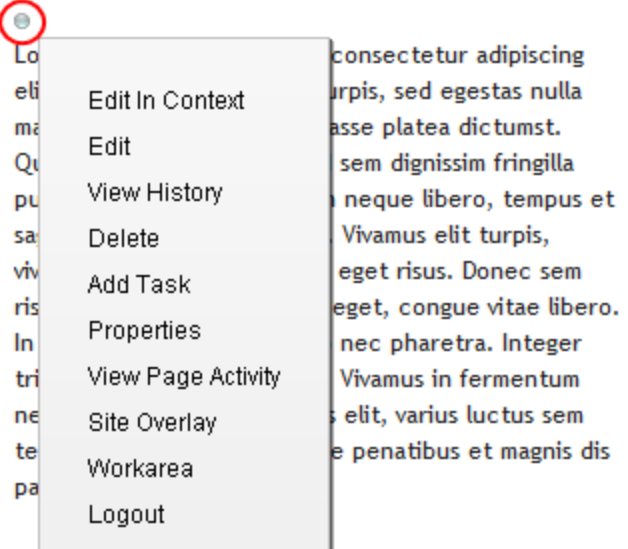

## Logging Out

1. Click Logout from the content menu, or  $\boxed{4}$  logout) on the Web page. The Logout confirmation box appears.

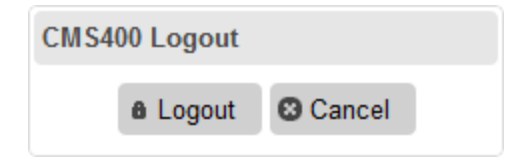

2. Click **Logout**. You return to the Web page from which you logged out. However, it is in standard view, not Ektron view.

## Previewing a Site

While logged into Ektron, you can preview the Web site as it would appear to visitors, or view it in regular view.

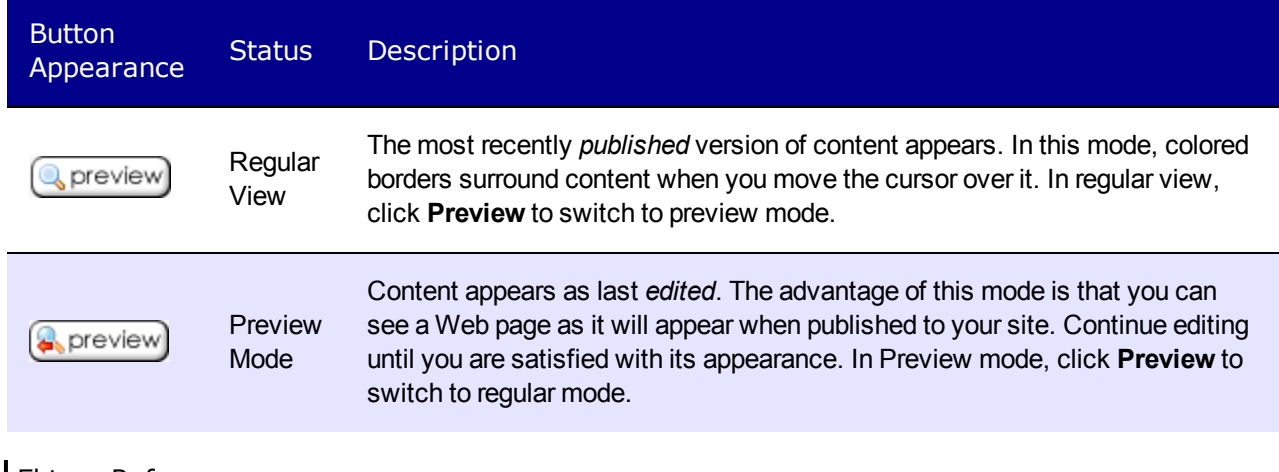

To toggle site preview on and off:

- 1. Navigate to a page that includes the login/logout button.
- 2. Click  $\left[$  preview. The Web site is now in preview mode.

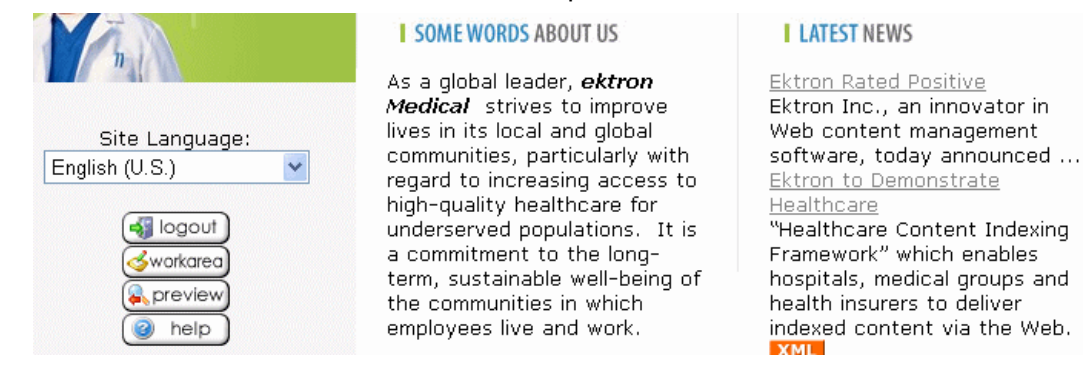

3. To turn preview mode off, click  $S^{\text{preview}}$  on the login screen.

## Managing Logins and Passwords

This section describes how to restrict login attempts and manage passwords.

## Restricting Login Attempts

Ektron has a login security feature that locks out a user after 5 unsuccessful attempts to log in on one computer. You control login security by changing the ek loginAttempts element in the web.config file.

**WARNING!** If you want your Ektron eCommerce feature to comply with PA DSS certification, the ek loginAttempts value must be between 1 and 6.

- any number between 1 and 254—The number of unsuccessful login attempts after which the user is locked out
- 0-Lock out all users
- $\bullet$  -1—Disable feature; unlock all locked users
- -2—Lock out Ektron users only; membership users can log in

#### Changing the Number of Unsuccessful Login Attempts

If a user unsuccessfully tries to log in 5 times, this error appears: **The account is locked. Please contact your administrator**. Afterwards, even if the user enters the correct password, the user is locked out.

**NOTE:** You can change the error message text in the resource file. See Also: *[Procedure](#page-1277-0) [for](#page-1277-0) [Translating](#page-1277-0) [Workarea](#page-1277-0) [Strings](#page-1277-0)* [on](#page-1277-0) [page](#page-1277-0) [1278.](#page-1277-0)

To change the number of login attempts prior to lockout, edit the  $ek$  loginAttempts element in the siteroot/web.config file. For example, to allow 3 unsuccessful logins before lockout, change the value to **3**. You can enter a value of up to **254**.

### <span id="page-159-0"></span>Disabling the Login Attempts Feature

To disable the Login Attempts feature, set the value of the  $ek$  loginAttempts element in the web.config file to **-1**. If you do, any user can try to log in as many times as the user wants. The error message never appears, and the user is not prevented from entering a password.

**NOTE:** Setting the ek\_loginAttempts element in the web.config file to **-1** unlocks all locked accounts.

#### Unlocking a Locked Account

When an account is locked out, the **Account Locked** field is checked on the Edit User screen.

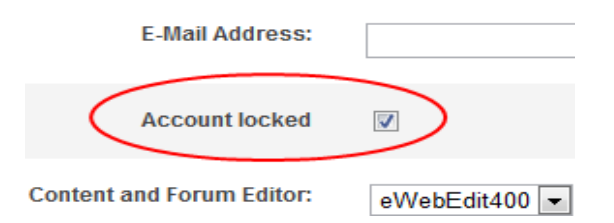

To unlock the account, an administrator user (or a user assigned to the user-admin role) accesses the Edit User screen and unchecks the box. At this point, the user can sign in again.

**NOTE:** To unlock *all* users, set the ek\_login Attempts element in the *siteroot*/web.config file to **-1**. See Also: *[Disabling](#page-159-0) [the](#page-159-0) [Login](#page-159-0) [Attempts](#page-159-0) [Feature](#page-159-0)* [above.](#page-159-0)

#### Manually Locking a User from Signing On

You can use the **Account Locked** field to manually lock a user out of Ektron.

- 1. Go to the Edit User screen.
- 2. Identify the user.
- 3. Check the **Account Locked** field.

That user cannot sign in until either you uncheck the box or change the value of the  $ek$ loginAttempts element in the web.config file to **-1**.

#### Preventing Ektron Users from Signing On

To lock out all Ektron users, set the ek\_loginAttempts element in the web.config file to **-2**. If you do, only membership users can sign in.

**NOTE:** The builtin user cannot sign in if ek\_loginAttempts is set to **-2**.

#### Preventing All Users from Signing On

To lock out all users (including membership users), set the  $ek$  loginAttempts element in the web.config file to **0**. If you do, no one can sign in to Ektron until you change the value.

**NOTE:** The builtin user cannot sign in if ek\_loginAttempts is set to **0**.

### Changing Images Used for Logging In and Out

You can change the images used for the login and logout buttons. To do so:

- 1. Move the new images to the following folder: *siteroot*\Workarea\images\application.
- 2. Open the web.config file in your Web site's root directory.
- 3. Change the images in this section of the file:

```
<add key="ek_Image_1" value="btn_close.gif" />
<add key="ek Image 2" value="btn login.gif" />
<add key="ek Image 3" value="btn login big.gif" />
```
**NOTE:** You must update the images and web.config whenever you upgrade Ektron.

### Resolving a Problem with the Login Screen

You may find that in certain browsers, the login screen occupies the entire browser window instead of just a small box. Browsers such as Internet Explorer 8 and Firefox have a feature called tabs. When the login window pops up, it may appear as a new tab. You can change this behavior by turning off tabs within the browser.

## Managing Passwords

This section contains the following topics relating to managing passwords.

#### Editing the Builtin Username and Password

The builtin user is an emergency user if you cannot log in to Ektron as the administrator. The builtin user is defined in the Ektron setup screen.

- 1. From the Workarea, choose **Settings > Configuration > Setup**. The Application Setup screen appears with the General Tab showing.
- 2. Click **Edit** to modify the settings.
- 3. Locate the **Built In User** field.
- 4. Change the username and password.
- 5. Click **Update**.

The builtin user can log in to Ektron whether or not Active Directory or LDAP is enabled. The builtin user's default username and password combination is builtin/builtin. For security reasons, You should change them during installation.

If you log into the Workarea as the builtin user, you can access only the following screens on the **Settings** tab.

- Active Directory
- Asset Server Setup
- $\bullet$  Setup
- $\bullet$  User
- User Group

ektron

**WARNING!** Use the builtin user only to correct a bad or expired license key. It is not designed for regular Ektron operations. If you try to edit content while signed on as a builtin user, you will generate errors.

If you cannot sign in to Ektron because the builtin user password was changed and you don't know the new password, use the BuiltinAccountReset.exe utility. This resets your Ektron user password to Builtin \ Builtin. This utility is located in C: \Program Files\Ektron\CMS400*versionnumber*\Utilities.

#### Making Passwords Case Sensitive

By default, passwords are case *insensitive*. So for example, if the password is TOKEN and the user enters **token**, the signon is successful.

If you want to make passwords case *sensitive*, change the value of the ek\_ passwordCaseSensitive element of the siteroot/web.config file from false to true.

If you do, and the password is TOKEN and the user enters **token**, the signon is unsuccessful. The user would have to enter **TOKEN** to successfully sign on.

#### Enforcing a Password Change Every 90 Days

Ektron has a password security feature that forces an administrator or user with the Commerce Admin role to change his password at least every 90 days. This feature is only enabled when the ek ecom ComplianceMode key in the site's web.config file is set to true.

When such a user goes 85 days without changing his password, a dialog box appears at next login, asking to change the password. If they do not want to do so at that time, they can click **Skip**. They are allowed to do this for the next 5 days. When 90 days have passed, they *must* change their password before they can log into Ektron.

#### Enforcing Login After Time of Inactivity

Ektron has a password security feature that automatically logs out an administrator or user with the Commerce Admin role after 15 minutes of inactivity. Activity is based on requests made to the server.

This feature is enabled when the site's  $web.config file's ek ecom ComplianceMode key is set to$ true. In addition, if you are using *IIS7*, the line in red below needs to appear between the  $\leq$ modules $>$  tags in the web.config file. This line is a part of the default install. You should make sure it has not been removed.

```
<modules>
  <add name="MyDigestAuthenticationModule"
   type="Ektron.ASM.EkHttpDavHandler.Security.DigestAuthenticationModule,
   Ektron.ASM.EkHttpDavHandler" />
  <add name="ScriptModule"
   type="System.Web.Handlers.ScriptModule, System.Web.Extensions,
   Version=1.0.61025.0, Culture=neutral,
   PublicKeyToken=31bf3856ad364e35" preCondition="integratedMode" />
  <add name="EkUrlAliasModule" type="UrlAliasingModule"
   preCondition="integratedMode" />
</modules>
```
If you are using *IIS* 6, the line in red below needs to appear between the <httpModules> tags in the web.config file. This line is a part of the default install. You should make sure it has not been removed.

```
<httpModules>
  <add name="DigestAuthenticationModule"
    type="Ektron.ASM.EkHttpDavHandler.Security.DigestAuthenticationModule,
    Ektron.ASM.EkHttpDavHandler " />
  <add name="ScriptModule"
   type="System.Web.Handlers.ScriptModule, System.Web.Extensions,
    Version=1.0.61025.0,
    Culture=neutral, PublicKeyToken=31bf3856ad364e35"/>
  <add name="EkUrlAliasModule" type="UrlAliasingModule" />
</httpModules>
```
#### Enforcing a Minimum Password

Ektron has a password security feature that forces an administrator or user with the Commerce Admin role to use at least 7 characters in his password. Further, the password must contain at least one alphabetic and one numeric character.

This feature is enabled only when the  $ek\,$  ecom  $\,$  ComplianceMode key in the site's web.config file is set to true.

#### Enforcing a No-match Password

Ektron has a password security feature that forces an administrator or user with the Commerce Admin role to create a password that does not match his last 4 passwords. This feature is enabled only when site'sweb.config file has the  $ek\,$  ecom ComplianceMode key is set to true and the ek ecom PasswordHistorykey is set to at least 4.

You can set  $ek\;$ ecom PasswordHistory to a number higher than 4 if you want a higher level of security. If you set this key to less than 4 and the ek ecom ComplianceMode key is set to true, Ektron enforces at least 4.

### Creating a Custom Password Strategy

The Ektron password validation provider lets developers create custom password validation strategies for Ektron. These providers can enforce custom password rules inside the system, beyond the out-of-box capabilities.

This section explains how to create a custom password validation provider for Ektron.

- 1. Create a class library project in Visual Studio.
- 2. Import the namespaces you need. Add references to:
	- Ektron.Cms.Commerce
	- Ektron.Cms.Common
	- Ektron.Cms.ObjectFactory
	- Microsoft. Practices. EnterpriseLibrary. Validation.dll
	- System.Configuration
- Ektron.CMS.User
- Ektron.CMS.DataRW
- 3. Add the following using statements.

```
using System;
using System.Collections;
using System.Configuration.Provider;
using Microsoft.Practices.EnterpriseLibrary.Validation;
using Ektron.Cms;
using Ektron.Cms.Common;
using Ektron.Cms.Commerce;
using Ektron.Cms.Commerce.PasswordValidation.Provider;
using System.Collections.Generic;
using System.Text;
using System.Text.RegularExpressions;
```
4. Change the namespace to Ektron.Cms.Extensibility.Commerce.Samples, rename your class to CustomPasswordProvider, and inherit from the Ektron.Cms.Commerce.PasswordValidation.Provider.PasswordValidationProvider class and the Ektron.Cms.Commerce.IPasswordValidation interface.

```
namespace Ektron.Cms.Extensibility.Commerce.Samples
{
  public class CustomPasswordProvider :
   Ektron.Cms.Commerce.PasswordValidation.Provider.
     PasswordValidationProvider,
    Ektron.Cms.Commerce.IPasswordValidation
```
5. Add the following constructor.

```
#region constructor, member variables
public CustomPasswordProvider() { }
#endregion
```
- 6. Add GetRegexFor methods required by the PasswordValidationProvider base class. These methods return the regexs that will validate passwords in Ektron for specific user types.
	- **GetRegexForMember**—Returns one or more regular expressions used for client side validation of *membership users*, along with corresponding error messages to be used when client-side validation fails.
	- **GetRegexForAuthor**—Returns one or more regular expressions used for client side validation of Ektron*authors*, along with corresponding error messages to be used when client-side validation fails.
	- **GetRegexForCommerceAdmin**—Returns one or more regular expressions used for client-side validation of *eCommerce administrators*, along with corresponding error messages to be used when client side validation fails.
	- **GetRegexForAdmin**—Returns one or more regular expressions used for client-side validation of Ektron*administrators*, along with corresponding error messages to be used when client side validation fails.

**NOTE:** This example enforces a minimal requirement for authors/members, and adds a length and diversity requirement for administrators.

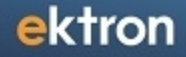

```
#region public methods
public override string GetRegexForAdmin()
{
 return "[/.{7}/, Password must contain at least seven characters]"
  + ",[/[0-9]+/, Password must contain at least one number]"
  + ",[/[a-zA-Z]+/, Password must contain at least one alphabetical character]"
  + ",[/^[^ \t'\"%#]+$/, Password cannot contain spaces, tabs, single-quotes,
 double-quotes, percent-signs, or pound-signs]";
}
public override string GetRegexForAuthor()
{
 return "[/.{1}/, Password too short]"
  + ",[/^[^ \t'\"%#]+$/, Password cannot contain spaces, tabs, single-quotes,
 double-quotes, percent-signs, or pound-signs]";
}
public override string GetRegexForCommerceAdmin()
{
 return "[/.{1}/, Password too short]"
  + ",[/^[^ \t'\"%#]+$/, Password cannot contain spaces, tabs, single-quotes,
 double-quotes, percent-signs, or pound-signs]";
}
public override string GetRegexForMember()
{
 return "[/.{1}/, Password too short]"
  + ",[/^[^ \t'\"%#]+$/, Password cannot contain spaces, tabs, single-quotes,
 double-quotes, percent-signs, or pound-signs]";
}
#endregion
```
7. Implement the ValidateFor methods, which use the regexs to validate passwords. We use the generic function Validate to which we pass parameters.

```
public override ValidationResults ValidateForAdmin(string password)
{
return Validate(password, GetRegexForAdmin());
}
public override ValidationResults ValidateForAuthor(string password)
{
return Validate(password, GetRegexForAuthor());
}
public override ValidationResults ValidateForCommerceAdmin(string password)
{
return Validate(password, GetRegexForCommerceAdmin());
}
public override ValidationResults ValidateForMember(string password)
{
 return Validate(password, GetRegexForMember());
}
protected ValidationResults Validate(string password, string regexErrorMessage)
{
 ValidationResults results = new ValidationResults();
 string regex, errorMessage;
 string[] parts;
```

```
string[] raw = regexErrorMessage.TrimStart('[').TrimEnd(']').Split(
 new string[] { "],[" }, StringSplitOptions.None);
 foreach (string combined in raw)
  {
   parts = combined. Split(new string[] \{ " / , " } \}, StringSplitOptions. None);
   regex = parts[0].Trim('/');errorMessage = parts[1].Trim().TrimStart('"').TrimEnd('"');
 if (!Regex.IsMatch(password, regex))
   {
     results.AddResult(new ValidationResult(errorMessage, this, "", "", null));
   }
 }
 return results;
}
```
- 8. Tell the system whether to enforce password expiration on users. There are 2 requirements.
	- **PasswordExpirationEnabled**—Enabled password expiration globally, which allows the RequiresPasswordExpiration to be called.
	- **· RequiresPasswordExpiration**—Returns whether password expiration is enforced for a user.

**NOTE:** The system handles password expiration dates. Setting **PasswordExpirationEnabled** and **RequiresPasswordExpiration** tells Ektron to check and enforce those values.

**NOTE:** When compliance mode is on, password validation cannot be disabled.

```
public override bool PasswordExpirationEnabled()
{
 return RequestInformation.CommerceSettings.ComplianceMode;
}
public override bool RequiresPasswordExpiration(long userId)
{
  return (userId == 1);
}
```
- 9. Build the project, and copy the assembly to the Ektron site's bin directory.
- 10. Register the provider, and direct Ektron to use it. The *siteroot*/web.config file lets you manage password providers within Ektron.
	- Locate the passwordValidationProvider section in the web.config file.
	- Add a reference to the class created earlier in the  $\langle$ providers> key.
	- Change the defaultProvider attribute, as shown below.

```
<passwordValidationProvider defaultProvider="CustomPasswordProvider">
<providers>
<add name="CustomPasswordProvider"
type="Ektron.Cms.Extensibility.Commerce.Samples.CustomPasswordProvider,
 CustomPasswordProvider" />
</providers>
</shipmentProvider>
```
### Logging in through Facebook

166 Ektron Reference Rev 2.0 (April 2012)

Facebook Login, an alternative to Ektron's standard login, lets users log in using their Facebook username and password instead of creating an Ektron username and password. Here is an example of Facebook Login control.

Register | Login | Login

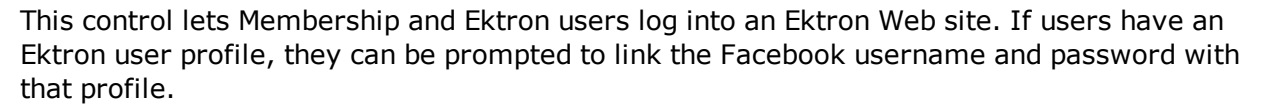

Facebook Login allows log in only—it provides no other Facebook features, such as viewing profiles or sending messages.

**NOTE:** The Facebook Login feature does not support Active Directory.

These sites include samples of Facebook Login.

- Developer Sample site > Social Networking > Facebook Connect
	- <sup>l</sup> *siteroot*/developer/FacebookConnect/Login.aspx
	- <sup>l</sup> *siteroot*/developer/FacebookConnect/CustomSignup.aspx
- The OnTrek site's home page has a Facebook Login on the

**NOTE:** The user experience is enabled only after a developer sets up the feature. See Also: *[Setting](#page-167-0) [Up](#page-167-0) [Facebook](#page-167-0) [Login](#page-167-0)* [on](#page-167-0) [next](#page-167-0) [page](#page-167-0)

If a user clicks a Facebook Login button but is not logged into Facebook, the following screen appears.

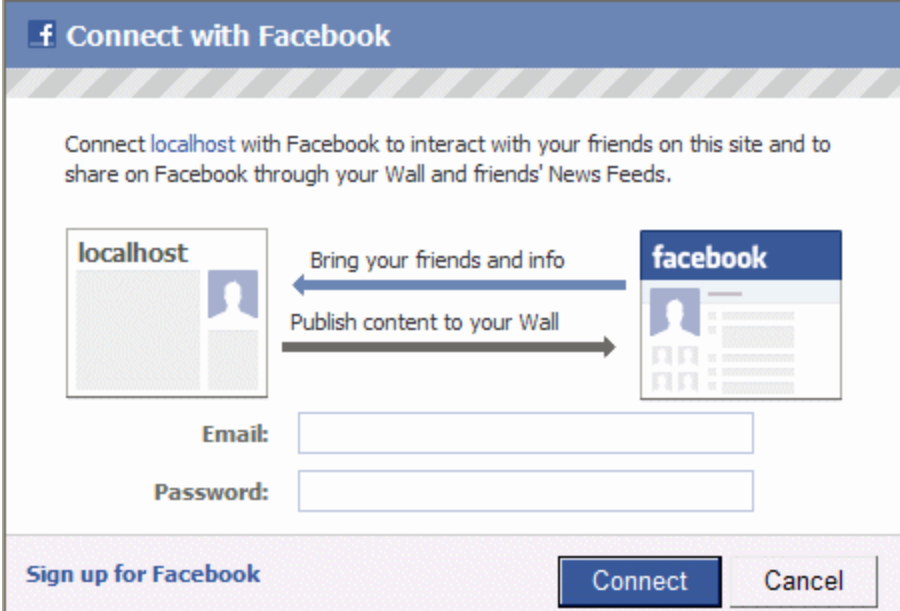

When you complete this screen or if you are already logged into Facebook, you are forwarded to a page that prompts you to register with or log into Ektron.

#### Register for the EktronTech Community

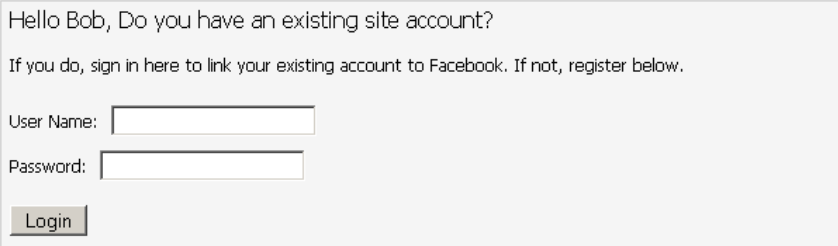

(Upon successfully registering with Ektron Tech you will be redirected to our home page. Please click login and use your e-mail to log-in to Ektron Tech.)

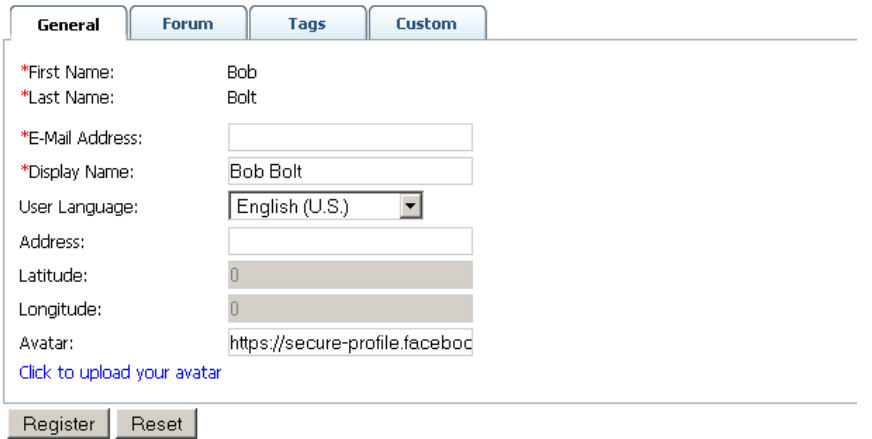

This screen asks if you have a membership account. If so, do you want to connect this Facebook username and password with the Ektron account? If you agree, you will access your membership account via the Facebook Login with Facebook credentials from now on. If you do not have a membership account, complete the lower half of the screen. This is the same screen that new members use to create Ektron accounts. From then on, you can click the Facebook Login button to log into Ektron using a Facebook username and password.

When you log out of Ektron, that action does not log you out of Facebook. Conversely, if a user logs out of Facebook, you are not logged out of Ektron.

<span id="page-167-0"></span>**NOTE:** Facebook often caches information in your browser. If you see JavaScript errors or other odd behavior, clear the browser cache, close all browser windows, and try again.

#### Setting Up Facebook Login

To set up the Facebook Login feature:

#### Step 1: Connect Facebook to Your Ektron Web Site

Follow these steps to obtain Facebook keys, paste them into the web.config file, and identify your site to Facebook.

- 1. In you don't have one, create a Facebook account. Go to www.facebook.com and follow the sign up instructions.
- 2. Sign in to the Facebook Developer site, [http://www.facebook.com/developer.](http://www.facebook.com/developer)
- 3. Click **+Create New App**.

4. Enter an **App Name** and **APP Namespace** for your application. The name cannot include facebook or any variations, such as FB. Click **Continue**. A new screen appears, showing your **App ID** and **AppSecret**.

#### Apps  $\triangleright$  My Test  $\triangleright$  Basic

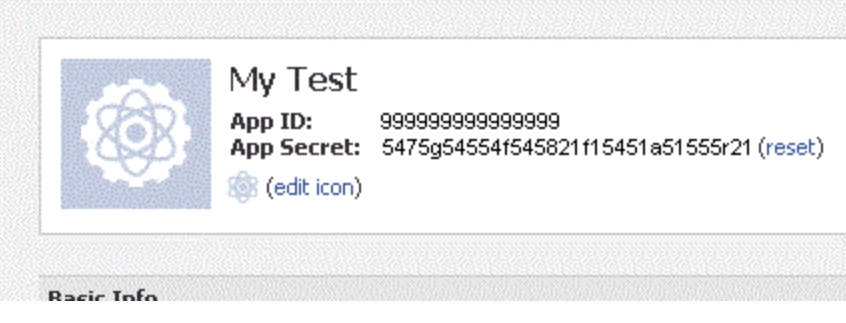

- 5. Open your Web site's *root folder*/web.config file.
- 6. Copy the Facebook keys into these web.config elements.
	- **APP ID**—ek FacebookApiKey
	- **. App Secret**—ek FacebookSecret

**NOTE:** Keys shipped in Ektron sample sites are for localhost. Also, make sure the Facebook keys were generated for the host header/URL to which you're applying them. And, if you are testing secure site setup, verify that the web.config element ek\_useSSL is true.

7. Save and close web.config.

**NOTE:** After you update web.config with Facebook keys, wait a few minutes before logging into the Ektron site via the Facebook Login server control.

- 8. Return to the Facebook **Basic** screen.
- 9. Under **Select how your app integrates with Facebook**, click **Website**.
- 10. In the **Site URL** field, enter your Web site's URL.
	- <sup>l</sup> for a public site, enter its URL. For example, **http://www.example.com**.
	- for a shared server or if you are accessing the site from a remote machine, use the IP address. As examples, **http://192.168.14.10**, **http://192.168.14.10/QA**
	- <sup>l</sup> for a local server, use localhost. As examples, **http://localhost**, **http://localhost/EktronTech**
- 11. Save and close the Facebook screen.
- 12. After setting up your application, you can return to this screen at any time to view the keys, edit the **Site URL**, etc.

#### Step 2: Create or Modify a Facebook Login/Signup Page

A Facebook form appears if a user clicks a Facebook Login button and is not currently logged into Facebook.

ektron

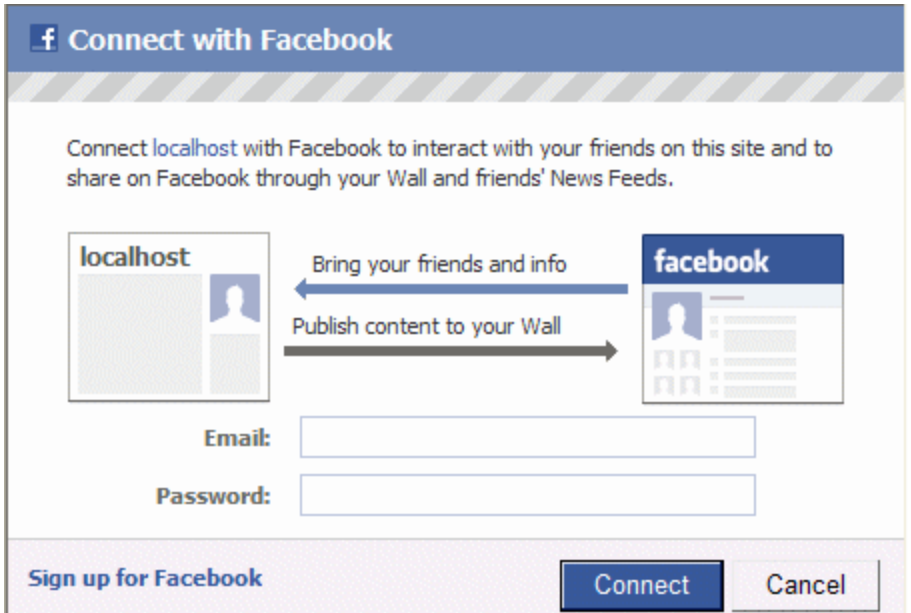

The form is created by Facebook, not Ektron. You can customize parts of it, such as the title and site image, using Facebook's Application settings.

When the user completes the form, the user is forwarded to an Ektron form that prompts him to register or log in to Ektron.

#### Register for the EktronTech Community

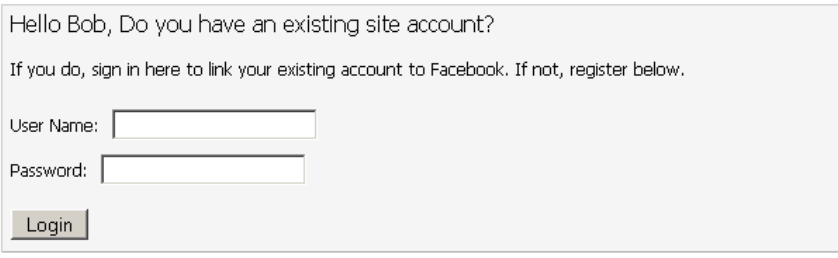

(Upon successfully registering with Ektron Tech you will be redirected to our home page. Please<br>click login and use your e-mail to log-in to Ektron Tech.)

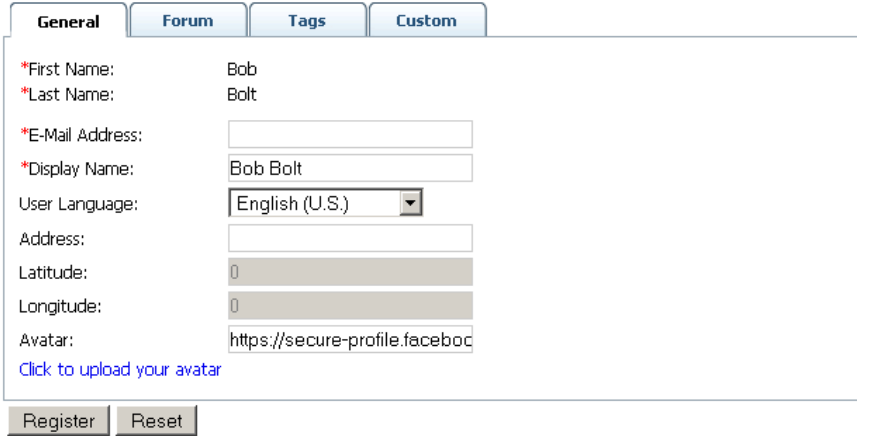

You specify which form appears via the Facebook Login server control's SignupTemplate property.

The default form in the Developer sample site,

*siteroot*/Developer/FacebookConnect/register.aspx, is shown above. You can use the default form as is, modify it, or create your own.

The logic to connect a Facebook user with an Ektron account (circled) is not part of the Facebook Login server control. However, sample code for that functionality is included in the Ektron Tech sample site's register.aspx page.

#### Register for the EktronTech Community

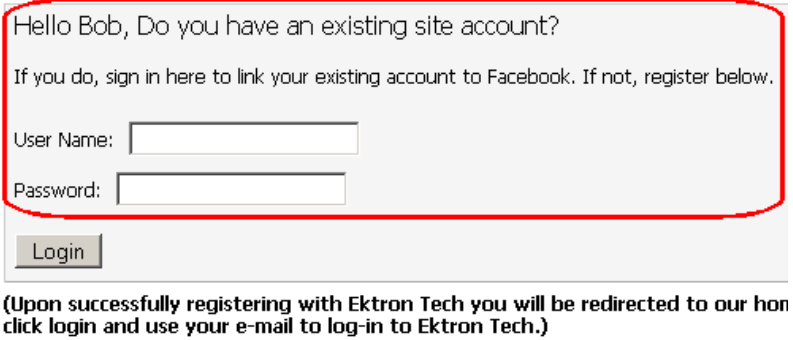

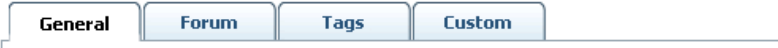

\*First Name: **Bob** 

#### Alternative to Redirecting to the Signup Form

If you do not want to redirect the user to a signup form after Facebook login, you can hook the Ektron FacebookNewMemberLoggedIn JavaScript event and do whatever you want with it. For example, you could raise a modal dialog with a short signup form. .

#### Step 3: Place the Facebook Login Server Control on a Page

- 1. In Visual Studio, open the template onto which you want to place a Facebook Login server control. See Also: *[Working](#page-1958-0) [with](#page-1958-0) [Ektron](#page-1958-0) [Server](#page-1958-0) [Controls](#page-1958-0)* [on](#page-1958-0) [page](#page-1958-0) [1959](#page-1958-0)
- 2. Drag and drop the control.
- 3. Use the following information to complete its properties.

The following are Ektron-specific server control properties. You can find information about native .NET properties such as font, height, width and border style in Visual Studio<sup>®</sup> help.

**• Authenticated** (String)

Indicates if you are logged into the CMS Explorer and can use it to browse to content, collections, and so on. See Also: *[Browsing](#page-1968-0) [Your](#page-1968-0) [Ektron](#page-1968-0) [Site](#page-1968-0) [Using](#page-1968-0) [CMS](#page-1968-0) [Explorer](#page-1968-0)* [on](#page-1968-0) [page](#page-1968-0) [1969.](#page-1968-0)

**• FacebookButtonText** (String)

Enter the Facebook Login button text. The default is **Connect with Facebook**.

• Hide (Boolean)

Hides or displays the output of the control in design time and run time.

ektron

#### ektron Getting Started with Ektron

- o **True**—Hide the control output.
- o **False**—Display the control output.
- **InstructionDetail** (String)

Enter additional text that appears above the Facebook Login button. The default is **Sign in using your Facebook account.**

**· InstructionHeader** (String)

Enter text that appears above the Facebook Login button. The default is **Sign in using your Facebook account.**

<sup>l</sup> **Language**

Set a language for viewing content; shows results in design-time (in Visual Studio) and at run-time (in a browser).

**• SignupTemplate** (String)

Enter the path to the template that appears after a user completes the Connect with Facebook screen.

You can customize the markup for the form using the LoginTemplate and LogoutTemplate server controls.

### Using Facebook Connect Extension with the Targeted Content Widget

Facebook Login lets you retrieve the following Facebook profile information, using Facebook Connect Extension.

- $\bullet$  Age
- $\bullet$  Gender
- Marital Status
- <sup>l</sup> Likes
- Employment

To learn how to do this, see the Knowledge Base article "INFO:Targeted Content Widget: Facebook Connect Extension" ([http://dev.ektron.com/kb\\_article.aspx?id=32156](http://dev.ektron.com/kb_article.aspx?id=32156)). See Also: *[Creating](#page-812-0) [Conditions](#page-812-0) [with](#page-812-0) [the](#page-812-0) [Targeted](#page-812-0) [Content](#page-812-0) [Widget](#page-812-0)* [on](#page-812-0) [page](#page-812-0) [813](#page-812-0)

## Login Server Control

The Login server control paints a login button on the template when displayed in a browser. When the Login server control is inserted and the project is built, the control displays the following buttons on a Web page.

login —When user is not logged in, this button appears. Clicking the button opens the login window, where a user can enter a username and password. Upon authentication, the user is logged in to the Ektron Web site.

a logout —After a user logs in, this button replaces the login button to let the user log out.

y workarea) —When logged in, this button appears under the logout button, allowing the user to access the Workarea.

**Q** preview —Lets the user preview the entire Web site as if all checked-in content were published.

 $\Box$  preview —Turns off site preview mode.

help —Launches online help for Ektron.

### Placing a Login Button

You can add any number of login buttons to a template. You can insert a login button on each template, or set up a special Web page, called login.aspx, from which users can log into the Ektron site without the public being able to access the page.

### Login Server Control Properties

The following are Ektron-specific server control properties. You can find information about native .NET properties such as font, height, width and border style in Visual Studio<sup>®</sup> help.

**• Authenticated** (String)

Indicates if you are logged into the CMS Explorer and can use it to browse to content, collections, and so on. See Also: *[Browsing](#page-1968-0) [Your](#page-1968-0) [Ektron](#page-1968-0) [Site](#page-1968-0) [Using](#page-1968-0) [CMS](#page-1968-0) [Explorer](#page-1968-0)* [on](#page-1968-0) [page](#page-1968-0) [1969.](#page-1968-0)

**AutoAddType** (Common.EkEnumeration.AutoAddUserType)

When using Single Signon, the Login Server Control can be used to add users to Ektron. In this scenario, when a user signs on with his Active Directory credentials, that user is created within the Ektron database. Use this property to define the type of user that is automatically added to Ektron. See Also: *[Single](#page-1343-0) [Sign](#page-1343-0) [On](#page-1343-0)* [on](#page-1343-0) [page](#page-1343-0) [1344](#page-1343-0)

- o **Author—**Ektron user
- o **Member** membership user
- **AutoLogin** (Boolean)

If this property is set to true and Active Directory Integration is enabled, users are automatically logged in using Active Directory authentication. They do not need to enter a username or password.

- o **True**—Use Active Directory authentication when logging in.
- o **False** (default)—Do not use Active Directory authentication when logging in.

**NOTE:** For this property to function properly, you must be using Active Directory authentication with your Ektron Site. See Also: *[Active](#page-1325-0) [Directory](#page-1325-0)* [on](#page-1325-0) [page](#page-1325-0) [1326](#page-1325-0)

**• DoInitFill** (Boolean)

By default, Fill occurs during the Page\_Init event. Set to **false** if you want to postpone the fill-action until later. In this case, Fill is automatically called during the Page Render event. You might do this if you need to set or change a property on the control in code-behind and have it render with your changes shown.

• Hide (Boolean)

Hides or displays the output of the control in design time and run time.

- o **True**—Hide the control output.
- o **False**—Display the control output.
- **Language** (Integer)

Set a language for the Login server control. This property shows results in design-time (in Visual Studio) and at run-time (in a browser).

**• OnlyAllowMemberLogin** (Boolean)

Allows only membership users to log in. This property prevent users from logging as an Ektron user and accessing the Ektron Workarea. If an Ektron user tries to log in using this control, this message appears: "Only members are allowed to login here." The default is **False**.

- o **True**—Only membership users can log in
- o **False**—Ektron users and membership users can log in
- **PromptLogout** (Boolean)

When set to False, the logout process omits the Logout window (shown below).

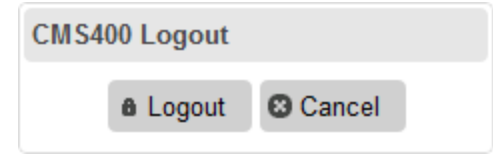

- o **True**—Users must click **Logout** to log out.
- o **False**—The Logout window does not appear
- **SuppressHelpButton** (Boolean)

Hides the Help button that appears below the Login button when set to true.

o **True**—Do not display the Help button.

login

o **False** (default)—Display Help button.

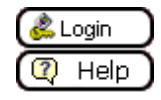

If you are editing this server control from a text file and want to suppress the Help button, add the following code to the login tag source:

<CMS:Login ID="Login1" runat="server" SuppressHelpButton="True" />

**• SuppressWrapperTags** (Boolean)

Suppresses the output of the span/div tags around the control.

- o **True**—Suppress wrap tags.
- o **False** (default)—Allow wrap tags.
- **WrapTag** (String)

Lets a developer specify a server control's tag.

- o **Span** (default)—designate an inline portion of an HTML document as a span element.
- o **Div**—apply attributes to a block of code.
- o **Custom**—Lets you use a custom tag.

## Modifying Setup Information

In the setup section of the configuration folder, you can enter or edit information for the Ektron Web site including:

- $\bullet$  License keys
- Default language
- Summary sizes
- email notification
- Physical library folders on file server
- Builtin user information
- Editor options
- Work page size settings

You must complete this before any user can access your Ektron Web site.

**NOTE:** Only Administrator Group members can view and edit the Application Setup screen.

To update setup information from the Ektron Workarea, choose **Settings**. The Application Setup screen appears with the General Tab showing. Click **Edit** to modify the settings.

## General Tab

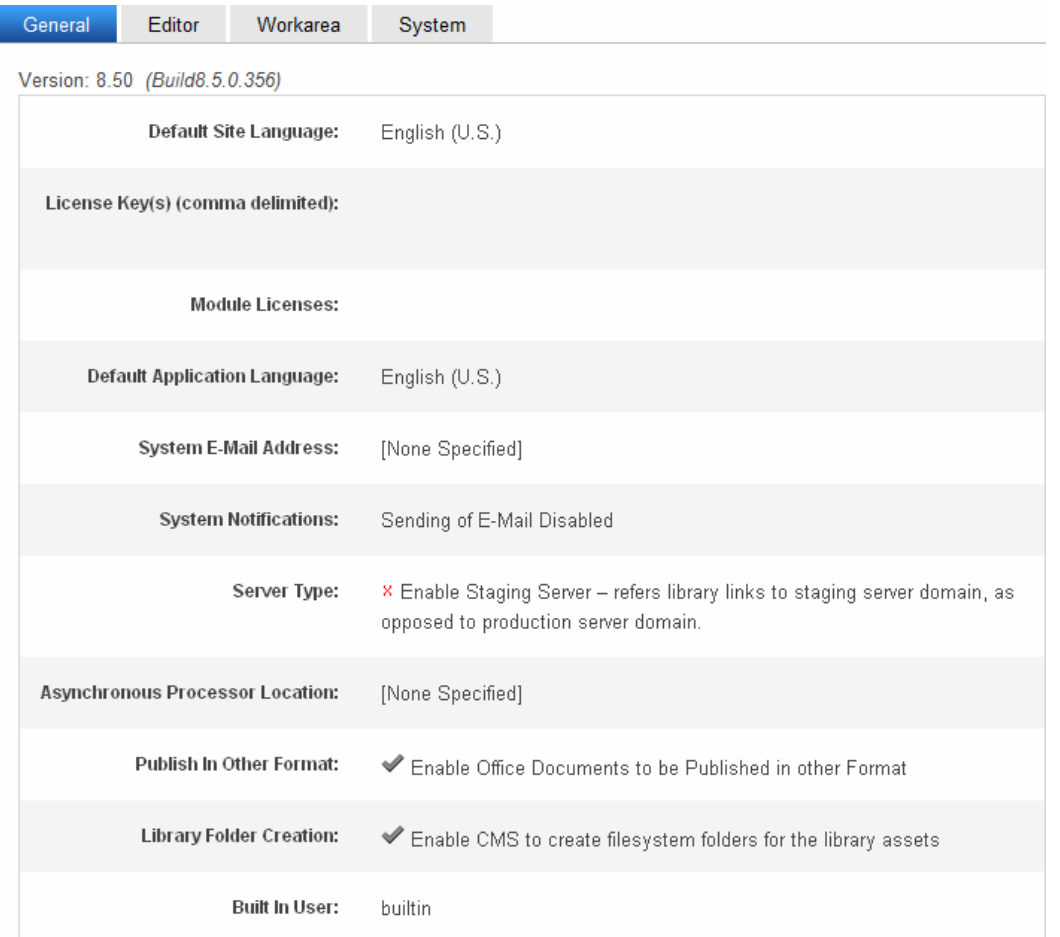

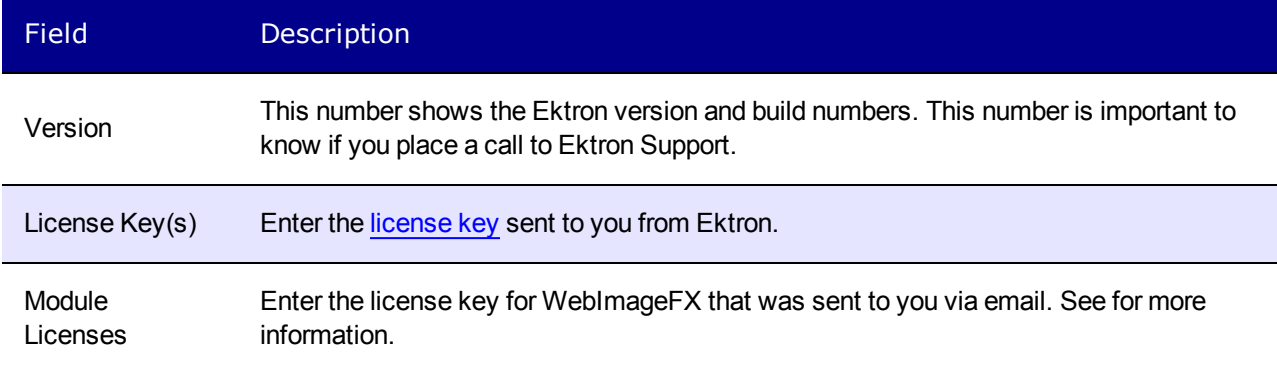

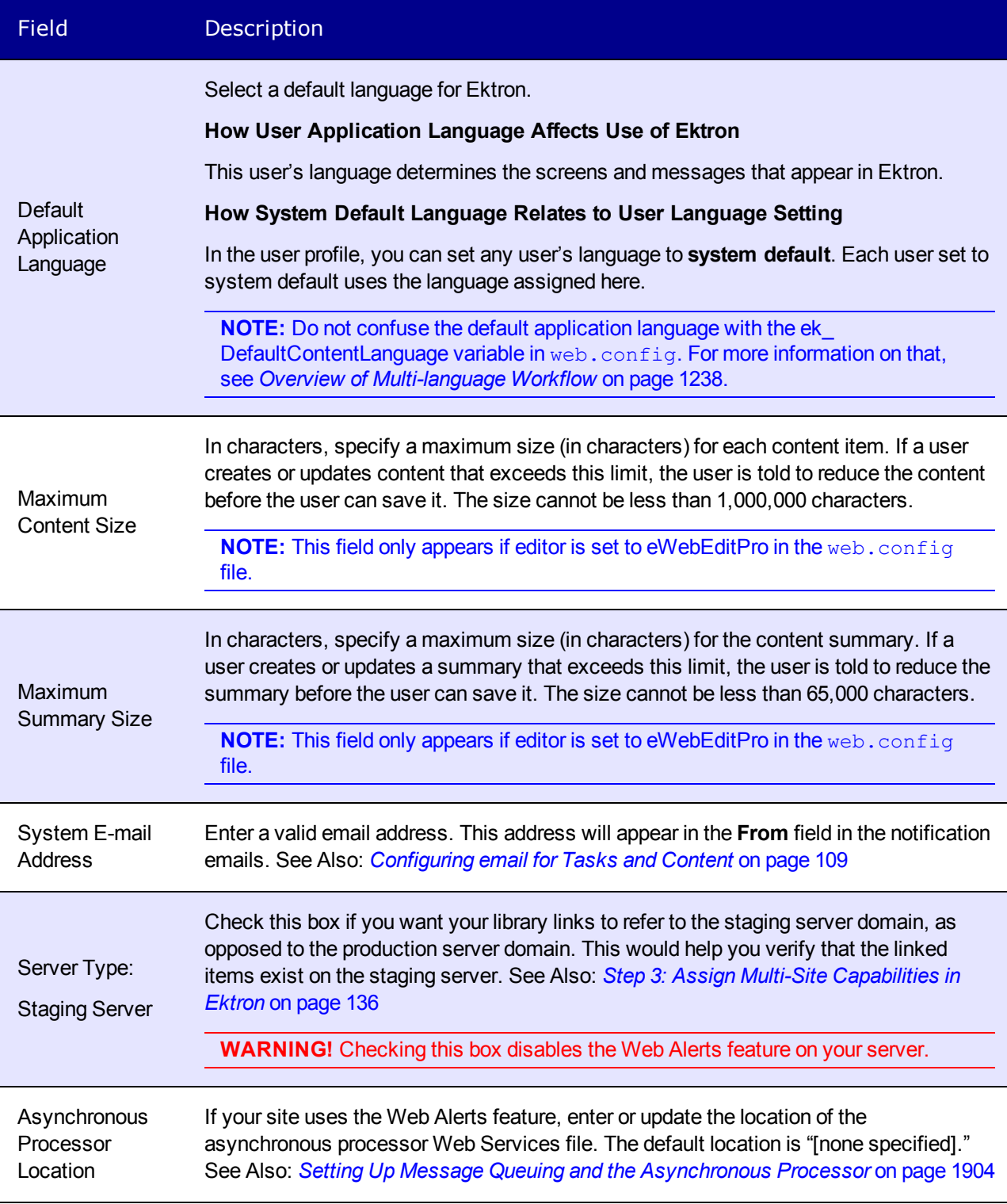

ektron Getting Started with Ektron

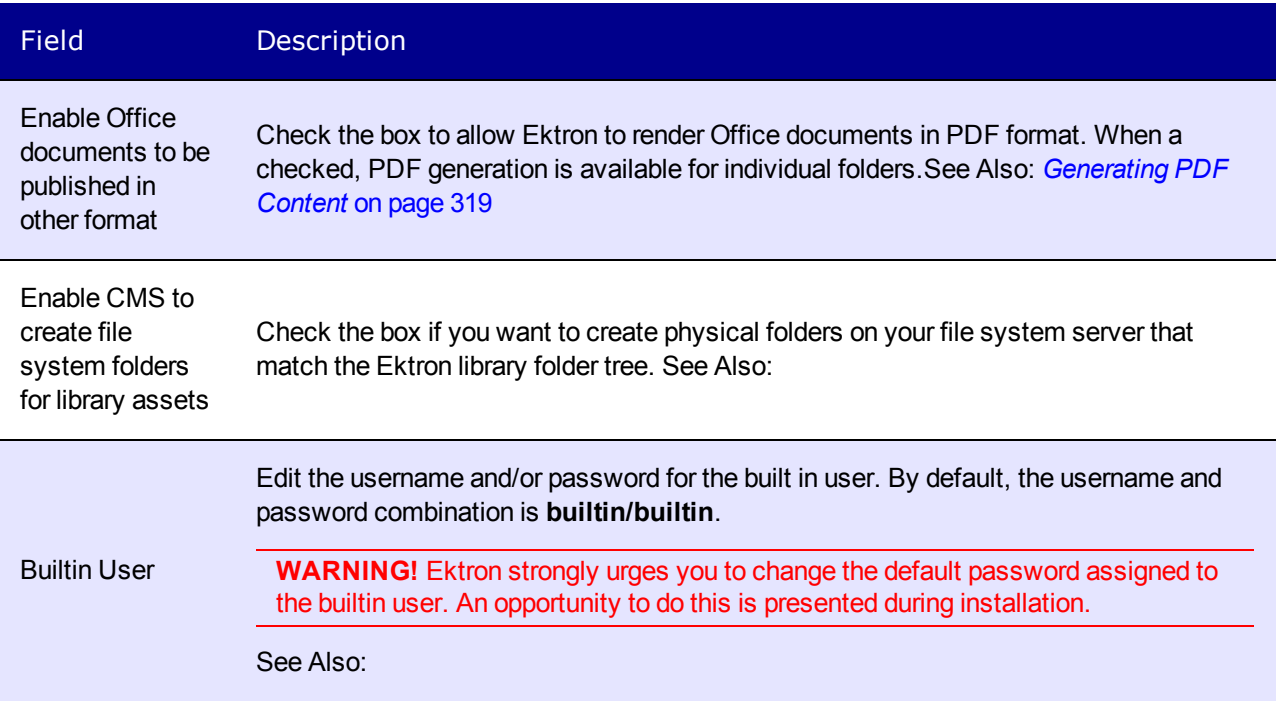

## Editor Tab

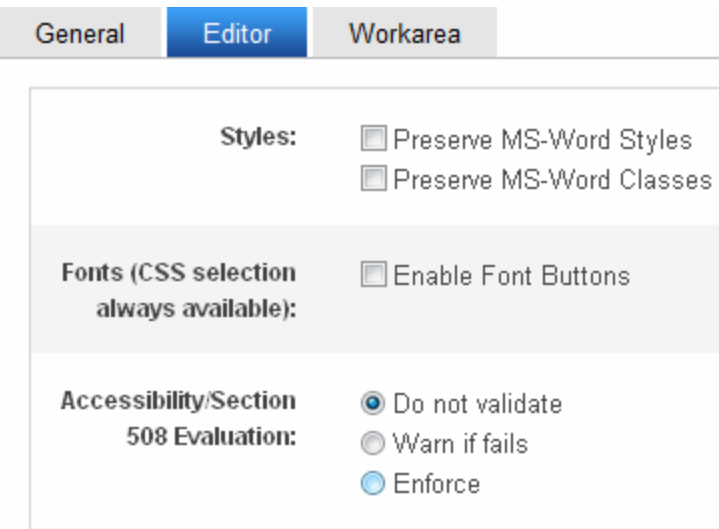

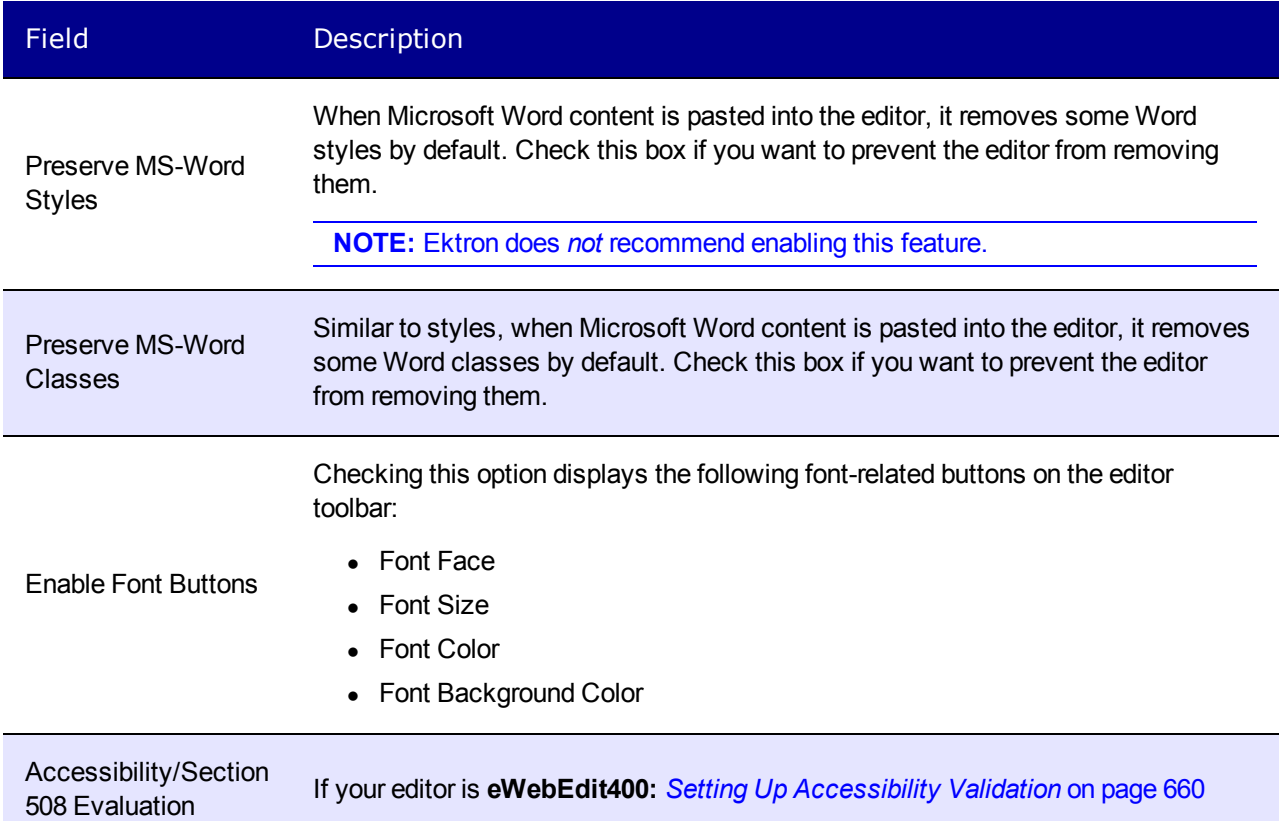

## Workarea Tab

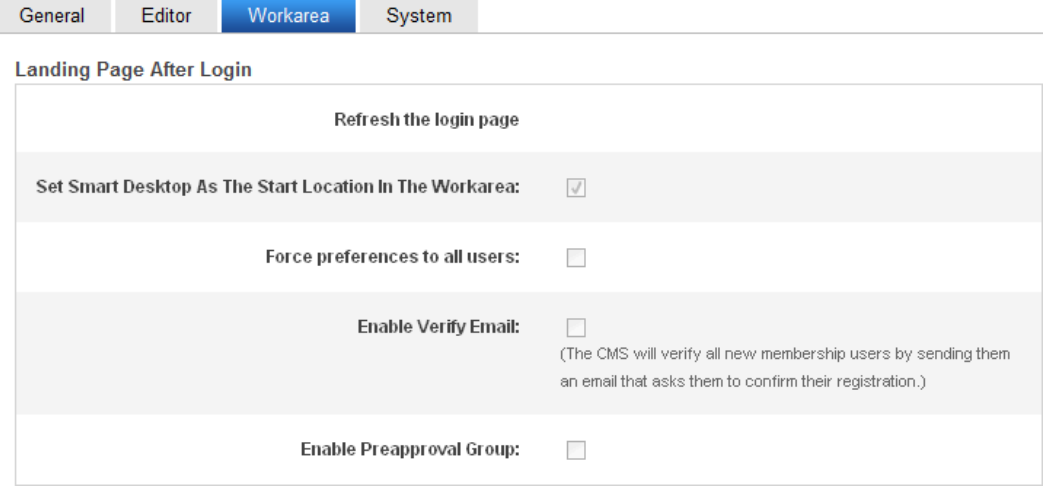

#### Field Description

The following fields change

- $\bullet$  the default Web page after sign-in
- the default Workarea page

The default values are automatically applied to all new users, and to all existing users when you upgrade.

Normally, you can modify these values for any user via the Edit User screen. But, you can force these values on all users, removing the ability to personalize them.

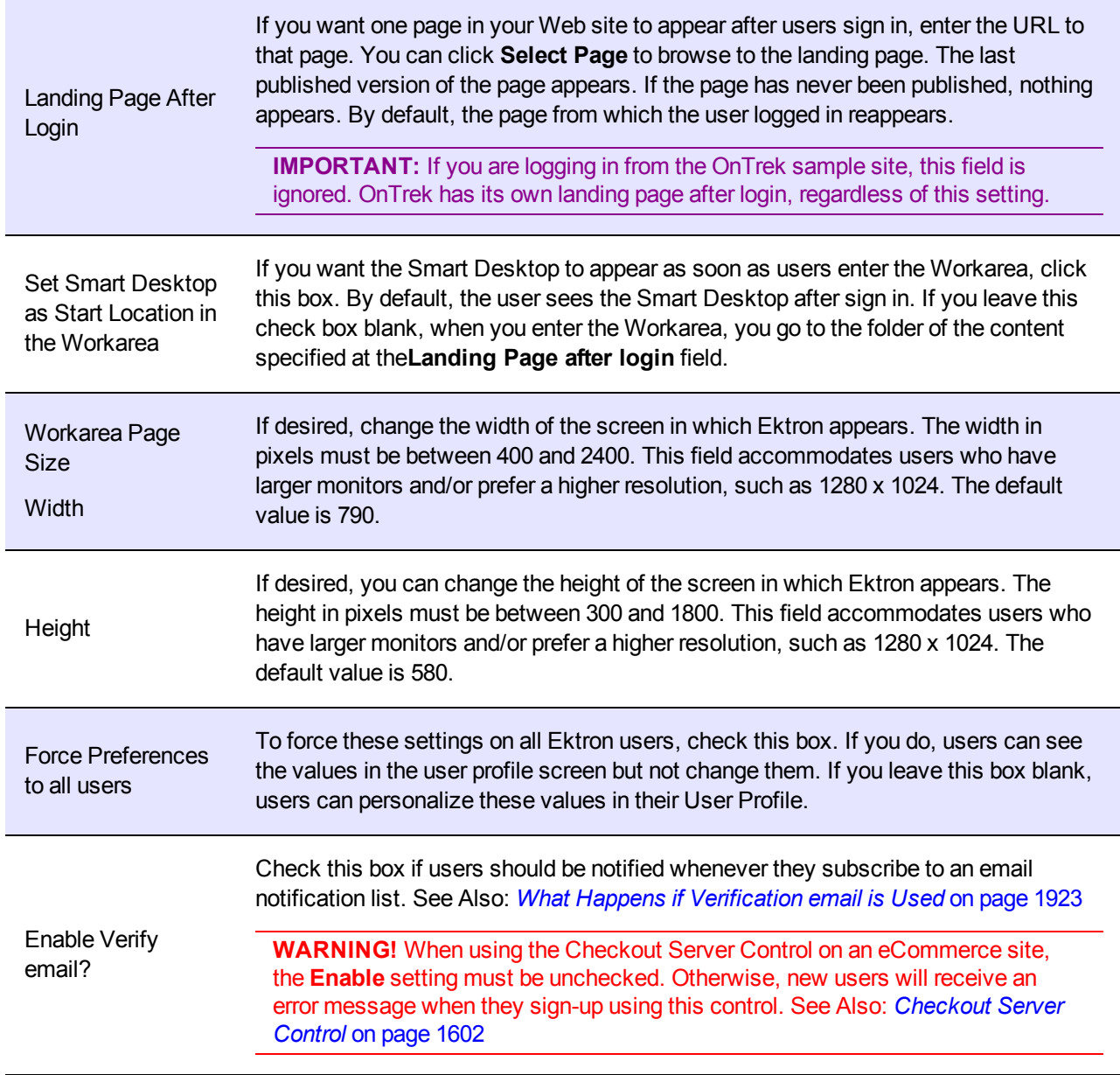
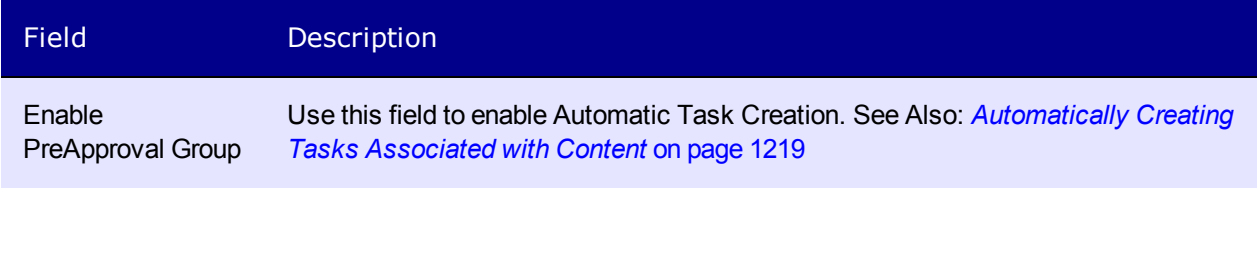

## System Tab

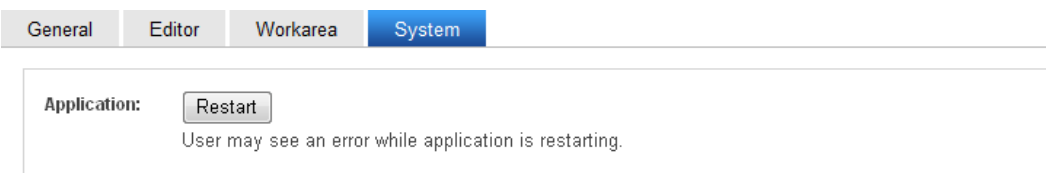

Use this button to clear Ektron's cache, which recycles the application pool. For example, you updated the web.config file but cannot yet see the changes.

Under certain circumstances, Ektron's support group may instruct you to click this button.

Administrators would use this button if they cannot access the hosting servers yet need to reset their Web site. The button is an alternative to submitting a request to their IT department or hosting company.

## Impact on Ektron

After you click **Restart**, the first request takes longer than usual since the application needs to recompile. Subsequent requests should be processed normally.

To minimize the impact on site visitors, visit your home page immediately after the restart, so that your request is the first "hit."

See Also: [How](http://www.microsoft.com/technet/prodtechnol/WindowsServer2003/Library/IIS/67e39bd8-317e-4cf6-b675-6431d4425248.mspx?mfr=true) [Application](http://www.microsoft.com/technet/prodtechnol/WindowsServer2003/Library/IIS/67e39bd8-317e-4cf6-b675-6431d4425248.mspx?mfr=true) [Pools](http://www.microsoft.com/technet/prodtechnol/WindowsServer2003/Library/IIS/67e39bd8-317e-4cf6-b675-6431d4425248.mspx?mfr=true) [Work](http://www.microsoft.com/technet/prodtechnol/WindowsServer2003/Library/IIS/67e39bd8-317e-4cf6-b675-6431d4425248.mspx?mfr=true) [\(IIS](http://www.microsoft.com/technet/prodtechnol/WindowsServer2003/Library/IIS/67e39bd8-317e-4cf6-b675-6431d4425248.mspx?mfr=true) [6.0\)](http://www.microsoft.com/technet/prodtechnol/WindowsServer2003/Library/IIS/67e39bd8-317e-4cf6-b675-6431d4425248.mspx?mfr=true) and [Managing](http://technet.microsoft.com/en-us/library/cc753449(WS.10).aspx) [Application](http://technet.microsoft.com/en-us/library/cc753449(WS.10).aspx) [Pools](http://technet.microsoft.com/en-us/library/cc753449(WS.10).aspx) [in](http://technet.microsoft.com/en-us/library/cc753449(WS.10).aspx) [IIS](http://technet.microsoft.com/en-us/library/cc753449(WS.10).aspx) [7](http://technet.microsoft.com/en-us/library/cc753449(WS.10).aspx)

# Creating File System Folders with Ektron

If this option is enabled, each time you create a new content or library folder in Ektron, a corresponding physical folder is created on the file system to organize library assets on your file server. The following image shows a library folder tree and its corresponding system folder structure.

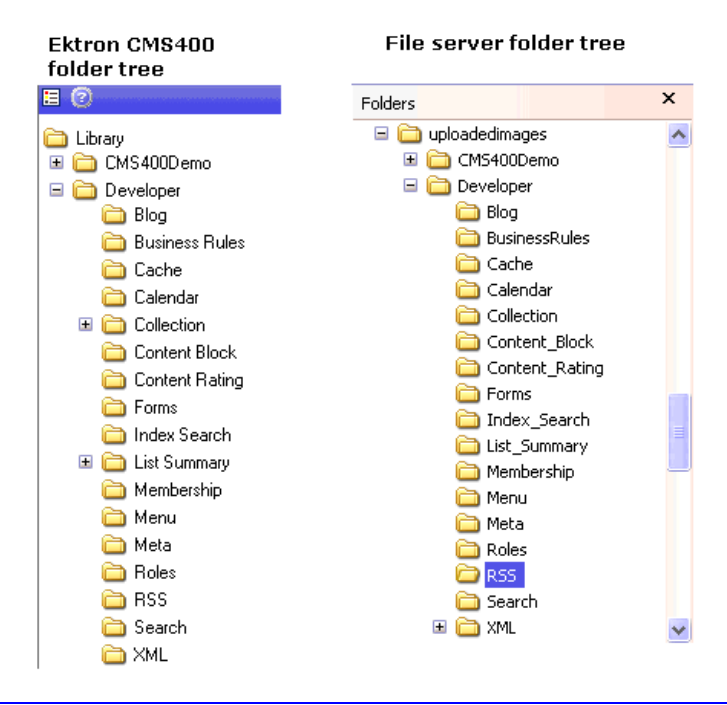

**NOTE:** If you are upgrading, the installation does not create sample Web site folders on the file server. You must add these folders manually. However, all folders that you create are also created on the file server when enabled.

# Enabling WebImageFX

When purchasing Ektron, you had the option to purchase Ektron WebImageFX as well. WebImageFX is an imaging application that allows users to edit images online.

If you purchased WebImageFX when you purchased Ektron, you should have received an email with a license key for WebImageFX as well.

To enable WebImageFX within Ektron, from the application setup page, insert the WebImageFX license key in the **Module License** field.

Module Licenses: 1.localhost(wifx) (users-10) ?977117

# Using the Ektron Editor

#### **This section also contains the following topics.**

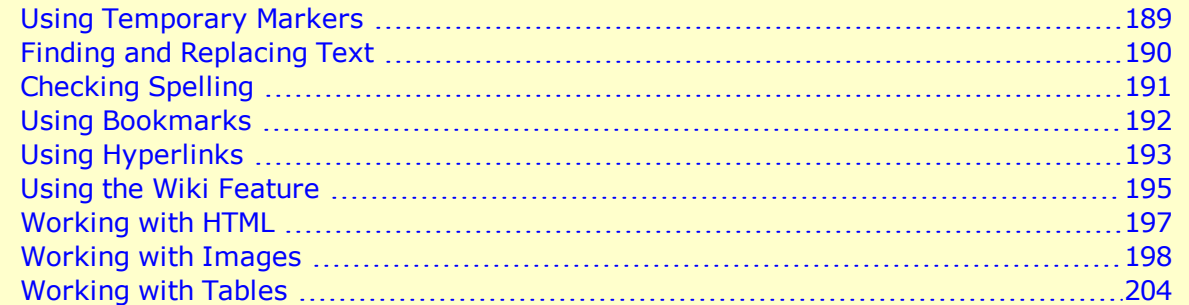

Ektron includes a browser-based, Web content editor designed for dynamic Web sites that lets you create and publish Web content in any language supported by the operating system and your Web site. You can use the eWebEdit400 editor on Windows and Macintosh operating systems. You can also use the eWebEditPro+XML editor on Windows.

- <sup>l</sup> *[Working](#page-203-0) [with](#page-203-0) [Tables](#page-203-0)* [on](#page-203-0) [page](#page-203-0) [204](#page-203-0) has more information about working with tables in the eWebEdit400 editor.
- Working with a Third-Party Editor has information about adding a plug-in editor from a third-party.

**NOTE:** Although Ektron is not affiliated with any third-party editor provider, Ektron has useful plug-ins to the third-party Aloha Editor (a browser-based HTML5 WYSIWYG editor) to enhance its use with Ektron. You can download the third-party Aloha Editor from its Web site [\(http://aloha-editor.org](http://aloha-editor.org/)). See Working with a Third-Party Editor for information about using Aloha with Ektron.

#### **eWebEdit400 Toolbar**

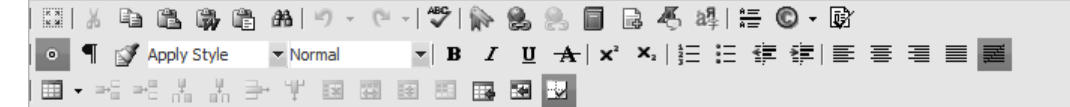

#### **eWebEditPro+XML Toolbar**

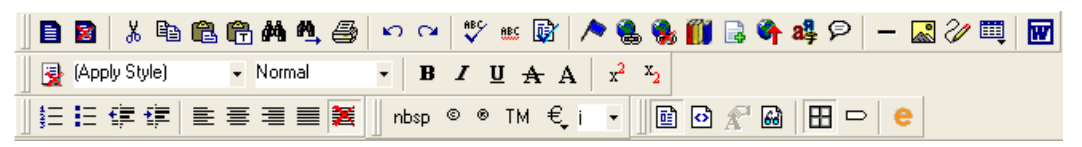

The system administrator determines the editor options in the site's  $web.configfile$ , using the following settings.

```
<appSettings>
   .
   !-- EditControlWin may be either "ContentDesigner" or "eWebEditPro" or "UserPreferred"
-->
     <add key="ek_EditControlWin" value="UserPreferred" />
```
<!-- EditControlMac Only "ContentDesigner" --> <add key="ek\_EditControlMac" value="ContentDesigner" />

</appSettings>

.

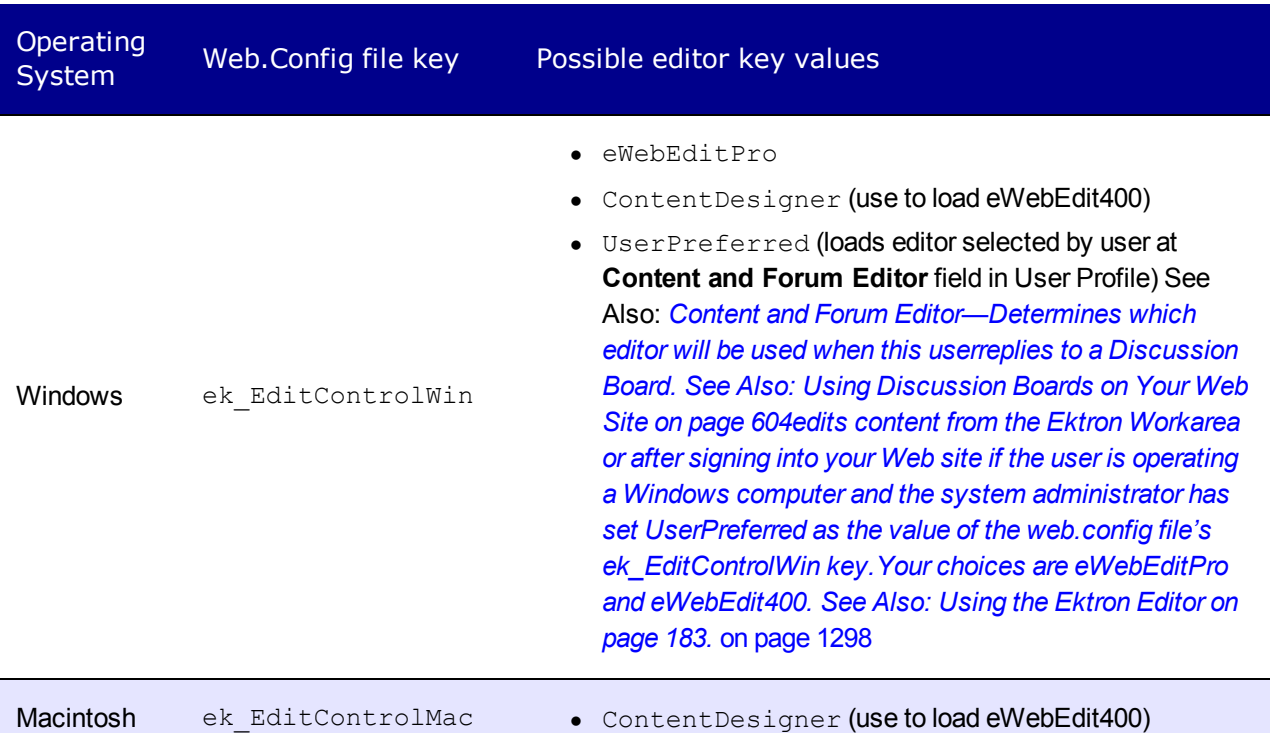

**NOTE:** When you cut, copy and paste from *Microsoft Word*, you can preserve the styles, class attributes, and HTML tags by following these steps:

- 1. In the Workarea, choose **Settings > Configuration >Setup**. The Application Setup screen appears.
- 2. Click **Edit**.
- 3. Click the **Editor** tab.
- 4. Check the boxes: **Preserve MS-Word Styles** and **Preserve MS-Word Classes**.

**NOTE:** An Ektron Knowledge Base article explains how a Webmaster adds a custom toolbar button to eWebEdit400: [http://dev.ektron.com/kb\\_article.aspx?id=16550](http://dev.ektron.com/kb_article.aspx?id=16550).

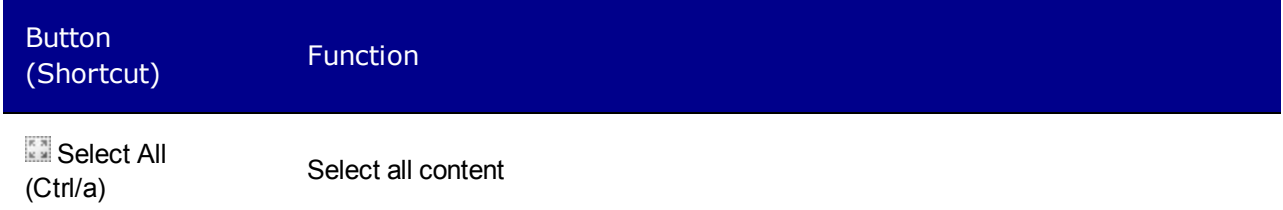

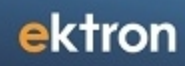

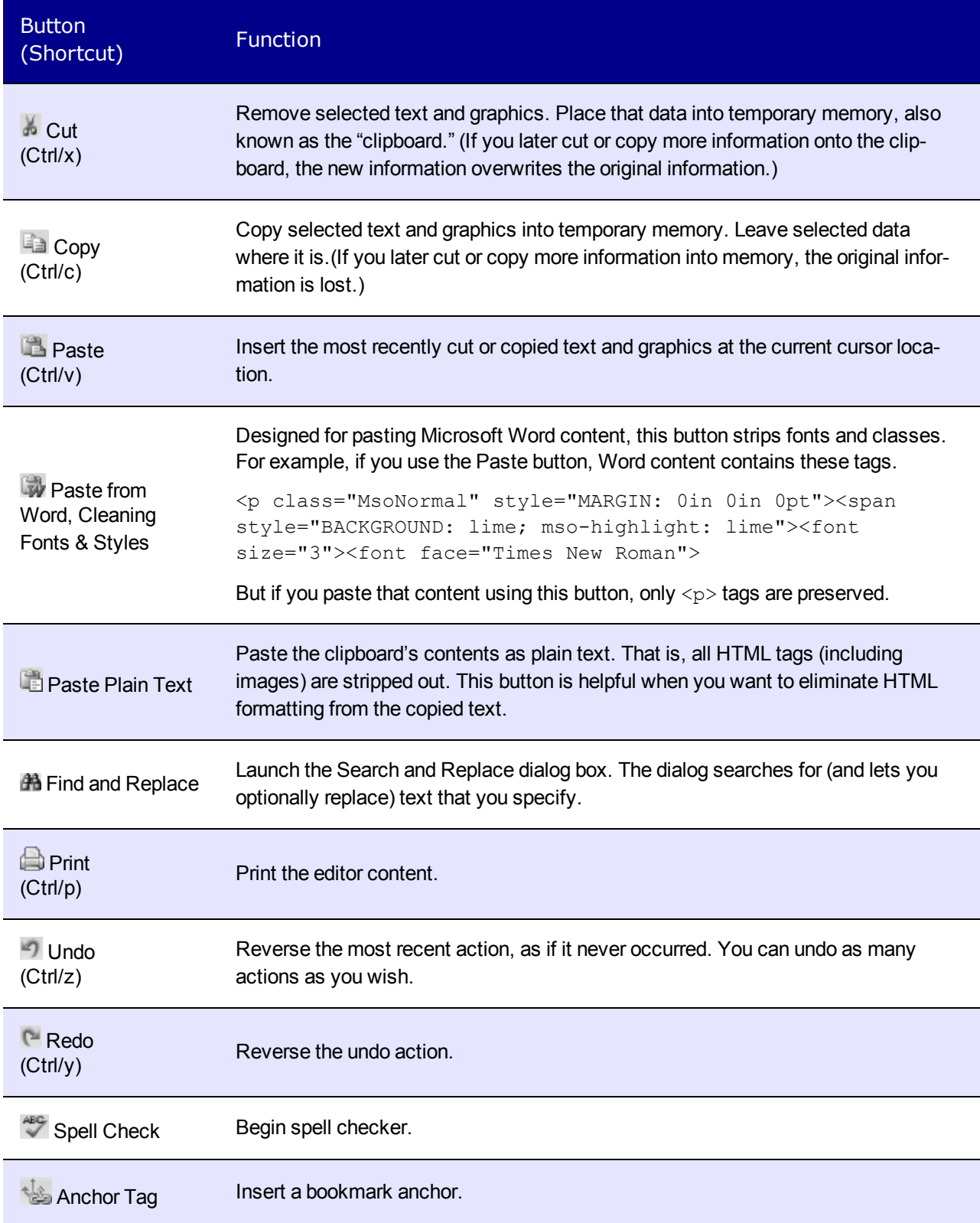

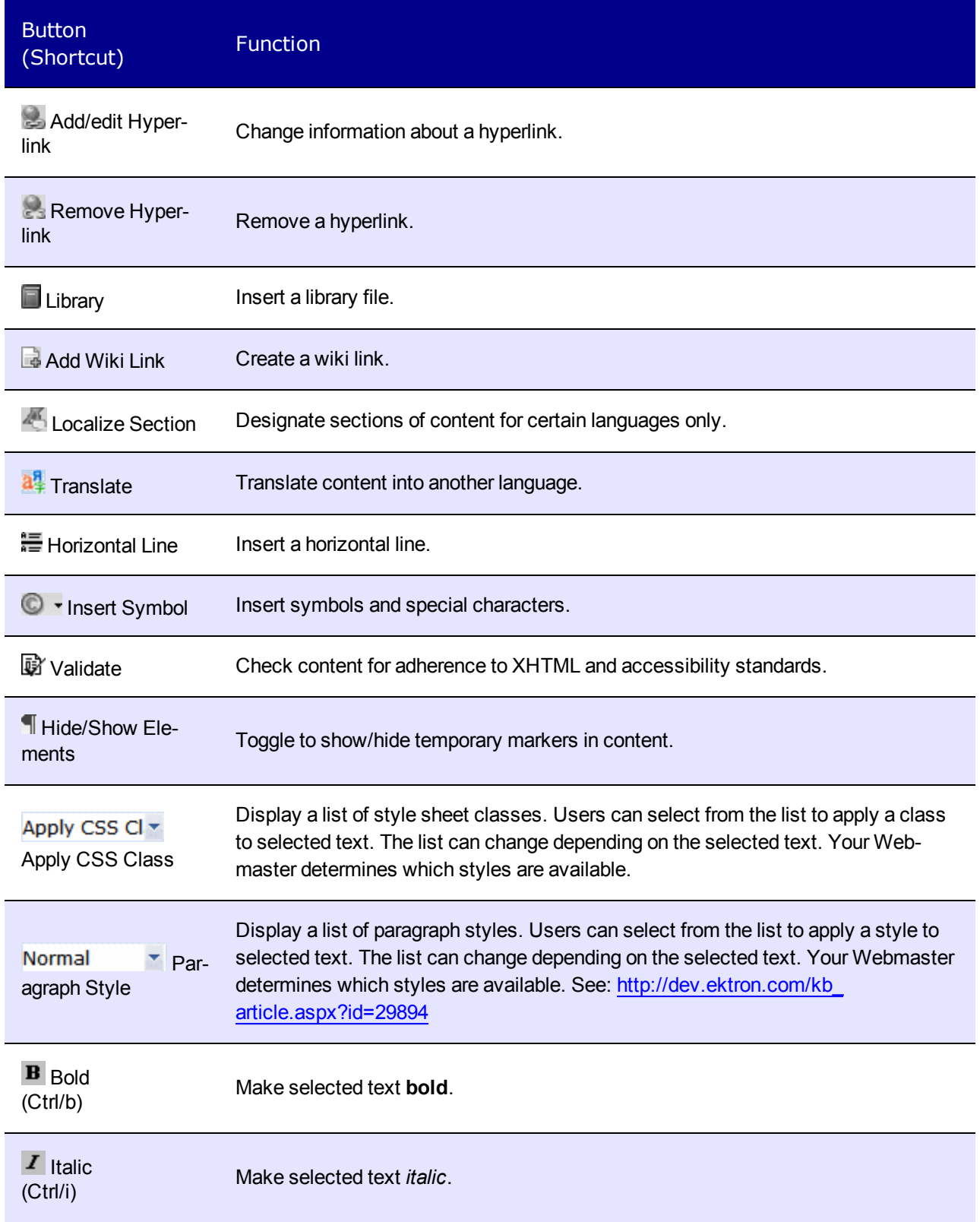

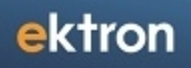

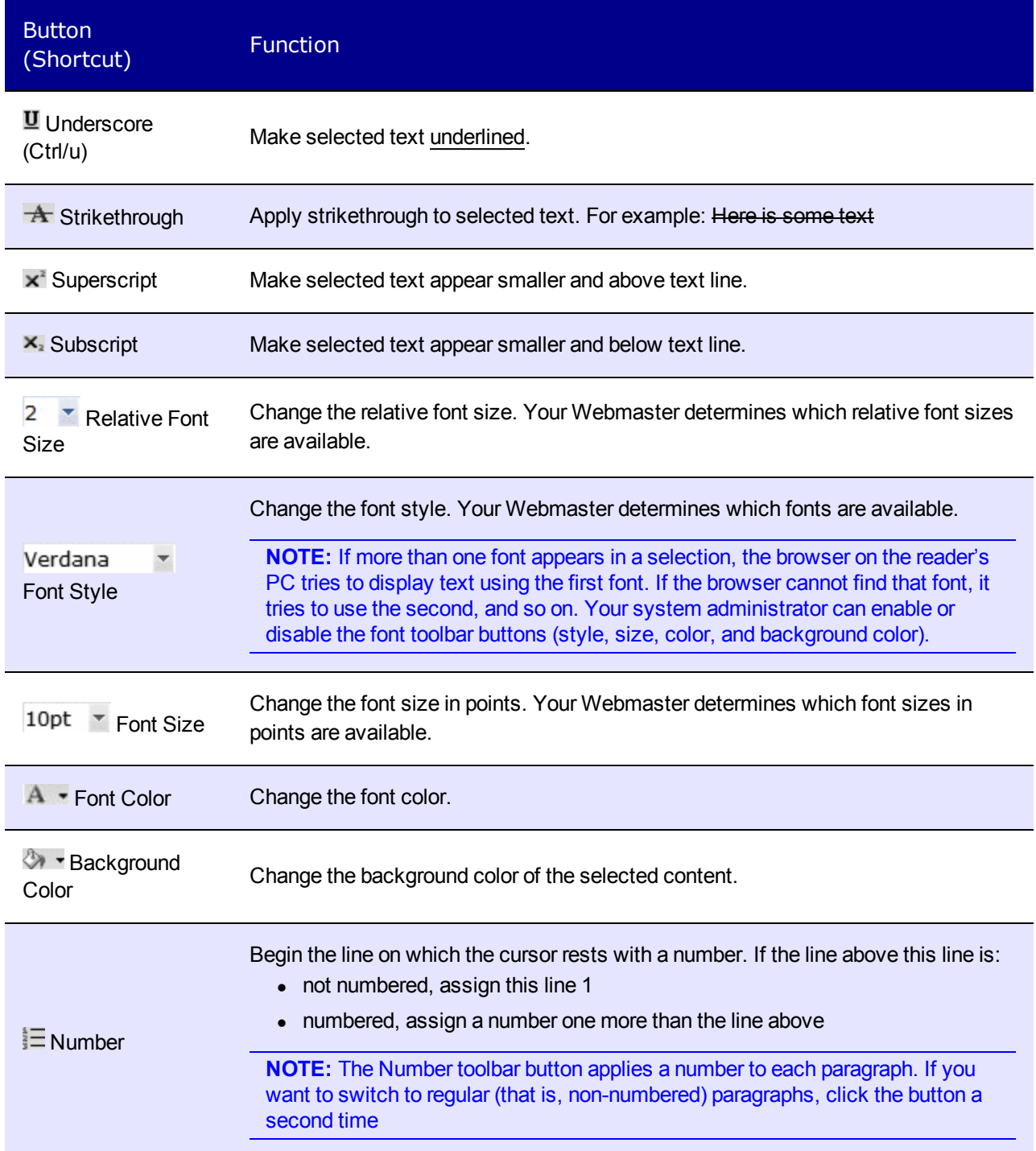

ektron Getting Started with Ektron

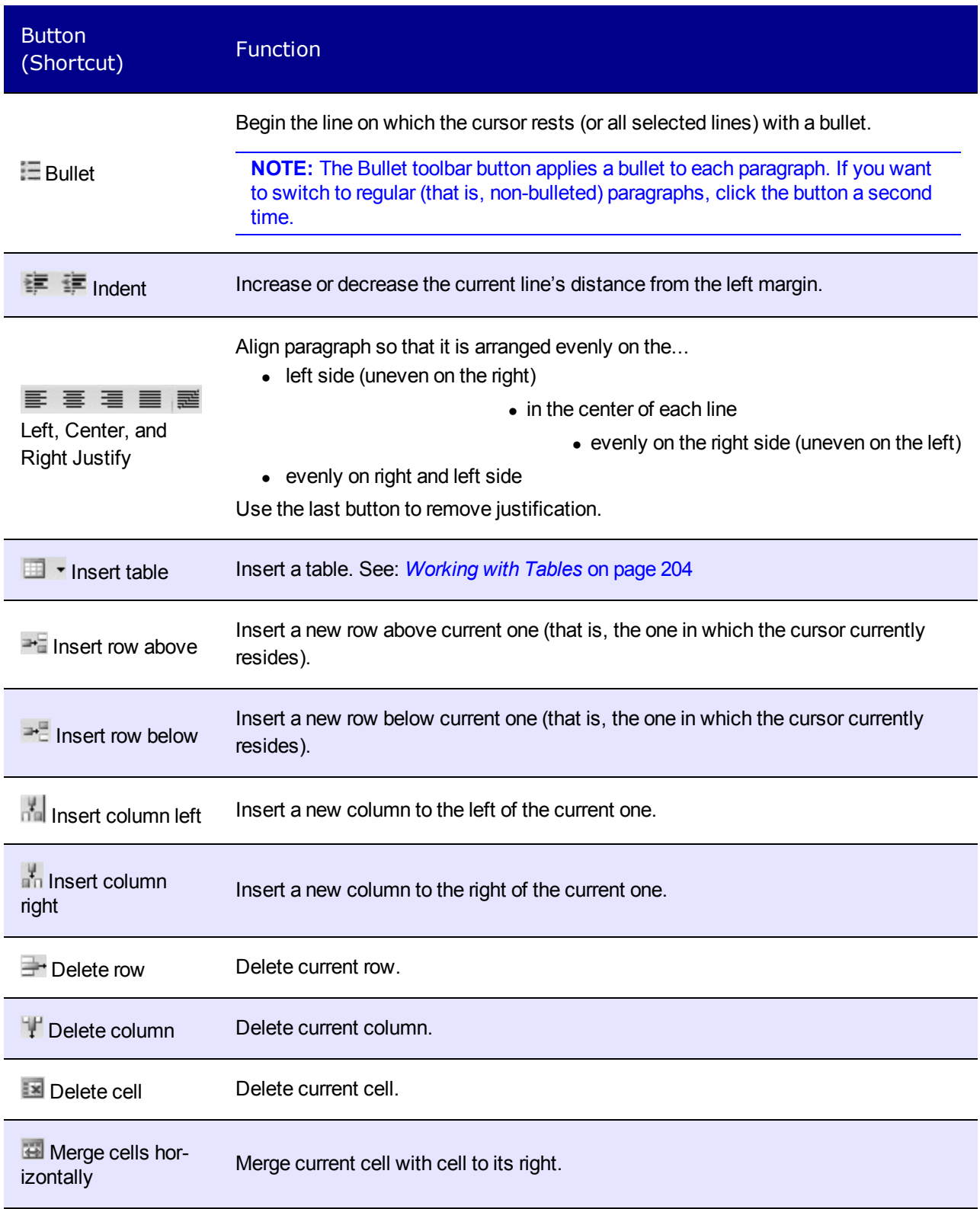

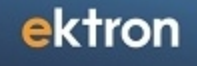

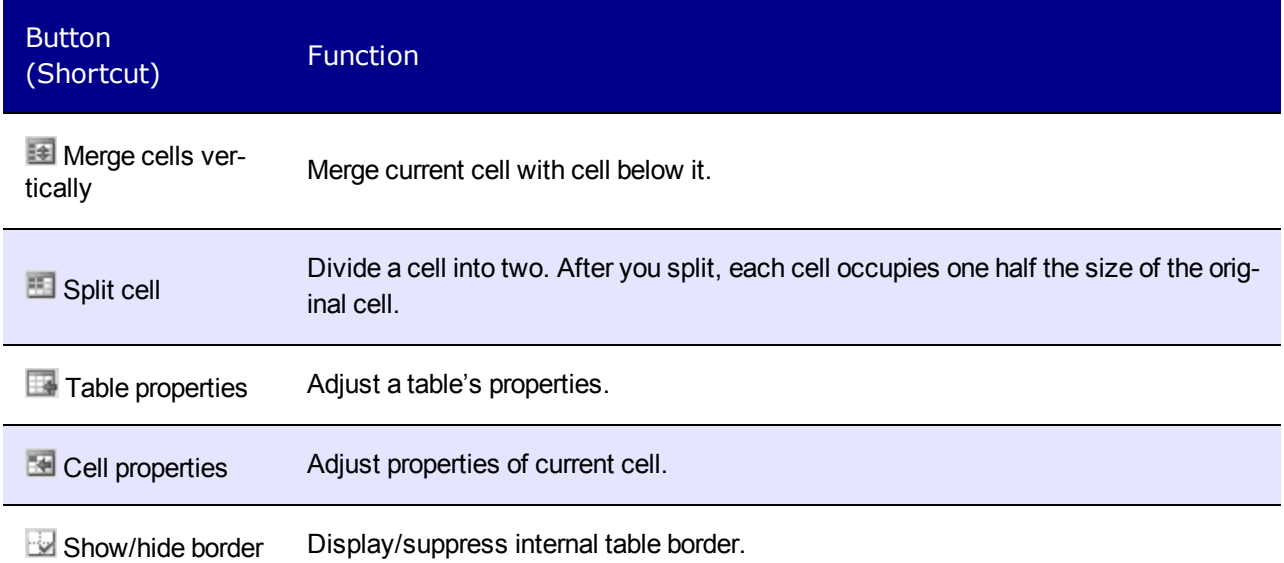

# <span id="page-188-0"></span>Using Temporary Markers

Temporary markers lets you insert your cursor in a place that is otherwise inaccessible. For example, if 2 tables are adjacent to each other, you cannot insert text between the tables without temporary markers. You can click on any marker and begin inserting new content. When you save the content, temporary markers are removed.

You can toggle the temporary markers on and off by clicking the Hide/Show Elements button (  $\circ$ ).

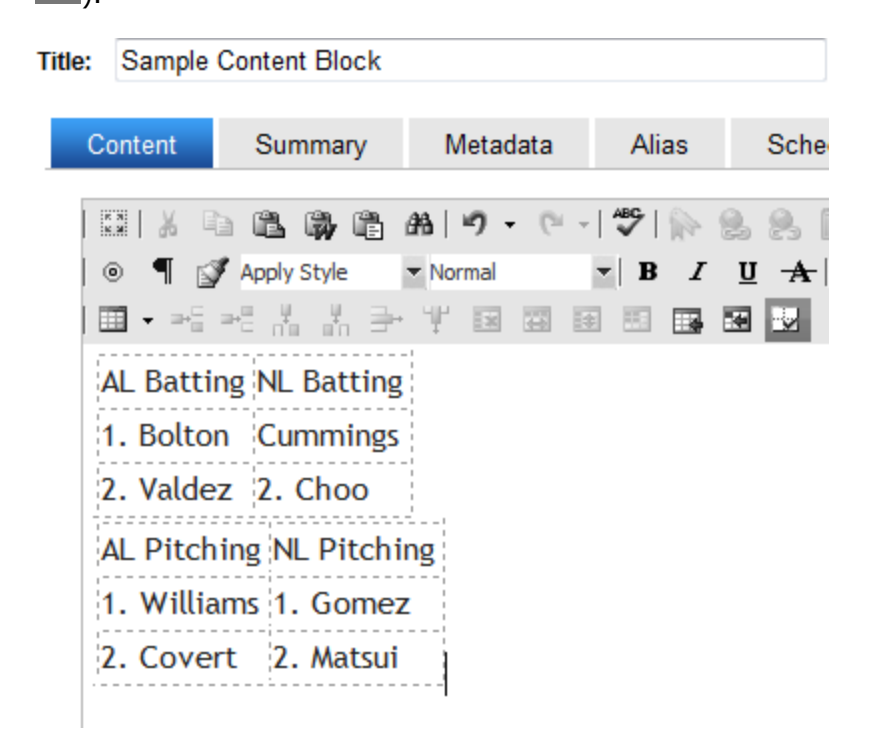

ektron Getting Started with Ektron

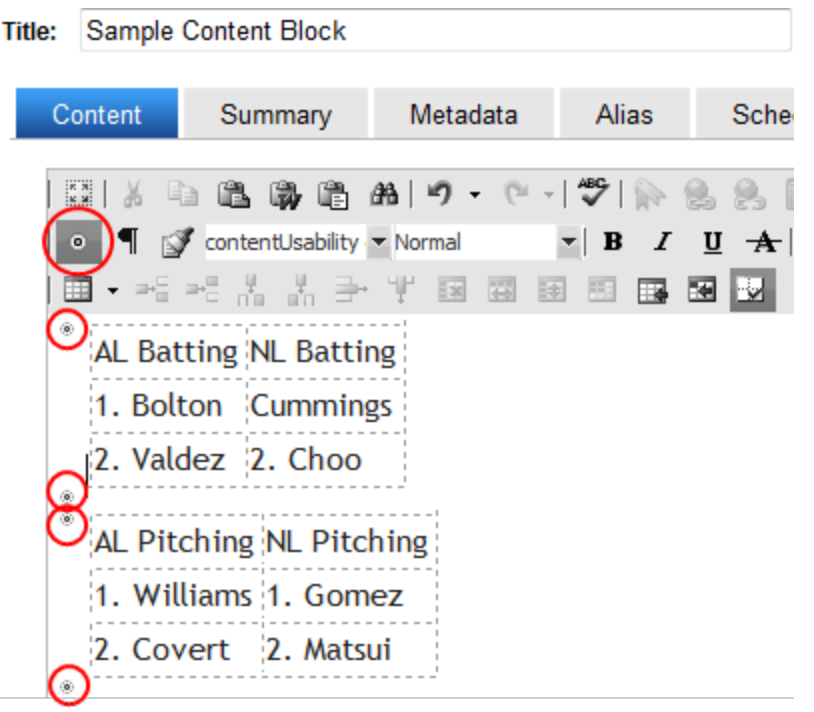

<span id="page-189-0"></span>**NOTE:** Your Ektron system administrator can use the *siteroot*/web.config file's ek\_ ShowTemporaryMarkers element to enable (true) or disable (false) temporary markers for all users.

# Finding and Replacing Text

To find (and optionally replace) text, click **Find and Replace** ( ). The Find and Replace dialog box appears.

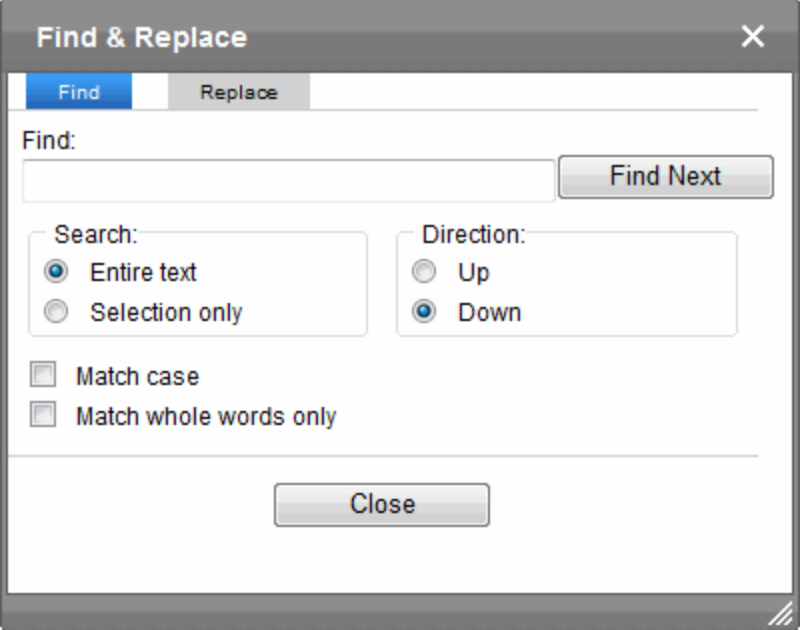

In the **Find** field, type the text you want to find.

- 1. Click the **Replace** tab.
- 2. In the **Replace With** field, type the text to replace the "find" text.
- 3. Set dialog box options.
	- **Selection only**—operates on a selected portion of content.
	- **Direction**—Search from the current cursor location up (backwards) or down (forwards).
	- **Match case**—The search must match the string exactly.
	- **Match whole words only**—Find only whole words. By default, the search finds any occurrence of the text that you type into the **Find** field. For example, if you enter *the*, the search finds the word *the*, as well as those letters embedded in other words, such as o*the*rs and *the*ater.
- 4. If you want to...
	- <sup>l</sup> replace all occurrences of the "find" text with the "replace" text, click **Replace All**.

**NOTE:** You can undo replacements one at a time using the Undo button  $(-)$ ).

- **.** replace only the highlighted term with the "replace" text, click Replace.
- find the next occurrence of the "find" text (and optionally replace it with the "replace" text), click **Find Next**.
- change the highlighted term using the editor, exit the Find and Replace dialog, move to the term and edit as needed. To restart the search, press the Find button ( $\mathbb{H}$ ).
- Continue to find and optionally replace or edit until you reach the end of the text.

# <span id="page-190-0"></span>Checking Spelling

To begin spell checking, click the spell check button ( $\sqrt[46]{ }$ ). eWebEdit400 puts a red line under each word that's not in the dictionary. Then, it stops at the first misspelled word and displays your options for fixing the problem. Instead of stopping at every misspelled word, you can place the cursor on any highlighted word. When you do, its spelling options appear.

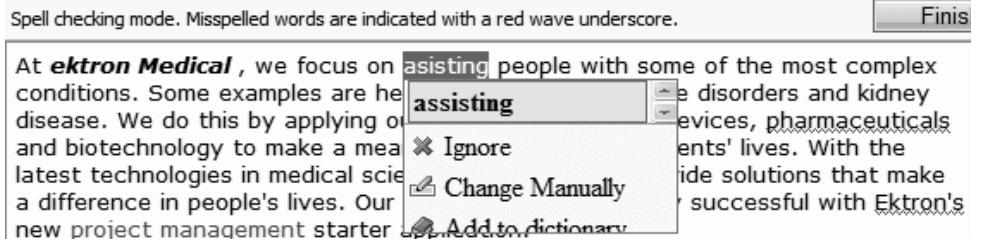

**NOTE:** The FireFox browser has its own spell check software. To eliminate confusion between eWebEdit400's and Firefox's spell checker, you can disable Firefox's by choosing **Tools > Options dialog > General Tab** and unchecking the **Check my spelling as I type** check box.

If you are done before fixing every misspelled word, click **Finish spell checking** from the toolbar. Your changes are saved, and you return to edit mode. If you want to exit the spell

<span id="page-191-0"></span>checker and ignore all changes you have made since beginning it, click **Cancel** (circled above) at any time.

# Using Bookmarks

A bookmark lets you "jump" from any word or phrase to another place in the same content block. On your Web page, text appears in a different color to indicate the bookmark. Bookmarks are helpful if your page is long.

To create a bookmark, you must specify:

- a *source*—the text a user clicks to move to the bookmark
- a *bookmark*—the destination to which the cursor jumps when a user clicks the source

For example, if your Web page contains minutes from several meetings, the top of the page could list the meeting dates. You could then assign a hyperlink (source) to each date and a bookmark to each set of minutes. The user sees that a date is in a different color, so clicks it to "jump" (using the bookmark) to the correct minutes.

To create a bookmark:

- 1. Place the cursor where you want to create the bookmark..
- 2. Click Insert Bookmark (**A**). The Link Manager dialog appears with the Bookmark Tab selected.

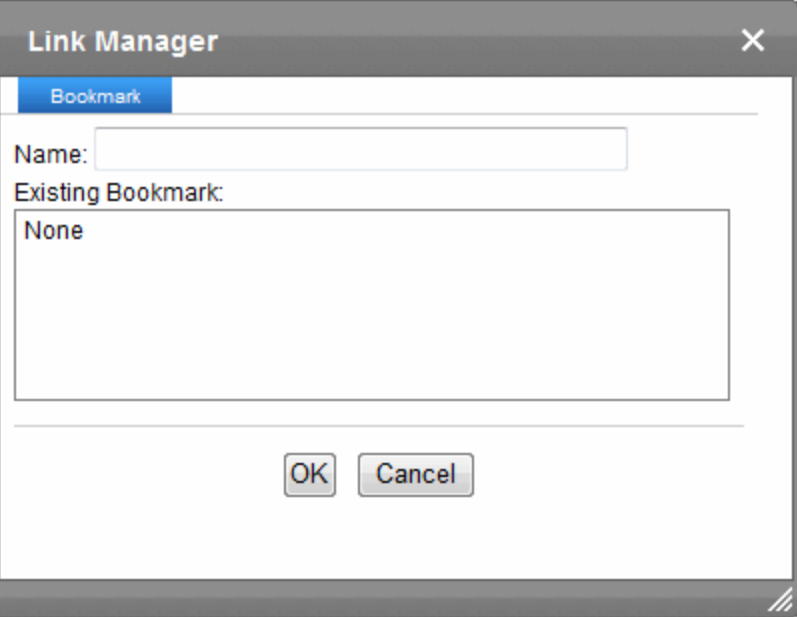

- 3. Enter a name for the bookmark and click **OK**. The editor screen redisplays. (The bookmark does not appear on the page.)
- 4. Select the source text that will link to the bookmark that you created..
- 5. Click **Hyperlink Manager** ( $\leq$ ). The Hyperlink Manager dialog appears with the **Hyperlink** tab selected.

6. Click the down arrow on the **Existing Bookmark** field and click the bookmark you created.

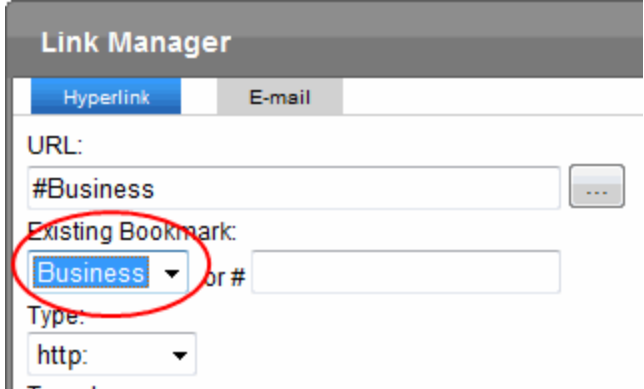

- 7. Optionally set the **Target Frame** field on the Hyperlink Manager dialog to change the window that displays the destination page.
	- **New Window**—Appears in a new browser window, on top of the current browser.
	- **Same Window**(default)—Appears in the same position within the browser window. The new window replaces the current one.
	- **Parent Window**—Appears if your page contains frames, in the frame that contains the frame with the hyperlink.
	- **Browser Window**—Appears if your page contains frames, in the full display area, replacing the frames.
- <span id="page-192-0"></span>8. Click **OK**.

# Using Hyperlinks

A hyperlink lets you "jump" from any word or phrase to another Web page. The page can be within your network (that is, on an intranet) or anywhere on the internet. For example, your Web page could include a link to the [Ektron](http://www.ektron.com/) [Web](http://www.ektron.com/) [site.](http://www.ektron.com/)

To create a hyperlink, you must specify:

- <sup>l</sup> a *source*—the text a user clicks to move to the bookmark
- a *destination*—the destination to which the cursor jumps when a user clicks the source

**NOTE:** To create jumps within a content block, see *[Using](#page-191-0) [Bookmarks](#page-191-0)* [on](#page-191-0) [previous](#page-191-0) [page](#page-191-0).

# Creating a Hyperlink

To create a hyperlink:

- 1. Select the source text. (You can also select an image as a hyperlink.)
- 2. Click **Hyperlink Manager**  $(\blacksquare)$ . The Link Manager dialog appears.

ektron Getting Started with Ektron

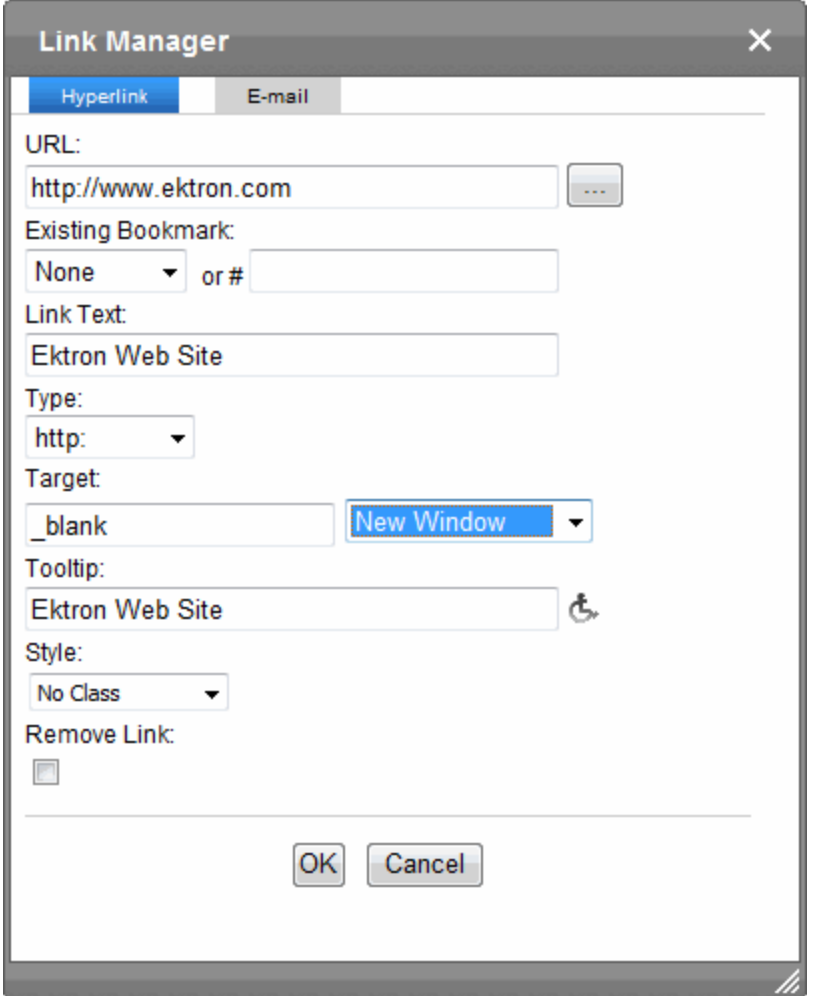

- 3. In the **URL** field, after http://, enter the address of the destination Web page. For example, www.ektron.com.
- 4. Optionally set the **Target Frame** field to change the window in which the destination text appears. If you leave the **Target Frame** field blank, the new window replaces the current window.
- 5. Optionally enter "hover over" text in the **Tooltip** field.
- 6. Optionally The style of this hyperlink is normally determined by the style sheet assigned to the content's page template. However, if you want to apply a special style sheet class to this link, select it from the **CSS Class** drop-down.
- 7. Click **OK**.

## Creating an Email Hyperlink

An email link resembles a hyperlink. But, when a site visitor clicks the link, instead of opening a different Web page, his email application is launched.

- 1. Select the source text. (You can also select an image as an email hyperlink.)
- 2. Click **Hyperlink Manager** ( $\Box$ ). The Link Manager dialog appears.

3. Click the E-mail tab. The selected text appears in the **Link Text** field.

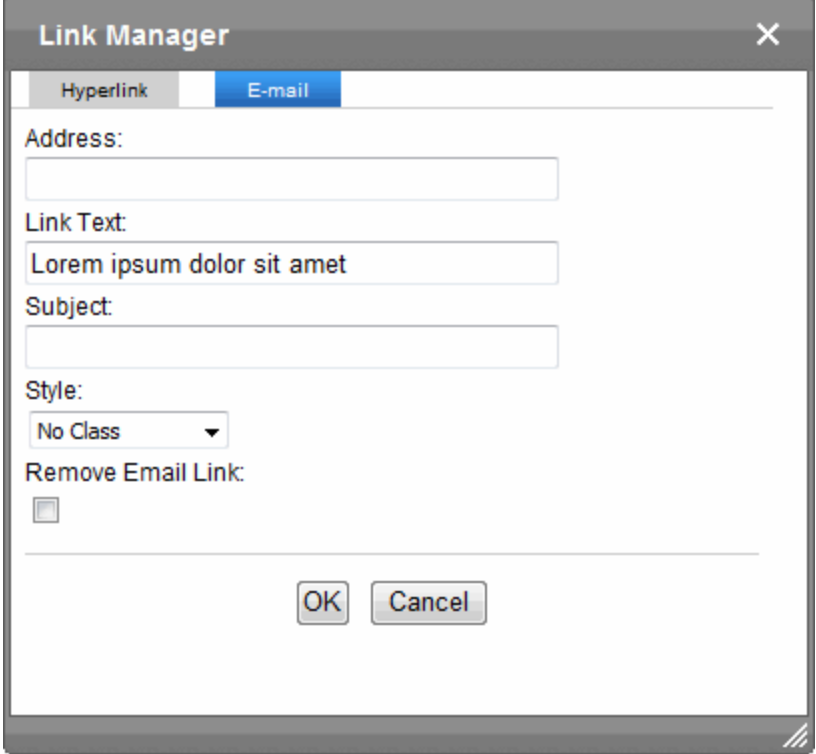

- 4. In the **Address** field, enter the email address to which the message will be sent.
- 5. In the **Subject** field, enter default text for the email's Subject line. The user sending the mail can edit this text.
- 6. Click **OK**.

# Editing a Hyperlink

To change a hyperlink's destination Web page or target frame:

- 1. Right click on hyperlinked text and choose **Set Link Properties**. The Link Manager dialog appears.
- 2. Edit the fields as needed and click **OK**.

# Removing a Hyperlink

- To remove a hyperlink from text, select the text and click **Remove Link** ( $\leq$ ).
- <span id="page-194-0"></span>• If you enter a URL or an email address into eWebEdit400, it automatically becomes a hyperlink. To avoid this, select the text and click **Remove Link** ( ).

# Using the Wiki Feature

The Wiki feature lets registered site visitors (that is, membership users) and Ektron users insert hyperlinks to other content. The hyperlinks can connect to existing content or to content that doesn't exist yet. This collaborative authoring style is used in wiki sites such as Wikipedia ([http://en.wikipedia.org](http://en.wikipedia.org/)), where any author can contribute new content and articles.

There are 2 ways to create a wiki link.

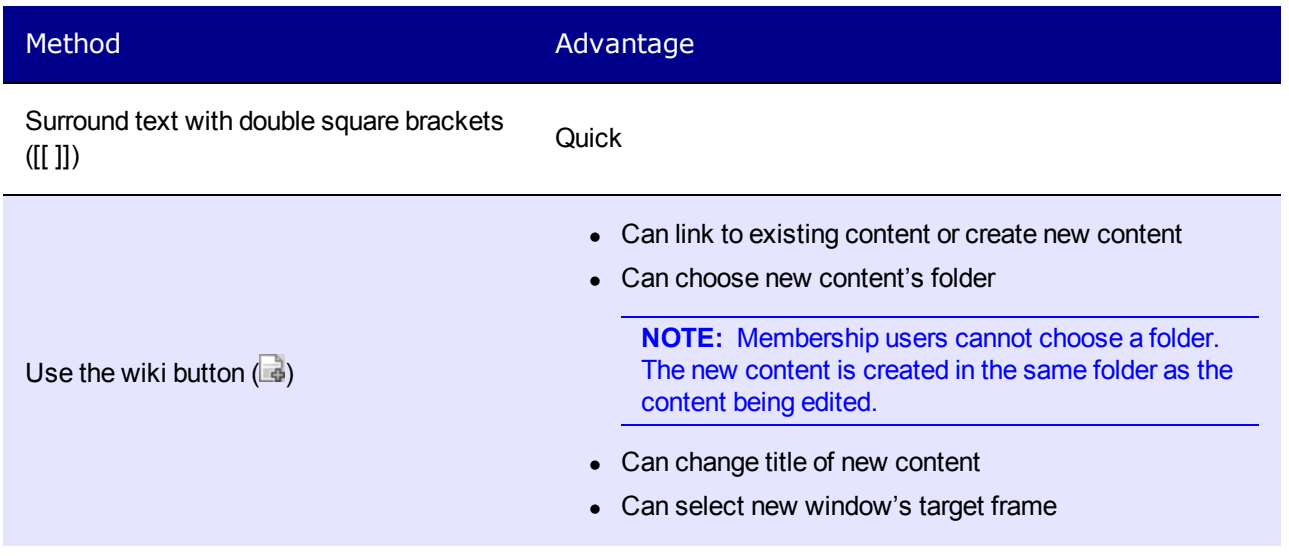

To create a wiki link using the wiki button, select the text to which you want to assign a wiki hyperlink. It can be one or several words and click **Add Wiki Link** ( ).

**NOTE:** The Wiki button only appears if you have permission to add content to the folder that contains the current content.

The Add/Edit Wiki Link screen appears. It has 2 tabs.

**New Content** tab—create new content to which you will add information later. The new content item will appear when a site visitor clicks the link text.

If you want to place the new content item in the folder that contains the text you are editing, do nothing. To place new content in a different folder, click **Change** and navigate to that folder. You can also edit the **Title** and the **Target Frame**.

**NOTE:** Membership users cannot assign a folder. New content is saved to the folder that contains the source content.

**Related Content** tab—link to existing content. If you click this tab, Ektron uses the selected text to search your Web site. All content with that text then appears on the screen. Each content item's title appears followed by its summary. Click the radio button next to the content you want to link to.

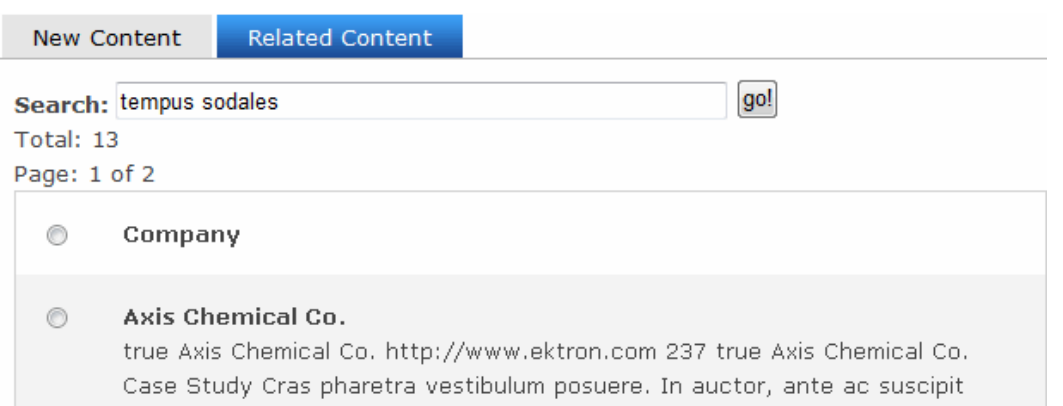

To indicate that a wiki has been applied to new content, the text color changes to blue and bold, and small dots appear under the wiki text.

- If you applied a link to related content, a regular hyperlink appears.
- If you link to existing content, the link is the same as quicklink.
- If you are creating new content, Ektron assigns a  $\langle \text{span} \rangle$  tag to the selected text. For example:

<Span class = "makelink">selected text here</span>

When the content is published, Ektron does the following:

- Detects the  $\epsilon$ span class = "makelink"> tag.
- Finds text surrounded by the  $\langle$ span $\rangle$  tag.
- $\bullet$  Creates a new content block in the selected folder.
	- $\circ$  its name is typically the selected text. However, if the user used the wiki button, the user can modify the new content block's title on the Add/Edit Wiki Link screen.
	- $\circ$  its initial text is New Content: content for selected text. (Fill in the topic text as you or other collaborators have time.)
- Gets the quicklink for the newly-created content block.
- <span id="page-196-0"></span>• Opens the original content and replaces the  $\langle$ span> tag with the quicklink to newly-created content.

# Working with HTML

You do not need to know HTML to use eWebEdit400. However, if you know HTML, you can view, insert or edit your Web page's HTML code by clicking  $\Diamond$  at the bottom of the editor. The HTML code appears.

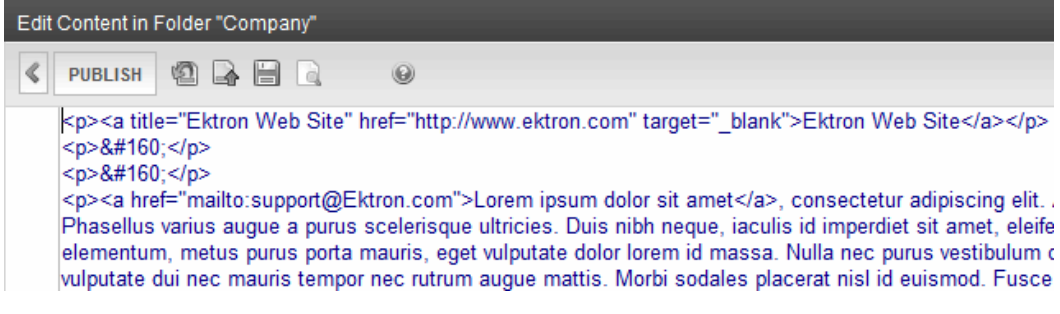

<span id="page-197-0"></span>To return to normal view, click  $\blacktriangleright$ .

# Working with Images

#### **Prerequisite**

Before you can insert an image into eWebEdit400, the image must be either uploaded to the Library or imported as an asset.

- <sup>l</sup> *[Moving](#page-279-0) [or](#page-279-0) [Copying](#page-279-0) [Content](#page-279-0)* [on](#page-279-0) [page](#page-279-0) [280](#page-279-0) explains how to upload an image to the Library.
- <sup>l</sup> *[Methods](#page-305-0) [for](#page-305-0) [Importing](#page-305-0) [Assets](#page-305-0)* [on](#page-305-0) [page](#page-305-0) [306](#page-305-0) explains how to import an asset.

To insert an image into the editor:

- 1. Place the cursor where you want the image to appear
- 2. Click Library  $(\blacksquare)$ .
- 3. From the folder display in the left panel, select the folder that contains the image you want to insert. If you don't know the image's folder, use the search button  $(\cdot)$  to find the image by title, description, or internal file name.
- 4. Make sure **Images** is selected in the content type drop-down.

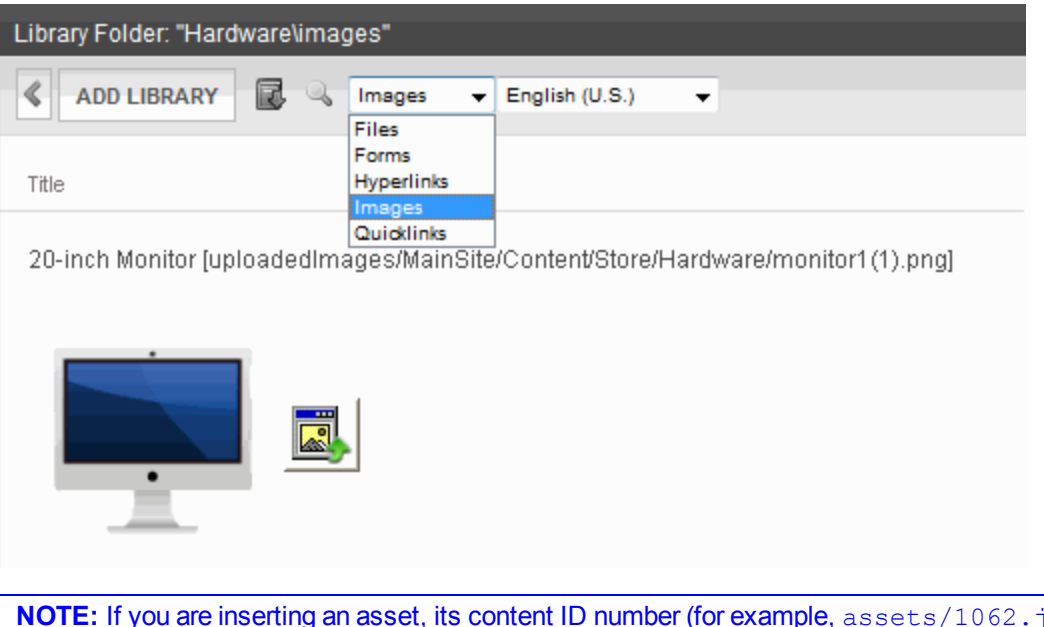

jpg) appears in the Insert Library Item screen.

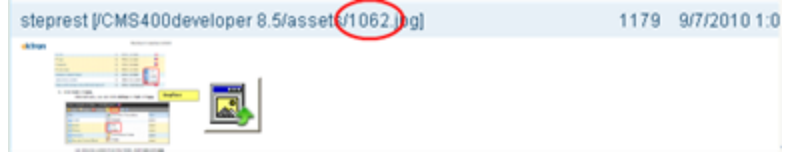

5. Select the image you want to insert.

6. Click **Insert** ( $\mathbb{B}$ ). The image is inserted into the content.

Alternatively, you can insert a miniature version of the image, called a *thumbnail* by

clicking the thumbnail button ( ). When the thumbnail appears on a Web page, a site visitor can click it to view a full-sized version of the image.

**NOTE:** You can change the thumbnail image by right clicking it, selecting **Set Image Properties** and editing the **Image Src** field. If you do that, however, and someone clicks it, the original full-sized image appears. If you want to change both the thumbnail and the full-sized image, delete it then enter a new thumbnail.

To delete an image, click the image and click **Cut** (<sup>|</sup> Å ).

# Editing an Image

To edit an image, right click it and choose **Image Modification Tool**.

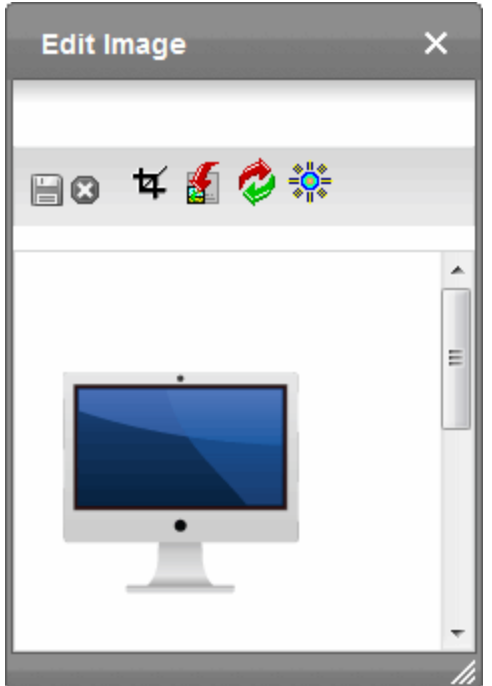

- $\bullet$   $\blacksquare$  -Save changes
- $\cdot$   $\blacksquare$  Exit without saving changes
- <sup>l</sup> —Crop image. Drag the box around the area you want to keep and click **Done**.
- $\mathbb{E}$  Change image size. Specify the Width and Height. Check the box to keep the aspect ratio.
- $\bullet$  Rotate image.
- 
- -Adjust brightness. Move the slider to the left to lighten the image; to the right to darken the image.

## <span id="page-199-0"></span>Setting a Border on an Image

To add a border around a picture, enter the border's thickness in pixels in the **Border Width** field on the Image Properties dialog.

1 pixel border

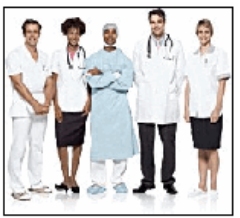

10 pixel border

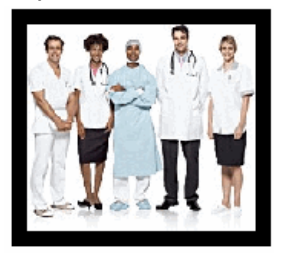

<span id="page-199-1"></span>If the picture is not a hyperlink, its border is black. If the picture is also a hyperlink, the border is the same color as a hyperlink (for example, blue or purple if visited).

## Aligning an Image

To align an image , use the **Image Alignment** field on the Image Properties dialog.

 $\bullet \equiv$   $\blacksquare$  The picture on the left margin, allowing subsequent text to wrap around it

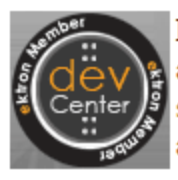

Faced with the challenge of reduced and compressed schedules to roll ou sites and rich Web applications, dev advantage tilted in their favor to help

 $\Box$  -The picture on the right margin, allowing subsequent text to wrap around it

freduced IT budgets, smaller teams, to roll out new Inteet and intranet ions, developers need every or to help their organizational Web

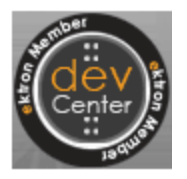

 $\equiv$  -The top of the picture with the first line of text

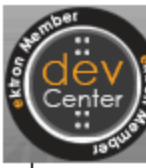

Faced with the challenge of re-

and compressed schedules to roll out new in Web applications developers need every ad

 $\equiv$  -The vertical center of the picture with the first line of text

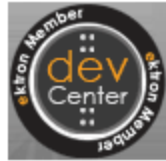

Faced with the challenge of re

and compressed schedules to roll out new in Wah applications developers need every at

 $\Box$  -The bottom of the picture with the first line of text

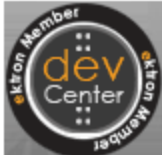

Faced with the challenge of reduc and compressed schedules to roll out new interr Web applications, developers need every advar

## <span id="page-200-0"></span>Adding Space Around an Image

On the Image Properties dialog box, you can use the **Spacing** fields (**Horizontal** and **Vertical**) to add space around the picture. You enter a number of pixels to determine spacing value.

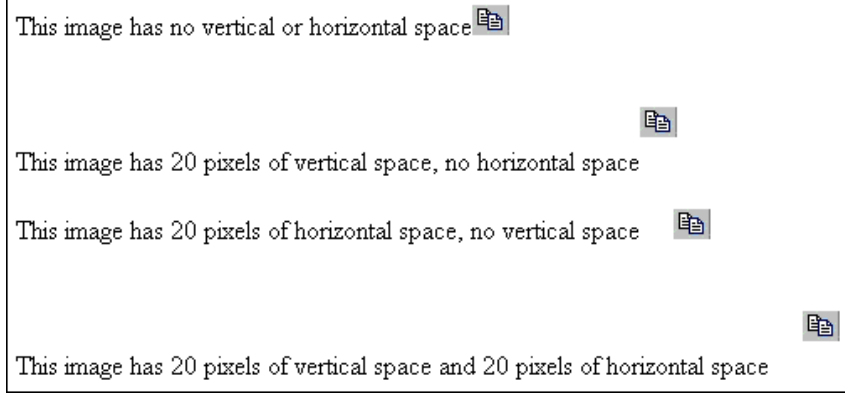

**NOTE:** When you save an image, a version is placed in the *siteroot*/uploaded images/CMS folder folder. The version is named *filename.nextnumber.file extension*. For example, if a library image is named ektronlogo.png, and someone inserts it into content and saves it, a new version is created and named ektronlogo.1.png. If someone later saves that image in another content block (or even another section of the same content), that version is named ektronlogo.2.png. Also, whenever someone edits and saves the image, a new version is created and assigned the next highest number. These edits have no effect on the original image stored in the library.

## Editing Image Properties

After an image in inserted, you can adjust the image properties by right clicking on the image and choosing **Set Image Properties**.

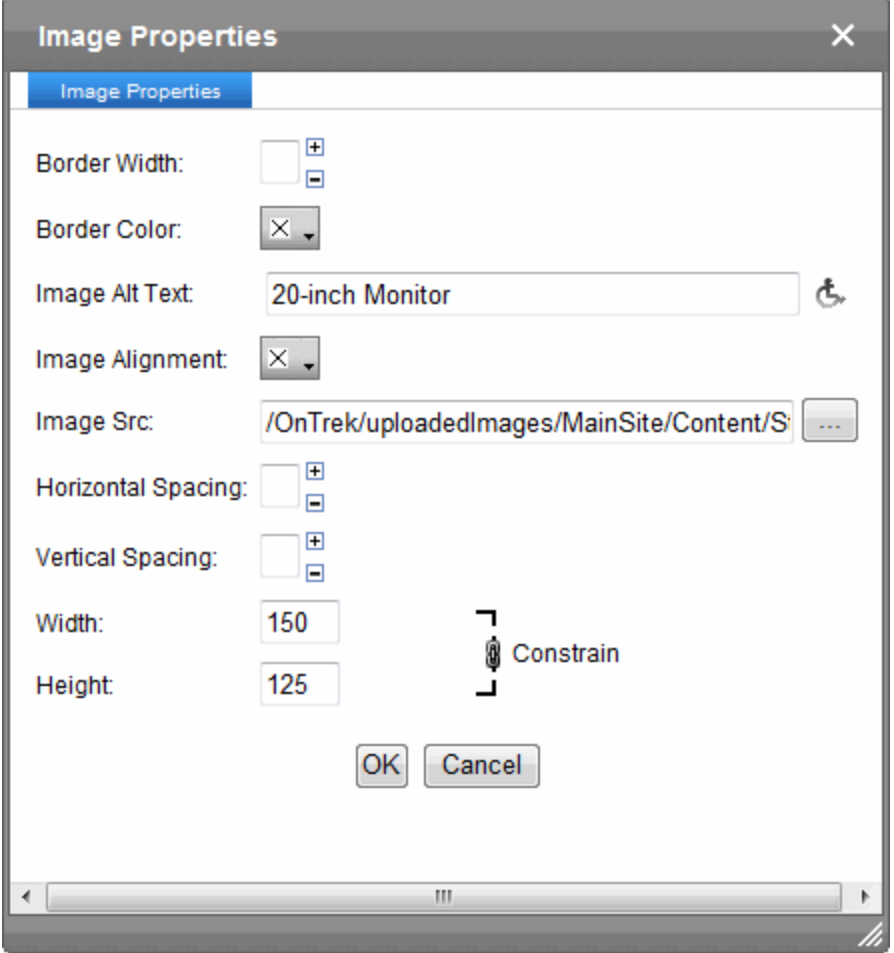

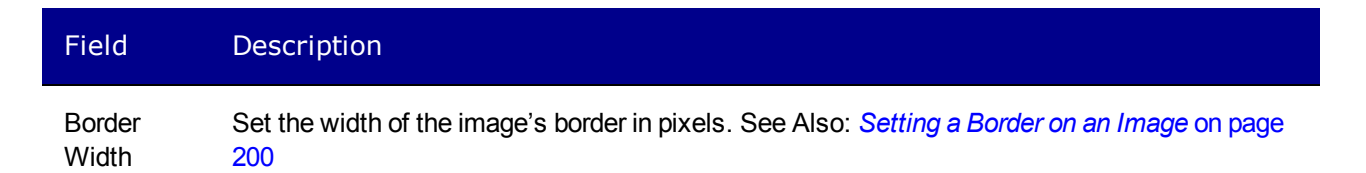

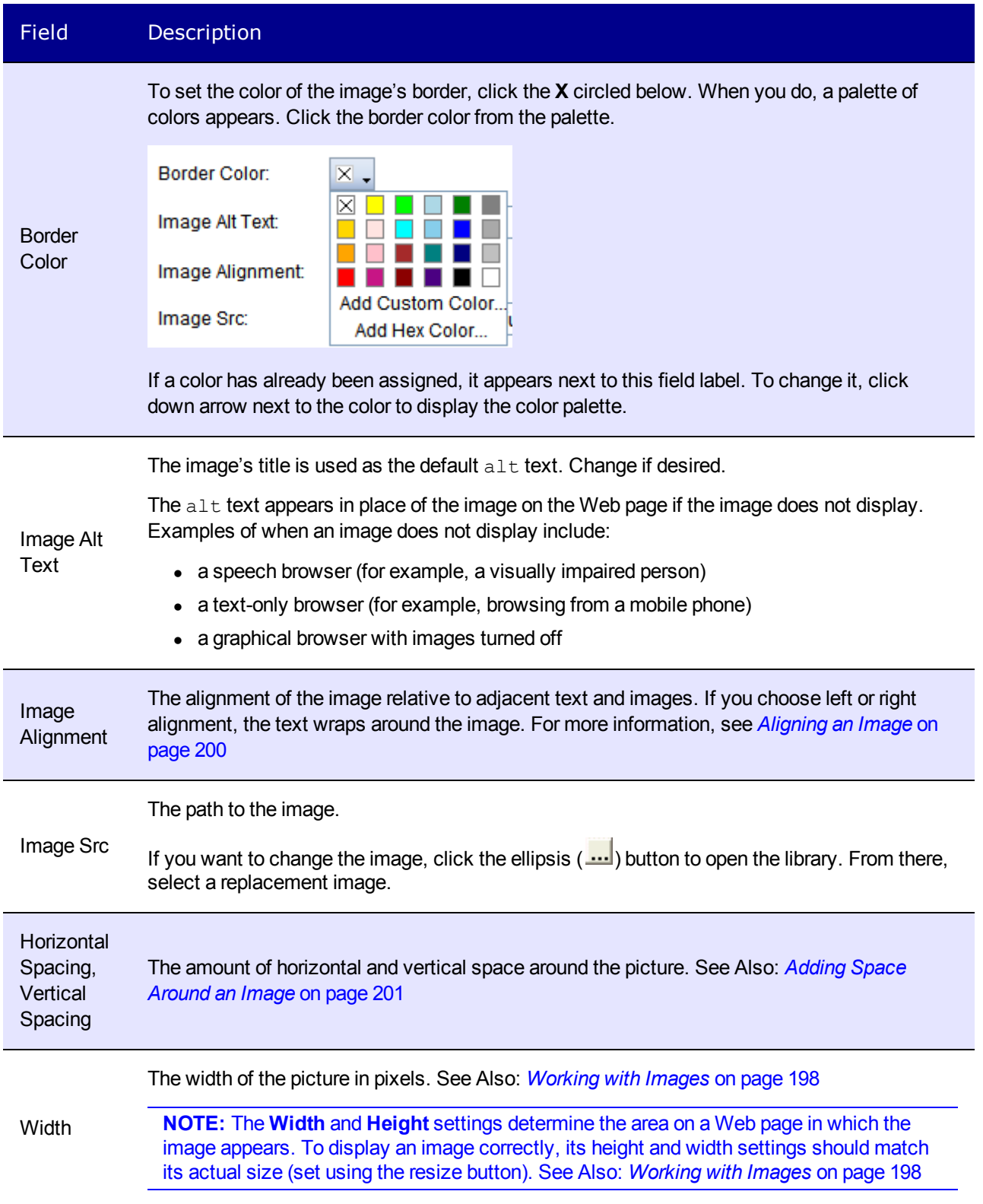

#### ektron Getting Started with Ektron

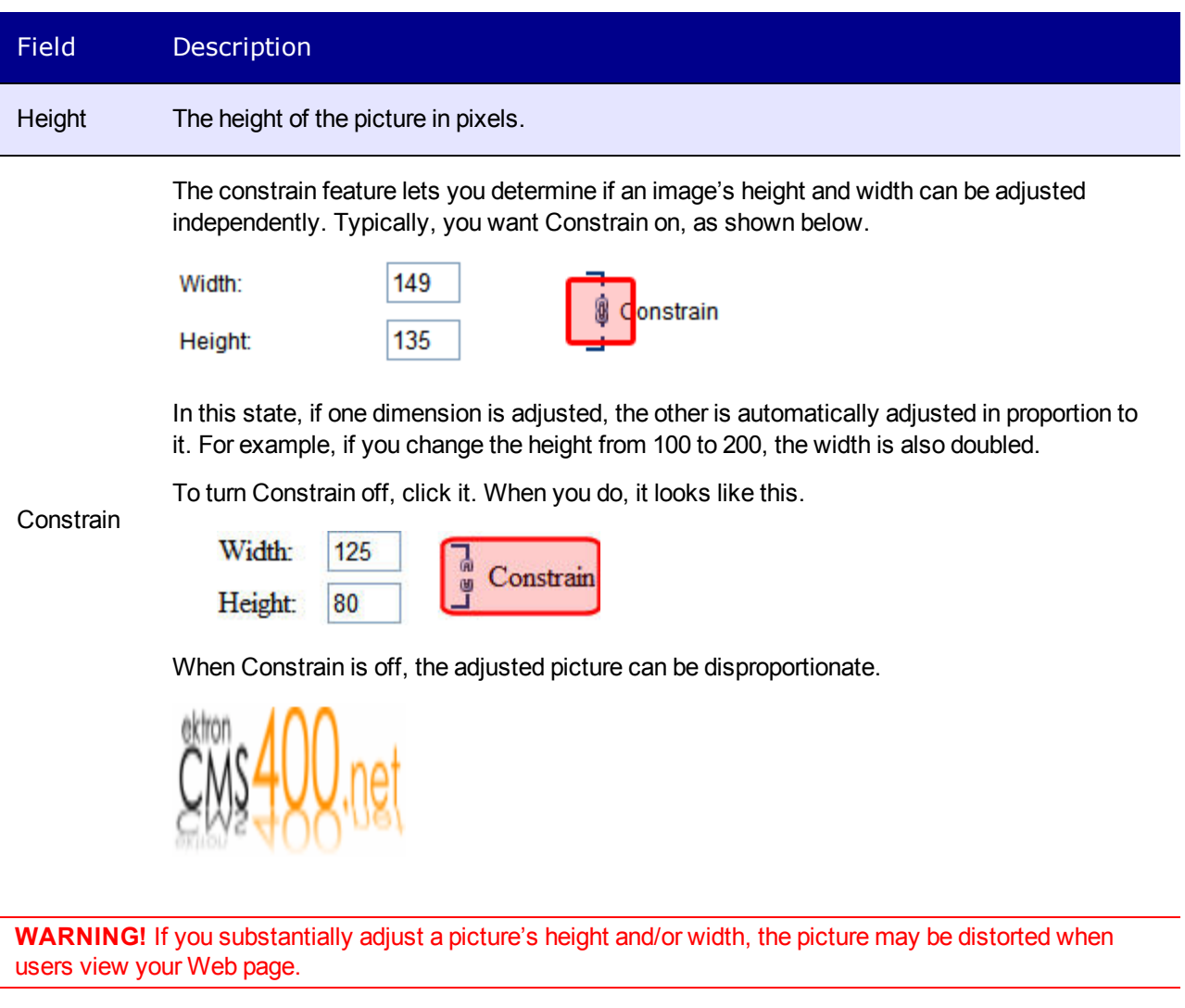

Deleting an image from an XML Smart Form and eWebEdit400

If you want to remove an image from content created from an XML Smart Form and eWebEdit400 is your editor, click **image** ( $\rightarrow$ ), open the Image Properties dialog, and delete the image path (circled below).

Image Src:

http://ektsqa7a/CMS400Developer/uploadedln  $\ldots$ 

Internet Explorer Limitation

**NOTE:** If you begin editing an image then click **cancel** ( $\Box$ ), and later try to edit that image, you may see a small, red x instead of the image. (This problem only occurs if your browser is Internet Explorer.) To remedy the problem, go to **Tools > Internet Options > Browsing History > Settings** (or **Temporary Files > Settings** in Internet Explorer 6). Set **Check for newer versions of stored pages** to **Every Visit**.

# <span id="page-203-0"></span>Working with Tables

You can do the following tasks with tables.

## Creating Up to 6 Rows by 6 Columns

- 1. Click **Table** ( $\blacksquare$ ). A table dialog box appears.
- 2. Drag the cursor over rows and column to indicate the size of the table.

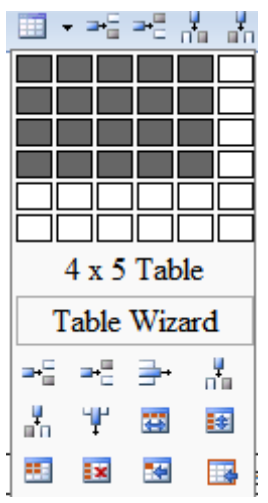

3. Click the mouse.

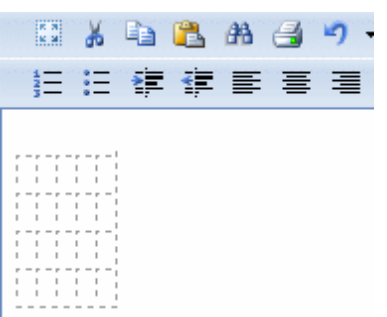

4. Enter text and images in the table cells. You can also select the table and drag its right border to the right and/or down to enlarge it for ease of use.

**NOTE:** You can create a table within a table by clicking Table ( $\Box$ ) inside a table cell. To modify an inner table, click inside a cell and use right click menu options, such as **Set Table Properties**.

#### Creating More than 6 Rows by 6 Columns:

- 1. Click **Table** ( $\blacksquare$ ). A table dialog box appears.
- 2. Click **Table Wizard**. The Table Wizard dialog box appears.

ektron Getting Started with Ektron

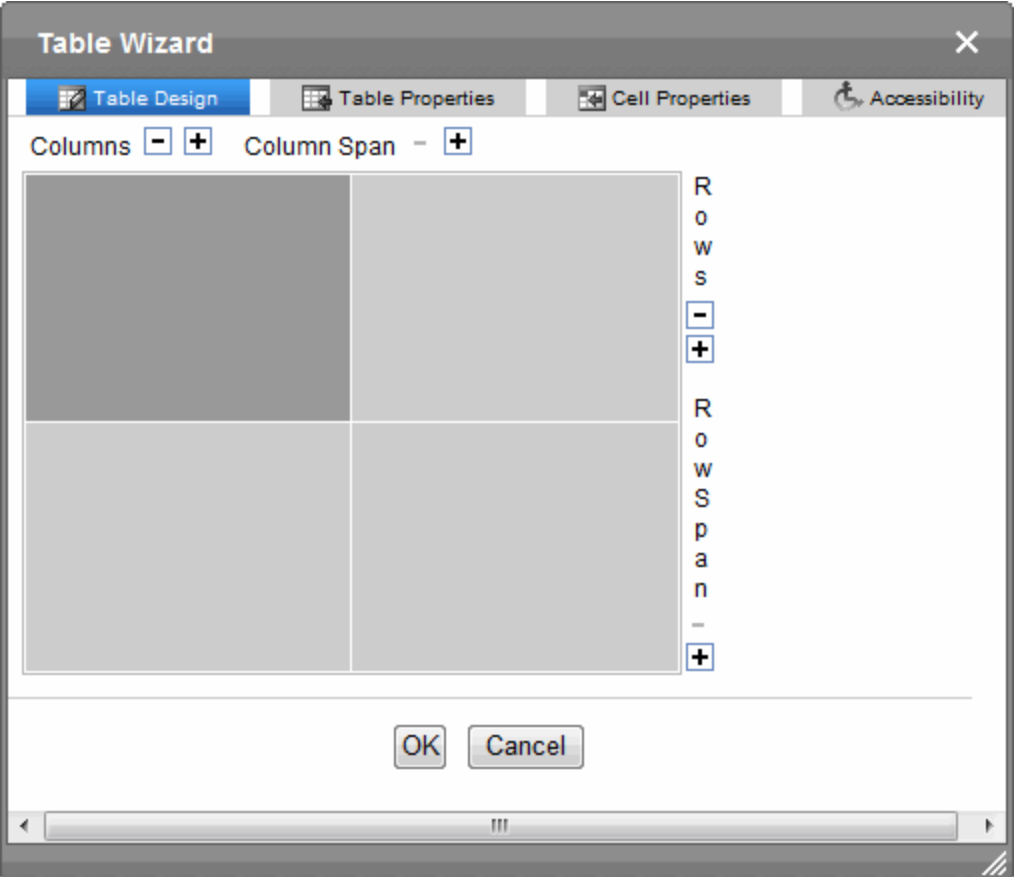

- 3. To change the number of columns or rows, click the plus or minus signs (**+ -**) next to **Columns** and **Rows**. The image adjusts to show the number of rows and columns.
- 4. Press **OK**.
- 5. Enter text and images into the table cells.

**NOTE:** You can create a table within a table by clicking Table ( $\Box$ ) inside a table cell. To modify an inner table, click inside a cell and use right click menu options, such as **Set Table Properties**.

#### Deleting a Table

- 1. Move the cursor over the table until the cursor becomes a 4-headed arrow  $(\bigoplus)$ .
- 2. Click the mouse button. The table becomes selected (small squares appear around it).

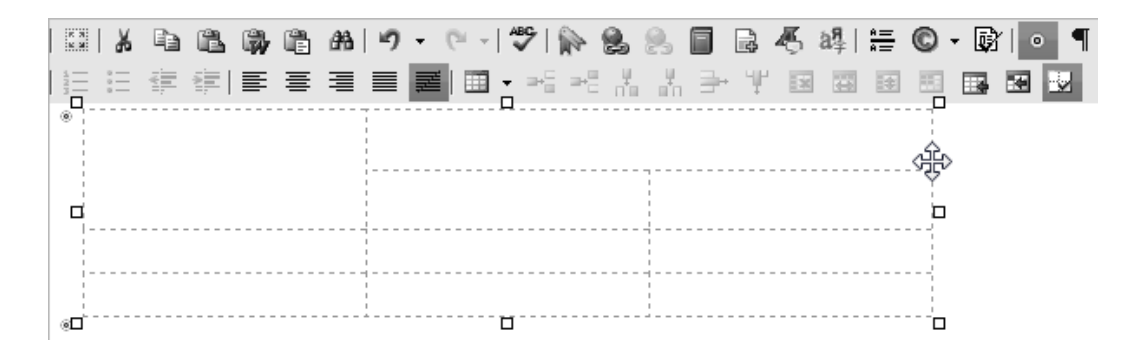

3. Press <Delete>.

## Creating a Section 508-Compliant Table

Narrative software uses the information from the Accessibility table fields (heading rows, columns, caption alignment and summary) to produce a Tooltip message for each table cell. Users with impaired vision can see those Tooltips as they hover over the cells.

To create a 508-compliant table:

- 1. Create a new table or edit an existing one, as explained in *[Working](#page-203-0) [with](#page-203-0) [Tables](#page-203-0)* [on](#page-203-0) [page](#page-203-0) [204.](#page-203-0)
- 2. Right click in the table and choose **Set Table Properties**. The Table Properties dialog appears.
- 3. Click the **Accessibility** tab.

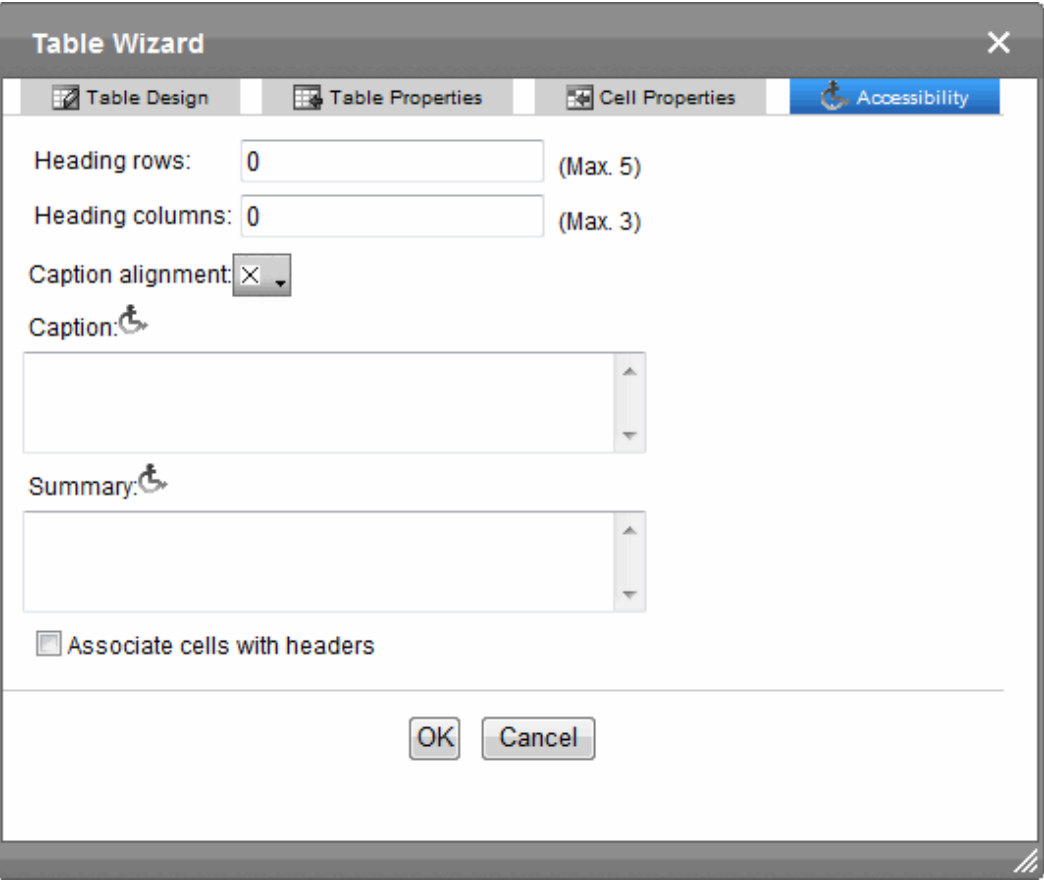

- **Heading Rows**—If you want your table to have a horizontal header, enter the number of rows that it should occupy. The number cannot exceed five. Beginning with the top, all cells in the specified number of rows are designated as table headers.
- **Heading Columns**—If you want your table to have a header, enter the number of columns that it should occupy. The number cannot exceed 3. Beginning with the left column, all cells in the specified number of columns are designated as table headers.
- **Caption Alignment**—To choose the caption's alignment, click the down arrow next to this field. Click the box that represents the alignment style you want.
- **Caption**—Enter a table caption. The caption appears above the table. The caption's alignment is set in the **Caption Alignment** field.
- **Summary**—Enter the table summary. Non-visual browsers use the summary to explain the table's contents. From [http://www.w3.org/TR/WCAG10-HTML-](http://www.w3.org/TR/WCAG10-HTML-TECHS/#data-tables)[TECHS/#data-tables:](http://www.w3.org/TR/WCAG10-HTML-TECHS/#data-tables)

"*A summary of the relationships among cells is especially important for tables with nested headings, cells that span multiple columns or rows, or other relationships that may not be obvious from analyzing the structure of the table but that may be apparent in a visual rendering of the table. A summary may also describe how the table fits into the context of the current document. If no caption is provided, it is even more critical to provide a summary.*"

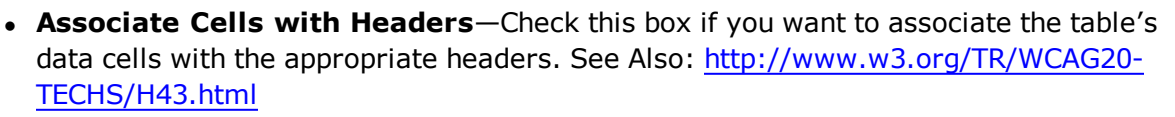

4. Click on the **Cell Properties** tab to set the **Abbreviation** and **Categories** fields.

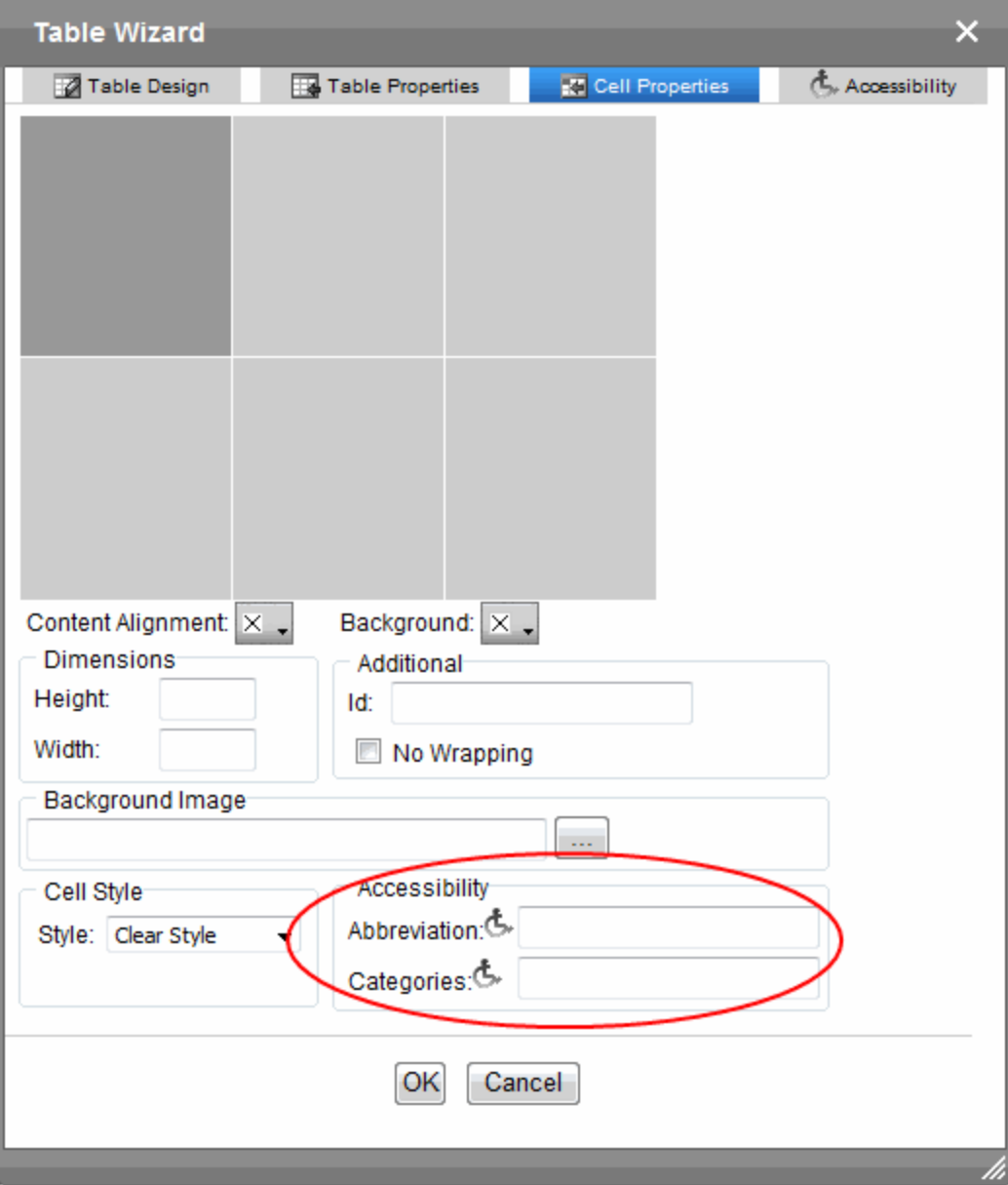

- **Abbreviation**—Sets or retrieves abbreviated text for the content in the tag. Can be used to render non-visual media, such as speech or Braille. For more information, see <http://msdn2.microsoft.com/en-us/library/ms533058.aspx>
- **Categories**—Sets or retrieves a comma-delimited list of conceptual categories associated with that tag. Can be used to render non-visual media, such as speech or Braille. For more information, see [http://msdn2.microsoft.com/en](http://msdn2.microsoft.com/en-us/library/ms533489.aspx)[us/library/ms533489.aspx](http://msdn2.microsoft.com/en-us/library/ms533489.aspx)

5. Click **OK** to make the table Section 508-compliant.

# Formatting Tables

## Merging and Splitting Table Cells

• Merge cells in the table wizard.

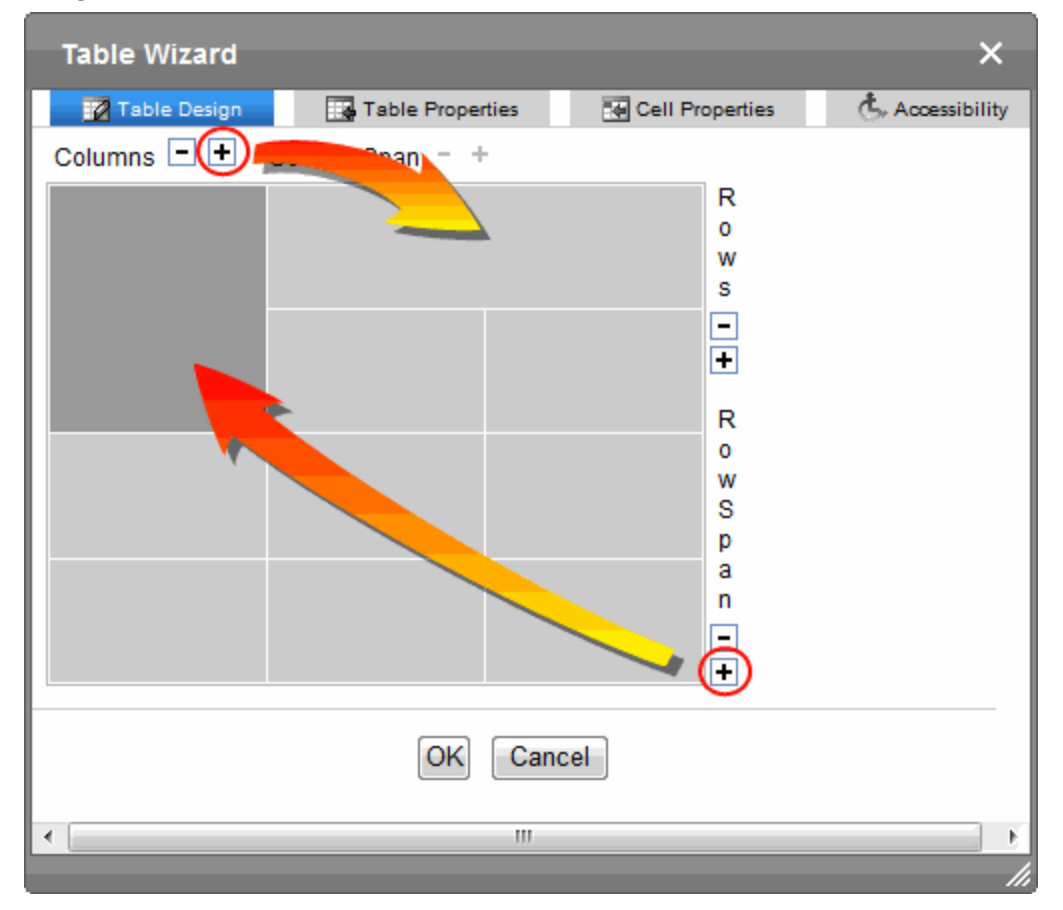

- Merge cells in a the editor by clicking in a cell, then right clicking and choosing **Merge Cells Horizontally** (row span) or **Merge Cells Vertically** (column span).
- Split a previously merged cell by clicking in a cell, then right clicking and choosing **Split Cell**.

## Inserting and Deleting Rows and Columns

Setting Table Borders

ektron

- 1. Place the cursor in the cell from which you want to add or delete rows or columns.
- 2. Right click the mouse. A menu appears.

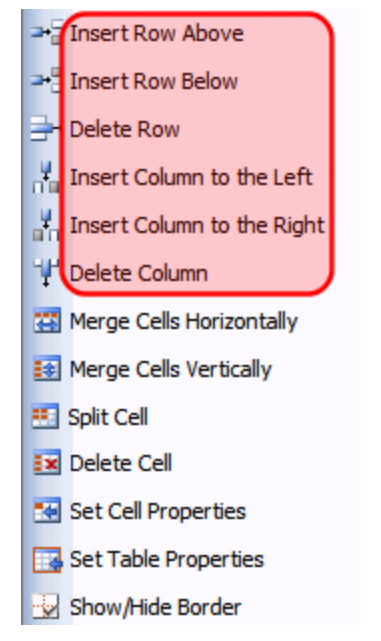

**NOTE:** These options are also on the toolbar.

## Setting Table Borders

- 1. Right click in the table and choose **Set Table Properties**.
- 2. Click the **Table Properties** tab.
- 3. Use the icons within the Border area to indicate which border lines should appear. Each icon has tooltip text that explains its function.

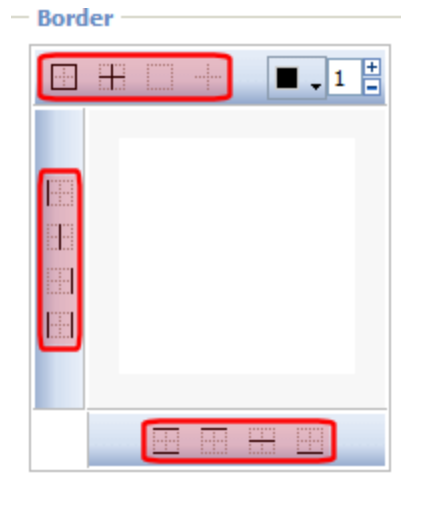

**NOTE:** To view the selected borders on the dialog, a border color must be assigned.

## Setting the Exterior Border of a Table

- 1. Right click in the table and choose **Set Table Properties**.
- 2. Click the **Table Properties** tab.

3. Enter a number of pixels in the **Border** field.

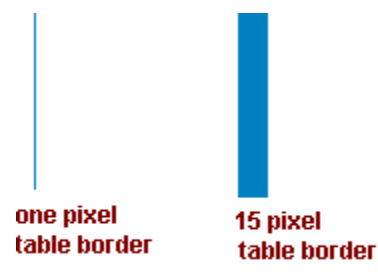

## Setting the Color of a Table Border

- 1. Right click the table and choose **Set Table Properties**.
- 2. Click the **Table Properties** tab.
- 3. Click the **Border Color**drop-down. A color selection box appears.
- 4. Click a color to apply to the table's border.

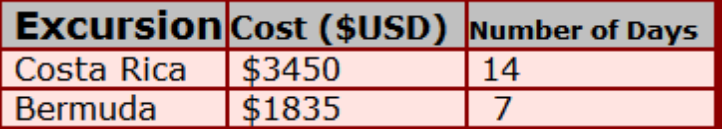

## Deleting Cells from a Table

To delete one or more cells, right click in the cell you want and choose **Delete Cell**. Cells to the right of the deleted cell shift left to occupy the vacant space.

#### **Before**

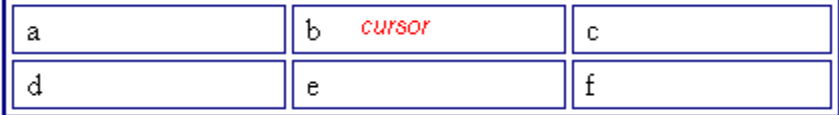

**After**

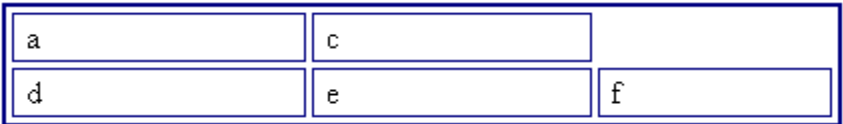

## Aligning the Contents of a Cell

- 1. Right click the cell you want and choose **Set Cell Properties**. The Cell Properties dialog appears.
- 2. Click the down arrow to the right of **Content Alignment**. The alignment choices appear.

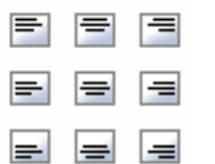

- 3. Click your alignment choice.
- 4. Click **Update**.

### Setting the Word Wrap Feature

- 1. Right click in the cell you want and choose **Set Cell Properties**. The Cell Properties dialog box appears.
- 2. To turn off Word Wrap, click the **No Wrapping** checkbox.

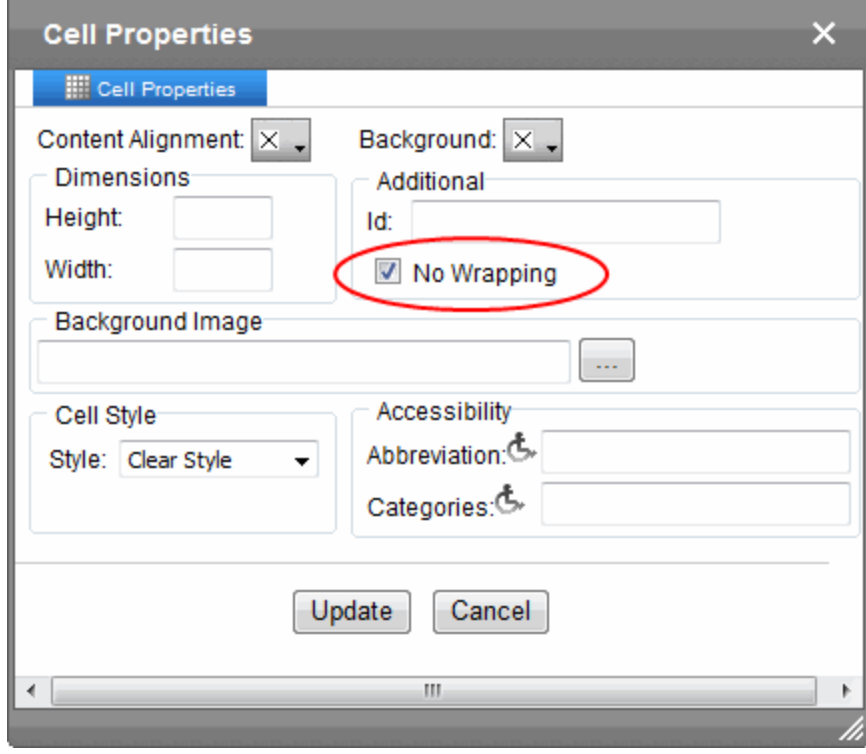

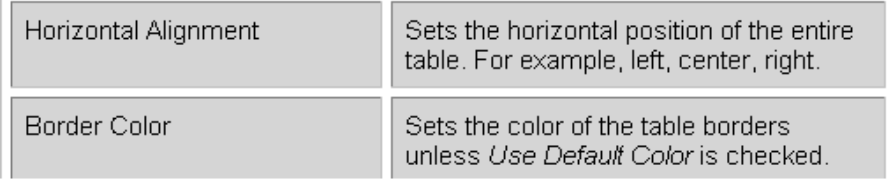

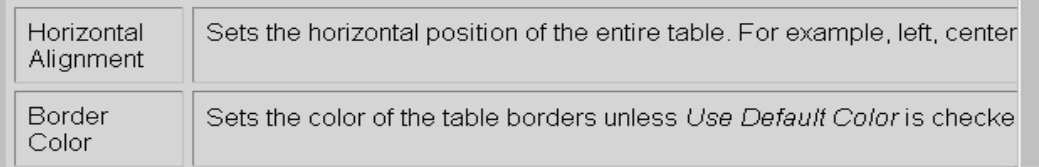

#### 3. Click **Update**.

Word Wrap causes text to move down to the next line when the width of the characters on a line equals the column width. By default, all cells have the Word Wrap feature turned on.

If Word Wrap is turned off, text stays on one line until you press <Enter>.

## Setting Cell Padding and Spacing

- 1. Right click in the cell you want and choose **Set Table Properties**. The Table Properties dialog appears.
- 2. Click the **Table Properties** tab.
- 3. In the **Cell Padding** and **Cell Spacing** fields, enter the number of pixels.

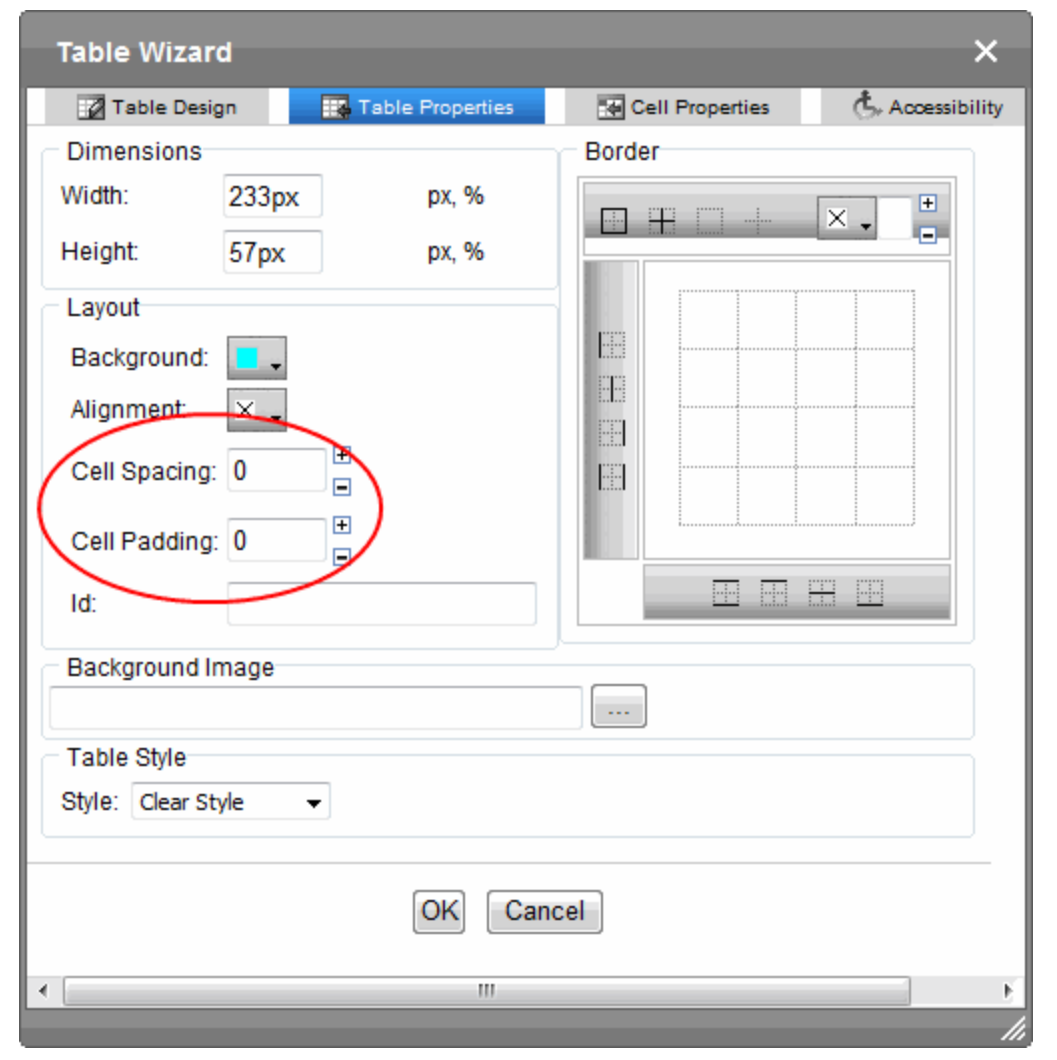

4. Click **Update**.

## Setting the Minimum Height and Width of a Cell

- 1. Right click on the cell you want and choose **Set Cell Properties**.
- 2. Click **Cell Properties**. The Cell Properties dialog appears.

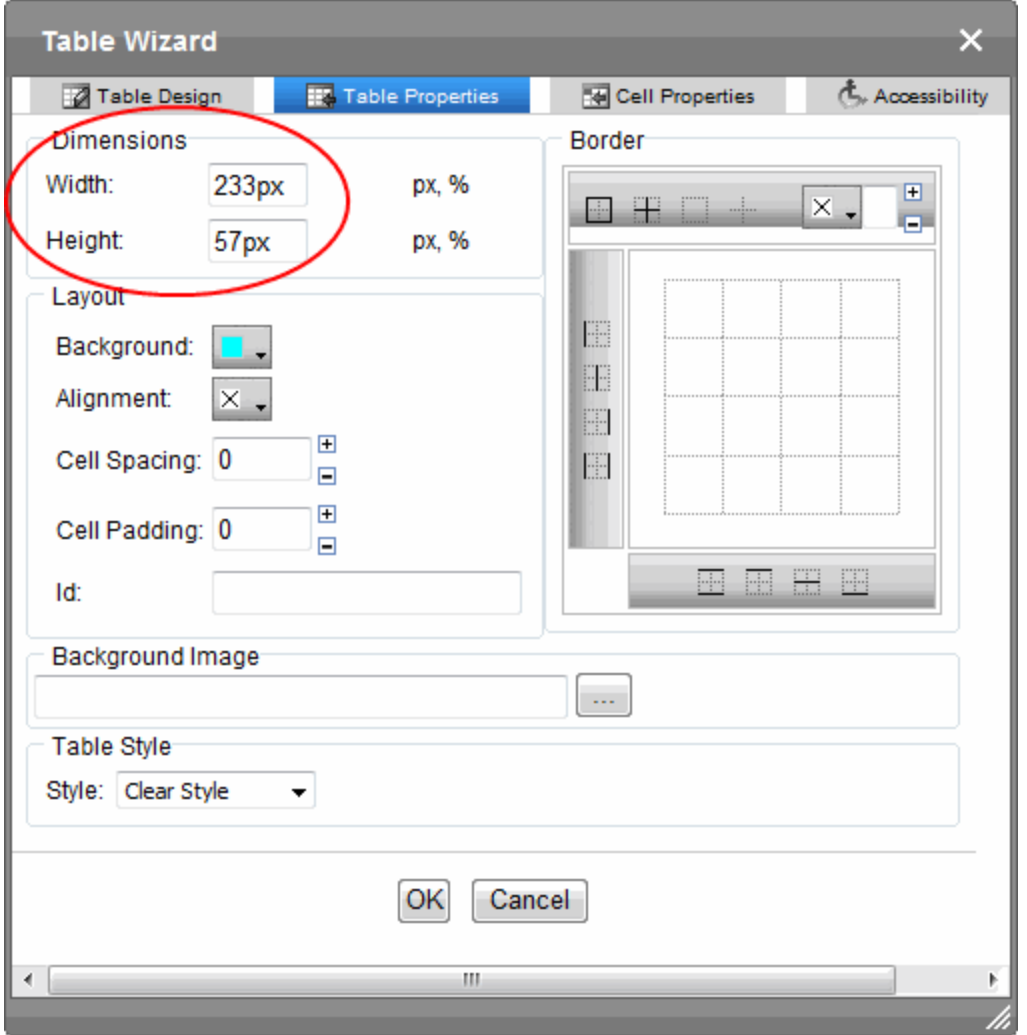

3. Enter the cell width and height in the fields. You can enter the width in pixels or percentage.

**NOTE:** When you set a cell width, there is no guarantee that the cell will occupy that width when displayed in a browser. This is because the cell is part of a column, and changes to other cells in the column can affect the cell whose width you set. Setting cell width only guarantees that the cell will not be *less than* the width you specify.

4. Click **Update**.

## Setting a Background Color for a Table or a Cell

- 1. Right click in a table cell and choose **Set Table Properties**.
- 2. Click the **Table Properties** tab (or the **Cell Properties** tab).
- 3. Click the **Background** drop-down list. A selection of colors appears.

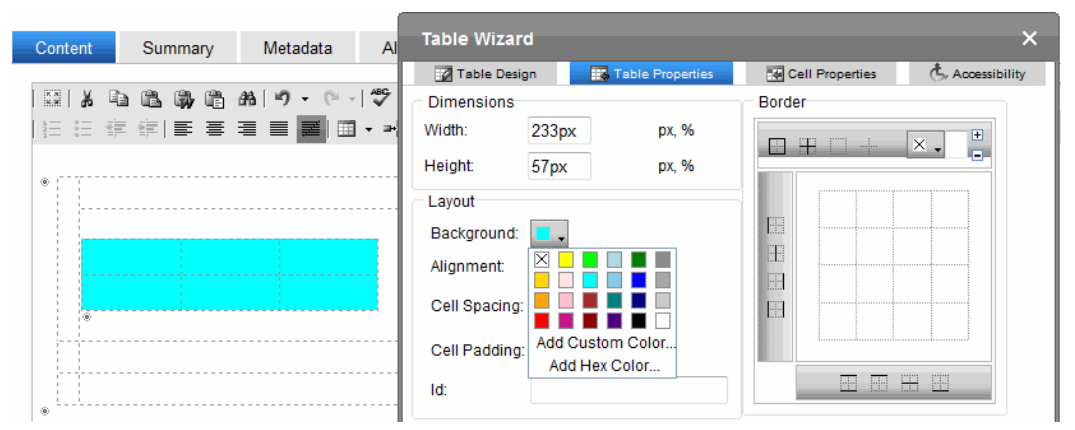

4. Click a color for the table's background. To choose no color, click the X color box.

**NOTE:** From the drop-down, you can add custom colors by selecting a color patch or entering a color's hex value. Follow these steps to get help on how to use the color box. The custom colors box is only available with Internet Explorer. If you are using Firefox or Google Chrome, you can enter a custom color by its hexadecimal value.

## Setting a Background Image for a Table or a Cell

- 1. Place the cursor within the table.
- 2. Right click the mouse.
- 3. Select **Set Table Properties**.
- 4. Click the **Table Properties** tab (or the **Cell Properties** tab).
- 5. In the **Background Image** field, click the ellipsis button ( $\frac{1}{\cdot}$ ) to open the Library. From there, select an image for the table's background.
#### Setting a Background Color for a Table Row or

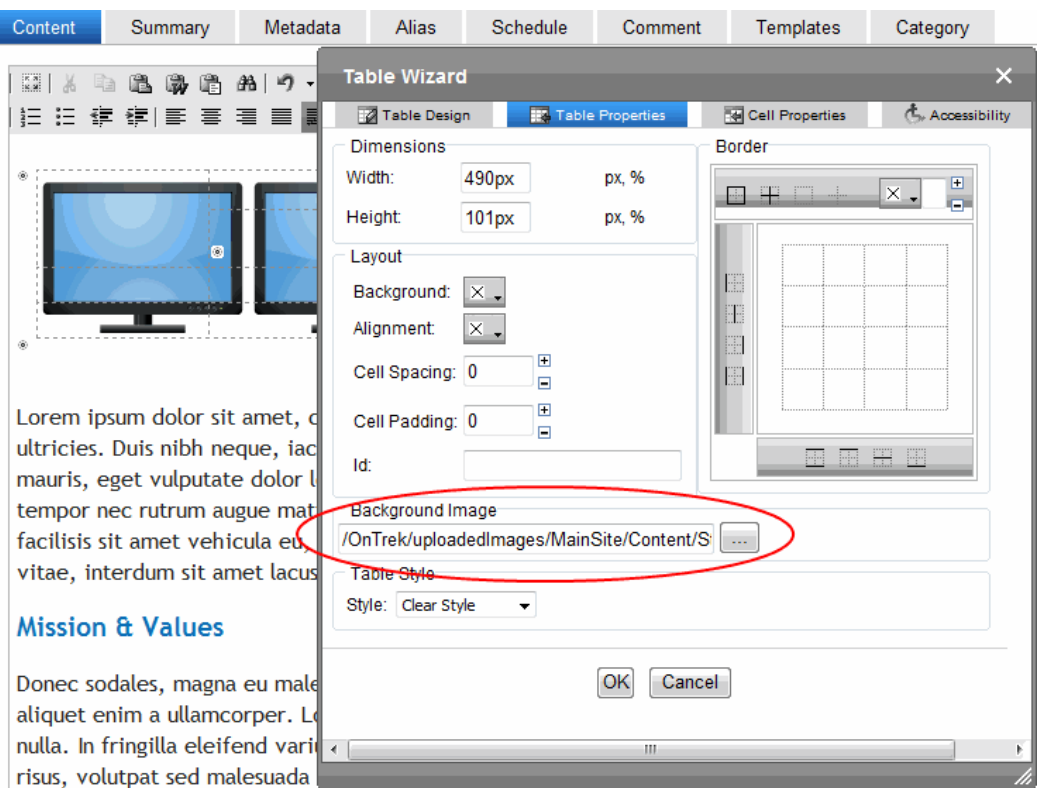

6. Click **Update**.

E

#### Setting a Background Color for a Table Row or Column

- 1. Right click on a table cell and choose **Set Table Properties**.
- 2. Click the **Cell Properties** tab.
- 3. Within the Table Wizard dialog, hold down the <Ctrl> key while clicking all cells in the row. In the following image, the second row from the top is selected (dark gray) and red is chosen for the background color.

ektron

ektron Getting Started with Ektron

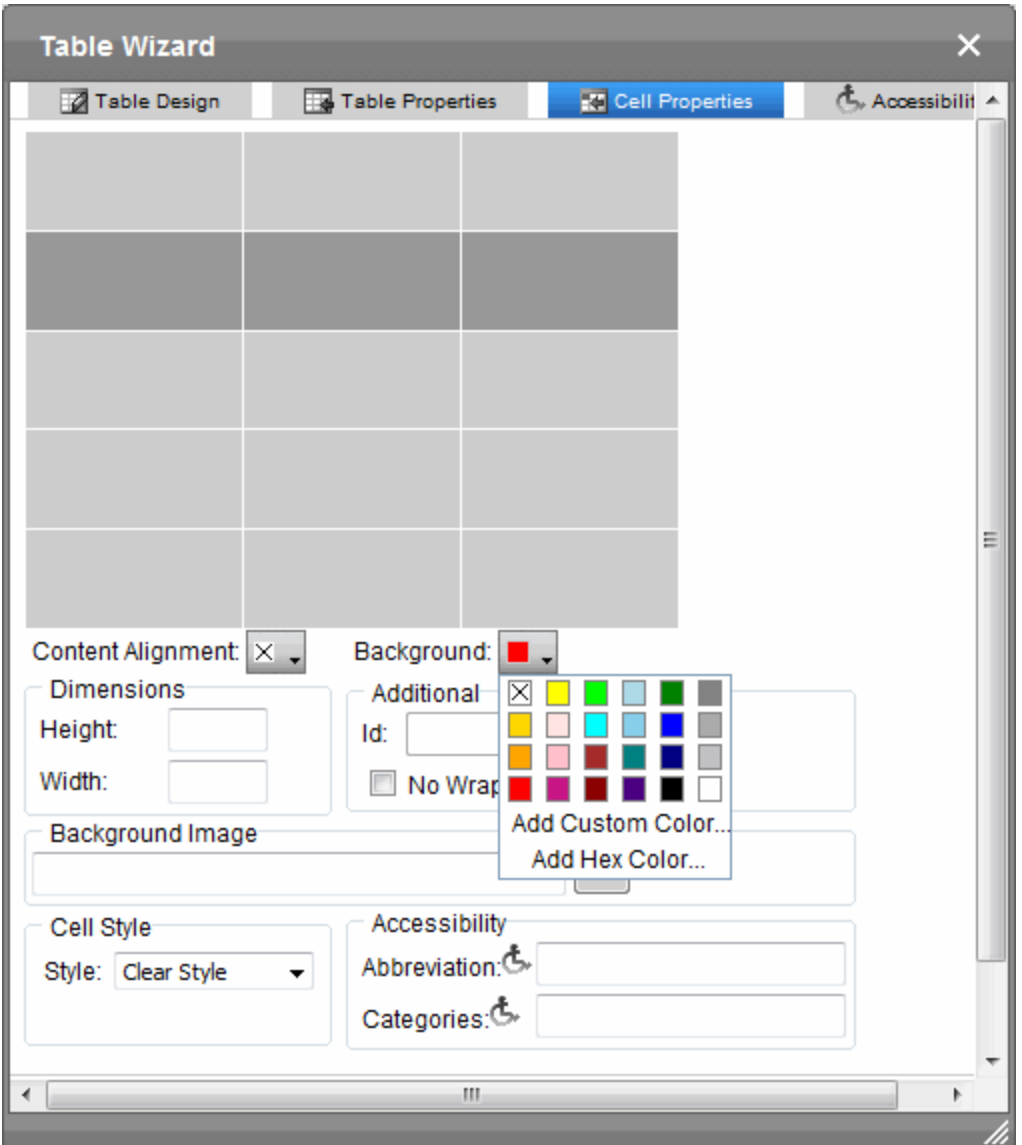

- 4. Click a color for the table's background.
- 5. Click **OK**.

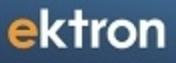

Chapter 6

# Using the Workarea and Smart Desktop

ektron Using the Workarea and Smart Desktop

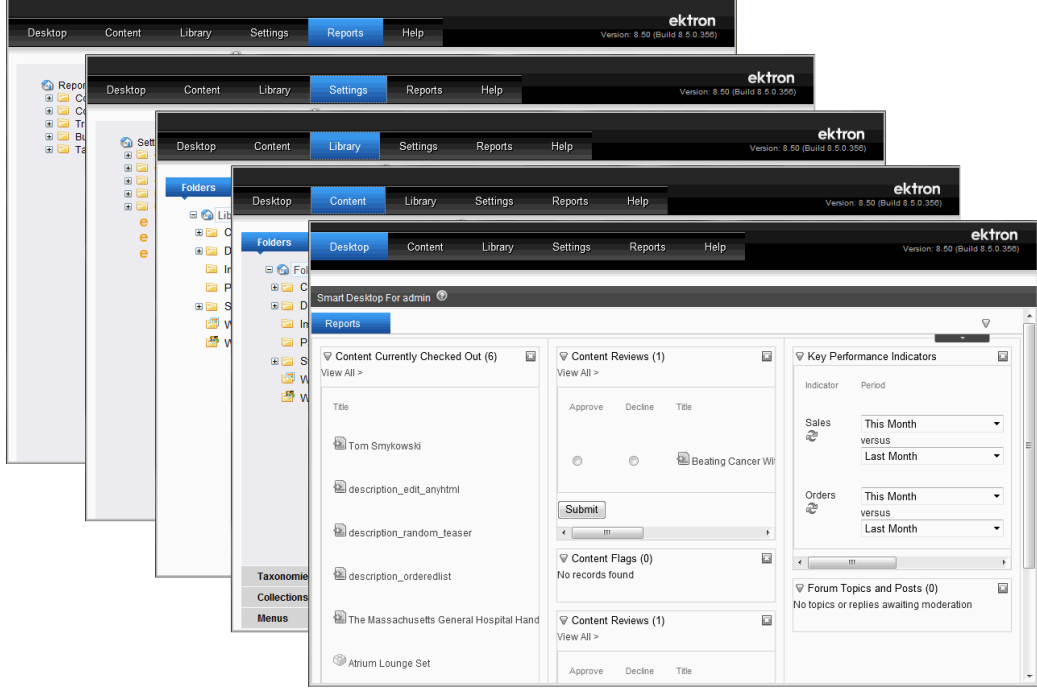

The Workarea is a central location where you can perform most tasks for managing your Web site. If you are familiar with Microsoft Outlook's ability to let you manage email, calendars, tasks, and so on, the Workarea is similar to that.

**NOTE:** To access the Workarea, you must be logged in to your Ektron Web site. See also *[Logging](#page-155-0) [In](#page-155-0) [and](#page-155-0) [Out](#page-155-0)* [on](#page-155-0) [page](#page-155-0) [156.](#page-155-0)

Ektron's menu tabs appear in the upper right corner of the Smart Desktop. Use this menu to access all other pages.\*\*

 $-Image-$ 

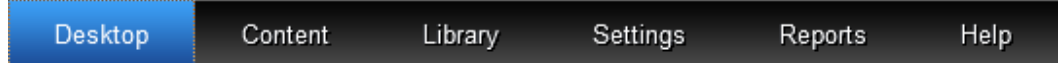

The following list shows the Workarea's six main pages.

- <sup>l</sup> Smart Desktop—*[Personalizing](#page-221-0) [the](#page-221-0) [Smart](#page-221-0) [Desktop](#page-221-0)* [on](#page-221-0) [page](#page-221-0) [222](#page-221-0)
- [Content](#page-272-0)-*[Managing](#page-272-0) C[on](#page-272-0)tent* on [page](#page-272-0) [273](#page-272-0)
- [Library](#page-335-0)—*[Storing](#page-335-0) [Files](#page-335-0) [in](#page-335-0) [the](#page-335-0) Library* [on](#page-335-0) [page](#page-335-0) [336](#page-335-0)
- Settings—contains these folders.
	- Commerce—*[Conducting](#page-1564-0) [eCommerce](#page-1564-0)* [on](#page-1564-0) [page](#page-1564-0) [1565](#page-1564-0)
	- <sup>l</sup> Community Management—*[Managing](#page-1362-0) [User](#page-1362-0) [Communities](#page-1362-0)* [on](#page-1362-0) [page](#page-1362-0) [1363](#page-1362-0)
	- Configuration—See feature-specific topics
	- <sup>l</sup> Localization—*[Working](#page-1236-0) [with](#page-1236-0) [Multi-Language](#page-1236-0) [Content](#page-1236-0)* [on](#page-1236-0) [page](#page-1236-0) [1237](#page-1236-0)
	- <sup>l</sup> Roles—*[Defining](#page-1319-0) [Roles](#page-1319-0)* [on](#page-1319-0) [page](#page-1319-0) [1320](#page-1319-0)

- <sup>l</sup> Business Rules—*[Creating](#page-1224-0) [Business](#page-1224-0) [Rules](#page-1224-0) [for](#page-1224-0) [Your](#page-1224-0) [Web](#page-1224-0) [Site](#page-1224-0)* [on](#page-1224-0) [page](#page-1224-0) [1225](#page-1224-0)
- <sup>l</sup> User Groups—*[Managing](#page-1316-0) [User](#page-1316-0) [Groups](#page-1316-0)* [on](#page-1316-0) [page](#page-1316-0) [1317](#page-1316-0)
- <sup>l</sup> Users—*[Managing](#page-1295-0) [Users](#page-1295-0)* [on](#page-1295-0) [page](#page-1295-0) [1296](#page-1295-0)
- Reports—contains these folders:
	- <sup>l</sup> Commerce—*[eCommerce](#page-1755-0) [Reports,](#page-1755-0) [Widgets,](#page-1755-0) [and](#page-1755-0) [Logs](#page-1755-0)* [on](#page-1755-0) [page](#page-1755-0) [1756](#page-1755-0)
	- <sup>l</sup> Contents—*[Working](#page-622-0) [with](#page-622-0) [Content](#page-622-0) [Reports](#page-622-0)* [on](#page-622-0) [page](#page-622-0) [623](#page-622-0)
	- <sup>l</sup> Traffic Analytics—*[Web](#page-700-0) [Traffic](#page-700-0) [Analytics](#page-700-0)* [on](#page-700-0) [page](#page-700-0) [701](#page-700-0)
	- [Business](#page-677-0) [Analytics](#page-677-0)—*Business Analytics* [on](#page-677-0) [page](#page-677-0) [678](#page-677-0)
	- <sup>l</sup> Tasks—*[Assigning](#page-1194-0) [and](#page-1194-0) [Managing](#page-1194-0) [Tasks](#page-1194-0)* [on](#page-1194-0) [page](#page-1194-0) [1195](#page-1194-0)
- $\bullet$  Help-NA

The Workarea uses 2 primary style sheets:

- Ektron. workarea.css—the primary CSS file for the workarea. It replaces the previous Ektron version's global.css file.
- Ektron.workarea.ie.css—is used for Internet Explorer browsers, and generally targeted at IE7 or less. It includes overrides for some CSS rules in Ektron.workarea.css that get around IE CSS bugs or deficiencies.

Using widely accepted style sheet classes and class attributes, you can modify the Workarea, including colors, spacing, fonts, and so on. Also, if you later upgrade or re-install Ektron, you can reuse this file and retain your changes.

**NOTE:** Several language specific Images are used at the top of the Workarea. They reside in the language folders and always start with the word "Workarea" and end with "  $\pm$ op." These images are 467 pixels wide by 77 pixels high. Their width can change but the height cannot. There are approximately six images in each language folder. an Adobe Photoshop file, Workarea top.psd, can be found under \Workarea\images\English folder. You can modify these images as needed.

# Accessing the Workarea

To access the Workarea, log into your Web site and click Workarea ( $(\sqrt{w_{\text{orkarea}}})$ ). Your Smart

Desktop appears.

**NOTE:** In the Application Setup screen, you can determine which screen appears when you access the Workarea. See Also: *[Modifying](#page-174-0) [Setup](#page-174-0) [Information](#page-174-0)* [on](#page-174-0) [page](#page-174-0) [175](#page-174-0)

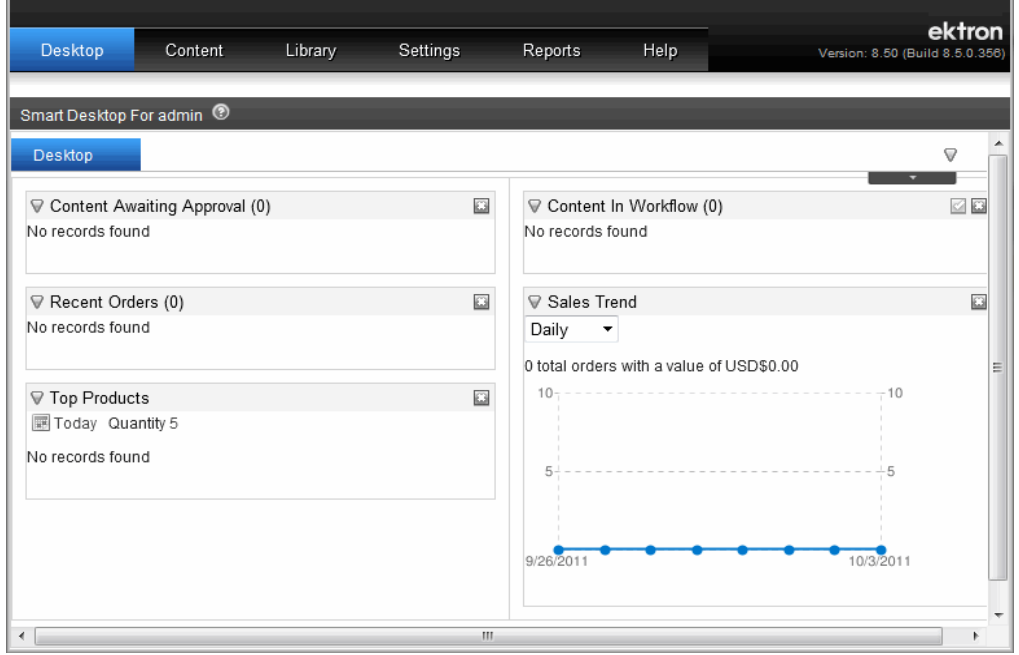

The Smart Desktop contains useful information that pertains to you. You may personalize this page by adding, moving or deleting Workarea Widgets.

### Closing the Workarea

There are 2 ways to close the workarea.

- Close by logging-out of the Web Site from either a Logout link on the Web page or the Logout button  $(\bigtriangleup \bigtriangledown$  logout  $)$ .
- <span id="page-221-0"></span>• Close by using the Windows Close button ( $\blacktriangleright$ ) in the upper right corner of the browser. When you do this, you remain logged into the Ektron Web Site.

# Personalizing the Smart Desktop

By personalizing your Smart Desktop, you can choose and rearrange Widgets that pertain to your work.

To see the Smart Desktop, click **Desktop** in the Workarea.

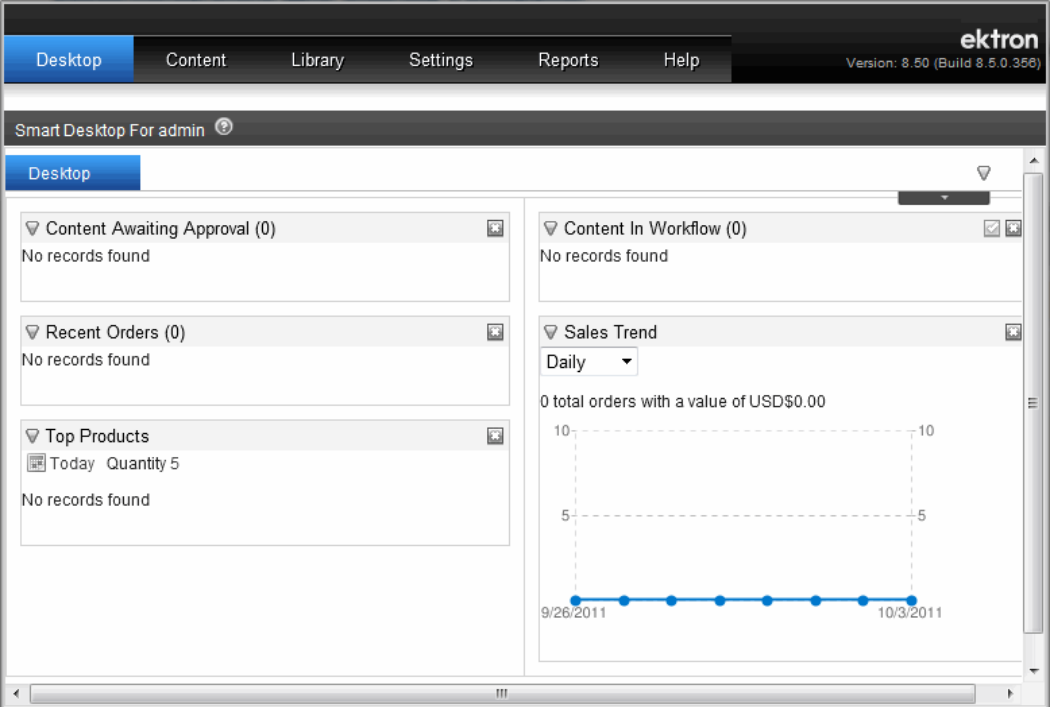

The default Smart Desktop page contains several Widgets that provide information about your Web Site. The page above shows the default widgets for the Ektron Medical starter site.

# Customizing the Smart Desktop

The Smart Desktop can have multiple tabs, letting you organize content by subject – think of tabbed browsing. You can easily add new tabs and switch between them.

Within a tab, you can add, move, or delete Widgets to personalize your Smart Desktop.

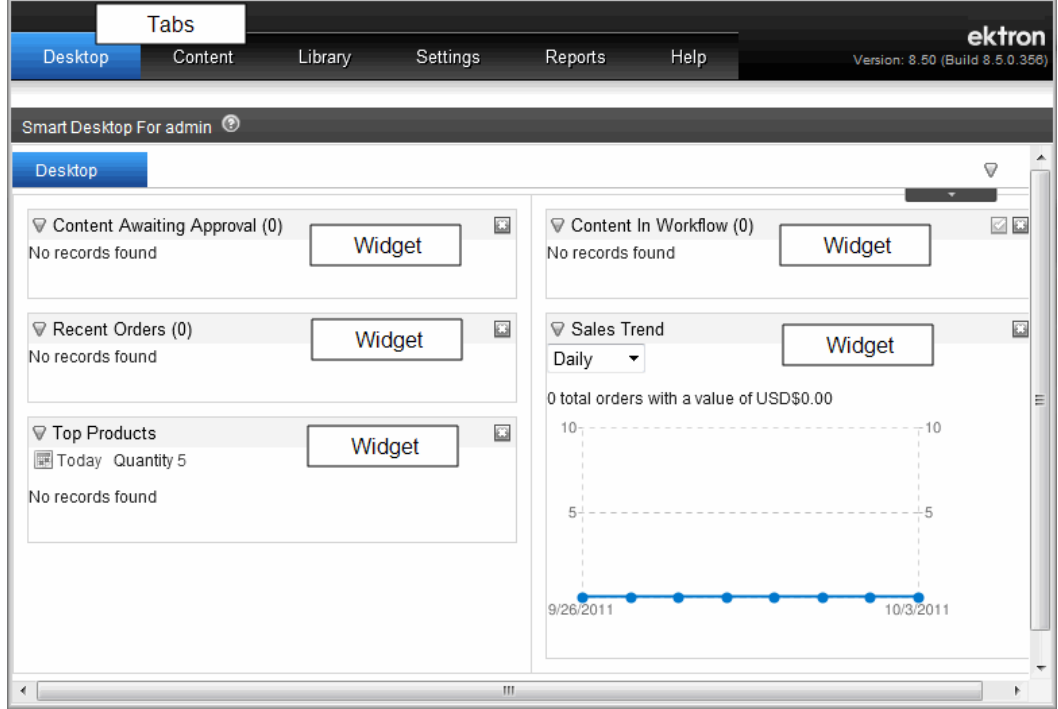

Smart Desktop Widgets are stored in a widget tray. You drag and drop widgets from the tray onto any tab and column on the Smart Desktop.

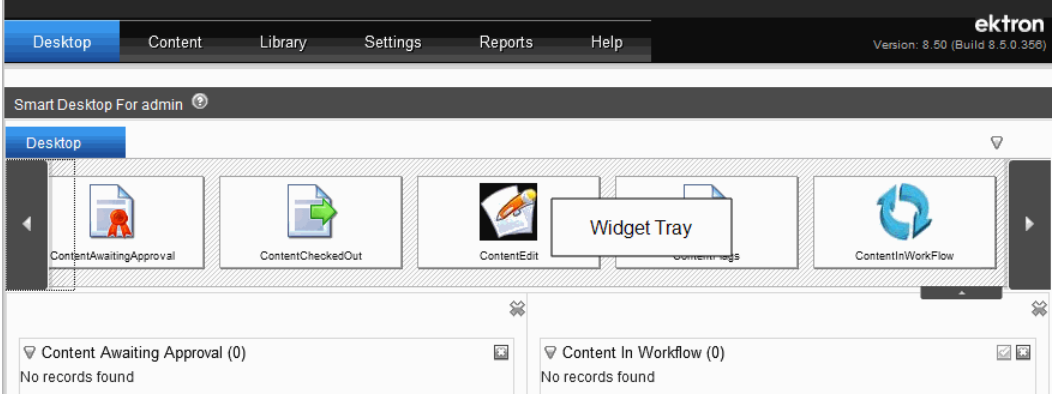

# <span id="page-223-0"></span>Adding a Widget to the Smart Desktop

- 1. Go to the **Workarea > Desktop**.
- 2. Click the Toggle Widget Tray down arrow, located in the upper right corner of the Smart Desktop window (circled below).

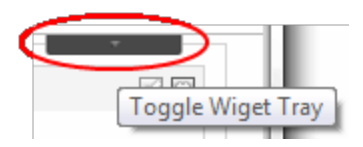

- 3. You see the *Widget Tray* containing widgets you can drag and drop onto your Smart Desktop. Use the left arrow  $\left( \begin{array}{c} \bullet \\ \bullet \end{array} \right)$  or right arrow  $\left( \begin{array}{c} \bullet \\ \bullet \end{array} \right)$  buttons to see more widgets.
- 4. To choose a widget, drag it from the tray and drop it into the Smart Desktop panel.

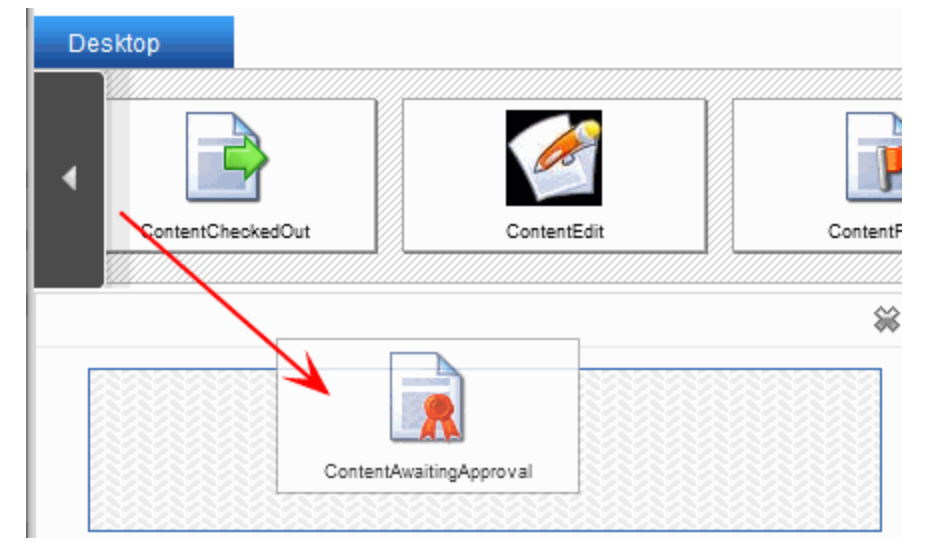

After placing a widget on the Smart Desktop, you may drag it to any desktop location.

# Adding a Tab to the Smart Desktop

Tabs help you organize your Smart Desktop. By default, there is one tab containing a few standard widgets. You may add other tabs, for example to place eCommerce or Analytics type widgets. To add an eCommerce widget:

1. Click the Options button on the upper right of the Smart Desktop.

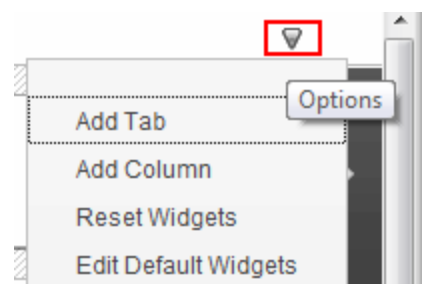

2. Choose **Add Tab**. The Add Tab dialog window appears.

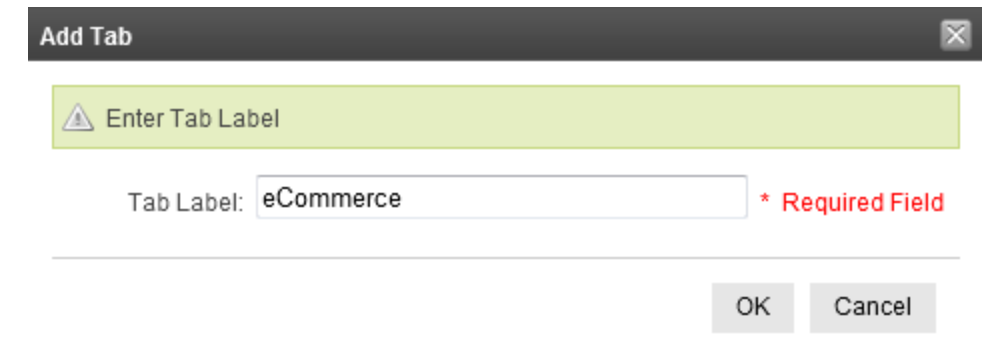

- 3. Enter the **Tab Label** for the tab. For example, **eCommerce**.
- 4. Click **OK**. The new tab appears at the top of the Smart Desktop.

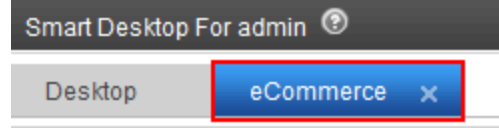

# Adding a Column

**NOTE:** Two columns are created for each new tab by default.

1. Click the Options button on the upper right of the Smart Desktop.

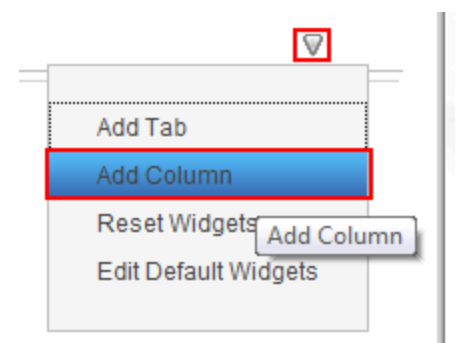

- 2. Choose **Add Column**.
- 3. Click the Toggle Widget Tray down arrow to see the new column below the Widget tray.

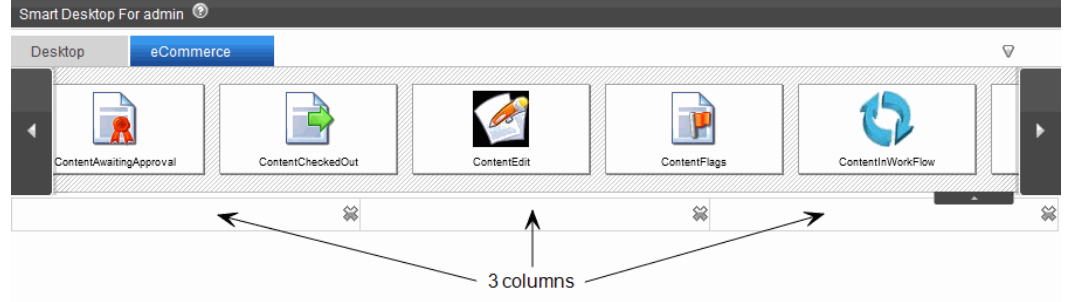

# Deleting a Column

1. Click the Toggle Widget Tray button (circled below) to show the Widget Tray and Columns.

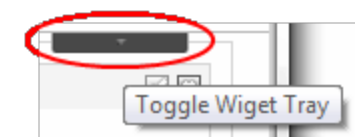

2. Click the Remove Column button (circled below) inside the column you wish to delete.

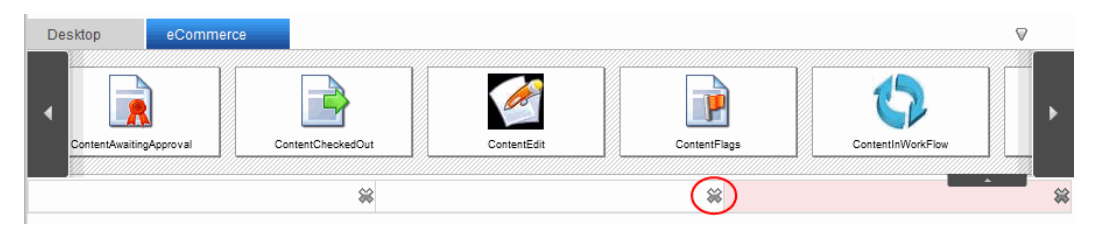

3. A dialog box appears prompting you to confirm you want to delete the Column and any and all Widgets. Click **OK**.

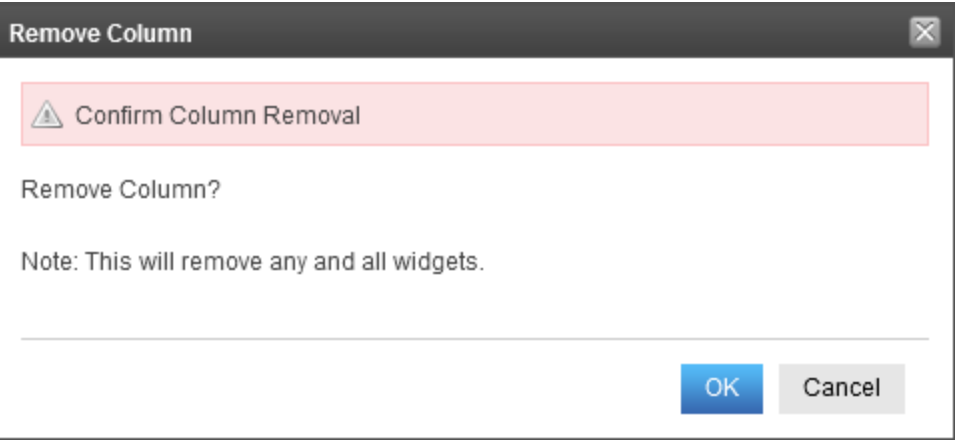

# <span id="page-226-0"></span>Restoring Tabs and Widgets

All users can restore their Smart Desktops to the Default Widget and Tab set.

**WARNING!** This action removes *all* tabs and widgets you have modified on your Smart Desktop. Only the default set of tabs and widgets will be shown.

- 1. Click the Options button on the right side of the Smart Desktop.
- 2. Click **Reset Widgets**.

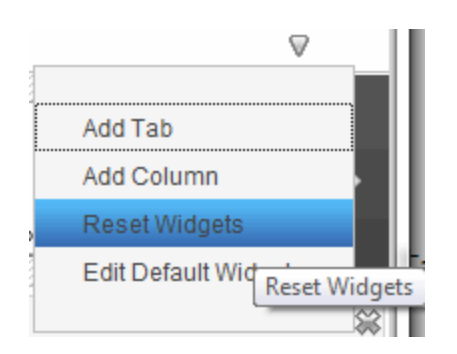

3. A dialog box appears prompting you to confirm you want to delete all Tabs and Widgets. Click **OK**.

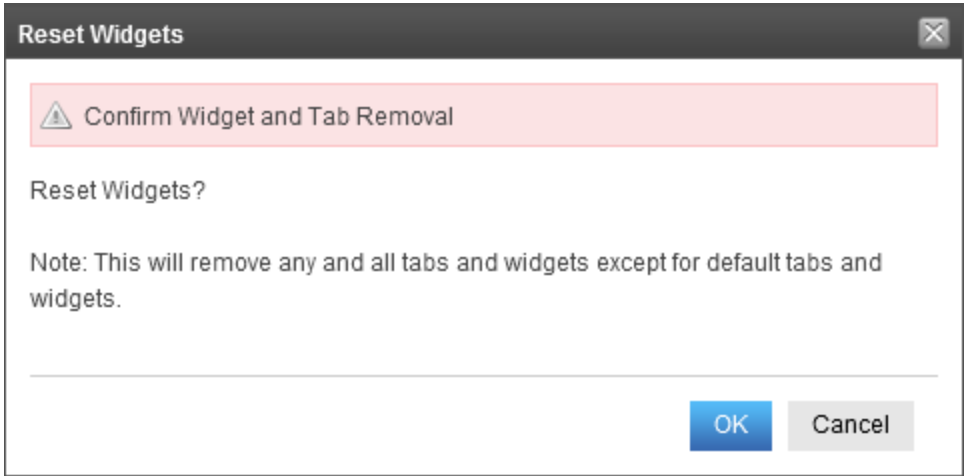

# Setting the Default Widgets

**NOTE:** To define the Default Widget set, you must be a member of the Administrators group.

By using the previous procedure *[Restoring](#page-226-0) [Tabs](#page-226-0) [and](#page-226-0) [Widgets](#page-226-0)* [on](#page-226-0) [previous](#page-226-0) [page](#page-226-0), the user restores their Smart Desktop to the Default Widget set. The Default Widget set is defined by users in the Administrators group.

- 1. Click the Options button on the right side of the Smart Desktop.
- 2. Choose **Edit Default Widgets**.

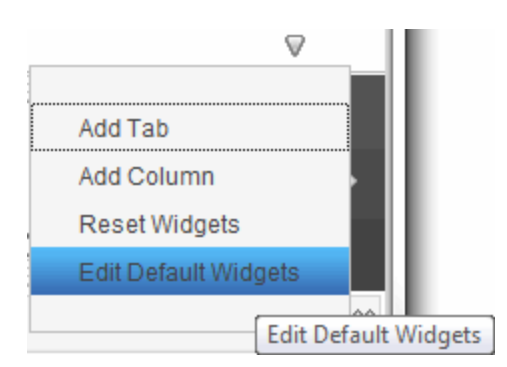

3. A dialog box appears prompting you to confirm you want to edit the Default Widget set. Click **OK**.

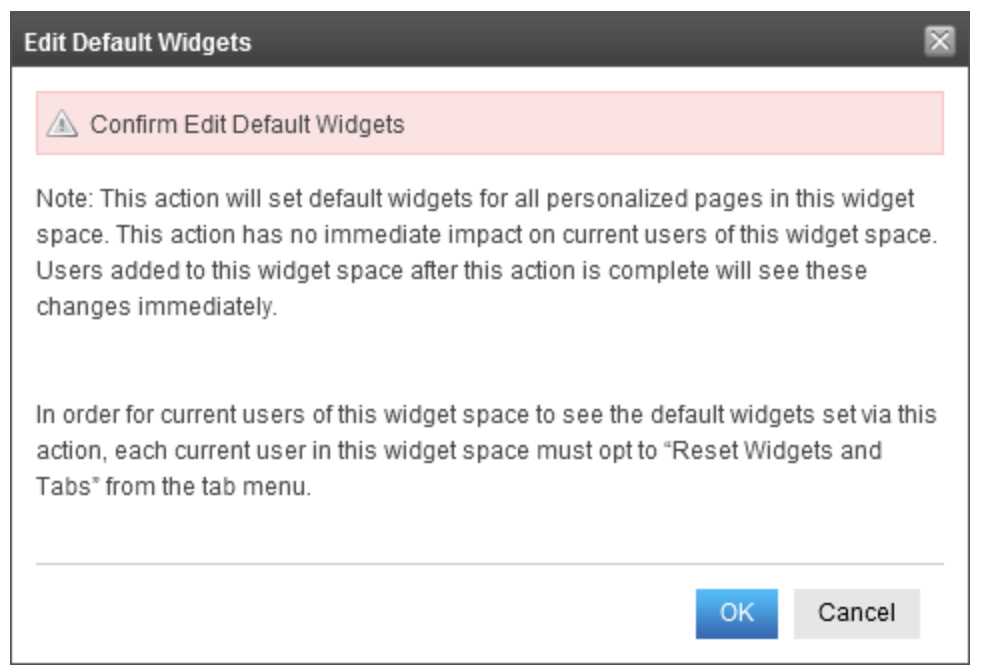

- 4. Arrange the Smart Desktop with tabs and widgets that you wish to be the default.
- 5. Click the Options button.
- 6. Click **Done** to save the Default Smart Desktop.

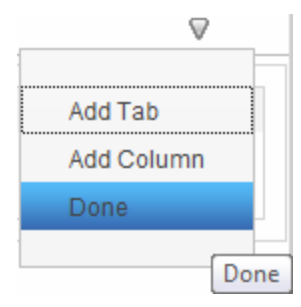

# Standard Desktop Widgets

The following list describes the standard Smart Desktop Widgets.

- **C[on](#page-622-1)tent Awaiting Approval**—Content awaiting your approval; *[Approvals](#page-622-1)* on [page](#page-622-1) [623](#page-622-1)
- <sup>l</sup> **Content Checked Out**—Content in checked-out status; *[Checked](#page-623-0) [Out](#page-623-0) [Content](#page-623-0) [Report](#page-623-0)* [on](#page-623-0) [page](#page-623-0) [624](#page-623-0)
- <sup>l</sup> **Content Edited**—Content edited within the last week; *[Editing](#page-284-0) [HTML](#page-284-0) [Content](#page-284-0)* [on](#page-284-0) [page](#page-284-0) [285](#page-284-0)
- <sup>l</sup> **Content Flags**—The 10 most recently-added content **flags;** *[Defining](#page-1527-0) [Flags](#page-1527-0) [for](#page-1527-0) [Content](#page-1527-0)* [on](#page-1527-0) [page](#page-1527-0) [1528](#page-1527-0)
- **Content In Workflow**—Content that has been part of an approval chain within the last week;*[Approval](#page-252-0) [Chains](#page-252-0)* [on](#page-252-0) [page](#page-252-0) [253](#page-252-0)
- <sup>l</sup> **Content Reviews**—Content reviews awaiting moderation; *[Moderating](#page-634-0) [Reviews](#page-634-0)* [on](#page-634-0) [page](#page-634-0) [635](#page-634-0)
- **Content to Expire**—Content that will expire between today and a number of days you specify; *[Content](#page-625-0) [to](#page-625-0) [Expire](#page-625-0)* [on](#page-625-0) [page](#page-625-0) [626](#page-625-0)
- <sup>l</sup> **Forum Topics and Posts**—Forum posts that require approval; *[Approving](#page-596-0) [a](#page-596-0) [Post](#page-596-0)* [on](#page-596-0) [page](#page-596-0) [597](#page-596-0)
- <sup>l</sup> **Order on Hold**—eCommerce orders on hold; *[eCommerce](#page-1727-0) [Order](#page-1727-0) [Management](#page-1727-0)* [on](#page-1727-0) [page](#page-1727-0) [1728](#page-1727-0)
- <sup>l</sup> **Recent Orders**—Recent eCommerce orders; *[eCommerce](#page-1727-0) [Order](#page-1727-0) [Management](#page-1727-0)* [on](#page-1727-0) [page](#page-1727-0) [1728](#page-1727-0)
- **Customer List**—The top 5 eCommerce customers ranked according to account date, sales, and orders;*[Customer](#page-1755-1) [Report](#page-1755-1)* [on](#page-1755-1) [page](#page-1755-1) [1756](#page-1755-1)
- <sup>l</sup> **Key Performance Indicators**—Compares eCommerce sales and orders for 2 time periods; *[Key](#page-1757-0) [Performance](#page-1757-0) [Indicators](#page-1757-0) [Report](#page-1757-0)* [on](#page-1757-0) [page](#page-1757-0) [1758](#page-1757-0)
- <sup>l</sup> **Reconciliation report**—Lists payments for a specific time period; *[Reconciliation](#page-1758-0) [Reports](#page-1758-0)* [on](#page-1758-0) [page](#page-1758-0) [1759](#page-1758-0)
- <sup>l</sup> **Sales Trend**—The number of eCommerce orders for the past 8 periods; *[Sales](#page-1759-0) [Trends](#page-1759-0) [Report](#page-1759-0)* [on](#page-1759-0) [page](#page-1759-0) [1760](#page-1759-0)
- <sup>l</sup> **Top Products**—The most popular products on your site; *[Top](#page-1760-0) [Products](#page-1760-0) [Report](#page-1760-0)* [on](#page-1760-0) [page](#page-1760-0) [1761](#page-1760-0)
- <sup>l</sup> **Analytics Report**—The Direct Traffic report for the past 7 days; *[Viewing](#page-702-0) [Analytics](#page-702-0) [Data](#page-702-0)* [on](#page-702-0) [page](#page-702-0) [703](#page-702-0)

# Customizing the Widgets Available to the Smart **Desktop**

The Widgets used in the Smart Desktop are located on the Web server in the workarea\widgets folder.

You can also use widgets developed for Personalization and Page Builder on the Smart Desktop.

The following example demonstrates how to add a Calendar Widget to a Smart Desktop.

**NOTE:** Access to the Web Server folders is required to perform the following steps.

1. On the Web server, copy the widget files you want to use from the *siteroot*\widgets folder into the *siteroot*\workarea\widgets folder. Be sure that all files related to the widget are copied. The example below shows all files related to the Calendar Widget.

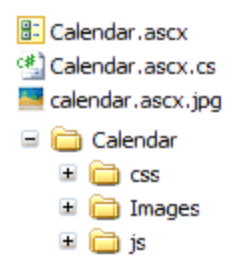

2. Click the **Workarea > Settings** tab.

230 Ektron Reference Rev 2.0 (April 2012)

- 3. Choose the **Configuration > Personalizations > Widgets** folder.
- 4. Click the **Synchronize Widgets** button, shown below.

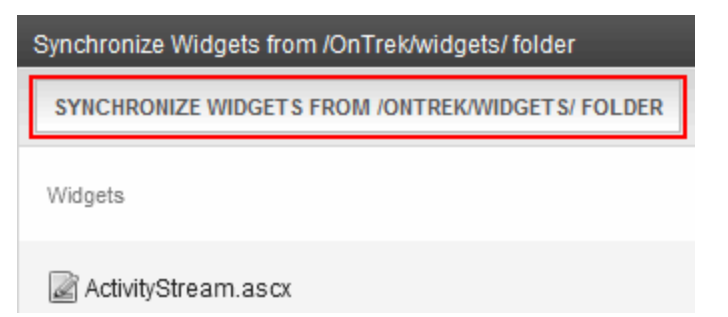

- 5. At the prompt, click **OK**.
- 6. Add the Widget to the Smart Desktop using the procedure described in *[Adding](#page-223-0) [a](#page-223-0) [Widget](#page-223-0) [to](#page-223-0) [the](#page-223-0) [Smart](#page-223-0) [Desktop](#page-223-0)* [on](#page-223-0) [page](#page-223-0) [224.](#page-223-0)

For example, after you drag and drop a *Content Checked Out* widget onto the Smart Desktop, it looks like this.

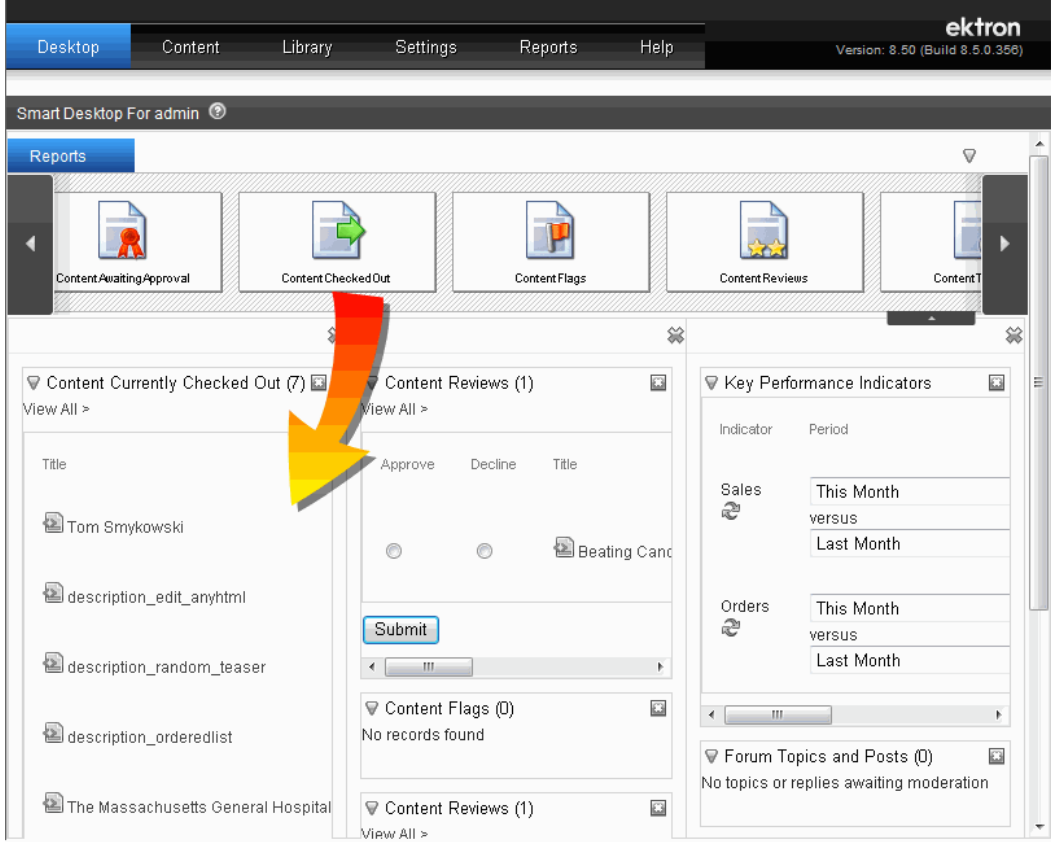

# Controlling Available Fonts

As an administrator, you can add, edit, and delete fonts to and from the Ektron application. By adding fonts, you are allowing the content contributors to use them when creating content. Administrators can also edit the name of a font, and delete a font from the system.

Minimizing the number of available fonts makes the Web site look more uniform. The following figure shows the Font Manager screen.

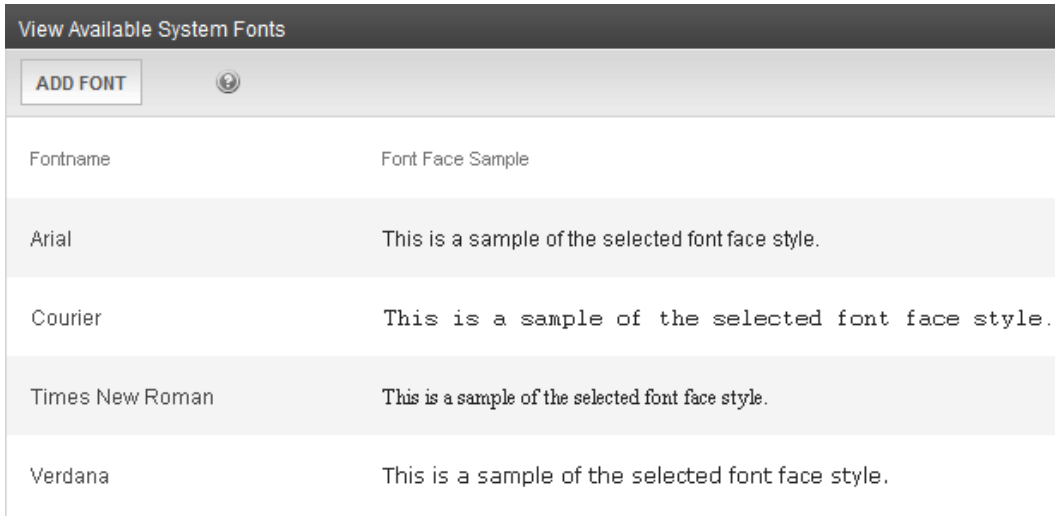

**NOTE:** Only members of the Administrator User Group can view, add, or edit fonts.

### Adding Fonts

- 1. From the Ektron Workarea, choose **Settings > Configuration > Fonts**.
- 2. Click **Add Font**. The Add Font screen appears.

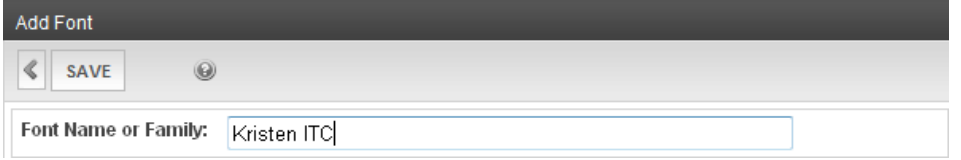

- 3. Enter the font name or family into the text field; (*Kristen ITC* in this example).
- 4. Click **Save**.

The new font is available to use when adding or editing content if the Application Setup screen's **Enable Font Buttons** field is checked. See Also: *[Modifying](#page-174-0) [Setup](#page-174-0) [Information](#page-174-0)* [on](#page-174-0) [page](#page-174-0) [175](#page-174-0)

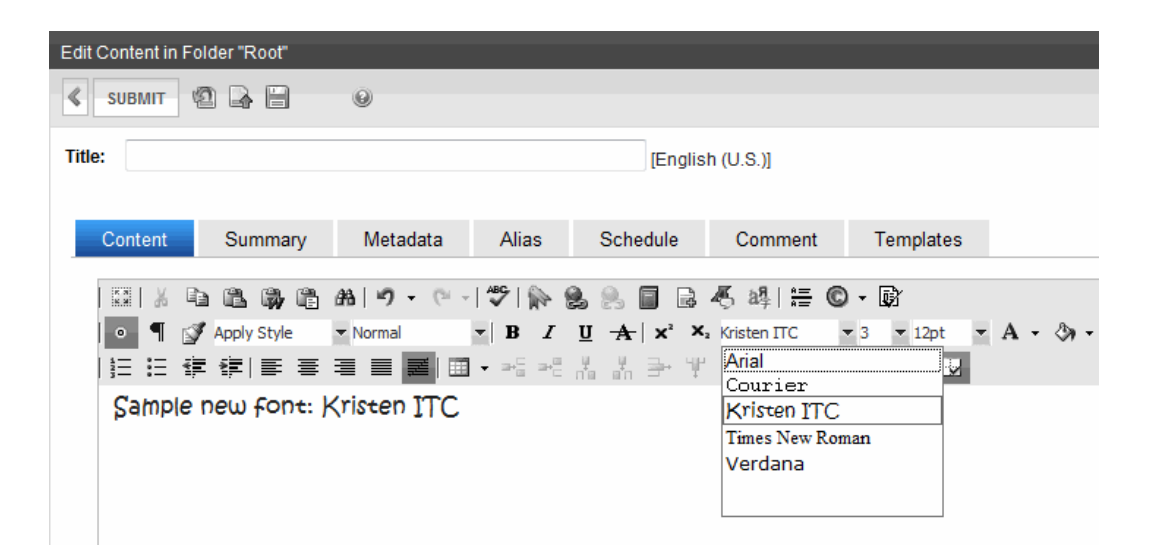

### **ViewingFonts**

When viewing fonts, you can also edit or delete them.

- 1. From the Ektron Workarea, choose **Settings > Configuration > Fonts**.
- 2. Click the font you want to view.The view font screen appears.

#### Editing Fonts

When you edit a font, the font or family name is changed. Editing does not change any fonts in existing content.

- 1. From the Ektron Workarea, choose **Settings > Configuration > Fonts**.
- 2. Click the font you want to edit.The view font screen appears.
- 3. Click **Edit**. The Edit Font screen appears.
- 4. Edit the font name or family in the text field specified.
- 5. When finished, click **Update**.

#### Deleting Fonts

By deleting a font from the system, you are taking away the content contributors' use of that font in their content.

- 1. From the Ektron Workarea, choose **Settings > Configuration > Fonts**.
- 2. Click the font you want to delete.The view font screen appears.
- 3. Click **Delete** ( $\blacktriangleright$ ). A confirmation message appears.
- 4. Click **OK**. The screen is refreshed, and the updated fonts table appears.

**NOTE:** When you delete a font from Ektron, you do not delete it from your computer.

(This page intentionally blank.)

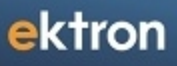

<span id="page-234-0"></span>Chapter 7

# Managing Folders

Folders act as containers for content. An administrator can control every aspect of the content and the folders that hold them. The controls include setting permissions, approvals, and adding, editing, publishing, and deleting content.

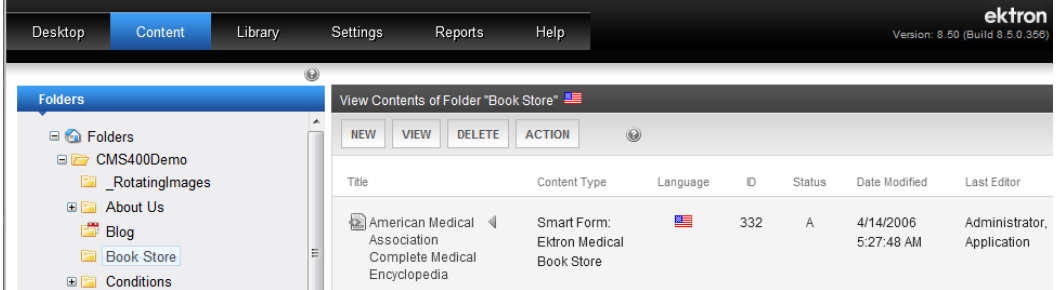

This chapter explains how you can manage Ektron folders through these top-level topics.

- <sup>l</sup> *[Viewing](#page-236-0) [a](#page-236-0) [Folder](#page-236-0)* [on](#page-236-0) [the](#page-236-0) [facing](#page-236-0) [page](#page-236-0)
- <sup>l</sup> *[Folder](#page-241-0) [Operations](#page-241-0)* [on](#page-241-0) [page](#page-241-0) [242](#page-241-0)
- <sup>l</sup> *[Folder](#page-247-0) [Properties](#page-247-0)* [on](#page-247-0) [page](#page-247-0) [248](#page-247-0)
- <sup>l</sup> *[Approval](#page-252-0) [Chains](#page-252-0)* [on](#page-252-0) [page](#page-252-0) [253](#page-252-0)
- <sup>l</sup> *[Managing](#page-265-0) [Folder](#page-265-0) [Permissions](#page-265-0)* [on](#page-265-0) [page](#page-265-0) [266](#page-265-0)

# Folder Types

Ektron provides the following types of folders:

- $\bullet$   $\blacksquare$  Standard See this chapter
- **In Root**—Acts a container for all folder types.
- <sup>l</sup> Site—See *[Supporting](#page-132-0) [Multi-Site](#page-132-0) [Configurations](#page-132-0)* [on](#page-132-0) [page](#page-132-0) [133](#page-132-0)
- **e** *[Community](#page-1383-0)–See Community [Folders](#page-1383-0)* [on](#page-1383-0) [page](#page-1383-0) [1384](#page-1383-0)
- <sup>l</sup> Blog—See *[Working](#page-506-0) [with](#page-506-0) [Blogs](#page-506-0)* [on](#page-506-0) [page](#page-506-0) [507](#page-506-0)
- <sup>l</sup> Discussion Board—See *[Working](#page-569-0) [with](#page-569-0) [Discussion](#page-569-0) [Boards](#page-569-0)* [on](#page-569-0) [page](#page-569-0) [570](#page-569-0)
- <sup>l</sup> eCommerce catalog—See *[Creating](#page-1684-0) [a](#page-1684-0) [Catalog](#page-1684-0) [Folder](#page-1684-0)* [on](#page-1684-0) [page](#page-1684-0) [1685](#page-1684-0)
- <sup>l</sup> Web Calendar—See *[Working](#page-545-0) [with](#page-545-0) [Calendars](#page-545-0)* [on](#page-545-0) [page](#page-545-0) [546](#page-545-0)

# Using Folders

Planning your folder structure carefully can help you manage content effectively. Review these considerations when defining folder structure:

- Folder structures should reflect an overall information architecture. Keep in mind that information architecture involves metadata, collections, and taxonomy as well as folder structure.
- Organize content by type, especially Smart Forms.

- Organize content by permissions. This can make managing content easier because permissions can be inherited for the folder.
- Organize content by approval process so that there is a single approval chain associated with the folder.
- <span id="page-236-0"></span>• Keep Page Builder folders separate; this can help manage permissions and also avoid title conflicts.

# Viewing a Folder

**NOTE:** You can only view folders for which your system administrator has granted permission. See Also: *[Managing](#page-265-0) [Folder](#page-265-0) [Permissions](#page-265-0)* [on](#page-265-0) [page](#page-265-0) [266](#page-265-0)

1. Access the Workarea and click the **Content** tab.

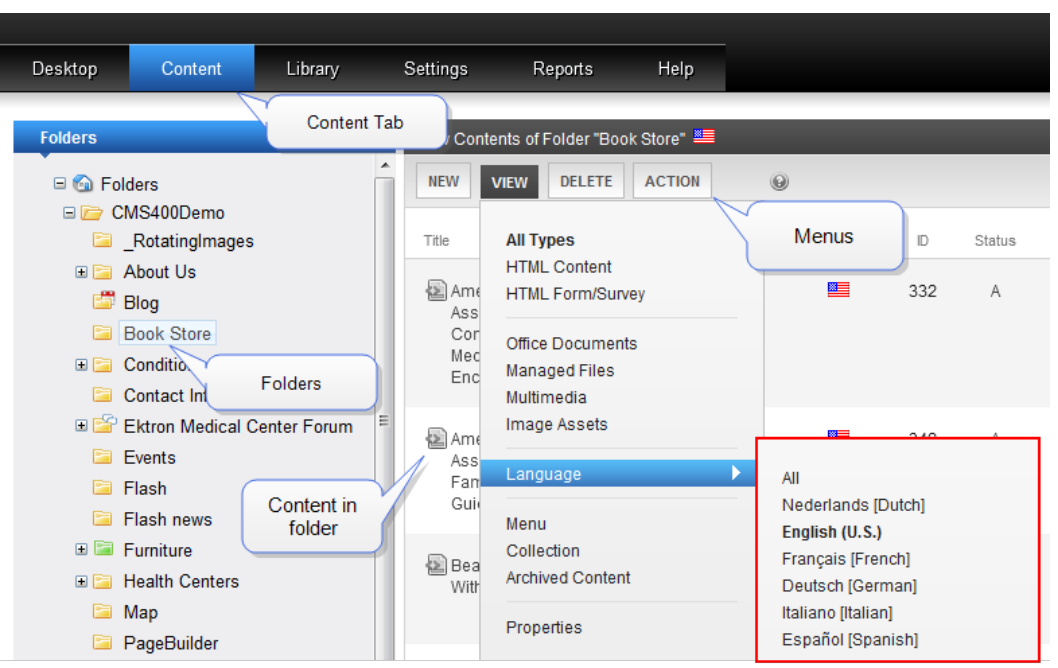

2. All content in the root folder and the selected language appear in the right frame. Subfolders appear in the left frame.

**NOTE:** The View menu option lets you filter content by type. For example, you can set it to view only HTML content. Therefore, you may only see content of a selected type in the folder.

- 3. To work with any folder or its content, click the folder. When you do, its content appears in the right frame.
- 4. If your system supports more than one language, you can view content for a particular language or all languages using the **View > Language** menu option.

Each folder lists the following information about its content.

- **Title**—The name of the content.
- <sup>l</sup> **Content Type**—HTML content, HTML form, XML Smart Form, Managed Asset, Image, and so on.
- <sup>l</sup> **Language**—The language of the content. See Also: *[Working](#page-1236-0) [with](#page-1236-0) [Multi-Language](#page-1236-0) [Content](#page-1236-0)* [on](#page-1236-0) [page](#page-1236-0) [1237](#page-1236-0)
- **ID**—The number assigned to the content by Ektron. It is used to retrieve the content from a database.
- <sup>l</sup> **Status**—The status of the content. See Also: *[Content](#page-278-0) [Statuses](#page-278-0)* [on](#page-278-0) [page](#page-278-0) [279](#page-278-0)
- **Date Modified**—The most recent date the content was added, edited, or published.
- Last **Editor**—The last user who accessed the content.

The following menus and button appear across the top of the View Contents of Folder screen. Depending on your permissions, you may not see all menu options.

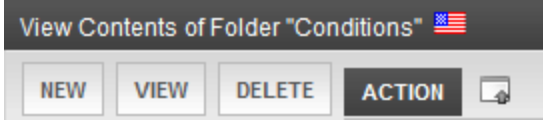

The menu items for each menu are described in this section. For information on the Add Asset butt[on](#page-313-0) (**b**), see *[Managing](#page-313-0) [Microsoft](#page-313-0) [Office](#page-313-0) [Assets](#page-313-0)* on [page](#page-313-0) [314.](#page-313-0)

### New Menu

Lets you create and upload new items into the folder.

- <sup>l</sup> **Folder**—Add folder. See Also: *[Managing](#page-234-0) [Folders](#page-234-0)* [on](#page-234-0) [page](#page-234-0) [235](#page-234-0)
- <sup>l</sup> **Blog**—Add blog. See Also: *[Working](#page-506-0) [with](#page-506-0) [Blogs](#page-506-0)* [on](#page-506-0) [page](#page-506-0) [507](#page-506-0)
- <sup>l</sup> **Discussion Board**—Add discussion board. See Also: *[Working](#page-569-0) [with](#page-569-0) [Discussion](#page-569-0) [Boards](#page-569-0)* [on](#page-569-0) [page](#page-569-0) [570](#page-569-0)
- **Community Folder**—Add folder whose content can be updated by membership as well as regular users. See Also: *[Community](#page-1383-0) [Folders](#page-1383-0)* [on](#page-1383-0) [page](#page-1383-0) [1384](#page-1383-0)
- <sup>l</sup> **Calendar**—Add Web calendar. See Also: *[Working](#page-545-0) [with](#page-545-0) [Calendars](#page-545-0)* [on](#page-545-0) [page](#page-545-0) [546](#page-545-0)
- <sup>l</sup> **Catalog**—Add eCommerce catalog. See Also: *[Creating](#page-1684-0) [a](#page-1684-0) [Catalog](#page-1684-0) [Folder](#page-1684-0)* [on](#page-1684-0) [page](#page-1684-0) [1685](#page-1684-0)
- **Site**—Add Web site. (This option is only available in the context of the root folder.) See Also: *[Supporting](#page-132-0) [Multi-Site](#page-132-0) [Configurations](#page-132-0)* [on](#page-132-0) [page](#page-132-0) [133](#page-132-0)
- <sup>l</sup> **HTML Content**—Add HTML content. See Also: *[Creating](#page-280-0) [HTML Content](#page-280-0)* [on](#page-280-0) [page](#page-280-0) [281](#page-280-0)
- <sup>l</sup> **HTML Form/Survey**—Add HTML form, poll, or survey. See Also: *[Working](#page-394-0) [with](#page-394-0) [HTML](#page-394-0) [Forms](#page-394-0)* [on](#page-394-0) [page](#page-394-0) [395](#page-394-0)
- **Page Layout**—Add page layout. (This option is only available in the context of the PageBuilder folder.) See Also: *[Building](#page-756-0) [Pages](#page-756-0)* [on](#page-756-0) [page](#page-756-0) [757](#page-756-0)
- **Master Layout**—Add master layout. (This option is only available in the context of the PageBuilder folder.) See Also: *[Creating](#page-778-0) [a](#page-778-0) [PageBuilder](#page-778-0) [Master](#page-778-0) [Layout](#page-778-0)* [on](#page-778-0) [page](#page-778-0) [779](#page-778-0)

- **Smart Form**—Add Smart Form. (This option is only available if one or more Smart Forms have been assigned to the folder.) See Also: *[Working](#page-435-0) [with](#page-435-0) [Smart](#page-435-0) [Forms](#page-435-0)* [on](#page-435-0) [page](#page-435-0) [436](#page-435-0)
- **DMS Document**—Add Office document, managed file, or multimedia file, any supported type. See Also: *[Managing](#page-313-0) [Microsoft](#page-313-0) [Office](#page-313-0) [Assets](#page-313-0)* [on](#page-313-0) [page](#page-313-0) [314](#page-313-0), *[Managing](#page-305-0) [Assets](#page-305-0)* [on](#page-305-0) [page](#page-305-0) [306](#page-305-0)
- <sup>l</sup> **Multiple DMS Documents**—Add several Office documents, managed files, multimedia files, any supported type. See Also: *[Managing](#page-313-0) [Microsoft](#page-313-0) [Office](#page-313-0) [Assets](#page-313-0)* [on](#page-313-0) [page](#page-313-0) [314](#page-313-0)
- <sup>l</sup> **Collection**—Add collection. See Also: *[Working](#page-970-0) [with](#page-970-0) [Collections](#page-970-0)* [on](#page-970-0) [page](#page-970-0) [971](#page-970-0)
- <sup>l</sup> **Menu**—Add menu. See Also: *[Working](#page-994-0) [with](#page-994-0) [Menus](#page-994-0)* [on](#page-994-0) [page](#page-994-0) [995](#page-994-0)
- **Add Calendar Event**—Add calendar event. (This option is only available in the context of the WebCalendar folder.) See Also: *[Adding](#page-548-0) [System](#page-548-0) [Calendar](#page-548-0) [Events](#page-548-0)* [on](#page-548-0) [page](#page-548-0) [549](#page-548-0)

# View Menu

Lets you display information about existing content in the folder.

- All **types**—Displays *all* content types of selected language.
- <sup>l</sup> **HTML content**, **HTML Form/Survey**, **Office Documents**, **Managed Files**, **Multimedia**, or **Image Assets**—Limits folder display to *selected content type*. For example, choose **View > Managed Files** and see only managed files in the folder; other content types are suppressed. This is especially helpful if the folder has a lot of items, and you are looking for only one type of content. If a PageBuilder folder is selected, you can limit the display to Page Layouts or Master Layouts. For more information on specific types of content:
	- <sup>l</sup> *[Creating](#page-280-0) [HTML Content](#page-280-0)* [on](#page-280-0) [page](#page-280-0) [281](#page-280-0)
	- <sup>l</sup> *[Working](#page-394-0) [with](#page-394-0) [HTML](#page-394-0) [Forms](#page-394-0)* [on](#page-394-0) [page](#page-394-0) [395](#page-394-0)
	- <sup>l</sup> *[Managing](#page-313-0) [Microsoft](#page-313-0) [Office](#page-313-0) [Assets](#page-313-0)* [on](#page-313-0) [page](#page-313-0) [314](#page-313-0)
	- <sup>l</sup> *[Managing](#page-305-0) [Assets](#page-305-0)* [on](#page-305-0) [page](#page-305-0) [306](#page-305-0)
	- <sup>l</sup> *[Managing](#page-309-0) [Multimedia](#page-309-0) [Assets](#page-309-0)* [on](#page-309-0) [page](#page-309-0) [310](#page-309-0)
- Language—Limits display of content within folder to one language, or lets you display all languages. If set to one language, this also determines the language of new items you create or upload into the folder.
- <sup>l</sup> **Menu**—Lets user view and work with menus assigned to this folder. See Also: *[Adding](#page-1000-0) [a](#page-1000-0) [Menu](#page-1000-0) [Item](#page-1000-0) [via](#page-1000-0) [Content](#page-1000-0) [Folder](#page-1000-0)* [on](#page-1000-0) [page](#page-1000-0) [1001](#page-1000-0)
- **Collection**—Lets user view and work with collections assigned to this folder. See Also: *[Working](#page-970-0) [with](#page-970-0) [Collections](#page-970-0)* [on](#page-970-0) [page](#page-970-0) [971](#page-970-0)
- **Archived Content**—Lets user view and work with content that passed its scheduled End Date and whose archive option is either **Archive and remove from site** or **Archive and remain on Site**. When a Web Calendar folder is selected, this menu item appears as Archived Events.
- **Properties**—Only members of the administrators group and those assigned to the folderadmin role see this option. It lets you assign folder properties, such as which users can edit a folder's content. See Also: *[Defining](#page-1319-0) [Roles](#page-1319-0)* [on](#page-1319-0) [page](#page-1319-0) [1320](#page-1319-0)

### Delete Menu

ektron

Lets you delete folders or content within a folder.

- <sup>l</sup> **This folder**—Delete current folder and all of its content. If a Web Calendar is selected, the menu option appears as "This calendar." You cannot delete the Root folder. See Also: *[Deleting](#page-246-0) [Folders](#page-246-0)* [on](#page-246-0) [page](#page-246-0) [247](#page-246-0)
- <sup>l</sup> **Content**—Delete one or more content items in folder.See Also: *[Deleting](#page-283-0) [Content](#page-283-0)* [on](#page-283-0) [page](#page-283-0) [284](#page-283-0)

# Action Menu

Lets you perform actions on the folder or content within the folder..

- **Export For Translation**—Prepare content for translation by a translation agency. See Also: *[Using](#page-1256-0) [the](#page-1256-0) [Language](#page-1256-0) [Export](#page-1256-0) [Feature](#page-1256-0)* [on](#page-1256-0) [page](#page-1256-0) [1257](#page-1256-0)
- <sup>l</sup> **Cut/Copy**—Move or copy content to another folder. See Also: *[Moving](#page-279-0) [or](#page-279-0) [Copying](#page-279-0) [Content](#page-279-0)* [on](#page-279-0) [page](#page-279-0) [280](#page-279-0).
- **Search**—Search content in [the](#page-915-0) [Workarea](#page-915-0). See Also: *[Searching](#page-915-0) the Workarea* [on](#page-915-0) [page](#page-915-0) [916.](#page-915-0)
- **Synchronize Folder**—Sync this folder on the current server with the same folder on another server. This option is only displayed if eSync has been set up, you have the required privileges, and content has changed. See Also: *[Content](#page-1881-0) [and](#page-1881-0) [Folder](#page-1881-0) [Sync](#page-1881-0) [Options](#page-1881-0)* [on](#page-1881-0) [page](#page-1881-0) [1882](#page-1881-0)

### Workarea Content Menu

The View Contents of Folder screen features a context-sensitive, drop-down menu of options you can perform for a content item.

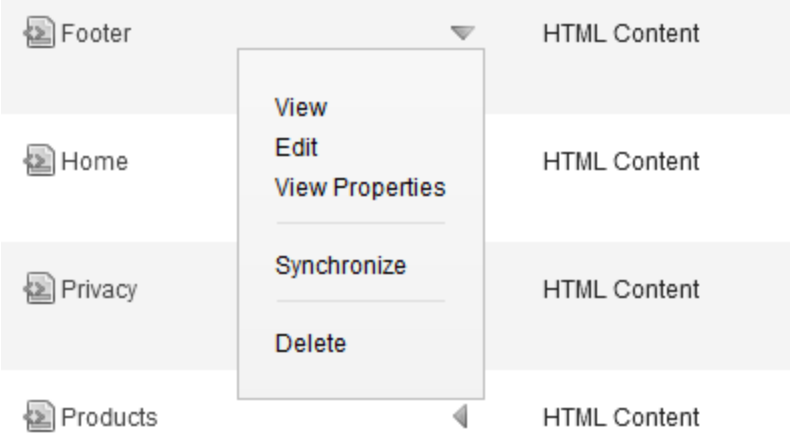

The options displayed depend on several factors, such as

- your folder permissions
- $\bullet$  your position in the approval chain (if any)

- $\bullet$  the content's status
- $\bullet$  whether the item is a Microsoft Office document

To see the menu options for any content item:

1. After signing in, navigate to the folder that contains the content.

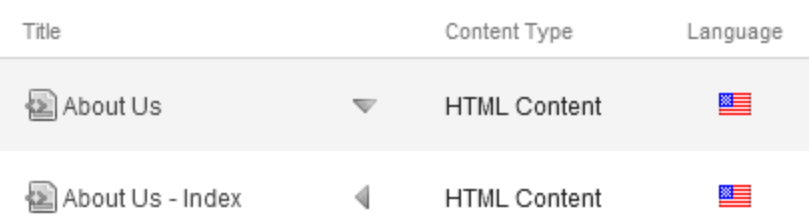

- 2. Click on the triangle. A menu of options for that content item appears. For example, if you have permission to edit, **Edit**appears on the drop-down menu. The following items are available on the Workarea context menu:
	- **Approve**—Approve content that has been submitted for publishing. See Also: *[Approving](#page-259-0) [or](#page-259-0) [Declining](#page-259-0) [Content](#page-259-0)* [on](#page-259-0) [page](#page-259-0) [260](#page-259-0)
	- Check-In-Change status of selected content to checked in. Might use if you checked out and saved a document then it became lost or corrupted. This option changes original document's status to checked in. However, it does not replace the version of the file inEktron. To replace content that was checked out and edited, drag and drop it into Ektron. See Also: *[Checking](#page-315-0) [Out,](#page-315-0) [Saving,](#page-315-0) [and](#page-315-0) [Replacing](#page-315-0) [an](#page-315-0) [Office](#page-315-0) [Document](#page-315-0)* [on](#page-315-0) [page](#page-315-0) [316](#page-315-0)
	- **Check out and Save As**—Change a content item's status to checked out and save it to your local computer. When you finish editing the item, drag and drop it into Ektron. See Also: *[Checking](#page-315-0) [Out,](#page-315-0) [Saving,](#page-315-0) [and](#page-315-0) [Replacing](#page-315-0) [an](#page-315-0) [Office](#page-315-0) [Document](#page-315-0)* [on](#page-315-0) [page](#page-315-0) [316](#page-315-0)
	- **Decline**—Decline an approval request submitted to you. This option rejects the changes and keeps the current version live on Web site. You are prompted to enter a reason for the decline. After you decline, the author who made the change is notified by email and the content is removed from the Approval Chain. If the author updated content then submitted it for approval, the updated content remains in the file. If you do not want it to remain, choose the**Edit** option. You may be asked to decline both a content change and a request to delete content. See Also: *[Approving](#page-259-0) [or](#page-259-0) [Declining](#page-259-0) [Content](#page-259-0)* [on](#page-259-0) [page](#page-259-0) [260](#page-259-0)
	- **Delete**—Submit content for deletion.
	- <sup>l</sup> **Edit**—For HTML, HTML form, or XML Smart Form content, edit content within the editor. For assets, use **Check out and Save As** or **Save As** to save asset to your computer and edit it. Then, use Edit to replace version in Ektron. See Also:
		- <sup>l</sup> *[Editing](#page-284-0) [HTML](#page-284-0) [Content](#page-284-0)* [on](#page-284-0) [page](#page-284-0) [285](#page-284-0)
		- <sup>l</sup> *[Working](#page-435-0) [with](#page-435-0) [Smart](#page-435-0) [Forms](#page-435-0)* [on](#page-435-0) [page](#page-435-0) [436](#page-435-0)
	- <sup>l</sup> **Edit in Microsoft Office**—Edit Office document within Ektron. See Also: *[Editing](#page-314-0) [an](#page-314-0) [Office](#page-314-0) [Document](#page-314-0)* [on](#page-314-0) [page](#page-314-0) [315](#page-314-0)

#### ektron Managing Folders

- <sup>l</sup> **Edit Properties**—Edit item's Ektron information, such as Summary, Metadata, Schedule, and taxonomy. After you complete the edit screen, you proceed to the View Content screen. From here, you can perform additional content activities, such as move/copy, delete, and view history.See Also:
	- <sup>l</sup> *[Writing](#page-290-0) [a](#page-290-0) [Summary](#page-290-0) [for](#page-290-0) [Content](#page-290-0)* [on](#page-290-0) [page](#page-290-0) [291](#page-290-0)
	- <sup>l</sup> *[Working](#page-366-0) [with](#page-366-0) [Metadata](#page-366-0)* [on](#page-366-0) [page](#page-366-0) [367](#page-366-0)
	- <sup>l</sup> *[Scheduling](#page-294-0) [Content](#page-294-0)* [on](#page-294-0) [page](#page-294-0) [295](#page-294-0)
	- [Taxonomy](#page-1046-0) [on](#page-1046-0) [page](#page-1046-0) [1047](#page-1046-0)
- **Force Check In**—Only appears if user is a member of the Administrator group or assigned the folder admin role and content is checked out. This option lets an administrator check in content even though the administrator did not check it out.
- **Publish**—Accept changes to content and publish it to the site.
- **Request Check In**—Allows either admin user or non-admin user with edit permission for the content's folder to email the user who checked out content. The email asks the check-out user to check it in.
- <sup>l</sup> **Save As**—Save Office document or asset to your computer. See Also: *[Saving](#page-316-0) [an](#page-316-0) [Office](#page-316-0) [Document](#page-316-0)* [on](#page-316-0) [page](#page-316-0) [317](#page-316-0)
- **Submit**—Submit current version of content for publishing. When you do this, the next person in the Approval Chain is notified that your content is ready for review.
- **Synchronize**—Synchronize content or folders between 2 servers. See Also: *[Synchronizing](#page-1806-0) [Servers](#page-1806-0) [Using](#page-1806-0) [eSync](#page-1806-0)* [on](#page-1806-0) [page](#page-1806-0) [1807](#page-1806-0)
- **View**—View item's Ektron information, such as Summary, Metadata, Schedule, and taxonomy. After viewing, you can also edit that information if you have permission
- **View in Microsoft Office**—View Office document within Office application. Cannot change.
- **View Properties**—View Office document's Ektron information, such as Summary, Metadata, Schedule, and Taxonomy. After viewing, you can edit the information if you have permission.

# <span id="page-241-0"></span>Folder Operations

You can add, copy, move and delete folders and also purge folder history.

# Adding Folders

To further organize content on your Web site, create folders to store related content.

- 1. Navigate to and click the folder within which you want to create the new folder (that is, the parent folder).
- 2. Each folder has a default language. By default, it is inherited from the parent folder. To change a folder's default language, use the parent folder's **View > Language** selection (shown below).

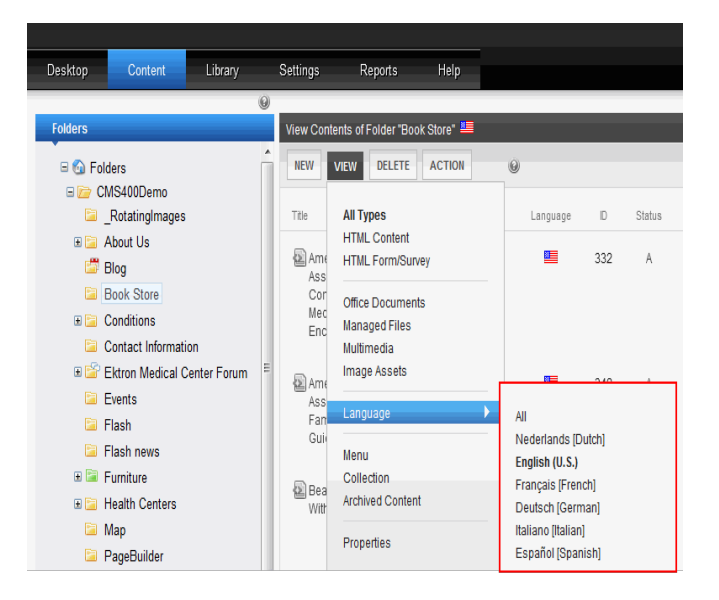

3. Choose **New > Folder**. Alternatively, you can hover the cursor over the folder, right click the mouse, and choose **Add Folder**. The Add a folder screen appears.

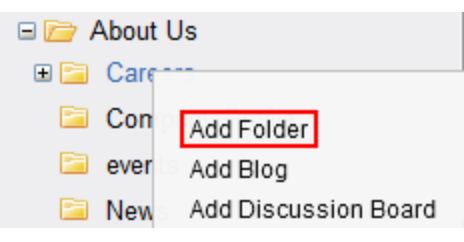

- 4. Complete the fields. See *[Folder](#page-249-0) [Properties](#page-249-0) [Tabs](#page-249-0) [and](#page-249-0) [Fields](#page-249-0)* [on](#page-249-0) [page](#page-249-0) [250](#page-249-0).
- 5. Click **Add Folder**.

You can modify the folder's properties, permissions, approval chain, and so on. For a list of options, see *[Folder](#page-251-0) [Properties](#page-251-0) [Toolbar](#page-251-0)* [on](#page-251-0) [page](#page-251-0) [252](#page-251-0).

- <sup>l</sup> If this is a Community Folder, see *[Community](#page-1383-0) [Folders](#page-1383-0)* [on](#page-1383-0) [page](#page-1383-0) [1384](#page-1383-0).
- **If this is a Site Folder, see** *[Supporting](#page-132-0) [Multi-Site](#page-132-0) [Configurations](#page-132-0)* **[on](#page-132-0) [page](#page-132-0) [133](#page-132-0).**
- <sup>l</sup> If this is a Catalog Folder, see *[Creating](#page-1684-0) [a](#page-1684-0) [Catalog](#page-1684-0) [Folder](#page-1684-0)* [on](#page-1684-0) [page](#page-1684-0) [1685](#page-1684-0).

### Copying and Moving Folders

You can copy a folder and paste it into another folder. Or you can cut and paste one folder into another. Cut and paste is synonymous with move.

- 1. In the left panel of the Workarea, hover the cursor over the folder you want to copy/move.
- 2. Right click the mouse.
- 3. Click **Copy** or **Cut***folder name.*

#### ektron Managing Folders

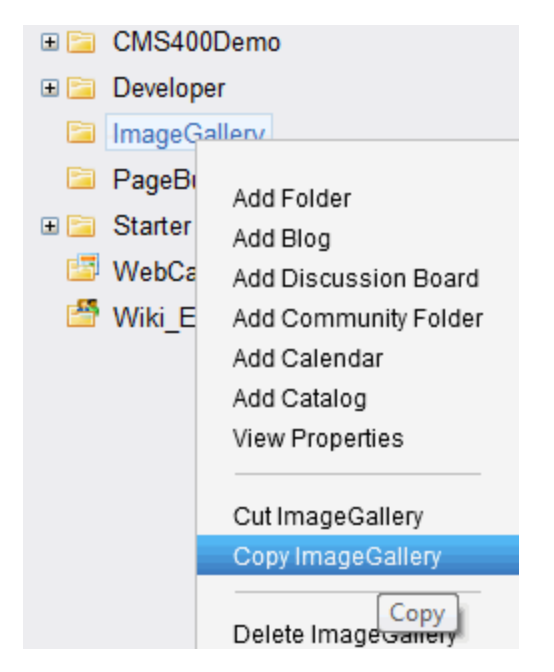

- 4. Hover the cursor over the folder to which you want to paste the copied/cut folder.
- 5. Right click the mouse and select **Paste Folder**.

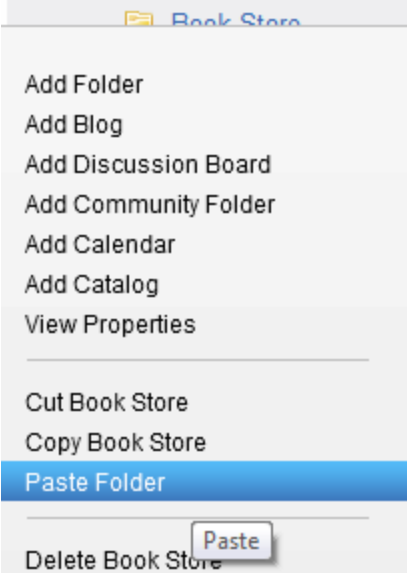

6. A warning message appears. Click **OK**.

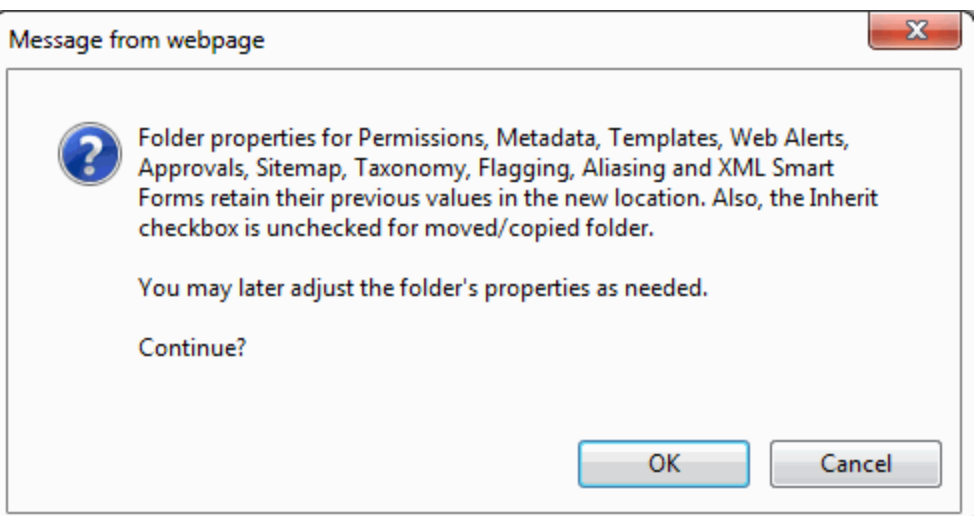

### Who Can Copy and Move Folders

Any of the following users can copy or move folders.

- users who have Add, Edit and Delete permissions for the folder being moved/copied and the destination folder See Also: *[Managing](#page-265-0) [Folder](#page-265-0) [Permissions](#page-265-0)* [on](#page-265-0) [page](#page-265-0) [266](#page-265-0)
- members of the Administrators user group
- users assigned in the Roles > Folder Specific > Folder User Admins screen
- $\bullet$  users assigned in the Roles > Folder Specific > Move or Copy screen

See Also: *[Defining](#page-1319-0) [Roles](#page-1319-0)* [on](#page-1319-0) [page](#page-1319-0) [1320;](#page-1319-0) *[Guidelines](#page-1322-0) [for](#page-1322-0) [Using](#page-1322-0) [the](#page-1322-0) [Folder-User](#page-1322-0) [Admin](#page-1322-0) [Role](#page-1322-0)* [on](#page-1322-0) [page](#page-1322-0) [1323](#page-1322-0)

### Rules for Copying and Moving Folders

- When you copy or move a folder, you also copy/move all of its subfolders.
- All properties assigned to a folder (permissions, metadata, templates, and so on) remain assigned after the copy or move. However, you can edit the folder in its new location and adjust its properties as needed.
- Any Inherit checkboxes (see example below) that were checked are now unchecked. After the copy/move, you can check them again as needed.

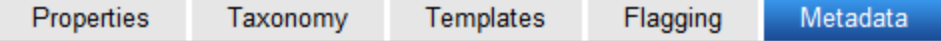

Meta Data/Custom-Fields available for new folder: 'ImageGallery'

Inherit parent configuration

- The Root folder cannot be copied or moved
- You cannot copy or move a folder into its own subfolder
- <sup>l</sup> You cannot *move* a folder to same level in the folder structure

Managing Folders

ektron

- You can *copy* a folder to same level in the folder structure. If you do, a number is appended to the copied folder's name, such as calendar(1).
- If you *move* a folder, its content retains its status. That is, if content's status was checked out (O) before the move, it is checked out after the move.
- If you *copy* a folder, only content in Approved status is copied to the new folder. Content in any other status is not copied.
- All folder content that follows the above rules is moved/copied. This includes all language versions of those items.

### Which Folder Types Can be Moved and Copied

The following table describes which folder types can be copied/moved into other folder types.

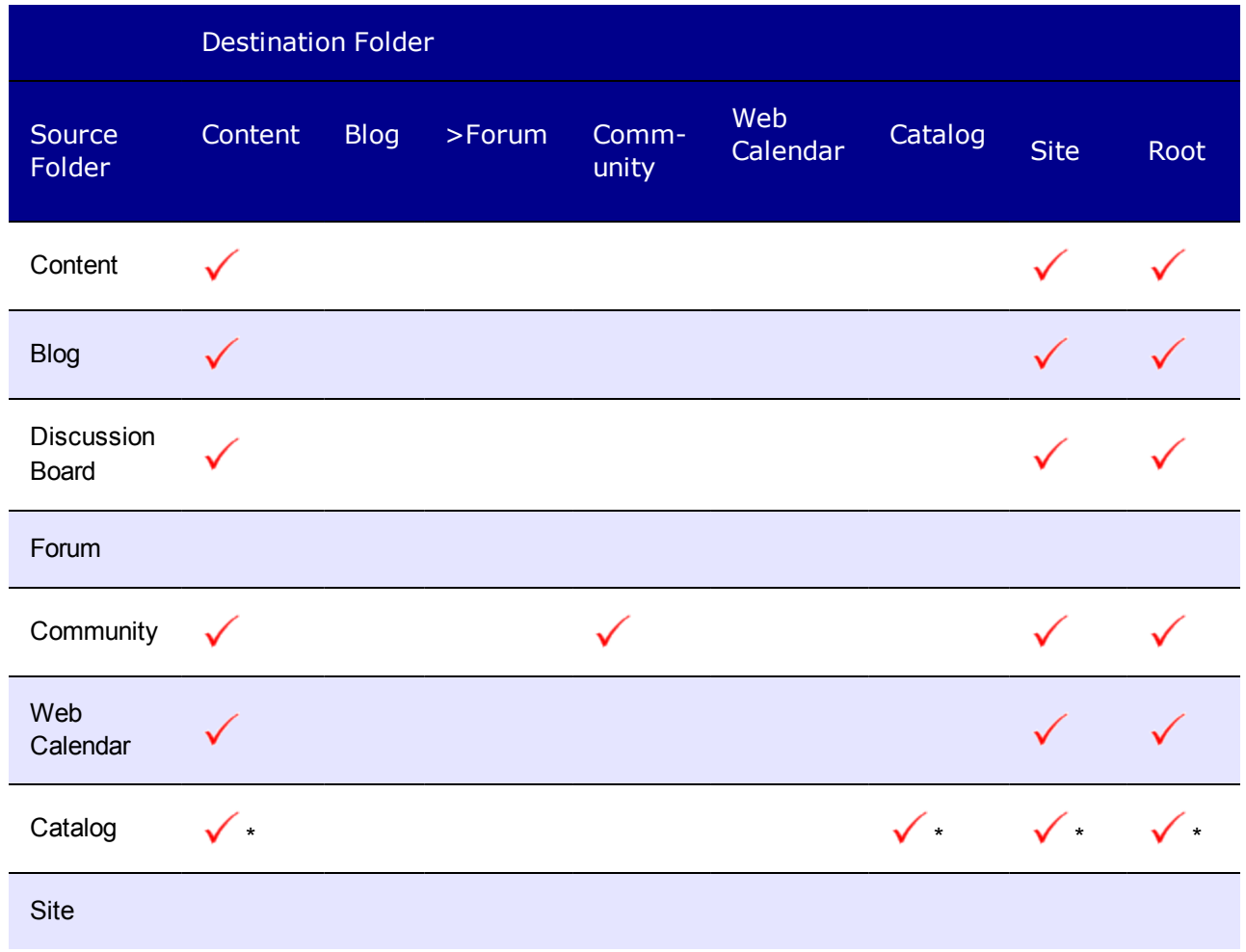

\* *Although you can copy or move a catalog folder to a non-catalog folder, its content is not copied/moved; only the folder.*

# <span id="page-246-0"></span>Deleting Folders

You can delete obsolete folders from the Ektron Web site.

**NOTE:** The top-level folder, **Root**, cannot be deleted nor renamed.

**WARNING!** Deleting a folder permanently deletes the content and Quicklinks that belong to the folder and all of its subfolders. You cannot retrieve deleted content.

- 1. In the Workarea, navigate to the content folder you want to delete.
- 2. From the options across the top of the screen, choose **Delete > This Folder**.

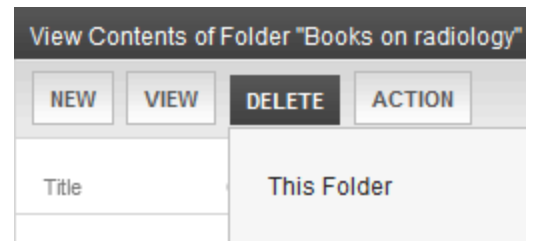

3. Alternatively, you can hover the cursor over the folder in the folder display panel , right click the mouse, and choose **Delete** *folder name*. A confirmation message appears.

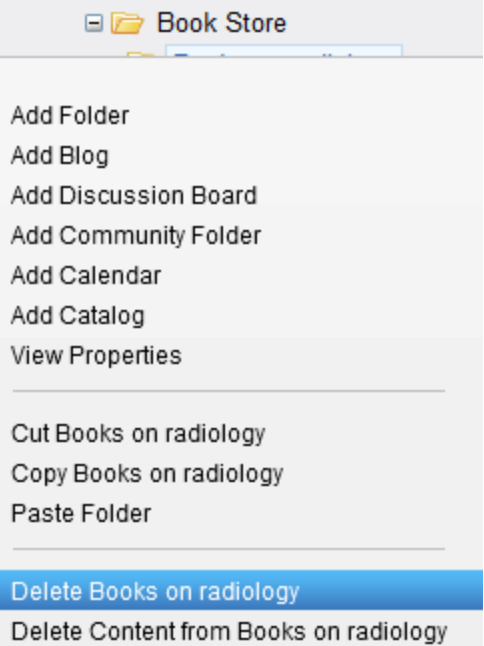

4. Click **OK**.

# Purge History

**WARNING!** Purging historical versions of content in a folder permanently deletes the specified content. You cannot retrieve purged content.

The Purge History option lets you delete historical versions of content in a folder. For more information on content versioning, see *[Managing](#page-297-0) [Versions](#page-297-0) [of](#page-297-0) [Content](#page-297-0)* [on](#page-297-0) [page](#page-297-0) [298](#page-297-0).

Purging is generally performed due to storage space concerns or to clear away obsolete versions before going live or migrating a site. Before purging, make sure you are aware of any organizational or legal data retention policies.

When purging, you can:

- specify a date to limit which historical versions are purged. Only historical versions with an edit/publish date before this are purged.
- indicate whether a folder's subfolders are purged
- $\bullet$  purge published as well as checked-in versions of content

**Prerequisite:** Only administrators and users identified on the Manage Members for [Role](#page-1319-0): Folder User Admin screen can purge history.

To purge the history for a content folder:

- 1. Access the View Folder Properties screen for the content folder you want to purge the history for, as described in *[Accessing](#page-248-0) [the](#page-248-0) [Folder](#page-248-0) [Properties](#page-248-0) [Screen](#page-248-0)* [on](#page-248-0) [the](#page-248-0) [facing](#page-248-0) [page](#page-248-0).
- 2. Click **Purge History** (**B**). The Purge History screen appears.
- 3. Use the following list to customize the Purge History options.
	- <sup>l</sup> **Only purge historical versions before** (required)—Specify a date to limit the number of historical versions to purge. When specified, only historical versions with a date before this date are purged.
	- **Recursive Purge** (optional)—Purges historical content versions in this folder's subfolders.
	- <sup>l</sup> **Purge versions marked as Published** (optional)—Purges published versions of content as well as checked-in versions.
- 4. Click **Purge History**. A confirmation message appears.
- <span id="page-247-0"></span>5. Click **OK** to execute the purge and display a confirmation when complete.

# Folder Properties

The folder properties screen lets you set permissions and approvals for a folder. You can also assign or modify the folder's metadata, Web Alerts, and Smart Forms.

**Prerequisite:** Only members of the Administrator Group and those defined in the Manage Members for Role: Folder User Admin screen can view, add, or edit folder properties. (See Also: *[Defining](#page-1319-0) [Roles](#page-1319-0)* [on](#page-1319-0) [page](#page-1319-0) [1320](#page-1319-0)) In addition, if a user is not a member of the Administrators group,

the user must be given permission for individual folders on the View Permissions for Folder screen. (See Also: *[Managing](#page-265-0) [Folder](#page-265-0) [Permissions](#page-265-0)* [on](#page-265-0) [page](#page-265-0) [266](#page-265-0))

**NOTE:** If you are using an eCommerce catalog, see *[eCommerce](#page-1672-0) [Products](#page-1672-0)* [on](#page-1672-0) [page](#page-1672-0) [1673](#page-1672-0) for a description of the Product Types screen. If you are using a Web Calendar folder, see *[Viewing](#page-551-0) [System](#page-551-0) [Calendar](#page-551-0) [Properties](#page-551-0)* [on](#page-551-0) [page](#page-551-0) [552](#page-551-0).

### <span id="page-248-0"></span>Accessing the Folder Properties Screen

- 1. Select the folder.
- 2. From the View Contents of Folder screen, choose **View > Properties**. Alternatively, from the left panel, right click the mouse and choose **View Properties**.

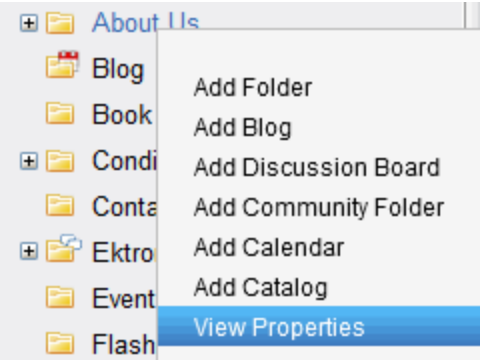

3. The folder's View Properties screen appears.

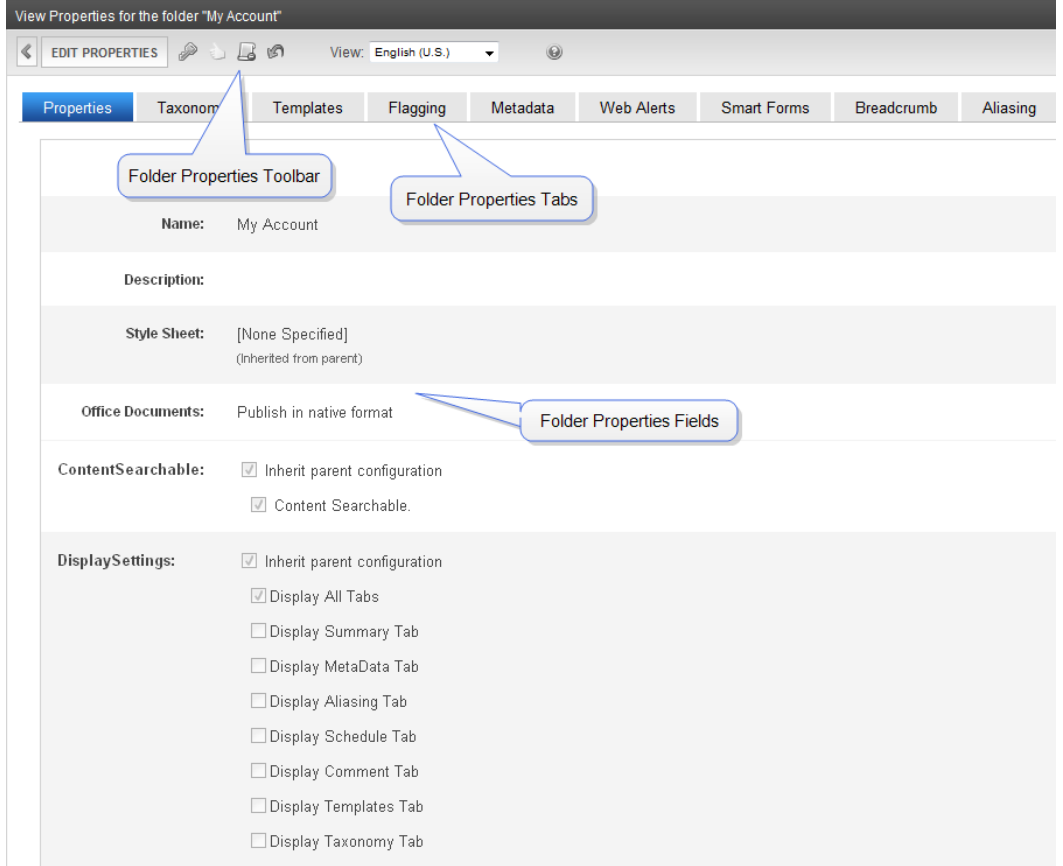

4. To change properties, click **Edit Properties** to open the edit screen. The table below describes the editable fields on the Folder Properties screen.

### <span id="page-249-0"></span>Folder Properties Tabs and Fields

The Properties screen lets you set the following folder properties, arranged by tab:

#### **Properties tab**

- **Name**—Edit the name of the content folder. You cannot change the root folder name.
- **Description**—Edit the description of the content folder.
- **Style Sheet**—Specify a style sheet filename that defines styles that may be applied to content in this folder. The style sheet populates the style drop-down list within the editor. Leave this field blank to inherit the parent folder's style sheet.

This style sheet affects content being edited. It does not necessarily affect the content's appearance on your Web site. To set or edit the style sheet that determines your Web pages' appearance, open the page's Web form and place  $a$  <link rel="stylesheet"... tag within its <HEAD> tags. If desired, you can identify the same style sheet in both locations. To include user-selectable styles, they must be generic classes.

The Ektron editor ignores the CSS custom propertiescaption and visible. To address this problem for Internet Explorer, replace them with the custom CSS properties  $localeref$ , caption and visible. For other browsers, use the custom CSS selectors localeRef and

unselectable (same as visible: false). To achieve cross-browser compatibility, use both approaches. Non-IE browsers have no equivalent for caption.

- <sup>l</sup> **Multi-site Domain Configuration**—The **Site Name**, **Staging Domain**, and **Production Domain** fields only appear for Site folders. These fields are used to set up and manage several Web sites under one CMS. See Also: *[Supporting](#page-132-0) [Multi-Site](#page-132-0) [Configurations](#page-132-0)* [on](#page-132-0) [page](#page-132-0) [133.](#page-132-0)
- <sup>l</sup> **Office Documents** This field only appears if the **Enable Office documents to be published in other format** property is checked in the **Settings > Configuration > Setup** screen. See Also: *[Modifying](#page-174-0) [Setup](#page-174-0) [Information](#page-174-0)* [on](#page-174-0) [page](#page-174-0) [175](#page-174-0). Enable the **PublishOffice documents as PDF** check box if Office documents in this folder are published as PDF files. See Also: *[Generating](#page-318-0) [PDF](#page-318-0) [Content](#page-318-0)* [on](#page-318-0) [page](#page-318-0) [319](#page-318-0). This property is not inherited from a parent folder, nor is it inherited by any subfolders below this folder.
- <sup>l</sup> **Content Searchable**—Enable the **Inherit Parent Configuration** check box if you want this folder to inherit the Content Searchable value from its parent folder setting. Uncheck this box if you want to break inheritance and apply a unique Content Searchable setting to this folder. Enable the **Content Searchable** check box to set the *default* value of the Content Searchable property for new content added to this folder. It has no effect on content already in the folder, or content copied or moved to this folder. Regardless of the default value, an authorized user can change the value of **Content Searchable** while adding content to this folder or at any other time.See Also: *[Ensuring](#page-893-0) [Your](#page-893-0) [Content](#page-893-0) [is](#page-893-0) [Searchable](#page-893-0)* [on](#page-893-0) [page](#page-893-0) [894](#page-893-0).
- <sup>l</sup> **Display Settings**—Enable the **Inherit Parent Configuration** check box if you want this folder to inherit the Display Settings value from its parent folder setting. Disable this check box if you want to break inheritance and apply a unique Display Settings setting to this folder.
- **Display All Tabs**—Enable the Display All Tabs check box to display all tabs in the Create or Edit Content screen. Enable any of the tab-specific check boxes to display the selected tabs in the Create or Edit Content screen. If you enable the **Display All Tabs** check box and other tab-specific selections, only the individually checked tabs remain when you click **Update**. Also, if a tab has a "required" property on it, the tab displays even if you uncheck its box.

#### **Taxonomy** tab—See *[Assigning](#page-1061-0) [a](#page-1061-0) [Folder](#page-1061-0) [to](#page-1061-0) [a](#page-1061-0) [Taxonomy/Category](#page-1061-0)* [on](#page-1061-0) [page](#page-1061-0) [1062](#page-1061-0)

<sup>l</sup> **Taxonomy**—Enable thev**Inherit Parent Configuration** check box if you want this folder to inherit taxonomy configurations from the parent folder. If you disable **Inherit Parent Configuration**, you can then select taxonomies that can be applied to content in this folder. Check the **At least one category is required** check box if you want all content in this folder to be assigned at least one taxonomy category. See Also: *[Taxonomy](#page-1046-0)* [on](#page-1046-0) [page](#page-1046-0) [1047,](#page-1046-0) *[Inheriting](#page-1059-0) [Taxonomies](#page-1059-0) [from](#page-1059-0) [a](#page-1059-0) [Parent](#page-1059-0) [Folder](#page-1059-0)* [on](#page-1059-0) [page](#page-1059-0) [1060](#page-1059-0)

#### **Templates** tab—See *[Working](#page-389-0) [with](#page-389-0) [Templates](#page-389-0)* [on](#page-389-0) [page](#page-389-0) [390](#page-389-0)

**Page Templates**—Lets you specify one or more templates for content in this folder. This folder's content uses the specified template when appearing on your Web site. Enable the **Inherit parent configuration** check box to inherit the template from the parent content folder. Or, do not check this box and specify one or more templates below. See Also: *[Inheriting](#page-266-0) [Permissions](#page-266-0)* [on](#page-266-0) [page](#page-266-0) [267](#page-266-0)

#### **Flagging** tab—See *[Assigning](#page-1529-0) [a](#page-1529-0) [Flagging](#page-1529-0) [Definition](#page-1529-0) [to](#page-1529-0) [a](#page-1529-0) [Folder](#page-1529-0)* [on](#page-1529-0) [page](#page-1529-0) [1530](#page-1529-0)

<sup>l</sup> **Flagging**—Enable the **Inherit Parent Configuration** check box if content in this folder inherits a flagging definition from its parent folder. If you do not check the box, use the drop-down list to apply a flagging definition to content in this folder. See Also: *[Defining](#page-1527-0) [Flags](#page-1527-0) [for](#page-1527-0) [Content](#page-1527-0)* [on](#page-1527-0) [page](#page-1527-0) [1528,](#page-1527-0) *[Assigning](#page-1529-0) [a](#page-1529-0) [Flagging](#page-1529-0) [Definition](#page-1529-0) [to](#page-1529-0) [a](#page-1529-0) [Folder](#page-1529-0)* [on](#page-1529-0) [page](#page-1529-0) [1530](#page-1529-0)

#### **Metadata** tab—See *[Working](#page-366-0) [with](#page-366-0) [Metadata](#page-366-0)* [on](#page-366-0) [page](#page-366-0) [367](#page-366-0)

<sup>l</sup> **Metadata**—Enable the **Inherit Parent Configuration** check box if you want this folder to inherit the metadata values from its parent folder setting. Uncheck this box if you want to break inheritance and apply unique metadata settings to this folder. If inheritance is disabled, check the applicable boxes to determine which metadata definitions can be used.Only metadata definitions whose Assigned box is checked can be completed by users working with content in the folder.

#### **Web Alerts** tab—See *[Assigning](#page-1914-0) [Web](#page-1914-0) [Alert](#page-1914-0) [Information](#page-1914-0) [to](#page-1914-0) [Folders](#page-1914-0) [and](#page-1914-0) [Content](#page-1914-0)* [on](#page-1914-0) [page](#page-1914-0) [1915](#page-1914-0)

**• Web Alerts**—Lets you specify custom Web alert settings for this folder or inherit settings from the parent folder. For a description of the Web alert settings, see *[Assigning](#page-1914-0) [Web](#page-1914-0) [Alert](#page-1914-0) [Information](#page-1914-0) [to](#page-1914-0) [Folders](#page-1914-0) [and](#page-1914-0) [Content](#page-1914-0)* [on](#page-1914-0) [page](#page-1914-0) [1915](#page-1914-0).

#### **Smart Forms** tab—See *[Working](#page-435-0) [with](#page-435-0) [Smart](#page-435-0) [Forms](#page-435-0)* [on](#page-435-0) [page](#page-435-0) [436](#page-435-0)

**Smart Forms**—Lets you specify custom Smart Form settings for this folder or inherit settings from the parent folder. For a description of the Smart Form settings, see *[Assigning](#page-449-0) [a](#page-449-0) [Smart](#page-449-0) [Form](#page-449-0) [to](#page-449-0) [a](#page-449-0) [Folder](#page-449-0)* [on](#page-449-0) [page](#page-449-0) [450](#page-449-0).

#### **Product Types** tab—See *[Creating](#page-1672-1) [Product](#page-1672-1) [Types](#page-1672-1)* [on](#page-1672-1) [page](#page-1672-1) [1673](#page-1672-1)

<sup>l</sup> **Default product type**—Enable the **Inherit Parent Configuration** check box if you want this folder to inherit the metadata values from its parent folder setting. Uncheck this box if you want to break inheritance and apply unique metadata settings to this folder. If inheritance is broken, use the radio buttons to enable a default product type.

**Breadcrumb** tab—See *[Creating](#page-1105-0) [SiteMap](#page-1105-0) [Breadcrumbs](#page-1105-0)* [on](#page-1105-0) [page](#page-1105-0) [1106](#page-1105-0)

**Breadcrumbs**—Lets you specify custom breadcrumb settings for this folder or inherit settings from the parent folder.

#### **Site Alias** tab—See Site Aliasing

**Name**—A URL to be used as an alias for the site. This tab and field combination only appears for Site folders.

**Aliasing** tab—See Creating User-Friendly URLs with Aliasing

<sup>l</sup> **Aliasing**—Only appears if some form of aliasing is enabled. Enable the **Manual Alias Required** check box to force the user creating or updating content in the folder to add a manual alias (if none exists). Enable the **Inherit parent configuration** check box (disabled by default) if you want the folder to inherit the **Manual Alias Required** value from the parent folder.

### <span id="page-251-0"></span>Folder Properties Toolbar

The Folder Properties screen contains these toolbar buttons.
- <sup>l</sup> **Edit Properties**—Access the Edit Folder Properties screen; see *[Editing](#page-252-0) [Folder](#page-252-0) [Properties](#page-252-0)* [below](#page-252-0)
- **Permissions**—Access the folder's Permissions Table; see *[Managing](#page-265-0) [Folder](#page-265-0) [Permissions](#page-265-0)* [on](#page-265-0) [page](#page-265-0) [266](#page-265-0)
- **Modify Preapproval Group**—Set or update preapproval group assigned to folder; see *[Automatically](#page-1218-0) [Creating](#page-1218-0) [Tasks](#page-1218-0) [Associated](#page-1218-0) [with](#page-1218-0) [Content](#page-1218-0)* [on](#page-1218-0) [page](#page-1218-0) [1219](#page-1218-0)
- <sup>l</sup> **Approvals**—Access the folder's approvals table; see *[Approval](#page-252-1) [Chains](#page-252-1)* [below](#page-252-1)
- <sup>l</sup> **Purge History**—Access the folder's purge history table; see *[Purge](#page-247-0) [History](#page-247-0)* [on](#page-247-0) [page](#page-247-0) [248](#page-247-0)
- <sup>l</sup> **Restore Web Alert Inheritance**—Assigns the folder's Web Alert properties to all content in folder; see *[Restoring](#page-1920-0) [Folder-level](#page-1920-0) [Web](#page-1920-0) [Alert](#page-1920-0) [Information](#page-1920-0) [to](#page-1920-0) [Content](#page-1920-0)* [on](#page-1920-0) [page](#page-1920-0) [1921](#page-1920-0)
- <span id="page-252-0"></span>**Back**–Go to previous screen

### Editing Folder Properties

- 1. Access the View Properties screen for the folder you want to edit, as described in *[Accessing](#page-248-0) [the](#page-248-0) [Folder](#page-248-0) [Properties](#page-248-0) [Screen](#page-248-0)* [on](#page-248-0) [page](#page-248-0) [249](#page-248-0).
- 2. Click **Edit**. The folder's Edit Properties screen appears.

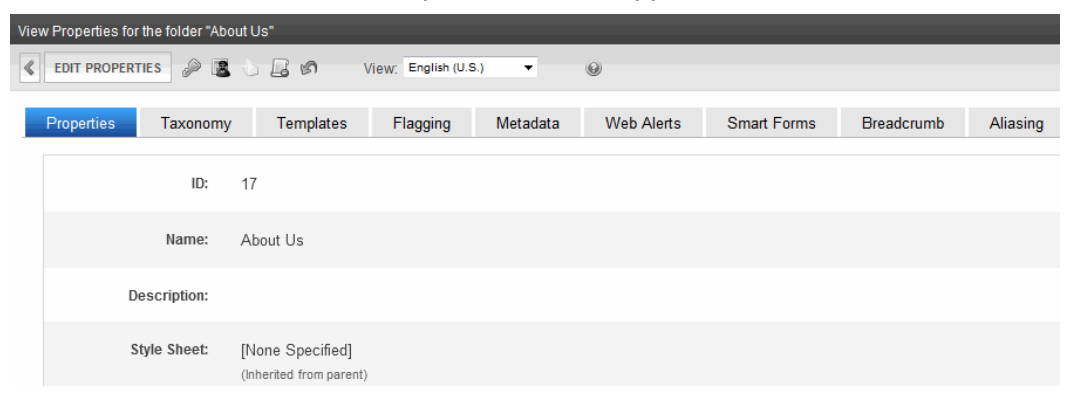

- 3. Make the necessary changes to the content folder's properties. See *[Folder](#page-249-0) [Properties](#page-249-0) [Tabs](#page-249-0) [and](#page-249-0) [Fields](#page-249-0)* [on](#page-249-0) [page](#page-249-0) [250](#page-249-0).
- <span id="page-252-1"></span>4. Click **Update**.

# Approval Chains

**This section also contains the following topics.**

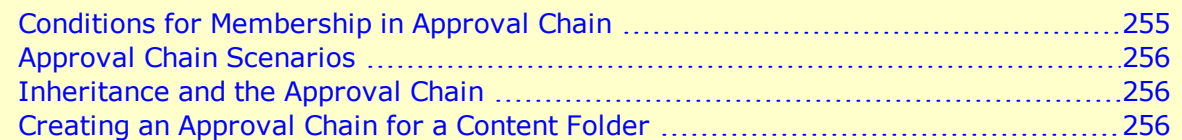

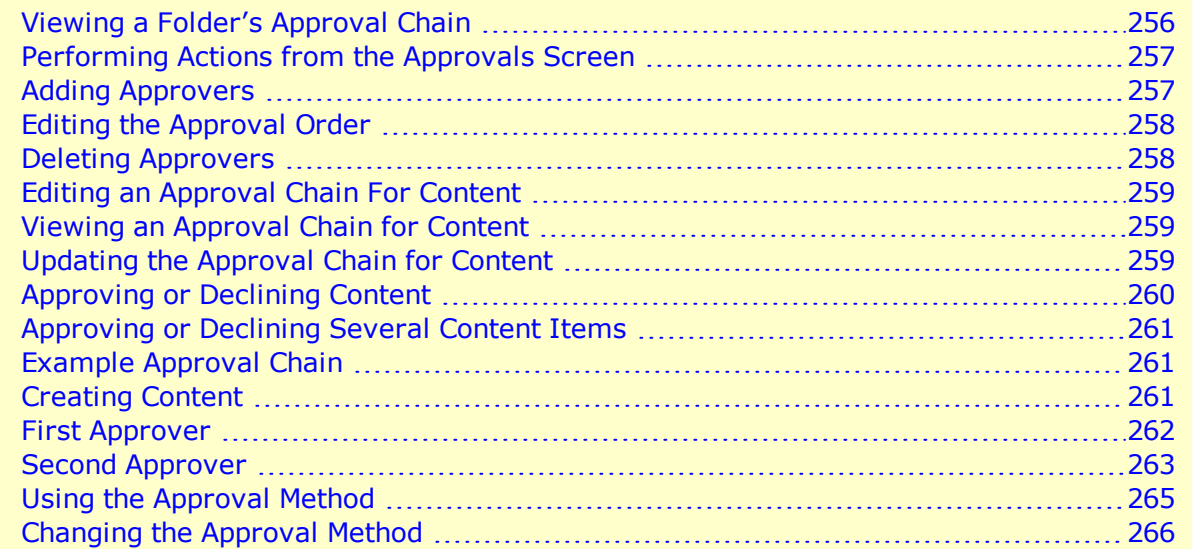

An approval chain is a series of users or user groups who must approve content before it can be published on your Web site. When the last person in the chain approves content, it goes live.

Also, if a user deletes content, before it is removed from Ektron, it must pass through the approval chain.

When a new, edited, or deleted content is submitted to the approval chain, it is reviewed by users who may

- $\bullet$  change it
- approve or decline it
- publish it (it's published when the last user in the chain approves it)

Approval chains can be created for a folder or for content within a folder. If the approval chain for the folder and the content are different, the content approval chain overrides the folder approval chain.

The chart below illustrates the approval process.

#### Conditions for Membership in Approval Chain

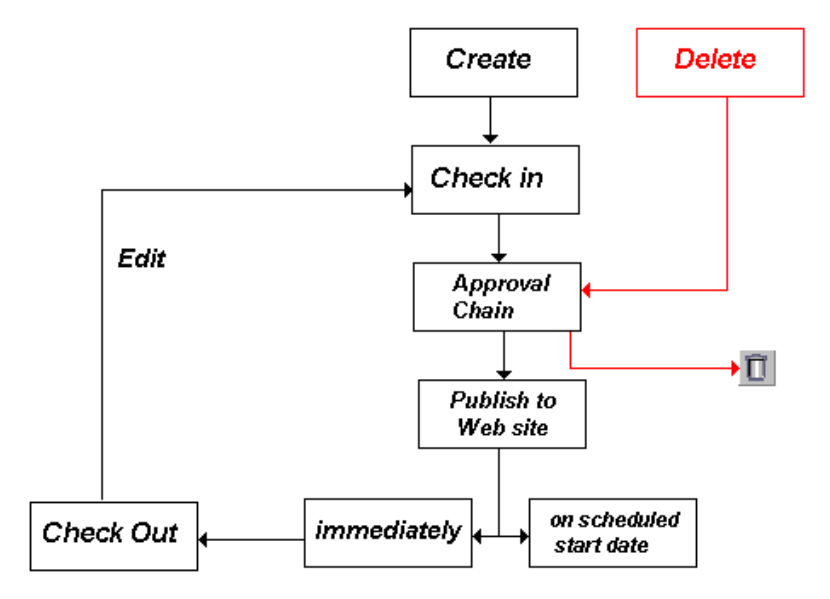

You can approve, edit, or decline all content submitted to you from the approval folder.

Ektron can automatically send email notification, informing users that content workflow events have either taken place or are requested of them. As examples

- as soon as one member of the approval chain approves content, the next user or group is notified that the content is ready for approval
- a content contributor receives an email that his content has been published

<span id="page-254-0"></span>The list of automatic emails and directions for customizing their content are described in *[Customizing](#page-114-0) [Ektron](#page-114-0) [email](#page-114-0)* [on](#page-114-0) [page](#page-114-0) [115.](#page-114-0)

# Conditions for Membership in Approval Chain

An approval chain can include any number of users or user groups. However, only users or user groups with read-only or higher permission to the folder or content item can be added to the approval chain. See Also: *[Managing](#page-265-0) [Folder](#page-265-0) [Permissions](#page-265-0)* [on](#page-265-0) [page](#page-265-0) [266](#page-265-0)

**NOTE:** If you assign a user group to an approval chain, only *one member* of the group needs to approve the content, not all members. Also, if a user appears in an approval chain twice (both as a user and part of a user group), the approval chain skips the second approval because the user has already approved the content.

You can set up an approval chain for a content folder or a content item as well as a language. See Also: *[Multi-Language](#page-1265-0) [Approval](#page-1265-0) [Chains](#page-1265-0)* [on](#page-1265-0) [page](#page-1265-0) [1266](#page-1265-0)

Finally, the *Approval Method* determines if content must be approved by all users in the chain, or only users higher up the chain than the one making the edits.

**Prerequisite:** Only members of the Administrators group and users assigned to the Folder User Admin Role screen can modify the approval chain See Also: *[Defining](#page-1319-0) [Roles](#page-1319-0)* [on](#page-1319-0) [page](#page-1319-0) [1320](#page-1319-0)

ektron

# <span id="page-255-0"></span>Approval Chain Scenarios

An approval chain lets you control how and when your Web site is updated. For example, if your Web master needs to approve every new content item or update of an existing item, the Web master would be last user in every approval chain and exert total control over the site.

Alternatively, you could set up a less centralized organization, where each department head controls his section. To accommodate this, set up an approval chain for each department, and assign the department head as the last person in the chain.

<span id="page-255-1"></span>On the opposite extreme, you can delete the approval chain for a content item or folder. In this case, every item in that folder is published as soon as a user submits it for publication.

## Inheritance and the Approval Chain

An approval chain's inheritance is determined by the corresponding permission table. If a folder's permission table inherits settings from its parent folder, that folder's approval chain also inherits. To learn about enabling and disabling permission table inheritance, see *[Inheriting](#page-266-0) [Permissions](#page-266-0)* [on](#page-266-0) [page](#page-266-0) [267](#page-266-0).

The Approval Chain screen only displays its inheritance status; it does not let you set it.

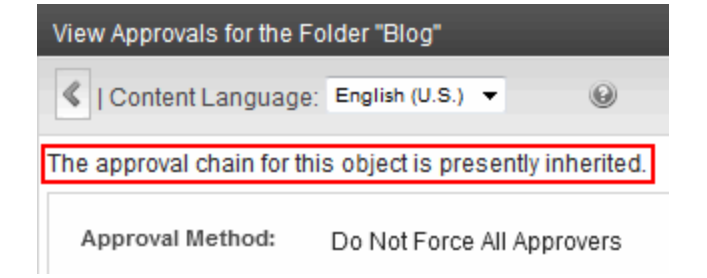

## <span id="page-255-2"></span>Creating an Approval Chain for a Content Folder

**Prerequisite:** Only members of the Administrators group and users assigned to the Folder User Admin Role screen can modify the approval chain See Also: *[Defining](#page-1319-0) [Roles](#page-1319-0)* [on](#page-1319-0) [page](#page-1319-0) [1320](#page-1319-0)

<span id="page-255-3"></span>Before you can create or edit an approval chain, you must access the View screen.

#### Viewing a Folder's Approval Chain

- 1. Click the **Content** tab.
- 2. Select a folder from the left frame of the Workarea.
- 3. Choose **View > Language**.
- 4. Select the language of the approval chain you want to view.
- 5. Choose **View > Properties**.

6. Click **Approvals** ( ).

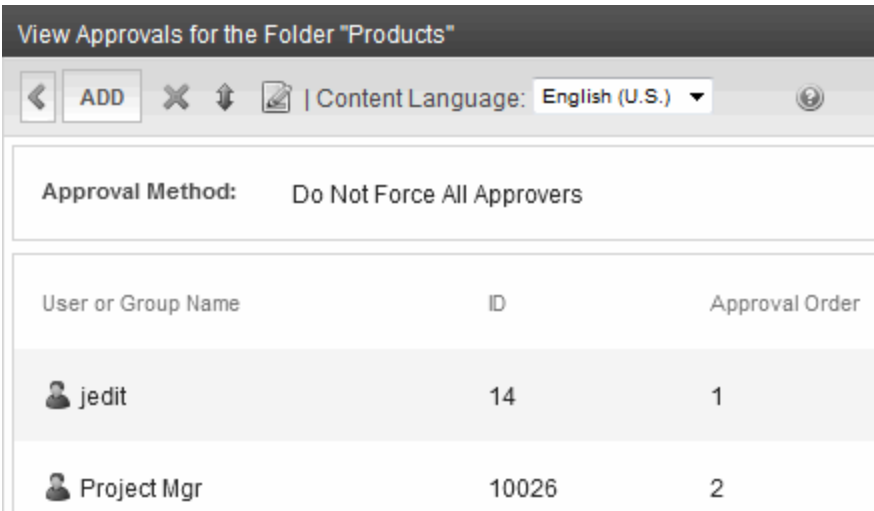

The screen shows the following information about the approval chain.

- $\bullet$  its language
- $\bullet$  every user and user group in the chain
- $\bullet$  the approval order
- [the](#page-264-0) approval method See Also: *[Using](#page-264-0) the [Approval](#page-264-0) [Method](#page-264-0)* [on](#page-264-0) [page](#page-264-0) [265](#page-264-0)
- toolbar buttons for modifying the approval chain and method

#### <span id="page-256-0"></span>Performing Actions from the Approvals Screen

From this screen, you can perform these actions:

- Add approvers
- $\bullet\;$  **K** Remove approvers
- $\bullet$   $\bullet$  Change the order of users in the approval chain
- $\Box$  Change the approval method
- <sup>l</sup> Change the language of the approval chain—See Also: *[Multi-Language](#page-1265-0) [Approval](#page-1265-0) [Chains](#page-1265-0)* [on](#page-1265-0) [page](#page-1265-0) [1266](#page-1265-0)

#### <span id="page-256-1"></span>Adding Approvers

- 1. Access the approval table, as described in *[Viewing](#page-255-3) [a](#page-255-3) [Folder's](#page-255-3) [Approval](#page-255-3) [Chain](#page-255-3)* [on](#page-255-3) [previous](#page-255-3) [page.](#page-255-3)
- 2. Select the language of the approval chain. The chain only applies to content in this language.
- 3. Click **Add**. The Add Approvals screen appears.

**Prerequisite:** Only users and user groups with permissions to the folder appear. See *[Adding](#page-270-0) [a](#page-270-0) [User](#page-270-0) [or](#page-270-0) [User](#page-270-0) [Group](#page-270-0) [to](#page-270-0) [the](#page-270-0) [Permissions](#page-270-0) [Table](#page-270-0)* [on](#page-270-0) [page](#page-270-0) [271](#page-270-0) for more information.

#### **BEST PRACTICE**

Ektron suggests assigning user groups to the approval chain, as opposed to individual users. In this way, if someone is out of the office for a day, another group member can approve the content.

- 4. Click the user or user group to add to the approval chain. A confirmation message appears.
- 5. Click **OK**.

**NOTE:** If you assign a user group to an approval chain, any member of the group can approve content.

#### <span id="page-257-0"></span>Editing the Approval Order

After you assign approvers to a folder, you may want to adjust the approval order. Place the user or group with final review at the end of the approval chain (that is, *the highest number*).

For example, if you have a content contributor whose edits must be approved by a department head, and the Webmaster has final review of all content, the approval order would look like this.

- $\bullet$  Content contributor-1
- $\bullet$  Department Head-2
- $\bullet$  Webmaster-3

To edit the approval order:

- 1. Access the approval table as described in *[Viewing](#page-255-3) [a](#page-255-3) [Folder's](#page-255-3) [Approval](#page-255-3) [Chain](#page-255-3)* [on](#page-255-3) [page](#page-255-3) [256.](#page-255-3)
- 2. Select the language.
- 3. Click **Reorder Items** (**14**). The Edit Approval Order screen appears.
- 4. Click the user or group whose approval order you want to change.

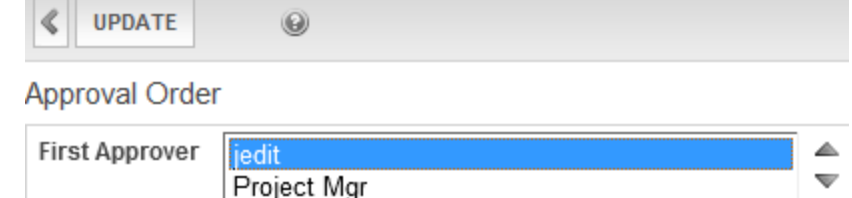

- 5. Click  $Up$  ( $\triangle$ ) or **Down** ( $\triangledown$ ) to move the user or group to the desired order.
- <span id="page-257-1"></span>6. Click **Update**.

#### Deleting Approvers

**NOTE:** If a user is deleted from a folder's permissions table, the user or she is automatically deleted from the folder's approval chain.

- 1. Access the approval table as described in *[Viewing](#page-255-3) [a](#page-255-3) [Folder's](#page-255-3) [Approval](#page-255-3) [Chain](#page-255-3)* [on](#page-255-3) [page](#page-255-3) [256.](#page-255-3)
- 2. Select the language.
- 3. Click **Delete** (**X**). The Remove Approval screen appears.

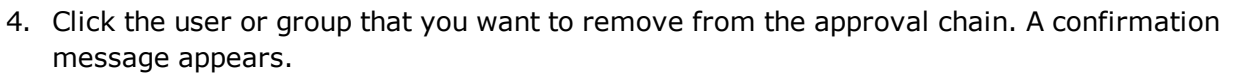

<span id="page-258-0"></span>5. Click **OK**.

# Editing an Approval Chain For Content

You can change the approval chain for a specific content item. Use the View Content screen's Approvals button to do this.

#### **Prerequisites:**

- You must disable the inheritance of permissions for the content whose approval chain you want to edit. See *[Setting](#page-271-0) [Permissions](#page-271-0) [for](#page-271-0) [Content](#page-271-0)* [on](#page-271-0) [page](#page-271-0) [272](#page-271-0)
- You must assign users or groups you want to add to the approval chain to the content's permission table. Only users and user groups with permissions to the content are available for assignment. See *[Managing](#page-265-0) [Folder](#page-265-0) [Permissions](#page-265-0)* [on](#page-265-0) [page](#page-265-0) [266](#page-265-0)

#### <span id="page-258-1"></span>Viewing an Approval Chain for Content

- 1. Navigate to the folder that contains the content.
- 2. Click the content.
- 3. Click **View Approvals** ( ). The content's approval chain appears.  $-$ Image-

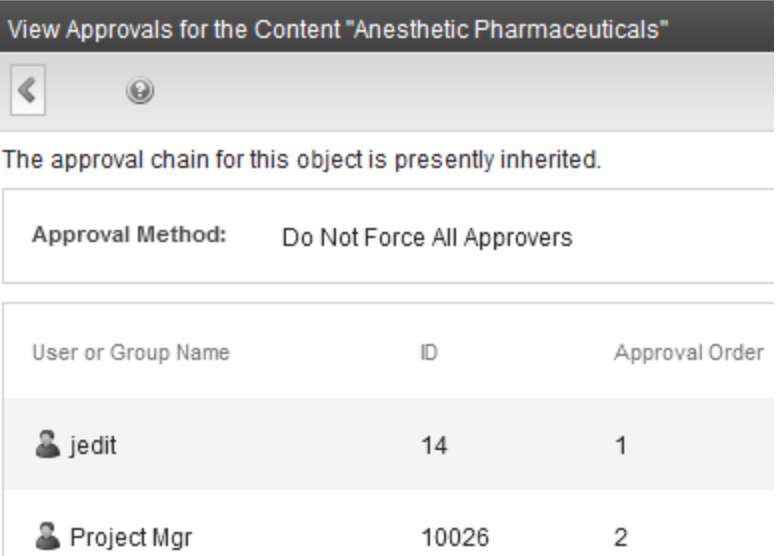

#### <span id="page-258-2"></span>Updating the Approval Chain for Content

You can perform the same actions on the content's approval chain that you can perform on a folder's. See *[Performing](#page-256-0) [Actions](#page-256-0) [from](#page-256-0) [the](#page-256-0) [Approvals](#page-256-0) [Screen](#page-256-0)* [on](#page-256-0) [page](#page-256-0) [257](#page-256-0).

# <span id="page-259-0"></span>Approving or Declining Content

- 1. From the Workarea, choose **Reports > Contents > Approvals**.
- 2. Select a language and, optionally, a content type from the **View** menu to filter the content displayed.
- 3. Click the content you want to approve or decline. To select all displayed content, check the box at the top of the screen. The content appears. You can view the content, summary, metadata, and so on.\*\*

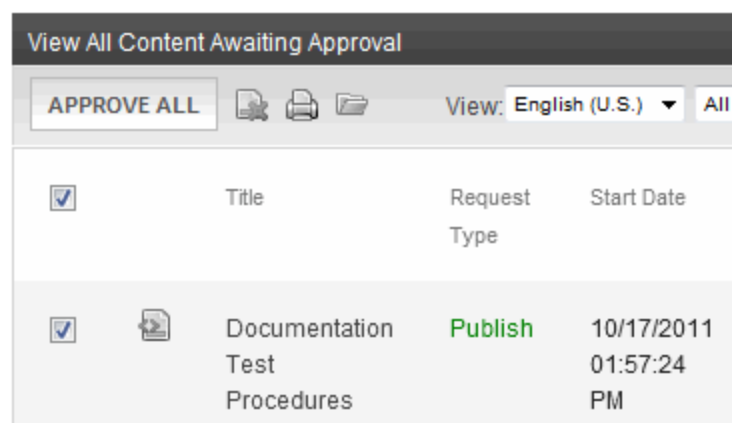

A toolbar at the top of the screen lists tasks you can perform on the content.

**Publish**—Accept changes to the content and publish it to the site.

**NOTE:** If there is another approver in the content's approval chain, this is replaced by a **Submit** button.

If you click **Publish** but the content item has an incomplete task assigned to another user, the content cannot be published. Instead, the following message appears.

 $-Image-$ 

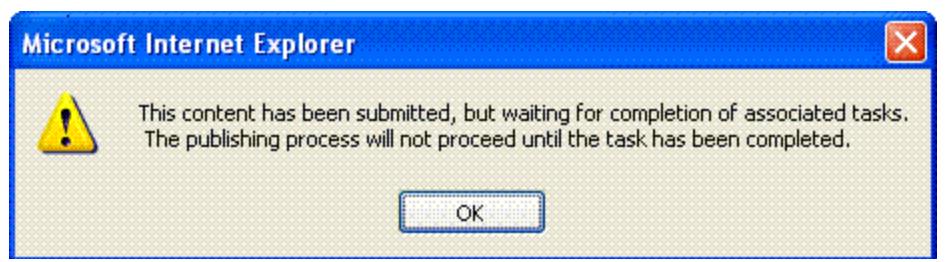

The user to whom the task is assigned must complete it before you can publish the content.

**Decline**—Reject changes and keep current version of content live on Web site. You are

prompted to enter a comment that provides a reason for the decline. The author who made the change is notified by email of the decline. After you decline, the content inserted by the last editor remains in the file. If you do not want it to remain, choose **Edit**.

- **Edit**—Check out content and change it if desired.
- <sup>l</sup> **View Published/Staged**—Toggle between published and submitted versions of content. This can help you compare versions.
- **I** View Diff-View differences between the version awaiting approval and the published content. See Also: *[Comparing](#page-299-0) [Versions](#page-299-0) [of](#page-299-0) [Content](#page-299-0)* [on](#page-299-0) [page](#page-299-0) [300](#page-299-0)
- <span id="page-260-0"></span>**Back**—Return to previous screen.

#### Approving or Declining Several Content Items

- 1. Select the submitted content you want to approve or decline.
- 2. Click **Approve All** or click **Decline All** ( ). The applicable message appears.

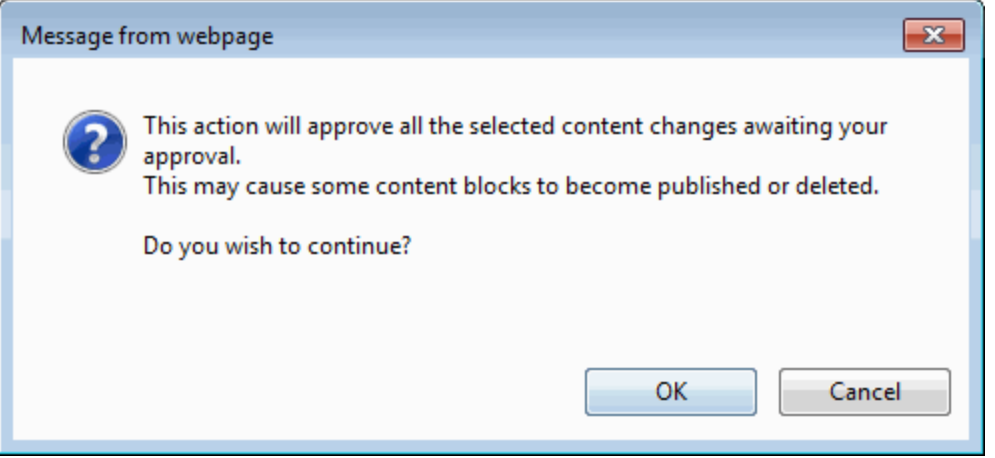

3. To continue, click **OK**. The approved content is either submitted to the next publisher, published immediately to the Web site, or not published, depending on the approval chain set for the content.

# <span id="page-260-1"></span>Example Approval Chain

The approval chain begins when a content contributor submits a new or edited content. If email is enabled, an email is sent to the next approver in the approval chain.

The following example follows a typical content block from creation to publication. Three users make up this approval chain.

- Sports Writer—creates sports content
- Sports Editor—edits and publishes all sports articles
- Editor In Chief—edits and publishes all articles

<span id="page-260-2"></span>Each user has different permissions that correspond to their roles.

#### Creating Content

- 1. Log in to Ektron as a Sports Writer.
- 2. Create content.
- 3. Click **Submit**. The content is placed into the approval chain. The next user in the chain receives an email saying the content is ready for approval.

ektron

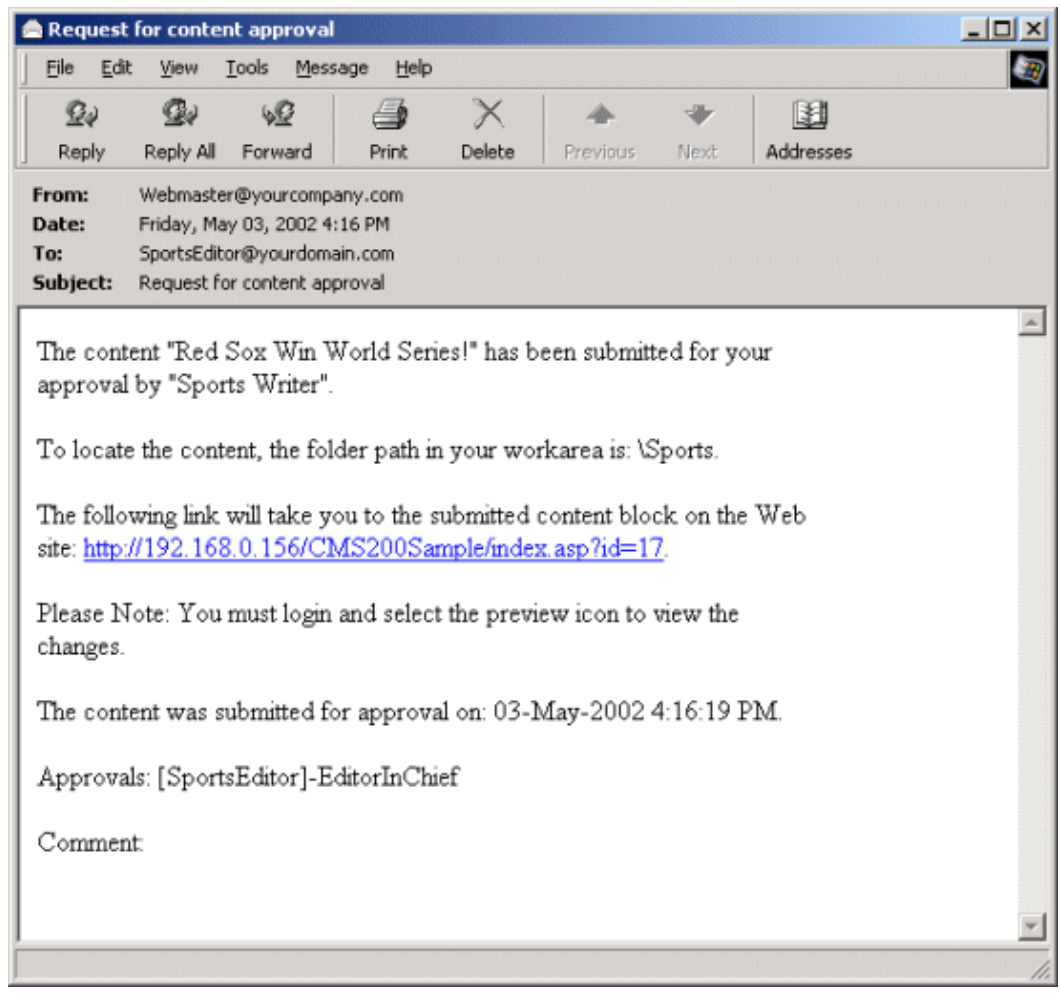

**NOTE:** Emails are only sent if your administrator enables them.

The content contributor, Sports Writer, has completed his role in the approval chain but continues to receive emails notifying him of changes in the content's status.

#### <span id="page-261-0"></span>First Approver

After Sports Writer submits the content, the first user in the approval chain, Sports Editor, receives an email stating content needs approval. Sports Writer can change and approve the content or decline it.

Sports Editor logs into Ektron, navigates to his desktop, and sees the **Content Awaiting Approval** panel.

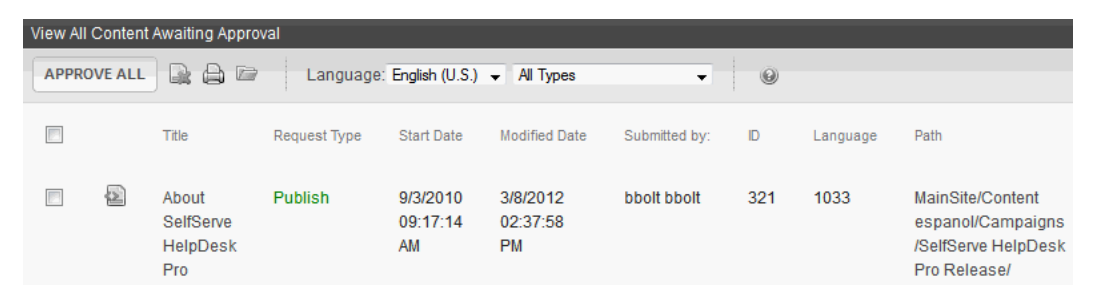

Sports Editor clicks the **View All** link and sees all content awaiting approval. The approvals folder window displays information such as title, who submitted it, go live date, and so on. Sports Editor clicks the submitted content.

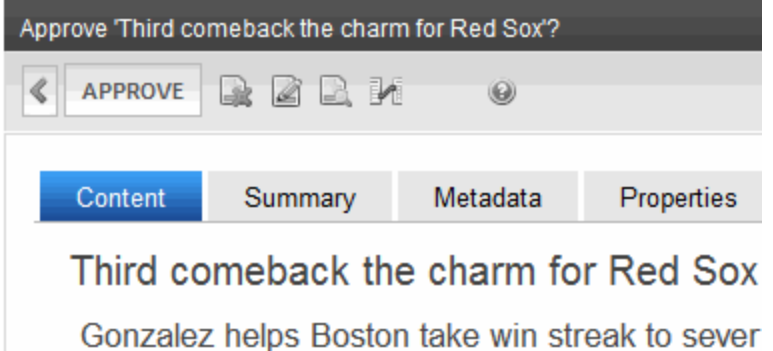

The View Content Awaiting Approvals window appears listing all information necessary to decide whether to approve or decline the content. At the approval window, the Sports Editor has these options.

- **Approve**—Send content to next approver in approval chain.
- <sup>l</sup> **Decline**
	- Send email to creator, notifying him/her that content was declined.
	- o Remove content from approval chain.
- **Edit**—Invokes the editor. From here, the approver can change the content.

<span id="page-262-0"></span>For demonstration purposes, choose **Publish**.

#### Second Approver

After the content is approved, the next approver in the approval chain receives an email saying that the content is ready for approval.

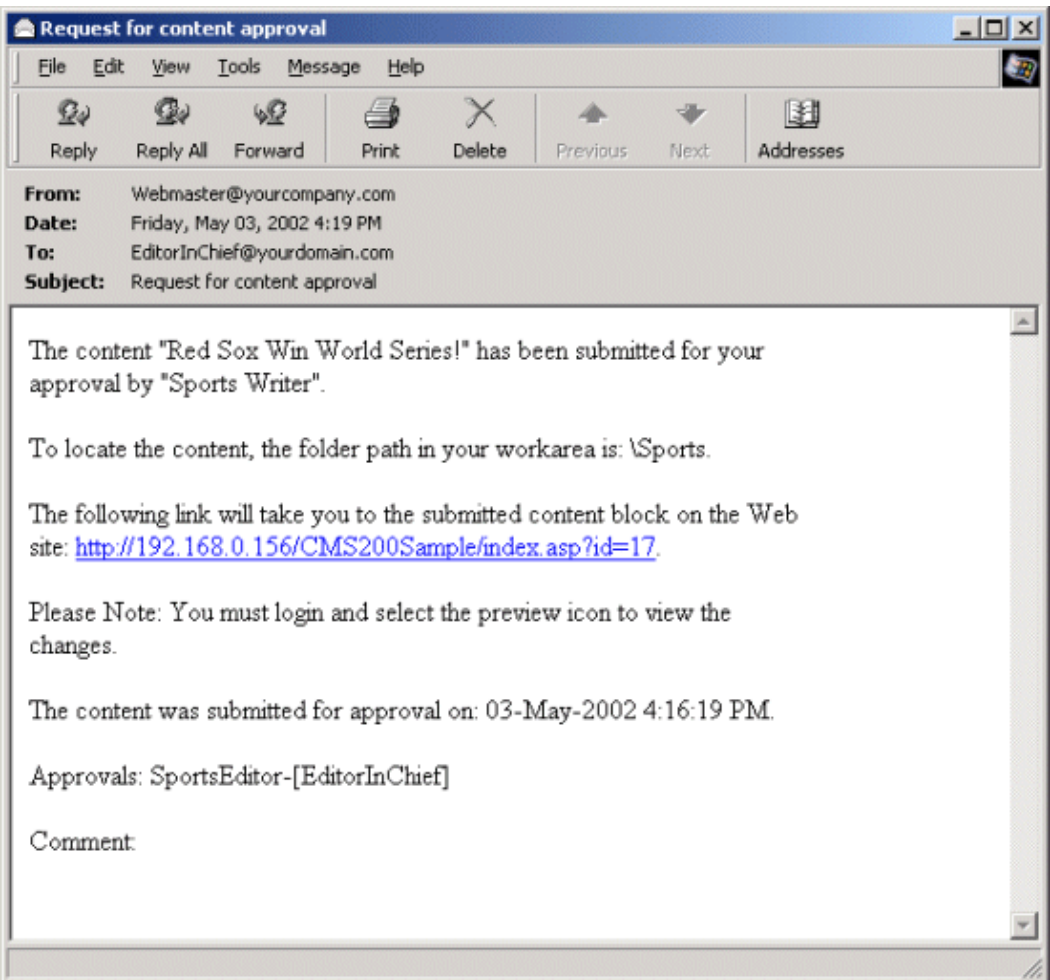

EditorInChief logs in to Ektron and accesses the Workarea. The Workarea has an Approval folder with the content awaiting his approval. EditorInChief navigates through the Approval folder to the content **Red Sox win World Series**.

From this window, EditorInChief can view information about the content, including title, go live date, user who created it, and so on. EditorinChief then clicks the content to be approved.

This window is similar to the previous approver's but includes a **Publish** button at the top of the screen. The EditorInChief has a **Publish** button (instead of a **Submit** button) because this user is the last approver in the approval chain. When the EditorInChief approves the content, it is published to the Web site.

Like the Sports Editor, the EditorInChief has the following options:

- **Publish**—Publish the content.
- **. Decline** 
	- $\circ$  Sends an email to the creator, notifying him/her that content was declined.
	- o Removes content from the approval chain.
- $\bullet$  **Edit** -Invokes the editor. The approver changes the content.

After reviewing the content, the EditorInChief decides it is great and publishes it. At this point, the content becomes live on the Web site, and the approval chain is complete. The user who created the content receives an email notification that it was published.

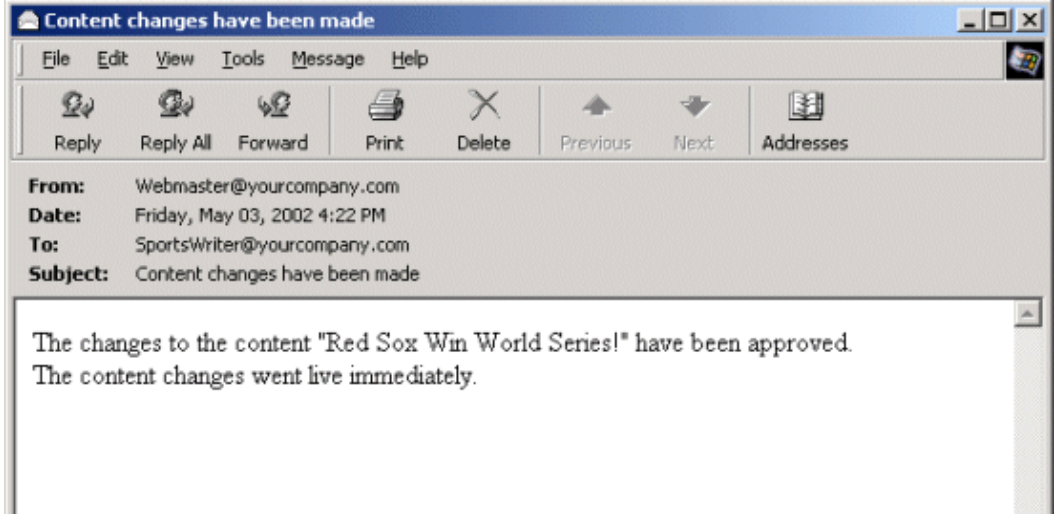

# <span id="page-264-0"></span>Using the Approval Method

The Approval Method determines if content must be approved by all users in the chain, or only users higher up in the chain than the user making the edits. The approval method only affects the approval process if the person submitting content for publishing is a member of the approval chain.

Two approval methods are available.

- Force All Approvers—*All* users in approval chain must approve the content, beginning with the first
- <sup>l</sup> Do Not Force All Approvers—Approvers *after the user submitting content* in the approval chain must approve the content

For example, assume the approval chain, user or user group name and approval order, is set as follows:

- Content contributor $-1$
- Department Head-2
- $\bullet$  Webmaster-3

If the Approval Method is **Force All Approvers**, and the Department Head submits content, the content must be approved by the content contributor, then the department head, and the Webmaster before it is published.

If the Approval Method is **Do Not Force All Approvers**, and the Department Head submits content, the content must only be approved the Webmaster before it is published.

### <span id="page-265-1"></span>Changing the Approval Method

By default, the approval method is set to **Do Not Force All Approvers**. To change the approval method for a content folder or item:

- 1. Access the approval table, as described in *[Viewing](#page-255-3) [a](#page-255-3) [Folder's](#page-255-3) [Approval](#page-255-3) [Chain](#page-255-3)* [on](#page-255-3) [page](#page-255-3) [256.](#page-255-3)
- 2. Click **Edit**  $(\sqrt{a})$ . The Edit Approval Method screen appears.
- 3. Select an approval method by enabling the applicable radio button.
- <span id="page-265-0"></span>4. Click **Update**.

# Managing Folder Permissions

Permissions determine which actions Ektron users and user group members can perform on content, library items, and content folders. For example, you allow your Webmaster to perform advanced actions, such as adding folders, editing folder properties, and deleting folders. At the same time, you only allow content contributors to view, edit, and add content.

You can set permissions for a folder or content item. Content item permissions override the associated content folder permissions. When you assign permissions to a folder, they affect all of its subfolders and content unless you break inheritance for a subfolder or content item.

Only Ektron administrators and users identified on the Manage Members for Role: Folder User Admin screen can set permissions. See Also: *[Using](#page-1319-1) [the](#page-1319-1) [Roles](#page-1319-1) [Screens](#page-1319-1)* [on](#page-1319-1) [page](#page-1319-1) [1320](#page-1319-1)

**Prerequisite:** Users can only add, edit, or delete content in folders if they have traverse permission for its parent folders all the way up to root. If the folder to which you assign permissions is not the root folder, you must grant the user the Traverse Folder permission to all folders above that folder. Otherwise, the user cannot navigate to the folder. For example, consider the following folder structure.

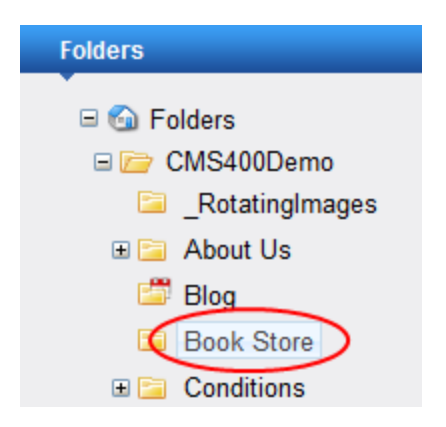

To let a user edit the Book Store folder only and no other folders, assign to him Traverse Folder permission for the 2 folders above Book Store: CMS400Demo and Root.

# Setting Permissions through the Permissions Table

**IMPORTANT:** All members of the Administrators group have all permissions for all Ektron folders. Although these users do not appear when you view a folder's permission settings, they have full permissions.

You manage the following permissions through the Permission Table.

- Content management: view, add, edit, delete, restore
- Library File Management: view, add images, add other types of files, add hyperlinks, overwrite files
- Folder management: add, edit, delete, traverse
- Work with collections and Menus

**NOTE:** Use the Roles screens to assign permissions not defined in the Permissions Table, such as the ability to create tasks. See Also: *[Defining](#page-1319-0) [Roles](#page-1319-0)* [on](#page-1319-0) [page](#page-1319-0) [1320](#page-1319-0)

The Permissions Table appears when you click **Permission** ( ) from a folder's or content item's Properties window.

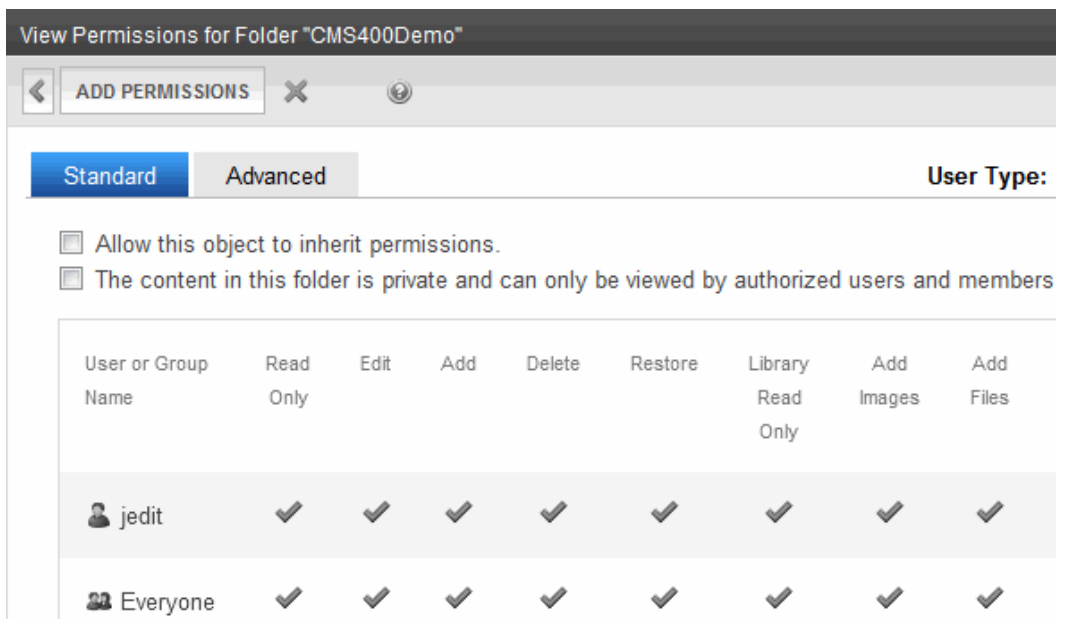

## <span id="page-266-0"></span>Inheriting Permissions

By default, all content folders and items inherit permissions from their parent folder. You have 2 options for modifying permissions.

- Modify the permissions of the parent folder
- Break inheritance and add permissions to a folder

ektron

#### <span id="page-267-1"></span>Breaking Inheritance

- 1. Access the Permissions Table for a content folder or content.
- 2. Disable the **Allow this object to inherit permissions** check box. A confirmation message appears.
- 3. Click **OK**.

### Restoring Inheritance

- 1. Access the Permissions Table.
- 2. Check the box that says **Allow this object to inherit permissions**. A confirmation message appears.
- <span id="page-267-0"></span>3. Click **OK**.

# Standard and Advanced Permissions

There are 2 categories of permissions. You assign permissions in each category from a different screen. The standard permissions are:

- Read Only-View content
- **Edit**—Edit content
- <sup>l</sup> **Add**—Add content
- **Delete**—Delete content
- **Restore**—Restore old versions of content
- **Library Read Only**—View items in the corresponding library folder See Also: *[Storing](#page-335-0) [Files](#page-335-0) [in](#page-335-0) [the](#page-335-0) [Library](#page-335-0)* [on](#page-335-0) [page](#page-335-0) [336](#page-335-0)
- Add Images-Upload images to the corresponding library folder
- Add Files-Upload files to the corresponding library folder
- Add Hyperlinks-Add hyperlinks to the corresponding library folder
- **Overwrite Library**—Overwrite images and files to the corresponding library folder

The advanced permissions are as follows:

<sup>l</sup> **Collections**—Manage collections See Also: *[Working](#page-970-0) [with](#page-970-0) [Collections](#page-970-0)* [on](#page-970-0) [page](#page-970-0) [971](#page-970-0)

**IMPORTANT:** If a user is assigned any of the following roles, the user can create, edit, and delete collections regardless of his Collections folder permission: Collection and Menu Admin, Collection Admin, Collection Approver.

- <sup>l</sup> **Add Folders**—Add sub folders See Also: *[Adding](#page-241-0) [Folders](#page-241-0)* [on](#page-241-0) [page](#page-241-0) [242](#page-241-0)
- <sup>l</sup> **Edit Folders**—Edit folder properties See Also: *[Folder](#page-247-1) [Properties](#page-247-1)* [on](#page-247-1) [page](#page-247-1) [248](#page-247-1)
- <sup>l</sup> **Delete Folders**—Delete the current folder or its subfolders See Also: *[Deleting](#page-246-0) [Folders](#page-246-0)* [on](#page-246-0) [page](#page-246-0) [247](#page-246-0)

- <sup>l</sup> **Traverse Folders**—Access folders under the root folder. By default, the **Everyone** user group has permission to view all subfolders. If you disable or modify the Everyone user group, and you want to grant users/groups permission to a folder other than the root folder, you must also assign Traverse permission. If you do not, the user cannot access the folder. In that case, the user cannot perform any other granted permissions.
- **Modify Preapproval**—Set or update a folder's preapproval group. This permission is only displayed if preapproval groups are enabled. See Also: *[Automatically](#page-1218-0) [Creating](#page-1218-0) [Tasks](#page-1218-0) [Associated](#page-1218-0) [with](#page-1218-0) [Content](#page-1218-0)* [on](#page-1218-0) [page](#page-1218-0) [1219](#page-1218-0)

**NOTE:** To allow users to copy or move content, assign the Move or Copy Role. See Also: *[Defining](#page-1319-0) [Roles](#page-1319-0)* [on](#page-1319-0) [page](#page-1319-0) [1320](#page-1319-0)

### Accessing the Permissions Table

- 1. From the left frame of the Workarea, select a content folder.
- 2. Choose **View > Language.**
- 3. Select the language whose folder properties you want to update. Some folder properties (such as metadata and taxonomy) are language-specific.

View Contents of Folder "CMS400Demo" <a> **NEW VIEW DELETE ACTION** L.  $\odot$ **All Types** Title Content Type Language **HTML Content** ≝≋ 图Foo **HTML Form/Survey HTML Content Office Documents Managed Files** © Hor ≝≋ **HTML Content** Multimedia Image Assets k≥ Priv Language ▶ All Nederlands [Dutch] Menu English (U.S.) ka Pro Collection Français [French] **Archived Content** Deutsch [German] Italiano [Italian] Properties lii Whe Español [Spanish] Med

4. Choose **View > Properties**. The Folder Properties screen appears.

#### 5. Click **Permissions** (2). The Permissions Tableappears.

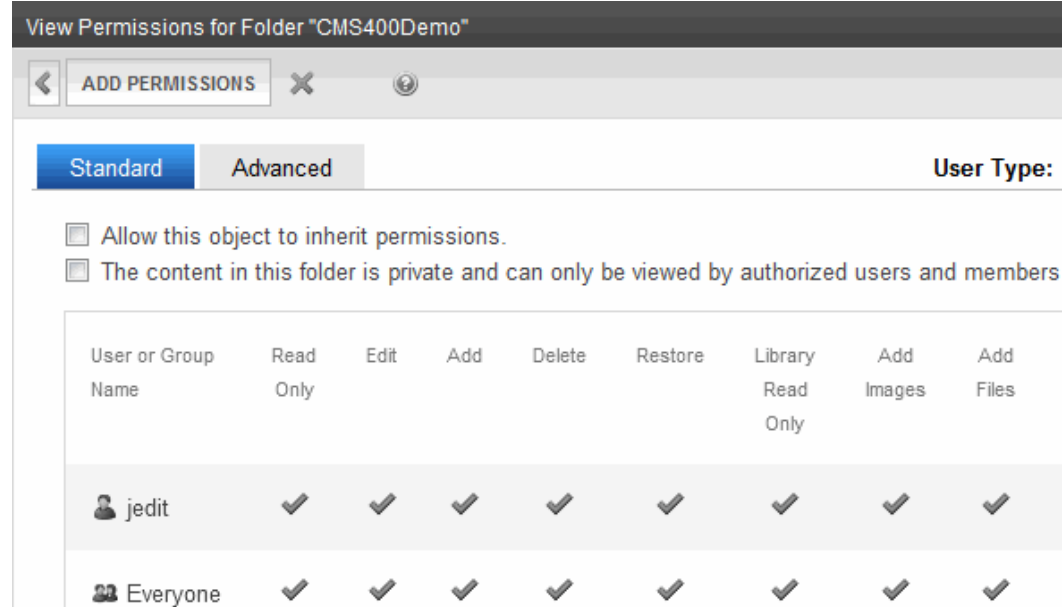

The Permissions Table displays each user or group's abilities to perform actions on content in the selected folder. Because all permissions cannot fit on one screen, click the **Advanced** tab to see additional actions.

## <span id="page-269-0"></span>Actions You Can Perform from the Permissions Table

The following list shows actions you can perform from the Permission Table screen.

- <sup>l</sup> View standard and advanced permissions by clicking the **Advanced** tab; see*[Standard](#page-267-0) [and](#page-267-0) [Advanced](#page-267-0) [Permissions](#page-267-0)* [on](#page-267-0) [page](#page-267-0) [268](#page-267-0).
- <sup>l</sup> Add user or group to permission table by click **Add Permissions**; see *[Adding](#page-270-0) [a](#page-270-0) [User](#page-270-0) [or](#page-270-0) [User](#page-270-0) [Group](#page-270-0) [to](#page-270-0) [the](#page-270-0) [Permissions](#page-270-0) [Table](#page-270-0)* [on](#page-270-0) [the](#page-270-0) [facing](#page-270-0) [page.](#page-270-0)
- <sup>l</sup> Remove user or group from permission table, by clicking ; see *[Deleting](#page-270-1) [Users](#page-270-1) [or](#page-270-1) [User](#page-270-1) [Groups](#page-270-1) [from](#page-270-1) [the](#page-270-1) [Permissions](#page-270-1) [Table](#page-270-1)* [on](#page-270-1) [the](#page-270-1) [facing](#page-270-1) [page.](#page-270-1)
- <sup>l</sup> View and update membership users by selecting **Membership users** from the User Type drop-down menu; see *[Assigning](#page-1370-0) [Membership](#page-1370-0) [Permissions](#page-1370-0)* [on](#page-1370-0) [page](#page-1370-0) [1371](#page-1370-0)
- Have this folder inherit permissions from parent folder by checking the box next to **Allow this object to inherit permissions**; see *[Managing](#page-265-0) [Folder](#page-265-0) [Permissions](#page-265-0)* [on](#page-265-0) [page](#page-265-0) [266](#page-265-0).
- <sup>l</sup> Make content in this folder private by checking the box next to **The content in this folder is private and can only be viewed by authorized users and members**; see *[Making](#page-292-0) [Content](#page-292-0) [Private](#page-292-0)* [on](#page-292-0) [page](#page-292-0) [293](#page-292-0).

**NOTE:** If **Allow this object to inherit permissions** is checked, you cannot check this box. In that case, this folder is inheriting this setting from its parent folder.

# <span id="page-270-0"></span>Adding a User or User Group to the Permissions Table

**NOTE:** Before adding users or groups, you must break inheritance. See *[Breaking](#page-267-1) [Inheritance](#page-267-1)* [on](#page-267-1) [page](#page-267-1) [268.](#page-267-1) If a user and a user group to which that user belongs are both given permission to a folder, the user has all permissions to which he/she is assigned as well as permissions assigned to the group. You can only assign Read Only permission to a Membership user or group. See Also: *[Membership](#page-1364-0) [Users](#page-1364-0) [and](#page-1364-0) [Groups](#page-1364-0)* [on](#page-1364-0) [page](#page-1364-0) [1365.](#page-1364-0)

- 1. Access the Permissions Table for the content folder or content.
- 2. Select **CMS users** or **Membership users** from the User Type drop-down menu. Users and user groups of the selected type appear.
- 3. Click **AddPermissions**. The Add Permissions screen appears. Only users and groups *not* assigned to the Permissions Table appear.
- 4. Select users and groups to add to the Permissions Table.
- 5. Click **Save**. The Add Permissions screen appears.
- 6. Check the standard and advanced permissions for the user or group.

**NOTE:** Check **Enable All** to assign all standard permissions. If you do, you still must assign advanced permissions by hand.

7. Click **Save**.

# Editing User or User Group Permissions

- 1. Access the Permissions Table for the content folder or content.
- 2. Select **CMS users** or **Membership users** from the User Type drop-down menu. Users and user groups of the selected type appear.
- 3. Click the user or group for which you want to edit permissions. The Edit Permissions screen appears.
- 4. To assign any permission, check the box. To remove any permission, uncheck the box.

**NOTE:** Remember to toggle between standard and advanced permissions.

<span id="page-270-1"></span>5. Click **Update**.

# Deleting Users or User Groups from the Permissions **Table**

- 1. Access the Permissions Table for the content folder or content.
- 2. Click **Delete** ( $\blacktriangle$ ). The Remove Permissions screen appears.
- 3. Select **CMS users** or **Membership users** from the User Type drop-down menu. Users and user groups of the selected type appear.
- 4. Select the user or group to remove from the Permissions Table.

ektron

- 5. Click Remove Permission for folder. A confirmation message appears.
- 6. Click **OK**.

**NOTE:** When you delete the permissions of a user or user group, that change is propagated to all subfolders and content. Also, if the user or group was part of an approval chain, they are removed from it.

# <span id="page-271-0"></span>Setting Permissions for Content

#### **Prerequisites:**

- Traverse permission to the folder containing the content, and all folders above it
- Edit permission for the content
- 1. Access the content by navigating to its folder, selecting a language, and clicking on it.
- 2. Click **View Permissions** (2).
- 3. Uncheck the box next to **Allow this object to inherit permissions**. A confirmation message appears.
- 4. Click **OK**.
- 5. You can perform any action on the content that you can perform on a folder. These options are described in *[Actions](#page-269-0) [You](#page-269-0) [Can](#page-269-0) [Perform](#page-269-0) [from](#page-269-0) [the](#page-269-0) [Permissions](#page-269-0) [Table](#page-269-0)* [on](#page-269-0) [page](#page-269-0) [270.](#page-269-0)

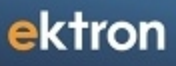

Chapter 8

# Managing Content

Most of your time in Ektron is spent creating, editing, and performing other activities with content. Content encompasses all of the articles, news, forms, blogs, discussion forums and even calendars that appear on your Web site. Authors can conveniently update content directly from the Web site (after logging in). To access the full functionality, however, users complete tasks within the Ektron Workarea.

This chapter explains everything you can do to manage Ektron content through these top-level topics.

- <sup>l</sup> *[Working](#page-274-0) [with](#page-274-0) [Ektron](#page-274-0) [Content](#page-274-0)* [on](#page-274-0) [the](#page-274-0) [facing](#page-274-0) [page](#page-274-0)
- <sup>l</sup> *[Displaying](#page-350-0) [Content](#page-350-0) [on](#page-350-0) [Your](#page-350-0) [Web](#page-350-0) [Site](#page-350-0)* [on](#page-350-0) [page](#page-350-0) [351](#page-350-0)
- <sup>l</sup> *[Working](#page-366-0) [with](#page-366-0) [Metadata](#page-366-0)* [on](#page-366-0) [page](#page-366-0) [367](#page-366-0)
- <sup>l</sup> *[Working](#page-389-0) [with](#page-389-0) [Templates](#page-389-0)* [on](#page-389-0) [page](#page-389-0) [390](#page-389-0)
- <sup>l</sup> *[Working](#page-303-0) [with](#page-303-0) [Assets](#page-303-0) [in](#page-303-0) [the](#page-303-0) [Document](#page-303-0) [Management](#page-303-0) [System](#page-303-0)* [on](#page-303-0) [page](#page-303-0) [304](#page-303-0)
- <sup>l</sup> *[Working](#page-394-0) [with](#page-394-0) [HTML](#page-394-0) [Forms](#page-394-0)* [on](#page-394-0) [page](#page-394-0) [395](#page-394-0)
- <sup>l</sup> *[Working](#page-435-0) [with](#page-435-0) [Smart](#page-435-0) [Forms](#page-435-0)* [on](#page-435-0) [page](#page-435-0) [436](#page-435-0)
- <sup>l</sup> *[Storing](#page-335-0) [Files](#page-335-0) [in](#page-335-0) [the](#page-335-0) [Library](#page-335-0)* [on](#page-335-0) [page](#page-335-0) [336](#page-335-0)
- <sup>l</sup> *[Working](#page-506-0) [with](#page-506-0) [Blogs](#page-506-0)* [on](#page-506-0) [page](#page-506-0) [507](#page-506-0)
- <sup>l</sup> *[Working](#page-545-0) [with](#page-545-0) [Calendars](#page-545-0)* [on](#page-545-0) [page](#page-545-0) [546](#page-545-0)
- <sup>l</sup> *[Working](#page-569-0) [with](#page-569-0) [Discussion](#page-569-0) [Boards](#page-569-0)* [on](#page-569-0) [page](#page-569-0) [570](#page-569-0)
- <sup>l</sup> *[Using](#page-643-0) [the](#page-643-0) [Map](#page-643-0) [Server](#page-643-0) [Control](#page-643-0)* [on](#page-643-0) [page](#page-643-0) [644](#page-643-0)
- <sup>l</sup> *[Validating](#page-659-0) [XHTML](#page-659-0) [Content](#page-659-0) [and](#page-659-0) [Accessibility](#page-659-0)* [on](#page-659-0) [page](#page-659-0) [660](#page-659-0)
- <sup>l</sup> *[Working](#page-622-0) [with](#page-622-0) [Content](#page-622-0) [Reports](#page-622-0)* [on](#page-622-0) [page](#page-622-0) [623](#page-622-0)
- <sup>l</sup> *[User-Ranking](#page-633-0) [of](#page-633-0) [Content](#page-633-0)* [on](#page-633-0) [page](#page-633-0) [634](#page-633-0)
- <sup>l</sup> *[Distributing](#page-642-0) [SharePoint](#page-642-0) [Content](#page-642-0) [to](#page-642-0) [Folders](#page-642-0)* [on](#page-642-0) [page](#page-642-0) [643](#page-642-0)

# <span id="page-274-0"></span>Working with Ektron Content

<span id="page-274-1"></span>You must sign in before you can work with content in the Workarea or on your Ektron Web site. You can perform the following basic functions on Ektron content:

# Finding and Viewing Content

You can view all content in your Ektron Web site. Viewing content lets you see the content, metadata, summaries, and other information. You can find content in the Workarea in the following ways:

- Use [the](#page-915-0) **Action > Search** option, which appears on every folder. See Also: *[Searching](#page-915-0) the [Workarea](#page-915-0)* [on](#page-915-0) [page](#page-915-0) [916](#page-915-0)
- <sup>l</sup> Navigate the *Workarea* folder tree. See Also: *[Using](#page-218-0) [the](#page-218-0) [Workarea](#page-218-0) [and](#page-218-0) [Smart](#page-218-0) [Desktop](#page-218-0)* [on](#page-218-0) [page](#page-218-0) [219](#page-218-0)
- Navigate your Web site to the content you want to edit.

# Viewing Content from a Web Page

- 1. Sign in and browse to the content you want to view.
- 2. Hover over the access point ( $\bullet$ ) and choose **Properties**.

# Viewing Content from the Workarea

- 1. Navigate to the folder that contains the content.
- 2. To change the type of content being displayed, click **View** then select a type.
- 3. If your system supports more than one language, you can view only content in any language via the **View > Language** menu option.

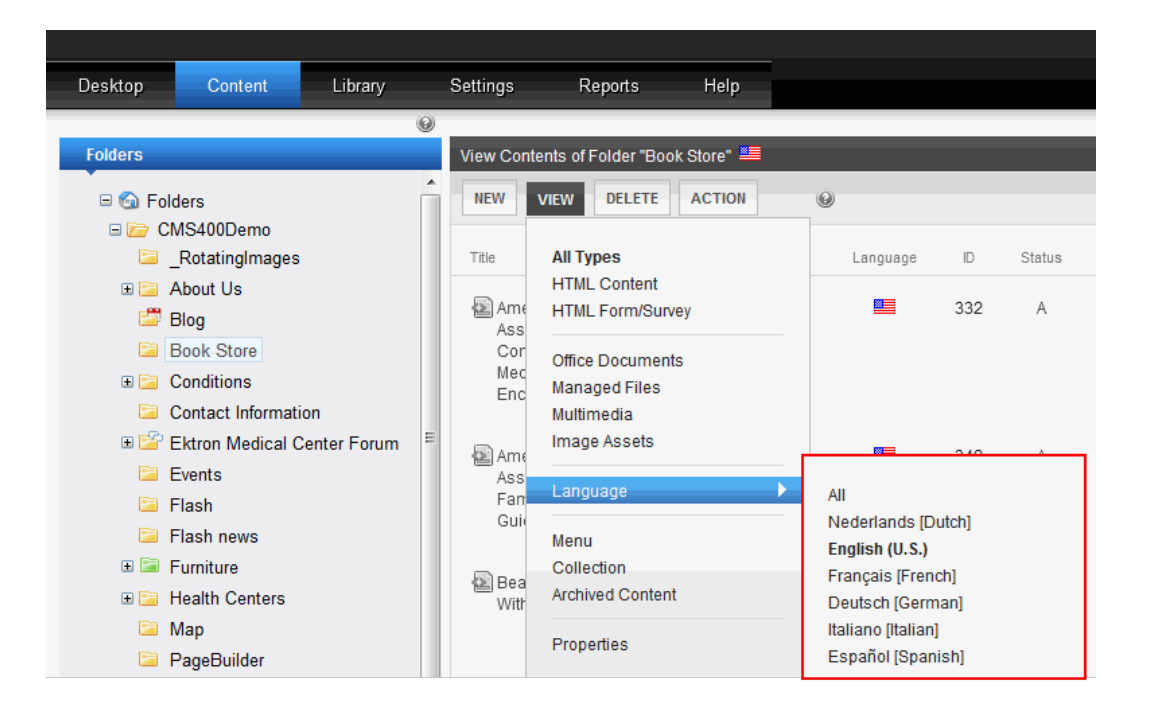

4. Hover the cursor over the content, click the triangle ( $\Box$ ), and select **View** from the dropdown menu. The View Content screen appears.

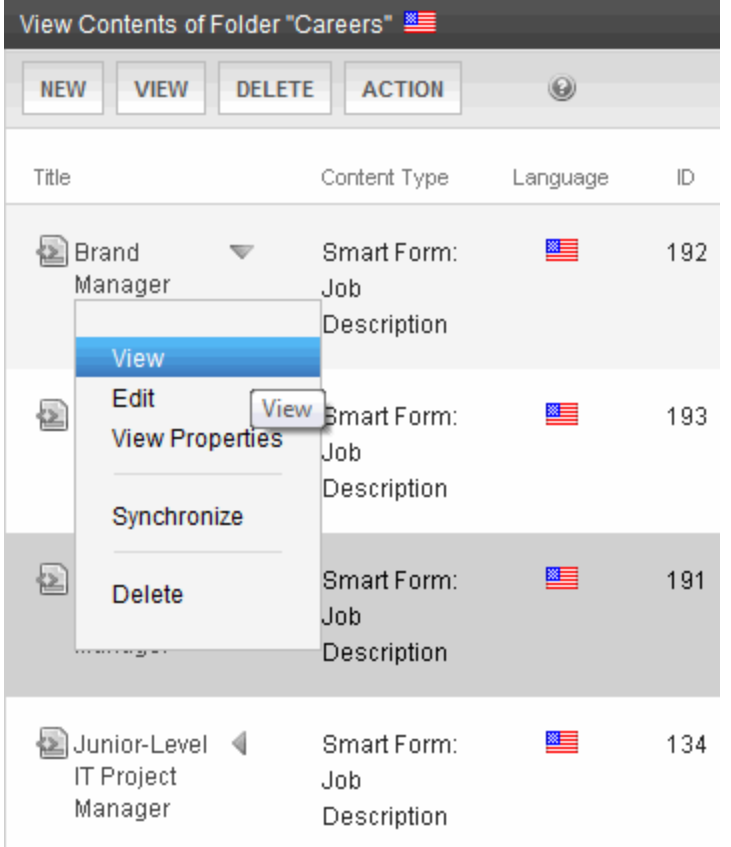

#### Content Properties

- **Content Title**—The title assigned to the content
- **Content ID**—The ID number assigned to the content. The ID number is used to retrieve content from a database.
- **Content Language**—The content's language
- **Status**—The current status of the c[on](#page-278-0)tent. See Also: *[Content](#page-278-0) [Statuses](#page-278-0)* on [page](#page-278-0) [279](#page-278-0)
- Last User to Edit-The last user to edit this content
- Last Edit Date-When the content was last edited
- **Start Date**—When the content will go live on the Web site
- **End Date**—When the content will be removed from the Web site
- **Action on End Date**—What happens to the content when its end date and time are reached. See Also: *[Scheduling](#page-294-0) [Content](#page-294-0)* [on](#page-294-0) [page](#page-294-0) [295](#page-294-0)
- **Date Created**—When the content was created
- **Approval Method**—Whether all approvers must sign off on content before it is published. See Also: *[Using](#page-264-0) [the](#page-264-0) [Approval](#page-264-0) [Method](#page-264-0)* [on](#page-264-0) [page](#page-264-0) [265](#page-264-0)
- **Approvals**—Users in the approval chain f[or](#page-259-0) this content. See Also: *[Approving](#page-259-0) or [Declining](#page-259-0) [Content](#page-259-0)* [on](#page-259-0) [page](#page-259-0) [260](#page-259-0)
- **Smart Form Configuration**—The Smart Form applied to the content. This is typically managed by your system administrator. See Also: *[Working](#page-435-0) [with](#page-435-0) [Smart](#page-435-0) [Forms](#page-435-0)* [on](#page-435-0) [page](#page-435-0) [436](#page-435-0)
- **Template**—The template currently assigned to the content. This is typically managed by your system administrator. See Also: *[Working](#page-389-0) [with](#page-389-0) [Templates](#page-389-0)* [on](#page-389-0) [page](#page-389-0) [390](#page-389-0)
- Path—The folder path to the content's folder. A slash (\) represents the Content folder.
- **Ranking**—Ektron's Content Ranking feature lets site visitors rate content on a scale of 1 to 10. If this feature is enabled for the content, the average numerical rating appears. See Also: *[User-Ranking](#page-633-0) [of](#page-633-0) [Content](#page-633-0)* [on](#page-633-0) [page](#page-633-0) [634](#page-633-0)
- **Content Searchable–True** appears if the content can be found when someone searches your Web site. See Also: *[Ensuring](#page-893-0) [Your](#page-893-0) [Content](#page-893-0) [is](#page-893-0) [Searchable](#page-893-0)* [on](#page-893-0) [page](#page-893-0) [894](#page-893-0) However, even if content is *not* searchable, the Workarea Advanced search still finds it. See Also: *[Using](#page-916-0) [Advanced](#page-916-0) [Search](#page-916-0) [in](#page-916-0) [the](#page-916-0) [Workarea](#page-916-0)* [on](#page-916-0) [page](#page-916-0) [917](#page-916-0)

#### Other Content Information

- **Properties** tab—View the content's properties
- **Content** tab—Displays content
- <sup>l</sup> **Summary** tab—Edit content's summary; *[Writing](#page-290-0) [a](#page-290-0) [Summary](#page-290-0) [for](#page-290-0) [Content](#page-290-0)* [on](#page-290-0) [page](#page-290-0) [291](#page-290-0)
- <sup>l</sup> **Metadata** tab—Edit content's metadata; *[Working](#page-366-0) [with](#page-366-0) [Metadata](#page-366-0)* [on](#page-366-0) [page](#page-366-0) [367](#page-366-0)
- Alias tab—View and edit the content item's primary alias, or View all secondary aliases; Manual Aliasing

- **Comment** tab—View comments on changes made when editing content. This comment also appears on the View Content and Content History screens. Use it to help distinguish one version from another.
- <sup>l</sup> **Tasks** tab—Add or edit tasks for this content; *[Assigning](#page-1194-0) [and](#page-1194-0) [Managing](#page-1194-0) [Tasks](#page-1194-0)* [on](#page-1194-0) [page](#page-1194-0) [1195](#page-1194-0)
- <sup>l</sup> **Web Alerts** tab—Add or edit Web Alerts for this content; *[Administering](#page-1898-0) [Web](#page-1898-0) [Alerts](#page-1898-0)* [on](#page-1898-0) [page](#page-1898-0) [1899](#page-1898-0)
- <sup>l</sup> **Templates** tab—The template currently assigned to the content; *[Working](#page-389-0) [with](#page-389-0) [Templates](#page-389-0)* [on](#page-389-0) [page](#page-389-0) [390](#page-389-0)
- Category tab—Any taxonomy categories currently assigned to the content. Only appears if at least one Taxonomy is applied to the folder in which the content resides; *[Taxonomy](#page-1046-0)* [on](#page-1046-0) [page](#page-1046-0) [1047](#page-1046-0); *[Numbers](#page-1055-0) [on](#page-1055-0) [the](#page-1055-0) [View](#page-1055-0) [Categories](#page-1055-0) [Screen](#page-1055-0)* [on](#page-1055-0) [page](#page-1055-0) [1056](#page-1055-0)
- <sup>l</sup> **Edit**—Open content for editing; *[Editing](#page-284-0) [HTML](#page-284-0) [Content](#page-284-0)* [on](#page-284-0) [page](#page-284-0) [285](#page-284-0)
- <sup>l</sup> —View older versions of content; restore older version; *[Managing](#page-297-0) [Versions](#page-297-0) [of](#page-297-0) [Content](#page-297-0)* [on](#page-297-0) [page](#page-297-0) [298](#page-297-0)
- $\bullet$   $\blacksquare$  Displays content as it is currently published
- **M**—Compares current and earlier versions [of](#page-297-0) c[on](#page-297-0)tent; *[Managing](#page-297-0) [Versions](#page-297-0) of [Content](#page-297-0)* on [page](#page-297-0) [298](#page-297-0)
- <sup>l</sup> —Delete content; *[Deleting](#page-283-0) [Content](#page-283-0)* [on](#page-283-0) [page](#page-283-0) [284](#page-283-0)
- <sup>l</sup> —View and edit permissions for content; *[Setting](#page-271-0) [Permissions](#page-271-0) [for](#page-271-0) [Content](#page-271-0)* [on](#page-271-0) [page](#page-271-0) [272](#page-271-0)
- <sup>l</sup> —View and possibly edit the content's approval chain; *[Editing](#page-258-0) [an](#page-258-0) [Approval](#page-258-0) [Chain](#page-258-0) [For](#page-258-0) [Content](#page-258-0)* [on](#page-258-0) [page](#page-258-0) [259](#page-258-0)
- **.**  $\blacksquare$ -Find all c[on](#page-283-1)tent with Quicklinks to this content; *[Link](#page-283-1) [Checking](#page-283-1) [Before](#page-283-1) [Deleting](#page-283-1)* on [page](#page-283-1) [284](#page-283-1)
- <sup>l</sup> —Attach a task to content; *[Creating](#page-1208-0) [a](#page-1208-0) [Task](#page-1208-0) [via](#page-1208-0) [the](#page-1208-0) [View](#page-1208-0) [Content](#page-1208-0) [Screen](#page-1208-0)* [on](#page-1208-0) [page](#page-1208-0) [1209](#page-1208-0)
- <sup>l</sup> —View Analytics for this content; *[Viewing](#page-704-0) [Page-Level](#page-704-0) [Analytics](#page-704-0) [from](#page-704-0) [the](#page-704-0) [Workarea](#page-704-0)* [on](#page-704-0) [page](#page-704-0) [705](#page-704-0)
- **. Ill** -Displays the content item's rating and reviews, messages, and flags; *[MessageBoard](#page-1417-0) [Server](#page-1417-0) [Control](#page-1417-0)* [on](#page-1417-0) [page](#page-1417-0) [1418;](#page-1417-0) *[Defining](#page-1527-0) [Flags](#page-1527-0) [for](#page-1527-0) [Content](#page-1527-0)* [on](#page-1527-0) [page](#page-1527-0) [1528](#page-1527-0)
- **I.**  $\blacksquare$ -View and edit content's **Content Searchable** check box and flagging definitions; *[Ensuring](#page-893-0) [Your](#page-893-0) [Content](#page-893-0) [is](#page-893-0) [Searchable](#page-893-0)* [on](#page-893-0) [page](#page-893-0) [894](#page-893-0); *[Defining](#page-1527-0) [Flags](#page-1527-0) [for](#page-1527-0) [Content](#page-1527-0)* [on](#page-1527-0) [page](#page-1527-0) [1528](#page-1527-0)
- $\leq$  -Go back to previous menu
- <sup>l</sup> —Determines if content will be included when an .xlf file is created; *[Mark](#page-1262-0) [Translation](#page-1262-0) [Statuses](#page-1262-0)* [on](#page-1262-0) [page](#page-1262-0) [1263](#page-1262-0)
- **A** Copy content to XLIFF files that can be submitted to a translation agency; *[Using](#page-1256-0) [the](#page-1256-0) [Language](#page-1256-0) [Export](#page-1256-0) [Feature](#page-1256-0)* [on](#page-1256-0) [page](#page-1256-0) [1257](#page-1256-0)
- View (language)—If you can view content in more than one language, select a language from the drop-down list.
- Add-select language-—Lets you copy current content into a new item and translate it to selected language; *[Translating](#page-294-1) [Content](#page-294-1) [into](#page-294-1) [Another](#page-294-1) [Language](#page-294-1)* [on](#page-294-1) [page](#page-294-1) [295](#page-294-1)

#### <span id="page-278-0"></span>Content Statuses

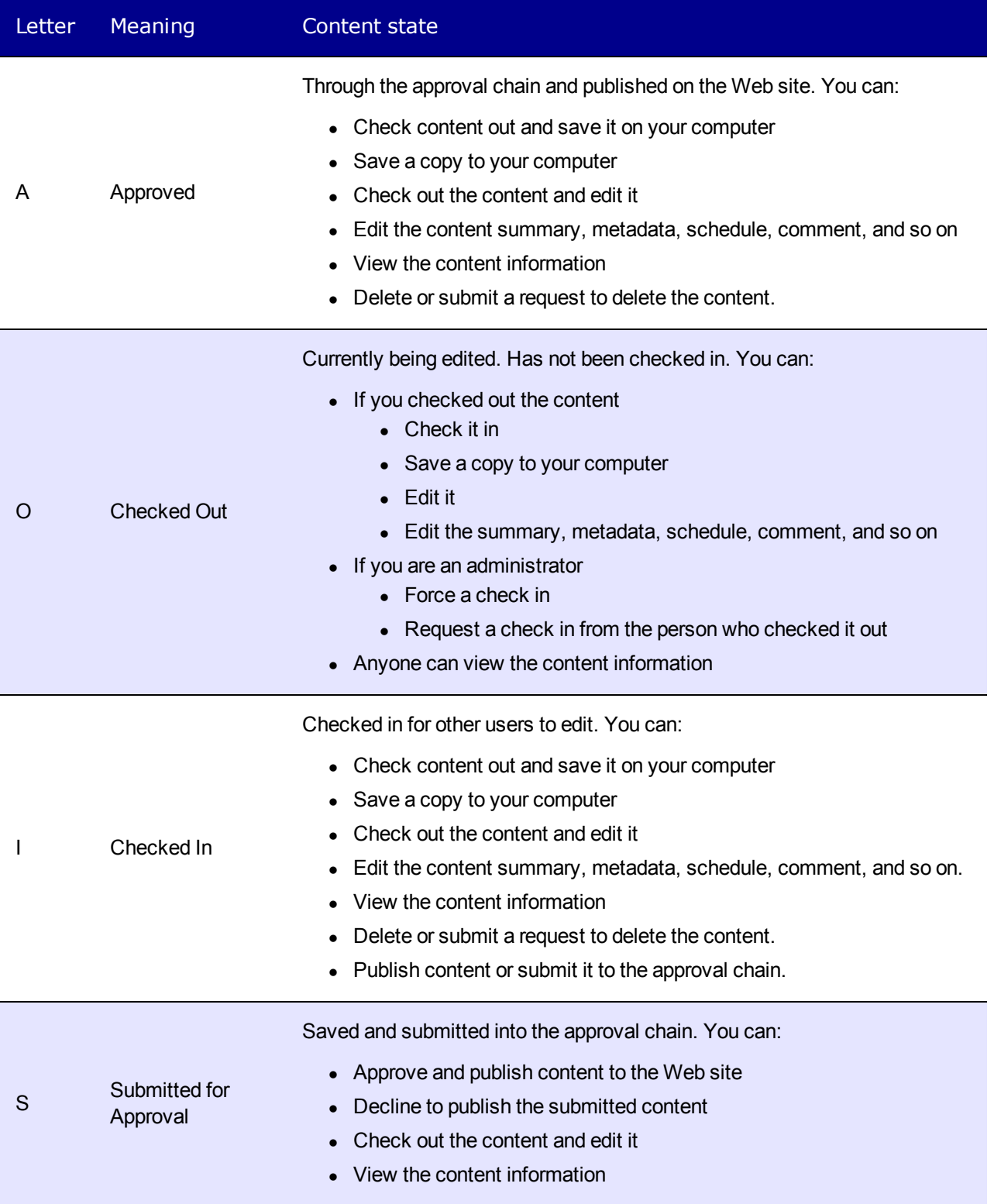

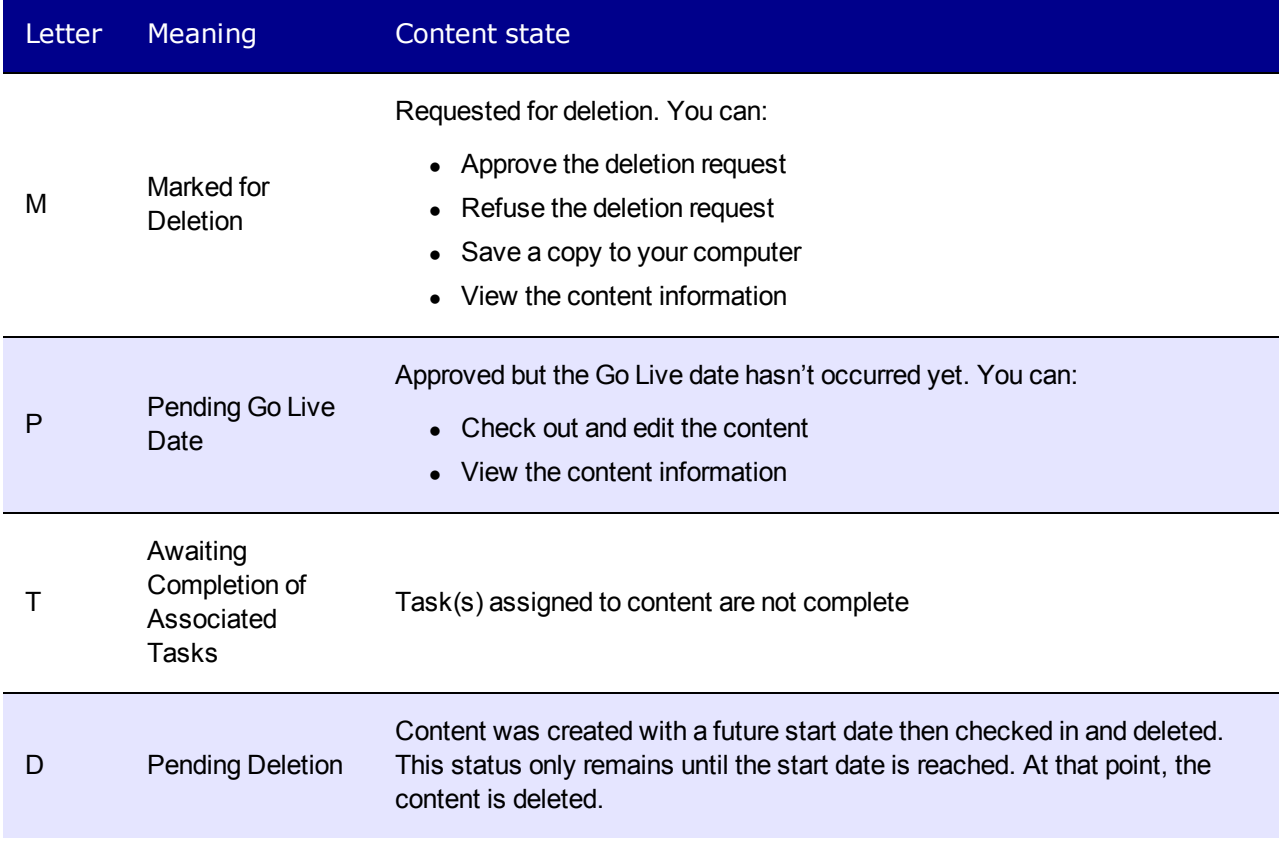

# Moving or Copying Content

You can *move* content from a folder to another folder. Or, you can *copy* content between folders. Moved content retains the original ID number, while copied content gets the next available ID number.

Your can only move or copy content that has an Approved status. If you select content that you are not approved to move or copy, a message appears. If a destination folder has an approval chain, the content status changes to Submitted (or Approved if you are the last person in the approval chain).

**NOTE:** The folder's Approval Method can affect the status of the moved/coped content. See Also: *[Using](#page-264-0) [the](#page-264-0) [Approval](#page-264-0) [Method](#page-264-0)* [on](#page-264-0) [page](#page-264-0) [265](#page-264-0)

You should move or copy content only between regular folders or eCommerce catalog folders. Do not move or copy from or to other folder types. If you copy an eCommerce catalog entry whose product type is not assigned to the destination catalog folder, the new product type gets assigned to the folder. See Also: *[Defining](#page-1319-0) [Roles](#page-1319-0)* [on](#page-1319-0) [page](#page-1319-0) [1320;](#page-1319-0) *[Guidelines](#page-1322-0) [for](#page-1322-0) [Using](#page-1322-0) [the](#page-1322-0) [Folder-](#page-1322-0)[User](#page-1322-0) [Admin](#page-1322-0) [Role](#page-1322-0)* [on](#page-1322-0) [page](#page-1322-0) [1323;](#page-1322-0) *[Managing](#page-265-0) [Folder](#page-265-0) [Permissions](#page-265-0)* [on](#page-265-0) [page](#page-265-0) [266](#page-265-0)

To move or copy content between folders:

1. Select content items in a folder and choose **Action > Cut** or **Copy** (or right click and choose **Cut** or **Copy**).

2. In the left panel of the Workarea, navigate to the folder to which you want to paste the selected content, right click and choose **Paste Content**.

**NOTE:** If you are *copying* content, you are informed that some items exist in several languages and asked if you want to paste them in all languages or only the selected languages. You can copy the content in only the languages you selected, or in all languages that the content exists in the source folder. If you are *moving* content, all language versions are moved.

# Permissions for Moving/Copying Content

Permissions for moving or copying content are defined as follows:

- members of the Administrators user group
- a user with Add, Edit, and Delete permissions for the source and destination folders
- $\bullet$  a user is a member of a group with those permissions
- <sup>l</sup> a user assigned in the **Roles > Folder Specific > Folder User Admins** screen
- <sup>l</sup> a user assigned in the **Roles > Folder Specific > Move or Copy** screen

# Effects of Moving/Copying Content

When content is moved or copied, the following changes are made.

- The content inherits permissions, the approval chain, and the default template from the new folder.
- The content's Quicklink is moved or copied in the library to the destination folder. However, the Quicklink remains the same (that is, the default template doesn't change). You can update this by editing the Quicklink.

**NOTE:** If the Link Management setting in the web.config file is set to true, you do not need to update the quicklink. Link Management automatically finds the correct template based on the current folder.

- If the new folder already contains content with the same title, Ektron appends a number to the title to make it unique. For example: ASP. NET Unleashed(2).
- Library image paths inside the content remain the same.
- If a destination folder has required metadata that the pasted content lacks, the paste action is not affected. But, the next time a user edits that content, the user must complete the required metadata before the user can save the edits.
- <span id="page-280-0"></span>If the content's template is a Smart Form, it remains assigned even if the Smart Form is not assigned to the new folder.

# Creating HTML Content

You can add content to a folder only if you have permission to do so. The following flowchart shows a typical sequence of events when creating content.

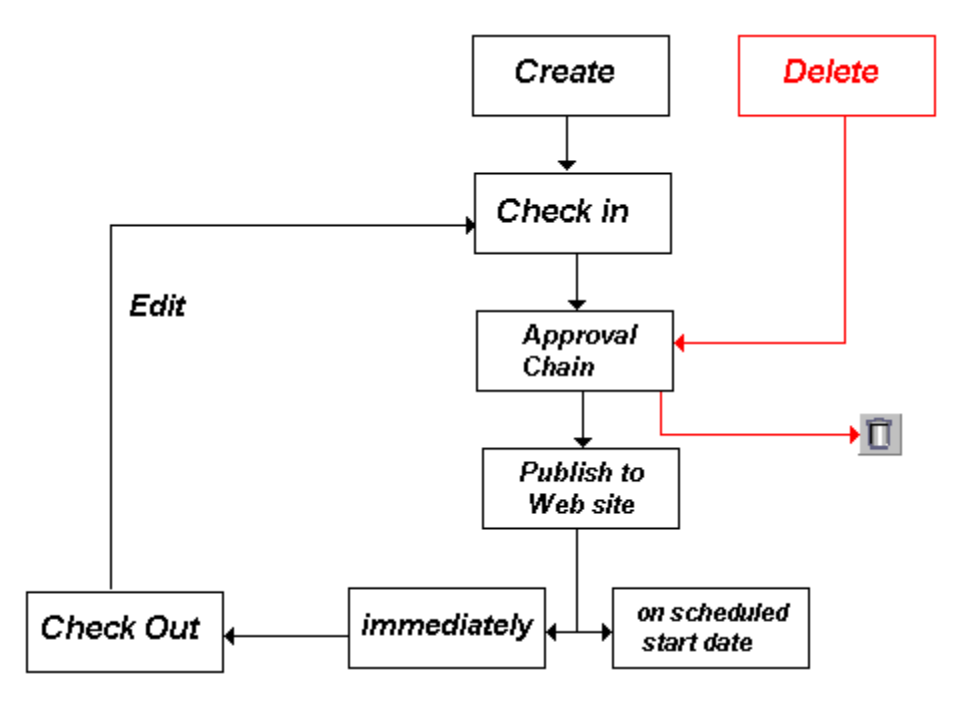

To add HTML content:

- 1. Browse to the folder where you want to create the new content.
- 2. Choose **New > HTML Content** and select a language from the list. The Edit Content screen appears.
	- **Title**—Enter a title for the content. It cannot include these characters:  $\langle \rangle^*$  > <  $\rangle$
	- **Content Searchable**—(Available to Administrators) Check this box if this content should be found when someone searches your Web site. However, even if content is *not* searchable:
		- o the Workarea Advanced search still finds it. See Also: *[Advanced](#page-891-0) [Search](#page-891-0)* [on](#page-891-0) [page](#page-891-0) [892](#page-891-0)
		- o it can appear among Suggested Results. See Also: *[Suggested](#page-898-0) [Results](#page-898-0)* [on](#page-898-0) [page](#page-898-0) [899](#page-898-0)
	- **Publish** or **Submit**—Publish the content to the Web site. This action updates the content in the database and exits the editor.See Also: *[Approving](#page-259-0) [or](#page-259-0) [Declining](#page-259-0) [Content](#page-259-0)* [on](#page-259-0) [page](#page-259-0) [260](#page-259-0)

**NOTE:** Only the last approver in the approval chain sees the **Publish** button. Other users see **Submit.** If no approval chain is assigned to the content's folder, every authorized user sees this button.

- **Check In**—Save and check-in the content. This action updates the content in the database and exits the editor. It does *not* submit the content into the approval chain. Rather, it allows you and other users to continue changing it.
- **Elundo Checkout**—Close editor without saving changes. Return content to its state prior to checkout.

- **Save**—Save the content without leaving the editor. It is a good idea to save your work frequently. But, if you later click **Cancel** and exit the editor, you lose changes saved by clicking this button.
- **Cancel**—Close editor without saving changes. Leave content in *checked out* state.
- <sup>l</sup> **Content**—Insert content. For more information about using Ektron's editors, see *[Using](#page-182-0) [the](#page-182-0) [Ektron](#page-182-0) [Editor](#page-182-0)* [on](#page-182-0) [page](#page-182-0) [183](#page-182-0)
- <sup>l</sup> **Summary**—Enter or edit the content summary. See Also: *[Writing](#page-290-0) [a](#page-290-0) [Summary](#page-290-0) [for](#page-290-0) [Content](#page-290-0)* [on](#page-290-0) [page](#page-290-0) [291](#page-290-0)
- <sup>l</sup> **Metadata**—Enter or edit the content metadata.*[Working](#page-366-0) [with](#page-366-0) [Metadata](#page-366-0)* [on](#page-366-0) [page](#page-366-0) [367](#page-366-0) All required metadata must be added before content can be checked in or submitted into the approval chain.
- **Alias**—Enter or edit the content's manual alias, and view its automatic alias. See Also: Creating User-Friendly URLs with Aliasing

A folder's **Aliasing** tab has a **Manual Alias Required** check box. If checked, the user creating or updating content *must* enter a manual alias before the user can save or submit the content.

- **Comment**—Briefly describe the content, or comment on changes made when editing content. The history comment appears on the View Content and Content History screens. On the *[Using](#page-916-0) [Advanced](#page-916-0) [Search](#page-916-0) [in](#page-916-0) [the](#page-916-0) [Workarea](#page-916-0)* [on](#page-916-0) [page](#page-916-0) [917](#page-916-0), you can search for content by comments.
- Schedule-Use this tab to set a future publication date/time. To be published, this content must be approved *and* reach its publication date/time. See Also: *[Scheduling](#page-294-0) [Content](#page-294-0)* [on](#page-294-0) [page](#page-294-0) [295](#page-294-0) If appropriate, enter a date when the content will no longer be viewable on the Web site. See Also: *[Setting](#page-296-0) [an](#page-296-0) [End](#page-296-0) [Date](#page-296-0)* [on](#page-296-0) [page](#page-296-0) [297](#page-296-0)
- <sup>l</sup> **Web Alerts**—See *[Administering](#page-1898-0) [Web](#page-1898-0) [Alerts](#page-1898-0)* [on](#page-1898-0) [page](#page-1898-0) [1899](#page-1898-0)
- **Templates**—This content's folder must have a default template. It can also have additional templates assigned. When content is created, the default template is assigned to it. If you want to change the template assigned to this content, click this tab and choose a template from the drop-down list. See Also: *[Working](#page-389-0) [with](#page-389-0) [Templates](#page-389-0)* [on](#page-389-0) [page](#page-389-0) [390](#page-389-0)
- <sup>l</sup> **Category**—Assign taxonomy categories to this content. See Also: *[Taxonomy](#page-1046-0)* [on](#page-1046-0) [page](#page-1046-0) [1047](#page-1046-0)

After you create content, you or your system administrator typically make it available on the site. For example, you can add a hyperlink to it from another page, or place it in a collection or menu. Your administrator can add it to a list summary or content list.

The following list shows information about creating or uploading content types that are not HTML content.

- HTML [Form](#page-394-1)/Survey—*[Creating](#page-394-1) [a](#page-394-1) Form* [on](#page-394-1) [page](#page-394-1) [395](#page-394-1)
- <sup>l</sup> XML Smart Form—*[Working](#page-435-0) [with](#page-435-0) [Smart](#page-435-0) [Forms](#page-435-0)* [on](#page-435-0) [page](#page-435-0) [436](#page-435-0)
- <sup>l</sup> Assets (including multimedia)—*[Managing](#page-305-0) [Assets](#page-305-0)* [on](#page-305-0) [page](#page-305-0) [306](#page-305-0)
- <sup>l</sup> Microsoft Office document—*[Managing](#page-313-0) [Microsoft](#page-313-0) [Office](#page-313-0) [Assets](#page-313-0)* [on](#page-313-0) [page](#page-313-0) [314](#page-313-0)
- <sup>l</sup> PageBuilder page—*[Creating](#page-752-0) [Web](#page-752-0) [Pages](#page-752-0) [with](#page-752-0) [PageBuilder](#page-752-0)* [on](#page-752-0) [page](#page-752-0) [753](#page-752-0)
- <sup>l</sup> Web Calendar event—*[Adding](#page-548-0) [System](#page-548-0) [Calendar](#page-548-0) [Events](#page-548-0)* [on](#page-548-0) [page](#page-548-0) [549](#page-548-0)
- <sup>l</sup> Blog post—*[Working](#page-519-0) [with](#page-519-0) [Blog](#page-519-0) [Posts](#page-519-0)* [on](#page-519-0) [page](#page-519-0) [520](#page-519-0)
- **•** Discussi[on](#page-594-0) forum posts—*[Working](#page-594-0) [with](#page-594-0) [Posts](#page-594-0)* on [page](#page-594-0) [595](#page-594-0)

<span id="page-283-0"></span>For information about the content editor, see *[Using](#page-182-0) [the](#page-182-0) [Ektron](#page-182-0) [Editor](#page-182-0)* [on](#page-182-0) [page](#page-182-0) [183](#page-182-0).

# Deleting Content

The Delete command lets you permanently delete content from your Web site. You cannot delete checked-out content.

**NOTE:** If you do not see a Delete button on the View Contents of Folder screen, you do not have permission to do so.

Like publishing, deleted content must proceed through the approval chain before it is removed. If you are the last approver in the approval chain, the content is deleted immediately. See Also: *[Approving](#page-259-0) [or](#page-259-0) [Declining](#page-259-0) [Content](#page-259-0)* [on](#page-259-0) [page](#page-259-0) [260](#page-259-0)

# <span id="page-283-1"></span>Link Checking Before Deleting

**NOTE:** It is good practice to check for broken quicklinks before deleting content.

Use the link checker button to locate all content with a link to the current content. The identified content that will include a "dead" link after you delete the current content. So, remove or change the obsolete links before deleting.

- 1. Access the View Content screen for the content where you want to check links
- 2. Click Link Search ( $\overline{u}$ ). A screen displays each content item with a link to the current content.
- 3. Click the content title to access the View Content screen for the selected content.
- 4. Remove or change the Quicklink.

#### Deleting a Content Item from a Web Page

- 1. Sign in and browse to the content you want to delete.
- 2. From the access point ( $\bullet$ ), choose **Delete**. The View Content screen appears.
- 3. Click **Delete** ( $\blacktriangleright$ ). A confirmation message appears.
- 4. Click **OK**.

## Deleting a Content Item from the Workarea

- 1. Access the View Contents of Folder screen for the content you want to delete.
- 2. Hover the cursor over the triangle (<sup>1</sup>) and choose **Delete**. A confirmation message appears.
- 3. Click **OK**.

# Deleting Several Content Items in a Folder

On the View Contents of Folder screen, you can delete several content items at once.

**NOTE:** If you are working with an eCommerce catalog entry, you can only delete it if it is not on an order nor checked out.

- 1. Navigate to the folder that contains the Approved content you want to delete.
- 2. Choose **Delete > Content**. The Delete Contents screen appears.
- 3. Check the boxes of the content items you want to delete.
- 4. Click **Delete Content**. A confirmation message appears.
- <span id="page-284-0"></span>5. Click **OK**.

# Editing HTML Content

You can only edit content for which you have permission and in one of the following statuses:

- published
- $\bullet$  checked in
- checked out by you
- submitted for your approval

Ektron provides 3 types of drop-down menus that let you edit content.

# Editing with the Web Site Server Control Menu

*Web Site* Server Control Menu—available after signing into an Ektron Web site. Lets you edit content from most *server controls* on a Web page. The options depend on the control and user's folder permissions. To display this menu, click the triangle to right of content.

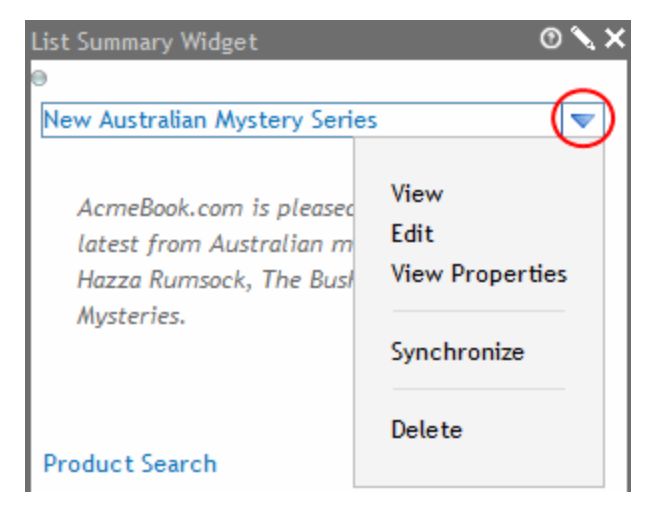

# Editing with the Web Site Content Menu

*Web Site*Content Menu—available after signing into an Ektron Web site. After you sign in to your Web site, just above controls that contain content you have permission to edit is a silver access point  $( \circ )$ . When you hover the cursor over it, a menu appears.

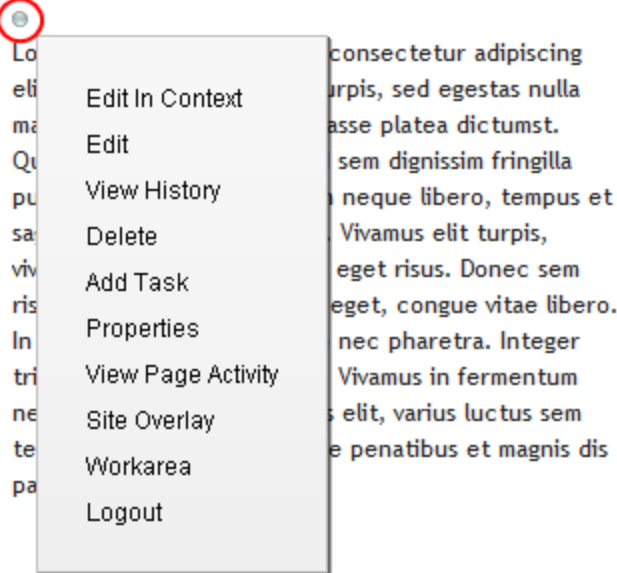

You can perform Ektron tasks from the menu. Menu options vary depending on the content's status, your permissions, and so on. The advantage of this feature is that you can see how a Web page appears to site visitors.

System administrators can remove toolbar buttons by editing the  $C:\P$ Program Files\Ektron\CMS400v8x\workarea\ContentDesigner\configurations \InterfaceEditInContext.aspx file. Also, the content block server control's Suppresswrappertags property must be set to false.

#### Web Site Content Menu Options

- **Add**—Appears if you selected a language and the content is not available in that language. Use this button to copy existing content into new content and translate it to the new language. *[Working](#page-1236-0) [with](#page-1236-0) [Multi-Language](#page-1236-0) [Content](#page-1236-0)* [on](#page-1236-0) [page](#page-1236-0) [1237](#page-1236-0)
- **Add HTML Content**—Create new HTML content in the folder to which the control is assigned. *[Creating](#page-280-0) [HTML Content](#page-280-0)* [on](#page-280-0) [page](#page-280-0) [281](#page-280-0)
- **Add Smart Form Content**—Create new Smart Form content in the folder to which the control is assigned. *[Working](#page-435-0) [with](#page-435-0) [Smart](#page-435-0) [Forms](#page-435-0)* [on](#page-435-0) [page](#page-435-0) [436](#page-435-0)
- **Approve**—Approve [or](#page-259-0) decline a request to publish or delete content. *[Approving](#page-259-0) or [Declining](#page-259-0) [Content](#page-259-0)* [on](#page-259-0) [page](#page-259-0) [260](#page-259-0)
- <sup>l</sup> **Add Task**—Add a task to a user. *[Assigning](#page-1194-0) [and](#page-1194-0) [Managing](#page-1194-0) [Tasks](#page-1194-0)* [on](#page-1194-0) [page](#page-1194-0) [1195](#page-1194-0)

- <sup>l</sup> **Delete**—Open View Content page. From it, you can delete the content. *[Finding](#page-274-1) [and](#page-274-1) [Viewing](#page-274-1) [Content](#page-274-1)* [on](#page-274-1) [page](#page-274-1) [275](#page-274-1)
- <sup>l</sup> **Edit**—Check out content for editing; open in separate window. *[Editing](#page-284-0) [HTML](#page-284-0) [Content](#page-284-0)* [on](#page-284-0) [page](#page-284-0) [285](#page-284-0)
- <sup>l</sup> **Edit in Context**—Check out content for editing; content remains within Web page. *[Edit](#page-286-0) [vs.](#page-286-0) [Edit](#page-286-0) [in](#page-286-0) [Context](#page-286-0)* [below](#page-286-0)
- <sup>l</sup> **Logout**—Log out of Web site. *[Logging](#page-157-0) [Out](#page-157-0)* [on](#page-157-0) [page](#page-157-0) [158](#page-157-0)
- **RINew Poll**—Create new poll or survey. *[Creating](#page-415-0) [Surveys](#page-415-0) [and](#page-415-0) [Polls](#page-415-0)* [on](#page-415-0) [page](#page-415-0) [416](#page-415-0)
- <sup>l</sup> **Preview**—Preview content before it is published. *[Previewing](#page-1934-0) [Content](#page-1934-0) [in](#page-1934-0) [a](#page-1934-0) [Mobile](#page-1934-0) [Device](#page-1934-0) [Template](#page-1934-0)* [on](#page-1934-0) [page](#page-1934-0) [1935](#page-1934-0)
- <sup>l</sup> **Properties**—Open content's View Content page. *[Finding](#page-274-1) [and](#page-274-1) [Viewing](#page-274-1) [Content](#page-274-1)* [on](#page-274-1) [page](#page-274-1) [275](#page-274-1)
- **Site Overlay**—View a visual map of popular links on a Web page, based on the frequency of clicks. *[Setting](#page-749-0) [Up](#page-749-0) [Site](#page-749-0) [Overlay](#page-749-0)* [on](#page-749-0) [page](#page-749-0) [750](#page-749-0)
- **View Content Difference**—Display differences between previous and currentlypublished version of content. *[Comparing](#page-299-0) [Versions](#page-299-0) [of](#page-299-0) [Content](#page-299-0)* [on](#page-299-0) [page](#page-299-0) [300](#page-299-0)
- *Wiew History—Open View History screen, where you can view previous versions of* content. *[Managing](#page-297-0) [Versions](#page-297-0) [of](#page-297-0) [Content](#page-297-0)* [on](#page-297-0) [page](#page-297-0) [298](#page-297-0)
- <sup>l</sup> **View Page Activity**—View the current page's SEO information. *[Using](#page-1996-0) [the](#page-1996-0) [Search](#page-1996-0) [Engine](#page-1996-0) [Optimization](#page-1996-0) [\(SEO\)](#page-1996-0) [Server](#page-1996-0) [Control](#page-1996-0)* [on](#page-1996-0) [page](#page-1996-0) [1997](#page-1996-0)
- <sup>l</sup> **Workarea**—Open Workarea. From here, you can perform all Ektron tasks. *[Using](#page-218-0) [the](#page-218-0) [Workarea](#page-218-0) [and](#page-218-0) [Smart](#page-218-0) [Desktop](#page-218-0)* [on](#page-218-0) [page](#page-218-0) [219](#page-218-0)

#### <span id="page-286-0"></span>Edit vs. Edit in Context

You have the following options for editing content from a Web page.

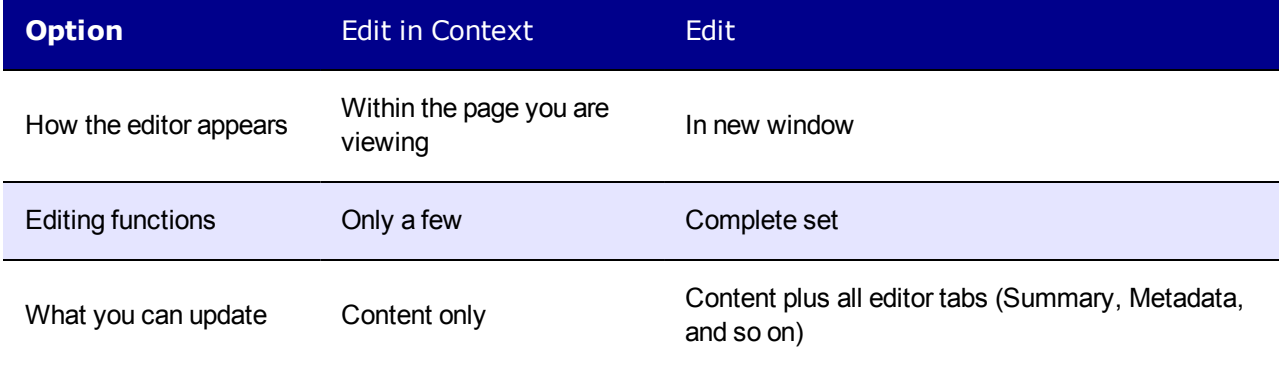

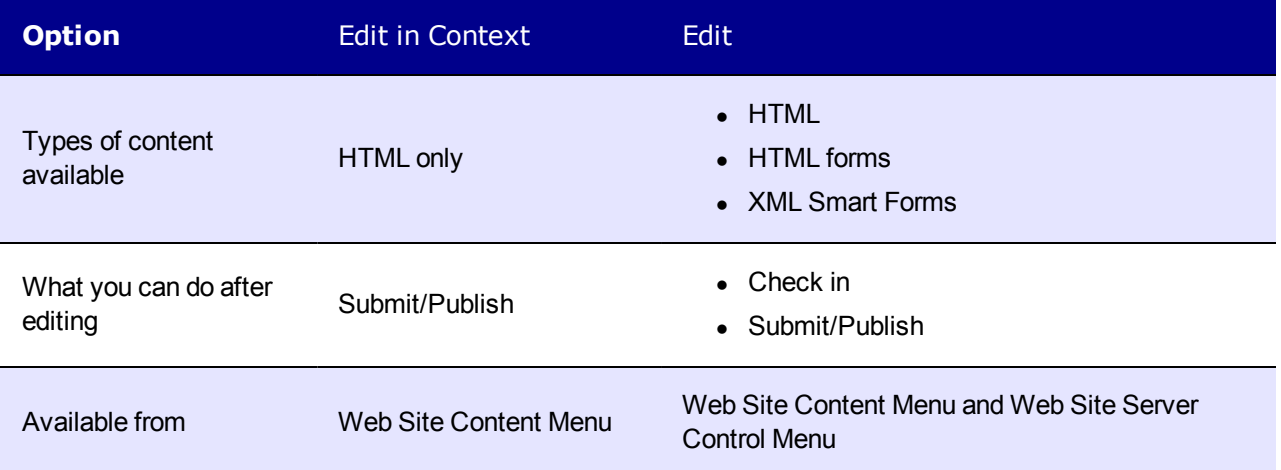

You have the following options for editing content from a Web page.

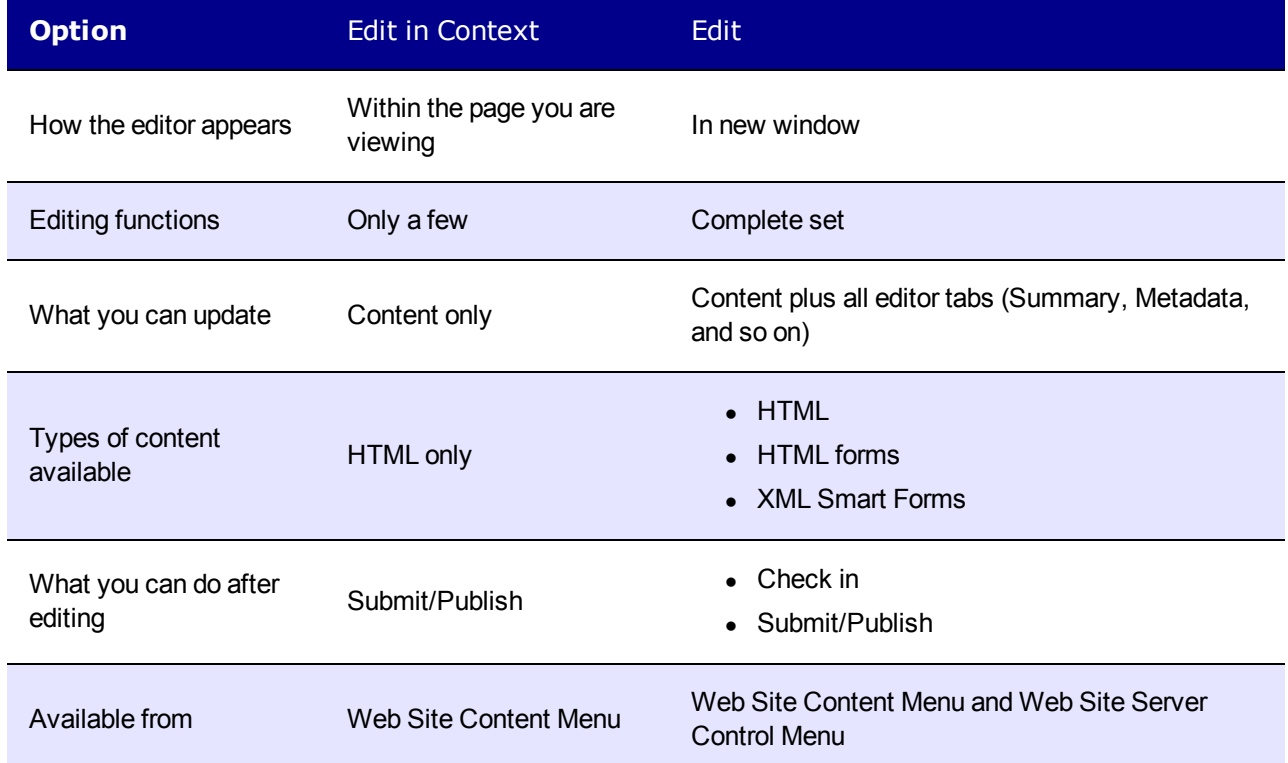

#### Hiding and Showing Content Borders

By default, Ektron provides the silver access point  $(\circ)$  to indicate the edit menu. An alternate view of the edit menu uses borders around content areas. This is optional and can be set in the web.config file. To learn how to set this option, see *[Changing](#page-288-0) [the](#page-288-0) [Appearance](#page-288-0) [of](#page-288-0) [the](#page-288-0) [Web](#page-288-0) [Site](#page-288-0) [Content](#page-288-0) [Menu](#page-288-0)* [on](#page-288-0) [the](#page-288-0) [facing](#page-288-0) [page.](#page-288-0)
**IMPORTANT:** If you change the border to hidden, the **Add** and **Edit** buttons for menus are also hidden. This displays the page as it appears when you are not logged in. For information on menus, see *[Working](#page-994-0) [with](#page-994-0) [Menus](#page-994-0)* [on](#page-994-0) [page](#page-994-0) [995.](#page-994-0)

You can hide the border that surrounds content when you are logged into Ektron. This lets you view the page as it appears when not logged in. If the border is hidden and you hover over a content area, there is no indication that it is Ektron content. However, you can right click to access the menu.

**NOTE:** Information about whether a border is hidden is stored in a cookie on a user's system.

To show the border, log into Ektron, right click a content block, and choose **Show Borders**.

#### **Our Company Vision**

- . Deliver world class quality products and services
- . Customer experience that exceeds expectations and differen

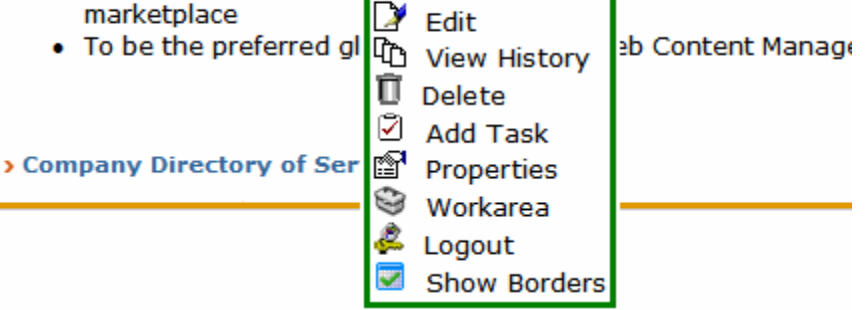

To hide the content border, right click on a content block and choose **Hide Borders**.

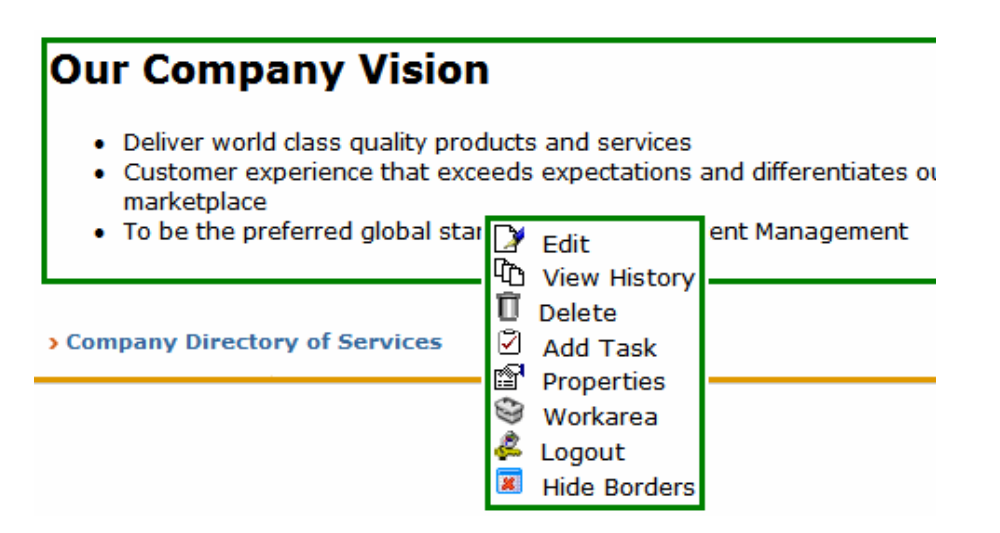

#### <span id="page-288-0"></span>Changing the Appearance of the Web Site Content Menu

You have 3 choices for determining the appearance of the Web Site Content menu. To make your choice, edit the ek\_UserMenuType element of the *siteroot*/web.config file. By default, ek\_UserMenuType is set to **2**.

ektron

#### ektron Managing Content

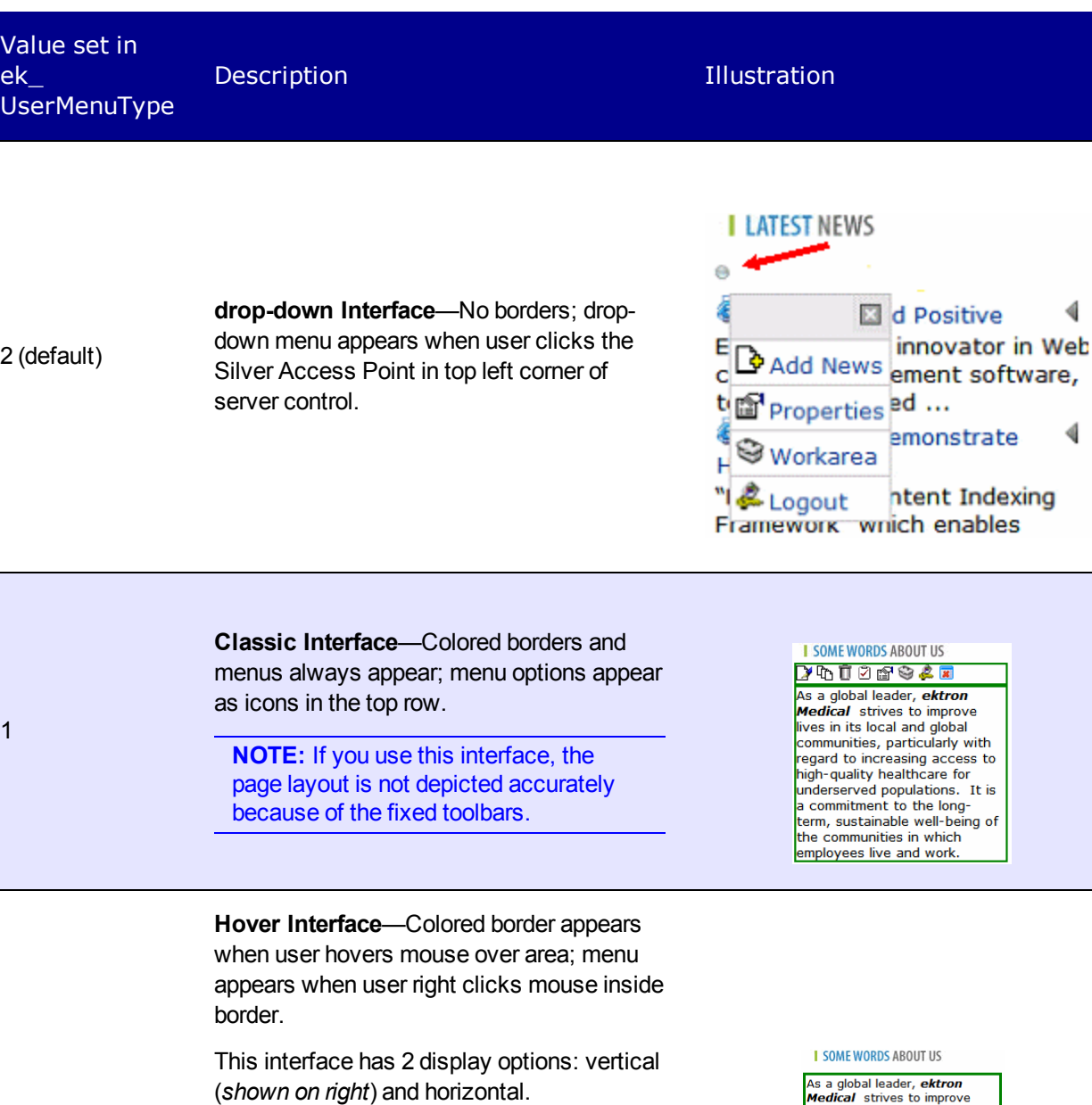

0

To change:

- 1. Open the *siteroot*/web.config file.
- 2. Find ek\_MenuDisplayType.
- 3. Change its value:
	- $\bullet$  0 (zero) = horizontal
	- $\bullet$  1 = vertical

# Editing with the Workarea Content Menu

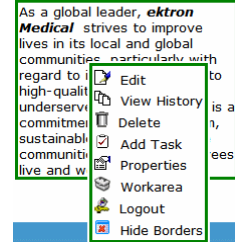

*Workarea* Content Menu—available within the Ektron Workarea; lets you edit content from the View Contents of Folder screen. Hover the cursor over the triangle ( ) and click **Edit**. The editor opens with the content block inserted. An editor appears in which you can perform the following editing functions.

- <sup>l</sup> edit content. See *[Using](#page-182-0) [the](#page-182-0) [Ektron](#page-182-0) [Editor](#page-182-0)* [on](#page-182-0) [page](#page-182-0) [183](#page-182-0)
- create or edit a [summary](#page-290-0)
- specify [metadata](#page-366-0) for the content
- $\bullet$  enter or update a comment
- enter or update [start](#page-294-0) [and](#page-294-0) [end](#page-294-0) [dates](#page-294-0)
- review and update [Web](#page-1898-0) [Alert](#page-1898-0) information
- if aliasing is enabled and you are an alias administrator, an Alias tab appears
- <sup>l</sup> assign or change available *[Working](#page-389-0) [with](#page-389-0) [Templates](#page-389-0)* [on](#page-389-0) [page](#page-389-0) [390](#page-389-0)
- assign a [taxonomy](#page-1046-0) categories
- save changes
- check in content
- submit content for [approval](#page-252-0)
- publish content to the Web site
- <span id="page-290-0"></span>• access the [library](#page-335-0)

# Writing a Summary for Content

A content summary is a short description that supplements the title when several content items appear on a Web page, such as Web page of top news stories. Content authors compose a summary when creating or editing content. Web developers can create pages that display the content title and summary to attract readers to the full story. Summaries can include images and various font styles and sizes.

#### **TOP STORIES**

#### Ektron Named a Rising Star (08-15-2010)

**August 15, 2013, Nashua, New Hampshire, USA** — Ektron, Inc., an innovator in Web content management and authoring, has been named a Rising Star as part of the prestigious New England Technology Fast 50 Program.

#### Ektron Launches International Distribution Program*(08-08-2009)*

**August 8, 2009, Nashua, New Hampshire, USA** — Ektron, Inc., an innovator in dynamic Web content authoring and management with over 350,000 users, today announced the launch of its international distribution program.

### Creating or Editing a Summary

- 1. Navigate to the folder in which you want to create or edit the content.
- 2. In the View Content screen, choose **New > {type of content}** or open the View menu next to existing content and choose **Edit**. The Edit content screen appears.
- 3. Insert a **Title** and content, if needed.

4. Click the **Summary** tab.

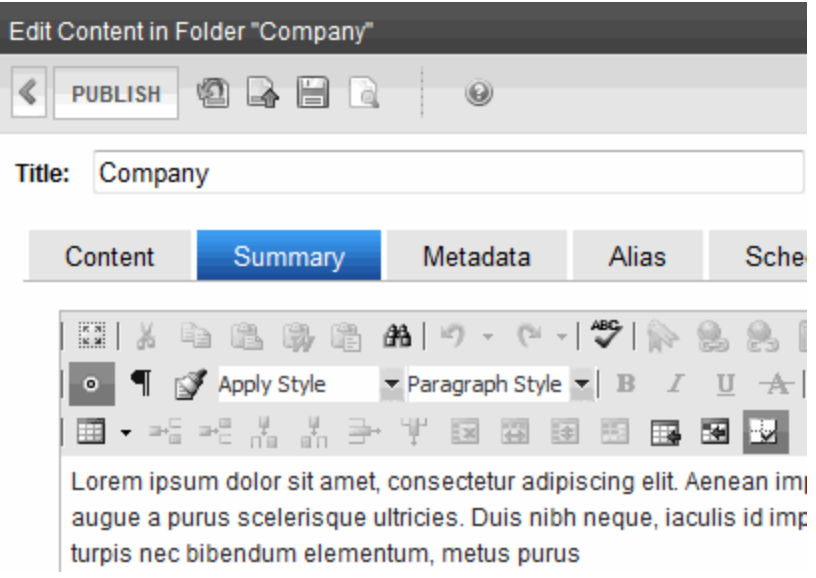

- 5. Enter a summary for the content. The summary can include images, files, and hyperlinks.
- 6. When done, click the appropriate button.

You can only edit the summary of content that is published, checked in, or checked out by you. When you enter or edit existing content's summary, its status changes to checked out. After you create or edit the summary, click **Check-In** to check the content in. From that point, you need to submit or publish it.

### Automatically Creating a Summary

Ektron automatically generates a summary for new content if none exists when it is first published. If the summary is blank, Ektron copies the first 40 words of content to the summary. After the content is published, you can update or delete the summary. If you delete a summary, it remains blank and is not automatically generated again.

#### How Membership Users Autogenerate a Summary

If a membership user edits content and wants to update the summary, the user checks the **Auto Generate New Summary** field on the membership editing screen, and the first 40 words of the content are automatically copied into the summary.

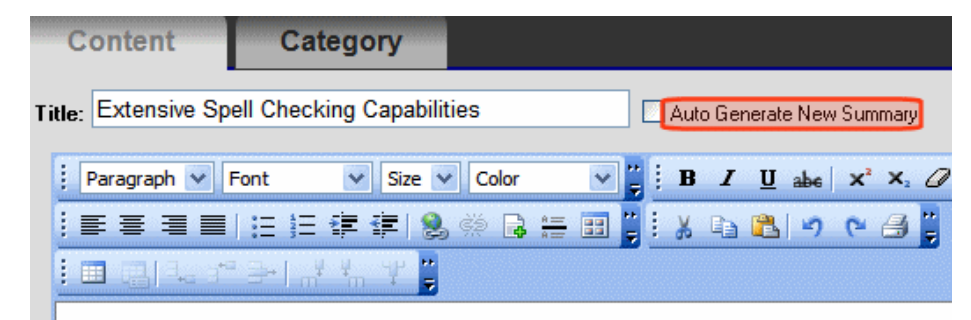

Ektron CMS features extensive and flexible spell check features that are

There is no limit on the number of times a membership user can automatically generate a new summary.

# Making Content Private

Private content is available to Ektron administrators and users or membership users with at least Read-Only permissions for its folder. Those users must log in to work with private content. Unauthorized site visitors cannot see it. When you make a folder private, the content and any subfolders are also private (if they inherit permissions). You also can designate specific content items as private.

To demonstrate private content, the following shows how a user's permissions affect the display of content in 3 scenarios.

- Site visitor Home > About Us > News **I** NEWS Go Back
- Logged in user with read-only permission

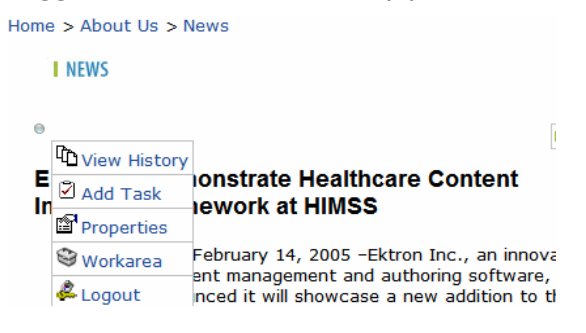

• Logged-in user with edit permissions

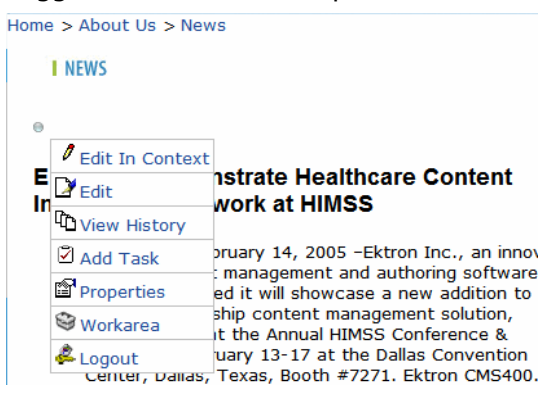

<span id="page-292-0"></span>**NOTE:** You can determine the appearance of the menu shown above. See *[Changing](#page-288-0) [the](#page-288-0) [Appearance](#page-288-0) [of](#page-288-0) [the](#page-288-0) [Web](#page-288-0) [Site](#page-288-0) [Content](#page-288-0) [Menu](#page-288-0)* [on](#page-288-0) [page](#page-288-0) [289](#page-288-0).

### Making a Folder Private

**NOTE:** You can only set content to private when inheritance is broken. See Also:

- 1. In the Workarea, navigate to the folder that you want to make private.
- 2. Choose **View > Properties**.
- 3. Click **View Permissions** (2).
- 4. If necessary, uncheck the box that says **Allow this object to inherit permissions**. (You must disable inheritance before you can make the content private.)
- 5. Check the box that says **The content in this folder is private and can only be viewed by authorized users and members**. A confirmation message appears.
- <span id="page-293-0"></span>6. Click **OK**. All content in the folder is now private. As new content is added, it is automatically set to private.

### Making Content Private

- 1. In the Workarea, navigate to the folder that contains the content you want to make private.
- 2. Click the content item you want to make private.
- 3. Click **View Permissions** (2).
- 4. If necessary, uncheck the box that says **Allow this object to inherit permissions**. (Inheritance must be disabled before you can make the content private.)
- 5. Check the box that says **This content is private and is NOT viewable on the public Web site**. A confirmation message appears.
- 6. Click **OK**. The content is now private.

#### Making Assets Private

If assets are set to private, they are handled like other private content with one important exception: unless you follow the procedure described below, anyone can access an asset by *typing the URL of the asset into the browser's address field*.

If a user attempts to access the asset in any other way (such as, linking to it from a Web page), the regular methods of making content private work. See *[Making](#page-292-0) [a](#page-292-0) [Folder](#page-292-0) [Private](#page-292-0)* [on](#page-292-0) [previous](#page-292-0) [page](#page-292-0) and *[Making](#page-293-0) [Content](#page-293-0) [Private](#page-293-0)* [above](#page-293-0).

To make assets private even if someone types their URL into the browser's address field:

**NOTE:** If site users receive a **404 Page Not Found** error when trying to view private assets, make sure you have completed all steps below.

- 1. Open your Web site's web.config file, located in the site root folder.
- 2. Make sure the following line is uncommented. <remove verb="GET,HEAD,POST" path="\*"/>
- 3. Comment out the 8 lines indicated below.

```
<httpHandlers>
<remove verb="GET, HEAD, POST" path="*"/>
<add verb="HEAD,OPTIONS,PROPFIND,PUT,LOCK,UNLOCK,MOVE,
  COPY, GETLIB, PROPPATCH, MKCOL, DELETE, (GETSOURCE),
```

```
(HEADSOURCE),(POSTSOURCE)"
 path="*"
 type="Ektron.ASM.EkHttpDavHandler.EkDavHttpHandlerFactory"/>
<!--<add verb="GET,POST" path="*.doc"
 type="Ektron.ASM.EkHttpDavHandler.EkDavHttpHandlerFactory"/>
<add verb="GET, POST" path="*.docx"
 type="Ektron.ASM.EkHttpDavHandler.EkDavHttpHandlerFactory"/>
<add verb="GET,POST" path="*.xls"
 type="Ektron.ASM.EkHttpDavHandler.EkDavHttpHandlerFactory"/>
<add verb="GET,POST" path="*.xlsx"
 type="Ektron.ASM.EkHttpDavHandler.EkDavHttpHandlerFactory"/>
<add verb="GET, POST" path="*.ppt"
  type="Ektron.ASM.EkHttpDavHandler.EkDavHttpHandlerFactory"/>
<add verb="GET, POST" path="*.pptx"
 type="Ektron.ASM.EkHttpDavHandler.EkDavHttpHandlerFactory"/>
<add verb="GET,POST" path="*.vsd"
  type="Ektron.ASM.EkHttpDavHandler.EkDavHttpHandlerFactory"/>
<add verb="GET,POST" path="*.vsdx"
 type="Ektron.ASM.EkHttpDavHandler.EkDavHttpHandlerFactory"/>-->
```
Eight add verb statements in the middle are commented out.

4. Make sure the following line is uncommented.

<add verb="GET,HEAD,POST" path="\*" type="Ektron.ASM.EkHttpDavHandler.EkDavHttpHandlerFactory"/>

5. Save web.config.

# Translating Content into Another Language

<span id="page-294-0"></span>See *[Translating](#page-1253-0) [Content](#page-1253-0)* [on](#page-1253-0) [page](#page-1253-0) [1254](#page-1253-0)

# Scheduling Content

Scheduling lets you control when a version of content becomes visible on the Web site or when it expires (and is removed).

When you create or modify content, you can select a "go-live" date and time. If you do, and the content makes it through the approval chain, Ektron publishes the content to the live site at that time. For example, your company is having a sale of the century in a month, and everything is ready except the announcement. With this feature, you create the Web content now and set it to go live a week before the sale.

The Ektron Windows Service manages these changes to your site. See Also: *[Ektron](#page-2016-0) [Windows](#page-2016-0) [Service](#page-2016-0)* [on](#page-2016-0) [page](#page-2016-0) [2017](#page-2016-0)

### Setting a Start Date

- 1. Edit a content item and click the **Schedule** tab.
- 2. Click **Add** ( ) next to the **Start Date** field.

#### ektron Managing Content

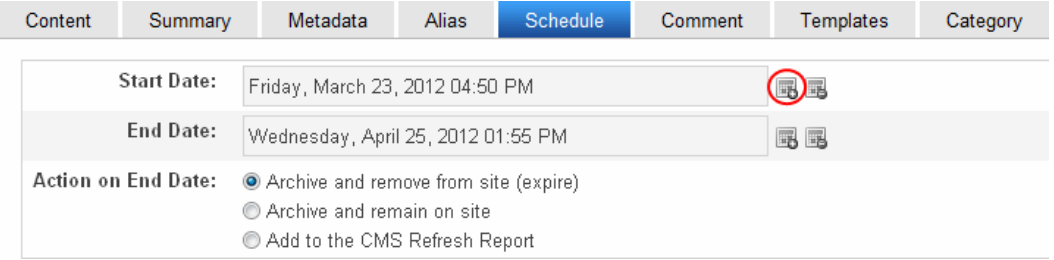

3. A calendar pops up. Select the date and time when this version of the content will become visible on the Web site.

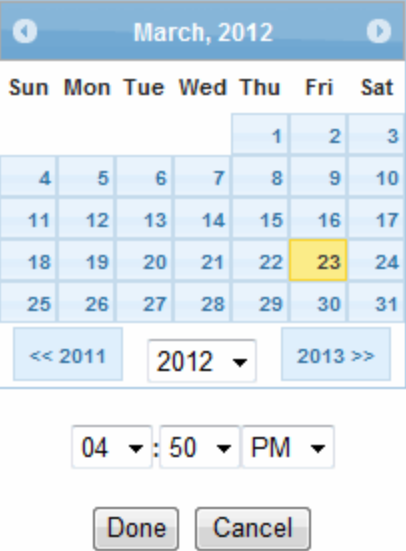

4. Click **Done**. The date and time appear in the **Start Date** field.

**NOTE:** When you select a time for content to go live, that time depends on the server's system clock. If the clock is incorrect, the content will not go live at the intended time.

After you save the content, it appears on the Content Pending Start Date report, which keeps track of content with a future start date. See Also: *[Content](#page-624-0) [Pending](#page-624-0) [Start](#page-624-0) [Date](#page-624-0) [Report](#page-624-0)* [on](#page-624-0) [page](#page-624-0) [625](#page-624-0)

After you set a go-live date and the content completes the approval chain, the following scenarios may occur:

• Setting the Go-Live Date on New Content

When you set a go-live date on new content, it becomes viewable on the specified date and time as long as it completes the approval chain. If a site visitor accesses the page that contains the content before then, only the template appears.

If a logged-in Ektron user browses your Web site, the user sees a gray border around the content until the date specified. If the user clicks within the gray border, the user can use the Preview option to see the new content.

• Setting the Go-live Date on Existing Content

When you set a go-live date for changes to existing content, and it completes the approval chain, a logged-in Ektron user sees a gray border around the content until the date specified.

When you view content on the Web site, you see the previously published version. When the go-live date occurs, the new content replaces the previous version, and its status changes to Active.

### Setting an End Date

- 1. Edit a content item and click the **Schedule** tab.
- 2. Click **Add** ( ) next to the **End Date** field.
- 3. A calendar pops up. Select the date and time when this version of the content will become visible on the Web site.
- 4. Click **Done**. The date and time appear in the **End Date** field.

When content reaches its end date, it appears on the Expired Content report. See Also: *[Content](#page-625-0) [to](#page-625-0) [Expire](#page-625-0)* [on](#page-625-0) [page](#page-625-0) [626](#page-625-0)

If your choice means the content will not appear on the Web site, you should have another content item ready to replace it. If not, the template appears without the content.

### Setting Archive Options

Use content's archive options to determine what happens upon reaching its end date/time. To be eligible for any option, the content must reach its end date/time, progress through its approval chain, and be published. Until those events occur, the content remains visible within its Workarea content folder and on the site.

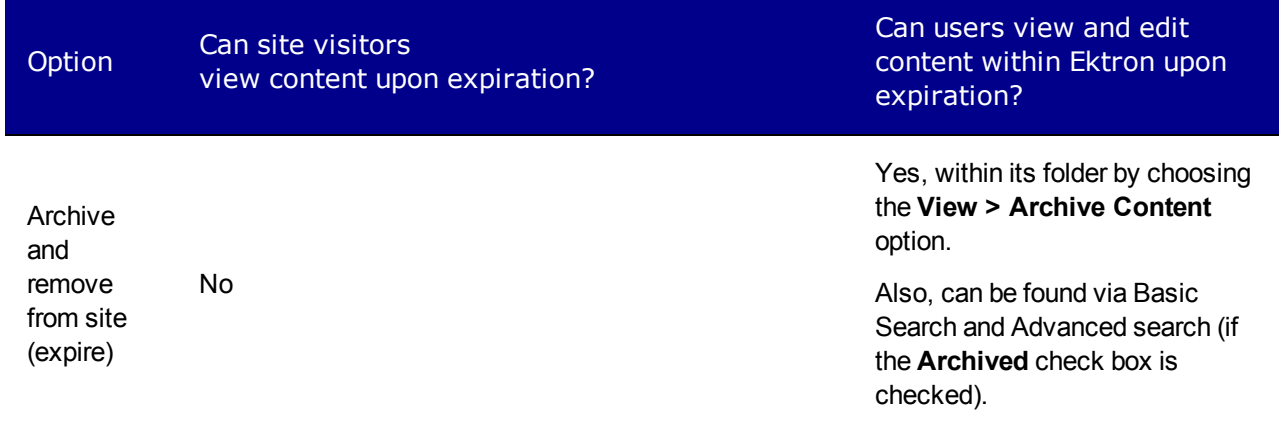

ektron Managing Content

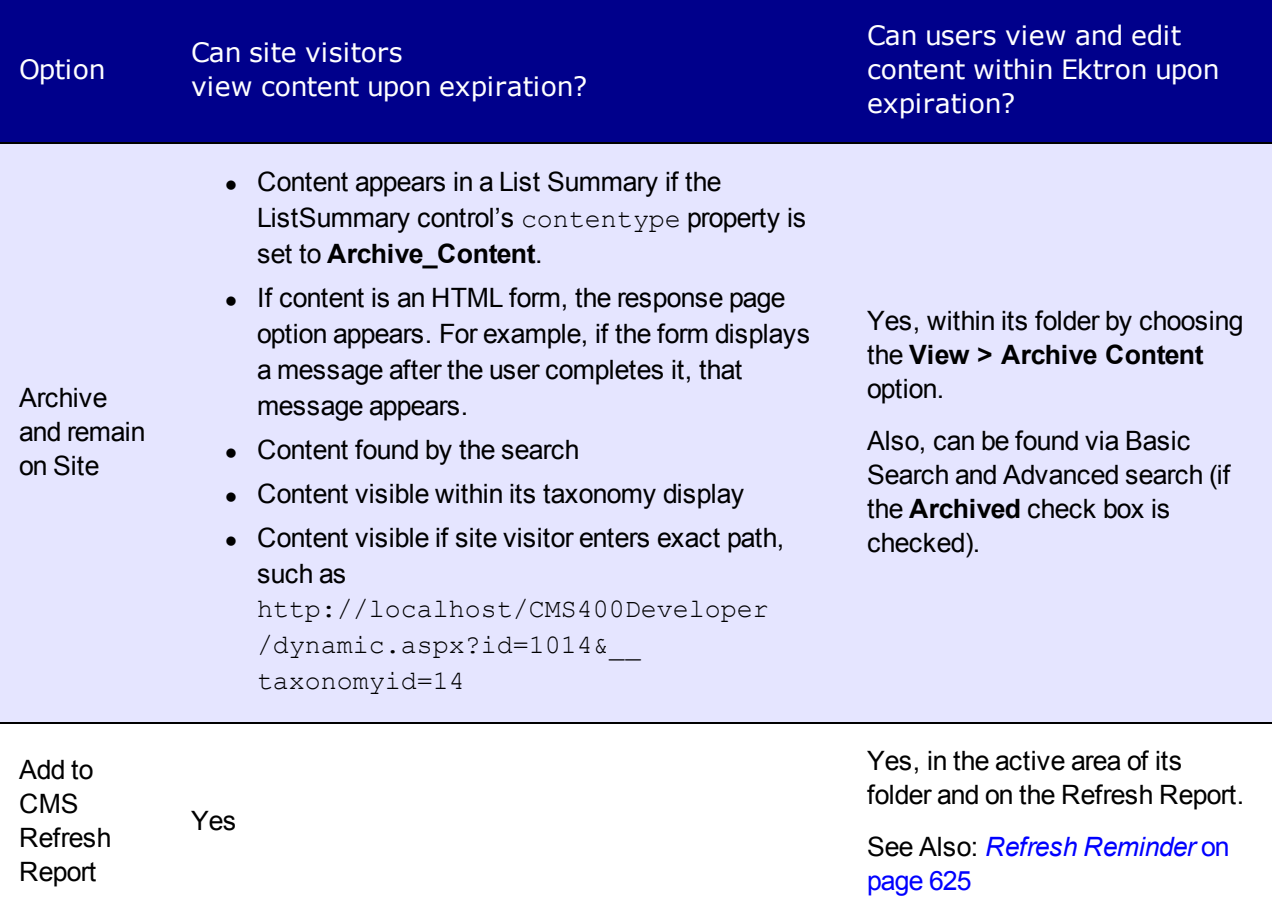

#### Restoring Content from Archived to Active State

- 1. Navigate to its folder.
- 2. Choose **View > Archived Content**.
- 3. Hover the cursor over the content, click the triangle (1), then **Edit** from the drop-down menu. The Edit Content in Folder screen appears.
- 4. Click the **Schedule** tab.
- 5. Remove the **End Date** or change it to a future date.
- 6. Submit the content for publishing. When the content is published, it will no longer be archived.

# Managing Versions of Content

You can view and restore past versions of published content (unless your system administrator purged them). After viewing previous versions of content, and comparing any 2 versions, authorized users can replace the current version with any previous one. See Also: *[Managing](#page-265-0) [Folder](#page-265-0) [Permissions](#page-265-0)* [on](#page-265-0) [page](#page-265-0) [266](#page-265-0)

Ektron assigns a unique number to each saved version of a content block. The number is increased by one tenth if the content is checked in but not published. If the content is published, the next whole number is assigned. For example, if the current version is 1.0 and you check in that content, the new version is 1.1. If the next editor publishes it, the new version is 2.0.

If content versions are purged, the numbering scheme restarts with the remaining content.

**NOTE:** The Purge History feature deletes historical versions of content according to user-defined criteria. Therefore, some previous versions may be unavailable. See Also: *[Purge](#page-247-0) [History](#page-247-0)* [on](#page-247-0) [page](#page-247-0) [248](#page-247-0)

# Viewing Content History

- To access content history from the Workarea, click on a piece on content. The View Content Screen appears. Then click **View History** (**a)**.
- **•** To access content history from a Web page, click the access point ( $\bullet$ ) and choose **View History**.

The following image shows a sample View Content History screen.

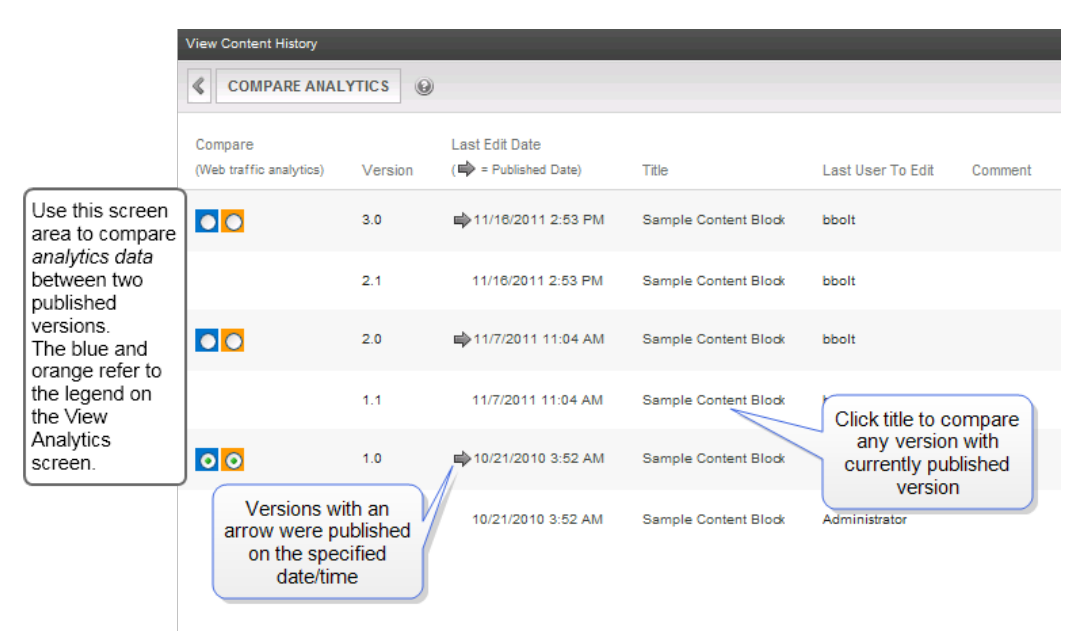

The window displays the following information for each version.

- a **Compare** column lets you compare Web traffic analytics data between any 2 published versions.
- Ektron assigns a unique number to each saved version of a content block.
- an arrow indicates a version that was published. Versions without an arrow indicate content that was checked-in but not published.
- date and time version was checked in or published
- $\bullet$  title of content
- last user who edited content
- comments entered by user to describe the changes

To view any version, click its title to display the Content History window for that content.

There are 3 view modes.

- **.** Diff-Compares published version of content to staged version
- Published—Displays currently published version
- **Staged**—Displays the staged version of content.

# Comparing Versions of Content

If content can be compared with another version, the View Difference button  $(\mathbb{F})$  appears in the content history area or the Web page view.

**NOTE:** The first time you use the View Content Difference screen on a client machine, you are prompted to install the differences tool. When the installation program completes, close and reopen the View Content Difference feature.

There are varying versions of this procedure. Consult your system administrator to determine the correct procedure for you.

#### Comparing Content (32-Bit Server/32-Bit Client)

- 1. Click **View Properties** on content that you want to compare.
- 2. Click **History** (**a)**. The View Content History screen appears.
- 3. Click a version that you want to compare with the most recently published version.
- 4. Click **Compare Analytics**. The View Content Difference screen highlights changes to selected content as shown in the following example.

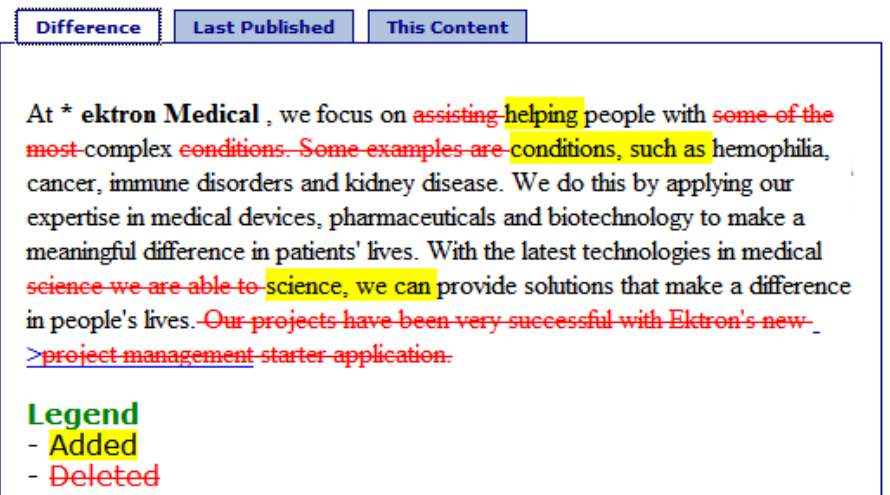

- **Difference**—Both versions:
	- o content that only appears in the version on the **This Content** tab is highlighted in yellow
	- $\circ$  content that only appears in the currently published version is red
	- o unchanged content is black
- Last Published -Currently-published.

**This Content**—The version you are comparing the currently-published content against.

#### Comparing Content (64-Bit Server/32-Bit Client)

- 1. Click **View Properties** on content that you want to compare.
- 2. Click **History** (**a)**. The View Content History screen appears.
- 3. Click a version that you want to compare with the most recently published version.
- 4. Click **Compare Analytics**. The CMS Compare screen highlights changes to selected content as shown in the following example.

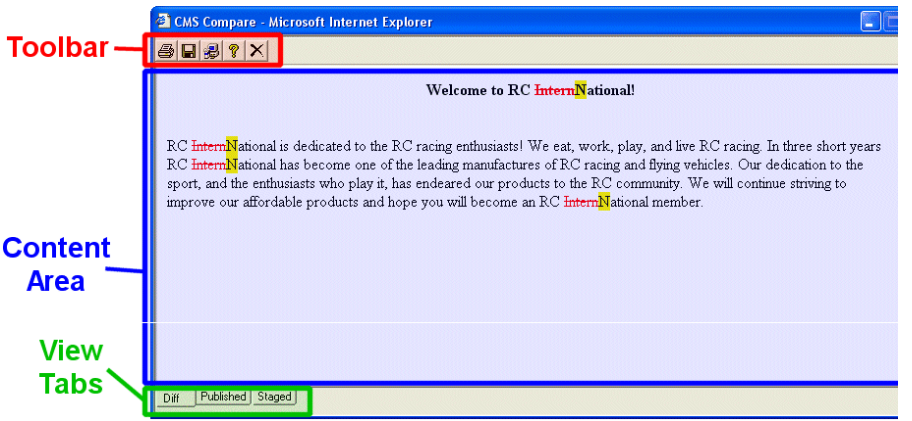

- **Print**—Sends content to local or network printer. This option prints the currently displayed content, whether it is the compared, published, or staged content.
- **Save**—Saves the version of the content (in HTML) to your local machine or network. When saved as a physical file, you can edit the HTML. However, the changes are not saved to the Web Server.
- **B** Setup—Opens setup dialog box to configure the settings. Typically, only an administrator would use this.
	- Compare visual aspect—Compares content as it would appear on a Web page
	- Compare source code—Displays compared content as source HTML
	- Ignore All-Blank (whitespace) characters are ignored
	- Smart Detect-One or more consecutive whitespace characters are treated as a single separation sequence. That is, multiple whitespace characters are ignored.
	- Detect All-Blank (whitespace) characters are treated as any other character.
	- Ignore case—Determines whether comparison is case sensitive. For example, if you check this box, the strings "Bob" and "BOB" are not highlighted because their only difference is the case of the characters.
	- Ignore format attributes—Determines whether comparison ignores changes in text-formatting attributes (HTML Visual Analysis only).

ektron

- <sup>l</sup> **Help**—Displays additional information about the compare feature.
- **Exit**-Closes the window.

### Restoring a Previous Version

**NOTE:** The ability to restore content is a permission granted by the system administrator. If you do not see **Restore** on the View Content History screen, you do not have permission to do so.

- 1. Open the content folder that contains the content.
- 2. Click the content item.
- 3. Click **History** (2).
- 4. Select an historical version that you want to restore.
- 5. Click **Restore**. The content history window closes, and you return to the View Content page or the Web page, with the content in a checked in status.

If desired, check out the content to make additional changes. Select the workflow to perform on the content. When the historical version is approved, it is published to the Web site.

# Removing Applied XSLT

You can only remove an applied XSLT when viewing historical versions of XML content. If you remove the applied XSLT, you can view the content without the irrelevant XML tags.

#### With XSLT

**RC Planes** 

Product Name: RC Redstar

**Description:** 

The RC Redstar is a radio controlled, gas powered, low-wing aircraft. This new plane is for beginners-intermediates that are looking for a easy plane to learn with or to have fun with. The Redstar is easy to fly and easy to maintain.

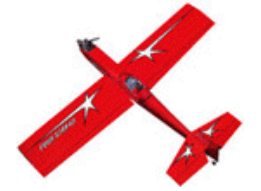

#### **Specifications**

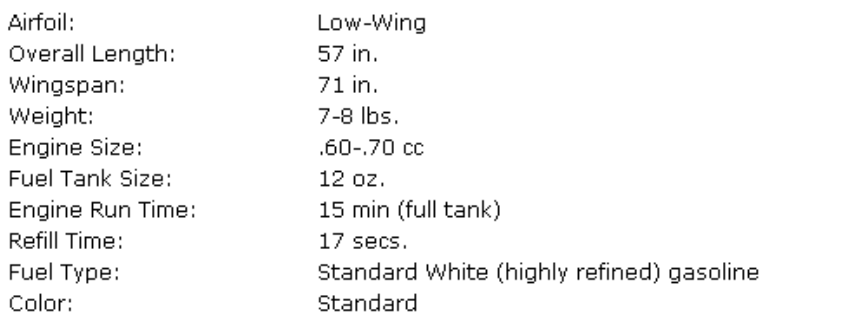

#### Without XSLT

**Content:** RC Redstar

The RC Redstar is a radio controlled, gas powered, low-wing aircraft. This new plane is for beginners-intermediates that are looking for a easy plane to learn with or to have fun with. The Redstar is easy to fly and easy to maintain.

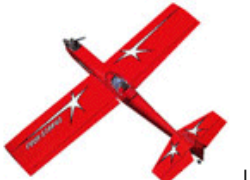

Low-Wing 57 in. 71 in. 7-8 lbs. .60-.70 cc 1 15 min (full tank) 17 secs. Standard White (highly refined) gasoline Standard

# Working with Assets in the Document Management System

The Document Management System (DMS) lets you import Microsoft Office files and other types of files into Ektron. Collectively, these files are called assets. When you import and save an asset to Ektron, a copy of it is saved to the Document Management server. Then, whenever you edit and save the asset, a new copy is stored, letting you review and, if needed, restore a prior version.

You can edit Microsoft Office files from within Ektron; for other file types, you must check out the file and edit it outside Ektron, and then use **Add Assets** again to bring the asset back into Ektron. See *[Managing](#page-305-0) [Assets](#page-305-0)* [on](#page-305-0) [page](#page-305-0) [306](#page-305-0) and *[Managing](#page-313-0) [Microsoft](#page-313-0) [Office](#page-313-0) [Assets](#page-313-0)* [on](#page-313-0) [page](#page-313-0) [314](#page-313-0).

Assets have the following qualities:

- can be stored in folders with other content, or in separate folders that you create just for them
- are assigned content IDs
- can have summary, metadata, comment, task, schedule, and taxonomy information
- inherit permissions and approvals from their folder properties
- progress through the approval process (check out, check in, publish)
- retain a history so you can restore earlier versions
- $\bullet$  can be searched
- support foreign language editions
- $\bullet$  can have a task assigned to them
- appear on content reports
- update the Smart Desktop listing of files awaiting approval, checked out, to expire, and so on.

After you save an asset, you can update and track it like other content. Assets are treated like other content for security purposes. A system administrator applies security to each folder, determining which user groups can perform which tasks on its content. For more information, see *[Managing](#page-265-0) [Folder](#page-265-0) [Permissions](#page-265-0)* [on](#page-265-0) [page](#page-265-0) [266](#page-265-0) and *[Checking](#page-322-0) [Document](#page-322-0) [Management](#page-322-0) [Permissions](#page-322-0)* [on](#page-322-0) [page](#page-322-0) [323](#page-322-0).

#### Storing External Files as Library Items vs. Assets

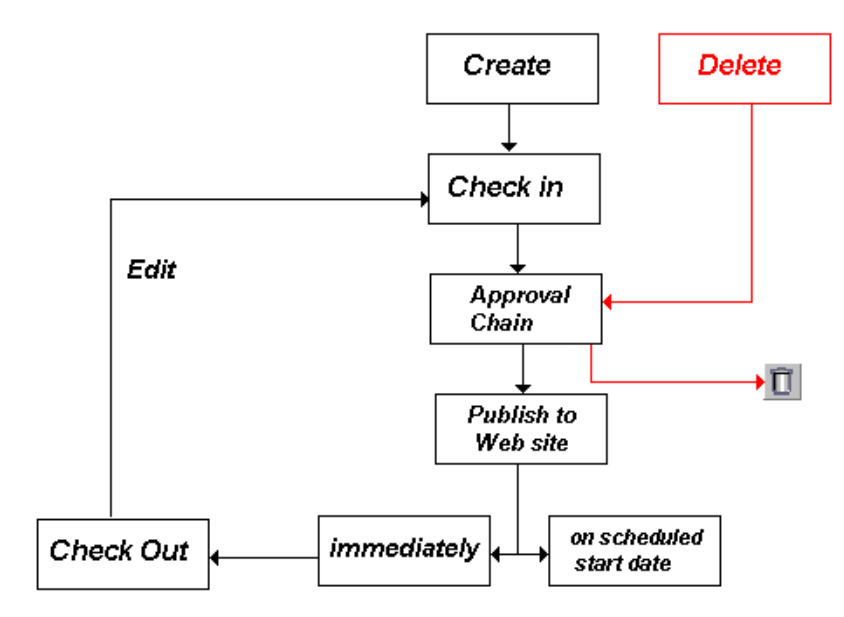

# Storing External Files as Library Items vs. Assets

You may save an external file into Ektron as a library item or an asset. The following table compares each option.

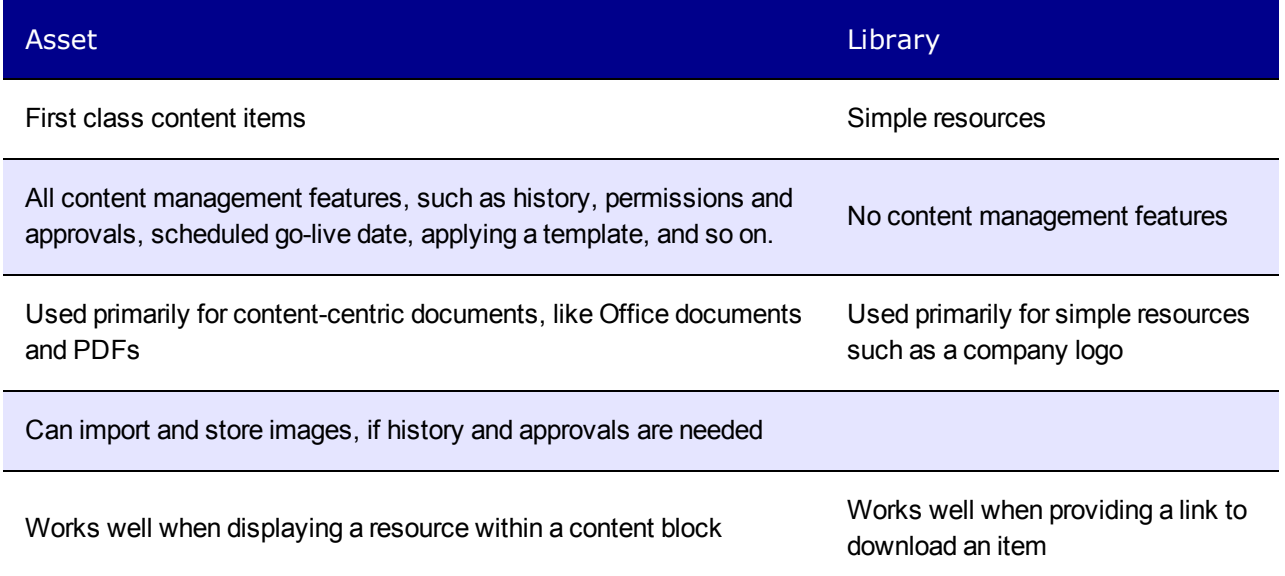

# Supported Types of Assets

By default, Ektron lets you store these file types as assets. An administrator can add or delete file types on the **Settings > Configuration > Asset Server Setup** screen.

**WARNING!** Ektron does not support double extensions, such as *filename*.aspx.vb.

ektron

Managing Content

- Microsoft Office 2000 or later documents—Word, Excel, Powerpoint, Project, Publisher, Visio, and so on.
- Managed files—\*.zip files, PDFs, \*.txt files, graphic files such as  $*$ .gif and  $*$ .jpeg
- Multimedia files— $*$ .swf,  $*$ .mp3,  $*$ .wav.  $*$ .avi

If you try to upload an unsupported file type, an error message appears.

#### Browser Notes

ektron

- You can edit Microsoft Office documents in Ektron using Internet Explorer or Mozilla FireFox. See *[Managing](#page-313-0) [Microsoft](#page-313-0) [Office](#page-313-0) [Assets](#page-313-0)* [on](#page-313-0) [page](#page-313-0) [314.](#page-313-0)
- You can load multiple DMS documents with Internet Explorer, but not other browsers. See *[Managing](#page-313-0) [Microsoft](#page-313-0) [Office](#page-313-0) [Assets](#page-313-0)* [on](#page-313-0) [page](#page-313-0) [314.](#page-313-0)
	- o If your computer has Windows Vista, you must turn off its User Account Control first. For details, see [http://ww](http://www.microsoft.com/technet/technetmag/issues/2007/06/uac/default.aspx)[w.microsoft.com/technet/technetmag/issues/2007/06/uac/default.aspx](http://www.microsoft.com/technet/technetmag/issues/2007/06/uac/default.aspx)
- Some Firefox versions allow file drag and drop, but you must first install a plug-in.
	- 1. In FireFox, open a content folder in the Workarea.
	- 2. Click **Add Assets**.
	- 3. Click the **Drag Drop** tab.
	- 4. Click "here" to install the Ektron Drag Drop Extension.

# <span id="page-305-0"></span>Managing Assets

DMS can store and help you manage assets.

When you use the **New > DMS Document** file import option, you enter an Ektron title for the file. When you import a file using any other method, its title is the file name without the extension. So for example, mypicture.jpg becomes mypicture in Ektron. While it may appear that the file extension was removed, it is retained and reappears for assets when you use the **Edit** option, on the View Contents of Folder screen. The original file extension also appears when you check out.

You cannot import a file whose name and extension match a file already in the folder. If you import a file of the same name but a different extension into the folder, a number is appended to the file name. For example, mypicture(2).

You cannot import files whose name includes a percentage sign (%) or ampersand (&).

### Methods for Importing Assets

Ektron provides several ways to import assets. The sections below explain how to use each option.

<sup>l</sup> **New > DMS Document** (All browsers) from View Contents of Folders screen; *[Adding](#page-307-0) [an](#page-307-0) [Asset](#page-307-0)* [on](#page-307-0) [page](#page-307-0) [308](#page-307-0)

- o Can enter Summary, Metadata, and so on for each asset
- o Can create unique title for each asset
- o Can check in or submit for approval
- o Uploads one asset at a time
- <sup>l</sup> **New > Multiple DMS Documents** (Internet Explorer with MS Office) from View Contents of Folders screen; *[Adding](#page-308-0) [Multiple](#page-308-0) [DMS](#page-308-0) [Documents](#page-308-0)* [on](#page-308-0) [page](#page-308-0) [309](#page-308-0)
	- o Uploads several files at once
	- o Can apply same summary, metadata, and so on to all files
	- o Can check in or submit for approval
	- o Asset title taken from Windows file name
- **Add Asset** button on the View Contents of Folder screen ( $\langle \cdot \rangle$ )
	- o File Upload tab (all browsers)
	- o Drag and Drop tab (FireFox)
		- Can upload several files at once
		- Can drag/drop folder structure; Ektron recreates it in Workarea
		- Can apply same metadata and taxonomy category to all uploaded files
		- **n** Asset title taken from Windows file name
		- No check-in or save option
	- o Multiple DMS Documents tab (Internet Explorer with MS Office)
		- **n** Same as *[Adding](#page-308-0) [Multiple](#page-308-0) [DMS](#page-308-0) [Documents](#page-308-0)* [on](#page-308-0) [page](#page-308-0) [309](#page-308-0) except there is no checkin option
		- Can upload several files at once
		- **Asset title taken from Windows file name**
- <sup>l</sup> **Drag and drop to mapped network folder**; *[Adding](#page-311-0) [Assets](#page-311-0) [to](#page-311-0) [a](#page-311-0) [Mapped](#page-311-0) [Network](#page-311-0) [Folder](#page-311-0)* [on](#page-311-0) [page](#page-311-0) [312](#page-311-0)
	- o User doesn't need to install or learn Ektron software
	- o Can drag/drop folder structure; Ektron recreates it in Workarea
	- o Title taken from Windows file name
	- Content status is checked in; submitting for publishing is separate step
	- o Cannot assign language to content
	- $\circ$  Cannot work with content in language other than default

### Restrictions and Warnings about Importing Assets

- You can only import assets using one of the methods listed in the previous section. You cannot simply drop files in the *siteroot*/assets or *siteroot*/PrivateAssets folder then manage them using Ektron.
- <sup>l</sup> Only users with **Add** folder permission can import files to it. See Also: *[Managing](#page-265-0) [Folder](#page-265-0) [Permissions](#page-265-0)* [on](#page-265-0) [page](#page-265-0) [266.](#page-265-0)
- <sup>l</sup> You cannot import to a folder for which XML Smart Forms are required. See Also: *[Assigning](#page-449-0) [a](#page-449-0) [Smart](#page-449-0) [Form](#page-449-0) [to](#page-449-0) [a](#page-449-0) [Folder](#page-449-0)* [on](#page-449-0) [page](#page-449-0) [450](#page-449-0).

ektron

- If you are using the Firefox browser, you may not be able to upload a large file. To resolve this, go to **Firefox >Tools > Options > Advanced > Network** and increase the **Offline Store** to a size larger than the file being uploaded.
- With MS Office 2010, you cannot upload more than 100 files at a time.
- <span id="page-307-0"></span>• With MS Office 2010, files greater than 100 megabytes may fail if your computer's memory is insufficient. In general, do not upload larges file via the Multiple DMS Documents option.

### Adding an Asset

ektron

To add an asset via the **New > DMS Document** menu option:

- 1. From the Workarea, select the **Content** tab.
- 2. Select the folder in which you want to place the document.
- 3. The default language icon appears next to the screen title. To create a document for a different language, click **View > Language** and select the language.
- 4. Click **New > DMS Document**. The following screen appears.

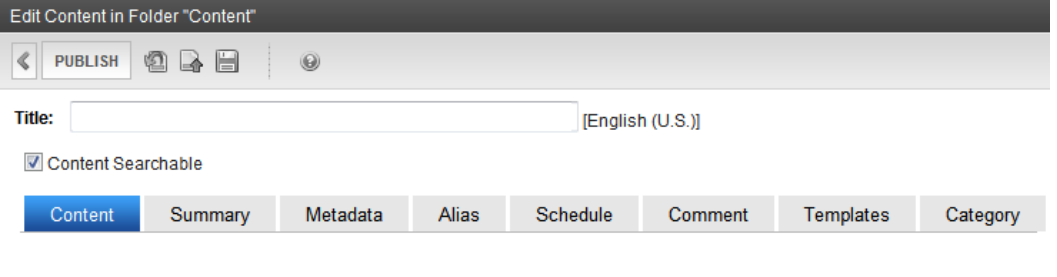

Please select a file to upload (file size should be greater than 0KB) Browse...

Or, from the View Contents of Folder screen toolbar, click **Add Assets**( ). This screen appears.

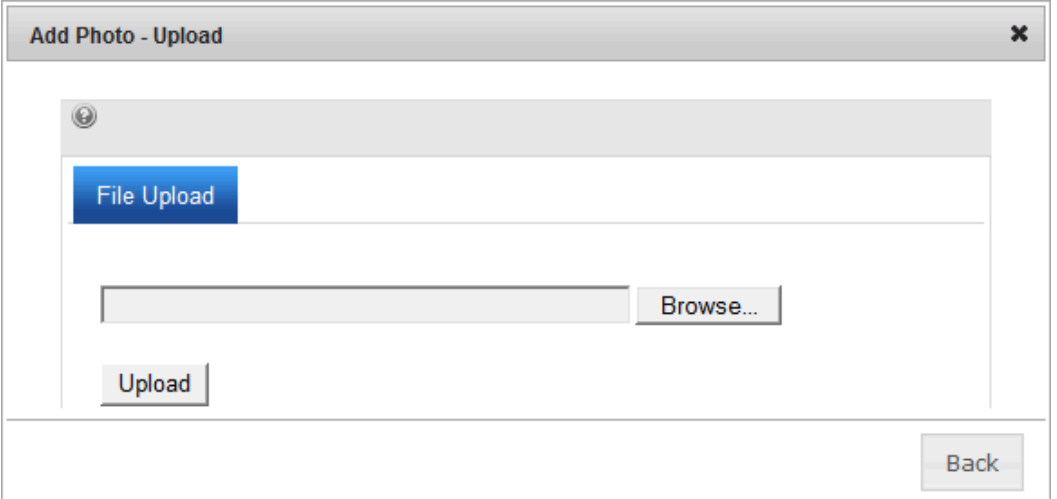

- 5. Click **Browse** and navigate to the file you want to import.
- 6. Enter a **Title**. It cannot include these characters:  $\langle \rangle$  \*> <

**NOTE:** If you want to retain the original document name, insert the full filename into the **Title** field. For example, you could enter *mydocument.doc*.

- 7. Use the **Content Searchable** checkbox to determine if the content should be searchable.See Also: *[Ensuring](#page-893-0) [Your](#page-893-0) [Content](#page-893-0) [is](#page-893-0) [Searchable](#page-893-0)* [on](#page-893-0) [page](#page-893-0) [894](#page-893-0)
- 8. If desired, add a summary, metadata, a schedule, and comments. See Also:
	- <sup>l</sup> *[Writing](#page-290-0) [a](#page-290-0) [Summary](#page-290-0) [for](#page-290-0) [Content](#page-290-0)* [on](#page-290-0) [page](#page-290-0) [291](#page-290-0)
	- <sup>l</sup> *[Working](#page-366-0) [with](#page-366-0) [Metadata](#page-366-0)* [on](#page-366-0) [page](#page-366-0) [367](#page-366-0)
	- <sup>l</sup> *[Scheduling](#page-294-0) [Content](#page-294-0)* [on](#page-294-0) [page](#page-294-0) [295](#page-294-0)
- <span id="page-308-0"></span>9. Check in or submit the content for publishing as you would HTML content.

# Adding Multiple DMS Documents

This option requires Internet Explorer and Office 2003 or higher on your computer. Also, you must enable ActiveX controls in your browser settings. To do this, open Internet Explorer and go to **Tools > Internet Options > Security Tab > Custom Level** button. Within that screen, under **ActiveX controls and plugins**, find **Script ActiveX controls marked safe for scripting\*** and click **Enable**.

**IMPORTANT:** If you will apply the same information (Summary, Metadata, Categories, and so on) to several files, place them in the same Windows folder before starting this procedure.

See Also: *[Managing](#page-313-0) [Microsoft](#page-313-0) [Office](#page-313-0) [Assets](#page-313-0)* [on](#page-313-0) [page](#page-313-0) [314.](#page-313-0)

To add assets toEktron via the **New > Multiple DMS Documents** menu option:

- 1. From the Workarea, select the **Content** tab.
- 2. Select the folder in which you want to place the documents.
- 3. Click **New > Multiple DMS Documents**.
- 4. Select your version of MS Office and click **OK**. If Office 2003 or 2007 is installed as well as Office 2010, choose **Office 2010**. The Multiple Document Upload option uses MS Office to perform the upload. The upload screen appears.

**NOTE:** If you later change your computer's Office version, update this setting from the Add Assets button > Multiple DMS Document option > **Switch Office version** option.

- 5. Open Windows Explorer in a separate window, then drag and drop files onto the screen. Or, you can **Browse for files instead**. You can only import files from one folder at a time.
- 6. If Ektron requires you to apply metadata or a taxonomy category to the content, complete all required information.
- 7. To *check in* the files, click **Check In**. To *submit* the files into the approval chain, click **Submit** or **Publish**.

**NOTE:** If your Web site uses an https secure site setting, you may see errors after uploading assets. If this occurs, open your site's web.config file and change the value of the add key="ek\_UseSSL" setting to true.

### Managing Multimedia Assets

Multimedia files contain audio, video, or both. File types include .wav, .mpeg., .swf, .avi, and .wma.

Ektron supports multimedia files that run on one of these players.

- $\bullet$  WindowsMedia®
- Quicktime®
- Realplayer®
- $\bullet$  Flash®

If you import a multimedia file that does not play on a supported player, it is treated like any other asset but cannot be played within Ektron. If you try to play a file in the Workarea, or a site visitor tries to play a file but no supporting media player exists on the user's computer, you are prompted to download and install the player.

Every multimedia file type has a corresponding MIME type. For example, an mp3 file's MIME type is audio/mpeg. Supported MIME types are defined within the mediasettings element of the web.config file as follows:

```
<add key="application/x-shockwave-flash" value="Flash" />
<add key="audio/x-wav" value="WindowsMedia, Quicktime, Realplayer" />
<add key="audio/x-wav-default" value="WindowsMedia" />
<add key="audio/x-pn-realaudio" value="WindowsMedia, Quicktime,
 Realplayer" />
<add key="video/x-avi" value="WindowsMedia, Quicktime, Realplayer" />
<add key="video/x-avi-default" value="Quicktime" />
<add key="video/x-msvideo" value="WindowsMedia, Quicktime"/>
<add key="video/x-msvideo-default" value="WindowsMedia"/>
<add key="audio/x-ms-wma" value="WindowsMedia"/>
<add key="audio/mpeg" value="WindowsMedia,Quicktime"/>
<add key="video/x-realvideo" value="Realplayer"/>
<add key="video/x-ms-wmv" value="WindowsMedia"/>
<add key="audio/x-realaudio" value="Realplayer"/>
<add key="video/quicktime" value="Quicktime"/>
```
#### To determine if a multimedia file type is supported, go to

[http://www.w3schools.com/media/media\\_mimeref.asp,](http://www.w3schools.com/media/media_mimeref.asp) then go to the web.config file section to see if the MIME type exists and insert the player name within the value element. For example:

<add key="audio/mpeg" value="WindowsMedia"/>

In this example, WindowsMedia is the only supported player for mp3 files. If you know that other players can run mp3 files, insert additional players after WindowsMedia. To get the exact name of the player, review the value elements in web.config file section.

If you want Ektron to support additional MIME types, add them within the <mediaSettings> element using the following syntax:

<add key="*MIME type/subtype*" value="*supported media player(s)*"/>

For example:

<add key="video/x-ms-asf" value="WindowsMedia"/>

To identify a player as the default for a MIME type, use the following syntax within web.config.

<add key="*MIME Type/subtype*" value="*default player*"/>

#### For example:

<add key="video/x-msvideo-default" value="WindowsMedia"/>

You must also add new file types to the supported file list in the assetmanagement.config file. See Also: *[Allowing](#page-321-0) [File](#page-321-0) [Types](#page-321-0)* [on](#page-321-0) [page](#page-321-0) [322.](#page-321-0)

After a multimedia file is imported into Ektron, you can view supported media players' properties on the Edit Content screen's **Content** tab. Players defined for the file's MIME type are checked. You may uncheck any media players that you do not want to operate a particular file.

- If a default media player is defined for a MIME type in  $web.config$ , you cannot uncheck its checkbox.
- If the file is supported by several players, first check the player whose properties you want to modify, then edit its properties.

The **Width** and **Height** fields determine the size (in pixels) of the media player when it appears in the Workarea and on your Web site. The remaining properties are determined by the media player (QuickTime in the example above).

When you visit a page that hosts a multimedia file, Ektron tries to match media players on the user's computer with those defined in the web.config file for the file's MIME type. Ektron then displays a list of choices for every supported media player for the file.

You can change the multimedia player's style properties by modifying the EKTTabs.css style sheet. This file is installed to *sitefolder*/Workarea/csslib.

For example, you can change the color of the text that selects a player to red by changing the property highlighted below.

```
.EktTabActive
    {
     padding: 2px 2px 2px 2px;
      top:10px;
      text-decoration:none;
      position: relative;
     background-color:white;
     border: solid thin navy;
      color:Red;
      font-weight:bolder;
     }
```
#### Here is the result.

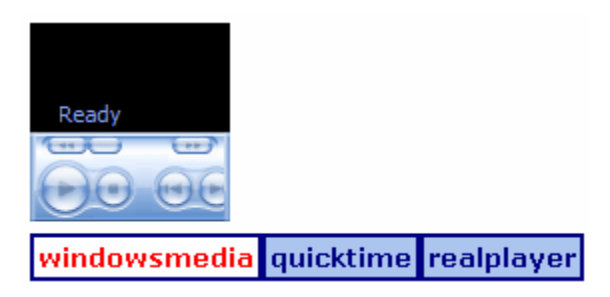

## <span id="page-311-0"></span>Adding Assets to a Mapped Network Folder

You can set up a mapped network folder then drag and drop folders or assets into it. You can also delete and move assets using the mapped network folder. The advantage of this method is that you can upload documents without installing or learning how to use Ektron.

When using drag and drop, you can choose individual assets or a folder. Only supported file types may be uploaded. If you choose a folder, Ektron recreates that folder structure, even if it is several levels deep.

**NOTE:** You cannot choose a language for assets in a mapped network folder-- they are automatically assigned the Ektron default language (set in the siteroot/web.config file at the ek\_DefaultContent Language element). Also, you can only work with assets in the default language.

#### **Prerequisites:**

- the path to your Ektron Web site
- an Ektron user name and password
- if your server has Windows 7
	- a. Access Windows **Control Panel > Programs and Features > Turn Windows Features On or Off > Internet Information Services > World Wide Web Services > Common HTTP Features**, and make sure that the **WebDAV publishing** option is unchecked. Then, restart Windows.

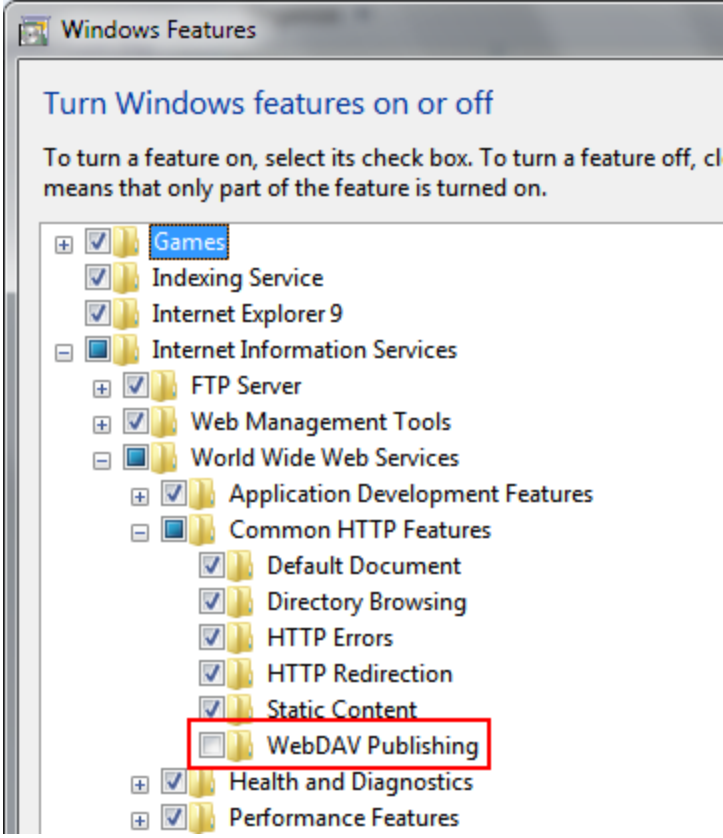

b. Open your *site root*/web.config file. If you find the following key, remove it.

<add name="WebDAV" path="\*" verb="PROPFIND,PROPPATCH, MKCOL,PUT,COPY,DELETE,MOVE,LOCK,UNLOCK" modules="WebDAVModule" resourceType="Unspecified" requireAccess="None" />

- 1. Open Windows Explorer.
- 2. For Windows 7, click **Tools > Map Network Drive**.

For Windows 2008 server, click **Start > Computer > Map Network Drive**.

The Map Network Drive screen appears.

- 3. Click **Connect to a Web site that you can use to store documents and pictures**. A wizard screen appears.
- 4. Click **Next**. Another wizard screen appears.
- 5. Click **Choose a custom network location** and click **Next**. A third wizard screen appears.
- 6. Enter the path to your Ektron site, followed by the ekdavroot folder. For example, http://server23/CMS400/ekdavroot and click **Next**. An Ektron login screen appears.
- 7. Enter your username and password and click **OK**. Another wizard screen appears.
- 8. Name the network drive and click **Next**. You use this name to identify the folder when dropping assets into it. The Finish screen appears.
- 9. In Windows Explorer, open the new network folder (it appears under **Computer > Local Disk (C:)**). Notice that its structure mirrors your Ektron Workarea folders.
- 10. Navigate to the folder to which you want to drop files, and drag and drop them.

**NOTE:** Your access to folders and ability to drop files into them are determined by your Ektron folder permissions (collected in Step 7). See Also: *[Managing](#page-265-0) [Folder](#page-265-0) [Permissions](#page-265-0)* [on](#page-265-0) [page](#page-265-0) [266](#page-265-0)

11. If an asset is not supported, an error message appears: **An error occurred copying some or all of the selected files**. However, all supported assets are uploaded.

#### Status of Asset Saved to Mapped Network Folder

The status of an asset dropped in a mapped network folder depends on the approval chain and the user who signed in to the folder.

- If you are the last approver, or if there is no approval chain, its status is *Approved*.
- <sup>l</sup> If there is an approval chain and you are not the last approver, its status is *Checked In* (I).

Also, if the content's folder requires metadata or a taxonomy category which has not been entered, its status is *Checked In* (I).

#### Removing Mapped Network Drives

Ektron's DMS feature creates a mapped, ekdavroot network drive for many functions. For example, if you sign on to Ektron and create a new folder, a new mapped, ekdavroot network drive is created.

ektron

ektron Managing Content

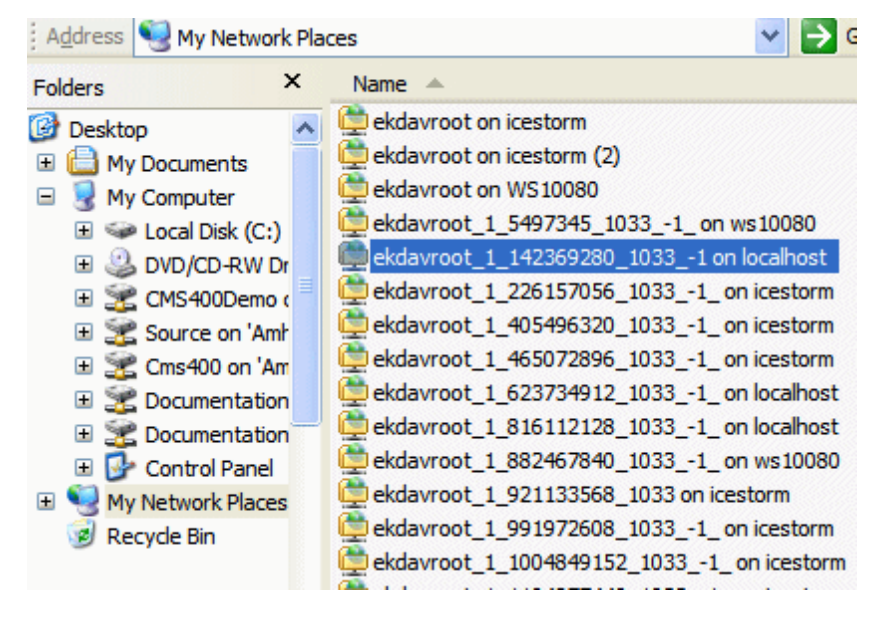

<span id="page-313-0"></span>If you find that ekdavroot folders clutter up your My Network Places folder, you can delete them. Deleting ekdavroot folders has no impact on your ability to use Ektron.

### Managing Microsoft Office Assets

This section shows you how to do the following:

- <sup>l</sup> *[Editing](#page-314-0) [an](#page-314-0) [Office](#page-314-0) [Document](#page-314-0)* [on](#page-314-0) [the](#page-314-0) [facing](#page-314-0) [page](#page-314-0)
- <sup>l</sup> *[Deleting](#page-314-1) [an](#page-314-1) [Office](#page-314-1) [Document](#page-314-1)* [on](#page-314-1) [the](#page-314-1) [facing](#page-314-1) [page](#page-314-1)
- <sup>l</sup> *[Checking](#page-315-0) [Out,](#page-315-0) [Saving,](#page-315-0) [and](#page-315-0) [Replacing](#page-315-0) [an](#page-315-0) [Office](#page-315-0) [Document](#page-315-0)* [on](#page-315-0) [page](#page-315-0) [316](#page-315-0)
- <sup>l</sup> *[Saving](#page-316-0) [an](#page-316-0) [Office](#page-316-0) [Document](#page-316-0)* [on](#page-316-0) [page](#page-316-0) [317](#page-316-0)
- <sup>l</sup> *[Saving](#page-316-1) [an](#page-316-1) [Office](#page-316-1) [Document](#page-316-1) [in](#page-316-1) [HTML](#page-316-1) [Format](#page-316-1)* [on](#page-316-1) [page](#page-316-1) [317](#page-316-1)

Before you begin working with Microsoft Office documents, note the following prerequisites.

- MS Office 2003 or higher (but see note below)
- Internet Explorer or Firefox to work with Office documents within Ektron

**NOTE:** The ability to use Firefox to edit Office documents within Ektronis only available in Ektron version 8.5 SP2 and higher. Also, Office 2010 is required with the Sharepoint Foundation option.

- If your computer uses Windows XP, verify the following settings for every Office document type that you work with. (You do not need to do this for later versions of Windows.)
	- 1. Open Windows Explorer.
	- 2. Click **Tools > Folder Options > File Types**.
	- 3. Click an Office file type you work with (for example, DOC Microsoft Word Document).
	- 4. Click **Advanced**.

5. Change the checkboxes at the bottom of the screen so they look like this.

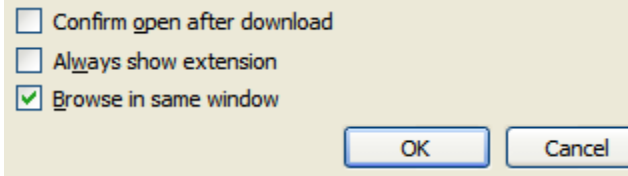

- 6. Click **OK**. The following Microsoft articles explain how to manage the window in which Office opens.
	- A new application window opens when you try to view a Microsoft Office 2010 document in Internet Explorer 7 or in Internet Explorer 8 (<http://support.microsoft.com/kb/982995>)
	- A new window opens when you try to view a Microsoft Office 2007 document in Windows Internet Explorer 7 or Internet Explorer 8 (<http://support.microsoft.com/kb/927009>)
- Problems can arise if you try to open a document created with Office 2007 or 2010, and your computer has an earlier version of Office. The best solution is to upgrade your computer to Office 2007/2010.

If you cannot, install the Microsoft Windows Compatibility Pack. See [https://www.microsoft.com/downloads/details.aspx?FamilyId=941B3470-3AE9-4AEE-](https://www.microsoft.com/downloads/details.aspx?FamilyId=941B3470-3AE9-4AEE-8F43-C6BB74CD1466&displaylang=en)[8F43-C6BB74CD1466&displaylang=en.](https://www.microsoft.com/downloads/details.aspx?FamilyId=941B3470-3AE9-4AEE-8F43-C6BB74CD1466&displaylang=en)

When installed, you can work with Office 2007/2010 documents using an earlier version of Office.

<span id="page-314-0"></span>• If you import an Excel spreadsheet then click it from its Ektron folder, you see **Download this file name**. Click the download link to view the file.

### Editing an Office Document

See Also: *[Managing](#page-313-0) [Microsoft](#page-313-0) [Office](#page-313-0) [Assets](#page-313-0)* [on](#page-313-0) [previous](#page-313-0) [page](#page-313-0)

You can edit a Microsoft Office document in the following ways. When you begin to edit the document, its status changes to Checked Out (0).

- <sup>l</sup> Select a document in an Ektron folder and choose **Edit in Microsoft Office** from the dropdown menu.
- Open a file in the mapped network drive location, using Microsoft Office. (You also can delete and move documents using the mapped network folder.)

If you want to edit the document's Summary, Metadata, Schedule, Comment, Task, or taxonomy category information, click the asset from the Ektron folder, then select **Edit Properties** from the drop-down menu.

A history of every saved version is retained so you can restore previous ones if necessary. You cannot enter or change Ektron document information (Summary, Metadata, and so on) in the mapped network folder; you must use Ektron to do that.

# <span id="page-314-1"></span>Deleting an Office Document

**NOTE:** You must have delete permissions for the folder that contains the document. See Also: *[Managing](#page-265-0) [Folder](#page-265-0) [Permissions](#page-265-0)* [on](#page-265-0) [page](#page-265-0) [266](#page-265-0). Also , it is good practice to check for broken quicklinks before deleting documents. See *[Link](#page-283-0) [Checking](#page-283-0) [Before](#page-283-0) [Deleting](#page-283-0)* [on](#page-283-0) [page](#page-283-0) [284](#page-283-0).

To delete an Office document:

- 1. Navigate to the Workarea's **Content** folder.
- 2. Open the folder that contains the document.
- 3. Hover the cursor over the triangle ( ) next to the document and click. A drop-down menu appears.
- 4. Click **Delete** and confirm the deletion with **OK**.

<span id="page-315-0"></span>Like publishing, deleted content must be approved before it is removed. If you are the last approver in the approval chain, the content is deleted immediately. See Also: *[Approving](#page-259-0) [or](#page-259-0) [Declining](#page-259-0) [Content](#page-259-0)* [on](#page-259-0) [page](#page-259-0) [260](#page-259-0)

# Checking Out, Saving, and Replacing an Office Document

If you check out and save an Office document to your computer, you would typically edit it using Office. While it is checked out, only you or a system administrator can check it back in. Other users cannot edit it. You may use this feature to work on the document on your computer, copy it to another computer, or even email it to someone who does not have access to Ektron.

You can also use the **Check Out and Save As** option to edit an Office document if you use the Firefox browser. Firefox does not let you edit Office documents within Ektron, as you can with Internet Explorer. To work around this limitation, check out the Office document, save it to your computer, and edit it.

When all edits have been entered, drag and drop the document back to Ektron.

Follow these steps to copy an Office document to your computer, edit it, then replace the version in Ektron.

**WARNING!** There are several ways to import a document into Ektron. Some methods retain the original file name while others let you assign a name. When you check out and save a document to your computer, it is saved under the *original file name*, which may be different from its Ektron name. The original file name is on the screen that appears after you select **Check out and Save as**. Make note of the original file name, because you use it to identify the file after it is saved to your computer.

- 1. In Ektron, open the folder that contains the Office document and hover the cursor over the triangle  $(\P)$  on the right end of the document.
- 2. Select **Check out and Save As**. You are prompted to open or save the document.
- 3. Click **Save**.
- 4. Select a folder to which you want to save the document. The document's status changes to *checked out* (O).

#### 5. Edit the document in Office.

**NOTE:** If you change your mind and do not change the document, but simply close Office, the document remains Checked Out (O). Use the **Check In** menu option to check it in.

- 6. Drag and drop the edited document.
- <span id="page-316-0"></span>7. You are asked to confirm the file replace. Click **Yes**. The document is submitted for approval. The revised document is saved in Ektron.

# Saving an Office Document

You would typically save an Office document to your computer to distribute it to others, or if you want a personal copy. You should *not* save a document to your computer if you plan to edit it then replace the version in Ektron—doing this may overwrite edits made by other users.

If you want to edit a document, use the **Edit in MS Office** or **Check out and Save As** menu option. Both options set the content to checked out status, which prevents non-administrator users from editing it until you check it back in.

To save an Office document:

- 1. In Ektron, open the folder that contains the Office document.
- 2. Hover the cursor over the triangle ( $\Box$ ) on the right end of the document and click **Save As**.
- 3. You are asked if you want to open or save the document. Choose **Save**.
- <span id="page-316-1"></span>4. Select a folder to which you want to save the document.

### Saving an Office Document in HTML Format

This feature converts Office documents to HTML format, which means they are formatted to display within a browser. As a result, anyone visiting your site can view the document, whether or not Microsoft Office is installed on their computer.

**WARNING!** Only Microsoft Word and Excel documents can be published as HTML. Ektron does not support saving Powerpoint or Visio documents as HTML.

There are 2 ways to save an Office document in HTML format.

- <sup>l</sup> Drag and drop an Office document into Ektron and use the **Edit in MS Office** option to save it in HTML format. You don't need to know the path to your Web site's root folder.
- $\bullet$  Open an Office document on your computer and save it in HTML format to the ekdavroot folder in your Web root. You don't need to drag and drop document to Ektron.

Regardless of how you save Office documents as HTML, be careful to set up procedures that prevent HTML content from being overwritten. For example:

- 1. You save a Word document as .html.
- 2. Someone edits the HTML version.
- 3. You save the original Office Document as .html again.

In this scenario, the edits made in step 2 are overwritten by step 3. You should establish procedures that avoid such problems.

#### <span id="page-317-0"></span>Saving an Office Document as a Web Page

When saving a Word document, after you choose **Save as** from Word's File menu, there are 2 choices for saving as HTML.

**NOTE:** When saving an Excel document, **Save as Web Page (\*.htm, \*.html)** is the only option.

- save as Web Page
- save as Web Page Filtered

**NOTE:** For a description of the differences between these options, see [http://office.microsoft.com/en](http://office.microsoft.com/en-us/help/HP030852781033.aspx)[us/help/HP030852781033.aspx.](http://office.microsoft.com/en-us/help/HP030852781033.aspx)

You should save as Web Page, Filtered because the resulting HTML is almost identical to the original document. The **save as Web Page** is not a good option because its HTML content does not match the original document and may cause problems when being edited.

#### Handling Images Embedded within a Word Document

If you save an Office document that includes images, they appear when anyone is editing the document as well as when it appears on your Web site. In addition, the images are saved to the corresponding Ektron Library folder. In this way, other Ektron users can apply the images to HTML content as needed.

See Also: *[Storing](#page-335-0) [Files](#page-335-0) [in](#page-335-0) [the](#page-335-0) [Library](#page-335-0)* [on](#page-335-0) [page](#page-335-0) [336](#page-335-0)

#### Saving an Office Document as .html from Ektron

This procedure assumes the Office document has been saved to Ektron. Procedures for doing this are explained in *[Managing](#page-313-0) [Microsoft](#page-313-0) [Office](#page-313-0) [Assets](#page-313-0)* [on](#page-313-0) [page](#page-313-0) [314](#page-313-0).

- 1. Within the Workarea, open the Content area.
- 2. Open the folder that contains the Office document you want to save as .html.
- 3. Hover the cursor over the triangle  $(\P)$  on the right end of the document you want to save
- 4. Click **Edit in Microsoft Office**. The document opens within Office.
- 5. From Office's **File** menu, select **Save as Web Page**.
- 6. In the **Save as Type** field, select **Web page, Filtered (\*,htm, \*.html)**. See Also: *[Saving](#page-317-0) [an](#page-317-0) [Office](#page-317-0) [Document](#page-317-0) [as](#page-317-0) [a](#page-317-0) [Web](#page-317-0) [Page](#page-317-0)* [above](#page-317-0)
- 7. Click **Save**.
- 8. You may be warned about formatting features not supported in HTML. Click **Continue**.
- 9. A dialog prompts you to enter your Ektron user name and password.
- 10. Ektron's folders appear in a Save as window. The folder that contains the Word document is the default folder. Select that or any other Ektron folder and click **Save**.
- 11. The Office document is saved as an HTML file into Ektron.
- 12. Close the document and exit from Office.

#### Saving an Office Document as .html from Your Computer

- 1. Open the Office Document.
- 2. Click **File > Save as (\*,htm, \*.html)**.
- 3. Click **My Network Places** and navigate to ekdavroot folder on the server that hosts Ektron.
- 4. Ektron's folders appear. The folder that contains the Word document is the default folder. Select that or any other Ektron folder.
- 5. In the **Save as Type** field, select **Web page (\*.htm, \*.html)** or **Web Page, filtered (\*.htm, \*.html)**. See Also: *[Saving](#page-317-0) [an](#page-317-0) [Office](#page-317-0) [Document](#page-317-0) [as](#page-317-0) [a](#page-317-0) [Web](#page-317-0) [Page](#page-317-0)* [on](#page-317-0) [previous](#page-317-0) [page](#page-317-0).
- 6. Click **Save**.
- 7. You may be warned about formatting features not supported in HTML. Press **Continue**.
- 8. A dialog prompts you to enter your Ektron user name and password.
- 9. The Office document is saved as an HTML file into Ektron.
- 10. Close the document and exit from Office.

The status of the document depends on the approval chain and the user who signed in when the mapped network folder was created.

- If you are the last approver, or if there is no approval chain, its status is *Approved*.
- If there is an approval chain and you are not the last approver, its status is *Checked In* (I).

### Generating PDF Content

You can automatically convert Office documents stored in Ektron to the PDF format. As a result, when you access a page containing such a document, you see the PDF version. Because most computers have a PDF reader, you do not need additional software to view the file.

The PDF conversion of an Office document starts when it is published. At that point, a copy of the file is sent to an Ektron server for PDF generation. After the server generates the PDF, it is returned to your Document Management server.

The PDF file doesn't appear in the Ektron Workarea -- only the originally-published Office document appears. Ektron stores the PDF file in a secure location. Subsequent editing is done in the original Office document. Each time it's published, a new PDF is generated.

#### ektron Managing Content

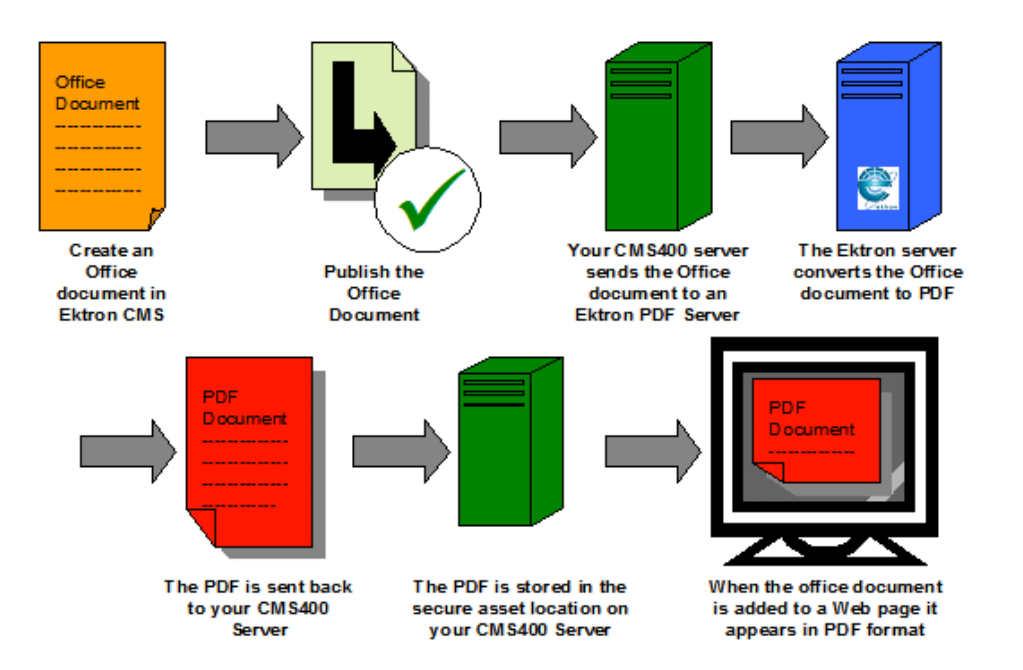

When the Office document is added to a Web page, the Web page shows the PDF version. This means site visitors only need a PDF viewer to view any Office document on your site.

The Ektron Windows Service runs the Office-to-PDF conversion process. See Also: *[Ektron](#page-2016-0) [Windows](#page-2016-0) [Service](#page-2016-0)* [on](#page-2016-0) [page](#page-2016-0) [2017](#page-2016-0)

#### Setting Up Local PDF Generation

If you purchase software from a PDF generation software vendor, you can create PDF documents on a local network instead of sending them an Ektron server. Reasons for generating a PDF locally include:

- Speed: Office documents can be converted more quickly
- Security: Office documents never leave the local network
- Quality: You can configure the output quality

When setting up local PDF generation, use the PdfGenerator parameter in the AssetManagement.Config file to provide the location of the local PDF generator. To modify the file:

- 1. Open the AssetManagement.Config file, located in your site root folder.
- 2. Change the location of the PDF generator.

#### For example:

```
PdfGenerator="http://aspnet20.ektron.com/PdfManager/PdfGeneratorService.asmx"
```
might become

PdfGenerator="http://localhost/PdfManager/PdfGeneratorService.asmx"

3. **Save** and **Close** the file.

#### Enabling or Disabling PDF Generation

Administrators decide if this feature is enabled and to which folders it applies. After enabling this feature, administrators can change any folder's properties to allow PDF generation.

Follow these steps to enable or disable this feature.

- 1. Enable PDF Generation in Ektron.ASM.EktronServices40.exe.config
	- a. Open C:\Program Files\Ektron\ EktronWindowsService40\Ektron.ASM.EktronServices40.exe.config.
	- b. Find the PdfGeneratorEnabled property.
	- c. Set it to true.
- 2. Enable PDF Generation in the Workarea
	- a. In the Ektron Workarea, go to **Settings > Configuration > Setup**.
	- b. Click **Edit**.
	- c. Click the **Enable Office Documents to be Published in other Format** checkbox.
	- d. Click **Save**.

#### Designating a Folder to Generate PDF Files Automatically

By setting a folder's properties to allow PDF generation, all Office documents published in that folder have a PDF created for them. The following steps show how to update the folder property to enable PDF generation.

**NOTE:** Existing subfolders do not inherit PDF generation. Each subfolder needs to be set individually. However, a new subfolder inherits the PDF generation setting from its parent folder. Administrators can change the setting while creating a new subfolder.

- 1. In the Workarea, click the **Content** folder button.
- 2. Click the folder for which you want to enable PDF generation.
- 3. Click **View > Properties**.
- 4. Click **Edit Properties**.
- 5. Click the **Office DocumentsPublish as PDF** check box.
- 6. Click **Save**.

### Configuring Document Management

This section explains configuring the Document Management feature. By changing these settings, you can:

- update Document Management server settings
- change which file types are allowed on the Document Management server
- set the View Type

There are 2 ways you can configure a Document Management server:

- Asset Server Setup screen
- AssetManagement.config file

ektron

In either case, you are editing the AssetManagement.config file. While the Workarea screen provides a quick way to update this information without accessing the Ektron server, some tags can only be updated in the AssetManagement.config file.

### Updating Asset Configuration Settings

You can update some AssetManagement. Config tags from the Ektron Workarea.

**NOTE:** Only Administrator Group members can view, add, or edit the Asset Server Setup screen.

1. In the Workarea, go to **Settings > Configuration > Asset Server Setup**. The **Asset Management Configuration** screen appears.

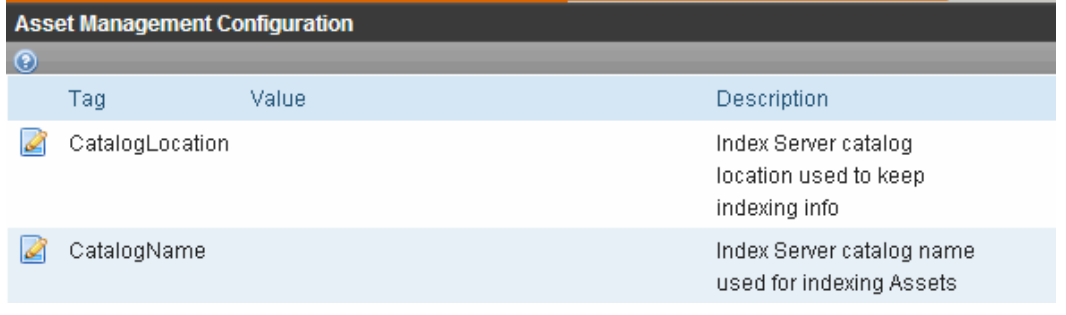

- 2. Click the **FieldTypes** Edit button (4).
- 3. Change the supported file types.
- 4. Click **Save**.

The following list describes the AssetManagement. Config file's tags that you can edit from this screen in the Workarea.

- **DomainName**—Can be Domain Name, IP Address or Machine Name. An example is: localhost. This is the address a Web client system uses to open managed documents through HTTP.
- <sup>l</sup> **FileTypes**—Files types that users are allowed to upload to Document Management. For more information, see *[Allowing](#page-321-0) [File](#page-321-0) [Types](#page-321-0)* [below](#page-321-0). The default file types are:

```
.doc, .xls, .ppt, .pdf, .gif, .jpg, .jpeg, .log, .vsd, .dot, .zip, .swf,
.wma, .wav, .avi, .mp3, .mp4, .rm, .wmv, .ra, .mov, .odb, .odt, .odf, .odp,
.odg, .ods, .png, .docx, .xlsx, .pptx, .vsdx, .wmf, .xml, .htm, .html, .flv
```
- <sup>l</sup> **LoadBalanced**—Enables Load Balancing for assets. Set to **1** to enable. See Also: *[Load](#page-148-0) [Balancing](#page-148-0) [Assets](#page-148-0)* [on](#page-148-0) [page](#page-148-0) [149](#page-148-0)
- **ServerName**—The name of the server that hosts Ektron.
- **StorageLocation**—The folder location where published assets are stored. For example: C:\assetslibrary
- <span id="page-321-0"></span>**• WebShareDir**—The folder that stores temporary data files waiting to be checked in, saved, or published. For example: dmdata

# Allowing File Types

322 Ektron Reference Rev 2.0 (April 2012) Administrators control which file types are allowed by editing the AssetManagement.config file. Reasons for limiting file types include:

- Security—For example, you do not want users to load .exe files to your Ektron server
- Ease of management—For example, you want your Ektron server to store .doc files only

The  $\langle$ FileTypes> tag in the AssetManagement.config file contains the file types users can upload.

To add or remove a file type from the list:

1. Edit the **Workarea > Settings > Configuration > Asset Server Setup > Asset Management Configuration** screen.

or

Open the *siteroot*/AssetManagement.config file.

2. Edit the  $Filter_{Vpes} = "$  element. All file types must appear between the quotes. For example, FileTypes="\*.doc,\*.xls".

**NOTE:** Use a comma to separate file types. Also, format file types as wildcard.extension. For example, adding an .mp3 file type after \*.zip looks like this: \*.zip, \*.mp3

- 3. Add or remove any file type.
- <span id="page-322-0"></span>4. Save and close the screen or AssetManagement.config file.

# Checking Document Management Permissions

If you are having any problems with permissions, use this section to verify that your user and folder settings are assigned properly. You can view current user permission settings for affected folders in *[Diagnostics](#page-2022-0) [Utility](#page-2022-0)* [on](#page-2022-0) [page](#page-2022-0) [2023.](#page-2022-0)

When the Document Management functionality is installed, permissions are granted to several users for the following folders.

<span id="page-322-1"></span>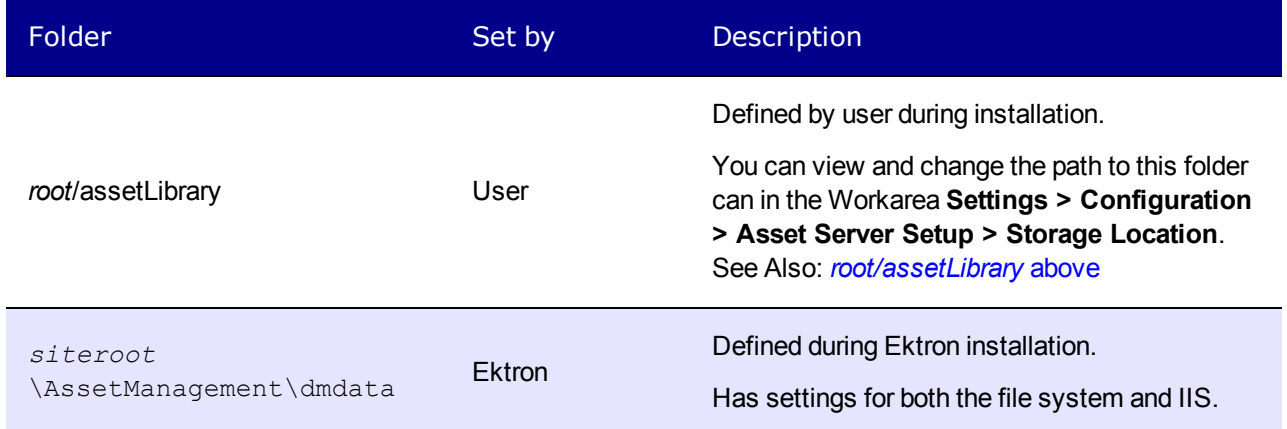

ektron

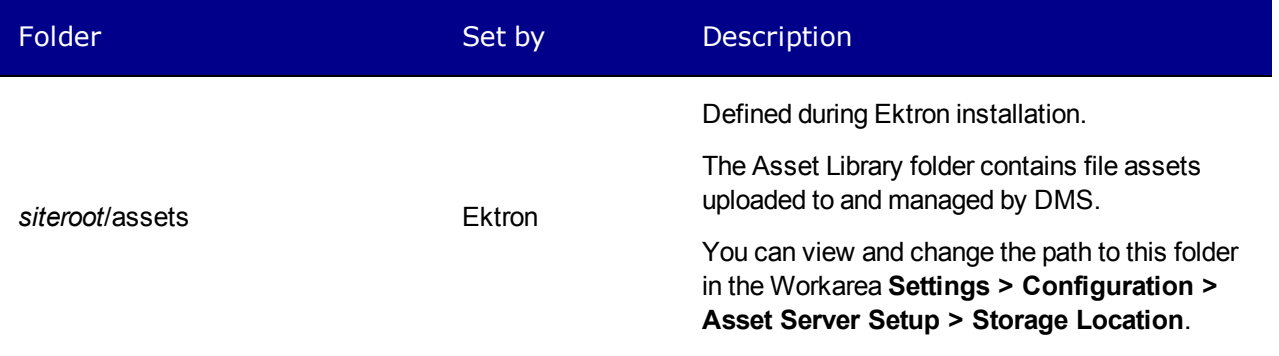

The assigned permissions vary depending on your server's operating system.

The following table lists users and their required permissions. Scan the table to determine which users and permissions should be enabled for the folders listed above. You can use this information to troubleshoot permission problems.

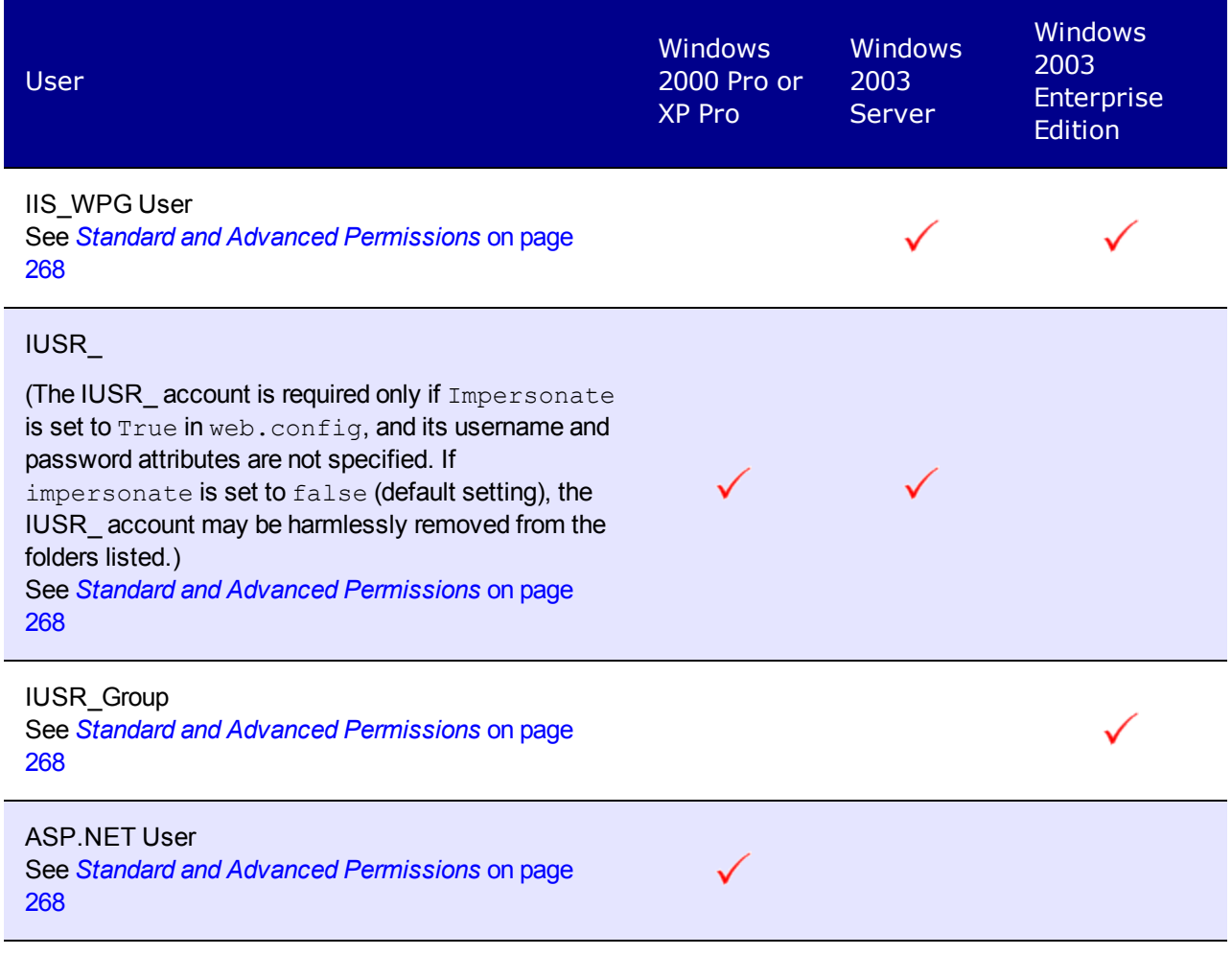
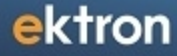

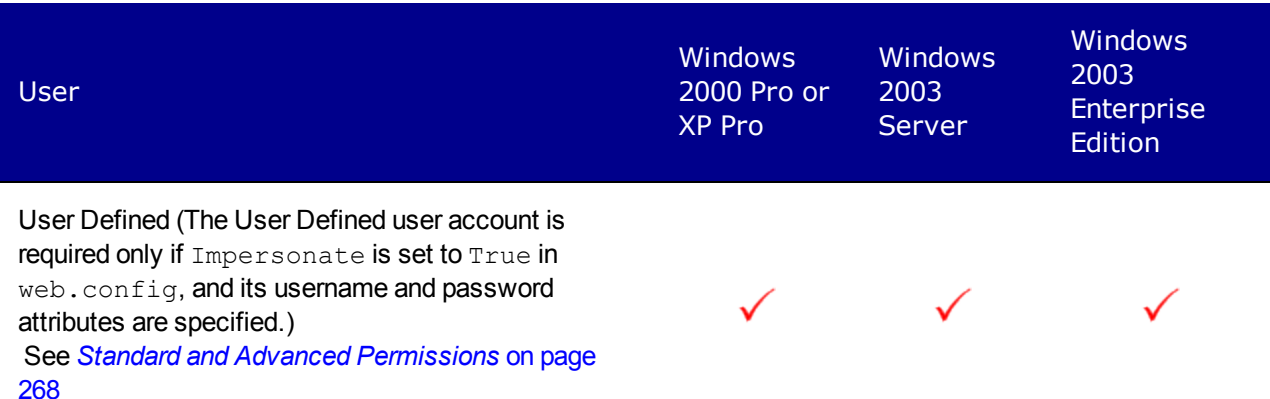

The following list shows extended permissions for use with the Document Management functionality.

- Traverse Folder / Execute File
- List Folder / Read Data
- Read Attributes
- Read Extended Attributes
- Create Files / Write Data
- Create Folders / Append Data
- Write Attributes
- Write Extended Attributes
- Delete Subfolder and Files
- <span id="page-324-0"></span>• Read Permissions

# Removing Front Page Server Extensions

When you remove FrontPage Server Extensions from the Web root, the extensions also are removed from folders below that.

- 1. Click the Windows **Start** button.
- 2. Click **Control Panel > Administrative Tools > Computer Management**.
- 3. Open **Services and Applications > Internet Information Services > Web Sites > Default Web Site**.

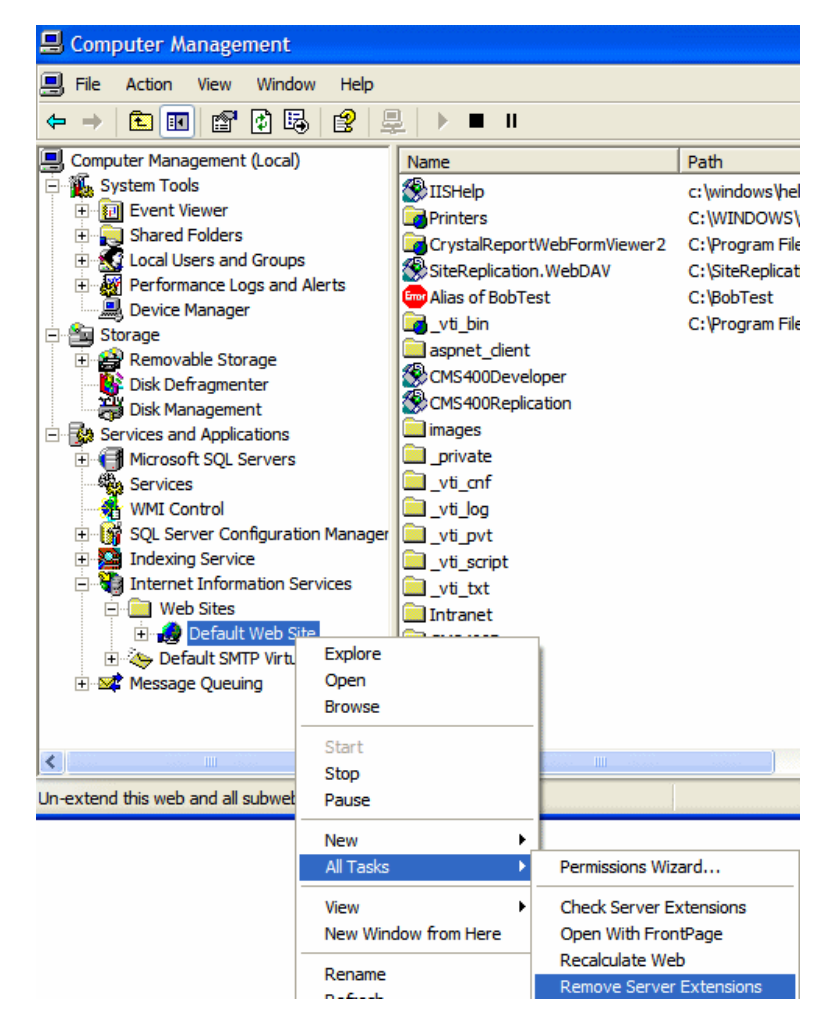

4. Right click the mouse and select **All Tasks > Remove Server Extensions**.

# AssetControl Server Control

The AssetControl server control, when viewed on a Web form, displays a drag and drop icon that lets you upload new assets or update an existing one. When you click this icon, a drag and drop box appears. This box is similar to the upload box in the Workarea. The difference between the Workarea and the server control is, in the Workarea users can only upload assets. With the AssetControl server control, you can upload a new asset or update an existing one by overwriting it. Even though the asset is overwritten, the previous version is still available through Ektron's history feature. See Also: *[Managing](#page-297-0) [Versions](#page-297-0) [of](#page-297-0) [Content](#page-297-0)* [on](#page-297-0) [page](#page-297-0) [298.](#page-297-0)

The appearance of the AssetControl server control can vary depending on your browser. See Also: *[Methods](#page-305-0) [for](#page-305-0) [Importing](#page-305-0) [Assets](#page-305-0)* [on](#page-305-0) [page](#page-305-0) [306](#page-305-0).

The following are Ektron-specific server control properties. You can find information about native .NET properties such as font, height, width and border style in Visual Studio<sup>®</sup> help.

### **• Authenticated** (String)

Indicates if you are logged into the CMS Explorer and can use it to browse to content, collections, and so on. See Also: *[Browsing](#page-1968-0) [Your](#page-1968-0) [Ektron](#page-1968-0) [Site](#page-1968-0) [Using](#page-1968-0) [CMS](#page-1968-0) [Explorer](#page-1968-0)* [on](#page-1968-0) [page](#page-1968-0) [1969.](#page-1968-0)

### **• DefaultAssetID** (Long)

The ID of the asset you want to update. This property is used when the  $UploadType$ property is set to **Update**. If you don't know the ID number of the asset, use the CMS Explorer to browse to it. See Also: *[Browsing](#page-1968-0) [Your](#page-1968-0) [Ektron](#page-1968-0) [Site](#page-1968-0) [Using](#page-1968-0) [CMS](#page-1968-0) [Explorer](#page-1968-0)* [on](#page-1968-0) [page](#page-1968-0) [1969](#page-1968-0)

### **• DefaultFolderID** (Long)

The ID of the folder where assets are added. This property is used when the  $UploadType$ property is set to **Add**. If you don't know the ID number of the folder, use the CMS Explorer to browse to it. See Also: *[Browsing](#page-1968-0) [Your](#page-1968-0) [Ektron](#page-1968-0) [Site](#page-1968-0) [Using](#page-1968-0) [CMS](#page-1968-0) [Explorer](#page-1968-0)* [on](#page-1968-0) [page](#page-1968-0) [1969](#page-1968-0)

### **• DoInitFill** (Boolean)

By default, Fill occurs during the Page\_Init event. Set to **false** if you want to postpone the fill-action until later. In this case, Fill is automatically called during the Page Render event. You might do this if you need to set or change a property on the control in code-behind and have it render with your changes shown.

### **• DynamicParameter** (String)

Gets or sets the QueryString parameter to read a content ID or folder ID dynamically. The content ID is read when the  $UploadType$  property is set to Update. The folder ID is read when  $UploadType$  property is set to Add. To use the default content ID or default folder ID, leave blank.

### • Hide (Boolean)

Hides or displays the output of the control in design time and run time.

- o **True**—Hide the control output.
- o **False**—Display the control output.

### • **IsImage** (Integer)

Setting this control to 1 (one) restricts the control so only images can be uploaded.

- o **1** (one)—restrict the control to uploading images only.
- o **0** (zero)—upload all types of assets.
- **Language** (Integer)

Set a language for viewing content; shows results in design-time (in Visual Studio) and at run-time (in a browser).

### **• OverrideExtension** (String)

lets you restrict the type of asset that can be uploaded by its extension. For example, to restrict the control to uploading Word documents, enter **doc** in the property.

**WARNING!** When using this property, enter only the extension's letters not the wildcard (\*) or the dot (.).

You can add multiple extensions by creating a comma separated list of extensions. You should limit the list to 5 extensions.

**• SuppressWrapperTags** (Boolean)

Suppresses the output of the span/div tags around the control.

- o **True**—Suppress wrap tags.
- o **False** (default)—Allow wrap tags.
- **TaxonomyID** (Long)

The ID of the taxonomy with which to associate the asset.

**• UploadType** (UploadTypeEnum)

Select whether the control adds new assets or updates existing ones.

- o **Add** (default)—add assets and use the DefaultFolderID property. If a file of the same name already exists in the folder, the new file is created using the naming convention filename(2).
- o **Update**—update assets. In this case, you *must* identify an asset at the DefaultAssetID property.

### • **WrapTag** (String)

Lets a developer specify a server control's tag.

- o **Span** (default)—designate an inline portion of an HTML document as a span element.
- o **Div**—apply attributes to a block of code.
- o **Custom**—Lets you use a custom tag.

## ImageControl Server Control

The ImageControl server control, when viewed on a Web form, displays an image stored within the Ektron Document Management feature. If you logs in and have permission to edit the image, you can right click the image and select **Edit**. This action displays a dialog box with which the user can update the image.

**WARNING!** Images are stored as assets using the Document Management feature. This control does not use the Ektron Library.

The following are Ektron-specific server control properties. You can find information about native .NET properties such as font, height, width and border style in Visual Studio<sup>®</sup> help.

• **Authenticated** (String)

Indicates if you are logged into the CMS Explorer and can use it to browse to content, collections, and so on. See Also: *[Browsing](#page-1968-0) [Your](#page-1968-0) [Ektron](#page-1968-0) [Site](#page-1968-0) [Using](#page-1968-0) [CMS](#page-1968-0) [Explorer](#page-1968-0)* [on](#page-1968-0) [page](#page-1968-0) [1969](#page-1968-0).

### **• DefaultImageID** (Long)

The image asset's content ID you want to display. If you don't know the ID number of the asset, use the CMS Explorer to browse to it.

### **• DoInitFill** (Boolean)

By default, Fill occurs during the Page\_Init event. Set to **false** if you want to postpone the fill-action until later. In this case, Fill is automatically called during the Page Render event. You might do this if you need to set or change a property on the control in code-behind and have it render with your changes shown.

### **• DynamicParameter** (String)

Gets or sets the QueryString parameter to read an image asset's ID dynamically. To have the default image ID used, leave blank.

### • **FolderID** (Long)

The ID of the folder where images are added. If you don't know the ID number of the folder, use the CMS Explorer to browse to it.

### • **Hide** (Boolean)

Hides or displays the output of the control in design time and run time.

- o **True**—Hide the control output.
- o **False**—Display the control output.

### **Language** (Integer)

Set a language for viewing content; shows results in design-time (in Visual Studio) and at run-time (in a browser).

### **• SuppressWrapperTags** (Boolean)

Suppresses the output of the span/div tags around the control.

- o **True**—Suppress wrap tags.
- o **False** (default)—Allow wrap tags.
- TaxonomyID (long)

The ID of the taxonomy to which assets are added.

• Title (String)

Set the Image's alt/title text. By default the image file name is used.

### • **WrapTag** (String)

Lets a developer specify a server control's tag.

- o **Span** (default)—designate an inline portion of an HTML document as a span element.
- o **Div**—apply attributes to a block of code.
- o **Custom**—Lets you use a custom tag.

# Troubleshooting Assets

This section explains how to fix problems that may occur with Ektron assets.

## Cannot drag and drop assets into Ektron

**Symptom:** You cannot drag and drop assets into Ektron.

**Resolution:** See *[Removing](#page-324-0) [Front](#page-324-0) [Page](#page-324-0) [Server](#page-324-0) [Extensions](#page-324-0)* [on](#page-324-0) [page](#page-324-0) [325.](#page-324-0)

## File Opens Instead of Generating an Upload **Notification**

**Symptom:** When a user drags a document, the file opens in the browser instead of generating an "Uploading" notification.

**Resolution:** Ektron KB Article: [http://dev.ektron.com/kb\\_article.aspx?id=14204](http://dev.ektron.com/kb_article.aspx?id=14204)

## Target Directory Already Exists

**Symptom:** While trying to drag and drop an asset, an error message appears: **The target directory already exists**.

**Resolution:** Check the impersonate element of the web.config file. If it is set to true, make sure the anonymous access account has at least write access to the dmdata and assets directories.

## Cannot Update Published DMS Documents

**Symptom:** When you try to publish DMS documents, Ektron sometimes does not allow them to update.

**Resolution:** Make sure your production server is not running Windows XP. You cannot use XP as a production server for DMS.

## Removing aspnet\_isapi.dll from the List of Wildcard Application Maps

**Symptom:** When you try to upload an asset, you get the error message "Failed to upload documents."

**Cause:** Remove the aspnet\_isapi.dll from the list of Wildcard Application Maps.

### **Resolution:**

- 1. Open IIS.
- 2. Go to your Ektron Web site.
- 3. Underneath the Web site, click **Asset Management > dmdata**.

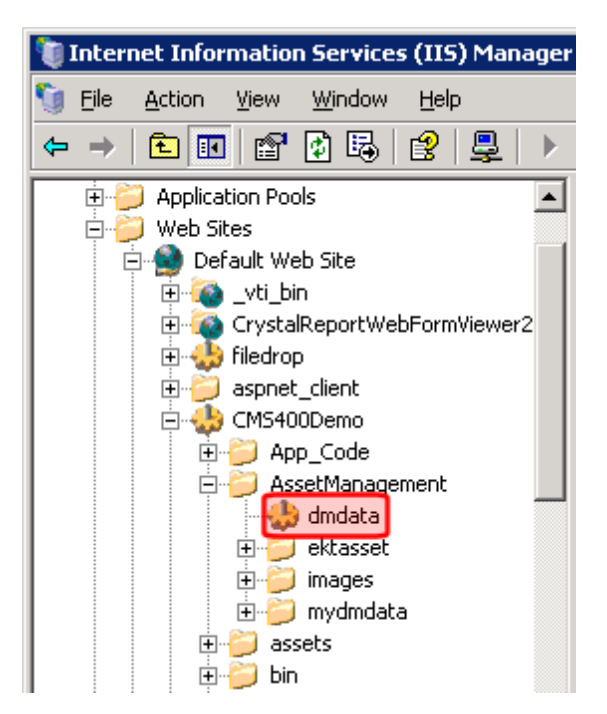

- 4. Right click **dmdata** and choose **Properties**.
- 5. Click the **Virtual Directory** tab.
- 6. Click **Configuration**.
- 7. Look in the **Wildcard Application Maps** area. If aspnet\_isapi.dll appears, remove it.

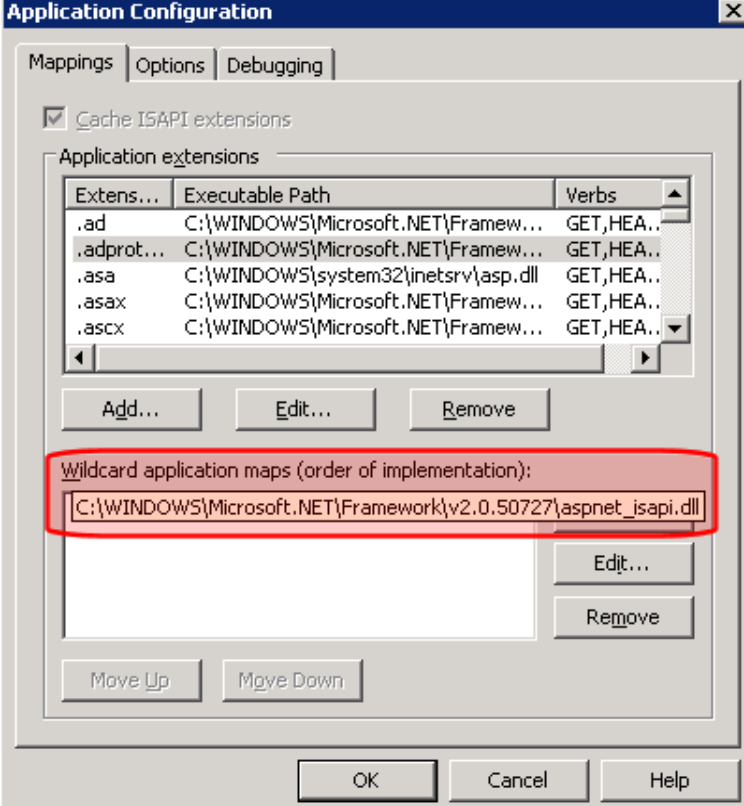

8. Click **OK**.

ektron

## Using Microsoft Windows Server 2003 as a Client (Web Folders Setup)

**Symptom:** You receive the following error message:

Windows Server 2003 no longer ships MSDAIPP.DLL, thus connecting to an FPSE server through Webfolders, is no longer possible.

**Resolution:** Per MS Licensing, you can obtain webfldrs.msi from any down-level OS, or any Office product that shipped before Windows2003 (not Office 2003) and install the WebFolders client. Doing so will keep you compliant with licensing.

Installing WebFolders from Office 2003 is only allowed if you have an Office 2003 license for each Windows2003 server you plan to install WebFolders on.

### Web Folders Setup for Microsoft Windows Server 2003

**NOTE:** You only need to run the Web Folders Setup if there is a problem during the install. The Ektron install performs the setup when needed.

The MSDAIPP.DLL is no longer shipped with Microsoft Windows Server 2003, making communication with Web folders impossible. To correct this, Ektron setup runs the Web folder setup when it detects Microsoft Windows Server 2003.

The following steps explain installing Web Folders. You will need to obtain a copy of the webfldrs.msi file.

1. Double click the **webfldrs.msi** file. The Web Folders install screen appears.

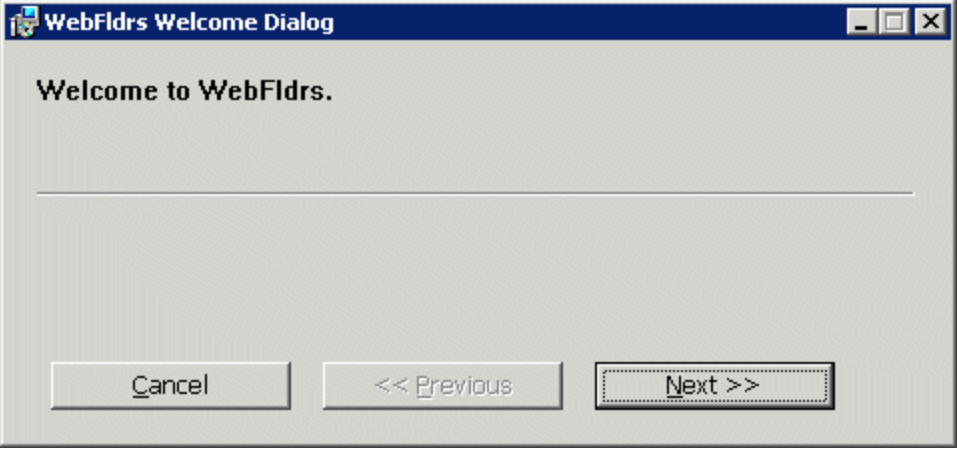

2. Click **Next** to continue. The Web Folders Identity dialog box appears.

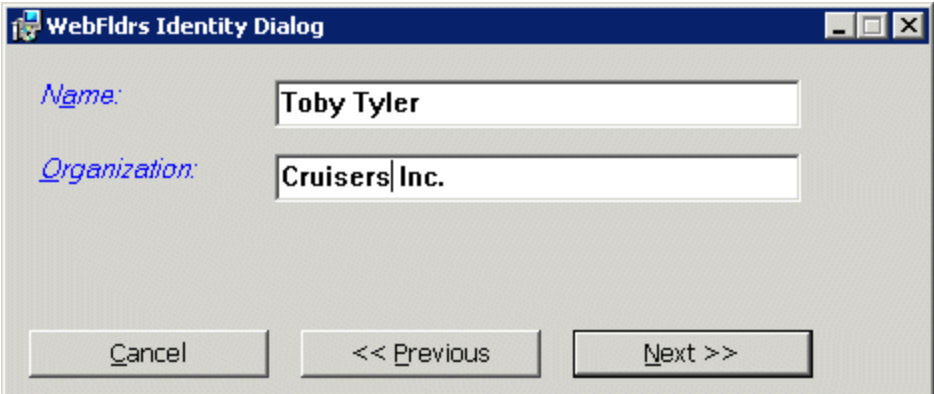

- a. Add your **Name**.
- b. Add your **Organization**.
- c. Click **Next**.
- 3. The Web Folders Product ID dialog box appears displaying your product ID number.

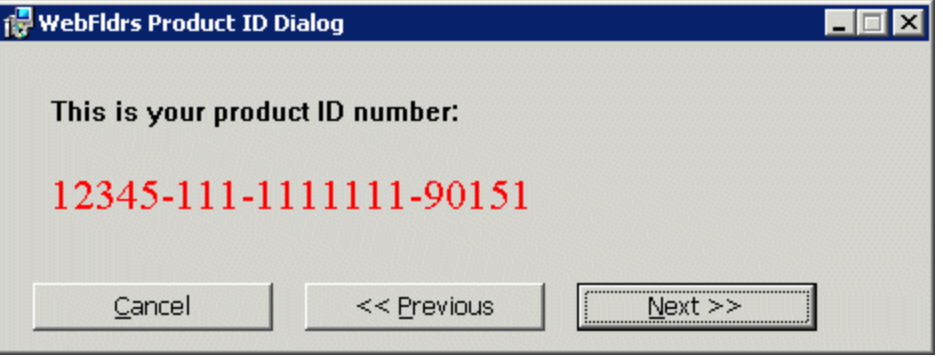

4. Click **Next**. The Web Folders Selection Choice dialog box appears.

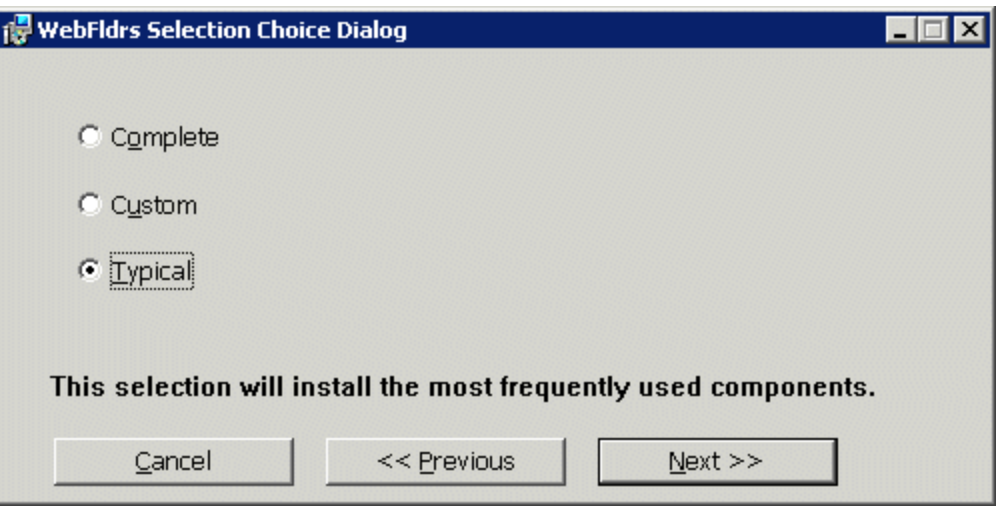

- **Complete**—installs all components.
- **Custom**—you choose the components to install.
- **Typical**—installs the most frequently used components.
- 5. After making a selection, click **Next**. The Verify Ready All dialog box appears.

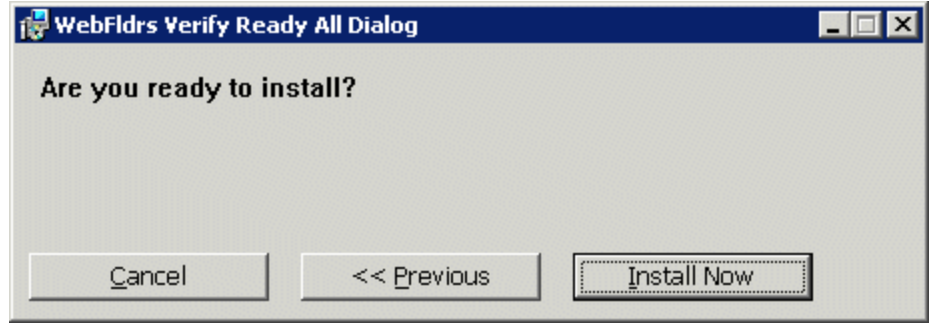

6. Click **Install Now**. The Action dialog box appears. The Setup is installing Web folders.

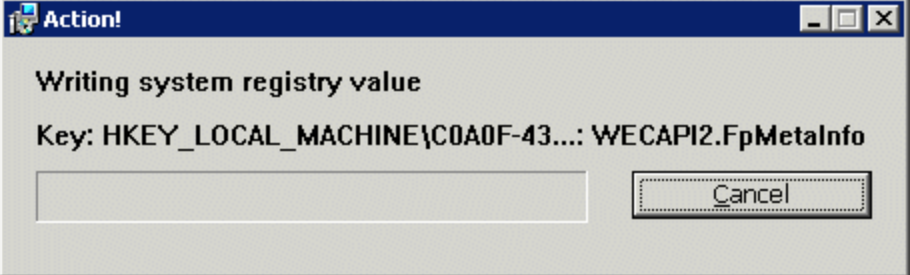

7. The We Are Done dialog box appears. Click **OK**.

# ERRMSG: AssetManagement error: Failed to save asset

**Symptom:** After recently moving the ASM database to a new SQL server that has never hosted an ASM database, the following error appears while adding a DMS asset.

```
AssetManagement error: Failed to save asset.
Internal Message: RAISERROR could not locate entry for error 2000000002 in sysmessages. at
Ektron.ASM.Documents.Asset.Create(enAssetStatus state) at
Ektron.ASM.Documents.AbstractAssetManagement.Create(AssetMetaData
 assetMetaData, enAssetStatus state) at
Ektron.ASM.PluginManager.PluginHandler.Create(AssetMetaData
  assetMetaData, enAssetStatus state) at
AssetManagement.AssetManagementService.Create(AssetMetaData
 assetMetaData, enAssetStatus state) at
Mojave.AssetManagementProxy.Create(AssetMetaData assetMetaData,
  enAssetStatus state) at
Ektron.Cms.DataIO.EkContentRW.AddContentv2_0(Collection ContObj) at
Ektron.Cms.EkException.ThrowException(Exception ex) at
Ektron.Cms.DataIO.EkContentRW.AddContentv2_0(Collection ContObj) at
Ektron.Cms.Content.EkContent.AddNewContentv2_0(Collection ContObj)
```
**Cause:** During the creation of the ASM database, a total of 7 messages are written to the sysmessages table in SQL Server's master database. Each installation of SQL Server has its own master database and, in a typical move from one location to another, changes to the master database are not brought over.

If the ASM database was moved, and these messages are not in the sysmessages table in the new location's master table, the above error appears instead of a standard error message.

**Resolution:** Run this set of SQL scripts against your database. They add appropriate messages to the sysmessages table in the master database.

```
/********************************************************************************/
sp addmessage 2000000001, 10, N'Error in %s: Error %d inserting into %s. %s',
  US_ENGLISH, FALSE, REPLACE
go
    /********************************************************************************/
sp addmessage 2000000002, 10, N'Error in %s: Insert into %s returned %d rows. %s',
 US ENGLISH, FALSE, REPLACE
go
/********************************************************************************/
sp addmessage 2000000003, 10, N'Error in %s: Failed creating record because
  primary key already exists. %s', US_ENGLISH, FALSE, REPLACE
go
/********************************************************************************/
sp addmessage 2000000004, 10, N'Error in %s: Error %d updating into %s. %s',
 US ENGLISH, FALSE, REPLACE
go
/********************************************************************************/
sp addmessage 2000000005, 10, N'Error in %s: Update into %s returned %d rows. %s',
  US_ENGLISH, FALSE, REPLACE
go
/********************************************************************************/
sp addmessage 2000000007, 10, N'Error in %s: Error %d deleting into %s. %s',
 US ENGLISH, FALSE, REPLACE
go
/********************************************************************************/
sp addmessage 2000000008, 10, N'Error in %s: Delete into %s returned %d rows. %s',
  US_ENGLISH, FALSE, REPLACE
go
```
This snippet utilizes the  $sp\_addressage$  stored procedure from the master database, which adds the appropriate messages to the correct table.

**NOTE:** Although it is possible to recode these as an INSERT statement that can run directly against the sysmessages table, that procedure is not recommended.

ektron

# Storing Files in the Library

The library folder stores images, files, quicklinks, and hyperlinks that can be inserted into editor content. Before you can insert them into content, you must copy them from your computer to a larger, file server computer that everyone editing your site can access.

See Also: *[Storing](#page-304-0) [External](#page-304-0) [Files](#page-304-0) [as](#page-304-0) [Library](#page-304-0) [Items](#page-304-0) [vs.](#page-304-0) [Assets](#page-304-0)* [on](#page-304-0) [page](#page-304-0) [305](#page-304-0)

- An *image* is any graphic file, which can include illustrations and photos. Common image file extensions are .gif., .jpg, .tiff, and so on.
- A *file* is type of computer file that can be launched from a browser, such as Internet Explorer. Examples include a Microsoft Word document and a .PDF file.
- A *hyperlink* is a commonly used or hard to remember Web address (also known as a URL). After you add hyperlinks to the library, users can easily apply them to editor content. For example, if the editor content is "Contact Ektron," the user can select the text, click the library button, select **hyperlinks** to find the Ektron hyperlink, and apply that hyperlink to the text. When the page is published, a person reading it can click the text to "jump" to the Web address www.ektron.com.
- A *quicklink* is a special kind of hyperlink that jumps to another content item on your Web site. (A regular hyperlink jumps to a Web page on the internet.)
- A *form* is a quicklink to HTML form content. Whenever content is created, a form link is automatically created for it.

# Working with the Library

This section describe the actions you have with the library.

## Performing Actions on Library Items

The library is made up of images, files, form Quicklinks, hyperlinks, and regular Quicklinks that were added by Ektron users. The following table displays the actions that can be performed for each library item type.

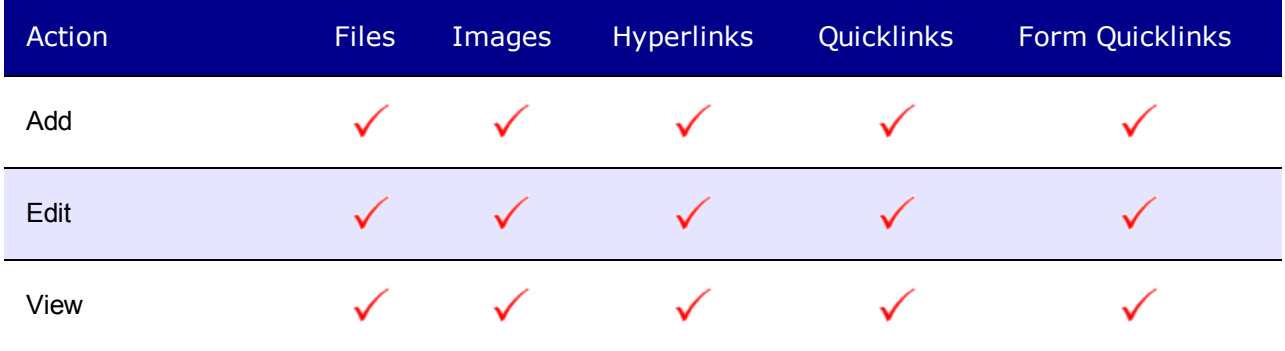

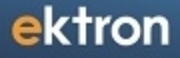

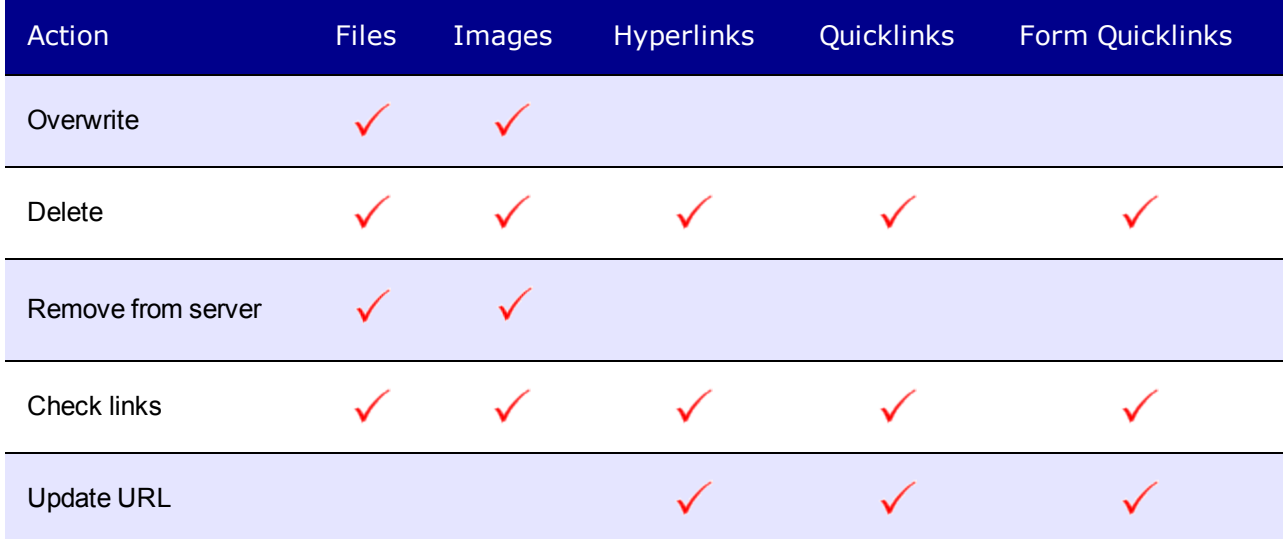

Most actions can be performed by a user who is granted permission to do so.

Whenever a new content folder is created and permissions given to it, a corresponding library folder is created. The new library folder inherits permissions from the content folder.

Items added to library folders are only accessible by users with permission to the corresponding content folder. If items are added to a library folders directly under the main library folder, all users with at least library Read-Only permissions can use those library items in their content.

Conversely, if a library item is uploaded to a folder to which only one person has permissions, that is the only user who can use that library asset.

To add, edit, overwrite, or delete a library item a user must either be a member of the administrators group or have the following combination of folder permissions.

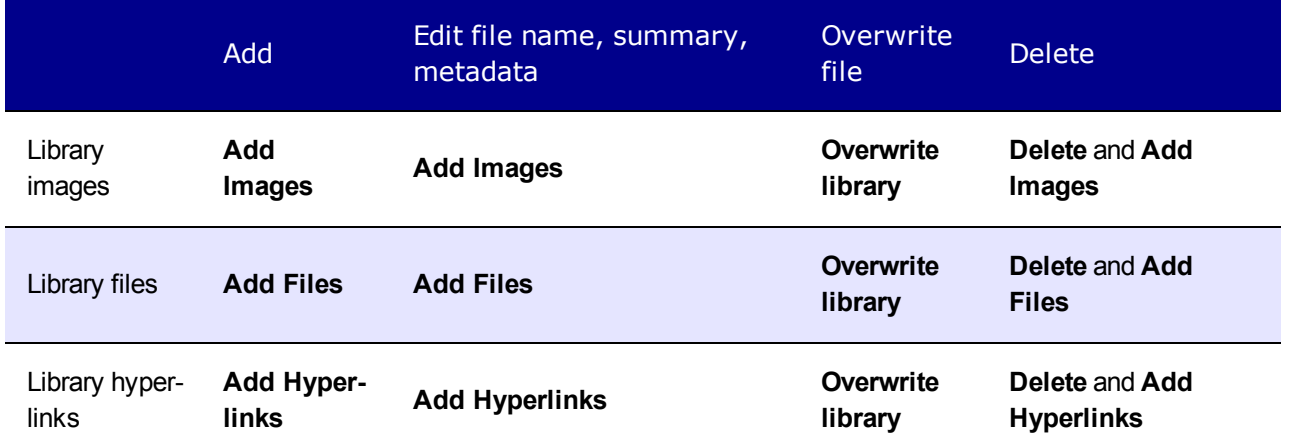

## <span id="page-337-0"></span>Accessing the Library

1. Click **Workarea > Library**. The **Library** folder appears.

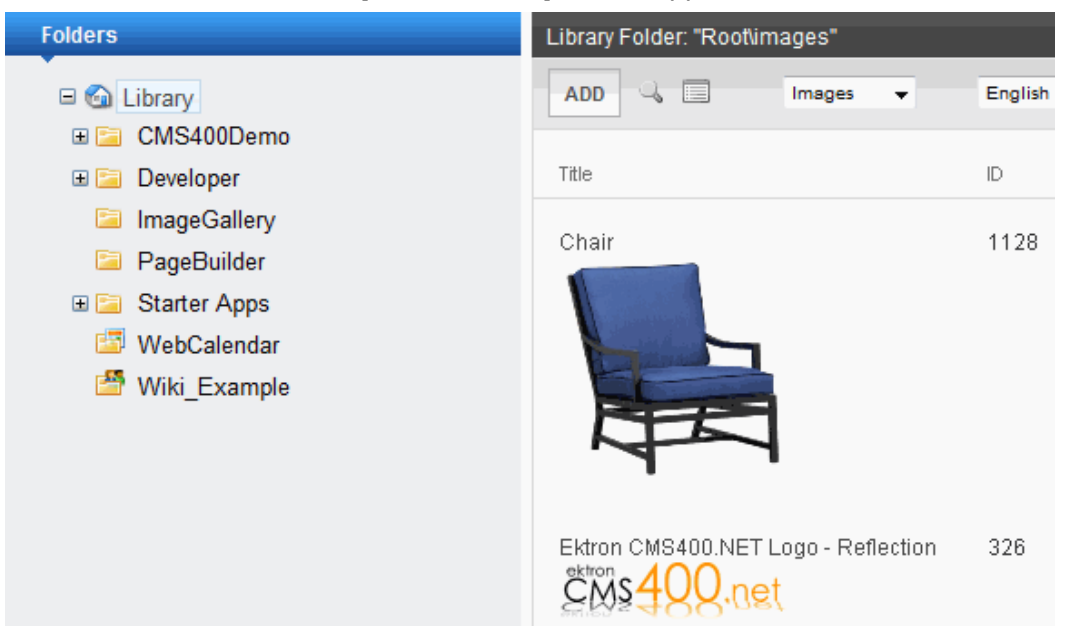

2. The sub-folders appear in the left frame. Files in the root folder (library) appear in the right frame.

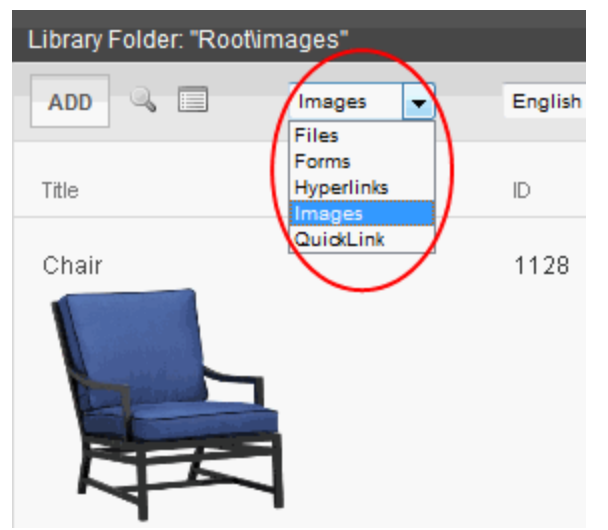

You can use the drop-down list (circled above) to change the type of library files that appear.

To work with any library file, click it. When you do, the View Library screen appears, providing additional information about the item. From here, you can

- edit its title, file name, or description
- overwrite it

- $\bullet$  find content linked to it
- <sup>l</sup> delete it

The following table explains the toolbar buttons on the library screen.

**NOTE:** Your system administrator determines which library folders you can access, and which functions you can perform on library items within the folders.

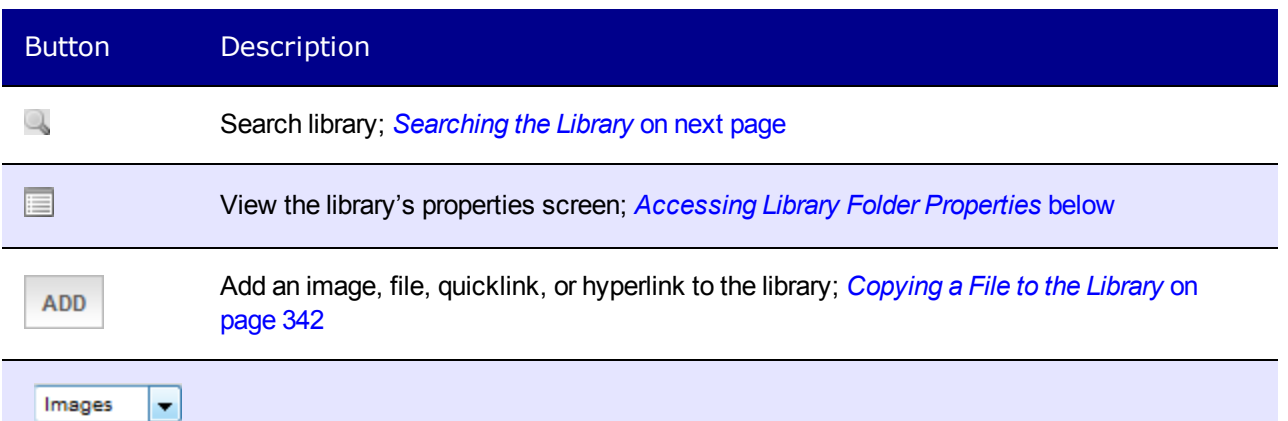

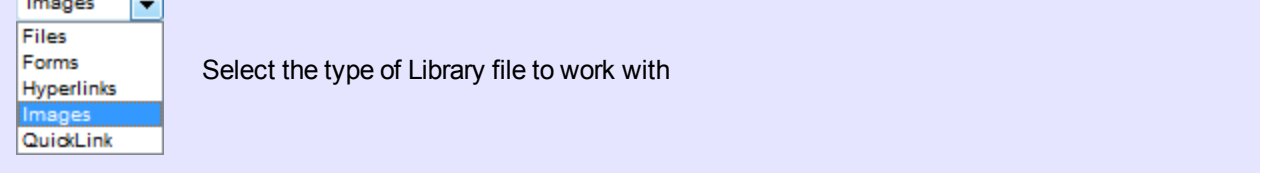

## <span id="page-338-0"></span>Accessing Library Folder Properties

The library folder properties screen lets you view and update image and file types may be uploaded.

Administrators have permission to change library properties.

To view the properties of the library folder:

- 1. Access a library folder, as explained in *[Accessing](#page-337-0) [the](#page-337-0) [Library](#page-337-0)* [on](#page-337-0) [previous](#page-337-0) [page](#page-337-0).
- 2. Click **Properties** (**B**). The Library Management window appears, displaying the following settings.
	- **Image Extensions**—The types of image files that a content contributor can upload to the library. You can add as many image file extensions as you want, or have none. If no extensions appear, no one can upload image files to the specified folder.
	- <sup>l</sup> **Image Upload Directory**—Specifies where the uploaded images are saved on the Web server. By default, the image upload directory is  $Web root/ek sitepath/$

uploadedimages. The ek sitepath value is set in the web.config file.

See Also: *[Managing](#page-101-0) [the](#page-101-0) [web.config](#page-101-0) [File](#page-101-0)* [on](#page-101-0) [page](#page-101-0) [102](#page-101-0)

<sup>l</sup> **Make Directory Relative to this Web site**—If you want to specify the image upload directory's location as relative to your Web site root, check this box. (Your Web site root's location appears to the right of **Make Directory Relative to this Web site**.)

- **File Extensions**—Specify the types of non-image files that a content contributor can upload to the library. You can add as many non-image file extensions as you want, or have none. If no extensions appear, no one can upload non-image files to the specified folder.
- <sup>l</sup> **File Upload Directory**—Specifies where the uploaded files are saved on the Web server. By default, the file upload directory is Web root/ek sitepath/

uploadedfiles. The ek sitepath value is set in the web.config file.

**NOTE:** You must create the directory in your Web root manually, before adding it in Ektron.

See Also: *[Managing](#page-101-0) [the](#page-101-0) [web.config](#page-101-0) [File](#page-101-0)* [on](#page-101-0) [page](#page-101-0) [102](#page-101-0)

**• Make Directory Relative to this Web site—If** you want to specify the file upload directory's location as relative to your Web site root, check this box. (Your Web site root's location appears to the right of **Make Directory Relative to this Web site**.)

## <span id="page-339-0"></span>Searching the Library

**NOTE:** New and updated library items are available only after the next crawl completes. See Also: *[Understanding](#page-882-0) [the](#page-882-0) [Search](#page-882-0) [Crawl](#page-882-0)* [on](#page-882-0) [page](#page-882-0) [883](#page-882-0)

You can search the library to find items when you only know some information about them. For example, you know that an image's name includes **Ektron** but don't know its filename or folder.

To search the library, first select the folder in which you want to begin the search. The search only considers files in that folder and its child folders. To search the entire library, select the Library (root) folder.

Next, click **Search** (4) from the library toolbar. When you do, a search screen appears with 2 tabs (shown below).

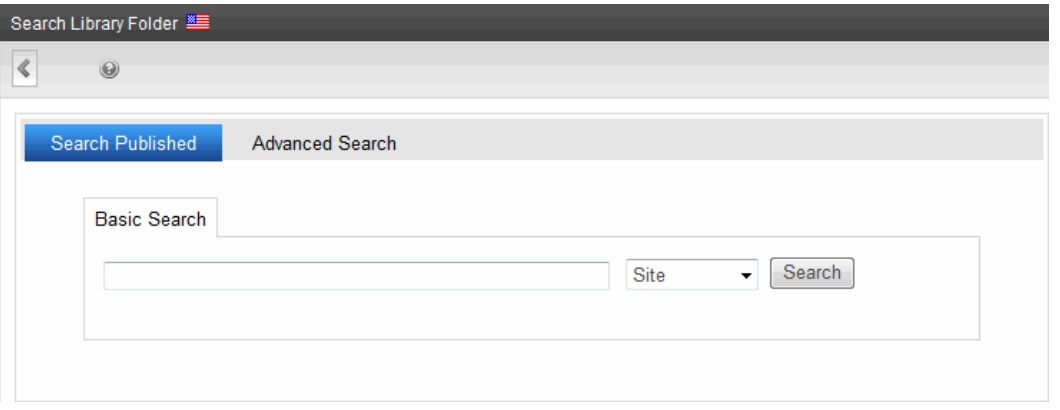

The left tab, **Search Published**, finds both library items and content that satisfies the search criteria.

- Matches selected language
- Search text is contained in title, summary, filename, or path.

If the search text is more than one term, all terms must be found. So, multiple terms have an AND relationship.

To force an OR relationship, enter OR between search terms.

The right tab, **Advanced Search**, has several fields that let you further narrow your search.

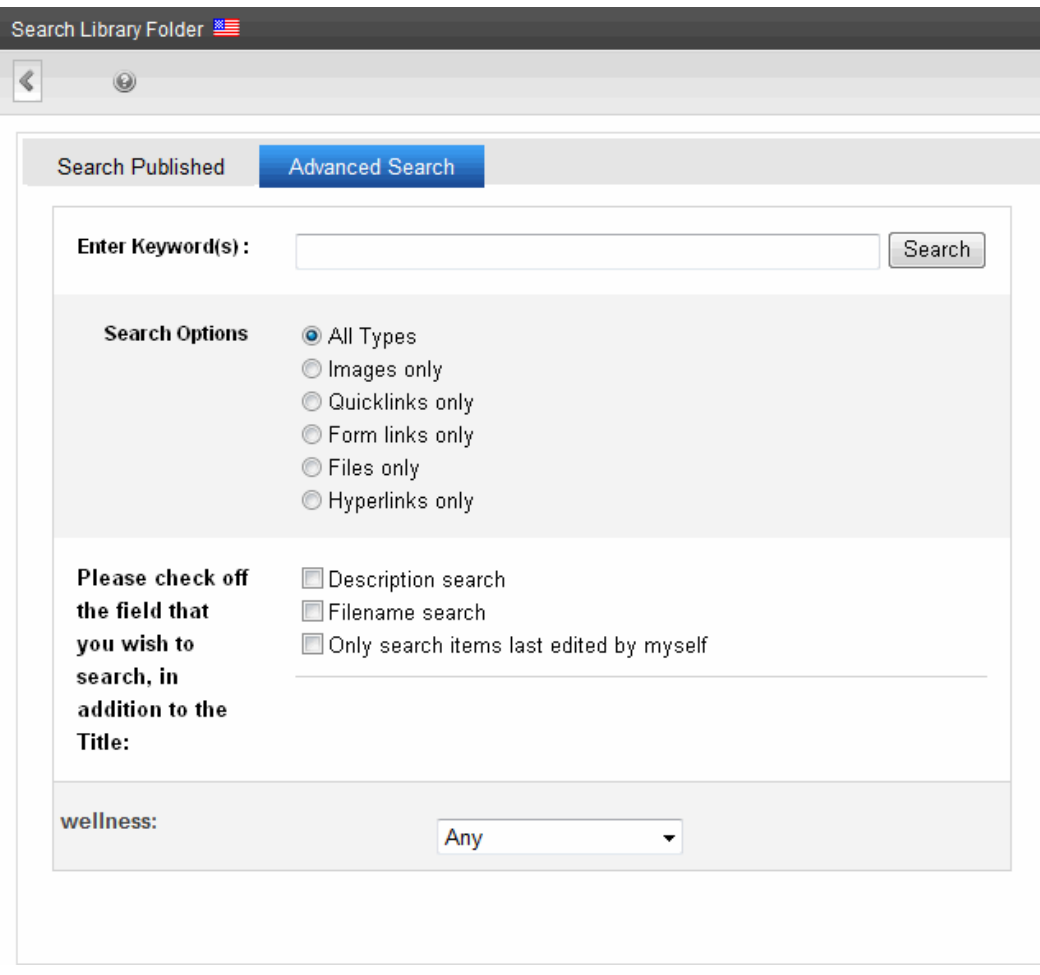

**Enter Keyword(s)**—Specify one or more keywords that the search will use. The search looks for keywords in the file's title. (The title is assigned by the user when the file is added to the library.) If a file's title matches the keywords, the file appears on the search results screen.

The search also uses keywords to search through the file's

- <sup>l</sup> internal name (for example, airplane.gif) if the **Filename Search** checkbox is checked
- **.** description if the **Description search** checkbox is checked

A keyword can be a complete or partial word. But, you can only enter a partial term for one word. For example, you can enter **Adv** and have the search return the content titled "Adverse Drug Reactions." But if you enter **Adv Drug**, the search returns nothing.

You can enter several complete search terms but they must be in the correct sequence. For example, to find the topic titled "Adverse Drug Reactions," you can enter **Adverse Reactions** but cannot enter **Reactions Adverse**.

To find all files in a selected library folder, enter nothing in this field. Or, to find all files in a selected library folder of a type (for example, images), select the type and enter nothing in this field.

- All **Types**—The search considers all library asset types.
- **Images only**—The search only considers images.
- **Quicklinks Only**—The search only considers quicklinks.
- **Forms Only**—The search only considers forms.
- **Files Only**—The search only considers files.
- **Hyperlinks Only**—The search only considers hyperlinks.
- **Description Search**—If you check this box, the search considers the library item's description when returning search results. Otherwise, the search ignores the description. For example, if you enter **Ektron** into the keyword field, the search returns all library files that include that string.
- **Filename Search**—If you check this box, the search considers the file name when returning search results. Otherwise, the file name is not considered by the search. For example, if you enter **ppt** into the keyword field, the search returns all files that include that string (such as all Powerpoint presentations).
- <sup>l</sup> **Only search items last edited by myself**—The search only considers library assets that were last modified by you.
- One or more search criteria set by your system administrator in the Metadata Definitions screen.

**NOTE:** Some search field check boxes are circles while others are squares. If the box is a circle, you can only choose one option. If it is a square, you can choose several.

The search displays library items that meet the search criteria. You can click any item to view its properties (such as Library ID number, Last Edit Date and Description).

## Working with Files

<span id="page-341-0"></span>This section explains how to work with library files (which includes files, forms, hyperlinks, images, and Quicklinks).

## Copying a File to the Library

You must copy files to the Ektron library before users can insert them into content. To copy a file to the library:

**IMPORTANT:** You should use the Document Management system to add files. Unlike library files, DMS files can be part of an approval chain, maintain a history, are searchable, and can have a summary, schedule, metadata, taxonomy categories, and so on.

**NOTE:** Microsoft lets users upload files of any name. However, IIS security blocks files with names that contain an ampersand (&), colon (:), or percentage sign (%). *Source: http://support.microsoft.com/kb/826437/en-us* To allow these characters, add the following registry key to your Web server then reset IIS. Reg Key: DWORD HKEY LOCAL MACHINE\SOFTWARE\Microsoft\ASP.NET VerificationCompatibility = 1.

- 1. In the Workarea, browse the library folder and select a folder to which you want to copy a file.
- 2. When you copy a file to a folder, only users with permissions to that folder can insert the file into content. A list of files in that folder appears.
- 3. Click **Add**. The Add Library Item to Folder screen appears.

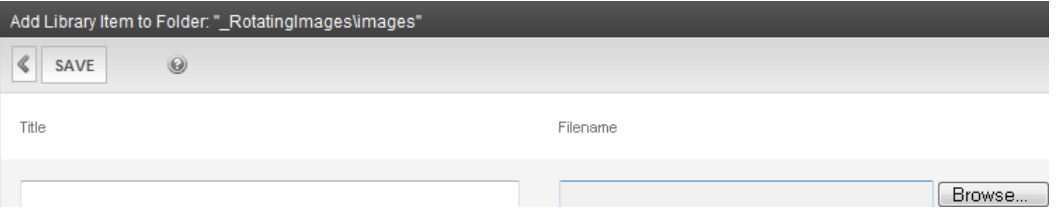

- 4. Enter the necessary information according to the following list.
	- **Title**—Enter a title for the file to be copied.
	- <sup>l</sup> **Filename**—Enter the path to the file to be copied. You can use the **Browse** button to find it.
	- Description-You can enter a full text description to help other users identify this file. The **Description** appears on the View File screen. It also accompanies the file on the Search Results screen.

Click **Save** to copy the file. Users with permissions to the selected folder can insert the file into their content.

**NOTE:** When an image is uploaded to the Media tab for a product in the eCommerce feature, the original image and any thumbnails associated with it are added to the Library. For example, if you add an image named "TestImage" (actual file name: "case.jpg") with a 150px and 50px thumbnails, you will see the following entries in your library (*File Name - Path*): TestImage - /~siteroot~/uploadedImages/case.jpg case[filename]150 - /~siteroot~/uploadedImages/case[filename]150.jpg case[filename]50 - /~siteroot~/uploadedImages/case[filename]50.jpg

# <span id="page-342-0"></span>Viewing a File

When a file is copied to the library, you may preview it. To preview a copied file:

- 1. Navigate to the library folder to which the file was copied.
- 2. Click the file you want to preview. The View File screen appears.

#### ektron Managing Content

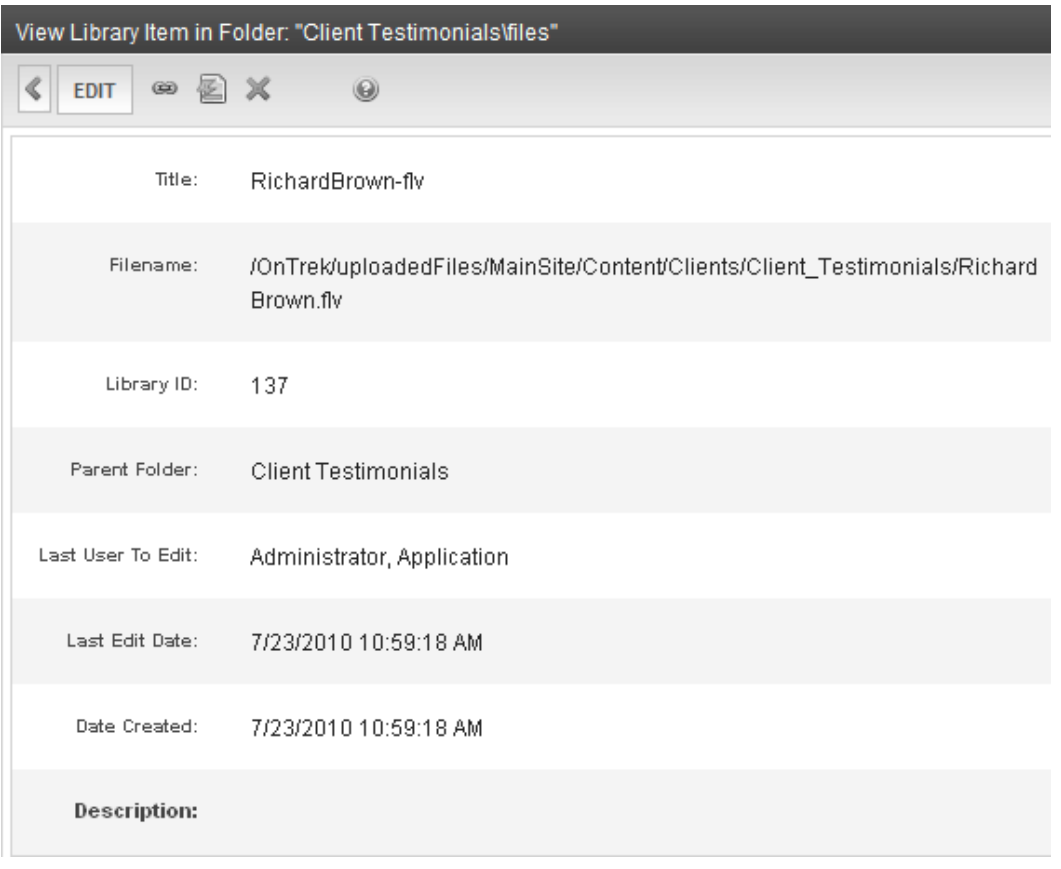

- **Title**—Title assigned by user who copied or edited it.
- **Filename**—Filename and location on the server.
- Library ID-ID number assigned by Ektron when file was originally copied.
- **Parent Folder**—File's parent folder. Users need permissions to this folder to insert the file into content.
- Last User to Edit-Last user who changed file.
- Last Edit Date-When file was last edited.
- **.** Date Created-When file was originally copied to library.
- **· Description**—Optional, full-text description of file.

If the file can be displayed in your browser, a preview of it appears at the bottom of the screen. If it cannot display in the browser, a link to preview it in its host application appears instead.

**NOTE:** You may need to download some files before you can be view them (for example, .mdb, .mp3, .zip, and so on).

## Editing a File

You can edit the title, filename and description of any file that was copied to the library. To do so:

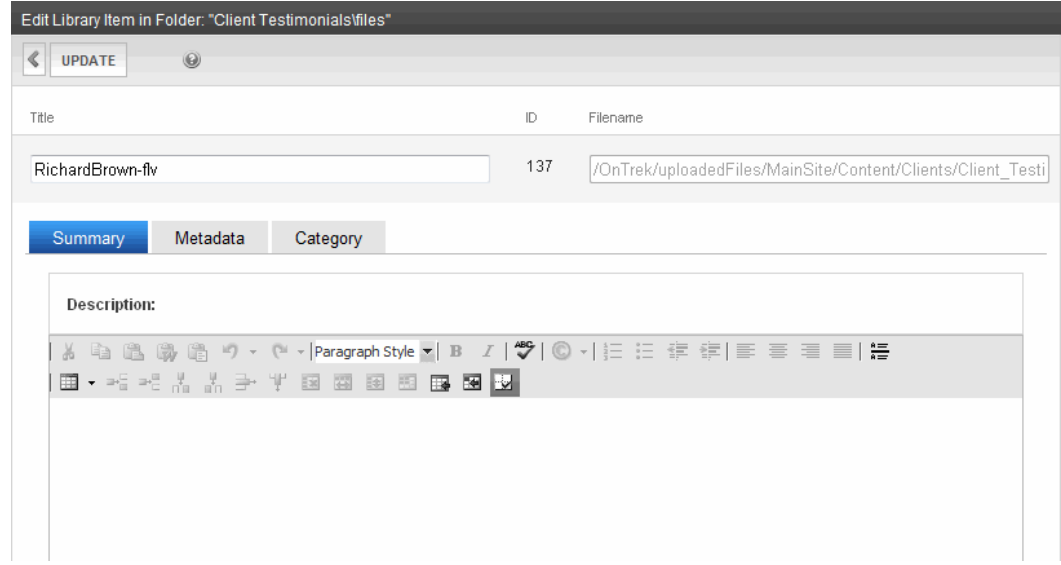

- 2. Change the title, file name, and/or description of the file.
- 3. Click **Update**.

## Searching Library Links

Link searching indicates all content that includes a library link. It is useful when you want to delete a library item. With the click of a button, you see all content that you need to update to reflect the change you are making.

To perform a library item link search:

- 1. Access the View Library Item for any type of library item and click Link Search ( $\bullet$ ).
- 2. A list of all content that references the library item appears.

<span id="page-344-0"></span>You should edit that content before deleting the item.

## Adding a Library File to Content

After a file is copied to the library, users can add it to content. You can also insert an item into the library while adding it to content.

If you insert an image file, it appears within the content. If you add any other type of file, the file name appears as a hyperlink within the content. When a site visitor viewing that page clicks the hyperlink, the inserted file is launched.

**NOTE:** The following procedure applies to files, forms, hyperlinks, images and quicklinks.

- 1. Invoke the editor by adding or editing content in Ektron.
- 2. Place the cursor within the content where you want the library file to appear.
- 3. Click **Library** ( $\Box$ ). The Library screen appears.

4. Navigate to the folder that contains the file you want to insert.

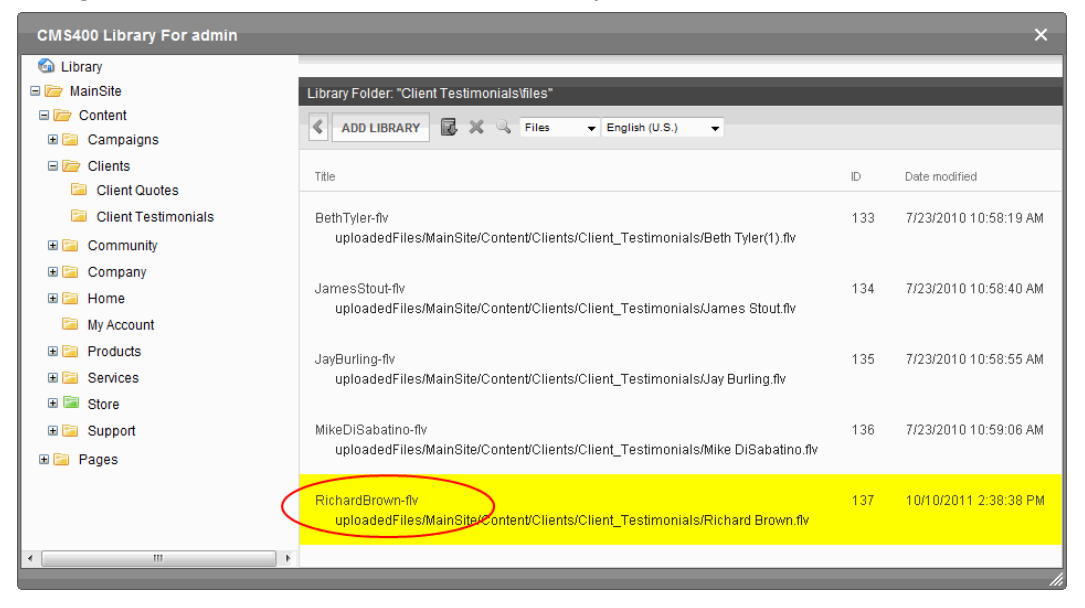

- 5. From the file types drop-down list, select the kind of file (file, form, hyperlink, image, or quicklink) you want to insert. All library files of that type in the selected folder appear on the screen.
- 6. Click the file you want to insert.
- 7. Click Insert  $(\blacksquare)$  to insert the file. The content appears in your editor. In this example, inserting the file creates a link in your content. If you select an image, the image appears.

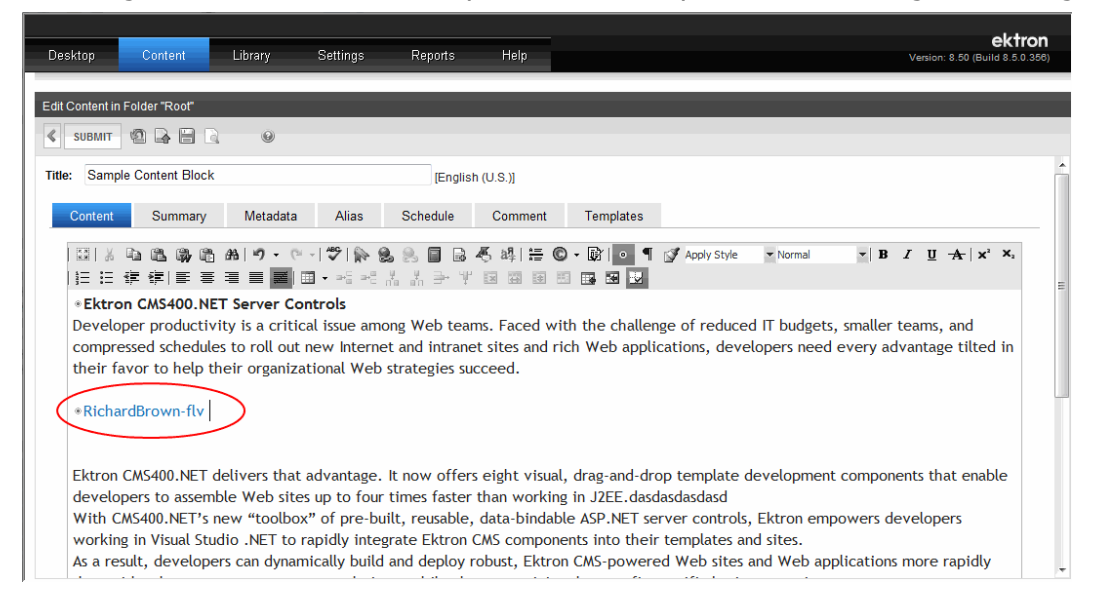

If you select **Files** from the file types list, and Aliasing is enabled for your Web site, the following screen appears.

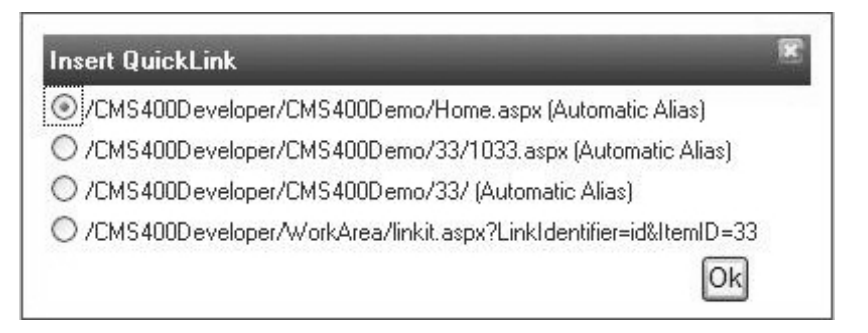

For guidance on these choices, see [http://dev.ektron.com/kb\\_article.aspx?id=26950.](http://dev.ektron.com/kb_article.aspx?id=26950)

## Adding a File to the Library and Inserting it into Content

Use this procedure to insert an image into content that has not yet been copied to the library. This procedure inserts the item into the library then into the content.

- 1. Invoke the editor by adding or editing content in Ektron.
- 2. Place the cursor where you want the library item to appear.
- 3. Click **Library**  $(\blacksquare)$ . The library opens.
- 4. Navigate to the folder that will contain the file after you insert it.
- 5. Select the type of file (file, form, hyperlink, image, or quicklink) you want to insert from the File types drop-down.
- 6. Click **Add Library**. A new screen appears.
- 7. Browse to the file you want to insert, or you can click **Search** ( $\rightarrow$ ) to search for a file to insert.
- 8. Enter a **Title** for the file.
- 9. If metadata is required for the library item, you must complete it. Metadata fields may appear in the lower section of the screen.
- 10. Click **Add Library**. The file is inserted into the selected library folder and the content.

## Overwriting a File

If a library file or image becomes out-of-date or the wrong version was copied, you can replace it with a new version. Overwriting files lets you minimize disk space and the number of library files.

**NOTE:** The ability to overwrite a library file is a privilege granted by the system administrator. If you do not see an Overwrite button on the View Library Item in Folder screen, you do not have permission to overwrite. You can only overwrite images and files. The new image or file must have the same file extension as the file being replaced.

When overwriting an image, the new image uses the same size dimensions and file extension as the older image. Be sure that the 2 images have the same file extension and size or make the adjustments at each occurrence of the image.

Remember, all links that point to the overwritten file now point to the new file.

To overwrite a library file:

1. Navigate to the View File screen for the file you want to overwrite and click **Overwrite** ( ). The Overwrite File screen appears.

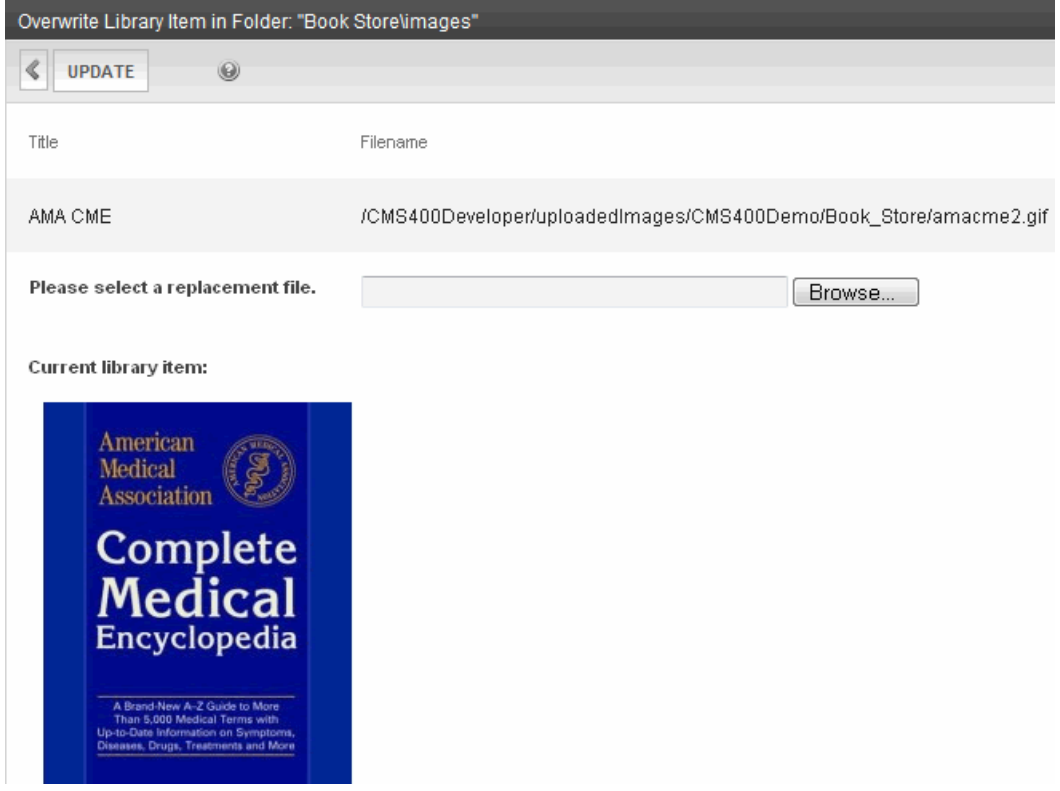

- 2. Click **Browse**. A window lets you navigate to the new file.
- 3. Select a file, then click **Open**. You return to the Overwrite File screen with the path to the new file in the **Filename** field.

Please select a replacement file. C:\manuals\Documentation\CMS400\Source\E Browse...

- 4. Optionally, enter a description for the new file.
- 5. Click **Update** to overwrite the current version of the file with this version. A message appears before you can continue.
- 6. Click **OK** to overwrite the file.

### Deleting a Library Item

You can delete obsolete items from the library. By deleting an item, you prevent users from adding it to their content. A deleted hyperlink, quicklink or form quicklink remains on your Web server, so any existing links to them are not broken.

On the other hand, if an item is a file or image, the delete window displays an additional prompt, **Remove from the server,** that lets you remove the item from the server. This feature is available to help reduce disk space taken up by these files. Before removing an image or file from your server, you should review all content with links to it and remove or update the link.

To delete an item from the library:

- 1. Access the View Library Item for any type of library item and click **Delete** (**A**). The Delete Library Item screen appears.
- 2. If appropriate, check the box next to **Remove from the server**.
- **3. Click Delete ( ).**

## Adding a Quicklink or Form to Content

Users can insert a quicklink to it within any content. To do so, follow the procedure described in *[Adding](#page-344-0) [a](#page-344-0) [Library](#page-344-0) [File](#page-344-0) [to](#page-344-0) [Content](#page-344-0)* [on](#page-344-0) [page](#page-344-0) [345](#page-344-0). The only difference is that you add a quicklink or form instead of a file.

You can apply a quicklink to text or an image within the content. If you do, and a site visitor moves the cursor over the text or image, the cursor indicates that a hyperlink is available. If the link is clicked, the source content or image appears.

If you do not select text or an image before inserting a quicklink, place the cursor where you want it to appear. The title of the "jumped to" content appears in the content.

To test a quicklink or form, select hyperlinked text or image and double click it.

When the page is published, a reader can click the link to jump to the quicklink or form page.

## Viewing Quicklinks or Forms

To view a quicklink or form, follow the procedure described in *[Viewing](#page-342-0) [a](#page-342-0) [File](#page-342-0)* [on](#page-342-0) [page](#page-342-0) [343.](#page-342-0) The only difference is that you view a quicklink or form instead of a file.

The following list describes each field on the quicklinks display.

- **Title**—Title given to the hyperlink or form by the user who added it, or last edited it.
- **.** URL Link-URL link for the quicklink or form.
- Library ID-ID number assigned automatically by Ektron when the quicklink or form was originally added.
- **Parent Folder**—Parent folder that the quicklink or form belongs to. Users need permissions to this folder to be able to access the quicklink or form.
- **Last User to Edit**—Last user that made changes to the quicklink or form.
- Last Edit Date-The date the quicklink or form was last edited.
- **Date Created**—The date and time the quicklink or form was originally added to the Ektron library.

To preview a quicklink or form, click the link at the bottom of the page.

## Updating the Default Template for Multiple Quicklinks

WARNING! This procedure is only necessary if Link Management is set to false in your web.config file. If if Link Management is set to  $true$ . Ektron automatically updates the template within the quicklink when content is moved. See your system administrator for help with the web.config file.

When content is moved in Ektron, its quicklink does not get changed. After it is moved, you need to update the default template called in the content's quicklink.

**NOTE:** This action can only be performed on quicklinks.

To update the default template for one or more quicklinks:

- 1. In the library, access the quicklinks folder containing quicklinks you want to update.
- 2. Click **Update Quicklink** (**b**). The Update URL Link Template Quicklinks screen appears.
- 3. Check the quicklinks you want to update.

**NOTE:** Check the box in the table header to select or deselect all.

- 4. In the **To:** text field, enter the name of the template you want to apply to the selected quicklinks.
- 5. Click **Update Quicklink** (**b**) to update the changes. A confirmation message appears.
- 6. Click **OK** to continue. The selected quicklinks are updated to use the specified template.

# Displaying Content on Your Web **Site**

Ektron server controls display HTML content on your Web site.

- <sup>l</sup> **ContentBlock**—One content block. See *[Using](#page-350-0) [the](#page-350-0) [ContentBlock](#page-350-0) [Server](#page-350-0) [Control](#page-350-0)* [below.](#page-350-0)
- <sup>l</sup> **ContentList**—A comma-delimited list of content blocks. See *[Using](#page-356-0) [the](#page-356-0) [ContentList](#page-356-0) [Server](#page-356-0) [Control](#page-356-0)* [on](#page-356-0) [page](#page-356-0) [357.](#page-356-0)

<span id="page-350-0"></span>**NOTE:** On a PageBuilder page, you can insert a content block using the Content Block widget. Also, you can insert list of content blocks via the Content List widget. See Also: *[Widget](#page-792-0) [Reference](#page-792-0)* [on](#page-792-0) [page](#page-792-0) [793](#page-792-0)

# Using the ContentBlock Server Control

The ContentBlock server control displays the following types of content blocks on an Web page.

- Static-displays one specified content block
- **Dynamic**—displays the content block of the ID passed through a URL parameter
- **XML**—displays the content from the XML or XHTML code

## Using a Static Content Block

A static content block displays one identified content block on a Web page. The following image shows a server control that retrieves content block ID=28 and displays it in the browser.

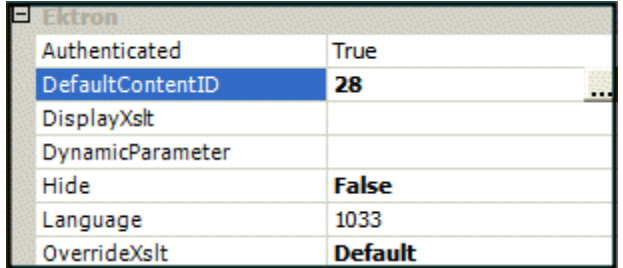

The following are Ektron-specific server control properties. You can find information about native .NET properties such as font, height, width and border style in Visual Studio<sup>®</sup> help.

**• Authenticated** (String)

Indicates if you are logged into the CMS Explorer and can use it to browse to content, collections, and so on. See Also: *[Browsing](#page-1968-0) [Your](#page-1968-0) [Ektron](#page-1968-0) [Site](#page-1968-0) [Using](#page-1968-0) [CMS](#page-1968-0) [Explorer](#page-1968-0)* [on](#page-1968-0) [page](#page-1968-0) [1969.](#page-1968-0)

**• CacheInterval** (Double)

The number of seconds that the server control's data is cached. The default is 0 (zero). For example, if you want to cache the data for 5 minutes, set to 300. See Also: *[Caching](#page-1989-0) [with](#page-1989-0) [Server](#page-1989-0) [Controls](#page-1989-0)* [on](#page-1989-0) [page](#page-1989-0) [1990](#page-1989-0).

### **• DefaultContentID** (Long)

The ID of a content block that appears where you insert this server control. If you don't know the ID number of the content block, use the CMS Explorer to browse to it. See Also: *[Browsing](#page-1968-0) [Your](#page-1968-0) [Ektron](#page-1968-0) [Site](#page-1968-0) [Using](#page-1968-0) [CMS](#page-1968-0) [Explorer](#page-1968-0)* [on](#page-1968-0) [page](#page-1968-0) [1969](#page-1968-0)

**NOTE:** If you identify a content block that displays an Office document which will be published as HTML, make sure the template sets  $\langle$ span $\rangle$  tags to display the content as a block.

### **• DisplayXslt** (String)

Ignore for a non-XML content block.

### **• DoInitFill** (Boolean)

By default, Fill occurs during the Page\_Init event. Set to **false** if you want to postpone the fill-action until later. In this case, Fill is automatically called during the Page Render event. You might do this if you need to set or change a property on the control in code-behind and have it render with your changes shown.

### **• DynamicParameter** (String)

Select **None - Use Default**. This parameter is used for dynamic content blocks.

• **Hide** (Boolean)

Hides or displays the output of the control in design time and run time.

- o **True**—Hide the control output.
- o **False**—Display the control output.
- Language (Integer)

Set a language for viewing content; shows results in design-time (in Visual Studio) and at run-time (in a browser).

### **• SuppressWrapperTags** (Boolean)

Suppresses the output of the span/div tags around the control.

- o **True**—Suppress wrap tags.
- o **False** (default)—Allow wrap tags.

**WARNING!** If you want to let content authors edit this content using Ektron's Edit in Context feature, this must be set to false.

### • **WrapTag** (String)

Lets a developer specify a server control's tag.

- o **Span** (default)—designate an inline portion of an HTML document as a span element.
- o **Div**—apply attributes to a block of code.
- o **Custom**—Lets you use a custom tag.

## Using a Dynamic Content Block

352 Ektron Reference Rev 2.0 (April 2012)

Use a dynamic content block to display a content block whose ID is passed through a URL parameter. You would use this server control with a dynamic template.

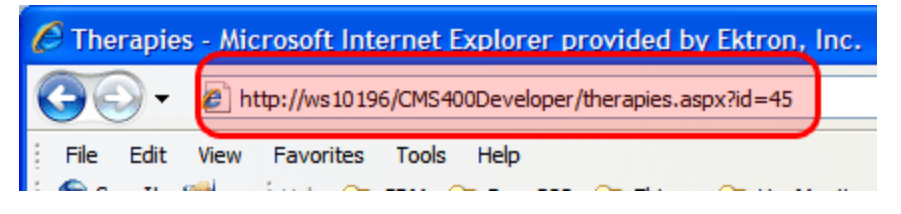

The following example shows how you can use the ContentBlock server control to pass the id as a URL parameter. When a user clicks a link that passes the content block ID as a URL parameter, that content block appears. If that content block is not available, content block 1 appears

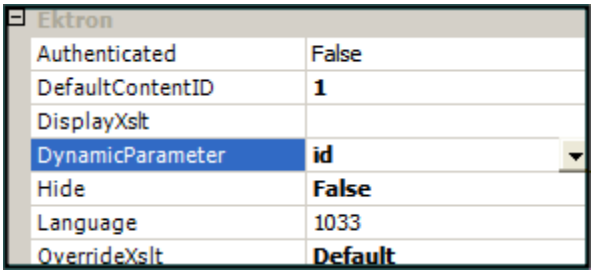

The following are Ektron-specific server control properties. You can find information about native .NET properties such as font, height, width and border style in Visual Studio<sup>®</sup> help.

### **• Authenticated** (String)

Indicates if you are logged into the CMS Explorer and can use it to browse to content, collections, and so on. See Also: *[Browsing](#page-1968-0) [Your](#page-1968-0) [Ektron](#page-1968-0) [Site](#page-1968-0) [Using](#page-1968-0) [CMS](#page-1968-0) [Explorer](#page-1968-0)* [on](#page-1968-0) [page](#page-1968-0) [1969.](#page-1968-0)

### **• DefaultContentID** (Long)

The ID of a content block that appears where you insert this server control. If you don't know the ID number of the content block, use the CMS Explorer to browse to it. See Also: *[Browsing](#page-1968-0) [Your](#page-1968-0) [Ektron](#page-1968-0) [Site](#page-1968-0) [Using](#page-1968-0) [CMS](#page-1968-0) [Explorer](#page-1968-0)* [on](#page-1968-0) [page](#page-1968-0) [1969](#page-1968-0)

**NOTE:** If you identify a content block that displays an Office document which will be published as HTML, make sure the template sets <span> tags to display the content as a block.

### **• DisplayXslt** (String)

Ignore for a non-XML content block.

### **• DoInitFill** (Boolean)

By default, Fill occurs during the Page\_Init event. Set to **false** if you want to postpone the fill-action until later. In this case, Fill is automatically called during the Page Render event. You might do this if you need to set or change a property on the control in code-behind and have it render with your changes shown.

### **• DynamicParameter** (String)

Select **id**. When you do, this server control uses the content block passed as a URL parameter.

• Hide (Boolean)

Hides or displays the output of the control in design time and run time.

- o **True**—Hide the control output.
- o **False**—Display the control output.
- Language (Integer)

Set a language for viewing content; shows results in design-time (in Visual Studio) and at run-time (in a browser).

<sup>l</sup> **SuppressWrapperTags** (Boolean)

Suppresses the output of the span/div tags around the control.

- o **True**—Suppress wrap tags.
- o **False** (default)—Allow wrap tags.

**WARNING!** If you want to let content authors edit this content using Ektron's Edit in Context feature, this must be set to false.

### • **WrapTag** (String)

Lets a developer specify a server control's tag.

- o **Span** (default)—designate an inline portion of an HTML document as a span element.
- o **Div**—apply attributes to a block of code.
- o **Custom**—Lets you use a custom tag.

## Using an XML Content Block

Use an XML content block to display an XML content block on an Ektron Web page.

The following are Ektron-specific server control properties. You can find information about native .NET properties such as font, height, width and border style in Visual Studio<sup>®</sup> help.

### **• Authenticated** (String)

Indicates if you are logged into the CMS Explorer and can use it to browse to content, collections, and so on. See Also: *[Browsing](#page-1968-0) [Your](#page-1968-0) [Ektron](#page-1968-0) [Site](#page-1968-0) [Using](#page-1968-0) [CMS](#page-1968-0) [Explorer](#page-1968-0)* [on](#page-1968-0) [page](#page-1968-0) [1969](#page-1968-0).

### **CacheInterval** (Double)

The number of seconds that the server control's data is cached. The default is 0 (zero). For example, if you want to cache the data for 5 minutes, set to 300. See Also: *[Caching](#page-1989-0) [with](#page-1989-0) [Server](#page-1989-0) [Controls](#page-1989-0)* [on](#page-1989-0) [page](#page-1989-0) [1990](#page-1989-0).

### • **DefaultContentID** (Long)

The ID of a content block that appears where you inserted this server control if no other content block is identified, or is not available. If you don't know the ID number of the content block, use the CMS Explorer to browse to it. See Also: *[Browsing](#page-1968-0) [Your](#page-1968-0) [Ektron](#page-1968-0) [Site](#page-1968-0) [Using](#page-1968-0) [CMS](#page-1968-0) [Explorer](#page-1968-0)* [on](#page-1968-0) [page](#page-1968-0) [1969](#page-1968-0)

### **• DisplayXslt** (String)

If desired, enter a relative or absolute path to an Xslt that determines the display of the page. If you do not define the DisplayXslt property, the OverrideXslt property specifies an XSLT identified in the Edit Smart Form Configuration screen. See Also: *[Working](#page-435-0) [with](#page-435-0) [Smart](#page-435-0) [Forms](#page-435-0)* [on](#page-435-0) [page](#page-435-0) [436](#page-435-0)

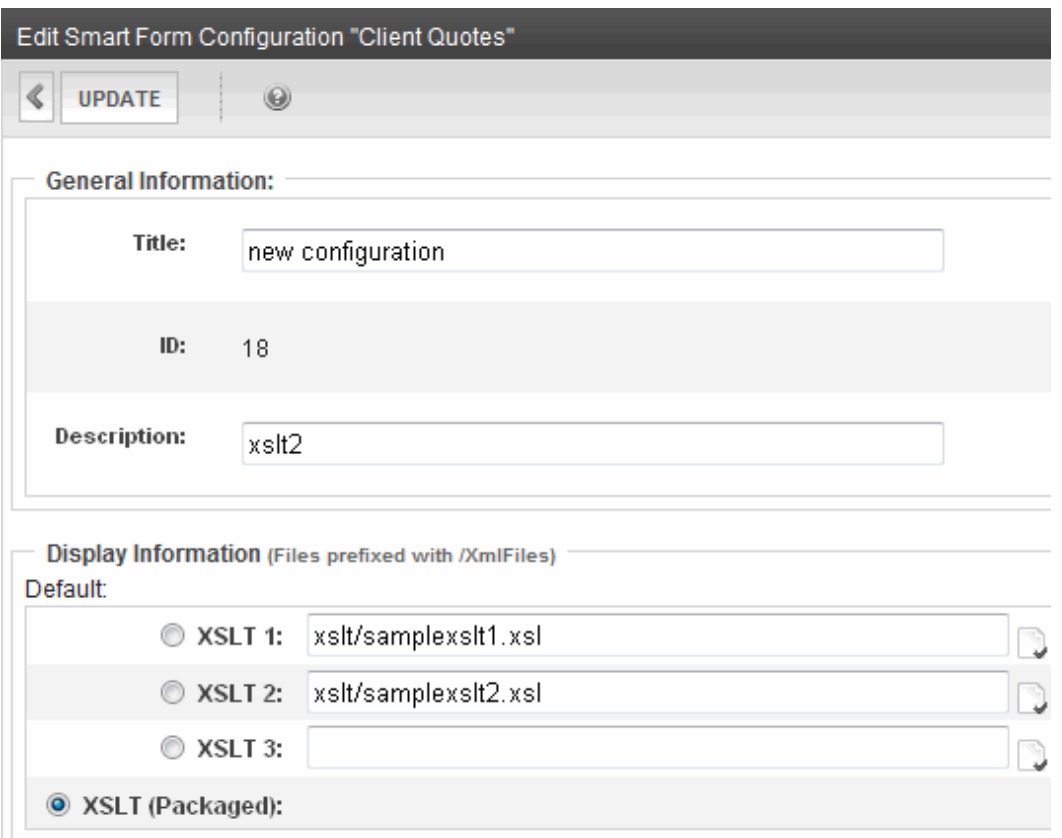

**WARNING!** If you specify an external file, do not store this file in the Workarea folder. If you store this file in the Workarea folder, the file will be lost when you upgrade.

### **• DoInitFill** (Boolean)

By default, Fill occurs during the Page\_Init event. Set to **false** if you want to postpone the fill-action until later. In this case, Fill is automatically called during the Page Render event. You might do this if you need to set or change a property on the control in code-behind and have it render with your changes shown.

### **• DynamicParameter** (String)

To make this content block dynamic, select **id**. When you do, this server control uses the content block passed as a URL parameter.

### • Hide (Boolean)

Hides or displays the output of the control in design time and run time.

- o **True**—Hide the control output.
- o **False**—Display the control output.

• Language (Integer)

Set a language for viewing content; shows results in design-time (in Visual Studio) and at run-time (in a browser).

**• SuppressWrapperTags** (Boolean)

Suppresses the output of the span/div tags around the control.

- o **True**—Suppress wrap tags.
- o **False** (default)—Allow wrap tags.

### • **WrapTag** (String)

Lets a developer specify a server control's tag.

- o **Span** (default)—designate an inline portion of an HTML document as a span element.
- o **Div**—apply attributes to a block of code.
- o **Custom**—Lets you use a custom tag.

## Retrieving the XML Structure of an XML Content Block

Retrieving the XML structure of XML content allows for greater control over developing XSLs. The following example shows how to retrieve the XML structure.

- 1. Open a new Web form.
- 2. Drag and drop a Content Block server control onto it.
- 3. Set the DefaultContentID to an XML content block.

**WARNING!** This does not work with HTML content blocks, as there is no XML structure to output.

- 4. Drag and drop a textbox on the Web form.
- 5. Set the TextMode property to MultiLine.
- 6. It is also recommended that you set the width of the text box to at least 400 px.

**NOTE:** On the code-behind page, add the following line. TextBox1.Text = ContentBlock1.EkItem.Html

- 7. Build the project.
- 8. View the form in a browser. The XML structure of the content block appears in the text box.

## Using the ContentBlock Server Control **Programmatically**

The following code displays a content block:

**NOTE:** Before adding these lines of code, drag and drop a literal box on your Web form.

```
Dim MyContentBlock As New ContentBlock
 MyContentBlock.DefaultContentID = 8
 MyContentBlock.Page = Page
```
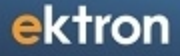

```
MyContentBlock.Fill()
Literal1.Text = MyContentBlock.EkItem.Html
```
To display a content block with the content block title:

**NOTE:** Before adding these lines of code, drag and drop a 2 literal boxes on your Web form.

```
Dim MyContentBlock As New ContentBlock
 MyContentBlock.DefaultContentID = 8
 MyContentBlock.Page = Page
 MyContentBlock.Fill()
  Literal1.Text = MyContentBlock.EkItem.Title
  Literal2.Text = MyContentBlock.EkItem.Html
```
# <span id="page-356-0"></span>Using the ContentList Server Control

The ContentList server control displays a list of content blocks on a Web page. In contrast to a List Summary, where content must be in a specified folder, the ContentList server control displays content from any Ektron folder. Depending on the setting you choose for DisplayXslt, you can change information displayed for each content block.

When added to a template and visited, a ContentList Summary looks similar to the following.

```
About Us
AntiBody Therapy
Ektron Rated Positive
Phone Numbers
Renal Services
```
The ContentList server control has the following options to display a content list.

• Define a content list in a content block's metadata. Then, assign that content block's ID in the DefaultContentID property. See Also: *[Using](#page-360-0) [Metadata](#page-360-0) [to](#page-360-0) [Display](#page-360-0) [an](#page-360-0) [Associated](#page-360-0) [Content](#page-360-0) [List](#page-360-0)* [on](#page-360-0) [page](#page-360-0) [361](#page-360-0)

When using this option, an administrator typically sets up the Workarea portion of the process. Then, a developer adds the server control to a Web form and assigns the content block ID and the metadata name to the appropriate properties. Because the content list is assigned to a content's metadata, you can pass the content ID dynamically in a Web form and display a list for each content block you defined.

 $\bullet$  Assign a comma-delimited list of content blocks to the  $\text{contentids}$  property. See Also: *[Using](#page-363-0) [the](#page-363-0) [ContentID](#page-363-0) [Property](#page-363-0) [to](#page-363-0) [Display](#page-363-0) [a](#page-363-0) [Content](#page-363-0) [List](#page-363-0)* [on](#page-363-0) [page](#page-363-0) [364](#page-363-0)

Using the ContentIds process, a developer adds the ContentList server control to Web form. Then, the developer defines a list of content IDs in the ContentIds property. If the server control or the list in the ContentIds property is deleted, it is not available and will have to be created again.

The following describes the ContentList server control properties.

The following are Ektron-specific server control properties. You can find information about

native .NET properties such as font, height, width and border style in Visual Studio<sup>®</sup> help.

### **• Authenticated** (String)

Indicates if you are logged into the CMS Explorer and can use it to browse to content, collections, and so on. See Also: *[Browsing](#page-1968-0) [Your](#page-1968-0) [Ektron](#page-1968-0) [Site](#page-1968-0) [Using](#page-1968-0) [CMS](#page-1968-0) [Explorer](#page-1968-0)* [on](#page-1968-0) [page](#page-1968-0) [1969](#page-1968-0).

### **• CacheInterval** (Double)

The number of seconds that the server control's data is cached. The default is 0 (zero). For example, if you want to cache the data for 5 minutes, set to 300. See Also: *[Caching](#page-1989-0) [with](#page-1989-0) [Server](#page-1989-0) [Controls](#page-1989-0)* [on](#page-1989-0) [page](#page-1989-0) [1990](#page-1989-0).

### **• ContentIds** (String)

A comma delimited list of content block IDs. See Also: *[Using](#page-363-0) [the](#page-363-0) [ContentID](#page-363-0) [Property](#page-363-0) [to](#page-363-0) [Display](#page-363-0) [a](#page-363-0) [Content](#page-363-0) [List](#page-363-0)* [on](#page-363-0) [page](#page-363-0) [364](#page-363-0)

### **• DefaultContentID** (Long)

Set content ID value. When set, content IDs are generated from the MetaTag value for this content.

### **• DisplayXslt** (String)

Determines how information on the page appears.

- o **None**—databind only
- o **ecmNavigation**—lists the title of each content block See Also: *[ecmNavigation](#page-989-0) [Display](#page-989-0) [Example](#page-989-0)* [on](#page-989-0) [page](#page-989-0) [990](#page-989-0)
- o **ecmTeaser**—lists the title of each content block plus the content summary. See Also: *[ecmTeaser](#page-989-1) [Display](#page-989-1) [Example](#page-989-1)* [on](#page-989-1) [page](#page-989-1) [990](#page-989-1)
- o **ecmUnOrderedList**—sorts the list in no particular order. Shows the title and content summary
- o **Path to Custom Xslt**—If desired, enter a relative or absolute path to an Xslt that determines the display of the page.

**WARNING!** If you specify an external file, do not store this file in the Workarea folder. If you store this file in the Workarea folder, the file will be lost when you upgrade. If you enter a valid EkML file at the **MarkupLanguage** property, the **Displayxslt** property value is ignored.

### **• DoInitFill** (Boolean)

By default, Fill occurs during the Page\_Init event. Set to **false** if you want to postpone the fill-action until later. In this case, Fill is automatically called during the Page Render event. You might do this if you need to set or change a property on the control in code-behind and have it render with your changes shown.

### **• DynamicParameter** (String)

Uses the QueryString parameter to read a content ID dynamically.

- o **None - Use Default**—use the default content ID list.
- o **ID**—reads a content block's ID dynamically.
- o **ekfrm**—reads a form block's ID dynamically.

### **GetAnalyticsData** (Boolean)

Set this property to **True** if you want the following information for each content in the list. Returns **Content View Count**, **Content Rating**, **Content Rating Average**. Create your own XSLT styles to display this data.

**WARNING!** This property only provides reliable data when the Business Analytics Feature is on. *[Business](#page-677-0) [Analytics](#page-677-0)* [on](#page-677-0) [page](#page-677-0) [678](#page-677-0).

### **• GetHtml** (Boolean)

Set to **True** if you want to retrieve and display content (html body) for all content blocks in the list summary. For example, to display content inside a Web server control such as a GridView.

- o **True**—Get and display HTML for each content block in the list summary
- o **False**—Do not get and display HTML.
- Hide (Boolean)

Hides or displays the output of the control in design time and run time.

- o **True**—Hide the control output.
- o **False**—Display the control output.
- **· IncludeIcons** (Boolean)

Choose whether to display icons next to the content list's links.

**WARNING!** This property only works when ecmSummary or ecmTeaser are used in the DisplayXslt property. When the [\$ImageIcon] variable is used in an EkML file and that file is assigned to the MarkupLanguage property, this property acts as True.

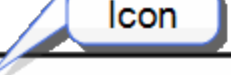

Ektron Rated Positive

Ektron Inc., an innovator in Web content management software, today announced ... **Ektron** to Demonstrate Healthcare "Healthcare Content Indexing Framework" which enables hospitals, medical groups and health insurers to deliver indexed content via the Web.

• Language (Integer)

Set a language for viewing content; shows results in design-time (in Visual Studio) and at run-time (in a browser).

• LinkTarget (ItemLinkTargets)

Determines the type of window that appears when you click a link in the server control.

#### ektron Managing Content

- **Self** (default)—opens in same window.
- o **\_Top**—opens in parent window.
- o **\_Blank**—opens in new window.
- o **\_Parent**—opens in the parent frame.

### **• MarkupLanguage** (String)

Identify the template markup file that controls the display of the server control. For example, mymarkup.ekml. If the EkML file is located in the same folder as the Web form containing the server control, just enter its name. Otherwise, the path to the file can be relative or absolute. See also: *[Controlling](#page-2046-0) [Output](#page-2046-0) [with](#page-2046-0) [Ektron](#page-2046-0) [Markup](#page-2046-0) [Language](#page-2046-0)* [on](#page-2046-0) [page](#page-2046-0) [2047](#page-2046-0)

See Also: *[contentlist.ekml](#page-2050-0)* [on](#page-2050-0) [page](#page-2050-0) [2051](#page-2050-0)

**NOTE:** If you enter a valid EkML file at the **MarkupLanguage** property, the **Displayxslt** property value is ignored. If the EkML file contains the [\$ImageIcon] variable, the IncludeIcons property acts as True.

### • **MetaTag** (String)

Specify a Metadata definition whose type is Content Selector. When you do, the associated list of content items will appear where you place the server control.

**WARNING!** You cannot insert other metadata types.

This works with the DefaultContentID property. For more information about using metadata to assign a list of related content to a content item, see *[Creating](#page-372-0) [and](#page-372-0) [Deploying](#page-372-0) [a](#page-372-0) [Related](#page-372-0) [Content](#page-372-0) [Definition](#page-372-0)* [on](#page-372-0) [page](#page-372-0) [373.](#page-372-0)

- <sup>l</sup> **OrderByDirection** (Ektron.Cms.Controls.CmsWebService.ContentListOrderByDirection) Determines which direction to sort content determined by the OrderBy property.
	- o **ascending**—items are arranged A, B, C or 1,2,3.
	- o **descending**—items are arranged. Z,Y,X or 3,2,1.

If sorting by date, descending puts the most recent first. When ascending is selected and the OrderBy property is set to OrderOfTheIds, the order of the IDs are preserved. When set to descending, the order is reversed.

**• OrderBy** (Ektron.Cms.Controls.CmsWebService.ContentListOrderBy)

Sort the list by one of these values:

- o **Title**—the order of the content's title.
- o **DateModified**—the last date the content was modified.
- o **DateCreated**—the date the content was created.
- o **LastEditorFname**—the last editor's first name.
- o **LastEditorLname**—the last editor's last name.
- **OrderOfTheIds**—preserves the content ID order based on the list in the ContentIds property.
- o **ContentRatingAverage**—Business Analytics Content Rating
- o **ContentViewCount**—Business Analytics Content Views
**Random** (Boolean)

Set to **True** if you want to randomly display one content block link from the content list. The content changes each time a user views the page.

- o **True**—randomly display one content block in the specified folder.
- o **False**—display the content list normally.

**NOTE:** If you use a custom XSLT or EkML file, the type of content displayed can be manipulated. For example, if you use an EkML file that has the [\$Html] variable in it, the actual content appears instead of a link. See Also: *[Controlling](#page-2046-0) [Output](#page-2046-0) [with](#page-2046-0) [Ektron](#page-2046-0) [Markup](#page-2046-0) [Language](#page-2046-0)* [on](#page-2046-0) [page](#page-2046-0) [2047](#page-2046-0) and *[\[\\$Html\]](#page-2089-0)* [on](#page-2089-0) [page](#page-2089-0) [2090](#page-2089-0)

**• SuppressWrapperTags** (Boolean)

This property is set to false because Ajax uses <div> tags to rewrite the region around the tag. You *cannot* change the value to true.

• **WrapTag** (String)

Lets a developer specify a server control's tag.

- o **Span** (default)—designate an inline portion of an HTML document as a span element.
- o **Div**—apply attributes to a block of code.
- o **Custom**—Lets you use a custom tag.

### Using Metadata to Display an Associated Content List

You can use the ContentList server control to display a list of content associated with a given content item. First, you define a content list in the metadata of a content block. Then, assign the ID of the content block to the ContentID property and specify a Metadata definition in the MetaTag property. The ContentList server control pulls information defined in the metadata of the content to display the list of content.

The following steps show how to use the DefaultContentID and MetaTag properties to create a content list.

- 1. In the Ektron Workarea, choose **Settings > Configuration > Metadata Definition**.
- 2. Click **Add Metadata Definition**.
- 3. Enter a title for the data in the **Name** field. This name is used in the MetaTag property for the server control.
- 4. Fill in all standard fields. The **Type** must be **Content Selector**.

ektron

#### ektron Managing Content

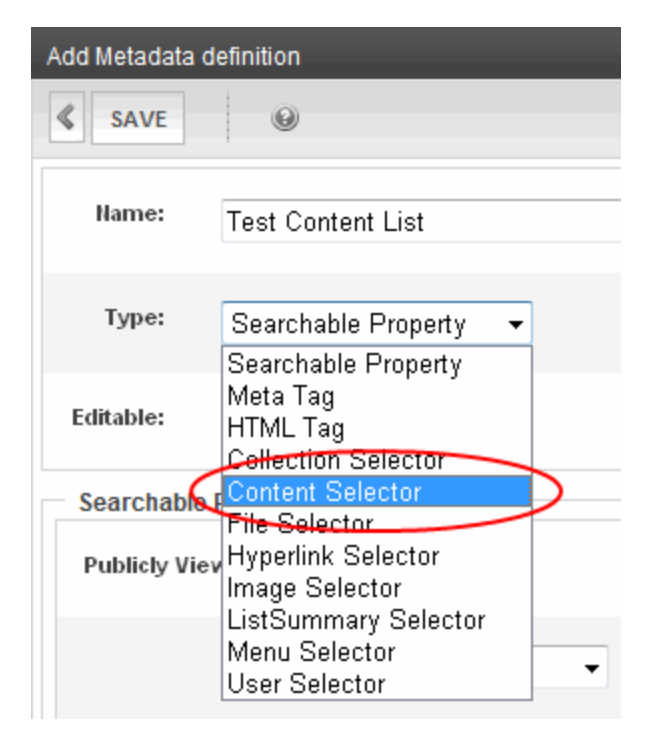

- 5. Click **Save**.
- 6. Add the definition to all appropriate folders.
	- a. Right click a folder and choose **View Properties**.
	- b. Click **Edit Properties**.
	- c. Click on the Metadata tab and check the boxes next to the metadata definition. (You may have to break the inheritance.)
	- d. Click **Update**.
- 7. For each content item to which you want to associate related content, access its **Metadata** tab and identify the related item(s). For example, a list of content blocks associated with motorcycle helmets. You want this list to appear whenever a helmet is being viewed. To set this up, you would
	- a. Edit the content block
	- b. Click its **Metadata** tab
	- c. Find the metadata definition for the **Content List**
	- d. Click **Edit**

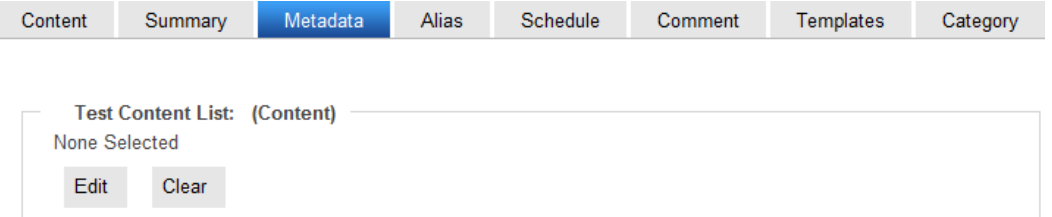

e. Select the content blocks to be in the list and click **Insert** to display them in the list below.

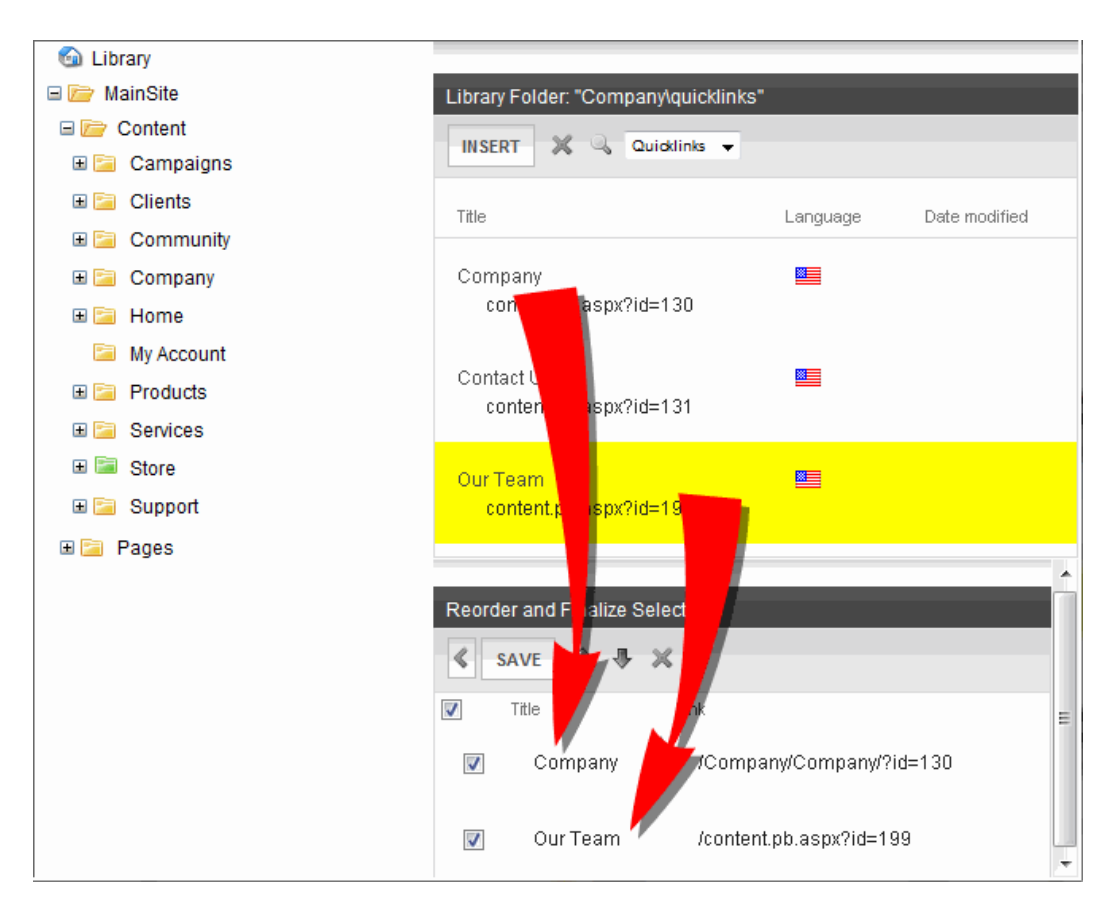

- 8. Optionally reorder the list, then click **Save**.
- 9. On a Web form in *Visual Studio*, add the ContentList server control.
- 10. Set the DefaultContentID property to the content block's ID.
- 11. Add the name of the Metadata field in the Workarea to the MetaTag property.

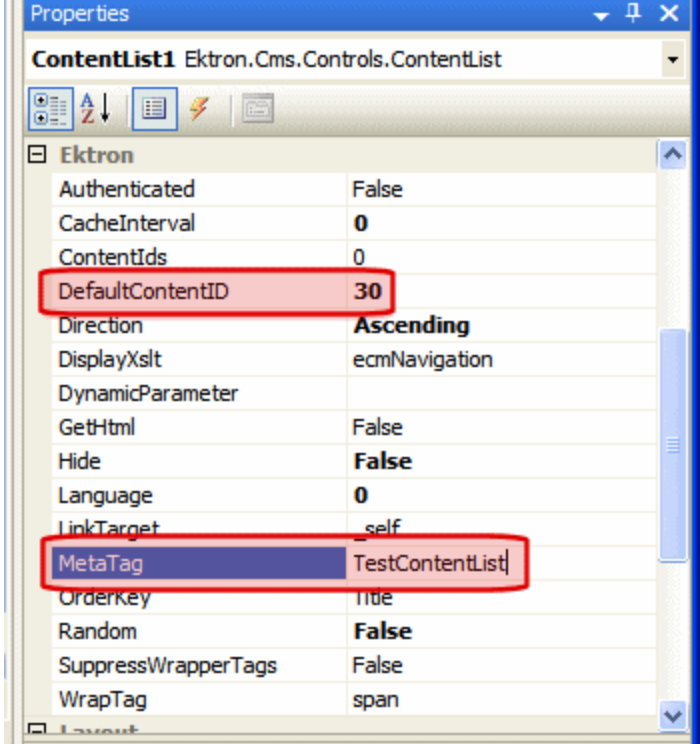

- 12. Set all other properties using the table at the beginning of this section.
- 13. When the Web form is saved, navigate to the page. The content list appears.

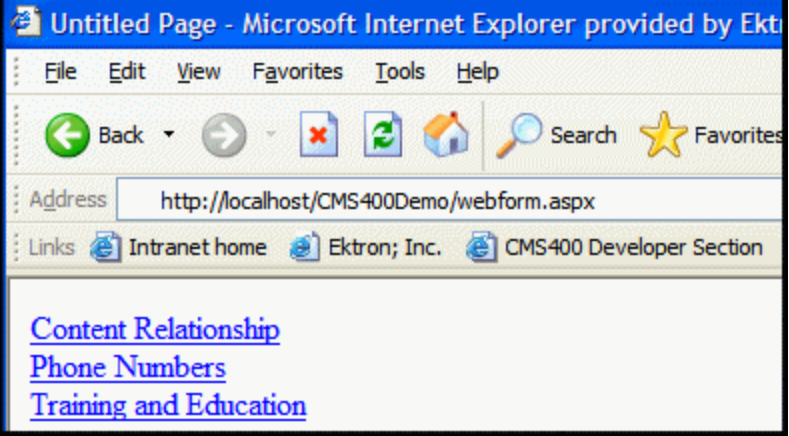

### Using the ContentID Property to Display a Content List

- 1. On a Web form in Visual Studio, insert the ContentList server control.
- 2. Add a comma delimited list of content IDs to the ContentIds property.

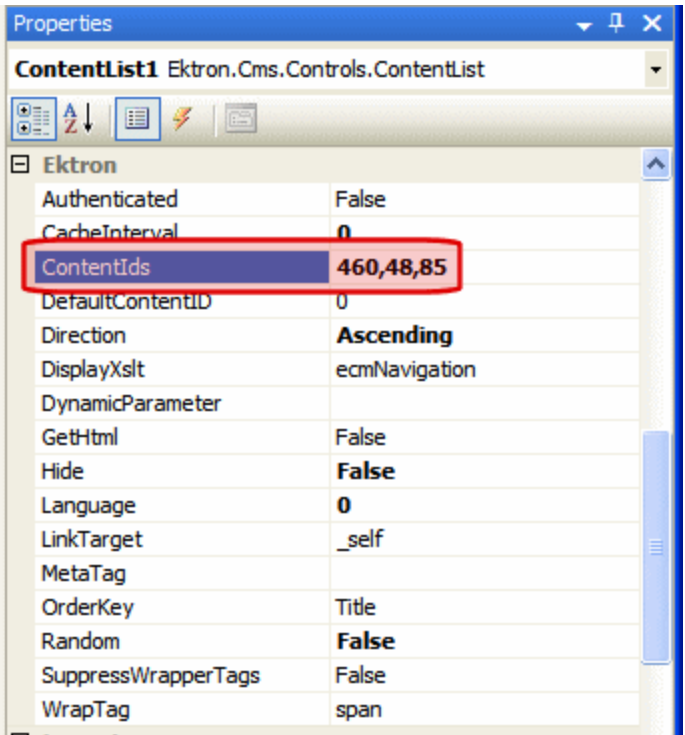

- 3. Set all other properties using the table at the beginning of this section.
- 4. When the Web form is saved, navigate to the page. The content list appears.

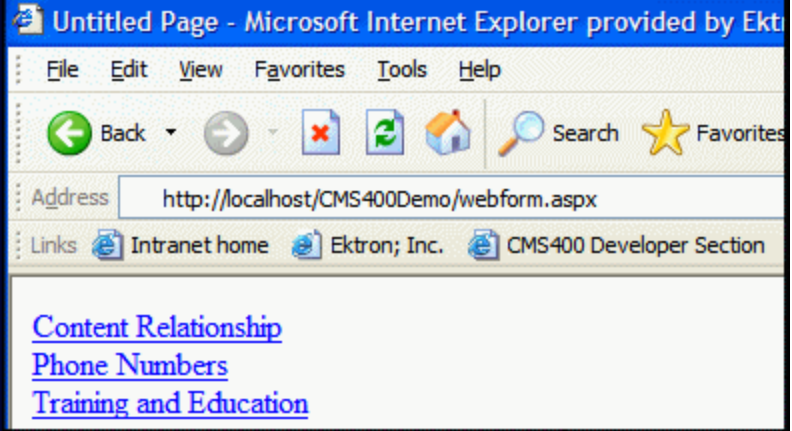

### Retrieving the XML Structure of a ContentList

Retrieving the XML structure of XML content allows for greater control over developing XSLs. The following is an example of how to retrieve the XML structure:

- 1. Open a new Web form.
- 2. Drag and drop a ContentList server control onto it.
- 3. Add at least one content ID to the ContentID property.
- 4. Drag and drop a textbox on the Web form.

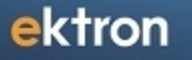

5. Set the TextMode property to **MultiLine**.

**NOTE:** You should set the text box width to at least 400 px.

- 6. On the code-behind page, add the following line. Textbox1.Text = ContentList1.XmlDoc.InnerXml
- 7. Build the project.
- 8. View the Web form in a browser. The XML structure of the ContentList appears in the textbox.

For an additional example, see the ContentList XML page on the CMS400Developer samples page. It is located at:

In a browser:

```
http://siteroot/CMS400Developer/Developer/ContentList/ContentListXML.aspx
```
In the source code:

```
siteroot/CMS400Developer/Developer/ContentList/ContentListXML.aspx and
ContentListXML.aspx.vb
```
# <span id="page-366-0"></span>Working with Metadata

Metadata is information about a content item, such as its title and language. Ektron provides extensive and flexible support for metadata, which it uses in both standard and innovative ways.

You define metadata in the Workarea at **Settings > Configuration > Metadata Definitions**, but you assign metadata in the Content area.

**Prerequisite:** Only members of the Administrator user group and those defined in the Manage Members for Role: Metadata-Admin screen can view, add, or edit metadata definitions. See Also: *[Using](#page-1319-0) [the](#page-1319-0) [Roles](#page-1319-0) [Screens](#page-1319-0)* [on](#page-1319-0) [page](#page-1319-0) [1320](#page-1319-0)

**This section also contains the following topics.**

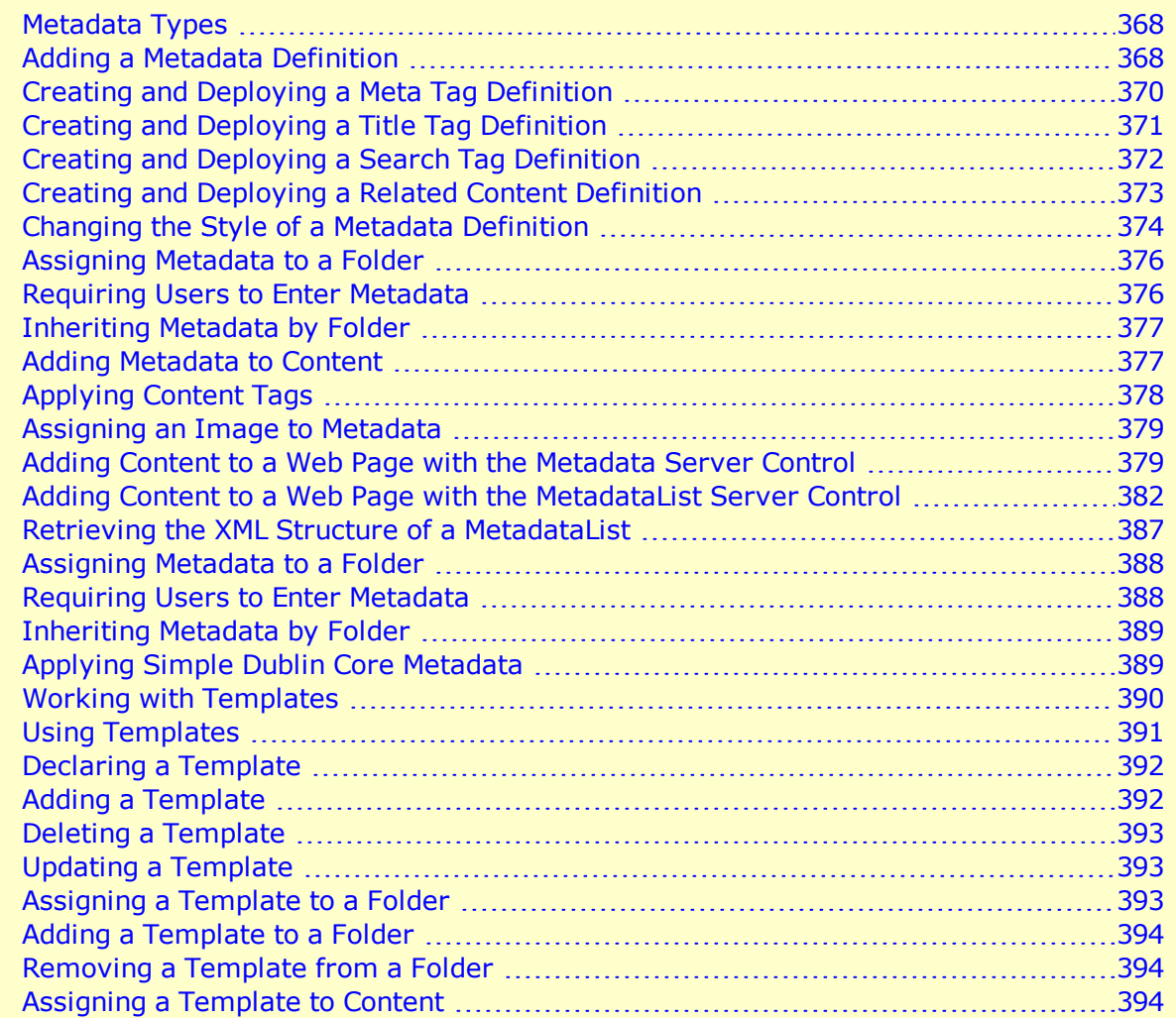

You can add the following kinds of metadata content.

## <span id="page-367-0"></span>Metadata Types

- **Searchable**—Metadata that can be found by Ektron's search. This kind of metadata can also be found using the Workarea Search screen. *[Creating](#page-371-0) [and](#page-371-0) [Deploying](#page-371-0) [a](#page-371-0) [Search](#page-371-0) [Tag](#page-371-0) [Definition](#page-371-0)* [on](#page-371-0) [page](#page-371-0) [372](#page-371-0)
- <sup>l</sup> **Meta tag**—Resides in a content item's source code, helping search engines find it. *[Creating](#page-369-0) [and](#page-369-0) [Deploying](#page-369-0) [a](#page-369-0) [Meta](#page-369-0) [Tag](#page-369-0) [Definition](#page-369-0)* [on](#page-369-0) [page](#page-369-0) [370](#page-369-0)
- **HTML tag**—Information about the content used by a Web browser. For example, <title> identifies the content in the screen title, favorites list, and browser history. *[Creating](#page-370-0) [and](#page-370-0) [Deploying](#page-370-0) [a](#page-370-0) [Title](#page-370-0) [Tag](#page-370-0) [Definition](#page-370-0)* [on](#page-370-0) [page](#page-370-0) [371](#page-370-0)
- **Related content**—A related content item, collection, List Summary, or library item that accompanies a content item on a Web page. *[Creating](#page-372-0) [and](#page-372-0) [Deploying](#page-372-0) [a](#page-372-0) [Related](#page-372-0) [Content](#page-372-0) [Definition](#page-372-0)* [on](#page-372-0) [page](#page-372-0) [373](#page-372-0)
- **Content tags**—Keywords that can be assigned to content and library items. Content tags allow for tag-based searching. *[Applying](#page-377-0) [Content](#page-377-0) [Tags](#page-377-0)* [on](#page-377-0) [page](#page-377-0) [378](#page-377-0)
- Image-Not part of a metadata definition; automatically appears for every content item and lets you assign an image to that content. *[Assigning](#page-378-0) [an](#page-378-0) [Image](#page-378-0) [to](#page-378-0) [Metadata](#page-378-0)* [on](#page-378-0) [page](#page-378-0) [379](#page-378-0)
- <sup>l</sup> **Simple Dublin Core**—A set of fifteen standard fields that cover the most useful information about content. *[Applying](#page-388-1) [Simple](#page-388-1) [Dublin](#page-388-1) [Core](#page-388-1) [Metadata](#page-388-1)* [on](#page-388-1) [page](#page-388-1) [389](#page-388-1)

#### **BEST PRACTICES**

- When anyone creates a new Metadata definition, it is assigned the next available ID number. The ID numbers determine the order in which metadata definitions are arranged on the Folder properties screen's **Metadata** tab. By planning ahead, you can enter metadata definitions in logical groupings, which make it more intuitive for the person assigning the metadata to pick the correct ones.
- You can use metadata as a search criterion for your Web site content, but the metadata definition name cannot include a space. Eliminate spaces from metadata definition names.

## <span id="page-367-1"></span>Adding a Metadata Definition

Use the Add Metadata Definition screen to define metadata (such as keywords and title). You can define as many instances of metadata as you wish. If your site supports multiple languages, you create metadata definitions for each supported language.

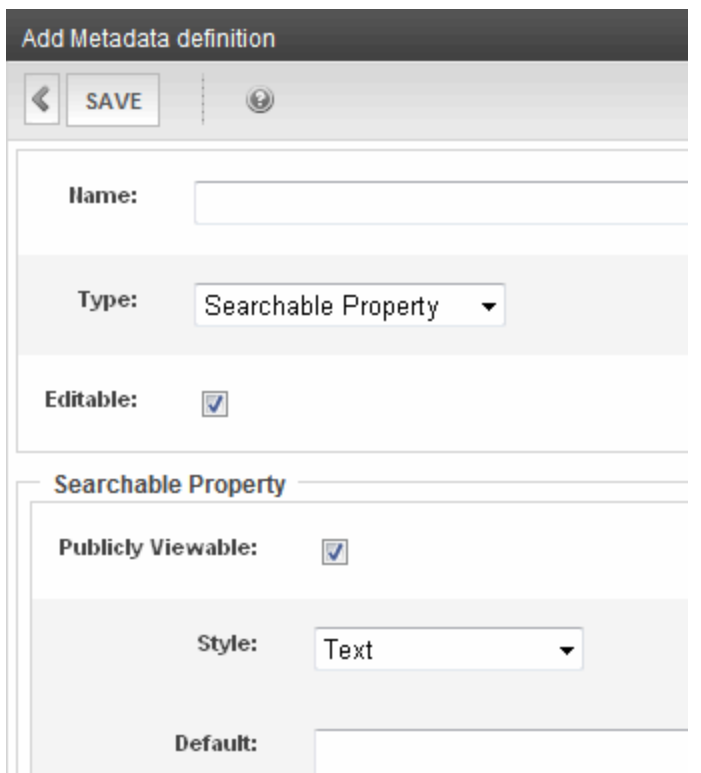

To add a metadata definition:

**IMPORTANT:** After creating a definition, you must assign it to folders whose content should use the definition through the folder's properties.

- 1. From the Workarea, choose **Settings > Configuration > Metadata Definition**. The View Metadata Definitions screen appears.
- 2. Click **Add Metadata Definition**. The Add Metadata Definition screen appears.
	- **Name**—Enter a name to identify this metadata. Do not include spaces. Ektron reserves a list of names that you cannot use. If you enter one of them, an error message appears.
	- **Type**—Select the type of metadata from the drop-down list. The type you select changes the fields on the lower part of the metadata screen.
	- **Editable**—Check this box if you want to allow users to edit the contents of the metadata when creating or editing the metadata. Do not check this box if you want uniform metadata text for each content item that uses this metadata.
- 3. Complete the field and click **Update**.

If you create a metadata definition, assign it to a folder, then users insert metadata information into their content, the collected information takes on the characteristics of the metadata definition. For example, if the metadata is **title** and its type is **HTML tag**, this is how it appears in the Web page's source code.

<title>CMS Developer</title>

If you later change its type to **Meta**, the following effects occur:

- <sup>l</sup> metadata to which the definition has *already been assigned* maintains the previous style definition. For example, <title>CMS Developer</title>.
- when you create a *new* content item that uses the metadata definition, its metadata takes on the new style. For example, <meta name="title" content="CMS developer">.

<span id="page-369-0"></span>**NOTE:** For background information about metadata, see http://www.w3.org/TR/REChtml40/struct/global.html#edef-META.

## Creating and Deploying a Meta Tag Definition

*Copied from www.w3.org/MarkUp/html-spec/html-spec\_5.html:*

*The META element is an extensible container for use in identifying specialized document metainformation. Meta-information has 2 main functions:*

- <sup>l</sup> *to provide a means to discover that a data set exists and how it might be obtained or accessed*
- <sup>l</sup> *to document the content, quality, and features of a data set, indicating its fitness for use*

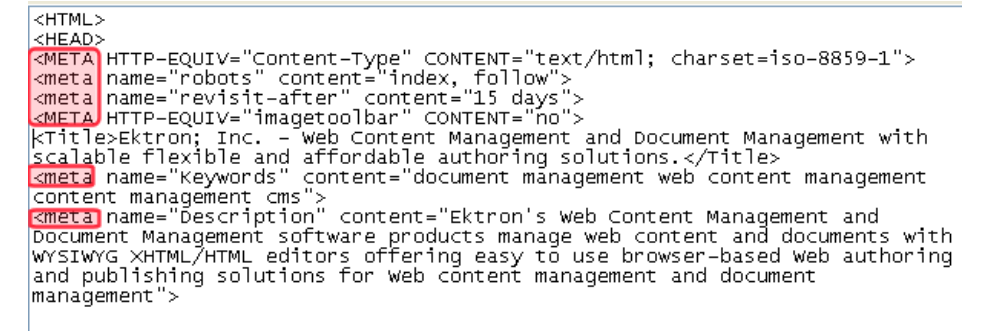

- 1. In the Workarea, choose **Settings > Configuration > Metadata Definition**.
- 2. Click **Add Metadata Definition**. The Add Metadata Definition screen appears.
	- a. **Name**—Enter the metadata name. (Do not include spaces.)
	- b. **Type**—Choose **Meta Tag** from the drop-down list. The Meta Tag section appears.
	- c. **Editable**—Check the box.
- 3. Fill in the Meta Tag description fields.
	- **Style**—Select from the drop-down list to indicate whether you want the style to be **name** or **http-equiv**. For more information, see [http://www.w3c.org/TR/REC](http://www.w3.org/TR/REC-html40/struct/global.html#h-7.4.4.2)[html40/struct/global.html#h-7.4.4.2](http://www.w3.org/TR/REC-html40/struct/global.html#h-7.4.4.2)
	- **Remove Duplicates**—Check this box to remove duplicate words or phrases from the metadata.
	- **Case Sensitive**—Check this box to remove duplicates only if the letters and case of each letter match.
	- **Separator**—Enter a character to separate the metadata values. The default is a semicolon (;).
	- **. Selectable Metadata**—Check this box to force users to select from the options specified in the **Allow Selectable Text** and **Default Text** fields. If you do not check this box, users can create their own metadata.
- **Allow Multiple Selections**—Check this box to let users select multiple metadata values instead of one. If multiple values are allowed, use the separator character to delimit them. If this box is not checked, all values appears in a drop-down list, and the user selects the correct one. This field is only active if the **Selectable Metadata** box is checked.
- **Allowed Selectable Text**—Enter standard metadata that can be selected by users. Separate each option by the separator specified for the metadata definition. This field is only active if the **Selectable Metadata** box is checked.
- **Default Text**—Enter default content for the metadata tag.
- 4. Click **Save**.
- 5. Add the definition to all applicable folders by editing the properties of the folder and checking the metadata boxes on the Metadata tab and clicking **Update**.
- 6. Edit the metadata on content items in the folder and click **Save** or **Publish**.
- <span id="page-370-0"></span>7. Add a metadata server control to every Web form (.aspx page) on which the content will appear. See *[Adding](#page-378-1) [Content](#page-378-1) [to](#page-378-1) [a](#page-378-1) [Web](#page-378-1) [Page](#page-378-1) [with](#page-378-1) [the](#page-378-1) [Metadata](#page-378-1) [Server](#page-378-1) [Control](#page-378-1)* [on](#page-378-1) [page](#page-378-1) [379.](#page-378-1)

## Creating and Deploying a Title Tag Definition

*Copied from www.w3.org/MarkUp/html-spec/html-spec\_5.html.*

*The title should identify the contents of the document in a global context. A browser may display* the title of a document in a history list or as a label for the window displaying the document.

```
<HTML>
 <HEAD>
 <mexu><br><mexu> HTTP-EQUIV="Content-Type" CONTENT="text/html; charset=iso-8859-1"><br><meta name="robots" content="index, follow"><br><meta name="revisit-after" content="15 days"><br><meta hTTP-EQUIV="imagetoolbar" CONTENT="no">
SMETA HTTP-EQUIV="imagetoolbar" CONTENT="no"><br>|KTille>Ektron; Inc. – web Content Management and Document Management with<br>|Scalable flexible and affordable authoring solutions.</Title><br>|smeta name="Keywords" content="docume
Nocument Management software products manage web content and documents with<br>WSIWYG XHTML/HTML editors offering easy to use browser-based web authoring<br>and publishing solutions for web content management and document
management">
```
- 1. In the Workarea, choose **Settings > Configuration > Metadata Definition**.
- 2. Click **Add Metadata Definition**. The Add Metadata Definition screen appears.
	- a. **Name**—Enter Title as the metadata name. (Do not include spaces.)
	- b. **Type**—Choose **HTML Tag** from the drop-down list. The HTML Tag section appears.
	- c. **Editable**—Check the box.
- 3. Enter default content for the HTML tag. For example: content="document management web content management content management cms"
- 4. Click **Save**.
- 5. Add the definition to all applicable folders by editing the properties of the folder and checking the metadata boxes on the Metadata tab and clicking **Update**.
- 6. Edit the metadata on content items in the folder and click **Save** or **Publish**.

ektron

<span id="page-371-0"></span>7. Add a metadata server control to every Web form (.aspx page) on which the content will appear. See *[Adding](#page-378-1) [Content](#page-378-1) [to](#page-378-1) [a](#page-378-1) [Web](#page-378-1) [Page](#page-378-1) [with](#page-378-1) [the](#page-378-1) [Metadata](#page-378-1) [Server](#page-378-1) [Control](#page-378-1)* [on](#page-378-1) [page](#page-378-1) [379.](#page-378-1)

### Creating and Deploying a Search Tag Definition

Searchable metadata allows content to be found by a search phrase that you add to the content's metadata. The content is typically found by either a Web site search or a Workarea search. For example, each document stored in the Document Management functionality has a unique part number.

**NOTE:** When metadata is set up, the system administrator determines whether it is "publicly viewable." If it is, the search field appears on the search screen that site visitors use along with the search screen in the Ektron Workarea. If the data is not publicly viewable, it can be found only through a Workarea search.

- 1. In the Workarea, choose **Settings > Configuration > Metadata Definition**.
- 2. Click **Add Metadata Definition**. The Add Metadata Definition screen appears.
	- a. **Name**—Enter a description of the kind of data to be searched. (Do not include spaces.) It should describe the Metadata tabs on the Folder Properties and View Content screens and the Workarea search screen.
	- b. **Type**—Choose **Searchable Property** from the drop-down list. The Searchable Property section appears.
	- c. **Editable**—Check the box.
- 3. Fill in the Searchable Property description fields.
	- Publicly Viewable-If you check the box, site visitors can find the metadata value when searching your Web site. Otherwise, site visitors cannot find the metadata value.

**NOTE:** Regardless of whether this is checked, this metadata value can be found using the Workarea's Search Content Folder screen. Only logged-in users can access the Workarea.

- **Style**—Select the style of the response field from these choices (available in a dropdown list). You are specifying the *kind* of information that a user adding searchable properties to content will enter to describe the data. Later, anyone using the search can search on that information.
	- o **Text—**The user enters free text to describe the content.
	- o **Number**—The user enters a number to describe the content.
	- o **Byte**—1 byte. 0 through 255 (unsigned)
	- o **Double—**8 bytes. -1.79769313486231570E+308 through 4.94065645841246544E-324 † for negative values; 4.94065645841246544E-324 through 1.79769313486231570E+308 † for positive values
	- o **Float**—(single-precision floating-point) 4 bytes. -3.4028235E+38 through 1.401298E-45 † for negative values; 1.401298E-45 through 3.4028235E+38 † for positive values
	- o **Integer—**4 bytes. -2,147,483,648 through 2,147,483,647 (signed)
	- o **Long**—8 bytes. -9,223,372,036,854,775,808 through 9,223,372,036,854,775,807 (9.2...E+18 †) (signed)
- o **Short—**2 bytes. -32,768 through 32,767 (signed)
- o **Date**—The user enters a date to describe the content.
- o **Yes or No**—The user answers yes or no to describe the content. For example, if the content describes automobile parts, the user could answer **Yes** to include new and used parts or **No** to search for new parts only.
- o **Select from a list**—The user picks a from a list to describe the content.
- o **Multiple selections**—The user selects an item from a drop-down list.
- **Default**—If desired, enter the most common response to this definition. The default value is automatically applied to all existing content within folders to which this definition is assigned. While editing content that uses this definition, a user can accept the default value or change it.
- 4. Click **Save**.
- 5. Add the definition to all applicable folders by editing the properties of the folder and checking the metadata boxes on the Metadata tab and clicking **Update**.
- 6. Edit the metadata on content items in the folder and click **Save** or **Publish**. The next time you visit the Workarea search screen, you will see the new field.
- <span id="page-372-0"></span>7. If you want site visitors to use this field when searching your Web site, ask your developer to set the ShowExtendedSearch property of the Search Server Control to **true**. This value enables the Web site search to find searchable metadata.

## Creating and Deploying a Related Content **Definition**

You can set up a Web page so that whenever the source content item appears, the related information appears next to it by associating the following types of content with a content item.

- another content item
- $\bullet$  a collection
- $\bullet$  a list summary
- $\bullet$  a menu
- $\bullet$  a user
- library items of type image, hyperlink, or file

For example, your Web site sells motorcycle helmets. On a page that shows a particular helmet, the left column lists a collection of motorcycle drivers who wear that helmet. Another example might show the profile of a user when a certain content item appears.

Related content lets you connect a content item with several types of related content (see list above), and is associated with a content item, not a Web form. For example, you can display a library image of the company logo on a page whenever content in a certain folder appears. For content in a different folder, a different logo could appear.

**NOTE:** This capability is similar to the MetadataList Server control except that MetadataList shows a link to *every* content item with a selected term in the keywords or title. Also, a MetadataList is associated with a Web form (.aspx page), not a content item.

To create and deploy a related content definition:

- 1. In the Workarea, choose **Settings > Configuration > Metadata Definition**.
- 2. Click **Add Metadata Definition**. The Add Metadata Definition screen appears.
	- a. **Name**—Enter a title for the kind of data you want to be related to content. (Do not include spaces.) It should describe the Metadata tabs on the Folder Properties and View Content screens.
	- b. **Type**—Choose one of the types from the drop-down list that ends in **Selector**.

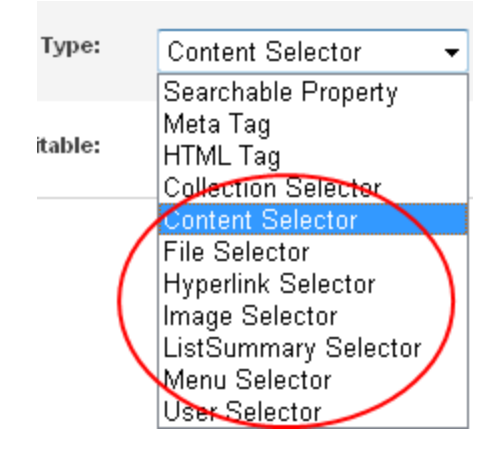

- c. **Editable**—Check the box.
- 3. Click **Save**.

ektron

- 4. Add the definition to all applicable folders by editing the properties of the folder and checking the metadata boxes on the Metadata tab and clicking **Update**.
- 5. Edit the metadata on content items in the folder (associating related content) and click **Save** or **Publish**. The next time you visit the Workarea search screen, you will see the new field.
- 6. Have your Web developer add code to each page on which the related item appears.

For more information, go to

http://localhost/cms400developer/developer/default.aspx and read the **Metadata > Meta Associations** description.

**IMPORTANT:** If you are using **Collection Selector** type, only users with permission to work with collections can select a collection. Also, if you are using **Image, Hyperlink or File Selector** type, only users with permission at least read-only Library permissions can select a library item. See Also: *[Managing](#page-265-0) [Folder](#page-265-0) [Permissions](#page-265-0)* [on](#page-265-0) [page](#page-265-0) [266](#page-265-0).

### <span id="page-373-0"></span>Changing the Style of a Metadata Definition

You can change the style of a searchable property type of metadata. For example, you create a definition to collect **Part Number**. Originally, the style is text, but you later decide its style should be number.

When you change the style of searchable property type metadata, Ektron attempts to maintain any data stored in content blocks that use the definition. For example, if the data style was number and you change it to text, the number stored for that metadata definition is converted to

text and maintained in all content that uses it. However, sometimes Ektron cannot maintain the data when you change the style. For example, if you change a metadata definition style from number to date, Ektron cannot convert those styles, in which case any data stored in metadata definitions is lost.

The following table shows the conversion scenarios and how Ektron handles each one. It indicates whether data is maintained after you convert from a data style in the left column to a style to its right.

- **OK**—Data is maintained
- **NO**—Data is lost during conversion

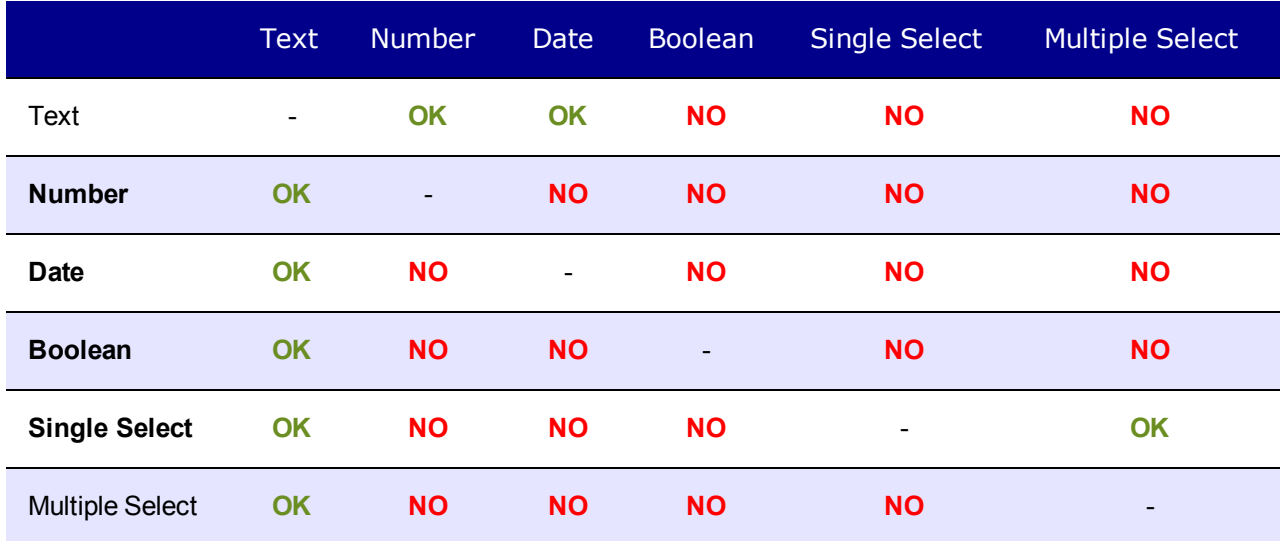

When you change the style of a metadata definition, the screen lets you either use existing data if possible or use the default value. Following these choices is a field that lets you define a default value. If you want to simply replace any existing data, select **Use default value** and enter the new value in the **Default** field. If the data is convertible and you want to maintain existing data if possible, select **Use existing data if possible, else default**. Then, enter a default value below. If the existing data cannot be maintained, the default value replaces it.

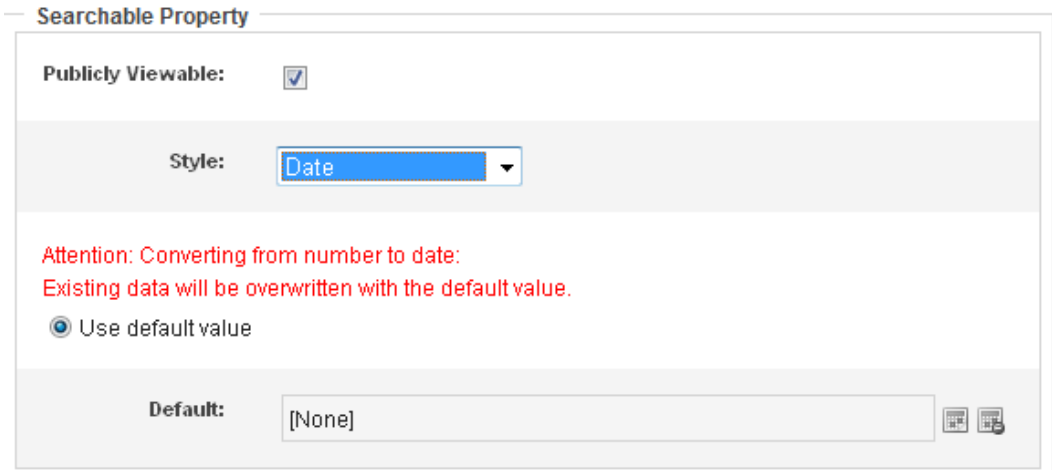

## <span id="page-375-0"></span>Assigning Metadata to a Folder

After you create a metadata definition, assign it to folders whose content will use it. On each folder's properties screen, you determine which metadata definitions can be used. The section of the folder properties screen used to assign metadata appears below. Only metadata definitions whose **Assigned** box is checked can be completed by users working with content in the folder.

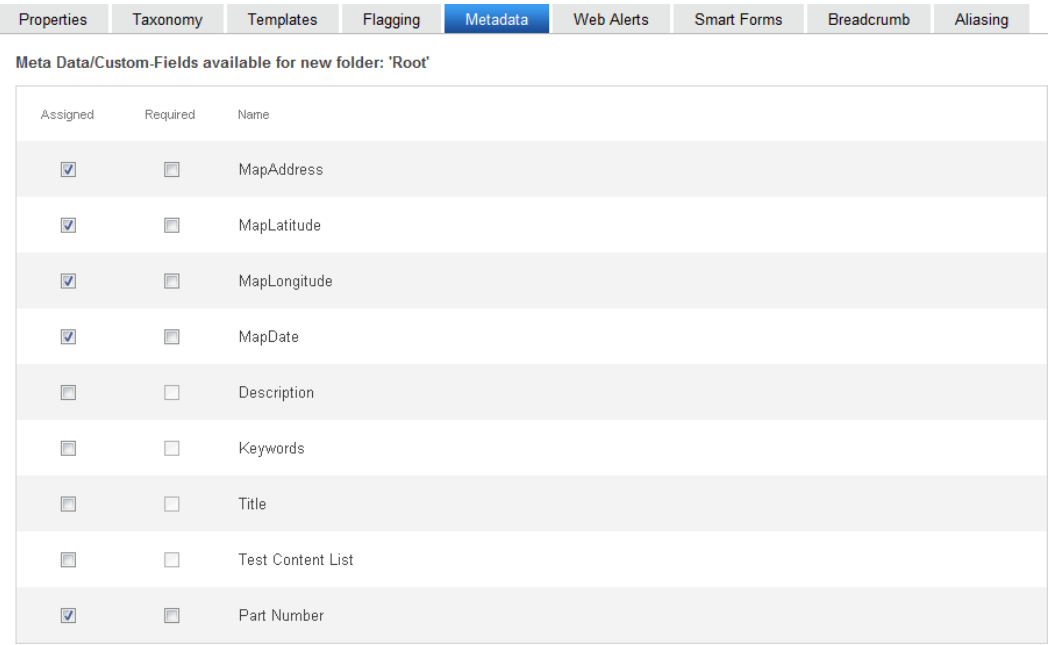

### <span id="page-375-1"></span>Requiring Users to Enter Metadata

You can determine that a metadata value *must* be inserted before content can be saved (see the **Required** checkboxes in the illustration above). This occurs both when new content is added and existing content is edited. If you set a kind of metadata to be required, its label is red and includes an asterisk (\*) on the **Metadata** tab of the Edit Content screen.

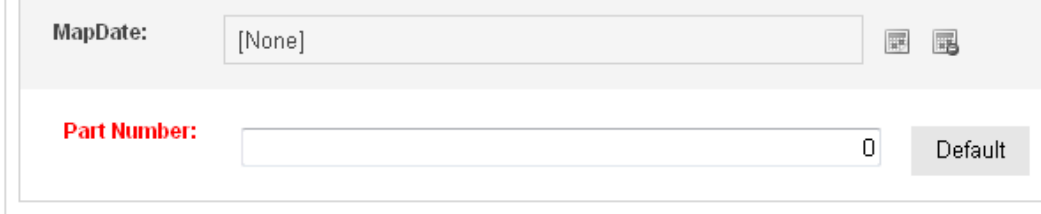

\*=Required fields

**NOTE:** If a default value is defined for a required metadata field, the default value is used when the user saves the content. In this case, the user is not prompted to enter a value because the default value is sufficient.

## <span id="page-376-0"></span>Inheriting Metadata by Folder

Each folder can inherit metadata fields from its parent folder or have a unique set of them. The information includes the kinds of metadata that are *assigned* and which of those are *required*. For example, you could assign the top folder (Content) all metadata definitions, while you assign the Contacts folder (directly below it) none. On every folder property's **Metadata** tab, use the **Inherit Parent Configuration** check box to determine if metadata definitions are the same as the parent folder or unique. By default, **Inherit Parent Configuration** is checked, meaning that the folders inherits its metadata definition from the parent folder. When you uncheck **Inherit Parent Configuration**, you can change the settings as desired. All inherited values appear by default (that is, **Assigned** and **Required** boxes are either checked or unchecked).

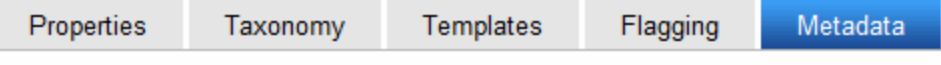

Meta Data/Custom-Fields available for new folder: 'Campaigns'

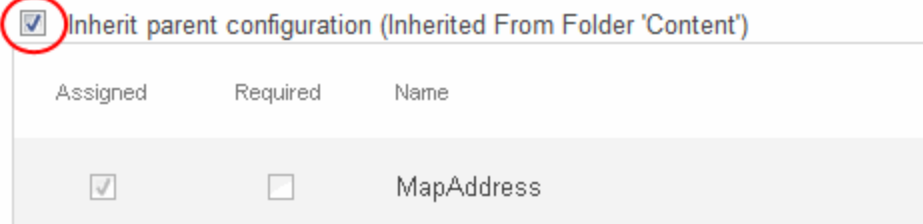

## <span id="page-376-1"></span>Adding Metadata to Content

When a user creates or updates content, the user can define its metadata within the assignments specified for its folder. Default metadata values are applied without user intervention. To enter or edit content's metadata:

**NOTE:** You may only edit metadata of content that is published, checked in, or checked out by you.

- 1. Access the Edit Content screen for the content whose metadata you want to enter or edit.
- 2. Click the **Metadata** tab. The Edit Metadata screen opens with the current metadata displayed. To add metadata to content, an administrator *must* have created definitions for it in the language of the content.
- 3. Edit the metadata.
	- Required field labels are red and marked with an asterisk  $(*)$ . You must place at least one response in such fields before you can save the metadata.
	- Your system administrator may prevent you from editing a field. In this case, the field has a gray background, and you cannot place the cursor there.
	- Fields may appear in 2 columns. In this case, the system administrator provides a list of terms that you can apply to the content. You can select terms from the list or enter free text. One column is labeled **Not Included** and the other **Included**. Move terms between lists by clicking **Add** and **Remove**.

#### ektron Managing Content

- You may see a list of terms in one box, and a field labeled **Text** above it. You can:
	- add a new term by typing it into the Text field and clicking Add.
	- **e** remove any term by selecting it and clicking **Remove**.
	- modify any term by selecting it. It appears within the Text field, where you can change it. Then, click the **Edit** button.
	- **.** restore the terms to their default settings by pressing the **Default** button.
	- change the sequence of terms by selecting one then pressing the up and down arrows.
- <sup>l</sup> If *related content* metadata is available for the content, its name appears followed by **None Selected (ID) Change Clear**. Click **Change** to display a window of choices. For example, if the related content type is a collection, all collections appear in the popup. Select the appropriate data for this content. Selected items appear in the bottom of the screen. You can reorder them by selecting an item then clicking the up and down arrows. To remove items from the bottom of the screen, select them and click **Delete** ( ). If the related content type is either content item or library image, hyperlink, or file, a window appears when you click **Change** where you can identify the related content.
	- 1. Select a folder from the left frame.
	- 2. Double click the related-content item from the top right frame. The item appears in the lower right frame
	- 3. When all items are in the lower right frame, click **Save**.
- If default metadata is defined for a specific data type, you can click **Default** at the bottom of each field to restore it.
- **Below each field is a Characters Left** field, which counts the number of metadata characters. You cannot exceed the maximum (500 characters).
- 4. Click **Save**. The View Content screen reappears. The content is now in a checked out state to you. For the changes to take effect on the Web site, check in the content and submit it to the approval chain. See Also: *[Approval](#page-252-0) [Chains](#page-252-0)* [on](#page-252-0) [page](#page-252-0) [253](#page-252-0)

## <span id="page-377-0"></span>Applying Content Tags

Content tags apply terms by which you want users to find content when the terms are not actually contained in the content. The search can find content using the tags.

Default content tags appear on the **Metadata** tab of every content item. Check any tag that you want to apply to a content item. You can also create a new tag and apply it to a content item. You cannot reapply that tag to other content. The following example shows Farm, Silo, and Combine added to the content tags.

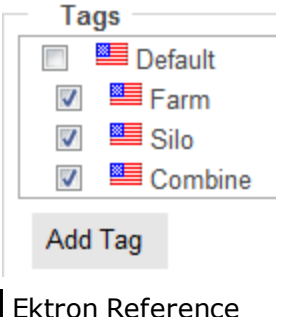

## <span id="page-378-0"></span>Assigning an Image to Metadata

You can assign an image to any content item's metadata from a standard field that is available to every content item; it is not a definition in the Metadata fields. Use the Image field to identify an image that can be retrieved by Ektron Markup Language's (EkML) [\$Image] and [\$ImageThumbnail] variables. See Also: *[Controlling](#page-2046-0) [Output](#page-2046-0) [with](#page-2046-0) [Ektron](#page-2046-0) [Markup](#page-2046-0) [Language](#page-2046-0)* [on](#page-2046-0) [page](#page-2046-0) [2047](#page-2046-0).

<span id="page-378-1"></span>An example of using Image data is a list summary that includes a photo of every item on the list. For example, your site promotes a soccer team and the list summary shows every player on the team. To the left of each player's name is a thumbnail of his image.

## Adding Content to a Web Page with the Metadata Server Control

The Metadata server control lets you add the metadata from content blocks to a Web page. This lets developers add metadata quickly without having to type it in. You can add metadata from a single content block, multiple content blocks, or dynamically pass a content ID from a URL.

With the MetaData server control, you add metadata from content blocks to your Web page. By comparison, the MetaDataList server control lets you create a list of content blocks to display on your site, based on the Metadata in each content block.See Also: *[Adding](#page-381-0) [Content](#page-381-0) [to](#page-381-0) [a](#page-381-0) [Web](#page-381-0) [Page](#page-381-0) [with](#page-381-0) [the](#page-381-0) [MetadataList](#page-381-0) [Server](#page-381-0) [Control](#page-381-0)* [on](#page-381-0) [page](#page-381-0) [382.](#page-381-0)

The Metadata server control properties are described below.

The following are Ektron-specific server control properties. You can find information about native .NET properties such as font, height, width and border style in Visual Studio<sup>®</sup> help.

#### **• Authenticated** (String)

Indicates if you are logged into the CMS Explorer and can use it to browse to content, collections, and so on. See Also: *[Browsing](#page-1968-0) [Your](#page-1968-0) [Ektron](#page-1968-0) [Site](#page-1968-0) [Using](#page-1968-0) [CMS](#page-1968-0) [Explorer](#page-1968-0)* [on](#page-1968-0) [page](#page-1968-0) [1969.](#page-1968-0)

#### **CacheInterval** (Double)

The number of seconds that the server control's data is cached. The default is 0 (zero). For example, if you want to cache the data for 5 minutes, set to 300. See Also: *[Caching](#page-1989-0) [with](#page-1989-0) [Server](#page-1989-0) [Controls](#page-1989-0)* [on](#page-1989-0) [page](#page-1989-0) [1990.](#page-1989-0)

#### **• DefaultContentID** (Long)

Enter the ID of the content block whose metadata is added to the page. If you don't know the ID number of the content block, use the CMS Explorer to browse to it. See Also: *[Browsing](#page-1968-0) [Your](#page-1968-0) [Ektron](#page-1968-0) [Site](#page-1968-0) [Using](#page-1968-0) [CMS](#page-1968-0) [Explorer](#page-1968-0)* [on](#page-1968-0) [page](#page-1968-0) [1969](#page-1968-0). If you want to add metadata from several content blocks, set this property to  $0$  (zero) and use the DefaultItemList property to identify them.

#### **• DefaultItemList** (String)

ektron

A bracket-separated list of content block IDs whose metadata added to the page. This list is used only if the DefaultContentID property is set to 0 (zero). For example:

DefaultItemList [92][12][4][7]

In the ID list, you can specify metadata definitions to *exclude* for each content block. To exclude a metadata definition, insert a semicolon after the ID and enter the metadata definition. For example,

DefaultItemList [30][10;Title][23;Title;Description]

In the above example, the control will:

- o add all metadata definitions for content block 30
- $\circ$  exclude the  $\text{Fit}$  e metadata definition for content block 10
- o exclude the Title and Description metadata definitions for content block 23

Note the following criteria for metadata definitions that may be excluded:

o the definition is case-sensitive, so must exactly match how the **Name** field of the Metadata Definitions screen.

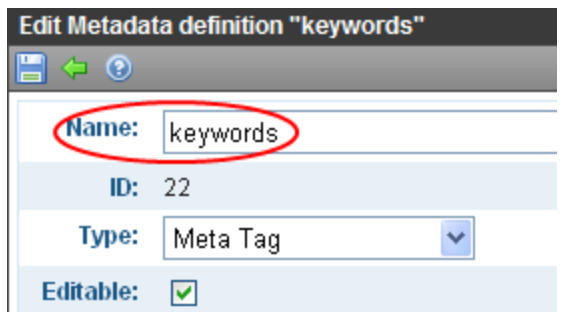

- o The metadata definition type must be **Meta Tag**
- **DoInitFill** (Boolean)

By default, Fill occurs during the Page\_Init event. Set to **false** if you want to postpone the fill-action until later. In this case, Fill is automatically called during the Page Render event. You might do this if you need to set or change a property on the control in code-behind and have it render with your changes shown.

**• DynamicParameter** (String)

Gets or sets the QueryString parameter to read a content ID dynamically.

**• GenerateDublinCore** (Boolean)

When enabled, this property automatically creates 7 of the Simple Dublin Core metadata fields from standard Ektron system properties. The default is false.

- o **True**—Generate Simple Dublin Core metadata fields
- o **False**—Do not generate Simple Dublin Core metadata fields

The 7 fields and how they are associated with the Ektron properties is explained in *[Applying](#page-388-1) [Simple](#page-388-1) [Dublin](#page-388-1) [Core](#page-388-1) [Metadata](#page-388-1)* [on](#page-388-1) [page](#page-388-1) [389](#page-388-1)

#### • Hide (Boolean)

Hides or displays the output of the control in design time and run time.

- o **True**—Hide the control output.
- o **False**—Display the control output.
- Language (Integer)

Set a language for viewing content; shows results in design-time (in Visual Studio) and at run-time (in a browser).

```
• SuppressWrapperTags (Boolean)
```
Suppresses the output of the span/div tags around the control.

- o **True**—Suppress wrap tags.
- o **False** (default)—Allow wrap tags.
- **WrapTag** (String)

Lets a developer specify a server control's tag.

- o **Span** (default)—designate an inline portion of an HTML document as a span element.
- o **Div**—apply attributes to a block of code.
- o **Custom**—Lets you use a custom tag.

These steps show how to use the MetaData server control.

- 1. Drag a MetaData server control onto a template.
- 2. Set the properties of the Metadata server control. This will create the following HTML in the HTML body.

```
<cms:MetaData id="MetaData1" runat="server"
DefaultContentID="12"></cms:MetaData>
```
Or, if you are using multiple content block IDs in the DefaultItemList, the following HTML is created.

```
<cms:metadata id="MetaData1" runat="server" DefaultItemList="[12,7,4]
"></cms:metadata>
```
3. Click the **HTML** tab and copy that line from the  $\langle \text{body} \rangle$  tag to the  $\langle \text{head} \rangle$  tag.

```
<HEAD>
    <title>WebForm5</title>
   <cms:MetaData id="Metadata2" runat="server" DefaultContentID="12"></cms:MetaData>
    <meta name="GENERATOR" content="Microsoft Visual Studio .NET 7.1">
   <meta name="CODE LANGUAGE" content="Visual Basic .NET 7.1">
   <meta name="vs defaultClientScript" content="JavaScript">
   <meta name="vs_targetSchema" content="http://schemas.microsoft.com/intellisense/i(
</HEAD><body>
   <form id="Form1" method="post" runat="server">
   </form>
\langle/body>
```
- 4. Save the Web form and rebuild the solution.
- 5. Open the Web page in the browser.
- 6. Right click the Web page and click **View Source**.

ektron

Managing Content

ektron

7. In the  $\langle head \rangle$  tag, you see meta tags from the content block added to the page, as shown in the following image.

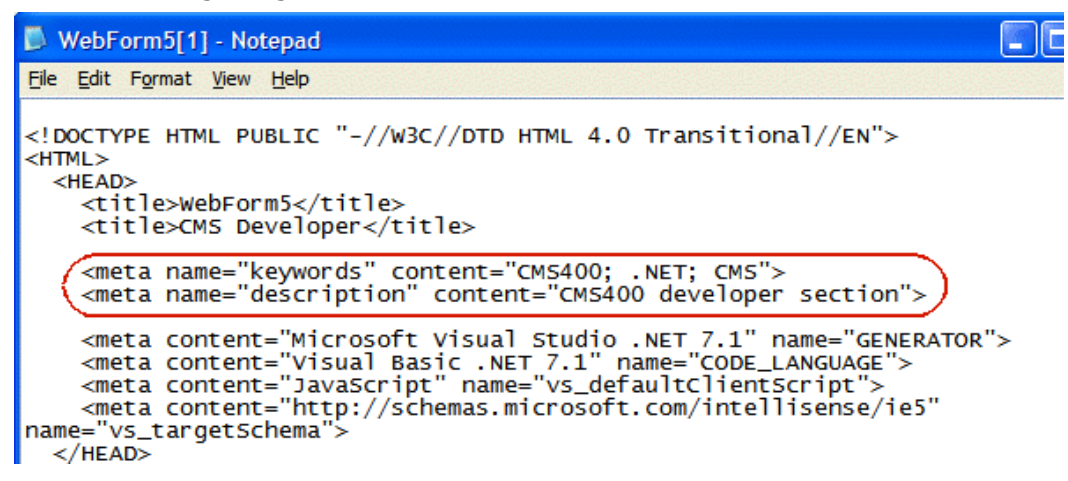

## <span id="page-381-0"></span>Adding Content to a Web Page with the MetadataList Server Control

Use the MetadataList server control to create lists based on Keyword Names and Keyword Values contained within the metadata of content. The list can display the information as a list of hyperlinks. You can choose, based on properties you set, to display the summary and how to order the display. For general information Metadata, see *[Working](#page-366-0) [with](#page-366-0) [Metadata](#page-366-0)* [on](#page-366-0) [page](#page-366-0) [367.](#page-366-0)

**NOTE:** On a PageBuilder page, you can insert a metadata list using the MetaDataList widget. See Also: *[Widget](#page-792-0) [Reference](#page-792-0)* [on](#page-792-0) [page](#page-792-0) [793](#page-792-0)

The MetadataList server control properties are described below.

The following are Ektron-specific server control properties. You can find information about native .NET properties such as font, height, width and border style in Visual Studio<sup>®</sup> help.

#### **• Authenticated** (String)

Indicates if you are logged into the CMS Explorer and can use it to browse to content, collections, and so on. See Also: *[Browsing](#page-1968-0) [Your](#page-1968-0) [Ektron](#page-1968-0) [Site](#page-1968-0) [Using](#page-1968-0) [CMS](#page-1968-0) [Explorer](#page-1968-0)* [on](#page-1968-0) [page](#page-1968-0) [1969](#page-1968-0).

#### **• CacheInterval** (Double)

The number of seconds that the server control's data is cached. The default is 0 (zero). For example, if you want to cache the data for 5 minutes, set to 300. See Also: *[Caching](#page-1989-0) [with](#page-1989-0) [Server](#page-1989-0) [Controls](#page-1989-0)* [on](#page-1989-0) [page](#page-1989-0) [1990](#page-1989-0).

WARNING! If the EnablePaging property is set to True, the CacheInterval property is disabled.

**• ContentType** (Ektron.Cms.Controls.CmsWebService.CMSContentType)

Select a type of content for this control. Choices are:

- o All Types
- o Content

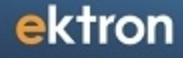

- o Forms
- o Archive\_Content
- o Archive\_Forms
- o Assets
- o Archive\_Assets
- o LibraryItem
- o Multimedia
- o Archive\_Media
- o NonLibraryContent
- o DiscussionTopic
- **DisplayXslt** (String)

Determines how the information on the page appears

- o **None—**databind only
- o **ecmNavigation**—lists the title of every content block in the folder. See Also: *[ecmNavigation](#page-989-0) [Display](#page-989-0) [Example](#page-989-0)* [on](#page-989-0) [page](#page-989-0) [990](#page-989-0)
- o **ecmTeaser**—lists the title of every content block in the folder plus the content summary. See Also: *[ecmTeaser](#page-989-1) [Display](#page-989-1) [Example](#page-989-1)* [on](#page-989-1) [page](#page-989-1) [990](#page-989-1)
- o **Path to Custom Xslt**—If desired, enter a relative or absolute path to an Xslt that determines the display of the page.

**WARNING!** If you specify an external file, do not store this file in the Workarea folder. If you store this file in the Workarea folder, the file will be lost when you upgrade.

If you enter a valid EkML file at the **MarkupLanguage** property, the **Displayxslt** property value is ignored.

#### **• DoInitFill** (Boolean)

By default, Fill occurs during the Page\_Init event. Set to **false** if you want to postpone the fill-action until later. In this case, Fill is automatically called during the Page Render event. You might do this if you need to set or change a property on the control in code-behind and have it render with your changes shown.

#### **• EnablePaging** (Boolean)

This property, in conjunction with the **MaxNumber** property, lets site visitors view an unlimited number of items while controlling the amount of screen space. The **MaxNumber** property limits the number of items displayed. If you set this property to **True**, and the number of items exceeds **MaxNumber**, navigation aids appear below the last item, allowing the visitor to go to the next screen. See example below.

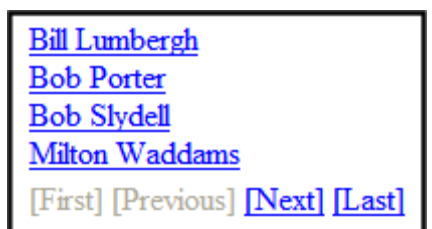

So, for example, if specified metadata is found in 9 items and the MaxResults property is set to 3, the screen displays only the first 3 items. When the site visitor clicks **[Next]**, the visitor sees items 4, 5 and 6, and so on.

**WARNING!** If the EnablePaging property is set to True, the CacheInterval property is disabled.

#### **• ExactPhrase** (Boolean)

Determines whether the KeyWordValue needs to match the metadata value exactly. For example, if "site" is the KeyWordValue, the title of a content block is "Welcome to the site" and ExactPhrase is set to **True**, you would not see the content block in the metadata list. This is because "site" does not equal "Welcome to the site".

- o **True**—Match the exact phrase
- o **False**—Doesn't need to match exact phrase
- <sup>l</sup> **FolderID**

The folder ID from which content is retrieved. At the Recursive property, you determine if content in this folder's subfolders is also retrieved.

**• GetAnalyticsData** (Boolean)

Set this property to **True** if you want the following information for each content in the list. Returns **Content View Count**, **Content Rating**, **Content Rating Average**. Create your own XSLT styles to display this data. This property only provides reliable data when the Business Analytics Feature is on. *[Business](#page-677-0) [Analytics](#page-677-0)* [on](#page-677-0) [page](#page-677-0) [678](#page-677-0).

**• GetHtml** (Boolean)

Set to **True** if you want to display the content (html body) for all content to appear on this metadata list. For example, you want to display content inside a Web server control such as a GridView.

#### • Hide (Boolean)

Hides or displays the output of the control in design time and run time.

- o **True**—Hide the control output.
- o **False**—Display the control output.
- **· IncludeIcons** (Boolean)

Choose whether to display icons next to the metadata list's links.

**NOTE:** This property only works when ecmSummary or ecmTeaser are used in the DisplayXslt property. When the  $\lceil \frac{5 \text{Imagelcon}}{2} \rceil$  variable is used in an EkML file and that file is assigned to the MarkupLanguage property, this property acts as True.

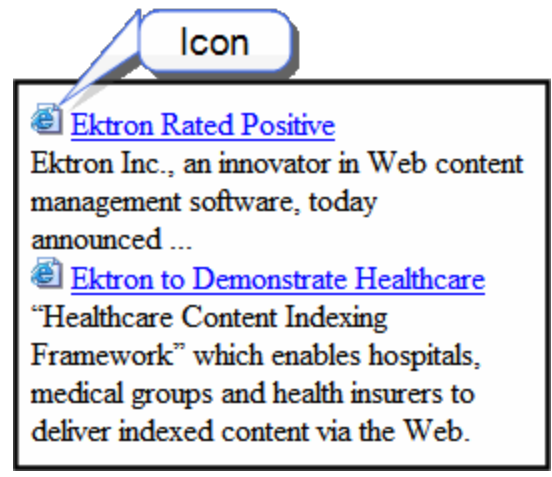

#### **• KeyWordName** (String)

KeyWordName represents a metadata definition, that is, the container for the KeyWordValues. Examples of a KeyWordName are **Keywords** and **Title**. If you are authenticated, you can click the ellipsis button and select from a list of existing metadata definitions. For information on creating metadata definitions, see *[Adding](#page-367-1) [a](#page-367-1) [Metadata](#page-367-1) [Definition](#page-367-1)* [on](#page-367-1) [page](#page-367-1) [368.](#page-367-1)

#### • KeyWordValue (String)

Enter the values associated with the KeyWordName. Only content whose metadata (defined at the KeyWordName property) matches this value appears on the metadata list. Examples of a KeyWordValue are "home; page; company." To view an illustration of the relationship between KeyWordName and KeyWordValues, see *[Adding](#page-381-0) [Content](#page-381-0) [to](#page-381-0) [a](#page-381-0) [Web](#page-381-0) [Page](#page-381-0) [with](#page-381-0) [the](#page-381-0) [MetadataList](#page-381-0) [Server](#page-381-0) [Control](#page-381-0)* [on](#page-381-0) [page](#page-381-0) [382.](#page-381-0)

**NOTE:** The character that separates multiple items is defined at the KeyWordValueSeparator property. At the KeyWordValueMatchAll property, you determine if all metadata definition values must match or any one of them.

#### **• KeyWordValue MatchAll (Boolean)**

This property is only used if you enter more than one keyword value. If you do, and only want content to appear on the metadata list if *all* values entered at the KeyWordValue field match its metadata values, enter **True**. If metadata can appear on the list as long as *any value* defined at the KeyWordValue field matches the selected metadata value for a content item, enter **False**.

#### **Example:**

KeyWordValue for **Title** (assigned for this server control): home; page; company. Metadata values for a content item's **Title** metadata definition field: software; ektron; company.

- $\circ$  If KeyWordValueMatchAll =true, content does not appear on metadata list because some items do not match.
- $\circ$  If KeyWordValueMatchAll = false, content item appears on metadata list because one item (company) matches.

#### **• KeyWordValueSeparator** (String)

Enter the character used to separate the list of keyword values. An example is a semicolon  $($ ;  $)$ .

#### • Language (Integer)

Set a language for viewing content; shows results in design-time (in Visual Studio) and at run-time (in a browser).

**• LinkTarget** (ItemLinkTargets)

Determines the type of window that appears when you click a link in the server control.

- **Self** (default)—opens in same window.
- o **Top**—opens in parent window.
- o **\_Blank**—opens in new window.
- o **\_Parent**—opens in the parent frame.

#### **• MarkupLanguage** (String)

Identify the template markup file that controls the display of the server control. For example, mymarkup.ekml. If the EkML file is located in the same folder as the Web form containing the server control, just enter its name. Otherwise, the path to the file can be relative or absolute. See also: *[Controlling](#page-2046-0) [Output](#page-2046-0) [with](#page-2046-0) [Ektron](#page-2046-0) [Markup](#page-2046-0) [Language](#page-2046-0)* [on](#page-2046-0) [page](#page-2046-0) [2047](#page-2046-0)

See Also: *[metadatalist.ekml](#page-2066-0)* [on](#page-2066-0) [page](#page-2066-0) [2067](#page-2066-0)

**NOTE:** If you enter a valid EkML file at the **MarkupLanguage** property, the **Displayxslt** property value is ignored. If the EkML file contains the [\$ImageIcon] variable, the IncludeIcons property acts as True.

#### • MaxNumber (Integer)

Enter the maximum number of items to appear in the initial display of this server control. To set no maximum, enter zero (0). To let site visitors view more than the maximum but limit the amount of space being occupied, enter the maximum number of results per page here. Then, set the EnablePaging property to **true**.

If you do and more than the number of MaxResults are available, navigation aids appear below the last item to help the site visitor view additional items. See example below.

**Bill Lumbergh Bob Porter Bob Sivdell** Milton Waddams [First] [Previous] [Next] [Last]

- **OrderBy** (Ektron.Cms.Controls.CmsWebService.ContentOrderBy) The order of the list to be returned.
	- o **Title**—The title of the content block
	- o **ID**—The content block ID number
- o **Date Created**—The date the content block was created
- o **Date Modified**—The date the content block was last modified
- o **LastEditorLname**—The last editor's last name
- o **LastEditorFname**—The last editor's first name
- o **ContentRatingAverage**—Business Analytics Content Rating
- o **ContentViewCount**—Business Analytics Content Views

#### **• Recursive** (Boolean)

Whether to search sub-folders of the identified root folder. The starting folder is identified in the FolderID property.

#### **• SortOrder** (String)

Choose the order direction of the list, Ascending or Descending.

**• SuppressWrapperTags** (Boolean)

This property is set to false because Ajax uses <div> tags to rewrite the region around the tag. You *cannot* change the value to true.

#### • **WrapTag** (String)

Lets a developer specify a server control's tag.

- o **Span** (default)—designate an inline portion of an HTML document as a span element.
- o **Div**—apply attributes to a block of code.
- o **Custom**—Lets you use a custom tag.

### <span id="page-386-0"></span>Retrieving the XML Structure of a MetadataList

Retrieving the XML structure of XML content allows for greater control over developing XSLs. The following is an example of how to retrieve the XML structure:

- 1. Open a new Web form.
- 2. Drag and drop a MetadataList server control onto it.
- 3. Set the KeyWordName and KeyWordValue properties.
- 4. Drag and drop a textbox on the Web form.
- 5. Set the TextMode property to **MultiLine**.

**NOTE:** You should set the width of the text box to at least 400px.

6. On the code-behind page, add the following line.

Textbox1.Text = Metadata1.XmlDoc.InnerXml

- 7. Build the project.
- 8. View the Web form in a browser.
- 9. The XML structure of the MetadataList appears in the textbox.

For an additional example, see the MetadatList XML page on the Developer samples page. It is located at:

In a browser:

http://*siteroot*/CMS400Developer/Developer/MetaDataList/MetadataListXML.aspx

ektron

In the source code:

```
siteroot/CMS400Developer/Developer/MetaDataList/MetadataListXML.aspx and
MetadataListXML.aspx.vb
```
### Assigning Metadata to a Folder

After you create a metadata definition, assign it to folders whose content will use it. On each folder's properties screen, you determine which metadata definitions can be used. The section of the folder properties screen used to assign metadata appears below. Only metadata definitions whose **Assigned** box is checked can be completed by users working with content in the folder.

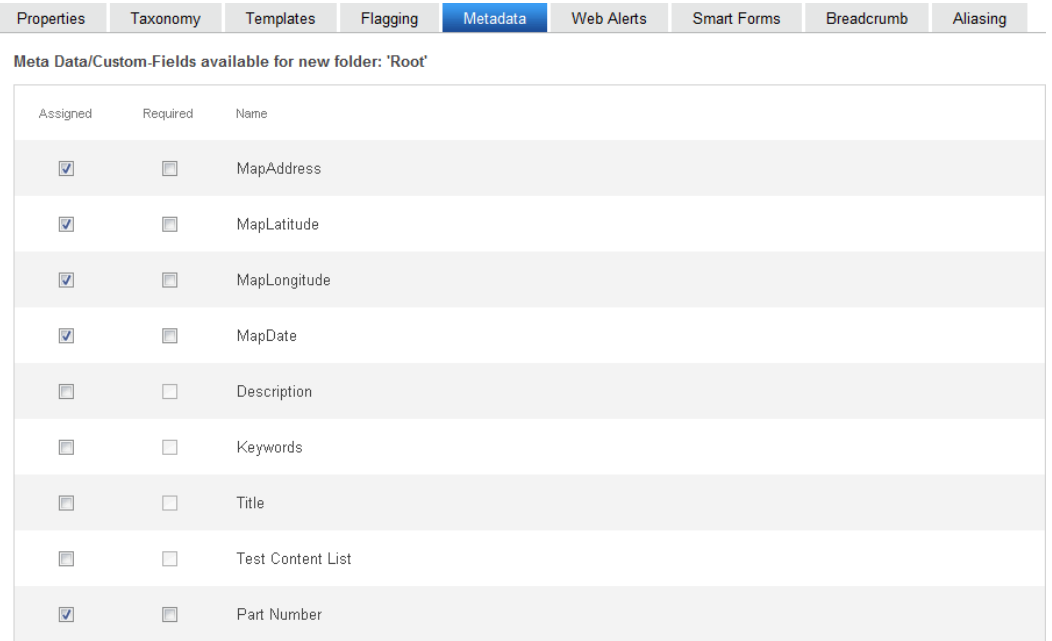

### <span id="page-387-1"></span>Requiring Users to Enter Metadata

You can determine that a metadata value *must* be inserted before content can be saved (see the **Required** checkboxes in the illustration above). This occurs both when new content is added and existing content is edited. If you set a kind of metadata to be required, its label is red and includes an asterisk (\*) on the **Metadata** tab of the Edit Content screen.

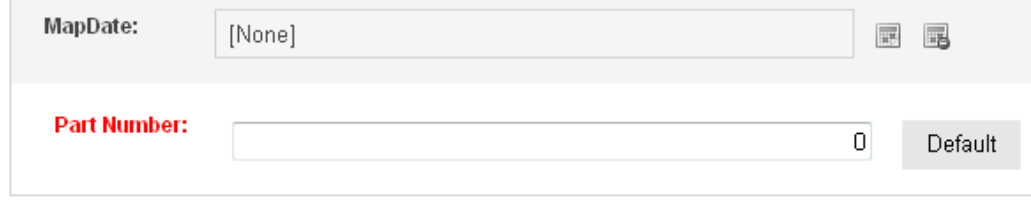

\*=Required fields

**NOTE:** If a default value is defined for a required metadata field, the default value is used when the user saves the content. In this case, the user is not prompted to enter a value because the default value is sufficient.

## <span id="page-388-0"></span>Inheriting Metadata by Folder

Each folder can inherit metadata fields from its parent folder or have a unique set of them. The information includes the kinds of metadata that are *assigned* and which of those are *required*. For example, you could assign the top folder (Content) all metadata definitions, while you assign the Contacts folder (directly below it) none. On every folder property's **Metadata** tab, use the **Inherit Parent Configuration** check box to determine if metadata definitions are the same as the parent folder or unique. By default, **Inherit Parent Configuration** is checked, meaning that the folders inherits its metadata definition from the parent folder. When you uncheck **Inherit Parent Configuration**, you can change the settings as desired. All inherited values appear by default (that is, **Assigned** and **Required** boxes are either checked or unchecked).

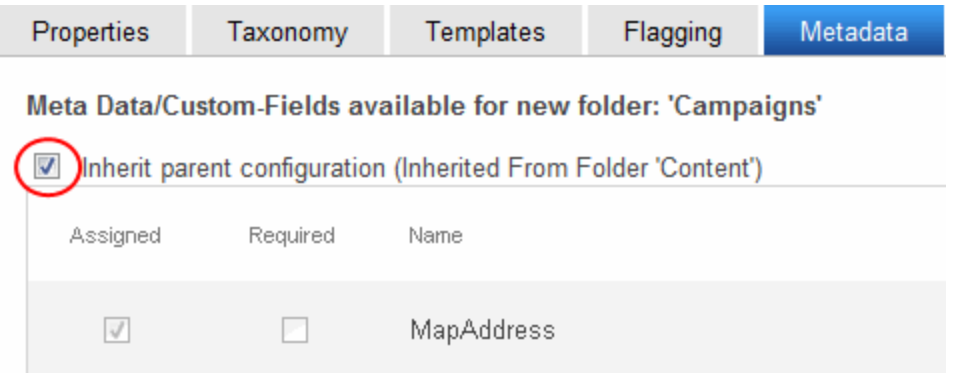

## <span id="page-388-1"></span>Applying Simple Dublin Core Metadata

Simple Dublin Core is a set of fifteen standard names for metadata fields designed to cover the most useful items of information on a document. From the Dublin Core site FAQ: "Dublin Core metadata provides card catalog-like definitions for defining the properties of objects for Webbased resource discovery systems." For more information, refer to the Usage Guide: [http://www.dublincore.org/documents/usageguide/.](http://www.dublincore.org/documents/usageguide/)

To generate Dublin Core metadata, set the GenerateDublinCore property to True. This creates 7 of the fifteen Dublin Core metadata fields. These fields are automatically filled with the information from the equivalent Ektron property. The following list shows the 7 fields and their Ektron equivalent. For more information on the Metadata Server Control, see *[Adding](#page-378-1) [Content](#page-378-1) [to](#page-378-1) [a](#page-378-1) [Web](#page-378-1) [Page](#page-378-1) [with](#page-378-1) [the](#page-378-1) [Metadata](#page-378-1) [Server](#page-378-1) [Control](#page-378-1)* [on](#page-378-1) [page](#page-378-1) [379](#page-378-1).

- **DC.title**—Content block title
- **DC.description**—Plain text version of a content summary
- **DC.contributor**—Content block last editor name
- **DC.date**—Content block last edit date
- <sup>l</sup> **DC.format**—"text/html"
- **DC.identifier**—URL of current page (from ASP.NET Server.Request object)
- **DC.language**—CMS language cookie / current site language, expressed as a .NET System.Globalization Culture Name

To fully comply with the Simple Dublin Core metadata element set, the administrator must create the remaining 8 Dublin Core fields as standard Ektron Metadata definitions and apply them to all Ektron folders. Next, Ektron users complete the appropriate values for each content block.

**IMPORTANT:** When creating the Dublin Core metadata fields in the Metadata section of the Workarea, you do not need to create the first 7 fields in the table above. In addition, the names of the fields you create must match the names in the following list. For example, in the name field, enter "DC.subject". The DC identifies the metadata as Dublin Core metadata.

These descriptions are from the Dublin Core Metadata Initiative site. For a more detailed description, visit [http://www.dublincore.org](http://www.dublincore.org/).

- **DC.subject**—The topic of the content of the resource. Typically, a Subject is expressed as keywords, key phrases, or classification codes that describe the topic of the resource.
- **DC.type**—The nature or genre of the content of the resource. Type includes terms describing general categories, functions, genres, or aggregation levels for content.
- **DC.source**—A reference to a resource from which the present resource is derived. For example, DC.source="Image from page 54 of the 1922 edition of Romeo and Juliet"
- **DC.relation**—A reference to a related resource.
- **DC.coverage**—The extent or scope of the content of the resource. Coverage typically includes spatial location (a place name or geographic co-ordinates), temporal period (a period label, date, or date range) or jurisdiction (such as a named administrative entity). Examples: DC.coverage="1995-1996", DC.coverage="Boston, MA", DC.coverage="17th century" or DC.coverage="Upstate New York".
- **DC.creator**—An entity primarily responsible for making the content of the resource.
- **DC.publisher**—The entity responsible for making the resource available.
- **DC.rights**—Information about rights held in and over the resource. Typically, a Rights element contains a rights management statement for the resource, or reference a service providing such information.

### <span id="page-389-0"></span>Working with Templates

As you set up your Ektron Web site, you create templates for your Web pages. A template typically includes page headers, footers, and placeholders for content, forms, summaries, and other page elements. The following image shows a template where the top of the screen contains headers that appear on several pages. Other areas contain links to Ektron objects, such as menus and text. A developer can modify content within these areas.

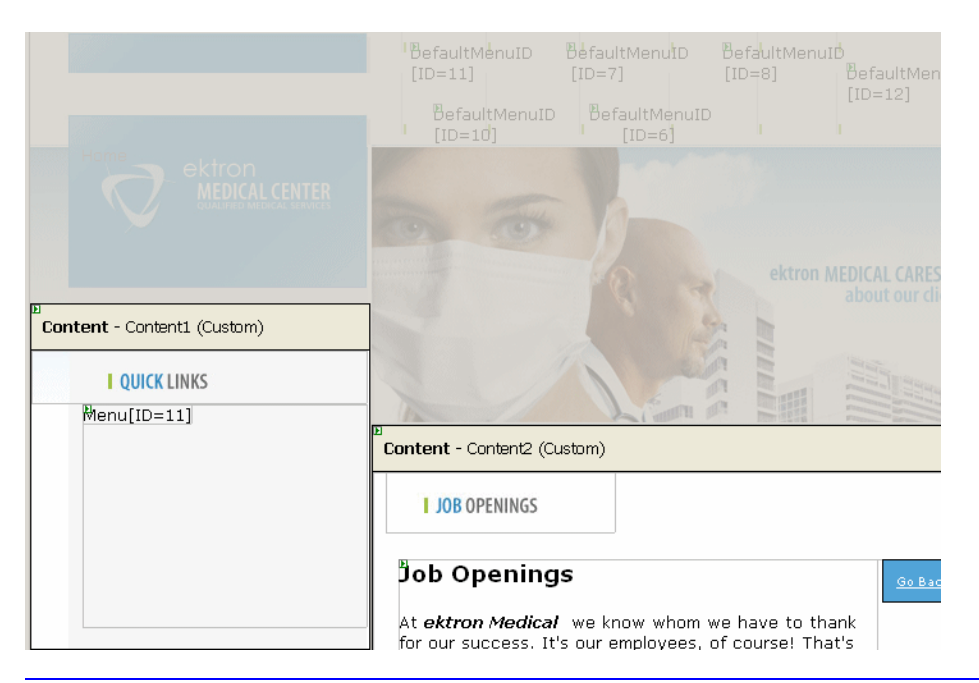

<span id="page-390-0"></span>**NOTE:** To learn more about creating templates, see *[Creating](#page-1965-0) [a](#page-1965-0) [New](#page-1965-0) [Template](#page-1965-0)* [on](#page-1965-0) [page](#page-1965-0) [1966](#page-1965-0) and the Ektron technical article "Templating in CMS400.NET" [\(http://dev.ektron.com/articles.aspx?id=6724](http://dev.ektron.com/articles.aspx?id=6724)).

### Using Templates

Except for your Web site's home page, people access your site through *hyperlinks*. Hyperlinks can appear within content. They also link content items from list summaries, menus, collections, and so on. A template defines the place to display the content of a hyperlink. The following example shows that when a user selects **Email**, content item (ID 87) displays within the contactinformation.aspx template.

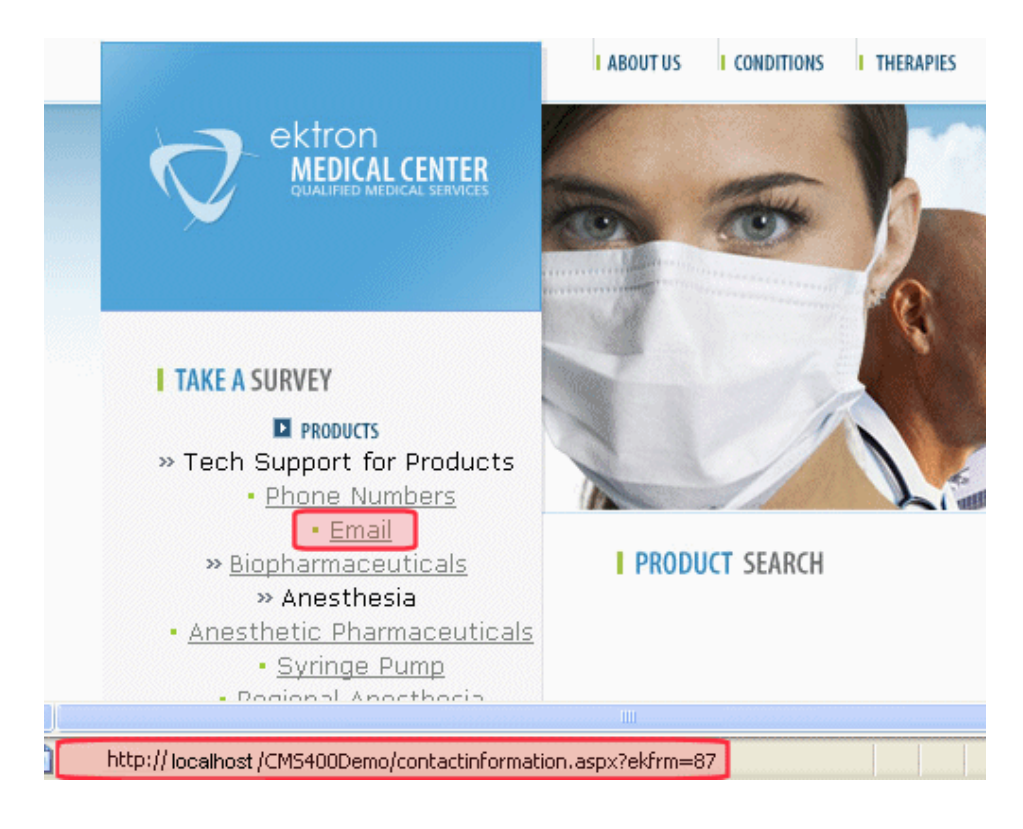

### <span id="page-391-0"></span>Declaring a Template

**Prerequisite:** You must be a member of the Administrators group or in the Manage Members for Role: Template Configuration screen. See Also: *[Defining](#page-1319-1) [Roles](#page-1319-1)* [on](#page-1319-1) [page](#page-1319-1) [1320](#page-1319-1).

After creating templates, declare them within Ektron. To do this, go to the Active System Templates screen, available from **Settings > Configuration > Template Configuration**.

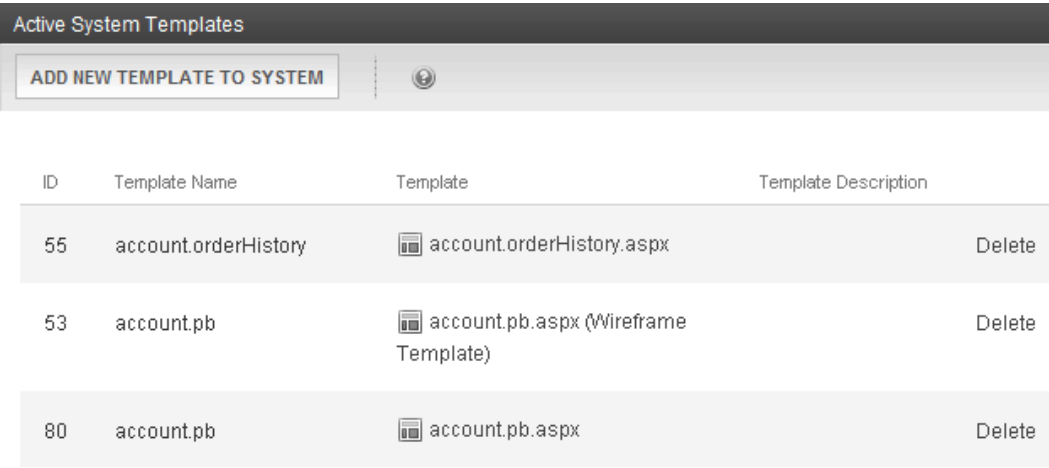

<span id="page-391-1"></span>From this screen, you can add new templates, or delete or update existing ones.

## Adding a Template

- 1. Within the Ektron Workarea, navigate to **Settings > Configuration > Template Configuration**.
- 2. Click **Add New Template to System**. The Add a New Template screen appears.

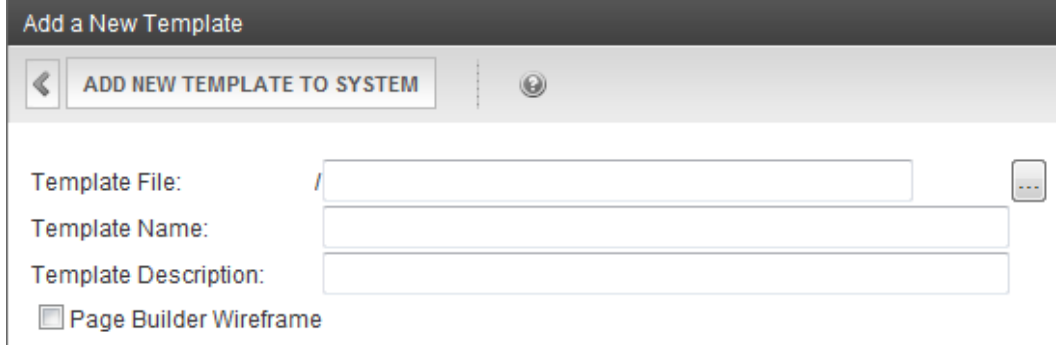

- 3. Enter the path to and name of the new template or click the ellipsis button  $(\cdot \cdot \cdot)$  and navigate to it.
- 4. Enter a name and description for the template.
- <span id="page-392-0"></span>5. Click **Add New Template to System**.

### Deleting a Template

To delete a template, click **Delete** in the template row.

You can only delete a template if it is not assigned as any folder's default template. If you choose a template that is assigned as a default, a screen tells you why you cannot delete it and lists the folders for which it is the default. If you delete a template that is not used as a default but is applied to content, that content's template is changed to its folder's default template.

### <span id="page-392-1"></span>Updating a Template

The **update** procedures lets you change all references from an old to a new template. For example, your old template is named  $MyTemplate \, days$ . You can want to replace all references to it to Updatetemplate.aspx.

- 1. Within the Ektron Workarea, navigate to **Settings > Configuration > Template Configuration**.
- 2. Click the template that you want to update. A new screen appears.
- 3. Choose the new template file. You may also update the name or description.
- 4. Click **Update Template**.

<span id="page-392-2"></span>**NOTE:** This screen has additional fields when mobile device detection is on and mobile configurations exist. For more information, see *[Supporting](#page-1926-0) [Mobile](#page-1926-0) [Devices](#page-1926-0)* [on](#page-1926-0) [page](#page-1926-0) [1927](#page-1926-0)

### Assigning a Template to a Folder

Each folder must have at least one template and one template must be chosen as the default. By default, folders below the root folder inherit a template from their parent. However, you can assign a unique set of templates to any folder by overriding the default inheritance. To do this, go to the Edit Folder Properties screen and uncheck the box next to Inherit Parent Template Configuration.

When a folder's default template is changed, existing template assignments remain, but new content added or moved into the folder assumes the new default template.

If you break template inheritance, inherited templates are initially assigned to the folder. You can then remove unwanted templates or add new ones. Available templates appear in the template drop-down list. Select any that you want to be available from the folder and click **Add**. (The list of available templates is managed through the Active System Templates screen.)

### <span id="page-393-0"></span>Adding a Template to a Folder

- 1. In the Workarea, navigate to the folder to which you want to apply the template.
- 2. Choose **View > Properties**.
- 3. Click **Edit Properties**.
- 4. Click the Templates tab.
- 5. Uncheck Inherit Parent Configuration.
- 6. Click the arrow next to Select Template and choose the template you want to apply to this folder.
- <span id="page-393-1"></span>7. Click **Update**.

### Removing a Template from a Folder

- If you try to delete a template that is the default for a folder, you are notified that you must assign a new default to that folder before you can delete it.
- If you try to delete a template that is assigned to a content block, you are notified via the following message If you wish to continue and delete this template, the above content will be set to their parent folder's default template. Do you wish to continue?

### <span id="page-393-2"></span>Assigning a Template to Content

A folder's default template is automatically applied to all content in the folder. However, you can change a content item's template to any of those assigned to the folder.

- 1. In the Workarea, navigate to a content item to which you want to apply the template.
- 2. From the View menu of the content item, Choose **View Properties**. The view content screen appears.
- 3. Click **Edit**.
- 4. Click the Templates tab.
- 5. Click the arrow next to Template: and choose the template you want to apply to this content item.
- 6. Click **Publish**. The template assigned to the content will be used whenever a hyperlink is created to it.

Ektron Reference Rev 2.0 (April 2012)

# Working with HTML Forms

**NOTE:** This section explains how to create/edit HTML forms using eWebEdit400. If your editor is eWebEditPro+XML, see <http://documentation.ektron.com/cms400/v76/usermanual.pdf> >"Working with HTML Forms."

Ektron provides powerful online form capabilities, letting you create an online dialog with visitors. Anyone can create and deploy Web forms. A form has the following components.

- **Form** (title, ID number, whether the form data is sent as email, and/or saved to a database, and so on.)
- **Content** information (title, start and/or end date, status, postback message, and so on.)
- **Form fields** (text field, password field, text area, hidden text, choices, checkbox, select list, calendar, submit button, and so on.)

By default, form permissions are inherited from a form's folder. To customize permissions for any folder that contains forms, access the corresponding folder under Content and assign permission as described in *[Managing](#page-265-0) [Folder](#page-265-0) [Permissions](#page-265-0)* [on](#page-265-0) [page](#page-265-0) [266.](#page-265-0)

Similar to content, users in the administrator user group have full control over form features. You *must* be a member of the administrator group to add, edit, or delete a form, or assign content to a form. You may also perform all actions on a form's content. Users who are not members of the administrator user group can add, edit, delete, and restore form content if granted these permissions for the content folder or item.

For more information about working with HTML forms, see the following topics.

- <sup>l</sup> *[Creating](#page-394-0) [a](#page-394-0) [Form](#page-394-0)* [below](#page-394-0)
- <sup>l</sup> *[Creating](#page-415-0) [Surveys](#page-415-0) [and](#page-415-0) [Polls](#page-415-0)* [on](#page-415-0) [page](#page-415-0) [416](#page-415-0)
- <sup>l</sup> *[Using](#page-419-0) [Form](#page-419-0) [Server](#page-419-0) [Controls](#page-419-0) [to](#page-419-0) [Display](#page-419-0) [Forms](#page-419-0)* [on](#page-419-0) [page](#page-419-0) [420](#page-419-0)
- <span id="page-394-0"></span><sup>l</sup> *[Managing](#page-424-0) [Form](#page-424-0) [Responses](#page-424-0)* [on](#page-424-0) [page](#page-424-0) [425](#page-424-0)

## Creating a Form

Ektron provides sample forms to start with and then customize. Forms are saved to a database by default, but not emailed. To change either setting, use the Edit Properties screen.

You can create HTML forms only in a folder whose template uses a FormBlock or Poll server control. For example, ine the Ontrek sample site, the Company folder uses the template company.pb.aspx.

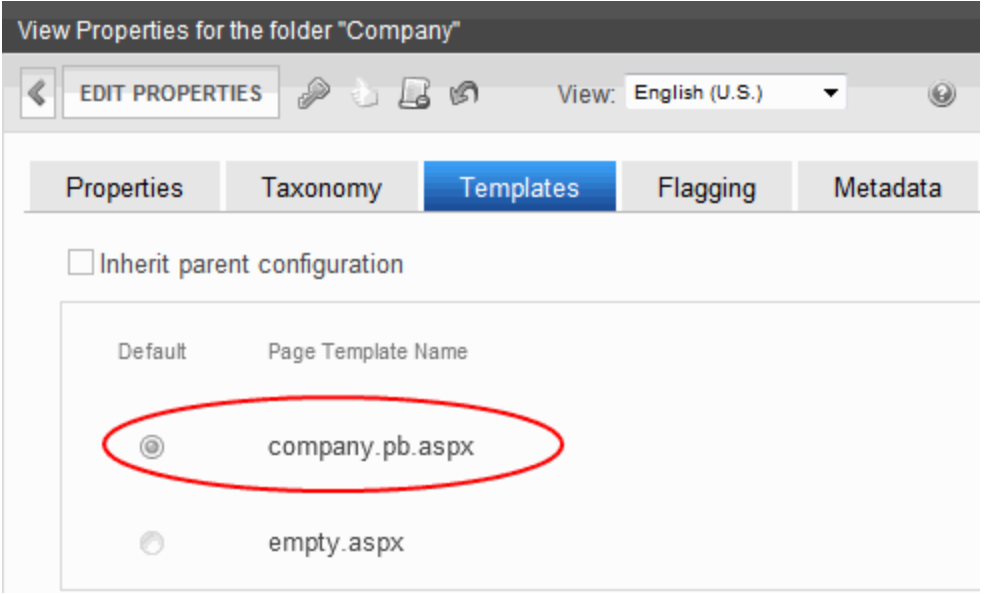

You can modify this template as needed or create a form template and assign it to any folder through its Folder Properties screen. Because folders inherit properties from their parent folder by default, new folders created under a parent folder use the correct template. Of course, you can break inheritance and assign a custom template for any folder. Consult with your Ektron administrator about the folders in which you should create forms.

To create a new form:

**NOTE:** You can also create a new edition of a form in another language by copying an existing form and translating it. For more information, see *[Translating](#page-294-0) [Content](#page-294-0) [into](#page-294-0) [Another](#page-294-0) [Language](#page-294-0)* [on](#page-294-0) [page](#page-294-0) [295](#page-294-0).

- 1. Access the folder in which you will create the form.
- 2. From the **View** menu, click **Language**, and select the language in which to create the form.
- 3. Click **New** > **HTML Form/Survey**. The New Form screen appears.

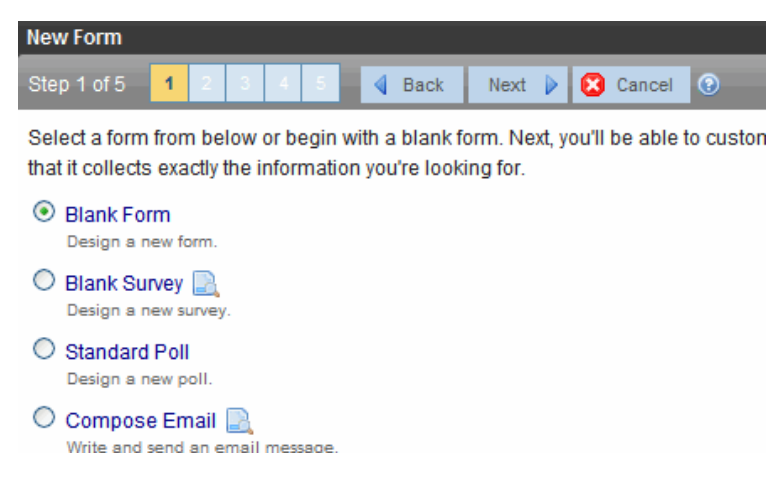
Creating a Form's Content

ektron

- 4. Choose the form that you want to begin with. You can click **preview** (**4)** next to any sample form to see it before choosing it. Select a sample that most closely matches the form you want to create. After creating the form, you can add/remove fields, modify possible responses, and so on.
- 5. Click **Next**.
- 6. Enter or edit the form's **Title** and **Description**.
	- **Title**—used to reference the form within the Workarea (required)
	- **.** Description—an extended description of the form
- 7. The next screen lets you assign a task to a user or user group. If you do, a task will be created every time a site visitor submits this form. See Also: *[Assigning](#page-433-0) [a](#page-433-0) [Task](#page-433-0) [to](#page-433-0) [a](#page-433-0) [Form](#page-433-0)* [on](#page-433-0) [page](#page-433-0) [434](#page-433-0)
- 8. A new screen lets you determine what happens after a site visitor completes the form. The choices are:
	- <sup>l</sup> **Display a message**—See *[Choosing](#page-429-0) [a](#page-429-0) [Format](#page-429-0) [to](#page-429-0) [Display](#page-429-0) [Form](#page-429-0) [Data](#page-429-0)* [on](#page-429-0) [page](#page-429-0) [430](#page-429-0)

**IMPORTANT:** If your form/survey/poll uses either **Redirect** option, your Web developer must use a FormBlock server control to display this form on a Web page. The Web developer cannot use a Poll Server Control when redirecting to an action page.

- <sup>l</sup> **Redirect to form data to an action page**—See *[Redirecting](#page-426-0) [Form](#page-426-0) [Data](#page-426-0) [to](#page-426-0) [an](#page-426-0) [Action](#page-426-0) [Page](#page-426-0)* [on](#page-426-0) [page](#page-426-0) [427](#page-426-0)
- <sup>l</sup> **Report on the form**—See *[Letting](#page-427-0) [Site](#page-427-0) [Users](#page-427-0) [See](#page-427-0) [the](#page-427-0) [Form](#page-427-0) [Results](#page-427-0)* [on](#page-427-0) [page](#page-427-0) [428](#page-427-0)
- <sup>l</sup> **Redirect to a file or page**—Identify a file or a page on your Web site that is launched when the visitor completes the form.
	- o sample file—a white paper (PDF format)
	- o sample page—prompts visitor to download your product
- 9. After completing the form information, you enter its content.

## Creating a Form's Content

Here is an example of form content that you can create.

#### **Request for White Paper**

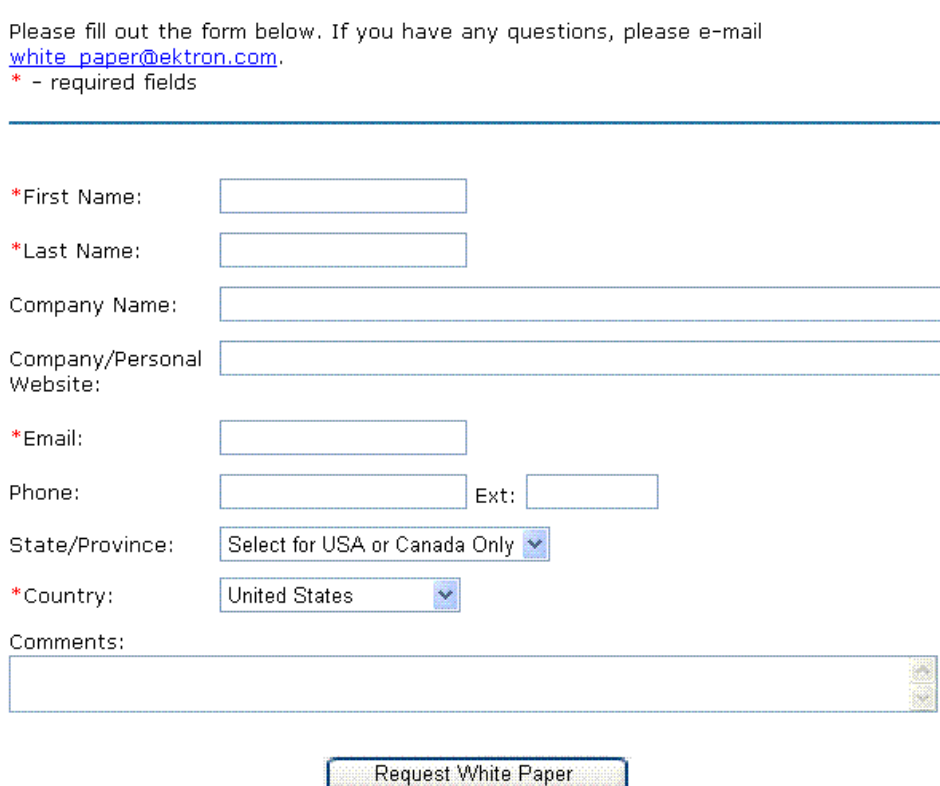

Note that some fields are required, and some provide a drop-down list of choices. You can learn how to create such a form by following the directions below.

The final screen lets you arrange the form fields. Then, add a button that lets the user submit the data.

**NOTE:** The form can also contain explanatory text, lines, images, and so on. To lay out fields in columns, insert a table and place the fields within table cells.

The following list explains each field type you can enter.

- <sup>l</sup> **Checkbox**—User's response is either checked or unchecked; see *[Inserting](#page-398-0) [a](#page-398-0) [Checkbox](#page-398-0) [Field](#page-398-0)* [on](#page-398-0) [the](#page-398-0) [facing](#page-398-0) [page.](#page-398-0)
- <sup>l</sup> **Text**—Free text field; user cannot format text; see *[Inserting](#page-403-0) [a](#page-403-0) [Text](#page-403-0) [Field](#page-403-0)* [on](#page-403-0) [page](#page-403-0) [404](#page-403-0).
- **E** Choices—Several choices appear on screen. User checks any number of appropriate responses. See *[Inserting](#page-399-0) [a](#page-399-0) [Choices](#page-399-0) [Field](#page-399-0)* [on](#page-399-0) [page](#page-399-0) [400](#page-399-0).
- <sup>l</sup> **Calendar**—Lets user insert a date by clicking a calendar; see *[Inserting](#page-401-0) [a](#page-401-0) [Calendar](#page-401-0) [Field](#page-401-0)* [on](#page-401-0) [page](#page-401-0) [402](#page-401-0).
- **IF Insert Button**—Button with no text. You can easily add text to it. When a site visitor completing the form presses this button, the data on the screen is submitted to your Web server. See *[Inserting](#page-411-0) [Buttons](#page-411-0)* [on](#page-411-0) [page](#page-411-0) [412](#page-411-0).

- **9 Insert Reset**—Button with **Reset** as its text. When a site visitor completing the form presses this button, the form's field values are set to their state when the form first loaded. See *[Inserting](#page-411-0) [Buttons](#page-411-0)* [on](#page-411-0) [page](#page-411-0) [412](#page-411-0).
- **Insert Submit**—Button with **Submit** as its text. When a site visitor completing the form presses this button, the data on this screen is submitted to your Web server. See *[Inserting](#page-411-0) [Buttons](#page-411-0)* [on](#page-411-0) [page](#page-411-0) [412](#page-411-0).

Next, click **Save** and **Submit** or **Publish** ( ). After you complete and save the form, it may need to go through the [approval](#page-252-0) process. When that is complete, add it to the site by assigning it to a page template.

### <span id="page-398-0"></span>Inserting a Checkbox Field

A Checkbox field is one character wide and accepts one of 2 possible values: checked or unchecked. For example

Check if you are over 65  $\Box$ 

To insert a checkbox field:

- 1. Place the cursor where you want the check box field to appear.
- 2. Click the Checkbox field button  $(\blacksquare)$ . A dialog box appears.

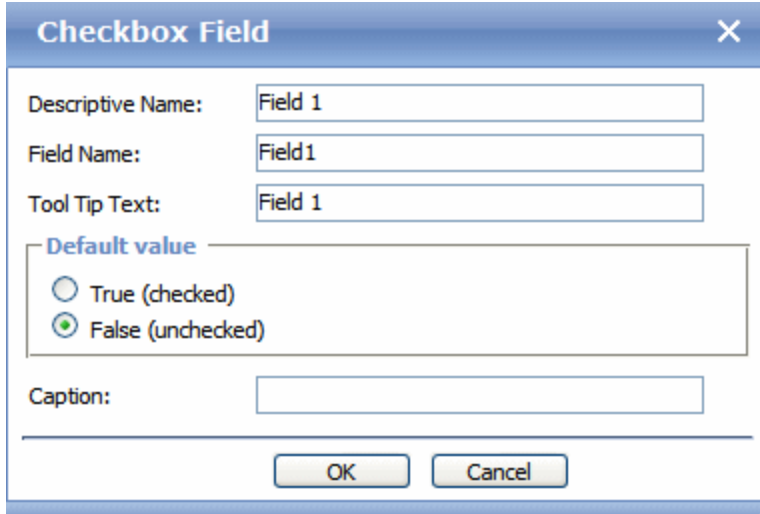

- **.** Descriptive Name-Enter a descriptive name for this checkbox.
- **Field Name**—Enter a name for this checkbox. This text identifies the field in the database and in email (if the form is mailed).

**NOTE:** You cannot enter spaces nor most special characters ( $\lceil \theta \rceil \frac{1}{2} \otimes \sqrt{2}$  () +=<>,.:;'" {}[1]  $| \cdot \rangle$  into this field. If you do, they are replaced by underscores.

**• Tool Tip Text**—Enter text that appears when a site visitor hovers the cursor over this field (circled in red below).

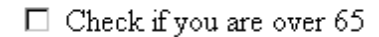

 $over 65?$ 

- **Default value**—If you want this field to be checked when the screen first appears, click **True**. Otherwise, click **False**. A site visitor can change the default value while completing the screen.
- **Caption**—Enter text to guide the user's response to this field. The caption appears on the screen to the right of the checkbox. To continue the above example, the caption would be **Check if you are over 65**.

### <span id="page-399-0"></span>Inserting a Choices Field

Use a Choices field when you want a site visitor to select from a predetermined list. You can allow a site visitor to select only one or more than one choice. You can also determine the list's items and appearance.

To insert a choices field:

- 1. Enter a field label. For example, **Country**.
- 2. Click **Choices** ( $\frac{1}{2}$ ). The following dialog appears.

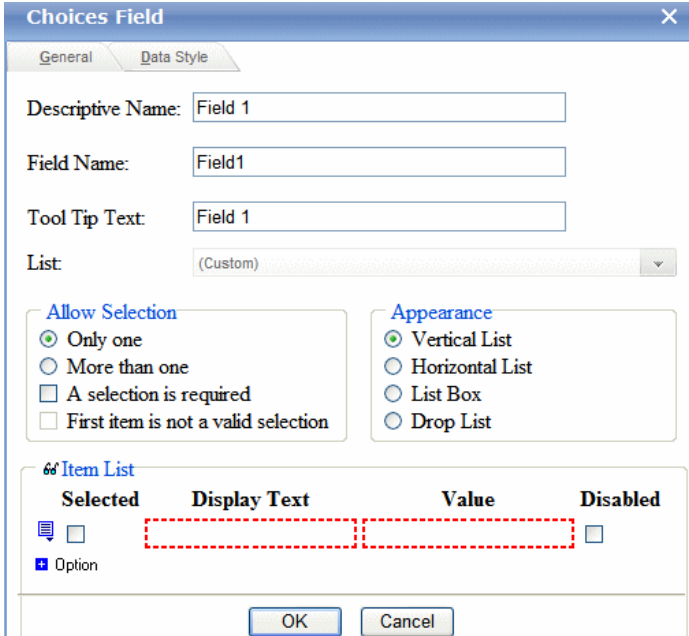

- **Descriptive Name**—Enter a description of the field. This text describes the field on form reports.
- **Field Name**—Enter a name for this field. This text identifies the field in the database and in email if the form is mailed.

**NOTE:** You cannot enter spaces nor most special characters ( $@#\$\%^A\&^*()+=<>$ ..:;" $\frac{1}{2}[||\sim)$  into this field. If you do, they are replaced by underscores.

**• Tool Tip Text**—Enter text that appears when a site visitor hovers the cursor over this field (circled in red below).

 $\Box$  Check if you are over 65

 $over 6$  over 65?  $\bullet$ 

- List-One of the following:
	- o **Custom**—You create your own set of choices. Use the **Item List** area to do this.
	- o **Languages**—A standard list of languages
	- o **Countries**—A standard list of countries
	- o **U.S States and Territories**—A standard list of United States of America states and territories
	- o **Canadian Provinces**—A standard list of Canadian provinces
	- o **Age Ranges**—A standard list of age ranges
	- o **Numeric Ranges**—A standard list of numeric ranges
	- o **Years**—A standard list of years
	- o **Gender**—Male or female
	- o **Marital Status**—A standard list marital statuses
- **Allow Selection**—Click **More than one** to let a site visitor select more than one item for this field. Otherwise, click **Only one** to limit the user to one choice.
- **A selection is required**—Check this box if the user must select at least one item.

**First item is not a valid selection**—You can use the first list item to prompt the user to make a selection instead of being a valid response. For example, the first item may say **Select from the list**. To do so, check this box. If you do, the site visitor must choose any selection except the first item. If the site visitor tries to file the screen without choosing a different item, this error message appears:**First item is not a valid selection.**

This option is only available if **Appearance** is set to **Drop List**.

- **Appearance**—One of the following:
	- o **Vertical List**—arranges choices vertically
		- O art
		- O music
		- ⊙ sports
	- o **Horizontal List**—arranges the choices horizontally

O art O music @ sports

o **List Box**—displays all choices in a box. If more than 4 choices are available, the user scrolls to see additional options.

Select day(s) when you are available: Tuesday

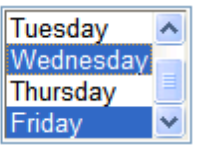

o **Drop List**—displays all choices in a drop-down list. When the user clicks the down arrow, all entries appear.

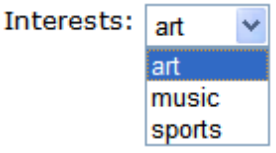

- Item List—This section of the screen displays the list items. It is only editable if the list type is Custom.
	- o **The Context-Sensitive Menu**—Buttons to the left of each item (circled below) display a menu. The menu lets you remove items, rearrange them, and insert additional items anywhere on the list.

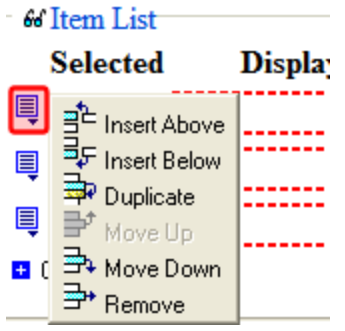

- o **The Selected Box**—Place a check in the box of any item to be checked by default on the data entry screen. If you do, the user can accept the default or uncheck the item by clicking in the checkbox. Note that if **Only One** is selected under **Allow selection** (above), only one item can be selected. If the **Appearance** is set to Drop-Down list, this value is ignored.
- o **Display Text**—Enter text to describe this item on the data entry screen.
- o **Value**—Enter the value that is collected when the site visitor selects this item. For example, if **Interests** appears in the Name field, and you want music to be collected when the data entry user selects this item and saves the page, enter **music** here.
- o **The Disabled Checkbox**—Check the box next to any selection that you want to disable. If you do, the option appears on the form but the user cannot select it.
- o **Option**—Click this button to add a row to the bottom of the list.

### <span id="page-401-0"></span>Inserting a Calendar Field

To insert a field that lets a site visitor select a date, use a Calendar Field. To do that:

- 1. Enter a field label. For example, **Expiration Date**.
- 2. Click **Calendar** field  $(\sqrt{2})$ . The following dialog appears.

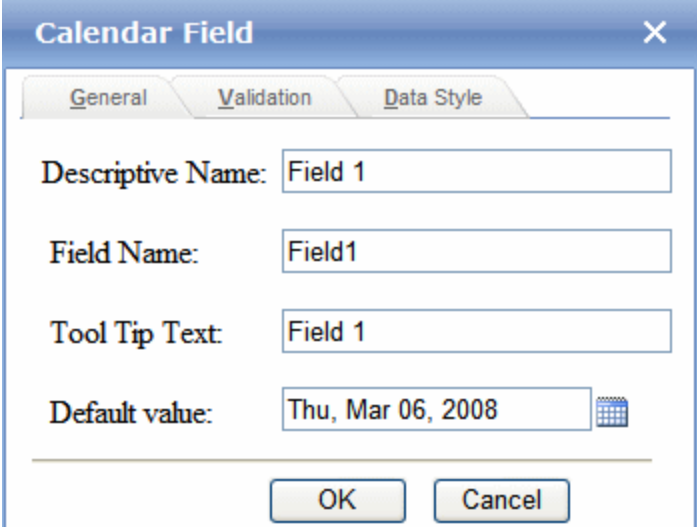

- **Descriptive Name**—Enter a description of the field. This text describes the field on form reports.
- <sup>l</sup> **Field Name**—Enter a name for this field. This text identifies the field in the database and in email if the form is mailed.

**NOTE:** You cannot enter spaces nor most special characters (!@#\$%^&\*()+=<>,.:;'"{}[]|'~) into this field. If you do, they are replaced by underscores.

**· Tool Tip Text**—Enter text that appears when a site visitor hovers the cursor over this field (circled in red below).

 $\Box$  Check if you are over 65

 $over 6$  over 65?

- **Default value**—If you want to set a default date, enter it here. The site visitor can change the default value while completing the screen.
- **Validation**—Select the kind of validation to apply to this field. The choices are:
	- o **No validation**—response is not checked
	- o **Cannot be blank**—Response is required. The format of the response is not checked. If you assign **Cannot be blank**, the field is surrounded by red dashes when it appears on your Web site.
	- o **Custom**—See *[Custom](#page-407-0) [Validation](#page-407-0)* [on](#page-407-0) [page](#page-407-0) [408](#page-407-0)
- **Error Message**—Enter text that appears if a site visitor's response does not satisfy the validation criterion. For example, if the validation criterion is **Cannot be blank**, the error message could be **Please enter a response**. By default, the error message is the same as the validation criterion. Use this field to customize its text.

**NOTE:** You can only enter double-byte characters if your Windows settings include that language. If you enter characters that are not in a language defined in your Windows settings, question marks (?) appear instead of the characters.

- **Descriptive Name**—Enter a description of the field. This text describes the field on form reports.
- **Validation**—Select the kind of validation to apply to this field. The choices are:
	- o **No validation**—response is not checked
	- o **Cannot be blank**—Response is required. The format of the response is not checked. If you assign **Cannot be blank**, the field is surrounded by red dashes when it appears on your Web site.
	- o **Custom**—See *[Custom](#page-407-0) [Validation](#page-407-0)* [on](#page-407-0) [page](#page-407-0) [408](#page-407-0)
- **Message**—Enter text that appears on the screen if the site visitor's response does not satisfy the validation criterion. For example, if the validation criterion is **Cannot be blank**, the error message could be **Please enter a response**. By default, the error message is the same as the validation criterion. Use this field to customize it.

**NOTE:** You can only enter double-byte characters if your Windows settings include that language. If you enter characters that are not in a language defined in your Windows settings, question marks (?) appear instead of the characters.

<span id="page-403-0"></span>These are the same as *[Creating](#page-394-0) [a](#page-394-0) [Form](#page-394-0)* [on](#page-394-0) [page](#page-394-0) [395](#page-394-0)

## Inserting a Text Field

Use a text field when you want the user to enter a free text response, or to display text on the screen. There are many variations you can apply to such a field, such as

- $\bullet$  a default value
- text can be read-only or hidden
- the field can expand to accommodate user input
- *validation*, requiring user input to meet criteria such as a non-negative whole number or a zip code

To insert a text field:

- 1. Enter a field label. For example, **Name**.
- 2. Place the cursor where you want the text field to appear.

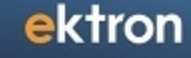

3. Click **Text field** ( $ab$ ). The following dialog appears.

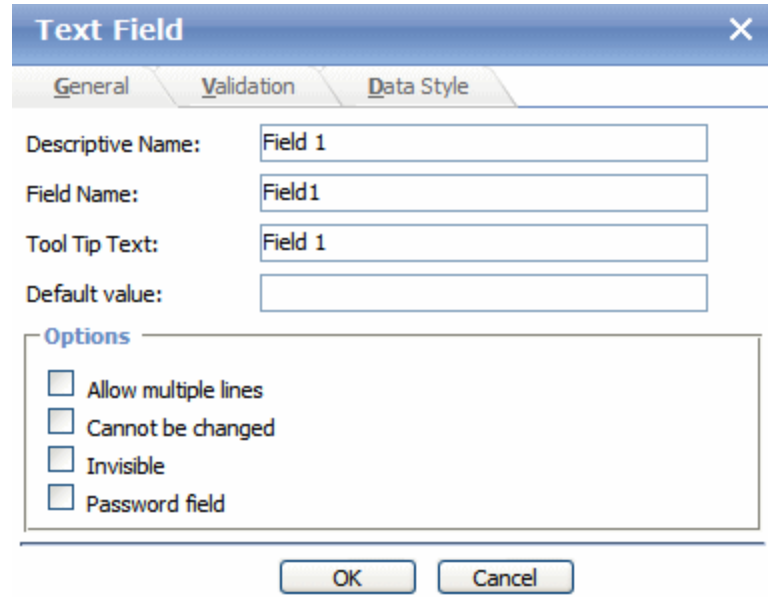

**NOTE:** If you are using FireFox, you cannot enter text into a text field while creating or editing the form. If you need to prefill a text field with text, use the field's **Default Value** property.

- **Descriptive Name**—Enter a description of the field. This text describes the field on form reports.
- <sup>l</sup> **Field Name**—Enter a name for this field. This text identifies the field in the database and in email if the form is mailed.

**NOTE:** You cannot enter spaces nor most special characters (!@#\$%^&\*()+=<>,.:;'"{}[]|'~) into this field. If you do, they are replaced by underscores.

**• Tool Tip Text**—Enter text that appears if a site visitor hovers the cursor over this field (circled in red below).

 $\Box$  Check if you are over 65

 $over 65?$ 

- **Default value**—If you want to set a default value for this field, enter it here. For example, if this field collects a city, and most users enter New York, enter **New York** as the value. A site visitor can change the default value while completing the screen.
- **Allow multiple lines**—Check this box if you want this field to scroll vertically to allow the person completing the form to enter as much text as needed.

**NOTE:** This setting cannot be applied if this is a **Password field**.

**Cannot be changed**—Check this box to prevent the person completing this field from changing its content. For example, you want to display a license agreement. Below this field, you might place a check box prompting the site visitor to check it to indicate the

Password | .......

agreement was read. As another example, you could provide instructions for completing the screen.

- **· Invisible**—Check to make this field hidden. This option lets you store unseen information in each document. An example might be putting a version number on the form. f you apply this property to a form, the **Allow multiple lines** and **Cannot be changed** fields are automatically checked and cannot be unchecked. Also, the **Validation** tab is disabled.
- Password field-Use a password field when you want the user to enter a password. A password is like a text field but the user's entry is disguised. This prevents an onlooker from seeing the password. Passwords cannot exceed 18 characters.

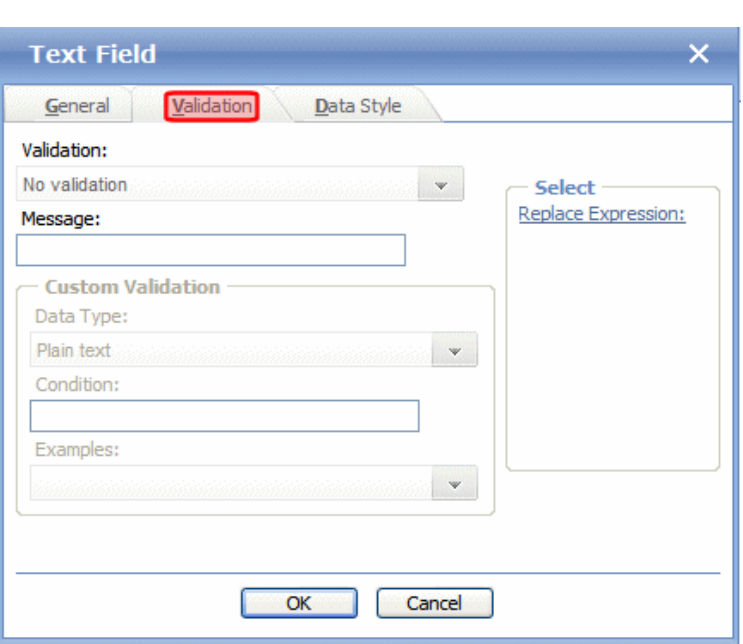

- <sup>l</sup> **Validation**—Select the kind of validation to apply to this field. See *[Validation](#page-405-0) [Options](#page-405-0)* [below](#page-405-0)Your system administrator determines whether a user can save an invalid document.
- **Message**—Enter text that appears on the screen if a site visitor's response violates the validation criterion. For example, if the validation criterion is telephone number, the error message could be **Please enter 7 or 10 digits**. It would appear if the user entered, for example, S061882. By default, the error message matches the selected validation criterion. Use this field to customize the text.

**NOTE:** You can only enter double-byte characters if your Windows settings include that language. If you enter characters that are not in a language defined in your Windows settings, question marks (?) appear instead of the characters.

<span id="page-405-0"></span><sup>l</sup> **Custom Validation**—See *[Custom](#page-407-0) [Validation](#page-407-0)* [on](#page-407-0) [page](#page-407-0) [408](#page-407-0).

### Validation Options

**NOTE:** Your Web developer can customize validation options. For details, see *[Setting](#page-662-0) [Validation](#page-662-0) [Checks](#page-662-0) [for](#page-662-0) [Plain](#page-662-0) [Text](#page-662-0) [and](#page-662-0) [Calculation](#page-662-0) [Field](#page-662-0) [Types](#page-662-0)* [on](#page-662-0) [page](#page-662-0) [663.](#page-662-0) However, the file that maintains custom validation is

#### different for HTML forms: it is *siteroot/workarea*/ContentDesigner/ValidateSpace.xml.

All of the following options are used with the text field. Only **No validation** and **Cannot be blank** are also used with the calendar field.

- No validation-Response is not checked.
- **Cannot be blank**—Response is required. The format of the response is not checked.
- **Allow Maximum of 1000 characters**—Response cannot exceed 1000 characters. (Only available if text field is set to **Allow Multiple lines**.)
- <sup>l</sup> **Minimum of 8 characters with at least one digit**—Site visitor's entry must be at least 8 characters and include one digit. (Only available if text field is set to **Password field**.)
- <sup>l</sup> **Non-negative whole number or blank**—A positive whole number *or* no response.
- <sup>l</sup> **Non-negative whole number (required)**—A positive whole number.
- <sup>l</sup> **Decimal number or blank**—A decimal number (for example, 12.345 or 12) or blank. A leading minus sign  $-$ " is allowed. The decimal point must be a period  $(.)$ , even in locales that normally use a comma (,).

**NOTE:** Decimal numbers include whole numbers because the decimal point is implied. That is, 12 is 12.0000.

<sup>l</sup> **Decimal number required**—A decimal number (it cannot be blank) of 0, 1, or 2 decimal places. A leading minus sign "-" is allowed. The decimal point must be period (.), even in locales that normally use a comma (,).

**NOTE:** Decimal numbers include whole numbers because the decimal point is implied. That is, 12 is 12.0000.

- <sup>l</sup> **Percent: (0-100) required** —A whole number from 0 to 100. A response is required.
- **email address**—*a@a*, where a is one or more characters.
- <sup>l</sup> **email address required**—*a@a*, where a is one or more characters. A response is required.
- <sup>l</sup> **email address list**—Several email addresses. Each address's format is *a@a*, where *a* is one or more characters. The user must separate each address with a semicolon (;).
- <sup>l</sup> **email address list required**—Several email addresses. Each address's format is *a@a*, where a is one or more characters. The user must separate each address with a semicolon (;). A response is required.
- <sup>l</sup> **Zip code (US)**—5 (*nnnnn*) or 9 digits. If 9, a dash appears after the fifth (*nnnnn-nnnn*).
- <sup>l</sup> **Zip code (US) required**—5 (*nnnnn*) or 9 digits. If 9, a dash appears after the fifth (*nnnnn-nnnn*). A response is required.
- <sup>l</sup> **Social Security (US)**—Nine digits in this pattern: *nnn-nn-nnnn.*
- <sup>l</sup> **Social Security (US) required**—Nine digits in this pattern: *nnn-nn-nnnn.* A response is required.
- <sup>l</sup> **Postal Code (Canada)**—*ana nan*, where *a* is an alphabetic character and *n* is numeric.
- <sup>l</sup> **Postal Code (Canada) - (required)**—*ana nan*, where a is an alphabetic character and n is numeric. A response is required.
- <sup>l</sup> **Social Insurance Number (Canada)**—A 9-digit number in the format: *nnnnnnnnn.*

#### ektron Managing Content

- <sup>l</sup> **Social Insurance Number (Canada) Required**—A 9-digit number in the format:*nnnnnnnnn.* A response is required.
- <sup>l</sup> **Telephone number (US and Canada)**—A 7 or 10 digit number in the format*nnnnnnn* or *nnnnnnnnnn*. The site visitor can insert separator characters, such as dashes (-), between numbers.
- <sup>l</sup> **Telephone number (US and Canada) (required)**—A 7 or 10 digit number in the format*nnnnnnn* or *nnnnnnnnnn*. The site visitor can insert separator characters, such as dashes (-), between numbers. A response is required.
- **URL**—A Web site address.
- <sup>l</sup> **ISBN**—ISBN*is a 10 or 13-digit number that uniquely identifies books and book-like products published internationally. When printed, the ISBN number is preceded by the letters ISBN.* (Copied from [www.isbn.org.](http://www.isbn.org/))
- <sup>l</sup> **ISSN**—*The ISSNis an 8-digit number which identifies periodical publications as such, including electronic serials. The ISSN takes the form of the acronym ISSN followed by 2 groups of 4 digits, separated by a hyphen. The eighth character is a control digit calculated according to a modulo 11 algorithm on the basis of the 7 preceding digits; this eighth* control character may be an "X" if the result of the computing is equal to "10", in order to *avoid ambiguity. (Copied from [www.issn.org](http://www.isbn.org/)*.)

### <span id="page-407-0"></span>Custom Validation

The Text and Calendar field dialog's **Validation** tab features a validation area.

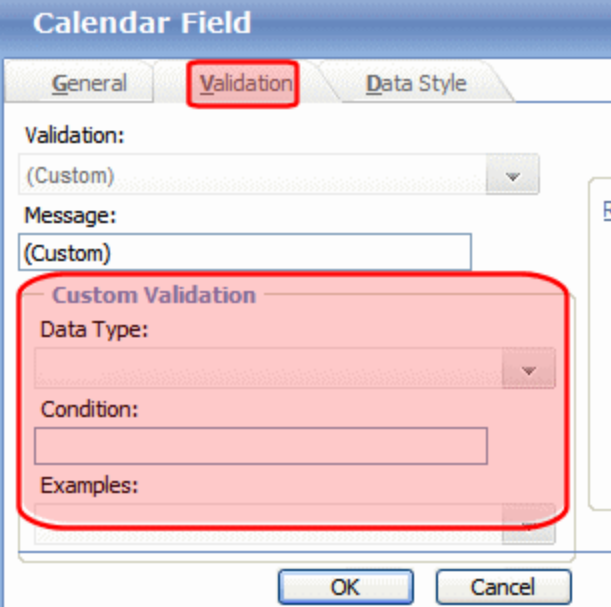

The validation feature can ensure the following aspects user input.

- $\bullet$  The data type—the default types are
	- $\bullet$  text
	- $\bullet$  URL
	- $\bullet$  whole number

- $\bullet$  decimal number
- floating point number (Floating point includes scientific notation, so is appropriate for scientific numbers. Decimals usually suffice for business numbers.)
- $\bullet$  date (calendars only)
- The field value has one of the following relationships with another field, a number, or an expression. The default expressions are
	- $\bullet$  between 2 values (either another field or a number that you specify)
	- $\bullet$  less than
	- equal to
	- $\bullet$  not equal to
	- maximum length (usually for text responses)

**NOTE:** Your Web developer can customize validation options. For details, see *[Setting](#page-662-0) [Validation](#page-662-0) [Checks](#page-662-0) [for](#page-662-0) [Plain](#page-662-0) [Text](#page-662-0) [and](#page-662-0) [Calculation](#page-662-0) [Field](#page-662-0) [Types](#page-662-0)* [on](#page-662-0) [page](#page-662-0) [663.](#page-662-0) However, the file that maintains custom validation is different for HTML forms: it is siteroot/workarea/ContentDesigner/ValidateSpace.xml.

Your system administrator determines if a user can save the invalid data.

When the **Custom Validation** option is selected from the **Validation** field, the Custom Validation screen area becomes active.

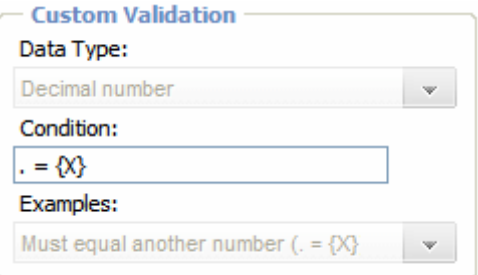

- <sup>l</sup> The **Data Type** field is the value's basic type, for example, text, number, or URL.
- **.** The **Condition** field displays the validation logic.
- <sup>l</sup> The **Examples** drop-down list shows validation expressions that you can apply to the field.

### Example of Creating Custom Validation

As an example of custom validation, assume that a field collects telephone numbers, and you want to make sure the user enters 10 digits. To accomplish this:

- 1. Insert a Text Field.
- 2. Complete the Text Field dialog's **General** tab.
- 3. Click the **Validation** tab.

4. In the **Validation**drop-down list, select**(Custom)**.

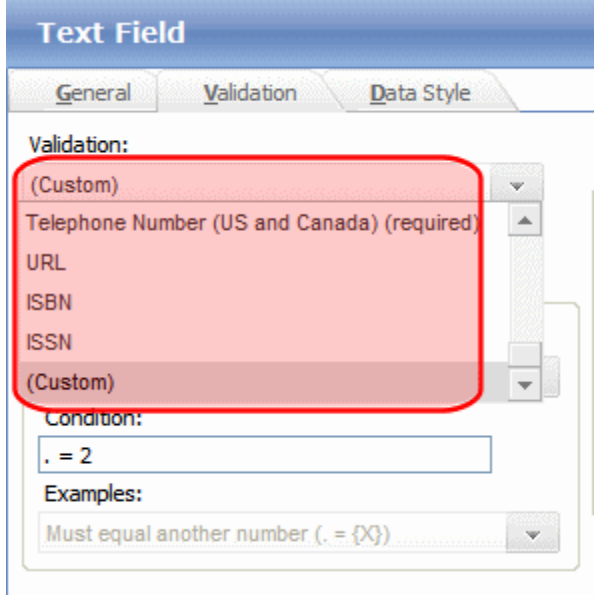

5. In the **Data Type** field, select **Whole Number** from the drop-down list. This ensures that the user can only enter digits.

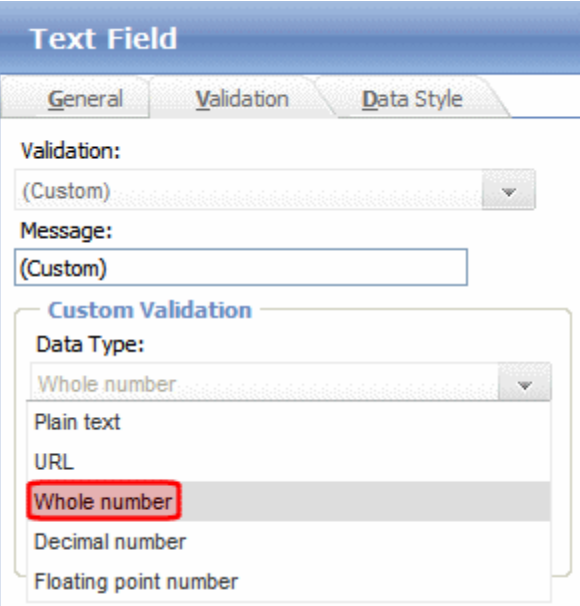

6. Click the down arrow to the right of the **Examples** field to see sample logic.

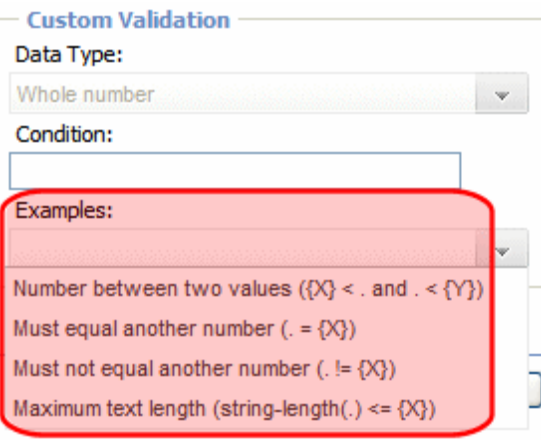

- 7. Click **Maximum text length...**. This option lets you specify the length of the user's response.
- 8. string-length(.)  $\leq$  {X} appears in the **Condition** field.
- 9. Because you want the user's input to equal 10, remove the less than sign (<) from the calculation. Now it looks like this:  $string-length(.) = {X}.$
- 10. Replace the  $\{X\}$  with 10. Now, it looks like this: string-length(.) = 10.
- 11. Move the cursor up to the **Message** field and compose a relevant error message. For example: must be 10 digits.

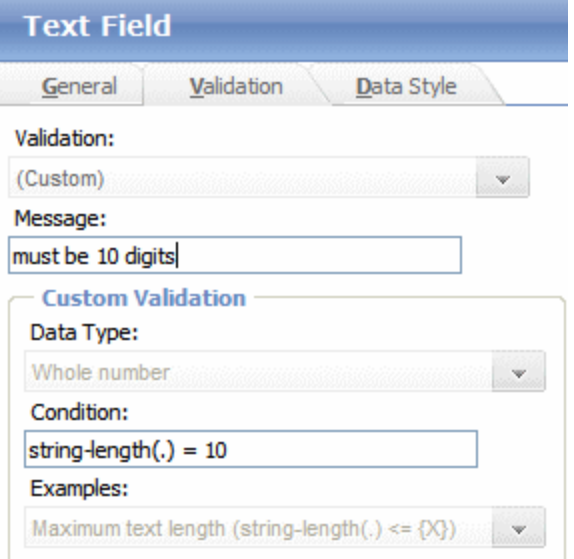

12. Click **OK**.

Click the **Data Style** tab to apply formatting to a field that accepts user input.

When you do, the following tab appears.

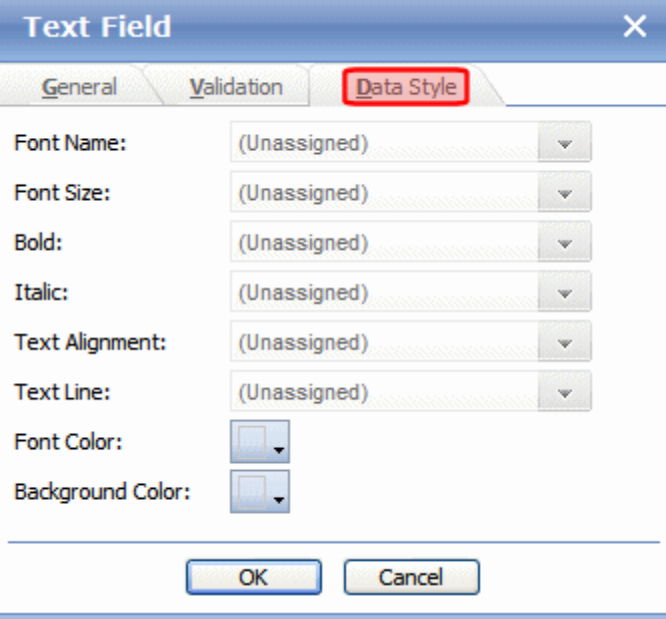

Use the tab to assign the following formatting attributes to a response field.

- $\bullet$  Font style and size
- $\bullet$  Bold and italic
- Text alignment (especially helpful for formatting dollar amounts in a plain text field)
- Underline or strikethrough
- <span id="page-411-0"></span>• Font color and/or background color

## Inserting Buttons

A form typically includes one or more *buttons*, which let a site visitor submit a completed form.

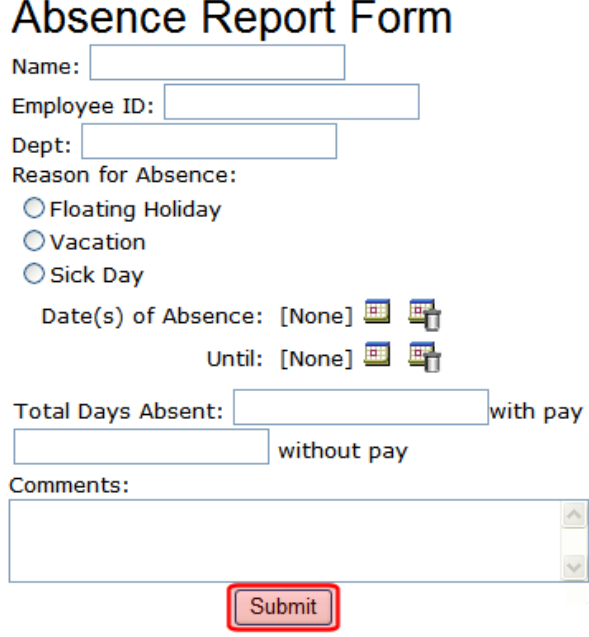

You can place 3 buttons on a form (circled below).

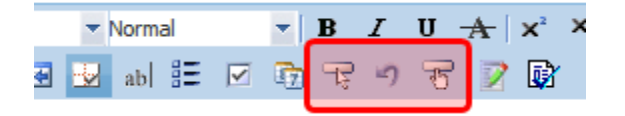

- **I Insert**—Submits form information to your Web server. By default, it has no text. To learn how to add button text, see *[Editing](#page-412-0) [a](#page-412-0) [Button's](#page-412-0) [Properties](#page-412-0)* [below.](#page-412-0)
- **Reset**—Changes a form's field values back to their state when the form first loaded.
- <span id="page-412-0"></span>**I** Submit-Submits form information to your Web server. Its default text is Submit.

#### Editing a Button's Properties

After you insert a button, you may want to enter or change its properties, such as its text, height, and width. To edit a button's properties:

1. Click the button so that it is selected. A selected button is surrounded by small squares, as shown below. Below the editor screen, several fields appear.

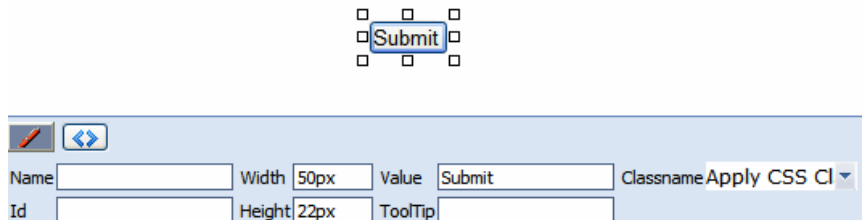

- 2. Update the button fields as needed.
	- **Name**—Give the button a unique name.
	- **Id**—If needed, give the button a unique ID.
	- Width-Enter or change the button's width in pixels.
	- Height-Enter or change the button's height in pixels.
	- Value-Enter or change the button text.
	- **Tooltip**—Enter or change the button's *tooltip* (that is, text that appears in a small window when someone hovers the mouse over the button).
	- **Classname**—Enter or change the style sheet class assigned to the button.

### Viewing Form Properties

After a form is created, you can view its information in the Forms folder. To view a form:

- 1. Access the folder that contains the form you want to view.
- 2. Click the form you want to view. The View Form screen displays.
- 3. Click the **Form Properties** tab.
	- **Form Title**—Title used to reference the form.
	- FormID-ID number automatically assigned to form.
	- **Status**—The form's current status.

#### ektron Managing Content

- **Description**—Extended description for the form.
- **Form Data**—The type of form data: Mail or Database.
- **Form Submissions**—The maximum number of times a user can submit the form. This is typically used with polls and surveys to limit one user's influence over the results.
- **Assign Task to**—Users and groups to whom a task will be automatically assigned whenever a site visitor completes the form.
- <sup>l</sup> **Content Properties**—Displays the properties of the form's content.
- **Content Title**—Title of content associated with form.

**NOTE:** The content name is the same as the Form name.

- **Content ID**—Content ID number assigned to content.
- **Status**—The status of the content.
- Last **Editor**—Last user to edit the content.
- **Start Date**—Date and time when content will go live on Web site (if set for future date).
- <sup>l</sup> **End Date**—Date and time when content will be removed from Web site (if set for future date).
- **Action on End Date**—What happens to a form when its end date is reached.
- **Date Created**—Date and time when content was created.

### Editing a Form's Properties

To update additional form information that does not appear on the View Form screen, navigate

to the form's View Form screen and click **Form Properties** ( ). The Form Properties screen displays a subset of form information.

- Title and Description
- Database or Mail—if form data is emailed whenever a site visitor submits it, enter mail property information.
- Autofill form values—checked by default, this allows the form's fields to fill automatically when a logged-in site visitor has previously completed the form.
- Limit Submission—when checked, you can enter the number of times a user can submit a form in the **Number of Submissions** text field.
- Assign task to users and groups to whom a task will be automatically assigned whenever a site visitor completes the form.
- Form block's ID number
- Mail properties
	- To-Email address to which the form is sent when submitted.
	- <sup>l</sup> **From**—Text that appears in the email's **From** field.
	- **cC**—Text that appears in the email's CC field.
	- **Subject**—Text that appears in the email's subject field.
	- **Preamble**—Beginning text of the email.
- **Ektron Reference**

<sup>l</sup> **Send data in XML Format**—A green check means email data will be in a structured XML packet. A red X means the email data will be in a standard mailto format. For more information, see *[Submitted](#page-432-0) [Data](#page-432-0) [as](#page-432-0) [XML](#page-432-0)* [on](#page-432-0) [page](#page-432-0) [433](#page-432-0).

### Retrieving an email Address from a Submitted Form

In the **Mail Properties** section of the Edit Form screen, you can select email addresses submitted on the form to be inserted into the To, From, and CC **Mail Property** fields. Instead of entering a static email address, it can be dynamically retrieved from the user's form submission. For example, you want to retrieve the "from" field of an email from the information a user enters when completing the form. To do this, use the **OR to addresses in field** dropdown lists shown below. These lists contain fields that dynamically retrieve data from the submitted form.

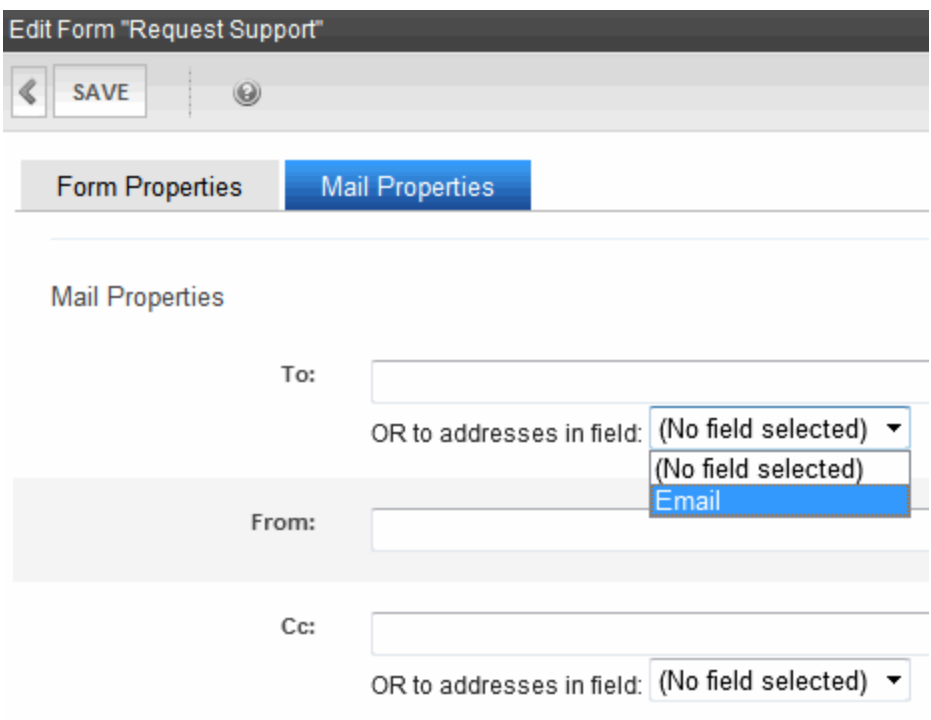

Note that the **To** and **CC** fields can accept fields whose validation type is **email address** or **email address list**. On the other hand, the **From** field can only accept fields whose validation type is **email address** (that is, a single email address).

To set up email address retrieval:

1. Add a form field whose **Validation** type is **Email address** or **Email address list**. The field prompts the user completing the form to enter his email address. Label the field something like **Enter your email address**. If the field allows more than one address, add on-screen instructions to separate each address with a semicolon (;).

ektron

ektron Managing Content

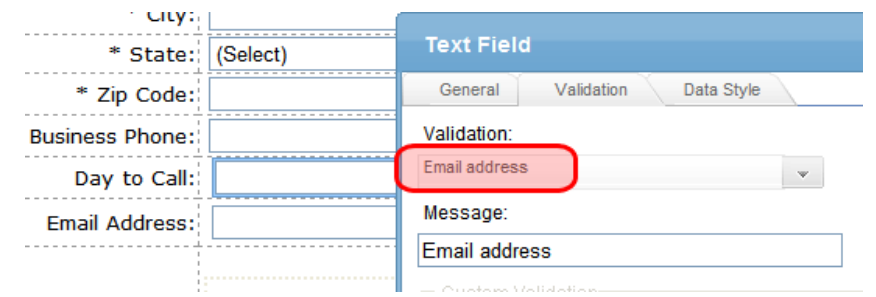

- 2. Go to the **Edit Form** screen > **Mail Properties** section.
- 3. Move to the field labeled **From:**.
- 4. At the drop-down list following **OR to addresses in field**, select the field you created in Step 1.

When a user completes the form, the value entered in the field created in Step 1 is used for the email's From address.

### Retrieving Form Data Into the Subject and Preamble Fields

You can retrieve data from a submitted form directly to the form's **Subject** and **Preamble** fields. (The subject is a standard mail field, and the preamble is text that appears at the beginning of the email.)

For example, the form may provide a list of your products. While the user is completing the form, the user selects a product that the user is interested in. The product then becomes the subject line of the email.

**NOTE:** Because a Textarea field can span multiple lines, it can only be used with the preamble. However, a plain text field can be used with both the subject and preamble.

To retrieve data dynamically from a form field into the email's subject line or preamble:

- 1. Add a form field that collects the information you want to insert into the email's subject line or preamble.
- 2. Go to the **Edit Form** screen > **Mail Properties** section.
- 3. Move to the field labeled **Subject** or **Preamble**.
- 4. At the drop-down list following **OR use text in field**, select the field you created in Step 1.

# Creating Surveys and Polls

Surveys and polls are a type of form. All of the same functionality is available and applies.

- A *survey* is usually multiple questions and appears on your site for a longer time than a poll.
- A *poll* is generally one question and appears on a site for a very short time: an hour or a day.

With surveys and polls, you can show ongoing results to site visitors after they submit their answers. For information on how to display a poll or survey on a Web site, see *[Displaying](#page-419-0) [a](#page-419-0) [Poll](#page-419-0) [with](#page-419-0) [the](#page-419-0) [Poll](#page-419-0) [Server](#page-419-0) [Control](#page-419-0)* [on](#page-419-0) [page](#page-419-0) [420](#page-419-0).

## Creating a Survey

**NOTE:** You can also create a new edition of a survey in another language by copying an existing form and translating it. For more information, see*[Translating](#page-294-0) [Content](#page-294-0) [into](#page-294-0) [Another](#page-294-0) [Language](#page-294-0)* [on](#page-294-0) [page](#page-294-0) [295](#page-294-0)

To create a new survey:

- 1. From the **View** menu, click **Language**, and select the language in which to create the form.
- 2. Click **New > HTML Form/Survey**. The New Form screen appears.

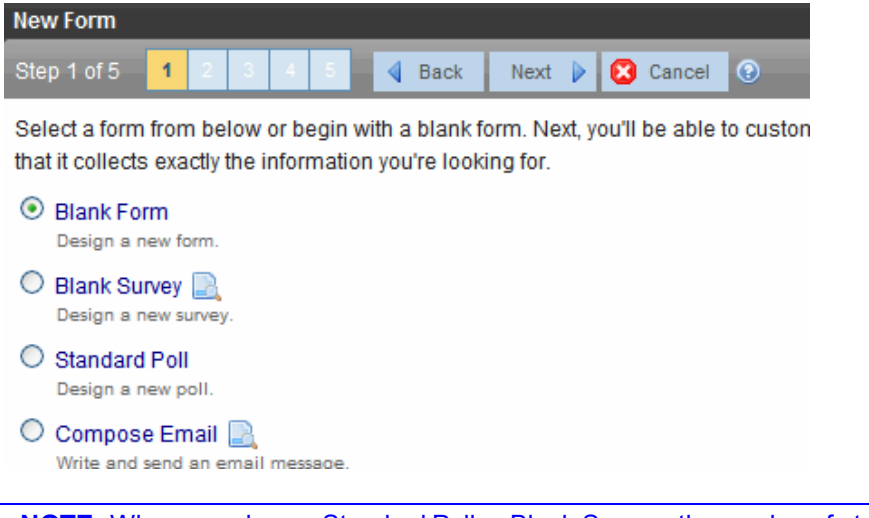

**NOTE:** When you choose Standard Poll or Blank Survey, the number of steps in the Forms Wizard changes from 5 steps to 4 steps. This happens because the Assign Tasks step is removed.

- 3. Choose **Blank Survey**. You can click **preview** (**a**) next to any sample form to preview it before choosing it.
- 4. Click **Next**.
- 5. Enter or edit the form's **Title** and **Description**.
	- Title—used to reference the survey within the Workarea (required)
	- **Description**—an extended description of the survey.
- 6. Click **Next**. This screen lets you determine what happens after the site visitor completes the survey. The choices are:
	- <sup>l</sup> **Display a message**—See *[Creating](#page-394-0) [a](#page-394-0) [Form](#page-394-0)* [on](#page-394-0) [page](#page-394-0) [395](#page-394-0)
	- <sup>l</sup> **Redirect to a file or page**—Identify a file or a page on your Web site that is launched when the visitor completes the form. An example of a file is a white paper (a common file format is .PDF) that the visitor requested. An example of a page is one that lets the visitor download your product.
		- <sup>l</sup> **Redirect to an action page and forward form data**—See *[Creating](#page-394-0) [a](#page-394-0) [Form](#page-394-0)* [on](#page-394-0) [page](#page-394-0) [395](#page-394-0)
- <sup>l</sup> **Report on the form**—See *[Creating](#page-394-0) [a](#page-394-0) [Form](#page-394-0)* [on](#page-394-0) [page](#page-394-0) [395](#page-394-0)
- 7. Click **Next**. A screen indicates that you have entered basic information about the survey and should click **Done** to enter the survey's content. This procedure is described in *[Managing](#page-424-0) [Form](#page-424-0) [Responses](#page-424-0)* [on](#page-424-0) [page](#page-424-0) [425](#page-424-0).

## Creating a Poll

The following example shows a poll. Note that when a site visitor hovers over the poll, the question also appears as Tooltip text.

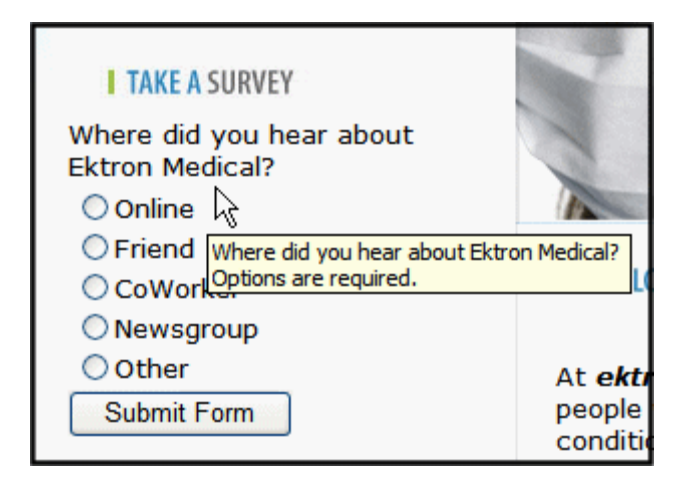

To create a new poll:

**NOTE:** You can also create a new edition of a poll in another language by copying an existing poll and translating it. For more information, see *[Translating](#page-294-0) [Content](#page-294-0) [into](#page-294-0) [Another](#page-294-0) [Language](#page-294-0)* [on](#page-294-0) [page](#page-294-0) [295](#page-294-0).

- 1. From the **View** menu, click **Language**, and select the language in which to create the poll.
- 2. Click **New > HTML Form/Survey**. The New Form screen appears.

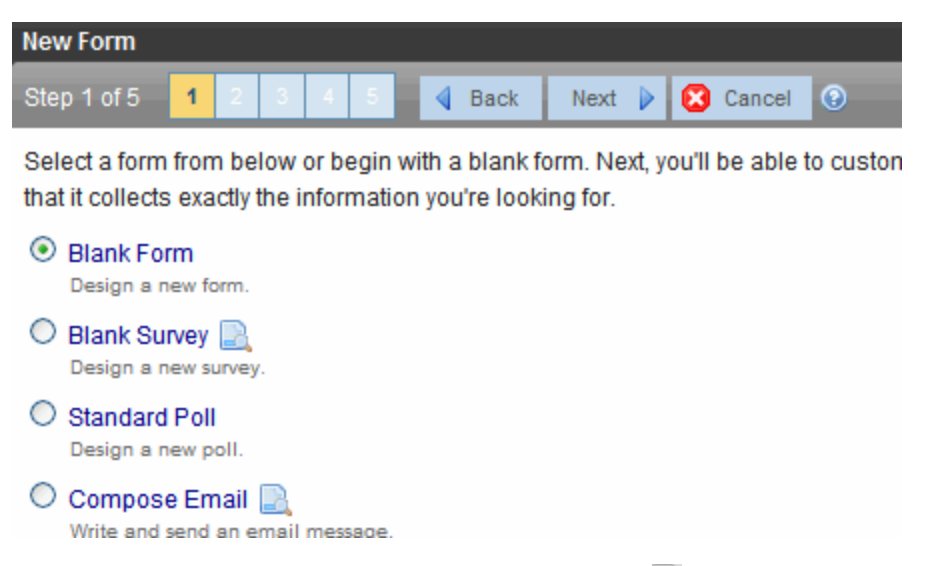

3. Choose **Standard Poll**. You can click **preview** (**a**) next to any sample form to preview it before choosing it.

- 4. Click **Next**.
- 5. Enter or edit the form's **Title** and **Description**.
	- **Title**—used to reference the poll within the Workarea (required)
	- Description—an extended description of the poll
- 6. Click **Next**. You can add a poll question and up to 8 replies. If you have more than 8 replies, you can add them in the forms editor after clicking **Done**.
- 7. Click **Next**. This screen indicates that you have entered the basic poll information and should click **Done** to further edit and view the form's fields. After clicking **Done**, the form editor launches so you can edit existing fields and properties. In addition, you can set post back and schedule information, add metadata and comments, change the title, and submit the poll for publication. From this screen, you can add more replies to your poll by right clicking on the choices field and clicking properties.

## Editing a Poll from a Web Site

**WARNING!** If you are logged into the site and create a new poll by right clicking on a poll selecting **New**, the existing poll is replaced by the new one.

To edit an poll on a Web site:

- 1. Click the sliver access point ( $\bullet$ ) on the poll you want to change and click **Edit**.
- 2. Make changes to the poll using the Forms editor.
- 3. Submit the poll to the Approval Process.

### Replacing a Poll from a Web Site

When logged into Ektron, you can right click on a poll and choose **New Poll** to replace the current one. The title of the poll, its ID, and properties stay the same. Only the questions and answers change.

To replace a poll:

1. At the location of the poll, click the silver access point ( $\bullet$ ) and choose **New Poll**. The Workarea opens, indicating you are at step 3 of the Poll Wizard.

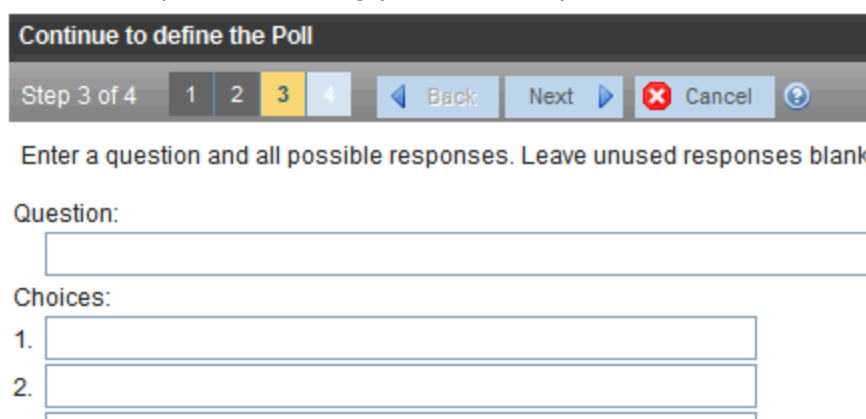

- 2. Add a new question to the **Question** text box.
- 3. Add possible responses to the **Choices** text boxes.
- 4. Click **Next**.
- 5. Click **Done**. The form editor launches, allowing you to edit the fields and properties. In addition, you can set post back and schedule information, add metadata and comments, change the title and submit the poll for publication. When published, the updated poll appears on the site.

# Using Form Server Controls to Display Forms

<span id="page-419-0"></span>Form server controls provides flexibility with the appearance of a form.

# Displaying a Poll with the Poll Server Control

The Poll server control displays a poll or survey created from an Ektron form on a Web page. When added to a template and visited, the poll might look like this. You can change a poll's appearance by modifying its properties.

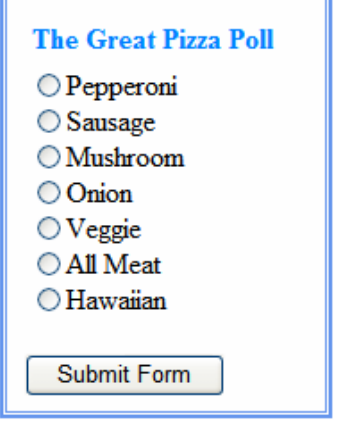

You should display a poll or survey with a Poll server control, because it provides great flexibility with the poll's appearance. Typically, developers want a poll or survey in a small section of a Web page, not the main content. By using the EnableAjax property, you can display the results in the same area as the poll or survey without refreshing the entire page.

However, if you want the form/poll/survey's response to be either **Redirect to a file or page** or **Redirect form data to an action page**, you must use a Form Block server control to display the form on a Web page. See Also: *[Displaying](#page-421-0) [a](#page-421-0) [Form](#page-421-0) [with](#page-421-0) [the](#page-421-0) [FormBlock](#page-421-0) [Server](#page-421-0) [Control](#page-421-0)* [on](#page-421-0) [page](#page-421-0) [422](#page-421-0)

The following explains the Poll Server Control properties.

The following are Ektron-specific server control properties. You can find information about native .NET properties such as font, height, width and border style in Visual Studio<sup>®</sup> help.

#### $\cdot$  {Poll ID} (Long)

The ID of the poll that appears where you inserted this server control. If you don't know the ID number of the pol, use the CMS Explorer to browse to it. See Also: *[Browsing](#page-1968-0) [Your](#page-1968-0) [Ektron](#page-1968-0) [Site](#page-1968-0) [Using](#page-1968-0) [CMS](#page-1968-0) [Explorer](#page-1968-0)* [on](#page-1968-0) [page](#page-1968-0) [1969](#page-1968-0)

#### **• AddValidation** (Boolean)

The AddValidation property is obsolete and ignored. It has no effect. It is always true.

#### **• Authenticated** (String)

Indicates if you are logged into the CMS Explorer and can use it to browse to content, collections, and so on. See Also: *[Browsing](#page-1968-0) [Your](#page-1968-0) [Ektron](#page-1968-0) [Site](#page-1968-0) [Using](#page-1968-0) [CMS](#page-1968-0) [Explorer](#page-1968-0)* [on](#page-1968-0) [page](#page-1968-0) [1969.](#page-1968-0)

#### **CacheInterval** (Double)

The number of seconds that the server control's data is cached. The default is 0 (zero). For example, if you want to cache the data for 5 minutes, set to 300. See Also: *[Caching](#page-1989-0) [with](#page-1989-0) [Server](#page-1989-0) [Controls](#page-1989-0)* [on](#page-1989-0) [page](#page-1989-0) [1990.](#page-1989-0)

#### **• DoInitFill** (Boolean)

By default, Fill occurs during the Page\_Init event. Set to **false** if you want to postpone the fill-action until later. In this case, Fill is automatically called during the Page Render event. You might do this if you need to set or change a property on the control in code-behind and have it render with your changes shown.

#### **• DynamicParameter** (String)

To make this form block dynamic, select **ekfrm**. When you do, this server control uses the form block passed as a URL parameter.

#### **• EnableAjax** (Boolean)

Can displays the poll or results using an iFrame in the area of the page that contains the poll. As a result, the surrounding contents are not disturbed . The default is true.

- o **True**—Polls and results are shown in an iFrame without modifying or refreshing the surrounding contents.
- o **False**—Poll and the results replace the Web page's content.

#### **• Fields** (FormFieldCollection)

Displays a list of fields that are defined in the form. These fields are read only. This is an excellent way of displaying the field names used on the form. With this list of names, you can create events using the fields without having to enter the Workarea to see the names.

#### • Hide (Boolean)

Hides or displays the output of the control in design time and run time.

- o **True**—Hide the control output.
- o **False**—Display the control output.
- **Include** Tags (Boolean)

Determines if tags are generated automatically of manually. See Also: *[Automatic](#page-421-1) [versus](#page-421-1) [Manual](#page-421-1) [Generation](#page-421-1) [of](#page-421-1) [Form](#page-421-1) [Tags](#page-421-1)* [on](#page-421-1) [next](#page-421-1) [page](#page-421-1)

#### • Language (Integer)

Set a language for viewing content; shows results in design-time (in Visual Studio) and at run-time (in a browser).

**• SuppressWrapperTags** (Boolean)

Suppresses the output of the span/div tags around the control.

- o **True**—Suppress wrap tags.
- o **False** (default)—Allow wrap tags.
- **WrapTag** (String)

Lets a developer specify a server control's tag.

- o **Span** (default)—designate an inline portion of an HTML document as a span element.
- o **Div**—apply attributes to a block of code.
- o **Custom**—Lets you use a custom tag.

## <span id="page-421-1"></span>Automatic versus Manual Generation of Form Tags

When using the poll server control's IncludeTags property, you have 2 options.

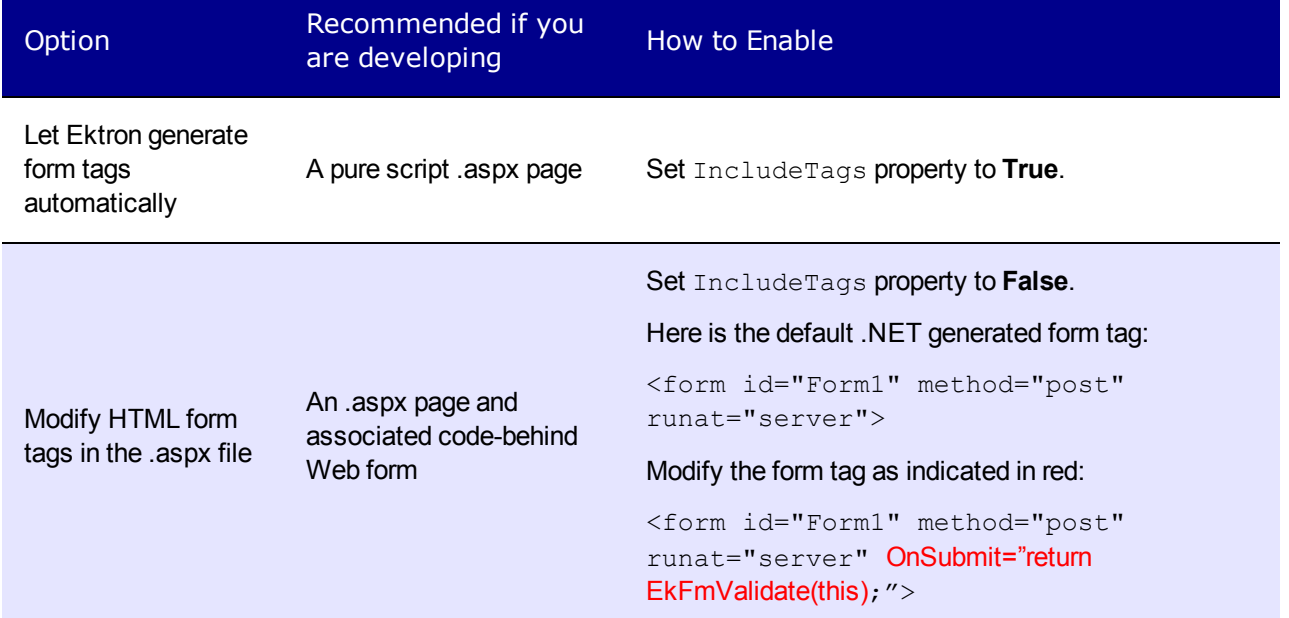

### Editing the Poll Results Bar Chart

To edit the style and appearance of the bar chart, modify the following files:

- <sup>l</sup> siteroot/workarea/csslib/reportchart.css
- <sup>l</sup> siteroot/workarea/controls/forms/HistogramReportPoll.xslt

Those files include extensive comments that explain how to customize the bar chart's appearance.

<span id="page-421-0"></span>**NOTE:** Pie charts are not editable.

## Displaying a Form with the FormBlock Server Control

The FormBlock server control displays a content block associated with a form. When added to a template and visited, the form content block might look like the following example. You can

change the display to suit your needs by modifying its properties.

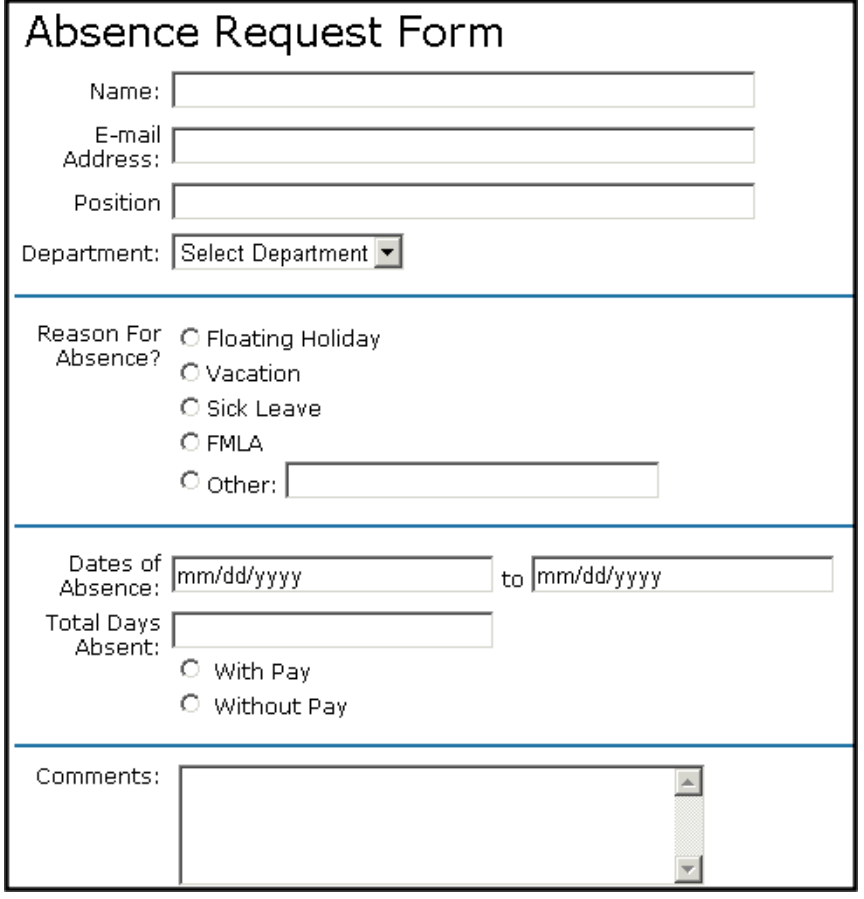

**WARNING!** If you create a template for an existing form content block, you must manually change its quicklink to point to the new template. This change does not occur automatically. This procedure is described in *[Adding](#page-348-0) [a](#page-348-0) [Quicklink](#page-348-0) [or](#page-348-0) [Form](#page-348-0) [to](#page-348-0) [Content](#page-348-0)* [on](#page-348-0) [page](#page-348-0) [349](#page-348-0).

The following explains the properties of the FormBlock server control.

The following are Ektron-specific server control properties. You can find information about native .NET properties such as font, height, width and border style in Visual Studio<sup>®</sup> help.

**• AddValidation** (Boolean)

The AddValidation property is obsolete and ignored. It has no effect. It is always true.

**• Authenticated** (String)

Indicates if you are logged into the CMS Explorer and can use it to browse to content, collections, and so on. See Also: *[Browsing](#page-1968-0) [Your](#page-1968-0) [Ektron](#page-1968-0) [Site](#page-1968-0) [Using](#page-1968-0) [CMS](#page-1968-0) [Explorer](#page-1968-0)* [on](#page-1968-0) [page](#page-1968-0) [1969.](#page-1968-0)

**CacheInterval** (Double)

The number of seconds that the server control's data is cached. The default is 0 (zero). For example, if you want to cache the data for 5 minutes, set to 300. See Also: *[Caching](#page-1989-0) [with](#page-1989-0) [Server](#page-1989-0) [Controls](#page-1989-0)* [on](#page-1989-0) [page](#page-1989-0) [1990.](#page-1989-0)

#### **• DefaultFormID** (Long)

The ID of a FormBlock that appears where you inserted this server control if no other form block is identified. If you don't know the ID number of the form block, use the CMS Explorer to browse to it. See Also: *[Browsing](#page-1968-0) [Your](#page-1968-0) [Ektron](#page-1968-0) [Site](#page-1968-0) [Using](#page-1968-0) [CMS](#page-1968-0) [Explorer](#page-1968-0)* [on](#page-1968-0) [page](#page-1968-0) [1969](#page-1968-0).

#### **• DoInitFill** (Boolean)

By default, Fill occurs during the Page\_Init event. Set to **false** if you want to postpone the fill-action until later. In this case, Fill is automatically called during the Page Render event. You might do this if you need to set or change a property on the control in code-behind and have it render with your changes shown.

#### **• DynamicParameter** (String)

To make this form block dynamic, select **id**. When you do, this server control uses the form block passed as a URL parameter.

**• Fields** (FormFieldCollection)

Displays a list of fields that are defined in the form. These fields are read only. This is an excellent way of displaying the field names used on the form. With this list of names, you can create events using the fields without having to enter the Workarea to see the names.

• Hide (Boolean)

Hides or displays the output of the control in design time and run time.

- o **True**—Hide the control output.
- o **False**—Display the control output.
- **· IncludeTags** (Boolean)

Determines if tags are generated automatically of manually. See Also: *[Automatic](#page-423-0) [versus](#page-423-0) [Manual](#page-423-0) [Generation](#page-423-0) [of](#page-423-0) [Form](#page-423-0) [Tags](#page-423-0)* [below](#page-423-0)

• Language (Integer)

Set a language for viewing content; shows results in design-time (in Visual Studio) and at run-time (in a browser).

**• SuppressWrapperTags** (Boolean)

Suppresses the output of the span/div tags around the control.

- o **True**—Suppress wrap tags.
- o **False** (default)—Allow wrap tags.
- **WrapTag** (String)

Lets a developer specify a server control's tag.

- o **Span** (default)—designate an inline portion of an HTML document as a span element.
- o **Div**—apply attributes to a block of code.
- o **Custom**—Lets you use a custom tag.

### <span id="page-423-0"></span>Automatic versus Manual Generation of Form Tags

When using the FormBlock Server control's IncludeTags property, you have 2 options.

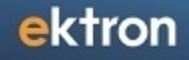

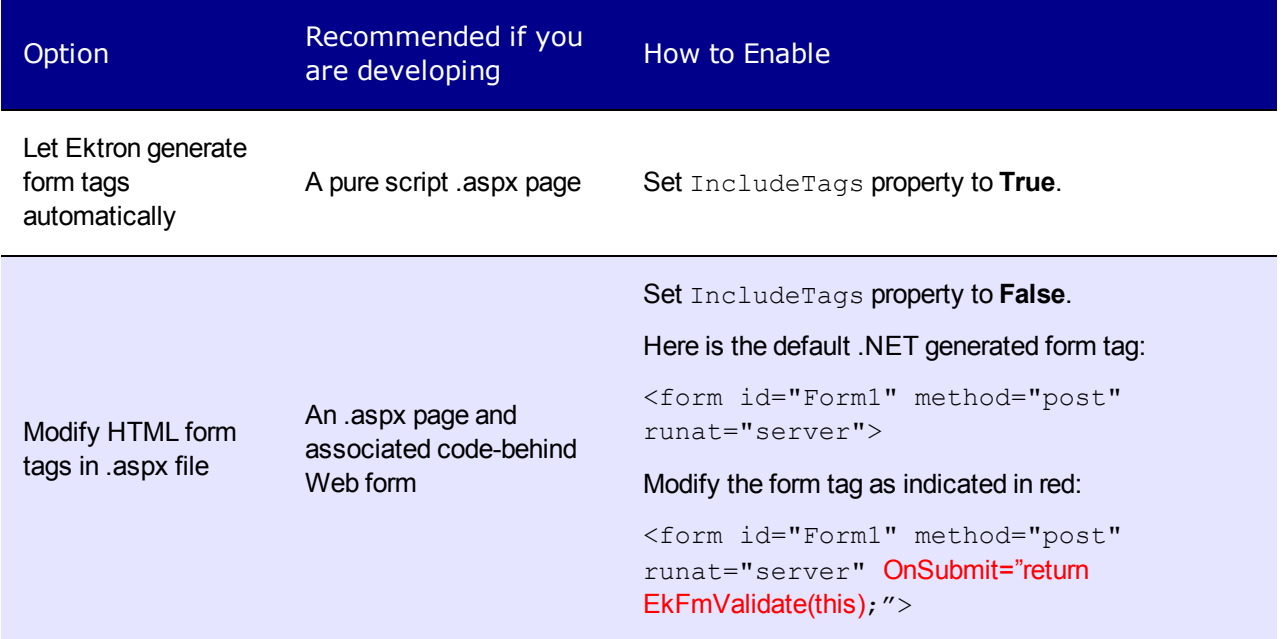

# <span id="page-424-0"></span>Managing Form Responses

# Applying Validation Rules to a Form

You can apply validation rules to text or calendar field types. Validation rules ensure that the information entered by site visitors meets your criteria. For example, a validation rule specifies that a response to the **Telephone** field is 10 digits. If the response does not conform, an error message indicates the problem. The input must conform before the form can be submitted.

Validation rules are applied when a site visitor submits an entire form, not when the input is entered. If an invalid response is found, the error message that you define appears.

The site visitor must change his response to conform to the validation rule; then, the next field is checked and, if that is invalid, its error message appears, and so on.

**NOTE:** If you apply validation rules to more than one field, include the field name in the error message. For example, enter **The name field only allows text**. This is good practice because error messages only appear *after* a form is submitted. If the message does not identify the field, the user may not know which field needs correction.

If you want to change the visual indicator that a field's response is invalid, see the following Ektron KB article: [http://dev.ektron.com/kb\\_article.aspx?id=7070.](http://dev.ektron.com/kb_article.aspx?id=7070)

## Creating a Postback Message

The postback message is HTML content, so can contain text or graphics. Typically,the message acknowledges a site visitor's completion of the form. For most sample forms provided, sample text appears in the editor. Modify it as you wish, using Ektron's editor to change the style sheet class, insert library items, and so on. You can also insert fields into the Postback Message that retrieve form information. For example, your postback message may be:

Thank you **«Full Name»** for completing the **«[Form Title]»**.

When the message appears, it looks like this.

Thank you **Jay Kohler** for completing the **breakroom survey**.

When you click the **Post back message** tab and select **Display a message**, the **Merge Field** button  $(\blacksquare)$  appears on the toolbar.

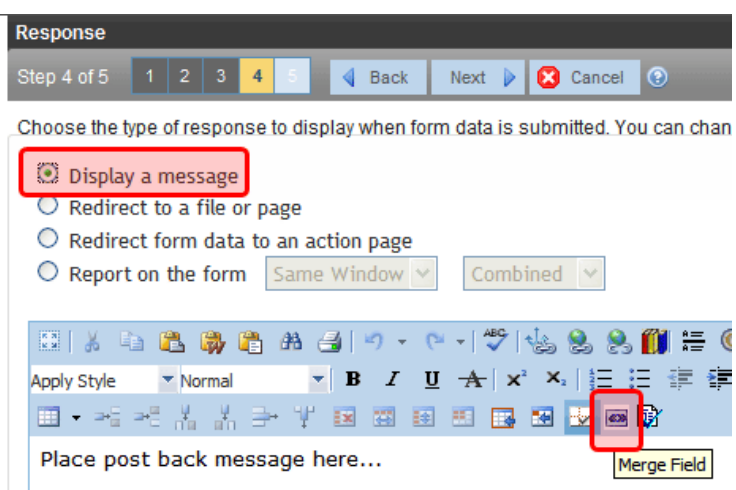

When you click that button, a dialog like the one below appears.

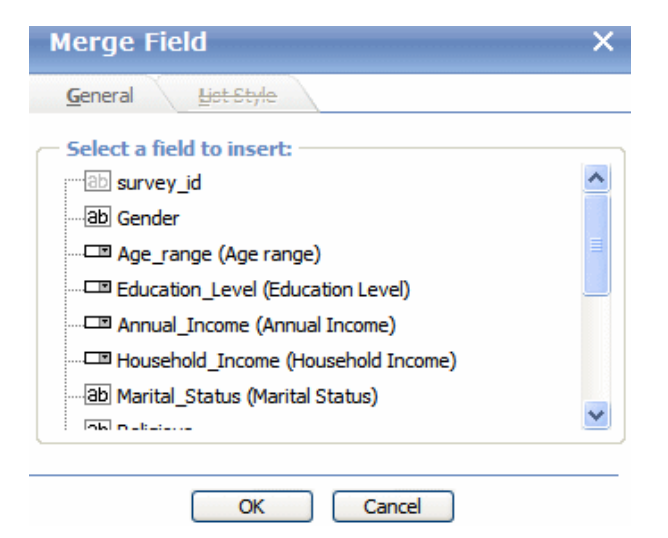

The list includes all fields on the form plus the following fields.

- $\bullet$  Form title
- Form description
- Date submitted

Click any field to insert it into the form. The postback message retrieves the field's value and displays it within the message.

## Specifying Conditional Text in the Postback Message

You can apply conditions to any portion (or all) of a postback message. For example, you can display one paragraph if the user browsing your Web page is using a smart phone, and different text if the user is not on a smart phone. As another example, you could display a postback message only if the user is not logged into the Web site as an Ektron author.

The image below shows the message content after a condition is applied.

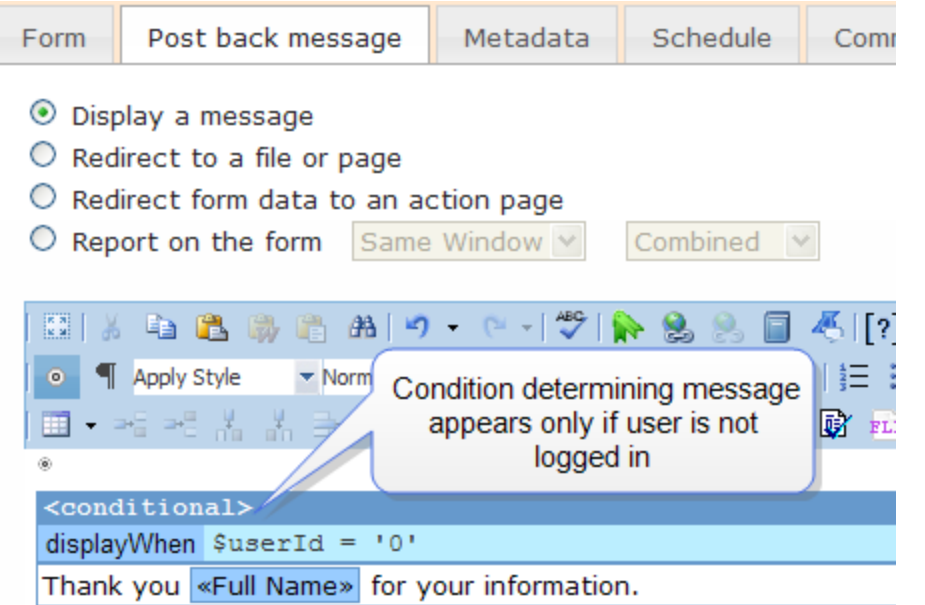

<span id="page-426-0"></span>To designate a condition within a postback message, select it then click **Conditional Section** (  $[?]$ .

## Redirecting Form Data to an Action Page

**Prerequisite:** Obtain the folder and hyperlink name from your administrator who set up an action page.

To redirect submitted form data to an action page:

- 1. Go to the page on which you determine the form's response. If this is a new form, it is page 3 of the Forms Wizard.
- 2. To modify an existing form, select the form's folder, then the form. Next, select Edit and click the **Post back message** tab.

3. Select **Redirect form data to an action page**.

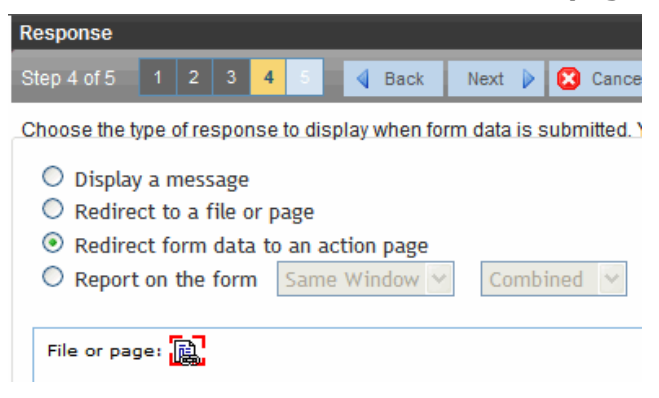

- 4. Click the icon next to **File or page**.
- 5. The Hyperlink Manager dialog appears. Click **URL**. The library appears.
- 6. In the left panel, select the folder that contains the hyperlink.
- 7. In the right panel, select **Hyperlinks** from the file type drop-down.
- 8. Select the hyperlink whose name was given to you by your system administrator.

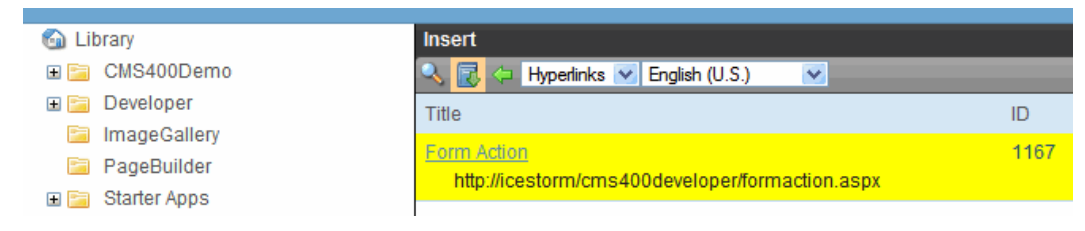

<span id="page-427-0"></span>9. Click **Insert**.

### Letting Site Users See the Form Results

When you create polls and surveys, you can choose to display the results after a site visitors completes the form. The results can display in the same window or a new window. In addition, you can choose how to chart the data. See *[Chart](#page-428-0) [Types](#page-428-0)* [on](#page-428-0) [the](#page-428-0) [facing](#page-428-0) [page.](#page-428-0)

To show site visitors poll/survey results:

- 1. Go to the page on which you determine the form's response. If this is a new form, it is page 4 of the Forms Wizard. To modify an existing form, select the form's folder, then the form. Next, select Edit and click the **Post Back Message** tab.
- 2. Select **Report on the form**.

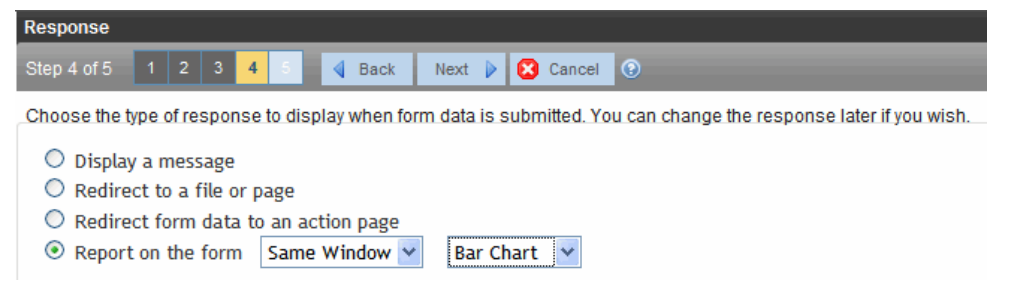

- 3. Choose whether you want the results to appear in the **Same Window** or a **New Window**.
- 4. Choose the style of the report.

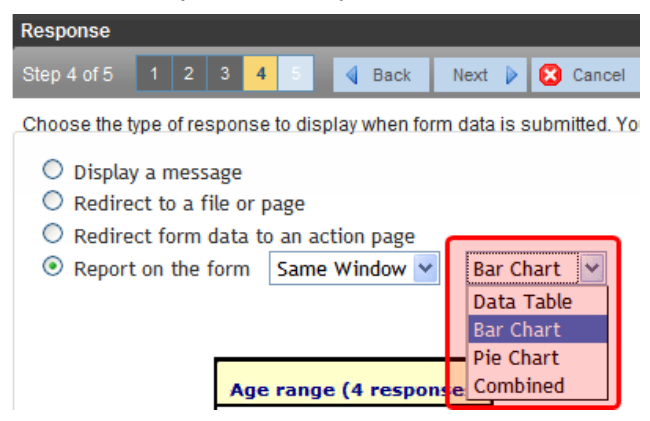

## <span id="page-428-0"></span>Chart Types

• **Data Table**—Poll/survey answers, with the percentage of users who responded to each item.

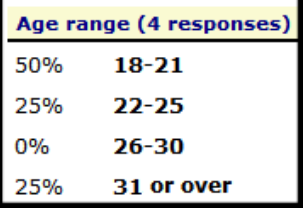

• Bar Chart-Poll/survey answers as a bar graph. Provides a quick, visual representation of responses.

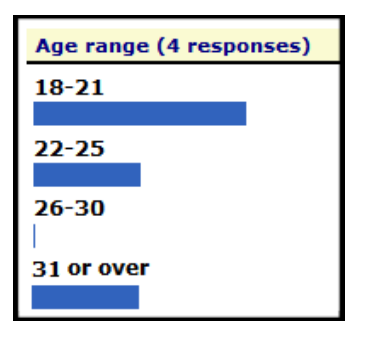

**Pie Chart**—Standard pie chart. Poll/survey answers are color coded, and percentage of people who chose each answer is shown.

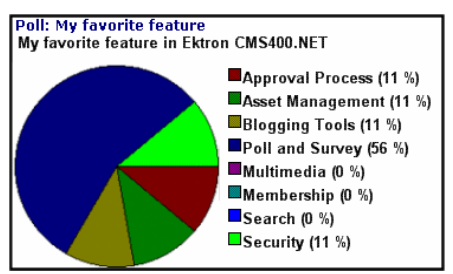

**Combined**—Combines Data Table and Bar Chart.

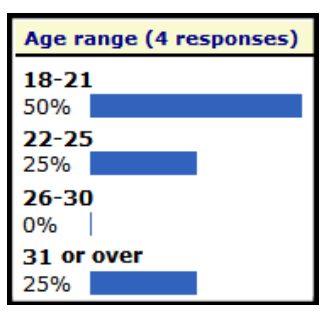

**WARNING!** Data entered into a text box cannot be charted. For example, if one choice in a poll is **Other**, and the survey has a text box for site users to enter additional information, the text in the box is not charted. However, the fact that a user chose **Other** is charted.

## Viewing Form Reports

If a form is set to store data in the database, you can run a report that displays the submitted data.

To view a form report:

- 1. Navigate to the folder for which you want to view the report. The View Contents of Folder screen appears.
- 2. Click the form you want to view. (If you do not see your form in the folder, make sure the Content Type drop-down box is set to All Types or Forms.)
- 3. Click **View Reports** ( $\blacksquare$ ). The View Forms Report screen appears. Enter report criteria using the following list.
	- **Start Date**—If desired, specify a start date. The report displays only forms that were submitted on or after the start date.
	- **End Date**—If desired, specify an end date. The report displays only forms that were submitted on or before the end date.
	- **Report Displ[a](#page-429-0)y**—Specify the format to display the report. See Also: *[Choosing](#page-429-0) a [Format](#page-429-0) [to](#page-429-0) [Display](#page-429-0) [Form](#page-429-0) [Data](#page-429-0)* [below](#page-429-0)
	- **Select Legacy Report**—Specify the version of the form or poll for which to get a report. Using this option lets you see the results from previous polls and forms.
- <span id="page-429-0"></span>4. Click **Get Result** to display the report.

### Choosing a Format to Display Form Data

The submitted form data can be viewed in any of these formats.

### Table with Totals

The table of values shows the following information for each completed form.

- a checkbox that lets you delete the response
- an internal identification number of the response

Summary of Selected Choices

ektron

- the name of the user who submitted the form, if the user signed in to Ektron beforehand. If the user did not sign in, **anonymous** appears.
- date response was submitted

**General Demographic Survey** 

- The name of each field on the survey
	- under each field name is the submitted response for the each user
- the bottom line sums the numerical and percentage totals for each response

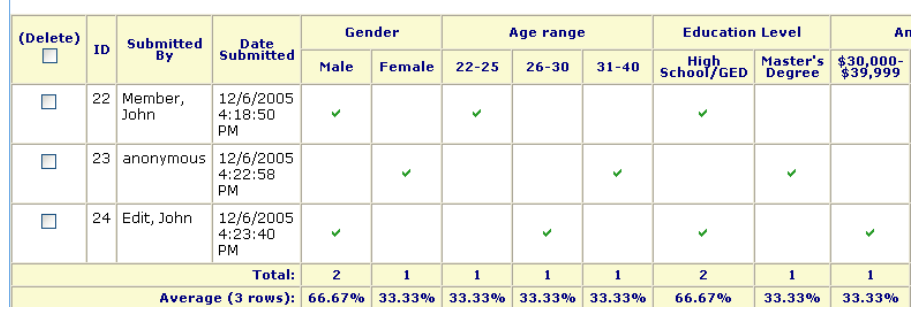

The siteroot\Workarea\controls\forms\FormReportTotals.xslt file has a largeListSize property that affects this report's display. By default, this property's value is 5, but you can change it as desired.

If the number of *form responses* is less than the largeListSize value, the report lists all responses. In the sample report above, the question **Age range** has 3 possible responses:

- $.22 25$
- $\cdot$  26-30
- $-31-40$

On the other hand, if the number of form responses exceeds the  $largeListSize$  value, the report only displays responses that have data. A response accumulates data when a site visitor selects it.

#### Summary of Selected Choices

This format totals, for choice and select type fields, the number of times each choice was selected. Only choices that were selected at least once appear.

#### **General Demographic Survey**

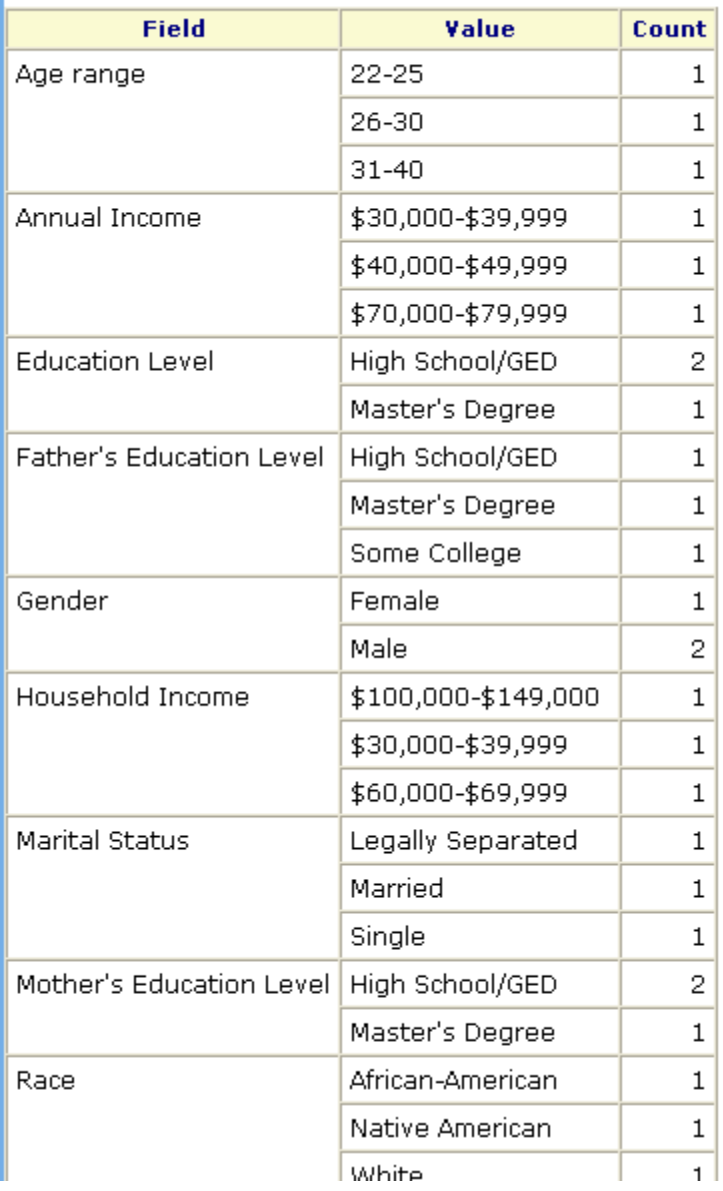

### Table of Values

The table of values shows the following information for each completed form.

- a checkbox that lets you delete the response
- an internal identification number of the response
- the name of the user who submitted the form, if the user signed in to Ektron beforehand. If the user did not sign in, **anonymous** appears.
- date response was submitted
- descriptive name of each form field appears in the column header; the value entered for
#### each field appears below the header.

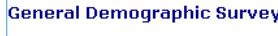

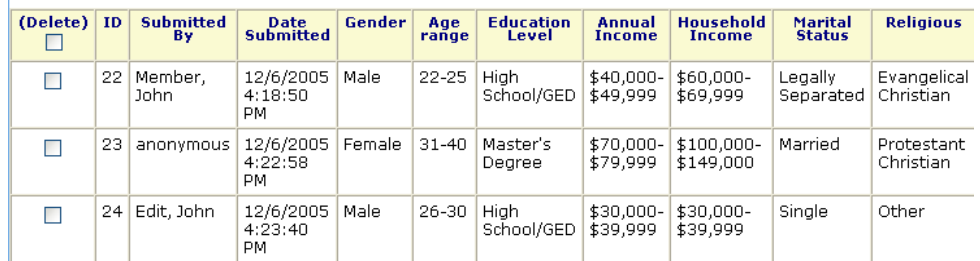

### List of Submitted Values

The List of Submitted Values format provides the same information as the Table of Values, but is formatted vertically rather than horizontally. See Also: *[Table](#page-431-0) [of](#page-431-0) [Values](#page-431-0)* [on](#page-431-0) [previous](#page-431-0) [page](#page-431-0)

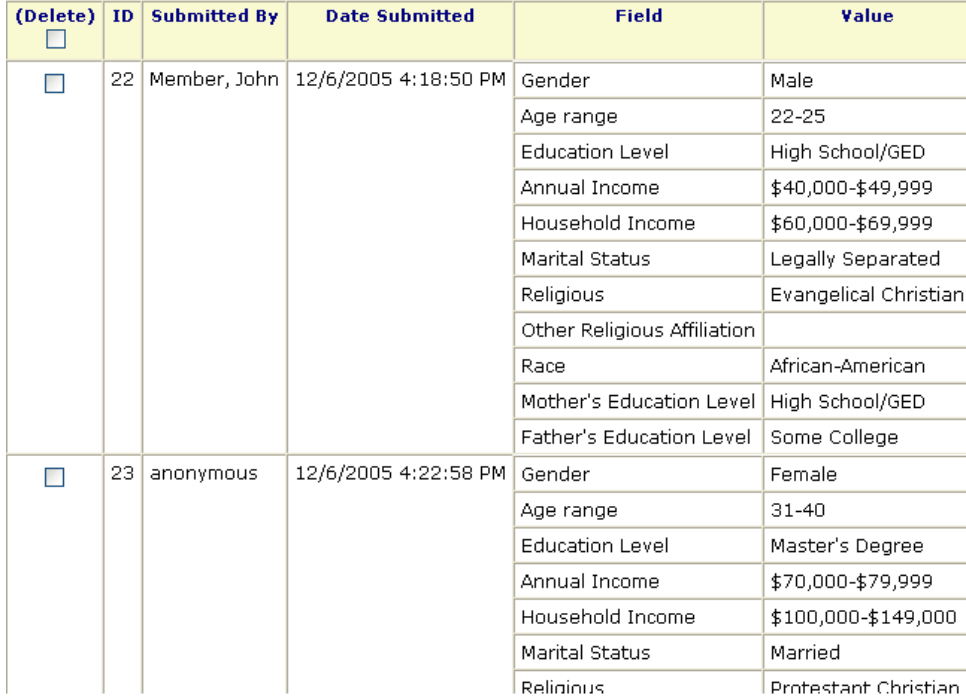

#### **General Demographic Survey**

### Submitted Data as XML

Displays the results of the form in an XML format. The following information is included:

• <Title>-title of the form block

**WARNING!** With polls you can create a new poll question to replace an existing poll question. By default the poll still has the same Title, ID, and other properties. You can change the title of a new poll question when you are editing the poll.

<sup>l</sup> **<Description>**—description of the form

ektron Managing Content

<sup>l</sup> **<SubmittedData>**—information that was submitted

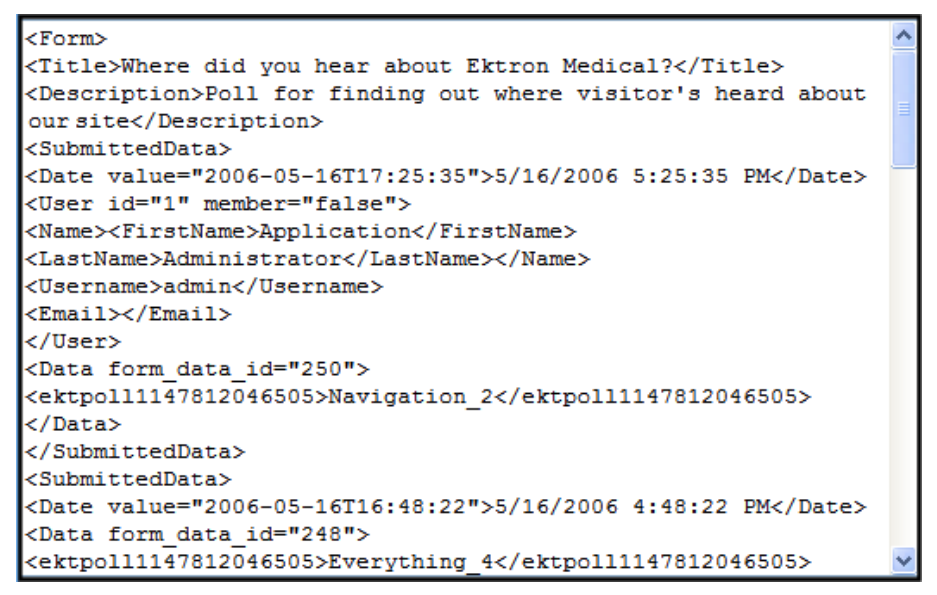

### Exporting a Form's Raw Data

After you run a report, you can export its data to a Microsoft Excel spreadsheet file (.xls) for further analysis. If a form uses an XML structure, each XML tag becomes a column header in the spreadsheet.

- 1. Access the View Form Reports screen for the report you want to export.
- 2. Click **Export Report**. A File Download dialog box appears. Choose the option that best suits your needs.
- 3. After the data is exported, you can analyze and modify the .xls file.

## Assigning a Task to a Form

While tasks typically help Ektron users track content activities, you can also assign a task to users or user groups whenever a form is submitted.

For example, your Web site offers a free product demonstration to anyone who completes a form. Whenever a site visitor submits the form, a task is assigned to your sales department's administrative assistant who uses the form information to schedule a demonstration. The sales manager can review the task history to audit sales leads and ensure demonstration requests are being handled in a timely manner.

To set up a task that it is assigned to users or groups whenever a site visitor completes the form:

**NOTE:** You should be familiar with tasks before beginning this procedure. See Also: *[Assigning](#page-1194-0) [and](#page-1194-0) [Managing](#page-1194-0) [Tasks](#page-1194-0)* [on](#page-1194-0) [page](#page-1194-0) [1195](#page-1194-0)

- 1. If you are creating a new form, assign the task using the Forms Wizard.
	- If you are editing a form, assign the task on the form's Edit Properties screen.
	- In either case, you identify only users and groups to whom the task will be assigned whenever a site visitor completes the form. Ektron assigns the remaining task information.
- 2. Complete the form and make it available on your Web site.

When a site visitor completes and submits the form, Ektron creates a task and assigns it to users and groups you identified in Step 1. The task created upon form submission has the following information.

- **Title**—Form title, as entered by the author
- **Assigned to**—As set up by the user who created or edited the form
- **Assigned by**—User who created or last edited form
- <sup>l</sup> **Priority**—Normal
- **Task Category**—Form Submission Task Category
- **Task** *type*—Form Submission Task
- **Created by**—User who created or last edited form
- **State**—Not specified
- <sup>l</sup> **Due date**—Not started
- Start date-Not specified
- <sup>l</sup> **Description**—Data from form "*form name*" was received on *date time*.
- **form description**—Name of every field on the form: value submitted by user into that field

An email is automatically sent to every specified user who has a valid email address in the User Information Screen. The email's subject line is the form name. The body of the email contains a name and a value submitted by the user for each field on the form.

# Working with Smart Forms

**Prerequisite:** Smart Forms can be created only by members of the Administrators group or those defined in Manage Members for Role: Smart Forms Admin screen

Use Smart Forms to display, save, and validate the content properly. Smart Forms use XML tags (that are hidden from users) and serve content to various presentation devices (PDAs, mobile phones, and so on), which saves users from creating duplicate content. An XML schema validation ensures the accuracy and format of your Web content, which reduces review and revision time.

Using Smart Forms with Ektron provides the following benefits:

- Strictly enforce content and page layout with Ektron's editor, XSLT, and WYSIWYG templates for content contributors
- Deliver content to multiple devices (for example, PDAs, mobile phones, and so on)
- Easily share content across B2B transactions
- Advanced XML authoring: Ektron's highly-acclaimed XML editor lets developers hide XML tags from content contributors and provides an easy-to-use WYSIWYG editing interface

The following are examples of industries that can benefit from XML Indexing.

- Health Care—A cardiologist whose practice is located in your city
- Human Resources-Sick time policy
- Real Estate—A house with a zip code of 03031 priced under \$200,000
- $\bullet$  Hospitality—A hotel in the city
- Online Retail-Fleece gloves for men
- Educational—A course in .NET programming

You should use XML content whenever possible because of the following advantages.

- Standardized format for capturing content
	- $\circ$  You can create an XML Smart Form then require anyone creating content in a folder to use the form. The result is more uniform and consistent information.
	- $\circ$  Within an XML Smart Form, you can require authors to complete fields in a specified format. So, for example, if you want the author to enter a date, XML can ensure that it's captured in a standard format. Several standard formats are provided (email address, zip code), and you can create your own.
- Superior control over content display
	- o Authors contribute XML content but have virtually no control over its format. The Web administrator determines the format through an XSLT file. By customizing the XSLT, you can exert maximum control over your Web site's appearance.
	- $\circ$  Because one file controls several (even hundreds of) pages, you can update just that file to efficiently change the look of all pages whose content is based on the Smart Form.

- Improved search capabilities
	- Because XML data is captured in individual fields, you can focus a search on relevant fields. For example, if your XML content captures data about books, you can place an author search on your Web site. Because that search only looks through content in the Author field, it is much faster and returns more reliable results than a search of HTML content.

To access the Smart Form section of the Workarea, go to **Settings > Configuration > Smart Form Configuration**. The View Smart Forms screen appears.

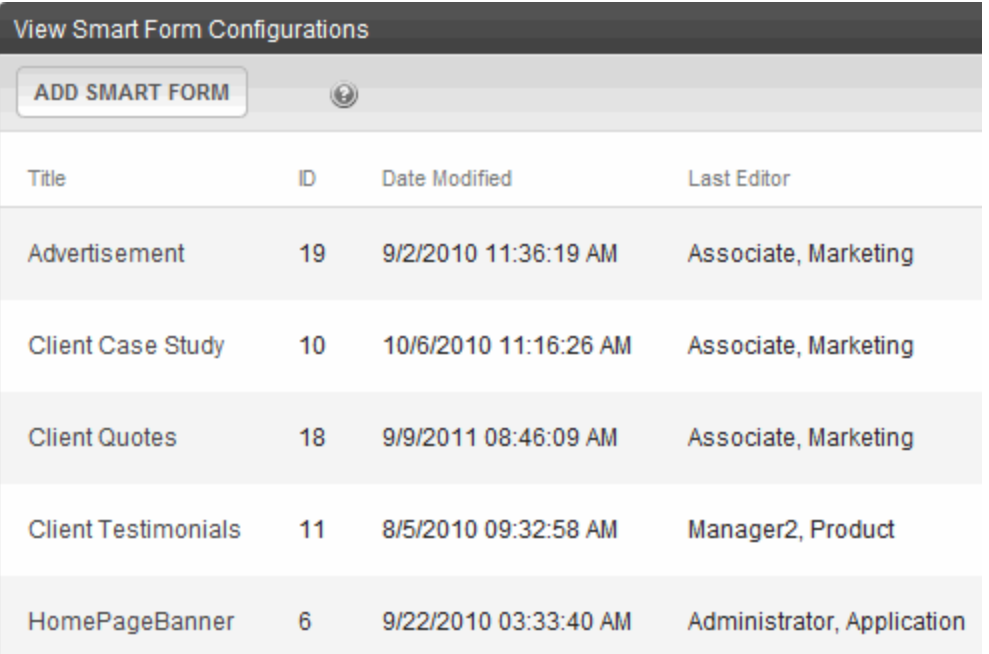

When you click a Smart Form to view its information, you can do the following:

- **Edit**—Edit a Smart Form.
- **. Data Design**-Open Data Designer.
- **Add Smart Form**—Create a new Smart Form from scratch or based on an existing one.
- **. Exall View XSLT**—Display a Smart Form's XSLT.
- **Delete**—Delete a Smart Form.
- **Back**—Return to previous screen.

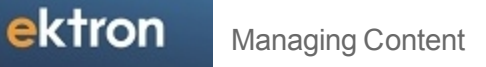

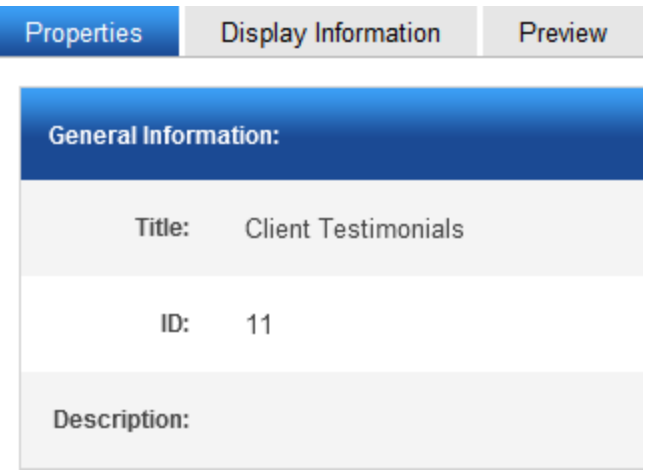

#### **Properties Tab**

- **Title**—Name given to Smart Form.
- **ID**—ID number assigned by Ektron upon creation of the configuration.
- **Description**—Detailed description of configuration given by creator or last editor.

If the Smart Form was created using external XML files (instead of the Data Designer), the following information also appears:

• **Edit XSLT**—XSLT applied to the content when being edited.

**NOTE:** If no edit XSLT is specified, the Edit Data Design option is enabled in the toolbar.

- **Save XSLT**—XSLT used to transform the XML created in the editor when the Smart Form is saved to the database.
- **Advanced Configuration**—XML file that contains display information, schema validation, and other advanced XML data.
- **XML Schema**—Specify the .xsd file used to validate the XML content that the Smart Form will be assigned to.
- <sup>l</sup> **Target Namespace**—Specify the default namespace used for outgoing XML.

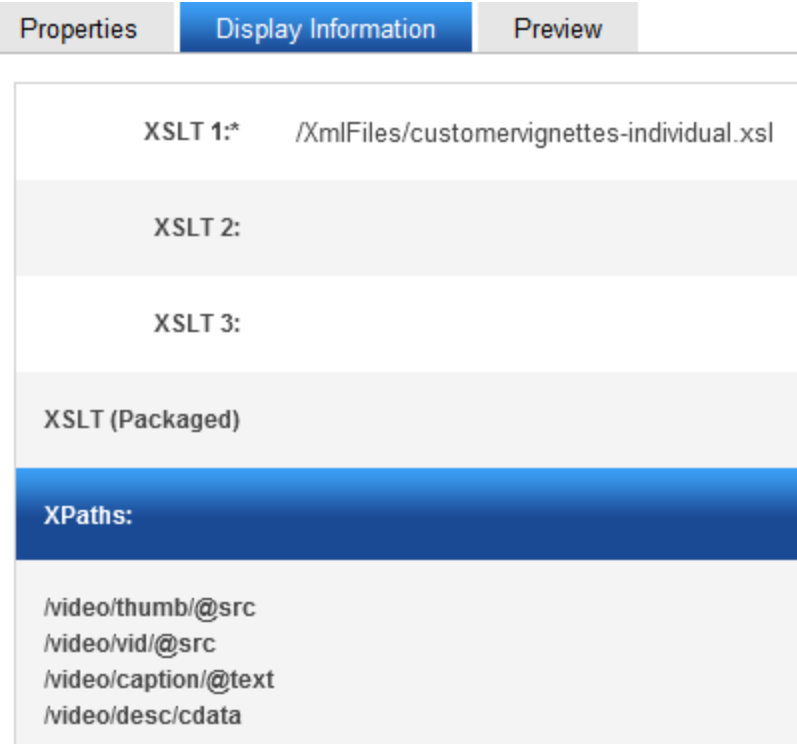

### **Display Information Tab**

The display information tab lists the XSLTs that are used when displaying XML in the respective environment.

- **XSLT1**—Display XSLT 1
- **XSLT2**—Display XSLT 2
- **XSLT3**—Display XSLT 3
- **. XSLT (Packaged)**—Display XSLT Package (created using the Data Designer)
- XPaths-Location of the XSLT.

**NOTE:** When a Smart Form is created using the Data Designer, a default display XSLT is also created which looks similar to the edit XSLT created in the editor. This default XSLT can be applied to the XML content.

The asterisk (\*) denotes the default XSLT for the Smart Form.

### **Preview Tab**

The **Preview** tab displays the XSLT applied to the editor when XML content is created. This is the XSLT that was created for the Smart Form.

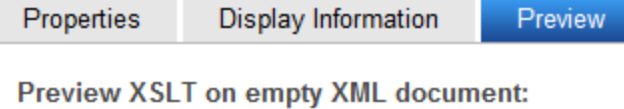

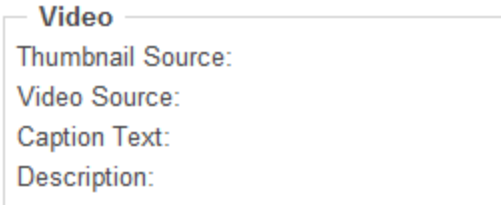

## Adding a Smart Form

If you need to make major changes to a Smart Form, copy it and modify the copy so that you do not affect the content controlled by the original configuration. To copy a Smart Form:

- 1. Choose **Workarea > Settings > Configuration > Smart Form Configurations**.
- 2. Click on an existing Smart Form.
- 3. Click **Add Smart Form**. The Add Smart Form Configuration screen appears.
- 4. Specify a Title for the copy of the Smart form and click **Add Smart Form**. The new title appears in the Smart Forms list and its description shows that it was derived from an existing Smart form.

A verification button  $($   $\vee$ ) appears to the right of some fields on the Add Smart Form screen. After you identify an XSLT or schema, you can click this button to verify that the file exists in the location specified and contains well-formed XML.

**NOTE:** The XML Verification feature does *not* validate the contents of the XML file.

Possible results when clicking the verification button:

- **◆ Verified**—File passes all verification parameters.
- **Not Verified**—The file either does not exist in the specified location, or does not contain well-formed XML. Review current settings. Ensure the file is in the proper location, and that it contains well-formed XML

## Adding a Smart Form Using the Data Designer

- 1. Choose **Workarea > Settings > Configuration > Smart Form Configurations**.
- 2. Click **Add Smart Form**. The Add Smart Form screen appears.
- 3. Enter a **Title** for the Smart Form configuration and click **Save**. The Smart Form Data Designer screen appears.

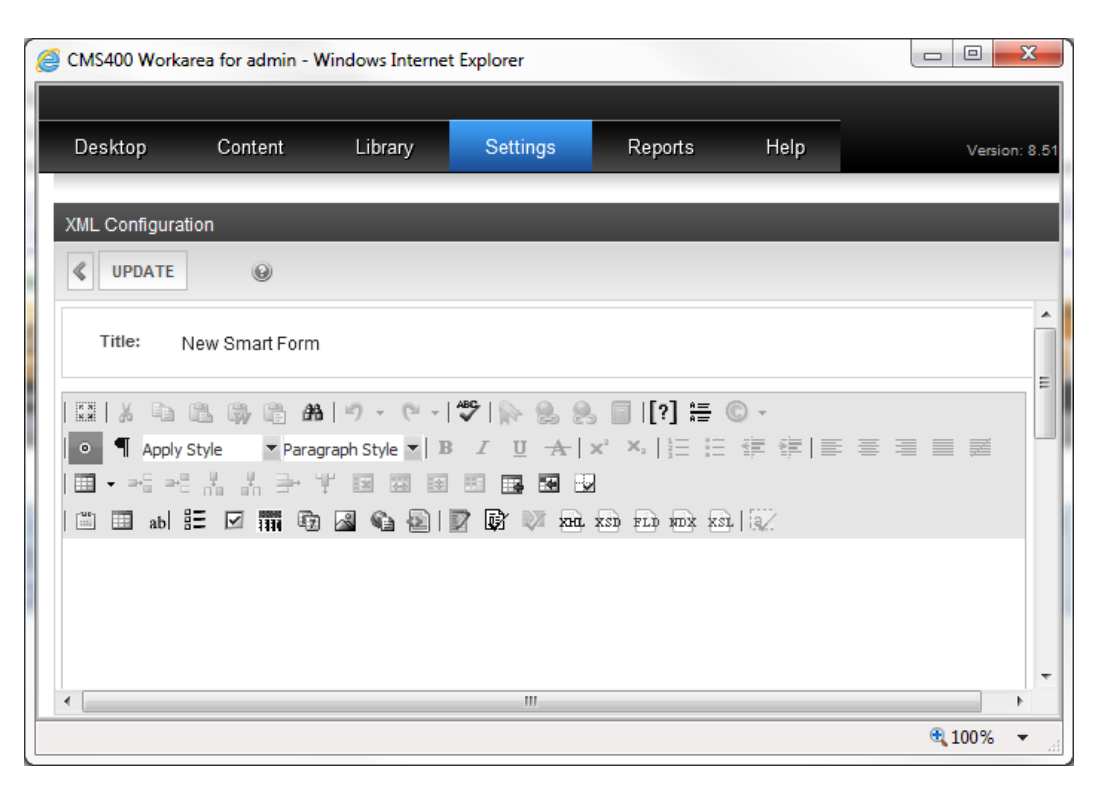

- 4. Design your Smart Form configuration in the Data Designer. See *[Creating](#page-442-0) [a](#page-442-0) [Smart](#page-442-0) [Form](#page-442-0)* [on](#page-442-0) [page](#page-442-0) [443](#page-442-0) for information about creating XSLTs using the Data Designer.
- 5. Click **Update**.

You are ready to assign the Smart Form configuration to a folder or content item. See *[Assigning](#page-449-0) [a](#page-449-0) [Smart](#page-449-0) [Form](#page-449-0) [to](#page-449-0) [a](#page-449-0) [Folder](#page-449-0)* [on](#page-449-0) [page](#page-449-0) [450](#page-449-0) for more information.

## Adding a Smart Form Using External XML Files

**WARNING!** If you want users to insert Smart Form information using eWebEdit400, you cannot create or edit Smart Forms using external files. However, you can access eWebEdit400's source view, paste the external file's XML, then return to design view.

To add a Smart Form using external XML files:

- 1. Choose **Workarea > Settings > Configuration > Smart Form Configurations**.
- 2. Click **Add Smart Form**. The Add Smart Form screen appears.
- 3. Enter a **Title** for the Smart Form configuration.
- 4. Click **Save**. The Smart Form Data Designer screen appears.
- 5. Click **Backarrow** ( $\leq$ ) to exit. The View Smart Form screen for the new Smart Form configuration appears.

#### ektron Managing Content

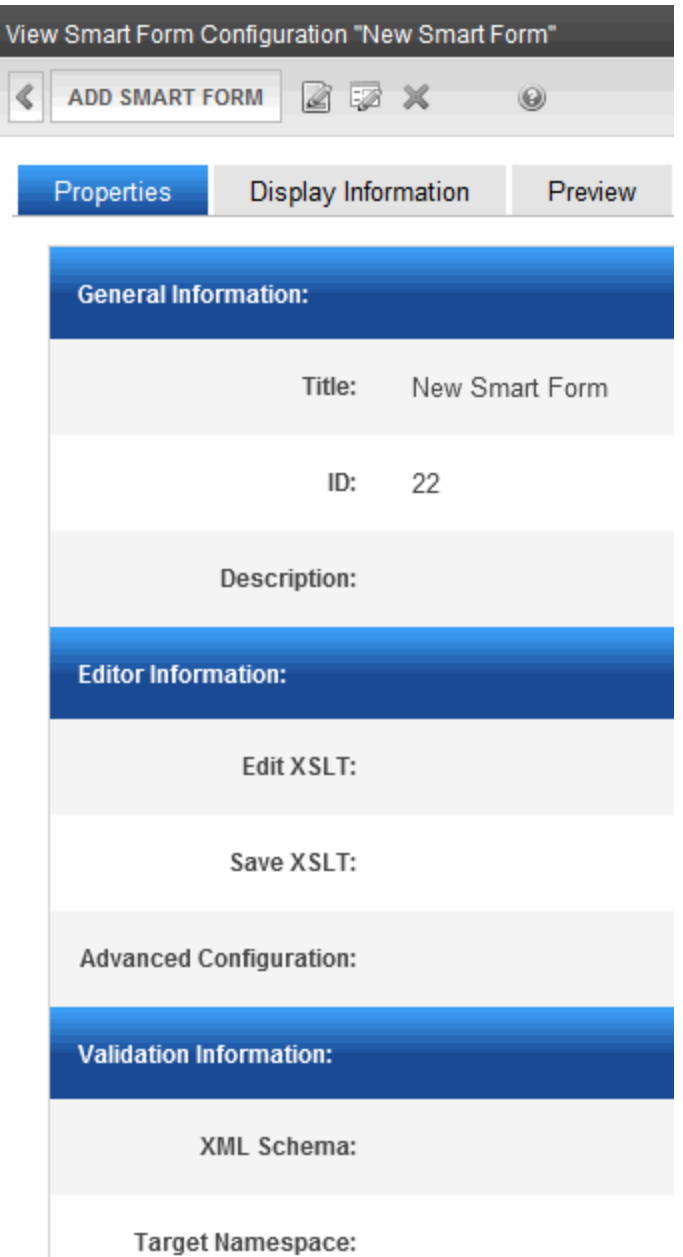

- 6. Click **Edit** (**a**). The Edit Smart Form screen appears.
- 7. Enter the following information.

### **General Information**

- **· Title**—Name given to Smart Form configuration.
- **ID** (display only)ID number assigned when configuration is created.
- **Description**—Detailed description given to configuration by its creator or last editor.

### **Editor Information**

- **Edit XSLT**-XSLT applied to content while being edited.
- **Save XSLT**-XSLT used to transform the XML when saved to the database.

**Advanced Configuration**—XML file that contains display information, schema validation, and other advanced XML data.

### **Validation Information**

- **. XML Schema**—The .xsd file used to validate the XML content.
- <sup>l</sup> **Target Namespace**—The default namespace used for outgoing XML.

#### **Display Information**

- **XSLT1**—XSLT 1 applied to XML data when viewed on a device.
- **XSLT2**—XSLT 2 applied to XML data when viewed on a device.
- **XSLT3**—XSLT 3 applied to XML data when viewed on a device.
- **XSLT (Packaged)**—XSLT package applied to XML data when viewed on a device.

**NOTE:** When a Smart Form configuration is created using the Data Designer, a default XSLT is created based on the configuration. To learn about modifying the packaged XSLT, see *[Editing](#page-449-1) [a](#page-449-1) [SmartForm's](#page-449-1) [XSLT](#page-449-1)* [on](#page-449-1) [page](#page-449-1) [450](#page-449-1).

- 8. Specify the default display XSLT for the configuration by clicking the corresponding radio button.
- <span id="page-442-0"></span>9. Click **Update**.

## Creating a Smart Form

□ 田 ab H 口 iii to 图 Q Q 图 D l d W xa xa za za za ka [a/

For each field on the screen:

- 1. Insert a field label.
- 2. Place the cursor at the desired location.
- 3. Click the button corresponding to the desired field type.

Ektron provides several options that let you insert or edit fields in the editor. Each field type is described below.

• Data Field Types (圖 團 敲 體 図 覇 職 函 風 龜 図)

**NOTE:** For information about these data field types, see *[Using](#page-455-0) [Data](#page-455-0) [Field](#page-455-0) [Types](#page-455-0)* [on](#page-455-0) [page](#page-455-0) [456](#page-455-0).

- **<b>IN[Calculated](#page-455-1)**—Performs calculations using other fields on the screen. See *Calculated* [on](#page-455-1) [page](#page-455-1) [456](#page-455-1).
- **h** [Calendar](#page-464-0)—Lets user insert a date by clicking a calendar. See *Calendar* [on](#page-464-0) [page](#page-464-0) [465](#page-464-0).
- **Ø [Checkbox](#page-467-0)**—User's resp[on](#page-467-0)se is either checked or unchecked. See *Checkbox* on [page](#page-467-0) [468.](#page-467-0)
- **E** Choices—Several choices appear on screen. User checks appropriate boxes. All user choices are inserted as values within single XML tag. See *[Choices](#page-468-0)* [on](#page-468-0) [page](#page-468-0) [469](#page-468-0).
- $\blacksquare$  **Group Box**—Groups related fields, which can be surrounded by a box and have a caption. See *[Group](#page-473-0) [Box](#page-473-0)* [on](#page-473-0) [page](#page-473-0) [474.](#page-473-0)

#### ektron Managing Content

- <sup>l</sup> **Image Only**—Lets user insert an image. See *[Image](#page-484-0) [Only](#page-484-0)* [on](#page-484-0) [page](#page-484-0) [485](#page-484-0).
- **l [Link](#page-486-0)** Field-Lets user insert a link to a file, such as a PDF document. See Link [on](#page-486-0) [page](#page-486-0) [487.](#page-486-0)
- **Resource Selector**—Lets user place content or folders on a Smart Form. See *[Resource](#page-489-0) [Selector](#page-489-0)* [on](#page-489-0) [page](#page-489-0) [490.](#page-489-0)
- **Elliber** Tabular—Same as group box, but fields can be presented in a table format. See *[Tabular](#page-493-0) [Data](#page-493-0)* [on](#page-493-0) [page](#page-493-0) [494](#page-493-0).
- <sup>l</sup> **Text**—Lets user insert and format free text using editor See *[Text](#page-499-0)* [on](#page-499-0) [page](#page-499-0) [500.](#page-499-0)
- **EX** Check Compatibility—Checks the design against existing data.
- **Prield Properties**—Lets you change a field's properties. Select field then click this button. This option is also available on the right click menu.
- **.** xid xsn FLD WDX Xsl View Data as...
	- The XML data document

```
- < root >- <Information>
<LastName />
<FirstName />
<MiddleName />
<Gender>male</Gender>
<Address />
\langlecity />
<state>MA</state>
\langle 2ip \rangle<SSN /<BDate />
<HomeTel />
<WorkTel />
\langle x - ray \rangle- <Dental_Insurance>
<Field1 /<OtherInsurance>N/A</OtherInsurance>
<Account_Number>N/A</Account_Number>
</Dental_Insurance>
<medication />
<lastAppointment />
<clincal />
</Information>
\langleroot\rangle
```
#### • The structure, content, and semantics of an XML document

```
- <xs:schema elementFormDefault="qualified"
    attributeFormDefault="unqualified"
    xmlns:xs="http://www.w3.org/2001/XMLSchema">
- <xs:element name="root">
- <xs:complexType>
- <xs:sequence>
- <xs:element name="Information">
- <xs:complexType>
- <xs:sequence>
```
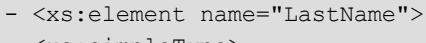

- <xs:simpleType>
- <xs:restriction base="xs:string">
- <xs:minLength xmlns:xs="http://www.w3.org/2001/XMLSchema" value="1" /> </xs:restriction>
	- </xs:simpleType>
- </xs:element>
- <xs:element name="FirstName">
- <xs:simpleType>
- <xs: restriction base="xs: string">. .. ..

### • A list of all fields and information about them (as XML)

```
<fieldlist>
```

```
<field name="LastName"
  datatype="string"
 basetype="text"
 xpath="/root/Information/LastName"
  title="Last Name">Last Name</field>
<field name="FirstName"
  datatype="string"
 basetype="text"
 xpath="/root/Information/FirstName"
  title="First Name">First Name</field>
<field name="MiddleName"
 datatype="string"
 basetype="text"
 xpath="/root/Information/MiddleName"
  title="Middle Name">Middle Name</field>
<field name="Gender"
  datatype="choice"
 basetype="text"
 xpath="/root/Information/Gender"
  datalist="IDAPK3KC">Gender</field> . .. .. ..
```
### • xpath information for any indexed field on the screen

```
<indexable>
  <xpath type="string">/root/Information/SSN</xpath>
  <xpath type="string">/root/Information/HomeTel</xpath>
  <xpath>/root/Information/WorkTel</xpath>
</indexable>
```
### • The Data Design document's presentation XSLT

```
<xsl:stylesheet version="1.0" xmlns:xsl="http://www.w3.org/1999/XSL/Transform">
  <xsl:output method="xml" version="1.0" omit-xml-declaration="yes" indent="yes"
encoding="utf-8" />
 <xsl:strip-space elements="*" />
  <xsl:variable name="ektdesignns_fieldlist" select="/*/ektdesignpackage_
list/fieldlist" />
- <xsl:template match="/" xml:space="preserve">
    < p> </p>
- <fieldset id="Information" title="Demographic Information">
  <legend>Patient Information</legend>
- <div>
```

```
- <p><strong>Last Name</strong>
  <xsl:text> </xsl:text>
<xsl:value-of select="/root/Information/LastName" />
  <strong>First Name</strong>
  <xsl:text> </xsl:text>
  \langle xsl:value-of \,\,\text{select} = "root/Information/FirstName" \,\,\rangle \,\,\ldots \,\,\ldots \,\,\ldots
```
• **Molidate**—Validates data when previewing data entry. This button is available in data entry and data design modes.

Buttons at the bottom of the Data Designer screen in eWebEdit400 let you edit the content several ways.

- **Data Design** mode —lets you insert and remove fields from the screen.
- **.**  $\leftrightarrow$  **XML** mode—lets you edit the XML source code. If the edited source XML is not wellformed, you are notified and must remain in source view until you fix it.
- **.** *i***Data Entry** mode— simulates the screen's appearance during data entry.

To edit any field's properties, select it, right click the mouse, and select **Field Properties**.

You also can use Ektron's rich formatting capabilities to design the screen. For example, you can format text, and use tables, images and hyperlinks to guide the user through the data entry process. The following sample screen was created with the Data Designer.

#### **Ektron Medical Book Store:**

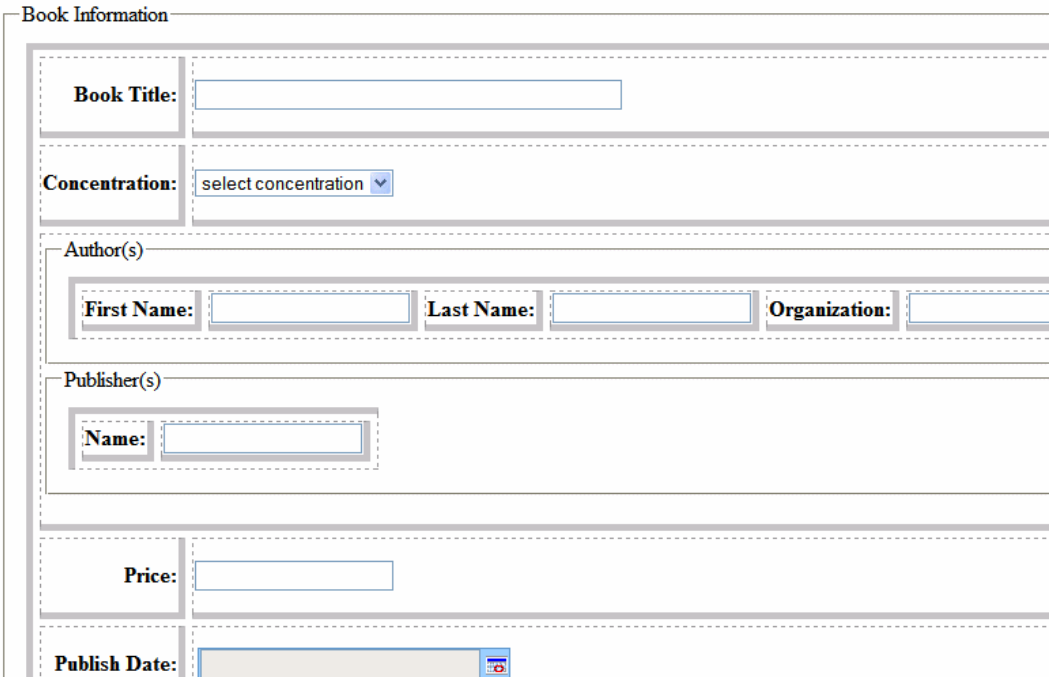

### Creating a Simple Data Entry Screen

The following example shows how to create a simple data entry screen that has a group box with 2 text fields and a choices field.

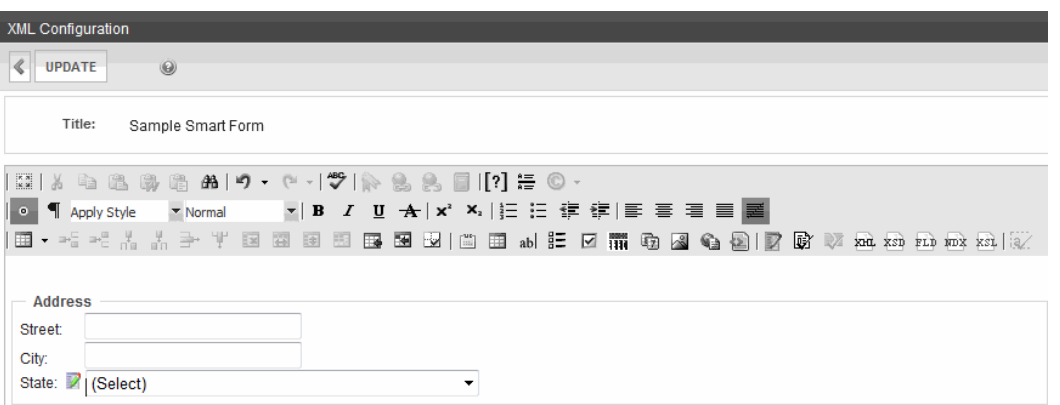

- 1. Sign on to the Ektron Workarea as an administrator or a Smart Form administrator. See Also: *[Defining](#page-1319-0) [Roles](#page-1319-0)* [on](#page-1319-0) [page](#page-1319-0) [1320](#page-1319-0)
- 2. Go to **Settings > Configuration > Smart Form Configurations**.
- 3. Click **Add Smart Form**.
- 4. Assign the form a title and click **Save**. For example, Sample Smart Form. The screen refreshes and the editor appears.
- 5. Click **Group Box** ( $\Box$ ).
- 6. Type Address in the Descriptive Name, Field Name, and Caption fields and click **OK**. The Address group box appears on the form.
- 7. Click in the Address box and type the label "Street: " then click Text Field (ab).
- 8. Type Street in the Descriptive Name, Field Name, and Tool Tip fields and click **OK**. The text field box appears on the form inside the Address group box.
- 9. Under the Street label, type the label "City: " then click Text Field (ab).
- 10. Type City in the Descriptive Name, Field Name, and Tool Tip fields and click **OK**. The text field box appears on the form inside the Address group box.
- 11. Under the City label, type the label "State: " then click **Choices Field** ( ).
- 12. Type State in the Descriptive Name, Field Name, and Tool Tip fields
- 13. Choose **U.S. States & Territories** from the List menu.
- 14. Click **OK**. The field box appears on the form inside the Address group box.

## Inserting a Conditional Section

You can specify a field or group of fields to appear on a Smart Form configuration only under certain conditions. For example, a Winter outdoor image does not appear until November, and drops off on April 1. As another example, one group of fields appears if the user is using a mobile device (such as a smart phone), and a different set of fields appears if the user is not on a mobile device.

- 1. After you insert the fields on a Smart Form configuration, click the Conditional Section toolbar button  $\left( \left[ ? \right] \right)$ . The Conditional Section dialog box appears.
- 2. Specify the condition. The **Examples** pulldown has sample conditions that you can insert then modify. The following examples show conditions that display only if...

#### ektron Managing Content

- The user is viewing the Web page on a Smart Phone \$deviceConfiguration = 'Smart Phones'
- The user is viewing the Web page on a device that is not a smart phone not(\$deviceConfiguration = 'Smart Phones')
- The user is viewing the Web page on January 1, 2011 or later  $$currentDate \ge 12011-01-01'$
- The person viewing the Web page is a logged-in Ektron user \$userId != '0'

Use [xpath](http://www.w3schools.com/xpath/default.asp) to build the expression. For example,  $$deviceConfiguration = 'Smart$ Phones'. You can click **View Data as Index** (xx) to see the configuration's xpath structure.

**NOTE:** Developers can modify the examples by editing this file: workarea/ContentDesigner/ConditionalExamples.xml.

3. Select a variable to replace. For example, select **X**.

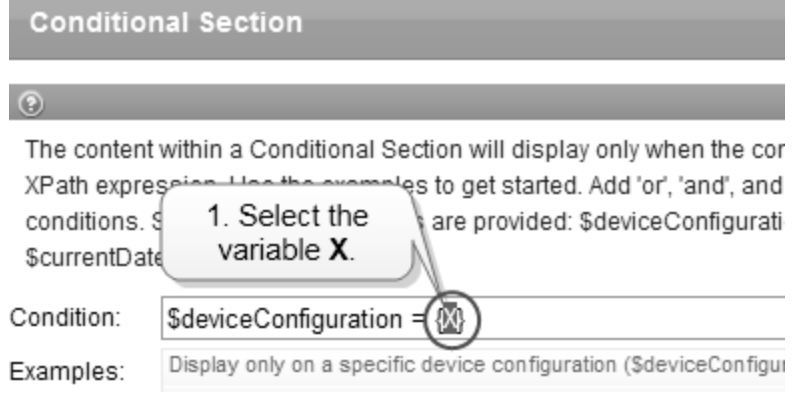

4. Select a field from the lower section of the dialog. For example, select **Smart Phones**.

### 5. Click **Replace***field***in Condition**.

The content within a Conditional Section will display only when the condition is true. If XPath expression. Use the examples to get started. Add 'or', 'and', and parentheses to conditions. Several system variables are provided: \$deviceConfiguration, \$currentDat \$currentDateTime, and \$userId.

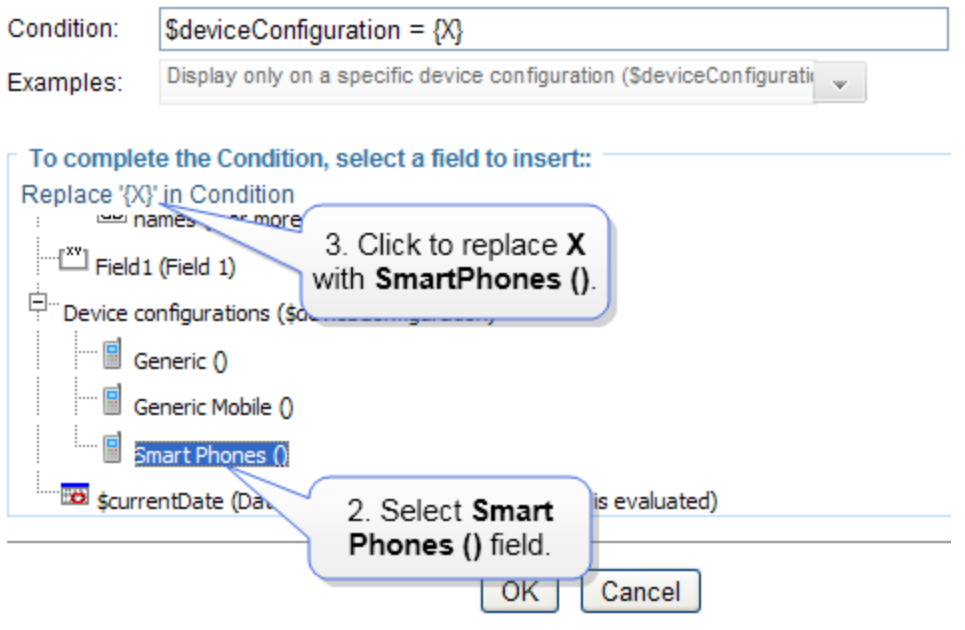

The expression looks like this: \$deviceConfiguration = 'Smart Phones'

### Limitations on Conditional Sections

- You cannot apply a conditional section to a rich area field.
- <sup>l</sup> You can only apply a conditional section to a Smart Form configuration. You *cannot* apply a conditional section to XML Smart Form content created from a configuration. But, authors creating or editing that content see conditions

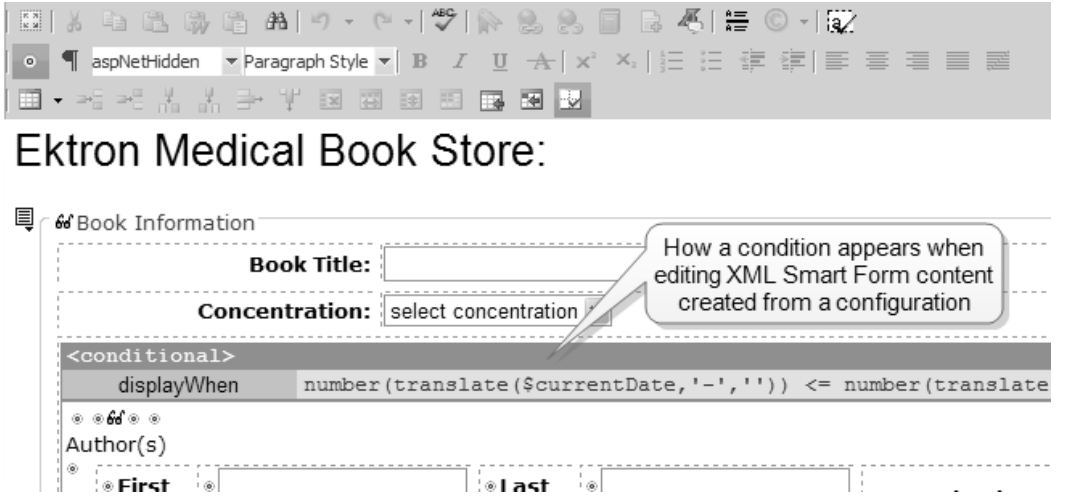

## <span id="page-449-1"></span>Editing a SmartForm's XSLT

Every Smart Form has a packaged XSLT, which is a default XSLT created from the configuration's display information. To modify the Smart Form's appearance:

- 1. Go to **Settings > Configuration > Smart Form Configurations**.
- 2. Click the Smart Form configuration whose XSLT you want to customize.
- 3. Click **View XSLT** ( ).
- 4. Select and copy the XSLT and paste it into an XSLT editor.
- 5. Customize the file.
- 6. Save it with an .xslt extension to your site *root*/xmlfiles folder.
- 7. Return to the Smart Form configuration you selected in Step 2 and click **Edit**.
- 8. In the **XSLT1** field, enter the Xslt you saved in Step 6.
- 9. Click the radio button next to **XSLT1**.

#### 10. Click **Update**.

You can edit the custom XSLT at any time. The changes immediately affect the appearance of the Smart Form on your Web site. So, the XSLT is quite different from other aspects of the Smart Form configuration, which generally cannot be edited for existing content.

To view a Smart Form's XSLT, click (**33)**. The View XSLT screen appears. You can use this information to create your display XSLT.

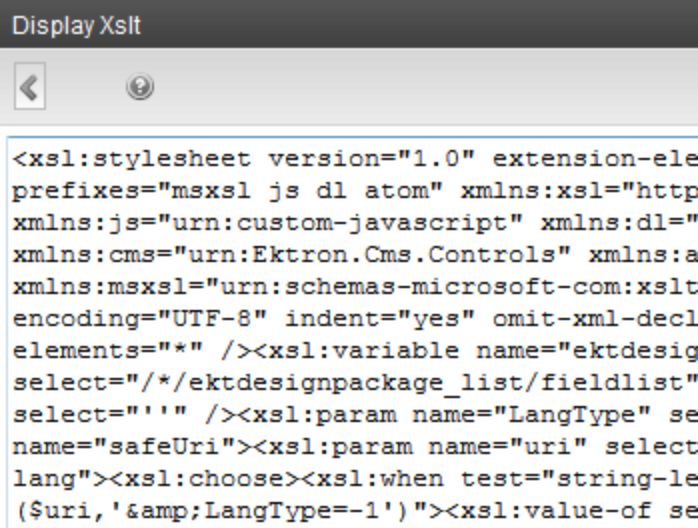

## <span id="page-449-0"></span>Assigning a Smart Form to a Folder

If you break inheritance on the Smart Forms tab of a folder properties screen, you can select the Smart Forms to be assigned to content in the folder.

Searching XML Information

ektron

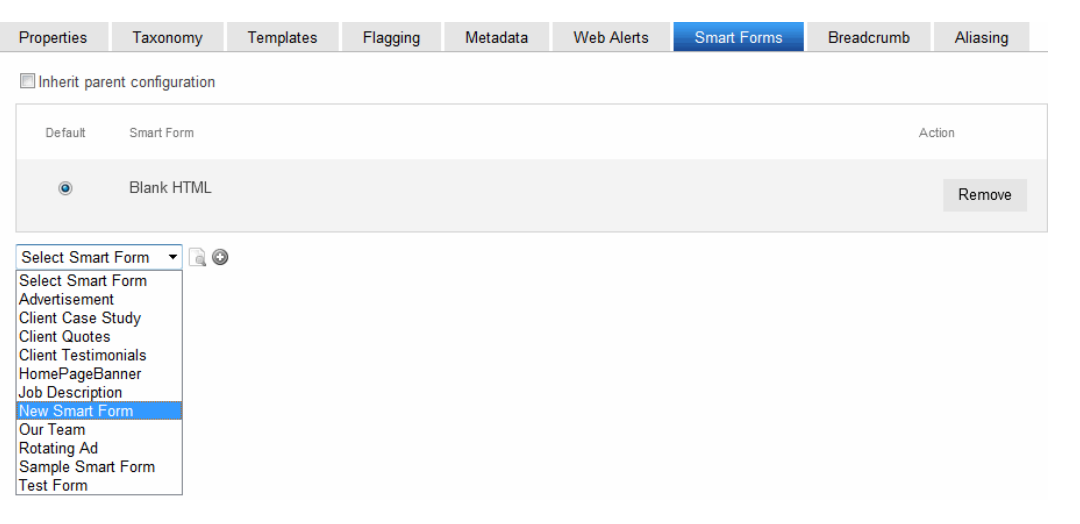

- To preview a Smart Form, click **Preview** ( **a**).
- **•** To add any Smart Form, select it from the drop-down list and click **Add** ( $\odot$ ).
- **.** To remove a Smart Form, click **Remove**.
- You can require a Smart Form to be the only type of content that can be added within a folder by checking the box next to **Require Smart Forms**. If you do, the user can only choose enabled Smart Forms when viewing that folder's **New** menu—all other content types are suppressed.

See also:

- <sup>l</sup> *[Searching](#page-450-0) [XML](#page-450-0) [Information](#page-450-0)* [below](#page-450-0)
- <span id="page-450-0"></span><sup>l</sup> *[Using](#page-455-0) [Data](#page-455-0) [Field](#page-455-0) [Types](#page-455-0)* [on](#page-455-0) [page](#page-455-0) [456](#page-455-0)

## Searching XML Information

XML indexing lets site visitors search XML information collected from Smart Forms and view the results. The results appear as a list of topic titles, optionally followed by the content summary. The Ektron Windows Service manages the background processing that creates XML indexes. See Also: *[Ektron](#page-2016-0) [Windows](#page-2016-0) [Service](#page-2016-0)* [on](#page-2016-0) [page](#page-2016-0) [2017](#page-2016-0).

There are 2 ways that XML indexing can make XML content available to your site visitors.

- <sup>l</sup> *Present a screen of search criteria.* A site visitor uses the screen to select the desired kind of information. For example, your site sells outdoor clothing, and a user searches for wool hats under \$20.00.
- <sup>l</sup> *Determine the search and display criteria programmatically using a custom function*. Your Web developer inserts a control that specifies search and display criteria. For example, your site sells books. A site visitor sees a navigation link **Find books under \$5.00**. When the link is clicked, the control searches your XML content and returns all books whose price is less than \$5.00.

You can choose the XML fields to index with the Data Designer. You can also validate those fields to be numbers, dates, Boolean, or string values. After you identify fields to be indexed, a search dialog is created. Where appropriate, the dialog automatically populates drop-down lists from the indexed data.

### Important Notes:

- XML indexing is only available for information collected on XML Smart Forms. It cannot find information in other types of content.
- **Ektron content has a Content Searchable** check box, which you must check if you want the Index Search to find Smart Form content. See Also: *[Ensuring](#page-893-0) [Your](#page-893-0) [Content](#page-893-0) [is](#page-893-0) [Searchable](#page-893-0)* [on](#page-893-0) [page](#page-893-0) [894](#page-893-0)
- Do not insert a calendar field into a Smart Form that allows multiple entries (using the **Allow more than One** option on the dialog). If you do, you cannot search the Smart Form using that field.
- <sup>l</sup> For Smart Form fields to searchable, they must be stored as elements *not* attributes.If you are upgrading to version 7.5 or higher, inspect your Smart Forms and change field properties as needed so they are stored as elements not attributes.

## Setting up a Search

To create a search:

- 1. Select a Smart Form.
- 2. Assign indexing to each field to be searched. You can index the following types of fields: Checkbox, Plain Text, Choices, List, Calculated, Image Only, Link, Calendar.
	- a. Choose **Workarea > Settings > Configuration > Smart Form Configuration**.
	- b. Select a Smart Form configuration that you want to index and open its Data Design.
	- c. Move the cursor to the first field you want to index, right click the field, and choose **Field Properties**. A dialog box appears.
	- d. Check **Indexed**.
	- e. Repeat these steps for every field by which you want site visitors to search the Smart Form.

**IMPORTANT:** If a Smart Form configuration field's xpath exceeds 64 characters, Microsoft Search Server 2010 cannot search it. So, if you need to index such a field, reduce the length of its xpath to less than 64 characters.

To see a configuration's XPaths, click the **Display Information** tab.

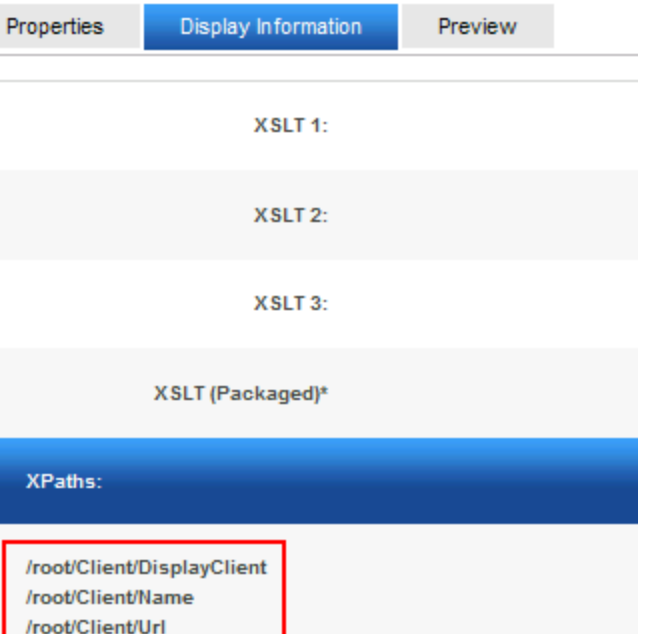

- 3. Set up the search screen.
	- **Xpath**—The xpath to each indexed field.
	- Label-The index field's field name, as defined on its dialog.
	- Multiple—Check this box if you want to allow the user performing the search to select more than one value. This checkbox only appears with List and Choice fields.
- 4. When you save a Data Design form, a dialog appears that lets you view all and modify indexed fields.

#### **XPaths:**

/root/book/booktitle /root/book/concentration /root/book/authors/author\_fname /root/book/authors/author\_Iname /root/book/authors/author\_org /root/book/publisher/publisher\_name /root/book/price /root/book/publishdate /root/book/bookcover/img/@alt /root/book/bookcover/img/@src /root/book/paperback

- Xpath—The xpath to each indexed field.
- Label-The index field's field name, as defined on its dialog.
- Multiple—Check this box if you want to allow the user performing the search to select more than one value. This checkbox only appears with List and Choice fields.

**NOTE:** To select more than one value on the search screen, the user holds down the <Ctrl> key while selecting additional options.

If you choose **NoSelection** in a search field, the search disregards that field when compiling results. However, you must select a value (or range of values) in at least one field to get results.

**NOTE:** The IndexSearch server control has been deprecated. Use the [XML Search](#page-943-0) [server](#page-943-0) [controls](#page-943-0) to display a Smart Form's search screen on a Web form. For information on the IndexSearch server control, refer to the Ektron Reference version 8.0 or earlier at [www.ektron.com/Resources/Product-Documentation/](http://www.ektron.com/Resources/Product-Documentation/).

### **Validation**

Validation ensures that the user completing an XML form enters the right type of data. You can decide if the user's input should be a number, boolean, date, string, zip code, and so on. If you do not specify type attributes using validation data, the field is a string.

Validation is especially important when users search XML data, because it helps the search find the correct information. For example, if a field collects a zip code but you set its type to plain text, a user completing the form can insert anything into the field. If the user inserts the letter "o" instead of the number zero (0), the field accepts that input but the search will not find that record. On the other hand, if you set validation to zip code, the user can only insert 5 or 9 digits—any other entry is rejected.

### User- versus Developer-Selected Search Criteria

There are 2 ways that XML Indexing can make XML content available to your site visitors.

- <sup>l</sup> *Present a screen of search criteria.* A site visitor uses the screen to select the desired kind of information. For example, your site sells outdoor clothing, and a user searches for wool hats under \$20.00.
- <sup>l</sup> *Determine the search and display criteria programmatically using a custom function*. Your Web developer inserts a control that specifies search and display criteria. For example, your site sells books. A site visitor sees a navigation link **Find books under \$5.00**. When the link is clicked, the control searches your XML content and returns all books whose price is less than \$5.00.

**NOTE:** The Ektron Windows Service manages the background processing that creates XML indexes. See Also: *[Ektron](#page-2016-0) [Windows](#page-2016-0) [Service](#page-2016-0)* [on](#page-2016-0) [page](#page-2016-0) [2017](#page-2016-0).

Ektron content has a **Content Searchable** check box, which must be checked if you want the Index Search to find Smart Form content. See Also: *[Ensuring](#page-893-0) [Your](#page-893-0) [Content](#page-893-0) [is](#page-893-0) [Searchable](#page-893-0)* [on](#page-893-0) [page](#page-893-0) [894](#page-893-0)

To set up a developer-defined search, which defines both the criteria and the results page, use the SearchParmXML property of IndexSearch Server Control. For more information, see *[Searching](#page-450-0) [XML](#page-450-0) [Information](#page-450-0)* [on](#page-450-0) [page](#page-450-0) [451](#page-450-0).

## Types of Search Criteria

XML Indexing allows multi-dimensional searches on all types of XML data.

- Plain **text**—Use an exact phrase, or any word or letter in a phrase
- <sup>l</sup> **Numerical and date information**—Use expressions such as greater than, less than, or between 2 values
- **List and choice fields**—Display the field values and let the user select relevant ones.

**NOTE:** Choices field values can consist of single letter.

- Image Only-Use the alt or src attribute value
- Link-Use the text or href attribute value

For every search field, **NoSelection** is a value. If this is chosen, the search disregards that field when compiling results. However, the user must select a value (or range of values) in at least one field to get results.

**WARNING!** Do not insert a calendar field into a Smart Form that allows multiple entries (using the **Allow more than One** option on the dialog). If you do, you cannot search the Smart Form using that field.

For Smart Form fields to searchable, they must be stored as elements *not* attributes. If you are upgrading to version 7.5 or higher, inspect your Smart Forms and change field properties as needed so they are stored as elements not attributes.

## Specifying Which XML Elements are Indexed

XML indexing allows multi-dimensional searches on all types of XML data.

- Plain text-Use an exact phrase, or any word or letter in a phrase
- Numerical and date information—Use expressions such as greater than, less than, or between 2 values
- List and choice fields—Display the field values and let the user select relevant ones. Choices field values can consist of single letter.
- $\bullet$  Image Only-Use the alt or  $src$  attribute value
- Link—Use the text or href attribute value

If a Smart Form configuration field's xpath exceeds 64 characters, Microsoft Search Server 2010 cannot search it. So, if you need to index such a field, reduce the length of its xpath to less than 64 characters. To see a configuration's XPaths, click the **Display Information** tab.

ektron

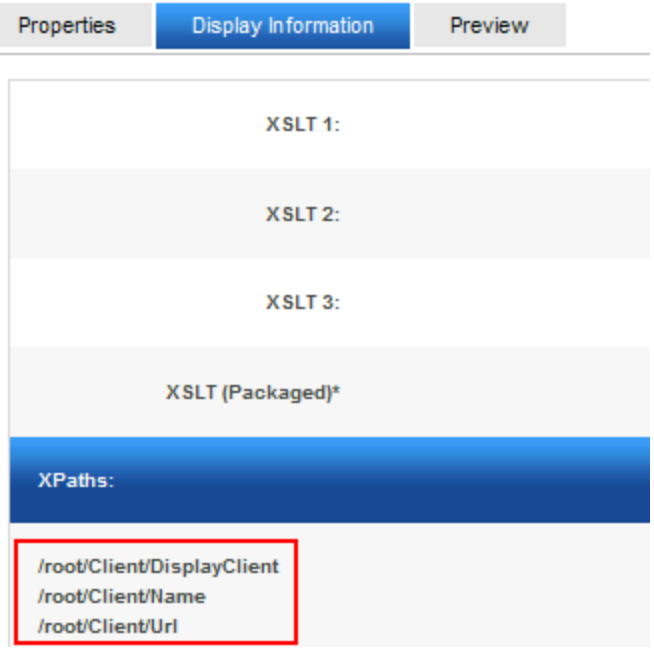

### Validation

Validation ensures that the user completing an XML form enters the right type of data. You can decide if the user's input should be a number, boolean, date, string, zip code, and so on. If you do not specify type attributes using validation data, the field is a string.

Validation is especially important when users search XML data, because it helps the search find the correct information. For example, if a field collects a zip code but you set its type to plain text, a user completing the form can insert anything into the field. If the user inserts the letter "o" instead of the number zero (0), the field accepts that input but the search will not find that record. On the other hand, if you set validation to zip code, the user can only insert 5 or 9 digits—any other entry is rejected.

## <span id="page-455-0"></span>Using Data Field Types

You can insert the following data field types into a data entry screen.

**IMPORTANT:** For Smart Form fields to searchable, they must be stored as elements or attributes not content.If you are upgrading to version 8.5 or higher, inspect your Smart Forms and change field properties as needed so they are not stored as content.

## <span id="page-455-1"></span>**Calculated**

### 羂

Use a calculated field to perform a calculation based on values in other fields. For example, if your screen collects mortgage information, you could create one field to collect the mortgage and interest payment and another to collect taxes and insurance. The calculated field could sum those 2 numbers and display the monthly payment.

You can validate a calculated field. For example, you can require a positive number between 100 and 1,000.

Calculated fields are display only; users cannot edit them.

**IMPORTANT:** If a field will be referenced in a calculation, use the validation feature to require a value for that field. This forces the user to enter a number to be used in the calculation.

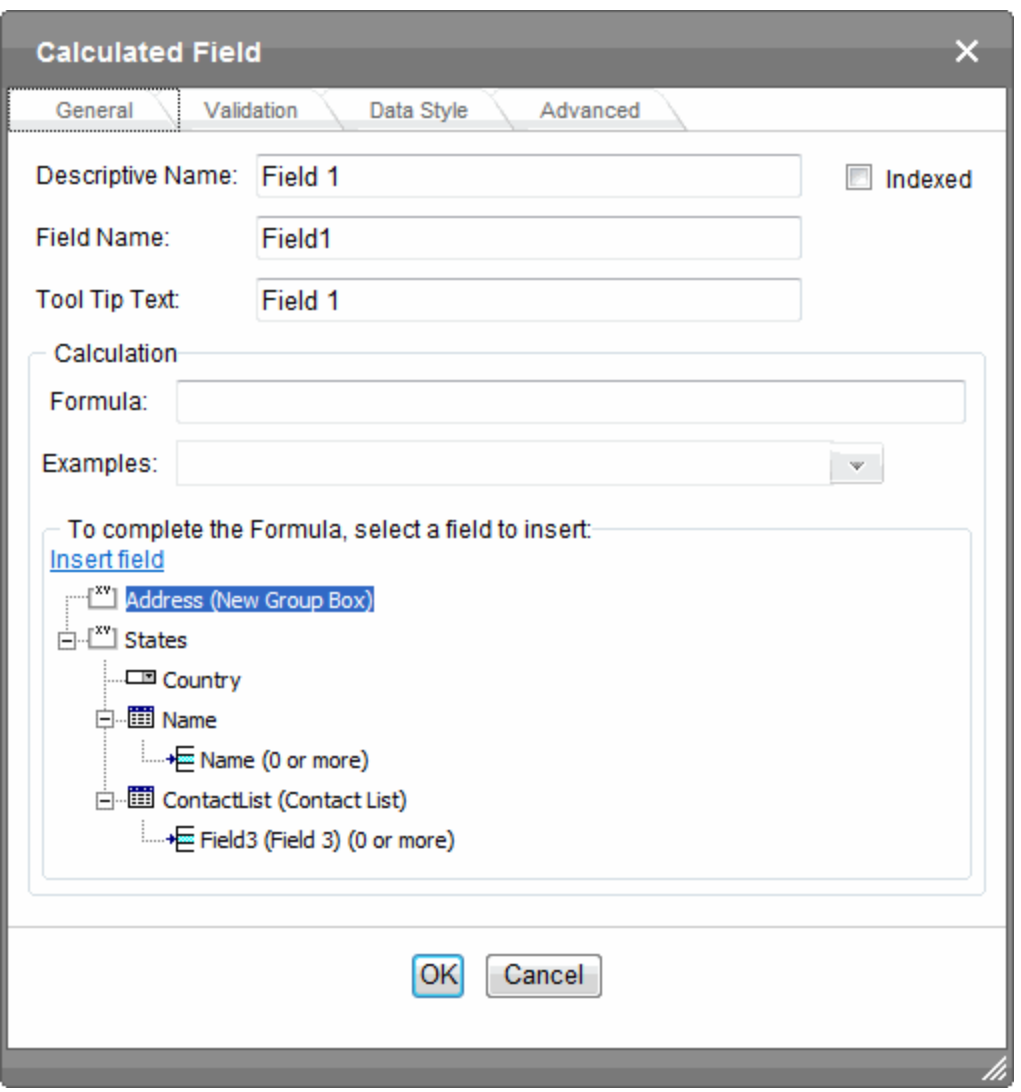

- **Descriptive Name**—Enter the name of the field.
- <sup>l</sup> **Indexed**—Check if you want to index this field. For more information, see *[Searching](#page-450-0) [XML](#page-450-0) [Information](#page-450-0)* [on](#page-450-0) [page](#page-450-0) [451](#page-450-0). The **Indexed** field may or may not appear, depending on how your administrator has set up your system.
- **Field Name**—Enter the field's element name. This defines the field in the XML.
- **Tool Tip Text**—Enter the text that appears when a user hovers the cursor over this field.
- **[Formula](#page-457-0)**—Enter [the](#page-457-0) calculation that this field will perform. See Also: *[Using](#page-457-0) the Formula [Field](#page-457-0)* [on](#page-457-0) [next](#page-457-0) [page](#page-457-0)
- **Select Field**—Click this button to select a field to reference in the calculation.
- **Examples**—Click the down arrow to the right of this field to see examples of calculations you can perform. When you select an example, it is copied into the **Formula** field. See Also: *[Formula](#page-459-0) [Example](#page-459-0) [Descriptions](#page-459-0)* [on](#page-459-0) [page](#page-459-0) [460](#page-459-0)
- **Validation**—Select the kind of validation to apply to this field. Your choices are:
	- No validation-the user's response is not checked
	- **Non-negative number (required)—the result of the calculation must be a positive** number

If you assign to this field any value other than **No validation**, the field is surrounded by red dashes in Data Entry mode. If the user's response does not meet the validation criteria, the field remains surrounded by red dashes. Your system administrator determines if a user can save a screen with invalid data.

- <sup>l</sup> **Error message**—If you select **Non-negative number**, insert text that appears on the screen if the user's response does not meet this criterion.
- <sup>l</sup> **Custom Validation**—See *[Creating](#page-503-0) [Custom](#page-503-0) [Validation](#page-503-0) [Criteria](#page-503-0)* [on](#page-503-0) [page](#page-503-0) [504](#page-503-0)
- **Data Style** tab-You can specify the following data styles:
	- Font style and size
	- Bold and italic

ektron

- Text alignment (especially helpful for formatting dollar amounts in a plain text field)
- Underline or strikethrough
- Font color and background color

**NOTE:** The configuration data controls a command's appearance on the toolbar and on the Data Style dialog. For example, if  $\text{Sub}$  command="cmdfontname"  $\text{/}$  is removed from configdatadesign.xml, it disappears from the toolbar and the Data Style dialog.

<span id="page-457-0"></span><sup>l</sup> **Advanced tab**—This is the same as the *[Group](#page-476-0) [Box](#page-476-0) [Advanced](#page-476-0) [Tab](#page-476-0)* [on](#page-476-0) [page](#page-476-0) [477.](#page-476-0)

### Using the Formula Field

- 1. Copy a sample calculation into the **Formula** field by clicking the **Examples** field.
- 2. Select an operation from the drop-down list. For example, if you click **Examples Add 2 numbers {X}+{Y}**, **{X}+{Y}** appears in this field.

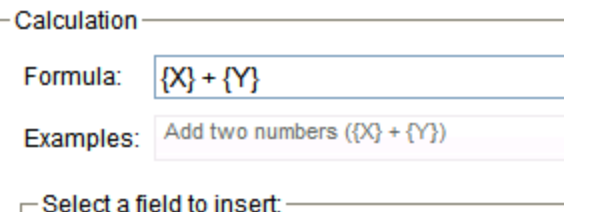

- 3. Replace the variables with fields on the screen. Be sure to select the curly brackets  $({} \{\})$ with the letter between them. Then, when the user enters data into those fields, the calculation is performed using the current field values.
- 4. Select the first variable to replace. To continue the example, select **{X}**.

5. Select a field to replace that variable in the calculation.

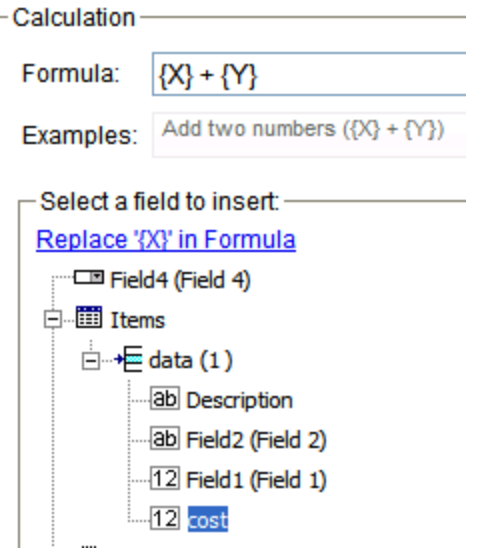

- 6. Click **Replace X in Formula**.
- 7. Continue replacing all variables in the formula.

### Important information about calculated variables:

- If the user does not replace *all* variables with a field or a number, when the content is validated, validation will fail.
- If a variable appears more than once in a formula (for example,  $\{X\} \times \text{number } (\{X\}) \leq$  ${Y}$ ) +  ${Y}$  \* number  $({X} > {Y})$ , you only need to replace the first occurrence—the editor replaces subsequent occurrences for you.
- If a calculated field tries to perform a numerical calculation with a value that is blank or contains letters, NaN appears in the field. (NaN stands for "not a number.")
- $\bullet$  If a calculated field tries to divide by zero, Infinity appears.
- If an XML document contains several occurrences of a field that is referenced in a formula, the value is derived as follows:
	- When using the XPath functions  $sum()$  and  $count()$ , all values with the field name are considered. For example, a document includes 3 books whose prices are \$10, \$20 and \$30. In this case, sum's value is \$60.
	- When using all other functions, the first value is used. For example, a document includes 3 books whose prices are \$10, \$20 and \$30. If a calculation formula refers to <price>, its value is \$10.
- You can replace a variable with a number instead of a field. For example, replace  ${X}$  \*  ${Y}$  with ../price \* 1.15.
- $\bullet$  The expression can be complex, such as  $(round(Field1 * 0.80) + (1 div Field2)) - 2.$
- You can use a string expression that creates a text message. For example, to calculate a full name from its parts: concat ( title, ' ', givenname, ' ', familyname), which could produce "Dr. Jonathan Smythe".

ektron

- A calculated field can only reference other calculated fields that appear before it in a document. For example, a document collects a series of numbers.
	- One calculated field counts the number of numbers.
	- Another totals their values.
	- A third computes the average by dividing the total by the count.

In this example, you must place the third field below or to the right of the first 2 fields. Calculated fields that are defined later in a document do not appear in the Select Field or Group dialog.

## <span id="page-459-0"></span>Formula Example Descriptions

The following table explains the standard examples that appear in the **Examples** drop-down list of the Calculated Field dialog. Note that your system administrator can customize the list.

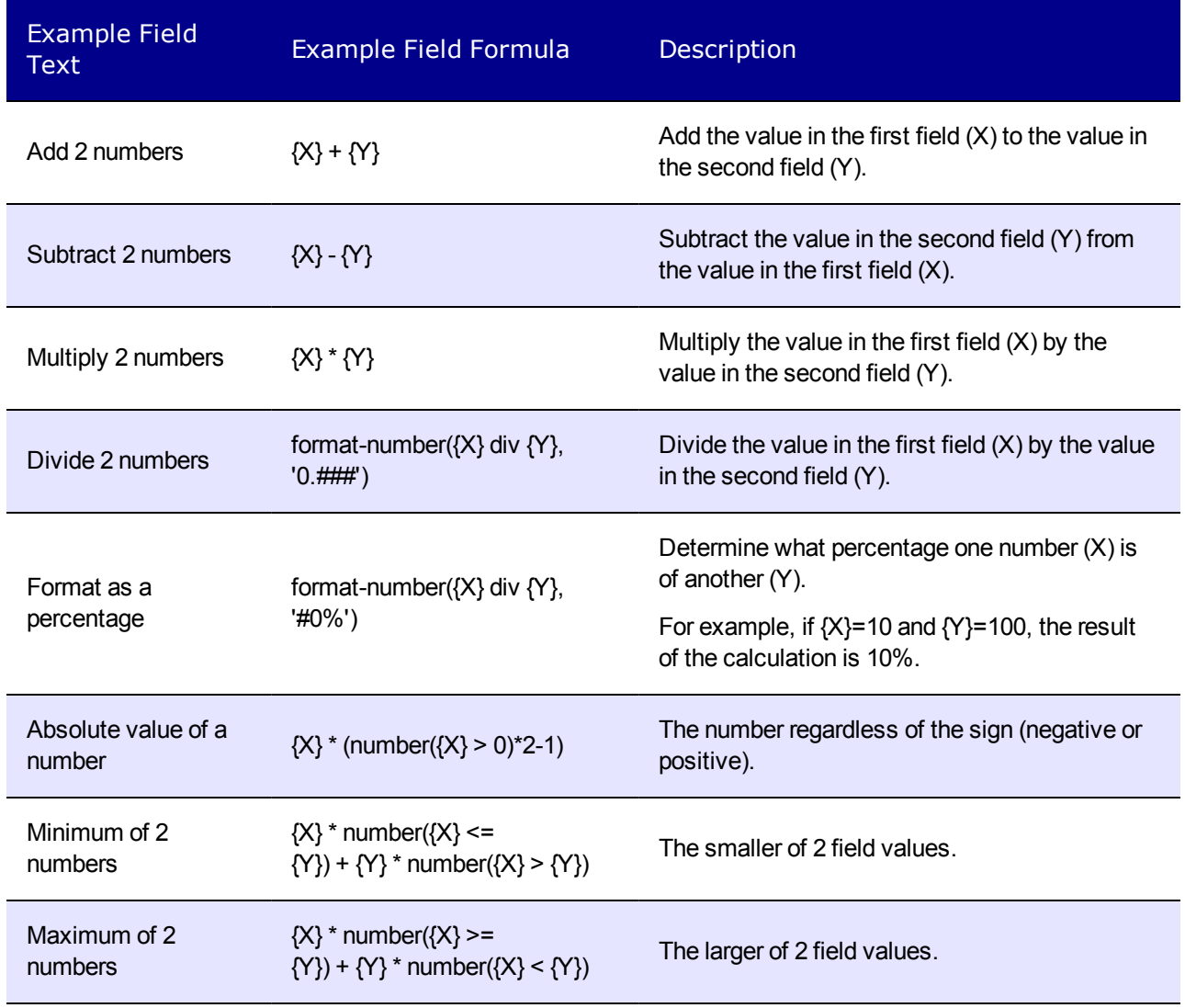

Formula Example Descriptions

ektron

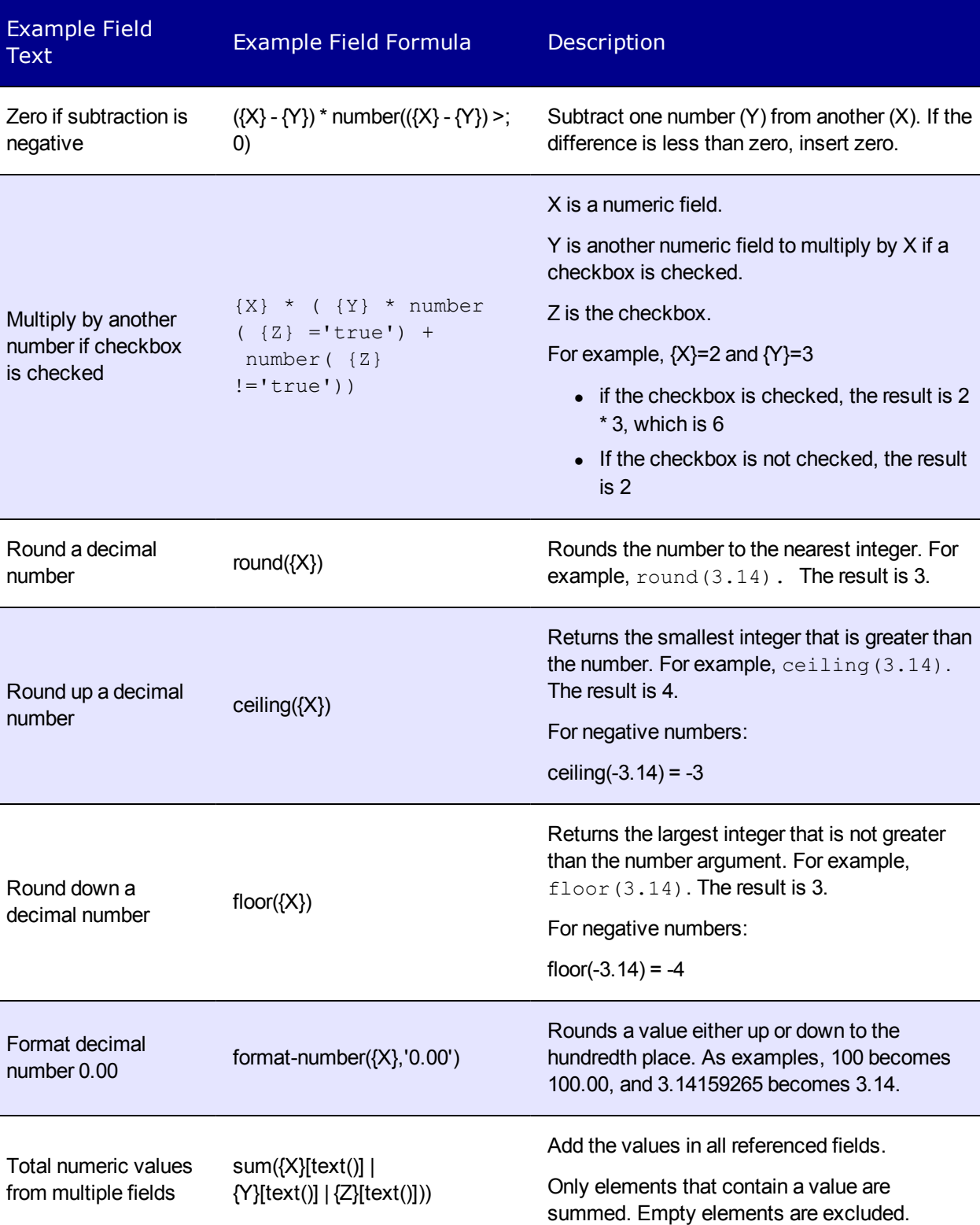

ektron Managing Content

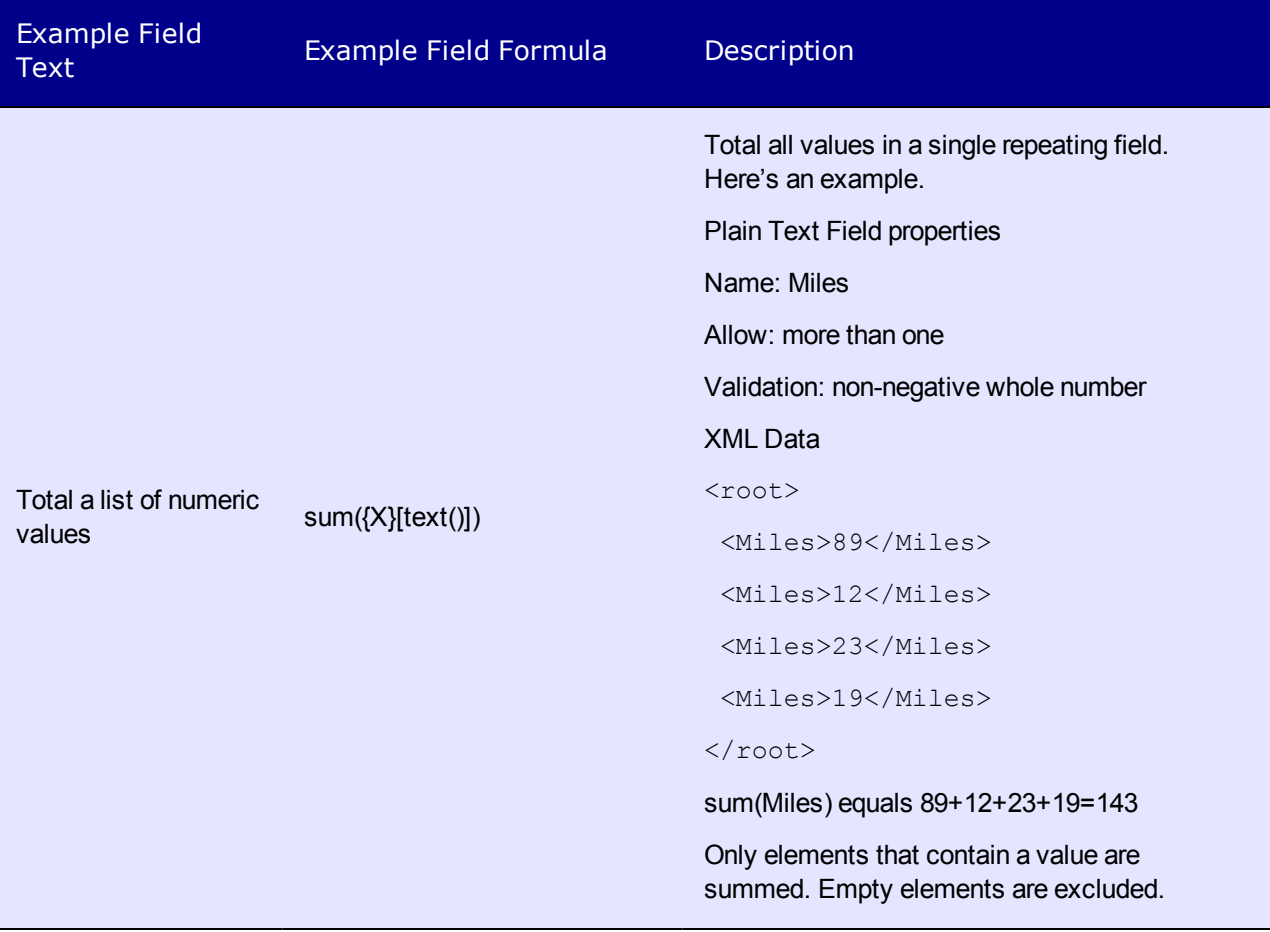

Formula Example Descriptions

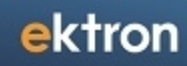

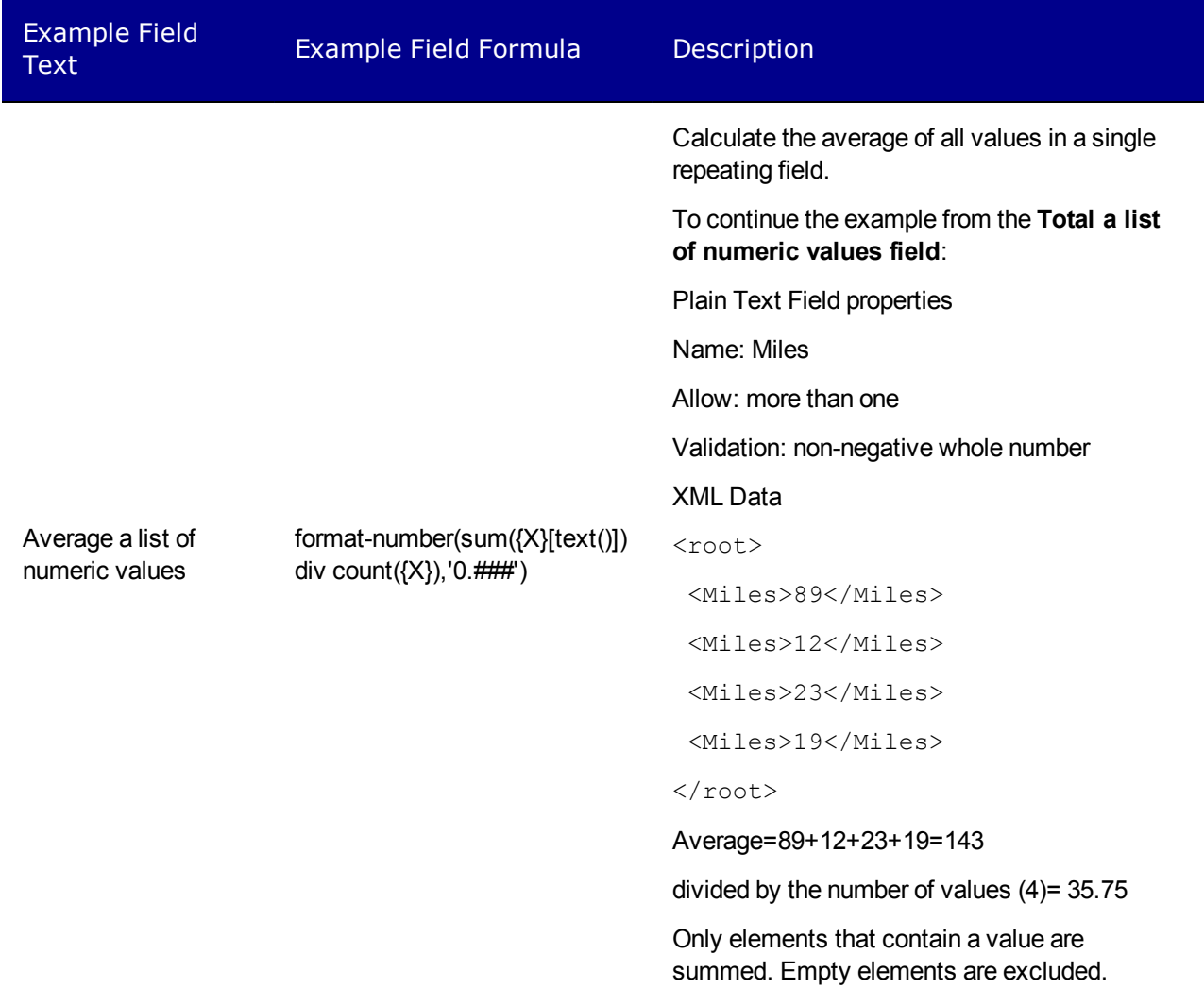

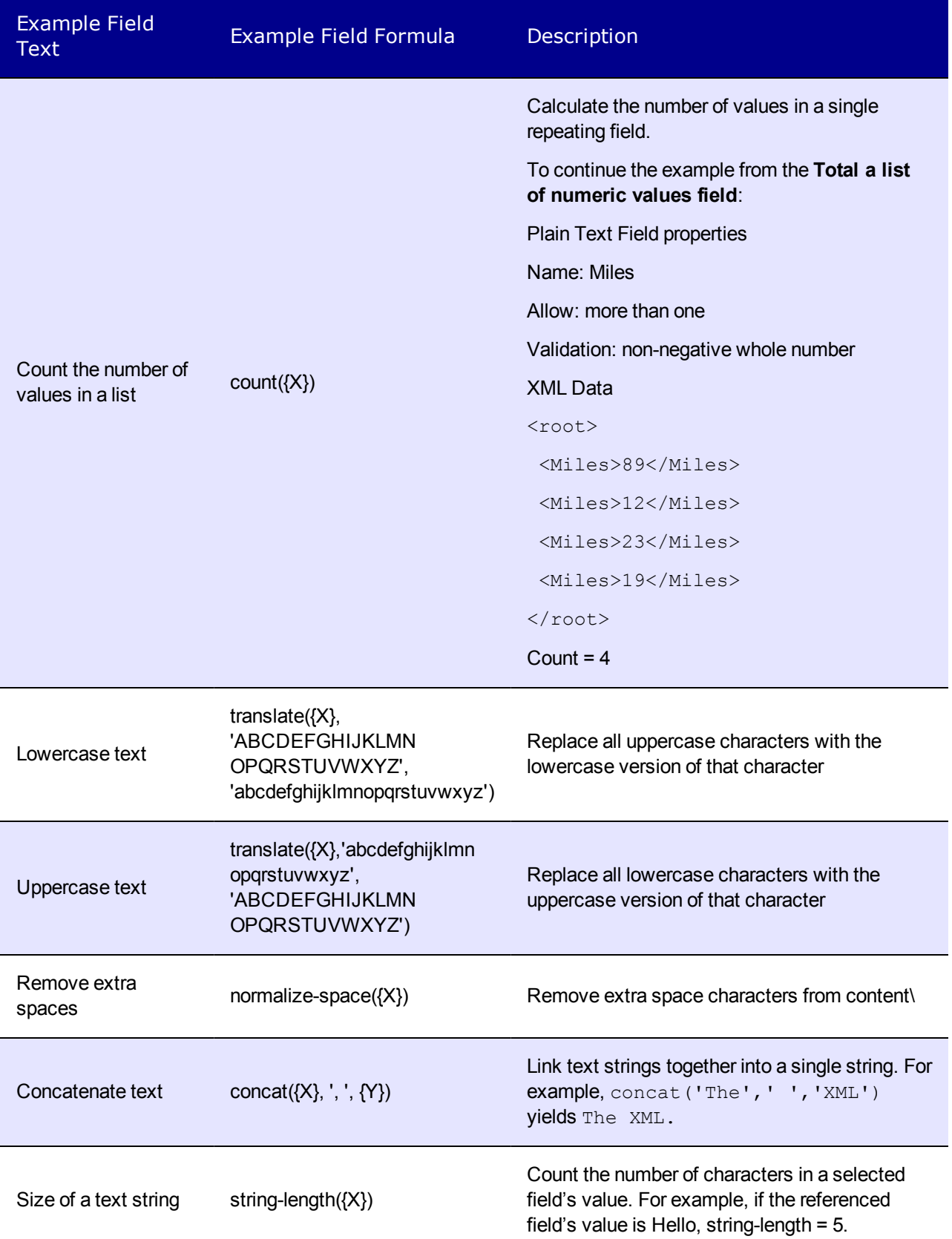

## <span id="page-464-0"></span>Calendar

靠

Insert a calendar field when you want a Smart Form to include a date field. You may choose to use the current date or set a date. To set the date, click one from a calendar. Because users cannot enter digits, a standard date format is ensured. The date is stored as a standard XML date (in the format yyyy-mm-dd), and localized to the computer of the user viewing it.

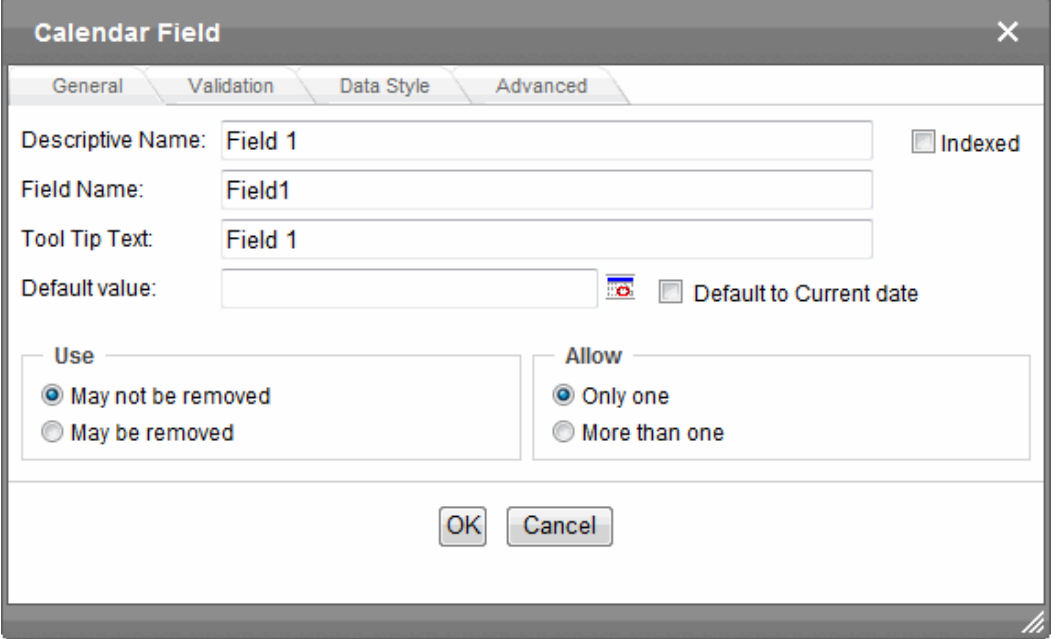

- **Descriptive Name**—Enter the name of the field.
- **· Indexed**—Check if you want to index this field. For more information, see *[Searching](#page-450-0) [XML](#page-450-0) [Information](#page-450-0)* [on](#page-450-0) [page](#page-450-0) [451](#page-450-0). The **Indexed** field may or may not appear, depending on how your administrator has set up your system.
- <sup>l</sup> **Field Name**—Enter the field's element name. This defines the field in the XML.
- **Tool Tip Text**—Enter the text that appears when a user hovers the cursor over this field.
- **Default value**—If you want this screen to have a default date when the user first sees it, click the calendar icon to the right and select a date. The user can change the date in Data Entry mode.Check **Default to Current date** if you want to use the date on which the new content is created or edited.

**NOTE:** If you enter a default date, you cannot later remove it. You can change it. If necessary, you can delete the field and enter a new one.

<sup>l</sup> **Use**—Click **May not be removed** if this field must be included on the screen. Otherwise, click **May be removed**.

If you check **May be removed**, when this field appears on a data entry screen, an icon ( ) appears to the left of the field. If the user clicks the icon, a drop-down menu provides an option to remove the field.

If the user removes the field, *field name* replaces the field on the data entry screen to indicate that the field was removed and can be re-added if necessary. For example, if the field's display name is street address, and the user removes the field, and Street Address appears in place of the field.

**NOTE:** The menu icon ( $\equiv$ ) can also indicate that the user can add instances of a field (see the Allow field). So, if a field is required, the icon could appear but omit a **Remove** option.

**Allow**—Check **more than one** if you want to let the user entering data add instances of this field. Otherwise, check **only one**. For example, if a screen is collecting names and addresses and you want to let the user enter several of them, check **more than one**. If you check **More than one** here, you are allowing the user to insert an entirely new table, not an additional table row.

**WARNING!** Do not insert a calendar field into a Smart Form that allows multiple entries (using the **Allow more than One** option on the dialog). If you do, you cannot search the Smart Form using that field.

If the user entering data clicks , a menu appears, which lets the user click **Duplicate** to add instances of the field to the screen.

**NOTE:** The menu icon ( $\equiv$ ) can also indicate that the user can remove a field (see the Use field). So, even if a field allows only one instance, the icon could appear but the menu would only display **Remove**.

- Validation—If you want to require the user using the calendar to enter a response, click the down arrow to the right of this response field and select **Cannot be blank**.
- <sup>l</sup> **Error Message**—If you select **Cannot be blank**, insert text that appears on the screen if the user's response does not meet this criterion.
- **Custom Validation**—You can ensure the user's input is greater or less than the date you are inserting on the Data Design screen.

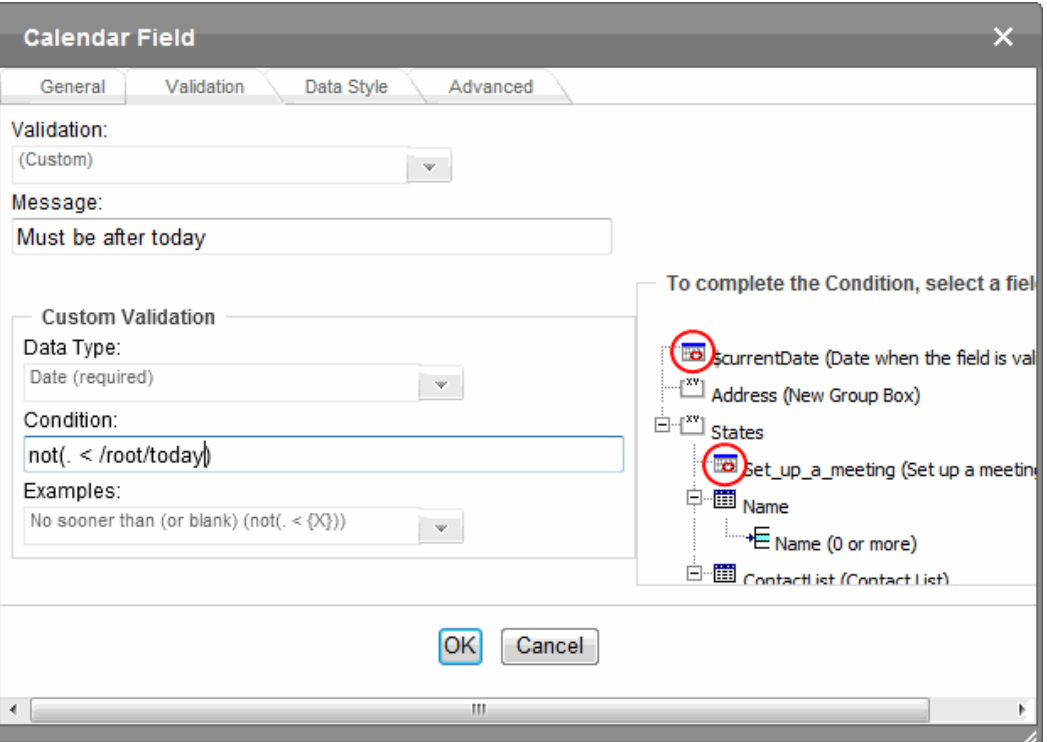

- **Message**—displays in Data Entry mode when the user inserts an invalid value. Your system administrator determines if a user can save the invalid data.
- <sup>l</sup> **Data Type**—shows **Date**.
- **Condition**—displays the validation logic.
- **Examples**—drop-down list shows validation expressions that you can apply to the field.
- <sup>l</sup> **Select a Field to Insert** area—displays fields that can be inserted into the **Condition** field. You must choose a calendar type field (note the calendar icon to the left of these fields).
- **Data Style** tab-You can specify the following data styles:
	- $\bullet$  Font style and size
	- Bold and italic
	- Text alignment (especially helpful for formatting dollar amounts in a plain text field)
	- Underline or strikethrough
	- Font color and background color

**NOTE:** The configuration data controls a command's appearance on the toolbar and on the Data Style dialog. For example, if  $\&$  tutton command="cmdfontname"  $\&$  is removed from configdatadesign.xml, it disappears from the toolbar and the Data Style dialog.

<sup>l</sup> **Advanced tab**—This is the same as the *[Group](#page-476-0) [Box](#page-476-0) [Advanced](#page-476-0) [Tab](#page-476-0)* [on](#page-476-0) [page](#page-476-0) [477](#page-476-0).

### Creating a Custom Validation

As an example of custom validation, assume a field collects the date when a patient's health insurance policy expires. You want to make sure the date is later than today. To accomplish this:

- 1. Create a calendar field that prompts for today's date.
- 2. Create another calendar field that prompts for a patient's health insurance policy expiration date.
- 3. While creating the second field, in the **Validation** section, click **Custom Validation**. The Custom validation screen appears.
- 4. Click the down arrow to the right of the **Examples** field to see sample logic.

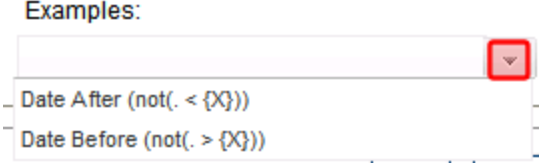

- 5. Click **Date After (not(. >={X})**. This option lets you specify that the user's response must be later than a specified date.
- 6. In the **Condition** field, select **{X}** and click the **Select Field** button. The Select Field or Group screen appears.
- 7. Select the field that prompts for today's date, which you created in Step 1. That field replaces **{X}** in the **Condition** field.
- 8. Move the cursor to the **Error Message** field and compose an error message. For example: Must be after today. Your screen should look like this.

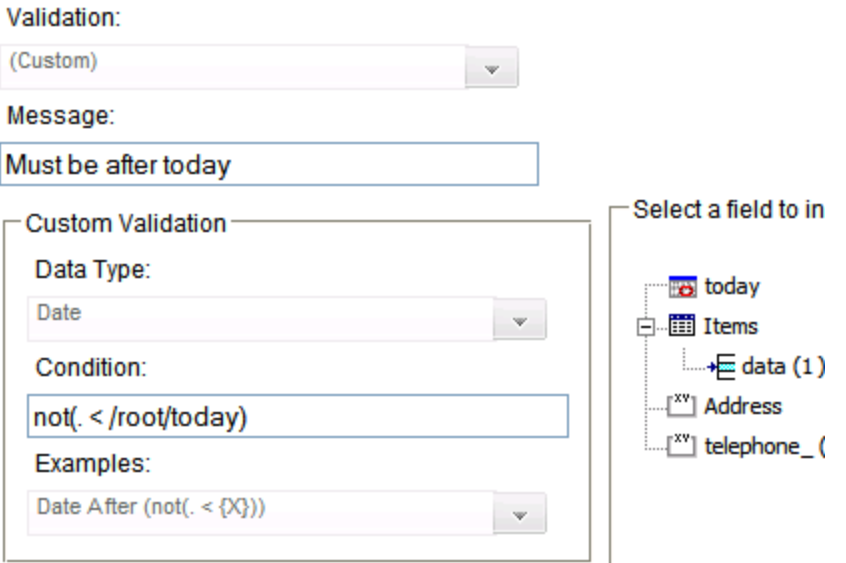

- 9. Click **OK**.
- 10. Click **OK** to save that dialog and test the validation on the date field. To do this, switch to Data Entry mode and enter a date earlier than today to verify that validation works as expected.

## <span id="page-467-0"></span>**Checkbox**

468 Ektron Reference Rev 2.0 (April 2012)
### $\overline{\mathbf{v}}$

A Checkbox field is only one character wide and accepts one of 2 possible values: checked or unchecked. For example:

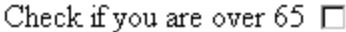

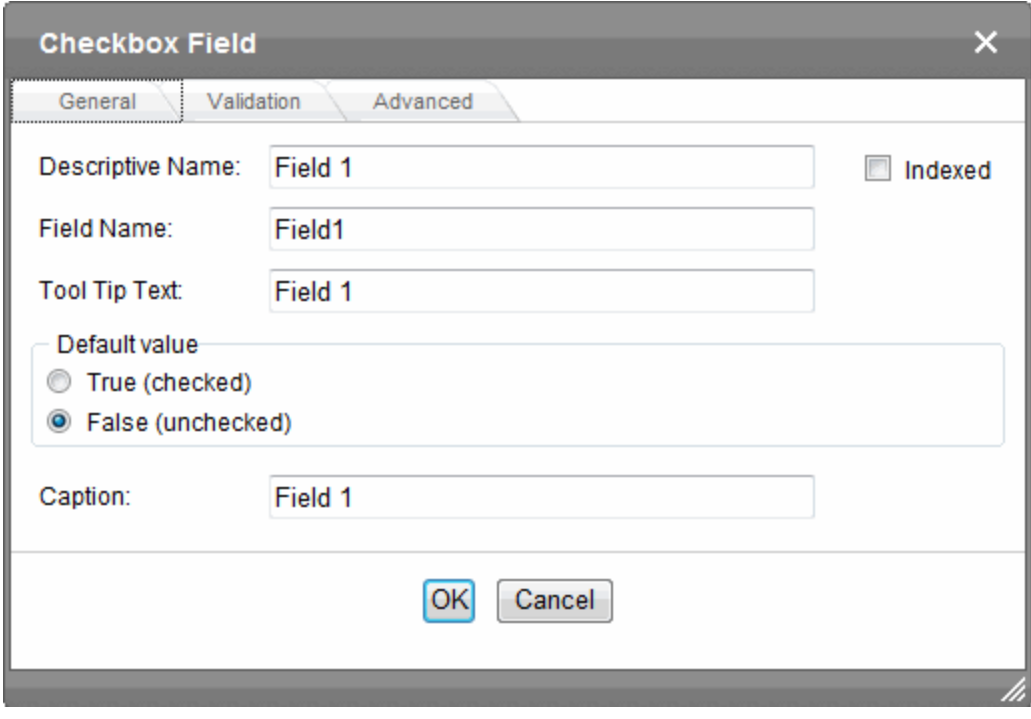

**Descriptive Name**—Enter text to quide the user's response to this field. To continue the example, the caption would be **Check if you are over 65**. After you insert this field onto the screen, the Descriptive Name appears to the right of the checkbox. You can use the editor's formatting capabilities to modify its size, font, color, and other attributes.

**NOTE:** The Descriptive Name field only appears on this dialog when you create the Check Box field. If you later try to edit the field, it is not on the dialog. However, you can edit the Descriptive Name text within the editor.

- <sup>l</sup> **Indexed**—Check if you want to index this field. See Also: *[Searching](#page-450-0) [XML](#page-450-0) [Information](#page-450-0)* [on](#page-450-0) [page](#page-450-0) [451.](#page-450-0) The **Indexed** field may not appear, depending on how your administrator set up your system.
- **Field Name**—Enter the field's element name. This will define the field in the XML.
- **Tool Tip Text**—Enter text that appears when a user hovers the cursor over this field.
- **Default value**—If you want this field to be checked when the screen first appears, click **True**. Otherwise, click **False**.
- **· Validation tab**—You can use this screen to specify that the checkbox must be checked or unchecked.
- <span id="page-468-0"></span><sup>l</sup> **Advanced tab**—This is the same as the *[Group](#page-476-0) [Box](#page-476-0) [Advanced](#page-476-0) [Tab](#page-476-0)* [on](#page-476-0) [page](#page-476-0) [477](#page-476-0).

# **Choices**

## 昌三

Use the Choices field when you want to give the data entry user several options. For example, you create a Choices field named **Interests** that lists these options. The data entry user could check the first 2 and leave the third blank.

- $\bullet$  music
- $\bullet$  art
- sports

You can do the following with a Choices field.

- Limit a user's response to one item, or allow more than one.
- $\bullet$  Require a response.
- Determine the list's appearance from these choices.
- Choose from a standard list of choices (such as Languages, Countries, and so on) or create your own list.

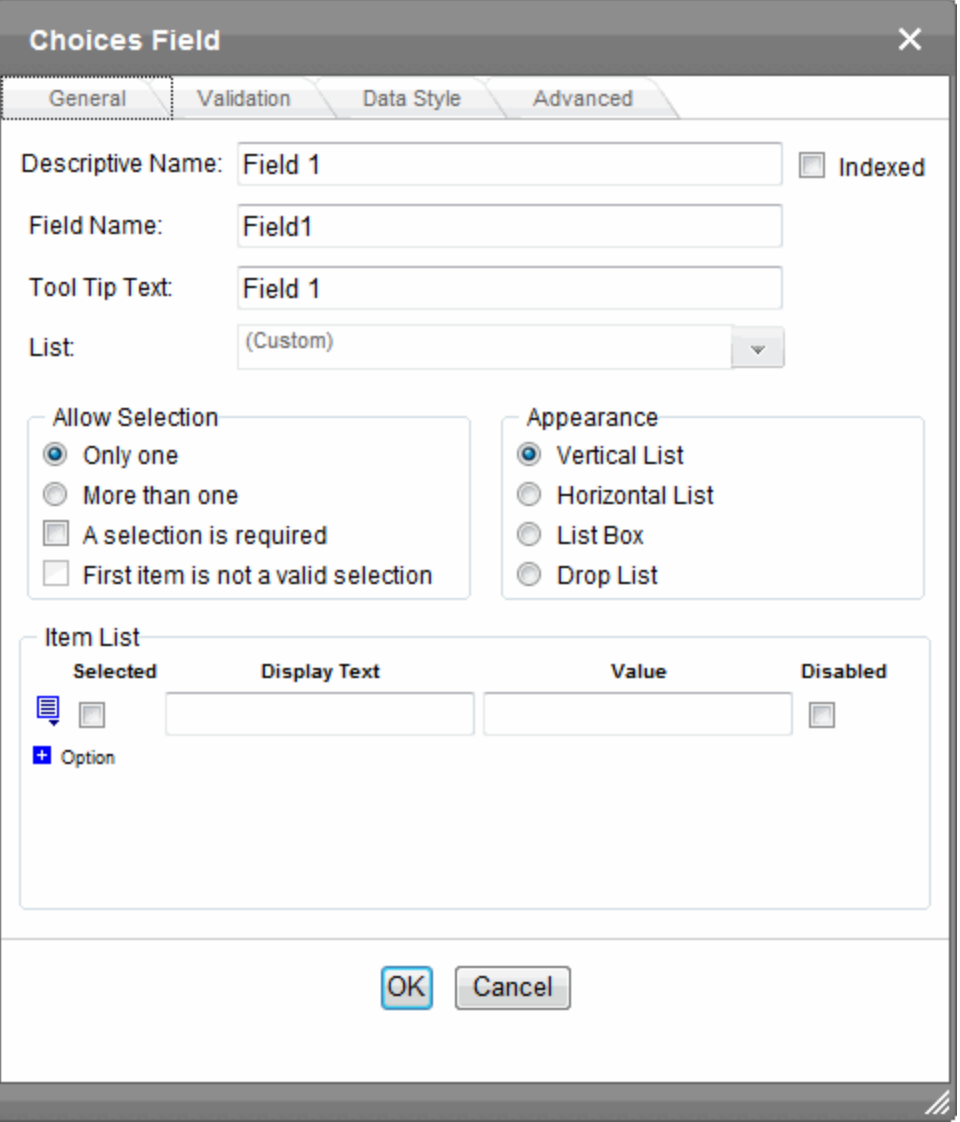

- **Descriptive Name**—Enter the name of the field.
- **· Indexed**—Check if you want to index this field. For more information, see *[Searching](#page-450-0) [XML](#page-450-0) [Information](#page-450-0)* [on](#page-450-0) [page](#page-450-0) [451](#page-450-0). The **Indexed** field may or may not appear, depending on how your administrator set up your system.
- <sup>l</sup> **Field Name**—Enter the field's element name. This defines the field in the XML.
- **Tool Tip Text**—Enter the text that appears when a user hovers the cursor over this choice list.
- List-Select from a standard list or choose Custom to create your own.
- **Allow selection**—Click **More than one** to let the data entry user select more than one item on the data entry screen. Otherwise, click **Only one**. For example, if you click **More than one**, and the choices are: music, art, sports, the user could select all 3 choices.
	- **A** selection is required-Check this box if the user must select at least one list item.
- <sup>l</sup> **First item is not a valid selection**—Check here if the first item on the list is not a valid value but instead text that prompts the user to respond to the field. An example of such text for a list of states is Select a state. If you check this box and the user selects the first value on the list (most likely by default), an error message appears when the user tries to save the screen.
- **Appearance**—Determine the style of list.

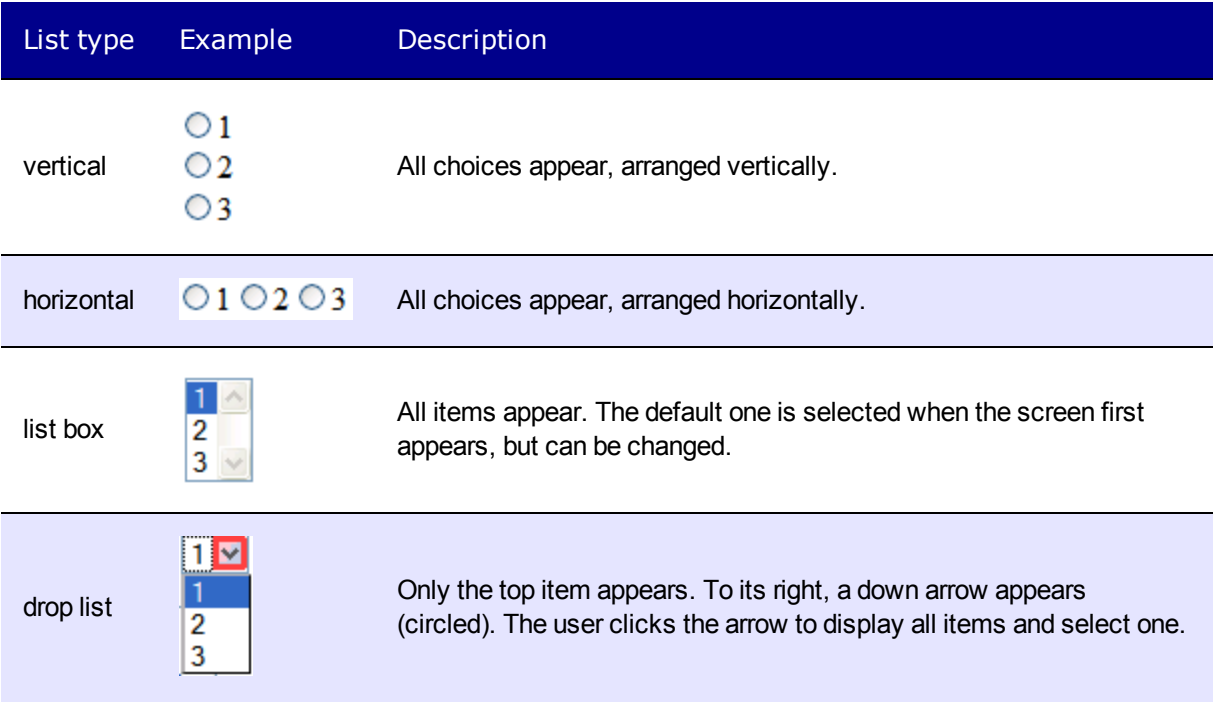

- <sup>l</sup> **Item List**—See *[Creating](#page-471-0) [a](#page-471-0) [Custom](#page-471-0) [Choice](#page-471-0) [List](#page-471-0)* [below.](#page-471-0)
- Value—Enter the value that is collected when the data entry user selects this item. For example, if **Interests** appears in the Name field, and you want music to be collected when the data entry user selects this item and saves the page, enter **music** here.
- Data Style tab-You can specify the following data styles:
	- Font style and size
	- Bold and italic
	- Text alignment (especially helpful for formatting dollar amounts in a plain text field)
	- Underline or strikethrough
	- Font color and background color

**NOTE:** The configuration data controls a command's appearance on the toolbar and on the Data Style dialog. For example, if  $\text{Sub}$  command="cmdfontname"  $\text{/}$  is removed from configdatadesign.xml, it disappears from the toolbar and the Data Style dialog.

<span id="page-471-0"></span><sup>l</sup> **Advanced tab**—This is the same as the *[Group](#page-476-0) [Box](#page-476-0) [Advanced](#page-476-0) [Tab](#page-476-0)* [on](#page-476-0) [page](#page-476-0) [477.](#page-476-0)

## Creating a Custom Choice List

To create your own set of list options, accept the List field's default value, **Custom**. Then, enter the list values using the **Item List** section of the screen.

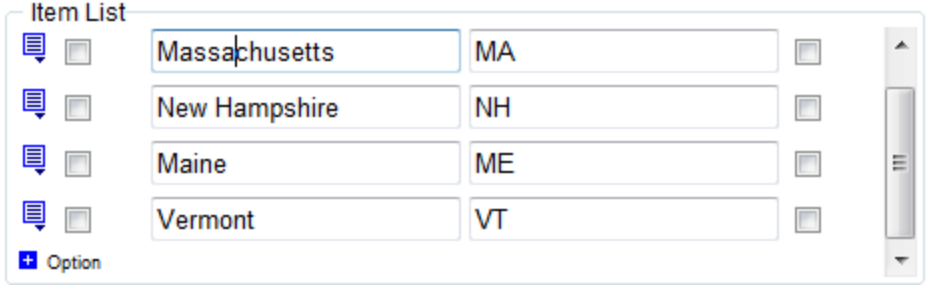

To indicate an option is the default choice, check the **Selected** checkbox.

- In the **Display Text**field, enter text to describe this item on the data entry screen. After you insert this field onto the screen, you can format it. For example, you can apply bold, assign a style, and so on.
- In the Value field, enter the value that is collected when the data entry user selects this item.

For example, if Interests appears in the Name field, and you want music to be collected when the data entry user selects this item and saves the page, enter **music** here.

To add a new choice, delete an existing choice, or move a choice up or down within the list, click the menu icon  $(\equiv)$  to the left of that choice. The select a menu option.

## Creating a Custom List in Configuration File

Although you can create a custom list of choices using the **Item List** area of the Choices Field dialog, that list is only available in that field of that screen. If you want to insert the same list in another section of the screen or a different screen, you must re-enter all options. However, if you create a list according to the following steps, your custom list is stored in the configuration file (along with the standard choice lists, such as **Countries**). As a result, any user connected to your server can insert the list into any **Choices Field** on any screen.

To insert a custom list of choices:

1. Open the Ektron configuration file,

*siteroot*/workarea/contentdesigner/DataListSpec.xml.

2. Insert the new list following the pattern of the other lists in the file, like the following list.

```
<datalist name="MyNewList">
  <schema datatype="string" />
   <item default="true" value="Green" />
   <item value="Red" />
   <item value="Blue" />
</datalist>
```
**NOTE:** You can specify a data type of value: string, nonNegativeInteger, date, decimal. You also can specify a default value (as shown in the third line).

## Creating a Dynamically Populated Choice List

ektron

ektron Managing Content

You specify the elements of the custom options list described in the configuration data. You can also create a dynamically-populated list from any XML source. The source can be on your server or on a remote Web site. Follow these steps to add a dynamic data list to the **Choices** field.

1. Open the Ektron configuration file,

*siteroot*/workarea/contentdesigner/DataListSpec.xml.

2. Insert the new list following the pattern of the other lists in the file, like the following list.

```
<datalist name="MyNewList">
 <schema datatype="string" />
   <item default="true" value="Green" />
   <item value="Red" />
   <item value="Blue" />
</datalist>
```
3. Insert a new datalist item according to this pattern.

```
<datalist name="MyNewList" src="{url to xml data source}"
 select="{xpath to data item element}"
 captionxpath="{relative xpath to data item's display text}"
 valuexpath="{relative xpath to data item's value}">
```
**IMPORTANT:** The datalist name must match the listchoice data attribute.

For example

```
<datalist name="USPS-CA" src="[eWebEditProPath]/uspsca.xsd"
 select="/xsd:schema/xsd:simpleType/xsd:restriction/xsd:enumeration"
 captionxpath="xsd:annotation/xsd:documentation"\
 valuexpath="@value"
 namespaces="xmlns:xsd='http://www.w3.org/2001/XMLSchema'"
 validation="select-req">
```
<span id="page-473-0"></span>In this example, the data list is stored in the uspsca.xsd file, located within the ewebeditpro folder. However, it could be in any XML data source.

# Group Box

 $\left[\frac{\text{M}}{\text{M}}\right]$ 

A Group Box field lets you group related fields together by surrounding them with a box and optionally placing a caption above them. After you insert a Group Box field, to insert other kinds of fields within the box, place the cursor inside the box then select a field type button.

**NOTE:** The tabular data field type might better accommodate your needs. See *[Tabular](#page-493-0) [Data](#page-493-0)* [on](#page-493-0) [page](#page-493-0) [494](#page-493-0).

Grouping fields in Data Entry mode lets you add another instance of a group. For example, if a screen collects information about each telephone call, you can click **Insert Below** to insert a new group of fields, ready to collect information about the next call.

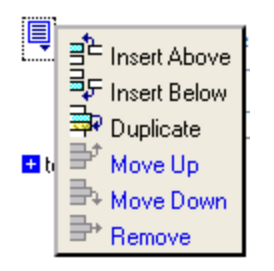

Use the eyeglass icon to expand or collapse fields within a group.

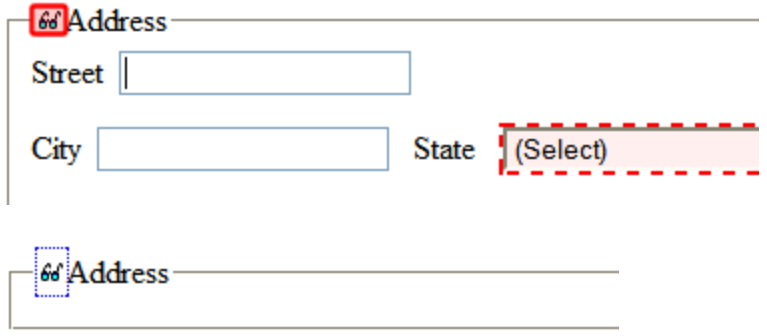

You also can suppress a group of irrelevant fields. For example, assume a screen includes 2 groups of fields that collect information about hardcover and paperback books. When adding information about a hardcover book, you can collapse the paperback book questions because they are not relevant to your task.

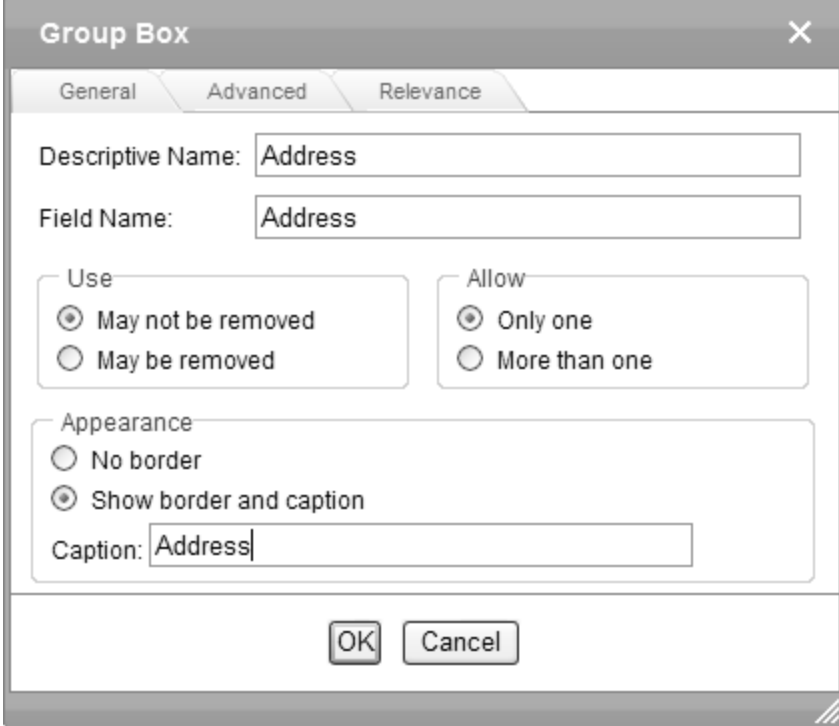

## Group Box General Tab

- **Descriptive Name**—Enter the name of this field, which is used internally as the field's caption. By default, the Data Designer assigns a name made up of **Field** followed by the next available number. So, the first field's default name is **Field1**, the second field's default name is **Field2**, and so on. You can change the default if you want.
- <sup>l</sup> **Field Name**—Enter the field's element name. This defines the field in the XML.
- <sup>l</sup> **Use**—Click **May not be removed** if this field must be included on the screen. Otherwise, click **May be removed**.

If you check **May be removed**, when this field appears on a data entry screen, an icon ( ) appears to the left of the field. If the user clicks the icon, a drop-down menu provides an option to remove the field.

If the user removes the field, *field name* replaces the field on the data entry screen to indicate that the field was removed and can be re-added if necessary. For example, if the field's display name is street address, and the user removes the field, Hadd Street Address appears in place of the field.

**NOTE:** The menu icon ( $\equiv$ ) can also indicate that the user can add instances of a field (see the **Allow**) field). So, if a field is required, the icon could appear but omit a **Remove** option.

**Allow**—Check **more than one** if you want to let the user entering data add instances of this field. Otherwise, check **only one**. For example, if a screen is collecting names and addresses and you want to let the user enter several of them, check **more than one**. If you check **More than one** here, you are allowing the user to insert an entirely new table, not an additional table row.

**WARNING!** Do not insert a calendar field into a Smart Form that allows multiple entries (using the **Allow more than One** option on the dialog). If you do, you cannot search the Smart Form using that field.

If the user entering data clicks , a menu appears, which lets the user click **Duplicate** to add instances of the field to the screen.

**NOTE:** The menu icon ( $\equiv$ ) can also indicate that the user can remove a field. So, even if a field allows only one instance, the icon could appear but the menu would only display **Remove**.

- **Appearance**—Click **Show border and caption** if you want to surround the fields in this group with a box. You can also create a caption to appear in the top line of the box. Click **No border** if you do not want to surround the fields in this group with a box.
- **Caption**—If desired, enter text to describe this group of fields on the data entry screen. For example:

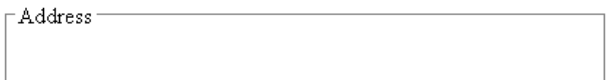

After you insert this field onto the screen, you can use the editor's formatting capabilities to modify its size, font, color, and other attributes.

ektron Group Box Advanced Tab

**NOTE:** The Caption field only appears on this dialog when you create the Group Box field. If you later try to edit the field, the Caption field is not on the dialog. However, you can edit Caption text within the editor.

- <sup>l</sup> **Advanced Tab**—See *[Group](#page-476-0) [Box](#page-476-0) [Advanced](#page-476-0) [Tab](#page-476-0)* [below](#page-476-0).
- <span id="page-476-0"></span><sup>l</sup> **Relevance**—See *[Group](#page-478-0) [Box](#page-478-0) [Relevance](#page-478-0) [Tab](#page-478-0)* [on](#page-478-0) [page](#page-478-0) [479.](#page-478-0)

## Group Box Advanced Tab

The Advanced tab lets you generate XML microformats made up of standard XHTML tags and attributes that contain a specific structure and values.

For example, the microformat of an event looks like this.

```
<span class="event">
<a class=
  "url" href="https://www.lisa.org/events/2006nyc/
 package registration.html?from=fn1206 ">
 LISA Global Strategies Summit</a>
</span>
```
**NOTE:** If the element is a group box or table, its type must be **Element** because it surrounds other elements. If the element is a Rich Area field, its type must be **Element** or **Content**.

**Element**—A unique tag. The user's response to the field becomes its value.

<Lastname>Rogers</Lastname>

**Attribute**—An attribute of the containing field. The containing field is typically a Group Box. If you insert an **Attribute** field type, the Field Name field on the dialog box is grayed out. The field name and type can only be edited on the Advanced Field properties screen.

```
<PtInformation Lastname="Rogers">
</PtInformation>
```
**Content**—The content of the containing field, typically a Group Box. Note that, in this case, field name is not used. As a result, the **Field Name**field is grayed out. The field name and type can only be edited on the Advanced Field properties screen. Because most fields define their own content, this option is typically used to define a value to a Group Box that contains other fields defined as attributes.

**WARNING!** Only one Content type field is valid within a containing field.

```
<PtInformation>
Rogers
</PtInformation>
```
### Data Entry View

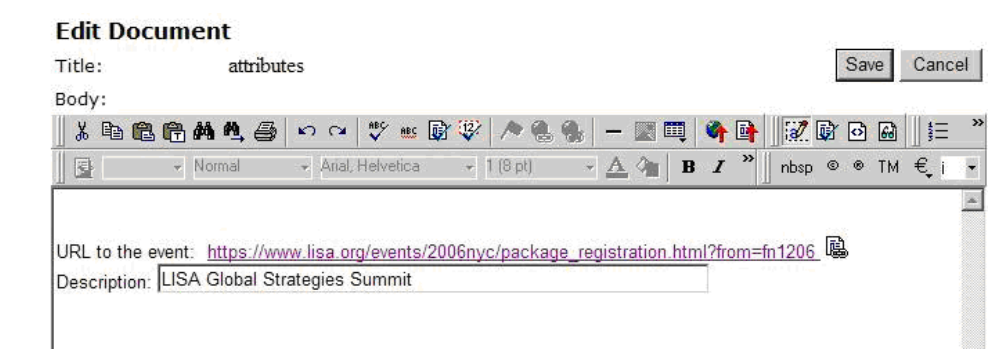

### Data Design View

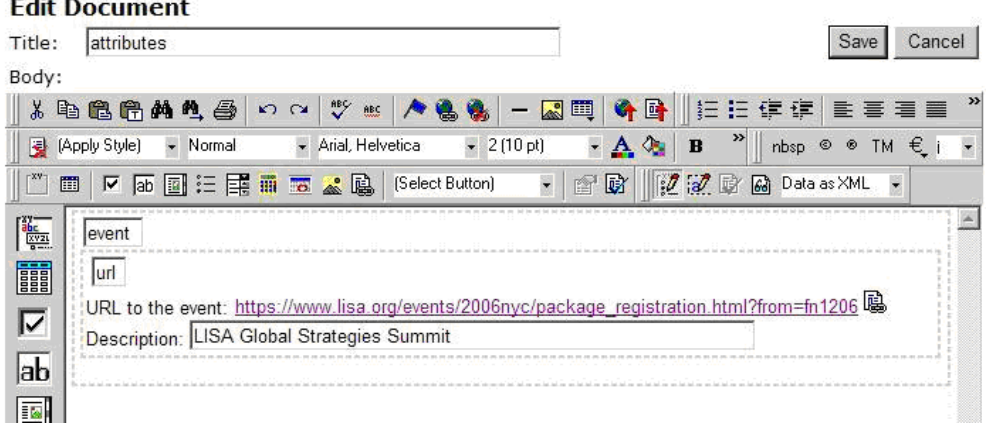

### Replacing the XML <Root>Tag

By default, Ektron surrounds your Data Design with <root> XML tags. You can replace the <root> tags with another element name by following these steps.

- 1. After creating a new Data Design screen, insert a Group Box as the first field.
- 2. In the Group Box dialog box **Field Name** field, enter the root text. For example, "state" to replace <root> with <state>.
- 3. Click the **Advanced** tab.
- 4. In the Root tag section of that screen, select **Use this element as the Root tag** and click **OK**.

Group Box Relevance Tab

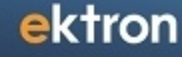

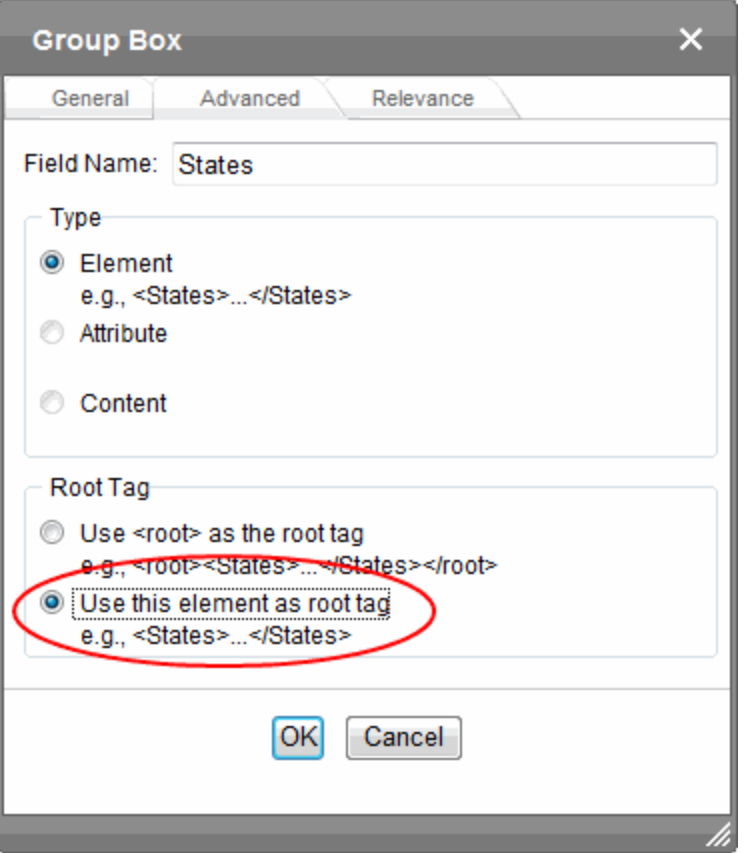

<span id="page-478-0"></span>5. Place all other screen elements within the Group Box field.

## Group Box Relevance Tab

The **Relevance** tab allows a group of fields to appear or disappear according to the value of other fields in the configuration. It appears on both the Group Box and Tabular Data Box dialogs.

Here are some example uses.

- Questions about pregnancy that appear only if the patient is female.
- <sup>l</sup> A list of states that appears only if the user selects **United States** as his country.
- A list of car manufacturers. When a user chooses one, all of its models appear in a second list.

### Fields that can be Used in Relevance Conditions

Only the following field types can be used in a Relevance condition.

- Check box
- $\bullet$  Text
- Calculated
- Choices

ektron Managing Content

**NOTE:** If using a **Choices** field, in the **Appearance** area of the dialog, you can only choose **List Box** or **Drop Box**. **Vertical List** and **Horizontal List** are not supported.

To apply relevance to a Group Box field:

### Applying Relevance to a Group Box Field

- 1. Edit a Smart Form configuration in Data Design mode to which you want to apply Relevance.
- 2. If necessary, insert the field(s) on which the group box's appearance depends.
- 3. Insert a Group Box field. See Also: *[Group](#page-473-0) [Box](#page-473-0)* [on](#page-473-0) [page](#page-473-0) [474](#page-473-0)

**NOTE:** The location of the Group Box field is independent of the location of the fields to which you will apply conditions.

- 4. Click the Group Box dialog's **Relevance** tab.
- 5. The **Relevance** tab appears.
- 6. Scroll through the list of sample conditions to determine which one best fits your situation.

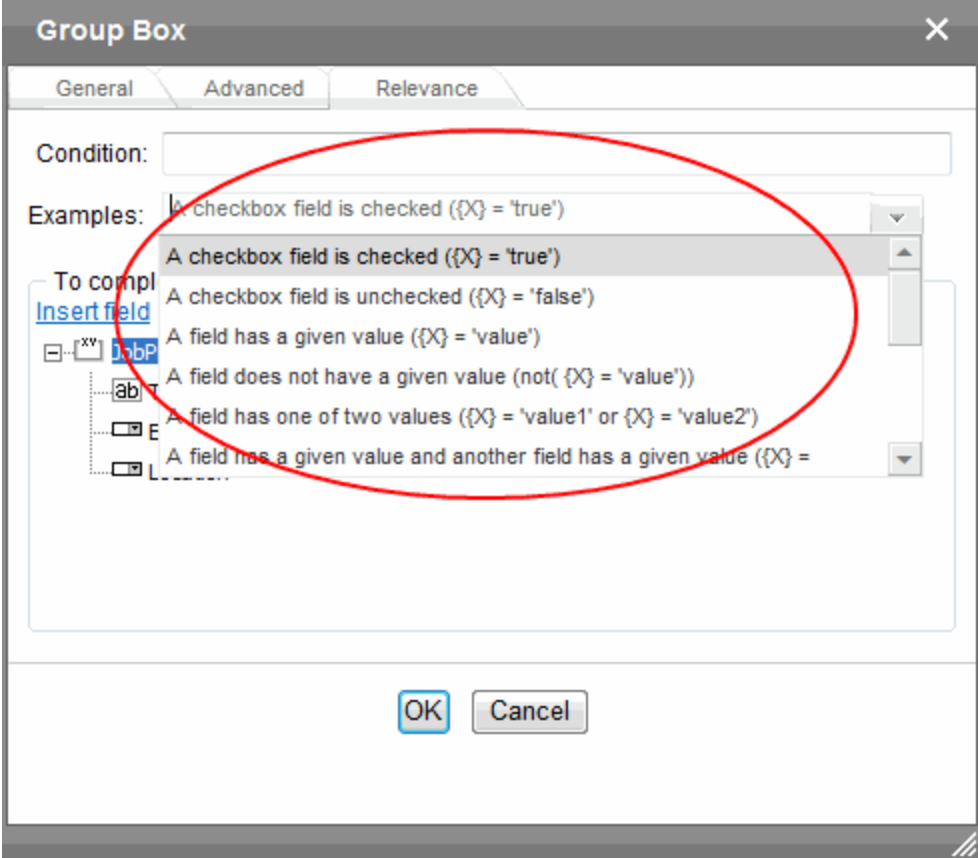

7. Select a field from the lower half of the screen to replace the first variable (X or Y) in the condition. For example, if the condition is A checkbox field is checked  $({X})$  = 'true'), click the check box field whose value must be true for this group to appear.

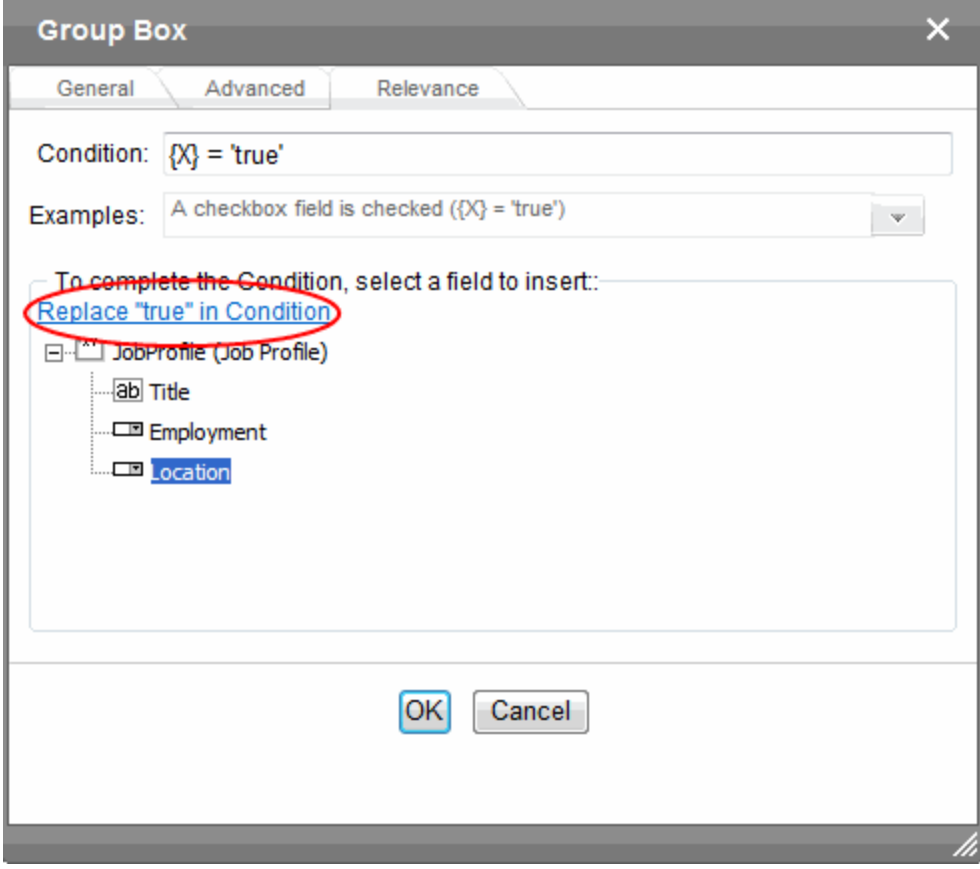

9. Notice that, in the **Condition** field, the variable was replaced by the selected field.

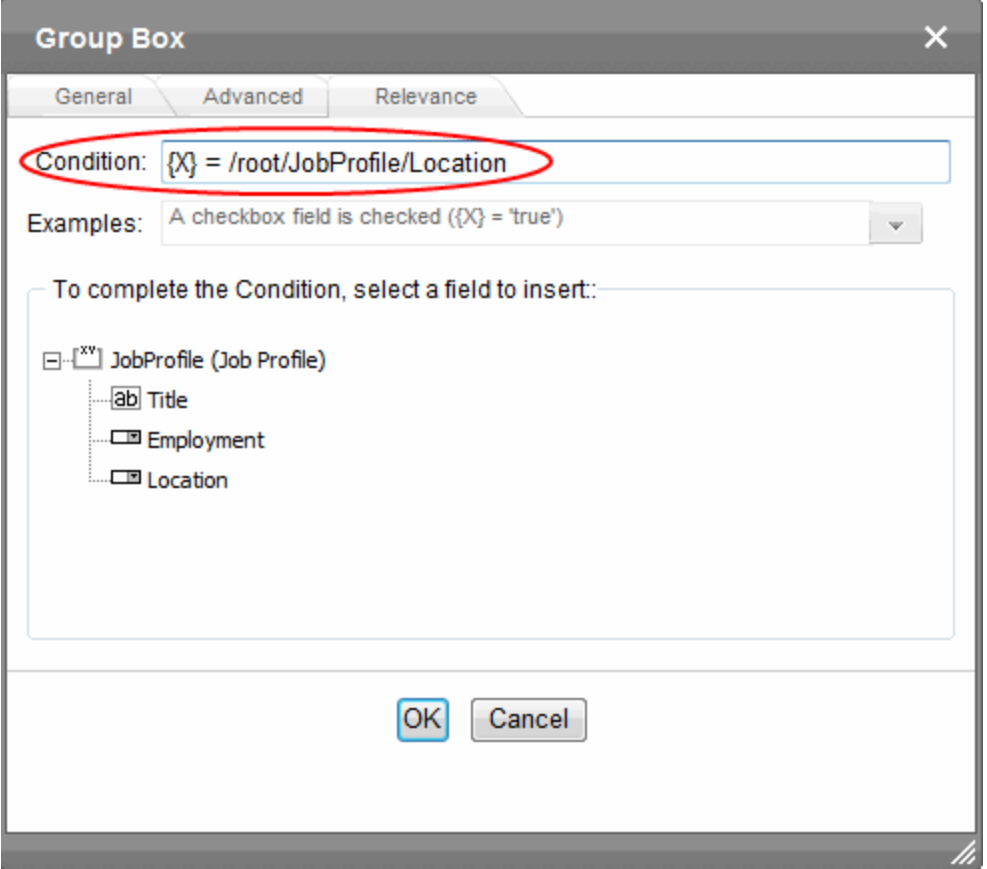

- 10. If the condition has another variable, repeat Steps 7 and 8.
- 11. Click **OK**.

You should switch to Data Entry mode and test the Relevance conditions.

### Example of Applying Relevance to a Group Box Field

Assume you want a list of states in the United States to appear only if a user selects United States from the Country field.

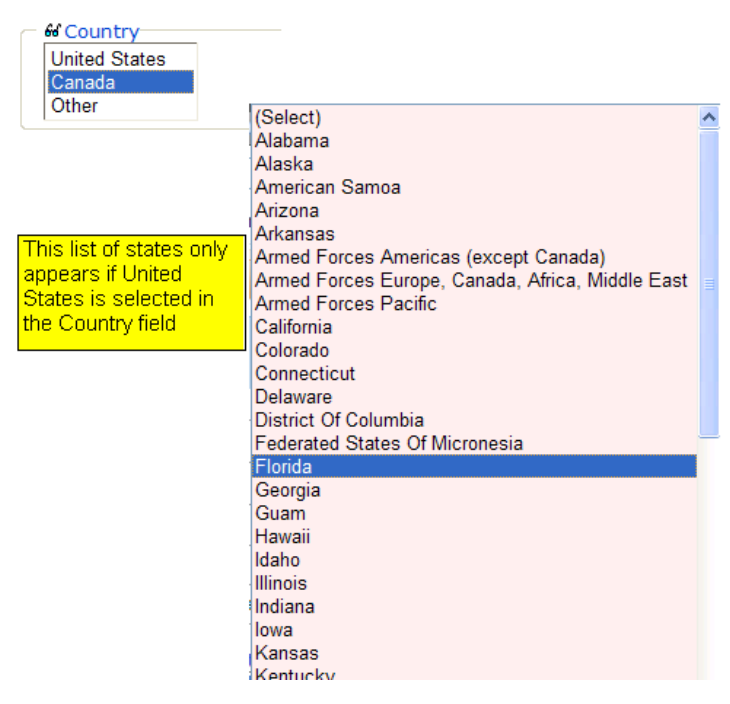

To accomplish this:

- 1. Create a Choices field and assign it 3 values:
	- United States
	- Canada
	- Other

See Also: *[Choices](#page-468-0)* [on](#page-468-0) [page](#page-468-0) [469](#page-468-0)

- 2. Create a Group Box field and name it **States**.
- 3. With that Group Box field, create a new Choices field.
	- <sup>l</sup> Name it **US States**.
	- <sup>l</sup> In its **List** field, select **U.S. States & Territories**.
	- <sup>l</sup> In **Allow Selection**, check **First item is not a valid selection**
	- <sup>l</sup> In the Appearance field, select **Drop List**.

ektron

4. Click **OK**. The field appears on the form.

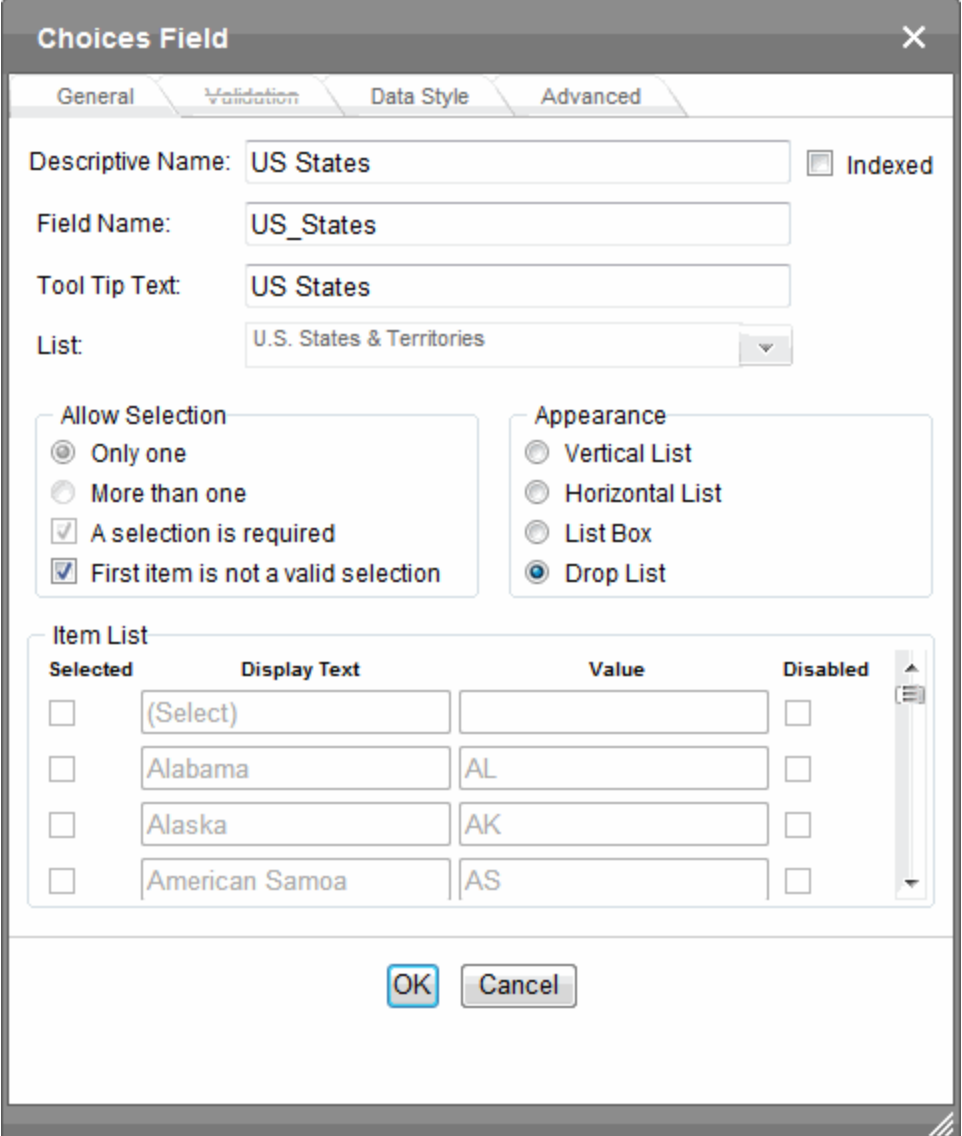

- 5. Place the cursor on the **States** Group Box field and click **Group Box**.
- 6. Click its **Relevance** tab.
- 7. Pull down the **Examples** list.
- 8. Click A field has a given value  $({X})$  = 'value').
- 9. Scroll through the lower half of the screen until you see the **country** Choices field.
- 10. Click **Replace '{X}' in Condition**. Notice that the Condition field now reads /root/Country **= 'value'**.

11. In the **Condition** field, replace **Value** with **United States**.

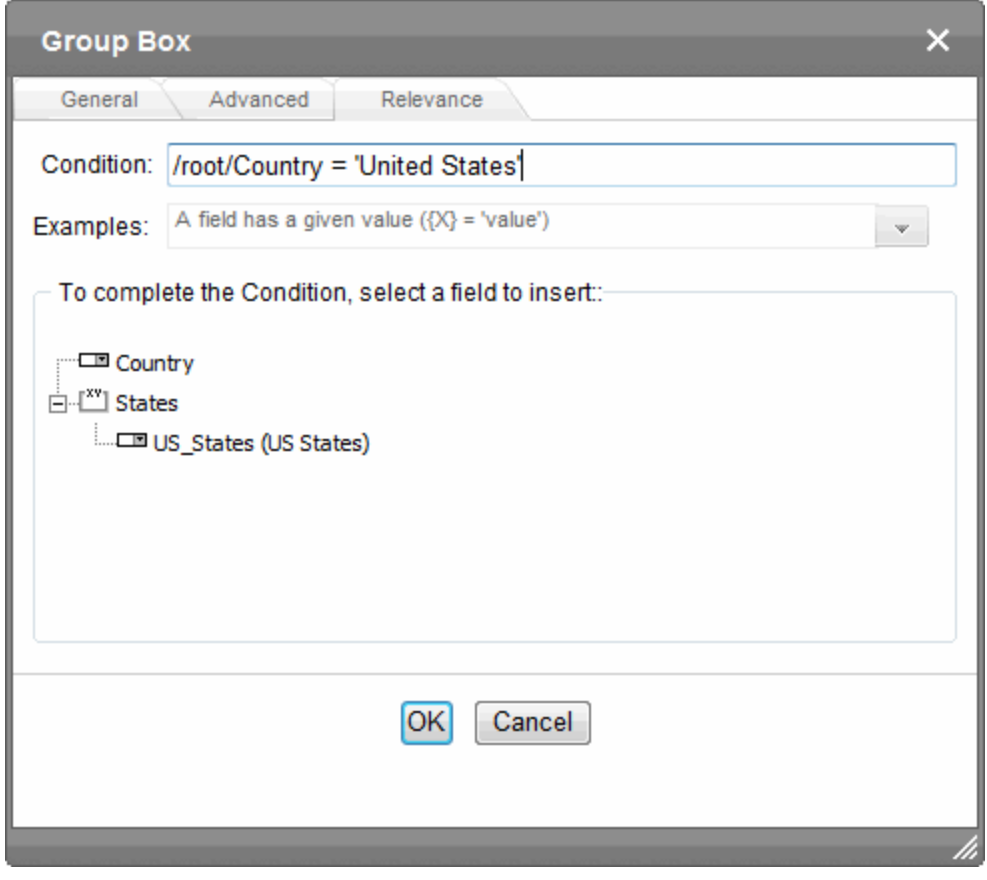

**IMPORTANT:** The text that replaces **Value** must *exactly* match the desired value of the selected field.

<span id="page-484-0"></span>12. Click **OK**.

# Image Only

### $\sim$

Use an Image Only field to place an icon on the screen, which the user in Data Entry mode can click to insert an image into the Web content. You can insert a default image if desired. To let the user insert any file, such as a Microsoft Word document, use a *[Link](#page-486-0)* [on](#page-486-0) [page](#page-486-0) [487](#page-486-0) field.

In Data Entry mode, the image's caption appears, followed by a default image (if you specify one) and this icon:

**NOTE:** The user can only insert a file whose extension is defined within the  $\langle \text{valuext}\rangle$  element of the configdataentry.xml file. Your system administrator can help you do this.

ektron Managing Content

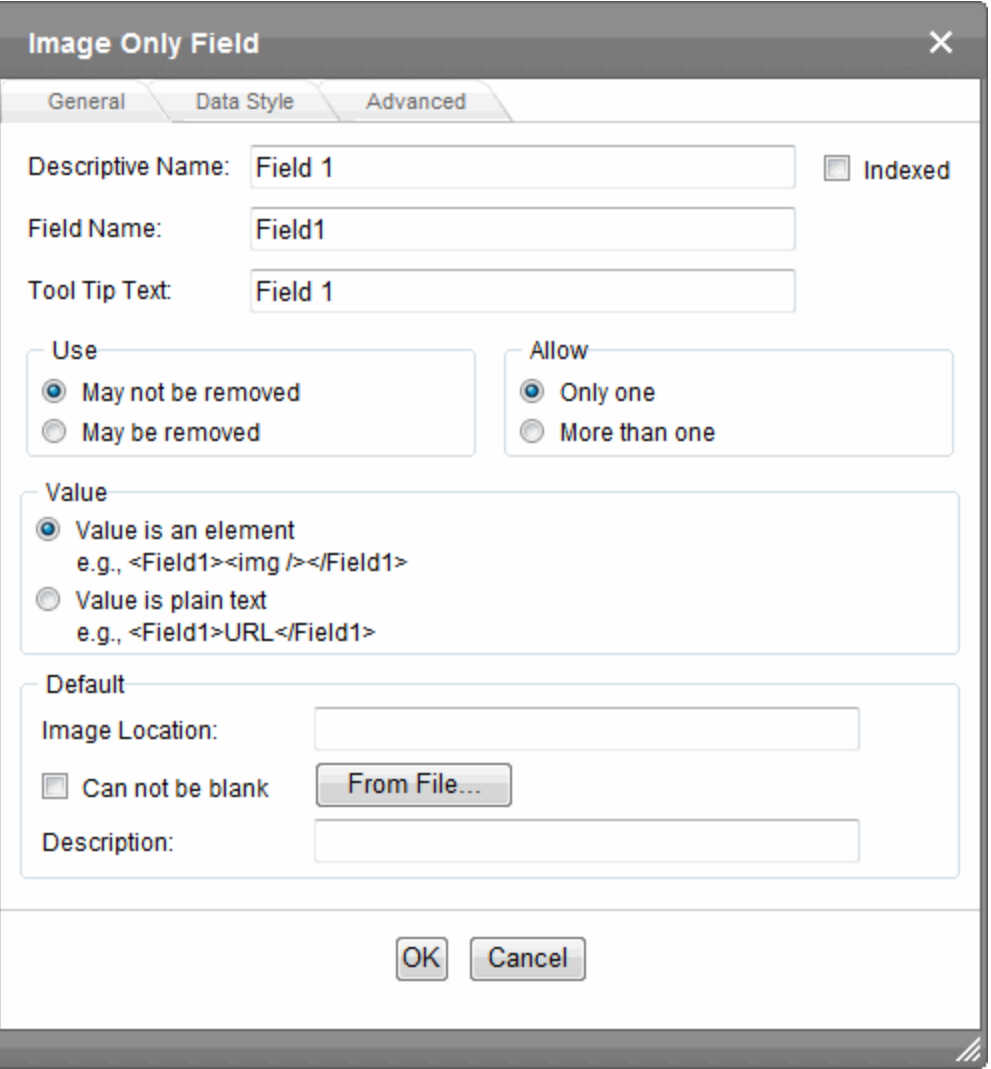

- **Descriptive Name**—Enter the name of the field.
- <sup>l</sup> **Indexed**—Check if you want to index this field. For more information, see *[Searching](#page-450-0) [XML](#page-450-0) [Information](#page-450-0)* [on](#page-450-0) [page](#page-450-0) [451](#page-450-0). The **Indexed** field may or may not appear, depending on how your administrator has set up your system.
- <sup>l</sup> **Field Name**—Enter the field's element name. This defines the field in the XML.
- **Tool Tip Text**—Enter the text that appears when a user hovers the cursor over this field.
- **Use**—Click May not be removed if this field must be included on the screen. Otherwise, click **May be removed**.

If you check **May be removed**, when this field appears on a data entry screen, an icon ( ) appears to the left of the field. If the user clicks the icon, a drop-down menu provides an option to remove the field.

If the user removes the field, *field name* replaces the field on the data entry screen to indicate that the field was removed and can be re-added if necessary. For example, if the field's display name is street address, and the user removes the field, Hadd Street Address appears in place of the field.

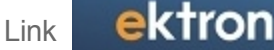

**NOTE:** The menu icon  $(\equiv)$  can also indicate that the user can add instances of a field (see the Allow field). So, if a field is required, the icon could appear but omit a **Remove** option.

**Allow**—Check **more than one** if you want to let the user entering data add instances of this field. Otherwise, check **only one**. For example, if a screen is collecting names and addresses and you want to let the user enter several of them, check **more than one**. If you check **More than one** here, you are allowing the user to insert an entirely new table, not an additional table row.

**WARNING!** Do not insert a calendar field into a Smart Form that allows multiple entries (using the **Allow more than One** option on the dialog). If you do, you cannot search the Smart Form using that field.

If the user entering data clicks  $\equiv$ , a menu appears, which lets the user click **Duplicate** to add instances of the field to the screen.

**NOTE:** The menu icon ( $\equiv$ ) can also indicate that the user can remove a field. So, even if a field allows only one instance, the icon could appear but the menu would only display **Remove**.

- Value—Whether the value is an element or plain text.
	- <sup>l</sup> **Value is an element** renders the field as <img src="url" alt="text" /> for an image.
	- **Value is plain text** renders the field as just the url.
- **Default Image Location**—If desired, you can insert a default image, which might be the most common image or simply a reminder that an image needs to be inserted. To help find the image, click the **From File** button and navigate to image file. You can only insert an image file whose extension appears between the <validext> tags in the configdatadesign.xml file. For example:

```
<validext>gif,jpg,png,jpeg,jpe,doc,txt
```
</validext>

- **Cannot be blank**—If you want to require the user completing this field to enter a response, click inside this check box.
- **Description**—Enter the image's alt text, which is used as a replacement for an image whenever it cannot be seen. For example, a visually impaired person is using a screen reader.
- <span id="page-486-0"></span><sup>l</sup> **Advanced tab**—This is the same as the *[Group](#page-476-0) [Box](#page-476-0) [Advanced](#page-476-0) [Tab](#page-476-0)* [on](#page-476-0) [page](#page-476-0) [477](#page-476-0).

## Link

G)

Use a Link field to place an icon on the screen which the user in Data Entry mode can use to link to any Library file, such as a Microsoft Word document or a .gif image file. (You can also use an Image Only field to let the user insert an image. See Also: *[Image](#page-484-0) [Only](#page-484-0)* [on](#page-484-0) [page](#page-484-0) [485](#page-484-0))

The File Link field does *not* let you link to Ektron assets.

ektron Managing Content

In Data Entry mode, the file link field's caption appears, followed by this icon:  $\Box$ . When the user clicks the icon, a hyperlink screen prompts you to specify information about the link.

**NOTE:** Only insert a file whose extension is defined within the  $\langle \mathrm{valuext} \rangle$  element of the configdataentry.xml file. Your system administrator can help you do this.

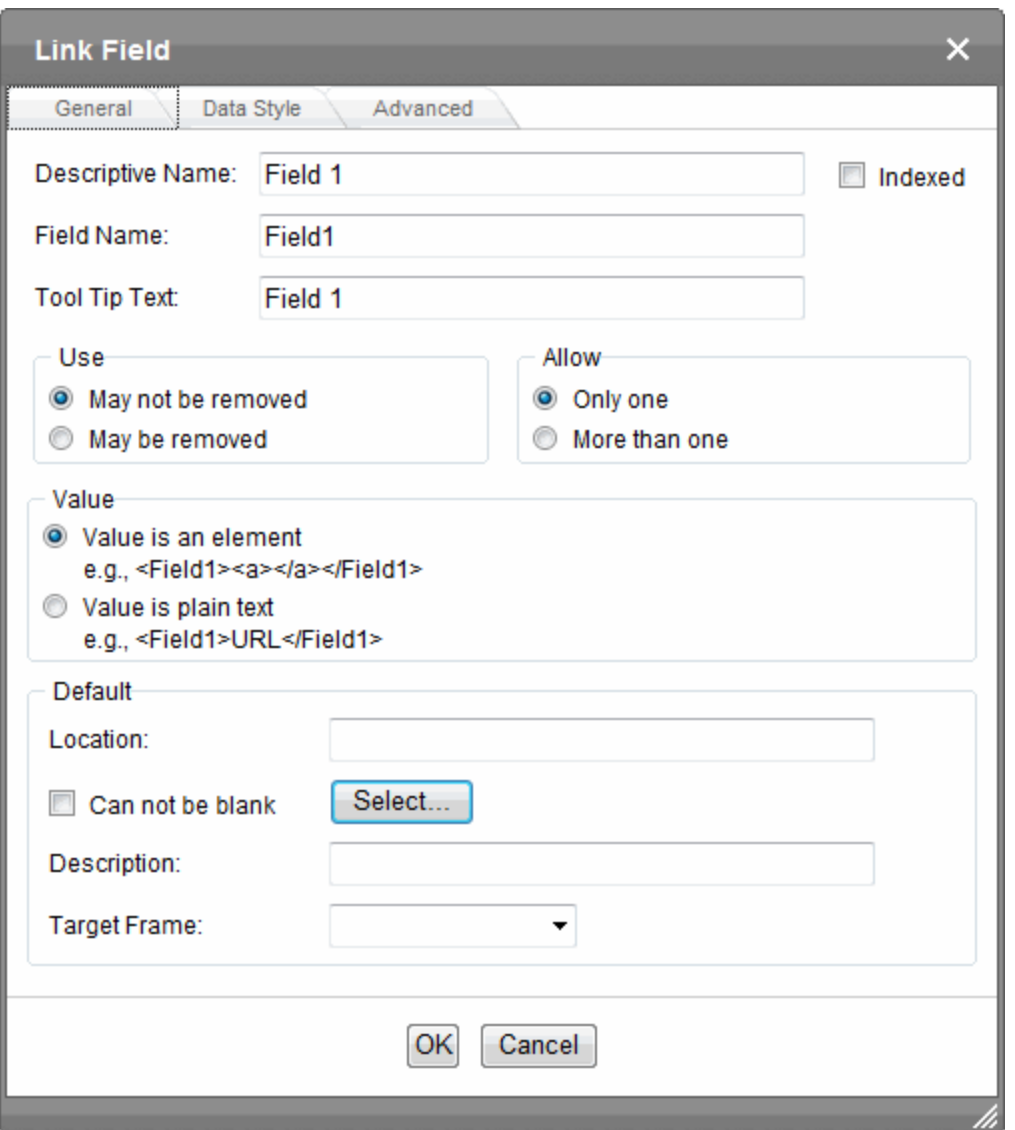

- **Descriptive Name**—Enter the name of the field.
- **· Indexed**—Check if you want to index this field. For more information, see *[Searching](#page-450-0) [XML](#page-450-0) [Information](#page-450-0)* [on](#page-450-0) [page](#page-450-0) [451](#page-450-0). The indexed field may or may not appear, depending on how your administrator has set up your system.
- <sup>l</sup> **Field Name**—Enter the field's element name. This defines the field in the XML.
- **Tool Tip Tex**t—Enter the text that appears when a user hovers the cursor over this field.
- **· Use**—Click May not be removed if this field must be included on the screen. Otherwise, click **May be removed**.

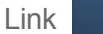

If you check **May be removed**, when this field appears on a data entry screen, an icon ( ) appears to the left of the field. If the user clicks the icon, a drop-down menu provides an option to remove the field.

If the user removes the field, *field name* replaces the field on the data entry screen to indicate that the field was removed and can be re-added if necessary. For example, if the field's display name is street address, and the user removes the field, Hadd Street Address appears in place of the field.

**NOTE:** The menu icon ( $\equiv$ ) can also indicate that the user can add instances of a field (see the Allow field). So, if a field is required, the icon could appear but omit a **Remove** option.

**Allow**—Check **more than one** if you want to let the user entering data add instances of this field. Otherwise, check **only one**. For example, if a screen is collecting names and addresses and you want to let the user enter several of them, check **more than one**. If you check **More than one** here, you are allowing the user to insert an entirely new table, not an additional table row.

**WARNING!** Do not insert a calendar field into a Smart Form that allows multiple entries (using the **Allow more than One** option on the dialog). If you do, you cannot search the Smart Form using that field.

If the user entering data clicks  $\overline{Q}$ , a menu appears, which lets the user click **Duplicate** to add instances of the field to the screen.

**NOTE:** The menu icon ( $\equiv$ ) can also indicate that the user can remove a field. So, even if a field allows only one instance, the icon could appear but the menu would only display **Remove**.

- Value-Whether the value is an element or plain text.
	- <sup>l</sup> **Value is an element** renders the field as <img src="url" alt="text" /> for an image.
	- **Value is plain text** renders the field as just the url.
- **Default Location**—If desired, you can insert a default link, which can be the most common link or simply an example. To help find the link, click the **Select** button and navigate to a file. You can only insert a file whose extension appears between the <validext> element of the configdatadesign.xml file. For example: <validext>gif,jpg,png,jpeg,jpe,pdf,doc</validext>
- **Cannot be blank**—If you want to require the user completing this field to enter a response, click this check box.
- **Description**—If desired, enter text that the user can click to access the linked file.
- **Target Frame**—Use this field to indicate how the hyperlinked files will appear when clicked.
	- **New Window( blank)**—In a new browser window, on top of the current browser.
	- **Same Window( self)**—In the same position within the browser window. The new window replaces the current one.
	- **Parent Window(\_parent)**—If your page contains frames, in the frame that contains the frame with the hyperlink.
- **Browser Window(\_top)**—If your page contains frames, in the full display area, replacing the frames.
- **.** Data Style tab-You can specify the following data styles:
	- Font style and size
	- Bold and italic
	- Text alignment (especially helpful for formatting dollar amounts in a plain text field)
	- Underline or strikethrough
	- Font color and background color

**NOTE:** The configuration data controls a command's appearance on the toolbar and on the Data Style dialog. For example, if  $\text{Sub}$  command="cmdfontname"  $\text{/}$  is removed from configdatadesign.xml, it disappears from the toolbar and the Data Style dialog.

<sup>l</sup> **Advanced tab**—This is the same as the *[Group](#page-476-0) [Box](#page-476-0) [Advanced](#page-476-0) [Tab](#page-476-0)* [on](#page-476-0) [page](#page-476-0) [477.](#page-476-0)

# Resource Selector

公

A Resource Selector field lets you place elements of Ektron content, taxonomies, collections or folders on a Smart Form. For example, on the following page, content in a selected folder appears.

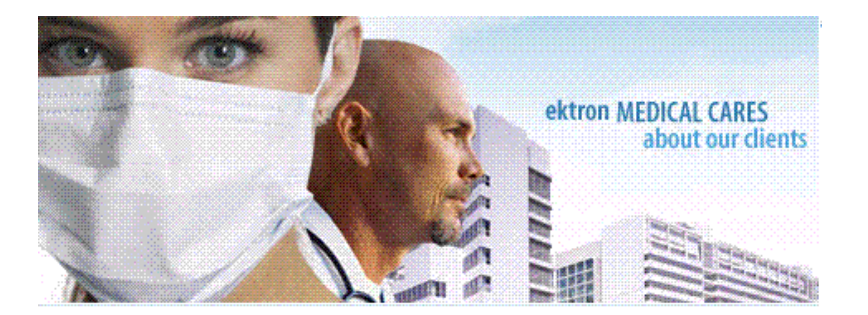

Learn more about our products

#### Biopharmaceuticals

We offer biopharmaceuticals for the following...

#### Anesthetic Pharmaceuticals

ektron Medical's pharmaceutical products include the inhalation anesthetics

#### Regional Anesthesia

ektron Medical is a leading, worldwide supplier of regional anesthesia products. These products represent some of the most advanced and clinically preferred technologies available today.

#### Syringe Pump

The InfusO.R. Pump is a syringe infusion device that will aid in the administration of many intravenous agents given during anesthetic procedures. It provides for the convenient delivery of narcotics, muscle relaxants, and vasoactive drugs through the SMART LABEL System.

#### IV Fluids and Meds

IV fluids and medications are extensively used in many patient care areas from urgent care to home care. ektron Medical offers a breadth of medications and solutions to help you meet your patients' needs.

Each content item in the folder is represented as a hyperlink followed by its summary. A site visitor can click the hyperlink to view the content. An alternative display, showing hyperlinks only, appears as follows.

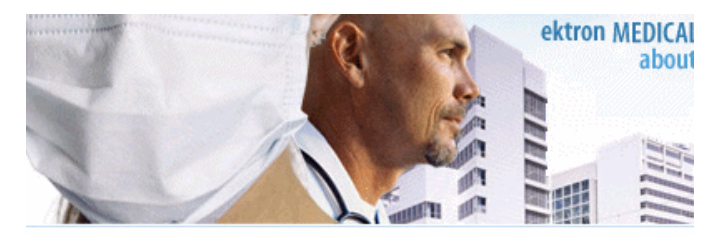

#### Learn more about our products

Biopharmaceuticals Product Resource Selector Anesthetic Pharmaceuticals Anesthetic Pharmaceuticals Image Regional Anesthesia Syringe Pump IV Fluids and Meds IV Fluids image Nutrition

Therefore, a Resource Selector field acts like server controls that let you place content on a Web page, such as the Content Block and List Summary controls. The advantages of the Resource Selector field are:

- You can add individual content items or all content in a folder, collection or taxonomycategory to a Smart Form. This means you can easily position resources then surround them with text, images, and so on, to place them into proper context.
- Management is handled within the Workarea. So, Ektron administrators can display content via a Smart Form without needing a developer to create/modify templates and server controls.

The following overview shows how to use a Resource Selector on an XML Smart Form.

- 1. Create a Smart Form configuration.
- 2. Edit the Data Design and place a Resource Selector field on the configuration.
- 3. Set the Resource Selector properties. For example, determine whether the content author can select content, a taxonomy category, a collection or a folder.
- 4. An administrator assigns the Smart Form configuration to an Ektron folder. See Also: *[Assigning](#page-449-0) [a](#page-449-0) [Smart](#page-449-0) [Form](#page-449-0) [to](#page-449-0) [a](#page-449-0) [Folder](#page-449-0)* [on](#page-449-0) [page](#page-449-0) [450](#page-449-0)
- 5. An author creates a Smart Form based on that configuration.
- 6. The author adds content, a collection, a taxonomy category, or a folder to the Smart Form, along with other field types.
- 7. A site visitor browses to the page and views the assigned content.

When a content author creates a Smart Form whose configuration uses Resource Selector fields, they appear as follows.

**E** Sample Content Block «HTML Content:30»

#### **Resource selector**

### Labs «Folder:36»

The upper field lets the content author select content (ID 30 is the default), and the lower one lets him select a folder (ID 36 is the default). To select either one, click the folder to its right, then make the selection. If working with content, the tabs that appear on the dialog are determined when the resource is placed on the Smart Form configuration.

**NOTE:** If someone changes the title of content used in a Resource Selector field, the title is not updated on the Smart Form. In the illustration, if someone changed the title of content ID 30, you would still see **Sample Content Block** when viewing the Resource Selector field.

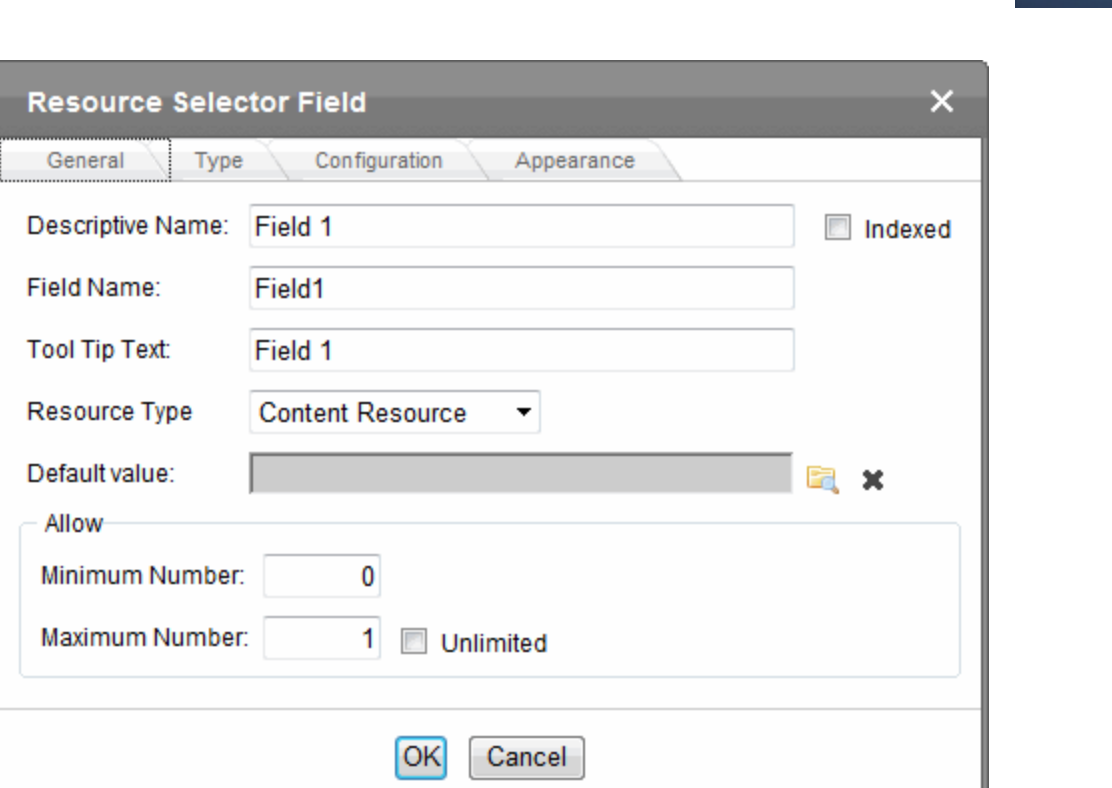

- **Descriptive Name**—Enter the name of this field. Internally, the name is used as the field's caption. By default, the Data Designer assigns a name made up of **Field** followed by the next available number. So, the first field's default name is **Field1**, the second field's default name is **Field2**, and so on. You can change the default if you want.
- <sup>l</sup> **Field Name**—Enter the field's element name. This defines the field in the XML.
- **Tool Tip Text** Enter the text that appears when a user hovers the cursor over the table's column headers.
- **Resource Type**—Select one of the following: Content, Folder, Taxonomy, collection.
- **Default Value**—Define the default content, folder, taxonomy or collection item by clicking the folder icon and selecting the content you want. The following example shows a taxonomy default item. The author can accept the displayed default or change it by clicking on the folder icon.

Hardware «Taxonomy:197»

- **Minimum Number**—Define the minimum number of content items that can appear where you insert the Resource Selector.
- **Maximum Number**—Define the maximum number of content items that can appear where you insert the Resource Selector.

These settings affect the content author's work with this field on a Smart Form in the following way. Assume you set a minimum of 1 and a maximum of 2. After the content author adds 2 content items for this resource selector, the only options are to remove or rearrange fields; you cannot add more.

**Type** tab—Choose the types of content you want the content author to find.

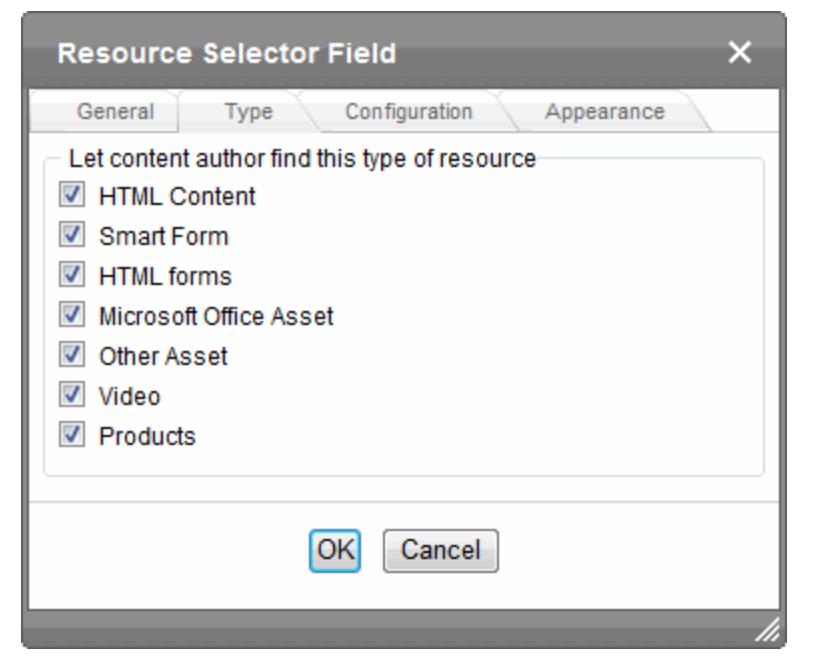

**Configuration** tab—Determine how a content author can select content for the Smart Form.

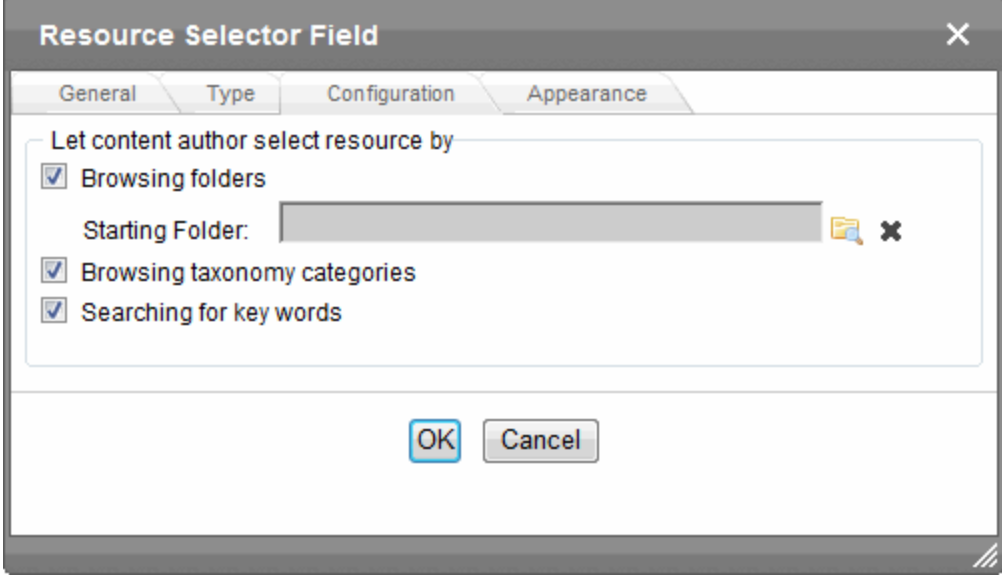

<span id="page-493-0"></span>**Appearance** tab—Determine the default appearance of the Smart Form on your Web site.

# Tabular Data

The Tabular data button inserts a table into which you can place other types of fields. It's similar to a group box but its advantage over a group box is that it lets you place fields in columns. After

you insert a table with the Tabular data button, you can insert an appropriate type of field into each column. For example, the **Description** field type is plain text, while the **In Stock?** field type is a choice.

#### ltems

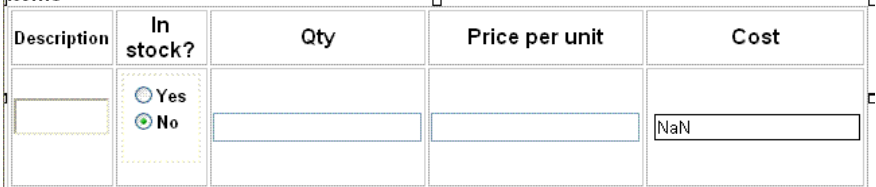

If you insert a field into a table and its caption appears to the left of the data entry region, move the caption to the column header.

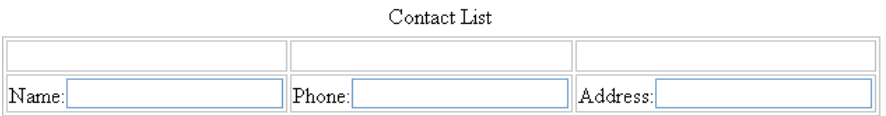

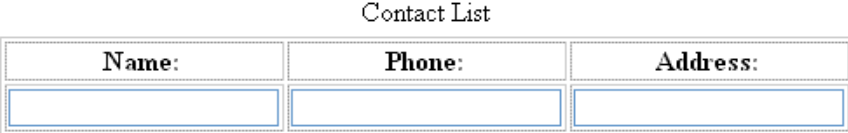

• To access table commands (such as add row and add column), place the cursor inside a table cell and right click the mouse.

**NOTE:** To delete a column, place the cursor in the column, right click the mouse, and select **Delete Column**. You cannot reduce the number of columns by editing the Tabular Data dialog's **Columns** field.

• To edit tabular data, hover the cursor over a table border line until you see a 4-headed arrow. Then, click the right mouse button and select **Field Properties**.

**IMPORTANT:** Only table cells into which you place a field are available to visitors of your Web page.

ektron Managing Content

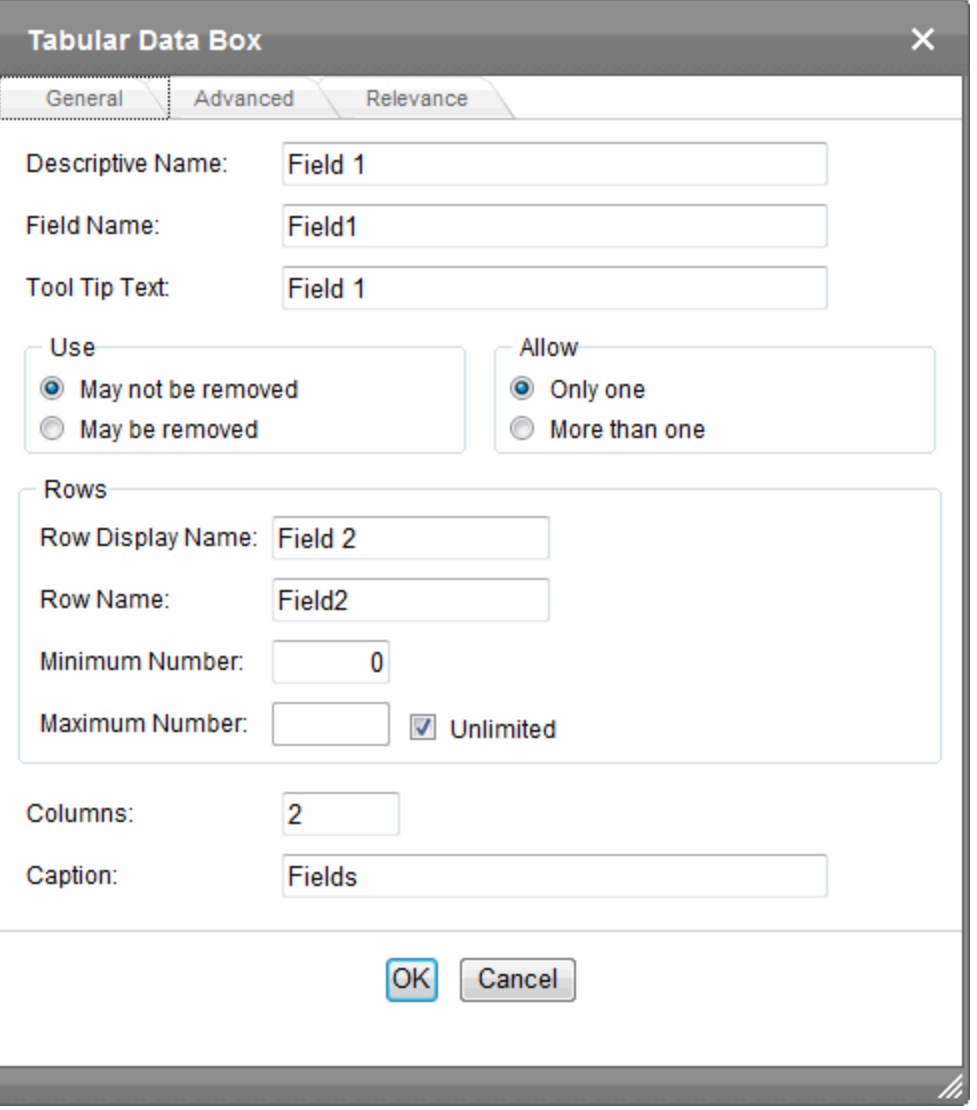

- **Descriptive Name**—Enter the name of this table. By default, the Data Designer assigns a name made up of **Field** followed by the next available number. So, the first field's default name is **Field1**, the second field's default name is **Field2**, and so on. You can change the default if you want.
- <sup>l</sup> **Field Name**—Enter the table's element name. This will define the table in the XML. See Also: *[Tabular](#page-497-0) [data](#page-497-0) [creates](#page-497-0) [3](#page-497-0) [levels](#page-497-0) [of](#page-497-0) [XML](#page-497-0) [tags:](#page-497-0)* [on](#page-497-0) [page](#page-497-0) [498](#page-497-0)
- **Tool Tip Text**—Enter the text that appears when a user hovers the cursor over the table's column headers.
- <sup>l</sup> **Use**—Click **May not be removed** if this field must be included on the screen. Otherwise, click **May be removed**.

If you check **May be removed**, when this field appears on a data entry screen, an icon ( ) appears to the left of the field. If the user clicks the icon, a drop-down menu provides an option to remove the field.

If the user removes the field, *field name* replaces the field on the data entry screen to indicate that the field was removed and can be re-added if necessary. For example, if the field's display name is street address, and the user removes the field, and Street Address appears in place of the field.

**NOTE:** The menu icon ( $\equiv$ ) can also indicate that the user can add instances of a field (see the Allow field). So, if a field is required, the icon could appear but omit a **Remove** option.

**Allow**—Check **more than one** if you want to let the user entering data add instances of this field. Otherwise, check **only one**. For example, if a screen is collecting names and addresses and you want to let the user enter several of them, check **more than one**. If you check **More than one** here, you are allowing the user to insert an entirely new table, not an additional table row.

**WARNING!** Do not insert a calendar field into a Smart Form that allows multiple entries (using the **Allow more than One** option on the dialog). If you do, you cannot search the Smart Form using that field.

If the user entering data clicks  $\overline{Q}$ , a menu appears, which lets the user click **Duplicate** to add instances of the field to the screen.

**NOTE:** The menu icon ( $\equiv$ ) can also indicate that the user can remove a field. So, even if a field allows only one instance, the icon could appear but the menu would only display **Remove**.

- **Row display name**—Enter the text that appears when a user hovers the cursor over the table's cells. Use this field to describe the kind of information to be inserted into the table's cells.
- **Row name**—Enter the name of the XML tag used to collect data for each entry in the table.
- **Minimum number**—If desired, enter the minimum number of rows for this table. If you enter a number and the data entry user tries to save the screen without inserting at least the minimum number of rows, the user is informed that**Element content is incomplete according to the DTD/Schema**. By default, the user is allowed to cancel or save the screen anyway. However, the system administrator determines whether or not the user can save an invalid document.
- **Maximum number**—If desired, enter the maximum number of rows for this table. If you don't want to assign a maximum number, check the **Unlimited** check box. When this table appears on a data entry screen, and a user adds the maximum number of rows, the **Insert Above** and **Insert Below** options are grayed out on the menu.

电 linsert field here

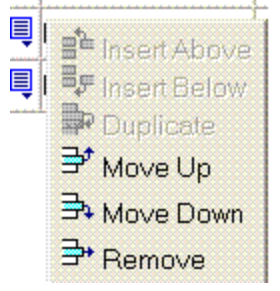

• **Columns**—Enter the number of columns to appear in the table.

#### ektron Managing Content

- **Caption**—Optionally enter text to describe this table on the data entry screen. The caption appears centered above the table. After you insert this field onto the screen, you can use eWebEditPro+XML's formatting capabilities to modify the caption's size, font, color, and other attributes.
- <sup>l</sup> **Advanced Tab**—This is the same as the *[Group](#page-476-0) [Box](#page-476-0) [Advanced](#page-476-0) [Tab](#page-476-0)* [on](#page-476-0) [page](#page-476-0) [477.](#page-476-0)
- <span id="page-497-0"></span><sup>l</sup> **Relevance**—This is the same as the *[Group](#page-478-0) [Box](#page-478-0) [Relevance](#page-478-0) [Tab](#page-478-0)* [on](#page-478-0) [page](#page-478-0) [479](#page-478-0).

Tabular data creates 3 levels of XML tags:

- $\bullet$  inner level: each field in the table
- $\bullet$  middle level: each row in the table
- outer level: the entire set of table data

To explain how this works, use the following contact list as an example.

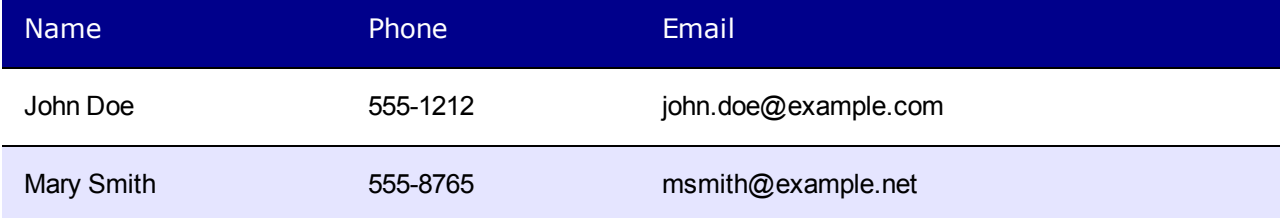

When you insert a field into a table, a dialog helps you define the field type. For example, when inserting a plain text field, the Plain Text Field dialog appears. On that dialog, the value of the **Phone** field defines the tags that enclose that field's contents.

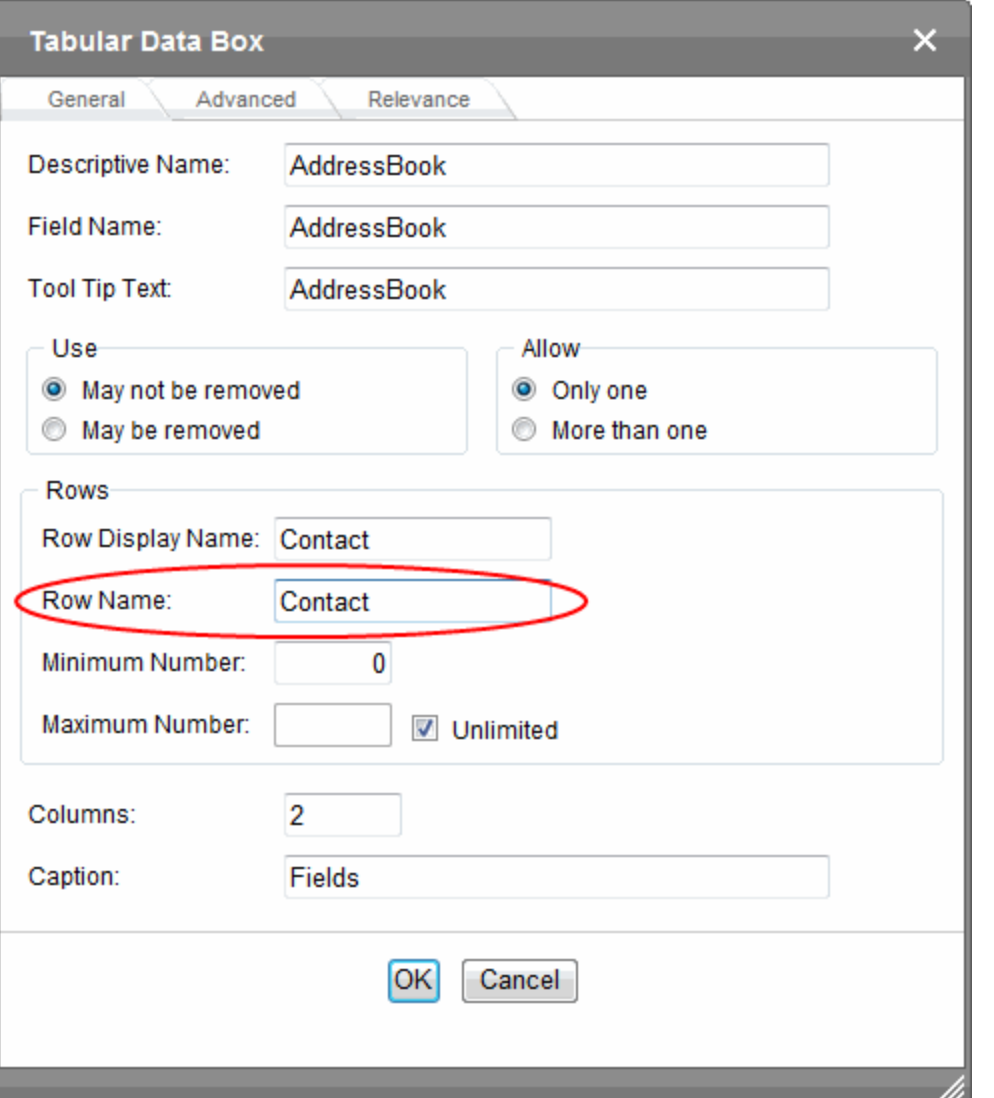

To continue the example, every contact is represented in XML as:

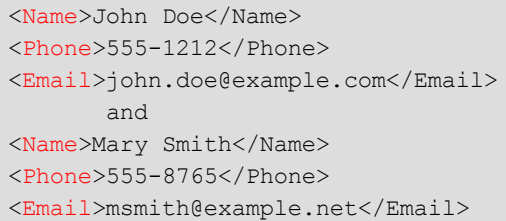

Each row of the table collects information for one contact. On the Tabular Data Box dialog, the **Row Name** field defines the XML tag that groups information for *each contact*. For example, the **Row Name** field value is **Contact**.

```
</AddressBook>
<contact>
<Name>John Doe</Name>
<Phone>555-1212</Phone>
```
Managing Content

```
<Email>john.doe@example.com</Email></Contact><Contact>
<Name>John Doe</Name>
<Phone>555-1212</Phone>
<Email>john.doe@example.com</Email>
 </Contact>
Contact>
<Name>Mary Smith</Name>
<Phone>555-8765</Phone>
<Email>msmith@example.net</Email>
</Contact>
</AddressBook>
```
# **Text**

ektron

abl

Use a text field when you want the user to enter a text response.

**NOTE:** If a plain text field tries to perform a numerical calculation with a value that is blank or contains letters, NaN appears in the field. (NaN stands for "not a number.") If a plain text field tries to divide by zero, Infinity appears. If a plain text field collects a URL, add on-screen instructions to prefix it with  $http://l.f the user does not,$ the URL address is not stored properly.

The following capabilities are available with a text field.

- Text can be read-only or hidden
- You can allow plain text only, or let the Smart Form author apply formatting
- The text field can consist of a single or multiple lines

#### **Text Field** × General Validation Data Style Advanced Descriptive Name: Field 1  $\Box$  Indexed Field Name: Field1 **Tool Tip Text:** Field 1 Default value: **Dimensions** Size: 24 characters Use Allow O May not be removed O Only one More than one May be removed Options Allow rich formatting Keep single blocking tag Allow multiple lines Cannot be changed  $\Box$  Invisible OK Cancel

- **Descriptive Name**—Enter the name of the field.
- <sup>l</sup> **Indexed**—Check if you want to index this field. For more information, see *[Searching](#page-450-0) [XML](#page-450-0) [Information](#page-450-0)* [on](#page-450-0) [page](#page-450-0) [451](#page-450-0). The **Indexed** field may or may not appear, depending on how your administrator set up your system.
- <sup>l</sup> **Field Name**—Enter the field's element name. This defines the field in the XML.
- **Tool Tip Text**—Enter the text that appears when a user hovers the cursor over this field.
- **Default Value**—If you want to set a default value for this field, enter that value here. The default value appears in Data Entry mode, where the user can accept, change, or delete it. For example, if this field collects a city, and most users enter New York, enter New York as the value.
- **Dimensions**—Use the **Dimensions** area to set the size of the text field in characters.
	- **Size** (or **Width**)—Enter the width of this textbox in characters. This field is available only if **Allow Rich Formatting** is not checked.
	- **Height**—Enter the height of this textbox in characters. This field is available only if **Allow Multiple Lines** is checked and if **Allow Rich Formatting** is not checked.

<sup>l</sup> **Use**—Click **May not be removed** if this field must be included on the screen. Otherwise, click **May be removed**.

If you check **May be removed**, when this field appears on a data entry screen, an icon ( ) appears to the left of the field. If the user clicks the icon, a drop-down menu provides an option to remove the field.

If the user removes the field, *field name* replaces the field on the data entry screen to indicate that the field was removed and can be re-added if necessary. For example, if the field's display name is street address, and the user removes the field, Hadd Street Address appears in place of the field.

**NOTE:** The menu icon ( $\equiv$ ) can also indicate that the user can add instances of a field (see the Allow field). So, if a field is required, the icon could appear but omit a **Remove** option.

**Allow**—Check **more than one** if you want to let the user entering data add instances of this field. Otherwise, check **only one**. For example, if a screen is collecting names and addresses and you want to let the user enter several of them, check **more than one**. If you check **More than one** here, you are allowing the user to insert an entirely new table, not an additional table row.

**WARNING!** Do not insert a calendar field into a Smart Form that allows multiple entries (using the **Allow more than One** option on the dialog). If you do, you cannot search the Smart Form using that field.

If the user entering data clicks  $\overline{\overline{q}}$ , a menu appears, which lets the user click **Duplicate** to add instances of the field to the screen.

**NOTE:** The menu icon ( $\equiv$ ) can also indicate that the user can remove a field (see the Use field). So, even if a field allows only one instance, the icon could appear but the menu would only display **Remove**.

- **Allow Rich Formatting**—Check this box if you want to let the Smart Form author format the text in this field. If you do not check the box, the author can only enter plain text.
- <sup>l</sup> **Keep Single Blocking Tag**—This checkbox is active only if **Allow Rich Formatting** is checked. Check this box if you want the editor to maintain  $\langle p \rangle$  tags around a single line of text. Uncheck this box if you want the editor to strip  $\langle p \rangle$  tags from a single line of text.

**NOTE:** This checkbox has no effect if text that allows rich formatting consists of more than one line.

#### **Sample Results**

Checked: <p>Here is sample text</p> Unchecked: Here is sample text

- **Allow Multiple Lines**—Check here to let this text box expand to accommodate the user's input. If you do not check this box, a single line input box appears on the data entry screen to accept user input.
- **Cannot be Changed**—Check here to make this field read-only. That is, the user cannot insert data into it in Data Entry mode. You might use this option to provide instructions for completing the screen.

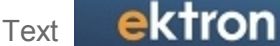

- **· Invisible**—Check here to make this field hidden in Data Entry mode. This option lets you store unseen information in an XML document. An example might be putting a version number for the data design so that XML documents can be upgraded to newer versions using an XSL transform.
- **Validation**—Select the kind of validation to apply to this field. Your choices are:
	- No validation—the user's response is not checked.
	- **Cannot be blank**—the user must enter a response.
	- <sup>l</sup> **Non-negative whole number or blank**—the user must enter a positive whole number *or* no response.
	- <sup>l</sup> **Non-negative whole number (required)**—the user must enter a positive whole number.
	- <sup>l</sup> **Decimal number or blank**—must be a decimal number (for example, 12.345 or 12) or blank. A leading minus sign "-" is allowed. The decimal point must be a period  $(.)$ , even in locales that normally use a comma (,).

**NOTE:** Decimal numbers include whole numbers because the decimal point is implied. That is, 12 is 12,0000.

**Decimal number required**—must be a decimal number (it cannot be blank) of 0, 1, or 2 decimal places.

A leading minus sign "-" is allowed. The decimal point must be period (.), even in locales that normally use a comma (,).

- <sup>l</sup> **Percent: (0-100) required**—the user must enter a whole number from 0 to 100.
- **email address/email address required**—a user name followed by an at sign (@) followed by a domain name.
- <sup>l</sup> **email address list/email address list required**—several email addresses separated by a semicolon (;)
- **Zip code (US only)**—the user's response must consist of 5 (*nnnnn*) or 9 digits separated by a dash after the fifth (*nnnnn-nnnn*).
- <sup>l</sup> **Social Security number (US only)**—the user's response must consist of 9 digits in this pattern:*nnn-nn-nnnn.*
- <sup>l</sup> **Postal Code (Canada)/Postal Code (Canada) required**—the user's response must consist of 6 characters in the format  $ANA$   $NAN$ , where A is an alphabetical character and  $N$  is a numeric.
- Social Insurance Number (Canada)/Social Insurance Number (Canada) required—nine digitsSee Also: [http://en.wikipedia.org/wiki/Social\\_Insurance\\_Number](http://en.wikipedia.org/wiki/Social_Insurance_Number)
- ISBN code-13 digit ISBN code. See Also: [http://isbn-information.com/13-digit](http://isbn-information.com/13-digit-isbn.html)[isbn.html](http://isbn-information.com/13-digit-isbn.html)
- ISSN code-See Also: <http://www.issn.org/2-22635-What-is-an-ISSN.php>
- Custom-You can create custom validation.

For more information, see *[Creating](#page-503-0) [Custom](#page-503-0) [Validation](#page-503-0) [Criteria](#page-503-0)* [on](#page-503-0) [next](#page-503-0) [page.](#page-503-0)

If you assign to this field any value other than **No validation**, the field is initially surrounded by red dashes in Data Entry mode. If the user's response does not meet the validation criterion, the field remains surrounded by red dashes. The system administrator determines whether or not the user can save an invalid document.

- Data Style tab-You can specify the following data styles:
	- Font style and size
	- Bold and italic
	- Text alignment (especially helpful for formatting dollar amounts in a plain text field)
	- Underline or strikethrough
	- Font color and background color

**NOTE:** The configuration data controls a command's appearance on the toolbar and on the Data Style dialog. For example, if  $\text{Sub}$  command="cmdfontname"  $\text{/}$  is removed from configdatadesign.xml, it disappears from the toolbar and the Data Style dialog.

<sup>l</sup> **Advanced tab**—This is the same as the *[Group](#page-476-0) [Box](#page-476-0) [Advanced](#page-476-0) [Tab](#page-476-0)* [on](#page-476-0) [page](#page-476-0) [477.](#page-476-0)

# Adding Standard Validation Options

By default, the Data Designer provides several standard validation options. You can see them by clicking the down arrow to the right of the **Validation** drop-down.

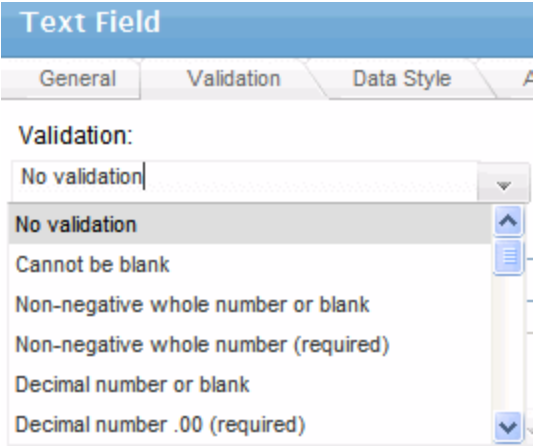

If you will frequently use a validation format that does not appear on the list, the following Ektron KB article provides instructions for creating additional validation options:[http://dev.ektron.com/kb\\_article.aspx?id=7420](http://dev.ektron.com/kb_article.aspx?id=7420)

# <span id="page-503-0"></span>Creating Custom Validation Criteria

If the standard validation options do not provide the flexibility you want, use the custom validation feature to ensure the following about the user's input.

- The data type—the default types are
	- $\cdot$  text
	- $\bullet$  URL
	- $\bullet$  whole number
	- $\bullet$  decimal number
• floating point number (Floating point includes scientific notation, so is appropriate for scientific numbers. Decimals usually suffice for business numbers.)

**NOTE:** Your system administrator may customize the choices.

- The field value has one of the following relationships with another field, a number, or an expression—the default expressions are
	- $\bullet$  between 2 values (either another field or a number that you specify)
	- $\bullet$  less than
	- equal to
	- not equal to
	- maximum length (usually for text responses)

**NOTE:** Your system administrator may customize the choices.

If the user's response fails to meet the criteria, you can compose an error message that appears when that happens. Your system administrator determines if a user can save the invalid data.

As an example of custom validation, assume that a field collects telephone numbers, and you want to make sure the user enters 10 digits. To accomplish this:

- 1. Click the Plain Text Field dialog and complete the screen.
- 2. In the validation section, click **Custom Validation**. The Custom validation screen appears.
- 3. In the **Data Type** field, select **Whole Number** from the drop-down list. This ensures that the user can only enter digits.

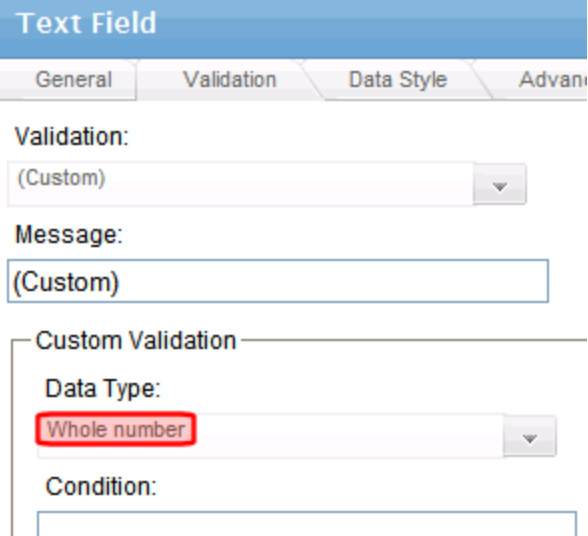

4. Click the down arrow to the right of the **Examples** field to see sample logic.

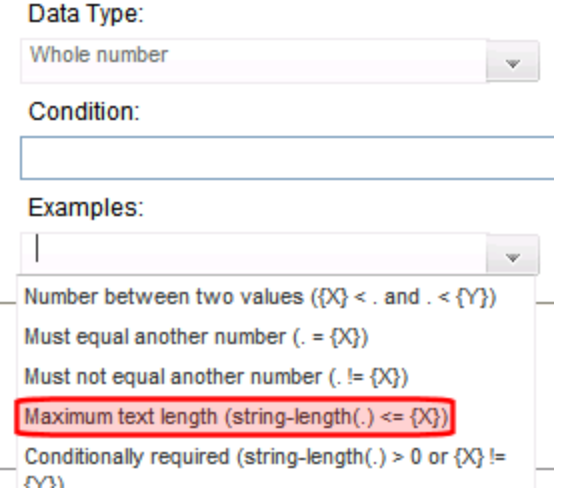

5. Click **Maximum text length...**. This option lets you specify the length of the user's response.

string-length(.) <= {X} appears in the **Condition** field.

- 6. Because you want the user's input to equal 10, remove the less than sign (<) from the calculation. Now it looks like this:  $string-length(.) = {X}.$
- 7. Replace the  $\{X\}$  with 10. Now, it looks like this: string-length(.) = 10.
- 8. Move the cursor to the **Error Message** field and compose a relevant error message. For example: must be 10 digits. Your screen should look like this.

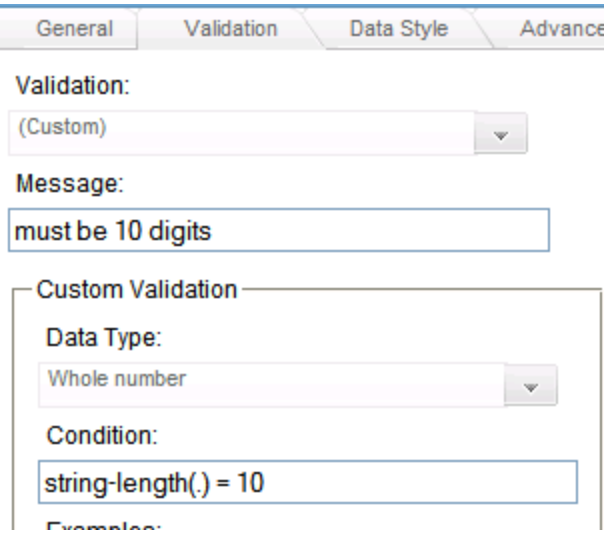

- 9. Click **OK** and return to the **Plain Text** field dialog.
- 10. Click **OK** to save that dialog and test the validation on the phone number field. To do this, switch to Data Entry mode and enter more or fewer than 10 digits, as well as non-digit characters to verify that validation works as expected.

# Working with Blogs

A blog is a form of online information sharing. You create a main blog post, and others can comment about it, or you can use a blog to create an online diary of everyday life. Your most recent blog post appears at the top with associated blogs following. Some blogs display a calendar and days when blogs were created are highlighted.

#### **CEO's Blog**

**Add Post** 

#### Company Growth 2010 Edit Delete Permanent link

Leave a comment

Lorem ipsum dolor sit amet, consectetur adipiscing elit. Donec pulvinar, velit sed vulputate facilisis, nisl nisi pulvinar sapien, non pulvinar ipsum sapien sed ipsum. Vestibulum ante ipsum primis in faucibus orci luctus et ultrices posuere cubilia Curae; Donec vestibulum laoreet mollis. Nunc ut nisl suscipit lectus hendrerit scelerisque nec interdum leo. Etiam nibh dolor, ultrices in iaculis vitae, accumsan eu orci. Vestibulum ante ipsum primis in faucibus orci luctus et ultrices posuere cubilia Curae; Duis ornare, risus sodales tempus pellentesque, turpis augue vehicula tortor, in convallis quam lacus sed nisi. Vestibulum vel risus erat.

Nam non purus odio. Aliquam erat volutpat. Lorem ipsum dolor sit amet, consectetur adipiscing elit. Sed eu nibh ut neque iaculis vulputate nec a tortor. Nunc eget sapien eu orci faucibus accumsan. Pellentesque habitant morbi tristique senectus et netus et malesuada fames ac turpis egestas. Sed sapien velit, suscipit in rhoncus dictum, molestie vel ligula. In sed ultricies ligula. Nulla scelerisque nisi in lorem blandit suscipit. Vivamus quis libero non metus placerat mattis sed eu nunc. Nullam semper diam eu arcu blandit sagittis. Phasellus suscipit lobortis metus at pellentesque.

Last Edited by CEO at 10/14/2010 4:21 AM Comments (0)

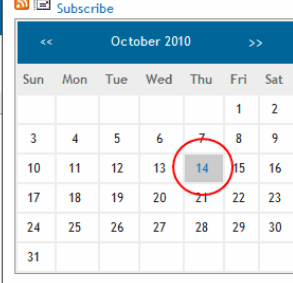

**Blogroll** 

Archive October 2010 Subjects

http:// Comment

Homepage

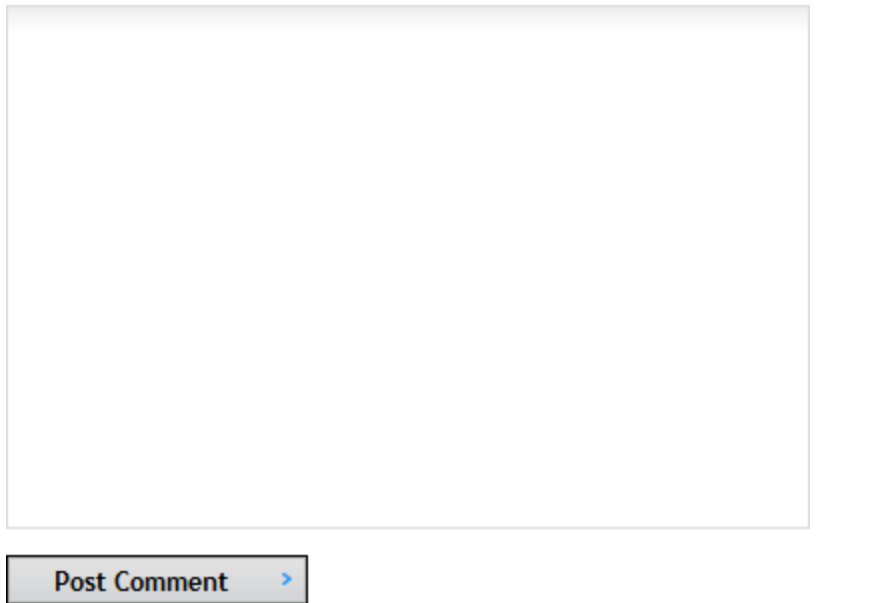

In the Workarea, a blog looks like a content folder but has a distinct icon  $(\Box)$ .

You can use a Smart Form to implement *structured blogging*, which provides a form for the blogger to complete instead of free-form writing. For example, you create a book review blog and want to make sure that, when submitting a review, the author provides the following:

- $\bullet$  Title
- Author
- Date of review
- Review text

For information about working with Smart Forms, see *[Working](#page-435-0) [with](#page-435-0) [Smart](#page-435-0) [Forms](#page-435-0)* [on](#page-435-0) [page](#page-435-0) [436.](#page-435-0)

**NOTE:** Unlike the Smart Forms you can assign to regular folders, you cannot require the user to select a Smart Form when creating a new post. It is only an option.

## Blog Workflow

The following list explains the workflow of a blog.

- 1. An administrator creates a blog in the Workarea, assigns blog subjects, creates a blog roll, and decides how comments are handled. See *[Adding](#page-509-0) [a](#page-509-0) [Blog](#page-509-0)* [on](#page-509-0) [page](#page-509-0) [510](#page-509-0).
- 2. A developer adds the blog to a Web form using one or more blog server controls, then publishes the form. See *[Using](#page-529-0) [the](#page-529-0) [Blog](#page-529-0) [Server](#page-529-0) [Controls](#page-529-0)* [on](#page-529-0) [page](#page-529-0) [530](#page-529-0).
- 3. Ektron users can add blog posts, either from the Workarea or the Web site. Depending on permissions, the post is either published immediately or submitted to the blog's approval chain. See *[Working](#page-519-0) [with](#page-519-0) [Blog](#page-519-0) [Posts](#page-519-0)* [on](#page-519-0) [page](#page-519-0) [520](#page-519-0).
- 4. When published, site visitors can view the post and add comments. See *[Controlling](#page-515-0) [Blog](#page-515-0) [Comments](#page-515-0)* [on](#page-515-0) [page](#page-515-0) [516](#page-515-0).

### Blog Elements

The following list shows elements commonly found in a blog.

- **Blog Title**—The name of your blog as you want it to appear on the site. For example, "My Life Story."
- **Blog Post**—The main entry for each topic. A blog post consists of these elements. See *[Working](#page-519-0) [with](#page-519-0) [Blog](#page-519-0) [Posts](#page-519-0)* [on](#page-519-0) [page](#page-519-0) [520](#page-519-0).
	- Headline-title of the post
	- **Commentary**—details of the post
	- **Comment Link**—links to a comments page, where site visitors can view or add comments
	- **TrackBack URL**—a URL visitors can use to notify you when they discuss the post on their site. See Also: <http://en.wikipedia.org/wiki/Trackback>
	- **PingBack**—Pings back any URLs in the blog post See Also: <http://en.wikipedia.org/wiki/Pingback>
	- **Images**—add images to a blog post. You add images to a blog post the same way you add them to content. See Also: *[Adding](#page-344-0) [a](#page-344-0) [Library](#page-344-0) [File](#page-344-0) [to](#page-344-0) [Content](#page-344-0)* [on](#page-344-0) [page](#page-344-0) [345](#page-344-0)

Editing Blog Properties

ektron

- **Blog Comments**—A Comments link appears at the end of the blog post. The link includes a number in parentheses (for example (3)), which denotes how many comments have been made. Click this link to move to the comments page, where you can read comments on the post and possibly enter your own. See *[Controlling](#page-515-0) [Blog](#page-515-0) [Comments](#page-515-0)* [on](#page-515-0) [page](#page-515-0) [516.](#page-515-0)
- <sup>l</sup> **Blog Roll**—Other blogs that the blog's creator wants site visitors to view. See *[Adding](#page-512-0) [Blog](#page-512-0) [Roll](#page-512-0) [Links](#page-512-0)* [on](#page-512-0) [page](#page-512-0) [513](#page-512-0).
- **Blog Subjects**—Subjects associated with the blog. If you click a subject, links to all posts associated with the subject appear. See *[Adding](#page-510-0) [BlogSubjects](#page-510-0)* [on](#page-510-0) [page](#page-510-0) [511](#page-510-0).
- **Calendar**—Indicates when blog posts were made. This lets site visitors navigate your blog by clicking a day that has blog posts.

A blog folder has the same functionality and features as other folders in the following areas:

- Permissions
- Approvals
- Purge history
- Language Support
- $\bullet$  Search

<span id="page-508-0"></span>For more information, see *[Approval](#page-252-0) [Chains](#page-252-0)* [on](#page-252-0) [page](#page-252-0) [253](#page-252-0) and *[Managing](#page-265-0) [Folder](#page-265-0) [Permissions](#page-265-0)* [on](#page-265-0) [page](#page-265-0) [266](#page-265-0).

### Editing Blog Properties

**Prerequisite:** To edit blog properties, you must have permission to **Edit Folders** on the blog's Advanced Permissions screen.

To edit blog properties:

- <sup>l</sup> Workarea: navigate to the blog folder, click **View > Properties**, then click **Edit Properties**.
- <sup>l</sup> Web site: log in, navigate to the blog, open the menu for the blog, and select **Properties**.

You have more options when you edit the properties of a blog than when you create it. This saves time when you are adding multiple blogs to a site. The following list shows the properties you can set when you create or edit a blog.

- **Name**—Create blog, Edit properties—The name of your blog as it appears in the content folder tree.
- **Title**—Create blog, Edit properties—The title of your blog as it appears on the Web site blog. It only appears if the ShowHeader blog server control property is set to true.
- **· Visibility**—Create blog, Edit properties
	- Public—any site visitor can view the blog
	- **Private**—Membership and Ektron users must log in to see the blog.
- Tagline—Edit properties—A line of additional information that describes the blog. It appears below the title if the ShowHeader blog server control property is set to true. For example, the title of a blog is "John's Blog Page." The tag line could be "A place to learn about John's past, present, future, and his current state of mind!"

Managing Content

ektron

- **Post Visible**—Edit properties—The number of posts visible on the blog page. If the number of posts exceeds this number, only this many of the most recent posts appear. For example, if this property is set to 10 and you add 11 posts, only the 10 most recent posts appear. This number can be from 1 to 999. If you leave this field blank, all posts made during the current day are visible.
- **Comments**—Create blog, Edit properties—Choose how to handle comments by checking the appropriate boxes. For more information, see *[Controlling](#page-515-0) [Blog](#page-515-0) [Comments](#page-515-0)* [on](#page-515-0) [page](#page-515-0) [516](#page-515-0).
- **Update Services**—Edit properties—Enter a service that notifies a blog search site when blog posts are added to your blog site. These blog search sites allow Web users to search content contained in blogs around the world. To use this feature, check the **Notify blog search engines of new posts** box and enter a path to a search site. An example path is: http://rpc.technorati.com/rpc/ping.
- **Style sheet**—Edit properties—If you want to provide a custom style sheet for the blog, enter the path to it relative to the site root. For example,  $WorkArea/csslib/my$  custom blogs.css. Leave this field blank to inherit the default style sheet, blogs.css, located in Workarea/csslib. You can customize the default style sheet but your modifications will get overwritten when you upgrade Ektron.
- **Content Searchable**—Edit properties—Specify whether the blog can be found through site searches.
- <span id="page-509-0"></span>**• Display Settings**—Edit properties—Specify the tabs that you want displayed when you create or edit blog content.

### Adding a Blog

- 1. From the Workarea, choose **Content**.
- 2. Click the folder in which the blog will reside.
- 3. Choose **New > Blog**. (You also can right click on a content folder and choose **Add Blog**.) The **Add a Blog** screen appears.

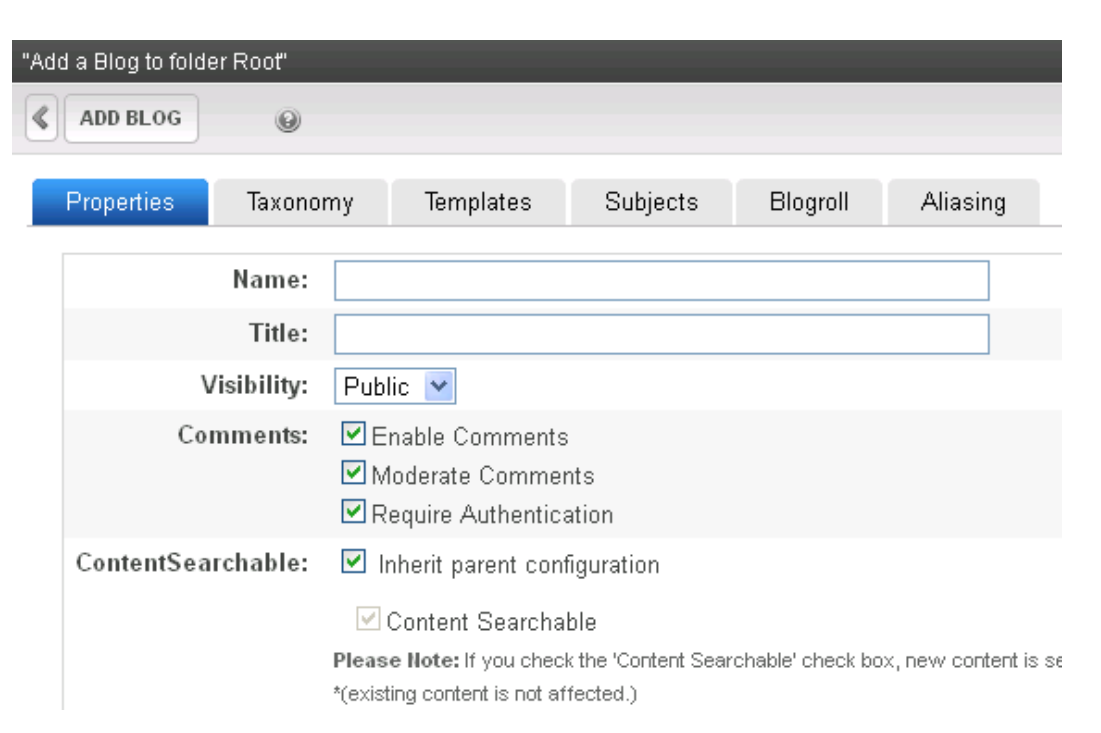

4. Specify the information on the tabs, and click **Add Blog**.

**NOTE:** To create a blog, you must have permission to **Add Folders** on the blog's Advanced Permissions screen. See Also: *[Managing](#page-265-0) [Folder](#page-265-0) [Permissions](#page-265-0)* [on](#page-265-0) [page](#page-265-0) [266](#page-265-0)

### Deleting a Blog

1. In the **Workarea**, navigate to **Content** then the blog folder. (From the Web site, open the menu for the blog and click **Properties**.)

**NOTE:** To delete a blog from the Web site, you must be logged in and have permission to **Delete Folders** on the blog's Advanced Permissions screen.

- 2. Choose **Delete > This Blog**. A dialog box asks you to confirm.
- 3. Click **OK**.

<span id="page-510-0"></span>**WARNING!** Deleting a blog removes the blog and all of its posts, comments, and quicklinks. After a blog is deleted, you cannot retrieve its posts, comments, or quicklinks.

### Adding BlogSubjects

Subjects make it easier for site visitors scanning a blog page to find posts that interest them. An author assigns one or more subjects to a blog post. When the post is published, a list of subjects assigned to all posts appears in a column. A site visitor can click a subject to see all related posts.

For example, a blog's subjects are General Information, Cardiology, Oncology, and Neurology. A blog is written about the importance of screening and then assigned to the Oncology subject.

Managing Content

When a user clicks Oncology, the screening blog appears with other blogs related to Oncology. By default, a blog's subjects appear with other blog components when a Blog Server control is placed on a Web page. A developer can place a list of blog subjects only on a Web page via the *[BlogCalendar](#page-537-0) [Server](#page-537-0) [Control](#page-537-0)* [on](#page-537-0) [page](#page-537-0) [538](#page-537-0).

### **Ektron Medical Blog**

**Blogging your health!** 

ektron

#### **Add Post**

#### **What is Guillain-Barre Syndrome (GBS)?**

General Information, Neurology) [E] Edit Delete Permanent link

Guillain-Barré (Ghee-yan Bah-ray) Syndrome, also called acute inflammatory demyelinating polyneuropathy and Landrys ascending paralysis, is an inflammatory disorder of the peripheral nerves those outside the brain and spinal cord. It is characterized by the rapid onset of weakness and, often, paralysis of the legs, arms, breathing muscles and face. GBS is the most common cause of rapidly acquired paralysis in the United States today, affecting one to two people in every 100,000.

The disorder came to public attention briefly when it struck a number of people who received the 1976 Swine Flu vaccine. It continues to claim thousands of new victims each year, striking any person, at any age, regardless of gender or ethnic background.

It typically begins with weakness and/or abnormal sensations of the legs and arms. It can also affect muscles of the chest, face and eyes. Although many cases are mild, some patients are virtually paralyzed. Breathing muscles may be so weakened that a machine is required to keep the patient alive. Many patients require an intensive care unit during the early course of their illness, especially if support of breathing with a machine is required. Although most people recover, the length of the illness is unpredictable and often months of hospital care are required. The majority of patients eventually return to a normal or near normal lifestyle, but many

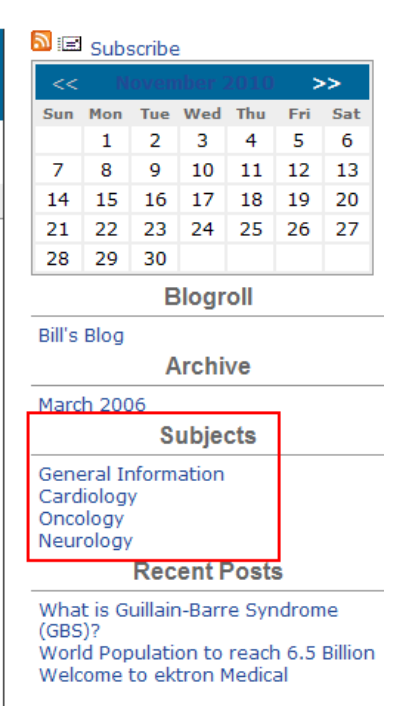

A subject only can be assigned to the blog in which it is created—it cannot be reused with other blogs. With each new blog, you must create new subjects. This gives you the flexibility to tailor unique subjects to each blog.

To add or edit a blog subject:

**NOTE:** To add a blog subject from the Web site, you must be logged in.

- 1. In the Workarea, navigate to the blog folder. (From the Web site, open the menu for the blog and click **Properties**.)
- 2. Choose **View > Properties**.
- 3. Click **Edit Properties**.
- 4. Click the **Subjects** tab, then **Add Subject**.

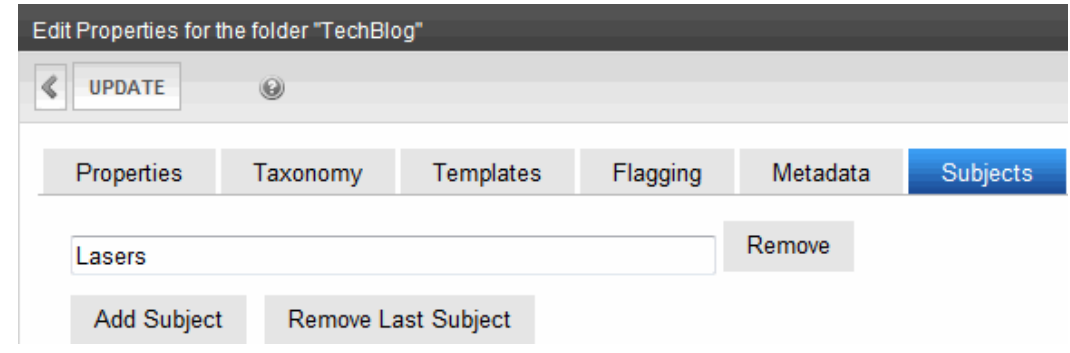

- 5. Enter the subject. Add as many subjects as you want by clicking **Add New Subjects**.
- 6. Click **Save**.

### Removing Blog Subjects

**NOTE:** To remove a blog subject from the Web site, you must be logged in.

- 1. In the Workarea, navigate to the blog folder. (From the Web site, open the menu for the blog and click **Properties**).
- 2. Choose **View > Properties**.
- 3. Click **Edit Properties**.
- 4. Click the **Subjects** tab.
- 5. Click **Remove Last Subject** to remove the subject from the end of the list, or click **Remove** to remove a specific subject.

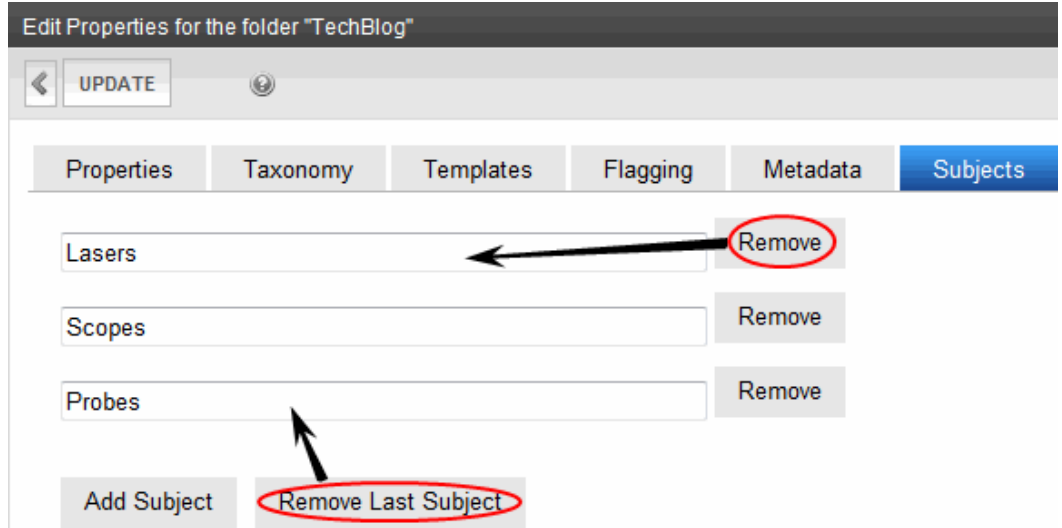

- 6. Click **OK** to confirm removal of the last subject. You can continue to remove subjects at the end of the list by clicking the **Remove Last Subject** link.
- <span id="page-512-0"></span>7. Click **Save** to save your changes.

### Adding Blog Roll Links

A blog roll lists Web site links to your blog page; a list of related blogs, or blogs that you want your visitors to view.

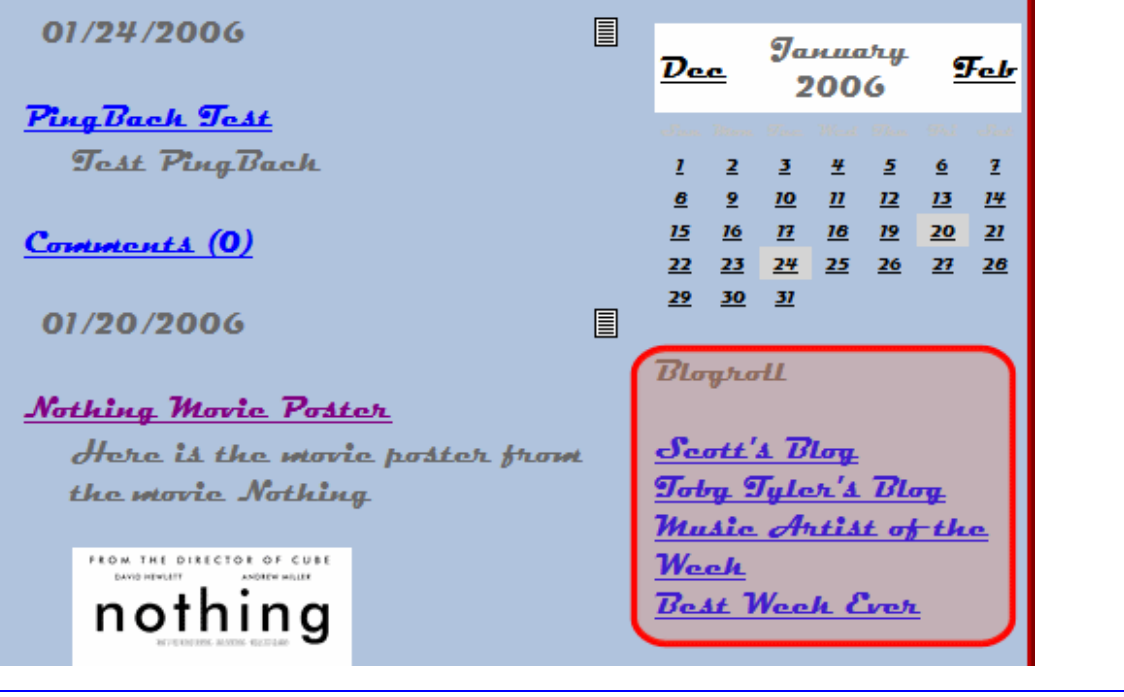

**NOTE:** To add a blog roll link from the Web site, you must be logged in.

- 1. In the Workarea, navigate to the blog folder. (From the Web site, open the menu for the blog and click **Properties**.)
- 2. Choose **View > Properties**.
- 3. Click **Edit Properties**.
- 4. On the **Blog Roll** tab, click **Add Roll Link**. The **Add Blog Roll Link** form appears.

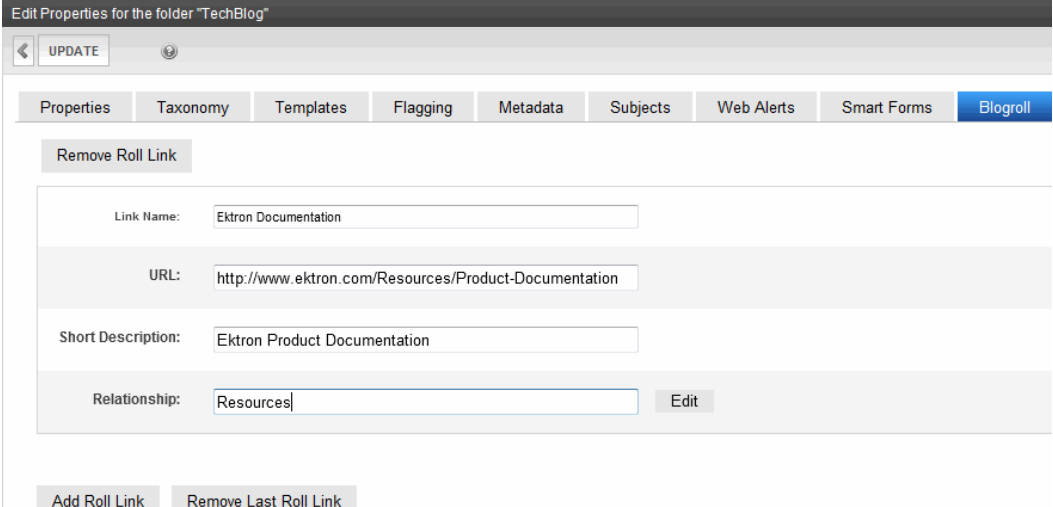

- 5. Fill out the form. Add as many links to the blog roll as you would like.
	- Link Name-Describes the link in the blog roll.
	- **URL**—Enter the URL of the blog you are adding to the blog roll. It must begin with http://.

- **.** Short Description-Add a short description of the site.
- **Relationship**—Enter the relationship of the blog roll link to you or to the site. For example, brother. Click **Edit** for a pop up screen that helps you choose the site's relationship.
	- **URL**—Check this box if the address is owned by the same person or company.
	- **Friendship**—Choose your level of friendship with the site owner.
		- o Contact
		- o Acquaintance
		- o Friend
		- o None
	- Physical—Check this box if you have physically met the person who owns this blog.
	- Professional—Check if the site owner has a work relationship with you. Select all that apply.
		- o Co-worker
		- o Colleague
		- o Geographical—Select one.
		- o co-resident
		- o neighbor
		- o none
	- Family-If the site owner is a family member, select the relationship.
		- o Child
		- o Parent
		- o Sibling
		- o Spouse
		- o Kin
		- o None
	- **Romantic**—Check your feelings toward the site owner.
		- o Muse
		- o Crush
		- o Date
		- o Sweetheart
- 6. Click **Save**.

### Removing Blog Roll Links

**NOTE:** To remove a blog roll link from the Web site, you must be logged in.

- 1. In the Workarea, navigate to the blog folder. (From the Web site, access the blog's menu from the site and click **Properties**.)
- 2. Choose **View > Properties**.
- 3. Click **Edit Properties**.

Managing Content

4. Click the **Blog Roll** tab.

ektron

5. Click **Remove Last Roll Link** to remove the roll link from the end of the list, or click **Remove Roll Link** to remove a specific roll link.

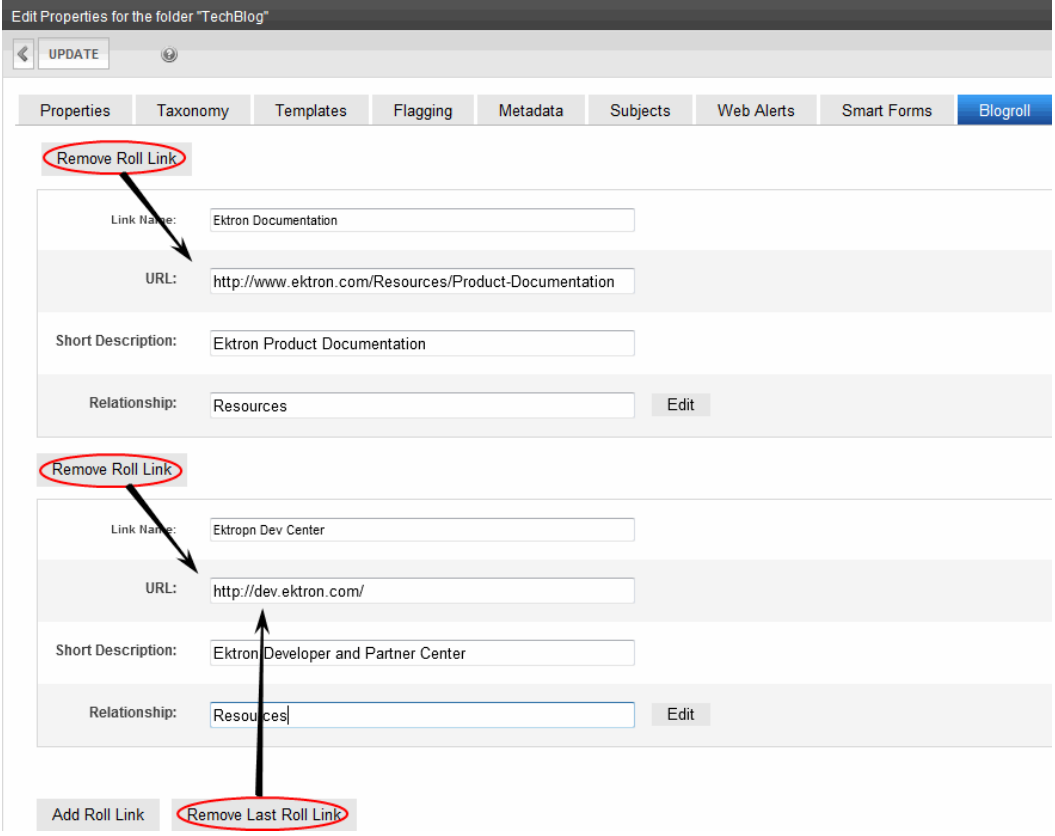

- 6. Click **OK** to confirm removal of the last blog roll link.
- <span id="page-515-0"></span>7. Click **Save**.

### Controlling Blog Comments

Blog comments let site visitors add their thoughts about a blog post.

**IMPORTANT:** Do not confuse blog comments with history comments. You can add a history comment to the blog post by clicking the **Comment** tab. This is not the same as adding a comment to a blog post on a site. When you add a history comment, it has the same properties as a comment associated with content.

The blog administrator controls commenting by deciding who can add comments and whether a comment requires approval for publication. By default, comments are fully controlled. This means they are enabled, must be approved, and a site visitor must log in to create them. The following blog properties controlling comments. See Also: *[Editing](#page-508-0) [Blog](#page-508-0) [Properties](#page-508-0)* [on](#page-508-0) [page](#page-508-0) [509](#page-508-0).

**Enable Comments**—Allows user in Workarea and site visitor to add blog comments. Also displays comments on site and in Workarea.

**NOTE:** A member of the Administrators group can always add comments, regardless of how this checkbox is set.

**• Moderate Comments**—Determines if comments must be approved before they appear on site. If this field is checked, only Ektron users with permission to edit the post can approve comments. If a user without edit permission adds comments, they only appear on the Web site after being approved by someone with edit permission. An unapproved comment is indicated by a red exclamation point  $(①)$ . If a user with edit permission logs in, his comments are approved automatically.

**NOTE:** Membership users cannot approve blog comments.

**Require Authentication**—Determines if a user must be authenticated (that is, logged in as an Ektron user or membership user) to add comments via the Web site.

If comments are enabled but not moderated, any site visitor can add a comment. If you want to ensure comments on your site meet certain criteria, moderate them.

**IMPORTANT:** If comments are not moderated, they appear on your site as soon as a site visitor submits them.

On the site, blog post comments appear when you click the Comments link or the Title of the blog post. The comment page contains the original post, any comments that have been added, and a form to post new comments. Depending on how the page is designed, the calendar and blog roll also may appear.

Managing Content

ektron

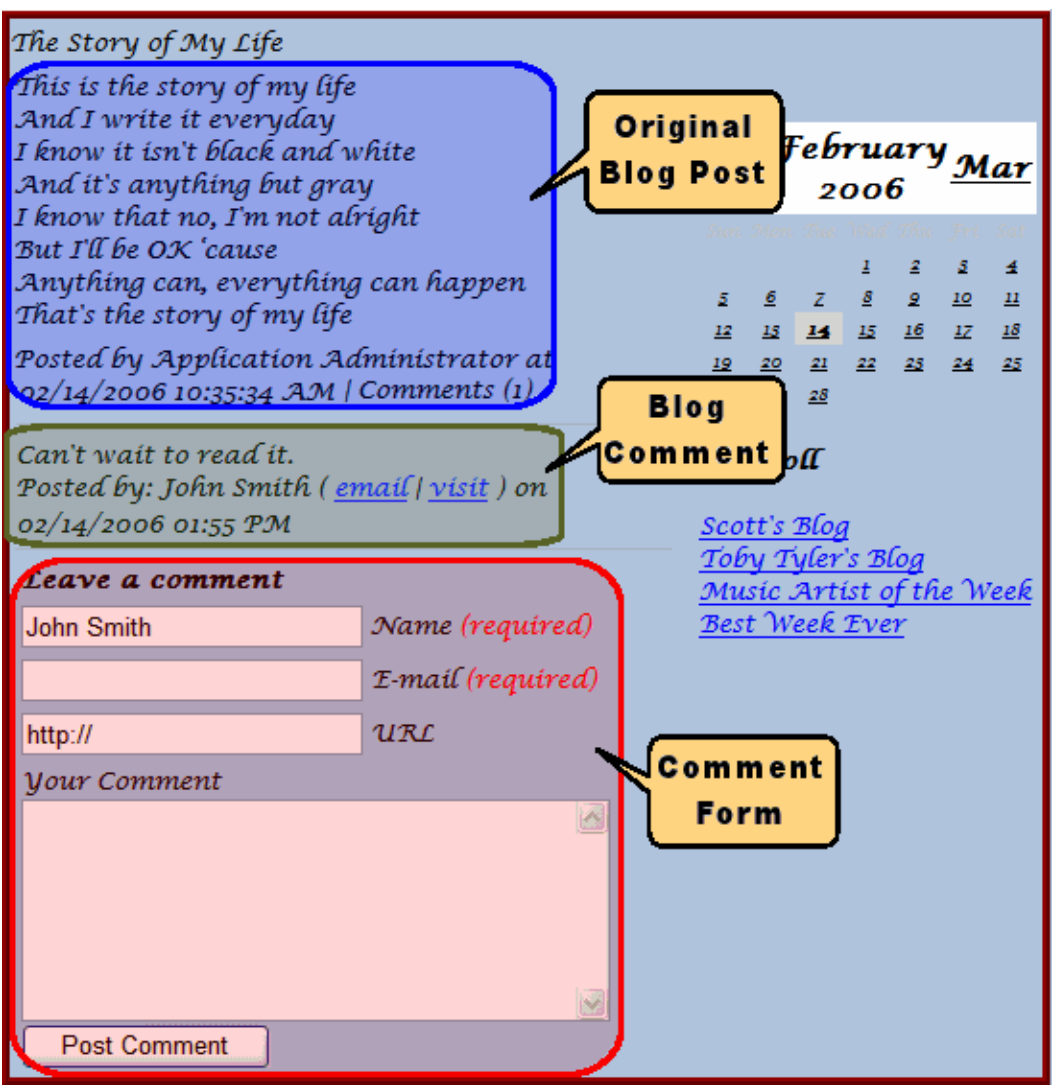

The Workarea's View Posts in Blog screen lets you add, view, approve, edit, and delete comments for a blog post. The Comments column indicated the number of comments. An unapproved comment is indicated by a red exclamation point  $(①)$ .

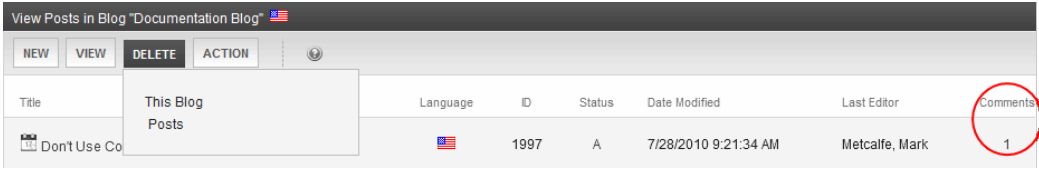

### Adding a Blog Comment

**Prerequisite:** To add a comment, you must have **Add** permission on the blog's Standard Permissions screen.

To add or edit a blog post comment from the Workarea:

- 1. From the **Content** area, navigate to the blog and find the post that you want to edit.
- 2. Click the number in the **Comments** column. The View Comments for Post screen appears.
- 3. Choose **New > Comment**. The Add Comment screen appears.

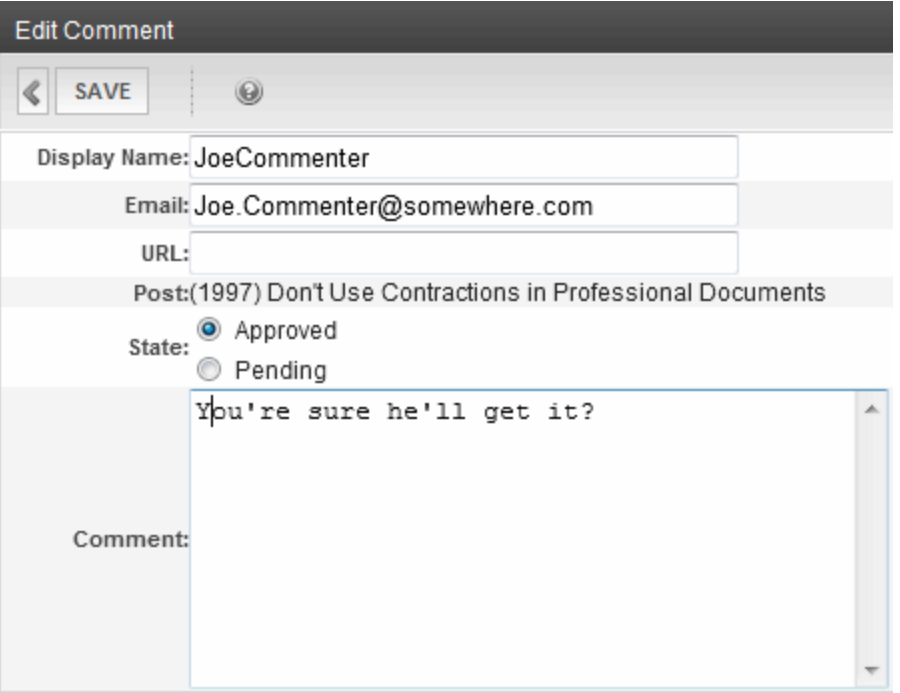

**Name**—The person submitting the comment. This information is required.

**NOTE:** This text box appears only when a site visitor, who is not a regular user or membership user, is adding a comment. If a regular user or membership user adds a comment, their name and email address is taken from their user profile.

**Email**—The email address of the person submitting the comment. This information is required.

**NOTE:** This text box appears only when a site visitor, who is not a regular user or membership user, is adding a comment. If a regular user or membership user adds a comment, their name and email address is taken from their user profile.

- Homepage-A URL for the person's Web site.
- **State**—Set the comment's state to approved or pending.
	- o *Approved* comments appear on the site immediately.
	- o *Pending* comments must be approved before they appear.
- <sup>l</sup> **Comment Section**—A text area to insert comments about the post.
- **Post Comment** button—Post a comment by clicking this button. Depending on the comment's settings, it either posts immediately or is submitted for approval.

### Deleting a Blog Comment

When a comment is deleted, you cannot retrieve it.

- 1. From the **Content** area, navigate to the blog.
- 2. Find the post that you want to edit.
- 3. Click the number in the **Comments** column. The View Comments for Post screen appears.
- 4. Click **Delete**. A dialog box asks you to confirm.
- 5. Click **OK** to delete the comment.

### Approving a Blog Comment

Comments can require approval if:

- **.** they are submitted from the Web site and **Moderate Comments** is checked in the blog's folder properties.
- a user submits the comment from the Workarea and sets its state to **Pending.**

Only users with permission to edit content (posts) within the blog folder can approve comments.

To approve a comment:

- 1. From the **Content** area, navigate to the blog.
- 2. Find the post that has a comment that requires approval.
- 3. Click the number in the **Comments** column. The View Comments for Post screen appears.
- 4. Click **Approve**.
- <span id="page-519-0"></span>5. The comment's status changes to approved.

### Working with Blog Posts

Your Web site displays only published blog posts. However, you can see all blog posts in the Workarea, regardless of status. In the Workarea, you can also create, edit, delete, and archive blog posts in the same way you work with content.

### Blog Posts on the Web Site

You can view published blog posts on the Web site. A blog post has a Title, Content, Comments Link, Post Time, Date, and Editor Information.

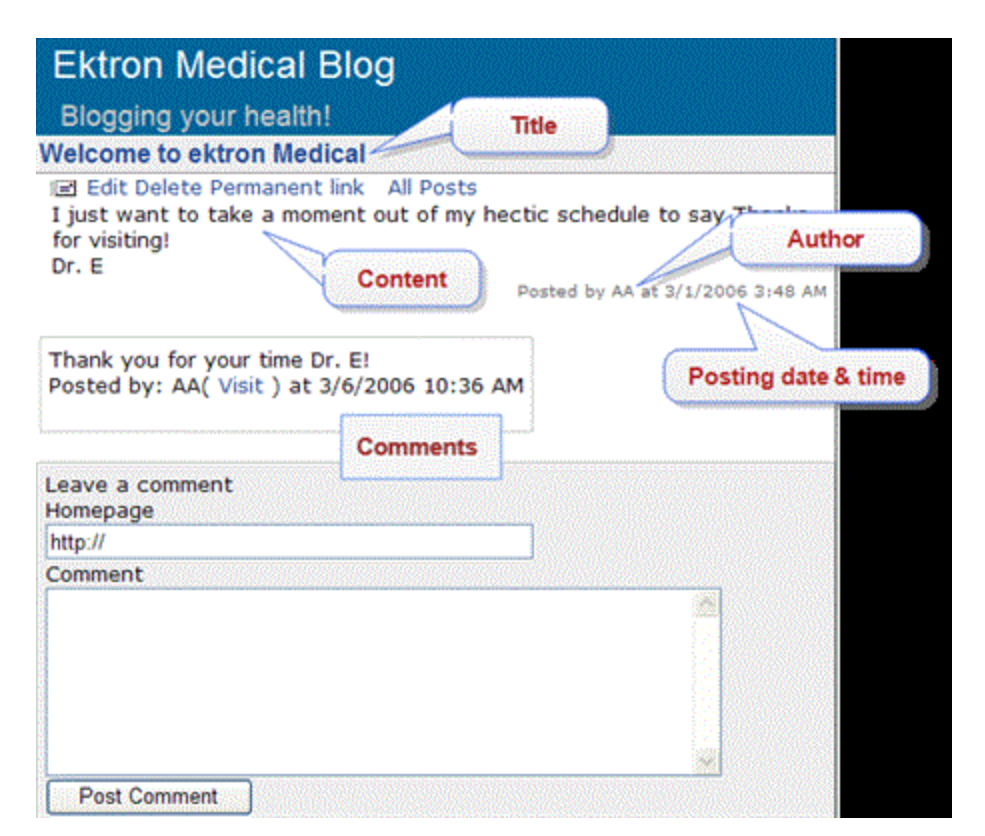

- Title—The headline of the post. Usually what a site visitor scans through to find a post to read.
- **Permanent Link**—If you click this link, a new screen appears. The new screen indicates the *permanent link* to this blog post. As long as the blog post is active within Ektron, you can access it via the URL in the browser's address bar. Most blog pages show only recent posts. After a post is moved off the blog's front page, it is still accessible via this link.
- **Content**—The body of the post.
- **Comments Information**—The comments link shows the number in parentheses of comments for a post . When this link is clicked, a new page of comments for the post appears. Also on the page is a form to add comments about the post. The comments only appear if a site visitor has logged in or authentication is not required for blog comments.
- **Editor Information**—The person who created or last edited the blog post.
- **Post Time and Date**—The date and time a blog post was created or last edited.

### Blog Posts in the Workarea

Viewing a blog post in the Workarea is similar to viewing content in the Workarea. Navigate to the folder that contains the blog then click the title of the blog post in the View Posts in Blog screen.

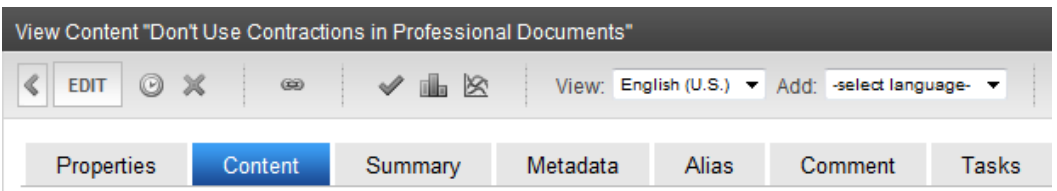

The title is intended to be ironic, but the subject is not. Contractions in casual conversation are r professional documents - product documents, specifications, or internal memoranda. This is beo and can be a source of confusion to some readers.

The Microsoft Manual of Style for Technical Publications says "Avoid contractions. As basic as con add unnecessary complexity for the non-native reader. For example, contractions that end in 's ( the 's can be read as either has or is." I picked up this quote from a quick Google search and foun

Another article puts it this way: "Contractions are acceptable in many documents, including lette appear friendly and approachable. But the readers of a technical document will never regard yor what you do. In fact, a friendly and approachable style in a technical document could make your formal style in technical documents." Source: Writing Mistakes

So, if you are tempted to use contractions in your business documents: don't.

The View Posts in Blog screen shows the following information about each blog post.

- **Title**—The headline of the post. Usually what a site visitor scans through to find a post to read.
- **Comments Information**—The comments link shows the number in parentheses of comments for a post . When this link is clicked, the View Comments for Post screen appears. If a red flag  $(\bullet)$  appears next to the comments icon, they are awaiting approval.
- **Editor Information**—The person who created or last edited the blog post.
- **Post Time and Date**—The date and time the blog post was created or last edited.
- **Status**—The status of the blog post. For example, if the blog post is checked in, the status is **I**.

From this screen, you can perform all functions with a blog post that you can with content. You can give it a summary, add metadata, associate a task, assign Web Alerts, and so on. You must have Edit permission for the blog to perform these functions.

**NOTE:** You can also add a history comment to a blog post by clicking the **Comment** tab. This is not the same as adding a comment to a blog post on a site. A history comment has the same properties as a comment associated with content.

### Adding a Blog Post

**NOTE:** To be able to add a blog post, you must have **Add** permission on the blog's Standard Permissions screen. To add a blog post from the Web site, you must be logged in.

1. In the Workarea, navigate to the blog folder and choose **New > HTML Post**. (From the Web site, open the menu for the blog then choose **New Post**.)

2. When the Add Content screen appears, use the editor to create the blog post. You create a blog post the same way you create content. If you are a member of the blog's approval chain, it is published immediately. If not, the post is surrounded by a yellow border. A member of the approval chain must approve it before it appears on the Web site.

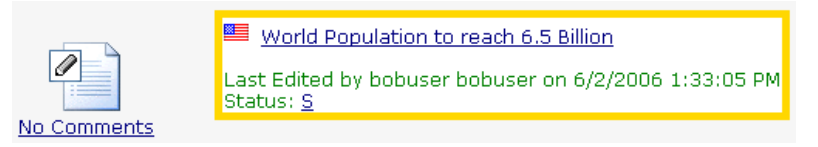

When the post is published, it appears within the blog on the Web site.

You can add tags to a blog post to further define information about the post for blog search engines. For example, you create a blog post about your favorite band and enter the following tags:

- Music
- Guitars
- Rock & Roll

When a person visiting a blog search site searches for Rock & Roll music, your blog post appears. Some blog search sites have a page specifically for searching blog tags.

### Editing a Blog Post

**NOTE:** To be able to edit a blog post, you must have **Edit** permission on the blog's Standard Permissions screen. To add a blog post from the Web site, you must be logged in. Also, if another editor changes a blog post, the posting information reflects the new editor, the date, and the time the information was changed. This is important to remember if you want the original person who posted the blog to get credit for the post.

- 1. In the Workarea, navigate to the blog folder. (From the Web site, open menu for the blog then choose **Properties**, then choose the post.)
- 2. Click the blog post title you want to edit.
- 3. Click **Edit**.
- 4. Change the blog post. When the blog is published, the changes appear in the blog post on the Web site.

### Approving a Blog Post

If someone who is not a member of the blog's approval chain creates or edits a blog post, its status is set to Submitted. It only appears on the Web site after a member of the approval chain approves it. While its status is Submitted, it has yellow border on the View Posts in blog screen. To approve a blog post, see *[Approving](#page-259-0) [or](#page-259-0) [Declining](#page-259-0) [Content](#page-259-0)* [on](#page-259-0) [page](#page-259-0) [260](#page-259-0).

### Deleting a Blog Post

**NOTE:** To be able to delete a blog post, you must have **Delete** permission on the blog's Standard Permissions screen. To delete a blog post from the Web site, you must be logged in.

- 1. In the Workarea, navigate to the blog folder. (From the Web site, log in, open the menu for the blog, choose **Properties** and then choose the post.)
- 2. From the menu, choose **Delete > Posts**. The **Delete Contents** screen appears.
- 3. Click the check box next to each post you want to delete. To select all posts, click the check box next to **Title**.
- 4. Click **DeleteContents** ( $\blacktriangleright$ ). A dialog box asks you to confirm.
- 5. Click **OK** to delete the selected posts.

### Adding or Editing Blog posts with Windows Live **Writer**

Ektron authors and membership users can use Windows Live™ Writer to add and edit blog posts to your site. If users have the proper permissions, they upload images and attach files from their system. For additional Windows Live Writer help from Microsoft, [click](http://help.live.com/help.aspx?project=toolbarv3&querytype=keyword&query=retirw&mkt=en-us) [here](http://help.live.com/help.aspx?project=toolbarv3&querytype=keyword&query=retirw&mkt=en-us) and sign into the Microsoft Web site.

If you have previously set up Windows Live Writer, choose **Weblog > Edit Weblog Settings**. Then, skip to step 4.

To set up Windows Live Writer to work with your Ektron blog:

- 1. Go to <http://explore.live.com/windows-live-essentials-other-programs?T1=t5> and download Windows Live Writer.
- 2. Begin to install Live Writer. The Welcome window appears. Click **Next**.

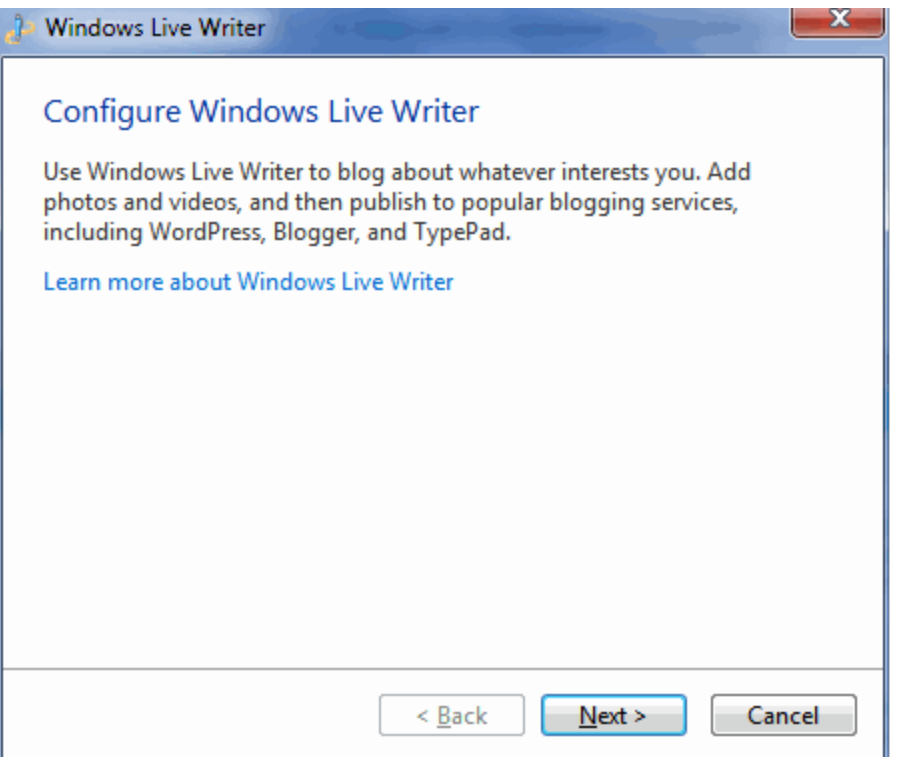

3. In the What blog service do you use? window, select **Other services**, then click **Next**.

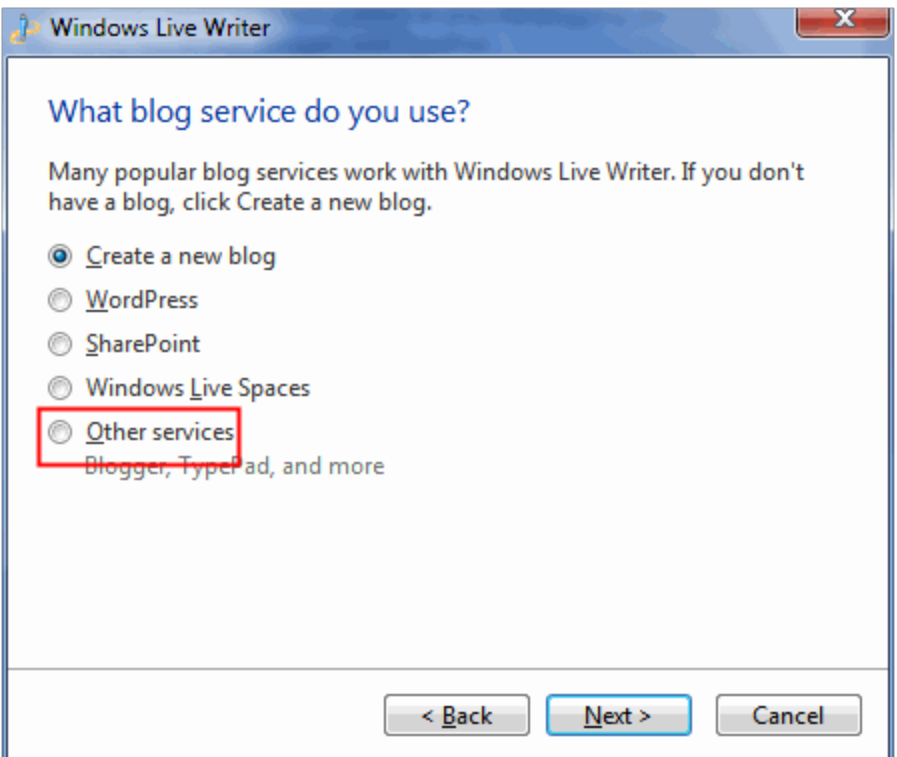

- 4. In the Add a blog account window, enter the following information:
	- <sup>l</sup> **Web address of your blog**—the page that contains the blog. For example, http://<your site>/CMS400Min/blogs.aspx.
	- Username-your username to log on to the Ektron site.
	- Password-your password to log on to the Ektron site.
	- **Set Proxy...**—if needed, edit the proxy settings, then click **Next**.

ektron

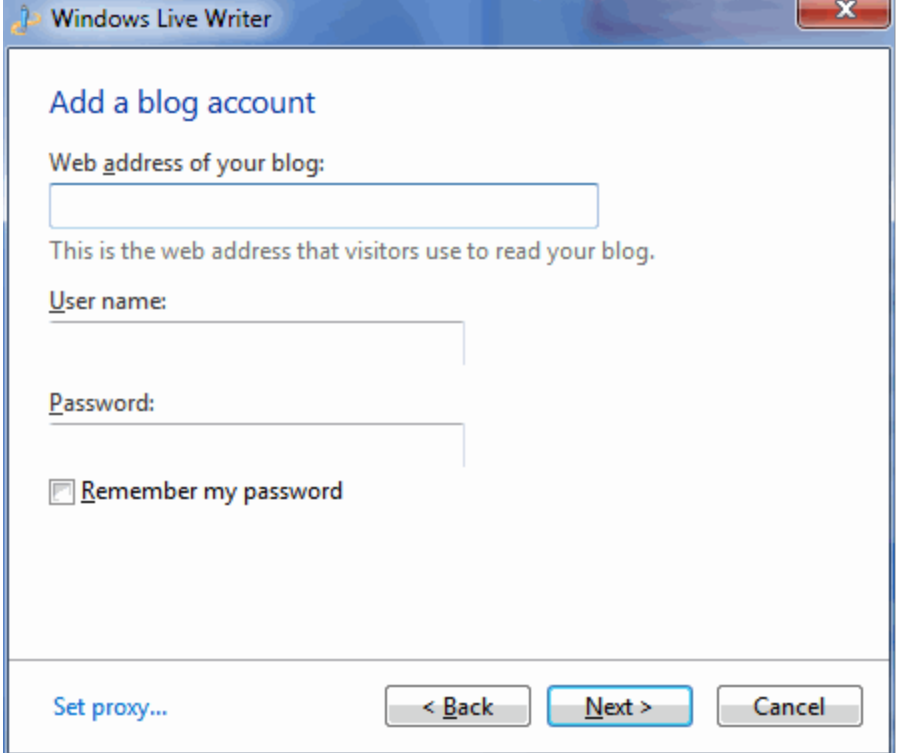

5. In the Select blog type window, from the **Type of weblog that you are using** dropdown, choose **Custom (Metaweblog API)**.

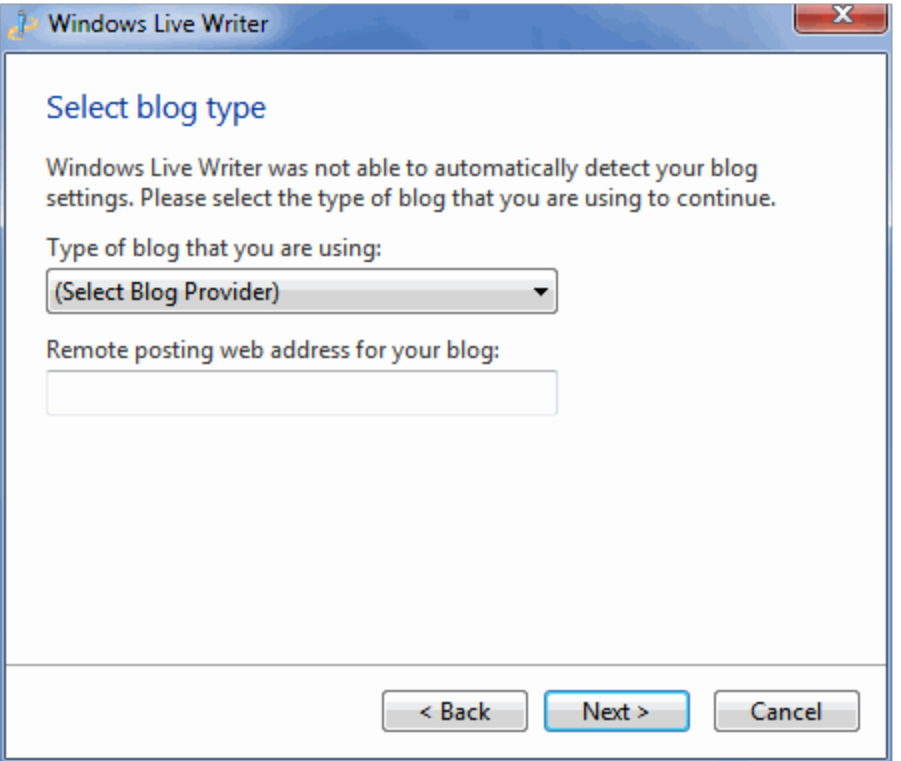

- 6. In the **Remote posting web address for your blog** field, enter the path to the site's xmlrpc.aspx file. The default location is http://*site root*/Workarea/Blogs/xmlrpc.aspx. Then click **Next**.
- 7. The Select Blog window appears. Select the Ektron blog that you will edit with Live Writer, then click **Next**.

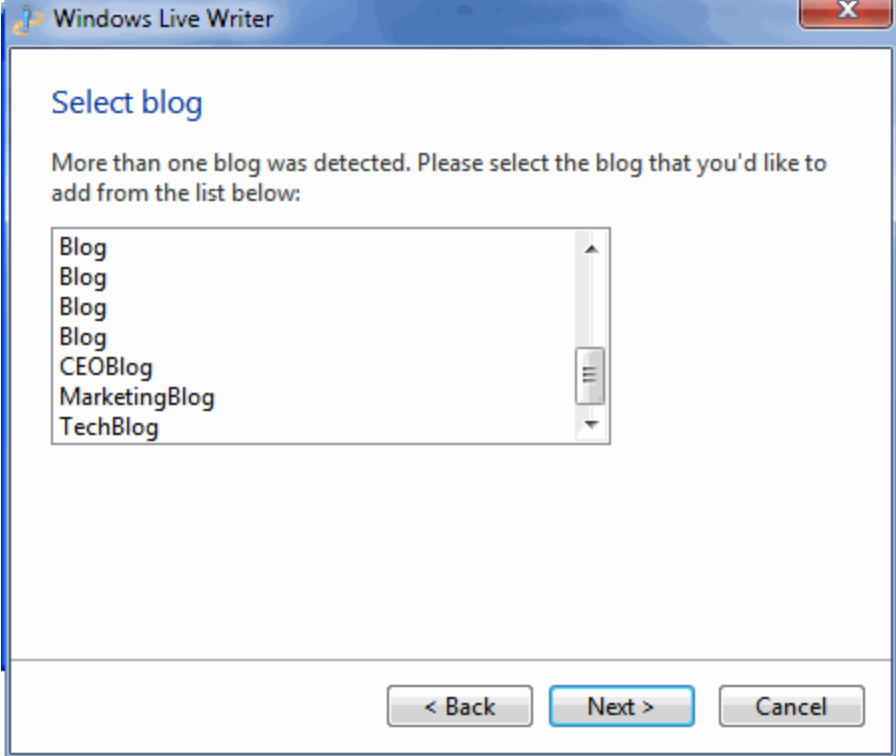

8. Windows Live Writer is installed.

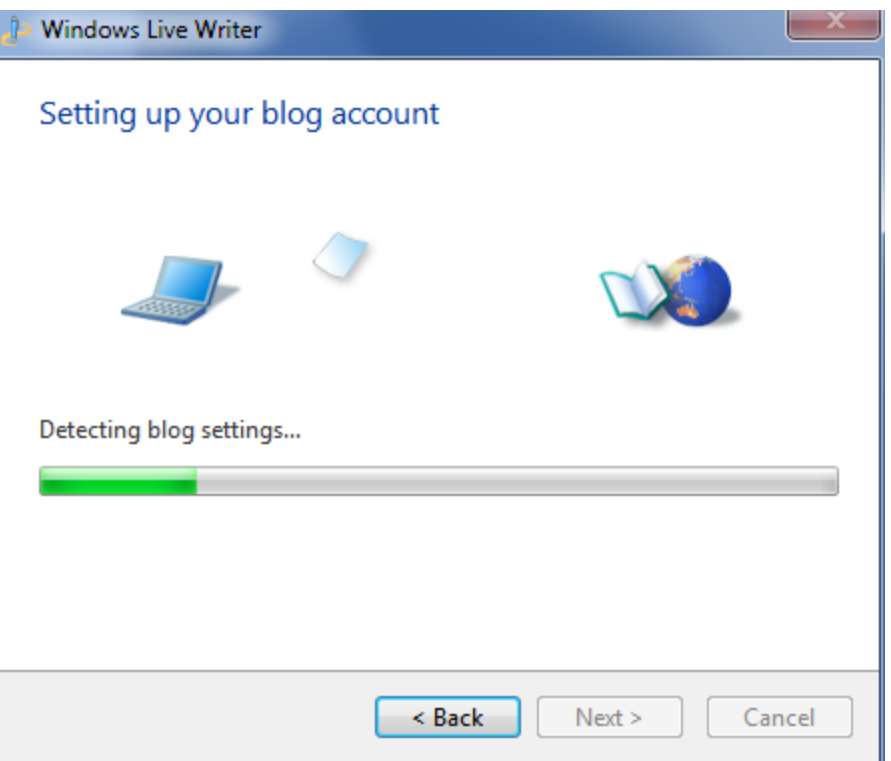

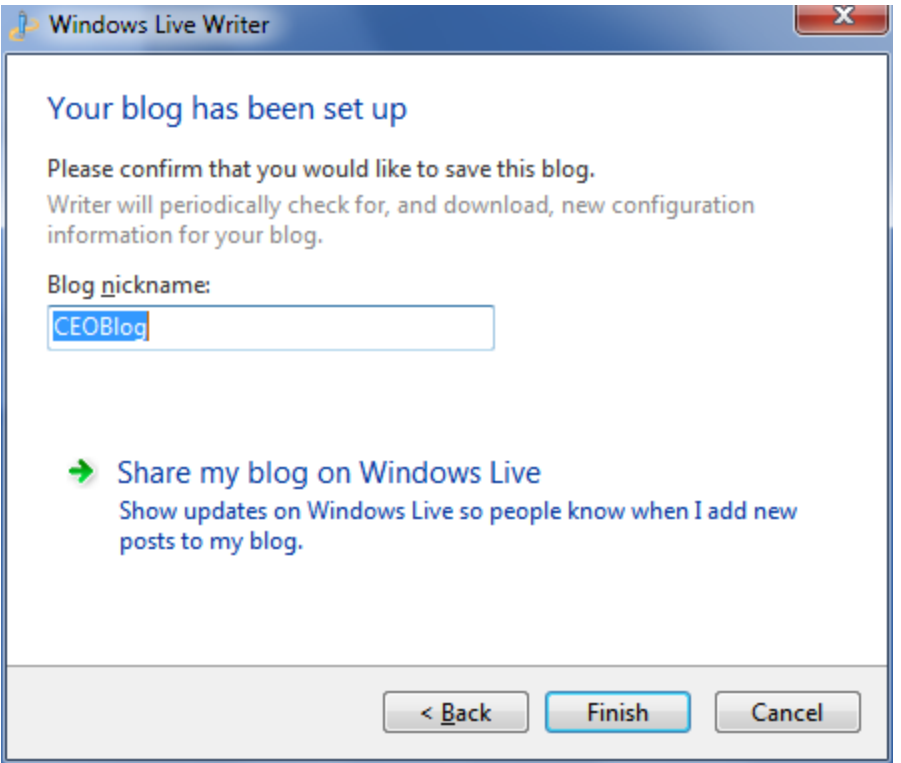

### Subscribing or Unsubscribing to a Blog or Blog Post

Logged-in site users and Membership users can subscribe to a *blog* or a *blog post*.

- By subscribing to a blog, you are notified whenever posts are added to it.
- By subscribing to a blog post, you are notified whenever comments are added to a post.

If you want to stop receiving notices, you can unsubscribe.

The steps are the same for blogs and blog posts.

To subscribe to a blog or blog post:

- 1. Navigate to the blog on the site.
- 2. Click **Subscribe** ( $\equiv$ ). The Subscribe/Unsubscribe screen appears.
- 3. Select the Notification Type.
- 4. Click **Add Subscription**.

To unsubscribe to a blog or blog post:

- 1. Navigate to the blog on the site.
- 2. Click **Subscribe** ( $\equiv$ ). The Subscribe/Unsubscribe screen appears.
- 3. Select a **Notification Type**.
- 4. Check the **Unsubscribe** check box.
- 5. Click **Update Subscription**.

<span id="page-529-0"></span>For information about Blog server controls, see *[Using](#page-529-0) [the](#page-529-0) [Blog](#page-529-0) [Server](#page-529-0) [Controls](#page-529-0)* [below](#page-529-0).

### Using the Blog Server Controls

Ektron provides server controls for displaying a Blog on a Web site. The Blog server control lets you display pieces that typically make up a blog site on a Web form, such as blog entries, posts, subjects, recent posts, RSS feed, archive, calendar, and a blog roll.

Additional Blog server controls let you display each item individually and offer additional ways to customize the page layout and appearance of the items. For example, you might want to display Blog entries and a Blog roll but not a Blog calendar. The individual Blog server controls also let you further define the display details.

The Blog server controls are as follows:

- <sup>l</sup> *[Blog](#page-529-1) [Server](#page-529-1) [Control](#page-529-1)* [below](#page-529-1)
- <sup>l</sup> *[BlogArchive](#page-533-0) [Server](#page-533-0) [Control](#page-533-0)* [on](#page-533-0) [page](#page-533-0) [534](#page-533-0)
- <sup>l</sup> *[BlogCalendar](#page-537-0) [Server](#page-537-0) [Control](#page-537-0)* [on](#page-537-0) [page](#page-537-0) [538](#page-537-0)
- <sup>l</sup> *[BlogCategories](#page-538-0) [Server](#page-538-0) [Control](#page-538-0)* [on](#page-538-0) [page](#page-538-0) [539](#page-538-0)
- <sup>l</sup> *[BlogEntries](#page-534-0) [Server](#page-534-0) [Control](#page-534-0)* [on](#page-534-0) [page](#page-534-0) [535](#page-534-0)
- <sup>l</sup> *[BlogPost](#page-539-0) [Server](#page-539-0) [Control](#page-539-0)* [on](#page-539-0) [page](#page-539-0) [540](#page-539-0)
- <sup>l</sup> *[BlogRecentPosts](#page-541-0) [Server](#page-541-0) [Control](#page-541-0)* [on](#page-541-0) [page](#page-541-0) [542](#page-541-0)
- <sup>l</sup> *[BlogRoll](#page-542-0) [Server](#page-542-0) [Control](#page-542-0)* [on](#page-542-0) [page](#page-542-0) [543](#page-542-0)
- <sup>l</sup> *[BlogRSS](#page-543-0) [Server](#page-543-0) [Control](#page-543-0)* [on](#page-543-0) [page](#page-543-0) [544](#page-543-0)

<span id="page-529-1"></span>**NOTE:** On a PageBuilder page, you can insert a blog using the Blog widget.

### Blog Server Control

The Blog server control lets you add a blog to a Web form. This control has the items commonly found on a blog page, such as blog posts, a comments link, a blog roll, blog subjects, recent blog posts, the RSS feed for a blog, an archive, and a blog calendar.

The Blog server control lets you easily maintain the overall look of the blog. Any change to display properties, such as the background color or font, affects the entire blog. However, you cannot change the location of each server control item. The title always appears on top, with the tagline below it. The blog posts always appear to the left and the calendar, blog roll, blog subjects, recent blog posts, RSS feed, archive and blog roll to the right.

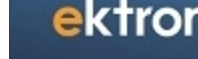

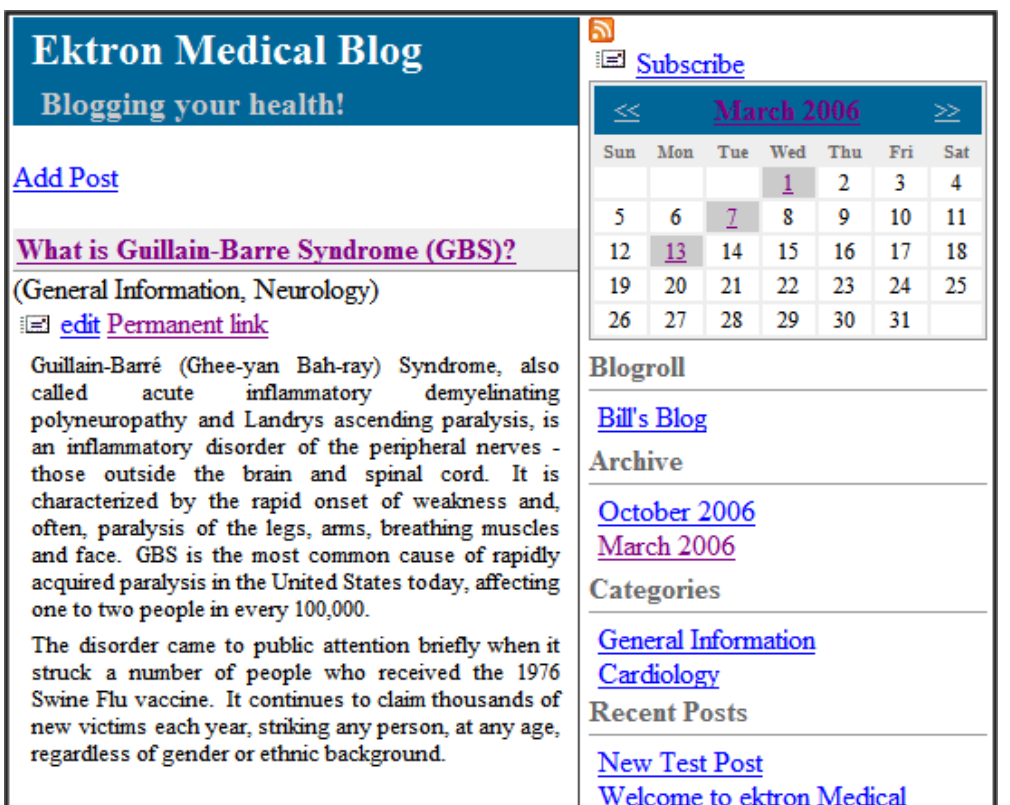

**NOTE:** You can use individual blog server controls to change the page layout.

To customize a blog's styling, edit the Blog.css file located in *webroot*\*siteroot*\Workarea\csslib.

The following are Ektron-specific server control properties. You can find information about native .NET properties such as font, height, width and border style in Visual Studio<sup>®</sup> help.

**• ArchiveMode** (String)

Select whether the archive appears in *month* format or *year* format. The default is **month**.

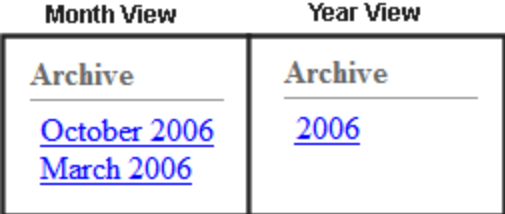

### **• Authenticated** (String)

Indicates if you are logged into the CMS Explorer and can use it to browse to content, collections, and so on. See Also: *[Browsing](#page-1968-0) [Your](#page-1968-0) [Ektron](#page-1968-0) [Site](#page-1968-0) [Using](#page-1968-0) [CMS](#page-1968-0) [Explorer](#page-1968-0)* [on](#page-1968-0) [page](#page-1968-0) [1969.](#page-1968-0)

• **BlogID** (Long)

The ID of the blog in Ektron. For example: 41. If you don't know the blog ID, use the CMS Explorer to browse to it. See Also: *[Browsing](#page-1968-0) [Your](#page-1968-0) [Ektron](#page-1968-0) [Site](#page-1968-0) [Using](#page-1968-0) [CMS](#page-1968-0) [Explorer](#page-1968-0)* [on](#page-1968-0) [page](#page-1968-0) [1969](#page-1968-0)

**• BlogStartDateRange** (String)

Set the date range of the Blogs to show. For example, if you want to display blogs for only the past 3 months, set this value to *Quarterly*.

- o **None—**no start date range
- o **Monthly—**current month
- o **Quarterly—**past 3 months
- o **BiYearly**—past 6 months
- o **Yearly**—past 12 months
- **CacheInterval** (Double)

The number of seconds that the server control's data is cached. The default is 0 (zero). For example, if you want to cache the data for 5 minutes, set to 300. See Also: *[Caching](#page-1989-0) [with](#page-1989-0) [Server](#page-1989-0) [Controls](#page-1989-0)* [on](#page-1989-0) [page](#page-1989-0) [1990](#page-1989-0).

#### **• DateToStart** (DateTime)

The date of the last blog entries you want to appear. For example, if you want to display blog entries for January 1, 2007 and before, you enter 1/1/2007. Clicking the drop-down box provides you with a calendar.

#### **• DefaultUserID** (Long)

The ID of the user who owns the blog to be displayed. This property is used when the server control displays a user's blog. To display a blog not associated with a user, leave this property set to 0 (zero) and enter the blog's ID in the  $BlogID$  property.

### **• DoInitFill** (Boolean)

By default, Fill occurs during the Page\_Init event. Set to **false** if you want to postpone the fill-action until later. In this case, Fill is automatically called during the Page Render event. You might do this if you need to set or change a property on the control in code-behind and have it render with your changes shown.

### **• DynamicParameter** (String)

Gets or sets the QueryString parameter to read a Blog ID dynamically. Set to **None—Use Default** if you want to always display the default blog.

- o **None—Use Default**—use the default Blog ID list
- o **ekfrm**—reads a form block's ID dynamically
- o You may display blogs dynamically by entering any value other than **id**. **id** is the default parameter for **PostParameter**.

### **• DynamicUserParameter** (String)

Gets or sets the QueryString parameter to read a user ID dynamically. Set to **Use Default** if you wish to always display the default user's blog (static).

### **• EditorHeight** (Integer)

Sets the height of the blog editor in pixels.

• EditorWidth (Integer)

Sets the width of the blog editor in pixels.

• Hide (Boolean)

Hides or displays the output of the control in design time and run time.

- o **True**—Hide the control output.
- o **False**—Display the control output.
- **Language** (Integer)

Set a language for viewing content; shows results in design-time (in Visual Studio) and at run-time (in a browser).

### • MaxResults (Integer)

Set the maximum number of posts to display. If set to 0 (zero), there is no limit. If set to -1, all posts for the day are shown. If set to -2, all posts for the month are shown, If set to - 3, the control uses the **# of Post Visible** setting in the Workarea. The default is **-3**.

**• PostParameter** (String)

Works like the DynamicParameter for content blocks. When id is selected, this server control passes the blog post ID as a URL parameter. The default setting is **id**.

- o **Blank**—the list of blog posts is static. The links in the blog posts are inactive.
- **id**—the id of the blog post is passed to the URL as a parameter.
- o **None use default—**the list of blog posts is static. The links in the blog posts are inactive.

### • **RecentPosts** (Integer)

The number of post links contained in the Recent Posts list. The default is 5 (five).

**• RssTemplate** (String)

Specify the .aspx page to use to render the RSS for blogs. The default value is WorkArea/blogs/blogrss.aspx.

### **• ShowHeader** (Boolean)

Shows the title and tagline when set to True.

- o **True** (default)—show title and tagline.
- o **False**—do not show header and tagline.
- **ShowRSS** (Boolean)

Displays the icon for the RSS feed  $\left(\blacksquare\right)$  when set to True.

- o **True** (default)—show RSS feed icon.
- o **False**—do not show RSS feed icon.
- **SuppressWrapperTags** (Boolean)

Suppresses the output of the span/div tags around the control.

- o **True**—Suppress wrap tags.
- o **False** (default)—Allow wrap tags.
- <sup>l</sup> **WrapTag** (String)

Lets a developer specify a server control's tag.

- o **Span** (default)—designate an inline portion of an HTML document as a span element.
- o **Div**—apply attributes to a block of code.
- o **Custom**—Lets you use a custom tag.

### <span id="page-533-0"></span>BlogArchive Server Control

The BlogArchive server control displays past months or years that have blog posts. This server control can be used with the BlogEntries server control and the Calendar control to let site users scan for older Blog posts.

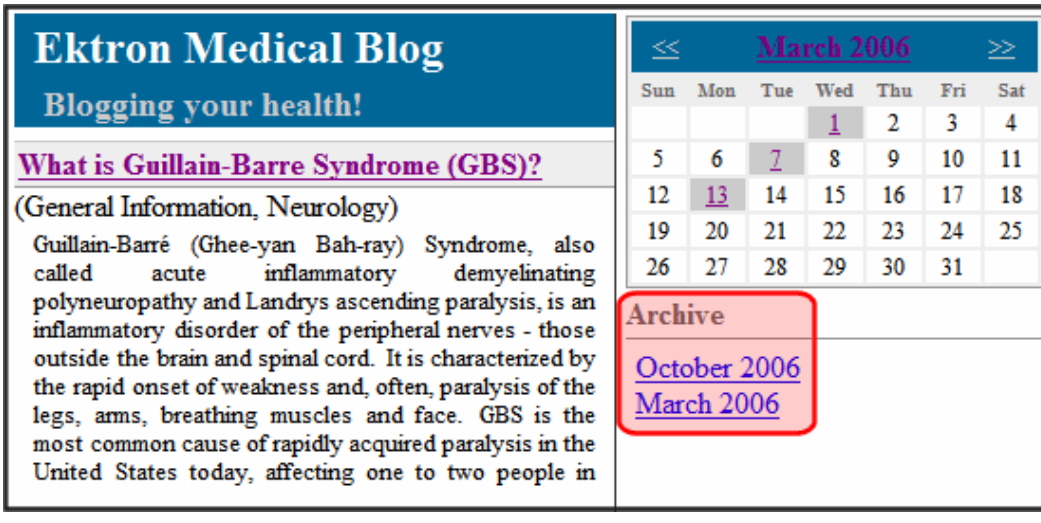

When a site visitor clicks a month in the archive, the blog posts for that month appear.

Typically this control appears along side other individual Blog server controls.

The following are Ektron-specific server control properties. You can find information about native .NET properties such as font, height, width and border style in Visual Studio<sup>®</sup> help.

- **ArchiveMode** (String)
- <sup>l</sup> Select whether the archive appears in *month* format or *year* format. The default is **month**. **Month View** Year View

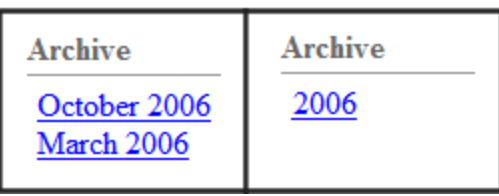

### **• Authenticated** (String)

Indicates if you are logged into the CMS Explorer and can use it to browse to content, collections, and so on. See Also: *[Browsing](#page-1968-0) [Your](#page-1968-0) [Ektron](#page-1968-0) [Site](#page-1968-0) [Using](#page-1968-0) [CMS](#page-1968-0) [Explorer](#page-1968-0)* [on](#page-1968-0) [page](#page-1968-0) [1969.](#page-1968-0)

• **BlogID** (Long)

The ID of the blog in Ektron. For example: 41.If you don't know the ID of the blog, use the CMS Explorer to browse to it. See Also: *[Browsing](#page-1968-0) [Your](#page-1968-0) [Ektron](#page-1968-0) [Site](#page-1968-0) [Using](#page-1968-0) [CMS](#page-1968-0) [Explorer](#page-1968-0)* [on](#page-1968-0) [page](#page-1968-0) [1969](#page-1968-0)

### **CacheInterval** (Double)

The number of seconds that the server control's data is cached. The default is 0 (zero). For example, if you want to cache the data for 5 minutes, set to 300. See Also: *[Caching](#page-1989-0) [with](#page-1989-0) [Server](#page-1989-0) [Controls](#page-1989-0)* [on](#page-1989-0) [page](#page-1989-0) [1990.](#page-1989-0)

### **• DoInitFill** (Boolean)

By default, Fill occurs during the Page\_Init event. Set to **false** if you want to postpone the fill-action until later. In this case, Fill is automatically called during the Page Render event. You might do this if you need to set or change a property on the control in code-behind and have it render with your changes shown.

### • Hide (Boolean)

Hides or displays the output of the control in design time and run time.

- o **True**—Hide the control output.
- o **False**—Display the control output.

### **• DynamicParameter** (String)

Sets the QueryString parameter to read a Blog ID dynamically. Leave blank to always display the default blog.

### • Language (Integer)

Set a language for viewing content; shows results in design-time (in Visual Studio) and at run-time (in a browser).

#### **• SuppressWrapperTags** (Boolean)

Suppresses the output of the span/div tags around the control.

- o **True**—Suppress wrap tags.
- o **False** (default)—Allow wrap tags.
- **WrapTag** (String)

Lets a developer specify a server control's tag.

- o **Span** (default)—designate an inline portion of an HTML document as a span element.
- o **Div**—apply attributes to a block of code.
- o **Custom**—Lets you use a custom tag.

### <span id="page-534-0"></span>BlogEntries Server Control

The BlogEntries server control displays several blog posts or a user's Journal (personal blog) on a Web form. You can change this server control's appearance without changing the other individual blog controls. Below is an example of a BlogEntries server control.

### 02/14/2006

**I** Writing a Masterpiece (Music) I'm gonna write the melody That's gonna make history Yeah, and when I paint my masterpiece I swear I'll show you first Posted by John Edit at 02/14/2006 10:37:55  $AM \mid$  Comments  $(0)$ The Story of My Life This is the story of my life And I write it everyday I know it isn't black and white And it's anything but gray Posted by Application Administrator at 02/14/2006  $10:35:34$  AM | Comments  $(2)$ 

To use this server control to dynamically display a *blog's* entries, set the following properties:

- DynamicParameter—set this property to the parameter name used to pass a blog ID to the QueryString. The default is **blogid**.
- BlogPostParameter—set this property to the parameter name used to pass a blog post's ID to the QueryString. The default is **id**.

To use this server control to dynamically display a *user's Journal*, set the following properties:

- DynamicUserParameter—Set this property to the parameter name used to pass a user's ID to the QueryString.
- BlogPostParameter—set this property to the parameter name used to pass a blog post's ID to the QueryString. The default is **id**.

The following are Ektron-specific server control properties. You can find information about native .NET properties such as font, height, width and border style in Visual Studio<sup>®</sup> help.

**• Authenticated** (String)

Indicates if you are logged into the CMS Explorer and can use it to browse to content, collections, and so on. See Also: *[Browsing](#page-1968-0) [Your](#page-1968-0) [Ektron](#page-1968-0) [Site](#page-1968-0) [Using](#page-1968-0) [CMS](#page-1968-0) [Explorer](#page-1968-0)* [on](#page-1968-0) [page](#page-1968-0) [1969](#page-1968-0).

• **BlogID** (Long)

The ID of the blog in Ektron from which blog entries are displayed; for example, 41. This is the default ID that is used when a blog ID is not passed dynamically to the QueryString. To pass a blog ID dynamically, set the DynamicParameter property. If you don't know the ID

of the blog, use the CMS Explorer to browse to it. See Also: *[Browsing](#page-1968-0) [Your](#page-1968-0) [Ektron](#page-1968-0) [Site](#page-1968-0) [Using](#page-1968-0) [CMS](#page-1968-0) [Explorer](#page-1968-0)* [on](#page-1968-0) [page](#page-1968-0) [1969](#page-1968-0)

#### **• BlogPostParameter** (String)

Set this property to the parameter name used to pass a blog post's ID to the QueryString. The default is **id**. When a parameter is defined, this server control passes the blog post's ID as a URL parameter. If you do not set this parameter to **id**, you will not be forwarded to the blog post's page when you click on any links in the post. The default setting is **id**.

- o **Blank**—the list of blog posts is static. The links in the blog posts are inactive.
- **id**—the ID of the blog post is passed to the URL as a parameter.
- o **None use default—**the list of blog posts is static. The links in the blog posts are inactive.

#### **• BlogStartDateRange** (String)

Set the date range of the Blogs to show. For example, if you want to display blogs for only the past 3 months, set this value to *Quarterly*.

- o **None—**no start date range
- o **Monthly—**current month
- o **Quarterly—**past 3 months
- o **BiYearly**—past 6 months
- o **Yearly**—past 12 months

#### **CacheInterval** (Double)

The number of seconds that the server control's data is cached. The default is 0 (zero). For example, if you want to cache the data for 5 minutes, set to 300. See Also: *[Caching](#page-1989-0) [with](#page-1989-0) [Server](#page-1989-0) [Controls](#page-1989-0)* [on](#page-1989-0) [page](#page-1989-0) [1990.](#page-1989-0)

#### **· DateToStart** (DateTime)

The date of the last blog entries you want to appear. For example, if you want to display blog entries for January 1, 2006 and before, you enter 1/1/2006. Clicking the drop-down box provides you with a calendar.

#### **• DefaultUserID** (Long)

The ID of the user who owns a Journal from which to display journal entries. To display journal entries not associated with a user, leave this property set to 0 (zero) and enter the blog's ID in the BlogID property.

**WARNING!** If you define a DefaultUserID, it overrides the BlogID property.

### **• DisplayXslt** (String)

If desired, enter a relative or absolute path to an Xslt that determines the display of the page.

**WARNING!** If you specify an external file, do not store this file in the Workarea folder. If you store this file in the Workarea folder, the file will be lost when you upgrade.

### **• DoInitFill** (Boolean)

By default, Fill occurs during the Page\_Init event. Set to **false** if you want to postpone the fill-action until later. In this case, Fill is automatically called during the Page Render event. You might do this if you need to set or change a property on the control in code-behind and have it render with your changes shown.

### **• DynamicParameter** (String)

Gets or sets the QueryString parameter to read a Blog ID dynamically. Set to "None—Use Default" if you want to always display the default blog. The default is **blogid**.

**NOTE:** If an ID for this property is passed on the QueryString and a an ID for the DynamicUserParameter property is passed the control displays blog entries for a user.

#### **• DynamicUserParameter** (String)

Gets or sets the QueryString parameter to read a User ID dynamically. Set to "Use Default" if you wish to always display the default user's blog (static.)

**NOTE:** If an ID for this property is passed on the QueryString and a an ID for the DynamicUserParameter property is passed the control displays blog entries for a user.

### • Hide (Boolean)

Hides or displays the output of the control in design time and run time.

- o **True**—Hide the control output.
- o **False**—Display the control output.
- Language (Integer)

Set a language for viewing content; shows results in design-time (in Visual Studio) and at run-time (in a browser).

#### • MaxResults (Integer)

Set the maximum number of posts to display. The default is **-3**.

- o **0** (zero)— no limit
- o **-1**—all posts for the current day
- o **-2**—all posts for the current month
- o **-3**—the **# of Post Visible** Workarea setting

#### **• ShowHeader** (Boolean)

Shows the title and tagline when set to True. The default is **True**.

- o **True**—show title and tagline.
- o **False**—do not show header and tagline.

#### **• SuppressWrapperTags** (Boolean)

Suppresses the output of the span/div tags around the control.

- o **True**—Suppress wrap tags.
- o **False** (default)—Allow wrap tags.

### <span id="page-537-0"></span>BlogCalendar Server Control

538 Ektron Reference Rev 2.0 (April 2012)

The BlogCalendar server control displays a calendar on a Web page and associates it with a blog. Days with blog posts are highlighted on the calendar. You can use a BlogCalendar server control with a BlogEntries server control to display blog posts for a given day.

The following are Ektron-specific server control properties. You can find information about native .NET properties such as font, height, width and border style in Visual Studio<sup>®</sup> help.

### **• Authenticated** (String)

Indicates if you are logged into the CMS Explorer and can use it to browse to content, collections, and so on. See Also: *[Browsing](#page-1968-0) [Your](#page-1968-0) [Ektron](#page-1968-0) [Site](#page-1968-0) [Using](#page-1968-0) [CMS](#page-1968-0) [Explorer](#page-1968-0)* [on](#page-1968-0) [page](#page-1968-0) [1969.](#page-1968-0)

### • **BlogID** (Long)

The ID of the blog in Ektron. For example: 41. If you don't know the ID of the blog, use the CMS Explorer to browse to it. See Also: *[Browsing](#page-1968-0) [Your](#page-1968-0) [Ektron](#page-1968-0) [Site](#page-1968-0) [Using](#page-1968-0) [CMS](#page-1968-0) [Explorer](#page-1968-0)* [on](#page-1968-0) [page](#page-1968-0) [1969](#page-1968-0)

### **CacheInterval** (Double)

The number of seconds that the server control's data is cached. The default is 0 (zero). For example, if you want to cache the data for 5 minutes, set to 300. See Also: *[Caching](#page-1989-0) [with](#page-1989-0) [Server](#page-1989-0) [Controls](#page-1989-0)* [on](#page-1989-0) [page](#page-1989-0) [1990.](#page-1989-0)

#### **• DoInitFill** (Boolean)

By default, Fill occurs during the Page\_Init event. Set to **false** if you want to postpone the fill-action until later. In this case, Fill is automatically called during the Page Render event. You might do this if you need to set or change a property on the control in code-behind and have it render with your changes shown.

• Hide (Boolean)

Hides or displays the output of the control in design time and run time.

- o **True**—Hide the control output.
- o **False**—Display the control output.
- Language (Integer)

Set a language for viewing content; shows results in design-time (in Visual Studio) and at run-time (in a browser).

**• SuppressWrapperTags** (Boolean)

Suppresses the output of the span/div tags around the control.

- o **True**—Suppress wrap tags.
- o **False** (default)—Allow wrap tags.
- **WrapTag** (String)

Lets a developer specify a server control's tag.

- o **Span** (default)—designate an inline portion of an HTML document as a span element.
- o **Div**—apply attributes to a block of code.
- o **Custom**—Lets you use a custom tag.

### <span id="page-538-0"></span>BlogCategories Server Control

The BlogCategories server control displays a blog's subjects as a clickable list of links on a Web form. When a link is clicked, it displays all subjects associated with the category. See Also: *[Adding](#page-510-0) [BlogSubjects](#page-510-0)* [on](#page-510-0) [page](#page-510-0) [511](#page-510-0). Typically this control appears along side other individual Blog server controls.

The following are Ektron-specific server control properties. You can find information about native .NET properties such as font, height, width and border style in Visual Studio<sup>®</sup> help.

### **• Authenticated** (String)

Indicates if you are logged into the CMS Explorer and can use it to browse to content, collections, and so on. See Also: *[Browsing](#page-1968-0) [Your](#page-1968-0) [Ektron](#page-1968-0) [Site](#page-1968-0) [Using](#page-1968-0) [CMS](#page-1968-0) [Explorer](#page-1968-0)* [on](#page-1968-0) [page](#page-1968-0) [1969](#page-1968-0).

#### • **BlogID** (Long)

The ID of the blog in Ektron. For example: 41. If you don't know the ID of the blog, use the CMS Explorer to browse to it. See Also: *[Browsing](#page-1968-0) [Your](#page-1968-0) [Ektron](#page-1968-0) [Site](#page-1968-0) [Using](#page-1968-0) [CMS](#page-1968-0) [Explorer](#page-1968-0)* [on](#page-1968-0) [page](#page-1968-0) [1969](#page-1968-0)

#### **• CacheInterval** (Double)

The number of seconds that the server control's data is cached. The default is 0 (zero). For example, if you want to cache the data for 5 minutes, set to 300. See Also: *[Caching](#page-1989-0) [with](#page-1989-0) [Server](#page-1989-0) [Controls](#page-1989-0)* [on](#page-1989-0) [page](#page-1989-0) [1990](#page-1989-0).

#### **• DoInitFill** (Boolean)

By default, Fill occurs during the Page\_Init event. Set to **false** if you want to postpone the fill-action until later. In this case, Fill is automatically called during the Page Render event. You might do this if you need to set or change a property on the control in code-behind and have it render with your changes shown.

#### • Hide (Boolean)

Hides or displays the output of the control in design time and run time.

- o **True**—Hide the control output.
- o **False**—Display the control output.
- Language (Integer)

Set a language for viewing content; shows results in design-time (in Visual Studio) and at run-time (in a browser).

<sup>l</sup> **SuppressWrapperTags** (Boolean)

Suppresses the output of the span/div tags around the control.

- o **True**—Suppress wrap tags.
- o **False** (default)—Allow wrap tags.

### <span id="page-539-0"></span>BlogPost Server Control

The BlogPost server control displays an individual blog post on a page. There are 2 ways that this control displays a blog post.

• If a user is *logged in* as an Ektron user or a Membership user, the control displays the blog post, comments, and comments from the Web page.
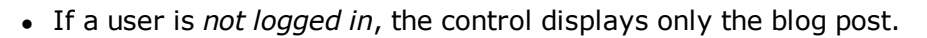

**NOTE:** The **Enable Comments** property in the Workarea must be enabled for comments and the comments form to appear.

The following are Ektron-specific server control properties. You can find information about native .NET properties such as font, height, width and border style in Visual Studio<sup>®</sup> help.

#### • **Authenticated** (String)

Indicates if you are logged into the CMS Explorer and can use it to browse to content, collections, and so on. See Also: *[Browsing](#page-1968-0) [Your](#page-1968-0) [Ektron](#page-1968-0) [Site](#page-1968-0) [Using](#page-1968-0) [CMS](#page-1968-0) [Explorer](#page-1968-0)* [on](#page-1968-0) [page](#page-1968-0) [1969.](#page-1968-0)

#### **CacheInterval** (Double)

The number of seconds that the server control's data is cached. The default is 0 (zero). For example, if you want to cache the data for 5 minutes, set to 300. See Also: *[Caching](#page-1989-0) [with](#page-1989-0) [Server](#page-1989-0) [Controls](#page-1989-0)* [on](#page-1989-0) [page](#page-1989-0) [1990.](#page-1989-0)

#### **• DefaultContentID** (Long)

The ID of a default blog post that appears where you inserted this server control if no other content block is identified, or is not available. If you don't know the ID number of the blog post, use the CMS Explorer to browse to it.See Also: *[Browsing](#page-1968-0) [Your](#page-1968-0) [Ektron](#page-1968-0) [Site](#page-1968-0) [Using](#page-1968-0) [CMS](#page-1968-0) [Explorer](#page-1968-0)* [on](#page-1968-0) [page](#page-1968-0) [1969](#page-1968-0)

#### • **DisplayXslt** (String)

If desired, enter a relative or absolute path to an Xslt that determines the display of the page.

**WARNING!** If you specify an external file, do not store this file in the Workarea folder. If you store this file in the Workarea folder, the file will be lost when you upgrade.

### **• DoInitFill** (Boolean)

By default, Fill occurs during the Page\_Init event. Set to **false** if you want to postpone the fill-action until later. In this case, Fill is automatically called during the Page Render event. You might do this if you need to set or change a property on the control in code-behind and have it render with your changes shown.

#### **• DynamicParameter** (String)

To make this blog post dynamic, select **id**. When you do, this server control uses the blog post passed as a URL parameter.

#### **• GetThankYouMessage** (Boolean)

Determines whether a message appears after adding a blog comment.

- o **True**—Displays "Thank you" message after adding a blog comment
- o **False**—Do not display the message.

#### • Hide (Boolean)

Hides or displays the output of the control in design time and run time.

- o **True**—Hide the control output.
- o **False**—Display the control output.

• Language (Integer)

Set a language for viewing content; shows results in design-time (in Visual Studio) and at run-time (in a browser).

**• ShowType** (String)

Shows a blog post's content and its comments or just the blog post's comments. The default is **Content**.

- o **Content**—Show a blog post's content and its comments.
- o **Description**—Show a blog post's comments only.
- **SuppressWrapperTags** (Boolean)

Suppresses the output of the span/div tags around the control.

- o **True**—Suppress wrap tags.
- o **False** (default)—Allow wrap tags.
- **WrapTag** (String)

Lets a developer specify a server control's tag.

- o **Span** (default)—designate an inline portion of an HTML document as a span element.
- o **Div**—apply attributes to a block of code.
- o **Custom**—Lets you use a custom tag.

### BlogRecentPosts Server Control

The BlogRecentPosts server control displays a list of recent blog post links on a Web form. When you click a link, you are directed to the blog post. The NumberofPosts property lets you control how many links appear. Typically, this control appears with other individual Blog server controls.

**NOTE:** On a PageBuilder page, you can display recent blog posts using the Recent blog posts widget. See Also: *[Widget](#page-792-0) [Reference](#page-792-0)* [on](#page-792-0) [page](#page-792-0) [793](#page-792-0)

The following are Ektron-specific server control properties. You can find information about native .NET properties such as font, height, width and border style in Visual Studio<sup>®</sup> help.

**• Authenticated** (String)

Indicates if you are logged into the CMS Explorer and can use it to browse to content, collections, and so on. See Also: *[Browsing](#page-1968-0) [Your](#page-1968-0) [Ektron](#page-1968-0) [Site](#page-1968-0) [Using](#page-1968-0) [CMS](#page-1968-0) [Explorer](#page-1968-0)* [on](#page-1968-0) [page](#page-1968-0) [1969](#page-1968-0).

• **BlogID** (Long)

The ID of the blog in Ektron. For example: 41. If you don't know the ID of the blog, use the CMS Explorer to browse to it. See Also: *[Browsing](#page-1968-0) [Your](#page-1968-0) [Ektron](#page-1968-0) [Site](#page-1968-0) [Using](#page-1968-0) [CMS](#page-1968-0) [Explorer](#page-1968-0)* [on](#page-1968-0) [page](#page-1968-0) [1969](#page-1968-0)

#### **• BlogStartDateRange** (String)

Set the date range of the Blogs to show. For example, want to display blogs for the past 3 months, set to*Quarterly*.

- o **None—**no start date range
- o **Monthly—**current month
- o **Quarterly—**past 3 months
- o **BiYearly**—past 6 months
- o **Yearly**—past 12 months

### **CacheInterval** (Double)

The number of seconds that the server control's data is cached. The default is 0 (zero). For example, if you want to cache the data for 5 minutes, set to 300. See Also: *[Caching](#page-1989-0) [with](#page-1989-0) [Server](#page-1989-0) [Controls](#page-1989-0)* [on](#page-1989-0) [page](#page-1989-0) [1990.](#page-1989-0)

### **• DoInitFill** (Boolean)

By default, Fill occurs during the Page\_Init event. Set to **false** if you want to postpone the fill-action until later. In this case, Fill is automatically called during the Page Render event. You might do this if you need to set or change a property on the control in code-behind and have it render with your changes shown.

### • Hide (Boolean)

Hides or displays the output of the control in design time and run time.

- o **True**—Hide the control output.
- o **False**—Display the control output.

#### • Language (Integer)

Set a language for viewing content; shows results in design-time (in Visual Studio) and at run-time (in a browser).

**• NumberofPosts** (Integer)

Sets the number of post links to display. The default is 5 (five).

### **• SuppressWrapperTags** (Boolean)

Suppresses the output of the span/div tags around the control.

- o **True**—Suppress wrap tags.
- o **False** (default)—Allow wrap tags.

### BlogRoll Server Control

The BlogRoll server control displays a *blog roll* on a Web form. A blog roll is a list of links to other blogs. For more information, see *[Adding](#page-512-0) [Blog](#page-512-0) [Roll](#page-512-0) [Links](#page-512-0)* [on](#page-512-0) [page](#page-512-0) [513](#page-512-0). Typically, this control appears with other individual Blog server controls.

The following are Ektron-specific server control properties. You can find information about native .NET properties such as font, height, width and border style in Visual Studio<sup>®</sup> help.

### **• Authenticated** (String)

Indicates if you are logged into the CMS Explorer and can use it to browse to content, collections, and so on. See Also: *[Browsing](#page-1968-0) [Your](#page-1968-0) [Ektron](#page-1968-0) [Site](#page-1968-0) [Using](#page-1968-0) [CMS](#page-1968-0) [Explorer](#page-1968-0)* [on](#page-1968-0) [page](#page-1968-0) [1969.](#page-1968-0)

### • **BlogID** (Long)

The ID of the blog in Ektron. For example: 41. If you don't know the ID of the blog, use the CMS Explorer to browse to it. See Also: *[Browsing](#page-1968-0) [Your](#page-1968-0) [Ektron](#page-1968-0) [Site](#page-1968-0) [Using](#page-1968-0) [CMS](#page-1968-0) [Explorer](#page-1968-0)* [on](#page-1968-0) [page](#page-1968-0) [1969](#page-1968-0)

**• CacheInterval** (Double)

The number of seconds that the server control's data is cached. The default is 0 (zero). For example, if you want to cache the data for 5 minutes, set to 300. See Also: *[Caching](#page-1989-0) [with](#page-1989-0) [Server](#page-1989-0) [Controls](#page-1989-0)* [on](#page-1989-0) [page](#page-1989-0) [1990](#page-1989-0).

### **• DoInitFill** (Boolean)

By default, Fill occurs during the Page\_Init event. Set to **false** if you want to postpone the fill-action until later. In this case, Fill is automatically called during the Page Render event. You might do this if you need to set or change a property on the control in code-behind and have it render with your changes shown.

#### • Hide (Boolean)

Hides or displays the output of the control in design time and run time.

- o **True**—Hide the control output.
- o **False**—Display the control output.
- Language (Integer)

Set a language for viewing content; shows results in design-time (in Visual Studio) and at run-time (in a browser).

<sup>l</sup> **SuppressWrapperTags** (Boolean)

Suppresses the output of the span/div tags around the control.

- o **True**—Suppress wrap tags.
- o **False** (default)—Allow wrap tags.

### BlogRSS Server Control

The BlogRSS server control displays a blog's RSS feed icon ( $\blacksquare$ ) on a Web form. When the icon is clicked, the blog's RSS feed appears. Typically this control appears along side other individual Blog server controls.

The following are Ektron-specific server control properties. You can find information about native .NET properties such as font, height, width and border style in Visual Studio<sup>®</sup> help.

**.** Authenticated (String)

Indicates if you are logged into the CMS Explorer and can use it to browse to content, collections, and so on. See Also: *[Browsing](#page-1968-0) [Your](#page-1968-0) [Ektron](#page-1968-0) [Site](#page-1968-0) [Using](#page-1968-0) [CMS](#page-1968-0) [Explorer](#page-1968-0)* [on](#page-1968-0) [page](#page-1968-0) [1969](#page-1968-0).

• **BlogID** (Long)

The ID of the blog in Ektron. For example: 41. If you don't know the ID of the blog, use the CMS Explorer to browse to it. See Also: *[Browsing](#page-1968-0) [Your](#page-1968-0) [Ektron](#page-1968-0) [Site](#page-1968-0) [Using](#page-1968-0) [CMS](#page-1968-0) [Explorer](#page-1968-0)* [on](#page-1968-0) [page](#page-1968-0) [1969](#page-1968-0)

### **• CacheInterval** (Double)

The number of seconds that the server control's data is cached. The default is 0 (zero). For example, if you want to cache the data for 5 minutes, set to 300. See Also: *[Caching](#page-1989-0) [with](#page-1989-0) [Server](#page-1989-0) [Controls](#page-1989-0)* [on](#page-1989-0) [page](#page-1989-0) [1990.](#page-1989-0)

### **• DoInitFill** (Boolean)

By default, Fill occurs during the Page\_Init event. Set to **false** if you want to postpone the fill-action until later. In this case, Fill is automatically called during the Page Render event. You might do this if you need to set or change a property on the control in code-behind and have it render with your changes shown.

### • Hide (Boolean)

Hides or displays the output of the control in design time and run time.

- o **True**—Hide the control output.
- o **False**—Display the control output.

### • Language (Integer)

Set a language for viewing content; shows results in design-time (in Visual Studio) and at run-time (in a browser).

### **• SuppressWrapperTags** (Boolean)

Suppresses the output of the span/div tags around the control.

- o **True**—Suppress wrap tags.
- o **False** (default)—Allow wrap tags.

# Working with Calendars

Web Calendars keep site visitors informed about upcoming events. Any authorized user can add events to a calendar. Ektron has System, User, and Group calendars. The calendar type determines where events are stored in the database, and what permissions are needed to edit them.

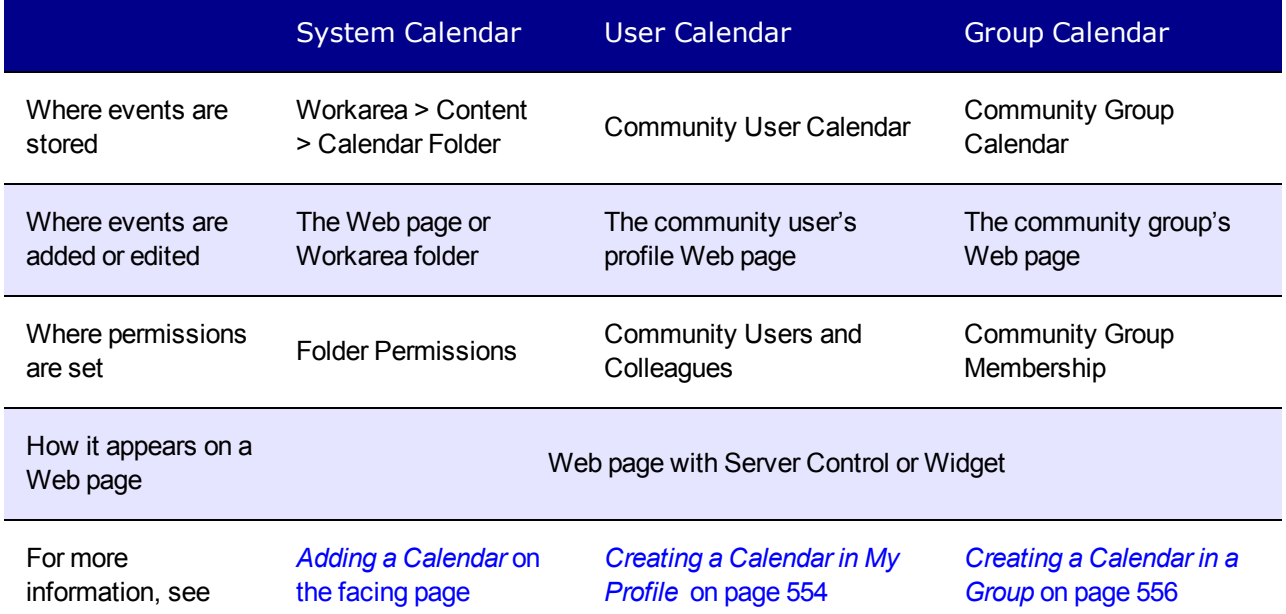

When first viewed, a Web calendar shows the current day, month, or week, whether you are on a Web page or in the Workarea. After logging in, you can add or edit calendar events if you have permission to do so.

• To select the Day, Week or Month View, click a button in the top right corner to choose the view. (The WebCalendar server control's DisplayType property determines the appearance of these buttons. See Also: *[Using](#page-561-0) [the](#page-561-0) [WebCalendar](#page-561-0) [Server](#page-561-0) [Control](#page-561-0)* [on](#page-561-0) [page](#page-561-0) [562](#page-561-0).)<br>—Image—

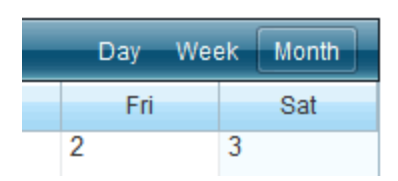

• To select the previous or next period, click the left or right arrow to move the calendar forward or backward one period of time.<br>-Image-

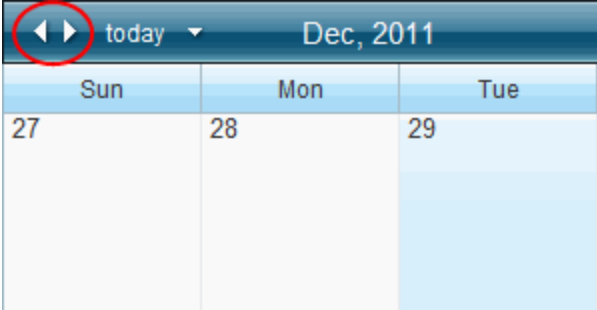

• To choose a date, click the arrow to open the Date popup. Then, click a date to show on your calendar.<br>-Image-

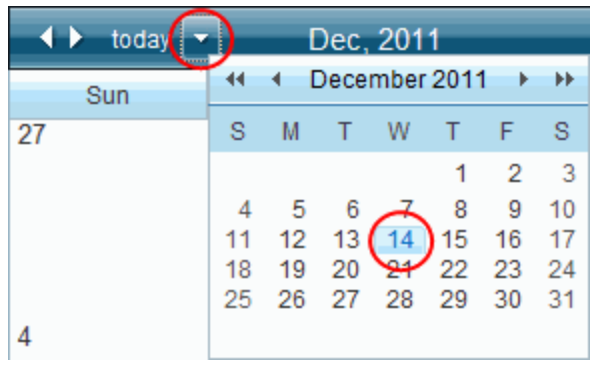

# <span id="page-546-0"></span>Adding a Calendar

**Prerequisite:** To add, edit or delete a calendar, you must be a member of the Administrators Group or have permission to **Add, Edit**, and **Delete** folders on the Advanced Permissions screen. See Also: *[Standard](#page-267-0) [and](#page-267-0) [Advanced](#page-267-0) [Permissions](#page-267-0)* [on](#page-267-0) [page](#page-267-0) [268](#page-267-0)

To create a system calendar:

- 1. In the Workarea, click **Content** > the folder to which you want to add a calendar.
- 2. Click **New > Calendar**. The Add Calendar screen appears.

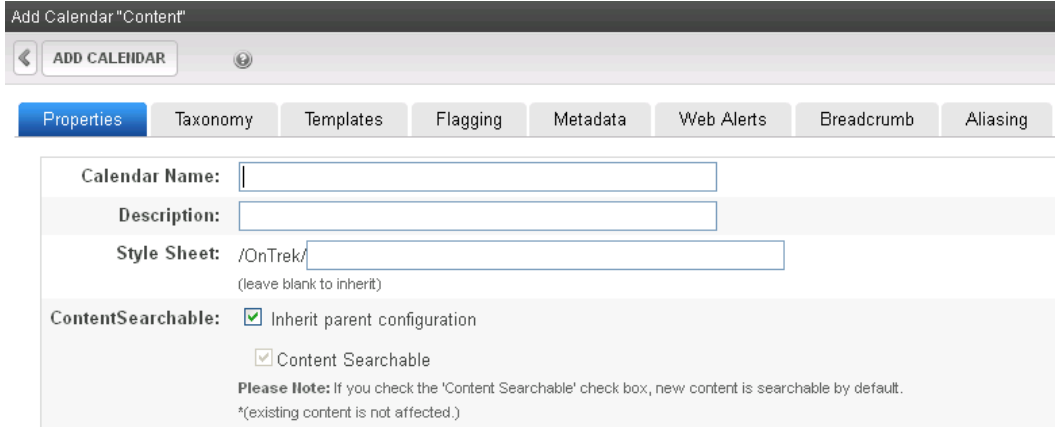

3. Enter the **Calendar Name**.

Managing Content

4. Enter the **Description**.

ektron

5. Enter a **Style Sheet**.—Specify a style sheet that defines styles that may be applied to event content in this folder. The style sheet must reside in the site root folder. Or, leave this field blank to inherit the parent folder's style sheet. The style sheet populates the style drop-down list within the editor.

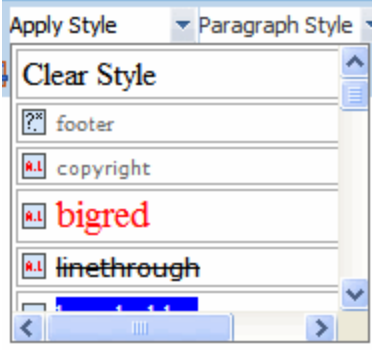

**NOTE:** This style sheet affects event content being edited. It does not necessarily affect the content's appearance on your Web site. To set or edit the style sheet that determines your Web pages' appearance, open the page's Web form and place  $a \leq \lim_{n \to \infty} r e^{ax}$  stylesheet"... tag within its <HEAD> tags. If desired, you can identify the same style sheet in both locations. To include userselectable styles, they must be generic classes.

- 6. Set the **Content Searchable** value. See Also: *[Ensuring](#page-893-0) [Your](#page-893-0) [Content](#page-893-0) [is](#page-893-0) [Searchable](#page-893-0)* [on](#page-893-0) [page](#page-893-0) [894](#page-893-0)
- <sup>l</sup> **Calendar Properties Template Tab**
	- o **Inherit Parent Template Configuration**—Check this box to inherit the template from the parent content folder. Or, do not check this box and specify one or more templates below.
	- o **Page Templates**—Specify one or more templates for Calendar events in this folder. This folder's content uses the specified template when appearing on your Web site.
- <sup>l</sup> **Other Calendar Properties Tabs**
	- **Taxonomy Tab**—If you want this folder to inherit taxonomy configurations from the parent folder, check **Inherit Parent Taxonomy Configuration**. If you uncheck **Inherit Parent Taxonomy Configuration**, you can then select taxonomies that can be applied to content in this folder. If you want all content in this folder to be assigned at least one taxonomy category, check **Required at least one category selection**. See Also: *[Inheriting](#page-1059-0) [Taxonomies](#page-1059-0) [from](#page-1059-0) [a](#page-1059-0) [Parent](#page-1059-0) [Folder](#page-1059-0)* [on](#page-1059-0) [page](#page-1059-0) [1060](#page-1059-0); *[Taxonomy](#page-1046-0)* [on](#page-1046-0) [page](#page-1046-0) [1047.](#page-1046-0)
	- o **Flagging Tab**—Check this box if content in this folder inherits a flagging definition from its parent folder. If you do not check the box, use the drop-down list to apply a flagging definition to content in this folder. See Also: *[Defining](#page-1527-0) [Flags](#page-1527-0) [for](#page-1527-0) [Content](#page-1527-0)* [on](#page-1527-0) [page](#page-1527-0) [1528,](#page-1527-0) *[Assigning](#page-1529-0) [a](#page-1529-0) [Flagging](#page-1529-0) [Definition](#page-1529-0) [to](#page-1529-0) [a](#page-1529-0) [Folder](#page-1529-0)* [on](#page-1529-0) [page](#page-1529-0) [1530](#page-1529-0)
	- o **Metadata Tab** See *[Working](#page-366-0) [with](#page-366-0) [Metadata](#page-366-0)* [on](#page-366-0) [page](#page-366-0) [367.](#page-366-0)
	- o **Web Alerts Tab**—See *[Assigning](#page-1914-0) [Web](#page-1914-0) [Alert](#page-1914-0) [Information](#page-1914-0) [to](#page-1914-0) [Folders](#page-1914-0) [and](#page-1914-0) [Content](#page-1914-0)* [on](#page-1914-0) [page](#page-1914-0) [1915.](#page-1914-0)
	- o **Breadcrumb Tab**—See *[Creating](#page-1105-0) [SiteMap](#page-1105-0) [Breadcrumbs](#page-1105-0)* [on](#page-1105-0) [page](#page-1105-0) [1106](#page-1105-0)

### 7. Click **Add Calendar**.

Note that the system calendar icon is unique  $(\sqrt{2})$ .

After creating a calendar, you may add events.

# Adding System Calendar Events

**Prerequisite:** You logged into Ektron and have edit permission for the calendar. Calendars have the same permission and approval settings as folders. See Also: *[Managing](#page-265-0) [Folder](#page-265-0) [Permissions](#page-265-0)* [on](#page-265-0) [page](#page-265-0) [266](#page-265-0), *[Approval](#page-252-0) [Chains](#page-252-0)* [on](#page-252-0) [page](#page-252-0) [253](#page-252-0)

To add or edit a system calendar event:

- 1. Navigate to your calendar from the Web page containing it or the **Workarea > Content** tab.
- 2. Click any day. (You can also click **New** > **Add Calendar Event**.) The Edit Event screen appears.

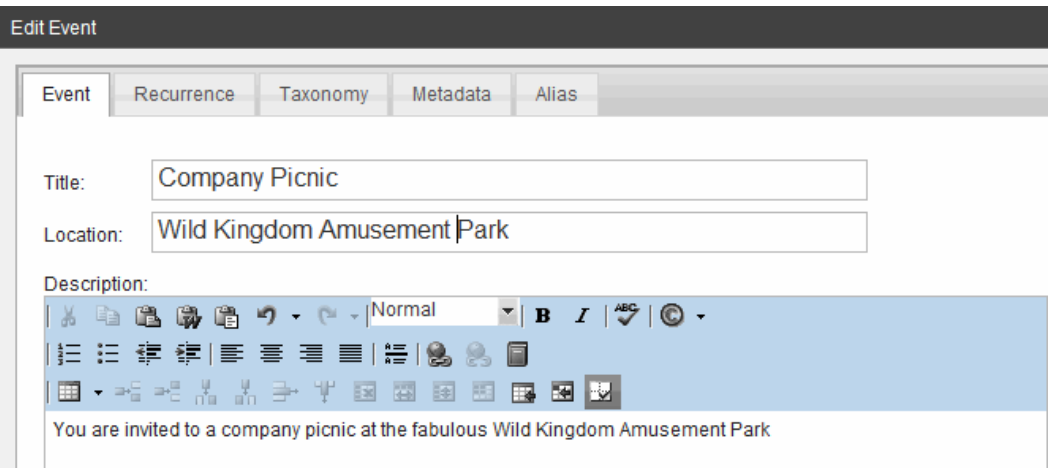

<sup>l</sup> Enter the event title into the **Title** text box. "Company Picnic" for example. The title appears on the calendar and in the pop-up information. To customize this pop-up, see *[Customizing](#page-556-0) [the](#page-556-0) [Web](#page-556-0) [Calendar](#page-556-0) [Tooltip](#page-556-0)* [on](#page-556-0) [page](#page-556-0) [557.](#page-556-0)

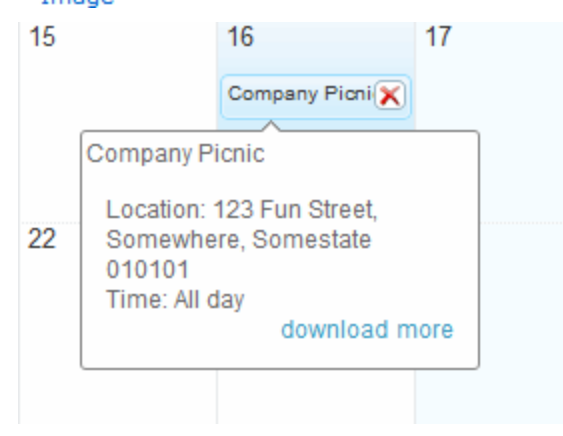

**.** Enter the **Location**.

- **.** Enter the **Description**.
- <sup>l</sup> Specify the **Start time** and the **All day** options at the bottom of the Edit Appointment page.<br>—Image—

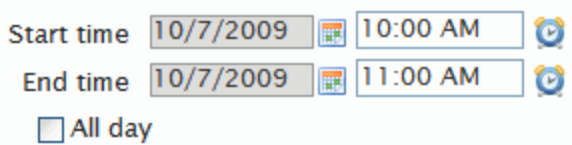

- For start date, click **Calendar** (**iiii**) and set the start date.
- **.** For start time, enter the time text or click **Clock** (  $\bullet$  ).

Ektron stores event times as UTC (also known as Greenwich Mean Time—GMT). For members or visitors that login, events show in the member's time zone. For visitors that do not log in, events show in the Web server's time zone. For information about setting the user time zone, see *[Time](#page-1311-0) [Zone](#page-1311-0) [Field](#page-1311-0)* [on](#page-1311-0) [page](#page-1311-0) [1312](#page-1311-0).

3. If appropriate, set recurrences. Appointments can recur daily, weekly, monthly, or yearly. They can be spaced at various intervals and have a finite duration or recur indefinitely. For example, you can set a recurring event for each Friday for the next 5 weeks.

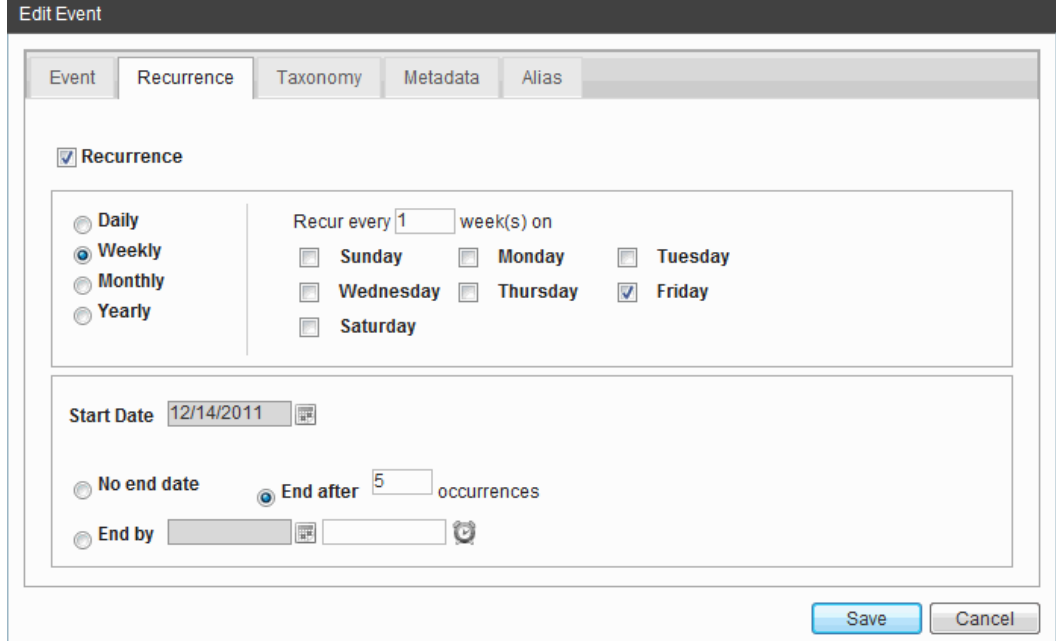

When editing a recurring event, you are prompted to edit either the single occurrence or the series.

4. Select a Taxonomy category. A typical calendar taxonomy screens events that a site visitor might wish to see. For example, a college sports Web site shows all sports, but a visitor only wants football games. To show only events related a specific category on your calendar page, use a Taxonomy. See Also: *[Using](#page-567-0) [Taxonomy](#page-567-0) [with](#page-567-0) [Web](#page-567-0) [Calendars](#page-567-0)* [on](#page-567-0) [page](#page-567-0) [568](#page-567-0).

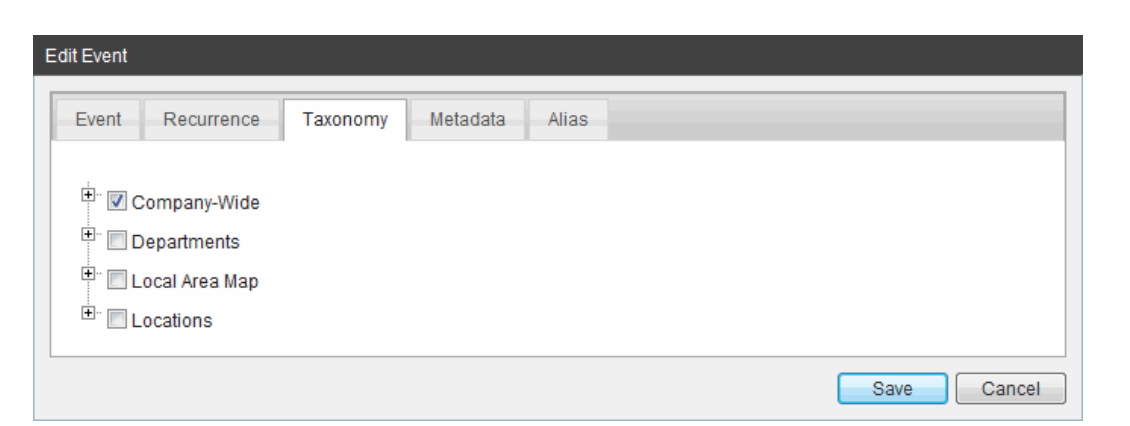

- 5. If desired, set Metadata for the event. See Also: *[Working](#page-366-0) [with](#page-366-0) [Metadata](#page-366-0)* [on](#page-366-0) [page](#page-366-0) [367](#page-366-0).
- 6. If desired, set the event alias. See Also: Creating User-Friendly URLs with Aliasing
- 7. Click **Save**. The event appears on the calendar.

### Exporting Appointments to Other Calendars Using iCal

You can export Web calendar appointments to any calendar that accepts an iCalendar \*.ics file. This is helpful if you want to track appointments on your Web calendar and a mobile device calendar, for example.

**NOTE:** Ektron uses accepted standards for producing the iCalendar ics file. This does not mean that all calendar types use the recurring appointment data properly. Contact your calendar vendor if iCalendar support is needed.

**WARNING!** Changes to recurring appointments do not work correctly for iCal files used in Microsoft Office 2003.

**Prerequisites:** You are logged into the Ektron Web site and are a member of the Administrators group or assigned the Calendar-Admin role

To export a Web Calendar event to another calendar:

1. Hover over an event on the Web calendar.<br> $\frac{-\text{Image}}{2}$ 

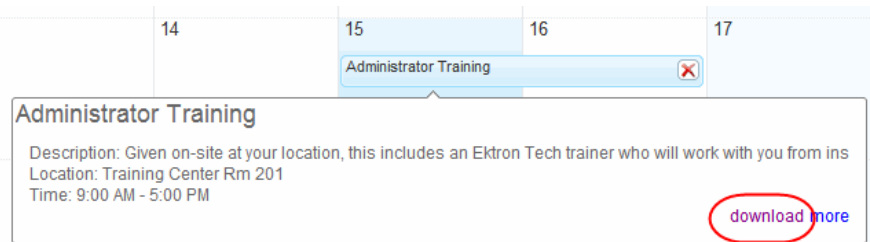

- 2. Click **download**. The File Download screen appears.
- 3. Click **Save** and save to a folder on your computer.
- 4. After the file is downloaded, click **Open Folder**.
- 5. Double click the .ics file you saved. When you do, the appointment setting page for your default calendar opens. For example, this file name was event-997.ics.

ektron

**NOTE:** If you are adding the appointment to a calendar other than the default calendar on your PC, first open that calendar and import or add the \*.ics file to it. For example,when using a Google Calendar, click **Add** then choose **import**. See your calendar's instructions for importing iCalendar appointments.

6. Save and close this appointment. It will now appear on your calendar.

### Showing Calendar Events on Activity Streams

A new or updated Calendar event appears on a Community Activity Stream if the following notification settings are checked on a user's or Membership Group's Profile > **Activities** tab. For more information, see *[Notification](#page-1452-0) [Message](#page-1452-0) [Recipients](#page-1452-0)* [on](#page-1452-0) [page](#page-1452-0) [1453.](#page-1452-0)

- Add Calendar Event
- Update Calendar Event
- Add Calendar Event
- Update Group Calendar Event

My Activity Stream

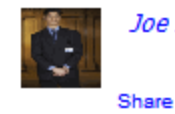

Joe Admin added a new event, Staff Meeting.

# Viewing System Calendar Properties

The Calendar properties screen lets you set permissions as well as modify the calendar's metadata, taxonomy, templates, flagging, Web Alerts and Breadcrumbs. To view a system calendar's properties:

- 1. From the Workarea, choose **Content**.
- 2. Click the calendar you wish to view. The View Events screen appears.
- 3. Click **View > Properties**. The View Properties screen appears. (To edit the properties, click **Edit Properties**.)

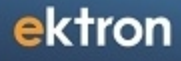

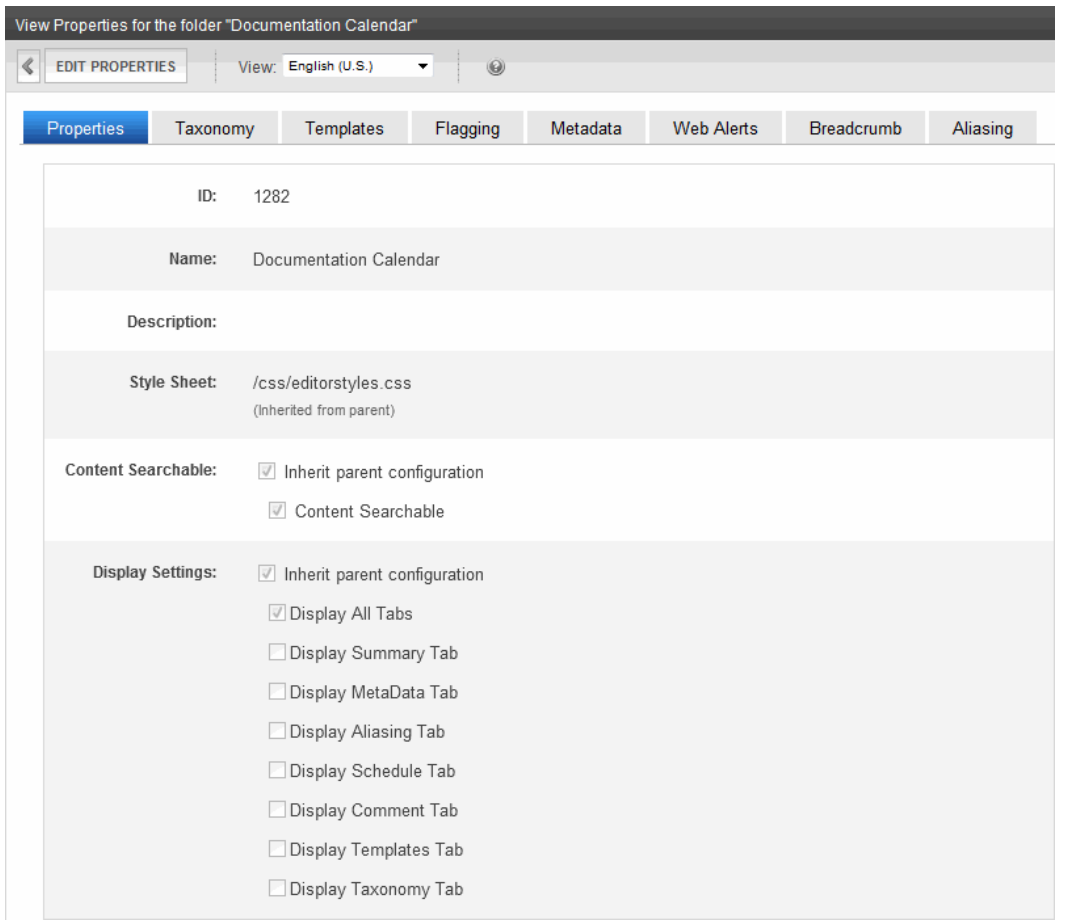

To learn more about the properties, see *[Adding](#page-546-0) [a](#page-546-0) [Calendar](#page-546-0)* [on](#page-546-0) [page](#page-546-0) [547](#page-546-0)

# Using Community Web Calendars

Both community group and community user profile pages can display a Web Calendar. The following example shows a user profile page with a personal calendar.

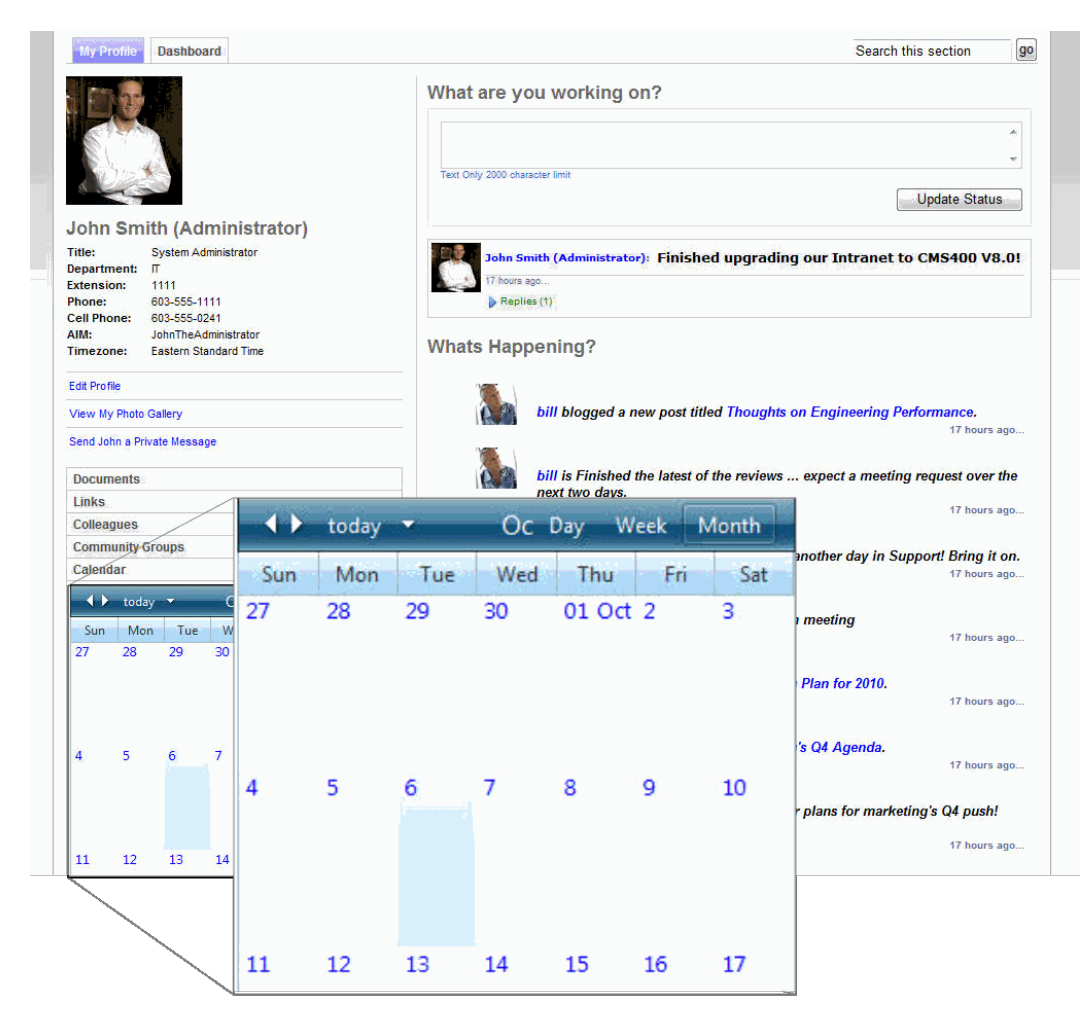

<span id="page-553-0"></span>The calendar on a personal community page obeys the same community rules as other features in the community. You can restrict the visibility of your events to only colleagues or make them public.

# Creating a Calendar in My Profile

You can place a Web calendar on a user profile to track personal appointments. The following code places a WebCalendar server control on a User Profile template. You must set sourceType and dynamicParameter as shown.

```
<CMS:WebCalendar ID="WebCalendar1" runat="server" >
       <DataSource>
          <CMS:CalendarDataSource sourceType="UserCalendar"
             dynamicParameter="id" >
       </DataSource>
</CMS:WebCalendar>
```
### Creating the User Calendar in the Database

To use a personal calendar, you must add it to the database. Each user needs to do this when they decide to use a calendar on their profile.

To add a user calendar to the database:

- 1. Log in to your Web site.
- 2. Navigate to your personal Web page or your profile.
- 3. Click **Edit Profile**. In this example, **Edit Profile** is on a personal profile page of the eIntranet Starter Site.

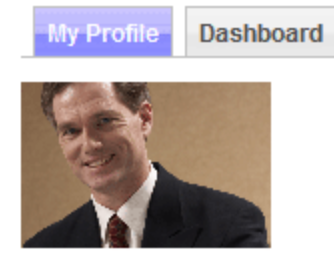

### *imember*

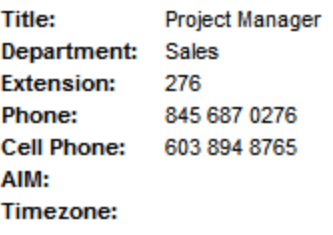

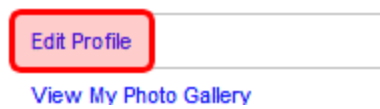

Alternatively, you can log into the Workarea then go to **Settings > Users > User Profile**.

- 4. When the Edit Profile window appears, click the **Custom** tab.
- 5. Check **Create User Calendar**to create a user calendar in the database.

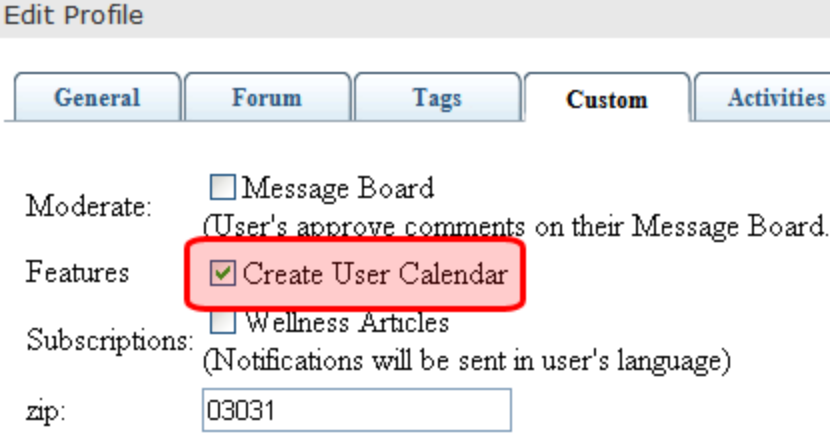

ektron

**WARNING!** After you save this profile, you cannot later uncheck this option.

<span id="page-555-0"></span>6. Click **Save**. Your calendar appears on your profile page.

## Creating a Calendar in a Group

You can add a Web Calendar to any Ektron community group. The following is a sample calendar on a group page.

SelfServ HelpDesk User Group - Product Manager2: Thanks for starting this group. I love the HelpDesk Pro product and am looking forward to the tips and tips that others will share.

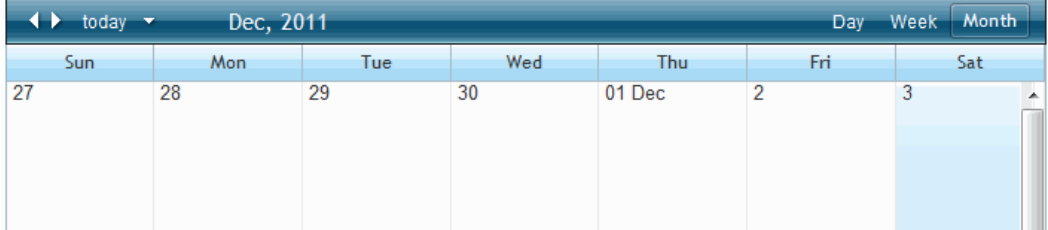

The calendar on a community group page obeys the same community rules as other community features. You can restrict the visibility of group events to group members, or make the calendar public.

**NOTE:** An alternate way to use group calendars is using the WebCalendar Widget on a group dashboard. See *[Using](#page-558-0) [the](#page-558-0) [Web](#page-558-0) [Calendar](#page-558-0) [Widget](#page-558-0)* [on](#page-558-0) [page](#page-558-0) [559](#page-558-0) for more information.

The following example provides the code for placing a WebCalendar server control on a Group Profile template. You must set sourceType and dynamicParameter as shown for CalendarDataSource.

```
<CMS:WebCalendar ID="WebCalendar1" runat="server">
  <DataSource>
  <CMS:CalendarDataSource sourceType="GroupCalendar" dynamicParameter="id"/>
 </DataSource>
</CMS:WebCalendar>
```
To use a group calendar, you must add it to the database. Each group needs to do this once when they decide to have a calendar for their group.

To add a group calendar to the database:

- 1. Log in to your Web site.
- 2. Navigate to your group Web page.
- 3. Choose **Manage > Edit Group**.
- 4. When the Edit Group window appears, check the **Create Group Calendar** checkbox to create a group calendar in the database.<br>-Image-

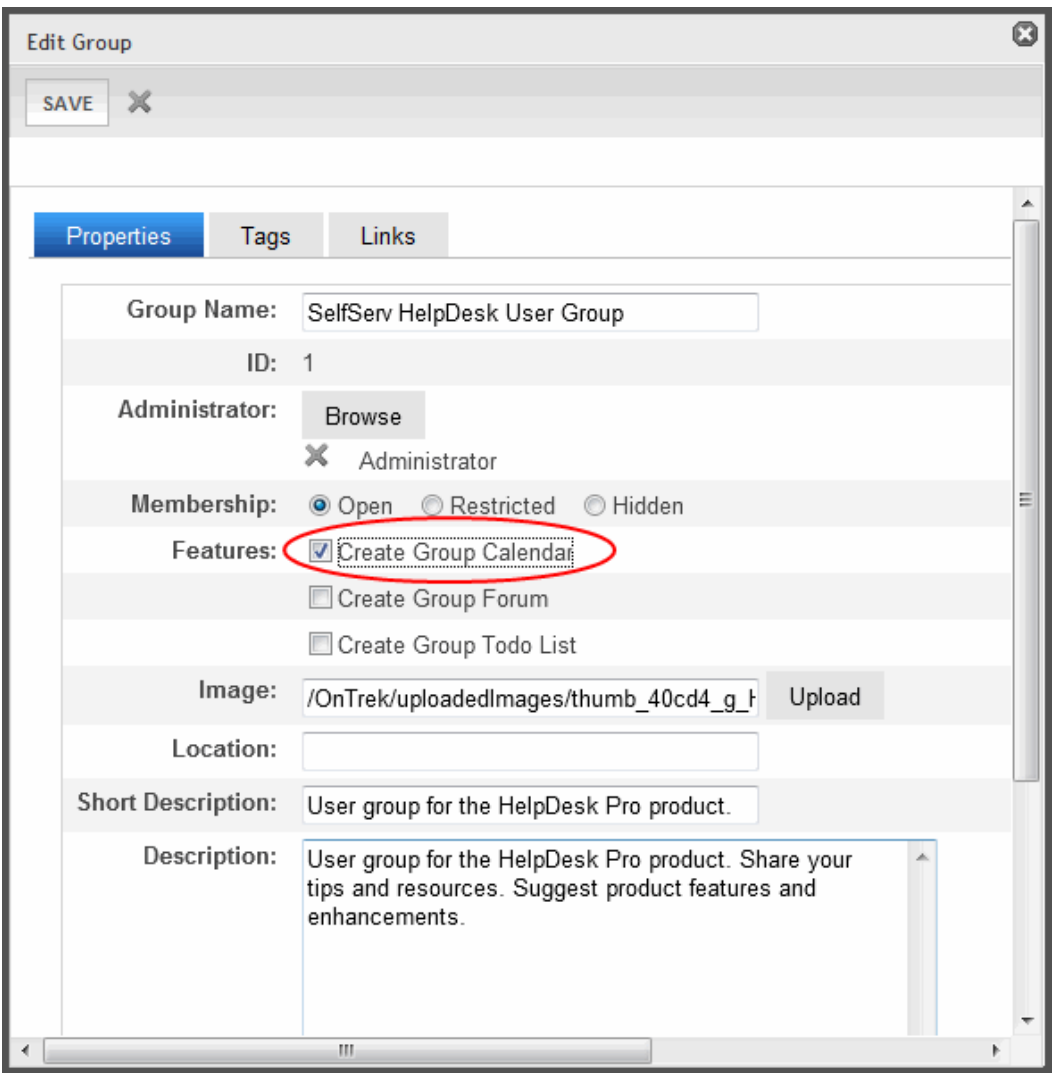

**WARNING!** After you save this profile, you cannot later uncheck this option.

5. Click **Save**. A group calendar exists in the database and can appear on the group page.

## Customizing the Web Calendar

<span id="page-556-0"></span>The Web Calendar can be customized in many ways. The following examples show some ways.

### Customizing the Web Calendar Tooltip

When you hover over a calendar event, a tooltip automatically shows its details.

#### ektron Managing Content

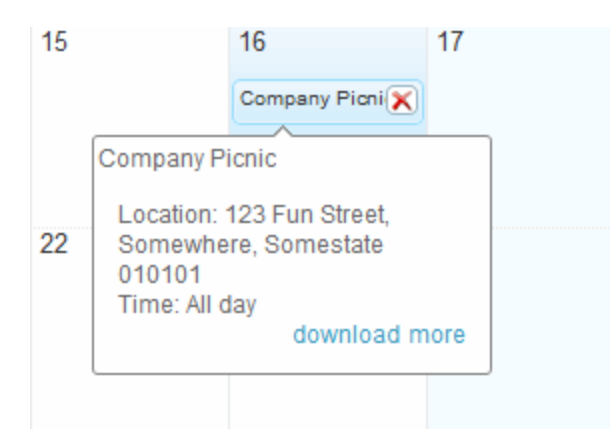

You can change how this tooltip looks and behaves by modifying the telerik: RadToolTip properties. You can apply many changes to a tooltip, but the following example makes the tooltip appear without delay and use fade-in animation. The example below uses the EktronTech starter site.

First, add a calendar event and observe the default behavior. Then, follow these steps.

- 1. Open the EktronTech Website file folder in your editor.
- 2. Make a copy of the Display.ascx and Display.ascx.cs files from this folder *siteroot*\workarea\WebCalendar\DefaultTemplate
- 3. Paste them into a new folder in the Web site, such as *siteroot*\CustomUserControls.

**WARNING!** You should copy these files and move them to a folder outside the \Workarea folder. Upgrades overwrite \workarea folder files.

- 4. Edit the new .ascx file you just created.
- 5. Change these properties on the Telerik: RadToolTip server control.

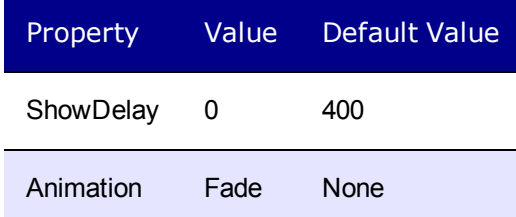

- 6. Save your changes.
- 7. Edit your template.
- 8. Update the WebCalendar server control's DisplayTemplatePath property with the location of the revised display.ascx file. For example: /CustomUserControls/display.ascx. See Also: *[Using](#page-561-0) [the](#page-561-0) [WebCalendar](#page-561-0) [Server](#page-561-0) [Control](#page-561-0)* [on](#page-561-0) [page](#page-561-0) [562.](#page-561-0)
- 9. Save your changes.
- 10. Refresh the browser page containing the calendar.
- 11. Hover over the calendar event to see the new behavior.

### Customizing the Web Calendar Style Sheet

558 Ektron Reference Rev 2.0 (April 2012)

The Web calendar style sheet is WebCalendar.css. It is located in the folder *siteroot*\workarea\WebCalendar\View.

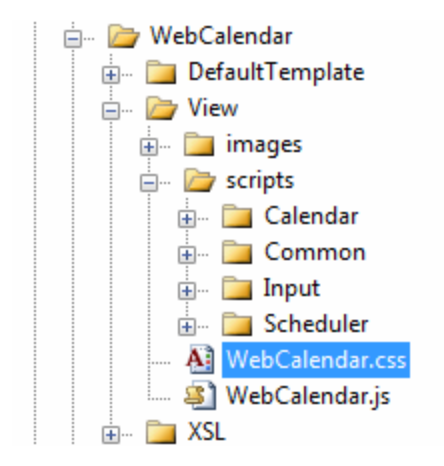

Modify the .RadScheduler classes to change the Web calendar's style. Below are sample changes.

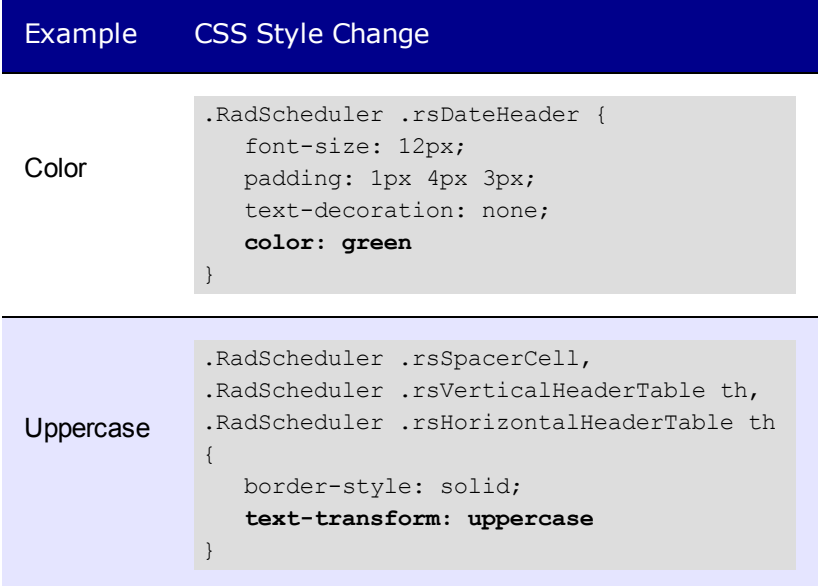

## <span id="page-558-0"></span>Using the Web Calendar Widget

The calendar widget can display a combination of system, user, and group calendars. You place a Web calendar on a Web page by using either a WebCalendar server control or a Web Calendar widget. A Web Calendar widget is an easy way to add a calendar to a PageBuilder page or Smart Desktop (See Also: *[Personalizing](#page-221-0) [the](#page-221-0) [Smart](#page-221-0) [Desktop](#page-221-0)* [on](#page-221-0) [page](#page-221-0) [222](#page-221-0).)

### Adding a System Calendar to a Widget

A system calendar is one that is managed within Ektron Workarea. For more information, see *[Adding](#page-546-0) [a](#page-546-0) [Calendar](#page-546-0)* [on](#page-546-0) [page](#page-546-0) [547](#page-546-0).

To add a system calendar to a calendar widget:

- 1. Click **Edit**  $(\Box)$  in the upper right corner of the Web Calendar widget.
- 2. Click the **Folder** tab.
- 3. Locate the calendar to add. Note its unique icon.  $\frac{-\text{Image}}{2}$

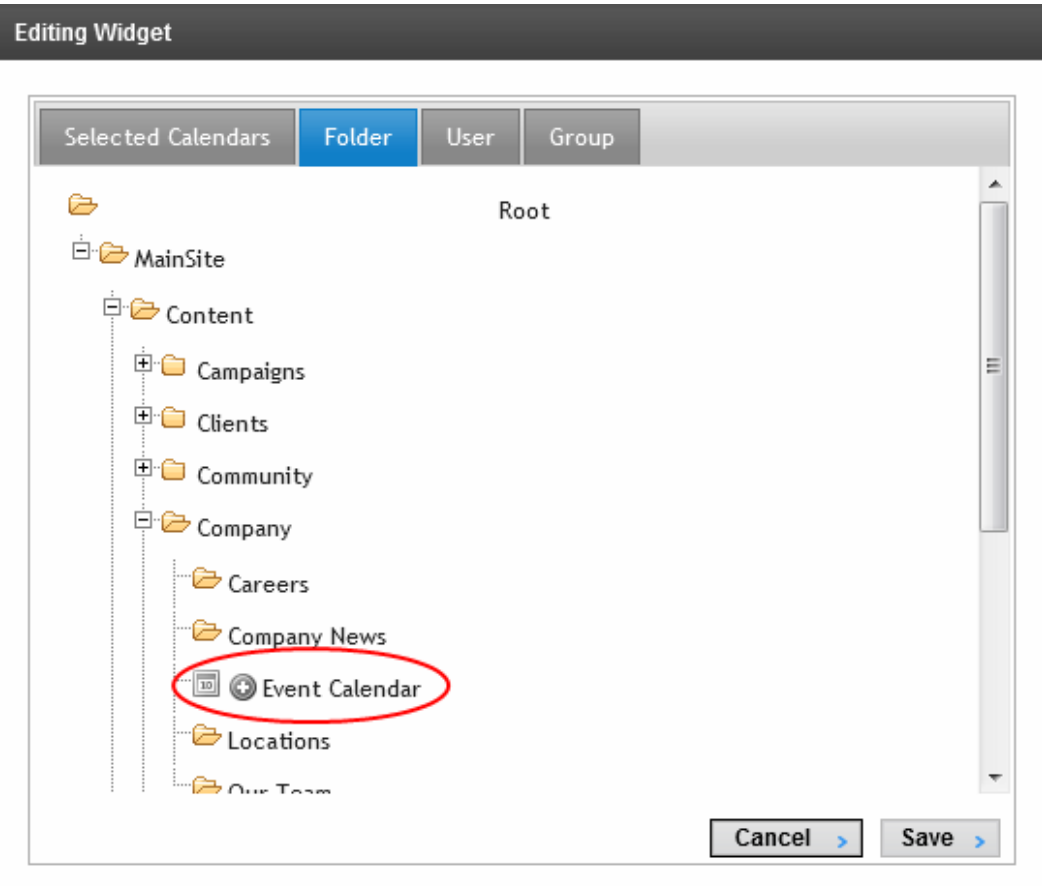

4. Click **Save**. The calendar is added to the **Selected Calendars** list.

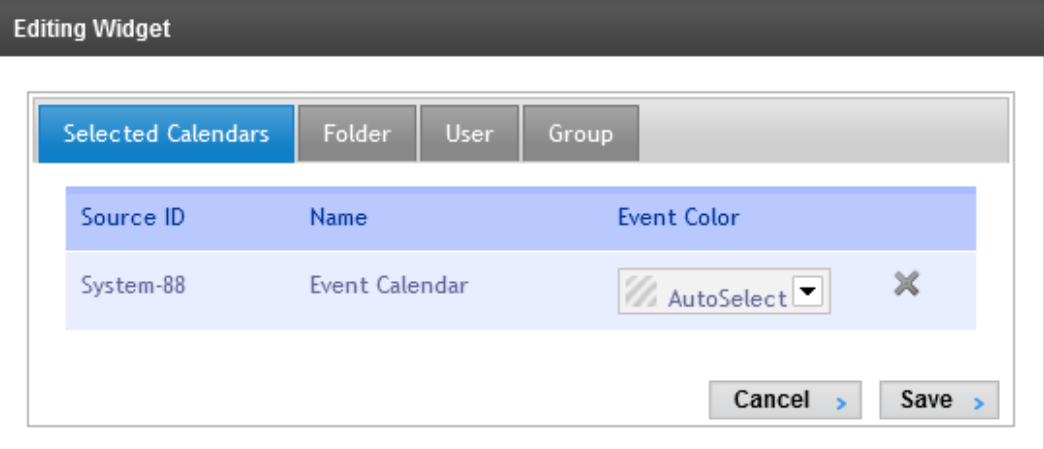

### Adding a User Calendar to a Widget

To add your user calendar to a Web Calendar widget:

- 1. Click **Edit**  $(\blacksquare)$  in the upper right corner of the Web Calendar widget.
- 2. Click the **User** tab.

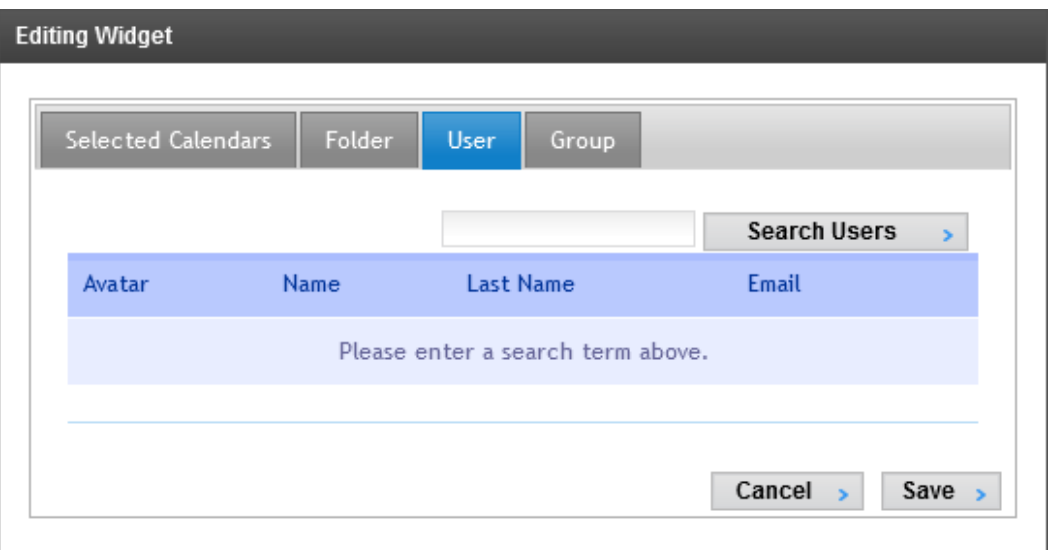

- 3. Specify a user that has a calendar set up and click **Search Users** to find a person's calendar (that is available to you).
- 4. Click **Add Calendar** (<sup>0</sup>) to add the calendar to the Calendar Widget list.  $-Image-$

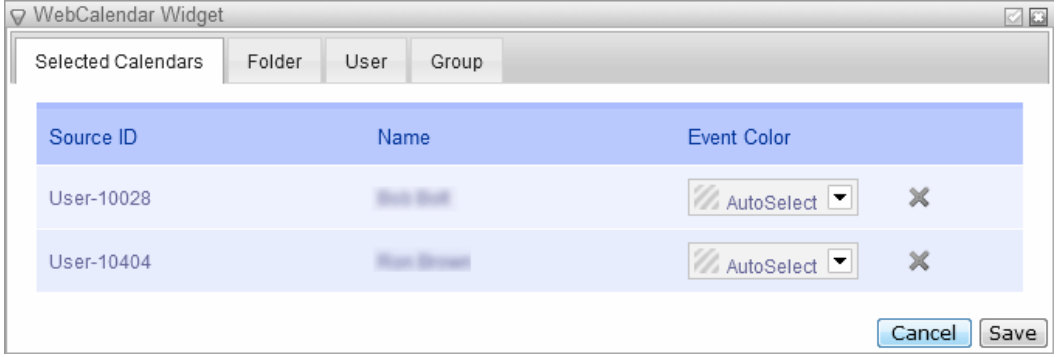

- 5. You can choose colors for events from each user's calendar to differentiate each use on your calendar. **AutoSelect** uses the next available color.
- 6. To remove any calendar, click **Remove** (**X**).
- 7. Click **Save**.

### Adding a Group Calendar to a Widget

To show one or more Group calendars on a Web Calendar widget, follow the steps below.

- 1. Click **Edit**  $(\Box)$  in the upper right corner of the Web calendar widget.
- 2. Click the **Group** tab.

3. Search for other group calendars by entering a group name and clicking **Search Groups**.

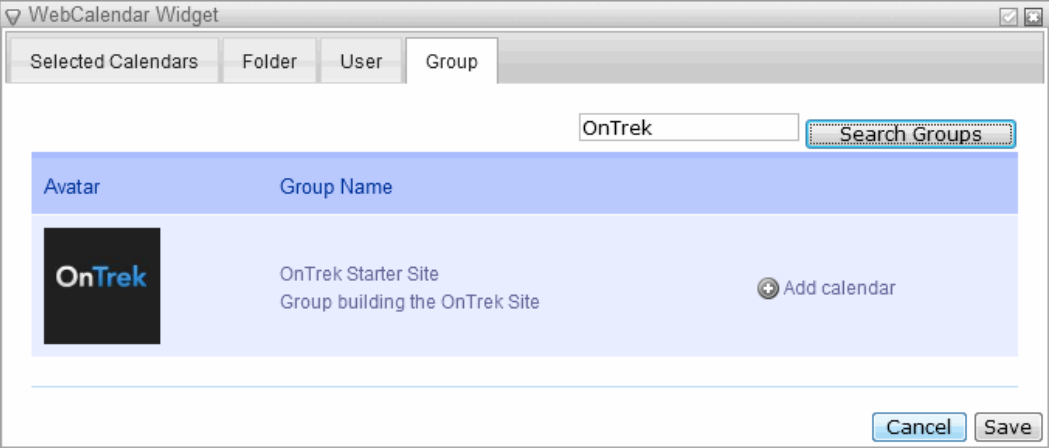

4. Click **Add Calendar** (**O**) next to a calendar you want to add. All chosen group calendars appear on the **Selected Calendars** tab.

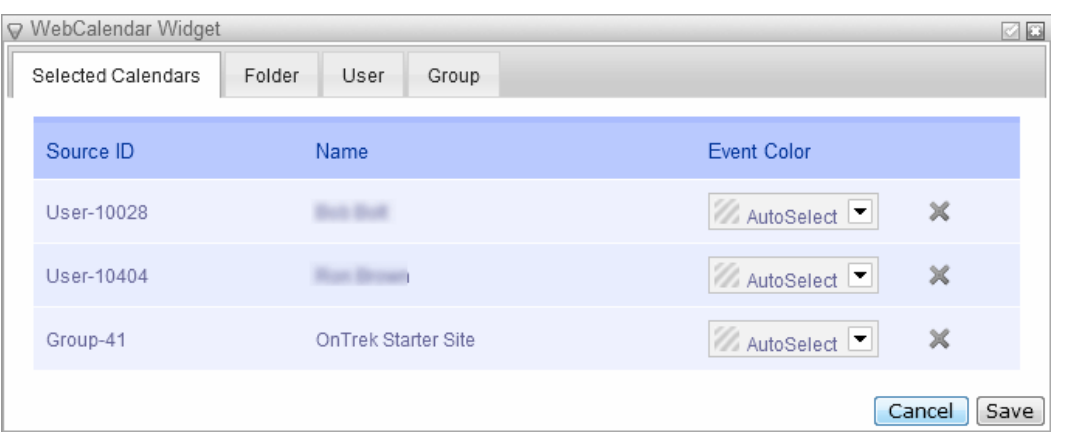

- 5. You can choose colors for events from each user's calendar to differentiate each use on your calendar. **AutoSelect** uses the next available color.
- 6. To remove any calendar, click **Remove** (**X**).
- <span id="page-561-0"></span>7. Click **Save**.

### Using the WebCalendar Server Control

The WebCalendar server control displays Ektron calendars.

**NOTE:** On a PageBuilder page, use the Calendar widget to insert a calendar.

The following code example shows the WebCalendar server control.

```
<cms:WebCalendar ID="webcalendar" runat="server"
 DynamicParameter="calendar_id" DisplayType="Day">
 <DataSource>
    <cms:CalendarDataSource defaultId="724"sourceType="SystemCalendar"/>
   </DataSource>
</cms:WebCalendar>
```
The following are Ektron-specific server control properties. You can find information about native .NET properties such as font, height, width and border style in Visual Studio<sup>®</sup> help.

### **• AllowEventEditing** (Boolean)

Determines whether users can add or edit calendar events. Default is **True**.

**• DefaultDisplayType** (String)

Specify the default calendar display. The default is **Month**, which means that the month view appears on the Web page. The site visitor can change the view.

### **• DisplayTemplatePath** (String)

Specify the path to the code that controls how events are displayed. Default is blank. See Also: *[Customizing](#page-556-0) [the](#page-556-0) [Web](#page-556-0) [Calendar](#page-556-0) [Tooltip](#page-556-0)* [on](#page-556-0) [page](#page-556-0) [557](#page-556-0)

### **• DisplayType** (String)

Determines which time period choices are presented on the calendar. Choices are **All**, **Day**, **Month**, **Week**. Default is **All**.

#### **• DoInitFill** (Boolean)

By default, Fill occurs during the Page\_Init event. Set to **false** if you want to postpone the fill-action until later. In this case, Fill is automatically called during the Page Render event. You might do this if you need to set or change a property on the control in code-behind and have it render with your changes shown.

### **• DynamicParameter** (String)

To make this calendar dynamic, select **calendar\_id**. When you do, this server control uses the calendar passed as a URL parameter. To exclude this function, choose **None- Use Default**. Only Calendars with sourcetype=SystemCalendar may be used in the querystring for this value. For example, where DyanamicParameter="calendar id", the URL may read http://mysite.com/calendar.aspx?calendar\_id="55". In this case, calendar 55 must be of the SystemCalendar type.

### • Hide (Boolean)

Hides or displays the output of the control in design time and run time.

- o **True**—Hide the control output.
- o **False**—Display the control output.

### • Language (Integer)

Set a language for viewing content; shows results in design-time (in Visual Studio) and at run-time (in a browser).

**• SuppressWrapperTags** (Boolean)

Suppresses the output of the span/div tags around the control.

- o **True**—Suppress wrap tags.
- o **False** (default)—Allow wrap tags.

### **• WrapTag** (String)

Lets a developer specify a server control's tag.

#### ektron Managing Content

- o **Span** (default)—designate an inline portion of an HTML document as a span element.
- o **Div**—apply attributes to a block of code.
- o **Custom**—Lets you use a custom tag.

The following list shows properties set inside the <DataSource> <CalendarDataSource> tag.

• **backColor** (String)

The background color of the calendar event. If you set this value to AutoSelect, the next available color in the list is chosen automatically.

**• defaultId** (String)

The Id of the SystemCalendar, GroupCalendar or UserCalendar to display on the Web page. For more information about using this property, see *[Combining](#page-563-0) [Web](#page-563-0) [Calendars](#page-563-0) [\(Mashups\)](#page-563-0)* [below](#page-563-0).

**• queryParam** (String)

The parameter that may be in the query string to mash-up additional calendars. This can be any Calendar SourceType. For example, if the value is set to **uid,** then the querystring can be:

.../calendar.aspx?calendar\_id="55"&uid="440"

For more information about using this property, see *[Combining](#page-563-0) [Web](#page-563-0) [Calendars](#page-563-0) [\(Mashups\)](#page-563-0)* [below](#page-563-0)

**• sourceType** (String)

Choices are **SystemCalendar, GroupCalendar, UserCalendar**. See Also: *[Combining](#page-563-0) [Web](#page-563-0) [Calendars](#page-563-0) [\(Mashups\)](#page-563-0)* [below](#page-563-0)

**NOTE:** The CategoryID property set inside the <DataSource> <CategoryID> tag is used to identify taxonomy categories to filter calendar events. See Also: *[Using](#page-567-0) [Taxonomy](#page-567-0) [with](#page-567-0) [Web](#page-567-0) [Calendars](#page-567-0)* [on](#page-567-0) [page](#page-567-0) [568](#page-567-0)

### <span id="page-563-0"></span>Combining Web Calendars (Mashups)

A Calendar Mashup combines events from different calendars into one calendar view. As an example, you could combine company meetings from one calendar with a special seminar series from another.

The ways to combine calendar events are described below.

### Combining Calendars Using the Dynamic Method

The dynamic method uses the URL query string parameter to specify a calendar. This method maintains one calendar template that can display many calendars on your site. The following example uses the EktronTech starter site. The exercise combines calendars using a URL whose query parameter is **cal2**: http://<servername>/ektrontech/calendar.aspx?cal2=376

To combine 2 calendars:

- 1. Create 2 calendars in the workarea. See Also: *[Adding](#page-546-0) [a](#page-546-0) [Calendar](#page-546-0)* [on](#page-546-0) [page](#page-546-0) [547](#page-546-0)
- 2. Determine each calendar's ID number by examining its properties. This example uses calendar folder IDs 88 and 376.<br> $-\text{Image}-$

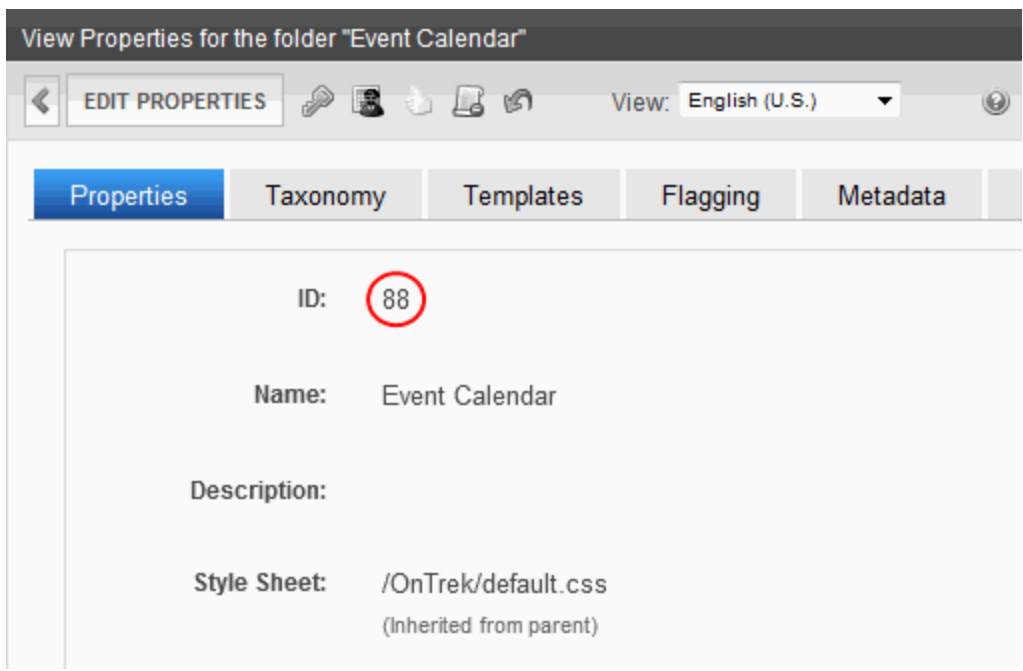

- 3. Edit the calendar, aspx template that contains the Web calendar. In this example, the template is located on the Web server in this folder: d:\inetpub\wwwroot\EktronTech.
- 4. Add 2 CalendarDataSource tags: one for a static calendar, the other for a dynamic calendar.
	- In the first (static) CalendarDataSource property, add defaultId =  $"88"$ .
	- $\bullet$  In the second (dynamic) CalendarDataSource property, add queryParam = "cal2". This lets you display any calendar referenced in the query string.
- 5. In both CalendarDataSource tags, set the sourceType = "SystemCalendar" property. The finished code looks like this.

```
<cms:WebCalendar ID="webcalendar" runat="server"
  DynamicParameter="calendar_id" DisplayType="All"
  SuppressWrapperTags="True">
<cms:WebCalendar ID="webcalendar" runat="server"
  DynamicParameter="calendar_id" DisplayType="All"
  SuppressWrapperTags="True">
 <DataSource>
    <cms:CalendarDataSource defaultId="88" sourceType="SystemCalendar"/>
    <cms:CalendarDataSource queryParam="cal2" sourceType="SystemCalendar"/>
  </DataSource>
</cms:WebCalendar>
```
- 6. Save calendar.aspx.
- 7. Enter the following URL to see the calendar: http://<servername>/ektrontech/calendar.aspx?cal2=376

You see the combined calendar events. If there are too many events to show on a date, clock **more...** to see all events.

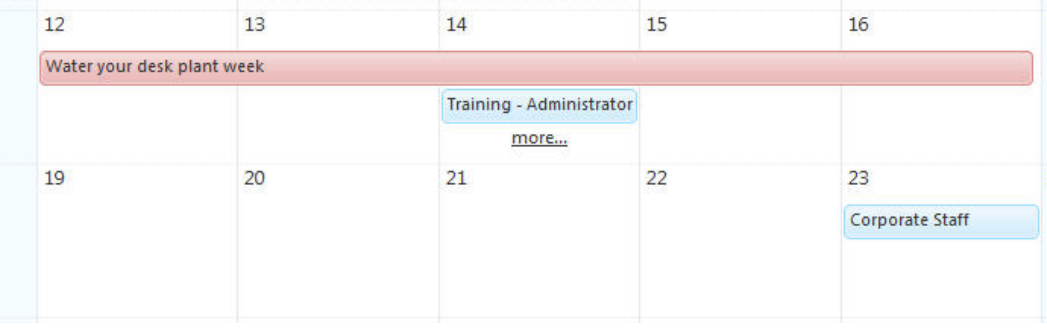

### Combining Calendars Using the Static Method

The static method of combining calendars "hard codes" calendar id numbers instead of using a query string parameter. This method creates a calendar whose event source does not change dynamically.

- 1. Create 2 calendar folders in the workarea. See Also: *[Adding](#page-546-0) [a](#page-546-0) [Calendar](#page-546-0)* [on](#page-546-0) [page](#page-546-0) [547](#page-546-0)
- 2. Determine the ID number for each calendar by examining the Calendar Folder properties.
- 3. Edit the calendar.aspx template.
- 4. In the CalendarDataSource properties, add defaultId values for each calendar as shown.

```
<cms:WebCalendar
 ID="webcalendar"
 runat="server"
 DynamicParameter="calendar_id"
 DisplayType="All"
 SuppressWrapperTags="True">
 <DataSource>
   <cms:CalendarDataSource defaultId="88" sourceType="SystemCalendar"/>
   <cms:CalendarDataSource defaultId="376" sourceType="SystemCalendar"/>
 </DataSource>
```
In this example, events for calendars 88 and 376 are combined on the calendar.aspx page.

### Combining a Static Mashup and Dynamic Parameter

The following example displays a calendar according to a dynamic parameter in the query string. If the query string parameter is not used, the calendar shows a mashup of 3 calendars. The following example assumes you created 3 calendars with IDs 88, 374, and 376.

This is the code for the events. aspx template.

```
<cms:WebCalendar ID="webcalendar1" runat="server">
 <DataSource>
   <cms:CalendarDataSource sourceType="SystemCalendar" >
   </cms:CalendarDataSource>
```

```
</DataSource>
</cms:WebCalendar>
```
This is the code-behind which tests for a query parameter. If none is found, display a static calendar mashup.

### VB events.aspx.vb

```
'This code is located in the Page Load event
Protected Sub Page_Load(ByVal sender As Object, ByVal e As System.EventArgs) Handles
Me.Load
  'Create a CalendarDataSource instance and set the sourceType and queryParam
  Dim cds As New Ektron.Cms.Controls.CalendarDataSource()
  cds.queryParam = "calid"
  cds.sourceType = Ektron.Cms.Controls.SourceType.SystemCalendar
  'Add the DataSource object
  webcalendar1.DataSource.Add(cds)
  'If the queryString is used, show that calendar, otherwise show the following mashup
  If (Request.QueryString("calid") = String.Empty) Then
    'Create three CalendarDataSource instances and
   add the sourceType and defaultId for each.
   cds = New Ektron.Cms.Controls.CalendarDataSource()
   cds.sourceType = Ektron.Cms.Controls.SourceType.SystemCalendar
   webcalendar1.DataSource.Add(cds)
   cds = New Ektron.Cms.Controls.CalendarDataSource()
   cds.sourceType = Ektron.Cms.Controls.SourceType.SystemCalendar
   cds.defaultId = 88
   webcalendar1.DataSource.Add(cds)
    cds = New Ektron.Cms.Controls.CalendarDataSource()
   cds.sourceType = Ektron.Cms.Controls.SourceType.SystemCalendar
   cds.defaultId = 376webcalendar1.DataSource.Add(cds)
  End If
'Fill and return
webcalendar1.Fill()
End Sub
```
#### events.aspx.cs

```
//This code is located in the Page_Load event
protected void Page_Load(object sender, System.EventArgs e)
{
  //Create a CalendarDataSource instance and set the sourceType and queryParam
    Ektron.Cms.Controls.CalendarDataSource cds = new
Ektron.Cms.Controls.CalendarDataSource();
    cds.queryParam = "calid";
    cds.sourceType = Ektron.Cms.Controls.SourceType.SystemCalendar;
  //Add the DataSource object
    webcalendar1.DataSource.Add(cds);
  //If the queryString is used, show that calendar, otherwise show the following mashup
    if ((Request.QueryString("calid") == string.Empty)) {
```

```
//Create three CalendarDataSource instances and add the
  //sourceType and defaultId for each.
  cds = new Ektron.Cms.Controls.CalendarDataSource();
  cds.sourceType = Ektron.Cms.Controls.SourceType.SystemCalendar;
  webcalendar1.DataSource.Add(cds);
  cds = new Ektron.Cms.Controls.CalendarDataSource();
  cds.sourceType = Ektron.Cms.Controls.SourceType.SystemCalendar;
 cds.defaultId = 88;
 webcalendar1.DataSource.Add(cds);
  cds = new Ektron.Cms.Controls.CalendarDataSource();
 cds.sourceType = Ektron.Cms.Controls.SourceType.SystemCalendar;
 cds.defaultId = 376;webcalendar1.DataSource.Add(cds);
}
//Fill and return
webcalendar1.Fill();
```
To see a single calendar such as 376, use this URL:

http://<server>/cms400developer/events.aspx?calid=376

To see all calendars together, do not use the query string parameter.

<span id="page-567-0"></span>http://<server>/cms400developer/events.aspx

# Using Taxonomy with Web Calendars

You can use taxonomy categories to filter calendar events. Calendar categories could include meeting rooms, audience, or whether the event should appear on a special public calendar. The following example organizes events based on locations and audience. See Also: *[Introduction](#page-1046-1) [to](#page-1046-1) [Creating](#page-1046-1) [a](#page-1046-1) [Taxonomy](#page-1046-1)* [on](#page-1046-1) [page](#page-1046-1) [1047](#page-1046-1)

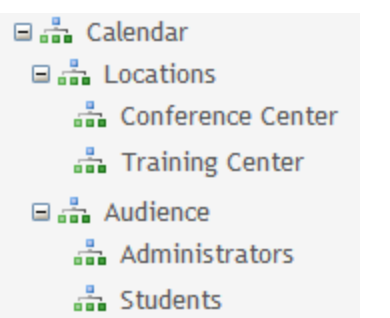

}

After you create a taxonomy, you can assign its categories to events.

Use a CategoryID value in the CalendarDataSource to filter events according to taxonomy categories. In the following example, the calendar shows events for the Training Center (category 123) or Administrators (category 124).

```
<cms:WebCalendarID="webcalendar"runat="server">
 <DataSource>
   <cms:CalendarDataSourcedefaultId="726"sourceType="SystemCalendar">
    <CMS:CategoryIDcategoryId="123"/>
    <CMS:CategoryIDcategoryId="124"/>
```

```
</cms:CalendarDataSource>
  </DataSource>
</cms:WebCalendar>
```
By using an ID of a higher category in the taxonomy tree, you can show all events under it. For example, this taxonomy has 2 higher level branches with ID 100 and 200.

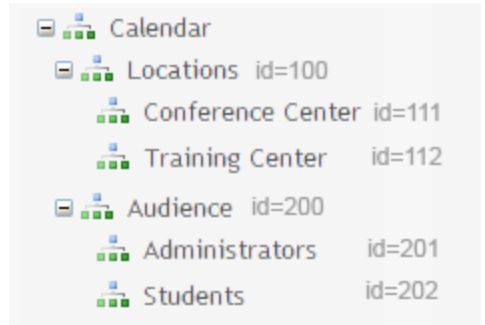

If you set the category ID to 100, you see any events associated with categories 100, 111 or 112.

# Working with Discussion Boards

The discussion board feature provides topic discussions on your Web site. A site or membership user with Add Topic permission creates a topic and posts a starter question. Site visitors can then reply. Ektron supports an unlimited number of discussion boards. A discussion board consists of a hierarchy. The following example shows the hierarchy with sample data, to explain how each element is used.

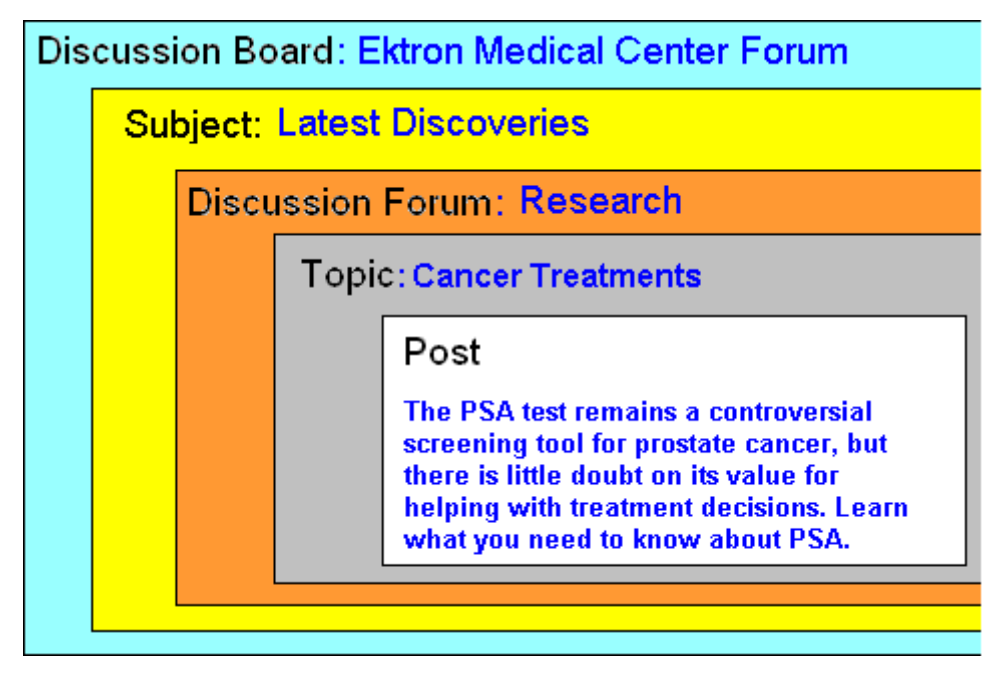

The following example shows a discussion board where the first screen has general topics, the second screen's topics are more specific, and a third screen displays posts to the forum.

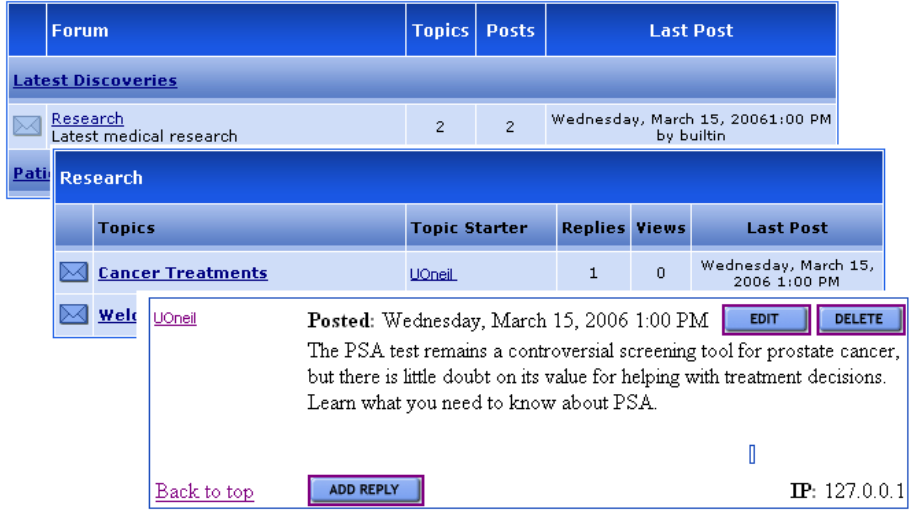

In the Workarea, discussion boards appear as top-level folders ( $\mathbb{F}_2$ ) in the folder structure.

Forums appears under them. If you click a discussion board, you see its subjects and forums on the right side of the Workarea.

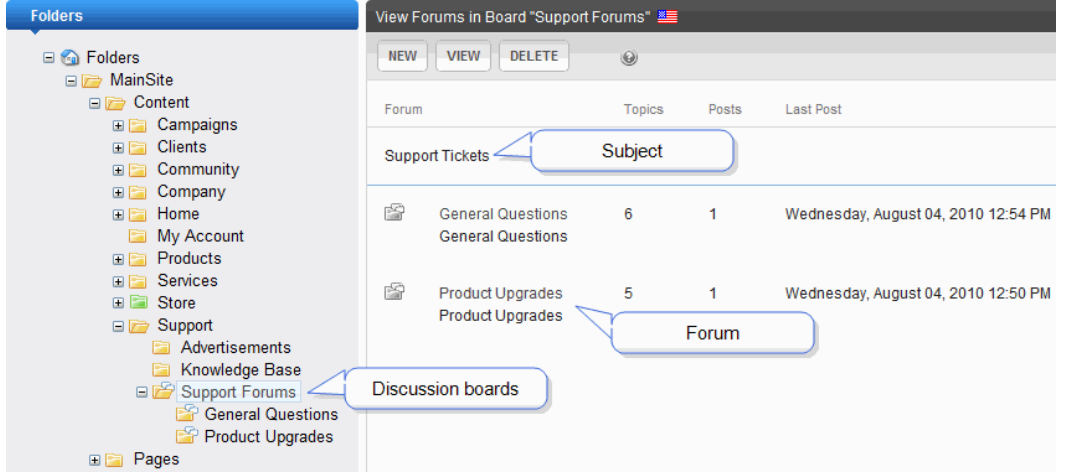

On the Web site, if you click a discussion forum, you see its topics. If you click a topic, you see its posts.

To implement a discussion board into your Web site, place a forum server control on a Web page. Then, select a discussion board. *All* subjects and forums within that board appear on the Web page. You cannot selectively suppress subjects or forums. Keep this in mind when determining the contents of a discussion board.

To view a discussion board, select it from the Folders display. When viewing the board, you see all of its forums. You can click any forum to see details about it.

An administrator determines the following discussion board features.

- The subjects being discussed
- A starter post that initiates a discussion
- If users must sign in before posting to the forum
- If a post appears as soon as someone submits it, or must be approved first  $\circ$  If a post requires approval, you can edit or delete it before it appears
- Whether posts must be approved, anyone with permission to the board can edit, delete, or reply to a post from the Workarea

### Creating a Discussion Board

- 1. From the Workarea's **Content** tab, navigate to the folder in which you want to place the discussion board.
- 2. Click **New > Discussion Board**. (You also can hover the cursor over the folder, right click the mouse, and select **Add Discussion Board**.) The **Add a Discussion Board to**

#### **folder** screen appears.

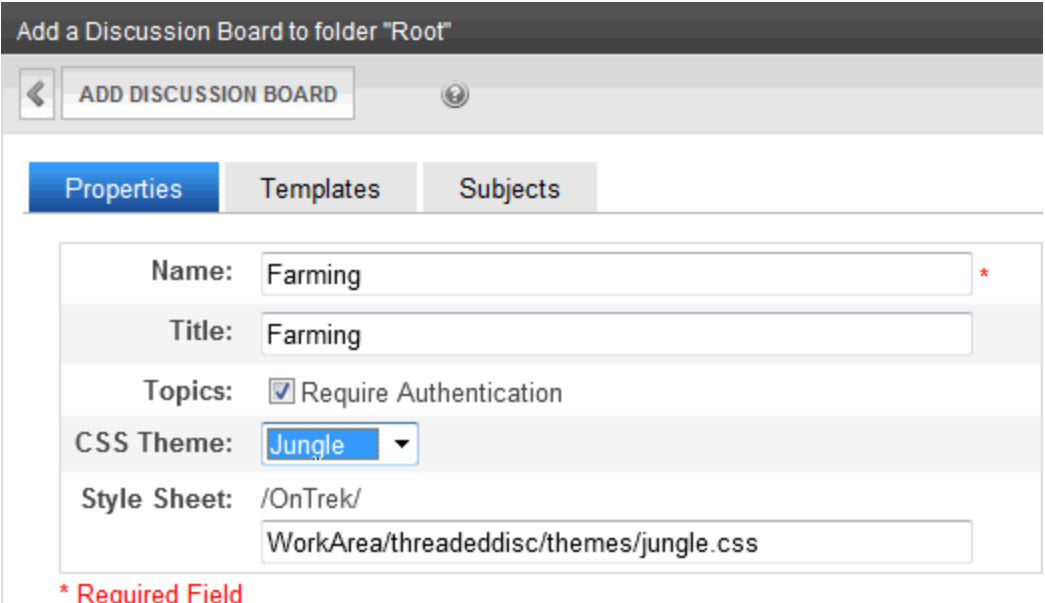

### Editing a Discussion Board

When editing a discussion board, you can change information entered when it was created plus additional fields only available when editing.

- 1. Click the Workarea's **Content** tab.
- 2. From the folder structure in the left frame, click the Discussion Board.
- 3. Click **View > Properties**.
- 4. Click **Edit Properties**.
- 5. Update the screen as needed.
- 6. Click **Save Board Properties**.

**NOTE:** Some items in this table only appear when editing an existing discussion board's properties.

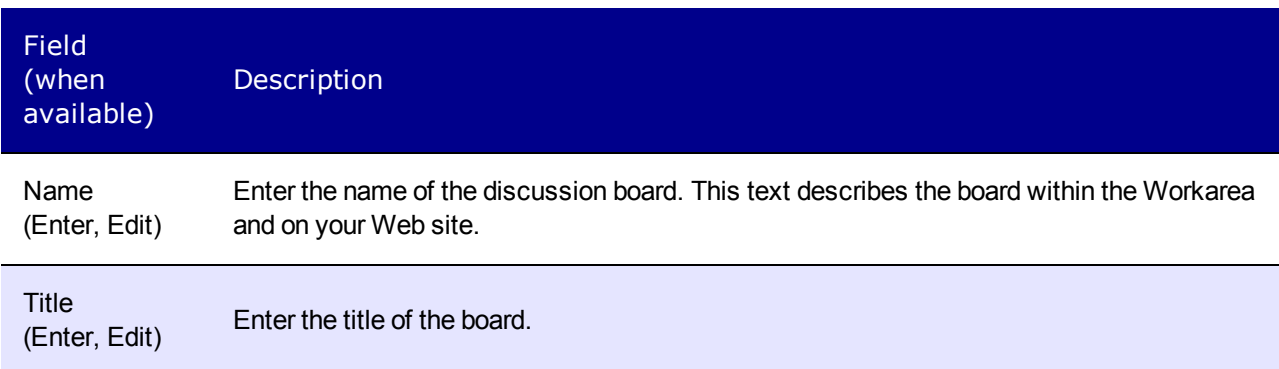

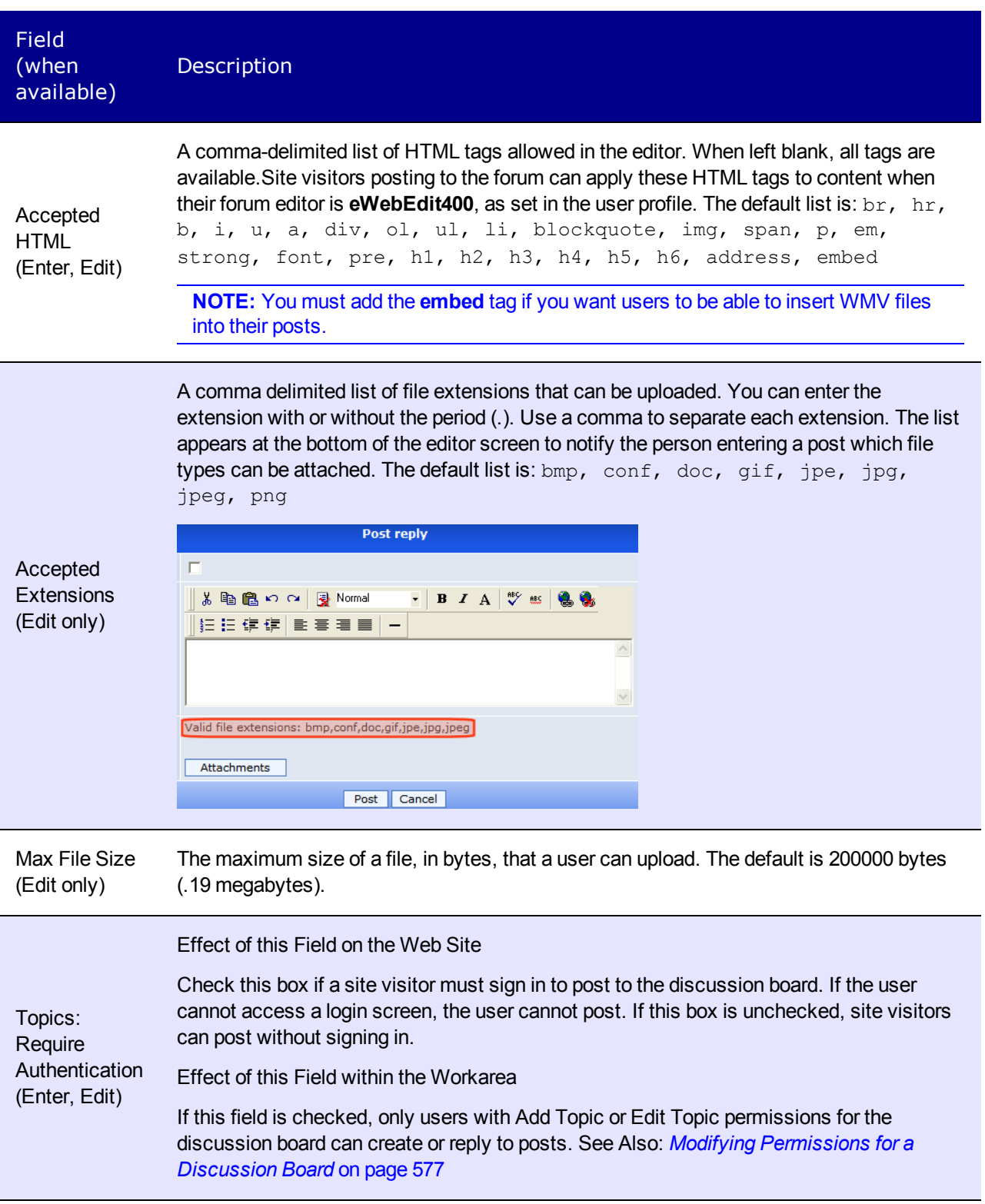

#### ektron Managing Content

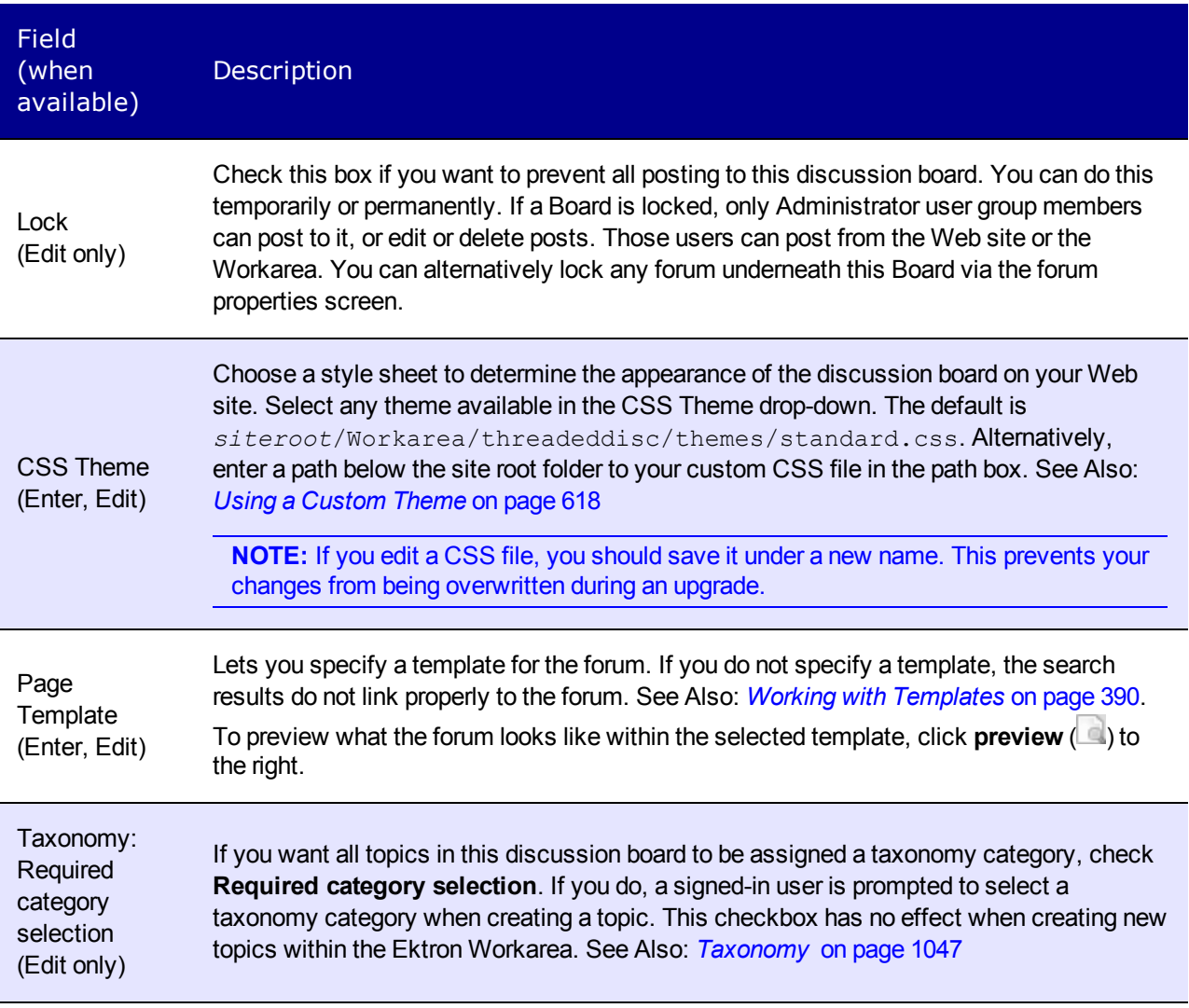

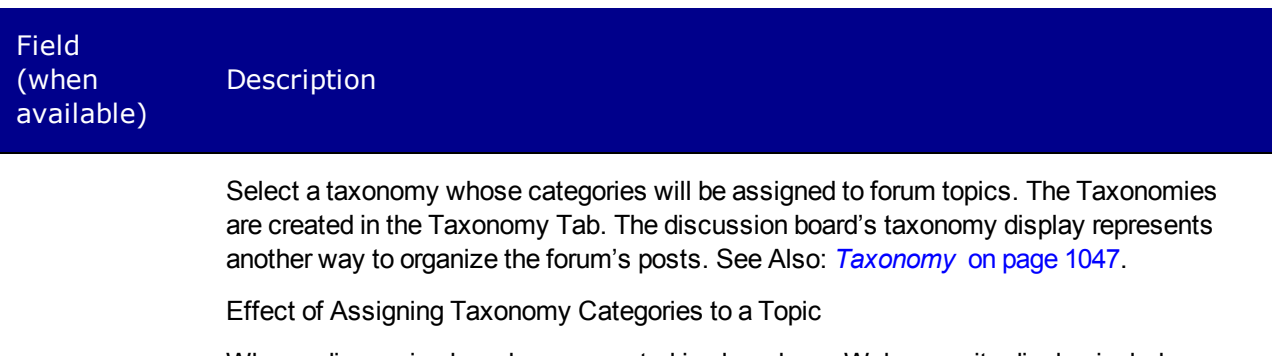

When a discussion board server control is placed on a Web page, its display includes a small taxonomy icon (circled below).

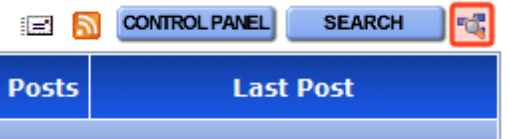

Taxonomy: *All taxonomies appear*

When a site visitor clicks this icon, taxonomy categories are displayed. When the user selects a category, the user sees its subcategories followed by all forum posts assigned to that category. Below is an example of how a discussion board's posts might be organized by taxonomy category.

```
Breadcrumb: Top > Heart Disease (3)
Category: (What's This?)
-Treatment(1)Articles: (What's This?)
```
- Heart
- . What Is Heart Failure?

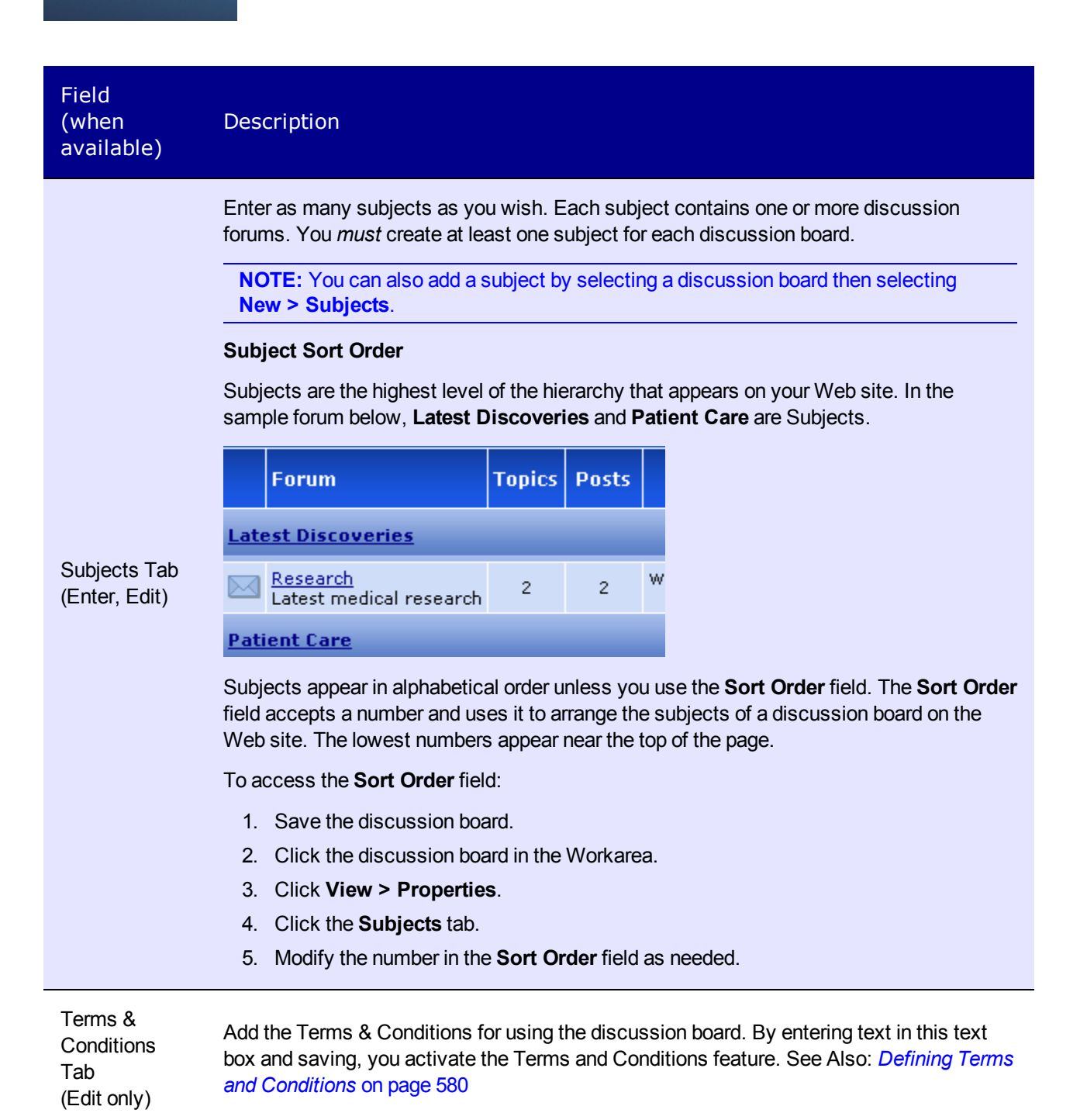

Deleting a Discussion Board

When you delete a discussion board, its subjects, forums, and posts are also deleted. When deleted, they cannot be retrieved.

- 1. Click the Workarea's **Content** tab.
- 2. From the folder structure in the left frame, click the discussion board.
- 3. Click **Delete > This folder**. A message appears asking you to confirm.
- 4. Click **OK**.

## Modifying Permissions for a Discussion Board

Like content folders, discussion boards have a permission table that lets you determine the functions a user can perform. (See *[Managing](#page-265-0) [Folder](#page-265-0) [Permissions](#page-265-0)* [on](#page-265-0) [page](#page-265-0) [266](#page-265-0).) Because discussion boards have different functions than folders, the permission table is slightly different.

In addition, each Forum has its own permission settings. By default, a forum inherits permissions from its parent discussion board but you can break inheritance and customize permissions for a forum.

To access a discussion board's permission table, navigate to and click the board so it appears in the Workarea. Then, click **View > Permissions** ( ).

**NOTE:** Only Administrators group members can access the discussion board Permission Table.

The following example shows a discussion board permission table for regular users. Membership users have fewer permissions.

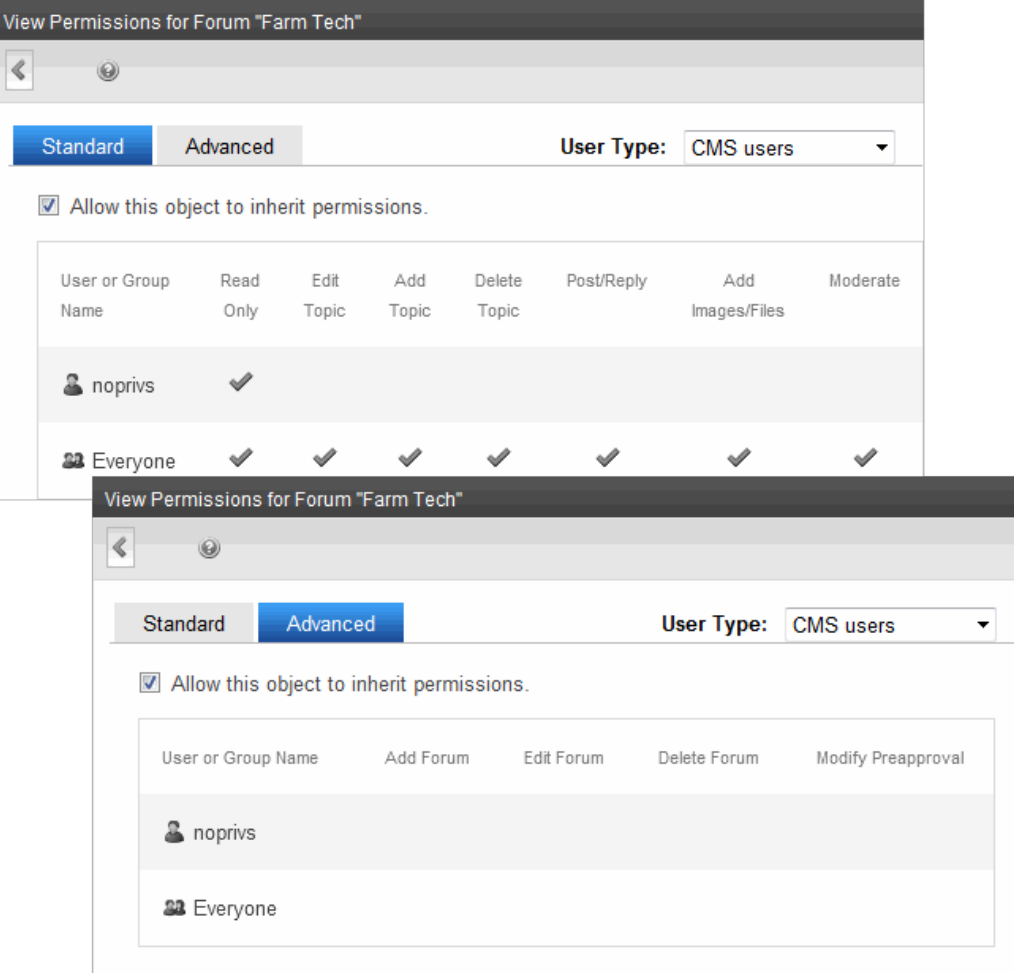

When you create a discussion board, the permission table has the following default values from the parent folder (Parent Folder Permission—Discussion Board Permission):

- Read only-Read only
- Edit-Edit Topic
- Add—Add Topic
- Delete-Delete Topic
- Add Folders—Add Forum
- Edit Folders—Edit Forum
- Delete Folders-Delete Forum

**NOTE:** Because there are no corresponding permissions for the discussion board's **Moderate** and **Post/reply** permissions, their initial value is blank.

So for example, if the user JSmith has permission to perform all functions for a folder, and a discussion board is created in that folder, JSmith initially receives all permissions listed above for the discussion board. However, you can edit the permissions as needed.

As soon as you create a discussion board, it is disconnected from the parent folder's permission table. Subsequent changes to the parent folder's permissions have no effect on discussion board permissions.

The following table lists all permissions that you can grant to regular users. Only some permissions can be granted to membership users (that is, site visitors who register to participate in the forum).

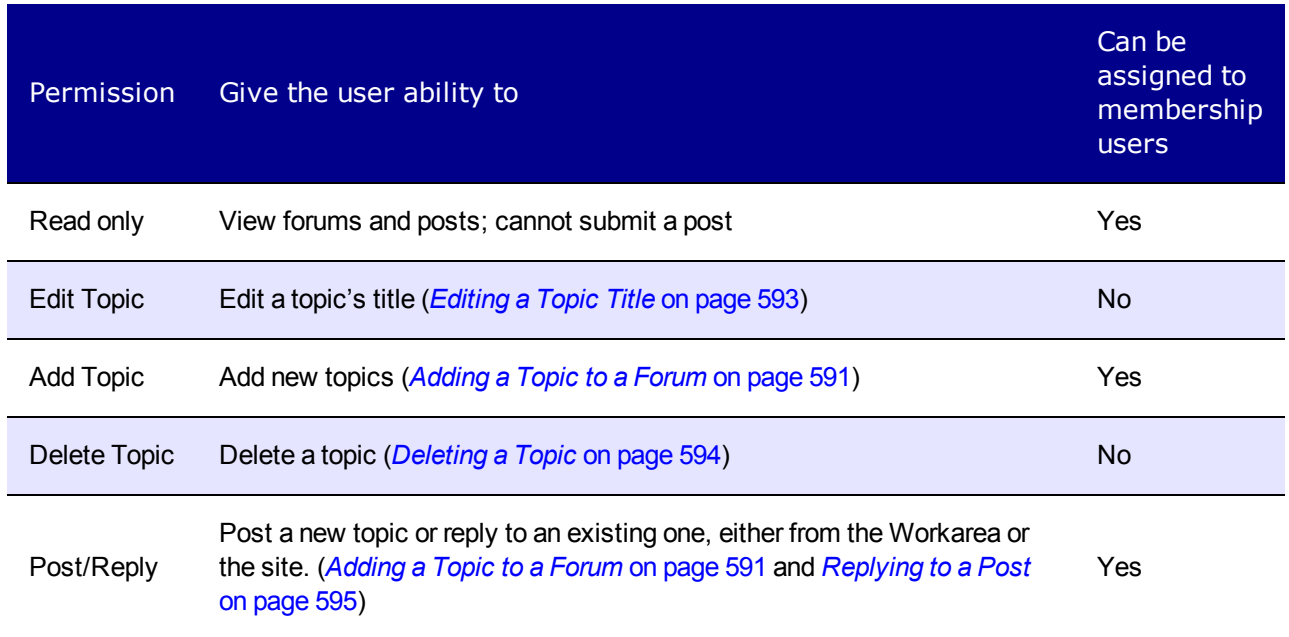

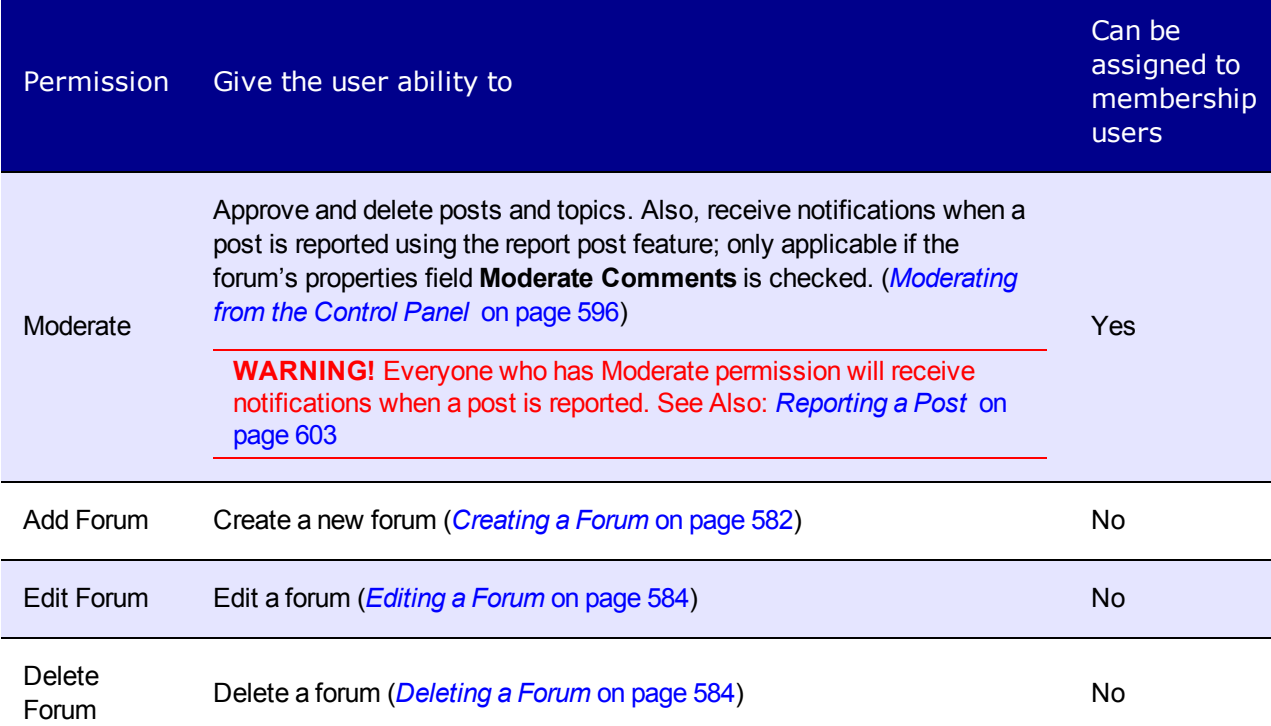

## Modifying Discussion Forum Permissions for Membership Users

By default, membership users are assigned the following permissions:

- $\bullet$  Read only
- Add Topic
- Post Reply

They cannot be granted Edit or Delete topic nor advanced permissions (Add, Edit or Delete forum). However, if a membership user creates a new topic, the user can delete it.

- 1. Navigate to and click the discussion board so it appears in the Workarea.
- 2. Click **View > Permissions**.
- 3. Click the **User Type** drop-down field and choose **Membership Users**.
- 4. The View Permissions for Board screen appears.
- 5. Add new member users and groups, remove them, or change their permissions.

#### Granting Discussion Board Permissions

- 1. Navigate to and click the discussion board so it appears in the Workarea.
- 2. Click **View > Permissions**.
- 3. Click **Add**. All users and groups who are not currently assigned permissions appear.
- 4. Click any user or group. The Add Permission for Folder screen appears with the selected

user or group.

5. Assign appropriate standard and advanced permissions then click **Save**.

# Removing Discussion Board Permissions

- 1. Navigate to and click the discussion board so it appears in the Workarea.
- 2. Click **View > Permissions**.
- 3. Click **Delete** ( $\mathbb{X}$ ).
- 4. Select a user or group that you want to remove from the Permission table. A confirmation message.
- 5. Click **OK**. The user is removed.

After you remove a user, discussion boards do not appear in his Workarea.

#### Editing Discussion Board Permissions

- 1. Navigate to and click the discussion board so it appears in the Workarea.
- 2. Click **View > Permissions**.
- 3. Click the user or group whose permissions you want to edit. The Edit Permissions screen appears.
- 4. Change the settings as appropriate.
- 5. Click **Save**.

# Changing Page Size for Discussion Boards

You can change the number of topics or posts shown on a page by changing the  $ek$  PageSize value in the web.config file.

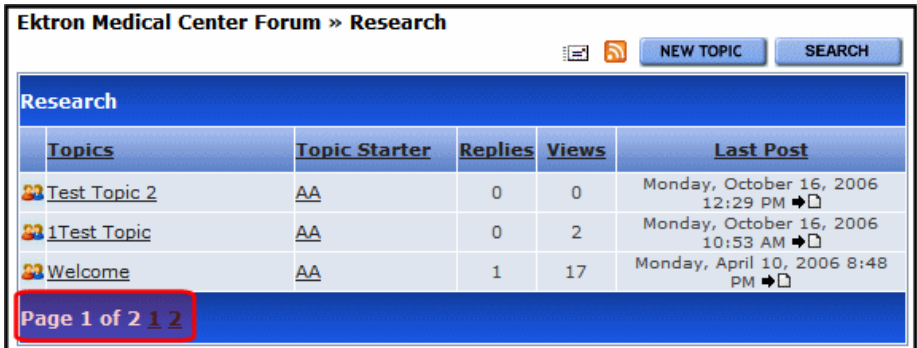

# Defining Terms and Conditions

A discussion board's Terms & Conditions convey your expectations to its users. If you add Terms & Conditions, anyone posting to that board sees the following screen the first time a post or reply is attempted to a forum. Users can only post to a forum after agreeing to its Terms & Conditions.

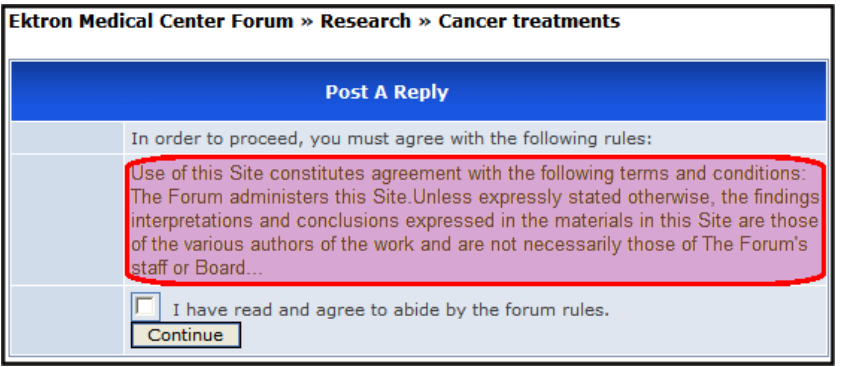

To add terms and conditions to a discussion board:

- 1. Click the Workarea's **Content** tab.
- 2. From the folder structure in the left frame, click the discussion board to which you want to add terms and conditions.
- 3. Click **View** > **Properties**.
- 4. Click **Edit Properties**.
- 5. Click the **Terms & Conditions** tab.
- 6. Add the terms and conditions text to editor.
- 7. Click **Save Board Poperties**.

# Working with Subjects

This sections show you how to create and edit subjects in a Discussion board.

# Creating a New Subject

- 1. Click the Workarea's **Content** tab.
- 2. From the folder structure in the left frame, click the discussion board to which you want to add a subject.
- 3. Click **New > Subject**.
- 4. Enter a subject name and sort order.<br> $\frac{-\text{Image}-\text{Phase}}{2}$

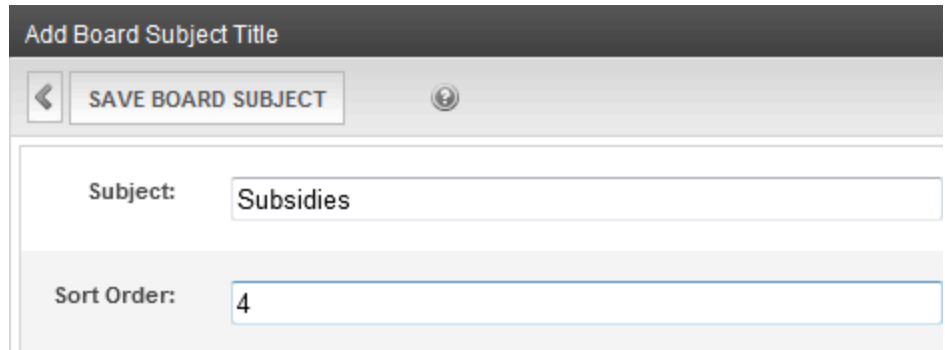

5. Click **Save Board Subject**.

# Editing Subject Name and Sort Order

- 1. Click the Workarea's **Content** tab.
- 2. From the folder structure in the left frame, click the discussion board that contains the subjects.
- 3. Click **View > Properties**.
- 4. Click the **Subjects** tab.
- 5. Click the subject that you want to edit. The current subject name and sort order appear on a new screen. Edit as needed.<br>-Image-

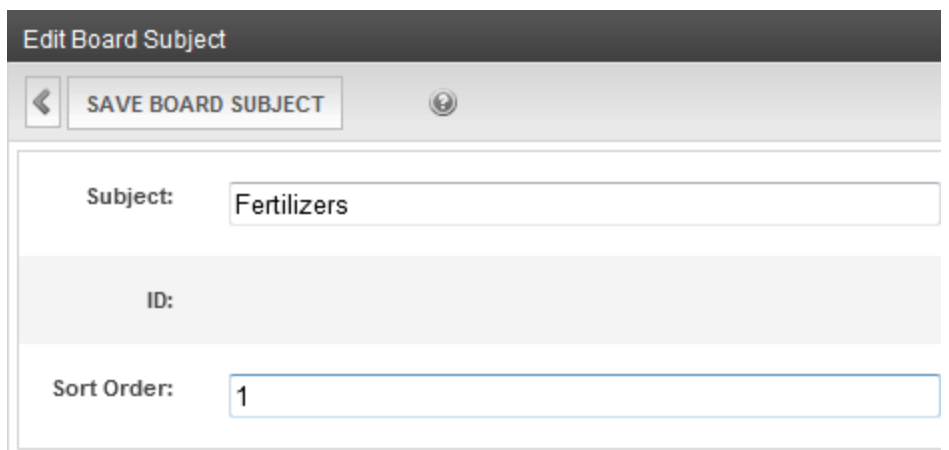

6. Click **Save Board Subject**.

# Working with Forums

A forum is a particular thread within a discussion board. For each forum, you define the following:

- name and Description
- whether its posts must be approved before appearing on your Web site
- $\bullet$  if it's accepting new postings
- its sort order, which determines its sequence on the Web page within its subject
- <span id="page-581-0"></span> $\bullet$  its subject

# Creating a Forum

**Prerequisite:** You can only create a forum after a discussion board and at least one subject have been created.

- 1. In the Workarea, click the **Content** tab.
- 2. Select a discussion board.
- 3. Click **New > Discussion Forum**. The **Add a Discussion Forum to Board** screen appears.

582 Ektron Reference Rev 2.0 (April 2012)

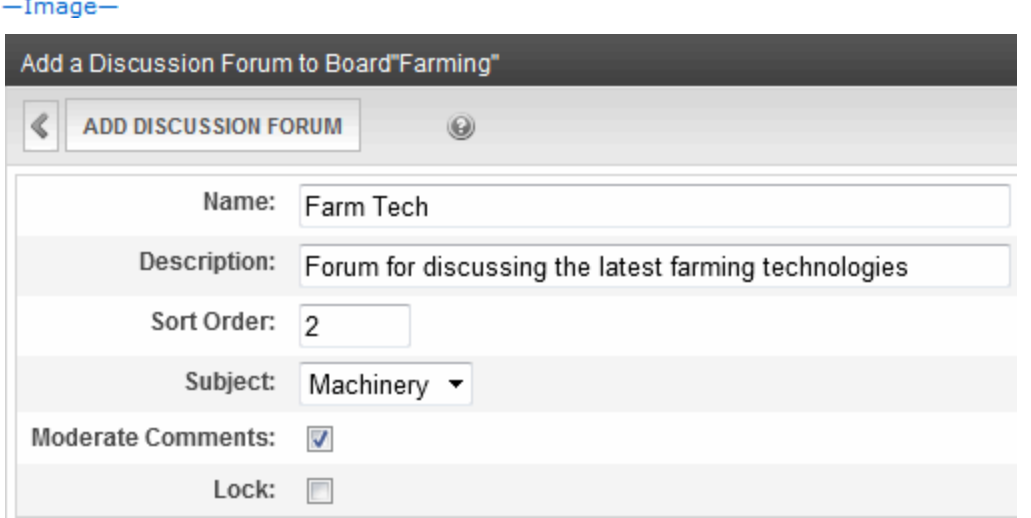

**Name**—Enter the name of the discussion forum. The name identifies the forum in the left side of the Workarea. The forum's name appears next to a forum icon ( $\Box$ ). This icon distinguishes it from content and blog folders. It also appears on the Web site.<br>-Image-

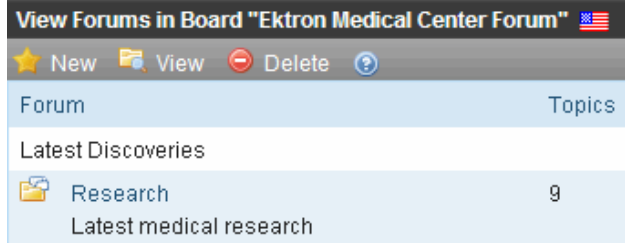

- **Description**—Enter a more detailed description of the forum. The description appears on the Web site, as illustrated above.
- **Moderate Comments**—Checking this box causes comments to require approval before appearing on the Web site and a post to be reported to all moderators of the forum. See Also: *[Reporting](#page-602-0) [a](#page-602-0) [Post](#page-602-0)*  [on](#page-602-0) [page](#page-602-0) [603](#page-602-0) and *[Setting](#page-602-1) [Up](#page-602-1) [Post](#page-602-1) [Reporting](#page-602-1)* [on](#page-602-1) [page](#page-602-1) [603](#page-602-1). Only users who are granted **Moderate** permission can approve comments, thereby allowing them to be published on the site.

The Smart Desktop has a **Forum Topics and Posts** category. This tells you how many posts currently require your approval before they appear on the site.

**Lock Forum**—Check this box to prevent all posting to this forum. You can do this temporarily or permanently. If a forum is locked, only members of the Administrators user group can post to it, or edit or delete posts. Those users can post from the Web site or the Workarea.

A discussion board can also be locked. If a board is locked, a message on this screen indicates that. In that case, no posting is allowed to this forum regardless of this setting.

• **Sort Order**—Enter a number if you want to arrange the sequence of forums within the

subject. If you do not, forums appear in alphabetical order within a subject.

- **Subject**—Enter the subject within which this forum will appear on the Web site.
- <span id="page-583-0"></span>4. Click **Add Discussion Forum**.

## Editing a Forum

- 1. Click the Workarea's **Content** tab.
- 2. From the folder structure in the left frame, click the discussion board that contains the forum.
- 3. Click the forum.
- 4. Click **View Properties** ( $\Box$ )
- 5. Click **Edit Forum Properties**.
- 6. Update the screen as needed.
- <span id="page-583-1"></span>7. Click **Save**.

### Deleting a Forum

You can delete any forum. When you do, its topics and posts are also deleted. When deleted, they cannot be retrieved.

- 1. In the Workarea, click the **Content** tab.
- 2. Select the discussion board that contains the forum.
- 3. Click the forum.
- 4. Click **Delete Forum** (**3)**. A message appears asking you to confirm.
- 5. Click **OK**.

# Modifying Permissions to Forums

You can use all of the permission features available to discussion boards with any forum.

- 1. Open **CMS Workarea > Content**.
- 2. Click the forum.
- 3. Click **View Permissions** (**a)** on the Contents of forum screen. A permission table appears.

When you first view a forum's permission table, you see these settings plus a check box that lets you maintain the inheritance or break it. A forum initially inherits (that is, copies all permissions from) its parent discussion board's permission settings.

4. If you *break* inheritance by unchecking the **Allow this object to inherit permissions** box, the forum permission screens change from view-only to edit. At this point, you can modify the forum's permissions as needed.

To later *restore* inheritance, check the box. When you do, the parent discussion board's permissions overwrite any forum-specific changes. The forum then reverts to a read-only

state. Any permission changes must be made at the discussion board level while inheritance is enabled.

### Blocking an IP Address from a Forum

If you are not using authentication for the forums and want to block a site visitor from posting to the forum, you can use the Restricted IP feature to block site visitors from posting to the forum.

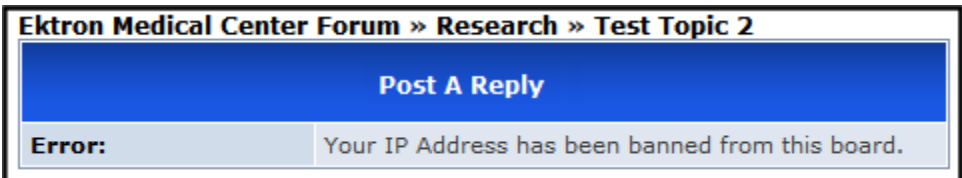

**NOTE:** In addition to using Restricted IPs for a specific forum, you can access the Restricted IP feature from the **Workarea > Settings > Configuration > Discussion Board > Restricted IPs**. If you have more than one forum, this lets you select which Discussion Boards the Restricted IPs are applied.

#### Adding an IP Address to the Restricted List

- 1. In the Workarea, click the **Content** tab.
- 2. Select a forum from the folder structure.
- 3. Click **New > Restricted IP**.
- 4. Enter the IP Address to be blocked in the Block IP field.
- 5. Click **Save**. A list of restricted IP addresses appear.

#### Editing a Restricted IP Address

- 1. In the Workarea, click the **Content** tab.
- 2. Select a forum from the folder structure.
- 3. Click **View > Restricted IPs**. A list of restricted IP addresses appears.
- 4. Click the IP address to be edited.
- 5. Click **Edit**.
- 6. Edit the IP address in the **Block IP** text box.
- 7. Click **Save**.

#### Deleting a Restricted IP Address

- 1. In the Workarea, click the **Content** tab.
- 2. Select a forum from the folder structure.
- 3. Click **View > Restricted IPs**. A list of Restricted IP addresses appears.
- 4. Click the IP address to be deleted.
- 5. Click Delete (**X**). A dialog asks if you are sure you want to delete the restricted IP address.
- 6. Click **OK** to continue. A list of the remaining restricted IP addresses appear.

# Ranking Forum Users

The User Ranking feature lets you recognize active forum contributors. You can create a ranking system that moves a contributor to the next level after submitting a specified number of posts. This is known as a *ladder system*, which lets forum contributors build credibility. For example:

- $\bullet$  New User-0 9
- $\bullet$  Intermediate User-10 19
- $\bullet$  Expert User-20 and up

You can assign an image to each rank that appears below the user's name on any post. The rank also appears on a user's forum profile.

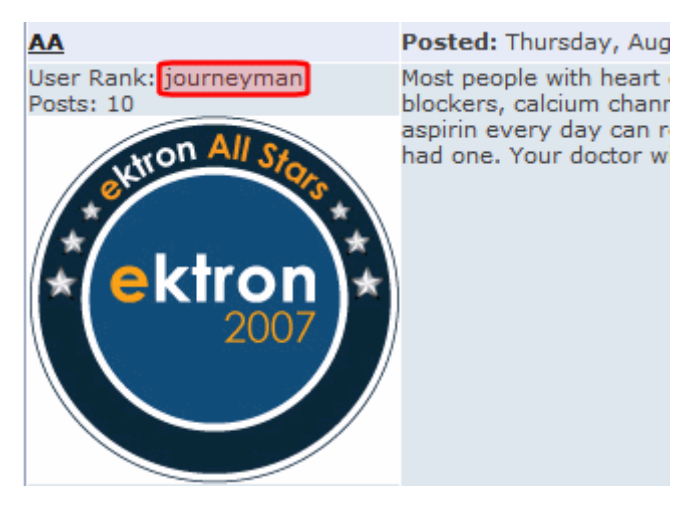

You can also create ranks that are independent of the ladder system. Such ranks have no relationship to a contributor's number of posts. For example, after a forum user acquires Ektron Developer Certification, the user is assigned the Ektron Developer rank.

You can move contributors from a non-ladder rank to the ladder system and vice versa. Whether or not a contributor is in a ladder system, Ektron keeps a tally of posts. So, if the user is moved into a ladder system at any time, the user is placed into the correct rank.

### Adding a User Rank

To add a user rank:

**NOTE:** You can also access the User Ranks screen from **Workarea > Settings > Configuration > Discussion Board > User Ranks**. If you have more than one forum, this screen lets you pick the discussion board to which a rank is assigned.

- 1. In the Workarea, click the **Content** tab.
- 2. Select a discussion board.
- 3. Click **New > User Rank**. The User Ranks screen appears.

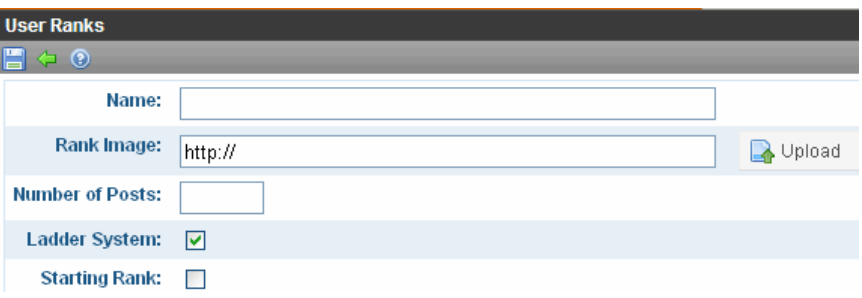

- **Name**—The name of the rank. For example, New User, Expert User, Developer, or Associate.
- <sup>l</sup> **Rank Image**—Click **Upload** to browse and select an image to upload. When uploaded the path where the image is stored appears in the text box. Images are optional. If you assign an image, it appears below the user's name on any post.
- <sup>l</sup> **Number of Posts**—Enter the number of posts it takes to reach this rank. If the **Starting Rank** check box is checked, the number is 1 and cannot be changed.
- <sup>l</sup> **Ladder System**—Check this box if this rank is part of a *ladder system*. That is, a rank based on the number of posts a user has submitted to this discussion forum. If you uncheck **Ladder System**, both **Starting Rank** and **Number of Posts** become inactive, since those fields set up and manage the ladder system.
- **Starting Rank**—If you are using a ladder system, use this check box to designate this rank the Starting Rank. A user is assigned to this rank when the user submits the first post. A discussion forum can only have one Starting Rank. Also,if this is the Starting Rank, you cannot enter a number of posts.
- <sup>l</sup> **Applies To**—If you accessed this screen from **Workarea > Settings > Configuration > Discussion Board > User Ranks**, use this field to select the discussion forum to which this rank applies.
- 4. Click **Save**.

#### Deleting a User Rank

- 1. In the Workarea, click the **Content** tab.
- 2. Select a discussion board.
- 3. Click **View** > **User Ranks**.
- 4. Select the rank you want to delete.
- 5. Click **Delete** ( $\mathbb{X}$ ).
- 6. Click **OK** to the confirmation message.

#### Changing a User's Rank

A user's rank appears below the user name on any post the user has made. You can only move a user into and out of a ladder system. You cannot change his rank within a ladder system—that is determined by the number of posts.

To change a user's current rank, you must know what it is. To change a user's rank:

- 1. In the Ektron Workarea, go to **Content** and navigate to the forum to which the user has posted.
- 2. Click **View > User Ranks**.

3. Select the rank that you want to move the user out of. The User Ranks screen appears. The lower half shows all users assigned that rank.<br>-Image-

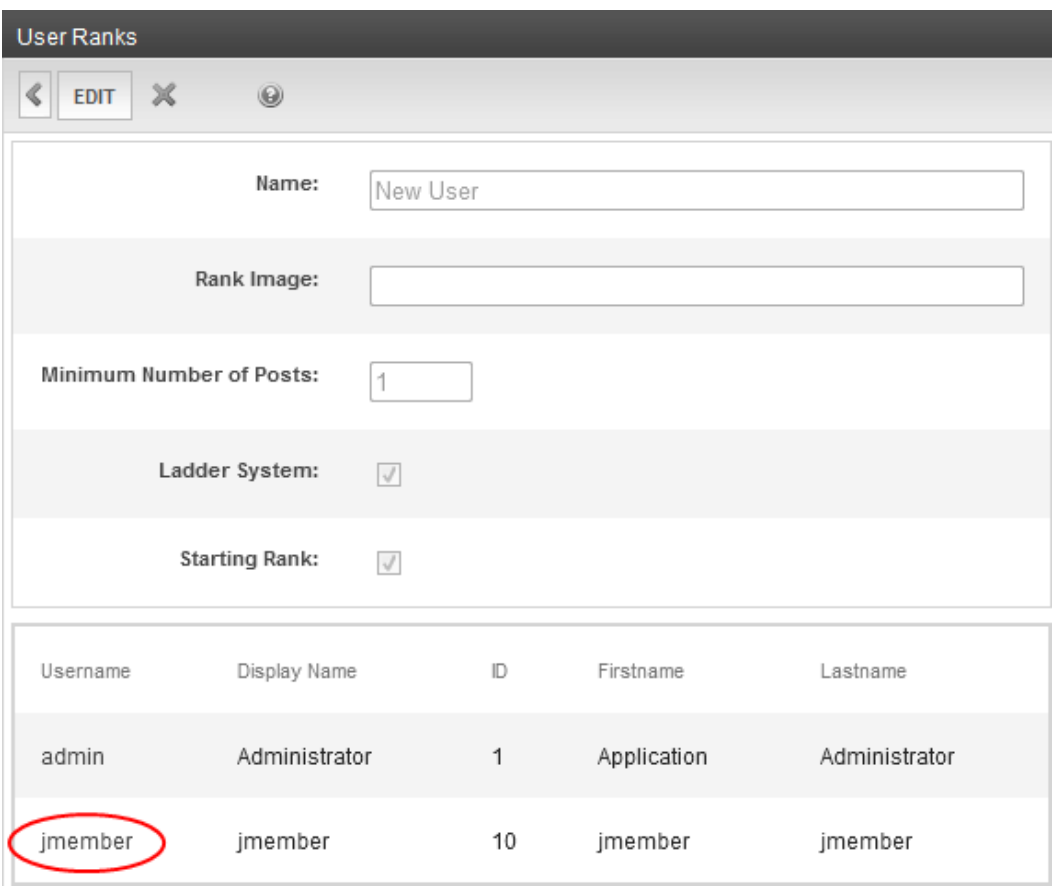

4. Click the user that you want to move out of the rank. The screen displays all ranks. The current one is selected.<br>-Image-

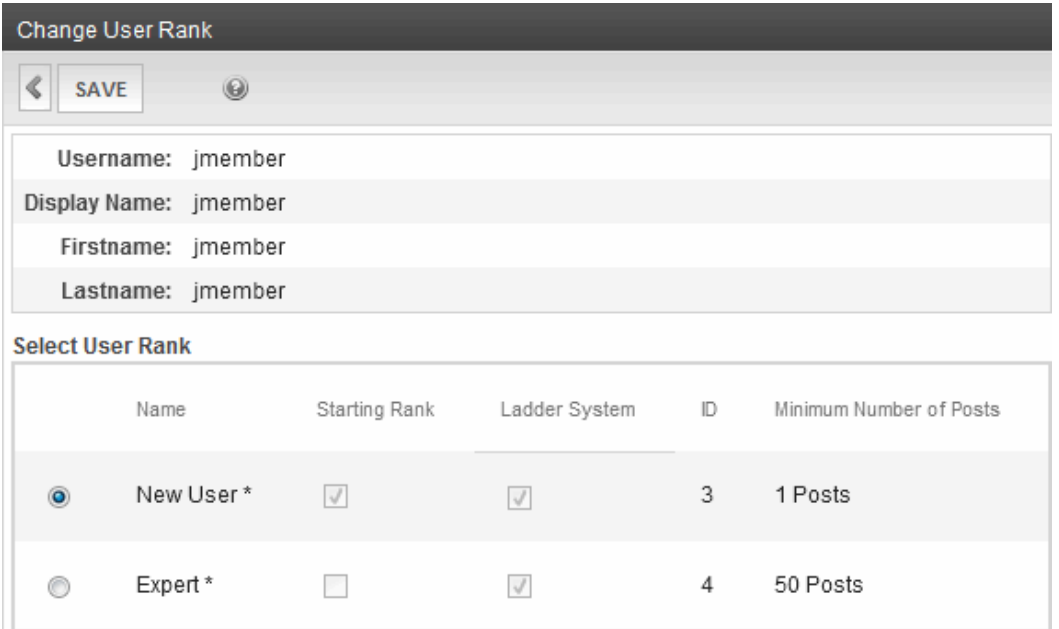

- 5. Click next to the desired rank.
- 6. Click **Save**.

# Sending Notifications of Forum Activity

The discussion board's Email Notification feature enables Ektron to generate email for a list of registered users whenever certain forum activities take place. For example, anyone may register to be notified whenever a new forum topic or post is created. As soon as a new forum topic or post is created, registered users receive an email with a link to the new topic or post. The recipient clicks the link to access the page. So, users can be instantly notified when users' posts to the discussion board relate to their interests. When the messages are set up, you don't need to do anything—everything happens in the background.

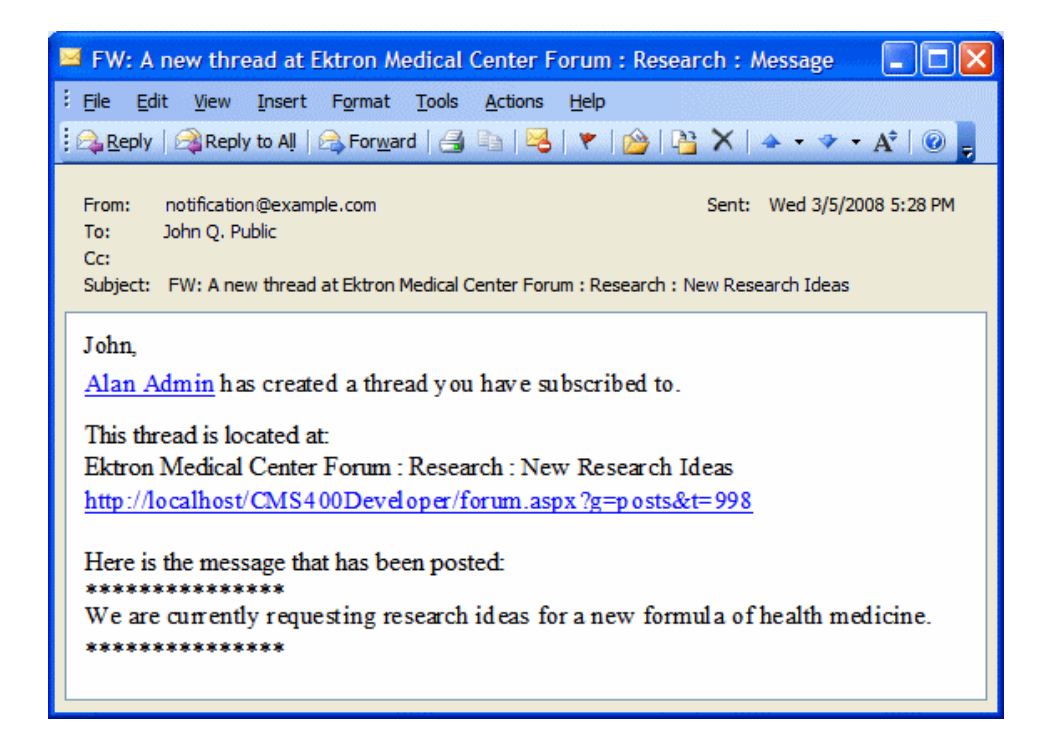

#### Creating the Email Message

You can create an email message to be sent when these discussion board events occur.

- a new post is added
- a new topic is added
- some[on](#page-602-1)e reports a post See Also: *[Setting](#page-602-1) [Up](#page-602-1) [Post](#page-602-1) [Reporting](#page-602-1)* on [page](#page-602-1) [603](#page-602-1)

A simple editor lets you apply some XHTML formatting the message. To create a message:

- 1. In the Workarea, go to **Settings > Configuration > Discussion Boards > Messages**.
- 2. Click **Add**.
- 3. Enter a title that describes the message.
- 4. At the **Type** field, select either **NewForumTopic**, **ReportForumPost**, or **ForumPost**.
- 5. Select whether to make the email message a Default message.
- 6. Enter the message **subject**.
- 7. In the editor, enter the message text. Use the variables listed in the table above to retrieve information about the about the new post or topic and display it in the message.
- 8. Click **Save**.

#### Including Variables in the Default Message

The messages can include variables that retrieve information about the new post or topic and display it in the message text. The variables are surrounded by at signs (@). For example:

@appPosterDisplayName@ has created a thread you have subscribed to.

In the email, this text might read:

Alan Administrator has created a thread you have subscribed to.

You can use the following variables in the body of discussion board email notifications.

- **.** @appTopicTitle@—The title of the topic.
- **.** @appTopicId@—The integer ID of the topic.
- **@appRecipientDisplayName@**—The display name of the person receiving the email.
- **. @appRecipientId@**—The recipient's integer ID.
- **@appRecipientFirstName@**—The first name of the person receiving the email.
- **@appRecipientLastName@**—The last name of the person receiving the email.
- **.** @appRecipientEmail@-The email address of the person receiving the email.
- <sup>l</sup> **@appHostUrl@**—The host site's URL.
- <sup>l</sup> **@appForumUrl@**—The forum's URL.
- **. @appPostMessage@**—The text of the message that was posted to the discussion board.
- **.** @appPosterId@-The integer ID of the person who created the post.
- **. @appPosterDisplayName@**—The display name of the person who created the post.
- **. @appPosterProfileUrl@**—The profile URL for the person who created the post.
- **.** @appPostUrl@-The URL of the post on the Web site.

# Working with Topics

A topic is a specific issue to be discussed in a forum. For example, in a medical research forum, a topic might be *New Cancer Treatments*. Before creating a topic, you must create a forum into which to place it. To view a topic from the Workarea:

- 1. In the Workarea, click the **Content** tab.
- 2. Select a discussion board, then select a forum from the folder structure.
- 3. The forum's topics appear in the right frame. Click the one that you want to view.

<span id="page-590-0"></span>If an option is *underlined*, you have authority to perform it; if not, you cannot. For example, if a post's status is approved, the approve option is not underlined because it is already approved.

## Adding a Topic to a Forum

When you create a new topic in the Workarea, the first post is created from the topic message. If you add a topic but you are not a forum moderator, you do not see the topic in the Workarea until it is approved.

**NOTE:** You also can create new topics from the OnTrek user interface (Support > Support Forums).

To create a topic:

- 1. In the Workarea, click the **Content** tab.
- 2. Select a discussion board, then a forum from the folder structure.
- 3. Click **New Topic**. The Post New Topic screen appears.

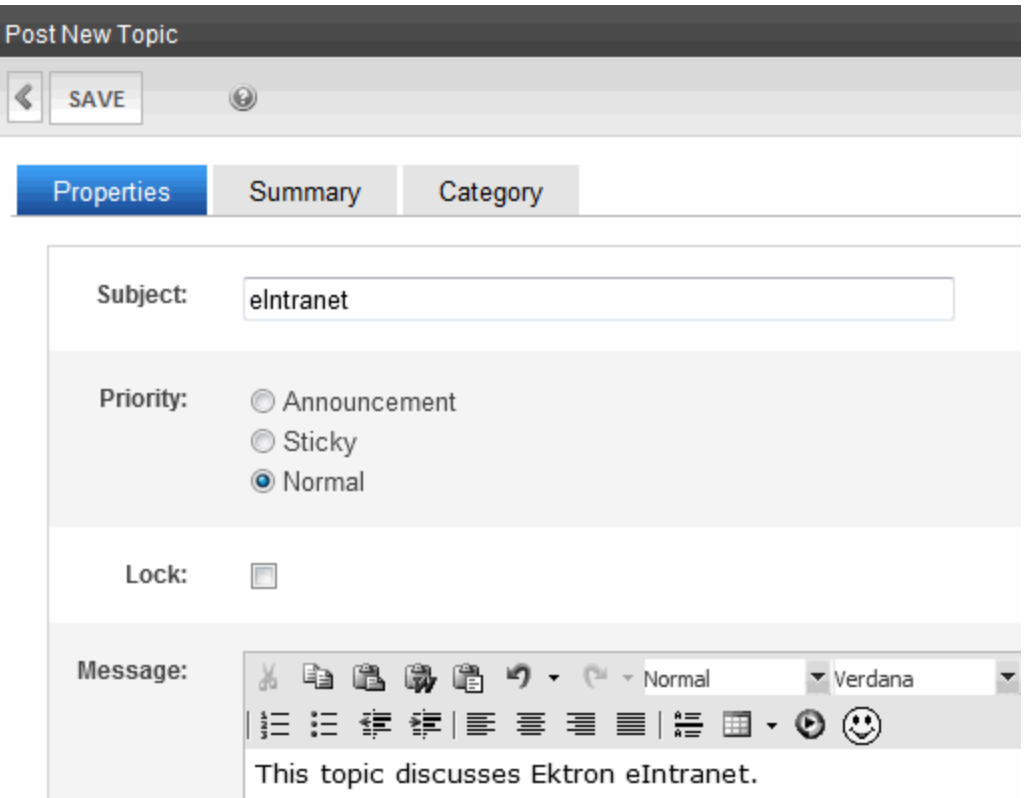

- Subject-Enter a short description of the topic. The topic subject appears on the forum page.
- **Priority**—Set the priority level for the topic. This determines where the topic appears in the topic list on the site. The default setting is Normal.
- Lock—Check this box if you want to prevent posting of replies to this topic. You can do this temporarily or permanently. If a topic is locked, only Administrator user group members can post to it, or edit or delete posts. Those users can post from the Web site or the Workarea.
- **Message**—Enter the topic text. This text appears on a new Web page after a Web site visitor clicks a topic's subject line.
- 4. Click **Save**. The new topic appears in the list.

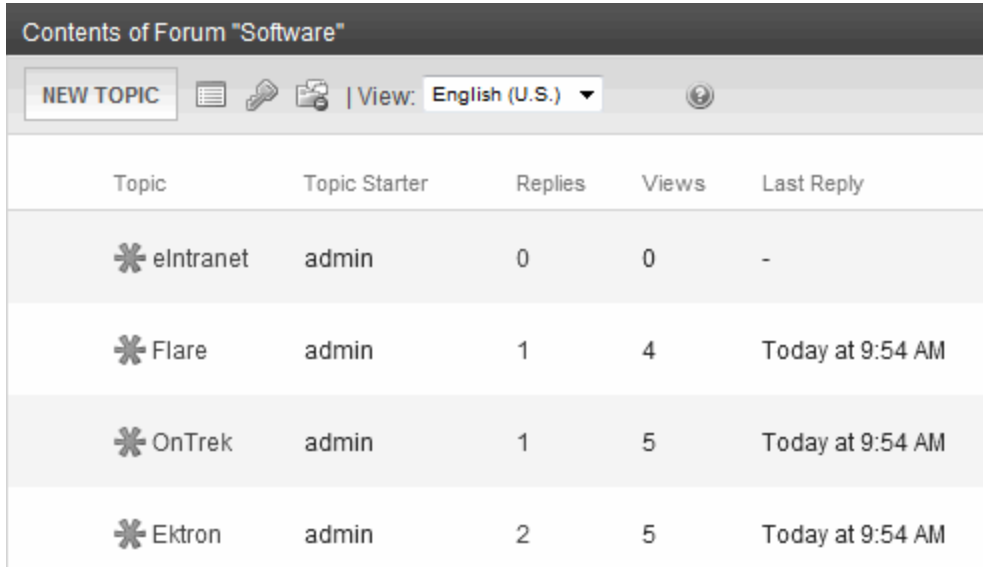

# <span id="page-592-0"></span>Editing a Topic Title

The only part of topic you can edit is its title.

- 1. In the Workarea, click the **Content** tab.
- 2. Select a discussion board, then select a forum from the folder structure. The forum's topics appear in the right frame.
- 3. Click the one that you want to edit.
- 4. Click **View Properties** ( $\Box$ ). The Edit Topic screen appears.
- 5. Modify the title as needed.
- 6. Click **Save**.

# Approving a Topic

If a post is surrounded by a yellow border in the Workarea, the post must be approved before it can appear on the Web site. A topic needs approval when a user without moderate permissions for the forum adds a topic. Only users with Moderate permission can approve a post. To approve a topic:

- 1. In the Workarea, click the **Content** tab.
- 2. Select a discussion board, then select a forum from the folder structure.
- 3. The forum's topics appear in the right frame. Click the one that you want to approve. The View Topic screen appears.

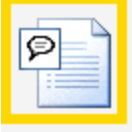

Edit Reply approve Delete 4. Click **approve**.The topic is approved.

## Setting a Topic Priority

In a forum, topics are sorted by priority. You can set a topic's priority when you create it. A forum moderator can change a topic's priority. To set a topic property:

- 1. In the Workarea, click the **Content** tab.
- 2. Select a discussion board, then a forum from the folder structure.
- 3. Click on a topic.
- 4. Click **View Properties** ( $\blacksquare$ ).
- 5. Click **Click here to Edit the Properties of this Topic**. The Edit topic screen appears.
- 6. Choose one of the Priority options.
	- **Announcement**—topic always appears at the top of the list. If a list has more than one announcement, they are sorted by date with most recent on the top. The Announcement icon  $(\blacktriangle)$  indicates its priority to the left of the title.
	- **Sticky**—topic appears near the top of the list, just below the announcements. If a list has more than one sticky topic, they are sorted by date with most recent on the top. The Sticky icon  $(\blacktriangle)$  indicates its priority to the left of the title.
	- **Normal–**Topics with this priority follow Announcements and Sticky topics. The Normal icon  $(33)$  next to the topic indicates its priority.
- 7. Click **Save**.

# Locking a Topic

Locking a topic prevents users from posting a reply to it. For example, you might create an announcement, but don't want people replying to it. Or, you might decide that a topic has had enough discussion and want to stop further replies. If a topic is locked, only Administrator user group members can post to it, or edit or delete posts from the Web site or the Workarea. To lock a topic:

- 1. In the Workarea, click the **Content** tab.
- 2. Select a discussion board, then a forum from the folder structure.
- 3. Click a topic.
- 4. Click **View Properties** (**B**).
- 5. Click **Click here to Edit the Properties of this Topic**. The Edit topic screen appears.
- 6. Check the **Lock** check box. (To unlock a topic, remove the check mark.)
- <span id="page-593-0"></span>7. Click **Save**.

### Deleting a Topic

When you delete a topic, its posts are deleted, too. When deleted, they cannot be retrieved.

- 1. In the Workarea, click the **Content** tab.
- 2. Select a discussion board, then select a forum from the folder structure. The forum's topics appear in the right frame.
- 3. Click the one that you want to delete. The View Topic screen appears.
- 4. Click **Delete**. A confirmation message appears.
- 5. Click **OK** if you are sure you want to delete it.

# Working with Posts

<span id="page-594-0"></span>When a new topic is created, the first post is created from the topic's message. Posts to a topic are replies to the first post. You can search posts by clicking **Search**.

# Replying to a Post

- From the Web Site:
	- 1. Go to the Web page that hosts the discussion board.
	- 2. Click the forum of interest.
	- 3. Click **Add Reply**.
	- 4. Enter the text of your post.
	- 5. Click **Post**. If a topic is moderated, a message appears stating that your reply is pending moderator approval.
- From the Workarea:
	- 1. In the Workarea, click the **Content** tab.
	- 2. Navigate to a discussion board, then a forum. The forum's topics appear in the right frame.
	- 3. Click the topic with the post to which you want to reply. The next screen, View Topic, displays all posts to the selected topic.
	- 4. Find the post to which you want to reply by reading its text.
	- 5. Click **Reply**.
	- 6. In the **Message** field, enter the text of your post.
	- 7. Click **Save**.

# Quoting a Post

Quoting a post means that your reply begins with the original post. You can then add comments and even edit the quoted post. For example, you can include only the portion on which you are commenting. To quote a post:

- 1. Go to the Web page that hosts the discussion board.
- 2. Click the forum of interest.
- 3. Click a topic.
- 4. Find the post you want to quote.
- 5. Click **Quote**.
- 6. The editor appears with the quoted text at the top. You may edit the quoted post to focus on the portion on which you are commenting.
- 7. Add your comments below the quote.

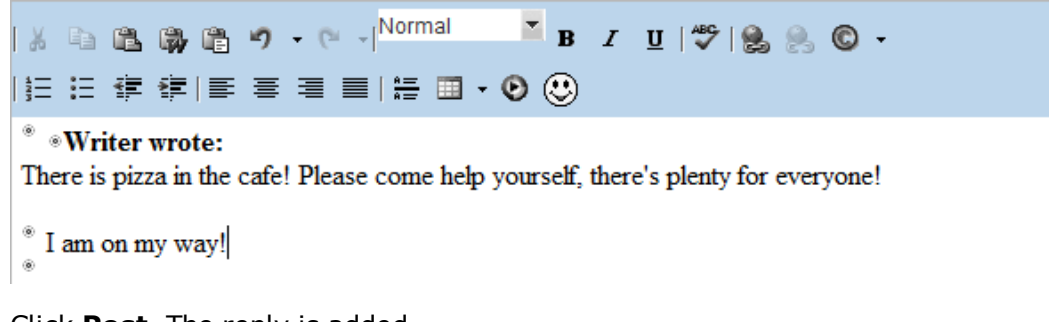

8. Click **Post**. The reply is added.

Writer wrote:

There is pizza in the cafe! Please come help yourself, there's plenty for everyone!

```
I am on my way!
```
# <span id="page-595-0"></span>Moderating from the Control Panel

Users with forum moderate permissions can do so from the Control Panel by clicking the **Moderate** link.

- 1. Log in to the site and navigate to the forum.
- 2. Click **Control Panel**.
- 3. Click the **Moderate** link.The forum's control panel appears with a list of items requiring approval appears.<br>-Image-

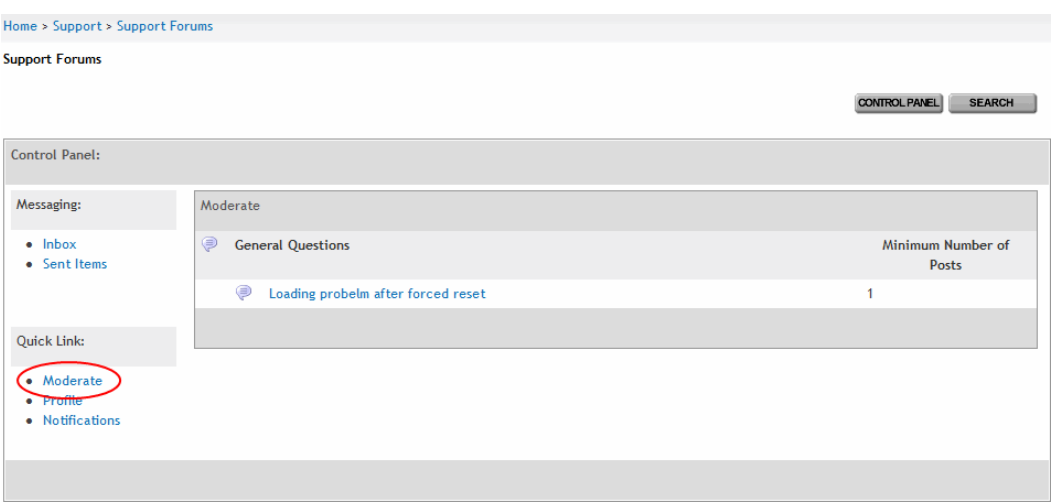

4. Click the item you want to approve. From this screen, you can edit, approve, or delete the post.

# Approving a Post

When defining a forum, you can check the **Moderate Comments** field. If you do, posts to the forum must be approved before they appear on the Web site. Only users who are assigned the **Moderate** permission are allowed to approve a post. There are 2 ways to approve a post in the Workarea.

- From the Web Site:
	- 1. Log into the site and navigate to the forum.
	- 2. Click **Control Panel**. The Control Panel appears.
	- 3. Click the **Moderate** link.
	- 4. Click the topic. The topic appears.
	- 5. Click **Approve**. A message notifies you that the post was approved.
- **.** From the Workarea's discussion board:
	- 1. In the Workarea, click the **Content** tab.
	- 2. Select a discussion board, then a forum from the folder structure.
	- 3. The forum's topics appear in the right frame. Click the one that has the post that you want to reply to. (Unapproved posts have an Approval Needed icon in the left column (  $\Rightarrow$ ).
	- 4. The next screen, View Topic, displays all posts to the selected topic.
	- 5. Find the post you want to reply to. Unapproved posts have a yellow border (Illustrated below).
	- 6. Click **approve** under the post icon.

# Editing a Post

You can edit the text of a post but you cannot edit its title.

- **.** From the Web Site
	- 1. Go to the Web page that hosts the discussion board.
	- 2. Click the forum of interest.
	- 3. Find the topic you want to edit.
	- 4. Click **Edit**.
- $\bullet$  From the workarea
	- 1. In the Workarea, click the **Content** tab.
	- 2. Select a discussion board, then a forum from the folder structure.
	- 3. The forum's topics appear in the right frame. Click the one that has the post that you want to edit. The View Topic screen displays all posts to the selected topic.
	- 4. Find the post that you want to edit and click **edit** under the post icon. The Edit Reply screen appears.
	- 5. Update the text as needed.
	- 6. Click **Save**.

### Deleting a Post

- From the Web Site
	- 1. Go to the Web page that hosts the discussion board.
	- 2. Click the forum of interest.
	- 3. Find the topic you want to delete.
	- 4. Click **Delete**.
- From the Workarea
	- 1. In the Workarea, click the **Content** tab.
	- 2. Select a discussion board, then a forum from the folder structure. The forum's topics appear in the right frame.
	- 3. Click the one that has the post you want to delete. The View Topic screen displays all posts to the selected topic.
	- 4. Find the post that you want to delete and click **delete** under the post icon.

# Attaching Images and Files to a Post

You can add an attachment to a post. In the **Attached Files** field, a list of files that will be attached appears. The list of valid file extensions also appears. The list of file extensions and maximum size of the file upload are defined for the discussion board.

- 1. Create a new post or reply to an existing post.
- 2. Click **Attachments**. The Attachments window appears.

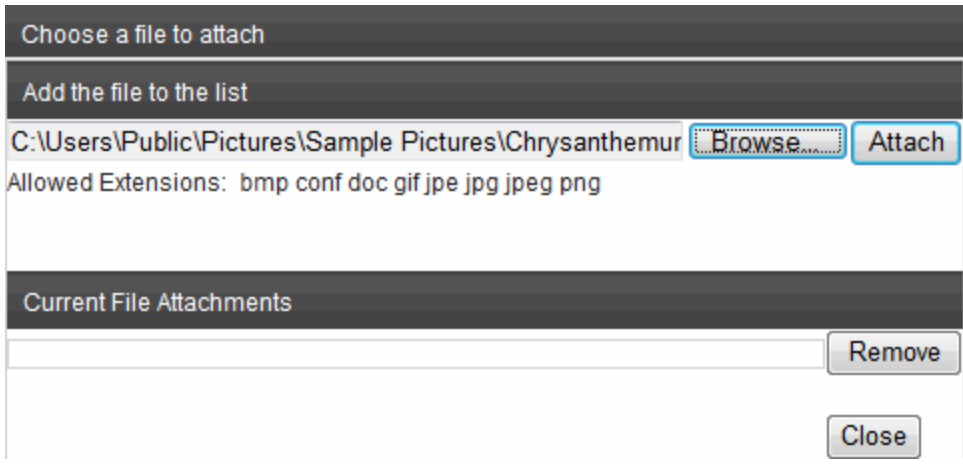

- 3. Click **Browse...** to navigate to the file that you want to attach.
- 4. Click **Open**.
- 5. Click **Attach** to attach the file to the post.The file appears in the list of Current File Attachments.
- 6. When all attachments have been added, click **Close**.

To remove a file from the list of attachments:

1. Click **Attachments** below the editor.

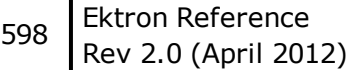

- 2. Highlight the attached item.
- 3. Click **Remove**.
- 4. Click **Close**.

# Adding Video to a Post

You can add video to a post by clicking Insert WMV (**b**) in a forum post using eWebEdit400. The following are prerequisites for this action.

- the **embed** tag must be added to the Accepted HTML property in the Workarea forum's properties.
- a user must be using eWebEdit400
- **.** the video must be in the **.wmv** format
- the video must reside in a hosted location. For example, http://www.example.com/myvideos/fridaylunch.wmv

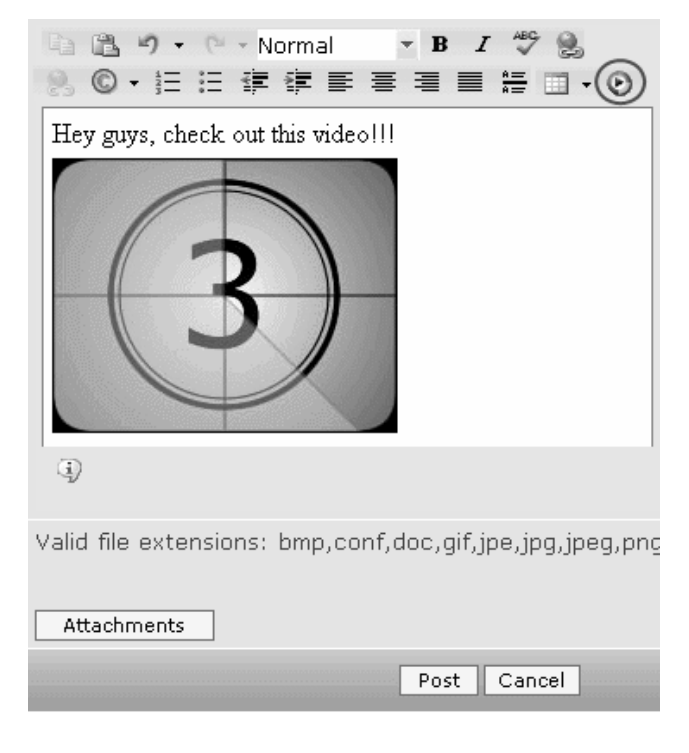

# Moving a Topic and Its Posts to Another Forum

To move a topic and its associated posts in one forum to another, the forum to which you want to move the topic and posts must exist.

- 1. Access a page on your Web site that has a login button.
- 2. Sign in as a member of the Administrators group or as a Moderator of the board.
- 3. Navigate to a page with discussion board and select a forum.
- 4. Navigate to a topic page.
- 5. Click the **Move to...** drop-down list.
- 6. Select the topic to which you want to move.
- 7. Confirm that you want to move all posts.

## Replacing Words in a Post

You can configure Ektron to replace unwanted words in a post such as obscene or indecent words that should not appear on your site. You also can fix commonly misspelled words. For example, *the* can replace *teh*.

The Replace Words feature works with exact matches but does not append words. For example, if you replace *car* with *auto*, the sentence *I bought the car from the cartel* becomes *I bought the auto from the cartel*. Note that cartel did not change to autotel even though the word car appears in cartel.

#### <span id="page-599-0"></span>Using Regular Expressions

If you would like the Replace Words feature to modify words that contain a word you do not want used, you can use Regular Expressions. A Regular Expression, often referred to as regex, is a pattern of metacharacters placed around a word that describes a string. Used for string manipulation, regex lets you detail a succinct description of a group of words without having to detail each word in the group.

- **.** .—Matches any character, similar to a wildcard. For example, .ar matches any 3-letter word ending in *ar*, such as car, bar, tar or far.
- <sup>l</sup> **|**—Acts as an *or* operator. For example, steak|stake would find steak or stake.
- <sup>l</sup> **[ ]**—Matches one character that is between the brackets. For example, [rst] matches *r*, *s* or *t*. [d-g] matches *d*, *e*, *f*, or *g*. Another example, [bc]ar matches *bar* and *car*. If you need to match a dash (-), use it a the beginning or end of the group. For example, [xyz-] or [ xyz].
- $\lceil$  **1**—Matches one character that is not in the group. For example,  $\lceil$  ^rst] matches any character other than *r*, *s* or *t*. Another example, [^bc]ar does not match *bar* or *car*, but does match words, such as *tar* or *far*.
- <sup>l</sup> **^**—Matches the beginning of any line. For example, ^[bc]ar matches *bar* or *car*, but only at the beginning of a line.
- <sup>l</sup> **\$**—Matches the end of any line. For example, ^[bc]ar matches *bar* or *car*, but only when it appears at the end of a line.
- <sup>l</sup> **( )**—Marks a sub expression. For example, alt(a|e)r finds *altar* or *alter*.
- <sup>l</sup> **\***—When an expression is followed by \*, it matches zero or more versions of the expression. For example, [rst]\* finds *(blank)*, *r*, *s*, *t*, *rs*, *sr*, *rt*, *tr*, *st*, *ts*, *rst*, *rts*, *srt*, *str*, *trs* and *tsr*.
- $\bullet$   $+$ —When an expression is followed by  $+$ , it matches one or more versions of the expression. This differs from \* because it does not match *(blank)*. It must match at least one character. For example, r+ matches *r*, *rr*, *rrr* and so on.
- <sup>l</sup> **{**x,y**}**—Must match at least *x* times and not more than *y* times. For example, s{2,4} matches *ss*, *sss* and *sss*. You can also use {*x*} to specify an exact match. For example, s {3} matches *sss*. You can use {*x*,} to specify that the match is at least *x* amount of times. For example, s{4} matches *ssss*, *sssss*, *ssssss* and so on.

Viewing Replacement Words

ektron

<sup>l</sup> **?**—Must match the preceding character zero or one times. For example, Boa?rder matches *boarder* and *border*.

#### Viewing Replacement Words

- 1. In the Workarea, click the **Content** tab.
- 2. Select a forum from the folder structure.
- 3. Choose **View > Replace Words**. A list of word to be replaced appears.

#### Adding a Replacement Word

**NOTE:** In addition to using Replace Words for a specific forum, you can access the Replace Word feature from the **Workarea > Settings > Configuration > Discussion Board > Replace Words**. If you have more than one forum, this allows you select to which discussion boards the Replace Words feature is applied.

- 1. In the Workarea, click the **Content** tab.
- 2. Select a forum from the folder structure.
- 3. Click **New > Replace Word**. The Replace Words screen appears.
- 4. Click **Add**.
- 5. Add the word to be replaced in the **Old Word** textbox.
- 6. Add the replace word in the **New Word** textbox.
- 7. Select the language for the Replace Word.
- 8. Click **Save**.

#### Editing a Replacement Word

- 1. In the Workarea, click the **Content** tab
- 2. Select a forum from the folder structure.
- 3. Click **View > Replace Words**.
- 4. Click either the Old Word or the New Word to edit.
- 5. Click **Edit**.
- 6. Change the Old Word, New Word or Language.
- 7. Click **Save**.

#### Deleting a Replacement Word

- 1. In the Workarea, click the **Content** tab.
- 2. Select a forum from the folder structure.
- 3. Click **View > Replace Words**.
- 4. Click either the Old Word or the New Word to delete.
- 5. Click **Delete**. A dialog box asks if you are sure you want to delete.
- 6. Click **OK**.

# Adding Emoticons to a Post

An emoticon is an icon used to express emotion in a forum post. In the post editor, click the emoticon  $(\bigodot)$  symbol.

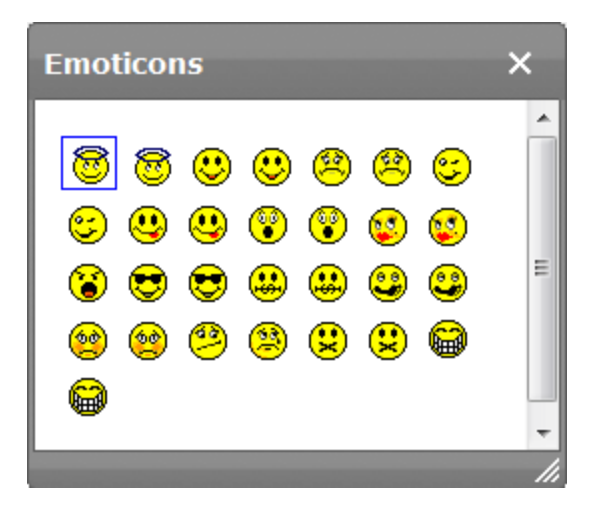

You can also enter a few characters that resemble the image. For example, to insert  $\ddot{\odot}$ , enter  $\circ$ : \). While working in a post, the user only sees the text. But when the post is saved, Ektron converts the text to the corresponding emoticon. In all subsequent work with the post, users see only the emoticon. You can add new emoticons at **Settings > Configuration > Discussion Boards > Emoticons**.

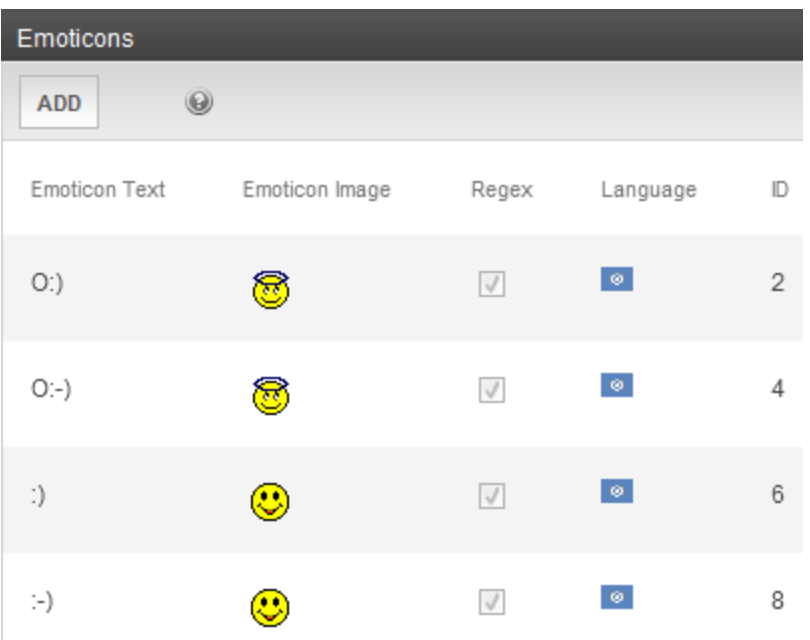

#### You also can place emoticon images in the following folder:

*webroot*\Workarea\threadeddisc\emoticons. Administrators reference these files when editing or creating new emoticons.

### Creating or Editing an Emoticon

- 1. Within the Ektron Workarea, go to **Settings > Configuration > Discussion Boards > Emoticons**.
- 2. Click the emoticon text or image that you want to edit.
- 3. Click **Add** or **Edit**.
	- **Emoticon Text**—Enter or update the characters a forum participant would enter to insert this emoticon.
	- <sup>l</sup> **Emoticon Image**—Enter the name of the image file that will appear after a user enters the above **Emoticon text** and saves the post. Administrators place emoticon images in the *siteroot*\Workarea\threadeddisc\emoticons folder.
	- <sup>l</sup> **Regex**—See *[Using](#page-599-0) [Regular](#page-599-0) [Expressions](#page-599-0)* [on](#page-599-0) [page](#page-599-0) [600](#page-599-0)
	- Language—Select the emoticon's language from the drop-down list. If a forum is language-specific, only emoticons assigned to that language or all languages are available.

### Deleting an Emoticon

- 1. Within the Ektron Workarea, go to **Settings > Configuration > Discussion Boards > Emoticons**.
- 2. Click the emoticon that you want to delete.
- 3. Click **Delete**.
- <span id="page-602-0"></span>4. Reply to the confirmation message.

# Reporting a Post

You can allow site visitors to report inappropriate posts, such as spam or offensive posts. When a site visitor clicks the **Report Post** button, an email notification is sent to all forum moderators. Any moderator can review the post and decide to edit, delete, or leave it alone.

<span id="page-602-1"></span>If you want to edit the message that is sent when someone reports post, go to the Workarea and choose **Settings > Configuration > Discussion Boards > Messages** and select **ReportForumPost**.

# Setting Up Post Reporting

When you set up the forum post reporting feature, you add a Report button to the bottom of each post to let site visitors report posts to forum moderators. For example, users can report posts that are offensive or spam. When a site visitor clicks **Report Post**, an email notification is sent to moderators. A moderator can then view the post and decide whether to edit, delete or leave the post.

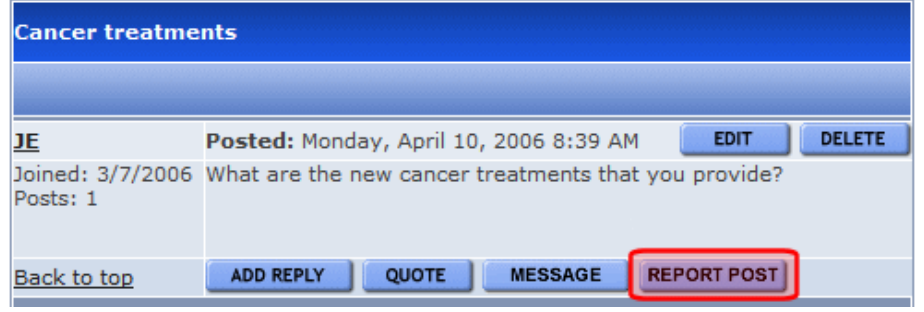

**NOTE:** Your Ektron Web server must be set up to send emails. See *[Configuring](#page-108-0) [email](#page-108-0) [for](#page-108-0) [Tasks](#page-108-0) [and](#page-108-0) [Content](#page-108-0)* [on](#page-108-0) [page](#page-108-0) [109.](#page-108-0)

- 1. From the Ektron Workarea, choose **Content**.
- 2. In the left panel, select a discussion board from the folder structure.
- 3. Click **View > Permissions**. (Make sure forum moderators have Moderate permission.)
- 4. Click **Back** ( $\leq$ ).
- 5. Select a forum.
- 6. Click **Properties** ( $\blacksquare$ ).
- 7. Click **Edit** and check the **Moderate Comments** box.
- 8. Click **Save**.

# Using Discussion Boards on Your Web Site

This section explains how to work with a discussion board on your site.

# Using the Control Panel

The Control Panel lets logged in users view your profile, read, reply to, and delete private messages. It also lets users with moderate permissions moderate the forum. The **Control Panel** button is located at the forum level.

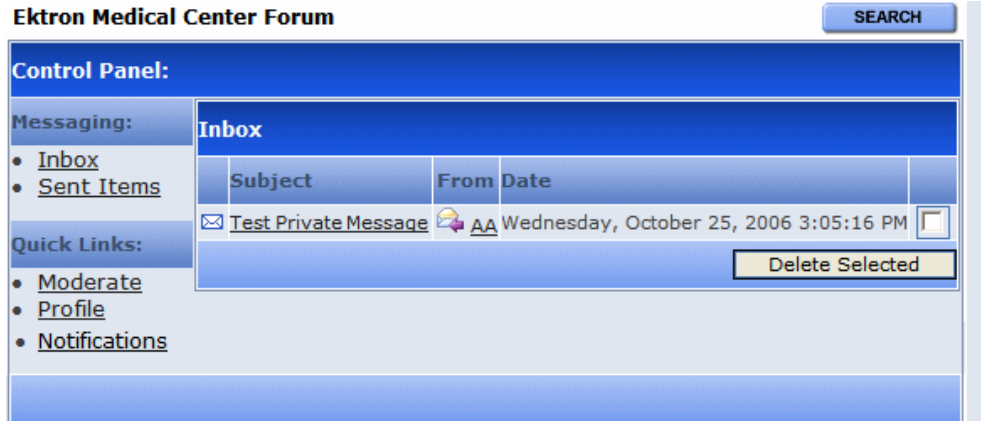

The Inbox view appears by default from which you can...

- read a message by clicking on it. A read message's icon changes from unread  $(\boxtimes)$  to read ( ).
- view information about the message sender by clicking the name.
- **e** delete the message by clicking the corresponding check box then the **Delete** button.
- switch to a different view.
- check your subscriptions.
- reply to a message by clicking **Reply**  $(\mathbb{R})$ .

**IMPORTANT:** When replying to a private message, you add your response to the existing message. Only one message is created.

# Approving a Topic

A Topic needs to be approved when a user who does not have moderate permission for the forum adds a topic. When you view topics on the site, any that need approval are highlighted with a different color background.

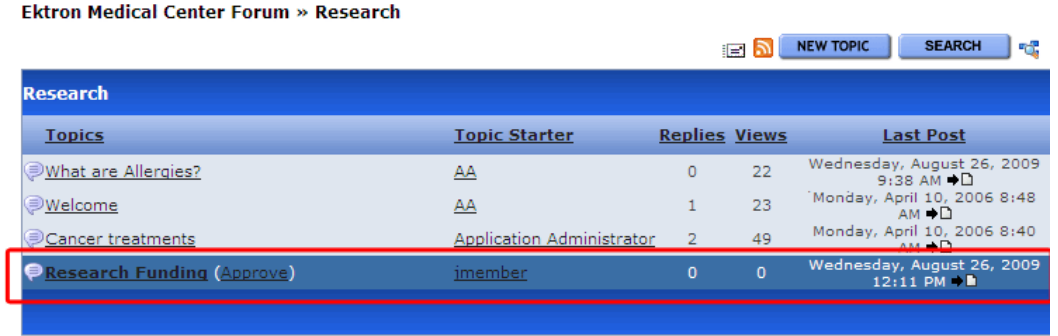

From this screen, you can click **Approve** next to the topic's title. You could also click the topic's title to view it and click **Approve** (**APPROVE**) on that screen.

# Sorting Topics

- 1. Go to the Web page that hosts the discussion board.
- 2. Click the forum of interest.
- 3. Click any column title to sort by alpha or numerical order.

On the first click, items are sorted first by any numeric (1-10) values, then by alpha values (A to Z). Clicking a column title a second time sorts the items in reverse. When the page is first viewed, the list is sorted by **Last Post** date and time.

#### **Ektron Medical Center Forum » Research**

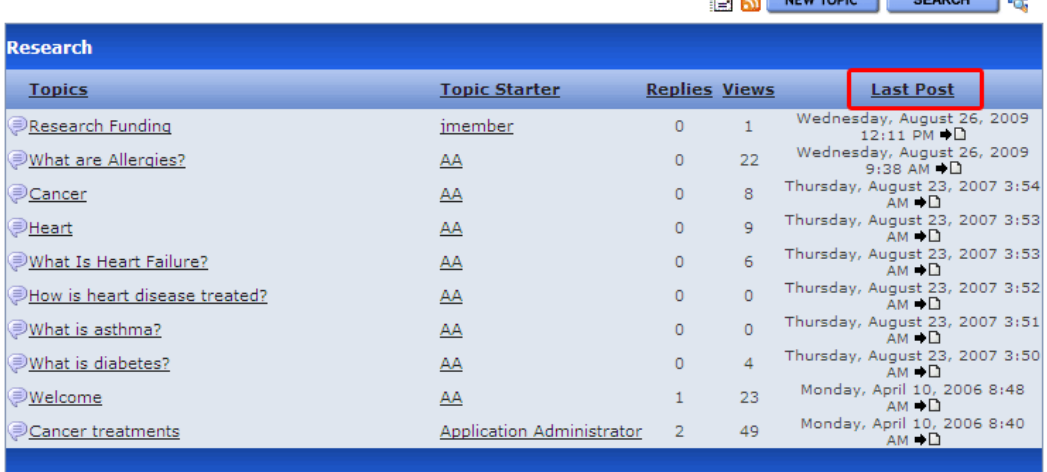

 $\mathbf{E}$  **NEW TODIC** CEARCH  $\mathbf{E}$ 

## Deleting a Topic

- 1. Go to the Web page that hosts the discussion board and click the forum of interest.
- 2. Click the topic you wish to delete.
- 3. Click **Delete Topic**. A dialog appears asking you to confirm the deletion.
- 4. Click **OK**.

Topics can be deleted from a forum by the users who created them or by users with the Moderate permission. This includes Membership users.

**WARNING!** When you delete a topic, its replies and posts are also deleted.

# Suppressing User Information from the Forum Profile **Display**

Anyone browsing to a discussion forum can view information about its contributors by clicking the user name. However, if the forum server control's HideUserProfile property is true, nonadministrator users cannot see the profile, even if the **Private Profile** setting is set to Public. Administrators can see the profile, regardless of how the HideUserProfile property is set. The profile contains the following user information.

- <sup>l</sup> **First Name**
- <sup>l</sup> **Last Name**
- **Email**—email address
- Joined-date the user joined
- Last Visit-date the user last visited the site
- **Number of Posts**—the number of posts a user has contributed
- Post History—a list of posts the user has contributed

#### **Ektron Medical Center Forum » Research**

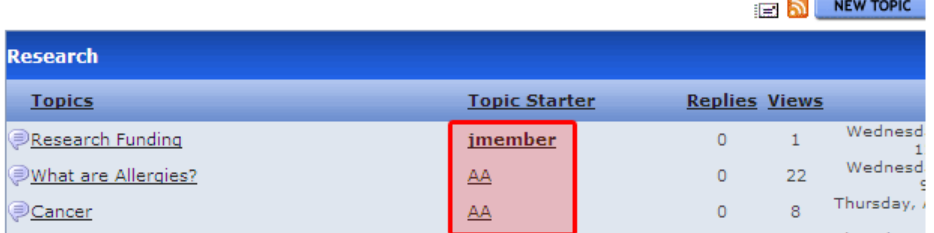

Ektron Medical Center Forum » Profile for jmember

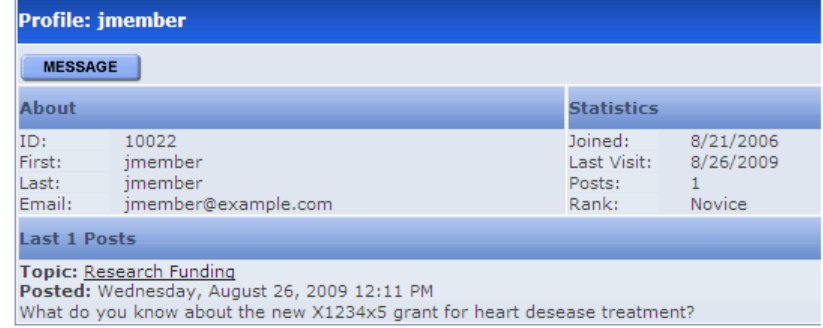

Users can determine if their profile is viewable via the **Private Profile** drop-down box on the Membership Registration screen and the Edit Profile screen. The Membership Registration screen appears wherever your developer inserts the Membership Server Control. If **Private Profile** is set to **Private**, profile information is suppressed. If it is set to **Colleagues**, only a user's colleagues can see his profile. When set to public, everyone can see a user's profile information.

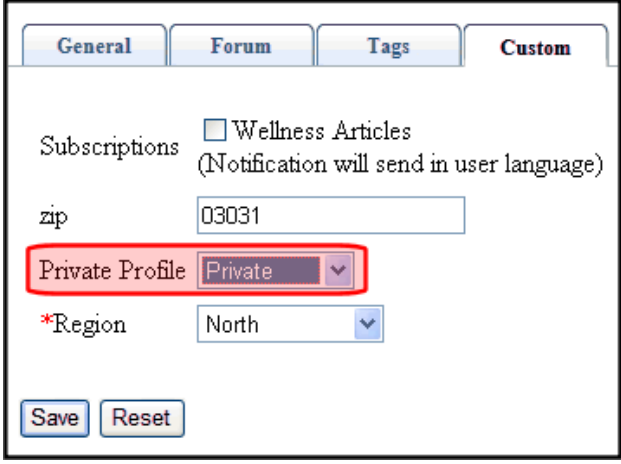

**NOTE:** If the forum server control's HideUserProfile property is set to true, non-administrator forum visitors cannot see a user profile, even if the **Private Profile** field is set to **Public**.

If you want to suppress the display of user names as an administrator:

1. If the user is a *regular user*, go to **Settings > Users** and select the user whose information you want to suppress.

If the user is a *membership user*, go to **Settings > Community Management > Memberships > Users** and select the user whose information you want to suppress.

2. In the User Properties area of the screen, check the **Private Profile** checkbox.

**NOTE:** If the forum server control's HideUserProfile property is set to true, non-administrator forum visitors cannot see the profile, even if the **Private Profile** check box is unchecked.

# Outputting a Forum as an RSS Feed

You can output a forum as an RSS feed by clicking the RSS feed button ( $\Omega$ ). Each level of the forum has an RSS feed button. This lets you output a specific topic as an RSS feed.

```
<?xml version="1.0" encoding="UTF-8" ?>
- <rss version="2.0">
<!-- Generated by Ektron -->
- <channel>
 <title>Ektron Medical Center Forum</title>
  <link>http://test/webform.aspx</link>
 <description>Ektron Medical</description>
  - <item>
<title>Research</title>
<link>http://test/webform.aspx?g=topics&f=108</link>
 - <description>
<![CDATA[ Latest medical research ]]>
</description>
<pubdate>Mon, 7 Feb 2012 09:56:00 GMT</pubdate>
 </item>
</channel>
\langle/rss>
```
## Subscribing to a Discussion Board

1. After logging in, discussion board you can subscribe to a forum post and replies by clicking the Subscribe button  $(\mathbf{E})$ . The button appears at each discussion board level, so that a user can subscribe to forums and topics of interest.<br>-Image-

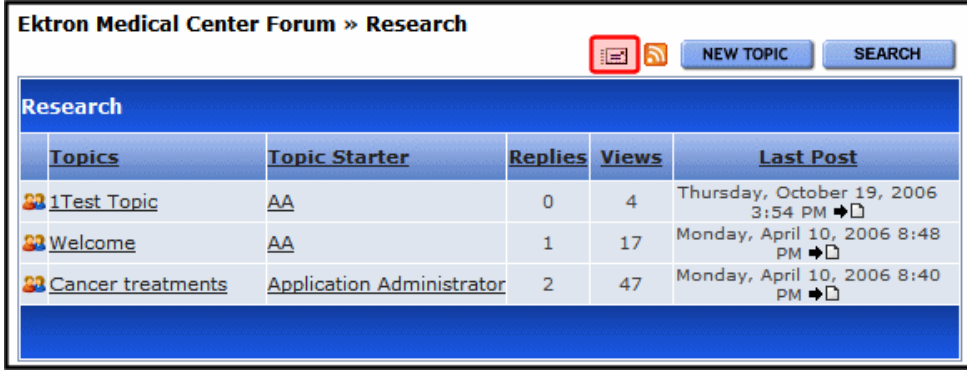

After clicking the button, the following screen appears.

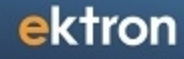

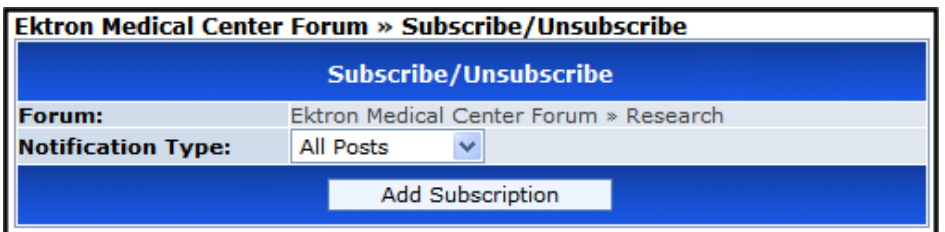

- 2. Selects a notification type, listed below.
	- All **Posts**—notifies you when any post or reply is added
	- **Replies to Me**—notifies you when someone replies to your post
- 3. Click the **AddSubscription** button.

#### Reviewing Subscriptions

To review your forum subscriptions, go to the Control Panel and click **Notifications** in the lower left corner. A screen indicates each discussion board level to which you have subscribed.

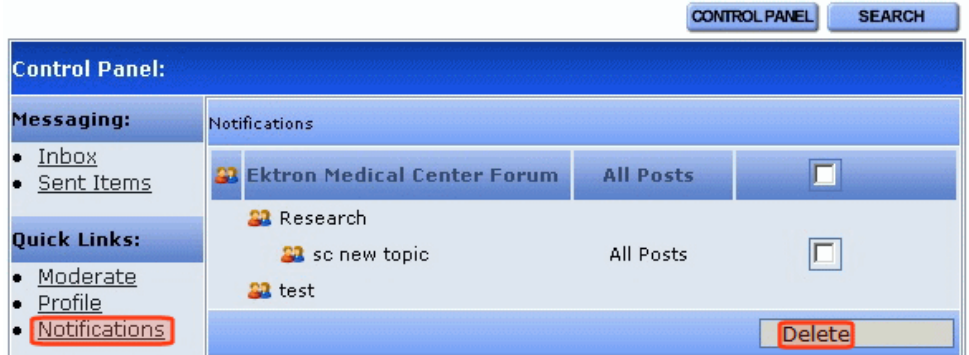

### Deleting a Subscription

To delete a subscription, check the corresponding box and click **Delete**.

# Sending a Private Message to a Forum Member

Logged in users can send a private message to the person who created a post or reply. Only the sender and receiver can view private messages. This requires both users to be either an Ektron user or a Membership user.

- 1. Navigate to a post and click the user's name.
- 2. When the User Profile appears, click **Message**. The Message screen appears.
- 3. The **To:** field is filled automatically. You cannot add additional members.
- 4. Enter a subject.
- 5. Enter a Message.
- 6. Click **Post**. You are notified that the message was sent.

# Using Discussion Boards in Community Groups

Community groups can have their own discussion board. This provides a forum for communitybased discussions that are limited to the forum members. All discussion board features are available to a forum in a community group. However, only one step is needed to first create a discussion board in the database.The following example shows a discussion forum on a community group page.

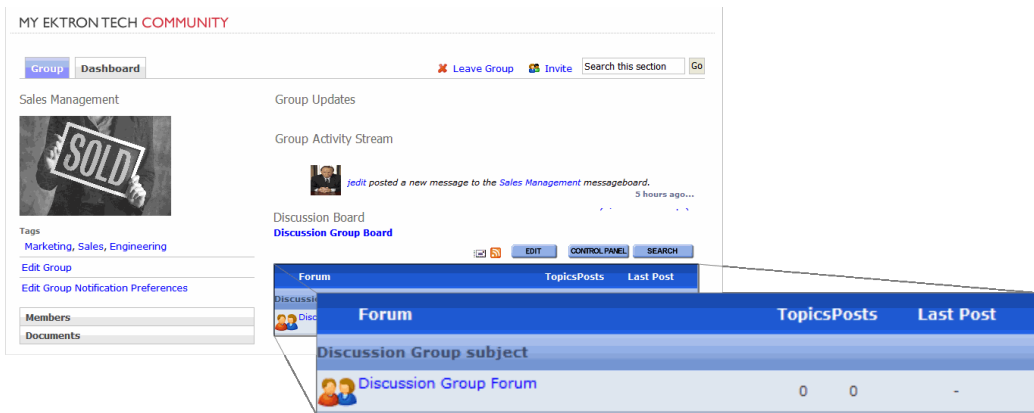

To use a group discussion board, you must first add the group discussion forum into the database. Each group needs to do this one time when they decide to have a discussion forum for their group. To add a group discussion forum database:

- 1. Log in to your Web site.
- 2. Navigate to your group Web page.
- 3. Click **Edit Group**. The Edit Group Link window appears.
- 4. In this example, the **Edit Group** link is located on this group profile page of the eIntranet Starter Site.

#### MY EKTRON TECH COMMUNITY

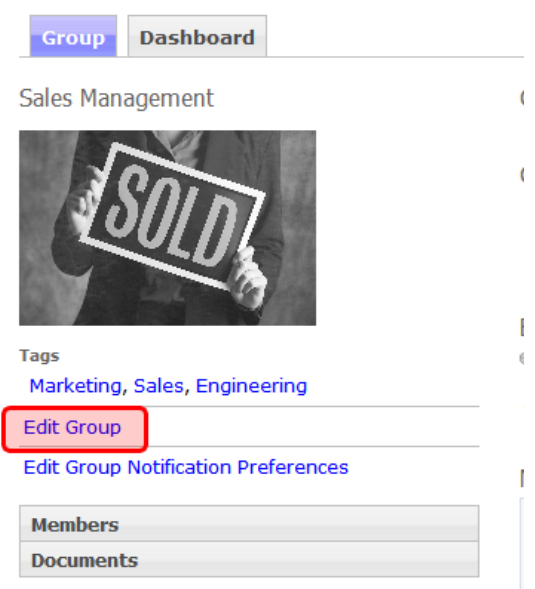

5. Check the **Create Group Forum** checkbox to create a group forum in the database. After the group forum database is created, you cannot uncheck this option.

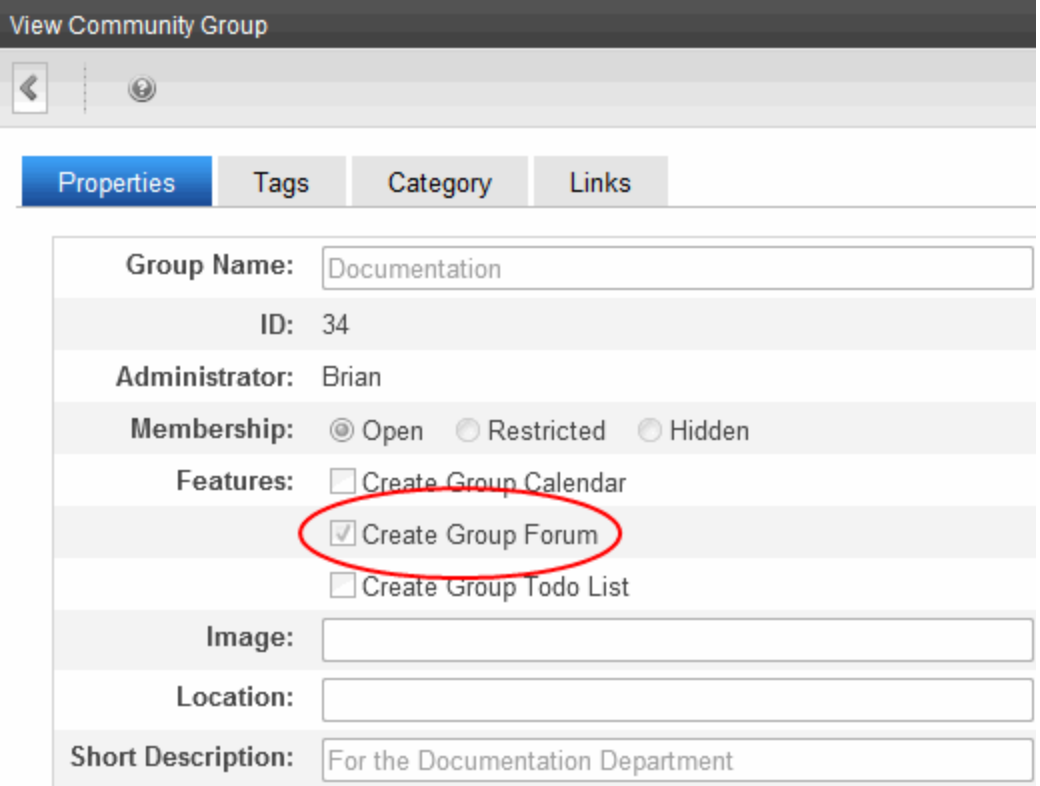

6. Click **Save**. A group forum exists in the database and can appear on the group page.

# Discussion Board Server Controls

The discussion board feature provides a forum where topics can be discussed on your Web site. An Ektron or membership user with Add Topic permission creates a topic and posts a starter question. Any site visitor can then reply.

Ektron provides 3 server controls for use with discussion boards.

- <sup>l</sup> *[Forum](#page-611-0) [Server](#page-611-0) [Control](#page-611-0)* [below](#page-611-0)—use to place a discussion board on a Web page
- <sup>l</sup> *[ActiveTopics](#page-618-0) [Server](#page-618-0) [Control](#page-618-0)* [on](#page-618-0) [page](#page-618-0) [619](#page-618-0)—use to display the most active or most recent topics and posts
- *[PostHistory](#page-620-0) [Server](#page-620-0) [Control](#page-620-0)* [on](#page-620-0) [page](#page-620-0) [621—](#page-620-0)use to display a list of posts for a user

After creating at least one hierarchy of discussion board elements, place a Forum server control on a Web page. If you want require site visitors to authenticate, the Web page that hosts the forum should also contain:

- $\bullet$  a Membership server control (or a link to page that has one). This lets site visitors/membership users register for discussion boards.
- a Login server control that lets the site visitor/membership user log in

<span id="page-611-0"></span>**NOTE:** You should add text below the Login server control to remind the site visitor to enter his email address at the **User** field. For example, "At the **User** field, enter your email address."

# Forum Server Control

After creating at least one hierarchy of discussion board elements, place a Forum server control on a Web page. The Forum server control displays a discussion board on a Web page. You should text below the Login server control to remind the site visitor to enter his email address at the **User** field. For example, "At the **User** field, enter your email address."

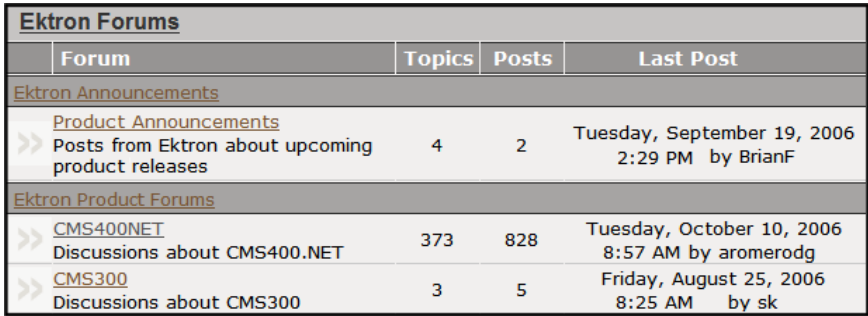

If you want require site visitors to authenticate, the Web page that hosts the forum should also contain

- a Membership server control (or a link to page that has one). This lets site visitors/membership users register for discussion boards.
- a Login server control that lets the site visitor/membership user log in

**WARNING!** After placing a Forum server control on a page, follow the procedure described in *[Updating](#page-617-0) [the](#page-617-0) [Page](#page-617-0) [Command](#page-617-0)* [on](#page-617-0) [page](#page-617-0) [618.](#page-617-0) Otherwise, the user may get an error when posting a reply.
The following are Ektron-specific server control properties. You can find information about native .NET properties such as font, height, width and border style in Visual Studio<sup>®</sup> help.

### **• AllowAnonymousPost** (Boolean)

Set to True to allow site visitors the option of posting anonymously to the forum. When true, a **Post Anonymous** checkbox appears above the text editor used to create a post.

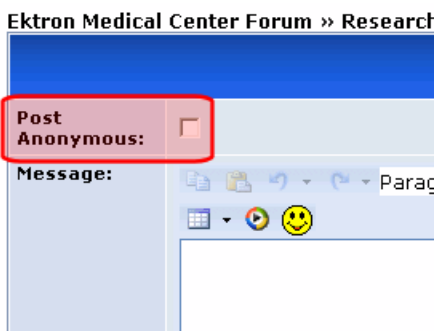

If a site visitor adds a check mark to this box, the word Anonymous appears where the Display Name normally appears. The default is **True**.

- o **True**—make the Post Anonymous checkbox available to site visitors when they create a post.
- o **False**—disable Post Anonymous checkbox.
- **.** Authenticated (Boolean)

Indicates if you are logged into the CMS Explorer and can use it to browse to content, collections, and so on. See Also: *[Browsing](#page-1968-0) [Your](#page-1968-0) [Ektron](#page-1968-0) [Site](#page-1968-0) [Using](#page-1968-0) [CMS](#page-1968-0) [Explorer](#page-1968-0)* [on](#page-1968-0) [page](#page-1968-0) [1969.](#page-1968-0)

• **BoardID** (Long)

The ID of the discussion board to display on this page if one is not defined in a query string

parameter. If you don't know the ID, click **Ellipses** ( $\frac{1}{\cdot}$ ), then sign in and select a discussion board.

**CacheInterval** (Double)

The number of seconds that the server control's data is cached. The default is 0 (zero). For example, if you want to cache the data for 5 minutes, set to 300. See Also: *[Caching](#page-1989-0) [with](#page-1989-0) [Server](#page-1989-0) [Controls](#page-1989-0)* [on](#page-1989-0) [page](#page-1989-0) [1990.](#page-1989-0)

**• CustomOrderBy** (String)

Provide a property's Friendly Name to order search results by that property. For example, if you define DocAuthor, results will be sorted by the document's author. Results can be ascending or descending based on OrderDirection. If you enter an invalid property, no search results are returned. If you specify both CustomOrderBy and OrderBy, the OrderBy property is ignored.

**• DefaultObjectID** (Long)

The Static ID of a community group.

#### **• DynamicForumParameter** (String)

ektron

Gets or sets the QueryString parameter to read a forum ID dynamically. The default is "**f**". Note that a Forum resides one level below a discussion board.

#### **• DynamicGroupParameter** (String)

Gets or sets the QueryString parameter to read a group's ID dynamically. The default is "**g**".

#### **• DynamicObjectParameter** (String)

Dynamic Parameter for the community group id. Default is "**id**".

#### **• DynamicParameter** (String)

Gets or sets the QueryString parameter to read a discussion board's ID dynamically. Set to **None - Use Default**—if you want to always display the default discussion board. Note that a discussion board is one level above a Forum.

- o **boardid**—reads a Threaded discussion board's ID dynamically.
- o **None - Use Default**—use the default discussion board's ID.
- o **ID**—reads a discussion board's ID dynamically.

#### **• DynamicThreadParameter** (String)

Gets or sets the QueryString parameter to read an individual thread's ID dynamically. The default is "**t**". Note that a Thread resides 2 levels below a discussion board and one level below a Forum.

#### **• EditorCSS** (String)

Set the style sheet for the Editor when a site visitor creates or edits a post. By default, this property is blank. When a style sheet is not supplied, the style sheet defined in the Theme property is used.

#### **• EditorToolbar** (String)

Enter a comma separated list of items that you want to appear on the Editor's toolbar. The default is **StyleMenu, FontMenu, ParagraphMenu, TextFormatMenu, LinkMenu, ClipBoardMenu, SymbolsMenu, EmoticonSelect, WMV, Table**. See Also: *[Adding](#page-617-0) [and](#page-617-0) [Removing](#page-617-0) [Toolbar](#page-617-0) [Items](#page-617-0) [From](#page-617-0) [the](#page-617-0) [Editor](#page-617-0)* [on](#page-617-0) [page](#page-617-0) [618](#page-617-0).

#### **• EnableForumQuickSelect** (Boolean)

If you set this property to  $true$ , a drop-down list of all forums appears below the topic list. The site visitor can click a forum and jump immediately to it.

#### **• EnableThreadRating** (Boolean)

If you set this property to true, a ContentReview server control appears on any topic screen run by this server control. The site visitor can use the control to rate the topic thread. An average rating for the thread appears next to each topic on the forum screen.

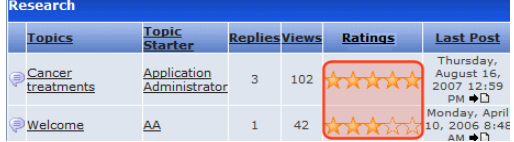

### • **ExcludeList** (String)

Enter a comma-separated list of custom user properties to exclude from the Forum's profile page. For example, to suppress the **Subscriptions** field value, enter **subscriptions**.

### **• FilterXslt** (String)

Enter the path to an XSLT file used to filter forum content, such as, HTML Attributes, Tags and unwanted words in a user's forum post. The path can be relative or absolute. The user's post is filter when the user clicks **Submit**. By default, this property points to <webroot>/*siteroot*/Workarea/Xslt/ForumFilter.xslt. This file removes hrefs with javascript:, vbscript: and "on" events in the link. You can modify this file or create a new one.

**WARNING!** If you want to edit this file, make a copy, change its name and move it outside of your Web site's Workarea folder. If you make changes to this file and do not move it out of the Workarea folder, this file and the changes will be lost when you upgrade.

For additional sample code used to create a filter XSLT, see the following KB article: [http://dev.ektron.com/kb\\_article.aspx?id=485](http://dev.ektron.com/kb_article.aspx?id=485)

• Hide (Boolean)

Hides or displays the output of the control in design time and run time.

- o **True**—Hide the control output.
- o **False**—Display the control output.
- **HideUserProfile** (Boolean)

Set to **True** to suppress user profiles. The default is **True**.

- o **True**—hides user profiles from non-administrator users.
- o **False**—displays user profiles from non-administrator users. However, an administrator can view a profile regardless of how this property is set.

On the other hand, if the **Private Profile** is set to Private for any user, his profile information is not visible, regardless of this setting. If Private Profile is set to Colleagues, only colleagues can see profile information. When the profile is visible, only properties and their values not listed in the ExcludeList property (above) appear.

### **• JavascriptEditorHeight** (Integer)

Set the height in pixels for the eWebEdit400 content designer. The default is **400**. The minimum height is 300.

### **• JavascriptEditorWidth** (Integer)

Set the width in pixels for the eWebEdit400 content designer. The default is **625**. The minimum width is 500.

### **Language** (Integer)

Set a language for viewing content; shows results in design-time (in Visual Studio) and at run-time (in a browser).

Setting this property to **-1** (negative one) causes the Forum server control to display topics from all available languages.

**• ObjectType** (String)

Describes the type of forum displayed by this server control.

- o **CommunityGroup**—Used for forums inside a Community page.
- o **DiscussionBoard**—Used for forums on templates that are not Community pages.

#### • **OrderBy** (String)

The order of search results. For example, you want to sort search results by last modified date.

- o **Title**—The content title (alphabetical).
- o **ID**—The content ID number.
- o **Date Created**—The date the content was created.
- o **Date Modified**—The date the content was most recently modified.
- o **Editor—**The user who last edited the content (alphabetical).
- o **Rank**—The rank assigned to the content.

**NOTE:** The **OrderDirection** field determines the *direction* of the search results. For example, if you sort by ID and **OrderDirection** is set to **Descending**, the results sort by ContentID number with the highest number at the top of the list.

**WARNING!** Specifying a CustomOrderBy property overrides this property.

#### **• OrderDirection** (String)

The direction in which search results are sorted. The default is **Ascending**.

- o **Ascending**—Alphabetical results from A to Z; numeric values low to high; dates from oldest to most recent
- o **Descending**—Alphabetical results from Z to A; numeric values high to low; dates from most recent to oldest
- **ProfileLink** (ItemLinkTargets)

Enter a link to the user's social networking profile page, a part of Ektron's community platform. This allows a user to click another user's name link or avatar and be taken to the user's profile page. The link has 2 variables that represent the user's ID and display name.

- o **{0}**—user ID
- o **{1}**—user display name

You need to have both variables in the link. The Web form can be relative or absolute. For example:

userprofilepage.aspx?uid={0}&dn={1}

The default for this property is  $?q=profit[0].$ 

When the default for this property is used, users are forwarded to a user's profile page that is included with the forum control.

#### <sup>l</sup> **ProfileLinkTarget**

Determines the type of window that appears when you click a link in the server control.

- **Self** (default)—opens in same window.
- o **Top**—opens in parent window.
- o **\_Blank**—opens in new window.
- o **Parent**—opens in the parent frame.
- **ShowCategories** (Boolean)

If set to **True**, when this server control appears, the user see a **Filter by Category** option. This option helps a site visitor zero in on relevant content. If **False**, the **Filter by Category** option does not appear.

**• SuppressWrapperTags** (Boolean)

Suppresses the output of the span/div tags around the control.

- o **True**—Suppress wrap tags.
- o **False** (default)—Allow wrap tags.
- **TaxonomyCols** (String)

Use this property to determine the number of columns on the Taxonomy screen available from this discussion board. In the illustration below, taxonomy categories are arranged in 3 columns (the default value).

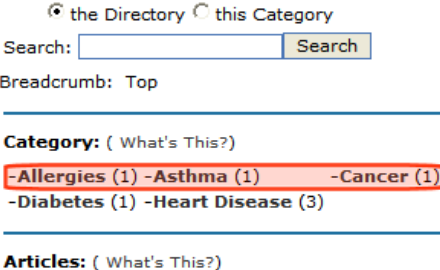

• Welcome

#### **• TaxonomyMarkupLanguage** (String)

Identify the template markup file that controls the display of the server control. For example, mymarkup.ekml. If the EkML file is located in the same folder as the Web form containing the server control, just enter its name. Otherwise, the path to the file can be relative or absolute. See also: *[Controlling](#page-2046-0) [Output](#page-2046-0) [with](#page-2046-0) [Ektron](#page-2046-0) [Markup](#page-2046-0) [Language](#page-2046-0)* [on](#page-2046-0) [page](#page-2046-0) [2047](#page-2046-0)*[Controlling](#page-2046-0) [Output](#page-2046-0) [with](#page-2046-0) [Ektron](#page-2046-0) [Markup](#page-2046-0) [Language](#page-2046-0)* [on](#page-2046-0) [page](#page-2046-0) [2047](#page-2046-0)

• Theme (String)

Enter the custom theme's folder name. The theme can be relative to the site root or located in the current folder. For example:

- o Relative—Theme="/workarea/csslib/themes/winter"
- o Current Folder—Theme="mytheme"

If you do not specify a theme, the property uses the location defined by the discussion board's CSS theme property in the Workarea. See Also: *[Using](#page-617-1) [a](#page-617-1) [Custom](#page-617-1) [Theme](#page-617-1)* [on](#page-617-1) [next](#page-617-1) [page](#page-617-1)

**• WrapTag** (String)

Lets a developer specify a server control's tag.

#### ektron Managing Content

- o **Span** (default)—designate an inline portion of an HTML document as a span element.
- o **Div**—apply attributes to a block of code.
- o **Custom**—Lets you use a custom tag.

### Updating the Page Command

To prevent an error from appearing when a user posts a reply to the Web page that hosts the Forum server control:

- 1. Open the Web form onto which you inserted the Forum server control.
- 2. Access Source view.
- 3. Go to the top line of the Web form, which begins with  $@$  Page.

```
<%@ PageLanguage="VB"AutoEventWireup="false"
CodeFile="Default2.aspx.vb"Inherits="Default2" %>
```
- 4. Near the end of the line, enter validaterequest=false.
- <span id="page-617-1"></span>5. Build the page.

### Using a Custom Theme

This property lets you specify a custom location for your themes. By doing so, you prevent them from being overwritten when you upgrade.

If you do not specify a theme in the server control, Ektron uses what is defined in the discussion board's properties **CSS Theme** field located in the Workarea.

To create a custom theme:

- 1. Create a new subfolder on your site. In this example, we use a winter theme: <web root>/<your site>/Workarea/csslib/winter.
- 2. Copy all files in the /Workarea/Threadeddisc/themes folder to the winter folder.
- 3. Change the image files to match your theme. To find the name of an image:
	- a. Right click on it while viewing it in a browser.
	- b. Select Properties. The name appears at the top of the dialog box.
- 4. Change the discussion board's .css file to match your theme and save it with a custom name. (You do not need to do this if an existing .css file meets your theme's needs.)

**IMPORTANT:** Make sure the **CSS theme** property in the Workarea is pointing to the proper CSS file.

<span id="page-617-0"></span>5. View the discussion board in a browser to see the changes.

### Adding and Removing Toolbar Items From the Editor

**WARNING!** You cannot create new buttons and add them to the Forum Editor. You can only add and remove existing buttons.

You can add and remove toolbar items on the Forum Editor by editing the EditorToolbar property. This property contains a series of string values that represent each item, listed below.

- **StyleMenu**—Display a list of paragraph styles. Users can select from the list to apply a style to selected text.
- **FontMenu**—Display a list of available font styles, sizes and colors.
- **ParagraphMenu**—Controls the display of buttons that affect a paragraph. This includes:
	- o Numbered List
	- o Bullet List
	- o Outdent
	- o Indent
	- o Align Left
	- o Align Center
	- o Align Right
	- o Justify
	- o Horizontal Rule
- **TextFormatMenu**—Controls the display of buttons that format text. This includes:
	- o Bold
	- o Italics
	- o Underline
- LinkMenu—Controls the display of buttons that allow a user to add and remove hyperlinks links and work with the library. This includes:
	- o Hyperlink Manager
	- o Remove Link
	- o Library
- ClipBoardMenu—Controls the clip board buttons that allow a user to cut, copy and paste content. This item also controls the Undo and Redo buttons.
- **SymbolsMenu**—Controls the display of the Symbol button which allows users to insert symbols and special characters.
- **EmoticonSelect**—Controls the display of the Emoticon button.
- **WMV**—Controls the display of the Insert WMV button.
- Table-Controls the display of the Insert table button.

### ActiveTopics Server Control

The ActiveTopics server control displays either the most active topics for a forum or the most recent ones. The most active are determined by how many new posts are added to a topic or how many replies a post receives. The most recent are determined by the date of the post. The following example shows 2 ActiveTopics server controls. One control is set to Active, the other is set to Recent.

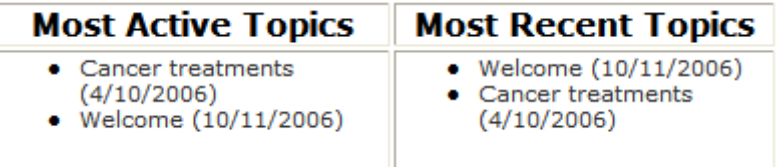

The items in the list are clickable links, which open to the topic.

**NOTE:** On a PageBuilder page, you can drop the Recent Forum Posts widget, which displays a selected number of the most recent forum posts. See Also: *[Widget](#page-792-0) [Reference](#page-792-0)* [on](#page-792-0) [page](#page-792-0) [793](#page-792-0)

The following are Ektron-specific server control properties. You can find information about native .NET properties such as font, height, width and border style in Visual Studio<sup>®</sup> help.

#### **• Authenticated** (Boolean)

Indicates if you are logged into the CMS Explorer and can use it to browse to content, collections, and so on. See Also: *[Browsing](#page-1968-0) [Your](#page-1968-0) [Ektron](#page-1968-0) [Site](#page-1968-0) [Using](#page-1968-0) [CMS](#page-1968-0) [Explorer](#page-1968-0)* [on](#page-1968-0) [page](#page-1968-0) [1969](#page-1968-0).

#### • **BoardID** (Long)

The ID of the board from which to get entries. If you don't know the ID, click **Ellipses** ( ), then sign in, browse to, and select a discussion board.

#### **• CacheInterval** (Double)

The number of seconds that the server control's data is cached. The default is 0 (zero). For example, if you want to cache the data for 5 minutes, set to 300. See Also: *[Caching](#page-1989-0) [with](#page-1989-0) [Server](#page-1989-0) [Controls](#page-1989-0)* [on](#page-1989-0) [page](#page-1989-0) [1990](#page-1989-0).

#### **• DisplayMode** (eDisplayMode)

Choose between Active or Recent. In Active mode, the server control displays a list of the most active posts. In Recent mode, the server control displays a list of recently added posts. The default is Active.

- o **Active**—display a list of the most active posts.
- o **Recent**—display a list of the recently added posts.

**• DoInitFill** (Boolean)

By default, Fill occurs during the Page\_Init event. Set to **false** if you want to postpone the fill-action until later. In this case, Fill is automatically called during the Page Render event. You might do this if you need to set or change a property on the control in code-behind and have it render with your changes shown.

#### • Hide (Boolean)

Select **False** to display this server control on the page. Select **True** to suppress it.

#### **Language** (Integer)

Set a language for viewing content; shows results in design-time (in Visual Studio) and at run-time (in a browser).

### • MaxNumber (Integer)

The maximum number of topics listed. The default is **10**.

### **• SuppressWrapperTags** (Boolean)

Suppresses the output of the span/div tags around the control.

- o **True**—Suppress wrap tags.
- o **False** (default)—Allow wrap tags.

### **• URLPath** (String)

Enter the path to the Forum server control's Web page. For example: http://<your site>/*siteroot*/forum.aspx or /CMS400Developer/forum.aspx. If your Forum page and your Active Topics page are in the same folder, you can just enter the name of the page. For example: forum.aspx.

### • **WrapTag** (String)

Lets a developer specify a server control's tag.

- o **Span** (default)—designate an inline portion of an HTML document as a span element.
- o **Div**—apply attributes to a block of code.
- o **Custom**—Lets you use a custom tag.

### PostHistory Server Control

The PostHistory server control displays a list of forum posts for a given user. The posts are displayed in order, by date, and contain the following:

- **Topic**—the topic that contains the post
- **Posted**—the date the post was created
- **Content**—the content within the post

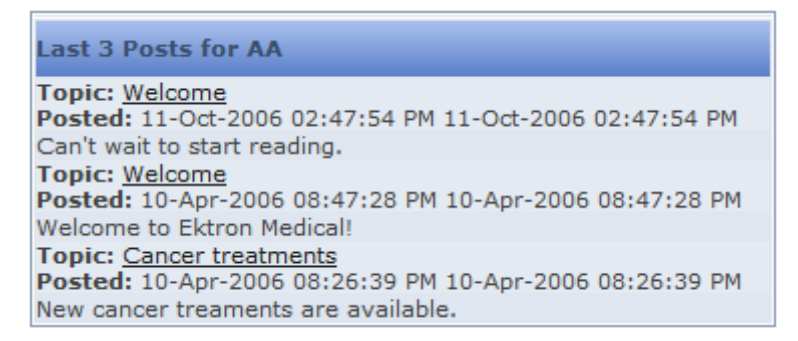

The following are Ektron-specific server control properties. You can find information about native .NET properties such as font, height, width and border style in Visual Studio<sup>®</sup> help.

### **• Authenticated** (Boolean)

Indicates if you are logged in to the CMS Explorer and can use it to browse to Content, collections, and so on.

• **BoardID** (Long)

The ID of the discussion board from which to get a user's posts. If you don't know the ID,

click **Ellipses** ( $\frac{1}{\cdots}$ ), then sign in, browse to and select the discussion board.

**• CacheInterval** (Double)

The number of seconds that the server control's data is cached. The default is 0 (zero). For example, if you want to cache the data for 5 minutes, set to 300. See Also: *[Caching](#page-1989-0) [with](#page-1989-0) [Server](#page-1989-0) [Controls](#page-1989-0)* [on](#page-1989-0) [page](#page-1989-0) [1990.](#page-1989-0)

**• DoInitFill** (Boolean)

By default, Fill occurs during the Page\_Init event. Set to **false** if you want to postpone the fill-action until later. In this case, Fill is automatically called during the Page Render event. You might do this if you need to set or change a property on the control in code-behind and have it render with your changes shown.

• Hide (Boolean)

Hides or displays the output of the control in design time and run time.

- o **True**—Hide the control output.
- o **False**—Display the control output.
- **Language** (Integer)

Set a language for viewing content; shows results in design-time (in Visual Studio) and at run-time (in a browser).

• MaxNumber (Integer)

The maximum number of posts listed. The default is **10**.

**• SuppressWrapperTags** (Boolean)

Suppresses the output of the span/div tags around the control.

- o **True**—Suppress wrap tags.
- o **False** (default)—Allow wrap tags.
- **URLPath** (String)

The URL path to the page the where the Forum server control is located.

• UserID (Long)

The ID of the user for whom to get the post history.

**• WrapTag** (String)

Lets a developer specify a server control's tag.

- o **Span** (default)—designate an inline portion of an HTML document as a span element.
- o **Div**—apply attributes to a block of code.
- o **Custom**—Lets you use a custom tag.

# Working with Content Reports

The Workarea's **Reports > Contents** folder contains reports to help you manage the workflow of Ektron content. In most cases, you choose a report that corresponds to a content status, then view content in that status. If appropriate, you can perform tasks on the content. For example, you can check in checked-out content.

This chapter explains how to access the Workarea's reports folder, set criteria that determine the information on the reports, and actions you can perform on them.

# Approvals

Each content item awaiting your approval appears on this report. Thus, you can quickly find all such content without searching through every folder.

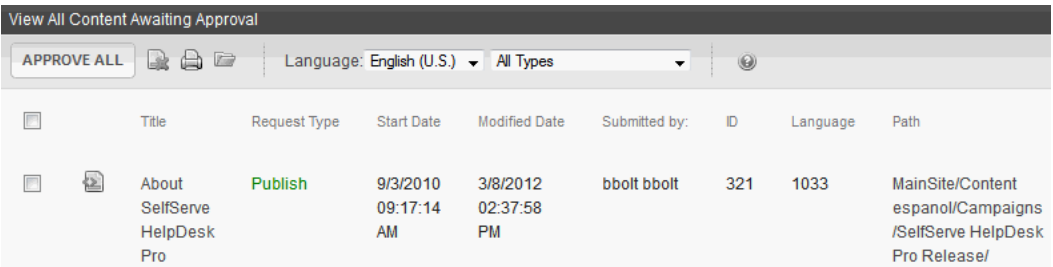

- Title-Title of content.
- <sup>l</sup> **Request Type**—Request made for the content. Either **Publish** or **Delete**.
- **Start Date**—Start date, if any, assigned to the content. Determines when approved content will go live on Web site.
- **Date Modified**—Date the content was most recently changed.
- **Submitted By**—User who submitted content for approval.
- **ID**—Content ID number.
- Language-Content language.
- Path-Path to folder where content resides.

From the approvals report, you can approve or decline content that was submitted to you.

- 1. Go to the **Workarea > Reports > Contents** screen.
- 2. Click the content you want to approve or decline. The View Content Awaiting Approval page appears.
- 3. Perform an action.
	- **Publish**—Accept changes to content and publish it to site.

If there is a subsequent approver in the content's approval chain, a **Submit** button appears instead. If you click **Publish** but the content has an incomplete task assigned to another user, the content cannot be published. Instead, an error message appears.

- **Decline**—Reject changes and keep current content on Web site. You are prompted to enter a comment for the decline. The author who made the change is notified by email.
	- $\circ$  The content inserted by the last editor remains in the file. If you do not want it to remain, choose **Edit**.
- **Edit**—Check out content and change it if desired.
- **View Published/Staged**—Toggle between published and submitted versions of content. This can help you compare differences.
- **Back**—Go back to previous screen.

The selected content is either submitted to the next publisher, published immediately, or deleted, depending on the content's approval chain.

# Checked In Content Report

Displays all the content currently in a checked-in status.

- **Title**—Title of content.
- **ID**—ID number assigned to content by Ektron.
- Last Editor-Last user to edit the content.
- **Date Modified**—Date and time content was last edited.
- **Path**—Folder location of content in Ektron Web site.

## Checked Out Content Report

Displays all content currently in a checked out status.

- **Title**—Title of content.
- **ID**—ID number assigned to content by Ektron.
- Last **Editor**—Last user to edit the content.
- **Date Modified**—Date and time content was last edited.
- **Path**—Folder location of content in Ektron Web site.

After selecting content, check it in using the **Checkin** button.

## New Content Report

Displays content in a *new* state, that is, it was created and saved but never published.

- Title—Title of content.
- **ID**—ID number assigned to content by Ektron.
- Last **Editor**—Last user to edit the content.
- **Date Modified**—Date and time content was last edited.
- **Path**—Folder location of content in Ektron Web site.

### Submitted Content Report

Displays all content in a submitted state. The report contains the following information.

- **ID**—ID number assigned to content by Ektron.
- Last **Editor**—Last user to edit the content.
- **Date Modified**—Date and time content was last edited.
- **Path**—Folder location of content in Ektron Web site.

While viewing the Submitted Content report, you can view the content's position is its approval chain. Then, ask those individuals to complete their approval.

- 1. From the Submitted Content Report, click the content's title. The View Content page appears.
- 2. Click the **Properties** tab. The **Approvals** line indicates (in red text ) the content's position in the approval chain.

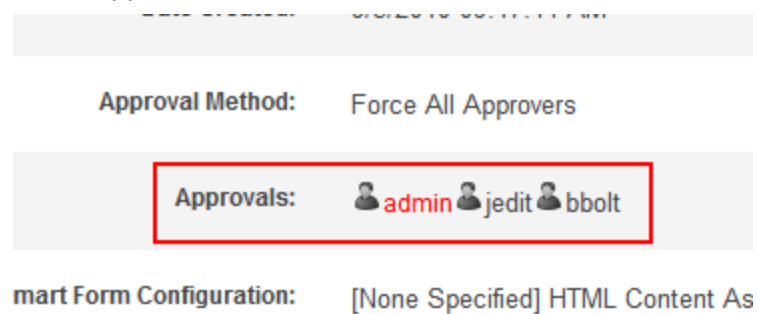

### Content Pending Start Date Report

Displays all content that was approved, but whose start dates haven't occurred. Each content item on the report contains the following information.

- Title-Title of content.
- **ID**—ID number assigned to content by Ektron.
- Last Editor-Last user to edit the content.
- **Start Date**—Date and time content will go live on Web site.
- **Path**—Folder location of content in Ektron Web site.

You may edit content on the Pending Start Date Content report by clicking the content you want to view and using the toolbar at the top of the page, perform any action available.

## Refresh Reminder

Displays all content whose end date has passed and whose archive option is set to **Refresh Report**. This content is still visible on the Web site. Its appearance on this report indicates that it is due for review.

- Title-Title of content.
- **ID**—ID number assigned to content by Ektron.
- Last **Editor**—Last user to edit the content.
- **Date Modified**—Date and time the content was last updated.
- **Path**—Folder location of content in Ektron Web site.

If you review content and decide it should no longer appear on your site, follow these steps to remove it. The content will be visible if you browse to it through the Workarea, but won't appear to site visitors.

- 1. From the Refresh Reminder Report, click the content.
- 2. From the View Content screen, click **Edit** ( ).
- 3. Click the **Schedule** tab.
- 4. Under **Action on End Date:**, click **Archive and remove from site (expire)**.

See Also: *[Scheduling](#page-294-0) [Content](#page-294-0)* [on](#page-294-0) [page](#page-294-0) [295](#page-294-0)

## Expired Content Report

Displays all content whose end date has passed. Such content is no longer visible on the Web site.

- Title-Title of content.
- **ID**—ID number assigned to content by Ektron.
- Last **Editor**—Last user to edit the content.
- **End Date**—Date and time the content expired.
- **Path**—Folder location of content in Ektron Web site.

You may edit any content on the Expired Content report by clicking the content you want to view and using the toolbar at the top of the page to perform any action available.

# Content to Expire

Lists all content whose end date will occur between today and a number of days that you specify. For example, if today is January 1 and you select 10 days, the report lists all content whose end date is January 1 through January 10.

After viewing the report, you can click any content and proceed to the View Content screen for it. From there, you can edit information about it, including its end date if desired.

- **Title**—Title of content.
- **ID**—ID number assigned to content by Ektron.
- Last **Editor**—Last user to edit the content.
- **End Date**—Date and time the content expired.
- **Path**—Folder location of content in Ektron Web site.

To select the report's date range, you have 2 options:

- **Enter a number in the Days field. Then click View Reports (** $\blacksquare$ **).**
- **.** Select a number from the drop-down list below the Days field

After selecting a number of days, click **view** (**i)** to see all content that will expire within that time frame.

# Site Update Activity Content Report

Provides a snapshot of the freshness of your Web site content. Specifically, it lists how many content items were published within a folder and date range you select, organized by folder. For example:

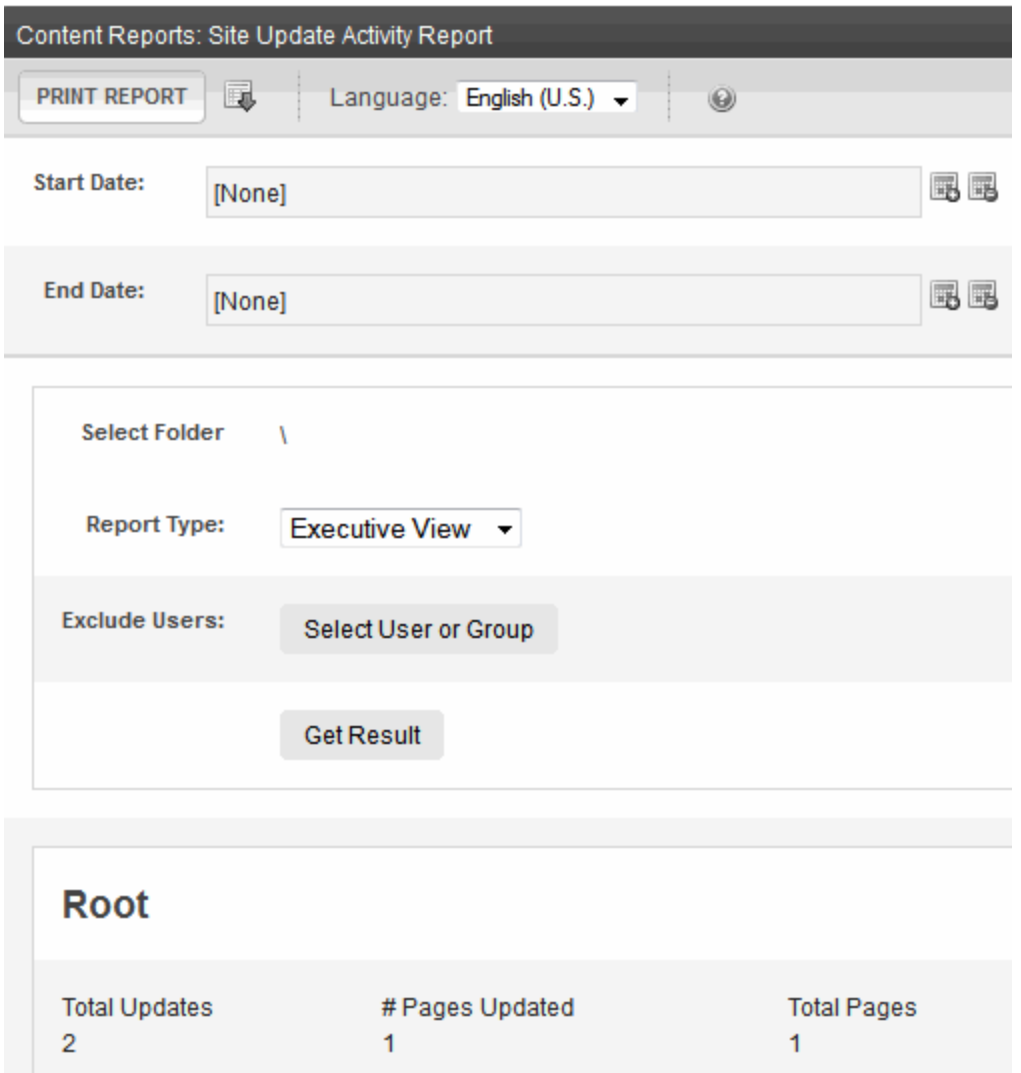

To choose which content items appear on the report:

1. Choose a **Start Date** by clicking the calendar icon. You also can choose an **End Date** using the same procedure. (Today is the default end date.)

- 2. At the **Select** field, choose a folder. The Root folder is the default selection. (Only folders for which you have read-only or greater permission appear.) To change that selection, click the folder name. To select all folders on the screen, click the **Select All** checkbox. Otherwise, select folders by clicking the corresponding checkbox. There is also an option to **Include Sub-folders** of the selected folders.
- 3. Choose the **Report type**, which determines the information you will see on the report. Options are explained below.
	- Executive View
		- o name of each page that was published
		- o how many times it was published
		- o date it was last published
		- o users who published page
		- o total numbers are *not* provided
	- Detail View Example

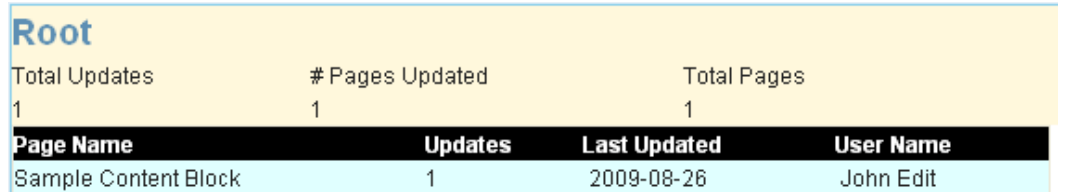

- Combined View—combination of Executive and Detail views
- 4. To exclude users or user groups from the report, use the **Exclude Users** field. For example, you want to see all updates other than those you have completed. When you click **Exclude Users**, an alphabetical list of users appears, followed by user groups.
- 5. Click **Get Result**.

## Asynchronous Log File Reporting

When the Message Queuing and Asynchronous Process are set up and running, you can access a report of any problems with the Asynchronous Processor. You can also email it to any Ektron user.

**Prerequisite:** Define the path to your Web site's asynchronous processor service on the **Settings > Configuration > Setup** screen's **Asynchronous Processor Location** field.

To access the Asynchronous Process log:

- 1. From the Workarea, click **Reports**.
- 2. Click **Contents > Asynchronous Log File Report**.

3. Any problems appear on the screen.

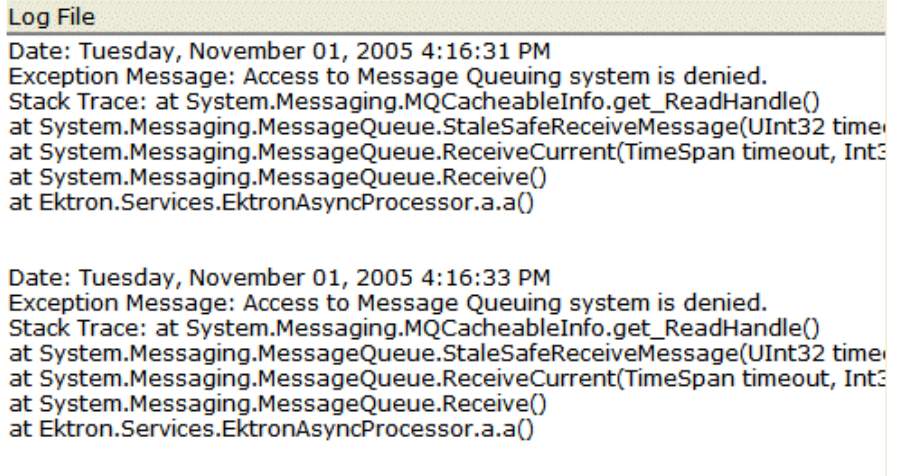

### Search Phrase Report

Displays terms entered into a Search field within a selected date range. Use the report to discover the kind of information site visitors are searching for.

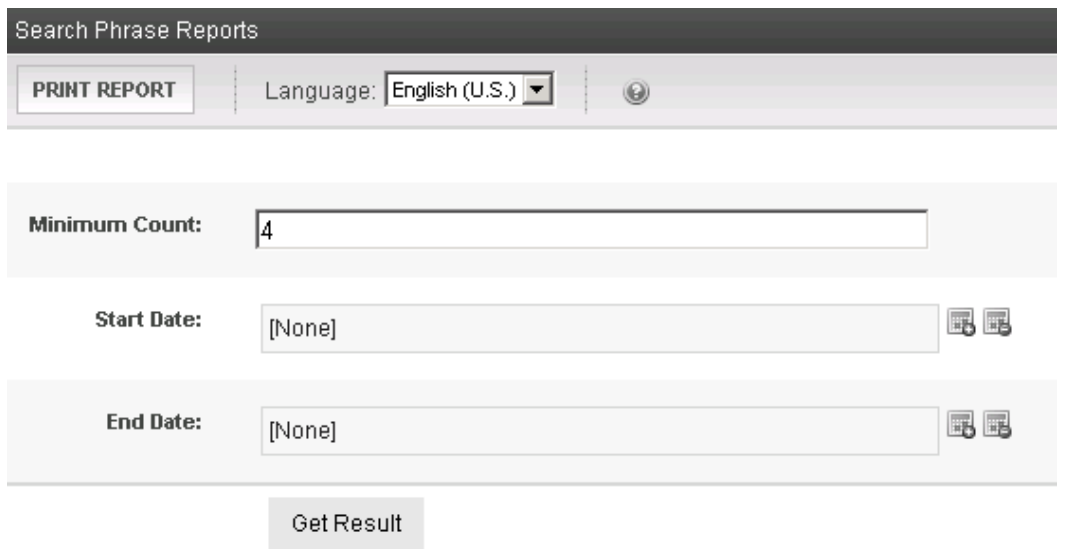

Narrow down the search results by selecting any combination of these criteria.

- language—the language of the *search page* (either Workarea or Web site search). The user performing the search can choose a language before searching. If the user does not choose a language, the search uses the default one. This report can show results from all languages or one that you select.
- a *minimum number of occurrences* of the word or phrase to return. For example, you only want words or phrases entered into the **Search Text** field at least 10 times during the last month.
- date range

The report shows the number of occurrences of each term. Terms are arranged in this order.

- words or phrases with the most occurrences appear first
- if several terms have the same number of occurrences, they are arranged alphabetically

Also, terms entered into the Web site or Workarea search are surrounded by parentheses (). Terms entered into the Advanced Workarea search have no parentheses. The Microsoft search engine uses this syntax to find content.

### Preapproval Groups

Lists all preapproval groups assigned to folders within Ektron. To access it, go to **Ektron Workarea > Reports > Contents > Preapproval Groups**. See Also: *[Automatically](#page-1218-0) [Creating](#page-1218-0) [Tasks](#page-1218-0) [Associated](#page-1218-0) [with](#page-1218-0) [Content](#page-1218-0)* [on](#page-1218-0) [page](#page-1218-0) [1219](#page-1218-0)

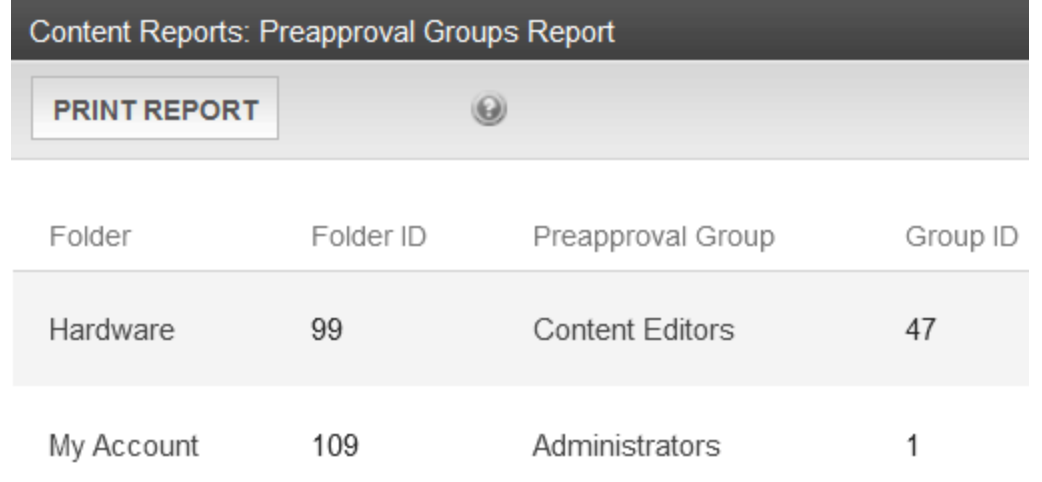

## Bad Link Report

Lists invalid links to external URLs within your content. (An invalid link returns an error code to your browser.) The report lists the following information about each item that contains a bad link.

- $\bullet$  title
- error description
- Source, that is, item type followed by information about the item
	- o if the error is in a content block, you see **Content** followed by its id number and language locale id
	- o if the error is in a Smart Form, you see **Smart Form** followed by its ID number
	- o if the error is in a menu, you see **Menu Item (11,0,1033)**. The parameters are: menu ID, menu item ID, and language ID.
	- o if URL Aliasing is on, you see **ASPX Template** followed by the template name
- the anchor  $(\langle a \rangle)$  tag to which the bad link is assigned
- <sup>l</sup> URL that cannot be resolved (labeled **Invalid Link**)

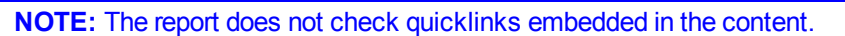

The report scans the following types of content.

- published HTML content
- published XML content
- HTML forms
- XML Smart Forms
- $emens$
- active system templates

When the scan is complete, the report lists any item that includes an invalid URL. From the list, you can click a button to access the item, then update or remove the bad link.

To run the Bad Links Report, go to **Reports > Contents > Bad link report**. You immediately see its status, either Done or Running.

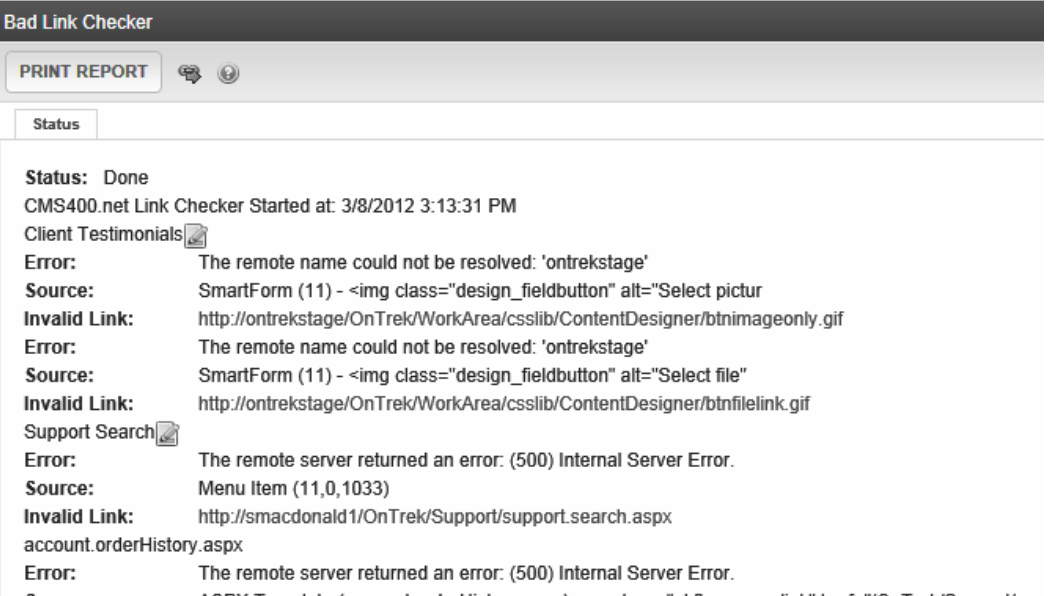

- **•** To begin, click **Check Links** ( $\bullet$ ). As the report progresses, existing data is replaced by new data.
- While the report scans content, you can work in other areas of Ektron and even sign off. These actions have no effect on the collection of data.
- <sup>l</sup> After content is scanned, the report's status changes to **Done**. If desired, print the report by clicking **Print**.
- To launch the broken link in a browser, move the cursor over it and click when the cursor turns into a hand.

### Fixing a Bad Link

- 1. Click **Edit** (4).
- 2. Select the indicated text.
- 3. Right-click and select **Set Link Properties** to access the hyperlink dialog.
- 4. Update or remove the bad link.
- 5. Save your changes.

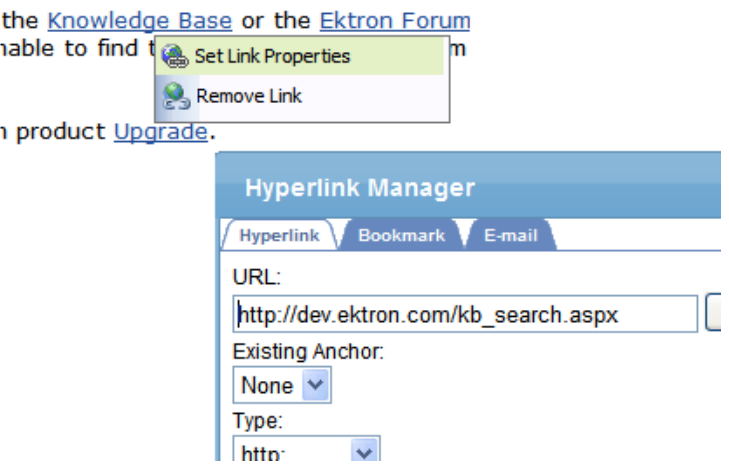

### Excluding Pages from the Bad Link Report Process

You can exclude links or pages from the Bad Link Report process because it is unnecessary or undesirable to test them. For example, you want to exclude pages with

- links that log out of the site or Workarea
- links that go to Pay-per-Click
- links that start another process or register an event
- links to new content you have not published

To exclude pages from this process:

- 1. Edit the file [siteroot] > Workarea > ekbadlinkrpt.excludes.
- 2. Enter a string to exclude—one per line. Any URL that contains this string is excluded. Examples:
	- <sup>l</sup> *gif* would exclude all links ending with *.gif*
	- <sup>l</sup> */commerce/cart* excludes links to */commerce/cart.aspx* and /commerce/mycart.aspx.
- 3. Save the file.

The following shows an excluded URL on the Bad Link Checker status page.

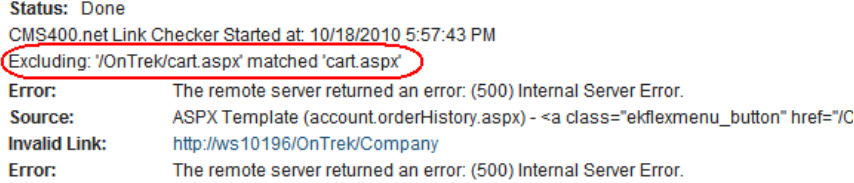

## Content Flags

Display a list of flags assigned to content. See Also: *[Defining](#page-1527-0) [Flags](#page-1527-0) [for](#page-1527-0) [Content](#page-1527-0)* [on](#page-1527-0) [page](#page-1527-0) [1528](#page-1527-0)

## Content Reviews

Has pending reviews. See *[User-Ranking](#page-633-0) [of](#page-633-0) [Content](#page-633-0)* [on](#page-633-0) [next](#page-633-0) [page](#page-633-0) for more information. See Also: *[Viewing](#page-635-0) [Pending](#page-635-0) [Reviews](#page-635-0)* [on](#page-635-0) [page](#page-635-0) [636](#page-635-0)

# <span id="page-633-0"></span>User-Ranking of Content

The Content Review feature lets you:

- place a star-based scale on any page of your Web site
- allow users to apply full or half-star rating increments and a comment
- add reviews, depending on how the feature is used
- moderate the review comments
- display reviews and comments next to content for others to see
- run reports to find the highest-rated content; tweak poorly-rated or reviewed content to achieve optimal ratings
- control which reviews get posted through a moderation feature

The ContentReview server control enables Ektron users, membership users, and site visitors to rate and review content on a Web page, and lets you display the reviews on your site. See Also: *[ContentReview](#page-636-0) [Server](#page-636-0) [Control](#page-636-0)* [on](#page-636-0) [page](#page-636-0) [637](#page-636-0)

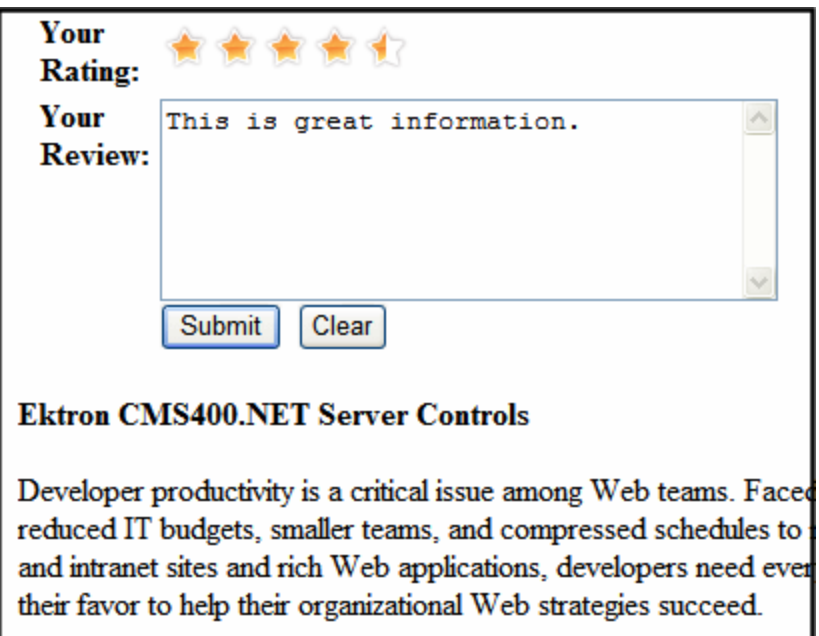

Ektron restricts users to one review per page. If a regular or membership user logs in before rating a piece of content, Ektron remembers the user ID. For any other site visitor, Ektron places a cookie on his computer. So, when a page with a ContentReview server control is visited, Ektron checks the user ID and cookie. If neither exists, it displays a rating scale. If the user already rated the page, the user can edit his review but not enter a new one.

**NOTE:** If you are not logged in as an Ektron or membership user, the browser must have cookies enabled to submit a content review.

# Viewing a History of Reviews

- 1. Go to **Workarea > Content >** the folder that contains the content.
- 2. Click the content item.
- 3. Click **View Content Reports** ( ). (For an eCommerce catalog entry, select **Reports > Content Statistics**.) The **Rating** tab is selected by default. If desired, enter a range of start and end dates.

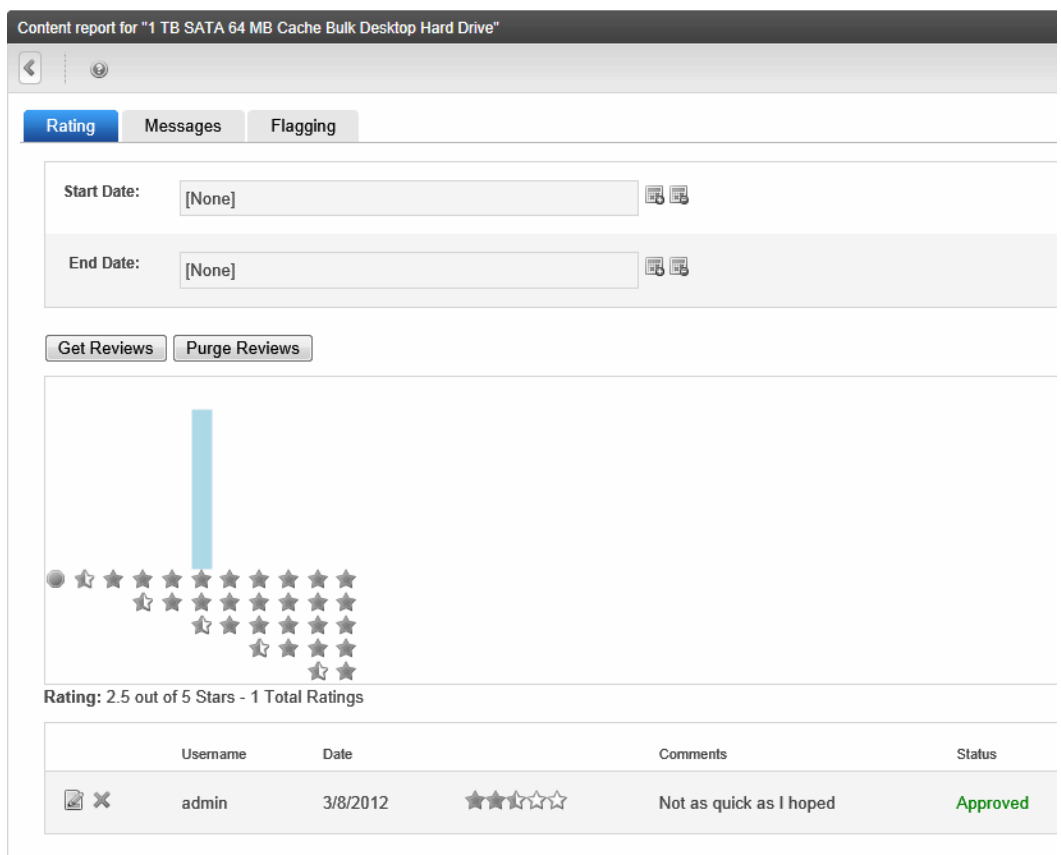

- Export to Excel 4.
- 5. Click **Get Reviews**.
- 6. If Microsoft Excel is installed on your computer, you can export the ratings detail to Excel for further data manipulation. To do so, click **Export to Excel** at the bottom of the Content Report.

## <span id="page-634-0"></span>Moderating Reviews

Ektron lets you *moderate* reviews. This means that a review must be approved by an Ektron user who has Edit permission for the content before it appears on your site. You enable or disable this capability via each ContentReview server control's Moderate property. The options for authorized users to moderate reviews are as follows.

- <sup>l</sup> **Workarea > Smart Desktop > Content Reviews**
- <sup>l</sup> **Workarea > Reports > Contents > Content Reviews**
- **Content Rating** screen associated with a content item

Upon viewing a pending review, an authorized user has 3 choices.

- approve it—your Web site displays the review
- $\bullet$  decline it—it is stored with the content's review history but is not visible on your site
- $\bullet$  edit it—update then approve it; your Web site displays the edited version

If a ContentReview server control is moderated, the following occurs.

- a site visitor sees a submitted review only after it is approved.
- an Ektron user can view the status of his review by logging into the Workarea and clicking **Reports > Contents > Content Reviews**.

<span id="page-635-0"></span>If a review was rejected or has been pending for too long, the user can submit another.

### Viewing Pending Reviews

1. From the Smart Desktop, click the Content Review widget.

You can approve or decline reviews from the Content Review widget. But if you click **View All>** and proceed to the Pending Reviews screen, you have additional options.

- 2. Click **View All>**. The Pending Reviews screen appears. You can also access the Pending Reviews screen from the **Workarea > Reports > Contents > Content Reviews**.
- 3. From there, you can
	- Approve or decline a review—click the appropriate radio button

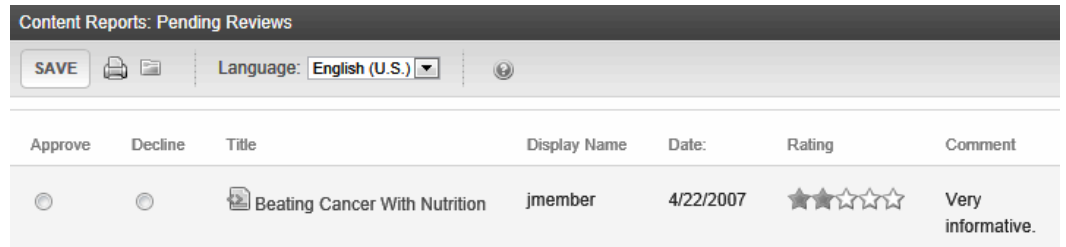

- Edit a review's rating, review, or status—click its title and an edit screen appears. Change as needed.
- Print pending reviews—click **Print**  $(\Box)$ .
- **Email—click Email** ( $\blacksquare$ ) to email this report to Ektron users. Next, select recipients, then click **Email**  $(\blacksquare)$ .
- Filter reviews by folder— Click Folder (**inc**) and navigate to the folder that contains pending reviews. Then, click **Save**.
- Filter reviews by language—from the Language drop-down, select the language of the pending reviews.

**NOTE:** To delete a review, use the Content Review Screen. See Also: *[Moderating](#page-636-1) [Reviews](#page-636-1) [from](#page-636-1) [the](#page-636-1) [Content](#page-636-1) [Review](#page-636-1) [Screen](#page-636-1)* [on](#page-636-1) [the](#page-636-1) [facing](#page-636-1) [page](#page-636-1)

4. After you approve or decline reviews, click **Save**. Approved reviews appear on the site.

**NOTE:** A site visitor can change his review at any time, even if its status is pending or rejected; then, the information is updated in the Workarea, and the review's status changes to pending.

## <span id="page-636-1"></span>Moderating Reviews from the Content Review Screen

- 1. In the Workarea, navigate to the content item.
- 2. Click **View Content Reports** ( $\blacksquare$ ).
- 3. Click the **Rating** tab.
- 4. Click **Get Reviews**. A list of reviews appear for the content.
- 5. Click the date of content to be moderated. The View Content Review screen appears.

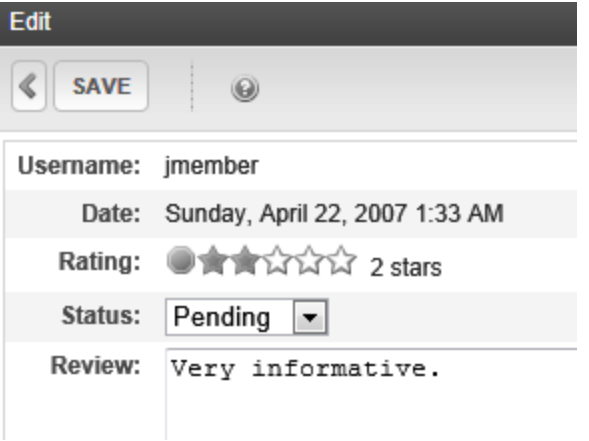

- To change information on this screen, click **Edit**. From the Edit screen, you can change the rating, review and status. When finished, click **Save**.
- To delete the review, click **Back** (  $\leq$  ) then **Delete** (  $\leq$  ).

### Purging Review Data

- 1. Within the Workarea, navigate to the content.
- 2. Click **View Content Reports** ( $\blacksquare$ ).
- 3. Select the date range of the data you want to purge using **Start Date** and **End Date**.
- 4. Click **Purge Reviews**.
- <span id="page-636-0"></span>5. Click **OK** to the confirmation message.

# ContentReview Server Control

The ContentReview server control lets site visitors rate content on your site. Place this control on a template that displays content items or eCommerce products. For example, you place this control on a Master page and set its DynamicParameter property to ID. Then, when a Web form containing a content item or product passes its ID to the QueryString, a site visitor can use the control to record a review.

You can use the ContentReview server control as follows:

• Place a star-based scale on a Web page. Site visitors use the scale to rate a content item. Depending on the XSLT, they can also submit review comments.

ektron

• Display reviews and comments about a content item, or by a specific site or membership user.

**NOTE:** On a PageBuilder page, you can insert a ContentReview server control using the Calendar widget. See Also: *[Widget](#page-792-0) [Reference](#page-792-0)* [on](#page-792-0) [page](#page-792-0) [793](#page-792-0). The eCommerce Product List server control also can display the star-based scale.

The following shows the ContentReview server control properties.

The following are Ektron-specific server control properties. You can find information about native .NET properties such as font, height, width and border style in Visual Studio<sup>®</sup> help.

#### **.** Authenticated (Boolean)

ektron

Indicates if you are logged into the CMS Explorer and can use it to browse to content, collections, and so on. See Also: *[Browsing](#page-1968-0) [Your](#page-1968-0) [Ektron](#page-1968-0) [Site](#page-1968-0) [Using](#page-1968-0) [CMS](#page-1968-0) [Explorer](#page-1968-0)* [on](#page-1968-0) [page](#page-1968-0) [1969](#page-1968-0).

#### **• DefaultContentID** (Long)

The ID of a content block being rated by this server control. If you don't know the ID number of the content block, use the CMS Explorer to browse to it. See Also: *[Browsing](#page-1968-0) [Your](#page-1968-0) [Ektron](#page-1968-0) [Site](#page-1968-0) [Using](#page-1968-0) [CMS](#page-1968-0) [Explorer](#page-1968-0)* [on](#page-1968-0) [page](#page-1968-0) [1969](#page-1968-0)

#### **• DoInitFill** (Boolean)

By default, Fill occurs during the Page\_Init event. Set to **false** if you want to postpone the fill-action until later. In this case, Fill is automatically called during the Page Render event. You might do this if you need to set or change a property on the control in code-behind and have it render with your changes shown.

#### **• DisplayXslt** (String)

Select the type of review to display, or enter the path to a custom XSLT. For additional information, see *[Using](#page-639-0) [the](#page-639-0) [DisplayXSLT](#page-639-0) [Property](#page-639-0)* [on](#page-639-0) [page](#page-639-0) [640.](#page-639-0) Choices are:

- o **Ajax 5 Stars**—a 5 star rating system utilizing Ajax for display.
- o **Ajax 5 Stars Comment—**a 5 star rating system utilizing Ajax for display. When you hover over the stars, a comment box appears. Comments that are added are submitted via an Ajax call.
- o **Ajax 5 Stars with Increments**—a 5 star rating system with half star increments that utilizes Ajax for display.
- o **5 Stars**—a 5 star rating system that allows visitors to add text reviews of content.
- o **5 Stars with Increments**—a 5 star rating system with half star increments that allows visitors to rate and add a text review of the page's content.
- o **Review List—**displays a list of reviews for content or a user. See Also: *[Displaying](#page-640-0) [Content](#page-640-0) [Reviews](#page-640-0) [on](#page-640-0) [the](#page-640-0) [Site](#page-640-0)* [on](#page-640-0) [page](#page-640-0) [641](#page-640-0) and *[Displaying](#page-640-1) [a](#page-640-1) [User](#page-640-1) [Review](#page-640-1) [on](#page-640-1) [the](#page-640-1) [Site](#page-640-1)* [on](#page-640-1) [page](#page-640-1) [641.](#page-640-1)
- o **Path to Custom Xslt**—If desired, enter a relative or absolute path to an Xslt that determines the display of the page.

**WARNING!** If you specify an external file, do not store this file in the Workarea folder. If you store this file in the Workarea folder, the file will be lost when you upgrade.

### **• DynamicParameter** (String)

To make this content review control dynamic, select **id**. When you do, this server control is attached to the content block passed as a URL parameter.

#### **• DynamicUserParameter** (String)

When using this control to retrieve a user's reviews, set this property to **UserId** to make the user's ID dynamic.

#### **• GetReviews** (ReviewTypes)

Returns a list of reviews for content or a user.

- o **None**—do not return reviews.
- o **Content**—returns reviews based on the content ID provided in the DefaultContentID property.
- o **User**—returns reviews based on the User ID provided in the UserId property.
- Hide (Boolean)

Hides or displays the output of the control in design time and run time.

- o **True**—Hide the control output.
- o **False**—Display the control output.
- **Language** (Integer)

Set a language for viewing content; shows results in design-time (in Visual Studio) and at run-time (in a browser).

#### **• MaxReviews** (Integer)

The number of reviews to retrieve if the GetReview property is set to Content or User. 0  $(zero) =$  unlimited.

#### **• Moderate** (Boolean)

Setting this property to True allows Ektron users to moderate reviews. See Also: *[Moderating](#page-634-0) [Reviews](#page-634-0)* [on](#page-634-0) [page](#page-634-0) [635](#page-634-0)

#### **• RatingsMinimum** (Integer)

Sets a minimum number of reviews before displaying the average rating. When set to 0 (zero), the average rating appears as soon as content is rated the first time.

#### **• SuppressWrapperTags** (Boolean)

Suppresses the output of the span/div tags around the control.

- o **True**—Suppress wrap tags.
- o **False** (default)—Allow wrap tags.
- **UserID** (Long)

The user ID for which to get reviews. If left blank, reviews from all users are returned. If a user ID is specified, only reviews for that user are returned.

**WARNING!** The GetReviews property must be set to User for the control to use this property.

**• WrapTag** (String)

Lets a developer specify a server control's tag.

#### ektron Managing Content

- o **Span** (default)—designate an inline portion of an HTML document as a span element.
- o **Div**—apply attributes to a block of code.
- o **Custom**—Lets you use a custom tag.

### <span id="page-639-0"></span>Using the DisplayXSLT Property

Reviews communicate your site community's feelings about a product or article. They also empower community members by giving them a voice. The ContentReview server control's DisplayXSLT property manages the display of reviews on your site. The control can display reviews for specific content or a specific user.

The following list shows an example of each XSLT as it appears on a Web page with a description and the XSL file being used. The files are located in *webroot*\*siteroot*\Workarea\Xslt.

**WARNING!** If you want to edit an existing file, you are strongly urged to make a copy, change its name and move it outside of your site's Workarea folder. If you make changes to this file and do not move it out of the Workarea, this file and the changes will be lost when you upgrade. The files are copies of files built, transformed and used, internally.

**Ajax 5 Stars**—rating5star.xs1—A 5-star rating system utilizing Ajax for display.

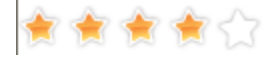

<sup>l</sup> **Ajax 5 Stars Comment**—rating5starComment.xsl—A 5-star rating system utilizing Ajax for display. When you hover over the stars, a review box pops-up. Visitor comments are submitted via an Ajax call.

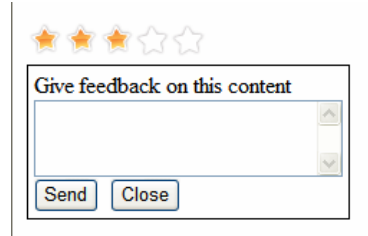

<sup>l</sup> **Ajax 5 Stars with Increments**—rating5starinc.xsl—A 5-star rating system with halfstar increments that uses Ajax for display.

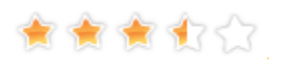

• **5 Stars**—rating5starAddEdit.xsl—A 5-star rating system that lets visitors add text reviews of content.

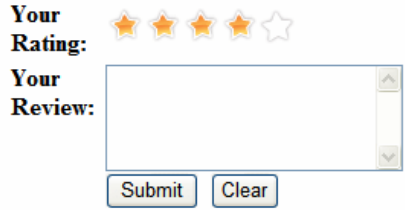

<sup>l</sup> **5 Stars with Increments**—rating5starincAddEdit.xsl—A 5-star rating system with half star increments that allows visitors to add text reviews of content.

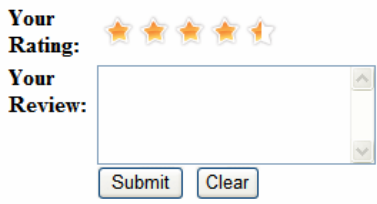

<span id="page-640-0"></span>**Review List**—ratinglist.xsl—Displays a list of reviews for content or a user.

### Displaying Content Reviews on the Site

- 1. Drag and drop a ContentReview server control on a Web form.
- 2. Set the DefaultContentID property to the ID of the content whose reviews will be displayed. You can make the reviews for the content item dynamic by leaving DefaultContentID blank and setting DynamicParameter to **ID**.
- 3. Set the DisplayXSLT property to Review List. If you want to change the look and feel of the review list, modify an existing XSL file or create your own. If you modify an existing XSL, you should save the modified file with a different name. Then, enter the path to the file in the DisplayXSLT property.
- 4. Set the GetReviews property to **Content**.
- 5. Save the Web form.<br> $\frac{-\text{Image}}{2}$

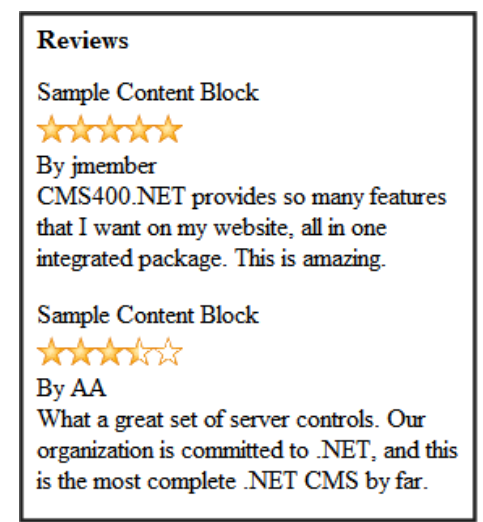

### <span id="page-640-1"></span>Displaying a User Review on the Site

- 1. Drag and drop a ContentReview server control on a Web form.
- 2. Set the DisplayXSLT property to **Review List**. If you want to change the look and feel of the review list, modify an existing XSL file or create your own. If you modify an existing

XSL, you should save the modified file with a different name. Then, enter the path to the file in the DisplayXSLT property.

- 3. Set the GetReviews property to **User**.
- 4. Set the UserID property to the ID of the user for which reviews will be displayed. You can make the list of reviews for a user dynamic by leaving the UserID blank and setting the DynamicParameter to ID.
- 5. Save the Web form.<br> $\frac{-\text{Image}}{2}$

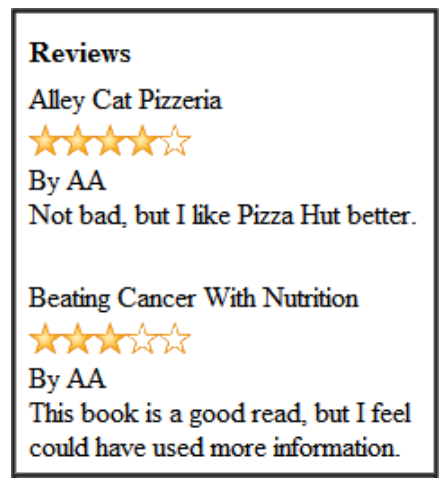

### Retrieving the XML Structure of a ContentReview

Retrieving the XML structure of XML content allows for greater control over developing XSLs.

- 1. Open a new Web form.
- 2. Drag and drop a ContentReview server control onto it.
- 3. Set the DefaultContentID property.
- 4. Drag and drop a textbox on the Web form.
- 5. Set its TextMode property to **MultiLine**. You should set the width of the text box to at least 400px.
- 6. On the code-behind page, add the following line.
- 7. Textbox1.Text = ContentReview.XmlDoc.InnerXml
- 8. Build the project.
- 9. View the Web form in a browser. The XML structure of the collection appears in the textbox.

For an additional example, see the ContentReview XML page on the CMS400Developer samples page. It is located at:

In a browser:

```
http://siteroot/CMS400Developer/Developer/ContentList/ContentListXML.aspx
```
In the source code:

```
siteroot/CMS400Developer/Developer/ContentList/ContentListXML.aspx and
ContentListXML.aspx.vb
```
# Distributing SharePoint Content to Folders

Using this tool, Ektron's customers can take advantage of SharePoint's collaborative workspace to create documents. These documents can be delivered to a public facing Web site, corporate intranet, or extranet enabled with all the latest search, navigation, Web 2.0 and social networking functionality provided by Ektron. Ektron supports the distribution of SharePoint content to any Ektron folder. For example, your Marketing Department uses Microsoft SharePoint to create and edit content. After completing a press release, they use the **Publish to Ektron CMS** menu option to copy it from SharePoint to an Ektron content folder. When there, the document can pass through an approval chain or be published immediately.

**NOTE:** Only Microsoft SharePoint 2007 is supported.

To enable Ektron's SharePoint Connector in Microsoft SharePoint, copy the SharePoint To CMS.exe file from C:\Program Files\Ektron\CMS400v8x\Utilities to your SharePoint server and follow the dialog.

If you successfully log in during Step 1 of the Publish To Ektron process, then get a **Please Login** message in Step 2, make sure your Web browser is configured to accept cookies from the Ektron server. For example, if your Sharepoint server is on sharepoint.company.com, and Ektron is on cms.company.com, your Web browser must allow cookies from cms.company.com.

If cookies are being blocked, a stop sign symbol appears at the bottom of Internet Explorer.

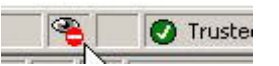

- 1. Navigate to a content item.
- 2. Click the drop-down arrow next to its title. A menu appears with **Publish to Ektron CMS**.
- 3. Click this option to start a wizard that guides you through publishing the content to your Ektron site.

After SharePoint content is distributed to Ektron the first time, the original content is permanently linked to the destination content. You cannot break the link. If you want to revise the content, edit it in SharePoint and select **Publish to Ektron CMS** and confirm replacing the document in the destination folder. You cannot select another folder. However, if you delete the content in Ektron, you can select a new folder when you republish the SharePoint content.

**NOTE:** If you delete the destination content, you cannot access history revisions of the content in Ektron.

When you choose the **Publish to Ektron CMS** menu option, it checks to see if you can log into Ektron using Active Directory. If so, you are logged in. If not, you are prompted for your username and password. You must have Add, Delete, and Restore Content permissions. Only folders for which you have these permissions appear on the folder selection screen.

# Using the Map Server Control

The Map server control displays a map that flags locations of interest. Each location is an Ektron content item to which map information was added. For example, if your site hosts a school district, each location could represent one school.

You can zoom the map in and out, get directions to a location, and narrow the list of locations using a text search. For example, if your map initially flags all schools in a geographic area, you can redraw the map to show only schools with a gym.

If you want the map to show events, you can apply dates to Ektron content, which allows searching by date or location.

**IMPORTANT:** As a map's boundaries change, only locations within the boundaries appear. Likewise, if a date is assigned to content, only content within the selected date range appears.

If a map has at least one flagged location, a box can appear to its right with information about each location, which are sorted by distance to starting location. From this box, you can:

- $\bullet$  view content to which the location is assigned
- $\bullet$  find the distance to a location
- center the map on a location
- get directions to a location

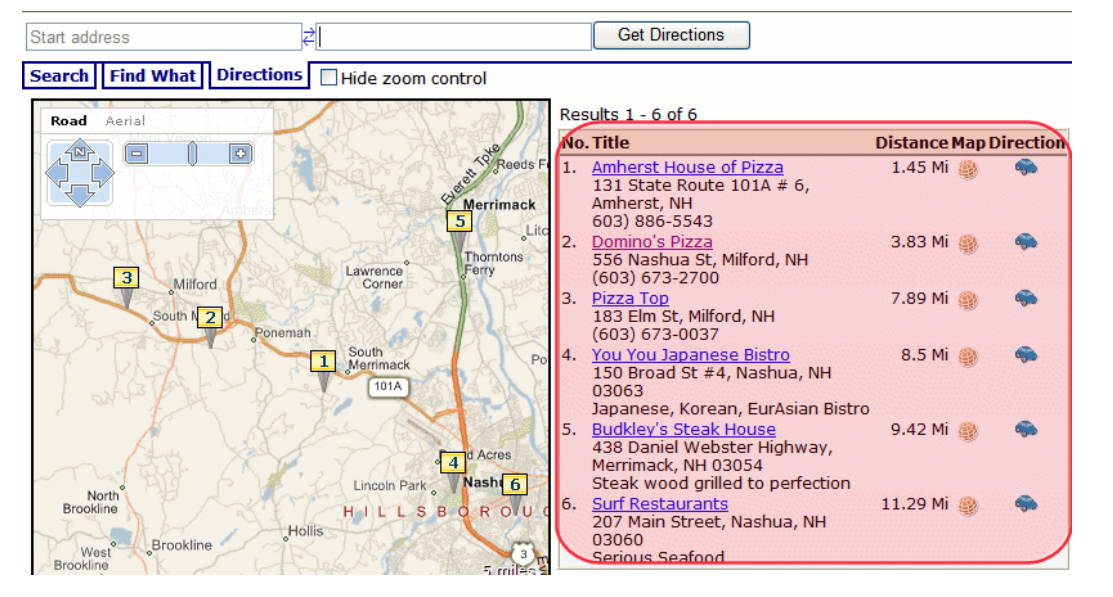

- **No.**—Map item number. The lowest numbered item is closest to the map's center.
- **Title**—The content that corresponds to the numbered map location. Click the title to access that content on your Web site. The text below the title is the Metadata **Map Address** field, followed by the Metadata **Description** field (see illustration below).
- **Distance**—Distance from the map's center to this content location.
- **Map**—Click icon to recenter map on this content's location.

**Directions**—Click icon to select the **Directions** tab and paste this content location's address into the end location box. You could then enter a starting location to get directions to this location.

When you hover the cursor over a numbered map location, a text "bubble" appears.

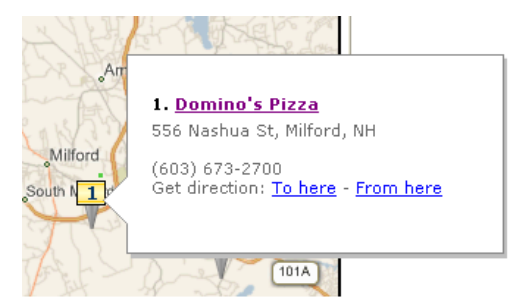

The bubble shows the following information.

- **Title**—The content that corresponds to the numbered map location. Click the title to proceed to that content on your Web site.
- **. Summary**—Value of the content's **Summary** tab.
- <sup>l</sup> **Metadata description**—Value of the content's **Metadata Description** field.
- <sup>l</sup> **Get Directions**—Click **To Here** or **From Here** to select the **Directions** tab and paste this location's address into the To or From location box. Then, supply the missing location to get directions between locations.

## Using Maps on the Sample Site

You can view maps on Ektron's sample site. To do so, open the home page (http://*your server address*/*siteroot*/default.aspx). Then, choose **Contact Information > Map VE** or **Contact Information > Map Google**. If you want to work with these maps in VisualStudio.NET, the Bing Maps for Enterprise map is on the map.aspx page. The Google map is on mapgoogle.aspx.

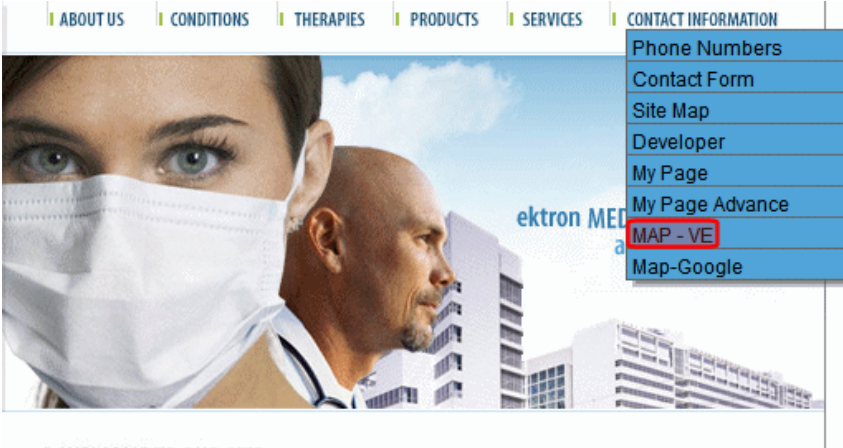

**I WELCOME TO OUR SITE** 

Ektron provides a Google map key that you can use for testing on localhost. But, if you want to use Google map with your production server, you must install a license key.

## Obtaining a License to Use Google Maps

Before your production server can use Google's map feature, follow these steps to obtain and install a license key. For Google Map's terms and conditions, see <http://code.google.com/apis/maps/terms.html>

- 1. Go to [http://www.google.com/apis/maps.](http://www.google.com/apis/maps)
- 2. Click **Sign up for a Google Maps API key**.
- 3. Read the terms and conditions. At the bottom of the page, check the box **I have read and agree with the terms and conditions**.
- 4. Enter your URL in the **My web site URL:** field. For example, http://www.example.com/maps.

**WARNING!** A single Maps API key is valid for a single "directory" on your Web server. If you sign up for the URL http://www.example.com/maps, the key is good for all URLs in the http://www.example.com/maps/ directory.

5. Click **Generate API Key**.

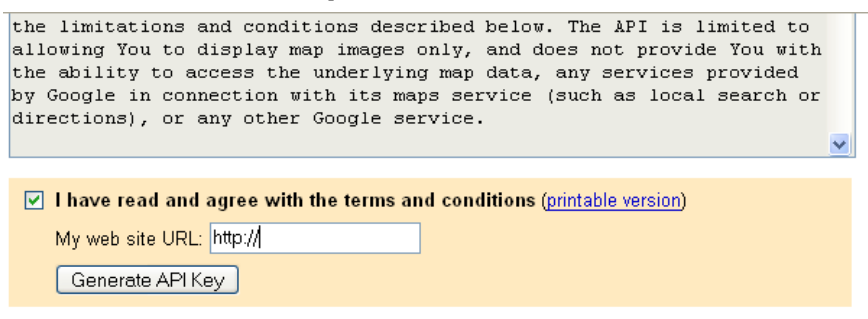

- 6. You are asked to sign in to Google. If you don't have an account, create one.
- 7. A new page appears with your license key at the top. Copy the key.

**Google Maps API** 

Thank you for signing up for a Google Maps API key!

Your key is:

ABQIAAAAryjzjmEV4VOKv73AH3sZAhS2NFnaPLGeIgVqM-YohyxEgD kPxTwsMJct30rOde1y9L1  $\rightarrow$ 

This key is good for all URLs in this directory:

http://www.myektronsite.com/maps/

- 8. Without closing that page, open the *site root*/web.config file.
- 9. Go to the line that begins <add key="GoogleMap".
- 10. Within that line, replace the localhost key (shown below) with the one copied in Step 7. key=ABQIAAAAKS0eaO74jIASu1UolJlxPRQAPC5zwhKxdscXMmLMOnW7z2LmSRQrVhfXVp1hq2cv\_ ZsOvqP4GQ69eg"/>

# Controlling the Map Experience

**NOTE:** Within Visual Studio, you cannot see the map in design mode. But, you can right click the mouse and select **View in Browser** to see the effect of changing properties in a browser.

For information on customizing the display using the Ektron Markup Language, see *[map.ekml](#page-2053-0)* [on](#page-2053-0) [page](#page-2053-0) [2054](#page-2053-0).

### Recentering the Map

The **Search** tab lets you recenter the map on a location. You can enter a combination of street address, city, state and zip code and click **Search**. Only content within that geographic area which satisfies other search criteria appears.

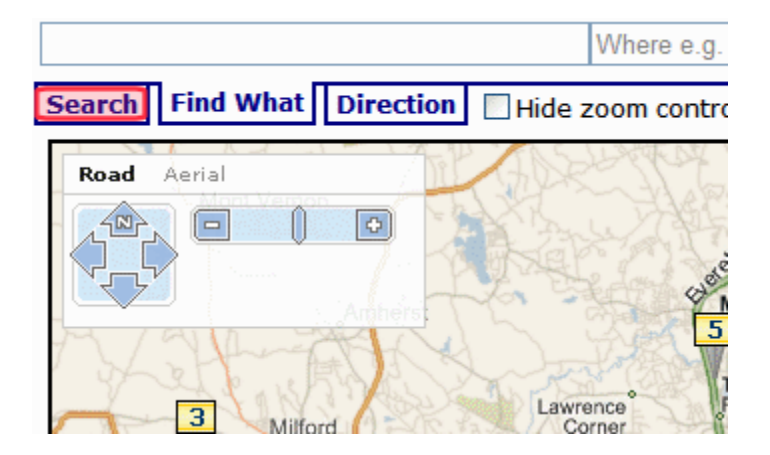

### Finding Locations with a Search Term

You can use the **Find What** tab to find only locations that include a search term. For example, if a map flags hotels, you can click the **Find What** tab then insert **pool** in the text box above to view only hotels with a pool. The **Find What** tab uses the same logic used in the Web Search to find content on your site.

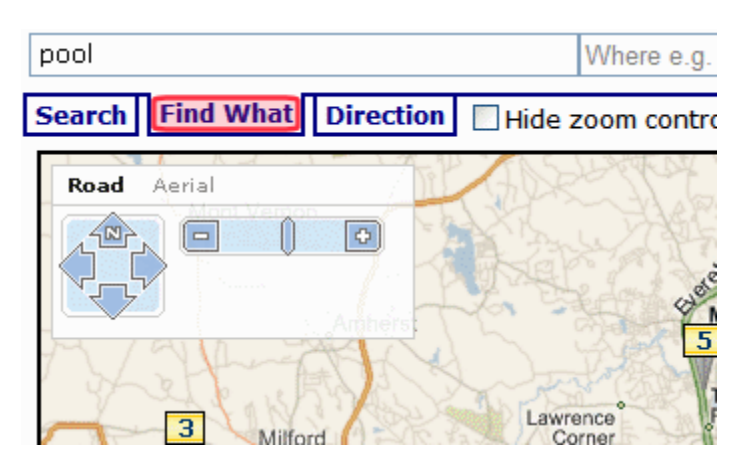

### Getting Directions

Use the **Directions** tab to get directions between 2 locations. Enter a combination of street address, city, state, and zip code into both text boxes above the tabs and click **Get Directions**. The screen displays text directions on the left, and a map of the directions on the right.

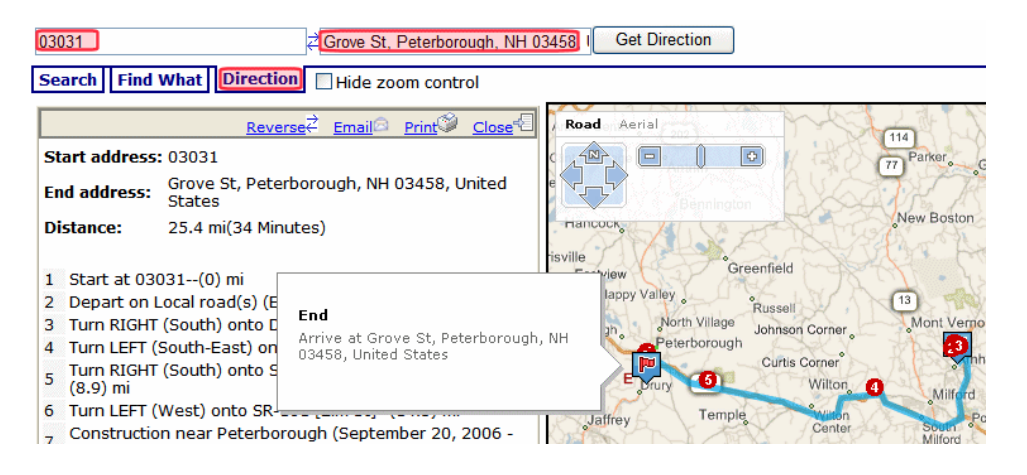

## Restricting Locations to Taxonomy Categories

If you use Ektron's taxonomy feature to classify mapped content, you can click **Display on Map** to restrict the map's locations to content in your categories. The popup window also prompts you to select one or a range of dates, and only retrieves content to which one of the selected dates is assigned.

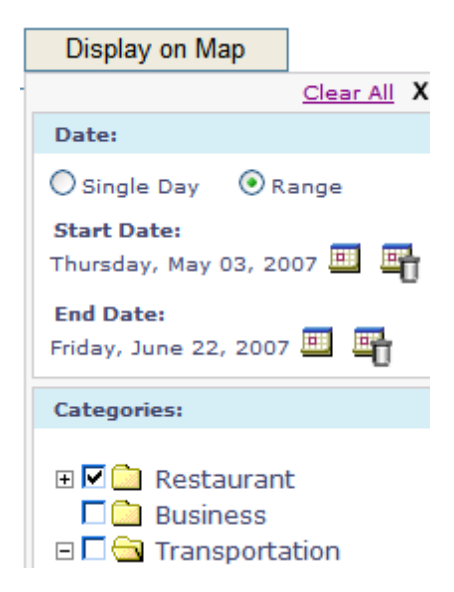

For example, the category **Restaurant** has 5 subcategories in Ektron's sample site.
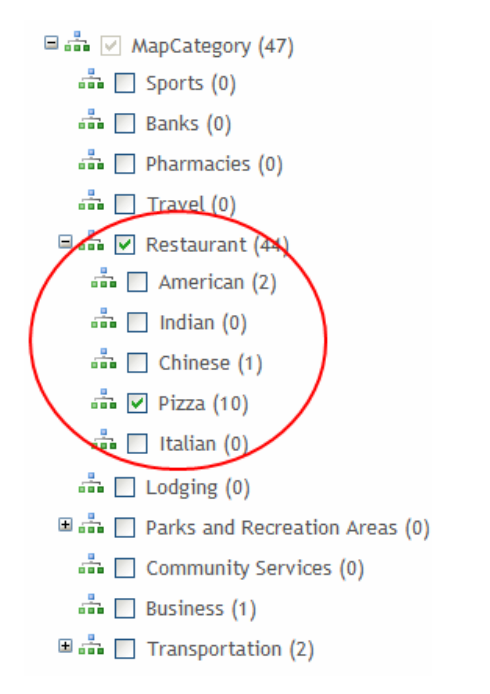

When you use the map, you can click **Display on Map**, see your content's categories, and select those of interest. The map updates to show content in selected categories only. To learn about assigning taxonomy categories to content, see *[Taxonomy](#page-1046-0)* [on](#page-1046-0) [page](#page-1046-0) [1047.](#page-1046-0)

**NOTE:** While an OR logical relationship among selected categories is the most intuitive and common, you can set up AND or NOT relationships among categories. See *[SelectedCategoryLogicalType](#page-656-0) [\(LogicalType\)](#page-656-0)* [Use](#page-656-0) [this](#page-656-0) [property](#page-656-0) [to](#page-656-0) [determine](#page-656-0) [the](#page-656-0) [logical](#page-656-0) [relationship](#page-656-0) [among](#page-656-0) [several](#page-656-0) [categories](#page-656-0) [on](#page-656-0) the [Display](#page-656-0) on [Map](#page-656-0) [tab.](#page-656-0) *[\(See](#page-656-0) [Restricting](#page-656-0) [Locations](#page-656-0) [to](#page-656-0) [Taxonomy](#page-656-0) [Categories](#page-656-0) [on](#page-656-0) [page](#page-656-0) [648\).](#page-656-0) [There](#page-656-0) [are](#page-656-0) [3](#page-656-0) [choices:](#page-656-0) [OR,](#page-656-0) [AND,](#page-656-0) [and](#page-656-0) [NOT.By](#page-656-0) [default,](#page-656-0) [an](#page-656-0) [OR](#page-656-0) [relationship](#page-656-0) [exists](#page-656-0) [among](#page-656-0) [your](#page-656-0) [selections.](#page-656-0) [So,](#page-656-0) [for](#page-656-0) [example,](#page-656-0) [if](#page-656-0) [all](#page-656-0) [3](#page-656-0) [Restaurant](#page-656-0) [categories](#page-656-0) [are](#page-656-0) [checked,](#page-656-0) [then](#page-656-0) [any](#page-656-0) [restaurant](#page-656-0) [that](#page-656-0) [is](#page-656-0) [defined](#page-656-0) [as](#page-656-0) [American,](#page-656-0) [Chinese](#page-656-0) [or](#page-656-0) [Pizza](#page-656-0) [appears](#page-656-0) [on](#page-656-0) [the](#page-656-0)* [map.](#page-656-0) [If](#page-656-0) [you](#page-656-0) [change](#page-656-0) [this](#page-656-0) [property's](#page-656-0) [value](#page-656-0) [to](#page-656-0) [AND,](#page-656-0) [only](#page-656-0) [content](#page-656-0) to [which](#page-656-0) [all](#page-656-0) [selected](#page-656-0) [categories](#page-656-0) [apply](#page-656-0) [appear](#page-656-0) [on](#page-656-0) [the](#page-656-0) [map.](#page-656-0) [In](#page-656-0) the [above](#page-656-0) [example,](#page-656-0) [only](#page-656-0) [restaurants](#page-656-0) [defined](#page-656-0) [as](#page-656-0) [American](#page-656-0) [and](#page-656-0) [Chinese](#page-656-0) and [Pizza](#page-656-0) [appear](#page-656-0) on [the](#page-656-0) [map.](#page-656-0) [Alternatively,](#page-656-0) [you](#page-656-0) [can](#page-656-0) [set](#page-656-0) the [property's](#page-656-0) [value](#page-656-0) [to](#page-656-0) [NOT.](#page-656-0) [In](#page-656-0) [this](#page-656-0) [case,](#page-656-0) [only](#page-656-0) [content](#page-656-0) to [which](#page-656-0) the *[selected](#page-656-0) [categories](#page-656-0) [are](#page-656-0) [not](#page-656-0) [applied](#page-656-0) [appear](#page-656-0) [on](#page-656-0) [the](#page-656-0) [map.](#page-656-0) [To](#page-656-0) [continue](#page-656-0) [the](#page-656-0) [above](#page-656-0) [example,](#page-656-0) [if](#page-656-0) [you](#page-656-0) [select](#page-656-0) [Chinese,](#page-656-0) [only](#page-656-0) [restaurants](#page-656-0) [that](#page-656-0) [are](#page-656-0) [not](#page-656-0) [assigned](#page-656-0) [the](#page-656-0) [Chinese](#page-656-0) [category](#page-656-0) [appear](#page-656-0) [on](#page-656-0) [the](#page-656-0) [map.](#page-656-0)* [on](#page-656-0) [page](#page-656-0) [657](#page-656-0).

## <span id="page-648-0"></span>Displaying/Suppressing Map Elements

You can use Map server control properties to display or suppress the following map elements.

- Tabs/Search box-GeoControl
- Text box-DisplayTextResult
- Zoom/direction—ZoomControl; for Bing Maps for Enterprise maps, this property also controls the Map type selection.
- Map type (road, satellite, combination)—TypeControl; affects only Google maps.

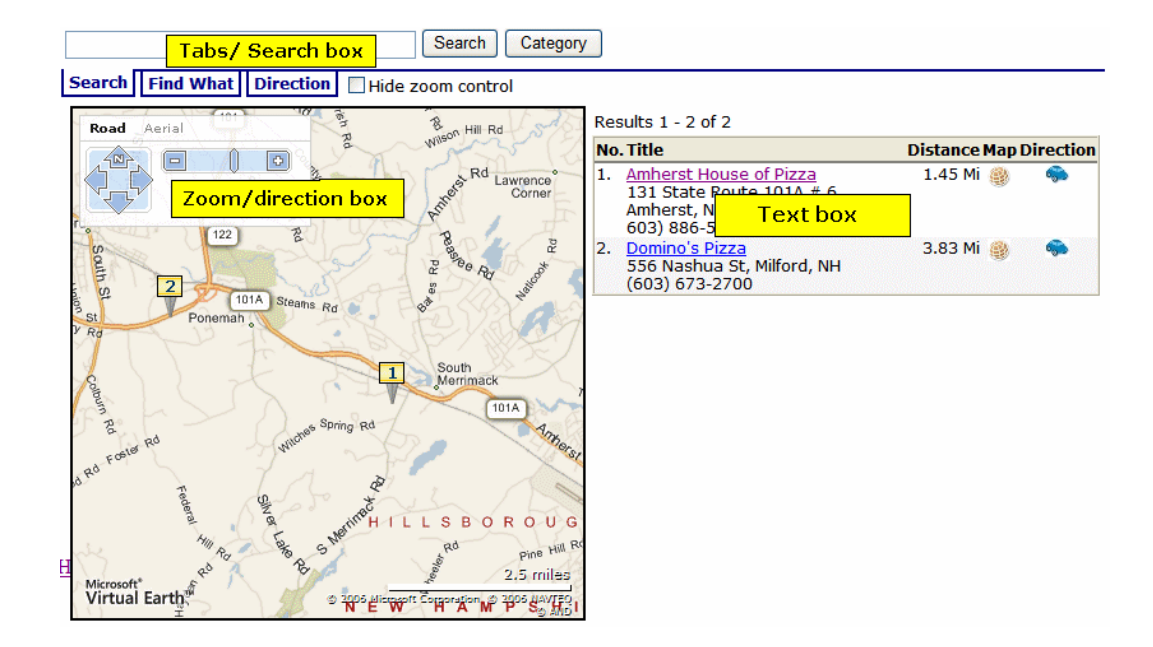

## <span id="page-649-0"></span>Setting a Map's Initial Boundaries

Because the map only displays content whose address lies within the map's boundaries, focus the initial display on your businesses/locations. Map server control properties let you specify a beginning address (or longitude/latitude) and a starting zoom level. All content with address data within that area is flagged on the map.

If your locations are too spread out to appear on a single map, create several regional maps. Each map server control must appear on a separate Web form.

**IMPORTANT:** You cannot place more than one map server control on a Web form.

## Setting Content Found on a Map

Whether you use Google or Bing Maps for Enterprise maps, content must have latitude and longitude values to appear on a map.

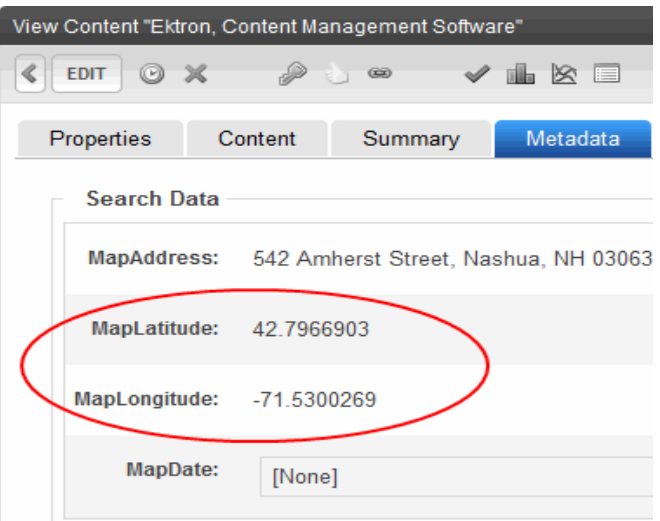

Google maps take a content item's address and return its latitude and longitude. You don't need to use Google's automatic retrieval of latitude and longitude. Instead, you can enter the values manually. To do so, open the content item, go to its metadata, and enter the latitude and longitude values under **Search Data**.

To automatically obtain latitude and longitude information for a content item:

**IMPORTANT:** The following procedure assumes you are using Ektron's sample site. If you are using the Min site, you must create searchable metadata definitions for **Map Address**, **Map Latitude** and **Map Longitude**. When defining **Map Latitude** and **Map Longitude**, set their **Style** to **Double**. If you are using dates with metadata, set **MapDate**'s style to **Date**.

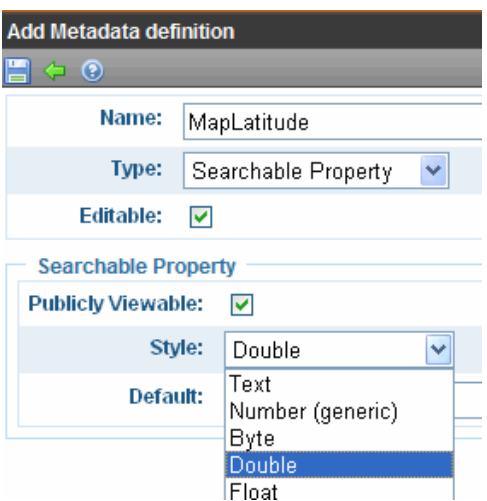

- 1. Obtain a Google maps license key. See *[Obtaining](#page-645-0) [a](#page-645-0) [License](#page-645-0) [to](#page-645-0) [Use](#page-645-0) [Google](#page-645-0) [Maps](#page-645-0)* [on](#page-645-0) [page](#page-645-0) [646](#page-645-0)
- 2. Create the content if necessary. On the content's **Metadata** tab, under **Search Data**, enter a **MapAddress** (that is, any combination of street, city, state, and zip code).

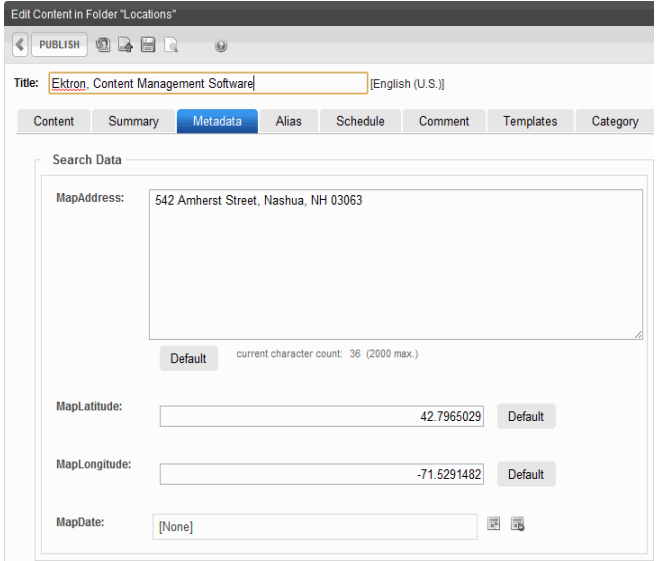

If you enter only a zip code, the latitude and longitude are set to that post office.

3. Publish the content.

This action creates the Web Service call to Google maps, which retrieves the latitude and longitude for each address. If Google maps cannot find a latitude and longitude (usually due to insufficient or conflicting information), it writes failure information to your server. You can view this under Windows Event Viewer > EktronLog. Any event's properties explain why the retrieval of latitude and longitude failed.

### Restricting Content for a Particular Map

You may want a map to show a subset of all content with a latitude and longitude. For example, your business includes restaurants and bakeries, and you want a map to show only bakeries.

To accomplish this, place content for restaurants in one folder, and bakeries in another. Then, in the map server control that shows bakeries only, at the FolderID property, identify the bakeries folder.

If you want another map to show both restaurants and bakeries, create the restaurant and bakery folders under a parent folder. Then, in that map server control's FolderID property, identify the parent folder, and set the Recursive property to **true**.

## Map Server Control Properties

Within Visual Studio, you cannot see the map in design mode. However, you can right mouse click the mouse and select **View in Browser** to see the effect of changing the properties.

**IMPORTANT:** You cannot place more than one map server control on a form. Also, see the following troubleshooting tips:

- Map does not render on Web page—See [http://dev.ektron.com/kb\\_article.aspx?id=33527](http://dev.ektron.com/kb_article.aspx?id=33527)
- Before users can see map on page, they must click away a warning—See http://dev.ektron.com/kb [article.aspx?id=33527](http://dev.ektron.com/kb_article.aspx?id=33527)

 $\bullet$  Do not use a percentage value to set the native .NET properties  $Height$  and  $Width$ . Percentages do not work with these properties.

The following are Ektron-specific server control properties. You can find information about native .NET properties such as font, height, width and border style in Visual Studio<sup>®</sup> help.

• **Address** (String)

To set a default map center, enter its address. The address appears in the **Search** field when the map first displays. If you only enter a zip code, the map centers on its post office. If you enter an address, the latitude and longitude properties are ignored.

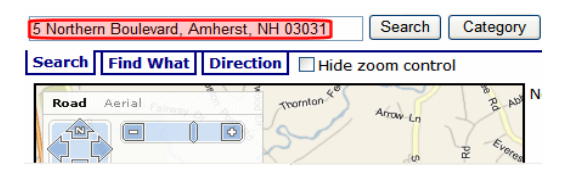

### **• Authenticated** (Boolean)

Indicates if you are logged into the CMS Explorer and can use it to browse to content, collections, and so on. See Also: *[Browsing](#page-1968-0) [Your](#page-1968-0) [Ektron](#page-1968-0) [Site](#page-1968-0) [Using](#page-1968-0) [CMS](#page-1968-0) [Explorer](#page-1968-0)* [on](#page-1968-0) [page](#page-1968-0) [1969.](#page-1968-0)

### **• ContentId** (Long)

Use this field in conjunction with the **EnableSearchResult** field to limit the map to a single content item. Here, you identify the content item to be mapped. Content *must* have latitude and longitude values to appear on a map.

### **• CustomIcon** (Boolean)

Use this field if you want the Category popup box to display an icon to the left of each category, as shown below.

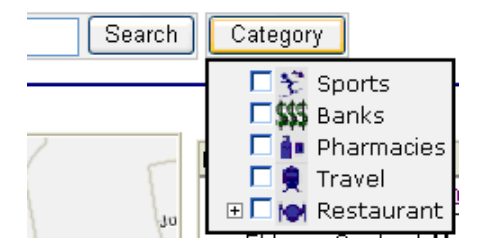

### **Prerequisite:** To use this value, open the

webroot/Workarea/images/application/maps/tree folder. In that folder, create a new folder whose name is the same as the Taxonomy category assigned to the Map server control at the MapCategory property. In the sample site, this Taxonomy's name is MapCategory. Then, place the icons in that folder by category title name with a .png extension. Use an underscore (\_) to separate taxonomy levels. For example, the image for the category Restaurant > American must be named Restaurant American.png.

### **• DateSearch** (Boolean)

Set to **True** to assign a date to content. This feature is helpful for date-related content, such as concerts, meetings, or sporting events. You can filter what appears on the map by date. If you set this property to true, assign a date to date-related content using the

**MapDate** standard metadata field. Then, publish the content. When you click a map's **Display on Map** button, the popup screen includes date criteria, as shown below. See Also: *[Restricting](#page-647-0) [Locations](#page-647-0) [to](#page-647-0) [Taxonomy](#page-647-0) [Categories](#page-647-0)* [on](#page-647-0) [page](#page-647-0) [648](#page-647-0). You can select map items by a single date or a range of dates.

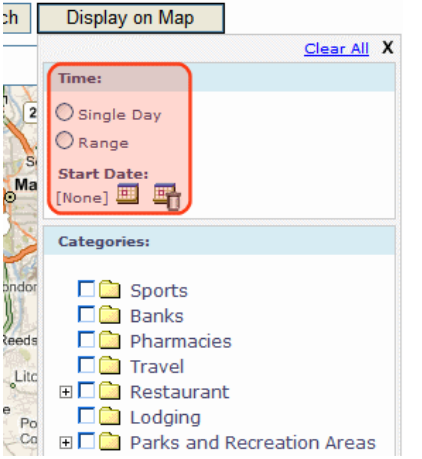

### **• DisplayTextResult** (Boolean)

If you want to display a box of information about each map item to the right of a map, enter **True**. To suppress the text box, enter **False**. See Also: *[Displaying/Suppressing](#page-648-0) [Map](#page-648-0) [Elements](#page-648-0)* [on](#page-648-0) [page](#page-648-0) [649](#page-648-0)

### **• DistanceUnit** (Unit)

Enter the map's units of distance. Choices are miles and kilometers. The default value is miles.

### **• DoInitFill** (Boolean)

By default, Fill occurs during the Page\_Init event. Set to **false** if you want to postpone the fill-action until later. In this case, Fill is automatically called during the Page Render event. You might do this if you need to set or change a property on the control in code-behind and have it render with your changes shown.

### **• EnableSearchResult** (Boolean)

Use to determine if the Map server control accesses the Ektron search to return results. **True** is the default value. You would change it to **False** if you want to display a map with only one content item, that is, a single location. Specify this item at the ContentID property. In this case, the map does not find other Ektron content whose longitude and latitude are within the map's boundaries. Site visitors viewing the map can still use the **Search** and **Directions** tabs to get directions to the location. For example, your site features homes for sale, and you want a map to show a featured home of the week. To do so, set this property to **False**, and enter the content that describes that home in the **ContentID** field.

### • FolderId (Long)

Enter the ID number of the folder whose content is searched on this map. If the recursive property is true, folders below this folder are also searched.

### **• ForceCategory** (Boolean)

When set to true, this property causes the map to only show content associated with the taxonomy category defined in the MapCategory property. When set to false, the map shows all content within the map's boundaries. For example, if 5 content blocks appear on a map and 3 are assigned to a taxonomy, set this property to True and the  $MapCategory$ property to the ID of the taxonomy. When a user views the map, it displays the 3 content items associated with the taxonomy.

### **GeoControl** (Boolean)

If you want to see a search box with tabs above a map, enter **True**. To suppress the text box, enter **False**. See Also: *[Displaying/Suppressing](#page-648-0) [Map](#page-648-0) [Elements](#page-648-0)* [on](#page-648-0) [page](#page-648-0) [649](#page-648-0)

### • Hide (Boolean)

Hides or displays the output of the control in design time and run time.

- o **True**—Hide the control output.
- o **False**—Display the control output.

### • Language (Integer)

Set a language for viewing content; shows results in design-time (in Visual Studio) and at run-time (in a browser).

### **• Latitude** (Decimal)

To set a default map center via latitude and longitude (as opposed to an address), enter the latitude here.

### **• Longitude** (Decimal)

To set a default map center via latitude and longitude (as opposed to an address), enter the longitude here.

### • MapCategory (Long)

Enter the ID number of the taxonomy whose categories appear when up click this map's **Display on Map** button. When a map first appears, all eligible content appears. If you click **Display on Map**, you can choose categories and limit the map to items assigned to them. For example, you could view restaurants only. As another example, a map could initially display all campuses in your state college system. Use the **Display on Map** popup window to limit the map to community colleges.

While an OR relationship among categories is the most intuitive and common, you can set up an AND or NOT logical relationship among selected categories.

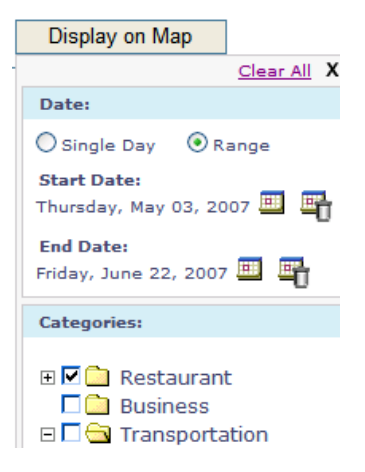

### **• MapProvider** (Provider)

Select the service that provides the map, either Google or Bing Maps for Enterprise.

### • MapStyle (Style)

Enter the map's display mode: Road, Satellite or Hybrid. This setting only affects Bing Maps for Enterprise maps.

### **• MarkupLanguage** (String)

Enter the template markup file that controls the map page display. For example, mymapmarkup.ekml. If you enter no EkML file, the default one at Workarea\Template\map\map.ekml is used. If the \*.ekml file is located in the \workarea\template\map folder, just enter its name. If the file is in another folder, enter the path relative to site root. For example,

\workarea\customfiles\markup\mymapmarkup.ekml See Also: *[Controlling](#page-2046-0) [Output](#page-2046-0) [with](#page-2046-0) [Ektron](#page-2046-0) [Markup](#page-2046-0) [Language](#page-2046-0)* [on](#page-2046-0) [page](#page-2046-0) [2047](#page-2046-0) and *[map.ekml](#page-2053-0)* [on](#page-2053-0) [page](#page-2053-0) [2054](#page-2053-0)

### **• MinZoomLevel** (Integer)

If you want to set a map zoom level below which map locations will not appear, enter that value. The default value is 4. Possible values are between 1 (most detailed) and 19.

### • **PageSize** (Integer)

Enter the number of locations that can appear on one page of the text box after a search is executed. See Also: *[Displaying/Suppressing](#page-648-0) [Map](#page-648-0) [Elements](#page-648-0)* [on](#page-648-0) [page](#page-648-0) [649](#page-648-0). If more than this number of locations are available, use **[First] [Previous] [Next] [Last]** at the bottom of the page to view additional locations.

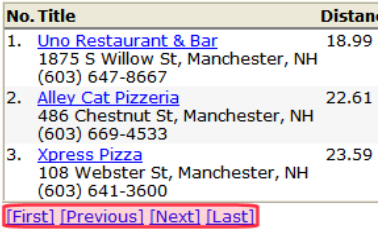

### <span id="page-656-0"></span>**Recursive** (Boolean)

In the FolderID property, you specify a folder whose content is searched on this map. To extend the search to all folders below this folder, set this property to **true**.

### **• SelectedCategoryLogicalType** (LogicalType)

Use this property to determine the logical relationship among several categories on the Display on Map tab. (See *[Restricting](#page-647-0) [Locations](#page-647-0) [to](#page-647-0) [Taxonomy](#page-647-0) [Categories](#page-647-0)* [on](#page-647-0) [page](#page-647-0) [648](#page-647-0)). There are 3 choices: OR, AND, and NOT.

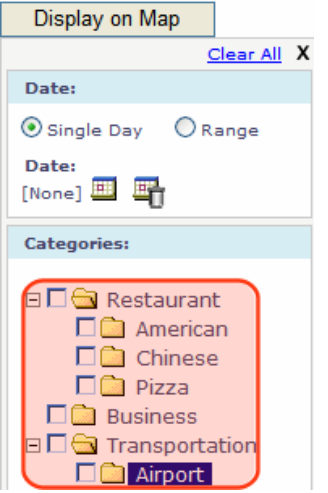

By default, an OR relationship exists among your selections. So, for example, if all 3 Restaurant categories are checked, then any restaurant that is defined as American, Chinese or Pizza appears on the map. If you change this property's value to AND, only content to which *all* selected categories apply appear on the map. In the above example, only restaurants defined as American *and* Chinese *and* Pizza appear on the map. Alternatively, you can set the property's value to NOT. In this case, only content to which the selected categories are not applied appear on the map. To continue the above example, if you select **Chinese**, only restaurants that are not assigned the Chinese category appear on the map.

### **• StartZoomLevel** (Integer)

Enter the zoom level at which the map initially appears. See Also: *[Setting](#page-649-0) [a](#page-649-0) [Map's](#page-649-0) [Initial](#page-649-0) [Boundaries](#page-649-0)* [on](#page-649-0) [page](#page-649-0) [650](#page-649-0). Zoom level 1 is the least detailed, showing the entire world. Zoom level 19 is the most detailed, showing the smallest streets. By default, maps in the sample site have a zoom level of 12, which shows an area of about 10 miles (16 kilometers). A site visitor can adjust the level using the zoom control (circled below).

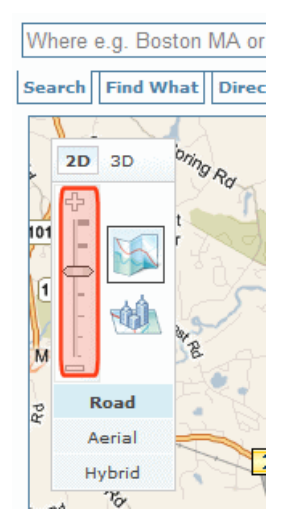

### **• Stylesheet** (String)

Specify the path to a style sheet for use with this server control. The location can be relative or absolute. Leave blank to use the default style sheet.

WARNING! If you enter a valid EkML file at the MarkupLanguage property, the Stylesheet property is ignored.

### **• SuppressWrapperTags** (Boolean)

Suppresses the output of the span/div tags around the control.

- o **True**—Suppress wrap tags.
- o **False** (default)—Allow wrap tags.
- **TemplateParamName** (String)

Sets a QueryString parameter for the ID of users that are returned in the search results. This parameter is passed to the template page defined in the TemplateUserProfile property when a user clicks the Location (map) icon associated with a user.

**• TemplateUserProfile** (String)

The URL path of the user profile template. The path can be relative or absolute.

**• TypeControl** (Boolean)

If this map uses Bing Maps for Enterprise maps, this property enables or disables the zoom/direction/type control (highlighted below). It lets you zoom the map in and out, move the center in any direction, and change the display style (Road or Aerial).

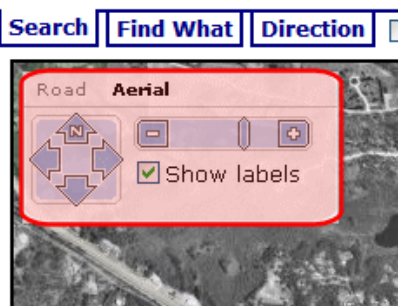

If this map uses Google Earth maps, this property enables or disables the type control (highlighted below). It lets you change the display style (Map, Satellite, or Hybrid). Use the ZoomControl property to display or suppress Google Earth's zoom and direction controls.

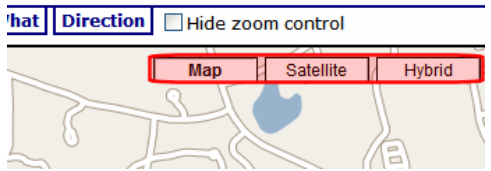

### **• WrapTag** (String)

Lets a developer specify a server control's tag.

- o **Span** (default)—designate an inline portion of an HTML document as a span element.
- o **Div**—apply attributes to a block of code.
- o **Custom**—Lets you use a custom tag.
- **ZoomControl** (Boolean)

Use this property to display or suppress the Google map zoom control (highlighted below). For Bing Maps for Enterprise maps, the TypeControl property determines the zoom control display.

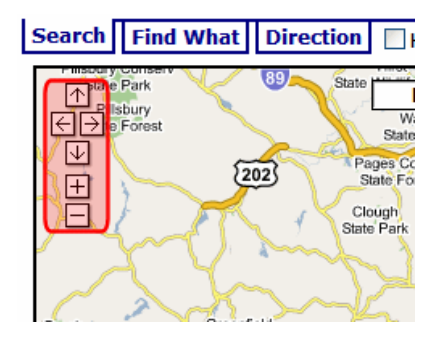

# Validating XHTML Content and **Accessibility**

By validating XHTML content and accessibility, you can ensure your content is XHTML compliant and that individuals with disabilities can navigate and understand your site.

## Validating with eWebEdit400

eWebEdit400 can check content for the following types of compliance.

• **Design**—checks for the design standards such as proper closing tags and unique field names.

**NOTE:** There is nothing you need to do to enable this type of validation, nor can you customize it.

- <sup>l</sup> **XHTML standards**—see *[Validating](#page-661-0) [Content](#page-661-0) [for](#page-661-0) [Compliance](#page-661-0) [with](#page-661-0) [XHTML](#page-661-0) [Standards](#page-661-0)* [on](#page-661-0) [page](#page-661-0) [662](#page-661-0).
- <sup>l</sup> **Section 508 Validation**—accessibility standards established by agencies such as W3C Markup Validation Service—see *[Setting](#page-659-0) [Up](#page-659-0) [Accessibility](#page-659-0) [Validation](#page-659-0)* [below.](#page-659-0)
- <sup>l</sup> **Smart Form Data**—makes sure that data entered into a Smart Form's field is the correct type and format. This selection only checks Smart Form fields if validation for the field was turned on when it was added to the Smart Form. Validation for each field type is explained in *[Using](#page-455-0) [Data](#page-455-0) [Field](#page-455-0) [Types](#page-455-0)* [on](#page-455-0) [page](#page-455-0) [456](#page-455-0).

**NOTE:** An additional type of validation ensures that when a site visitor completes an HTML form, the information is formatted correctly. For example, a USA Social Security number must have 3 numbers, a dash, 2 numbers, another dash, and 4 numbers.

To validate content while you edit, click **Validate** (). Any errors will appear on the screen.

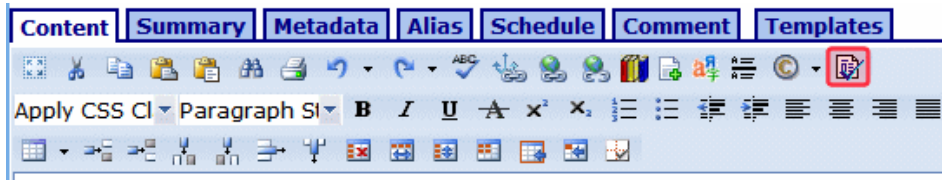

#### **Ektron CMS400.NET Server Controls**

Developer productivity is a critical issue among Web teams. Faced with the cha of reduced IT budgets, smaller teams, and compressed schedules to roll out new

<span id="page-659-0"></span>eWebEdit400 also automatically validates content whenever you save, check in or (submit for) publish content.

## Setting Up Accessibility Validation

eWebEdit400 can check content for compliance with the following accessibility standards.

- An image element has descriptive text: an alt or longdesc attribute
- A hyperlink element  $(\langle A \rangle$  tag) has descriptive text: a title attribute.
- An input element with an image type has descriptive text: an alt attribute.
- An applet element has an alt attribute.
- A map element has descriptive text: an alt attribute or a link.
- An object element has descriptive text.
- $\bullet$  A table has a summary attribute and a caption.
- Table data should identify its scope, headers, and axis in attributes.
- A table header has an abbr attribute to give abbreviation.
- If you specify an onmouseup attribute on an element, you should also specify an onkeyup attribute.
- $\bullet$  if you specify an onmousedown attribute on an element, you should also specify an onkeydown attribute.
- If you specify an  $\text{onclick}$  attribute on an element, you should also specify an  $\text{onkeys}$ attribute.
- The existence of a marquee or blink element.
- A fieldset has a legend.

All standard accessibility checks are stored in the *site root*/Workarea/Content Designer/ektaccesseval.xslt file. If you want to customize which checks are applied, edit that file. To change or disable that .xslt file, edit this line of *site root*/Workarea/Content Designer/ValidateSpec.xml.

```
<validate>
<xslt id="ektaccesseval" name="Section 508 Validation" enabled="true" src="[srcPath]
/ektaccesseval.xslt"/>
```
To set it up, you need to enable accessibility in the workarea and then the user enables them through UI dialog boxes.

- 1. Go to **Settings > Configuration > Setup** screen > **Editor** tab > **Accessibility/Section 508 Evaluation**.
- 2. Click **Edit** and choose one of the following:
	- Do not validate—do not check content for compliance with [accessibility](#page-661-1) [standards](#page-661-1)
	- Warn if fails-the user is warned but allowed to publish the content
	- **Enforce**—the user must bring the content into compliance before submitting it for publication or publishing it; however, can save it or check it in after being warned.
- 3. Click **Update**.

In the editor, the following dialog boxes have accessibility information.

• Image Properties

**Image Alt Text**: Uses the image's title

• Table Wizard—Cell Properties Tab

**Abbreviation**: Not automatically filled when no value exists **Categories**: Not automatically filled when no value exists

• Table Wizard-Accessibility Tab

**Caption**: Not automatically filled when no value exists **Summary**: Not automatically filled when no value exists

<span id="page-661-1"></span><span id="page-661-0"></span>• Hyperlink Manager (Includes Quicklinks)

**Tooltip**: Contents of **Link Text** field copied

## Validating Content for Compliance with XHTML **Standards**

Ektron content can be validated against the XHTML 1.1 standard by defining the Web sites that validate schema files and schema namespaces. The following sites can validate content using the WC3 Markup Validation Services.

- schema files—http://www.w3.org/2002/08/xhtml/xhtml1-transitional.xsd
- schema namespaces-http://www.w3.org/1999/xhtml

To validate content against XHTML standards:

- 1. Using Visual Studio, open *site root*/Workarea/edit.aspx.vb.
- 2. Find the section indicated below.

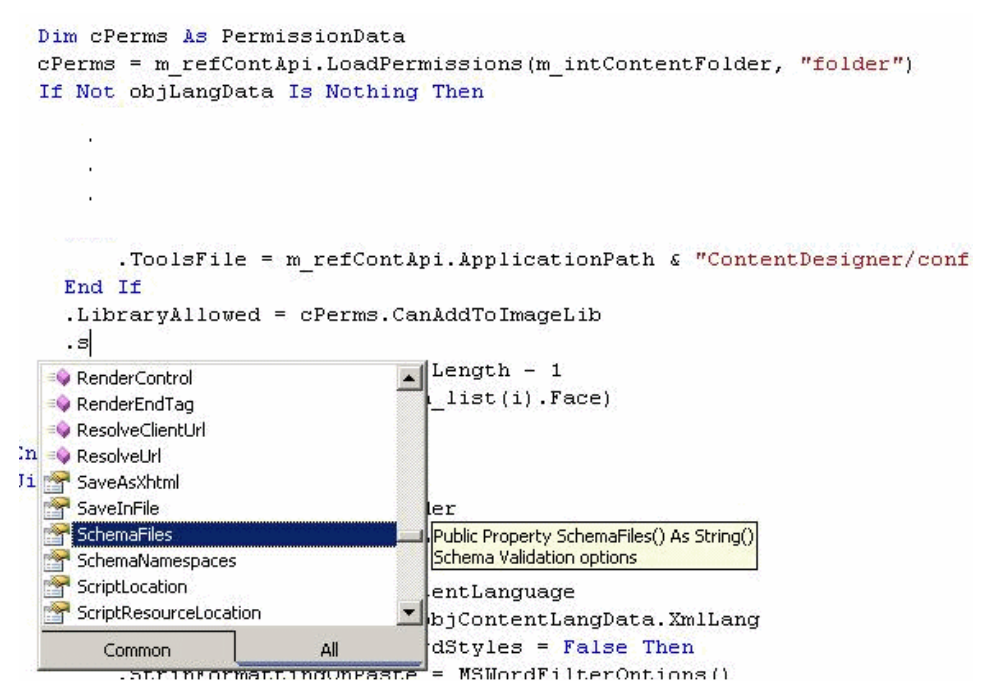

3. Using Intellisense, enter SchemaFiles and SchemaNamespaces properties to define the validating Web sites. They accept an array of strings and go in pairs. For examples: **C#**

```
ContentDesigner1.SchemaFiles = new string[]
  {"http://www.w3.org/2002/08/xhtml/xhtml1-transitional.xsd"};
```

```
ContentDesigner1.SchemaNamespaces = new string[]
  { "http://www.w3.org/1999/xhtml" };
```
### **VB.Net**

```
With m ContentDesigner1
.SchemaFiles = New String()
  {" http://www.w3.org/2002/08/xhtml/xhtml1-transitional.xsd"}
.SchemaNamespaces = New String()
  {"http://www.w3.org/1999/xhtml"}
End With
```
## Setting Validation Checks for Plain Text and Calculation Field Types

You can specify a set of validation checks for plain text and calculation field types in the *siteroot*\Workarea\ewebeditpro\cms\_config.aspx file. (Data in other field types cannot be validated.) The checks are applied when data is inserted into one of the field types, and when the user tries to save a Data Design document whose fields have validation attributes.

You can modify the standard options and enter your own criteria for each field. You can also establish dependencies between fields. For example, a value is only required for a field if a certain Checkbox field is checked.

The following attributes apply to validation.

- **visible** (true, false)—Controls whether the **Validation** field appears on the field's Properties dialog.
- **enabled** (true, false)—Controls whether the **Validation** field is active or "grayed out" on the field's Properties dialog. If set to **true**, the **Validation** field is active; if **false**, it appears but is grayed out.
- **name** (plaintext, calculation)—The field type to which the validation configuration data applies. A separate <validation> element must exist for each field type.

The default configuration file includes standard validation options for plain text and calculation field types.

```
<validation name="calculation">
    <choice name="none" treeImg="text">
       <caption localeRef="dlgNV8n" />
       <schema datatype="string" />
```
and

```
<validation name="plaintext" visible="false">
    <choice name="none" treeImg="text">
       <caption localeRef="dlgNV8n" />
```
The validation sections let you control the drop-down list of validation choices for a field type (for example, Plain Text). Here is an overview of that section of the  $\text{cm}$  config.aspx file.

```
<datadesign>
  <validation> (0 or more)
    <choice> (0 or more)
      <caption>
```
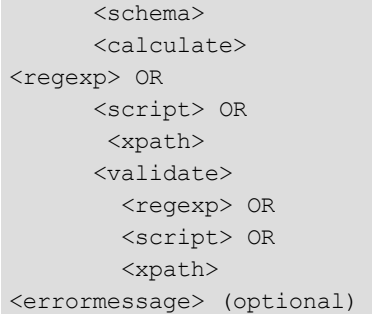

## Defining a Choice Validation Sub-element

Every item in the validation drop-down list must be defined within a set of <choice> tags. Within the <choice> tags, you define a caption, a schema, and either a calculation or validation expression.

The default validation choices appear below.

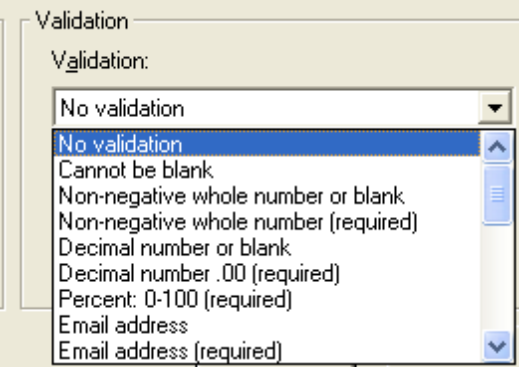

### **Attributes**

- **name**—Assign a new name to each choice.
- **treeImg**—The icon to display for this field in the Select Field or Group dialog. (Unlike toolbar icons, you cannot create your own icons.)

**NOTE:** This attribute only applies to the Data Design of a Smart Form -- it does not apply to HTML forms.

 $-Image-$ 

- $\cdot$   $\overline{\mathbf{m}}$  (calculation)
- $\bullet$   $\overline{\bullet}$  (calendar)
- $\bullet \ \blacksquare$  (checkbox)
- $\Box$  (droplist)
- $\bullet \Box$  (fieldset)
- $\bullet$   $\overline{\text{ab}}$  (hidden)
- $\bullet \ \blacksquare$  (hyperlink)
- $\cdot$   $\boxed{12}$  (number)
- $\bullet \ \blacksquare$  (password)
- $\bullet$   $\bullet$  (picture)
- $\blacksquare$  (richarea)
- $\bullet \ \overline{\text{ab}}$  (text)
- $\blacksquare$  (textbox)

### Sub-elements

- **caption**—Defines the displayed text for this choice. The attributes and description are the same as <caption> elements for commands.
- **schema**—Defines a W3C XML schema (WXS) definition for this choice. The definition may be a simple type defined by the datatype attribute and/or a WXS fragment.

**NOTE:** This attribute only applies to the Data Design of a Smart Form -- it does not apply to HTML forms.

- **calculate**—Defines an expression which normalizes a value prior to checking validation.
- **validate**—Defines an expression that determines if a value is valid.

### Defining a Schema Fragment

When defining a schema fragment, the "xs" namespace prefix is required for WXS tags. Also, the WXS fragment must be valid for inclusion in an xs:restriction (simple type). That is,

```
<xs:simpleType>
        <xs:restriction>
                ...fragment...
        </xs:restriction>
</xs:simpleType>
```
The simple data types are defined by W3C XML Schema definition language 1.0.

**NOTE:** The datatype value should *not* include a namespace prefix. For example datatype="string" is correct; datatype="xs:string" is incorrect

### **Examples**

• Using only a datatype attribute

<schema datatype="string"/>

• Using only a schema fragment

```
<schema>
<xs:simpleType>
 <xs:union memberTypes="xs:nonNegativeInteger">
  <xs:simpleType>
  <xs:restriction base="xs:string">
  <xs:length value="0"/>
  </xs:restriction>
  </xs:simpleType>
  </xs:union>
```

```
</xs:simpleType>
</schema>
```
• Using a datatype attribute *and* a schema fragment

```
<schema datatype="string">
  <xs:minLength value="1"/>
</schema>
```
### Defining a Calculation

A Calculated Field lets you include values that are calculated, typically from values in other fields. For example, you can multiply 2 field values. The equation used is an XPath expression.

Use the <calculate> element to define an expression that normalizes a value prior to checking validation. For example, a calculation can truncate digits in a decimal, remove excess white space, or capitalize text. The expression must return a value of the same data type and format as the original value.

Several sample calculations are delivered with Ektron. They appear when the user clicks the **Examples** drop-down on the Calculated Field dialog. These calculations are explained in *[Formula](#page-459-0) [Example](#page-459-0) [Descriptions](#page-459-0)* [on](#page-459-0) [page](#page-459-0) [460.](#page-459-0)

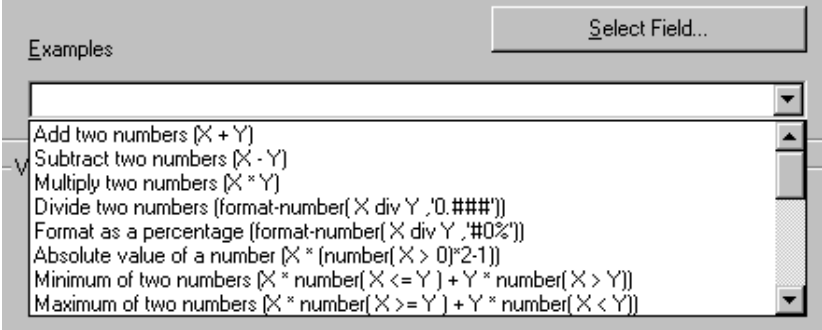

You can only define one expression for  $\langle$ calculate> and  $\langle$ validate>. You have the following expression element choices.

### **Regular Expressions** (JScript)

- <sup>l</sup> <regexp>—Defines a regular expression supported by JScript. You can define a regular expression *either* between the tags *or* using attributes. If between the tags, the expression must begin with a slash (/) character. The g, i, and m flags are allowed. For example: <regexp>/\S+/</regexp>.
- <regexp patternings-exp-pattern"-A regular expression pattern (without the "/" chars).
- <regexp global="true|false"-Specifies whether the pattern matches only the first occurrence or all occurrences within the text. This corresponds to the g flag.
- $\langle$  regexp ignorecase="true|false"—Specifies if the match is case-sensitive. This corresponds to the "i" flag.
- $\langle$  regexp multiline="true|false"—Specifies if the match, when using  $\wedge$  and  $\oint$ , is applied to each line in text that has multiple lines. This corresponds to the "m" flag.

•  $\langle$  regexp wholeline="true|false"—Specifies whether the pattern applies to the whole text or not. This is the same as placing " $\land$  ("at the beginning of the pattern, and ")\$" at the end of the pattern.

### **JavaScript**

• <script value="javascript-expression"—Specifies a JavaScript expression to be evaluated. The field's value is available in a property named 'this.text'. For example: <script value="this.text.toUpperCase()"/>

**XPATH** (See Also: *[Xpath](#page-670-0) [Operators](#page-670-0) [and](#page-670-0) [Functions](#page-670-0)* [on](#page-670-0) [page](#page-670-0) [671\)](#page-670-0)

• <xpath select="xpath-expression"—Specifies an XPath expression to be evaluated. The field's value is available using ".".

### Defining Validation

Use the <validate> element to define an expression that determines if a value is valid. The expression must return a Boolean (true or false) result. For example:

```
<validate>
  <regexp>/^\d+$/</regexp>
</validate>
```
To construct the <validate> element, use the same expression element options as <calculate>.

### Defining an Error Message

Use the <errormessage localeRef="id"> element to define a message to display when the data is not valid. For example, "Must be a number between 1 and 10, inclusive." The text may be within the  $\leq$ errormessage> tags or referenced using localeRef into the localeNNNN.xml file.

### Defining a Custom Validation Sub-element

**NOTE:** This section only applies to the Data Design of a Smart Form -- it does not apply to HTML forms.

Use the <custom> element to change the standard values that appear in the following fields of the Custom Validation dialog.

• Data Type

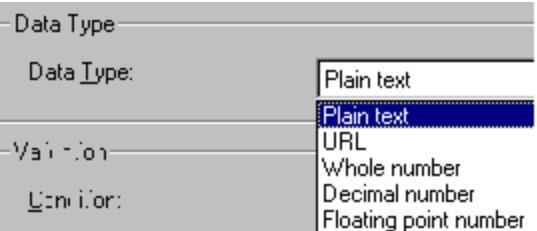

• Examples

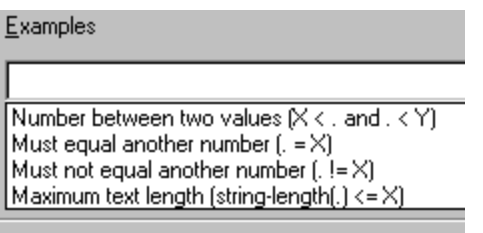

To change the list of options, modify the  $\langle\text{custom}\rangle$  element of the  $\text{cm}\text{s}$  config.aspx file. This section describes the <custom> element's attributes and child elements.

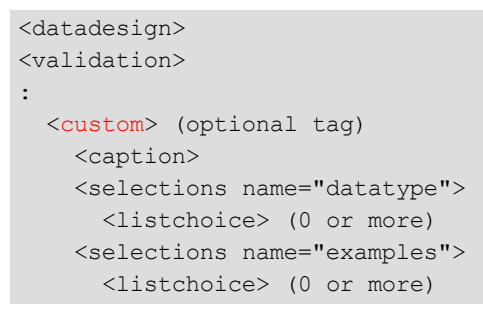

- $\bullet$  <custom> $\sim$ Specifies basic data types available when customizing validation. The types are defined in the <listchoice> elements (see below).
- <sup>l</sup> <custom visible="true|false"—Controls whether the **Custom Validation** field appears on the Properties dialog.
- <sup>l</sup> <custom enabled="true|false"—Controls whether the **Custom Validation** field is active or "grayed out" on the Properties dialog. If set to **true**, the **Custom Validation** field is active; if **false**, it is grayed out.
- <caption localeRef="id">-Specifies text to display in the validation drop-down list. The default caption is "**(Custom)**".

### **Selections element for Data Type field**

- <selections name="datatype">-The name must be datatype.
- $\bullet$  <selections enabled="true|false" —Controls whether the drop-down list is active or "grayed out" on the Properties dialog.
- <selections visible="true|false"—Controls whether the drop-down list appears on the Properties dialog.

### **Listchoice element for Data Type field**

- $\bullet$  <listchoice>-Defines the values in the Custom Validation dialog Data Type drop-down list.
- <listchoice value="simple-data-type"—Enter each data type that should appear in the Custom Validation dialog's Data Type drop-down list. The simple data types are defined by W3C XML Schema definition language 1.0.<br>-Image-

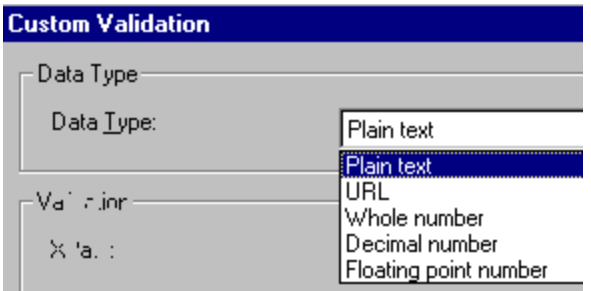

- <listchoice treeImg="id"—Specifies the icon to display for this field in the Select Field or Group dialog. Unlike toolbar icons, you cannot create your own.
- <listchoice localeRef="id"—The text that describes this Data Type on the Custom Validation dialog. This element can refer to a string in the localeNNNN.xml file. Or, you can enter the string between the <listchoice> tags.
- $\bullet$  <listchoice default="true|false"—Use this attribute to indicate the default choice in the Custom Validation dialog's Data Type drop-down list.

### **Selections element for Examples field**

- <selections name="examples">-The name must be "examples".
- <selections enabled="true|false"—Determines if the **Examples** drop-down list and label are active or "grayed out" in the Custom Validation dialog.<br>-Image-

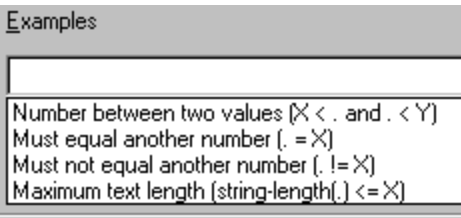

• <selections visible="true|false"-Determines if the **Examples** drop-down list and label appear.

### **Listchoice Element for Examples field**

- <listchoice>-Defines the values in the Examples drop-down list.
- <listchoice value="xpath-expression-example"—The XPath expression appears in the **Examples** drop-down list of the Custom Validation dialog.<br>-Image-

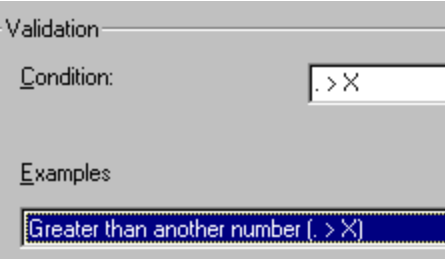

ektron

 $\bullet$  <listchoice localeRef="id"——The text that describes the examples on the Custom Validation dialog. This element can refer to a string in the localeNNNN.xml file. Or, you can enter the string between the <listchoice> tags.<br>-Image-

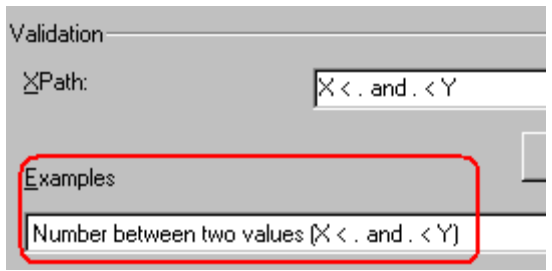

### Saving Invalid Documents

Use the publishinvalid attribute of the <standard> element to determine if an XML invalid document can be saved if its data fails the validation criteria. In Data Entry mode, an example would be if a field requires a non-negative whole number, but the user does not insert a value in that field.

If the publishinvalid attribute's value is true, content is not checked for validity when it is saved. If false, the content is checked for validity during a save. If the content is valid, it is saved. If it is invalid, the user is notified, and a custom script can be created to allow the content to be saved or prevent it.

**NOTE:** If the publishinvalid attribute is not defined in the <standard> element, the default is **true** so that Ektron is backwards compatible with previous releases.

To determine if an invalid XML document should be saved, write a client-side script that is called when invalid content is found. The routine should ask if the user wants to save the invalid content. The script should return True to save the content, or False to abort the save. For example:

```
<script language="JavaScript1.2">
< 1 - -eWebEditPro.instances["MyEditor1"].onerror = myOnErrorHandler;
function myOnErrorHandler()
{
  if (EWEP STATUS INVALID == this.status && "save" == this.event.source)
   {
     var strMsg = "Content is invalid.";
     strMsg += "\nError Code: " + this.event.reason;
     strMsg += "\nError Reason: " + this.event.message;
     alert(strMsg);
     return false; // prevent save
    }
}
// -></script>
```
If the content is invalid, an onerror event is generated. This event provides 2 additional properties for the event object when it fires:

- reason (a numeric error code)
- message (text describing the error)

<span id="page-670-0"></span>As with the regular onerror event, the source property is available. You can display the values of these properties in an error message that informs the user why the document is not valid.

## Xpath Operators and Functions

Content copied from [www.w3schools.com/xpath](http://www.w3schools.com/xpath). To learn more about XPath, check these Web pages.

- . W3C Spec-XPath 1.0 spec-<http://www.w3.org/TR/xpath>
- Tutorial-[www.w3schools.com/xpath/default.asp](http://www.w3schools.com/xpath/default.asp)

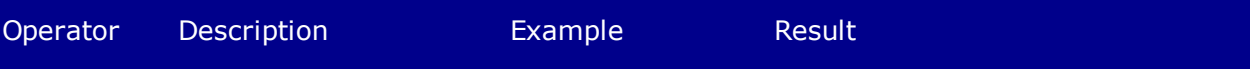

**Numerical expressions perform arithmetic operations on numbers. XPath converts each operand to a number before performing an arithmetic expression.**

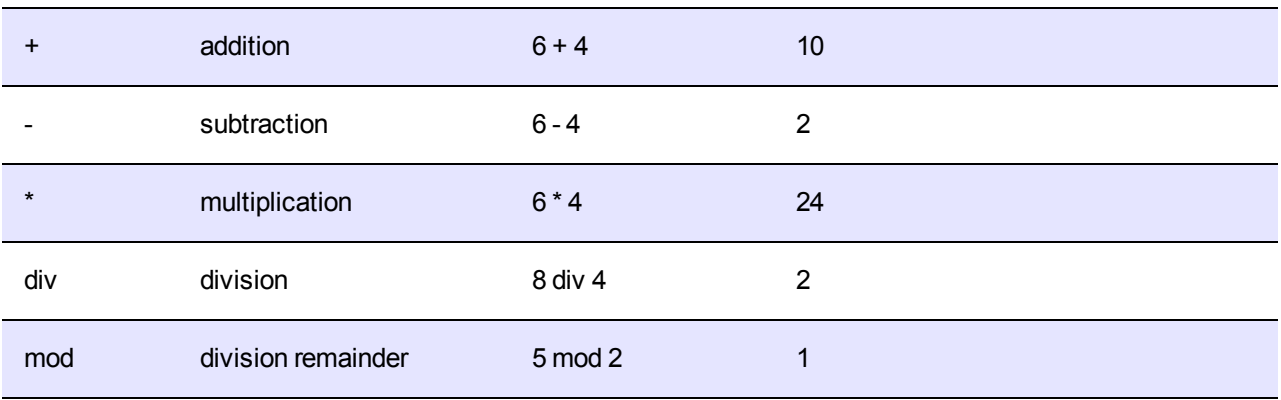

**Equality/ greater/ less than expressions test equality between 2 values**

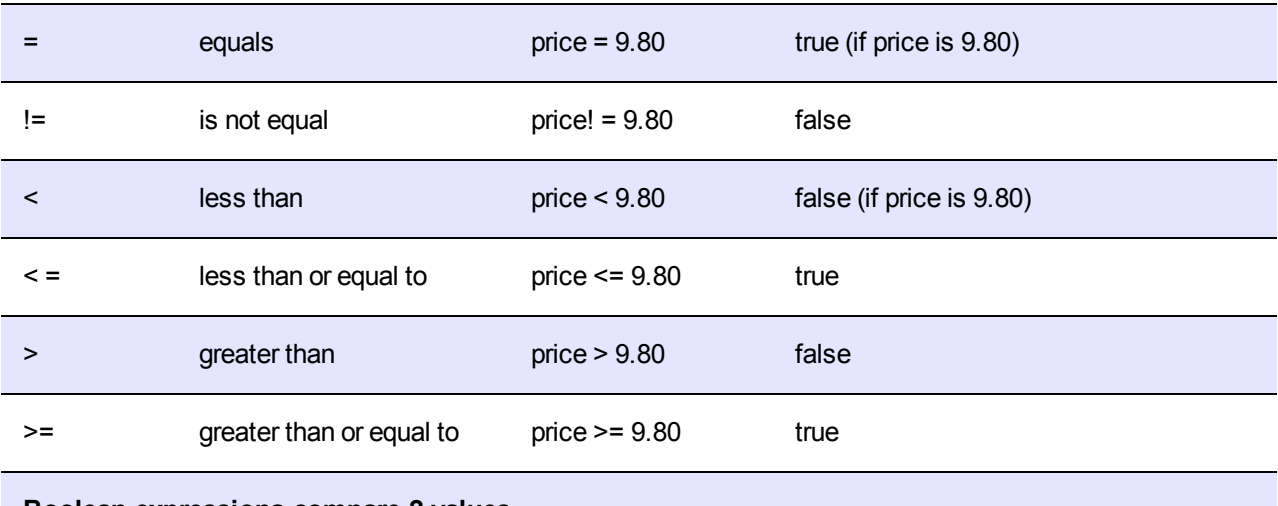

**Boolean expressions compare 2 values**

### ektron Managing Content

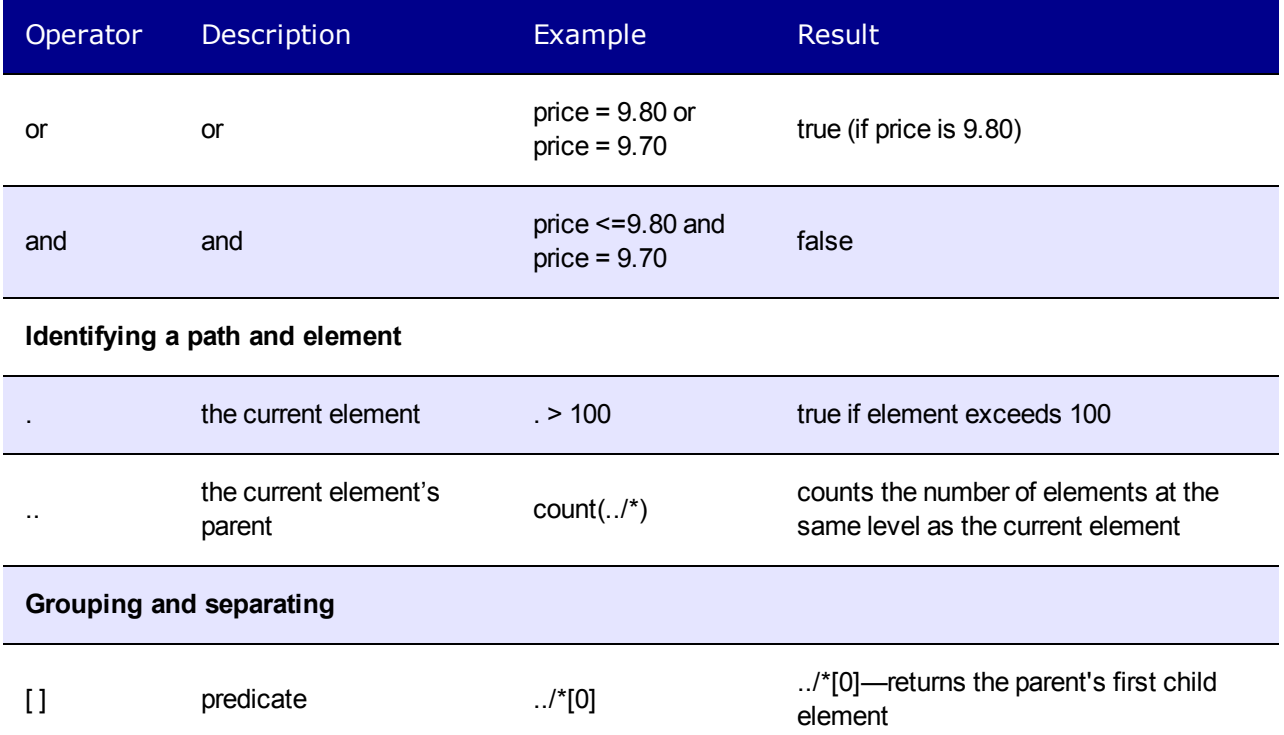

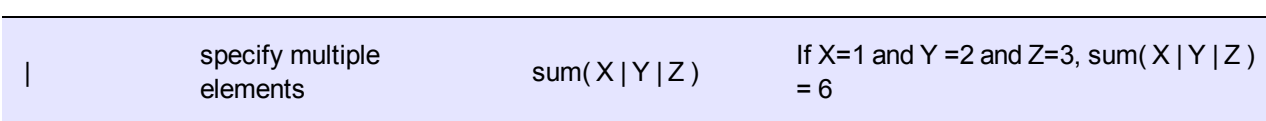

Xpath functions

## Xpath Functions

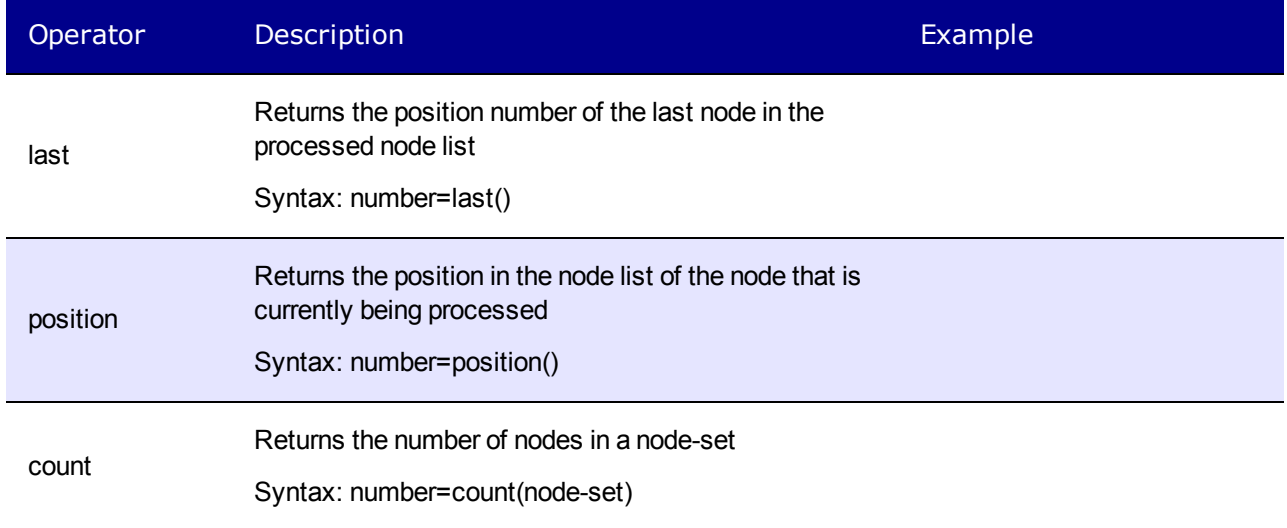

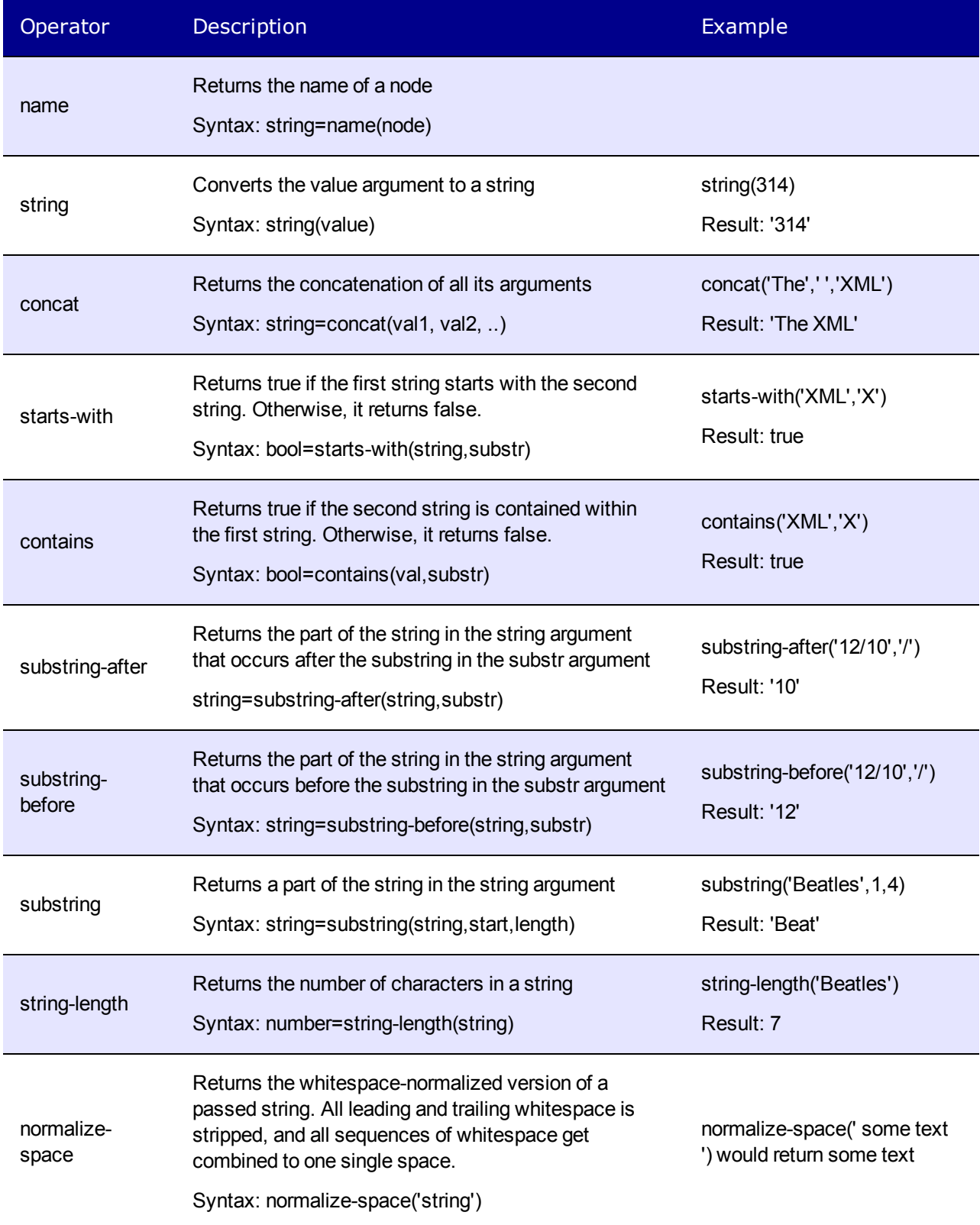

ektron **Managing Content** 

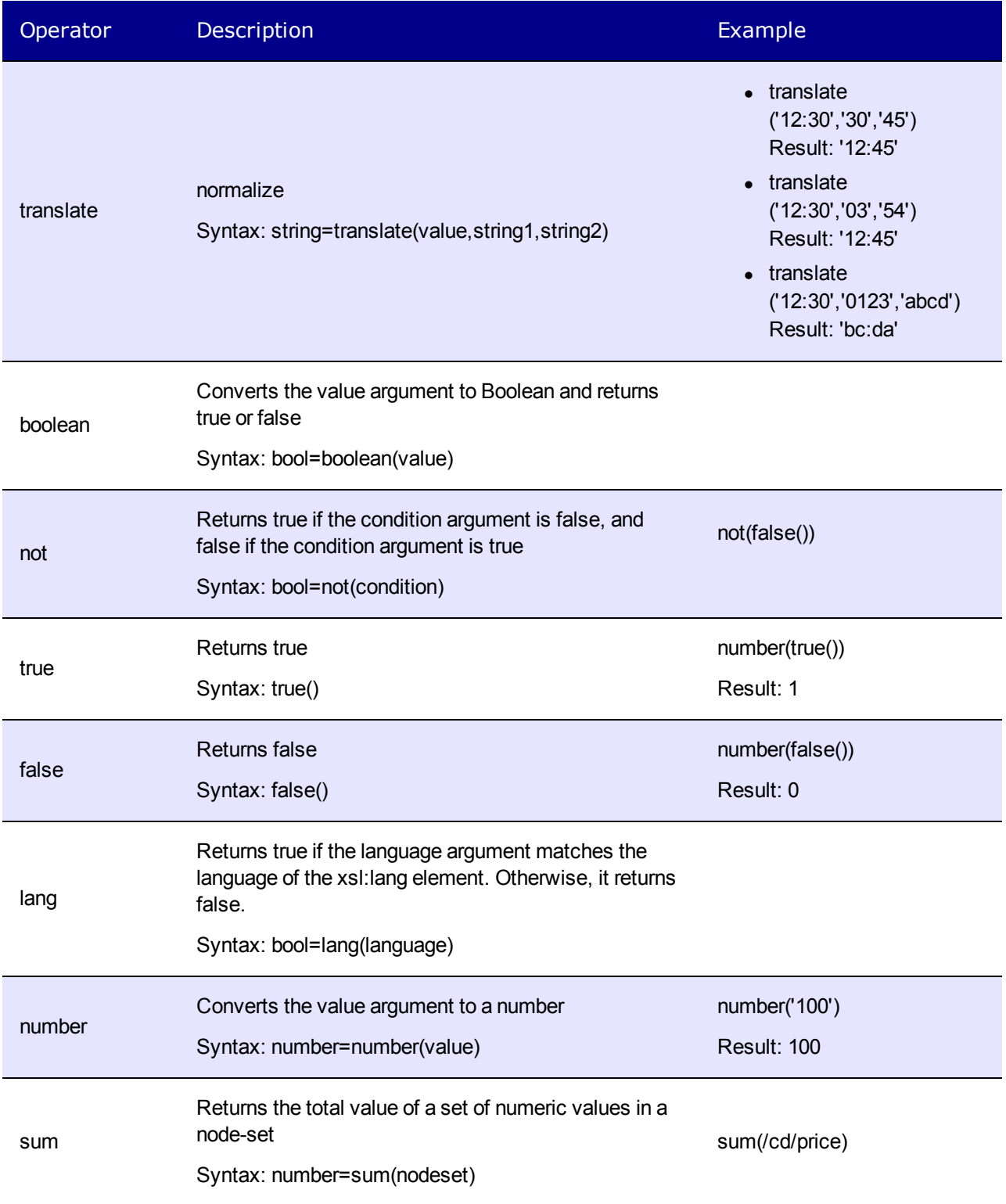

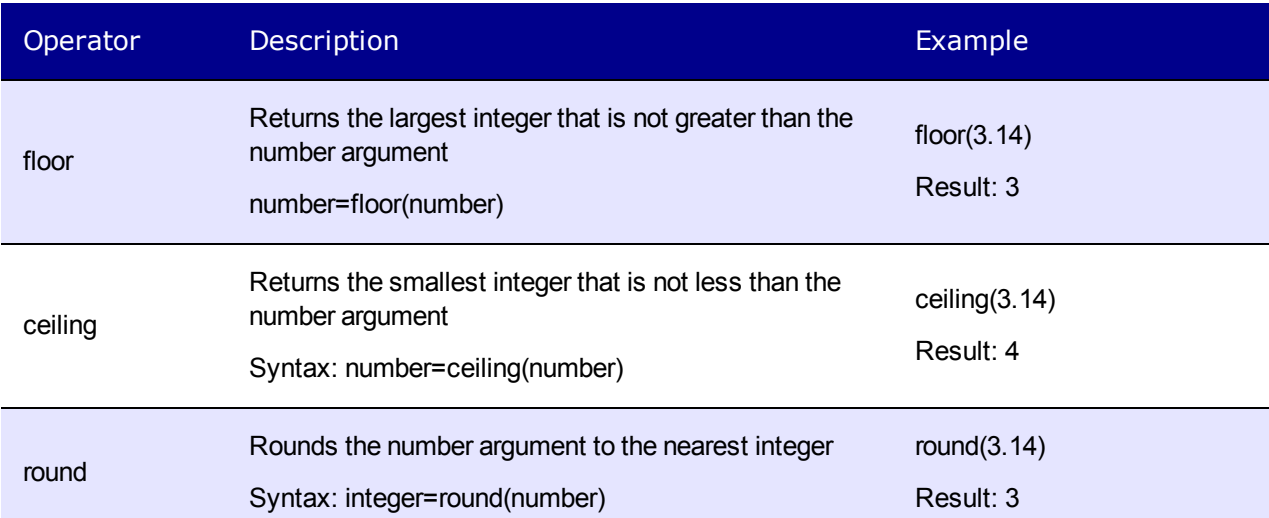

(This page intentionally blank.)

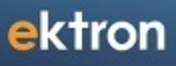

Chapter 9

# Analyzing Content

Ektron has 2 types of analytics.

ektron

- **Business Analytics**—uses Ektron server controls to track activity, store the information in the database, and report on that information. See *[Business](#page-677-0) [Analytics](#page-677-0)* [below.](#page-677-0)
- **Web Traffic Analytics**—uses an outside service provider, such as Google Analytics to monitor all aspects of Web traffic to your site and report on that information. See Also: *[Web](#page-700-0) [Traffic](#page-700-0) [Analytics](#page-700-0)* [on](#page-700-0) [page](#page-700-0) [701](#page-700-0)

## <span id="page-677-0"></span>Business Analytics

The Business Analytics feature lets you track statistics about visits to your Web site. You can use it to determine the following kinds of information:

- how often your content was viewed
- how many site visitors viewed for first time, and how many returned
- the most popular referral pages (that is, the Web page from which visitors clicked to arrive on your site)

Several options for selecting a date range let you compare activity across different weeks, months, and years.

By default, the Business Analytics feature is disabled in the web.config file. To enable it, set the value of the ek enableClassicAnalytics property to true. If you set this property to true and later change it to false, statistical data remains within Ektron, but no additional data is collected.

<add key="ek\_enableClassicAnalytics" value="true" />

Business Analytics data are tracked for every template that has an Analytics Tracker server control. To track visitor activity to a template (for example, customerservice.aspx), drop the server control onto it. To track activity for a content items within that template, use control's properties designed for such tracking. See Also: *[Analytics](#page-683-0) [Tracker](#page-683-0) [Server](#page-683-0) [Control](#page-683-0)* [on](#page-683-0) [page](#page-683-0) [684.](#page-683-0)

### **BEST PRACTICE**

Drop the control onto an area that does not disrupt the template layout, such as the bottom.

**NOTE:** The Business Analytics feature can only track template views if the viewer's browser cookies are enabled.

## Specifying the Frequency of Writing to the Database

After you set up the Business Analytics feature, your database is subject to a continuous barrage of write activity, generated by visits to your site. To optimize your database's performance, you can hold visit activity in application server memory until a predetermined amount of data is collected. When collected, it is moved in one packet to the database. So, the database is "hit" much less frequently.

Specify the amount of data saved in memory prior to being written to the database using these web.config file elements.

- recordsBeforeWrite-the number of unique template visits
- timeBeforeWrite—the number of seconds since the last time a database write occurred

When either element reaches the value set in  $we$ b.config, all records stored in memory are written to the database. That event resets both elements to zero (0).

## Captured Statistics

For every template view, the following statistical information is captured.

- url-the visited page
- **content id**—the ID of the visited content. Captured by the Analytics server control. *[Business](#page-677-0) [Analytics](#page-677-0)* [on](#page-677-0) [previous](#page-677-0) [page](#page-677-0)
- visitor id—a unique GUID that identifies a visitor
- hit date-date and time when a page view occurred
- **referring url**—the URL a user was viewing before jumping to the visited page
- **visit type**—zero (0) indicates new visitor, 1 indicates returning visitor, 2 indicates all other views. After a user logs on, the first page hit tracks the visit as zero (0) (if the user is new) or 1 (if the user previously visited the page). From then on, 2 is logged for that user.

In addition to writing Business Analytics data to the database, you can write it to the IIS log. To do this, enable the appendToIISLog element in the web.config file. Note that if you set appendToIISLog to true, some Business Analytics data is only written to the IIS log and does not appear in the Workarea.

## <span id="page-678-0"></span>Tracking New and Returning Site Visitors

The Business Analytics feature provides information about visits made by *new* versus *returning* visitors. To capture this data, the feature asks this question whenever a page is visited: is the user logged in as either a membership or regular user?

- If yes, capture the user ID with the statistical data
- If no, place a cookie on the visitor's computer

The next time the user visits that page, the feature checks the visit history for the user ID, or for a cookie. If either is found, the visit is considered a return.

The same user visit may be considered new on one view but not on another. For example, someone visits on January 30 (Monday) then again February 2 (Thursday). On the monthly statistics, that visitor is new, but on the weekly statistics, the February 2 hit would be a return visit (his second this week).

Now consider a second visitor, who browses to your site on the first and 20th of the month. These visits appear on weekly statistics as 2 new visits, but on the monthly statistics, only the first visit would show up on that month's tally of new visitors. The second visit would add to the return visitor statistics.

## Reporting Business Analytics

The Business Analytics feature's reports let you drill down from the entire site to individual templates to individual content items.

**Prerequisite**: In your site's web.config file, the ek enableClassicAnalytics setting is set to true.

**NOTE:** The Most Popular and Trends Widgets also report on Business Analytics data. See *[Most](#page-685-0) [Popular](#page-685-0) [Widget](#page-685-0)* [on](#page-685-0) [page](#page-685-0) [686](#page-685-0) and *[Trends](#page-689-0) [Widget](#page-689-0)* [on](#page-689-0) [page](#page-689-0) [690](#page-689-0).

To access Business Analytics Reports:

*Either*

- 1. Browse to a content item for which Business Analytics data is being captured.
- 2. Right click the mouse.
- 3. Choose **View Template Activity** to see Business Analytics data for the current content item (to learn more about data captured for one content item, see *[Content](#page-681-0) [View](#page-681-0)* [on](#page-681-0) [page](#page-681-0) [682](#page-681-0)).
- 4. Choose**View Site Analytics** to view Business Analytics data for the entire site.

*or*

- <sup>l</sup> From the **Ektron** Workarea, choose **Reports > Business Analytics** to view analytic data for the entire Web site. The following reports are available.
	- <sup>l</sup> *[Analyzing](#page-679-0) [Site](#page-679-0) [Statistics](#page-679-0)* [below](#page-679-0)
	- <sup>l</sup> *[Content](#page-681-0) [View](#page-681-0)* [on](#page-681-0) [page](#page-681-0) [682](#page-681-0)
	- <sup>l</sup> *[Business](#page-677-0) [Analytics](#page-677-0)* [on](#page-677-0) [page](#page-677-0) [678](#page-677-0)
	- <sup>l</sup> *[Referrers](#page-682-0) [View](#page-682-0)* [on](#page-682-0) [page](#page-682-0) [683](#page-682-0)

## <span id="page-679-0"></span>Analyzing Site Statistics

The following table shows analytic statistics available for each level of the site.

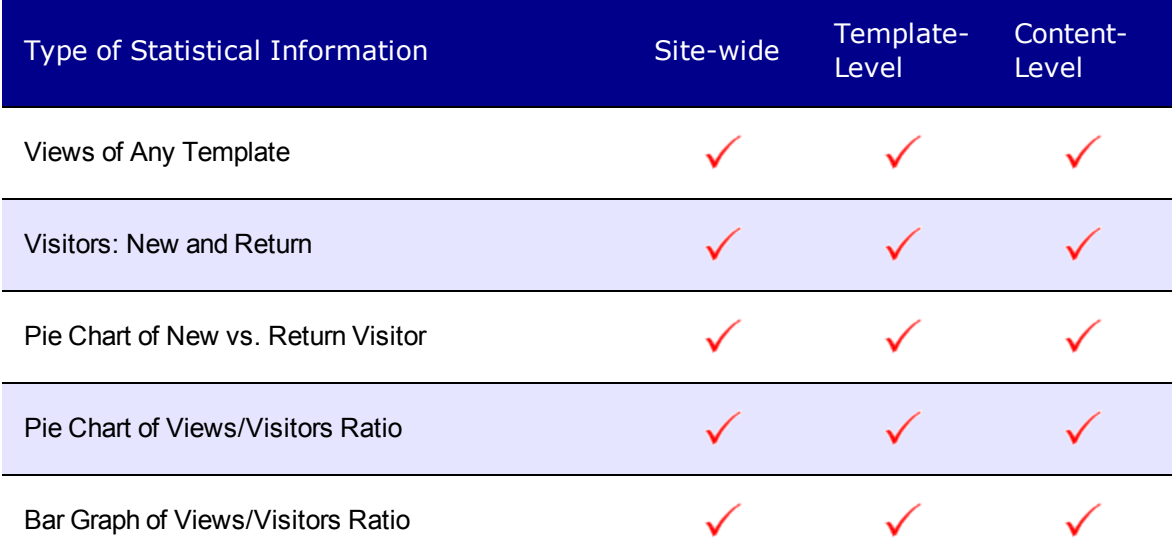

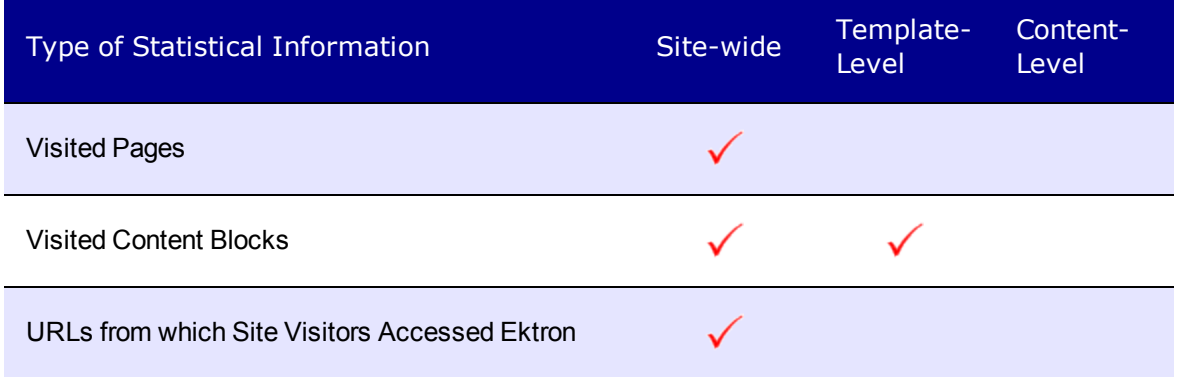

### Site Statistics View

The Site Statistics view offers an overview of tracked activity within the selected date range. You see actual data for the

- $\bullet$  number of views
- number of visitors
- ratio of visitors per view
- number of new and returning visitors
- ratio of new to return visitors

See Also: *[Tracking](#page-678-0) [New](#page-678-0) [and](#page-678-0) [Returning](#page-678-0) [Site](#page-678-0) [Visitors](#page-678-0)* [on](#page-678-0) [page](#page-678-0) [679.](#page-678-0)

Below this are pie charts of the ratio of views to visitors and new vs. return visitors.

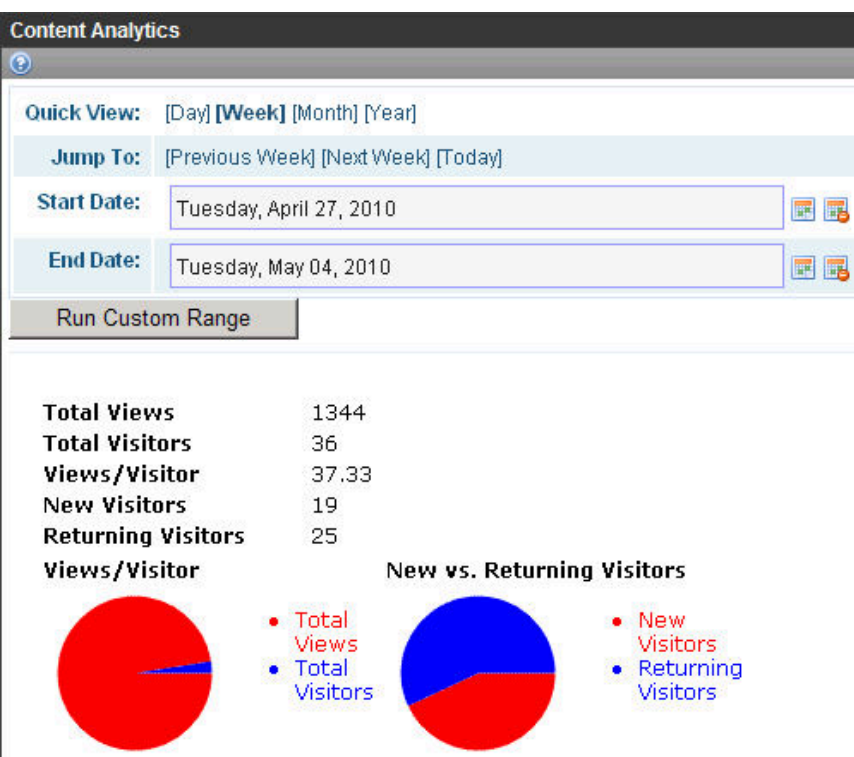

### <span id="page-681-0"></span>Content View

The Content View shows the most frequently-accessed content on your Web site.

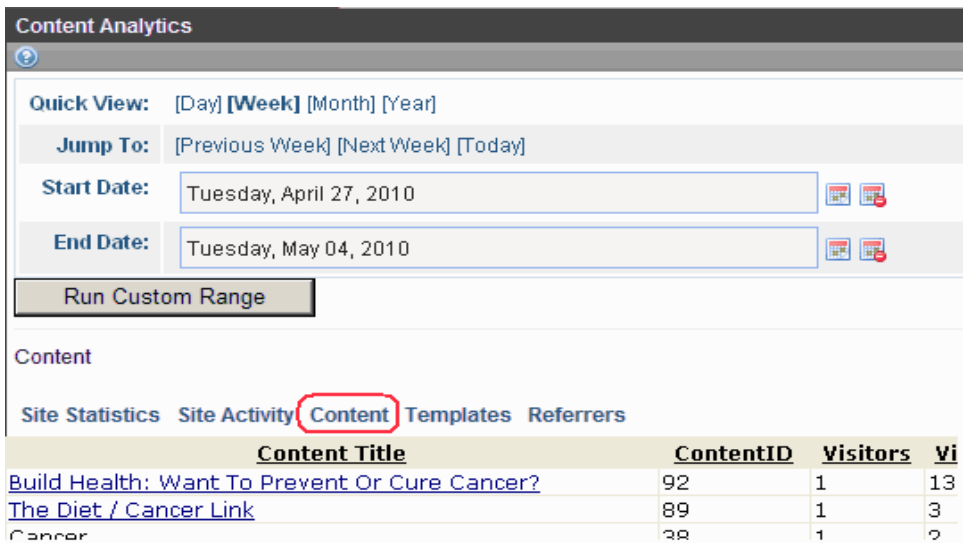

Click any content item to view:

- <sup>l</sup> **Content Statistics—**statistics for that content item only (See Also: *[Analyzing](#page-679-0) [Site](#page-679-0) [Statistics](#page-679-0)* [on](#page-679-0) [page](#page-679-0) [680\)](#page-679-0)
- <sup>l</sup> **Content Activity—**relative activity for that content item only (See Also: *[Content](#page-681-0) [View](#page-681-0)* [above](#page-681-0))
- **Audit Content**—all users who viewed the selected content; to the right of each user are the date and time when content was viewed

**NOTE:** Only users who viewed content after logging in appear on the list. Site visitors who do not log in affect statistics but are not tracked on this report.

### **Templates**

The Templates View shows all viewed templates on your Web site, with the most frequentlyaccessed ones on top.

By default, the templates at the top have the highest number of unique visitors. You can change the sort by clicking any column header. For example, to sort templates by the number of views, click **Views**.

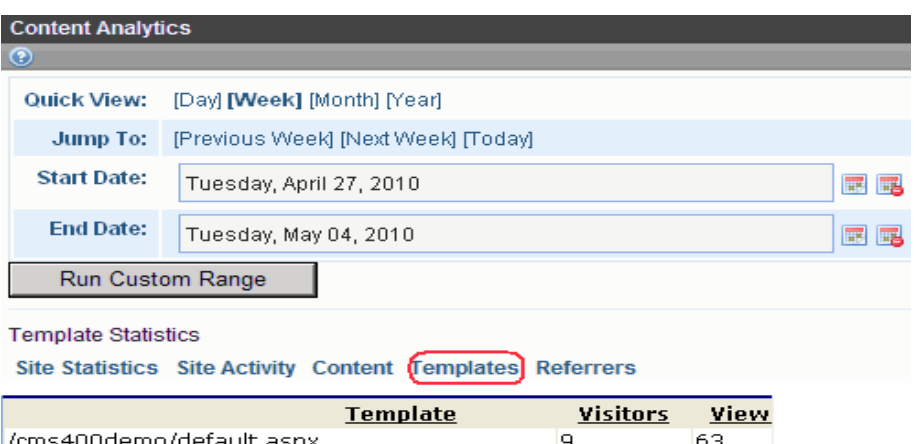

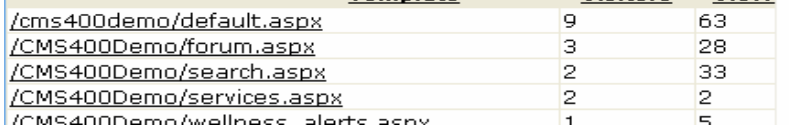

You can click any template to view

- **Template Statistics**—statistics for that template only
- **Template Activity**—relative activity for that template only
- **Content in Template**—if a content item was specified for the template in the Content Analytic server control, this view show statistics for the template. You can click the template to view Template Level activity.

### <span id="page-682-0"></span>Referrers View

The Referrers View shows domains from which your site was most frequently accessed.

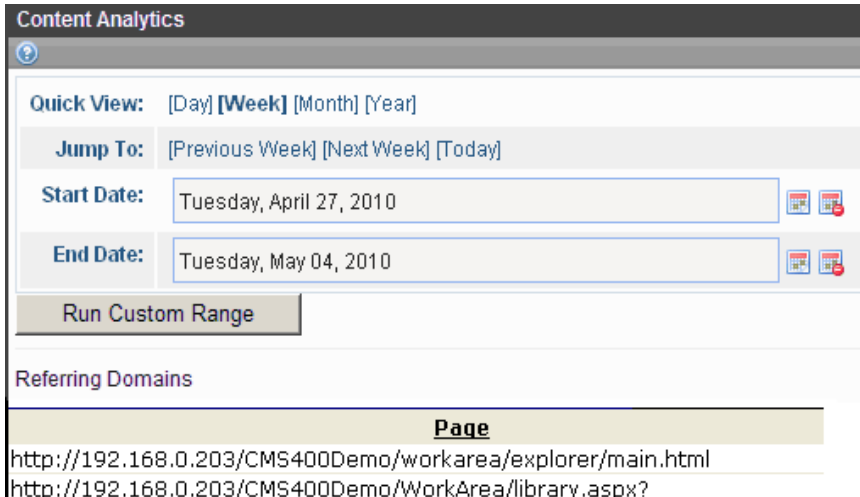

1 and June 10229. action - thou the avettom 9.1-519. and 14-0

## Changing the Date Range of the Statistical Data

When you first view statistical data, the default date range is today (one day).

If you view statistics for different date ranges, when you return to the screen, the last selected date range is the default selection. You can change it if needed.

### Using Quick View Options

Use Quick View options to view analytics for any of these time periods.

- $\bullet$  one day
- $\bullet$  one week
- $\bullet$  one month
- $\bullet$  one year

When you click **Quick View [week], [month]** or **[year]**, the current end date is used as the last day of the range. Here are some examples.

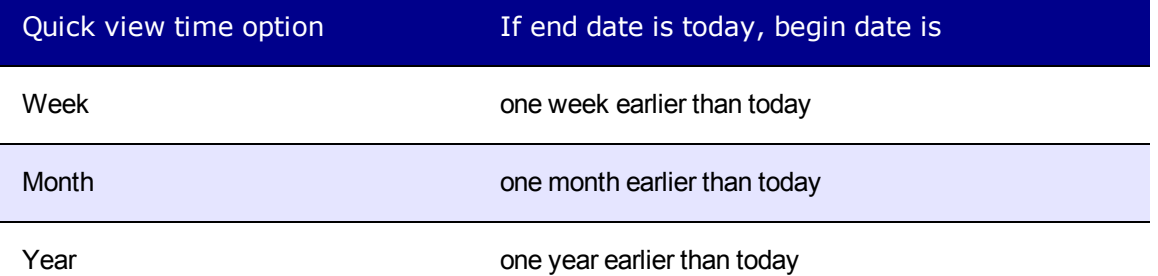

### Using Jump To Options

Use **Jump To** options to view statistics for a time period before and after the current date range. The time period is determined by the Quick View increment. For example, if the Quick View option is **Day**, you can jump to the previous day, the following day, or today.

<span id="page-683-0"></span>Regardless of the Quick View increment, you can always view statistics for today.

## Analytics Tracker Server Control

Use the Analytics Tracker server control to track Business Analytics statistics about visits to your site, such as:

- $\bullet$  how often content is viewed
- how many site visitors viewed for first time, and how many returned
- the most popular referral pages

The data recorded by this server control is used by the Most Popular and Trends Widgets' **Most Viewed** category.
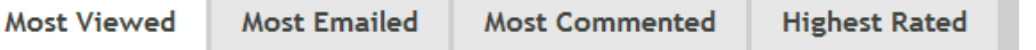

- 1. Sample Content Block (6)
- 2. About Us (6)
- 3. Business Practices (6)
- 4. About Us Index (6)
- 5. Where did you hear about Ektron Medical? (6)

The data recorded is also used by the Classic Analytics Reports, available from the Ektron Workarea **> Reports > CMS Site Analytics** section.

**IMPORTANT:** Your site license key must support Analytics. You must also set the control's enableanalytics property to true or set the enableanalytics property to ConfigSpecified, and the enableAnalytics key in your web.config file to true

The AnalyticsTracker server control provides 3 properties for determining which content items are viewed when a site visitor browses to a page that contains the control. The properties are additive, that is they can be used together.

- **DefaultContentID**—tracks one content item
- **ContentIdsList**—tracks additional content items. For example, a page contains 4 content blocks, and you want to track a hit for each of them when a site visitor views the page. Insert one ID into the ContentID property, and the other 3 into this property.
- **DynamicParameter—** tracks the content ID in the query string parameter of the URL used to access the page

If you want to track your entire site, place an Analytics Tracker server control on your master pages on your site templates, and use the DynamicParameter property.

The following are Ektron-specific server control properties. You can find information about native .NET properties such as font, height, width and border style in Visual Studio<sup>®</sup> help.

### **.** Authenticated (Boolean)

Indicates if you are logged into the CMS Explorer and can use it to browse to content, collections, and so on. See Also: *[Browsing](#page-1968-0) [Your](#page-1968-0) [Ektron](#page-1968-0) [Site](#page-1968-0) [Using](#page-1968-0) [CMS](#page-1968-0) [Explorer](#page-1968-0)* [on](#page-1968-0) [page](#page-1968-0) [1969.](#page-1968-0)

#### • **ContentIdsList** (String)

Enter a comma-separated list of content IDs to be tracked. The DefaultContentId and the dynamicParameter are also tracked. See Also: *[Business](#page-677-0) [Analytics](#page-677-0)* [on](#page-677-0) [page](#page-677-0) [678](#page-677-0)

### **• DefaultContentID** (Long)

The ID of a content block being tracked by this server control. It typically would be the content directly above the analytics tracker if no other content block is identified, or is not available. If you don't know the ID number of the content block, use the CMS Explorer to browse to it. See Also: *[Browsing](#page-1968-0) [Your](#page-1968-0) [Ektron](#page-1968-0) [Site](#page-1968-0) [Using](#page-1968-0) [CMS](#page-1968-0) [Explorer](#page-1968-0)* [on](#page-1968-0) [page](#page-1968-0) [1969](#page-1968-0)

#### **• DoInitFill** (Boolean)

By default, Fill occurs during the Page\_Init event. Set to **false** if you want to postpone the fill-action until later. In this case, Fill is automatically called during the Page Render event. You might do this if you need to set or change a property on the control in code-behind and have it render with your changes shown.

#### **• DynamicParameter** (String)

To make this control dynamic, select **id**. When you do, this server control is attached to the content block passed as a URL parameter.

#### **• EnableAnalytics** (String)

Set one of these values to determine if this server control tracks Business Analytics statistics.

- o **true**—this control tracks analytics
- o **false** this control does not track analytics
- o **ConfigSpecified**—use the setting in the *site*

*root*/web.configfile'senableAnalytics key. For example, if that key =**true**, this control tracks analytics.

Note that the first 2 options (true and false) let you enable/disable this particular control. Use the last option, **ConfigSpecified**, if you want to use a single web.config setting to enable/disable *all* analytics controls.

• Hide (Boolean)

Hides or displays the output of the control in design time and run time.

- o **True**—Hide the control output.
- o **False**—Display the control output.
- **Language** (Integer)

Set a language for viewing content; shows results in design-time (in Visual Studio) and at run-time (in a browser).

#### **• WrapTag** (String)

Lets a developer specify a server control's tag.

- o **Span** (default)—designate an inline portion of an HTML document as a span element.
- o **Div**—apply attributes to a block of code.
- o **Custom**—Lets you use a custom tag.

# Most Popular Widget

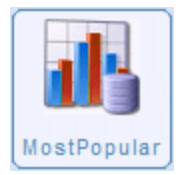

The Most Popular widget reports on these categories of content on your Web site. By default, every Most Popular widget tab shows up to 5 results.

- **.** Most Viewed
- **Most Emailed**
- Most Commented
- Highest Rated

You can place the Most Popular widget onto any PageBuilder page. See Also: *[Creating](#page-752-0) [Web](#page-752-0) [Pages](#page-752-0) [with](#page-752-0) [PageBuilder](#page-752-0)* [on](#page-752-0) [page](#page-752-0) [753](#page-752-0)

**NOTE:** You cannot place more than one Most Popular widget on a PageBuilder page. Also, you can hide up to 3 tabs if you do not want all of them seen.

The Most Popular widget references *content events*, which areEktron events that are tracked when used with various server controls. Here are 2 examples of a content event:

- for the Most Viewed tab, the content was viewed and tracked by the Analytics Tracker server control
- for the Most Emailed tab, the content was emailed from the Social Bar server control

The Most Popular widget displays content items that meet these criteria.

- $\bullet$  the content is tracked by a server control
- content events occurred within the date range set in the Most Popular widget properties. The default value is 7 days, but you can change it if desired. See Also: *[Reporting](#page-678-0) [Business](#page-678-0) [Analytics](#page-678-0)* [on](#page-678-0) [page](#page-678-0) [679](#page-678-0)
- the content is assigned to a selected folder or taxonomy. By default, the widget has no folder or taxonomy restrictions. But the properties screen lets you restrict results by folder or taxonomy.
- the content is among the highest rated content items for that tab.

For example, if the **Most Viewed** tab shows the top 5 content items (the default setting), content that has not been viewed as frequently as the top 5 does not appear. Consider the following example.

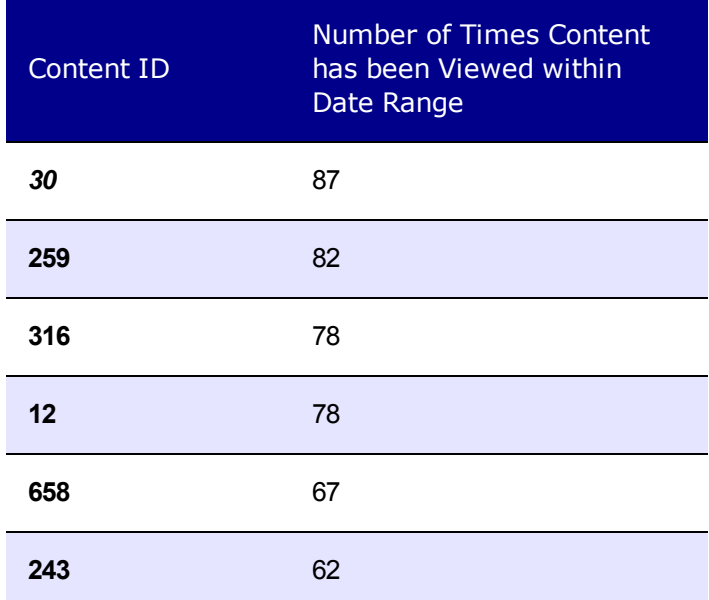

In this case, content ID 243 does not appear on the Most Popular widget because it is sixth in the frequency of viewing rank.

Each time a content item is used with one of the following server controls, its count for that day is incremented by one.

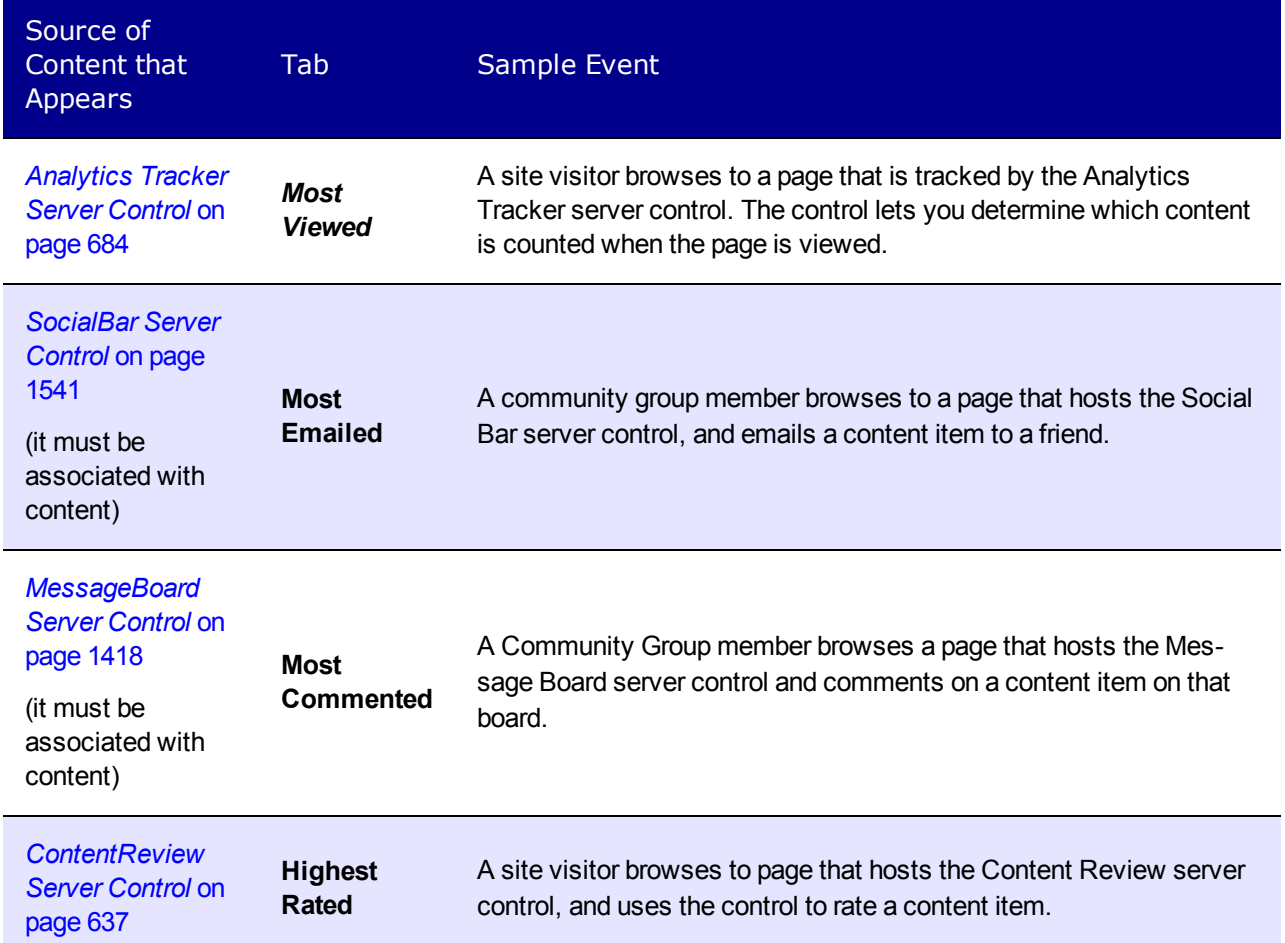

Next to each content item is a count. The count indicates the number of times a content event occurred for that content item within the specified time frame. See Also: *[Reporting](#page-678-0) [Business](#page-678-0) [Analytics](#page-678-0)* [on](#page-678-0) [page](#page-678-0) [679](#page-678-0)

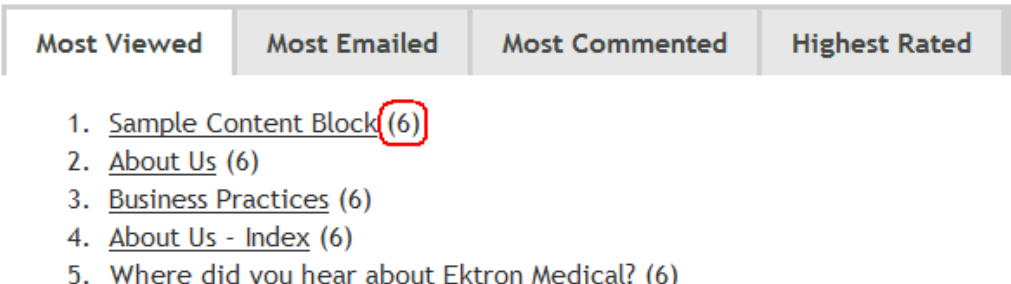

Most Popular Widget

ektron

Note that the date range may affect the count. For example, if a content item was viewed once a day for the past 10 days but the date range is set to 7 days, the count is **7**. To change this maximum:

- 1. Open siteroot/widgets/mostpopular.ascx.cs.
- 2. Find the following line private int PageSize =  $5;$ .
- 3. Change the number at the end of the line to the maximum number of results to display.

**NOTE:** This setting affects *all* tabs and instances of the Most Popular widget.

A logged in user can change the properties that determine what appears on the **Most Viewed** tab. To do so, click **Edit**  $(\triangle)$ .

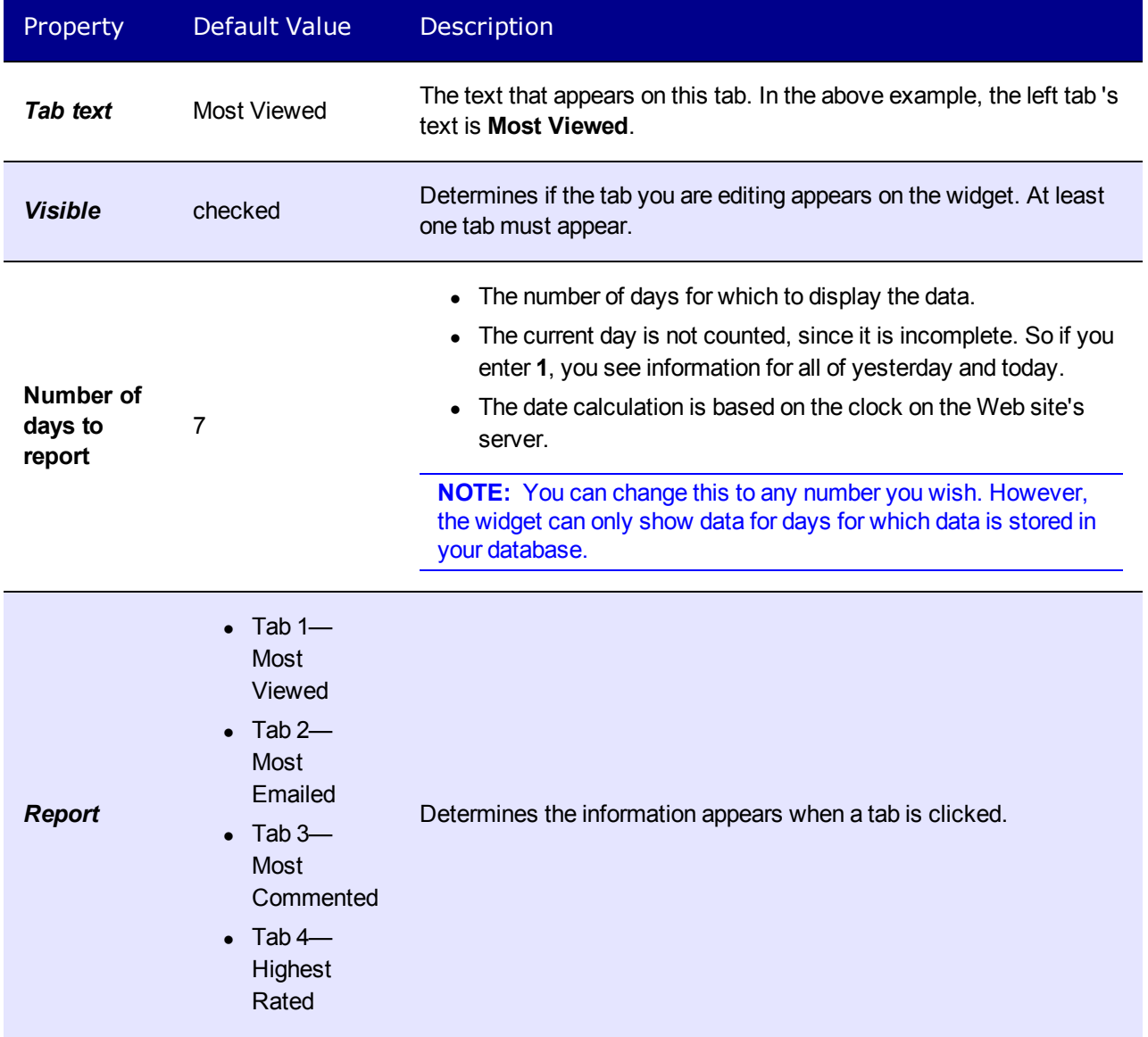

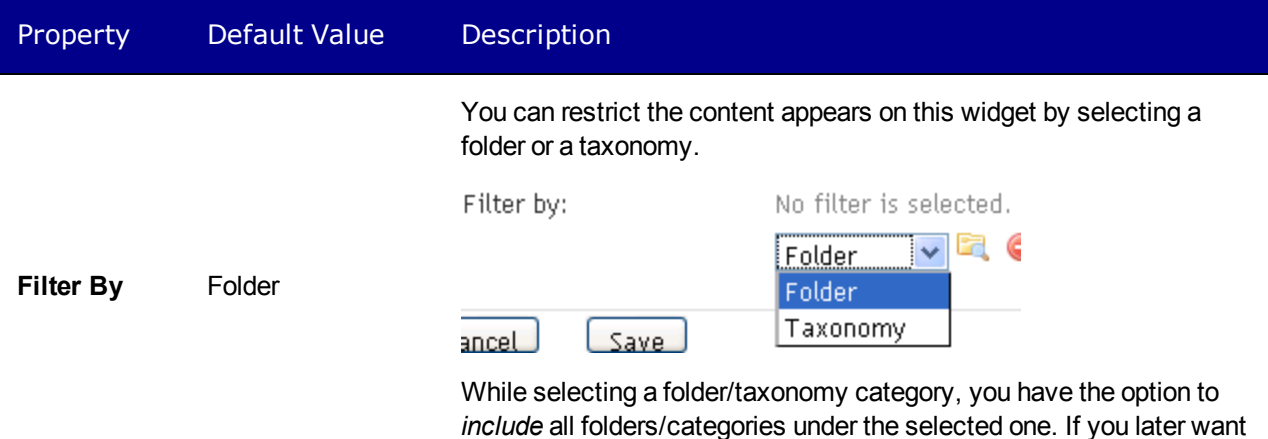

to remove this restriction, click **Delete** ( ).

# Trends Widget

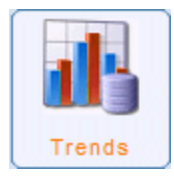

By default, the Trends widget shows the Most Viewed content on your Web site. You can edit the widget's properties so that it displays any of the following categories of content instead.

- Most Emailed
- Most Commented
- Highest Rated

The Trends widget is a subset of the *[Business](#page-677-0) [Analytics](#page-677-0)* [on](#page-677-0) [page](#page-677-0) [678,](#page-677-0) so you should be familiar with that section before reading this. It explains topics such as how Ektron determines which content appears for each category. You can place the Trends widget onto any PageBuilder page. See Also: *[Creating](#page-752-0) [Web](#page-752-0) [Pages](#page-752-0) [with](#page-752-0) [PageBuilder](#page-752-0)* [on](#page-752-0) [page](#page-752-0) [753](#page-752-0)

A logged in user can change properties that determine the appearance of the Trends widget. To do so, click **Edit** ( ). The Trends Widget screen appears.

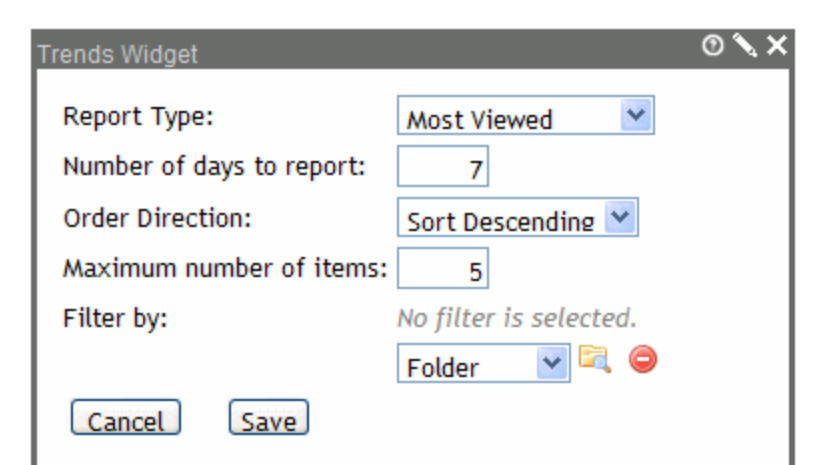

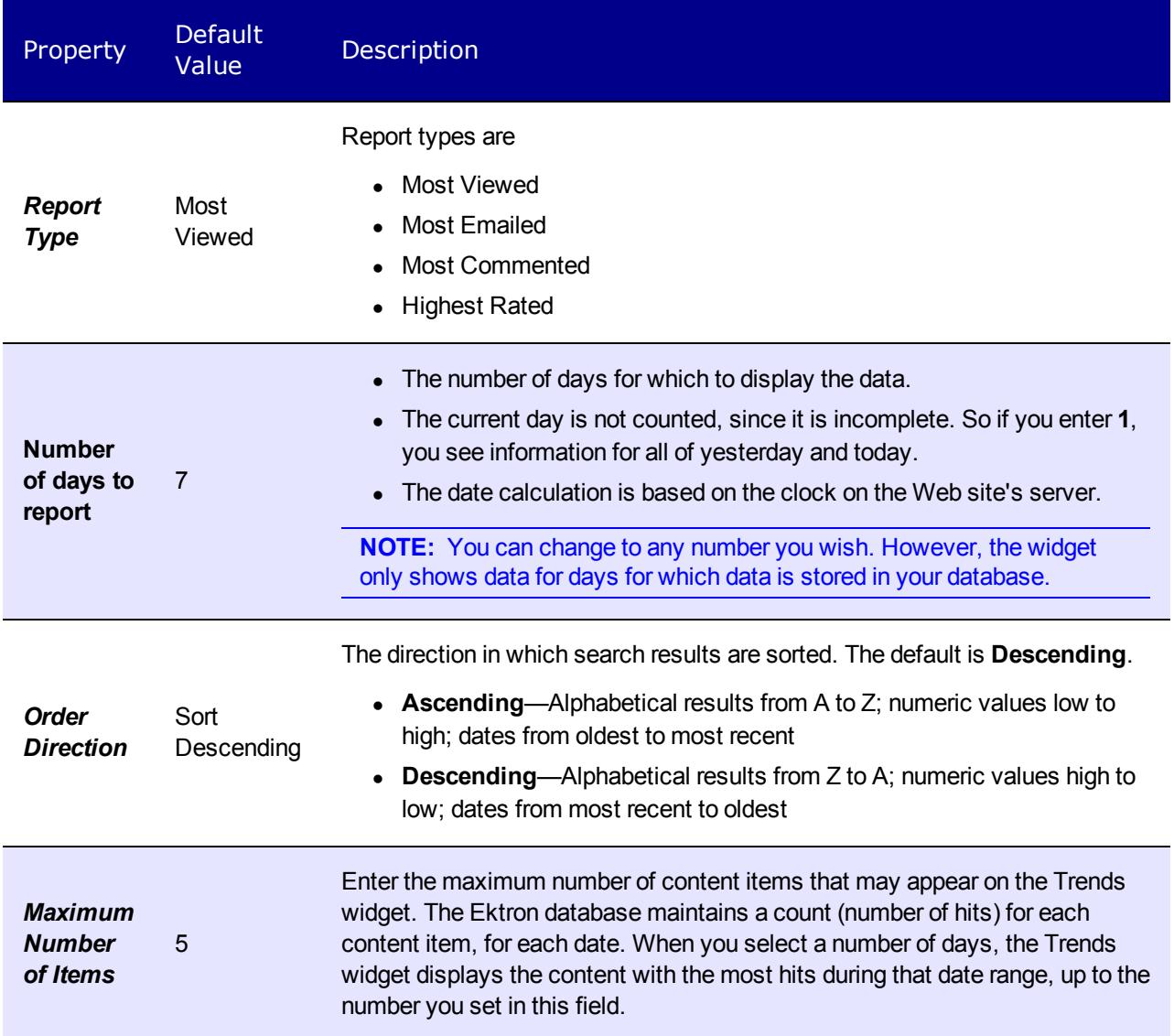

ektron Analyzing Content

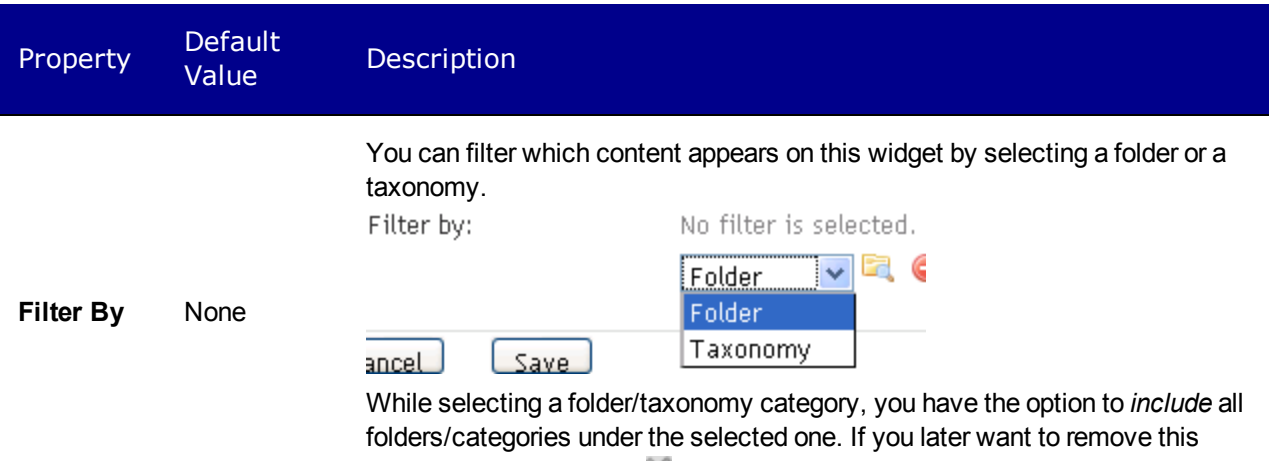

restriction, click **Delete** (**44**)

# Business Analytics API

The Business Analytics API's namespace is Ektron.Cms.Framework.Analytics.BusinessAnalytics and consists of several static methods arranged into 2 groups:

- those that save events to the database
- those that retrieve the event data from the database for use in reports

**NOTE:** The demonstration code in this section uses C# syntax.

## Saving Event Data

The following illustration depicts *saving* event data to the database.

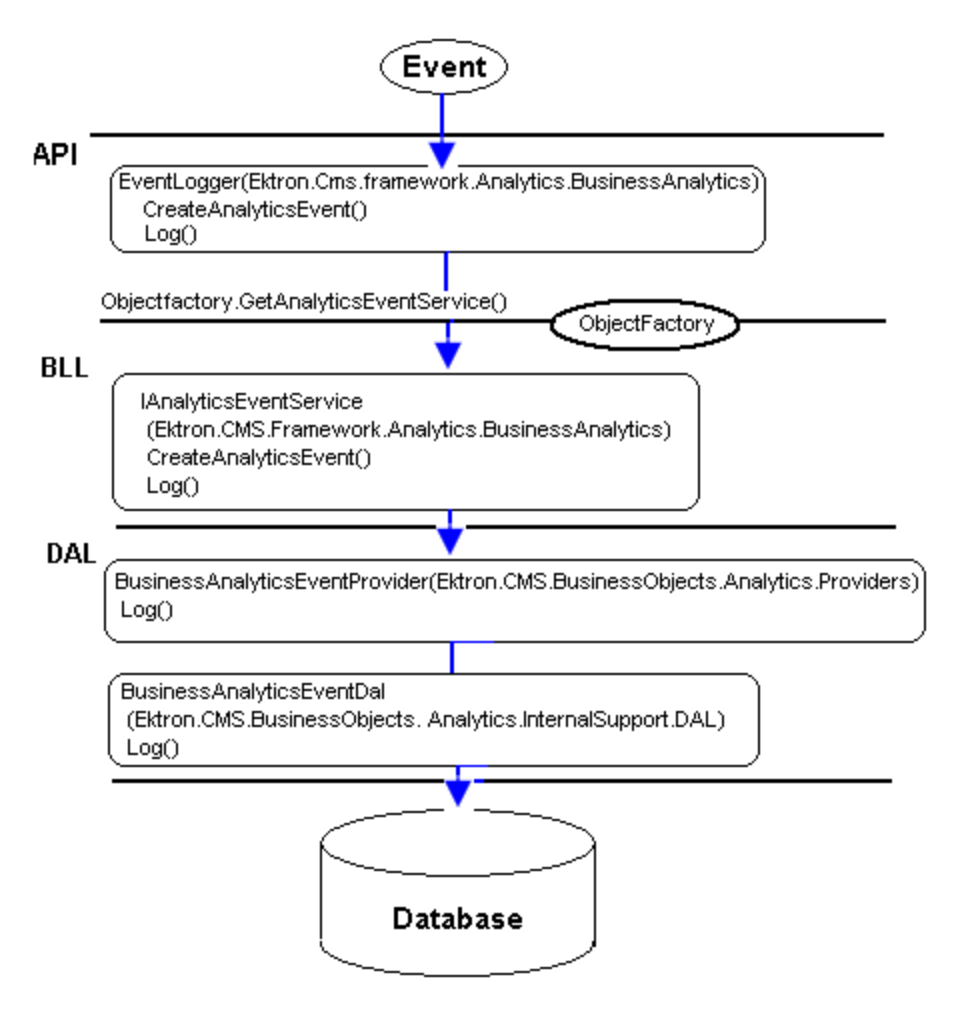

To save events, use the static class EventLogger, which exposes the following methods.

- <sup>l</sup> IAnalyticsEventData CreateAnalyticsEventData()
- <sup>l</sup> void Log(IAnalyticsEventData eventObject)
- void Log(string eventName)
- void Log(string eventName, string xml)
- void Log(string eventName, string xml, int count)

The EventLogger class is illustrated below.

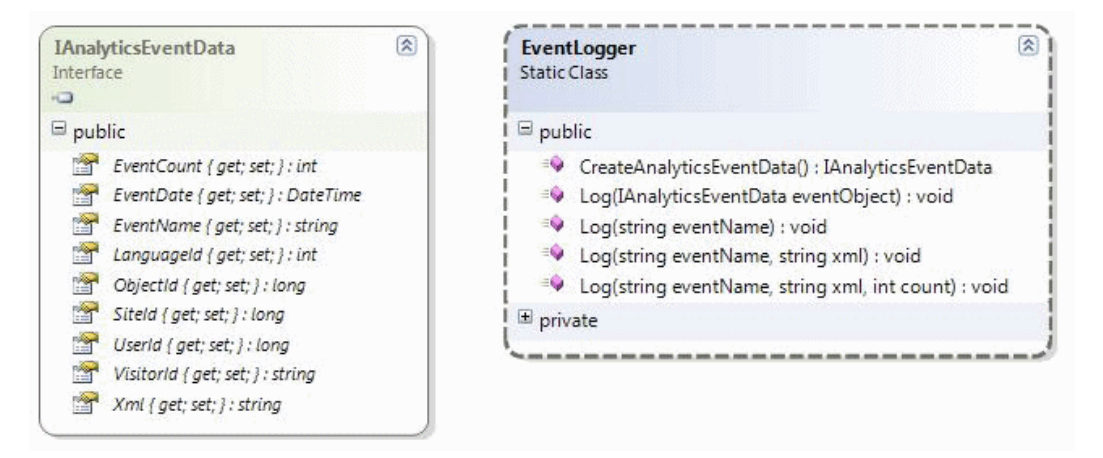

As long as an event ( $myEvent$ ) has been registered in the system, you can store an event like this:

using Ektron.Cms.Framework.Analytics.BusinessAnalytics; … EventLogger.Log("myEvent");

This code saves the event data with default values. As shown, the  $\log$  method has several overloaded versions. Each provides a different amount of control over the information saved to the database. The following list shows the Log method's parameters.

- **exentName** (String)—A name that uniquely identifies the event. This name must be registered and enabled in the database for it to be recorded.
- **XML** (String)—This parameter is purely for customization. By default, its value is null. The API stack passes the string to the database, where the appropriate stored procedure can use it. For example, it can store additional values that are not part of the current eventobject
- **count** (Integer)—Allows increments other than the default value of one. For example, you may want a specific event to increment the event counter by 5.

In addition to the parameters listed above, you can set other values by referencing the event object that carries the information to the database. A call to CreateAnalyticsEventData returns this object, and can be used as follows:

IAnalyticsEventData eventObject = CreateAnalyticsEventData();

Through the interface IAnalyticsEventData, the object provides the following additional parameters, which allow more control over what information is saved with the event.

- **.** ObjectId (Long)—For a content related event, ObjectId should be set to a Content ID.
- LanguageId (Integer)—The content object's Language ID. If that is not available, the current request's Language ID.
- **SiteId** (Long)—The current request's Site ID

**NOTE:** A value of **-1** means this value has not been set, and will be updated appropriately at a lower level.

• **UserId** (Long)—The current request's User ID (if logged in)

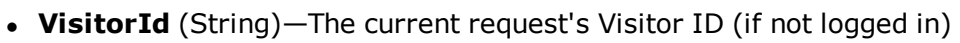

<sup>l</sup> **EventDate** (DateTime)—Defaults to current date and time

## Retrieving Event Data

This illustration depicts *retrieving* that data into reports.

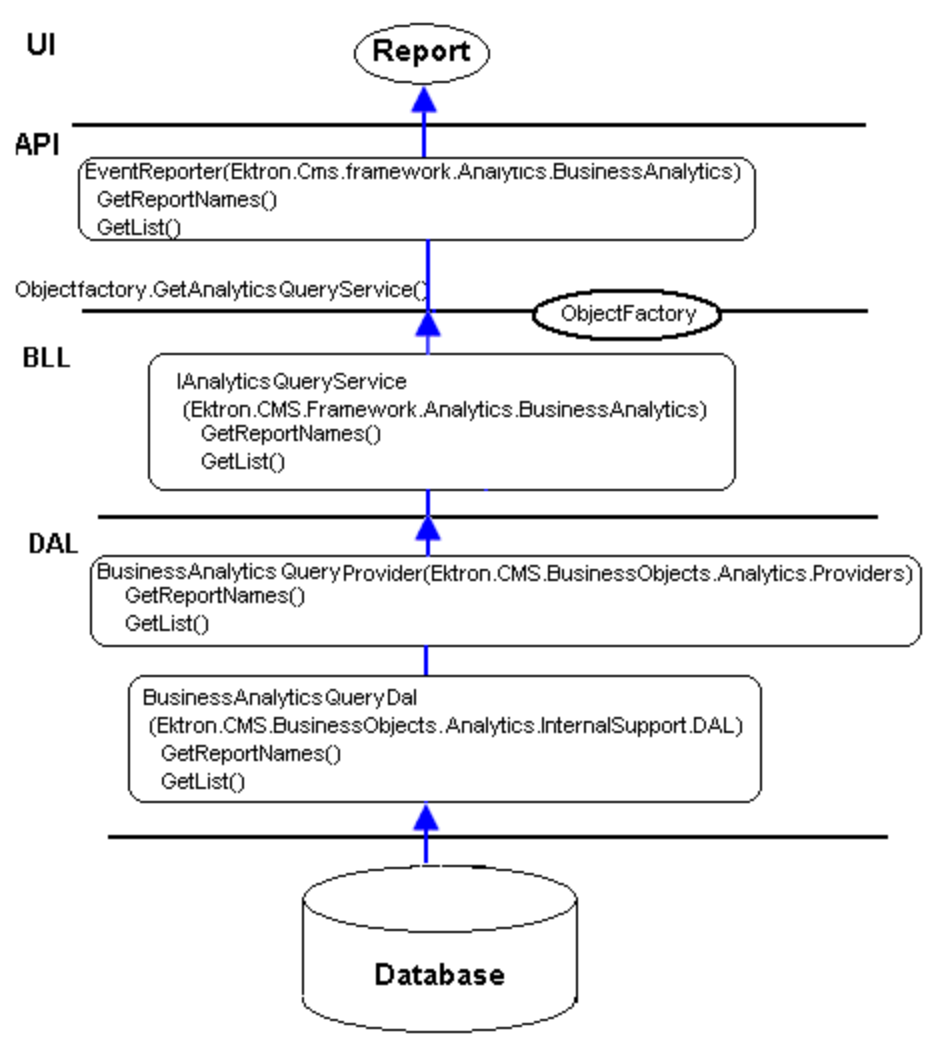

Use the static class EventReporter to retrieve events stored in the database. This class exposes the following methods.

- <sup>l</sup> IList<string> GetReportNameList()
- <sup>l</sup> IAnalyticsQueryRequest CreateQueryRequest()
- <sup>l</sup> IContentQueryRequest CreateContentQueryRequest()
- <sup>l</sup> IList<IAnalyticsEventItem> GetList(IAnalyticsQueryRequest queryRequest)
- <sup>l</sup> IList<IContentEventItem> GetList(IContentQueryRequest queryRequest)
- <sup>l</sup> void UpdateReportData(String eventName, DateTime eventDate)

The EventReporter classes are illustrated as follows.

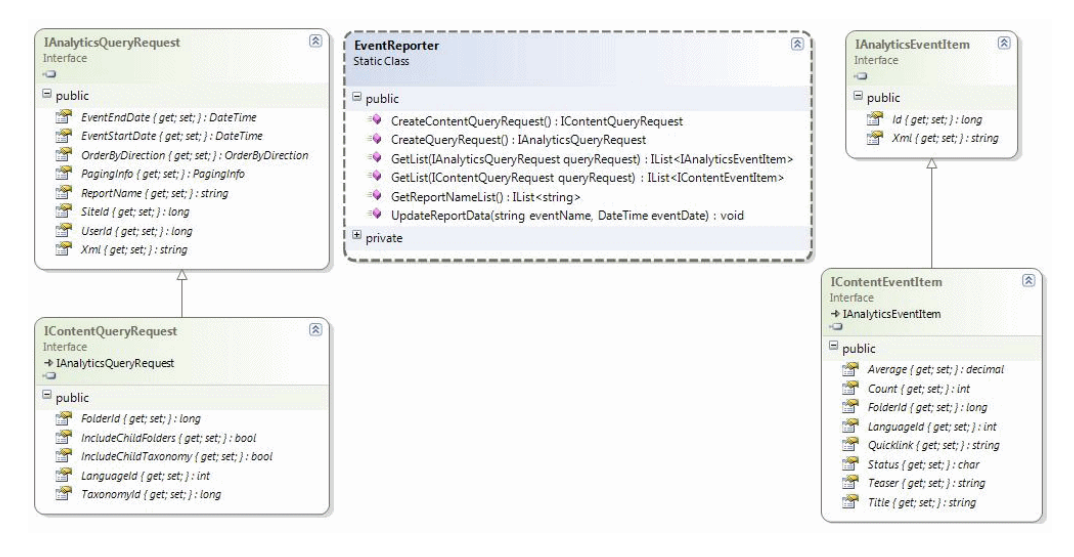

### GetReportNameList Method

Use the GetReportNameList method to obtain a list of recognized (e.g., registered) report names. You can extend this list by adding custom event types and their corresponding stored procedure handlers.

For example, to obtain a list of the allowed report names, use the following code.

```
using Ektron.Cms.Framework.Analytics.BusinessAnalytics;
...
IList<String> names = EventReporter.GetReportNameList();
```
### <span id="page-696-0"></span>CreateQueryRequest Method

Use the CreateQueryRequest method to specify an event data report of the base-level type. The method returns an object that implements the interface IAnalyticsQueryRequest, which has the following parameters.

- **ReportName** (String)—Uniquely specifies the report, which is registered and corresponds to one or more stored procedures which, when run, generate the requested data.
- **SiteId** (Long)—The Site ID of the data being returned.
- UserId (Long)—The User ID of the data being returned.
- **EventStartDate** (DateTime)—If desired, use to determine the earliest date for which report data is returned. By default, data from the earliest date is returned.
- **EventEndDate** (DateTime)—If desired, use to determine the latest date for which report data is returned. By default, data through the most recent date is returned.
- <sup>l</sup> **PagingInfo** (Ektron.Cms.PageingInfo)—Page size and number let you display a small portion of the report at a time. By setting page size and number, the report data is reduced, and performance will improve. Conversely, performance degrades as page size (RecordsPerPage) increases, especially if the amount of stored data is large. This type has the following fields:
	- o CurrentPage
	- o EndRow
	- o RecordsPerPage
- o StartRow
- o TotalPages
- o TotalRecords
- **OrderByDirection** (EkEnumeration.OrderByDirection)—Descending or Ascending
- **XML** (String)—This parameter is purely for customization. By default, its value is null. While saving event data, the API stack passes the string to the database, where the appropriate stored procedure can use it. For example, it can store additional values that are not part of the current event-object. Within the CreateQueryRequest method, this parameter can returns that string.

### CreateContentQueryRequest Method

Use the CreateContentQueryRequest method to specify a report of event data that is related to content. It returns an object that implements the interface IContentQueryRequest which, in addition to those provided by interface IAnalyticsQueryRequest (see *[CreateQueryRequest](#page-696-0) [Method](#page-696-0)* [on](#page-696-0) [previous](#page-696-0) [page](#page-696-0)) has the following parameters.

**NOTE:** You can use either the FolderID or the TaxonomyID parameter but not both. Also, you can only use the IncludeChild parameter related to the selected parent parameter.

- LanguageId (ID)—The Language ID of the content that the report returns.
- **FolderId** (Long)—The folder of the content being returned. All content in the folder is returned. It defaults to that of the current HTTP request.
- **IncludeChildFolders** (Boolean)—Determines whether the report includes children of the folder specified in the FolderID parameter.
- **TaxonomyId** (Long)—The taxonomy category of the content being returned. All content to which the category is applied the folder is returned. It defaults to that of the current HTTP request.
- **· IncludeChildTaxonomy** (Boolean)—Determines whether the report includes children of the folder specified in the FolderID parameter.

### GetList Method

There are 2 versions of the GetList method.

One version takes an IAnalyticsQueryRequest object, and returns a list of objects that implement IAnalyticsEventItem. That version has the following parameters.

- ID (Long)-The object Id s supplied when the related events were saved.
- **XML** (String)—This parameter is purely for customization. By default, its value is null.

While saving event data, the API stack passes the string to the database, where the appropriate stored procedure can use it. It can store additional values that are not part of the current event-object.

The other version of the GetList method takes an IContentQueryRequest object and returns a list of objects that implement the interface IContentEventItem. That provides the following parameters in addition to those of IAnalyticsEventItem (shown above).

- LanguageId (Integer)—The Language ID of the content that the report returns.
- **Quicklink** (String)—The object's URL.

- **Title** (String)—Determines whether the report includes children of the folder specified in the FolderID parameter.
- <sup>l</sup> **Teaser** (String)—The content summary. See Also: *[Writing](#page-290-0) [a](#page-290-0) [Summary](#page-290-0) [for](#page-290-0) [Content](#page-290-0)* [on](#page-290-0) [page](#page-290-0) [291](#page-290-0)
- <sup>l</sup> **Status** (String)—The content's status. See Also: *[Content](#page-278-0) [Statuses](#page-278-0)* [on](#page-278-0) [page](#page-278-0) [279](#page-278-0)
- FolderID (Long)—The FolderID of the content being reported.
- **Count** (Integer)—The count of the object being reported. For example, if you are retrieving the most frequently emailed content item, the count is the number of times it was emailed. The count and average values may be used individually or together, depending on the report. For example, the rating report returns both the average (rating) and the count (the number of ratings), while the commented report uses only the count.
- **Average** (Decimal)—The a numerical value divided by the count. For example, when Ektron calculates average content rating, it divides the total number of rating points (on a scale of 1 thru 10) by the number of votes.

### UpdateReportData Method

This method tells the database that an event's details should update that event's aggregated data. This method is only required if the database does not automatically do this, such as when the corresponding bit is disabled for that an type in the database. Disabling the corresponding bit generally improves performance, especially if the event logging rate is high. But, if you disable the corresponding bit, you must call this update method if you want the report to show current data.

The UpdateReportData method takes the following parameters.

- **eventName** (String)—The event whose data will be updated.
- **exentDate** (DateTime)—The date of the event's occurrence. For example, if you pass  $1/1/2009$ , one row in the aggregate table is updated. If the row doesn't exist, it gets created. If you do not pass an event date, this method updates the aggregate table with summary info for that event *for all dates*. For example, if today is February 1, the system has been in use since the beginning of the year, and you pass NULL for the date, 32 table rows are updated (31 days in January plus 2/1).

## Disabling the Saving or Reading of Events

You can disable the saving or reading of all events or of individual events.

It is useful to disable events when you want to minimize database traffic. To disable all events:

- 1. Open *siteroot*/web.config.
- 2. Set the following parameters to false.

```
\langle -- Enable saving business-analytics events to the database (at API level) -->
<add key="ek_enableBusinessAnalyticsEventStorage" value="false"/>
<!-- Enable querying the database for business-analytics events (at API level) -->
<add key="ek_enableBusinessAnalyticsEventReports" value="false"/>
```
**NOTE:** These settings are set to enabled (true) by default.

You can also enable or disable individual events in the database itself, but this does require a call to travel through the full stack.

### Using a Custom Provider

Below the service level are providers that read and write event data. The default providers simply pass calls through to the standard Ektron database-access-level code, which reads and writes from the database. But you can modify this behavior to almost any conceivable alternative. For example, you can

- save the data to an alternate database on an alternate machine
- call a Web service to handle the reads and writes
- filter the data and/or requests
- process information on its way to or from the database

The SDK contains sample providers, as well as full source code for the Ektron-supplied providers. You can use this material as a basis for writing custom providers, which is the preferred technique for customizing the behavior of the Business Analytics API stack and subsystem.

### The Default Providers

The default providers for saving and reading event data (respectively) are EktronEventProvider.cs and EktronQueryProvider.cs. Example custom-provider source code has the following names for saving and reading event data (respectively): "DemoEventProvider.cs" and "DemoQueryProvider.cs" For the default providers, the siteroot/web.config file must contain the following, inside <configuration><configSections>.

```
<section name="businessAnalyticsQueryProvider"
  type="Ektron.Cms.Analytics.Providers.BusinessAnalyticsQueryProviderConfiguration,
  Ektron.Cms.BusinessObjects"
  allowDefinition="MachineToApplication"
 restartOnExternalChanges="true"/>
<section name="businessAnalyticsEventProvider"
  type="Ektron.Cms.Analytics.Providers.BusinessAnalyticsEventProviderConfiguration,
  Ektron.Cms.BusinessObjects"
  allowDefinition="MachineToApplication"
  restartOnExternalChanges="true"/>
```
Additionally, the following must exist inside the  $\zeta$ configuration> tags.

```
<businessAnalyticsQueryProvider
 defaultProvider="EktronBusinessAnalyticsQueryProvider">
<providers>
<add name="EktronBusinessAnalyticsQueryProvider"
 type="Ektron.Cms.Analytics.Providers.EktronQueryProvider,
 Ektron.Cms.BusinessObjects"/>
</providers>
</businessAnalyticsQueryProvider>
<businessAnalyticsEventProvider
 defaultProvider="EktronBusinessAnalyticsEventProvider">
<providers>
<add name="EktronBusinessAnalyticsEventProvider"
```

```
type="Ektron.Cms.Analytics.Providers.EktronEventProvider,
 Ektron.Cms.BusinessObjects"/>
</providers>
</businessAnalyticsEventProvider
```
### Creating Custom Providers

To override the default Ektron provider with the a custom provider:

- 1. Create a new solution with a project named CustomProviders.
- 2. Add the following references to your project.
	- Ektron.Cms.BusinessObjects.dll
	- Ektron.Cms.Common.dll
	- Ektron.Cms.ObjectFactory.dll
- 3. Add files DemoEventProvider.cs and DemoQueryProvider.cs (from the Ektron SDK).
- 4. Build.
- 5. Copy the CustomProviders.dll file to your Ektron site's bin file.
- 6. Update web.config by modifying the <configuration> section. Specifically, add demo providers to the Business Analytics providers as shown below.

```
<businessAnalyticsQueryProvider
  defaultProvider="DemoQueryProvider">
<providers>
<add name="EktronBusinessAnalyticsQueryProvider"
 type="Ektron.Cms.Analytics.Providers.EktronQueryProvider,
 Ektron.Cms.BusinessObjects"/>
<add name="DemoQueryProvider"
  type="Ektron.Cms.Analytics.Providers.DemoQueryProvider,
 CustomProviders"/>
</providers>
</businessAnalyticsQueryProvider>
<businessAnalyticsEventProvider
 defaultProvider="DemoEventProvider">
<providers>
<add name="EktronBusinessAnalyticsEventProvider"
  type="Ektron.Cms.Analytics.Providers.EktronEventProvider,
 Ektron.Cms.BusinessObjects"/>
<add name="DemoEventProvider"
 type="Ektron.Cms.Analytics.Providers.DemoEventProvider,
 CustomProviders"/>
</providers>
</businessAnalyticsEventProvider>
```
# Web Traffic Analytics

By analyzing the user traffic coming to and interacting with your site, you can better understand key elements of your Web presence. Traditional Web analytics packages help you understand where your traffic is coming from, when the traffic is occurring (including high and low points)

and what pages users are interacting with. But this information is often isolated from the Web content and is, therefore, lacking the context needed to take advantage of it.

To view Web traffic analytics, you must have an Ektron Professional or Enterprise License, and only the following users can view the Web Analytics data.

- Members of the Administrators Group
- <sup>l</sup> Users assigned to the Analytics Viewer role. See Also: *[Defining](#page-1319-0) [Roles](#page-1319-0)* [on](#page-1319-0) [page](#page-1319-0) [1320](#page-1319-0)

Ektron has a fully-developed, Web traffic analytics provider model. By hooking into best-ofbreed analytics software, like Google Analytics, your Web site's information is integrated into Ektron's Workarea and so is at your fingertips as you use it to optimize the site experience.

# Using Web Traffic Analytics Data with Ektron

Ektron's Workarea provides customized reporting, reflecting exactly the information you care about. The data can analyzed in many ways, such as:

- number of visits per day
- browser usage
- visitor location
- visitor language
- $\bullet$  top content
- $\bullet$  referring sites

Web Traffic Analytics data is available for your entire site and individual pages. A sample Web Analytics display is below.

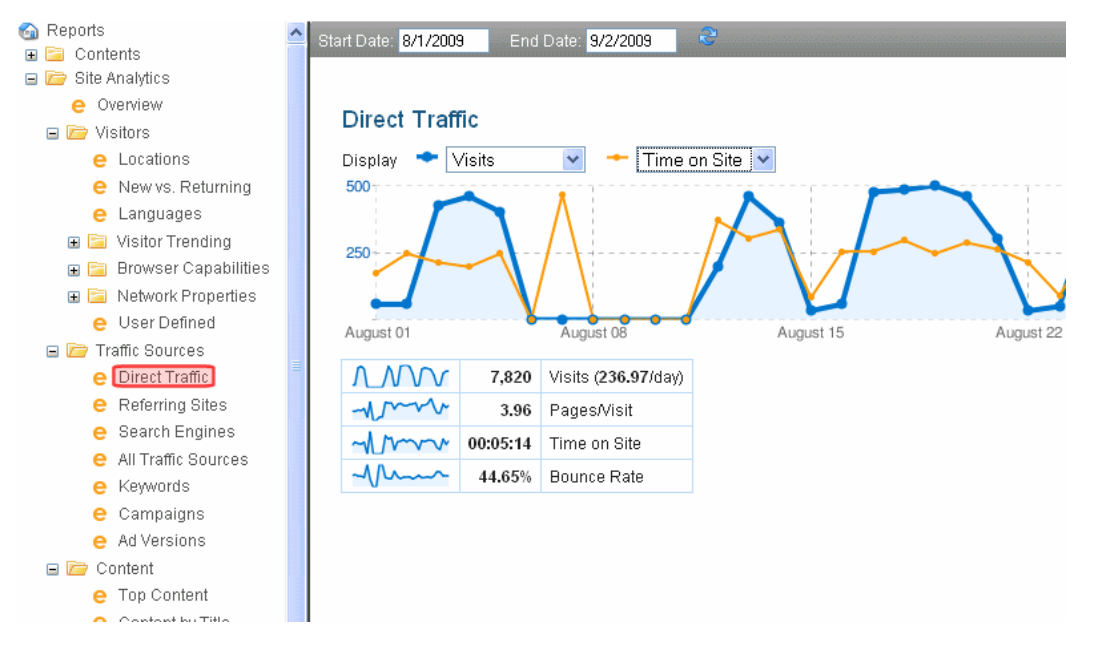

The Web Analytics widget can be placed on your dashboard, so that you have instant access. Also, the software is integrated into the content history. This makes your traffic analytics more relevant: you can see what modifications were made, when, and how they impacted traffic to

that page. You can react immediately, restoring content that performed better or changing the current content to better reflect your goals.

This full integration makes your analysis more efficient; there is no reconfiguration of the analytics tool and no learning curve. Customer reporting, segmentation, and legacy data are easier to access, and Ektron becomes the central hub for all of your Web site's information, bringing it together so that it is no longer siloed. Having all information in one place puts it in context, making it easier to draw the conclusions you need to optimize your Web presence.

When you set up Web Traffic Analytics, the Analytics Provider monitors every site visit. In the Workarea, you can view this data from many perspectives.

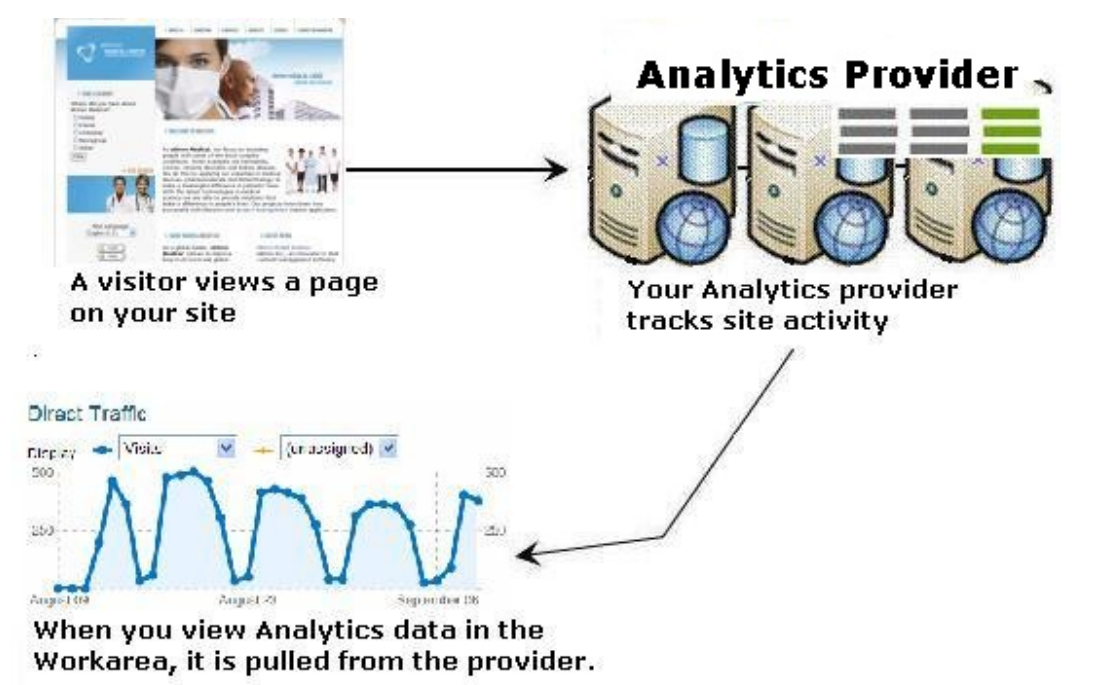

No Analytics data is stored in the CMS.

**WARNING!** No data is stored in Ektron -- Ektron retrieves it upon demand from your Web Analytics provider.

For more information, see the following topics:

- <sup>l</sup> *[Viewing](#page-702-0) [Analytics](#page-702-0) [Data](#page-702-0)* [below](#page-702-0)
- <sup>l</sup> *[Google](#page-707-0) [Web](#page-707-0) [Analytics](#page-707-0)* [on](#page-707-0) [page](#page-707-0) [708](#page-707-0)
- <sup>l</sup> *[Setting](#page-719-0) [up](#page-719-0) [Webtrends](#page-719-0) [Analytics](#page-719-0)* [on](#page-719-0) [page](#page-719-0) [720](#page-719-0)
- <sup>l</sup> *[SiteCatalyst](#page-740-0) [Analytics](#page-740-0)* [on](#page-740-0) [page](#page-740-0) [741](#page-740-0)
- <span id="page-702-0"></span><sup>l</sup> *[Setting](#page-749-0) [Up](#page-749-0) [Site](#page-749-0) [Overlay](#page-749-0)* [on](#page-749-0) [page](#page-749-0) [750](#page-749-0)

# Viewing Analytics Data

The analytics feature provides 3 basic types of data:

- <sup>l</sup> Page data—*[Page-Level](#page-703-0) [Analytics](#page-703-0) [Data](#page-703-0)* [on](#page-703-0) [next](#page-703-0) [page](#page-703-0)
- <sup>l</sup> Site data—*[Site-Level](#page-706-0) [Analytics](#page-706-0) [Data](#page-706-0)* [on](#page-706-0) [page](#page-706-0) [707](#page-706-0)

<span id="page-703-0"></span>**[Site](#page-706-1) report descripti[on](#page-706-1)s—***Site [Report](#page-706-1) [Descriptions](#page-706-1)* **on [page](#page-706-1) [707](#page-706-1)** 

## Page-Level Analytics Data

After you enable analytics tracking, your provider retains data on every visited page (that is, a unique URL) such as http://dev.ektron.com/articles.aspx or http://dev.ektron.com/template.aspx?id=6572. Data is tracked when the quicklink is used, as well as any alias assigned to the content. See Also: URL Aliasing

You can view any page's analytics data from the following locations.

- <sup>l</sup> *[Viewing](#page-703-1) [Page-Level](#page-703-1) [Analytics](#page-703-1) [from](#page-703-1) [the](#page-703-1) [Site](#page-703-1)* [below](#page-703-1)
- <sup>l</sup> *[Viewing](#page-704-0) [Page-Level](#page-704-0) [Analytics](#page-704-0) [from](#page-704-0) [a](#page-704-0) [PageBuilder](#page-704-0) [Page](#page-704-0)* [on](#page-704-0) [the](#page-704-0) [facing](#page-704-0) [page](#page-704-0)
- <span id="page-703-1"></span><sup>l</sup> *[Viewing](#page-704-1) [Page-Level](#page-704-1) [Analytics](#page-704-1) [from](#page-704-1) [the](#page-704-1) [Workarea](#page-704-1)* [on](#page-704-1) [the](#page-704-1) [facing](#page-704-1) [page](#page-704-1)

### Viewing Page-Level Analytics from the Site

Any authorized user can view analytics for a page on your Web site by following these steps.

- 1. Log in to the Web site.
- 2. Navigate to the page whose analytics data you wish to view.
- 3. Hover the cursor over the Web Site Content menu.
- 4. Choose **View Page Activity**. The SEO page's **Traffic** tab appears.

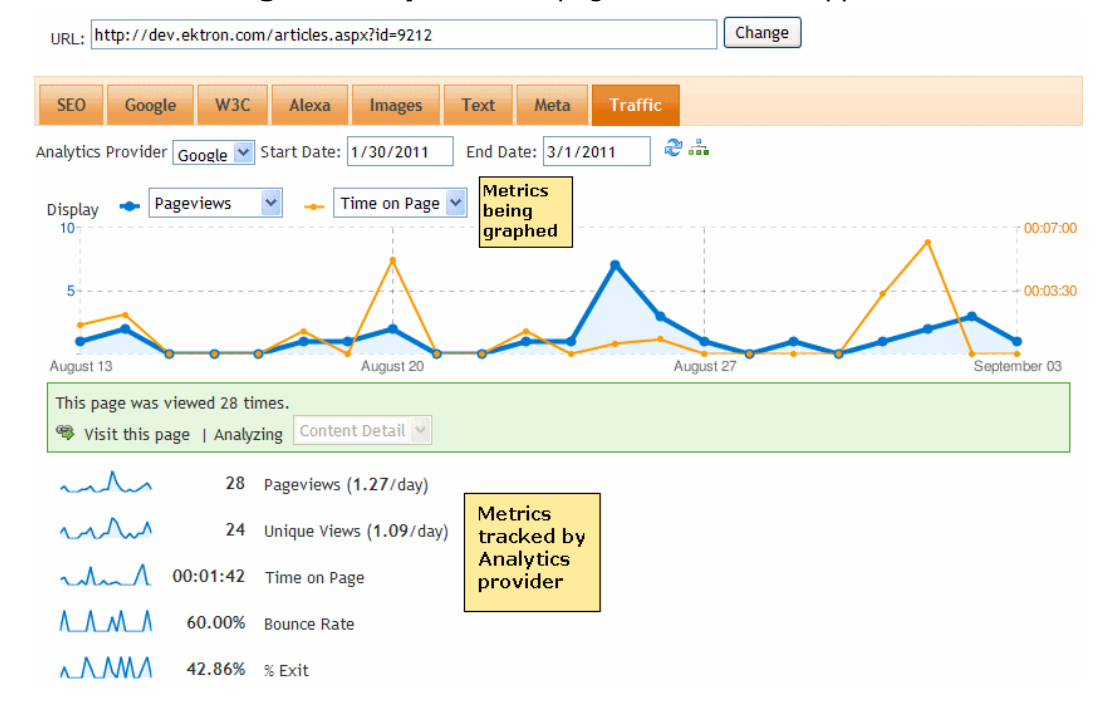

The Traffic tab of the SEO control graphs the analytics data of any 2 search criteria. Below the graph is data for the 5 visit criteria tracked by the analytics provider.

- **Pageviews**—number of pageviews for this page over the selected date range
- **Unique pageviews**—number of unique visitors to this page over the selected date range
- **Average time on page**—how long a visitor spent on the page. It is calculated by subtracting the initial view time for this page from the initial view time of the subsequent page. So, this metric does not apply to exit pages.
- **Bounce rate**—the percentage of single-page visits (that is, visits in which the visitor exited your site from the entrance page)
- **% Exit**—the percentage of site exits that occurred from this page

Note that you can change the date range, analytics provider, and either search criterion (**Pageviews** and **Time on Page** in the example above). To learn about using the Segments button ( ), see *[Viewing](#page-717-0) [Google](#page-717-0) [Segments](#page-717-0)* [on](#page-717-0) [page](#page-717-0) [718](#page-717-0).

<span id="page-704-0"></span>You can also replace the **URL** with a different one, and view the page being analyzed (by clicking **Visit this page** in the green bar).

## Viewing Page-Level Analytics from a PageBuilder Page

Any authorized user can view analytics for a PageBuilder page by following these steps.

**NOTE:** You cannot drag and drop the Analytics widget onto a PageBuilder page.

- 1. Open the PageBuilder menu. See Also: *[Creating](#page-752-0) [Web](#page-752-0) [Pages](#page-752-0) [with](#page-752-0) [PageBuilder](#page-752-0)* [on](#page-752-0) [page](#page-752-0) [753](#page-752-0)
- <span id="page-704-1"></span>2. From the menu, choose **View > Analytics**. The SEO page's **Traffic** tab appears.

### Viewing Page-Level Analytics from the Workarea

The Ektron Workarea provides 2 page-level views of analytics data.

- The View Content History screen—compares analytics data for any 2 published versions
- The Analytics toolbar button—displays the SEO page's Traffic tab.

To view a content item's analytics data from the Ektron Workarea:

- 1. Navigate to the folder containing the content whose analytics data you want to view.
- 2. Click the content item.
- 3. To compare analytics data between any 2 published versions, click **History**( ). See Also: *[Comparing](#page-299-0) [Versions](#page-299-0) [of](#page-299-0) [Content](#page-299-0)* [on](#page-299-0) [page](#page-299-0) [300](#page-299-0)

To view analytics for the currently published version, click **Analytics** (**12**). When you do, you see the Traffic tab of the SEO page.

On the View Content History screen, blue and orange radio buttons appear next to each *published* version of content, as shown below.

ektron

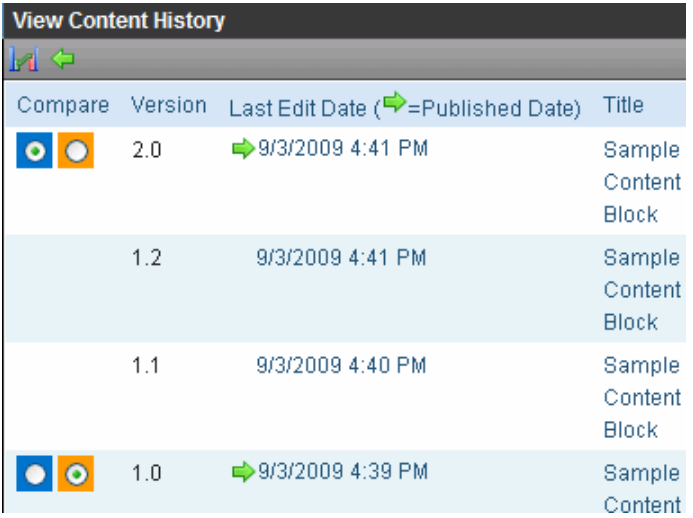

To compare analytics data, click the appropriately-colored radio button next to each version, then click **Compare** (**14**). The Compare screen for the 2 versions appears.

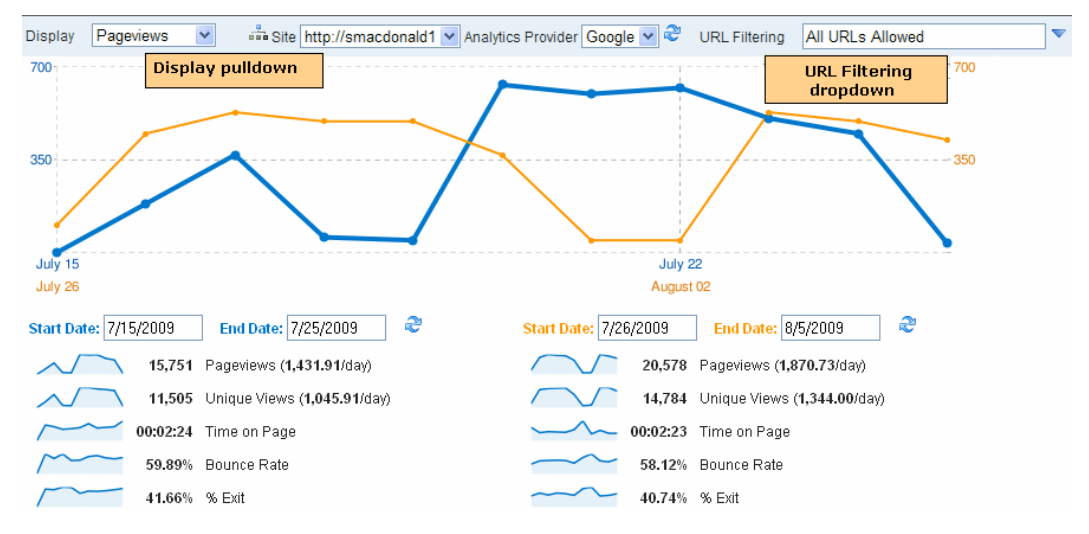

You can change the date range for each content version. You can also:

- Use the Display pull-down to graph any visit data.
- <sup>l</sup> Click the **URL Filtering** tab to select the URLs being displayed. See Also: *[URL](#page-705-0) [Filtering](#page-705-0)* [below](#page-705-0)
- $\bullet$  Select a different site
- Select a different analytics provider
- <span id="page-705-0"></span>• Use the Segments button  $(\Box \bullet)$ .

## URL Filtering

Any content item can be viewed via several URLs, such as

- <sup>l</sup> its *quicklink*. See Also: *[Adding](#page-348-0) [a](#page-348-0) [Quicklink](#page-348-0) [or](#page-348-0) [Form](#page-348-0) [to](#page-348-0) [Content](#page-348-0)* [on](#page-348-0) [page](#page-348-0) [349](#page-348-0)
- $em$  manual alias
- automatic alias See Also: URL Aliasing

<sup>706</sup> Ektron Reference Rev 2.0 (April 2012) **NOTE:** While Regex-based aliases affect Analytics data, they do not appear on the URL Filtering tab.

The **URL Filtering** tab of the Compare Analytics screen lets you analyze the data by each of these identifiers. So, for example, you can drill down to view only the data collected when site visitors accessed a page by typing its manual alias into the browser.

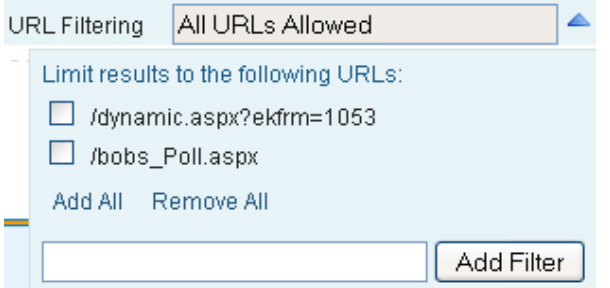

## <span id="page-706-0"></span>Site-Level Analytics Data

You can view analytics data for any site via the Analytics Report Widget and several reports. See Also: *[Widget](#page-792-0) [Reference](#page-792-0)* [on](#page-792-0) [page](#page-792-0) [793](#page-792-0)

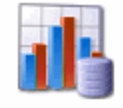

AnalyticsReport

You can drag and drop the Analytics Report Widget onto the Smart Desktop. When you do, you initially see the Direct Traffic report for the past 7 days. (See Also: *[Viewing](#page-702-0) [Analytics](#page-702-0) [Data](#page-702-0)* [on](#page-702-0) [page](#page-702-0) [703](#page-702-0))

You can click **Edit** (**a**) to change the display using any of the options shown below.

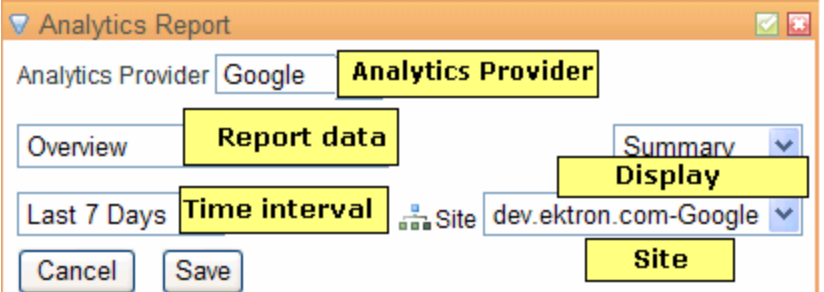

There are 3 time interval choices:

- $\bullet$  last 7 days (the default)
- $\bullet$  last 30 days
- <span id="page-706-1"></span> $\bullet$  last 90 days

## Site Report Descriptions

You can customize the Analytics reports in the Ektron Workarea in the following ways.

- Change the text that describes a report or folder
- Remove reports or entire folders

To complete either task:

**Prerequisite:** Permission to edit files on your Ektron Web server

- 1. Open the following file: C:\inetpub\wwwroot\CMS400Developer\Workarea\controls\NavigationTrees \WebtrendsReportSubtree.ascx
- 2. To change a report's or folder's text, find the text and replace it. To delete a report or an entire folder, find it and comment it out.

See also:

- <sup>l</sup> *[Google](#page-712-0) [Site](#page-712-0) [Reports](#page-712-0)* [on](#page-712-0) [page](#page-712-0) [713](#page-712-0)
- <sup>l</sup> *[Displaying](#page-724-0) [Webtrends](#page-724-0) [Site](#page-724-0) [Reports](#page-724-0)* [on](#page-724-0) [page](#page-724-0) [725](#page-724-0)
- <span id="page-707-0"></span><sup>l</sup> *[SiteCatalyst](#page-745-0) [Reports](#page-745-0)* [on](#page-745-0) [page](#page-745-0) [746](#page-745-0)

# Google Web Analytics

Google Web Traffic Analytics is an enterprise-class solution that gives you rich insights into your Web site traffic and marketing effectiveness. Powerful, flexible and easy-to-use features let you see and analyze your traffic data in an entirely new way. With Google Web Analytics, you're more prepared to write better-targeted ads, strengthen your marketing initiatives, and create higher converting Web sites. Its main features are:

- Advertising ROI-Measure the success of your display, search, new media and offline advertising efforts.
- <sup>l</sup> **Cross Channel and Multimedia Tracking**—Compare your site usage metrics with industry averages and track Flash, video, and social networking sites and applications.
- **Visualizing Data**—Uncover trends, patterns, and key comparisons with funnel visualization, motion charts, mapping, and more.
- **Customized Reporting**—Create the reports, dashboards, and segments that make the most sense for your business.
- **Sharing and Communicating**—Administration controls and email reports let you share data across your organization.
- **Google Integration and Reliability**—Google Web Analytics complements a suite of related products, all running on the same world-renowned infrastructure that powers Google.

<span id="page-707-1"></span>For a product tour, see [http://www.google.com/analytics/tour.html.](http://www.google.com/analytics/tour.html)

# Tracking Your Entire Web Site

**WARNING!** Enabling the tracking code may cause a significant increase in CPU usage.

- 1. Create a Gmail account ([http://mail.google.com](http://mail.google.com/)).
- 2. Sign up for Google Web Analytics ([www.google.com/analytics/](http://www.google.com/analytics/)). When you set up a Google Web Analytics profile for your site, you are assigned a profile ID and a User Account. You need those to complete Step 6.
- 3. On the server that hosts Ektron, go to  $C:\Per{\text{Program}}$ Files\Ektron\CMS400v8x\Utilities\EncryptEmailPassword.exe.
- 4. Use that utility to encrypt the Gmail username and password that you obtained in Step 1. Enter your full user name, including @gmail.com.
- 5. Open your site's *siteroot*/web.config file and find the AnalyticsDataProvider tag.

```
<AnalyticsDataProvider defaultProvider="Google">
  <providers>
   <add name="Google"
     type="Ektron.Cms.Analytics.Providers.GoogleAnalyticsProvider,
      Ektron.Cms.BusinessObjects" Username="" Password="" ProfileId=""
     SiteURL="" UserAccount=""
     GoogleAnalyticsTrackingCodePath="Analytics\template\googletrackingcode.ascx" />
    </providers>
</AnalyticsDataProvider>
```
**NOTE:** If your web.config has several analytics providers and you want to turn off analytic tracking for one of them, delete the value of the GoogleAnalyticsTrackingCodePath property.

- 6. Complete the tag's properties.
	- **name**—The free text name of the site being tracked. You should use the site name followed by the provider name. For example, www.ektron.com-Google. Site-level displays of Web Analytics data within the Workarea let you choose a site from a dropdown. If you change the name, you must also change the value of the <AnalyticsDataProvider defaultProvider element to match the name.

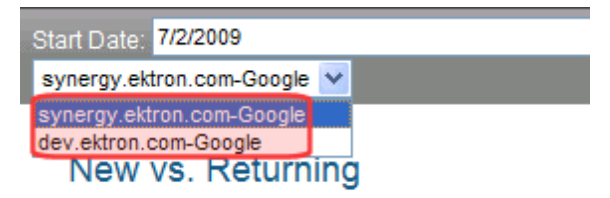

869 visits from 2 visitor types

- Username-The Gmail username you encrypted.
- Password-The Gmail password you encrypted.
- **ProfileID**—The Google Analytics Profile ID you obtained in Step 2. Another way to find your Profile ID is to go to Google Analytics and click **Analytics Settings**. Next **Edit** a Web site profile. The Profile ID shows under the Profile Settings Title.

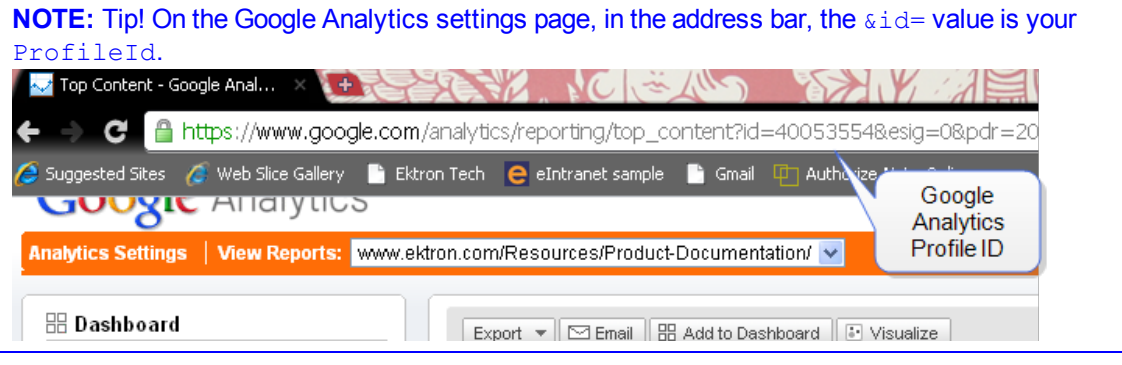

- SiteURL—Your site root name. For example, you could set up one <providers> tag for the dev.ektron.com site, and another for the synergy.ektron.com site. The SiteURL needs to match the development site URL when you test in your development environment. For example, if the site path is http://MyDevMachine/default.aspx, the **SiteURL** is MyDevMachine. If there is no match, the Google beacon is not inserted onto your page.
- **UserAccount**—The Google Analytics SiteURL you obtained.

**NOTE:** Tip! When you visit your Google Analytics Settings page at google.com, the UAxxxxxx-x string next to your site domain is the UserAccount assigned by Google.

**NOTE:** To track multiple providers or sites, copy the contents of the  $\langle$ providers> tag, paste it below the existing tag and above </AnalyticsDataProvider>, and modify the elements listed.

- 7. Within the web.config's <analyticsSettings> tags is a suppressBeacon element that lets you track or suppress the tracking of users on your Web site. Many site administrators do not want to track user behavior in Traffic Analytics reports, as it corrupts the data. (This setting does not apply to Business Analytics.) See Also: *[Analyzing](#page-676-0) [Content](#page-676-0)* [on](#page-676-0) [page](#page-676-0) [677.](#page-676-0) The following are the settings for this element.
	- **None**—Track all users, including authenticated membership and Ektron users.
	- **Members**—Track unauthenticated and logged-in Ektron users only. Do not track membership users.
	- **Authors**—Track unauthenticated and logged-in membership users only. Do not track Ektron users.
	- All-Track unauthenticated users only. Do not track membership and Ektron users.
- 8. Within the web.config's <appSettings>tags is an ek\_AutoInsertBeaconScript element that either tracks or suppresses tracking activity on your Web site. Change its value to true.
- 9. Save web.config.

**IMPORTANT:** No special server control is needed to track Web Analytics. After you enable Web Analytics in the web.config file, the following JavaScript is automatically added to each PageBuilder page and any site page that contains an Ektron server control.

```
<%@ Control Language="C#" AutoEventWireup="true" CodeFile="googletrackingcode.ascx.cs"
Inherits="Analytics_Template_GoogleTrackingCode" EnableTheming="false"
```
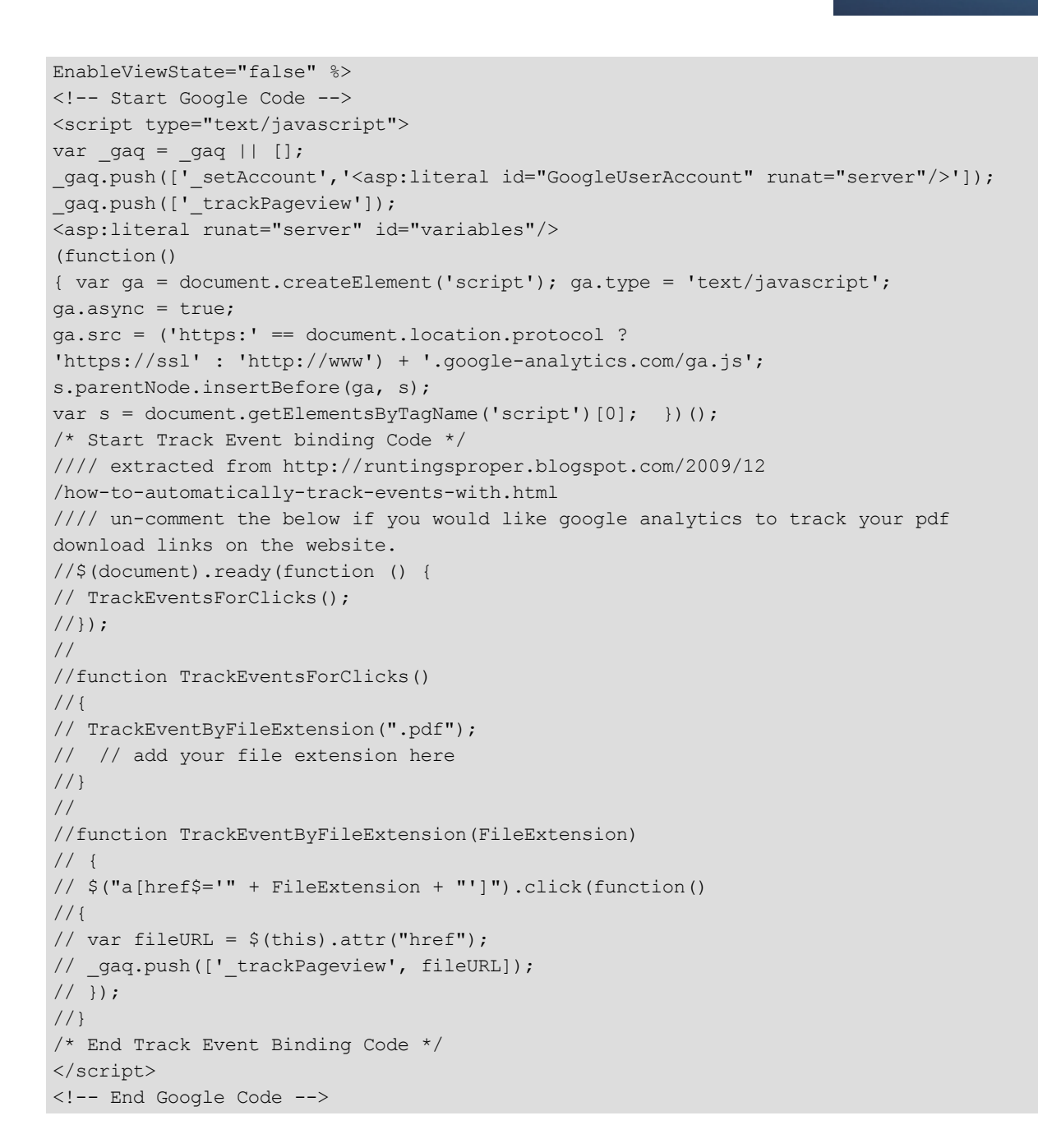

# Tracking a Single Page

As an alternative to tracking your entire site, you can track individual .aspx pages. To do that, follow these steps on every page you wish to track.

**Prerequisite**: You completed all steps in *[Tracking](#page-707-1) [Your](#page-707-1) [Entire](#page-707-1) [Web](#page-707-1) [Site](#page-707-1)* [on](#page-707-1) [page](#page-707-1) [708](#page-707-1)

- 1. Open the *siteroot*/web.config file.
- 2. Find the ek AutoInsertBeaconScript tag.
- 3. Set its value to false.

4. Save web.config.

**NOTE:** The previous steps disable the tracking code on your Web site.

- 5. Open Visual Studio.
- 6. Open the .aspx page to which you want to apply the tracking code.
- 7. In the Solution Explorer tree, navigate to Workarea/Analytics/template/googletrackingcode.ascx.
- 8. Drag and drop that user control onto the page.
- 9. Assign EktronAnalyticsTrackingCode as the ID of the control.

# Tracking Clicks by File Type

To track the number of times that files on your site (for example, PDFs) are accessed, follow these steps.

**Prerequisite**: You completed all steps in *[Tracking](#page-707-1) [Your](#page-707-1) [Entire](#page-707-1) [Web](#page-707-1) [Site](#page-707-1)* [on](#page-707-1) [page](#page-707-1) [708](#page-707-1)

- 1. Open the *siteroot*/web.config file.
- 2. Find the ek AutoInsertBeaconScript tag.
- 3. Set its value to false.
- 4. Save web.config.

**NOTE:** The previous steps disable the tracking code on your Web site.

- 5. Open Visual Studio.
- 6. Open the .aspx page to which you want to apply the tracking code.
- 7. In the Solution Explorer tree, navigate to Workarea/Analytics/template/googletrackingcode.ascx.
- 8. Uncomment the code shown below.

```
/* Start Track Event binding Code */
//// extracted from http://runtingsproper.blogspot.com/2009/12/
how-to-automatically-track-events-with.html
//// un-comment the below if you would like google analytics to
track your pdf download links on the website.
//$(document).ready(function () { 
// TrackEventsForClicks();
//});
//
//function TrackEventsForClicks()
//{ // add your file extension here
// TrackEventByFileExtension(".pdf");
//
//}
//
//function TrackEventByFileExtension(FileExtension)
//{
// $("a[href$='" + FileExtension + "']").click(function() {
```

```
// var fileURL = $(this).attr("href");
// _gaq.push(['_trackPageview', fileURL]);
// });
//}
/* End Track Event Binding Code */
```
The JavaScript tracks the opening of PDF files on your Web site. To add file types, copy TrackEventByFileExtension(".pdf");, paste it below, and update the file type. See example below.

```
xfunction TrackEventsForClicks()
        {
            TrackEventByFileExtension(".pdf");
            TrackEventByFileExtension(".png");
```
# <span id="page-712-0"></span>Google Site Reports

You can access site-level Google Analytics reports from within the Ektron Workarea by selecting **Reports > Traffic Analytics > Google**.

```
NOTE: The following text was adapted from Google Analytics Help Center
(http://www.google.com/support/analytics/). Check that site for additional details on the reports.
```
Google sites reports show direct traffic on left side, top content on the right.

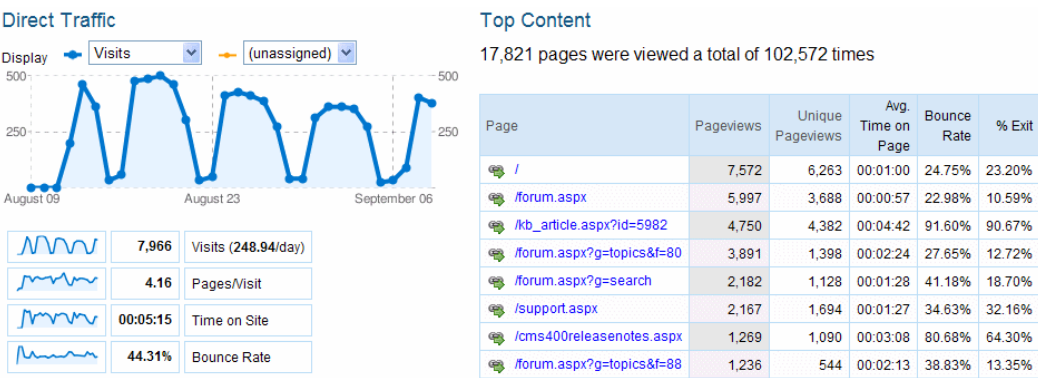

Search reports show terms used by site visitors to find content on your site. Note that this data is not retrieved from Google Analytics. Instead, it is retrieved from Ektron's site search.

The following sections describe Google's site-level reports.

## **Visitors**

This report shows the number of new and returning visitors who came to your site and how extensively they interacted with your content. This traffic overview lets you view aspects of visit quality (i.e. average pageviews, time on site, bounce rate) and visit characteristics (i.e. first time visitors, returning visits).

#### Locations

#### 32.639 visits came from 151 countries/territories

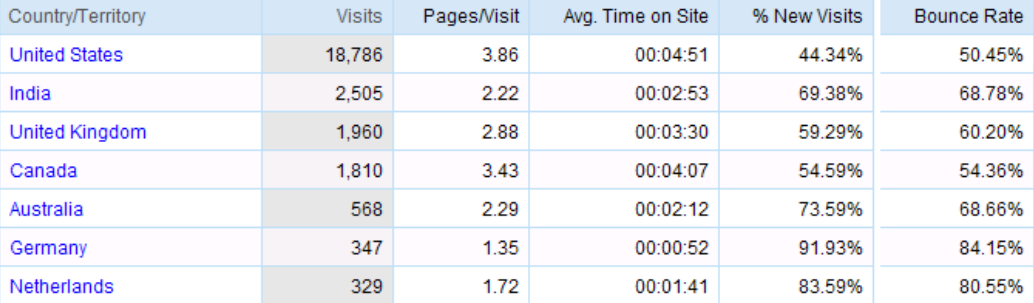

- Locations-Countries of your site visitors.
- **New vs. Returning**—The number of visitors to your site who are new or returning.

A high number of new visitors suggests that you are successful at driving traffic to your site, while a high number of return visitors suggests that the site content is engaging enough to keep visitors coming back. You can see how frequently visitors return and how many times they return in 'Recency' report and the 'Loyalty report', both under 'New vs. Returning' in the Visitors section.

• Languages-Uses the language provided by the HTTP Request for the browser to determine site visitors' language. Values are given in 2- or 4-character language code (for example, en-br for British English).

This report captures the preferred language that visitors have configured on their computers. Understanding who your visitors are is crucial to developing the right content and optimizing your marketing spend. Many times, geo-location is not enough. Many countries have diverse populations speaking different languages which present important market targeting opportunities.

• **User defined**—If you modified the tracking code to provide a user-defined segment, this field identifies that segment by the string you provide when setting up a user-defined segment.

## Visitor Trending

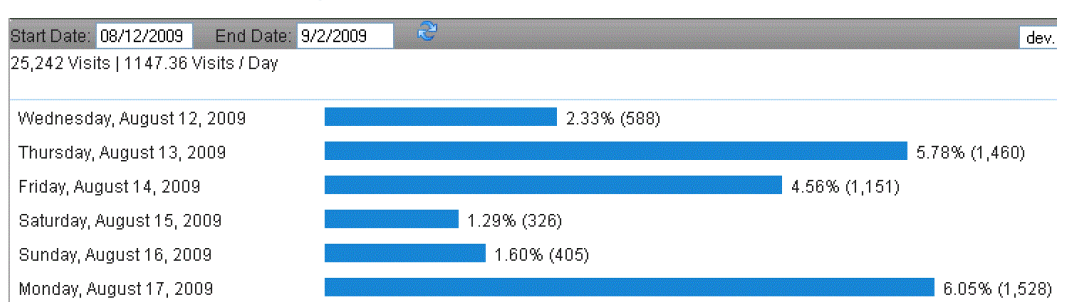

• Visits-The number of visits your site receives is the most basic measure of how effectively you promote your site. Starting and stopping ads, changing your keyword buys, viral marketing events, and search rank are some examples of factors that influence the number of visits your site receives.

- **Absolute Unique Visitors**—The number of unduplicated (counted only once) visitors to your Web site over the specified time period. A Unique Visitor is determined using cookies.
- Pageviews-The total number of pages viewed on your site. It is a general measure of how much your site is used. It is more useful as a basic indicator of the traffic load on your site and server than as a marketing measure.
- **Average Pageviews**—Average pageviews is one way of measuring visit quality. A high Average Pageviews number suggests that visitors interact extensively with your site. A high Average Pageviews results from one or both of:
	- $\circ$  Appropriately targeted traffic (that is, visitors who are interested in what your site offers)
	- o High quality content presented effectively

Conversely, a low average pageviews indicates that the traffic coming to the site has not been appropriately targeted to what the site offers or that the site does not deliver what was promised to the visitor.

- **Time on Site**—One way of measuring visit quality. If visitors spend a long time visiting your site, they may be interacting with it extensively. However, Time on site can be misleading because visitors often leave browser windows open when they are not actually viewing or using your site.
- **Bounce Rate**—The percentage of single-page visits (that is, visits in which the person left your site from the entrance page).

Bounce rate is a measure of visit quality, and a high bounce rate generally indicates that site entrance (landing) pages aren't relevant to your visitors. You can minimize Bounce Rates by tailoring landing pages to each keyword and ad that you run. Landing pages should provide the information and services that were promised in the ad copy.

## Browser Capabilities

Optimizing your site for the appropriate technical capabilities helps make your site more engaging and usable and can result in higher conversion rates and more sales.

#### **Browsers**

ektron

#### 34,589 visits used 20 browsers

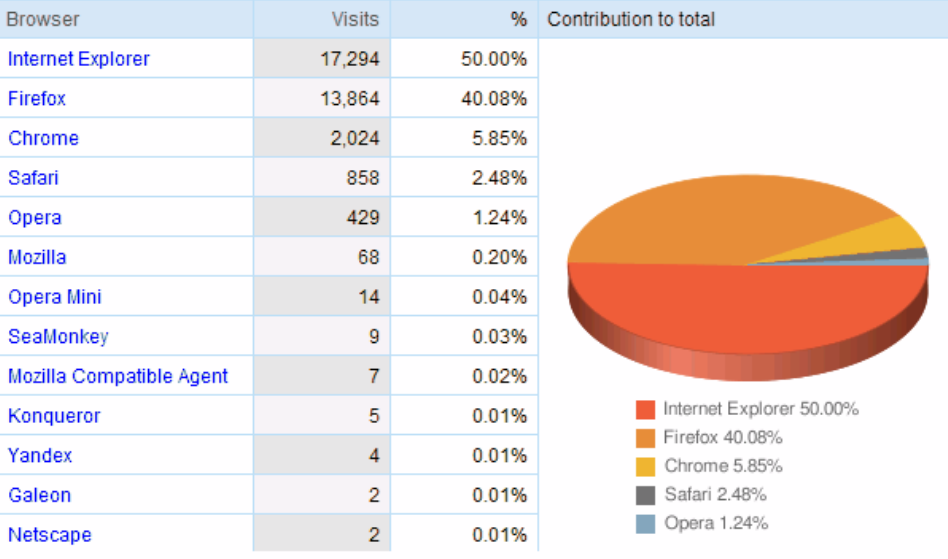

- **Browsers**—The browsers that your visitors use.
- **Operating Systems**—The operating systems that your visitors use.
- **Browsers and OS**—The browser/operating system combinations that your visitors use.
- **Screen Colors**—The number of screen colors your visitors use.
- **Screen Resolutions**—The screen resolutions that your visitors use.
- **Flash Versions**—The versions of Flash that your visitors have installed.
- **JavaSupport**—Whether Java is supported on your visitors' platforms.

### Network Properties

#### **Network Location**

25,242 visits came from 5,323 network locations

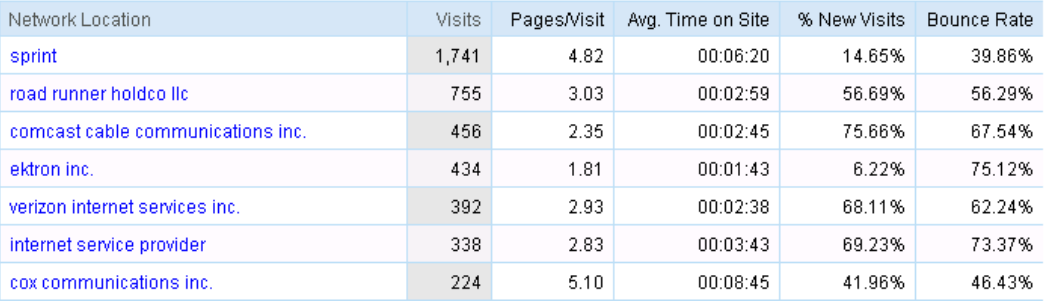

**• Network Location**—The internet service providers that your visitors use. This report lets you track the internet service provider (ISP) domains to which the user resolves.

The domain is determined by the internet service that owns the user's internet protocol (IP) identifier.

- **Hostnames**—Hosts from which people are visiting your site. Hostnames sometimes provide insight into organizations that are interested in what you offer.
- **Connection Speeds**—Connection speeds that your visitors are using. Optimizing your site so that it loads quickly for most visitors can result in higher conversion rates and more sales.

## Traffic Sources

This section provides an overview of the different kinds of sources that send traffic to your site. The graph shows traffic trends; the pie-chart and tables show what is driving the trends.

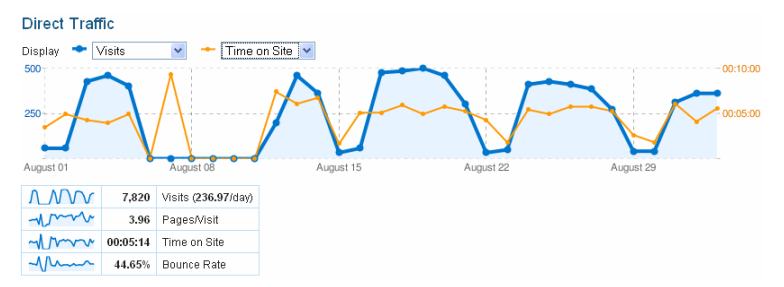

- **Direct Traffic**—Visits from people who clicked a bookmark to come to your site or who typed your site URL directly into their browser. Direct traffic can include visitors recruited via offline (i.e. print, television) campaigns.
- **Referring Sites**—Externals sites from which visitors linked to your site.
- **SearchEngines**—Visitors who clicked to your site from a search engine result page.
- **All TrafficSources**—Visitors referred from search engines, sites, and tagged links. The graph shows the overall trends while the table shows the specific sources (i.e. search engines, sites, and tagged links) driving the trends.
- **Keywords**—Compares traffic from search keywords to overall traffic to your site.
- **Campaigns**—How people referred from your configured campaigns compare to the "average" visitor to your site.

The graph shows overall trends, while the table lists each configured campaign. Because all traffic in this report results from campaigns that you explicitly control, you can use this information to add or delete campaigns, or to determine the effectiveness of tests that you have set up using custom tags.

**Ad Versions**—Compares your AdWords ads (and configured campaigns in which you use the "content" tag) against each other.

This report shows you which ad copy (in AdWords ads or in configured campaigns) is most effective. Ads with high clickthrough rates show that the copy is effective at getting the user to click, while high bounce rates, for example, indicate a need for landing pages that are consistent with what the ad promises.

### **Content**

This report provides an overview of pageview volume and lists the pages (Top Content) that were most responsible for driving pageviews. You can also reach some useful reports that

reveal how users interact with your site and statistics related to how they found your site in the first place.

**NOTE:** Content reports include a link icon (<sup>3</sup>) and a hyperlink. If you click the link icon, you go to the page. If you click the hyperlink, you see a more detailed Analytics report about that page.

#### **Top Content**

16,091 pages were viewed a total of 88,948 times

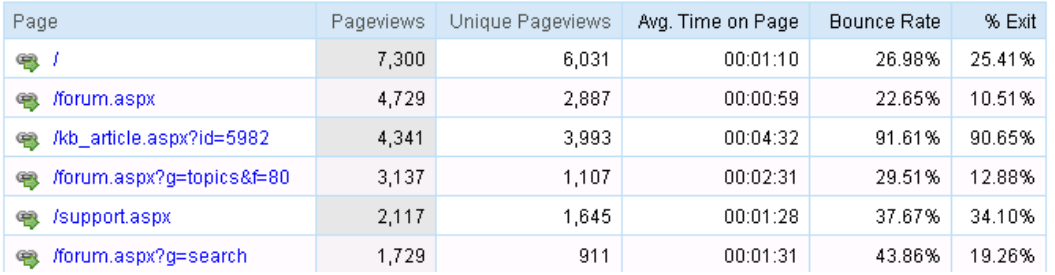

- **Top Content**—The most commonly viewed pages on your site, and how they are used. The table lists all pages which were viewed on your site. A high bounce rate indicates a landing page that should be redesigned or tailored to the specific ad which links to it. A high 'Time on Page' may indicate content that is particularly interesting to visitors. The significance of exits varies according to each page. For example, it may be common for visitors to exit your site from a receipt or "thank you" page because they have completed a conversion activity. In contrast, a high number of exits from a non-goal page (from a funnel page, for example) may indicate that the page is confusing or that it generates user errors.
- **Content by Title**—The most commonly viewed groups of pages on your site (grouped by title), and how they are used. This report provides the same information in the "Top Content" report, but aggregated by title tag value.
- **Top Landing Pages**—Data on how effectively your landing pages entice visitors to click further into your site. You can lower bounce rates by tailoring landing pages to their associated ads and referral links and placing a clear call-to-action on each landing page.
- **Top Exit Pages**—Pages from which people exit your site.

The significance of an exit rate varies according to each page. For example, it may be common for visitors to exit your site from a receipt or "thank you" page because they have completed a conversion activity. In contrast, a large number of exits from a non-goal page (from a funnel page, for example) may indicate that the page is confusing or that it generates user errors

# <span id="page-717-0"></span>Viewing Google Segments

Google Analytics has an *Advance Segments* tool that lets you "slice and dice" your Analytics data with great precision. Advanced segments let you choose what types of visits you want to be considered when generating the data for a report."

(source:<http://www.google.com/support/analytics/bin/answer.py?hl=en&answer=108039>)

Viewing Google Segments

ektron

Google segments allow marketers using analytics reports to drill down to specific classes, or segments, of site visitors, such as

- Users
- Sessions and visitors
- Members and authors

This section explains how to select and view segments within Ektron.

**NOTE:** While you can view custom segments within Ektron, you must create them within Google Analytics.

- 1. Browse to a view of Analytics data. See Also: *[Viewing](#page-702-0) [Analytics](#page-702-0) [Data](#page-702-0)* [on](#page-702-0) [page](#page-702-0) [703](#page-702-0)
- 2. Click **Segment** ( $\frac{1}{2}$ ).

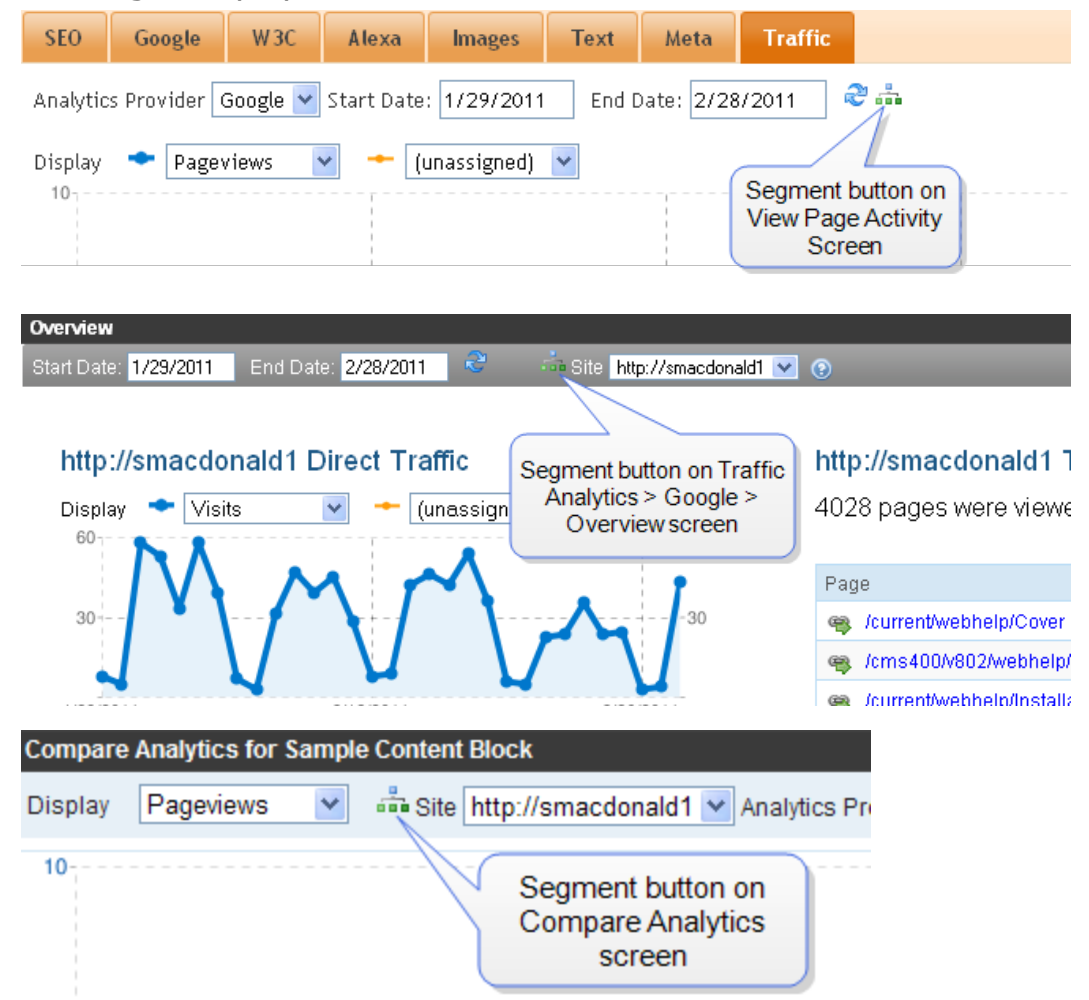

#### ektron Analyzing Content

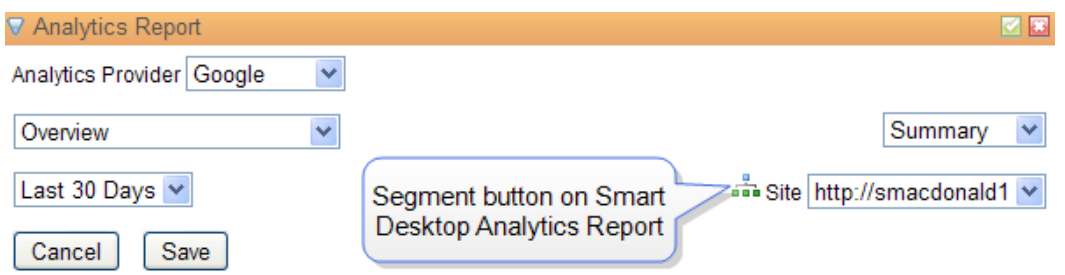

- 3. The Segments screen appears. Select up to 4 segments to display.
- 4. The screen refreshes and graphs each segment in a different color. In the following example, new visitors are graphed in blue and returning visitors are orange. Also, the screen breaks down data by each segment.

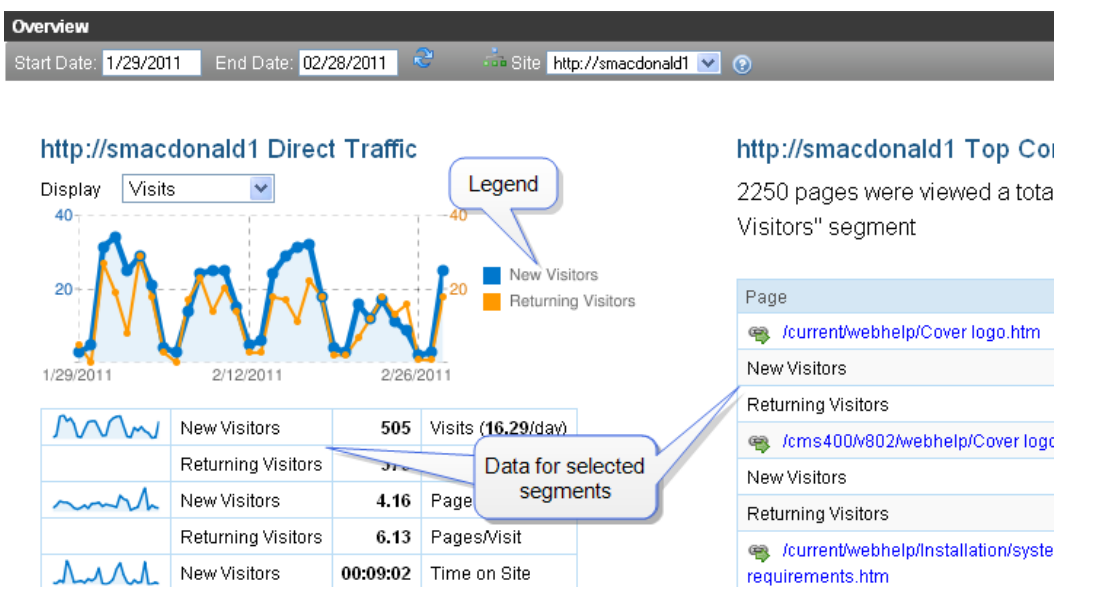

# <span id="page-719-0"></span>Setting up Webtrends Analytics

Marketers today face a new set of challenges. With the explosion of new digital channels such as social and mobile, it is even harder to understand customer behaviors and optimize how to communicate with them. Both Webtrends Analytics On Demand and On Premises deliver the industry's most accurate picture of how customers interact with your brand in the digital space.

Real-time data, intelligent alerts, and the ability to easily share information within your organization means you empower your team to make smart and timely decisions based on solid data. You'll find new opportunities, ensure conversions are on track and respond to needs faster than ever before.

#### **Prerequisite:** Webtrends On Demand

To set up Webtrends Analytics to work with Ektron:

- 1. Create a Webtrends Account and create a tracking script.
	- a. Set up an account with Webtrends [\(https://developer.webtrends.com/login.jspa](https://developer.webtrends.com/login.jspa)).
	- b. Webtrends sends you an account name, username, and password.
c. Log into Webtrends using this URL: [https://developer.webtrends.com/index.jspa?showpreview=true.](https://developer.webtrends.com/index.jspa?showpreview=true)

- d. Use the account name, username, and password you obtained from Webtrends.
- e. From that page, follow this menu path: **Administration> Application Settings > Data Sources**.
- f. Click **New**. A Data Source Wizard screen appears.
	- Enter a name for the data you will retrieve.
	- Select your server's time zone.
	- **.** Click **Next**.
	- A summary of the information you entered appears along with a **Webtrends data collection server ID (DCSID)** value.
	- **.** Click **Save**. The Data Sources screen reappears with your new data source.
- g. Copy your Data Source ID number (**DCSID**), indicated in the following figure. You will use this number in the next step.

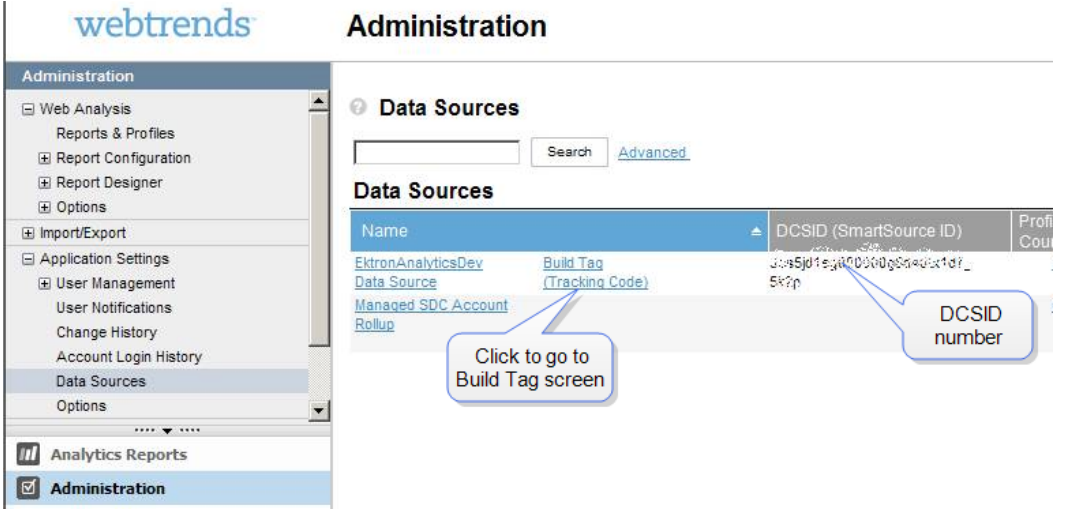

- 2. Build the Tracking Files. In this step, you tell Webtrends the type of data you want to track. Webtrends then generates files that track that data.
	- a. Open Webtrends' Tag Builder page: [https://tagbuilder.Webtrends.com/?WT.mc\\_](https://tagbuilder.webtrends.com/?WT.mc_id=Dev_network_link) [id=Dev\\_network\\_link.](https://tagbuilder.webtrends.com/?WT.mc_id=Dev_network_link)
	- b. From the Data Sources screen, you can click **Build Tag (Tracking Code)**.
	- c. Complete this page, which prompts you to identify which data Webtrends should track.
	- d. Into the page's **Webtrends data collection server ID (DCSID)**field, paste the number you copied in Step 1g above. For help completing the Tag Builder page, click the information button in the top right corner.

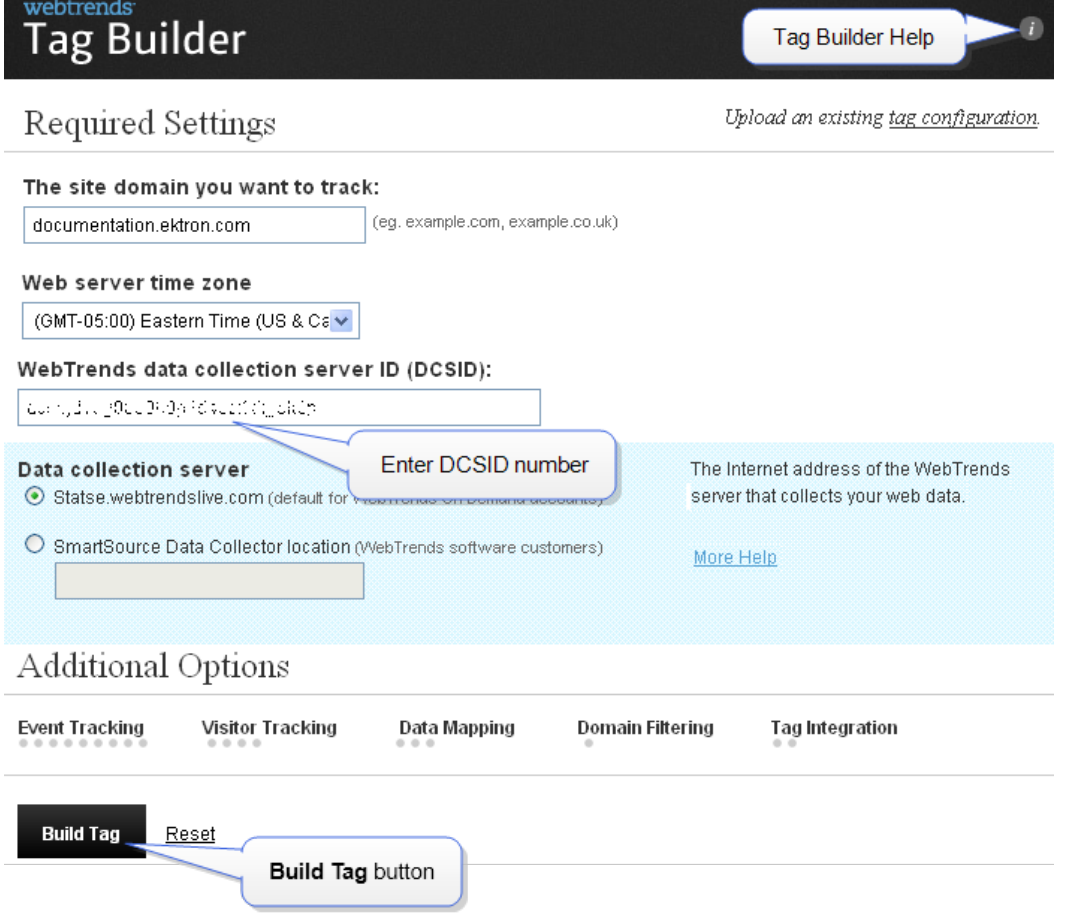

- e. Click the **Build Tag** button. Webtrends generates files you will use to track usage statistics. The **Summary and Confirmation** screen appears.
- f. Click the **Download tag** button.

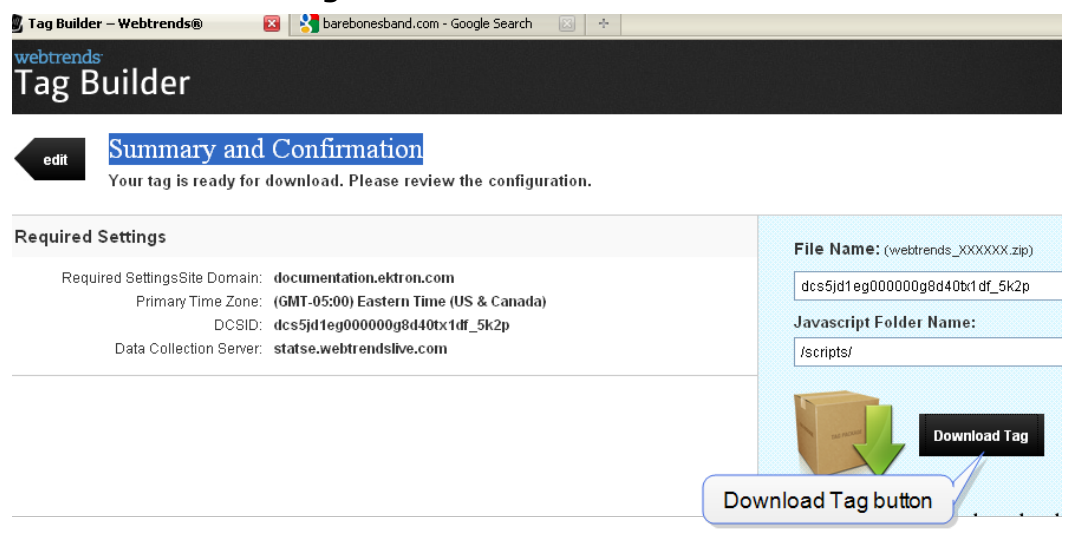

g. Save the .zip file to your computer.

Setting up Webtrends Analytics

ektron

- 3. Copy Webtrends Tracking Files to Ektron. You must have permission to edit files on theEktron Web server. In this step, you will...
	- replace the Webtrends.html file in your Workarea folder with the one you downloaded.
	- replace the  $\langle \text{div} \rangle$  tag in your Workarea's Webtrends.ascx file with the one in the downloaded file of the same name
	- a. Extract the .zip file you downloaded.
	- b. Open the folder that contains the extracted files.
	- c. Copy Webtrends.js.
	- d. Paste it into the *site root*\Workarea\Analytics\template folder. This action replaces a file of the same name.
	- e. In the folder that contains the extracted files, open Webtrends.html.
	- f. Copy the  $\langle \text{div} \rangle$  tag highlighted below.

```
<!-- START OF SmartSource Data Collector TAG -->
<!-- Copyright (c) 1996-2011 WebTrends Inc. All rights reserved. -->
\leftarrow -- Version: 9.3.0 -->
<!-- Tag Builder Version: 3.1 -->
<!-- Created: 2/14/2011 8:30:43 PM -->
\verb|{\text{script} src="|} / \verb|script| \verb|sctipts| \verb|webtrends.jpg|" type=" \verb|text| javaseript" \verb|>| \verb|script| \verb|>|<!-\rightarrow<!-- Warning: The two script blocks below must remain inline. Moving them to an external
\rightarrow<!-- JavaScript include file can cause serious problems with cross-domain tracking.
--\leq ! ----&<script type="text/javascript">
//<![\mathtt{CDATA}[var tag=new WebTrends();
_ttag.dcs\texttt{GetId}() ;
7/11차
\langle/script>
<script type="text/javascript">
//<![\mathtt{CDATA}[tag.dcsCustom=function(){
\sqrt{7} Add custom parameters here.
// tag.DCSext.param name=param value;
tag.dcsCollect();
7/11\langle/script>
<noscript>
<div><img alt="DCSIMG" id="DCSIMG" width="1" height="1"
src="http://statse.webtrendslive.com/dcs5jd1eg000000g8d40tx1df_5k2p/njs.gif?dcsuri=/nojav
ascript & amp; WT.js=No & amp; WT.tv=9.3.0 & amp; WT.dcssip=www.documentation.ektron.com"/></div>
\overline{\langle \rangle}noscript>
<!-- END OF SmartSource Data Collector TAG -->
```
- g. In the *site root*\Workarea\Analytics\template folder, open Webtrends.ascx.
- h. Replace the  $\langle \text{div} \rangle$  tag with the one you copied.
- 4. Update Ektron's web.config file. You must have permission to edit files on your Ektron Web server.
	- a. Obtain a value for your web.config file's ProfileFileName property by going to [https://ws.Webtrends.com/v2/ReportService/profiles/?format=xml](https://ws.webtrends.com/v2/ReportService/profiles/?format=xml).
- **.** In the User name field, enter your **account name\username** that you obtained.
- In the **Password** field, enter your password. A screen displays your Webtrends profile as follows.

```
<?xml version="1.0" encoding="utf-8" ?>
       -\langlelist>
       —<ProfileDefinition>
       <string name="ID">ABCD1234</string>
       <string name="name">MyAnalyticsAccountName</string>
        <decimal name="AccountID">234567</decimal>
        <decimal name="TimeZoneID">-500</decimal>
        </ProfileDefinition>
        </list>
```
You will use the string name value (highlighted in red), ProfileFileName property.

- b. Open your *siteroot*/web.config file
- c. Find the tag beginning with <add name="Webtrends".
- d. Replace the Webtrends tag's properties.
	- **Name**—The name displayed on the report. If you have several accounts, you can use names like these.
		- o Webtrends—dev.ektron.com
		- o Webtrends—document.ektron.com

However, the value of this field for one analytics provider must match the value of the<AnalyticsDataProvider defaultProvider> tag.

- Type-Do not change.
- <sup>l</sup> **Username, Password**
	- 1. Go to C:\Program Files\Ektron\CMS400v8x\ Utilities\EncryptEmailPassword.exe.
	- 2. Encrypt the Webtrends username and password you obtained.
	- 3. Enter the encrypted values into these properties.
- **ProfileFileName**—Enter the string name value you obtained.
- **SiteURL**—Enter the URL visitors use to access your site. For example, www.example.com.
- UserAccount-Enter the account name you obtained.
- **Endpoint**—The default value is

https://ws.Webtrends.com/v2/ReportService/. You only need to update this value if you are not using the default Data Collection Server on the Tag Builder page.

- <sup>l</sup> **Cache Interval**—You may use this field to cache the Analytics provider's data. Enter a number in seconds. The maximum 86400. Caching improves the performance of the traffic report page.
- **AnalyticsTrackingCodePath**—Do not change.

# Displaying Webtrends Site Reports

You can access Webtrends analytics reports within the Workarea by selecting **Reports > Traffic Analytics > Webtrends**.

# Display Options

Webtrends reports provide the following display options.

#### Data table

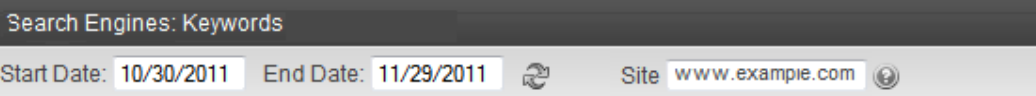

www.example.com Search Engines: Keywords

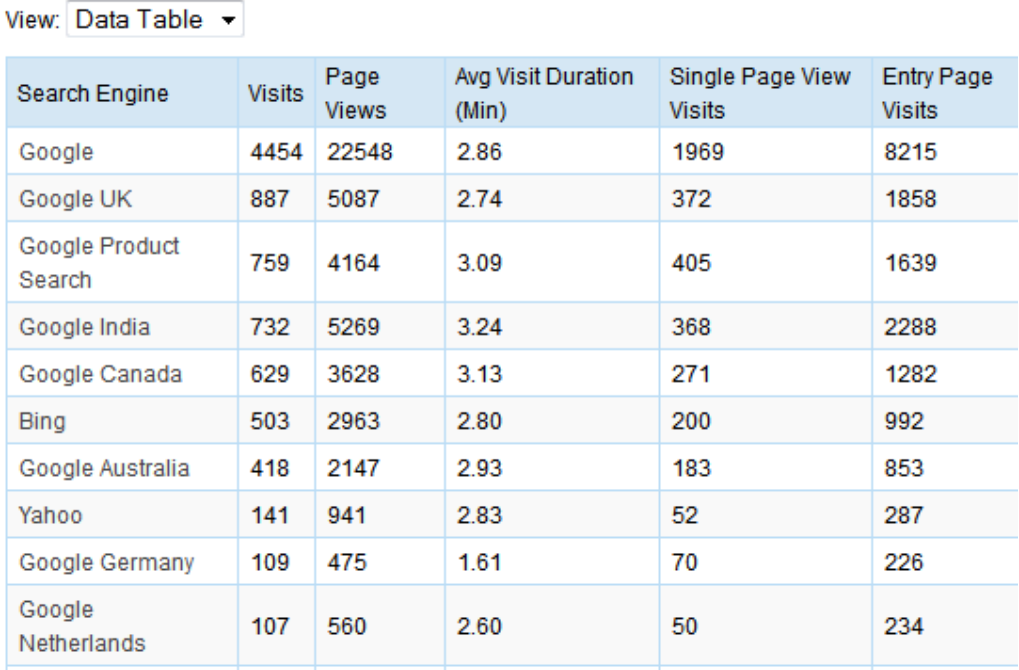

Bar chart (only available in Version 8.5 SP1 and later)

alyzing Content

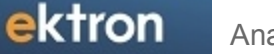

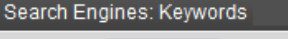

Start Date: 10/30/2011 End Date: 11/29/2011 2

٦

Site www.example.com @

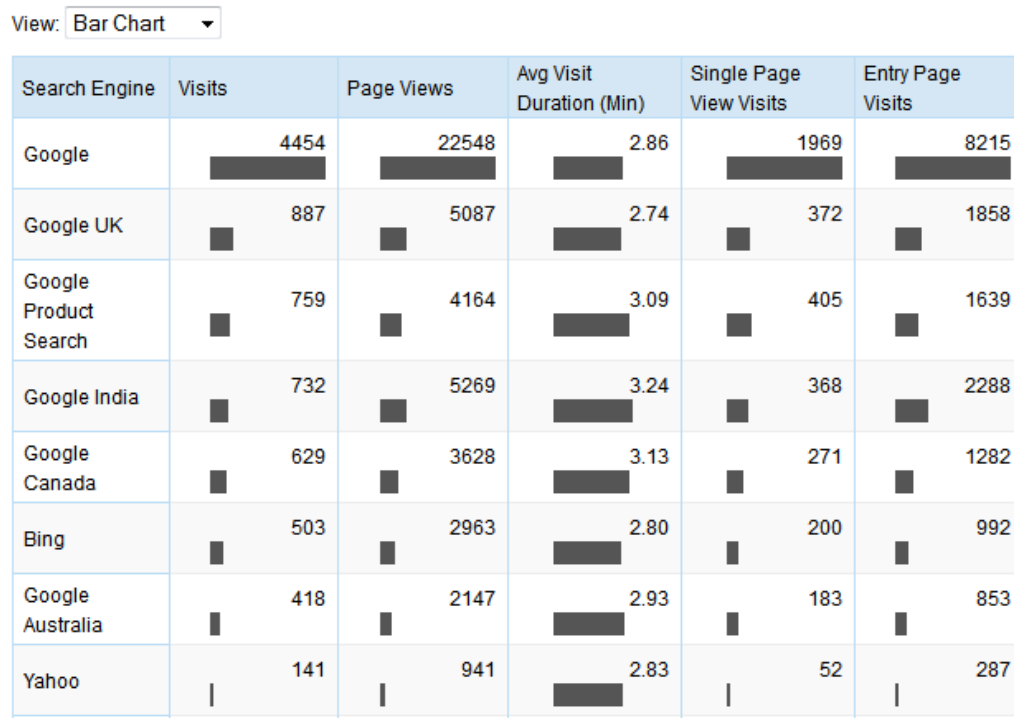

www.example.com Search Engines: Keywords

Heat map (only available in Version 8.5 SP1 and later)

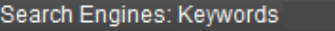

Start Date: 10/30/2011 End Date: 11/29/2011 € Site www.example.com @

#### www.ektron.com Search Engines: Keywords

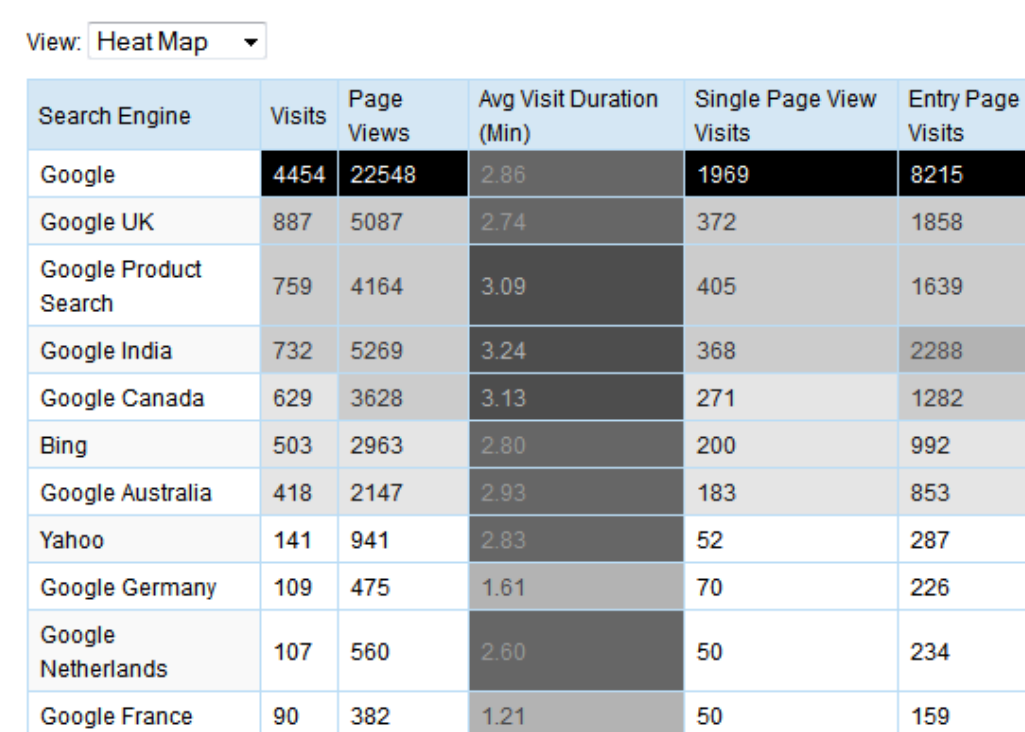

Pie chart (only available in Version 8.5 SP1 and later)

ektron Analyzing Content

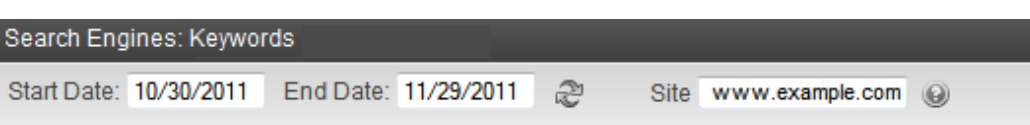

#### www.ektron.com Search Engines: Keywords

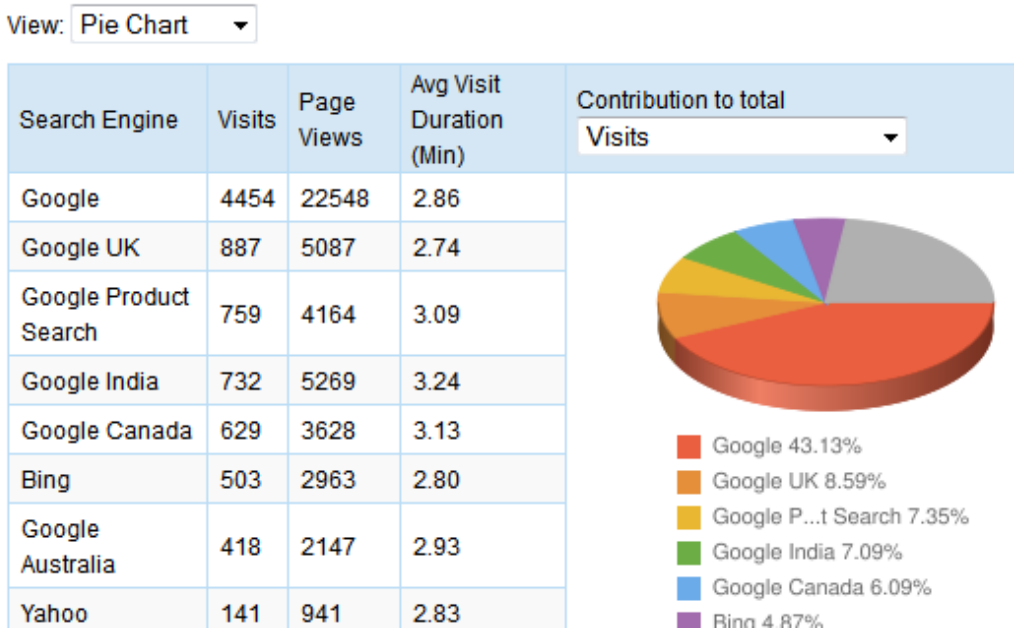

From the pie chart, you can change the display to see percentages of the following factors.

- Visits
- Page views
- Average visit duration (minutes)
- Single page view visits
- Entry page visits

# Report Descriptions

The following text was adapted from Webtrends Analytics Help Center ([https://insight.Webtrends.com/Help/en/\)](https://insight.webtrends.com/Help/en/). Check that site for additional details on the reports.

- **Overview Dashboard**—An overview of the data in the report template. You can click a graph title to navigate to the corresponding report.
- Key Metrics Summary-Key measures of your site's growth and performance over time. The trend intervals displayed depend on the selected report period.

See Also:

- **[Marketing](#page-728-0) [Reports](#page-728-0) [on](#page-728-0) [the](#page-728-0) [facing](#page-728-0) [page](#page-728-0)**
- <sup>l</sup> *[Commerce](#page-734-0) [Reports](#page-734-0)* [on](#page-734-0) [page](#page-734-0) [735](#page-734-0)
- <sup>l</sup> *[Content](#page-737-0) [Reports](#page-737-0)* [on](#page-737-0) [page](#page-737-0) [738](#page-737-0)

<span id="page-728-0"></span><sup>l</sup> *[Site](#page-740-0) [Performance](#page-740-0) [Reports](#page-740-0)* [on](#page-740-0) [page](#page-740-0) [741](#page-740-0)

## Marketing Reports

## **Campaigns**

#### **Purchase Conversion Funnel by Campaigns**

Shows how successfully individual campaigns led visitors to purchase engagement and conversion by showing the number of visits referred by each campaign for each step of the purchase process.

#### **Campaigns**

Shows the visitors' most recent campaigns during the report time period. For that period, all conversions and other activities are tracked and attributed to the last campaign to which visitors responded. Thus, even if the conversion does not happen on the first visit generated by the most recent campaign, the appropriate source is "credited" with the conversion. Drill-down levels may be the result of a custom dimension definition or from an applied campaign translation file.

#### **Demand Channels**

Shows activity occurring during the report time period segmented according to the demand channel of the most recent campaigns. For the report time period, all conversions and other activities are tracked and attributed to the last campaign to which visitors responded. Thus, even if the conversion does not happen on the first visit generated by the most recent campaign, the appropriate source is credited with the conversion.

#### **Partners**

Shows the partner of the most recent campaigns that drove traffic to your site during the report time period. For the report time period, all conversions and other activities are tracked and attributed to the last campaign to which visitors responded. Thus, even if the conversion does not happen on the first visit generated by the most recent campaign, the appropriate source is credited with the conversion.

#### **Marketing Programs**

Shows the marketing programs for the most recent campaigns that drove traffic to your site during the report time period. For the report time period, all conversions and other activities are tracked and attributed to the last campaign to which visitors responded. Thus, even if the conversion does not happen on the first visit generated by the most recent campaign, the appropriate source is credited with the conversion.

#### **Marketing Activities**

Shows the marketing activities for the most recent campaigns that drove traffic to your site during the report time period. For the report time period, all conversions and other activities are tracked and attributed to the last campaign to which visitors responded. Thus, even if the conversion does not happen on the first visit generated by the most recent campaign, the appropriate source is credited with the conversion.

#### **Creative Types**

Shows activity occurring during the report time period segmented according to the creative type of the most recent campaigns. For the report time period, all conversions and other activities are tracked and attributed to the last campaign to which visitors responded. Thus, even if the conversion does not happen on the first visit generated by the most recent campaign, the appropriate source is credited with the conversion.

#### **Creatives**

Shows activity occurring during the report time period segmented according to the creatives of the most recent campaigns. For the report time period, all conversions and other activities are tracked and attributed to the last campaign to which visitors responded. Thus, even if the conversion does not happen on the first visit generated by the most recent campaign, the appropriate source is credited with the conversion.

#### **Offers**

Shows the offers for the most recent campaigns that drove traffic to your site during the report time period. For the report time period, all conversions and other activities are tracked and attributed to the last campaign to which visitors responded. Thus, even if the conversion does not happen on the first visit generated by the most recent campaign, the appropriate source is credited with the conversion

#### **Placements**

Shows the offers for the most recent campaigns that drove traffic to your site during the report time period. For the report time period, all conversions and other activities are tracked and attributed to the last campaign to which visitors responded. Thus, even if the conversion does not happen on the first visit generated by the most recent campaign, the appropriate source is credited with the conversion.

#### **Campaign IDs**

Shows activity occurring during the report time period segmented according to the campaign ID of the most recent campaigns. For the report time period, all conversions and other activities are tracked and attributed to the last campaign to which visitors responded. Thus, even if the conversion does not happen on the first visit generated by the most recent campaign, the appropriate source is credited with the conversion.

#### **Same Visit Campaign IDs**

Shows activity from campaign IDs that drove traffic to your site during this time period. Only Campaign IDs seen during the period of the report are tracked.

#### **Same Visit Campaign Names**

Shows activity from campaigns that drove traffic to your site during this time period. Only names of campaigns seen during the period of the report are tracked.

## **Segments**

#### **Campaigns by New vs. Returning Visitors**

Shows how effective your most recent campaigns are at generating new vs. returning visitors. With drill-down the user can examine this information at a highly summarized level and navigate to successively more detailed levels of campaign data; for example, viewing new vs.

returning visitors by Demand Channel, Partner, Marketing Program, Marketing Activity, Campaign ID, and Campaign Description

#### **Campaigns by New vs. Repeated Buyers**

Shows how effective your most recent campaigns are at generating new and repeat buyers. With drilldown, the user can examine this information at a highly summarized level and navigate to successively more detailed levels of campaign data; for example, viewing new vs. repeat buyers by Demand Channel, Partner, Marketing Program, Marketing Activity, Campaign ID, and Campaign Description. All activities are tracked and attributed to the last campaign to which visitors responded, even if this most recent campaign was seen prior to the current visit.

#### **Campaigns by Customer Value**

Shows the lifetime value of buyers for the most recent campaign they responded too, and displays it in a drilldown. A drill-down enables users to examine this information at a highly summarized level, and navigate to successively more detailed levels of campaign data; for example, viewing lifetime value of buyers by demand channels, partners, marketing programs, marketing activities, campaign IDs, campaign descriptions and more.

#### **Campaigns by Countries**

Shows campaign activity originating from various countries over a certain time period. With drilldown, the user can examine this information at a highly summarized level and navigate to successively more detailed levels of campaign data; for example, viewing revenue from various countries by Demand Channel, Partner, Marketing Program, Marketing Activity, Campaign ID, and Campaign Description. All activities are tracked and attributed to the last campaign to which visitors responded, even if this most recent campaign was seen prior to the current visit.

#### **Campaigns by Regions**

Shows campaign activity originating from various regions over a certain time period. With drilldown, the user can examine this information at a highly summarized level and navigate to successively more detailed levels of campaign data; for example, viewing revenue from various countries by Demand Channel, Partner, Marketing Program, Marketing Activity, Campaign ID, and Campaign Description. All activities are tracked and attributed to the last campaign to which visitors responded, even if this most recent campaign was seen prior to the current visit.

#### **Campaigns by States**

Shows campaign activity originating from various States/Provinces over a certain time period. With drilldown, the user can examine this information at a highly summarized level and navigate to successively more detailed levels of campaign data; for example, viewing revenue from various countries by Demand Channel, Partner, Marketing Program, Marketing Activity, Campaign ID, and Campaign Description. All activities are tracked and attributed to the last campaign to which visitors responded, even if this most recent campaign was seen prior to the current visit.

#### **Campaigns by MSA**

Shows campaign activity originating from various Metropolitan Statistical Areas (MSAs) over a certain time period. With drill-down the user can examine this information at a highly summarized level and navigate to successively more detailed levels of campaign data; for example, viewing revenue from various countries by Demand Channel, Partner, Marketing Program, Marketing Activity, Campaign ID, and Campaign Description. All activities are tracked and attributed to the last campaign to which visitors responded, even if this most recent campaign was seen prior to the current visit.

#### **Campaigns by DMA**

Shows campaign activity originating from different Designated Marketing Areas (DMAs) over the report time period. With drill-down the user can examine this information at a highly summarized level and navigate to successively more detailed levels of campaign data; for example, viewing revenue from various DMAs by Demand Channel, Partner, Marketing Program, Marketing Activity, Campaign ID, and Campaign Description. All activities are tracked and attributed to the last campaign to which visitors responded, even if this most recent campaign was seen prior to the current visit.

#### **Campaigns by Time**

Shows the activity over time resulting from the most recent campaign that visitors responded to during the report time period. With drilldown, the user can examine this information at a highly summarized level and navigate to successively more detailed levels of campaign data; for example, identifying campaigns that had both a high number of daily and monthly visitors, and then examining that by Demand Channel, Partner, Marketing Program, Marketing Activity, Campaign ID, and Campaign Description.

#### email Campaigns

#### **email Campaigns**

This report refers to the visitors' most recent email campaigns during the report time period. For the report time period, all conversions and other activities are tracked and attributed to the last email campaign to which visitors responded. Thus, even if the conversion does not happen on the first visit generated by the most recent campaign, the appropriate source is "credited" with the conversion. drill-down enables users to examine this information at a highly summarized level and navigate to successively more detailed levels of campaign data; for example, viewing visits, page views, revenue, and average order size by Partner, Marketing Program, Marketing Activity, Campaign ID, and Campaign Description.

#### **email Conversion Funnel**

This report shows each step in the Email Conversion Funnel and the number of visits that reached that step as a result of an email campaign.

## Onsite Advertizing

#### **Onsite Ad Impressions**

Shows the number of times visitors viewed ads displayed on your site. Use this report to help measure the exposure of your on-site ads.

#### **Onsite Ad Clickthroughs**

Shows the number of clicks generated by ads served on your site. It can help measure the relative effectiveness of your onsite ads in generating traffic to a specific destination.

## Referrers

#### **Referring Site**

Identifies Web sites that refer visitors to your site. The top referrers are your site's primary acquisition channels, and may include a partner sites, search engines, portals or marketing program

#### **Referring Domain**

Identifies domains that refer visitors to your Web site. The top referring domains are your site's primary acquisition channels and may include partner sites, search engines, portals or marketing programs.

#### **Referring Page**

Shows the pages from which visitors accessed your site. You can use this report together with the Top Referring Domains report to identify which pages on your top domains are sending the most traffic to your site.

#### **Initial Referrers**

Shows activity occurring in the current report time period organized according to visitors' first referrer on record

## Search engines

#### **Most Recent Search Engines (All)**

Displays the most recent search engine and phrases that visitors used to access your site with measures evaluating those visits.

#### **Most Recent Search Engines (Paid)**

Displays the most recent paid search phrase and engine that a visitor used to access your site with measures evaluating those visits.

#### **Most Recent Search Engines (Organic)**

Displays the most recent organic search phrases and search engines that visitors used to access your site with measures evaluating those visits.

#### **Most Recent Search Phrases (All)**

Displays the most recent search phrase and engine that visitors used to access your site with measures evaluating those visits.

#### **Most Recent Search Phrases (Paid)**

Displays the most recent paid search phrase and engine that a visitor used to access your site with measures evaluating those visits.

#### **Most Recent Search Phrases (Organic)**

Displays the most recent organic search phrase and engine that visitors used to access your site with measures evaluating those visits.

#### **Initial Search Engines**

Shows activity occurring in the current report time period organized according to the very first search engine and phrases visitors used to access your site. This report includes both paid and organic phrases.

#### **Search Phrases**

Identifies search phrases that led the most visitors to your site, and for each phrase, which search engines led visitors to the site.

#### **Search Keywords**

Identifies keywords that led the most visitors to the site and, for each keyword, which search engines led visitors to the site.

### **Visitors**

#### **Top Visitors**

Identifies the IP address, domain name, or cookie of each visitor, and identifies the visitor's activity level on the site. If you use cookies to track visits, Webtrends can differentiate between hits from different visitors with the same IP address

#### **New vs. Returning Visitors**

Helps evaluate the loyalty of repeat visitors as well as measure new visitor acquisition. To maintain the highest accuracy when counting new visitors, visitors who do not accept cookies are counted separately under Visitors Not Accepting Cookies.

#### **Customer Value**

This report shows visitor activity metrics by customer value segments, providing insight into the use of your site by different customer segments.

#### Domain

#### **Domain Names**

Lists the domain names that generate the most activity to your Web site. Because the data for this report is obtained solely from DNS lookups, it can differ from the data presented in the Organizations report, which is based on both GeoTrends and DNS lookups

#### Geography

#### **Geography Drill-down**

Provides a view of the geographic distribution of visitors. Hot spots may represent a central location of a service provider if more specific geographic information on the visitor is unavailable

#### **Countries**

Identifies the top countries of the visitors to your site. Use this report to understand how broadly your site is used

#### **Cities**

If the Webtrends GeoTrends Database is enabled for this profile, shows visits to your site segmented by the originating city of the visitor

#### **Designated Marketing Areas**

Shows the activity that originated within a designated marketing area

#### **Metropolitan Statistical Areas**

Shows the activity that originated within a metropolitan statistical are

#### **Primary Metropolitan Statistical Areas**

Shows the activity that originated within a primary metropolitan statistical area.

#### **Area Codes**

<span id="page-734-0"></span>Shows the activity that originated within a given area code

## Commerce Reports

#### **Commerce**

#### **Customers and Non-Customers**

Information about the buying cycle, buyer loyalty, and a quick view of purchase conversion trends.

#### **New vs. Repeat Buyers**

Compares the activity of new and repeat buyers during the selected time period. Repeat buyers are visitors that have already made a purchase before the selected report period.

## **Merchandising**

#### **Products**

Evaluates visitor activity to products, and displays it in a drilldown. A drill-down enables users to examine this information at a highly summarized level, and navigate to successively more detailed levels of product data; for example, viewing visits, page views, revenue, and average order size by Product Group, Product Family, Product Category, Product Sub-category, Product Name, and Product SKU.

#### **Product Categories**

Provides information about activity, sales and revenue for products organized by product category. Product category analysis allows for high-level evaluation of profit centers in your merchandising mix.

#### **Product Sub-Categories**

Provides information about activity, sales and revenue for products organized by product subcategory. Product category analysis allows for high-level evaluation of profit centers in your merchandising mix.

#### **Products by Suppliers**

Shows product activity organized by supplier.

#### **Products by Manufacturers**

Displays the product hierarchy drill-down categorized by manufacturer. You can compare product views, sales, revenue and average order size across manufacturers at any product drilldown level.

#### **Product SKUs**

Displays performance details, sales and revenue for each product, broken down by SKU or (if you use a translation file) by product name. This report is especially useful if you plan to

integrate external data with product reporting in an Excel file using Excel SmartReports or a Webtrends ODBC driver query.

## **Campaigns**

#### **Products by Demand Channels**

Helps you compare how effectively each campaign channel drives product interest and purchase conversions. The relative success of each channel can help you allocate ad spending for future campaign efforts or prioritize search engine optimization.

#### **Products by Partners**

Helps you determine your most valuable partner relationships by comparing levels of product interest and conversion rate. To compare merchandise interest, you can drill down on product category, group or SKU across each referring partner site.

#### **Products by Marketing Programs**

Helps you compare how effectively your marketing programs drive product interest and purchase conversions. The relative success of each marketing program can help you allocate ad spending for future campaign efforts.

#### **Products by Marketing Activities**

Helps you compare how effectively each marketing activity drives product interest and purchase conversions. The relative success of each marketing activity such as direct mail or keyword purchases can you allocate ad spending for future campaign efforts.

#### **Products by Creative Types**

Helps you compare how effectively each ad creative type drives product interest and purchase conversions. The relative success of a creative type can show which ad types are most engaging and help you optimize creatives for future campaign efforts.

#### **Products by Creatives**

Helps you compare how effectively each ad creative drives product interest and purchase conversions. The relative success of a creative can show which ad creatives are most engaging and help you optimize creatives for future campaign efforts.

#### **Products by Offers**

Helps you determine which offers are driving product interest and purchase conversions. Viewing product interest by special offer helps you quickly optimize offers to increase sales and average order size. This report also helps reveal product affinity when other products are purchased as a result of an offer on a particular product.

#### **Products by Search Engines**

Helps you evaluate how effectively search engines promote sales of products. You can drill down into product categories to the level of individual product SKUs.

## **Segments**

#### **Products by New vs. Returning Visitors**

Compares product interest and sales activity for returning visitors with the results for first-time visitor

#### **Products by New vs. Repeat Buyers**

Compares product interest and sales activity for frequent buyers with the results for first-time customers.

#### **Products by Countries**

Shows product activity organized by country of origin.

#### **Products by Regions**

Shows product activity organized by geographic region

#### **Products by States**

Shows product activity organized by state or province.

#### **Products by MSA**

Shows product activity organized by Metropolitan Statistical Areas as defined by the US Office of Management and Budget.

#### **Products by DMA**

Shows product activity organized by Designated Marketing Area

#### Sales cycle

#### **Sales Cycle (New Buyers)**

Shows the number of days between a new buyer's initial visit and first purchase.

#### **Sales Cycle by Product (New Buyers)**

Shows the number of days between a new buyer's initial visit and first purchase based on individual products.

#### **Sales Cycle by Product Category (New Buyers)**

Shows the number of days between a new buyer's initial visit and first purchase based on product category, like DVD players.

#### **Sales Cycle by Campaign (New Buyers)**

Shows the number of days between a new buyer's initial visit and first purchase based on campaign.

#### **Sales Cycle**

Shows the number of days between a new buyer's initial visit and first purchase.

#### **Sales Cycle by Product**

Shows the number of days between a new buyer's initial visit and first purchase for each product.

#### **Sales Cycle by Product Category**

Shows the number of days between a new buyer's initial visit and first purchase for each product.

#### **Time between Purchases**

<span id="page-737-0"></span>Shows the number of days between a visitor's previous purchase and most recent purchase in this report period.

## Content Reports

#### **RSS Subscriptions Summary**

Provides a summary of the total number of Really Simple Syndication (RSS) subscriptions by feeds, the names of feeds visitors are subscribing to, and the percentage for each feed

#### **RSS Feed Usage**

Shows the breakdown of specific articles delivered for each type of Really Simple Syndication (RSS) feed and the number of times the RSS feed was requested.

#### **Geography by RSS Feeds**

Provides information about the geographical location of visitors when they subscribe to a specific RSS feed

#### **Media Type Summary**

Shows what type of media visitors are using when accessing the site. This report shows the types of media visitors have accessed, the total number of media (clip) events, the number of pages visited, and the amount of time the visitor spent at the site

#### **Media Usage**

Shows which clip content visitors are using when they access the media offerings on your site. This report illustrates the most popular media content consumed by visitors.

#### **RIA Content Usage**

Shows which Rich Internet Applications (RIA) features are used most often by visitors. The information in this report can assist customers in understanding the usage and effectiveness of their RIA applications at the feature (micro) level to improve their RIA application designs

#### **RIA Feature Usage**

Shows which Rich Internet Applications (RIA) features are used most often by visitors. The information in this report can assist customers in understanding the usage and effectiveness of their RIA applications at the feature (micro) level to improve their RIA application designs

#### **Consumer Generated Media**

Shows the consumer-generated media (CGM) that visitors engage with when accessing the site

#### **Purchase Conversion Funnel by Test Variant**

Shows each test variant that visitors had been exposed to, and their completed steps in a purchase conversion funnel. The information in this report is useful in determining which test variant is most effective in moving a visitor through each step of the Purchase Conversion Funnel

# <span id="page-738-0"></span>Site Design Reports

## Pages and Files

#### **Pages**

Identifies the most popular pages on your site and shows you key metrics for each page such as Visits, Page Views and Average Time Viewed.

#### **Page Views Trends**

Shows activity trends on your site based on the total page view volume for the report period. You can use this information to determine high and low points of visitor activity.

#### **Content Groups**

This report shows patterns of traffic to related groups of pages on your site. Content groups can show how visitors are accessing information categories that may not reflect the organization of your Web site. For example, you may want to look at visits by content area, or find out how many visitors use summaries or abstracts of site content

#### **Content Groups and Sub-Groups**

Identifies the most popular groups of Web site pages and how often they were visited

#### **Content Group Duration**

Provides insight into which areas of the site are most attractive to your visitors. Analyze the content groups for possible cross-promotions, or analyze over time to interpret content popularity.

## **Navigation**

#### **Entry Pages**

Focuses on pages that were most often the first or "entry" page of a visit. Each visit can have only one entry page. You can use this report to determine whether visitors are entering your Web site using the pages you expect.

#### **Exit Pages**

Focuses on pages that were most often the final or "exit" page of a visit. You can use this report to determine whether visitors are exiting your Web site using the pages you expect, such as a specially designed Thank You page, or whether certain pages are causing visitors to abandon the visit prematurely.

#### **Single-Page Visits**

Focuses on pages that were most often viewed during a visit consisting of exactly one page view. You can use this report to determine the success of certain pages designed to provide visitors with all needed information on a single page, or whether certain pages are causing visitors to abandon the visit prematurely

## Browsers and Systems

#### **Browsers**

Identifies the most popular browsers used by visitors to your site. You can use this information to improve your understanding of which technologies your visitors use so you can configure your Web site to optimize their visit experience.

#### **Spiders**

Identifies robots, spiders, crawlers and search services that visit your site. This information can help you block spiders that use your server resources and understand the kind of automated attention you have attracted to your site.

#### **Platforms**

Identifies the operating systems most used by the visitors to the site. This information will only be displayed if your server is logging the browser/platform information.

## Client Details

#### **Languages**

Provides statistics about the top languages spoken by the visitors to your Web site. You can use this information to tailor your site content to visitor preferences

#### **Screen Resolutions**

Provides statistics about the most common screen resolutions used by your visitors. You can use this information to improve your understanding of which technologies your visitors use so you can configure your Web site to optimize their visit experience

#### **Color Palettes**

Provides statistics about the most common color palettes in use on your visitors' computers. You can use this information to improve your understanding of which technologies your visitors use so you can configure your Web site to optimize their visit experience

#### **Java Support**

Provides statistics about the proportion of your site activity generated by visitors whose browsers have Java enabled. You can use this information to improve your understanding of which technologies your visitors use so you can configure your Web site to optimize their visit experience.

#### **JavaScript Support**

Provides statistics about the proportion of your site activity generated by visitors whose browsers have JavaScript enabled. You can use this information to improve your understanding of which technologies your visitors use so you can configure your Web site to optimize their visit experience

#### **JavaScript Versions**

Shows the JavaScript versions in use by your visitors with JavaScript enabled. You can use this information to improve your understanding of which technologies your visitors use so you can configure your Web site to optimize their visit experience.

#### **Third Party Cookie Support**

Tracks visitors' activity based on whether their browser accepts third party cookies or not.

#### **GMT Offsets**

Shows the GMT offset of the time zones where your Web site visitors are located.

#### **IE Connection Type**

Identifies the visitor's connection type.

## **Wireless**

#### **Mobile Devices**

Identifies the WAP (Wireless Application Protocol) devices most commonly used by visitors to your site. This information will only be displayed if your server is logging the browser/platform information.

#### **Mobile Browsers**

Identifies the WAP (Wireless Application Protocol) browsers most commonly used by visitors to your site. This information will only be displayed if your server is logging the browser/platform information.

## <span id="page-740-0"></span>Site Performance Reports

#### **Technical Statistics**

Bandwidth: Kbytes Transferred Trend

Shows the bandwidth requirements of your site by tracking kilobytes transferred over the course of the report period

#### **Activity**

Browsing Hours

<span id="page-740-1"></span>Shows the number of visits with activity in each hour of the day during the reporting period. Use this information to identify periods of high and low activity on your site, which may be useful in selecting system maintenance periods or in selecting campaign or promotion times.

# SiteCatalyst Analytics

Adobe's SiteCatalyst® (formerly known as Omniture) provides marketers with actionable, realtime intelligence about online strategies and marketing initiatives. SiteCatalysthelps marketers quickly identify the most profitable paths through their Web site, determine where visitors are navigating away from their site, and identify critical success metrics for online marketing campaigns. (source: [http://www.omniture.com/en/products/online\\_analytics/sitecatalyst](http://www.omniture.com/en/products/online_analytics/sitecatalyst))

To set up and monitor Web traffic analytics using SiteCatalyst.

- 1. Log onto site and generate tracking code.
	- a. Contact [Adobe](http://www.omniture.com/en/products/online_analytics/sitecatalyst) and set up an account to use SiteCatalyst.
	- b. Use the information Adobe provides (URL, username, password, and so on) to log in to Adobe Online Marketing Suite.

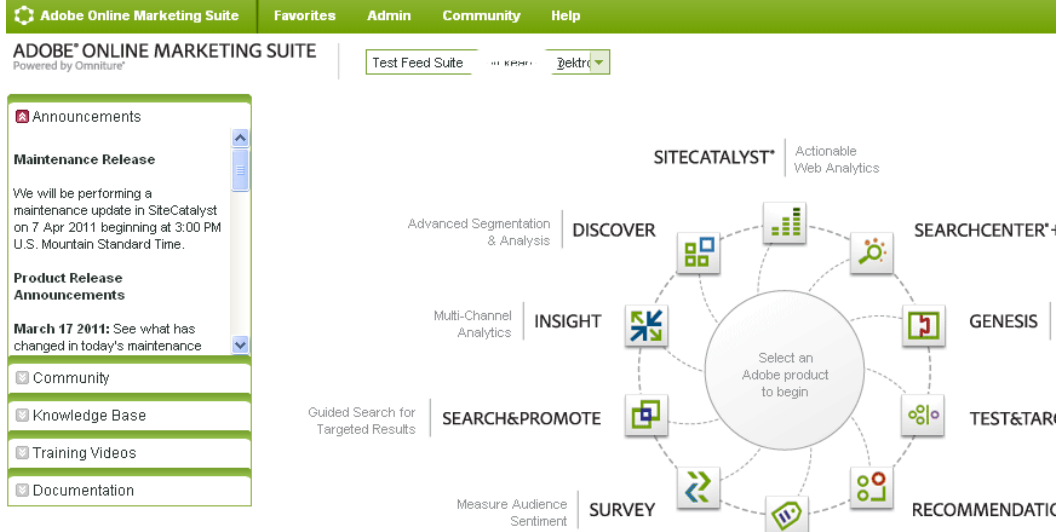

c. Click **Admin > Admin Console > Code Manager**.

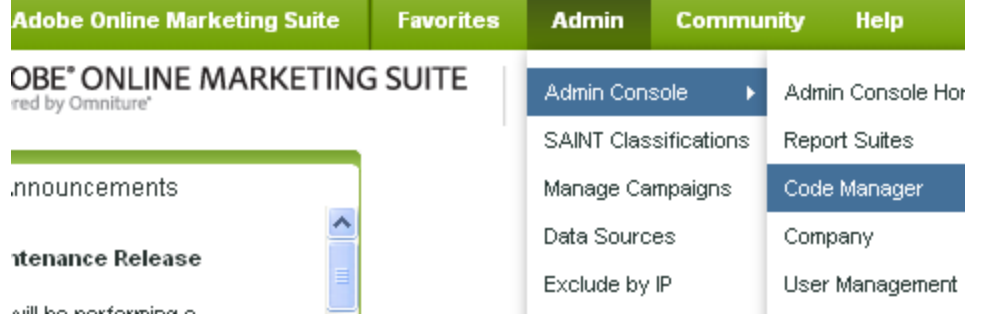

- d. In the **Select the type of code to generate** drop-down, choose **Javascript**.
- e. In the **Select a Report Suite that collects data for your website** drop-down, choose a report suite you selected when setting up your SiteCatalyst account.
- f. In the **Match the Character-Encoding of your website** drop-down, choose UTF-8.
- g. In the **Choose your Currency for Tracking Conversion** drop-down, choose your currency.
- h. In the **How many periods are in your domain name?** drop-down, enter the appropriate number. The screen shows an example.
- i. If your site uses SSL, check the box next to **Use https:// instead of http://?**. See Also: *[Configuring](#page-118-0) [SSL](#page-118-0)* [on](#page-118-0) [page](#page-118-0) [119](#page-118-0)
- j. Click **Generate Code**.
- 2. Copy the tracking code to sitecatalyst.ascx.
	- a. The Code Manager screen displays code to track analytics on your Ektron site. Copy the code under the **Page Code** tab.

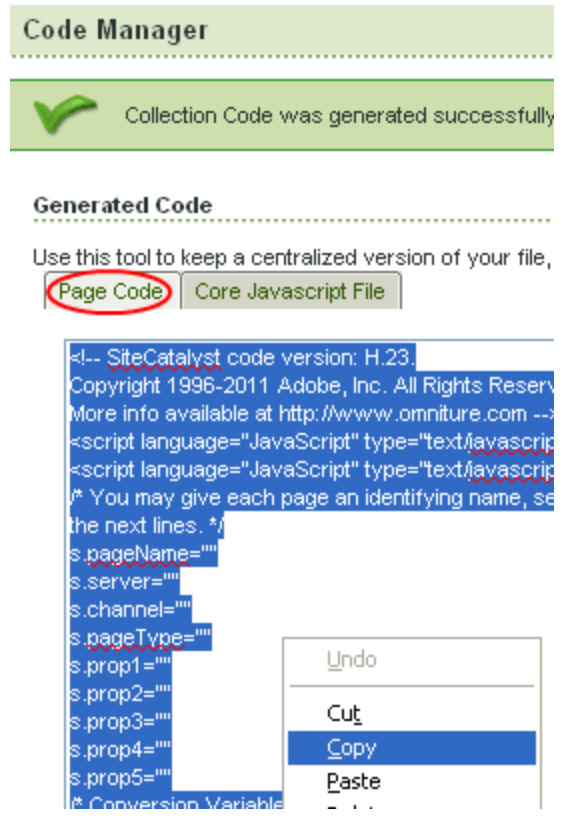

b. Open the following file:*site*

*root*\Workarea\Analytics\template\sitecatalyst.ascx.

c. Delete all text *below* the following line.

```
<%@ Control Language="C#" AutoEventWireup="true" CodeFile="sitecatalyst.ascx.cs"
Inherits="Analytics_Template_SiteCatalyst" EnableTheming="false"
EnableViewState="false" %>false" %>
```
- d. Paste the code you copied in Step 1 into sitecatalyst.ascx, below the line shown above.
- e. Save sitecatalyst.ascx.
- 3. Copy the s code.js file to Workarea folder.
	- a. Use the Code Manager screen's**Code Archive Name** field to assign a name to the files you created in the previous step.

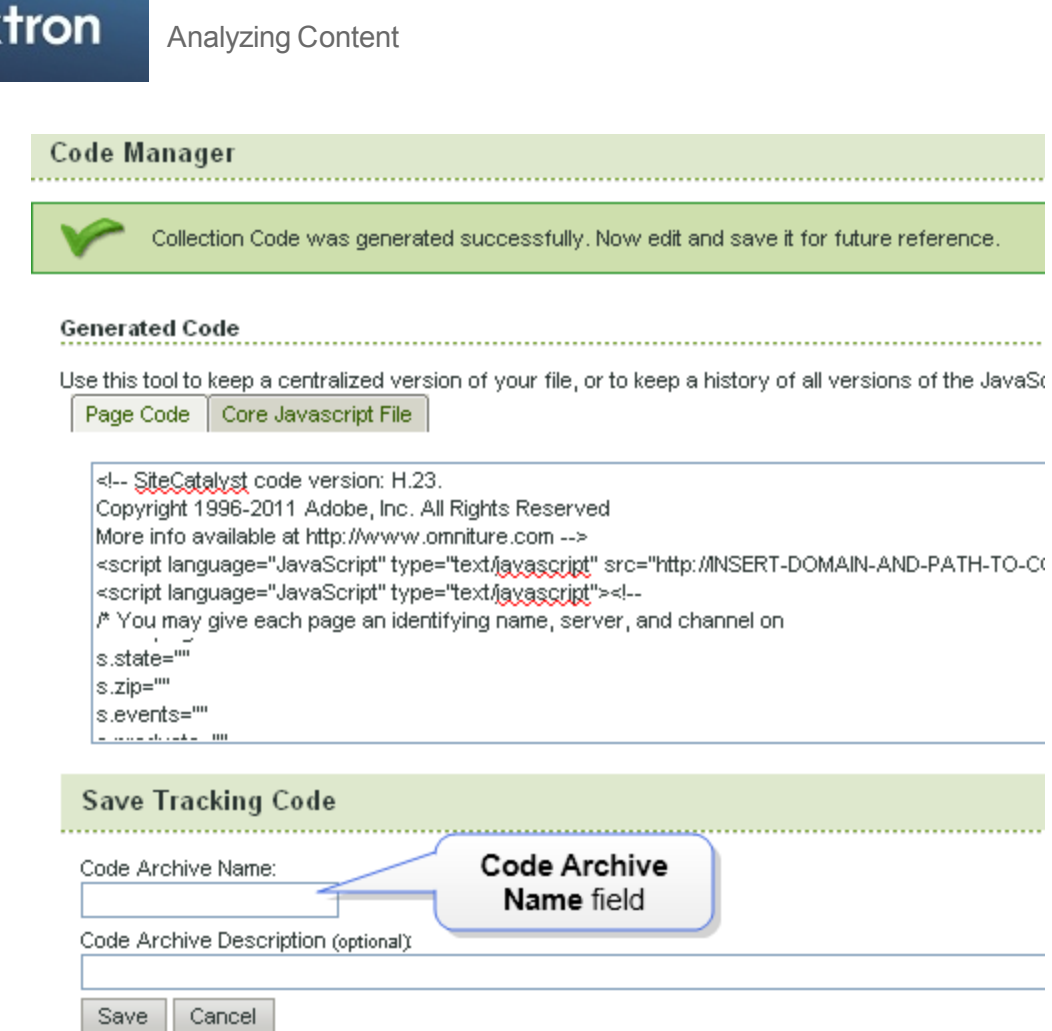

- b. Use the **Code Archive Description** field to assign a more detailed description to the files you created in *[SiteCatalyst](#page-740-1) [Analytics](#page-740-1)* [on](#page-740-1) [page](#page-740-1) [741](#page-740-1).
- c. Click **Save**. Code Manager compresses the Page Code and Core Javsascript files into a .zip file, and displays them under **Saved Code**.
- d. Click **Download** next to the saved .zip file. You are prompted to download the .zip file to your computer.
- e. Click **OK**.
- f. Open the downloaded .zip file.
- g. Extract the s code.js file to *site root*\workarea\analytics\template. You may be prompted to confirm that you are overwriting a file of that name already in the folder.
- 4. Update Ektron's web.config file.

**NOTE:** Your SiteCatalystWeb Services Username and Shared Secret. To obtain, log in to Adobe Online Marketing Suite and click **Admin > Admin Console > Company > Company Home > Web Services**.

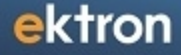

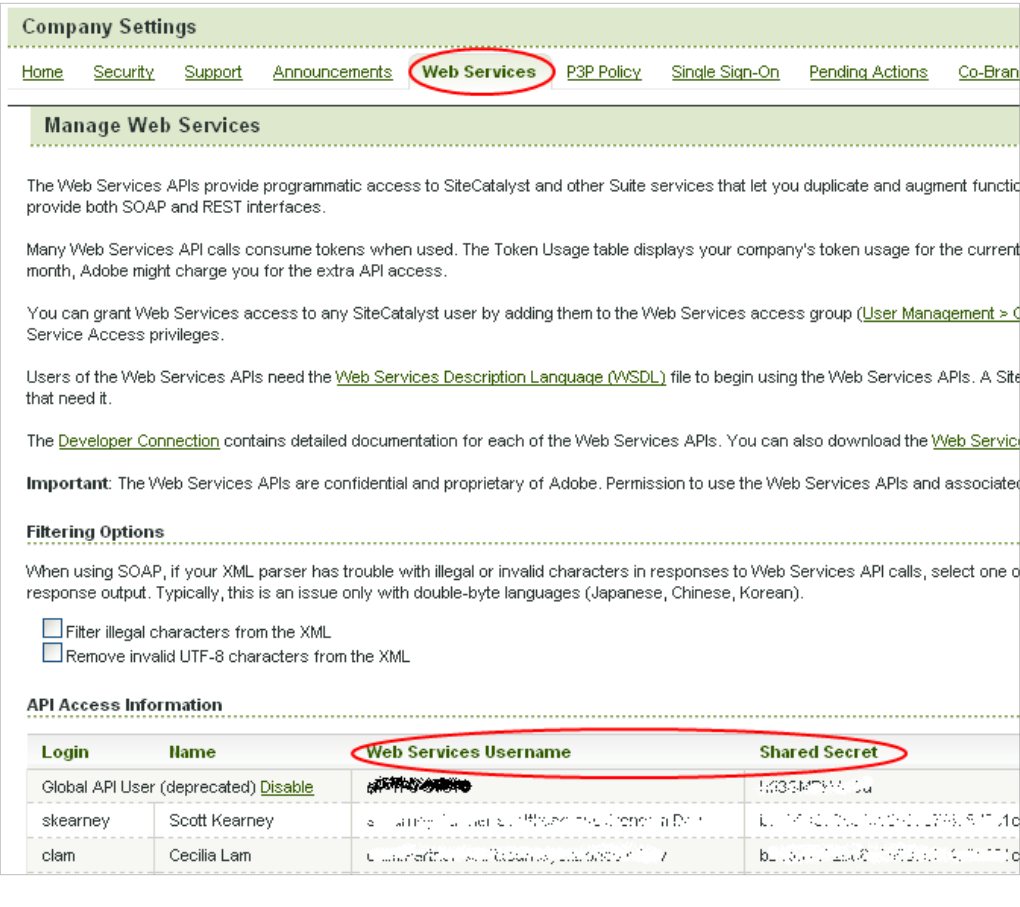

- a. Open your *siteroot*/web.config file.
- b. Find the tag beginning with <add name="SiteCatalyst".
- c. Replace the SiteCatalyst tag's properties.
	- **Name**—Do not change.
	- **Type**—Do not change.
	- <sup>l</sup> **Username, Secret**
		- 1. Go to C:\Program Files\Ektron\CMS400v8x\Utilities \EncryptEmailPassword.exe.
		- 2. Encrypt the SiteCatalyst Web Services Username and Shared Secret you obtained.
		- 3. Enter the encrypted values into these properties.
	- **CompanyName**—Enter the company name obtained from Adobe when your account was created.
	- ReportSuiteID-Enter the ReportSuiteID obtained from Adobe when your account was created.
	- **.** SiteURL—Enter the site URL. For example, www.example.com.
- **Endpoint**—Enter your account's endpoint. You obtain one when you set up your SiteCatalyst account. An endpoint looks like this: https://apisbx1.omniture.com/admin/1.2/rest/.
- **CacheInterval**—You can use this field to cache the Analytics provider's data. Enter a number in seconds. The maximum 86400 (24 hours). Caching improves the performance of the traffic report page.
- **AnalyticsTrackingCodePath**—Do not change.

# SiteCatalyst Reports

You can access site-level SiteCatalyst reports from within the Ektron Workarea by selecting **Reports > Traffic Analytics > SiteCatalyst**.

**NOTE:** The descriptions were adapted from SiteCatalyst Analytics Help Center [\(https://sitecatalyst](https://sitecatalyst-sbx1.omniture.com/sc14/reports/index.html)[sbx1.omniture.com/sc14/reports/index.html](https://sitecatalyst-sbx1.omniture.com/sc14/reports/index.html)). Check that site for additional details on the reports.

- <sup>l</sup> *[Site](#page-745-0) [Metrics](#page-745-0)* [below](#page-745-0)
- <sup>l</sup> *[Site](#page-745-1) [Content](#page-745-1)* [below](#page-745-1)
- [Mobile](#page-746-0) [on](#page-746-0) [the](#page-746-0) [facing](#page-746-0) [page](#page-746-0)
- *[Paths](#page-746-1)* [on](#page-746-1) [the](#page-746-1) [facing](#page-746-1) [page](#page-746-1)
- <sup>l</sup> *[Traffic](#page-747-0) [Sources](#page-747-0)* [on](#page-747-0) [page](#page-747-0) [748](#page-747-0)
- *[Products](#page-748-0)* [on](#page-748-0) [page](#page-748-0) [749](#page-748-0)
- <sup>l</sup> *[Visitor](#page-748-1) [Retention](#page-748-1)* [on](#page-748-1) [page](#page-748-1) [749](#page-748-1)
- <span id="page-745-0"></span><sup>l</sup> *[Visitor](#page-748-2) [Profile](#page-748-2)* [on](#page-748-2) [page](#page-748-2) [749](#page-748-2)

## Site Metrics

#### **Page views**

Displays the number of times your Web site pages were viewed for the selected time period (hour, day, week, month, quarter or year). This report lets you track page views for each individual page on your site, as well as an aggregate of page views for your Web site as a whole.

#### **Visits**

Displays the number of visits made to your Web site during the selected time period.

#### **Daily unique visitors**

Shows the number of unique visitors to your site for a selected daily time frame. A unique visitor is counted the first time he/she visits your site within the selected time frame. If a visitor returns again to your site, they are not counted as a unique user again until the selected time frame has passed.

#### **Time spent per visit**

Reveals the length of time visitors spend viewing your site as a whole during each visit. It also has an Average Time Spent on Site statistic that shows the average time that was spent viewing your site, taken across all visitors.

## <span id="page-745-1"></span>Site Content

Ektron Reference Rev 2.0 (April 2012)

#### **Pages**

Ranks pages on your site based on those that receive the most traffic.

#### **Site Sections**

Shows the areas of your site that were visited most by your site customers. Site Sections could include (but are not limited to) groups of products, similar to Categories. Data for the Conversion Site Sections report is imported from the Site Section report in the Traffic group, which receives its information from the channel variable in the SiteCatalyst tracking code. You can use this report to identify the greatest impact on site statistics from items in varying site sections.

#### **Servers**

SiteCatalyst lets you group pages together that are being hosted by a particular server. For example, if you have a Web site that is hosted on two different servers, you may want to see if one server is serving more impressions than the other server. This report lists all of the servers of your Web site that are being tracked by SiteCatalyst and tells you which servers are being accessed the most.

#### **Exit links**

Shows links that your visitors click to leave your site and go to another site. Exit links are those links that take your visitor to another site. Most common examples of exit links are links to partners, affiliates, and so on.

#### **Custom links**

Shows links your site visitors prefer, helping you better understand the navigation patterns within your site.

#### **File downloads**

Displays files that have been downloaded from your Web site. These files can be any type of document you wish to track, including user manuals, presentations, audio, or video files. This report requires that link tracking code to be installed on the site you are tracking.

#### **Pages not found**

<span id="page-746-0"></span>Lists the number of times a Page Not Found (404- error) page appears to your site visitors and lists the URLs of the pages that were not found.

## **Mobile**

#### **Mobile**

Several criteria about mobile devices visitors use to access your site, such as device type, screen size, audio support, and so on.

## <span id="page-746-1"></span>Paths

#### **Reloads**

Shows the number of times individual pages were reloaded by page visitors.

#### **Page depth**

Identifies the depth at which each page within your site is visited. Depth for a page is measured by counting the number of pages viewed before that page. So, if your "About Us" page is the third page visited by a given visitor, its depth for that visit is 3. You can use this report to identify which pages compel your visitors to travel the deepest into your site and to optimize content and navigation to make key content more accessible.

#### **Time spent on page**

Displays the length of time that visitors browse individual pages in your site. The time spent is divided into 10 categories: less than 15 seconds, 15-30 seconds, 30-60 seconds, 1-3 minutes, 3- 5 minutes, 5-10 minutes, 10-15 minutes, 15-20 minutes, 20-30 minutes and greater than 30 minutes.

#### **Entry pages**

Shows, by percentage and total visits, which pages on your site are the first ones seen by new visitors.

#### **Original entry pages**

<span id="page-747-0"></span>Shows the first page viewed of the first-ever visit to your site. Each user is counted only once unless they delete their cookies or are not being tracked with cookie

## Traffic Sources

#### **Search keywords—All, Paid**

Displays a breakdown of each search keyword that has been used to find your site. You can sort this list by page views or search keywords by clicking the column title above the listing. Click on the blue magnifying glass next to each search keyword to see the actual search results screens where your site was listed.

#### **Search engines—All, Paid, Natural**

Helps you learn which search engines people are using to find your Web page. The graph shows you the percentage breakdown of the search engines that have been used to find your site.

#### **All Search Page Ranking**

Shows the results pages on which your site links were located in the user's searches that were performed. For example, a user who came to your site from a search engine may have seen you on the third of one hundred pages of results. This can help you quickly see and optimize search engine efforts. Data for this report may be viewed for all but the 'Hourly' time period.

#### **Referring domains**

Shows the domains that referred the customers that most impacted your site's Success Metrics. Referrers fall into 2 main categories: Domains and URLs. Domains refer to the domain name, and appear as the base domain without the query string or subdirectories attached. URLs include the base domain name, as well as any query strings or subdirectories.

#### **Original Referring Domain**

Shows the original referrers that produced the customers on your site. Customers can visit your site multiple times, and have a different referrer for each visit. This report shows how they were referred the first time they arrived at your site. This can help you see if they continued to use the same referrer and view patterns in how customers are referred to your site. You can view

**Products** 

ektron

<span id="page-748-0"></span>the number of visitors generated by an original referrer or discover how much revenue each original referrer was responsible for producing.

## **Products**

#### **Products**

<span id="page-748-1"></span>Helps you identify how individual products and groups of products (categories) contribute to your various conversion metrics, such as revenue or checkouts.

## Visitor Retention

#### **Return frequency**

Shows the number of visitors who returned to your site within one of the following categories (representing the time lapse between visits): less than 1 day, 1-3 days, 3-7 days, 8-14 days, 14 days to 1 month and longer than 1 month.

#### **Visit number**

<span id="page-748-2"></span>Provides another method for gauging visitor loyalty by displaying the visit number for each visitor that comes to your site.

## Visitor Profile

#### **Geosegmentation**

- **Countries**—Shows countries from which visitors access your site. In addition to the standard "Ranked" and "Trended" views available on most reports, there is also a "Map" view that color-codes the countries according to their relative contribution to your total traffic-the more intense the color the greater the number of daily unique visitors from that country that are visiting your site
- **Regions**—Shows regions from which visitors access your site. To the right of each region shown, the country of the region is also shown in parentheses. Clicking the magnifying glass icon to the left of the region will open the line item in the SiteCatalyst Cities Report. With this report, you can see how a selected region performed compared to another on your web site.
- **State**—The U.S. states from which visitors access your site.
- **Zip/postal code**—Shows the zip and postal codes that produced the customers that had the greatest effect on purchase success metrics.
- **Cities**—Shows U.S. cities from which visitors access your site.
- **U.S. DMA** (Designated Market Area)—Shows the marketing areas within the United States from which visitors access your site. By clicking the link next to State in the Report Status header, you may restrict the report to marketing areas within a particular state. This data is provided via a partnership between Omniture and Nielsen Media Research, Inc. By clicking the Visitors Per Capita link next to Display in the Report Status header, you can adjust the data by the relative population of each marketing area. Enabling this option shows both the number of daily unique site visitors per 10,000 people living in the market area as well as the percent above or below the national average value. You can also

generate a Correlation report by clicking the Correlation icon next to one of the market areas and selecting the item with which you want to correlate the data.

- **Visitor Home Page**—Another method of gauging visitor loyalty and assessing the perceived value your visitors place on your Web site's content. The report shows how often your visitors mark a page on your Web site as their 'Home Page' in their browser.
- Language—Displays your visitors' preferred languages. The Languages Report captures the default browser language and displays those most used by visitors to your site.
- **Time zone**—Displays the time zones your visitors are located in when they view your site. This report superimposes a bar graph (indicating the number of visitors) on a map of the world so you can quickly see what part of the world your visitors are from.
- **Domains**—Lists the organizations and ISPs your visitors use to browse your site. This report differs from the Full Domains report in that the Full Domains report registers the full ISP domain, whereas this report lists the secondary domain.
- **Top Level Domains**—Identifies world regions that visitors come from, based on their originating domain extension, and shows how many visitors come from these countries. Domains ending in Commercial (.com), Network (.net), Education (.edu), Government (.gov) and Organization (.org) are usually based in the United States, and are listed separately from the rest of the domains.

#### **Technology**

- **Browsers**—Identifies the types and versions of browsers that are used by your visitors.
- **Browser Type**—Classifies the browsers visiting your site into their major families
- **Browser Width, Browser Height**—Shows the most common widths or heights of the browsers (in pixels) your visitors use to view your site.
- **Operating Systems**—Shows which operating systems are being used by your site visitors
- **Monitor Color Depth**—Shows your visitors' most popular color-depth settings as configured on their computer. Color-depth refers to the number of colors that can be displayed on the screen.
- **Monitor Resolutions**—Shows screen resolutions that visitors to your Web site most commonly use, as configured on their computers.
- **. Java, JavaScript** —The JavaScript Version report displays the versions of JavaScript your visitors' browsers use while viewing your site.
- **Cookies**—Shows the percentage of visitors that prefer to use cookies while browsing.
- **Connection Type**—Displays the percentage of your site's visitors that utilize high-speed Internet connections versus slower dial-up connections.

# Setting Up Site Overlay

Site Overlay provides an easy-to-use visual map of popular links on a Web page, based on the frequency of clicks. When Site Overlay is enabled, each link on a page is represented by a horizontal bar graph. When you hover over the graph, you see its statistics. The following image shows menu links and the overlay bar graphs.

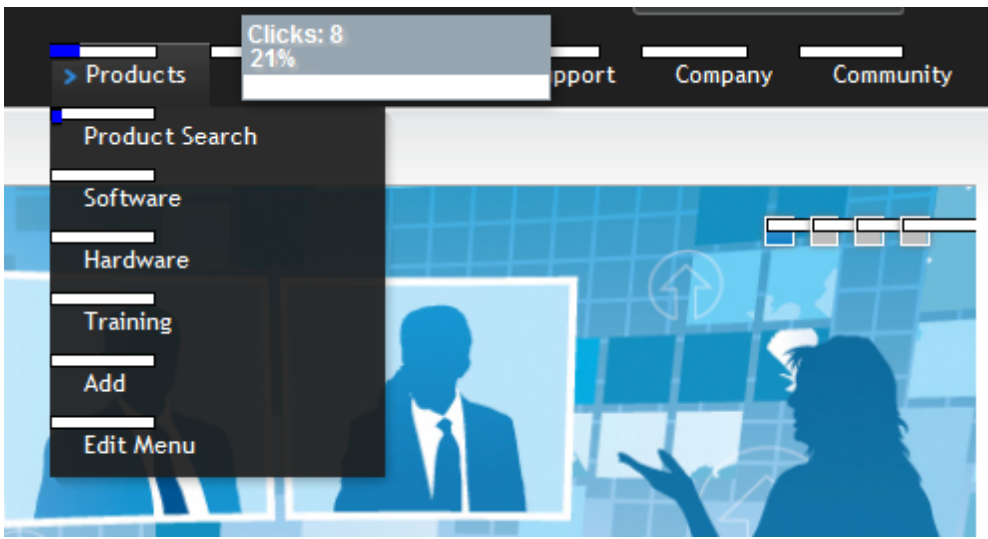

- **-** Site Overlay requires [Google](#page-707-0) Analytics as your Web Traffic provider. See Also: *Google [Web](#page-707-0) [Analytics](#page-707-0)* [on](#page-707-0) [page](#page-707-0) [708.](#page-707-0)
- Set the web.config key ek AutoInsertBeaconScript to true. <add key="ek\_AutoInsertBeaconScript" value="true" />

To enable Site Overlay, use the Content Menu by hovering over the access point  $\left(\bullet\right)$  and selecting **Site Overlay**.

**NOTE:** You must be assigned the *Analytics Viewer* role or a member of the *Administrators group*.

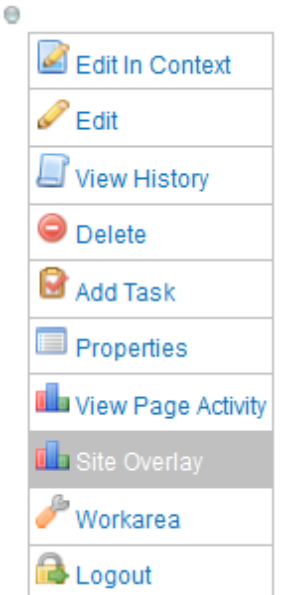

• When Site Overlay is enabled, a toolbar appears at the top of the page and lets you change the date range of the Site Overlay data.

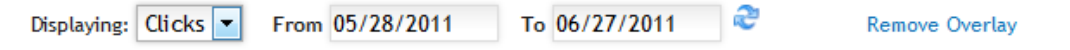

- Change the date range to view statistics for a different period. Default is one month before today. To refresh the page, click Refresh  $\binom{1}{k}$ .
- **.** Click **Remove Overlay** to disable Site Overlay.

On every place that a visitor can click on your Web page, a bar graph indicates the percentage of clicks on this element. When you hover over a bar graph, you see a click count and a percentage comparing these clicks to all clicks on the page.

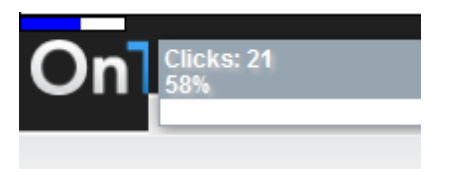

# Troubleshooting Site Overlay

You may encounter these issues.

- <sup>l</sup> **Error message**—*"Username and/or password not set. Please update the AnalyticsDataProvider section on your web.config. Parameter name: Username, Password."*
- <sup>l</sup> The Google Analytics provider must be configured in web.config. See *[Google](#page-707-0) [Web](#page-707-0) [Analytics](#page-707-0)* [on](#page-707-0) [page](#page-707-0) [708](#page-707-0)
- Clicks are not showing on the Overlay.
	- Be sure enough time has elapsed since the clicks occurred and the Google Analytics provider has recognized them. (24 hours)
	- Check that the key for ek AutoInsertBeaconScript is true.

## Remarks about the data

- Data providers typically record clicks based on the  $\text{link}$  href parameter. If a link with identical hrefs exists in more than one location on a page, the data provider reports each one clicked the same, equal to the total of all clicks for that href on that page. This means that if link A is clicked 10 times and link B is never clicked, but they have the same href parameters, both show 10 clicks.
- Some providers are case-sensitive in certain cases; Google data has been shown to report data separately when a letter-case of the page's URL changes. Therefore, clicks for "Test.aspx" might not show up for "test.aspx".

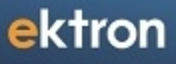

Chapter 10

# Creating Web Pages with **PageBuilder**

PageBuilder provides unique Web-page creation capabilities:

- It lets non-technical users build rich, fully-featured Web pages simply
- Ektron developers can use PageBuilder to reuse and share common functionality from one Ektron-powered site to another

PageBuilder streamlines the building of new pages on your Web site using the Ektron Portal Framework. A Web team can efficiently change pages and content without relying on developers. PageBuilder redefines roles within an organization, and maximizes efficiency and productivity.

PageBuilder adds a level of agility to key processes that overlap marketing and IT departments. By using it to streamline the workflow of launching new pages, time and expenses can be minimized. Moreover, your IT infrastructure remains secure because non-IT resources do not need to access mission-critical servers — all needed assets are accessible through the Workarea.

PageBuilder extends the concept of content management beyond single elements of content to whole pages and even entire sites, boosting productivity and giving you the tools to make your Web site do exactly what you want it to do.

When creating Web pages, the initial layout is managed by developers, while final content, design, and placement of functionality are managed by non-technical users.

# PageBuilder for Everyday Users

Marketing teams (technical and non-technical) can build entire pages on wireframe templates by dragging-and-dropping widgets. This creates the user experience on the page while maintaining a consistent "look and feel." With PageBuilder, you can launch campaigns as needed and respond to market conditions rapidly with unique Web pages that have targeted and effective content.

PageBuilder pages have the same business-level controls as content blocks. Like other Ektron content, PageBuilder pages maintain permissions, approval chains, enable SEO (through metadata), taxonomy, Aliasing, and allow users to view histories and restore past versions.

Approvers can preview PageBuilder pages before they go live, and pages can be cloned and then modified to maintain consistency across campaigns or to support A/B split testing.

# PageBuilder for Developers

Although it might seem as though PageBuilder takes the work of building and maintaining a Web site out of the IT department's hands, this is not the case. Web page developers still create page templates, building *wireframes* into which content authors place functional *widgets* that make the page a success. PageBuilder allows the IT department to concentrate on what they do best: develop the back-end of a system and address the technical nuances that today's Web sites generate. Content and messaging are out of their hands and squarely where it belongs: in Marketing.

# Wireframes, Dropzones, and Widgets

Ektron Reference Rev 2.0 (April 2012)

PageBuilder requires developers to create a wireframe template. This wireframe is the basic architecture for a Web page. As developers build wireframes, they add dropzone user controls where non-technical users insert the site's content, design, and messaging. These zones are literally the areas into which someone can "drop" a widget.

Developers can also manage the level of control non-technical users have. For example, a developer can configure hard limits for the width of dropzones.

After a wireframe is created, an administrator assigns it to a folder, creates a page, and selects the widgets that may be placed on the page.

# PageBuilder Work Flow

The PageBuilder workflow has the following parts.

# Envisioning the "Big Picture"

Stakeholders define functionality and "look" needed on Web pages. For example, this may include the CIO, the marketing team, Ektron administrators, and Web designers and developers in the IT department. When a consensus is reached, the marketing team defines the page layout and presents it to the whole team for review and approval.

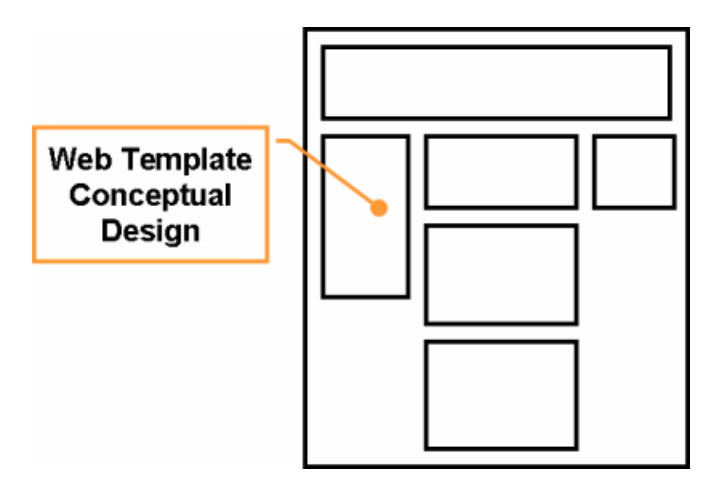

# Design and Development

Developers identify page areas and build wireframes based on design specifications. The developers should understand the requirements and use, modify, or build widgets based on them.

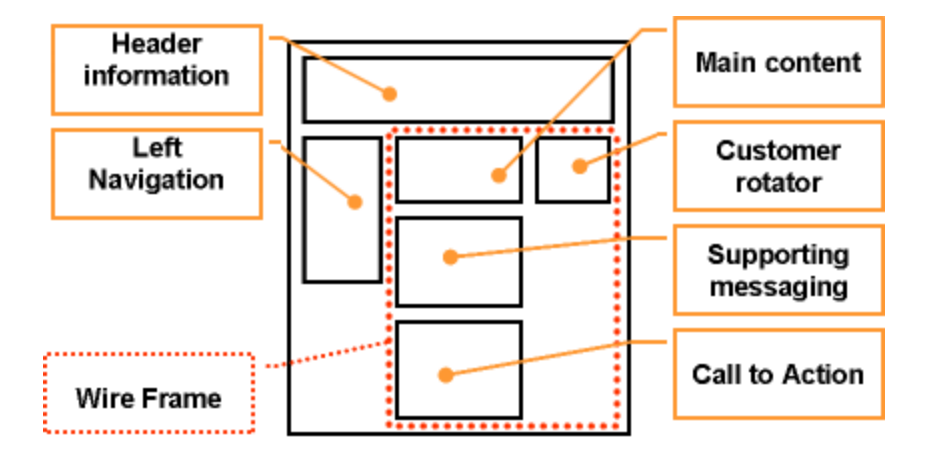

# Implementation and Maintenance

When complete, a PageBuilder page is active and in use by the marketing team. Members can create pages, drag-and-drop widgets, and edit properties as necessary. Subject matter experts create and maintain content.

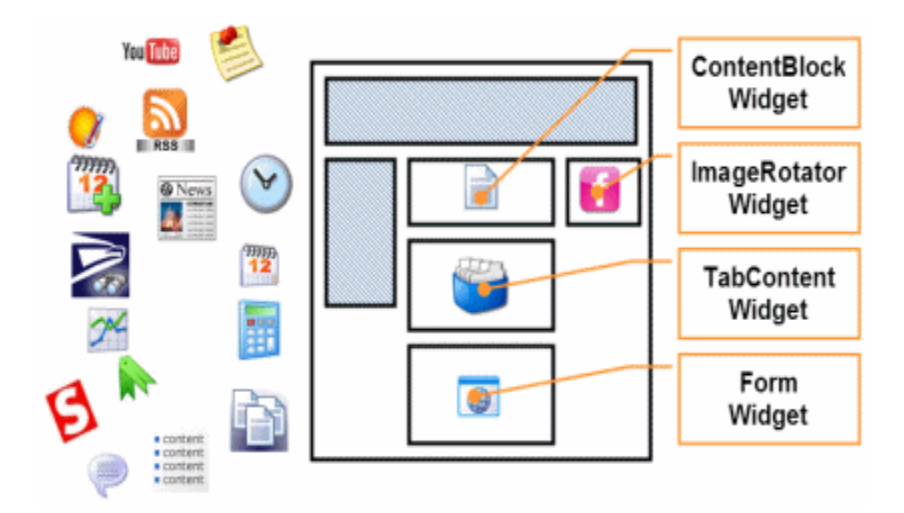

See Also:

- PageBuilder videos
	- o for marketers:

[http://ektron.vo.llnwd.net/o28/flashvideos/EktronInAMinute/PageBuilder-](http://ektron.vo.llnwd.net/o28/flashvideos/EktronInAMinute/PageBuilder-Marketers.mp4)[Marketers.mp4](http://ektron.vo.llnwd.net/o28/flashvideos/EktronInAMinute/PageBuilder-Marketers.mp4)

o for developers: [http://ektron.vo.llnwd.net/o28/flashvideos/EktronInAMinute/PageBuilder-](http://ektron.vo.llnwd.net/o28/flashvideos/EktronInAMinute/PageBuilder-Developers.mp4)[Developers.mp4](http://ektron.vo.llnwd.net/o28/flashvideos/EktronInAMinute/PageBuilder-Developers.mp4)
# Building Pages

**NOTE:** Internet Explorer cannot accommodate more than 32 style sheets in one page. This problem can easily affect PageBuilder pages, because each widget may include one or more style sheets, and a page can host any number of widgets.

## <span id="page-756-0"></span>Creating a PageBuilder Wireframe

You first create a wireframe. Next, define the dropzone, one or more areas of the page on which a content creator drags and drops *widgets*. The relationship between a wireframe, a dropzone, and a widget is illustrated below.

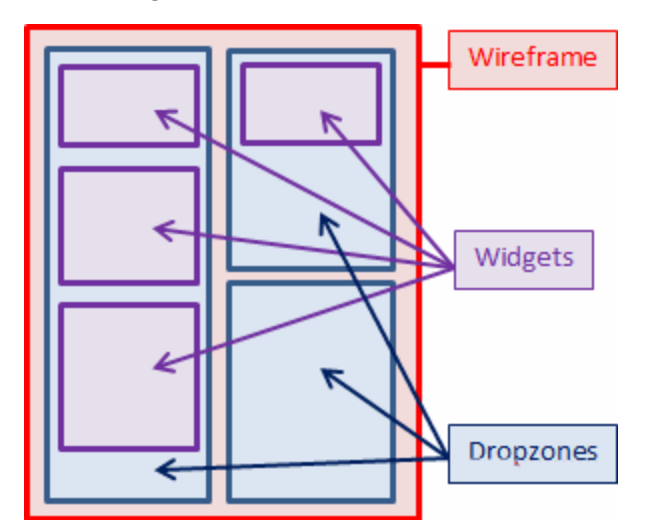

To create a wireframe that contains one dropzone:

- 1. Open the Web site in *Visual Studio*.
- 2. Choose **Web Site > Add New Item** to add a new Web form to the site.

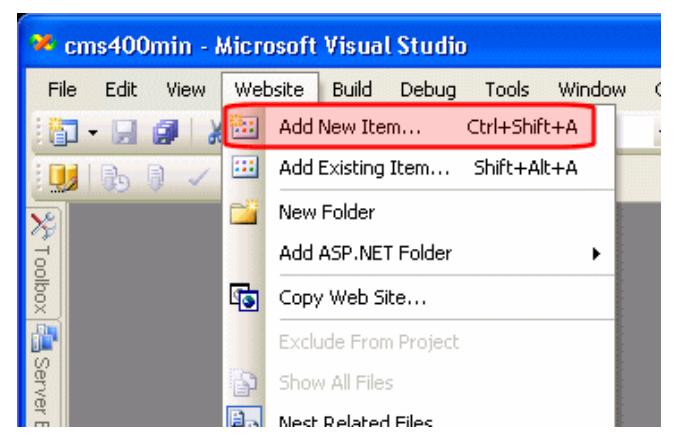

3. Select **Web Form**.

4. Set the **Name** to PageLayout.aspx, the **Language** to Visual C#, and check **Select master page**.

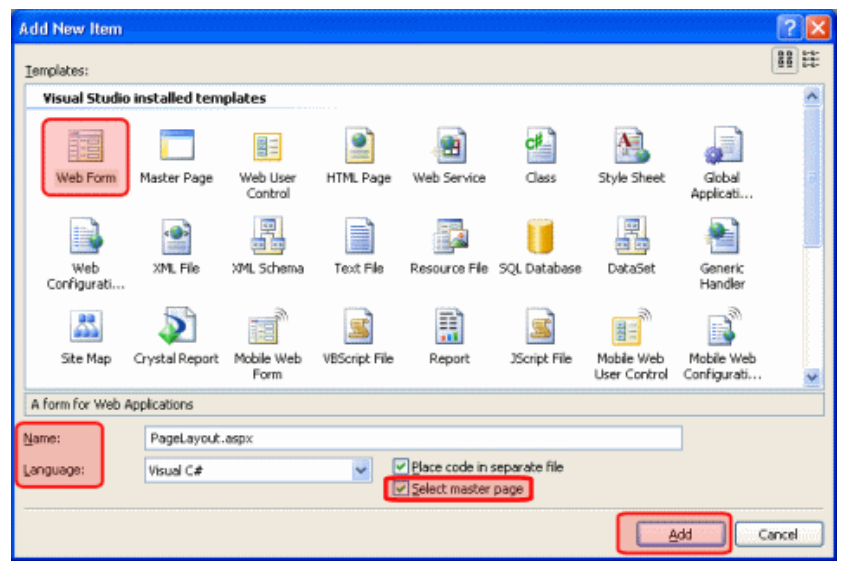

- 5. Click **Add**, then change to Source view.
- 6. Register the user controls directly below the  $\Omega$  and directive (at the top of the file).

```
<%@ Register Assembly="Ektron.Cms.Controls" Namespace="Ektron.Cms.Controls"
TagPrefix="CMS" %>
<%@ Register Src="~/Workarea/PageBuilder/PageControls/PageHost.ascx" TagPrefix="PH"
TagName="PageHost" %>
<%@ Register Src="~/Workarea/PageBuilder/PageControls/DropZone.ascx" TagPrefix="DZ"
TagName="DropZone" %>
<%@ Register Assembly="Ektron.Cms.Widget" Namespace="Ektron.Cms.PageBuilder"
TagPrefix="PB" %>
```
7. Add code for a PageBuilder Menu (PageHost) and Dropzone. To do this, locate the ContentPlaceHolder1 and enter this code.

**WARNING!** When inserting the following code, begin the <ColumnDefinitions> statements with the prefix on the widget assembly registration line (PB in the example above). Do *not* use IntelliSense when entering <ColumnDefinitions> statements—it may insert an incorrect prefix.

```
<PH:PageHost ID="PageHost1" runat="server" DefaultPageID="937" SelTaxonomyID="94" />
<DZ:DropZone ID="Middle" runat="server" AllowAddColumn="false"
AllowColumnResize="false">
  <ColumnDefinitions>
    <PB:ColumnData width="100" columnID="0" unit="pixels"> </PB:ColumnData>
   <PB:ColumnData width="100" columnID="1" unit="pixels"> </PB:ColumnData>
    <PB:ColumnData width="100" columnID="2" unit="pixels"> </PB:ColumnData>
  </ColumnDefinitions>
</DZ:DropZone>
```
With the PageBuilder menu (PageHost) and Dropzone in place, the template looks like this when you are logged in and ready to configure a PageBuilder page.

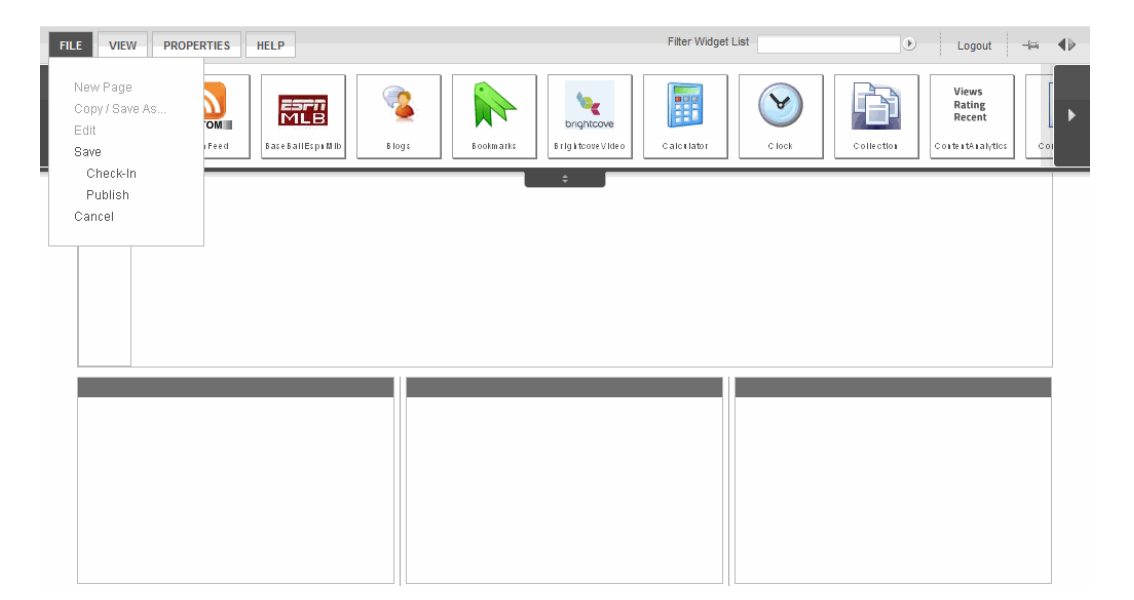

This control lets a content author drop widgets on the page. It also provides the save/check in/publish functions, and lets the author preview how the page will look when it's published. The content author uses a Dropzone control as a placeholder, into which you insert widgets. You also can use it to insert additional placeholders as needed.

**NOTE:** See *[Advanced](#page-772-0) [PageBuilder](#page-772-0) [Tasks](#page-772-0)* [on](#page-772-0) [page](#page-772-0) [773](#page-772-0) for information on customizing user controls.

The pagelayout.aspx code now looks like this.

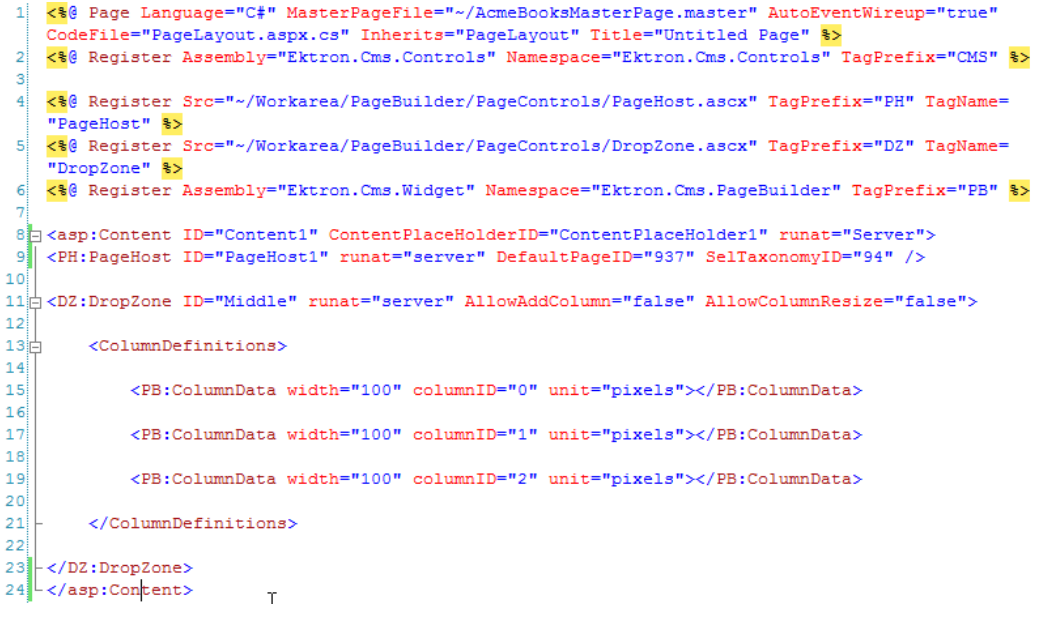

**NOTE:** Add only one dropzone now. Add more later.

#### **BEST PRACTICE**

Set values for the FolderID and SelTaxonomyID properties. See *[Assigning](#page-774-0) [a](#page-774-0) [Default](#page-774-0) [Page](#page-774-0) [to](#page-774-0) [a](#page-774-0) [Wireframe](#page-774-0)* [on](#page-774-0) [page](#page-774-0) [775](#page-774-0) and *[Assigning](#page-775-0) [a](#page-775-0) [Default](#page-775-0) [Taxonomy](#page-775-0) [Category](#page-775-0) [to](#page-775-0) [a](#page-775-0) [Wireframe](#page-775-0)* [on](#page-775-0) [page](#page-775-0) [776](#page-775-0).

- 8. Open the code-behind page, PageLayout.aspx.cs.
- 9. Add a reference to the PageBuilder namespace by adding the following line after the last using statement.

```
using Ektron.Cms.PageBuilder.
```
10. Inherit the PageBuilder class instead of System.Web.UI.Page. To do this, change: public partial classPageLayout : System.Web.UI.Page

To:

public partial classPageLayout : PageBuilder

11. Add the following code after the Page\_Load event to handle errors and notifications.

**NOTE:** You can copy the following code from *siteroot*/cms400developer/developer/pagebuilder/pagelayout.aspx.cs.

```
public override void Error(string message)
{
  jsAlert(message);
}
public override void Notify(string message)
{
  jsAlert(message);
}
public void jsAlert(string message)
{
 Literal lit = new Literal();
 lit.Text = "<script type=\"\" language=\"\">{0}</script>";
 lit.Text = string.Format(lit.Text, "alert('" + message + "');");
  Form.Controls.Add(lit);
}
```
You do not need to use the jsAlert system defined here, but if you do not you must add overrides to handle errors and notifications.

The code page for pagelayout.aspx.cs looks like this.

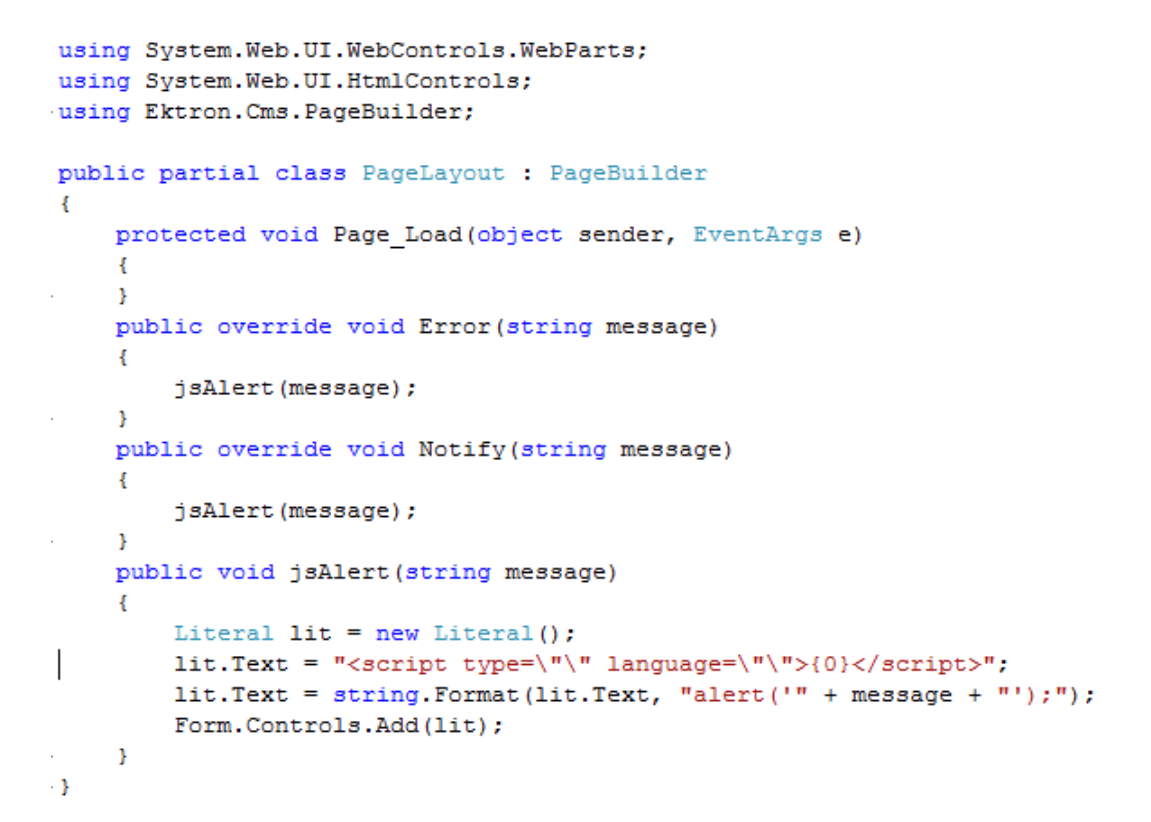

12. Save the PageLayout.aspx and PageLayout.aspx.cs files.

## Enabling Manual Aliasing

#### **BEST PRACTICE**

Enable Manual and Auto aliasing.

Make sure that manual aliasing is enabled within Ektron. Doing this lets you apply a userfriendly URL when you are creating a PageBuilder page.

ektron Creating Web Pages with PageBuilder

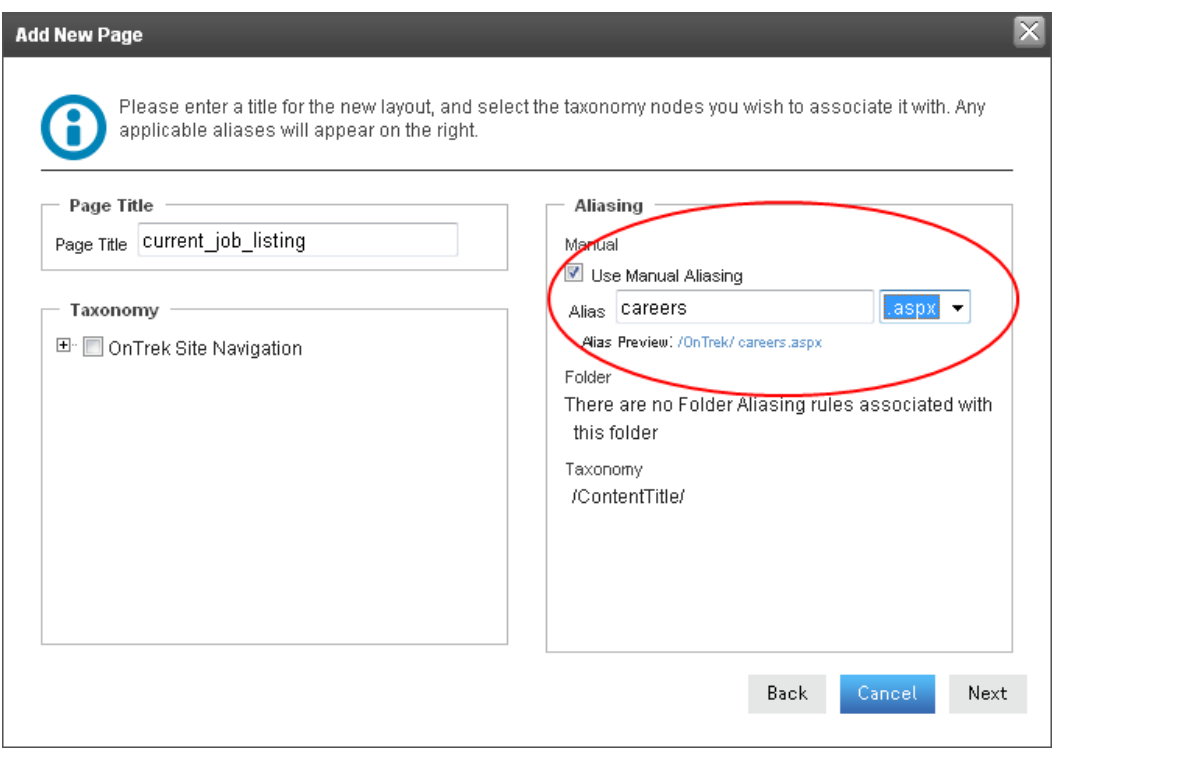

**NOTE:** See "URL Aliasing for more information.

To enable manual aliasing:

- 1. In the Ektron Workarea, choose **Settings > Configuration > URL Aliasing > Settings**.
- 2. Click **Edit**.
- 3. Check the **Manual** box and click **Save**.

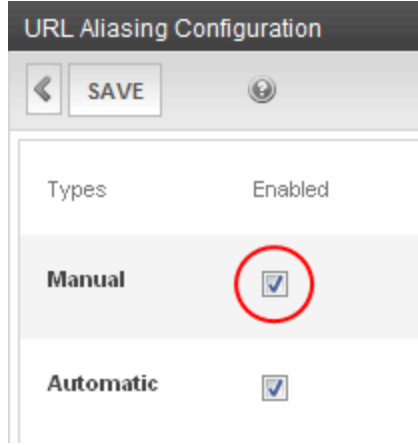

## Adding the Wireframe and Widgets into Ektron

The Ektron administrator uses the wireframe that developers made available in the Workarea. The administrator also determines which widgets will be available on this wireframe.

- 1. In the Workarea, choose **Settings > Configuration > Template Configuration**.
- 2. Click **Add New Template to System**. The Add a New Template screen appears.

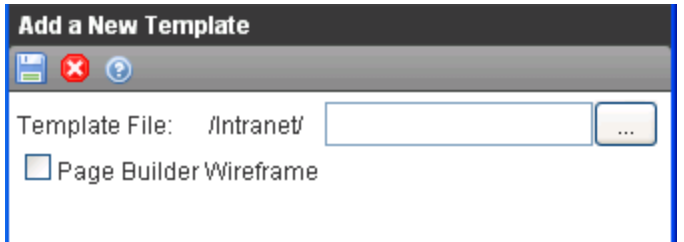

- 3. Click  $\frac{d}{dx}$  $\frac{d}{dx}$  $\frac{d}{dx}$  and navigate to PageLayout.aspx, the wireframe you created earlier in *[Creating](#page-756-0) a [PageBuilder](#page-756-0) [Wireframe](#page-756-0)* [on](#page-756-0) [page](#page-756-0) [757](#page-756-0).
- 4. Click the **PageBuilder Wireframe** check box, which tells Ektron that this template can be used to create a PageBuilder page. Widgets that can be applied to the template appear. Ektron provides many standard widgets. See *[Widget](#page-792-0) [Reference](#page-792-0)* [on](#page-792-0) [page](#page-792-0) [793](#page-792-0)

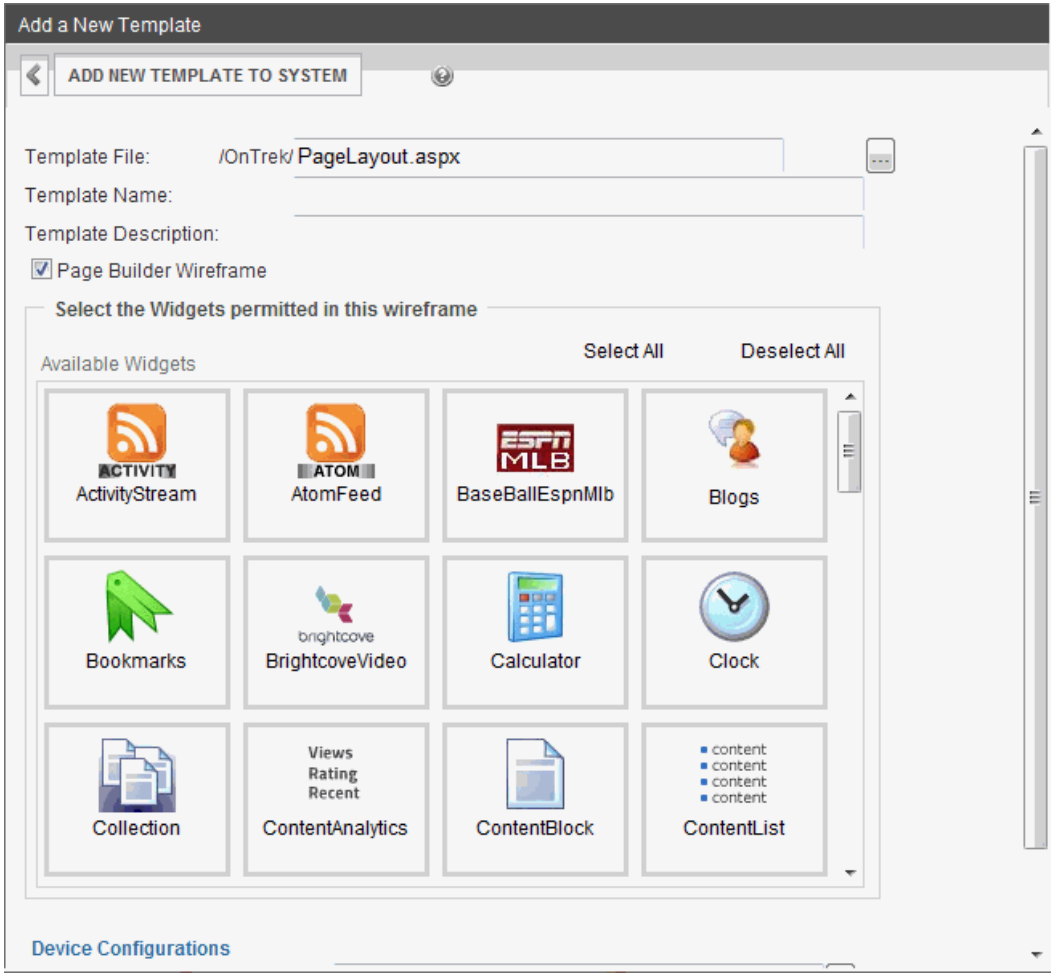

- 5. Click the ContentBlock and List Summary widgets. The background color changes.
- 6. Click **Add New Template to System**.

## <span id="page-763-0"></span>Assigning the PageBuilder Wireframe to a Folder

Create a folder for the content that appears on the new page by performing these steps.

- 1. Click **Content** in the Ektron Workarea. The folders appear in the left panel.
- 2. Click the Root folder.
- 3. In the View contents panel, choose **New > Folder**.

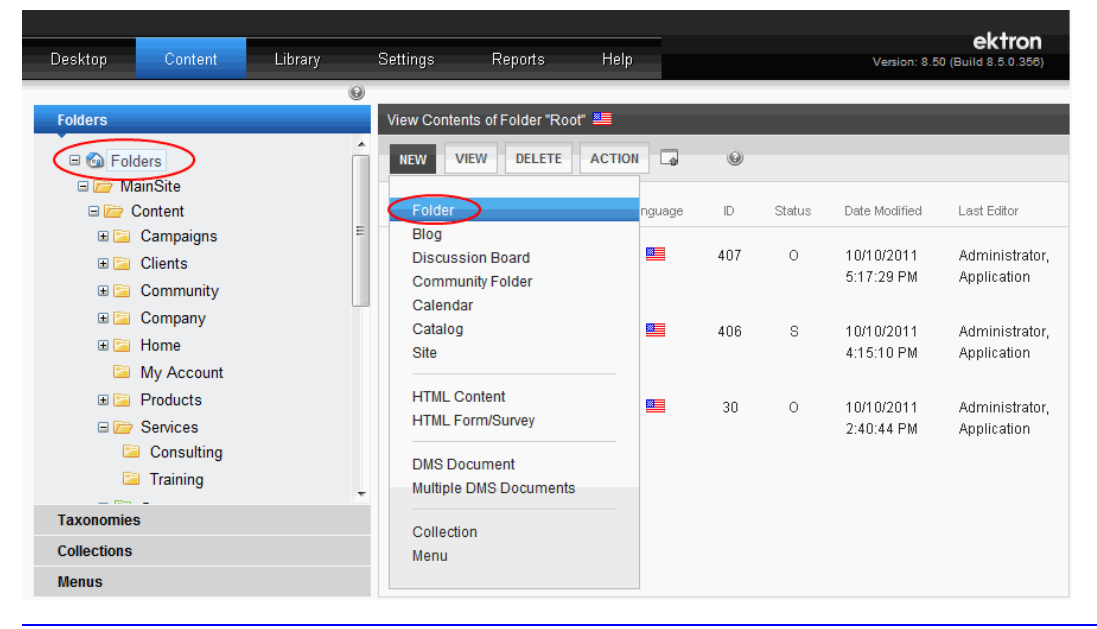

**NOTE:** You should keep content and PageBuilder pages in separate folders, so you can later create and configure a folder called "Content." The content folder will contain content blocks and other assets, and sub-folders.

- 4. Access the folder properties for the new folder.
- 5. In the Name field, type **Pages**.
- 6. Assign the template that you created earlier as the default (and only) template for this folder. This ensures that only PageBuilder pages can be created in this folder.
- 7. Click the **Templates** tab.
- 8. Uncheck the **Inherit parent configuration** option and click **OK** at the prompt.

**NOTE:** For more information about folder inheritance, see *[Managing](#page-265-0) [Folder](#page-265-0) [Permissions](#page-265-0)* [on](#page-265-0) [page](#page-265-0) [266.](#page-265-0)

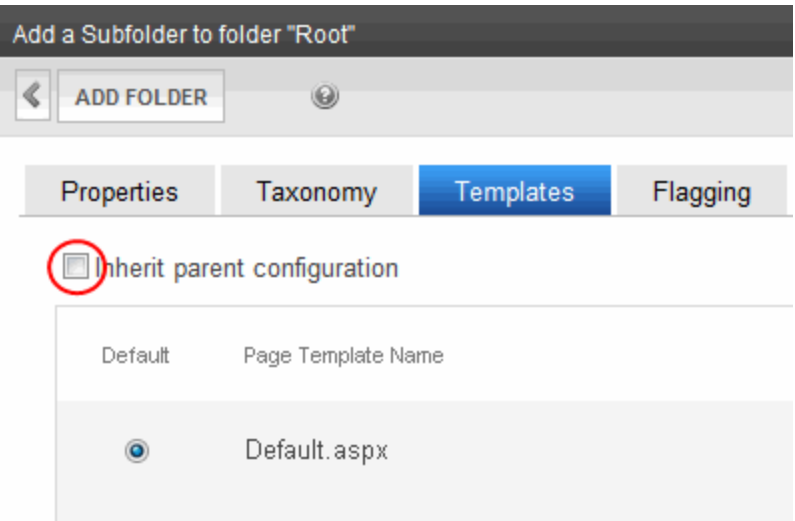

- 9. Select PageLayout.aspx from the template list in the pulldown menu. This is the wireframe you created earlier.
- 10. Click **Add** (**C**) to the right of the pull-down menu. PageLayout.aspx is added to the list of page templates.
- 11. Delete CMSlogin.aspx from the list to ensure that no content is placed in the folder.
- 12. Select PageLayout.aspx (the default option, circled below) and click **Add Folder**.

Follow steps 3 through 6 to create a folder for content. However, instead of assigning pagelayout.aspx as the template, assign a template used to create Ektron content.

## Creating the New PageBuilder Page

Create a PageBuilder page. For example, at *AcmeBooks.com*, there is a pressing need to market a new series of mystery novels from an up-and-coming Australian novelist. So, the Marketing team needs to quickly create a Web page to announce the new series. Here's how they build the page with PageBuilder.

**WARNING!** When you edit PageBuilder pages in the Ektron Workarea via Internet Explorer, version 7 or higher is required.

- 1. Click the Pages folder, which you created in *[Assigning](#page-763-0) [the](#page-763-0) [PageBuilder](#page-763-0) [Wireframe](#page-763-0) [to](#page-763-0) [a](#page-763-0) [Folder](#page-763-0)* [on](#page-763-0) [previous](#page-763-0) [page](#page-763-0).
- 2. Choose **New > Page Layout**.

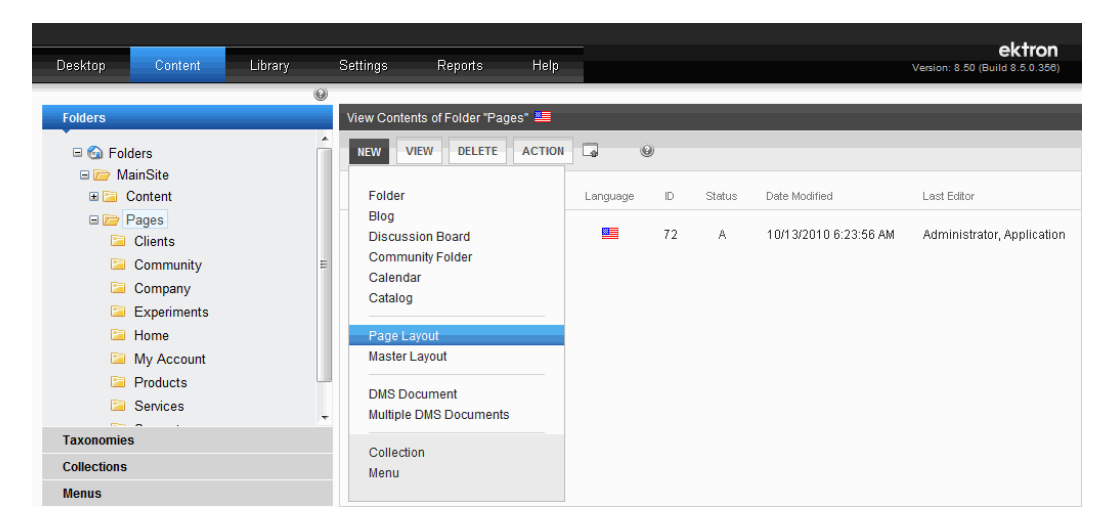

The Add New Page screen appears. (Because only one template is assigned to the folder, it appears as the default.)

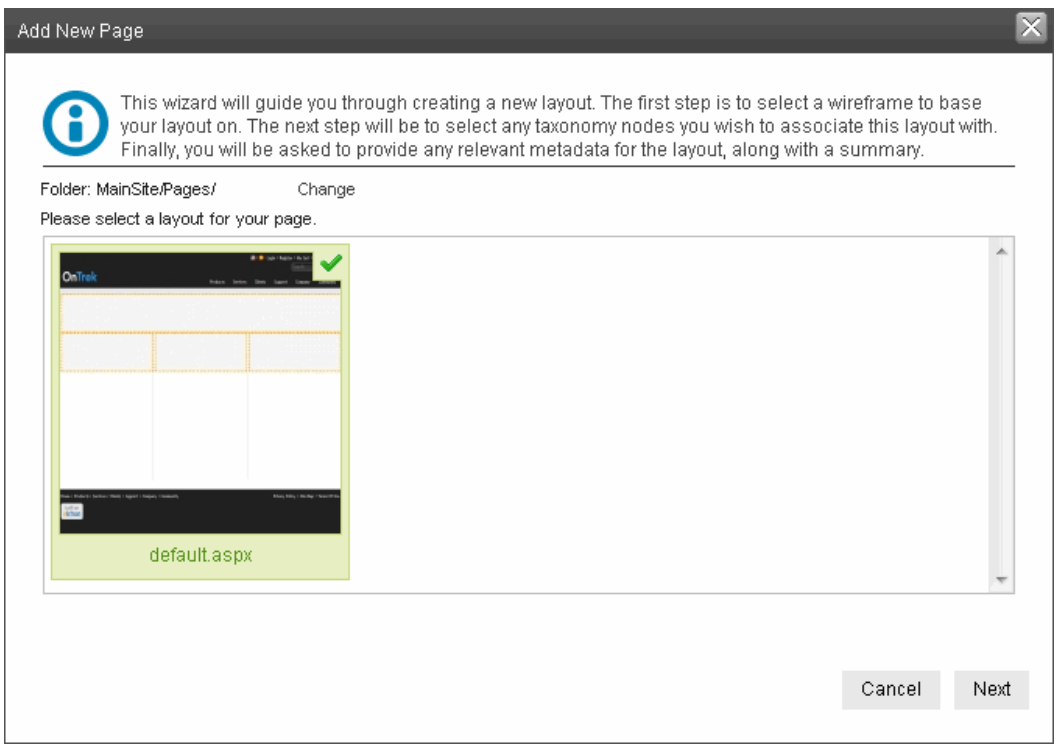

3. Click **Next.** A new screen appears. This lets you assign a title, Taxonomy, and aliasing information to the page.

Creating the New PageBuilder Page

ektron

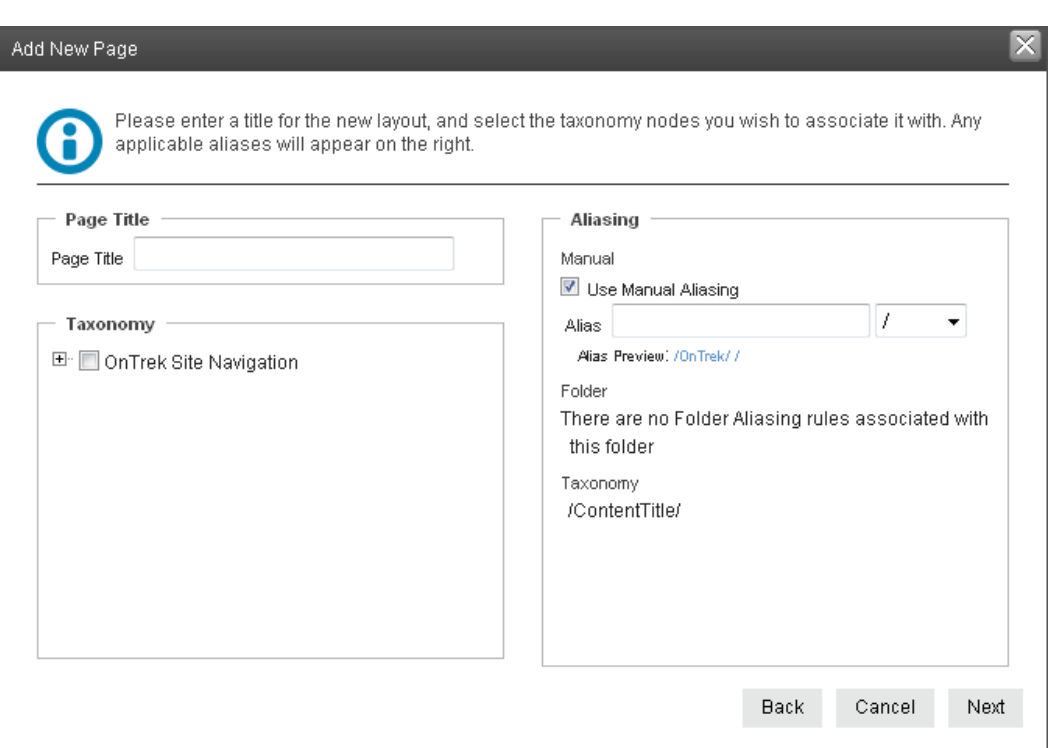

- 4. Enter New Australian Mystery Series in the **Page Title** field.
- 5. By default, the Manual Alias matches the Page Title. Change it to Australian Mystery. By changing the Alias field, you give the new page a user-friendly name. For example, by default, the page's name is www.acmebooks.com/new mystery series.aspx. The alias Australian\_Mystery lets the page display as www.acmebooks.com/Australian\_Mystery.
- 6. Click **Next**. The following screen appears, which lets you assign metadata and a summary to the page. See Also: *[Writing](#page-290-0) [a](#page-290-0) [Summary](#page-290-0) [for](#page-290-0) [Content](#page-290-0)* [on](#page-290-0) [page](#page-290-0) [291](#page-290-0); *[Working](#page-366-0) [with](#page-366-0) [Metadata](#page-366-0)* [on](#page-366-0) [page](#page-366-0) [367](#page-366-0)

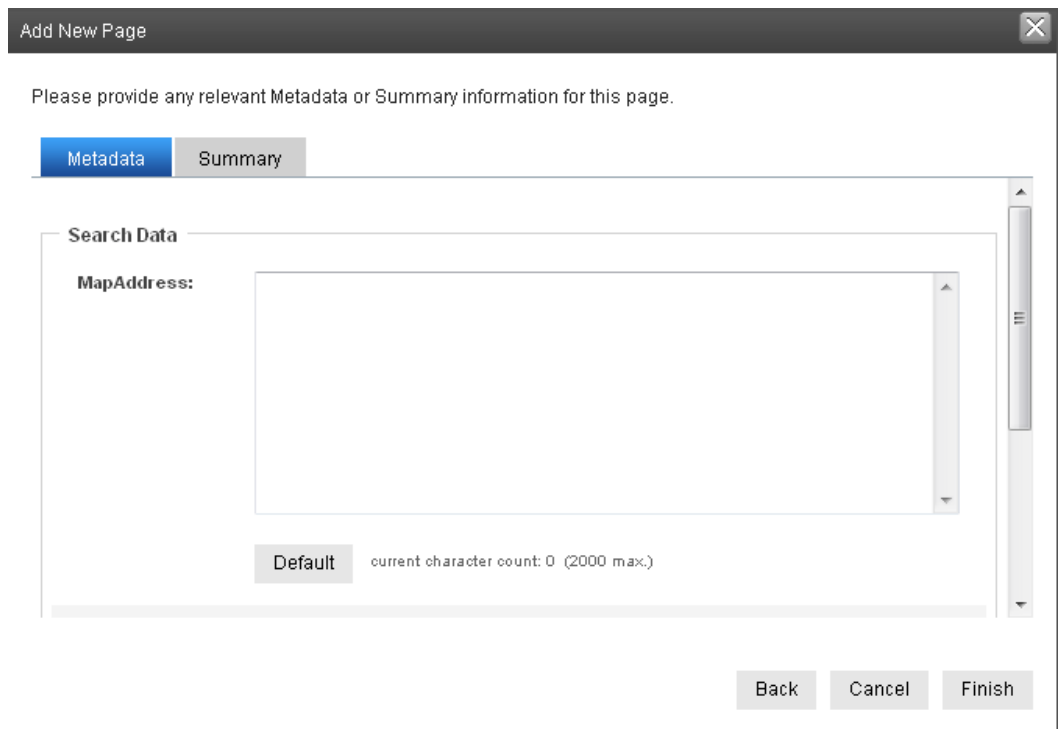

7. Click **Finish**. A confirmation dialog box appears. Click **OK**.

## Placing Widgets on the Page

**NOTE:** For information about how to create a widget, see *[Creating](#page-795-0) [the](#page-795-0) ["Hello](#page-795-0) [World"](#page-795-0) [Widget](#page-795-0)* [on](#page-795-0) [page](#page-795-0) [796.](#page-795-0)

After the page is created, a new page opens. It contains 1 dropzone, which consists of 2 columns. The top of the page contains a PageBuilder menu to perform actions on the page, such as check in, view properties, and drop widgets onto the page. To keep the menu open, click the pin icon  $(\equiv$ .

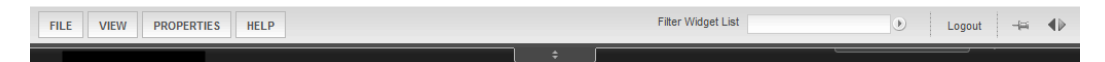

The following image shows the page with a 2-column layout.

• The left column is 35% wide and displays a list of all content in the Marketing folder. Web site visitors use the list to access all Marketing collateral.

The right column is 65% wide and displays a single content block.

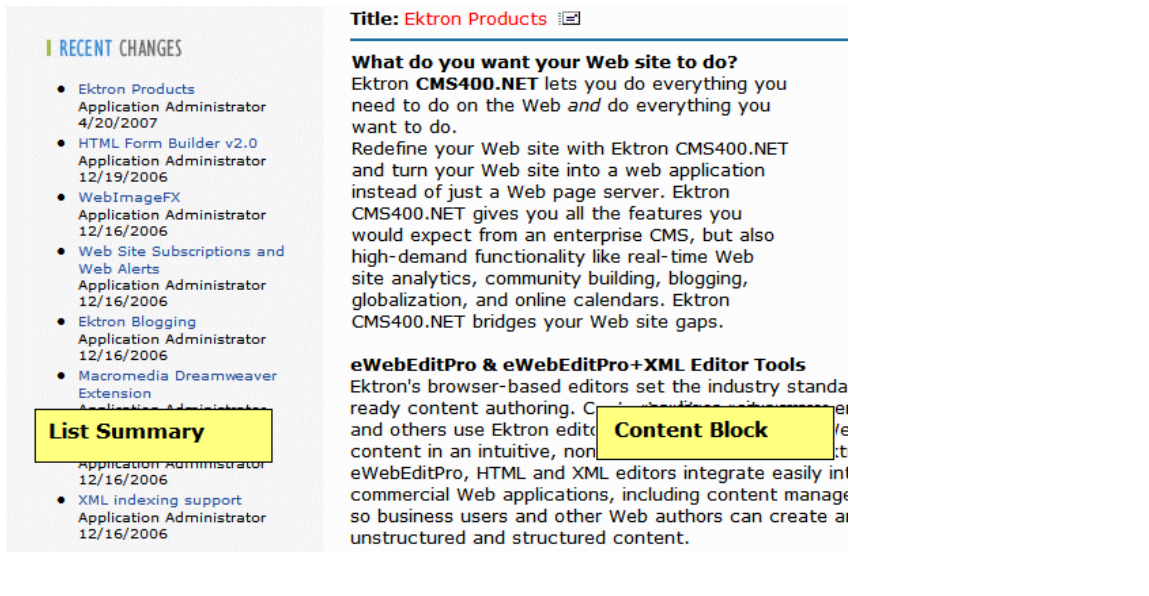

## Step 1: Add New Column and Set Column Widths

Add a second column to the right of the top one. Then, they set the width of both columns.

**NOTE:** If your developer set dropzone's column widths programmatically (as explained in *[Setting](#page-774-1) [a](#page-774-1) [Dropzone's](#page-774-1) [Column](#page-774-1) [Width](#page-774-1) [Programmatically](#page-774-1)* [on](#page-774-1) [page](#page-774-1) [775\)](#page-774-1), you cannot add a column as described here.

- 1. Click **Add Column** ( ) and a new column appears to the right of the existing one.
- 2. Set the left column width to 35% by clicking the pencil icon.
- 3. Enter **35** into the **New Width** field, change the measurement to **Percent**, and click **Save**.

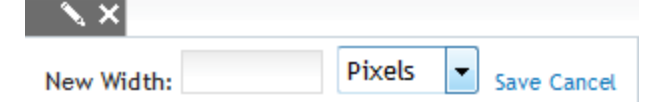

4. Set the right column to 65% width by clicking the pencil icon, changing its width to **65 Percent**, and clicking **Save**.

## Step 2: Insert New Content Block Widget into Right Column

When the columns are set, insert a ContentBlock widget into the right column.

1. From the PageBuilder tool bar, open the Widget menu (**I.e. 2014**). The Widget menu appears, showing the widgets that the Web site administrator assigned to the page wireframe in *[Creating](#page-756-0) [a](#page-756-0) [PageBuilder](#page-756-0) [Wireframe](#page-756-0)* [on](#page-756-0) [page](#page-756-0) [757](#page-756-0).

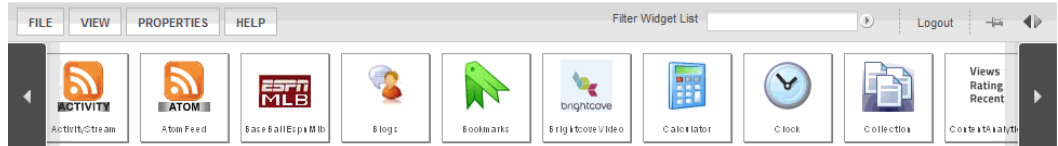

ektron

2. Drag and drop the Content Block widget to the right column. The Content Block Control appears in the column.

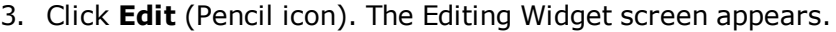

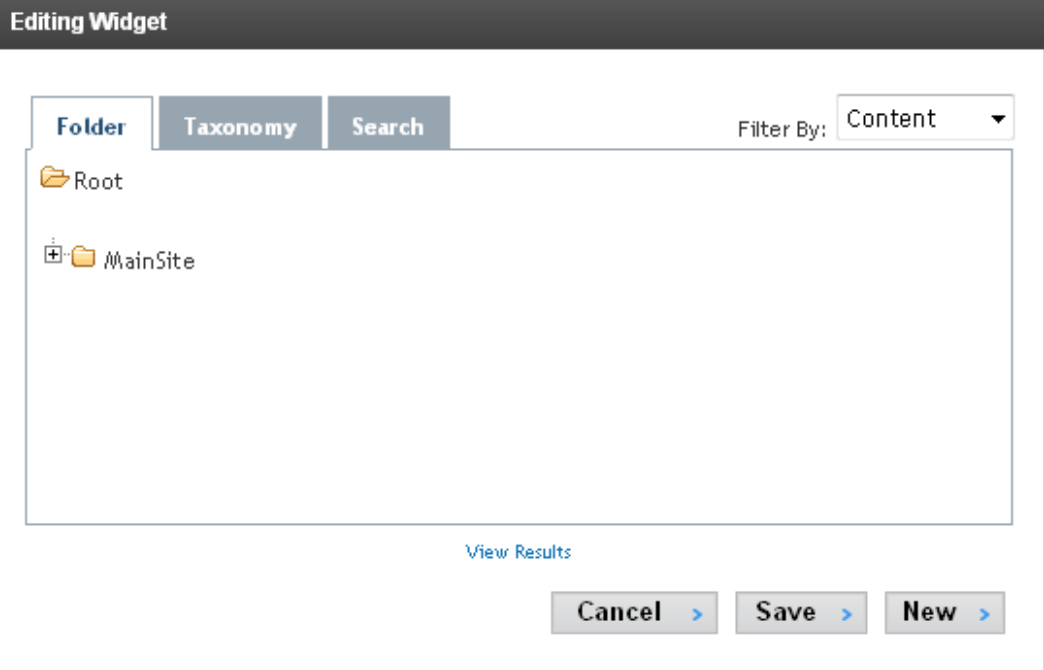

- 4. Click **New.** The Edit Content screen appears.
- 5. In the Title field, enter New Australian Mystery Series.
- 6. In the content area, enter text about the series of books, and click **Publish**.

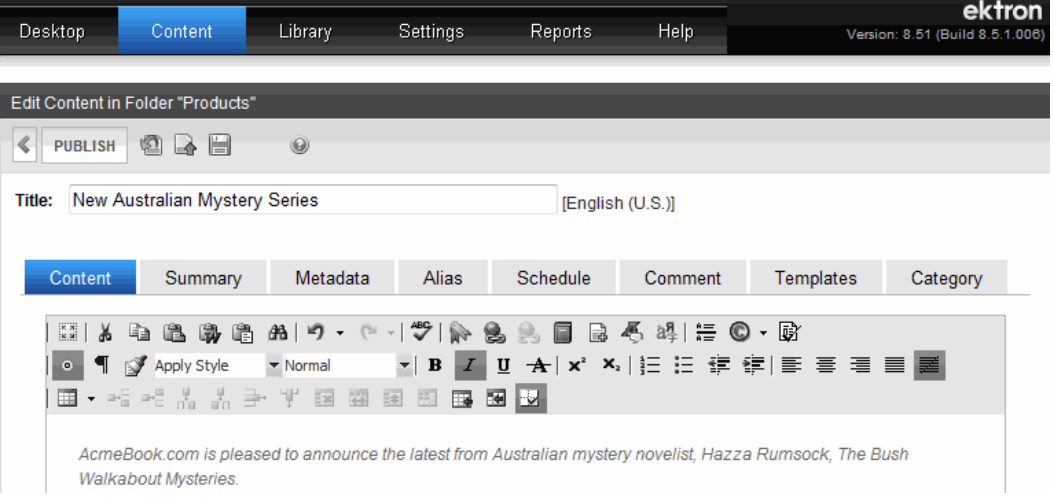

When published, the content appears in the column.

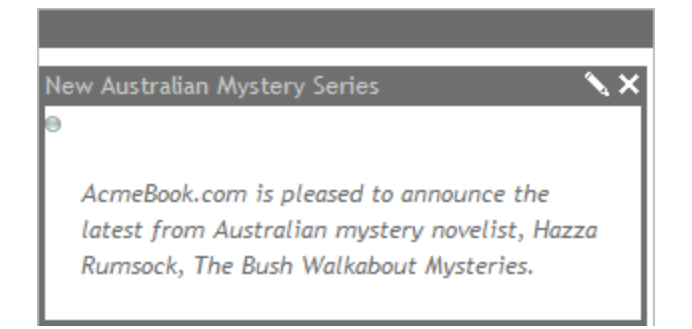

7. When you want to edit content on this page, click the Access Point  $\left(\bullet\right)$ . A menu displays.

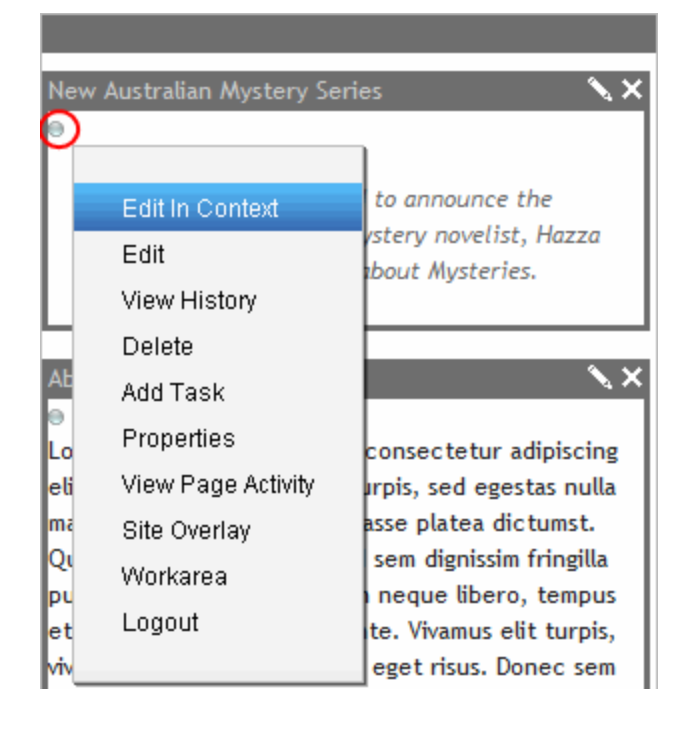

## Step 3: Insert a List Summary Widget into Left Column

After you insert content in the right column, insert a List Summary widget in the left column.

1. From the PageBuilder menu, open the Widget menu ( ). Widgets assigned to the page wireframe in *[Creating](#page-756-0) [a](#page-756-0) [PageBuilder](#page-756-0) [Wireframe](#page-756-0)* [on](#page-756-0) [page](#page-756-0) [757](#page-756-0) appear.

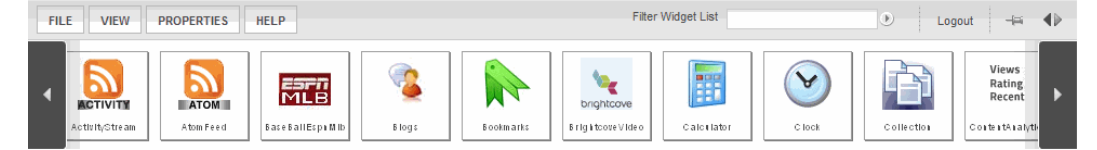

- 2. Drag and drop the List Summary widget into the column. The List Summary widget appears displaying a list summary for content in the root folder.
- 3. Click the pencil icon.

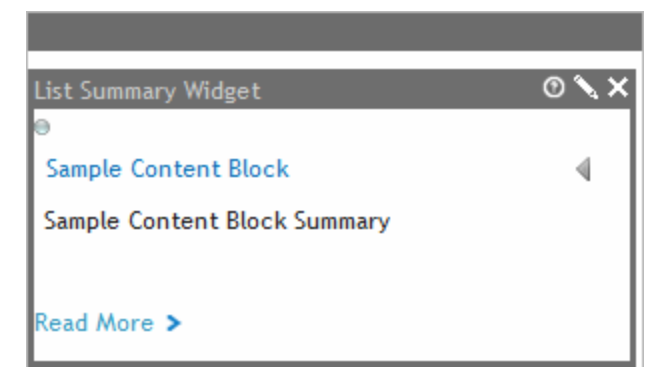

The Editing Widget screen appears.

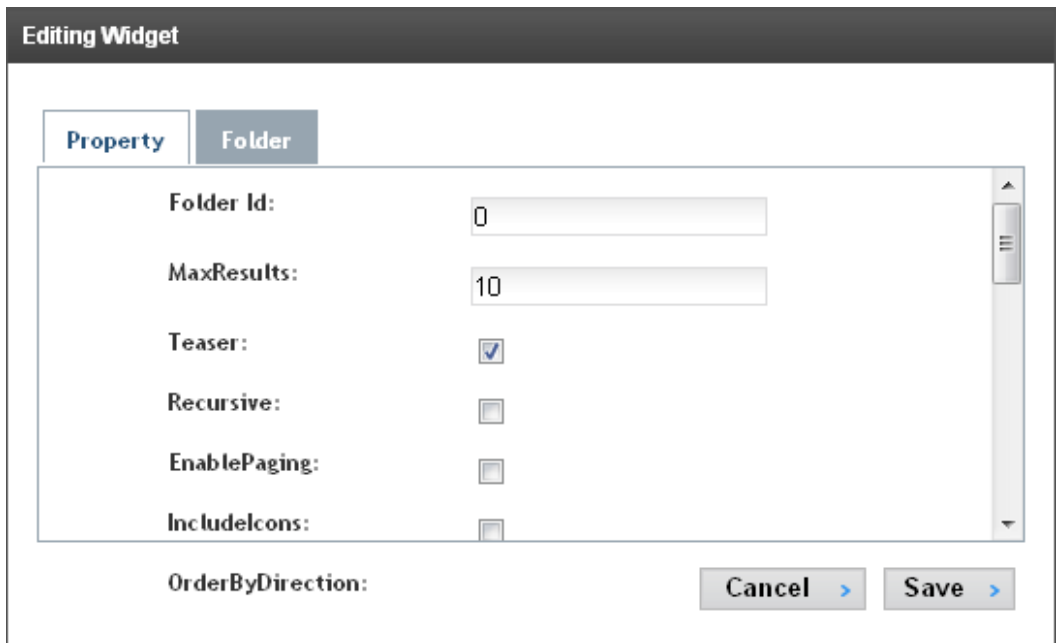

4. Click the **Folder** tab and choose the **Root > Mainsite > Content > Products** folder.

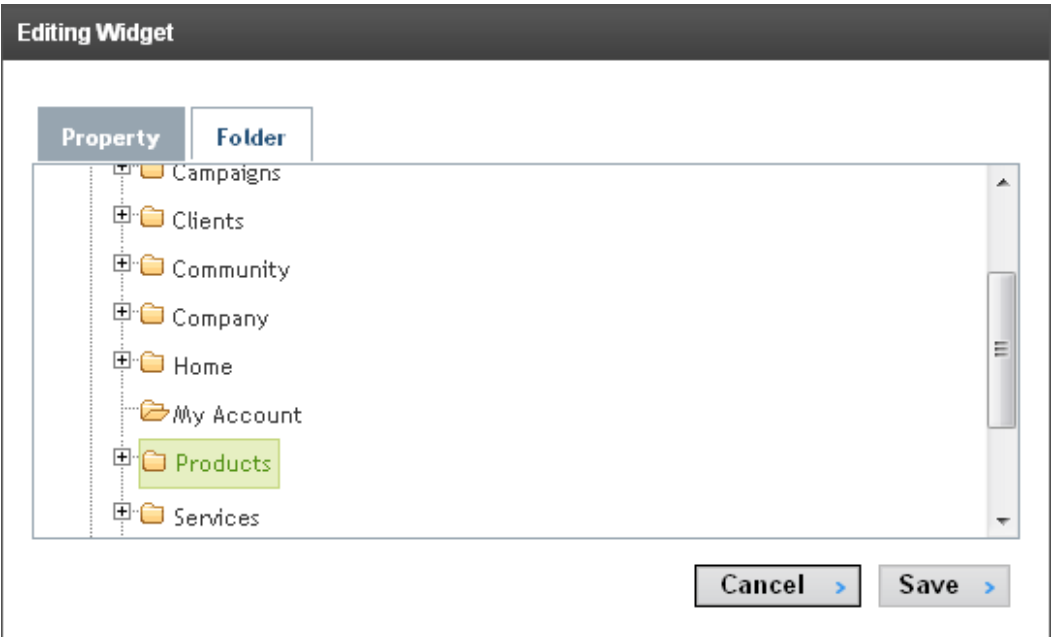

5. Clicks **Save**. The list summary shows the content from the folder.

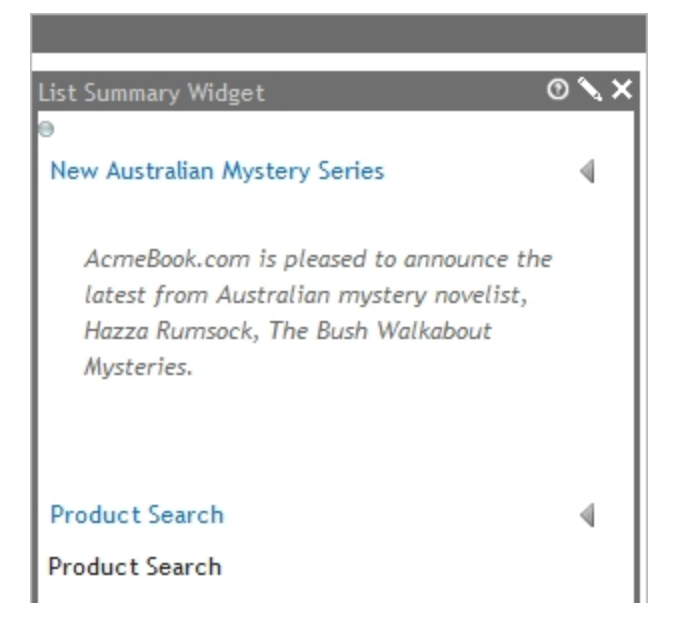

6. From the PageBuilder menu, choose **File > Check In**. You can review the page in Preview mode and make sure it is formatted properly. If you need to change it, choose **File > Edit** from the PageBuilder menu.

## <span id="page-772-0"></span>Advanced PageBuilder Tasks

### Customizing the PageBuilder Menu Control

By default, when a site user creates a new PageBuilder page from an existing one, it is saved to the same Ektron folder. For example, consider this folder/content structure.

```
Root (folder id 0)
Products (folder id 20)
 PageLayout: "Omaha Mailorder Steaks" (content id 35)
Services (folder id 30)
```
If you are viewing content id 35 and click **New Page** or **Copy/Save as**, the new page is saved to that content's folder (Products, folder id= 20).

**NOTE:** When you create a new page layout from the *Workarea*, you first select a folder then begin creating the page layout.

Use the PageBuilder control's FolderID property to override the default and specify an Ektron folder to which new pages are saved. Here is an example of that property:

<ucPageBuilder:PageHost ID="ucPageHost1" FolderID="25" runat="server" />

When a user is working on a page that hosts this PageBuilder control, and he saves a new page, it is saved to folder id 25.

Use the CacheInterval property to cache a page and its Widgets that represent Ektron server controls, such as a Collection Widget.

This property sets the amount of time, in seconds, that data is cached. The default is 0 (zero).

<ucPageBuilder:PageHost ID="ucPageHost1" CacheInterval="25" runat="server" />

#### Customizing the Dropzone User Control

Several properties let you customize the dropzone user control's behavior.

#### Letting Users Add Columns to a Dropzone

Use the AllowAddColumn property to let users add columns to a dropzone.

```
<ucPageBuilder:DropZone ID="ucDropZone1"
  AllowAddColumn="true"
  AllowColumnResize="true" runat="server" />
```
For example, a Dropzone initially contains one column, but the page creator wants 3. If this property is set to  $true$ , this change is possible. This property's default value is  $true$ .

**NOTE:** If you set dropzone's column widths programmatically (as explained in *[Setting](#page-774-1) [a](#page-774-1) [Dropzone's](#page-774-1) [Column](#page-774-1) [Width](#page-774-1) [Programmatically](#page-774-1)* [on](#page-774-1) [the](#page-774-1) [facing](#page-774-1) [page\)](#page-774-1), the user will not be able to add a column, regardless of this setting.

#### Letting Users Resize a Dropzone

Use the AllowColumnResize property to let users change the width of columns in a dropzone.

```
<ucPageBuilder:DropZone ID="ucDropZone1"
  AllowAddColumn="true"
  AllowColumnResize="true" runat="server" />
```
For example, column width is 100% by default. A page creator wants to change it to 50%. If this property is set to  $true$ , this change is possible. This property's default value is  $true$ .

<span id="page-774-1"></span>**NOTE:** If you set dropzone's column widths programmatically (as explained in *[Setting](#page-774-1) [a](#page-774-1) [Dropzone's](#page-774-1) [Column](#page-774-1) [Width](#page-774-1) [Programmatically](#page-774-1)* [below\)](#page-774-1), the user will not be able to add a column, regardless of this setting.

#### Setting a Dropzone's Column Width Programmatically

To set a dropzone's column widths programmatically:

1. Add the following Register statements to the page's <head> tags.

**WARNING!** The Widget and Dropzone assemblies must have the same Tag Prefix. See example.

```
<%@ Register Assembly="Ektron.Cms.Widget"
 Namespace="Ektron.Cms.PageBuilder" TagPrefix="PB" %>
<%@ Register Src="~/Workarea/PageBuilder/PageControls/PageHost.ascx"
 TagPrefix="PB" TagName="PageHost" %>
<%@ Register Src="~/Workarea/PageBuilder/PageControls/DropZone.ascx"
 TagPrefix="PB" TagName="DropZone" %>
<%@ Register Assembly="Ektron.Cms.Widget"
  Namespace="Ektron.Cms.PageBuilder" TagPrefix="PB"%>
```
2. Within the page's  $\text{}$  tags, add the following code. The following example adds 3 columns of 100 pixels each.

```
<PB:DropZone ID="Middle" runat="server">
  <ColumnDefinitions>
    <PB:ColumnData width="100" columnID="0" unit="pixels"></PB:ColumnData>
    <PB:ColumnData width="100" columnID="1" unit="pixels"></PB:ColumnData>
    <PB:ColumnData width="100" columnID="2" unit="pixels"></PB:ColumnData>
  </ColumnDefinitions>
</PB:DropZone>
```
Set  $width$  to an appropriate number. For the  $unit$ , the options are

- $\bullet$  pixels
- $\bullet$  percent
- $\cdot$  em

If you set a dropzone's column widths programmatically, you must also set the AllowAddColumn and AllowColumnResize properties to false. If you do not, users working with widgets can add columns and adjust column widths on the page, but their changes will revert to these settings when they try to save.

### <span id="page-774-0"></span>Assigning a Default Page to a Wireframe

You can assign a default page to a wireframe. If you do, and a site visitor enters a URL with a path to that wireframe that lacks a query string ID, the default page appears. The following example explains this feature.

ektron

• The following URL returns PageLayout ID 1036 in the PageBuilder folder: http://

```
siteroot/cms400developer/developer/PageBuilder/PageLayout.aspx?pageid=1036
```
<sup>l</sup> The following URL returns the Page Layout page identified in the PageLayout.aspx file's PageBuilder menu user control DefaultPageID property.

http://*siteroot*/cms400developer/developer/PageBuilder/PageLayout.aspx

(Note lack of query string parameter)

To assign a default page to a wireframe:

ektron

- 1. In the Ektron Workarea, create a PageBuilder page that will be used as the default pageid for a wireframe.
- 2. In *Visual Studio*, open the wireframe file assigned to that folder.
- 3. Find the PageBuilder menu user control (circled below).

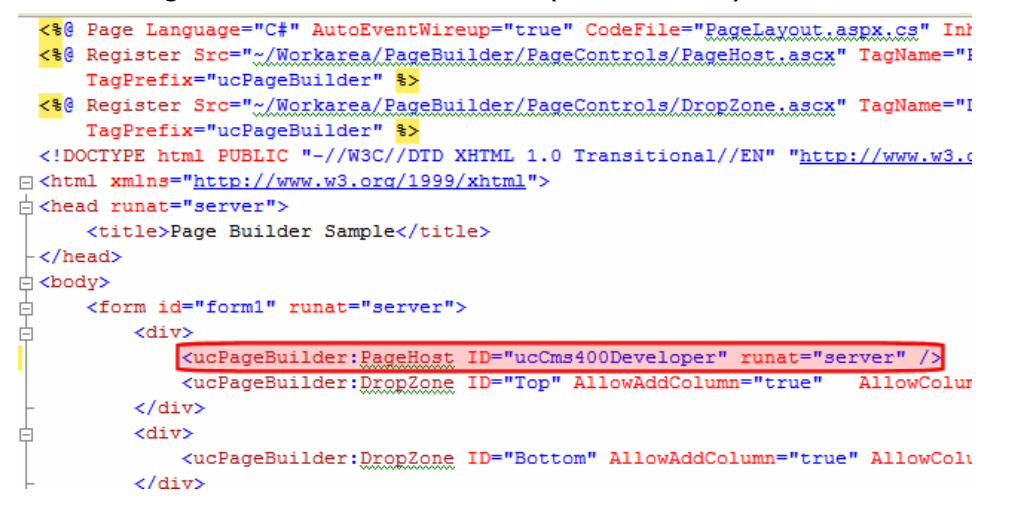

- 4. Add a new property, DefaultPageID.
- 5. For the property's value, enter the ID of the page you created in Step 1. Here is an example of that line with the DefaultPageID property added.

```
<ucPageBuilder:PageHost ID="ucCms400Developer" DefaultPageID="1035"
runat="server" />
```
6. Save your changes.

```
To continue the above example, if someone opens a browser and enters
http://siteroot/cms400developer/developer/PageBuilder/PageLayout.aspx, he is
redirected to
```

```
http:/-
/sitroot/cms400developer/developer/PageBuilder/PageLayout.aspx?pageid=1035
```
## Assigning a Default Taxonomy Category to a Wireframe

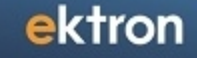

While creating a new PageBuilder page in the Ektron Workarea, the user can assign one or more of the taxonomy categories that are set in the page's folder properties. See example below.

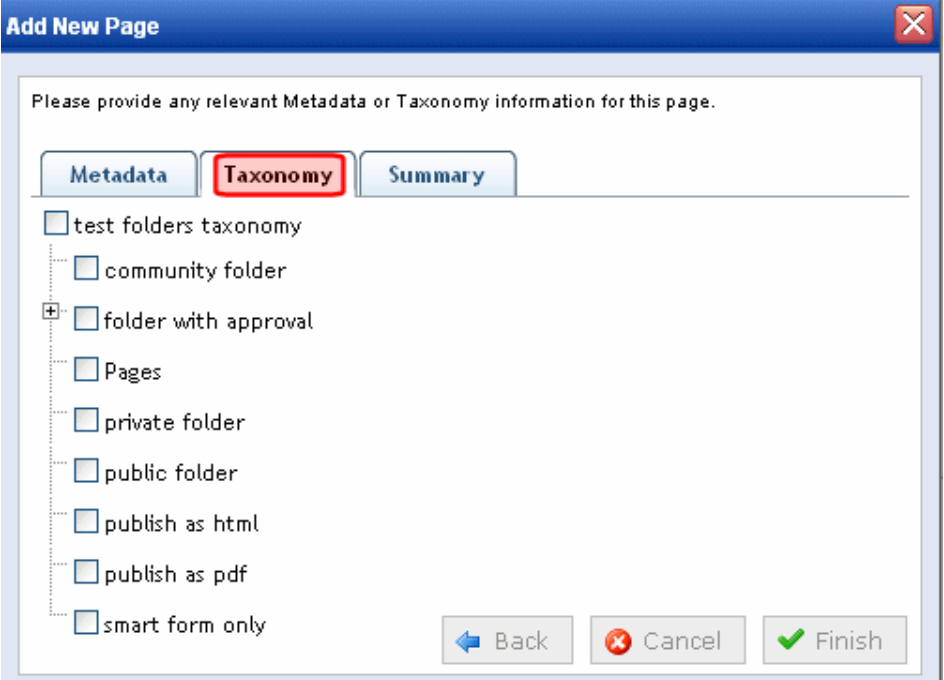

As a developer, you can assign a *default* taxonomy category to a wireframe. If you do, and the user creating a page using that wireframe makes no changes, the default category is assigned to the page. However, the user can change the taxonomy when the Add New Page screen appears.

**NOTE:** Default taxonomies are applied only when a user logs into a Web site and adds a new page -- they are *not* applied when creating new pages within the Workarea.

To assign a default taxonomy category to a wireframe:

**Prerequisite:** The ID number and the name of the top-level parent taxonomy for the default taxonomy category. For example, the screen shows that the Products category ID is 190, and its parent taxonomy is OnTrek Site Navigation.

ektron Creating Web Pages with PageBuilder

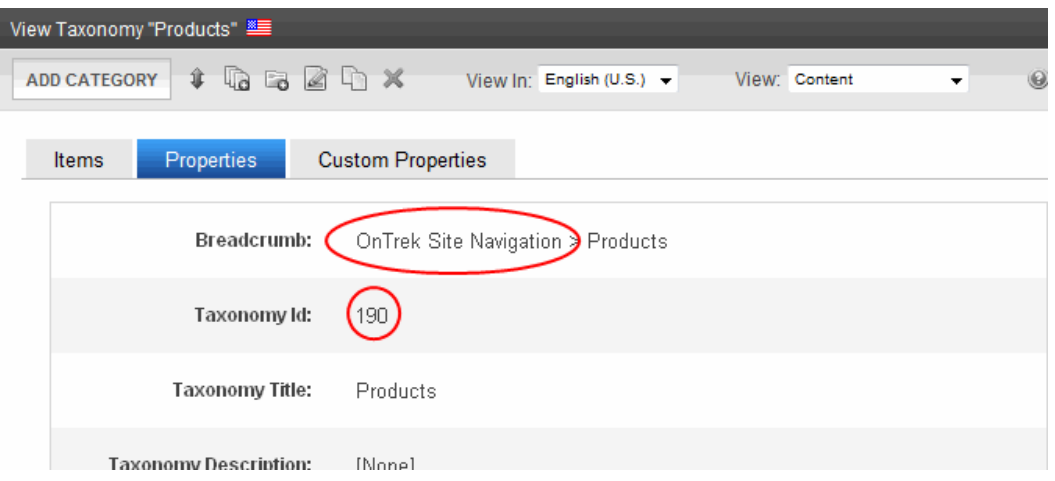

- 1. In the Ektron Workarea, navigate to the folder properties screen of the folder to which the wireframe is applied.
- 2. Click **Edit Properties**.
- 3. Locate the Taxonomy tab of the Edit Folder properties screen.

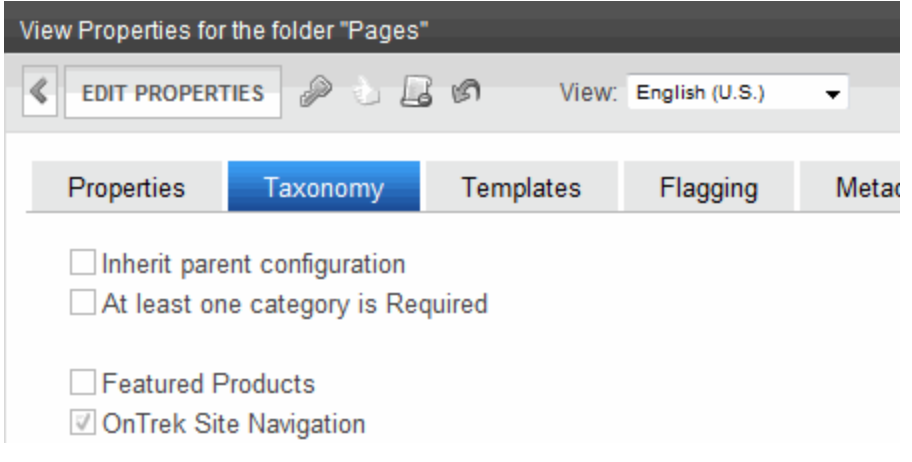

- 4. Check the box of the top-level taxonomy to the wireframe you want to assign.
- 5. Check the box of the parent taxonomy of a taxonomy *category* that you want to assign; that is, a child node below a top-level taxonomy.
- 6. Click **Update** to save your changes to folder properties.
- 7. Open *Visual Studio*.
- 8. Open the wireframe to which you will assign a default taxonomy.
- 9. Find the PageBuilder menu user control (circled below).

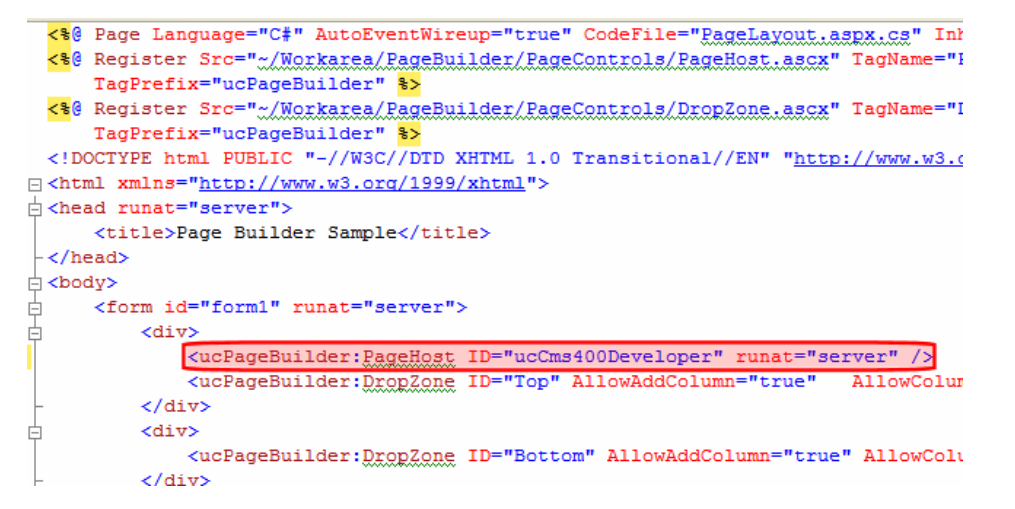

- 10. Add a new property, SelTaxonomyID.
- 11. For the property's value, enter the ID of the default taxonomy or category.

Here is an example of that control with the  $\text{SelTaxonomyID}$  property added.

<ucPageBuilder:PageHost ID="ucCms400Developer" SelTaxonomyID="13" runat="server" />

12. Save your changes.

To continue the above example, the next time someone creates a page based on that wireframe, taxonomy ID 13 will be the page's default taxonomy category. If desired, the user can change it by navigating to the **Taxonomy** tab and assigning different or additional categories.

## Creating a PageBuilder Master Layout

A *Master Layout* is a special type of PageBuilder template that may include a special kind of dropzone called a*Master Zone*. A *Master Zone* is only editable by users assigned to the Administrators group or the MasterLayout-Create role. All other dropzones on a *Master Layout* template are called *Layout Zones*. Anyone can edit them.

An example use of this template is: a department head reserves one Master Zone on his department pages for his content. Only the department head may edit the Master Zone. Content authors may drag and drop a widget into other dropzones, but cannot edit the Master Zone.

The following diagram shows a Master Layout template that contains 2 dropzones and 4 widgets. In the example below, the Master Zone contains a Flckr widget.

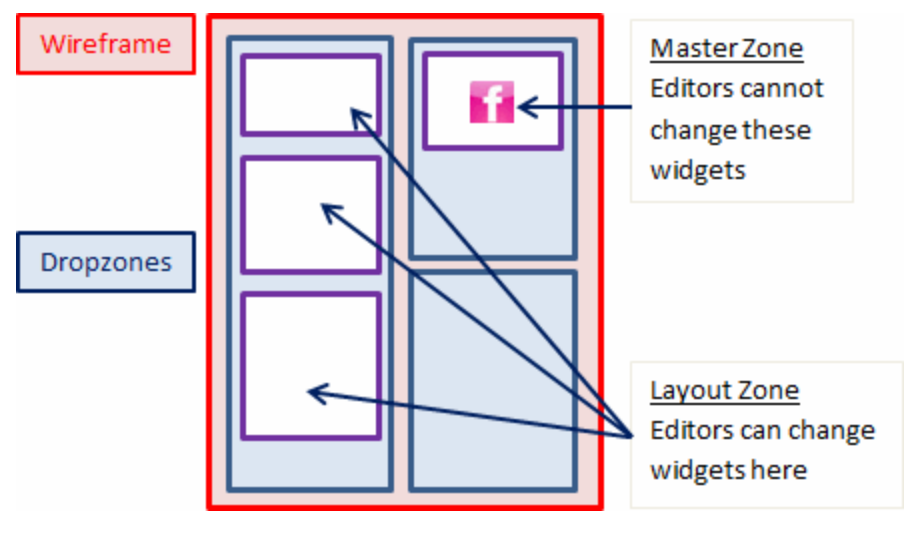

When a Master Layout is published, you can use it like any other template. The following figure shows a sample page that uses a Master Layout.

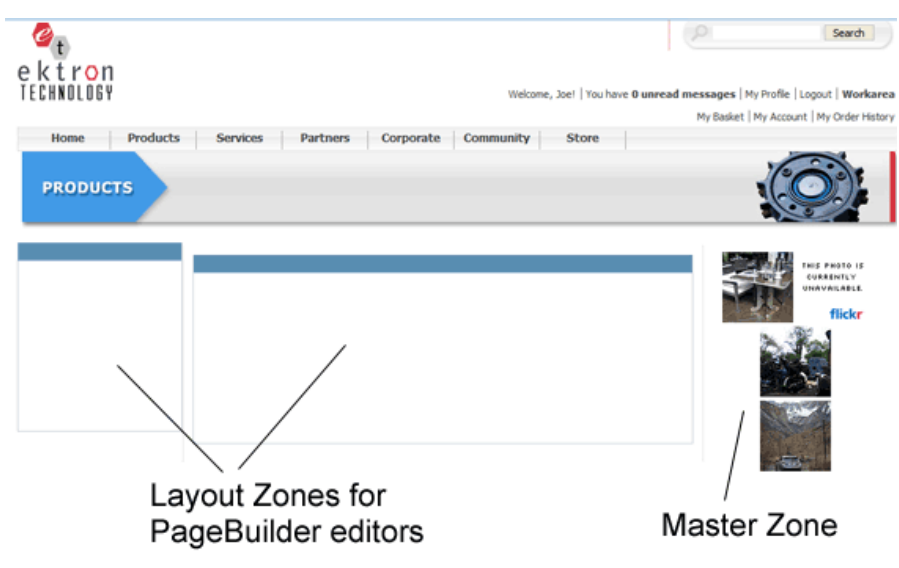

After you created a wireframe with 2 dropzones, both of which are editable, you can set a dropzone so that others may not edit it.

- 1. In the **Workarea > Content** folder, Choose New > Folder. The Add folder panel appears,
- 2. In the Name field, type Master Layouts.
- 3. In the **Templates** tab, uncheck **Inherit parent configuration**. Then, select a wireframe template that shows in the list of templates. For example, *products.pb.aspx (Wireframe Template)*.
- 4. Click **Add** (**C**) next to the **Select Template** field. The template is added to the list.
- 5. Click the radio button next to the template selected in Step 2 to make it the folder's default template.

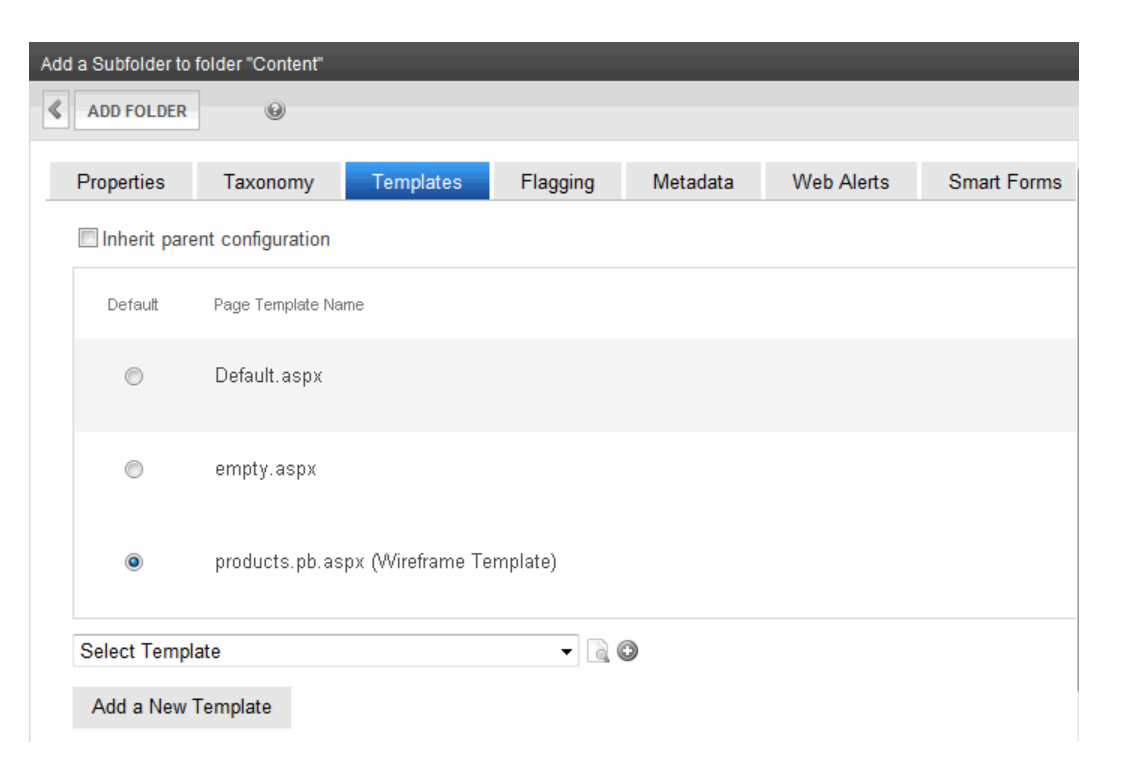

- 6. Click **Add Folder** to add the template to the folder.
- 7. In the folders panel, click the new Master Layouts folder.
- 8. In the View Contents panel, choose **New** > **Master Layout**, as shown below.

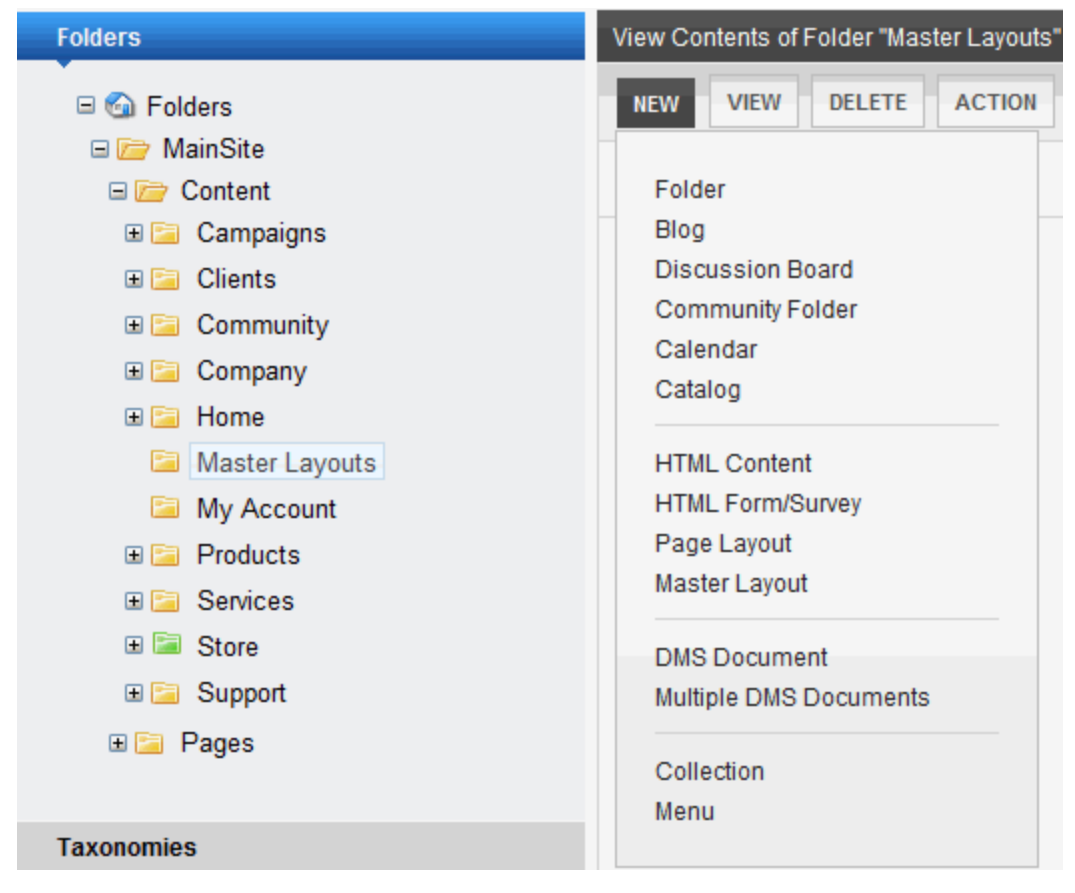

- 9. Set the title to **MasterLayout1**.
- 10. Click **Next**.

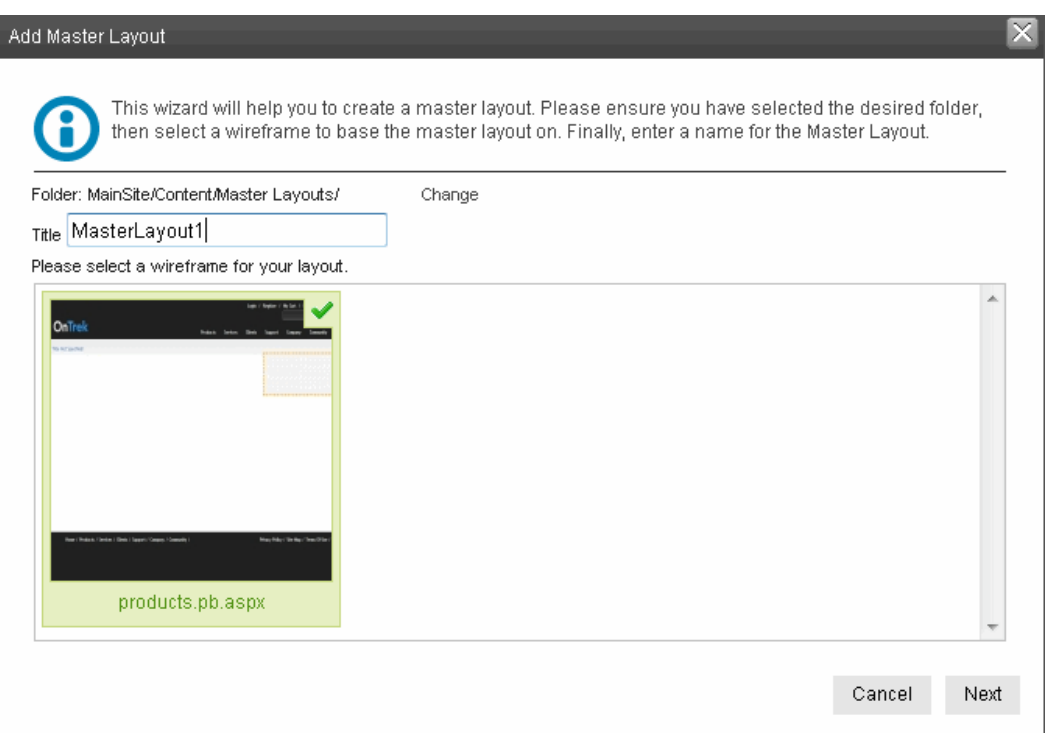

11. Set Metadata, Summary, and Taxonomy Categories if desired then Click **Finish**. A confirmation message appears.

## Setting a Dropzone to a Master Zone Type

After the wizard finishes, you see a new Master Layout page with dropzones that can be used for Master Layout areas. You must unlock a dropzone to convert it to a Master Zone. The following figure shows a Master Layout with dropzones.

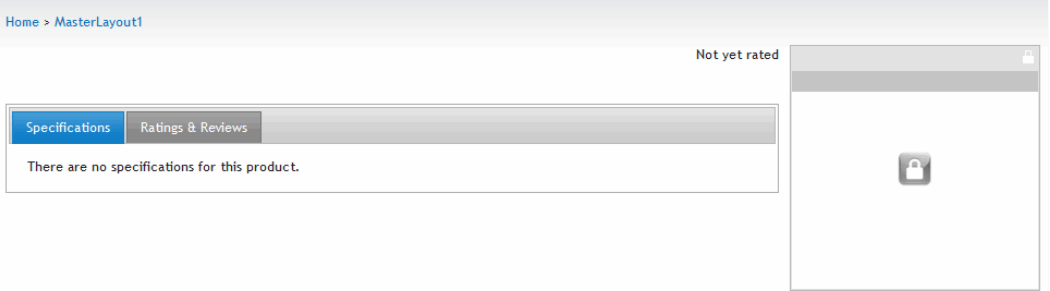

1. Click **Lock** ( ) to change a dropzone from *Layout Zone* to *Master Zone*. A warning appears. Click **OK**.

**IMPORTANT:** Unlocking this dropzone deletes columns and widgets that are on templates based on this master layout. Click **OK** to unlock this dropzone.

2. Drag and drop appropriate widgets into the Master Zone. The figure illustrates dropping a Flickr widget.

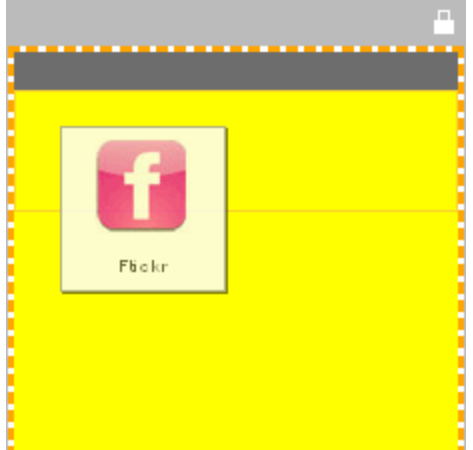

3. On the PageBuilder Menu, select **File** > **Publish**.

## Assign a Master Layout to the Pages Folder

Before you can create new PageBuilder pages based on the Master Layout, you must add it to the templates available to the Pages folder. To do this:

- 1. In the Workarea, choose **Folders > Mainsite > Pages**.
- 2. In the View Content panel, choose **View** > **Properties**.
- 3. Click **Edit Properties**.
- 4. Click the **Templates** tab.
- 5. Select the Master Layout.

/MainSite/Content/Master Layouts/MasterLayout1 (Master Layout) |▼ | 2

- 6. Click  $Add$  ( $\heartsuit$ ) to add it to the template list.
- 7. Click **Update**.

### Using a Master Layout to Create a New Page

After you create the Master Layout page and assign it to the Pages folder, you can use it for other PageBuilder pages. To do this, they follow these steps.

- 1. In the Workarea, choose **Folders > Mainsite > Pages**.
- 2. In the View Content panel, choose **New** > **Page Layout**. The Add New Page screen appears.
- 3. Select the new Master Layout as shown below and click **Next**.
- 4. Complete the settings for Title, Taxonomy, and Aliasing and click **Next**.
- 5. Enter Metadata and a Summary and click **Finish**. A confirmation message appears. You can now place widgets in the PageBuilder page's Layout Zones.

### Changing a Master Zone to a Layout Zone

**Prerequisite:** You must be an Administrators group member or assigned to the MasterLayout-Create role

You may want to convert a Master Zone back to a Layout zone. To do this:

- 1. Access the Master Layout page that you want to edit.
- 2. From the PageBuilder menu, choose **File > Edit**.
- 3. On the layout zone, click **Lock** (**1)** to change the dropzone type from Master Zone to Layout Zone. A warning appears.

**WARNING!** Locking this dropzone deletes columns and widgets in the master zone, and affects all templates based on this Master Layout.

4. The Master Zone now appears Locked. PageBuilder editors can use this Layout Zone for widgets on PageBuilder pages derived from this Master Layout.

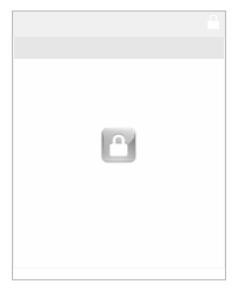

## PageBuilder Code Samples

The following shows a complete example of AcmeBooksMasterPage.master, PageLayout.aspx, and PageLayout.aspx.cs.

## AcmeBooksMasterPage.master

```
<%@ Master Language="C#" AutoEventWireup="true"
  CodeFile="AcmeBooksMasterPage.master.cs"
 Inherits="AcmeBooksMasterPage" %>
<!DOCTYPE html PUBLIC "-//W3C//DTD XHTML 1.0 Transitional//EN"
  "http://www.w3.org/TR/xhtml1/DTD/xhtml1-transitional.dtd">
<html xmlns="http://www.w3.org/1999/xhtml">
<head runat="server">
  <title>Acme Books</title>
  <asp:ContentPlaceHolder id="head" runat="server">
  </asp:ContentPlaceHolder>
</head>
<body>
  <form id="form1" runat="server">
  <div>
   <asp:ContentPlaceHolder id="ContentPlaceHolder1"
     runat="server">
   </asp:ContentPlaceHolder>
  </div>
  </form>
</body>
</html>
```
## PageLayout.aspx

```
<%@ Page Language="C#"
 MasterPageFile="~/AcmeBooksMasterPage.master"
 AutoEventWireup="true"
 CodeFile="PageLayout.aspx.cs"
 Inherits="PageLayout" Title="Untitled Page" %>
<%@ Register
 Assembly="Ektron.Cms.Controls"
 Namespace="Ektron.Cms.Controls" TagPrefix="CMS" %>
<%@ Register
 Src="~/Workarea/PageBuilder/PageControls/PageHost.ascx"
 TagPrefix="PH" TagName="PageHost" %>
<%@ Register
  Src="~/Workarea/PageBuilder/PageControls/DropZone.ascx"
 TagPrefix="DZ" TagName="DropZone" %>
<%@ Register
 Assembly="Ektron.Cms.Widget"
  Namespace="Ektron.Cms.PageBuilder"
```

```
TagPrefix="PB" %>
<asp:Content ID="Content1"
  ContentPlaceHolderID="ContentPlaceHolder1" runat="Server">
  <PH:PageHost ID="PageHost1" runat="server"
   DefaultPageID="937" SelTaxonomyID="94" />
 <DZ:DropZone ID="Middle" runat="server"
   AllowAddColumn="false" AllowColumnResize="false">
     <ColumnDefinitions>
       <PB:ColumnData width="100" columnID="0" unit="pixels"></PB:ColumnData>
        <PB:ColumnData width="100" columnID="1" unit="pixels"></PB:ColumnData>
       <PB:ColumnData width="100" columnID="2" unit="pixels"></PB:ColumnData>
      </ColumnDefinitions>
  </DZ:DropZone>
</asp:Content>
```
### PageLayout.aspx.cs

```
using System;
using System.Data;
using System.Configuration;
using System.Collections;
using System.Web;
using System.Web.Security;
using System.Web.UI;
using System.Web.UI.WebControls;
using System.Web.UI.WebControls.WebParts;
using System.Web.UI.HtmlControls;
using Ektron.Cms.PageBuilder;
public partial class PageLayout : PageBuilder
  { protected void Page_Load(object sender, EventArgs e)
      {}
    public override void Error(string message)
      {jsAlert(message);}
    public override void Notify(string message)
      {jsAlert(message);}
    public void jsAlert(string message)
      { Literal lit = new Literal();
        lit.Text = "<script type=\"\" language=\"\">{0}</script>";
        lit.Text = string.Format(lit.Text, "alert('" + message + "');");
        Form.Controls.Add(lit);
      }
  }
```
(This page intentionally blank.)

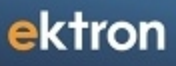

Chapter 11

# Using Widgets

A widget is a mini-application that can provide either specific functionality (search, social bars, and so on) or areas into which you can add Ektron content (content blocks, list summaries, collections, and so on). You can drag and drop widgets onto a page using a wireframe, dropzones, and widgets. To open the widget bar from the PageBuilder menu, click the up/down ( **Example 2**) or down (**Controls**) controls. A widget consists of 3 file types.

- .ascx-contains a widget's source code
- $\bullet$  . ascx.cs or . vb—contains widget's code-behind
- .ascx.jpg—image that represents a widget in the widget selection tool

**NOTE:** Your widget might use additional files, such as .css or .js files.You should place these files in a folder within *siteroot*/widgets, and give the folder the same name as the custom widget.

When you create a widget, save files to the *siteroot*/widgets folder. This folder path is defined in the site *root*/web.config file, so if you need to change the folder name or path, you must update the following web.configek widgetPath element:

<add key="ek\_widgetPath" value="Widgets/" />.

Ektron stores each page's data (a serialized XML string) as a type of content within the Ektron Workarea. The string is stored like other content types, such as HTML content and XML Smart Forms.

After widgets are integrated into Ektron, you can add them to a *Dashboard* in your profile page or a community group's page. You also can drag-and-drop these building blocks onto a PageBuilder page. See Also: *[Personalizing](#page-1126-0) [a](#page-1126-0) [Web](#page-1126-0) [Page](#page-1126-0)* [on](#page-1126-0) [page](#page-1126-0) [1127](#page-1126-0)

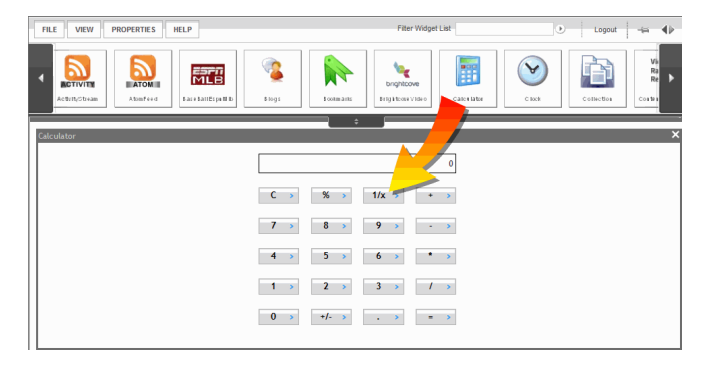

The following figure shows the relationship between a wireframe, dropzones, and widgets.

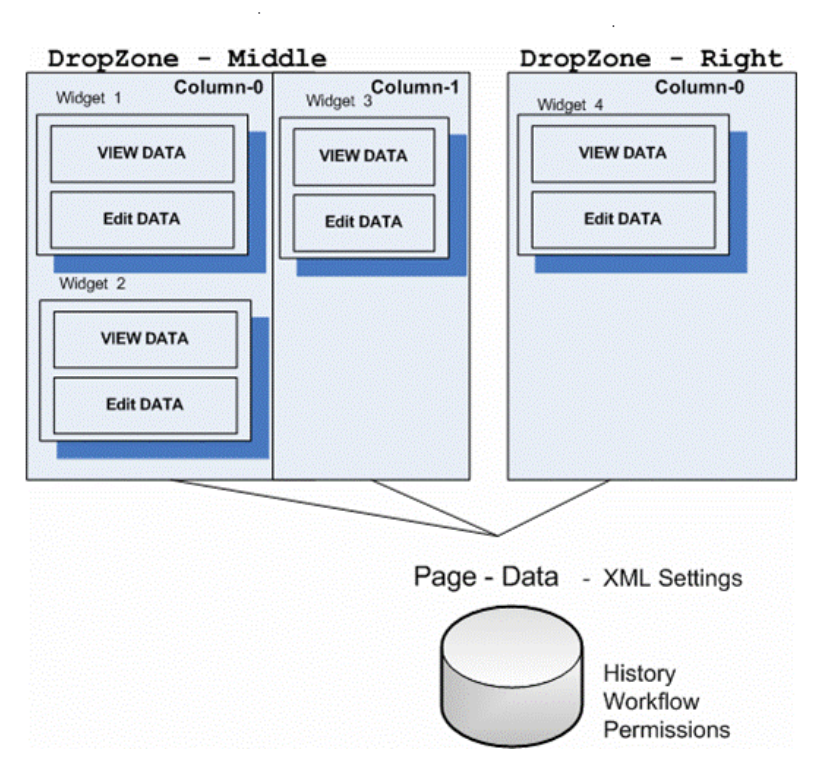

#### **Wireframe**

- A wireframe can have several dropzones.
- Each dropzone can have several columns.
- Each column can have several widgets.

## Widget States

Widgets placed on a PageBuilder page have 3 possible combinations of states.

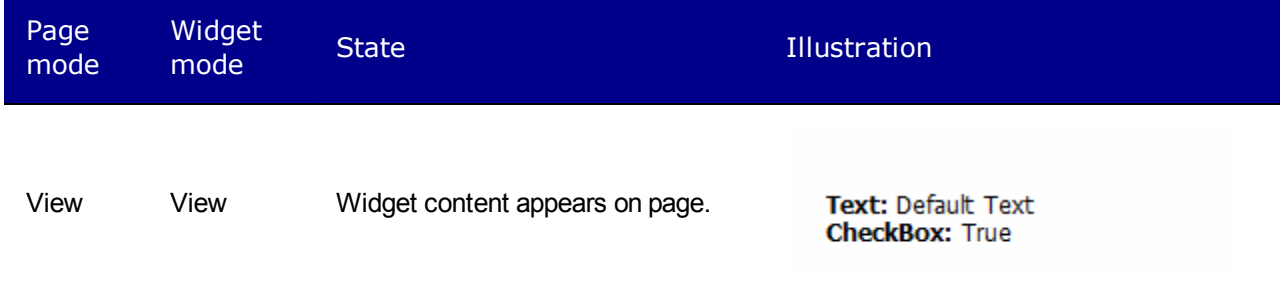

ektron Using Widgets

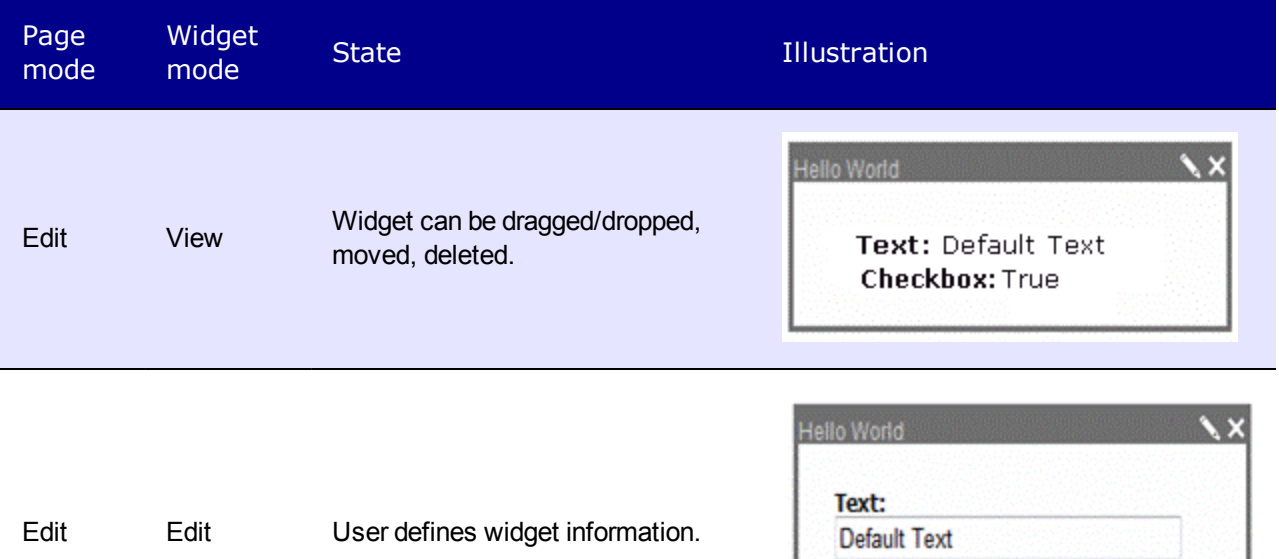

CheckBox:

Save

In a widget's user control file, you create an  $\arg\min_{\text{sup: Multivive} } \text{element}$  that determines available actions when a widget is in View mode and Edit mode.

```
<%@ Control Language="C#" AutoEventWireup="true"
  CodeFile="HelloWorld.ascx.cs" Inherits="widgets HelloWorld" %>
<%@ Register Assembly="System.Web.Extensions, Version=1.0.61025.0,
  Culture=neutral, PublicKeyToken=31bf3856ad364e35"
  Namespace="System.Web.UI" TagPrefix="asp" %>
  <asp:MultiView ID="ViewSet" runat="server" ActiveViewIndex="0">
  <asp:View ID="View" runat="server">
  <!-- You Need To Do .............................. -->
    <asp:Label ID="HelloTextLabel" runat="server"></asp:Label><br />
    <asp:Label ID="CheckBoxLabel" runat="server"></asp:Label>
  <!-- End To Do .............................. -->
   </asp:View>
    <asp:View ID="Edit" runat="server">
    <div id="<%=ClientID%>_edit">
     <!-- You Need To Do .............................. -->
        <asp:TextBox ID="HelloTextBox" runat="server" Style="width: 95%">
          </asp:TextBox><br />
        <asp:CheckBox ID="MyCheckBox" runat="server" Checked="false" />
          \braket{br} />\braket{br} />
      <!-- End To Do .............................. -->
        <asp:Button ID="CancelButton" runat="server" Text="Cancel"
          OnClick="CancelButton Click" />    
        <asp:Button ID="SaveButton" runat="server" Text="Save"
          OnClick="SaveButton_Click" />
    </div>
  </asp:View>
  </asp:MultiView>
```
For more information about widgets, see the following links:

- <sup>l</sup> *[Widget](#page-792-0) [Reference](#page-792-0)* [below](#page-792-0)
- <sup>l</sup> *[Creating](#page-795-0) [the](#page-795-0) ["Hello](#page-795-0) [World"](#page-795-0) [Widget](#page-795-0)* [on](#page-795-0) [page](#page-795-0) [796](#page-795-0)
- <sup>l</sup> *[Customizing](#page-806-0) [Widgets](#page-806-0)* [on](#page-806-0) [page](#page-806-0) [807](#page-806-0)
- <sup>l</sup> *[Creating](#page-812-0) [Conditions](#page-812-0) [with](#page-812-0) [the](#page-812-0) [Targeted](#page-812-0) [Content](#page-812-0) [Widget](#page-812-0)* [on](#page-812-0) [page](#page-812-0) [813](#page-812-0)
- <sup>l</sup> *[Using](#page-825-0) [Targeted](#page-825-0) [Content](#page-825-0) [Configurations](#page-825-0)* [on](#page-825-0) [page](#page-825-0) [826](#page-825-0)
- <sup>l</sup> *[Using](#page-828-0) [the](#page-828-0) [Flash](#page-828-0) [Widget](#page-828-0)* [on](#page-828-0) [page](#page-828-0) [829](#page-828-0)
- <span id="page-792-0"></span><sup>l</sup> *[Using](#page-830-0) [a](#page-830-0) [Brightcove](#page-830-0) [Video](#page-830-0) [Widget](#page-830-0)* [on](#page-830-0) [page](#page-830-0) [831](#page-830-0)

# Widget Reference

Widgets are typically located in the Ektronwebroot/*siteroot*/widgets/ folder. Ektron assigns standard names to widgets. Ektron administrators can change a widget's name on the [Synchronize](#page-1134-0) [Widgets](#page-1134-0) [Screen](#page-1134-0).

If you want to remove a widget from use:

- 1. Delete the widget's files from the /*siteroot*/widgets/ folder.
- 2. Navigate to **Settings > Configuration > Personalizations > Widgets** and click **Synchronize**. The widget is removed from the list of widgets, and from the Dashboard of any users and community groups.

**Activity Stream**—Displays activities of a user or group, depending on the type of page on which it is placed. See Also: *[Using](#page-1492-0) [the](#page-1492-0) [ActivityStream](#page-1492-0) [Widget](#page-1492-0)* [on](#page-1492-0) [page](#page-1492-0) [1493](#page-1492-0)

**Atom Feed**—Lets user enter path to an Atom Publishing Protocol feed. Also lets user limit the number of feed results.

**MEBaseBall ESPNMIb**—Displays latest news about the baseball team selected by editing the widget. Provided by ESPN.

**Blog**—After you select a blog id, this widget displays posts from that blog.

**Brightcove Video**—Plays any Brightcove video. See also *[Using](#page-830-0) [a](#page-830-0) [Brightcove](#page-830-0) [Video](#page-830-0) [Widget](#page-830-0)* [on](#page-830-0) [page](#page-830-0) [831](#page-830-0).

**Calculator**—Provides a calculator

**T2**<br>**Calendar**—Displays a Web calendar. A user can add events to any day and time. See Also: *[Working](#page-545-0) [with](#page-545-0) [Calendars](#page-545-0)* [on](#page-545-0) [page](#page-545-0) [546](#page-545-0)

**Clock**—Provides a clock that displays time in the current time zone.

**Collection**—Displays a collection. You select a Collection ID.See Also: *[Working](#page-970-0) [with](#page-970-0) [Collections](#page-970-0)* [on](#page-970-0) [page](#page-970-0) [971](#page-970-0)

**Content Block**—Lets user enter a content ID and display that content in the widget. Alternatively, user can create new HTML content from the widget.

**ContentEdit**—Displays content items that have been added or edited within the number of days set in the widget's property screen. For example, if you accept the default of 7 days, any content edited or added within the past 7 days appears.

**ContentInWorkflow**—Displays content items that were submitted for publication and remain in the approval chain within the number of days you set in the widget's property screen.

**Content List**—Displays a list of content blocks. In contrast to a List Summary, where content must be in a specified folder, the ContentList control displays content from any Ektron folder.

**Content Review**—Places a ContentReview server control on the page. This control allows site visitors to rate and review the current page. See Also: *[ContentReview](#page-636-0) [Server](#page-636-0) [Control](#page-636-0)* [on](#page-636-0) [page](#page-636-0) [637](#page-636-0)

**EmbedHTML**—Inserts a browser plugin into your page.

**ENIESPN**—Displays selected ESPN news feed.

**FaceBook Fan List**—Allows site users to become your fan and view your Facebook Page stream.

**FaceBook Live Stream**—Allows Facebook users to connect, share, and post updates in real-time.

**Flash**—Displays a selected flash file which resides in Ektron. You can also set the display's height and width. See Also: *[Using](#page-828-0) [the](#page-828-0) [Flash](#page-828-0) [Widget](#page-828-0)* [on](#page-828-0) [page](#page-828-0) [829](#page-828-0)

**Flickr**—Display Flickr's Most Recent or Most Interesting photos. The user also can select the number of rows and columns for the image display.

**GoogleGadget**—Select from several Google feeds to display in the widget.

**HelloWorld**—Very simple widget. Created by Ektron to help developers understand how to create their own widgets.

**iFrame**—Lets user enter a path to a Web page or an item on the Web page.

**Image**—Lets you insert a single image to the widget. The image can be either an asset or a library file.

**ITune Podcast**—Displays podcasts from the Itunes Web site.

**List Summary**—Displays an Ektron List Summary, a list of certain types of content in a selected folder. See Also: *[ListSummary](#page-1098-0) [Server](#page-1098-0) [Control](#page-1098-0)* [on](#page-1098-0) [page](#page-1098-0) [1099](#page-1098-0)

**MessageBoard**—Allows user to leave comments on the page. See Also: *[MessageBoard](#page-1417-0) [Server](#page-1417-0) [Control](#page-1417-0)* [on](#page-1417-0) [page](#page-1417-0) [1418](#page-1417-0)

**Metadata List**—Displays content whose metadata fits a selected folder location and keywords. See Also: *[Adding](#page-381-0) [Content](#page-381-0) [to](#page-381-0) [a](#page-381-0) [Web](#page-381-0) [Page](#page-381-0) [with](#page-381-0) [the](#page-381-0) [MetadataList](#page-381-0) [Server](#page-381-0) [Control](#page-381-0)* [on](#page-381-0) [page](#page-381-0) [382](#page-381-0)

**Most Popular**—Reports on the following categories of content on your Web site: Most Viewed, Most Emailed, Most Commented, or Highest Rated. See Also: *[Most](#page-685-0) [Popular](#page-685-0) [Widget](#page-685-0)* [on](#page-685-0) [page](#page-685-0) [686](#page-685-0)

**Multivariate Experiment**—This controls the experiment. Settings include the target content number, start/stop button and the Report hide/show button. See Also: *[Using](#page-1180-0) [Widgets](#page-1180-0) [for](#page-1180-0) [Multivariate](#page-1180-0) [Testing](#page-1180-0)* [on](#page-1180-0) [page](#page-1180-0) [1181](#page-1180-0)

**Multivariate Section**—This widget lets you drag and drop various content widgets into it. These produce the variations used during the experiment. See Also: *[Using](#page-1180-0) [Widgets](#page-1180-0) [for](#page-1180-0) [Multivariate](#page-1180-0) [Testing](#page-1180-0)* [on](#page-1180-0) [page](#page-1180-0) [1181](#page-1180-0)

**Multivariate Target**—When a page view occurs on a page containing this widget, the conversion count is increased. See Also: *[Using](#page-1180-0) [Widgets](#page-1180-0) [for](#page-1180-0) [Multivariate](#page-1180-0) [Testing](#page-1180-0)* [on](#page-1180-0) [page](#page-1180-0) [1181](#page-1180-0)

<sup>3</sup> News **News**—Lets you select a news feed from a group of major news providers.

**Recent blog posts**—Displays a selected number of the most recent blog posts. See Also: *[BlogRecentPosts](#page-541-0) [Server](#page-541-0) [Control](#page-541-0)* [on](#page-541-0) [page](#page-541-0) [542](#page-541-0)

**Recent Documents**—Displays a selected number of the most recently published documents.

**Recent forum posts**—Displays a selected number of the most recent forum posts. See Also: *[ActiveTopics](#page-618-0) [Server](#page-618-0) [Control](#page-618-0)* [on](#page-618-0) [page](#page-618-0) [619](#page-618-0)

**Rotating Banner**—Displays a slide show from a collection of images. See Also: *[Working](#page-970-0) [with](#page-970-0) [Collections](#page-970-0)* [on](#page-970-0) [page](#page-970-0) [971](#page-970-0)

**RSS Feed**—Allows a user to enter the path of a feed that uses Really Simple Syndication (RSS).

**Salesforce Chart**—Allows users to enter username, password and information about a Salesforce chart to display that chart.

**Spacer**—The Spacer Content widget lets you create an unused space on the Web page.

**Stock Ticker**—Allows users to define a list of stock ticker symbols and display the price for each symbol.

**Targeted Content**—The Targeted Content widget lets you create a set of conditions. As soon as any condition evaluates to true, an appropriate widget appears. See Also: *[Creating](#page-812-0) [Conditions](#page-812-0) [with](#page-812-0) [the](#page-812-0) [Targeted](#page-812-0) [Content](#page-812-0) [Widget](#page-812-0)* [on](#page-812-0) [page](#page-812-0) [813](#page-812-0)

**Taxonomy Summary**—Displays content assigned to a taxonomy category. See Also: *[Taxonomy](#page-1046-0)* [on](#page-1046-0) [page](#page-1046-0) [1047](#page-1046-0), *[Directory](#page-1092-0) [Server](#page-1092-0) [Control](#page-1092-0)* [on](#page-1092-0) [page](#page-1092-0) [1093](#page-1092-0)

**Text Box**—Displays a single field to capture text. The text is stored in the database.

**Trends**—By default, the Trends widget shows the Most Viewed content on your Web site. You can edit the widget's properties so that it displays any of the following categories of content instead: Most Emailed, Most Commented, or Highest Rated. See Also: *[Trends](#page-689-0) [Widget](#page-689-0)* [on](#page-689-0) [page](#page-689-0) [690](#page-689-0)

**Twitter Feed**—Displays RSS feed from Twitter. You can configure one or more feeds.

**Upcoming Events**—Shows a list of scheduled calendar events.

**Weather**—Allows the user who is dropping the widget to enter a Zip Code, then displays its weather information.

**WebCalendar**—Provides full calendar functionality including adding events. See Also: *[Working](#page-545-0) [with](#page-545-0) [Calendars](#page-545-0)* [on](#page-545-0) [page](#page-545-0) [546](#page-545-0)

**YouTube**—Select from a list of YouTube feeds. When the page appears, videos in the category appear.

**YouTube Video**—Lets you embed code for any YouTube video.

<span id="page-795-0"></span>**Zip Code**—Allows users to find the information shown below about a location by entering one of the following items: Zip Code, Area Code, State, or City.

# Creating the "Hello World" Widget

**NOTE:** For more information on creating widgets, see [http://www.ektron.com/eGandalf-Blog/Break-it-down](http://www.ektron.com/eGandalf-Blog/Break-it-down-widget-development-how-to-pt1/)[widget-development-how-to-pt1/](http://www.ektron.com/eGandalf-Blog/Break-it-down-widget-development-how-to-pt1/).

To learn how to create a widget, create a simple widget in the *siteroot*/widgets folder. This widget is based on the Hello World widget that is installed with the sample site with the following files:

- HelloWorld.ascx-user control file
- HelloWorld.ascx.cs-user control code-behind file
- HelloWorld.ascx.jpg—image that represents this control on the widget menu

# Step 1: Copy, Paste, and Rename HelloWorld.ascx and HelloWorld.ascx.jpg

- 1. Open your Web site in Visual Studio.
- 2. In the Visual Studio Solution Explorer, open the widgets folder.

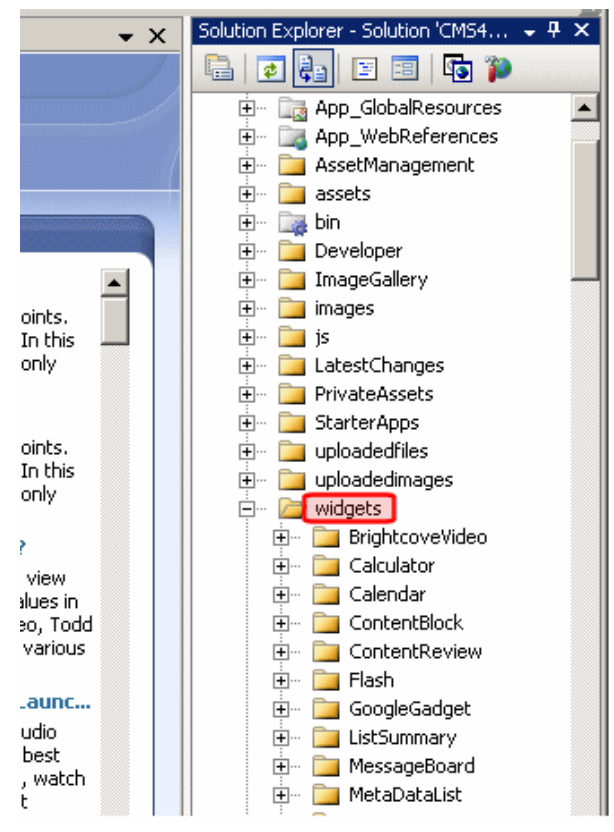

3. Within that folder, scroll down to and select HelloWorld.ascx.

ektron

### ektron Using Widgets

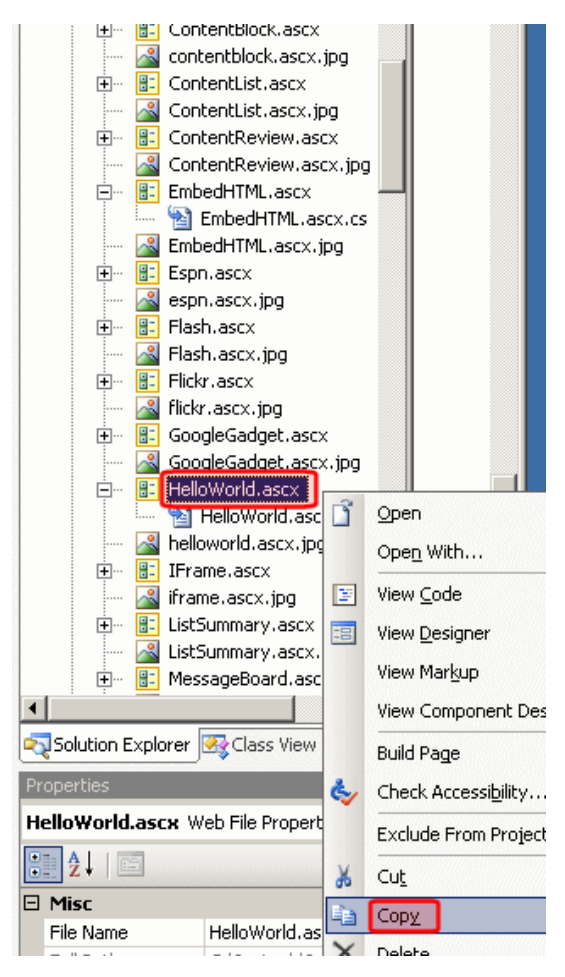

- 4. Right click the mouse and choose **Copy**.
- 5. Scroll up to the widgets folder.
- 6. Right click the mouse and choose **Paste**.

Step 1: Copy, Paste, and Rename HelloWorld.ascx

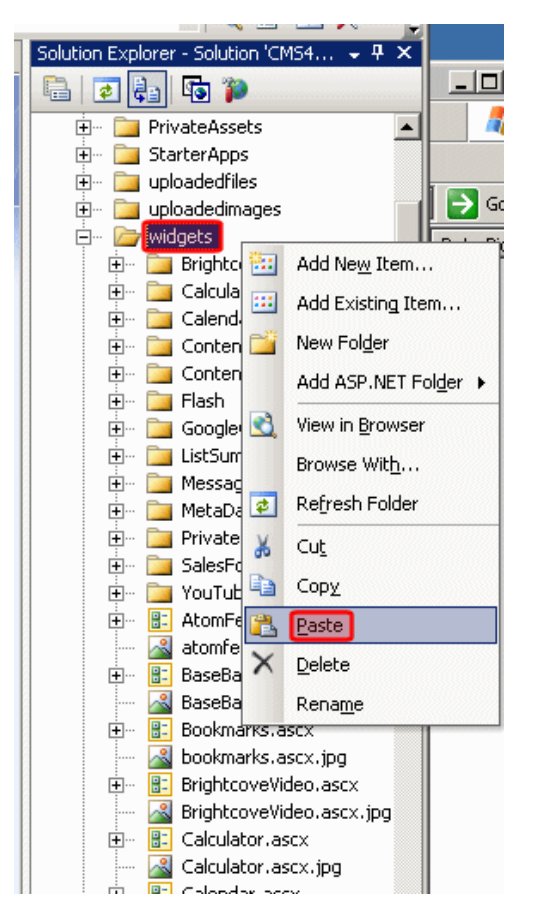

- 7. Scroll down until you see Copy of HelloWorld.ascx.
- 8. Right click and choose **Rename**.

ektron

### ektron Using Widgets

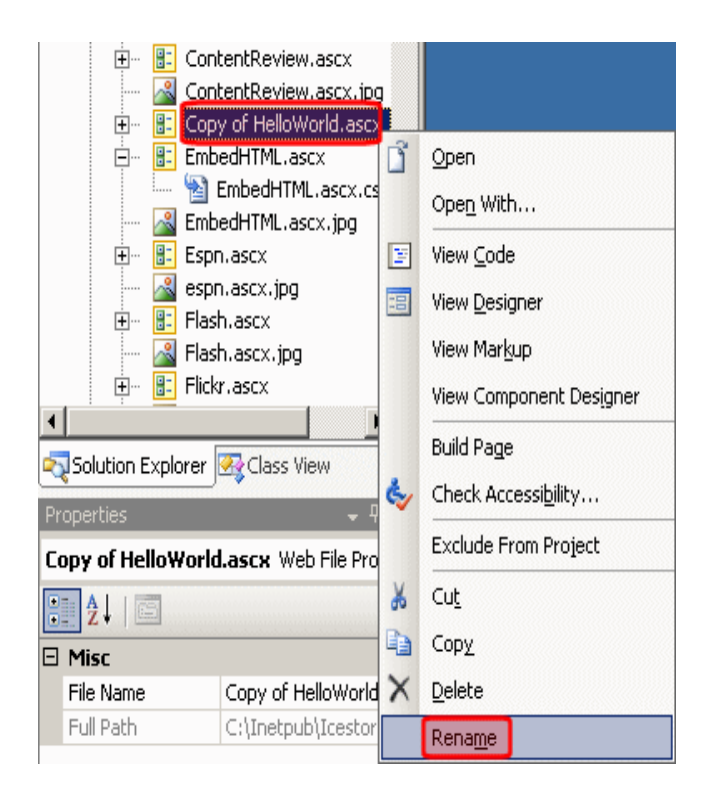

- 9. Rename the file new widget.ascx. Visual Studio automatically renames the code-behind file to new widget.ascx.cs.
- 10. Copy, paste, then rename the helloworld.ascx.jpg file to new widget.ascx.jpg.The image file is 48 x 48 pixels and 72 dpi. Ektron administrators and content authors drag a widget's image onto the page.

## Step 2: Update the Class Names in the New Files

- 1. Double click on new widget.ascx to open it.
- 2. On the first line of that file, replace the reference to  $H$ elloWorld (circled below) with  $new$ widget.

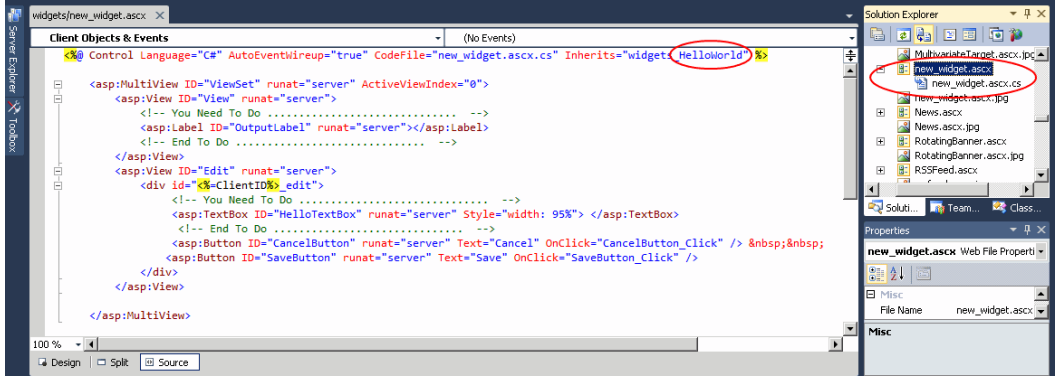

- 3. Double click on the code-behind file, new widget.ascx.cs.
- 4. Replace the class HelloWorld with new widget.

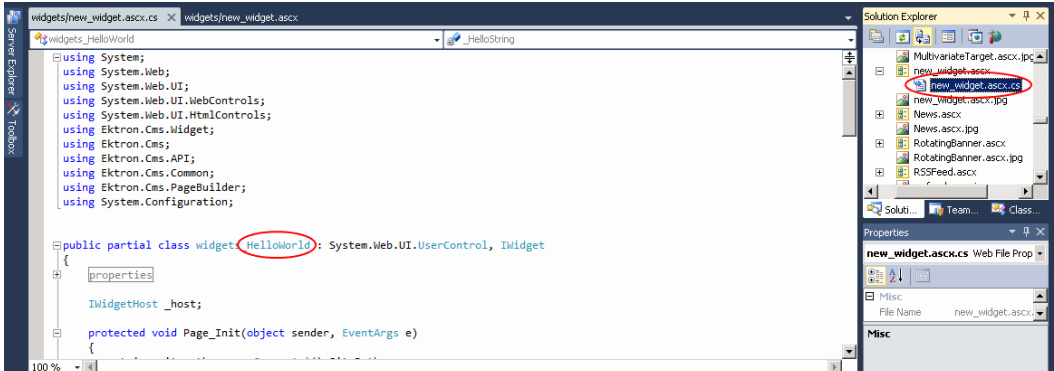

- 5. Save new widget.ascx and new widget.ascx.cs.
- 6. Check for errors by choosing **Build > Build Page** for each file. Correct any errors before proceeding.

## Step 3: Add Widget in Ektron Workarea

- 1. Open the Ektron Workarea.
- 2. Choose **Settings > Configuration > Personalizations > Widgets**.
- 3. Click **Synchronize**. The new user control file, new widget.ascx, appears in the list.
- 4. Choose **Settings > Configuration > Template Configuration**.
- 5. Find the template that you created in *[Building](#page-756-0) [Pages](#page-756-0)* [on](#page-756-0) [page](#page-756-0) [757,](#page-756-0) PageLayout.aspx. Or, any wireframe template that you are using to create a PageBuilder page.

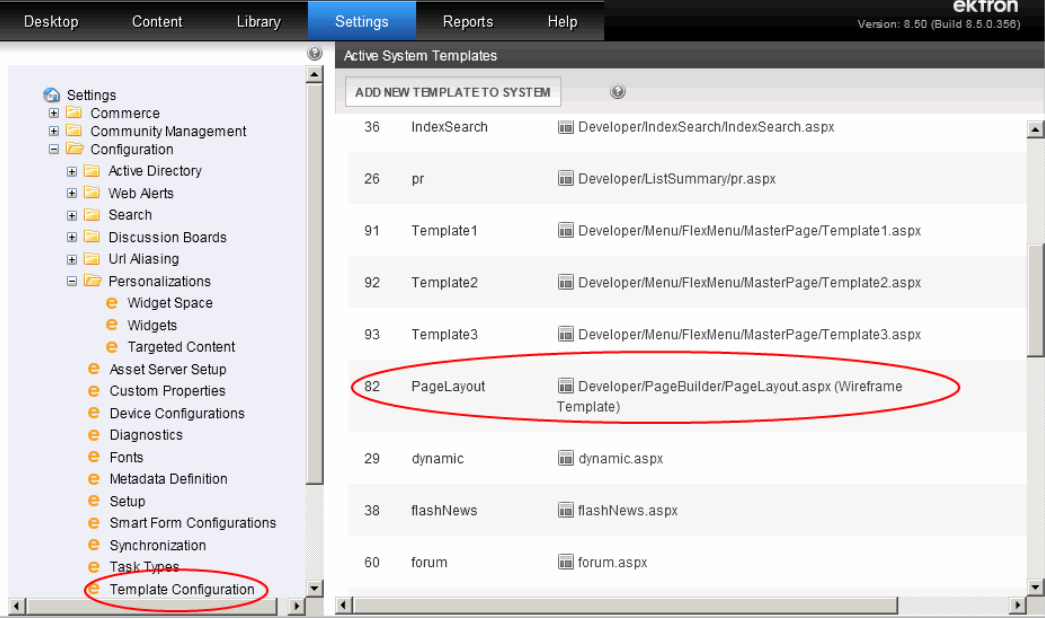

6. Click **Update Template**. On the Update Template screen, scroll down until you see the new widget.

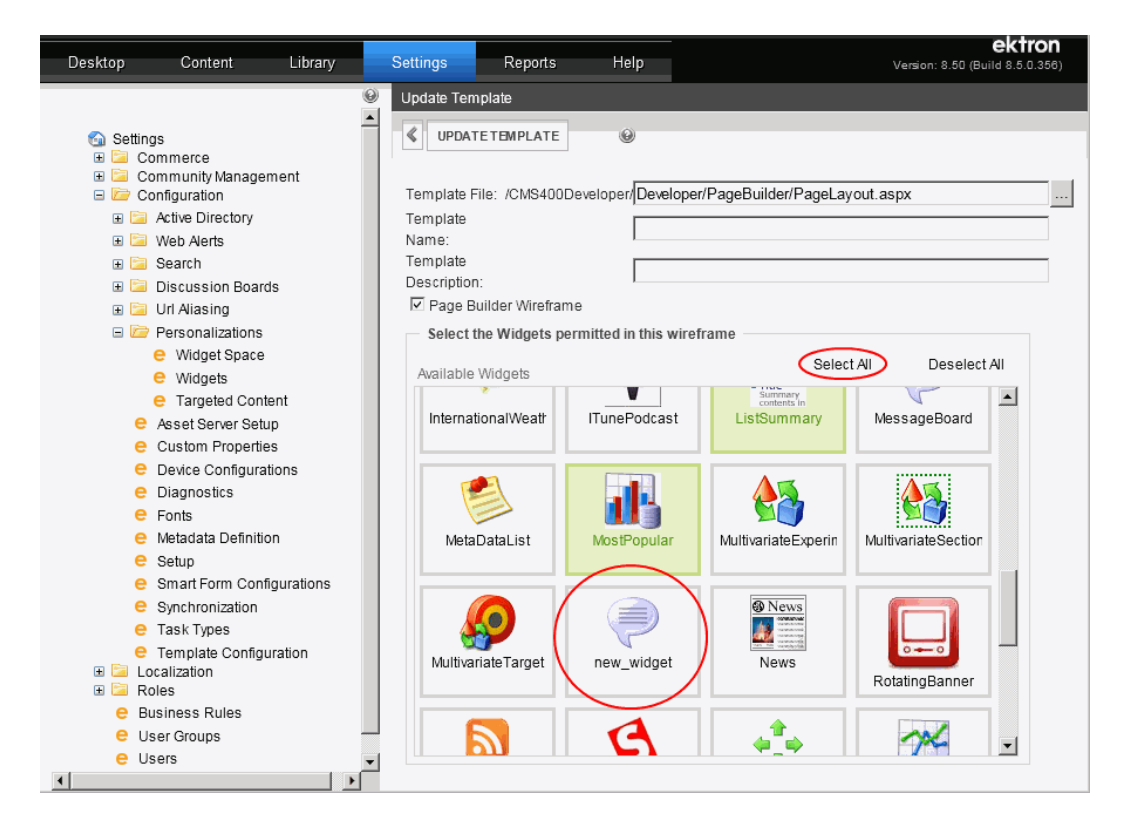

- 7. Click **Select All** (circled in the figure).
- 8. Click **Update Template**. For directions on creating a PageBuilder page, see *[Building](#page-756-0) [Pages](#page-756-0)* [on](#page-756-0) [page](#page-756-0) [757](#page-756-0).
- 9. Go to Content and select a folder that has a PageBuilder page.
	- a. Choose **Content > Folders > PageBuilder** and click on PageLayout.
	- b. Click **Edit Page Layout**.
- 10. Open the Widget menu. Make sure your new widget appears on the menu.

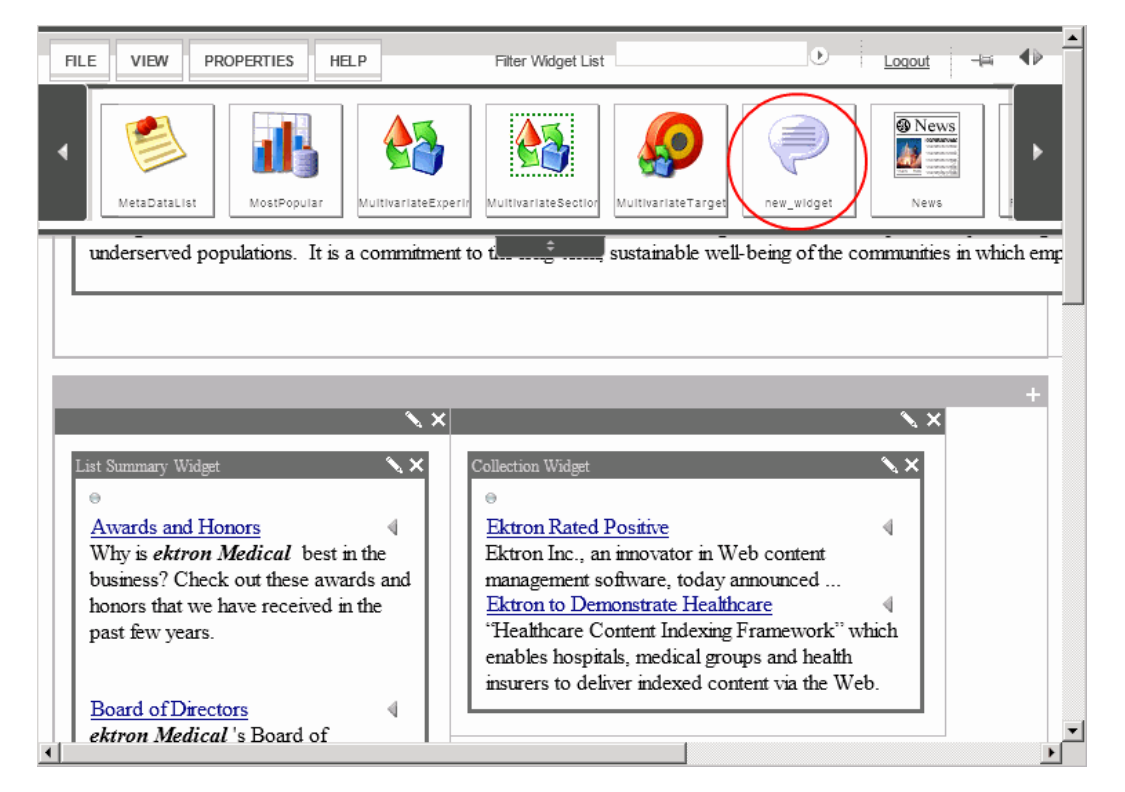

After you create a new widget and enable it in the Ektron Workarea, you can begin to customize it. For more information about customizing widgets, see *[Customizing](#page-806-0) [Widgets](#page-806-0)* [on](#page-806-0) [page](#page-806-0) [807.](#page-806-0)

# Understanding the User Control (.ascx) File

Here is the new widget.ascx file that is the basis of the widget.

```
<%@ Control Language="C#" AutoEventWireup="true"
  CodeFile="new_widget.ascx.cs" Inherits="widgets_new_widget" %>
<%@ Register Assembly="System.Web.Extensions,
  Version=1.0.61025.0, Culture=neutral, PublicKeyToken=31bf3856ad364e35"
  Namespace="System.Web.UI" TagPrefix="asp" %>
    <asp:MultiView ID="ViewSet" runat="server" ActiveViewIndex="0">
        <asp:View ID="View" runat="server">
            <!-- You Need To Do .............................. -->
<asp:Label ID="TextLabel" runat="server"></asp:Label><br />
<asp:Label ID="CheckBoxLabel" runat="server"></asp:Label>
            <!-- End To Do .............................. -->
        </asp:View>
        <asp:View ID="Edit" runat="server">
            <div id="<%=ClientID%>_edit">
                 <!-- You Need To Do .............................. -->
<asp:TextBox ID="TextTextBox" runat="server" Style="width: 95%">
</asp:TextBox><br />
<asp:CheckBox ID="MyCheckBox" runat="server" Checked="false" />
\text{Br} />
                 <!-- End You Need To Do .............................. -->
<asp:Button ID="CancelButton" runat="server" Text="Cancel"
```

```
OnClick="CancelButton_Click" />
<asp:Button ID="SaveButton" runat="server" Text="Save" OnClick="SaveButton_Click" />
            \langle /div>
        </asp:View>
</asp:MultiView>
```
Notice the following elements of the file.

- The  $asp:MultiView$  element declares that the control has 2 possible modes: View and Edit. <asp:MultiView ID="ViewSet" runat="server" ActiveViewIndex="0">
- I in *view* mode, the marketing team can see the control but not change it.
- in *edit* mode, the developers can change the control's content and properties.
- **Between the multiview tags is information about the control in view mode. It has 2 fields:** one is a text field, and the other is a check box.

```
<asp:View ID="View" runat="server">
<asp:Label ID="HelloTextLabel" runat="server"></asp:Label><br />
<asp:Label ID="CheckBoxLabel" runat="server"></asp:Label>
</asp:View>
```
• Also between the multiview tags is information about the control in edit mode. In edit mode, a text box, a check box, and a Save button appear. The text box and check box collect end-user input, and the Save button saves that input to the database.

```
<asp:View ID="Edit" runat="server">
<div id="<%=ClientID%>_edit">
<!-- You Need To Do .............................. -->
<asp:TextBox ID="HelloTextBox" runat="server" Style="width: 95%"> </asp:TextBox><br />
<asp:CheckBox ID="MyCheckBox" runat="server" Checked="false" /> <br />
<!-- End You Need To Do .............................. -->
<asp:Button ID="CancelButton" runat="server" Text="Cancel" OnClick="CancelButton_
Click" />
<asp:Button ID="SaveButton" runat="server" Text="Save" OnClick="SaveButton_Click" />
```
### Understanding the Code-behind (.ascx.cs) File

Review the code-behind file,new\_widget.ascx.cs.

• A series of  $using$  statements are at the top of the file. Notice the Ektron ones in particular:

```
using Ektron.Cms.Widget;
using Ektron.Cms; Marketing team
using Ektron.Cms.API;
using Ektron.Cms.Common;
using Ektron.Cms.PageBuilder;
using System.Text.RegularExpressions;
```
• Next, note a widget host class, which inherits the system. Web. UI. UserControl and IWidget classes.

public partial class widgets\_new\_widget: System.Web.UI.UserControl, IWidget

The following figure summarizes the remaining elements of the code-behind file.

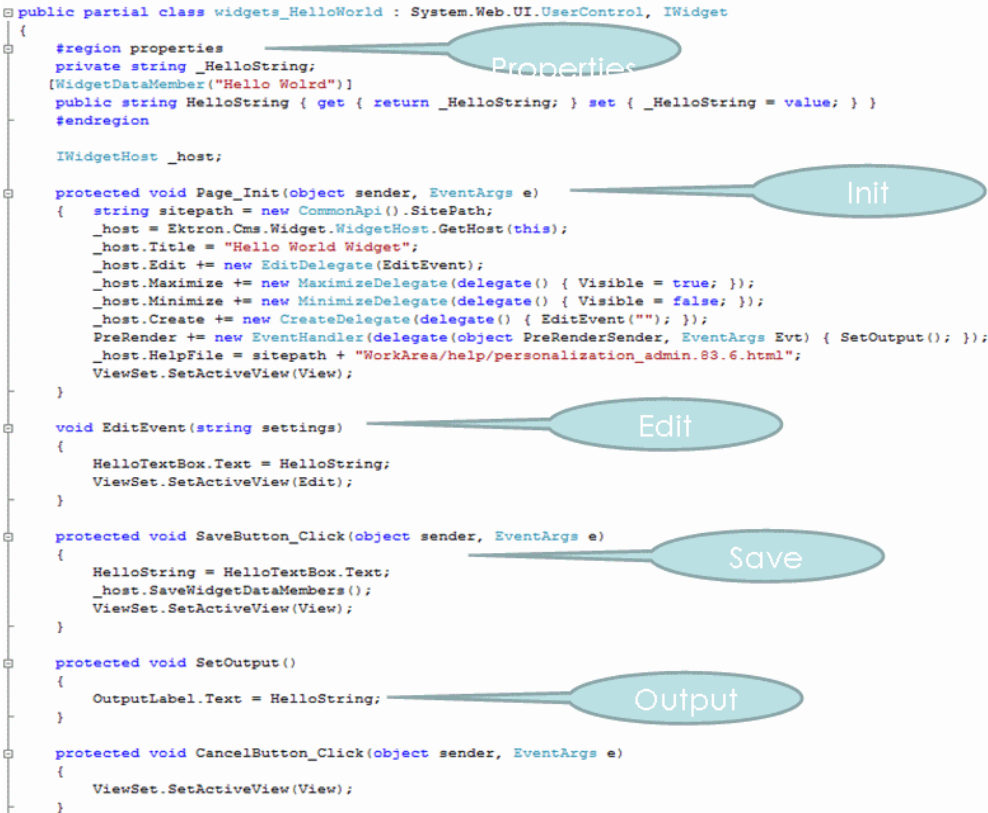

In the next line, notice the widget's properties: a string for the text field, and a boolean for the check box. You define the variables and their type here. Possible types are string, integer, long and date.

```
#region properties
private string HelloString;
private bool CheckBoxBool;
[WidgetDataMember(true)]
public bool CheckBoxBool { get { return CheckBoxBool; }
 set { CheckBoxBool = value; } }
[WidgetDataMember("Hello Wolrd")]
public string HelloString { get { return  HelloString; }
  set { HelloString = value; } }
#endregion
```
• The following is a widget host declaration.

```
private IWidgetHost host;
```
 $\bullet$  The following is the widget's page init events.

```
protected void Page Init(object sender, EventArgs e)
    {
 host = Ektron.Cms.Widget.WidgetHost.GetHost(this);
 host. Title = "Hello World Widget";
 host.Edit += new EditDelegate(EditEvent);
 host.Maximize += new MaximizeDelegate(delegate() { Visible = true; });
 host.Minimize += new MinimizeDelegate(delegate() { Visible = false; });
```
ektron

```
host.Create += new CreateDelegate(delegate() { EditEvent(""); });
PreRender += new EventHandler(delegate(object PreRenderSender, EventArgs Evt)
   { SetOutput(); });
ViewSet.SetActiveView(View);
  }
```
### **Comments about the page\_init code**

- The gethost method returns a reference to the container widgethost for this widget. This is the case in both Personalization and PageBuilder.
- The  $T$ itle property is the title of this widget. By setting it in page init for the widget, we inform the host what text to put in the title bar above the widget. This works in both PageBuilder and Personalization.
- The events below  $host.title$  are raised by the widgethost. It's up to the widget to subscribe to them. In all cases, if we don't subscribe to them, the icons don't show up. This is a method of attaching widget code to button clicks and other events that occur outside the widget.
- For PreRender: Ektron renders the contents of this widget on pre-render, thus ensuring a single render event. Another option is to call Set Output on the Load event, but you can only do that if the widget is not in edit mode currently.
- The final line sets the view to display mode.
- $\bullet$  The following is the declaration of the widget's edit events.

```
void EditEvent(string settings)
   {
string sitepath = new CommonApi().SitePath;
ScriptManager.RegisterClientScriptInclude(this, this.GetType(),
 "widgetjavascript", sitepath + "widgets/widgets.js");
ScriptManager.RegisterOnSubmitStatement(this.Page, this.GetType(),
  "gadgetescapehtml", "GadgetEscapeHTML('" + HelloTextBox.ClientID + "');");
HelloTextBox.Text = HelloString;
MyCheckBox.Checked = CheckBoxBool;
ViewSet.SetActiveView(Edit);
}
```
### **Comments about the edit code**

**WARNING!** You must register JavaScript and cascading style sheet (css) instructions in an external file.

- The Edit event is triggered by the widgethost, and if you subscribed to it already, it will call the delegate here.
- Use sitepath to ensure that the correct path for included files is used across installations.
- $\bullet$  Ensure that it works inside update panels by calling the scriptmanager to include the script. Alternatively, you can use Ektron.Cms.Api.Js.RegisterJSInclude ScriptManager.RegisterOnSubmitStatement(this.Page, this.GetType(), "gadgetescapehtml", "GadgetEscapeHTML('" + HelloTextBox.ClientID + "');");
- The onsubmitstatement is JavaScript that is run when the widget is submitted. It calls escape html, which cleans the submitted text to avoid any XSS.

• Notice the editing fields, so users can see the existing data.

HelloTextBox.Text = HelloString;

MyCheckBox.Checked = CheckBoxBool;

ViewSet.SetActiveView(Edit);

 $\bullet$  The following code is the widget's save events.

```
protected void SaveButton Click(object sender, EventArgs e)
    {
       HelloString = ReplaceEncodeBrackets(HelloTextBox.Text);
       CheckBoxBool = MyCheckBox.Checked;
        host.SaveWidgetDataMembers();
       ViewSet.SetActiveView(View);
    }
```
• The following code is the widget's SetOutput events.

```
protected void SetOutput()
    {
        HelloTextLabel.Text = HelloString;
       // client javascript remove brackets, server side adds back
       CheckBoxLabel.Text = CheckBoxBool.ToString();
    }
```
 $\bullet$  The following code is the widget's  $\text{Cancel}$  events.

```
protected void CancelButton Click(object sender, EventArgs e)
    {
        ViewSet.SetActiveView(View);
    }
```
• The following code is for greater than and less than signs.

```
protected string ReplaceEncodeBrackets(string encodetext)
    {
        encodetext = Regex. Replace (encodetext, "<", "<");
       encodetext = Regex. Replace (encodetext, ">", ">");
       return encodetext;
    }
```
# <span id="page-806-0"></span>Customizing Widgets

The following topics let you further customize widget behavior.

# Working with JavaScript and Cascading Style Sheets

You can use JavaScript or a cascading style sheet to add custom functionality or styling to a widget. To do this, place the JavaScript or cascading style sheet (css) instructions in an external file, then register it in the code-behind file.

Example of including a JavaScript file.

ektron Using Widgets

```
void EditEvent(string settings)
JS.RegisterJSInclude(this, api.SitePath +
  "widgets/contentblock/jquery.cluetip.js", "EktronJqueryCluetipJS");
```
Example of including a .css file.

Css.RegisterCss(this, \_api.SitePath + "widgets/contentblock/CBStyle.css","CBWidgetCSS");

**WARNING!** You must register JavaScript and .css files in an external file, as shown above. If you do not, the OnSubmit event places HTML in the TextArea field in encoded brackets (< >) and generates a dangerous script error.

The JS. RegisterJSInclude and Css. RegisterCss functions take 3 arguments.

- **1**—A reference to the control that needs the script or style sheet on the page. Typically, 'this' or 'me'. For example:
	- o this
- **2**—The URL of the script or style sheet being included. You should prefix the URL with a site path so it can be used with URLs like http://localhost/ektrontech and http://ektrontech. For example:

```
^{\circ} api.SitePath + "widgets/contentblock/jquery.cluetip.js"
```
- o \_api.SitePath + "widgets/contentblock/CBStyle.css"
- **3**—A unique key. Only include the script specified by a key once. Your organization should develop a standard way to define JavaScript and .css keys. For example:
	- o "EktronJqueryCluetipJS"
	- o "CBWidgetCSS"

**NOTE:** Widgets use an update panel for partial postbacks. As a result, the ASP.NET tree view and file upload controls do not work with widgets. Ektron has workarounds for these functions. For an example of a tree view, see the content block widget (*siteroot*/widgets/contentblock.ascx). For an Ajax file uploader, see the flash widget (*siteroot*/widgets/flash.ascx).

### Verifying that a Page is a PageBuilder Page

Whenever your code is interacting with a widget, you need to verify that it is on a page builder page (as opposed to another Ektron page that hosts widgets, such as personalization).

To check for this, insert the following code:

```
Ektron.Cms.PageBuilder.PageBuilder p = (Page as PageBuilder);
If(p==null) // then this is not a wireframe
When you want to check the mode, use code like this.
If(p.status == Mode.Edit) // we are in edit mode
```
### Applying Global and Local Properties to Widgets

Global and local widget properties reduce your development effort by eliminating settings data classes. While you can still use these classes and manage your own serialization, for the vast majority of types, the built-in engine performs all the work necessary.

*Global* properties apply to every instance of a widget. *Local* properties apply to one instance. If both local and global values are assigned to a property, local overrides global.

As an example of using a local property to override a global, consider a ListSummary widget. You may want its sort mostly by modified date in descending order, but in certain instances you want to sort by title in ascending order.

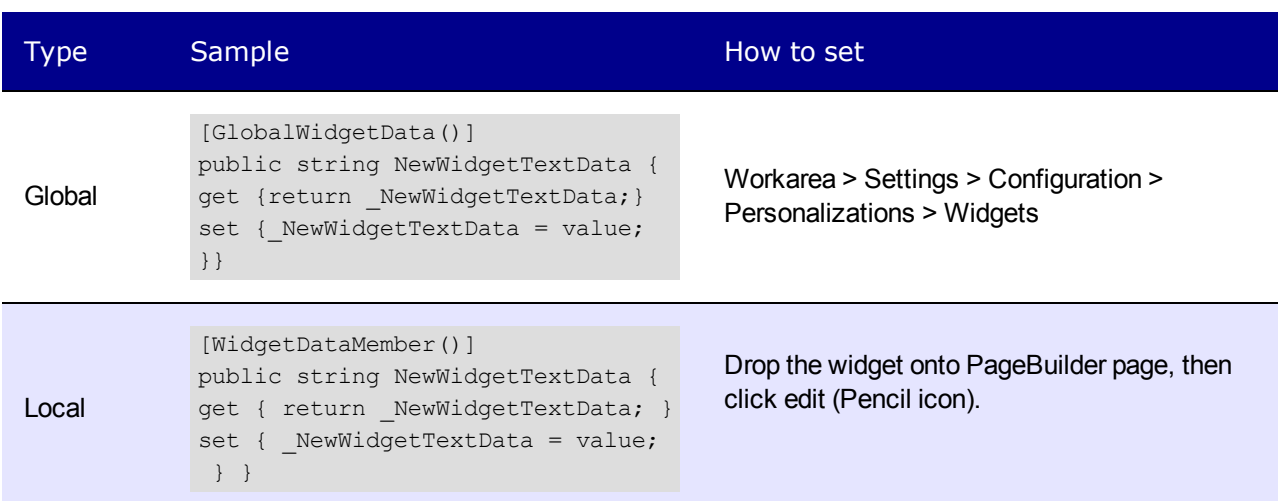

The following table explains how to set the different property types.

### Setting a Widget's Global Properties

A *global* property lets an Ektron developer or administrator assign properties and values that apply to all instances of a widget. You apply a global property to the widget's code-behind page. Administrators could then set or update the property's value in the Workarea's Widgets screen.

For example, the Brightcove Video widget requires a player ID. You could insert that in the widget's code-behind file. Then, an administrator could review and possibly update that information in the Workarea widgets screen. Whenever a user drops a Brightcove Video widget onto a page, the player ID is already assigned.

If the developer does *not* set a default value in code-behind, an administrator must set one on the Workarea's Widgets screen.

If the developer *does* set a default value in code-behind, it will be applied unless changed by an administrator on the Workarea's Widgets screen.

### **Steps for Setting a Global Property**

Follow these steps to set a global property.

- 1. Open the widget's code-behind file, which is located in the *siteroot*/widgets folder.
- 2. In the properties section, insert the GlobalWidgetData attribute (shown below) to set the global property's name and type.

```
[GlobalWidgetData()]
public string NewWidgetTextData { get { return _NewWidgetTextData; } set { _
NewWidgetTextData = value; } }
```
Here is an example.

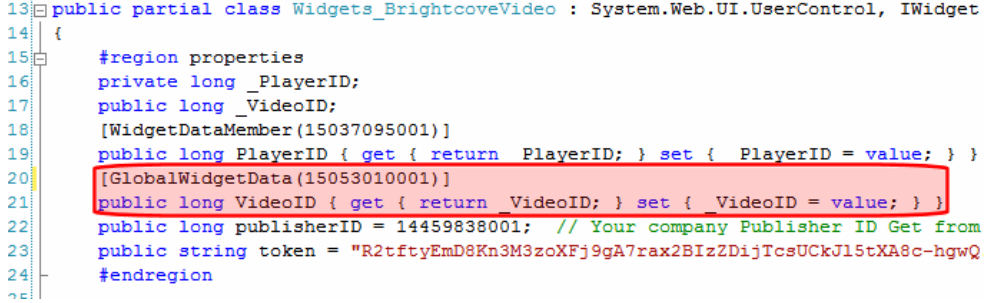

The supported types for GlobalWidgetData are

- Date Time
- $\bullet$  int
- $\bullet$  long
- $\bullet$  double
- boolean
- $\bullet$  string
- any enumeration
- 3. Save the code-behind file.
- 4. In the Ektron Workarea, go to **Settings > Configuration > Widgets**.
- 5. Click **Edit** for the widget whose code-behind file you edited in Step 1. A dialog box lets you view and edit global properties set in code-behind.

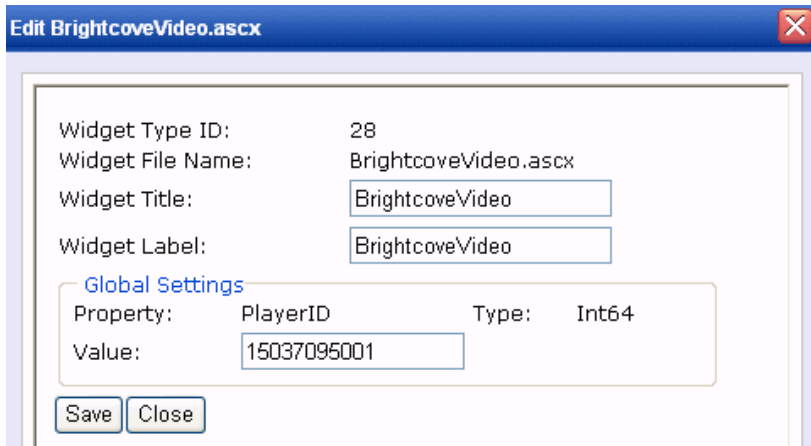

### Setting a Widget's Local Properties

A *local* property lets an Ektron user assign property values that apply to a particular instance of a widget. For example, the Brightcove Video widget requires a Video ID, which identifies the video that appears where you drop the widget.

To set a local property:

- 1. Open the widget's code-behind file, which is located in the *site root*/widgets folder.
- 2. In the properties section, insert the WidgetDataMember attribute to set the property. See example below.

Adding a Field to a Widget

ektron

```
[WidgetDataMember(150530105432)]1
public long VideoID { get { return _VideoID; } set { _VideoID = value; } }
```
- 3. If you want to set a default value for the widget, use the attribute's optional argument, which follows [WidgetDataMember. In the example above, the value is 150530105432.
- 4. Save the settings in your properties by populating them as you normally would.
- 5. In the Save event, call host. SaveWidgetDataMembers();.

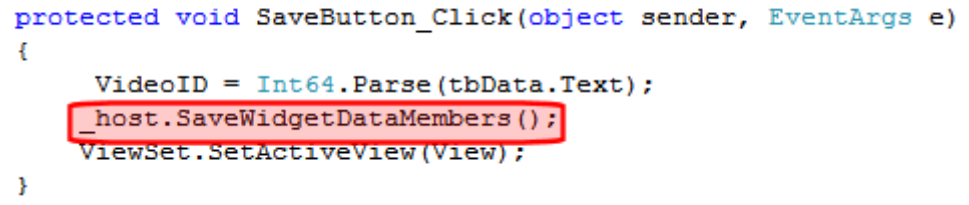

# Adding a Field to a Widget

This section provides an example of adding a Content type drop-down to the List Summary widget. The drop-down lets the person dropping the widget on the page select from these choices.

- all types of content
- HTML content only
- assets only

Here is what the drop-down looks like once it is implemented.

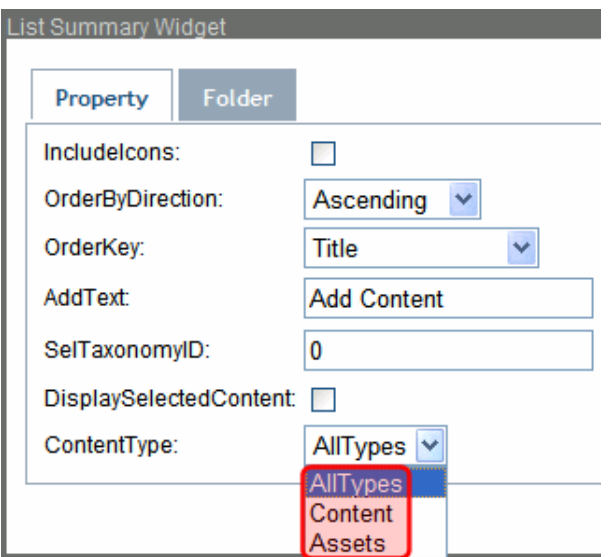

To add this drop-down to the List Summary widget:

- 1. In Visual Studio, open the ListSummary widget, *siteroot*/widgets/ListSummary.ascx.
- 2. Find the text DisplaySelectedContent.
- 3. Below DisplaySelectedContent, add the following code to create a drop-down list for the ContentType property.

ektron Using Widgets

 $\langle \text{tr} \rangle$ 

```
<td>
DisplaySelectedContent:</td>
<h+<asp:CheckBox ID="DisplaySelectedContentCheckBox" runat="server" />
\langle t \rangle\langle/tr>
<tr>
<td>
ContentType:
\langle t \rangle<h\rightarrow<asp:DropDownList ID="ContentTypeList" runat="server">
<asp:ListItem Value="AllTypes">AllTypes</asp:ListItem>
<asp:ListItem Value="Content">Content</asp:ListItem>
<asp:ListItem Value="Assets">Assets</asp:ListItem>
</asp:DropDownList>
\langle t \rangle\langle/tr>
```
- 4. Save the ListSummary.ascx file.
- 5. Open the code-behind file, ListSummary.ascx.cs.
- 6. In the properties region, declare a string variable for the  $\text{contentType}$  property: private string ContentType;
- 7. Create a local property with default setting of  $\text{AllTypes}:$

```
[WidgetDataMember("AllTypes")]
public string ContentType { get { return  ContentType; } set { ContentType = value;
}
```
- 8. In the EditEvent area, set the select list's value to ContentType: ContentTypeList.SelectedValue = ContentType;
- 9. In the SaveButton Click event, set ContentType as the select list's value: ContentType = ContentTypeList.SelectedValue;
- 10. In the SetListSummary() function, set the List Summary server control's ContentType to the CMSContentType property: ListSummary1.ContentType = (CMSContentType)Enum.Parse(typeof(CMSContentType), ContentType);
- 11. Save the ListSummary.ascx.cs file.

# Including Help for a Widget

You can include help for any widget that has the help icon  $(\mathcal{Q})$ .

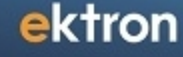

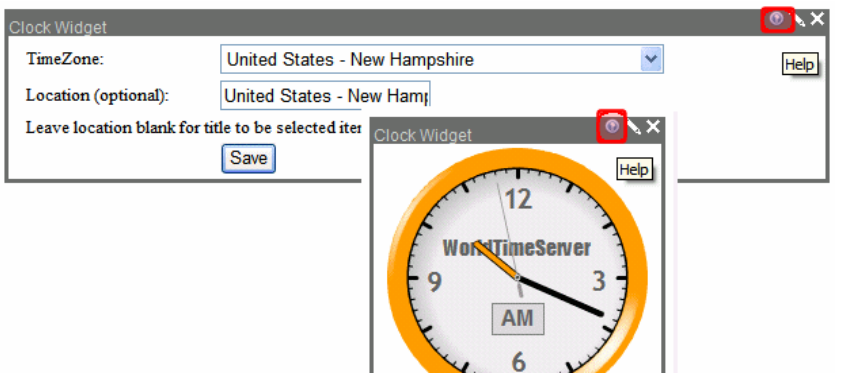

The help icon only appears when a user is editing a PageBuilder page. The icon appears both when a user is viewing a widget and editing its properties. It is not available to a page's site visitors.

To create a widget's help file:

1. Create an HTML file with information for users who will drop the widget on the PageBuilder page.

You could create a content block within Ektron then switch to source view, copy the content into a word processor (like Notepad), and save it with an HTML extension.

- 2. Save the help file to the folder that contains the widget.
- 3. Add the WidgetHost's  $H = \text{Perib}$  property to the code-behind of the page that hosts the widget. See example below.

```
protected void Page_Init(object sender, EventArgs e)
{
host = Ektron.Cms.Widget.WidgetHost.GetHost(this);
 host.HelpFile = "~/widgets/myWidget/help.html";
```
# <span id="page-812-0"></span>Creating Conditions with the Targeted Content **Widget**

The Targeted Content widget can evaluate the following information about a page's site visitor.

- search engine or URL that directed him to the page
- the page's URL parameters
- the user's device, such as a Smart Phone
- the page from which he was directed
- regional information about the visitor: U.S state or country
- information in the visitor's Facebook profile, such as if his marital status is single
- whether a certain *cookie* is on his computer
- $\bullet$  if logged in
	- o *user or membership group* to which he belongs
	- o any of his *custom user properties* that match your criteria

• the current *date and time* on the Ektron server

The Targeted Content widget lets you personalize your site visitors' experience by providing content that matches their interests, thereby placing your site information in the context of your users. For example, the search keywords used to find your site might determine the best offer to show a prospect. Or, site members might explicitly state their interests by adding to their user profile or filling out a survey.

In both cases, the Targeted Content widget ensures the delivery of the right experience to compel each site visitor to take action. The widget lets you gather information from each interaction, and use that information to direct visitors to content that relates to their specific interests.

Targeting content is as easy as building an email rule in *Microsoft Outlook*, or a playlist in *Itunes*. Each widget consists of one or more conditions. Each condition can have one or more criteria. For example, a condition may stipulate that the URL parameter terms contains either "pizza" or "Italian."

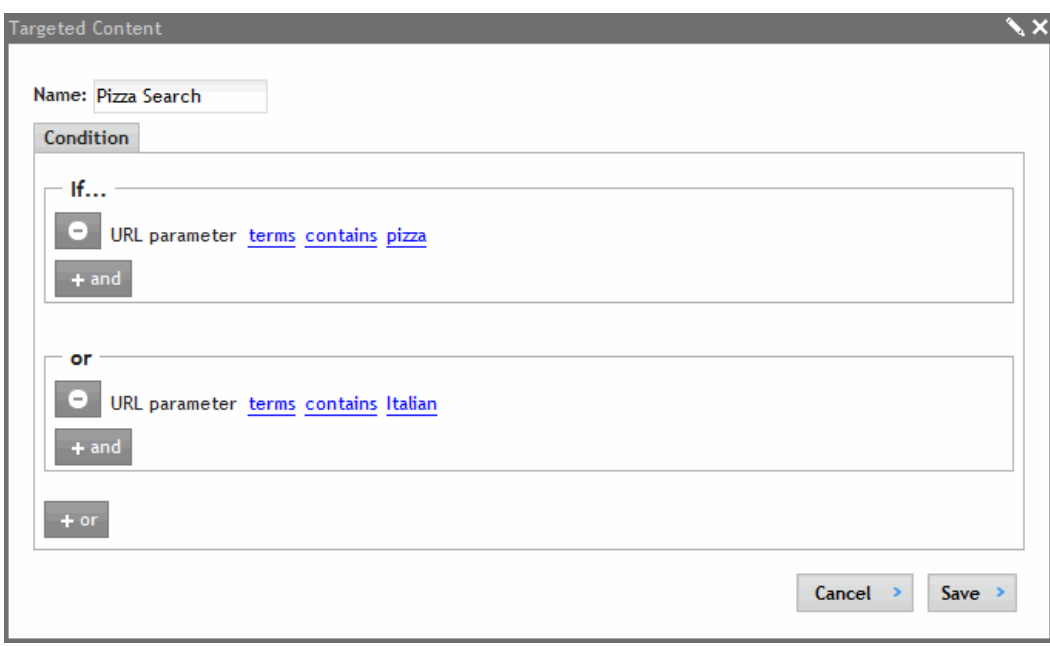

After assigning conditions to a Targeted Content widget, you assign one or more widgets to it. The widgets appear on the page only if a condition evaluates to true. To continue the example, if the page has a URL parameter that contains "pizza," display a Taxonomy Summary widget showing content to which the taxonomy category "pizza" is assigned.

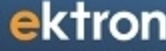

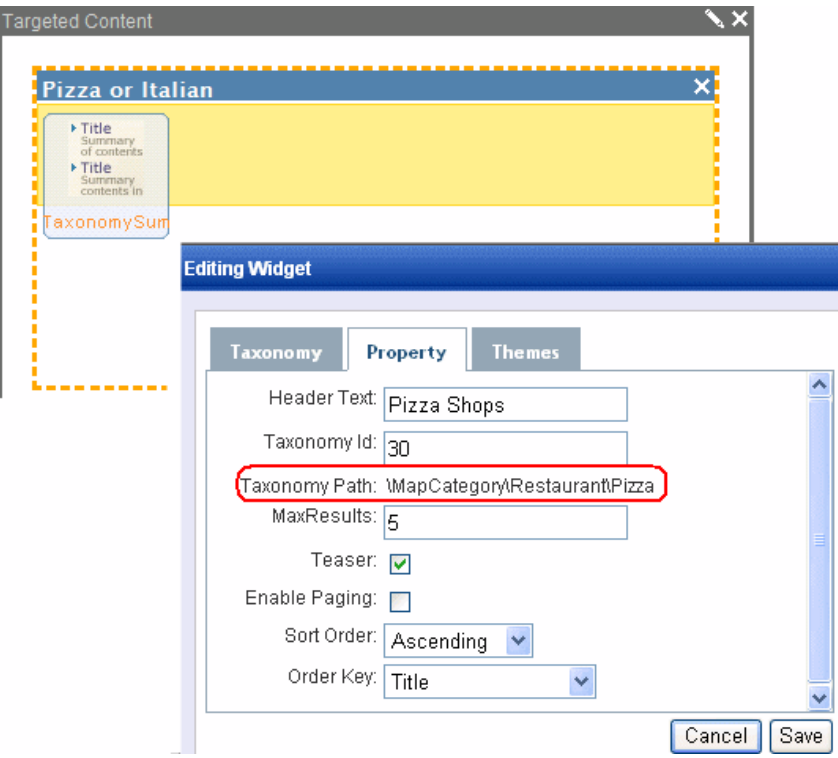

You can assign any number of conditions to the Targeted Content widget. As soon as one is true, its associated widgets appear, and any remaining conditions are ignored.

Here are examples of how using the Targeted Content widget.

• Your jewelry store is promoting gold necklaces. You create a hyperlink with a Campaign ID of gold. For example,http://www.mystore.com/product.aspx?cid=gold. In the Targeted Content widget, you set the condition **URL Parameter CID contains gold**.

If condition = true, Targeted Content widget displays a ContentBlock widget that promotes Gold necklaces

• You are promoting a race to NASCAR fans. Your site has a membership group for NASCAR fans, and anyone visiting the site can join. In the Targeted Content widget, you create a condition **If user is in Group NASCAR**.

If condition = true, Targeted Content widget displays a WebCalendar widget that lists upcoming NASCAR races

• On Sunday Feb. 28, you are running a sale: all couches are 50% off. In the Targeted Content widget, you set the **Date is 2010-02-28**.

If condition = true, Targeted Content widget displays a TaxonomySummary widget that lists all couches and the discounted price

• Display the "Engineering" Community Group's activity stream to its members. You have a Community Group for the Engineering Department. In the Targeted Content widget,set **User is In GroupEngineering**.

If condition = true, Targeted Content widget displays an Activity Stream widget, set up as follows:

#### ektron Using Widgets

- ObjectID= ID of the Engineering group
- <sup>l</sup> FeedType = **Community Group**
- If the referring page is a Search Engine, and its keywords include Pizza you want to show a list summary Pizza shops. Assumes your content includes restaurant listings, and taxonomy categories are applied to this content. One category is pizza. In the Targeted Content widget,set **Search Engine Keywords is Pizza**.

If condition = true, Targeted Content widget displays a TaxonomySummary widget that lists all content assigned to the category Restaurants > Pizza.

• If a site visitor's Facebook profile "likes" Sony, display Sony products. In the Targeted Content widget, you set the condition **Facebook Info: Likes contains Sony**. If condition = true, Targeted Content widget displays a ContentBlock widget that promotes Sony products.

See Also: Ektron webinar [Hands](http://www.ektron.com/Resources/Webinars/Hands-on-with-the-Content-Targeting-Widget/) [on](http://www.ektron.com/Resources/Webinars/Hands-on-with-the-Content-Targeting-Widget/) [with](http://www.ektron.com/Resources/Webinars/Hands-on-with-the-Content-Targeting-Widget/) [the](http://www.ektron.com/Resources/Webinars/Hands-on-with-the-Content-Targeting-Widget/) [Content](http://www.ektron.com/Resources/Webinars/Hands-on-with-the-Content-Targeting-Widget/) [Targeting](http://www.ektron.com/Resources/Webinars/Hands-on-with-the-Content-Targeting-Widget/) [Widget](http://www.ektron.com/Resources/Webinars/Hands-on-with-the-Content-Targeting-Widget/)

## Editing a Condition

There are 2 aspects to editing a condition within a Targeted Content widget.

- Editing a Condition's Criteria
- Editing Widgets Assigned to the Condition

### Editing a Condition's Criteria

**NOTE:** This assumes you are on the PageBuilder page that contains the widget and in Edit mode.

- 1. Click the condition you want to edit.
- 2. The area below it expands. Any widgets assigned to the condition appear.

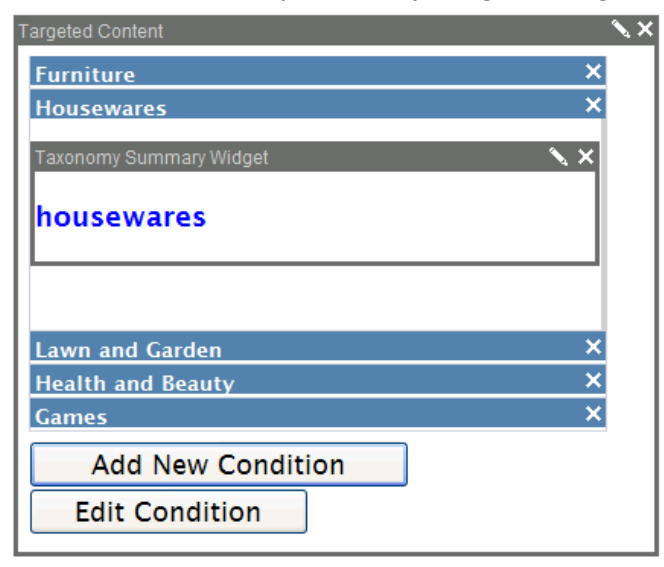

- 3. Click **Edit Condition**.
- 4. Edit the condition then click **Save**.

See also *[Using](#page-823-0) [Multiple](#page-823-0) [Criteria](#page-823-0) [in](#page-823-0) [a](#page-823-0) [Condition](#page-823-0)* [on](#page-823-0) [page](#page-823-0) [824](#page-823-0) and *[Creating](#page-812-0) [Conditions](#page-812-0) [with](#page-812-0) [the](#page-812-0) [Targeted](#page-812-0) [Content](#page-812-0) [Widget](#page-812-0)* [on](#page-812-0) [page](#page-812-0) [813](#page-812-0)

### Editing Widgets Assigned to the Condition

**NOTE:** This assumes you are on the PageBuilder page that contains the widget and in Edit mode.

- 1. Click the condition that has the widget you want to edit.
- 2. The area below it expands. Any widgets assigned to the condition appear.

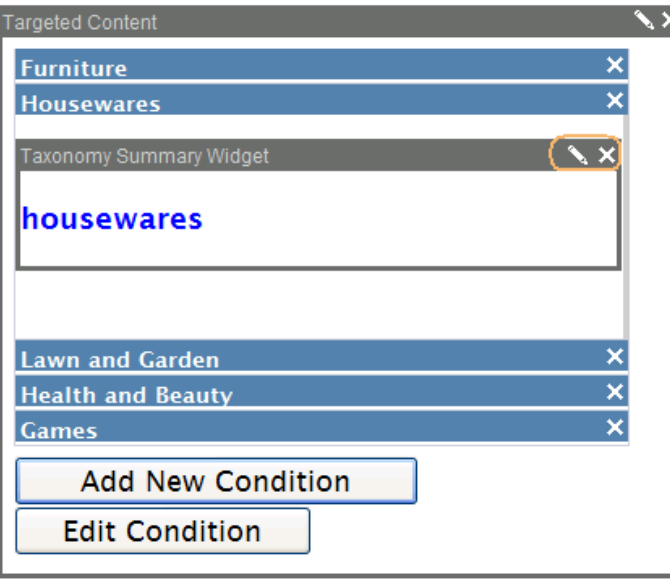

- 3. If you want to delete the widget, click **X** in its upper right corner (circled above).
- 4. To edit the widget's properties, click the pencil icon in the upper right corner (circled above). Click **Save**. See Also: *[Widget](#page-792-0) [Reference](#page-792-0)* [on](#page-792-0) [page](#page-792-0) [793](#page-792-0)

## Creating a Targeted Content Widget

**Prerequisite:** The Targeted Content widget must be on the list of widgets assigned to the page's template. See Also: *[Adding](#page-761-0) [the](#page-761-0) [Wireframe](#page-761-0) [and](#page-761-0) [Widgets](#page-761-0) [into](#page-761-0) [Ektron](#page-761-0)* [on](#page-761-0) [page](#page-761-0) [762](#page-761-0)

- 1. Drag and drop the Targeted Content widget onto a PageBuilder page.
- 2. By default, the first condition is added to the widget. Click **Edit Condition**.

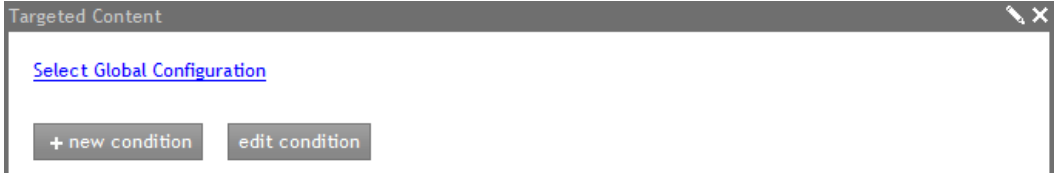

- 3. Enter a condition name.
- 4. Click **+or** to set up the first condition.
- 5. Select an option from the drop-down list of condition criteria.

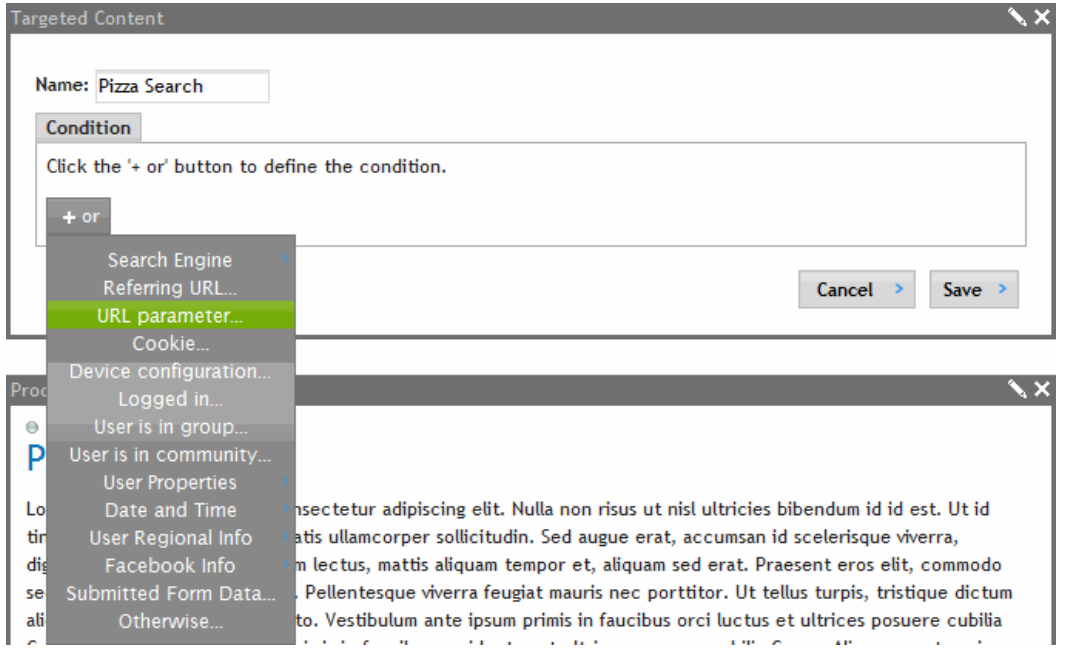

The following table describes the criteria options.

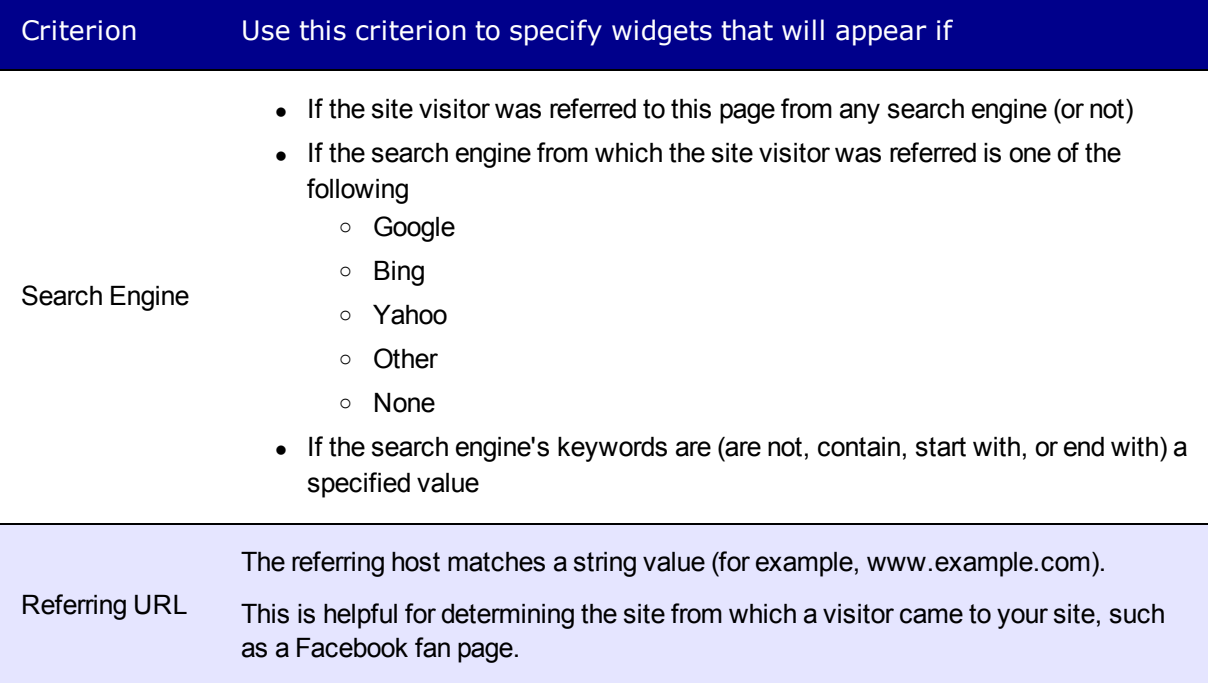

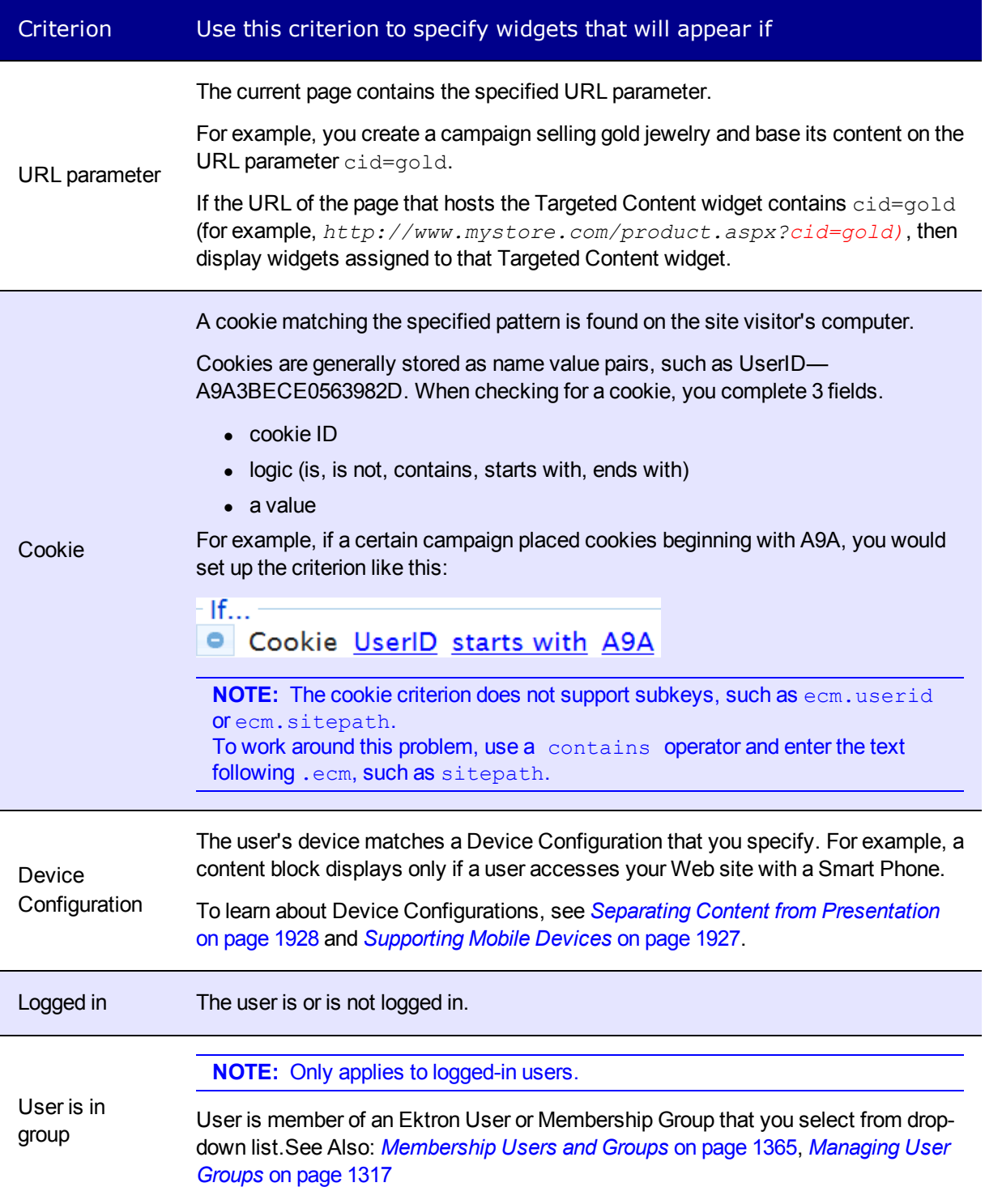

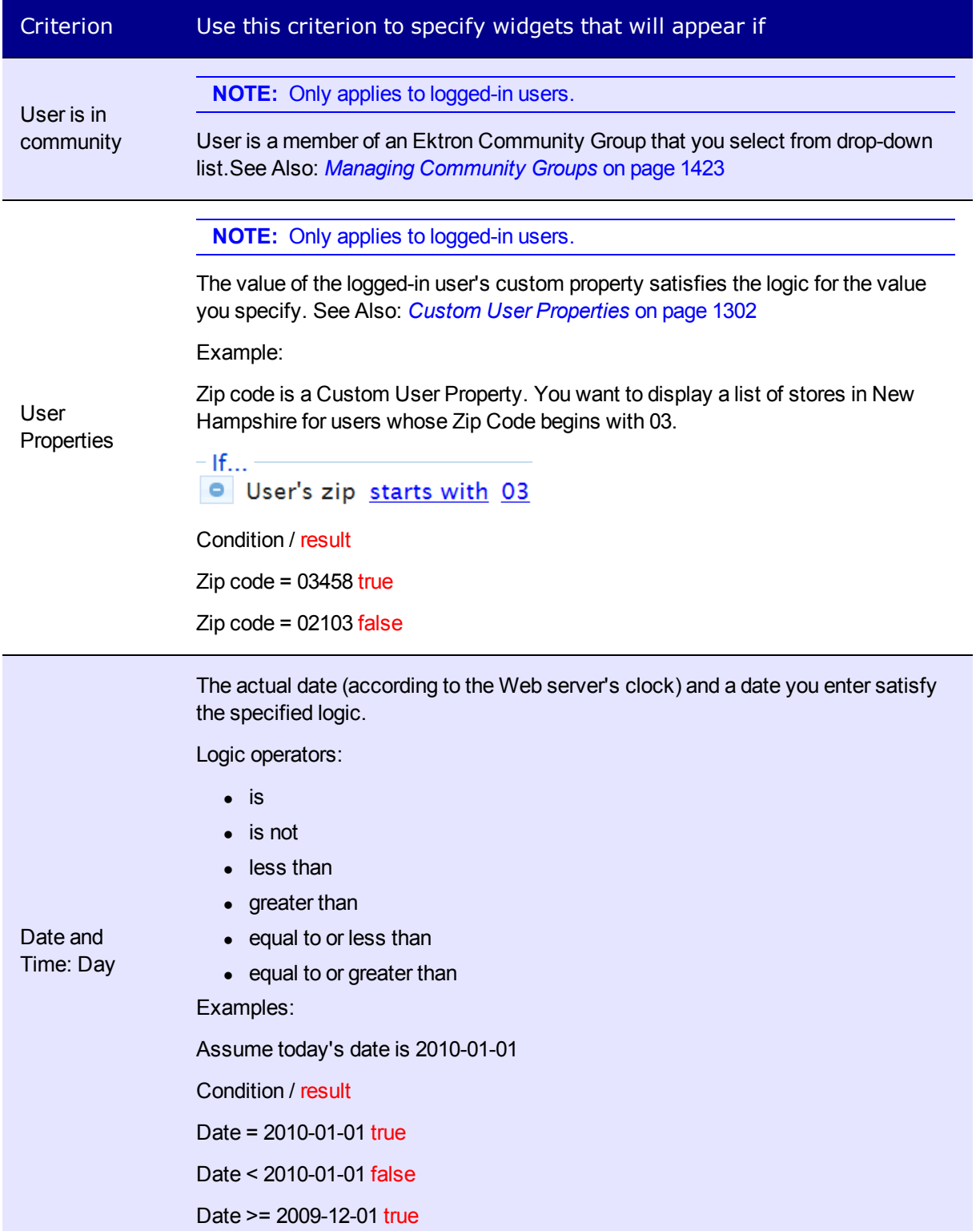

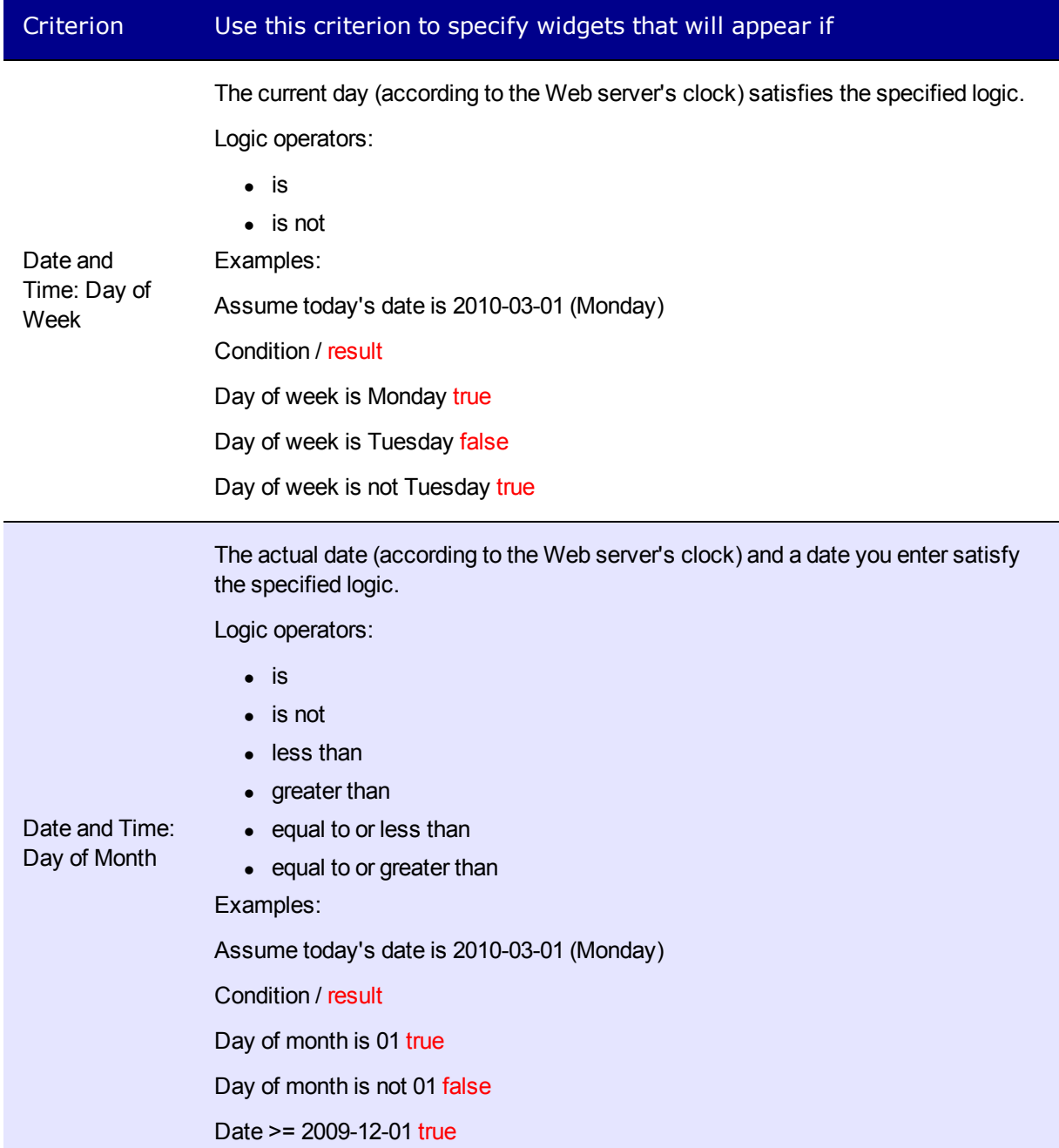

### Criterion Use this criterion to specify widgets that will appear if

The actual hour (according to the Web server's clock) and number between 1 and 23 you enter satisfy the specified logic. The numbers are based on a 24 hour clock so, for example, 5 p.m. is 17.

Logic operators:

- $\bullet$  is
- $\bullet$  is not
- $\bullet$  less than
- $\bullet$  greater than

Date and Time: Hour of Day

• equal to or less than

 $\bullet$  equal to or greater than

Examples:

Assume current time is 18:30:00

Condition / result

*Hour of day* is 18 true

*Hour of day* is 23 false

*Hour of day* >= 12 true

#### User Regional Info Enter the user's country or state, or both. State selections are limited to states in the United States. This information is retrieved from the IP address of the person who is using your Web site. To retrieve this information, see *[Using](#page-2043-0) [GeoIP](#page-2043-0) [Information](#page-2043-0) [in](#page-2043-0) [the](#page-2043-0) [Targeted](#page-2043-0) [Content](#page-2043-0) [Widget](#page-2043-0)* [on](#page-2043-0) [page](#page-2043-0) [2044.](#page-2043-0)

### Criterion Use this criterion to specify widgets that will appear if

If the criterion matches information in the user's Facebook profile, display the widgets inserted into this condition. For example, if the criterion is **Marital Status is Single** and the user's Facebook Profile matches that value, display the assigned widgets.This criterion only works with users who log in via *[Logging](#page-165-0) [in](#page-165-0) [through](#page-165-0) [Facebook](#page-165-0)* [on](#page-165-0) [page](#page-165-0) [166](#page-165-0). You can apply any of these facebook fields.

- $\bullet$  Age
- Gender
- Marital Status
- Likes
- Employment

### **Use Contains with Free Text Fields**

### Facebook Info

On fields that use free text (such as Likes), you should use the **contains** operator, as opposed to **is** or **is not**. **Contains** is more flexible and finds a partial match. For example, if the user likes **U.S. Soccer** and you enter the term **soccer** and the **contains** operator, a partial match is made, so the user sees the related widget. On the other hand, if the user likes **U.S. Soccer** and you enter the term **soccer** and the i**s** operator, an exact match is not made, so the user does not see the related widget.

### **The Likes Field**

The **Likes** field lets you search through users' Facebook profile **Likes and Interests**. Or, you can narrow it down to a specific like/interest. For example, you could display a widget promoting Red Sox merchandise if, in their Facebook profile, users like a **Sports Team** that **contains Red Sox**.

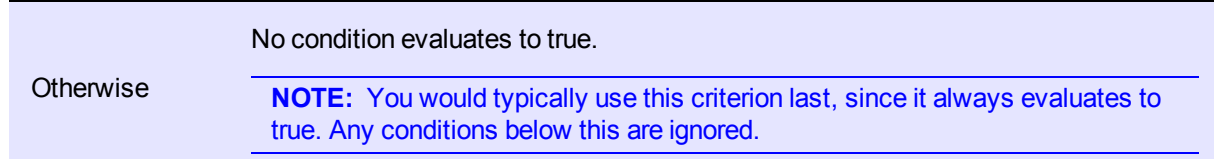

- 6. Add additional criteria as desired. See Also: *[Creating](#page-812-0) [Conditions](#page-812-0) [with](#page-812-0) [the](#page-812-0) [Targeted](#page-812-0) [Content](#page-812-0) [Widget](#page-812-0)* [on](#page-812-0) [page](#page-812-0) [813](#page-812-0)
- 7. Click **Save**.
- 8. Drag to the area below the new condition one or more widgets that appear if the condition evaluates to true.

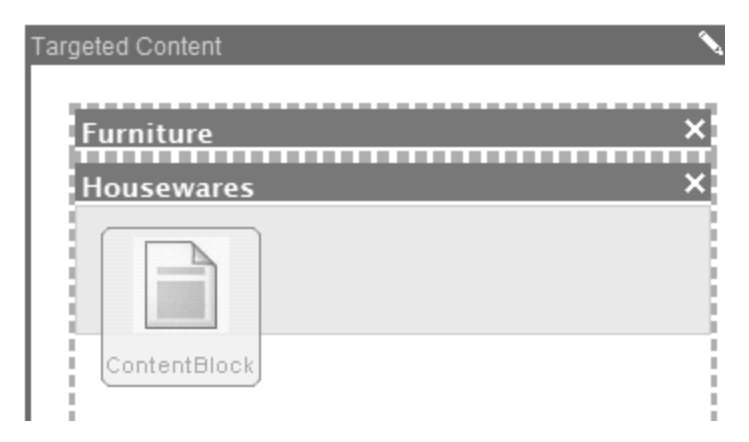

9. If the widget requires you to fill out properties, click **Edit** and complete the screen.

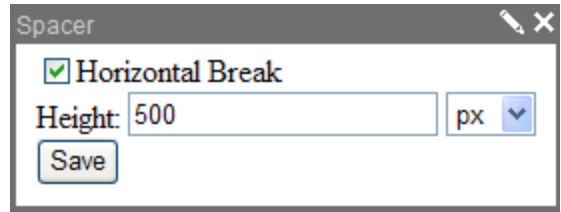

<span id="page-823-0"></span>See Also: *[Widget](#page-792-0) [Reference](#page-792-0)* [on](#page-792-0) [page](#page-792-0) [793](#page-792-0)

## Using Multiple Criteria in a Condition

Any condition can have several criteria joined by and an AND operator.

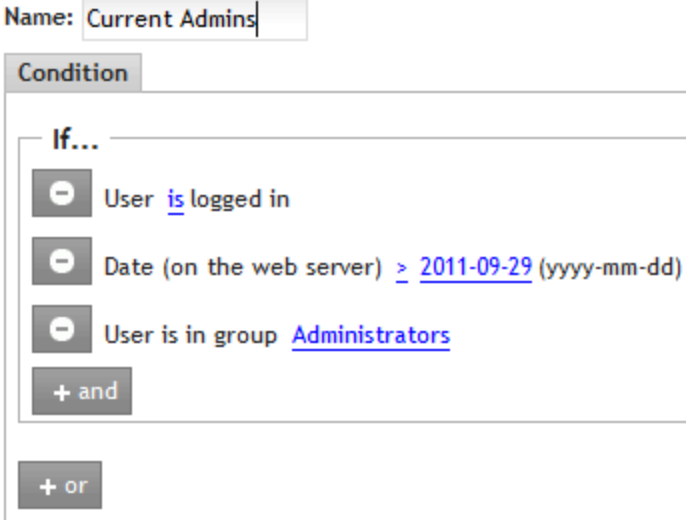

In this example, all conditions must be true for the widgets assigned to this Target Content widget to appear.

- $\cdot$  \*\* the user is logged in
- today's date must be later than September 29, 2011
- the user is a member of the Ektron user group Administrators

If any of these condition is *not* true, the next condition assigned to the widget is evaluated, if one exists.

If *all conditions are true*, the widgets assigned to this Targeted Content widget appear. Additional conditions assigned to this widget are ignored.

You can also specify an OR relationship among criteria in one condition. To do so, click **+or** below any condition (circled below), then enter the OR condition.

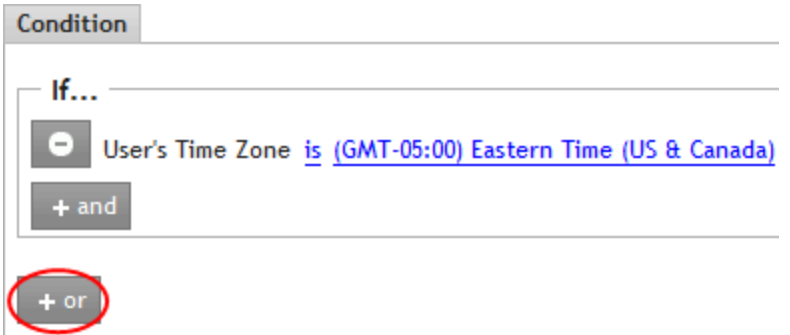

For example, assume you want the time zone criteria to include Eastern Time and Pacific Time (but not in between).

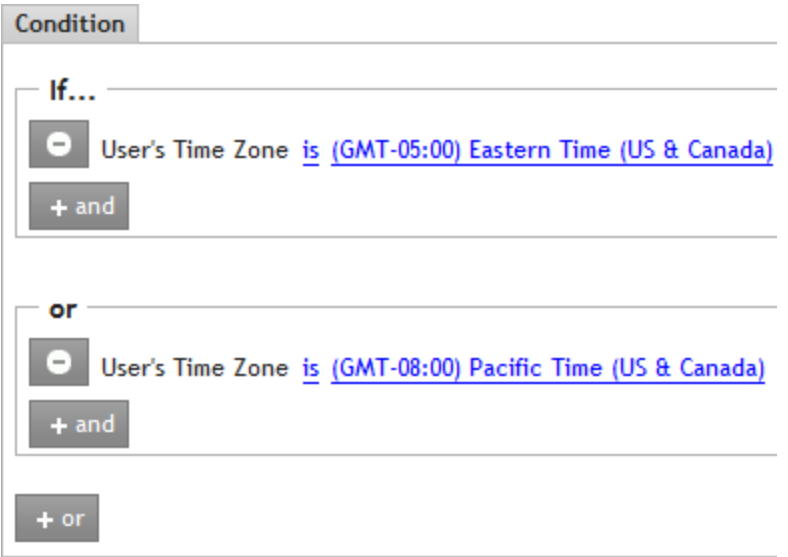

Each set of criteria is evaluated independently. If any criteria set is true (that is, all of its statements are true), the widgets assigned to this Targeted Content widget appear. Additional conditions assigned to this widget are not evaluated. If none of the criteria sets is true, the next condition assigned to the widget is evaluated, if one exists.

### Customizing the Targeted Content Widget

To create a custom version of the Targeted Content widget (for example, to add rule templates):

- 1. Open the *siteroot*/widgets/Edit TargetedContent.ascx.cs file.
- 2. Create a class, for example, MyRuleTemplate, that inherits Ektron.RuleEditor.RuleTemplate in #region Rule Templates.
- 3. Modify private void AddAllRuleTemplates.
- <span id="page-825-0"></span>4. Add an instance of your class to the rest of the rule templates. For example, AddRuleTemplate(new MyRuleTemplate());

# Using Targeted Content Configurations

Use the Targeted Content Configuration screen to create, store, edit and delete configurations.

A Targeted Content Configuration is a Targeted Content widget that you create and store in the Ektron Workarea. When users drop a Targeted Content widget onto a PageBuilder page, they can select from any of the configurations defined in the Workarea. (See the following example.) A configuration lets you reuse the same Targeted Content widget on any number of pages.

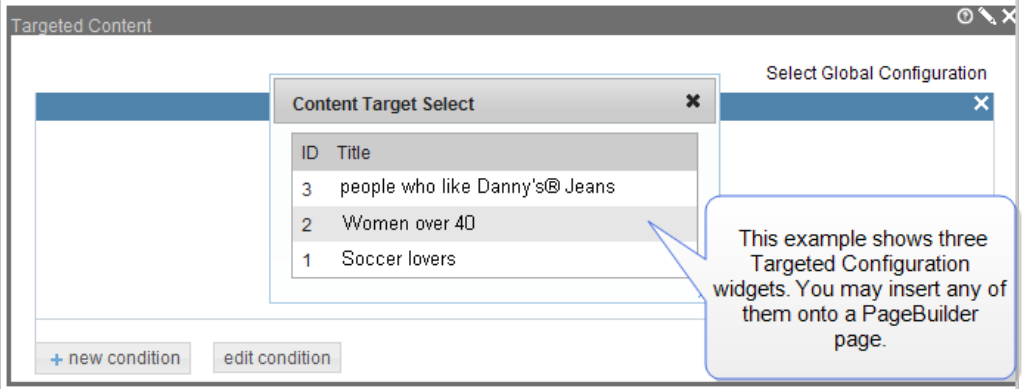

If you later change a configuration setting, all widgets using that configuration are automatically changed.

**IMPORTANT:** If you apply no conditions to a configuration and reference it in a Targeted Content widget on a PageBuilder page, nothing appears on the page.

### Referring to a Targeted Content Configuration

To refer to a Targeted Content Configuration:

**Prerequisite:** The PageBuilder page must include the Targeted Content widget. See Also: *[Adding](#page-761-0) [the](#page-761-0) [Wireframe](#page-761-0) [and](#page-761-0) [Widgets](#page-761-0) [into](#page-761-0) [Ektron](#page-761-0)* [on](#page-761-0) [page](#page-761-0) [762](#page-761-0)

1. Edit a PageBuilder page.

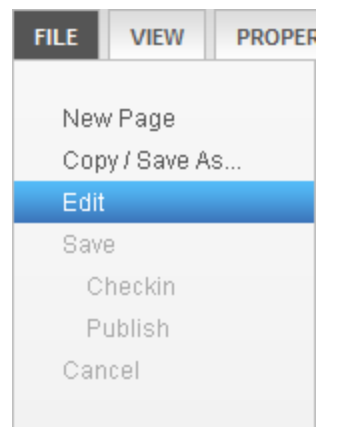

- 2. Drag and drop a Targeted Content widget.
- 3. Click **Select Global Configuration** (circled in the following figure).
- 4. Select the Targeted Content Configuration you want to place on the page.

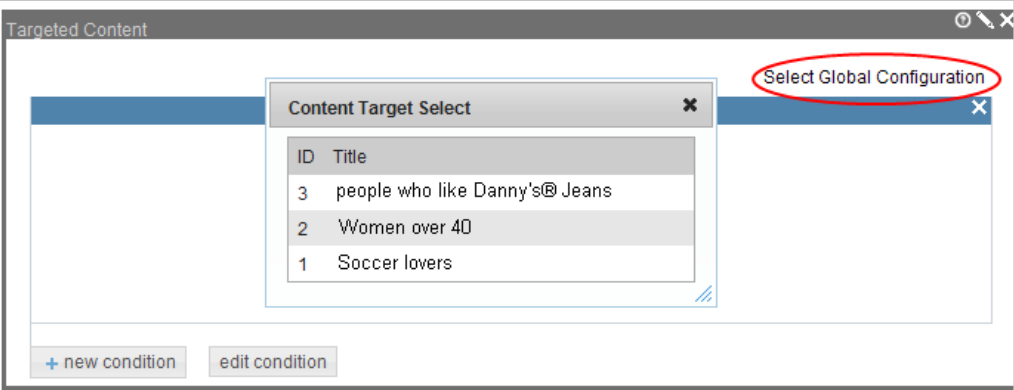

5. Save, check in, or publish the page.

**NOTE:** You can apply a global configuration to an existing widget. If you do, the global configuration replaces all conditions and results you previously applied.

## Creating a Targeted Content Configuration

If you have created a Targeted Content widget, the process of creating a Targeted Content Configuration is almost identical.

**Prerequisite:** To access this screen, you must be a member of the Administrators group.

To create a Targeted Content Configuration:

- 1. In the Ektron Workarea, choose **Settings > Configuration > Personalizations > Target Content**.
- 2. Click **Add**. The Add Target Content Configuration screen appears.
- 3. Enter a **Title**.
- 4. Complete the steps to create a Targeted Content Configuration. For details on how to do this, see *[Creating](#page-812-0) [Conditions](#page-812-0) [with](#page-812-0) [the](#page-812-0) [Targeted](#page-812-0) [Content](#page-812-0) [Widget](#page-812-0)* [on](#page-812-0) [page](#page-812-0) [813.](#page-812-0)
- 5. Click **Save**.

## Editing a Targeted Content Configuration

If you edit a Targeted Content Configuration that is placed on one or more PageBuilder pages, they will reflect the edit after you publish the page.

**Prerequisite:** To access this screen, you must be a member of the Administrators group.

- 1. In the Ektron Workarea, choose **Settings > Configuration > Personalizations > Targeted Content**.
- 2. Click **Edit** ( ) to the left of the configuration you want to edit. The widget appears.
- 3. Edit as necessary. See Also: *[Creating](#page-812-0) [Conditions](#page-812-0) [with](#page-812-0) [the](#page-812-0) [Targeted](#page-812-0) [Content](#page-812-0) [Widget](#page-812-0)* [on](#page-812-0) [page](#page-812-0) [813](#page-812-0)
- 4. Click **Save**.

## Deleting a Targeted Content Configuration

**IMPORTANT:** If you delete a Targeted Content Configuration that was placed on one or more PageBuilder pages, they display a blank area where the widget was dropped.

**Prerequisite:** To access this screen, you must be a member of the Administrators group.

- 1. In the Ektron Workarea, choose **Settings > Configuration > Personalizations > Targeted Content**.
- **2. Click Delete ( ).**
- 3. Check the box to the left of the configuration you want to delete.
- 4. Click **Delete**.
# Using the Flash Widget

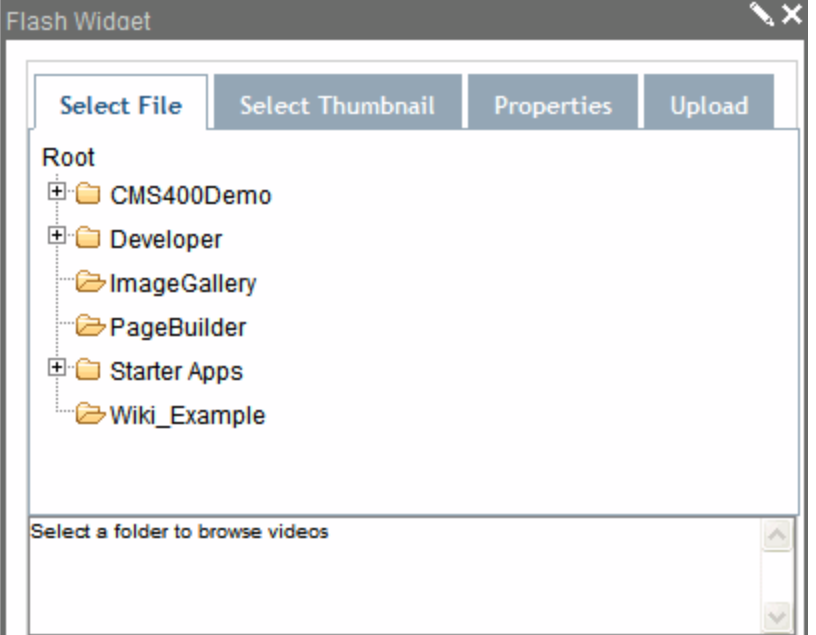

- This widget supports both .flv and .swf file types.
- <sup>l</sup> If you will use .flv files, make sure it is added as a file type. See Also: *[Supported](#page-304-0) [Types](#page-304-0) [of](#page-304-0) [Assets](#page-304-0)* [on](#page-304-0) [page](#page-304-0) [305](#page-304-0)
- If the Flash file you want to display *has* already been added to Ektron, use the Select File tab to it.
- <sup>l</sup> If the file has *not* been added to Ektron, first use the Select File tab to select a folder for the Flash file. Then, use the Upload tab to navigate your computer's file system, and upload the file to the selected folder.
- The thumbnail feature only works with .flv file types. If you select a Thumbnail, it appears within the Flash player when the page loads. See example below.

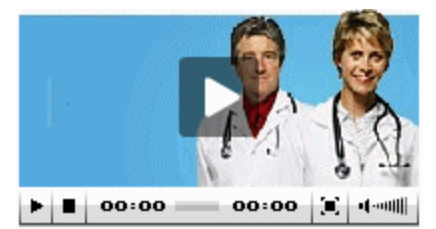

- The thumbnail is only applied to this instance of the widget—not the Flash file. If you apply this video to a different widget on this page, you must reapply a thumbnail.
- The thumbnail is an image file that was dropped into Ektron as an asset. It cannot be a library image.

• The autostart feature works only with .flv files.

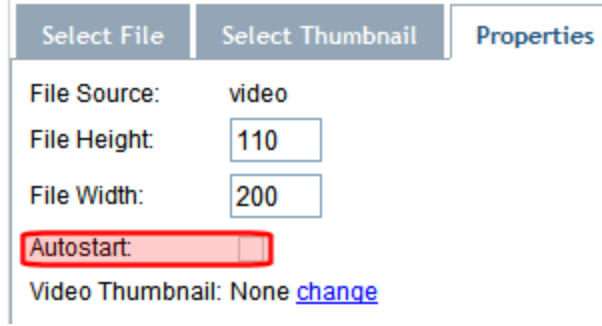

• If you log in then upload a flash file, and certain requirements are not met for that file, you see the following image where the widget appears.

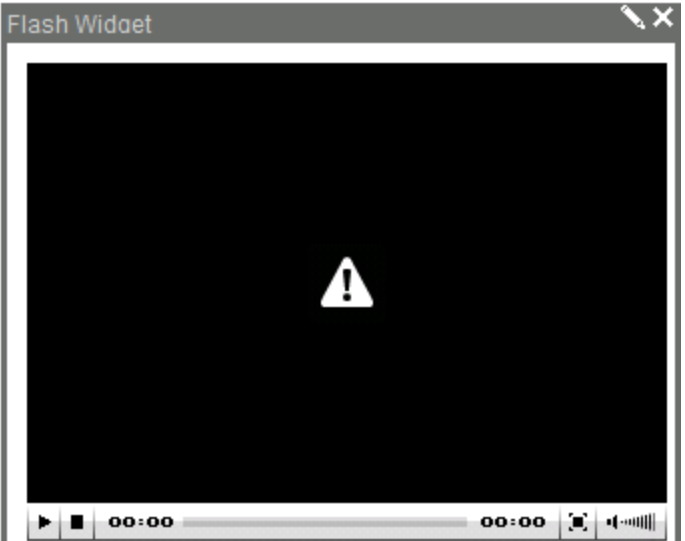

The following conditions cause this image to appear.

- o The flash file's folder properties require certain metadata and/or a taxonomy category to be applied, and they have not.
- o The folder has an approval chain, and this content has not been approved.

Using a Brightcove Video Widget

**IMPORTANT:** You need an account on http://www.brightcove.com to show videos in the Ektron Brightcove Video Widget.

Your [Brightcove.com](http://www.brightcove.com/) account lets you upload, store, and play videos on your Web page with the Ektron Brightcove Video widget.

# Setting Up Your Account Information for the First Time

You see the following screen the first time you use a BrightcoveVideo widget if you have not entered account information in the Workarea. Enter your Brightcove account information here. After you successfully save your account data, this screen does not appear again.

### Adding a Brightcove Video Widget

Follow these steps to play videos with the Brightcove Video widget.

- 1. Set the Brightcove Video widget Configuration in the Workarea if you did not use the first timer screen shown in the previous section.
	- a. From the Ektron Workarea, choose **Settings > Configuration > Personalizations > Widgets**.

b. Click **Edit** (**a**) next to **BrightcoveVideo.ascx** to set the properties shown below.

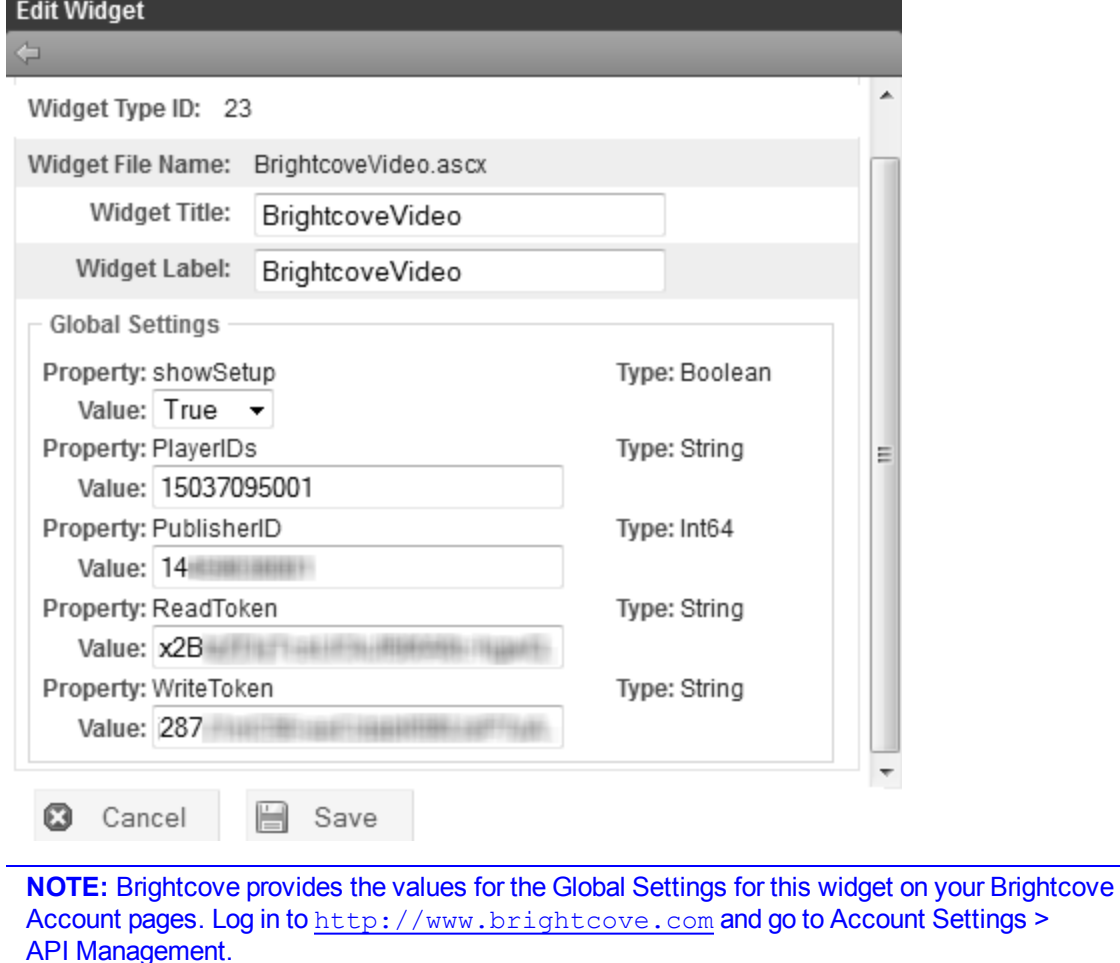

- c. Click **Save**.
- 2. Place the Brightcove Widget on a PageBuilder page.
	- a. Edit a PageBuilder page.
	- b. Drag and drop the Brightcove Widget into a dropzone. See *[Placing](#page-767-0) [Widgets](#page-767-0) [on](#page-767-0) [the](#page-767-0) [Page](#page-767-0)* [on](#page-767-0) [page](#page-767-0) [768](#page-767-0) for more information about PageBuilder and Widgets.
- 3. Upload Videos Using the Brightcove Video Widget.

**NOTE:** You can upload your video using your Brightcove.com account or follow these steps and upload a video using the Ektron Brightcove Video Widget.

- a. Click **Edit** (**1)** on the Brightcove Video Widget.
- b. Notice there are 3 tabs across the top—Video **List**, **Search**, and **Upload**.
- c. Click **Upload**.
- d. Enter **Video Name**.
- e. Enter **Video Description**.
- f. Click **Browse** and choose the video file to upload.

#### g. Click **Upload**.

A message on the Edit window shows that the Video is being uploaded. In this example, we are uploading the *Training Program 8.0* video.

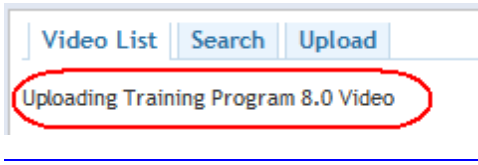

**NOTE:** Your video may not be available to view immediately after uploading. Allow time for Brightcove to publish it or check its status on your Brightcove Account page.

- 4. Choose the Video to Play in the Brightcove Video Widget.
	- a. Click **Edit** (**1)** on the Brightcove Video Widget.
	- b. Click either the picture or title of the video you want to show in this widget.

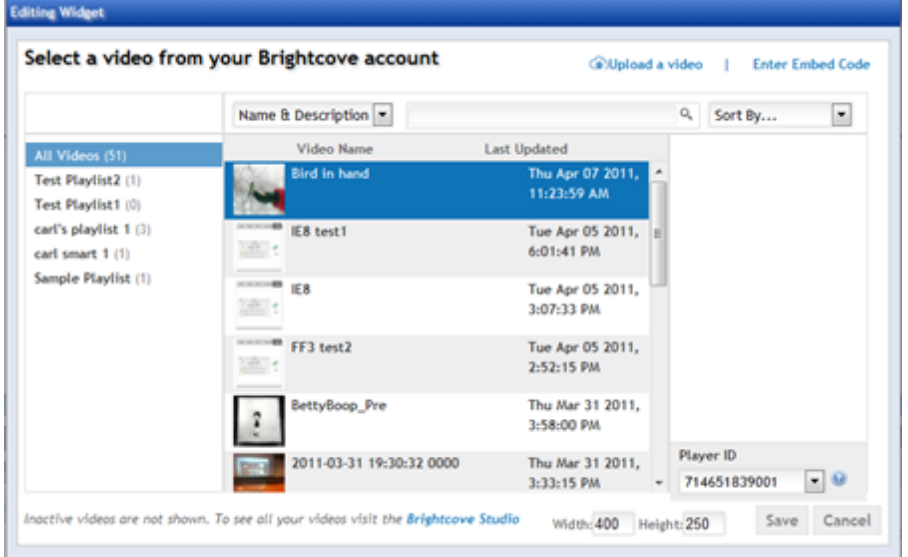

The following image is an example of the Brightcove Video widget on an Ektron OnTrek Website page.

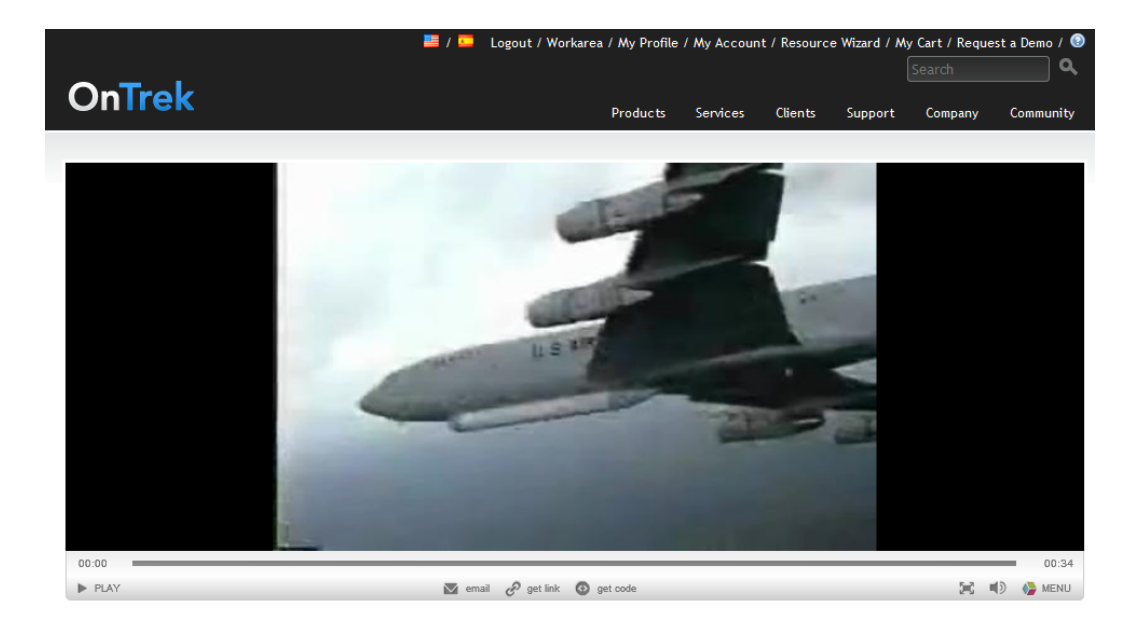

# Troubleshooting the Brightcove Video Widget

If your videos do not show in the Brightcove Video widget, check the following topics.

• Did the video upload succeed?

Check the status of your video by logging into your account on [http://www.brightcove.com](http://www.brightcove.com/) and looking for it in the Media Library.

• Is the video encoded according to requirements from Brightcove?

According to Brightcove's article [Uploading](http://support.brightcove.com/en/docs/uploading-videos-media-module) [Videos](http://support.brightcove.com/en/docs/uploading-videos-media-module) [with](http://support.brightcove.com/en/docs/uploading-videos-media-module) [the](http://support.brightcove.com/en/docs/uploading-videos-media-module) [Media](http://support.brightcove.com/en/docs/uploading-videos-media-module) [Module](http://support.brightcove.com/en/docs/uploading-videos-media-module), "Your video files can use most available file formats; if your files are not already encoded as VP6 (FLV— Flash video) or H.264, Brightcove transcodes them into one of those formats."

• Do you see the video on the Widget when editing the PageBuilder page but not when you publish the page?

Check the **publisherID** setting in the Widget Configuration.

### Additional Information

- [Brightcove](http://support.brightcove.com/en/docs) [Documents:](http://support.brightcove.com/en/docs) <http://support.brightcove.com/en/docs>
- [Brightcove:](http://support.brightcove.com/en/docs/setting-your-html5-video-delivery-options) [Setting](http://support.brightcove.com/en/docs/setting-your-html5-video-delivery-options) [Your](http://support.brightcove.com/en/docs/setting-your-html5-video-delivery-options) [HTML5](http://support.brightcove.com/en/docs/setting-your-html5-video-delivery-options) [Video](http://support.brightcove.com/en/docs/setting-your-html5-video-delivery-options) [Delivery](http://support.brightcove.com/en/docs/setting-your-html5-video-delivery-options) [Options](http://support.brightcove.com/en/docs/setting-your-html5-video-delivery-options)
- [Brightcove:](http://support.brightcove.com/en/docs/delivering-video-html5-and-smart-players) [Delivering](http://support.brightcove.com/en/docs/delivering-video-html5-and-smart-players) [Video](http://support.brightcove.com/en/docs/delivering-video-html5-and-smart-players) [with](http://support.brightcove.com/en/docs/delivering-video-html5-and-smart-players) [HTML5](http://support.brightcove.com/en/docs/delivering-video-html5-and-smart-players) [and](http://support.brightcove.com/en/docs/delivering-video-html5-and-smart-players) [Smart](http://support.brightcove.com/en/docs/delivering-video-html5-and-smart-players) [Players](http://support.brightcove.com/en/docs/delivering-video-html5-and-smart-players)
- [Brightcove:](http://admin.brightcove.com/html5support/index.html) [Test](http://admin.brightcove.com/html5support/index.html) [Your](http://admin.brightcove.com/html5support/index.html) [Browser](http://admin.brightcove.com/html5support/index.html) [for](http://admin.brightcove.com/html5support/index.html) [Brightcove](http://admin.brightcove.com/html5support/index.html) [HTML5](http://admin.brightcove.com/html5support/index.html) [Video](http://admin.brightcove.com/html5support/index.html) [Player](http://admin.brightcove.com/html5support/index.html)

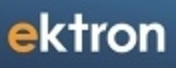

Chapter 12

# Using Search

Ektron Web search provides finds relevant results within several parts of the CMS structure and offers massive scalability, scaling to tens of millions of items and beyond. Search capability is based on Microsoft Search Server 2010 technology, which provides superior search capability with performance and extensibility currently demanded by enterprises world wide. There are specific search functions for the visitor using the Web site and the administrator using the Workarea. You can search content, documents, metadata, keywords, descriptions, titles, community content, users, groups,and activity streams.

# Search Server Versions

#### **BEST PRACTICES**

- The server hosting Microsoft Search Server needs at least 120 GB free space.
- Install SQL Server on a standalone server
- The optimal operating system is Microsoft Windows Server 2008 R2

Use the following guidelines to determine which version of Microsoft Search Server is best for you. For a more details, see <http://zoom.it/So9H#full>.

- Microsoft Search Server Express 2010
	- $\circ$  A free enterprise search solution that is simple and flexible to configure, and powerful enough to meet your needs. Also, you are using Windows 7; Search Server Express is its only supported search provider.
	- o Requirements:<http://technet.microsoft.com/en-us/library/bb905370.aspx>
	- o Installation: Setting up Express
- Microsoft Search Server 2010
	- o You are indexing more than 3 million items.
	- o Requirements:<http://technet.microsoft.com/en-us/library/bb905370.aspx>
	- o Installation: Setting up to Work with
- Microsoft FAST Search Server 2010
	- o You are indexing more than 100 million items.
	- o Requirements: [http://technet.microsoft.com/en-us/library/ff381239.aspx#BKMK\\_](http://technet.microsoft.com/en-us/library/ff381239.aspx#BKMK_HardwareRequirements) **[HardwareRequirements](http://technet.microsoft.com/en-us/library/ff381239.aspx#BKMK_HardwareRequirements)**
	- o Installation: Setting Up Microsoft FAST Search

This chapter also contains the following topics.

- <sup>l</sup> *[Search](#page-836-0) [Features](#page-836-0)* [on](#page-836-0) [the](#page-836-0) [facing](#page-836-0) [page](#page-836-0)
- <sup>l</sup> *[Overview](#page-840-0) [of](#page-840-0) [Installing](#page-840-0) [and](#page-840-0) [Setting](#page-840-0) [up](#page-840-0) [Search](#page-840-0)* [on](#page-840-0) [page](#page-840-0) [841](#page-840-0)
- <sup>l</sup> *[Hardware](#page-841-0) [and](#page-841-0) [Software](#page-841-0) [Requirements](#page-841-0) [for](#page-841-0) [Search](#page-841-0) [Server](#page-841-0)* [on](#page-841-0) [page](#page-841-0) [842](#page-841-0)
- <sup>l</sup> *[Installing](#page-841-1) [Microsoft](#page-841-1) [Search](#page-841-1) [Server](#page-841-1) [2010](#page-841-1) [to](#page-841-1) [Work](#page-841-1) [with](#page-841-1) [Ektron](#page-841-1)* [on](#page-841-1) [page](#page-841-1) [842](#page-841-1)

**NOTE:** If you are upgrading from a previous version of Ektron, see *[Upgrading](#page-62-0) [to](#page-62-0) [Version](#page-62-0) [8.5](#page-62-0)* [on](#page-62-0) [page](#page-62-0) [63](#page-62-0)

<sup>l</sup> *[Windows](#page-857-0) [Services](#page-857-0) [Used](#page-857-0) [by](#page-857-0) [Search](#page-857-0)* [on](#page-857-0) [page](#page-857-0) [858](#page-857-0)

- <sup>l</sup> *[Understanding](#page-882-0) [the](#page-882-0) [Search](#page-882-0) [Crawl](#page-882-0)* [on](#page-882-0) [page](#page-882-0) [883](#page-882-0)
- <sup>l</sup> *[Managing](#page-872-0) [Your](#page-872-0) [Search](#page-872-0) [Server](#page-872-0)* [on](#page-872-0) [page](#page-872-0) [873](#page-872-0)
- <sup>l</sup> *[Searching](#page-888-0) [a](#page-888-0) [Web](#page-888-0) [Site](#page-888-0)* [on](#page-888-0) [page](#page-888-0) [889](#page-888-0)
- <sup>l</sup> *[Suggested](#page-898-0) [Results](#page-898-0)* [on](#page-898-0) [page](#page-898-0) [899](#page-898-0)
- <sup>l</sup> *[Using](#page-896-0) [Synonym](#page-896-0) [Sets](#page-896-0)* [on](#page-896-0) [page](#page-896-0) [897](#page-896-0)
- <sup>l</sup> *[Setting](#page-907-0) [Up](#page-907-0) [Integrated](#page-907-0) [Search](#page-907-0)* [on](#page-907-0) [page](#page-907-0) [908](#page-907-0)
- <sup>l</sup> *[Searching](#page-915-0) [the](#page-915-0) [Workarea](#page-915-0)* [on](#page-915-0) [page](#page-915-0) [916](#page-915-0)
- <sup>l</sup> *[Understanding](#page-921-0) [Search](#page-921-0) [Server](#page-921-0) [Controls](#page-921-0)* [on](#page-921-0) [page](#page-921-0) [922](#page-921-0)
- <sup>l</sup> *[Using](#page-954-0) [Ektron's](#page-954-0) [Search](#page-954-0) [APIs](#page-954-0)* [on](#page-954-0) [page](#page-954-0) [955](#page-954-0)
- <sup>l</sup> *[Troubleshooting](#page-964-0) [Search](#page-964-0)* [on](#page-964-0) [page](#page-964-0) [965](#page-964-0)

For more information about Search, see the **Ektron Framework API >**

<span id="page-836-0"></span>**Ektron.Cms.Framework.Search** and the **Framework UI > Templated Server Controls** > Search in the Ektron [Online](http://reference.ektron.com/developer) [Developer's](http://reference.ektron.com/developer) [Reference](http://reference.ektron.com/developer).

# Search Features

• A configuration screen for connecting Ektron server with the server hosting Microsoft Search Server 2010. That screen also monitors the status of search crawls.

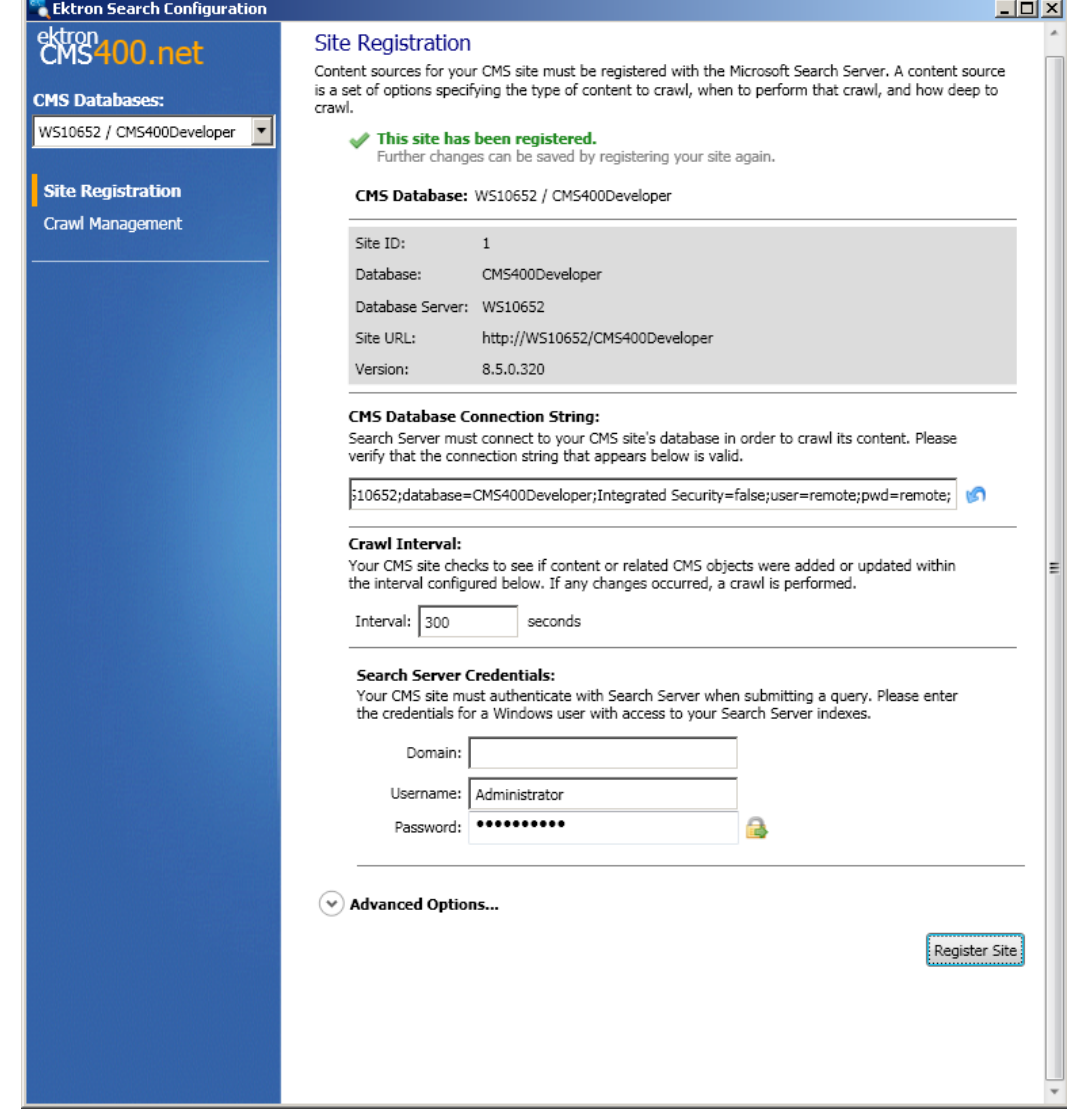

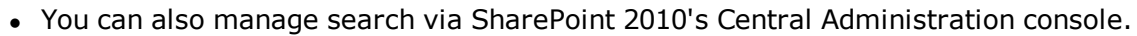

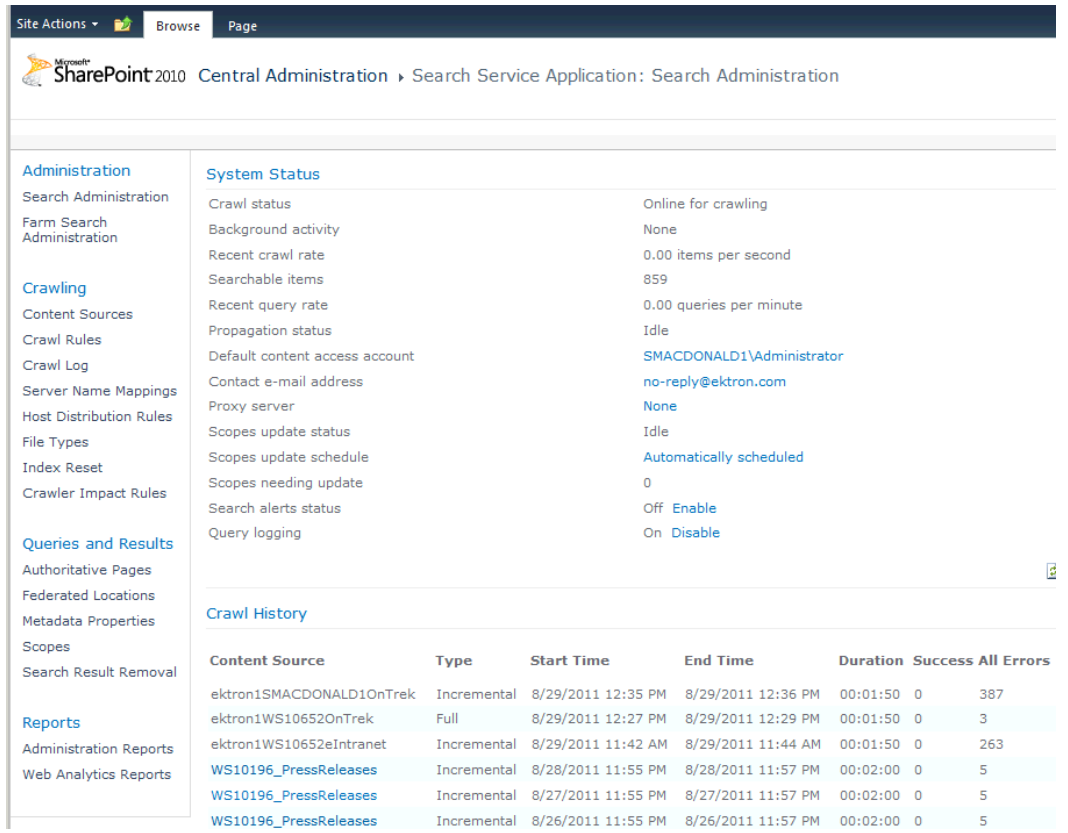

- Ektron Workarea screens that let you
	- o view the status of search crawls
	- o begin new ones if needed

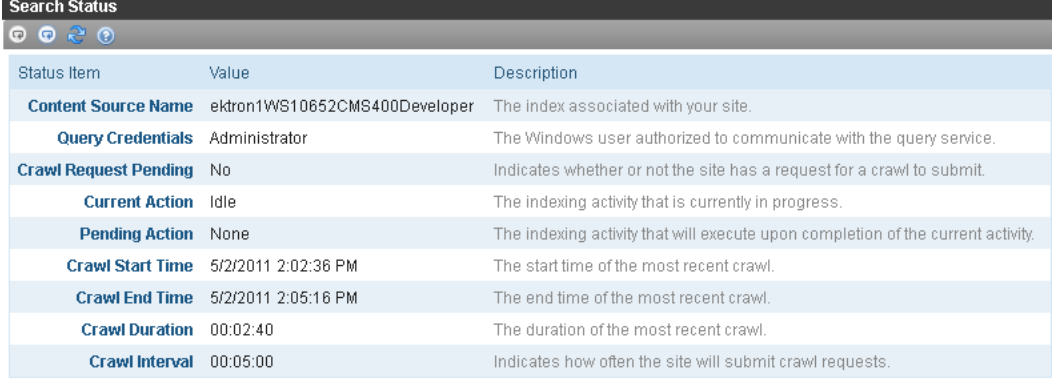

• Create and maintain synonym sets

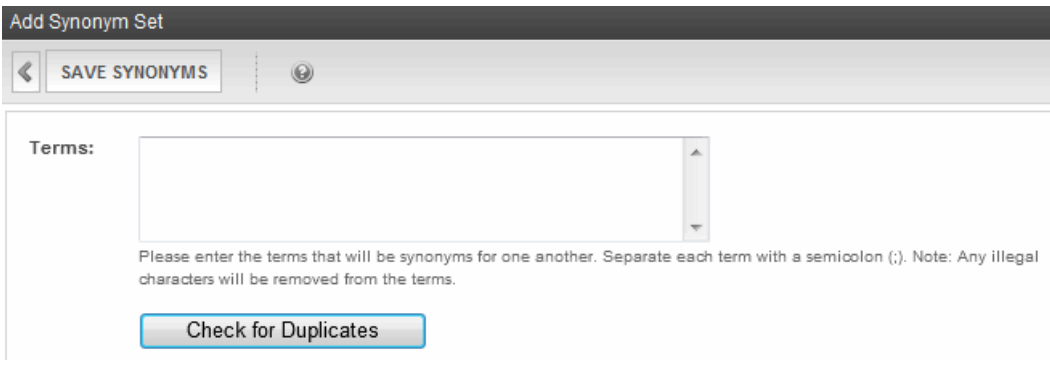

• Create and maintain suggested results

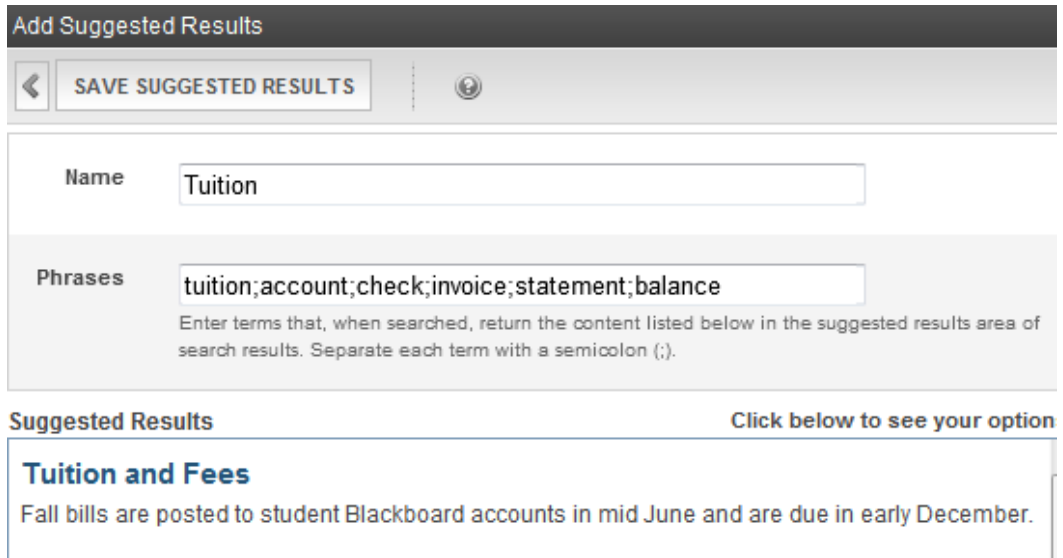

• Manage the Integrated Search

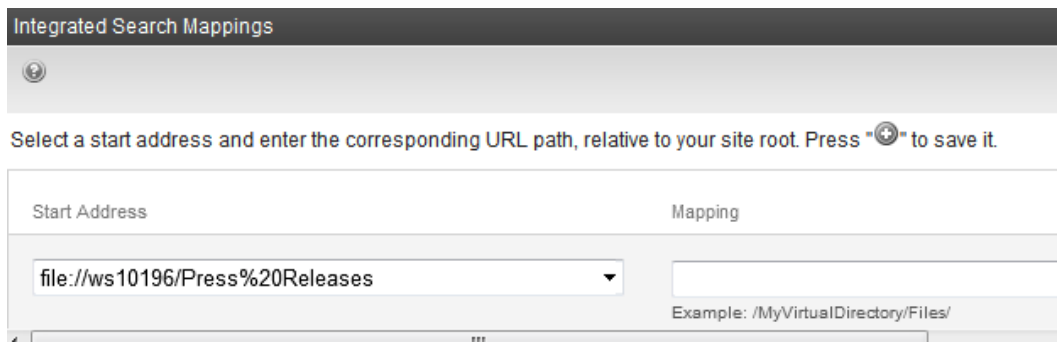

• Templated controls let developers deploy search functionality to the Web site

**INPUT** SiteSearchInputView

**PROCESS** SiteSearchController **OUTPUT** SiteSearchResultsView • Workarea search, which lets Ektron administrators and editors find content within the Workarea

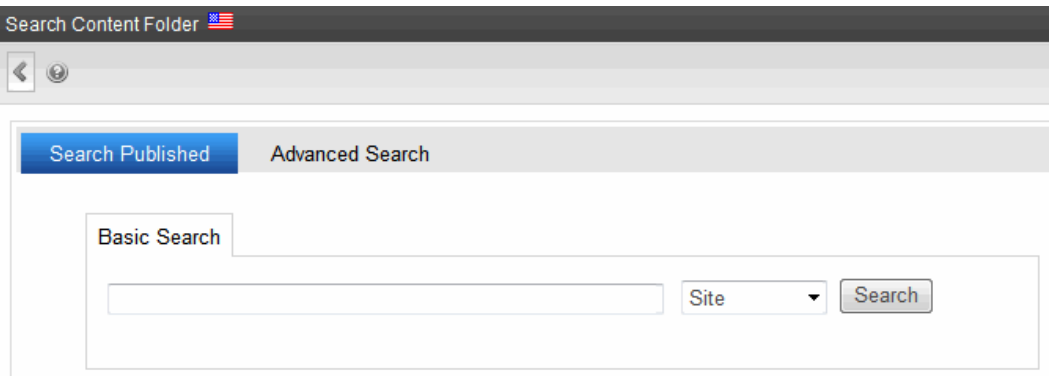

# <span id="page-840-0"></span>Overview of Installing and Setting up Search

- 1. Decide if you will install Microsoft Search Server 2010 on the server that hosts Ektron, or on a separate server. Ektron *strongly* recommends a separate server for Microsoft Search Server 2010. If you must install both on the same server, use the configuration for testing purposes only.
- 2. Install Ektron Release 8.5 or higher. During that process, you are prompted to install Microsoft Search Server 2010. The installation instructions begin with Setting up to Work with .
- 3. When the installation finishes, Microsoft Search Server 2010 kicks off a crawl of your entire Web site. During this process, Search Server builds the indexes that return search results. As you add and edit Ektron content, crawls run in the background to give Microsoft Search Server 2010 the latest information. To learn more about this topic, see *[Understanding](#page-882-0) [the](#page-882-0) [Search](#page-882-0) [Crawl](#page-882-0)* [on](#page-882-0) [page](#page-882-0) [883.](#page-882-0)
- 4. When the crawl has finished, Ektron authors and site visitors can begin using the search.
- 5. *[Searching](#page-888-0) [a](#page-888-0) [Web](#page-888-0) [Site](#page-888-0)* [on](#page-888-0) [page](#page-888-0) [889](#page-888-0)—explains the site visitor experience of finding content on your Web site
- 6. *[Searching](#page-915-0) [the](#page-915-0) [Workarea](#page-915-0)* [on](#page-915-0) [page](#page-915-0) [916—](#page-915-0)explains the Ektron user experience of finding content on your Web site
- 7. You can extend the search's functionality by working with *[Suggested](#page-898-0) [Results](#page-898-0)* [on](#page-898-0) [page](#page-898-0) [899,](#page-898-0) *[Using](#page-896-0) [Synonym](#page-896-0) [Sets](#page-896-0)* [on](#page-896-0) [page](#page-896-0) [897,](#page-896-0) and the *[Setting](#page-907-0) [Up](#page-907-0) [Integrated](#page-907-0) [Search](#page-907-0)* [on](#page-907-0) [page](#page-907-0) [908](#page-907-0).
- 8. While the pre-8.5 Web Search server control is supported for customers upgrading from a previous version, Ektron *strongly* recommends using the 8.5 and higher [search](#page-921-0) [controls](#page-921-0) or API to deploy search functionality on your Web site.

# Using Microsoft Search Server 2010

# <span id="page-841-0"></span>Hardware and Software Requirements for Search Server

#### **BEST PRACTICES**

- The server hosting Microsoft Search Server needs at least 120 GB free space.
- Place SQL Server on a standalone server.

Use the following guidelines to determine which version of Microsoft Search Server is best for you. For a more detailed comparison, see [http://zoom.it/So9H#full.](http://zoom.it/So9H#full)

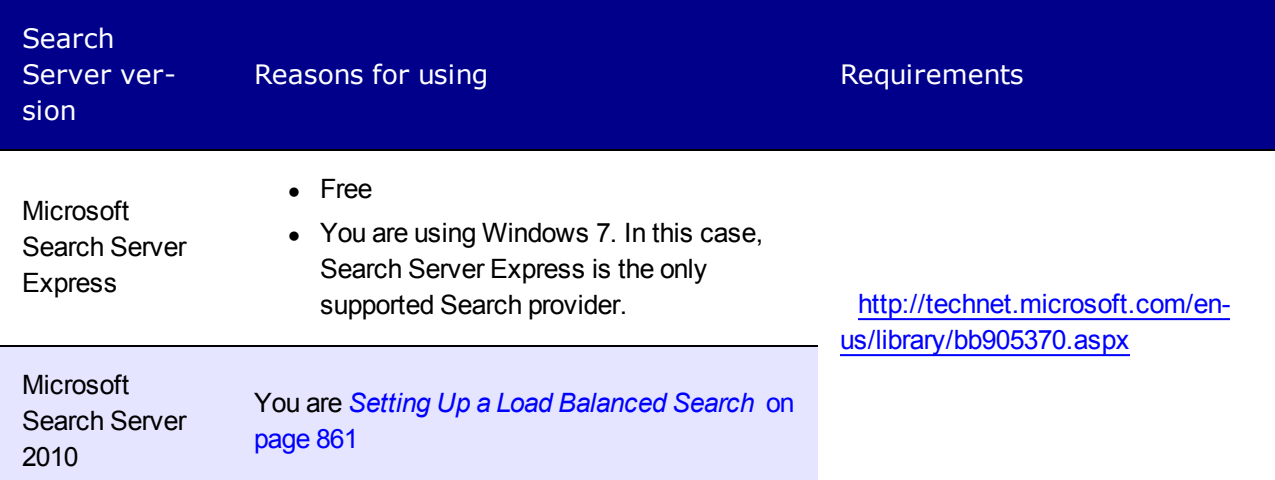

# <span id="page-841-1"></span>Installing Microsoft Search Server 2010 to Work with Ektron

#### **Prerequisites:**

- <sup>l</sup> *[Hardware](#page-841-0) [and](#page-841-0) [Software](#page-841-0) [Requirements](#page-841-0) [for](#page-841-0) [Search](#page-841-0) [Server](#page-841-0)* [above](#page-841-0)
- An understanding of [Microsoft](http://technet.microsoft.com/en-us/library/dd183108.aspx) [Search](http://technet.microsoft.com/en-us/library/dd183108.aspx) [Server](http://technet.microsoft.com/en-us/library/dd183108.aspx) [2010](http://technet.microsoft.com/en-us/library/dd183108.aspx)
- Both servers can browse to each other across the network
- On your Ektron server
	- o Open ports 6080 and 6081 (used by the CMS File Helper Service to communicate Ektron services and copy files between the Web and Search servers)
	- o Set SQL Security to **SQL Server and Windows Authentication mode**
	- o Create a SQL user login with the sysadmin role. Microsoft Search Server 2010 uses that login to access the Ektron database.

#### **BEST PRACTICE**

You should update your Ektron site's web.config file's <connectionstrings> tag with the username and password of that SQL user. Set Integrated Security to False. Then, log into Ektron to verify that the connection string is valid. See Also: *[Managing](#page-101-0) [the](#page-101-0) [web.config](#page-101-0) [File](#page-101-0)* [on](#page-101-0) [page](#page-101-0) [102](#page-101-0)

- On your Microsoft Search Server 2010 server
	- $\circ$  Obtain the username and password of a user with Windows administrator privileges
	- $\circ$  Verify that the server meets the Setting up to Work with
	- o Open port 6080 (used by the Protocol Handler Service)
- On your database server
	- o Open Port 1433

### Installation Configurations

#### **BEST PRACTICE**

In general, do not install Microsoft Search Server 2010 on a server that also hosts Ektron. Only install both programs on the same server in a development environment.

The various ways that you can install Microsoft Search Server 2010 to work with Ektron are described in the following table.

After you finish installing Ektron and Microsoft Search Server 2010, a full crawl of Ektron is launched. To learn about this process, see *[Managing](#page-872-0) [Your](#page-872-0) [Search](#page-872-0) [Server](#page-872-0)* [on](#page-872-0) [page](#page-872-0) [873](#page-872-0). You can also check the status of the search crawl in the Ektron Workarea—see *[Understanding](#page-882-0) [the](#page-882-0) [Search](#page-882-0) [Crawl](#page-882-0)* [on](#page-882-0) [page](#page-882-0) [883](#page-882-0).

When the crawl is complete, you can begin using Ektron.

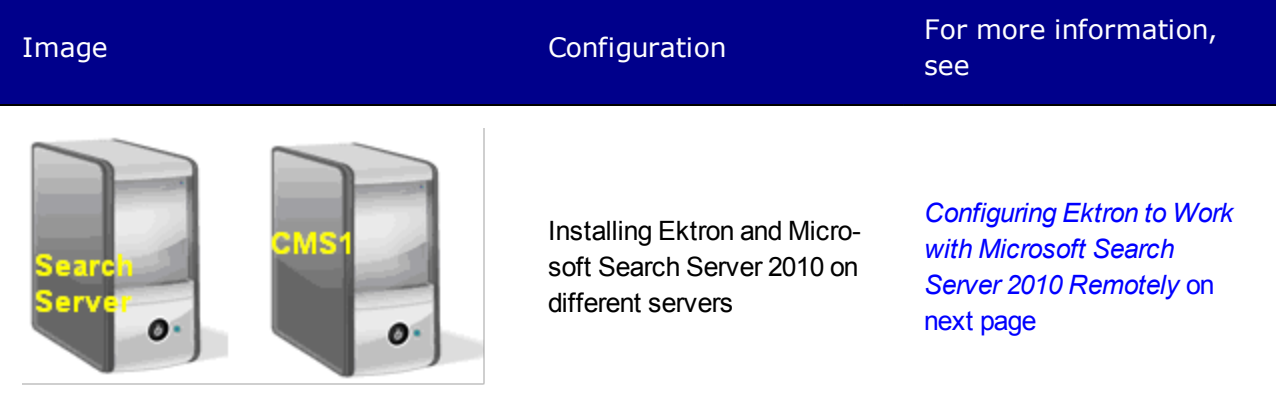

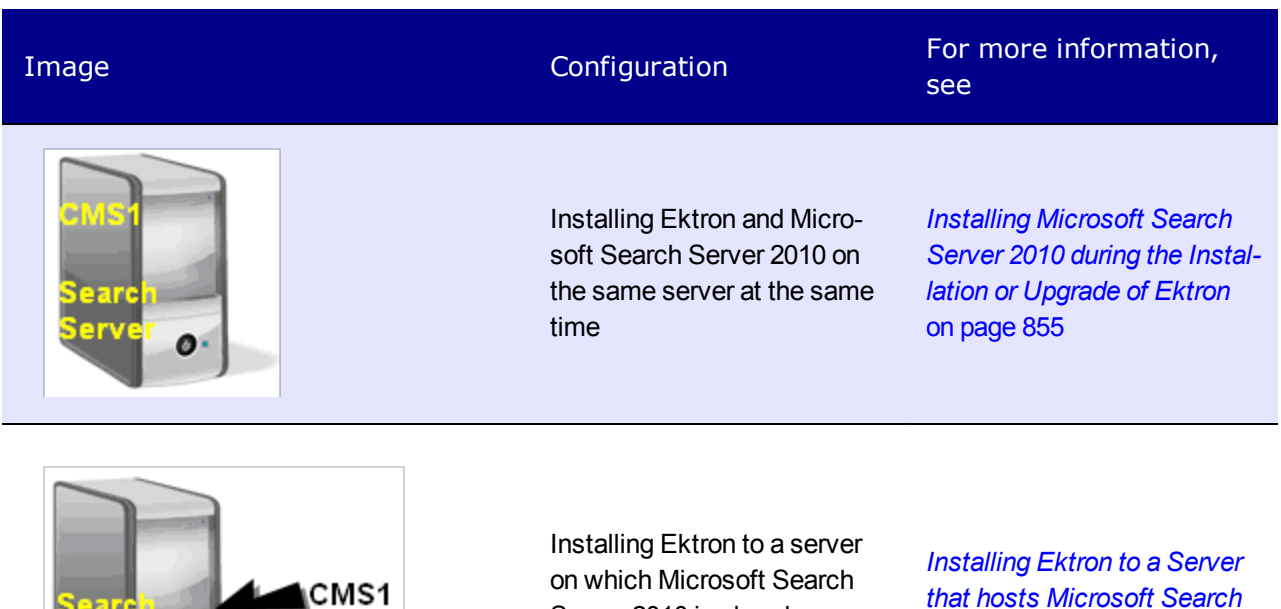

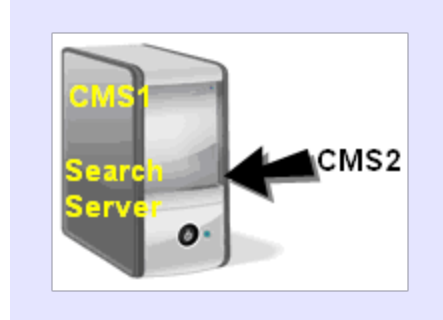

Ø

Installing additional Ektron sites to a server that hosts one site and Microsoft Search Server 2010

Server 2010 is already

installed

*[Adding](#page-855-0) [a](#page-855-0) [Site](#page-855-0) [to](#page-855-0) [a](#page-855-0) [Server](#page-855-0) [that](#page-855-0) [Hosts](#page-855-0) [Microsoft](#page-855-0) [Search](#page-855-0) [Server](#page-855-0) [2010](#page-855-0) [and](#page-855-0) [Ektron](#page-855-0)* [on](#page-855-0)

[page](#page-855-0) [856](#page-855-0)

*[Server](#page-854-1) [2010](#page-854-1)* [on](#page-854-1) [page](#page-854-1) [855](#page-854-1)

# <span id="page-843-0"></span>Configuring Ektron to Work with Microsoft Search Server 2010 Remotely

### <span id="page-843-1"></span>Remote Server Does not Have Microsoft Search Server 2010

Follow this procedure the first time you set up Ektron to work with a remote server that does not have Microsoft Search Server 2010.

<span id="page-843-2"></span>**Prerequisites:**

- Both servers can browse to each other across the network
- On your Ektron server
	- o Set SQL Security to **SQL Server and Windows Authentication mode**
	- o Create a SQL user login with the sysadmin role. Microsoft Search Server 2010 uses that login to access the Ektron database.

#### **BEST PRACTICE**

You should update your Ektron site's web.config file's <connectionstrings> tag with the username and password of that SQL user. Set Integrated Security to False. Then, log into Ektron to verify that the connection string is valid.See Also: *[Managing](#page-101-0) [the](#page-101-0) [web.config](#page-101-0) [File](#page-101-0)* [on](#page-101-0) [page](#page-101-0) [102](#page-101-0)

- On your Microsoft Search Server 2010 server
	- o Obtain the username and password of a user with Windows administrator privileges
	- o Verify that the server meets the *[Hardware](#page-841-0) [and](#page-841-0) [Software](#page-841-0) [Requirements](#page-841-0) [for](#page-841-0) [Search](#page-841-0) [Server](#page-841-0)* [on](#page-841-0) [page](#page-841-0) [842](#page-841-0)
- 1. Install or upgrade Ektron on its server, using the normal procedure. See *[Installing](#page-28-0) [Ektron](#page-28-0)* [on](#page-28-0) [page](#page-28-0) [29,](#page-28-0) *[Upgrading](#page-62-0) [to](#page-62-0) [Version](#page-62-0) [8.5](#page-62-0)* [on](#page-62-0) [page](#page-62-0) [63](#page-62-0). If you already installed Ektron, skip to Step 5.

**NOTE:** If your Ektron server does not meet Microsoft Search Server 2010's requirements, you are not prompted to install it during installation. If your server meets Microsoft Search Server 2010's requirements, click **No** when prompted to install it.

2. After the Ektron database setup, the following dialog appears. Click **No**.

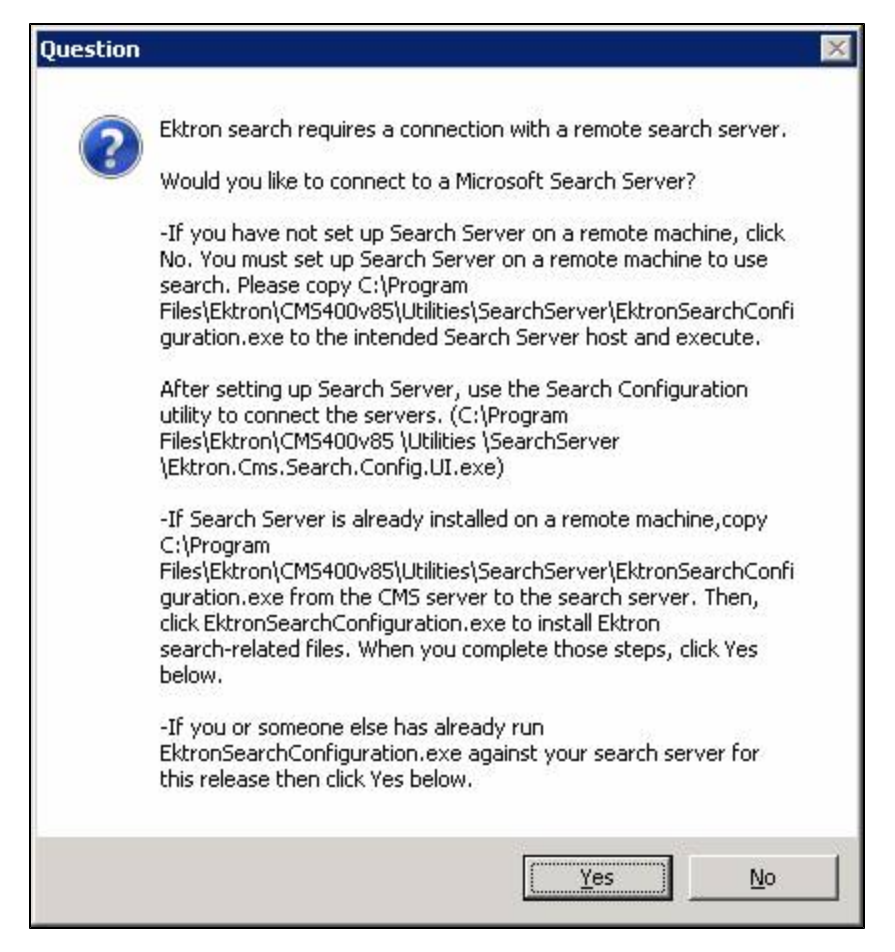

- 3. The Ektron installation completes.
- 4. On the Ektron server, copy C: \Program Files\Ektron\CMS400 *versionnumber*\Utilities\SearchServer\EktronSearchConfiguration.exe.
- 5. On the server you will use for Microsoft Search Server 2010, paste EktronSearchConfiguration.exe and run it.
- 6. The following screen appears.

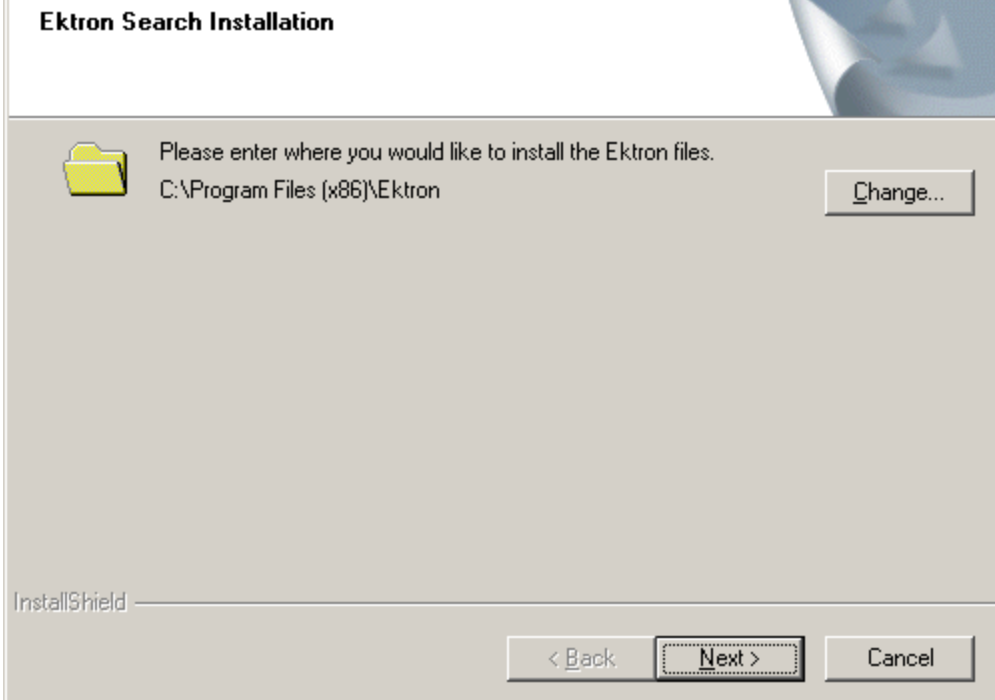

installSearch - InstallShield Wizard

- 7. Select the folder to which you want to install the Search Server files. You should use the default folder. Click **Next**.
- 8. The following screen appears. Enter the username and password of a user with Windows Administrator privileges on the server you will use for Microsoft Search Server 2010.

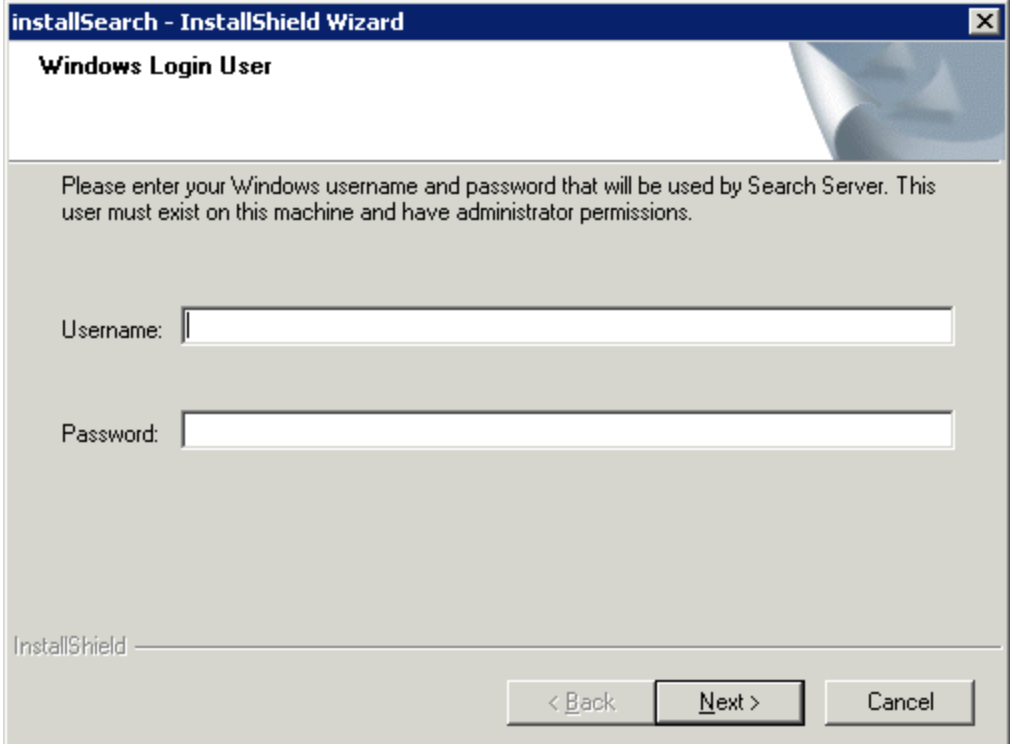

Using Search

ektron

9. You are prompted for information needed to set up SQL databases for Microsoft Search Server 2010. If you are using a trusted connection, leave the fields blank. In this case, the username and password you entered on the previous screen are used. For a SQL Connection, enter the database username and password.

**IMPORTANT:** The user you enter on this screen must have system administrator privileges for SQL on the Microsoft Search Server 2010 server.

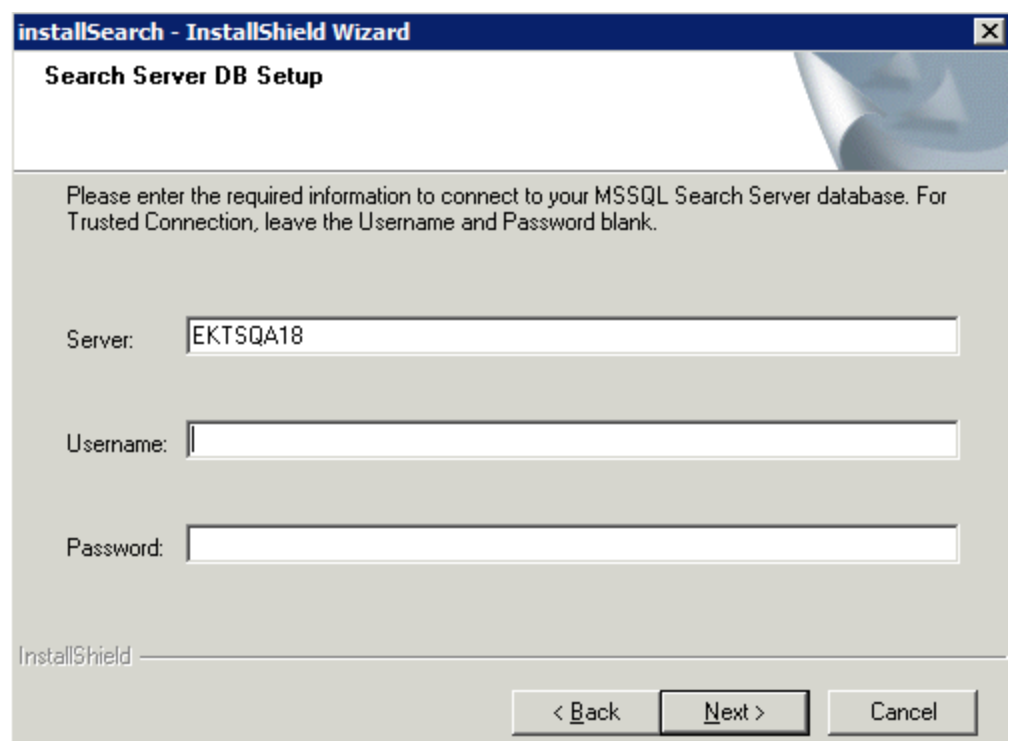

10. Select a folder that Microsoft Search Server 2010 will use to store index files.

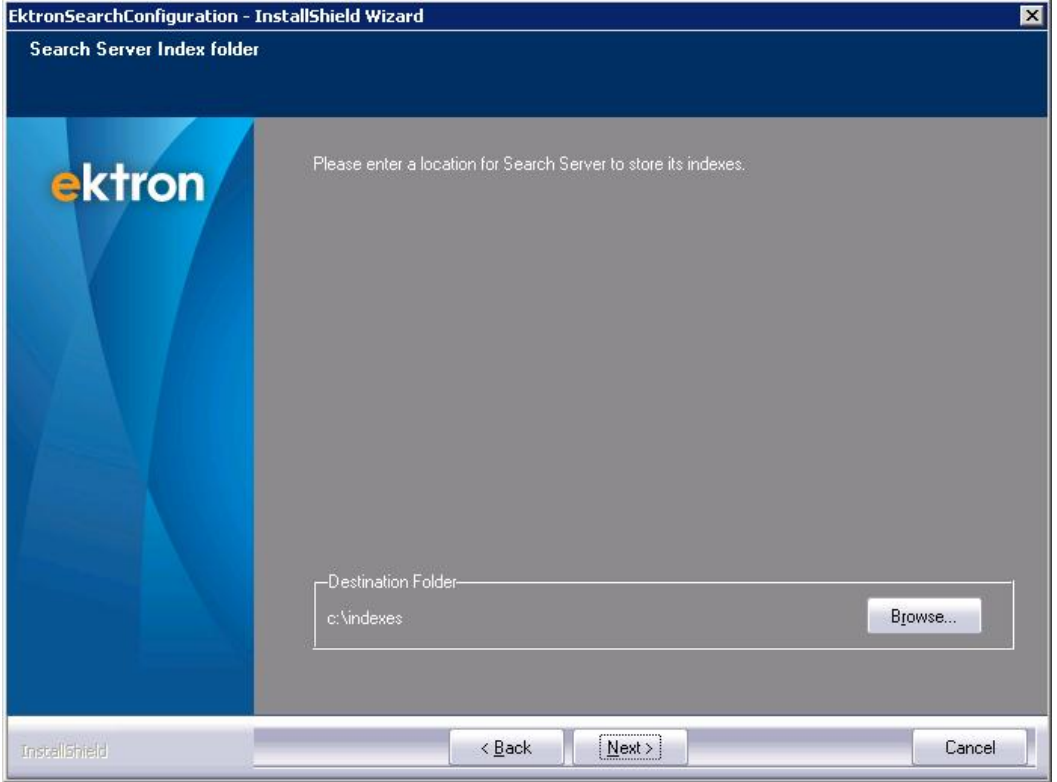

The following dialog box appears.

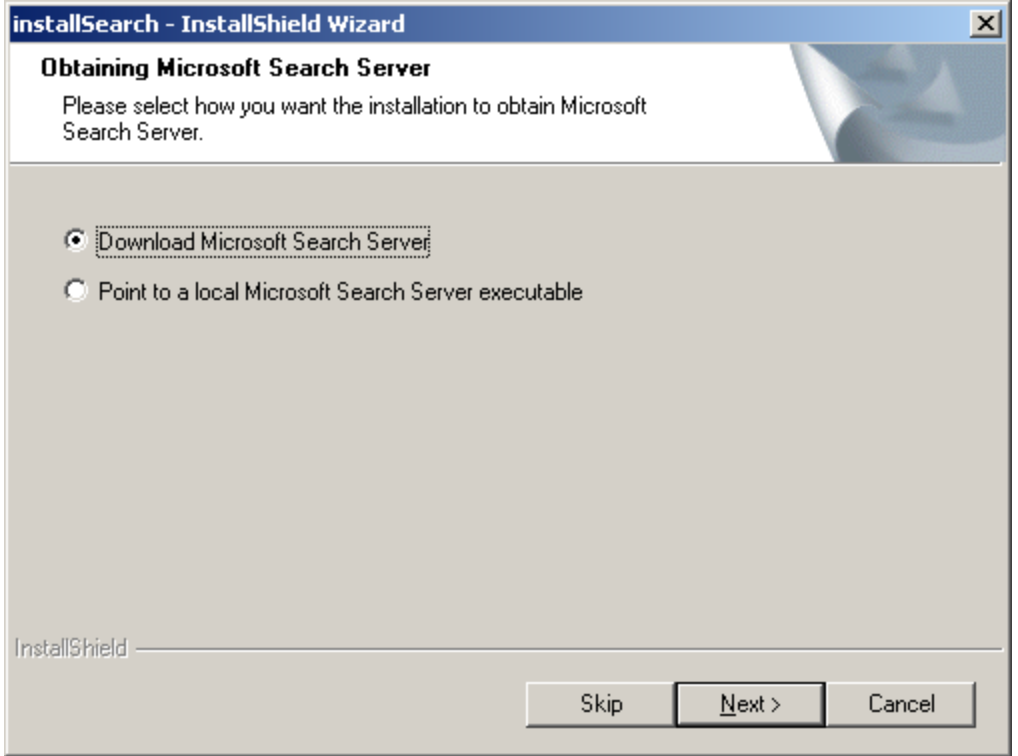

- 11. If you previously downloaded the Microsoft Search Server installation file, select **Point to a local Microsoft Search Server executable** and click **Next**. On the next screen, you select the file. Otherwise, choose **Download Microsoft Search Server**. In that case, Microsoft Search Server 2010 is downloaded. During this process, you must restart the server.
- 12. Install Microsoft Search Server 2010. The following message appears, instructing you what to do next.

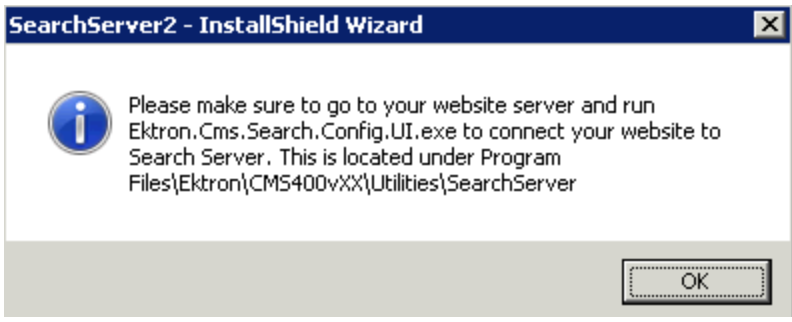

13. Open the Search Configuration screen, available from  $C:\Per{\text{ program Files}}$  (x86) \Ektron\CMS400v85\Utilities

\SearchServer\Ektron.Cms.Search.Config.UI.exe.

14. From the **CMS Databases** drop-down, choose the database you installed.

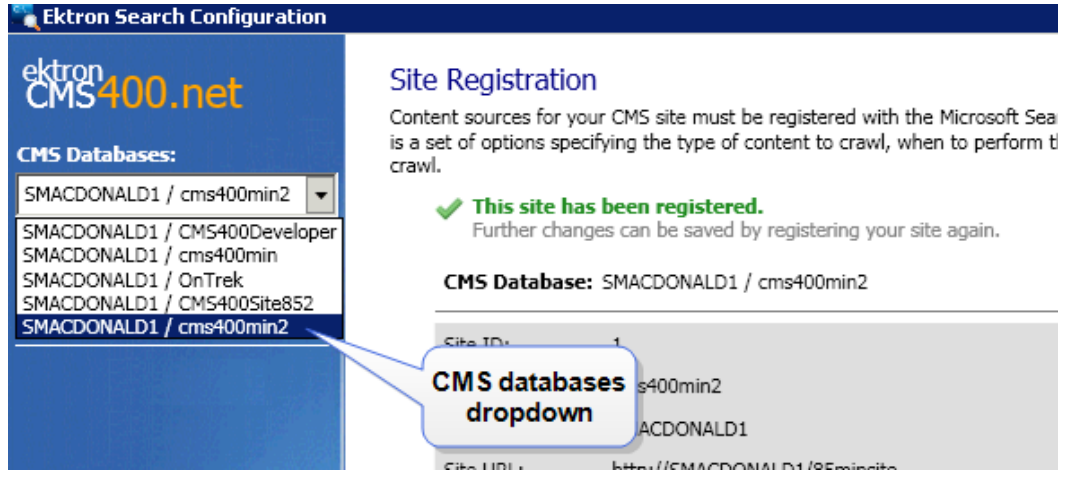

- 15. In the **Search Server Credentials** area, **Password** field, enter the password you use to log into Microsoft Search Server 2010.
- 16. Click **Register Site**.

### Remote Server has Microsoft Search Server 2010

Use this procedure to install Ektron and connect it to a remote server that hosts Microsoft Search Server 2010. The main difference between this procedure and *[Remote](#page-843-1) [Server](#page-843-1) [Does](#page-843-1) [not](#page-843-1) [Have](#page-843-1) [Microsoft](#page-843-1) [Search](#page-843-1) [Server](#page-843-1) [2010](#page-843-1)* [on](#page-843-1) [page](#page-843-1) [844](#page-843-1) is that Microsoft Search Server 2010 is already installed on the remote server.

See *[Prerequisites:](#page-843-2)* [on](#page-843-2) [page](#page-843-2) [844](#page-843-2)

1. Install or upgrade Ektron on its server, using the normal procedure. See *[Installing](#page-28-0) [Ektron](#page-28-0)* [on](#page-28-0) [page](#page-28-0) [29,](#page-28-0) *[Upgrading](#page-62-0) [to](#page-62-0) [Version](#page-62-0) [8.5](#page-62-0)* [on](#page-62-0) [page](#page-62-0) [63](#page-62-0)

**NOTE:** If your Ektron server does not meet Microsoft Search Server 2010's requirements, you are not prompted to install it during installation. If your Ektron server meets Microsoft Search Server 2010's requirements, click **No** when prompted to install it.

2. After the Ektron database setup, the following dialog appears. Click **Yes**.

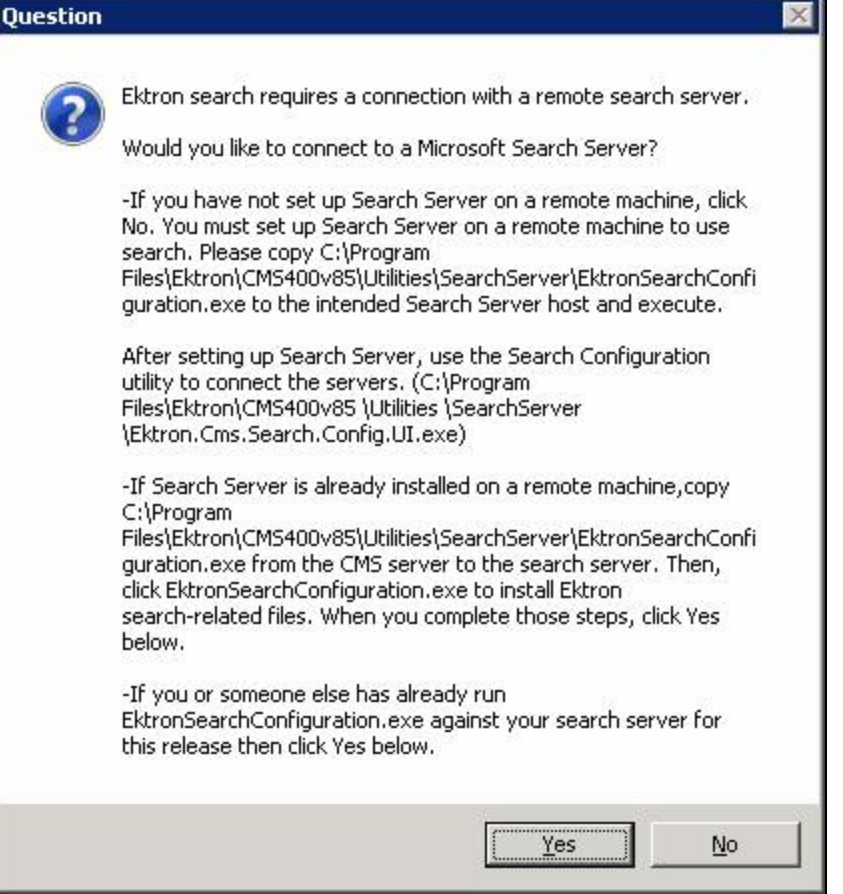

- 3. Copy C:\Program Files\Ektron\CMS400vversion\Utilities\ SearchServer\EktronSearchConfiguration.exe and paste it on the server that hosts Microsoft Search Server 2010.
- 4. Click **EktronSearchConfiguration.exe**. The following screen appears.

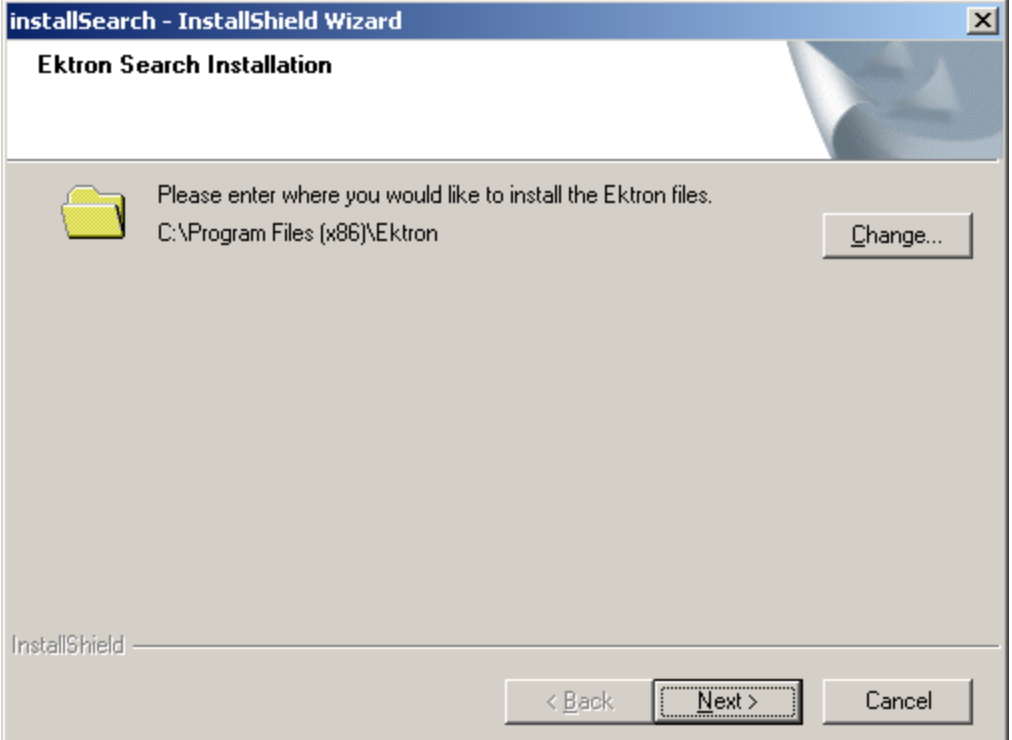

5. Select the folder to which you want to install the Search Server files. You should use the default folder. Click **Next**. The following screen appears.

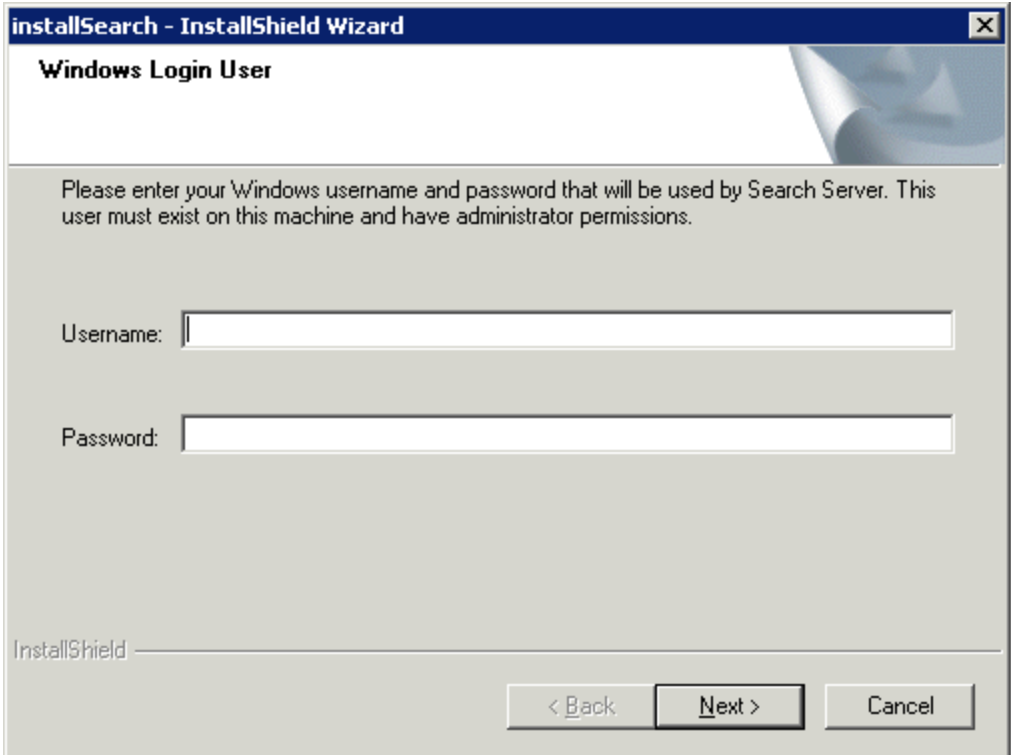

- 6. Enter the username and password of a user with Windows Administrator privileges on the server you will use for Microsoft Search Server 2010.
- 7. The Ektron search files are services are installed to your Microsoft Search Server 2010 server. The following message appears.

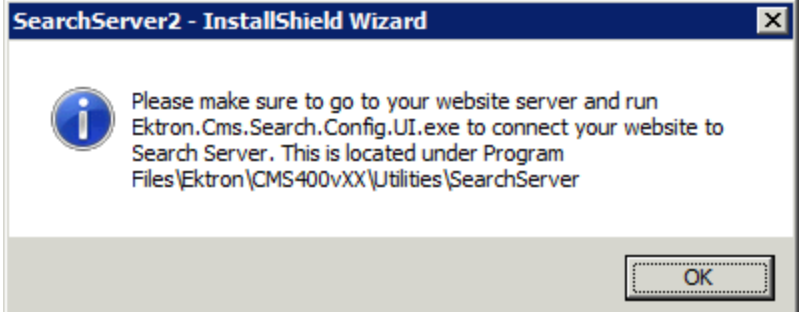

- 8. Click **OK**.
- 9. Return to your Ektron server. The following screen appears and lets you determine the types of content you want Microsoft Search Server 2010 to crawl. Only crawled content is found by the search. See Also: *[Managing](#page-872-0) [Your](#page-872-0) [Search](#page-872-0) [Server](#page-872-0)* [on](#page-872-0) [page](#page-872-0) [873](#page-872-0)

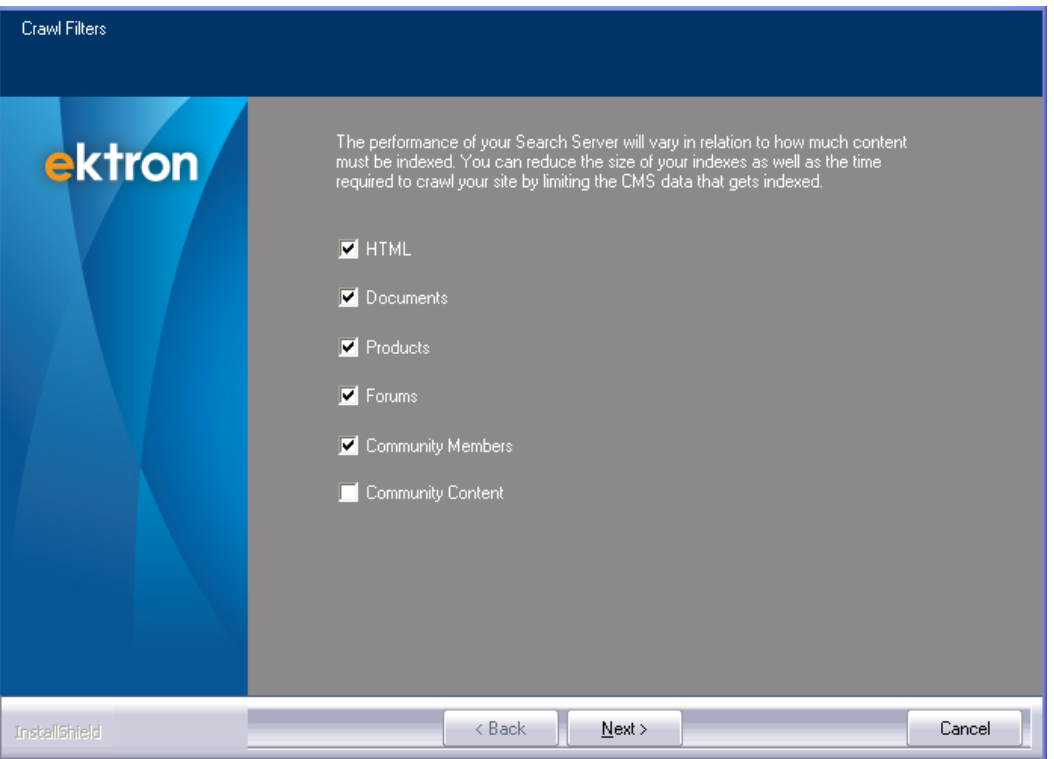

10. The following screen appears. Use it to configure Ektron with the Microsoft Search Server 2010 server.

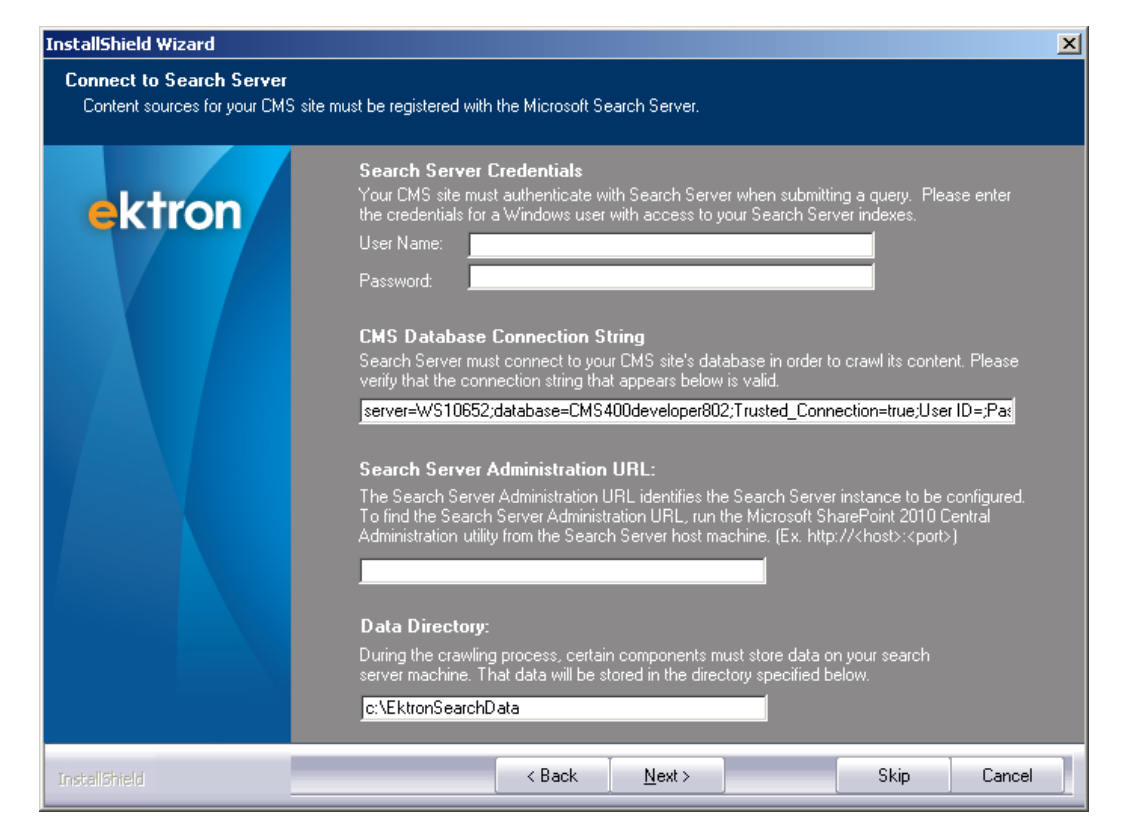

- In the **Search Server Credentials** area, enter the username and password of a user with Windows Administrator privileges on the server you will use for Microsoft Search Server 2010
- **.** In the CMS Database Connection String field, enter a connection string that includes the username and password of a user with Windows administrator privileges. You created this user when completing the *[Prerequisites:](#page-843-2)* [on](#page-843-2) [page](#page-843-2) [844.](#page-843-2)
	- Microsoft Search Server 2010 uses this string to connect to your Ektron site's database. If the database is on the same domain as your search server, then you can set **Integrated Security** to true. Otherwise, set **Integrated Security** to false and enter a sql username and password.
- **In the Search Server Administration URL** field, enter the URL to your search server. To learn about the port number, see *[Managing](#page-872-0) [Your](#page-872-0) [Search](#page-872-0) [Server](#page-872-0)* [on](#page-872-0) [page](#page-872-0) [873](#page-872-0)
- . In the Data Directory field, enter the directory on your Search Server to which your Ektron assets will be copied for indexing. See Also: *[Copy](#page-64-0) [the](#page-64-0) [Assets](#page-64-0) [folder.](#page-64-0)* [on](#page-64-0) [page](#page-64-0) [65.](#page-64-0) If you are unsure, accept the default.
- 13. Click **Next**.
- 14. When the installation completes, Microsoft Search Server 2010 begins to crawl the Ektron database.

# <span id="page-854-0"></span>Installing Microsoft Search Server 2010 during the Installation or Upgrade of Ektron

#### **BEST PRACTICE**

In general, do not install Microsoft Search Server 2010 on a server that also hosts Ektron. Only install both programs on the same server in a development environment.

Ektron's installation/upgrade checks to see if Microsoft Search Server 2010 is installed on the server. If it is not, the installation/upgrade checks your server against the [Search](http://technet.microsoft.com/en-us/library/bb905370.aspx) [Server](http://technet.microsoft.com/en-us/library/bb905370.aspx) [requirements.](http://technet.microsoft.com/en-us/library/bb905370.aspx) If your server meets the requirements, the installation (with your approval) downloads and installs the Express version of Microsoft Search Server 2010. This procedure is described in *[Installing](#page-28-0) [Ektron](#page-28-0)* [on](#page-28-0) [page](#page-28-0) [29.](#page-28-0)

<span id="page-854-1"></span>**NOTE:** If you want to install the full version of Microsoft Search Server 2010, do not install EktronSearchConfiguration.exe (the Express version) when prompted to do so. When the Ektron installation is complete, install the full version. See Also: [Which](http://www.microsoft.com/enterprisesearch/searchserverexpress/en/us/compare.aspx) [Search](http://www.microsoft.com/enterprisesearch/searchserverexpress/en/us/compare.aspx) [Server](http://www.microsoft.com/enterprisesearch/searchserverexpress/en/us/compare.aspx) [product](http://www.microsoft.com/enterprisesearch/searchserverexpress/en/us/compare.aspx) [is](http://www.microsoft.com/enterprisesearch/searchserverexpress/en/us/compare.aspx) [right](http://www.microsoft.com/enterprisesearch/searchserverexpress/en/us/compare.aspx) [for](http://www.microsoft.com/enterprisesearch/searchserverexpress/en/us/compare.aspx) [you?](http://www.microsoft.com/enterprisesearch/searchserverexpress/en/us/compare.aspx)

### Installing Ektron to a Server that hosts Microsoft Search Server 2010

Follow these steps to install Ektron on a server that already has Microsoft Search Server 2010. The installation configures Microsoft Search Server 2010 to work with Ektron.

- 1. Run the base installation file. See *[Installing](#page-28-0) [Ektron](#page-28-0)* [on](#page-28-0) [page](#page-28-0) [29](#page-28-0).
- 2. When the base installation completes and before Site Setup begins, the following dialog appears. Click **Yes**.

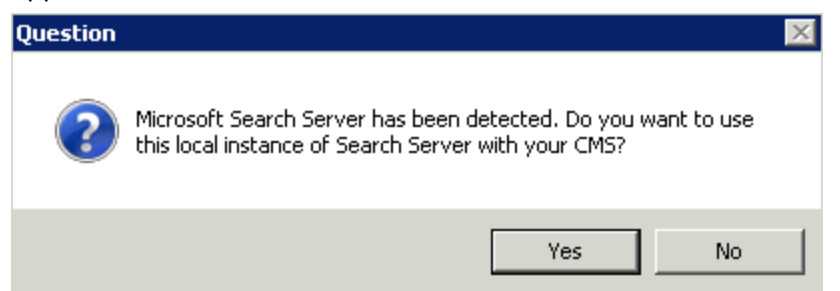

3. You are prompted for the user you use to access Microsoft Search Server 2010. Enter the username and password of a user with Windows Administrator privileges on the server you will use for Microsoft Search Server 2010.

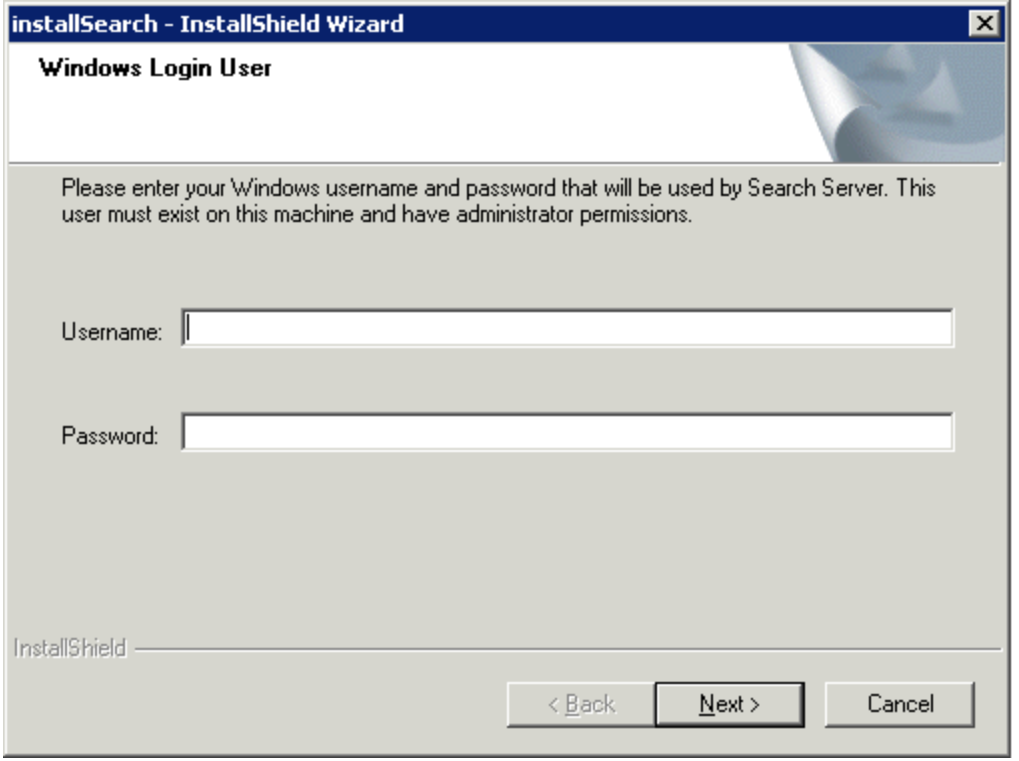

The Microsoft Search Server 2010 installation finishes, then site setup finishes. See Also: *[Setting](#page-38-0) [up](#page-38-0) [a](#page-38-0) [Site](#page-38-0)* [on](#page-38-0) [page](#page-38-0) [39](#page-38-0)

A full crawl of the new Ektron site is begun.

<span id="page-855-0"></span>Although it is not necessary, you may update the Search Server Configuration screen. See Also: *[Managing](#page-872-0) [Your](#page-872-0) [Search](#page-872-0) [Server](#page-872-0)* [on](#page-872-0) [page](#page-872-0) [873](#page-872-0)

# Adding a Site to a Server that Hosts Microsoft Search Server 2010 and Ektron

Follow these steps to install a new Ektron site on a server that already hosts an Ektron site and Microsoft Search Server 2010.

- 1. Run the Site Setup utility. To do this, go to **Start > Programs > Ektron >***version***> Utilities > CMS400 Site Setup**. See Also: *[Setting](#page-38-0) [up](#page-38-0) [a](#page-38-0) [Site](#page-38-0)* [on](#page-38-0) [page](#page-38-0) [39](#page-38-0)
- 2. After the database is set up, you are prompted to choose file types to crawl. See Also: *[Managing](#page-872-0) [Your](#page-872-0) [Search](#page-872-0) [Server](#page-872-0)* [on](#page-872-0) [page](#page-872-0) [873](#page-872-0)

You do not need to do anything else -- the search is configured automatically, based on the previously-installed site.

# Optimizing Ektron's Use of Search Server

After installing Microsoft Search Server 2010, you can do several things to optimize Ektron's use of that technology and ensure you are doing everything possible to make appropriate Ektron content accessible to site visitors via search.

- <sup>l</sup> You want Ektron to search text within a Visio file. See *[Installing](#page-893-0) [the](#page-893-0) [Visio](#page-893-0) [IFilter](#page-893-0)* [on](#page-893-0) [page](#page-893-0) [894](#page-893-0)
- You want Ektron to search aliased pages, and their extension is not one of Search Server's standard file types. See *[Defining](#page-856-0) [Unusual](#page-856-0) [File](#page-856-0) [Extensions](#page-856-0) [Used](#page-856-0) [in](#page-856-0) [Aliasing](#page-856-0)*  [below](#page-856-0)
- $\bullet$  The crawl is taking a long time and your Web site has over 1 gigabyte of assets, and over 100 PDFs.

Install Foxit PDF Filter from <http://www.foxitsoftware.com/pdf/ifilter/installation>.

After installing, update the registry:

```
[HKEY_LOCAL_MACHINE\SOFTWARE\Microsoft\Office Server\14.0
 \Search\Setup\Filters\.pdf]
"Extension"=".pdf"
"FileTypeBucket"=dword:00000001
"MimeTypes"="application/pdf"
[HKEY_LOCAL_MACHINE\SOFTWARE\Microsoft\Office Server\14.0\
  Search\Setup\ContentIndexCommon\Filters\Extension\.pdf]
@="{987f8d1a-26e6-4554-b007-6b20e2680632}"
```
See Also: [http://blogs.msdn.com/b/opal/archive/2009/10/20/index-and-search-pdf-files](http://blogs.msdn.com/b/opal/archive/2009/10/20/index-and-search-pdf-files-in-sharepoint-server-2010.aspx)[in-sharepoint-server-2010.aspx](http://blogs.msdn.com/b/opal/archive/2009/10/20/index-and-search-pdf-files-in-sharepoint-server-2010.aspx)

<span id="page-856-0"></span><sup>l</sup> Either the crawl or the response time for search queries is too slow. See *[Setting](#page-860-0) [Up](#page-860-0) [a](#page-860-0) [Load](#page-860-0) [Balanced](#page-860-0) [Search](#page-860-0)* [on](#page-860-0) [page](#page-860-0) [861](#page-860-0).

### Defining Unusual File Extensions Used in Aliasing

Ektron's Aliasing feature lets you create human-readable URLs, such as www.ektron.com/support. The URL Aliasing Configuration screen lets you define file types that may be applied to aliased pages. See Also: Creating User-Friendly URLs with Aliasing

If you define an aliasing file type that is not on Search Server's file type list, you must add the missing type to Search Server. Follow these steps to accomplish that.

- 1. Go to Windows **Start** button **> All Programs > Microsoft Search Server > Search Administration**.
- 2. Click **File Types** (as illustrated in the following figure).

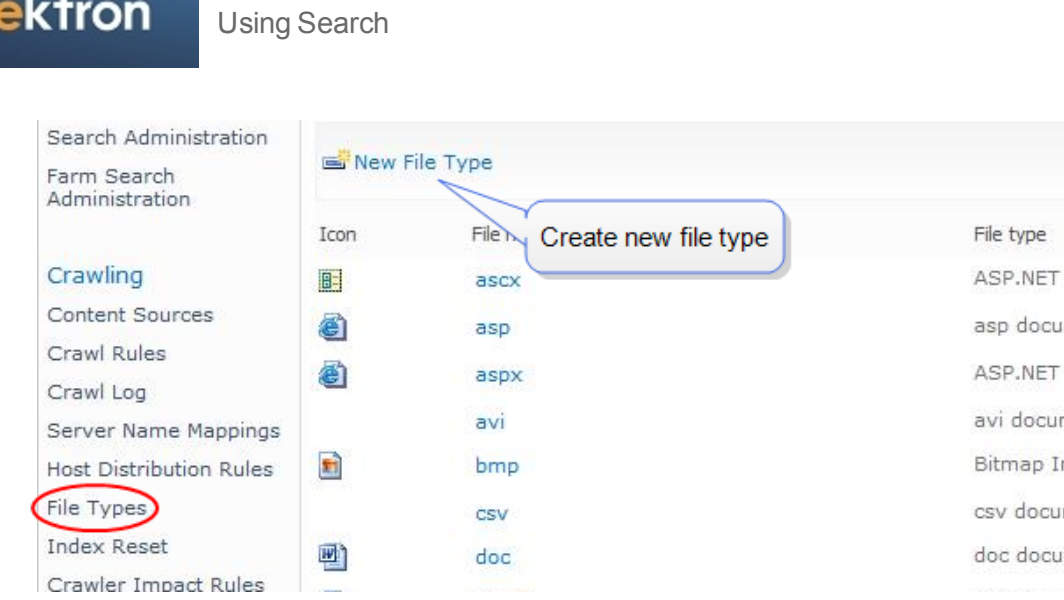

- 3. Review the Search Server's file type list.
- <span id="page-857-0"></span>4. If you do not see all extensions defined on the URL Aliasing Configuration screen, click **New File Type** (illustrated in the above figure), then add the missing file types.

# Windows Services Used by Search

Ektron's search feature uses several Windows services to monitor database updates, determine if a new crawl needs to be launched, and perform the database crawl. This section explains the operation of these services.

#### **Ektron Search Server Service**

- Runs on search server and Ektron site server.
- Responsible for communication between servers. It triggers search tasks such as crawling, synonym sets, and so on.
- Whenever content is added, updated or deleted, this service changes the Search Status screen's **Incremental Crawl Request Pending** flag to **Yes**. As a result, the next time the crawl interval is reached, this service launches the Ektron CMS File Helper Service. See Also: *[Events](#page-883-0) [that](#page-883-0) [Start](#page-883-0) [an](#page-883-0) [Incremental](#page-883-0) [Crawl](#page-883-0)* [on](#page-883-0) [page](#page-883-0) [884](#page-883-0)

#### **Ektron ProtocolHandler File Helper Service**

- Uses protocolhandler.dll file
- Runs on Ektron server during a crawl
- Gets content updates from database server and feeds them to Search Server

#### **Ektron CMS FileHelper Service**

- Runs on Ektron site server
- Indexes assets and sends them to Ektron ProtocolHandler File Helper Service

#### **Ektron Query Service**

• Passes search term from Ektron server to Microsoft Search Server 2010 and returns results

### How Services Process Content Updates

1. As Ektron content is added, changed or deleted, the Ektron database is updated.

**NOTE:** To learn about which events trigger a crawl, see *[Full](#page-882-1) [vs.](#page-882-1) [Incremental](#page-882-1) [Crawls](#page-882-1)* [on](#page-882-1) [page](#page-882-1) [883](#page-882-1).

- 2. If the change warrants a full crawl, it is launched immediately.
- 3. If the change warrants an incremental crawl, the *Ektron Search Server Service* updates the flag that determines if a crawl needs to be started to **Yes**. You can view this flag on the [Search](#page-859-0) [Status](#page-859-0) screen's **Incremental Crawl Request Pending** field. When the crawl interval expires, the *Ektron CMS File Helper Service* sends content updates to the *Ektron Protocol Handler Service.*
- 4. The *Ektron Protocol Handler Service* feeds the content updates to Search Server.

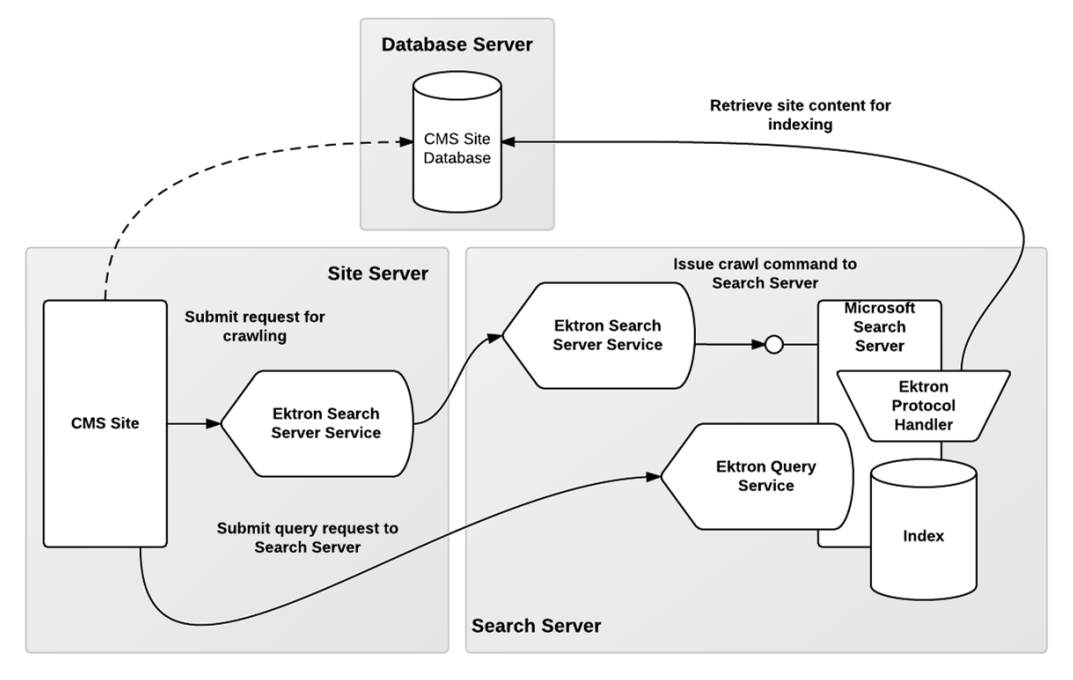

### How Queries are Processed

Querying is the process by which Ektron retrieves content from the search index. The Ektron site uses Ektron's Query Service to connect to Microsoft Search Server 2010.

# Querying (Diagram)

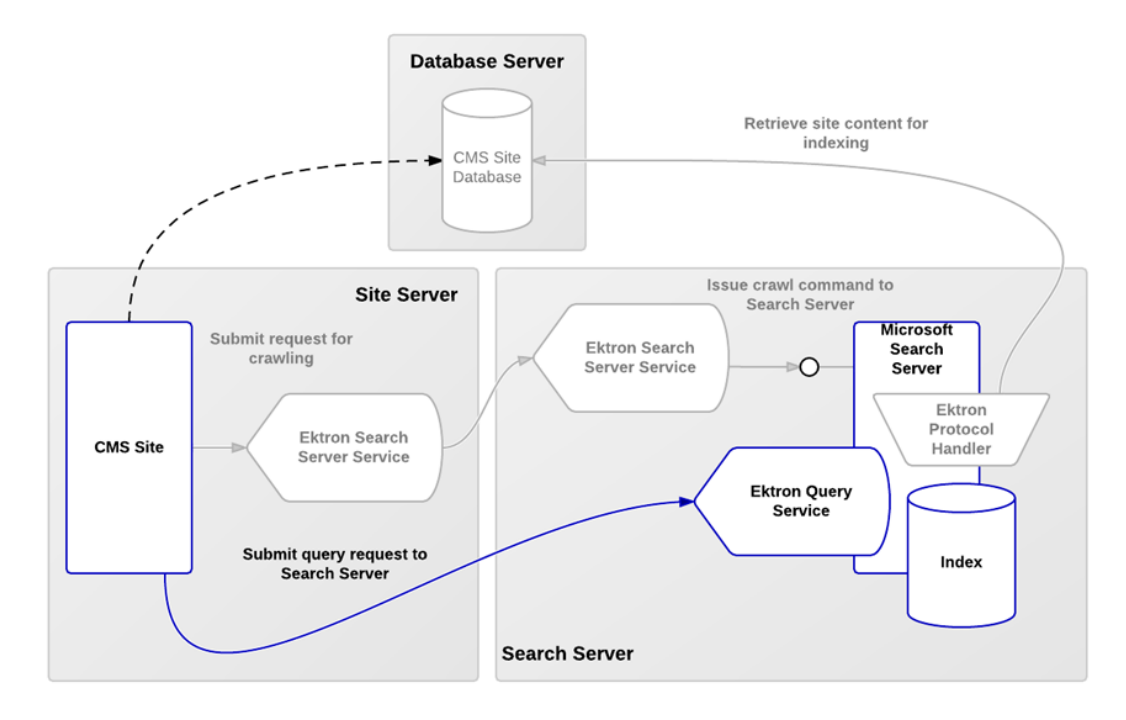

# <span id="page-859-0"></span>Monitoring Search from the Workarea

Use the Search Status screen to monitor information about search crawls. You can also launch an incremental or full crawl from the screen. See Also: *[Understanding](#page-882-0) [the](#page-882-0) [Search](#page-882-0) [Crawl](#page-882-0)* [on](#page-882-0) [page](#page-882-0) [883](#page-882-0)

**Prerequisite:** You are a member of the Administrators group or assigned to the Search-Admin [role](#page-1319-0)

1. Go to the Workarea > **Settings >Configuration** > **Search** > **Status**. The Search Status screen appears.

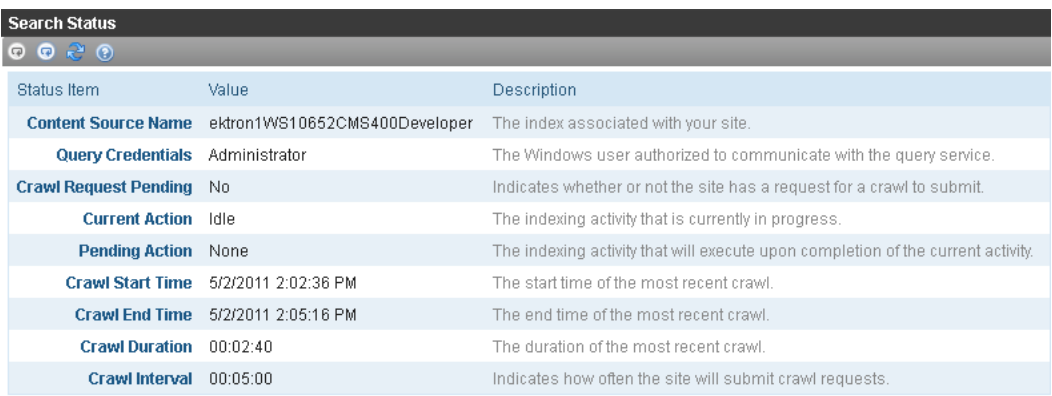

- **Search server**—The Search Server instance that hosts your search index.
- **Content source name**—The Search Server content source that identifies your Web site.
- **Query credentials**—The Windows user authorized to communicate with the query service.
- <sup>l</sup> **Incremental Crawl Request Pending**—**Yes** appears if there is a pending request to begin an incremental crawl. See Also: *[Events](#page-883-0) [that](#page-883-0) [Start](#page-883-0) [an](#page-883-0) [Incremental](#page-883-0) [Crawl](#page-883-0)* [on](#page-883-0) [page](#page-883-0) [884.](#page-883-0) Otherwise, **No**.
- <sup>l</sup> **Current and Next scheduled search action**—at any time, there may be an action that will start when the current one completes. There is never more than one.
	- o **Idle**—Search Server is taking no action.
	- o **None**—(appears for **Next Action** only) Nothing is scheduled to occur when the current action completes.
	- o **Incremental Crawl**—Search Server is performing a crawl of content that changed since the last crawl.See Also: *[Full](#page-882-1) [vs.](#page-882-1) [Incremental](#page-882-1) [Crawls](#page-882-1)* [on](#page-882-1) [page](#page-882-1) [883](#page-882-1)
	- o **Full Crawl** (Property Discovery)—Search Server is performing a crawl of Ektron content, looking for new searchable properties.
	- o **Full Crawl**—Search Server is performing a crawl of all content.
	- o **Property Mapping**—Search Server is mapping searchable properties that were found.
- **Most recent start and end times**—When the most recent crawl began and ended.
- <sup>l</sup> **Duration** (**last** if no crawl currently running; **current** if crawl currently running)—If **last**, the length of time (in seconds) required to complete the most recent crawl. If **current**, the length of time (in seconds) since the current crawl began. Click the Refresh button  $(\mathbb{R})$  to get the latest information.
- **Incremental Crawl Interval**—The length of time (in seconds) between the completion of a crawl and when Ektron is checked to see if a new crawl should be launched. See Also: *[Setting](#page-876-0) [the](#page-876-0) [Incremental](#page-876-0) [Crawl](#page-876-0) [Interval](#page-876-0)* [on](#page-876-0) [page](#page-876-0) [877](#page-876-0)
- <sup>l</sup> **Crawl filters**—See *[Managing](#page-872-0) [Your](#page-872-0) [Search](#page-872-0) [Server](#page-872-0)* [on](#page-872-0) [page](#page-872-0) [873](#page-872-0).
- 2. If you want to launch a crawl from the toolbar:
	- click ( $\odot$ ) to launch an incremental crawl (note black color)
	- e click  $\left( \frac{1}{2} \right)$  to launch a full crawl (note blue color)

### <span id="page-860-0"></span>Setting Up a Load Balanced Search

You can use load balancing to distribute your search's workload across multiple servers. Load balancing improves search's performance by significantly decreasing the time to complete search crawls and process search queries (especially when the site is under a heavy load).

This section describes 2 scenarios for setting up Load Balanced search.

<sup>l</sup> You have not yet installed Microsoft Search Server 2010—see *[Installing](#page-854-1) [Ektron](#page-854-1) [to](#page-854-1) [a Server](#page-854-1) [that](#page-854-1) [hosts](#page-854-1) [Microsoft](#page-854-1) [Search](#page-854-1) [Server](#page-854-1) [2010](#page-854-1)* [on](#page-854-1) [page](#page-854-1) [855](#page-854-1)

Using Search

ektron

• You already installed Microsoft Search Server 2010 on one server, and now want to bring additional servers into the cluster—see *[Adding](#page-855-0) [a](#page-855-0) [Site](#page-855-0) [to](#page-855-0) [a](#page-855-0) [Server](#page-855-0) [that](#page-855-0) [Hosts](#page-855-0) [Microsoft](#page-855-0) [Search](#page-855-0) [Server](#page-855-0) [2010](#page-855-0) [and](#page-855-0) [Ektron](#page-855-0)* [on](#page-855-0) [page](#page-855-0) [856](#page-855-0)

### Installing Microsoft Search Server 2010 to a Primary Server in a Load Balance Cluster

Use this procedure if you have not installed Microsoft Search Server 2010 on the *primary* server in a Load Balance cluster.

**Prerequisite:** Hardware and software requirements (Search Server 2010) ([http://technet.microsoft.com/en-us/library/bb905370.aspx\)](http://technet.microsoft.com/en-us/library/bb905370.aspx)

1. Obtain, download, and begin to install Microsoft Search Server 2010.

**NOTE:** You may be informed that you need to run the Products Preparation Tool before beginning the installation.

2. When you are prompted for an installation type, choose **Server Farm**.

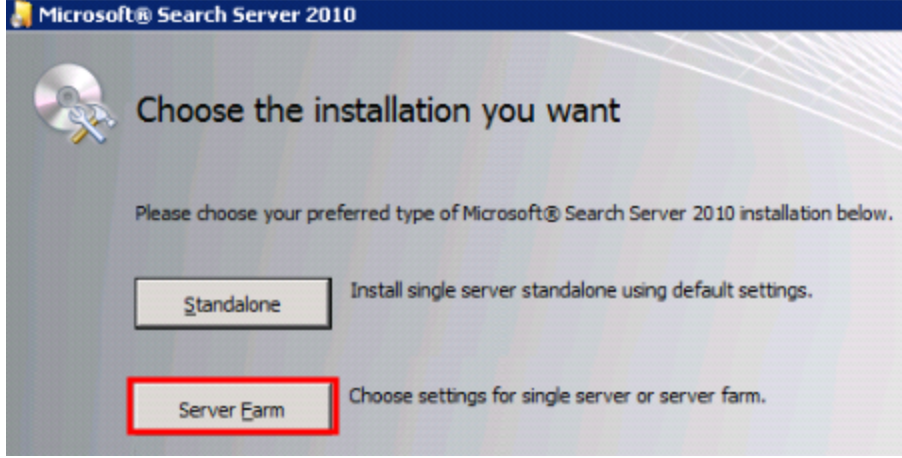

3. On the **Server Type** tab, select **Complete** then click **Install Now**.

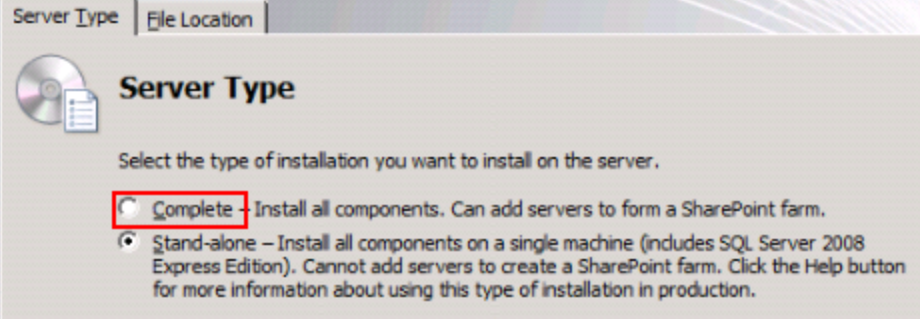

Search server is installed.

4. You are prompted to run the Configuration Wizard, which lets you set up Microsoft Search Server 2010. Accept that choice. The SharePoint Configuration Wizard is launched.

5. On the Connect to a server farm screen, choose **Create a new server farm**.

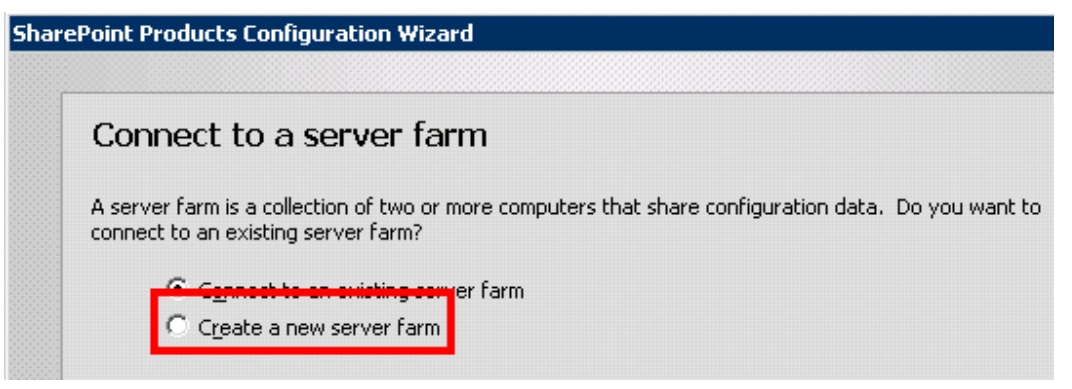

6. You are prompted to specify a database server, name, and user name and password for access to the account. For **Database name**, accept the default of **SharePoint\_Config**. Enter a **Username** and **Password** of a SQL user with the sysadmin role. Microsoft Search Server 2010 uses them to access your Ektron database. Click **Next**.

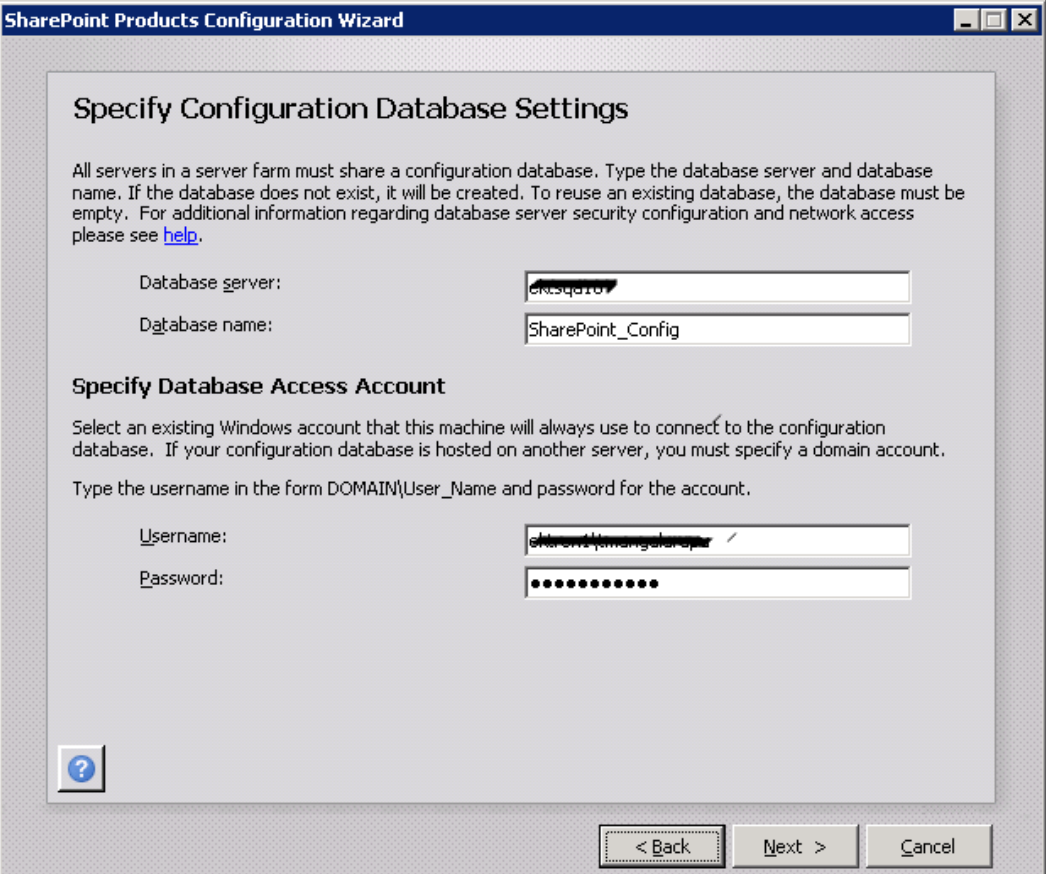

7. You are prompted to enter a password for access to the server farm.

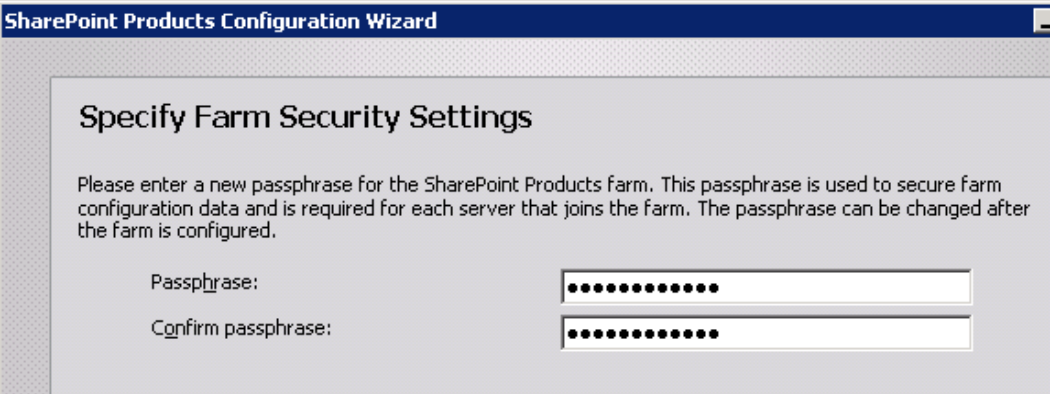

8. You are prompted to enter a port number and Security settings. You may enter any open http port. For Security Settings, choose **NTLM**.

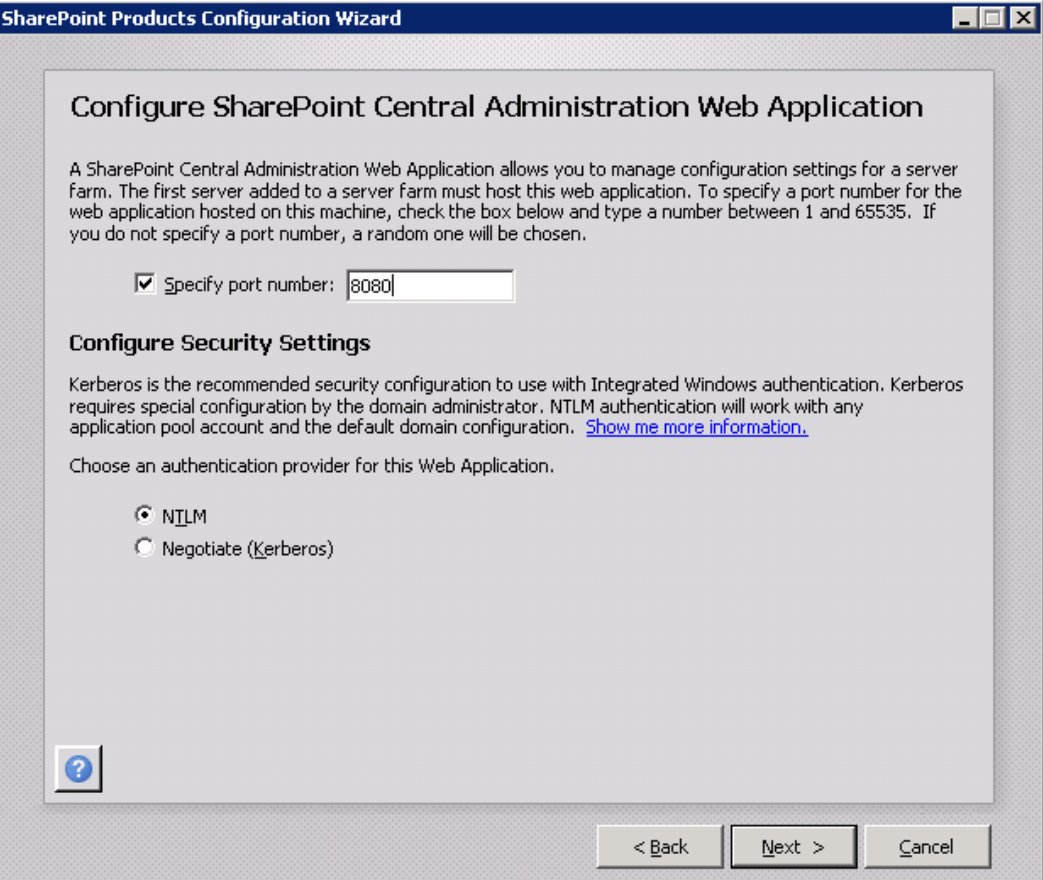

- 9. Click **OK** when the confirmation screen displays the information you entered.
- 10. Click **Finish** to launch the SharePoint Central Administration site to allow for additional configuration and provisioning. Noted that the first installation in a farm does not create a Web application or provision a site. See Also: [SharePoint](http://technet.microsoft.com/en-us/edge/Video/ff945209) [2010](http://technet.microsoft.com/en-us/edge/Video/ff945209) [Central](http://technet.microsoft.com/en-us/edge/Video/ff945209) [Administration.](http://technet.microsoft.com/en-us/edge/Video/ff945209) The following screen appears within SharePoint.
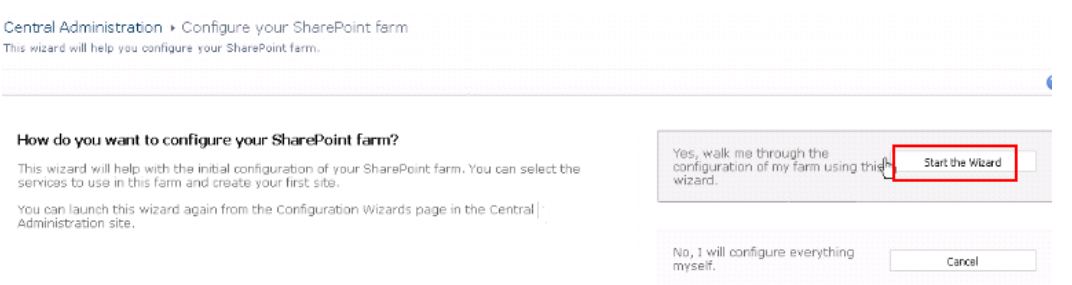

11. Click **Start the Wizard** and complete the wizard.

# Adding Servers to a Load Balance Cluster

**Prerequisite:** Two servers running Microsoft Search Server 2010; the servers *cannot* use Search Server Express

When setting up search load balancing, you need to decide which server is the primary one, and which is/are the secondary one(s). This procedure describes how to set up a single secondary server in a load balanced cluster. To set up additional secondary servers, follow these instructions for each secondary server. See Also: *[Installing](#page-854-0) [Ektron](#page-854-0) [to](#page-854-0) [a Server](#page-854-0) [that](#page-854-0) [hosts](#page-854-0) [Microsoft](#page-854-0) [Search](#page-854-0) [Server](#page-854-0) [2010](#page-854-0)* [on](#page-854-0) [page](#page-854-0) [855](#page-854-0)

**Prerequisite:** Hardware and software requirements (Search Server 2010) ([http://technet.microsoft.com/en-us/library/bb905370.aspx\)](http://technet.microsoft.com/en-us/library/bb905370.aspx)

## Part 1: Install Microsoft Search Server 2010

1. Obtain, download, and begin to install Microsoft Search Server 2010.

**NOTE:** You may be informed that you need to run the Products Preparation Tool before beginning the installation.

2. When you are prompted for an installation type, choose **Server Farm**.

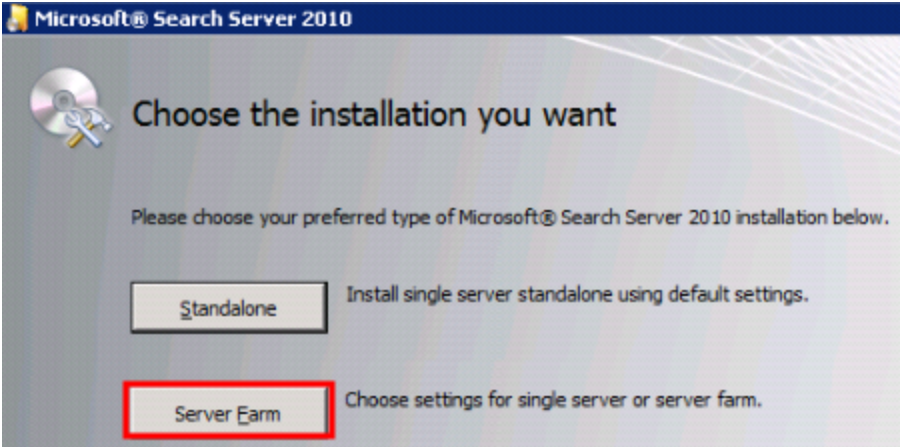

3. On the **Server Type** tab, select **Complete** then click **Install Now**.

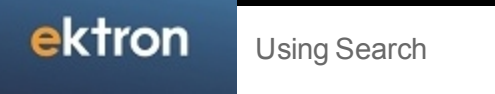

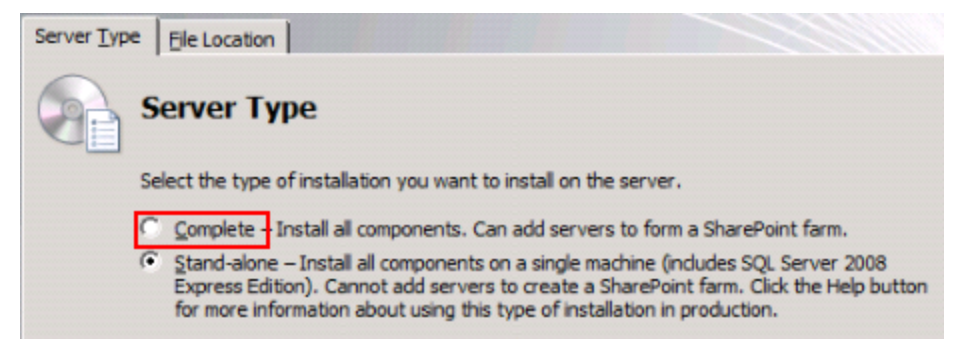

Search server is installed.

- 4. You are prompted to run the Configuration Wizard, which lets you set up Microsoft Search Server 2010. Accept that choice. The SharePoint Configuration Wizard is launched.
- 5. On the Connect to a server farm screen, choose **Connect to an existing server farm**.

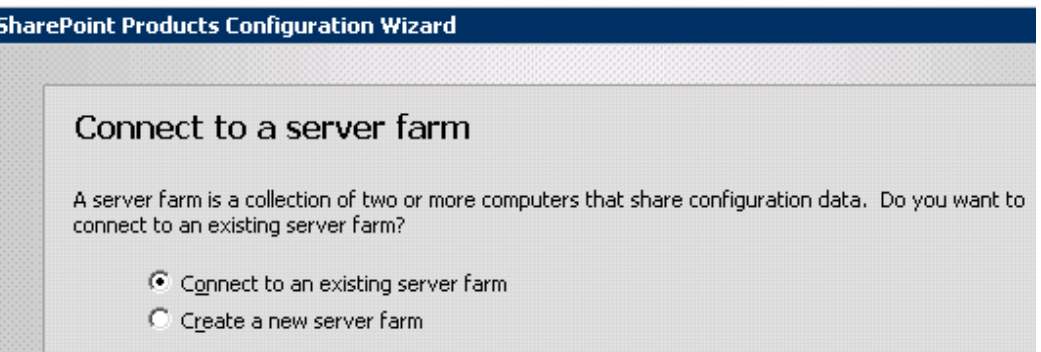

- 6. On the Specify Configuration Database Settings screen, in the **Database server** field, enter the primary server in the load balance cluster.
- 7. Click **Retrieve Database Names**. The primary server's database appears in the **Database name** field.

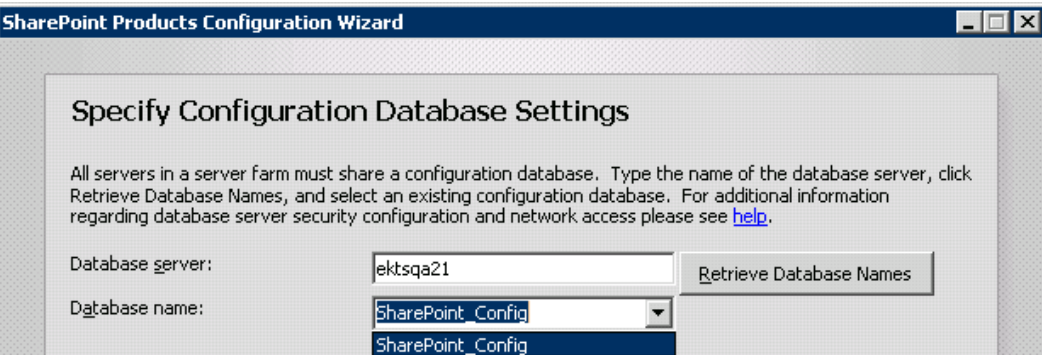

- 8. You are prompted to enter a passphrase. Enter the same passphrase that you entered when setting up the primary server. See Also: *[Installing](#page-854-0) [Ektron](#page-854-0) [to](#page-854-0) [a Server](#page-854-0) [that](#page-854-0) [hosts](#page-854-0) [Microsoft](#page-854-0) [Search](#page-854-0) [Server](#page-854-0) [2010](#page-854-0)* [on](#page-854-0) [page](#page-854-0) [855](#page-854-0)
- 9. Complete the remaining prompts. The wizard uses all information to configure Microsoft Search Server 2010.

## Part 2: Set up Query Components

In this procedure, you create 2 query components. One defines this secondary server as a failover server, which takes over processing if the primary server goes offline. The second query component distributes the processing of search queries among search servers.

1. Open Microsoft Search Server 2010's Central Administration screen.

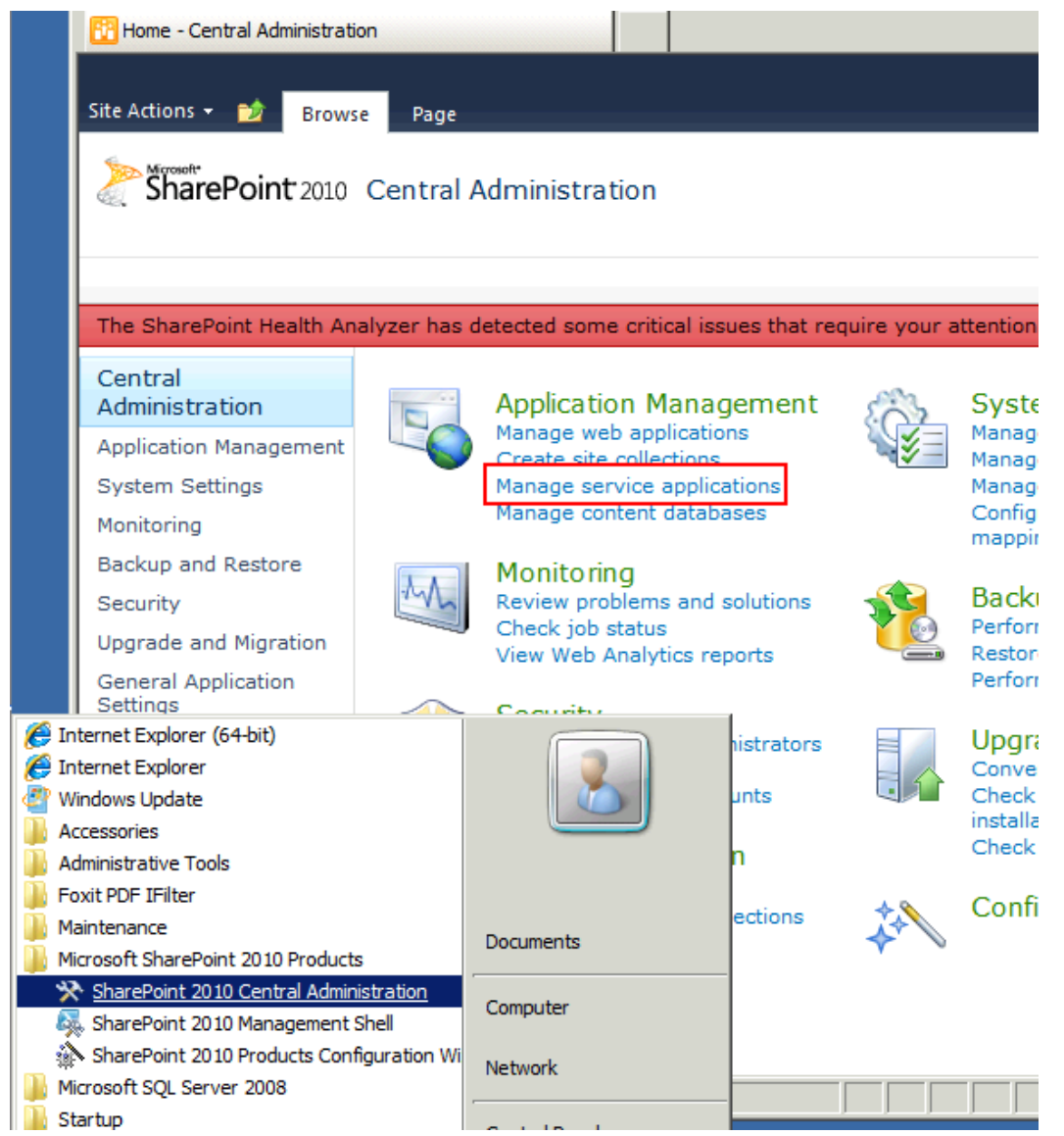

- 2. Click **Manage service applications** (highlighted above). The Service Applications screen appears.
- 3. Click **Search Service Application 1**.

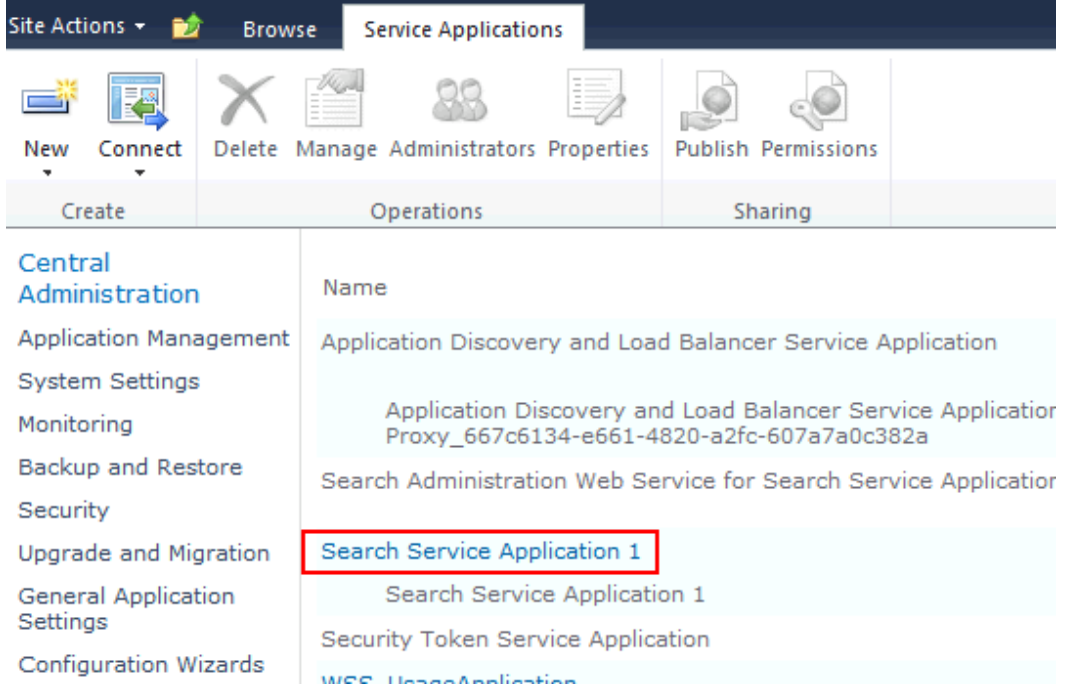

4. The Search Service Application 1: Search Administration screen appears. Scroll down to **Search Application Topology** and click **Modify** (highlighted below).

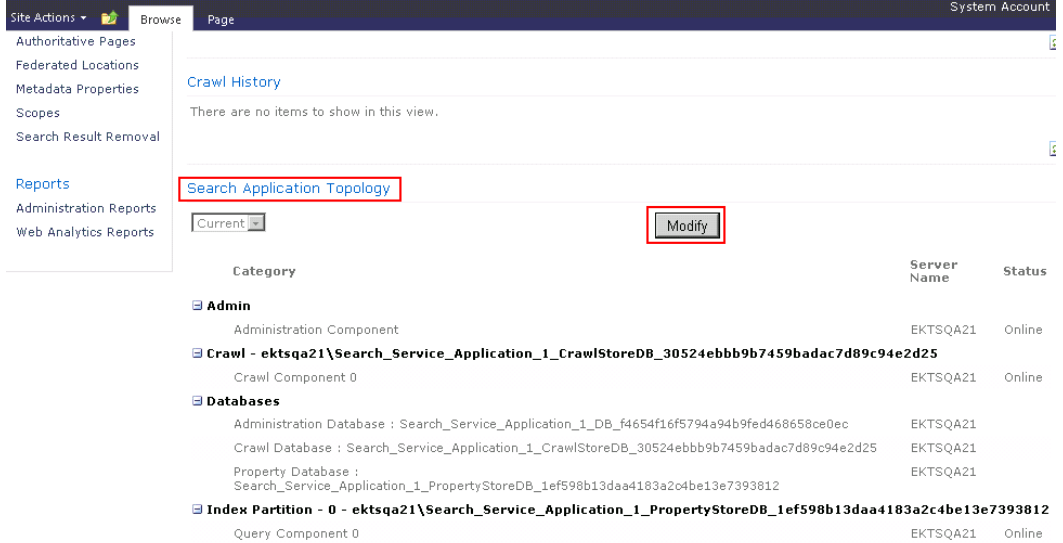

5. To begin setting up the failover server, under **Index partition 0**, click **Query Component**, then **Add Mirror**.

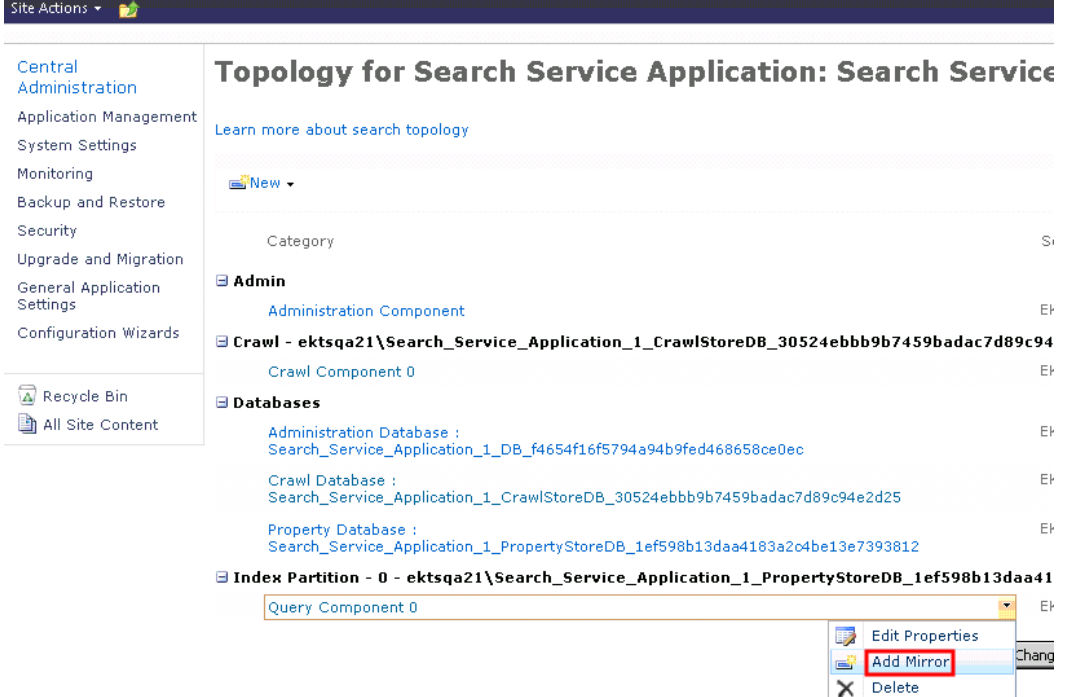

### Complete the Add mirror query component screen.

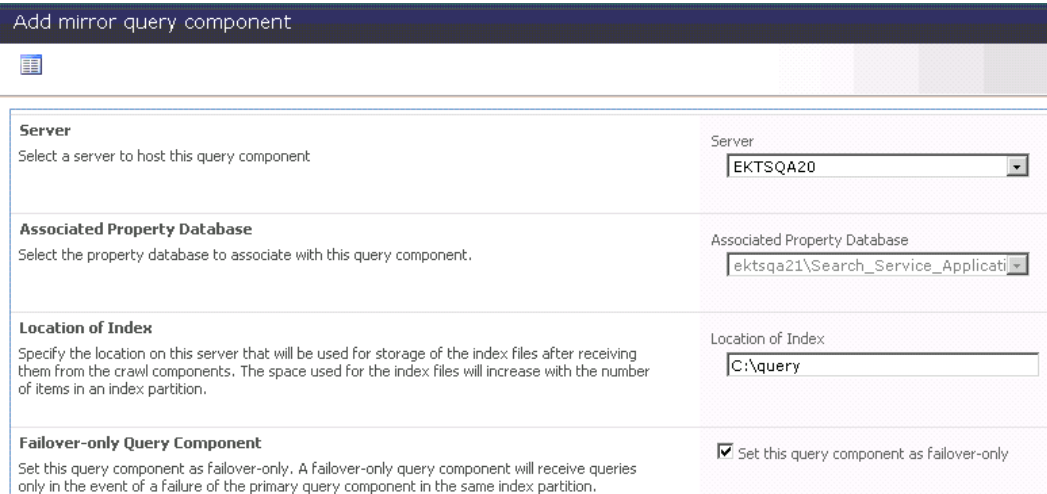

- o **Server**—Enter the server to which you are currently signed on.
- o **Associated Property database**—Select the primary server and the database you specified in Step 4.
- o **Location of Index**—Accept the default.
- o **Failover-only Query Component**—You should check this box. If you do, when the primary search server goes offline, the secondary server processes all search queries until the primary server returns.

6. The Search Service Application 1: Search Administration screen reappears. Click **Apply Topology Changes**. The secondary server now appears under **Index Partition** (highlighted below).

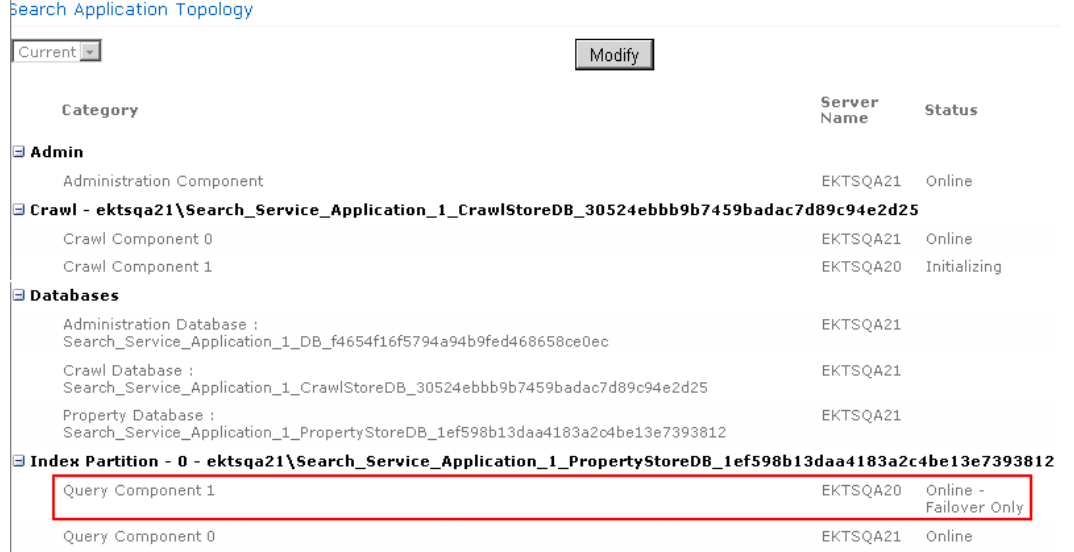

7. Set up a query component to distribute the workload of handling search queries. To do that, from the Search Application Topology area, click **New > Index Partition and Query Component**. The Add Query Component Screen appears.

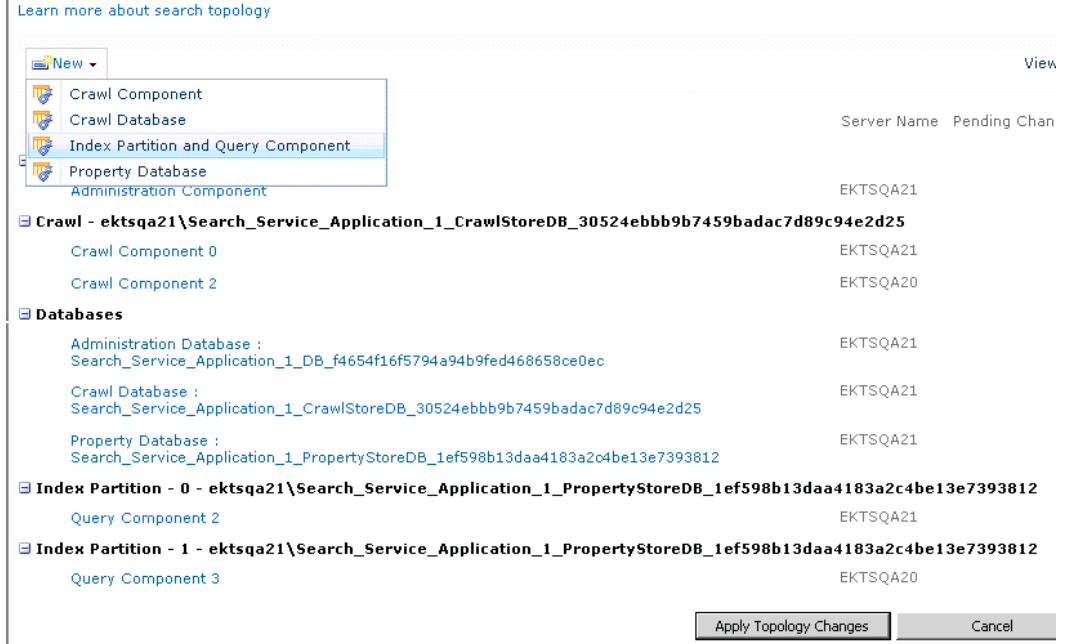

8. Complete *[Using](#page-840-0) [Microsoft](#page-840-0) [Search](#page-840-0) [Server](#page-840-0) [2010](#page-840-0)* [on](#page-840-0) [page](#page-840-0) [841](#page-840-0) as you did above, but this time do not check the **Failover-only Query Component** box.

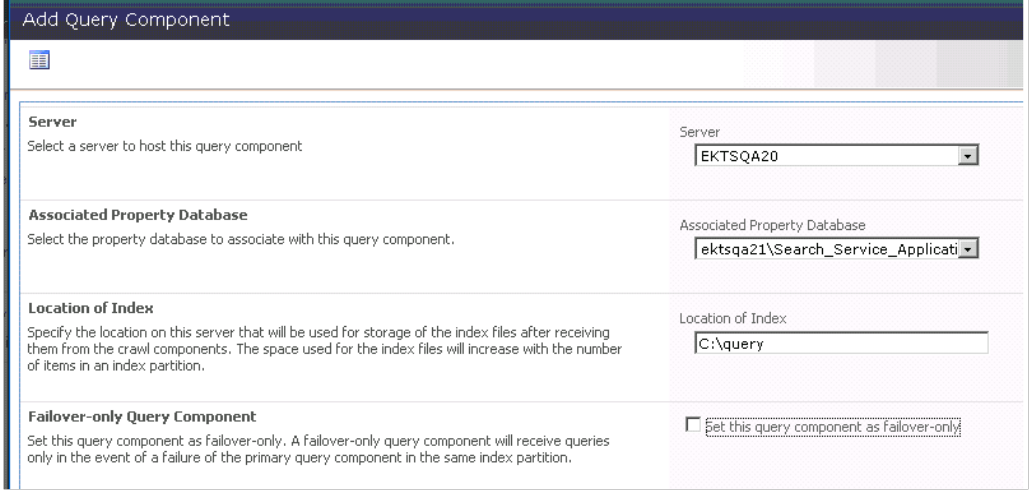

The Search Service Application 1: Search Administration screen reappears.

- 9. Click **Apply Topology Changes**.
- 10. Choose **New > Crawl Component** from the Search Application Topology area. The Crawl Component screen appears.

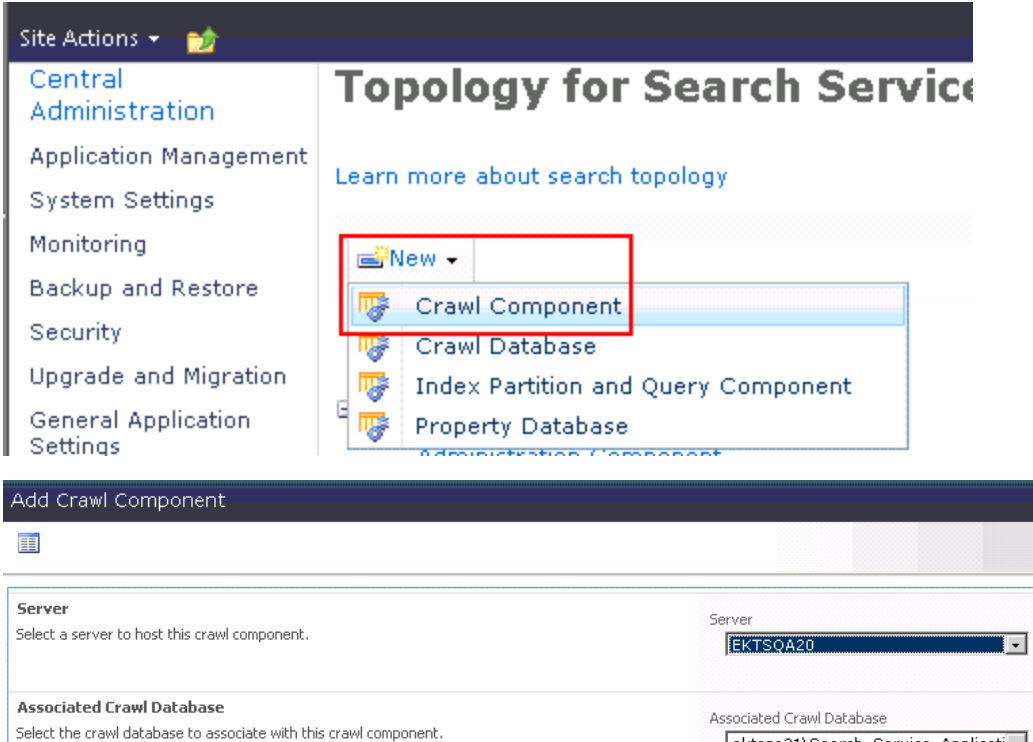

**Temporary Location of Index** Specify the location on this server that will be used for creating the index files before propagating

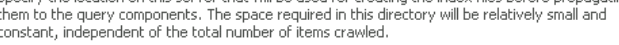

ektsqa21\Search\_Service\_Applicati v

Temporary Location of Index

 $C:\widehat{\mathsf{C}}$ 

- **Server**—Enter the server to which you are currently signed on.
- **Associated Crawl database**—Select the primary server and the database you specified in Step 4.
- <sup>l</sup> **Temporary Location of Index**—Accept the default.
- 11. The secondary server appears under **Crawl** (highlighted below).

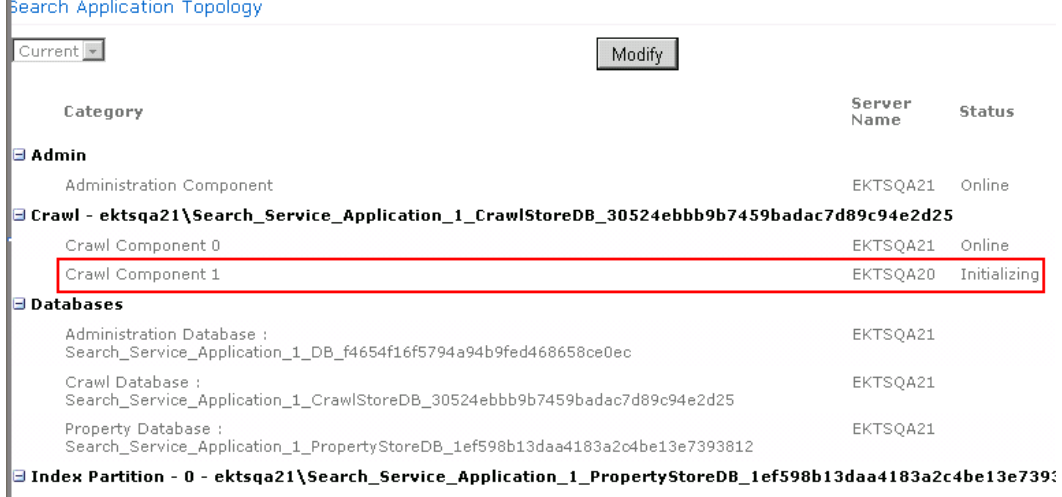

12. Close Search Server Administration.

**NOTE:** You only need to follow the next 2 steps once. So, if you are setting up multiple secondary servers, you can skip these 2 steps after setting up the first one.

- 13. On the Ektron server, copy  $C:\Per\gamma$ Files\Ektron\CMS400 *versionnumber*\Utilities\SearchServer\EktronSearchConfiguration.exe.
- 14. On both search servers, paste EktronSearchConfiguration.exe and run it.
- 15. On your Ektron Web server, open the Search Configuration screen, available from C:\Program Files (x86)\Ektron\CMS400v85\Utilities \SearchServer\Ektron.Cms.Search.Config.UI.exe.
- 16. Click **Advanced Options**.
- 17. In the **Secondary Search Servers** section, click **Add** (**a**) then insert the name of the secondary server(s).

#### Data Directory:

During the crawling process, certain components must store data on your search server machine. That data will be stored in the directory specified below.

Note: Changing this directory may extend the time required to perform the initial crawl of vour content.

C:\EktronSearchData11

#### **Secondary Search Servers:**

If you've manually setup a distributed Search Server environment, the servers hosting your distributed components also require registration. Please identify those servers by their machine name in the list below.

Note: Each server listed below is required to have the appropriate Ektron search components installed prior to registration. If you have not already done so, please install those components (EktronSearchConfiguration.exe) before proceeding.

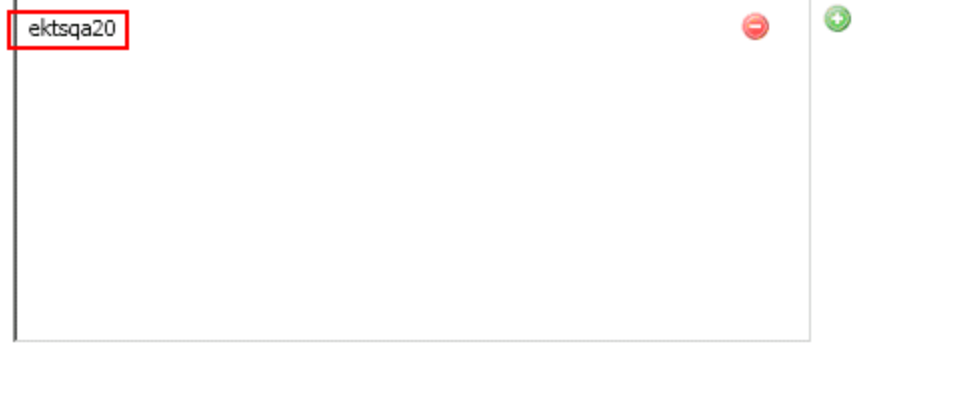

Register Site

### <span id="page-872-0"></span>18. Click **Register Site**.

# Managing Your Search Server

The Search Server Configuration screen lets you manage the Ektron's implementation of a search server.

#### ektron Using Search

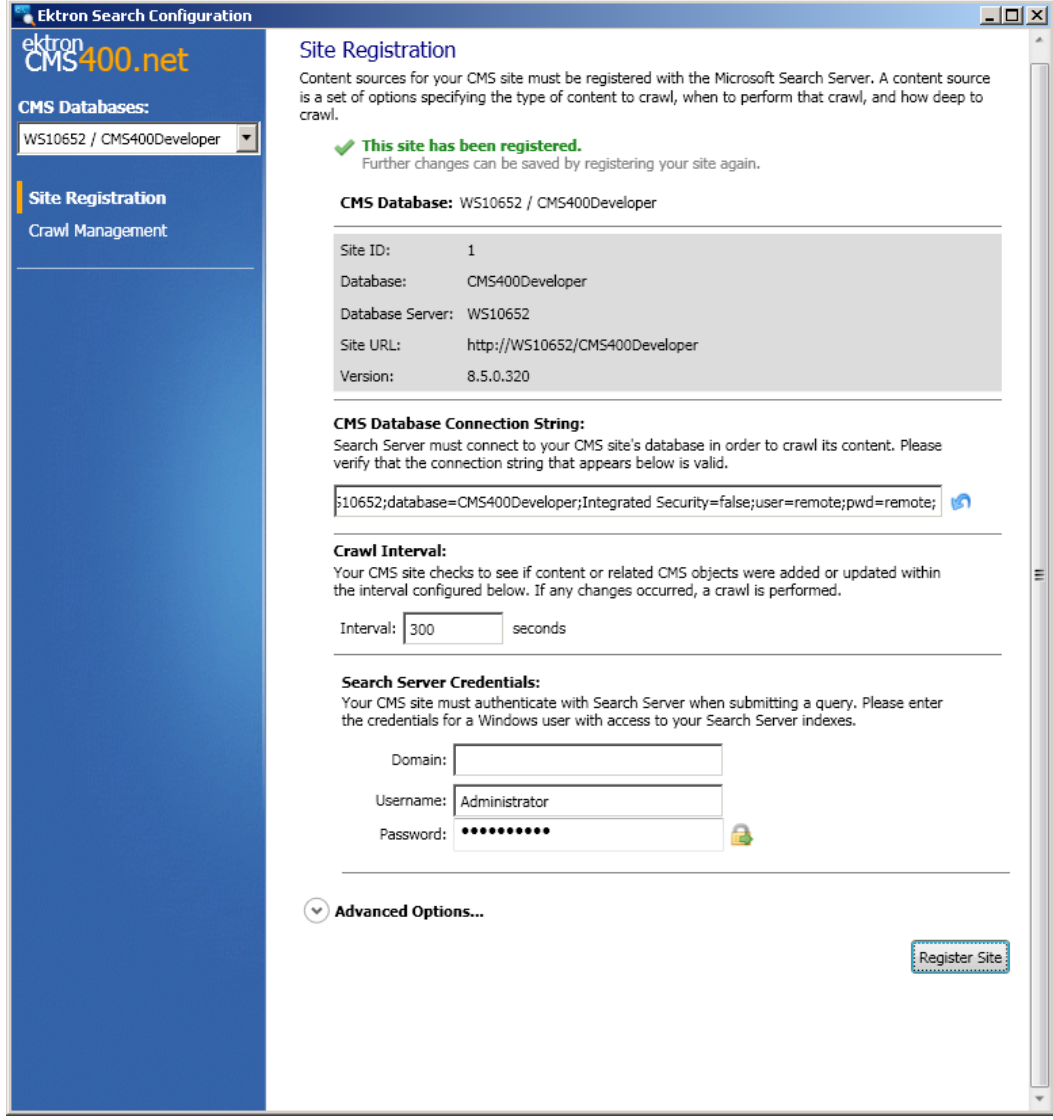

The screen has these major parts.

- <sup>l</sup> *[Site](#page-875-0) [Registration](#page-875-0) [Panel](#page-875-0) [of](#page-875-0) [the](#page-875-0) [Search](#page-875-0) [Configuration](#page-875-0) [Screen](#page-875-0)* [on](#page-875-0) [page](#page-875-0) [876—](#page-875-0)provides configuration information between Web server and Search server
- [Crawl](#page-882-0) [Management](#page-882-0)-displays and sets time schedules for crawling the Search Server

**IMPORTANT:** Ektron's Search Configuration screen provides access to a few commonly-used features of Microsoft's Search Server. To fully utilize Search Server's capabilities, use the SharePoint 2010 Central Administration utility. Also, If you remove or edit Ektron Web site information using IIS, you must restart the Ektron Windows Service before using the Search Server Configuration screen.

# <span id="page-874-0"></span>Logging into Ektron's Search Server Configuration Screen

- 1. Log on to Microsoft Search Server 2010 as an administrator.
- 2. Click the Windows **Start** menu > **All Programs** > **Microsoft SharePoint 2010 Products > SharePoint 2010 Central Administration**. The port number appears in the browser address bar, following http://*server name*

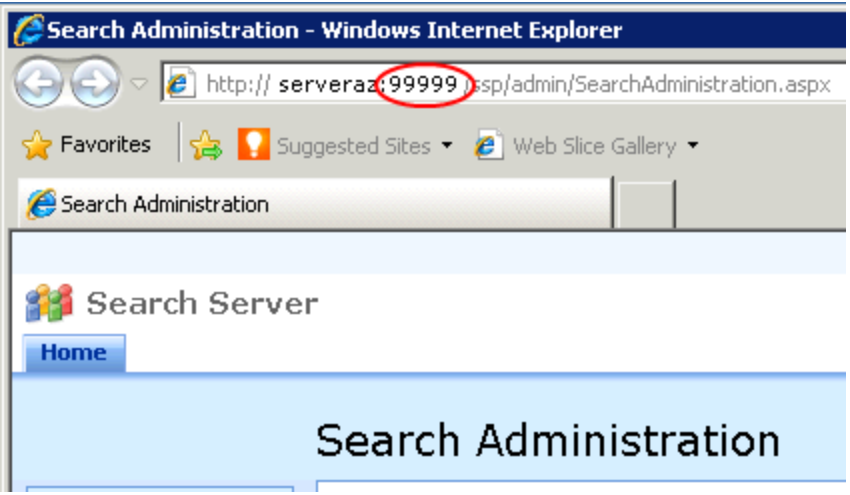

- 3. Log onto the Ektron server as an administrator.
- 4. Click the Windows **Start** menu > **All Programs > Ektron > CMS400v***releasenumber***> Utilities > Search Config**. The Connection Information screen appears.

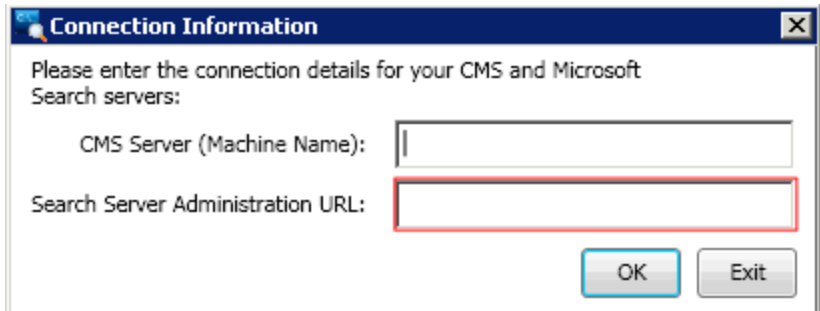

- 5. In the **CMS ServerMachine Name** field, enter the Ektron server.
- 6. In the **Search Server Administration URL** field, enter **http://** followed by your search server name, colon(**:**) and the port number (see *[Managing](#page-872-0) [Your](#page-872-0) [Search](#page-872-0) [Server](#page-872-0)* [on](#page-872-0) [page](#page-872-0) [873\)](#page-872-0) For example, http://MySearchServer:12345.

ektron

# <span id="page-875-0"></span>Site Registration Panel of the Search Configuration Screen

The Search Configuration Screen's Site Registration Panel has the following sections that let you manage the search configuration and crawl.

## Updating the Site Registration Panel

If you make changes to the Site Registration panel, you need to re-register the site. To do so:

- 1. Start the Search Configuration Utility. See Also: *[Logging](#page-874-0) [into](#page-874-0) [Ektron's](#page-874-0) [Search](#page-874-0) [Server](#page-874-0) [Configuration](#page-874-0) [Screen](#page-874-0)* [on](#page-874-0) [previous](#page-874-0) [page](#page-874-0)
- 2. If the Ektron server has several databases, select one from the drop-down.

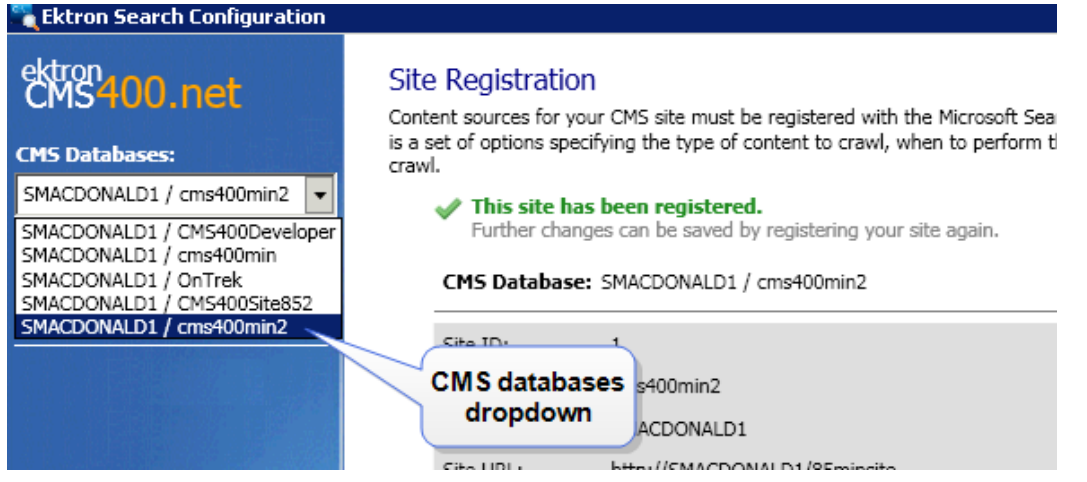

- 3. In the **Search Server Credentials** area, enter the **Domain**, **Username**, and **Password** for your Search Server.
- 4. Click **Register Site**. A confirmation window appears.
- 5. Click **Yes**. Progress appears in a window.

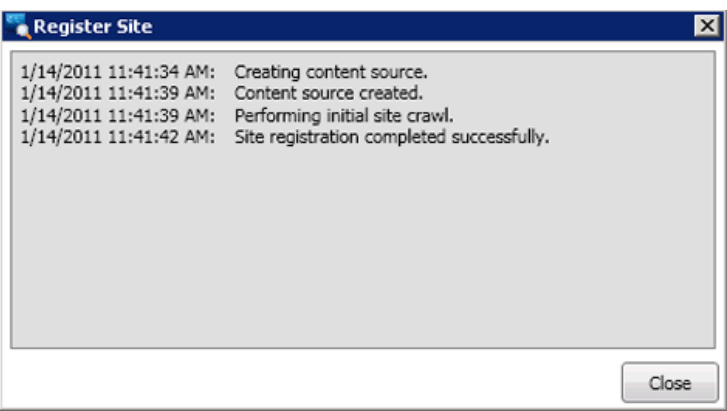

6. When finished, click **Close**.

## Site Registration Status

When your Search Server configuration is properly set to connect to your Web server, the following appears on the Search Configuration screen.

```
This site has been registered.
   Further changes can be saved by registering your site again.
```
## CMS Database

The Site Registration area's **CMS Database** area shows information about Search Server's connections to your Web site. The following information explains the properties.

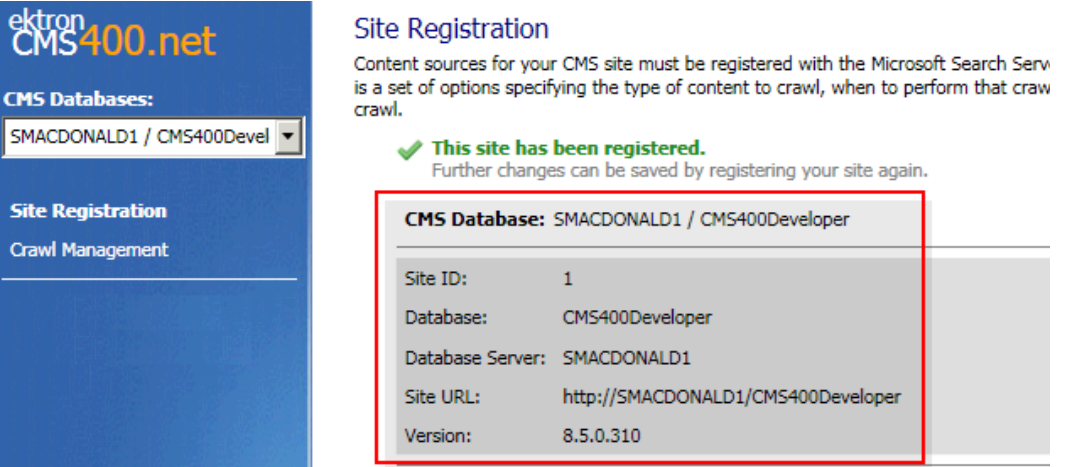

- **Site ID**—The IIS site ID found on the Web server.
- **Database**—The database that Search Server crawls.
- **Database Server**—The name or IP address of the site's Web server.
- **Site URL**—The URL that visitors use to view the Web site.
- **Version**—The Ektron product version of the Web site.

## CMS Database Connection String

Microsoft Search Server 2010 uses this string to connect to your Ektron site's database. If the database is on the same domain as your search server, set **Integrated Security** to true. Otherwise, set **Integrated Security** to false and enter a SQL username and password.

## <span id="page-876-0"></span>Setting the Incremental Crawl Interval

Use the Search Configuration Screen **Site Registration** panel's **Interval** field to define the incremental crawl interval in seconds.

### **Site Registration**

Content sources for your CMS site must be registered with the Microsoft Search Server. A content source is a set of options specifying the type of content to crawl, when to perform that crawl, and how deep to crawl.

This site has been registered.

Further changes can be saved by registering your site again.

CMS Database: WS10652 / CMS400Developer

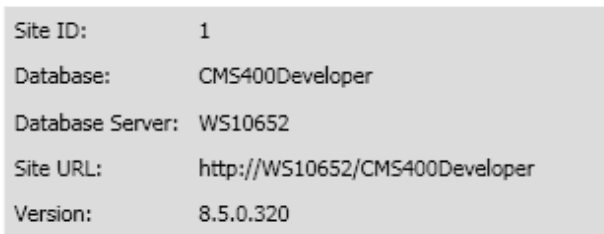

#### **CMS Database Connection String:**

Search Server must connect to your CMS site's database in order to crawl its content. Please verify that the connection string that appears below is valid.

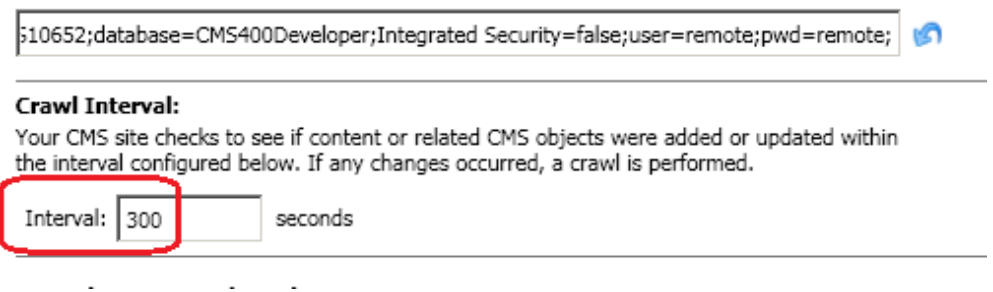

Whenever a crawl finishes, Ektron begins to track the time. After the specified number of seconds expires, Ektron checks for changes to the database. If any occurred, a new incremental crawl starts. If none occurred, the timer is reset.

## Search Server Credentials

Enter the domain, username, and password of a user with privileges to connect to the Microsoft Search Server 2010 server.

# <span id="page-877-0"></span>Advanced Options

## Crawl Tracing

Use this drop-down to specify a level of detail collected by the crawl log. A separate log is created for each crawl, and is saved to the *[Data](#page-878-0) [Directory](#page-878-0)* [on](#page-878-0) [the](#page-878-0) [facing](#page-878-0) [page](#page-878-0).

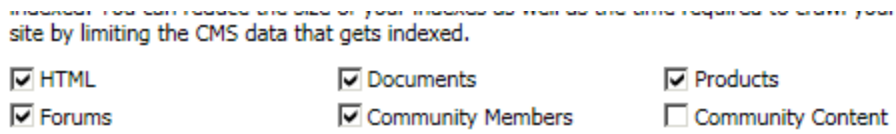

#### **Crawl Tracing:**

For diagnostic purposes, Ektron's Search Server connector component generates a log of its activity during the crawling process. The content of this log can be adjusted to suit your troubleshooting needs.

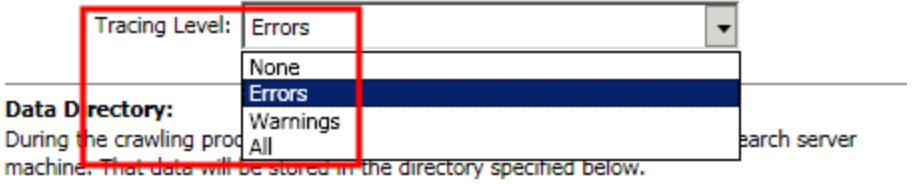

## <span id="page-878-0"></span>Data Directory

Use the **Data Directory** field to identify the folder on your Search Server that stores a copy of Ektron content needed by Microsoft Search Server 2010. The directory also stores protocol logs, which track crawl activity. The default value is C:\EktronSearchData.

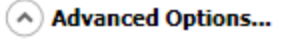

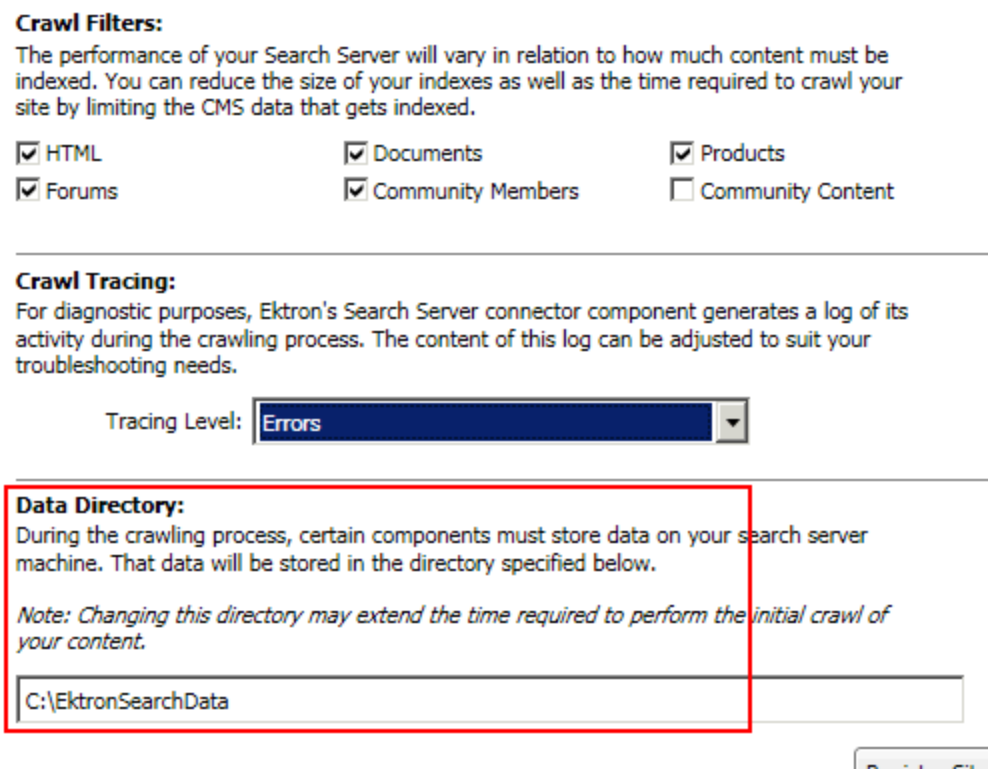

## Secondary Search Servers

Use this area to add secondary search servers to a load-balanced cluster. You would only do this on a primary server, to identify its secondary servers. See Also: *[Hardware](#page-841-0) [and](#page-841-0) [Software](#page-841-0) [Requirements](#page-841-0) [for](#page-841-0) [Search](#page-841-0) [Server](#page-841-0)* [on](#page-841-0) [page](#page-841-0) [842](#page-841-0)

- 1. In the **Secondary Search Servers** section, click **Add** ( ).
- 2. Insert the name of the secondary servers.
- 3. Click **Register Site**.

#### Data Directory:

During the crawling process, certain components must store data on your search server machine. That data will be stored in the directory specified below.

Note: Changing this directory may extend the time required to perform the initial crawl of your content.

C:\EktronSearchData11

#### **Secondary Search Servers:**

If you've manually setup a distributed Search Server environment, the servers hosting your distributed components also require registration. Please identify those servers by their machine name in the list below.

Note: Each server listed below is required to have the appropriate Ektron search components installed prior to registration. If you have not already done so, please install those components (EktronSearchConfiguration.exe) before proceeding.

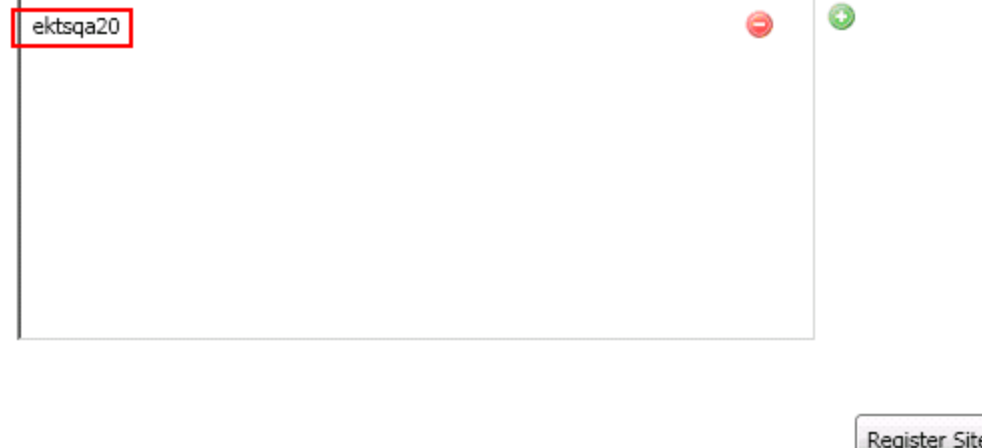

## Using Crawl Filters to Improve Search Performance

When setting up the connection to Microsoft Search Server, you determine the types of content that will be crawled using the following screen.

Using Crawl Filters to Improve Search Performance

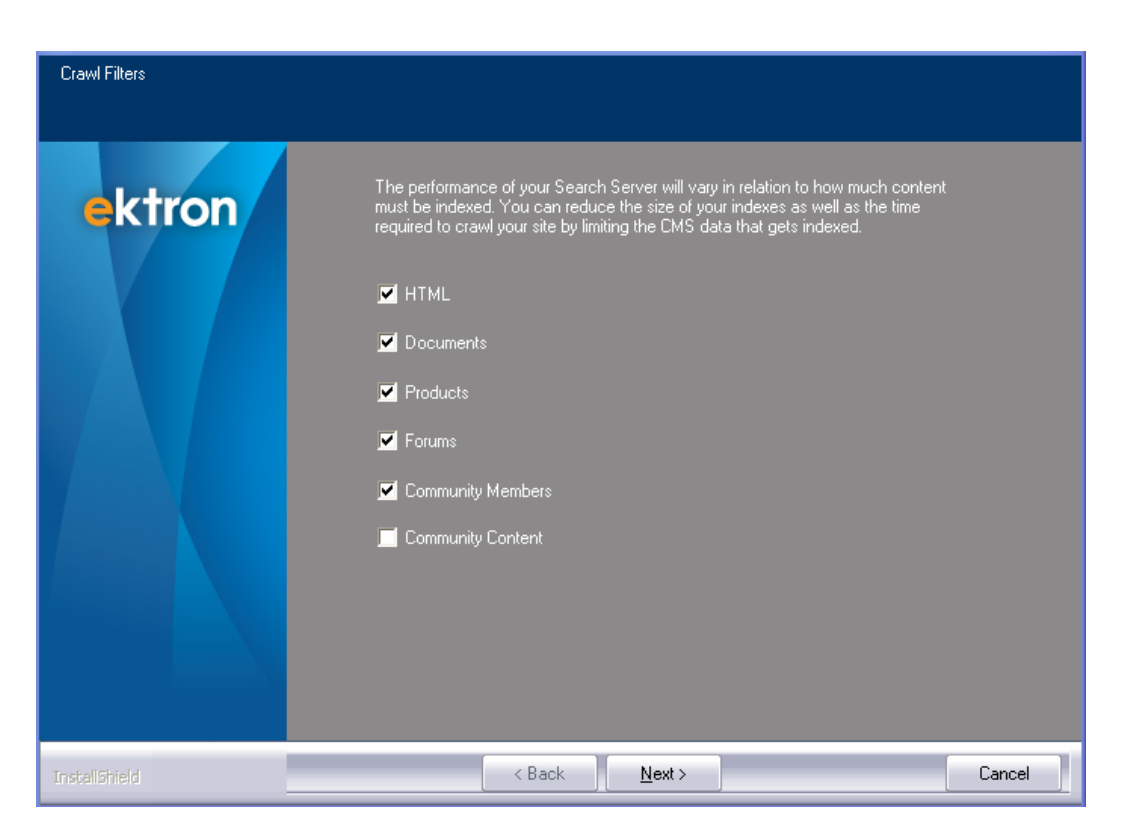

If your crawl is taking too long, you might consider removing content types, especially those you do not use. To update the list of crawled content types, use the Search Configuration Screen's **Site Registration** panel **> Advanced Options > Crawl Filters** fields.

ektron

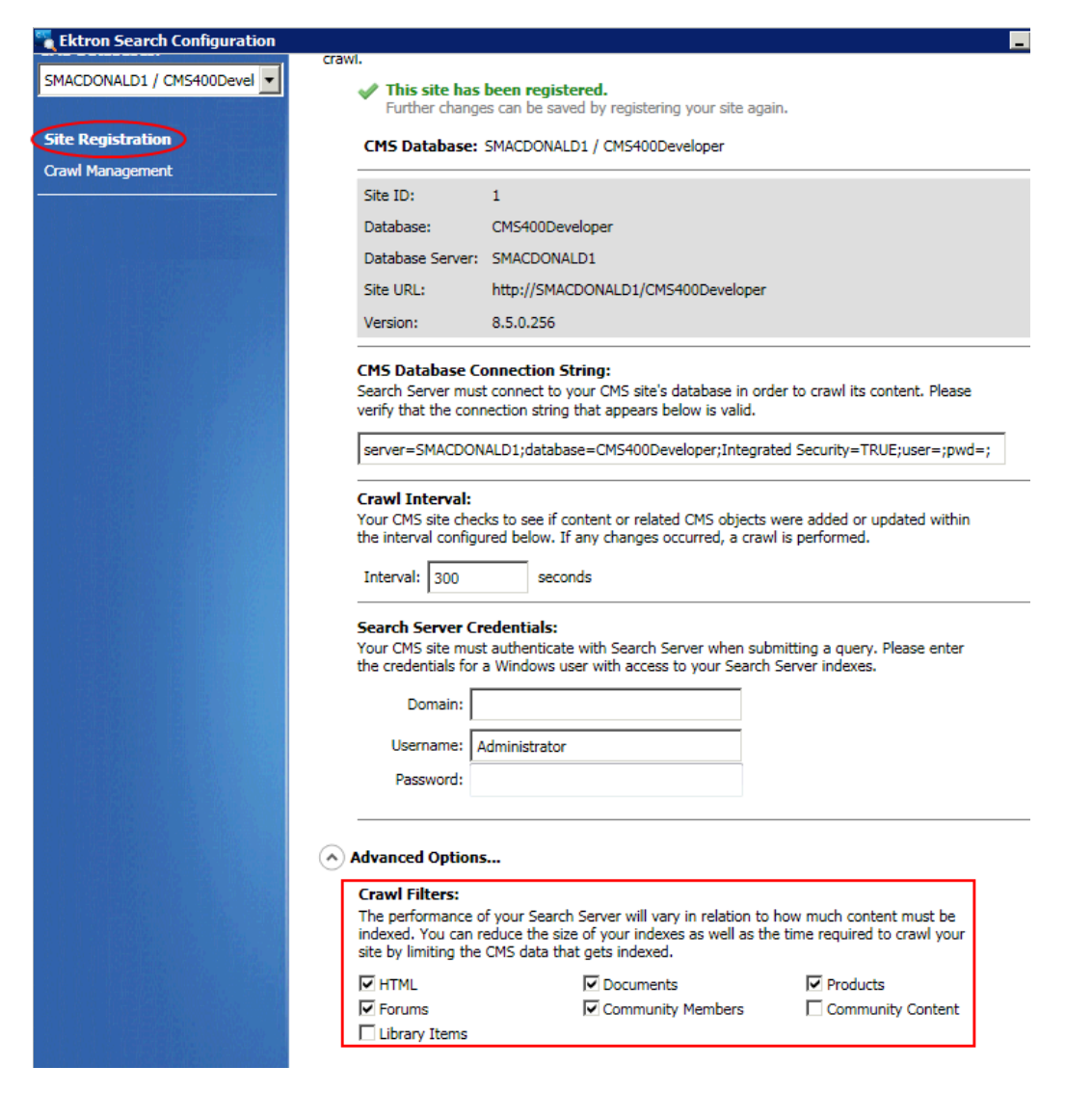

The following list describes the content covered by each type of crawl filter.

- HTML—Content blocks, forms, blogs, content-associated library items, completed Smart Forms, calendar events.
- <sup>l</sup> **Documents**—Uploaded Office documents, PDFs, images, and so on. See *[Working](#page-303-0) [with](#page-303-0) [Assets](#page-303-0) [in](#page-303-0) [the](#page-303-0) [Document](#page-303-0) [Management](#page-303-0) [System](#page-303-0)* [on](#page-303-0) [page](#page-303-0) [304](#page-303-0)
- <sup>l</sup> **Products**—eCommerce catalog entries. See *[Conducting](#page-1564-0) [eCommerce](#page-1564-0)* [on](#page-1564-0) [page](#page-1564-0) [1565](#page-1564-0)
- <sup>l</sup> **Forums**—Discussion topics, replies, and so on. See *[Working](#page-569-0) [with](#page-569-0) [Discussion](#page-569-0) [Boards](#page-569-0)* [on](#page-569-0) [page](#page-569-0) [570](#page-569-0).
- <sup>l</sup> **Community members**—Community user and groups. See *[Managing](#page-1422-0) [Community](#page-1422-0) [Groups](#page-1422-0)* [on](#page-1422-0) [page](#page-1422-0) [1423](#page-1422-0).
- **Community content**—Community user and group photos, blogs, and so on.
- <sup>l</sup> **Library items**—Files created through Ektron's library. See *[Storing](#page-335-0) [Files](#page-335-0) [in](#page-335-0) [the](#page-335-0) [Library](#page-335-0)* [on](#page-335-0) [page](#page-335-0) [336](#page-335-0).

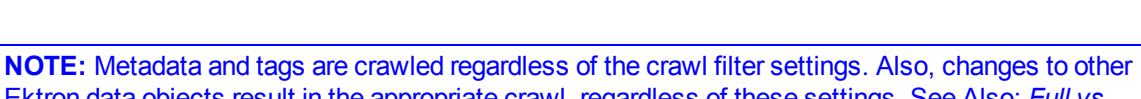

Ektron data objects result in the appropriate crawl, regardless of these settings. See Also: *[Full](#page-882-1) [vs.](#page-882-1) [Incremental](#page-882-1) [Crawls](#page-882-1)* [below](#page-882-1)

# <span id="page-882-0"></span>Understanding the Search Crawl

*Crawling* is Microsoft Search Server's process that prepares the index files that enable searching. See Also: [http://technet.microsoft.com/en-us/library/cc280343](http://technet.microsoft.com/en-us/library/cc280343(office.12).aspx#section1) [\(office.12\).aspx#section1](http://technet.microsoft.com/en-us/library/cc280343(office.12).aspx#section1)

When Ektron content is added, deleted, or updated, a crawl must occur for that content to be available (or no longer available) to the search. In general, Ektron manages the crawl automatically -- you don't need to do anything.

<span id="page-882-1"></span>This section explains the automatic crawl: what starts one, how to monitor its status, and so on. In addition, if your search has a problem, you can run a manual crawl to troubleshoot it.

# Full vs. Incremental Crawls

Ektron supports 2 types of crawls.

- **Full**—occurs immediately after events that significantly change data structure.
- **Incremental**—occurs after incremental crawl interval passes for less significant events that still require a crawl. Ektron batches changes and triggers an incremental crawl at specified intervals, such as every 10 minutes. Incremental crawls enhance your Search Server's performance by using fewer resources.

## <span id="page-882-2"></span>Events that Start a Full Crawl

These events, which significantly change data structure, trigger a *full* crawl when they occur. This crawl registers searchable Ektron properties with Search Server, and ensures that search results reflect the latest information for all Ektron content.

- A site is registered with Search Server. For example, a new site is installed.
- Ektron registers new searchable properties with Search Server. For example, a new metadata definition, a new Smart Form configuration, and so on.

**NOTE:** Two full crawls are run whenever new properties are mapped (for example, a Smart Form is added).

- After you synchronize your sites with [eSync](#page-1806-0), a crawl updates them to reflect the changed content.
	- o A database sync starts a full crawl.
	- o A content or folder sync starts an incremental crawl.
- Any type of aliasing is enabled or disabled through the Workarea's **Settings** 
	- **> Configuration > Url Aliasing > Settings** page.

**IMPORTANT:** If you edit the siteroot/web.config file's ek\_ecom\_DefaultCurrencyId property, you must begin a manual crawl. See Also: *[Managing](#page-872-0) [Your](#page-872-0) [Search](#page-872-0) [Server](#page-872-0)* [on](#page-872-0) [page](#page-872-0) [873](#page-872-0) You will only see the new default currency in search results when that crawl is complete.

## Events that Start an Incremental Crawl

Except for those listed in *[Events](#page-882-2) [that](#page-882-2) [Start](#page-882-2) [a](#page-882-2) [Full](#page-882-2) [Crawl](#page-882-2)*  [on](#page-882-2) [previous](#page-882-2) [page](#page-882-2), any event that updates the database is queued for an *incremental* crawl to be run when the specified time interval passes. See Also: *[Setting](#page-876-0) [the](#page-876-0) [Incremental](#page-876-0) [Crawl](#page-876-0) [Interval](#page-876-0)* [on](#page-876-0) [page](#page-876-0) [877](#page-876-0)

An *incremental* crawl looks for content that was added, deleted, or updated since the last crawl. Here are examples of such events.

 $\bullet$  creating content

**NOTE:** If a user begins to edit content then cancels, an incremental crawl is queued.

- editing existing content's text, images, or properties
- creating a new menu, collection, or taxonomy category
- $\bullet$  creating a new user or updating an existing one

## Setting the Incremental Crawl Interval

Use the Search Configuration Screen **Site Registration** panel's **Interval** field to define the incremental crawl interval in seconds.

### **Site Registration**

Content sources for your CMS site must be registered with the Microsoft Search Server. A content source is a set of options specifying the type of content to crawl, when to perform that crawl, and how deep to crawl.

This site has been registered. Further changes can be saved by registering your site again.

#### CMS Database: WS10652 / CMS400Developer

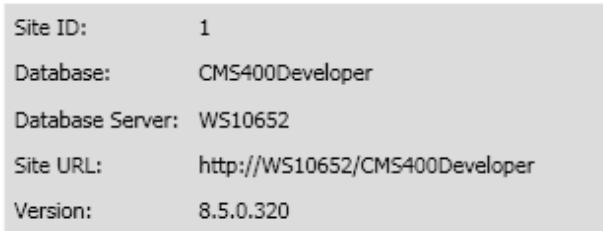

#### **CMS Database Connection String:**

Search Server must connect to your CMS site's database in order to crawl its content. Please verify that the connection string that appears below is valid.

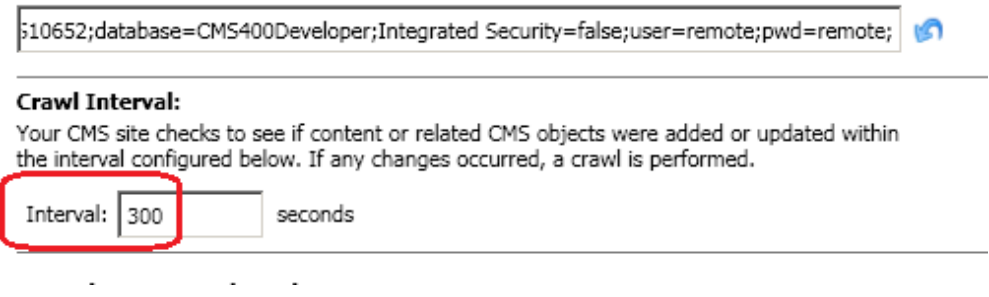

Whenever a crawl finishes, Ektron begins to track the time. After the specified number of seconds expires, Ektron checks for changes to the database. If any occurred, a new incremental crawl starts. If none occurred, the timer is reset.

## Starting Crawls Manually

You should not need to start a crawl. Ektron initiates crawls as necessary. You would typically begin a manual crawl for troubleshooting purposes.

**Prerequisite:** You are a member of the Administrators group or assigned to the Search-Admin [role](#page-1319-0).

<sup>l</sup> To start an incremental crawl immediately, go to **Workarea > Settings > Configuration > Search > Status**. Click **Request Incremental Crawl**.

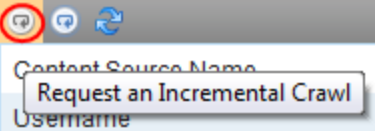

<sup>l</sup> To start a full crawl immediately, go to **Workarea > Settings > Configuration > Search > Status**. Click **Request Full Crawl**.

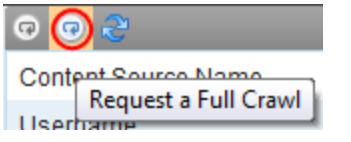

# Screens to Monitor and Manage Crawls

Ektron provides 2 screens and a [log](#page-887-0) that enable you to monitor and manage crawls.

<sup>l</sup> Workarea's Search Status screen See Also: *[Monitoring](#page-859-0) [Search](#page-859-0) [from](#page-859-0) [the](#page-859-0) [Workarea](#page-859-0)* [on](#page-859-0) [page](#page-859-0) [860](#page-859-0)

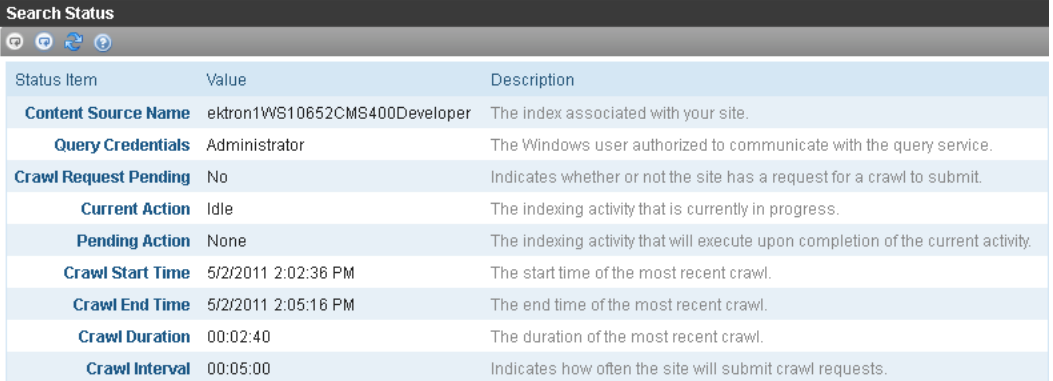

• Search Configuration Screen's Crawl Management panel

### Crawl Management

View the indexing details and manage the crawl schedules for the selected content source.

Content Source: ektron1SMACDONALD1CMS400Developer

Current Crawl Statistics (as of 1/14/2011 1:16:36 PM):

Status: Idle

Began: 1/14/2011 1:10:46 PM

1/14/2011 1:12:00 PM Ended:

Duration: 00:01:14

The following table compares the screens.

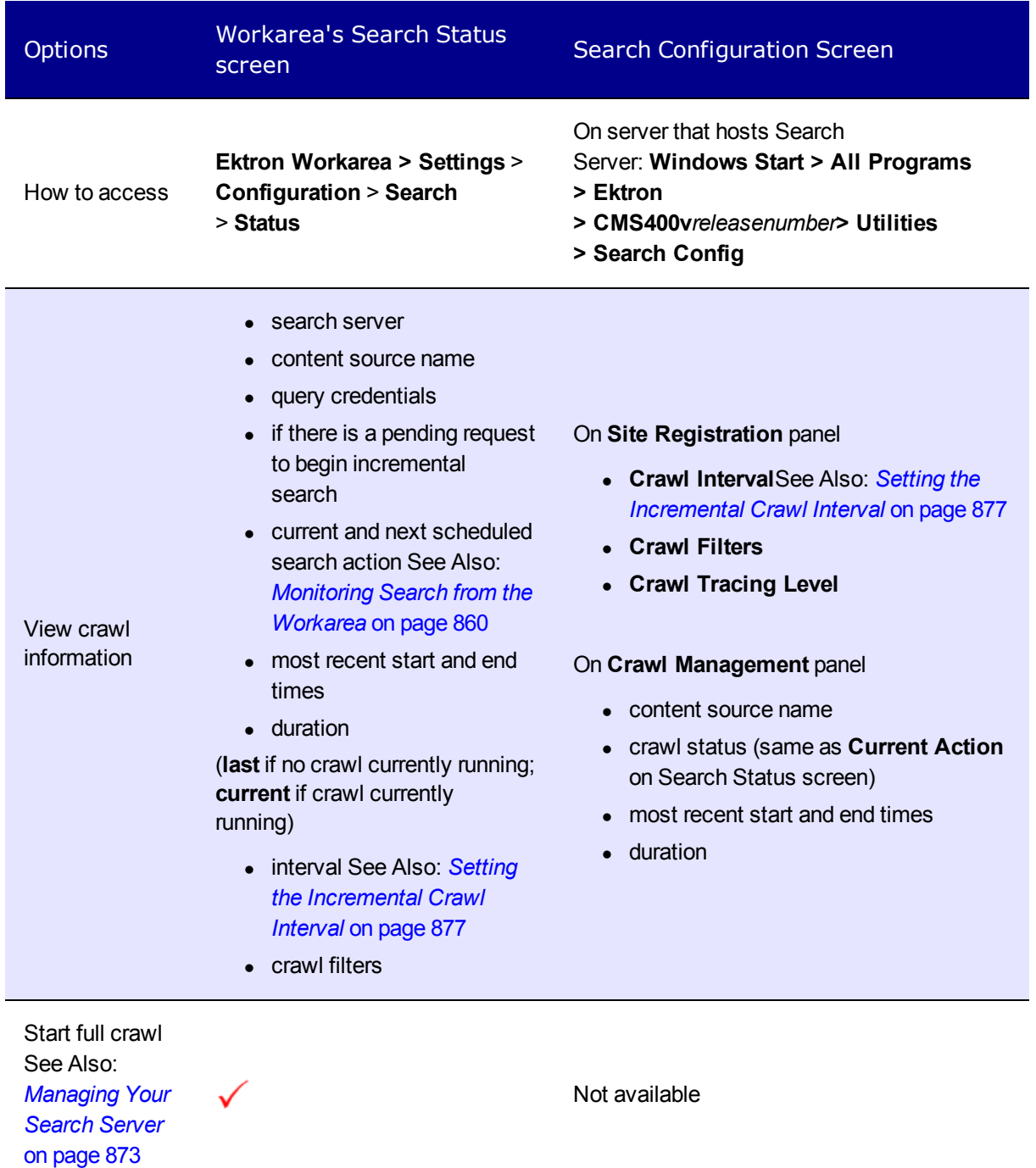

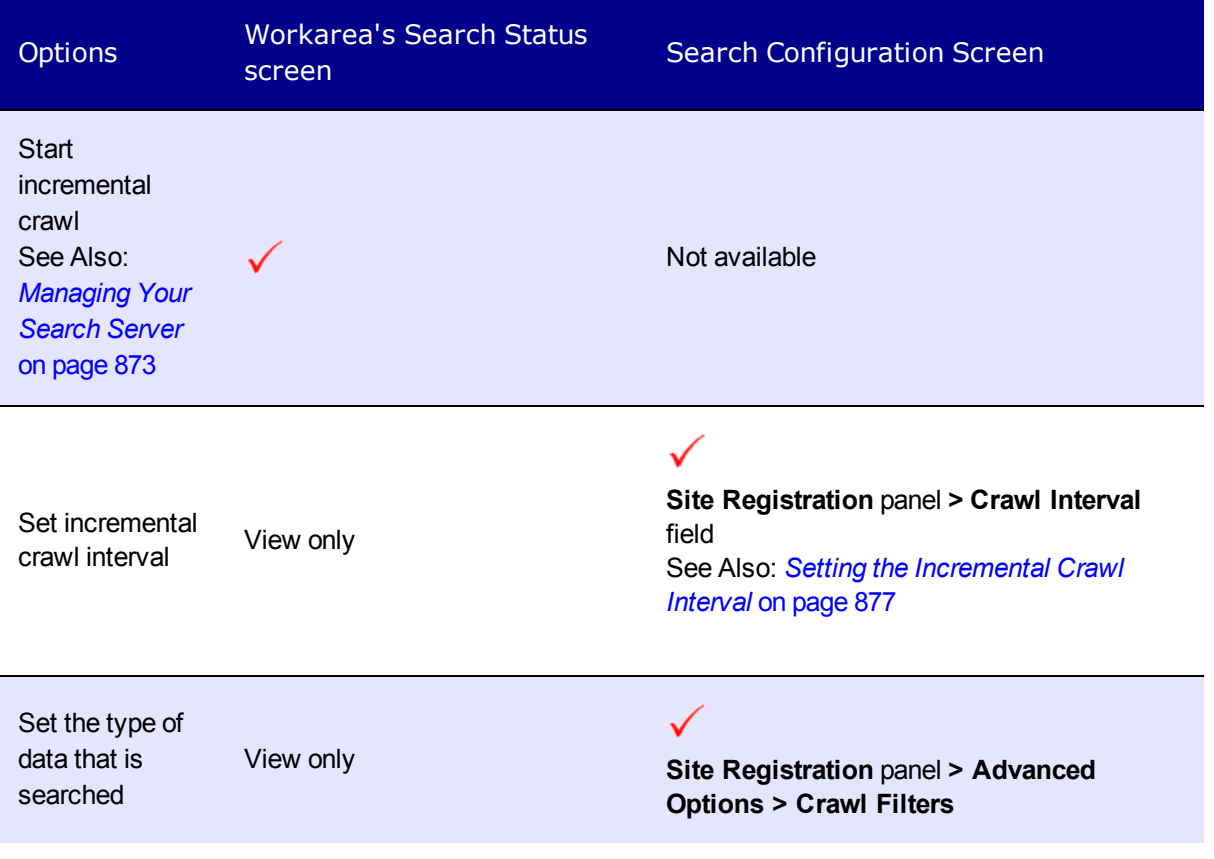

 $-$  Subtopic – What happens if a crawl is running when a new one is scheduled to start

## What Happens if a Crawl is Running When a New One is Scheduled to Start

- If a crawl request is issued while a crawl is running, the new crawl will start only after the current crawl completes.
- <span id="page-887-0"></span>• A pending *full* crawl starts before any pending *incremental* crawls.

## The Crawl Log

The Data Directory stores a log of information about each crawl. The logs are stored in the *[Data](#page-878-0) [Directory](#page-878-0)* [on](#page-878-0) [page](#page-878-0) [879.](#page-878-0) The Search Configuration screen's *[Crawl](#page-877-0) [Tracing](#page-877-0)* [on](#page-877-0) [page](#page-877-0) [878](#page-877-0) field lets you determine the amount of detail you want the log to collect.

The following errors may appear in the crawl log.

- **Error**—<url\_path\_to\_asset>: The filtering was stopped because of a user action, such as stopping the crawl
- Problem—An asset is referenced in the Ektron database, but the physical file was deleted from the file system.

## Troubleshooting Crawl Errors

The following information lists errors that may appears during a crawl, and how to resolve them. Errors appear in Microsoft Search Server 2010's administration portal. They do not appear in Ektron.

- Problem—A content block based on a Smart Form has a blank content html field.
	- o **Error**—Exception from HRESULT: 0xC00CEE2D
	- o **Solution**—Remove the field or insert content into it.
- Problem—The crawl is taking a long time, your Web site has over 1 gigabyte of assets, and over 100 PDFs.
	- o **Solutions**
		- <sup>n</sup> **Install Foxit PDF Filter**

Install Foxit PDF filter from <http://www.foxitsoftware.com/pdf/ifilter/installation>.

After installing, update the registry as shown below:

```
[HKEY_LOCAL_MACHINE\SOFTWARE\Microsoft\Office Server\14.0
 \Search\Setup\Filters\.pdf]
"Extension"=".pdf"
"FileTypeBucket"=dword:00000001
"MimeTypes"="application/pdf"
```

```
[HKEY_LOCAL_MACHINE\SOFTWARE\Microsoft\Office Server\14.0
 \Search\Setup\ContentIndexCommon\Filters\Extension\.pdf]
@="{987f8d1a-26e6-4554-b007-6b20e2680632}"
```
See Also: [http://blogs.msdn.com/b/opal/archive/2009/10/20/index-and-search](http://blogs.msdn.com/b/opal/archive/2009/10/20/index-and-search-pdf-files-in-sharepoint-server-2010.aspx)[pdf-files-in-sharepoint-server-2010.aspx](http://blogs.msdn.com/b/opal/archive/2009/10/20/index-and-search-pdf-files-in-sharepoint-server-2010.aspx)

### <sup>n</sup> **Use the Filters Screen**

The Crawl Filters screen lets you decide which file types are crawled. You can exclude non-critical file types to speed up the crawl. See Also: *[Managing](#page-872-0) [Your](#page-872-0) [Search](#page-872-0) [Server](#page-872-0)* [on](#page-872-0) [page](#page-872-0) [873](#page-872-0)

- **Problem**—Either the crawl or the response time for search queries is too slow.
	- o **Solution**—*[Hardware](#page-841-0) [and](#page-841-0) [Software](#page-841-0) [Requirements](#page-841-0) [for](#page-841-0) [Search](#page-841-0) [Server](#page-841-0)* [on](#page-841-0) [page](#page-841-0) [842](#page-841-0)

# Searching a Web Site

Visitors choose search to navigate your Web site more frequently than any other navigation option. Search usage often exceeds links, menus, or site maps. This is especially true when visitors have a term or phrase already in mind. Advanced visitors may narrow down their search results by adding special terms or query strings.

As an administrator or developer, you want to provide the optimum search results quickly, with the most relevant results near the top. To accomplish this, adjust the search engine results by setting *[Using](#page-896-0) [Synonym](#page-896-0) [Sets](#page-896-0)* [on](#page-896-0) [page](#page-896-0) [897,](#page-896-0) [Suggested](#page-898-0) [Results](#page-898-0), and keywords.

In some cases, you can anticipate what the visitor is looking for and provide a convenient way for them to see results from the click of a button or image. To do this, developers can create automated queries that provide the unique combination of keywords and terms that provide results that are highly targeted to the visitor's quest. These queries are found in the code-behind and use the search API.

The Web site search should provide a simple user interface and relevant results. The Web Search server controls let your visitors perform basic and advanced searches, and filter results.

### **This section also contains the following topics.**

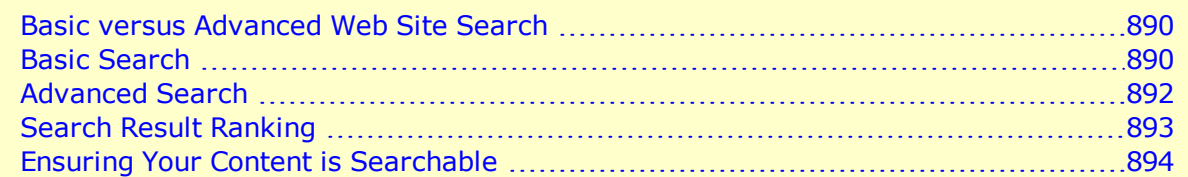

## <span id="page-889-0"></span>Basic versus Advanced Web Site Search

To provide your Web site with search capabilities, your developer places Site Search server controls on a page. See Also: *[Site](#page-927-0) [Search](#page-927-0) [Server](#page-927-0) [Controls](#page-927-0)* [on](#page-927-0) [page](#page-927-0) [928](#page-927-0)

The search may look like the image below, although your developer has total control over the "look and feel" of search controls.

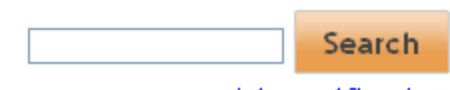

Advanced Search

### **This section also contains the following topics.**

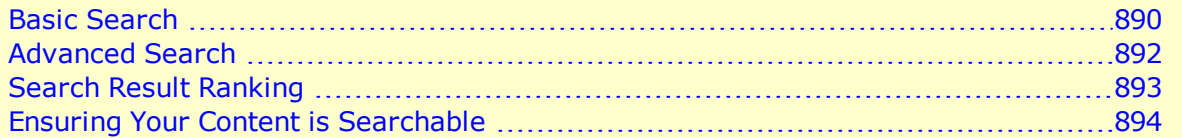

## <span id="page-889-1"></span>Basic Search

**NOTE:** You can designate a folder outside of Ektron to be searched. For more information, see *[Setting](#page-907-0) [Up](#page-907-0) [Integrated](#page-907-0) [Search](#page-907-0)* [on](#page-907-0) [page](#page-907-0) [908](#page-907-0).

The Basic Search finds content that satisfies these criteria.

**NOTE:** New and updated content is available only after the next crawl completes. See Also: *[Understanding](#page-882-0) [the](#page-882-0) [Search](#page-882-0) [Crawl](#page-882-0)* [on](#page-882-0) [page](#page-882-0) [883](#page-882-0)

- Published. Changes checked in but not published are not accessible.
- <sup>l</sup> Active. But, expired content appears if the archive option is **Archive and remain on Site.**
- **.** [Content](#page-893-0)'s **Content [Searchable](#page-893-0)** box is checked.

- Public. However, private content is available to those with permission to view it, such as membership users after logging in. See Also: *[Making](#page-292-0) [Content](#page-292-0) [Private](#page-292-0)* [on](#page-292-0) [page](#page-292-0) [293](#page-292-0)
- Library items are searchable by title and file name. To make the content of non-image files (for example Word documents) searchable, add them as assets. See Also: *[Managing](#page-313-0) [Microsoft](#page-313-0) [Office](#page-313-0) [Assets](#page-313-0)* [on](#page-313-0) [page](#page-313-0) [314](#page-313-0)
- Language:
	- o Web site search: Content in selected site language appears unless the developer sets the language via [Advanced](#page-951-0) [Query](#page-951-0) [Text](#page-951-0) or API
	- o Workarea search: Content in the Workarea's current language appears (user selects Workarea language via the **View > Language** menu option)
- Search text is contained in title, content, summary, [metadata](#page-894-0), or these content properties
	- o Content ID
	- o Last User To Edit
	- o Template
	- o Path
- If the search text is more than one term, all terms must be found. So, multiple terms have an AND relationship.

**NOTE:** A user may force an OR relationship by entering OR between search terms, or using the Advanced Search's **any of these words** option. Developers may create an OR-based search using the API property ImplicitAnd.

• Satisfies content type criterion selected on screen, if chosen (see below)

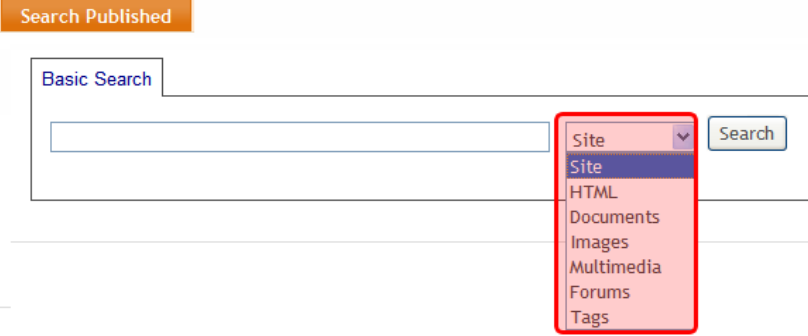

**NOTE:** The search does not find documents inside compressed files, such as \*.zip, \*.cab, and so on.

### Search Results by Content Type

This list explains the values in the **Advanced Search** tab's **Content Type** field.

- <sup>l</sup> **Site**
	- o Content from all options listed below.
	- o Any document file type defined in the Asset Server Setup screen

**NOTE:** You can find these files using **Site** as the content type criterion, but not using **Documents**.

### <sup>l</sup> **HTML**

- o HTML
- o HTML form (but not data submitted on form)
- o XML Smart Form (field values but not field labels)
- o Blog entries (not comments)
- o Web calendar events

### <sup>l</sup> **Documents**

o MS Office documents (includes Powerpoint, Excel)

**NOTE:** To search Visio documents, you must install the Visio IFilter. See Also: *[Installing](#page-893-1) [the](#page-893-1) [Visio](#page-893-1) [IFilter](#page-893-1)* [on](#page-893-1) [page](#page-893-1) [894](#page-893-1)

- Document properties (categories, comments, and so on)
- o PDF file

**IMPORTANT:** The search only finds text in the first 16 MB of any PDF document. So, for example, if the file is 32 MB, only the first half of the text is searchable.

o .txt file

### <sup>l</sup> **Images added as assets and through the library**

 $\circ$  Search text in file name (including file type extension) and summary.

**NOTE:** If you assign several images to an eCommerce catalog entry, and want to allow searching for that catalog entry by image file name, the search only works with the *first* image assigned to the catalog entry.

- **Multimedia** (Flash, .mp3, and so on)
	- o Search text in file name (including file type extension) or summary
- <sup>l</sup> **Forums**
	- o Forum posts and replies
- <sup>l</sup> **Tags**
	- o Tags applied to content and library items See Also: *[Tags](#page-1553-0)* [on](#page-1553-0) [page](#page-1553-0) [1554](#page-1553-0)
- <sup>l</sup> **PageBuilder Pages**
	- $\circ$  PageBuilder page: properties (summary, metadata, and so on) and content within the page's widgets.

**IMPORTANT:** If a content block is added to a PageBuilder page, the search only returns its appearance on the PageBuilder page. The search does not find such content on a non-PageBuilder page.

## <span id="page-891-0"></span>Advanced Search

The Advanced Search uses the same search criteria as the Basic Search. (See *[Basic](#page-889-1) [Search](#page-889-1)* [on](#page-889-1) [page](#page-889-1) [890](#page-889-1)). The differences are additional options and the fact that you cannot use queries.

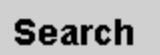

Advanced Search ▲

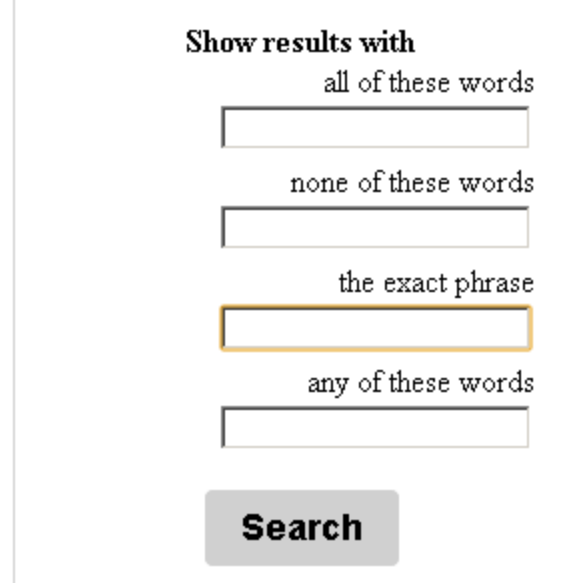

The advanced search screen may look like the image above, although your developer has total control over its "look and feel." See Also: *[Modifying](#page-922-0) [Templated](#page-922-0) [Server](#page-922-0) [Controls](#page-922-0)* [on](#page-922-0) [page](#page-922-0) [923](#page-922-0)

### Advanced Search Options

- **all of these words**—Web page includes all submitted terms; their position on the page does not matter.
- **none of these words**—Web page does not contain the submitted term
- **the exact phrase**—Web page must include the exact phrase. For example, if you enter **Ektron healthcare**, a page with the term **Ektron provides healthcare** is not found because it is not an exact match.
- <span id="page-892-0"></span>**any of these words**—Web page includes any submitted term

## Search Result Ranking

Each content item found by search is given a numerical rank. Search results are sorted by rank. Criteria used to calculate rank include the

- <sup>l</sup> number of occurrences of the search term
- proximity of search term to beginning of file
- proximity of search term to other occurrences of the term
- $\bullet$  whether the term is in the title

If you need to ensure that certain content appears at the top of search results when certain terms are entered, use suggested results. See Also: *[Suggested](#page-898-0) [Results](#page-898-0)* [on](#page-898-0) [page](#page-898-0) [899](#page-898-0)

To learn about customizing ranking for Microsoft Search Server 2010, see

- <sup>l</sup> [http://calvisblog.wordpress.com/2010/06/21/custom-ranking-models-with-sharepoint-](http://calvisblog.wordpress.com/2010/06/21/custom-ranking-models-with-sharepoint-2010-background-value-and-administrative-overview/)[2010-background-value-and-administrative-overview/](http://calvisblog.wordpress.com/2010/06/21/custom-ranking-models-with-sharepoint-2010-background-value-and-administrative-overview/)
- [http://msdn.microsoft.com/en-us/SP2010DevTrainingCourse\\_](http://msdn.microsoft.com/en-us/SP2010DevTrainingCourse_CreatingCustomRankingModels.aspx) [CreatingCustomRankingModels.aspx](http://msdn.microsoft.com/en-us/SP2010DevTrainingCourse_CreatingCustomRankingModels.aspx)
- <span id="page-893-0"></span>• <http://msdn.microsoft.com/en-us/sharepoint/ff960982>

## Ensuring Your Content is Searchable

Search only accesses data about the content if the **Content Searchable** field is checked.

**WARNING!** Despite the value of this checkbox, if an Ektron user places this content item in a Suggested Results list, it appears in the **Suggested Results** area of the Search Results screen. See Also: *[Suggested](#page-898-0) [Results](#page-898-0)* [on](#page-898-0) [page](#page-898-0) [899.](#page-898-0)

Also, even if **Content Searchable** is unchecked, the Advanced Workarea search can find the content.

The default value of this field is determined by the **ContentSearchable** folder property. See Also: *[Folder](#page-249-0) [Properties](#page-249-0) [Tabs](#page-249-0) [and](#page-249-0) [Fields](#page-249-0)* [on](#page-249-0) [page](#page-249-0) [250](#page-249-0)

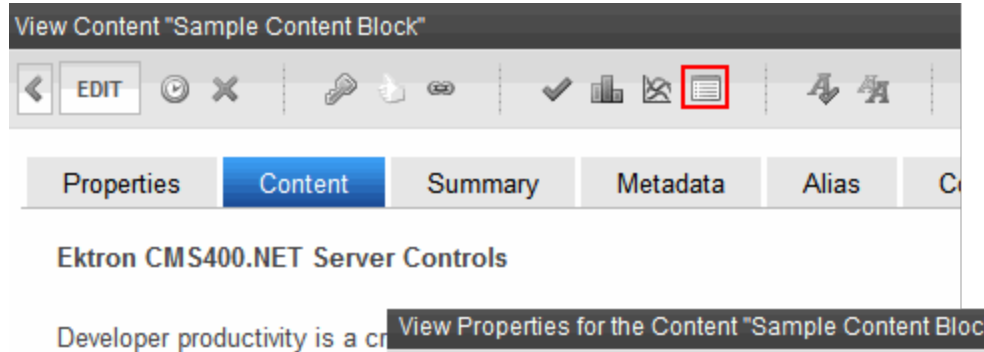

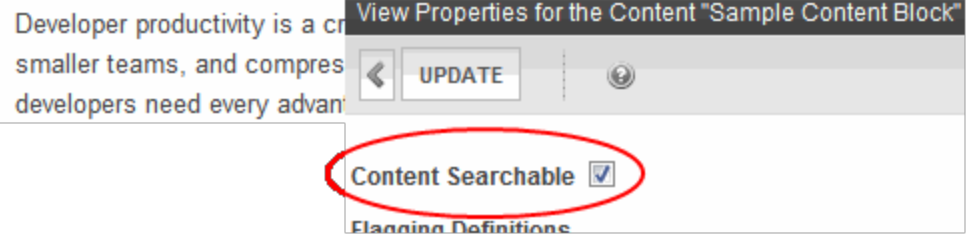

# <span id="page-893-1"></span>Installing the Visio IFilter

The search finds text within Visio documents if the Visio IFilter is installed to the Microsoft Search Server used by the Ektron Web server. Use the following links to download and install the Visio IFilter.

[http://www.microsoft.com/downloads/en/details.aspx?FamilyID=5CD4DCD7-D3E6-4970-875E-](http://www.microsoft.com/downloads/en/details.aspx?FamilyID=5CD4DCD7-D3E6-4970-875E-ABA93459FBEE&displaylang=en)[ABA93459FBEE&displaylang=en](http://www.microsoft.com/downloads/en/details.aspx?FamilyID=5CD4DCD7-D3E6-4970-875E-ABA93459FBEE&displaylang=en)

# <span id="page-894-0"></span>Searching for Metadata

The following rules apply when searching for values inside metadata.

- The search finds text within Searchable type and Content Tag metadata fields. For example, a content block has a searchable type metadata field, **MapAddress**, that contains **131 Amherst St**. Searching for **131** returns that content.
- <sup>l</sup> To find content with searchable metadata whose style is **yes or no**, enter true or false.

See Also: *[Working](#page-366-0) [with](#page-366-0) [Metadata](#page-366-0)* [on](#page-366-0) [page](#page-366-0) [367](#page-366-0).

## Metadata Field Names

Metadata created through the Workarea creates a property in the following form:

ektron/{metadata | smartform}/{property}/{type}

# Display of Search Results

### See Also: *[Search](#page-892-0) [Result](#page-892-0) [Ranking](#page-892-0)* [on](#page-892-0) [page](#page-892-0) [893](#page-892-0)

The following example shows the Web Site Search results screen. Your developer can customize it using the appropriate ResultsView server control. For example, to display eCommerce catalog entry results, the developer uses the *[ProductSearchResultsView](#page-941-0) [Server](#page-941-0) [Control](#page-941-0)* [on](#page-941-0) [page](#page-941-0) [942](#page-941-0).

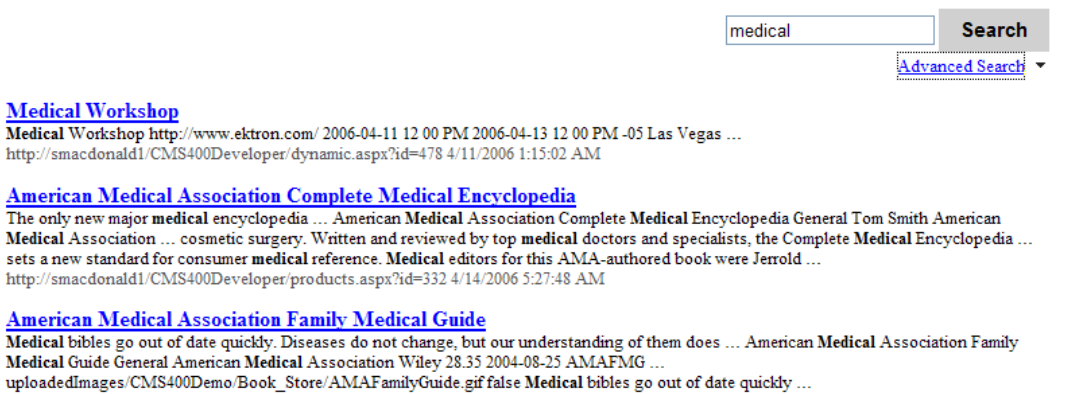

### **This section also contains the following topics.**

<span id="page-894-1"></span>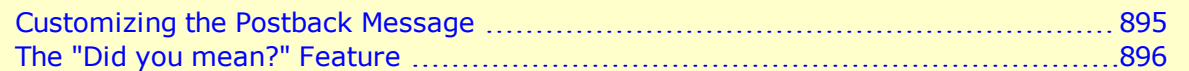

## Customizing the Postback Message

By default, if a search term yields no results, a message appears.

#### Search

Your search did not match any documents. Suggestions:

- . Make sure all words are spelled correctly.
- Try different keywords.
- Try more general keywords.

To customize this message:

- 1. In your site root folder, find the workarea/resources folder.
- 2. Open the resource file that corresponds to your site's language. For example, if your site is in American English, open EkResource.en-US.resources. To learn how to work with a resource file, see *[Procedure](#page-1277-0) [for](#page-1277-0) [Translating](#page-1277-0) [Workarea](#page-1277-0) [Strings](#page-1277-0)* [on](#page-1277-0) [page](#page-1277-0) [1278](#page-1277-0).
- 3. If your site supports multiple languages, follow these steps for each corresponding resource file.
	- a. Within the resource file, find the key lbl search no results.
	- b. The default text (shown above) follows this key. Modify the text as needed.
	- c. Save the file.

## <span id="page-895-0"></span>The "Did you mean?" Feature

If a site visitor enters a term that is similar to a crawled term, the "Did you mean?" feature often suggests close alternatives.

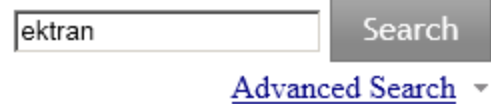

Did you mean

ektron

If you click a suggested term, a search is performed on it.

Microsoft Search Server 2010 controls this feature. To learn more about it, see these articles:

- <sup>l</sup> <http://blogs.msdn.com/b/miketag/archive/2007/02/12/did-you-mean.aspx>
- <sup>l</sup> [http://social.technet.microsoft.com/Forums/en-US/sharepointsearch/thread/4bb9cb6a-](http://social.technet.microsoft.com/Forums/en-US/sharepointsearch/thread/4bb9cb6a-32b7-4d40-a62a-bd8c828e2a2c)[32b7-4d40-a62a-bd8c828e2a2c](http://social.technet.microsoft.com/Forums/en-US/sharepointsearch/thread/4bb9cb6a-32b7-4d40-a62a-bd8c828e2a2c)

# <span id="page-896-0"></span>Using Synonym Sets

**Prerequisite:** You must be a member of the Administrators Group or assigned the Search-Admin role to access Synonym Sets. See Also: *[Defining](#page-1319-0) [Roles](#page-1319-0)* [on](#page-1319-0) [page](#page-1319-0) [1320](#page-1319-0)

### **IMPORTANT:**

\*Changes to a Synonym Set reset Search Server. To minimize impact on your visitors, make such changes during off-peak hours.

\* Synonym Sets apply to all Ektron sites associated with a Search Server instance. For example, if Site A, Site B, and Site C use the same Search Server instance, they share Synonym Sets. This means that a Synonym Sets created in Site A may affect Site B's search results.

You can create sets of synonyms to work with the search. If a site visitor enters into the search field any term in a synonym set, the search returns results for that term plus all other terms in the set.

For example:

### **Synonym Set**: Tuition

**Terms**: tuition, bill, payment, pay, fee, charge, price, amount, cost, balance

If a site visitor inserts **bill** into the search field, Ektron uses **bill** or **tuition** or **payment** or **pay** or **fee** or **charge**, and so on., to determine search results.

The Synonym feature typically produces more "hits." So, while visitors do no more work, their chances of finding the right information are greatly increased.

**NOTE:** Previous to version 8.5, you could use Synonym sets in Suggested Results. This is no longer provided in versions 8.5 and higher.

### **BEST PRACTICES**

A search term can consist of several words as long as the term is entered the same way in the Synonym Set. For example, **love seat** is part of a Synonym Set that includes sofa. As long as both love and seat are in a content item, the search finds it even if the words are separated. But, entering a single term, like **love**, will not find that Synonym Set. So, if you think people may search using **loveseat** or **love seat**, enter both terms into the Synonym Set.

The metadata search does not use or support Synonyms Sets.

If a search term consists of several words, it does not return synonym match results. For example, you create a synonym set that contains  $\{cms; \ \text{content management system}\}.$  If a site visitor enters **CMS**, his search results include matches for **cms** and **content management system**. But, if he enters **content management system**, his results do *not* include matches for **cms**.

## Storing Synonym Sets in Search Server

Prior to Ektron version 8.5, synonyms were stored in Ektron. Beginning with version 8.5, Microsoft Search Server 2010 stores these in the *Thesaurus Expansion Set*. See Also:

<http://technet.microsoft.com/en-us/library/ff608188.aspx> and [http://msdn.microsoft.com/en](http://msdn.microsoft.com/en-us/library/ms142491.aspx)[us/library/ms142491.aspx](http://msdn.microsoft.com/en-us/library/ms142491.aspx)

If you are upgrading from an earlier version of Ektron, synonyms are automatically transferred to Thesaurus Expansion Sets.

# Creating a Synonym Set

**IMPORTANT:** A term can only appear in one Synonym set.

- 1. Choose **Workarea > Settings > Configuration > Search > Synonyms**.
- 2. Select a language for the Synonym Set from the language drop-down menu. (The search is language-specific. When site visitors begin using your site, they select a language. Only synonyms sets in that language are considered.)
- 3. Click **Add Synonym**. The following screen appears.

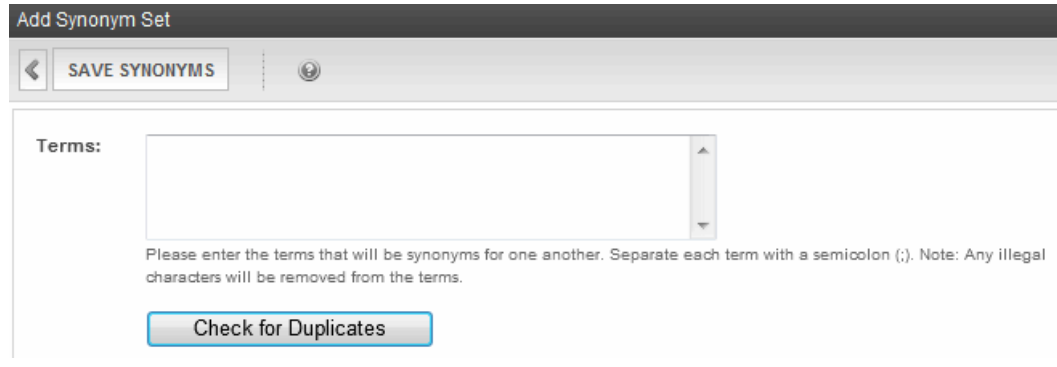

- 4. Enter all terms in the set. Separate each with a semicolon (;). You cannot enter a comma (,) or parenthesis character (().
- 5. Click **Check for Duplicates**. Ektron compares these terms against other Synonym Sets in this language. If the same term is found in another set, you are notified and must remove it.
- 6. Click **Save Synonyms**.

## Editing a Synonym Set

- 1. Choose **Workarea > Settings > Configuration > Search > Synonyms** .
- 2. Select a language for the Synonym Set from the language drop-down menu.
- 3. Click the Synonym Set that you want to edit.
- 4. Click **Edit**. The Edit Synonym Set screen appears.
- 5. Add or remove terms. Be sure to separate each term with a semicolon (;).
- 6. Click **Check for Duplicates**. Ektron compares these terms against other Synonym Sets in this language. If the same term is found in another set, you are notified and must remove it.
- 7. Click **SaveSynonyms**.

# Deleting a Synonym Set

- 1. Choose **Workarea > Settings > Configuration > Search > Synonyms** .
- 2. Select a language for the Synonym Set from the language drop-down menu.
- 3. Click the Synonym Set that you want to delete.
- 4. Click **Delete** ( $\mathbb{X}$ ).
- <span id="page-898-0"></span>5. Confirm your action.

# Suggested Results

**Prerequisite:** You are a member of the Administrators Group or assigned the Search-Admin role See Also: *[Defining](#page-1319-0) [Roles](#page-1319-0)* [on](#page-1319-0) [page](#page-1319-0) [1320](#page-1319-0)

Your Web site may contain thousands of content items. Sometimes, depending on the search phrase, you want to focus the visitor's attention on a few topics. The Suggested Results feature lets you create a set of search terms, then specify content to appear at the top of the results when someone searches on a term.

*Suggested Result* links can jump to your Web site or an external Web site.

ektron Using Search

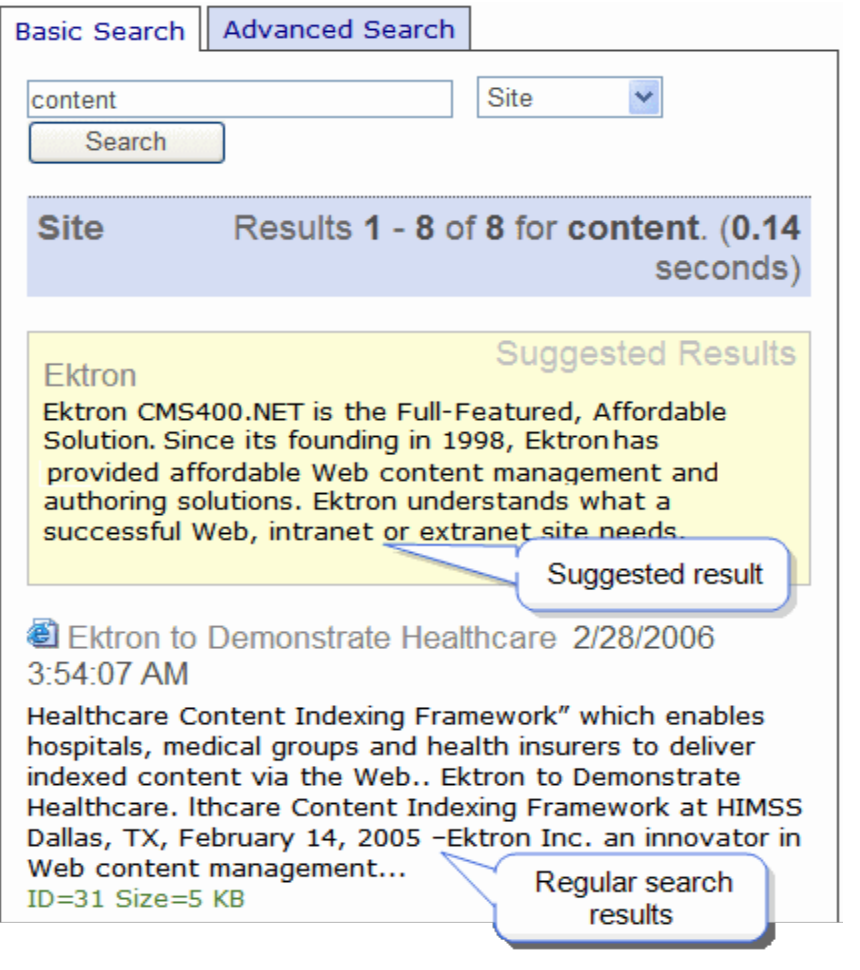

### **IMPORTANT:**

\* Prior to Ektron version 8.5, Suggested Results could be language-specific. Beginning with version 8.5, Suggested Results do not filter based on language.

\* As of version 8.5, Suggested Results do not use terms from the Synonyms Set feature.

### **This section also contains the following topics.**

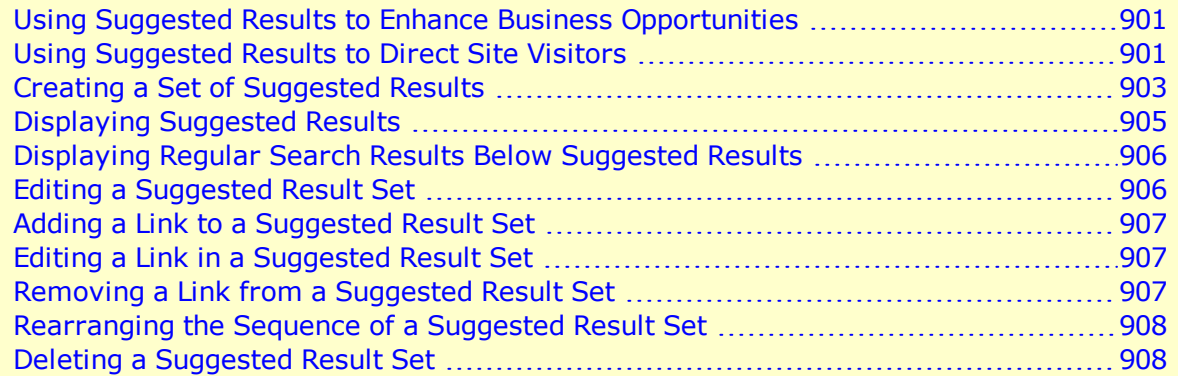
# Using Suggested Results to Enhance Business **Opportunities**

You can use Suggested Results to direct site visitors to business partners' Web sites. One example is a smoking cessation clinic near your hospital. When someone visits your Web site and searches for smoking, you can set the clinic to be the top Suggested Result.

As another example, your organization creates widgets but does not implement or customize them. Over time, several agencies develop experience at deploying and customizing your widgets. Therefore, you want to promote the supporting businesses on your site. The following steps describe how this works.

- 1. Create a phrase with synonyms—*deploy, install, implement, customize, modify, adapt*.
- 2. Assign the Web sites of approved agencies to the Suggested Results list.
- 3. When a site visitor searches for the word *implement*, he gets links to those agencies' Web sites.

Suggested Results can also be used to advertise products, as used in the sponsored results section of search engines like Google® search and Yahoo!®.

# Using Suggested Results to Direct Site Visitors

Use this feature to provide search results that do not naturally appear at the top of the page. For example, you manage a university's Web site. When a site visitor wants to know where to mail a tuition payment, he enters **bill** into the search field and gets these results.

- <sup>l</sup> **Faculty member Bill McDermott**
- <sup>l</sup> **The Student Bill of Rights**
- <sup>l</sup> **How a Bill Becomes Law**

Frustrated, many people call the business office to get information that exists on the Web site but is difficult to find.

Using Ektron, you create Suggested Results to direct site visitors to the correct Web pages. To continue this example, you could create

- a title (such as **Tuition**) that describes a set of terms and links
- a list of synonyms that visitors might enter when searching for the tuition page on your site

ektron

• a Suggested Results list, where you assign the content "Tuition & Fees"

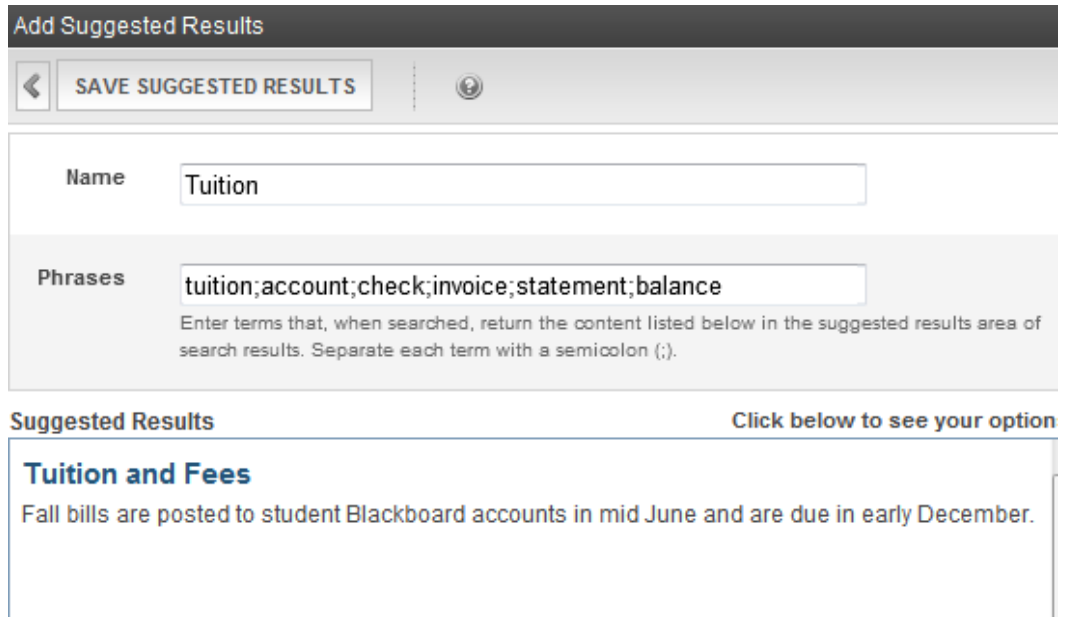

After you set up Suggested Results, this is a typical sequence of events.

1. A site visitor enters text on your **Search** page.

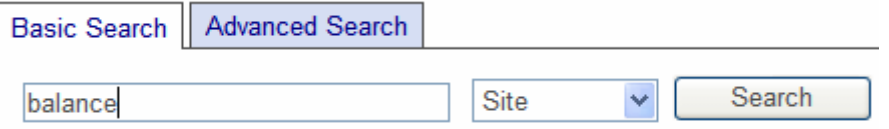

2. The text matches a term in the **Phrases** list of a Suggested Results set.

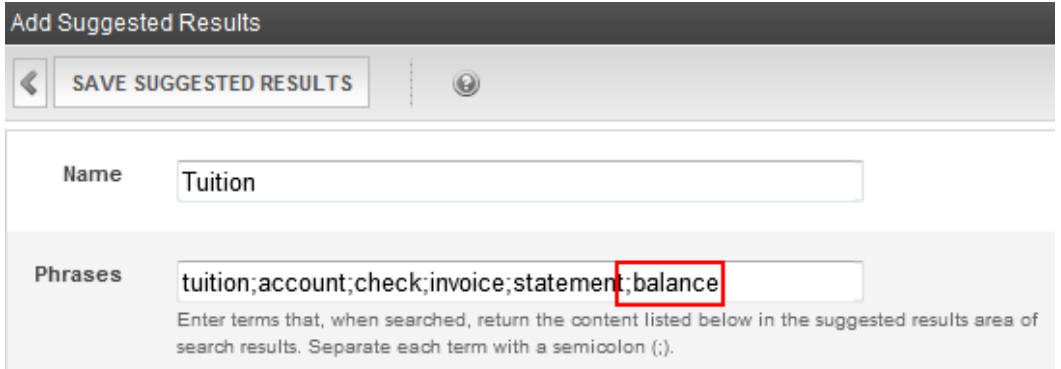

3. Suggested Result links assigned to the phrase appear in a special area of the results page. They appear in the same order that you created in the Suggested Results set.

**NOTE:** The illustration below is an example of how suggested results may appear. Your developer styles suggested results in the ResultsView server control.

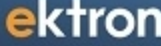

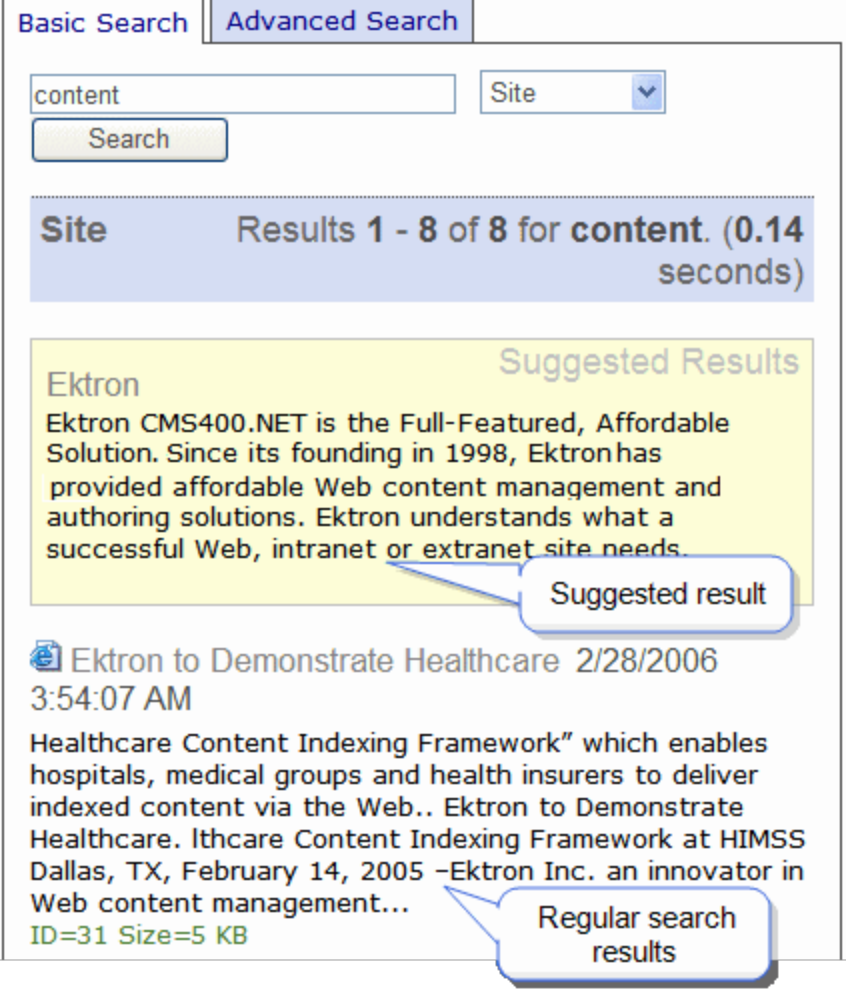

4. The search term's regular results may also appear. Your developer determines their location on the results page.

## Creating a Set of Suggested Results

- 1. In the Workarea, go to **Settings > Configuration > Search > Suggested Results**.
- 2. Click **Add New Suggested Result Set**. The following screen appears.

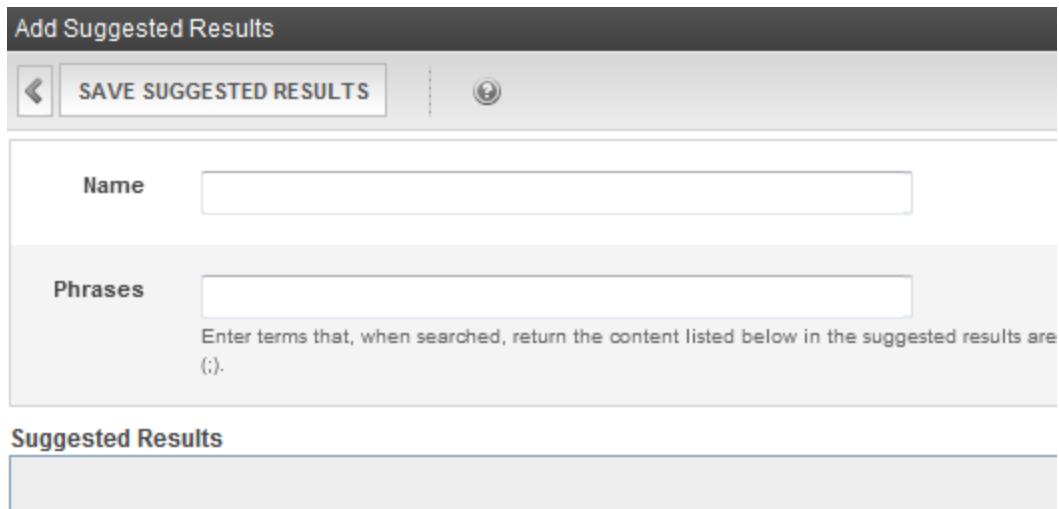

- 3. Use the following information to complete the fields.
	- **Name**—A word that names the Suggested Results set and is the first synonym. (You cannot repeat the phrase in the Synonyms.)
	- **Phrases**—The list of words that triggers the Suggested Results you will create below. That is, if a user enters a search phrase that matches any term in the Synonyms, the Suggested Results appear.
	- **Suggested Results**—The links to appear when a phrase or synonym is found. To define them, place the cursor in this field and click. A menu appears.

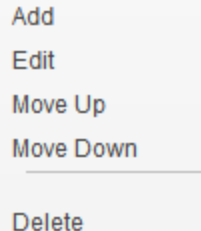

- 4. Click **Add**. A screen appears.
- 5. Add the URL, title, and summary for each suggested result.
	- Link-To create a link to...
		- o *content on your Web site*, click the **Browse to CMS content** button. Then, navigate to the folder that contains the content, select it, and click **Save**.

**NOTE:** Only content in the Workarea language appears. To change the language, exit this screen, go to the root folder, and click **View > Language**.

o *an external Web site*, enter its full address, starting with its protocol, such as http://.

- o *content on your Web site*, its title is retrieved and displayed here. You may edit it as needed.
- o *an external Web site*, enter the text of the link that will appear on the Suggested Results display.

Site visitors use this text (circled in the example below) to select the linked Web page.

**Suggested Results** Tuition & Fees Undergraduate tuition bills are generated twice a year, in mid-July for the fall semester, and in mid-November for the spring semester. Bills are no longer sent through the mail  $-$  they

- **Summary**—If you created a link to...
	- o *content on your Web site*, its summary appears here. You may edit it as needed.
	- o *an external Web Site*, nothing appears. Enter text to further describe this link on the search results page.

The summary cannot exceed 320 characters (including HTML tags). For example:

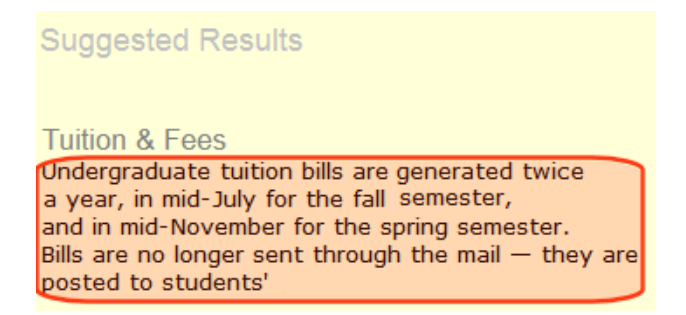

- <span id="page-904-0"></span>6. Click **Add New Suggested Result Set**. The Add Suggested Results screen reappears. You can add more links, edit existing ones, and so on.
- <span id="page-904-1"></span>7. Click **Save Suggested Results**.

## Displaying Suggested Results

To display suggested results using templated server controls, set up a SiteSearchResultsView control whose Eval statement refers to SuggestedResults.

```
<ektron:SiteSearchResultsView ID="r" runat="server" ControllerID="c">
       <ItemTemplate>
               <h3> Suggested Results</h3>
       <asp:ListView ID="suggestedResults" runat="server" DataSource='<%# Eval
("SuggestedResults") %>'>
               <ItemTemplate>
```

```
<span class="highlight">
                 <a href="<%# Eval("Url") %>"><%# Eval("Title") %></a>
                 <%# Eval("Summary") %> </span>
                 \langle/hr>
               </ItemTemplate>
       </asp:ListView>
       </ItemTemplate>
</ektron:SiteSearchResultsView>
```
The suggested results class displays only 3 fields: title, URL, and summary.

If you want regular search results to appear below suggested results (as shown in *[Suggested](#page-898-0) [Results](#page-898-0)* [on](#page-898-0) [page](#page-898-0) [899](#page-898-0)), your developer may want to style the suggested results to stand out. Some styling is shown above.

### Displaying Regular Search Results Below Suggested Results

To display regular search results below suggested results and customize the standard result template, make the following modifications.

```
<ektron:SiteSearchResultsView ID="r" runat="server" ControllerID="c">
      <ItemTemplate>
              <h3> Suggested Results</h3>
       <asp:ListView ID="suggestedResults" runat="server"
                     DataSource='<%# Eval("SuggestedResults") %>'>
               <ItemTemplate>
                      <span class="highlight">
                       <a href="<%# Eval("Url") %>"><%# Eval("Title") %></a>
                      <%# Eval("Summary") %> </span>
                       \langlebr>
               </ItemTemplate>
       </asp:ListView>
       <asp:ListView ID="suggestedResults" runat="server" DataSource='<%# Eval("Results") %>'>
               <ItemTemplate>
               …
               </ItemTemplate>
       </asp:ListView>
       </ItemTemplate>
</ektron:SiteSearchResultsView>
```
However, if you want to display standard results and use the default template, insert a separate SiteSearchResultsView control below the suggested results control. See Also: *[SearchResultsView](#page-931-0) [Server](#page-931-0) [Control](#page-931-0)* [on](#page-931-0) [page](#page-931-0) [932](#page-931-0)

## Editing a Suggested Result Set

The following sections explain how to perform edits on a suggested result set.

## Adding a Link to a Suggested Result Set

- 1. Choose **Workarea > Settings > Configuration > Search > Suggested Results**.
- 2. Select the suggested results set to which you want to add a link.
- 3. Click **Edit**.
- 4. Place the cursor over the first result in the Suggested Results area of the screen.
- 5. Click once and a menu appears.
- 6. Click **Add**. The Add New Suggested Results screen appears.
- 7. See *[Click](#page-904-0) [Add](#page-904-0) [New](#page-904-0) [Suggested](#page-904-0) [Result](#page-904-0) [Set.](#page-904-0) [The](#page-904-0) [Add](#page-904-0) [Suggested](#page-904-0) [Results](#page-904-0) [screen](#page-904-0) [reappears.](#page-904-0) [You](#page-904-0) [can](#page-904-0) [add](#page-904-0) [more](#page-904-0) [links,](#page-904-0) [edit](#page-904-0) [existing](#page-904-0) [ones,](#page-904-0) [and](#page-904-0) [so](#page-904-0) [on.](#page-904-0)* [on](#page-904-0) [page](#page-904-0) [905](#page-904-0)
- 8. Click **Add New Suggested Result Set**.
- 9. Click **SaveSuggested Results**.

### Editing a Link in a Suggested Result Set

- 1. Choose **Workarea > Settings > Configuration > Search > Suggested Results**.
- 2. Select the suggested results set that you want to edit.
- 3. Click **Edit**.
- 4. Place the cursor in the suggested results area of the screen.
- 5. Place the cursor on the result that you want to edit.
- 6. Click once and a menu appears.
- 7. Click **Edit**.
- 8. See *[Click](#page-904-0) [Add](#page-904-0) [New](#page-904-0) [Suggested](#page-904-0) [Result](#page-904-0) [Set.](#page-904-0) [The](#page-904-0) [Add](#page-904-0) [Suggested](#page-904-0) [Results](#page-904-0) [screen](#page-904-0) [reappears.](#page-904-0) [You](#page-904-0) [can](#page-904-0) [add](#page-904-0) [more](#page-904-0) [links,](#page-904-0) [edit](#page-904-0) [existing](#page-904-0) [ones,](#page-904-0) [and](#page-904-0) [so](#page-904-0) [on.](#page-904-0)* [on](#page-904-0) [page](#page-904-0) [905](#page-904-0)
- 9. Click **Add New Suggested Result Set**.
- 10. Click **SaveSuggested Results**.

### Removing a Link from a Suggested Result Set

- 1. Choose **Workarea > Settings > Configuration > Search > Suggested Results**.
- 2. Select the suggested results set from which you want to remove a link.
- 3. Click **Edit**.
- 4. Place the cursor in the suggested results area of the screen.
- 5. Place the cursor over the result that you want to delete.
- 6. Click once and a menu appears.
- 7. Click **Delete**. A confirmation message appears.
- 8. Click **OK**.
- 9. Click **SaveSuggested Results**.

### Rearranging the Sequence of a Suggested Result Set

- 1. Choose **Workarea > Settings > Configuration > Search > Suggested Results**.
- 2. Select the Suggested Results set from which you want to remove a link.
- 3. Click **Edit**.
- 4. Place the cursor in the suggested results area of the screen.
- 5. Place the cursor over the result that you want to move up or down.
- 6. Click once. A menu appears.
- 7. Click **Move Up** or **Move Down**.
- 8. Click **SaveSuggested Results**.

## Deleting a Suggested Result Set

- 1. Choose **Workarea > Settings > Configuration > Search > Suggested Results**.
- 2. Select the suggested results set that you want to delete.
- 3. Click **Delete** ( $\mathbb{X}$ ).
- 4. Click **OK** to the confirmation message.

# Setting Up Integrated Search

Use integrated search when you want the search to find files outside of Ektron but located on your Web server.

For example, you have a folder full of press releases that you want to be searchable but have decided to not add them to Ektron. Instead, you follow the steps below to make the folder searchable, and search results include the press releases.

**NOTE:** The descriptions below refer to the folder with content that is *not* part of Ektron as the *external folder*.

You can search all non-Ektron content by file title. For example, you can find Ektron.gif by inserting **Ektron** into the search field. In addition, you can search a variety of file types like .doc, .pdf, and .txt by searching their text. Finally, Microsoft Search Server 2010searches file metadata for media files.

Complete the following steps to see results from external files in your site's search results.

## Step 1—Place Content Inside the External Folder

External folders must reside in the Web site so that IIS has permission to access the contents. Best practice is to create the external folder under the Webroot.

After creating the folder, place content in it that you wish to add to the integrated search. Then, follow the next steps to set permissions and configure Search Server.

#### Permissions for the External Folder

The top-level folder that contains the external files must be accessible to the Web Site, and the user account used by search server must have permission to read it.

The following example sets up a user called *IntegratedSearchUser* and shares the external folder. The Search Server uses the *IntegratedSearchUser* account to access the external folder content.

- 1. On the Web Server, start **Computer Management Console** and create a new user called **IntegratedSearchUser**.
- 2. Use Windows Explorer and **right-click** on the external folder (in this example—Press Releases).
- 3. Choose **Share**.
- 4. Enter user name **IntegratedSearchUser**.
- 5. Click **Add**.

<span id="page-908-0"></span>The user now has Read permission to the external folder.

### Step 2—Create a New Content Source for the External Folder

- 1. On your *search server*, open the SharePoint 2010 Central Administration screen.
- 2. Go to **Manage service applications > Search Service Application > Content Sources > New Content Source**.
- 3. Enter the following values.
	- Enter a **Name** for the content source.
	- <sup>l</sup> In the **Content Source Type field**, choose **File Shares**.
	- **.** In the **Start Addresses** field, enter the external folder as a UNC path (\\server\directory) or full file URI (file://server/directory).
	- $\bullet$  To make sure the search can access the external folder, you may want to use  $\infty$  in the path, like this: \\server1\c\$\integratedsearch.
	- Set up **Crawl Schedules** for your integrated search folder contents to automatically refresh search indexes as frequently as you need to keep search results reliable. (This schedule is different than the crawl schedule for Ektron content.)
	- <sup>l</sup> Begin a crawl by checking **Start full crawl of this content source**.
	- Click OK to save your changes.

If you successfully set this up, you see your new content source, and the status shows "starting".

### Step 3—Create Scope for New Content Source

- 1. On your Search Server, open the SharePoint 2010 Central Administration screen.
- 2. Go to **Manage service applications > Search Service Application > Queries and Results > Scopes**.

SharePoint 2010 Central Administration > Search Service Application: Search Administration

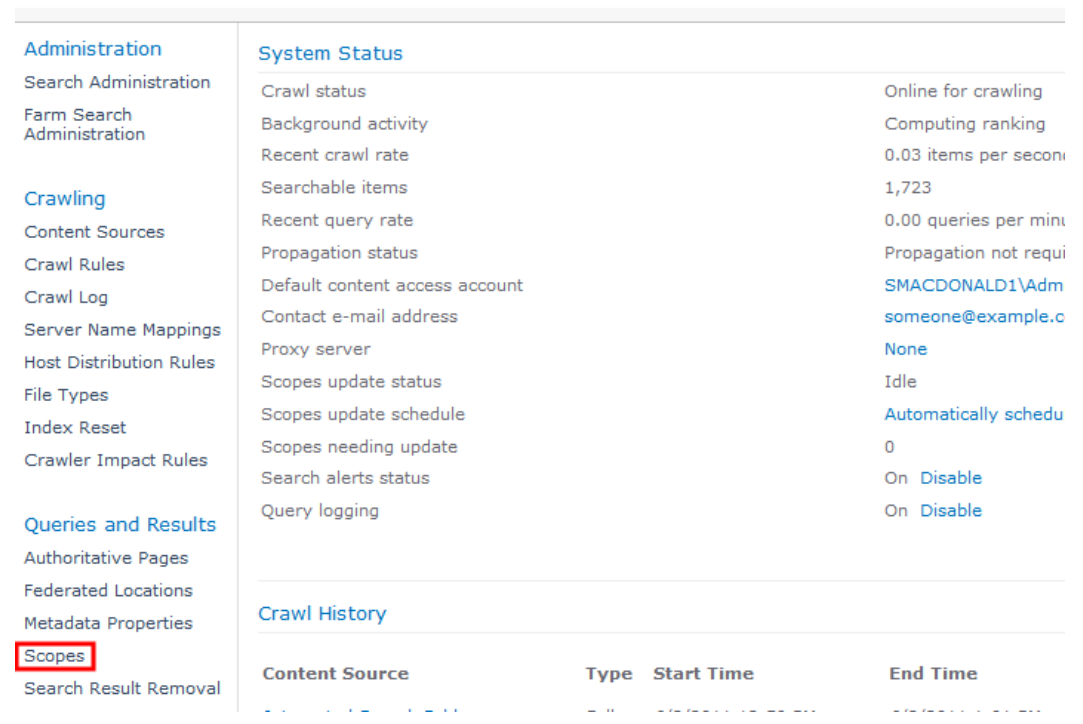

- 3. Click **New Scope**.
- 4. Give it a **Name** (no spaces) and **Description**.
- 5. Leave **Use the Default Search Results Page** checked.
- 6. Click **Ok**. The View Scopes screen reappears.
- 7. Use the pull-down next to the new scope name and select **Edit Properties and Rules**. Ontrek PDFs

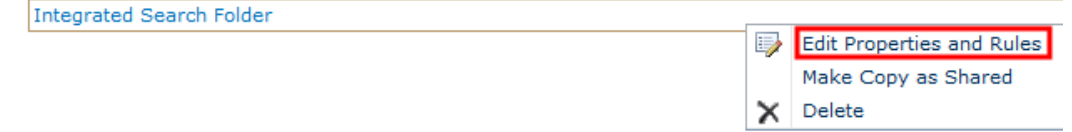

- 8. Add a **New Rule**.
- 9. In the **Scope Rule Type** field, select **Content Source**.
- 10. In the **Content Source** field, select the content source you created in *[Step](#page-908-0) [2—Create](#page-908-0) [a](#page-908-0) [New](#page-908-0) [Content](#page-908-0) [Source](#page-908-0) [for](#page-908-0) [the](#page-908-0) [External](#page-908-0) [Folder](#page-908-0)* [on](#page-908-0) [previous](#page-908-0) [page](#page-908-0).
- 11. Set **Behavior** to **Include**.
- 12. Click **Ok**.

### Step 4—Add External Folder to Ektron Web Site Scopes

This step assures that your external folder content is included in Ektron search results.

- 1. Open the SharePoint 2010 Central Administration screen.
- 2. Go to **Manage service applications > Search Service Application > Queries and Results > Scopes**.

SharePoint 2010 Central Administration > Search Service Application: Search Administration

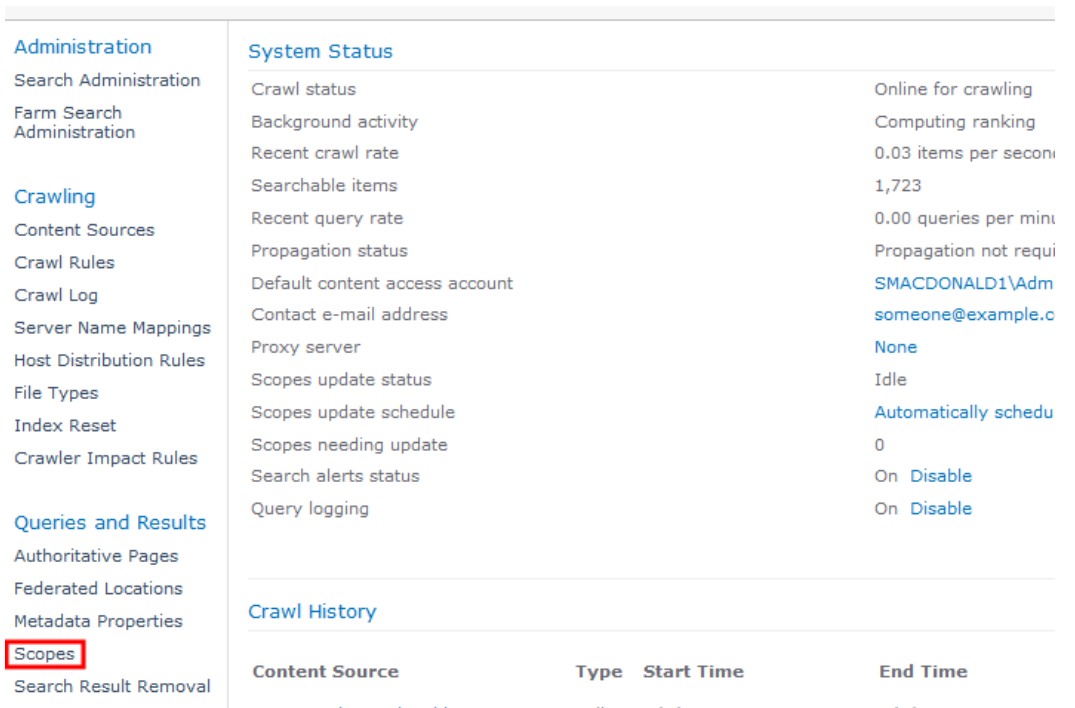

- 3. Use the pulldown next to your Ektron Web site's content source and select **Edit Properties and Rules**.
- 4. Click **New Rule**.
- 5. In the **Scope Rule Type** field, select **Content Source**.
- 6. In the **Content Source** field, select the external folder that you created in *[Step](#page-908-0) [2—Create](#page-908-0) [a](#page-908-0) [New](#page-908-0) [Content](#page-908-0) [Source](#page-908-0) [for](#page-908-0) [the](#page-908-0) [External](#page-908-0) [Folder](#page-908-0)* [on](#page-908-0) [page](#page-908-0) [909](#page-908-0).
- 7. In the Behavior field, select **Include**.
- 8. Click **OK**.

## Step 5—Add a New Crawl Rule for the Integrated Search User

This step sets the permission for the search server to access the external folder.

- 1. On your Search Server, open the SharePoint 2010 Central Administration screen.
- 2. Go to **Manage service applications > Search Service Application > Crawling > Crawl Rules**.
- 3. Click **New Crawl Rule**.
- 4. Set the **path** to the external folder. (For example: \\ws10196\PressReleases**\\***.)

ektron

- 5. Set the Crawl Configuration to **Include all items in this path**.
- 6. Set Specify Authentication to **Specify a different content access account**.
- 7. Enter the **Account**. (For example: IntegratedSearchUser.)
- 8. Enter the **Password** and **Confirm the Password**.
- 9. Uncheck **Do not allow Basic Authentication**.
- 10. Click **Ok**.

### Step 6—Complete the Integrated Search Mappings Screen

**Prerequisite:** You are a member of the Administrators Group or assigned the Search-Admin role See Also: *[Defining](#page-1319-0) [Roles](#page-1319-0)* [on](#page-1319-0) [page](#page-1319-0) [1320](#page-1319-0)

1. Choose **Workarea > Settings > Configuration > Search> Integrated Search Mappings**.

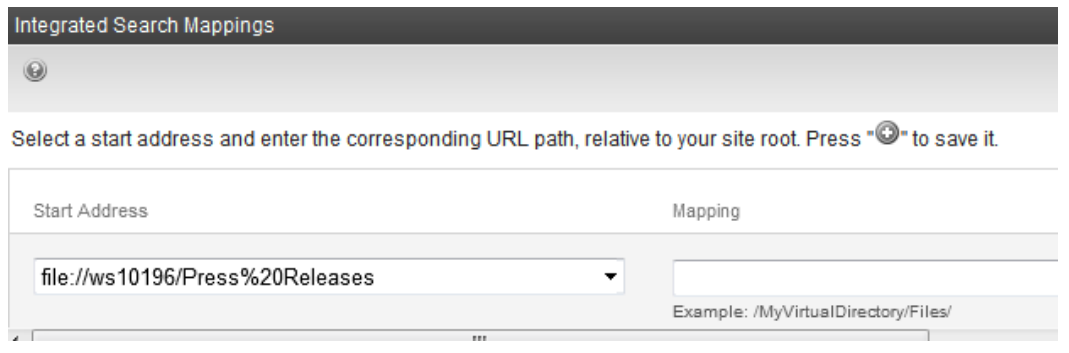

- 2. In the **Start Address** field, find the external folder.
- 3. In the **Mapping** field, enter the path to the external folder relative to your site root.
- 4. Click  $($   $)$  to save.

### Troubleshooting Integrated Search

<sup>l</sup> Problem**—The protocol handler cannot be found. Check that the handler has been installed**

The protocol handler is normally installed in this folder.

c:\windows\system32\DatabaseProtocolHandler.dll

If the handler is in the correct place, check that all folder names and paths are correctly entered in the Content Sources, Crawl Rules and Scopes in the Search Service Application settings.

<sup>l</sup> Problem**—Item was not crawled because of a password change. Update password and retry crawling.**

Verify that the Search Server user account has permission to read and write to the content database. You may have to create a unique user on the content server for this purpose.

# Query Language

**NOTE:** Following text extracted from <http://msdn.microsoft.com/en-us/library/ff394619.aspx>.

To search for any word or phrase on a Web site, enter the word into the field and click **Search** to begin.

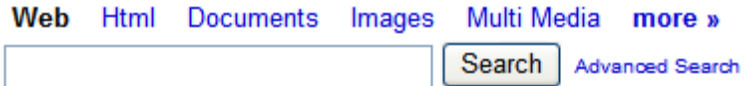

#### **This section also contains the following topics.**

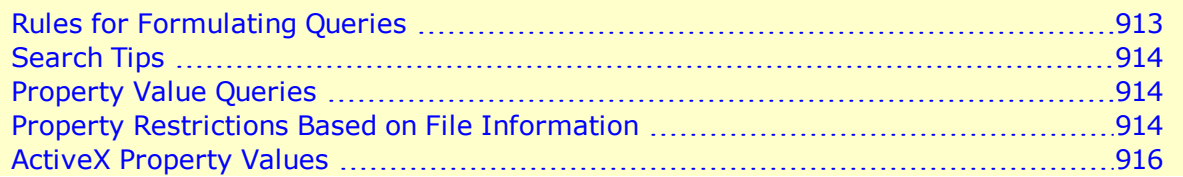

## <span id="page-912-0"></span>Rules for Formulating Queries

- By default, multiple words have an "and" relationship. So, the search term **calendar server** returns pages that have both words.
	- o To find pages with *either* term, use the OR operator. For example, **calendar OR server** returns pages that have either word.

**IMPORTANT:** You must capitalize boolean operators, such as **AND**.

- o To find pages with several terms *in exact order* with no intervening words, use quotes. For example, "**calendar server**" returns pages that have both terms in that order.
- $\circ$  To find pages that have one term without another, use the NOT operator. For example, For example, **calendar NOT server** returns pages that have **calendar** and do not have **server**.
- o To find several terms close together, use NEAR. For example, **treatment NEAR immunoglobulin** finds pages with the word "treatment" near the word "immunoglobulin"

The NEAR operator is like AND because it finds pages that include both search words. However, the rank assigned by NEAR depends on the proximity of the search words. A page with search terms closer together has a higher rank than a page where they are farther apart.

**NOTE:** The NEAR operator can be applied only to words or phrases.

- **Search terms are case-insensitive.**
- Punctuation marks, such as period  $(.)$  and comma  $(.)$ , are ignored by the search.
- Operators  $\langle \langle , \rangle$ , and  $\&$ ) are ignored by a search. Also, the search does not find text within angle brackets, for example <Ektron>.

Using Search

- To include in a query special characters that are not operators, such as  $+$ ,  $\vert$ ,  $\land$ ,  $\#$ ,  $\circledcirc$ , \$, (,), enclose the query in quotation marks (").
- $\bullet$  Use the wildcard character (\*) to find words that start with a certain letter sequence. For example, **esc\*** returns Web pages with "ESC," "escape," and so on.
- Your can restrict search results by content properties (for example,  $filter$ all .gif images). See Also: *[Property](#page-913-2) [Restrictions](#page-913-2) [Based](#page-913-2) [on](#page-913-2) [File](#page-913-2) [Information](#page-913-2)* [below](#page-913-2)
- <span id="page-913-0"></span><sup>l</sup> You can search on ActiveX™ file properties. See Also: *[ActiveX](#page-915-0) [Property](#page-915-0) [Values](#page-915-0)* [on](#page-915-0) [page](#page-915-0) [916](#page-915-0)

## Search Tips

ektron

- To nest expressions within a query, add parentheses. Expressions within parentheses are evaluated before the rest of the query.
- Use double quotes (") to ignore a boolean or NEAR operator keyword. For example, "Abbott and Costello" finds pages with the entire phrase, not pages that match the Boolean expression.
- The AND operator has a higher precedence than OR. For example, the first 3 queries are equal, but the fourth is not:
	- o a AND b OR c
	- o c OR a AND b
	- $\circ$  c OR (a AND b)
	- o (c OR a) AND b

## <span id="page-913-1"></span>Property Value Queries

Use property restrictions to find content whose values match a given criteria. Properties that can be queried include:

- [file](#page-913-2) [information](#page-913-2) (name, size, author, and so on)
- <sup>l</sup> *[ActiveX](#page-915-0) [Property](#page-915-0) [Values](#page-915-0)* [on](#page-915-0) [page](#page-915-0) [916](#page-915-0), including the document summary stored in files created by ActiveX-aware applications.

## <span id="page-913-2"></span>Property Restrictions Based on File Information

Ektron's search supports several property operators. The following table shows sample property restrictions that you can use.

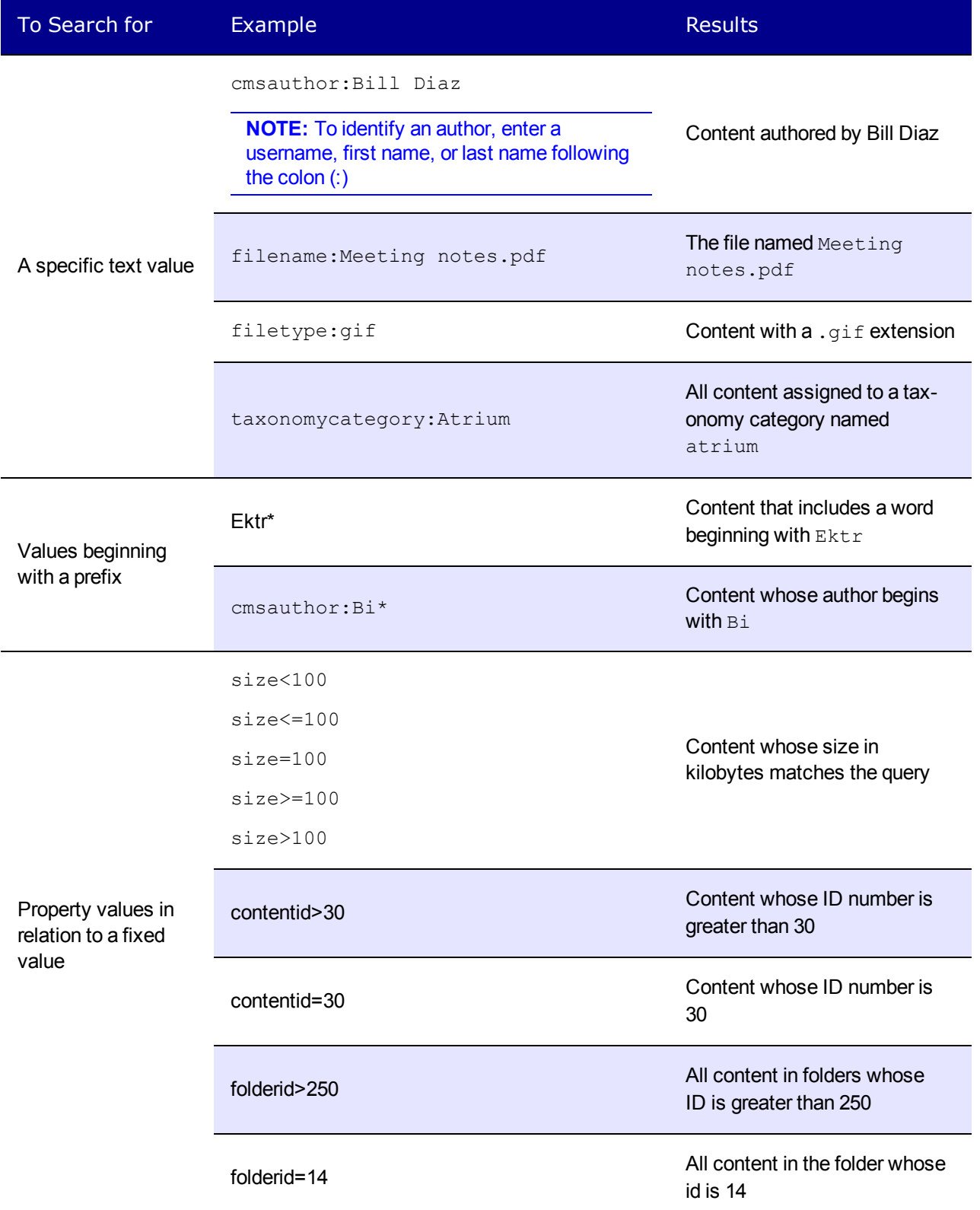

#### Tips for Using Property Queries

- You can combine queries. For example, cmsauthor: admin filetype: jpg returns .jpg files which were last edited by a user whose username is **admin**.
- You can only use property restrictions for crawled properties that are mapped to a managed property. You can determine eligible properties by logging into the Sharepoint 2010 Central Administration panel and going to **Central Administration > Search Service Application > Metadata Property Mappings**.

## <span id="page-915-0"></span>ActiveX Property Values

You can also use ActiveX property values in queries. You can search for files created by most ActiveX-aware applications by querying for the following properties.

- **DocTitle**—Title of the document
- **DocSubject**—Subject of the document
- **DocAuthor**—The document's author
- **DocKeywords**—Keywords for the document
- **DocComments**—Comments about the document

# Searching the Workarea

You can search any folder to quickly locate content within Ektron. The following sections explain how to use the Workarea search.

# Searching a Folder Hierarchy

1. Navigate to the folder from which you want to begin the search.

**NOTE:** To search your entire site, start with the top-level (Root) folder. To limit the search to a folder (and its subfolders), select it then enter search criteria.

2. Click **Action > Search**. The Search Content Folder screen appears.

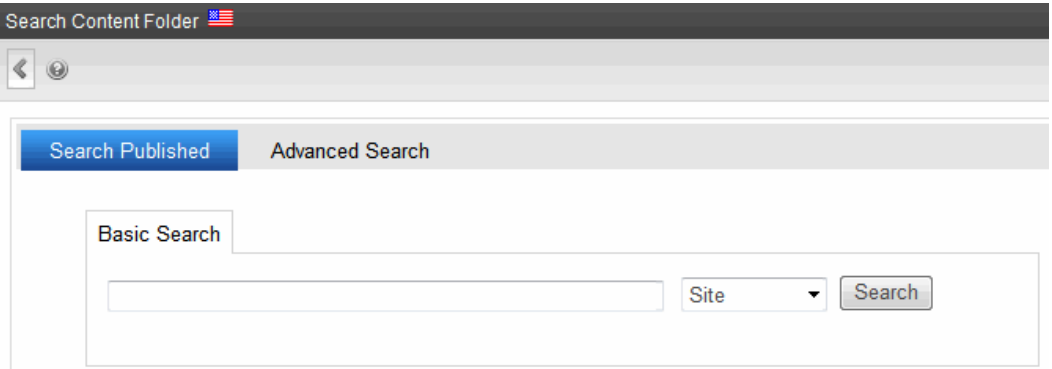

- **Search Published** is the same as the Site Search, except your results are only retrieved from the current folder and its subfolders. You must have read-only or greater permission for the folder.
- **Advanced Search** lets you search by internal properties, such as last editor, date created/modified, status, and comments. See Also: *[Using](#page-916-0) [Advanced](#page-916-0) [Search](#page-916-0) [in](#page-916-0) [the](#page-916-0) [Workarea](#page-916-0)* [below](#page-916-0)

## <span id="page-916-0"></span>Using Advanced Search in the Workarea

The Workarea Advanced Search helps you find content based on information that content authors and publishers would typically know. For example, you can search for content last edited by a particular author within a range of edit dates.

When performing a search, enter one or more words into the text box, select search preferences, then click **Search**.

You can use an asterisk as a *wildcard* character to stand for any character. For example, the phrase **CMS\*00** returns topics that include the following text: CMS400, CMS300, CMS200 and CMS100.

Your system administrator can add custom search fields that only appear if a user is logged in. For more information, see *[Working](#page-366-0) [with](#page-366-0) [Metadata](#page-366-0)* [on](#page-366-0) [page](#page-366-0) [367.](#page-366-0)

**IMPORTANT:** The Advanced search finds content whether or not it is marked **Searchable**.

The Workarea Advanced Search finds content that satisfies these criteria.

- user has read-only or greater permission for content's folder
- matches selected language, if site is multilingual

ektron Using Search

 $\bullet$  satisfies criteria entered on the screen

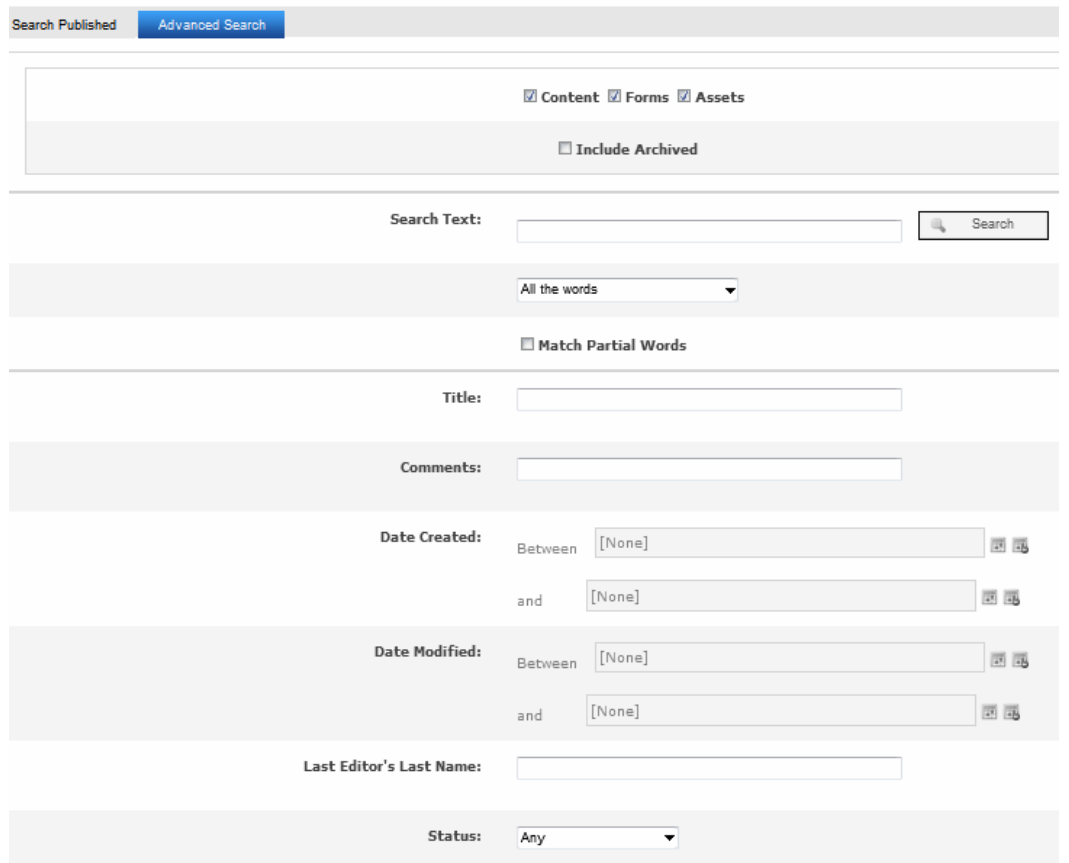

The Advanced Search screen lets you find Ektron content by specifying the following criteria. While the fields are optional, the search only returns content that satisfies *all* criteria.

- the type of content you want to search (for example, HTML content, forms, assets)
- **.** one or more search terms. Unlike the **Search Published** screen, you cannot use a query.
- **.** to search title only, enter search text into the Title field
- $\bullet$  to search comments, enter search text into the **Comments** field
- a range of created or modified dates
- the editor who created or most recently updated the content
- the content's status
- any [searchable](#page-894-0) [metadata](#page-894-0) assigned to the folder

#### **This section also contains the following topics.**

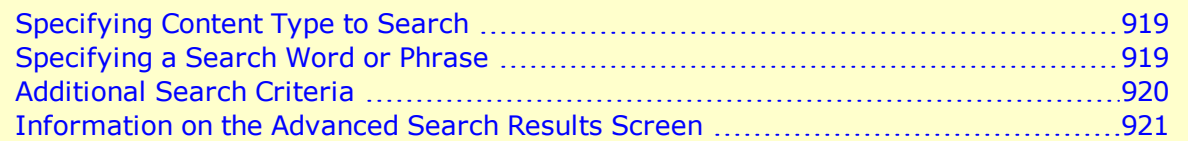

## <span id="page-918-0"></span>Specifying Content Type to Search

Near the top of the screen, check boxes let you determine the types of content to search.

**Ø Content Ø Forms Ø Assets**  $\Box$  Include Archived

- **Content**—HTML content, blogs entries, and XML Smart Form field values
- <sup>l</sup> **Forms**—HTML forms
- **Assets**—Content that is neither HTML nor XML, such as Office documents and managed files. See Also: *[Working](#page-303-0) [with](#page-303-0) [Assets](#page-303-0) [in](#page-303-0) [the](#page-303-0) [Document](#page-303-0) [Management](#page-303-0) [System](#page-303-0)* [on](#page-303-0) [page](#page-303-0) [304](#page-303-0)
- <span id="page-918-1"></span><sup>l</sup> **Include Archived**—Content, forms and assets that were archived using the **Archive and remove from site** or **Archive and remain on Site** option.

## Specifying a Search Word or Phrase

In the **Search Text** field, enter one or more words that you want to find within content, forms, and assets. Entering text here is optional. That is, you can use the other fields to find content.

If you enter several terms, specify a logical relationship among them in the pulldown below the **Search Text** field.

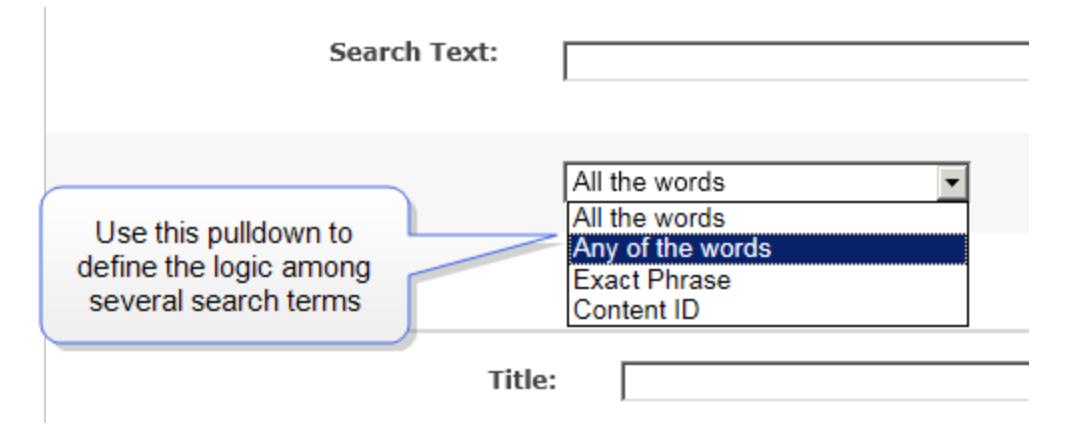

- <sup>l</sup> **All the words**—all words in the search field. **All Words** is an "and" function. The search returns only content that has the words content *and* management *and* system. The words can be in any order within the file.
- <sup>l</sup> **Any of the words**—any word in the search field. **Any of the words** is almost the opposite of **All the words**. It is an "or" function. When you select this option, the search returns all files that have *at least one* of the words entered in the search text field; it returns content with the word content *or* management *or* system.
- <sup>l</sup> **Exact Phrase**—all words in the order specified in the search field. **Exact Phrase** returns content that have words in the order specified in the search text field. A better example would be to search for a phrase, such as "Content Management Solution."

**Content ID**—the submitted ID number. You can find content by its ID number. To do so, select **Content ID** from the pulldown below the **Search Text** field. Then, enter the ID number in the **Search Text** field and click **Search**.

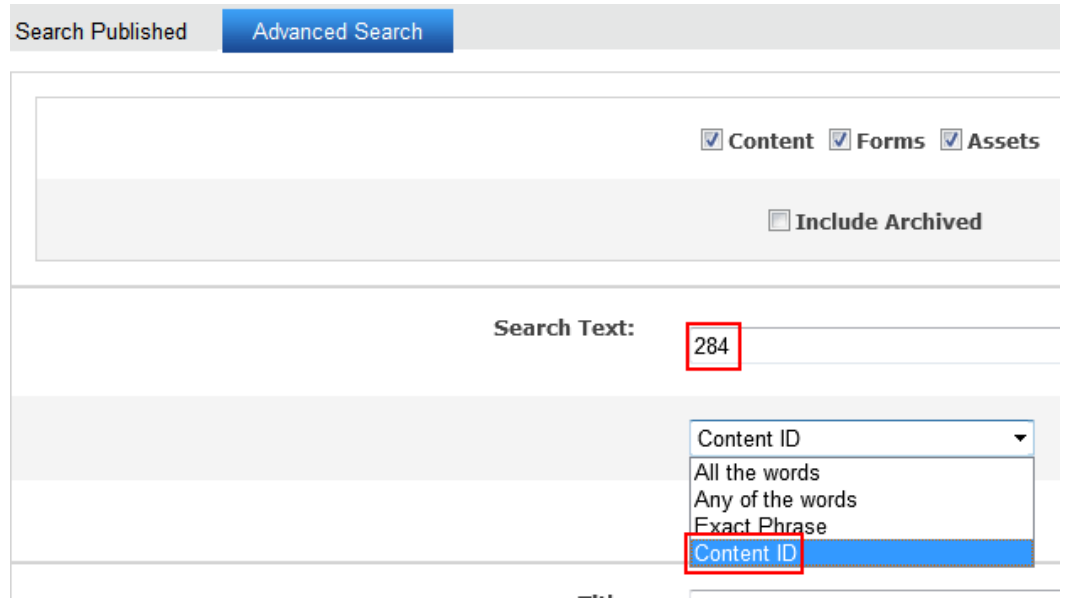

## <span id="page-919-0"></span>Additional Search Criteria

- <sup>l</sup> **Title—**The title of the content. You can enter a partial word. For example, entering **Part** yields the following results.
	- o Multi-Hospital Nurse Executive Participation
	- o Ektron Partners and Customers

You can enter more than one word or phrase as long as they are in the correct sequence. The **Search Text** field also searches a content's title.

<sup>l</sup> **Comments—**The content's comments, which can be inserted via the **Comment** tab.

**NOTE:** If you enter multiple terms into the **Comments** field, they must be in the order in which they appear in the content's comments.

- Date Created-The file's creation date. You can enter a single date or a range of dates. The search returns content with that creation date that satisfy the other criteria.
- **Date Modified**—The last date when the file was modified. You can enter a single date or a range of dates. The search returns items with that edit date that satisfy the other criteria.
- **Last Editor's Last Name**—The last name (surname) of the user who most recently changed the content. This is taken from the **Last Name** field on the User Information screen. The search returns items last edited by that user that satisfy the other criteria.
- **Status**—The c[on](#page-278-0)tent status. See Also: *[Content](#page-278-0) [Statuses](#page-278-0)* on [page](#page-278-0) [279](#page-278-0)

**NOTE:** Search results display only the most recently-published version. Also,content that has never been approved does not appear.

## <span id="page-920-0"></span>Information on the Advanced Search Results Screen

- **Content Title—**The title of the content item
- **Last Edit Date**—The most recent date on which content was edited. If it was never edited, its creation date appears.
- **Folder name—**The folder that contains the content
- Language-The locale id value of the content's language.
- <sup>l</sup> **Status—**A one-character abbreviation of the content item's status. See Also: *[Content](#page-278-0) [Statuses](#page-278-0)* [on](#page-278-0) [page](#page-278-0) [279](#page-278-0)

# Search Phrase Report

The search phrase report displays terms that were entered into a Search field within a selected range of dates. You can use it to discover terms that site visitors are searching for. The report is gathered from the query text of keyword-based queries. The queries include those submitted through the search field of all search server controls and the keyword search API.

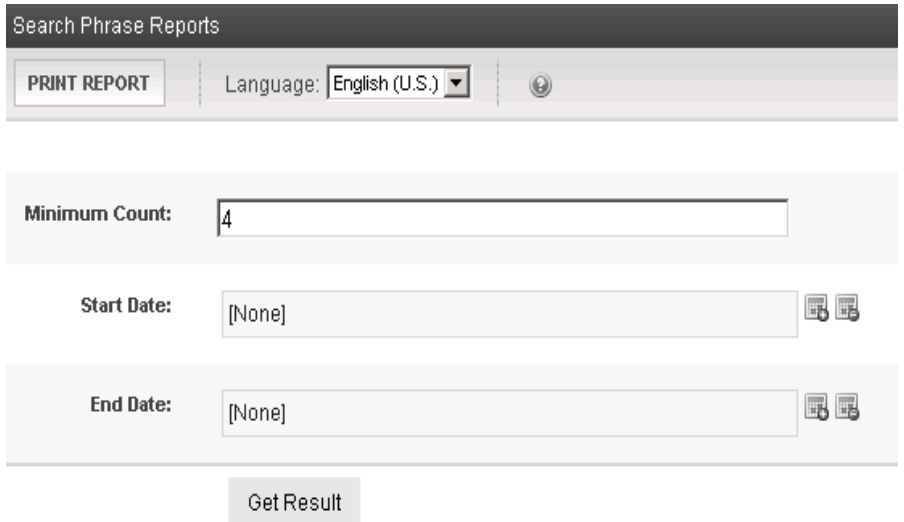

You can narrow down the search by selecting any combination of these criteria.

- language—the language of the *search page* (either Workarea or Web site search). The user performing the search can choose a language before inserting the search text. If he does not explicitly choose a language, the search uses the default one. This report shows results from all languages or one that you select.
- <sup>l</sup> a *minimum number of occurrences* of the word or phrase to return. For example, you only want words or phrases searched for 10 times or more during the last month.
- range of dates when the searches were conducted

After entering search criteria, click **Print Report**.

ektron

The search results show the number of times each word or phrase that satisfies the selection criteria appears. They are arranged in this order.

- words or phrases with the most occurrences appear first
- <span id="page-921-0"></span>• if several words or phrases have the same number of occurrences, they are arranged alphabetically

# Understanding Search Server Controls

Beginning with Ektron version 8.5, the capability of Search is enhanced with several new server controls. The server controls provide 4 major areas to organize your search.

- **Site Search**—Content, documents, file created or imported to the Workarea. See Also: *[Site](#page-927-0) [Search](#page-927-0) [Server](#page-927-0) [Controls](#page-927-0)* [on](#page-927-0) [page](#page-927-0) [928](#page-927-0)
- <sup>l</sup> **XML Search**—XML content created with Smart Forms. See Also: *[XMLSearch](#page-943-0) [Server](#page-943-0) [Controls](#page-943-0)* [on](#page-943-0) [page](#page-943-0) [944](#page-943-0)
- **User Search**—Ektron users, members, and membership groups.
- **Product Search**—An eCommerce site for products in the eCommerce system.

**NOTE:** To apply paging to a search results page, use an EktronUI:Pager.

## Architecture of Templated Server Controls

Templated server controls are more specialized than their predecessors, which typically used 1 control to retrieve and display results. To provide search functionality, use 3 templated controls.

- **.** SearchInputView—accepts user input of search terms
- **SearchController**—takes input from InputView control and retrieves search results
- **SearchResultsView**—shows search results; you can modify the results' display, and so on.

The following example shows this relationship using site search controls.

**INPUT** SiteSearchInputView

**PROCESS** SiteSearchController

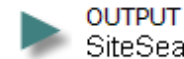

SiteSearchResultsView

Benefits of these controls include the ability to:

- exercise more granular control over each function
- customize display of input and results using standard CSS markup
- eliminate XSLTs. Use ASP.NET templates to control markup.
- use several SearchInputView or SearchResultsView controls on a template

To replicate all of the previous search server controls' functionality, use a combination of templated controls. For example, use the Pager control to manage the paging of search results. Also, use the **[Advanced](#page-951-0) [Query](#page-951-0) [Text](#page-951-0)** parameter to limit results to those in a selected folder, in a selected taxonomy category, and so on.

Search server controls have no Ektron-specific properties. In contrast, the pre-8.5 Search server control properties let you configure language, Display XSLT, folder ID, and so on.

#### **References**

- ASP.NET MVC Overview[—http://msdn.microsoft.com/en-us/library/dd381412](http://msdn.microsoft.com/en-us/library/dd381412(v=VS.100).aspx)  $(v=VS.100)$ .aspx
- Building Web Apps without Web Forms-http://msdn.microsoft.com/en[us/magazine/cc337884.aspx](http://msdn.microsoft.com/en-us/magazine/cc337884.aspx)
- <span id="page-922-1"></span>• ASP.NET Data-Bound Web Server Controls—[http://msdn.microsoft.com/en](http://msdn.microsoft.com/en-us/library/ms228214.aspx)[us/library/ms228214.aspx](http://msdn.microsoft.com/en-us/library/ms228214.aspx)

## Modifying Templated Server Controls

You modify the behavior of templated controls by editing their markup. You no longer use Ektron server control properties nor an XSLT to edit the control's behavior.

You can edit a control's default markup, as well as the markup on any page that contains it.

See Also: *[Modifying](#page-925-0) [the](#page-925-0) [Text](#page-925-0) [Displayed](#page-925-0) [by](#page-925-0) [Templated](#page-925-0) [Server](#page-925-0) [Controls](#page-925-0)* [on](#page-925-0) [page](#page-925-0) [926](#page-925-0)

## Modifying the Default Markup

InputView and ResultsView controls have a corresponding .ascx template that contains their default markup. To change a control's default markup, modify its template.

To find a control's template file, open the folder

*siteroot*\workarea\FrameworkUI\Templates\Search, and locate the .ascx file that matches the control's name. For example,

*siteroot*\workarea\FrameworkUI\Templates\Search\SiteSearchResultsView.ascx.

**NOTE:** "Controller"controls only process data. Because they have no UI component, they do not have a template file.

<span id="page-922-0"></span>The default .ascx file affects *all* instances of a control on your Web site. However, you may customize single instances of a control. To do so, see *[Customizing](#page-922-0) [a](#page-922-0) [single](#page-922-0) [instance](#page-922-0) [of](#page-922-0) [a](#page-922-0) [templated](#page-922-0) [search](#page-922-0) [server](#page-922-0) [control](#page-922-0)* [below](#page-922-0).

## Customizing a single instance of a templated search server control

- 1. Open a page in Visual Studio.
- 2. Drag an InputView or a ResultsView control onto the page. This section uses the SiteSearchResultsView server control as an example.
- 3. Insert <ItemTemplate> tags between the control's opening and closing tags. <ItemTemplate> tags instruct the server control to ignore the default properties.

```
<ektron:SiteSearchResultsView ID="SiteSearchInputView1"
  ControllerID="Scontroller" Visible="true" runat="server">
       <ItemTemplate>
       </ItemTemplate>
</ektron:SiteSearchResultsView>
```
4. Copy the default markup from the control's corresponding .ascx file. Here is a portion of that.

```
<ektron:SiteSearchResultsView ID="SiteSearchInputView1"
 ControllerID="Scontroller" Visible="true" runat="server">
 <ItemTemplate>
 <h1> Search Phrase:<%# Eval("QueryText") %> </h1>
 <asp:ListView ID="aspResults" runat="server"
   DataSource='<%# Eval("Results") %>'
   ItemPlaceholderID="aspPlaceholder">
   <layouttemplate>
     <ul class="results">
       <asp:PlaceHolder ID="aspPlaceholder" runat="server">
       </asp:PlaceHolder>
     \langle/ul>
   </layouttemplate>
   <itemtemplate>
   <li class="result ektron-ui-clearfix">
   <h3 class="title">
     <a href="<%# Eval("Url") %>"><%# Eval("Title") %></a>
    \langle/h3>
   <div class="summary">
     <%# Eval("Summary") %>
    </div> <span class="url ektron-ui-quiet">
   <%# Eval("Url") %></span>
   <span class="date ektron-ui-quiet">
   <%# Eval("Date") %></span>
   \langle/li>
   </itemTemplate>
   </Itemtemplate>
 </asp:ListView>
</ektron:SiteSearchResultsView>
```
5. Modify the markup to your specifications.

## Modifying a Templated Control's Markup

Within an  $\leq$  I tem Template> tag, use an [eval](http://msdn.microsoft.com/en-us/library/ms178366.aspx) [statement](http://msdn.microsoft.com/en-us/library/ms178366.aspx)  $\leq$   $\frac{1}{\sqrt{2}}$  Eval() > to access Ektron's Search API object and expose its properties to the data binder. For example,  $\langle 8#$  Eval ("QueryText")  $\gamma > 0$  displays the search term in the search results.

As an example, you can remove the summary from the search results by deleting this line.

```
<div class="summary"><%# Eval("Summary") %></div>
```
## <span id="page-924-0"></span>Data Fields Available to an Eval Statement

Use an  $\leq$   $\frac{1}{2}$  Eval () > statement to determine which field properties appear in search results. For example, <%# Eval ("Summary") %> displays each content item's summary.

When you insert <%# Eval() > between a set of </ItemTemplate> tags, a *model* is passed to the statement. Each set of controls has a model that determines available fields and properties. For example, the SearchModel's Results property includes these fields:

- Date (late edited)
- Summary
- $\bullet$  Title
- $\bullet$  Type
- $\bullet$  Url

#### Documentation for Data Fields and Properties

The following topics list each model's fields and properties.

- <sup>l</sup> *[SiteSearch](#page-934-0) [Model](#page-934-0) [Properties](#page-934-0)* [on](#page-934-0) [page](#page-934-0) [935](#page-934-0)
- <sup>l</sup> *[UserSearch](#page-939-0) [Model](#page-939-0) [Properties](#page-939-0)* [on](#page-939-0) [page](#page-939-0) [940](#page-939-0)
- <sup>l</sup> *[ProductSearch](#page-942-0) [Model](#page-942-0) [Properties](#page-942-0)* [on](#page-942-0) [page](#page-942-0) [943](#page-942-0)
- <sup>l</sup> *[The](#page-944-0) [Search](#page-944-0) [Model](#page-944-0) [for](#page-944-0) [XML Smart](#page-944-0) [Forms](#page-944-0)* [on](#page-944-0) [page](#page-944-0) [945](#page-944-0)

#### Discovering a Model's Fields Using the Object Browser

- 1. Open your Ektron Web site within Visual Studio.
- 2. Open the Object Browser.
- 3. In the **Browse** field, enter the set of controls whose model you want to view. For example, **ProductSearchModel**.

Other models are **SearchModel** (covers content and XML Smart Forms) and **UserSearchModel**. The model's fields appear in the right pane.

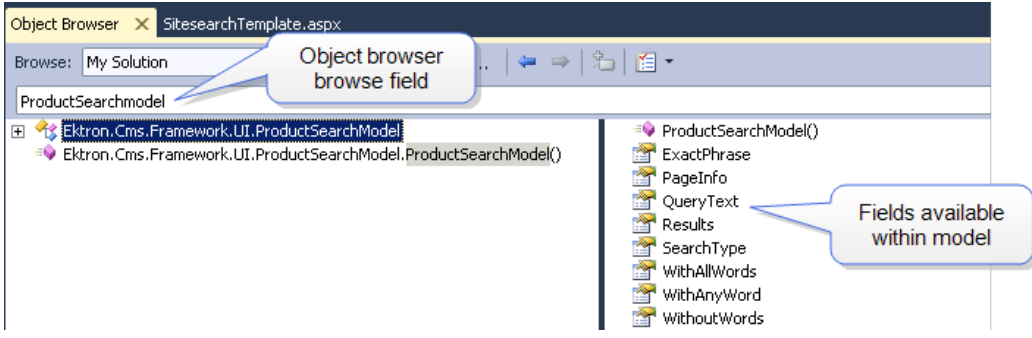

4. To view any field's properties, enter its name into the object browser. Omit the angle brackets  $(<)$ .

ektron

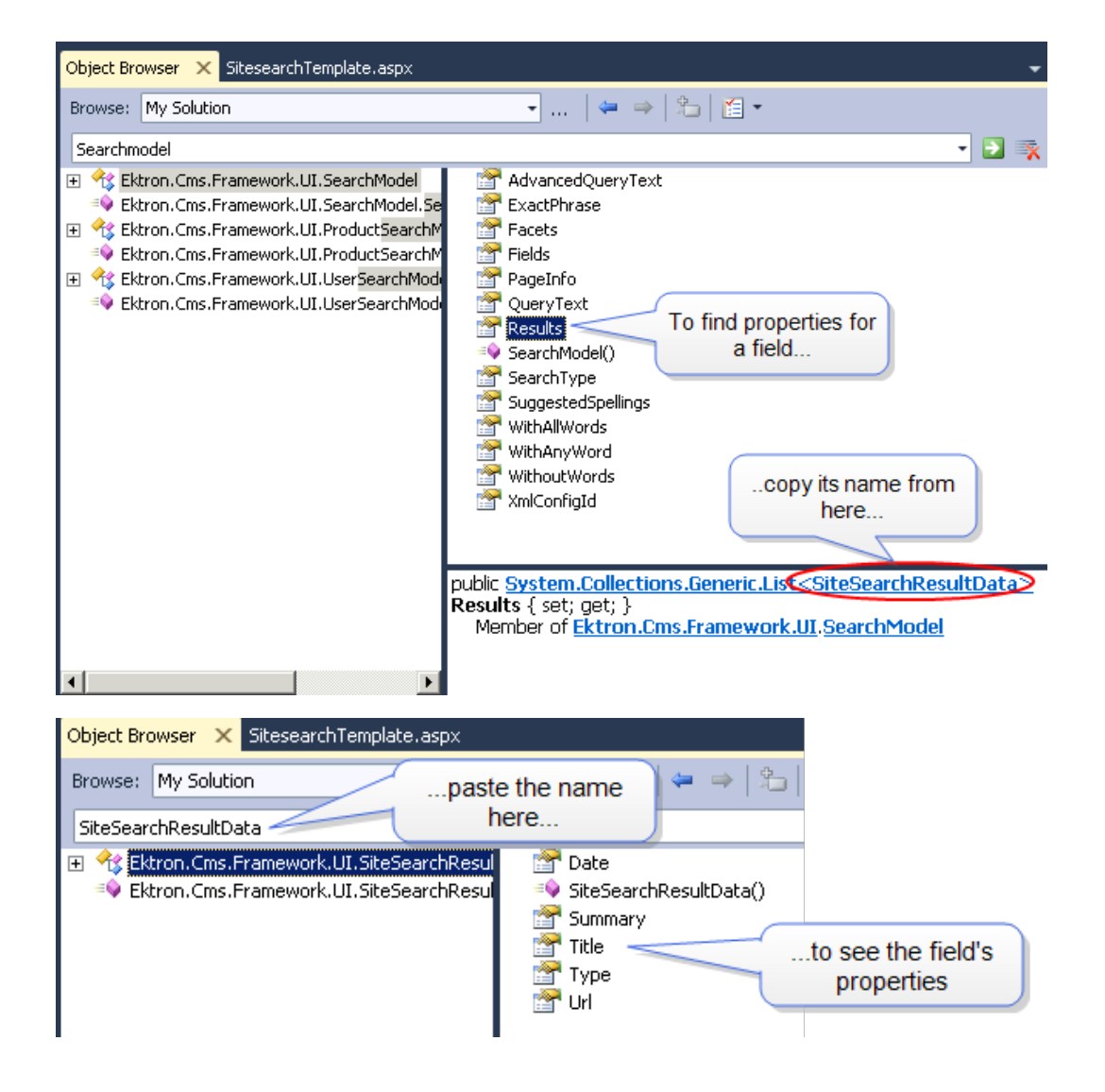

## <span id="page-925-0"></span>Modifying the Text Displayed by Templated Server Controls

To modify the text displayed by a templated control (for example, **no results found**), edit the corresponding .resx file in the *siteroot*\workarea\FrameworkUI\Templates\Search\app\_ loclaresources folder.

For example, to edit text supplied by the Site Search template, edit *siteroot*\workarea\FrameworkUI\Templates\Search\app\_ loclaresources\SiteSearchInputView.ascx.resx.

## <span id="page-925-1"></span>Adding Search Server Controls to Visual Studio

- 1. Open your Ektron project in Microsoft Visual Studio 2010.
- 2. Open the VS Toolbox.
- 3. Add a tab and give it a name like Ektron Search.

- 4. Click **Choose Items...**.
- 5. Click **Browse**.
- 6. Choose *siteroot*/bin/**Ektron.Cms.Framework.UI.Controls.dll**.
- 7. Click **OK**. The controls appear on the Toolbox tab

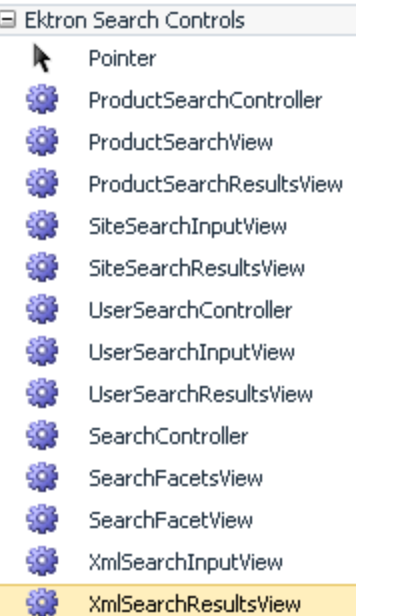

You should also add EktronUI controls to the VS toolbox at this time. See *[Adding](#page-1955-0) [UI](#page-1955-0) [Server](#page-1955-0) [Controls](#page-1955-0) [into](#page-1955-0) [Visual](#page-1955-0) [Studio](#page-1955-0)* [on](#page-1955-0) [page](#page-1955-0) [1956](#page-1955-0).

## SearchController Server Control

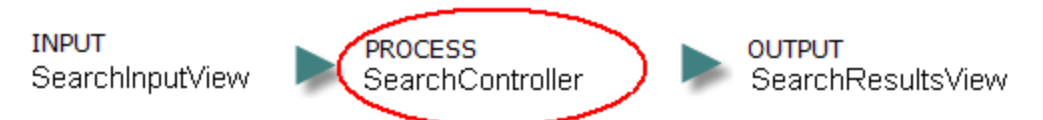

Each Input and Results View server control has a corresponding SearchController server control.

- SiteSearch-SiteSearchController
- ProductSearch—ProductSearchController
- UserSearch-UserSearchController
- XMLSearch-XMLSearchController

The SearchController control takes input from a SearchInputView control, and returns results to a SearchResultsView control. It provides an interface to the search API, thereby giving SearchView controls access to search data.

You can modify Ektron's SearchController or write your own.

The SearchController executes a search using a query string from the SiteSearchInputView control's Text property, as specified in the code-behind's Onclick event.

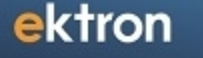

Unlike the other search controls, SearchController has no UI functionality. So, there is no corresponding .ascx file.

Use only one SearchController per page.

#### **Properties**

• **ID** (Required)—provides the association for the SiteSearchInputView and SiteSearchResultsView server controls. here is an example of the ID property with the SiteSearchController.

<ektron:SiteSearchController ID="**SiteSearchController1**" runat="server" />

<span id="page-927-0"></span><sup>l</sup> **AdvancedQueryText** (Optional)—see *[Displaying](#page-932-0) [Search](#page-932-0) [Results](#page-932-0) [Using](#page-932-0) [a](#page-932-0) [ListView](#page-932-0) [Control](#page-932-0)* [on](#page-932-0) [page](#page-932-0) [933](#page-932-0)

## Site Search Server Controls

**INPUT** SiteSearchInputView

**PROCESS** SiteSearchController

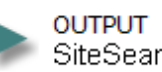

SiteSearchResultsView

Use the Site Search server controls to let site visitors search your Web site.

- **· SiteSearchInputView**—accepts user input of search terms
- **SiteSearchController**—takes input from SiteSearchInputView control and returns search results
- **SiteSearchResultsView**—shows search results; you can modify the results' display, paging, and so on.

### Inserting Search Server Controls

To provide search capabilities to your Web site content, insert all 3 controls onto an .aspx template. Because the search functions are managed by separate controls, you can place a search field and button in a one section of a page, and the results in another.

Also, unless you want to use the default paging properties (which show only 10 results), insert an EktronUI Pager control on the page to manage the paging of the search results.

**Prerequisite:** Search server controls were added to the Visual Studio Toolbox. See *[Adding](#page-925-1) [Search](#page-925-1) [Server](#page-925-1) [Controls](#page-925-1) [to](#page-925-1) [Visual](#page-925-1) [Studio](#page-925-1)* [on](#page-925-1) [page](#page-925-1) [926](#page-925-1).

If you drag and drop controls from the VS Toolbox, the necessary register statements are copied from the web.config file and added to the page.

```
<add tagPrefix="ektron" namespace="Ektron.Cms.Framework.UI.Controls"
  assembly="Ektron.Cms.Framework.UI.Controls, Version=8.5.0.356,
  Culture=neutral, PublicKeyToken=559a2c4fa21e63be" />
<add tagPrefix="ektronUI"
  namespace="Ektron.Cms.Framework.UI.Controls.EktronUI"
  assembly="Ektron.Cms.Framework.UI.Controls.EktronUI,
  Version=8.5.0.356, Culture=neutral, PublicKeyToken=559a2c4fa21e63be" />
```
If you copy and paste the sample code, add the following register statement for templated controls:

```
<%@ Register assembly="Ektron.Cms.Framework.UI.Controls"
namespace="Ektron.Cms.Framework.UI.Controls" tagprefix="ektron" %>
```
For Ektron UI controls, use this register statement:

```
<%@ Register assembly="Ektron.Cms.Framework.UI.Controls.EktronUI"
namespace="Ektron.Cms.Framework.UI.Controls.EktronUI" tagprefix="ektronUI" %>
```
The tag prefix can be anything as long as it matches the control's prefix.

Here is a basic template showing the 3 controls.

```
<%@ Page Language="C#" AutoEventWireup="true" CodeFile="TemplatedControl.aspx.cs"
Inherits="TemplatedControl" ValidateRequest="false" %>
<!DOCTYPE html PUBLIC "-//W3C//DTD XHTML 1.0 Transitional//EN"
      "http://www.w3.org/TR/xhtml1/DTD/xhtml1-transitional.dtd">
<html xmlns="http://www.w3.org/1999/xhtml">
<head runat="server">
       <title></title>
</head>
  <body>
    <form id="form1" runat="server">
     <div>
       <ektron:SiteSearchInputView ID="SiteSearchInputView1"
         ControllerID="SiteSearchController1" runat="server">
       </ektron:SiteSearchInputView>
       <ektron:SiteSearchController ID="SiteSearchController1" runat="server" />
       <ektron:SiteSearchResultsView ControllerID="SiteSearchController1"
         ID="SiteSearchResultsView1" runat="server">
       </ektron:SiteSearchResultsView>
       <ektronUI:Pager ID="pager1" runat="server"
         PageableControlID="SiteSearchController1"
         ResultsPerPage="10"></ektronUI:Pager>
     \langle div>
    </form>
  </body>
</html>
```
#### SiteSearchInputView Server Control

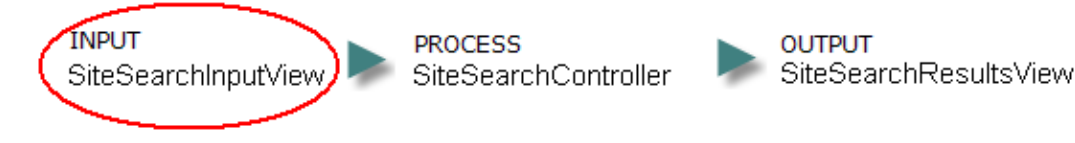

The SiteSearchInputView server control provides a text box and submit button, which visitors use to search content. The control contains no business logic. It merely accepts a search term and passes it to the SiteSearchController, which retrieves and sends results to the SiteSearchResultsView control.

The SiteSearchInputView control's main purpose is a placeholder for markup, which you use to modify its appearance. The control's default markup is very simple: it inserts a text box, a Search button, and an **Advanced Search** link.

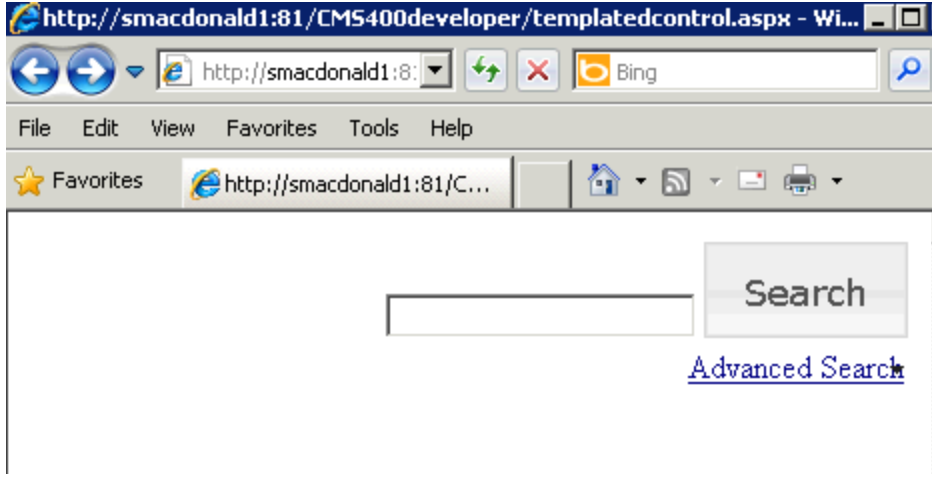

**This section also contains the following topics.**

#### Placing a SiteSearchInputView Server Control on a Page

**Prerequisite:** You added search server controls to the Visual Studio Toolbox. See *[Adding](#page-925-1) [Search](#page-925-1) [Server](#page-925-1) [Controls](#page-925-1) [to](#page-925-1) [Visual](#page-925-1) [Studio](#page-925-1)* [on](#page-925-1) [page](#page-925-1) [926](#page-925-1).

To place a SiteSearchInputView control on a page:

- 1. Open the page in Visual Studio.
- 2. Drag and drop the SiteSearchInputView control.

You can place the SiteSearchInputView control anywhere on a page -- it does not need to be next to the results.

Also, you can place several SiteSearchInputView controls on a page.

#### Connecting a SiteSearchController to a SiteSearchInputView Control

To enable search functionality, connect a SiteSearchController to a SiteSearchInputView control. Use the control's controllerID property to do this.

As a value for the ControllerID property, enter the ID of the SiteSearchController that you place within the  $\leq$  form $>$  tags. For example:

```
<ektron:SiteSearchInputView ID="SiteSearchInputView1" ControllerID="SiteSearchController1"
runat="server">
</ektron:SiteSearchInputView>
```
#### Customizing the SiteSearchInputView Control

See Also: *[Modifying](#page-922-1) [Templated](#page-922-1) [Server](#page-922-1) [Controls](#page-922-1)* [on](#page-922-1) [page](#page-922-1) [923](#page-922-1)

1. Add a set of <ItemTemplate> tags between the SiteSearchInputView control's opening and closing tags. Then, insert an asp text box or an EktronUI:TextField to accept the user's input. Here is an example.

```
<ektron:SiteSearchInputView ID="SiteSearchInputView1"
  ControllerID="SiteSearchController1" runat="server">
  <ItemTemplate>
     <ektronUI:TextField ID="queryText" Text='<%# Eval("QueryText") %>'
        runat="server"></ektronUI:TextField>
  </ItemTemplate>
</ektron:SiteSearchInputView>
```
**NOTE:** As an alternative, you can copy the line that inserts a text box from *siteroot*\Workarea\FrameworkUI\Templates\Search\SiteSearchInputview.ascx.

Note that the Eval statement  $(\langle\hat{\mathbf{F}}_k^* \rangle \times \langle\hat{\mathbf{F}}_k^* \rangle \times \langle\hat{\mathbf{F}}_k^* \rangle)$  databinds the search term to the textbox. As a result, the term remains in the box after the user clicks the search button.

2. Insert an asp search or EktronUI: Button, like this.

```
<ektron:SiteSearchInputView ID="SiteSearchInputView1"
  ControllerID="SiteSearchController1" runat="server">
  <ItemTemplate>
      <ektronUI:TextField ID="queryText" Text='<%# Eval("QueryText") %>'
         runat="server"></ektronUI:TextField>
       <ektronUI:Button ID="Button1" DisplayMode="button" Text="Button 1"
        runat="server" OnClick="Button1_Click">
       </ektronUI:Button>
  </ItemTemplate>
</ektron:SiteSearchInputView>
```
**NOTE:** As an alternative, you can copy the line that inserts a search button from *siteroot*\Workarea\FrameworkUI\Templates\Search\SiteSearchInputview.ascx.

3. Assign to the button an  $\text{onclick}$  event that executes a search. To accomplish this, open the page's code-behind file and add the following code.

```
protected void searchButton Click(object sender, EventArgs e)
  { SiteSearchController1.Search (queryText.Text); }
```
Now you can customize the control's markup as needed.

See Also: <http://msdn.microsoft.com/en-us/library/system.web.ui.webcontrols.button.aspx>, <http://msdn.microsoft.com/en-us/library/system.windows.controls.textbox.aspx>

#### Separating the Search Field from the Results Display

You can place the search field and button on different parts of the page. To do that, insert 2 SiteSearchInputView controls. In one control, place the search field, like this.

ektron

```
<ektron:SiteSearchInputView ID="SiteSearchInputView1" ControllerID="Scontroller"
 Visible="true" runat="server">
  <ItemTemplate>
      <ektronUI:TextField ID="queryText" Text='<%# Eval("QueryText") %>'
         runat="server"></ektronUI:TextField>
  </ItemTemplate>
</ektron:SiteSearchInputView>
```
In the second control, in another section of the page, place the button, like this.

```
<ektron:SiteSearchInputView ID="SiteSearchInputView2" ControllerID="Scontroller"
 Visible="true" runat="server">
  <ItemTemplate>
       <ektronUI:Button ID="Button1" DisplayMode="button" Text="Button 1"
         runat="server" OnClick="Button1_Click">
       </ektronUI:Button>
  </ItemTemplate>
</ektron:SiteSearchInputView>
```
Then, assign an onclick event to the button that executes a search. To accomplish this, open the page's code-behind file and add the following code.

```
protected void searchButton Click(object sender, EventArgs e)
         {
   SiteSearchController1.Search (queryText.Text);
```
## <span id="page-931-0"></span>SearchResultsView Server Control

**INPUT PROCESS** OUTPUT SiteSearchResultsView SiteSearchInputView SiteSearchController

The SiteSearchResultsView Control receives search results from the SiteSearchController and displays them on a page. By default, the control's display looks like this.

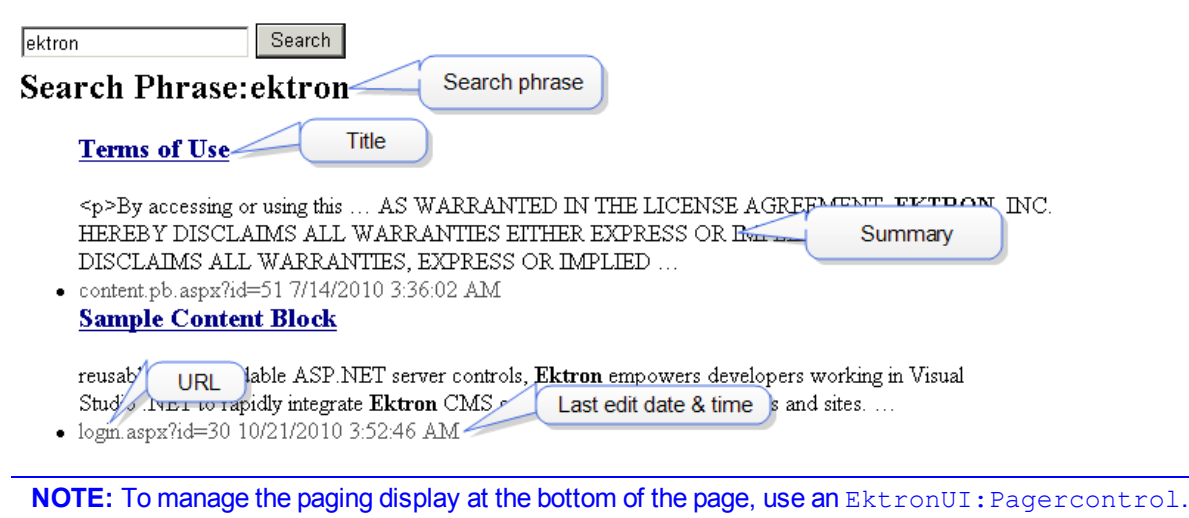

## Connecting a SiteSearchController to the SiteSearchResultsView Control

To enable search functionality, connect a SiteSearchController to a SiteSearchResultsView control. Use the control's controllerID property to do this. See Also: *[Understanding](#page-921-0) [Search](#page-921-0) [Server](#page-921-0) [Controls](#page-921-0)* [on](#page-921-0) [page](#page-921-0) [922](#page-921-0)

For the controllerID property value, enter the ID of the SiteSearchController that takes input from SiteSearchInputView control and returns search results to this control. For example:

```
<ektron:SiteSearchResultsView ID="SiteSearchResultsView1"
    ControllerID="SiteSearchController1" runat="server">
</ektron:SiteSearchResultsView>
```
## Customizing the SiteSearchResultsView Control

To customize the SiteSearchResultsView Control, first add a set of <ItemTemplate> tags between the SiteSearchResultsView control's opening and closing tags (as explained in *[Modifying](#page-922-1) [Templated](#page-922-1) [Server](#page-922-1) [Controls](#page-922-1)* [on](#page-922-1) [page](#page-922-1) [923](#page-922-1)). Then, modify the search results in the following ways.

**NOTE:** As an alternative, you can copy the line that inserts a text box from *siteroot*\Workarea\FrameworkUI\Templates\Search\SiteSearchResultsView.ascx.

## Displaying the Search Phrase with Results

Use <%# Eval ("QueryText") %> to databind the search term to the SiteSearchResultsView control. This code sample below displays an example of this **Search Phrase:** followed by the search term.

```
<ektron:SiteSearchResultsView ID="SiteSearchInputView1"
  ControllerID="SiteSearchController1" runat="server">
  <ItemTemplate>
       <p>Search Phrase:<%# Eval("QueryText") %> </p>
  </ItemTemplate>
</ektron:SiteSearchResultsView>
```
#### <span id="page-932-0"></span>Displaying Search Results Using a ListView Control

Use a ListView control to display search results from a SiteSearchController.

1. Within a ListView control, use an  $\leq$ # Eval ("Results")  $\geq$  statement to databind search results to the ListView control.

```
<asp:ListView ID="aspResults" runat="server" DataSource='<%# Eval("Results") %>'
       ItemPlaceholderID="aspPlaceholder">
```
2. To define the main (root) layout of a ListView control, insert a LayoutTemplate. Within that template, insert a placeholder to store the server controls on the page.

```
<asp:ListView ID="aspResults" runat="server" DataSource='<%# Eval("Results") %>'
       ItemPlaceholderID="aspPlaceholder">
```
ektron Using Search

```
<layouttemplate>
   <ul class="results"><asp:PlaceHolder ID="aspPlaceholder"
      runat="server"></asp:PlaceHolder></ul></layouttemplate>
```
3. Use an ItemTemplate to specify the markup used to generate each record bound to the ListView. Here is an example that displays search results' title, summary, URL and date.

```
<itemtemplate>
  \langleli\rangle<h3><a href="<%# Eval("Url") %>"><%# Eval("Title") %></a></h3>
     <p><%# Eval("Summary") %></p>
     <p><%# Eval("Url") %> <%# Eval("Date") %></p>
  \langle/li></itemtemplate>
```
Here is the entire sample.

#### $-\text{Code}-$

```
<itemtemplate>
<asp:ListView ID="aspResults" runat="server" DataSource='<%# Eval("Results") %>'
      ItemPlaceholderID="aspPlaceholder">
 <layouttemplate>
    <ul class="results">
    <asp:PlaceHolder ID="aspPlaceholder" runat="server"> </asp:PlaceHolder></ul>
 </layouttemplate>
 <itemtemplate>
   \langleli\rangle<h3><a href="<%# Eval("Url") %>"><%# Eval("Title") %></a></h3>
       <p><%# Eval("Summary") %></p>
       <p><%# Eval("Url") %> <%# Eval("Date") %></p>
    \langle/li></itemtemplate>
</asp:ListView>
</ItemTemplate>
```
#### Displaying Search Results Using a GridView Control

You can use an asp: Gridview control to make search results look like the following.

#### **Search results for: cms**

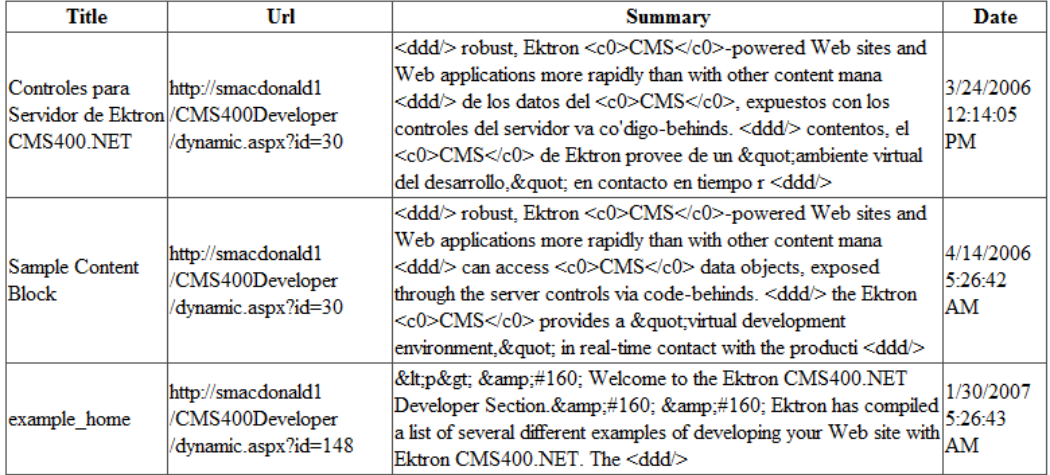

To modify the UI for SearchResultsView:

- 1. Within the <ektron: SearchResultsView> tags, insert <ItemTemplate></ItemTemplate>.
- 2. Between the <ItemTemplate> tags, insert the following code, shown in bold.

```
<ektron:SearchResultsView ControllerID="SiteSearchController1"
  runat="server">
   <ItemTemplate> <h2>Search results for: <%# Eval("QueryText") %></h2>
     <asp:Gridview ID="Gridview1" DataSource='<%# Eval("Results") %>'
        runat="server">
      </asp:Gridview>
   </ItemTemplate>
</ektron:SearchResultsView>
```
<span id="page-934-0"></span>3. Modify the appearance of the results using Gridview properties and styles. See Also: <http://msdn.microsoft.com/en-us/library/system.web.ui.webcontrols.gridview.aspx>

## SiteSearch Model Properties

You can use the properties with  $Eval$  statements to display aspects of content search results. For example,  $\langle\$  Eval ("Summary")  $\gg$  displays the summary for content being returned by the search. See Also: *[Displaying](#page-938-0) [Search](#page-938-0) [Results](#page-938-0)* [on](#page-938-0) [page](#page-938-0) [939](#page-938-0), *[Data](#page-924-0) [Fields](#page-924-0) [Available](#page-924-0) [to](#page-924-0) [an](#page-924-0) [Eval](#page-924-0) [Statement](#page-924-0)* [on](#page-924-0) [page](#page-924-0) [925](#page-924-0)

- <sup>l</sup> **AdvancedQueryText**—Use with SiteSearchController. See *[Displaying](#page-932-0) [Search](#page-932-0) [Results](#page-932-0) [Using](#page-932-0) [a](#page-932-0) [ListView](#page-932-0) [Control](#page-932-0)* [on](#page-932-0) [page](#page-932-0) [933.](#page-932-0)
- **ElapsedTime**—Use with SiteSearchResultsView, this is the time required to execute a search.
- **ExactPhrase**—Use with SiteSearchInputView, sets an EXACT ORDER relationship among search terms.
- <sup>l</sup> **Fields**—Label, Name, Xpath: Retrieve information from XML Smart Forms. See *[XMLSearch](#page-943-0) [Server](#page-943-0) [Controls](#page-943-0)* [on](#page-943-0) [page](#page-943-0) [944.](#page-943-0)

#### ektron Using Search

- **PageInfo**—Use with SiteSearchResultsView
	- o Display information about search result numbers, such as **Displaying results 11 through 20 of 35**.
	- o CurrentPageIndex—current page
	- o EndCount—number of results found
	- o NumberOfPages—number of results divided by results per page
	- o PageCount—The number of the page being viewed currently
	- o ResultCount—The number of the results returned for the search terms

**IMPORTANT:** The result count is only an estimate. The count becomes more accurate you get closer to the final page.

- o ResultsPerPage— number of results displayed per page
- o StartCount—one
- **QueryText**—Use with SiteSearchInputView or SiteSearchResultsView, this is the string that the site visitor entered to begin search.
- **Results**—Use with SiteSearchResultsView, these are fields returned of type SearchResultsData. Display these inside a ListView or Repeater.
	- o Date—last edit date
	- o Summary—content summary, up to a maximum of 400 characters
	- o Title
	- o Url
	- o Type: Content, forms, managed assets, and so on.

For a full list, enter SiteSearchResultType into the Object Browser.

- **SearchType**—Use with SiteSearchResultsView
	- o Advanced
	- o Basic
	- o None—no search yet
	- o XmlSearch
- **State**—Use with SiteSearchResultsView
	- o initialized— search has not been run yet
	- o no results—no search results were returned
	- o search results—search results were returned
- <sup>l</sup> **Suggested Results**—Use with SiteSearchResultsView, these fields returned of type SearchResultsData for Suggested Results. Display inside a ListView or Repeater.
	- o Summary—content summary, a maximum of 400 characters
	- o Title
	- o Url

See Also: *[Displaying](#page-904-1) [Suggested](#page-904-1) [Results](#page-904-1)* [on](#page-904-1) [page](#page-904-1) [905](#page-904-1)

**Suggested Spellings**—Use with SiteSearchResultsView, displays a list of words that are similar to the entered search phrase. For a sample of using this, open
```
siteroot\workarea\FrameworkUI\Templates
\Search\SiteSearchResultsView.ascx and find Eval ("SuggestedSpellings").
```
- **WithAllWords**—Use with SiteSearchInputView, sets an AND relationship among search terms.
- **WithAnyWord**—Use with SiteSearchInputView, sets an OR relationship among search terms.
- **WithoutWords**—Use with SiteSearchInputView, sets a NOT relationship among search terms.
- **KmlConfigId**—Long Integer: If content is an XML Smart Form, the ID of its configuration. See Also: *[Adding](#page-439-0) [a](#page-439-0) [Smart](#page-439-0) [Form](#page-439-0)* [on](#page-439-0) [page](#page-439-0) [440](#page-439-0)

# User Search Server Controls

**INPUT PROCESS OUTPUT UserSearchController** UserSearchView UserSearchResultsView

Use UserSearch server controls to let site visitors search for users and membership users of your Web site.

- UserSearchInputView-accepts user input of search terms
- **· UserSearchController**—takes input from UserSearchInputView control and returns search results
- **UserSearchResultsView**—shows search results; you can modify the results' display

# Inserting Search Server Controls

See *[Inserting](#page-927-0) [Search](#page-927-0) [Server](#page-927-0) [Controls](#page-927-0)* [on](#page-927-0) [page](#page-927-0) [928](#page-927-0)

# UserSearchInputView Server Control

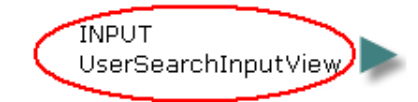

**PROCESS UserSearchController** 

**OUTPUT** UserSearchResultsView

The UserSearchInputView server control lets site visitors search for Ektron users and members. See Also: *[Membership](#page-1364-0) [Users](#page-1364-0) [and](#page-1364-0) [Groups](#page-1364-0)* [on](#page-1364-0) [page](#page-1364-0) [1365](#page-1364-0) and *[Managing](#page-1294-0) [Users](#page-1294-0) [and](#page-1294-0) [User](#page-1294-0) [Groups](#page-1294-0)* [on](#page-1294-0) [page](#page-1294-0) [1295](#page-1294-0)

Site visitors can find users using any of these properties:

- $\bullet$  first name
- $\bullet$  last name
- $\bullet$  username
- $\bullet$  email address

 $\bullet$  display name

ektron

tag

Site visitors can use the wildcard character (\*) to find all users that fit a certain pattern. For example, to find all users with any property that begins with **adm**, enter **adm\***.

The following image shows the default template's search options.

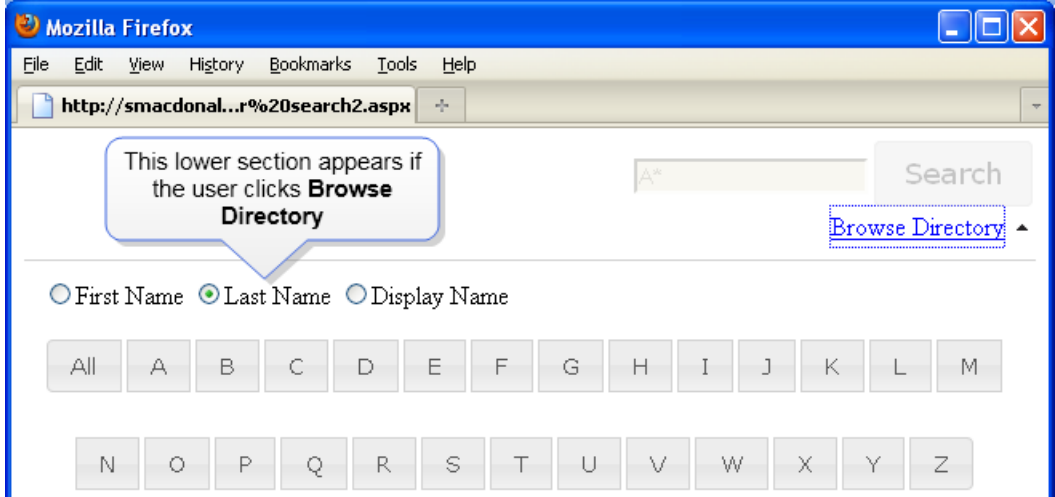

A site visitor's query string is collected by the UserSearchInputView server control and passed to the *[SearchController](#page-926-0) [Server](#page-926-0) [Control](#page-926-0)* [on](#page-926-0) [page](#page-926-0) [927](#page-926-0) which, in turn, sends results to the *[UserSearchResultsView](#page-937-0) [Server](#page-937-0) [Control](#page-937-0)* [below](#page-937-0).

You can place the UserSearchInputView server control anywhere on a page—it does not need to be next to its results control. Also, you can place more than one UserSearchInputView control on a page.

#### Required Properties for UserSearchInputView Control

**ControllerID**—the *ID* of the SearchController that provides the data.

```
<ektron:Serena ID="UserSearchInputView1" ControllerID="SearchController1" runat="server">
</ektron:UserSearchInputView>
```
#### Customizing the UserSearchInputView Control

<span id="page-937-0"></span>This process is the same as *[Customizing](#page-930-0) [the](#page-930-0) [SiteSearchInputView](#page-930-0) [Control](#page-930-0)* [on](#page-930-0) [page](#page-930-0) [931.](#page-930-0) Refer to *[UserSearch](#page-939-0) [Model](#page-939-0) [Properties](#page-939-0)* [on](#page-939-0) [page](#page-939-0) [940](#page-939-0) to learn which properties may be referenced.

### UserSearchResultsView Server Control

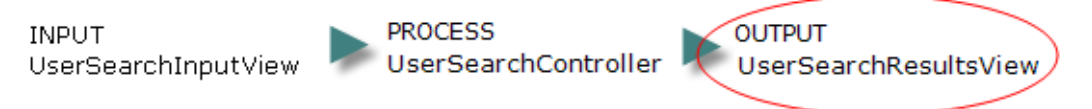

The UserSearchResultsView server control displays the results of a user and member search. The control gets its results from a *[SearchController](#page-926-0) [Server](#page-926-0) [Control](#page-926-0)* [on](#page-926-0) [page](#page-926-0) [927](#page-926-0).

The following image shows the UserSearchInputView control's filters, as well as search results that use the UserSearchResultsView control's default template.

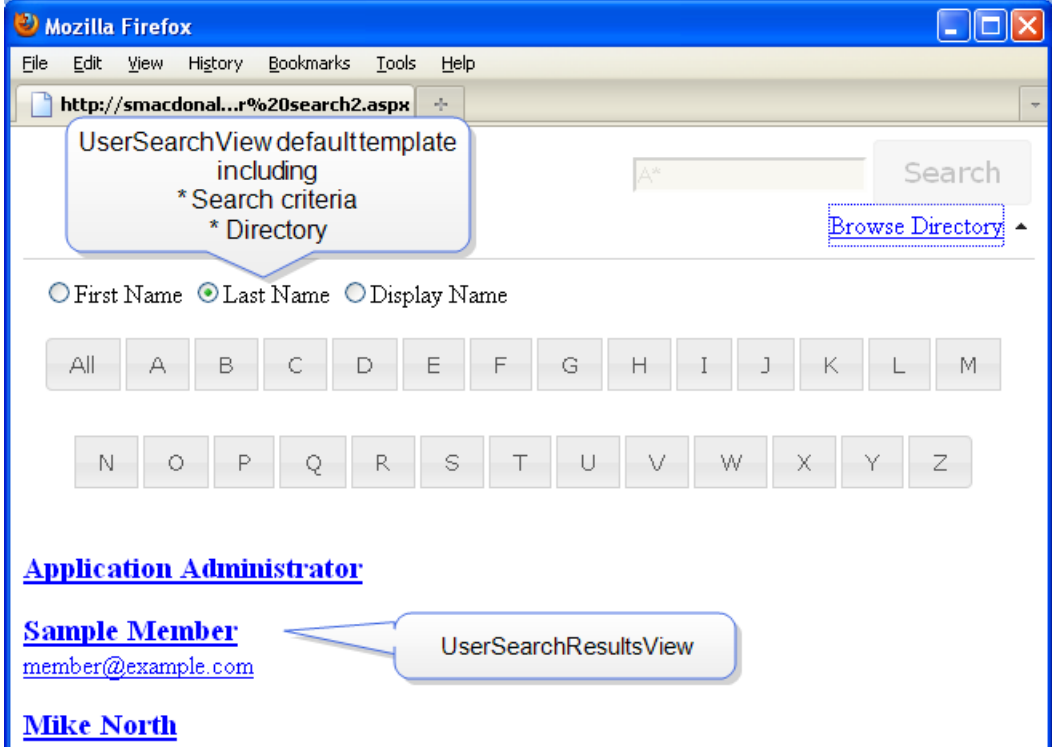

#### Connecting a SearchController to the UserSearchResultsView Control

To enable the display of user search results, use the UserSearchResultsView control's controllerID property to connect it to a SearchController. See Also: *[SearchController](#page-926-0) [Server](#page-926-0) [Control](#page-926-0)* [on](#page-926-0) [page](#page-926-0) [927](#page-926-0)

For the controllerID property value, enter the ID of the UserSearchController that takes input from UserSearchInputView control and returns results to this control. For example:

```
<CMS:UserSearchResultsView ID="UserSearchView1" ControllerID="UserSearchController1"
runat="server">
</CMS:UserSearchResultsView>
<CMS:UserSearchController ID="UserSearchController1" runat="server" />
```
#### <span id="page-938-0"></span>Displaying Search Results

To learn about displaying search results, see *[Displaying](#page-938-0) [Search](#page-938-0) [Results](#page-938-0)* [above](#page-938-0). To see an example of displaying user search results, see *siteroot*\workarea\FrameworkUI\Templates\Search\UserSearchResultsView.ascx.

# <span id="page-939-0"></span>UserSearch Model Properties

- <sup>l</sup> **Advanced QueryTex**t—Use with *[SearchController](#page-926-0) [Server](#page-926-0) [Control](#page-926-0)* [on](#page-926-0) [page](#page-926-0) [927,](#page-926-0) see *[Displaying](#page-932-0) [Search](#page-932-0) [Results](#page-932-0) [Using](#page-932-0) [a](#page-932-0) [ListView](#page-932-0) [Control](#page-932-0)* [on](#page-932-0) [page](#page-932-0) [933](#page-932-0).
- **AvailableFilters**—Label, Name, Value.
- **DirectorySearchLetter**—Use with UserSearchResultsView, this is the letter the site visitor clicks to initiate the search after clicking **Browse Directory**.
- **DirectorySearchType**—Use with UserSearchResultsView, this is First name, last name, or display name.
- **PageInfo**—Use with UserSearchResultsView, display information about search result numbers, such as **Displaying results 11 through 20 of 35**.
	- o **CurrentPageIndex**—current page
	- o **EndCount**—number of results found
	- o **NumberOfPages**—number of results divided by results per page
	- o **PageCount**—number of the page being viewed currently
	- o **ResultCount**—number of the results returned for the search terms

**IMPORTANT:** The result count is only an estimate. The count becomes more accurate you get closer to the final page.

- o **ResultsPerPage** number of results displayed per page
- o **StartCount**—one
- **OueryText**—Use with UserSearchInputView or UserSearchResultsView, this is the string that the site visitor entered to begin search.
- **Results**—Use with UserSearchResultsView, these are the fields returned of UserSearchResults. Display these inside a ListView or Repeater, for example.
	- o Avatar
	- o DisplayName
	- o email
	- o FirstName
	- o LastName
	- o ProfileURL
	- o Tags

See Also: *[Modifying](#page-922-0) [Templated](#page-922-0) [Server](#page-922-0) [Controls](#page-922-0)* [on](#page-922-0) [page](#page-922-0) [923](#page-922-0)

- **SearchType**—Use with UserSearchInputView, this is Basic or Advanced search (site visitor clicks **Browse Directory** to access advanced search).
- **State**—Use with UserSearchResultsView, this is...
	- o initialized— search has not been run yet
	- o no results—no search results were returned
	- o search results—search results were returned

# Product Search Server Controls

**OUTPUT PROCESS TNDLIT** ProductSearchController ProductSearchResultsView ProductSearchInputView

Use the Product Search server controls to let site visitors search your Web site.

- **ProductSearchInputView**—accepts user input of search terms
- ProductSearchController-takes input from ProductSearchInputView control and returns search results
- **ProductSearchResultsView**—shows search results; you can modify the results' display, paging, and so on.

# Inserting Search Server Controls

See *[Inserting](#page-927-0) [Search](#page-927-0) [Server](#page-927-0) [Controls](#page-927-0)* [on](#page-927-0) [page](#page-927-0) [928](#page-927-0)

## ProductSearchInputView Server Control

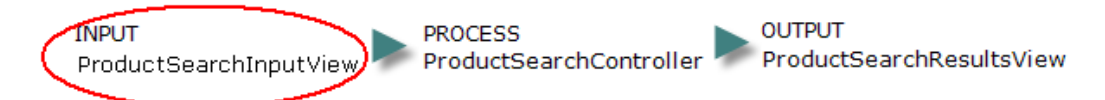

Use the ProductSearchInputView server control to search [eCommerce](#page-1672-0) [Products](#page-1672-0). It provides a Basic and an Advanced search. The query string from the ProductSearchInputView control is passed to the ProductSearchController, which sends results to the ProductSearchResultsView.

You can place the ProductSearchInputView server control anywhere on a page, and it can be separated from the results display.

More than one ProductSearchInputView server control can reside on a page.

The following image shows the default template for this control.

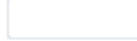

Search Advanced

Click the Advanced link to show these product search filters.

- With all words
- Without words
- Exact Phrase
- With any word

#### Required Properties for ProductSearchInputView

**ControllerID**—the *ID* of the ProductSearchController that provides the data.

```
<CMS:ProductSearchInputView ID="ProductSearchView1"
ControllerID="ProductSearchController1" runat="server">
```
ektron Using Search

</CMS:ProductSearchInputView> <CMS:ProductSearchController ID="ProductSearchController1" runat="server" />

#### Customizing the ProductSearchInputView Control

This process is the same as *[Customizing](#page-930-0) [the](#page-930-0) [SiteSearchInputView](#page-930-0) [Control](#page-930-0)* [on](#page-930-0) [page](#page-930-0) [931.](#page-930-0) Refer to *[ProductSearch](#page-942-0) [Model](#page-942-0) [Properties](#page-942-0)* [on](#page-942-0) [the](#page-942-0) [facing](#page-942-0) [page](#page-942-0) to learn which properties may be referenced.

## ProductSearchResultsView Server Control

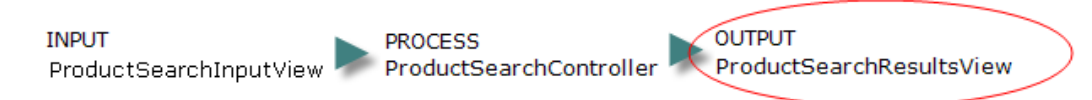

Use the SearchResultsView server control to show search results sent from a ProductSearchController.

The ProductSearchResultsView is tied to the ProductSearchController by setting the property ControllerID.

The following image shows the *ProductSearchView*'s search field and button and search results using the *ProductSearchResultsView* server control's default template.

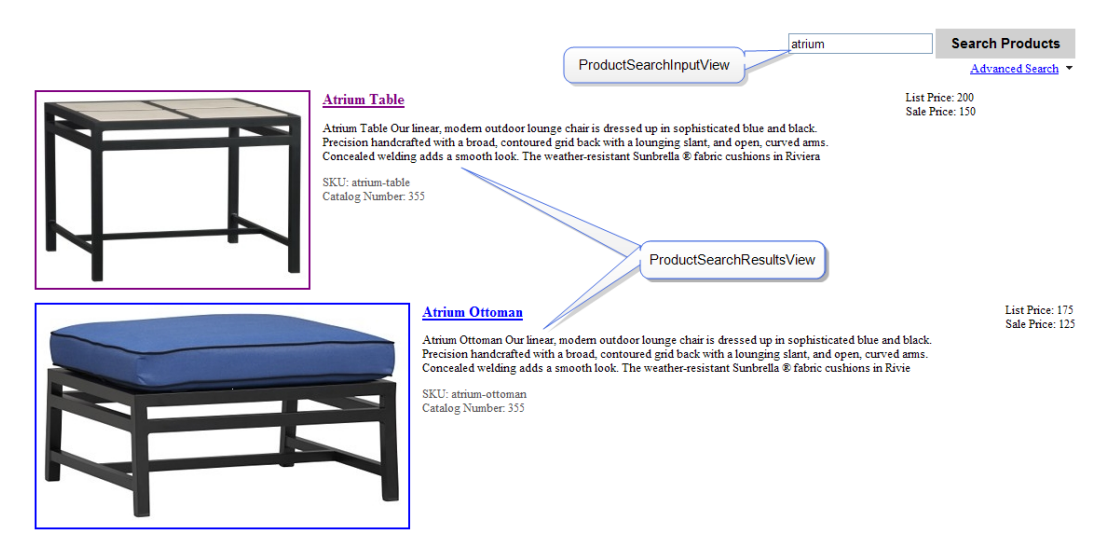

#### Required Properties for ProductSearchResultsView

**ControllerID**—the *ID* of the UserSearchController that provides the data.

```
<CMS:ProductSearchResultsView ID="ProductSearchView1"
ControllerID="ProductSearchController1" runat="server">
</CMS:ProductSearchResultsView>
<CMS:ProductSearchController ID="ProductSearchController1" runat="server" />
```
#### Modifying the Default Product Search Results View

To learn about displaying search results, see *[Displaying](#page-938-0) [Search](#page-938-0) [Results](#page-938-0)* [on](#page-938-0) [page](#page-938-0) [939](#page-938-0). To see an example of displaying user search results, see *[siteroot]* \workarea\FrameworkUI\Templates\Search\ProductSearchResultsView.ascx.

# <span id="page-942-0"></span>ProductSearch Model Properties

This information is provided for each product returned with search results.

- <sup>l</sup> **AdvancedQueryText**—Use with ProductSearchController, see *[Displaying](#page-932-0) [Search](#page-932-0) [Results](#page-932-0) [Using](#page-932-0) [a](#page-932-0) [ListView](#page-932-0) [Control](#page-932-0)* [on](#page-932-0) [page](#page-932-0) [933.](#page-932-0)
- **ExactPhrase**—Use with ProductSearchInputView, this sets an EXACT ORDER relationship among search terms.
- **PageInfo**—Use with ProductSearchResultsView, this displays information about search result numbers, such as **Displaying results 11 through 20 of 35**.
	- o **CurrentPageIndex**—current page
	- o **EndCount**—number of results found
	- o **NumberOfPages**—number of results divided by results per page
	- o **PageCount**—number of the page being viewed currently
	- o **ResultCount**—number of the results returned for the search terms

**IMPORTANT:** The result count is only an estimate. The count becomes more accurate you get closer to the final page.

- o **ResultsPerPage** number of results displayed per page
- o **StartCount**—one
- **OueryText**—Use with ProductSearchInputView or ProductSearchResultsView, this is the string used for searching.
- **Results**—Use with ProductSearchResultsView, these are the fields returned of ProductSearchResultsData. Display these inside a ListView or Repeater.
	- o Catalog Number
	- o ImageUrl
	- o ListPrice
	- o ProductID
	- o SalePrice
	- o SKU
	- o Summary
	- o Title
	- o URL
- **SearchType**—Use with ProductSearchInputView or ProductSearchResultsView...
	- o Advanced
	- o Basic

ektron

- o None
- o XmlSearch
- **State**—Use with ProductSearchResultsView...
	- o initialized— search has not been run yet
	- o no results—no search results were returned
	- o search results—search results were returned
- **WithAllWords**—Use with ProductSearchInputView, this sets an AND relationship among search terms.
- **WithAnyWord**—Use with ProductSearchInputView, this sets an OR relationship among search terms.
- **WithoutWords**—Use with ProductSearchInputView, this sets a NOT relationship among search terms.

# XMLSearch Server Controls

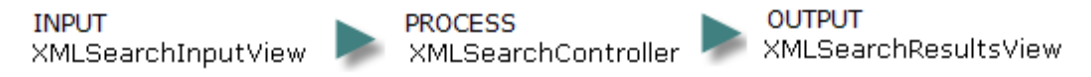

XMLSearch server controls display a Smart Form's fields on a search page. A site visitor can use the fields to search for Smart Form content.

## Inserting search server controls

See *[Inserting](#page-927-0) [Search](#page-927-0) [Server](#page-927-0) [Controls](#page-927-0)* [on](#page-927-0) [page](#page-927-0) [928](#page-927-0)

# XmlSearchInputView Server Control

The XmlSearchInputView server control displays a Smart Form's fields and lets users search on them.

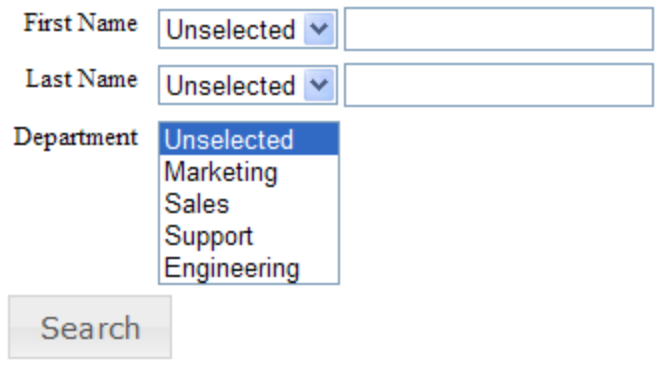

**IMPORTANT:** Only fields marked **Indexed** appear on the form. Also, you cannot search a Smart Form field if its entire xpath exceeds 64 characters. See Also: *[Specifying](#page-454-0) [Which](#page-454-0) [XML](#page-454-0) [Elements](#page-454-0) [are](#page-454-0) [Indexed](#page-454-0)* [on](#page-454-0) [page](#page-454-0) [455](#page-454-0)

Because XML fields have a type (for example, string, date, choice, integer, boolean), the template is dynamic and connected to a Smart Form's data structure.

### <span id="page-944-0"></span>The Search Model for XML Smart Forms

The SearchModel gets bound to (that is, determines) the view. When viewing the SearchModel in the object browser, you see a property named *Fields*, which is a list of each XML Smart Form field.

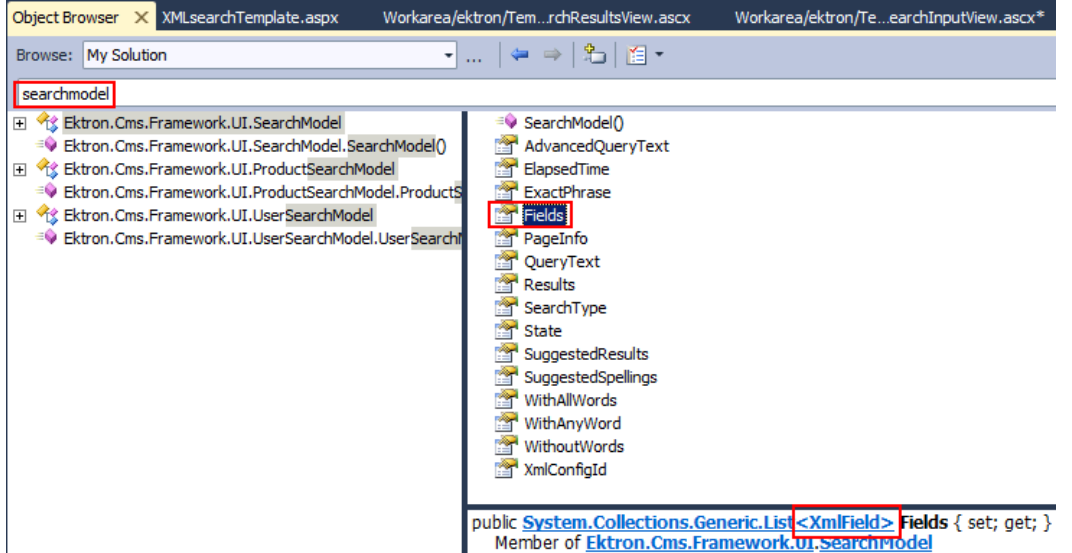

To view the SearchModel for XML Smart Forms, insert **XMLField** into the Object Browser. The class consists of a...

- Label-friendly name
- Name-internal smart form name
- **Xpath**—path to field in Smart Form

XML Smart Form search controls use these fields to retrieve and display Smart Form content.

As explained in *[Using](#page-455-0) [Data](#page-455-0) [Field](#page-455-0) [Types](#page-455-0)* [on](#page-455-0) [page](#page-455-0) [456](#page-455-0), there are many types of Smart Form fields. Each type has a subclass, which has a corresponding user control, an .ascx template file. User controls are located in  $C:\Perogram$  Files (x86)

\Ektron\CMS400v*version*\workarea\FrameworkUI\Templates\Search\Fields. As explained in *[Modifying](#page-922-1) [the](#page-922-1) [Default](#page-922-1) [Markup](#page-922-1)* [on](#page-922-1) [page](#page-922-1) [923,](#page-922-1) to change a control's default markup, modify its template.

Smart Form field controls receive an XML field and cast it into the specified field type. For example, the Object Browser shows that the ChoiceField template (ChoiceField.ascx) contains a...

- List of possible choices
- Selected value—the current selection

• SelectionMode—select one or many?

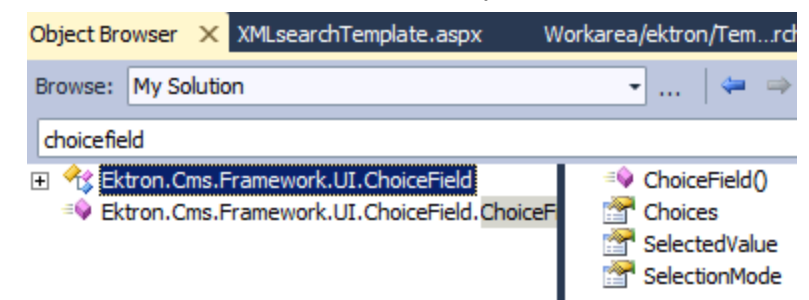

<span id="page-945-0"></span>The ChoiceField template receives an XML field and casts it into a choice field.

# Creating your own XML Search Template

**Prerequisite**: An understanding of the structure of XML field types, as explained in *[The](#page-944-0) [Search](#page-944-0) [Model](#page-944-0) [for](#page-944-0) [XML Smart](#page-944-0) [Forms](#page-944-0)* [on](#page-944-0) [previous](#page-944-0) [page](#page-944-0).

1. Bind fields to a list view.

```
<ektron:XmlSearchInputView ID="xmlSearchView" runat="server"
ControllerID="SearchController" XMLConfigId="10">
   <ItemTemplate>
    <asp:ListView ID="fields" DataSource='<%# Eval("Fields") %>' runat="server">
```
**NOTE:** The DataSource is the field's array returned from the SearchModel.

2. Insert a set of <ItemTemplate> tags.

```
<ektron:XmlSearchInputView ID="xmlSearchView" runat="server"
 ControllerID="SearchController" XMLConfigId="10">
    <ItemTemplate>
     <asp:ListView ID="fields" DataSource='<%# Eval("Fields") %>'
       runat="server">
    </ItemTemplate>
```
3. Get an XML field and display its corresponding template. Because it does not specify which type of XML Smart Form field is being retrieved, use an XMLSearchField control to determine that.

The XMLSearchField control has a Field property, which maps the control to the correct template in the \workarea\FrameworkUI\Templates\Search\Fields folder. For example, a boolean Smart Form field is mapped to booleanfield.ascx.

```
<ektron:XmlSearchInputView ID="xmlSearchView" runat="server"
  ControllerID="SearchController" XMLConfigId="10">
       <ItemTemplate>
          <asp:ListView ID="fields" DataSource='<%# Eval("Fields") %>'
             runat="server">
        </ItemTemplate>
        <ItemTemplate>
           <ektron:XmlSearchField ID="uxField" runat="server"
             Field='<%# Container.DataItem %>'>
           </ektron:XmlSearchField>
```
#### </ItemTemplate>

The XMLSearchField control lets you manage the display of XML Smart Form fields displayed in the ListView. So, you can modify the search input form with effects like the <ItemSeparatorTemplate>, which lets you place text, images, and so on, between each field.

### Customizing the Rendering of a Field

You can customize the behavior of an XML Smart Form field on the input form.

This is a complex procedure because, when a user clicks **Search**, your template must retrieve the modified fields, pass that data to the containing template which, in turn, passes the modified fields to the Search API. Use 2-way data binding to perform this procedure.

**Prerequisite:** You followed the steps in *[Creating](#page-945-0) [your](#page-945-0) [own](#page-945-0) [XML Search](#page-945-0) [Template](#page-945-0)* [on](#page-945-0) [previous](#page-945-0) [page](#page-945-0).

- 1. Inside your XML Smart Form template, press <Enter> after Field='<%# Container.DataItem %>'>.
- 2. Insert a less than symbol (**<**). A drop-down list of Smart Form field types appears.

```
<cc1:XmlSearchInputView_ID="XmlSearchInputView1" ControllerID="XmlSearchController
   <ItemTemplate>
   <asp:ListView ID="fields" DataSource='<%# Eval("Fields") %>' runat="server">
   <ItemTemplate>
<search:XmlSearchField ID="uxField" runat="server" Field='<X# Container.DataItem %>'>
∢
 <u>۞</u> /ItemTemplate>
 Boolean Template
k<br>Que Choice Template
 Date Template
 DecimalTemplate
                       HView>
 IntegerTemplate
 ED ItemTemplate
                          |4||<ItemTemplate>||<asp:ListView#fields>||<ItemTemplate>|<mark>|<search:XmlSearchFie</mark>
gioa TextTemplate
```
3. To replace the value of any field type, insert the corresponding Template field. For example, to replace a text element, click **TextTemplate** to insert a set of <TextTemplate> tags. Whatever you enter between the tags replaces the text template on the Smart Form input form.

For example, to replace a text template field with a text box, use the following syntax.

<TextTemplate><asp:TextBox ID="aspValue" Text='<%# Bind("Value") %>' runat="server" </asp:TextBox></TextTemplate>

Notice that this example uses Bind, which is a two-way statement. If the user changes the value in the text box, then posts back, the Bind command pushes the data into the template. The child template then takes the modified data from the template and pushes it back to the data object.

# Customizing Templated Server Controls

# Injecting your Own Service

Ektron's templated server controls use an MVC architecture, which is a common design pattern for user interfaces. MVC consists of a

- Model, which stores the state and accesses the application code used by the control; resides in the service layer
- **· View, which renders the data**
- **C**ontroller, which maps action inputs to the model and elements view; also performs the business logic of the UI

Because MVC architecture separates the display layer from the data layer, a designer can work on the styling of the search results page, while a developer focuses on data being rendered.

## Creating a Custom Service

You can extend the functionality of templated server controls by creating a custom service. For example, you can dynamically replace the content of the search results. You might want to do this to create a profanity filter, or to implement a "blacklist" of replacement terms in search results.

The following image illustrates the location of a custom (passthru) service within MVC architecture.

.

### Templated Server Control Service Architecture

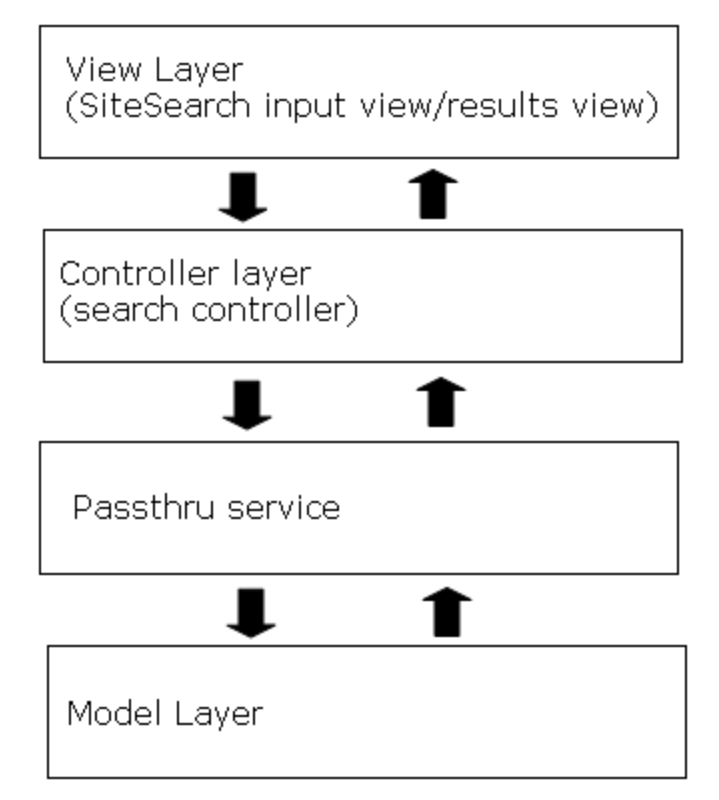

The passthru service completes these steps.

- 1. Takes user input from View and Controller Layers.
- 2. Modifies it.
- 3. Sends modified data to Model Layer.
- 4. On the way back, can modify results again.
- 5. Send results to Controller.
- <span id="page-948-0"></span>6. Controller pushes results to the View Layer.

#### Procedure for Creating a Custom Service

Use the *siteroot*/unity.ui.services.config file to map each search type to a service. Below is the section of the file that accomplishes the mapping. By default, Ektron search controls use ISearch.Service to take in and return data.

Note separate register statements for regular searches, product searches, and user searches.

**NOTE:** The ISearchController service handles regular content and XML Smart Form searches.

<register type="Ektron.Cms.Framework.UI.ISearchController, Ektron.Cms.Framework.UI" mapTo="Ektron.Cms.Framework.UI.Services.SearchController, Ektron.Cms.Framework.UI.Services"/> <register type="Ektron.Cms.Framework.UI.IProductSearchController, Ektron.Cms.Framework.UI" mapTo="Ektron.Cms.Framework.UI.Services.ProductSearchController,

ektron Using Search

Ektron.Cms.Framework.UI.Services"/>

```
<register type="Ektron.Cms.Framework.UI.IUserSearchController, Ektron.Cms.Framework.UI"
mapTo="Ektron.Cms.Framework.UI.Services.UserSearchController,
Ektron.Cms.Framework.UI.Services"/>
```
Follow these steps to create your own service and map it to a search type.

- 1. In Visual Studio, open *siteroot*/unity.ui.services.config.
- 2. Update the service registration with a new service name. This example assigns to ISearchService a service named DemoSearchService.

```
<register type="Ektron.Cms.Framework.UI.ISearchService, Ektron.Cms.Framework.UI"
mapTo="Demo.DemoSearchService"/>
```
3. In Solution Explorer, right click the **AppCode** folder and select **Add New Item**.

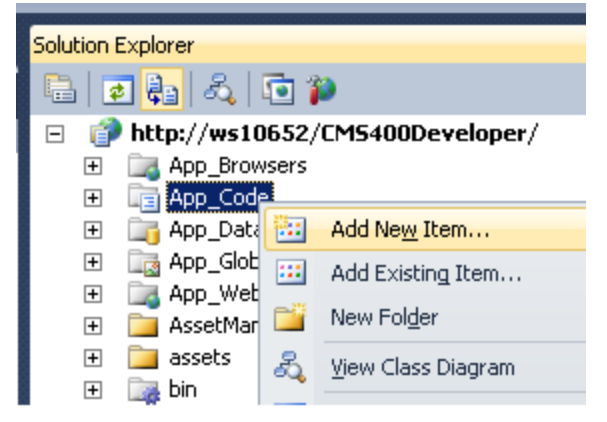

4. Select **C# Class** and give your new service a name.

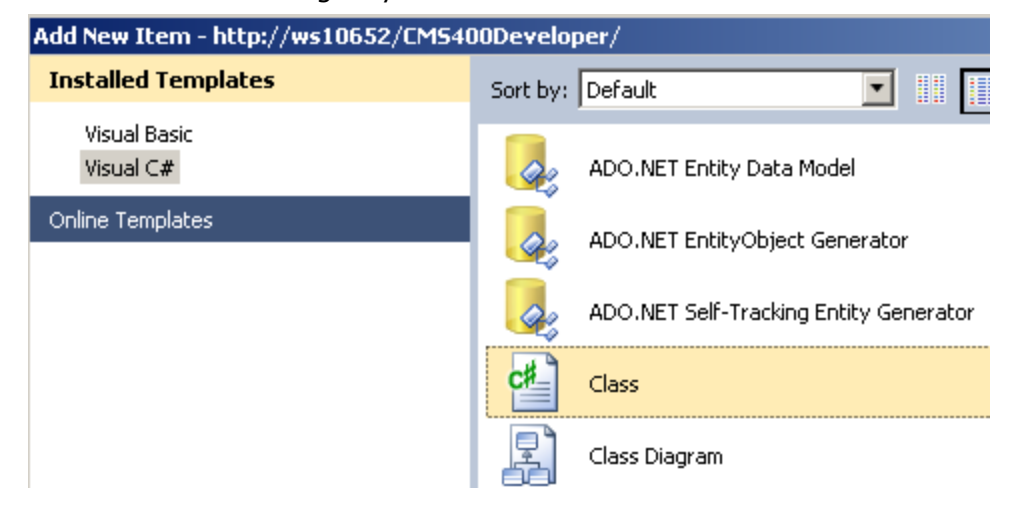

- 5. Within the .cs file, insert this statement: using Ektron.Cms.Framework.UI;
- 6. Assign the name of the service that you are overriding. (Service names are listed in unity.ui.services.config.)

```
public class demosearchservice: ISearchService
{
}
```
7. Right click the mouse and select **Implement Interface > Implement Interface**.

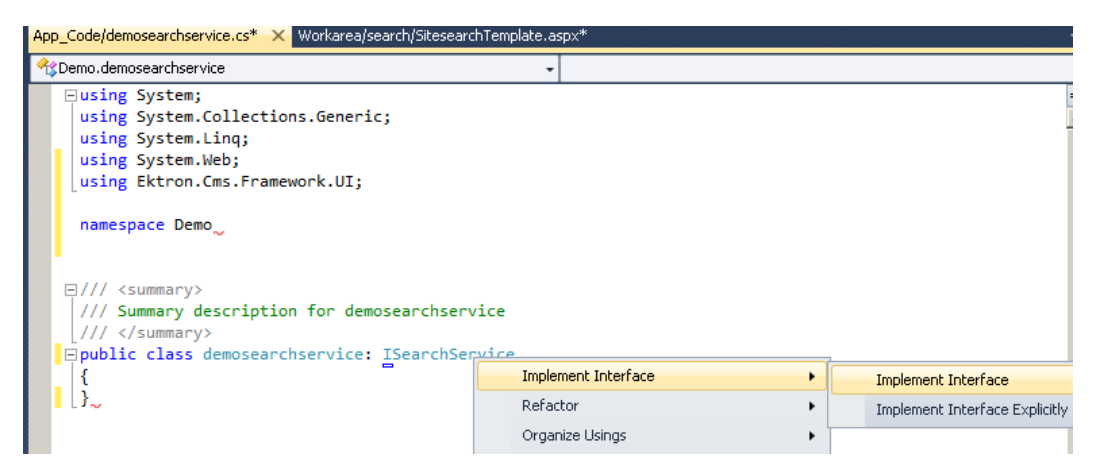

8. Several statements like the one below are inserted. They provide inputs to the search service.

```
public void AdvancedSearch(SearchModel model)
{
throw new NotImplementedException();
}
```
9. To create a passthru service, first instantiate the old mock search service. See Also: *[Creating](#page-945-0) [your](#page-945-0) [own](#page-945-0) [XML Search](#page-945-0) [Template](#page-945-0)* [on](#page-945-0) [page](#page-945-0) [946](#page-945-0)

```
public class demosearchservice : ISearchService
ISearchService searchService;
public DemoSearchService()
{
this.searchService= new MockSearchService();
}
```
10. Inside the Advanced, Basic, GetXmlSearchFieldList and XmlSearch methods, call the old service and pass in the same data. For example

```
public void BasicSearch(SearchModel model)
{
this.searchService.BasicSearch(model);
}
```
Now, when you drop inputview and resultsview controls on a page...

- it instantiates the controller.
- it ties the input and results view controls to the controller.
- it instantiates the service, which ties the controller to the service.

# Controlling Search Results with a Custom Service

#### Example 1: Any search returns "fifteen" for a result

- 1. Open the site search template page.
- 2. Within SiteSearchResultsView tags, insert a set of <itemtemplate> tags.

Using Search

ektron

3. Within the  $\langle$ itemtemplate> tags, insert  $\langle$ %# Eval("QueryText") %>

```
<ektron:SiteSearchResultsView ID="SiteSearchResultsView1"
  ControllerID="Scontroller" runat="server">
      <ItemTemplate>
              <%# Eval("QueryText") %>
      </ItemTemplate>
</ektron:SiteSearchResultsView \>
```
4. Within the new.cs file that you created in *[Procedure](#page-948-0) [for](#page-948-0) [Creating](#page-948-0) [a](#page-948-0) [Custom](#page-948-0) [Service](#page-948-0)* [on](#page-948-0) [page](#page-948-0) [949](#page-948-0), modify the value of  $\mathbf{QueryText}$ . For this example, change the query text to "fifteen." To do this, edit the .cs file, like this.

```
'Public void BasicSearch(SearchModel model)
{
model.Querytext = "fifteen";
}
```
#### Example 2: Replace "Summary" with "Ektron" in all Results

This example shows how search results may be modified after they are retrieved (that is, on the way back). To do this, edit the .cs file that you created in *[Procedure](#page-948-0) [for](#page-948-0) [Creating](#page-948-0) [a](#page-948-0) [Custom](#page-948-0) [Service](#page-948-0)* [on](#page-948-0) [page](#page-948-0) [949](#page-948-0) like this.

```
Public void BasicSearch(SearchModel model)
{
 model. Results. For Each (result = <math>4</math>{ result.Summary = result.Summary.Replace("Summary", "Ektron"); });
}
```
The above code loops through all results (Results.ForEach) and replaces "Summary" with "Ektron" in each one.

#### Example 3: Remove First Result

This example shows how to remove the first search result that is retrieved. To do this, edit the .cs file that you created in *[Procedure](#page-948-0) [for](#page-948-0) [Creating](#page-948-0) [a](#page-948-0) [Custom](#page-948-0) [Service](#page-948-0)* [on](#page-948-0) [page](#page-948-0) [949](#page-948-0) like this.

```
Public void BasicSearch(SearchModel model)
{
model.Results.RemoveAt(0);
}
```
# Using the Advanced Query Text Parameter

The AdvancedQueryText parameter lets you customize the behavior of the [search](#page-926-0) [controller.](#page-926-0) As examples, you can restrict search results to

- content properties, such as
	- o content in a folder, or a folder and all of its child folders
	- o Spanish-language content

- $\bullet$  user properties, such as
	- o those with tags set to "Race Car Fans"
	- o those whose email address includes "widgets.com"
- eCommerce product properties, such as
	- o catalog number is between 1 and 10,000
	- o sale price is less than \$50 US

Here is a sample AdvancedQueryText statement that restricts search results by language and folder.

```
<Ektron:SiteSearchController ID="SiteSearchController1"
  AdvancedQueryText="(contentlanguage:1033 AND folderid:10)"
```
The value assigned to AdvancedQueryText is appended to the user's input.

- <sup>l</sup> **Content**
	- o contentid<1000—returns: ID number is less than 1000
	- o size>5000—returns: Size exceeds 5000 KB
	- $\circ$  xmlconfigid=10—returns: Uses the XML configuration whose ID is 10
	- o taxonomycategory: 'Cancer' returns: A taxonomy category that includes "cancer" is applied
	- o doctitle:'Block'—returns: Title includes "Block"
	- o contenttype1<100—returns: Content type value is less than 100 See Also: *[Content](#page-2103-0) [Constants](#page-2103-0)* [on](#page-2103-0) [page](#page-2103-0) [2104](#page-2103-0)
	- o DateCreated—returns: Created on or after June 24, 2011 at 10:00 am

**IMPORTANT:** Dates in an AdvancedQueryText parameter must be converted to [Windows File](http://msdn.microsoft.com/en-us/library/ms724284(v=vs.85).aspx) [Time](http://msdn.microsoft.com/en-us/library/ms724284(v=vs.85).aspx) format.

#### <sup>l</sup> **Users**

- o ID>10—returns: Users whose ID number is greater than 10
- $\circ$  emailaddress: example.com—returns: Users whose email address includes example.com
- <sup>l</sup> **eCommerce Catalog Entries (Products)**
	- $\circ$  saleprice>100.00—returns: Catalog entries whose price exceeds \$100.00

### Retrieving Folder vs. FolderPath

- $\bullet$  To reference a folder by id number, use  $\text{folderid:10}$
- To reference a folder and all of its children, use folderidpath: '10'
- To exclude a folder but include all of its child folders, use (folderidpath: '10' AND NOT folderid:10)

**NOTE:** You cannot use the root folder as part of the foldernamepath.

# Obtaining a List of Managed Properties

You can get a list of Ektron's managed properties from the API. To access this, open the codebehind file of a page that uses a templated control, such as  $Sttesearch.argv.cs$ , and type SearchContentProperty. Intellisense displays all site search content properties.

**NOTE:** You can also see a list of Ektron's managed properties in *[ReturnProperties](#page-958-0)* [on](#page-958-0) [page](#page-958-0) [959](#page-958-0) .

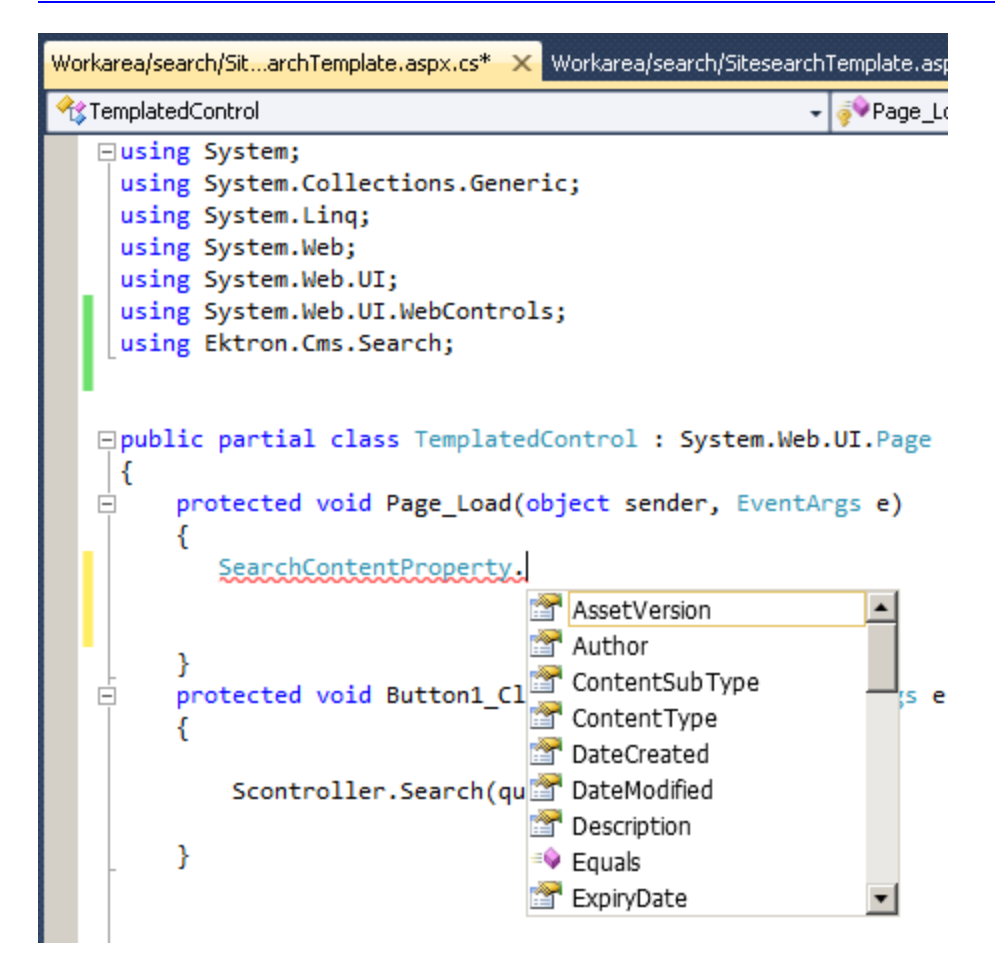

In addition, you can use this method to get a list of properties for...

- Users-SearchUserProperty
- eCommerce catalog entries—SearcheCommerceProperty
- Smart Form fields-SearchSmartFormProperty

# Allowed Operators in the AdvancedQueryText Parameter

- $\bullet$  equals  $(=)$
- $\bullet$  greater than  $(>)$
- $\bullet$  less than  $(<)$
- $\bullet$  contains  $(:)$

# Web Search Server Control (deprecated)

The Web Search server control is deprecated from the Visual Studio tools in Ektron versions 8.5 and higher. Documentation for previous versions of Web Search server control may be found at [http://www.ektron.com/documentation.](http://www.ektron.com/documentation) Ektron changed this server control to maintain backwards compatibility. So, pages created in previous releases that use the Web Search server control will work without modification.

For new pages, developers are encouraged to replace the Web Search server control Templated Search server controls. See Also: *[Understanding](#page-921-0) [Search](#page-921-0) [Server](#page-921-0) [Controls](#page-921-0)* [on](#page-921-0) [page](#page-921-0) [922](#page-921-0)

# Using Ektron's Search APIs

This section presents an overview of Ektron's Search API. For a more detailed documentation of the Search API and all other APIs, install Ektron's OnTrek sample site and click **Developer Reference**. You can also access this reference online via <http://reference.ektron.com/developer/>.

#### Login / Register / My Cart / Request a Dem **OnTrek** Products Services Clients Support Company Con Developer Reference

The following webinar is another good resource: [http://ektron.com/Resources-And-](http://ektron.com/Resources-And-Tools/Webinars/Screencasts/Ektron-8-5-and-the-Search-Framework-API/)[Tools/Webinars/Screencasts/Ektron-8-5-and-the-Search-Framework-API/](http://ektron.com/Resources-And-Tools/Webinars/Screencasts/Ektron-8-5-and-the-Search-Framework-API/)

#### **This section also contains the following topics.**

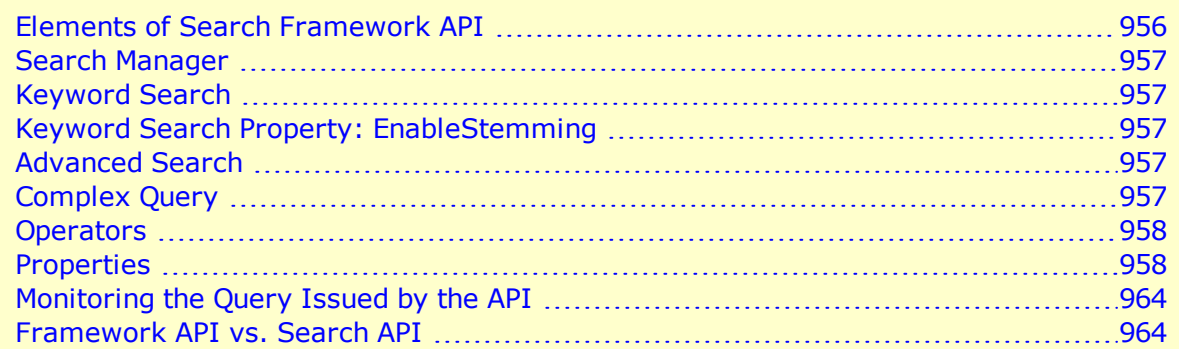

# <span id="page-955-0"></span>Elements of Search Framework API

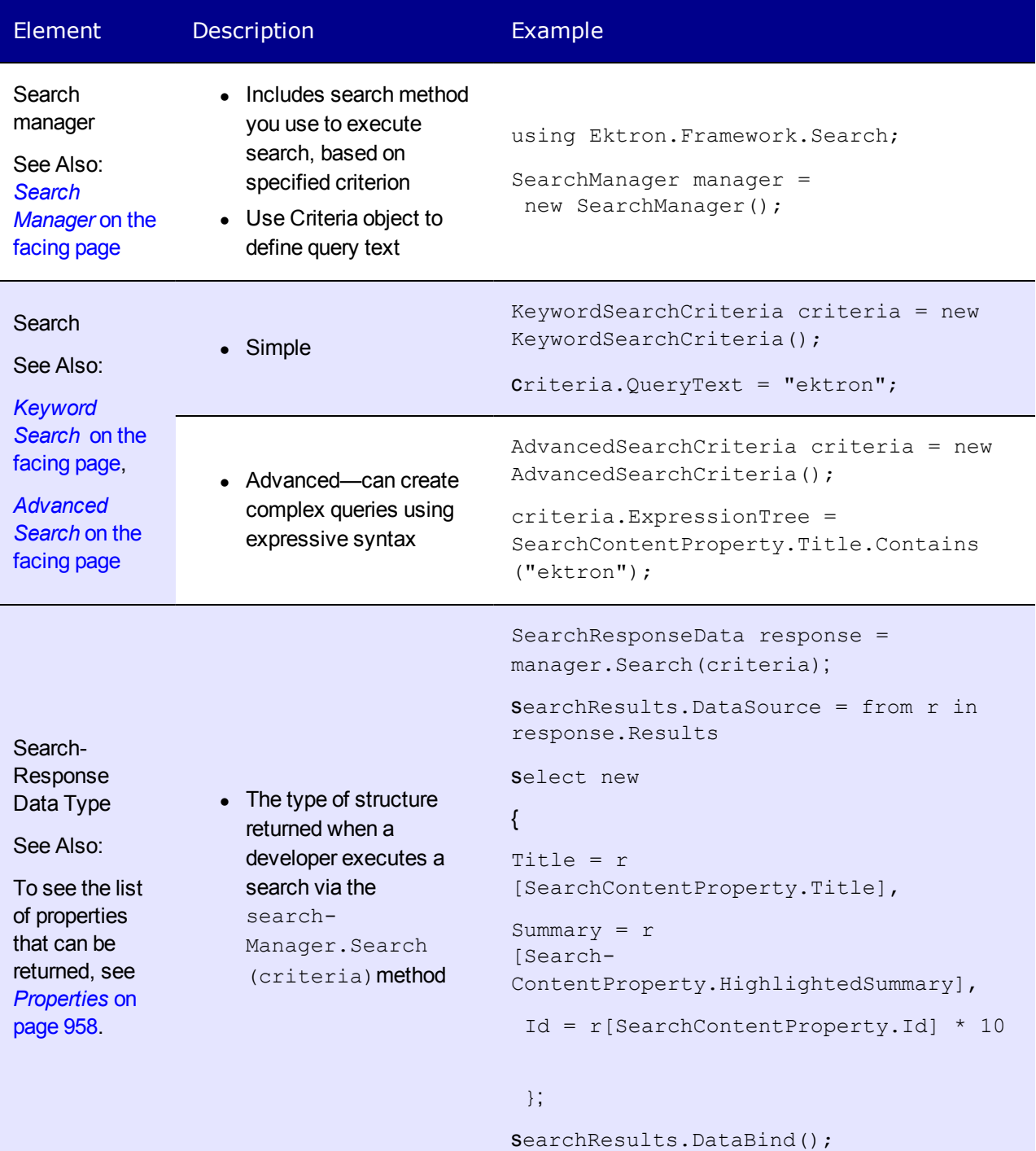

# <span id="page-956-0"></span>Search Manager

Use to specify an access mode, which defines permissions of the user performing the search.

```
using Ektron.Cms.Framework.Search;
SearchManager manager=new SearchManager
SearchManager manager=new SearchManager(ApiAccessMode.Admin);
SearchManager manager=new SearchManager(ApiAccessMode.LoggedInUser);
```
If the user is an admin (see line 5 above), all search results are returned.

<span id="page-956-1"></span>If the user is a logged in user (see line 6 above), only search results available to the currently logged in user are returned.

# Keyword Search

Use Keyword Search to run a simple search query.

```
KeywordSearchCriteria criteria = new KeywordSearchCriteria();
criteria.QueryText = "ektron";
```
## Keyword Search Property: EnableStemming

When stemming is enabled, a search for "run" returns content that contains running, ran, and run, and so on.

```
criteria.EnableStemming = true;
criteria.EnableStemming = false;
```
You cannot combine an exact phrase search with stemming. For example, the search term "run" does not return content that includes ran. However, with stemming enabled, the term run does return content that includes ran.

<span id="page-956-3"></span>**NOTE:** To use stemming with an Advanced Search, use *[Inflection](#page-963-2) [Search](#page-963-2)* [on](#page-963-2) [page](#page-963-2) [964](#page-963-2).

# Advanced Search

Use Advanced Search to return specific results and run [complex](#page-956-4) [queries](#page-956-4).

```
AdvancedSearchCriteria criteria = new AdvancedSearchCriteria();
criteria.ExpressionTree = SearchContentProperty.Title.Contains("ektron");
```
# Complex Query

The following complex query example uses the advanced search class.

```
criteria.ExpressionTree = SearchContentProperty.Title.Contains("Animal") &
!(SearchContentProperty.Title.Contains("dog") | SearchContentProperty.Title.Contains
("cat"));
```
<span id="page-957-0"></span>A complex query can use several *[Operators](#page-957-0)* [below](#page-957-0) and *[Properties](#page-957-1)* [below.](#page-957-1)

# **Operators**

You can use the following operators in a complex query.

**NOTE:** Ektron's Search API does not support NEAR searches.

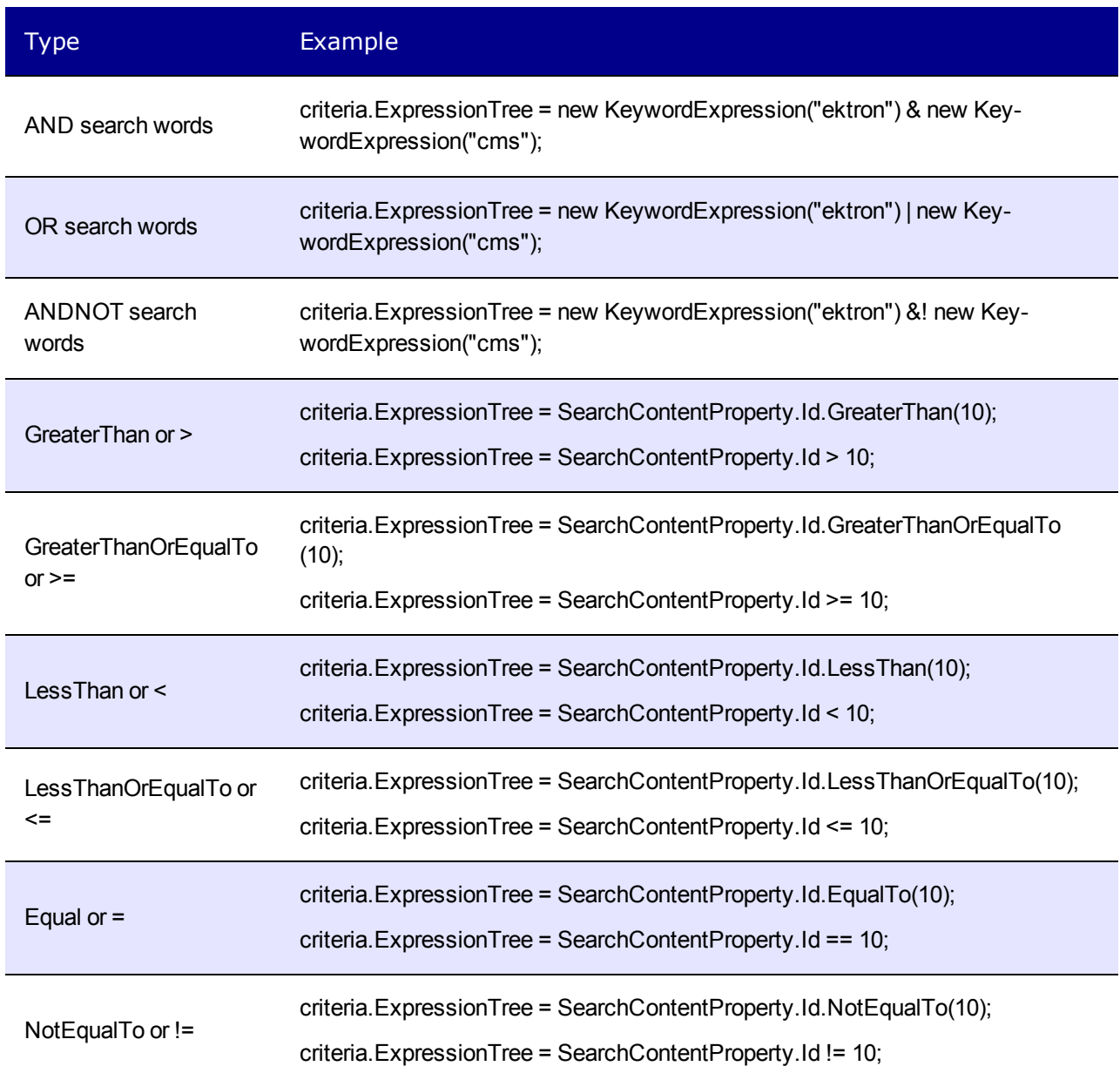

# <span id="page-957-1"></span>**Properties**

A complex query can use the following properties.

#### **ImplicitAnd**

If set to true, search terms have an AND relationship. If set to false, search terms have an OR relationship.

```
criteria.ImplicitAnd = true;
criteria.ImplicitAnd = false;
```
#### IncludeSuggestedResults

Set to true to include suggested results along with regular search results. See Also: *[Suggested](#page-898-0) [Results](#page-898-0)* [on](#page-898-0) [page](#page-898-0) [899](#page-898-0)

```
criteria.IncludeSuggestedResults = true;
       criteria.IncludeSuggestedResults = false;
```
#### **OrderBy**

Sets a return property's order to ascending or descending.

```
criteria.OrderBy = new List<OrderData>()
        {
       new OrderData(SearchContentProperty.Id, OrderDirection.Descending)
        };
```
**NOTE:** You cannot sort the **Description** and **Highlighted Summary** properties.

### **PagingInfo**

Sets the number of search results that appear per page.

```
criteria.PagingInfo.RecordsPerPage = 10;
```
#### Permission

Lets you search as a specific user or administrator.

```
criteria.Permission = Permission.CreateAdministratorPermission();
        criteria.Permission = Permission.CreateCurrentUserPermission();
        criteria.Permission = Permission.CreateManualUserPermission(1);
```
In the previous example, the search is executed using the permissions of the user whose ID is specified in parentheses.

### **QueryText**

The text that is queried.

<span id="page-958-0"></span>criteria.QueryText = "Ektron";

#### **ReturnProperties**

The properties for each Search Class you want returned with search results.

criteria.ReturnProperties = new HashSet<PropertyExpression>()

```
{
SearchContentProperty.Title,
SearchContentProperty.Id,
};
```
#### **SearchContentProperty**

- AssetVersion
- $\bullet$  Author
- ContentSubType
- ContentType
- DateCreated
- DateModified
- Description
- ExpiryDate
- ExpiryType
- FolderId
- FolderIdPath
- FolderName
- FolderPath
- GoLiveDate
- HighlightedSummary

**NOTE:** You cannot use HighlightedSummary as a search criterion, but you can display it in search results.

- $\bullet$  Id
- Language
- MapAddress
- MapDate
- MapLatitude
- Map Longitude
- $\bullet$  Path
- $\bullet$  Private
- QuickLink
- $\bullet$  Rank
- $\bullet$  Size
- $\bullet$  Tags
- TaxonomyCategory
- Title
- XMLConfigId

Search **eCommerce** Property

- Buyable
- CatalogNumber
- CurrencyId
- Description
- $\bullet$  Height
- HighlightedSummary

**NOTE:** You cannot use HighlightedSummary as a search criterion, but you can display it in search results.

- $\bullet$  Id
- <sup>l</sup> ImageUrl
- Language
- Length
- ListPrice
- PathCategory
- ProductType
- ProductTypeId
- Purchased
- QuickLink
- $\bullet$  Rank
- SalePrice
- $\bullet$  Size
- SkuNumber
- Title
- Weight
- Width

#### **SearchUserProperty**

- Avatar
- DateModified
- DisplayName
- EmailAddress
- FirstName
- HighlightedSummary

**NOTE:** You cannot use HighlightedSummary as a search criterion, but you can display it in search results.

- $\bullet$  Id
- Language
- LastName
- MapAddress

- MapLatitude
- MapLongitude
- Membership
- $\bullet$  Path
- PrivateProfile
- QuickLink
- $\bullet$  Rank
- $\bullet$  Size
- $\bullet$  Tags
- TaxonomyCategory
- $\bullet$  Type
- UserFriends
- UserName

#### **SearchGroupProperty**

- Avatar
- CreatorId
- DateModified
- EmailAddress
- Enroll
- HighlightedSummary

**NOTE:** You cannot use HighlightedSummary as a search criterion, but you can display it in search results.

- $\bullet$  Id
- Location
- LongDescription
- Name
- $\bullet$  Path
- QuickLink
- $\bullet$  Rank
- ShortDescription
- $\bullet$  Size
- $\bullet$  Tags
- TaxonomyCategory
- Title
- $\bullet$  Type

#### **SearchMetadataProperty**

- GetBooleanProperty
- GetDateProperty

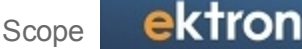

- GetDecimalProperty
- GetIntegerProperty
- GetStringProperty

#### **SearchSmartFormProperty**

- GetBooleanProperty
- GetDateProperty
- GetDecimalProperty
- GetIntegerProperty
- GetStringProperty

#### Scope

Lets you search other scopes in Search Server. Used for Integrated Search. See Also: *[Setting](#page-907-0) [Up](#page-907-0) [Integrated](#page-907-0) [Search](#page-907-0)* [on](#page-907-0) [page](#page-907-0) [908](#page-907-0)

criteria.Scope = new ScopeExpression("NewScope");

#### Synonyms

Returns content that contains any word in a synonym set. See Also: *[Using](#page-896-0) [Synonym](#page-896-0) [Sets](#page-896-0)* [on](#page-896-0) [page](#page-896-0) [897](#page-896-0)

**NOTE:** Synonyms are always returned for keyword searches. You cannot turn them off.

### Keyword Query

Always uses synonyms

criteria.QueryText = "hockey";

### Advanced Query

```
criteria.ExpressionTree = SearchContentProperty.Title.Contains("hockey",
WordForms.Synonyms);
```
### Private Search

Returns private content only. See Also: *[Making](#page-292-0) [Content](#page-292-0) [Private](#page-292-0)* [on](#page-292-0) [page](#page-292-0) [293](#page-292-0)

```
criteria.ExpressionTree = SearchContentProperty.Private == true;
criteria.ExpressionTree = SearchContentProperty.Private == false;
```
### Date Search

Search before, after, or between dates to get results.

#### Before Search

```
criteria.ExpressionTree = SearchContentProperty.DateCreated < new DateTime(2006, 2, 22);
```
#### After Search

```
criteria.ExpressionTree = SearchContentProperty.DateCreated > new DateTime(2010, 8, 22);
```
#### Between Search

```
criteria.ExpressionTree = SearchContentProperty.DateCreated < new DateTime(2010, 8, 22) &
SearchContentProperty.DateCreated > new DateTime(2009, 2, 22);
```
#### <span id="page-963-2"></span>Inflection Search

An inflection search on "run" returns contains various forms of the word, such as running, ran, and run, and so on.

```
criteria.ExpressionTree = SearchContentProperty.Title.Contains("run",
WordForms.Inflections);
```
# Monitoring the Query Issued by the API

If you specify a siteroot/web.config LogLevel of 3 or higher, then open the Windows Event Viewer, Windows Logs > Application on the Ektron server, you can view the exact query issued by the API to the search server.

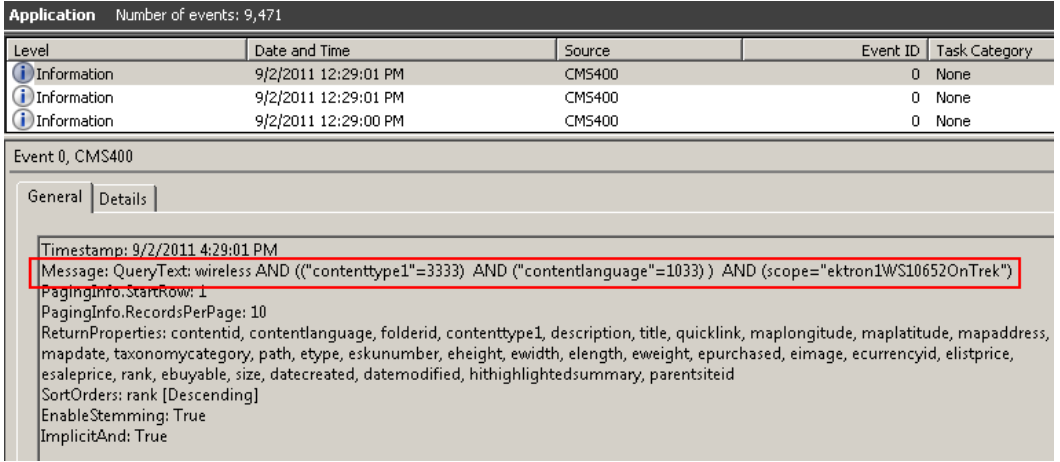

# <span id="page-963-1"></span>Framework API vs. Search API

You can use either the Framework API or the Search API to retrieve and display search results. The following table contrasts criteria for using both APIs.

Criterion Content manager of Framework API Search API Available properties of returned content A list of strongly- typed content data objects. They provide access to every property of the ContentData object. You specify properties of the Search-Result object to be returned. Immediacy Queries directly against the database, so is immediately available Search indexes are not updated immediately. So, content added or changed since last crawl is not available. Can query against ContentData properties only Properties that span types (taxonomy, metadata, content tags, and so on.) Criteria Simple criteria using filters. Cannot nest conditions. Complex criteria using expression trees See Also: *[Advanced](#page-956-3) [Search](#page-956-3)* [on](#page-956-3) [page](#page-956-3) [957](#page-956-3)

# Troubleshooting Search

**Problem:** You publish a Visio<sup>®</sup> document but the search cannot find it.

**Solution**: Make sure the Visio iFilter is installed. See *[Installing](#page-893-0) [the](#page-893-0) [Visio](#page-893-0) [IFilter](#page-893-0)* [on](#page-893-0) [page](#page-893-0) [894](#page-893-0).

**Problem**: You publish content but cannot find it using the search *(continued).*

**Solution**: Does the content have a non-standard alias extension? Aliases that use standard extensions are not a problem. However, you can create custom alias extensions. See Also: Configuring URL Aliasing. If you do, that content is searchable only if you add the custom extension to Search Server's extension list. From the Search Server Administration page, click **File types > New File Type**, and add the custom extension. Then, run a full crawl to index these pages.

**Problem**: You publish content but cannot find it using the search *(continued)*

**Solution**: Is the content stored in a Smart Form field whose type is content? Search does not support Smart Form fields with an Advanced type of **Content** (instead of **Attribute** or **Element**). Smart Form fields that need to be indexed must have a type of **Attribute** or **Element**.

**Problem**: SearchConfigUI.exe crashes while building search indexes and catalogs

#### **Solution**:

- 1. Make sure the metaconfig.doc file exists in the *siteroot*/uploadedfiles directory. If it does not, ask [Ektron](http://dev.ektron.com/support.aspx) [Technical](http://dev.ektron.com/support.aspx) [Support](http://dev.ektron.com/support.aspx) to send you a new file.
- 2. If anyone uploaded Visio documents to your server, make sure the iFilter is installed. See *[Installing](#page-893-0) [the](#page-893-0) [Visio](#page-893-0) [IFilter](#page-893-0)* [on](#page-893-0) [page](#page-893-0) [894.](#page-893-0)

(This page intentionally blank.)

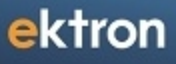

Chapter 13

# Helping Users Navigate Your Web Site

This chapter describes several tools that Ektron provides to let site visitors navigate around your site.

#### **This section also contains the following topics.**

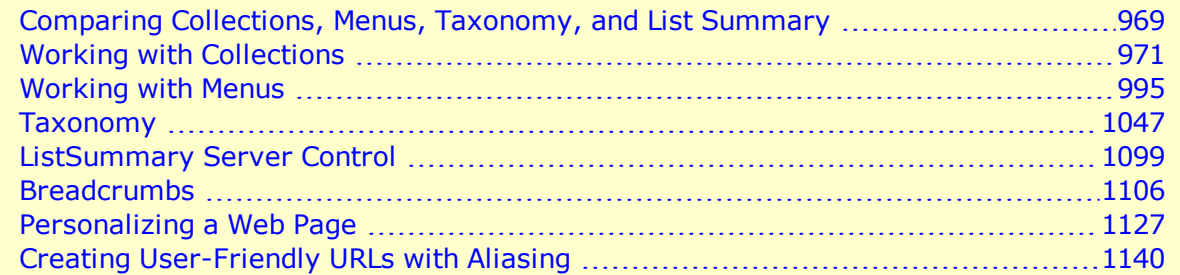

# <span id="page-968-0"></span>Comparing Collections, Menus, Taxonomy, and List Summary

A menu, a collection, a taxonomy, and the ListSummary features are similar because they let you add a list of links to a Web page. The following table compares the features to help you understand which one is best suited to your needs.

**NOTE:** To implement these features, the assistance of a developer is required. Collection Menu List Summary Taxonomy Display *all* content in a folder. As folder's content changes, display (folder items changes. appear on a menu) Can display all content in a  $\checkmark$ folder's subfolders Display *selected* content ✓ Display external hyperlinks & ✓ library assets Display content summary  $\checkmark$ ✓ (optional)

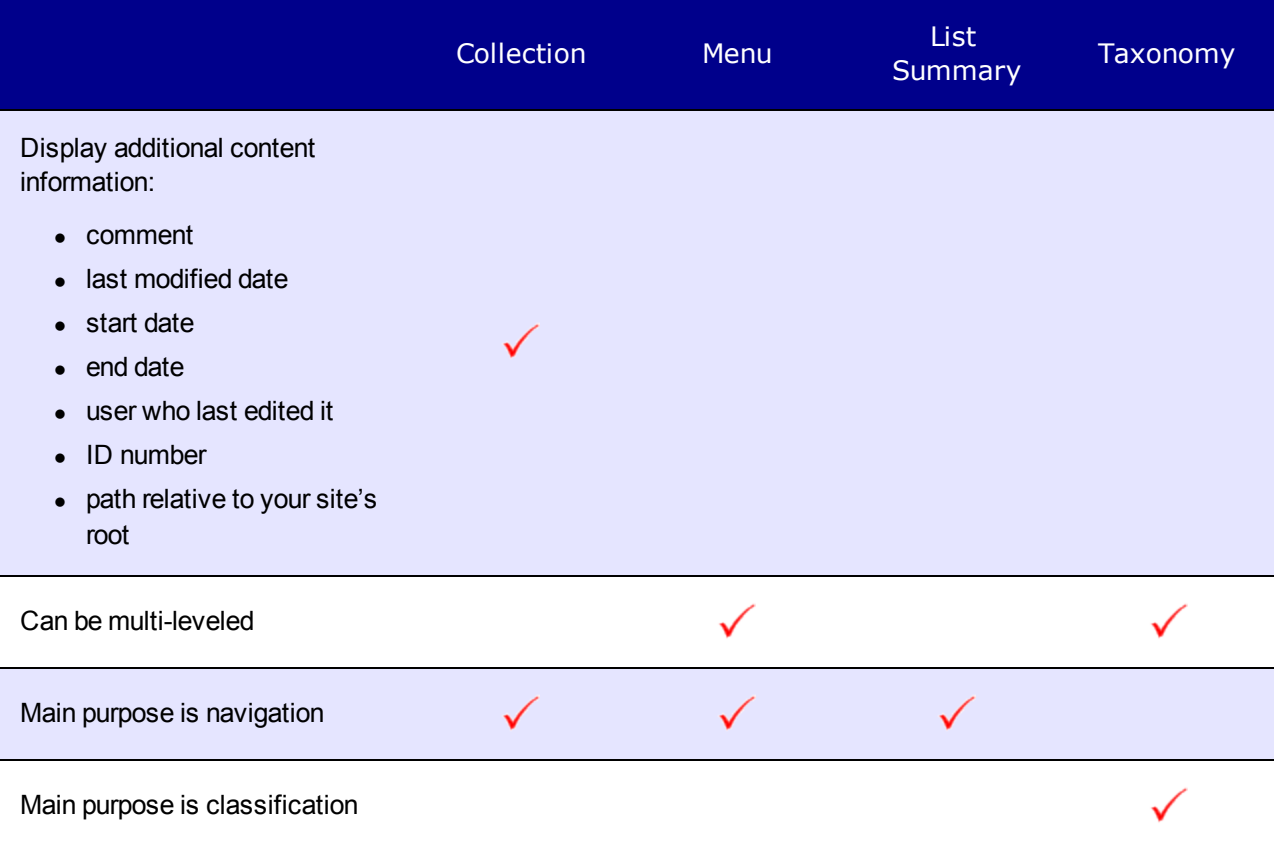

# <span id="page-970-0"></span>Working with Collections

A collection is a list of content links offered to readers of a Web page. The following illustration shows a collection on a Web page.

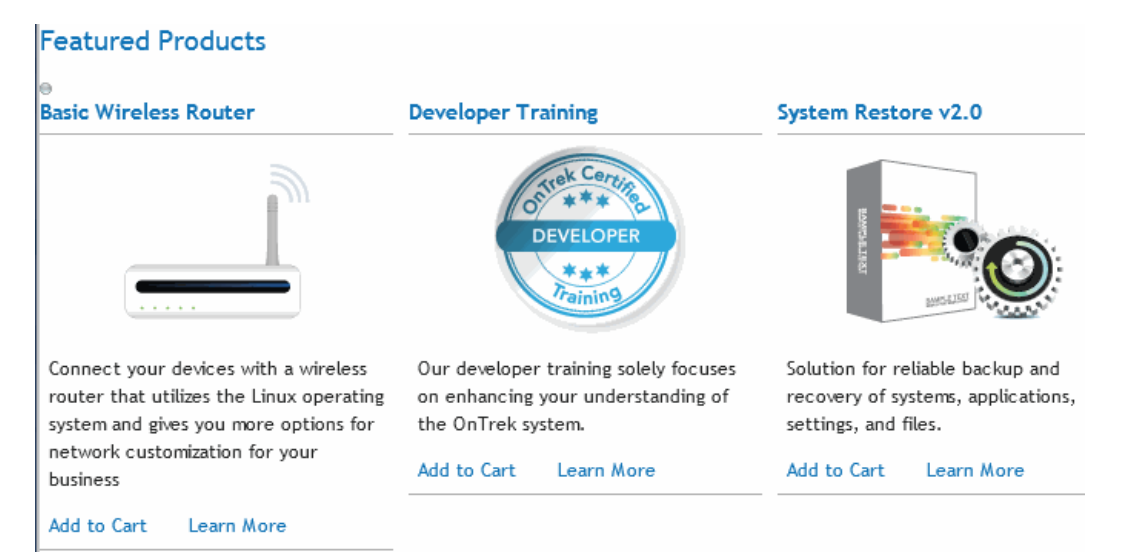

You can use a collection to display any listing, such as job postings, press releases, and knowledge base articles. The following is a collection within Ektron's Knowledge Base.

```
Highlighted Knowledge Base Articles
INFO: Release notes for eWebEditPro+XML v4.2
INFO: Release notes for eWebEditPro 4.2
INFO: eWebEditPro 3 & 4 JavaScript Object Model
```
This section explains how to find, create, and manage collections. Your system administrator then creates or updates a Web page to display the collections using the Collection server control or Collection widget.

# Finding Collections

Every collection is assigned to a folder. You can find collections in the following ways.

# Finding Collections by their Folder

To find collections in a folder:

- 1. Click the content folder that contains the collection.
- 2. If you are using Ektron's multi-language support features, select the language by choosing **View > Language**. See Also: *[Working](#page-1236-0) [with](#page-1236-0) [Multi-Language](#page-1236-0) [Content](#page-1236-0)* [on](#page-1236-0) [page](#page-1236-0) [1237](#page-1236-0)
- 3. Choose **View > Collection**. The View Collections screen appears.

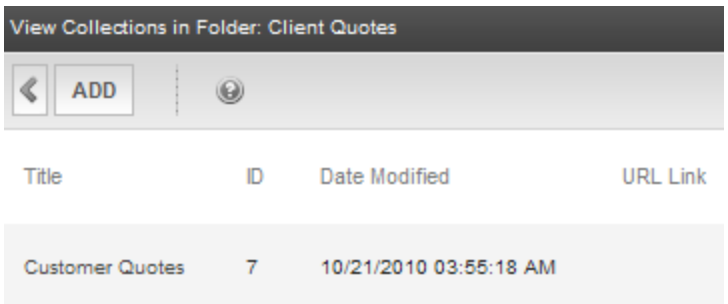

# Finding All Collections

The **Content** tab provides a **Collections** panel that displays *all* collections, regardless of their content folder.

To view *all* collections in *all* content folders:

- 1. From the Workarea, click the **Content** tab.
- 2. In the lower left, choose **Collections > Collections.** The View Collections screen appears.
- 3. Select a collection.

ektron

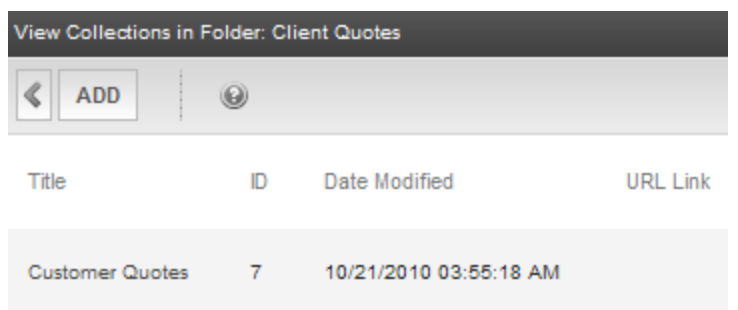

If you have a large number of collections, use the screen's **Search** box to find one.

# Creating a Collection

This section explains how to create a collection in a site that does not support multiple languages. To create collections in several languages, see *[Working](#page-980-0) [with](#page-980-0) [a](#page-980-0) [Collection](#page-980-0) [in](#page-980-0) [a](#page-980-0) [Multi-](#page-980-0)[Language](#page-980-0) [System](#page-980-0)* [on](#page-980-0) [page](#page-980-0) [981](#page-980-0).

**Prerequisite:** To create a collection, a user must have one of these criteria.
- Administrators group member
- <sup>l</sup> assigned one of these roles See Also: *[Defining](#page-1319-0) [Roles](#page-1319-0)* [on](#page-1319-0) [page](#page-1319-0) [1320](#page-1319-0)
	- Collection and Menu Admin
	- Collection Admin
	- Folder User Admin
	- Collection Approver
- granted Collections permission for the collection's folder. Permission is granted on the folder Permission screen > **Advanced** tab. See Also: *[Managing](#page-265-0) [Folder](#page-265-0) [Permissions](#page-265-0)* [on](#page-265-0) [page](#page-265-0) [266](#page-265-0)

**NOTE:** Only users assigned to the Administrators group, Collection and Menu Admin role, Collection Approver, or Collection Admin role can work with Collections via the **Collections** tab. Users who do not belong to one of these groups can work with collections (if they have Collections permission for the collection's folder) by selecting a folder then **New > Collection** or **View > Collection**.

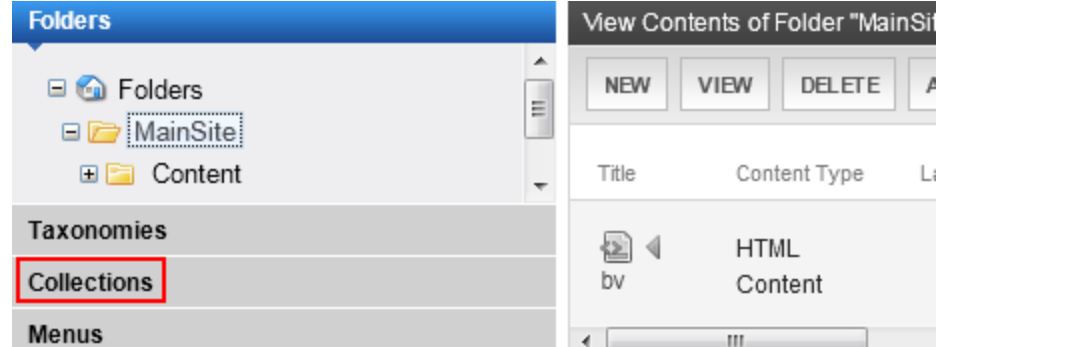

To create a new collection, use one of these methods. The Add Collection screen appears.

- <sup>l</sup> To create a collection in a specified folder, navigate to it, and choose **New > Collection**.
- <sup>l</sup> To create the collection in the root folder, choose **Content > Collections > Collections** then click **Add**.

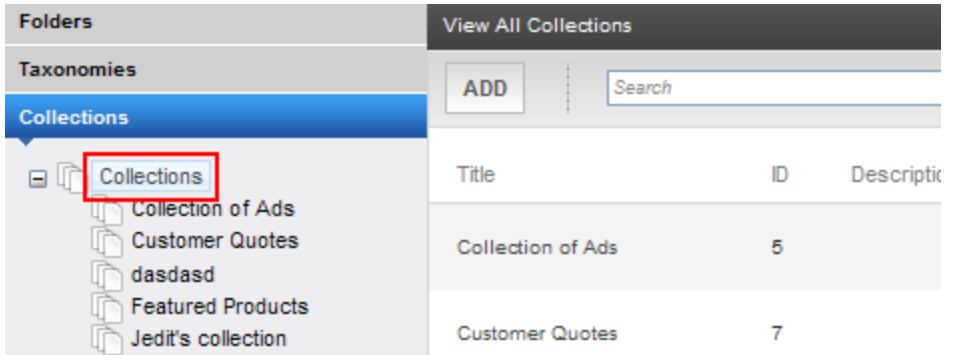

**Hover the cursor over Collections** (see red rectangle above), right click the mouse, and click **Add Collection.**

<span id="page-972-0"></span>Complete the screen using the following information.

o **Title**—Assign a unique title to the collection.

- o **Template**—Enter the default template for the collection. This template displays the content of the links generated if no template is assigned in the custom function. If left blank, the links use their respective Quicklinks. See Also: *[Creating](#page-971-0) [a](#page-971-0) [Collection](#page-971-0)* [on](#page-971-0) [page](#page-971-0) [972](#page-971-0)
- o **Description**—Add a more detailed description for the collection.
- o **Include Subfolders**—Check if you want to be able to add to the collection content in subfolders of the collection's content folder.
- o **Approval is Required**—See *[Setting](#page-981-0) [Up](#page-981-0) [Collection](#page-981-0) [Approval](#page-981-0)* [on](#page-981-0) [page](#page-981-0) [982](#page-981-0)

Click **Save** when finished.

ektron

A collection's folder appears on the **Content > Collections > View All Collections** screen, in the **Path** column. No value (**\** ) indicates root folder.

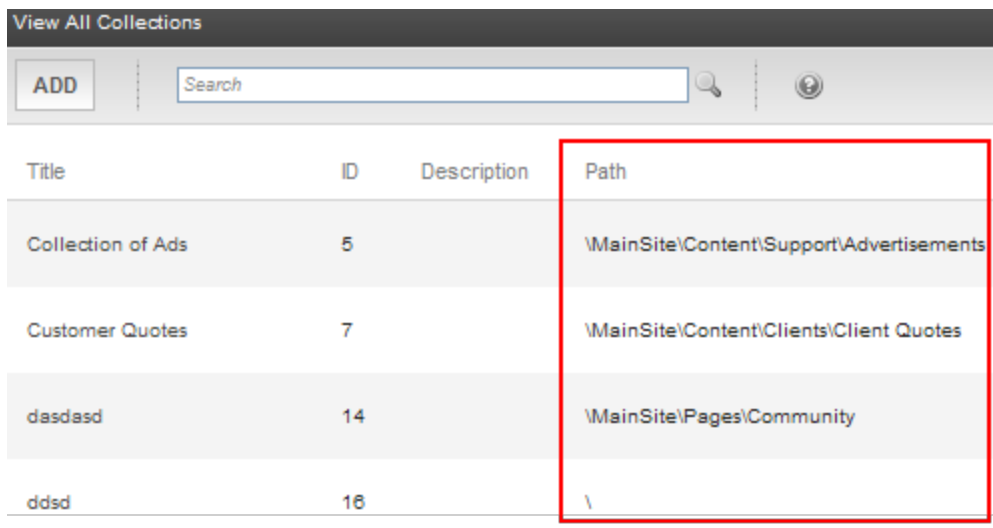

After creating the collection, you would typically add content to it. See *[Creating](#page-971-0) [a](#page-971-0) [Collection](#page-971-0)* [on](#page-971-0) [page](#page-971-0) [972](#page-971-0) and *[Creating](#page-971-0) [a](#page-971-0) [Collection](#page-971-0)* [on](#page-971-0) [page](#page-971-0) [972](#page-971-0).

### Creating New Content for a Collection

To create new content while adding content links to a collection:

- 1. Navigate to the content folder containing the collection.
- 2. Choose **View > Collection**. The View Collections screen appears. Alternatively, choose **Content > Collections > Collections**.
- 3. Choose a collection.
- 4. Accept or change the language.

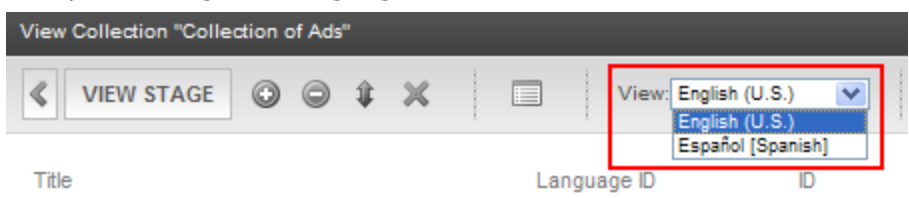

5. Click **Add Items**. The Add Items to Collection screen appears, displaying all subfolders within the selected folder and content in the folder that is not part of the collection. (Subfolders are available if the **Include subfolders** checkbox was checked for the collection.)

Alternatively, hover the cursor over the collection in the left panel, right click the mouse, and click **Add Items.**

**NOTE:** If your collection includes subfolders and you want to add the content to one of them, navigate to that subfolder. Otherwise, proceed to the next step.

6. Click **Add Content** (<sup> $\bullet$ </sup>). The Add Content screen appears.

**NOTE:** If you are using Ektron's multi-language support, the content's language appears next to the title. The language is derived from the collection's language and cannot be changed.\*\*

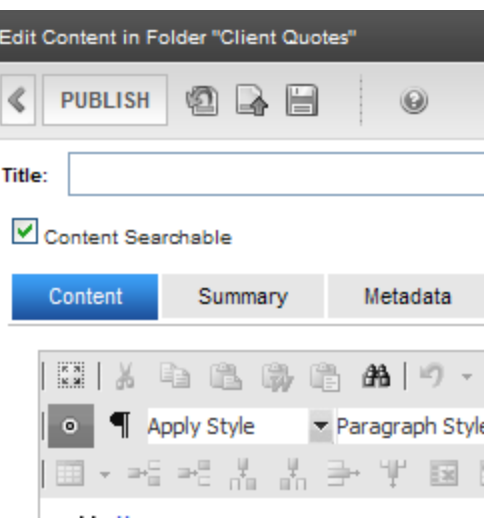

- 7. Create the content. (Refer to *[Creating](#page-280-0) [HTML Content](#page-280-0)* [on](#page-280-0) [page](#page-280-0) [281](#page-280-0) for additional information.)
- 8. Click a workflow option in the Add Content screen, such as Publish. The Add Content screen closes, and the new content link appears.
- 9. Check the content you created and other content.

**MATKELING** 

- Syndication
- □ Contact Ektron 1
- $\Box$  Login Information  $\overline{a}$
- New Content Block 1
- 10. Click **Add**.

### Assigning Content to the Collection

After creating a collection, you assign content to it as described in the following steps.

**NOTE:** When viewing a Collection on the Web site, a site visitor sees last published version of content. If it was never published, nothing appears.

- 1. Navigate to the content folder containing the collection to which you want to add content.
- 2. Choose **View > Collection**. The View Collections screen appears. Alternatively, choose **Content > Collections > Collections**.
- 3. Choose a collection.
- 4. Accept or change the language.

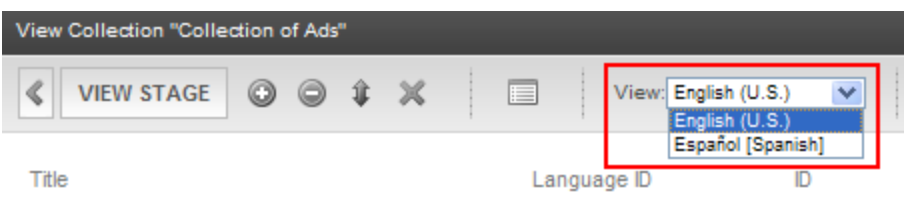

5. Click **Add Items**. The Add Items to Collection screen appears, displaying all subfolders within the selected folder and content in the folder that is not part of the collection. (Subfolders are available if the **Include subfolders** checkbox was checked for the collection.)

Alternatively, hover the cursor over the collection in the left panel, right click the mouse, and click **Add Items**.

As another alternative, navigate to a content folder, click items to be assigned, right click the mouse and select **Copy**. Then, locate the collection, right click the mouse, and select **Paste Items to Collection**.

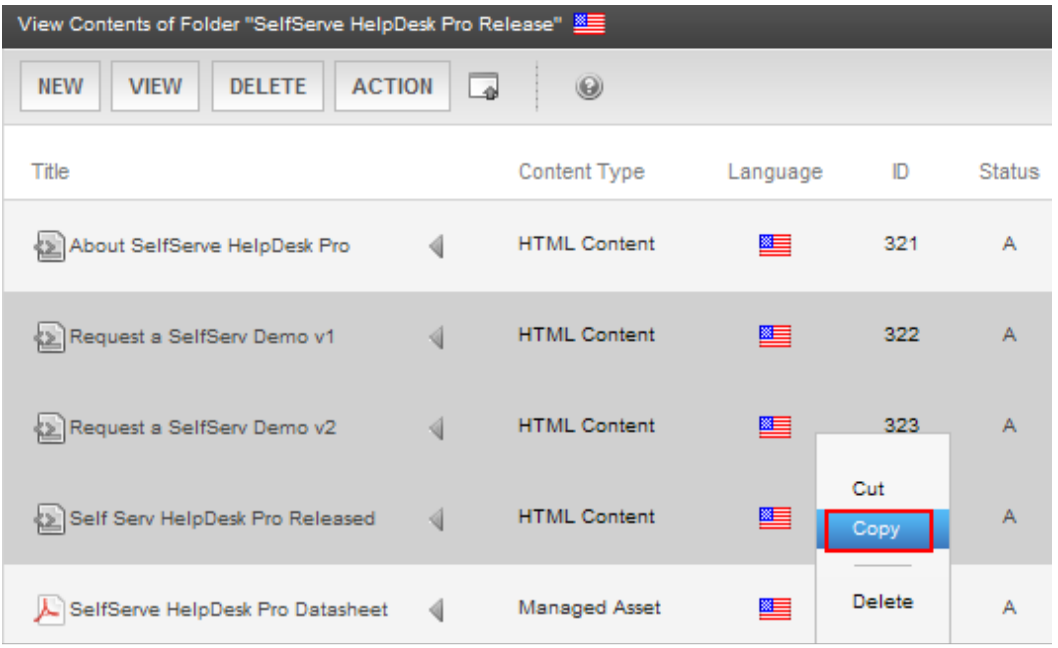

#### Folders

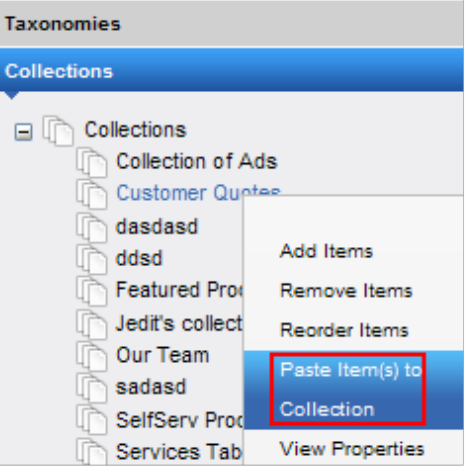

**NOTE:** The file types pulldown remembers your most recent choice and can filter which files appear. You can change the selection if desired.

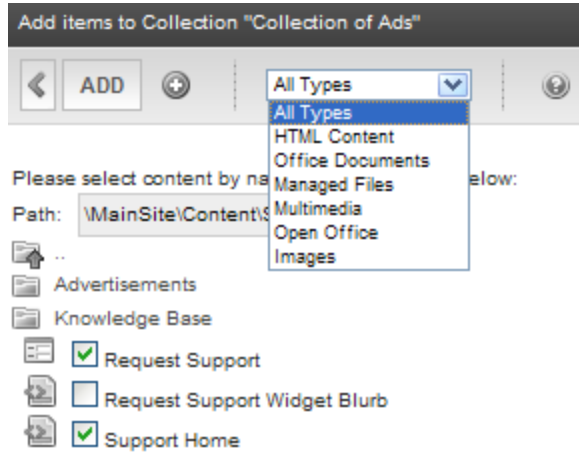

- 6. Check boxes next to content to add to the collection. You can only add content from the selected folder or its subfolders. (Subfolders are available if the **Include subfolders** checkbox is checked for the collection.)
	- Click a subfolder to view its content.
	- To return to the parent folder, click the folder with the up arrow  $\begin{pmatrix} \blacksquare \\ \blacksquare \end{pmatrix}$ .
	- Navigating between subfolders deselects content.
- Click **Add** to add selected content to the collection.

### Using a Default Template vs. Quicklinks for a Collection

You can specify a template that determines the screen display for a collection when it is published on a Web page. You also can disable the template and, instead, use quicklinks to determine the page template. (See Also: *[Viewing](#page-348-0) [Quicklinks](#page-348-0) [or](#page-348-0) [Forms](#page-348-0)* [on](#page-348-0) [page](#page-348-0) [349\)](#page-348-0)

<sup>l</sup> If you use *quicklinks*, every page in the collection uses its original template. As a result, the surrounding information may change for every content item in the collection.

The following example shows links using Quicklinks. Notice that content uses several templates. As a result, when a user clicks content in the collection, the screen information around the content is determined by its template.

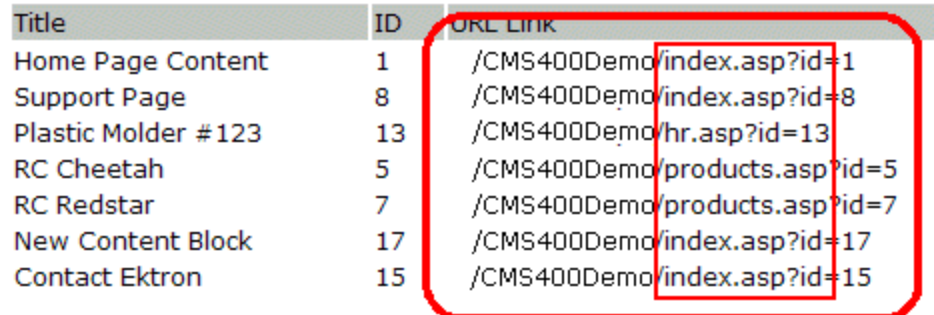

• If you use a *template*, all content in the collection uses the template other than the specific content. For example, the page header, footer and information in the right frame of the

screen are all the same.

The following example show links when you use a template named  $index.asp.$ 

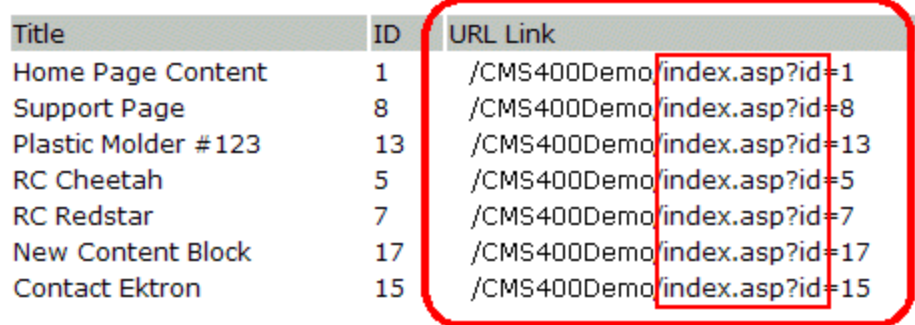

**NOTE:** If a collection item is a form, **ekfrm** is used instead of **id** to denote form block .

To toggle between a default template and Quicklinks:

- 1. Access the Edit Collection screen for the collection you want to edit.
- 2. Modify the **Template** field.
- 3. Click **Update**.

### Editing Collection Information

To edit information about a collection:

**NOTE:** *[Prerequisite:](#page-971-1) [To](#page-971-1) [create](#page-971-1) [a](#page-971-1) [collection,](#page-971-1) [a](#page-971-1) [user](#page-971-1) [must](#page-971-1) [have](#page-971-1) [one](#page-971-1) [of](#page-971-1) [these](#page-971-1) [criteria.](#page-971-1)* [on](#page-971-1) [page](#page-971-1) [972](#page-971-1) lists permissions required to edit a collection.

- 1. Navigate to the content folder that contains the collection that you want to edit.
- 2. Choose **View > Collection**. The View Collections screen appears. Or from the **Content** tab, click **Collections**.
- 3. Click the collection whose information you want to change.
- 4. Select a language.
- 5. Click **Properties** (**1)**.
- 6. Click **Edit**.
- 7. Change any field values. See Also: *[Complete](#page-972-0) [the](#page-972-0) [screen](#page-972-0) [using](#page-972-0) [the](#page-972-0) [following](#page-972-0) [information.](#page-972-0)* [on](#page-972-0) [page](#page-972-0) [973](#page-972-0)

# Removing Content from a Collection

To remove content from a collection:

**NOTE:** *[Prerequisite:](#page-971-1) [To](#page-971-1) [create](#page-971-1) [a](#page-971-1) [collection,](#page-971-1) [a](#page-971-1) [user](#page-971-1) [must](#page-971-1) [have](#page-971-1) [one](#page-971-1) [of](#page-971-1) [these](#page-971-1) [criteria.](#page-971-1)* [on](#page-971-1) [page](#page-971-1) [972](#page-971-1) lists permissions required to remove content from a collection.

- 1. Navigate to the content folder that contains the collection and click **View > Collection**. Or from the **Content** tab, click **Collections**.
- 2. Click a collection.
- 3. Click **Remove Items** (**C**). The Remove Items from Collection screen appears. Alternatively, hover the cursor over the Collection, right click the mouse, and click **Remove Items**.
- 4. Check boxes next to content you want to delete.

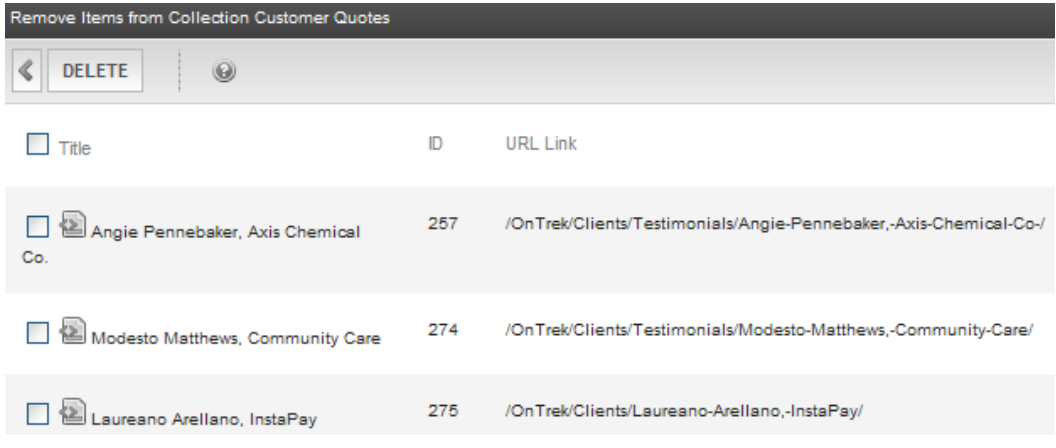

5. Click **Delete**.

# Deleting a Collection

To delete a collection:

**NOTE:** *[Prerequisite:](#page-971-1) [To](#page-971-1) [create](#page-971-1) [a](#page-971-1) [collection,](#page-971-1) [a](#page-971-1) [user](#page-971-1) [must](#page-971-1) [have](#page-971-1) [one](#page-971-1) [of](#page-971-1) [these](#page-971-1) [criteria.](#page-971-1)* [on](#page-971-1) [page](#page-971-1) [972](#page-971-1) lists permissions required to delete a collection.

- 1. From the Workarea, go to **Content > Collections**.
- 2. Click the collection you want to delete.
- 3. Click **Delete** (**X**). A confirmation message appears.

Alternatively, hover the cursor over the Collection, right click the mouse, and click **Delete** *collection name*.

If this collection requires approval, and the user who is deleting cannot approve changes, the following occurs. See Also: *[Setting](#page-981-0) [Up](#page-981-0) [Collection](#page-981-0) [Approval](#page-981-0)* [on](#page-981-0) [page](#page-981-0) [982](#page-981-0)

- The collection's status changes to Marked for Deletion (M), and an email notification is sent to all approval users for the collection. One of the approval users must open the Edit Collection screen and click the **Delete** or **Decline** button.
- If an approval user clicks **Delete** (**X**), the collection is removed from your Web site.
- If an approval user clicks **Decline** (**a**), the user who submitted the deletion is notified by email but no Web site changes are made.

**NOTE:** Any user with permission to edit a collection can perform the undo function until the content is approved

4. Click **OK** to proceed.

# Reordering a Collections List

After a collection is created, and more than one content item is assigned to it, you can reorder a collection list as described in the following steps.

**NOTE:** *[Prerequisite:](#page-971-1) [To](#page-971-1) [create](#page-971-1) [a](#page-971-1) [collection,](#page-971-1) [a](#page-971-1) [user](#page-971-1) [must](#page-971-1) [have](#page-971-1) [one](#page-971-1) [of](#page-971-1) [these](#page-971-1) [criteria.](#page-971-1)* [on](#page-971-1) [page](#page-971-1) [972](#page-971-1) lists permissions required to reorder a collection.

- 1. From the Workarea, go to **Content > Collections**.
- 2. Click the collection you want to reorder.
- 3. Click the Reorder button  $(1)$ . The Reorder Collection screen appears. Alternatively, hover the cursor over the Collection, right click the mouse, and click **Reorder Item**.
- 4. Click the content whose order you want to change.
- 5. Click the up or down arrow to move the content.
- 6. When you have the desired order, click **Update**.

# Working with a Collection in a Multi-Language **System**

In a multi-language Ektron system, you can create a language-specific edition of each collection. When a site visitor selects a language, then navigates to a page with a collection, Ektron displays the collection in the selected language if available. If not, Ektron displays nothing.

**NOTE:** Notice the contrast between the collections and content: if a collection is not available in a selected language, nothing appears. However, if content is not available in the selected language, content in the other languages may appear.

**IMPORTANT:** You can only add content in the language of a collection. So, create content first, then create a collection that links to it.

When you create a collection for a foreign language, decide from the following:

- Create a foreign edition of an existing collection to provide several versions of a single page that change depending on the language selected by the user.
	- 1. Form the Workarea, go to **Content > Collection**.
	- 2. Click the Collection that you want to create in another language.
	- 3. From the View drop-down list, select the language of the new collection.
- 4. Using **AddItems**, select content to add to the collection. Navigate through the folders to the content you want to add. You can only add content in the selected language.
- Create a new collection in a foreign language to appear only on a foreign language page, and no other edition of the collection appears on your site.
	- 1. Navigate to the folder in which you will create the collection.
	- 2. Click **View > Language** and select the language of the collection.
	- 3. Click **New > Collection**. The Add Collections screen appears.
	- 4. Click **Add** and enter basic information about the collection.
	- 5. Using **AddItems**, select the content to add to the collection. Navigate through the folders to the content you want to add. You can only add content in the selected language.

# <span id="page-981-0"></span>Setting Up Collection Approval

If you require a collection to be approved, only the following users have permission to create or edit a collection and can approve a change to a collection.

- a member of the Administrators group
- users to whom the Collection Approver role has been assigned and who have permission to work with the collection
- users to whom the Folder User Admin role has been assigned and who have permission to work with the collection

You can set up an approval system for any collection. As with a content approval chain, you specify users to approve changes to a collection before it can be published.

- While content can have a chain of approvers, a collection has a list of approvers. Any *collection approver can publish or decline changes for a collection*.
- While content approval is folder-specific, collection approval is not. When set up, collection approval affects the collection to which it was assigned, regardless of its folder.
- If a user who is not an approver tries to delete a collection, that action also requires approval.

Only administrators or users to whom the folder-admin role has been assigned see the **Approval is Required** checkbox on the Add and Edit Collection screens.

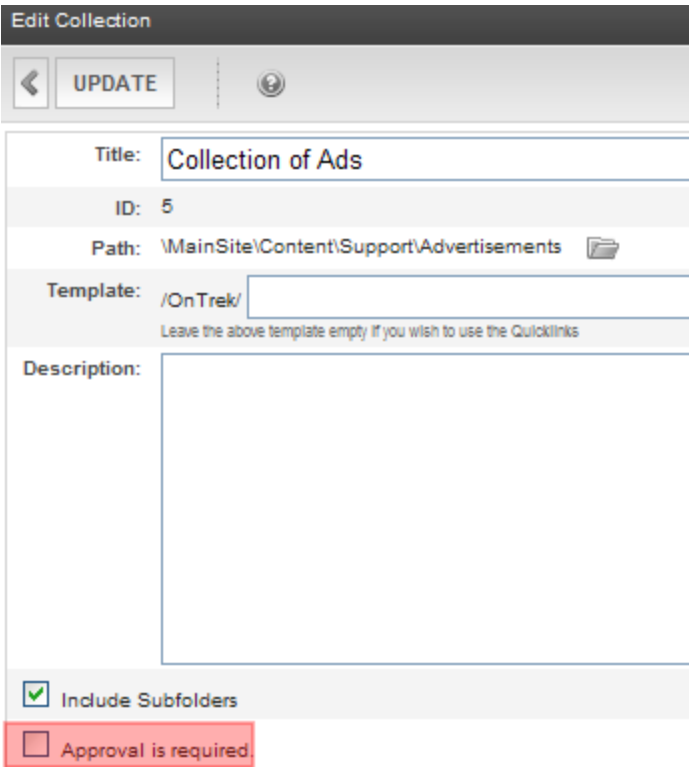

# What Happens when Someone Submits Changes to a **Collection**

Whenever anyone changes a collection that requires approval (by adding or removing content items), the toolbar on the View Collection Screen changes, as shown below.

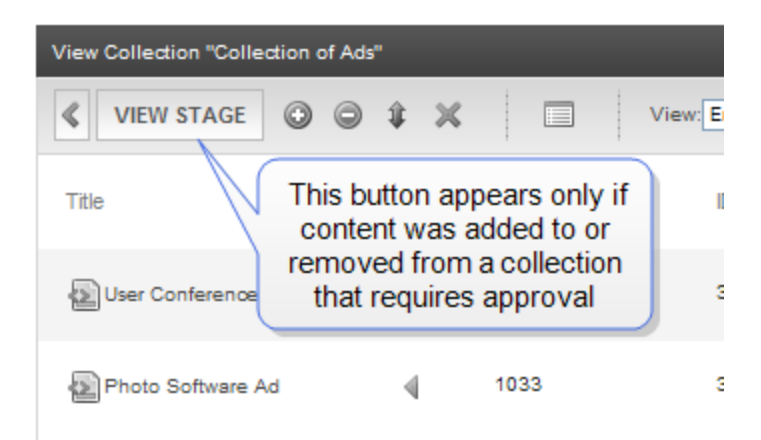

By default, you only see approved collection items. To see unapproved items, click **View Stage**.

After changing a collection's contents, if a user has permission to edit collections but not approve changes, he sees the following toolbar.

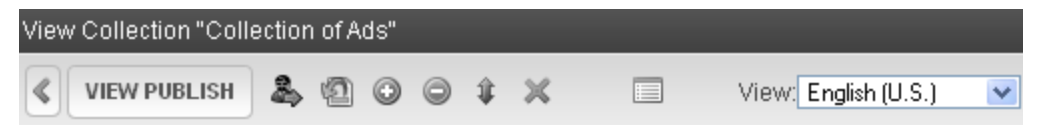

That user should click **Submit** ( $\clubsuit$ ). This action triggers an email notification to all approval users for the collection. It also changes the collection's status to checked out. No other users can edit it in this status.

A user with permission to approve changes sees the toolbar below after clicking **View Stage**.

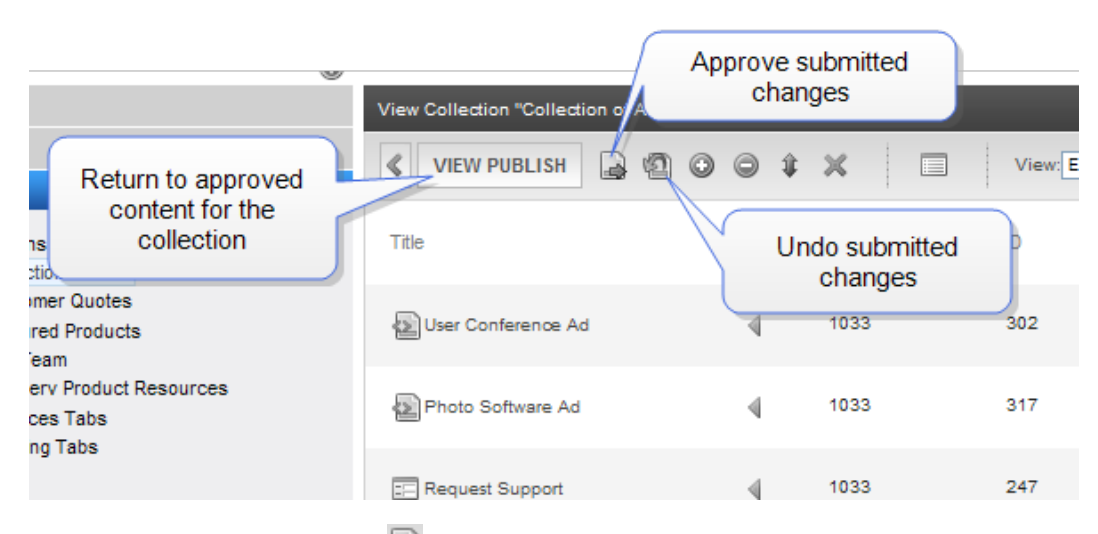

If the user clicks **Publish**  $(\Box)$ , the new version of the collection is published to your Web site.

Any user with permission to edit a collection can go to the screen and click **Undo Checkout** ( ) any time before the approval. In this case, the submitted changes are deleted, and the collection reverts to its original state.

<span id="page-983-0"></span><sup>l</sup> *[Using](#page-983-0) [the](#page-983-0) [Collection](#page-983-0) [Server](#page-983-0) [Control](#page-983-0)* [below](#page-983-0)

# Using the Collection Server Control

The Collection server control displays a collection that you create in the Ektron Workarea. The control lets you customize the display of the collection on a Web page.

When added to a template and visited, collections can look like the following illustration, which shows 3 collections on the same page of a sample site. You can modify the display by editing its server control properties.

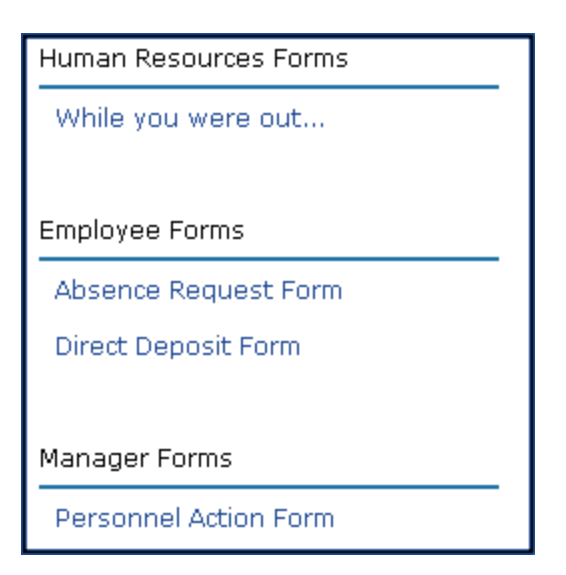

**NOTE:** On a PageBuilder page, you can insert a collection using the Collection widget. See Also: *[Collection—Displays](#page-792-0) [a](#page-792-0) [collection.](#page-792-0) [You](#page-792-0) [select](#page-792-0) [a](#page-792-0) [Collection](#page-792-0) [ID.See](#page-792-0) [Also:](#page-792-0) [Working](#page-792-0) [with](#page-792-0) [Collections](#page-792-0) [on](#page-792-0) [page](#page-792-0) [971](#page-792-0)* [on](#page-792-0) [page](#page-792-0) [793](#page-792-0)

#### **This section also contains the following topics.**

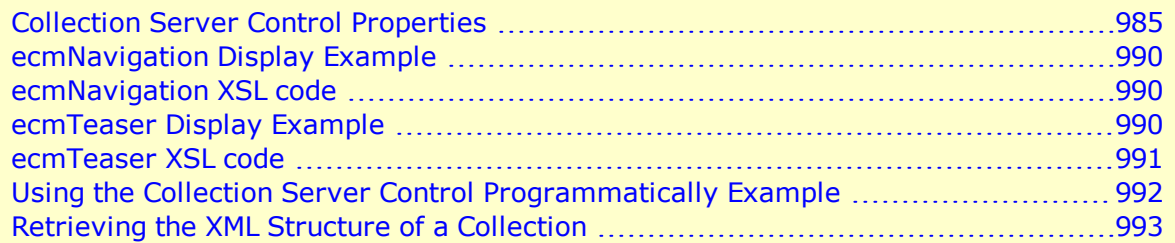

### <span id="page-984-0"></span>Collection Server Control Properties

The following are Ektron-specific server control properties. You can find information about native .NET properties such as font, height, width and border style in Visual Studio<sup>®</sup> help.

• **AddText** (String)

Override the control's default text for the Add Content menu item. For example, If you have a News Web site, you could change **Add Content** to **Add News Item**.

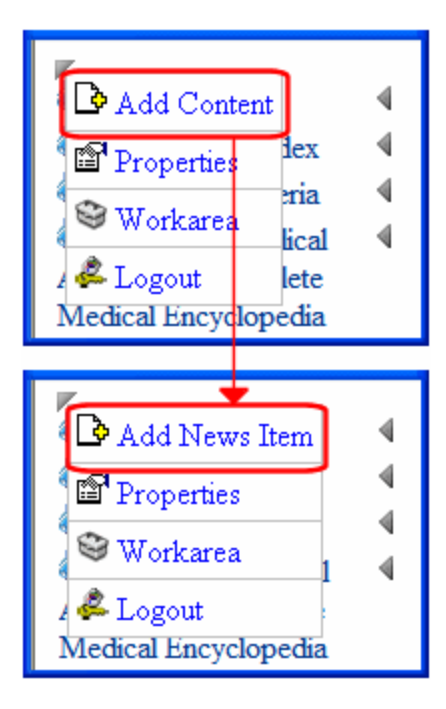

**• Authenticated** (String)

Indicates if you are logged into the CMS Explorer and can use it to browse to content, collections, and so on. See Also: *[Browsing](#page-1968-0) [Your](#page-1968-0) [Ektron](#page-1968-0) [Site](#page-1968-0) [Using](#page-1968-0) [CMS](#page-1968-0) [Explorer](#page-1968-0)* [on](#page-1968-0) [page](#page-1968-0) [1969](#page-1968-0).

- **CacheInterval** (Double)
- The number of seconds that the server control's data is cached. The default is 0 (zero). For example, if you want to cache the data for 5 minutes, set to 300. See Also: *[Caching](#page-1989-0) [with](#page-1989-0) [Server](#page-1989-0) [Controls](#page-1989-0)* [on](#page-1989-0) [page](#page-1989-0) [1990](#page-1989-0).

WARNING! If the EnablePaging property is set to True, the CacheInterval property is disabled.

#### **• ContentParameter** (String)

Checks the QueryString for this value and replaces the collection with a content block when specified. Leave blank to always display the Collection.

**• DefaultCollectionID** (Long)

The ID of a collection that appears where you insert this server control if no other collection is identified, or is not available. If you don't know the ID number of the collection, use the CMS Explorer to browse to it. See Also: *[Browsing](#page-1968-0) [Your](#page-1968-0) [Ektron](#page-1968-0) [Site](#page-1968-0) [Using](#page-1968-0) [CMS](#page-1968-0) [Explorer](#page-1968-0)* [on](#page-1968-0) [page](#page-1968-0) [1969](#page-1968-0)

#### **• DisplayXslt** (String)

Determines how the information on the page appears.

- o **None**—databind only
- o **ecmNavigation**—lists the title of every content block in the collection See Also: *[Using](#page-983-0) [the](#page-983-0) [Collection](#page-983-0) [Server](#page-983-0) [Control](#page-983-0)* [on](#page-983-0) [page](#page-983-0) [984](#page-983-0)

o **ecmTeaser**—lists the title of every content block in the collection plus the content summary

See Also: *[ecmTeaser](#page-989-2) [Display](#page-989-2) [Example](#page-989-2)* [on](#page-989-2) [page](#page-989-2) [990](#page-989-2)

o **Path to Custom Xslt**—If desired, enter a relative or absolute path to an Xslt that determines the display of the page.

**WARNING!** If you specify an external file, do not store this file in the Workarea folder. If you store this file in the Workarea folder, the file will be lost when you upgrade. If you enter a valid EkML file at the **MarkupLanguage** property, the **Displayxslt** property value is ignored.

**• DoInitFill** (Boolean)

By default, Fill occurs during the Page\_Init event. Set to **false** if you want to postpone the fill-action until later. In this case, Fill is automatically called during the Page Render event. You might do this if you need to set or change a property on the control in code-behind and have it render with your changes shown.

#### **• DynamicParameter** (String)

To make this collection dynamic, select **coll\_id**. When you do, this server control uses the collection passed as a URL parameter.

#### **• EnablePaging** (Boolean)

This property, in conjunction with the **MaxNumber** property, lets site visitors view an unlimited number of items while controlling the amount of screen space. The **MaxNumber** property limits the number of items displayed. If you set this property to **True**, and the number of items exceeds **MaxNumber**, navigation aids appear below the last item, allowing the visitor to go to the next screen.See the following example.

**Bill Lumbergh Bob Porter Bob Slydell** Milton Waddams [First] [Previous] [Next] [Last]

For example, if a collection has 9 items and the  $MaxResults$  property is set to 4, the screen displays only the first 4 items. When the site visitor clicks **[Next]**, he sees items 5, 6, 7 and 8, and so on.

**WARNING!** If the EnablePaging property is set to True, the CacheInterval property is disabled.

**• GetAnalyticsData** (Boolean)

Set this property to **True** if you want the following information for each content in the list. Returns **Content View Count**, **Content Rating**, **Content Rating Average**. Create your own XSLT styles to display this data. This property only provides reliable data when the Business Analytics Feature is on. *[Business](#page-677-0) [Analytics](#page-677-0)* [on](#page-677-0) [page](#page-677-0) [678](#page-677-0).

**GetHtml** (Boolean)

Set to **True** if you want to retrieve and display content (html body) for all content blocks in the collection. For example, to display content inside a Web server control such as a GridView.

• Hide (Boolean)

Hides or displays the output of the control in design time and run time.

- o **True**—Hide the control output.
- o **False**—Display the control output.
- **· IncludeIcons** (Boolean)

Choose whether to display icons next to the collection list's links.

**WARNING!** This property only works when ecmSummary or ecmTeaser are used in the DisplayXslt property. If the [\$ImageIcon] variable is used in an EkML file and that file is assigned to the MarkupLanguage property, this property acts as True.

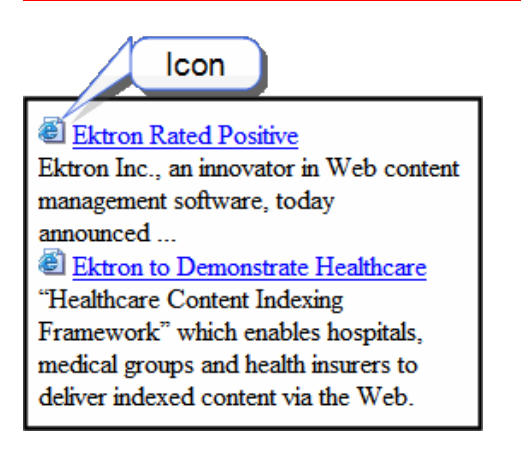

• Language (Integer)

Set a language for viewing content; shows results in design-time (in Visual Studio) and at run-time (in a browser).

**• LinkTarget** (ItemLinkTargets)

Determines the type of window that appears when you click a link in the server control.

- o **\_Self** (default)—opens in same window.
- o **\_Top**—opens in parent window.
- o **\_Blank**—opens in new window.
- o **\_Parent**—opens in the parent frame.
- **MarkupLanguage** (String)

Identify the template markup file that controls the display of the server control. For example, mymarkup.ekml. If the EkML file is located in the same folder as the Web form containing the server control, just enter its name. Otherwise, the path to the file can be relative or absolute. See also: *[Controlling](#page-2046-0) [Output](#page-2046-0) [with](#page-2046-0) [Ektron](#page-2046-0) [Markup](#page-2046-0) [Language](#page-2046-0)* [on](#page-2046-0) [page](#page-2046-0) [2047](#page-2046-0)

See Also: *[collection.ekml](#page-2047-0)* [on](#page-2047-0) [page](#page-2047-0) [2048](#page-2047-0)

**NOTE:** If you enter a valid EkML file at the **MarkupLanguage** property, the **Displayxslt** property value is ignored. If the EkML file contains the [\$ImageIcon] variable, the IncludeIcons property acts as True.

#### • MaxResults (Integer)

Enter the maximum number of items to appear in the initial display of this server control. To set no maximum, enter zero (0). To let site visitors view more than the maximum but limit the amount of space, enter the maximum number of results per page here. Then, set the **EnablePaging** property to **True**. If you do and more than the number of **MaxResults** are available, navigation aids help the site visitor view additional items. See example below.

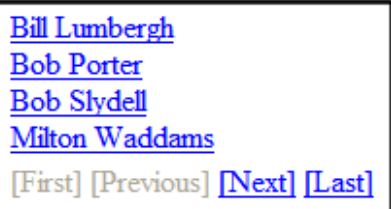

#### **• MemberMenuActive** (Boolean)

Set this property to True to hide the drop-down menu next to a content item when a membership user is logged-in.

- **True**—Hide the drop-down next to a content item from membership users.
- **False**—Membership users can have access to the drop-down menu next to content item.

**NOTE:** This only affects membership users. Ektron users always see the drop-down menu when they are logged-in.

#### • Random (Boolean)

Set to **True** if you want to randomly display one collection item. The item changes each time a site visitor views the page.

**NOTE:** If you use a custom XSLT or EkML file, the type of content displayed can be manipulated. For example, if you use an EkML file that has the [\$Html] variable in it, the actual content appears instead of a link. See Also: *[Controlling](#page-2046-0) [Output](#page-2046-0) [with](#page-2046-0) [Ektron](#page-2046-0) [Markup](#page-2046-0) [Language](#page-2046-0)* [on](#page-2046-0) [page](#page-2046-0) [2047](#page-2046-0) and *[\[\\$Html\]](#page-2089-0)* [on](#page-2089-0) [page](#page-2089-0) [2090](#page-2089-0).

#### **• SelTaxonomyID** (Integer)

Set the ID of the taxonomy with which content is associated if a logged-in site visitor uses the Silver Access Point's **Add HTML Content** option to add content to a Collection server control.

<sup>l</sup> **SuppressWrapperTags** (Boolean)

This property is set to  $f$ alse because Ajax uses  $\langle \text{div} \rangle$  tags to rewrite the region around the tag. You *cannot* change the value to true.

### **• WrapTag** (String)

Lets a developer specify a server control's tag.

- o **Span** (default)—designate an inline portion of an HTML document as a span element.
- o **Div**—apply attributes to a block of code.
- o **Custom**—Lets you use a custom tag.

### <span id="page-989-0"></span>ecmNavigation Display Example

The following figure shows a collection being used as a navigation menu.

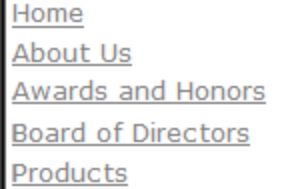

### <span id="page-989-1"></span>ecmNavigation XSL code

The following XSL code creates the ecmNavigation Display. You can use this code as the basis to design your own XSLT.

```
WARNING! If you create a custom file, do not store it in the Workarea folder. If you do, the file will be
overwritten when you upgrade.
```

```
<?xml version="1.0" encoding="ISO-8859-1"?>
<xsl:stylesheet version="1.0" xmlns:xsl="http://www.w3.org/1999/XSL/Transform">
<xsl:template match="/">
  <table border="0" cellspacing="0" cellpadding="0" width="100%">
   <xsl:for-each select="Collection/Content">
  <tr>
      <td>
         \langle a \rangle <xsl:attribute name="href">
                 <xsl:value-of select="QuickLink"/>
              </xsl:attribute>
                 <xsl:value-of select="Title"/>
         \langlea>
     \langle t \rangle\langle/tr>
   </xsl:for-each>
   </table>
</xsl:template>
</xsl:stylesheet>
```
### <span id="page-989-2"></span>ecmTeaser Display Example

The following example shows a collection using the ecmTeaser display style.

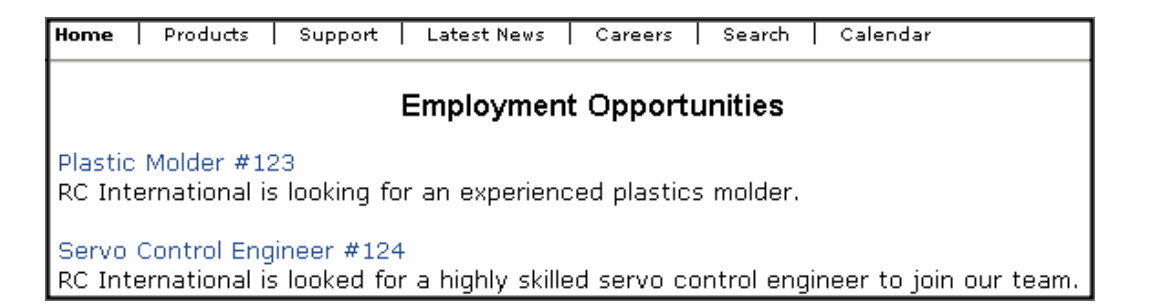

### <span id="page-990-0"></span>ecmTeaser XSL code

The following XSL code creates the ecmTeaser Display. You can use this code as the basis to design your own XSLT.

**WARNING!** If you create a custom file, it is strongly recommended to not store the file in the Workarea folder. If you do, the file will be overwritten when you upgrade.

```
<?xml version="1.0" encoding="ISO-8859-1"?>
<xsl:stylesheet version="1.0" xmlns:xsl="http://www.w3.org/1999/XSL/Transform">
<xsl:template match="/">
   <table border="0" cellspacing="0" cellpadding="0" width="100%">
     <xsl:for-each select="Collection/Content">
       <tr><br><t.d&gt;\langle a \rangle <xsl:attribute name="href">
                 <xsl:value-of select="QuickLink"/>
                 </xsl:attribute>
                <xsl:value-of select="Title"/>
           \langle/a> 
         \langle t, d \rangle\langle/tr>
       \langle \text{tr} \rangle<td>
               <xsl:value-of select="Teaser" />
          \langle t \rangle\langle/tr>
       <tr><td>&#160;</td>
       \langle/tr>
     </xsl:for-each>
  \langle/table>
</xsl:template></xsl:stylesheet>
```
# <span id="page-991-0"></span>Using the Collection Server Control Programmatically **Example**

The following is an example of using code-behind, and a drag and drop Collection server control to display random content from a collection.

- 1. Drag and drop a Collection server control on your Web form.
- 2. Set the properties in the properties window.

**NOTE:** In this example, the Random and GetHtml properties must be set to **True**.

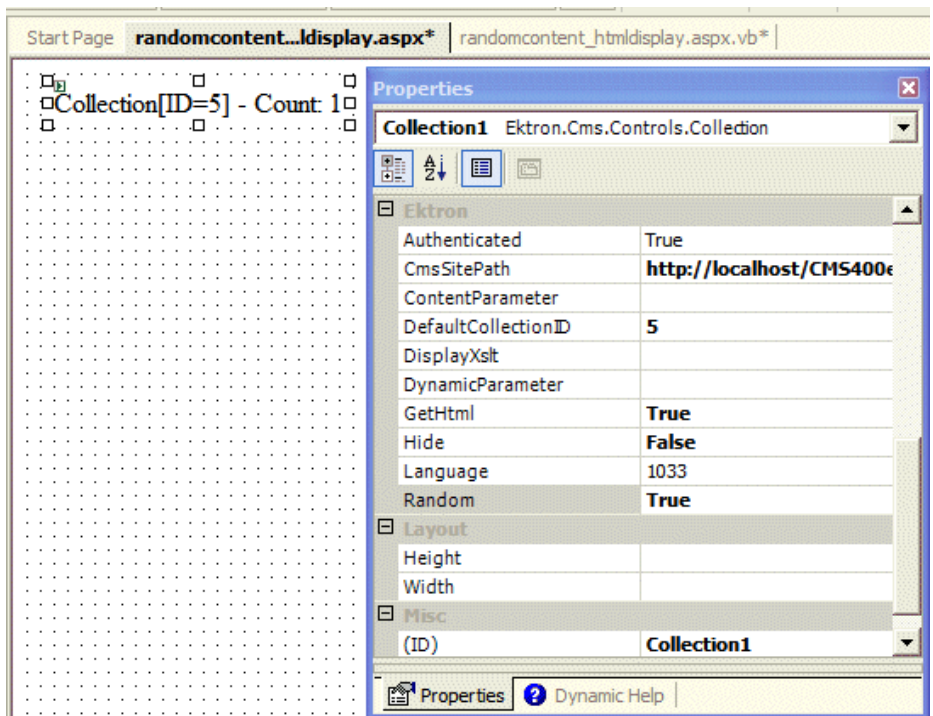

3. Add the following code to the code-behind.

```
Dim str As String
str = "<h1>Hello There</h1><br>"
str &= Collection1.EkItems(0).Html
Collection1.Text = str
```
4. Build and browse your Web form.

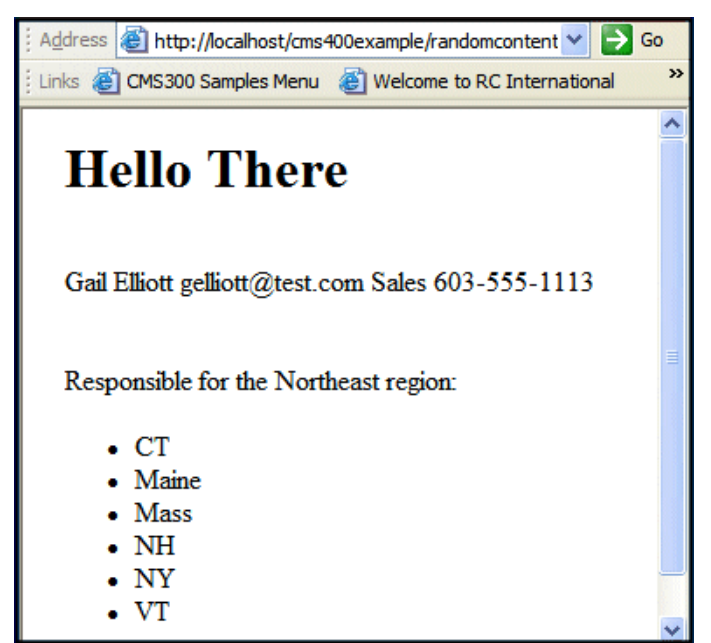

# <span id="page-992-0"></span>Retrieving the XML Structure of a Collection

Retrieving the XML structure of a collection allows for greater control over developing XSLs. The following is an example of how to do that.

- 1. Open a new Web form.
- 2. Drag and drop a Collection server control onto it.
- 3. Set the DefaultCollectionID property.
- 4. Drag and drop a textbox on the Web form.
- 5. Set the TextMode property to MultiLine.

**NOTE:** Set the text box width to at least 400px.

6. On the code-behind page, add the following line.

Textbox1.Text = Collection1.XmlDoc.InnerXml

- 7. Build the project.
- 8. View the Web form in a browser.
- 9. The XML structure of the collection appears in the textbox.

For an additional example, see the Collection XML page on the Developer samples page. It is located at:

 $\bullet$  In a browser:

http://sitroot/CMS400Developer/Developer/Collection/CollectionXML.aspx

#### • In the source code:

*siteroot*/CMS400Developer/Developer/Collection/CollectionXML.aspx and CollectionXML.aspx.vb

# <span id="page-994-0"></span>Working with Menus

Ektron's Menu feature lets users create and maintain a drop-down menu system for your Web site. The menu options can link to content, library assets, external hyperlinks, and submenus. Below is a sample menu.

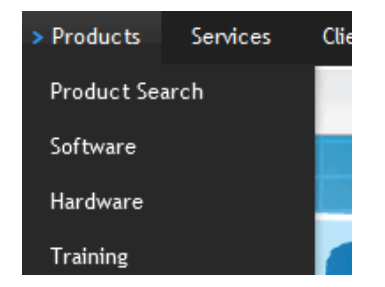

In this example (delivered with Ektron OnTrek sample site), the menu appears when a site visitor moves the cursor over **Products on the home page**. If a content contributor with permission to edit menus signs in to Ektron then views the menu, it has options for editing the menu and adding content.

**WARNING!** If you choose to hide the border that surrounds content when you are logged in, the **Add** and **Edit** options are also hidden. This lets you view the page as it appears when not logged in. If the page is set to show borders and you still do not see **Add** and **Edit**, the feature may be turned off. Ask your administrator or Web site Developer for more information.

Managing menus is a two-step process. The first sections in this chapter describe the first step: how Ektron users create and update menus. In the second step, a developer places a menu server control on a Web form. The control manages how the menu displays on your Web site.

# The Structure of Menus and Menu Items

Menus have the following structure:

- **menu**—top-level structure that is a placeholder for menu items and submenus. It is assigned to a content folder. A menu also identifies the page template used to display menu options that are content.
- **menu item**—options on a menu; can be any of the following
	- $\bullet$  content of any type
	- library asset
	- external hyperlink (link to a page outside your Web site)
	- $\bullet$  submenu—a link to another menu. Below, the menu on the right is a submenu. It appears when the user hovers the cursor over **Company Profile**.

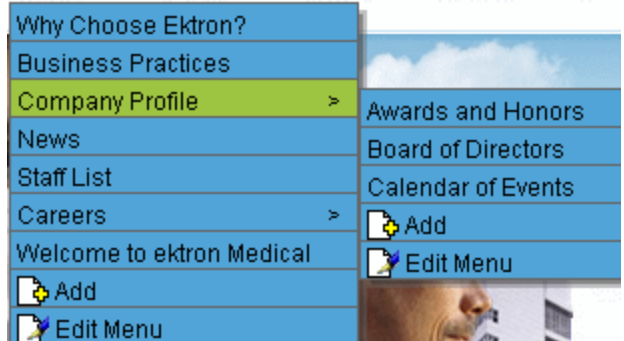

# Accessing the Menus Feature

There are 3 ways to access the Menus feature:

- **.** the Workarea, by choosing the associated content folder then clicking **View > Menu**
- <sup>l</sup> the Workarea, by choosing **Content > Menus**
- **.** from the Web site's the **Edit Menu** option, as shown below

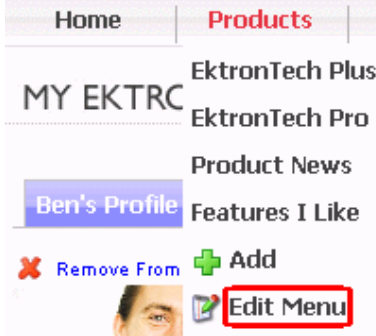

If you choose the first or second option, you select a specific menu. Then, it appears on the View Menu screen. For the third option, the selected menu appears on the View Menu screen.

From the View Menu screen, you can perform the following actions on a menu.

- $\bullet$  Create a new menu
- Edit its information (for example, the URL and template link)
- **.** Translate it
- **Delete it**
- Add or remove items
- Change the sequence of menu items
- Edit menu items
- $\bullet$  For submenus
	- add /remove items
	- change sequence of menu items
	- edit menu information
	- edit menu items

996 Ektron Reference Rev 2.0 (April 2012)

# Permission to Use Menus

To work with menus, a user must be one of the following.

- a member of the Administrators user group
- <sup>l</sup> assigned the Collection and Menu Admin role See Also: *[Defining](#page-1319-0) [Roles](#page-1319-0)* [on](#page-1319-0) [page](#page-1319-0) [1320](#page-1319-0)
- assigned the Menu Admin role

# Adding a Menu

You can create a menu by navigating to a folder or by choosing **Content > Menus** from the Workarea's left frame. If you choose **Content > Menus**, it is automatically assigned to the root folder. In contrast, if you choose a content folder then create a menu, it is assigned to that folder.

# Adding a Menu via Content Folder

- 1. Navigate to a content folder.
- 2. The current language appears as a flag next to the screen title. To create the menu in this language, proceed to the next step. To change the new menu's language, click **View > Language** and select the new language.

3. Click **New > Menu**. The Add Menu screen appears.

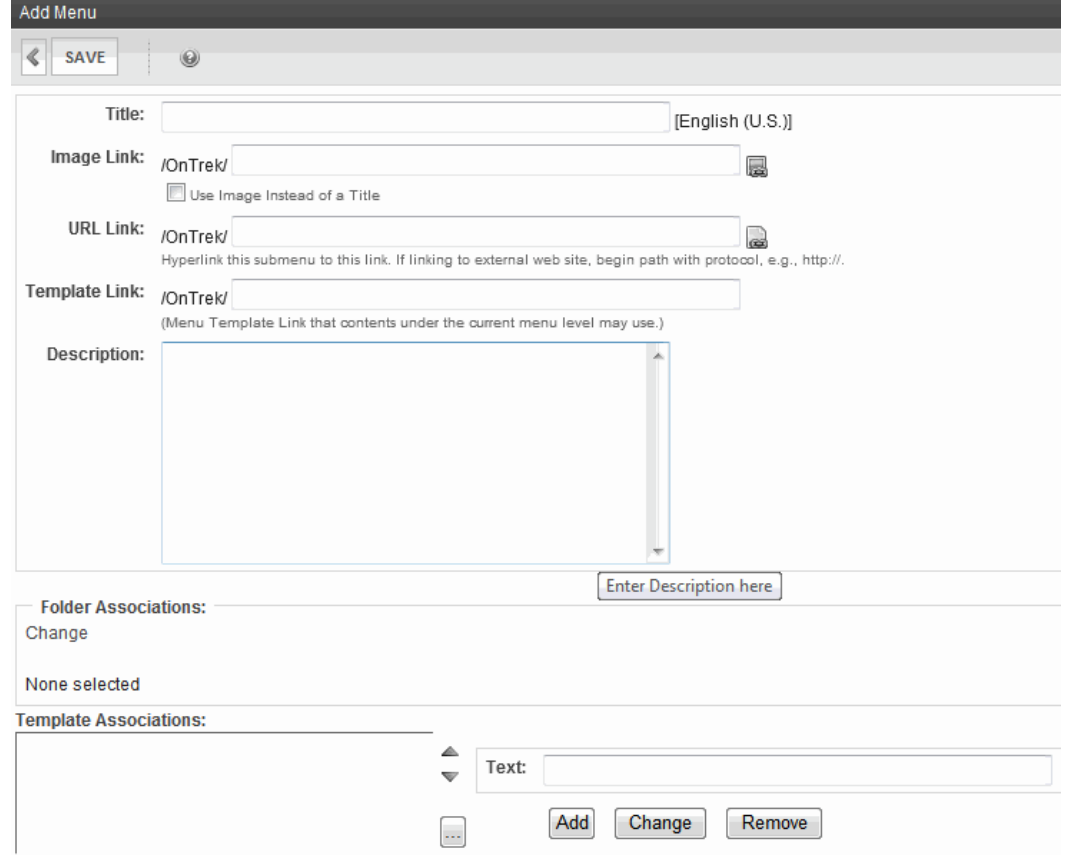

4. Use the following information to complete the screen.

### **Fields on the Add/Edit Menu Screen**

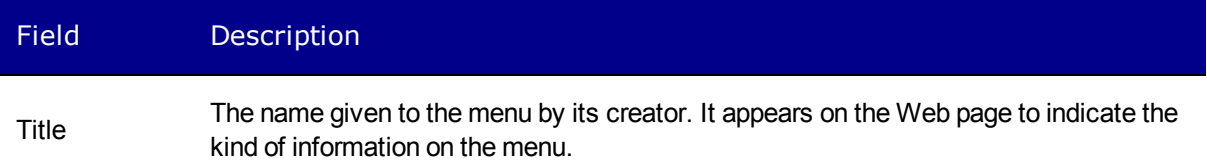

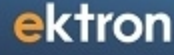

### Field Description

You can have an image appear next to or instead of the menu title. For example: Document Management Solution Web Authoring Tools Web Image Editor  $\overline{\mathbb{W}}$  Store Download Center M To do this: Image Link **Prerequisite:** The image must reside in the library. If it does not, add it before proceeding. For more information, see *[Copying](#page-341-0) [a](#page-341-0) [File](#page-341-0) [to](#page-341-0) [the](#page-341-0) [Library](#page-341-0)* [on](#page-341-0) [page](#page-341-0) [342](#page-341-0). 1. Click the icon to the right of the **ImageLink** field ( ). 2. The library window opens. 3. Navigate to the folder that contains the image you want to use. 4. Click **Insert**. **Using Image to Replace Title Text** Alternatively, you can replace menu text with an image, so that only the image appears on the menu. To do this, check the **Use image instead of a title** box.

#### Field Description

After you create a menu, your developer links it to text or an image on a Web page by modifying a page template. When a site visitor moves the cursor over the text or image, the menu appears. In the example below, the menu appears when the site visitor moves the cursor over **Products**.

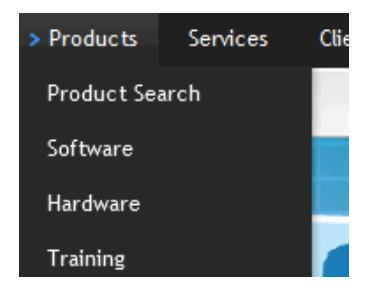

URL Link You can also assign a URL link to a menu using this field. If you do, and the user *clicks* the link text or image, he jumps to the specified page.

> For example, in this field, you assign the product landing page, *siteroot*/products.aspx. In the illustration above, if the user *moves the cursor* over **Products**, the assigned menu appears. However, if the user *clicks***Products** , he jumps to *siteroot*/products.aspx.

#### **Entering the Path to the Landing Page**

The path may be

- $\bullet$  relative to site root, such as  $\text{site root}/\text{jobs}$ . aspx
- a static template path or a dynamic path, such as wellness.aspx?id=40&wellness=Hemophilia
- $\bullet$  an external hyperlink, such as  $http://www.example.com.$

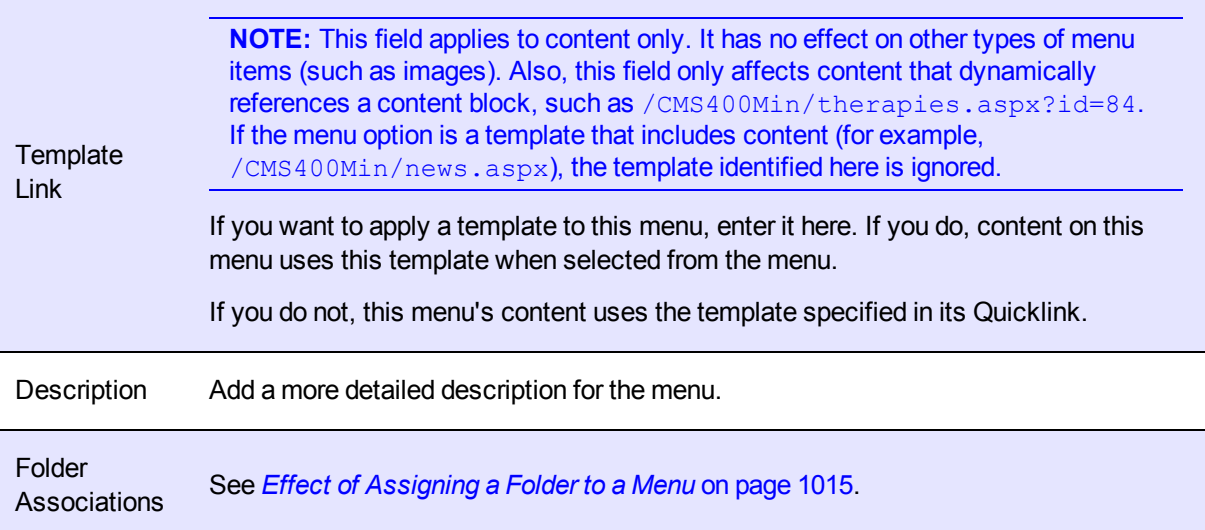

### Field Description

**Template** Associations See *[Effect](#page-1016-0) [of](#page-1016-0) [Assigning](#page-1016-0) [a](#page-1016-0) [Template](#page-1016-0) [to](#page-1016-0) [a](#page-1016-0) [Menu](#page-1016-0)* [on](#page-1016-0) [page](#page-1016-0) [1017.](#page-1016-0)

### 5. Click **Save**.

After creating the menu, you may assign items to it. See *[Adding](#page-1000-0) [a](#page-1000-0) [Menu](#page-1000-0) [Item](#page-1000-0)* [below.](#page-1000-0)

# Adding a Menu via the Menus Tab

If you choose a content folder then create a menu, it is assigned to that folder.

- 1. From the Workarea, click **Content > Menus > Menus**.
- 2. The current language appears in the **View** field. To create the menu in this language, proceed to the next step. To change the new menu's language, select one from the **View** field drop-down.
- 3. Click **Add**. The Add Menu screen appears.
- 4. To complete the fields on the Add Menu screen, see *[Working](#page-994-0) [with](#page-994-0) [Menus](#page-994-0)* [on](#page-994-0) [page](#page-994-0) [995.](#page-994-0)

<span id="page-1000-0"></span>After creating the menu, you may assign items to it. See *[Adding](#page-1000-0) [a](#page-1000-0) [Menu](#page-1000-0) [Item](#page-1000-0)* [below.](#page-1000-0)

# Adding a Menu Item

<span id="page-1000-1"></span>There are 3 ways to add a menu item.

### Adding a Menu Item via Content Folder

To add a menu item via a content folder:

- 1. Navigate to the content folder that contains the menu to which you want to add items.
- 2. Click **View > Menu**.
- 3. In the View Language drop-down, select the menu's language.
- 4. Click the menu. The View Menu screen opens, displaying the menu's items. Submenus look like this:  $\mathbf{E} \in \mathbb{R}^n$
- 5. To add a new item to the menu, click **Add Items**.

The Add New Item screen displays a list of items you can add to the menu. Use to the table below to select a type of menu item, and follow the steps to add it.

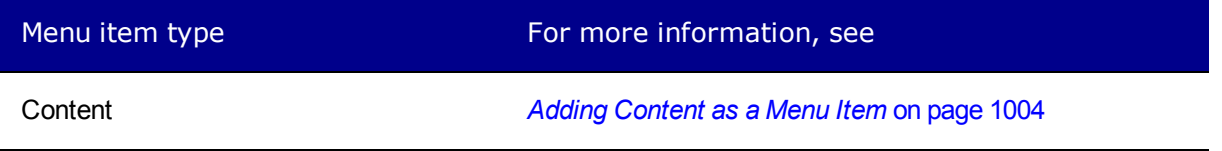

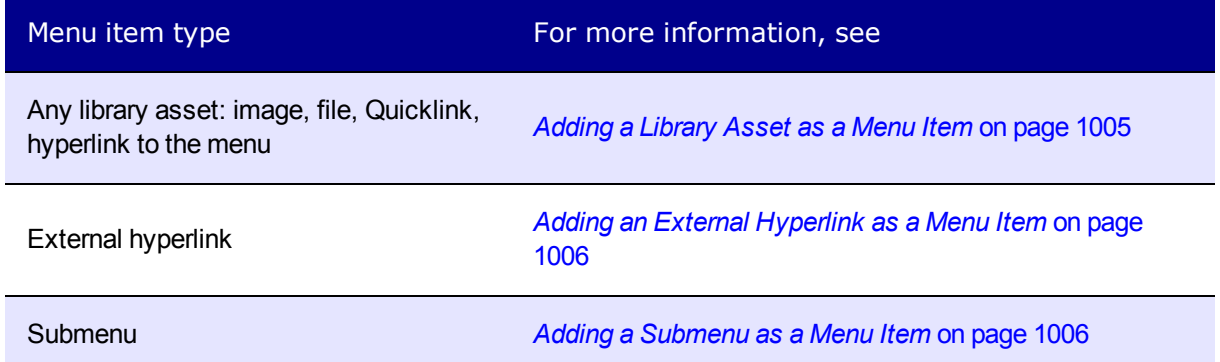

• After you insert menu items, you can view and modify information about them. To do that, click the item's title. Use the following information to complete the fields on the Edit Menu Item screen.

#### **Fields on the Add/Edit Menu Item Screen**

**Title—**The name of the menu item. It appears on the Web page to indicate the item.

**Image Link—**You can have an image appear next to or instead of the menu title. For example:

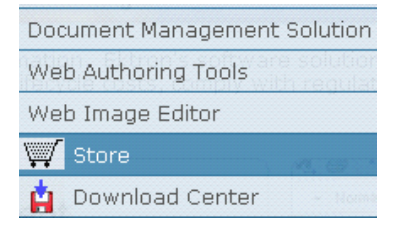

To do this:

**NOTE:** Before beginning these steps, the image must reside in the library. If it does not, add it before proceeding. For more information, see *[Copying](#page-341-0) [a](#page-341-0) [File](#page-341-0) [to](#page-341-0) [the](#page-341-0) [Library](#page-341-0)* [on](#page-341-0) [page](#page-341-0) [342](#page-341-0).

- 1. Click **image** ( ).
- 2. The library window opens.
- 3. Navigate to the folder that contains the image you want to use.
- 4. Click **Insert**  $(\mathbb{R})$  to insert it.

#### **Replacing Title Text with Image**

Alternatively, you can have the image replace the menu text, so that only the image appears on the menu. To do this, check the **Use image instead of a title** checkbox.

Image Link: /CMS400Developer/ Use Image Instead of a Title

**URL Link—**After you create a menu, your developer links it to text or an image on a Web page by modifying a page template. When a site visitor moves the cursor over the text or image, the menu appears. In the example below, the menu appears when the site visitor moves the cursor over Products.

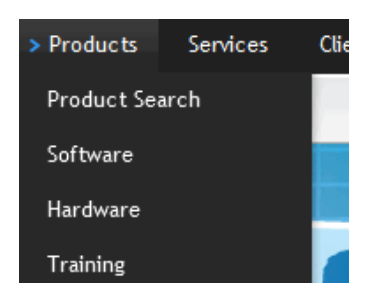

You can also assign a URL link to a menu using this field. If you do, and the user *clicks* the link text or image, he jumps to the specified page.

For example, in this field, you assign the product landing page, *siteroot*/products.aspx. In the illustration above, if the user *moves the cursor* over **Products**, the assigned menu appears. However, if the user *clicks* **Products** , he jumps to *siteroot*/products.aspx.

#### **Entering the Path to the Landing Page**

The path may be

- relative to site root, such as *siteroot*/jobs.aspx
- a static template path or a dynamic path, such as wellness.aspx?id=40&wellness=Hemophilia
- $\bullet$  an external hyperlink, such as  $http://www.example.com.$

**Description—**Add a more detailed description for the menu.

#### **Target—**

Determines the type of window that appears when you click a link in the server control.

- **Self** (default)—opens in same window.
- o **Top**—opens in parent window.
- o **\_Blank**—opens in new window.
- o **\_Parent**—opens in the parent frame.

**Link—**Use this field if you want to override this content's menu template by using the template specified in its Quicklink.

### <span id="page-1002-0"></span>Adding a Menu Item via Menus Tab

- 1. From the Workarea, click **Content > Menus**.
- 2. Click the menu to which want to add a menu item.
- 3. In the View Language drop-down list, select the menu's language.
- 4. Click **AddItems**. The Add New Item screen displays a list of items you can add to the menu. Select a type of menu item, and follow the steps to add it.
	- <sup>l</sup> Content—*[Adding](#page-1003-0) [Content](#page-1003-0) [as](#page-1003-0) [a](#page-1003-0) [Menu](#page-1003-0) [Item](#page-1003-0)* [on](#page-1003-0) [next](#page-1003-0) [page](#page-1003-0)
	- <sup>l</sup> Any library asset: image, file, Quicklink, hyperlink to the menu—*[Adding](#page-1004-0) [a](#page-1004-0) [Library](#page-1004-0) [Asset](#page-1004-0) [as](#page-1004-0) [a](#page-1004-0) [Menu](#page-1004-0) [Item](#page-1004-0)* [on](#page-1004-0) [page](#page-1004-0) [1005](#page-1004-0)
	- <sup>l</sup> External hyperlink—*[Adding](#page-1005-0) [an](#page-1005-0) [External](#page-1005-0) [Hyperlink](#page-1005-0) [as](#page-1005-0) [a](#page-1005-0) [Menu](#page-1005-0) [Item](#page-1005-0)* [on](#page-1005-0) [page](#page-1005-0) [1006](#page-1005-0)
	- <sup>l</sup> Submenu—*[Adding](#page-1005-1) [a](#page-1005-1) [Submenu](#page-1005-1) [as](#page-1005-1) [a](#page-1005-1) [Menu](#page-1005-1) [Item](#page-1005-1)* [on](#page-1005-1) [page](#page-1005-1) [1006](#page-1005-1)

<span id="page-1003-1"></span>5. After you insert menu items, you can view and modify information about them. To do that, click the item's title. See Also: *[Working](#page-994-0) [with](#page-994-0) [Menus](#page-994-0)* [on](#page-994-0) [page](#page-994-0) [995](#page-994-0)

# Adding a Menu Item via Navigation Link on a Web Page

- 1. Log in.
- 2. Access the Web page that contains the link to display the menu.
- 3. Place the cursor on the hyperlink that causes the menu to appear. The menu appears.

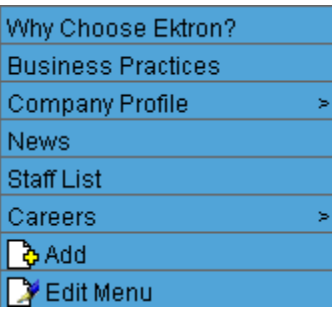

- 4. Click **Add**. The Add Menu screen displays a list of items you can add to the menu.
- 5. Select the type of menu item and follow the steps to add it.
	- <sup>l</sup> Content—*[Adding](#page-1003-0) [Content](#page-1003-0) [as](#page-1003-0) [a](#page-1003-0) [Menu](#page-1003-0) [Item](#page-1003-0)* [below](#page-1003-0)
	- <sup>l</sup> Any library asset: image, file, Quicklink, hyperlink to the menu—*[Adding](#page-1004-0) [a](#page-1004-0) [Library](#page-1004-0) [Asset](#page-1004-0) [as](#page-1004-0) [a](#page-1004-0) [Menu](#page-1004-0) [Item](#page-1004-0)* [on](#page-1004-0) [the](#page-1004-0) [facing](#page-1004-0) [page](#page-1004-0)
	- <sup>l</sup> External hyperlink—*[Adding](#page-1005-0) [an](#page-1005-0) [External](#page-1005-0) [Hyperlink](#page-1005-0) [as](#page-1005-0) [a](#page-1005-0) [Menu](#page-1005-0) [Item](#page-1005-0)* [on](#page-1005-0) [page](#page-1005-0) [1006](#page-1005-0)
	- <sup>l</sup> Submenu—*[Adding](#page-1005-1) [a](#page-1005-1) [Submenu](#page-1005-1) [as](#page-1005-1) [a](#page-1005-1) [Menu](#page-1005-1) [Item](#page-1005-1)* [on](#page-1005-1) [page](#page-1005-1) [1006](#page-1005-1)
- 6. After you insert menu items, you can view and modify information about them. To do that, click the item's title. See Also: *[Working](#page-994-0) [with](#page-994-0) [Menus](#page-994-0)* [on](#page-994-0) [page](#page-994-0) [995](#page-994-0)

<span id="page-1003-0"></span>The following sections explain the kinds of content you can add to a menu.

### Adding Content as a Menu Item

- 1. Follow the directions in *[Adding](#page-1000-1) [a](#page-1000-1) [Menu](#page-1000-1) [Item](#page-1000-1) [via](#page-1000-1) [Content](#page-1000-1) [Folder](#page-1000-1)* [on](#page-1000-1) [page](#page-1000-1) [1001](#page-1000-1), *[Adding](#page-1002-0) [a](#page-1002-0) [Menu](#page-1002-0) [Item](#page-1002-0) [via](#page-1002-0) [Menus](#page-1002-0) [Tab](#page-1002-0)* [on](#page-1002-0) [previous](#page-1002-0) [page,](#page-1002-0) or *[Adding](#page-1003-1) [a](#page-1003-1) [Menu](#page-1003-1) [Item](#page-1003-1) [via](#page-1003-1) [Navigation](#page-1003-1) [Link](#page-1003-1) [on](#page-1003-1) [a](#page-1003-1) [Web](#page-1003-1) [Page](#page-1003-1)* [above.](#page-1003-1)
- 2. Click the radio button next to **Content Item**.
- 3. Click **Next...** The Add New Item screen appears, listing all content folders.
- 4. By default, all content types are available. To limit your selection (for example, Word documents), click the content types drop-down and select a type.

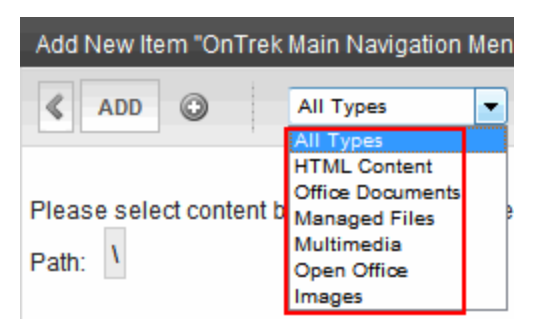

- 5. Content items in a folder appears below any subfolders. Click any subfolder to display its content.
- 6. Check all content you want to add from any single screen to the menu.

**WARNING!** If you check items then proceed to another screen before clicking **Add**, the items on the first screen are not added to the menu.

7. Click **Add**.

As an alternative, navigate to a content folder, click items to be assigned, right click the mouse and select **Copy**. Then, locate the menu, right click the mouse, and select **Paste Items to Menu**.

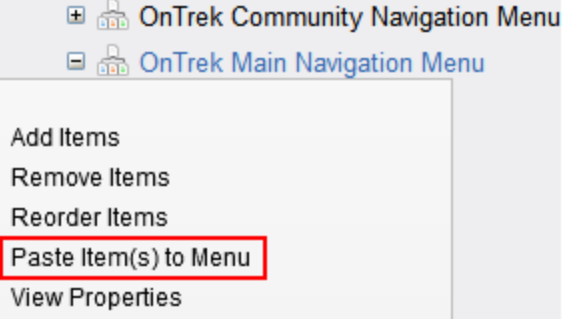

The View Menu screen reappears, showing the new content.

- 8. To access the Edit Menu Item screen for the new content, hover the cursor over the title, then click. The Edit Menu Item screen lets you assign additional information to the menu item, such as the target window. See *[Working](#page-994-0) [with](#page-994-0) [Menus](#page-994-0)* [on](#page-994-0) [page](#page-994-0) [995](#page-994-0).
- <span id="page-1004-0"></span>9. Continue to add menu items as needed.

### Adding a Library Asset as a Menu Item

To add a library asset as a menu item via a content folder or menus tab:

- 1. Follow the directions in *[Adding](#page-1000-1) [a](#page-1000-1) [Menu](#page-1000-1) [Item](#page-1000-1) [via](#page-1000-1) [Content](#page-1000-1) [Folder](#page-1000-1)* [on](#page-1000-1) [page](#page-1000-1) [1001](#page-1000-1), *[Adding](#page-1002-0) [a](#page-1002-0) [Menu](#page-1002-0) [Item](#page-1002-0) [via](#page-1002-0) [Menus](#page-1002-0) [Tab](#page-1002-0)* [on](#page-1002-0) [page](#page-1002-0) [1003,](#page-1002-0) or *[Adding](#page-1003-1) [a](#page-1003-1) [Menu](#page-1003-1) [Item](#page-1003-1) [via](#page-1003-1) [Navigation](#page-1003-1) [Link](#page-1003-1) [on](#page-1003-1) [a](#page-1003-1) [Web](#page-1003-1) [Page](#page-1003-1)* [on](#page-1003-1) [previous](#page-1003-1) [page](#page-1003-1).
- 2. Click the radio button next to **Library Asset**.
- 3. Click **Next**. The Add New Item screen appears. Enter a title for the library asset that will appear on the menu.
- 4. Click **Browse Library**. The library screen opens.
- 5. In the right frame, select the type of asset to insert (image, hyperlink, and so on).

**NOTE:** To insert assets, the menu's folder must contain library assets. However, you can insert library assets from other folders for which you have permission.

- 6. Select a library asset and click **Insert**. The Add New Item screen reappears.
- <span id="page-1005-0"></span>7. Click **Save**.

### Adding an External Hyperlink as a Menu Item

To add an external hyperlink as a menu item via a content folder or the Menus tab:

- 1. Follow the directions in *[Adding](#page-1000-1) [a](#page-1000-1) [Menu](#page-1000-1) [Item](#page-1000-1) [via](#page-1000-1) [Content](#page-1000-1) [Folder](#page-1000-1)* [on](#page-1000-1) [page](#page-1000-1) [1001](#page-1000-1), *[Adding](#page-1002-0) [a](#page-1002-0) [Menu](#page-1002-0) [Item](#page-1002-0) [via](#page-1002-0) [Menus](#page-1002-0) [Tab](#page-1002-0)* [on](#page-1002-0) [page](#page-1002-0) [1003,](#page-1002-0) or *[Adding](#page-1003-1) [a](#page-1003-1) [Menu](#page-1003-1) [Item](#page-1003-1) [via](#page-1003-1) [Navigation](#page-1003-1) [Link](#page-1003-1) [on](#page-1003-1) [a](#page-1003-1) [Web](#page-1003-1) [Page](#page-1003-1)* [on](#page-1003-1) [page](#page-1003-1) [1004.](#page-1003-1)
- 2. Click **External Hyperlink**.
- 3. Click **Next**. The Add New Item screen appears.
- 4. Complete the fields as needed.
	- **Title**—Title of the new menu item.
	- **URL Link**—The external hyperlink's URL. For example, www.example.com.
- 5. Click **Save**.

**NOTE:** When you add an external hyperlink menu item, the URL does not get added to the library nor is an ID assigned to it. So, when you save the menu item, it is not added to the Ektron database nor can it be retrieved for future use.

### <span id="page-1005-1"></span>Adding a Submenu as a Menu Item

- 1. Follow the directions in *[Adding](#page-1000-1) [a](#page-1000-1) [Menu](#page-1000-1) [Item](#page-1000-1) [via](#page-1000-1) [Content](#page-1000-1) [Folder](#page-1000-1)* [on](#page-1000-1) [page](#page-1000-1) [1001](#page-1000-1), *[Adding](#page-1002-0) [a](#page-1002-0) [Menu](#page-1002-0) [Item](#page-1002-0) [via](#page-1002-0) [Menus](#page-1002-0) [Tab](#page-1002-0)* [on](#page-1002-0) [page](#page-1002-0) [1003,](#page-1002-0) or *[Adding](#page-1003-1) [a](#page-1003-1) [Menu](#page-1003-1) [Item](#page-1003-1) [via](#page-1003-1) [Navigation](#page-1003-1) [Link](#page-1003-1) [on](#page-1003-1) [a](#page-1003-1) [Web](#page-1003-1) [Page](#page-1003-1)* [on](#page-1003-1) [page](#page-1003-1) [1004.](#page-1003-1)
- 2. Click **Sub menu**. The Add Menu screen appears.
- 3. Complete the fields using *[Working](#page-994-0) [with](#page-994-0) [Menus](#page-994-0)* [on](#page-994-0) [page](#page-994-0) [995](#page-994-0) as a reference.
- 4. Click **Save**.

# Adding New Content to a Menu via Navigation Link on a Web Page

**NOTE:** You can only use this feature after your Web developer has modified a page template to display the menu. For more information, see *[Introduction](#page-1017-0) [to](#page-1017-0) [Menu](#page-1017-0) [Server](#page-1017-0) [Controls](#page-1017-0)* [on](#page-1017-0) [page](#page-1017-0) [1018.](#page-1017-0)

- 1. Access the Web page that contains the link to display the menu.
- 2. Place the mouse on the hyperlink that causes the menu to appear. A menu appears.

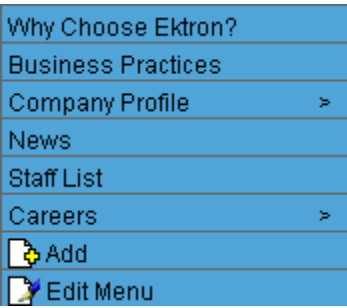

- 3. Click **Add**. The Add Menu screen opens, displaying items you can add.
- 4. Refer to the table below for selecting a menu item and follow the steps to add it.
	- <sup>l</sup> Content—*[Adding](#page-1003-0) [Content](#page-1003-0) [as](#page-1003-0) [a](#page-1003-0) [Menu](#page-1003-0) [Item](#page-1003-0)* [on](#page-1003-0) [page](#page-1003-0) [1004](#page-1003-0)
	- <sup>l</sup> Any library asset: image, file, Quicklink, hyperlink to the menu—*[Adding](#page-1004-0) [a](#page-1004-0) [Library](#page-1004-0) [Asset](#page-1004-0) [as](#page-1004-0) [a](#page-1004-0) [Menu](#page-1004-0) [Item](#page-1004-0)* [on](#page-1004-0) [page](#page-1004-0) [1005](#page-1004-0)
	- <sup>l</sup> External hyperlink—*[Adding](#page-1005-0) [an](#page-1005-0) [External](#page-1005-0) [Hyperlink](#page-1005-0) [as](#page-1005-0) [a](#page-1005-0) [Menu](#page-1005-0) [Item](#page-1005-0)* [on](#page-1005-0) [previous](#page-1005-0) [page](#page-1005-0)
	- <sup>l</sup> Submenu—*[Adding](#page-1005-1) [a](#page-1005-1) [Submenu](#page-1005-1) [as](#page-1005-1) [a](#page-1005-1) [Menu](#page-1005-1) [Item](#page-1005-1)* [on](#page-1005-1) [previous](#page-1005-1) [page](#page-1005-1)

# Editing a Menu's Properties

This section describes each option for editing a menu's properties.

### Editing a Menu's Properties via its Content Folder

- 1. From the Workarea, navigate to the content folder that contains the menu.
- 2. Click **View > Menu**.
- 3. Click the menu you want to edit.
- 4. If appropriate, click the submenu that you want to edit.
- 5. Click **Properties** (**b)**. The View Menu screen appears.
- 6. Click **Edit Menu**.
- 7. Update the fields on the screen by referencing *[Working](#page-994-0) [with](#page-994-0) [Menus](#page-994-0)* [on](#page-994-0) [page](#page-994-0) [995](#page-994-0).
- 8. Click **Save**.

### Editing a Menu's Properties via Menus Tab

- 1. From the Workarea, click **Content > Menus**.
- 2. Click the menu you want to edit.
- 3. Click **Properties** (**B**). The View Menu screen appears.

Alternatively, hover the cursor over the menu in the left panel, right click the mouse, and click **View Properties**.

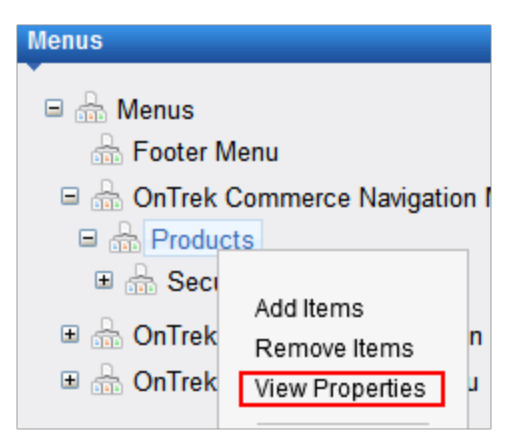

- 4. Click **EditMenu**.
- 5. Update the fields on the screen by referencing *[Working](#page-994-0) [with](#page-994-0) [Menus](#page-994-0)* [on](#page-994-0) [page](#page-994-0) [995.](#page-994-0)
- 6. Click **Save**.

# Editing a Menu's Properties via Navigation Link on a Web Page

- 1. Navigate to the Web page that contains the menu link.
- 2. Click the link. The menu appears.

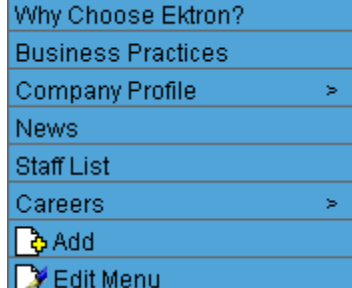

- 3. Click **Edit Menu**. The menu's View Menu screen appears.
- 4. Click **Properties** (**E**).
- 5. Click **Edit Menu**.
- 6. Update the fields by referencing *[Working](#page-994-0) [with](#page-994-0) [Menus](#page-994-0)* [on](#page-994-0) [page](#page-994-0) [995.](#page-994-0)
- 7. Click **Save**.

# Viewing a Menu

Just like editing a menu, you can view a menu via...

- its content folder
- menus tab
- navigation link on a Web page

1008 Ektron Reference Rev 2.0 (April 2012)
When viewing a menu via the content or menu folder, you get an *internal* view of information entered by menu creator. When viewing via a navigation link on a Web page, you get an *external* view of the menu, as seen by anyone navigating Web site.

# <span id="page-1008-0"></span>Viewing a Menu via its Content Folder

- 1. From the Workarea, navigate to the content folder that contains the menu.
- 2. Click **View > Menu**. The View All Menus screen displays all menus in the folder.
- 3. Click the menu you want to view. The menu's options appear.

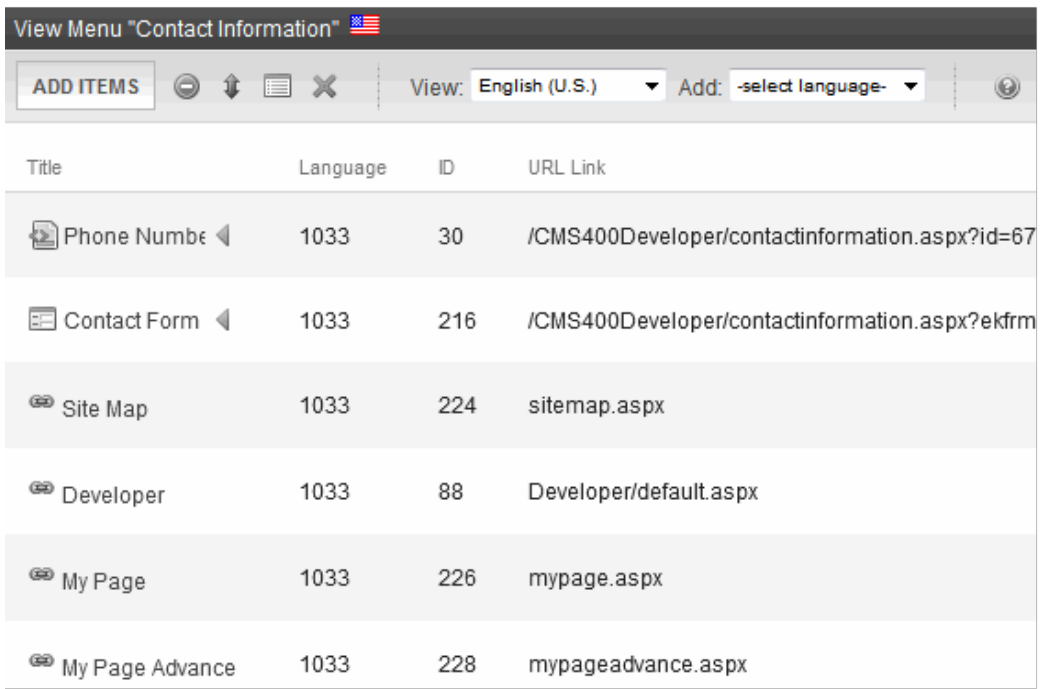

# <span id="page-1008-1"></span>Viewing a Menu via the Menus Tab

- 1. From the Workarea, click **Content > Menus**. The View All Menus screen appears.
- 2. Click the menu you want to view. The menu's options appear.

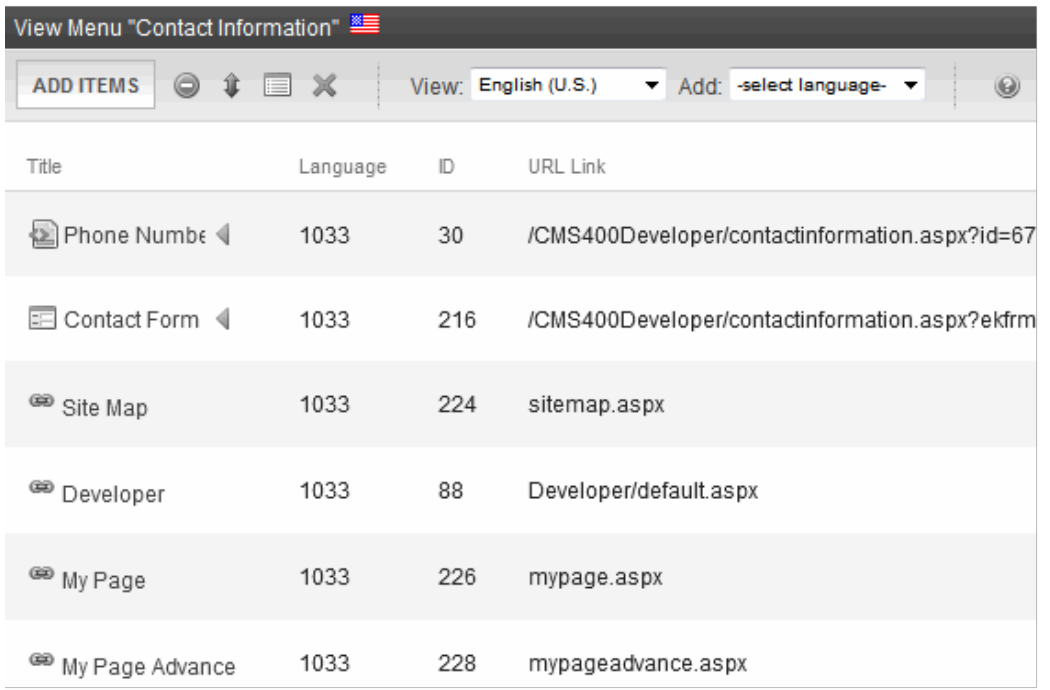

**NOTE:** If your Workarea language is set to *all languages*, you cannot view child menus—only parent menus. To view a child menu, select its parent menu's language, using the **View > Language** menu option.

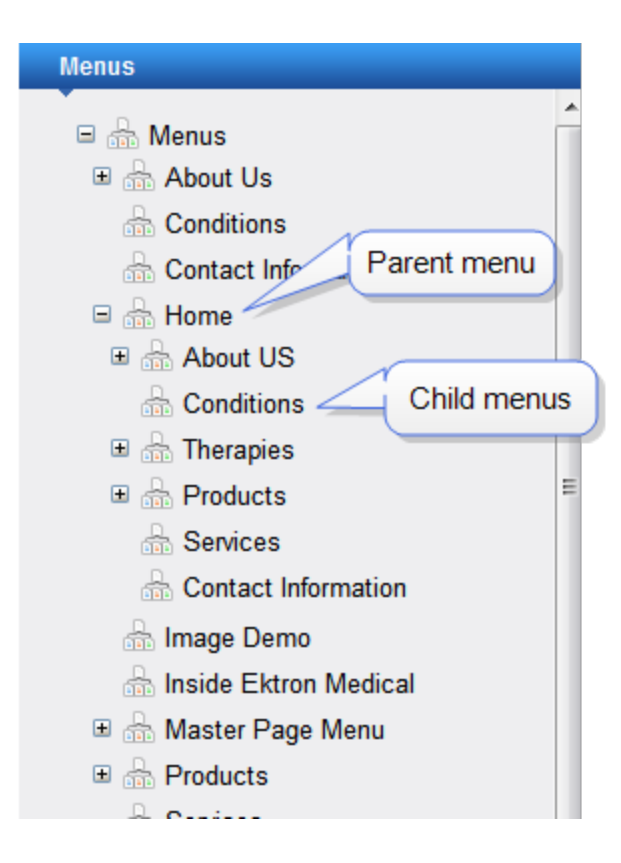

## Viewing Menus via Navigation Link on a Web Page

- 1. Access the Web page on which your Web developer inserted the link to display the menu.
- 2. Click the link that launches the menu on the Web page. A menu appears.

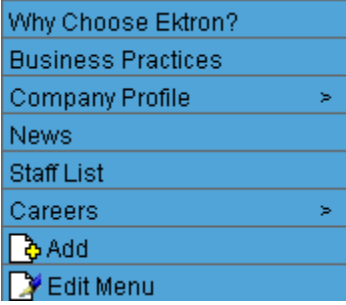

# Reordering Menu Items

- 1. Navigate to the View Menu screen for the menu that you want to rearrange. See *[Viewing](#page-1007-0) [a](#page-1007-0) [Menu](#page-1007-0)* [on](#page-1007-0) [page](#page-1007-0) [1008](#page-1007-0).
- 2. From the toolbar, click **Reorder**  $(\frac{1}{2})$ .

Alternatively, hover the cursor over the menu in the left panel, right click the mouse, and click **Reorder Items**.

ektron

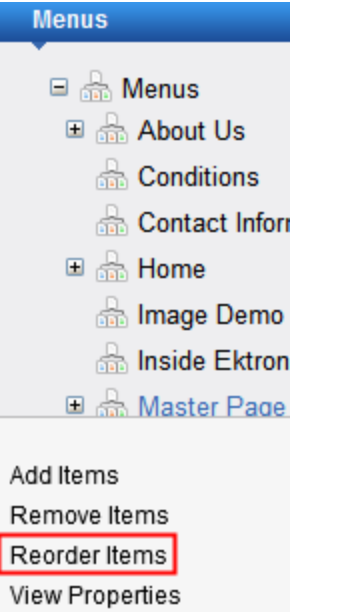

The Reorder Items screen appears.

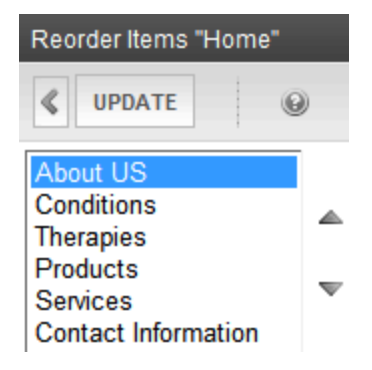

- 3. Click the item you want to move.
- 4. Click the up arrow to move it up, or the down arrow to move it down.
- 5. When finished, click **Save**.

# Deleting a Menu

- 1. Access the View Menu screen, as described in *[Viewing](#page-1008-0) [a](#page-1008-0) [Menu](#page-1008-0) [via](#page-1008-0) [its](#page-1008-0) [Content](#page-1008-0) [Folder](#page-1008-0)* [on](#page-1008-0) [page](#page-1008-0) [1009](#page-1008-0) or *[Viewing](#page-1008-1) [a](#page-1008-1) [Menu](#page-1008-1) [via](#page-1008-1) [the](#page-1008-1) [Menus](#page-1008-1) [Tab](#page-1008-1)* [on](#page-1008-1) [page](#page-1008-1) [1009](#page-1008-1).
- 2. Click the menu you want to delete.
- 3. Click **Delete** ( $\blacktriangleright$ ). A confirmation message appears.
- 4. Click **OK** to delete the menu.

**NOTE:** Deleting a menu automatically deletes all menu items associated with it. Do not confuse the menu link with the item itself. For example, deleting a menu deletes its *links* to content but has no effect on the content.

# Deleting a Menu Item

- 1. Access the View Menu screen, as described in *[Viewing](#page-1008-0) [a](#page-1008-0) [Menu](#page-1008-0) [via](#page-1008-0) [its](#page-1008-0) [Content](#page-1008-0) [Folder](#page-1008-0)* [on](#page-1008-0) [page](#page-1008-0) [1009](#page-1008-0) or *[Viewing](#page-1008-1) [a](#page-1008-1) [Menu](#page-1008-1) [via](#page-1008-1) [the](#page-1008-1) [Menus](#page-1008-1) [Tab](#page-1008-1)* [on](#page-1008-1) [page](#page-1008-1) [1009.](#page-1008-1)
- 2. Click **Remove Items** ( $\bullet$ ).
- 3. Check the box next to items that you want to remove.
- <span id="page-1012-0"></span>4. Click **Remove**.

# Working with Menus in a Multi-Language System

**NOTE:** For background information about supporting multiple languages on your Web site, see *[Working](#page-1265-0) [with](#page-1265-0) [Menus](#page-1265-0) [in](#page-1265-0) [a](#page-1265-0) [Multi-Language](#page-1265-0) [System](#page-1265-0)* [on](#page-1265-0) [page](#page-1265-0) [1266](#page-1265-0).

You can create an edition of any menu in every supported language. When a site visitor selects a language and clicks a menu link, Ektron displays the menu in that language if it is available. If it is not available, nothing appears.

Before creating or translating a menu, it's a good idea to create or translate all content that will be on the menu. In this way, you can link this content to the new menu. However, after creating a menu, you can add new items to it.

# Translating a Menu

To translate a menu into any supported language: You can navigate to the menu via the Web site or from the Workarea. Each procedure is described below.

## By Navigating the Site

- 1. Sign on to an Ektron Web site.
- 2. Select the menu's current language.
- 3. Navigate to the page that has the menu you want to translate.
- 4. Click the menu and the **Edit Menu** option.

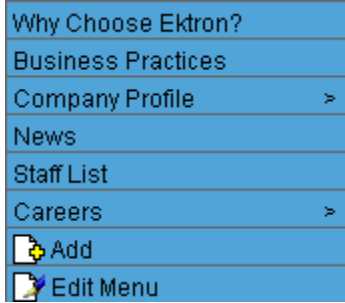

The View Menu screen appears for the selected menu.

5. From the Add drop-down list, select the language into which you want to translate the menu.

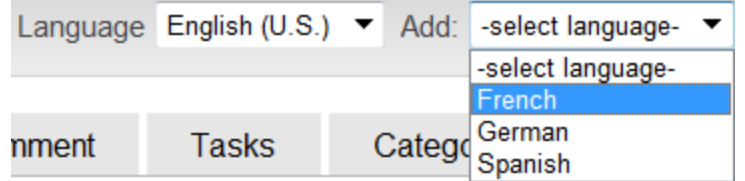

The Add Menu screen appears.

- 6. Complete the screen for the menu in the selected language. See *[Working](#page-994-0) [with](#page-994-0) [Menus](#page-994-0)* [on](#page-994-0) [page](#page-994-0) [995](#page-994-0).
- 7. Click **Save**. The View Menu screen reappears. Now, the **View** drop-down displays the menu's new language.

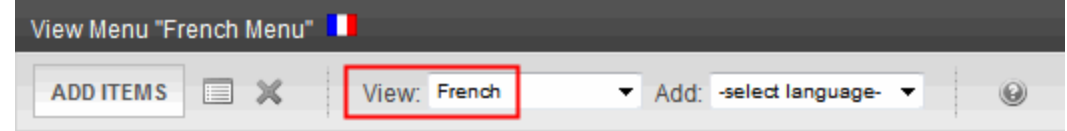

8. Add items to the menu. See *[Adding](#page-1000-0) [a](#page-1000-0) [Menu](#page-1000-0) [Item](#page-1000-0)* [on](#page-1000-0) [page](#page-1000-0) [1001](#page-1000-0). If adding content, you can only insert an item in the selected language. Later, you can add more menu items, edit them, delete them, view them, and so on.

## By Accessing the Menus Report Screen

- 1. From the Workarea screen, click **Content > Menus**.
- 2. Click the menu you want to translate. The View Menu screen appears for the selected menu.
- 3. From the Add drop-down list, select the language into which you want to translate the menu.

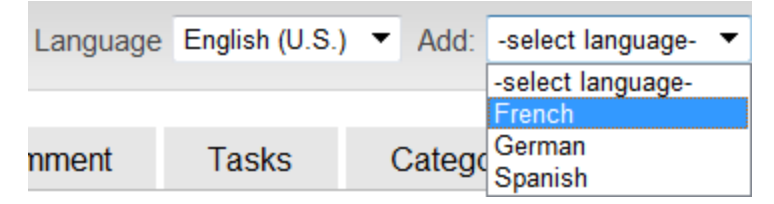

The Add Menu screen appears.

- 4. Complete the screen for the menu in the selected language. See *[Working](#page-994-0) [with](#page-994-0) [Menus](#page-994-0)* [on](#page-994-0) [page](#page-994-0) [995](#page-994-0).
- 5. Click **Save**. The View Menu screen reappears. Now, the **View** drop-down displays the menu's new language.

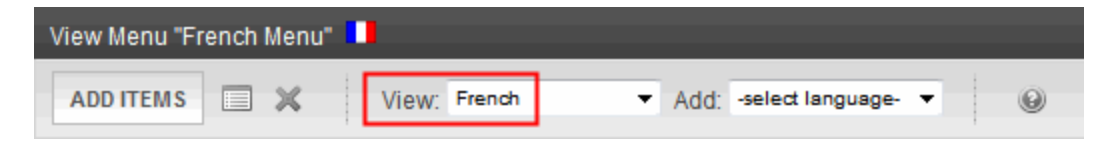

6. Add items to the menu. See *[Adding](#page-1000-0) [a](#page-1000-0) [Menu](#page-1000-0) [Item](#page-1000-0)* [on](#page-1000-0) [page](#page-1000-0) [1001](#page-1000-0). If adding content, you can only insert an item in the selected language. Later, you can add more menu items, edit them, delete them, view them, and so on.

## Creating a Menu in Any Language

- 1. From the Workarea screen, click **Content > Menus > Menus**.
- 2. From the language drop-down list, select the new menu's language.

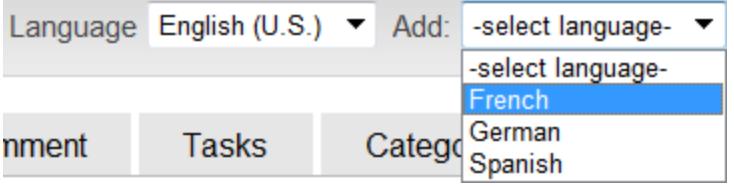

<span id="page-1014-0"></span>3. Create the menu. See *[Adding](#page-1000-1) [a](#page-1000-1) [Menu](#page-1000-1) [via](#page-1000-1) [the](#page-1000-1) [Menus](#page-1000-1) [Tab](#page-1000-1)* [on](#page-1000-1) [page](#page-1000-1) [1001](#page-1000-1).

# Assigning Folders or Templates to a Menu

# Effect of Assigning a Folder to a Menu

If all of the following conditions apply...

- you assign a folder to a menu
- a user navigates to any content item that resides in the folder
- $\bullet$  a Flex Menu whose  $EnableSmartOpen$  property is true appears on the screen

...the Flex Menu automatically displays the items on the associated submenu.

**NOTE:** Navigation to the content can consist of clicking a quicklink, a menu option, a list summary item, the result of a search, and so on.

In effect, you are instructing Ektron to expose a menu whenever a content item that resides in a selected folder appears. As a result, a user looking for a specific item sees similar items.

As an example, assume your Web site sells books, and folders are organized by genre. One of your folders is "Teen Fiction." You create a submenu that contains the top 5 sellers in "Teen Fiction." You then associate the Teen Fiction folder with that submenu. When a site visitor finds views a book in that category, a Flex Menu in the page's left column displays the top 5 Teen Fiction titles.

## Using the Select Folder Screen

The Select Folder screen lets you assign new folders to a menu, reorder folders, and delete folders from the menu association. These tasks are described below.

When you click **Change** below **Folder Associations** on the Edit menu screen, the Select Folder screen appears.

ektron Helping Users Navigate Your Web Site

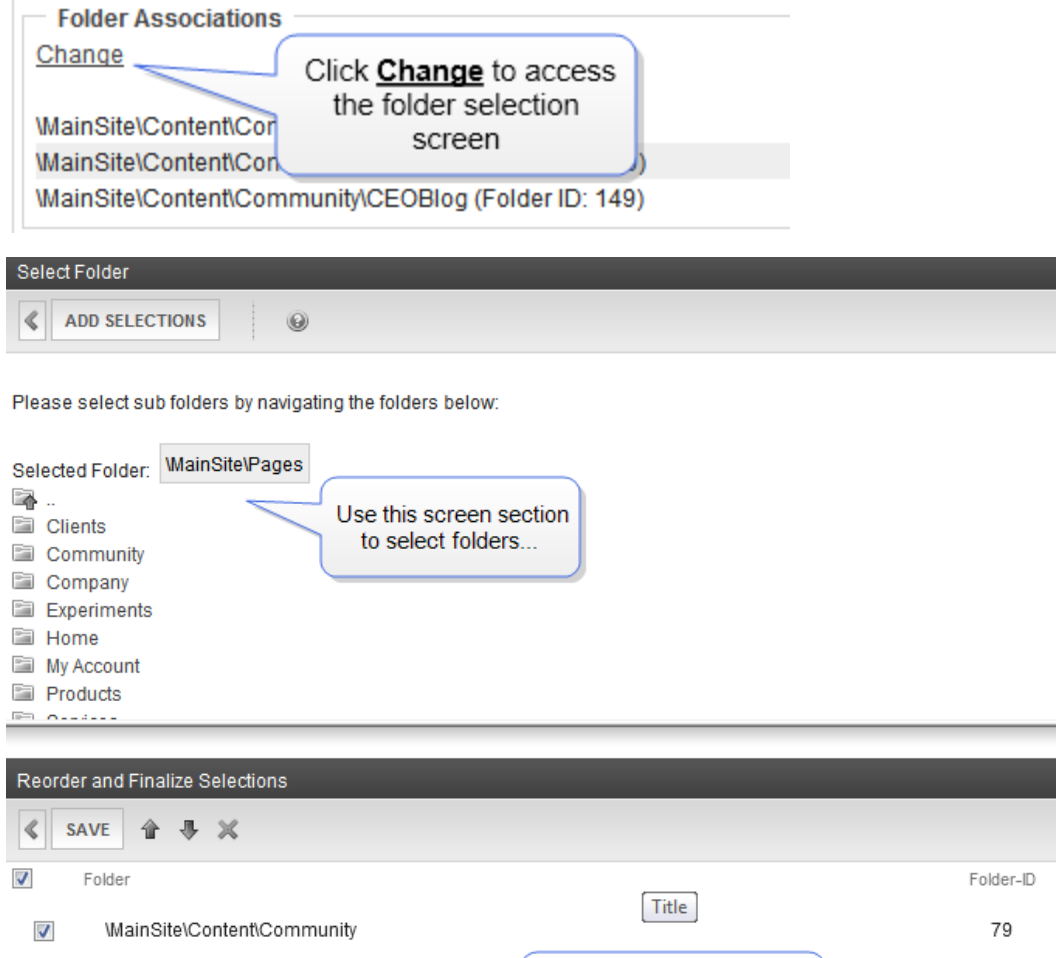

The following table describes tasks you can perform on these screens.

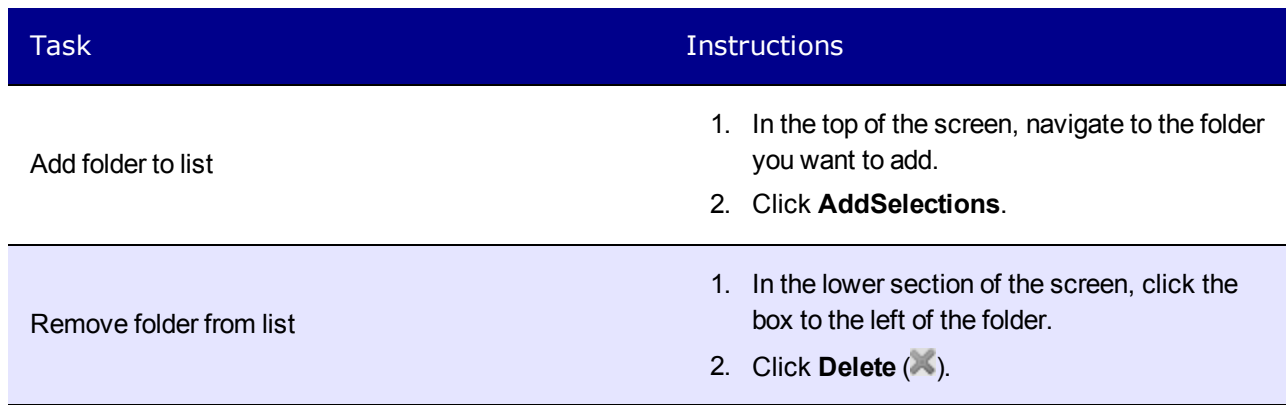

Use this screen section to

change sequence, delete folders, or save changes.

150

149

 $\boldsymbol{d}$ 

 $\boldsymbol{J}$ 

\MainSite\Content\Community\TechBlog

\MainSite\Content\Community\CEOBlog

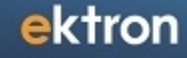

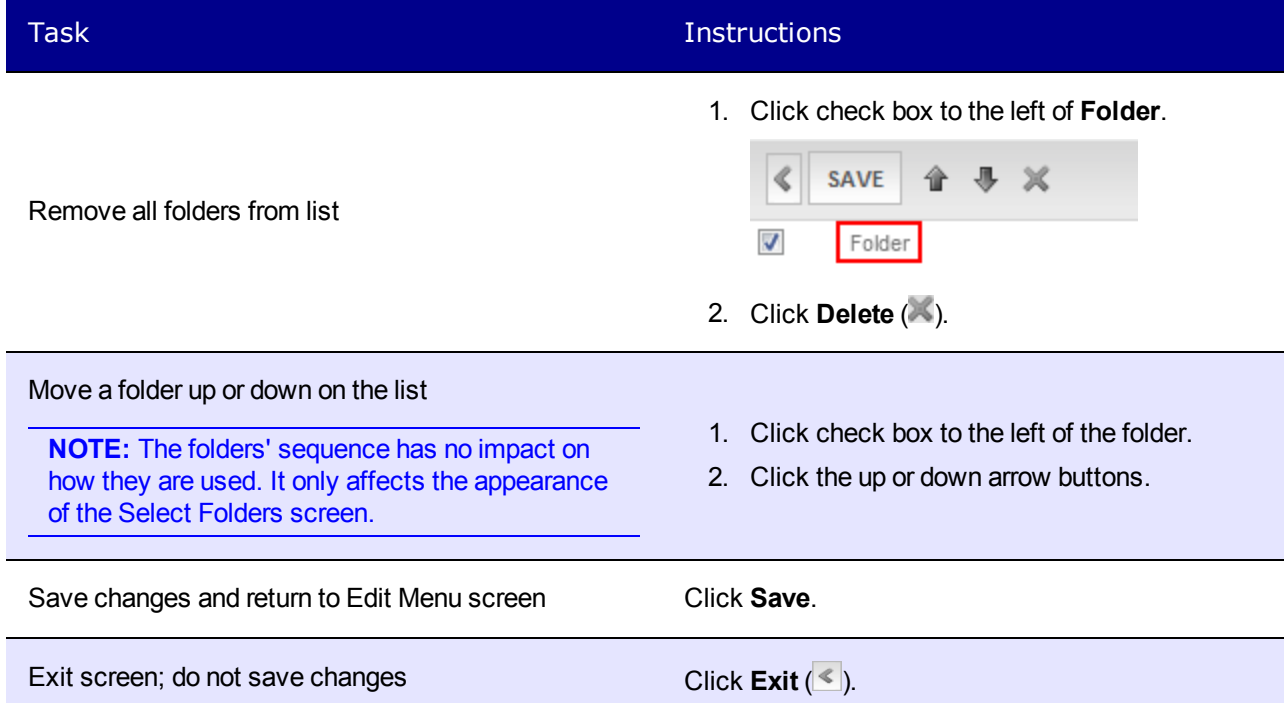

# Effect of Assigning a Template to a Menu

If all of the following conditions apply....

- $\bullet$  you assign a template to a menu
- a user navigates to any content item that uses the template
- **a Flex Menu whose EnableSmartOpen property is true appears on the screen**

...the Flex Menu automatically displays the items on the associated submenu.

**NOTE:** Navigation to the content item can consist of clicking a quicklink, a menu option, a list summary item, the result of a search, and so on.

In effect, you are instructing Ektron to expose a menu whenever a content item that uses one or more selected *templates* appears on the screen. As a result, a user who begins looking for a specific content item sees similar items.

As an example, assume your Web site sells books, and your templates are organized by genre. One of your templates is "Teen Fiction." You create a submenu that contains the top 5 sellers in "Teen Fiction." You then associate the Teen Fiction *template* with that submenu. If a site visitor visit a page describing the book, the Flex Menu in the page's left column displays the 5 top Teen Fiction titles.

## Assigning a Template to a Menu

- 1. Move to the **Template Associations** area of the Edit menu screen.
- 2. In the box on the right, enter the template that you are assigning to this menu. It can be an Ektron template, or any file that you wish.
- 3. Click **Add**.

To later change or remove the template, select it then click **Change** or **Remove**.

# Introduction to Menu Server Controls

Managing menus is a two-step process. The previous section describes the first step, which is how Ektron users create and update menus. The second step involves a developer placing a menu server control on a Web form. The server control manages the display of the menu on your Web site. This section introduces concepts that affect all of them, and explains the differences between them.

**NOTE:** The DHTML Menu server control has been deprecated. Ektron recommends using the Flex Menu control instead.

<span id="page-1017-0"></span>Ektron provides 2 menu server controls.

# Contrasting Menu Server Controls

## Appearance

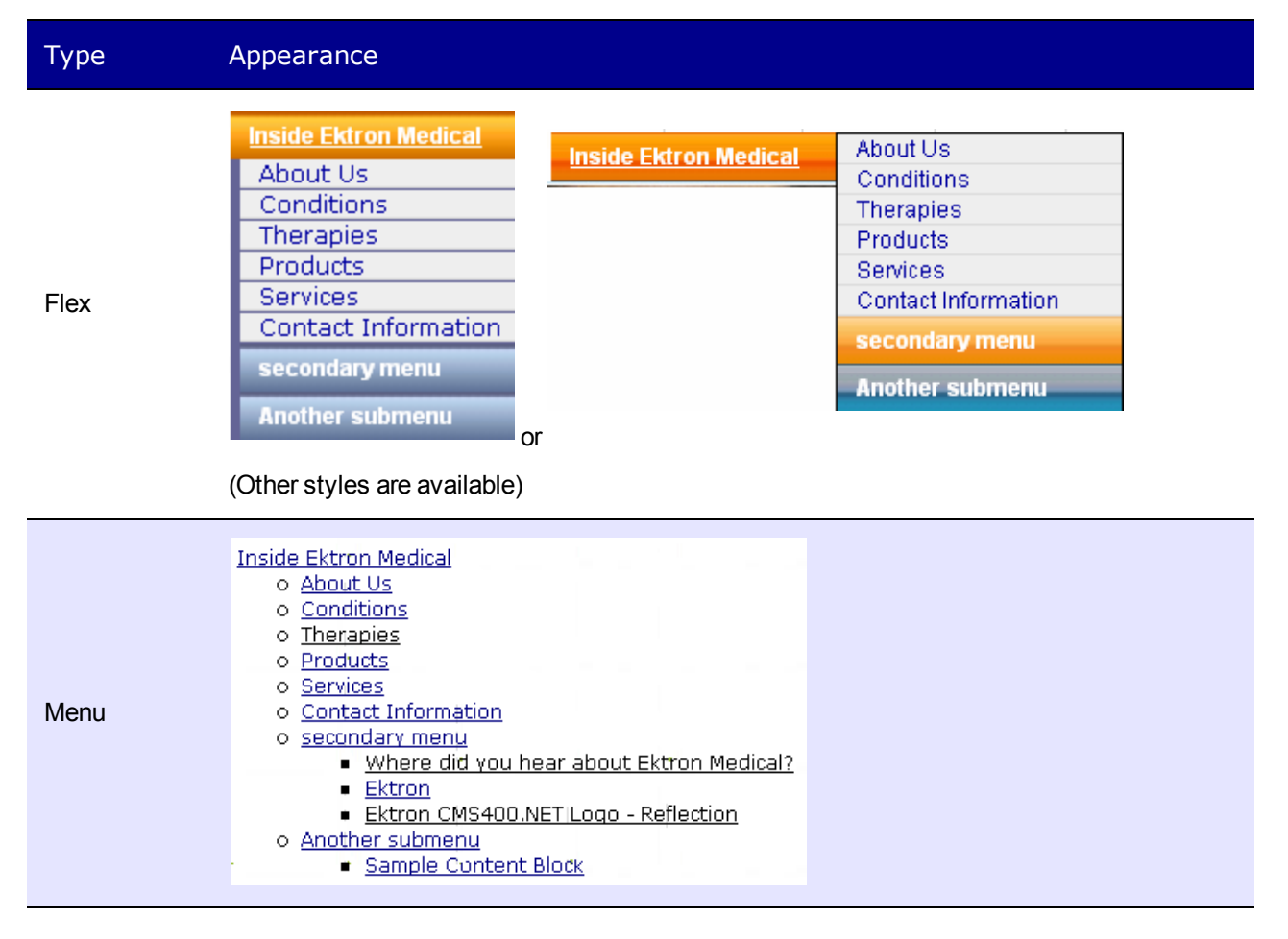

## **Properties**

1018 Ektron Reference Rev 2.0 (April 2012)

Flexible Menu Server Control

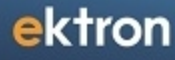

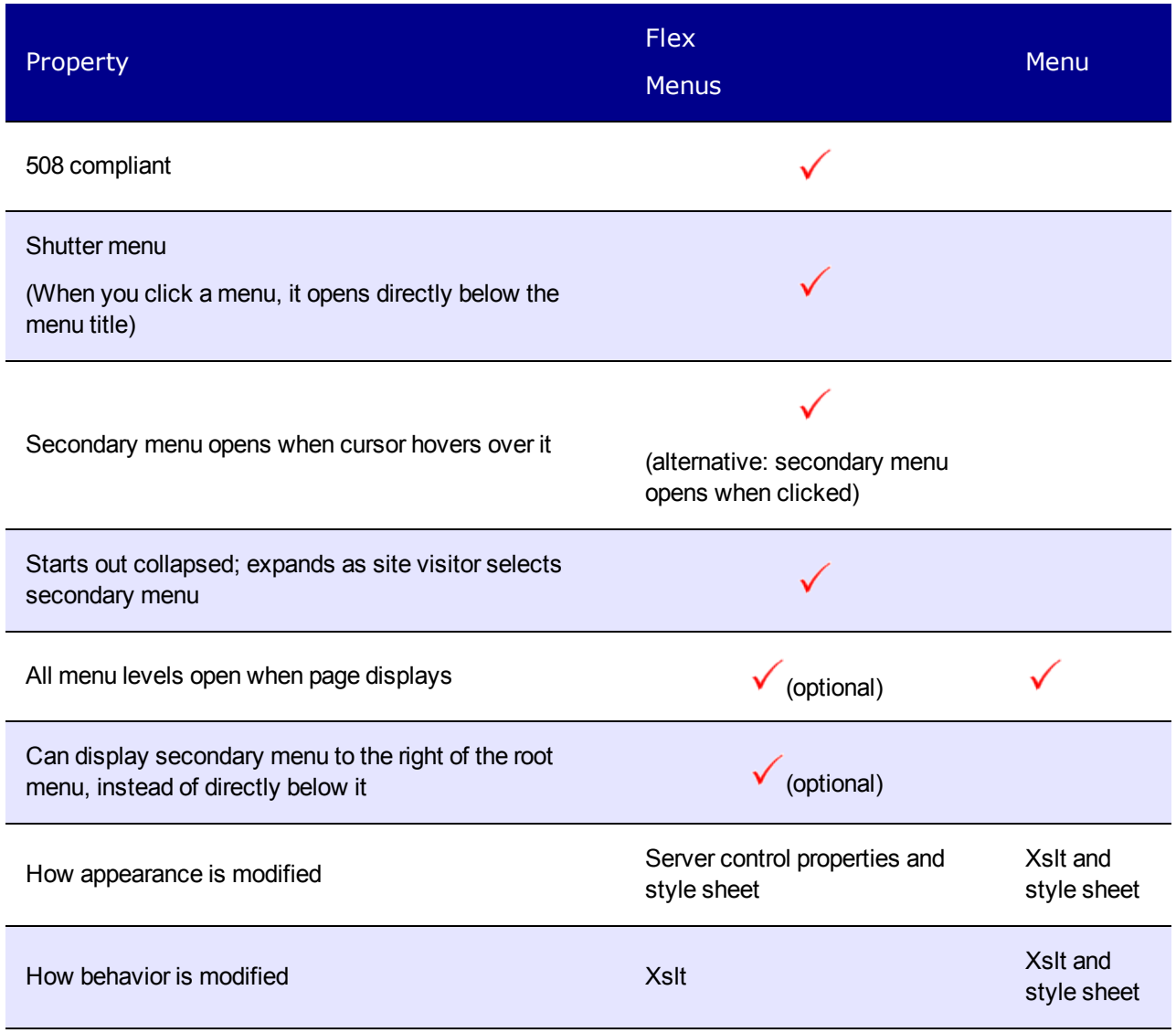

Option to launch menu links in a new window

# Flexible Menu Server Control

The Flex Menu server control displays a menu on a Web form. A Flex Menu creates XML, so you can modify its behavior using an XSLT file, and change its appearance using a cascading style sheet (.css) file.

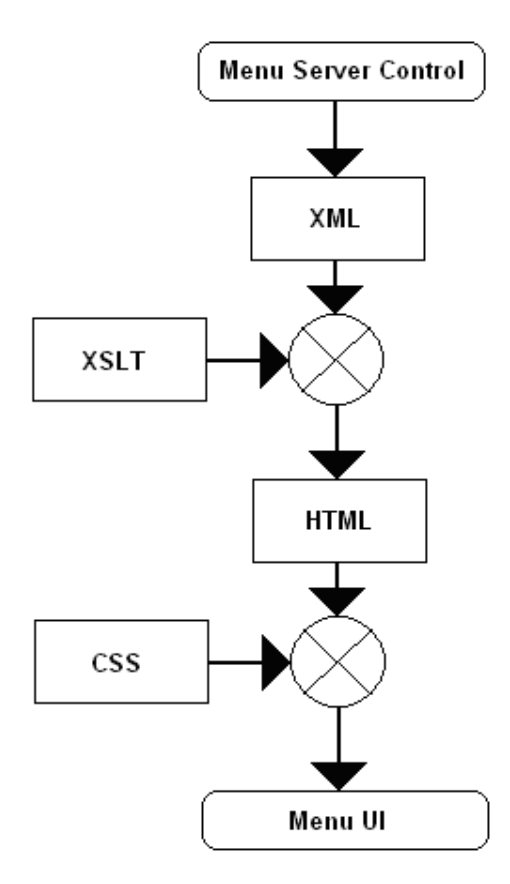

**NOTE:** Before you can use this server control, you must create one or more menus in the Ektron Workarea. See Also: *[Working](#page-994-0) [with](#page-994-0) [Menus](#page-994-0)* [on](#page-994-0) [page](#page-994-0) [995.](#page-994-0)

### **This section also contains the following topics.**

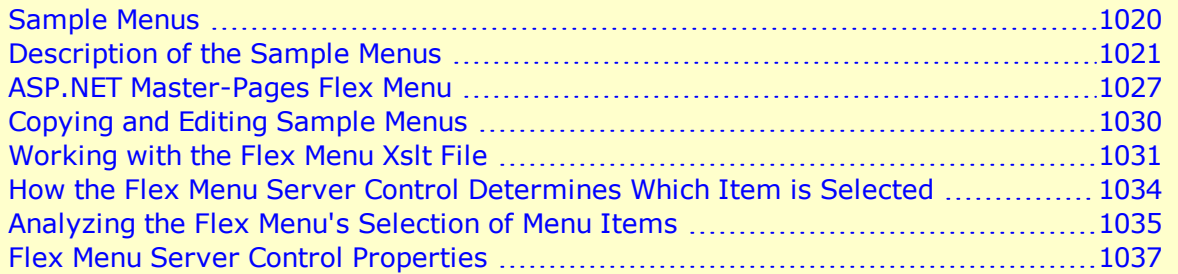

See Also: *[Contrasting](#page-1017-0) [Menu](#page-1017-0) [Server](#page-1017-0) [Controls](#page-1017-0)* [on](#page-1017-0) [page](#page-1017-0) [1018](#page-1017-0)

<span id="page-1019-0"></span>Sample menus

## Sample Menus

To facilitate the deployment of Flex menus, Ektron provides several sample menus that show their capabilities. You can use whichever sample meets your needs, then modify it for your site.

The sample menus can be viewed from the **Developer Sample Page** (*siteroot*/Developer/default.aspx) **> Menu—Flex**.

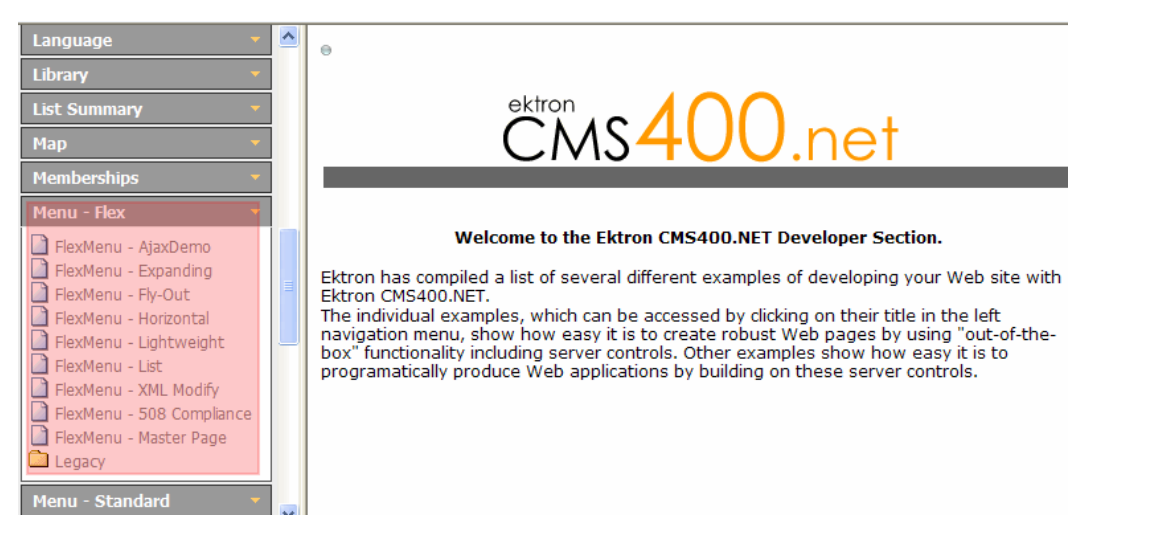

## <span id="page-1020-0"></span>Description of the Sample Menus

**NOTE:** The Flex Menu server control generates the same XML for all samples, and identical copies of the Demo.xsl create identical markup for all samples. The different manifestations in the samples are due to the CSS styling rules in the related files.

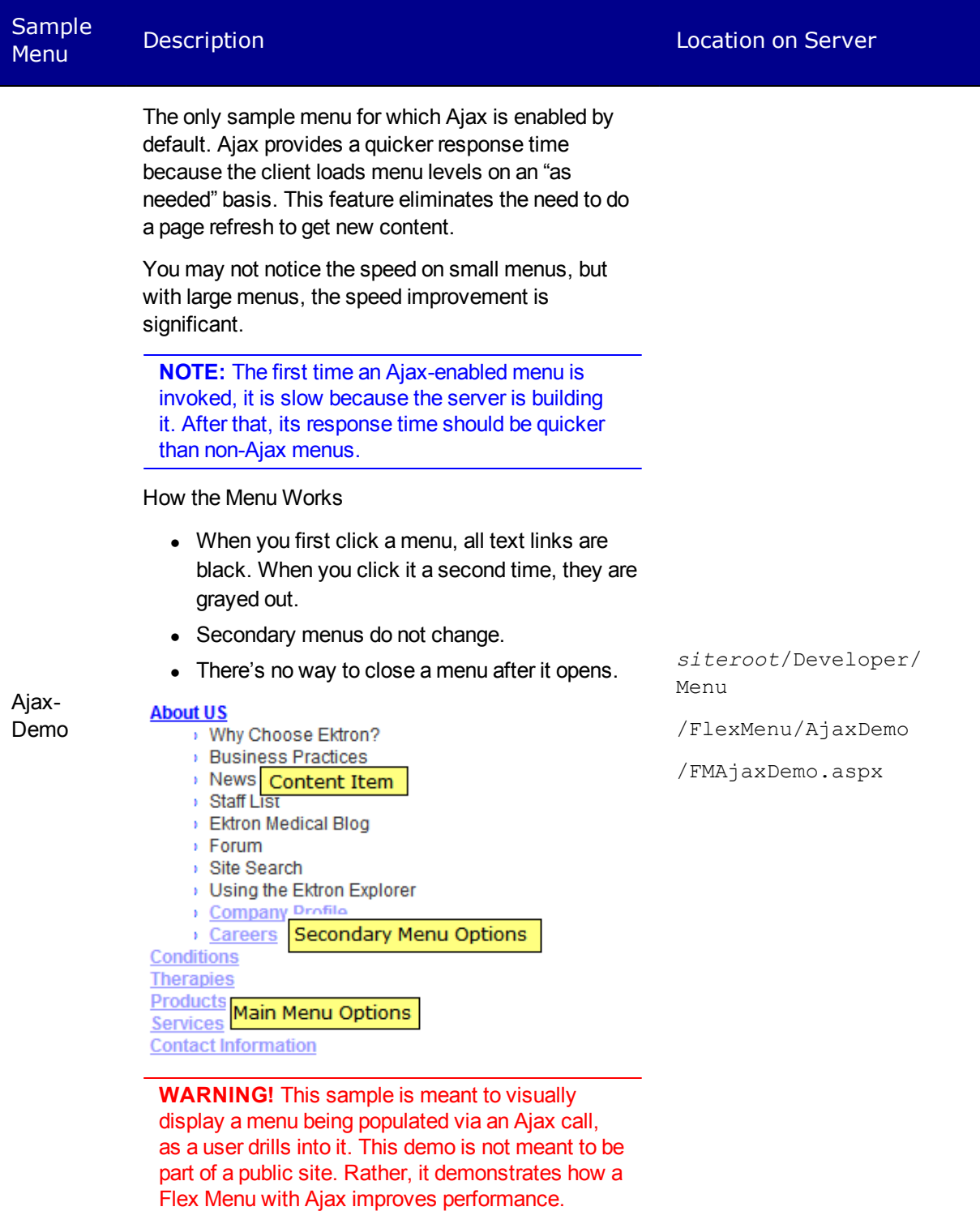

<span id="page-1021-0"></span>**WARNING!** When using Ajax with the Flex Menu (by setting EnableAjax="True"), it is important to set the MenuDepth property to one

Sample Sample Description Location Description on Server<br>Menu Description Location on Server (MenuDepth="1"). Otherwise, the Flex Menu obtains the entire menu tree. Setting the depth to one forces the menu to populate only the first level, and causes the menu to drill only one level deep with each click of a submenu node. It is set to this properly in the Ajax demo. • Menu has gradient background, which changes when you hover over it.  $\bullet$  Menu options that display content have a plain background. Submenus look like main menus but are indented. **About US Conditions Main Menu Options Therapies** *siteroot*/Developer Products Biopharmaceutical Content Item Expand-/Menu **Product Search** ing /FlexMenu/Expanding **Products Support** /FMExpandDemo.aspx **Anesthesia** Secondary Menu Options **Medication Services Contact Information** • When you first click a menu, it expands vertically. When you click it a second time, it closes, so it looks like it did when you first viewed it.

### ektron Helping Users Navigate Your Web Site

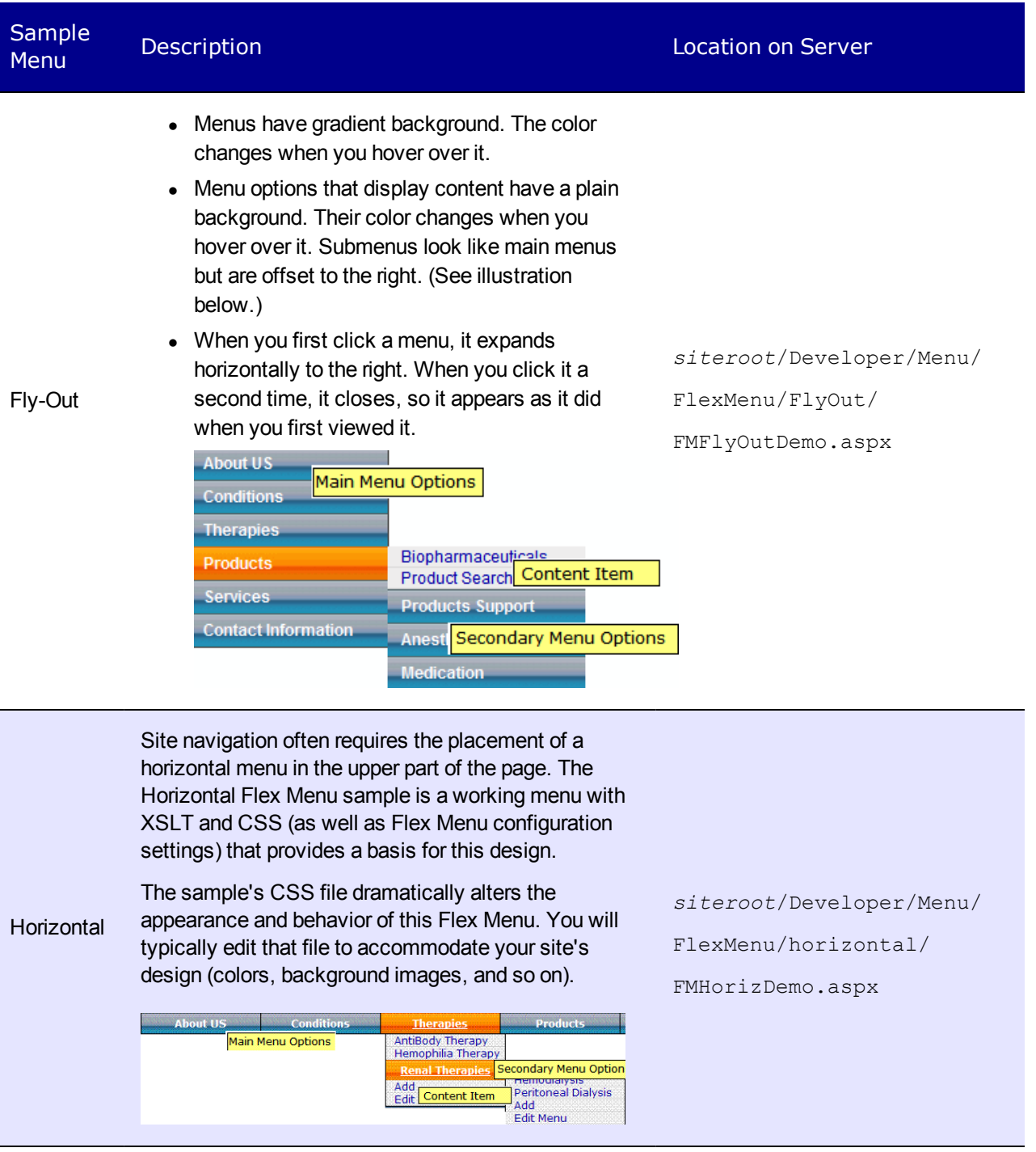

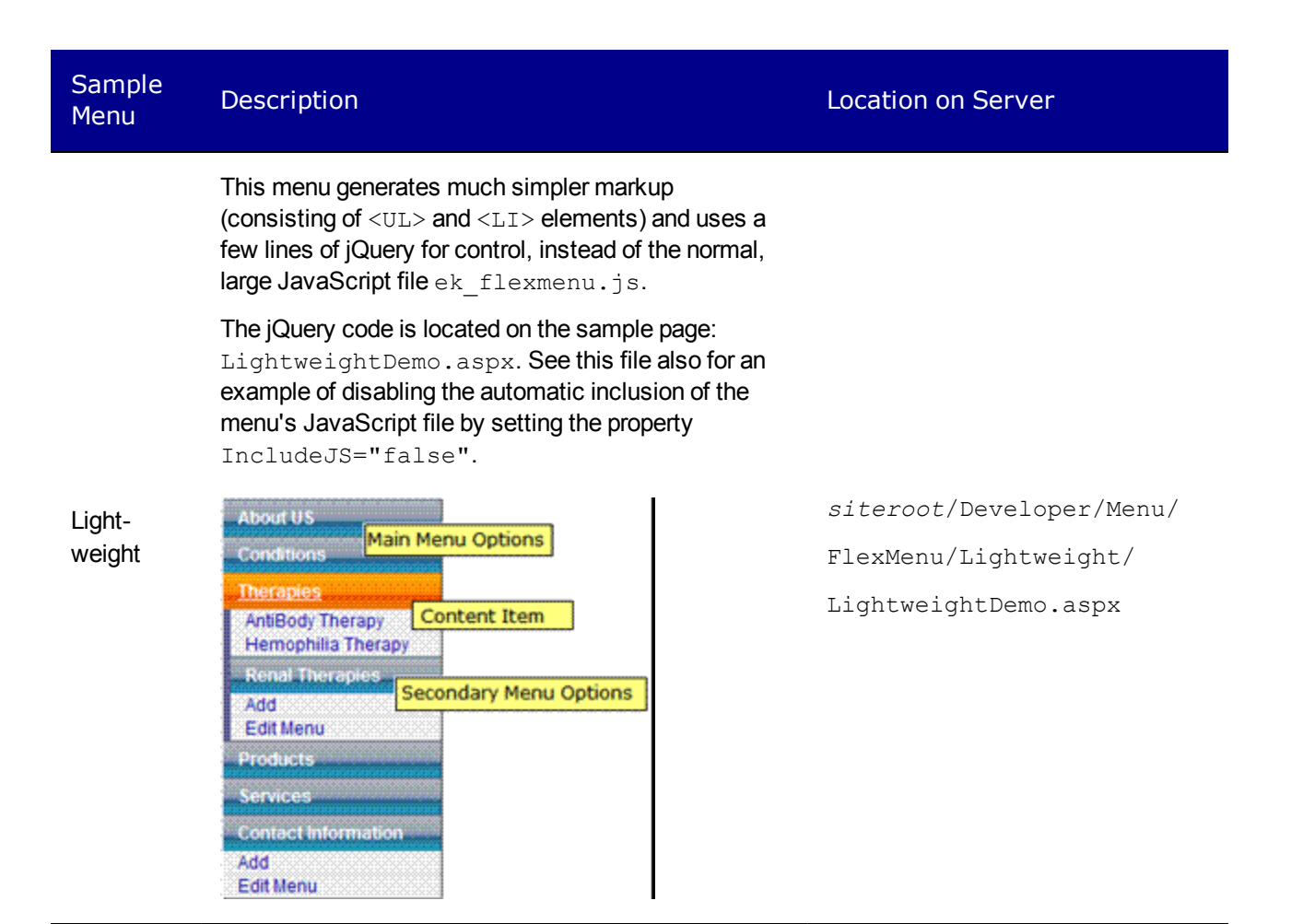

#### ektron Helping Users Navigate Your Web Site

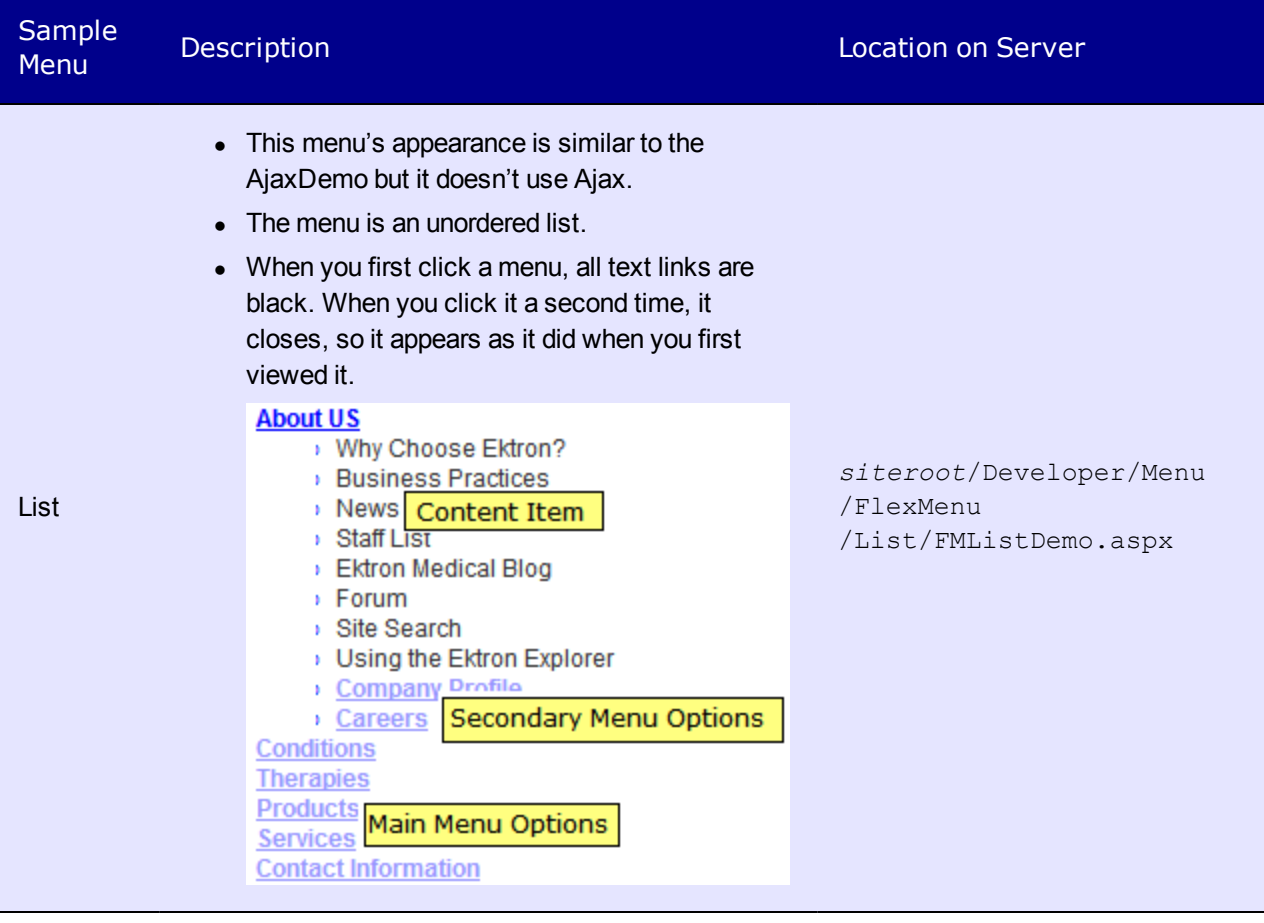

This menu demonstrates how to significantly modify a menu's behavior by adding custom code in the codebehind file. In particular, it demonstrates use of the control's

XML Modify

- PreProcessXml event to modify the XML before the XSLT is run
- PostProcessXml event to modify the markup after the XSLT is run

*siteroot*/Developer/Menu /FlexMenu /XMLModify/FMXMLModDemo.aspx

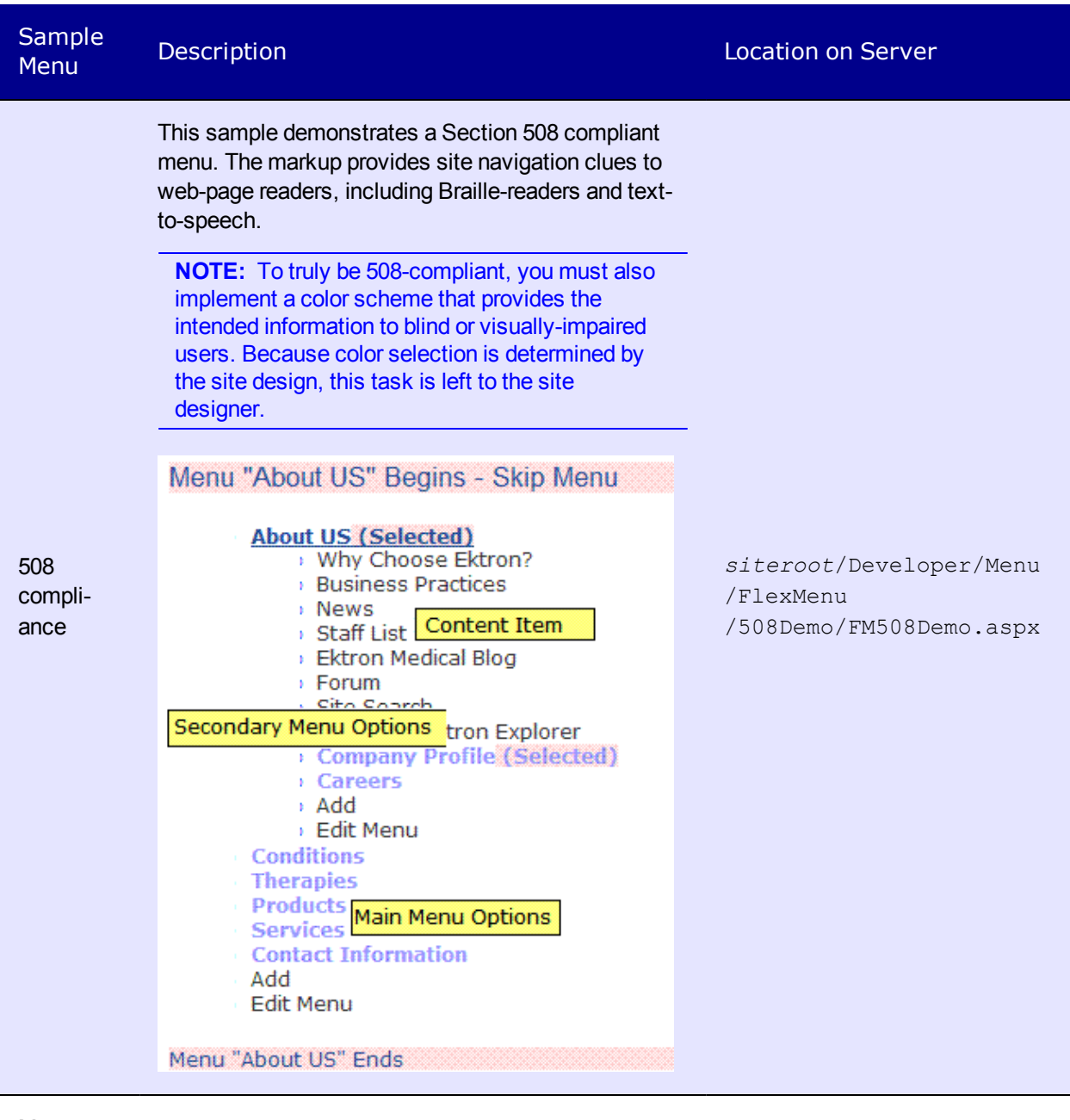

**Master** 

<span id="page-1026-0"></span>Page See *[ASP.NET](#page-1026-0) [Master-Pages](#page-1026-0) [Flex](#page-1026-0) [Menu](#page-1026-0)* [below](#page-1026-0)

## ASP.NET Master-Pages Flex Menu

The Ektron Master Page sample leverages the ASP.NET master page concept with Ektron foldertemplates to simplify the design and maintenance of site pages with multiple menus. The *top menu* is contained by the master page, while each side menu is contained in a corresponding child-content template page.

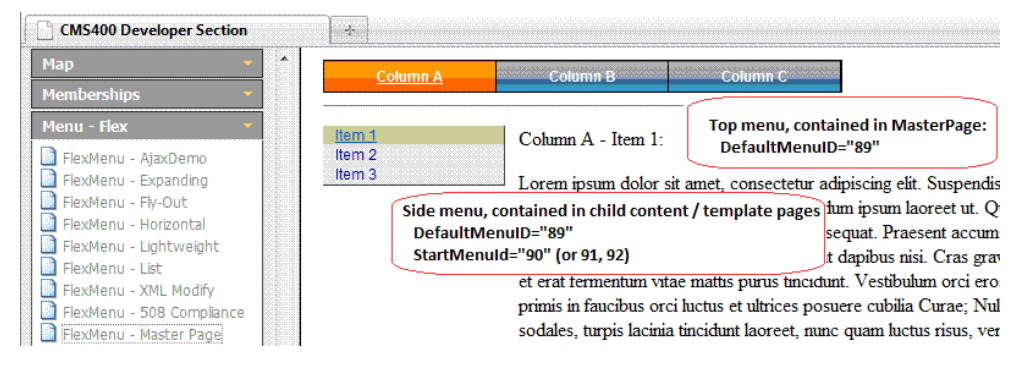

Note that all menus use the same root menu, in this example DefaultMenuID="89". Each side menu also has a particular starting child-node: StartMenuId="90" (or 91, 92).

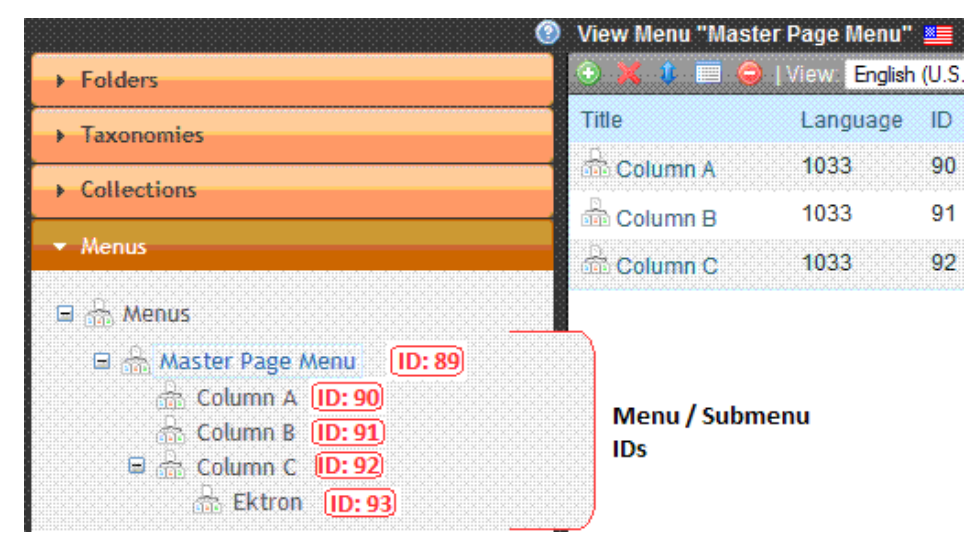

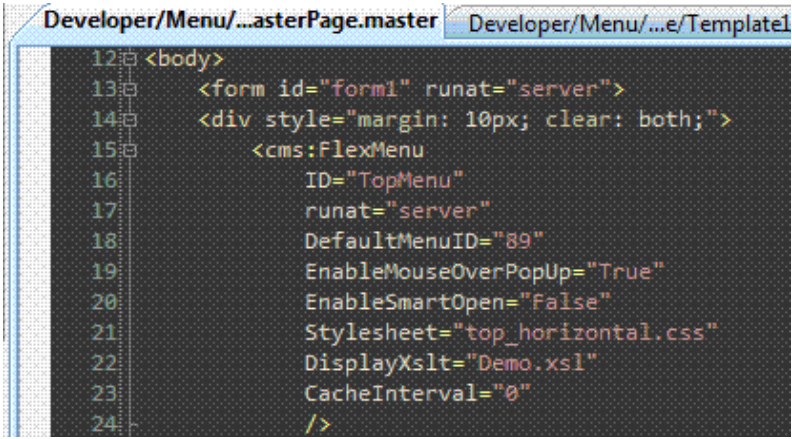

The master page menu

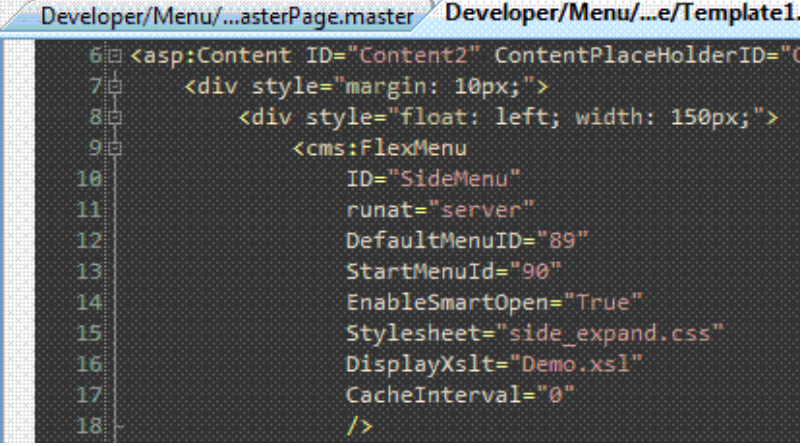

## The First (Child Content) Template Menu

To ensure that the proper (child-content) template page is loaded, each folder specifies the corresponding target ASPX page as its default template, and the content's quicklink specifies the template URL. Therefore, whenever a particular content item is shown, the referenced template is loaded, and the proper side menu appears.

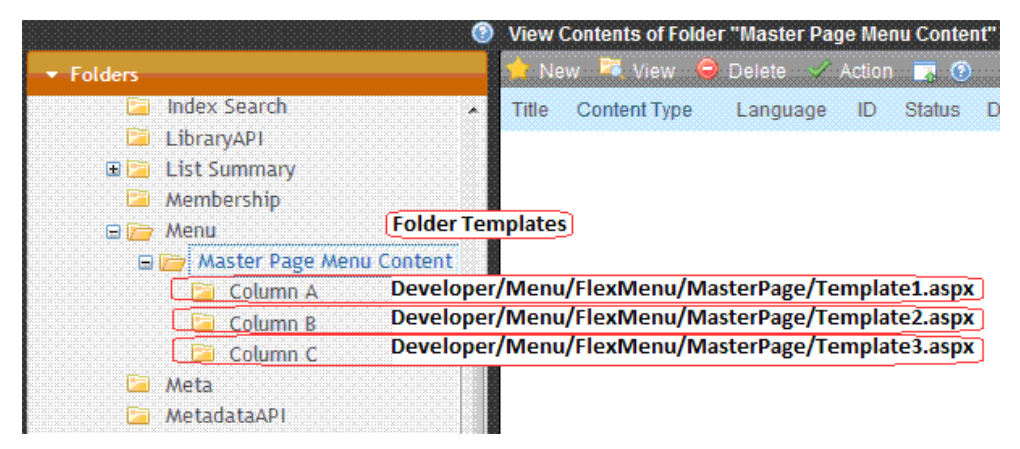

Folder templates

## Files Included with the Master Page Sample

The sample's files include the following:

- Demo.  $x s1$ —this single XSLT generates markup for all menus (top and side). If desired, you may specify different XSLTs.
- **JPGs**—background image files.
- side expand.css-contains the style rules applied to the side menus.
- Template1.aspx—the first child-content template; contains a side menu that starts at submenu ID 90. The corresponding code-behind CS file is basically empty.
- $\bullet$  Template2.aspx—the second child-content template; contains a side menu that starts at submenu ID 91.
- Template3.aspx—the third child-content template; contains a side menu that starts at submenu ID 92.
- top horizontal.css-contains the style rules for the top menu.
- TopMenuMasterPage.master—holds the top menu and is a container for the previously mentioned templates.

Because side menus are contained in template pages, which are specified in the content's quicklink, all menu display actions are automatic. While customization options are available, these can quickly complicate matters, making maintenance more difficult and possibly resulting in unintended consequences. For example, a desired action is overridden by a customization added for another purpose.

Customization options include:

ektron

- The use of folder associations (set in the workarea, submenu properties).
- The use of template associations (workarea, submenu properties).
- In code-behind, possibly using the API as well as the Flex Menus' PreProcessXml event (which fires after the XML has been loaded into the control's XmlDoc—just before the XSLT is run. This allows inspection and/or modification of the XML before it generates the menus' markup).

## <span id="page-1029-0"></span>Copying and Editing Sample Menus

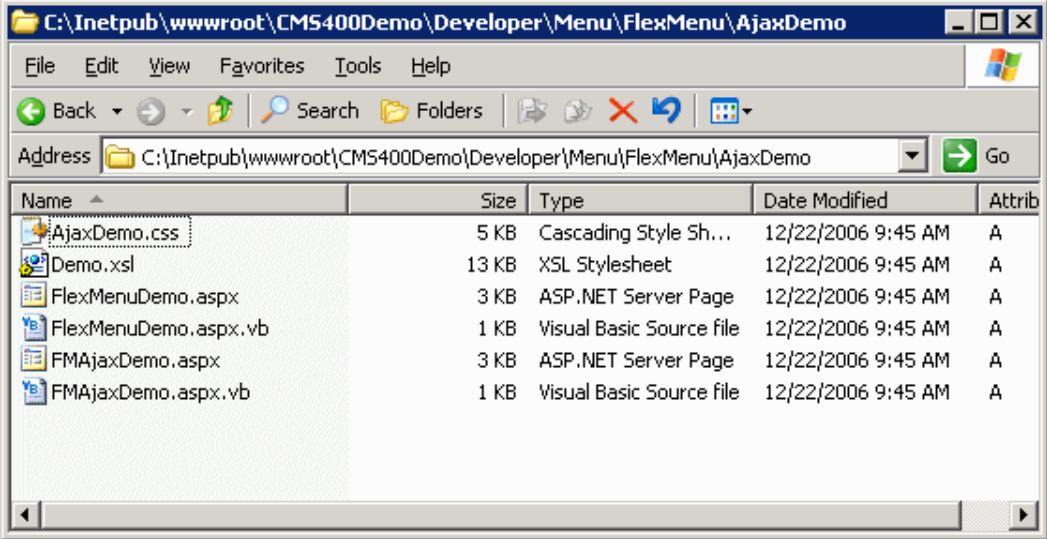

To create a menu based on a sample:

- 1. Examine the sample menus and decide which one best meets your needs for a particular page. See *[Description](#page-1020-0) [of](#page-1020-0) [the](#page-1020-0) [Sample](#page-1020-0) [Menus](#page-1020-0)* [on](#page-1020-0) [page](#page-1020-0) [1021](#page-1020-0).
- 2. If you want to *create a new template* (.aspx page) for the menu, place the new template in a new folder. Then, copy all files in the sample menu folder to the new folder and rename each file. For example, change Ajaxdemo.aspx to myflexmenu.aspx, AjaxDemo.css to myflexmenu.css, and demo.xsl to myflexmenu.xsl.
- 3. To insert a Flex Menu server control onto an *existing template*, copy the .css and .xsl file into the folder that contains the template.

**WARNING!** If you specify an external file, do not store it in your site's Workarea folder to prevent it from being overwritten when you upgrade.

**IMPORTANT:** The renamed .css file name must be all lowercase.

4. Open the .aspx page. Update the stylesheet and DisplayXslt properties to refer to the new .css and .xsl files.

If the files do not reside in the template's folder, indicate their relative path using the syntax where slash (/) indicates the site root.

5. Open the .css file. Update the parent class name to match the new file name. For example, if you copied the AjaxDemo.css file, the top of it looks like this.

```
.ajaxdemo .ekflexmenu
        {
       /* DIV; wraps the entire menu */
       /* (the outer-most non-user container element) */color: rgb(0, 0, 255);
       /*width: 148px;*/
       font-size: 12px;
       font-family: Sans-Serif;
       }
       .ajaxdemo .ekflexmenu_submenu,
        .ajaxdemo .ekflexmenu submenu hover,
       .ajaxdemo .ekflexmenu submenu parent,
       .ajaxdemo .ekflexmenu submenu parent hover
        {
       /* DIV; holds submenu items, such as a submenu title and links. */top: 0px;
       left: 0px;
        }
       .ajaxdemo UL
       {
       /* UL; a container for menu list items (useful for non-graphical browsers).
*/
       /*list-style: none;
       /*margin: 0px;
       padding: 0px;*/
        }
```
Notice that every class begins with the file name, **.AjaxDemo**. Replace all occurrences of this with the new file name. To continue the above example, begin all classes with **.myflexmenu**.

# <span id="page-1030-0"></span>Working with the Flex Menu Xslt File

This section explains some non-intuitive elements of the \*.xslt file.

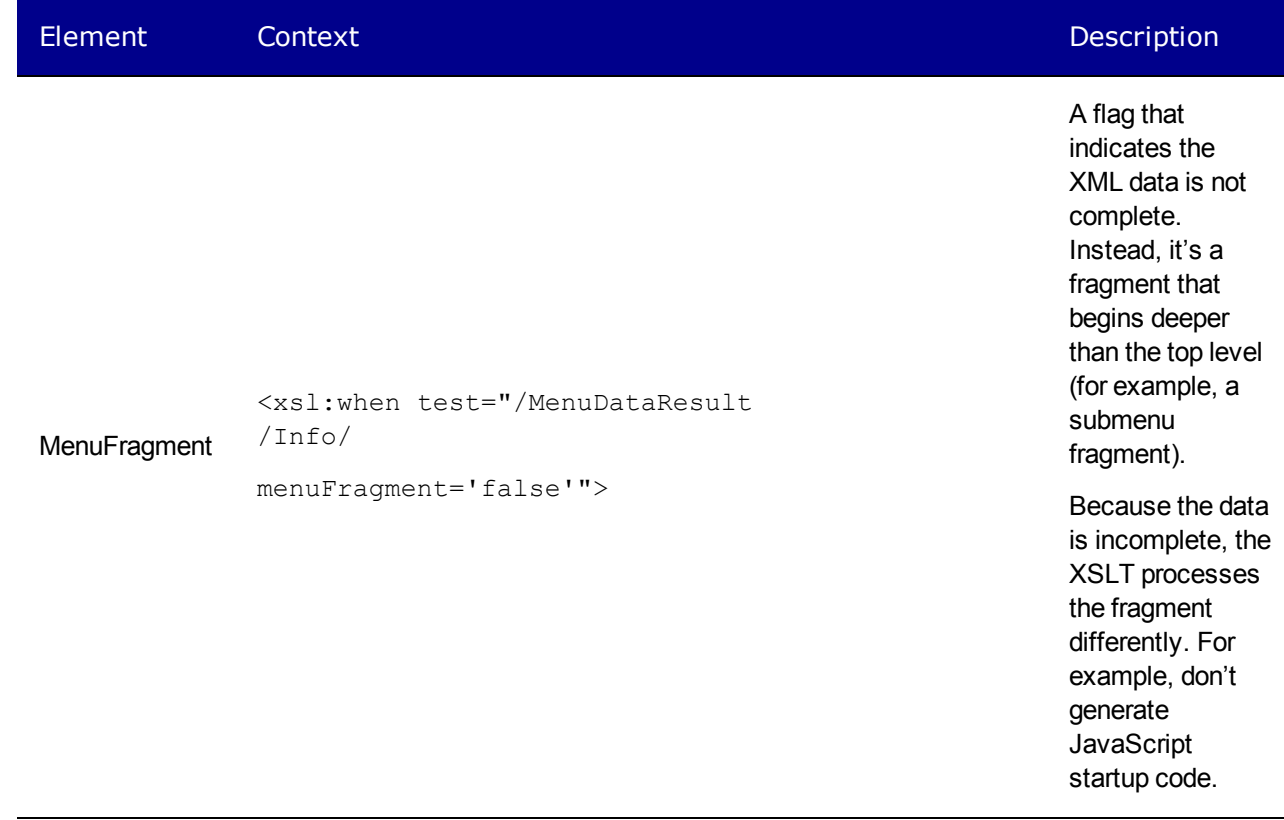

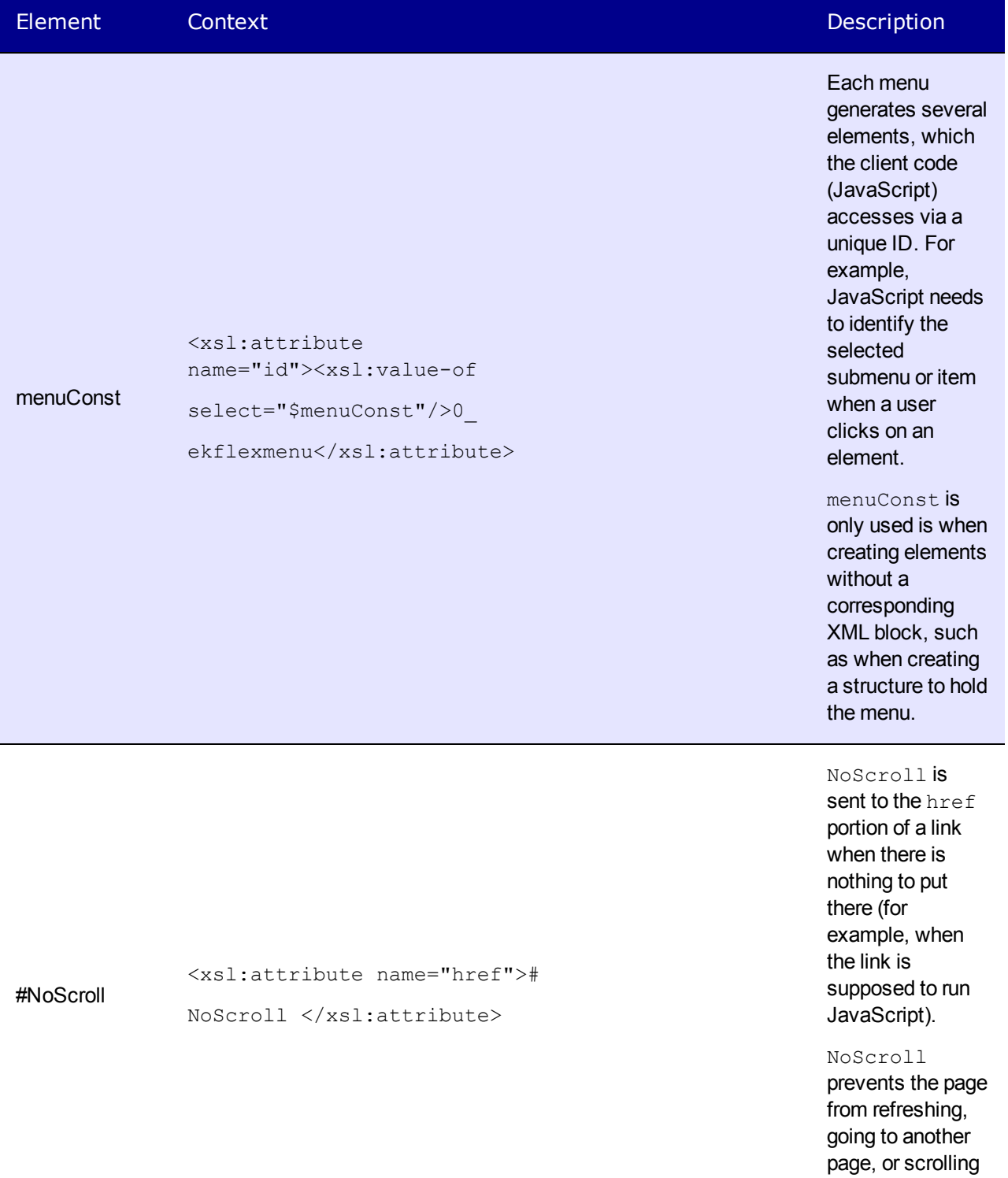

when it should

not.

ektron Helping Users Navigate Your Web Site

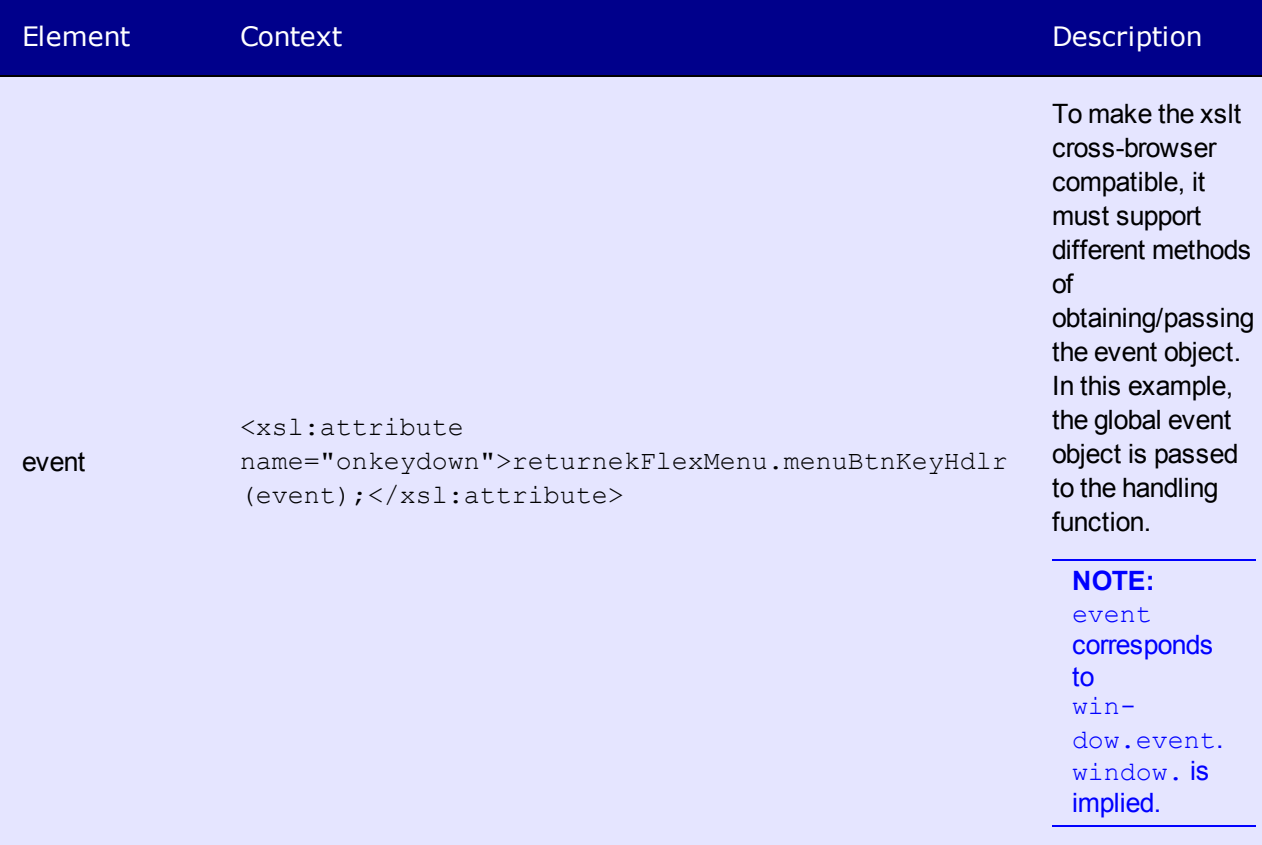

# <span id="page-1033-0"></span>How the Flex Menu Server Control Determines Which Item is Selected

The Flex Menu server control has the ability to select (highlight) options in a Flex menu as site visitors navigate around the Web site. For example, a site visitor arrives at a Web page through a link in an email. If the QueryString matches the an item in a Flex menu, the item is shown as selected.

Below is the logic the Flex menu uses to decide when a menu item should show as selected. The list is presented in the order in which the code checks to see if an item should be highlighted.

If any menu item is selected, its parent menu is marked selected. If any menu is selected, all ancestor menus are selected. When all tests have been performed and no matches are found, the Flex menu is rendered with no items selected.

**WARNING!** As soon as one condition is satisfied, the item is shown as selected and the testing stops.

**NOTE:** Steps 2 through 8 are each repeated recursively throughout the menu data hierarchy until either a match is found or the end is reached. If there are no matches for a test, the control continues with the next one.

1. Inspects the QueryString to see if the  $ekx$ mensel parameter is present with a matching menu node ID. This parameter is used to specify the exact node a user clicked. The node, its parent, and ancestor menus are all marked as selected.

- 2. Inspects the QueryString to see if a Content ID parameter value matches a menu item. If the Content ID in the QueryString matches a menu item, it is highlighted. For example, the QueryString includes ExamplePage.aspx**?id=123**, and a menu item links to Content ID 123.
- 3. Inspects the QueryString to see if a Form ID parameter value matches a menu item. If the Form ID passed in the QueryString matches a Flex menu item, it is highlighted. For example, the QueryString includes ExamplePage.aspx**?ekfrm=456**, and a menu item links to Form ID of 456.
- 4. Inspects the QueryString for a direct match with a menu item link. If there is a match, the menu item is selected. For example, if the QueryString has ExamplePage.aspx and there is an item on the menu that matches, the menu item is shown as selected.
- 5. Inspects the QueryString for a id, ekfrm or pageid parameter. If one is found, the control looks for a folder association between submenus and the folder that contains the object with the given ID. If the association exists, the menu item is shown as selected.
- 6. Inspects the QueryString to see if there is a direct match with a menu button link. If there is a match, the menu button is selected. For example, the QueryString has ExamplePage.aspx and there is a button on the menu that matches.
- 7. Inspects the QueryString to see if there's a template association with the filename. If there's a match, the menu item is shown as selected.
- 8. Inspects the QueryString for the  $id$  or  $ekfm$  parameter and whether a value greater than zero is associated with it. If so, the control checks menu buttons for use of  $LinkIt.aspx.$  If a button is using  $LinkIt, aspx$  and either  $id$  or  $ekfm$  parameter matches, the menu button is selected.

## <span id="page-1034-0"></span>Analyzing the Flex Menu's Selection of Menu Items

As you can see, the Flex Menu server control performs a complex sequence of tasks to determine which menu option to select. If you are unsure of a Flex Menu's behavior, you can view a log that lists the reasons for a menu selection. Use the log to troubleshoot issues with a Flex Menu.

ektron

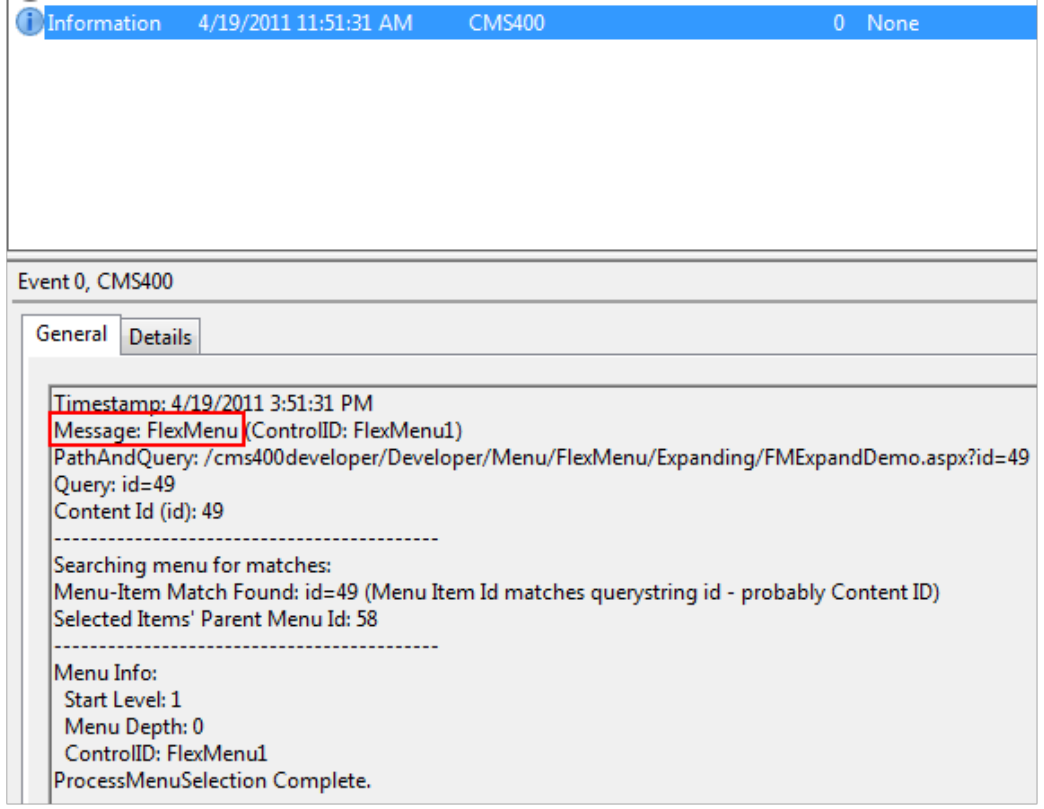

## Setting Up Log of Flex Menu Information

Follow these steps to set up the ability to view a log of Flex Menu display information.

- 1. Open your *site root*/web.config file.
- 2. Under system.diagnostics, set LogLevel to **4**. Save and close web.config.

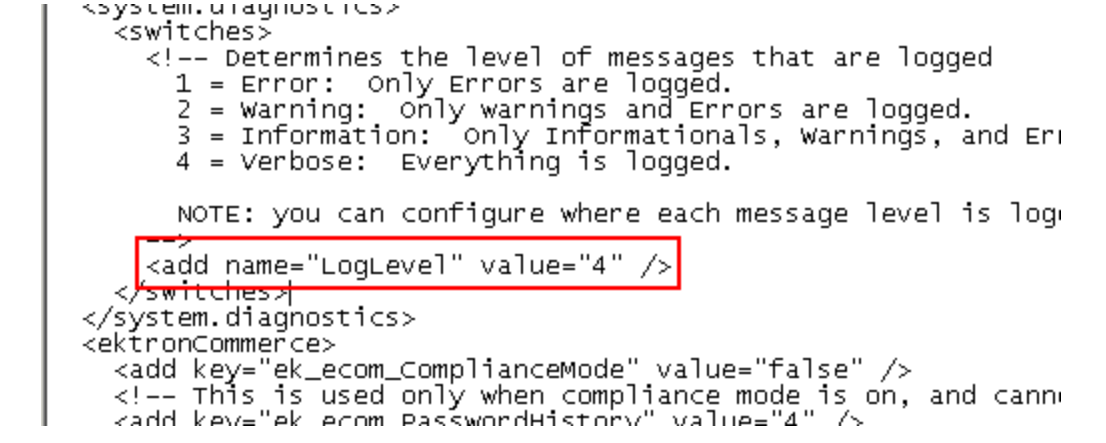

- 3. Edit the .aspx or .ascx page that hosts the Flex Menu control.
- 4. Set the control's LogInfo property to **true** and save the page.

<CMS:FlexMenu ID="FlexMenu1" LogInfo="True" runat="server" />

**NOTE:** It may be helpful to temporarily disable the menu's cache by setting CacheInterval="0".

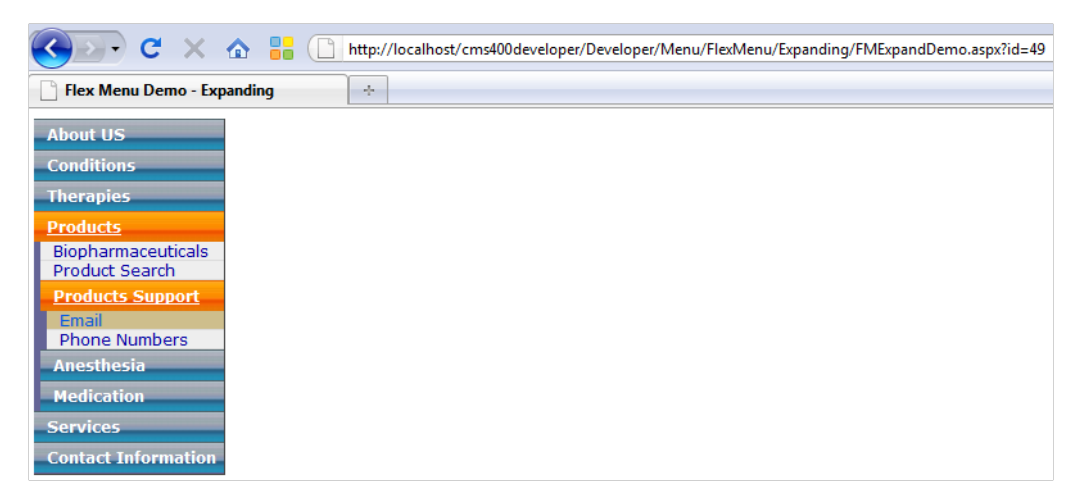

6. Using the Windows Event Viewer, look for the newest information-level event that contains **Message: Flex Menu** (under the timestamp line).

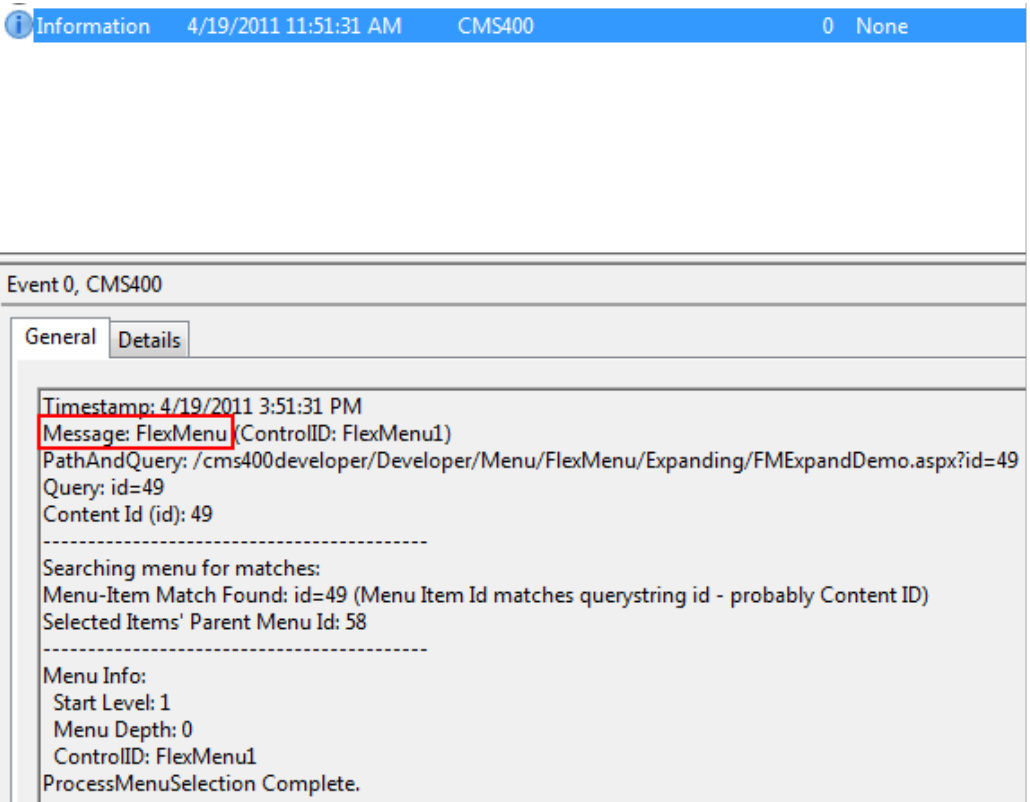

<span id="page-1036-0"></span>The event message identifies the reason the menu node was selected. Or, if no matches were found, the message indicates that nothing is selected.

# Flex Menu Server Control Properties

The following are Ektron-specific server control properties. You can find information about native .NET properties such as font, height, width and border style in Visual Studio<sup>®</sup> help.

### **• Authenticated** (Boolean)

Indicates if you are logged into the CMS Explorer and can use it to browse to content, collections, and so on. See Also: *[Browsing](#page-1968-0) [Your](#page-1968-0) [Ektron](#page-1968-0) [Site](#page-1968-0) [Using](#page-1968-0) [CMS](#page-1968-0) [Explorer](#page-1968-0)* [on](#page-1968-0) [page](#page-1968-0) [1969](#page-1968-0).

### **• AutoCollapseBranches** (Boolean)

- o **True**—whenever a new submenu opens, all other submenus close.
- o **False**—other submenus remain open when a new one opens.

### **CacheInterval** (Double)

The number of seconds that the server control's data is cached. The default is 0 (zero). For example, if you want to cache the data for 5 minutes, set to 300. See Also: *[Caching](#page-1989-0) [with](#page-1989-0) [Server](#page-1989-0) [Controls](#page-1989-0)* [on](#page-1989-0) [page](#page-1989-0) [1990](#page-1989-0).

### **• DefaultMenuID** (Long)

The ID of a menu that appears where you insert this server control if no other menu is identified or available. If you don't know the ID number of the menu, use the CMS Explorer to browse to it. See Also: *[Browsing](#page-1968-0) [Your](#page-1968-0) [Ektron](#page-1968-0) [Site](#page-1968-0) [Using](#page-1968-0) [CMS](#page-1968-0) [Explorer](#page-1968-0)* [on](#page-1968-0) [page](#page-1968-0) [1969](#page-1968-0)

**NOTE:** If you want to change the Default menu's Starting menu, use the StartMenuID property.

### **• DisplayXslt** (String)

If desired, enter a relative or absolute path to an Xslt that determines the display of the page. If nothing is specified, the menu is output as raw XML. Flex menus are designed to use the xsl file to control the menu's behavior, and the .css file to control its display. Ektron provides several sample menus, and each has an xslt file. If this is a new menu, you may find it easier to copy and edit an xslt file provided with a sample menu. See Also: *[Sample](#page-1019-0) [Menus](#page-1019-0)* [on](#page-1019-0) [page](#page-1019-0) [1020](#page-1019-0)

**WARNING!** If you specify an external file, do not store this file in the Workarea folder. If you store this file in the Workarea folder, the file will be lost when you upgrade.

### **• DoInitFill** (Boolean)

By default, Fill occurs during the Page\_Init event. Set to **false** if you want to postpone the fill-action until later. In this case, Fill is automatically called during the Page Render event. You might do this if you need to set or change a property on the control in code-behind and have it render with your changes shown.

### **• EnableAjax** (Boolean)

Set to **True** to enable Ajax, which only downloads sub-menus as needed. See Also: *[AjaxDemo](#page-1021-0)* [on](#page-1021-0) [page](#page-1021-0) [1022](#page-1021-0)

## **• EnableMouseOverPopup** (Boolean)

- o **True**—submenus appear as soon as the cursor moves over them.
- o **False**—submenus only appear if a site visitor clicks them or a keyboard equivalent.

### **• EnableSmartOpen** (Boolean)

Lets you prevent submenus from opening by default. Under some circumstances, such submenus look cluttered.

- o **True**—any submenu can be set to open automatically. To learn about how to do this, see *[Assigning](#page-1014-0) [Folders](#page-1014-0) [or](#page-1014-0) [Templates](#page-1014-0) [to](#page-1014-0) [a](#page-1014-0) [Menu](#page-1014-0)* [on](#page-1014-0) [page](#page-1014-0) [1015](#page-1014-0)
- o **False**—even if all required conditions are present, submenus on a Flex Menu do not automatically open.
- IncludeJS (Boolean)
	- o **True**—load the menu's JavaScript.
	- o **False**—ignore the menu's JavaScript. This would be useful if you redefine the menu's output with an XSLT.
- **MasterControlId** (String)

Only use this property if you are setting up a master/slave menu relationship, and this menu is the slave. If both are true, enter the ID of the master menu.

**• MenuDepth** (Integer)

To let site visitors browse through all menu levels, enter zero (0). To restrict site visitors to a menu level, enter the number of the lowest level. In the following example, if you set this property to **1**, a site visitor can browse through the **About Us** menu options but would not see the level 2 options (**Company Profile** and **Careers**).

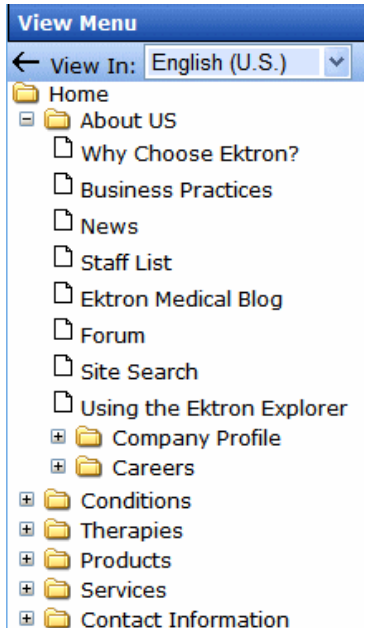

- 
- **StartCollapsed** (Boolean)

If you set to **True**, when the menu first appears, all submenus are closed.

• **StartLevel** (Integer)

Enter a number to indicate the level at which you want this menu to display when it first appears. To begin the menu display at the root level, enter zero (0). In the following example, the **Home** folder is level 0. The others are level 1.

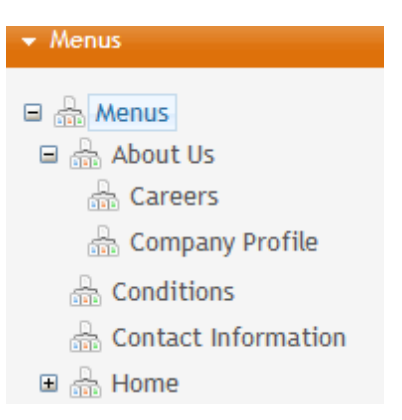

A site visitor can click a menu option to navigate to folders below the displayed level.

**NOTE:** If you set a StartMenuID, the StartLevel property is ignored.

## • **StartMenuId** (Integer)

Use this property to have the default menu begin somewhere other than its root.That is, at any submenu under the default menu. For example, menu ID 46 (Products) is the default menu. However when that menu displays, you only want to show its submenus, beginning with Products Support (ID 58). In this case, enter **46** into the DefaultMenuID property and **58** into the StartMenuID property.

**NOTE:** If you set a StartMenuID, the StartLevel property is ignored.

## **• Stylesheet** (String)

Enter the style sheet that will determine the appearance of the menus. Flex menus use an .xsl file to control their behavior, and a .css file to control their display. Ektron provides several sample menus, and each has a .css file. If this is a new menu, you may find it easier to copy and edit a .css file provided with a sample menu. See Also: *[Sample](#page-1019-0) [Menus](#page-1019-0)* [on](#page-1019-0) [page](#page-1019-0) [1020](#page-1019-0)

## **• SuppressAddEdit** (Boolean)

When set to **True**, suppress the Add and Edit buttons on the menu when a user is logged in to Ektron. The default is False.

- o **True**—suppress the Add and Edit button when a user is logged in to Ektron.
- o **False**—show the Add and Edit buttons when a user is logged in to Ektron.

## **• SuppressWrapperTags** (Boolean)

This property is set to false because Ajax uses <div> tags to rewrite the region around the tag. You *cannot* change the value to true.

## • **WrapTag** (String)

Lets a developer specify a server control's tag.

- o **Span** (default)—designate an inline portion of an HTML document as a span element.
- o **Div**—apply attributes to a block of code.
- o **Custom**—Lets you use a custom tag.

# Menu Server Control

**Ektron Reference** Rev 2.0 (April 2012)

The Menu server control calls a menu to be displayed on a page. Using the Menu server control, you can manipulate a menu by using the DisplayXslt property. Below is a menu display with the SampleMenu XSLT.

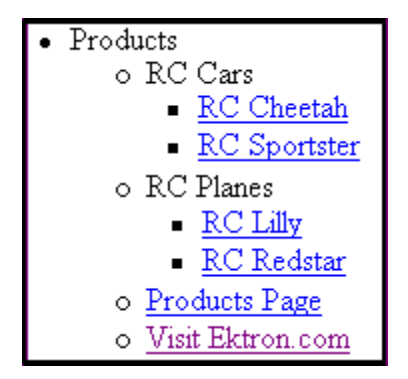

Before you can use the Menu server control, you must create a menu in the Ektron Workarea. To learn about creating menus, *[Working](#page-994-0) [with](#page-994-0) [Menus](#page-994-0)* [on](#page-994-0) [page](#page-994-0) [995](#page-994-0).

### **This section also contains the following topics.**

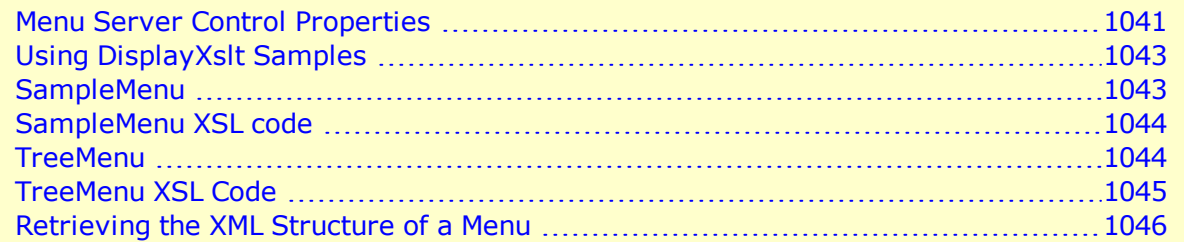

<span id="page-1040-0"></span>See Also: *[Contrasting](#page-1017-0) [Menu](#page-1017-0) [Server](#page-1017-0) [Controls](#page-1017-0)* [on](#page-1017-0) [page](#page-1017-0) [1018](#page-1017-0)

## Menu Server Control Properties

The following are Ektron-specific server control properties. You can find information about native .NET properties such as font, height, width and border style in Visual Studio<sup>®</sup> help.

### **• Authenticated** (String)

Indicates if you are logged into the CMS Explorer and can use it to browse to content, collections, and so on. See Also: *[Browsing](#page-1968-0) [Your](#page-1968-0) [Ektron](#page-1968-0) [Site](#page-1968-0) [Using](#page-1968-0) [CMS](#page-1968-0) [Explorer](#page-1968-0)* [on](#page-1968-0) [page](#page-1968-0) [1969.](#page-1968-0)

**CacheInterval** (Double)

The number of seconds that the server control's data is cached. The default is 0 (zero). For example, if you want to cache the data for 5 minutes, set to 300. See Also: *[Caching](#page-1989-0) [with](#page-1989-0) [Server](#page-1989-0) [Controls](#page-1989-0)* [on](#page-1989-0) [page](#page-1989-0) [1990.](#page-1989-0)

### **• DefaultMenuID** (Long)

The ID of a menu that appears where you insert this server control if no other menu is identified or available. If you don't know the ID number of the menu, use the CMS Explorer to browse to it. See Also: *[Browsing](#page-1968-0) [Your](#page-1968-0) [Ektron](#page-1968-0) [Site](#page-1968-0) [Using](#page-1968-0) [CMS](#page-1968-0) [Explorer](#page-1968-0)* [on](#page-1968-0) [page](#page-1968-0) [1969](#page-1968-0)

**• DisplayXslt** (String)

The XSLT to use to render the menu.

- o **None**—databind only
- o **SampleMenu**—A sample display, formatted as a bulleted menu list
- o **TreeMenu**—A sample display, formatted as a folder tree. You can expand the tree by clicking on the folder icon.
- o **Path to Custom Xslt**—If desired, enter a relative or absolute path to an Xslt that determines the display of the page.

For more information on using the SampleMenu and TreeMenu DisplayXslt, see *[Using](#page-1042-0) [DisplayXslt](#page-1042-0) [Samples](#page-1042-0)* [on](#page-1042-0) [the](#page-1042-0) [facing](#page-1042-0) [page](#page-1042-0).

**WARNING!** If you specify an external file, do not store this file in the Workarea folder. If you store this file in the Workarea folder, the file will be lost when you upgrade.

### **• DoInitFill** (Boolean)

By default, Fill occurs during the Page\_Init event. Set to **false** if you want to postpone the fill-action until later. In this case, Fill is automatically called during the Page Render event. You might do this if you need to set or change a property on the control in code-behind and have it render with your changes shown.

### **• DynamicParameter** (String)

Select **menu\_id**. When you do, this server control uses the menu passed as a URL parameter.

• Hide (Boolean)

Hides or displays the output of the control in design time and run time.

- o **True**—Hide the control output.
- o **False**—Display the control output.
- Language (Integer)

Set a language for viewing content; shows results in design-time (in Visual Studio) and at run-time (in a browser).

For more information, see *[Working](#page-1012-0) [with](#page-1012-0) [Menus](#page-1012-0) [in](#page-1012-0) [a](#page-1012-0) [Multi-Language](#page-1012-0) [System](#page-1012-0)* [on](#page-1012-0) [page](#page-1012-0) [1013.](#page-1012-0)

**.** Stylesheet (String)

Specify the location and style sheet for the menu. For example: \Workarea\csslib\mytest.css. Leave blank to use the default. global.css is the default style sheet. It is located in \*webroot*\*siteroot*\Workarea\csslib.

## **• SuppressAddEdit** (Boolean)

When set to True, suppress the Add and Edit buttons on the menu when a user is logged in to Ektron. The default is False.

- o **True**—suppress the Add and Edit button when a user is logged in to Ektron.
- o **False**—show the Add and Edit buttons when a user is logged in to Ektron.

## <sup>l</sup> **SuppressWrapperTags** (Boolean)

Suppresses the output of the span/div tags around the control.

- o **True**—Suppress wrap tags.
- o **False** (default)—Allow wrap tags.
- **WrapTag** (String)

Lets a developer specify a server control's tag.

- o **Span** (default)—designate an inline portion of an HTML document as a span element.
- o **Div**—apply attributes to a block of code.
- o **Custom**—Lets you use a custom tag.

# <span id="page-1042-0"></span>Using DisplayXslt Samples

Two DisplayXslt samples are provided with the Menu server control, SampleMenu and TreeMenu. This section explains how to use them.

<span id="page-1042-1"></span>**WARNING!** If you specify an external file, do not store this file in the Workarea folder. If you store this file in the Workarea folder, the file will be lost when you upgrade.

## **SampleMenu**

The SampleMenu DisplayXslt lets you display an Ektron menu as a bulleted item list. See below for an example.

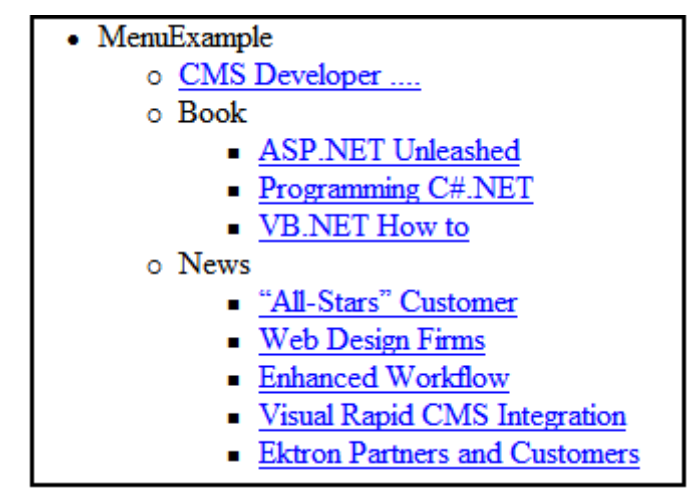

When you are logged in to your Ektron site, 2 menu items are added to each section of the menu: Add and Edit Menu. The user can use these to add a new menu item or edit an existing one. See example below.

For information on a adding a menu item, see *[Adding](#page-1005-0) [New](#page-1005-0) [Content](#page-1005-0) [to](#page-1005-0) [a](#page-1005-0) [Menu](#page-1005-0) [via](#page-1005-0) [Navigation](#page-1005-0) [Link](#page-1005-0) [on](#page-1005-0) [a](#page-1005-0) [Web](#page-1005-0) [Page](#page-1005-0)* [on](#page-1005-0) [page](#page-1005-0) [1006.](#page-1005-0)

For information on a editing a menu, see *[Editing](#page-1007-1) [a](#page-1007-1) [Menu's](#page-1007-1) [Properties](#page-1007-1) [via](#page-1007-1) [Navigation](#page-1007-1) [Link](#page-1007-1) [on](#page-1007-1) [a](#page-1007-1) [Web](#page-1007-1) [Page](#page-1007-1)* [on](#page-1007-1) [page](#page-1007-1) [1008.](#page-1007-1)

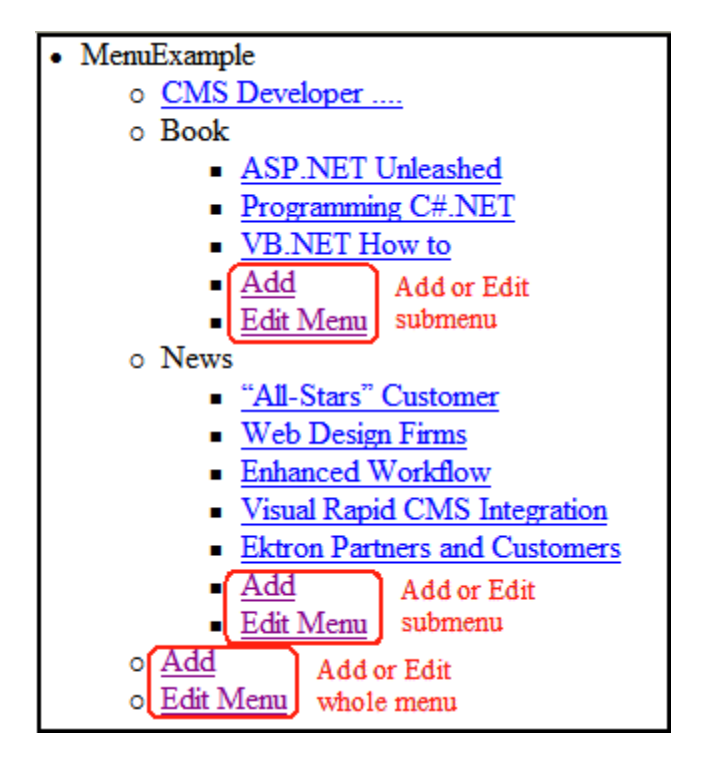

## <span id="page-1043-0"></span>SampleMenu XSL code

For an example of the XSL code used in the SampleMenu, click the following link and choose the appropriate version.

<span id="page-1043-1"></span>[http://dev.ektron.com/kb\\_article.aspx?id=2114](http://dev.ektron.com/kb_article.aspx?id=2114)

## **TreeMenu**

The TreeMenu DisplayXslt lets you display an Ektron menu as a clickable folder list. You can expand and collapse the menu by clicking on the folder icons.

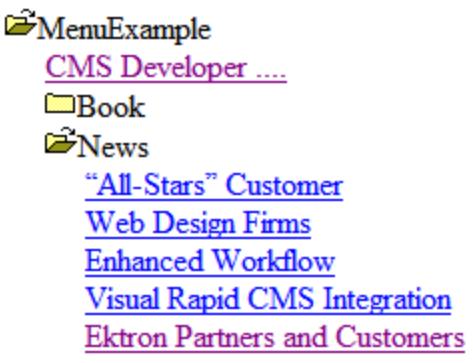

When you are logged in to your Ektron site, 2 menu items are added to each section of the menu: Add and Edit Menu. The user can use these to add a new menu item, or edit an existing menu item. See example below.
For information on a adding a menu item, see *[Adding](#page-1005-0) [New](#page-1005-0) [Content](#page-1005-0) [to](#page-1005-0) [a](#page-1005-0) [Menu](#page-1005-0) [via](#page-1005-0) [Navigation](#page-1005-0) [Link](#page-1005-0) [on](#page-1005-0) [a](#page-1005-0) [Web](#page-1005-0) [Page](#page-1005-0)* [on](#page-1005-0) [page](#page-1005-0) [1006.](#page-1005-0)

For information on a editing a menu, see *[Editing](#page-1007-0) [a](#page-1007-0) [Menu's](#page-1007-0) [Properties](#page-1007-0) [via](#page-1007-0) [Navigation](#page-1007-0) [Link](#page-1007-0) [on](#page-1007-0) [a](#page-1007-0) [Web](#page-1007-0) [Page](#page-1007-0)* [on](#page-1007-0) [page](#page-1007-0) [1008.](#page-1007-0)

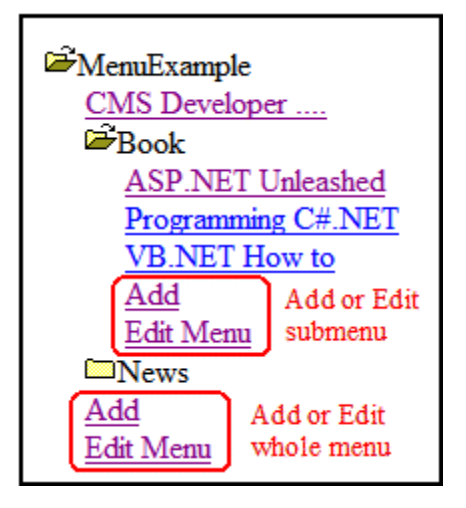

**NOTE:** When using the TreeMenu server control with Visual Studio and Windows 2003, the folder images do not display during design-time. They do, however, display correctly during run-time.

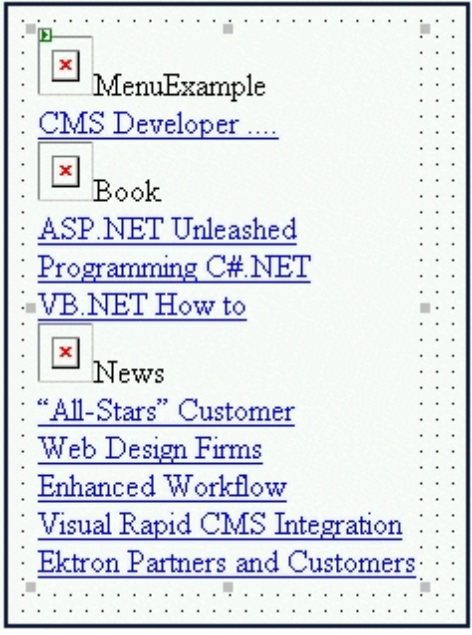

### TreeMenu XSL Code

For an example of the XSL code used in the MenuTree, click the following link and choose the appropriate version.

[http://dev.ektron.com/kb\\_article.aspx?id=2114](http://dev.ektron.com/kb_article.aspx?id=2114)

## Retrieving the XML Structure of a Menu

Retrieving a menu's XML structure provides greater control over developing XSLs. The following is an example of how to retrieve the XML structure:

- 1. Open a new Web form.
- 2. Drag and drop a Menu server control onto it.
- 3. Set the DefaultMenuID properties.
- 4. Drag and drop a textbox on the Web form.
- 5. Set the TextMode property to MultiLine.
- 6. Set the width of the text box to at least 400px.
- 7. On the code-behind page, add the following line. Textbox1.Text = Menu1.XmlDoc.InnerXml
- 8. Build the project.
- 9. View the Web form in a browser.
- 10. The XML structure of the menu appears in the textbox.

For an additional example, see the Menu XML page on the CMS400Developer samples page. It is located at:

In a browser:

```
http://siteroot/CMS400Developer/Developer/Menu/MenuAsXML.aspx
```
In the source code:

*siteroot*/CMS400Developer/Developer/Menu/MenuAsXML.aspx and MenuAsXML.aspx.vb

# **Taxonomy**

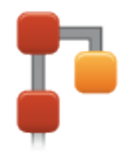

ektron

## Introduction

Large amounts of content can be an organizational nightmare, and it takes a farreaching categorization model to allow content to be efficiently repurposed, searched for, and organized on a site. Ektron's taxonomy, a one-to-many relationship model, follows natural and organic methods all the way down to the content level, enabling an intuitive organization scheme that reflects how people think.

Click the following link to see a video introduction to taxonomy in Ektron: <http://documentation.ektron.com/video/taxonomy/taxonomy.html>.

Ektron's taxonomy is a content-level categorization system that uses one-to-many relationships to create a scalable organization of content. Content is categorized in the database by how it relates to multiple categories, allowing it to be accessed in multiple ways for multiple purposes. The hierarchy of the content is arranged from the general to the specific, and there may be multiple "routes" that define the content at the end of the hierarchy.

This type of categorization lets you create a navigation structure (independent of the folder structure) that matches the way different site visitors want to find what they are looking for.

For example, Arnold Schwarzenegger can be thought of as an actor, Mr. Olympia or as a California governor. Taxonomy creates a one-to-many relationship with any content about Schwarzenegger and auto-generates navigation which can support all of the approaches to accessing any content about him. Site visitors can find the content whichever way that they think about it.

Ektron's taxonomy system plays key roles in more than just organizing content. Ektron's URL Aliasing is able to auto-generate human readable and SEO-friendly addresses based on the taxonomic structure of the page. Because it is [uBreadcrumbs](#page-1105-0)sing the various ways that people relate to the content to determine the alias, search engines will find it based on multiple terms as well.

A taxonomy directory control can automatically create the navigation on your Web site. When the content is tagged, it automatically shows up in the correct section of the site. The author doesn't need to know where the content is going to show up, the taxonomy tagging will determine that. If you are managing large amounts of information, this use of taxonomy is especially powerful.

Taxonomy can also improve search functionality.

## Introduction to Creating a Taxonomy

When working with content, you can place a listing of categories (a taxonomy) on a Web page. When that page displays, the taxonomy's categories appear, followed by all published items in the taxonomy.

To help site visitors find your Web site's content via a taxonomy, your developer places a Directory server control on a Web page. It looks something like this.

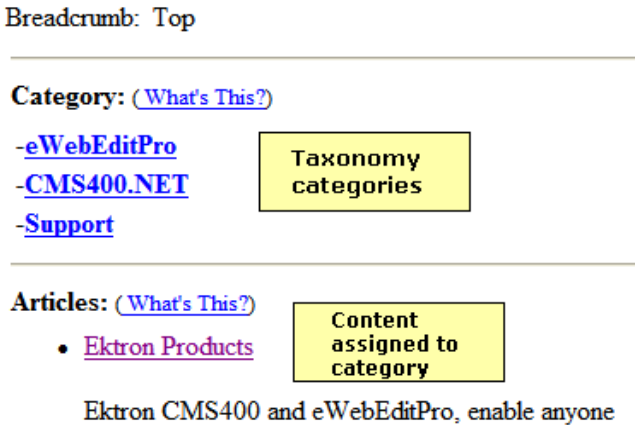

anywhere to update and manage their web site.

See Also: *[Directory](#page-1092-0) [Server](#page-1092-0) [Control](#page-1092-0)* [on](#page-1092-0) [page](#page-1092-0) [1093](#page-1092-0)

There is no limit to the number of category levels you can assign to a taxonomy.

Also, a taxonomy can link to all content in a folder, so the display is based on folder structure. Alternatively, you can assign content items from various folders to a taxonomy.

To illustrate the benefits of a content-based taxonomy, assume your Web site is for a college. Several items relating to the graduate school are organized under major departments: Admissions, Academics, Faculty, Library, and so on. You can

- 1. Create a Graduate School taxonomy.
- 2. Use it to categorize all content relevant to graduate students (regardless of their department).
- 3. Display them on a graduate students page.

**This section also contains the following topics.**

## Planning the Taxonomy

It helps to design a taxonomy on paper before creating it in Ektron. This can let you determine relationships among the kinds of information before you try to implement the taxonomy.

As an example, here is a hierarchy of some content in the Ektron sample site. The top level item is the taxonomy. All levels below it are categories.

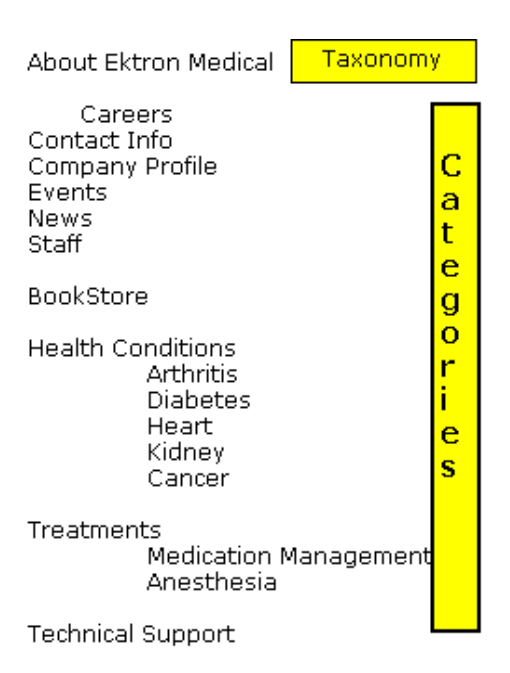

Next, review the site content and decide which content items and folders to assign to which taxonomy categories. Some categories may map directly to a folders. Other categories may refer to content from several folders. After you determine how content and folders will be assigned to taxonomy categories, sign on to Ektron and set up those relationships.

## Creating a Taxonomy

**Prerequisite:** Only administrators or users to whom the Taxonomy-Administrator role is assigned see the **Content > Taxonomy** option See Also: *[Defining](#page-1319-0) [Roles](#page-1319-0)* [on](#page-1319-0) [page](#page-1319-0) [1320](#page-1319-0)

- 1. Workarea **> Content > Taxonomies > Taxonomies**.
- 2. Use the **View** > language selector to choose a language for the taxonomy.

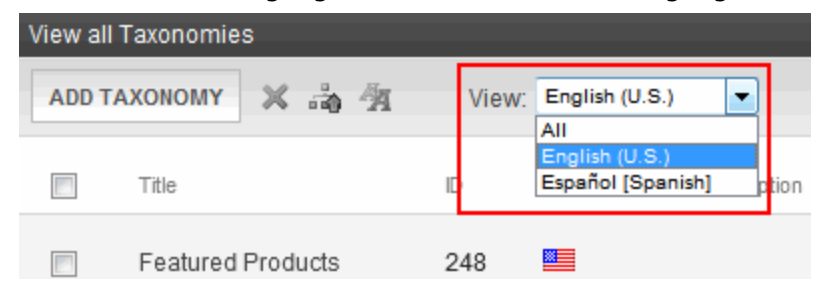

See Also: *[Creating](#page-1088-0) [a](#page-1088-0) [Taxonomy](#page-1088-0) [in](#page-1088-0) [a](#page-1088-0) [Multi-Language](#page-1088-0) [Environment](#page-1088-0)* [on](#page-1088-0) [page](#page-1088-0) [1089](#page-1088-0)

3. Click **Add Taxonomy**. The Add Taxonomy screen appears.

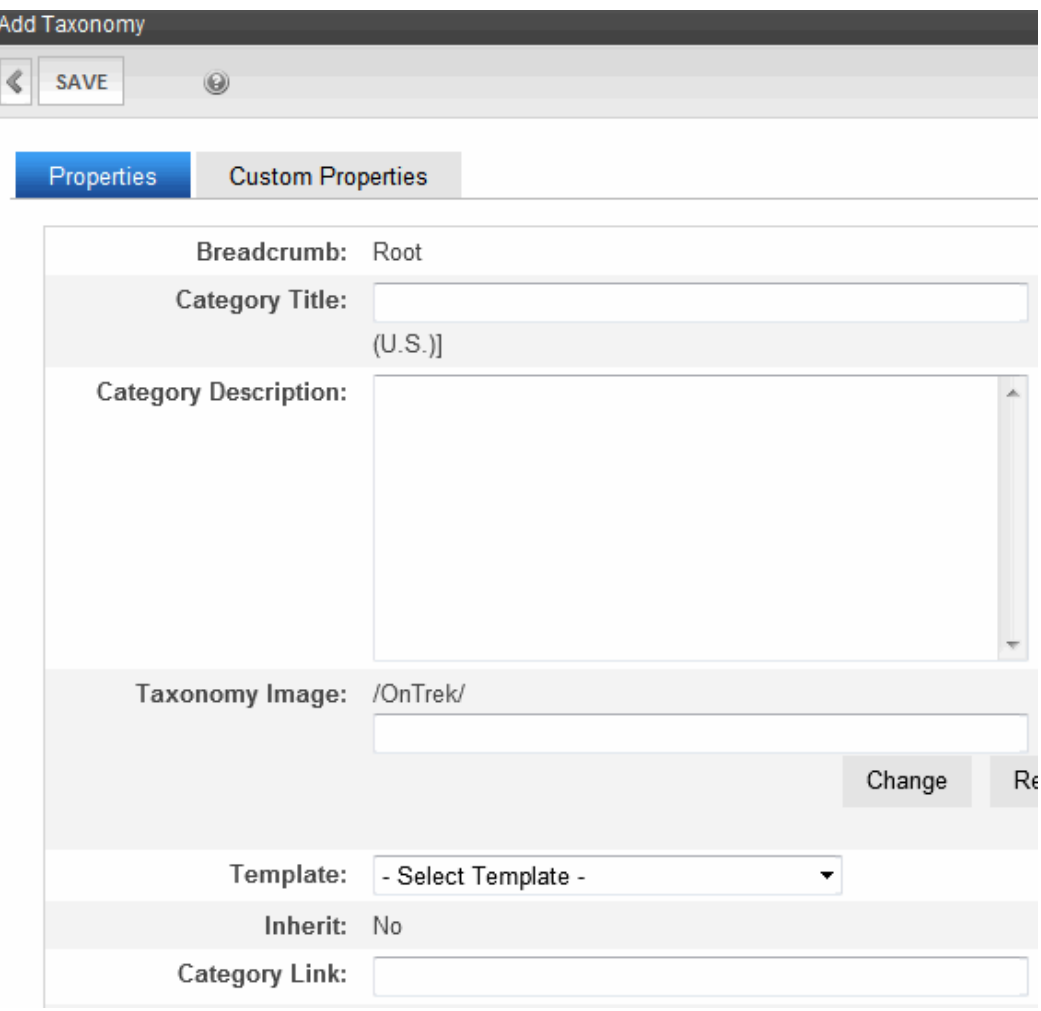

<span id="page-1049-0"></span>4. Use the following information to complete the screen.

### Taxonomy Field Descriptions

- **Category Title**—Give the taxonomy a title. The title identifies the taxonomy wherever it appears.
- **Category Description**—If desired, enter a more complete description of the taxonomy. It appears only on the Edit Taxonomy screen.
- **Taxonomy Image**—If desired, you can assign an image to this taxonomy. For example, in the eCommerce feature, you could display an image that indicates the type of products that make up the taxonomy.

To display the taxonomy image, use Ektron's API. A sample of how to do this is provided in the following file, which is part of the developer sample site: *site root*/developer/taxonomy/taxonomy\_image.aspx.

- **Template—**If desired, select a template to apply to the taxonomy or category.See Also: *[Applying](#page-1052-0) [a](#page-1052-0) [Template](#page-1052-0) [to](#page-1052-0) [a](#page-1052-0) [Taxonomy](#page-1052-0) [or](#page-1052-0) [Category](#page-1052-0)* [on](#page-1052-0) [page](#page-1052-0) [1053](#page-1052-0)
- Inherit (only appears when creating a category underneath a taxonomy)—Check this box if you want this category to inherit its template from the parent category or taxonomy. If not, assign a template using the **Template** field (above).
- **Category Link**—Use this field to direct a site visitor who clicks this taxonomy/category to a page on your Web site. For example, when someone is using your site's company directory and clicks Human Resources > Benefits, he is directed to that area of your site.

Without a Category Link, if a site visitor clicks a taxonomy category, the results appear on the same page.

Enter a path to a destination page relative to your site root folder. For example, aboutus.aspx. When a site visitor clicks this taxonomy/category, he is directed to http://*your-URL*/*siteroot*/aboutus.aspx.

You could also direct the user to a content ID, such as aboutus.aspx?id=62.

**• Synchronize Languages**—Check this box to *synchronize* all language versions of content assigned to this taxonomy. That is, maintain the same content in multiple language versions of a taxonomy.

For example

- o you have English and Spanish versions of the taxonomy 'Press Releases'
- o content ID 406 exists in English and Spanish

If you add content ID 406 to the English 'Press Releases' taxonomy, Spanish content ID 406 is added to the Spanish 'Press Releases' taxonomy.

Conversely, if you delete content ID 406 from the Spanish 'Press Releases' taxonomy, content ID 406 is removed from the English 'Press Releases' taxonomy.

As another example

- o you have English and a Spanish versions of the taxonomy 'Press Releases'
- o content ID 407 exists in English only

If you add content ID 407 to the English 'Press Releases' taxonomy, the Spanish 'Press Releases' taxonomy is not affected, since content ID 407 does not exist in Spanish.

Conversely, if you delete content ID 407 from the English 'Press Releases' taxonomy, the Spanish 'Press Releases' taxonomy is not affected, since content ID 407 does not exist in Spanish.

See Also: *[Working](#page-1266-0) [with](#page-1266-0) [Taxonomies](#page-1266-0) [in](#page-1266-0) [a](#page-1266-0) [Multi-Language](#page-1266-0) [System](#page-1266-0)* [on](#page-1266-0) [page](#page-1266-0) [1267](#page-1266-0)

- <sup>l</sup> **Create the Taxonomy in All Languages—**Check this box if, whenever a taxonomy is created in the default language, it is also automatically created in all other enabled languages.
- **Enable**—Check this box if you want this taxonomy/category and its subcategories to appear when this taxonomy appears on your Web site.

Uncheck this box to block categories from appearing as part of this taxonomy. For example, you have not finished creating content for a category.

If you uncheck this box, this node and its child nodes are indicated by a gray background in the Workarea (see image below).

- **& Community Services (0)**
- & Lodging (0)
- $\Box$   $\bullet$  Parks and Recreation Areas (3)
	- $\frac{1}{2}$  Golf (0)
	- Sports Venues (0)
	- $\cdot$  Pharmacies (0)
- E & Doctournot (OS)

The gray background also appears when users work with this taxonomy/category on the Edit Content screen's **Category** tab.

This setting does not prevent you from assigning taxonomies/categories in the Workarea.

- **Configuration**—Select a configuration with which to associate the taxonomy.
	- o Content
	- o User
	- o Group

**NOTE:** By default, a new taxonomy's configuration is **content**. Also, this field only appears for a taxonomy. It does not appear for categories, which are below the taxonomy.

#### *[Assigning](#page-1054-0) [a](#page-1054-0) [Taxonomy](#page-1054-0) [Configuration](#page-1054-0)* [on](#page-1054-0) [page](#page-1054-0) [1055](#page-1054-0)

**Custom Properties tab—**Let you extend the taxonomy's functionality by creating custom fields to capture additional information.See Also: *[Assigning](#page-1078-0) [Custom](#page-1078-0) [Properties](#page-1078-0) [to](#page-1078-0) [a](#page-1078-0) [Taxonomy](#page-1078-0)* [on](#page-1078-0) [page](#page-1078-0) [1079](#page-1078-0)

- 5. Click **Save**. The View Taxonomies screen appears.
- 6. Add categories to this new taxonomy by clicking **Add Category**. The Add Category screen appears.

#### Applying a Template to a Taxonomy or Category

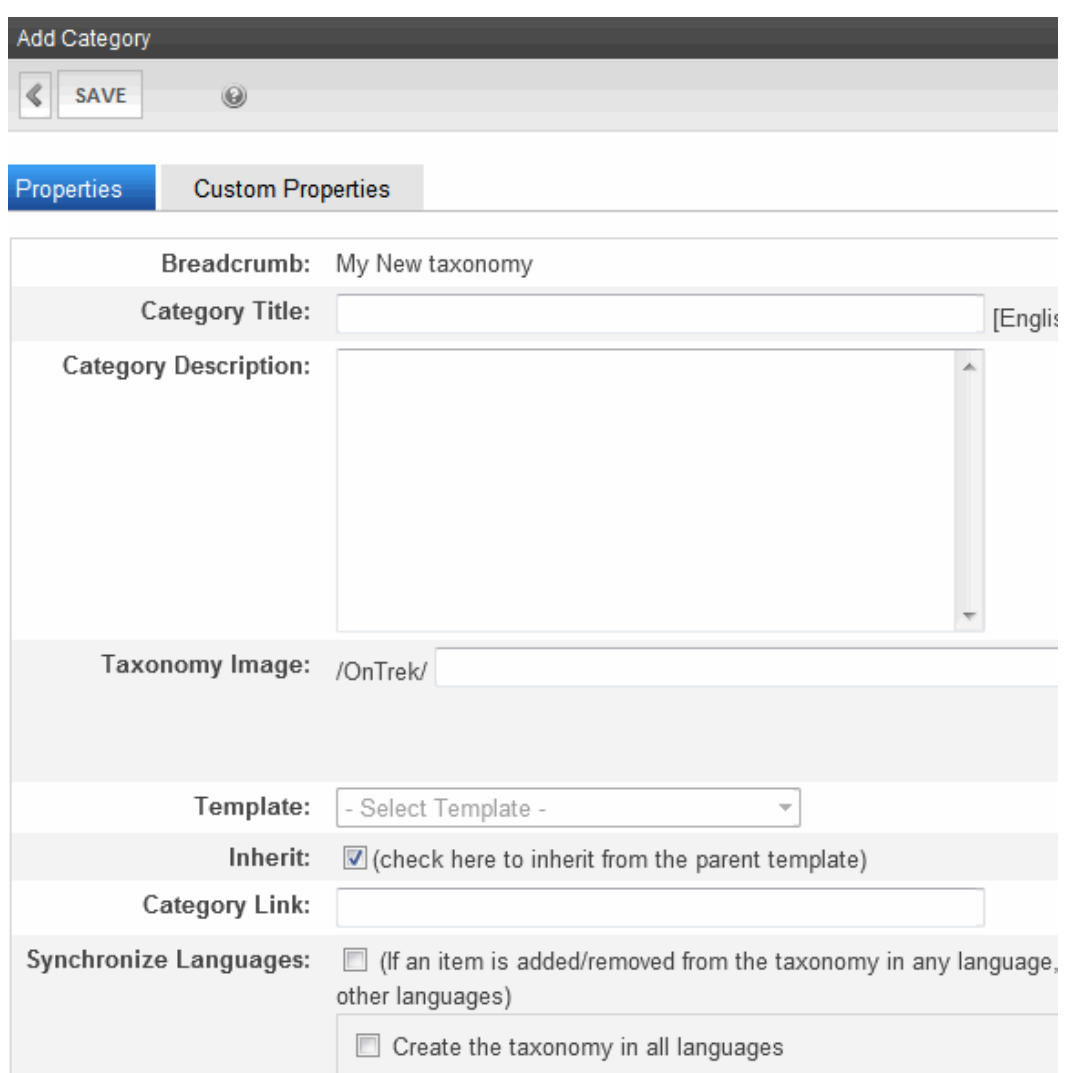

- 7. Enter the Category information. For information about these fields, see *[Taxonomy](#page-1049-0) [Field](#page-1049-0) [Descriptions](#page-1049-0)* [on](#page-1049-0) [page](#page-1049-0) [1050](#page-1049-0).
- 8. When finished, click **Save**.
- 9. Repeat this process for each category you wish to add to this taxonomy.

<span id="page-1052-0"></span>**NOTE:** You can also assign a Taxonomy to content using the Edit Content in Folder screen's **Category** tab.

### Applying a Template to a Taxonomy or Category

Taxonomy categories are designed to help site visitors find content. To provide a taxonomybased search, your developer places a Directory server control on a Web page.

By default, when a user clicks a hyperlink on such a Web page, it uses the template assigned to the linked content (as illustrated below). See Also: *[Working](#page-389-0) [with](#page-389-0) [Templates](#page-389-0)* [on](#page-389-0) [page](#page-389-0) [390](#page-389-0)

ektron

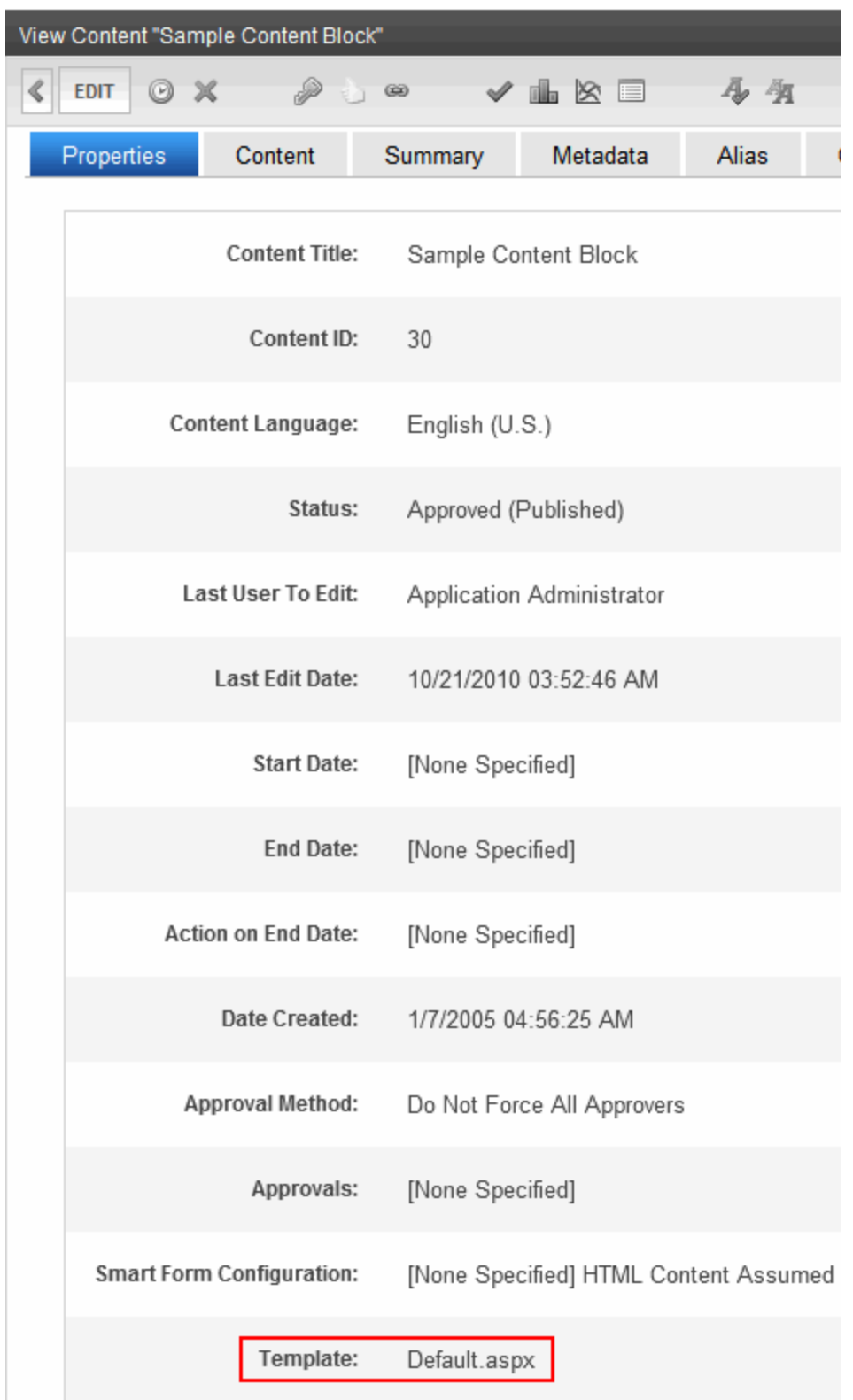

To display the linked content in a different template:

1. When creating or editing a taxonomy or category, select the appropriate template at the **Template** pull-down field (shown above).

**NOTE:** Any category below the root level can inherit its parent's taxonomy template. Use the **Inherit** checkbox to do this.

You may need a developer's help with the rest of these steps.

- 2. In Visual Studio.Net, open the .aspx page that contains the directory server control.
- 3. Look at the server control's **MarkupLanguage** property.
- 4. If the property is blank, open the following file: *siteroot*/workarea/template/taxonomy/taxonomy.ekml.

If the property displays an EkML file, open that file. Its path may be listed in the property. If the .ekml file's path is blank, it is workarea/template/taxonomy/.

- 5. Find the following line:  $[\$HyperLink]\langle br/\rangle$ [ $$Teaser$ ]
- 6. Replace it with the following:  $\langle a \rangle$  href="[\$TemplateQuickLink]">[\$Title] $\langle a \rangle$  = \bdots > [\$Teaser]
- 7. Save the .ekml file.

<span id="page-1054-0"></span>The content selected from this Directory server control will now use the template assigned to the taxonomy/category.

### Assigning a Taxonomy Configuration

There are 3 taxonomy configurations (that is, types).

**Content—**Associate this taxonomy with content. When this configuration is selected

- you can assign content to the taxonomy/category
- the taxonomy category appears on every folder's properties screen (shown below)

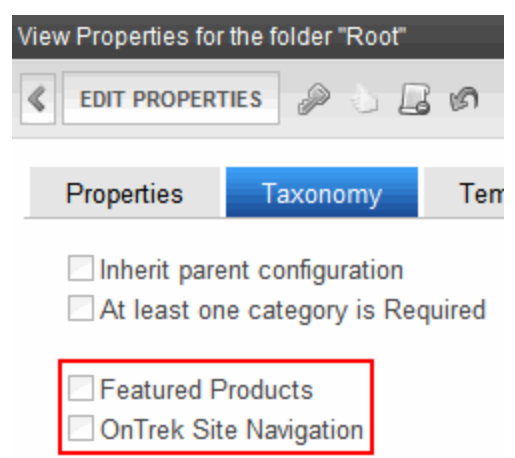

**User—**Associate this taxonomy with Ektron or membership users. You select users for this taxonomy on the Assign Items to Taxonomy screen.

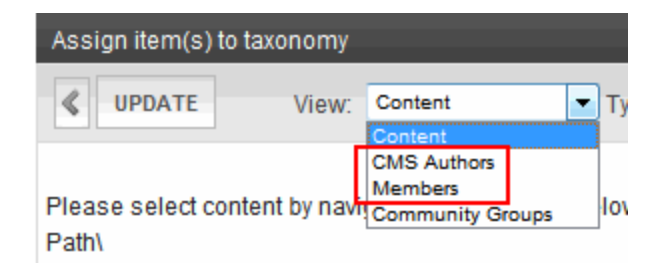

**Group—**This taxonomy's categories can be assigned to community groups from the **Category** tab of the Edit Community Group screen.

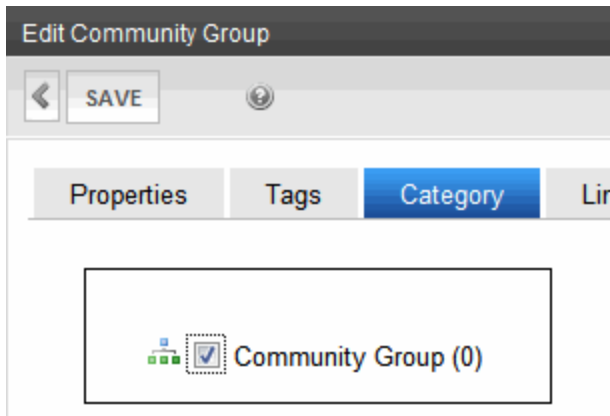

If you do not check this box, users can only view taxonomy/category assignments on the **Category** tab.

Whether or not this box is checked, you can assign taxonomy categories to community groups via the View All Categories of Taxonomy screen.

### Numbers on the View Categories Screen

When editing content, if you choose the **Category** tab, you see Taxonomy categories that may be applied to this content. The number to the right of any taxonomy/category is the total items assigned to it.

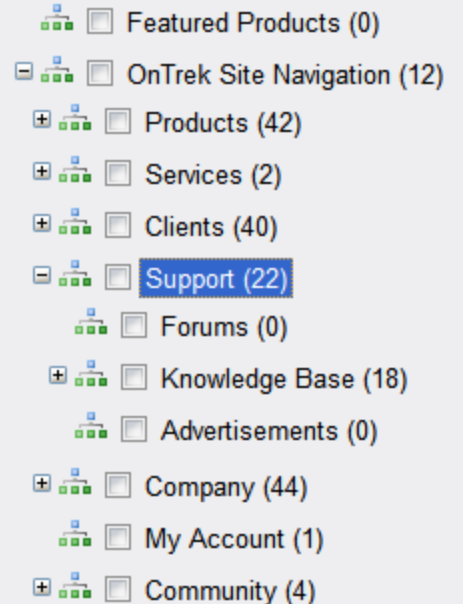

The number includes individual items plus all items in any assigned folders. So, for example, if one content item and one folder are assigned to a category, and the folder has 5 items, the category's number is six.

## Assigning a Taxonomy/Category to Content, Users, or Community Groups

The table below summarizes information about assigning a taxonomy/category to content, users or community groups.

ektron

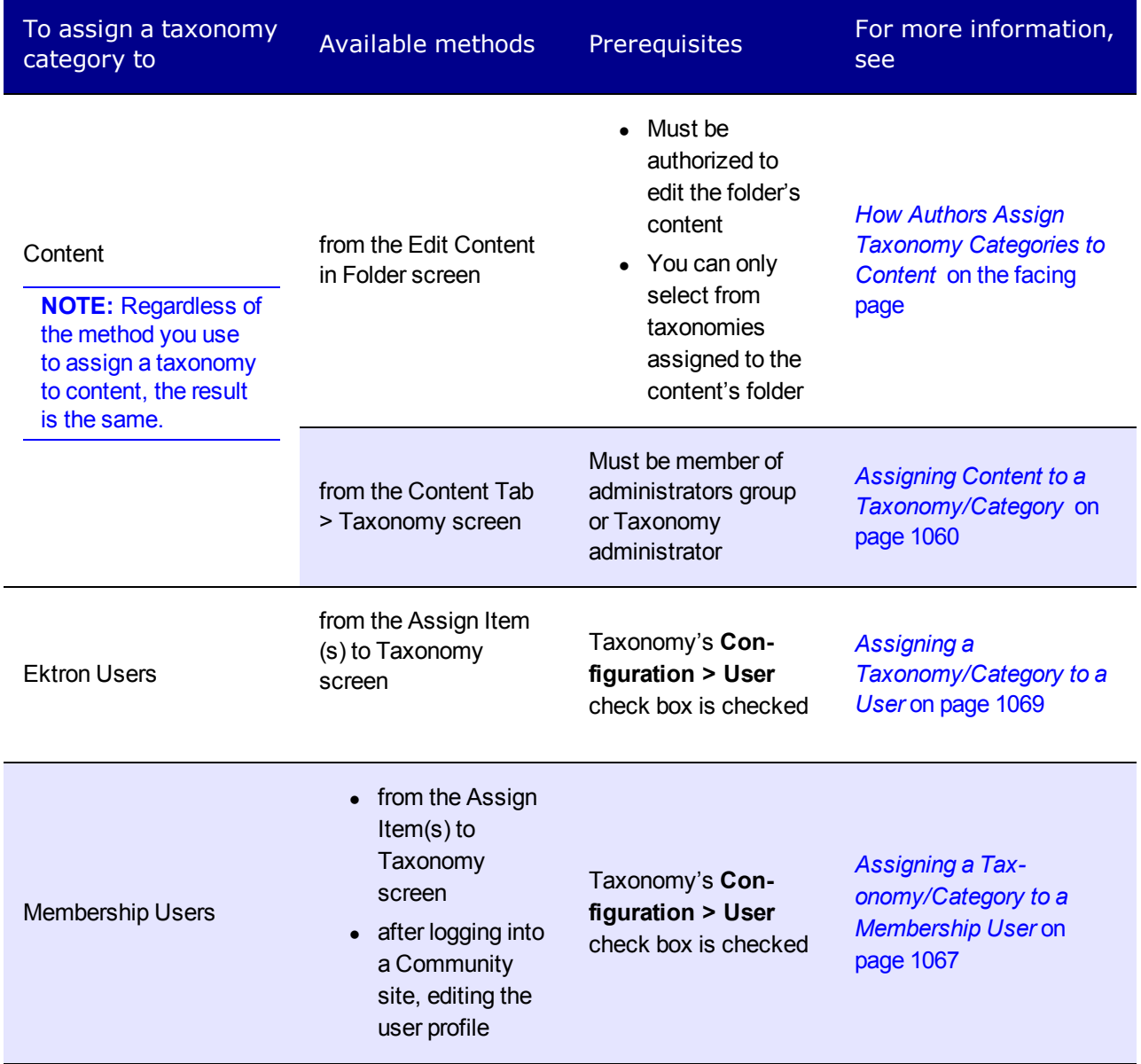

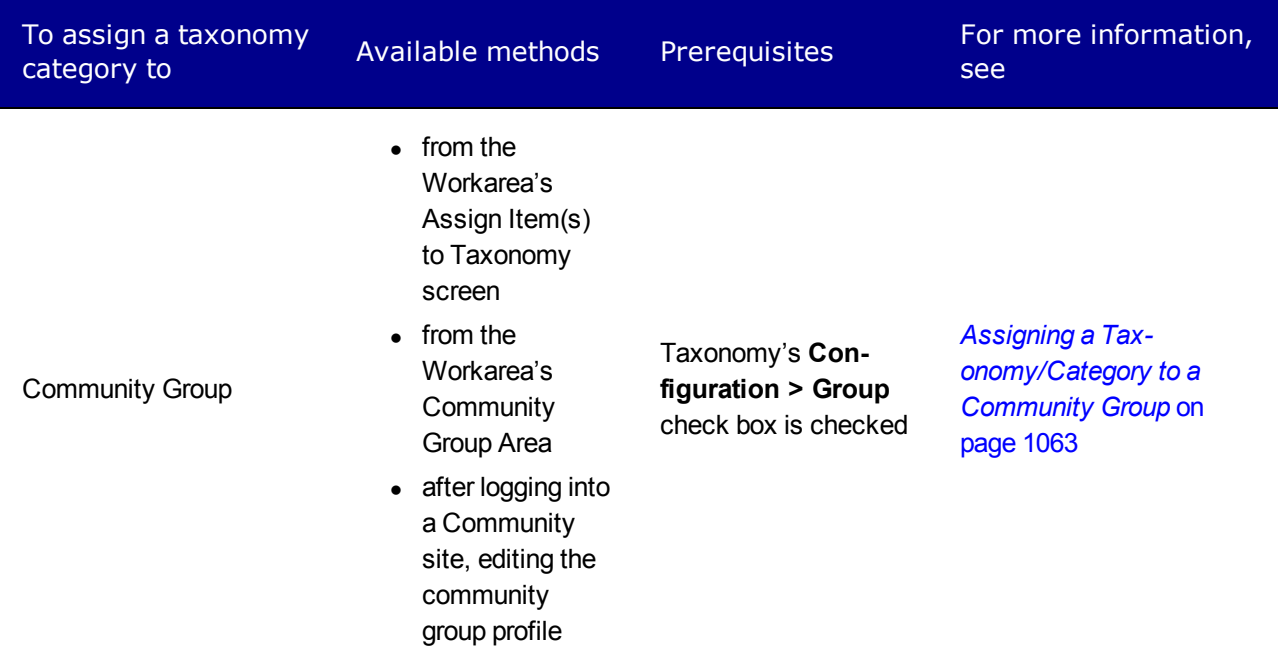

## <span id="page-1058-0"></span>How Authors Assign Taxonomy Categories to Content

Ektron lets content authors assign a taxonomy category to content. They do this by navigating to a content block, clicking its **Category** tab, opening a taxonomy, and checking the correct level.

However, all taxonomies may not be available to every content item. Use a folder property's **Taxonomy** tab to determine which taxonomies may be assigned to content in a folder.

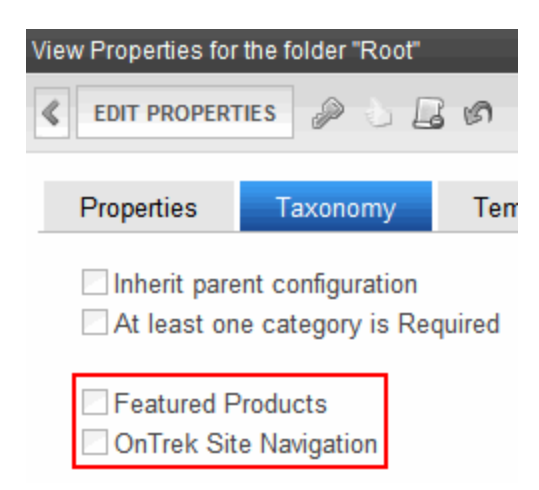

For example, a folder's content consists of restaurants, and you want to restrict users to the Restaurant taxonomy—users cannot assign other categories to that folder's content.

## How Administrators Assign Taxonomies to a Folder

To make a taxonomy available to a folder:

- 1. From the Workarea, click **Content > Folders** then click a folder.
- 2. Choose **View > Properties**.
- 3. Click **EditProperties**.
- 4. On the **Taxonomy** tab, uncheck the **Inherit parent configuration** checkbox if it is checked. See Also: *[Inheriting](#page-1059-1) [Taxonomies](#page-1059-1) [from](#page-1059-1) [a](#page-1059-1) [Parent](#page-1059-1) [Folder](#page-1059-1)* [below](#page-1059-1)
- 5. Check Taxonomy categories that should be available to this folder.

From now on, users editing content in this folder can assign categories from the selected taxonomies.

### <span id="page-1059-1"></span>Inheriting Taxonomies from a Parent Folder

Unlike many folder properties, Taxonomy settings are not inherited from a parent folder by default. But you can cause them to be inherited if that is appropriate. If you are not working on the root folder and the appropriate set of Taxonomies is applied to a folder's parent folder, go to the folder's properties screen and check the **Inherit parent configuration** checkbox.

### Requiring the Assignment of at Least One Category

In folder properties, you can require all content to be assigned at least one taxonomy category. If you do, when content in that folder is saved, Ektron verifies that at least one taxonomy category is assigned. If none is found, the user must assign a taxonomy category before saving the content.

To set a folder-level requirement for content to be assigned a taxonomy category:

- 1. Navigate to the folder.
- 2. Choose **View > Properties**.
- 3. Click **Edit Properties**.
- 4. Click the **Taxonomy Tab**.
- 5. Check the **At least one category is Required** checkbox.
- 6. Click **Update**.

## <span id="page-1059-0"></span>How Administrators Assign a Taxonomy/Category

### Assigning Content to a Taxonomy/Category

#### **Prerequisites:**

<sup>l</sup> You can perform this procedure only if a taxonomy's **Configuration > Content** check box is checked.

- Only Administrators Group members or taxonomy administrators can assign taxonomy categories to content via the View All Categories of Taxonomy screen. See Also: *[Defining](#page-1319-0) [Roles](#page-1319-0)* [on](#page-1319-0) [page](#page-1319-0) [1320](#page-1319-0)
- 1. From the Workarea, go to **Content > Taxonomies**.
- 2. Select a language whose taxonomies you want to work with. You can choose **All**.

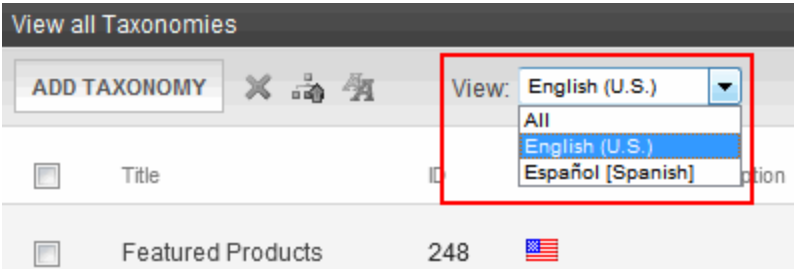

- 3. Select a taxonomy.
- 4. Select the category to which you want to assign content.
- 5. Click **Assign Items to Taxonomy** ( ).
- 6. From the View drop-down, choose the type of the item to associate. See Also: *[Assigning](#page-1054-0) [a](#page-1054-0) [Taxonomy](#page-1054-0) [Configuration](#page-1054-0)* [on](#page-1054-0) [page](#page-1054-0) [1055](#page-1054-0)

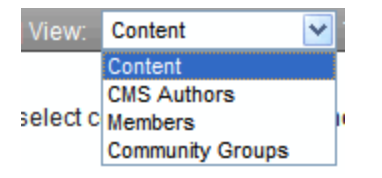

7. If you select **Content**, choose the type of content you wish to see via the **Type** pulldown.

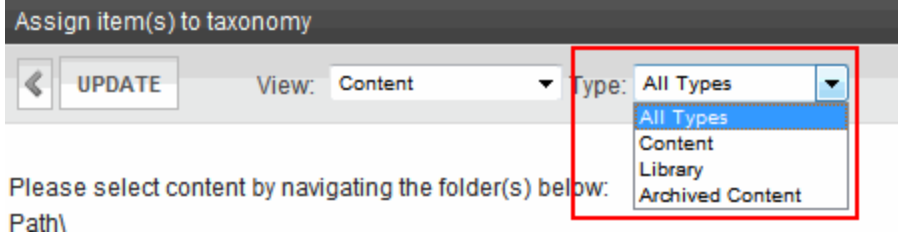

- All **types**—both archived and active content
- **Content**—active content only
- Library-library files
- **Archived Content**—only content that has been archived and set to remain on site.
- 8. Navigate to the folder that contains the content you want to assign to the taxonomy or category.

or

Search for the user or community group to assign to the taxonomy or category.

**NOTE:** Folder content appears below the folder list (see below). Also, only content in the selected language appears.

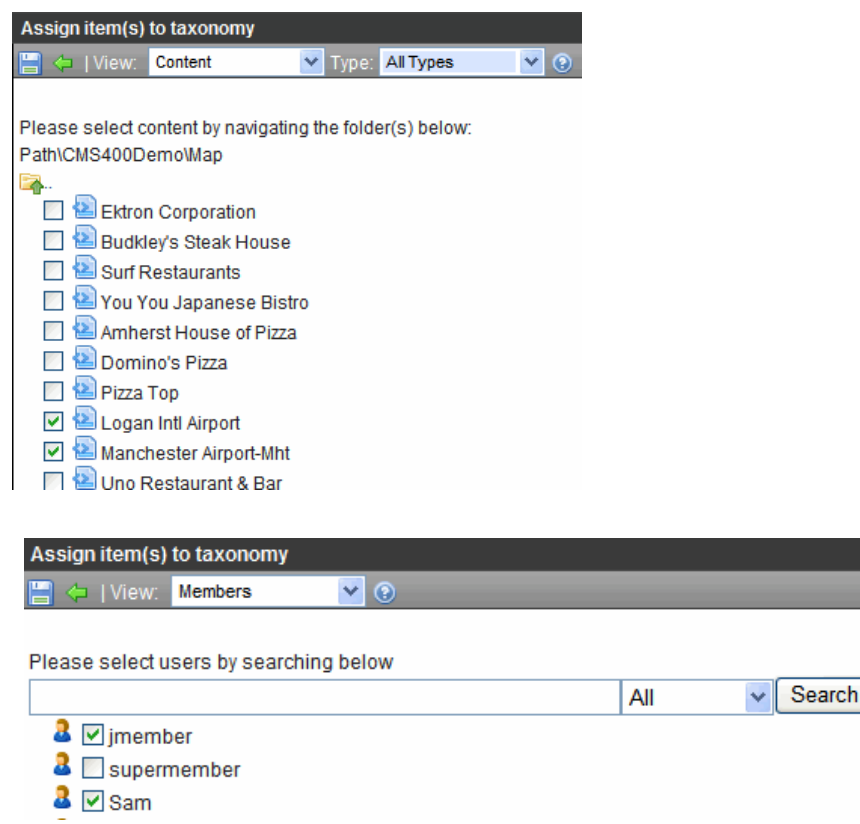

9. Check the box to the left of content, user, or community group you want to assign. You can assign all types of content, even blogs.

### Assigning a Folder to a Taxonomy/Category

#### **Prerequisites:**

- <sup>l</sup> You can perform this procedure only if a taxonomy's **Configuration > Content** check box is checked.
- Only administrators or users to whom the Taxonomy-Administrator role has been assigned see the **Content > Taxonomies** option. See Also: *[Defining](#page-1319-0) [Roles](#page-1319-0)* [on](#page-1319-0) [page](#page-1319-0) [1320](#page-1319-0)

**NOTE:** If you assign a folder, a relationship is established between the folder's *content* and the taxonomy category. The folder is only a convenience for creating this relationship. Because there is no relationship between a folder and a taxonomy category, if you delete the folder from the taxonomy, the taxonomy category is still applied to the folder's content.

You can assign a folder to a taxonomy, thereby displaying published content in the folder *when the page is viewed*. As content is added to or deleted from the folder, the taxonomy on the Web page changes dynamically.

For example, you have a "Top News Stories" folder, in which newer news items are frequently added, and old ones are deleted. The taxonomy only shows the latest news items. The updating of the content is handled by the taxonomy automatically.

**WARNING!** If you *move* content from a folder to which a taxonomy category is assigned, the category remains with the content in the new folder. If the new folder also has a taxonomy category assigned, the new category is also applied to the moved content.

To assign a folder to a taxonomy category:

- 1. From the Workarea, choose **Content > Taxonomies**.
- 2. Select the language of the taxonomy on which to work.
- 3. Select the taxonomy or category to which you want to assign a folder.
- 4. Click **Assign Folders to Taxonomy** ( ).
- 5. Navigate to the folder you want to assign to the taxonomy or category.
- 6. Check the folders you want to assign.

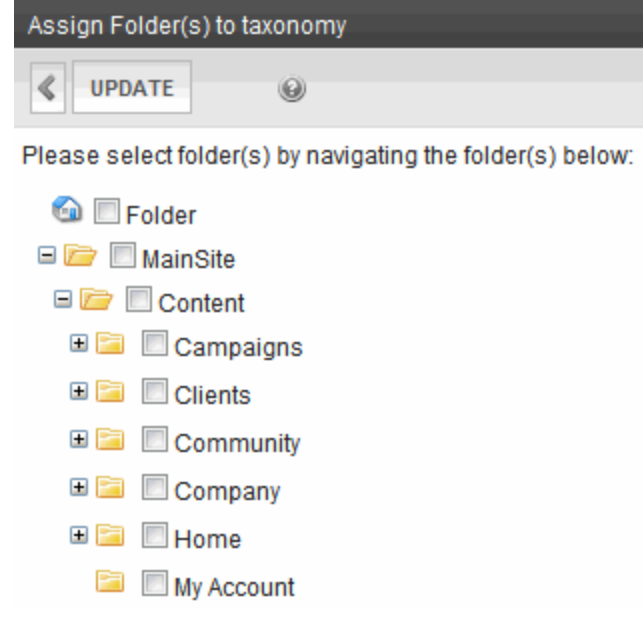

7. Click **Update**.

**WARNING!** Only checked folders are assigned to the taxonomy/category. Checking a parent folder has no effect on its child folders.

### <span id="page-1062-0"></span>Assigning a Taxonomy/Category to a Community Group

**Prerequisite:** You can perform this procedure only if a taxonomy's **Configuration > Group** check box is checked. See Also: *[Assigning](#page-1054-0) [a](#page-1054-0) [Taxonomy](#page-1054-0) [Configuration](#page-1054-0)* [on](#page-1054-0) [page](#page-1054-0) [1055](#page-1054-0)

You can assign a taxonomy/category to a community group from either a Community Web site or the Workarea.

ektron

### Assigning a Taxonomy/Category to a Community Group from the Workarea Community Group Area

- 1. Navigate to **Settings > Community Management > Community Groups**.
- 2. Select a community group.
- 3. Click **Edit this Community Group**.
- 4. Click the **Category Tab**.

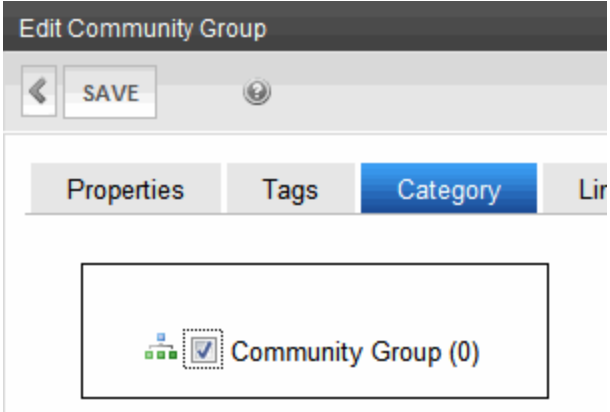

- 5. Check the taxonomies or categories to apply.
- 6. Click **Save**.

### Assigning a Taxonomy/Category to a Community Group from the **Workarea**

Members of the administrators group or taxonomy administrators can assign taxonomy categories to community groups via the View All Categories of Taxonomy screen. See Also: *[Defining](#page-1319-0) [Roles](#page-1319-0)* [on](#page-1319-0) [page](#page-1319-0) [1320](#page-1319-0)

- 1. From the Workarea, go to **Content > Taxonomies**.
- 2. Select a language whose taxonomies you want to work with. You can choose **All**.

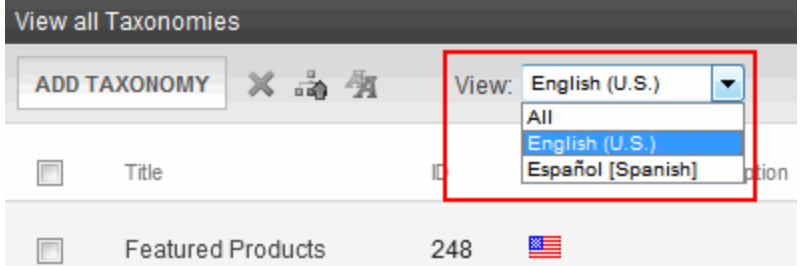

- 3. Select a taxonomy.
- 4. Select the category to which you want to assign content.
- 5. Click **Assign Items to Taxonomy** ( ).
- 6. From the View drop-down, click **Community Groups**.

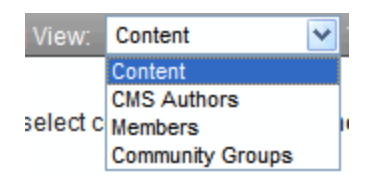

7. A search field appears. Click the search icon to see a list of all community groups. Or, enter one or more letters, and only groups containing them appear.

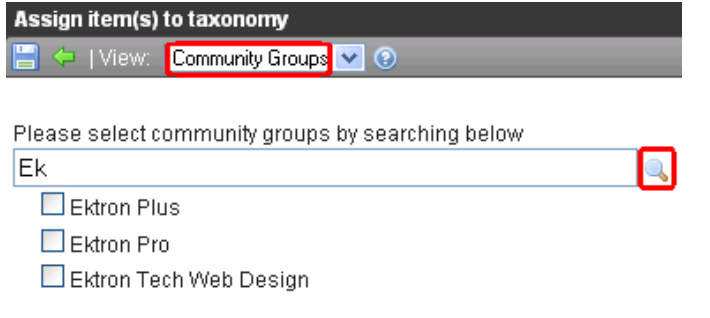

- 8. Check the box next to community groups you want to assign.
- 9. Click **Save**.

### Assigning a Taxonomy/Category to a Community Group from a Community Web Site

- 1. Log into the Community Web site.
- 2. Click the **Community Groups** link. The link's location varies, depending on your site setup.
- 3. Click the community group that you want to edit.
- 4. Click **Edit Group**.

ektron

Group Dashboard Forums Caleno

Ektron Plus

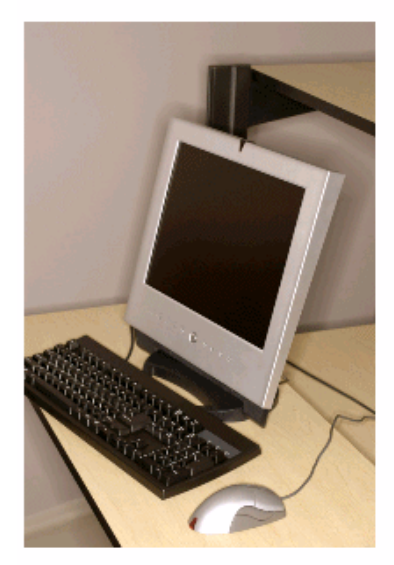

Tags

Marketing, Sales, Engineering, EktronPlus, Software

Edit Group

View Group Photo Gallery

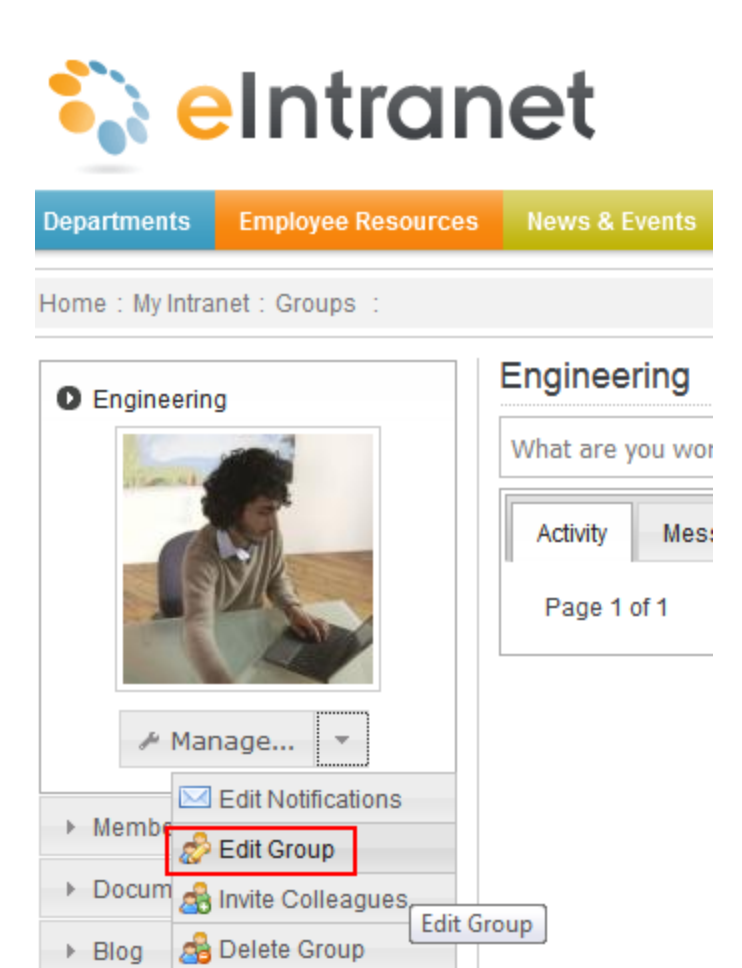

- 5. Click the **Category** tab.
- 6. Check taxonomies or categories to apply.
- <span id="page-1066-0"></span>7. Click **Save**.

### Assigning a Taxonomy/Category to a Membership User

You can assign a taxonomy/category to a membership user from a Community Web site or the Workarea.

**Prerequisite:** The taxonomy's **Configuration > User** box is checked.

#### Assigning Taxonomy/Category to Community Group from Web Site

- 1. Log into the Community Web site.
- 2. Click the **Community Groups** link. The location of this link varies, depending on your site setup.
- 3. Click the community group whose members you want to edit.
- 4. Click **Members**.

ektron

#### Edit Group Notification Preferences

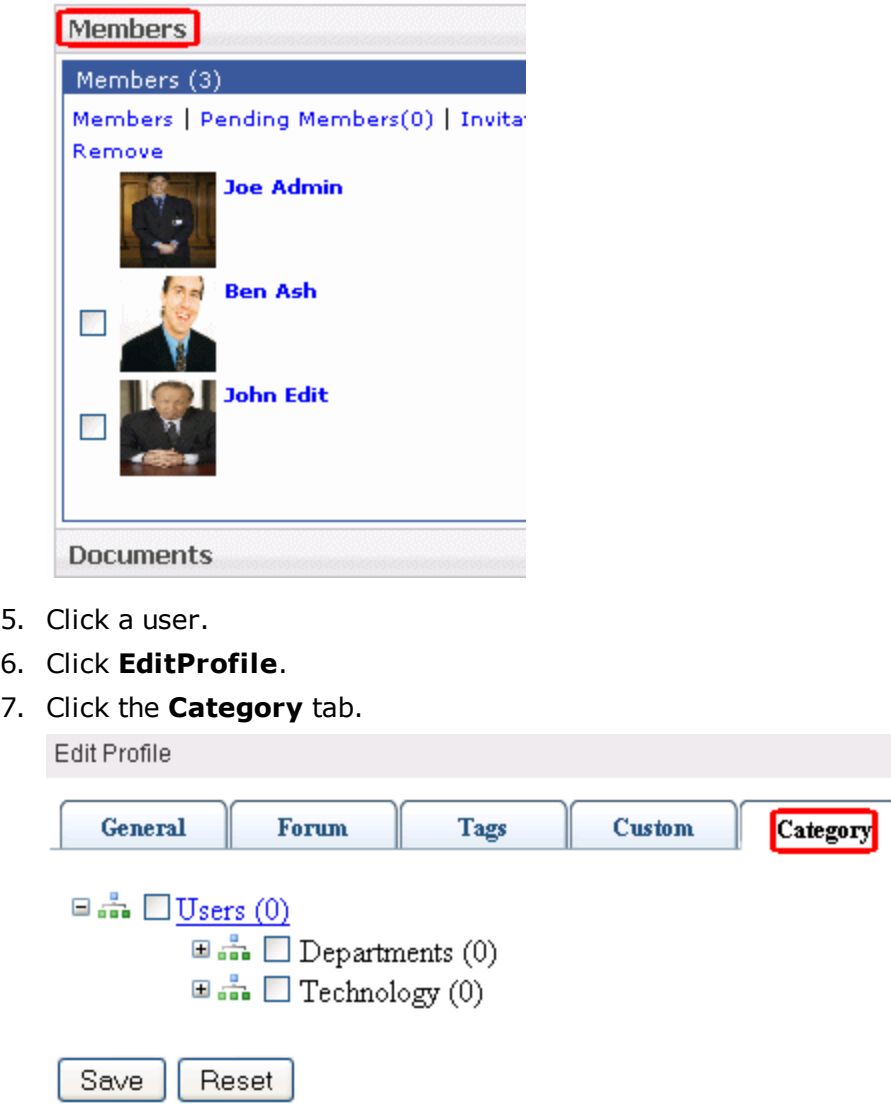

- 8. Check the taxonomies or categories to apply.
- 9. Click **Save**.

### Assigning Taxonomy/Category to Community Group from Workarea

**Prerequisite:** Members of the administrators group or taxonomy administrators can assign taxonomy categories to community group Members via the View All Categories of Taxonomy screen. See Also: *[Defining](#page-1319-0) [Roles](#page-1319-0)* [on](#page-1319-0) [page](#page-1319-0) [1320](#page-1319-0)

- 1. From the Workarea, go to **Content > Taxonomies**.
- 2. Select a language whose taxonomies you want to work with (see image below). You can choose **All**.

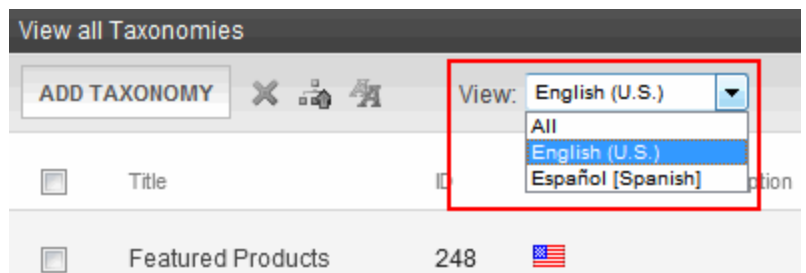

- 3. Select a taxonomy.
- 4. Select the category to which you want to assign content.
- 5. Click **Assign Items to Taxonomy** ( ).
- 6. From the View drop-down, click **Members**.

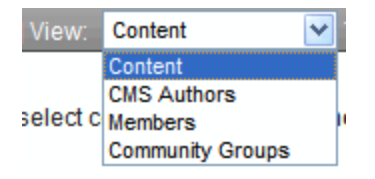

7. A search field appears. Click the search icon to see a list of all community members. Or, enter one or more letters, and only members containing them appear. You can use the pulldown to specify if you are searching the membership user's first name, last name or user name.

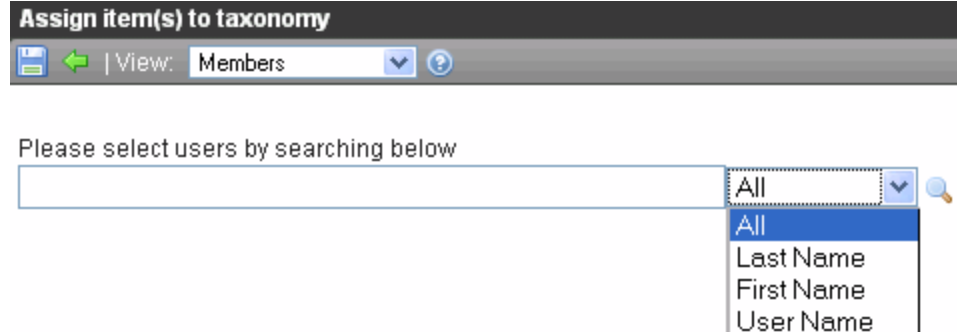

- 8. Check the box next to membership users you want to assign.
- <span id="page-1068-0"></span>9. Click **Update**.

### Assigning a Taxonomy/Category to a User

**Prerequisite:** Members of the administrators group or taxonomy administrators can assign taxonomy categories to Ektron users via the View All Categories of Taxonomy screen. See Also: *[Defining](#page-1319-0) [Roles](#page-1319-0)* [on](#page-1319-0) [page](#page-1319-0) [1320](#page-1319-0)

- 1. From the Workarea, go to **Content > Taxonomies**.
- 2. Select a language whose taxonomies you want to work with (see image below). You can choose **All**.

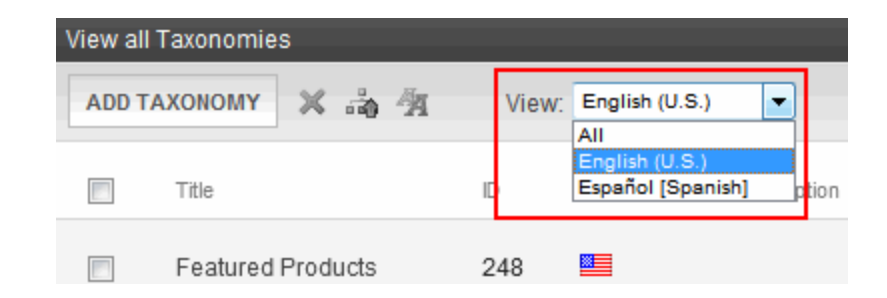

- 3. Select a taxonomy.
- 4. Select the category to which you want to assign content.
- 5. Click **Assign Items to Taxonomy** ( ).
- 6. From the View drop-down, click **CMS Authors**.

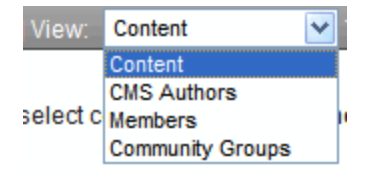

- 7. A search field appears. Click the search icon to see a list of all Ektron users (that is, **authors**). Or, enter one or more letters, and only users containing them appear. You can also use the pulldown to specify if you are searching the user's first name, last name or user name.
- 8. Check the box to the left of the users you want to assign.
- 9. Click **Update**.

## Additional Taxonomy/Category Tasks

**This section also contains the following topics.**

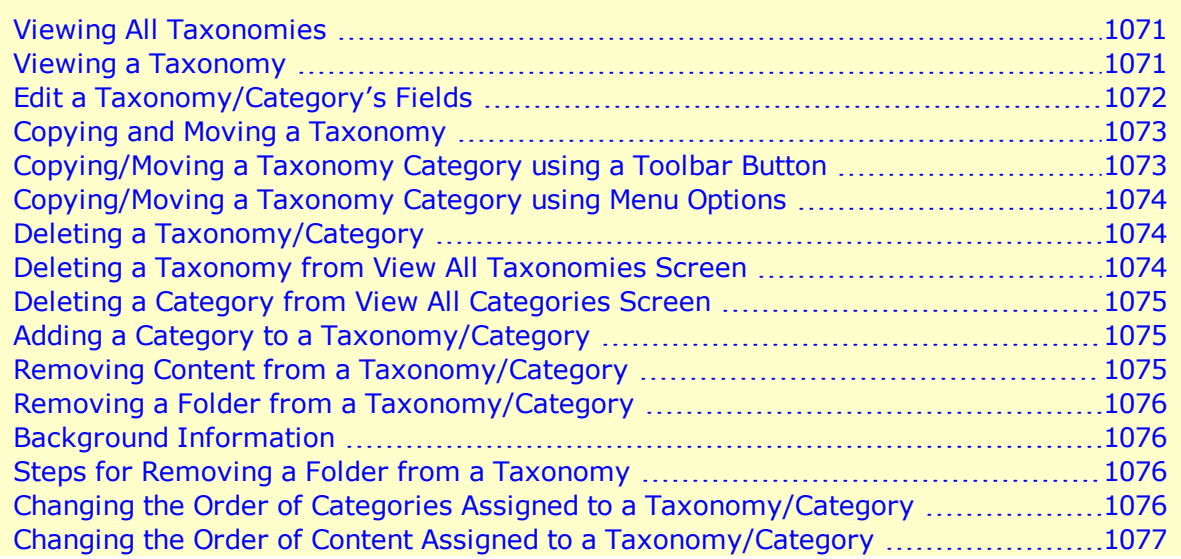

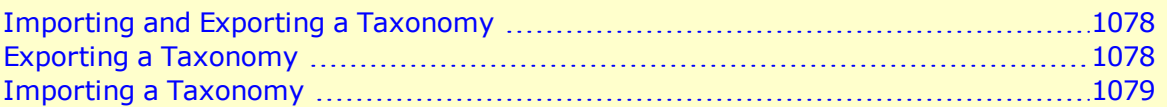

## <span id="page-1070-0"></span>Viewing All Taxonomies

The View All Taxonomies screen displays all taxonomies currently in Ektron. The language pull down lets you filter the list by a language. To work with any taxonomy, select it. When you do, it appears within the View All Categories of Taxonomy screen.

## <span id="page-1070-1"></span>Viewing a Taxonomy

The View All Categories of Taxonomy screen exposes all categories in a selected taxonomy. Use this screen to perform tasks on a taxonomy or one of its categories, such as adding new categories, assigning content to a category, and changing the order of items.

To access the View All Categories of Taxonomy screen:

- 1. From the Ektron Workarea, go to **Content > Taxonomies**
- 2. Click the top Taxonomy node to see all taxonomies.

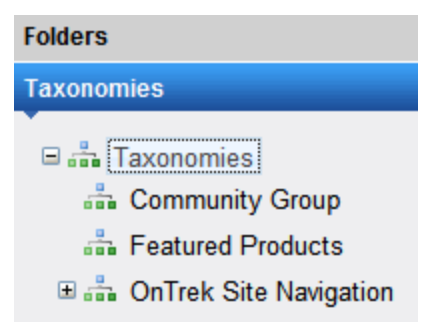

3. Use the language pull-down to select the language of the taxonomy you want to work with

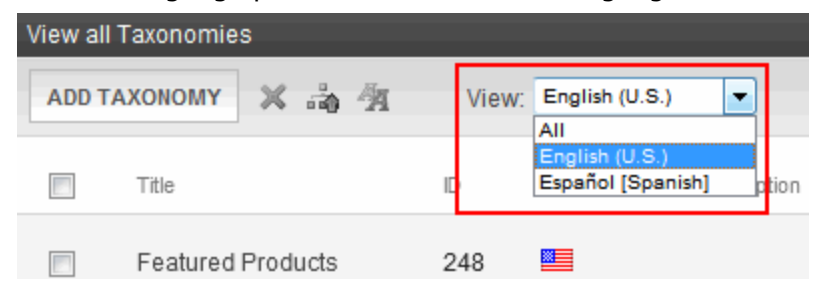

4. Click a taxonomy. The View Taxonomy screen appears.

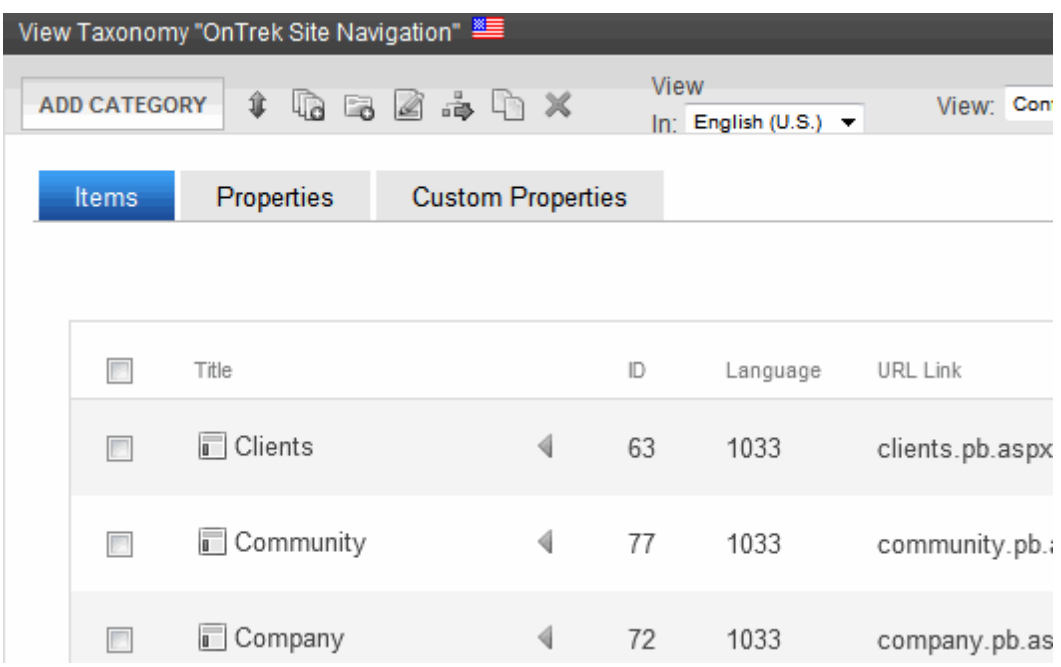

## <span id="page-1071-0"></span>Edit a Taxonomy/Category's Fields

To edit a Taxonomy's fields:

**Prerequisite:** Only administrators or users assigend to the Taxonomy Administrator role see the **Content > Taxonomies** option. See Also: *[Defining](#page-1319-0) [Roles](#page-1319-0)* [on](#page-1319-0) [page](#page-1319-0) [1320](#page-1319-0)

- 1. From the Workarea, go to **Content > Taxonomies**.
- 2. Select the taxonomy from the list of taxonomies.

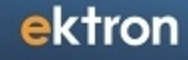

3. Click **Edit** ( $\leq$ ). The following screen appears.

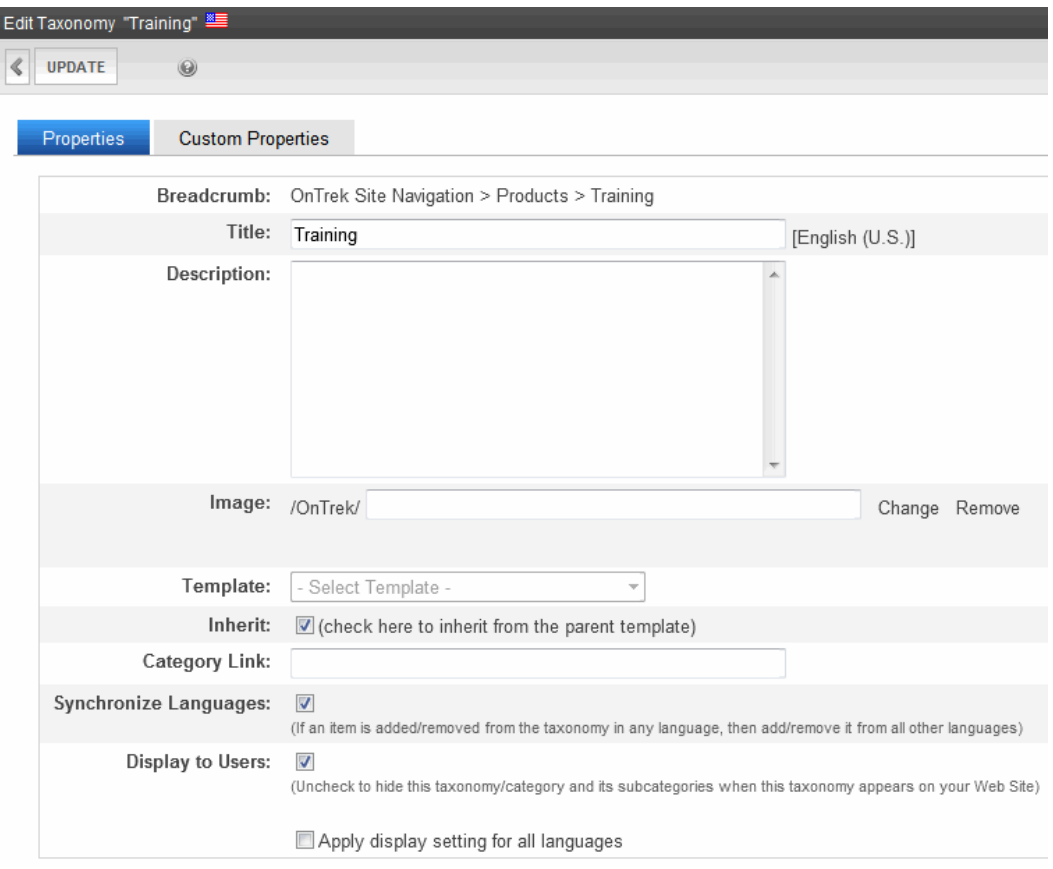

<span id="page-1072-0"></span>For a description of these fields, see *[Taxonomy](#page-1049-0) [Field](#page-1049-0) [Descriptions](#page-1049-0)* [on](#page-1049-0) [page](#page-1049-0) [1050](#page-1049-0)

## Copying and Moving a Taxonomy

<span id="page-1072-1"></span>You can move any taxonomy category to any other taxonomy or category. There are 2 ways to do this.

### Copying/Moving a Taxonomy Category using a Toolbar Button

- 1. From the **Content > Taxonomies** area of the Workarea, open the category that you want to move or copy.
- 2. Click **Move/copy** ( $\Box$ ).
- 3. A dialog appears. Select a taxonomy/category to which you want to move/copy the current category.

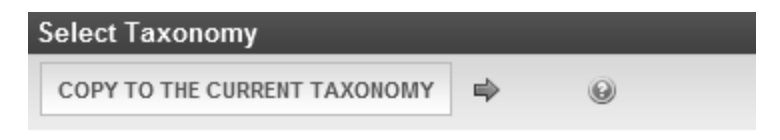

Please select sub categories by navigating the categories below:

Selected Taxonomy and Community Group 品 Featured Products ふ OnTrek Site Navigation

- 4. Click
	- right arrow  $(\Rightarrow)$  to *move the* taxonomy/category to the new location
	- <sup>l</sup> **Copy to the current Taxonomy** to *copy* the taxonomy/category to the new location

### <span id="page-1073-0"></span>Copying/Moving a Taxonomy Category using Menu Options

- 1. From the left panel of the Taxonomy area, right click a category.
- 2. Choose **Cut** *category name* or **Copy** *category name*.
- 3. Hover over the destination category
- <span id="page-1073-1"></span>4. Click **Paste Taxonomy**.

### Deleting a Taxonomy/Category

There are 2 ways to delete a taxonomy or category.

**NOTE:** After you delete a taxonomy, it can no longer be assigned to content and folders. Further, existing links to content (via the **Category** tab) are deleted. And, if a taxonomy was assigned to a folder (via the Folder Properties screen), it is no longer assigned.

<span id="page-1073-2"></span>See Also: *[Deleting](#page-1089-0) [a](#page-1089-0) [Taxonomy](#page-1089-0) [in](#page-1089-0) [a](#page-1089-0) [Multi-Language](#page-1089-0) [Environment](#page-1089-0)* [on](#page-1089-0) [page](#page-1089-0) [1090](#page-1089-0)

### Deleting a Taxonomy from View All Taxonomies Screen

**NOTE:** Only administrators or users to whom the Taxonomy Administrator role has been assigned see the **Content > Taxonomies** option. See Also: *[Defining](#page-1319-0) [Roles](#page-1319-0)* [on](#page-1319-0) [page](#page-1319-0) [1320](#page-1319-0)

- 1. From the Workarea, go to **Content> Taxonomies**.
- 2. From the View All Taxonomies screen, check the box next to the taxonomy you want to delete.
- **3. Click Delete ( ).**

**NOTE:** The delete button does not appear if the language selector is set to **All**.

### <span id="page-1074-0"></span>Deleting a Category from View All Categories Screen

- 1. From the Workarea, go to **Content > Taxonomies**.
- 2. Select a taxonomy from the list of taxonomies. The taxonomy items and properties appear on the right.
- 3. Click **Delete** ( $\blacktriangleright$ ). A confirmation message appears.
- <span id="page-1074-1"></span>4. Click **OK**.

## Adding a Category to a Taxonomy/Category

Follow these steps to add a category to a taxonomy, or to add a subcategory to a category.

**Prerequisite:** Only administrators or users to whom the Taxonomy Administrator role has been assigned see the **Content > Taxonomies** option.See Also: *[Defining](#page-1319-0) [Roles](#page-1319-0)* [on](#page-1319-0) [page](#page-1319-0) [1320](#page-1319-0)

- 1. From the Workarea, go to **Content Tab > Taxonomy**.
- 2. Select the taxonomy or category under which you want to create a new category.
- 3. Click **Add Category**. The Add Category screen appears.
- 4. Complete the fields for the new category. See Also: *[Taxonomy](#page-1049-0) [Field](#page-1049-0) [Descriptions](#page-1049-0)* [on](#page-1049-0) [page](#page-1049-0) [1050](#page-1049-0)
- <span id="page-1074-2"></span>5. Click **Save**.

## Removing Content from a Taxonomy/Category

**Prerequisite:** Only administrators or users to whom the Taxonomy Administrator role has been assigned see the **Content > Taxonomies** option.See Also: *[Defining](#page-1319-0) [Roles](#page-1319-0)* [on](#page-1319-0) [page](#page-1319-0) [1320](#page-1319-0)

- 1. From the Workarea, go to **Content > Taxonomies**.
- 2. Select a taxonomy or category.
- 3. Check the box to the left of content you want to remove.

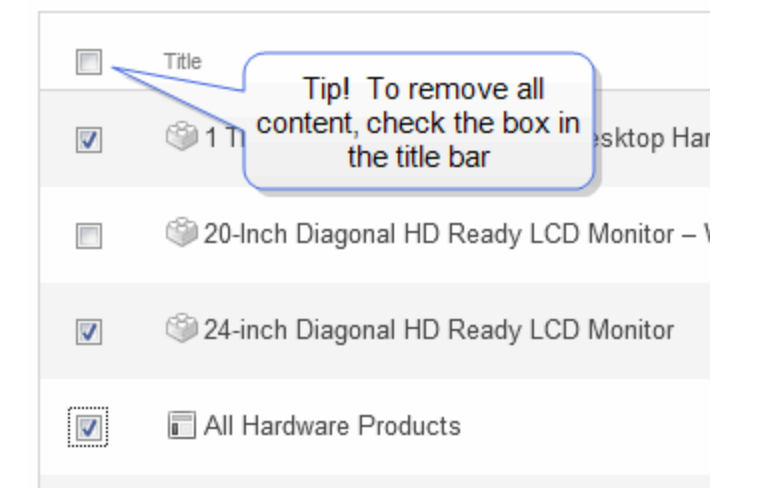

4. Click **Remove Items**.

ektron

## <span id="page-1075-0"></span>Removing a Folder from a Taxonomy/Category

**Prerequisite:** Only administrators or users to whom the Taxonomy Administrator role has been assigned see the **Content > Taxonomies** option.See Also: *[Defining](#page-1319-0) [Roles](#page-1319-0)* [on](#page-1319-0) [page](#page-1319-0) [1320](#page-1319-0)

### <span id="page-1075-1"></span>Background Information

If you assign a content folder to a taxonomy category, the internal relationship is between the folder's content and a taxonomy category. A folder is merely a convenience for creating this relationship. There is no data connection between a folder and a taxonomy category.

Therefore, if you delete a content folder from a taxonomy category, all content in that folder remains assigned to it. To remove the folder's content from the category, see *[Removing](#page-1074-2) [Content](#page-1074-2) [from](#page-1074-2) [a](#page-1074-2) [Taxonomy/Category](#page-1074-2)* [on](#page-1074-2) [previous](#page-1074-2) [page](#page-1074-2).

However, after deleting a content folder, the connection between the folder and taxonomy category is broken. So, content subsequently added to the folder is not assigned to the taxonomy.

### <span id="page-1075-2"></span>Steps for Removing a Folder from a Taxonomy

- 1. From the Workarea, go to **Content > Taxonomies**.
- 2. Select the taxonomy or category that has the folder that you want to delete.
- 3. From the View drop-down, select **Folder(s)**.

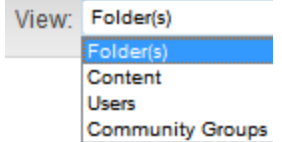

4. Check the box next to folders you want to remove.

**NOTE:** To remove all folders, check the box in the title bar.

<span id="page-1075-3"></span>5. Click **Remove Items**.

## Changing the Order of Categories Assigned to a Taxonomy/Category

**Prerequisite:** Only administrators or users to whom the Taxonomy Administrator role has been assigned see the **Content > Taxonomies** option.See Also: *[Defining](#page-1319-0) [Roles](#page-1319-0)* [on](#page-1319-0) [page](#page-1319-0) [1320](#page-1319-0)

You can reorder (that is, change the sequence of) the categories below a taxonomy or one of its categories. Reordered *subcategories* appear only within the Ektron Workarea.

To reorder the categories assigned to a taxonomy or category:

See Also: *[Adding](#page-1074-1) [a](#page-1074-1) [Category](#page-1074-1) [to](#page-1074-1) [a](#page-1074-1) [Taxonomy/Category](#page-1074-1)* [on](#page-1074-1) [previous](#page-1074-1) [page](#page-1074-1)

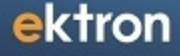

- 1. From the Workarea, go to **Content > Taxonomy**.
- 2. Select a taxonomy or category that has content that you want to reorder.
- 3. Click **Reorder** ( $\mathbf{\hat{F}}$ ).
- 4. Set the Type drop-down list to Category.

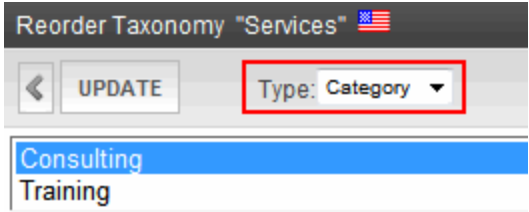

- 5. Select an item that you want to move up or down.
- 6. Click the up or down arrow to move the item in that direction.
- 7. Continue steps 5 and 6 until all content is in the desired order.
- <span id="page-1076-0"></span>8. If there are several language versions of this taxonomy, you can automatically reorder all versions. To do that, check **Apply ordering for all languages**.
- 9. Click **Update**.

## Changing the Order of Content Assigned to a Taxonomy/Category

You can reorder (that is, change the sequence of) content within a category. Reordered *content* appears within the Ektron Workarea and can appear on your Web site of the Directory server control's ItemSortOrder property is set to taxonomy item display order.

To reorder the content assigned to a category:

**Prerequisite:** Only administrators or users to whom the Taxonomy Administrator role has been assigned see the **Content > Taxonomies** option.See Also: *[Defining](#page-1319-0) [Roles](#page-1319-0)* [on](#page-1319-0) [page](#page-1319-0) [1320](#page-1319-0)

- 1. From the Workarea, go to **Content > Taxonomies**.
- 2. Select the taxonomy or category that has the content that you want to reorder.
- 3. Click **Reorder**  $(\frac{1}{2})$ .
- 4. Set the **Type** drop-down list to **items**.

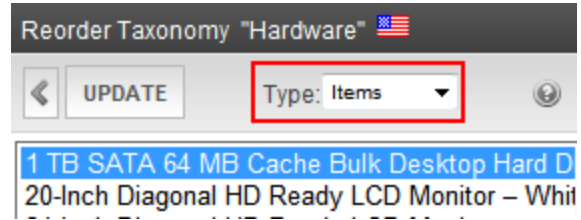

- 5. All items assigned to the category appear.
- 6. Select content that you want to move up or down.
- 7. Click the up or down arrow to move the item in that direction.
- 8. Continue steps 6 and 7 until all content is in the desired order.
- <span id="page-1077-0"></span>9. Click **Update**.

## Importing and Exporting a Taxonomy

You can *export* any taxonomy as an xml file. Then, you can reuse it or send it to someone else, who would *import* it to bring a copy of it onto their computer.

You can use the Export/Import feature like a "save as" feature. For example, you want to create a taxonomy that is similar to an existing one but has a few differences. The easiest way to do this is to export an existing one, import it under a new name, and edit it.

Below is an example of part of a taxonomy saved as an XML document.

```
<ArrayOfTaxonomyData xmlns:xsi="http://www.w3.org/2001/XMLSchema-instance"
xmlns:xsd="http://www.w3.org/2001/XMLSchema">
   <TaxonomyData>
     <TaxonomyId>959</TaxonomyId>
     <TaxonomyName>Bob Taxonomy</TaxonomyName>
     <TaxonomyLanguage>1033</TaxonomyLanguage>
      <TaxonomyLanguageName>English (U.S.)</TaxonomyLanguageName>
      <TaxonomyDescription>Sample</TaxonomyDescription>
        <Taxonomy>
          <TaxonomyData>
            <TaxonomyId>960</TaxonomyId>
            <TaxonomyName>Subnode</TaxonomyName>
            <TaxonomyLanguage>1033</TaxonomyLanguage>
            <TaxonomyLanguageName>English (U.S.)</TaxonomyLanguageName>
            <TaxonomyDescription />
          <Taxonomy />
        </TaxonomyData>
        </Taxonomy>
      </TaxonomyData>
</ArrayOfTaxonomyData>
```
### <span id="page-1077-1"></span>Exporting a Taxonomy

Exporting a taxonomy means saving it as an .xml file on your computer or network drive. To export a taxonomy:

- 1. From the Workarea, go to **Content > Taxonomies**.
- 2. Select the language of the taxonomy that you want to export.
- 3. All taxonomies in that language appear.
- 4. Click a taxonomy that you want to export.
- 5. Click **Export Taxonomy** (图).
- 6. You are prompted to select a folder into which to save it.

### <span id="page-1078-1"></span>Importing a Taxonomy

- 1. From the Workarea, go to **Content > Taxonomies > Taxonomies**.
- 2. Click Import Taxonomy ( $\rightarrow$ ). The Import Taxonomy screen appears.

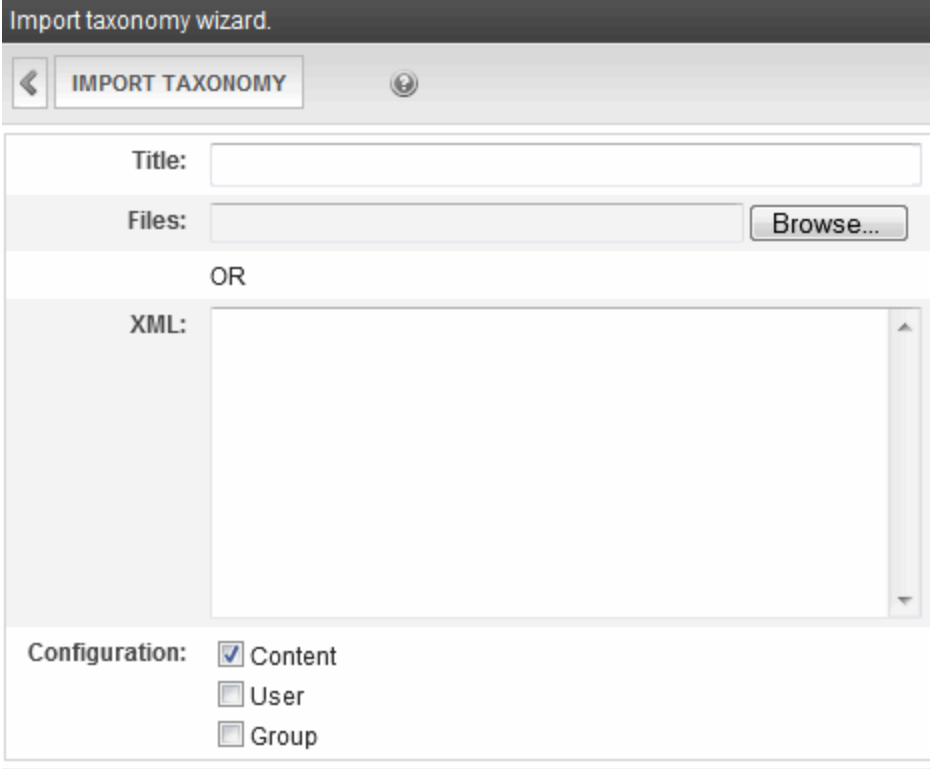

- 3. In the **Title** field, enter a name for your new taxonomy.
- 4. Click **Browse**.
- 5. Navigate to the taxonomy file you want to import. The path appears in the **Files** field.

**NOTE:** Alternatively, you can enter or paste the xml into the **XML** box.

- 6. Determine the taxonomy's configuration. See Also: *[Assigning](#page-1054-0) [a](#page-1054-0) [Taxonomy](#page-1054-0) [Configuration](#page-1054-0)* [on](#page-1054-0) [page](#page-1054-0) [1055](#page-1054-0)
- 7. Click **Import Taxonomy**.

**NOTE:** If you assign a name that is already given to a taxonomy, Ektron appends a number to the title, beginning with 1.

## <span id="page-1078-0"></span>Assigning Custom Properties to a Taxonomy

Custom properties let you extend the functionality of taxonomies by creating custom fields to capture additional information. Custom properties act like metadata for taxonomies and

#### categories.

For example, your organization manages a nationwide chain of retail stores. You create a Sales Region taxonomy, where each category represents a different geographic region. Sample categories are northeast, southeast, midwest (as shown below).

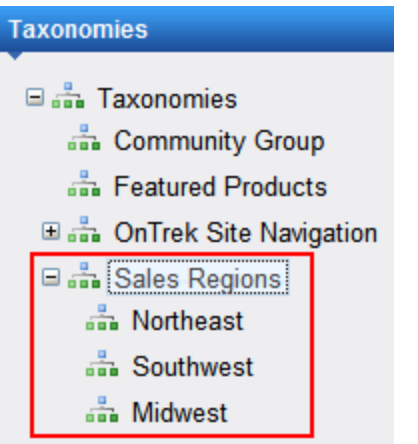

You could create a custom taxonomy property named Regional Manager and use that to create a list of regional managers.
#### Assigning Custom Properties to a Taxonomy

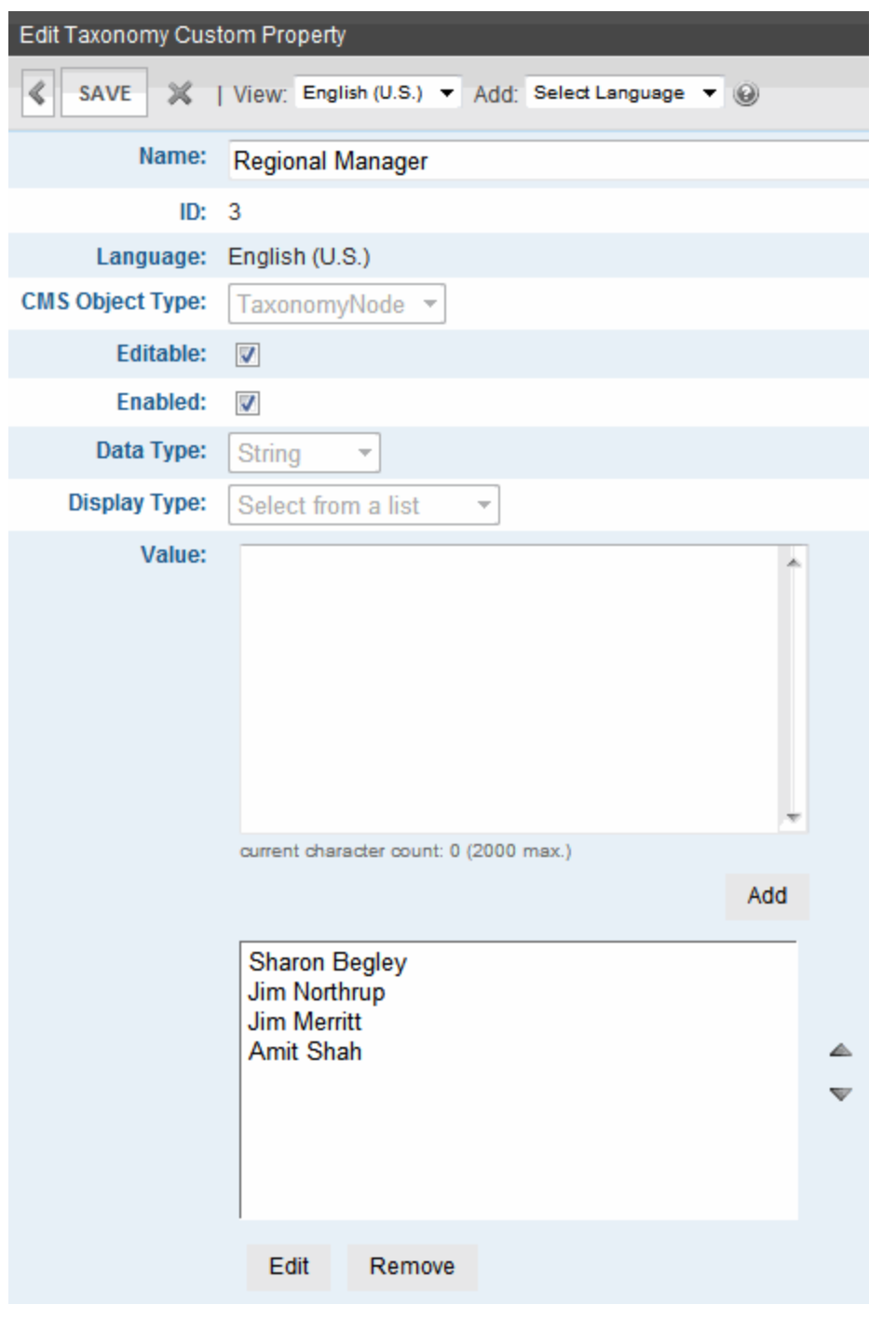

Next, access each region, click the **Custom Properties** tab, and apply a manager to the region.

ektron Helping Users Navigate Your Web Site

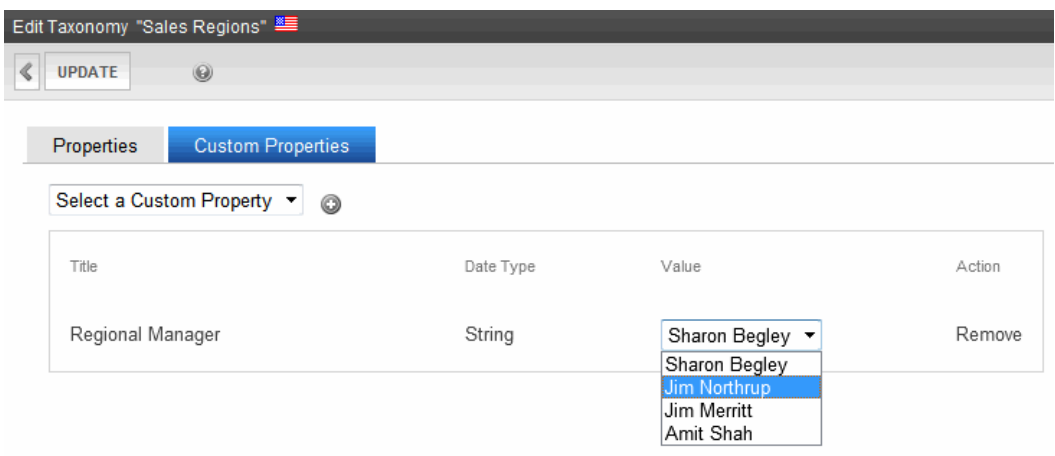

#### **This section also contains the following topics.**

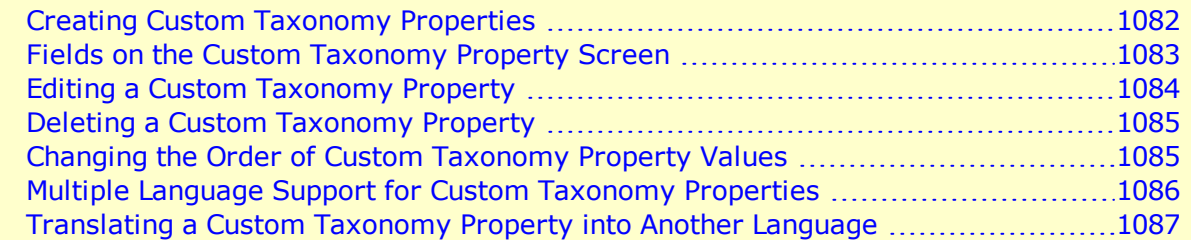

<span id="page-1081-0"></span>**Prerequisite:** Only members of the Administrator User Group or those assigned to the taxonomy administrator [role](#page-1319-0) can work with custom taxonomy properties.

### Creating Custom Taxonomy Properties

To create a custom taxonomy property:

- 1. Go to the **Settings > Configuration > Custom Properties** screen.
- 2. Select the language of the new custom property. You will only be able to apply the custom property to taxonomies/categories in this language.
- 3. From the **ObjectType** pulldown, click **Taxonomy**.

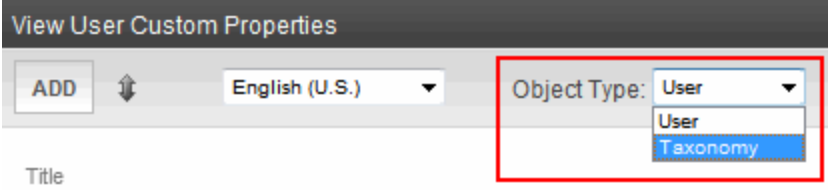

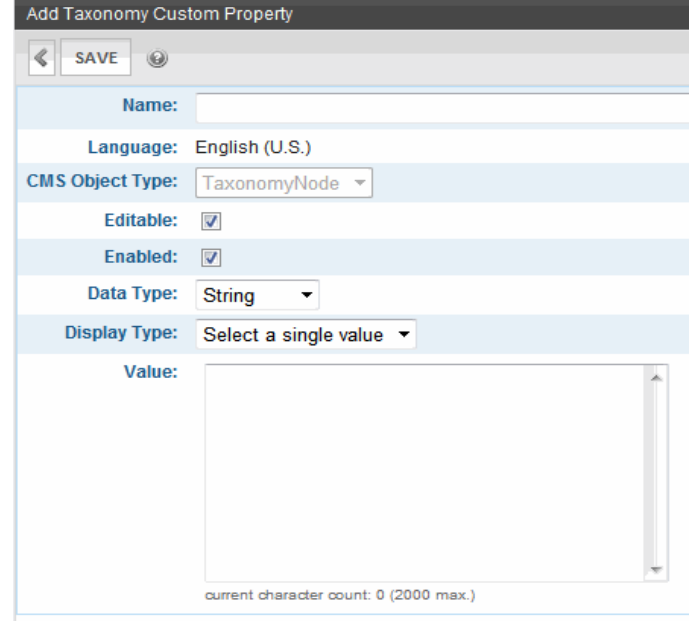

<span id="page-1082-0"></span>5. Use the information below to complete the screen.<br> $-$ Subtopic-

### Fields on the Custom Taxonomy Property Screen

**Name—**Enter the custom property name. The name identifies the custom property on the Edit Taxonomy screen's Custom Properties tab.

**Editable—**Check this box to allow the user who is applying this custom property to choose a value or edit the default value.

Uncheck the box if the user cannot choose or edit the value. In this case, he is only applying the property. If a property is *not* editable and has several values (type string: select from list or boolean), only the first or selected value is applied to the property.

#### **Example of an Editable Custom Property**

Assume you manage an auto parts stores and want a custom taxonomy property to indicate if a car can be repaired at a facility. You create a property named **Repair Services Available**, and make it boolean and editable. Then, the person applying that custom property to a taxonomy category can choose **Yes** or **No** to indicate if repair services are available.

**Enabled—**Check this box if this property can be applied to taxonomy categories. If you uncheck this box, this property does not appear on the Edit Taxonomy screen's **Custom Properties** tab.

#### **Data Type—**

- **String**—a series of characters
- **Boolean**—true (yes) or false (no)

ektron

- **Numeric**—a series of numbers
- **DateTime**—one or more dates and times selected from a calendar popup

**Display Type/Value—**If the Data Type is String, Numeric or DateTime, you have 2 choices.

**NOTE:** If the Data Type is boolean, select either **Yes** or **No**.

- Select a single value—the property accepts one value
- **Select from a list**—the property accepts several values. When you choose this option, a lower field appears.

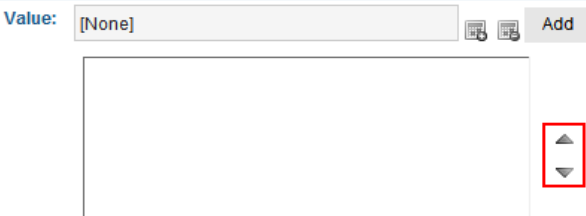

In the top field, insert a value then click **Add**. When you do, the value moves to the lower field. Continue until all values are entered.

If you want to edit the order of the values, use the up/down arrows (circled above).

**NOTE:** If **Editable** is checked and you insert several values, the user applying the custom property can choose the value. If **Editable** is not checked, the first value is applied to the custom property.

<span id="page-1083-0"></span>6. Click **Save**.

### Editing a Custom Taxonomy Property

Follow these steps to edit a custom taxonomy property.

- 1. In the Workarea, click **Settings > Configuration > Custom Properties**.
- 2. Select the language of the custom property.
- 3. From the **ObjectType** pulldown, click **Taxonomy**.

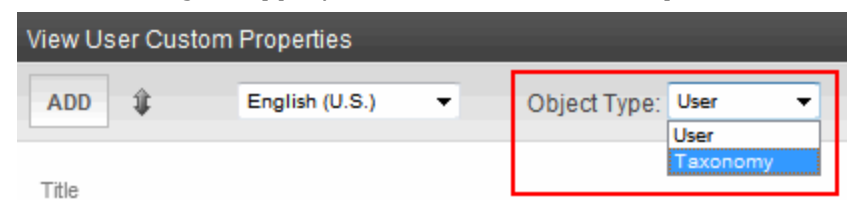

- 4. Click the **Title** of the custom taxonomy property you want to edit.
- 5. The Edit Custom Property screen appears.
- 6. Move to the field you want to change. You can edit these fields:
	- $\blacksquare$  Name
	- Editable

- <sup>l</sup> Enabled
- <sup>l</sup> Value

For descriptions of these fields, see *[Fields](#page-1082-0) [on](#page-1082-0) [the](#page-1082-0) [Custom](#page-1082-0) [Taxonomy](#page-1082-0) [Property](#page-1082-0) [Screen](#page-1082-0)* [on](#page-1082-0) [page](#page-1082-0) [1083.](#page-1082-0)

**NOTE:** You cannot edit the **ID, Language, CMS Object Type, Data Type,** or **Display Type** fields. If you need to change these fields, delete the custom property and create a new one.

<span id="page-1084-0"></span>7. Click **Save**.

### Deleting a Custom Taxonomy Property

If you delete a custom taxonomy property

- it remains assigned to all taxonomy categories to which it is assigned
- it cannot be assigned to additional taxonomy categories

Follow these steps to delete a custom taxonomy property.

- 1. In the Workarea, click **Settings > Configuration > Custom Properties**.
- 2. From the **ObjectType** pulldown, click **Taxonomy**.

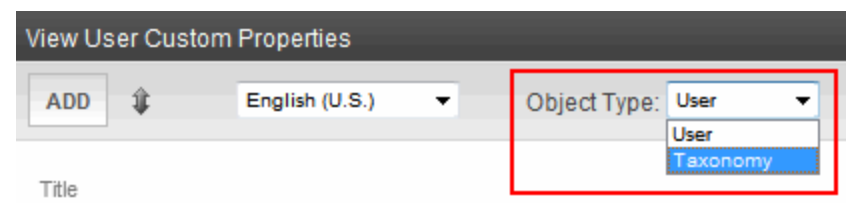

- 3. Select the language of the custom property.
- 4. Click the **Title** of the property you want to delete.
- 5. Click **Delete** ( $\mathbb{X}$ ).
- 6. A dialog box asks you to confirm.
- <span id="page-1084-1"></span>7. Click **OK**.

### Changing the Order of Custom Taxonomy Property **Values**

From the Edit Custom Property screen, you can change the order in which the values appear on the **Custom Properties** tab.

ektron Helping Users Navigate Your Web Site

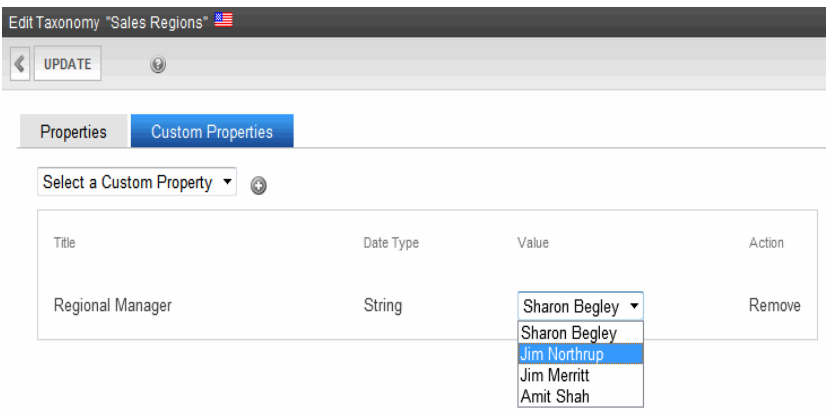

Follow these steps to set the order of values in a custom taxonomy property.

- 1. In the Workarea, click **Settings > Configuration > Custom Properties**.
- 2. From the **ObjectType** pulldown, click **Taxonomy**.

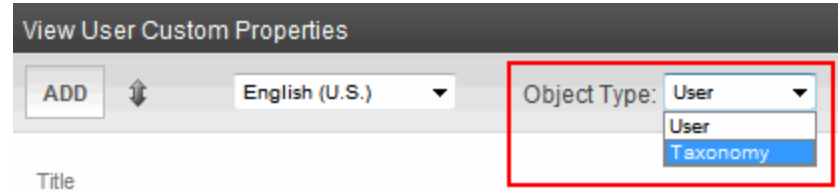

- 3. Select the language of the custom property.
- 4. Click the **Title** of the custom taxonomy property.
- 5. In the **Value** field, select item(s) to reorder.

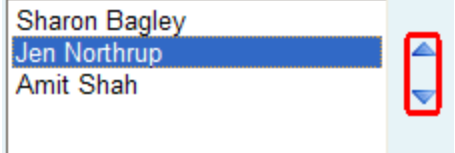

- 6. Click the **Up** or **Down** arrows to move the value up or down.
- <span id="page-1085-0"></span>7. Click **Save**.

### Multiple Language Support for Custom Taxonomy **Properties**

Like most Ektron objects, custom taxonomy properties have a language attribute. Each taxonomy also has a language. You can only apply custom properties to a taxonomy if their languages match.

### <span id="page-1086-0"></span>Translating a Custom Taxonomy Property into Another Language

When creating a custom property, you select its language. See Also: *[Creating](#page-1081-0) [Custom](#page-1081-0) [Taxonomy](#page-1081-0) [Properties](#page-1081-0)* [on](#page-1081-0) [page](#page-1081-0) [1082](#page-1081-0) This section describes how to save a custom taxonomy property in a different language. The new version uses the same ID number as the original language version. You can change the following fields from the original.

- Name
- Editable
- Enabled
- Data Type
- Display Type
- Value

For descriptions of these fields, see *[Fields](#page-1082-0) [on](#page-1082-0) [the](#page-1082-0) [Custom](#page-1082-0) [Taxonomy](#page-1082-0) [Property](#page-1082-0) [Screen](#page-1082-0)* [on](#page-1082-0) [page](#page-1082-0) [1083](#page-1082-0).

After you create the new language version, it is no longer linked to the original. For example, if you edit or delete the original language version, that does not affect the new version.

Follow these steps explain to create a custom taxonomy property in another language.

- 1. In the Workarea, click **Settings > Configuration > Custom Properties**.
- 2. Select the language of the custom property.
- 3. From the **ObjectType** pulldown, click **TaxonomyNode** (shown below).

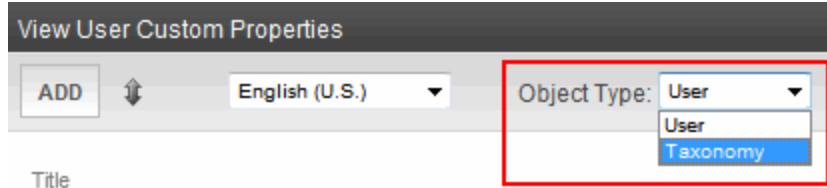

- 4. Click the **Title** of the custom taxonomy property to be created in another language.
- 5. From the **Add** pulldown, select the language in which you want to create the custom property.

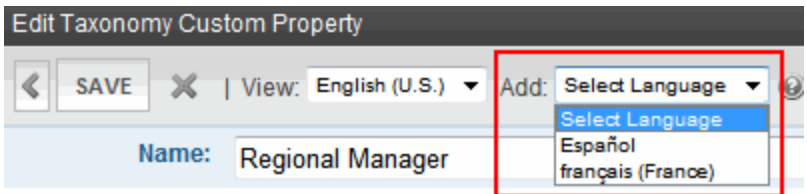

**NOTE:** The **Add** drop-down shows enabled languages for which this custom property does not already exist.

- 6. Information from the original language property fills the screen as default values. Edit them as desired.
- 7. Click **Save**.

# Displaying a Content Item Taxonomy Search on your Web Site

**IMPORTANT:** The Taxonomy Search described in this section uses the deprecated Web Search server control. The search does not use the Templated Search server controls, which replaced the Web Search server control in Release 8.5.

When your Web developer places a Directory server control on a Web page, he can use the **Enable Search** property to include a Search box with the taxonomy display (circled below). See Also: *[EnableSearch](#page-1094-0) [\(Boolean\)Set](#page-1094-0) [to](#page-1094-0) [True](#page-1094-0) [if](#page-1094-0) [you](#page-1094-0) [want](#page-1094-0) [a](#page-1094-0) [search](#page-1094-0) [box](#page-1094-0) [\(shown](#page-1094-0) [below\)](#page-1094-0) [to](#page-1094-0) [appear](#page-1094-0) [above](#page-1094-0) [this](#page-1094-0) [taxonomy](#page-1094-0) [display.](#page-1094-0) [A](#page-1094-0) [site](#page-1094-0) [visitor](#page-1094-0) [can](#page-1094-0) [use](#page-1094-0) [the](#page-1094-0) [search](#page-1094-0) [to](#page-1094-0) [find](#page-1094-0) [content](#page-1094-0) [within](#page-1094-0) [a](#page-1094-0) [taxonomy/category](#page-1094-0) [that](#page-1094-0) [includes](#page-1094-0) [terms](#page-1094-0) [of](#page-1094-0) [interest.](#page-1094-0) [To](#page-1094-0) [suppress](#page-1094-0) [the](#page-1094-0) [search](#page-1094-0) [box,](#page-1094-0) [set](#page-1094-0) [to](#page-1094-0) [False.](#page-1094-0)* [on](#page-1094-0) [page](#page-1094-0) [1095](#page-1094-0)

 $\bigcirc$  the Directory  $\bigcirc$  this Category

Search: library Search Breadcrumb: Top > CMS400.NET > Editor

Category: (What's This?)

-eWebEditPro

Articles: ( What's This?)

• The best Microsoft Word content processing Users familiar with working in Microsoft Word can comp their work there then quickly copy it into Ektron's CMS This feature also makes it easy to migrate your organization's Word-based legacy documents to the

The box helps site visitors find content by returning only items that include a search phrase *and* are assigned to a selected category.

When placing a Directory server control, your Web developer defines a Taxonomy ID number. The ID determines the top level of the taxonomy that appears below the **Search** box, to the right of **Breadcrumb**. Below that are categories directly below that Taxonomy.

### Using the Taxonomy Search

To use the search, a site visitor enters a search term and clicks the **Directory** radio button (above the **Search** box). The screen may return links in 2 areas below **Breadcrumb**.

- Category—all *categories* below the selected level with content that includes the search term. Click a category to see a list of content that includes the search term in that taxonomy/category level or one of its subcategories.
- <sup>l</sup> **Articles**—content within the *currently selected* taxonomy/category level that includes the search term

As illustrated below, within the **Editor** category, one *category* (**eWebEditPro**) includes content with the word **library**. And, one content block (**The best Microsoft Word content processing**) includes **library**.

 $\bigcirc$  the Directory  $\bigcirc$  this Category Search Search: library Breadcrumb: Top > CMS400.NET > Editor Category: ( What's This?) -eWebEditPro Articles: ( What's This?) • The best Microsoft Word content processing

Users familiar with working in Microsoft Word can comp their work there then quickly copy it into Ektron's CMS This feature also makes it easy to migrate your organization's Word-based legacy documents to the

# Multi-Language Support for Taxonomies

This section explains how taxonomy is supported in a multi-language environment.

#### **This section also contains the following topics.**

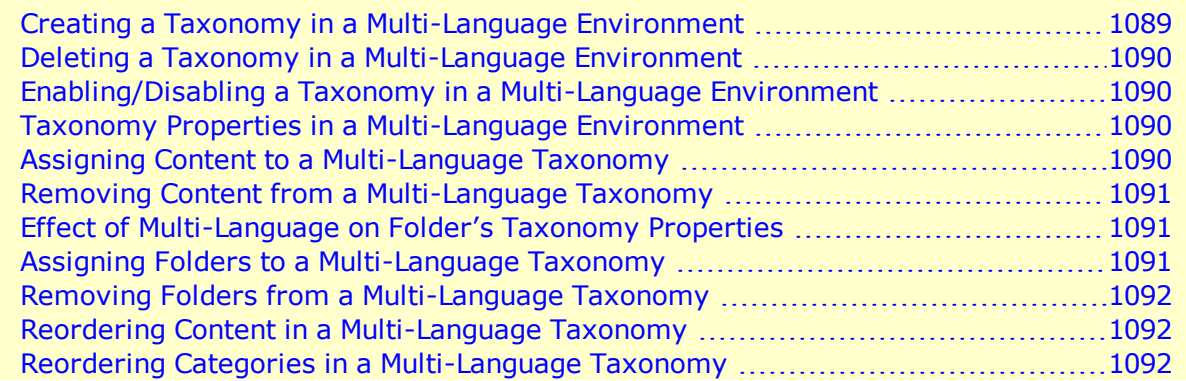

### <span id="page-1088-0"></span>Creating a Taxonomy in a Multi-Language **Environment**

When you create a new taxonomy, you select a language. At that point, a version of that taxonomy is created for each enabled language.

For example, you create a taxonomy in English, and French and Spanish are also enabled (in the **Settings > Language Settings** screen). Ektron now has versions of that taxonomy in English, French, and Spanish. The ID of each taxonomy is the same, but the language ID is different. You do not need to use all language versions. And, if you add categories to one language taxonomy, those categories are automatically added to the other language versions of that taxonomy.

The **Synchronize Languages** field on the taxonomy properties screen determines if all language versions are linked. If that field is checked and you assign content to the English taxonomy, content with the same id in the other languages is assigned to the French and Spanish versions.

### <span id="page-1089-0"></span>Deleting a Taxonomy in a Multi-Language Environment

<span id="page-1089-1"></span>If you delete a taxonomy, all related language versions are also deleted.

### Enabling/Disabling a Taxonomy in a Multi-Language **Environment**

If you enable a new Workarea language, a version of every taxonomy is automatically created in that language.

If you disable a language, all of its taxonomies are deleted.

<span id="page-1089-2"></span>See Also: *[Working](#page-1236-0) [with](#page-1236-0) [Multi-Language](#page-1236-0) [Content](#page-1236-0)* [on](#page-1236-0) [page](#page-1236-0) [1237](#page-1236-0)

### Taxonomy Properties in a Multi-Language Environment

Initially, all related-language versions of a taxonomy inherit properties from the original language version. For example, if you create a taxonomy in English and French is also enabled, the French Taxonomy description is the same as the English one, as are the taxonomy image, taxonomy template, value of **Display?** checkbox, and so on.

<span id="page-1089-3"></span>However, after the initial creation of the multiple-language versions, changes to taxonomy properties affect the current language only -- they do not affect the related-language versions.

### Assigning Content to a Multi-Language Taxonomy

Ektron supports multiple language versions of content. When applying content to a taxonomy category, you can only apply content whose language matches the taxonomy language. If that content exists in other languages, the related-language version is also applied to the relatedlanguage taxonomy if the **Synchronize Languages** field is checked on the Taxonomy Properties screen.

So, to continue the above example, assume there is a taxonomy in English and you apply content item ID=30, **Sample Content Block** to one of its categories. If that taxonomy exists in German, the content block titled Ektron **Server Kontrollen** (also ID=30) is applied to the corresponding category in the related German taxonomy.

If there is no corresponding German content, nothing is applied to the German taxonomy category.

### <span id="page-1090-0"></span>Removing Content from a Multi-Language Taxonomy

<span id="page-1090-1"></span>If you remove content from a taxonomy in any language, it is removed from all languagerelated taxonomies.

# Effect of Multi-Language on Folder's Taxonomy **Properties**

If there are several language-related versions of a taxonomy and you select one of them then edit a folder's taxonomy properties, content in the related language inherits the taxonomy folder properties.

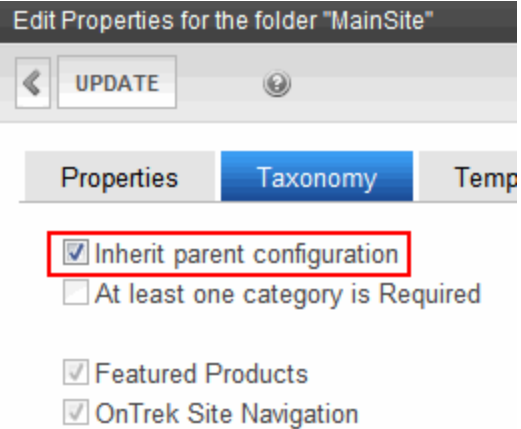

For example, assume I select English, then edit a folder's taxonomy properties and apply taxonomy categories. If I later edit French content in that folder, the corresponding French taxonomy's categories are available to be assigned via the **Category** tab.

Further, the value of the **At least one category is Required** check box is also inherited. This means that if a category must be applied to English content, it is also required for French content.

### <span id="page-1090-2"></span>Assigning Folders to a Multi-Language Taxonomy

When you assign a folder to a taxonomy category, you indicate that all folder content is assigned to that node. Ektron folders are language-neutral, so the folder is also applied to the corresponding taxonomy category in every language. However, only folder content that matches the taxonomy's language is assigned to the taxonomy category.

So, for example, a folder has 3 content blocks.

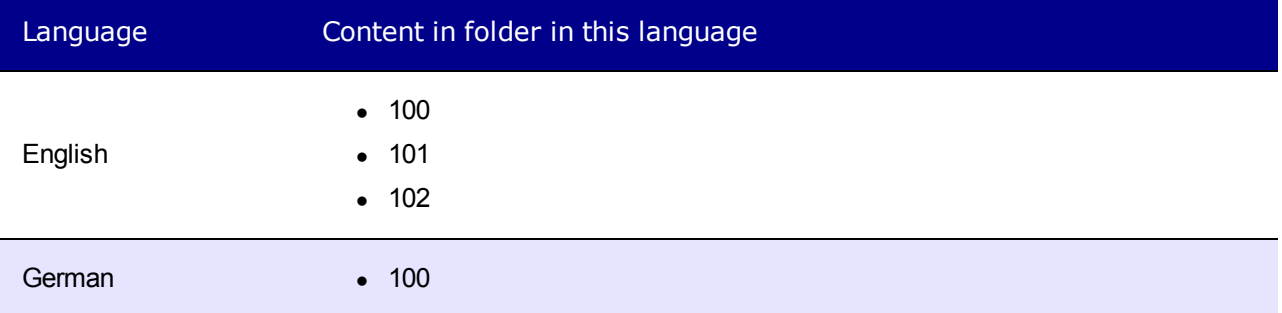

If you apply that folder to a taxonomy, the English version of the taxonomy has 3 content blocks assigned, but the German version only gets one content block (ID 100).

If content is later added to the folder, new English content is assigned to the English taxonomy, and new German content is assigned to the German taxonomy.

**NOTE:** If you apply a folder to a taxonomy, numbers on the View Taxonomy screen indicate how many content items are applied to it. Unless you have the same number of content items in each language, this number is different for every language.

### <span id="page-1091-0"></span>Removing Folders from a Multi-Language Taxonomy

If you remove a folder from its assignment to a taxonomy category, the content in that folder is still applied. So, you must also remove all of its content, as described in *[Removing](#page-1090-0) [Content](#page-1090-0) [from](#page-1090-0) [a](#page-1090-0) [Multi-Language](#page-1090-0) [Taxonomy](#page-1090-0)* [on](#page-1090-0) [previous](#page-1090-0) [page.](#page-1090-0)

### <span id="page-1091-1"></span>Reordering Content in a Multi-Language Taxonomy

If you reorder the content assigned to a taxonomy category, there is no change to corresponding categories in other languages. This is because there is no guarantee that content that exists in one language exists in the other languages.

### <span id="page-1091-2"></span>Reordering Categories in a Multi-Language Taxonomy

If you reorder categories assigned to a Taxonomy/Category, you have the option of applying the changes to all language-related categories.

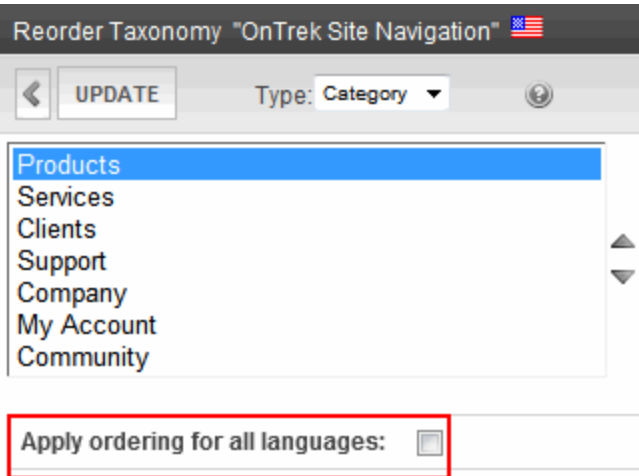

# Using Taxonomies with Social Networking

If you have a community or social networking Web site, you can assign users and community groups to a taxonomy. This allows site visitors to search for users and groups by category.

To enable a taxonomy-based search of users and community groups, a developer uses the following server controls on your site.

**• CommunityGroupBrowser control**—lets a site visitor browse a taxonomy category for community groups

See Also:

- <sup>l</sup> *[CommunityGroupBrowser](#page-1429-0) [Server](#page-1429-0) [Control](#page-1429-0)* [on](#page-1429-0) [page](#page-1429-0) [1430](#page-1429-0)
- <sup>l</sup> *[Assigning](#page-1062-0) [a](#page-1062-0) [Taxonomy/Category](#page-1062-0) [to](#page-1062-0) [a](#page-1062-0) [Community](#page-1062-0) [Group](#page-1062-0)* [on](#page-1062-0) [page](#page-1062-0) [1063](#page-1062-0)

# Directory Server Control

The Directory server control lets you customize the behavior of the taxonomy feature. You place this control on any Web form to display a taxonomy. For more information about the site visitor experience with Taxonomy, see *[Taxonomy](#page-1046-0)* [on](#page-1046-0) [page](#page-1046-0) [1047](#page-1046-0).

**NOTE:** To display a taxonomy on a PageBuilder page, use the *[Taxonomy](#page-795-0) [Summary—Displays](#page-795-0) [content](#page-795-0) [assigned](#page-795-0) [to](#page-795-0) [a](#page-795-0) [taxonomy](#page-795-0) [category.](#page-795-0) [See](#page-795-0) [Also:](#page-795-0) [Taxonomy](#page-795-0) [on](#page-795-0) [page](#page-795-0) [1047,](#page-795-0) [Directory](#page-795-0) [Server](#page-795-0) [Control](#page-795-0) [on](#page-795-0) [page](#page-795-0) [1093](#page-795-0)* [on](#page-795-0) [page](#page-795-0) [796](#page-795-0) widget.

### Improving Taxonomy Performance

To minimize taxonomy's impact on the performance of your production server, follow these guidelines.

• Use the default page size (50). If you need to customize page size, use Ektron's  $API$ , but do not increase it above 800.

• For large databases, do not increase the value of the  $\texttt{TaxonomyDepth}$  property above 1. Changing this value dramatically slows down your production server's performance. However, you can increase depth on your staging server for testing purposes.

### Directory Server Control Properties

The following are Ektron-specific server control properties. You can find information about native .NET properties such as font, height, width and border style in Visual Studio<sup>®</sup> help.

• **AddItemFolderID** (Long)

Define the Ektron folder ID where content is stored when an item is added to the taxonomy via the Add Asset link or the Add Content link. To enable adding content items via the Directory server control, you must use an EkML file with the [\$AddAsset] and [\$AddArticle] variables. See Also: *[taxonomy.ekml](#page-2067-0)* [on](#page-2067-0) [page](#page-2067-0) [2068](#page-2067-0)

#### **• Authenticated** (String)

Indicates if you are logged into the CMS Explorer and can use it to browse to content, collections, and so on. See Also: *[Browsing](#page-1968-0) [Your](#page-1968-0) [Ektron](#page-1968-0) [Site](#page-1968-0) [Using](#page-1968-0) [CMS](#page-1968-0) [Explorer](#page-1968-0)* [on](#page-1968-0) [page](#page-1968-0) [1969](#page-1968-0).

#### **• CacheInterval** (Double)

The number of seconds that the server control's data is cached. The default is 0 (zero). For example, if you want to cache the data for 5 minutes, set to 300. See Also: *[Caching](#page-1989-0) [with](#page-1989-0) [Server](#page-1989-0) [Controls](#page-1989-0)* [on](#page-1989-0) [page](#page-1989-0) [1990](#page-1989-0).

WARNING! If the EnablePaging property is set to True, the CacheInterval property is disabled.

#### **• DisplayXslt** (String)

If desired, enter a relative or absolute path to an Xslt that determines the display of the page.

**WARNING!** If you specify an external file, do not store this file in the Workarea folder. If you store this file in the Workarea folder, the file will be lost when you upgrade. If you enter a valid EkML file at the **MarkupLanguage** property, the **Displayxslt** property value is ignored.

#### **• DoInitFill** (Boolean)

By default, Fill occurs during the Page\_Init event. Set to **false** if you want to postpone the fill-action until later. In this case, Fill is automatically called during the Page Render event. You might do this if you need to set or change a property on the control in code-behind and have it render with your changes shown.

#### **• DynamicParameter** (String)

Gets or sets the QueryString parameter to read a content ID dynamically.

#### **• EnableAjax** (Boolean)

Set to true to enable Ajax searches. When enabled, the MaxResults property determines the maximum number of results per page.

- o **True**—Enable Ajax Search (default value)
- o **False**—Original HTML Search

#### **• EnablePaging** (Boolean)

This property, in conjunction with the **MaxNumber** property, lets site visitors view an unlimited number of items while controlling the amount of screen space. The **MaxNumber** property limits the number of items displayed. If you set this property to **True**, and the number of items exceeds **MaxNumber**, navigation aids appear below the last item, allowing the visitor to go to the next screen. See example below.

<span id="page-1094-0"></span>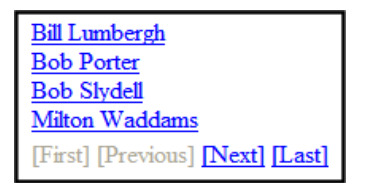

So, for example, if a taxonomy has 9 items and MaxResults is set to 3, the screen displays only the first 3 items. When the site visitor clicks **[Next]**, he sees items 4, 5 and 6, and so on.

**WARNING!** If the EnablePaging property is set to True, the CacheInterval property is disabled.

**• EnableSearch** (Boolean)

Set to **True** if you want a search box (shown below) to appear above this taxonomy display. A site visitor can use the search to find content within a taxonomy/category that includes terms of interest. To suppress the search box, set to **False**.

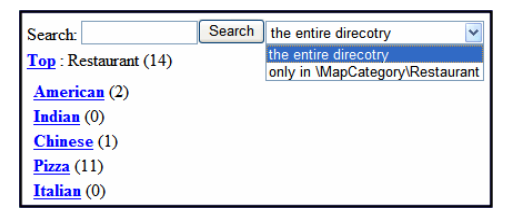

**• GetAnalyticsData** (Boolean)

Set this property to **True** if you want the following information for each content in the list. Returns **Content View Count**, **Content Rating**, **Content Rating Average**. Create your own XSLT styles to display this data.

**WARNING!** This property only provides reliable data when the Business Analytics Feature is on. *[Business](#page-677-0) [Analytics](#page-677-0)* [on](#page-677-0) [page](#page-677-0) [678](#page-677-0).

• Hide (Boolean)

Hides or displays the output of the control in design time and run time.

- o **True**—Hide the control output.
- o **False**—Display the control output.
- **· IncludeIcon** (Boolean)

Choose whether to display icons next to the taxonomy's links.

This property only works when ecmSummary or ecmTeaser are used in the DisplayXslt property. When the [\$ImageIcon] variable is used in an EkML file and that file is assigned to the MarkupLanguage property, this property acts as True.

Icon

Ektron Rated Positive Ektron Inc., an innovator in Web content management software, today announced... Ektron to Demonstrate Healthcare "Healthcare Content Indexing Framework" which enables hospitals, medical groups and health insurers to deliver indexed content via the Web.

- o **True**—Show icons
- o **False**—Hide icons
- Language (Integer)

Set a language for viewing content; shows results in design-time (in Visual Studio) and at run-time (in a browser).

• LinkTarget (ItemnLinkTargets)

Determines the type of window that appears when you click a link in the server control.

- **Self** (default)—opens in same window.
- o **\_Top**—opens in parent window.
- o **\_Blank**—opens in new window.
- o **\_Parent**—opens in the parent frame.
- **MarkupLanguage** (String)

Identify the template markup file that controls the display of the server control. For example, mymarkup.ekml. If the EkML file is located in the same folder as the Web form containing the server control, just enter its name. Otherwise, the path to the file can be relative or absolute. See also: *[Controlling](#page-2046-0) [Output](#page-2046-0) [with](#page-2046-0) [Ektron](#page-2046-0) [Markup](#page-2046-0) [Language](#page-2046-0)* [on](#page-2046-0) [page](#page-2046-0) [2047](#page-2046-0)

See Also: *[taxonomy.ekml](#page-2067-0)* [on](#page-2067-0) [page](#page-2067-0) [2068](#page-2067-0)

**WARNING!** If you enter a valid EkML file at the **MarkupLanguage** property, the **Displayxslt** property value is ignored. If the EkML file contains the [\$ImageIcon] variable, the IncludeIcons property acts as True.

#### • MaxResults (Integer)

Enter the maximum number of items to appear in the initial display of this server control. If you set this value to zero (0), the maximum is 50. To let site visitors view more than the maximum but limit the amount of space being occupied, enter the maximum number of results per page here. Then, set the EnablePaging property to **True**. If you do and more than the number of MaxResults are available, navigation aids appear below the last item to help the site visitor view additional items. See example below.

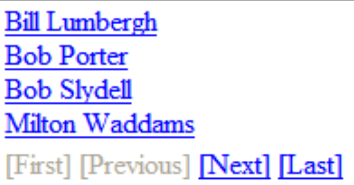

#### <sup>l</sup> **OrderItemsBy**

Specify the sort order of results. Choices are:

- o **taxonomy\_item\_display\_order**—the order of taxonomy items as set in the Workarea. For additional information, see *[Changing](#page-1076-0) [the](#page-1076-0) [Order](#page-1076-0) [of](#page-1076-0) [Content](#page-1076-0) [Assigned](#page-1076-0) [to](#page-1076-0) [a](#page-1076-0) [Taxonomy/Category](#page-1076-0)* [on](#page-1076-0) [page](#page-1076-0) [1077.](#page-1076-0)
- o **content\_title**—the content is listed in alphabetical order by title.
- o **date\_created**—content is listed in the order by which it was created.
- o **last\_edit\_date**—content is listed in order, by its last edit date.
- o **content\_rating\_average**—Business Analytics Content Rating
- o **content\_view\_count**—Business Analytics Content Views

You can specify the direction of the items with the SortDirection property.

**• PreserveUrlParameters** (Boolean)

Set to true if this control needs to preserve the URL parameters on the page. For example, if a server control displays a list of content items, the URL parameter passes to the control the template names and  $id$  values that the template expects. Set to  $fa$ lse if the server control does not need to pass the URL parameters to the server control. The default value is false.

**Recursive** (Boolean)

Set to True to include child folders of the parent folder.

**• ShowAllChecked** (Boolean)

When set to True, a check box appears in the Show All check box.

**. ShowCount** (Boolean)

Indicates if the number of taxonomy items appears next to each category when displayed in the Web site. (See example below.) Default value is false.

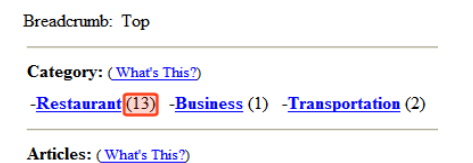

- **ShowRoot** (Boolean)
	- **False** if you want **Top** to represent the first node of the taxonomy path.
	- **True** if you want the *name* of the first node of the taxonomy path to appear instead of **Top**.

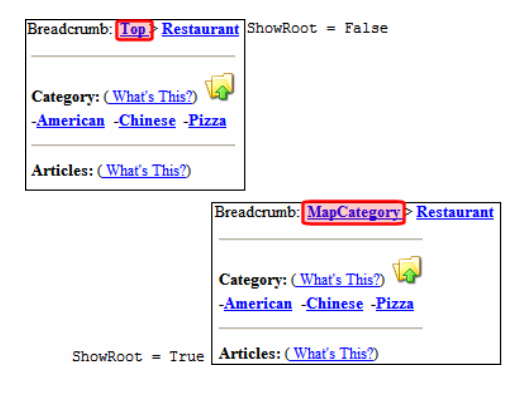

#### **• SortDirection** (String)

Select the direction of the ItemSortOrder property. Choose Ascending or Descending.

#### • TaxonomyCols (Integer)

Enter the number of columns in which this taxonomy/category will appear on the page.

#### **• TaxonomyDepth** (Integer)

Enter the number of taxonomy levels to retrieve below each taxonomy/category if you are accessing a taxonomy's XML using code-behind. For example, if the taxonomy is **Businesses > Restaurants > Pizza**, and you set **Taxonomy Depth** to **2**, only Business and Restaurants are available in code-behind. This setting has no effect on the display generated by the Directory server control, which always displays only one level below the current. To retrieve all categories for a taxonomy recursively, enter -1. The default value is 1.

**IMPORTANT:** For a live site, leave this value at **1**. Increasing this value can slow down your live Web server. However, for testing on a staging server, you can increase the depth.

#### **• TaxonomyId** (Long)

Enter the ID number of the taxonomy or category to appear in this server control. If you don't know the number, click the button and navigate to the taxonomy or category.

#### **• TaxonomyItemCols** (Integer)

Enter the number of columns in which this taxonomy/category items (articles) will appear on the page.

#### **• WrapTag** (String)

Lets a developer specify a server control's tag.

- o **Span** (default)—designate an inline portion of an HTML document as a span element.
- o **Div**—apply attributes to a block of code.
- o **Custom**—Lets you use a custom tag.

# ListSummary Server Control

The ListSummary server control is used to display, on a Web page, a list of content blocks in a selected folder. Optionally, the display can include content in all subfolders of the selected folder.

When added to a template and visited, a List Summary looks like this.

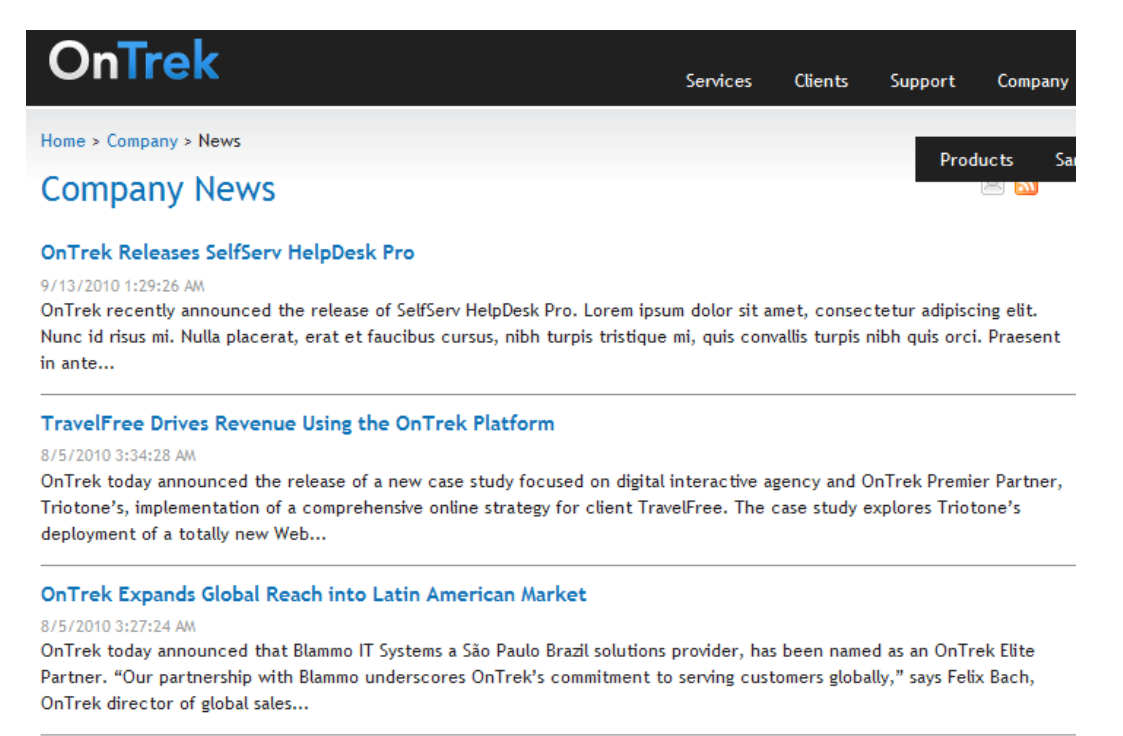

It displays each content block's title and summary information. You can modify the display to suit your needs by modifying its properties.

**NOTE:** To display a List Summary on a PageBuilder page, use the *[List](#page-794-0) [Summary—Displays](#page-794-0) [an](#page-794-0) [Ektron](#page-794-0) [List](#page-794-0)* [Summary,](#page-794-0) [a](#page-794-0) [list](#page-794-0) [of](#page-794-0) [certain](#page-794-0) [types](#page-794-0) of [content](#page-794-0) [in](#page-794-0) a [selected](#page-794-0) [folder.](#page-794-0) [See](#page-794-0) [Also:](#page-794-0) [ListSummary](#page-794-0) [Server](#page-794-0) [Control](#page-794-0) [on](#page-794-0) *[page](#page-794-0) [1099](#page-794-0)* [on](#page-794-0) [page](#page-794-0) [795](#page-794-0) widget.

#### **This section also contains the following topics.**

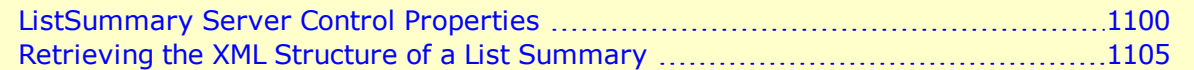

**NOTE:** In contrast to a List Summary, a ContentList server control displays selected content items from any Ektron folder. See Also: *[Using](#page-356-0) [the](#page-356-0) [ContentList](#page-356-0) [Server](#page-356-0) [Control](#page-356-0)* [on](#page-356-0) [page](#page-356-0) [357](#page-356-0)

# <span id="page-1099-0"></span>ListSummary Server Control Properties

The following are Ektron-specific server control properties. You can find information about native .NET properties such as font, height, width and border style in Visual Studio<sup>®</sup> help.

• **AddText** (String)

Override the control's default text for the Add Content menu item. For example, you have a News Web site. You could change **Add Content** to **Add News Item**.

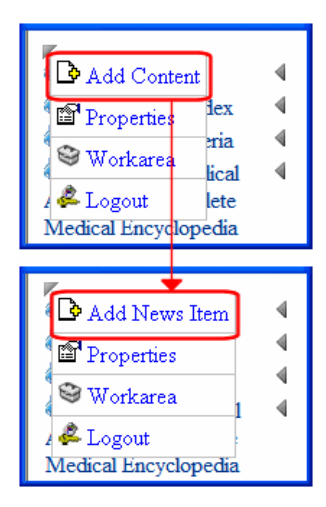

#### **• Authenticated** (String)

Indicates if you are logged into the CMS Explorer and can use it to browse to content, collections, and so on. See Also: *[Browsing](#page-1968-0) [Your](#page-1968-0) [Ektron](#page-1968-0) [Site](#page-1968-0) [Using](#page-1968-0) [CMS](#page-1968-0) [Explorer](#page-1968-0)* [on](#page-1968-0) [page](#page-1968-0) [1969](#page-1968-0).

#### **• CacheInterval** (Double)

The number of seconds that the server control's data is cached. The default is 0 (zero). For example, if you want to cache the data for 5 minutes, set to 300. See Also: *[Caching](#page-1989-0) [with](#page-1989-0) [Server](#page-1989-0) [Controls](#page-1989-0)* [on](#page-1989-0) [page](#page-1989-0) [1990](#page-1989-0).

WARNING! If the EnablePaging property is set to True, the CacheInterval property is disabled.

#### **• ContentParameter** (String)

Checks the QueryString for this value and replaces the list summary with a content block when specified. Leave blank to always display the list summary.

#### **• ContentType** (String)

Determines the type of content that appears in the list summary. The default is Content. Choices are:

- o **AllTypes**—displays all of the content types for the given folder
- o **Content**—displays a list of content items.
- o **Forms**—forms appear in the list summary
- **Archive Content**—archived content blocks appear in the list summary

- **Archive Forms**—archived forms appear in the list summary
- o **Assets**—assets, such as offices documents, appear in the list summary
- **Archive Assets**—archived assets appear in the list summary
- o **LibraryItem**—library items appear in the list summary
- o **Multimedia**—multimedia items appear in the list summary
- **Archive Media**—archived multimedia items appear in the list summary
- o **NonLibraryContent**—all types of content appear in the list summary except for library items.
- o **DiscussionTopic**—forum topics appear in the list summary.
- **CatalogEntry**—displays all of catalog entries (products) for a specified catalog.

#### **• DisplayXslt** (String)

Determines how the information on the page appears

- o **None**-databind only
- o **ecmNavigation**—lists the title of every content block in the folder
- o See Also: *[Using](#page-983-0) [the](#page-983-0) [Collection](#page-983-0) [Server](#page-983-0) [Control](#page-983-0)* [on](#page-983-0) [page](#page-983-0) [984](#page-983-0)
- o **ecmTeaser**—lists the title of every content block in the folder plus the content summary
- o See Also: *[ecmTeaser](#page-989-0) [Display](#page-989-0) [Example](#page-989-0)* [on](#page-989-0) [page](#page-989-0) [990](#page-989-0)
- o **Path to Custom Xslt**—If desired, enter a relative or absolute path to an Xslt that determines the display of the page.

**WARNING!** If you specify an external file, do not store this file in the Workarea folder. If you store this file in the Workarea folder, the file will be lost when you upgrade.

**WARNING!** If you enter a valid EkML file at the **MarkupLanguage** property, the **Displayxslt** property value is ignored.

#### **• DoInitFill** (Boolean)

By default, Fill occurs during the Page\_Init event. Set to **false** if you want to postpone the fill-action until later. In this case, Fill is automatically called during the Page Render event. You might do this if you need to set or change a property on the control in code-behind and have it render with your changes shown.

#### **• EnablePaging** (Boolean)

This property, in conjunction with the **MaxNumber** property, lets site visitors view an unlimited number of items while controlling the amount of screen space. The **MaxNumber** property limits the number of items displayed. If you set this property to **True**, and the number of items exceeds **MaxNumber**, navigation aids appear below the last item, allowing the visitor to go to the next screen.

See example below.

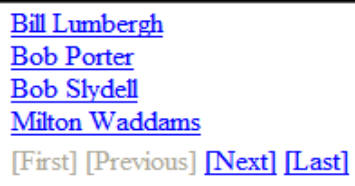

So, for example, if a List Summary has 9 items and the  $MaxResults$  property is set to 3, the screen displays only the first 3 items. When the site visitor clicks **[Next]**, he sees items 4, 5 and 6, and so on.

- o **True**—Use paging feature
- o **False**—Ignore paging feature

WARNING! If the EnablePaging property is set to True, the CacheInterval property is disabled.

• FolderID (Long)

The folder that contains the items which appear in the list summary. See Also: *[Browsing](#page-1968-0) [Your](#page-1968-0) [Ektron](#page-1968-0) [Site](#page-1968-0) [Using](#page-1968-0) [CMS](#page-1968-0) [Explorer](#page-1968-0)* [on](#page-1968-0) [page](#page-1968-0) [1969.](#page-1968-0) The Recursive property determines whether content blocks in this folder's child folders also appear.

**• GetHtml** (Boolean)

Set to **True** if you want to retrieve and display content (that is, the HTML body) for all content in the list summary. For example, to display content inside a Web server control such as a GridView.

- o **True**—Get and display HTML for each content block in the list summary
- o **False**—Do not get and display HTML.
- **GetAnalyticsData** (Boolean)

Set this property to **True** if you want the following information for each content in the list. Returns **Content View Count**, **Content Rating**, **Content Rating Average**. Create your own XSLT styles to display this data.

**WARNING!** This property only provides reliable data when the Business Analytics Feature is on. *[Business](#page-677-0) [Analytics](#page-677-0)* [on](#page-677-0) [page](#page-677-0) [678.](#page-677-0)

• Hide (Boolean)

Hides or displays the output of the control in design time and run time.

- o **True**—Hide the control output.
- o **False**—Display the control output.
- **· IncludeIcons** (Boolean)

Choose whether to display icons next to the list summary's links.

**WARNING!** This property only works when ecmSummary or ecmTeaser are used in the DisplayXslt property. When the [\$ImageIcon] variable is used in an EkML file and that file is assigned to the MarkupLanguage property, this property acts as True. See Also: *[Controlling](#page-2046-0) [Output](#page-2046-0) [with](#page-2046-0) [Ektron](#page-2046-0) [Markup](#page-2046-0) [Language](#page-2046-0)* [on](#page-2046-0) [page](#page-2046-0) [2047](#page-2046-0)

### Icon

Ektron Rated Positive Ektron Inc., an innovator in Web content management software, today announced ... Ektron to Demonstrate Healthcare "Healthcare Content Indexing Framework" which enables hospitals, medical groups and health insurers to deliver indexed content via the Web.

#### • Language (Integer)

Set a language for viewing content; shows results in design-time (in Visual Studio) and at run-time (in a browser).

#### **• LinkTarget** (String)

Determines the type of window that appears when you click a link in the server control.

- **Self** (default)—opens in same window.
- o **\_Top**—opens in parent window.
- o **\_Blank**—opens in new window.
- o **\_Parent**—opens in the parent frame.

#### **• MarkupLanguage** (String)

Identify the template markup file that controls the display of the server control. For example, mymarkup.ekml. If the EkML file is located in the same folder as the Web form containing the server control, just enter its name. Otherwise, the path to the file can be relative or absolute. See also: *[Controlling](#page-2046-0) [Output](#page-2046-0) [with](#page-2046-0) [Ektron](#page-2046-0) [Markup](#page-2046-0) [Language](#page-2046-0)* [on](#page-2046-0) [page](#page-2046-0) [2047](#page-2046-0)

#### See Also: *[listsummary.ekml](#page-2050-0)* [on](#page-2050-0) [page](#page-2050-0) [2051](#page-2050-0)

If you enter a valid EkML file at the **MarkupLanguage** property, the **Displayxslt** property value is ignored. If the EkML file contains the  $[$ImageIcon]$  variable, the IncludeIcons property acts as True.

#### • MaxResults (Integer)

Enter the maximum number of items to appear in the initial display of this server control.

If you enter no value or 0 (zero), the maximum is 50. This is done for performance reasons.

To let site visitors view more than the maximum but limit the amount of space being occupied, enter the maximum number of results per page here. Then, set the EnablePaging property to **True**.

If you do and more than the number of MaxResults are available, navigation aids appear below the last item to help the site visitor view additional items. See example below.

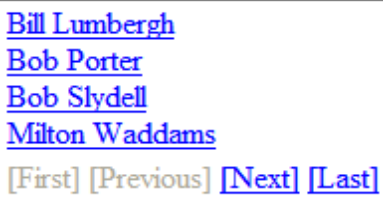

- <sup>l</sup> **OrderbyDirection** (Ektron.Cms.Controls.CmsWebService.OrderByDirection) How to order the hyperlinks on the list. The sort field is determined by the  $\text{OrderKey}$ property.
	- o **ascending**—hyperlinks are arranged A, B, C or 1,2,3.
	- o **descending**—hyperlinks are arranged Z, Y, X or 3,2,1

If sorting by date, descending puts the most recent first.

**OrderBy** (Ektron.Cms.Controls.CmsWebService.TeasersOrderBy)

**NOTE:** For releases 8.0.1 and later the **OrderKey** property has been deprecated. It has been replaced by this **OrderBy** property.

Sort the list by one of the values.

- o **Title**—Content Title
- o **DateModified**—Date content last modified
- o **DateCreated**—Date content created
- o **LastEditorFname**—First name of user who last edited content
- o **LastEditorLname**—Last name of user who last edited content
- o **Start Date**—Go Live date of content
- o **Rated**—Business Analytics Content Rating
- **ContentViewCount**—Business Analytics Content Views

#### **Random** (Boolean)

Set to **True** if you want to randomly display one content block in the specified folder. The content changes each time a user views the page.

- o **True**—randomly display one content block.
- o **False**—display the list summary normally.

If you use a custom XSLT or EkML file, the type of content displayed can be manipulated. For example, if you use an EkML file that has the [\$Html] variable in it, the actual content appears instead of a link. See Also: *[Controlling](#page-2046-0) [Output](#page-2046-0) [with](#page-2046-0) [Ektron](#page-2046-0) [Markup](#page-2046-0) [Language](#page-2046-0)* [on](#page-2046-0) [page](#page-2046-0) [2047](#page-2046-0) and *[\[\\$Html\]](#page-2089-0)* [on](#page-2089-0) [page](#page-2089-0) [2090](#page-2089-0)

#### **• Recursive** (Boolean)

Determines if the display includes content blocks in child folders of the selected folder.

- o **True**—include content blocks from child folders.
- o **False**—do not include content blocks from child folders.

**• SelTaxonomyID** (Integer)

Set the ID of the taxonomy that content will be associated with when a logged in site visitor uses the Silver Access Point's **Add HTML Content** to add content to a list summary server control.

**• SuppressWrapperTags** (Boolean)

Suppresses the output of the span/div tags around the control.

- o **True**—Suppress wrap tags.
- o **False** (default)—Allow wrap tags.
- **WrapTag** (String)

Lets a developer specify a server control's tag.

- o **Span** (default)—designate an inline portion of an HTML document as a span element.
- o **Div**—apply attributes to a block of code.
- o **Custom**—Lets you use a custom tag.

# <span id="page-1104-0"></span>Retrieving the XML Structure of a List Summary

Retrieving the XML structure of XML content allows for greater control over developing XSLs. The following example shows how to retrieve the XML structure.

- 1. Open a new Web form.
- 2. Drag and drop a ListSummary server control onto it.
- 3. Set the FolderID property.
- 4. Drag and drop a textbox on the Web form.
- 5. Set the TextMode property to MultiLine.

**NOTE:** You should set the width of the text box to at least 400px.

6. On the code-behind page, add the following line.

Textbox1.Text = ListSummary1.XmlDoc.InnerXml

- 7. Build the project.
- 8. View the Web form in a browser.
- 9. The ListSummary's XML structure appears in the textbox.

ektron

# <span id="page-1105-1"></span>**Breadcrumbs**

A breadcrumb is display of the trail a site visitor took to arrive at the page. Breadcrumbs are commonly found on Web sites to help navigate the site. For example, a simple text breadcrumb such as **Products > Monitors > Flat Panel** shows that you arrived at this page by clicking **Products**, then **Monitors**, then **Flat Panel**.

# Sitemap Breadcrumbs versus History **Breadcrumbs**

Ektron provides 2 kinds of breadcrumbs.

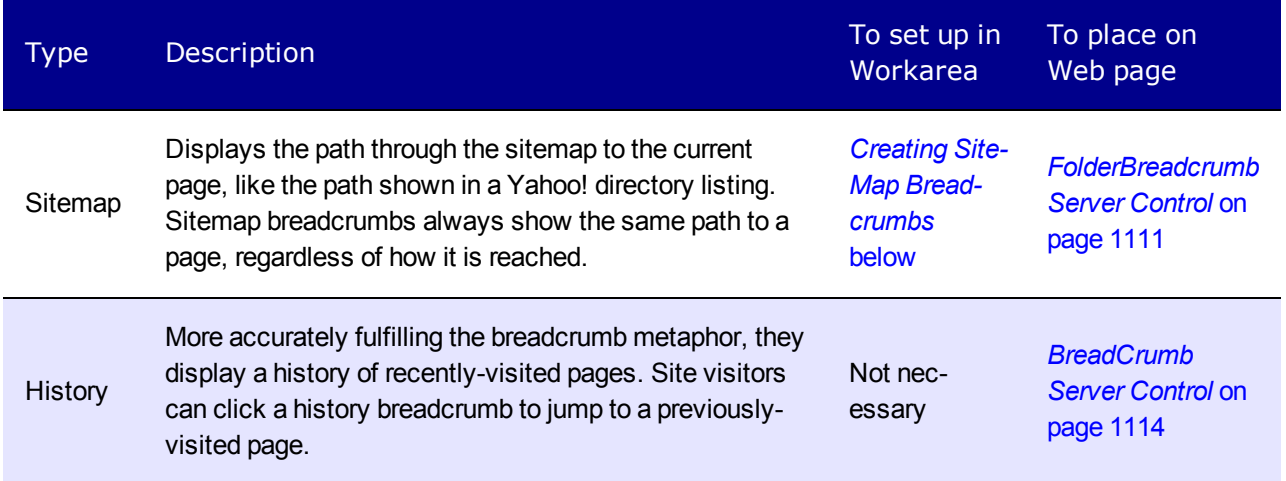

<span id="page-1105-0"></span>You can also use the folder breadcrumb information to deploy a site map. See Also: *[SiteMap](#page-1121-0) [Server](#page-1121-0) [Control](#page-1121-0)* [on](#page-1121-0) [page](#page-1121-0) [1122](#page-1121-0)

# Creating SiteMap Breadcrumbs

Below is an example of a sitemap breadcrumb on a Web page.

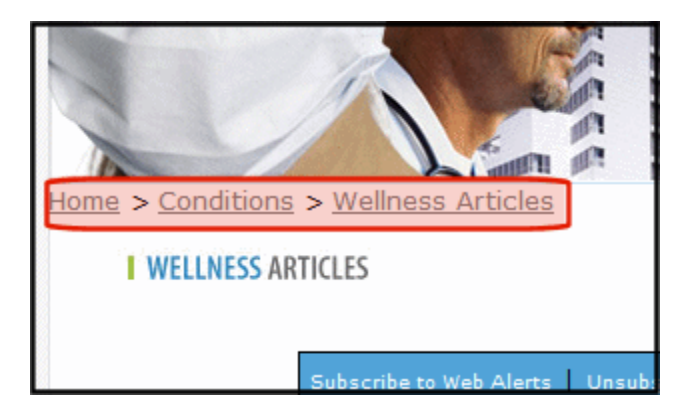

The following topics explain how to create and manage Sitemap Breadcrumbs in the Workarea. *[FolderBreadcrumb](#page-1110-0) [Server](#page-1110-0) [Control](#page-1110-0)* [on](#page-1110-0) [page](#page-1110-0) [1111](#page-1110-0) explains how to place them on a Web page.

### Inheritance and Breadcrumbs

A folder's breadcrumbs can be inherited from the parent folder, or you can break inheritance and assign a path of breadcrumbs. Use the Folder Properties screen's **Inherit Parent Configuration** checkbox to retain or break inheritance.

### <span id="page-1106-0"></span>Adding a Breadcrumb Trail

Before you add a breadcrumb, determine which topics should appear when a Sitemap Breadcrumb control appears on pages that display content in the selected folder. The most common trail would include the sequence of topics that introduce the folder's content, but you can create any sequence that makes sense.

For example, on a university Web site, content that describes the women's swimming team might have this sitemap trail: **Home > Athletics > Women's Athletics > Swimming**.

The example below adds 3 breadcrumbs to a sitemap trail.

- 1. Navigate to the folder for which you want to add the breadcrumbs.
- 2. On the View Contents of Folder screen, click **View > Properties**.
- 3. Click **Edit Properties**.
- 4. Click the **Breadcrumb** tab. The Edit Breadcrumbs screen appears.

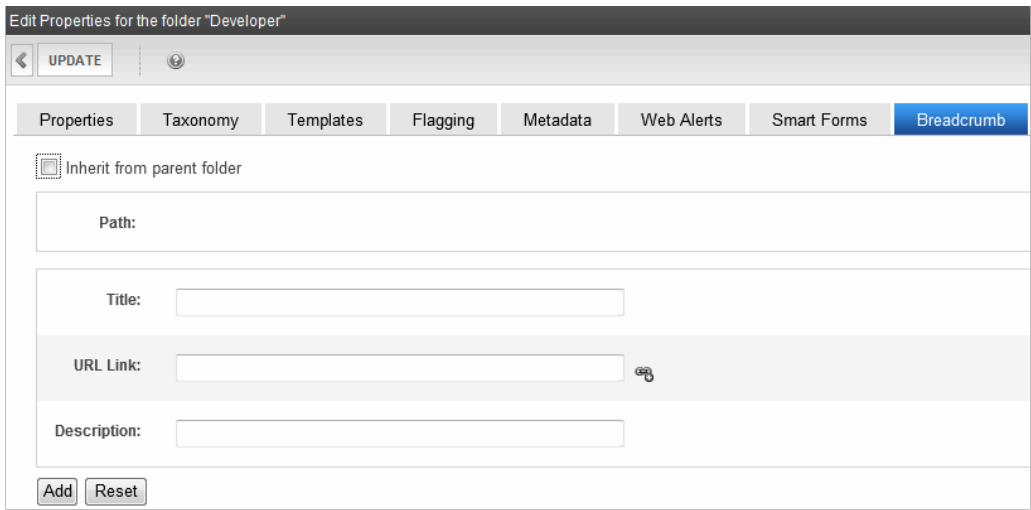

- 5. Uncheck the **Inherit from parent folder** box.
- 6. Add the following information.
	- **Title**—the breadcrumb name as you want it to appear in the breadcrumb trail
	- **URL Link**—the URL path to the breadcrumb's destination, typically an Ektron content item. For example, default.aspx.

If you are not sure of the file path, click **Select quicklink** ( $\mathcal{B}$ ), and the library for quicklinks appears. Select the breadcrumb's content item.

Alternatively, you can enter a URL, for example, www.example.com. You would typically enter the first item in the breadcrumb path first. But even if you do not, you can easily change the sequence of items at any time on this screen. See Also: *[Reordering](#page-1108-0) [Breadcrumb](#page-1108-0) [Items](#page-1108-0)* [on](#page-1108-0) [the](#page-1108-0) [facing](#page-1108-0) [page](#page-1108-0)

- Description—add a description for the breadcrumb
- 7. Click **Add**. The first item in the breadcrumb path appears.
- 8. Repeat steps 6 and 7 for each item in the breadcrumb path. The breadcrumb trail now looks like this.

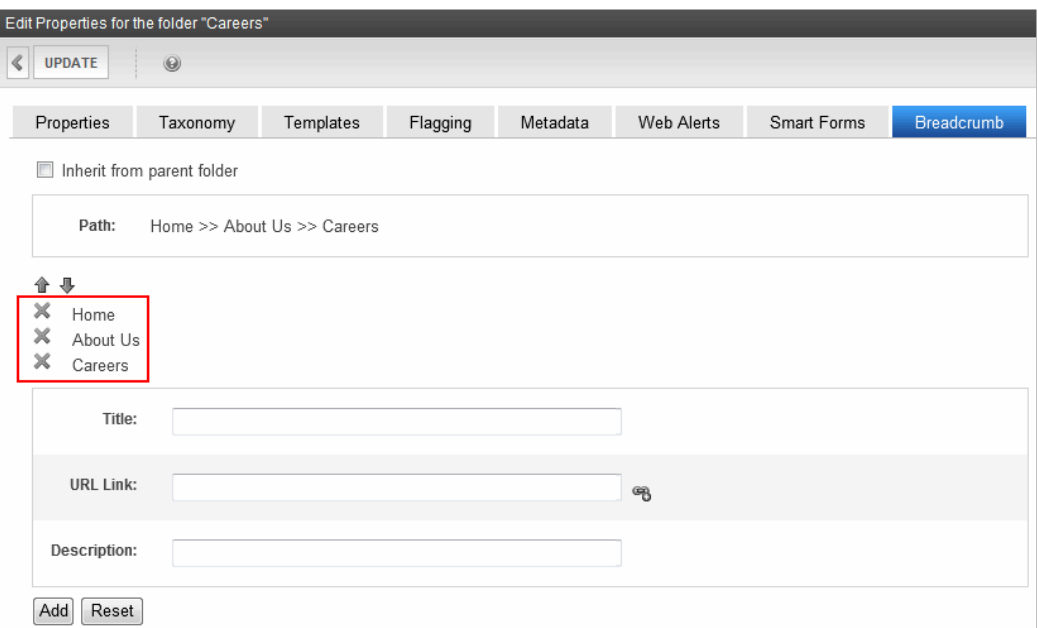

<span id="page-1108-0"></span>9. Click **Update**.

### Reordering Breadcrumb Items

- 1. Navigate to the folder for which you want to reorder breadcrumbs.
- 2. On the View Contents of Folder screen, click **View > Properties**.
- 3. Click **Edit Properties**.
- 4. Click the **Breadcrumb** tab. The Edit Breadcrumbs screen appears.
- 5. Click a breadcrumb item.

**WARNING!** Clicking the Remove button deletes the breadcrumb item. See Also: *[Removing](#page-1109-0) [a](#page-1109-0) [BreadcrumbItem](#page-1109-0)* [on](#page-1109-0) [next](#page-1109-0) [page](#page-1109-0)

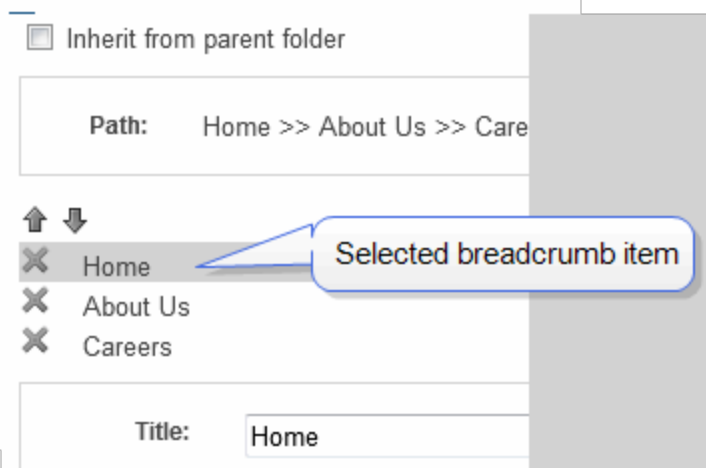

- 6. Click the Up and Down arrows to move the item within the list.
- 7. Click **Update**.

### Editing a Breadcrumb Item

- 1. Navigate to the folder for which you want to edit breadcrumbs.
- 2. On the View Contents of Folder screen, click **View > Properties**.
- 3. Click **Edit Properties**.
- 4. Click the **Breadcrumb** tab. The Edit Breadcrumbs screen appears.
- 5. Click a breadcrumb item.

**WARNING!** Clicking the Remove button deletes the breadcrumb item. See Also: *[Removing](#page-1109-0) [a](#page-1109-0) [BreadcrumbItem](#page-1109-0)* [below](#page-1109-0).

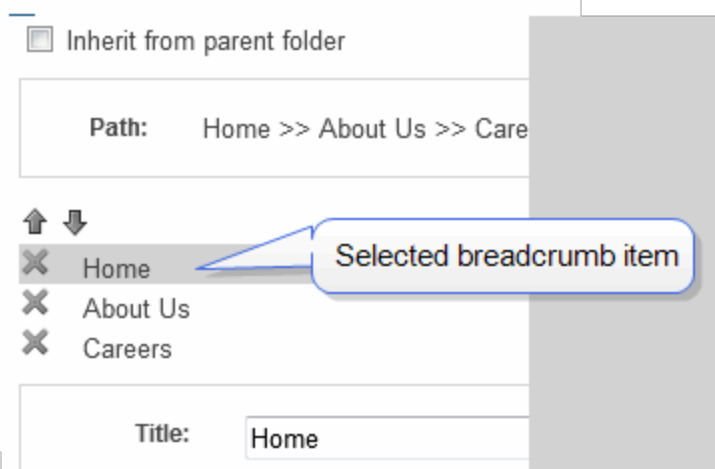

- 7. Edit the **Title**, **URL Link**, and **Description** information. See Also: *[Breadcrumbs](#page-1105-1)* [on](#page-1105-1) [page](#page-1105-1) [1106](#page-1105-1)
- <span id="page-1109-0"></span>8. Click **Update**.

### Removing a BreadcrumbItem

- 1. Navigate to the folder for which you want to remove a breadcrumb.
- 2. On the View Contents of Folder screen, click **View > Properties**.
- 3. Click **Edit Properties**.
- 4. Click the **Breadcrumb** tab. The Edit Breadcrumbs screen appears.
- 5. Click **Remove** ( $\mathbb{X}$ ) next to the breadcrumb item you want to remove.

Inherit from parent folder

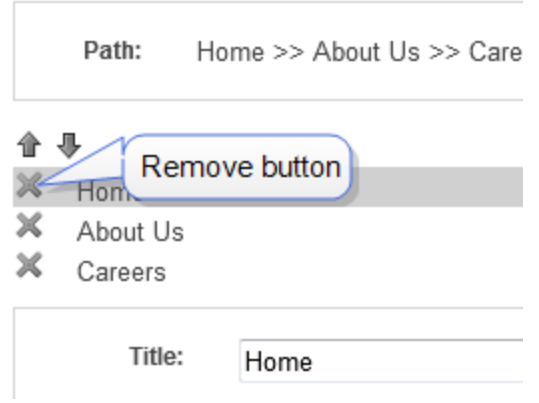

- 6. The breadcrumb item is deleted.
- <span id="page-1110-0"></span>7. Click **Update**.

### FolderBreadcrumb Server Control

Use a FolderBreadcrumb server control to display Sitemap breadcrumbs. This trail typically consists of the current content's folder path. For example, the FolderBreadcrumb below matches the content's folder structure.

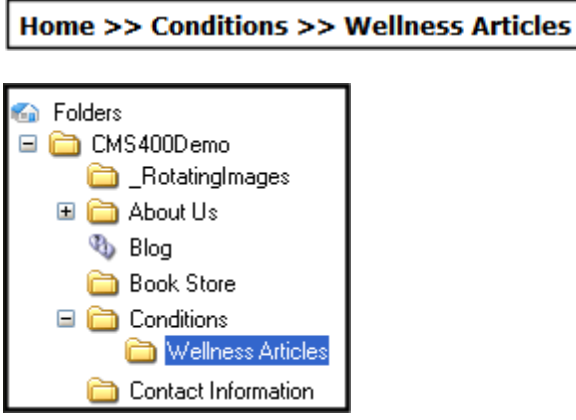

The FolderBreadcrumb server control does not read your folder structure and display its path. Instead, administrators define a folder's breadcrumb trail on the Folder properties > **Breadcrumb** tab.

#### **This section also contains the following topics.**

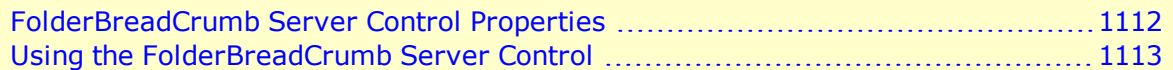

### <span id="page-1111-0"></span>FolderBreadCrumb Server Control Properties

The following are Ektron-specific server control properties. You can find information about native .NET properties such as font, height, width and border style in Visual Studio<sup>®</sup> help.

#### **• AddContentTitleToBreadcrumb** (Boolean)

When set to **true**, the content title is added to the end of the breadcrumb path, as shown below.

#### **Home > Content > Content\_Title**

By default, the value is set to **false**. In that case, the breadcrumb path looks like this.

#### **Home > Content**

#### **• Authenticated** (String)

Indicates if you are logged into the CMS Explorer and can use it to browse to content, collections, and so on. See Also: *[Browsing](#page-1968-0) [Your](#page-1968-0) [Ektron](#page-1968-0) [Site](#page-1968-0) [Using](#page-1968-0) [CMS](#page-1968-0) [Explorer](#page-1968-0)* [on](#page-1968-0) [page](#page-1968-0) [1969](#page-1968-0).

#### **• DefaultContentID** (Long)

Display the breadcrumb trail for the folder in which the given content ID resides. To use this property, breadcrumb information for a folder must be defined in the Workarea > [Specified Folder] > Folder properties > Breadcrumb tab.

#### **• DefaultFolderID** (Long)

The folder ID for which you want the breadcrumb trail to display. If a DefaultContentID is given, it overrides this property. To use this property, breadcrumb information for a folder must be defined in the Workarea > [Specified Folder] > Folder properties > Breadcrumb tab.

#### • **DisplayStyle** (DisplayStyles)

Indicate how to display the breadcrumb trail: horizontally or vertically. The default is Horizontal.

#### **• DoInitFill** (Boolean)

By default, Fill occurs during the Page\_Init event. Set to **false** if you want to postpone the fill-action until later. In this case, Fill is automatically called during the Page Render event. You might do this if you need to set or change a property on the control in code-behind and have it render with your changes shown.

#### **• DynamicParameter** (String)

Gets or sets the QueryString parameter to read a content ID dynamically.

#### • Hide (Boolean)

Hides or displays the output of the control in design time and run time.

- o **True**—Hide the control output.
- o **False**—Display the control output.

#### • Language (Integer)

Set a language for viewing content; shows results in design-time (in Visual Studio) and at run-time (in a browser).

• LinkTarget (ItemLinkTargets)

Determines the type of window that appears when you click a link in the server control.

- **Self** (default)—opens in same window.
- o **\_Top**—opens in parent window.
- o **\_Blank**—opens in new window.
- o **\_Parent**—opens in the parent frame.
- Mode (Modes)

Lets you make the breadcrumb trail appear as non-hyperlinked plain text.

- o **Normal** (normal)—breadcrumb trail is hyperlinked
- o **DisplayOnly**—breadcrumb trail is plain text
- **Separator** (String)

Enter one or more characters to separate the items in a breadcrumb trail on this Web form. The default character is the greater than sign (**>**).

#### **• SuppressWrapperTags** (Boolean)

Suppresses the output of the span/div tags around the control.

- o **True**—Suppress wrap tags.
- o **False** (default)—Allow wrap tags.
- **WrapTag** (String)

Lets a developer specify a server control's tag.

- o **Span** (default)—designate an inline portion of an HTML document as a span element.
- o **Div**—apply attributes to a block of code.
- o **Custom**—Lets you use a custom tag.

### <span id="page-1112-0"></span>Using the FolderBreadCrumb Server Control

Add the FolderBreadcrumb server control to each Web form for which you want to create a breadcrumb sitemap. Follow these steps to use the FolderBreadcrumb server control.

- 1. In the Workarea, define breadcrumb information for a folder. See *[Adding](#page-1106-0) [a](#page-1106-0) [Breadcrumb](#page-1106-0) [Trail](#page-1106-0)* [on](#page-1106-0) [page](#page-1106-0) [1107](#page-1106-0).
- 2. Open a Web form for which you want to create a folder breadcrumb map.
- 3. Drag and drop the FolderBreadcrumb server control onto the Web form.
- 4. Set the DefaultContentID or DefaultFolderID property. If you use DefaultContentID, make sure the content is in a folder where breadcrumb information has been defined. If you use DefaultFolderID, make sure breadcrumb information has been defined for that folder.
- 5. Save the Web form.

ektron

- 6. Open a browser.
- 7. View a Web page with the FolderBreadCrumb server control in it. The FolderBreadcrumb appears on your site as a sitemap breadcrumb.

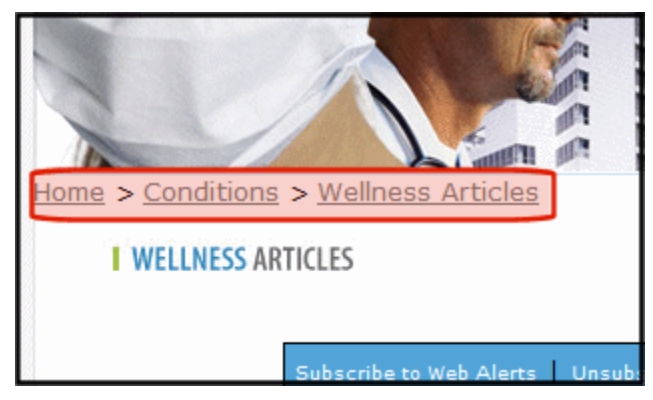

### <span id="page-1113-0"></span>BreadCrumb Server Control

**This section also contains the following topics.**

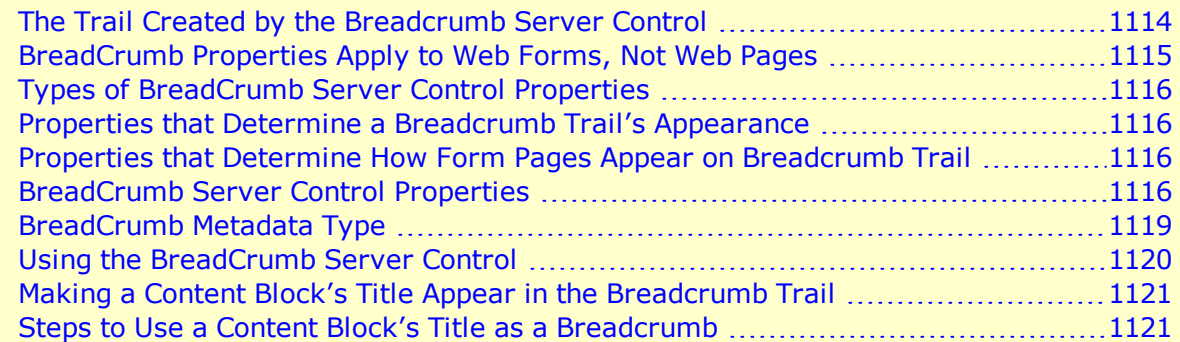

### <span id="page-1113-1"></span>The Trail Created by the Breadcrumb Server Control

A breadcrumb trail can appear vertically or horizontally on a Web page. In addition, you can define how many breadcrumbs are left for site visitors to navigate back. You can also use an image and Alt text instead of, or in addition to, text to display the breadcrumb trail. These variations are illustrated below.

**NOTE:** If a site visitor revisits a page that is in the breadcrumb trail already, the breadcrumb trail reverts back to that point in the trail. For example, if you visit the following pages **Dev > FAQ > WebForm > PR**, and then return to FAQ, the breadcrumb trail looks like this: **Dev > FAQ**.

• Horizontal; text only

Dev > WebForm >  $pr$  > FAQ > Meta\*

• Horizontal with images

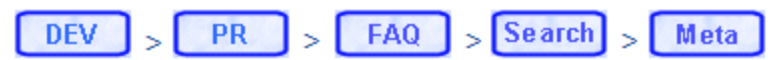

• Horizontal with images and Alt text

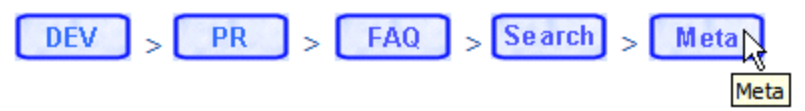

• Vertical; text only

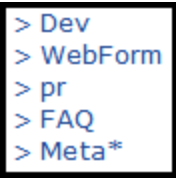

• Vertical with images

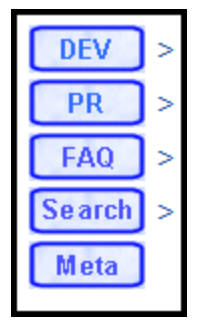

• Vertical with images and Alt text

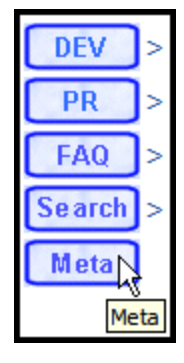

<span id="page-1114-0"></span>You should add a BreadCrumb server control to every Web form in your site. Doing this ensures that a breadcrumb trail may appear on each Web page.

### BreadCrumb Properties Apply to Web Forms, Not Web Pages

Keep in mind that your Web site is made up of Web forms. Each page depends on a form to determine much of its appearance. Forms and pages have a parent > child relationship. That is,

ektron

a form can be associated with any number of pages.

ektron

When defining breadcrumb properties, you define them for a *form*. All pages that use that form inherit its breadcrumb properties.

Assume, for example, that a Web form is used for the Human Resources section of your Web site. You might use the title **Human Resources** to identify the form in the BreadCrumb server control. Whenever a page is visited that uses that form, **Human Resources** appears on the breadcrumb trail -- that is, the form title appears, not the individual page.

### <span id="page-1115-0"></span>Types of BreadCrumb Server Control Properties

<span id="page-1115-1"></span>BreadCrumb server control properties are divided into 2 categories:

### Properties that Determine a Breadcrumb Trail's Appearance

For each Web form, you can customize the breadcrumb trail. For example, you might want the breadcrumb trail to appear horizontally on one Web form and vertically on another. The following property list determines the aspect of breadcrumb trail appearance on a form.

- **CurrentPageIndicator**—Symbols or characters to identify the current page.
- **.** DisplayStyle-Whether it appears horizontally or vertically.
- LinkLastItem-Whether the last item is a hyperlink.
- **LinkTarget**—The type of window that appears when a user clicks an item.
- **MaxItems**—The maximum number of items.
- Mode—whether the breadcrumb trail appears as hyperlinked text or plain text.
- <span id="page-1115-2"></span>**• Separator**—Symbols or characters used to separate items.

### Properties that Determine How Form Pages Appear on Breadcrumb Trail

Use these properties define how any page that uses this form appears within a breadcrumb trail. It does not matter where the trail appears.

Note that you can use text, an image, or both to describe the form within the breadcrumb trail. If you use both, the image appears first, followed by the text. the following property list determine the aspect of the Web form when it appears on a breadcrumb trail.

- **.** Display Title-Text to describe it.
- **· IconAlt**—"Alt" text associated with image specified in IconPath property.
- <span id="page-1115-3"></span>• IconPath-Image to define it.

### BreadCrumb Server Control Properties

The following are Ektron-specific server control properties. You can find information about native .NET properties such as font, height, width and border style in Visual Studio<sup>®</sup> help.
#### **• Authenticated** (String)

Indicates if you are logged into the CMS Explorer and can use it to browse to content, collections, and so on. See Also: *[Browsing](#page-1968-0) [Your](#page-1968-0) [Ektron](#page-1968-0) [Site](#page-1968-0) [Using](#page-1968-0) [CMS](#page-1968-0) [Explorer](#page-1968-0)* [on](#page-1968-0) [page](#page-1968-0) [1969.](#page-1968-0)

#### **• CurrentPageIndicator** (String)

If desired, enter one or more symbols or characters that identify the current page in the breadcrumb trail. See example below.

Dev > WebForm > pr > FAQ > Meta<sup>8</sup>

<span id="page-1116-0"></span>These characters appear *after* the image or title that identifies the current page in the breadcrumb trail.

#### **• DefaultContentID** (Long)

Gets or Sets the ContentID for the BreadCrumb display title.

#### **• DisplayStyle** (String)

Indicate how to display the breadcrumb trail: horizontally or vertically. The default is Horizontal. See Also: *[Horizontal;](#page-1113-0) [text](#page-1113-0) [only](#page-1113-0)* [on](#page-1113-0) [page](#page-1113-0) [1114](#page-1113-0)

#### **• DisplayTitle** (String)

Enter text to describe this Web form when it appears in the breadcrumb trail. For example, if the Web form's properties you are defining is used for all Human Resources pages on your site, enter **Human Resources**. See Also: *[BreadCrumb](#page-1114-0) [Properties](#page-1114-0) [Apply](#page-1114-0) [to](#page-1114-0) [Web](#page-1114-0) [Forms,](#page-1114-0) [Not](#page-1114-0) [Web](#page-1114-0) [Pages](#page-1114-0)* [on](#page-1114-0) [page](#page-1114-0) [1115](#page-1114-0)

If you define an image in the  $I_{\text{conPath}}$  property below, the image appears in the trail, followed by this text.

**WARNING!** This property is for code-behind only. It cannot be set in design time.

#### **• DoInitFill** (Boolean)

By default, Fill occurs during the Page\_Init event. Set to **false** if you want to postpone the fill-action until later. In this case, Fill is automatically called during the Page Render event. You might do this if you need to set or change a property on the control in code-behind and have it render with your changes shown.

#### **• DynamicParameter** (String)

Gets or sets the QueryString parameter to read a content ID dynamically.

#### • Hide (Boolean)

Used to hide the breadcrumb trail in design time and run time.

- o **True**—Hide breadcrumb trail
- o **False**—Show breadcrumb trail
- **IconAlt** (String)

If you define an image in the IconPath property, enter any "Alt" text that should appear when a site visitor hovers the cursor over that image. Here is an example.

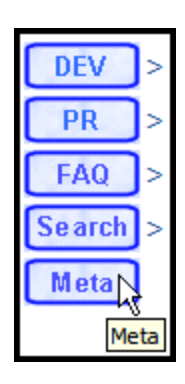

### • **IconPath** (String)

If you want the breadcrumb trail to display an image to identify this Web form, enter the path to the image.

**WARNING!** The image location must be relative to the Web root.

For example: \CMS400Developer\Workarea\Images\bc meta icon.gif

On the breadcrumb trail, the image precedes any text defined in the  $DisplayTitle$ property.

#### • Language (Integer)

Set a language for viewing content; shows results in design-time (in Visual Studio) and at run-time (in a browser).

#### **.** LinkLastItem (Boolean)

Use this property to determine whether the last breadcrumb item appears as a hyperlink on this Web form. If this property is set to **True**, and a user clicks the item, the current page reappears.

- o **True**—last item is a hyperlink
- o **False**—last item is an image and/or text only; the user cannot click on it
- **LinkTarget** (String)

Determines the type of window that appears when you click a link in the server control.

- **Self** (default)—opens in same window.
- o **\_Top**—opens in parent window.
- o **\_Blank**—opens in new window.
- o **\_Parent**—opens in the parent frame.
- **MaxItems** (Integer)

Enter the maximum number of items in the breadcrumb trail on this Web form. The default is **5**. If you set a value of 1 or greater and the user navigates beyond that number of pages, only the most recent pages appear. The older pages disappear from the trail.  $0$  (zero) = unlimited.

### **• MetadataName** (String)

Specify the name of a Metadata Type that you want to associate with the page. For more information, see *[BreadCrumb](#page-1118-0) [Metadata](#page-1118-0) [Type](#page-1118-0)* [on](#page-1118-0) [the](#page-1118-0) [facing](#page-1118-0) [page](#page-1118-0)

### • Mode (String)

Lets you make the breadcrumb trail appear as non-hyperlinked plain text. The default is **Normal**.

 $\circ$  **Normal** = breadcrumb trail is hyperlinked

 $PR > Webform > Search > Meta$ 

o **DisplayOnly** = breadcrumb trail is plain text

```
PR > Webform > Search > MetaŅ,
```
### **• Separator** (String)

Enter one or more characters to separate the items in a breadcrumb trail on this Web form. The default character is the greater than sign (**>**).

### $Dev > WebForm$

**• SuppressWrapperTags** (Boolean)

Suppresses the output of the span/div tags around the control.

- o **True**—Suppress wrap tags.
- o **False** (default)—Allow wrap tags.
- **WrapTag** (String)

Lets a developer specify a server control's tag.

- o **Span** (default)—designate an inline portion of an HTML document as a span element.
- o **Div**—apply attributes to a block of code.
- o **Custom**—Lets you use a custom tag.

### <span id="page-1118-0"></span>BreadCrumb Metadata Type

To associate a Metadata Type with the BreadCrumb server control:

- 1. In the properties window for the BreadCrumb server control, click on the **MetadataName** property.
- 2. Click **Ellipses** ( $\frac{1}{2}$ ).
- 3. If you are not logged in, log in using the CMS Explorer window.
- 4. The Browsing Metadata screen appears.

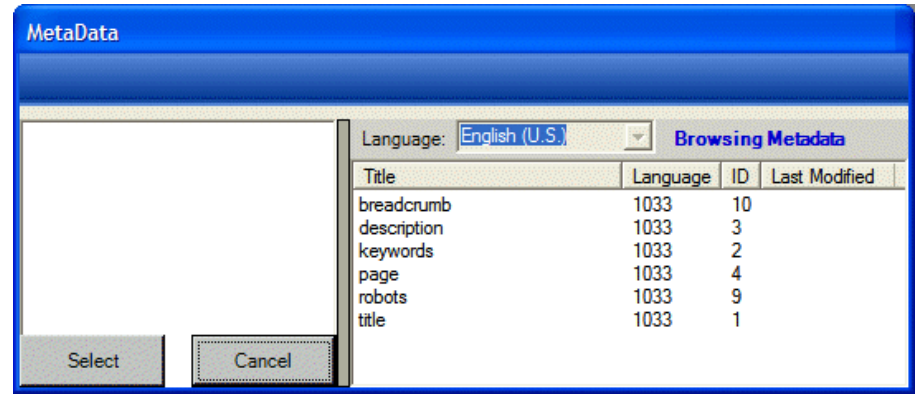

- 5. Select a Metadata Type to apply to the BreadCrumb server control.
- 6. Set the DynamicParameter to ID. This allows the metadata to reflect the content block on the page.

### Using the BreadCrumb Server Control

Add the BreadCrumb server control to each Web form for which you want to create a breadcrumb trail. Follow these steps to use the BreadCrumb server control.

**WARNING!** Do not add a BreadCrumb server control to a Web form that contains a Calendar server control. When both controls appear on a page and a site visitor clicks on different months, the BreadCrumb trail could look like this: Calendar > Calendar > Calendar > Calendar > Calendar. This happens because each time a site visitor clicks on a month, you are in effect opening a new Web form.

- 1. Open a Web form for which you want to create a breadcrumb trail.
- 2. Drag and drop the BreadCrumb server control onto an appropriate location of the Web form.
- 3. Set the DisplayTitle property. See *[DisplayTitle](#page-1116-0) [\(String\)Enter](#page-1116-0) [text](#page-1116-0) [to](#page-1116-0) [describe](#page-1116-0) [this](#page-1116-0) [Web](#page-1116-0) [form](#page-1116-0) [when](#page-1116-0) [it](#page-1116-0) [appears](#page-1116-0) [in](#page-1116-0) [the](#page-1116-0) [breadcrumb](#page-1116-0) [trail.](#page-1116-0) [For](#page-1116-0) [example,](#page-1116-0) [if](#page-1116-0) [the](#page-1116-0) [Web](#page-1116-0) [form's](#page-1116-0) [properties](#page-1116-0) [you](#page-1116-0) [are](#page-1116-0) [defining](#page-1116-0) [is](#page-1116-0) [used](#page-1116-0) [for](#page-1116-0) [all](#page-1116-0) [Human](#page-1116-0) [Resources](#page-1116-0) [pages](#page-1116-0) [on](#page-1116-0) [your](#page-1116-0) [site,](#page-1116-0) [enter](#page-1116-0) [Human](#page-1116-0) [Resources.](#page-1116-0) [See](#page-1116-0) [Also:](#page-1116-0) [BreadCrumb](#page-1116-0) [Properties](#page-1116-0) [Apply](#page-1116-0) [to](#page-1116-0) [Web](#page-1116-0) [Forms,](#page-1116-0) [Not](#page-1116-0) [Web](#page-1116-0) [Pages](#page-1116-0) [on](#page-1116-0) [page](#page-1116-0) [1115If](#page-1116-0) [you](#page-1116-0) [define](#page-1116-0) [an](#page-1116-0) [image](#page-1116-0) [in](#page-1116-0) [the](#page-1116-0) [IconPath](#page-1116-0) [property](#page-1116-0) [below,](#page-1116-0) [the](#page-1116-0) [image](#page-1116-0) [appears](#page-1116-0) [in](#page-1116-0) [the](#page-1116-0) [trail,](#page-1116-0) [followed](#page-1116-0) [by](#page-1116-0) [this](#page-1116-0) [text.](#page-1116-0) [This](#page-1116-0) [property](#page-1116-0) [is](#page-1116-0) [for](#page-1116-0) [code-behind](#page-1116-0) [only.](#page-1116-0) [It](#page-1116-0) [cannot](#page-1116-0) [be](#page-1116-0) [set](#page-1116-0) [in](#page-1116-0) [design](#page-1116-0) [time.](#page-1116-0)* [on](#page-1116-0) [page](#page-1116-0) [1117](#page-1116-0).

**NOTE:** To customize the look of your breadcrumb trail, configure the other properties. For more information, see *[BreadCrumb](#page-1115-0) [Server](#page-1115-0) [Control](#page-1115-0) [Properties](#page-1115-0)* [on](#page-1115-0) [page](#page-1115-0) [1116.](#page-1115-0)

- 4. Save the Web form.
- 5. Repeat steps 1 through 4 for all Web forms to be included in the breadcrumb trail.
- 6. Open a browser.
- 7. View a Web page with a BreadCrumb server control in it.
- 8. Navigate to the rest of the Web pages that contain BreadCrumb server controls.

9. As you move around, the pages are added to the breadcrumb trail.

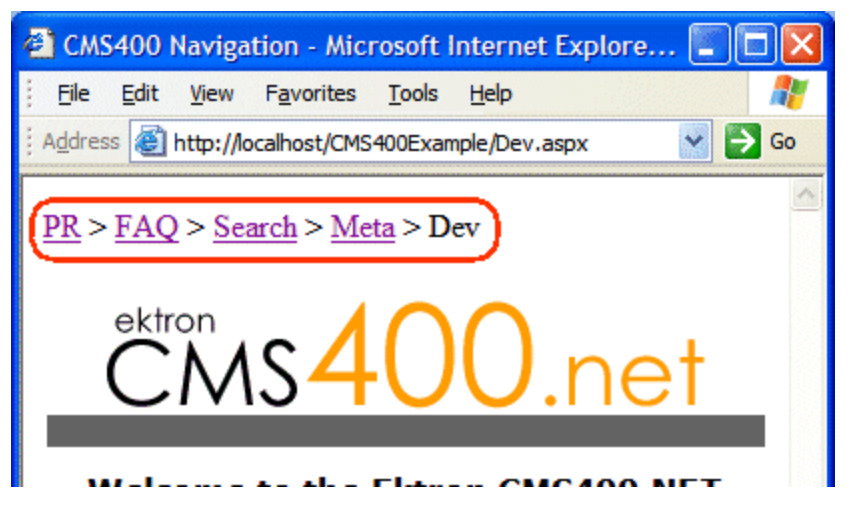

### Making a Content Block's Title Appear in the Breadcrumb Trail

By adding a line or 2 of code, the breadcrumb trail can display the title of a content block. You can add a line of code to each Web form or if your content is dynamic, add the code once and each time a new piece of content is called dynamically a new breadcrumb is created.

Only one content block per Web form can be used with the breadcrumb. If you have multiple content blocks on a page, select the one that describes the overall page best.

### Steps to Use a Content Block's Title as a Breadcrumb

- 1. Drag and drop a **ContentBlock server control** on a Web form.
- 2. Choose a **DefaultContentID** for the content block.
- 3. Drag and drop a **BreadCrumb server control** on the same form.
- 4. Remove the word Title from the DisplayTitle property.
- 5. Add the following line of code to the pageload event code-behind: BreadCrumb1.DisplayTitle = ContentBlock1.EkItem.Title
- 6. Build the project.
- 7. View the Web form in a Web browser.

The following example content block shows titles used as breadcrumbs.

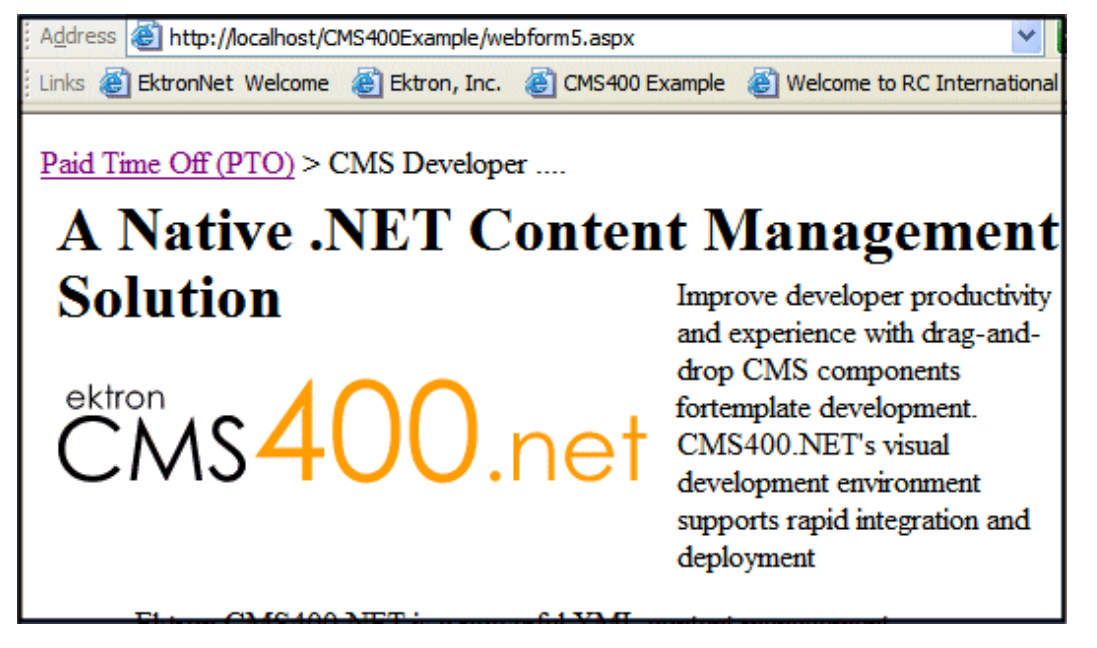

The word Title appears in the breadcrumb trail when the DisplayTitle property is left empty. Even with the added code, if the breadcrumb loads before the content block, the breadcrumb has no information in the DisplayTitle property and therefore displays the word title by default.

If the word Title appears in the breadcrumb trail, check to make sure the word Title does not appear in the DisplayTitle property. Next, if Title still appears, add the following line of code to the page load event of the code-behind:

ContentBlock1.Fill()

The code in the page load event should now look like this:

```
ContentBlock1.Fill()
BreadCrumb1.DisplayTitle = ContentBlock1.EkItem.Title
```
This ensures that the content block information is loaded first.

# SiteMap Server Control

The Sitemap server control utilizes the folder breadcrumb information in the Workarea to display a sitemap of your site. By choosing the starting point of the sitemap, the max levels to display and applying a style class, you can customize the sitemap. The sitemap appears as indented list when viewed on a Web page.

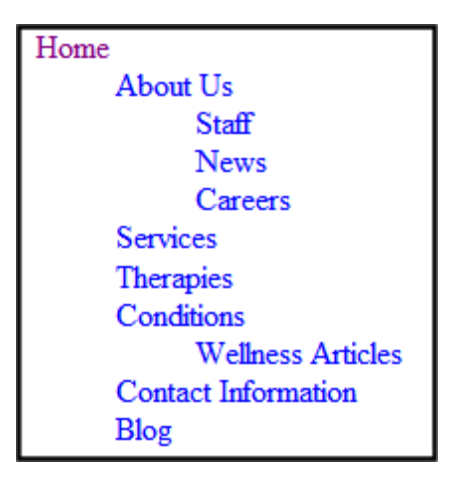

The contents of the sitemap are defined on the **Breadcrumb** tab, located in the Workarea folder properties. See Also: *[Breadcrumbs](#page-1105-0)* [on](#page-1105-0) [page](#page-1105-0) [1106](#page-1105-0)

#### **This section also contains the following topics.**

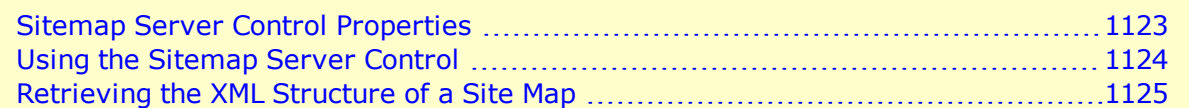

### <span id="page-1122-0"></span>Sitemap Server Control Properties

The following are Ektron-specific server control properties. You can find information about native .NET properties such as font, height, width and border style in Visual Studio<sup>®</sup> help.

**• Authenticated** (String)

Indicates if you are logged into the CMS Explorer and can use it to browse to content, collections, and so on. See Also: *[Browsing](#page-1968-0) [Your](#page-1968-0) [Ektron](#page-1968-0) [Site](#page-1968-0) [Using](#page-1968-0) [CMS](#page-1968-0) [Explorer](#page-1968-0)* [on](#page-1968-0) [page](#page-1968-0) [1969.](#page-1968-0)

#### **CacheInterval** (Double)

The number of seconds that the server control's data is cached. The default is 0 (zero). For example, if you want to cache the data for 5 minutes, set to 300. See Also: *[Caching](#page-1989-0) [with](#page-1989-0) [Server](#page-1989-0) [Controls](#page-1989-0)* [on](#page-1989-0) [page](#page-1989-0) [1990.](#page-1989-0)

**• ClassName** (String)

The style sheet class name used to format the HTML. Leave blank to use the default. To use a new class, add it to the following file:

webroot\siteroot\Workarea\csslib\sitemap.css

Then, add the class name to the property.

**.** DisplayXslt (String) (Code-behind only)

If desired, enter a relative or absolute path to an Xslt that determines the display of the page.

**WARNING!** If you specify an external file, do not store this file in the Workarea folder. If you store this file in the Workarea folder, the file will be lost when you upgrade.

#### **• DoInitFill** (Boolean)

By default, Fill occurs during the Page\_Init event. Set to **false** if you want to postpone the fill-action until later. In this case, Fill is automatically called during the Page Render event. You might do this if you need to set or change a property on the control in code-behind and have it render with your changes shown.

#### **• FlatTopLevel** (Boolean)

When set to **True**, include site nodes from the parent folder but not their items. Set to **False** to include all nodes and items.

#### • FolderID (Long)

The folder ID for the starting point of the site map. To choose the root folder, enter 0 (zero).

• Hide (Boolean)

Hides or displays the output of the control in design time and run time.

- o **True**—Hide the control output.
- o **False**—Display the control output.
- **Language** (Integer)

Set a language for viewing content; shows results in design-time (in Visual Studio) and at run-time (in a browser).

• MaxLevel (Integer)

Set the maximum amount of levels to show.  $0$  (zero) = unlimited.

**.** StartingLevel (Integer)

Set to the starting level of the site map. If set to 0 (zero), starts from the root.

### **• SuppressWrapperTags** (Boolean)

Suppresses the output of the span/div tags around the control.

- o **True**—Suppress wrap tags.
- o **False** (default)—Allow wrap tags.
- **WrapTag** (String)

Lets a developer specify a server control's tag.

- o **Span** (default)—designate an inline portion of an HTML document as a span element.
- o **Div**—apply attributes to a block of code.
- o **Custom**—Lets you use a custom tag.

### <span id="page-1123-0"></span>Using the Sitemap Server Control

**NOTE:** Make sure you have added the sitemap information to your folders' Breadcrumb tab in the Ektron Workarea.

To use the Sitemap server control:

- 1. Open a Web form for which you want to create a sitemap.
- 2. Drag and drop the Sitemap server control onto an appropriate location of the Web form.
- 3. Add the starting folder's ID to the FolderID property.
- 4. Set any of the other properties. See Also: *[Sitemap](#page-1122-0) [Server](#page-1122-0) [Control](#page-1122-0) [Properties](#page-1122-0)* [on](#page-1122-0) [page](#page-1122-0) [1123](#page-1122-0).
- 5. Save the Web form.
- 6. Open a browser.
- 7. View a Web page with the Sitemap server control in it. The sitemap now appears on your site.

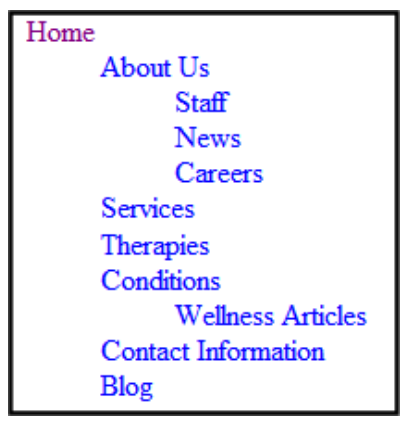

### <span id="page-1124-0"></span>Retrieving the XML Structure of a Site Map

Retrieving the XML structure of XML content allows for greater control over developing XSLs. The following is an example of how to retrieve the XML structure:

- 1. Open a new Web form.
- 2. Drag and drop a SiteMap server control onto it.
- 3. Set the FolderID property.
- 4. Drag and drop a textbox on the Web form.
- 5. Set the TextMode property to **MultiLine**.

**NOTE:** It is also recommended that you set the width of the text box to at least 400px.

- 6. On the code-behind page, add the following line.
- 7. Textbox1.Text = SiteMap1.XmlDoc.InnerXml
- 8. Build the project.
- 9. View the Web form in a browser. The XML structure of the Site Map appears in the textbox.

For an additional example, see the XML Site Map page in the CMS400Developer samples page. It is located at:

In a browser:

```
http://siteroot/CMS400Developer/Developer/Sitemap/SiteMapXML.aspx
```
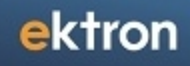

#### In the source code:

*siteroot*t/CMS400Developer/Developer/Sitemap/SiteMapXML.aspx and SiteMapXML.aspx.vb

# <span id="page-1126-0"></span>Personalizing a Web Page

# Introduction

Personalization is fast becoming an integral part of Web sites like iGoogle and Facebook, and organizations see personalization as a way to make their sites stickier and more engaging.

The following video introduces Personalization: [http://www.ektron.com/personalization/](http://ektron.vo.llnwd.net/o28/Personalization/Personalization.htm)

Ektron provides tools to let membership users personalize their experience on your site, bringing relevant information to their fingertips. By letting users add widgets, applications, and feeds to a Web site, Ektron provides a framework on which to easily build true, personalized portals.

### Make Your Site, Their Site with Ektron

When membership users can choose and organize content on their digital dashboard, your site becomes their site. Everyone has different needs and preferences, and Ektron's portal functionality lets you create a more interactive, engaging experience by giving power to the user.

### How Personalization Works

On an Ektron Web site, personalized areas can have multiple tabs, letting users organize content by subject – think of tabbed browsing. Users can easily add new tabs, switch between them, and

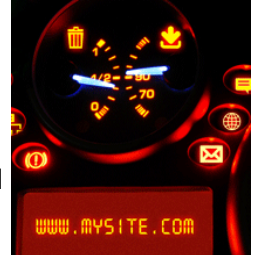

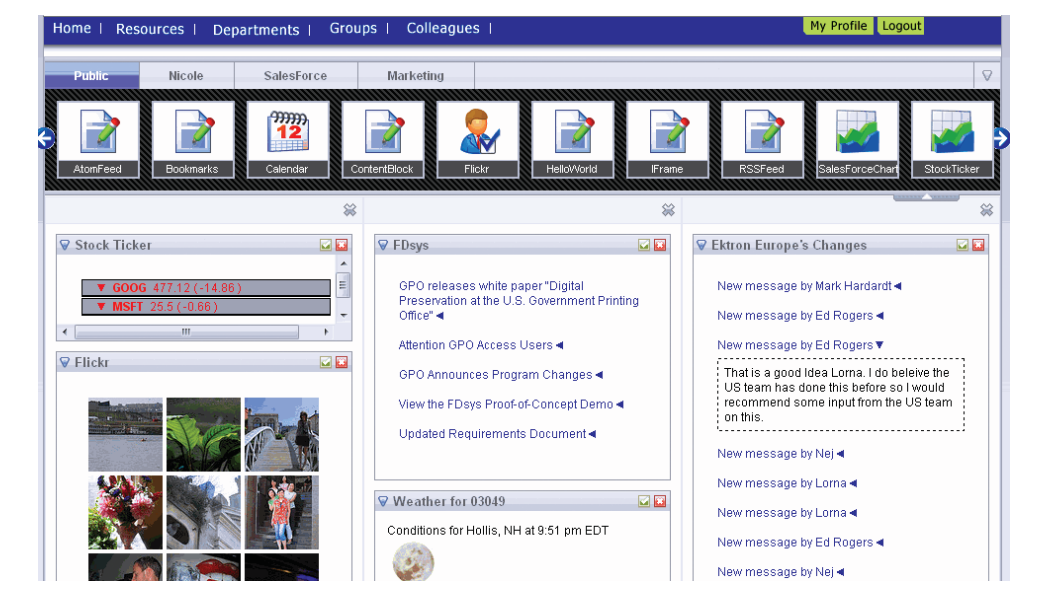

define each one as public or private. For example, a tab that displays personal financial information can be private, so only that user can see it. Each tab can have multiple columns, to further customize the view.

Ektron*widgets* can be dragged and dropped into each tab. These widgets can range from RSS feeds to applets to Ektron server controls. They make it possible for a site visitor to access all information from one location, rather than using many mouse clicks to log into separate Web sites or applications.

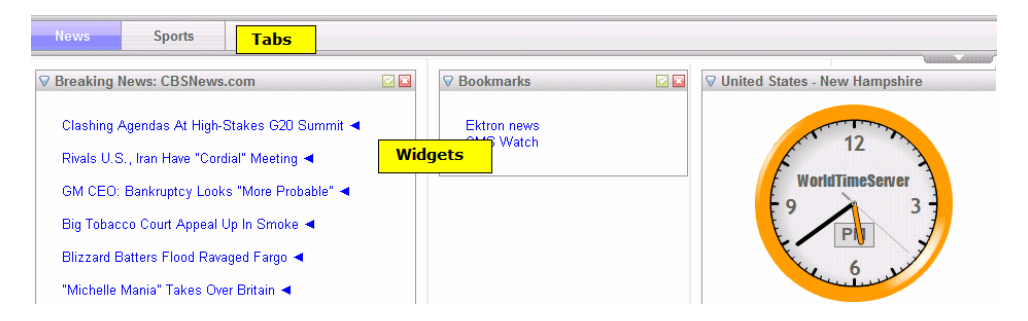

Developers can give users access to any pre-built Ektron widgets, and even build their own widgets that talk to third-party systems to customize the way site visitors are engaged. See Also: *[Using](#page-788-0) [Widgets](#page-788-0)* [on](#page-788-0) [page](#page-788-0) [789](#page-788-0) and *[Widget](#page-792-0) [Reference](#page-792-0)* [on](#page-792-0) [page](#page-792-0) [793](#page-792-0)

### Empower your Intranet ...

Building personalization into your intranet empowers employees with customization that fits their work and personal life. Widgets can range from photos, local weather, and updated news to a personal work calendar, a sales time line and tracker, or a feed to a discussion board about a new product release.

Managers can use widgets to enhance their access to their team's information. A human resources department can update job postings on a weekly basis via a widget rather than navigating to the company's careers site.

### … and Public Facing Web Sites

Personalization revolutionizes the way visitors interact with sites, and Ektron provides the tools to make that happen. See what some organizations can do with personalization.

- Healthcare portals have regular site visitors who desire the same information each time they visit. Enable visitors to receive allergy, fitness, nutrition, and appointment information whenever they log in – your site visitors may even save recipes to their nutrition tab.
- Clothing store customers are fashion-minded individuals who like to view the latest styles on these Web sites. Let them view the department they always go to first with the click of a button. Clothing widgets can show what's available in their size. This personalization will increase site traffic and sales.
- Banking sites can let users access personal account widgets, and separate it from their business financial information. Calculator widgets can keep them on the site as they make financial decisions.

• Schools personalize their Web site for each student and parent. Personalized portals let students have widgets such as school e-mail, personalized school calendars (with their homework, project due dates and social events), feeds linked directly to their grades, a school library search tool, and more to keep them connected and informed.

Personalization enables membership users to access information they want with the click of a button. No longer do they have to navigate all over a Web site (or sites) to find content. Ektron's personalization functionality lets organizations create iGoogle-like interfaces integrated within content management, so that they can serve their customers and members in a more powerful and personal way, building user adoption and increasing site traffic.

### Personalization versus PageBuilder Pages

Personalization lets a *membership user* or *community group member* customize a single page on your site for their own use. A PageBuilder page, on the other hand, lets an Ektron*user* create pages that make up your Web site.

<span id="page-1128-0"></span>Both page types use widgets. See Also: *[Widget](#page-792-0) [Reference](#page-792-0)* [on](#page-792-0) [page](#page-792-0) [793](#page-792-0)

## Individual versus Group Personalization Pages

An *individual* personalization page is used by a membership or an Ektron user to personalize a page on your Web site. A page consists of tabs, and each tab can contain several widgets.

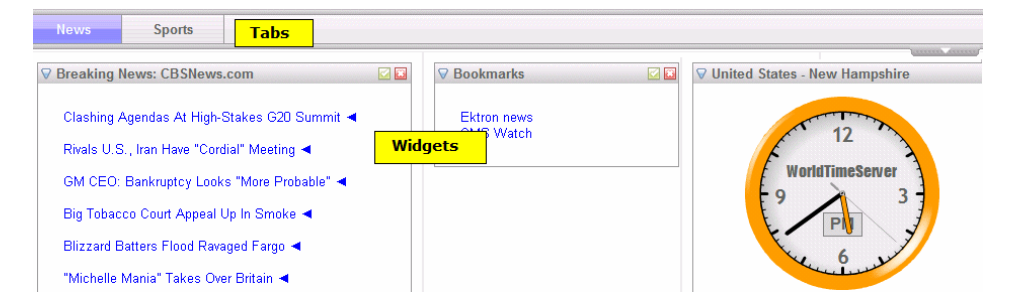

If a tab is *private*, only that user can view and edit it. If the tab is *public*, anyone can view it but only the signed-in user can create and edit the content.

A *group* personalization page is used by group members to set up a portal page that addresses that group's unique needs. Any group member can view and create or edit the page's content.

If a tab on a group page is *private*, only group members can view and create or edit it. If the tab is *public*, anyone can view it but only the group members can create and edit the content.

# Sample Personalization Pages

You can find examples of personalization pages in the Ektron sample sites *eIntranet* or *OnTrek*.

**Individual** Personalization page examples can be found by navigating to the following *eIntranet* location.

<sup>l</sup> **OnTrek site** > **Login** > **My Profile** > **Dashboard**

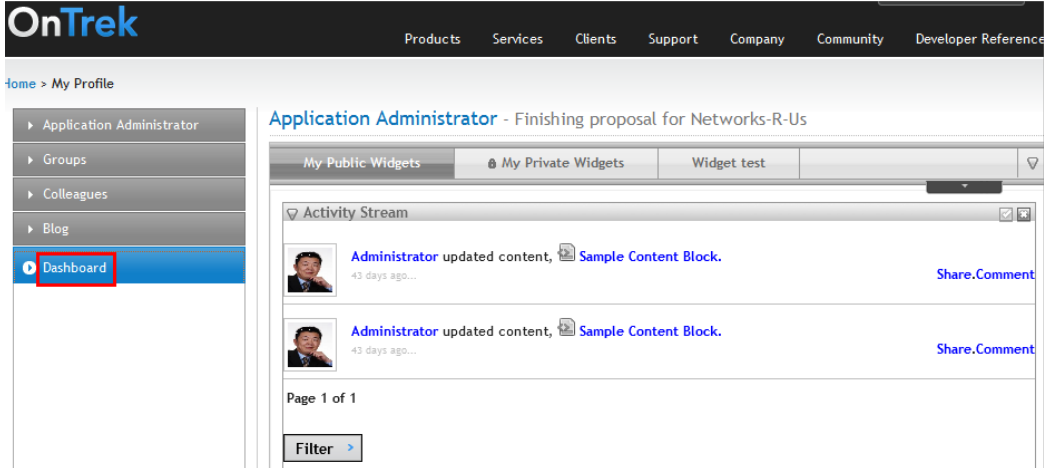

**Group** Personalization page examples can be found by navigating to the following *OnTrek* location: **OnTrek site** > **Login > ommunity > Community Groups >** *SelfServ HelpDesk User Group* **> Dashboard**

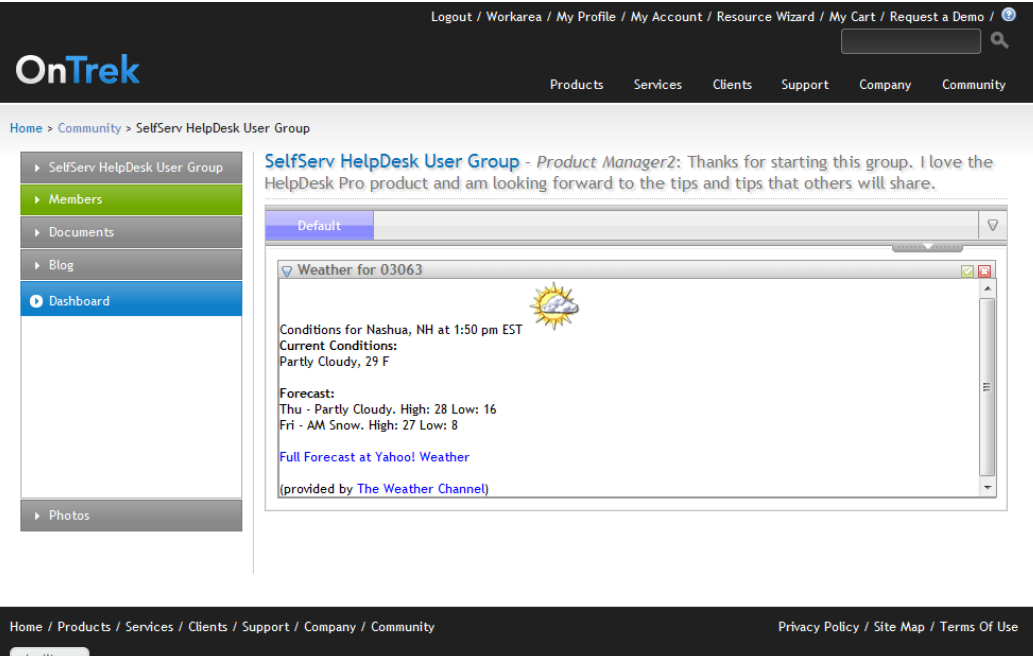

ektron

# <span id="page-1130-2"></span>Creating an Individual Personalization Page

Follow these steps to create a personalization page from scratch. After you create a page, place a link to it on your site. Then, any authenticated membership user can use the page to create his own personal portal.

### **This section also contains the following topics.**

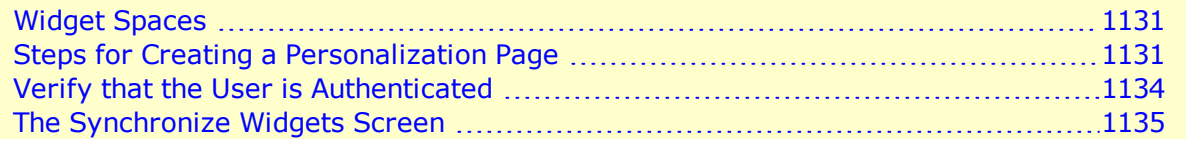

### <span id="page-1130-0"></span>Widget Spaces

A *widget space* declares which widgets a user or community group member can drop on a personalization page. You can create and modify these types of widget spaces:

- <sup>l</sup> **Group space**—widgets that can be applied to a community group. See Also: *[Creating](#page-1136-0) [a](#page-1136-0) [Community](#page-1136-0) [Group](#page-1136-0) [Personalization](#page-1136-0) [Page](#page-1136-0)* [on](#page-1136-0) [page](#page-1136-0) [1137](#page-1136-0)
- **User space** widgets that can be applied to a user's profile.

These widgets appear in the personalization screen's widget tray when a membership user is personalizing a page.

A third type of widget space, *Workarea Dashboard*, determines which widgets are available to users when customizing their Smart Desktop.

For example, NASCAR community group members are only allowed to drop weather and news feed widgets onto the group's personalization page. In this case, you would

- 1. Create a widget space.
- 2. Select only weather and news feed widgets.
- 3. Sign on to Visual Studio to create the .aspx page.
- 4. Drop a Personalization user control onto the page.
- <span id="page-1130-1"></span>5. In the control's  $wid{w}$ idgetspaceID property, identify the widget space you created in Step 1.

### Steps for Creating a Personalization Page

**Prerequisite:** To access this screen, you must be a member of the Administrators group

- 1. Go to Ektron **Workarea > Settings > Configuration > Personalizations > Widgets**. See Also: *[Widget](#page-792-0) [Reference](#page-792-0)* [on](#page-792-0) [page](#page-792-0) [793](#page-792-0)
- 2. Click the **Synchronize Widgets from the** *Website***/Widgets Folder** button make sure all widgets are available.
- 3. Go to **Settings > Configuration > Personalizations > Widget Space**.
- 4. Click the **Click Here to Add a Widget Space** button.
- 5. Enter a **Title**.

ektron

6. Click the **Group Space** radio button if this widget space will be used for a community group personalization page.

Click the **User Space** radio button if this widget space will be used for a user's personalization page.

7. Select widgets that authorized users will be able to drop onto a page.

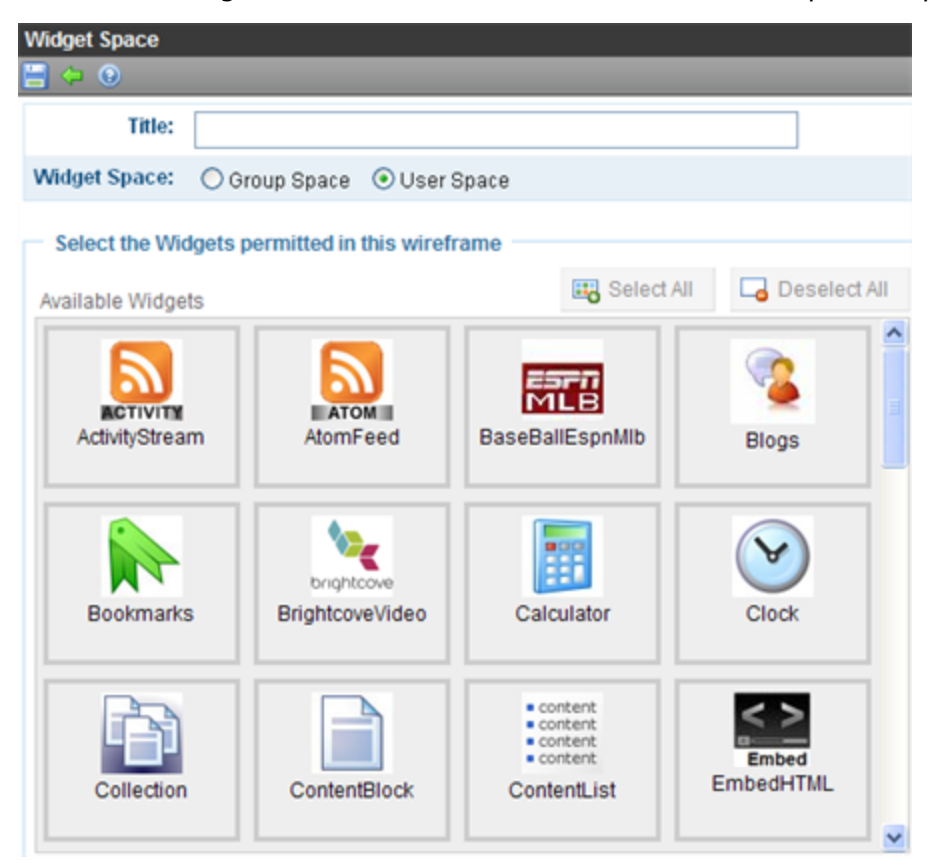

As you select a widget, its background color change

### 8. Click **Click Here to Add a Widget Space**.

**NOTE:** Remember your widget space's ID number. You need it when setting up the Personalization user control.

**NOTE:** The rest of this procedure explains how to create a personal portal for a membership user. To learn how to create a portal for a community group, see *[Creating](#page-1136-0) [a](#page-1136-0) [Community](#page-1136-0) [Group](#page-1136-0) [Personalization](#page-1136-0) [Page](#page-1136-0)* [on](#page-1136-0) [page](#page-1136-0) [1137](#page-1136-0).

- 9. Open Visual Studio.
- 10. Create a new Web Form.
- 11. Switch to design view.
- 12. From the Toolbox, drag and drop an **Ajax Extensions > Script Manager** control.

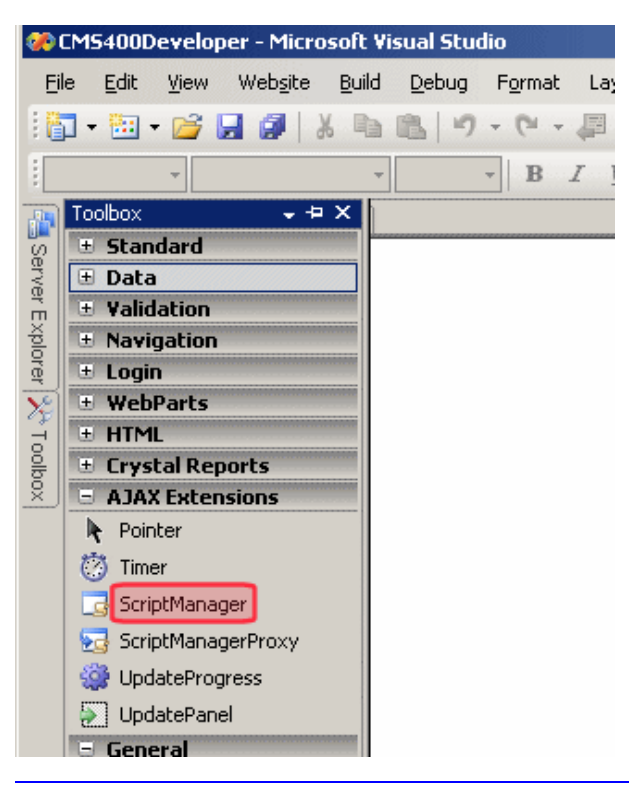

**NOTE:** If you do not see a Script Manager control, install the Microsoft AJAX Library 3.5. To do this, go to <http://www.asp.net/ajax/downloads/>.

- 13. In the Visual Studio folder browser, open the workarea/personalization/folder.
- 14. Drag and drop a Personalization user control (personalization.ascx).
- 15. Set the control's widgetspaceid property (circled below) to the ID number of the widget space you added in Step 8.

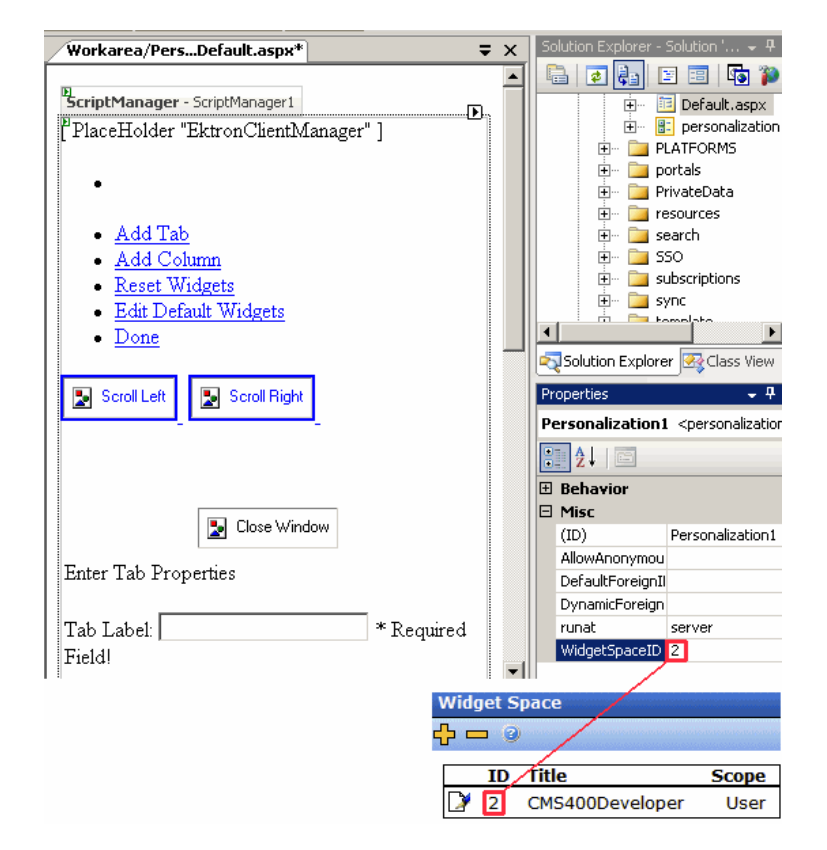

<span id="page-1133-0"></span>16. Save the Web Form.

### Verify that the User is Authenticated

Your page should redirect the user to the personalization page, or use an ASP.NET panel to verify that user is authenticated.

**NOTE:** The asp.net panels are implemented in eIntranet and ektron Tech site.

Here is sample code.

#### **Aspx.cs**

```
// To check if user is logged in or not
Ektron.Cms.CommonApi IsUserLoggedIn = new Ektron.Cms.CommonApi();
if (IsUserLoggedIn.IsLoggedIn)
{
Response.Redirect("dashboard.aspx");
Or
pnlDashboard.Visible= true;
}
Else
{
pnlDashboard.Visible=false;
}
```
#### **Aspx**

```
<asp:Panel ID="pnlDashboard" runat="server" Visible="False">
<asp:ScriptManager ID="ScriptManager1" runat="server"
  EnablePartialRendering="true">
</asp:ScriptManager>
<ucEktron:Personalization ID="widgetSpace" WidgetSpaceID="1"
  DynamicForeignIDParameter="id" runat="server" />
</asp:Panel>
```
### <span id="page-1134-0"></span>The Synchronize Widgets Screen

**Prerequisite:** To access this screen, you must be a member of the Administrators group or be assigned the Widget Synchronizer role

This screen helps you synchronize widgets in your Web site's *siteroot*/widgets folder with those in your Ektron Workarea. So, for example, you recently created 2 new widgets. To make them available within the Workarea, click the **Synchronize Widgets from the** *Website***/Widgets Folder** button.

After you click the button, you see new widgets on this screen and other Workarea screens that let you select widgets. Conversely, clicking this button removes any widgets that you delete from the *siteroot*/widgets folder.

<span id="page-1134-1"></span>This screen also lets you edit widgets by clicking the corresponding **Edit** button ( ). For most widgets, you can change only the title and label. However, you can change a few widgets' properties. For example, you can enter or update properties of the Brightcove video widget.

# How a Membership User Interacts with an Individual Personalization Page

To access a personalization page, a membership user logs in then clicks **My profile > Dashboard**. Initially, the dashboard looks like this.

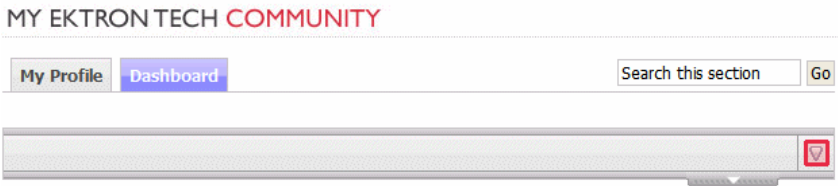

#### **This section also contains the following topics.**

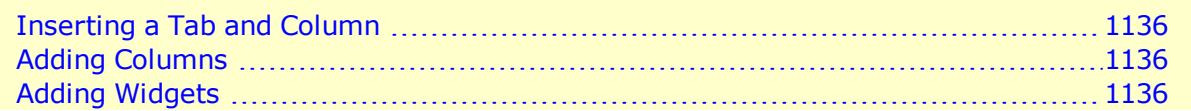

### <span id="page-1135-0"></span>Inserting a Tab and Column

The user adds a tab by clicking the down arrow circled above and choosing **Add Tab**.

When creating a tab, the user must decide if it is *public* or *private*.

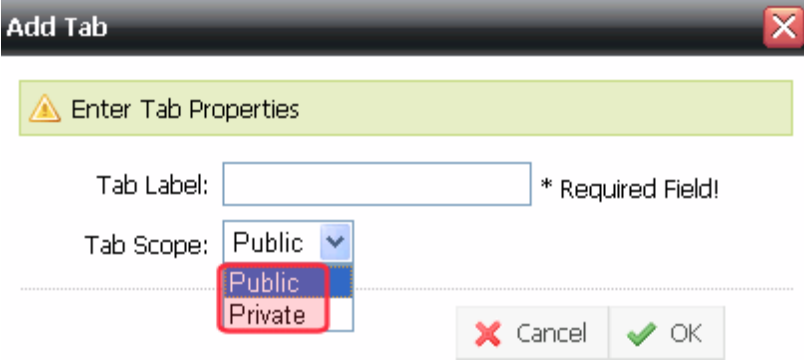

- Any logged-in user can see a user's *public* tab by visiting his profile and clicking **Dashboard**.
- <span id="page-1135-1"></span>• A *private* tab is visible only to the user who created it.

### Adding Columns

Next, the user must add at least one column. To do this, he clicks the down arrow circled below and chooses **Add Column**.

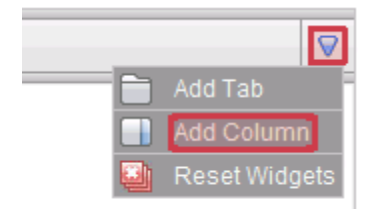

### <span id="page-1135-2"></span>Adding Widgets

To add a widget, the user clicks the other down arrow (circled below), then drags and drops the desired widgets.

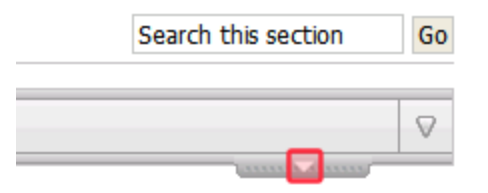

<span id="page-1136-0"></span>The selection of widgets was determined when the widget space was created. See Also: *[Creating](#page-1130-2) [an](#page-1130-2) [Individual](#page-1130-2) [Personalization](#page-1130-2) [Page](#page-1130-2)* [on](#page-1130-2) [page](#page-1130-2) [1131](#page-1130-2)

# Creating a Community Group Personalization Page

A community group personalization page is similar to an individual page. It lets group members customize a page's content by dropping widgets. For an introduction to these concepts, see

- <sup>l</sup> *[Personalizing](#page-1126-0) [a](#page-1126-0) [Web](#page-1126-0) [Page](#page-1126-0)* [on](#page-1126-0) [page](#page-1126-0) [1127](#page-1126-0)
- <sup>l</sup> *[Individual](#page-1128-0) [versus](#page-1128-0) [Group](#page-1128-0) [Personalization](#page-1128-0) [Pages](#page-1128-0)* [on](#page-1128-0) [page](#page-1128-0) [1129](#page-1128-0)
- <sup>l</sup> *[Creating](#page-1130-2) [an](#page-1130-2) [Individual](#page-1130-2) [Personalization](#page-1130-2) [Page](#page-1130-2)* [on](#page-1130-2) [page](#page-1130-2) [1131](#page-1130-2)
- <sup>l</sup> *[How](#page-1134-1) [a](#page-1134-1) [Membership](#page-1134-1) [User](#page-1134-1) [Interacts](#page-1134-1) [with](#page-1134-1) [an](#page-1134-1) [Individual](#page-1134-1) [Personalization](#page-1134-1) [Page](#page-1134-1)* [on](#page-1134-1) [page](#page-1134-1) [1135](#page-1134-1)

**This section also contains the following topics.**

<span id="page-1136-1"></span>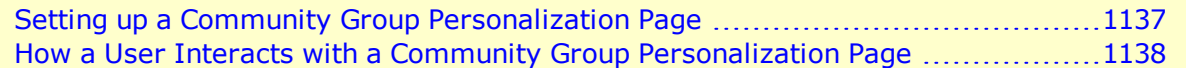

### Setting up a Community Group Personalization Page

To create a community group personalization page, follow the instructions in *[Creating](#page-1130-2) [an](#page-1130-2) [Individual](#page-1130-2) [Personalization](#page-1130-2) [Page](#page-1130-2)* [on](#page-1130-2) [page](#page-1130-2) [1131](#page-1130-2), with the following differences.

<sup>l</sup> When creating a Widget space, check the **Group Space** radio button.

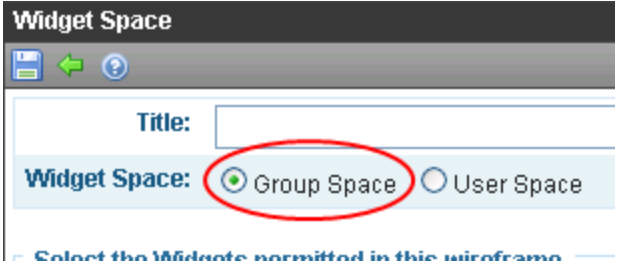

• When a developer creates an .aspx page and drops a personalization control, the selected Widget space must be one whose **Group Space** box is checked.

ektron

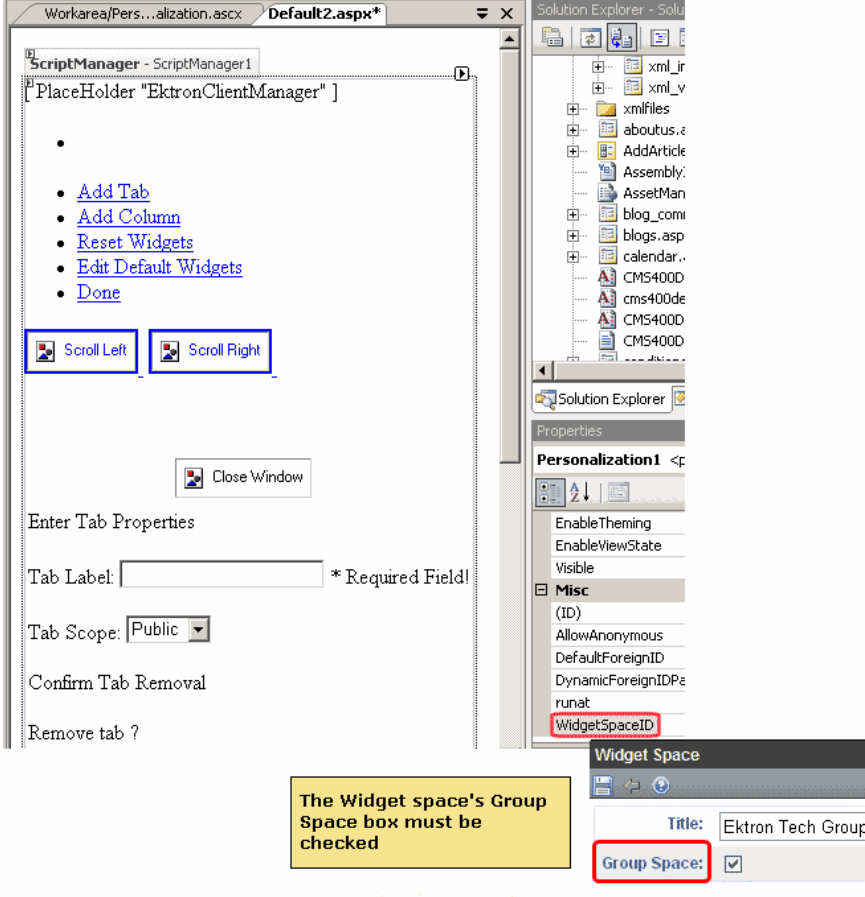

• A private tab is visible only to *group* members.

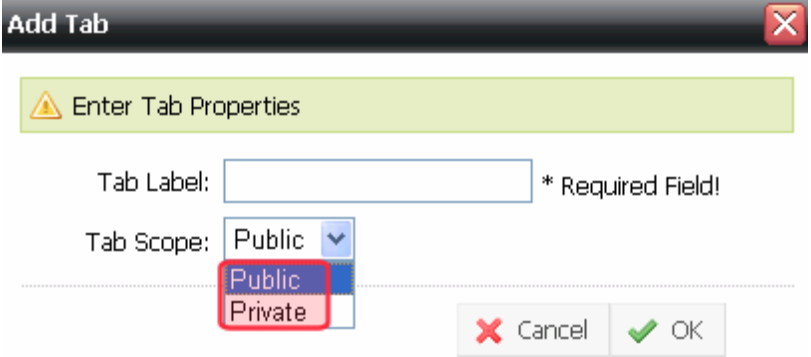

## <span id="page-1137-0"></span>How a User Interacts with a Community Group Personalization Page

To access a community group personalization page, a membership or Ektron user group member logs in then navigates to the group's personalization page. See Also: *[Creating](#page-1136-0) [a](#page-1136-0) [Community](#page-1136-0) [Group](#page-1136-0) [Personalization](#page-1136-0) [Page](#page-1136-0)* [on](#page-1136-0) [previous](#page-1136-0) [page](#page-1136-0)

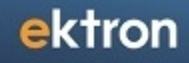

Initially, a group personalization page looks like this.

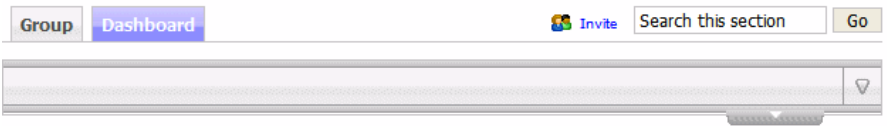

Community group members work with a personalization page in the same way they work with individual personalization pages. See *[Inserting](#page-1135-0) [a](#page-1135-0) [Tab](#page-1135-0) [and](#page-1135-0) [Column](#page-1135-0)* [on](#page-1135-0) [page](#page-1135-0) [1136](#page-1135-0)

# Creating User-Friendly URLs with Aliasing

Ektron's URL aliasing makes it easy to create descriptive, meaningful and SEO-friendly URL aliases consistently, maximizing your Web site's placement in search results. Use of words and phrases that actually define the page increases an aliases' search engine rankings. If you follow a pattern, you can scale your aliases across your sites as they grow. Search engines find URL aliases generated by Ektron without requiring an extension of how the page is built. Ektron caches aliases to improving performance of search engine results.

Existing sites migrate easily to Ektron, adopting the new aliasing scheme. Aliasing keeps old links valid and you do not have to make changes to web.config. When URL aliasing is configured and enabled, content inherits the new aliasing structure.

#### **Example of an Alias in the Browser**

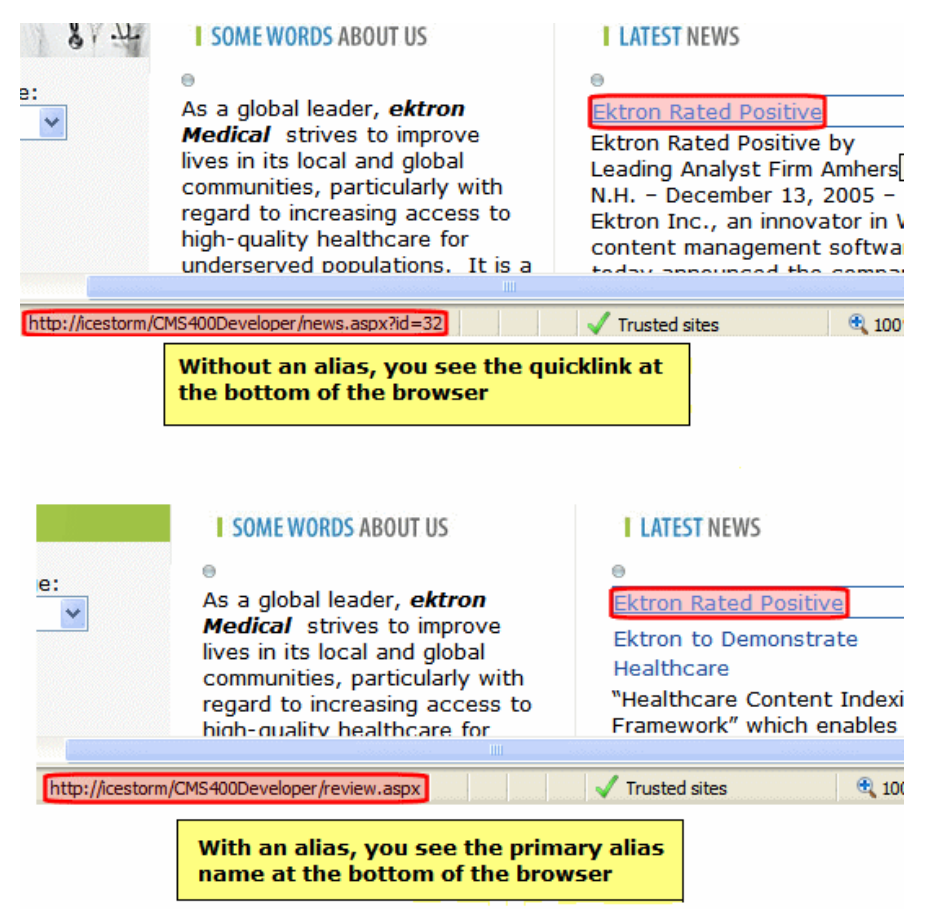

# Benefits of Aliasing

- Provide shorter, user-friendly URLs that map to longer paths. For example, www.ektron.com/training/ may be preferable for marketing materials.
- If you have a PHP site, alias PHP pages and use the same query string names to pass needed information to the new .aspx pages.

**NOTE:** Query strings appended to an aliased page pass to the .aspx page and may be used if necessary.

- If you have a static Web site (for example, all HTML pages) that is indexed in a search engine, create aliases for your site and retain complete content management without affecting your search engine ranking.
- Create page names that search engines might more easily recognize. (Some search engines work better without the URL parameters that make up an Ektron Web page name. )
- Provide friendly URL's for social media pages like user profiles or community groups.

# Types of URL Aliasing

- **Automatic Aliasing**—Normally-generated URLs are barely human readable or search engine-friendly. Ektron gives you the tools you need to generate descriptive URLs automatically, with consistent structure.
	- o **Taxonomy-Based Alias**—Ektron can create an alias automatically based on the taxonomy of your Web site by using the levels of the taxonomy plus the title of the page. Because the alias is based on the taxonomy (which lets content be established in one-to-many relationships), you can have multiple aliases that have relevancy to multiple search criteria.

For example, you might choose a folder and alias its content using the content title followed by slash (/). So, while the original URL might be www.example.com/Human\_ resources/Postings/hr.aspx?id=8745, the aliased one might be www.example.com/jobs/. For more information, see *[Automatic](#page-1161-0) [URL](#page-1161-0) [Aliasing](#page-1161-0)* [on](#page-1161-0) [page](#page-1161-0) [1162](#page-1161-0).

- o **Folder-Based Alias**—With descriptive folder names and good organization, Ektron can create an alias automatically based on the folder structure of content by using folder structure plus the title of the page, making it relevant to the content's actual location.
- **Manual Aliasing**—You can manually alias any content block using whatever unique name you wish. For example, you can alias your technical support page as www.example.com/help.htm, even though its real name is www.example.com/help.aspx?id=27.

You can assign several manual aliases to content then decide which one is the primary. For more information, see *[Manual](#page-1154-0) [Aliasing](#page-1154-0)* [on](#page-1154-0) [page](#page-1154-0) [1155](#page-1154-0).

If both alias types are provided for a content item, a user can enter any alias into the browser address field to access that content. If someone hovers the cursor over (or clicks) a link to aliased content, the primary manual alias appears.

**Regex-based Aliasing**—RegEx aliasing creates a pattern in the URL for site visitors. For example, a blog site that relies on entry dates can use RegEx aliases:

blogs.aspx?blogmonth=3&blogyear=2013&blogid=41 as blogs/2013/03/41 can be blogs/2013/03/40 to see the previous post, and blogs/2006/03 to see all March 2013 posts, and so on. For more information, see *[Using](#page-1166-0) [RegEx](#page-1166-0) [Expressions](#page-1166-0)* [on](#page-1166-0) [page](#page-1166-0) [1167](#page-1166-0).

- <sup>l</sup> **Community Aliasing**—**Community-Based Aliases for Users and Groups**—can help make social media pages within your Ektron Web site easy to remember and find by simply using the User Name or the Group in the URL. For example, a friendly URL for Steve's profile page would be http://www.examplesite.com/steve. For more information, *[Community](#page-1169-0) [URL Aliasing](#page-1169-0)* [on](#page-1169-0) [page](#page-1169-0) [1170.](#page-1169-0)
- **Site Aliasing**—If your site supports the multi-site feature, you can enter aliases for any site. For example, your company's name just changed from Bionics to NewGen. You can use the site aliasing feature to resolve the url www.bionics.com to www.newgen.com. For more information, see *[Site](#page-1174-0) [Aliasing](#page-1174-0)* [on](#page-1174-0) [page](#page-1174-0) [1175.](#page-1174-0)

### Permissions for Working with Aliasing

Members of the Administrators group or those assigned to the Alias-Admin Role have full permissions to work with aliasing. They can

- Turn aliasing on and off
- View manual aliases
- Activate or deactivate manual aliases
- Change the primary alias
- Create automatic aliases
- Create RegEx aliases
- Create Community Aliases

To give users a limited ability to work with aliasing, assign them the Alias-Edit role. These users can only

- view and assign a manual alias to content
- view secondary aliases assigned to content

### Hierarchy Rules for URL Aliases

When URL Alias names are identical but set as Manual or Automatic (and so on), then alias hierarchy rules are applied in the following order.

- 1. Template Name (.aspx)
- 2. Manual Alias
- 3. Automatic Alias
- 4. RegEx Alias
- 5. Community Alias

For example, a **template** exists called *help.aspx*. If an administrator decides that new content should have a **manual alias** called *help.aspx*, then the template still displays: a template takes priority over the manual content alias. (You may change the alias settings to override the template.)

As another example, assume someone created a **manual alias** called *help.aspx.* Later, someone decides to turn on **Community Group Aliasing** and add the community group called *help* with an aspx extension. In this case, the manual alias content appears because it takes priority over Community Alias.

### Where Aliasing Cannot Be Applied

**WARNING!** After you enable Aliasing, relative links embedded in your Web pages that are not preceded by a slash (/) may demonstrate symptoms such as runtime error notifications, broken images (you see a red X where the image should be), or missing text styling. The following Ektron Knowledge Base article analyzes this problem and presents solutions: [http://dev.ektron.com/kb\\_article.aspx?id=19254](http://dev.ektron.com/kb_article.aspx?id=19254).

Aliasing cannot be applied to the following areas of Ektron.

- $\bullet$  images
- content in root folder (cannot be automatically aliased, although you can alias it manually and by taxonomy)
- forums (discussion boards) (links within forum posts can be aliased)
- forms/polls/surveys—the form is aliased but the postback screen is not (for a workaround, see [Tip/Trick:](http://weblogs.asp.net/scottgu/archive/2007/02/26/tip-trick-url-rewriting-with-asp-net.aspx) [Url](http://weblogs.asp.net/scottgu/archive/2007/02/26/tip-trick-url-rewriting-with-asp-net.aspx) [Rewriting](http://weblogs.asp.net/scottgu/archive/2007/02/26/tip-trick-url-rewriting-with-asp-net.aspx) [with](http://weblogs.asp.net/scottgu/archive/2007/02/26/tip-trick-url-rewriting-with-asp-net.aspx) [ASP.NET\)](http://weblogs.asp.net/scottgu/archive/2007/02/26/tip-trick-url-rewriting-with-asp-net.aspx)
- a link to an HTML form
- <sup>l</sup> eCommerce—items in a Shopping Cart control use an alias *unless* you assign an .aspx page in the control's TemplateProduct property. If you assign a page, it is used in the product's URL, not the alias.
- If you enable .asp as an extension, the alias does not appear when a site visitor hovers the cursor over an *asset*. Instead, the actual file name appears. See Also:
	- $\circ$  If a site visitor hovers the cursor over HTML content, the alias does appear.
- The alias does not appear when a site visitor viewing an RSS page hovers the cursor over an *asset*. Instead, the actual file name appears.
- $\bullet$  content links within the Directory server control. If a template is assigned to a taxonomy, the template takes precedence over an alias for content found by a Directory server control.

ektron Helping Users Navigate Your Web Site

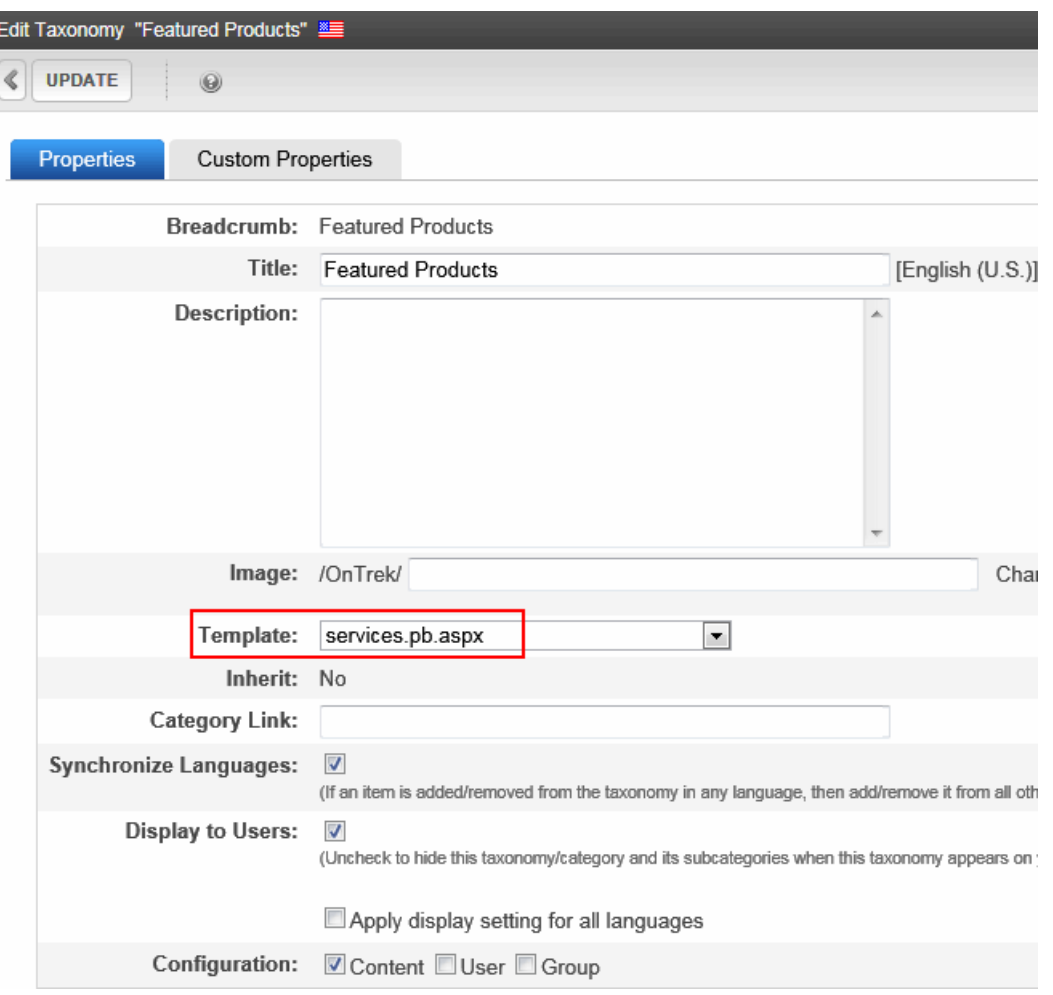

# <span id="page-1143-0"></span>Configuring URL Aliasing

Before you can set up aliases, you must enable the feature using the URL Aliasing Configuration screen. Choose **Workarea > Settings > Configuration > URL Aliasing > Settings**. Then, click **Edit**.

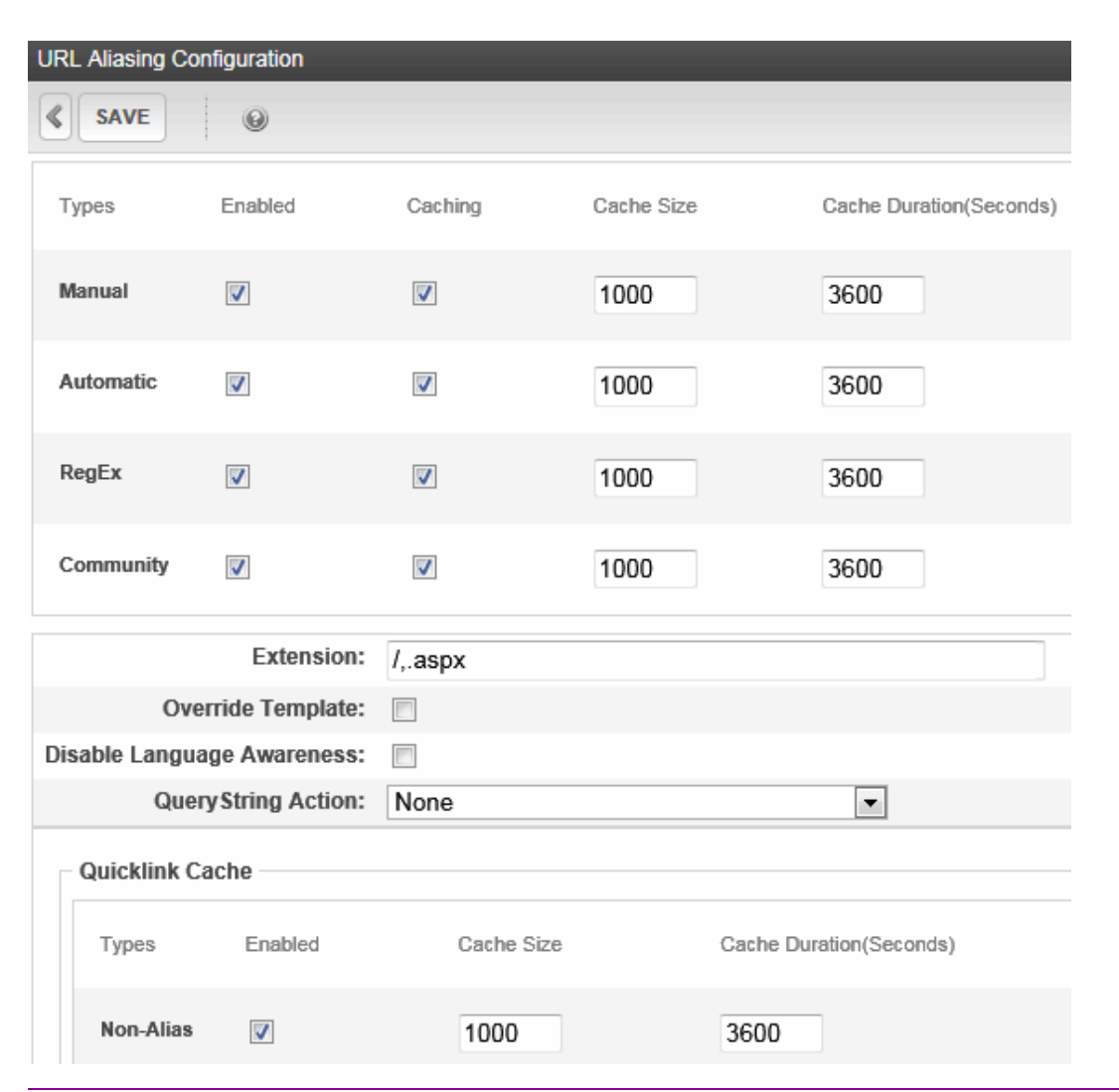

**IMPORTANT:** If you performed a database sync and the site being synched uses URL aliasing, you must go to its URL Aliasing Configuration screen and click **Refresh** (**Ref)** to update its aliasing information. Also, If

you enable or disable any alias type or caching, you must run a full crawl of your Search Server. See Also: *[Understanding](#page-882-0) [the](#page-882-0) [Search](#page-882-0) [Crawl](#page-882-0)* [on](#page-882-0) [page](#page-882-0) [883](#page-882-0)

#### **Manual Fields**

- <sup>l</sup> **Enabled**—Check this box to enable manual aliasing. See Also: *[Manual](#page-1154-0) [Aliasing](#page-1154-0)* [on](#page-1154-0) [page](#page-1154-0) [1155.](#page-1154-0)
- **Caching**—Check this box to improve your server's performance. It minimizes the number of database hits by placing all manual aliasing information in your server's memory.

**NOTE:** A developer might want to uncheck this box while developing a site, to make sure that everything is coming out of the database.

**Cache Size**—If you checked the **Manual Caching** box, enter the maximum number of manual aliases that your server will cache. By default, this is set to 1000.

An alias is cached whenever anyone uses it. It remains in the cache for the number of seconds set in the **Cache Duration** field.

If more than this number of aliases needs to be added to the cache, Ektron makes room for new ones by removing aliases that have been in the cache for the longest time. If you increase the number, it is possible that your performance will improve. But at some point, the size of the cache may degrade your server's performance. See Also: *[Clearing](#page-1153-0) [the](#page-1153-0) [Manual](#page-1153-0) [Alias](#page-1153-0) [Cache](#page-1153-0)* [on](#page-1153-0) [page](#page-1153-0) [1154](#page-1153-0).

**• Cache Duration (Seconds)**—Enter the number of seconds for which any alias is retained in the server's cache. After this number of seconds has passed, the alias is flushed from the cache. See Also: *[Clearing](#page-1153-0) [the](#page-1153-0) [Manual](#page-1153-0) [Alias](#page-1153-0) [Cache](#page-1153-0)* [on](#page-1153-0) [page](#page-1153-0) [1154.](#page-1153-0)*[Clearing](#page-1153-0) [the](#page-1153-0) [Manual](#page-1153-0) [Alias](#page-1153-0) [Cache](#page-1153-0)* [on](#page-1153-0) [page](#page-1153-0) [1154](#page-1153-0)

**NOTE:** If your Ektron supports multi-site configurations, this setting only affects the site to which you are logged on. To set a cache duration for other sites, sign in to each site's **Workarea > Settings > Url Aliasing > Settings**, then set its cache duration values.

#### **Automatic Fields**

- <sup>l</sup> **Enabled**—Check this box to enable automatic aliasing. See Also: *[Automatic](#page-1161-0) [URL](#page-1161-0) [Aliasing](#page-1161-0)* [on](#page-1161-0) [page](#page-1161-0) [1162](#page-1161-0).
- **Caching**—Check this box to improve your server's performance. It minimizes the number of database hits by placing the most frequently used automatic aliases in your server's memory.
- <sup>l</sup> You set the number of cached automatic aliases at the **Automatic Alias Cache Size** field.
- <sup>l</sup> **Cache Size**—If you checked the **Automatic Caching** box, enter the maximum number of automatic aliases that your server will cache. By default, this is set to 1000.

An alias is cached whenever anyone uses it. It remains in the cache for the number of seconds set in the **Cache Duration** field.

If more than this number of aliases needs to be added to the cache, Ektron makes room for new ones by removing aliases that have been in the cache for the longest time. If you increase the number, it is possible that your performance will improve. But at some point, the size of the cache may degrade your server's performance. See Also: *[Clearing](#page-1153-0) [the](#page-1153-0) [Manual](#page-1153-0) [Alias](#page-1153-0) [Cache](#page-1153-0)* [on](#page-1153-0) [page](#page-1153-0) [1154](#page-1153-0).

**• Cache Duration (Seconds)**—Enter the number of seconds for which any alias is retained in the server's cache. After this number of seconds has passed, the alias is flushed from the cache. See Also: *[Clearing](#page-1153-0) [the](#page-1153-0) [Manual](#page-1153-0) [Alias](#page-1153-0) [Cache](#page-1153-0)* [on](#page-1153-0) [page](#page-1153-0) [1154.](#page-1153-0)*[Clearing](#page-1153-0) [the](#page-1153-0) [Manual](#page-1153-0) [Alias](#page-1153-0) [Cache](#page-1153-0)* [on](#page-1153-0) [page](#page-1153-0) [1154](#page-1153-0)

#### **RegEx Fields**

- <sup>l</sup> **Enabled**—Check this box to enable the RegEx feature. See Also: *[Using](#page-1166-0) [RegEx](#page-1166-0) [Expressions](#page-1166-0)* [on](#page-1166-0) [page](#page-1166-0) [1167](#page-1166-0).
- **Caching**—Check this box to improve your server's performance. It minimizes the number of database hits by placing the most frequently used RegEx aliases in your server's memory. You set the number of cached aliases at the **RegEx Cache Size** field.
- <sup>l</sup> **Cache Size**—If you checked the **RegEx Caching** box, enter the maximum number of RegEx aliases that your server will cache. By default, this is set to 1000.

An alias is cached whenever anyone uses it. It remains in the cache for the number of seconds set in the **Cache Duration** field.

If more than this number of aliases needs to be added to the cache, Ektron makes room for new ones by removing aliases that have been in the cache for the longest time. If you increase the number, it is possible that your performance will improve. But at some point, the size of the cache may degrade your server's performance. See Also: *[Clearing](#page-1153-0) [the](#page-1153-0) [Manual](#page-1153-0) [Alias](#page-1153-0) [Cache](#page-1153-0)* [on](#page-1153-0) [page](#page-1153-0) [1154](#page-1153-0).

**Cache Duration (Seconds)**—Enter the number of seconds for which any alias is retained in the server's cache. After this number of seconds has passed, the alias is flushed from the cache. See Also: *[Clearing](#page-1153-0) [the](#page-1153-0) [Manual](#page-1153-0) [Alias](#page-1153-0) [Cache](#page-1153-0)* [on](#page-1153-0) [page](#page-1153-0) [1154](#page-1153-0).

#### **Community Fields**

- <sup>l</sup> **Enabled**—Check this box to enable Community aliasing. *[Community](#page-1169-0) [URL Aliasing](#page-1169-0)* [on](#page-1169-0) [page](#page-1169-0) [1170.](#page-1169-0)
- **Caching**—Check this box to improve your server's performance. It minimizes the number of database hits by placing the most frequently used Community aliases in your server's memory. You set the number of cached automatic aliases at the **Automatic Alias Cache Size** field.
- <sup>l</sup> **Cache Size**—If you checked the **Automatic Caching** box, enter the maximum number of Community aliases that your server will cache. By default, this is set to 1000.

An alias is cached whenever anyone uses it. It remains in the cache for the number of seconds set in the **Cache Duration** field.

If more than this number of aliases needs to be added to the cache, Ektron makes room for new ones by removing aliases that have been in the cache for the longest time. If you increase the number, it is possible that your performance will improve. But at some point, the size of the cache may degrade your server's performance. See Also: *[Clearing](#page-1153-0) [the](#page-1153-0) [Manual](#page-1153-0) [Alias](#page-1153-0) [Cache](#page-1153-0)* [on](#page-1153-0) [page](#page-1153-0) [1154](#page-1153-0).

**Cache Duration (Seconds)**—Enter the number of seconds for which any alias is retained in the server's cache. After this number of seconds has passed, the alias is flushed from the cache. See Also: *[Clearing](#page-1153-0) [the](#page-1153-0) [Manual](#page-1153-0) [Alias](#page-1153-0) [Cache](#page-1153-0)* [on](#page-1153-0) [page](#page-1153-0) [1154](#page-1153-0).

#### **Other Fields**

- **Extension**—Enter file extensions of pages for which aliases can be created. Begin each extension with a period (.), and separate them with a comma (,). If you are editing this screen and delete an extension, aliases that use it are immediately disabled. By default, Ektron supplies the following extensions.
	- $\bullet$  .aspx
	- $\bullet$  / (the slash is actually the lack of an extension at the end of a page's name)

The values in this field appear as drop-downs in the Add a New Manual Alias and Add a New Automatic Alias screens.

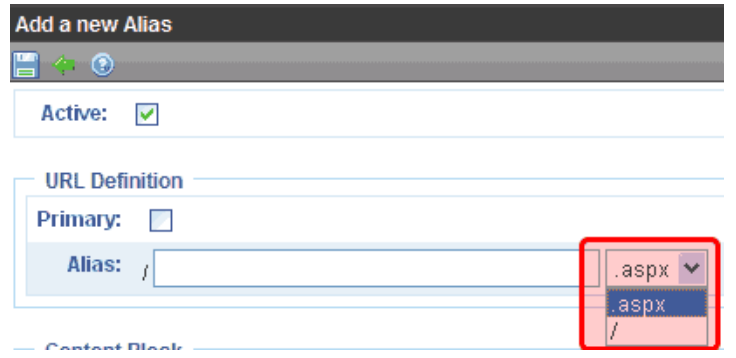

See Also: *[Defining](#page-856-0) [Unusual](#page-856-0) [File](#page-856-0) [Extensions](#page-856-0) [Used](#page-856-0) [in](#page-856-0) [Aliasing](#page-856-0)*  [on](#page-856-0) [page](#page-856-0) [857](#page-856-0)

<sup>l</sup> **Override Template**—A template and an alias can have the same name, for example, www.example.com/dynamic.aspx. If this happens, and a site visitor types such an address into the browser, this check box determines if the template page or the alias appears. If this box is checked, the alias appears instead of the template.

**NOTE:** The template must be defined within the **Workarea Settings > Template Configuration** screen.

- **Disable Language Awareness**—Use this check box to determine what happens under the following conditions:
	- 1. A site visitor browses to content using an alias.
	- 2. The site visitor changes the site language.

If this box is *checked*—If the content exists in the new language, it appears. If not the content appears in the original language. If this box is *unchecked*—Site visitor sees a 404 error. For example, if the box is checked and a site visitor browses to content using an alias...

- $\circ$  Content ID 33 exists in both English and Spanish. Site visitor views this content in English then switches the site language to Spanish. The Spanish version of content ID 33 appears.
- $\circ$  (Assume English is the default language). Content ID does not exist in German. Site visitor views this content in English then switches the site language to German. The English content appears.
- **Query String Action**—Use this field to set up a rule to handle an alias's query string parameters. You can set one rule for your entire site (via this field), and separate ones that override the system-wide rule for specific manual aliases (using the Manual Aliased Page Name Maintenance screen). 4 options are available.
	- o **None**—If an aliased URL has a query string, it is ignored. Any query string on the target URL is used.
	- o **Resolve matched parameters within alias**—Ektron tries to resolve matching parameters (it is case sensitive). If a match is found, the alias's query string parameter takes precedence. Example:

```
alias's query string parameter:
http://www.example.com/Contact.aspx?id=84
```

```
Target: http://www.example.com/aboutus.aspx?id=35&UserId=10
Result: http://www.example.com/aboutus.aspx?id=84&UserId=10
```
 $(id=35$  is replaced by  $id=84$  since it matched the query string parameter. UserId=10 was not affected because it did not match the alias query string parameter.)

o **Replace all parameters within alias**—Ektron replaces all of a target's query parameters with the alias' s query parameter. Example:

```
alias's query string parameter:
http://www.ektron.com/Contact.aspx?id=84
Target: http://www.ektron.com/aboutus.aspx?id=35&Userid=1
Result: http://www.ektron.com/aboutus.aspx?id=84
```
(The target parameters id=35&Userid=1 are replaced by the alias parameter id=84)

o **Append parameters to alias**—Ektron appends the alias's parameters to the target URL. Example:

```
Alias: http://www.ektron.com/Contact.aspx?id=84&lang=1033
Target: http://www.ektron.com/aboutus.aspx?id=35&Userid=1
Result: http://www.ektron.com/aboutus.aspx?id=35&Userid=1 & id=84&lang=1033
```
(The parameter from the alias is appended to the target)

#### **Quicklink Cache Fields**

- **Enabled**—Check this box to enable caching of URL strings not aliased. The effect of this setting is better performance on page requests by eliminating a read to the database for Quicklinks not Aliased..
- **Cache Size**—If you checked the **Non-Alias** enabled box, enter the maximum number of non-aliased URLs that your server will cache. By default, this is set to 1000.

An non-alias URL is cached whenever anyone uses it. It remains in the cache for the number of seconds set in the **Cache Duration** field.

If more than this number of non-aliased Urls needs to be added to the cache, Ektron makes room for new ones by removing old ones that have been in the cache for the longest time. If you increase the number, it is possible that your performance will improve. But at some point, the size of the cache may degrade your server's performance. See Also: *[Clearing](#page-1153-0) [the](#page-1153-0) [Manual](#page-1153-0) [Alias](#page-1153-0) [Cache](#page-1153-0)* [on](#page-1153-0) [page](#page-1153-0) [1154](#page-1153-0).

**Cache Duration (Seconds)**—Enter the number of seconds for which any non-aliased URL is retained in the server's cache. After this number of seconds has passed, it is flushed from the cache. See Also: *[Clearing](#page-1153-0) [the](#page-1153-0) [Manual](#page-1153-0) [Alias](#page-1153-0) [Cache](#page-1153-0)* [on](#page-1153-0) [page](#page-1153-0) [1154](#page-1153-0).

**NOTE:** If your Ektron supports multi-site configurations, this setting only affects the site to which you are logged on. To set a cache duration for other sites, sign in to each site's **Workarea > Settings > Url Aliasing > Settings**, then set its cache duration values.

### Restrictions on Extensions

If your server runs IIS7 or higher, the following restrictions apply.

This section explains how IIS7 handles Web page extensions other than .aspx. There are 2 scenarios.

• Some of your site's pages have non-.aspx extensions. So, IIS7 needs to handle requests for those pages.

### **If Your Site Has Non-aspx Pages...**

In the Handler Mappings list, move non-aspx extensions (for example, .asp, .php, .cfm) above ek\* because extensions below **ek\*** are handled by aliasing.

- 1. Open IIS7.
- 2. Right click your Web site.
- 3. Click **Handler Mappings**.
- 4. Click **View Ordered List**.
- 5. Move non-aspx extensions used on your site above **ek\***. For example, if your site uses .asp pages, move **ASPclassic** above **ek\***.

**NOTE:** After you do this, you *cannot* use these extensions as part of an alias. So, do *not* enter them into the **Extension** field of the URL Aliasing Configuration screen.

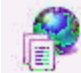

### **Handler Mappings**

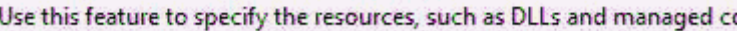

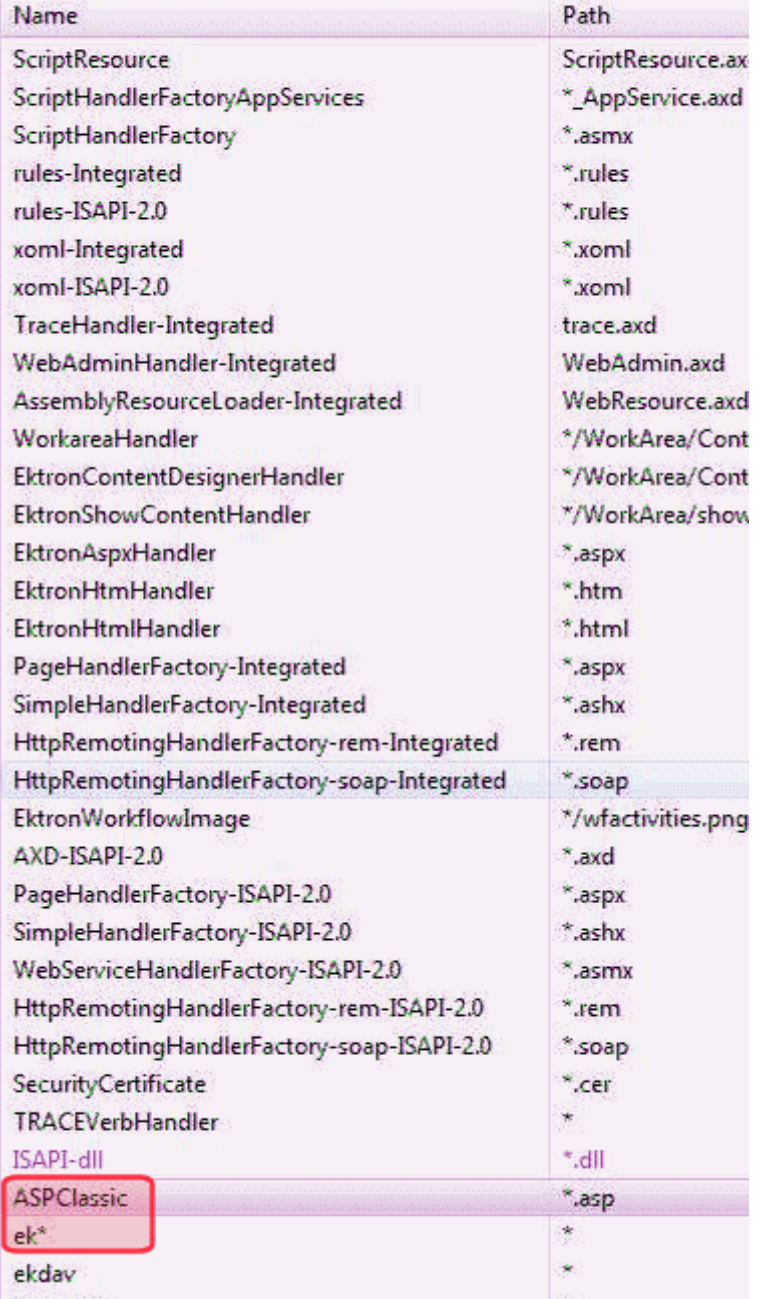

• Your site previously had non-.aspx pages but no longer does. You want to set up aliases for these pages, so site visitors' bookmarks will still work.

### **Set up Aliases for non-aspx Pages**

To use extensions other than .aspx for aliasing Web pages:

1. Open IIS7.

ektron

- 2. Right click your Web site.
- 3. Click **Handler Mappings**.
- 4. Click **View Ordered List**.
- 5. On the Handler Mappings screen, move non-aspx extensions that you want to alias below **ek\***. For example, if your site uses .asp pages, move **ASPclassic** below **ek\***.
- 6. Enter the extensions in the **Extension** field of the URL Aliasing Configuration screen. See Also: *[Configuring](#page-1143-0) [URL](#page-1143-0) [Aliasing](#page-1143-0)* [on](#page-1143-0) [page](#page-1143-0) [1144](#page-1143-0)

### Activating Custom Extensions (IIS6 Only)

**IMPORTANT:** Only use this section if you are using IIS6. If you are using IIS7 or higher, you can ignore this section.

By default, Ektron supplies the following extensions.

- <sup>l</sup> .aspx
- $\bullet$  / (the slash is actually the lack of an extension at the end of a page's name)

To enable other extensions:

- 1. Choose **Workarea > Settings > Configuration > URL Aliasing > Settings**.
- 2. Enter the new extension into the **Extension** field and click **Save**.
- 3. If Wildcard Mapping in IIS is turned on, you are done.

If Wildcard Mapping in IIS is turned off, you must enter the new extension into IIS. To do this, go to the Windows **Start** button > **Administrative Tools > IIS manager**.

- 4. Open the **Web Sites** folder, right click your Web site then choose **Properties**.
- 5. Click the **Home Directory** tab.
- 6. Click **Configuration**.
- 7. Scroll down to and double click the .aspx extension.
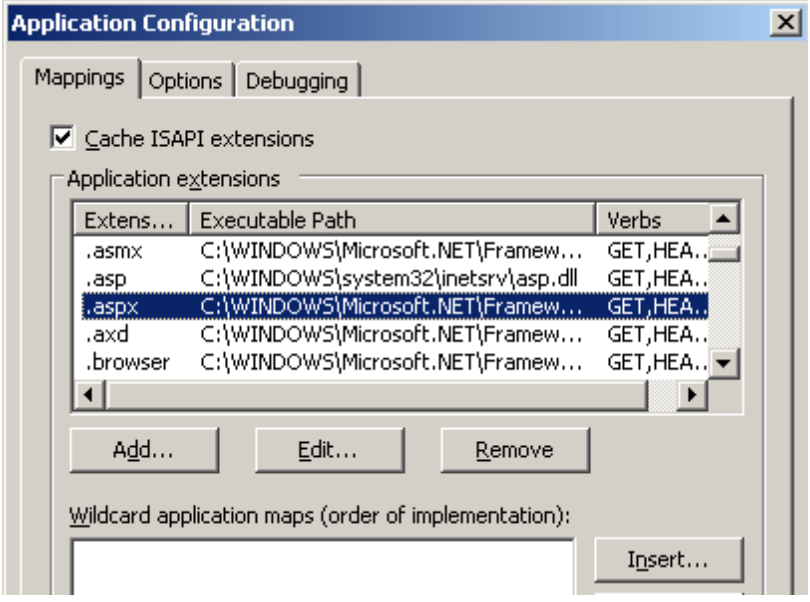

8. Copy the path to aspnet isapi.dll. (The path is found in the Executable field.)

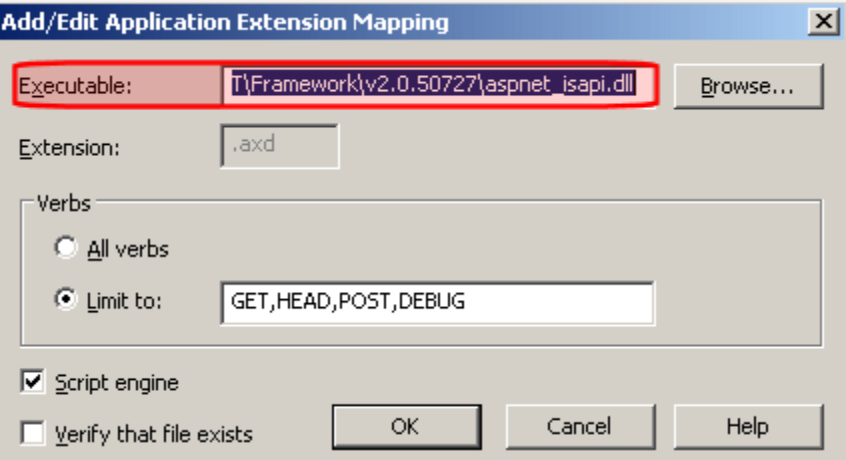

- 9. On the Application Configuration window, click **Add**. The Add/Edit Application Extension Mapping screen appears.
- 10. In the Executable field, paste the path to aspnet isapi.dll (which you copied in Step 8).
- 11. In the **Extension** field, enter the extension that you are activating.

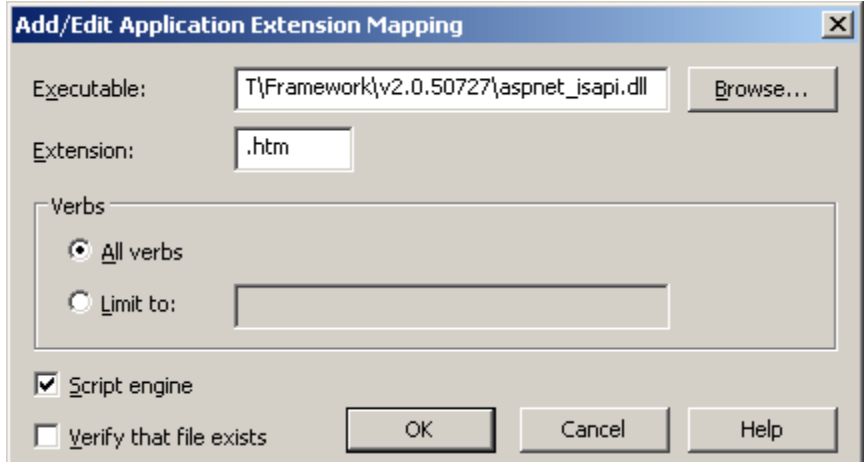

- 12. Uncheck the **Verify that file exists** checkbox.
- 13. Click **OK**.

#### Clearing the Manual Alias Cache

Each aliasing type has **Cache Size** and **Cache Duration** fields, which let you determine conditions that automatically clear each cache. However, you can manually clear a specific cache at any time. For example, to clear the Manual Cache:

**WARNING!** If your Ektron supports multi-site configurations, you must sign in to each site's Workarea, then manually clear its cache.

1. Click the appropriate **Settings > URL Aliasing** screen. For example, to clear the Manual Aliasing cache, click **Settings > URL Aliasing > Manual**.

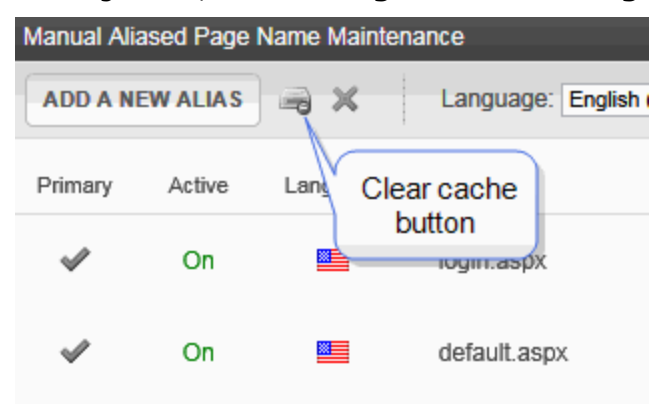

2. Click **Clear Cache** ( $\blacksquare$ ).

### Clearing the Cache for All URL Aliases

**WARNING!** If your Ektron supports multi-site configurations, you must sign in to each site's Workarea, then manually clear its cache.

1. Click **Settings > URL Aliasing >Settings**.

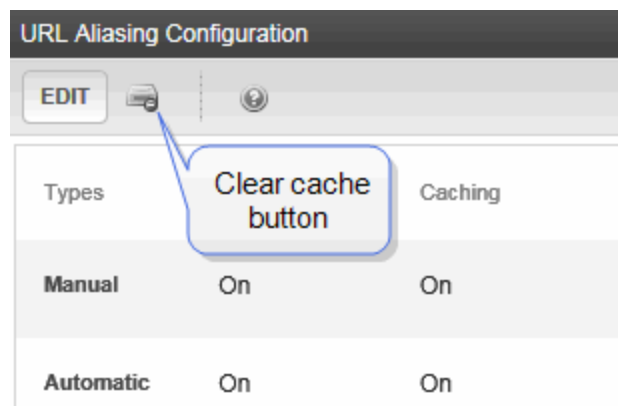

2. Click **Clear Cache** (**a)** to clear the cache for all URL aliases.

### Setting Default Documents for URLs

You can set the default document file (for example, default.aspx) for client requests of a Web site that did not specify a document name. For example,  $www.example.com/jobs.$  If the default document is default.aspx, this URL resolves to  $www.example.com/jobs/default.aspx.$ 

**NOTE:** The concept of default document is explained in the following Microsoft KB article: [http://www.microsoft.com/technet/prodtechnol/WindowsServer2003/Library/IIS/dc6eb1b4-9028-4308-9935-](http://www.microsoft.com/technet/prodtechnol/WindowsServer2003/Library/IIS/dc6eb1b4-9028-4308-9935-52b64edfad36.mspx) [52b64edfad36.mspx](http://www.microsoft.com/technet/prodtechnol/WindowsServer2003/Library/IIS/dc6eb1b4-9028-4308-9935-52b64edfad36.mspx).

The ek DefaultPage element determines your Web site's default document whether you are using URL Aliasing or not. Identify one or more default documents in the *siteroot*/web.config file's ek DefaultPage element.

If a site visitor enters an address without a page name, Ektron refers to  $ek$  DefaultPage's values. For example, the first page is  $default.aspx$ . If found, that page displays. If not, it looks for the second page listed, and so on.

If no pages are found or a page is not specified in ek DefaultPage, what happens next depends on your server's IIS version.

- IIS version 6—if ek\_DefaultPage is blank in web.config, default documents listed in IIS6 are used. If  $ek$  DefaultPage has one or more pages but none of them exists on the server, a **Page not Found (404)** message appears.
- IIS version 7—**Page not found** message appears in browser. Because Ektron assumes responsibility for letting you define the default document, default documents specified in IIS 7 are ignored.

# Manual Aliasing

When using manual aliasing, you choose a page name then specify content to appear whenever anyone enters that URL. For example, you can alias www.example.com/cms/index.aspx as www.example.com/cms/Launch.html. From then on, the content can be identified either by its original URL or its alias. You can assign any number manual of aliases to a content block.

You cannot apply an alias to the root Web site. For example, you cannot alias www.example.com with www.example2.com. However, you can alias anything below the root folder.

On multi-site environments, you can apply an alias to a folder on the root site, or to a folder on other sites, but not both. For example, you can have the alias content.aspx applied to a *rootfolder*, but then the content.aspx alias cannot be used on a *site-folder* at the same time. However, if you apply content.aspx to *site1-folder*, you can also apply content.aspx to *site2 folder*.

To activate manual aliasing, choose **Settings > Configuration > URL Aliasing > Settings**. The URL Aliasing Configuration screen appears which indicates if manual aliasing is currently on or off. To change its state, click **Edit**, check or uncheck the box, and click **Save**.

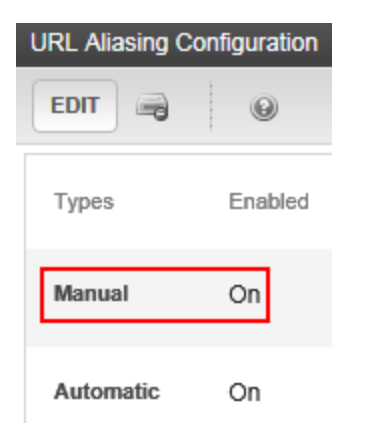

ektron

#### **This section also contains the following topics.**

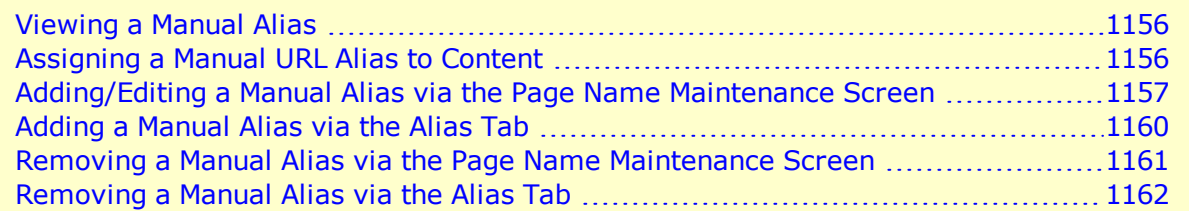

#### <span id="page-1155-0"></span>Viewing a Manual Alias

- 1. Choose **Workarea > Settings > Configuration > URL Aliasing > Manual**.
- <span id="page-1155-1"></span>2. On Manual Aliased Page Name Maintenance screen, click the alias you want to view. The alias information appears.

#### Assigning a Manual URL Alias to Content

You can assign aliases manually in the following ways.

• Page Name Maintenance screen

Administrators and users assigned to the Alias-admin role can create or update any number of primary and secondary aliases. See *[Adding/Editing](#page-1156-0) [a](#page-1156-0) [Manual](#page-1156-0) [Alias](#page-1156-0) [via](#page-1156-0) [the](#page-1156-0) [Page](#page-1156-0) [Name](#page-1156-0) [Maintenance](#page-1156-0) [Screen](#page-1156-0)* [on](#page-1156-0) [the](#page-1156-0) [facing](#page-1156-0) [page](#page-1156-0).

<span id="page-1156-0"></span>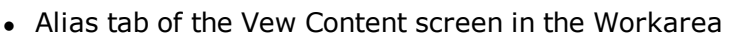

Users with permission to edit content can create or update a primary alias. (The Alias tab displays secondary aliases but does not let users change them.) See *[Adding](#page-1159-0) [a](#page-1159-0) [Manual](#page-1159-0) [Alias](#page-1159-0) [via](#page-1159-0) [the](#page-1159-0) [Alias](#page-1159-0) [Tab](#page-1159-0)* [on](#page-1159-0) [page](#page-1159-0) [1160](#page-1159-0).

# Adding/Editing a Manual Alias via the Page Name Maintenance Screen

#### **Prerequisites**

- Manual aliasing is enabled.
- You are a member of the Administrators group or assigned the Alias-admin role

To add a manual alias via the Page Name Maintenance screen:

1. Choose **Workarea > Settings > Configuration > URL Aliasing > Manual**. The Manual Aliased Page Name Maintenance screen appears.

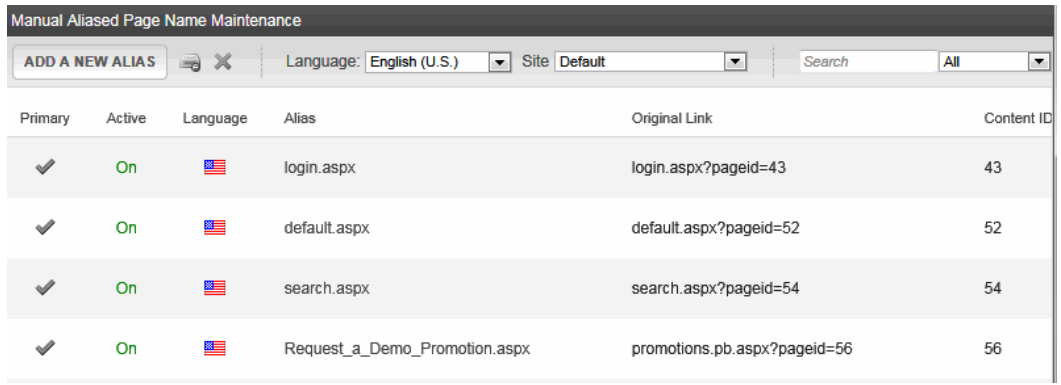

The following explains the screen's buttons.

- <sup>l</sup> **Add a New Alias**—Add manual alias.
	- o **If Creating a New Alias**
		- **n** Check the **Active** checkbox if you want this alias to be active.
	- o **If Editing an Existing Alias**
		- **n** If this is *not* the primary alias, you can check or uncheck the **Active** checkbox. Only active aliases can be entered into the browser address field to display the assigned content.
		- <sup>n</sup> If this *is* the primary alias, you cannot uncheck it. To inactivate a primary alias, first assign another alias to be the primary. Then, make this alias inactive. Alternatively, you can delete a primary alias.
- $\bullet$   $\Box$ —Manually clear cache. See Also: .
- <sup>l</sup> —Delete manual alias. See Also: *[Removing](#page-1160-0) [a](#page-1160-0) [Manual](#page-1160-0) [Alias](#page-1160-0) [via](#page-1160-0) [the](#page-1160-0) [Page](#page-1160-0) [Name](#page-1160-0) [Maintenance](#page-1160-0) [Screen](#page-1160-0)* [on](#page-1160-0) [page](#page-1160-0) [1161](#page-1160-0).

The following explains the screen's fields.

**Primary**—If you assign more than one manual alias to content, this field designates the primary one. If you only assign one, it is the primary by default.

ektron

The primary alias appears in the browser when a user hovers the cursor over a link, such as within a ListSummary or a collection. It also appears in the browser address field after the content is selected. See . If a user clicks a content block's **Alias** tab, he can only see and edit the primary manual alias. See Also: *[Adding](#page-1159-0) [a](#page-1159-0) [Manual](#page-1159-0) [Alias](#page-1159-0) [via](#page-1159-0) [the](#page-1159-0) [Alias](#page-1159-0) [Tab](#page-1159-0)* [on](#page-1159-0) [page](#page-1159-0) [1160](#page-1159-0).

- **Active**—Indicates if this alias is active.
- Language—The alias's language flag.
- **Alias**—The alias (that is, the page name) that site visitors can enter as part of the URL into a browser to see the associated content.
- **Original Link**—The content template and variable being aliased
- **Content ID**—The ID number of the content assigned to the alias.
- 2. To creating a new alias, click **Add a New Alias** and skip to Step 7.
- 3. To edit a manual alias, use the language selector to choose its language.
- 4. If your Ektron version supports multi-site configurations, use the **Site** drop-down to choose the site.
- 5. Click the alias you want to edit. The View Alias screen appears.

**NOTE:** If there are many aliases, use the search to find one. You can filter by alias name, Content ID, and so on.

6. Click **Edit**. The Add/Edit Manual Alias screen appears.

#### Adding/Editing a Manual Alias via the Page Name

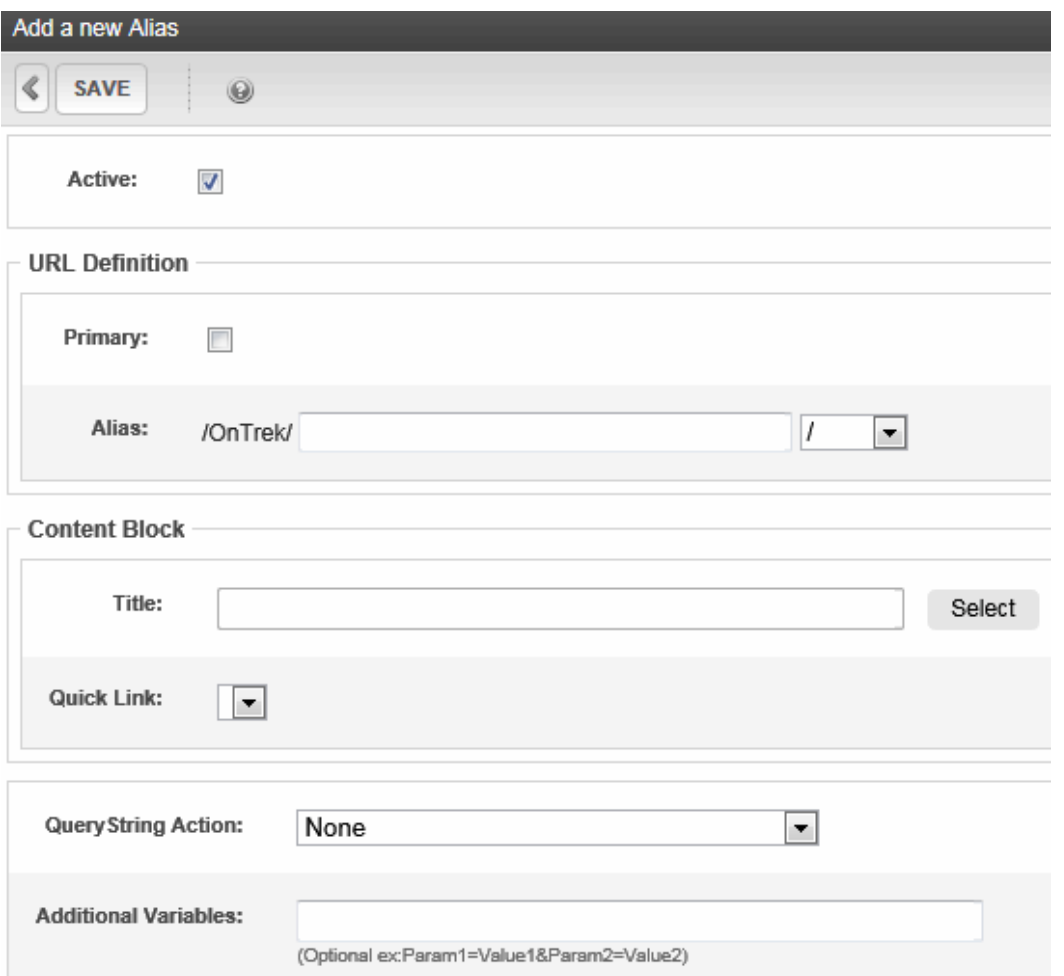

- 7. Check the **Primary** box if you want this to be the primary alias. If another alias is the primary when you check this box, the other alias is no longer the primary.
- 8. In the **Alias** field, enter the alias name. It cannot include the following characters: (comma), (space),  $\langle$ ,  $\langle$ ,  $\rangle$ ,  $\langle$ ,  $\rangle$ ,  $\langle$ ,  $\rangle$ ,  $\langle$ ,  $\rangle$ ,  $\langle$ ,  $\rangle$ ,  $\langle$ ,  $\rangle$ ,  $\langle$ ,  $\rangle$ ,  $\langle$ ,  $\rangle$ ,  $\langle$ ,  $\rangle$ ,  $\langle$ ,  $\rangle$ ,  $\langle$ ,  $\rangle$ ,  $\langle$ ,  $\rangle$ ,  $\langle$ ,  $\rangle$ ,  $\rangle$ ,  $\langle$ ,  $\rangle$ ,  $\langle$ ,  $\rangle$ ,  $\langle$ ,  $\rangle$ , language.

To the right of **Alias Name** is a pull-down menu of valid extensions. Select 1 to apply to this alias. Extensions are defined on the URL Aliasing Configuration screen.

9. Click **Select** to choose content. The QuickLink Select window appears.

**NOTE:** Only content in the language chosen on the Page Name Maintenance screen appears.

10. Browse through the folder structure and select the content to which you are assigning the alias.

**NOTE:** A folder's content appears below its subfolder list. You may have to scroll down to see the content.

11. Fill in the **Title** and **Quick Link** fields using information from the selected content. If more than 1 quicklink is assigned to it, select the 1 to which you are assigning the alias.

ektron

- 12. Use the **Query String Action** field to set up a rule to handle an alias's query string parameters. You can set one rule for your entire site (via this field), and separate ones that override the system-wide rule for specific manual aliases. 4 options are available.
	- o **None**—If an aliased URL has a query string, it is ignored. Any query string on the target URL is used.
	- o **Resolve matched parameters within alias**—Ektron tries to resolve matching parameters (it is case sensitive). If a match is found, the alias's query string parameter takes precedence. Example:

```
alias's query string parameter:
http://www.example.com/Contact.aspx?id=84
Target: http://www.example.com/aboutus.aspx?id=35&UserId=10
Result: http://www.example.com/aboutus.aspx?id=84&UserId=10
```
(id=35 is replaced by id=84 since it matched the query string parameter. UserId=10 was not affected because it did not match the alias query string parameter.)

o **Replace all parameters within alias**—Ektron replaces all of a target's query parameters with the alias' s query parameter. Example:

```
alias's query string parameter:
http://www.ektron.com/Contact.aspx?id=84
Target: http://www.ektron.com/aboutus.aspx?id=35&Userid=1
Result: http://www.ektron.com/aboutus.aspx?id=84
```
(The target parameters id=35&Userid=1 are replaced by the alias parameter id=84)

o **Append parameters to alias**—Ektron appends the alias's parameters to the target URL. Example:

```
Alias: http://www.ektron.com/Contact.aspx?id=84&lang=1033
Target: http://www.ektron.com/aboutus.aspx?id=35&Userid=1
Result: http://www.ektron.com/aboutus.aspx?id=35&Userid=1 & id=84&lang=1033
```
(The parameter from the alias is appended to the target)

13. Enter the **Additional Variables**. These are used as query string parameters that can track how visitors arrived at the aliased page. You might use these in marketing campaigns to analyze the source of an aliased page's visitors. For example, the **Additional Variables** field has ?gclid=CO7gs\_L0\_ZICFRkTIgodBgV9CO. Your Web site's analytics software can track the source of the query through the variable.

**NOTE:** Within the page load event that returns the query string parameters, use the Request. RawURL() property instead of request.querystring.

<span id="page-1159-0"></span>14. Click **Save**.

ektron

#### Adding a Manual Alias via the Alias Tab

After you enable manual aliasing, every content block includes an **Alias** tab. You can use that tab to view and update the content's primary alias.

**NOTE:** If you insert/update an alias via the **Alias** tab, it is available only after the content is published. Also, a content's folder may require its content to have a manual alias. If so, you must add a manual alias before you can add new or editing existing content.

#### **Prerequisites**

- Manual aliasing is enabled.
- You are a member of the Administrators group or assigned to the Alias-edit Role.

To add a manual URL alias via the **Alias** tab:

- 1. In the Workarea, choose **Content**.
- 2. Navigate to and click the content you want to work with.
- 3. Click **Edit**. The Edit Content screen appears.

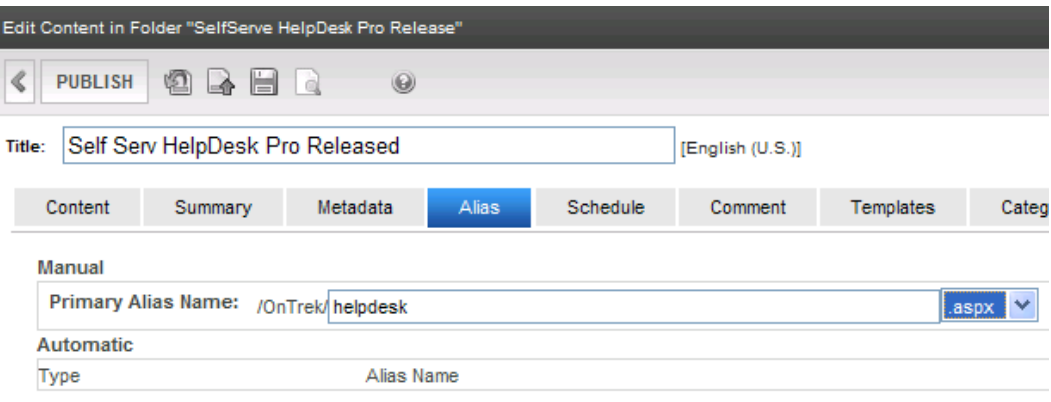

- 4. Click the **Alias** tab.
- 5. In the **Primary Alias Name** field, enter the primary alias name. The name cannot include the following characters:  $(\text{comm})$ ,  $(\text{space})$ ,  $\backslash$ ,  $\langle$ ,  $\rangle$ ,  $\backslash$ ,  $\langle$ ,  $|$ . Also, it must be unique within this site and language.
- <span id="page-1160-0"></span>6. To the right of **Primary Alias Name** is a pull-down of valid extensions. Select one to apply to this manual alias. Extensions are set up in the URL Aliasing Configuration screen's **Extension** field. See Also:
- 7. Save and publish the content.

### Removing a Manual Alias via the Page Name Maintenance Screen

Using the Page Name Maintenance Screen, you can delete the primary and any secondary manual aliases.

**WARNING!** If you want to delete a primary manual alias while secondary aliases exist, you must first designate one of the secondary aliases as the primary. You can only delete the primary alias if no secondary aliases exist.

To remove a manual alias via the Page Name Maintenance Screen:

- 1. Go to **Workarea > Settings > Configuration > URL Aliasing > Manual**.
- 2. On Manual Aliased Page Name Maintenance screen, click **Delete an Alias** ( ).
- 3. Check the box next to all aliases you want to remove.
- 4. Click **Delete Aliases**.
- 5. Click **OK** to confirm.

#### <span id="page-1161-0"></span>Removing a Manual Alias via the Alias Tab

Using a content block's **Alias** tab, you can delete a primary manual alias only if no secondary aliases exist. If secondary aliases exist and you want to delete or replace the primary alias, you must use the Manual Aliased Page Name Maintenance screen.

You can neither see nor delete secondary manual aliases from the **Alias** tab.

**NOTE:** If you delete an alias via the **Alias** tab, the change only goes live after the content is published.

To remove the primary manual alias by editing the associated content block:

- 1. Browse to the content block associated with the alias.
- 2. Click **Edit**.
- 3. Click the **Alias** tab.
- 4. Delete or replace the value in the **Primary Alias Name** field.
- <span id="page-1161-1"></span>5. Click **Save**, **Check in**, or **Publish**.

# Automatic URL Aliasing

Automatic aliasing lets you assign an alias to several content items at one time. You identify content by either taxonomy or folder. Then, select additional elements of the alias pattern and save all information as a *configuration*.

You can create 1 automatic aliasing configuration for each folder or taxonomy. Because you can assign a single content block to several taxonomies, it can have many automatic aliases.

When you activate an automatic alias configuration, an alias is assigned to content in the taxonomy or folder (and its subfolders). From then on, that content can be identified by its automatic alias. Also, any content added to the folder/taxonomy in the future is assigned that alias as long as the configuration is active.

#### **This section also contains the following topics.**

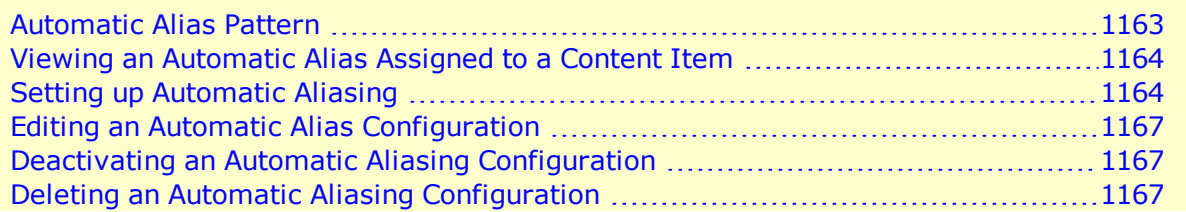

To enable automatic aliasing, choose **Settings > Configuration > URL Aliasing > Settings**. The screen indicates if automatic aliasing is currently on or off. To change its state, click **Edit**, check or uncheck the box, and click **Save**.

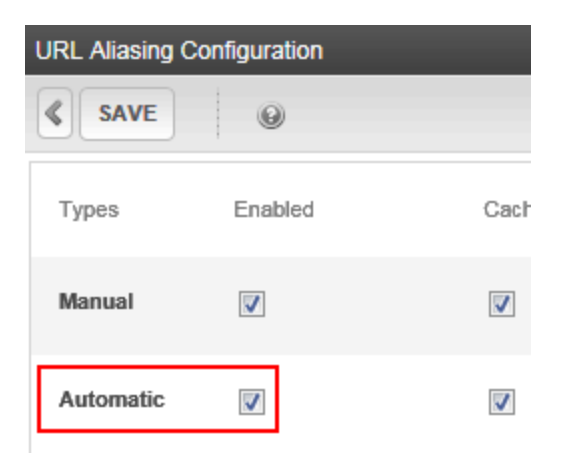

### <span id="page-1162-0"></span>Automatic Alias Pattern

Automatic alias pattern combines the following elements—separated by a slash (/)—in the following order.

- 1. site root
- 2. folder or taxonomy path.
	- $\circ$  Spaces are replaced by the Replacement Character (specified on the Add/Edit Alias screen).
	- o By default, a *taxonomy path* has taxonomy nodes from the top to the level at which content is assigned. For example:www.example.com/Medical\_Conditions/Kidney\_ Disease/.
	- o By default, a *folder path* has all folders from the top-level to the folder that contains the content. Here is an example:

www.example.com/CMS400Developer/CMS400Demo/About\_Us/Company\_

```
Profile/Board_of_Directors.aspx.
```
**NOTE:** You can use the **Customize Alias Path** field to determine which path components appear in the pattern. See Also: *[Customize](#page-1165-0) [Alias](#page-1165-0) [Path—By](#page-1165-0) [default,](#page-1165-0) [the](#page-1165-0) [automatic](#page-1165-0) [alias](#page-1165-0) [pattern](#page-1165-0)* [displays](#page-1165-0) [folders](#page-1165-0) [or](#page-1165-0) [taxonomy](#page-1165-0) [levels](#page-1165-0) [from](#page-1165-0) [the](#page-1165-0) [top](#page-1165-0) [to](#page-1165-0) the [level](#page-1165-0) [you](#page-1165-0) [select.](#page-1165-0) [You](#page-1165-0) [can](#page-1165-0) [use](#page-1165-0) [this](#page-1165-0) [field](#page-1165-0) to *[control](#page-1165-0) [which](#page-1165-0) [folders/taxonomy](#page-1165-0) [levels](#page-1165-0) [appear](#page-1165-0) [in](#page-1165-0) [the](#page-1165-0) [pattern.](#page-1165-0) [For](#page-1165-0) [example,](#page-1165-0) [your](#page-1165-0) [Alias](#page-1165-0) [Root](#page-1165-0) [is](#page-1165-0) [based](#page-1165-0) [on](#page-1165-0) [the](#page-1165-0) [following](#page-1165-0) [folder](#page-1165-0) [path:](#page-1165-0) [/CMS400Demo/About](#page-1165-0) [Us/Careers.](#page-1165-0) [Using](#page-1165-0) [this](#page-1165-0) [field,](#page-1165-0) [you](#page-1165-0) [can](#page-1165-0) [choose](#page-1165-0) [any](#page-1165-0) [of](#page-1165-0) [the](#page-1165-0) [following](#page-1165-0) [to](#page-1165-0) [indicate](#page-1165-0) [the](#page-1165-0) [folder](#page-1165-0) [or](#page-1165-0) [taxonomy](#page-1165-0) [path](#page-1165-0) [in](#page-1165-0) [the](#page-1165-0) [automatic](#page-1165-0) [alias](#page-1165-0) [pattern.](#page-1165-0)* [on](#page-1165-0) [page](#page-1165-0) [1166](#page-1165-0)

3. content name source

Spaces are replaced by the **Replacement Character** specified on the Add/Edit Alias screen.

4. extension

Examples:

Folder-based automatic alias

ektron Helping Users Navigate Your Web Site

```
www.example.com/CMS400Demo/About_Us/Company_Profile/Awards_and_Honors/
www.example.com/CMS400Demo/About_Us/Company_Profile/12548/
www.example.com/CMS400Demo/About_Us/Company_Profile/12584/1033
```
#### Taxonomy-based automatic alias

www.example.com/cms400/MapCategory/Restaurant/Chinese/You\_You\_Japanese\_Bistro/

**NOTE:** Ektron lets users create content with the same title in different folders. If an automatic alias based on a taxonomy is created, and the same taxonomy node is applied to 2 content items with the same title, both items will have the same automatic alias. To avoid this problem, do not allow users to assign the same name to more than one content item.

#### <span id="page-1163-0"></span>Viewing an Automatic Alias Assigned to a Content Item

<span id="page-1163-1"></span>To view the automatic alias assigned to a specific content item, navigate to and view the content. Then, click the **Alias** tab. A primary manual alias appears near the top, followed by all automatic aliases.

#### Setting up Automatic Aliasing

After enabling automatic URL aliasing, you can create a *configuration*, which lets you

- $\bullet$  identify the content source (that is, a taxonomy or a folder)
- choose elements of the aliasing pattern
- preview sample original and aliased URLs

A configuration must have a unique combination of Source Type, Alias Root, Alias Format, and Extension. For example:

- **Source Type** = taxonomy
- **Alias Root** = the taxonomy named Products
- **Alias Format** = Content title
- **Extension**

You cannot create a configuration whose values match an existing one.

To create an automatic alias configuration:

- 1. Choose **Settings > Configuration > URL Aliasing > Automatic**.
- 2. If you are creating an alias based on taxonomy, select its language from the language drop-down. If you creating an alias based on folder, go to Step 3.

**NOTE:** On the Auto Aliased Page Name Maintenance screen, a folder-based alias' **Lang** column shows a United Nations flag ( $\degree$ ). This indicates that folders are language-neutral.

3. Click **Add a New Alias** to access the Add a New Alias screen.

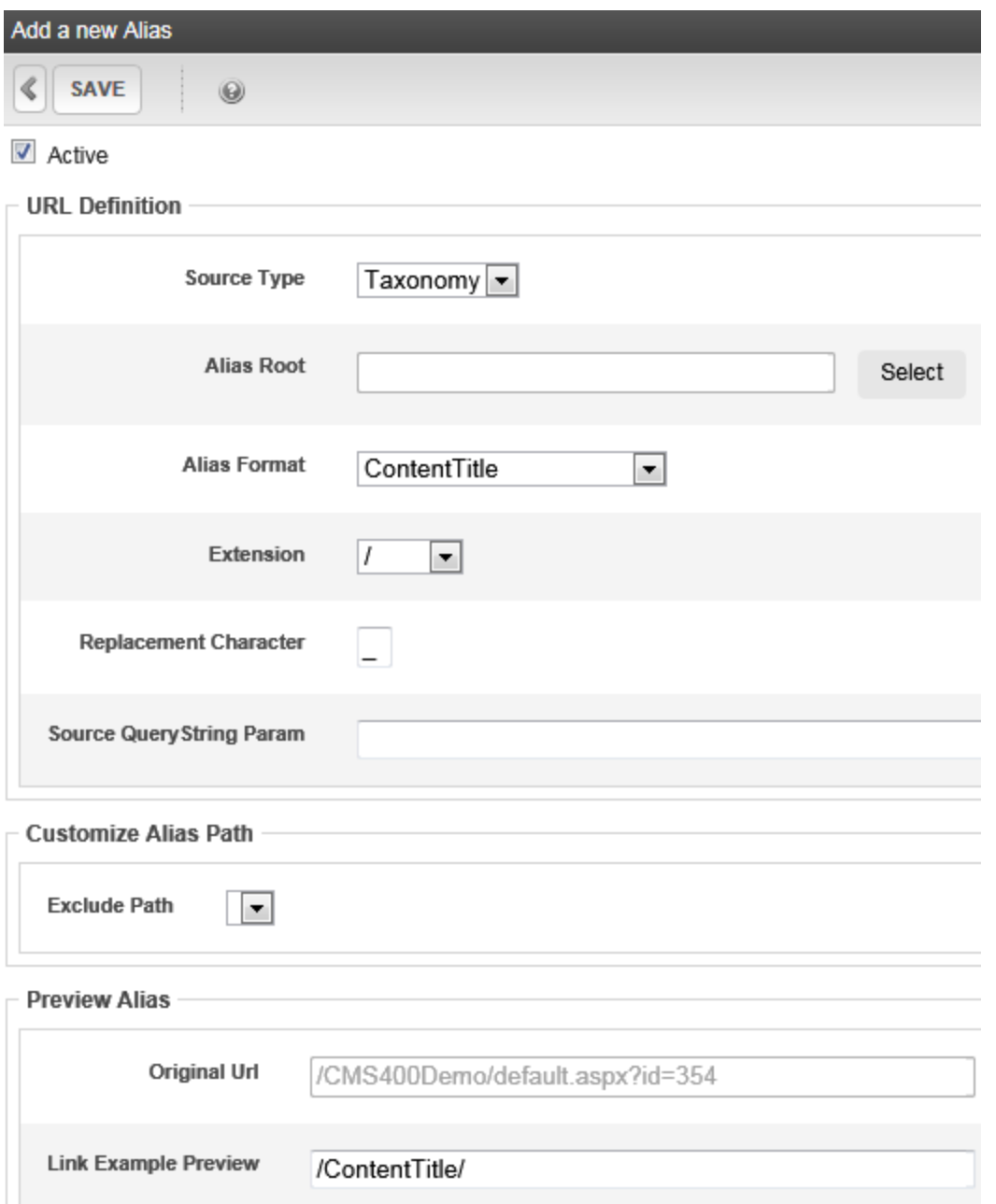

- **Active**—Check to apply this configuration to content. If you do, the aliases are applied when you save the screen. If you uncheck this box, automatic aliases set up via this configuration are deleted from the associated content.
- **Source Type**—Choose taxonomy or folder.
- Alias Root-Navigate to and choose a taxonomy or folder to which you want to assign an automatic alias.
	- o If you choose a **taxonomy**, the automatic alias is applied to all content assigned to it and its child nodes. Furthermore, if your Ektron supports multi-site configurations, the automatic alias applies to content in all sites. This is because taxonomy is site independent.

**NOTE:** If the language selector was set to **All** on the Auto Aliased Page Name Maintenance screen, and you chose **Taxonomy** as the **Source Type**, **No Taxonomy** appears here. This indicates that you must return to the Auto Aliased Page Name Maintenance screen and select a language before you can select a taxonomy as the Alias Root.

- o If you choose **folder**, the automatic alias applies to content in that folder and its subfolders. The taxonomy or folder is part of the automatic alias pattern. See Also: *[Automatic](#page-1162-0) [Alias](#page-1162-0) [Pattern](#page-1162-0)* [on](#page-1162-0) [page](#page-1162-0) [1163](#page-1162-0)
- Alias Format-Use this field to help construct the automatic alias pattern. Choose 1 of the following items to identify the content within the alias. See Also: *[Automatic](#page-1162-0) [Alias](#page-1162-0) [Pattern](#page-1162-0)* [on](#page-1162-0) [page](#page-1162-0) [1163](#page-1162-0)
	- o **ContentTitle**—Example: Sample Content Block
	- o **ContentID**—Example: 30
	- o **ContentIDandLanguage**—Example:30/1033
- **Extension**—Use this field to help construct the automatic alias pattern. Choose an extension from the list to identify the end of the aliased URL. Extensions are defined in the**Extension** field of the URL Aliasing Configuration screen.See Also: *[Automatic](#page-1162-0) [Alias](#page-1162-0) [Pattern](#page-1162-0)* [on](#page-1162-0) [page](#page-1162-0) [1163;](#page-1162-0) *[Automatic](#page-1161-1) [URL](#page-1161-1) [Aliasing](#page-1161-1)* [on](#page-1161-1) [page](#page-1161-1) [1162](#page-1161-1)
- **Replacement Character**—Enter the character that replaces prohibited characters in content titles when they appear within an automatic alias. Examples of prohibited characters are a space and question mark (?). So, for example, if the content title is About Us, and you enter an underscore  $(\_)$  here, the aliased version of the title is About Us.

You cannot enter one of the following as the replacement character:  $\left[\right, \left\langle \right\rangle / \left\langle \right\rangle > \left\langle \right\rangle$ (Space): |? '] # \* &%

**NOTE:** If you're using IISdmin (Microsoft Vista or Server 2008), and specify a plus sign (+), you get this error: HTTP Error 404.11 Not Found The request filtering module is configured to deny a request that contains a double escape sequence. For a solution, see <http://support.microsoft.com/kb/942076/en-us>.

**Source QueryString Param**—Enter the query string parameter for this alias. For example, if the alias uses a taxonomy, you could entertaxid. Here is an example of the parameter in a URL:

<span id="page-1165-0"></span>http://localhost/eIntranetv2/Blogs.aspx?id=238&blogid=115&taxId=28

**WARNING!** Do *not* enter id here because that will clash with the content id.

Do not enter more than one parameter.

**Customize Alias Path**—By default, the automatic alias pattern displays folders or taxonomy levels from the top to the level you select. You can use this field to control which folders/taxonomy levels appear in the pattern. For example, your Alias Root is based on the following folder path: /CMS400Demo/About Us/Careers. Using this field, you can choose any of the following to indicate the folder or taxonomy path in the automatic alias pattern.

**Preview Alias**—This area of the screen displays...

- o a sample **Original URL**
- $\circ$  an aliased example of that URL, based on the information entered on the screen

To see any content item's fully aliased URL, navigate to it and click its **Alias** tab.

### <span id="page-1166-0"></span>Editing an Automatic Alias Configuration

To view or edit an automatic alias configuration, choose **Settings > Configuration > URL Aliasing > Automatic** screen.

**NOTE:** Use the screen's language selector to find taxonomy-based configurations of a selected language.

From the Auto Aliased Page Name Maintenance screen, click the alias configuration that you want to view.

<span id="page-1166-1"></span>To edit an automatic alias, view it then click **Edit**.

#### Deactivating an Automatic Aliasing Configuration

When you temporarily deactivate an automatic alias configuration, automatic aliases created by that configuration are removed from all content to which they are applied. The configuration is saved, so you can reactive it.

- 1. Choose **Settings > Configuration > URL Aliasing > Automatic**.
- 2. Click the alias that you want to deactivate.
- 3. Click **Edit**.
- 4. Uncheck the **Active** checkbox.
- <span id="page-1166-2"></span>5. Click **Save**.

#### Deleting an Automatic Aliasing Configuration

When you delete an automatic aliasing configuration, automatic aliases are removed from content to which they are applied.

- 1. Choose **Settings > Configuration > URL Aliasing > Automatic**.
- 2. Click **Delete**.
- 3. Check each configuration that you want to delete.
- 4. Click **Delete Aliases**. A confirmation message appears.
- 5. Click **OK**.

# Using RegEx Expressions

A RegEx (regular expression) lets site visitors enter a descriptive URL into the browser address field and transform that entry into the query string component of an Ektron page. This lets site visitors "guess" other pages based on a recognizable pattern.

#### For example, a RegEx expression aliases

blogs.aspx?blogmonth=3&blogyear=2013&blogid=41 as blogs/2013/03/41. From that, a site visitor can infer that blogs/2013/03/40 would display the previous post, and blogs/2013/03 would display March 2013 posts, and so on.

#### **This section also contains the following topics.**

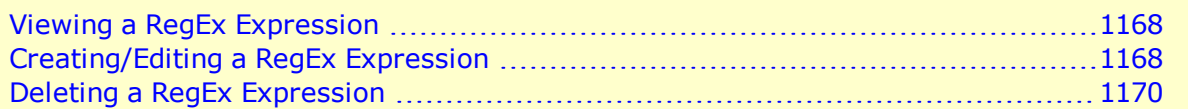

#### <span id="page-1167-0"></span>Viewing a RegEx Expression

- 1. Choose **Workarea > Settings > Configuration > URL Aliasing > RegEx**.
- <span id="page-1167-1"></span>2. Click the expression whose information you want to view.

#### Creating/Editing a RegEx Expression

1. Find a site page (such as a blog) whose query string parameters let users guess similar pages using a pattern. For example:

http://ecmintranet/blogs.aspx?blogmonth=3&blogyear=2013

- 2. Choose **Workarea >Settings > Configuration > Url Aliasing > RegEx**.
- 3. Click **Add a Regular Expression**.
- 4. Give your expression a name.
- 5. Click **Expression Library**.
- 6. Find and click an Expression Map similar to the page you found in Step 1. To continue the example, choose:

PageName.aspx?year=\$1 & month=\$2

The **Expression** and **Example URL** field values fill in, using information from the Expression Map.

7. As needed, adjust the values in the Expression map or the RegEx expression to match your page name. For example, change **PageName** to **blogs**, and delete **Default.aspx**. See Also: <http://regexlib.com/>

To continue the example, change the **Expression Map** field so that it looks like this.

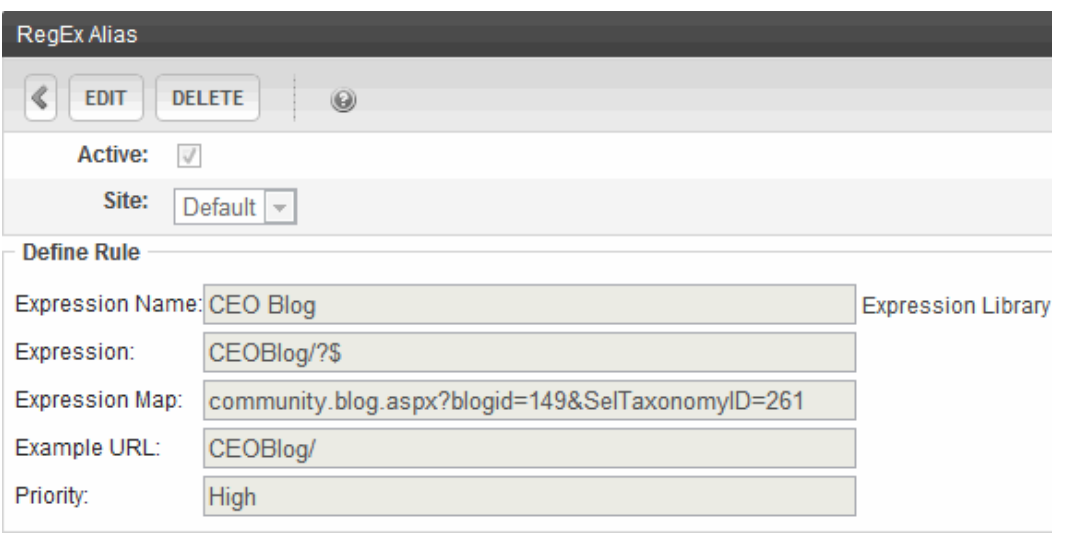

**Active**—Check this box to activate the expression. If the expression is active, site visitors can enter an aliased URL to access a page on your site. For example, they can enter www.example/com/blogs/2013/03/41 to access a blog page even though the actual URL is

www.example/com/blogs/blogs.aspx?blogmonth=3&blogyear=2013&blogid=4

- **Expression Name**—Assign an easily recognizable name to this regular expression. It appears on the RegEx Aliased Page Name Maintenance screen to help users identify it.
- **Expression**—Enter a RegEx expression that will replace the variables (for example, **\$1, \$2**, and so on.) in the Expression map. If you want to insert a question mark into the Expression, you must precede it with a backslash  $(\cdot)$ .
- **Expression Map**—Enter a map of original URL elements. The map lets you replace query string parameters with variables, such as **\$1, \$2**, and so on. As a result, a site visitor can identify other pages that use this pattern by changing the variable values. You can click **Expression Library** to view sample RegEx expression maps. To copy any map that resembles your page pattern, click it then modify it.
- **Example URL—**Displays an example of Web page that follows this pattern.
- **Priority**—Assign a priority to this expression from the following choices.
	- o high (assign to the most frequently-used expressions)
	- o medium
	- o low
	- o none

This field enhances the aliasing feature's response time**—**it first tries to match a site visitor's entry with high priority expressions, then medium, then low.

**Requested URL**—Enter a user-friendly pattern that site visitors can insert to access pages on your site. This pattern replaces the query string component of a URL. For example, blogs/2013/03/41.

- <sup>l</sup> **Transform** button—After completing all fields on the screen except **Resulting URL**, use this button to check the validity of the **Expression**, **Expression Map** and **Requested URL** fields.
- **Resulting URL**—Values appear in this field after you click the Transform button. It uses the **Expression** and **Expression Map** values to translate a Requested URL (one a site visitor enters) to a Resulting URL (the page's query string parameter).
- <span id="page-1169-0"></span>8. Click **Transform** to verify that the **Resulting URL** matches the original page pattern. If it does not, check all steps, especially the **Expression** field.

# Deleting a RegEx Expression

- 1. Choose **Workarea > Settings > Configuration > URL Aliasing > RegEx**.
- 2. Click **Delete** ( $\mathbb{X}$ ).
- 3. Check the box next to the expression you want to delete.
- 4. Click **Delete Regular Expressions**.

# Community URL Aliasing

Community Aliasing lets you assign an alias for community groups or users, so that a site visitor can enter an easy to use URL to find them. For example, John sets up the following community alias to identify the Marketing group: http://<website>/Marketing/. If John wants a friendly URL for his community profile, he sets the community alias type to *User* and applies this URL: http://<website>/John/

#### **This section also contains the following topics.**

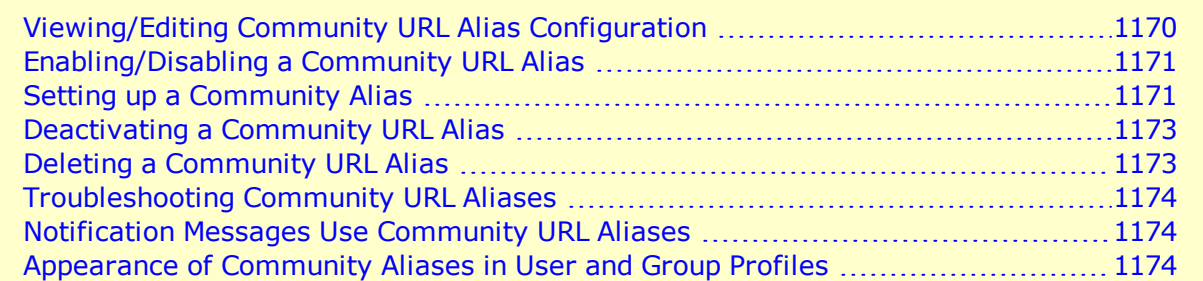

### <span id="page-1169-1"></span>Viewing/Editing Community URL Alias Configuration

1. Choose **Workarea > Settings > Configuration > URL Aliasing > Community** screen.

2. Click the **Alias Path** name that you want to view or edit.

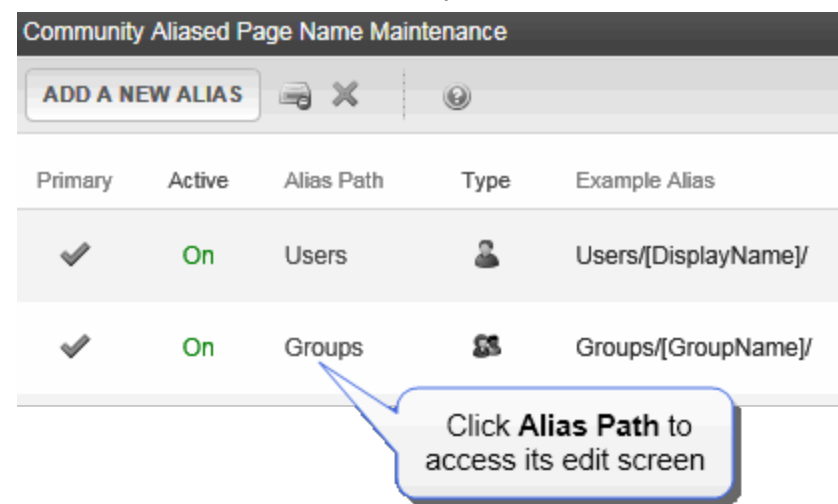

<span id="page-1170-0"></span>3. Click **Edit** to change the configuration.

### Enabling/Disabling a Community URL Alias

1. Choose **Workarea > Settings > Configuration > URL Aliasing > Settings**.

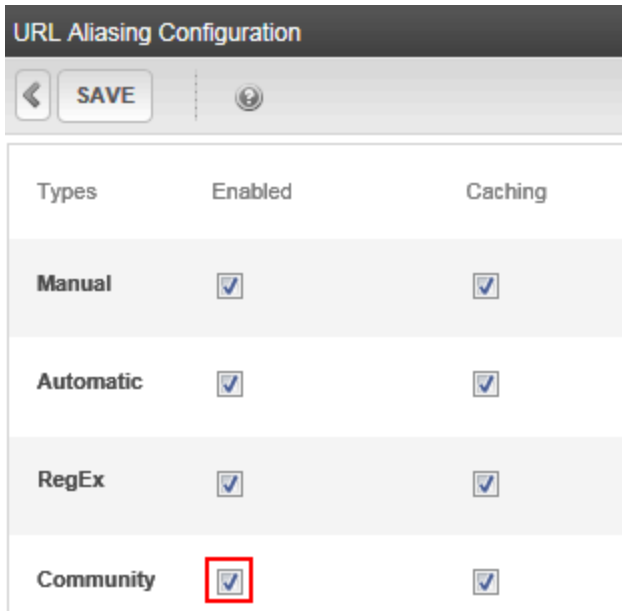

- 2. Click **Edit**.
- 3. Check the box to enable, or uncheck it to disable, **Community**.
- <span id="page-1170-1"></span>4. Click **Save**.

### Setting up a Community Alias

After enabling Community Aliasing, you can set up several community aliases. For each alias, you can

- **.** set the Community Aliasing type to be *User* or *Group*
- create a custom path for the URL string

To configure a Community Alias:

ektron

- 1. Choose **Workarea > Settings > Configuration > URL Aliasing > Community**.
- 2. Click **Add a New Alias** to access the screen.

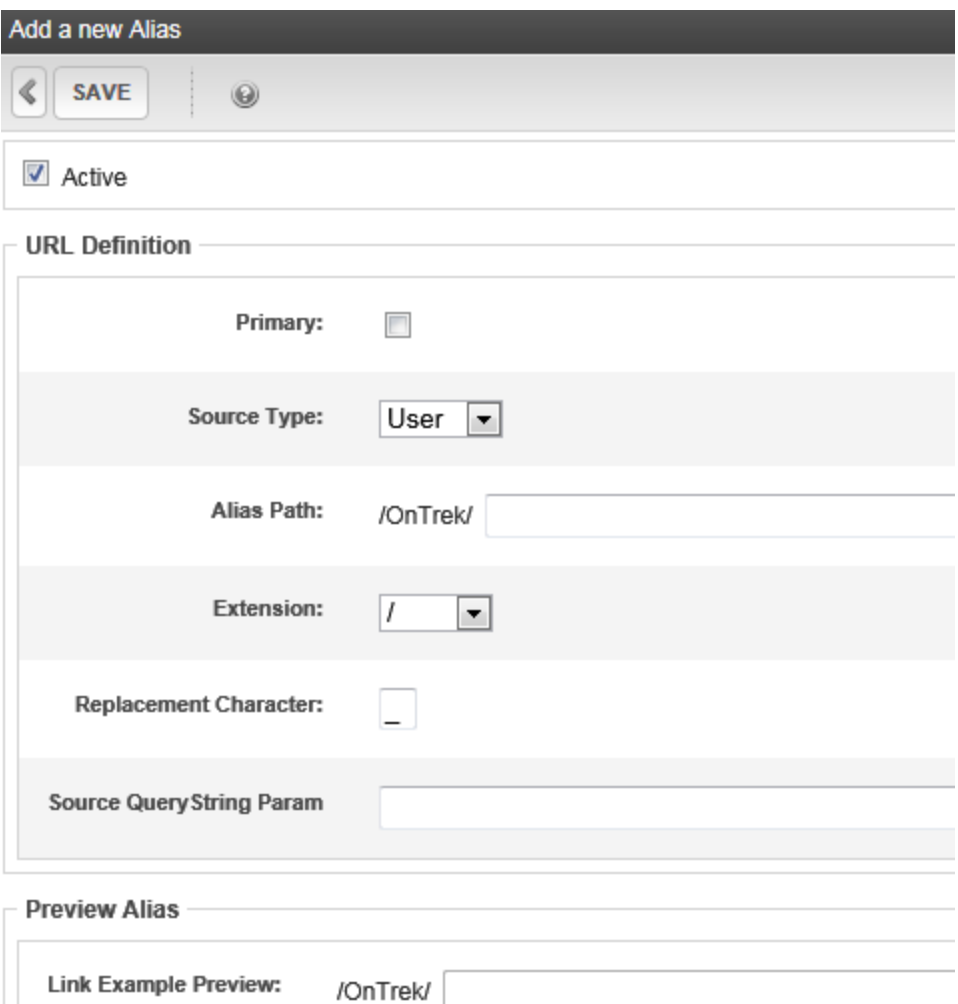

- **Active**—Check this box to enable this configuration. When you save this page, the aliases are immediately applied. If you uncheck this box, this alias is not active on the Web site.
- **Primary**—If more than one Alias exists, checking this box makes this alias the one used in Quicklinks.
- **Alias Path**—Enter text to appear in the URL before the name of the User or Group. For example, if you enter people, the URL to a user named John would be: http://<sitename>/people/john.

• **Extension**—Use this field to help construct the automatic alias. Choose an extension from the list to identify the end of the URL. Default choices are /, .aspx, .htm. Extensions are defined in the **Extension** field of the URL Aliasing Configuration screen.

See Also: *[Automatic](#page-1162-0) [Alias](#page-1162-0) [Pattern](#page-1162-0)* [on](#page-1162-0) [page](#page-1162-0) [1163](#page-1162-0); *[Automatic](#page-1161-1) [URL](#page-1161-1) [Aliasing](#page-1161-1)* [on](#page-1161-1) [page](#page-1161-1) [1162](#page-1161-1)

**Replacement Character**—Enter a character to replace prohibited characters in content titles when they appear within an automatic alias. Examples of prohibited characters are a space and question mark (?). For example, if the content title is About Us, and you enter an underscore  $(\_)$ , the aliased title is About Us. You cannot enter these for the replacement character:  $\lceil$ ,  $\rceil$  / < > (Space):  $\lceil$ ?  $\rceil$  # \* 8%

**NOTE:** If you're using IISAdmin (Microsoft Vista or Server 2008), and specify a plus sign (+), you get this error: HTTP Error 404.11 Not Found The request filtering module is configured to deny a request that contains a double escape sequence. For a solution, see <http://support.microsoft.com/kb/942076/en-us>.

**• Source QueryString Param**—Enter the query string parameter for this alias. For example, if the alias uses a taxonomy, you could enter  $\text{taxid}$ . Here is an example of the parameter in a URL:

```
http://localhost/eIntranetv2/Blogs.aspx?id=238&blogid=115&
taxId=281admin
```
**WARNING!** Do *not* enter id here because that will clash with the content id.

Do not enter more than one parameter.

- Link Example Preview-This area of the screen displays
	- o a sample **Original URL**

 $\circ$  an aliased example of that URL, based on the information entered on the screen

To see any content item's fully aliased URL, navigate to it and click its **Alias** tab.

### <span id="page-1172-0"></span>Deactivating a Community URL Alias

When you temporarily deactivate a Community URL alias, Community aliases are removed from all users or groups to which they are applied. The configuration is saved, so you can reactive.

**IMPORTANT:** You cannot deactivate a Primary Alias if secondary aliases exist. First set the another alias to primary, then deactivate the alias that used to be primary.

- 1. Open the **Settings > Configuration > URL Aliasing > Community** screen.
- 2. Click the **Alias Path** that you want to deactivate.
- 3. Click **Edit**.
- 4. Uncheck the **Active** checkbox.
- <span id="page-1172-1"></span>5. Click **Save**.

### Deleting a Community URL Alias

Follow these steps to delete an Automatic Aliasing Configuration. When you do, automatic aliases are removed from all content to which they are applied.

**IMPORTANT:** You cannot delete a Primary Alias if secondary aliases exists. First, set the another alias to primary, then delete the alias that used to be primary.

- 1. Open the **Settings > Configuration > URL Aliasing > Community** screen.
- **2. Click Delete ( ).**
- 3. Check each configuration that you want to delete.
- 4. Click **Delete Aliases**. A confirmation message appears.
- <span id="page-1173-0"></span>5. Click **OK**.

#### Troubleshooting Community URL Aliases

If you do not see the community alias when you hover over or click a link to a community group or user, check the following.

- <sup>l</sup> The alias is set to Active. See *[Setting](#page-1170-1) [up](#page-1170-1) [a](#page-1170-1) [Community](#page-1170-1) [Alias](#page-1170-1)* [on](#page-1170-1) [page](#page-1170-1) [1171](#page-1170-1)
- <sup>l</sup> The alias is the primary alias. See *[Setting](#page-1170-1) [up](#page-1170-1) [a](#page-1170-1) [Community](#page-1170-1) [Alias](#page-1170-1)* [on](#page-1170-1) [page](#page-1170-1) [1171](#page-1170-1).
- The server control that displays the link does not use the TemplateUserProfile setting. If it does, that value takes precedence over the URL alias. For one server control example, see *[ActivityStream](#page-1499-0) [Server](#page-1499-0) [Control](#page-1499-0)* [on](#page-1499-0) [page](#page-1499-0) [1500](#page-1499-0).
- <span id="page-1173-1"></span>• If using eSync, refresh the cache after a database sync.

#### Notification Messages Use Community URL Aliases

Activity streams, SMS, and email notification messages that include links to users or community groups use the community URL alias in their links. If you want to show the template alias, use the proper token in the message. For example, to use the alias for the SubjectUser, use the @SubjectUser.TemplateAlias@ token in your message. See Also: *[Working](#page-1472-0) [with](#page-1472-0) [Tokens](#page-1472-0)* [on](#page-1472-0) [page](#page-1472-0) [1473](#page-1472-0).

#### <span id="page-1173-2"></span>Appearance of Community Aliases in User and Group Profiles

If you enable a user-based community alias, all Ektron and community users display their alias name on their profile's Profile Links tab.

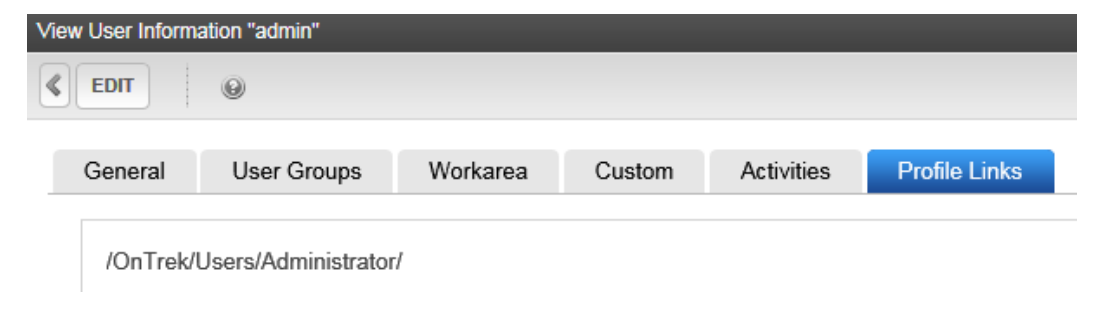

Similarly, if you enable a group-based community alias, community groups display their alias name on the profile's **Links** tab.

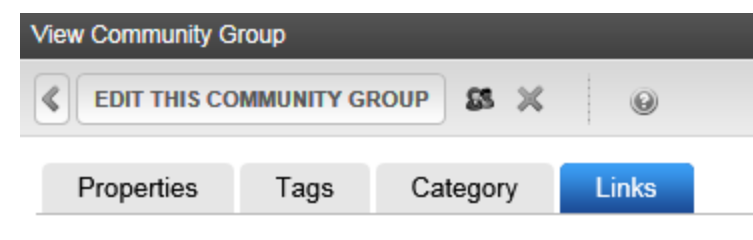

/OnTrek/Groups/SelfServ\_HelpDesk\_User\_Group/

# Site Aliasing

If your site supports the multi-site feature, you can enter aliases for any site. For example, your company's name just changed from Bionics to NewGen. You can use the site aliasing feature to resolve the url www.bionics.com to www.newgen.com.

**NOTE:** If your Ektron supports multi-site configurations, an automatic alias assigned to a taxonomy will apply to content in all sites. This is because taxonomy is site independent.

**IMPORTANT:** If the site being aliased resides in a folder under your server's Web root folder (for example, ser4325/min), you must add the subfolder to the alias. For example, you could not enter http://www.myalias.com as an alias for that site. Instead, enter http://www.myalias.com/min/.

#### **This section also contains the following topics.**

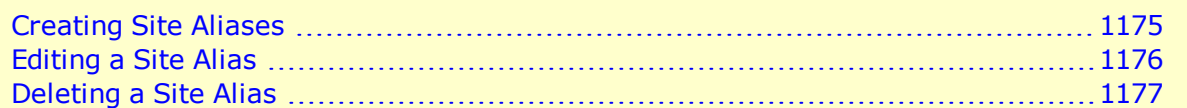

#### <span id="page-1174-0"></span>Creating Site Aliases

**Prerequisite:** Multi-site is enabled.

**NOTE:** You cannot apply an alias to the root Web site. For example, you cannot alias www.example.com with www.example2.com. However, you can alias anything below the root folder. On multi-site environments, you can apply an alias to a folder on the root site, or to a folder on other sites, but not both. For example, you can have the alias content.aspx applied to a *root-folder*, but then the content.aspx alias cannot be used on a *site-folder* at the same time. However, if you apply content.aspx to *site1-folder*, you can also apply content.aspx to *site2-folder*.

- 1. Open the site folder for which you want to create aliases. (Site folders have a globe icon, like this:  $\mathbb{E}$  newgen ).
- 2. Click **View > Properties**.
- 3. Click **Edit Properties**.

4. Click the **Site Alias** tab.

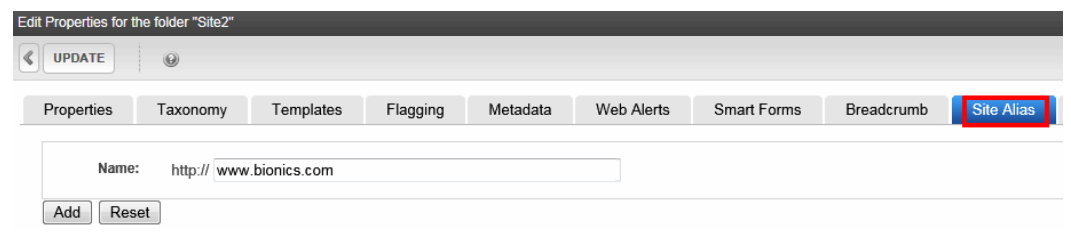

5. Enter the alias into the **Alias Name** field.

**NOTE:** The alias cannot end with a slash (/).

From now on, if a site visitor enters the alias into a browser address field, he is redirected to the site URL (set on the folder properties tab's **Production Domain** field).

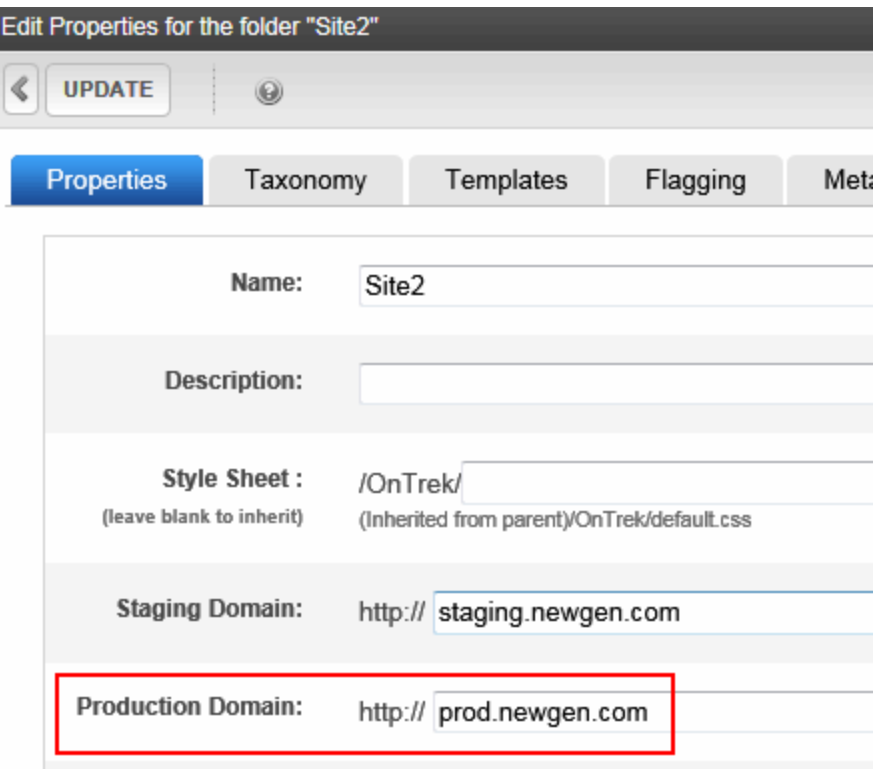

<span id="page-1175-0"></span>6. Add each site alias as an IIS host. To learn how do this for your server, please consult IIS help.

#### Editing a Site Alias

- 1. Open the site folder for which you want to create aliases. (Site folders have an icon, like this:  $\mathbb{E}$  newgen
- 2. Click **View > Properties**.
- 3. Click **Edit Properties**.
- 4. Click the **Site Alias** tab.

- 5. Click the alias that you want to edit. When you do, it is highlighted and appears in the **Name** field.
- 6. Change the alias text.
- 7. Click **Save**.
- <span id="page-1176-0"></span>8. Click **Update**.

### Deleting a Site Alias

- 1. Open the site folder for which you want to create aliases. (Site folders have a globe icon, like this:  $\mathbb{E}$  newgen  $\mathbb{E}$ .
- 2. Click **View > Properties**.
- 3. Click **Edit Properties**.
- 4. Click the **Site Alias** tab.
- 5. Click the alias that you want to edit. When you do, it is highlighted and appears in the **Name** field.d.
- 6. Click **Delete** ( $\blacktriangleright$ ). The alias is deleted.

# Assigning an Alias to Multi-Language Content

If Ektron has several foreign-language versions of content that share an ID, you can alias only one of them and check the URL Aliasing Configuration screen's **Disable Language Awareness** checkbox. Then, when a site visitor selects a language in which to view your site and enters the alias, Ektron displays the aliased content in the selected language.

If you prefer, you can assign a different alias to each language version of content. To do this, select the content, language, go to the **Alias** tab, and assign a language-specific alias. For example, your English home page's alias is **default**, while your Spanish alias is **defecto**.

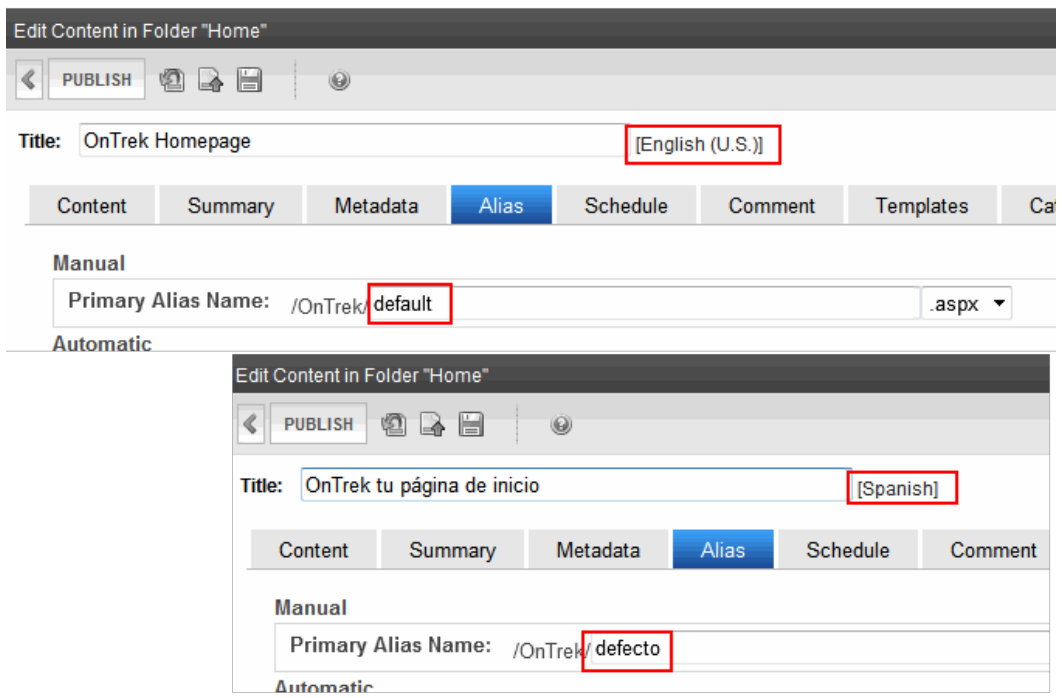

Also, alias names must be unique only within a language. So, for example, you cannot have 2 aliases named Ektronwithin U.S. English content. But, you can have 2 two aliases namedEktron if one is applied to U.S. English content, and the other applies to Spanish content.

# Aliasing with 64-bit Windows 2008 Server

To use aliasing on a 64-bit server running Windows 2008:

- 1. Install classic ASP onto the server. It is not installed by default. See Also: <http://technet.microsoft.com/en-us/library/cc753918.aspx>
- 2. Open your *siteroot*/web.config file.
- 3. Find this tag:

```
<add name="ek*" path="*" verb="GET,HEAD,POST"
  type="Ektron.ASM.EkHttpDavHandler.EkDavHttpHandlerFactory"
  modules="ManagedPipelineHandler" scriptProcessor=""
  resourceType="Unspecified" requireAccess="Script" preCondition="" />
```
4. Add the following ASP handler above the ek handler shown above.

```
<add name="ASPClassic" path="*.asp" verb="GET,HEAD,POST"
 modules="IsapiModule" scriptProcessor="%windir%\system32\inetsrv\asp.dll"
resourceType="File" />
```
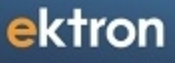

Chapter 14

# Optimizing Page Layout with Multivariate Testing

Multivariate testing lets you offer several variations of the same page, then measure site visitors' reactions to each variation. The one that generates the most conversions is automatically promoted to the design for that page, thereby maximizing your Web site's ROI.

The variations can alter any number of page elements (images, copy, buttons, form fields, and so on) to find the combination that most effectively compels site visitors to take the next step. No longer do you need to speculate on the best page design; now, you can use actual, timely data drive those decisions.

Ektron Multivariate testing is easy to implement, requiring no help from a developer or designer.

#### **This section also contains the following topics.**

ektron

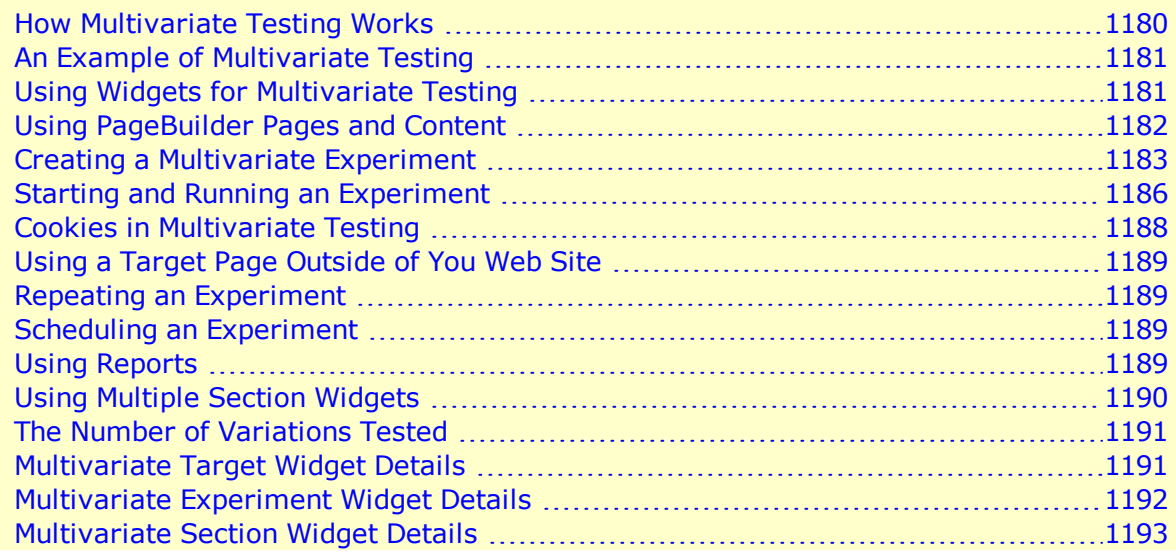

### <span id="page-1179-0"></span>How Multivariate Testing Works

Content variations appear to site visitors during an *experiment*. The page variation that a site visitor sees is randomly selected by the system. When a visitor navigates to a special page called the target, it is logged as a *conversion*. A conversion might be a donation, registration, sales lead, and so on. Conversions are tracked, and the variation that produces the most conversions is automatically promoted to the Web site.

Sometimes, this type of testing is called "A/B Testing", but Multivariate Testing is far more than that. A/B testing provides only a few variations. With Multivariate Testing, the number of page combinations grows exponentially as the number of layout and content combinations increase.

**IMPORTANT:** The Multivariate Testing feature requires the use of PageBuilder templates. For more information, see *[Building](#page-756-0) [Pages](#page-756-0)* [on](#page-756-0) [page](#page-756-0) [757.](#page-756-0)

Also, the Multivariate testing feature is part of Ektron's *Marketing Optimization Suite*. For more information about the suite, including webinars, white papers, instant demonstrations, and so on, see [http://ektron.com/marketingoptimization/.](http://ektron.com/marketingoptimization/)

# <span id="page-1180-0"></span>An Example of Multivariate Testing

In the example below, the marketing manager wants to know which of 3 ads produces the most visits to a registration page.

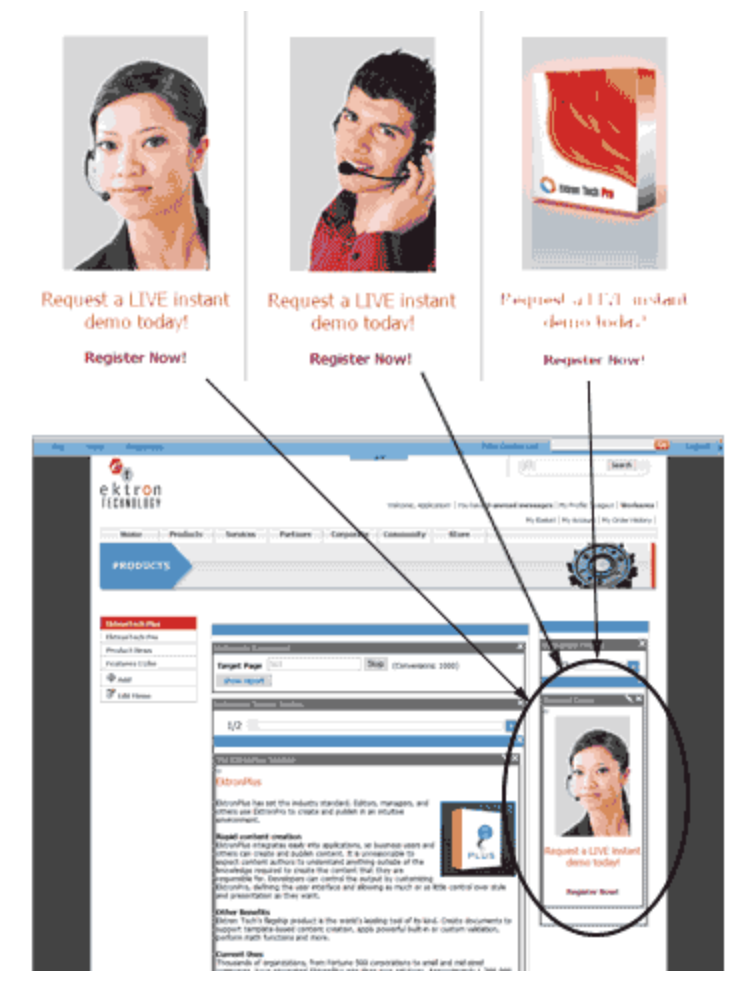

- **The experiment page contains ads that link to a registration form.**
- A *target* page contains the registration form.
- A conversion is a visits to the target page produced by each ad.

When the target number of conversions occurs, the variation achieving it automatically becomes the permanent page on the site. The optimum page runs on the Web site without further effort by the Web site Admin.

# <span id="page-1180-1"></span>Using Widgets for Multivariate Testing

You use the following PageBuilder widgets for Multivariate Testing:

- Multivariate Experiment Widget
- Multivariate Section Widget
- Multivariate Target Widget

The widgets look like this in the PageBuilder Widget tray.

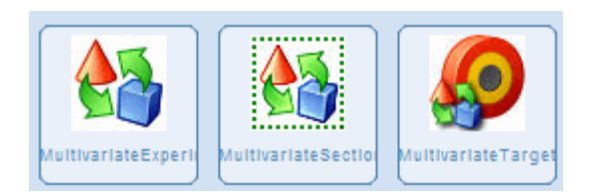

The following table describes each widget type.

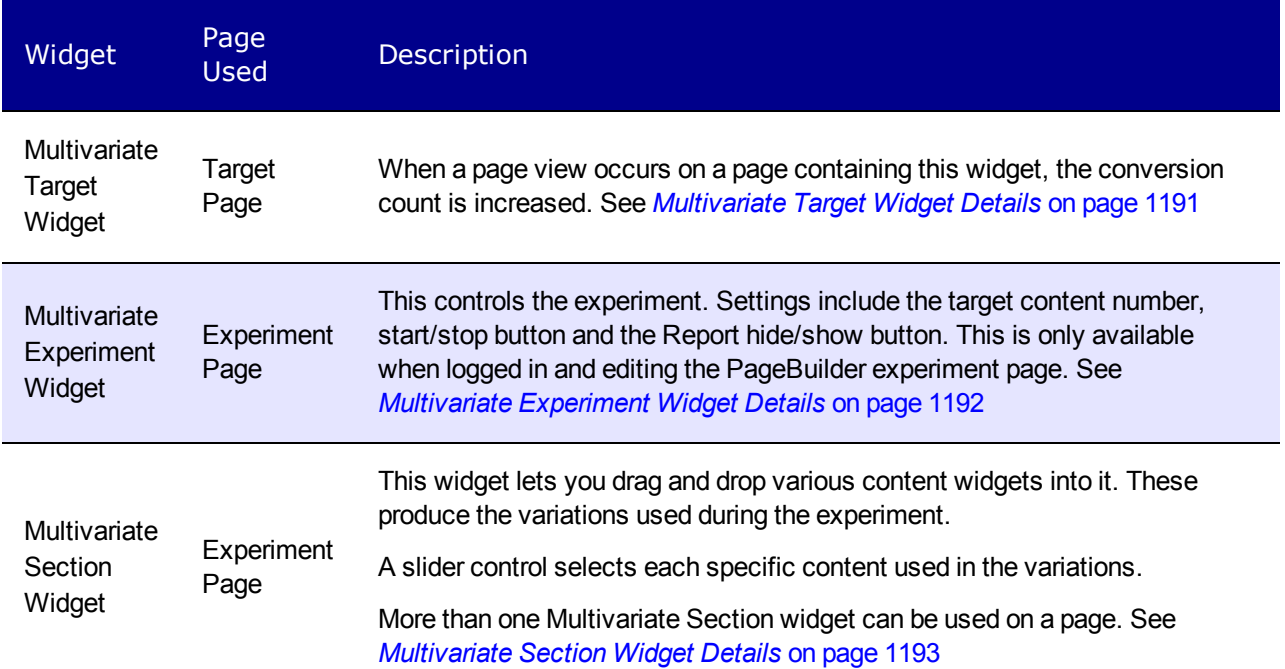

# <span id="page-1181-0"></span>Using PageBuilder Pages and Content

Before you create a Multivariate Experiment, you will need to have 2 Web pages: the Target page and the Experiment page.

Both pages are created with PageBuilder which lets you drag and drop widgets into your page. For more information about PageBuilder, see *[Creating](#page-752-0) [Web](#page-752-0) [Pages](#page-752-0) [with](#page-752-0) [PageBuilder](#page-752-0)* [on](#page-752-0) [page](#page-752-0) [753](#page-752-0). You may choose any type of widget for your pages.

# <span id="page-1182-0"></span>Creating a Multivariate Experiment

**NOTE: Prerequisites:** To run Multivariate Tests, you must be an Administrator or have the Multivariate Tester Role assigned. For more information see *[Defining](#page-1319-0) [Roles](#page-1319-0)* [on](#page-1319-0) [page](#page-1319-0) [1320](#page-1319-0).

To create a Multivariate experiment:

- 1. Create a target page that contains the Target Widget. See Also: *[Creating](#page-1182-1) [a](#page-1182-1) [Multivariate](#page-1182-1) [Target](#page-1182-1) [Page](#page-1182-1)* [below](#page-1182-1)
- 2. Create an experiment page that contains the content variations with the Experiment and Section widgets. See Also: *[Creating](#page-1182-2) [a](#page-1182-2) [Multivariate](#page-1182-2) [Experiment](#page-1182-2) [Page](#page-1182-2)* [below](#page-1182-2)
- <span id="page-1182-1"></span>3. Run the experiment until it automatically ends or you stop it. See Also: *[Starting](#page-1185-0) [and](#page-1185-0) [Running](#page-1185-0) [an](#page-1185-0) [Experiment](#page-1185-0)* [on](#page-1185-0) [page](#page-1185-0) [1186](#page-1185-0)

### Creating a Multivariate Target Page

The target page is the Web page you wish your visitors to view. It contains the Multivariate Target Wizard. Visitors arrive here by clicking links on the experiment page.

To create the target page:

- 1. Create or edit the PageBuilder page with the target content.
- 2. Note and record the ID of the content number on this page. (For example: 948.) This ID number is used in Step 3 below *[Creating](#page-1182-2) [a](#page-1182-2) [Multivariate](#page-1182-2) [Experiment](#page-1182-2) [Page](#page-1182-2)* [below.](#page-1182-2)
- 3. Add the Multivariate Target widget to any location on the page.

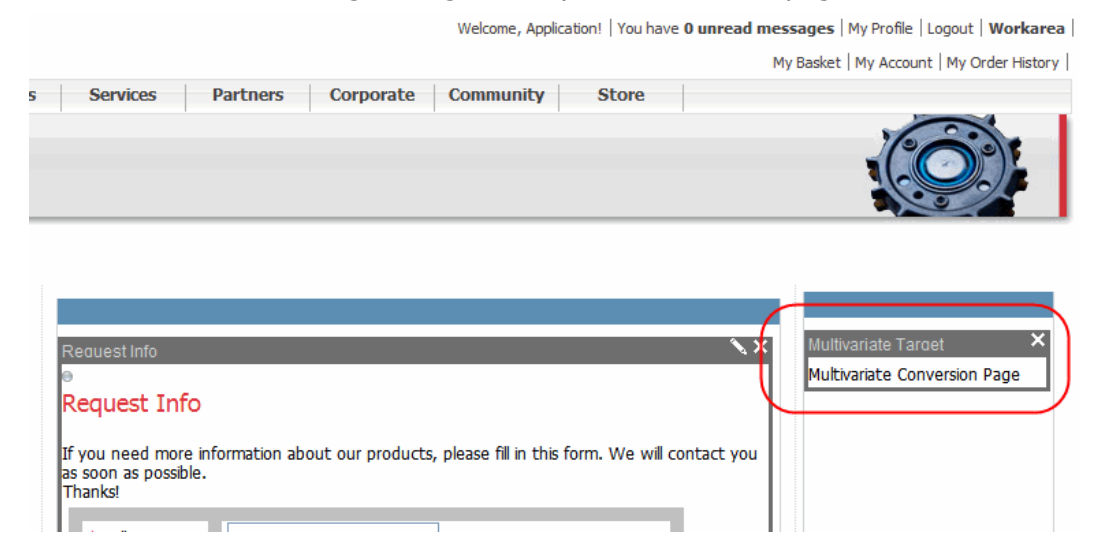

4. Publish this page

<span id="page-1182-2"></span>After creating the Target Page, create the Multivariate Experiment Page.

#### Creating a Multivariate Experiment Page

The Experiment page contains:

• the Experiment Widget

ektron

- $\bullet$  the Section Widget(s)
- the content variations

The following illustration shows the basic steps to create an experiment page with Multivariate Test widgets.

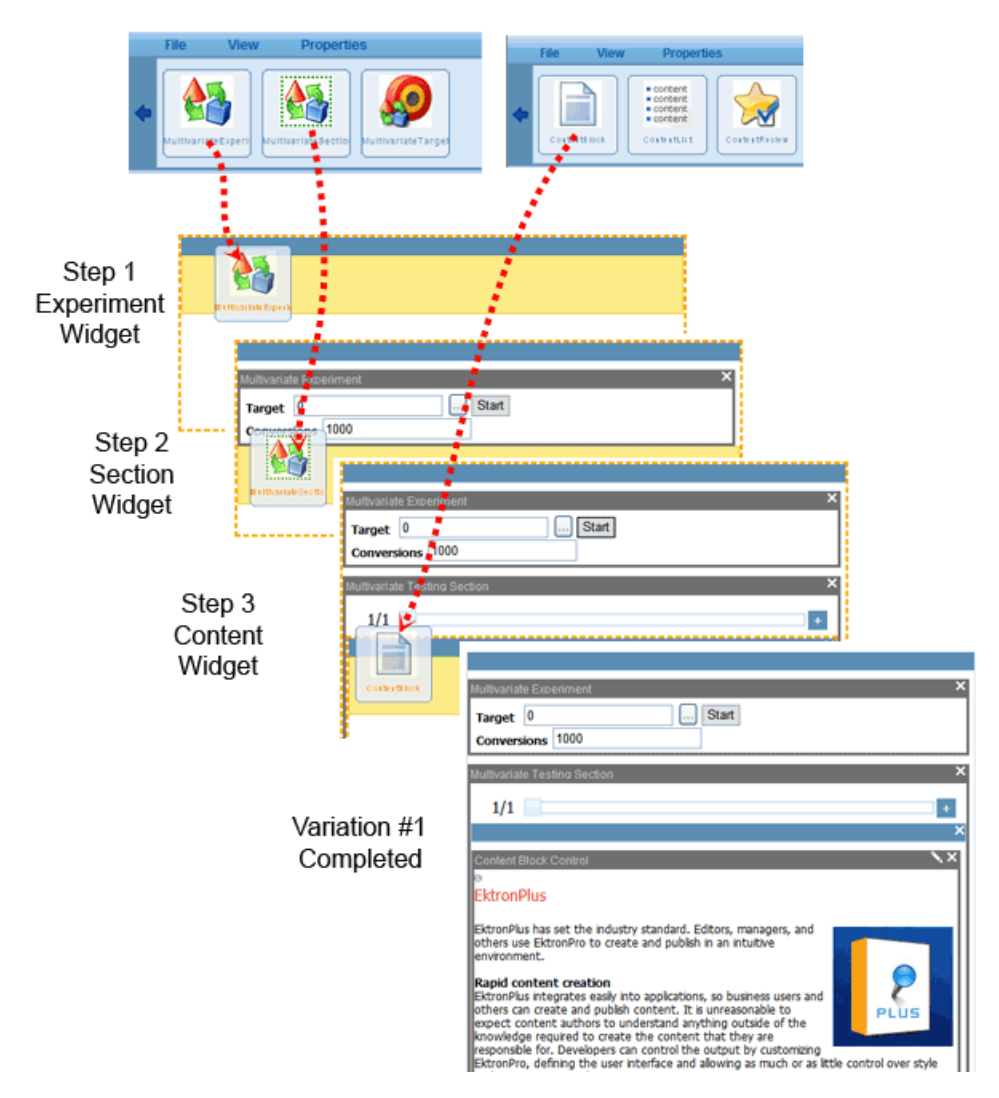

To create a multivariate experiment page:

- 1. Create or edit the PageBuilder page you wish to use during the experiment. See Also: *[Creating](#page-752-0) [Web](#page-752-0) [Pages](#page-752-0) [with](#page-752-0) [PageBuilder](#page-752-0)* [on](#page-752-0) [page](#page-752-0) [753](#page-752-0)
- 2. Place the Multivariate Experiment widget in any location on your Web page. Do not worry about the appearance of this widget. Multivariate Test Widgets do not appear on a Web page when you are not logged in. Only the content shows. For more information, see *[Multivariate](#page-1191-0) [Experiment](#page-1191-0) [Widget](#page-1191-0) [Details](#page-1191-0)* [on](#page-1191-0) [page](#page-1191-0) [1192](#page-1191-0)
- 3. Enter the Target Page Content Id number. (For example, 948.) (See step 2 of *[Creating](#page-1182-1) [a](#page-1182-1) [Multivariate](#page-1182-1) [Target](#page-1182-1) [Page](#page-1182-1)* [on](#page-1182-1) [previous](#page-1182-1) [page](#page-1182-1)) To help find the content, browse the content

folders by clicking the Ellipsis button.

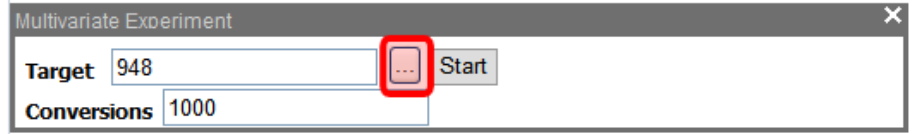

4. Enter the Conversions before promote value. Setting this to 1000 tells the experiment to automatically end when one variation has reached 1000 conversions.

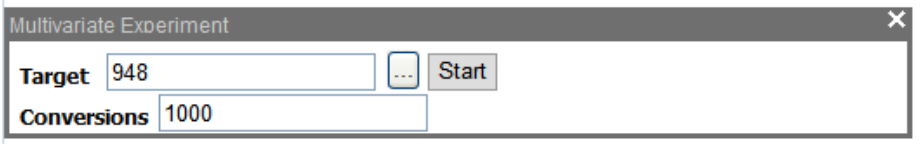

- 5. Place at least one Multivariate Section widget into the location where your content variations should appear. For more information, see *[Multivariate](#page-1192-0) [Section](#page-1192-0) [Widget](#page-1192-0) [Details](#page-1192-0)* [on](#page-1192-0) [page](#page-1192-0) [1193](#page-1192-0)
- 6. Drag any type of content widget into the Multivariate Section widget.
- 7. Configure the content widget with the appropriate settings. (You may use any widget inside the Multivariate Section Widget. The Content Widget was chosen for the purposes of this example.)
- 8. Add more variations by clicking the Add Variations button  $\left(\begin{array}{c} 1 \end{array}\right)$  and repeat steps 6 and 7.

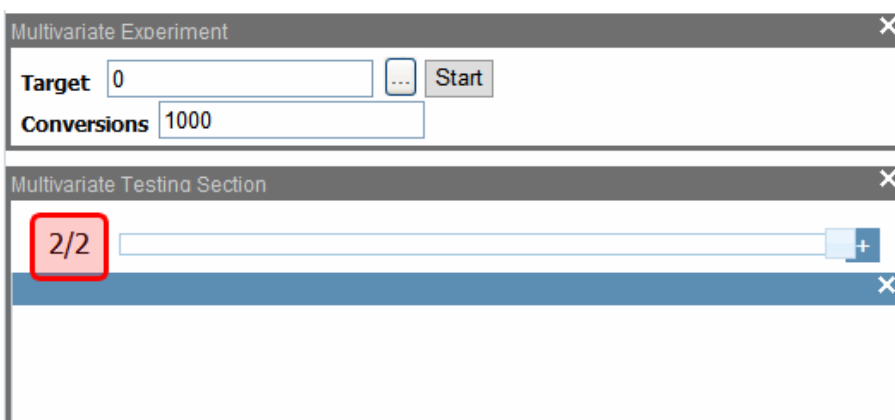

You now have variation 2 of 2.

9. If you wish to add another section and variations, go back to step 5 and continue. The image below shows a completed experiment page that has 2 Section Widgets.

ektron Optimizing Page Layout with Multivariate Testing

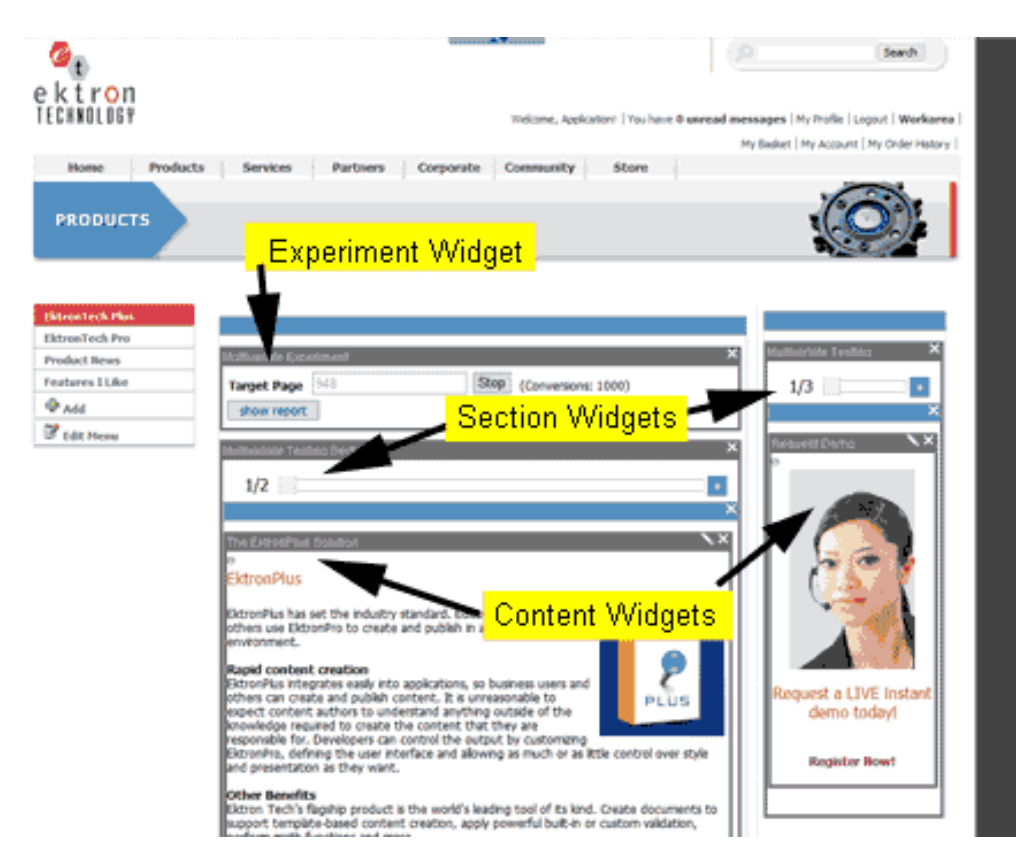

<span id="page-1185-0"></span>10. Publish the PageBuilder page. Now you are ready to run the experiment.

# Starting and Running an Experiment

When you create the Target Page and Experiment Page:

- 1. Select the PageBuilder page that contains the Multivariate Experiment Widget.
- 2. Click **File > Edit** to see the Experiment Widget.
- 3. On the Experiment Widget, click the **Start** button.

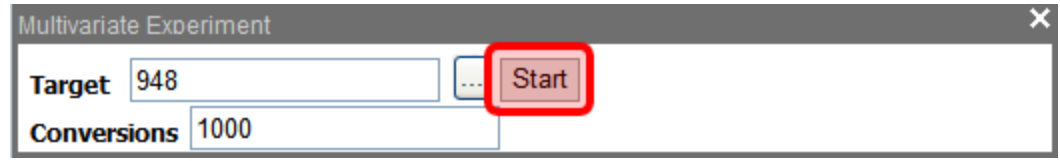

4. After you click **Start**, you see the **Stop** and **Show Report** buttons.

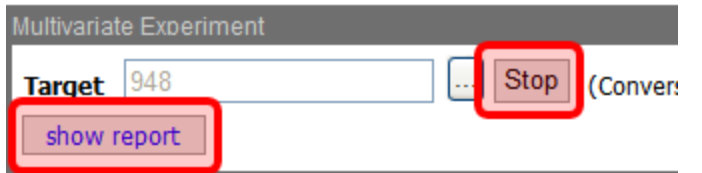

When an experiment is running, visitors see a randomly-chosen page variation. The visitor continues to see this variation until the experiment is ended.

**NOTE:** During an experiment, testers may modify variations and content within the Multivariate Section widget.

#### Displaying Reports During an Experiment

Click the **Show Reports** button to see the experiment's progress. The reports shows:

- the percentage of conversions compared to visits
- $\bullet$  the number of conversions
- $\bullet$  the total number of visits to each variation

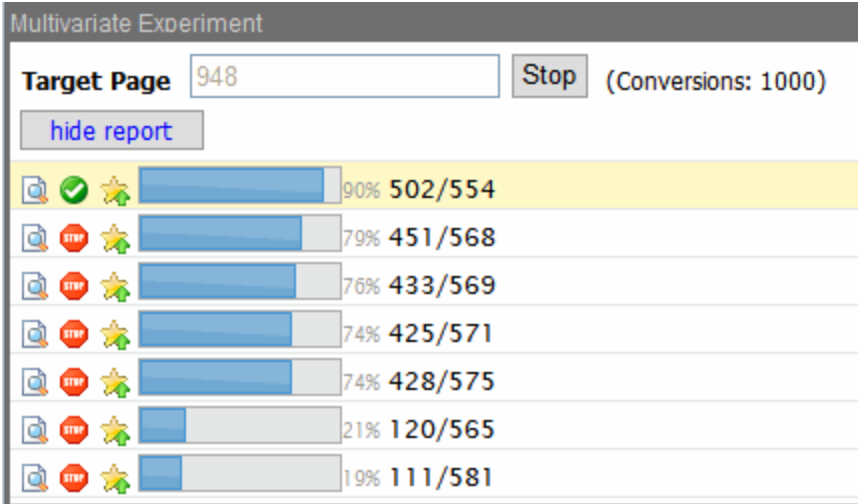

Click the Preview button ( $\Box$ ) to see the page variation associated with the progress bar.

For more information on using and interpreting reports, see *[Using](#page-1188-3) [Reports](#page-1188-3)* [on](#page-1188-3) [page](#page-1188-3) [1189](#page-1188-3).

#### Enabling or Disabling a Variation

At any time during the experiment, you may disable any variation. Do this by clicking the  $\odot$ button which currently shows the variation is enabled. The variation then becomes disabled and cannot be viewed by site visitors.

When a variation is disabled, visitors who have seen this page no longer see it but see another variation instead.

You may re-enable a variation by pressing the  $\binom{m}{k}$  button, which currently shows the variation as disabled. The variation then becomes enabled and visitors can view it.

### Stopping the Experiment

At any time during the experiment, click the Stop button on the Experiment Widget.

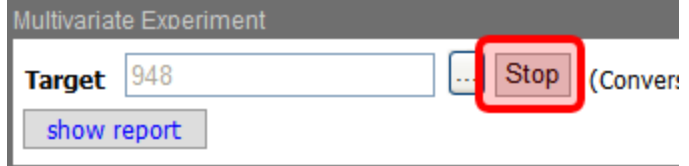

This suspends the experiment. Counters stop incrementing, even though visitors continue to see the page variations.

While the experiment is stopped, cookies are neither set nor read. For more information about cookies, see *[Cookies](#page-1187-0) [in](#page-1187-0) [Multivariate](#page-1187-0) [Testing](#page-1187-0)* [below](#page-1187-0). When you stop an experiment, the Multivariate Section Widget remains on the experiment page.

You may restart the experiment again by pressing the Start button. All counters are reset to 0 and restarted.

#### Automatically Ending the Experiment

When one variation reaches the target number of conversions, it automatically becomes the page variation all visitors see. All other variations are disabled.

#### Manually Ending the Experiment

During the experiment, you may click on the Promote button  $\binom{1}{\sqrt{2}}$  of the specific variation you wish to promote. This ends the experiment, and the selected variation becomes the page variation all visitors see. All other variations are disabled. When the experiment automatically or manually ends, the Multivariate Section Widget is removed from the experiment page.

# <span id="page-1187-0"></span>Cookies in Multivariate Testing

When visitors view the experiment page, a cookie is set in the browser. This cookie indicates the specific variation seen by the visitor. From this point forward, if they next visit the target page, this cookie is read and the proper variation counter is increased.

A cookie persists forever or until the cookies are removed from the browser cache. The cookie gives a visitor a consistent page variation each time they revisit during the experiment.

Visitors that block cookies are not counted in conversions. Also, they see random page variations each time they visit the page.
# Using a Target Page Outside of You Web Site

When your target page is outside of your Web Site, you must create an intermediate page that contains the Target Widget, and redirect the visitor to the outside address.

For example, to test visitors from your page to http://www.NFL.com:

- 1. Create a new PageBuilder page.
- 2. Add the target widget to it.
- 3. Add the code that will redirect the visitor from this page to www.NFL.com.
- 4. Create content with links to the target page you just created.

When the experiment is running, the experiment page links the visitor to this intermediate page and the conversion is counted. Then, the redirect takes the visitor to the external page.

# Repeating an Experiment

To repeat an experiment after it has ended, you first must restore the history of this page. To restore history of a PageBuilder page, follow the steps in *[Restoring](#page-301-0) [a](#page-301-0) [Previous](#page-301-0) [Version](#page-301-0)* [on](#page-301-0) [page](#page-301-0) [302](#page-301-0).

After you restore the previous version, you may edit the parameters of the experiment, modify the content, and run the experiment again.

# Scheduling an Experiment

The PageBuilder page has the same properties as other content types, including the Schedule Property. To set the beginning and ending date of the page, edit the PageBuilder page and follow the procedure for setting content schedules as described in *[Scheduling](#page-294-0) [Content](#page-294-0)* [on](#page-294-0) [page](#page-294-0) [295](#page-294-0).

<span id="page-1188-0"></span>Be sure to set the Schedule End Date to be long enough past the time you believe the experiment will automatically end.

# Using Reports

Reports show how each variation has performed during the experiment. Click on the Show Report button in the Experiment Widget to see the progress and results.

ektron

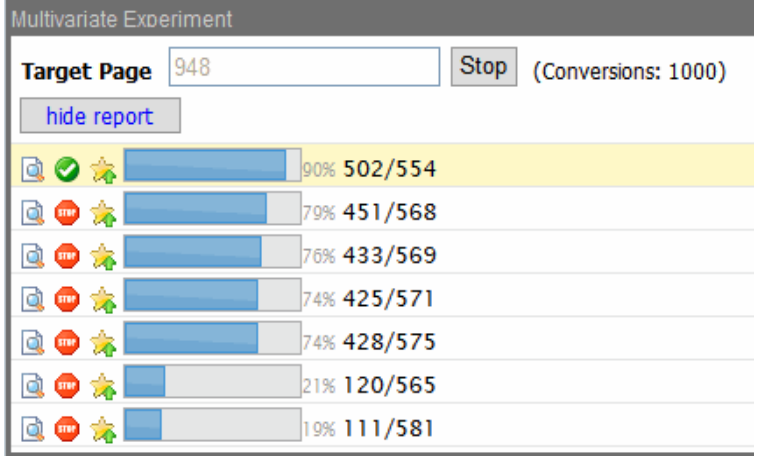

The bar graph shows the conversion percentage.

The numbers to the right of the bar graph show 2 values. The first value is the percent of conversions compared to the total number of visits to the experiment page. On variation #2 above, the "79%" means that 568 visitors to this variation have successfully reached the target page 451 times.

The numbers after the percentage show the actual conversations. The first number before the forward slash (/) indicates the total number of conversions during the experiment. The second number is the total number of times this variation was viewed by a visitor. Users that are logged in are counted as a page view to the experiment page but not counted on the target page as a conversion.

The following list describes how to use each button.

- **Preview**—Shows the page configurations for this specific variation. Notice that not only does the content in the Multivariate Section wizards change, but also the slider number changes too.
- **Variation Enabled**—When this appears, this variation is currently selected to run. Click this button *to disable* this variation.
- **Variation Disabled**—When this appears, this variation is currently not selected to run. Click this button *to enable* the variation.
- **Promote**—Click this button to promotes this specific variation to become the actual page seen by visitors. All other variations are disabled and the experiment is ended.

# Using Multiple Section Widgets

You may create a PageBuilder page with more than one Section Widget. This provides greater flexibility in helping to identify combinations of content and images that provide the best conversion results.

A page containing 2 Multivariate Section Widgets is shown below.

The Number of Variations Tested

ektron

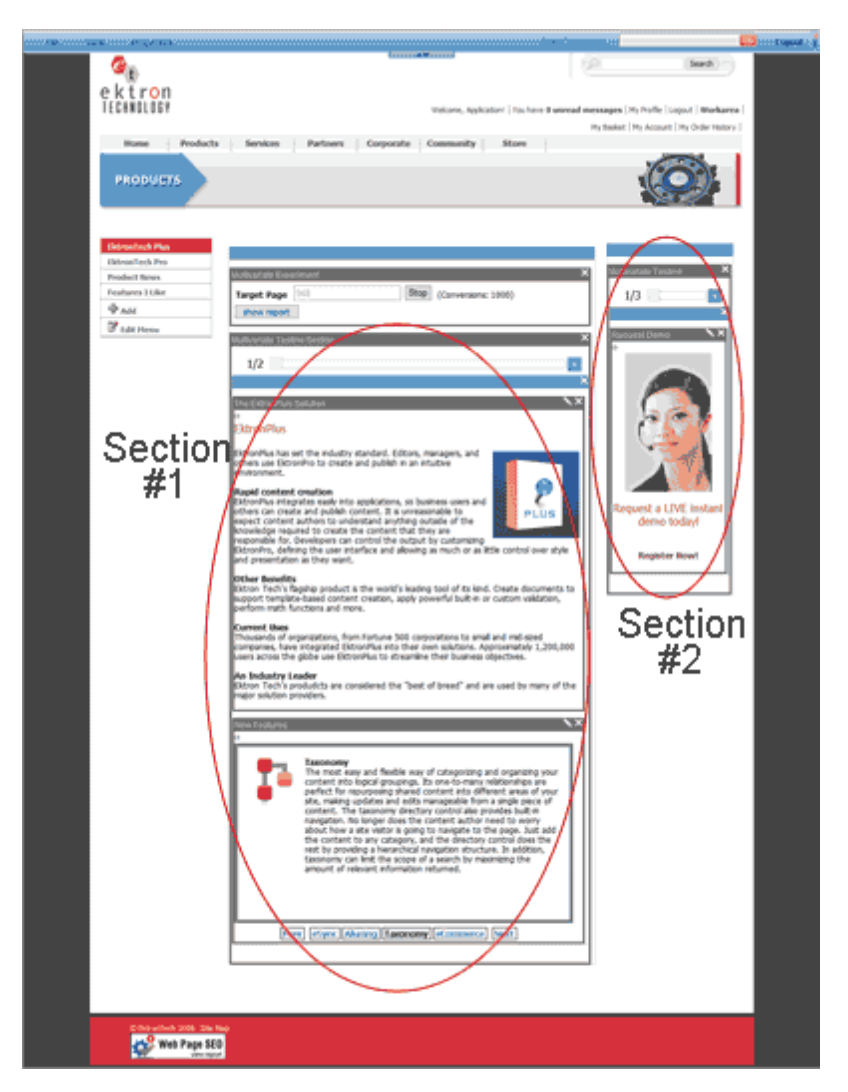

The contents inside the Section Widgets are part of the variations shown randomly during the experiment.

# The Number of Variations Tested

The number of variations in a Multivariate Experiment grows exponentially as you add sections and variations.

For example, if you have 2 sections with 3 variations in each section, there are a total of 8  $(2^3)$ pages to be tested. If you increase this to 4 variations each, there are 16  $(2^4)$  pages.

# Multivariate Target Widget Details

The target widget is placed on the page containing the content you wish people to find.

The target widget does not have any configurations and need only reside somewhere on the page. Use only one Target Widget per PageBuilder page

### The Target Page

The target (or results) page contains the Multivariate Target widget.

Whether you arrive at the target page by browsing to the variations page first or by browsing to the target page directly, the views are counted with the following exceptions:

- $\bullet$  if you are logged in
- if you have not first visited the experiment page to receive the cookie
- if you have cleared the cookies before visiting the target page

**NOTE:** Users that are logged in are counted as a page view of the experiment page but not counted on the target page as a conversion.

# Multivariate Experiment Widget Details

The Multivariate Experiment Widget contains all of the information about the variations you use in an experiment. It also contains the Start/Stop button and the conversion limits. Use only one Experiment Widget per PageBuilder page.

The image below is an example of the Multivariate Experiment Widget before the experiment is started.

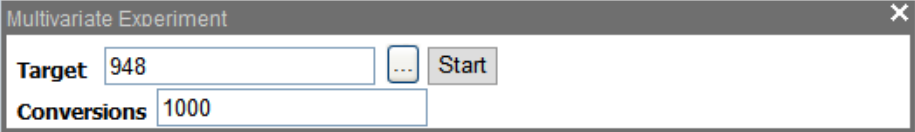

- Target-This is the content ID of the target page.
- **Conversions**—This is the number of conversions any variations must have before the experiment is stopped automatically.

Set the target page's ID number and the value of **Conversions**. When this value is reached, the experiment promotes the variation with the highest percent of success, and disables all other variations.

To start the experiment, click the **Start** button.

Below is an example of a Multivariate Experiment widget while an experiment is running. If desired, you can click the **Stop** button to stop the experiment.

ektron

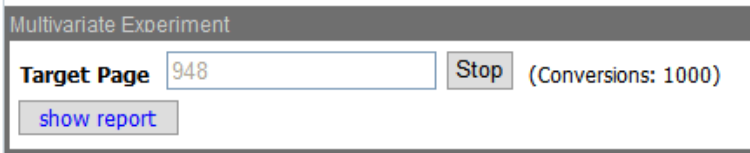

The experiment widget also shows reports to indicate how each variation has performed during the experiment.

Click the **Show Report** button to see the conversion information during the experiment. For further information about reports, see *[Using](#page-1188-0) [Reports](#page-1188-0)* [on](#page-1188-0) [page](#page-1188-0) [1189](#page-1188-0).

# Automatic Promotion

Automatic promotion occurs when the target number of conversions occurs on one of the variations. For more information see *[Automatically](#page-1187-0) [Ending](#page-1187-0) [the](#page-1187-0) [Experiment](#page-1187-0)* [on](#page-1187-0) [page](#page-1187-0) [1188](#page-1187-0).

# Manual Promotion

During an experiment, you may choose a specific variation to be the page that all visitors see and end the experiment. For more information see *[Manually](#page-1187-1) [Ending](#page-1187-1) [the](#page-1187-1) [Experiment](#page-1187-1)* [on](#page-1187-1) [page](#page-1187-1) [1188](#page-1187-1).

# Multivariate Section Widget Details

The Multivariate Section widget contains the content variations for the experiment. By using a variety of content combinations, the experiment tests the best arrangement of content to accomplish the desired conversion goals. The content is presented randomly to the site visitor. You may use one or more Section Widgets per PageBuilder page.

The following sample Web page contains the Multivariate Section widget.

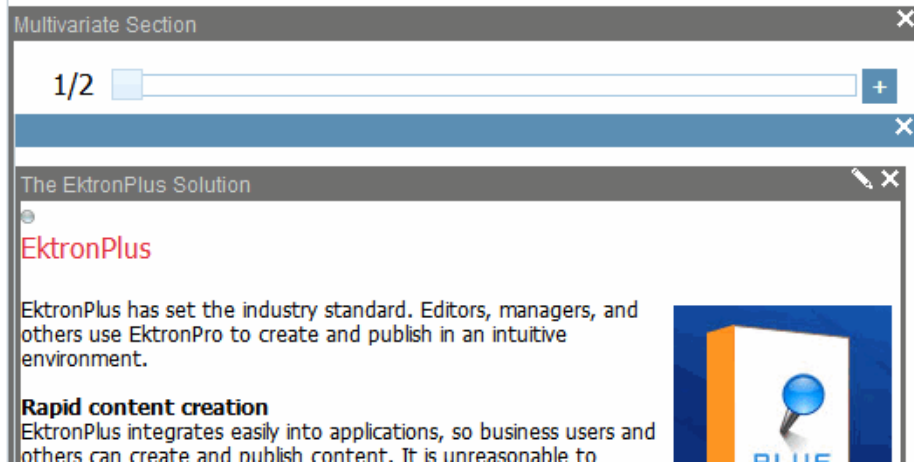

# Variation Selector Slider

The slider bar at the top of the Multivariate Section widget is used to select the variation.

The sample Web pages below demonstrate the slider control for variation 1/2 and 2/2.

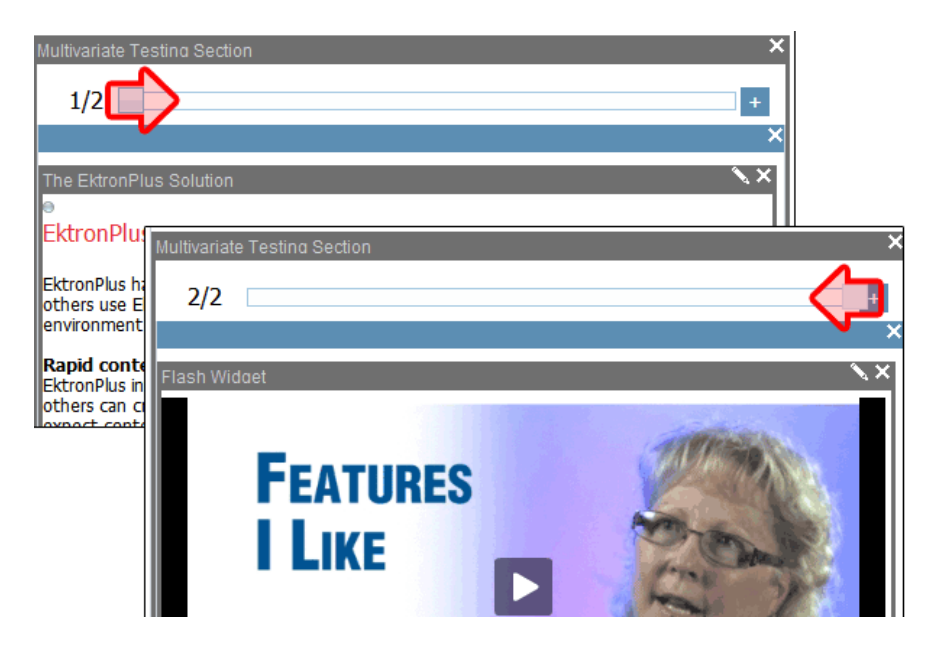

Move the slider to see each variation.

Click **Add Variation**  $\begin{pmatrix} 1 \end{pmatrix}$  to add another variation. Drag and drop the content widget into this

section. After configuring it, this content widget is now one of the variations used in the experiment cycle.

# Progress Bar

During the experiment, statistics are collected on:

- the number of page visits to the target page
- $\bullet$  the number of page visits to a specific variation

The experiment progresses until it is either stopped or ended. For more information, see *[Using](#page-1188-0) [Reports](#page-1188-0)* [on](#page-1188-0) [page](#page-1188-0) [1189.](#page-1188-0)

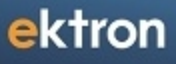

Chapter 15

# Assigning and Managing **Tasks**

A task is a request from one user to another to perform an action within Ektron. Examples of a tasks include:

- updating content
- publishing content
- updating an image
- $\bullet$  reordering a collection

If you are not in the administrators group or assigned the Task-create role, the Tasks folder only displays tasks assigned to you or that you assigned to another user or user group. You can also assign tasks to yourself.

Administrators can view all tasks, regardless of who they are assigned to or by.

A task may or may not be related to a specific piece of content. If it is, you can access content then "attach" a task to it. This kind of task is managed just like the other tasks, but you can also view and update it via the attached content.

The following are some of the concepts and procedures related to tasks:

- <sup>l</sup> *[Task](#page-1196-0) [Permissions](#page-1196-0)* [on](#page-1196-0) [the](#page-1196-0) [facing](#page-1196-0) [page](#page-1196-0)
- <sup>l</sup> *[Task](#page-1196-1) [Categories](#page-1196-1) [and](#page-1196-1) [Types](#page-1196-1)* [on](#page-1196-1) [the](#page-1196-1) [facing](#page-1196-1) [page](#page-1196-1)
- <sup>l</sup> *[Task](#page-1201-0) [States](#page-1201-0)* [on](#page-1201-0) [page](#page-1201-0) [1202](#page-1201-0)
- <sup>l</sup> *[Creating](#page-1203-0) [a](#page-1203-0) [Task](#page-1203-0) [via](#page-1203-0) [the](#page-1203-0) [Tasks](#page-1203-0) [Folder](#page-1203-0)* [on](#page-1203-0) [page](#page-1203-0) [1204](#page-1203-0)
- <sup>l</sup> *[Creating](#page-1208-0) [a](#page-1208-0) [Task](#page-1208-0) [from](#page-1208-0) [the](#page-1208-0) [Web](#page-1208-0) [Site](#page-1208-0)* [on](#page-1208-0) [page](#page-1208-0) [1209](#page-1208-0)
- <sup>l</sup> *[Creating](#page-1208-1) [a](#page-1208-1) [Task](#page-1208-1) [via](#page-1208-1) [the](#page-1208-1) [View](#page-1208-1) [Content](#page-1208-1) [Screen](#page-1208-1)* [on](#page-1208-1) [page](#page-1208-1) [1209](#page-1208-1)
- <sup>l</sup> *[Viewing](#page-1209-0) [a](#page-1209-0) [Single](#page-1209-0) [Task](#page-1209-0)* [on](#page-1209-0) [page](#page-1209-0) [1210](#page-1209-0)
- <sup>l</sup> *[Viewing](#page-1210-0) [All](#page-1210-0) [Tasks](#page-1210-0)* [on](#page-1210-0) [page](#page-1210-0) [1211](#page-1210-0)
- <sup>l</sup> *[Viewing](#page-1210-1) [a](#page-1210-1) [Task's](#page-1210-1) [History](#page-1210-1)* [on](#page-1210-1) [page](#page-1210-1) [1211](#page-1210-1)
- <sup>l</sup> *[Editing](#page-1214-0) [a](#page-1214-0) [Task](#page-1214-0)* [on](#page-1214-0) [page](#page-1214-0) [1215](#page-1214-0)
- <sup>l</sup> *[Adding](#page-1215-0) [Comments](#page-1215-0) [to](#page-1215-0) [Tasks](#page-1215-0)* [on](#page-1215-0) [page](#page-1215-0) [1216](#page-1215-0)
- <sup>l</sup> *[Archiving](#page-1216-0) [a](#page-1216-0) [Task](#page-1216-0)* [on](#page-1216-0) [page](#page-1216-0) [1217](#page-1216-0)
- <sup>l</sup> *[Deleting](#page-1217-0) [a](#page-1217-0) [Task](#page-1217-0)* [on](#page-1217-0) [page](#page-1217-0) [1218](#page-1217-0)
- <sup>l</sup> *[Deleting](#page-1217-1) [Several](#page-1217-1) [Tasks](#page-1217-1) [at](#page-1217-1) [Once](#page-1217-1)* [on](#page-1217-1) [page](#page-1217-1) [1218](#page-1217-1)
- <sup>l</sup> *[Purging](#page-1217-2) [a](#page-1217-2) [Task](#page-1217-2)* [on](#page-1217-2) [page](#page-1217-2) [1218](#page-1217-2)
- <sup>l</sup> *[Task](#page-1217-3) [Email](#page-1217-3) [Notification](#page-1217-3)* [on](#page-1217-3) [page](#page-1217-3) [1218](#page-1217-3)
- <sup>l</sup> *[Automatically](#page-1218-0) [Creating](#page-1218-0) [Tasks](#page-1218-0) [Associated](#page-1218-0) [with](#page-1218-0) [Content](#page-1218-0)* [on](#page-1218-0) [page](#page-1218-0) [1219](#page-1218-0)

**NOTE:** Tasks can also be created automatically when forms are submitted. See Also: *[Assigning](#page-433-0) [a](#page-433-0) [Task](#page-433-0) [to](#page-433-0) [a](#page-433-0) [Form](#page-433-0)* [on](#page-433-0) [page](#page-433-0) [434](#page-433-0)

# Understanding Task Attributes

When working with tasks, you will need to understand the following:

ektron

- which permissions are required to create, redirect, and delete tasks
- how to create and manage the task categories and types used to filter tasks
- <span id="page-1196-0"></span> $\bullet$  how to use states to indicate the status of a content-associated task

## Task Permissions

Members of the Administrators group have permission to perform all task activities. Alternatively, you can assign roles to give users specific task-related permissions:

- Create a task—Task-Create
- Redirect a task (that is, assign to another user)-Task-Redirect
- <span id="page-1196-1"></span>• Delete a task—Task-Delete

# Task Categories and Types

Tasks can be assigned a Task Category, then a Task Type. This gives users an additional way to filter their tasks.

Task Categories and Task Types have a hierarchical relationship: the Task Category is the parent, and the Task Type is the child. So, several types can be assigned to each category.

Some examples of Task Categories might be Engineering, Sales, Documentation, or Web Design. Examples of Task Types might be Edit Content, Update Documents, or Contact Customer.

**NOTE:** Only members of the Administrator User Group or users assigned the following roles can view, add, or edit task categories and types: Task-Create, Task-Delete, Task-Redirect. See Also: *[Defining](#page-1319-0) [Roles](#page-1319-0)* [on](#page-1319-0) [page](#page-1319-0) [1320](#page-1319-0)

You can create Task Categories and Task Types on these occasions.

- <sup>l</sup> When adding a task. See Also: *[Creating](#page-1203-1) [Tasks](#page-1203-1)* [on](#page-1203-1) [page](#page-1203-1) [1204](#page-1203-1)
- When working in the View Categorization screen.

#### View Categorization Screen

The View Categorization screen allows administrators to create, edit, and delete Task Categories and Task Types.To access the View Categorization Screen, access the **Workarea > Settings > Configuration > Task Types**.

ektron Assigning and Managing Tasks

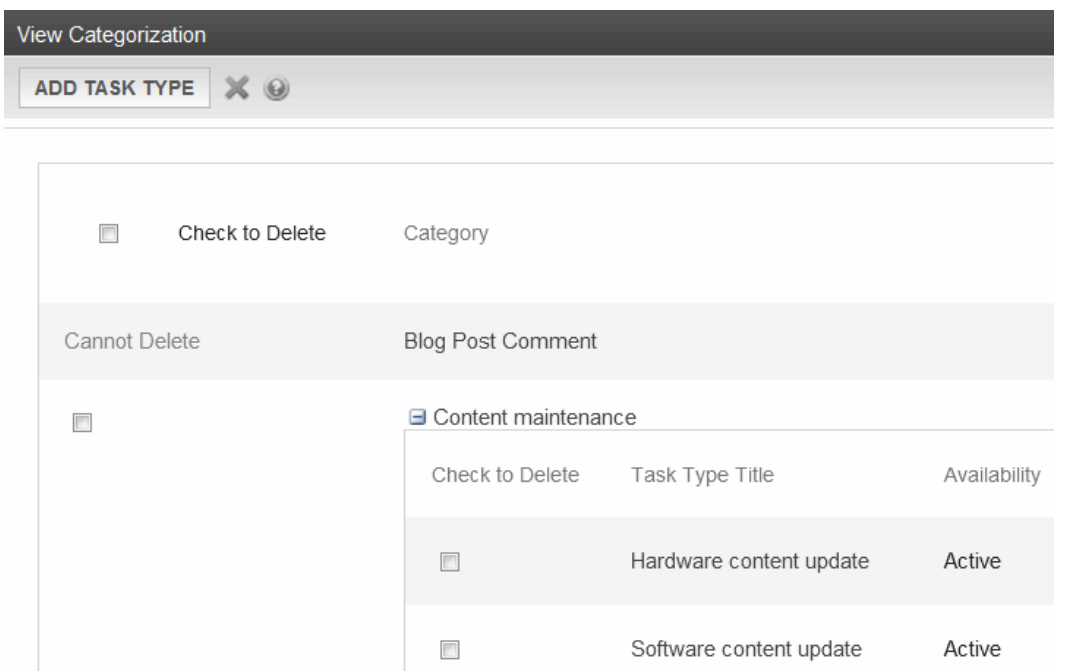

#### Viewing Task Categories

**NOTE:** The View Categorization screen has a system-defined category (Form Submission Task) that can only be used with forms. You can change its name but cannot delete it. For more information, see *[Working](#page-394-0) [with](#page-394-0) [HTML](#page-394-0) [Forms](#page-394-0)* [on](#page-394-0) [page](#page-394-0) [395](#page-394-0).

While in the View Categorization screen, you can collapse and expand Task Categories. To collapse a Task Category, click  $\Box$  next to the Task Category name. To expand one, click  $\Box$  next to the Task Category name.

The following example shows the View Categorization screen with one Task Category minimized.

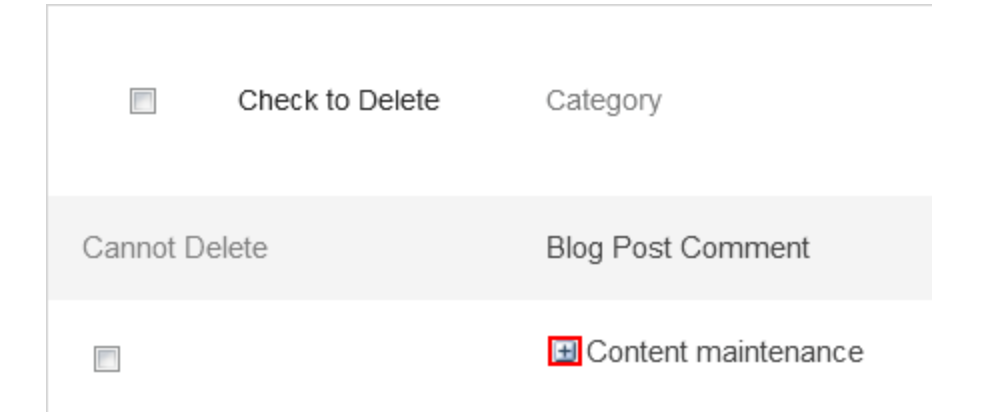

#### Creating Task Categories and Task Types

From the View Categorization screen, you can create Task Categories and Task Types by clicking **Add Task Type**. The Add task Type screen appears.

#### Adding a New Task Category and Task Type

**Add Task Type SAVE TASK TYPE**  $\odot$ Type: Description: Not Available: **D Task Category** ● Add Task Type to Existing Task Category

Content maintenance  $\blacktriangleright$ 

Add Task Type to New Task Category

From this screen, you can perform these tasks.

- <sup>l</sup> *[Adding](#page-1198-0) [a](#page-1198-0) [New](#page-1198-0) [Task](#page-1198-0) [Category](#page-1198-0) [and](#page-1198-0) [Task](#page-1198-0) [Type](#page-1198-0)* [below](#page-1198-0)
- <sup>l</sup> *[Adding](#page-1199-0) [a](#page-1199-0) [New](#page-1199-0) [Task](#page-1199-0) [Type](#page-1199-0) [to](#page-1199-0) [an](#page-1199-0) [Existing](#page-1199-0) [Task](#page-1199-0) [Category](#page-1199-0)* [on](#page-1199-0) [next](#page-1199-0) [page](#page-1199-0)
- <sup>l</sup> *[Editing](#page-1199-1) [a](#page-1199-1) [Task](#page-1199-1) [Category](#page-1199-1)* [on](#page-1199-1) [next](#page-1199-1) [page](#page-1199-1)
- <sup>l</sup> *[Editing](#page-1200-0) [a](#page-1200-0) [Task](#page-1200-0) [Type](#page-1200-0)* [on](#page-1200-0) [page](#page-1200-0) [1201](#page-1200-0)
- <sup>l</sup> *[Hiding](#page-1200-1) [a](#page-1200-1) [Task](#page-1200-1) [Type](#page-1200-1)* [on](#page-1200-1) [page](#page-1200-1) [1201](#page-1200-1)
- <span id="page-1198-0"></span><sup>l</sup> *[Deleting](#page-1200-2) [Task](#page-1200-2) [Categories](#page-1200-2) [and](#page-1200-2) [Task](#page-1200-2) [Types](#page-1200-2)* [on](#page-1200-2) [page](#page-1200-2) [1201](#page-1200-2)

#### Adding a New Task Category and Task Type

To add new Task Category and Task Type:

- 1. Click **Add Task Type**. The Add Task Type Screen appears.
- 2. In the Task Category area, enable the **Add Task Type to New Task Category** radio button or click in the associated text field.
- 3. Enter a new category name in the **text** field.
- 4. Add a Task Type name in the **Task Type** field.
- 5. Enter a **Task Type Description**.
- 6. Choose a Task Type Availability. See Also: *[Hiding](#page-1200-1) [a](#page-1200-1) [Task](#page-1200-1) [Type](#page-1200-1)* [on](#page-1200-1) [page](#page-1200-1) [1201](#page-1200-1)

ektron

7. Click **Save Task Type**. Your new Task Categories and Task Types appear on the View Categorization screen.

#### <span id="page-1199-0"></span>Adding a New Task Type to an Existing Task Category

To add a new Task Type to an existing Task Category:

- 1. Click **Add Task Type**. The Add Task Type Screen appears.
- 2. In the Task Category area, enable the **Add Task Type to Existing Task Category** radio button or click the drop-down box.
- 3. Choose a category from the drop-down box.
- 4. Add a Task Type name in the **Task Type** field.
- 5. Enter a **Task Type Description**.
- 6. Choose a Task Type Availability. See Also: *[Hiding](#page-1200-1) [a](#page-1200-1) [Task](#page-1200-1) [Type](#page-1200-1)* [on](#page-1200-1) [the](#page-1200-1) [facing](#page-1200-1) [page](#page-1200-1)
- 7. Click **Save Task Type**. Your new Task Categories and Task Types appear on the View Categorization screen.

#### <span id="page-1199-1"></span>Editing a Task Category

You can edit a Task Category's name. To edit a Task Category:

1. Click the task category whose name you want to change.

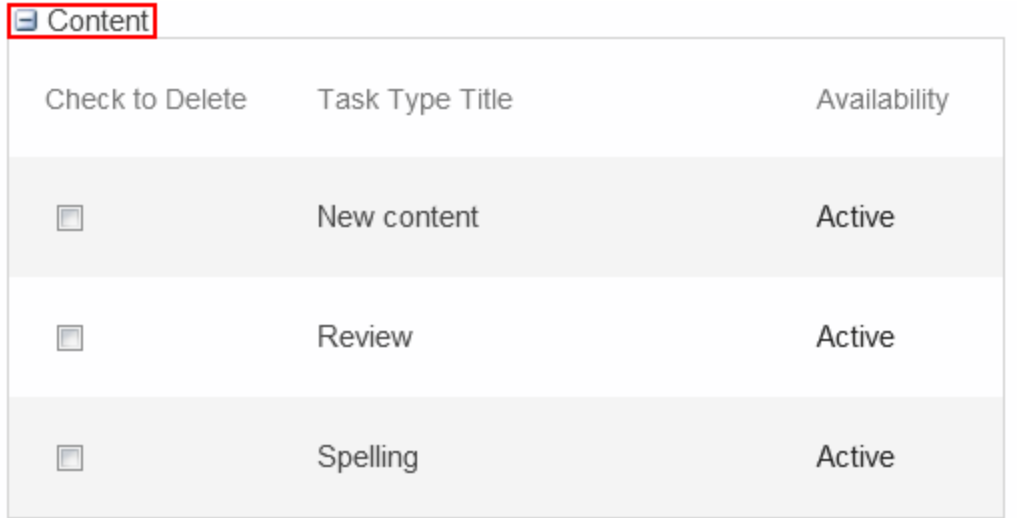

2. A text box screen appears next to the category name. Use it to change the name.

 $\Box$  35 Content

3. Click **Save Category** ( ) to save the new name or click **Cancel** ( ) to discard the changes.

#### <span id="page-1200-0"></span>Editing a Task Type

From the View Categorization screen, you can edit a Task Type. This lets you change the Task Type name and description.

1. On the View Categorization screen, select a Task Type. The Edit Task Type screen appears.

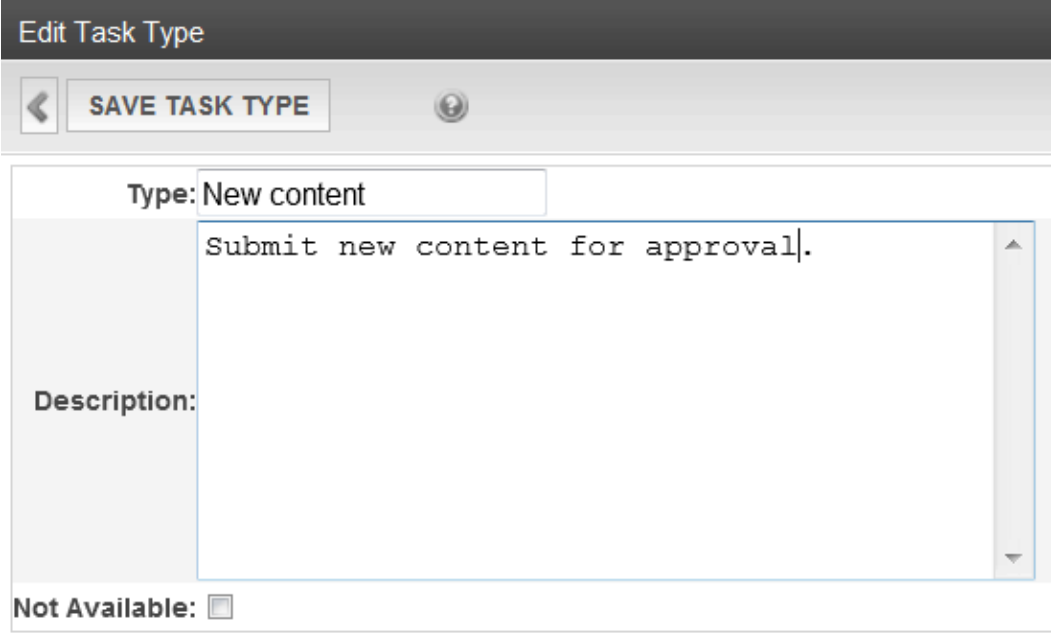

- 2. Edit the information.
- <span id="page-1200-1"></span>3. Click **Save Task Type**.

#### Hiding a Task Type

Task Types can be hidden from users by clicking the **Not Available** check box in the Add Task Type and Edit Task Type screens. By making a Task Type not available, you can suppress it without deleting it. You may want to do this if you are creating tasks for future use.

When you make a Task Type not available, you see the following warning: Are you sure you want to mark this task type Not Available?

After you make a Task Type not available, the assigned tasks' Type and Category are changed to **Not Specified**.

#### <span id="page-1200-2"></span>Deleting Task Categories and Task Types

You can delete Task Types by Task Category or individually.

- 1. Click the check box next to the Task Type
- 2. Click **Delete**  $(\mathbb{X})$ . A confirmation box appears.
- 3. Click **OK**.

To delete all Task Types, check the **Delete all** check box and then click **Delete** ( ).

The following example shows which check boxes on the screen are associated with All Task Types, Task Categories, and individual Task Types.

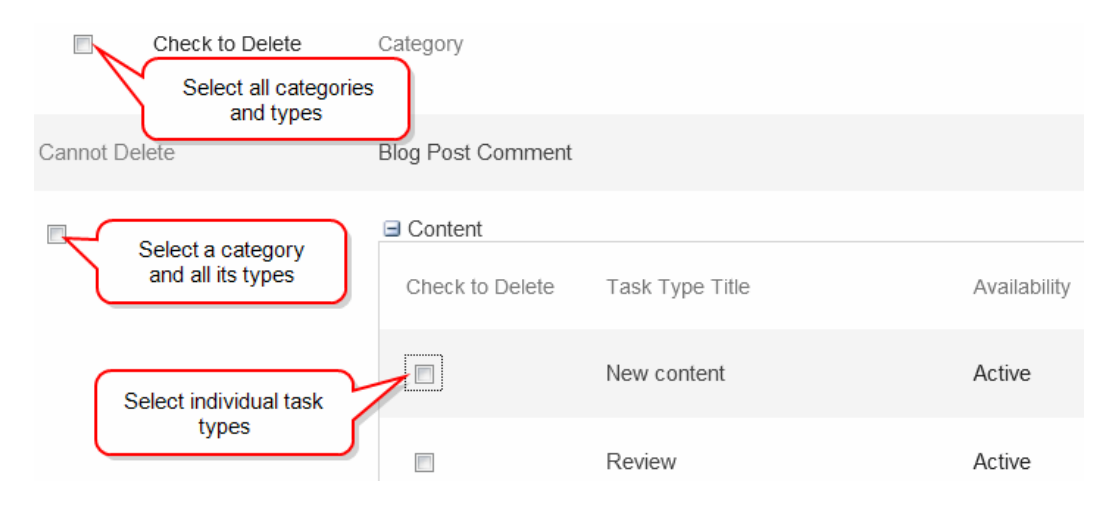

# <span id="page-1201-0"></span>Task States

During the life of a task assigned to content, it normally progresses through a series of states. The state helps track a task's progress from creation to completion and even removal from the database. When reviewing the history of a task, the state can be used to review which actions changed the task's state by whom and when.

### User-Assigned versus System-Assigned States

Some states can only be assigned by users while others are only assigned when an event occurs to the associated content. For example, when content is first submitted for approval, the associated task's state changes to Not Started.

**IMPORTANT:** An administrator user can always change a task's state to any other state.

The following graphic illustrates the sequence of user and system actions that change a task's state.

Progression of Task States

ektron

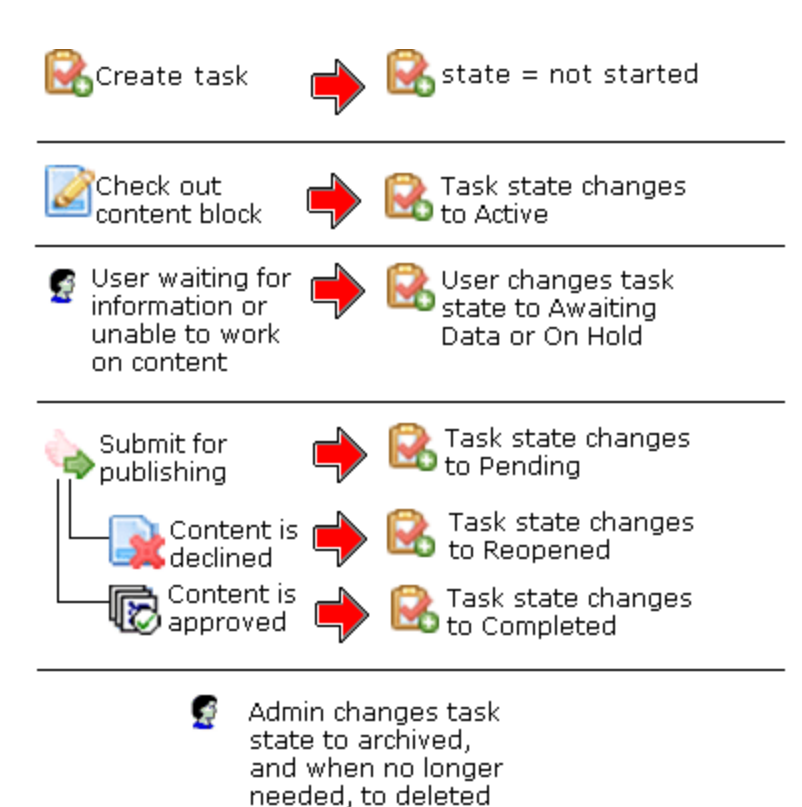

### Progression of Task States

- Not Started—Assigned when task is created. (User action)
- **Active**—The task's content is checked out. (System action)
- **Awaiting Data**—The task is started but the assigned-to user is awaiting data from an external source. You can use comments to indicate the data required for task reactivation. (User action)
- **On Hold**—Task cannot be worked on at this time. (User action)
- **Pending**—The content is submitted for approval. (System action)

A task remains pending while its content is in the approval process. When the last person in the approval chain approves the content, the task's state changes to Completed. If any approver declines the content, the task's state changes to Reopened. If an editor edits the content and then checks it back in, the task's state changes to Reopened. (System action)

- **Reopened**—Content is declined by an approver in the approval process. Also, if someone edits content whose task state is pending, the tasks's state changes to Reopened. (System action)
- **Completed**—The last user in the approval chain approves the content and it is being published. (System action)
- **Archived**—After a task is completed, administrators can assign this state. It no longer appears on open task lists but is kept for reviews and reports. Only the administrator can view Archived tasks. (User action)

**Deleted**—When an archived task is no longer needed for reporting or reviewing, administrators can assign this state. While in this state, the task remains in the database.

When you purge the task, it and all of its transactions are removed from the database. (User with delete permission can delete; only admin and user with Task-Delete role can purge.)

#### Restrictions on the Task Flow Process

- Only users with archive and delete permissions can set a task's status to archived or deleted. This can be done at any stage of the task flow process.
- Notes can be entered for the task at any time.
- <span id="page-1203-1"></span>• An administrator can assign a task to any state at any time.

# Creating Tasks

You can create tasks from the following locations:

- $\bullet$  the Task folder
- $\bullet$  the Web site
- the View Content screen

Ektron provides multiple access points into the task creation process. Which method of task creation you use depends on your current work context. For example:

- you may be setting up tasks for a project which does not yet have content. In this case, you would create tasks via the Tasks folder.
- you may be browsing a Web site and notice that a change to the content is required. You can create a task from the Web site without having to navigate to the Workarea.
- <span id="page-1203-0"></span>• you may be reviewing content in the Workarea and recognize the need for a new task. In this case, you can create a task from the View Content screen.

# Creating a Task via the Tasks Folder

Creating a task via the Tasks folder lets you create a task which may or may not be associated with content.

#### Accessing the Tasks Folder

- 1. From the Workarea, click the **Reports** tab and go to **Reports > Tasks**.
- 2. Links to screens displaying tasks by status appear.
	- All open Tasks-all tasks whose status is open
	- **Assigned by and to me**—tasks assigned to you and those that you assigned to someone else
	- **Assigned to me**—tasks assigned to you
	- **Assigned by me**—tasks that you assigned to someone else

ektron

- <sup>l</sup> **Created by me**—tasks you created
- **Assigned to User**—search for tasks assigned to a user
- Not started—tasks whose state is set to not started
- **Active**—tasks whose state is set to Active
- **Awaiting Data**—tasks whose state is set to Awaiting Data
- **On Hold**—tasks whose state is set to On Hold
- **Pending**—tasks whose state is set to Pending
- Reopened—tasks whose state is set to Reopened
- **Complete**—tasks whose state is set to Complete
- **Archived**—tasks whose state is set to Archived
- **Deleted**—tasks whose state is set to Deleted
- 3. Click a link to view only tasks in that category. For example, if you click **Assigned by and to me**, the View Tasks screen appears in the right frame, listing all tasks assigned to you or assigned by you.

From the View Tasks page, you can view, sort, update, or add tasks. To learn more about the View Tasks screen, see *[Viewing](#page-1209-0) [a](#page-1209-0) [Single](#page-1209-0) [Task](#page-1209-0)* [on](#page-1209-0) [page](#page-1209-0) [1210](#page-1209-0). To learn about sorting by Task Type, see *[Sorting](#page-1212-0) [Tasks](#page-1212-0) [By](#page-1212-0) [Task](#page-1212-0) [Type](#page-1212-0)* [on](#page-1212-0) [page](#page-1212-0) [1213.](#page-1212-0)

#### <span id="page-1204-0"></span>Adding a Task via the Task Folder

- 1. From the Workarea, go to **Reports > Tasks** > **Assigned by and to me**.
- 2. Click **Add**. The Add Task screen appears. (The Add button only appears if your system administrator has granted you permission to add tasks. For more information, see *[Task](#page-1196-0) [Permissions](#page-1196-0)* [on](#page-1196-0) [page](#page-1196-0) [1197.](#page-1196-0))
- 3. Enter information for the task using the following fields
	- **Title**—Enter a title for the task (for example, Update Content).
	- **AssignedTo**—Select a user or group responsible for performing the task.

If you do not have Redirect permissions, you cannot assign tasks to other users.

If you have Redirect permissions, the **Select User or Group** button appears. To assign the task to yourself, proceed to the next field. To assign the task to someone else, click **Select User or Group** and choose a user or group. (The user to whom the task is being assigned must have permission to edit the content.

When you complete the screen, an email is sent to the selected user or user group informing him of the assigned task. email is only sent if email notification is enabled for Ektron.

- Language-Select the language of the user who will perform the task.
- <sup>l</sup> **Content**—If this task involves a piece of content, select it. When you click **Select**, a new window appears. From this window, you can navigate through folders to find the content.

You can only select a piece of content whose language matches the user language selected above. See Also: *[Selecting](#page-1205-0) [Content](#page-1205-0) [for](#page-1205-0) [the](#page-1205-0) [Task](#page-1205-0)* [on](#page-1205-0) [next](#page-1205-0) [page](#page-1205-0)

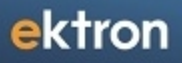

- **Priority**—Select the priority of the task. Your choices are High, Normal and Low. The priority appears on the View Tasks screen. A user can sort tasks on the screen by priority.
- **Category**—Select a category for the task. When a Task Category is chosen, the Task Type drop-down box is auto filled with task types associated with that category. See Also: *[Adding](#page-1206-0) [a](#page-1206-0) [Task](#page-1206-0) [Category](#page-1206-0) [and](#page-1206-0) [Task](#page-1206-0) [Type](#page-1206-0)* [on](#page-1206-0) [the](#page-1206-0) [facing](#page-1206-0) [page](#page-1206-0).
- **Type**—Select the Task Type for this task. You must specify a Task Category before you assign a task type. See Also: *[Adding](#page-1206-0) [a](#page-1206-0) [Task](#page-1206-0) [Category](#page-1206-0) [and](#page-1206-0) [Task](#page-1206-0) [Type](#page-1206-0)* [on](#page-1206-0) [the](#page-1206-0) [facing](#page-1206-0) [page.](#page-1206-0)
- **Add**—By clicking the **Add** link, you can add Task Categories and Task Types. See Also: *[Adding](#page-1206-0) [a](#page-1206-0) [Task](#page-1206-0) [Category](#page-1206-0) [and](#page-1206-0) [Task](#page-1206-0) [Type](#page-1206-0)* [on](#page-1206-0) [the](#page-1206-0) [facing](#page-1206-0) [page](#page-1206-0)

**WARNING!** If you Add a Task Category or Task Type while adding a task, the task information (Task Title, Assigned To, Language, and so on) entered will be lost when the screen refreshes.

• **Edit**—By clicking the **Edit** link, you can edit the Task Type chosen in the Task Type drop-down box. See Also: *[Editing](#page-1207-0) [a](#page-1207-0) [Task](#page-1207-0) [Type](#page-1207-0)* [on](#page-1207-0) [page](#page-1207-0) [1208](#page-1207-0)

**WARNING!** If you edit a Task Type while adding a task, the task information (Task Title, Assigned To, Language, and so on) entered will be lost when the screen refreshes.

**State**—Choose a status for the task. Your choices are: Not Started, In Progress, Completed, Waiting on Someone else, or Deferred.

If the task is not linked to content, you can assign it to any state. However, if you later link the task to content (via the **Content** link above), the state switches to Not Started. The state appears on the View Tasks screen. A user can sort tasks on the screen by state.

- **Start Date**—Using the calendar button, choose a start date for the task. The start date appears on the View Tasks screen. A user can sort tasks on the screen by start date.
- **Due Date**—Using the calendar button, choose the date by which the task needs to be completed. The due date appears on the View Tasks screen. A user can sort tasks on the screen by due date.

If you see a mix-up of the month and date of your entry (for example, you select March 2 but see February 3), make sure the date format specified in the Windows Control Panel Regional Settings dialog matches your current language. Also, make sure the settings apply to the default user.

- **Description**—Add additional information to describe the task. The description appears on the View Task screen.
- <span id="page-1205-0"></span>4. Click **Save**. If email notification is enabled, an email is sent to the user or group to which the task was assigned.

### Selecting Content for the Task

When you choose **Select Content** from the Add Task screen, the Select Content screen appears. It shows only content in the selected language.

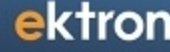

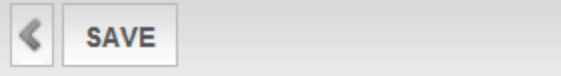

Please select content by navigating the folders below:

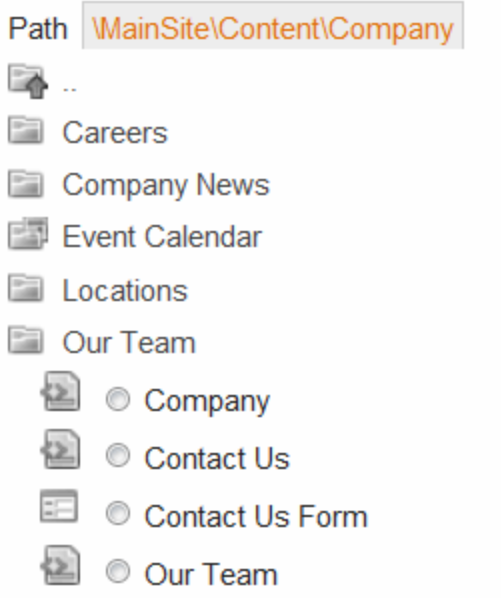

You should only select a content folder for which you have permissions. See Also: *[Managing](#page-265-0) [Folder](#page-265-0) [Permissions](#page-265-0)* [on](#page-265-0) [page](#page-265-0) [266](#page-265-0)

To select a piece of content to assign to the task:

- 1. Navigate to the content. (Click any folder to open it.)
- 2. Enable the radio button associated with the content.
- <span id="page-1206-0"></span>3. Click **Save**.

#### Adding a Task Category and Task Type

Task Categories and Task Types let users and administrators sort task by user-defined categories and types.

By clicking the **Add** link, located next to the Task Type drop-down box, you can add Task Categories and Task Types. This lets you add categories and types without leaving the Add Task screen.

**NOTE:** Administrators can also add and edit Task Categories and Task Types from the Workarea by clicking **Settings > Configurations > Task Types**. See Also: *[Adding](#page-1206-0) [a](#page-1206-0) [Task](#page-1206-0) [Category](#page-1206-0) [and](#page-1206-0) [Task](#page-1206-0) [Type](#page-1206-0)* [above](#page-1206-0)

To add a Task Category and a Task Type:

- 1. Go to the Add Task screen, as described in *[Adding](#page-1204-0) [a](#page-1204-0) [Task](#page-1204-0) [via](#page-1204-0) [the](#page-1204-0) [Task](#page-1204-0) [Folder](#page-1204-0)* [on](#page-1204-0) [page](#page-1204-0) [1205](#page-1204-0).
- 2. Click **Add**, next to the Task Type drop-down box.

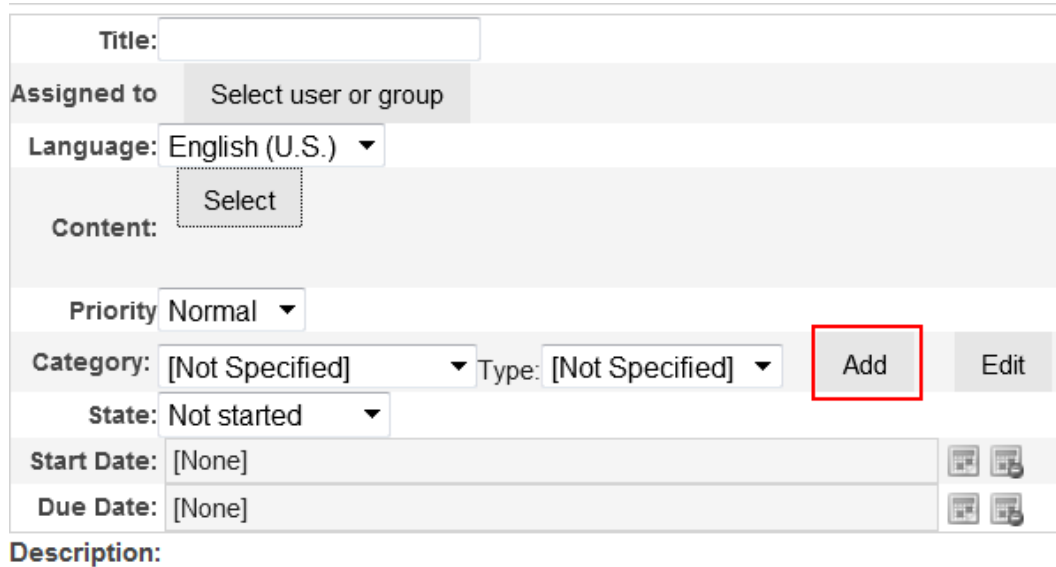

The Add Task Type screen appears.

**NOTE:** As a user, if you set the Task type to Not Available, you cannot edit the Task Type after that. To make the Task Type available, see your administrator. See Also: *[Task](#page-1207-1) [Type](#page-1207-1) [Availability](#page-1207-1)* [below](#page-1207-1)

- 3. Enter your information.
- <span id="page-1207-1"></span>4. Click **Save**. Your new Task Category and Task Type appear in the drop-down boxes.

### Task Type Availability

Task types can be hidden from users by clicking the **Not Available** check box in the Add Task Type and Edit Task Type screens. By making Task Types not available, you can suppress the display of the Task Type without deleting it.

#### <span id="page-1207-0"></span>Editing a Task Type

From the Add Task screen, you can edit a Task Type. This will let you change the Task Type name, Task Type description, and Task Type availability.

- 1. Go to the Add Task screen, as described in *[Adding](#page-1204-0) [a](#page-1204-0) [Task](#page-1204-0) [via](#page-1204-0) [the](#page-1204-0) [Task](#page-1204-0) [Folder](#page-1204-0)* [on](#page-1204-0) [page](#page-1204-0) [1205.](#page-1204-0)
- 2. Choose a Task Category and the Task Type to edit.
- 3. Click **Edit**, next to the Task Type drop-down box.

ektron

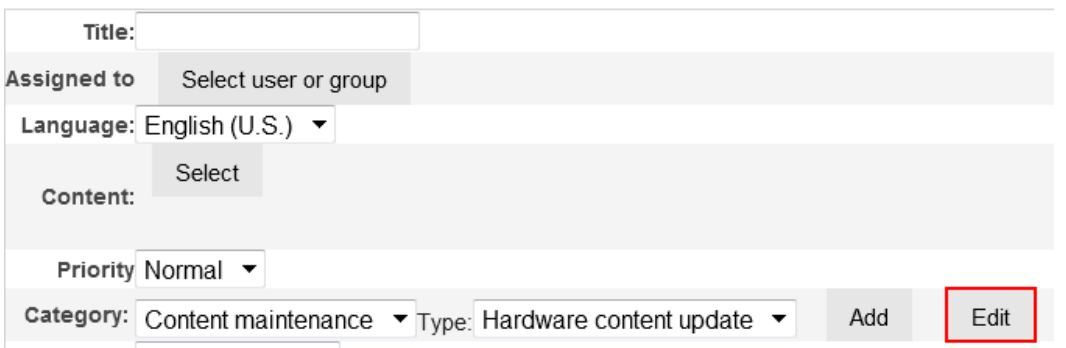

The Edit Task Type screen appears.

**NOTE:** As a user, if you set the Task type to Not Available, you cannot edit the Task Type after that. To make the Task Type available, see your administrator. See Also: *[Task](#page-1207-1) [Type](#page-1207-1) [Availability](#page-1207-1)* [on](#page-1207-1) [previous](#page-1207-1) [page](#page-1207-1)

- 4. Edit the task name, task description, or availability setting as required.
- <span id="page-1208-0"></span>5. Click **SaveTask Type**. The Task Type information is changed.

## Creating a Task from the Web Site

- 1. Browse to the content for which you want to assign a task.
- 2. Right click the mouse to display a menu.
- 3. Click **Add Task**. The Add Task screen appears. The content you were viewing is associated with the task.
- 4. The Add Task button only appears if your system administrator has granted you permission to add tasks. For more information, see *[Task](#page-1196-0) [Permissions](#page-1196-0)* [on](#page-1196-0) [page](#page-1196-0) [1197](#page-1196-0).
- 5. Follow the directions in *[Creating](#page-1203-1) [Tasks](#page-1203-1)* [on](#page-1203-1) [page](#page-1203-1) [1204](#page-1203-1). The only differences are:
	- the content's ID number and title appear on the screen
	- the language of the content is the default language

# <span id="page-1208-1"></span>Creating a Task via the View Content Screen

You can assign task via the View Content screen.

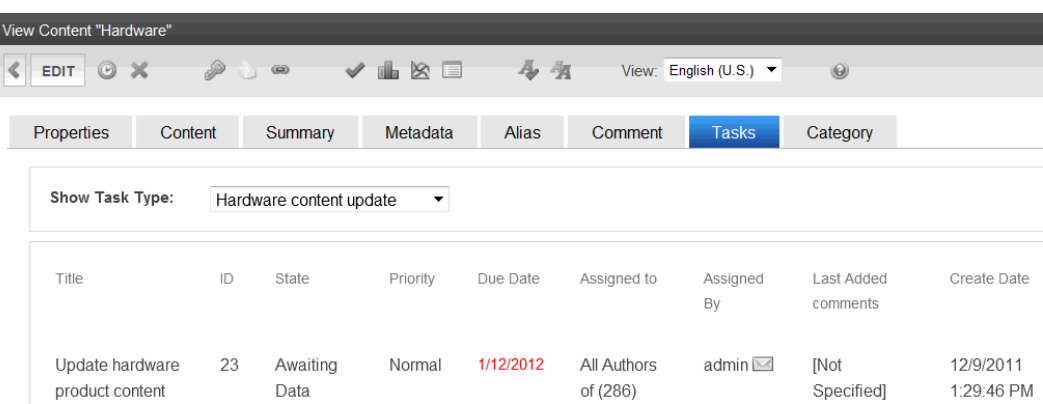

- 1. Access the View Content screen for the content to which you want to "attach" in a task, as described in *[Viewing](#page-274-0) [Content](#page-274-0) [from](#page-274-0) [the](#page-274-0) [Workarea](#page-274-0)* [on](#page-274-0) [page](#page-274-0) [275.](#page-274-0)
- 2. Click **Add Task** ( $\blacktriangledown$ ). The Add Task button only appears if your system administrator has granted you permission to add tasks. For more information, see *[Task](#page-1196-0) [Permissions](#page-1196-0)* [on](#page-1196-0) [page](#page-1196-0) [1197](#page-1196-0).
- 3. Follow the directions in *[Creating](#page-1203-0) [a](#page-1203-0) [Task](#page-1203-0) [via](#page-1203-0) [the](#page-1203-0) [Tasks](#page-1203-0) [Folder](#page-1203-0)* [on](#page-1203-0) [page](#page-1203-0) [1204.](#page-1203-0) The only differences are
	- the content's ID number and title appear on the screen
	- the language of the content is the default language

# <span id="page-1209-1"></span>Viewing Tasks

You can view a single task, multiple tasks, or history for a task.

When a task is added, (with the exception of Administrators and users assigned to the Task-Create role) only the user who assigned the task and those to whom the task was assigned can view it.

## <span id="page-1209-0"></span>Viewing a Single Task

You can view a single task from a content folder or from the Tasks folder.

### Viewing a Task from the Content Folder

- 1. From the Ektron Workarea, choose **Content**.
- 2. Open the folder that contains the content.
- 3. Click the content associated with the task.
- 4. Click the **Tasks** tab. The page lists all tasks assigned to the content.
- 5. Select a task.
- <span id="page-1209-2"></span>6. From the view task page, you can add a comment to the task.

#### Viewing a Task from the Tasks Folder

- 1. From the Ektron Workarea,choose **Reports > Tasks**.
- 2. Select a task category. For example, select **All open Tasks**.
- 3. Click the task you want to view. The View Task screen appears. From here, you can perform these tasks.
	- <sup>l</sup> *[Editing](#page-1214-0) [a](#page-1214-0) [Task](#page-1214-0)* [on](#page-1214-0) [page](#page-1214-0) [1215](#page-1214-0)
	- <sup>l</sup> *[Deleting](#page-1217-0) [a](#page-1217-0) [Task](#page-1217-0)* [on](#page-1217-0) [page](#page-1217-0) [1218](#page-1217-0)
	- <sup>l</sup> *[Adding](#page-1215-0) [Comments](#page-1215-0) [to](#page-1215-0) [Tasks](#page-1215-0)* [on](#page-1215-0) [page](#page-1215-0) [1216](#page-1215-0)
	- *[Viewing](#page-1210-1) [a](#page-1210-1) [Task's](#page-1210-1) [History](#page-1210-1)* [on](#page-1210-1) [the](#page-1210-1) [facing](#page-1210-1) [page](#page-1210-1)

See Also: *[Sorting](#page-1212-0) [Tasks](#page-1212-0) [By](#page-1212-0) [Task](#page-1212-0) [Type](#page-1212-0)* [on](#page-1212-0) [page](#page-1212-0) [1213](#page-1212-0)

## <span id="page-1210-1"></span>Viewing a Task's History

Ektron maintains a history of all events in the life of a task, as well as any comments entered. As examples, the task history shows when and by whom the task was created, when it changed to Active, when it was linked to content, when its state changed, when it was approved, and so on.

You can view the task's history until the task is purged. To view a task's history:

- 1. Navigate to the View Task screen, as explained in [on](#page-1209-1) [previous](#page-1209-1) [page](#page-1209-1).
- 2. Click **History** ( ). The history of task events appears.

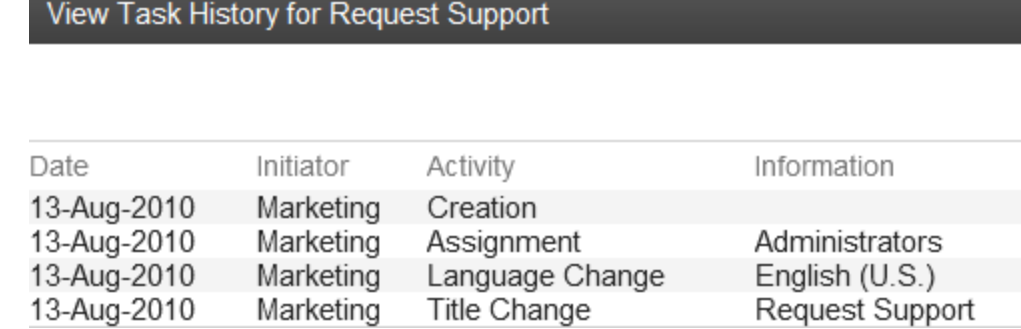

# <span id="page-1210-0"></span>Viewing All Tasks

The Tasks folder is located within the Ektron **Workarea > Reports** tab. Here, screens display all tasks filtered by specified categories. The categories appear in the table below.

After viewing tasks in any category, most screens let you perform an action on the tasks. For example, you can redirect your tasks to another user. To select all tasks on a screen, click the check box in the header row.

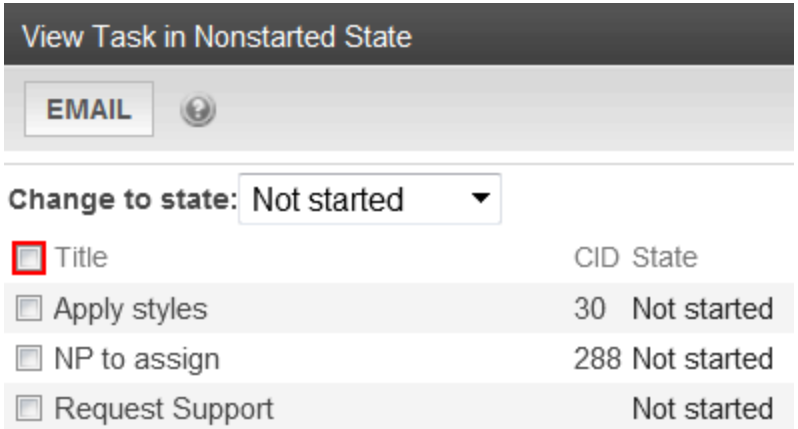

The following table shows actions you can perform on tasks by Task folder.

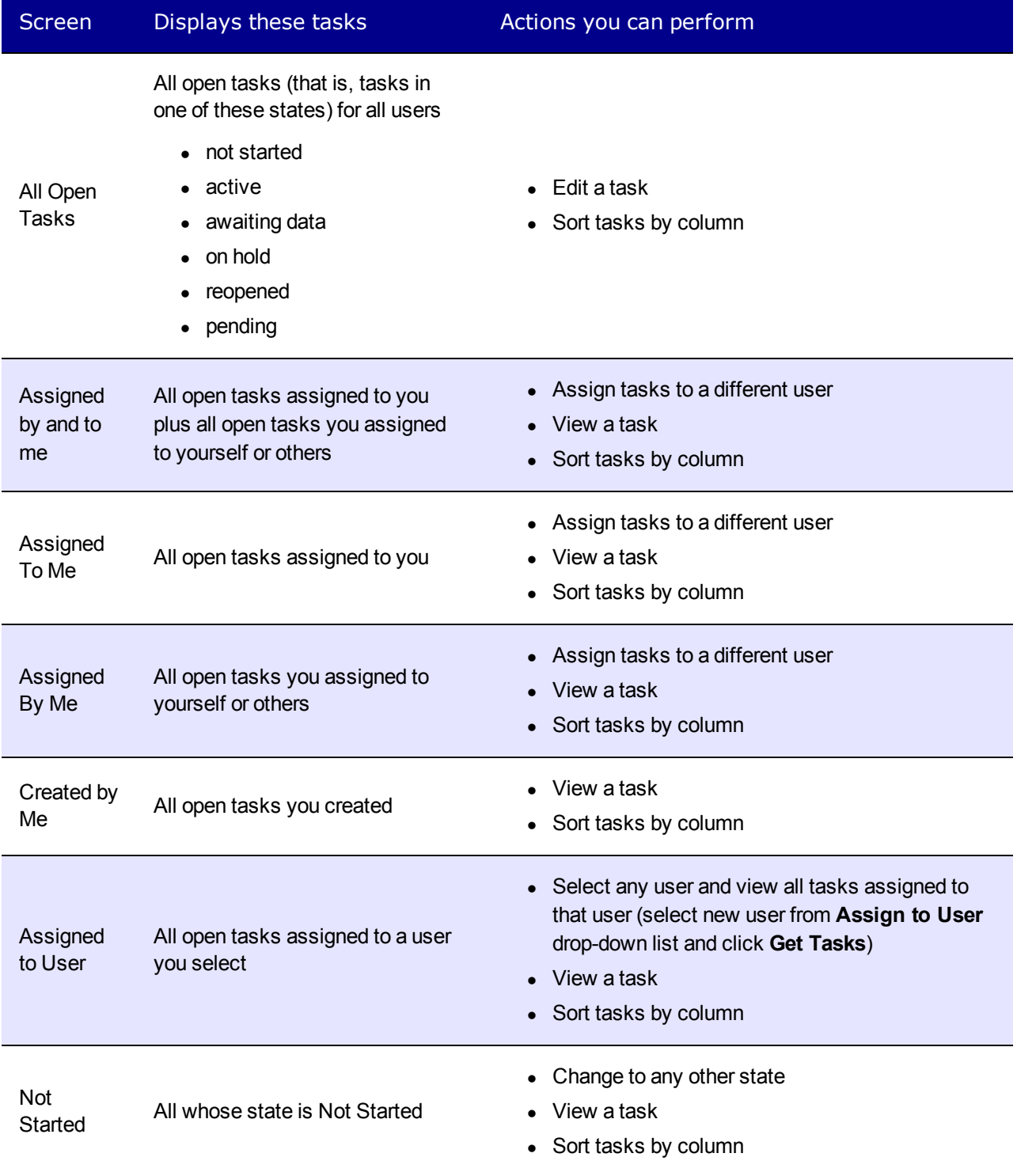

ektron

Screen Displays these tasks Actions you can perform Active All whose state is Active • Change to any other state • View a task • Sort tasks by column Awaiting **Contains All whose state is Awaiting Data**<br>Data • Change to any other state • View a task • Sort tasks by column On Hold All whose state is On Hold • Change to any other state • View a task • Sort tasks by column Pending All whose state is Pending • Change to any other state • View a task • Sort tasks by column Reopened All whose state is Reopened • Change to any other state • View a task • Sort tasks by column Completed All whose state is Completed • Change to any other state • View a task • Sort tasks by column Archived All whose state is Archived • Change to any other state • View a task • Sort tasks by column Deleted All whose state is Deleted • Change to any other state • Purge tasks • View a task

### <span id="page-1212-0"></span>Sorting Tasks By Task Type

On every View Task page, you can sort tasks by the Task Type assigned to the task. Use the Show Task Type drop-down box located in the upper right corner of the Workarea to choose a

Sort tasks by column

Task Type. Task Types only appear in the Show Task Type drop-down box when they have been added to a task.

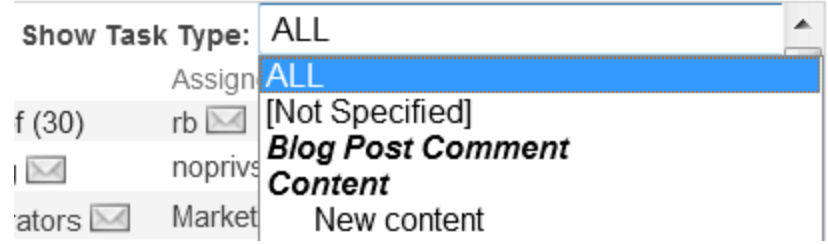

Words in *bold italics* are Task Categories. You cannot sort by Task Categories.

### Determining Which Tasks a User Can View

To provide security, Ektron restricts which users can use the task views. These restrictions are listed on the following table.

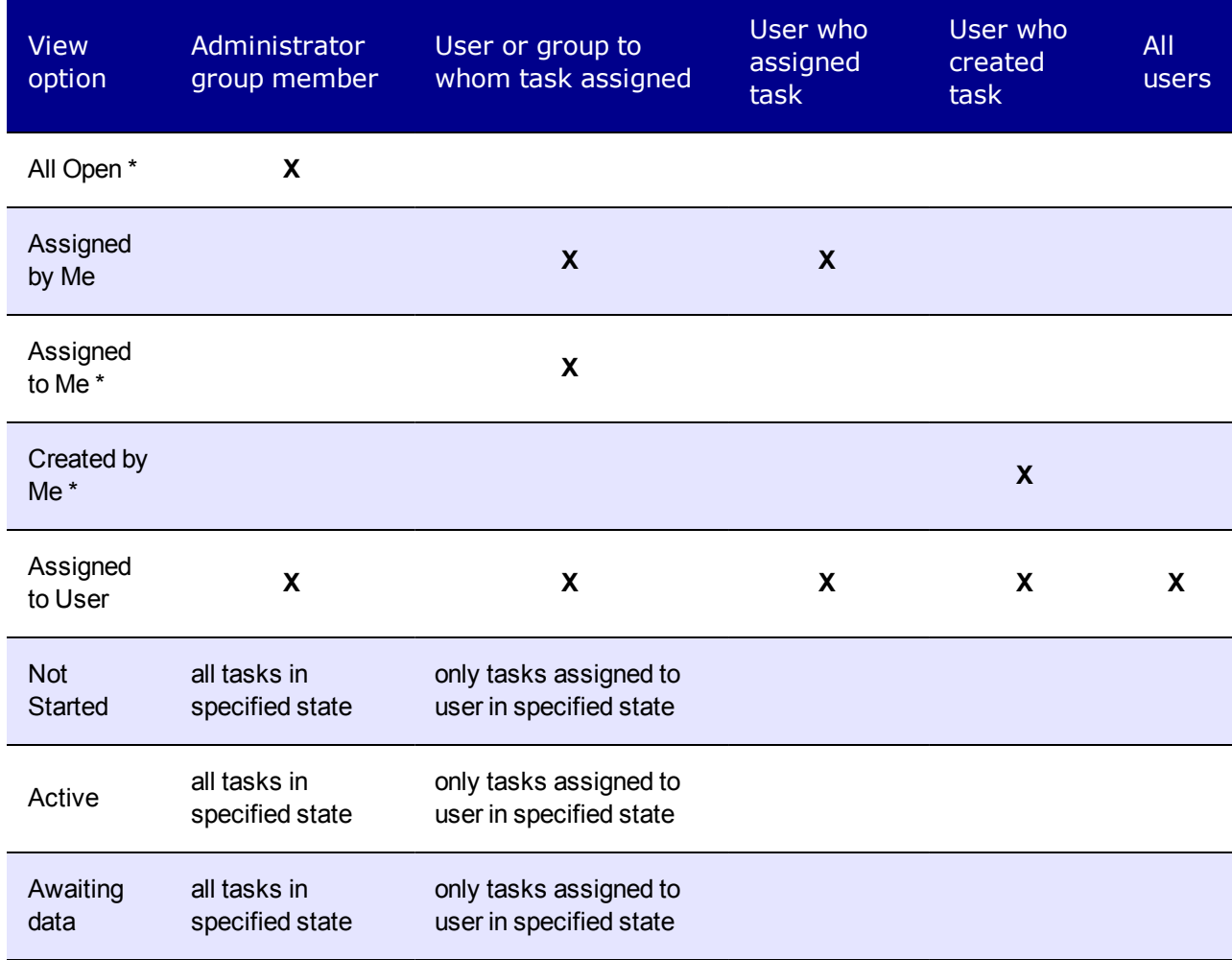

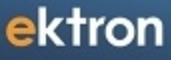

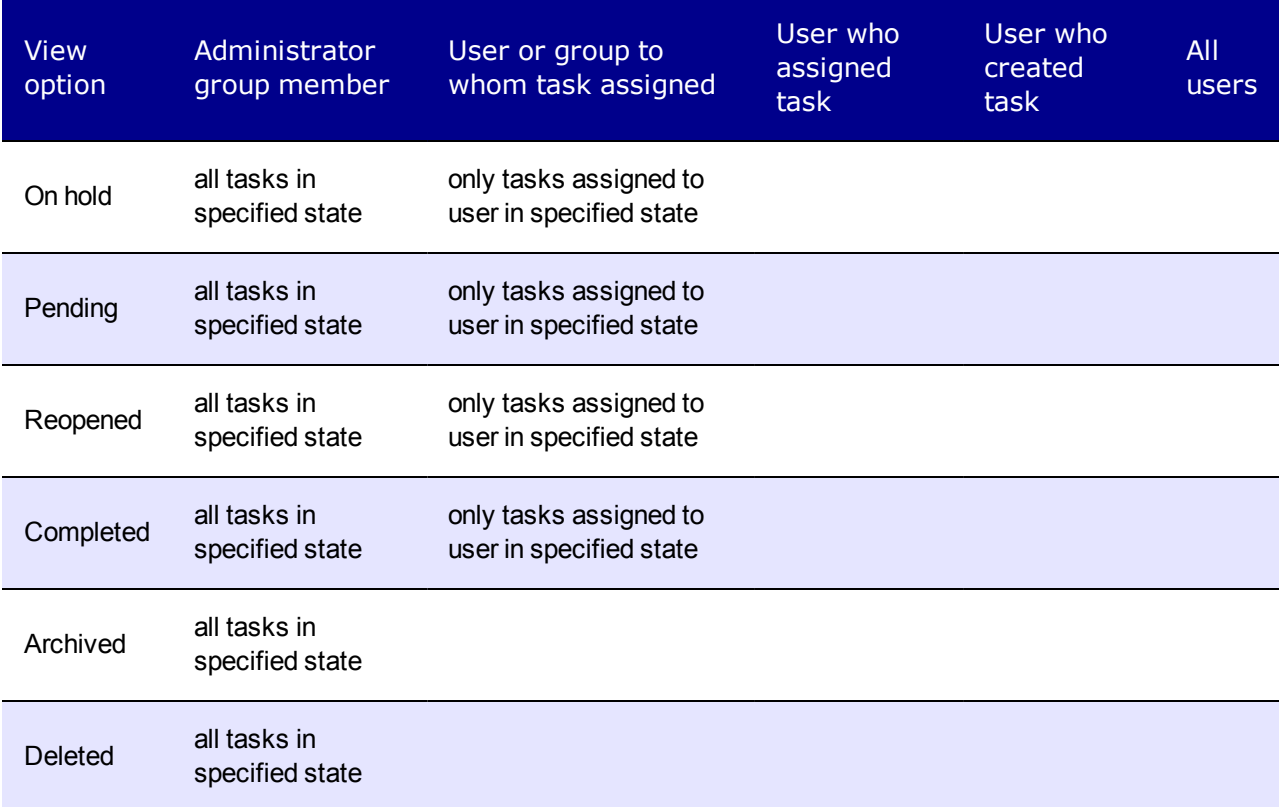

\*—user can only view open tasks, that is, those in a not started, active, awaiting data, on hold, pending, or reopened state

# Managing Tasks

<span id="page-1214-0"></span>When tasks have been created, you can edit, delete, archive, and purge tasks. You can also receive email notification of changes in status for tasks and associated content.

# Editing a Task

You can change any task information except for Assigned By and Created By.

1. Access the View Task page for the task, as described in [on](#page-1209-1) [page](#page-1209-1) [1210.](#page-1209-1)

**NOTE:** You cannot edit a task when viewing it from the Content folder.

- 2. Click **Edit**. The Edit Task screen appears.
- 3. Edit the task and click **Update**.

### <span id="page-1215-0"></span>Adding Comments to Tasks

You can add comments to an assigned task if you want to provide additional information about its status. For example, if you update a task's status from *In progress* to *Waiting on Someone Else*, you can use a comment to describe the status change, such as:

left voice mail with John with questions about his changes to the home page

Comments appear on the Comments Tab of the View Task screen.

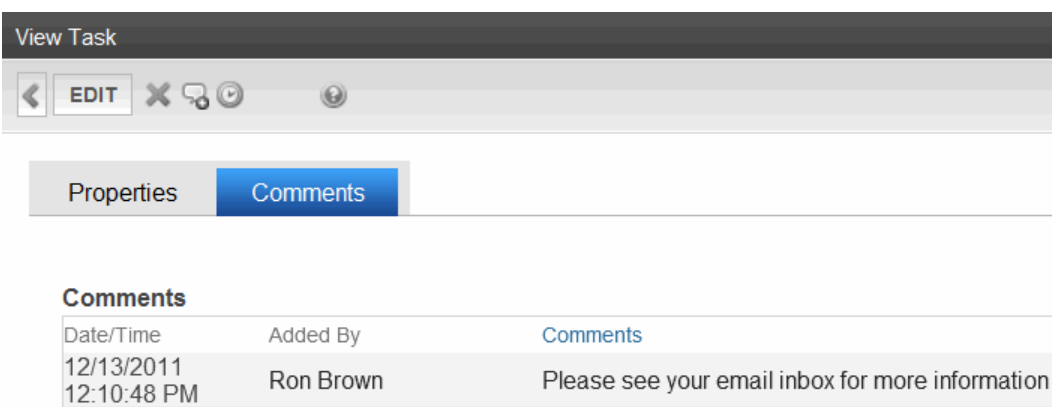

Several comments can be added to a task to record its progress from assignment to completion. When an approver approves or declines content from the Content Awaiting Approval screen, if the content has an active task, the Add Comments to Task screen appears. The screen lets the approver insert comments about the task associated with the content.

To add a comment to a task:

- 1. Access the View Task screen for the task, as described in *[Viewing](#page-1209-2) [a](#page-1209-2) [Task](#page-1209-2) [from](#page-1209-2) [the](#page-1209-2) [Tasks](#page-1209-2) [Folder](#page-1209-2)* [on](#page-1209-2) [page](#page-1209-2) [1210.](#page-1209-2)
- 2. Click **Add Comment** ( ). The Comments window appears.
- 3. Enter your comment in the editor. Note that you can format and spell check the text using the toolbar buttons.
- 4. Click **Insert**. The View Task screen reappears with the comment at the bottom of the page.

#### Updating Comments

- 1. Access the View Task screen that contains the comment you want to update, as described in *[Viewing](#page-1209-2) [a](#page-1209-2) [Task](#page-1209-2) [from](#page-1209-2) [the](#page-1209-2) [Tasks](#page-1209-2) [Folder](#page-1209-2)* [on](#page-1209-2) [page](#page-1209-2) [1210](#page-1209-2).
- 2. Click the **Comments** tab.
- 3. Click the comment's **Date/Time** link.

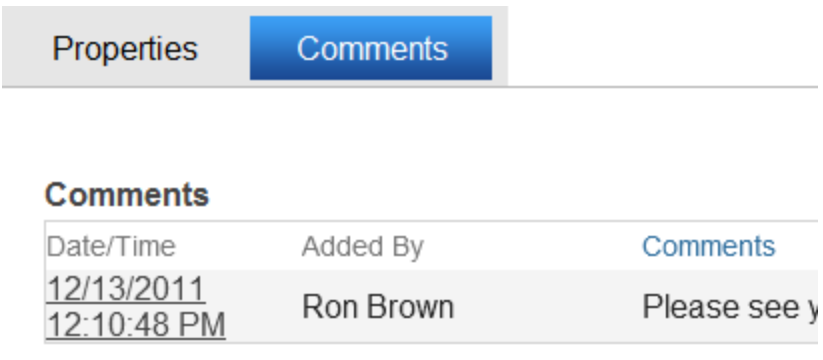

- 4. The Comments window opens with the comment displayed.
- 5. Update the comment.
- <span id="page-1216-0"></span>6. Click **Update**.

# Archiving a Task

After a task is completed, you may want to change its state to Archived. Archiving moves selected tasks from the Completed tasks list to the archived list. This change cleans up the completed tasks list, making it easier to use.

Archived tasks are typically kept for a predetermined time period, at which point an administrator deletes them (depending on your organization's policies).

To archive a task:

- 1. Open **Workarea> Reports > Tasks**.
- 2. Click the view option corresponding to the state of tasks you want to archive. Typically, you would archive completed tasks.
- 3. A list of Completed tasks appears. Select tasks one at a time, or click the check box on the top left corner to select all.

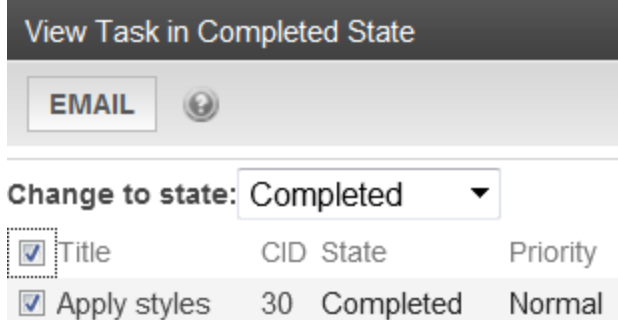

- 4. Next to the **Change to State** field, click the down arrow to display the drop-down list.
- 5. Select **Archived**.
- 6. Click **Set**.

# <span id="page-1217-0"></span>Deleting a Task

You can easily delete a task that is no longer needed. An administrator can change any task's state to deleted. He would typically do so after it is completed or archived, depending on your organization's policies.

**Prerequisite:** Must be a member of the Administrators group or assigned the Task-Delete role.

To delete a task:

- 1. Access the View Task screen for the task, as described in [on](#page-1209-1) [page](#page-1209-1) [1210.](#page-1209-1)
- 2. Click **Delete**(**X**). A confirmation message appears.

**NOTE:** The Delete button only appears if your system administrator has granted you permission to delete tasks. For more information, see *[Task](#page-1196-0) [Permissions](#page-1196-0)* [on](#page-1196-0) [page](#page-1196-0) [1197](#page-1196-0)

<span id="page-1217-1"></span>3. Click **OK**.

# Deleting Several Tasks at Once

- 1. Open **Workarea> Reports > Tasks**.
- 2. Click the view option corresponding to the state of tasks you want to delete. Typically, you would delete archived tasks.
- 3. Select tasks one at a time, or click the check box on the top left corner to select all.
- 4. Click on the **Change to State** drop-down list and select **Deleted**.
- <span id="page-1217-2"></span>5. Click **Set**.

# Purging a Task

Purging removes a task and its history from the database.

- 1. From the Smart Desktop, choose **Reports > Tasks > Deleted**.
- 2. Select tasks one at a time, or click the check box on the top left corner to select all.
- <span id="page-1217-3"></span>3. Click **Purge**.

## Task Email Notification

**Prerequisites:** For email notifications to be sent, the following items must be true:

- Users have email enabled in their user profile.
- Users have a valid email address in their user profile.
- Ektron is set up and configured to send emails.

Email notification for tasks is sent on these occasions:

- $\bullet$  A task is assigned to a user.
- $\bullet$  A task is redirected to a user.
- A task is submitted for content approval. Email is sent to the first user in the approval chain.
- The approval process moves on to the next approver.
- The content is declined at an approval stage. Email is sent to the assigned user.
- The content is published. Email is sent to the creator, assigned user, and the approvers.

<span id="page-1218-0"></span>See Also: *[Configuring](#page-108-0) [email](#page-108-0) [for](#page-108-0) [Tasks](#page-108-0) [and](#page-108-0) [Content](#page-108-0)* [on](#page-108-0) [page](#page-108-0) [109](#page-108-0)

# Automatically Creating Tasks Associated with **Content**

In addition to the manual assignment of tasks, they can be automatically generated whenever content, an asset, or a form is created. Use Automatic Task Creation to set up a *preapproval* process, which requires that one or more users approve content before it enters the regular approval process, as described in *[Approval](#page-252-0) [Chains](#page-252-0)* [on](#page-252-0) [page](#page-252-0) [253](#page-252-0).

A common scenario is illustrated below.

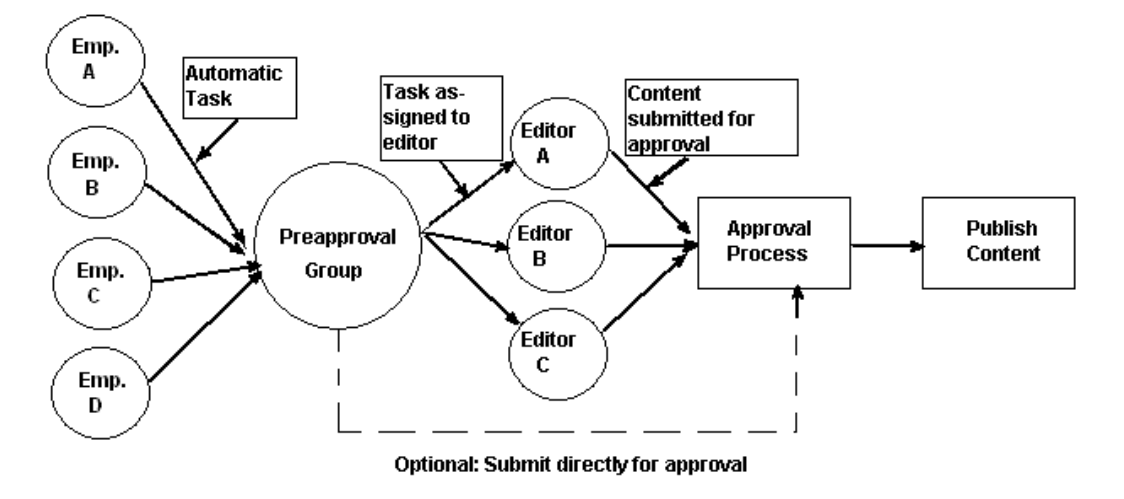

In this example, an automatically-generated task assigns the content to a preapproval group. When any member of that group reviews his tasks, he inspects the corresponding content and assigns it to an editor. After the editor reviews and possibly edits the content and submits it for approval, it enters the normal approval process.

# Enabling Automatic Task Creation

The **Settings > Configuration > Setup** screen > Workarea tab's **Enable PreApproval Group** box controls the Automatic Task feature. Check this box to enable Automatic Tasks. ektron Assigning and Managing Tasks

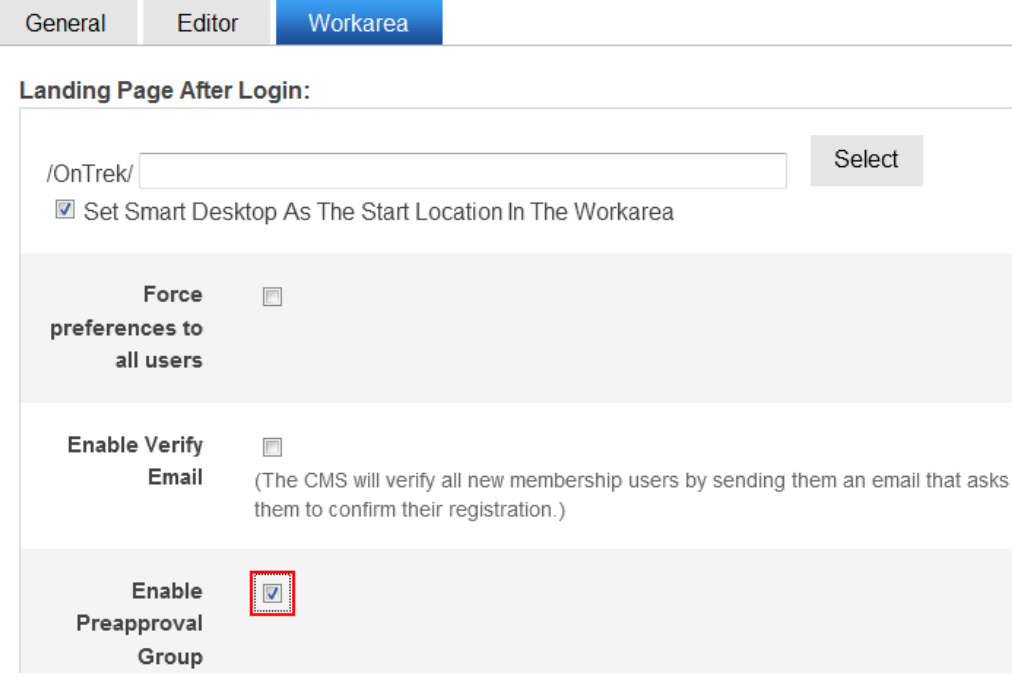

Next, you create user groups and assign them to folders whose content must complete the preapproval process before it enters the regular approval process.

# Assigning a Preapproval Group to a Folder

The ability to select or update a folder's preapproval group is determined by the advanced permission **Modify Preapproval**. Only users with this permission see **Modify Preapproval** ( ) when viewing the Folder Properties screen.

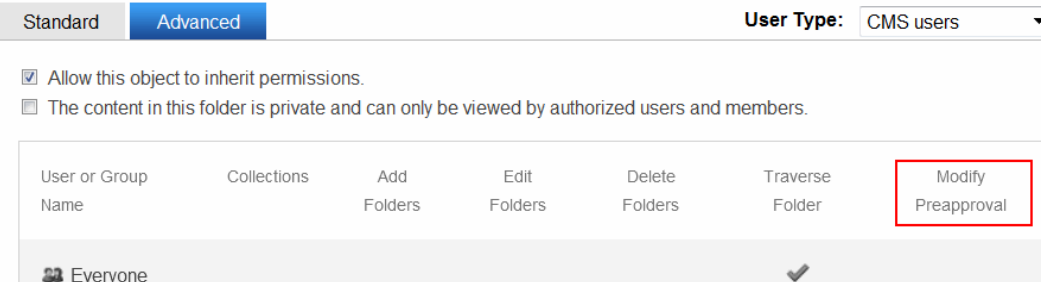

If you have permission to modify a folder's preapproval group, go to the Folder Properties screen and click **Modify Preapproval** ( ) to access the **PreApproval Group** field. (The field

only appears if you have enabled the Preapproval Feature. )

If you assign a user group, an automatic task can be assigned to that group whenever content in that folder is created or updated.

ektron

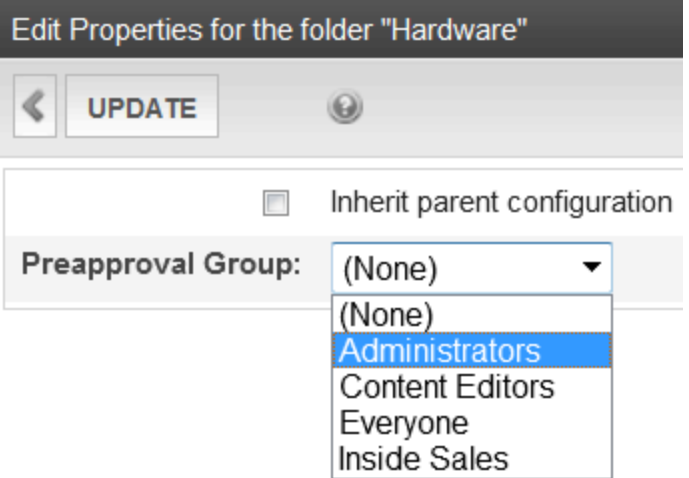

If you enable the **Inherit parent configuration** checkbox, this folder gets its preapproval group from the parent folder. If you select **None**, you disable the preapproval feature for the folder.

The Preapproval Groups Report lists all preapproval groups assigned to folders within Ektron. To access it, go to **Workarea > Reports > Contents > Preapproval Groups**.

## How Automatic Task Creation Works

When a user submits a content item for approval, Ektron checks to see if an open task exists for it. (An open task is one whose state is Not Started, Active, Awaiting Data, On Hold, or Pending.) If none exists and a preapproval group is assigned to its folder, a task is created and associated with the content.

The new task has the following default information.

- **Title**—A string formulated by joining the following: content title, content ID number, underscore, and Task. For example, Private Content2 Task.
- **Assigned to**—The preapproval group
- **Assigned by**—The user who submitted the content
- **Content**—The content being submitted for approval
- <sup>l</sup> **Priority**—Normal
- **State**—Not Started
- <sup>l</sup> **Due date**—none
- <sup>l</sup> **Start date**—none
- **Created by**—User who submitted content
- <sup>l</sup> **Description**—none

The task can then be reviewed by any member of the preapproval group, who has 2 choices.

• review the content and submit it for publishing. This action completes the preapproval process and submits the content into the regular approval chain.

• assign the task to another user, such as an editor. (The user to whom the task is being assigned must have permission to edit the content.) The editor reviews the content, updates it as needed, and submits it into the regular approval chain.

**NOTE:** The user submitting the content does not need permission to create tasks. Also, the user assigned to the task should not change its state using the task system. Instead, he should review and approve content using the content approval mechanism. That mechanism automatically changes the task's state.

The tables below explain the sequence of changes to content and its associated task. All changes are logged into the task's history. See Also: *[Viewing](#page-1210-1) [a](#page-1210-1) [Task's](#page-1210-1) [History](#page-1210-1)* [on](#page-1210-1) [page](#page-1210-1) [1211](#page-1210-1)

Also, email is automatically generated for automatic tasks as it is for manually-created tasks.

## Task/Content Statuses (Author Cannot Approve)

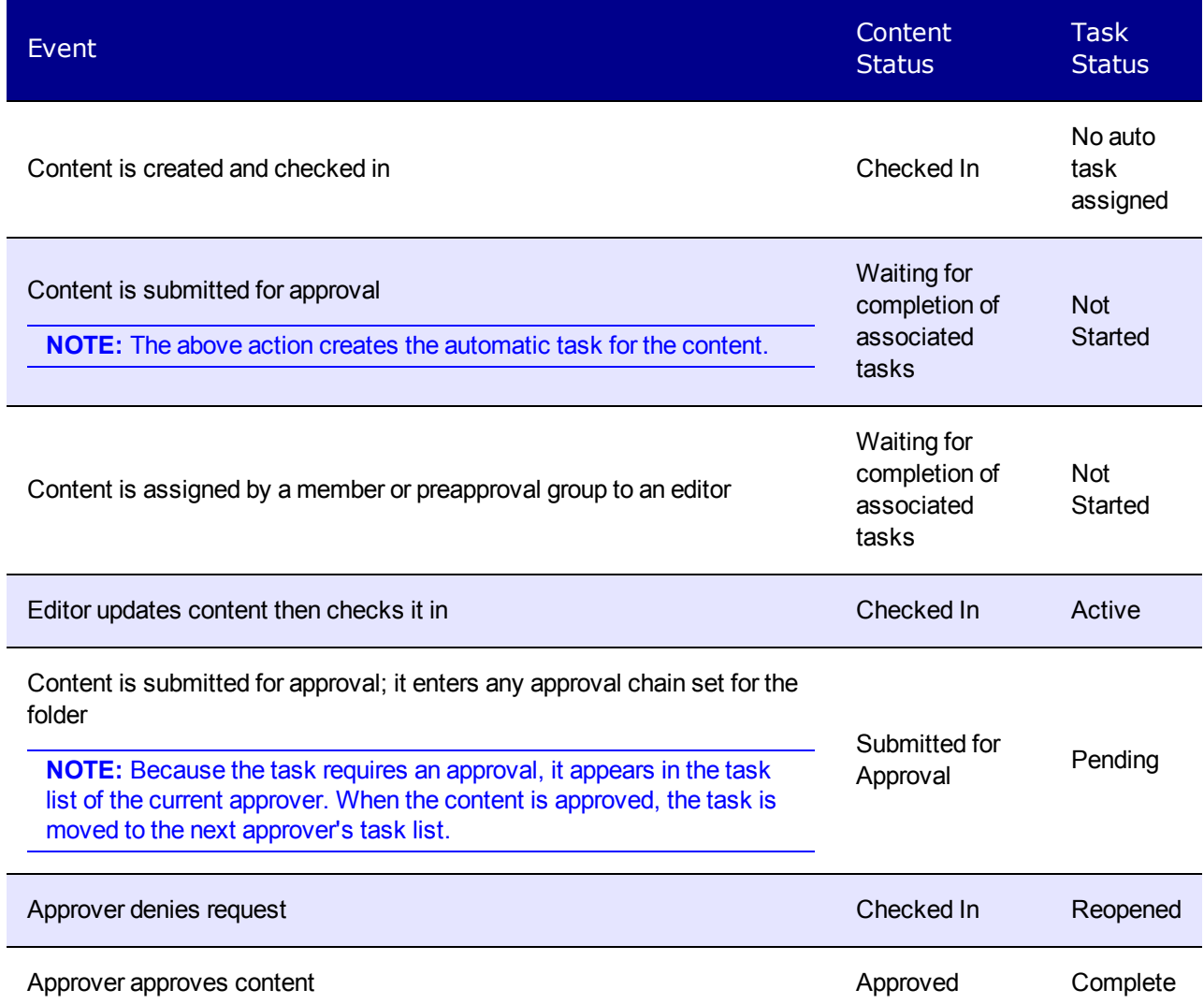

# Task/Content Statuses (Author Can Approve)

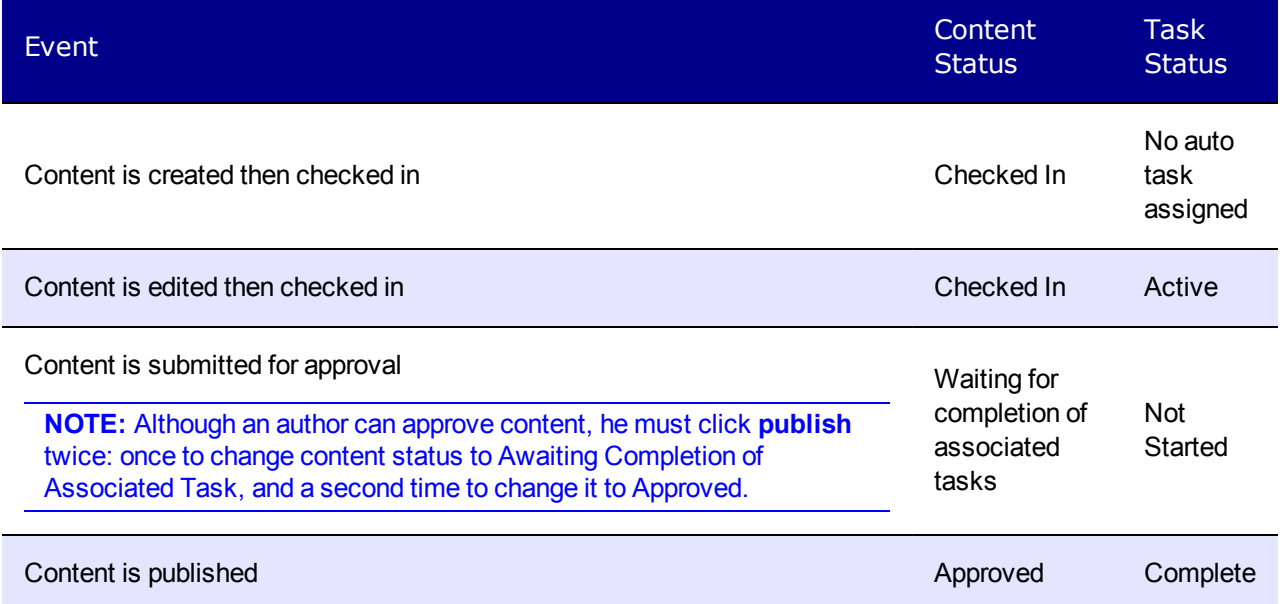

(This page intentionally blank.)
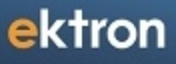

Chapter 16

# Creating Business Rules for Your Web Site

**Prerequisite:** Only members of the Administrators user group and those defined in the Manage Members for Role: Add Role Member Business Rule Editor screen can work with Business Rules. See Also: *[Defining](#page-1319-0) [Roles](#page-1319-0)* [on](#page-1319-0) [page](#page-1319-0) [1320](#page-1319-0)

Business Rules let you define conditions for Web pages on your site. You choose an action based on whether the conditions are true or false when a site visitor browses your site. For example:

- **Condition**—a site visitor visits your site for the first time
- **Action**—add a cookie to the site visitor's computer and display a welcome message

With Business Rules, you do not write code to set conditions and initiate actions. You simply complete the Business Rules wizard, have your developer add a Business Rules server control to your Web form, and assign a Business Ruleset to the server control. See Also: *[BusinessRules](#page-1233-0) [Server](#page-1233-0) [Control](#page-1233-0)* [on](#page-1233-0) [page](#page-1233-0) [1234](#page-1233-0)

Business Rules start out with a ruleset made up of one or more rules. Rules consist of conditions and actions. There are several predefined conditions and actions for rules.

Conditions include:

- $\bullet$  Cookie Parameter = value
- $\bullet$  Form Parameter = value
- $\bullet$  OueryString Parameter = value
- $\bullet$  Server Variable = value
- $\bullet$  Custom Parameter = value

Actions include:

- $\bullet$  Display a calendar
- Display a message
- $\bullet$  Open a URL in a new window
- $\bullet$  Pop up a message
- $\bullet$  Redirect to a new URL
- $\bullet$  Set a cookie value
- Display content

When a rule is defined, you can add it to multiple rulesets. This is useful if several rulesets use a common rule.

#### **This section also contains the following topics.**

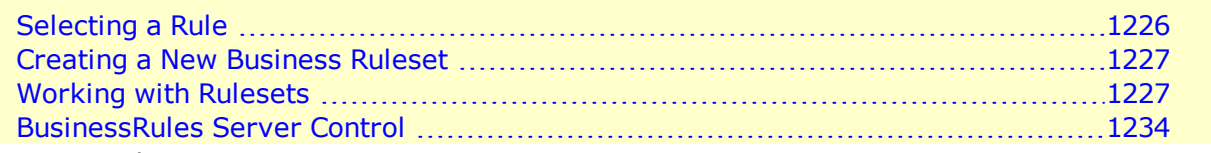

<span id="page-1225-0"></span>Selecting a rule

# Selecting a Rule

There are 2 ways to select an existing rule:

**Check boxes**—allow you turn a rule on or off by clicking the check box. Checked, the rule is active; unchecked, the rule is inactive.<br> $-\text{Image}-$ 

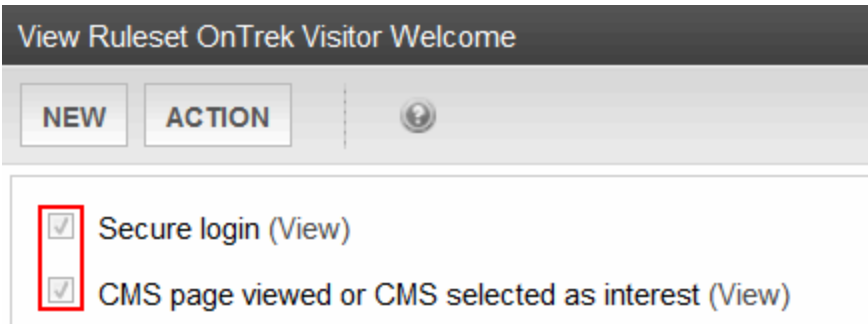

**Highlighting**—used when you want to work with a rule; for example, you want to edit or delete a rule. To highlight a rule, click its title.<br>-Image-

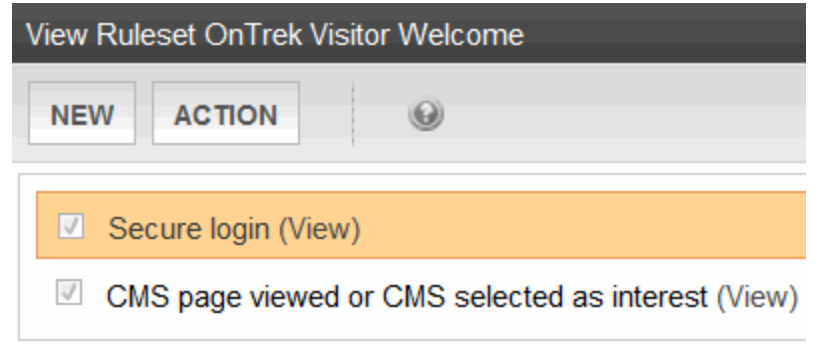

<span id="page-1226-0"></span>Creating a new business ruleset

# Creating a New Business Ruleset

To add a new ruleset:

- 1. Navigate to **Settings > Business Rules**.
- 2. Click **Add New Ruleset**. The Add New Ruleset screen appears.
- 3. In the **Name** text box, add a unique, descriptive name for the ruleset.
- 4. Click **Save Ruleset**. The View Ruleset screen appears.

You can now add a rule (as described in *[Add](#page-1228-0) [a](#page-1228-0) [New](#page-1228-0) [Rule](#page-1228-0) [to](#page-1228-0) [a](#page-1228-0) [Ruleset](#page-1228-0)* [on](#page-1228-0) [page](#page-1228-0) [1229](#page-1228-0)) or click

**Back**  $(\mathbb{S})$  and return to add a rule later.

<span id="page-1226-1"></span>Working with rulesets

# Working with Rulesets

After creating a ruleset, you typically add rules to it via the View Ruleset screen. This screen is the launch pad for working with existing rulesets or creating new rulesets.

<span id="page-1227-2"></span>-Topic- Edit a ruleset

# Edit a Ruleset

You can edit a ruleset from 2 locations: the Web page or the Workarea. To edit a ruleset from the Web page, navigate to a Business Rule on a Web page while logged in. Then, right click the Business Rule icon and click **Edit**.

 $-Image-$ 

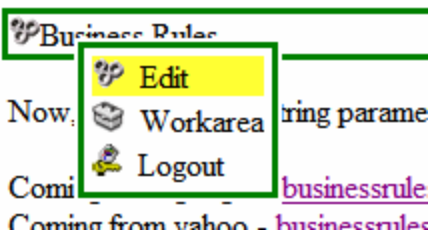

To edit from the Workarea:

- 1. Navigate to **Settings > Business Rules**. The Business Ruleset screen appears.
- 2. Click the ruleset name.
- 3. Click **Action > Edit Ruleset**. The Edit Ruleset screen appears.
- 4. From this screen, you can make a rule inactive (*[Selecting](#page-1225-0) [a](#page-1225-0) [Rule](#page-1225-0)* [on](#page-1225-0) [page](#page-1225-0) [1226\)](#page-1225-0), remove a rule from the ruleset (*[Remove](#page-1227-0) [a](#page-1227-0) [Rule](#page-1227-0) [From](#page-1227-0) [a](#page-1227-0) [Ruleset](#page-1227-0)* [below\)](#page-1227-0), or change the order in which rules are applied (*[Change](#page-1227-1) [the](#page-1227-1) [Order](#page-1227-1) [of](#page-1227-1) [Rules](#page-1227-1) [in](#page-1227-1) [the](#page-1227-1) [Ruleset](#page-1227-1)* [below](#page-1227-1)).

<span id="page-1227-0"></span>-Topic- Remove a rule from a ruleset

# Remove a Rule From a Ruleset

To remove a rule from a ruleset:

- 1. Navigate to the Edit Ruleset screen, as explained in *[Edit](#page-1227-2) [a](#page-1227-2) [Ruleset](#page-1227-2)* [above.](#page-1227-2)
- 2. Highlight the rule you want to remove.

**WARNING!** The rule must be inactive (check box deselected) for you to remove the rule. If the check box is not empty, the rule will only appear as though it has been removed.

- 3. Click **Remove Rule** (  $\bigcirc$  ). A window indicates that the rule will be removed from this ruleset only.
- 4. Click **OK**. The rule is removed from the Edit Ruleset screen.
- 5. Click **Save Ruleset**.

<span id="page-1227-1"></span> $-Topic$  Change the order of rules in the ruleset

# Change the Order of Rules in the Ruleset

The order of rules in a Ruleset affects their application when a site visitor views a page. For example, you want to display a welcome message before a content item. To accomplish this,

move the rule for the welcome message above the rule for a content item.

- 1. Navigate to the **Edit Ruleset** screen, as explained in *[Edit](#page-1227-2) [a](#page-1227-2) [Ruleset](#page-1227-2)* [on](#page-1227-2) [previous](#page-1227-2) [page](#page-1227-2).
- 2. Highlight the rule you want to reorder.
- 3. Click the up and down arrow buttons to move the rule within the list.
- 4. Click **Save Ruleset**.

-Topic- Delete a ruleset

# Delete a Ruleset

When you delete a Ruleset, it is removed from the system permanently. However, rules in a Ruleset are not deleted because they can be used in multiple Rulesets.

- 1. Navigate to **Settings > Business Rules**. The Business Rulesets screen appears.
- 2. Click the ruleset name.
- 3. Click **Action > Delete Ruleset**. A dialog asks you to confirm the deletion.
- 4. Click **OK**.
- <span id="page-1228-0"></span> $\overline{-}$ Topic $\overline{-}$  Add a new rule to a ruleset

# Add a New Rule to a Ruleset

To add a new rule:

- 1. Navigate to **Settings > Business Rules**. The Business Rulesets screen appears.
- 2. Click the Business Ruleset for which you want to create a new rule.
- 3. Click **New > Add New**. The Rules Wizard launches and helps you define a rule.

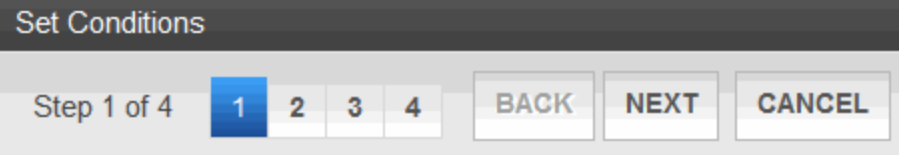

Match any or all of the following conditions.

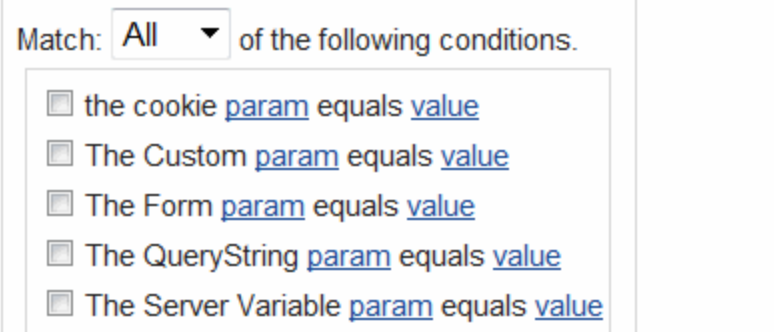

4. Wizard Step 1 prompts you to create conditions for the rule and decide whether a site visitor needs to match Any or All conditions. Click the param and value links to open a dialog to enter information.<br> $-\text{Image}-$ 

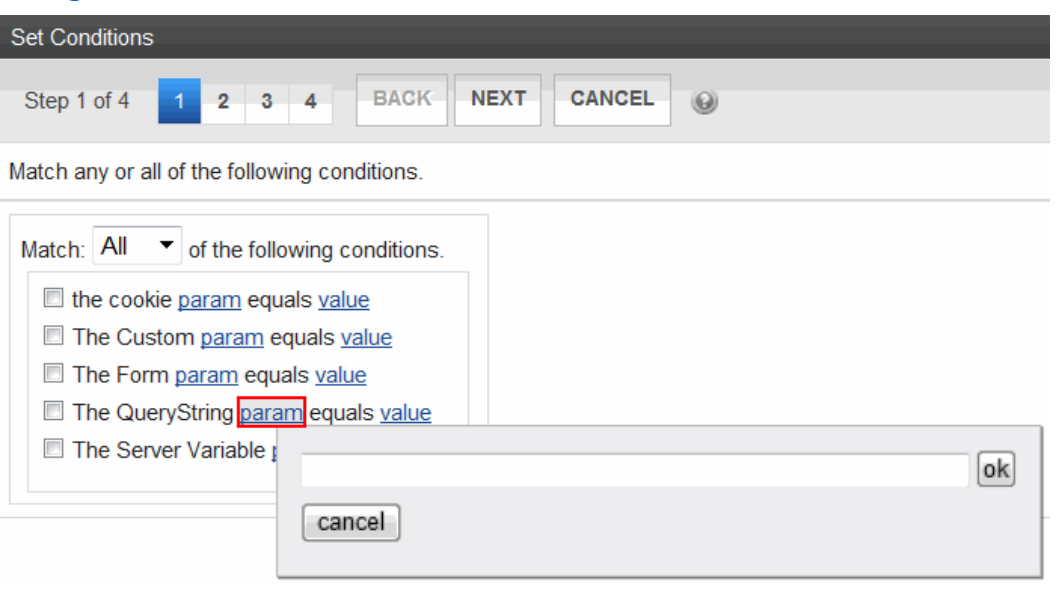

5. Place a check next to any condition you want to use. Use the following table to help you complete the param and value fields.<br> $-\text{Table}-$ 

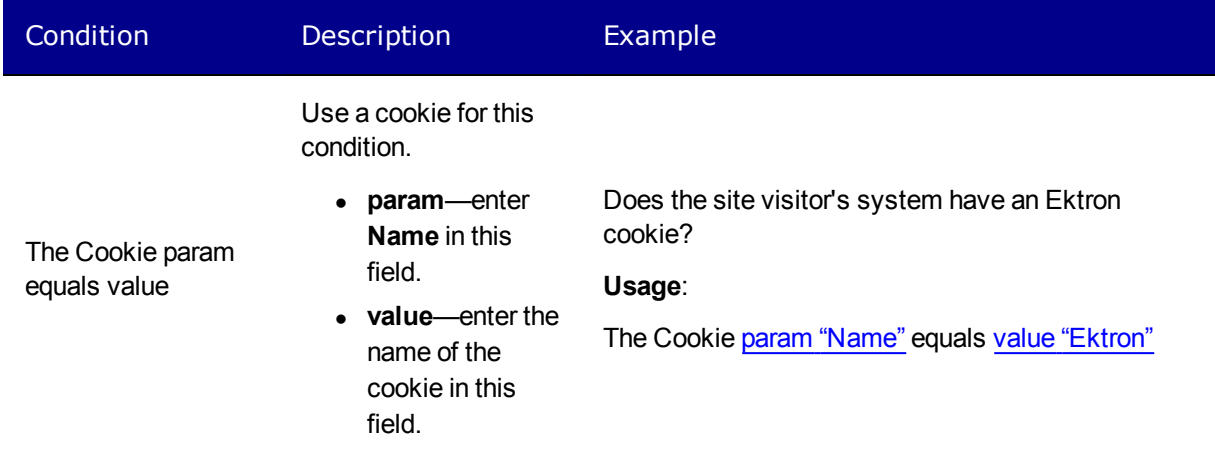

Add a New Rule to a Ruleset

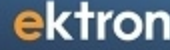

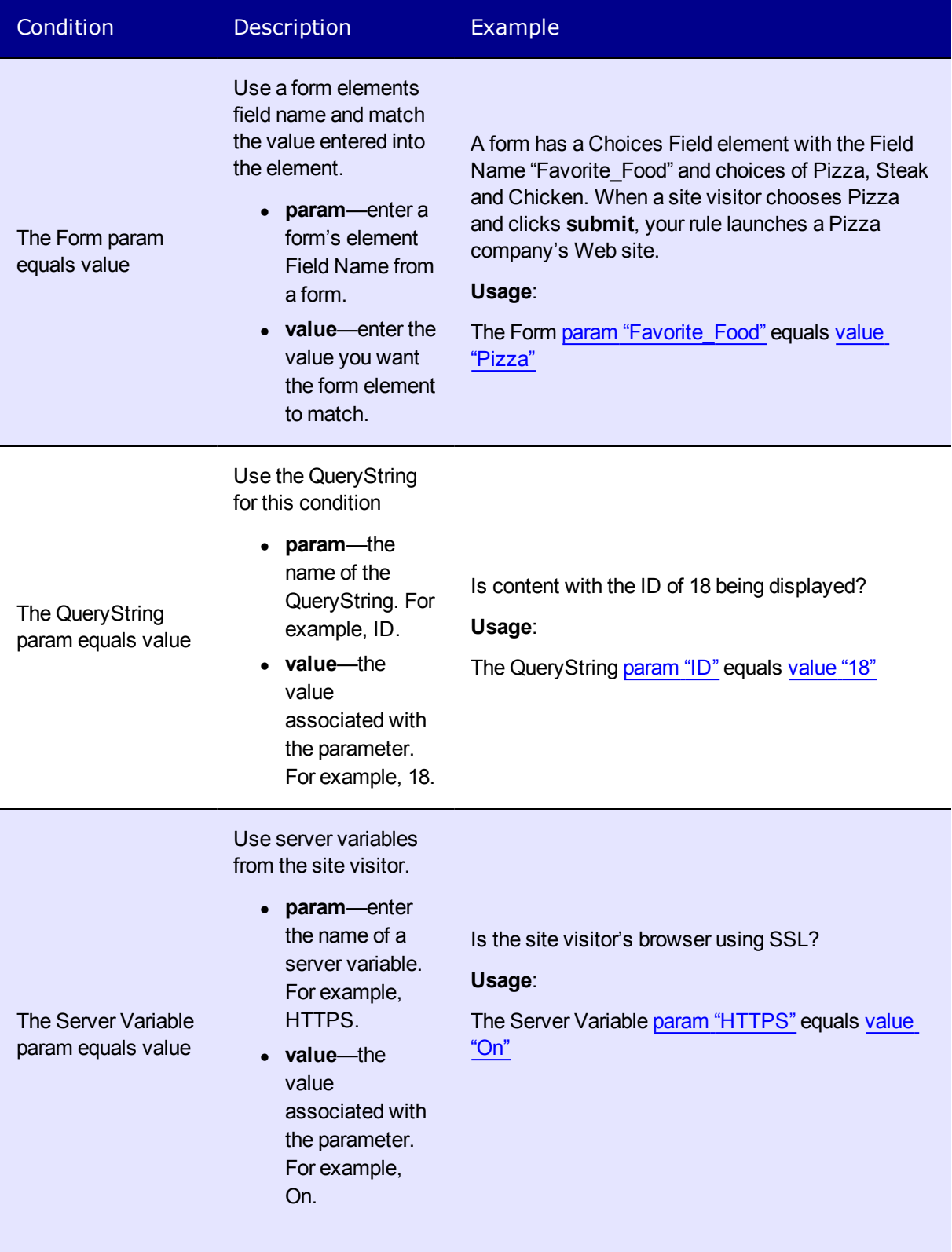

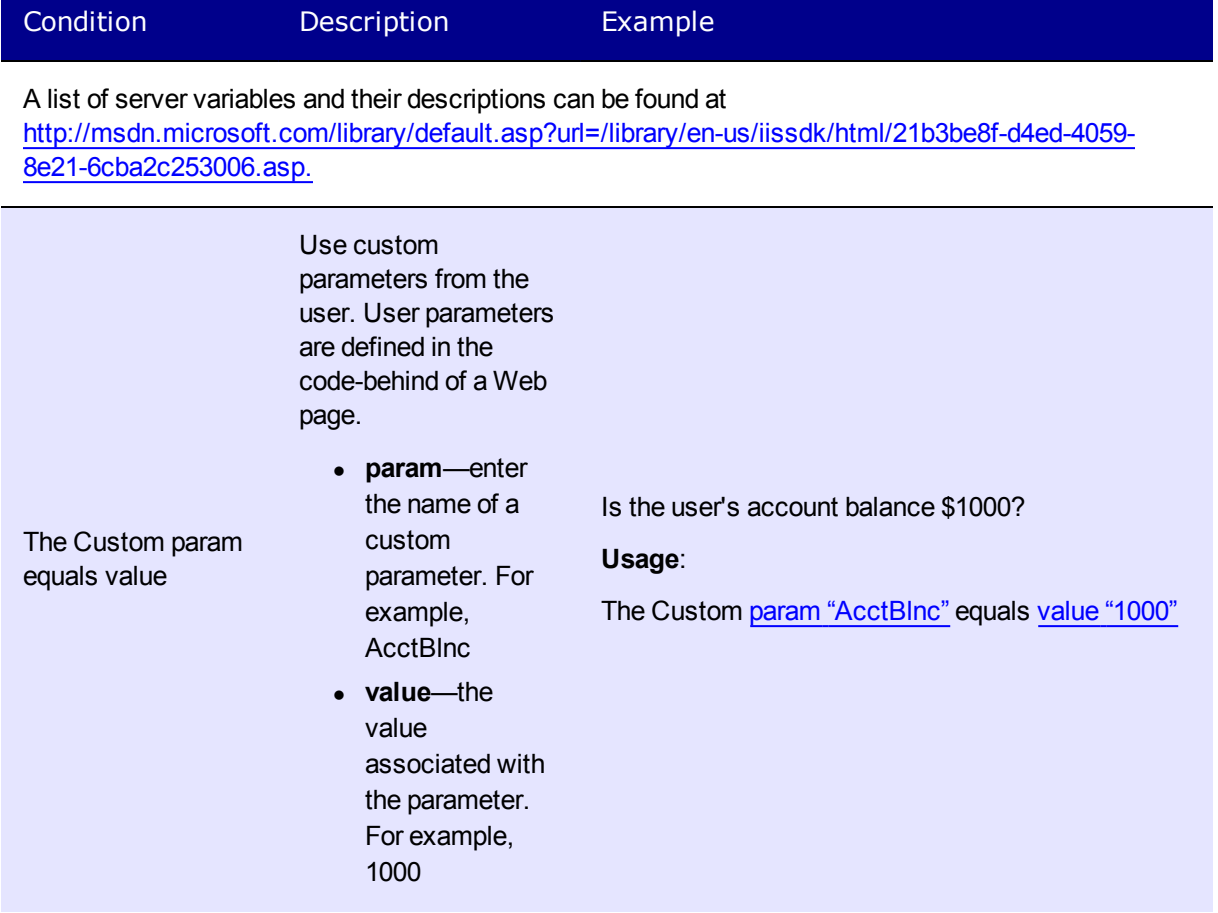

6. Click **Next**. Wizard Step 2 prompts you select an action to take if conditions are true. Check the boxes for the actions to take. Click the blue links to add the appropriate information.<br> $\frac{-\text{Image}}{2}$ 

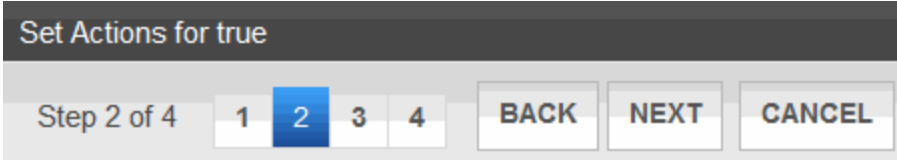

Select actions to take when conditions are TRUE.

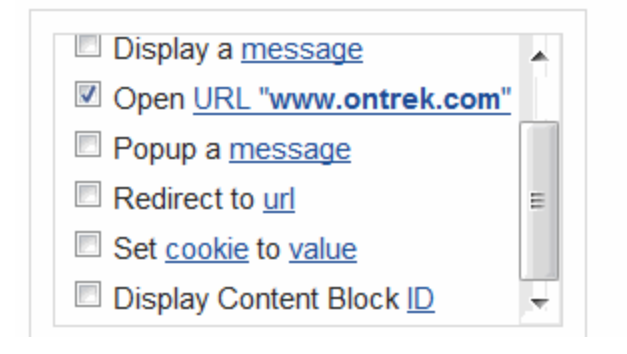

- **. Display Calendar ID**—Enter an Ektron Calendar ID.
- **Display a Message**—Enter a message to be displayed.
- <sup>l</sup> **Open URL**—Enter a URL. This opens a new window with the URL.
- **Popup A Message**—Enter a message that appears in a popup dialog box.
- <sup>l</sup> **Redirect to a URL**—Enter a URL to redirect a the site visitor's browser.
- <sup>l</sup> **Set Cookie to Value**—Creates a cookie on the site visitor's system. Enter **Name** for Cookie and the name of the cookie for Value.
- **.** Display Content Block ID-Enter an Ektron content block's ID.
- 7. Click **Next**. Wizard Step 3 lets you select actions to take when conditions are false. This works the same as Wizard Step 2.
- 8. Click **Next**. Step 4 of the Wizard asks you to enter a name for the rule in the text box.
- 9. Click **Done**. The View Ruleset screen appears. Your rule appears in the Ruleset box.

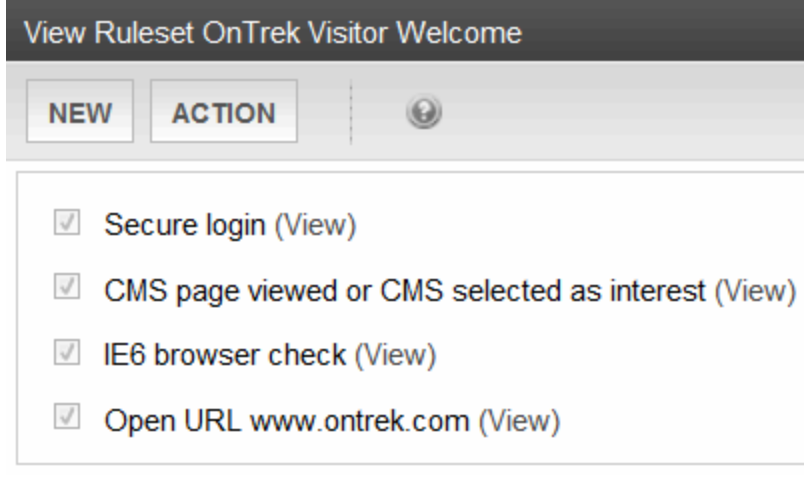

 $-Topic - Add$  an existing rule to a ruleset

# Add an Existing Rule to a Ruleset

You can add a rule to multiple Rulesets. To do so:

- 1. Navigate to **Settings > Business Rules**. The Business Rulesets screen appears.
- 2. Click a Business Ruleset to which you want to add a rule.
- 3. Choose **New > Add Existing**. The Add an Existing Ruleset screen appears.
- 4. Check one or more rules to add to the Ruleset.
- 5. Click **Save Ruleset**.

 $-Topic$  Edit a rule in a ruleset

## Edit a Rule in a Ruleset

- 1. Navigate to **Settings > Business Rules**. The Business Rulesets screen appears.
- 2. Click on the Ruleset that contains the rule to be changed. The View Ruleset screen appears.
- 3. Click on the name of the rule to be changed. The rule is highlighted.
- 4. Choose **Action > Edit Rule**. The Rules Wizard appears with the rule loaded.
- 5. Edit as necessary. The Rules Wizard is explained in *[Add](#page-1228-0) [a](#page-1228-0) [New](#page-1228-0) [Rule](#page-1228-0) [to](#page-1228-0) [a](#page-1228-0) [Ruleset](#page-1228-0)* [on](#page-1228-0) [page](#page-1228-0) [1229](#page-1228-0).

<span id="page-1233-0"></span>BusinessRules server control

# BusinessRules Server Control

The BusinessRules server control lets you add a Business Rule created in the Workarea to a Web form. It also lets you add a place holder for a Business Rule. Then, an Ektron administrator can create a business rule at a later date.

#### Business Rules server control properties

The following are Ektron-specific server control properties. You can find information about native .NET properties such as font, height, width and border style in Visual Studio<sup>®</sup> help.

**• Authenticated** (String)

Indicates if you are logged into the CMS Explorer and can use it to browse to content, collections, and so on. See Also: *[Browsing](#page-1968-0) [Your](#page-1968-0) [Ektron](#page-1968-0) [Site](#page-1968-0) [Using](#page-1968-0) [CMS](#page-1968-0) [Explorer](#page-1968-0)* [on](#page-1968-0) [page](#page-1968-0) [1969](#page-1968-0).

**• DoInitFill** (Boolean)

By default, Fill occurs during the Page\_Init event. Set to **false** if you want to postpone the fill-action until later. In this case, Fill is automatically called during the Page Render event. You might do this if you need to set or change a property on the control in code-behind and have it render with your changes shown.

• Hide (Boolean)

Hides or displays the output of the control in design time and run time.

- o **True**—Hide the control output.
- o **False**—Display the control output.
- Language (Integer)

Set a language for viewing content; shows results in design-time (in Visual Studio) and at run-time (in a browser).

• RuleID (Long)

The ID of the Ruleset to evaluate. If you don't know the ID number of the Ruleset, use the CMS Explorer to browse to it. See Also: *[Browsing](#page-1968-0) [Your](#page-1968-0) [Ektron](#page-1968-0) [Site](#page-1968-0) [Using](#page-1968-0) [CMS](#page-1968-0) [Explorer](#page-1968-0)* [on](#page-1968-0) [page](#page-1968-0) [1969](#page-1968-0)

**• SuppressWrapperTags** (Boolean)

Suppresses the output of the span/div tags around the control.

- o **True**—Suppress wrap tags.
- o **False** (default)—Allow wrap tags.
- **WrapTag** (String)

Lets a developer specify a server control's tag.

BusinessRules Server Control

ektron

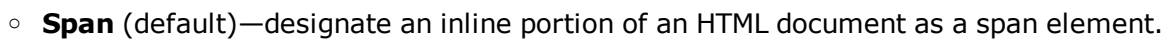

- o **Div**—apply attributes to a block of code.
- o **Custom**—Lets you use a custom tag.

(This page intentionally blank.)

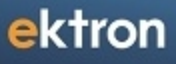

<span id="page-1236-0"></span>Chapter 17

# Working with Multi-Language Content

Ektron's content management system (CMS) features a fully-developed, Web content localization solution, incorporating powerful tools and support for Web content management, localization/translation management, and the workflow to tie these processes together. A global CMS is the "engine" behind a successful site, enabling authoring, organization, publishing, and versioning of Web content—all in multiple languages. Ektron provides all the features required to deliver a truly interactive online experience for site visitors worldwide.

Ektron goes far beyond managing Web site content: it supplies tools to manage all elements of a multilingual Web site presence and also ensures a great customer experience. Tools include calendars, metadata, taxonomies, menus and forms, as well as "traditional" content, such as product information data, marketing messages, brand information and news. You can produce far more effective results for your multilingual Web site experience by adopting a CMS designed as a single point of control with complete integration, one interface, and a logical approach to versioning and publishing multilingual sites. Today's global economy demands a CMS that manages critical elements for translation and is tightly integrated into the entire localization process.

There are several aspects to Ektron's multi-language support:

- Content—seen by content contributors; visitors to your site. See also *[Working](#page-1236-0) [with](#page-1236-0) [Multi-](#page-1236-0)[Language](#page-1236-0) [Content](#page-1236-0)* [on](#page-1236-0) [previous](#page-1236-0) [page](#page-1236-0)
- <sup>l</sup> Spell check dictionary—seen by visitors to your site. See also *[Set](#page-1268-0) [the](#page-1268-0) [Language](#page-1268-0) [of](#page-1268-0) [Spell](#page-1268-0) [Checking](#page-1268-0)* [on](#page-1268-0) [page](#page-1268-0) [1269](#page-1268-0)
- <sup>l</sup> Special Character Encoding—seen by visitors to your site. See also *[Configuring](#page-1266-0) [Character](#page-1266-0) [Encoding](#page-1266-0)* [on](#page-1266-0) [page](#page-1266-0) [1267](#page-1266-0)
- Workarea screen labels, alt text, system messages—seen by content contributors. See also *[Translating](#page-1276-0) [the](#page-1276-0) [Workarea](#page-1276-0)* [on](#page-1276-0) [page](#page-1276-0) [1277](#page-1276-0)

Ektron supports the creation of content in any language supported by the Unicode standard. This section explains how to create and work with content in any language.

<span id="page-1237-0"></span>**This section also contains the following topics.**

# Overview of Multi-language Workflow

This section describes language and locale settings used to support the creation and display of content in multiple languages. It also outlines the procedure for creating multi-language content or content in a specific language.

## Locales

Central to the way that Ektron manages languages is the concept of a locale, which consists of a language and a region. An example is English (United States), which describes the variation of English used in the United States, as opposed to the English used in the United Kingdom (English U.K.).

Each locale's identifier consists of a language code and region code.

Locale Identifier Language Region fr-FR French French French France pt-BR Portuguese Brazil es 419-AR Latin American Spanish Argentina

First, determine the locales in which your site's content should appear (see *[Determining](#page-1242-0) [Which](#page-1242-0) [Languages](#page-1242-0) [are](#page-1242-0) [Available](#page-1242-0)* [on](#page-1242-0) [page](#page-1242-0) [1243\)](#page-1242-0). Then, for any content, you can provide editions in each supported locale.

# Creating Multi-language Content

To create multi-language content, you can either create new content or export, translate and import existing content.

**NOTE:** Alternatively, you can designate certain sections of text within a content item to be included or excluded from certain languages. See Also: *[Designating](#page-1279-0) [Content](#page-1279-0) [using](#page-1279-0) [Localize](#page-1279-0) [Section](#page-1279-0)* [on](#page-1279-0) [page](#page-1279-0) [1280](#page-1279-0)

All editions of content have the same ID number but are differentiated by a language attribute. As a result, a Web page template can link to a content item, but what appears is determined by the selected language. There are 2 ways that content's language can be selected:

- a language cookie, which is created when a visitor browses to your site and selects a language
- the link to another page includes the language ( $\text{language})$  parameter. For example, mytemplate.aspx?LangType=1033. For a list of the decimal values for each supported language, see Ektron **Workarea > Settings > Localization > Languages and Regions**.

The View Contents of Folder screen's **View > Language** submenu lets you choose a language then view and create content in that language. You can also view *all* content in the folder, regardless of language. This menu makes it easy to find and work on content editions in a selected language.

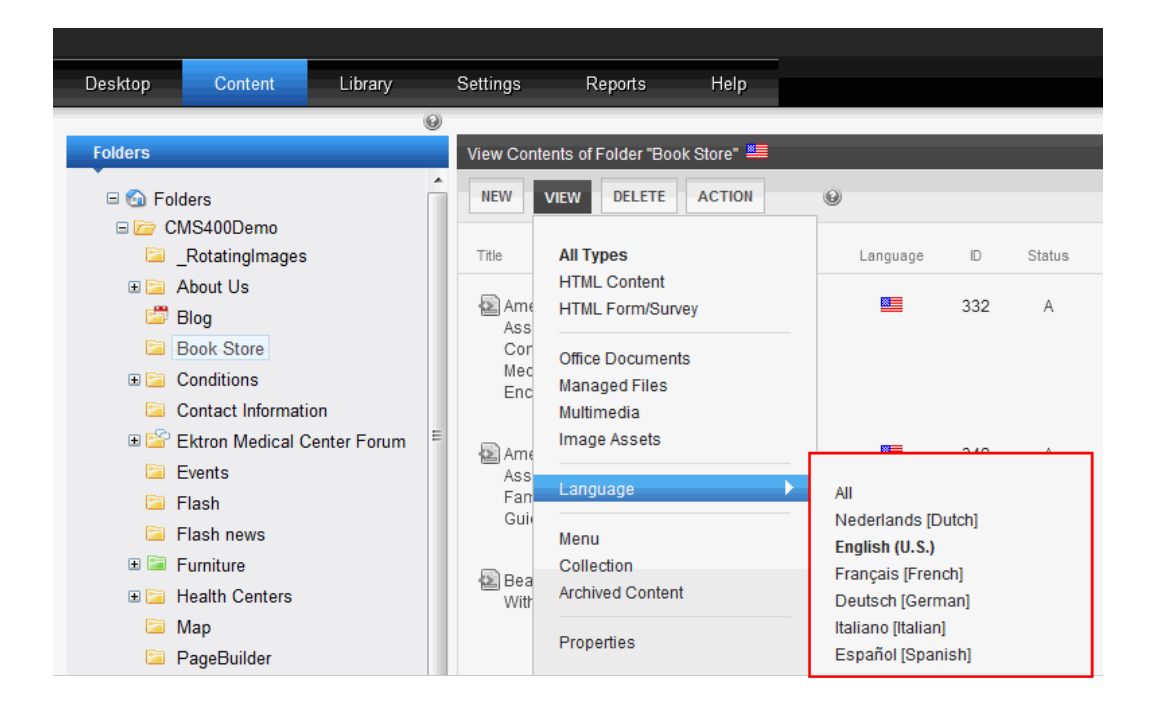

The View Contents of Folder screen also displays the language of each content item.

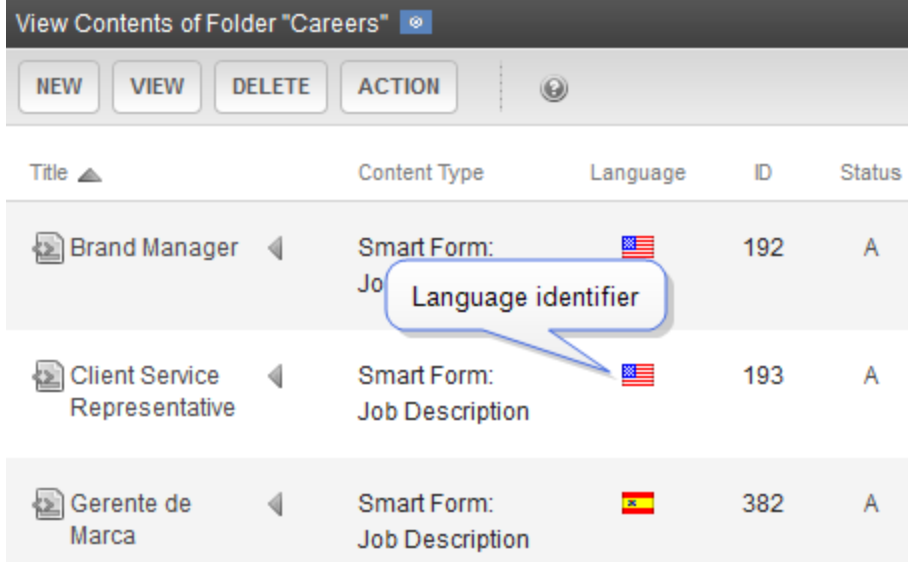

Finally, you can set up a separate approval chain for each edition of a content, and can create collections, menus, taxonomy categories, and tasks in any supported language.

# Enabling/Disabling Support for Multiple Language **Content**

You enable support for multi-language content in the web.config file. To do that:

- 1. Open *siteroot*\web.config.
- 2. Set the value of ek EnableMultilingual to 1.

**NOTE:** To disable it, set it to zero (0).

3. Save and close web.config.

# Viewing Your Site in Another Language

To enable site visitors to view your site in any enabled language, your developer places a LanguageSelect server control on any template. See Also: *[LanguageSelect](#page-1291-0) [Server](#page-1291-0) [Control](#page-1291-0)* [on](#page-1291-0) [page](#page-1291-0) [1292](#page-1291-0)

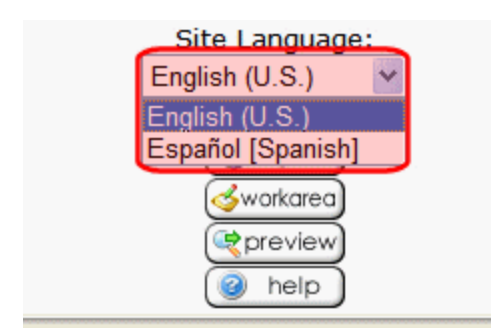

On the developer sample site provided with Ektron, this drop-down appears in the lower left corner of the home page.

You can also indicate a language-edition by adding the language parameter to a Quicklink. For example, products.aspx?LangType=1033 displays the English (US) edition of the products.aspx content. This syntax automatically sets the language cookie.

Ektron provides 3 language parameters.

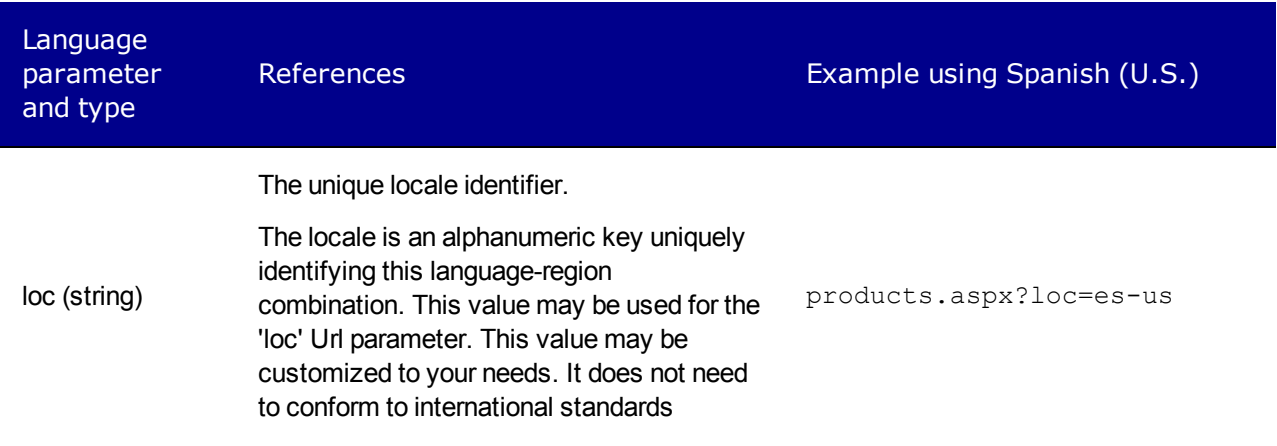

ektron Working with Multi-Language Content

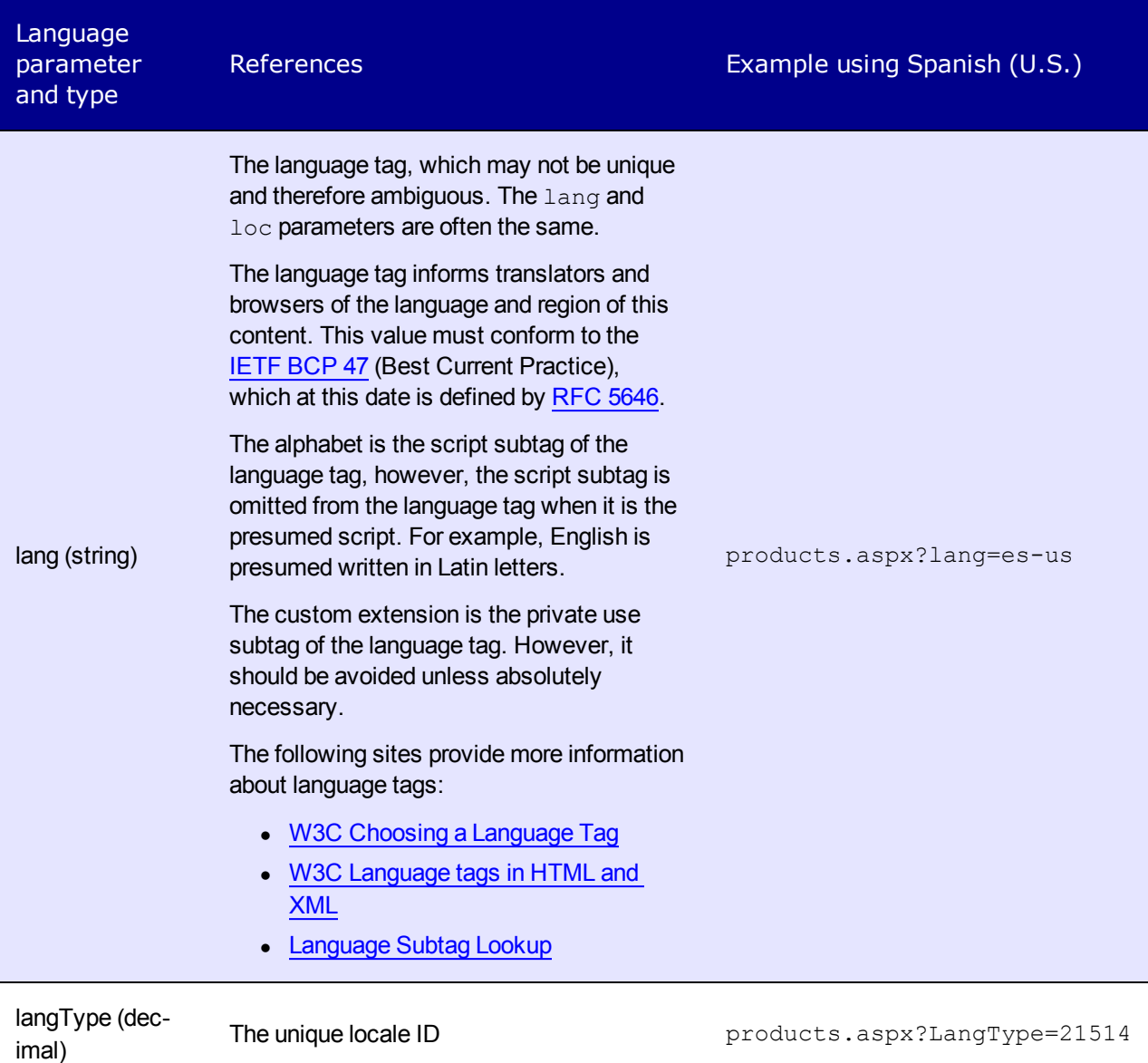

The following image indicates the types of language parameters.

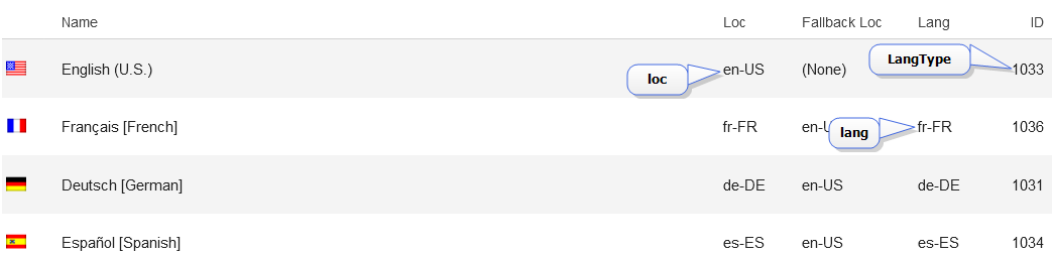

**NOTE:** For a list of the decimal and language tag values for each supported language, see Ektron **Workarea > Settings > Localization > Languages and Regions**.

See Also: *[Handling](#page-1242-1) [Language](#page-1242-1) [Availability](#page-1242-1)* [on](#page-1242-1) [the](#page-1242-1) [facing](#page-1242-1) [page](#page-1242-1)

## <span id="page-1242-1"></span>Handling Language Availability

When a site visitor selects a language then navigates to a page on your site, Ektron uses the following criteria to determine which language edition of content to display.

- 1. Display content in the selected language, if available.
- 2. If that edition is *not* available, check the language's **Fallback Locale**. If it is set and content is available in that language, display that. See Also: *[Set](#page-1251-0) [the](#page-1251-0) [Fallback](#page-1251-0) [Locale](#page-1251-0)* [on](#page-1251-0) [page](#page-1251-0) [1252](#page-1251-0)
- 3. If content is not available in the Fallback Locale, display it in the default language. See Also: *[Set](#page-1252-0) [the](#page-1252-0) [Default](#page-1252-0) [Language](#page-1252-0)* [on](#page-1252-0) [page](#page-1252-0) [1253](#page-1252-0)
- <span id="page-1242-0"></span>4. If no editions are available, display nothing.

# Determining Which Languages are Available

**Prerequisite:** Only members of the Administrator Group or those assigned to the XLIFF-Admin role can view, add, or edit language settings. See Also: *[Using](#page-1319-1) [the](#page-1319-1) [Roles](#page-1319-1) [Screens](#page-1319-1)* [on](#page-1319-1) [page](#page-1319-1) [1320](#page-1319-1)

To determine which locales are available for creating content, go to the Workarea and click **Settings > Localization > Languages and Regions**. The Edit Language Details screen lists all locales in which content can be created on your site. You can [create](#page-1244-0) [a](#page-1244-0) [new](#page-1244-0) [locale](#page-1244-0), if needed.

See Also: *[Overview](#page-1237-0) [of](#page-1237-0) [Multi-language](#page-1237-0) [Workflow](#page-1237-0)* [on](#page-1237-0) [page](#page-1237-0) [1238](#page-1237-0)

To change the list:

1. Click **Enable** (**3)**. The Enable Language and Regions screen appears.

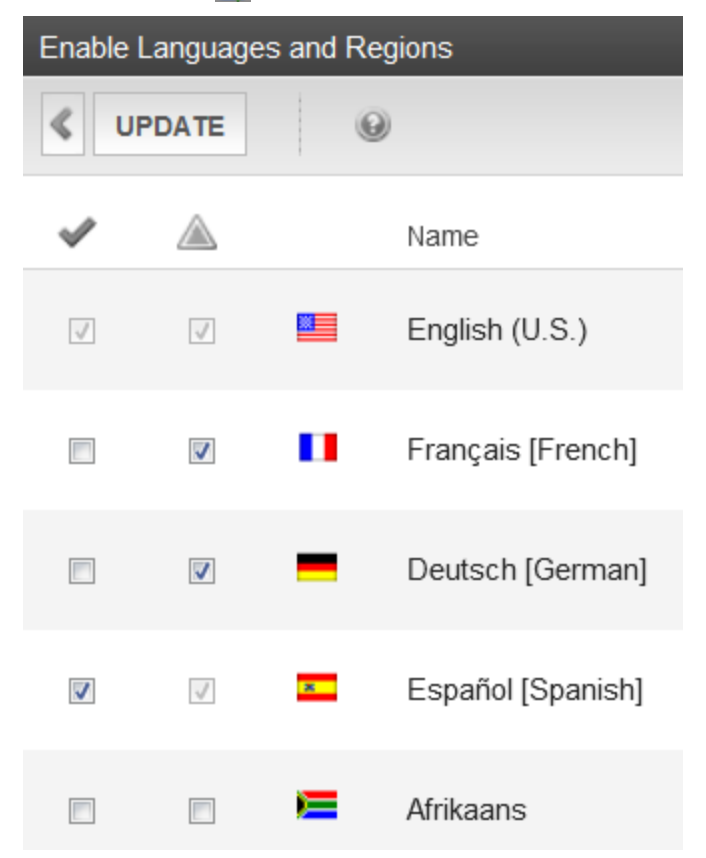

- 2. Each language has 2 check boxes:
	- To enable a language in the Workarea only, click ( $\triangle$ ). If this column is checked, the language populates the language drop-down lists within Ektron.

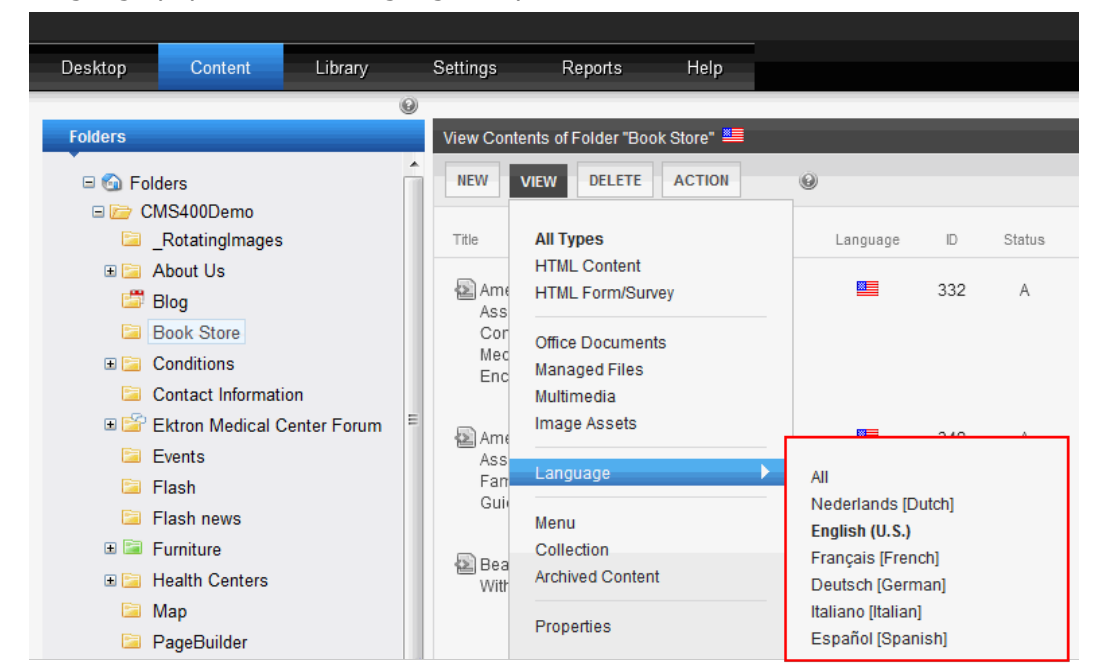

• To enable a language in the Workarea *and* let site visitors select it when viewing the site, click  $($ .

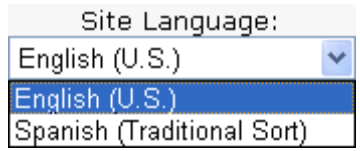

So, you can enable languages in the  $\triangle$  column while you are translating the site but are not ready to make that content publicly available. When you complete the translation, check the column.

**NOTE:** If you select  $\checkmark$ , the check box in the  $\hat{\mathbb{A}}$  column is checked automatically. This is because, if you let users view the language on the site, it must be enabled in the Workarea.

The default content language on a drop-down list is determined in the ek DefaultContentLanguage element of the web.config file.

If you choose only one language on the Language Settings screen, fields that prompt the user to select a language do not appear in Ektron. Instead, all content is created in that language.

# Disabling a Language

To disable any language, uncheck its checkbox on the Edit Language Setting screen. (For more information, see *[Determining](#page-1242-0) [Which](#page-1242-0) [Languages](#page-1242-0) [are](#page-1242-0) [Available](#page-1242-0)* [on](#page-1242-0) [page](#page-1242-0) [1243](#page-1242-0).)

Before disabling the default language, you must assign a new one.See Also: *[Set](#page-1252-0) [the](#page-1252-0) [Default](#page-1252-0) [Language](#page-1252-0)* [on](#page-1252-0) [page](#page-1252-0) [1253](#page-1252-0)

If you disable a language for which content exists, that content remains in the database but no one can access it, either from within Ektron or when visiting your site. If you later enable that language, the content is once again available.

# <span id="page-1244-0"></span>Creating a New Locale

Ektron provides locales for every language and region supported by your Windows server. However, you can create a new locale on the Edit Language Details screen by picking a combination of language and region, as defined by the Unicode Common Locale Data Repository.

On Windows Vista and later versions, you may use the Microsoft Locale Builder to create custom, supplemental ASP.NET cultures. Custom cultures are most helpful if no ASP.NET culture matches either the language or the region, for example, eo-150 (Esperanto in Europe). You may also create custom cultures for new combinations, for example, fr-US (French in U.S.). For information about custom cultures and the Locale Builder, see the following Ektron Knowledge Base article: [Using](http://dev.ektron.com/kb_article.aspx?id=31465) [Locale](http://dev.ektron.com/kb_article.aspx?id=31465) [Builder](http://dev.ektron.com/kb_article.aspx?id=31465) [to](http://dev.ektron.com/kb_article.aspx?id=31465) [create](http://dev.ektron.com/kb_article.aspx?id=31465) [custom](http://dev.ektron.com/kb_article.aspx?id=31465) [locales.](http://dev.ektron.com/kb_article.aspx?id=31465)

After you create a locale, Ektron authors can create content, menus, collections, and so on in that locale, and your site visitors can view content based on it.

You can also use this screen to edit information about any locale. See Also: *[Editing](#page-1250-0) [a](#page-1250-0) [Language's](#page-1250-0) [Languages](#page-1250-0) [& Regions](#page-1250-0) [Information](#page-1250-0)* [on](#page-1250-0) [page](#page-1250-0) [1251](#page-1250-0)

To access this screen in the Ektron Workarea, go to **Settings > Localization > Settings and Regions**.

Creating a new locale involves these tasks:

- <sup>l</sup> *[Select](#page-1245-0) [a](#page-1245-0) [Language](#page-1245-0)* [below](#page-1245-0)
- <sup>l</sup> *[Select](#page-1246-0) [a](#page-1246-0) [Country](#page-1246-0) [or](#page-1246-0) [Region](#page-1246-0)* [on](#page-1246-0) [the](#page-1246-0) [facing](#page-1246-0) [page](#page-1246-0)
- <sup>l</sup> *[Assign](#page-1246-1) [a](#page-1246-1) [Locale](#page-1246-1) [ID](#page-1246-1)* [on](#page-1246-1) [the](#page-1246-1) [facing](#page-1246-1) [page](#page-1246-1)
- <sup>l</sup> *[Set](#page-1251-0) [the](#page-1251-0) [Fallback](#page-1251-0) [Locale](#page-1251-0)* [on](#page-1251-0) [page](#page-1251-0) [1252](#page-1251-0)
- <sup>l</sup> *[Set](#page-1247-0) [a](#page-1247-0) [Language](#page-1247-0) [Tag](#page-1247-0)* [on](#page-1247-0) [page](#page-1247-0) [1248](#page-1247-0)
- <sup>l</sup> *[Choose](#page-1247-1) [an](#page-1247-1) [Alphabet](#page-1247-1)* [on](#page-1247-1) [page](#page-1247-1) [1248](#page-1247-1)
- <sup>l</sup> *[Choose](#page-1247-2) [a](#page-1247-2) [Custom](#page-1247-2) [Extension](#page-1247-2)* [on](#page-1247-2) [page](#page-1247-2) [1248](#page-1247-2)
- <sup>l</sup> *[Set](#page-1249-0) [the](#page-1249-0) [Culture](#page-1249-0)* [on](#page-1249-0) [page](#page-1249-0) [1250](#page-1249-0)
- <sup>l</sup> *[Choose](#page-1250-1) [a](#page-1250-1) [Flag](#page-1250-1) [Icon](#page-1250-1)* [on](#page-1250-1) [page](#page-1250-1) [1251](#page-1250-1)
- <span id="page-1245-0"></span><sup>l</sup> *[Set](#page-1250-2) [Names](#page-1250-2)* [on](#page-1250-2) [page](#page-1250-2) [1251](#page-1250-2)

#### Select a Language

The new locale must be based on an existing language or region/country. As an example, you could create the locale French in the United States (using an existing language and country). The **Language** field can display the major languages in every country (via the **Show All** radio button), or the most common world languages (use the **Common** radio button).

If you are unsure of which languages are used in a country, move to the **Region** field, select a country, and click the **Recommended** radio button. Then, go back to the **Languages** field. At this point, you see all languages spoken in the selected country by percentage.

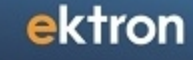

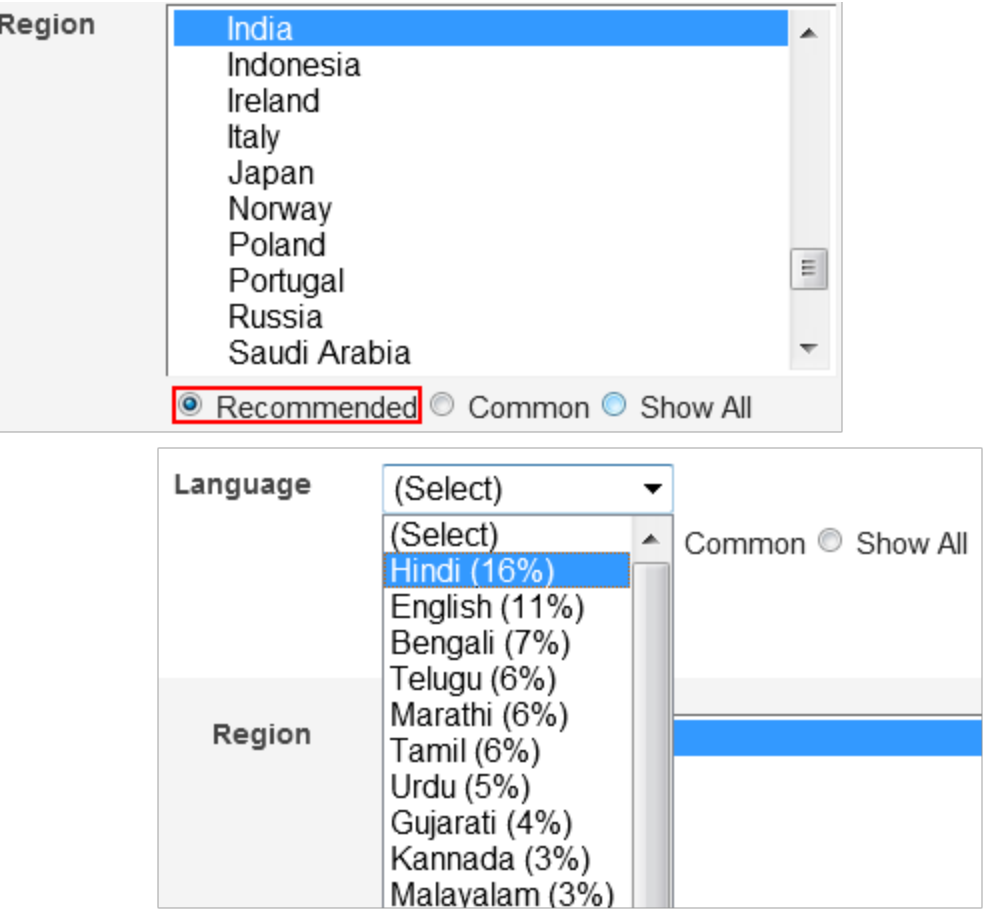

## <span id="page-1246-0"></span>Select a Country or Region

The **Region** field provides several options for finding the new locale's region or country.

- If you selected a language above, you can select from a list of countries that use the language. To do that, click **Recommended** and scroll below the list of multinational regions. Click the country of the locale you are defining.
- <sup>l</sup> To select from an alphabetical list of *all* countries, click **Show All** and scroll below the list of multinational regions.
- If the language's locale is not tied to a specific country but is connected to a region, select the region from the regions list.

## <span id="page-1246-1"></span>Assign a Locale ID

Use the **Locale** field to assign a locale ID to the new language. This section of the screen contains important information about this field.

The locale ID must be unique, but is free-form, so you may customize it as you wish. It could be based on a target market, for example, "youth" for English US young adults, or "euro" for English in Europe, or even "klingon". Typically, the suggested value is adequate.

#### Determining the Default Locale ID

The selected language determines the first part of the default **Locale** ID (for example, en-US). The selected country or region determines the second part of the default **Locale** ID (for example, en-US).

<span id="page-1247-0"></span>See Also: *[Set](#page-1251-0) [the](#page-1251-0) [Fallback](#page-1251-0) [Locale](#page-1251-0)* [on](#page-1251-0) [page](#page-1251-0) [1252](#page-1251-0)

#### Set a Language Tag

Use the **Language Tag** field to assign a language code to the language. This section of the screen contains important information about this field.

**IMPORTANT:** Unlike the **Locale** field, the **Language Tag** field must conform to the [IETF](http://tools.ietf.org/html/bcp47) [BCP](http://tools.ietf.org/html/bcp47) [47](http://tools.ietf.org/html/bcp47) (Best Current Practice).

#### <span id="page-1247-1"></span>Choose an Alphabet

Some languages can be written in more than one alphabet. For example, Serbian can be written using the Latin or Cyrillic alphabet. In such cases, use the **Alphabet** field to define the alphabet in which this locale's content will be written.

<span id="page-1247-2"></span>This section of the screen contains additional information about this field.

#### Choose a Custom Extension

You can choose from 2 strategies when exporting content for translation: pseudolocalization and machine translation.

#### Using a PseudoLocalization Strategy

**NOTE:** For background information, see [http://en.wikipedia.org/wiki/Pseudolocalization.](http://en.wikipedia.org/wiki/Pseudolocalization)

When you export content for translation and apply the PseudoLocalization strategy, Ektron converts the content to pseudo-language text and the immediately imports it..

The following is an example of how to implement the strategy. See Also: *[Customizing](#page-2002-0) [Behavior](#page-2002-0) [with](#page-2002-0) [Extensions](#page-2002-0)* [on](#page-2002-0) [page](#page-2002-0) [2003](#page-2002-0)

```
<objectFactory>
      <objectStrategies>
       <add name="PseudoLocalization">
       <strategies>
        <add name="PseudoLocalizationStrategyTemplate"
            type="Cms.Extensions.Templates.
            PseudoLocalizationStrategyTemplate,
            Cms.Extensions.Templates"/>
       </strategies>
       </add>
        </objectStrategies>
```
<objectImplementations> </objectImplementations> </objectFactory>

Here's an example of how to override the **PseudoLocalize** method.

```
public override void PseudoLocalize(ref string content,
   PseudoLocalizationEventArgs eventArgs)
```
Here are the PseudoLocalizationEventArgs properties.

```
LocaleData Locale
       LocalizableCmsObjectType ObjectType
        long ObjectId
```
Developers use the PseudoLocalize property to write custom code that programmatically starts the export process. Here is an

example: Ektron.Cms.Localization.LocalizationExportJob.PseudoLocalize = true;

Ektron applies the PseudoLocalization strategy if either of the following conditions is met:

- The target locale's language tag contains  $x$ -pseudo.
- The export job's PseudoLocalize property is true.

#### Applying PseudoLocalization Strategy to a Locale

You can apply PseudoLocalization Strategy to a locale's language tag in the Workarea. Use the **Settings > Localization > Languages and Regions** screen's **Custom EXT** field, as illustrated in the following figure. Programmatically, LocaleData.XmlLang contains x-pseudo.

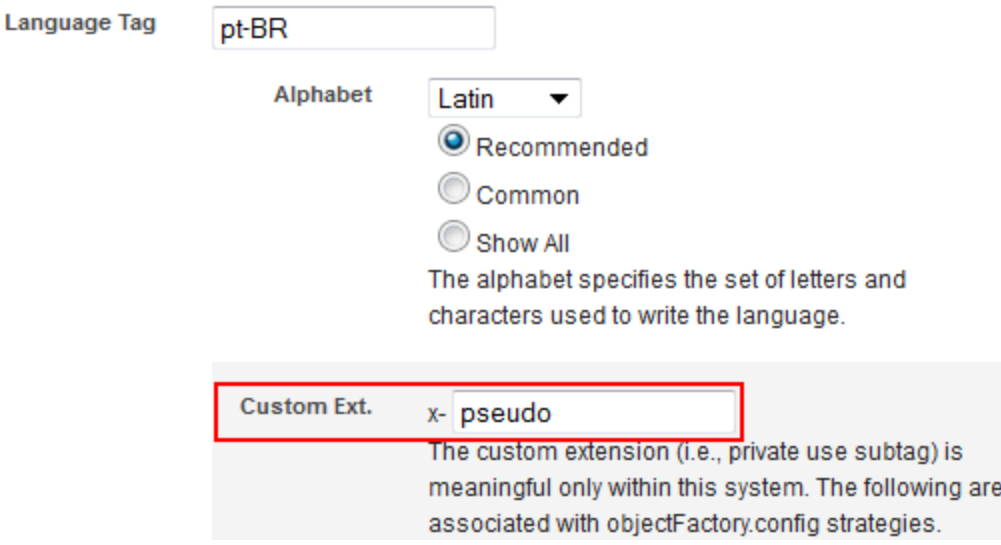

#### Using a MachineTranslation Strategy

When you export content for translation and apply the MachineTranslation strategy, Ektron translates the content using machine translation then immediately imports it. See Also: *[Machine](#page-1254-0) [Translation](#page-1254-0)* [on](#page-1254-0) [page](#page-1254-0) [1255](#page-1254-0)

ektron

The following is an example of how to implement the strategy. See Also: *[Customizing](#page-2002-0) [Behavior](#page-2002-0) [with](#page-2002-0) [Extensions](#page-2002-0)* [on](#page-2002-0) [page](#page-2002-0) [2003](#page-2002-0)

```
<objectFactory>
   <objectStrategies>
      <add name="MachineTranslation">
      <strategies>
      <add name="MachineTranslationStrategyTemplate"
       type="Cms.Extensions.Templates.
             MachineTranslationStrategyTemplate,
             Cms.Extensions.Templates"/>
      </strategies>
      </add>
    </objectStrategies>
    <objectImplementations>
    </objectImplementations>
</objectFactory>
```
#### **Overriding the Translate Method**

Here is an example of overriding the Translate method.

```
public override void Translate(ref string content,
MachineTranslationEventArgs eventArgs)
```
The  $\texttt{MachineTransform}$  anslationEventArgs <code>have</code> intellisense, but the following is a list of its properties.

```
LocaleData SourceLocale
LocaleData TargetLocale
LocalizableCmsObjectType ObjectType
long ObjectId
```
Ektron applies the Machine Translation strategy if either of the following conditions is met.

- The target locale's language tag contains  $x$ -mt
- $\bullet$  The export job's MachineTranslate property is true

Developers use the MachineTranslate property to write custom code that programmatically starts the export process. Here is an

example: Ektron.Cms.Localization.LocalizationExportJob.MachineTranslate = true;

#### Applying Machine Translation Strategy to a Locale

You can apply Machine Translation Strategy to a locale's language tag in the Workarea. Use the **Settings > Localization > Languages and Regions** screen's **Custom EXT**field. Programmatically, LocaleData. XmlLang contains x-mt.

#### <span id="page-1249-0"></span>Set the Culture

You can set a custom culture, or use cultures specified by ASP.NET properties:

<sup>l</sup> For instructions on setting a **custom culture**, see the following Ektron Knowledge Base article: [http://dev.ektron.com/kb\\_article.aspx?id=31465](http://dev.ektron.com/kb_article.aspx?id=31465)

- <sup>l</sup> The **ASP.NET Culture** specifies the region for formatting dates, times, currencies, and so on. This value is assigned to the ASP.NET Culture property. See Also: <http://msdn.microsoft.com/en-us/library/bz9tc508.aspx>
- **ASP.NET UICulture** specifies the natural language of resource strings. This value is assigned to the ASP.NET UICulture property. See Also: [http://msdn.microsoft.com/en](http://msdn.microsoft.com/en-us/library/bz9tc508.aspx)[us/library/bz9tc508.aspx](http://msdn.microsoft.com/en-us/library/bz9tc508.aspx)

## <span id="page-1250-1"></span>Choose a Flag Icon

Flags are used in the Ektron Workarea as quick, visual indicator of the locale. So, it is important for each locale to have a unique flag.

Ektron provides several flags, which are installed to the

/*siteroot*/WorkArea/images/application/flags/ folder. Any flags with elements in common with the locale's language and region appear as choices. If there is no flag next to the locale you are creating (for example fr-017, French in Africa), you can create an image, assign that name to it, and place it in the designated folder. Then return to this screen, select the locale, and select the image.

<span id="page-1250-2"></span>Flag files must be 16x16 pixel .gif images.

#### Set Names

Enter the name of the locale in its native natural language. That is, what the people in that locale call their own language and region.

<span id="page-1250-0"></span>Enter the name of the locale in English.

# Editing a Language's Languages & Regions Information

To edit any locale, go to **Settings > Localization > Languages and Regions** and click **Edit** (  $\Box$ ). All enabled locales appear. Next to each are 2 edit buttons.

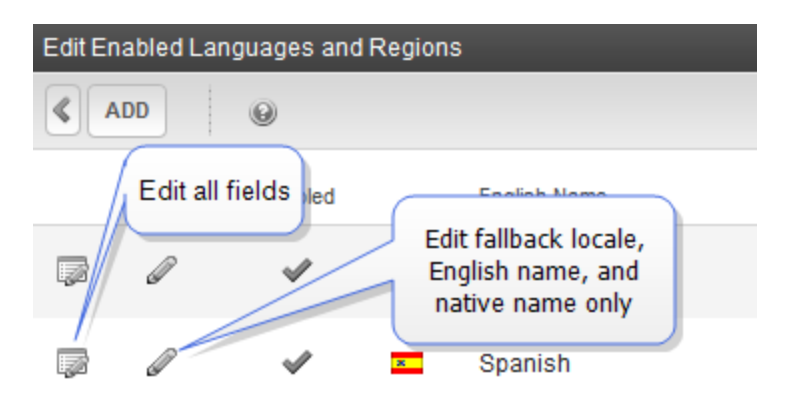

For details on all editable fields, see *[Creating](#page-1244-0) [a](#page-1244-0) [New](#page-1244-0) [Locale](#page-1244-0)* [on](#page-1244-0) [page](#page-1244-0) [1245](#page-1244-0)

Use the Edit Enabled Languages and Regions screen to quickly edit:

- English and Native Name—see *[Set](#page-1250-2) [Names](#page-1250-2)* [on](#page-1250-2) [previous](#page-1250-2) [page](#page-1250-2)
- <sup>l</sup> Fallback Locale—see *[Set](#page-1251-0) [the](#page-1251-0) [Fallback](#page-1251-0) [Locale](#page-1251-0)* [below](#page-1251-0)

To change these values, click **Rename or change fallback locale** ( ) on the row of any language. After you make e changes, click **Save** (**a**) in that row.

<span id="page-1251-0"></span>From this screen, you can also click **Edit** (**b**) to edit a locale's details. For more information, see *[Creating](#page-1244-0) [a](#page-1244-0) [New](#page-1244-0) [Locale](#page-1244-0)* [on](#page-1244-0) [page](#page-1244-0) [1245.](#page-1244-0)

## Set the Fallback Locale

For every language, you can set a **Fallback Locale**, a language in which content appears if it is not available in the selected language. If content is not available in the fallback locale, Ektron looks for content in the fallback locale's **Fallback Locale**. If content in *that* language is not found, Ektron looks for up to 4 additional fallback locales. At that point, if content is still not found, Ektron tries to display the content in the default language.

**NOTE:** If you set **None** as the **Fallback Locale** for any language, and content is not available in the selected language, nothing appears on the page and no other languages are checked.

For example, your Web site's default language is US English. You have some content in Swiss German (de-CH). The fallback language for that is Austrian German (de-AT), and the fallback language for Austrian German is German (de-DE). If the content on a page is not available in Swiss German, Ektron tries to find an Austrian German edition. If it cannot find that, it looks for a German edition. If that is not available, it tries to display an English edition.

**NOTE:** The fallback language must be enabled. See Also: *[Determining](#page-1242-0) [Which](#page-1242-0) [Languages](#page-1242-0) [are](#page-1242-0) [Available](#page-1242-0)* [on](#page-1242-0) [page](#page-1242-0) [1243](#page-1242-0)

To set a language's fallback locale:

- 1. **Workarea > Settings > Localization > Languages and Regions.**
- 2. Click **Edit** ( ).
- 3. Click **Rename or Change Fallback Locale** ( ) for the language of interest.
- 4. Use the pulldown in that language's **Fallback Loc** column to select a fallback locale.

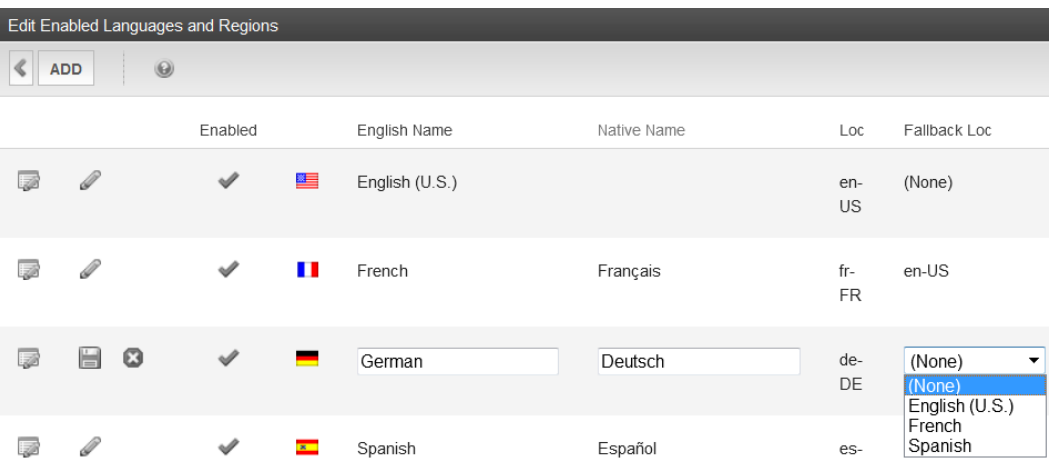

5. Click **Save**  $(\Box)$  in the row of the language you are changing.

**NOTE:** You can also set/update the Fallback Locale on the Edit Language Details screen. See Also: *[Creating](#page-1244-0) [a](#page-1244-0) [New](#page-1244-0) [Locale](#page-1244-0)* [on](#page-1244-0) [page](#page-1244-0) [1245](#page-1244-0)

In certain situations, you may want no fallback locale. That is, you want to display nothing if content is not available in the selected language. To accommodate this, **None** is an option in the **Fallback Locale** drop-down list.

<span id="page-1252-0"></span>If you set a language's **Fallback Locale** to **None** and the language is part of a fallback chain, if content is not available in that language, the chain terminates there.

# Set the Default Language

- The default language determines which edition of content to display if a site visitor does not select a language.
- The default language is used if a visitor selects a language other than the default, then navigates to page for which content does not exist in the selected language. In that case, Ektron looks for the selected language's **Fallback Locale**s. For more information, see *[Set](#page-1251-0) [the](#page-1251-0) [Fallback](#page-1251-0) [Locale](#page-1251-0)* [on](#page-1251-0) [previous](#page-1251-0) [page](#page-1251-0). If content is not available in any of its Fallback locales,Ektron displays that content in the default language (if available).

When you install Ektron, the default language is US-English (1033). Use the following procedure to change the default language for your multi-language Web site.

**IMPORTANT:** You must enable a language before setting it as the default. See Also: *[Determining](#page-1242-0) [Which](#page-1242-0) [Languages](#page-1242-0) [are](#page-1242-0) [Available](#page-1242-0)* [on](#page-1242-0) [page](#page-1242-0) [1243](#page-1242-0)

- 1. Open *yourwebsite*\web.config.
- 2. Set the value of ek DefaultContentLanguage to the locale id of the default language. For example, 1031 for German. For a list of locale ids, see Ektron **Workarea > Settings > Localization > Languages and Regions**.
- 3. Save web.config.

# Creating New Content in Any Language

**Prerequisite**: You have permission to add content to the folder.

- 1. Navigate to the content folder in which you want to create the content.
- 2. Choose **View > Language** and select the language in which you want to create the content. If the desired language is not available, see *[Determining](#page-1242-0) [Which](#page-1242-0) [Languages](#page-1242-0) [are](#page-1242-0) [Available](#page-1242-0)* [on](#page-1242-0) [page](#page-1242-0) [1243.](#page-1242-0)
- 3. Click **Add Content** ( $\Box$ ) and create the content as you would any content. See Also: *[Creating](#page-280-0) [HTML Content](#page-280-0)* [on](#page-280-0) [page](#page-280-0) [281](#page-280-0)
- 4. To add metadata to content, metadata definitions must have been created for the selected language. See Also: *[Working](#page-366-0) [with](#page-366-0) [Metadata](#page-366-0)* [on](#page-366-0) [page](#page-366-0) [367](#page-366-0)

# Translating Content

You have 3 options for translating content. They are listed in order of preference.

- 1. **Language Export Feature** best option for translating, whether in-house or outsourcing. Use an XLIFF editor, such as Heartsome's (www.heartsome.net) or SDL Trados.
	- Free XLIFF editors may not adequately support the XLIFF standard so may not be compatible.
	- Supports batch processing of several content blocks.
	- The XLIFF file is sent to a translation agency and returns translated to the new language(s). Then, import the translated files into Ektron.
	- <sup>l</sup> See Also: *[Using](#page-1256-0) [the](#page-1256-0) [Language](#page-1256-0) [Export](#page-1256-0) [Feature](#page-1256-0)* [on](#page-1256-0) [page](#page-1256-0) [1257](#page-1256-0)
- 2. **Manual Translation**—Copy original content to a new content item in new language. Then, translate content manually.
	- Error prone because some translatable text is hidden (for example, 'alt' text in images). On the other hand, some text may be translated that shouldn't be translated (for example, Smart Form choice field values).
	- Only one content block at a time.
	- **-** See Also: *[Translating](#page-1253-0) [Content](#page-1253-0) [Manually](#page-1253-0)* [below](#page-1253-0)
- 3. **Machine Translation**—Use the computer-based translation tool provided with Ektron.
	- Results in a poor quality translation.
	- Readily available as a browser add-on.
	- See Also: *[Machine](#page-1254-0) [Translation](#page-1254-0)* [on](#page-1254-0) [the](#page-1254-0) [facing](#page-1254-0) [page](#page-1254-0)

<span id="page-1253-0"></span> $-$ Topic $-$ 

#### Translating Content Manually

Use this procedure to initialize new foreign language content with content from a source language, then translate the content manually. The copying should facilitate the translation.

For example, an editor is translating content from French to German. The editor copies the French edition to new content whose language is German. As the editor translates the French edition into German, he deletes the French content. Any images in the content would usually remain, and all formatting (tables, bullets, and so on) is retained.

Follow these steps to translate content manually.

- 1. Go to the View Contents of Folder screen for the content you want to translate. Its status must allow editing (it cannot be submitted or pending).
- 2. Choose **View >Language** and select an original language.
- 3. Click the content you want to translate.
- 4. It appears on the View Content screen.
- 5. Use the **Add** drop-down list in the upper right corner to select a language into which you want to translate the content.

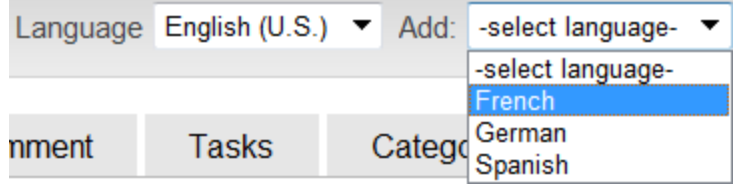

6. The original language content appears. Translate into the new language then delete the original content. At this point, you can click **Translate Content** ( $a^2$ ) to have the software translate the content. You can then edit as needed to perfect the translation. When done, click the **Paste Content** button.

**NOTE:** You cannot translate XML Smart Forms using the **Translate Content** ( $a\frac{a}{2}$ ) button.

- 7. Translate the **Title** and **Summary**.
- 8. To add metadata to content, metadata specifications must have been created for the selected language. See Also: *[Working](#page-366-0) [with](#page-366-0) [Metadata](#page-366-0)* [on](#page-366-0) [page](#page-366-0) [367](#page-366-0)
- 9. When you save the content, it is saved as the edition of that content in the selected language.

<span id="page-1254-0"></span> $-$ Topic $-$ 

## Machine Translation

Ektron includes a machine translation feature, which can automatically translate content from/to the following languages.

- Chinese Simplified
- Chinese Traditional
- $\bullet$  Dutch
- English
- $\bullet$  French
- $\bullet$  German
- $\bullet$  Greek
- Italian
- Japanese
- Korean
- Portuguese (Brazilian)
- Russian
- Spanish

**NOTE:** Machine translation is not supported for all languages in the Language Settings screen.

**NOTE:** You cannot translate XML Smart Forms using this method.

Like most software-based translation, someone fluent in the new language should verify that the translation is appropriate within the context of the page.

The machine translation feature lets you choose a glossary (that is, a field, industry, or subject area). This helps the software find the best translation for a term or phrase in that field.

Follow these steps to use the machine translation feature.

- 1. In the Workarea, navigate to the folder that contains content you want to edit.
- 2. Choose **View > Language** and select an original language (that is, the language from which it will be translated).
- 3. Click the content you want to translate. Its status must allow editing (that is, its status cannot be submitted or pending). It appears on the View Content screen.
- 4. Use the **Add** drop-down list in the upper right corner to select a new language for the content. If you do not see the language on the drop-down, you need to enable the language. See Also: *[Determining](#page-1242-0) [Which](#page-1242-0) [Languages](#page-1242-0) [are](#page-1242-0) [Available](#page-1242-0)* [on](#page-1242-0) [page](#page-1242-0) [1243](#page-1242-0)

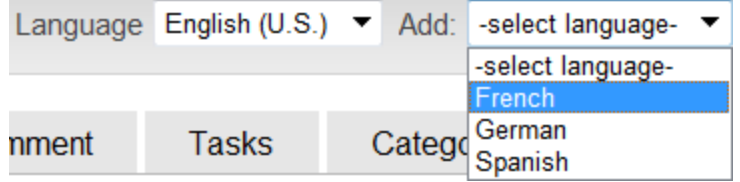

- 5. The original language content appears. Edit the title if appropriate.
- 6. Click **Translate Content** (**a)**. The Translation screen appears.

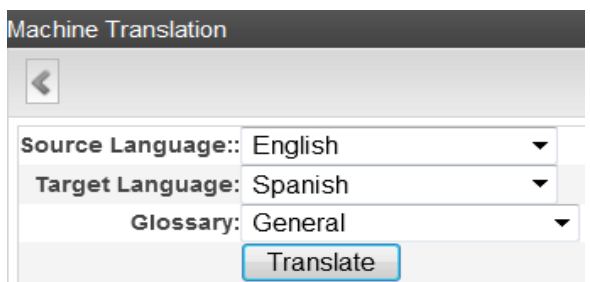

- 7. Select the source (old) and target (new) languages.
- 8. If the content should refer to a specific glossary, select one from the drop-down list.

- 9. Click **Translate**. The translation appears.
- 10. If the translation looks OK, click **Paste Content**. The translated content replaces the original content in the editor. Modify as needed.
- 11. Translate the **Title** and **Summary**.
- 12. To add metadata to content, metadata specifications must have been created for the selected language. See Also: *[Working](#page-366-0) [with](#page-366-0) [Metadata](#page-366-0)* [on](#page-366-0) [page](#page-366-0) [367](#page-366-0)
- 13. When you save the content, it is saved as the edition of that content in the selected language.

**NOTE:** When the View Contents of Folders screen reappears, it is probably set to the source language. In this case, you do not see the new content in the target language. To see it, click **View > Language** and select **All** or the target language.

# <span id="page-1256-0"></span>Using the Language Export Feature

The Language Export feature lets you copy content into XLIFF files that can be submitted to a translation agency or translated "in house." When the translation is complete, you import translated content to Ektron.

You can translate these kinds of Ektron information.

- content, including summary, comments, and metadata
- <sup>l</sup> a portion of a content (See *[Designating](#page-1279-0) [Content](#page-1279-0) [using](#page-1279-0) [Localize](#page-1279-0) [Section](#page-1279-0)* [on](#page-1279-0) [page](#page-1279-0) [1280](#page-1279-0))
- forms, including response message, comments, and metadata
- all menus (you cannot choose individual menus)
- **assets (Office documents, managed files, and so on. You** *cannot* **export. zip files.)**
- $\cdot$  taxonomies

#### **This section also contains the following topics.**

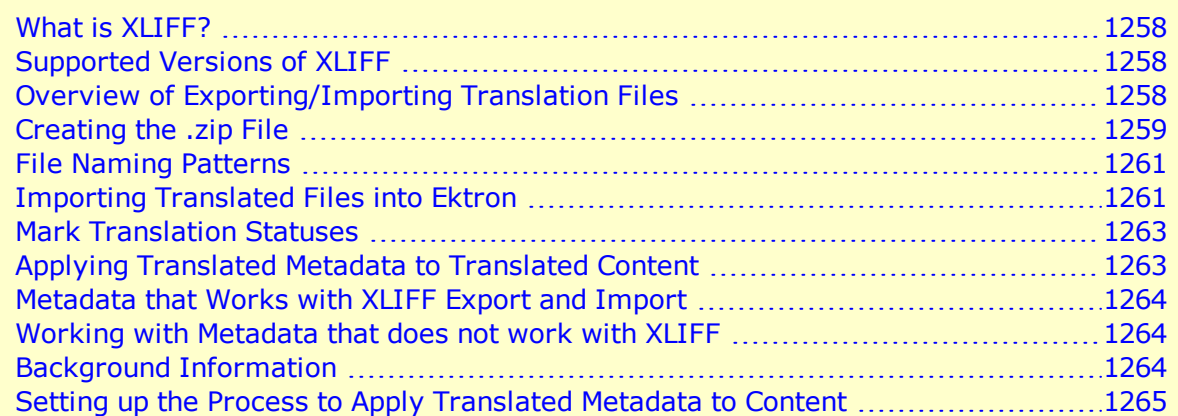

# <span id="page-1257-0"></span>What is XLIFF?

XLIFF (XML Localization Interchange File Format) is a format for exchanging localization data between participants in a translation project. This format lets translators concentrate on the text to be translated, without worrying about its layout. XLIFF is supported by a large group of localization service and tools providers. To learn more about XLIFF, visit these Web sites:

- <http://www-106.ibm.com/developerworks/xml/library/x-localis/>
- <span id="page-1257-1"></span>• http://www.oasis-open.org/committees/tc\_home.php?wq\_abbrev=xliff

# Supported Versions of XLIFF

Ektron supports versions 1.0, 1.1, and 1.2 of the XLIFF standard. You specify the version you are exporting in the web.config file, using the ek XliffVersion element. Any listed version can be imported.

#### SDL Trados Studio 2009

Trados is a commonly used translation tool. SDL Trados Studio 2009 supports XLIFF 1.1 and 1.2, which are recommended for use with Ektron.

If you are using Trados (an earlier version of the product), it only supports XLIFF 1.0. Note that Ektron 6.1.4 and older default to XLIFF 1.1. In this case, change the XLIFF version in the web.config file as described in *[Supported](#page-1257-1) [Versions](#page-1257-1) [of](#page-1257-1) [XLIFF](#page-1257-1)* [above](#page-1257-1).

# <span id="page-1257-2"></span>Overview of Exporting/Importing Translation Files

- 1. You select content to translate. You can select:
	- $\bullet$  a content item
	- a folder—all content in the folder is selected; you may include its subfolders
	- $\bullet$  all menus
	- all taxonomies

Alternatively, select a Translation Package. See Also: *[Creating](#page-1285-0) [a](#page-1285-0) [Multilanguage](#page-1285-0) [Translation](#page-1285-0) [Package](#page-1285-0)* [on](#page-1285-0) [page](#page-1285-0) [1286](#page-1285-0).

- 2. Ektron converts the selected content to XLIFF files. (Only content whose state is marked "Ready for translation" is converted to XLIFF format.) You can prepare the files for translation into several languages at once. A separate .xlf file is created for each item. Then, all .xlf files for each language are compressed into one .zip file.
- 3. Transmit the .zip files to a translation agency.
- 4. The agency translates and returns the files. Alternatively, the files can be translated "in house."
- 5. Import the files into Ektron. If the content does not exist in the target language, it is created.

# <span id="page-1258-0"></span>Creating the .zip File

To create one or more .zip files for translation:

See Also: *[Using](#page-1256-0) [the](#page-1256-0) [Language](#page-1256-0) [Export](#page-1256-0) [Feature](#page-1256-0)* [on](#page-1256-0) [page](#page-1256-0) [1257](#page-1256-0)

**Prerequisite:** Only members of the Administrator User Group or those assigned to the XLIFF-Admin role can create, export, or import XLIFF files. See Also: *[Using](#page-1319-1) [the](#page-1319-1) [Roles](#page-1319-1) [Screens](#page-1319-1)* [on](#page-1319-1) [page](#page-1319-1) [1320](#page-1319-1).

- 1. Select the content to be exported:
	- To translate *one content item*, navigate to its folder then click it.
	- To translate *all content in a folder* (and, if desired, its subfolders), navigate to its View Contents of Folder screen.
	- <sup>l</sup> To translate a menu, go to **Content Tab > Menus**.
	- <sup>l</sup> To translate a taxonomy, go to **Content Tab > Taxonomy** and check taxonomies to translate.
	- <sup>l</sup> To translate a Translation Package, see *[Creating](#page-1285-0) [a](#page-1285-0) [Multilanguage](#page-1285-0) [Translation](#page-1285-0) [Package](#page-1285-0)* [on](#page-1285-0) [page](#page-1285-0) [1286](#page-1285-0).
- 2. Click Export for Translation (4). (On the View Contents of Folder Screen, choose **Action > Export for Translation**.) The Export for Translation screen appears.

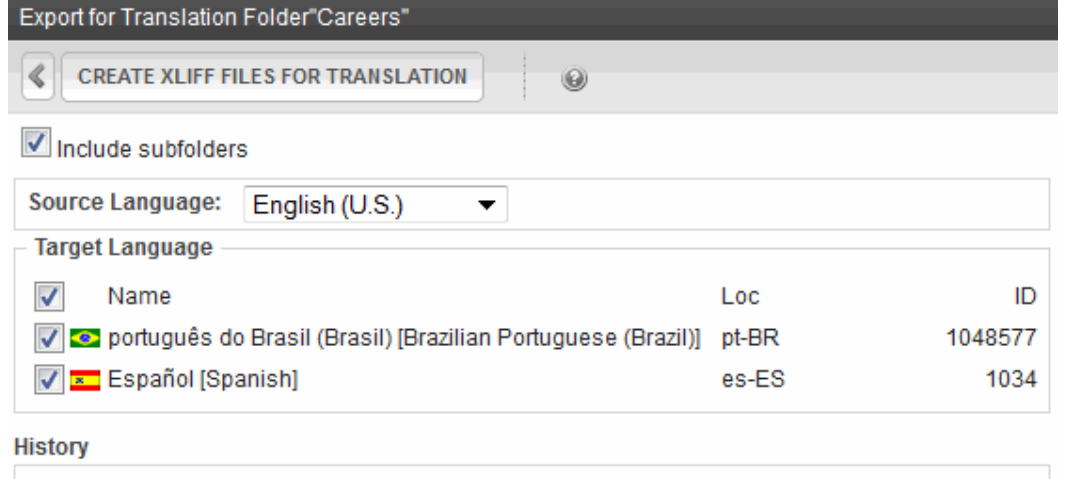

**NOTE:** The **Include Subfolders** field appears only if you click **Export for Translation** from the View Contents of Folder screen.

- 3. To include content in all of a selected folder's subfolders, check **Include Subfolders**.
- 4. From the **Source Language** pull-down, select the language of items being translated.
- 5. All enabled languages are selected under **Target Language**. (See Also: *[Working](#page-1236-0) [with](#page-1236-0) [Multi-Language](#page-1236-0) [Content](#page-1236-0)* [on](#page-1236-0) [page](#page-1236-0) [1237\)](#page-1236-0).

6. To translate the content into *all* languages, proceed to the next step.

To translate the content into *some* languages, uncheck the languages that you do not want. You can uncheck the box in the header row (illustrated below) to uncheck all, then only check the ones you want.

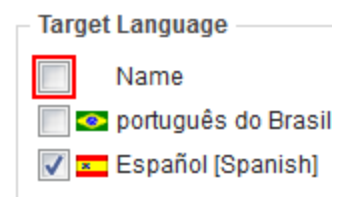

#### 7. Click **Create XLIFF Files for Translation**.

8. Ektron creates one .zip file for each language. The .zip file includes an XLIFF file for each selected content item. (If content in a target language was edited more recently than the source language edition, that content is excluded from the .zip file. Also, the content's translation status must be **ready**. See Also: *[Mark](#page-1262-0) [Translation](#page-1262-0) [Statuses](#page-1262-0)* [on](#page-1262-0) [page](#page-1262-0) [1263](#page-1262-0))

The **History** section of the Export for Translation screen displays the translated files.

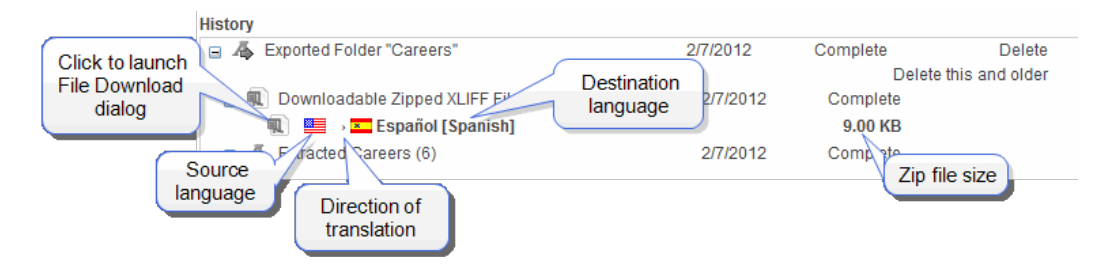

The history lists the .zip file created for each language. The top of the history window displays the most recently exported/imported files. ZIP files are indicated by the WinZip icon ( $\frac{1}{2}$ ). To the right of the icon are:

- the source language's flag
- $\bullet$  an arrow indicating the direction of the translation
- the destination language's flag and name
- $\bullet$  the zip file size
- 9. To review items in a zip file, click **+** next to **Extracted**. When you do, each content item's ID number, title, and last edit date appear.
- 10. Click the .zip file icon (under Downloadable Zipped XLIFF Files). The File Download window appears. If you want to review the XLIFF files within the .zip file, click **Open**.
- 11. Click **Save**. The Save As window appears.
- 12. Navigate to the folder where you want to place the zip file and click **Save**.
- 13. Transmit the files to the translation agency.

**NOTE:** When the translation agency returns XLIFF files, their extension must be .xlf or .xml. Other than that, the file name is not important.
### File Naming Patterns

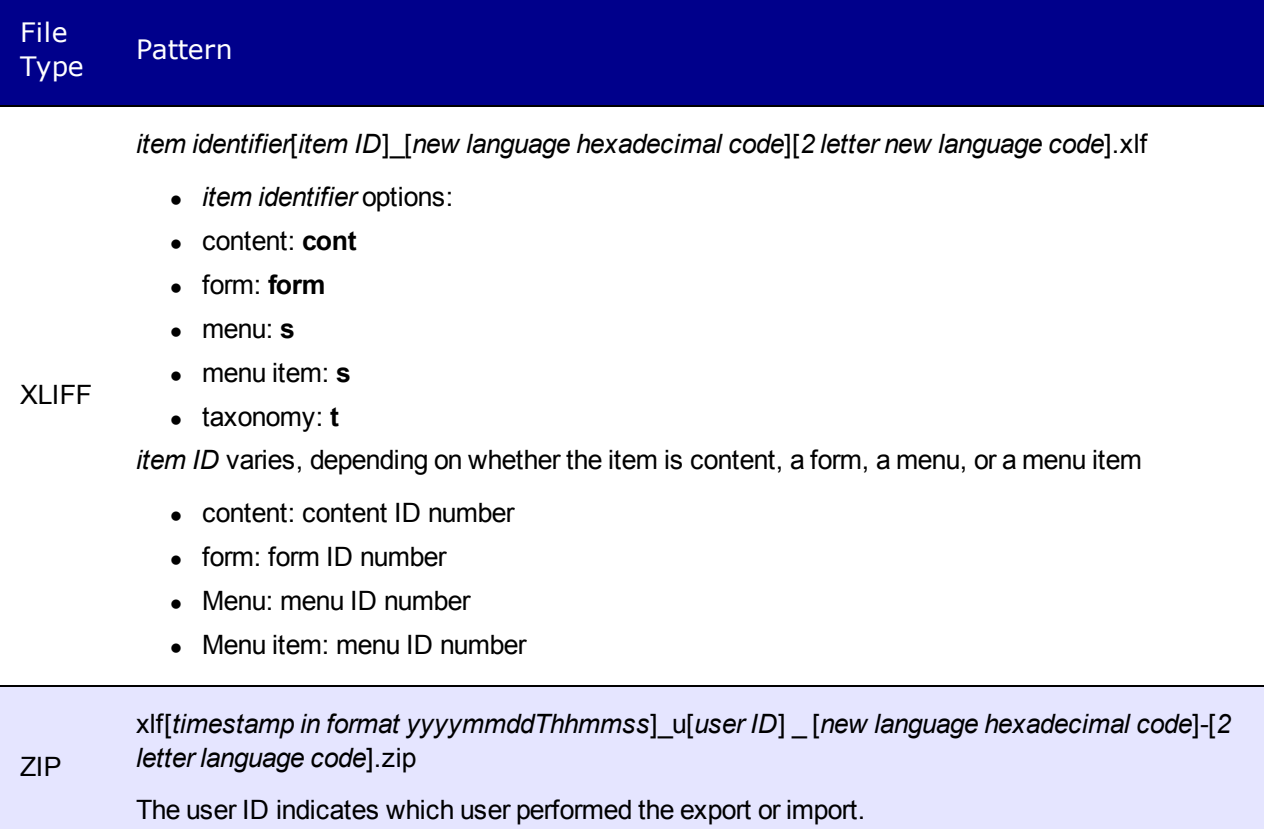

## Importing Translated Files into Ektron

To import translated files into Ektron:

See Also: *[Using](#page-1256-0) [the](#page-1256-0) [Language](#page-1256-0) [Export](#page-1256-0) [Feature](#page-1256-0)* [on](#page-1256-0) [page](#page-1256-0) [1257](#page-1256-0)

**Prerequisite:** Only members of the Administrator User Group and those defined in the Manage Members for Role: XLIFF-Admin screen can create or import XLIFF files. See Also: *[Using](#page-1319-0) [the](#page-1319-0) [Roles](#page-1319-0) [Screens](#page-1319-0)* [on](#page-1319-0) [page](#page-1319-0) [1320](#page-1319-0)

**IMPORTANT:** Make sure the files have been translated before you import them.

- 1. From the Workarea, choose **Settings > Localization > Import Translated Files**.
- 2. Click **Browse** and navigate to the folder that contains the translated files.
- 3. Select the files to import.
- 4. Click **Import Translated XLIFF Files**. Ektron creates new or updates existing foreignlanguage editions of the imported content/menu/taxonomy.
- 5. Information about the imported file appears in the history area of the screen. You can click plus signs (+) to see increasing levels of information about imported content.

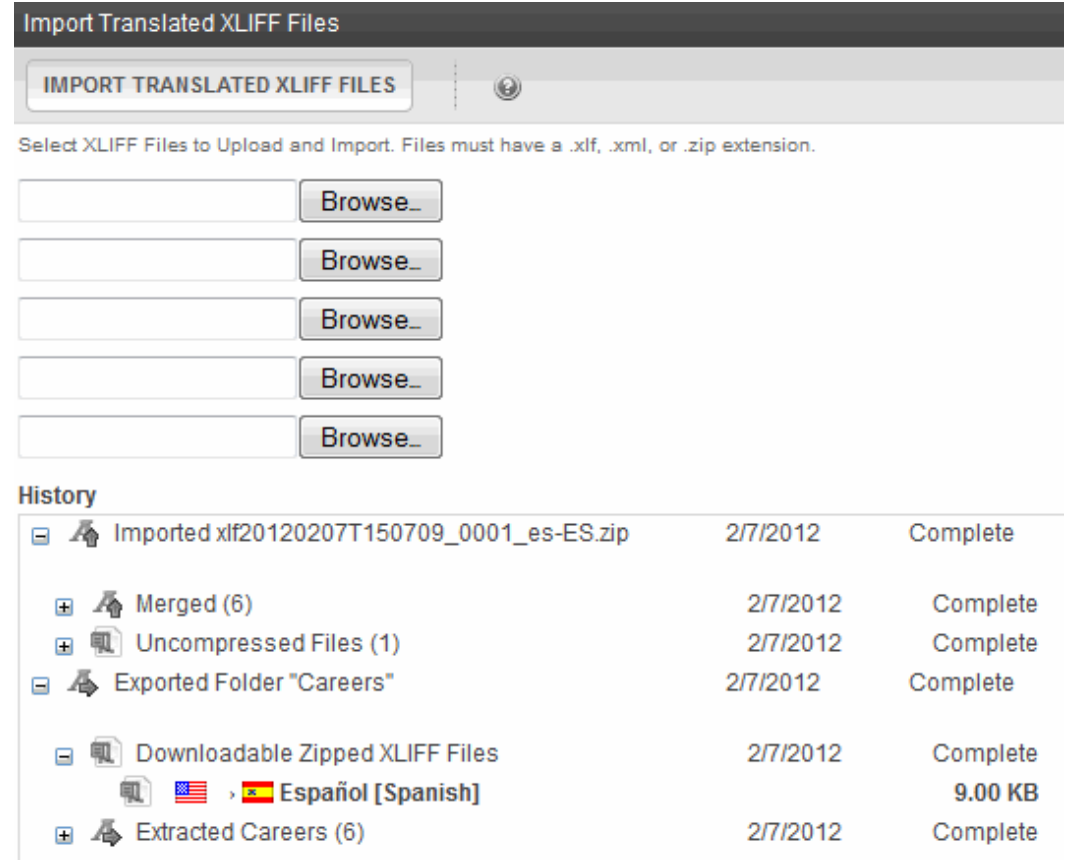

For each new edition:

- If the content title is the same as the source edition, the next available number is appended to the title to distinguish it from the source. For example: **Henry Williams(1)**.
- its status matches the source content's status. Typically, its status is checked out. When imported, the content can enter the approval process just like other content.
- its history indicates it was checked in at the time the report was run
- for content, the following properties are inherited from the original content:
	- o Smart FormSee Also: *[Working](#page-435-0) [with](#page-435-0) [Smart](#page-435-0) [Forms](#page-435-0)* [on](#page-435-0) [page](#page-435-0) [436](#page-435-0)
	- o content searchable See Also: *[Ensuring](#page-893-0) [Your](#page-893-0) [Content](#page-893-0) [is](#page-893-0) [Searchable](#page-893-0)* [on](#page-893-0) [page](#page-893-0) [894](#page-893-0)
	- o approval method See Also: *[Using](#page-264-0) [the](#page-264-0) [Approval](#page-264-0) [Method](#page-264-0)* [on](#page-264-0) [page](#page-264-0) [265](#page-264-0)
- date created and last edit date are captured from when the content is imported
- the last user to edit is captured by user who imported the file

After you import the translation files, Ektron removes them from the file system.

**NOTE:** If an error exists in any of the files, the erroneous files are moved into a subdirectory. The directory is created using a timestamp. For example:

uploadedFiles\localization\merged\xlf20060208T141841\_u1\error\.

### <span id="page-1262-0"></span>Mark Translation Statuses

**Prerequisite:** Member of Administrators group, or assigned to the Translation State Admin or XLIFF Admin role See Also: *[Defining](#page-1319-1) [Roles](#page-1319-1)* [on](#page-1319-1) [page](#page-1319-1) [1320](#page-1319-1)

Each Ektron content item has a translation status. Only content marked "ready for translation" is included when you create an .xlf file. Use **Mark Translation Status** on the View Content screen to mark the translation status. See Also: *[Content](#page-278-0) [Statuses](#page-278-0)* [on](#page-278-0) [page](#page-278-0) [279](#page-278-0)

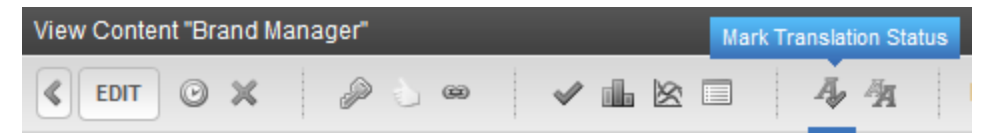

The **Mark Translation Status** button may have any of 3 icons, which also indicate the content's status.

<sup>l</sup> **Ready for translation**—Automatically applied when content status changes to Approved. Manually applied when authorized user clicks button and changes status to **Ready for Translation**.

**NOTE:** You may apply this status to unapproved content if it needs translation before the site goes live.

- **Not ready for translation**—Automatically applied when content status changes to anything other than Approved. Translation status changes if
	- o authorized user clicks button and chooses **ready for translation**
	- o content's status changes to approved
- **ADo not translate**—Prevents content from being translated. Translation status changes only if authorized user clicks button and chooses **ready for translation**.

If you click Mark Translation Status  $(\mathbb{R})$ , a menu appears that lets you change its status. Note that **Export for Translation** (**4)** appears on the toolbar only if the content's translation status is **Ready for Translation**.

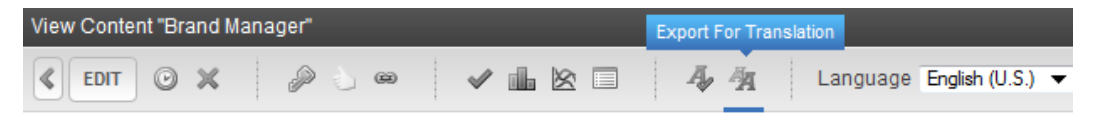

If you create an .xlf file for a folder, only content whose translation status is ready is included in the file.

**NOTE:** The [Localization](#page-1282-0) [Dashboard](#page-1282-0) provides an overview of translation activity within Ektron.

#### Applying Translated Metadata to Translated Content

Prior to version 8.5, translated metadata is ignored when importing XLIFF files. Starting with version 8.5, key metadata fields are recognized in the XLIFF process and will be imported/exported.

## Metadata that Works with XLIFF Export and Import

The following metadata field names may be used for translation using the XLIFF export and import process.

- **KliffReferenceSource**—Content Selector
- <sup>l</sup> **XliffReference**—Content Selector
- XliffGlossary-Content Selector
- **· XliffNote**—Meta Data

## Working with Metadata that does not work with XLIFF

This section describes how to have translated metadata applied to the translated content that does not use the above special names.

### Background Information

Although metadata exists in the XLIFF files, it does not appear in the content's metadata even if metadata is defined for that language. This is because metadata definitions have unique IDs across languages. While a content ID is the same for a corresponding content block in other languages, the same is not true for metadata.

As a result, the ID for the source language (for example, English) metadata is not automatically mapped to metadata for other languages (for example, Spanish).

To solve this problem, create a mapping between the IDs of metadata definitions of different languages that are synonymous. For example, consider the following metadata definitions.

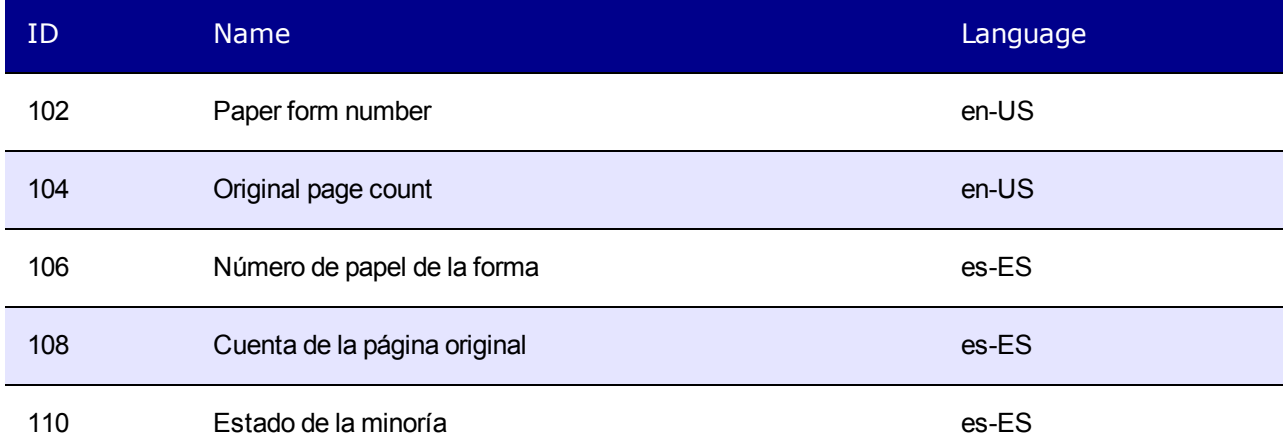

In this example, IDs 102 and 106 are synonymous as are 104 and 108. Definition 110, however, only exists in Spanish.

The mapping is stored in an XML file. The mapping informs the XLIFF import process that metadata for ID 102 in English corresponds to ID 106 in Spanish and likewise with 104 and 108.

### Setting up the Process to Apply Translated Metadata to **Content**

1. Open the folder *siteroot*/workarea/xslt/ and look for metadatadefinitions.xml. If it exists, go to step 2.

```
If it does not, download it from
http://dev.ektron.com/uploadedFiles/DevCenter/Support/KB_Articles/XliffMetadata.zip.
After unzipping the file, copy the .xslt files to the
siteroot/workarea/localization/xliff folder. Copy the xml file to the
siteroot/workarea/xslt folder.
```
- 2. Create metadata definitions in the other language(s). Be sure to use the same data type. To do this, log in, open the workarea, go to **Settings > Configuration > Metadata Definition**.
- 3. Make note of the definitions in the original language (for example, English).
- 4. Switch to view another language (for example, Spanish) and add a new definition. Assign it the same data type and other properties as the original. Note the new ID numbers.
- 5. Create metadata definitions in all languages you wish to support. You may add other languages and define more metadata definitions at any time.
- 6. Edit workarea/xslt/metadataDefinitions.xml. For each Metadata Definition, enter a <dd> element within the <dl> element. The <dd> element has the following form.

```
<dd title="Name of the metadata definition">
            <dfn id="ID" xml:lang="language-country code"/>
            <dfn id="ID" xml:lang="language-country code"/>
            :
        \langle /dd>
```
#### For example:

```
<dl><dd title="Paper form number">
          <dfn id="102" xml:lang="en-US"/>
           <dfn id="106" xml:lang="es-ES"/>
      </dd>
      <dd title="Original page count">
            <dfn id="104" xml:lang="en-US"/>
            <dfn id="108" xml:lang="es-ES"/>
      < /dd>\langle /dl>
```
The definition for ID 110 is not included because it applies to only one language.

Now, the XLIFF import process accesses the metadataDefinitions. xml file to determine which definitions in the target language (for example, Spanish) correspond to the definitions in the source language (for example, English).

## Additional Multi-Language Topics

Multi-language support affects how you work with many Ektron components.

<span id="page-1265-0"></span>**This section also contains the following topics.**

### Multi-Language Approval Chains

Just as you can create separate editions of content for each enabled language, you can set up a language-specific approval chain and method. When determining a folder's approval chain, first select a language then select users and groups with authority to approve content in that folder and that language.

Only users in the language-specific approval chain for a folder can approve content in that language. The View Approvals screen includes a language selection drop-down list.

You can also set a language-specific approval method. For more information, see *[Approval](#page-252-0) [Chains](#page-252-0)* [on](#page-252-0) [page](#page-252-0) [253](#page-252-0)

### Working with Tasks in a Multi-Language System

If you create content then add a task to it, the task can be in any enabled language. This would be helpful if, for example, you review English content then want to assign the task of translating it into another language in that language.

<span id="page-1265-1"></span>If you create a task then try to assign content to it, you can only choose from content in the language of the task. For more information, see *[Assigning](#page-1194-0) [and](#page-1194-0) [Managing](#page-1194-0) [Tasks](#page-1194-0)* [on](#page-1194-0) [page](#page-1194-0) [1195](#page-1194-0)

### Working with Collections in a Multi-Language System

In a multi-language Ektron system, you can create a language-specific edition of each collection. For information about doing this, see *[Working](#page-980-0) [with](#page-980-0) [a](#page-980-0) [Collection](#page-980-0) [in](#page-980-0) [a](#page-980-0) [Multi-Language](#page-980-0) [System](#page-980-0)* [on](#page-980-0) [page](#page-980-0) [981.](#page-980-0)

The View Approvals screen includes a language selection drop-down list.

### Working with Calendars in a Multi-Language System

Calendars can be created in any supported language. When you enter the calendar and event information in the foreign language, the calendar display (that is, day and month names) automatically appears in that language. Also, regional conventions for first-last days of the week, and date and time formats are maintained. For more information, see *[Working](#page-545-0) [with](#page-545-0) [Calendars](#page-545-0)* [on](#page-545-0) [page](#page-545-0) [546.](#page-545-0)

### <span id="page-1265-2"></span>Working with Menus in a Multi-Language System

You can create an edition of any menu in every supported language. When a site visitor selects a language, navigates to a page that has a menu and clicks the menu link, Ektron displays the

menu in the selected language if it is available. If a menu in that language is not available, nothing appears.

Before creating or translating a menu, it's a good idea to create or translate all content that will be on the menu. In this way, you can link these content items to the new menu. However, after creating a menu, you can always add new items to it.

For details about translating menus, see *[Working](#page-1012-0) [with](#page-1012-0) [Menus](#page-1012-0) [in](#page-1012-0) [a](#page-1012-0) [Multi-Language](#page-1012-0) [System](#page-1012-0)* [on](#page-1012-0) [page](#page-1012-0) [1013](#page-1012-0).

## Working with Taxonomies in a Multi-Language System

Multi-language support affects the way you create, maintain, and manage taxonomies. See *[Multi-Language](#page-1088-0) [Support](#page-1088-0) [for](#page-1088-0) [Taxonomies](#page-1088-0)* [on](#page-1088-0) [page](#page-1088-0) [1089](#page-1088-0)

## Creating an External Link to a Page of Foreign Content

If another Web site links to a multilingual page on your site, the URL must include the language ID parameter. For example:

www.ektron.com/web-content-management-solutions.aspx?LangType=1036

## Configuring Character Encoding

The following Ektron Knowledge Base articles describe issues surrounding the display of special characters within Ektron. Note that these articles refer to eWebEditPro, Ektron's WYSIWYG editor embedded within Ektron.

Wherever these articles contain references to eWebEditPro's configuration data or file (config.xml), you should instead update the web.config file, located in your site's root folder.

- HOWTO: produce UTF-8 ([http://dev.ektron.com/kb\\_article.aspx?id=403\)](http://dev.ektron.com/kb_article.aspx?id=403)
- <sup>l</sup> INFO: Character Encoding [\(http://dev.ektron.com/kb\\_article.aspx?id=1807\)](http://dev.ektron.com/kb_article.aspx?id=1807)
- <sup>l</sup> INFO: Encoding special characters ([http://dev.ektron.com/kb\\_article.aspx?id=384\)](http://dev.ektron.com/kb_article.aspx?id=384)

## Setting Up a Multilingual Web Site

Ektron supports multilingual content. This section lists steps to follow when setting up such a site.

- 1. In web.config, make sure multilingual support is enabled. See *[Working](#page-1236-0) [with](#page-1236-0) [Multi-](#page-1236-0)[Language](#page-1236-0) [Content](#page-1236-0)* [on](#page-1236-0) [page](#page-1236-0) [1237](#page-1236-0)
- 2. Set a default content language, one that will be used by the majority of your site's content.
- 3. If you had a previous version of Ektron and selected a default language on the Database Upgrade Utility, be sure that default language matches the one in web.config. See *[Working](#page-1236-0) [with](#page-1236-0) [Multi-Language](#page-1236-0) [Content](#page-1236-0)* [on](#page-1236-0) [page](#page-1236-0) [1237](#page-1236-0)
- 4. Enable languages your site will support. See *[Working](#page-1236-0) [with](#page-1236-0) [Multi-Language](#page-1236-0) [Content](#page-1236-0)* [on](#page-1236-0) [page](#page-1236-0) [1237](#page-1236-0)
- 5. Add language selection function to templates. See *[Working](#page-1236-0) [with](#page-1236-0) [Multi-Language](#page-1236-0) [Content](#page-1236-0)* [on](#page-1236-0) [page](#page-1236-0) [1237](#page-1236-0)
- 6. Create a metadata definition for each supported language. See *[Working](#page-366-0) [with](#page-366-0) [Metadata](#page-366-0)* [on](#page-366-0) [page](#page-366-0) [367](#page-366-0)
- 7. Create or translate content. See *[Creating](#page-280-0) [HTML Content](#page-280-0)* [on](#page-280-0) [page](#page-280-0) [281](#page-280-0) and *[Translating](#page-294-0) [Content](#page-294-0) [into](#page-294-0) [Another](#page-294-0) [Language](#page-294-0)* [on](#page-294-0) [page](#page-294-0) [295](#page-294-0)
- 8. Set up approval chains for new content. See *[Multi-Language](#page-1265-0) [Approval](#page-1265-0) [Chains](#page-1265-0)* [on](#page-1265-0) [page](#page-1265-0) [1266](#page-1265-0)
- 9. Set up multilingual collections. See *[Working](#page-1265-1) [with](#page-1265-1) [Collections](#page-1265-1) [in](#page-1265-1) [a](#page-1265-1) [Multi-Language](#page-1265-1) [System](#page-1265-1)* [on](#page-1265-1) [page](#page-1265-1) [1266](#page-1265-1)
- 10. Set up multilingual menus. See *[Working](#page-1265-2) [with](#page-1265-2) [Menus](#page-1265-2) [in](#page-1265-2) [a](#page-1265-2) [Multi-Language](#page-1265-2) [System](#page-1265-2)* [on](#page-1265-2) [page](#page-1265-2) [1266](#page-1265-2)
- 11. Set up multilingual taxonomies. See *[Multi-Language](#page-1088-0) [Support](#page-1088-0) [for](#page-1088-0) [Taxonomies](#page-1088-0)* [on](#page-1088-0) [page](#page-1088-0) [1089](#page-1088-0)
- 12. Modify text on templates. See *[Modifying](#page-1267-0) [Page](#page-1267-0) [Content](#page-1267-0) [Based](#page-1267-0) [on](#page-1267-0) [Language](#page-1267-0) [Selection](#page-1267-0)* [below](#page-1267-0)
- 13. Translate graphics. See *[Modifying](#page-1268-0) [Images](#page-1268-0) [Based](#page-1268-0) [on](#page-1268-0) [Language](#page-1268-0) [Selection](#page-1268-0)* [on](#page-1268-0) [the](#page-1268-0) [facing](#page-1268-0) [page](#page-1268-0)

## Creating Web Pages that Support Several Languages

When thinking about setting up your Web site to support content in multiple languages, consider the following tasks:

- Create language-specific content, menus, and collections—See *[Working](#page-1236-0) [with](#page-1236-0) [Multi-](#page-1236-0)[Language](#page-1236-0) [Content](#page-1236-0)* [on](#page-1236-0) [page](#page-1236-0) [1237](#page-1236-0), *[Working](#page-1265-1) [with](#page-1265-1) [Collections](#page-1265-1) [in](#page-1265-1) [a](#page-1265-1) [Multi-Language](#page-1265-1) [System](#page-1265-1)* [on](#page-1265-1) [page](#page-1265-1) [1266](#page-1265-1), and *[Working](#page-1265-2) [with](#page-1265-2) [Menus](#page-1265-2) [in](#page-1265-2) [a](#page-1265-2) [Multi-Language](#page-1265-2) [System](#page-1265-2)* [on](#page-1265-2) [page](#page-1265-2) [1266.](#page-1265-2) After you create these items, have the page invoke that item dynamically. When Ektron receives a request to display an item that includes a language and item id number, it returns the language-specific edition. To learn about letting the user select a language from a Web page, see *[Working](#page-1236-0) [with](#page-1236-0) [Multi-Language](#page-1236-0) [Content](#page-1236-0)* [on](#page-1236-0) [page](#page-1236-0) [1237](#page-1236-0).
- <sup>l</sup> Adjust template content to user language—*[Modifying](#page-1267-0) [Page](#page-1267-0) [Content](#page-1267-0) [Based](#page-1267-0) [on](#page-1267-0) [Language](#page-1267-0) [Selection](#page-1267-0)* [below](#page-1267-0)
- <span id="page-1267-0"></span><sup>l</sup> Translate text in images—*[Modifying](#page-1268-0) [Images](#page-1268-0) [Based](#page-1268-0) [on](#page-1268-0) [Language](#page-1268-0) [Selection](#page-1268-0)* [on](#page-1268-0) [the](#page-1268-0) [facing](#page-1268-0) [page](#page-1268-0)

## Modifying Page Content Based on Language Selection

If a template's text should change according to a user's language selection, use a case statement to provide the language-specific content. A good example of this is the template used on the RC international sample site.

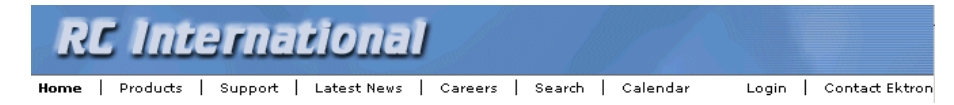

Assume you want to create editions of the menu that runs under the header in 3 languages: English, French, and German:

**NOTE:** This procedure uses the header.asp file delivered with the RC international sample site as an example.

1. In the template file, declare each menu option a variable. For example:

```
Dim t_search, t_products, t_support, t_news, t_careers, t_calendar, t_home,
t login, t site lang, t contact, t copyright, calendar id
```
2. Enter case statements that provide the value of each variable in each language. (1031 is the decimal code for German, 1036 for French.) The following illustrates how to do this for the search menu option.

```
Select Case ContentLanguage
       Case "1031"
              t search = "Suche"
       Case "1036"
              t search = "Recherche"
        Case else
               t search = "Search"
        End Select
```
<span id="page-1268-0"></span>Now, when a user visits a page controlled by this template and selects French or German as the site language, the page is refreshed and the translated values appear on the template.

### Modifying Images Based on Language Selection

Many Web page templates also include images that require translation. You can set up templates to invoke images in the user-selected language by following these steps.

- 1. Add to the library each image that should change when the language changes. For example, if your company's tag line is translated into 3 languages, upload the 3 images into the library.
- 2. It's a good idea to include the language in the title of the image. For example, tagline\_ English, tagline\_French.
- 3. Create a separate content block for each language-specific image. Each content block must have a unique ID number.
- 4. Insert the appropriate image into a content block for each language. For example, insert the tagline English image into the English content block.
- 5. Insert the content blocks into the appropriate templates. For example, insert the English content block into the English template.

## Set the Language of Spell Checking

Ektron provides 2 editors, so there are 2 procedures for spell checking.

ektron

## Setting the Spell Check Language for eWebEditPro+XML

To specify which dictionary to reference when checking spelling, specify a language in Microsoft Word, version 2000 or later. To do this, open Word and select **Tools > Language > Set Language**.

## Setting the Spell Check Language for eWebEdit400

**NOTE:** Checking Spelling provides basic information about spell checking. Please read that before reading this section.

Ektron's spell checker refers to a *standard dictionary* of the content's language. So, for example, if the content is U.S. English, the U.S. English dictionary is referenced.

The spell checker also references a language-specific *custom dictionary*. Words are added to this list when a user stops at a misspelled word and chooses the **Add to Dictionary** option.

Both dictionaries reside on the server that hosts Ektron.

The spell checker compares each word against both sources. If a word is in either one, the spell checker moves to the next word. If a word is missing from both sources, the spell check options shown below appear, and the user decides what to do.

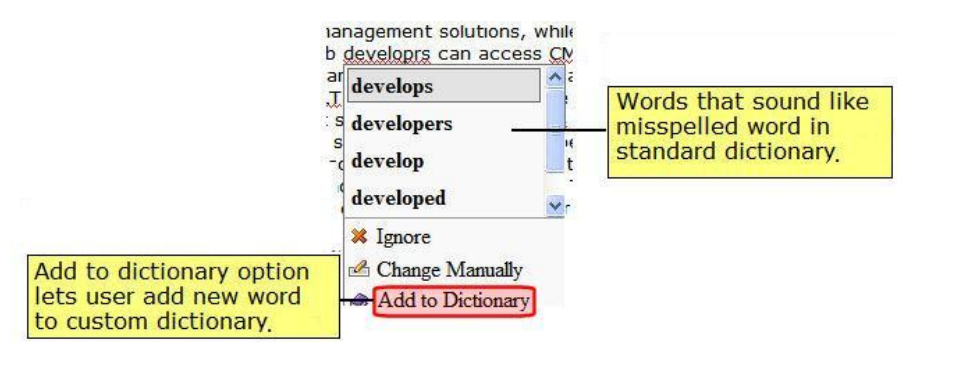

### What Happens if No Dictionary Matches the Content Language

If Ektron does not have a dictionary that matches the content language, it proceeds through these steps in the following order:

- 1. If the language begins with en (for example, en-AU), use the en-GB dictionary. If it begins with zh, use zh-CHS.
- 2. Each language has a *default version*, indicated by letters before the dash matching the ones after the dash. For example fr-FR. If the default version's dictionary is available, use it.

- 3. Use the first dictionary (alphabetically) that begins with the content language. For example, the content language is es-AR, but its dictionary does not exist. The first dictionary alphabetically beginning with es that is available is es-CO, so use that.
- 4. If none of the above is available, use en-US.

### List of Standard Dictionaries

Ektron provides the following standard dictionaries.

- uk-UA-Afrikaans
- ar-AR—Arabic
- bg-BG-Bulgarian
- $\cdot$  cs-CZ—Czech
- da-DK-Danish
- de-CH-German (Switzerland)]
- de-DE—German
- en-GB—English (Great Britain)
- en-US—English (United States)
- es-ES-Spanish
- $\cdot$  fr-FR—French
- he-IL—Hebrew
- $\bullet$  it-IT-Italian
- nl-NL-Dutch
- nn-NO—Norwegian (Nynorsk)
- $\noindent$  pl-PL $-$ Polish
- pt-PT-Portuguese
- pt-BR-Portuguese (Brazil)
- ru-RU-Russian
- sl-SL-Slovenian
- $\bullet$  sv-SE—Swedish
- uk-UA-Ukrainian

## Editing eWebEdit400's Standard Spell Check **Dictionaries**

The following topics explain how to access a screen for working with standard dictionaries, and how to update, edit, replace, and delete individual words as well as entire dictionaries. There is no option for editing a word. Instead of editing, delete a word then add the correct version.

#### Accessing the Spell Check Dictionary Update Screen

Ektron provides a special screen that lets you create, update, and delete the standard dictionaries. To access this screen, use this URL:

```
http://your-
server
/
siteroot
/workarea/contentdesigner/dictionaryconfigurator/dictionaryconfigurator.aspx
```
This screen looks like this.

You can only edit eWebEdit400 spell check dictionaries if the asp.net user is granted full permission to Workarea\Foundation\RadControls\Spell\TDF\ folder. Access to the server's file system should only be allowed within a secured, password protected environment.

Import a new dictionary. Edit dictionary.

Import files are text files, having one word per line with no leading or trailing whitespace. Old TDF files are suitable too.

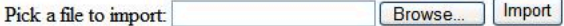

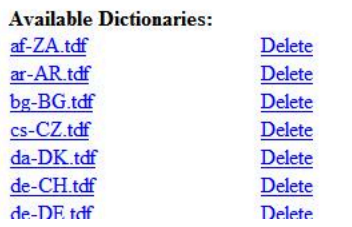

**NOTE:** If you want to remove the red text from the top of the screen, open the .aspx file and delete that text.

To use this screen, the ASP.NET user must be granted read and write permission to the following folder: *your-server*\*siteroot*\Workarea\Foundation\RadControls\Spell\TDF.

**NOTE:** If ASP.NET user has full permission but you still cannot edit a dictionary, open the folder listed above, right click the TDF file and verify it is not read-only.

#### <span id="page-1271-0"></span>Adding a Word to Any Dictionary

- 1. Open the Dictionary Update screen.
- 2. Click **Edit Dictionary.**
- 3. At the **Select Dictionary** drop-down, choose the language of the dictionary you want to update.
- 4. In the **Add a word** field in the lower right corner of the screen, enter the word to add.

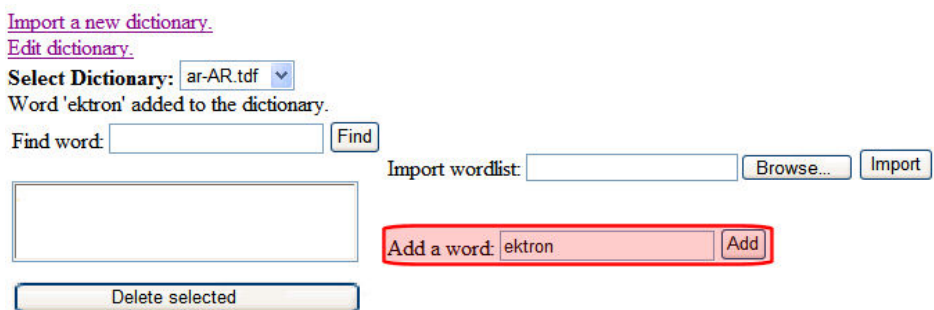

#### 5. Click **Add**.

**NOTE:** Tip! Enter the word you just added into the **Find Word** field and click **Find** to verify that the word was successfully added.

#### Deleting a Word from Any Dictionary

- 1. Open the Dictionary Update screen.
- 2. Click **Edit Dictionary**.
- 3. At the **Select Dictionary** drop-down, choose the language of the dictionary you want to update.
- 4. In the **Find word** field in the top left of the screen, enter the word to delete.

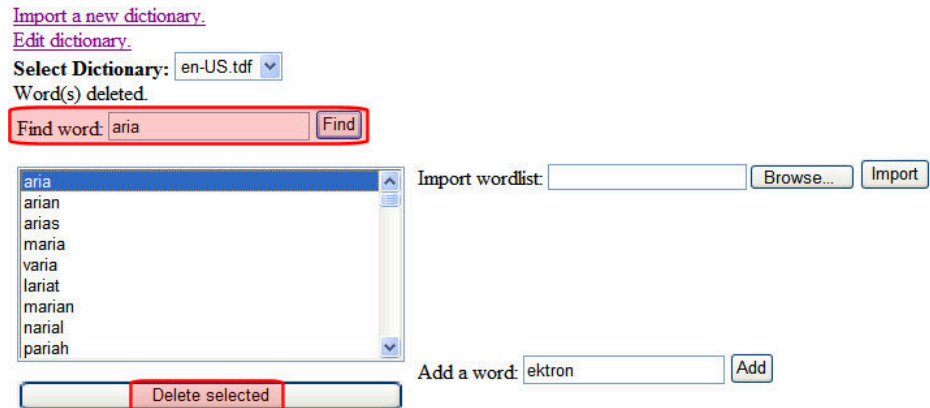

- 5. Click **Find**.
- 6. In the results box below, click the word.
- 7. Click **Delete Selected**.

**NOTE:** Enter the deleted word into the **Find Word** field and click **Find** to verify that the word was successfully removed.

#### <span id="page-1272-0"></span>Adding a Word List

You may add a list of words to a standard dictionary. For example, you work in a hospital and want to add medical terms. While you can add words one at a time using *[Adding](#page-1271-0) [a](#page-1271-0) [Word](#page-1271-0) [to](#page-1271-0) [Any](#page-1271-0)* *[Dictionary](#page-1271-0)* [on](#page-1271-0) [previous](#page-1271-0) [page](#page-1271-0), it is more efficient to place all words in a text file then import the file into a dictionary.

- 1. On your server, create a .txt file.
- 2. Place all words into the .txt file, one on each line.
- 3. Save the file using the language code of the dictionary you are updating. For example, if you are adding to the French dictionary, name the file fr-fr.txt.
- 4. Open the Dictionary Configurator screen.
- 5. Click **Edit Dictionary**.

ektron

6. Next to **Import Wordlist**, click **Browse**.

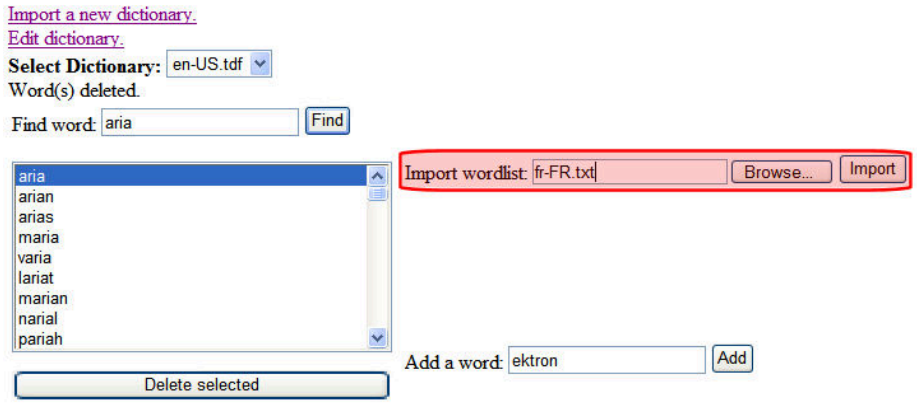

- 7. Navigate to the text file you saved in Step 3.
- 8. Click **Import**. All words on the list are added to the dictionary whose name matches the .txt file. For example, words in the fr-fr.txt file are added to the fr-FR.TDF dictionary file.

**NOTE:** While on the screen, enter one of the words in the word list into the **Find word** field, then click **Find** to verify that the import succeeded.

#### <span id="page-1273-0"></span>Importing a Dictionary

Typically, you want to import a dictionary because the language of some Ektron content is not included in the set of standard dictionaries. For example, your content is Japanese.

You could also delete a standard dictionary then import one to replace it if you have a word list that you consider superior to the standard dictionary. See Also: *[Deleting](#page-1274-0) [a](#page-1274-0) [Dictionary](#page-1274-0)* [on](#page-1274-0) [the](#page-1274-0) [facing](#page-1274-0) [page](#page-1274-0).

To import a dictionary:

**NOTE:** The following procedure assumes the words do not yet exist in a .TDF file. If they do, open the Dictionary Configurator screen, click **Browse**, select the file, and click **Import**.

#### Part one: Create a Blank TDF File

1. On your server, use Notepad to create a blank .tdf file named after the language code of the dictionary you are importing. For example, if you are importing a French dictionary,

name the file fr-fr.tdf.

- 2. Open the Dictionary Configurator screen.
- 3. Next to the **Pick a file to import** field, click **Browse**.
- 4. Navigate to the .tdf file you created in Step 1.
- 5. Click **Import**. This action places the TDF file into the correct folder.

#### Part two: Create and Import the Word List

- 1. Follow the procedure described in *[Adding](#page-1272-0) [a](#page-1272-0) [Word](#page-1272-0) [List](#page-1272-0)* [on](#page-1272-0) [page](#page-1272-0) [1273](#page-1272-0) to insert all dictionary words into a .txt file.
- 2. Click **Edit Dictionary**.
- 3. Next to **Import Wordlist**, click **Browse**.

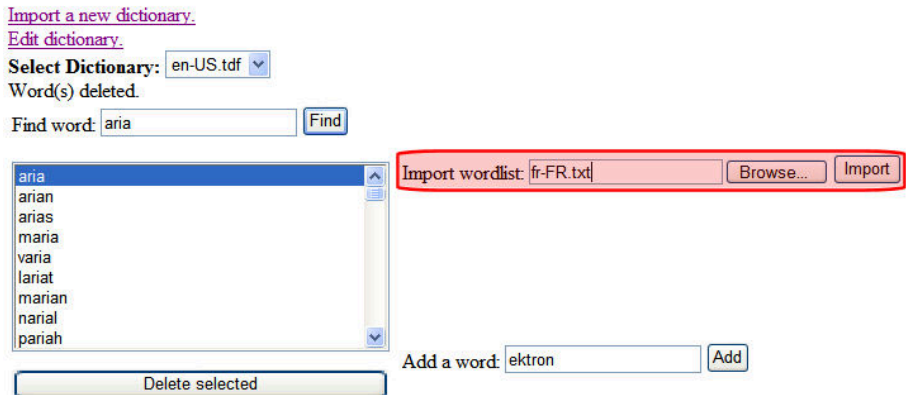

- 4. Select the text file you created in Step 1.
- 5. Click **Import**.
- 6. All words in the list are added to the dictionary whose name matches the .txt file name.

**NOTE:** Use the Edit dictionary screen to select the dictionary. Then, use the **Find word** field to verify that the import succeeded.

### <span id="page-1274-0"></span>Deleting a Dictionary

You would typically delete a standard dictionary to replace it if you have a word list that you consider superior to the standard dictionary.

- 1. Open the Dictionary Configurator screen.
- 2. In the available dictionaries list, find the language whose dictionary you want to import.

Import a new dictionary. Edit dictionary.

Import files are text files, having one word per line with no leading or trailing whitespace. Old TDF files are suitable too.

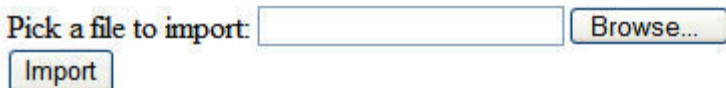

#### **Available Dictionaries:**

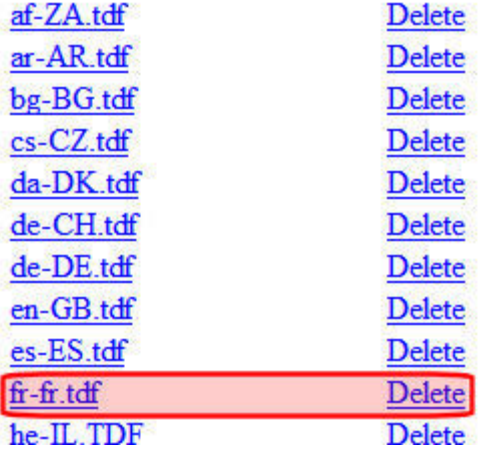

3. To the right of the language, click **Delete**.

#### Replacing a Dictionary

You would typically want to replace a standard dictionary if you have a word list that you consider superior to the one provided. The procedure for replacing a dictionary is documented in *[Importing](#page-1273-0) [a](#page-1273-0) [Dictionary](#page-1273-0)* [on](#page-1273-0) [page](#page-1273-0) [1274.](#page-1273-0)

## Editing eWebEdit400's Custom Dictionary

A language's custom dictionary is created the first time a user uses the **Add to Dictionary** option while spell checking content in that language.

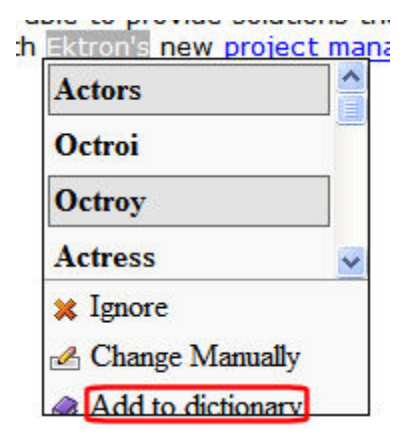

From then on, the dictionary is updated when anyone using that server edits content in that language and uses the **Add to Dictionary** option.

The name of the custom dictionary is formed using:

- the language code of the content
- $\bullet$  a dash  $(-)$
- $\bullet$  the word **custom**
- the file extension .txt

So, if the content is French, the file's name  $isfr-fr$ - $fr-cur$  to  $.txt$ . The file is saved to the*root*/Workarea/Foundation/RadControls/Spell/TDF folder.

You can manually edit the custom dictionary using any application that updates .txt files, such as Notepad.

## Translating the Workarea

When Ektron is delivered, the Workarea is in English. Ektron provides American English strings in a text file. To translate the Workarea to another language, follow the procedures provided in this section.

#### **Prerequisites**

- The alphabetical, 4-character identifier of the country/ language into which you are translating. See [CultureInfo](http://msdn2.microsoft.com/en-us/library/system.globalization.cultureinfo(vs.71).aspx) [Class](http://msdn2.microsoft.com/en-us/library/system.globalization.cultureinfo(vs.71).aspx) from the MSDN Web site (http://msdn2.microsoft.com/en-us/library/system.globalization.cultureinfo (vs.71).aspx).
- The server that hosts Ektron must have Visual Studio.NET

**This section also contains the following topics.**

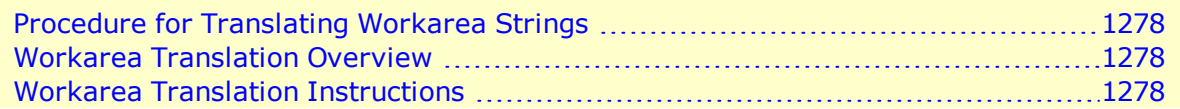

## <span id="page-1277-0"></span>Procedure for Translating Workarea Strings

All Workarea text (that is, screen titles, Workarea menus, messages, alt text for buttons, and so on) is stored in a *resource file*. Resource files are installed to the

*siteroot*\Workarea\resources directory. Workarea images that include text are stored in the workarea/images/*language* folder. For example, Workarea\images\french\_standard.

Ektron provides a resource files for the following languages. The English resource file is complete. The others are partially complete.

- $\bullet$  German
- English (United States)
- Spanish
- $\bullet$  French
- Italian
- Dutch-Netherlands
- Dutch-Belgium

Regardless of the list above, to translate your Workarea, translate the English file into the desired language.

#### <span id="page-1277-1"></span>Workarea Translation Overview

A resource file is not human-readable. To make it so, use Microsoft's resgen utility. Next, translate the human-readable, .txt version of the file. Here is a portion of it.

```
add menu title=Add Menu
lbl ad serverip=Domain Controller IP
alt: remove collection items text=Click here to remove items
      from this collection
```
Each string has the following components:

- **English description—includes information about where the text appears. For example,**  $btn$ text appears on a button.
- $\bullet$  an equal sign  $(=)$
- English text—The text displayed on the screen, for example, a button label, menu item, or mouse-over text.

For each string, translate the text to the right of the equal sign. You can send the file to an agency or do it yourself.

Then, run the resgen utility on the .txt file again, indicating the translate-to language. This converts the file back to a machine-readable format. Finally, move that file to the appropriate language folder under workarea/images, and enable the new language in the Workarea.

### <span id="page-1277-2"></span>Workarea Translation Instructions

1. The resgen.exe utility is located in  $C:\Perp{gram}$  Files (x86)\Microsoft SDKs\Windows\v7.0A\Bin. Copy it to the *your-web-site*\Workarea\resources folder.

2. Go to **Windows Start button > Microsoft Visual Studio 2010 > Visual Studio Tools > Visual Studio Command Prompt** to open a command window.

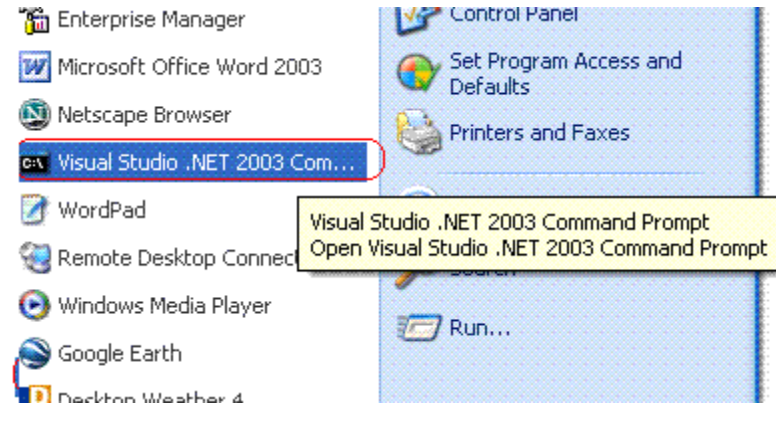

- 3. Within the command window, change the directory to the *your-website*\Workarea\resources folder. For example, cd C:\Inetpub\wwwroot\CMS400Min\Workarea\resources.
- 4. Insert the following text: resgen EKResource.en-US.resources *anyfilename*.txt You can assign any name to the .txt file.
- 5. A .txt file of resource strings converted to a human-readable format is created in the resources directory. (You assigned its name in Step 4.) Open the file.
- 6. Replace any single backslashes  $(\lambda)$  with a double backslash  $(\lambda)$ .
- 7. Translate the text following every equal sign  $(=)$ . Be careful not to change any occurrences of n surrounded by double backslashes  $(\nabla \cdot \mathbf{n})$ .
- 8. Save and close the .txt file.
- 9. Open the command window (as described in Step 2) and insert the following: resgen *anyfilename*.txt EKResource.*two-character country code-two-character language code*.resources. Replace *anyfilename*.txt with the file you named in Step 4. In this example, the .txt file is named span\_translation.txt. For example, to indicate that the Workarea is being translated into the Spanish/Spain, enter resgen.exe span translation.txt EKResource.es-ES.resources. When the conversion is complete, **Writing Resource File ...Done** appears in the command window.
- 10. The Workarea\resources folder includes several resource files. If one exists for the translate-to language, it is overwritten. If one does not exist, it is created. To follow our example, the EkResource.es-ES. resources file was updated with changes you made in Step 7.
- 11. Move the updated resource file to the appropriate language folder under Workarea/images. To continue our example, move the file to the  $W{\rm or}$ karea/images/spanish traditional Sort folder. If a folder does not exist for the new language, create one under Workarea/images.
- 12. Enable the new language in the Language Settings screen. See *[Working](#page-1236-0) [with](#page-1236-0) [Multi-](#page-1236-0)[Language](#page-1236-0) [Content](#page-1236-0)* [on](#page-1236-0) [page](#page-1236-0) [1237](#page-1236-0)
- 13. Make the new language the default language in the Configuration Setup screen. See *[Modifying](#page-174-0) [Setup](#page-174-0) [Information](#page-174-0)* [on](#page-174-0) [page](#page-174-0) [175](#page-174-0).

## Designating Content using Localize Section

The Localize Section button  $(\sqrt{5})$  lets you designate paragraphs to localize for the XLIFF translation process. (See Also: *[Using](#page-1256-0) [the](#page-1256-0) [Language](#page-1256-0) [Export](#page-1256-0) [Feature](#page-1256-0)* [on](#page-1256-0) [page](#page-1256-0) [1257](#page-1256-0).)

For example, an author creates content in English, and does not want a specific paragraph to be translated into French. So, he uses the Localize Section feature to exclude that paragraph from the French version of content. When the content is exported, the selected paragraph does not appear in the French XLIFF file.

## Creating a Localized Section

To create one or more localized paragraphs:

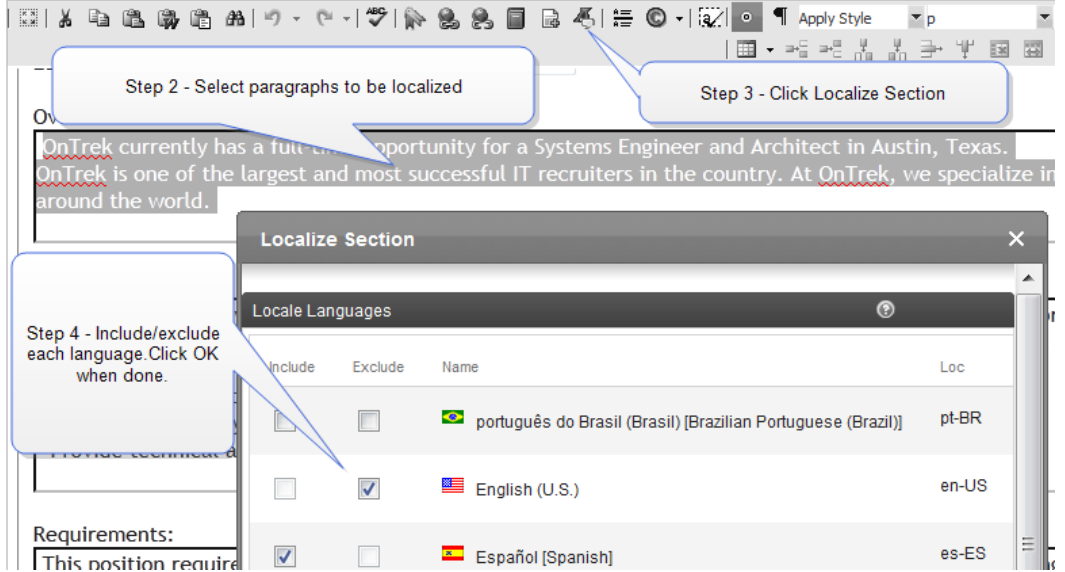

- 1. Open the content with paragraphs that you want to localize.
- 2. **Select** one or more paragraphs. You must select entire paragraphs. You cannot select individual words or sentences within a paragraph. Also, if the content is a bulleted or numbered list, you must select the entire list.
- 3. Click **Localize Section** (<sup>26</sup>). The Localize Section dialog appears.

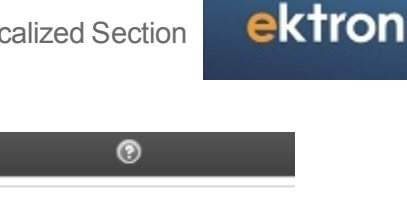

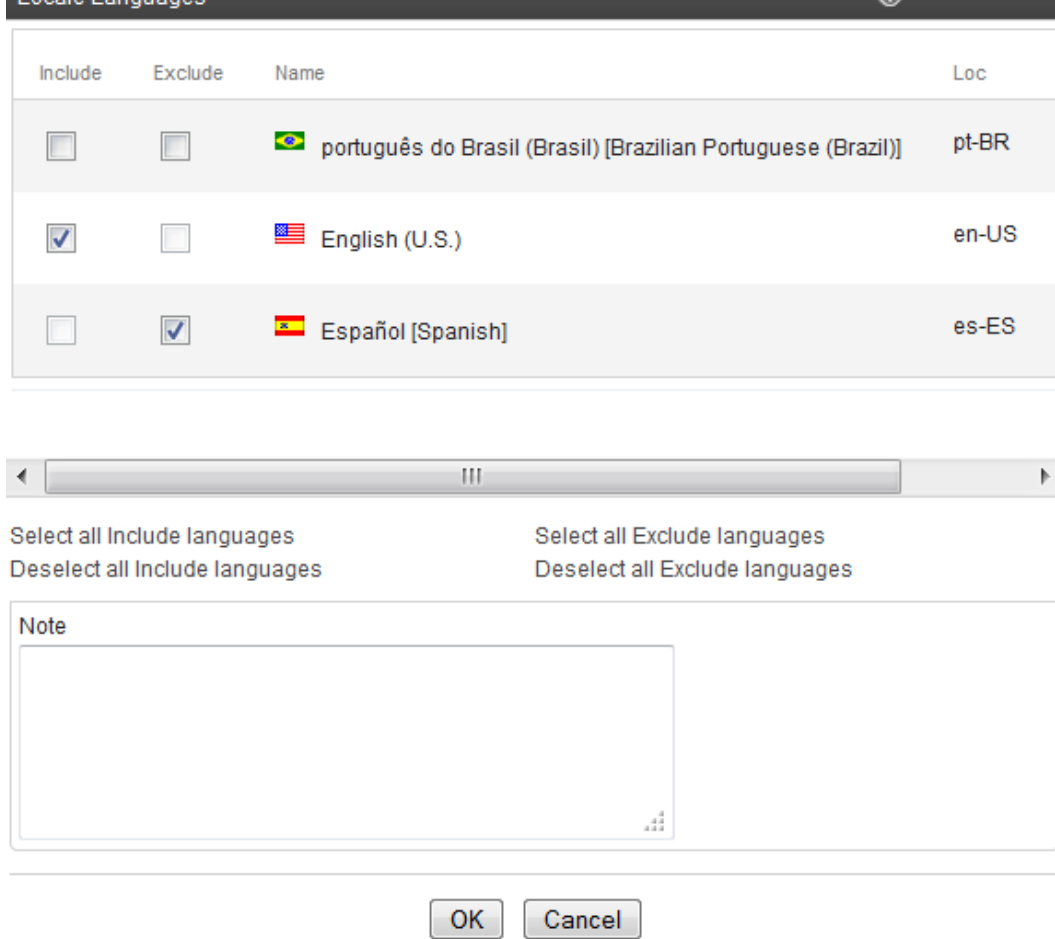

- 4. For each language on the list, **Include** or **Exclude** the selected text. See Also: *[Include/Exclude](#page-1281-0) [Examples](#page-1281-0)* [on](#page-1281-0) [next](#page-1281-0) [page](#page-1281-0)
	- <sup>l</sup> If you *include* one or more languages, all unchecked languages are *excluded*.
	- <sup>l</sup> If you *exclude* one or more languages, all unchecked languages are *included*.
	- <sup>l</sup> If you *include* some languages and *exclude* others, all unchecked languages are *excluded*.
- 5. Click **OK**.

Locale Language

From now on, when editing that content, authors see a **<localize>** box that shows the localized sections that are exported/imported when using the XLIFF process.

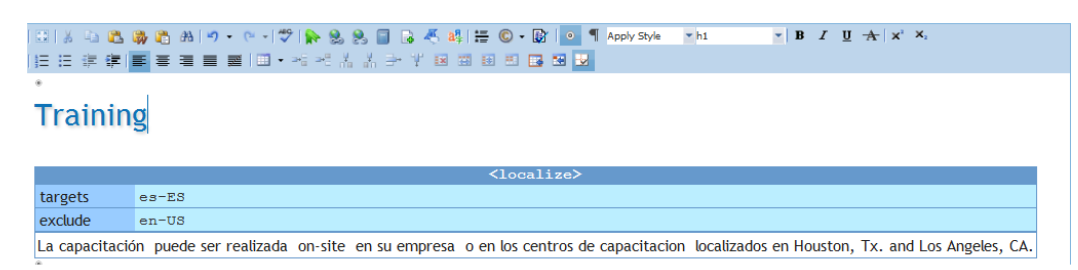

#### <span id="page-1281-0"></span>Include/Exclude Examples

On the sample screen below, Dutch and U.S. English are excluded. This means that French, German and Italian are *included* even though the **Include** box is not checked.

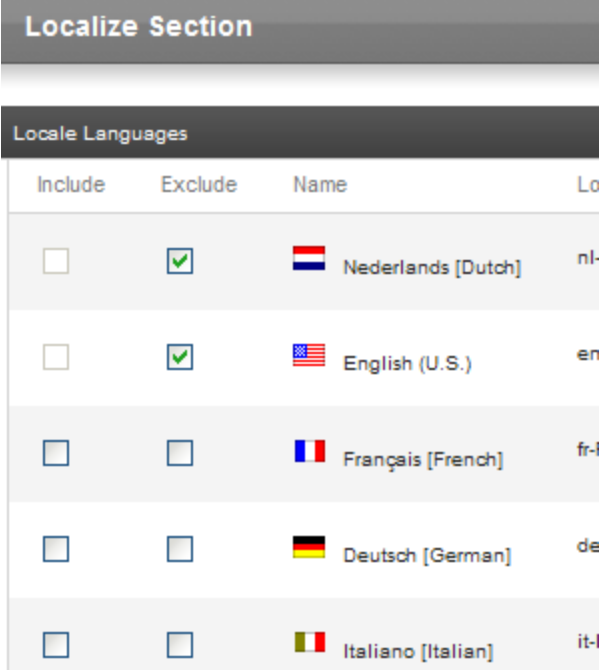

On the sample screen below, German and Italian are included. This means that Dutch, U.S. English, and French are *excluded* even though the **Exclude** box is not checked.

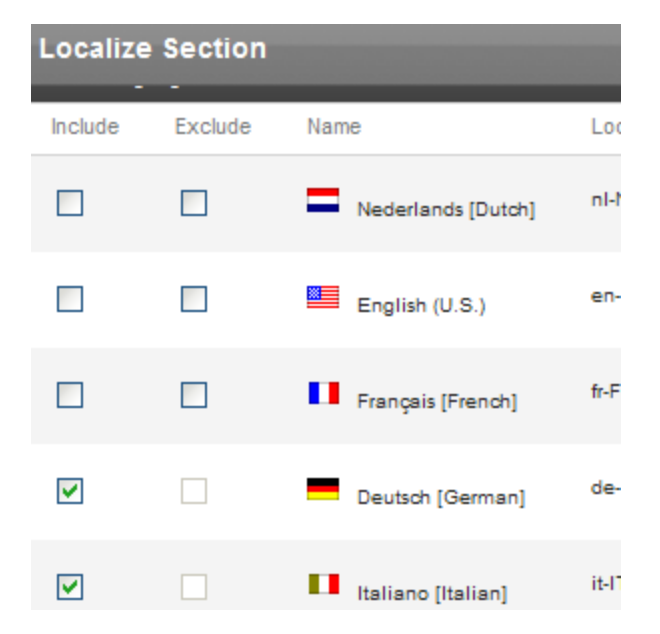

On the sample screen below, Dutch is included and U.S. English is excluded. In this case, because one language is included and another is excluded, German, Italian, and French are *excluded* even though the **Exclude** box is not checked.

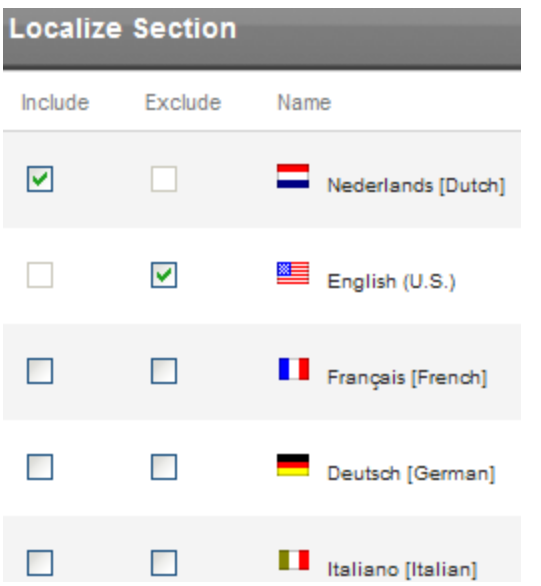

## Editing a Localized Section

- 1. Edit the content that contains the localized section. A localized section looks like a table within the editor.
- 2. Place the cursor in the table header, near **<Localize>**.
- 3. Right click the mouse.
- 4. Choose **Localize Section**.
- 5. Choose Locale Languages to **Include** or **Exclude**.
- 6. Click **OK**.

## Removing a Localized Section

- 1. Edit the content that contains the localized section. A localized section looks like a table within the editor.
- 2. Place the cursor in the table header, near **<Localize>**.
- 3. Right click the mouse.
- <span id="page-1282-0"></span>4. Choose **Remove Localize Section**. The localization information is removed but the text remains.

## Using the Localization Dashboard

**Prerequisite:** You must be a member of the Administrators group or assigned to the XLIFF Admin role. See Also: *[Defining](#page-1319-1) [Roles](#page-1319-1)* [on](#page-1319-1) [page](#page-1319-1) [1320](#page-1319-1)

The Localization Dashboard provides an overview of translation activity occurring in Ektron. To access the Localization Dashboard from the Workarea, go to **Settings > Localization > Dashboard**.

The top of the screen lets you choose criteria. The lower section then displays content that meets the criteria. For example, you can find all US English content whose translation status is **Ready for Translation**, and resides in the /Clients folder. The lower section of the screen also lets you perform tasks on its content, such as print a list or change its Translation Status. See Also: *[Mark](#page-1262-0) [Translation](#page-1262-0) [Statuses](#page-1262-0)* [on](#page-1262-0) [page](#page-1262-0) [1263](#page-1262-0)

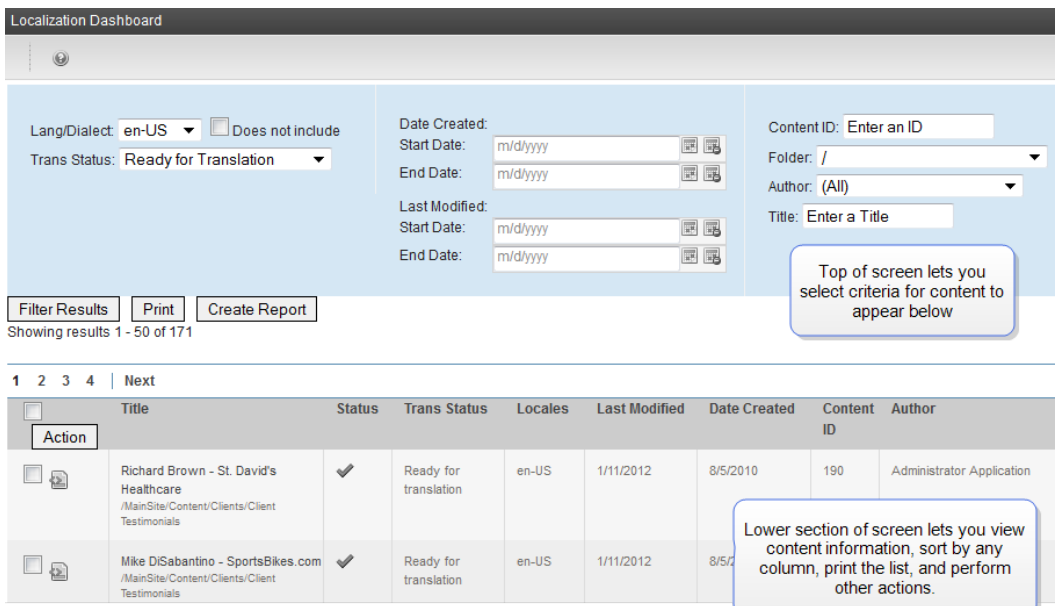

#### **This section also contains the following topics.**

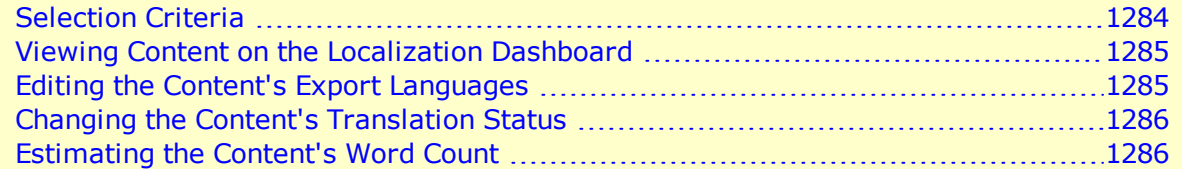

## <span id="page-1283-0"></span>Selection Criteria

The following list explains the fields at the top of the screen. After you enter the selection criteria, click **Filter Results** to apply the new selections.

**IMPORTANT:** These criteria have an AND relationship. This means that, if you select several criteria, only content that satisfies *all* appears in the lower section of the screen.

• Lang/Dialect-Select the language whose content you want to view. To ignore this field, choose **NULL**. Alternatively, you can select all content *not* in the selected language. To do that, check the **Does not Include** box.

- **Trans Status**—Select the translation status of content you want to view. To disregard this criterion, choose **(Any)**. See Also: *[Mark](#page-1262-0) [Translation](#page-1262-0) [Statuses](#page-1262-0)* [on](#page-1262-0) [page](#page-1262-0) [1263](#page-1262-0)
- **Date Created**—If desired, enter a range of content creation dates. If you do, only content created within those dates appears below.
- Last Modified—If desired, enter a range of content modification dates. If you do, only content edited within those dates appears below.
- **ContentID**—To see a particular content item, enter its ID number.
- Folder-If desired, select a folder whose content you want to view.
- **Author**—If desired, select the person who last edited the content you want to view.
- <span id="page-1284-0"></span>**Title**—If you know one or more words in the title of content that you want to view, enter them. You may enter one partial word and find all content whose title includes it.

## Viewing Content on the Localization Dashboard

When you open the Localization Dashboard, the lower section displays all content in the [Default](#page-174-0) [Application](#page-174-0) [Language](#page-174-0).

**NOTE:** The pagination of the content list is controlled by the  $\lt$ add key="ek\_PageSize"> element of your *siteroot*/web.config file.

On the lower section, you can:

- sort by any column in ascending or descending order by clicking on the column header
- view and work with any content item by clicking it, if you have permission to do so See Also: *[Managing](#page-265-0) [Folder](#page-265-0) [Permissions](#page-265-0)* [on](#page-265-0) [page](#page-265-0) [266](#page-265-0)
- **.** print current results by clicking **Print**
- **export current results to a Microsoft Excel spreadsheet by clicking Create Report**
- [edit](#page-1284-1) [the](#page-1284-1) [selected](#page-1284-1) [content's](#page-1284-1) [export](#page-1284-1) [languages](#page-1284-1)
- [change](#page-1285-0) [the](#page-1285-0) [content's](#page-1285-0) [Translation](#page-1285-0) [Status](#page-1285-0)
- <span id="page-1284-1"></span>**.** [estimate](#page-1285-1) [the](#page-1285-1) [word](#page-1285-1) [count](#page-1285-1) [for](#page-1285-1) [one](#page-1285-1) [or](#page-1285-1) [more](#page-1285-1) [pieces](#page-1285-1) [of](#page-1285-1) [content](#page-1285-1)

#### Editing the Content's Export Languages

As described in *[Creating](#page-1258-0) [the](#page-1258-0) [.zip](#page-1258-0) [File](#page-1258-0)* [on](#page-1258-0) [page](#page-1258-0) [1259,](#page-1258-0) when exporting content for translation, you select one or more target languages.

You can add, edit, or remove target languages for content in the lower section of the Localization Dashboard using **Action** menu options.

ektron

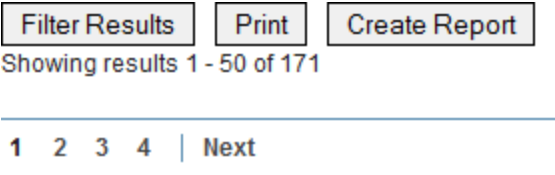

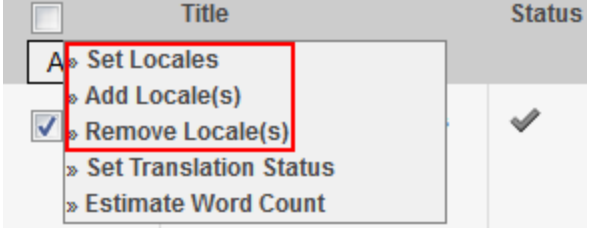

The actions associated with the menu options are performed the next time the **Create XLIFF Files for Translation** button is clicked:

- **Set Locales**—View and modify locales into which selected content will be exported.
- **Add Locales**—Add locales into which selected content will be exported.
- **Remove Locales**—Remove locales into which selected content will be exported.

To change the target language assigned to content in the lower section of the Localization Dashboard:

- 1. Check the box next to each content item that you want to modify. To check all items, check the box in the header row.
- 2. Click **Action >** *menu option*. For example, **Action > Set Locales**.
- <span id="page-1285-0"></span>3. Select desired locales and click **Save**.

### Changing the Content's Translation Status

To learn about Translation Status, see *[Mark](#page-1262-0) [Translation](#page-1262-0) [Statuses](#page-1262-0)* [on](#page-1262-0) [page](#page-1262-0) [1263.](#page-1262-0)

- 1. Check the box next to each content item that you want to modify. To check all items, enable the check box in the header row.
- 2. Click **Action > Set Translation Status***.*
- <span id="page-1285-1"></span>3. Select the appropriate **Translation Status** and click **Save**.

### Estimating the Content's Word Count

- 1. Enable the checkbox associated with one or more pieces of content.
- 2. Choose **Action > Estimate Word Count**. The Estimated Word Count screen appears.
- 3. Click **Save**. The screen is dismissed. (Note that the word count is not saved.)

## Creating a Multilanguage Translation Package

Use the Multilanguage Translation Package to create and control groups of content that require translation. Translation packages contain any type of content managed by Ektron including

- $\blacksquare$  HTML
- XML Smart Forms
- assets like Microsoft Word documents, PDFs
- $\bullet$  images. Images (.gif, .png, .jpg and so on) are also managed with their associated source documents like Photoshop (.psd) files.

For ease of use, you may add content and folders to one or more Translation Packages.

After creating a Translation Package, you use the Export for Translation screen's **Select Packages** field to export the content for translation. See Also: *[Using](#page-1256-0) [the](#page-1256-0) [Language](#page-1256-0) [Export](#page-1256-0) [Feature](#page-1256-0)* [on](#page-1256-0) [page](#page-1256-0) [1257](#page-1256-0)

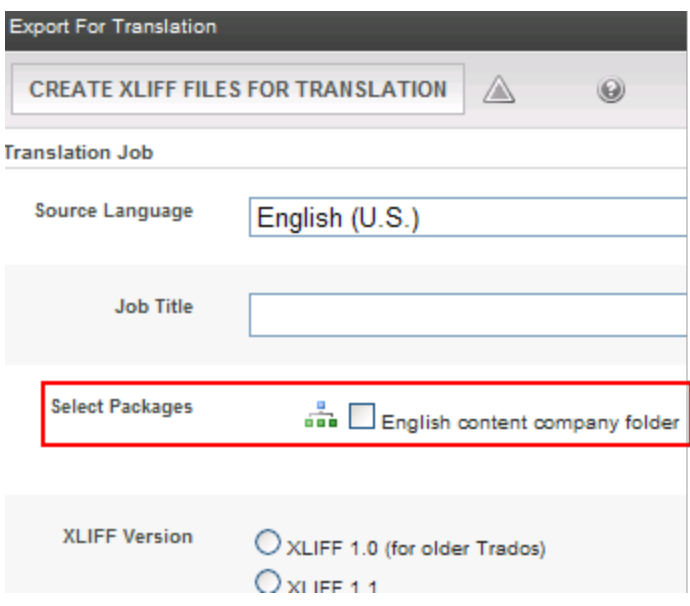

Only content that's selected for that package and marked "Ready for Translation" is exported. See Also: *[Mark](#page-1262-0) [Translation](#page-1262-0) [Statuses](#page-1262-0)* [on](#page-1262-0) [page](#page-1262-0) [1263](#page-1262-0)

**Prerequisite:** You must be a member of the Administrators group or be assigned to the XLIFF Admin role. See Also: *[Defining](#page-1319-1) [Roles](#page-1319-1)* [on](#page-1319-1) [page](#page-1319-1) [1320](#page-1319-1)

## Viewing Translation Packages

When you first view the Translation Packages screen, you see all packages in the default language. To view existing packages in any (or all) languages, change the language drop-down.

## Adding a Translation Package

- 1. Go to **Workarea > Settings > Localization > Translation Packages**.
- 2. Choose a language for this Translation Package using the **View:** drop-down.
- 3. Click **Add Translation Package**. The Add Translation Package screen appears.
- 4. Enter a translation package title and description.
- 5. Click **Save**. The**Items** and **Properties** tabs appear.
- 6. Below the tabs, a screen appears. Use toolbar buttons to add items to the Translation Package.
	- $\bullet$   $\bullet$ —Assign languages into which the package's content is exported for translation. See *[Creating](#page-1258-0) [the](#page-1258-0) [.zip](#page-1258-0) [File](#page-1258-0)* [on](#page-1258-0) [page](#page-1258-0) [1259.](#page-1258-0)
	- <sup>l</sup> —Assign content to Translation Package. See*[Assigning](#page-1287-0) [Items](#page-1287-0) [to](#page-1287-0) [a](#page-1287-0) [Translation](#page-1287-0) [Package](#page-1287-0)* [below](#page-1287-0) .
	- <sup>l</sup> —Assign folders to Translation Package. See *[Assigning](#page-1288-0) [Folders](#page-1288-0) [to](#page-1288-0) [a](#page-1288-0) [Translation](#page-1288-0) [Package](#page-1288-0)* [on](#page-1288-0) [the](#page-1288-0) [facing](#page-1288-0) [page.](#page-1288-0)
	- $\Box$  Edit Translation Package. Change the title or description. To change other elements of the package (content, folders, and so on), click the appropriate button.
	- **M**-Delete Translation Package.

## <span id="page-1287-0"></span>Assigning Items to a Translation Package

- 1. Go to **Workarea > Settings > Localization > Translation Packages**.
- 2. Choose a language for this Translation Package in the **View:** drop-down.

**NOTE:** You can add more languages to the package after you create it.

- 3. Click a **Package Name** to view it.
- 4. Click **Assign Items** ( ). The following image shows an example of the \Content\Company\Careers folder.

Assign items to translation package. ∢ **UPDATE TRANSLATION PACKAGE** 0

Please select content by navigating the folder(s) below: Path\MainSite\Content\Company\Careers

**EA**.

- Brand Manager
- Client Service Representative
- C Global Account Manager
- Junior-Level IT Project Manager
- Marketing Research Analyst
- Sales Intern
- Systems Engineer
- 5. **Check** items to include in this package. Only content in the selected language appears.
- 6. Click **Update Translation Package**.

## <span id="page-1288-0"></span>Assigning Folders to a Translation Package

If you select a folder, only content in that folder that matches the Translation Package's source language is included. For example, you create a Translation Package in English. In that package, you select folder which has 1 content item in English, 2 in Spanish, and 1 in German. When the package is exported for translation, it includes the English content only.

- 1. Go to **Workarea > Settings > Localization > Translation Packages**.
- 2. Click on a **Package Name** to view it.
- 3. Choose a language for this Translation Package in **View:**.
- 4. Click **Assign Folders** (**a**). The following image shows an example of the MainSite\Content\Company\Careers folder.

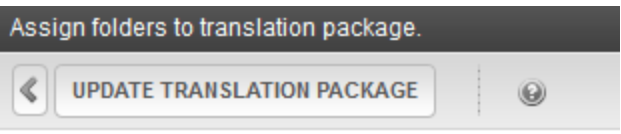

Include Subfolders

Please select folder(s) by navigating the folder(s) below:

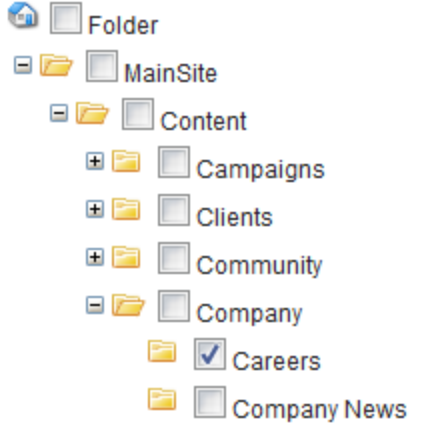

5. **Check** folders to include in this package.

**NOTE:** To check subfolders, open the folder tree to show the subfolders then check the top folder. If you do not want to include the subfolders, do not open the folder tree or uncheck the specific subfolders.

6. Click **Update Translation Package**.

ektron

## Linking a Photoshop Source File to an Image for **Translation**

Complex images often contain text that you wish to translate. Because the image is a "flat" nonlayered file, it is difficult to make text changes. However, the text may be on a layer within a Photoshop (.psd) file.

1. Create a Metadata key called XliffReferenceSource of the type Content Selector.

**NOTE:** The key name XliffReferenceSource is a reserved name and recognized by the XLIFF import/export process.

- 2. Assign *XliffReferenceSource* metadata to the folder where the images are stored.
- 3. Add the Photoshop file as an asset in the folder.
- 4. Go to the Library and **edit** the image to which you associate the psd file.
- 5. Click the metadata tab and **add** the Photoshop file to the *XliffReferenceSource*field.
- <span id="page-1289-0"></span>6. Click **Publish**.

## LanguageAPI Server Control

The LanguageAPI server control lets a developer force a particular language for a Web site. You can do this by dropping the server control on the page and setting a language in the SiteLanguage property box. You can also override site language logic by programmatically using the LanguageAPI server control to detect the browser's language, and display the site in that language.

## LanguageSelect Server Control vs. LanguageAPI Server Control

The LanguageSelect server control lets users view your site in the language they choose. The LanguageAPI server control, on the other hand, forces users to view a site in a particular language. For information on LanguageSelect, see *[LanguageSelect](#page-1291-0) [Server](#page-1291-0) [Control](#page-1291-0)* [on](#page-1291-0) [page](#page-1291-0) [1292](#page-1291-0).

## LanguageAPI Server Control Properties

The following are Ektron-specific server control properties. You can find information about native .NET properties such as font, height, width and border style in Visual Studio<sup>®</sup> help.

- **SiteLanguage** (String)
	- Sets the site language. Runs through the IsValid function to verify that the language is an active language in the system.

#### **• SiteLanguageID** (Integer)

Numeric value of the site language. This is the property you will use if you are using codebehind to set the sites language ID.

Example:  $1036$  = French

For a list of supported languages, go to Ektron Workarea > Settings > Configuration > Language Settings.

## LanguageAPI Code-Behind Only Properties and **Methods**

The following is a list can only be used programmatically.

- **CurrentLanguage** (String) **Read only**. Returns the current language.
- **CurrentLanguageID** (Integer) **Read only**. Returns the current language ID.
- **DefaultLanguage** (String)

**Read only**. What the default language of the site is set to. For example, the demo site is "English (Standard)".

**• DefaultLanguageID** (Integer)

**Read only**. Returns the value that is the default language ID of the site. For example, the demo site is "1033" for English.

**• GetLanguage** (Integer Argument)

This method returns a string. Pass in a valid language ID and it will return the language name.

**• GetLanguageID** (Sting Argument)

This method returns an integer. Pass in a valid language name and it will return the language ID.

**• IsValid** (Argument)

This method returns a boolean. You can pass in a language ID or a string and it will tell you if the system is supporting it.

• LanguageIdList (Array of Integers)

**Read only**. Lists all the language IDs that are activated in Ektron. For information on how to enable languages, see *[Working](#page-1236-0) [with](#page-1236-0) [Multi-Language](#page-1236-0) [Content](#page-1236-0)* [on](#page-1236-0) [page](#page-1236-0) [1237](#page-1236-0).

**• LanguageTitleList** (Array of Strings)

**Read only**. Lists all the languages that are activated in Ektron.

**• MultiLanguageEnabled** (Boolean) **Read only**. Tells if the site supports multi-language mode. ektron

- o **True** (default)—Multi-language enabled
- o **False**—Multi-language not enabled

## Using the LanguageAPI Server Control **Programmatically**

This example uses a logo that is not managed through Ektron. It retrieves the current language from the LanguageAPI control, and uses that information to choose the logo version to display. The code-behind looks like this.

```
Select Case LanguageAPI1.CurrentLanguageID
     Case 1031
      Image1.ImageUrl = "germanlogo.gif"
      Case 1033
      Image1.ImageUrl = "englishlogo.gif"
      Case 1036
      Image1.ImageUrl = "frenchlogo.gif"
End Select
```
## <span id="page-1291-0"></span>LanguageSelect Server Control

The LanguageSelect server control displays a language selection drop-down list on an Ektron Web page.

This control lets a site visitor select a language in which to view the site. Here is what the control looks like when published on a Web page.

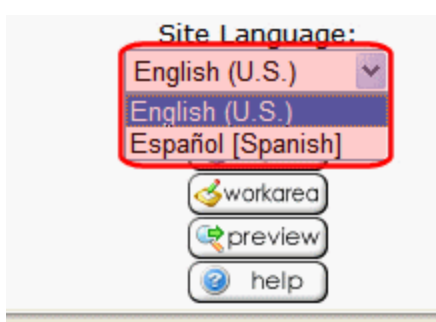

It lists all languages selected on the **Settings > Configuration > Language settings** screen. (For more information, see *[Working](#page-1236-0) [with](#page-1236-0) [Multi-Language](#page-1236-0) [Content](#page-1236-0)* [on](#page-1236-0) [page](#page-1236-0) [1237](#page-1236-0).)

You can place this control in any location of any page on your site. On the sample site, it appears in the lower left corner of the home page.

## LanguageSelect Server Control vs. LanguageAPI Server Control

The LanguageSelect server control lets users view your site in the language they choose. The LanguageAPI server control, on the other hand, forces users to view a site in a particular language. For information on LanguageAPI, see *[LanguageAPI](#page-1289-0) [Server](#page-1289-0) [Control](#page-1289-0)* [on](#page-1289-0) [page](#page-1289-0) [1290.](#page-1289-0)

## LanguageSelect Server Control Properties

The following are Ektron-specific server control properties. You can find information about native .NET properties such as font, height, width and border style in Visual Studio<sup>®</sup> help.

#### **• Authenticated** (String)

Indicates if you are logged into the CMS Explorer and can use it to browse to content, collections, and so on. See Also: *[Browsing](#page-1968-0) [Your](#page-1968-0) [Ektron](#page-1968-0) [Site](#page-1968-0) [Using](#page-1968-0) [CMS](#page-1968-0) [Explorer](#page-1968-0)* [on](#page-1968-0) [page](#page-1968-0) [1969.](#page-1968-0)

#### **• DoInitFill** (Boolean)

By default, Fill occurs during the Page\_Init event. Set to **false** if you want to postpone the fill-action until later. In this case, Fill is automatically called during the Page Render event. You might do this if you need to set or change a property on the control in code-behind and have it render with your changes shown.

#### • Hide (Boolean)

Hides or displays the output of the control in design time and run time.

- o **True**—Hide the control output.
- o **False**—Display the control output.

#### **• LabelName** (String)

Lets you define the label next to the language select drop-down box.

#### • Language (Integer)

Set a language for the Language Select Box. This property shows results in design-time (in Visual Studio) and at run-time (in a browser).

#### **• SuppressWrapperTags** (Boolean)

Suppresses the output of the span/div tags around the control.

- o **True**—Suppress wrap tags.
- o **False** (default)—Allow wrap tags.

#### **• WrapTag** (String)

Lets a developer specify a server control's tag.

- o **Span** (default)—designate an inline portion of an HTML document as a span element.
- o **Div**—apply attributes to a block of code.
- o **Custom**—Lets you use a custom tag.

ektron

(This page intentionally blank.)

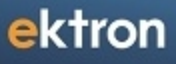

Chapter 18

# Managing Users and User **Groups**

Users are people who administer the Web site, create content, or publish content. Without users, the Web site would be blank. In Ektron, you can add, edit, and delete users to and from the application through the Settings folder in the Workarea.

Every Ektron user belongs to a User Group. When you create a user, the user is added to the Everyone group by default. User groups are used when creating permissions and an approval chain for content folders. User groups can be departments in your company (Human Resources, Sales, Engineering) or indicate a user's role (Publishers, Administrators, Editors, and so on).

**IMPORTANT:** If your system uses the Active Directory Integration Feature, proceed to *[Active](#page-1325-0) [Directory](#page-1325-0)* [on](#page-1325-0) [page](#page-1325-0) [1326](#page-1325-0) to learn about user management functions. This chapter only applies to systems that do not use Active Directory Integration. If your system uses LDAP Authentication, proceed to *[Using](#page-1354-0) [LDAP](#page-1354-0) [with](#page-1354-0) [Ektron](#page-1354-0)* [on](#page-1354-0) [page](#page-1354-0) [1355.](#page-1354-0) Some functionality in this chapter does apply to LDAP. The LDAP chapter explains which information is applied.

**This section also contains the following topics.**

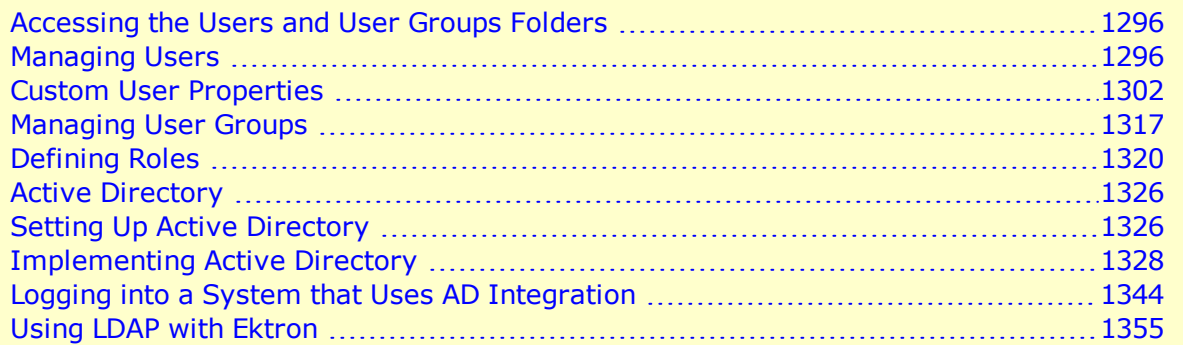

<span id="page-1295-0"></span>**NOTE:** Only members of the Administrators User Group and those defined in the Manage Members for Role: User Admin screen can view, add, or edit users and user groups.

## Accessing the Users and User Groups Folders

All user and user group information is accessible from the Workarea.

To access the user folder in Ektron, navigate to **Workarea > Settings > Users**. The View Users screen appears. From this screen, you can add, edit, and delete users.

<span id="page-1295-1"></span>To access the user group folder in Ektron, navigate to **Workarea > Settings > User Groups**. The View User Groups screen appears. From this screen, you can add, edit, and delete user groups.

## Managing Users

**IMPORTANT:** If you are using Active Directory to add a new user, see *[Active](#page-1325-0) [Directory](#page-1325-0)* [on](#page-1325-0) [page](#page-1325-0) [1326](#page-1325-0). If you are using LDAP, see *[Adding](#page-1358-0) [User](#page-1358-0) [Information](#page-1358-0) [from](#page-1358-0) [an](#page-1358-0) [LDAP](#page-1358-0) [Server](#page-1358-0) [to](#page-1358-0) [Ektron](#page-1358-0)* [on](#page-1358-0) [page](#page-1358-0) [1359](#page-1358-0).

### Creating a New User

Before you can assign a user to a user group, you must add the user to the system.
- 1. Go to **Workarea > Settings > Users**.
- 2. Click **Add User**. The Add a New User to the System screen appears.
- 3. Enter the following information about the user. An asterisk next to a field name indicates that the field is required and cannot be blank.

 $\checkmark$  -Editable by a non-administrator user. Non-admin users can edit their own profiles only, and only fields indicated.

**General Tab** (tabs only appear when editing)

- Username-Insert a username for the user you want to create.
- <sup>l</sup> **Path**—This field is only available when using LDAP Authentication. See Also: *[Adding](#page-1358-0) [User](#page-1358-0) [Information](#page-1358-0) [from](#page-1358-0) [an](#page-1358-0) [LDAP](#page-1358-0) [Server](#page-1358-0) [to](#page-1358-0) [Ektron](#page-1358-0)* [on](#page-1358-0) [page](#page-1358-0) [1359](#page-1358-0).
- **First Name**—Enter the first name of the user.
- Last Name-Enter the last name of the user.
- **V** Display Name—Enter the name that is used to identify a user in the Workarea and on the Web site. This can be different from the Username, which is the name used to log in.

**NOTE:** The Display Name cannot be blank.

- <sup>l</sup> **Password**—Enter a password for the user. See Also: *[Managing](#page-160-0) [Passwords](#page-160-0)* [on](#page-160-0) [page](#page-160-0) [161](#page-160-0).
- **Confirm Password**—Confirm the password by typing it again.
- **V** User Language—Select the language in which the user will view Ektron screens and messages. The language also determines the default value whenever a drop-down list of languages appears within Ektron.

The drop-down list is derived from the Language Settings screen, available from the **Settings > Configuration** folder.

Do not confuse the system language with the user's ability to create and edit foreign editions of content. This field does not prevent a user from working with multiple language content.

See Also: *[Working](#page-1236-0) [with](#page-1236-0) [Multi-Language](#page-1236-0) [Content](#page-1236-0)* [on](#page-1236-0) [page](#page-1236-0) [1237](#page-1236-0)

**NOTE:** If the selected language is not English, French or German, it is only supported after you download the Ektron Language Support Program from Ektron and translate the Web site.

<sup>l</sup> **Email Address**—Enter the email address of the user. Notification email is sent to this address unless the **Disable E-mail Notification** field is checked. Also, this address identifies the user sending Instant email. See Also: *[Sending](#page-116-0) [Instant](#page-116-0) [email](#page-116-0)* [on](#page-116-0) [page](#page-116-0) [117](#page-116-0)

**V** Account Locked-Check this box to lock or unlock this user. Locked users cannot log in. For information on events that automatically lock a user out, see *[Restricting](#page-158-0) [Login](#page-158-0) [Attempts](#page-158-0)* [on](#page-158-0) [page](#page-158-0) [159](#page-158-0).

- **V** Content and Forum Editor-Determines which editor will be used when this user
	- o replies to a Discussion Board. See Also: *[Using](#page-603-0) [Discussion](#page-603-0) [Boards](#page-603-0) [on](#page-603-0) [Your](#page-603-0) [Web](#page-603-0) [Site](#page-603-0)* [on](#page-603-0) [page](#page-603-0) [604](#page-603-0)
	- o edits content from the Ektron Workarea or after signing into your Web site *if* the user is operating a Windows computer and the system administrator has set UserPreferred as the value of the web.config file's ek\_EditControlWin key.

Your choices are **eWebEditPro** and **eWebEdit400**. See Also: *[Using](#page-182-0) [the](#page-182-0) [Ektron](#page-182-0) [Editor](#page-182-0)* [on](#page-182-0) [page](#page-182-0) [183.](#page-182-0)

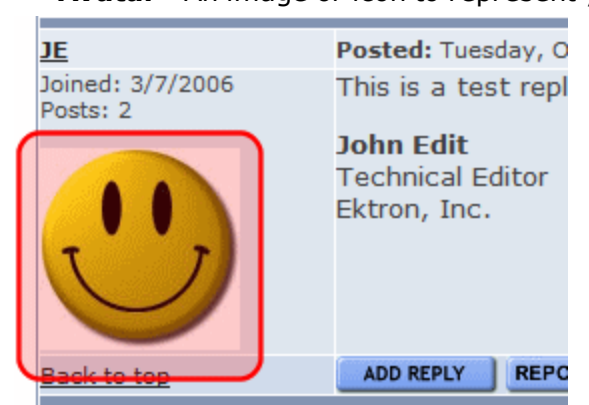

Avatar-An image or icon to represent you in the Forum.

Insert a Web path to the image. For example:

http://www.example.com/smileyface.gif. Alternatively, you can click **Upload** to browse to a file on your network.

#### **Avatar Maximum Size**

By default, an avatar's maximum size is 200 kilobytes, and its height and width are reduced 125 pixels, preserving the aspect ratio. To change the file size limit, edit *Siteroot*\Workarea\Upload.aspx.vb. In this file, change the line shown below to the maximum file size.

```
If (numFileSize > 200) Then
```
To change the avatar's default height and width, edit *Siteroot*\App\_ Code\VBCode\Utilities.vb. In this file, change the following lines to the desired size.

Dim Width As Integer = 125 Dim Height As Integer = 125

<sup>l</sup> **Disable Receiving of Workflow and Task Email**—Select to disable the workflow and task email notifications for the user. If you do, the user does not receive

the automatic email notification described in *[Automatic](#page-113-0) [email](#page-113-0) [Notification](#page-113-0)* [on](#page-113-0) [page](#page-113-0) [114](#page-113-0). However, this field has no effect on the user's ability to receive instant email.

- **Address**—Enter the address used to find this user's location when a search based on location is being performed. You can enter either a full address or a postal code.
- **Latitude, Longitude**—The Google GeoCoder strategy uses the information from the **Address** field to determine the user's latitude and longitude. These values are used to identify a user's location when someone performs a search based on location.

#### **Custom Properties Tab**

<sup>l</sup> **Features**—Create User Calendar—See *[Working](#page-545-0) [with](#page-545-0) [Calendars](#page-545-0)* [on](#page-545-0) [page](#page-545-0) [546](#page-545-0)

<sup>l</sup> **Additional custom user properties**—See *[Custom](#page-1301-0) [User](#page-1301-0) [Properties](#page-1301-0)* [on](#page-1301-0) [page](#page-1301-0) [1302](#page-1301-0) If email notification is turned off in the setup page, you are notified when editing, adding, or viewing a user.

- 4. Click **Save**. The View Users in Group Everyone screen appears with the new user included in the table. When you add a new user, he is automatically placed in the Everyone user group. To assign users to other groups, see *[Assigning](#page-1317-0) [Users](#page-1317-0) [to](#page-1317-0) [User](#page-1317-0) [Groups](#page-1317-0)* [on](#page-1317-0) [page](#page-1317-0) [1318](#page-1317-0).
- 5. Continue this process until you add all Web site users, or reach the maximum allowed by your license.

**NOTE:** Contact Ektron Sales for pricing of adding more users to your license.

## <span id="page-1298-0"></span>Viewing a User

After adding a user, you can view that information. While viewing a user, you can edit or delete the user.

- 1. Access the user folder as described in *[Accessing](#page-1295-0) [the](#page-1295-0) [Users](#page-1295-0) [and](#page-1295-0) [User](#page-1295-0) [Groups](#page-1295-0) [Folders](#page-1295-0)* [on](#page-1295-0) [page](#page-1295-0) [1296.](#page-1295-0)
- 2. Click the **Username** of the user you want to view. The View User Information screen appears. To learn about the fields, see *[Creating](#page-1295-1) [a](#page-1295-1) [New](#page-1295-1) [User](#page-1295-1)* [on](#page-1295-1) [page](#page-1295-1) [1296](#page-1295-1).

## Editing a User

**NOTE:** If you are using Active Directory to edit a user, see *[Adding](#page-1342-0) [and](#page-1342-0) [Maintaining](#page-1342-0) [User](#page-1342-0) [Information](#page-1342-0)* [on](#page-1342-0) [page](#page-1342-0) [1343.](#page-1342-0)

When editing a user, you can change the fields set when adding the user, such as username, first name, last name, password, user language, and email address. Also, while editing, you can change fields that were not available when the user was created.

- 1. Access the view user screen of the user you want to edit, as described in *[Viewing](#page-1298-0) [a](#page-1298-0) [User](#page-1298-0)* [above.](#page-1298-0)
- 2. Click the **Username** of the user you want to edit. The View User Information screen appears.

3. Click **Edit**. The Edit User screen appears.

 $\checkmark$  -Editable by a non-administrator user. Non-admin users can edit their own profiles only, and only fields indicated.

#### **General Tab**

- **ID**—A unique identifier assigned to a user by the system. This field is not editable.
- **Account Locked**—Check this box to lock or unlock this user. Locked users cannot log in. For information on events that automatically lock a user out, see *[Restricting](#page-158-0) [Login](#page-158-0) [Attempts](#page-158-0)* [on](#page-158-0) [page](#page-158-0) [159](#page-158-0).
- **Forum Signature**—Adds a signature to your posts in the forum. You do not see the signature in the editor. It is added after you click the **Post** button.

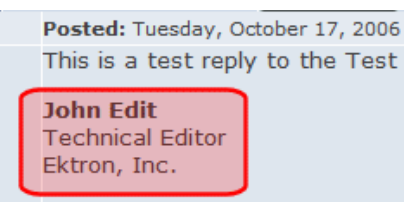

- <sup>l</sup> **Tags**—Select from a predefined list of Tags that describe yourself. Or, create a new tag by clicking **Add Tag**. Placing a check mark in the check box next to a tag activates it for your profile. See Also: *[Tags](#page-1553-0)* [on](#page-1553-0) [page](#page-1553-0) [1554.](#page-1553-0)
- **User Groups Tab** (Tab only appears when viewing properties) -Lists user groups to which the user belongs. See Also: *[Assigning](#page-1317-0) [Users](#page-1317-0) [to](#page-1317-0) [User](#page-1317-0) [Groups](#page-1317-0)* [on](#page-1317-0) [page](#page-1317-0) [1318](#page-1317-0).

#### **Workarea Tab**

- **Full Screen**—When a check mark appears in this check box, the Workarea opens up to the size of the full screen. In addition, the Width and Height options are hidden. See *[Workarea](#page-178-0) [Tab](#page-178-0)* [on](#page-178-0) [page](#page-178-0) [179](#page-178-0).
- **Width**—If desired, change the width of the screen in which Ektron appears for this user. The width in pixels must be between 400 and 2400. This field accommodates users who have larger monitors and/or prefer a smaller resolution, such as  $1280 \times$ 1024. If a check mark appears in the Full Screen check box, this option is hidden.
- **Height**—If desired, you can change the height of the screen in which Ektron appears for this user. The height in pixels must be between 300 and 1800. This field accommodates users who have larger monitors and/or prefer a smaller resolution, such as  $1280 \times 1024$ . If a check mark appears in the Full Screen check box, this option is hidden.
- <sup>l</sup> **Landing Page after login**—See *[Modifying](#page-174-0) [Setup](#page-174-0) [Information](#page-174-0)* [on](#page-174-0) [page](#page-174-0) [175](#page-174-0).
- <sup>l</sup> **Set smart desktop as the start location in the Workarea**—If you want the Smart Desktop to appear as soon as this user enters the Workarea, click inside this check box. See Also: *[Personalizing](#page-221-0) [the](#page-221-0) [Smart](#page-221-0) [Desktop](#page-221-0)* [on](#page-221-0) [page](#page-221-0) [222](#page-221-0). If you leave this

check box blank, when this user enters the Workarea, he goes to the folder of the content specified at the **Landing Page after login** field.

<sup>l</sup> **Restore Default Preferences**—Restore the default Workarea settings specified by the Administrator

#### **Custom Tab (same as when adding a user)**

#### **Activities Tab**

If you disable Notifications, the **Activities** tab (which lets the user pick Notifications to receive and send) disappears.

- **V** Colleagues Sub-Select the notifications you want to receive when a colleague performs an activity, and the agent that transmits the notification. For example, if you want to receive email notifications when a colleague posts a blog message, you would place a check mark in the box for **Blog Post** in the email column. See Also: *[Notifications](#page-1448-0)* [on](#page-1448-0) [page](#page-1448-0) [1449](#page-1448-0)
- Community Groups Sub-This tab sets preferences for all community groups. Select notifications you want to receive when a member of a community group performs an activity relating to the group, the agent that transmits the notification. For example, you want to receive email notifications when a co-member of a community group posts a blog message to group's blog. To enable this, place a check mark in the box for **Group Blog Post** in the email column. See Also: *[Notifications](#page-1448-0)* [on](#page-1448-0) [page](#page-1448-0) [1449](#page-1448-0)

**For Developers:** Ektron has created a UserGroupPreferences user control. If you add the control to a community group's profile page, users can specify notification preferences for individual groups. This control is installed with Ektron and is located in:

*[Drive:]*\*webroot*\*siteroot*\Workarea\Notifications\Controls

- <sup>l</sup> **My Activities Sub**—Select notifications you want publish when performing various activities on the Web site. For example, if you want to publish notifications when you post a blog message to your blog, place a check mark in the box for **Blog Post** in the **Publish** column. See Also: *[Notifications](#page-1448-0)* [on](#page-1448-0) [page](#page-1448-0) [1449.](#page-1448-0)
- **Profile Links**—Displays the user's alias if community aliasing is set for users. See Also: Community URL Aliasing
- **[Roles](#page-1319-0)**—This tab shows the roles assigned to this user. See Also: *[Defining](#page-1319-0) Roles* [on](#page-1319-0) [page](#page-1319-0) [1320](#page-1319-0)
- 4. Make the necessary changes to the user information.
- 5. Click **Update**.

### Deleting a User

**NOTE:** If you are using Active Directory to delete a user, see *[Maintaining](#page-1337-0) [AD](#page-1337-0) [User](#page-1337-0) [Information](#page-1337-0)* [on](#page-1337-0) [page](#page-1337-0) [1338.](#page-1337-0)

When you need to remove a user from the application, you can easily do it from the User's Folder in the Workarea.

- 1. Access the view user screen for the user you want to delete, as described in *[Viewing](#page-1298-0) [a](#page-1298-0) [User](#page-1298-0)* [on](#page-1298-0) [page](#page-1298-0) [1299](#page-1298-0).
- 2. Click the **Username** of the user you want to delete. The View User Information screen appears.
- 3. Click **Delete** (**X**). A confirmation message appears.
- 4. Click **OK**.

<span id="page-1301-1"></span>**WARNING!** When a user is deleted from the database, the user is permanently deleted. The process cannot be undone.

### Removing Users from User Groups

**NOTE:** If you are using Active Directory to remove a user from a group, see *[Maintaining](#page-1340-0) [AD](#page-1340-0) [User](#page-1340-0) [Group](#page-1340-0) [Information](#page-1340-0)* [on](#page-1340-0) [page](#page-1340-0) [1341.](#page-1340-0)

Removing a user from a user group does not delete the user from Ektron. Also, you cannot remove users from the Everyone group.

- 1. **Workarea > Settings > User Groups**.
- 2. Click the name of the group that includes the user you want to remove. Members of the group appear.
- 3. Click **Remove** to the far right of the user that you want to remove. A confirmation message appears.
- <span id="page-1301-0"></span>4. Click **OK**.

## Custom User Properties

Custom User Properties let you create custom fields that contain information about a user beyond the standard Ektron user properties. Examples of custom properties include employee ID, phone number, start date, position, department, and user's machine IP address. These custom fields appear on the User Properties and Membership User Properties screens on the **Custom** tab, and on the Membership server control.

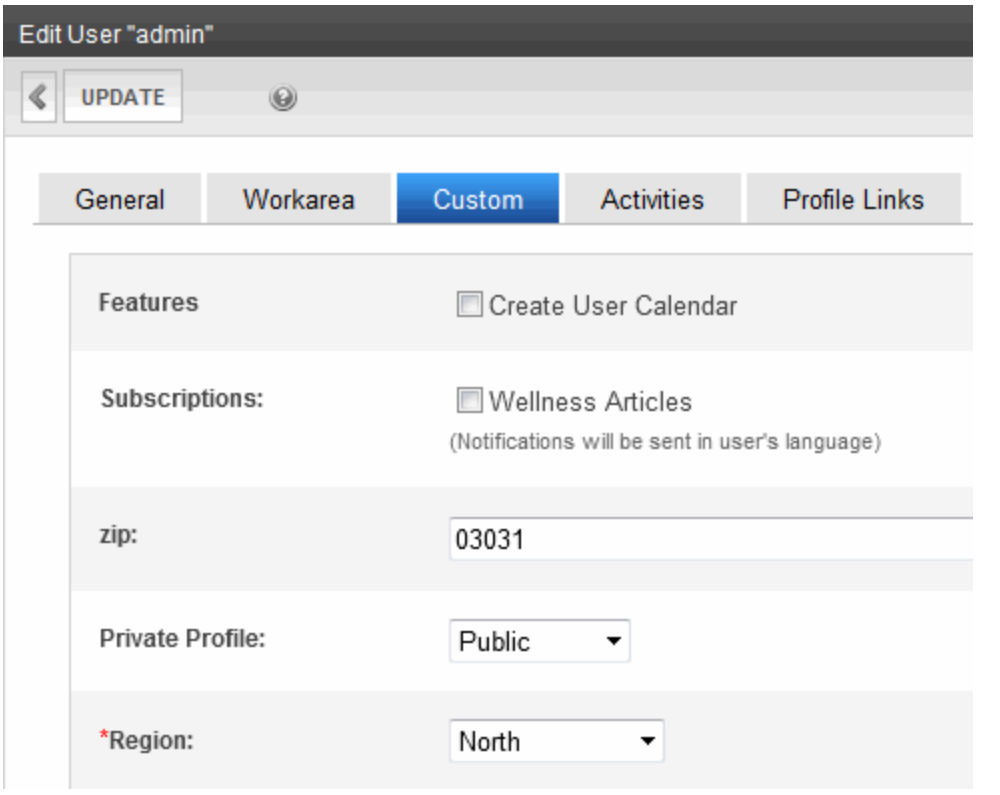

**NOTE:** Only members of the Administrator User Group can work with Custom User Properties.

### The View Custom Properties Screen

Use the View Custom Properties screen (**Settings > Configuration > Custom Properties**) to create custom properties for users and membership users. From the View Custom Properties screen, you can:

- [a](#page-1303-0)dd a new custom property. See *[Adding](#page-1303-0) a [Custom](#page-1303-0) [User](#page-1303-0) [Property](#page-1303-0)* [on](#page-1303-0) [next](#page-1303-0) [page](#page-1303-0)
- <sup>l</sup> edit a custom property. See *[Editing](#page-1311-0) [Custom](#page-1311-0) [User](#page-1311-0) [Properties](#page-1311-0)* [on](#page-1311-0) [page](#page-1311-0) [1312](#page-1311-0)
- reorder the way custom properties appear on the users and membership users screen. See *[Setting](#page-1312-0) [the](#page-1312-0) [Order](#page-1312-0) [of](#page-1312-0) [Custom](#page-1312-0) [User](#page-1312-0) [Properties](#page-1312-0)* [on](#page-1312-0) [page](#page-1312-0) [1313](#page-1312-0)
- <sup>l</sup> work with custom properties in different languages. See *[Custom](#page-1301-0) [User](#page-1301-0) [Properties](#page-1301-0)* [on](#page-1301-0) [previous](#page-1301-0) [page](#page-1301-0)

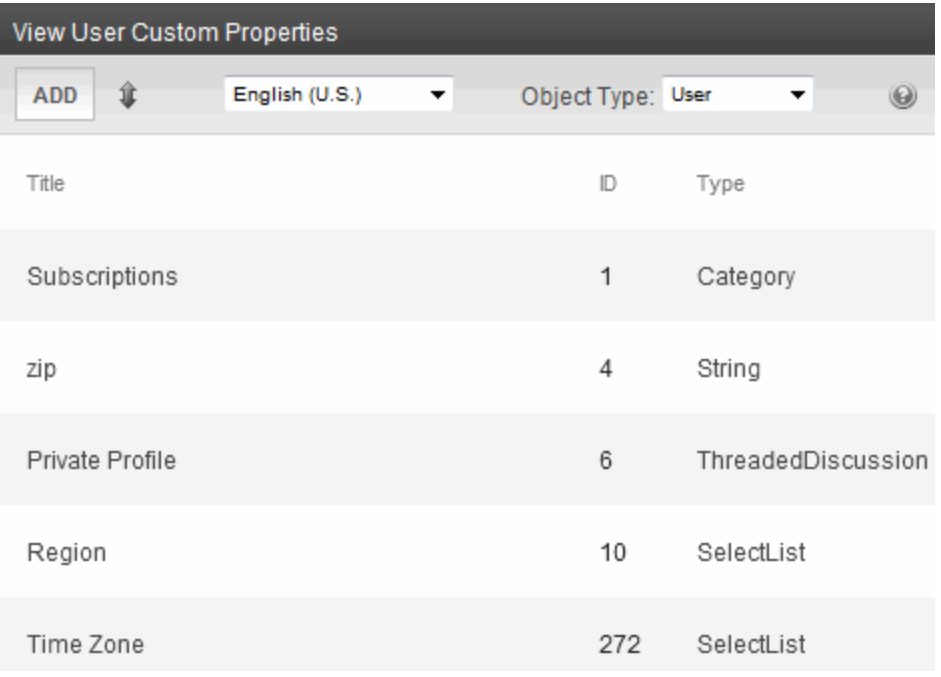

- <sup>l</sup> **Add**—Add custom user properties. See *[Adding](#page-1303-0) [a](#page-1303-0) [Custom](#page-1303-0) [User](#page-1303-0) [Property](#page-1303-0)* [below](#page-1303-0).
- **Reorder**—Change the order in which the custom user properties appear on the Users or Membership User Properties screen. See *[Setting](#page-1312-0) [the](#page-1312-0) [Order](#page-1312-0) [of](#page-1312-0) [Custom](#page-1312-0) [User](#page-1312-0) [Properties](#page-1312-0)* [on](#page-1312-0) [page](#page-1312-0) [1313.](#page-1312-0)
- **English (U.S.)** V **Language Selection** drop-down list —lets you view custom user properties by language. See *[Viewing](#page-1315-0) [Custom](#page-1315-0) [User](#page-1315-0) [Properties](#page-1315-0) [By](#page-1315-0) [Language](#page-1315-0)* [on](#page-1315-0) [page](#page-1315-0) [1316.](#page-1315-0)

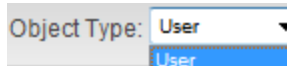

- **Taxonomy Object Type** drop-down list—lets you choose users or taxonomies whose custom user properties you want to manage.See *[Adding](#page-1303-0) [a](#page-1303-0) [Custom](#page-1303-0) [User](#page-1303-0) [Property](#page-1303-0)* [below](#page-1303-0) and *[Assigning](#page-1078-0) [Custom](#page-1078-0) [Properties](#page-1078-0) [to](#page-1078-0) [a](#page-1078-0) [Taxonomy](#page-1078-0)* [on](#page-1078-0) [page](#page-1078-0) [1079](#page-1078-0).
- Title field-Displays the title of a custom user property. When viewing by language, the title changes to the title used in a specific language if it has been defined. Click a **Title** to edit the property. See *[Editing](#page-1311-0) [Custom](#page-1311-0) [User](#page-1311-0) [Properties](#page-1311-0)* [on](#page-1311-0) [page](#page-1311-0) [1312](#page-1311-0). The title and label are the same field. On some screens, **Title** is used; on others **Label** is used.
- **ID**—A unique property identifier assigned by the system. This field is not editable.
- **[Type](#page-1305-0) field**—Shows the Type that was chosen for a custom user property. See Type *[Field](#page-1305-0)* [on](#page-1305-0) [page](#page-1305-0) [1306.](#page-1305-0)

## <span id="page-1303-0"></span>Adding a Custom User Property

- 1. In the Workarea, click **Settings > Configuration > Custom Properties**.
- 2. From the **Object Type** pulldown, select **User**.
- 3. Choose the standard language used in your Ektron Workarea.

4. Click **Add**. The Add User Custom Property screen appears.

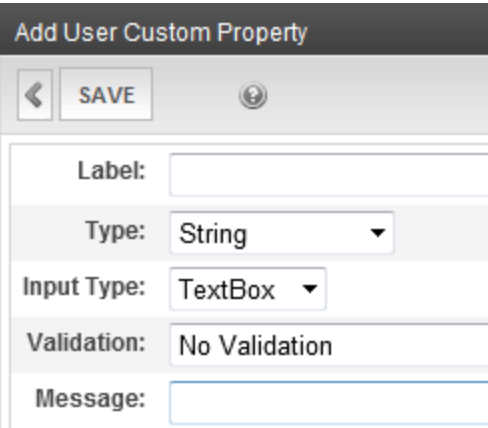

• Label—Title of the property you are adding. For example, Employee ID.

**NOTE:** The Title and Label are the same field. On some screens the word Title is used, on others the word Label is used.

- **Type**—The property's data type. When a type is selected and saved, you cannot change it. You must delete the custom property and re-enter it. See *[Type](#page-1305-0) [Field](#page-1305-0)* [on](#page-1305-0) [next](#page-1305-0) [page](#page-1305-0).
- **Input Type**—Choose how a user is able to enter a response to the property. See *[Input](#page-1306-0) [Type](#page-1306-0) [Field](#page-1306-0)* [on](#page-1306-0) [page](#page-1306-0) [1307.](#page-1306-0)
- Validation—Ensures the right type of data is entered in a text box or text area. See *[Validation](#page-1306-1) [Field](#page-1306-1)* [on](#page-1306-1) [page](#page-1306-1) [1307](#page-1306-1).
- <sup>l</sup> **Min Value**—If desired, enter the minimum value you want to allow. The Min Value only appears when the following Validation methods are used: Numeric Only, Date Only and U.S. Zip Code. The following is an example of a Date Only Min Value: **01/01/1900**.
- Max Value-If desired, enter the maximum value you want to allow. The Max Value only appears when the following Validation methods are used: Numeric Only, Date Only and U.S. Zip Code. The following is an example of a Date Only Max Value: **01/01/1987**.
- **Message**—A message that appears when information entered in a user property violates the validation criteria. For example, if the validation is U.S. Zip Code, you might use the following message: **Please enter a valid zip code**
- 5. Click **Save**. The new property appears on the View Custom User Properties screen.

## <span id="page-1305-0"></span>Type Field

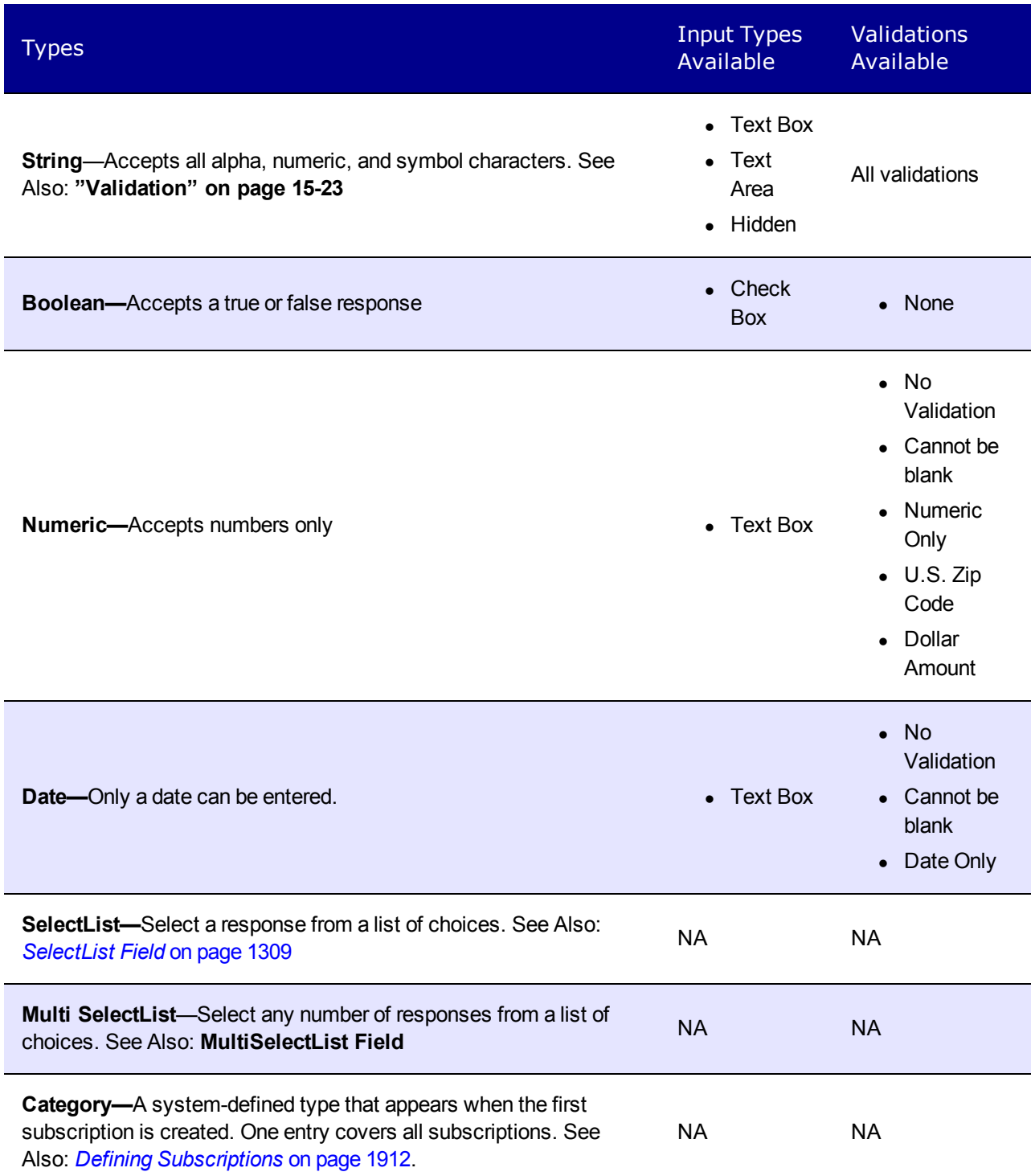

### <span id="page-1306-0"></span>Input Type Field

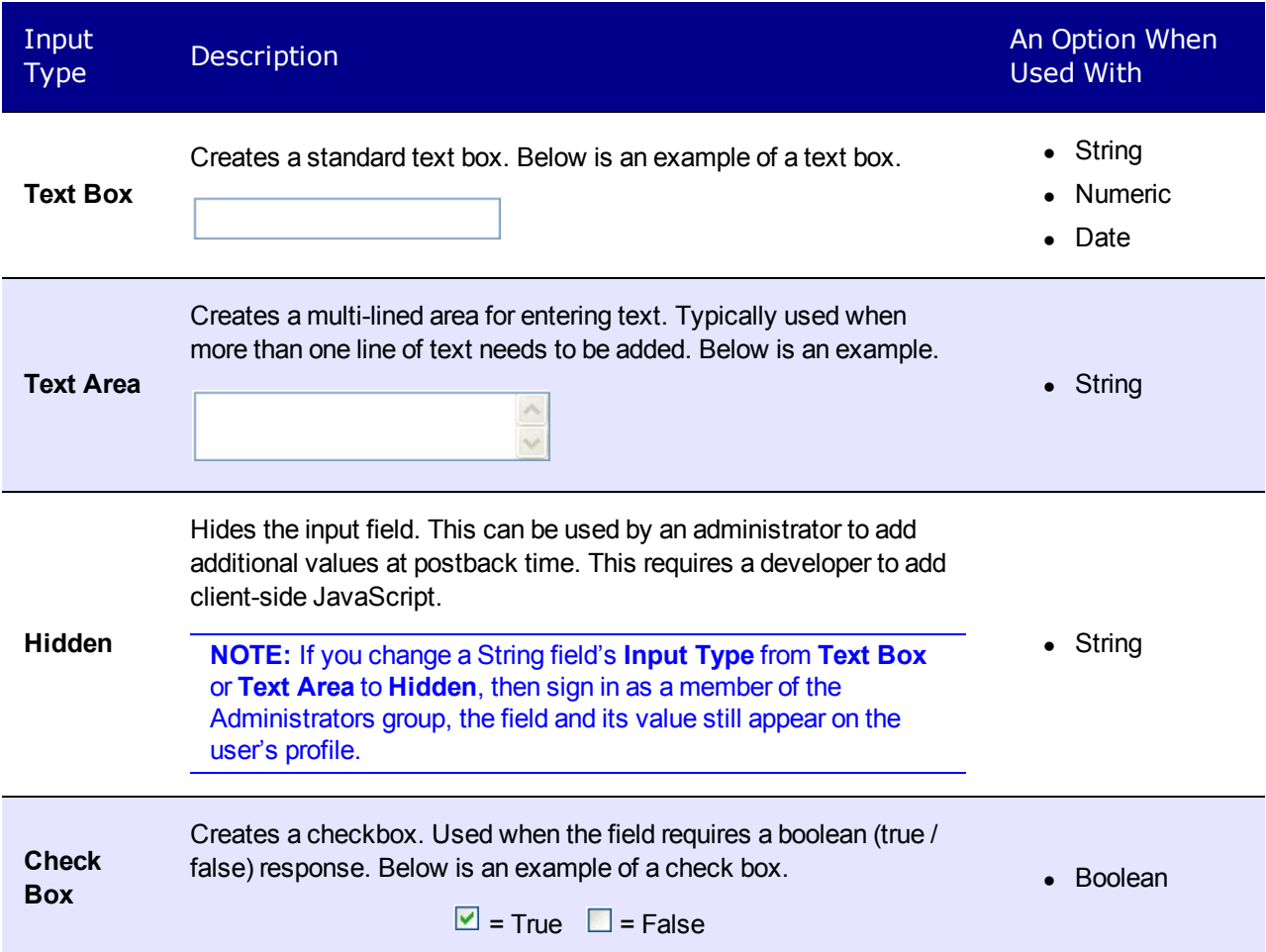

### <span id="page-1306-1"></span>Validation Field

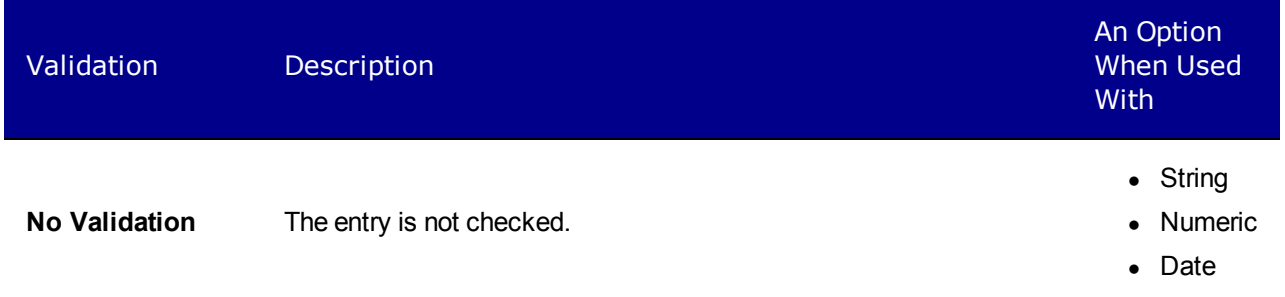

ektron Managing Users and User Groups

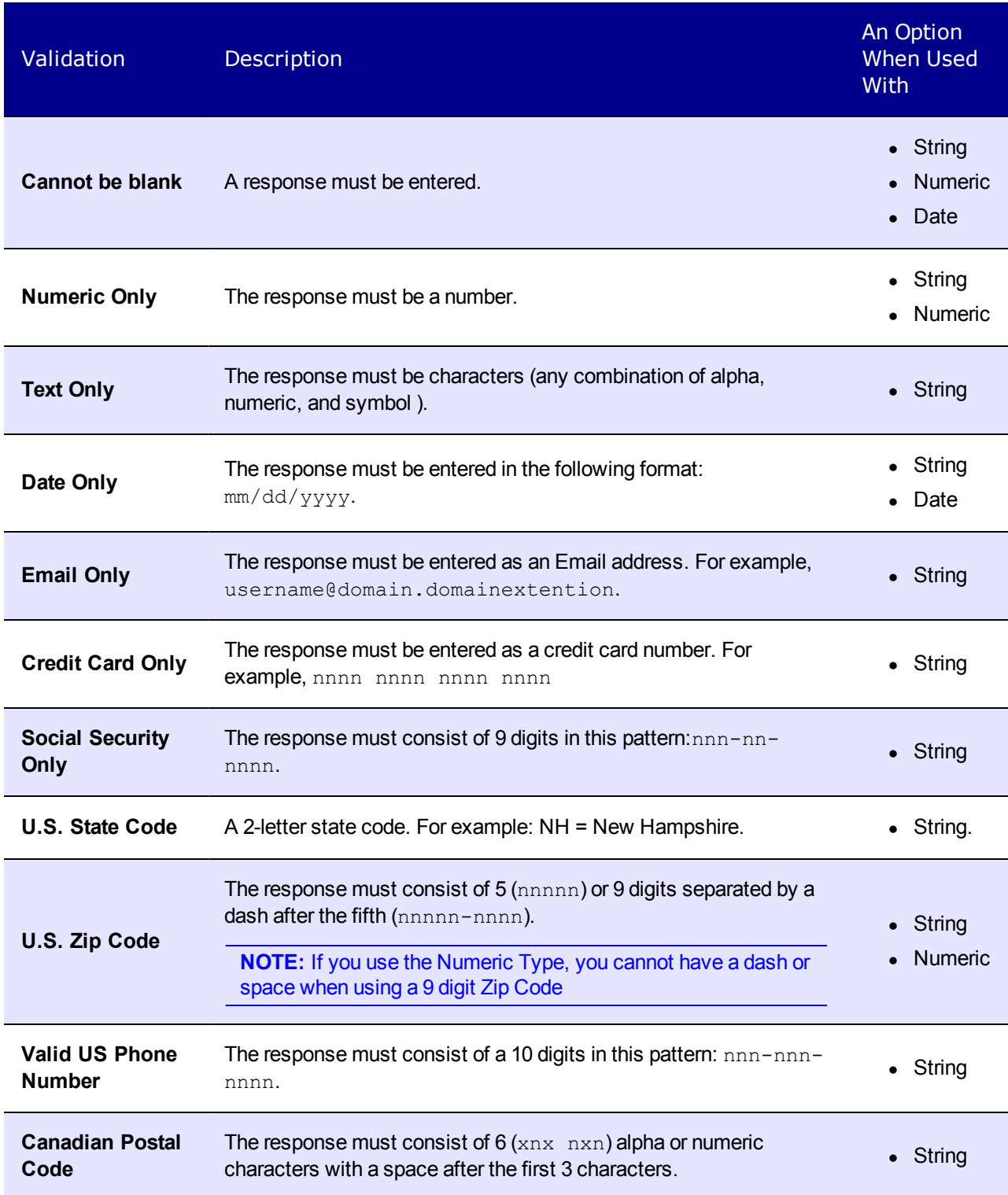

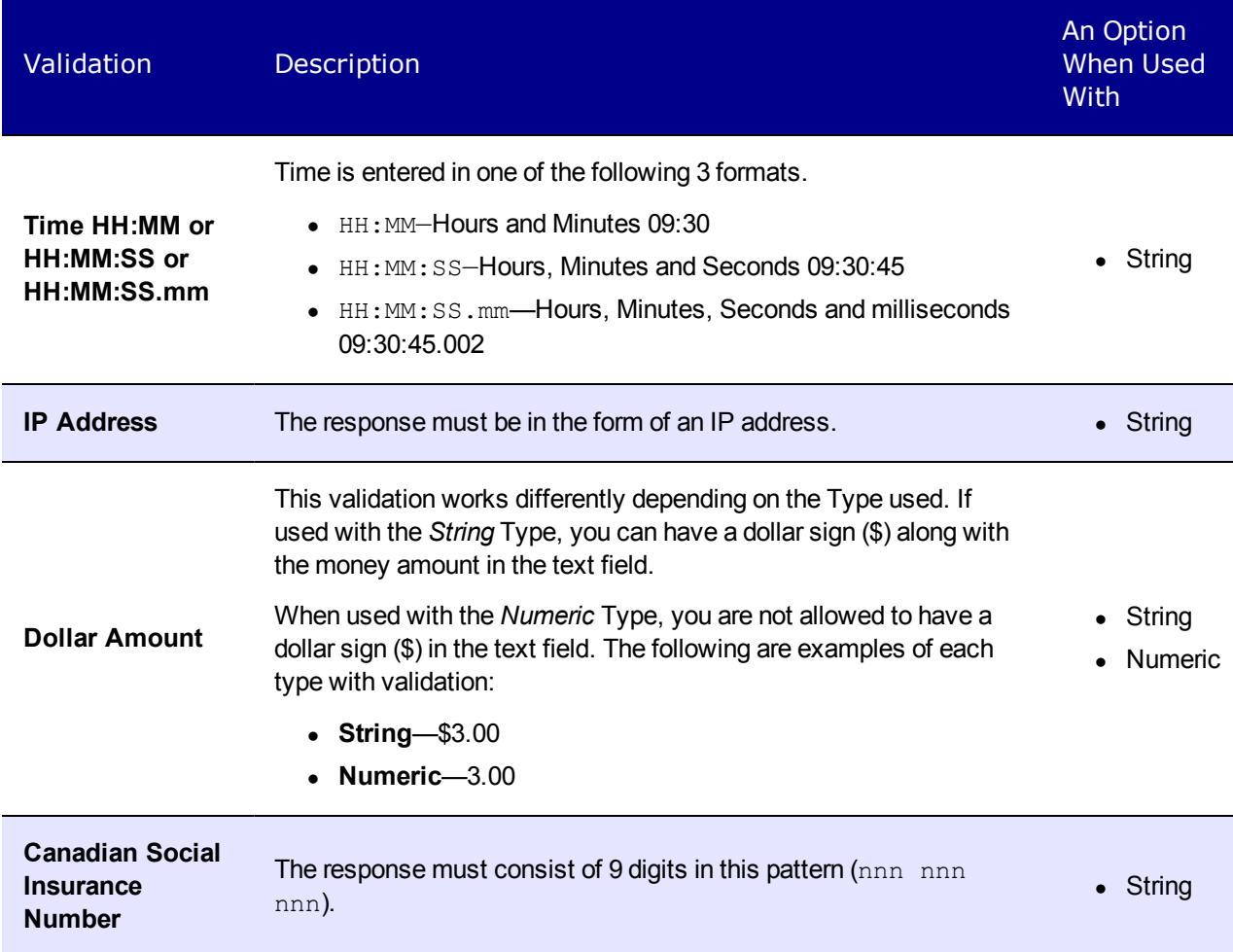

#### <span id="page-1308-0"></span>SelectList Field

Use a **SelectList** field to present the user completing the User Information or Membership User Properties screen with a list of choices.

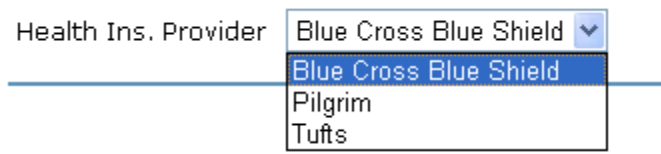

When you create a custom user property and specify its type to be **Select List**, the screen changes, allowing you to add, change, or remove list entries.

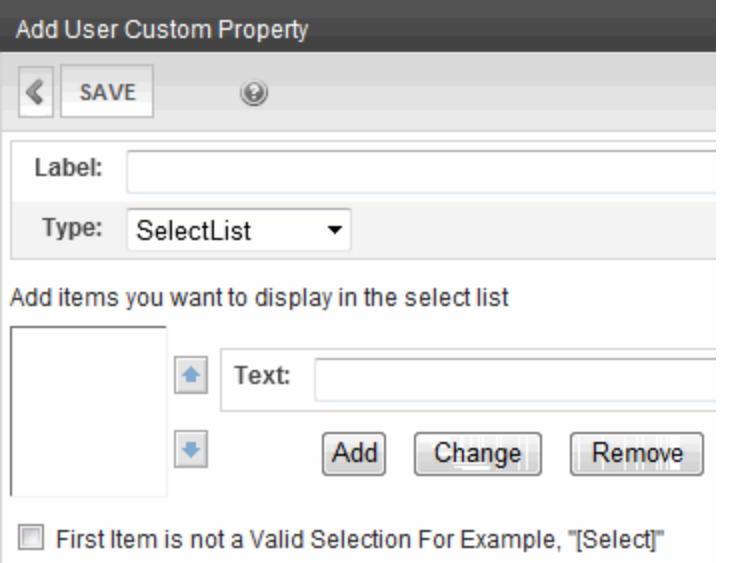

#### <span id="page-1309-0"></span>Completing a SelectList Field Entry

To add an item to the list, enter its text in the **Text** field, then click **Add** . Added items then appear in the larger box on the left. You can then:

- <sup>l</sup> *remove* any item from the list by clicking it. It appears in the **Text** field. Click **Remove**.
- <sup>l</sup> *change* the text of any list item by clicking it. It appears in the **Text** field. Make changes then click **Change**.
- <sup>l</sup> *change the sequence* of list items by selecting an item then clicking the up or down arrow to move the item

#### Using the First List Item to Prompt a Response

You can use the first list item to prompt the user to make a selection instead of being a valid response. For example, the first list item may say **Select from a list of choices**. To do this, check the **First item is not a valid selection for example, "[Select]"** check box.

If this option is selected, the field has an asterisk (\*) next to it (indicating it is required) on the User Information and Membership User Properties screens. The user completing the screen must choose any selection other than the first item. If he tries to file the screen without choosing a different item, the following error message appears: **Please fill in all required fields (\*)**

#### MultiSelectList Field

Use a **MultiSelectList** field to present the user completing the User Information or Membership User Properties screen with a list of choices. The user can choose as many responses as appropriate.

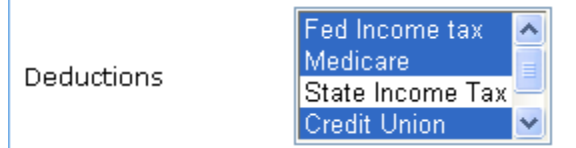

Selected items are indicated by a blue background.

When you create a custom user property and specify its type to be **MultiSelect List**, the screen changes.

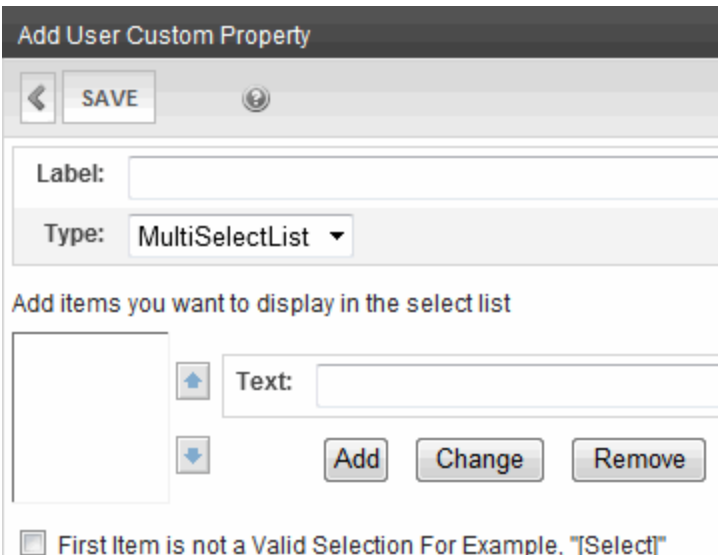

For information about completing the screen, see *[Completing](#page-1309-0) [a](#page-1309-0) [SelectList](#page-1309-0) [Field](#page-1309-0) [Entry](#page-1309-0)* [on](#page-1309-0) [previous](#page-1309-0) [page.](#page-1309-0)

#### Features Field

This field is automatically included on the User or Member profile Custom Tab to allow the profile owner to edit events on a Web calendar. When this is checked, it cannot be unchecked. For more information about Web Calendar, see *[Adding](#page-548-0) [System](#page-548-0) [Calendar](#page-548-0) [Events](#page-548-0)* [on](#page-548-0) [page](#page-548-0) [549.](#page-548-0)

#### Private Profile Field

This field is automatically included on the User or Member profile Custom tab. It lets the profile owner determine which other users can see his community activities. For example,*[Using](#page-1496-0) [the](#page-1496-0) [ActivityStream](#page-1496-0) [Widget](#page-1496-0) [on](#page-1496-0) [a](#page-1496-0) [PageBuilder](#page-1496-0) [Page](#page-1496-0)* [on](#page-1496-0) [page](#page-1496-0) [1497](#page-1496-0) explains how this setting affects other users' ability to see your activities.

The **Private Profile** field value also determines if a user's profile is visible on a forum. See Also: *[Using](#page-603-0) [Discussion](#page-603-0) [Boards](#page-603-0) [on](#page-603-0) [Your](#page-603-0) [Web](#page-603-0) [Site](#page-603-0)* [on](#page-603-0) [page](#page-603-0) [604](#page-603-0)

ektron Managing Users and User Groups

When a Micro-message server control is placed on a page in TimeLine mode, micro-messages only appear for users whose **Private Profile** setting is set to **Public**. See Also: *[TimeLine](#page-1509-0) [Mode](#page-1509-0)* [on](#page-1509-0) [page](#page-1509-0) [1510](#page-1509-0)

#### Time Zone Field

The **Time Zone** property field is a special field used by the Web Calendar feature.

\*Timezone: (GMT-05:00) Eastern Time (US & Canada)

Select the time zone of the User or Member here. When they are logged in, appointment times will show in this time zone. For more information, See Also: *[Adding](#page-548-0) [System](#page-548-0) [Calendar](#page-548-0) [Events](#page-548-0)* [on](#page-548-0) [page](#page-548-0) [549](#page-548-0).

### <span id="page-1311-0"></span>Editing Custom User Properties

Click a custom user property's title to display the Edit Custom Property Screen. From this screen, you can edit and delete a custom property or create a version of the custom property in a non-English language. When you edit a custom user property, the changes are applied to all users and membership users when the **Save** button is clicked. These changes are also applied to any other language versions of the custom user properties that exist.

- 1. In the Workarea, click **Settings > Configuration > Custom Properties**.
- 2. From the **Object Type** pulldown, select **User**.
- 3. Click the **Title** of the Custom User Property you want to edit.
- 4. Choose the field you want to change. You can edit the following fields:
	- Label
	- Input Type
	- Validation
	- . Min Value
	- Max Value
	- $\bullet$  Message
- 5. Click **Save**.
- 6. When you click a user or membership user, you see your changes. For descriptions of these fields, see *[Custom](#page-1301-0) [User](#page-1301-0) [Properties](#page-1301-0)* [on](#page-1301-0) [page](#page-1301-0) [1302.](#page-1301-0)

**NOTE:** You cannot edit the **Type** field. If you need to change the type, you must delete the custom user property and create a new one.

**WARNING!** If you delete a custom user property, it is removed from all users and membership users. Any information that has been collected about users and membership users for that property will be lost. In addition, any language versions of the custom user property are deleted.

## Deleting a Custom User Property

If you delete a custom user property, it is removed from all users and membership users. Any information that has been collected about users and membership users for that property will be lost. In addition, any language versions of the custom user property are deleted.

- 1. In the Workarea, click **Settings > Configuration > Custom Properties**.
- 2. From the **Object Type** pulldown, select **User**.
- 3. Click the **Title** of the custom user property you want to delete.
- 4. Click **Delete** ( $\mathbb{X}$ ).
- 5. A dialog box appears asking if you are sure you would like to delete the item.
- <span id="page-1312-0"></span>6. Click **OK**. The View Custom User Properties screen appears, and the property is no longer available.

#### Setting the Order of Custom User Properties

- 1. In the Workarea, click **Settings > Configuration > Custom Properties**.
- 2. From the **Object Type** pulldown, select **User**.
- 3. Click **Reorder** (4). The Reorder User Custom Properties screen appears.

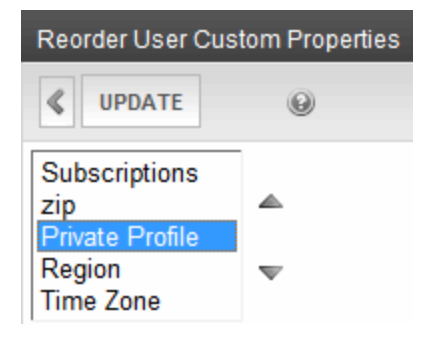

- 4. Click a property.
- 5. Click the **Up** or **Down** arrows to move the property up or down the list.
- 6. Click **Save**.
- 7. On the View Custom User Properties screen, you now see the properties in the new order. If you go to the User or Membership User Properties screen, the order of the properties there reflects the changes.

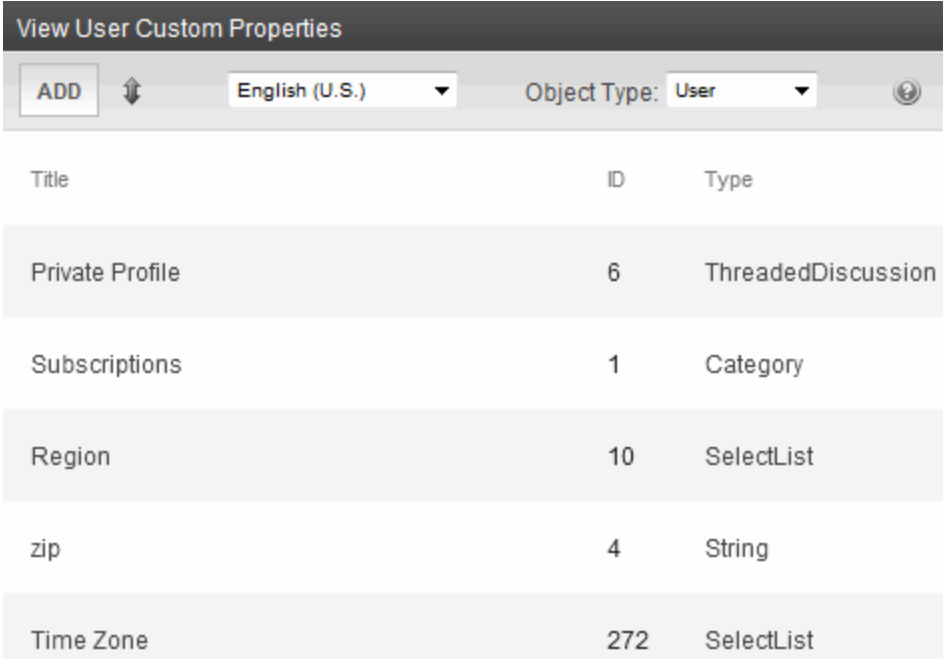

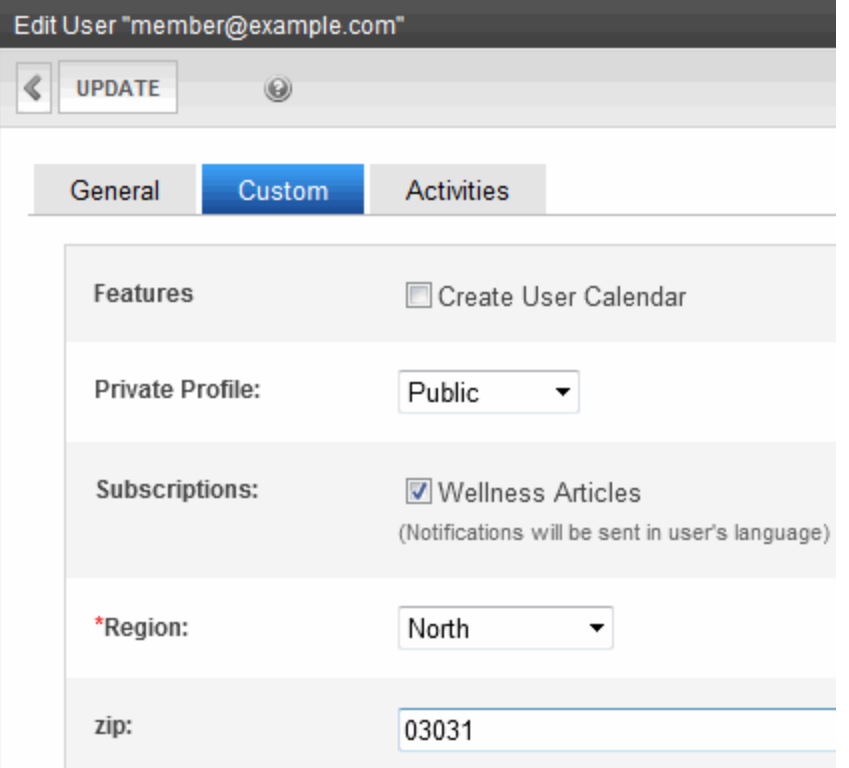

# Creating a Custom User Property for a Non-English Language

Like content, custom user properties have a language attribute. This is useful if you have users or membership users that only use a specific language. It can also be used if you want a custom user property to appear in the language in which the user is signed in.

Unless a language other than English is defined for a custom user property, the property defaults to the English version. For example, if you have 2 properties called Birthday and Phone Number in English and you can translate the French version of Birthday to Anniversaire, when you view the properties in French, you see the English version of Phone Number and the French version of Birthday.

When creating a custom user property, it must be created in English then translated to the desired language. This is done by editing the property, changing languages, filling out the Translate Custom Property Label screen and saving the property.

**WARNING!** All custom user properties in languages other than English are tied to the English version of the property. If you delete the English version of the property, all other language versions of the properties are deleted also. However, you can remove a non-English language version of the custom properties without deleting the English version. See *[Removing](#page-1315-1) [a](#page-1315-1) [Non-English](#page-1315-1) [Custom](#page-1315-1) [User](#page-1315-1) [Property](#page-1315-1) [Title](#page-1315-1)* [on](#page-1315-1) [next](#page-1315-1) [page](#page-1315-1)

To translate the Title/Label of a property into French.

- 1. In the Workarea, click **Settings > Configuration > Custom Properties**.
- 2. From the **Object Type** pulldown, select **User**.
- 3. Choose a custom property to be defined in another language.
- 4. Choose a language from the language select drop-down box. The Translate Custom Property Label screen appears.

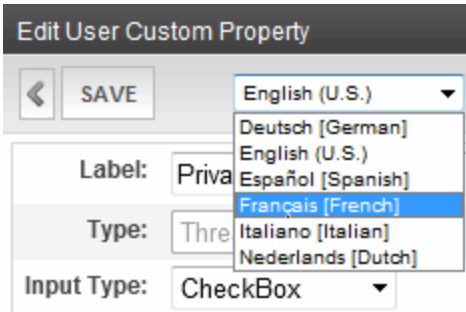

- 5. Enter a **Label** for the property in the language you have chosen. For example, if you are creating a French version of a Birthday custom user property, you would enter Anniversaire in the label text field. For information on the Label property, see *[Adding](#page-1303-0) [a](#page-1303-0) [Custom](#page-1303-0) [User](#page-1303-0) [Property](#page-1303-0)* [on](#page-1303-0) [page](#page-1303-0) [1304](#page-1303-0)
- 6. Click **Save**.

ektron

## <span id="page-1315-1"></span>Removing a Non-English Custom User Property Title

Removing a non-English version of a custom user property title does not remove the English version of the property. When you remove the non-English version of a property, you are basically removing the label for that specific language in the custom property.

- 1. In the Workarea, click **Settings > Configuration > Custom Properties**.
- 2. From the **Object Type** pulldown, select **User**.
- 3. Choose the language in which the custom user property appears from the Language dropdown box.

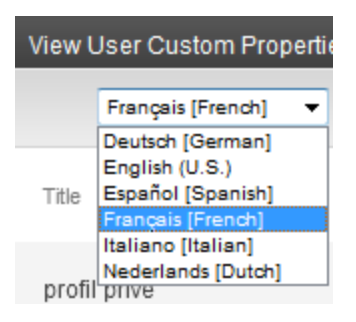

4. Click the Title you want to delete. The Translate User Custom Property Label screen appears.

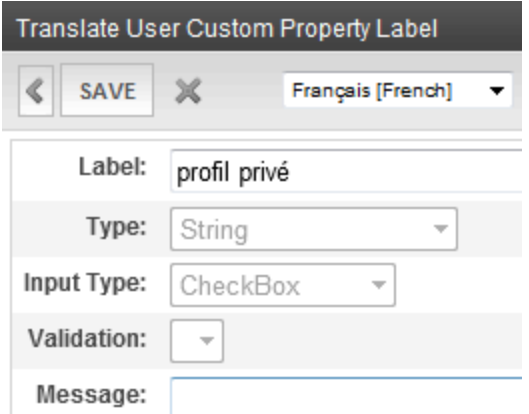

- 5. Click **Delete** ( $\mathbb{X}$ ). A dialog box appears asking if you would like to remove the translated custom property title.
- 6. Click **OK**. The English version of the Edit Custom Property screen appears.
- 7. Click **Back**  $(\leq)$ .

**WARNING!** Do not click the delete button on the Edit Custom Property screen. This action deletes the English version of the custom user property. If you click the delete button, you lose all information collected by the property and all language versions of the property.

#### <span id="page-1315-0"></span>Viewing Custom User Properties By Language

From the View Custom User Properties screen, you can view the custom users properties by languages. When viewing by languages, it is important to remember that if there is only an English version of the property, the English version appears in all the languages.

All custom user properties, in languages other than English, are tied to the English version of the property. If you delete the English version of the property, all other language versions of the properties are deleted.

To view the custom user properties by language:

- 1. In the Workarea, click **Settings > Configuration > Custom Properties**.
- 2. From the **Object Type** pulldown, select **User**.
- 3. Choose the language in which to view the properties from the language drop-down box. The View User Custom Languages screen for that language appears.

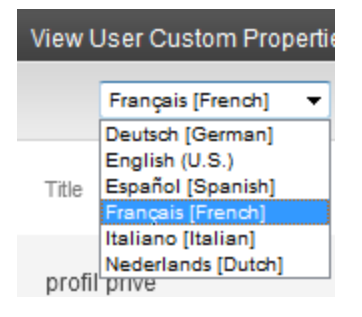

4. In the example below, some properties have not been translated, so the English versions appear instead.

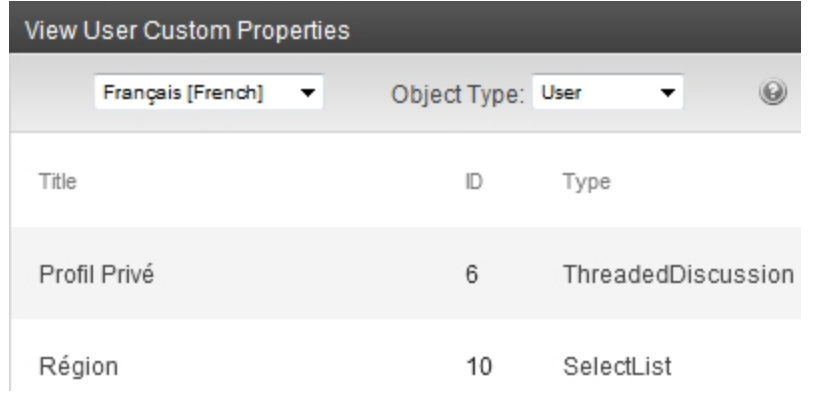

# Managing User Groups

**NOTE:** If you are using Active Directory to manage user groups, see *[Configuring](#page-1330-0) [Active](#page-1330-0) [Directory](#page-1330-0) [Integration](#page-1330-0) [Mode](#page-1330-0)* [on](#page-1330-0) [page](#page-1330-0) [1331.](#page-1330-0)

Every Ektron user belongs to at least one User Group. User groups are used when creating permissions and an approval chain for content folders.

### <span id="page-1317-1"></span>Creating a New User Group

- 1. Access the User Groups folder in the administrator Workarea, as described in *[Accessing](#page-1295-0) [the](#page-1295-0) [Users](#page-1295-0) [and](#page-1295-0) [User](#page-1295-0) [Groups](#page-1295-0) [Folders](#page-1295-0)* [on](#page-1295-0) [page](#page-1295-0) [1296.](#page-1295-0)
- 2. Click **Add User Group**. The Add a New User Group to the System screen appears.
- 3. Enter a name and brief description of the user group you want to create.
- <span id="page-1317-0"></span>4. Click **Save**.

### Assigning Users to User Groups

When you create a user group, no user is initially assigned to it. To add a user to a user group:

- 1. Access the **Workarea > Settings > User Groups**.
- 2. Click the user group to which you want to add a user. The View Users in Group screen appears.
- 3. Click **Add User**. Users who do not belong to the group appear.
- 4. Select the users to add to the group using one or more of the following methods:
	- To select specific users, check the box to the left of their name.
	- To select all users, check the box in the column header row.
	- <sup>l</sup> Enter characters into the **Search** field and find only users that match them. For example, you could enter **bill**, click the **Search** button, and see only users with those characters in their name.
	- <sup>l</sup> Use the drop-down menu to sort the display by **User Name**, **Last Name** or **First Name**.

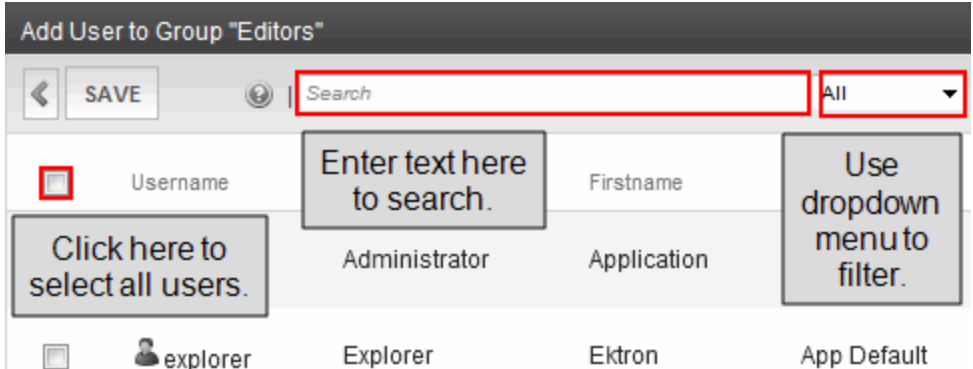

- 5. Click **Save**. A confirmation message appears.
- 6. Click **OK**. The selected users are now members of the selected group.
- 7. Continue this process until you add all users into User Groups.

## <span id="page-1318-0"></span>Viewing the Users in a User Group

- 1. Access the User Group folder in the administrator Workarea, as described in *[Accessing](#page-1295-0) [the](#page-1295-0) [Users](#page-1295-0) [and](#page-1295-0) [User](#page-1295-0) [Groups](#page-1295-0) [Folders](#page-1295-0)* [on](#page-1295-0) [page](#page-1295-0) [1296](#page-1295-0).
- 2. Click the user group whose members you want to view. The View Users in Group screen appears with a list of users who are members of the group. From this screen, you can edit or delete user groups, as well as add and remove users to and from the user group.

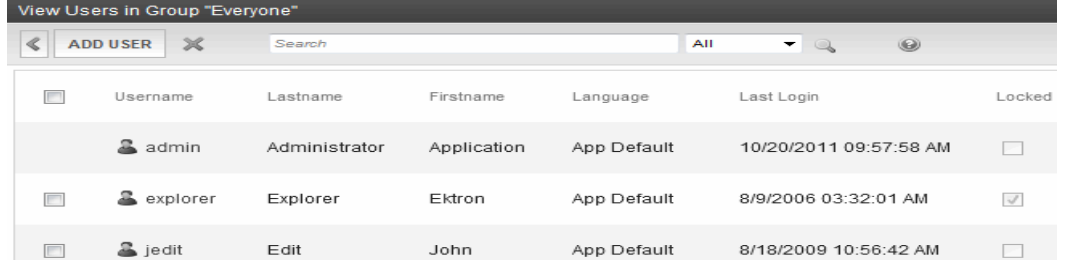

## Editing a User Group

When editing a User Group, you can only change its name.

**NOTE:** You cannot edit the default Administrators and Everyone user groups.

- 1. Access the View Users in Group screen for the user group you want to edit, as described in *[Viewing](#page-1318-0) [the](#page-1318-0) [Users](#page-1318-0) [in](#page-1318-0) [a](#page-1318-0) [User](#page-1318-0) [Group](#page-1318-0)* [above](#page-1318-0).
- 2. Click the User Group you want to edit. The View Users In Group screen appears.
- 3. Click **Edit** (**a**). The Edit User Group screen appears.
- 4. Edit the group name as required.
- 5. Click **Update**.

#### Deleting a User Group

When you do not need a User Group anymore, you can delete it from the system.

**NOTE:** You cannot delete the Administrator and Everyone groups.

- 1. Access the View Users in Group screen for the user group you want to delete, as described in *[Viewing](#page-1318-0) [the](#page-1318-0) [Users](#page-1318-0) [in](#page-1318-0) [a](#page-1318-0) [User](#page-1318-0) [Group](#page-1318-0)* [above](#page-1318-0).
- 2. Click the User Group you want to delete. The View Users In Group screen appears.
- 3. Click **Delete** (**X**). A confirmation message appears.
- 4. Click **OK**. The User Group is deleted from the Ektron Web site.

#### Removing a User from a User Group

See *[Removing](#page-1301-1) [Users](#page-1301-1) [from](#page-1301-1) [User](#page-1301-1) [Groups](#page-1301-1)* [on](#page-1301-1) [page](#page-1301-1) [1302](#page-1301-1).

# <span id="page-1319-0"></span>Defining Roles

Ektron contains an Administrators User Group. Any user who is a member of that group automatically has full administrator privileges. The Roles feature lets you assign *limited* or *specific* administrator privileges to users who do not require full administrator privileges. For example, you can let certain users create, redirect, or remove tasks but deny them other privileges normally granted to administrators. See Also: *[Guidelines](#page-1322-0) [for](#page-1322-0) [Using](#page-1322-0) [the](#page-1322-0) [Folder-User](#page-1322-0) [Admin](#page-1322-0) [Role](#page-1322-0)* [on](#page-1322-0) [page](#page-1322-0) [1323](#page-1322-0)

The Permissions Table lets you control which users can manage a folder's properties, its content, library items, and create or edit collections. (See Also: *[Managing](#page-265-0) [Folder](#page-265-0) [Permissions](#page-265-0)* [on](#page-265-0) [page](#page-265-0) [266](#page-265-0)) Together, the Roles feature and the Permission Table enable you to assign administrative privileges to users who are not members of the Administrators group.

#### **BEST PRACTICE**

When creating new user groups to use with roles, assign names as a mnemonic aid for the role, especially for folder-specific rules. For example, the Marketing Folder Admins user group could be used for all role members who administer the marketing folder.

#### Using the Roles Screens

Use the Roles screens to assign limited administrator privileges. To access the Roles screens, go to the Workarea and select **Settings > Roles**.

**NOTE:** In the Roles screens, you can select users or groups. However, you cannot select the Administrators group, because that group already has full permissions.

To view all roles assigned to any user, go to **Workarea > Settings > Users**. Then, select a user and click the **Roles** tab.

#### System-Wide Roles

- <sup>l</sup> **Alias-Admin**—See *[Creating](#page-1139-0) [User-Friendly](#page-1139-0) [URLs](#page-1139-0) [with](#page-1139-0) [Aliasing](#page-1139-0)* [on](#page-1139-0) [page](#page-1139-0) [1140](#page-1139-0)
	- o Turn aliasing on and off
	- o View all manual aliases
	- o Activate or deactivate manual aliases
	- o Change the primary alias
	- o Create automatic, community, and RegEx aliases
- <sup>l</sup> **Alias-Edit**—

- o View and assign a manual alias to content
- o View secondary aliases
- **Analytics Viewer**—can view
	- o Web Traffic Analytics reports
	- o Analytics button on the View Content Screen
	- o Analytics from the Web site's Access point menu
	- o Analytics from a PageBuilder page

See *[Viewing](#page-702-0) [Analytics](#page-702-0) [Data](#page-702-0)* [on](#page-702-0) [page](#page-702-0) [703](#page-702-0)

- <sup>l</sup> **Business Rule Editor**—Create or edit Business Rules and Rule sets. See *[Creating](#page-1224-0) [Business](#page-1224-0) [Rules](#page-1224-0) [for](#page-1224-0) [Your](#page-1224-0) [Web](#page-1224-0) [Site](#page-1224-0)* [on](#page-1224-0) [page](#page-1224-0) [1225](#page-1224-0).
- **Collection andMenu Admin**—Create, edit and delete collections and Menus via the **Content** tab

**NOTE:** To manage permissions for creating collections and menus via the folder's New > Collection or New> Menu option, use folder permissions. See Also: *[Managing](#page-265-0) [Folder](#page-265-0) [Permissions](#page-265-0)* [on](#page-265-0) [page](#page-265-0) [266](#page-265-0)

See *[Working](#page-970-0) [with](#page-970-0) [Collections](#page-970-0)* [on](#page-970-0) [page](#page-970-0) [971](#page-970-0) and *[Permission](#page-996-0) [to](#page-996-0) [Use](#page-996-0) [Menus](#page-996-0)* [on](#page-996-0) [page](#page-996-0) [997.](#page-996-0)

**• Collection Admin**—Create, edit and delete collections via the **Content** tab

**NOTE:** To manage permissions for creating collections via the folder's **New > Collection** option, use folder permissions. See Also: *[Managing](#page-265-0) [Folder](#page-265-0) [Permissions](#page-265-0)* [on](#page-265-0) [page](#page-265-0) [266](#page-265-0)

See *[Working](#page-970-0) [with](#page-970-0) [Collections](#page-970-0)* [on](#page-970-0) [page](#page-970-0) [971.](#page-970-0)

- **Collection Approver**—If approval is required for a collection, approve changes to it, including the deletion of a collection. See *[Setting](#page-981-0) [Up](#page-981-0) [Collection](#page-981-0) [Approval](#page-981-0)* [on](#page-981-0) [page](#page-981-0) [982.](#page-981-0)
- **Commerce Admin**—Access the eCommerce screens in the Ektron Workarea. See *[Conducting](#page-1564-0) [eCommerce](#page-1564-0)* [on](#page-1564-0) [page](#page-1564-0) [1565](#page-1564-0)
- **Community Admin**—Perform the following community activities:
	- o Set system default preferences
	- o View and create new
		- **n** Activity Types
			- **n** Agents
			- **n** Messages
	- o Enable or Disable Notifications

See *[Notifications](#page-1448-0)* [on](#page-1448-0) [page](#page-1448-0) [1449.](#page-1448-0)

- **Community Group Admin**—Create, edit and delete and manage all community groups. See *[Managing](#page-1422-0) [Community](#page-1422-0) [Groups](#page-1422-0)* [on](#page-1422-0) [page](#page-1422-0) [1423](#page-1422-0).
- **Community Group Create**—Create and manage community groups. A user with this role can only manage community groups he has created. See *[Managing](#page-1422-0) [Community](#page-1422-0) [Groups](#page-1422-0)* [on](#page-1422-0) [page](#page-1422-0) [1423.](#page-1422-0)
- <sup>l</sup> **MasterLayout-Create**—Create and edit PageBuilder Master Layouts. See *[Creating](#page-778-0) [a](#page-778-0) [PageBuilder](#page-778-0) [Master](#page-778-0) [Layout](#page-778-0)* [on](#page-778-0) [page](#page-778-0) [779.](#page-778-0)

**Menu Admin**—Create, edit and delete Menus via the **Content** tab.

**NOTE:** To manage permissions for creating menus via the folder's New> Menu option, use folder permissions. See Also: *[Managing](#page-265-0) [Folder](#page-265-0) [Permissions](#page-265-0)* [on](#page-265-0) [page](#page-265-0) [266](#page-265-0)

See *[Permission](#page-996-0) [to](#page-996-0) [Use](#page-996-0) [Menus](#page-996-0)* [on](#page-996-0) [page](#page-996-0) [997](#page-996-0)

- <sup>l</sup> **Metadata-Admin**—View, create and edit metadata definitions. See *[Working](#page-366-0) [with](#page-366-0) [Metadata](#page-366-0)* [on](#page-366-0) [page](#page-366-0) [367](#page-366-0).
- <sup>l</sup> **Multivariate Tester**—Perform multivariate testing. *[Optimizing](#page-1178-0) [Page](#page-1178-0) [Layout](#page-1178-0) [with](#page-1178-0) [Multivariate](#page-1178-0) [Testing](#page-1178-0)* [on](#page-1178-0) [page](#page-1178-0) [1179](#page-1178-0).
- **Search-Admin**—Create and edit Synonym Sets, Suggested Results, Integrated Search Mappings, and the Search Status screen. See *[Suggested](#page-898-0) [Results](#page-898-0)* [on](#page-898-0) [page](#page-898-0) [899](#page-898-0), *[Using](#page-896-0) [Synonym](#page-896-0) [Sets](#page-896-0)* [on](#page-896-0) [page](#page-896-0) [897](#page-896-0), *[Setting](#page-907-0) [Up](#page-907-0) [Integrated](#page-907-0) [Search](#page-907-0)* [on](#page-907-0) [page](#page-907-0) [908.](#page-907-0)
- <sup>l</sup> **Smart Forms Admin**—Create and edit Smart Forms. See *[Working](#page-435-0) [with](#page-435-0) [Smart](#page-435-0) [Forms](#page-435-0)* [on](#page-435-0) [page](#page-435-0) [436](#page-435-0).
- <sup>l</sup> **Synchronization Admin**—Access the **Workarea > Settings > Configuration > Synchronization** screen, which lets the user perform all synchronization activities, such as
	- o manage sync configurations and profiles
	- o run a sync

ektron

o perform content and folder-level sync

See *[Synchronizing](#page-1806-0) [Servers](#page-1806-0) [Using](#page-1806-0) [eSync](#page-1806-0)* [on](#page-1806-0) [page](#page-1806-0) [1807](#page-1806-0).

- <sup>l</sup> **Synchronization User**
	- o Access the View All Synchronization Configurations screen
	- o View Sync logs
	- o Run a sync
	- o Sync content and folders

See [Synchronizing](#page-1806-0) [Servers](#page-1806-0) [Using](#page-1806-0) [eSync](#page-1806-0)

- <sup>l</sup> **Task Create**—Create tasks. See *[Task](#page-1196-0) [Permissions](#page-1196-0)* [on](#page-1196-0) [page](#page-1196-0) [1197](#page-1196-0).
- <sup>l</sup> **Task Delete**—Delete tasks. See *[Task](#page-1196-0) [Permissions](#page-1196-0)* [on](#page-1196-0) [page](#page-1196-0) [1197.](#page-1196-0)
- <sup>l</sup> **Task Redirect**—Redirect tasks. See *[Task](#page-1196-0) [Permissions](#page-1196-0)* [on](#page-1196-0) [page](#page-1196-0) [1197](#page-1196-0).
- <sup>l</sup> **Taxonomy Administrator**—Create and manage taxonomies. See *[Taxonomy](#page-1046-0)* [on](#page-1046-0) [page](#page-1046-0) [1047](#page-1046-0).
- <sup>l</sup> **Template Configuration**—View, create, update, and delete system templates. See *[Working](#page-389-0) [with](#page-389-0) [Templates](#page-389-0)* [on](#page-389-0) [page](#page-389-0) [390](#page-389-0).
- <sup>l</sup> **Translation State Admin**—Change the translation status of content. See *[Mark](#page-1262-0) [Translation](#page-1262-0) [Statuses](#page-1262-0)* [on](#page-1262-0) [page](#page-1262-0) [1263.](#page-1262-0)
- <sup>l</sup> **User-Admin**—Create, view, edit, and delete users and user groups. See *[Managing](#page-1294-0) [Users](#page-1294-0) [and](#page-1294-0) [User](#page-1294-0) [Groups](#page-1294-0)* [on](#page-1294-0) [page](#page-1294-0) [1295](#page-1294-0).
- **XLIFF-Admin**—Use the Language Xport feature, which copies content into XLIFF files that can be submitted to a translation agency. Can change the translation status of content. See

*[Using](#page-1256-0) [the](#page-1256-0) [Language](#page-1256-0) [Export](#page-1256-0) [Feature](#page-1256-0)* [on](#page-1256-0) [page](#page-1256-0) [1257](#page-1256-0) and *[Mark](#page-1262-0) [Translation](#page-1262-0) [Statuses](#page-1262-0)* [on](#page-1262-0) [page](#page-1262-0) [1263.](#page-1262-0)

**Widget Synchronizer**—Update widgets and edit their title, label, and parameters. See *[The](#page-1134-0) [Synchronize](#page-1134-0) [Widgets](#page-1134-0) [Screen](#page-1134-0)* [on](#page-1134-0) [page](#page-1134-0) [1135.](#page-1134-0)

#### Folder Specific Roles

- **Folder-User Admin**—View and edit folder properties. These users can update properties, permissions, the approval chain, metadata, Web alerts, purge history, and so on. For example, create a user group and give it permission to manage the top-level marketing folder. Group members can do everything to that folder and its subfolders, but cannot manage other folders.See Also: *[Guidelines](#page-1322-1) [for](#page-1322-1) [Using](#page-1322-1) [a](#page-1322-1) [Custom](#page-1322-1) [Role](#page-1322-1)* [below](#page-1322-1) and *[Managing](#page-265-0) [Folder](#page-265-0) [Permissions](#page-265-0)* [on](#page-265-0) [page](#page-265-0) [266](#page-265-0).
- **Move or Copy**—Move or copy content. An Ektron best practice is to create a User Group for this purpose, then assign the group to this role. You should not assign the role to individual users. After assigning the User Group here, go to the folders whose content these users will be allowed to move or copy, and assign to that User Group at least Read Only and Traverse permissions. See Also: *[Managing](#page-265-0) [Folder](#page-265-0) [Permissions](#page-265-0)* [on](#page-265-0) [page](#page-265-0) [266](#page-265-0) and *[Moving](#page-279-0) [or](#page-279-0) [Copying](#page-279-0) [Content](#page-279-0)* [on](#page-279-0) [page](#page-279-0) [280](#page-279-0).
- <span id="page-1322-0"></span>**Custom Permissions**—Used by a developer to extend Ektron's standard features. See *[Guidelines](#page-1322-1) [for](#page-1322-1) [Using](#page-1322-1) [a](#page-1322-1) [Custom](#page-1322-1) [Role](#page-1322-1)* [below](#page-1322-1).

### Guidelines for Using the Folder-User Admin Role

When setting up users and groups for administrative access over folders, keep these guidelines in mind.

- After being identified on the Manage Members for Role: Folder User Admin screen, users or groups must also be given at least Read-Only permission for individual folders on the **Folder Properties > View Permissions for the Folder** screen. See Also: *[Managing](#page-265-0) [Folder](#page-265-0) [Permissions](#page-265-0)* [on](#page-265-0) [page](#page-265-0) [266](#page-265-0)
- <sup>l</sup> You *must* use the same identity on the Manage Members for Role: Folder User Admin and Folder properties screens. If a user group is listed for the role, use the same group when assigning folder permissions, not simply a group member. Conversely, if individual users are listed on the role screen, they must be specified in the folder permission.
- **Ektron** *strongly* recommends adding only user groups to the Folder User Admin role, not individual users. If you set up an individual user as a role member, he could accidentally receive administrative rights to other folders.

### <span id="page-1322-1"></span>Guidelines for Using a Custom Role

The custom permissions role lets your Web developer create a site page, and then restrict access to that page's content (or areas with a page) to users assigned to a custom role.

Items you could show and hide could be as simple as a content block. But they could be more complicated, such as displaying buttons and fields for one user group, and something completely different for another.

Custom roles have no effect inside the workarea.

#### Examples of Custom Roles

- Most of your site visitors belong to different political parties, while some are not registered with any party. By checking the user's ID against custom roles, you could present registered voters with selections for their party's primary, and prevent unregistered voters from participating.
- Your Ektron site visitors fall into 2 categories: suppliers and buyers. You could check the current user against a custom role and show buyers one set of data and suppliers a different set.
- On your eCommerce site, registered students see a list of coupons that are not displayed for anyone else. Or, only registered adults can order age-controlled items, such as tobacco or alcohol.
- Control your pages' background colors, images, and skins based on custom roles. For example, mothers get family-oriented background images while teenagers get rock images and related styling.

#### Setting up a Custom Role

- 1. Set up user groups and add to them users who will have some level of access to the custom page. See Also: *[Creating](#page-1317-1) [a](#page-1317-1) [New](#page-1317-1) [User](#page-1317-1) [Group](#page-1317-1)* [on](#page-1317-1) [page](#page-1317-1) [1318](#page-1317-1)
- 2. To continue the above example, create one group of auditors (who will have read-only access), and another group of administrators (who will have edit access).
- 3. Create a folder to hold the content that will appear on the custom page. Use the folder's permission table to assign users and groups appropriate access to the folder's content. See Also: *[Managing](#page-265-0) [Folder](#page-265-0) [Permissions](#page-265-0)* [on](#page-265-0) [page](#page-265-0) [266](#page-265-0)
- 4. Go to **Workarea > Settings > Roles > Custom Permissions**.
- 5. Click **Add Custom Roles**. The Manage Custom Roles screen appears.
- 6. Enter a name for the custom role.
- 7. Click **Save**. The Manage Custom Roles screen appears, displaying the new custom role.
- 8. Click the name of the role you created. The Manage Members for Role screen appears.
- 9. From the Show drop-down menu, select the type of users you want to add to the role.
- 10. Click **AddRole Member**.
- 11. Check the box next to the users or groups that you want to add to the role.
- 12. Click **Save**. The Manage Members for Role screen appears.
- 13. Your Web developer creates the custom page.
- 14. You create content to appear on the custom page. Place the content in the folder you created in Step 2.

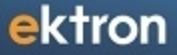

#### Information about Custom Roles for your Developer

The API provides 2 methods that determine if the current user is logged in, and if he is a member of the Administrators group. The methods let you test customizable roles with conditions outside the standard Is-Logged-In / Is-Admin tests.

API methods are listed below.

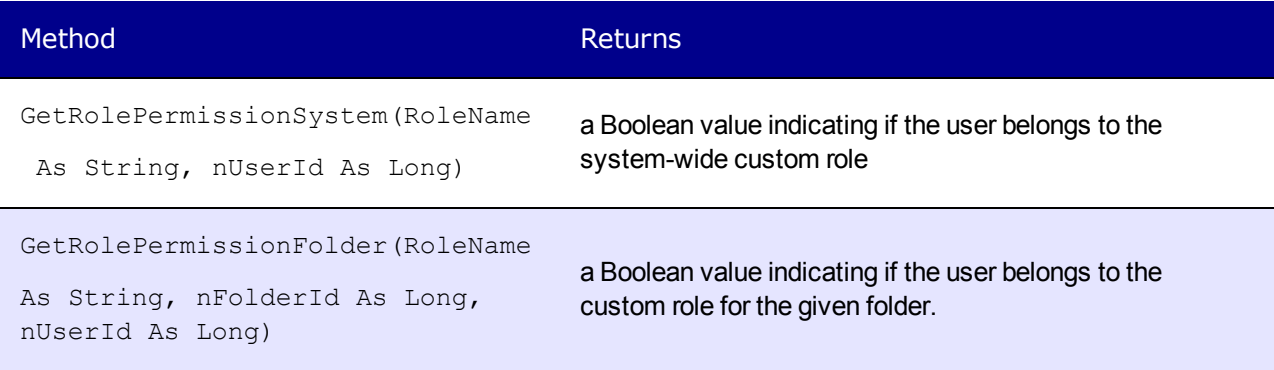

### Administrator Role Privileges

Administrator privileges include access to the screens that appear when you select **Settings > Configuration**.

Administrators can also

- edit folder properties (including Web alerts, metadata, permissions, and the approval chain)
- <sup>l</sup> manage aliasing features, such as turn aliasing on or off, activate and deactivate manual aliases, and create automatic aliases
- manually alias content
- add, edit, or delete a calendar
- add, edit, or delete a business rule
- create, view, edit, and delete metadata definitions
- create, view, edit, and delete taxonomies
- create, redirect, and delete tasks
- require a collection to go through an approval process
- export content for translation to another language using XLIFF
- $\cdot$  run an eSync
- access the eCommerce Module

# Active Directory

The Active Directory feature lets you retrieve user and user group information from the Microsoft Windows Active Directory (AD) into Ektron. As a result, you can administer user information from one place only, and users need to remember only one password/username combination to sign on to the network and Ektron.

To learn more about Active Directory, see<http://www.microsoft.com/windowsserver2008/en/us/ad-main.aspx>.

This section also contains the following topics.

- <sup>l</sup> *[Setting](#page-1325-0) [Up](#page-1325-0) [Active](#page-1325-0) [Directory](#page-1325-0)* [below](#page-1325-0)
- <sup>l</sup> *[Implementing](#page-1327-0) [Active](#page-1327-0) [Directory](#page-1327-0)* [on](#page-1327-0) [page](#page-1327-0) [1328](#page-1327-0)
- <sup>l</sup> *[Active](#page-1327-1) [Directory](#page-1327-1) [Integration](#page-1327-1)* [on](#page-1327-1) [page](#page-1327-1) [1328](#page-1327-1)
- <sup>l</sup> *[User](#page-1341-0) [Authentication](#page-1341-0) [Only](#page-1341-0) [Mode](#page-1341-0)* [on](#page-1341-0) [page](#page-1341-0) [1342](#page-1341-0)
- <sup>l</sup> *[Logging](#page-1343-0) [into](#page-1343-0) [a](#page-1343-0) [System](#page-1343-0) [that](#page-1343-0) [Uses](#page-1343-0) [AD](#page-1343-0) [Integration](#page-1343-0)* [on](#page-1343-0) [page](#page-1343-0) [1344](#page-1343-0)

<span id="page-1325-0"></span>To learn how to sign on using NTLM (NT Lan Manager), see [http://dev.ektron.com/kb\\_](http://dev.ektron.com/kb_article.aspx?id=22100) [article.aspx?id=22100](http://dev.ektron.com/kb_article.aspx?id=22100).

# Setting Up Active Directory

**IMPORTANT:** Ektron strongly recommends configuring SSL, especially if you are using Active Directory Integration. SSL encrypts passwords that are otherwise sent as clear text to the Ektron server. See Also: *[Configuring](#page-118-0) [SSL](#page-118-0)* [on](#page-118-0) [page](#page-118-0) [119](#page-118-0)

The 2 ways to set up Active Directory are contrasted in the table below. Below the table are instructions for each setup option.

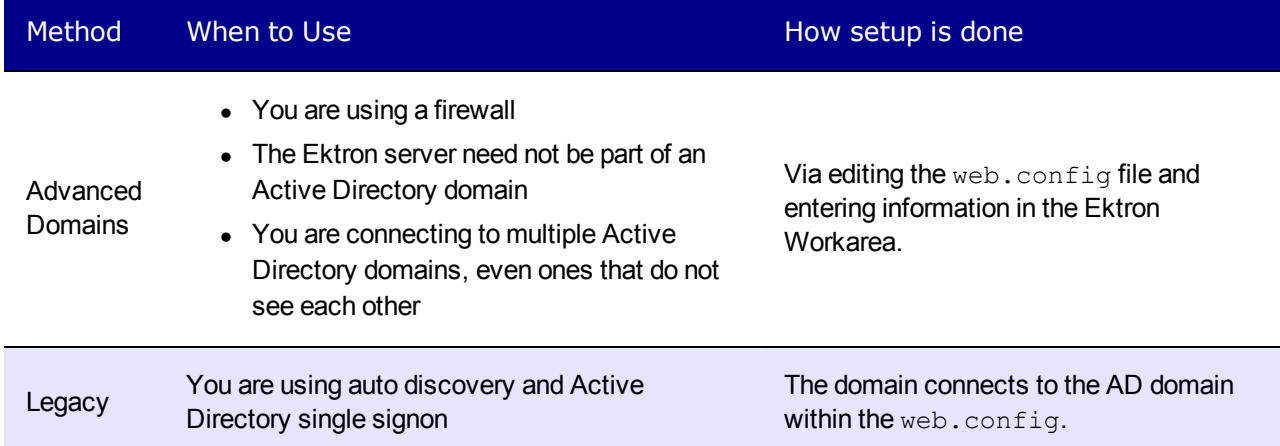

# <span id="page-1326-0"></span>Setting Up Active Directory via the Advanced Domains Method

- 1. Verify AD information because, after you enable AD integration, logon name and domain are imported to Ektron.
- 2. If your Active Directory forest has multiple domains, decide if you want Ektron to reference the listed domains or if you want to choose a specific one. (You will use this when completing the **Domain** field of the Active Directory Setup Screen.)
- 3. Edit the web.config file.
	- **.** Set ek\_ADEnabled to True. It should look like this: <add key="ek\_ADEnabled" value="true"/>
	- **.** Set ek ADAdvancedconfig to True. It should look like this: <add key="ek\_ADAdvancedconfig" value="true"/>
	- Set ek\_AUTH\_Protocol to LDAP. (LDAP or GC are acceptable values for this property. LDAP is recommended.) It should look like this: <add key="ek\_AUTH\_Protocol" value="LDAP"/>
	- **.** Set identity impersonate to False. (When using the Advanced Domains Method, the domains screen's credentials are used.) It should look like this: <identity impersonate="false">
- 4. Set up your domains on the Edit Domains screen. See *[Implementing](#page-1327-0) [Active](#page-1327-0) [Directory](#page-1327-0)* [on](#page-1327-0) [next](#page-1327-0) [page](#page-1327-0).
- 5. Configure the AD setup page. See *[Implementing](#page-1327-0) [Active](#page-1327-0) [Directory](#page-1327-0)* [on](#page-1327-0) [next](#page-1327-0) [page](#page-1327-0).
- 6. Assign AD groups to Ektron user groups. See *[Implementing](#page-1327-0) [Active](#page-1327-0) [Directory](#page-1327-0)* [on](#page-1327-0) [next](#page-1327-0) [page.](#page-1327-0)

## Setting Up Active Directory via the Legacy Method

- 1. Make sure each AD user to be used in Ektron is defined correctly in the Active Directory. Remember that, when you enable AD integration, logon name and domain are copied from AD to Ektron.
- 2. If you have multiple domains in your Active Directory forest, decide if you want Ektron to reference all domains or if you want to choose a specific one. (You will use this when completing the **Domain** field of the Active Directory Setup Screen.)
- 3. Set the following elements in the web.config.
	- Set the ek ADEnabled element to **true**. It should look like this: <add key="ek\_ADEnabled" value="true"/>
	- **Make sure the ek\_ADAdvancedconfig element is set to False.** (This is the default value.)
	- Set the ek\_AUTH\_Protocol element to GC. It should look like this: <add key="ek\_AUTH\_Protocol" value="GC"/>
	- Declare a domain account through ek adusername and ek adpassword. (Before entering the password, encrypt it using Ektron's password encryption utility. To access

that utility, go to the Windows **Start menu > All Programs > Ektron >** *current release* **> Utilities > Encrypt Email Password**.) It should look like this:

```
<add key="ek_ADUsername" value="[username]@domain" />
<add key="ek_ADPassword" value="YourPasswordHere" />
```
• For the authentication element, change the value of the impersonate attribute to **False**. It should look like this:

<identity impersonate="false" userName="" password=""/>

- 4. Configure the AD setup page. See *[Implementing](#page-1327-0) [Active](#page-1327-0) [Directory](#page-1327-0)* [below.](#page-1327-0)
- <span id="page-1327-0"></span>5. Assign AD groups to Ektron user groups. See *[Implementing](#page-1327-0) [Active](#page-1327-0) [Directory](#page-1327-0)* [below.](#page-1327-0)

# Implementing Active Directory

The Active Directory feature has 2 implementation modes. Choose the mode that best meets your needs.

In *Active Directory Integration* mode, the following information is shared between Active Directory and Ektron:

- user logon name
- $\bullet$  domain
- password

In *user authentication only* mode, the following information is shared between Active Directory and Ektron:

- user logon name
- $\bullet$  domain
- password
- user's first and last name
- $\bullet$  email address
- $\bullet$  user groups
- <span id="page-1327-1"></span>• user's group memberships

## Active Directory Integration

Active Directory Integration strives to maintain consistent user and user group information between AD and Ektron. First, user information is imported from AD into Ektron. When this is complete, user group information is imported.

#### **This section also contains the following topics.**

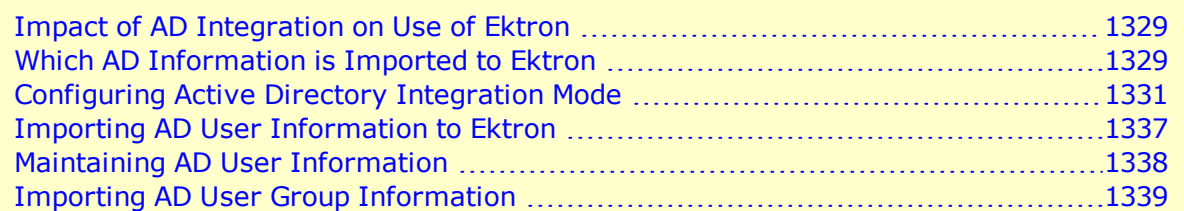

#### <span id="page-1328-0"></span>Impact of AD Integration on Use of Ektron

Ektron does not write to Active Directory; it only reads from it. This changes the way Ektron manages user and user group information.

- After you enable AD integration, many changes to user and user group information must be made in AD. Several fields on the Edit User and User Group screens become view-only.
- When adding new users or groups, you can only select from users and groups in AD. If a user or group does not exist in AD, create it there then import it to Ektron.

#### <span id="page-1328-1"></span>Which AD Information is Imported to Ektron

Ektron imports the following AD user information.

- Authentication (user logon name and domain) for signing in to Ektron. The AD password is not stored in Ektron but only refers to it during sign in.
- Group name (AD attribute cn), which corresponds to the Ektron domain and user group name.
- User information

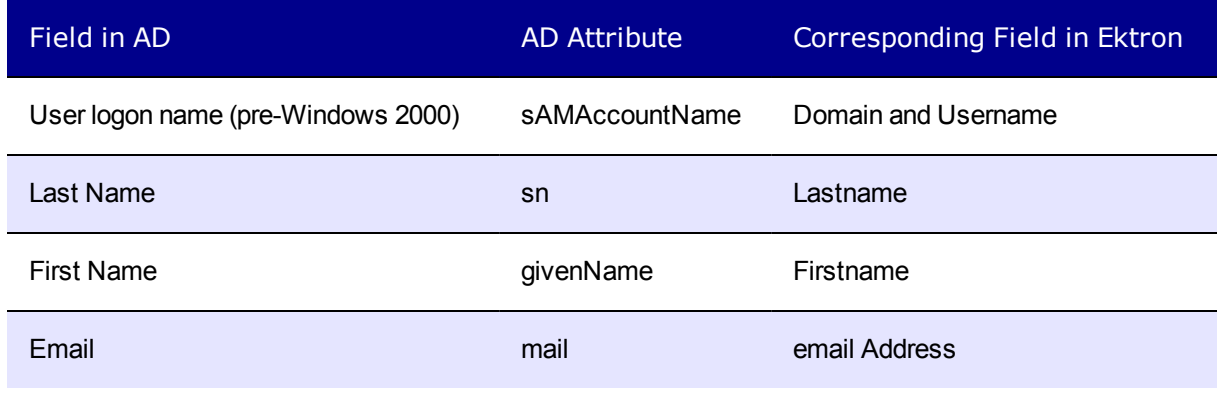

**NOTE:** Users and user groups can share a name in different domains, for example, juser@example.com and juser@example.net. Otherwise, user names must be unique.

The following diagram illustrates the Active Directory feature's components.

ektron Managing Users and User Groups

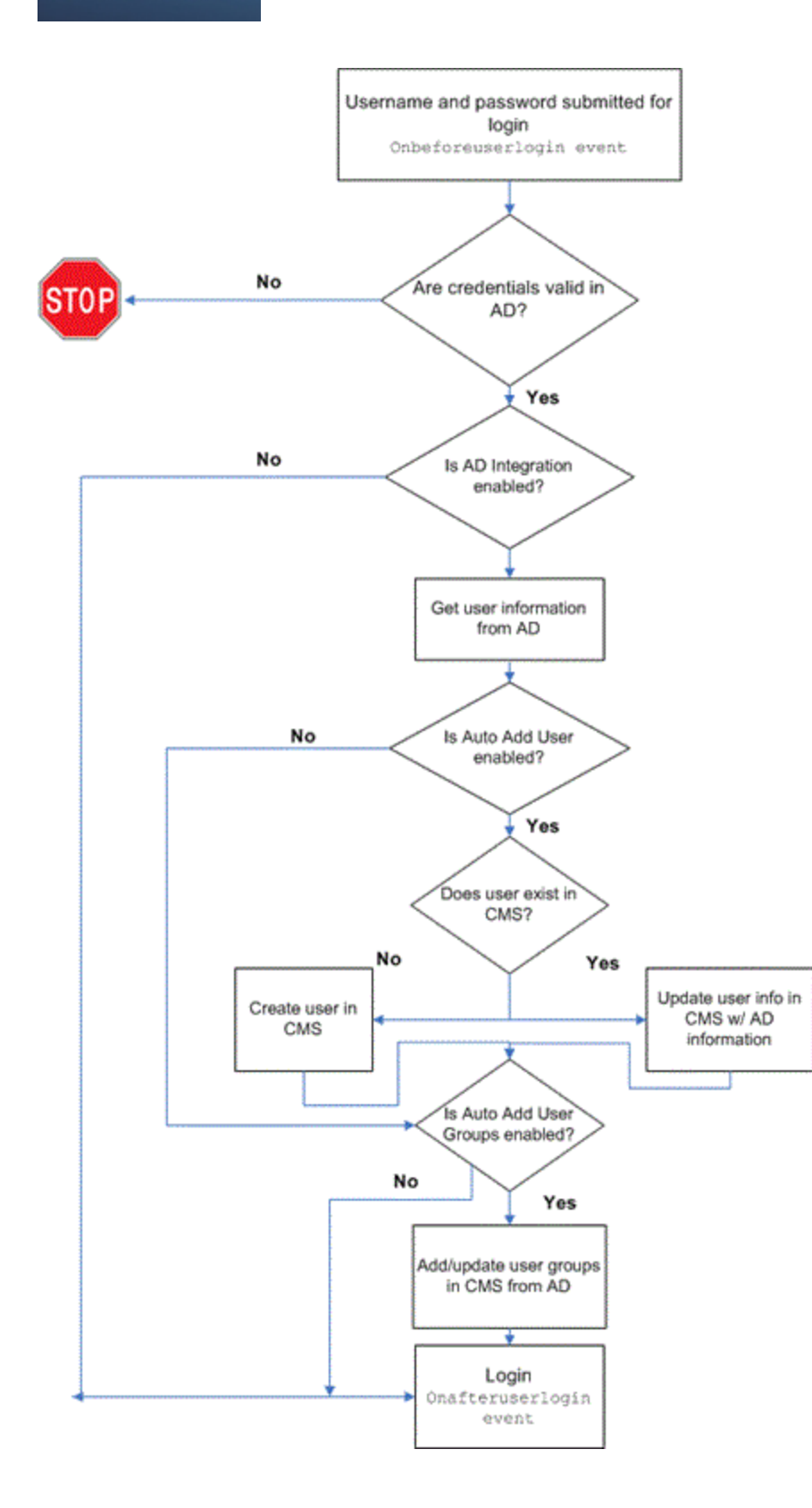

#### <span id="page-1330-0"></span>Configuring Active Directory Integration Mode

The Active Directory feature uses multiple Ektron screens to edit domains, set up Active Directory, display AD status, and view and search for users and user groups.

#### Editing Domains

Use the Edit Domains screen to identify each network domain you will use with Ektron's Active Directory Integration. The screen lets you add new domains, modify existing ones, or delete obsolete ones. Use this to define domains, as opposed to using auto discovery to find them.

Domains are used during signon. In addition to username and password, users must select a domain. Domains are also referenced when defining the users and user group that map to the Ektron users and groups.

**Prerequisite:** To enable the Edit Domains screen, edit web.config as explained in *[Setting](#page-1326-0) [Up](#page-1326-0) [Active](#page-1326-0) [Directory](#page-1326-0) [via](#page-1326-0) [the](#page-1326-0) [Advanced](#page-1326-0) [Domains](#page-1326-0) [Method](#page-1326-0)* [on](#page-1326-0) [page](#page-1326-0) [1327](#page-1326-0).

To add a new domain:

- 1. Navigate to **Workarea > Settings > Configuration > Active Directory > Domains**.
- 2. Click **Edit**. The **Add New Domain** and **Remove Last Domain** options appear.
- 3. Click **Add New Domain**. The Edit Domains screen appears.

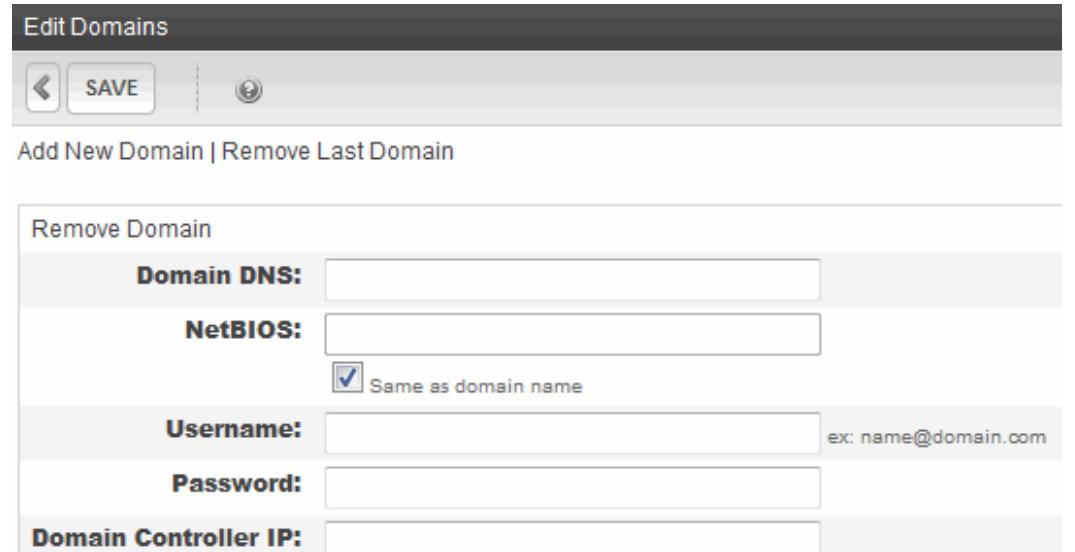

- 4. Enter the domain's DNS in the **Domain DNS** field. Contact your server administrator for this information. For example, **corp.example.com**.
- 5. If your NetBios is the same as your domain name, leave the box checked. Otherwise, uncheck the box and enter your NetBIOS setting in the **NetBIOS** field. Contact your server administrator for this information.
- 6. Enter the name of the user with permission to sign on to the domain server in the **Username** field. The name is in the format *username*@*domainDNS.* For example, **jsmith@corp.example.com**.
- 7. Enter the password of the user in the **Password** field.

ektron

8. Enter the IP address or DNS name of your domain controller in the **Domain Controller IP** field. If using Active Directory with LDAP across a firewall, the IP address should be that of the firewall. On the firewall, traffic on port 389 (LDAP) should be allowed. Active Directory with GC uses different ports.

#### Setting Up Active Directory

The Active Directory Setup screen lets you enable or disable AD and manage other AD settings, such as whether users and groups are automatically updated.

To enable AD and manage settings:

- 1. Go to **Settings >Configuration > Active Directory > Setup**. The Active Directory Setup screen appears.
- 2. Click **Edit**.

ektron

3. Enable options or enter information in fields as required.

#### **Active Directory Installed**

- <sup>l</sup> **Disable Active Directory and LDAP Authentication**—Disables the use of Active Directory and LDAP Authentication. See *[Disabling](#page-1340-1) [AD](#page-1340-1) [Integration](#page-1340-1)* [on](#page-1340-1) [page](#page-1340-1) [1341](#page-1340-1).
- <sup>l</sup> **Enable LDAP Authentication**—If enabled, you must complete the LDAP-related fields (Type, LDAP Server, Port, Organization, Domain, Attribute, Use SSL, Path). See *[Enabling](#page-1356-0) [LDAP](#page-1356-0)* [on](#page-1356-0) [page](#page-1356-0) [1357](#page-1356-0).
- <sup>l</sup> **Enable Active Directory Authentication**—If enabled, user authentication is functional, and you can enable the following 3 fields. If you do not enable these fields, you are using *[User](#page-1341-0) [Authentication](#page-1341-0) [Only](#page-1341-0) [Mode](#page-1341-0)* [on](#page-1341-0) [page](#page-1341-0) [1342.](#page-1341-0) For information on LDAP, see *[Using](#page-1354-0) [LDAP](#page-1354-0) [with](#page-1354-0) [Ektron](#page-1354-0)* [on](#page-1354-0) [page](#page-1354-0) [1355](#page-1354-0)
	- <sup>l</sup> **Enable Active Directory Integration**—If enabled, the Active Directory Integration feature is functional and you can enable the next 2 fields.
	- <sup>l</sup> **Enable automatic addition of user from AD**—If enabled, user information is imported from AD to Ektron when that user logs in or when the user is added to Ektron.
	- <sup>l</sup> **Enable automatic addition of user to groups**—If enabled, a user's group membership is first imported from AD when a user logs in or is added.

#### **Auto Add**

**User Type**—Choose the type of user to be automatically added: Author or Member.

#### **User Property Association**

- **EmailAddr1**—Enter the Active Directory property that maps to the user's last name in Ektron. By default, this is mail, but you can change it to any AD property.
- **FirstName**—Enter the Active Directory property that maps to the user's first name in Ektron. By default, this is  $qiv$ enName, but you can change it to any AD property.
- LastName—Enter the Active Directory property that maps to the user's last name in Ektron. By default, this is sn, but you can change it to any AD property.

For more information on user properties, see MSDN Library [http://msdn.microsoft.com/](http://msdn.microsoft.com/en-us/library/windows/desktop/ms677980(v=vs.85).aspx)
[en-us/library/windows/desktop/](http://msdn.microsoft.com/en-us/library/windows/desktop/ms677980(v=vs.85).aspx) [ms677980%28v=vs.85%29.aspx](http://msdn.microsoft.com/en-us/library/windows/desktop/ms677980(v=vs.85).aspx)

#### Ektron**Administrator Group Association**

- <sup>l</sup> **AD Group Name @ AD Domain**—Enter the Active Directory user group and domain name that map to the Ektron administrator group. If your AD does not have a user group that includes all Ektron administrators, you should create one then enter it here. See *[Mapping](#page-1339-0) [the](#page-1339-0) [Administrator](#page-1339-0) [Group](#page-1339-0)* [on](#page-1339-0) [page](#page-1339-0) [1340.](#page-1339-0)
- **Domain**—If you want to restrict the search of new users and groups to one AD domain, select that domain. The Search Active Directory for Users and Search Active Directory for Groups screens let you search the selected domain only.

Also, if any Ektron user or group names include a domain (for example, admin@saturn.example.com) that is excluded by your selection, those users/groups are flagged on the Active Directory Setup and Active Directory Status screens because the names include an invalid domain.

4. Messages may be displayed near the top of the Active Directory Setup screen to notify you that additional configuration steps are required. If either message appears, click it. The Active Directory Status screen appears, which helps you resolve the discrepancies.

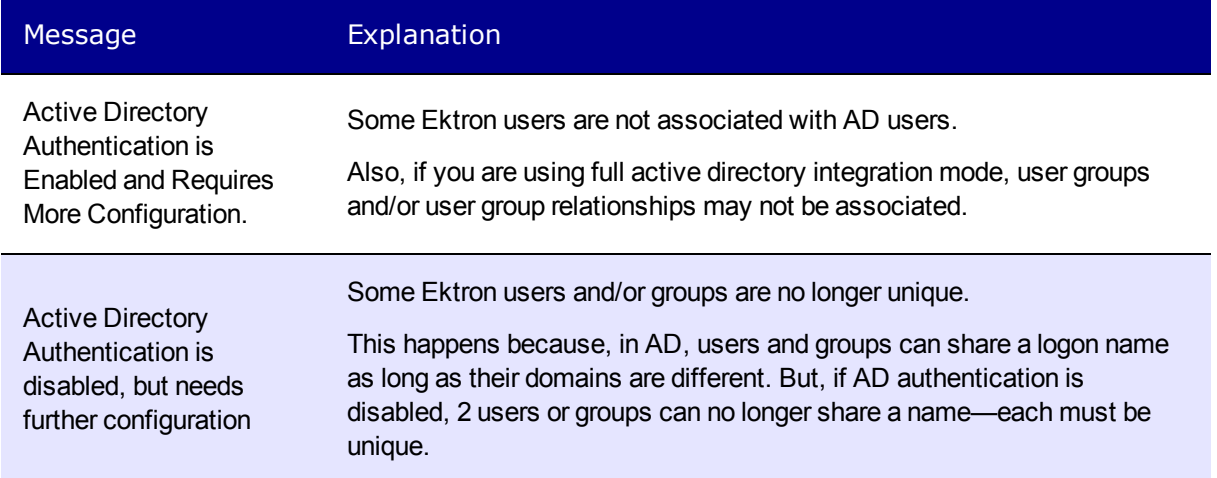

#### Displaying Active Directory Status

Use the Active Directory Status screen to identify and resolve discrepancies between Ektron and AD:

- Ektron user needs to be associated with an AD user
- Ektron user group needs to be associated with an AD user group
- Ektron user's group membership need to be associated with the same AD user's group membership

Any combination of these messages may be displayed depending on the issues requiring resolution. The following procedure provides steps to resolve all 3 issues.

- 1. Go to **Settings > Configuration > Active Directory > Status**.
- 2. Click a link on the Active Directory Status screen to display a new screen lets you resolve the discrepancy.
- 3. Click **CMS users need to be associated with Active Directory users** on the Active Directory Status screen. The Associate CMS Users with Active Directory Users screen appears. Use this screen to associate Ektron users with AD users.

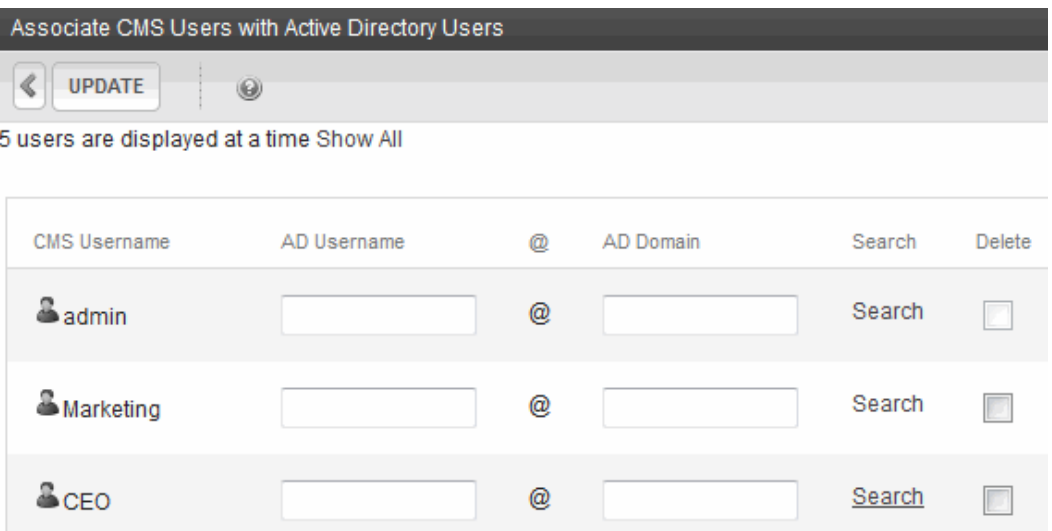

- 4. Depending on the user, perform the appropriate action:
	- If a user with the same username exists in AD, that name and domain appear in the **AD Username** and **AD Domain** fields. If the user exists in more than one AD domain, select a domain from the pull-down list.
	- If there is no default and you know the AD user name to associate with an Ektron user, enter that in the **AD Username** and **AD Domain** fields. If you do not know the AD username, click **Search** to find the user in AD.
	- If you decide to change the username in AD to match the Ektron username, make the change in AD. Then, click **Refresh** (**3)** to update Ektron and resolve the discrepancy.
	- **.** If a user should not exist in Ektron, click the Delete box.
- 5. After you complete the changes, click **Save**.
- 6. Click **CMS relationships need to be associated with Active Directory relationships** on the Active Directory Status screen. The Associate CMS Relationships with Active Directory Relationships screen appears. The screen displays a user's group membership that exists in Ektron, but does not exist in AD. Use this screen to coordinate Ektron user group membership with AD user group membership.

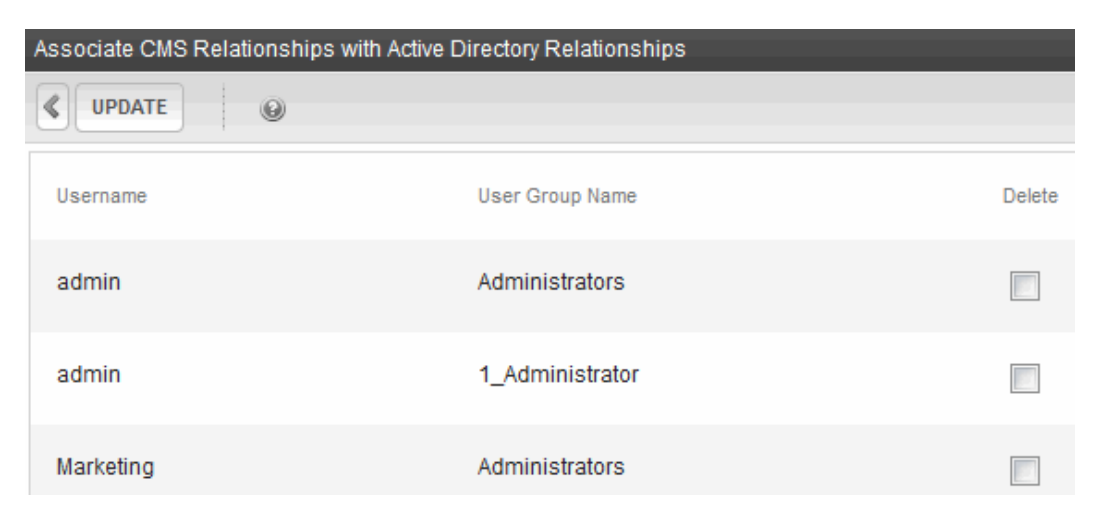

- 7. After viewing the discrepancy, perform the appropriate action:
	- To associate the user with the same user group in AD, go to AD and assign the user to the group. Then, return to this screen and click **Refresh** (**)** to update user group information in Ektron. See Also: *[Importing](#page-1338-0) [a](#page-1338-0) [User's](#page-1338-0) [AD](#page-1338-0) [Group](#page-1338-0) [Information](#page-1338-0) [to](#page-1338-0) [Ektron](#page-1338-0)* [on](#page-1338-0) [page](#page-1338-0) [1339](#page-1338-0)
	- To remove the user's group membership in Ektron, check the **Delete** box and
- 8. After you complete the changes, click **Save** ( $\Box$ ).
- 9. Click **CMS groups need to be associated with Active Directory groups** on the Active Directory Status screen, the Associate CMS User Groups with Active Directory Groups screen appears. Use this screen to associate Ektron groups with AD groups.
- 10. Depending on the group, perform the appropriate action:
	- <sup>l</sup> If there is no default, enter that in the **AD Group Name** and **AD Domain** fields. If you do *not* know the AD group name, click **Search** to find the group in AD.
	- If a group should not exist in Ektron, click the box under the **Delete** column to delete the group.
- <span id="page-1334-0"></span>11. After you complete the changes, click **Save**.

#### Viewing and Searching for Users

- 1. Click **Settings > Users**from the Workarea. The View users screen appears.
- 2. Click a user to display detailed information for that user. The View User Information screen appears.

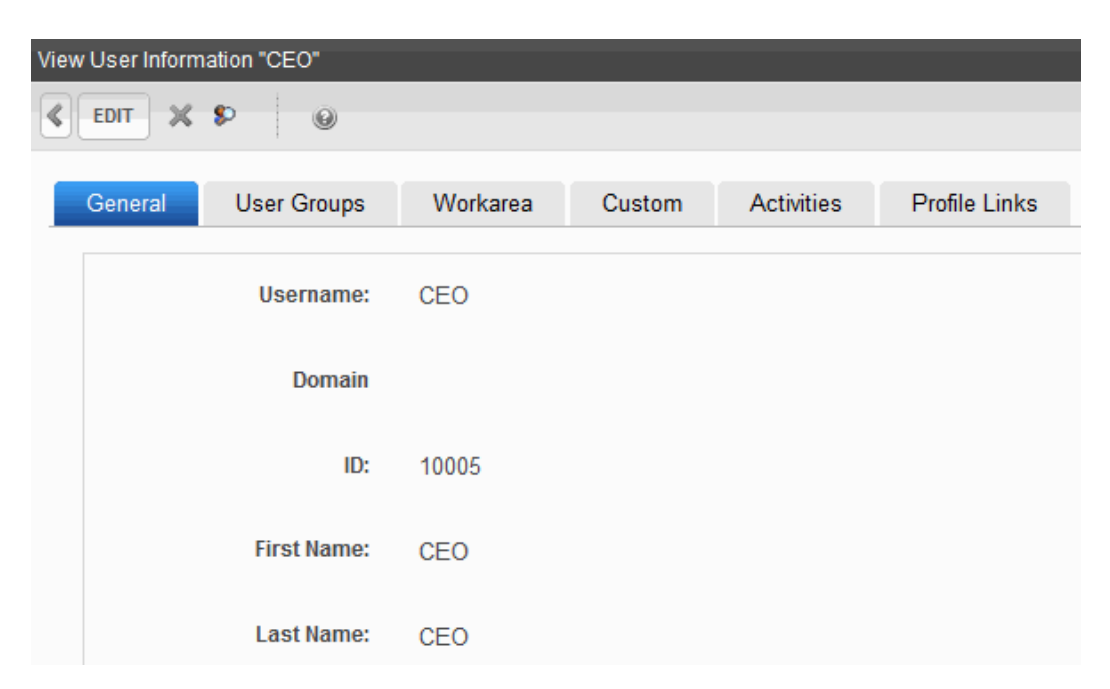

3. If you are using *user authentication mode*, **Username** and **Domain** can only be edited in AD. You can edit all other fields on this screen.

If you are using *full AD Integration mode*, **Username**, **Domain**, **First Name**, **Last Name**, and **email Address** can only be edited in AD. You can edit all other fields on this screen.

The screen also displays the following buttons.

- **Edit**—Edit information on screen.
- $\bullet$   $\blacksquare$ -Delete user.
- **.**  $\blacktriangleright$  -Retrieve latest information from AD into Ektron. This button is not displayed in user authentication mode.
- **C** Replace CMS user with different AD User.
- $\leq$  -Return to previous screen

If you cannot easily locate specific users on the View Users screen, use the search function.

4. Click **Add User**. The Search Active Directory for Users screen appears.

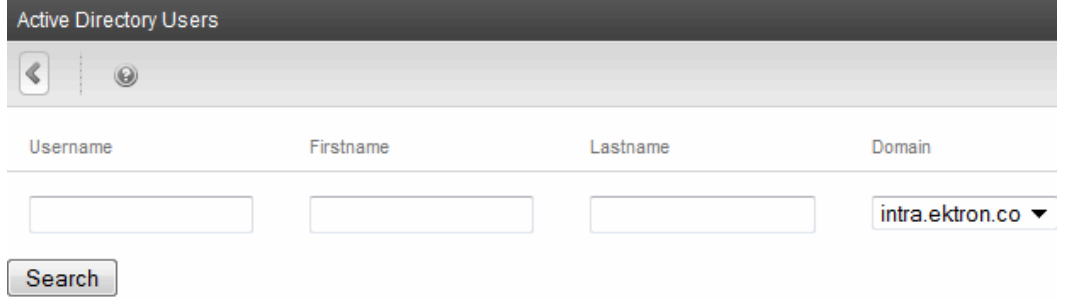

- 5. Enter as many search criteria as you know to reduce the number of users that the search returns. For example, if you know the user's last name is Jackson and he is in the planets domain, enter those criteria to get fewer results.
- 6. Click **Search**. The Active Directory Users screen appears.
- 7. Check the box next to each user you want to add to Ektron.
- 8. Click **Save**to import the information.

#### Viewing and Searching for User Groups

The View User Groups Screen displays all AD user groups that have been imported to Ektron.

- 1. Go to **Settings > User Groups**. The View User Groups screen appears.
- 2. Click the group name to display detailed information for the group. The View Users in Group screen appears, showing the following information for each user in the group:
	- $\bullet$  username and domain
	- first and last name
	- $\bullet$  language
- 3. To add AD groups to Ektron, click the toolbar button  $\left( \bullet \right)$  that lets you add AD groups to Ektron. TheSearch Active Directory for Groups screen appears.
- 4. If the Domain setting on the Active Directory Setup screen is set to restrict AD integration to one domain, you can only search for groups in that domain.

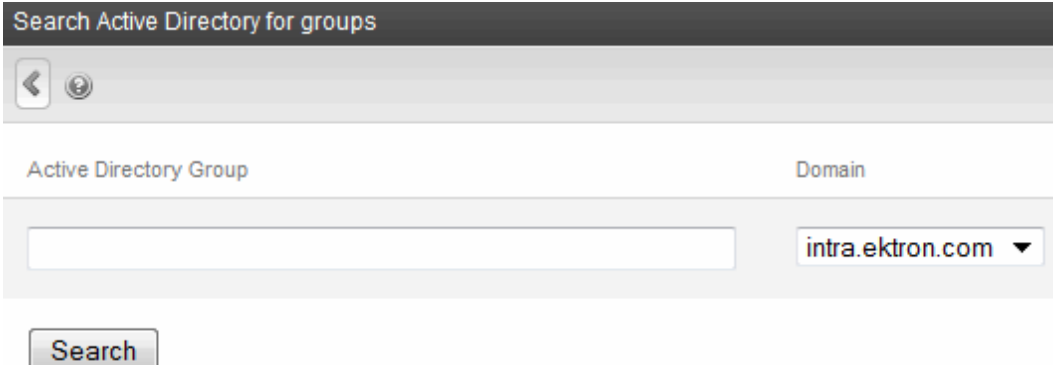

- 5. Click **Search**. A new screen appears that lists all AD groups that satisfy the search criteria.
- 6. Click the box next to groups you want to create in Ektron.
- <span id="page-1336-0"></span>7. Click**Save**to import their information.

#### Importing AD User Information to Ektron

This section explains importing AD *user* information when integration is first enabled and on an ongoing basis.

AD user information is initially imported to Ektron in different ways depending on whether:

- the Ektron database has already been populated with users
- the Ektron database has not yet been fully populated with users. (At least one user is always present because of the default admin user.)
- users are manually added to the Ektron database

For a *populated Ektron database*:

- 1. If **Enable automatic addition of user from AD** is checked on the Active Directory Setup screen, user information is imported from AD to Ektron when that user logs in or is added to Ektron. See Also: *[Setting](#page-1331-0) [Up](#page-1331-0) [Active](#page-1331-0) [Directory](#page-1331-0)* [on](#page-1331-0) [page](#page-1331-0) [1332](#page-1331-0)
- 2. At that time, AD information overwrites all Ektron information.
- 3. If 2 or more AD users have the same Ektron user logon name but different domains (for example, JDoe in Eng.Example.com and JDoe in Mkt.Example.com) and that username (JDoe) also exists in Ektron, the Active Directory Setup and Active Directory Status screens indicate this discrepancy via this message: **CMS users need to be associated with Active Directory users**.
- 4. Click the message to proceed to the Associate Ektron Users to Active Directory Users screen. From there, you can link an AD user to an Ektron user. See Also: *[Maintaining](#page-1337-0) [AD](#page-1337-0) [User](#page-1337-0) [Information](#page-1337-0)* [below](#page-1337-0)

For a *Ektron database with only a few users*, go to the Search Active Directory for Users screen and select AD users that will use Ektron. You can only select AD users that do not exist in Ektron. Also, the Active Directory Setup screen can restrict AD integration to one domain. If it does, you can only search for users in that domain.When you add a user, his AD information is imported to Ektron. See Also: *[Viewing](#page-1334-0) [and](#page-1334-0) [Searching](#page-1334-0) [for](#page-1334-0) [Users](#page-1334-0)* [on](#page-1334-0) [page](#page-1334-0) [1335](#page-1334-0)

You can also *manually* add AD users to Ektron:

- 1. From the Workarea, click **Settings > Users**.
- 2. Click **Add Users**. The Active Directory Users screen appears.
- 3. From the **Domain** pull-down list, select the domain from which you want to add a user.
- 4. Enter as much information as you know into the other fields.
- 5. Click **Search**. A screen displays all users that satisfy the search criteria.
- 6. Check the box next to each user you want to add.
- <span id="page-1337-0"></span>7. Click **Save**.

#### Maintaining AD User Information

When AD integration has been established, new AD user information is imported to Ektron when either of these events occurs:

- $\bullet$  the user logs in
- **.** someone clicks **Refresh** (**2)** on the user's View User Information screen

Maintenance tasks include:

• **Editing**—Because Ektron does not write to AD, you can only change some fields on the Edit User screen. Edit read-only fields from AD.

• **Deleting**—If a user is deleted in AD, Ektron does not delete him. However, his login fails because he cannot be authenticated. To delete the user from Ektron, use the Delete User function described in *[Deleting](#page-1300-0) [a](#page-1300-0) [User](#page-1300-0)* [on](#page-1300-0) [page](#page-1300-0) [1301](#page-1300-0).

If you mistakenly delete all users with administrative privileges, you can still sign in using the builtin user's username and password. For more information, see *[Editing](#page-160-0) [the](#page-160-0) [Builtin](#page-160-0) [Username](#page-160-0) [and](#page-160-0) [Password](#page-160-0)* [on](#page-160-0) [page](#page-160-0) [161](#page-160-0).

- **Replacing**—If you associate the wrong AD user with an Ektron user, you can replace the user. If you do, all Ektron permissions and approval process responsibilities transfer from the old to the new user.
- 1. Go to **Settings > Users**.
- 2. Click the user you want to replace.
- 3. Click **Associate CMS User with Different AD User** ( ).
- 4. Select a user to replace the previously selected user.
- <span id="page-1338-1"></span>5. Click **Save**. The first user is deleted from Ektron.

#### Importing AD User Group Information

This section explains how a user's group membership is imported from AD to Ektron after integration is enabled. When assigned to a group, the user automatically receives all Ektron permissions and approval process responsibilities associated with it.

**NOTE:** Active Directory has 2 kinds of user groups: security and distribution. Ektron does not distinguish between them. As long as a user is a member of either kind of group, group information can be imported to Ektron.

Before using AD integration, import all AD groups you will use into Ektron:

- 1. From the Workarea, choose **Settings > User Groups**.
- 2. Click **Add Groups**. The Search Active Directory for Groups screen appears.
- 3. From the **Domain** drop-down list, select the domain of the user group you want to add.

**NOTE:** The Active Directory Setup screen can restrict AD integration to one domain. If it does, you can only search within that domain.

- 4. Enter as much information as you know into the **Active Directory Group** field.
- 5. Click **Search**. A screen displays all groups that satisfy the search criteria.
- 6. Check the box to the left of each group you want to import to Ektron.
- <span id="page-1338-0"></span>7. Click **Save**.

#### Importing a User's AD Group Information to Ektron

Users' membership in AD Groups are imported to Ektron in different ways depending on the state of existing Ektron user groups:

<sup>l</sup> **If CMS user groups already exist**—If **Enable automatic addition of user to groups** is checked on the Active Directory Setup screen, a user's group membership is imported from AD to Ektron when a user first logs in or is added. At this time, any AD group

ektron

memberships overwrite Ektron group memberships *except* the Everyone group, to which all users belong.

In the case of a discrepancy between AD and Ektron user groups:

- $\circ$  If a user belongs to an AD user group that does not exist in Ektron, no action is taken. The AD Integration feature assumes that not all AD groups are meaningful in Ektron.
- If a user belongs to an Ektron user group that does not exist in AD, the discrepancy is flagged on the Active Directory Setup and Active Directory Status screens. From these screens, you can import AD group information into Ektron.
- $\circ$  If the user should belong to an AD group, add the group membership within AD. Then, refresh the user on the View User Information screen to import AD group information into Ektron.
- <sup>l</sup> **If only default user groups exist in the CMS**—Follow the procedure described in *[Importing](#page-1336-0) [AD](#page-1336-0) [User](#page-1336-0) [Information](#page-1336-0) [to](#page-1336-0) [Ektron](#page-1336-0)* [on](#page-1336-0) [page](#page-1336-0) [1337](#page-1336-0) to import AD user groups to Ektron. Then, as users in those groups are added to Ektron, their group memberships are applied.
- <sup>l</sup> **After AD integration is enabled**—a user's group memberships in Ektron are updated when all of the following are true:
	- o The **Enable automatic addition of user to groups** field is checked on the Active Directory Setup screen
	- o A user is added to Ektron or his AD group membership changes
	- <sup>o</sup> The user logs in or someone clicks **Refresh** (**3)** on the user's View User Information screen

Alternatively, if **Enable automatic addition of user to groups** field is *un*checked, you can add the user to groups and remove him from groups independently of his AD group memberships.

#### <span id="page-1339-0"></span>Mapping the Administrator Group

On the Active Directory Setup screen, you identify the AD group that maps to the Ektron Administrator group using a syntax of *AD group name@AD domain*. Members of this group receive administrator privileges.See Also: *[Administrator](#page-1324-0) [Role](#page-1324-0) [Privileges](#page-1324-0)* [on](#page-1324-0) [page](#page-1324-0) [1325](#page-1324-0)

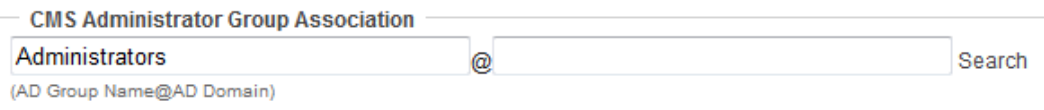

If such a group does not exist in AD, create it, then assign it on the Active Directory Setup screen.

Note that only one AD group can be mapped to the Ektron Administrator group. You cannot have an AD administrator group within each AD domain.

**NOTE:** Unlike other Ektron user groups, whose names are imported from AD, the Ektron Administrator and Everyone group names cannot be changed.

## Maintaining AD User Group Information

Maintenance tasks include:

- **Removing users from a group**—If you delete a user from an AD group, the user is removed from the associated Ektron group the next time his information is updated.
- **Adding user groups**—If AD integration is enabled, you can only add user groups in AD. Then log on to Ektron and use the Search Active Directory for Groups screen to import the AD user group to Ektron as described in *[Importing](#page-1338-1) [AD User](#page-1338-1) [Group](#page-1338-1) [Information](#page-1338-1)* [on](#page-1338-1) [page](#page-1338-1) [1339.](#page-1338-1)
- **Adding a user to a group**—You cannot add a user to a user group within Ektron; you must do so in Active Directory.
- **Replacing a group**—If you associated the wrong AD user group with an Ektron user group, replace the user group.
	- 1. From the Workarea, click **Settings > User Groups**.
	- 2. Click the user group that you want to replace.
	- 3. Click **Associate CMS Group with Different AD Group** ( ).
	- 4. Select a group to replace the group you selected in Step 2.
	- 5. Click **Save**.
- **Deleting a group**—You can delete a user group from AD or Ektron. When deleting user groups, consider the following behaviors:
	- $\circ$  If you delete a user group in AD and users are assigned to the group within Ektron, the group is *not* deleted in Ektron. However, any Ektron users who were members of the group are no longer members the next time their Ektron information is updated. The discrepancy is flagged on the Active Directory Setup and Active Directory Status screens.
	- $\circ$  If you delete a user group in Ektron and users are assigned to that group within AD, nothing happens. This is because AD Integration assumes that the Ektron administrator only maintains user groups that are meaningful to Ektron, and some AD groups are not meaningful to Ektron.

#### Disabling AD Integration

When you disable AD integration, domain names are dropped, which may cause user and user group names to not be unique. For example, 2 users are named JJackson@example.net and JJackson@example.com. When AD is enabled, domain names make the users and user groups unique. However, when AD is disabled and domain names are dropped, the names are now identical. You need to make the users and user groups unique.

To disable AD authentication or integration:

- 1. Go to **Settings > Configuration > Active Directory > Setup**. The Active Directory Setup screen appears.
- 2. Enable the **Disable Active Directory and LDAP Authentication** radio button. If any users or groups have the same name with different domains, the following message

#### appears: **Active Directory Authentication is disabled, but needs further configuration**

- 3. Click the message. The Active Directory Status screen appears.
- 4. Click the **CMS users need to be made unique** message. The Make CMS Users Unique screen appears.

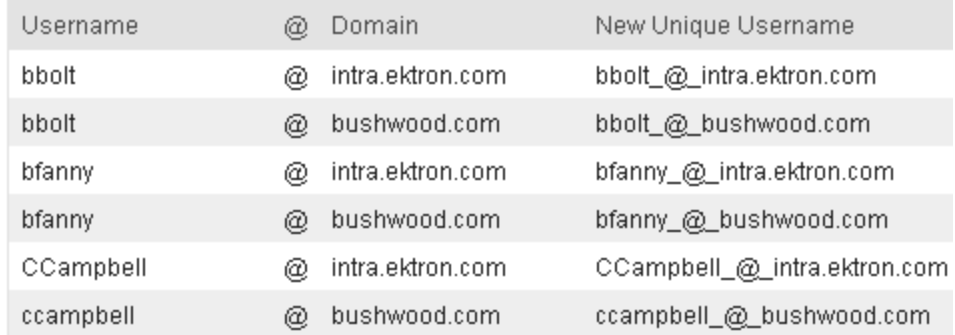

User group names are handled in the same manner. Click the **CMS user groups need to be made unique** message. The Make CMS Groups Unique screen appears.

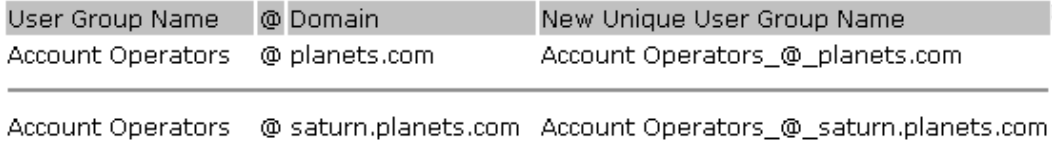

5. Click **Save** to accept the suggested new names as recommended by Ektron. By accepting the suggested name, you allow the software to automatically associate AD andEktron users or groups if you later decide to re-enable AD integration.

# User Authentication Only Mode

In user authentication mode, AD is only used to authenticate users logging in to Ektron. User groups are managed within Ektron, not AD.

#### Transferring User Information from AD to Ektron

Ektron does not write to AD; it only reads from it. This changes how usernames, domains, and passwords are handled in Ektron.

- Changes to user logon name, domain and password must be made in AD. You cannot update these fields in the Ektron Edit User screens.
- When adding a new user to Ektron, you can only select AD users. If the user does not exist in AD, create the user there and then import the user into Ektron.

Ektron refers to the following AD authentication information during sign-in: password, user logon name, and domain. Note that the password is not stored in Ektron; Ektron only *refers* to the password during sign-in.

## Adding and Maintaining User Information

Adding user information in user authentication mode is the same as in AD integration mode.

If a user's *logon name* changes in AD, it no longer matches the Ektron logon name. This discrepancy is flagged on the Active Directory Setup and Active Directory Status screens. Go to the Associate CMS Users to Active Directory Users screen, where you can update the user information.

Alternatively, you could:

- 1. Go to the View User Information screen.
- 2. Select the user whose AD name changed.
- 3. Click **Associate the CMS user with Different AD user** ( ).
- 4. Select the AD user and domain.

See Also: *[Maintaining](#page-1337-0) [AD](#page-1337-0) [User](#page-1337-0) [Information](#page-1337-0)* [on](#page-1337-0) [page](#page-1337-0) [1338](#page-1337-0)

#### Editing User Information in Ektron

Ektron does not write to AD. This means that you can only change the **Username** and **Domain** fields from AD. You can change the following fields on the Ektron Edit User screen:

- First Name
- <sup>l</sup> Last Name
- **.** F-Mail Address
- User Language
- Disable Receiving of Workflow and Task Email

**WARNING!** If you replace a user in user authentication-only mode, the user's first name, last name, and email address are not overwritten with information in AD.

## Using AD Integration Screens in User Authentication Mode

Because the scope of user authentication mode is limited to authentication, only some fields on AD Integration screens are used:

- <sup>l</sup> On the Active Directory setup screen, the only relevant fields are **authentication** and **domain**. See Also: *[Setting](#page-1331-0) [Up](#page-1331-0) [Active](#page-1331-0) [Directory](#page-1331-0)* [on](#page-1331-0) [page](#page-1331-0) [1332](#page-1331-0)
- On the Active Directory Status Screen, only one discrepancy message may appear: **CMS user needs to be associated with an AD user** See Also: *[Maintaining](#page-1337-0) [AD](#page-1337-0) [User](#page-1337-0) [Information](#page-1337-0)* [on](#page-1337-0) [page](#page-1337-0) [1338](#page-1337-0)
- <sup>l</sup> The View Users Screen works the same for both modes. See Also: *[Viewing](#page-1334-0) [and](#page-1334-0) [Searching](#page-1334-0) [for](#page-1334-0) [Users](#page-1334-0)* [on](#page-1334-0) [page](#page-1334-0) [1335](#page-1334-0)

# Logging into a System that Uses AD Integration

Because AD usernames and passwords are stored by domain, the AD sign-on procedure requires the user to select a domain. When AD integration is enabled the sign-on screen includes a domain drop-down list. For more information about logging in, see *[Logging](#page-155-0) [In](#page-155-0) [and](#page-155-0) [Out](#page-155-0)* [on](#page-155-0) [page](#page-155-0) [156](#page-155-0).

**This section also contains the following topics.**

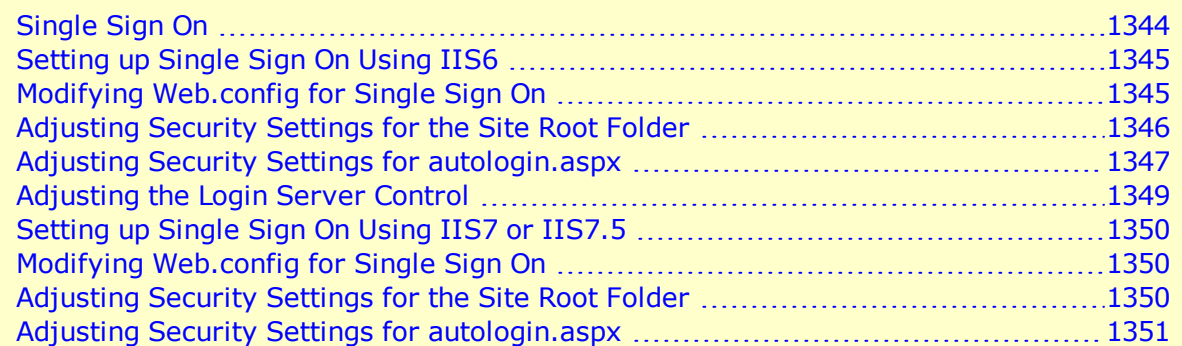

# <span id="page-1343-0"></span>Single Sign On

The Single Sign On feature retrieves a user's login information from Active Directory to authenticate access to Ektron. The user does not need to enter a password. After clicking **Login**, he is immediately logged in.

Single Sign On uses a variable called User. Identity. Name. This maintains the user's account and domain in Active Directory, and has the format [domain] \[username]. For example, EKTRON1\ssmith. The variable's value is set when a user authenticates against a Windows server.

When a user clicks the Login server control, if the variable passes successfully and Active Directory is enabled, the server control opens the autologin.aspx page. Next, the opening window refreshes just like a normal login, except the user is not prompted for a username, password, and domain.

However, if the user's computer is not on a domain, not on the same domain as Ektron, or does not include the Ektron server as a trusted site, the following login screen appears.

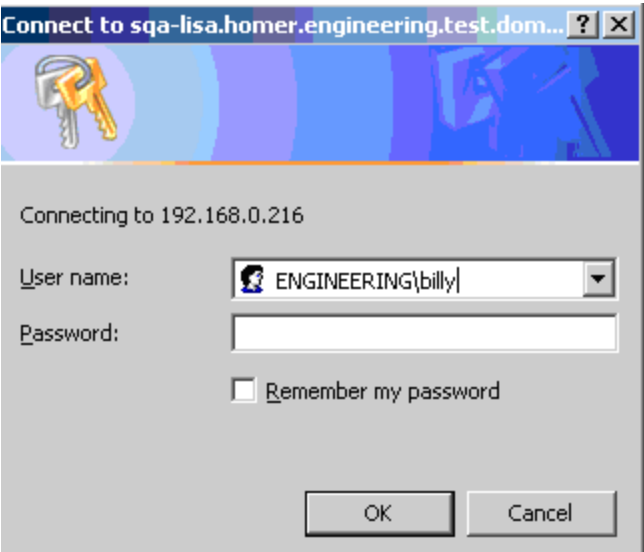

If Active Directory is not enabled, the normal  $login.aspx$  page appears.

Single Sign On uses the autologin.aspx file in the workarea/SSO directory. When set up, user authentication is enabled from any domain that this server can reach. For example, if Ektron is located in a third level domain, users from third, second, and first level domains can authenticate.

See Also: Enabling NTLM Authentication (Automatic logon) [\(http://dev.ektron.com/kb\\_](http://dev.ektron.com/kb_article.aspx?id=22100) [article.aspx?id=22100](http://dev.ektron.com/kb_article.aspx?id=22100)).

Use the setup instructions that correspond to the IIS version running on your server:

- $\cdot$  IIS6
- $\bullet$  IIS7 or IIS7.5

After completing these procedures, enable Active Directory within Ektron (if it isn't already enabled). See Also: *[Setting](#page-1325-0) [Up](#page-1325-0) [Active](#page-1325-0) [Directory](#page-1325-0)* [on](#page-1325-0) [page](#page-1325-0) [1326](#page-1325-0)

<span id="page-1344-0"></span>You should enable the automatic addition of users and groups. See Also: *[Setting](#page-1331-0) [Up](#page-1331-0) [Active](#page-1331-0) [Directory](#page-1331-0)* [on](#page-1331-0) [page](#page-1331-0) [1332](#page-1331-0)

# Setting up Single Sign On Using IIS6

<span id="page-1344-1"></span>Setting up Single Sign On with IIS 6 involves modifying the web.config file, editing security settings, and adjusting settings for the Login sever control.

## Modifying Web.config for Single Sign On

- 1. Open your site root folder.
- 2. Open the Web.config file.
- 3. Find the ek AUTH protocol element.

4. Change its value to **LDAP**. For example:

<add key="ek\_AUTH\_Protocol" value="LDAP" />

5. Find the authentication element.

ektron

- 6. Change the value of authentication mode to **Windows**.
- 7. Change the value of impersonate to **False**. It should look like this: <authentication mode="Windows" /> <identity impersonate="false" userName="" password=""/>

## <span id="page-1345-0"></span>Adjusting Security Settings for the Site Root Folder

- 1. Go to **Windows Control Panel > Administrative Tools > Internet Information Services**.
- 2. Within IIS, go to **Web Sites** and select your Ektron site.
- 3. Right click your Ektron site folder and select **Properties**.

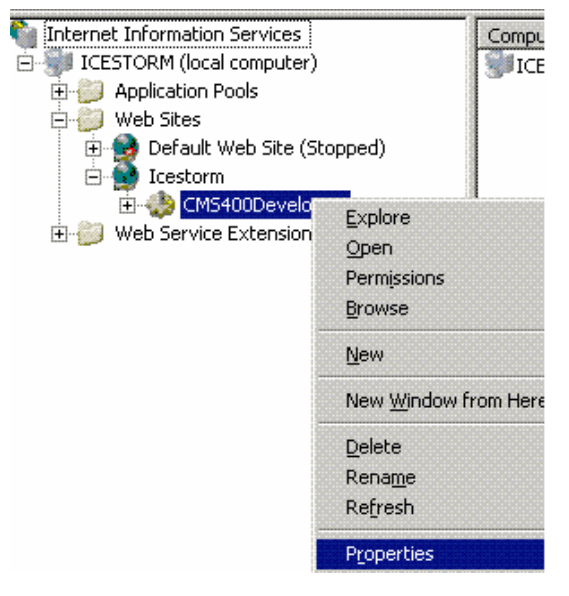

- 4. Click the **File/Directory Security** tab then the top **Edit** button.
- 5. Uncheck everything except **Enable anonymous access** and **Integrated Windows authentication**. The anonymous access account should be a domain account, preferably the root of the Active Directory tree.

#### Adjusting Security Settings for autologin.aspx

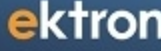

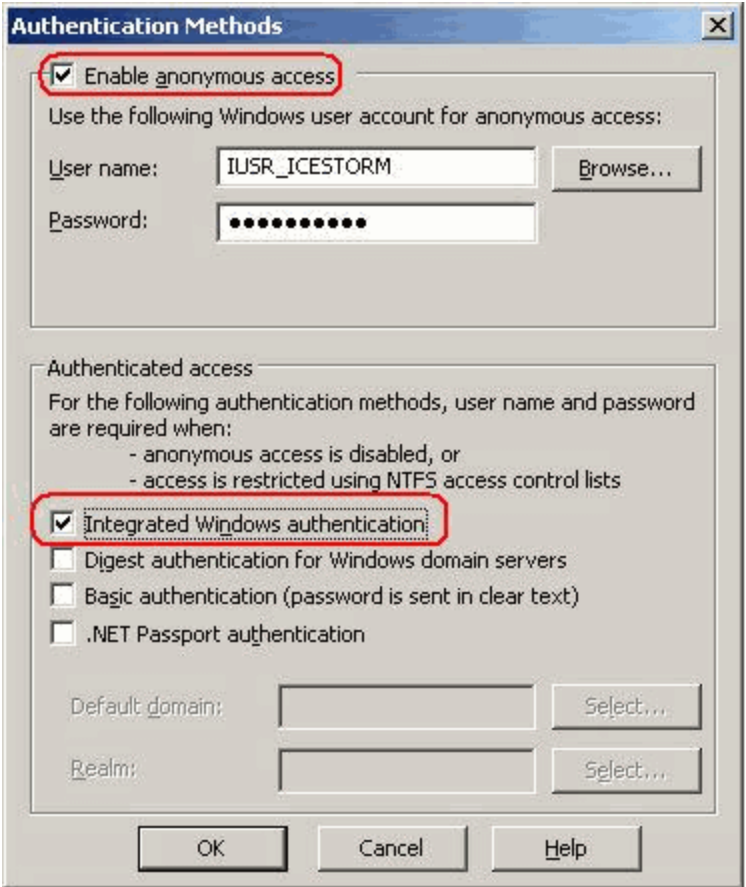

## <span id="page-1346-0"></span>Adjusting Security Settings for autologin.aspx

- 1. Go to **Sites >** *your site root folder* **> Workarea > SSO > autologin.aspx**.
- 2. Right click autologin.aspx and select **Properties**.
- 3. Click the **File security** tab and the top **Edit** button.

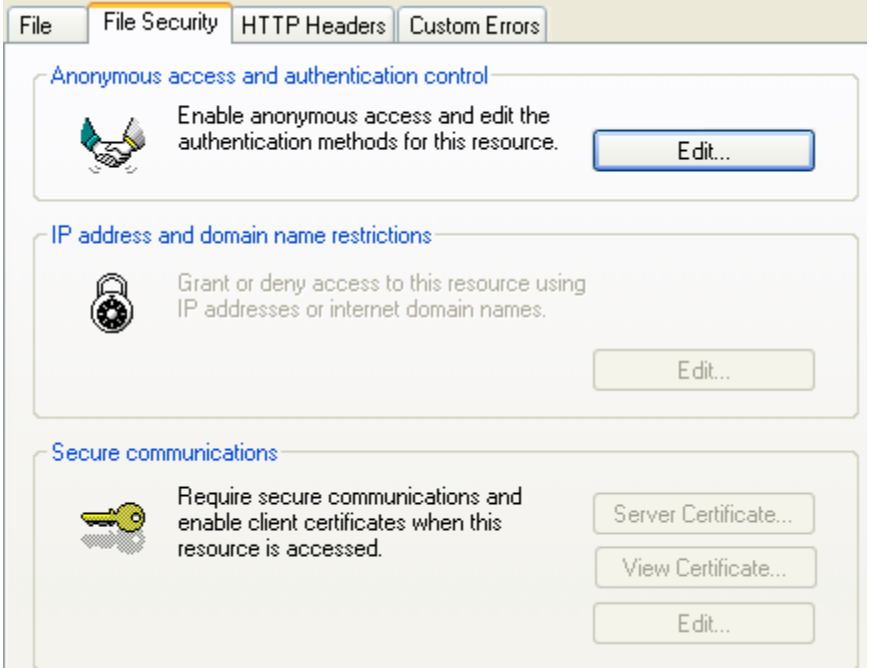

4. Under **Authenticated Access**, uncheck all except **Integrated Windows authentication**. As a result of these settings, autologin.aspx passes credentials from the logged-in user's desktop.

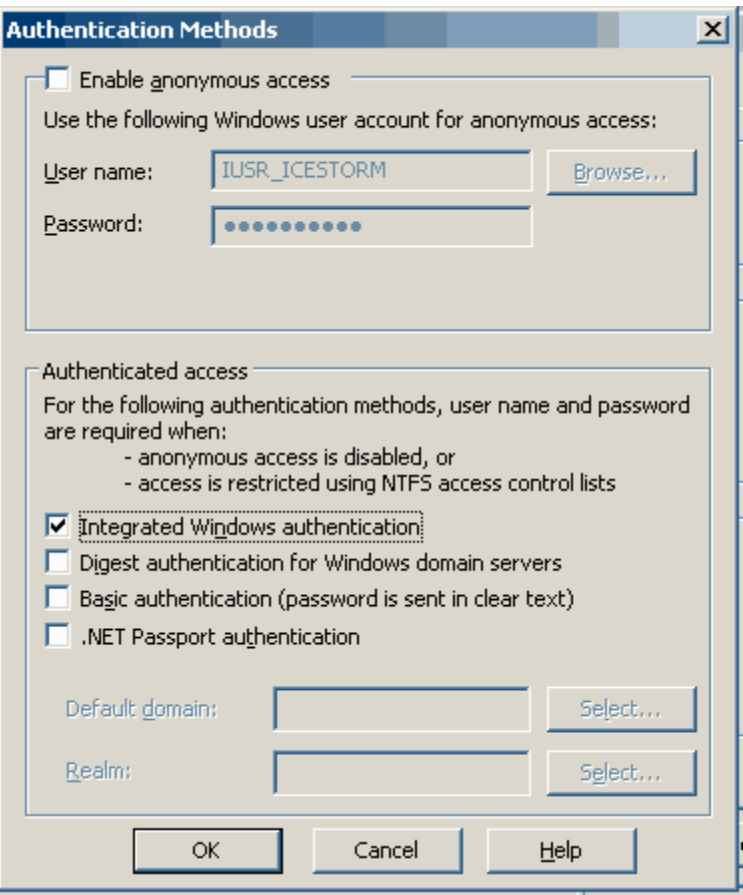

## <span id="page-1348-0"></span>Adjusting the Login Server Control

In Visual Studio.NET, open the Login server control and set the AutoLogin property to **True**. See Also: *[Login](#page-171-0) [Server](#page-171-0) [Control](#page-171-0)* [on](#page-171-0) [page](#page-171-0) [172](#page-171-0)

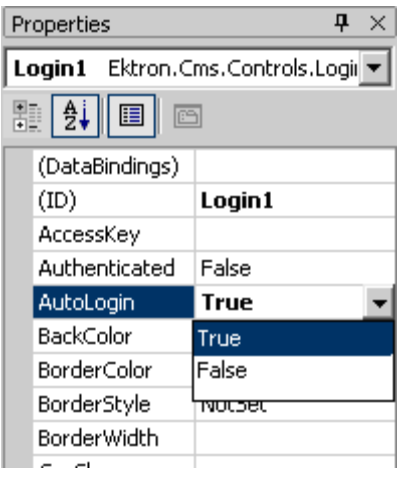

# <span id="page-1349-0"></span>Setting up Single Sign On Using IIS7 or IIS7.5

<span id="page-1349-1"></span>Setting up Single Sign On with IIS 7 or IIS7.5 involves modifying the web.config file and editing security settings.

## Modifying Web.config for Single Sign On

- 1. Open *site root*/Web.config.
- 2. Find the ek\_AUTH\_protocol element and change its value to **LDAP**: <add key="ek\_AUTH\_Protocol" value="LDAP" />
- 3. Find the authentication element and change the value of authentication mode to **Windows**.
- 4. Change the value of impersonate to **False**:

```
<authentication mode="Windows" />
<identity impersonate="false" userName="" password=""/>
```
5. Comment out the MyDigestAuthenticationModule only.

#### <modules>

```
<!--add name="MyDigestAuthenticationModule"
 type="Ektron.ASM.EkHttpDavHandler.Security.DigestAuthenticationModule,
 Ektron.ASM.EkHttpDavHandler" /-->
<add name="ScriptModule" type="System.Web.Handlers.ScriptModule,
  System.Web.Extensions, Version=1.0.61025.0, Culture=neutral,
  PublicKeyToken=31bf3856ad364e35" preCondition="integratedMode" />
<add name="EkUrlAliasModule" type="UrlAliasingModule" preCondition="integratedMode" />
</modules>
```
#### <span id="page-1349-2"></span>Adjusting Security Settings for the Site Root Folder

- 1. Go to **Start menu > Administrative Tools > Internet Information Services**.
- 2. Within IIS, go to **Sites** and select your Ektron site.
- 3. From the right panel, select **Authentication**.

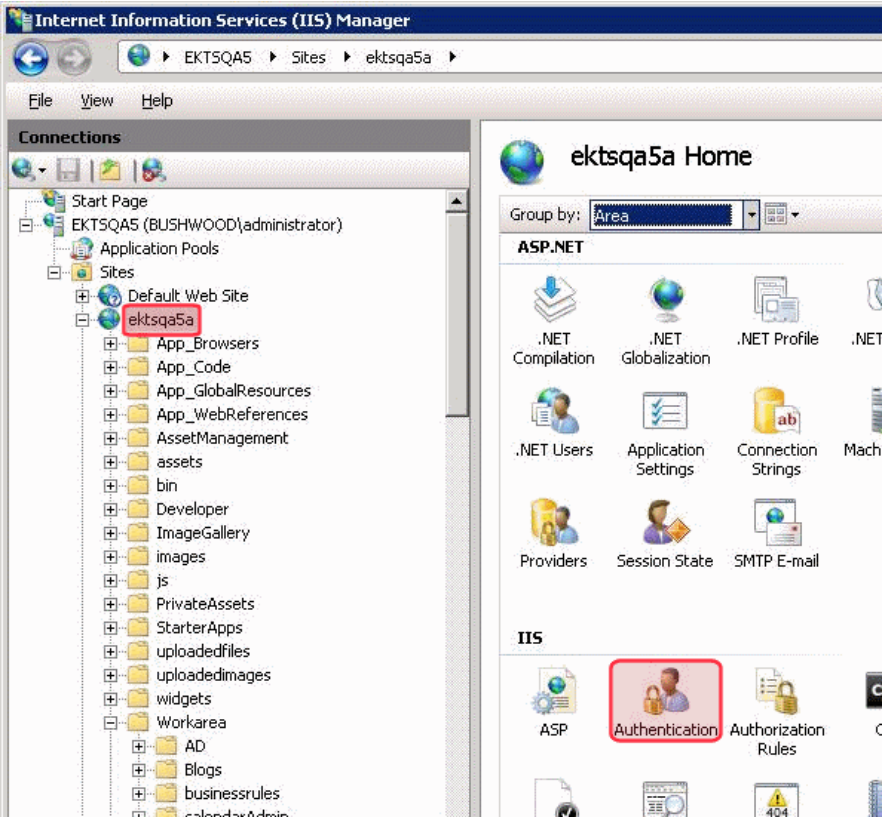

4. On the Authentication screen, enable **Anonymous Authentication**.

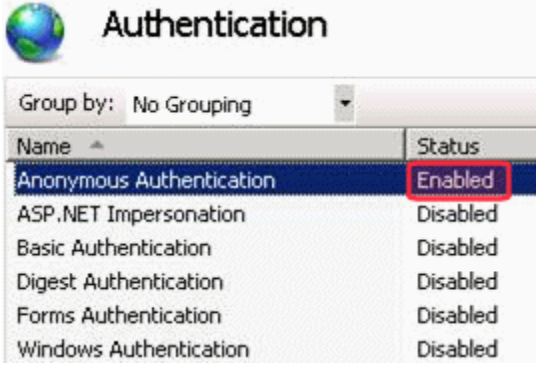

#### <span id="page-1350-0"></span>Adjusting Security Settings for autologin.aspx

- 1. Make sure that Windows Authentication is installed on this server. To do this:
	- a. Open **Start** menu **> Administrative Tools > Server Manager**.
	- b. Click **Roles > WebServer (IIS) Role Services > Security > Windows Authentication**.

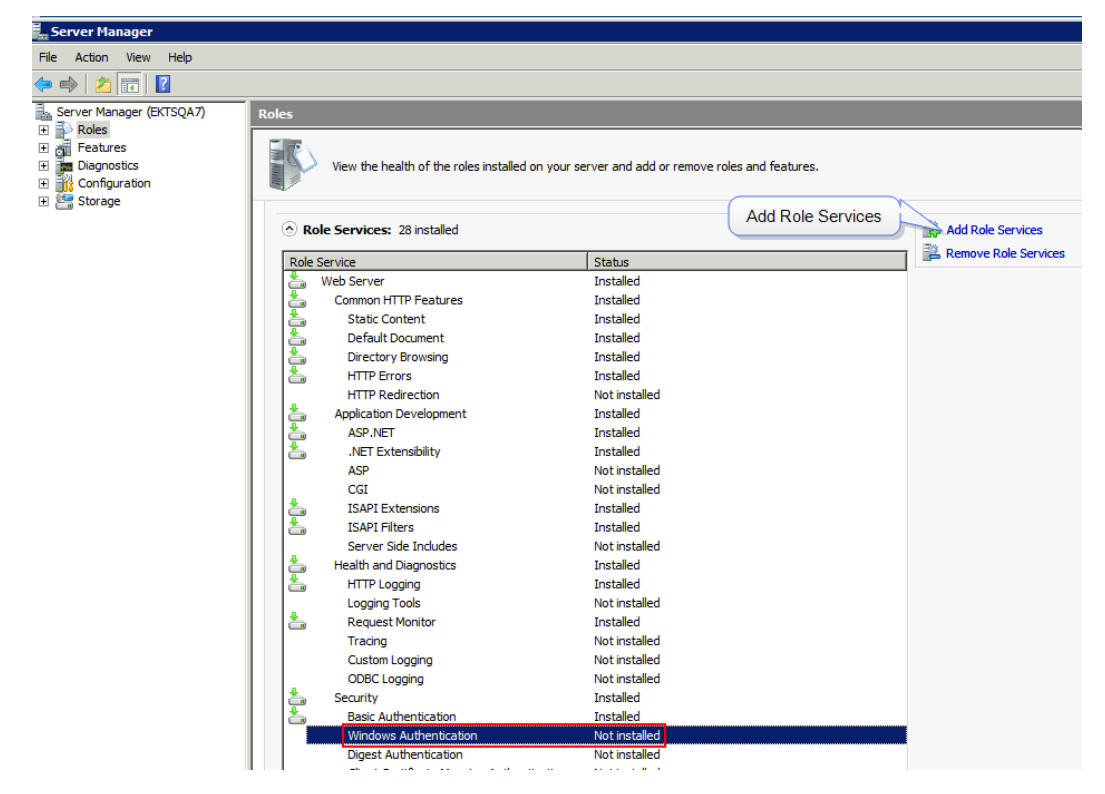

- c. If the status of **Windows Authentication** is **Installed**, proceed to Step 2. If the status of **Windows Authentication** is **Not Installed**, click **Add Role Services**.
- d. The Add Role Services screen appears.

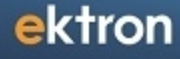

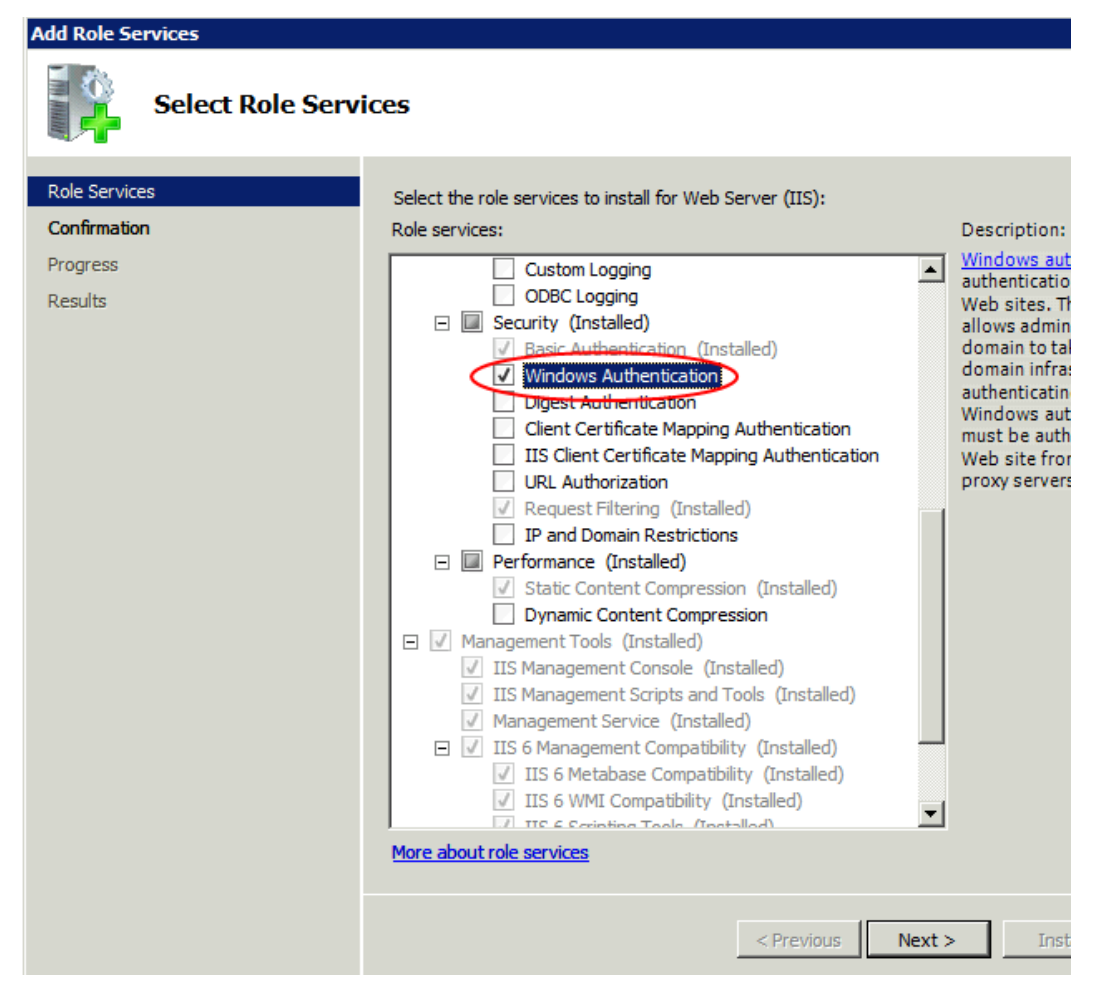

- e. Check **Windows Authentication**.
- f. Click **Next** and follow the prompts to install Windows Authentication.
- g. Close Server Manager.
- 2. Open IIS Manager.
- 3. Go to **Sites >** *your Web site's root folder* **> Workarea > SSO** and right click **Switch to Content View**.

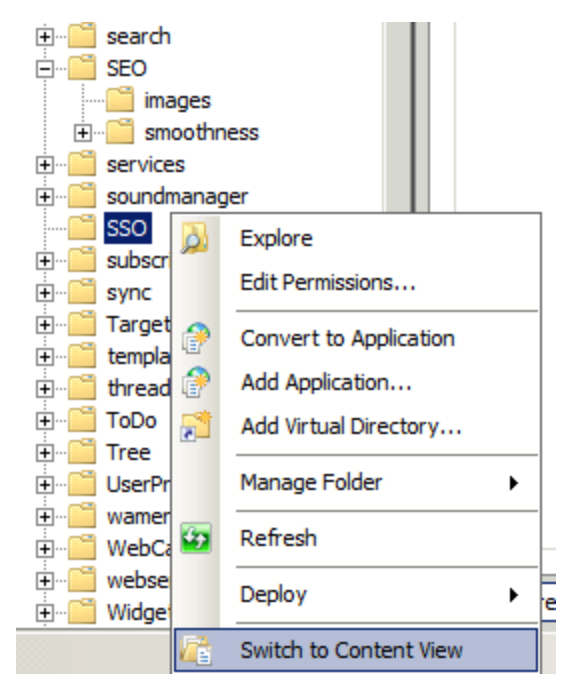

4. In the center panel, right click **autologin.aspx** and select **Switch to Features View**.

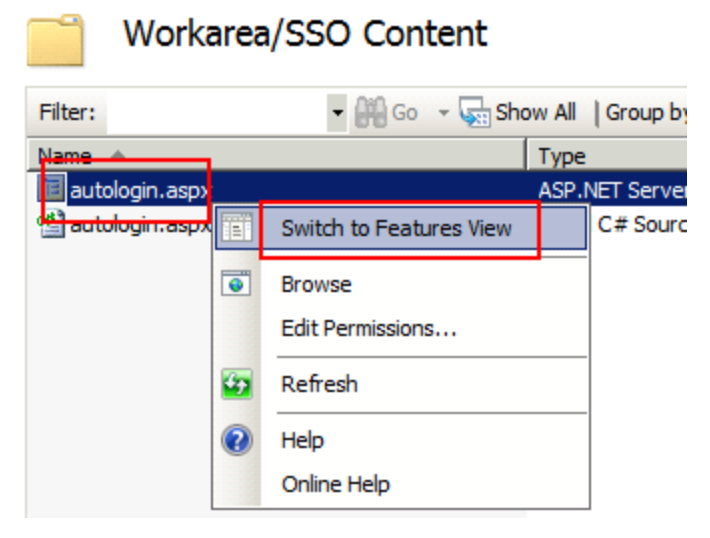

- 5. In the center panel, click **Authentication**.
- 6. From the center panel, check the status of **Windows Authentication**. If it is disabled, enable it by selecting it, right clicking, and choosing **Enable** from the menu.

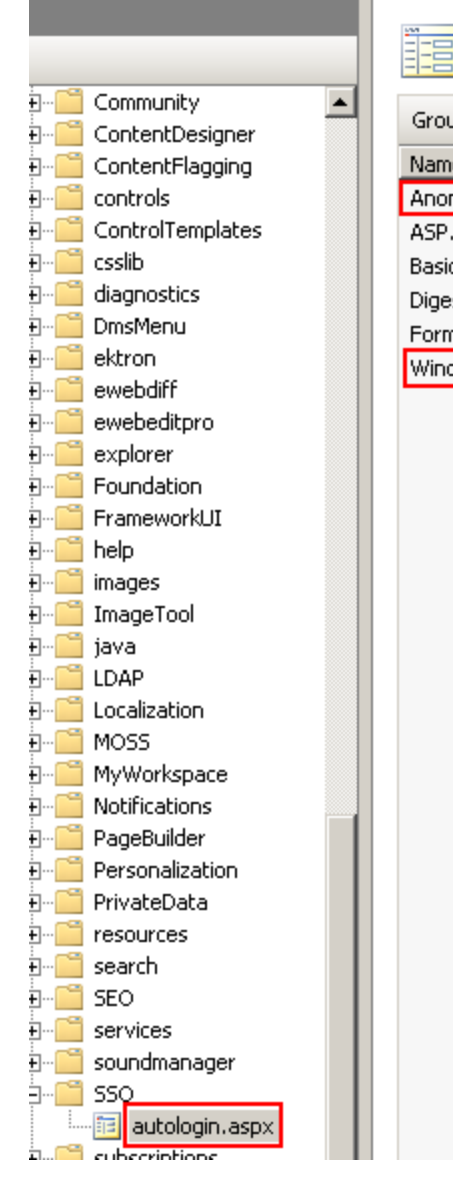

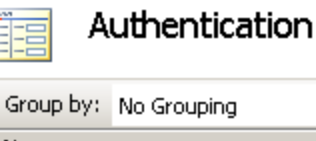

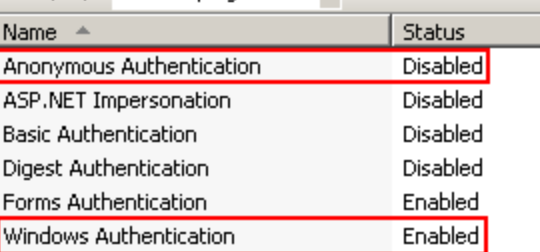

 $\ddot{\phantom{1}}$ 

7. From the center panel, check the status of **Anonymous Authentication**. If it is enabled, disable it by selecting it, right clicking, and choosing **Disable** from the menu. As a result of this procedure, autologin.aspx passes credentials from the logged-in user's desktop.

# Using LDAP with Ektron

**This section also contains the following topics.**

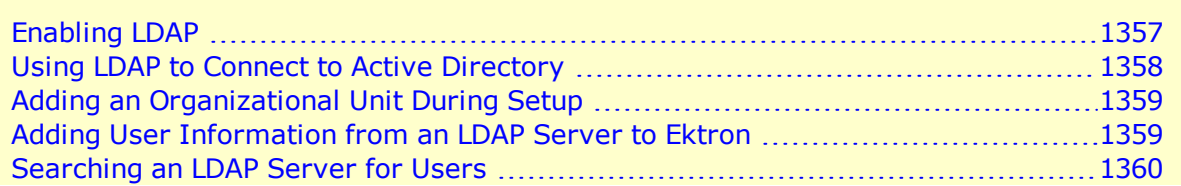

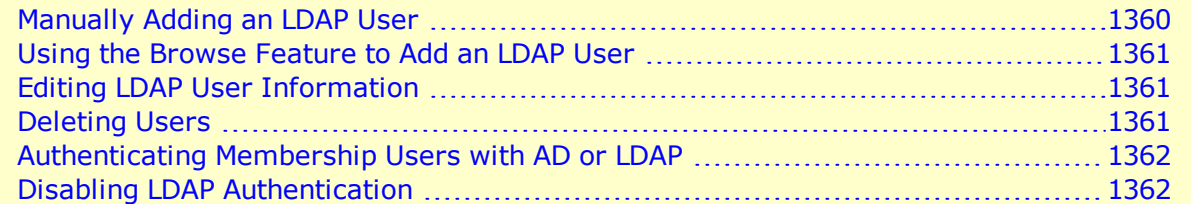

Lightweight Directory Access Protocol (LDAP) is a set of protocols that enable the hierarchical arrangement of corporate directory entries in a structure, which may reflect geographic or organizational boundaries. Active Directory and LDAP are not the same. While they perform similar functions, LDAP (when used with Ektron) only verifies login information and creates the user in the Everyone group.

Ektron's LDAP feature lets you retrieve user login information from an LDAP server. As a result, you can administer user information from one place, and users only need to remember one password/username combination to sign on to the network and Ektron.

The hierarchical structure of LDAP authentication can be organized in several different ways. For example, if you had the following LDAP structure, the domain would typically span multiple countries.

**NOTE:** Abbreviations: CN = Common Name, OU = Organizational Unit, O = Organization, C= Country, DN = Distinguished Name.

CN=j\_smith, OU=Sales, O=MyCompany, C=US, DN=example.com

By changing the order of C and DN, the hierarchy indicates that the domain example.com is located in the US.

CN=j\_smith, OU=Sales, O=MyCompany, DN=example.com, C=US.

In some instances, it may be necessary to have an Organization appear below an Organizational Unit. For example, your Organizational Unit has it own Organizations.

Below is a visual example of an LDAP hierarchical structure.

Enabling LDAP

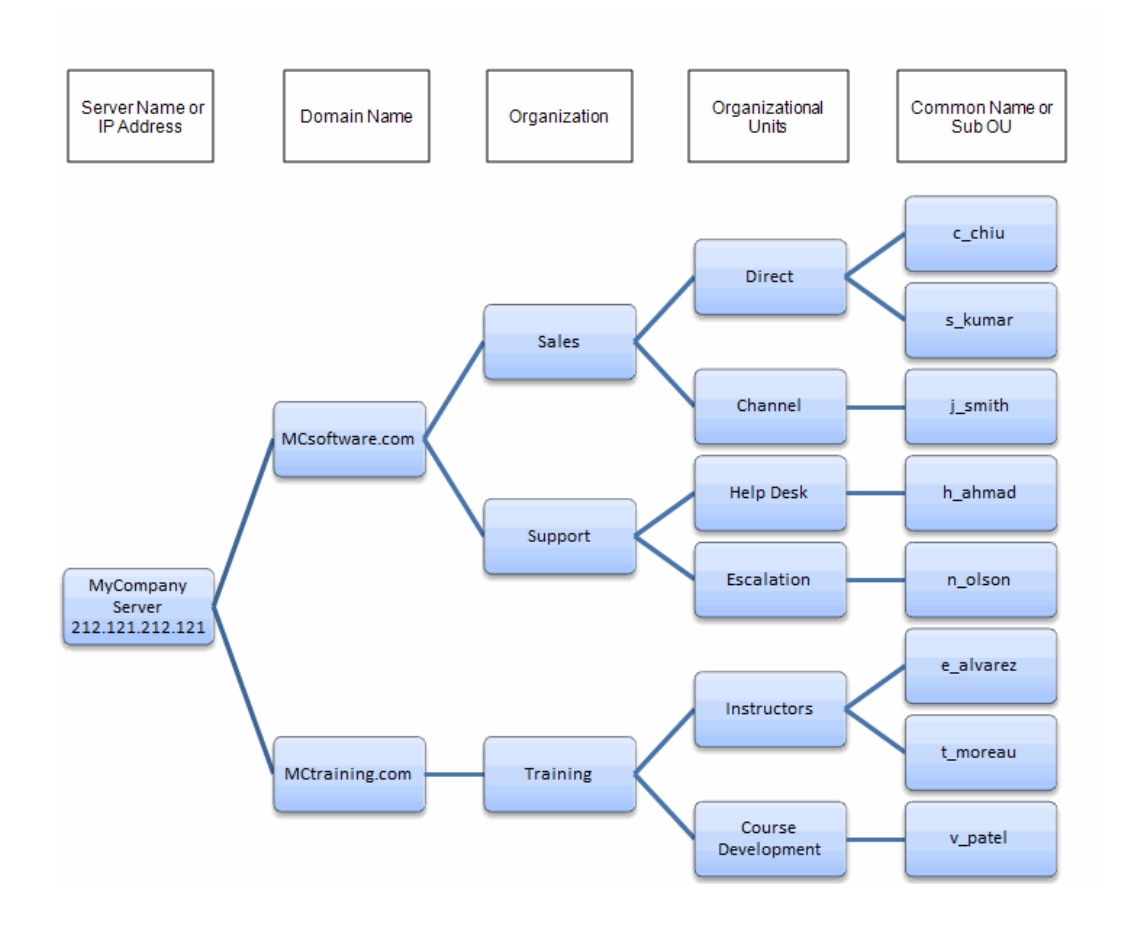

# <span id="page-1356-0"></span>Enabling LDAP

You enable LDAP by editing the web.config file and editing settings on the Active Directory Setup screen. See Also: *[Setting](#page-1331-0) [Up](#page-1331-0) [Active](#page-1331-0) [Directory](#page-1331-0)* [on](#page-1331-0) [page](#page-1331-0) [1332](#page-1331-0)

**WARNING!** Before enabling LDAP in Ektron, make sure your LDAP server is ready for use. Be sure to include an Ektron administrator account for yourself. After you enable LDAP, only the BuiltIn account can access Ektron without LDAP authentication. See Also: *[Editing](#page-160-0) [the](#page-160-0) [Builtin](#page-160-0) [Username](#page-160-0) [and](#page-160-0) [Password](#page-160-0)* [on](#page-160-0) [page](#page-160-0) [161](#page-160-0)

- 1. In the *siteroot*\web.config file, change the ek\_AUTH\_Protocol property to GC: <add key="ek\_AUTH\_Protocol" value="GC"/>
- 2. Go to **Settings > Configuration > Active Directory > Setup**. The Active Directory Setup screen appears.
- 3. Click **Edit**.
- 4. Select **Enable LDAP Authentication**.
- 5. Complete the LDAP-related fields and click **Update**.
	- **Type**—Choose the type of LDAP authentication you are using. Depending on your choices, the fields below may be required or disallowed. The following choices are available:
- o **Active Directory (LDAP)**—Domain allowed, Organization is not. For more information, see *[Using](#page-1357-0) [LDAP](#page-1357-0) [to](#page-1357-0) [Connect](#page-1357-0) [to](#page-1357-0) [Active](#page-1357-0) [Directory](#page-1357-0)* [below](#page-1357-0).
- o **Novell eDirectory/NDS**—Organization allowed, Domain is not.
- o **Sun Iplanet/JSDS**—Domain allowed, Organization is not.
- o **Other**—Allows Domain and Organization
- LDAP Server-The IP address or name of the LDAP server.
- Port-The LDAP server port with which Ektron communicates. If you are unsure of the port number, consult your Directory Service documentation .
- **Organization**—The name of your company or organization. For example, Ektron, Inc. You can leave this field blank if you enter a domain in the **Domain** field.
- **Domain**—Your domain name. For example, www.ektron.com. This should be the name you used when purchasing your license key. You can leave this field blank if you enter an organization in the **Organization** field.
- **Attribute**—Enter the key value used to reference accounts inside LDAP. As examples: dn, sn, cn, uid, and so on.
- **Use SSL**—Check if you want to enforce a secure connection in traffic to the LDAP server.
- Path-The next levels below your Organization or Domain. These can include multiple levels of Organizational Units. For example, Content Editors, Marketing, East Coast. Click the **Expand** link to display the **Add** field.
- **Add**—Enter the path to which you would like access in the text field. Then click the **Add** link.

When adding Organizational Units, paths are comma-separated and run from specific to general. For example, ou=Amherst, ou=New Hampshire, o=US. For more information, see *[Adding](#page-1358-0) [an](#page-1358-0) [Organizational](#page-1358-0) [Unit](#page-1358-0) [During](#page-1358-0) [Setup](#page-1358-0)* [on](#page-1358-0) [the](#page-1358-0) [facing](#page-1358-0) [page.](#page-1358-0)

Do not add individual Common Names here. Only add Organizational Units that contain people who should have access to Ektron. To add a single individual from a different Organizational Unit, see *[Adding](#page-1358-1) [User](#page-1358-1) [Information](#page-1358-1) [from](#page-1358-1) [an](#page-1358-1) [LDAP](#page-1358-1) [Server](#page-1358-1) [to](#page-1358-1) [Ektron](#page-1358-1)* [on](#page-1358-1) [the](#page-1358-1) [facing](#page-1358-1) [page](#page-1358-1)

**NOTE:** You can add additional Organizations below an Organization Units as long as the path on your LDAP server is the same.

#### <span id="page-1357-0"></span>Using LDAP to Connect to Active Directory

- 1. In the  $\text{Web.config}$  file, add the Username and Password for ek ADUsername and ek ADPassword. For example: <add key="ek\_ADUsername" value="mwright@ektron.com" /> <add key="ek\_ADPassword" value="mypasswordisthis" />
- 2. Go to **Settings > Configuration > Active Directory > Setup**. The Active Directory Setup screen appears.
- 3. Click **Edit**.
- 4. Use the following settings in the Active Directory Setup screen.
	- **Type**—Active Directory (LDAP)
	- LDAP Server-[IP Address of the AD domain controller]
	- <sup>l</sup> **Port**—389
	- Organization-[leave this blank]
	- **Domain**—[dns name of the AD domain]. For example: intra.ektron.com
	- <sup>l</sup> **Path (Organizational Units)**—[any OUs that you want to draw users from] For example: Support,Users,Ektron Corporate or Engineering,Users,Ektron Corporate

# <span id="page-1358-0"></span>Adding an Organizational Unit During Setup

Things to consider when adding Organizational Units:

- Should everyone in the OU have access to Ektron?
- When LDAP is enabled, users are added to the Everyone group upon login. While everyone in the OU has access to Ektron, every user should not necessarily have permission to edit content. To control permissions, set up user groups, add users to groups, and assign permissions to the group. See Also: *[Managing](#page-1316-0) [User](#page-1316-0) [Groups](#page-1316-0)* [on](#page-1316-0) [page](#page-1316-0) [1317](#page-1316-0) and *[Managing](#page-265-0) [Folder](#page-265-0) [Permissions](#page-265-0)* [on](#page-265-0) [page](#page-265-0) [266](#page-265-0)
- Do users in other Organizational Units need access?
- Sometimes, managers or editors are in a different OU. They need to be added manually, or you need to add their OU.
- <span id="page-1358-1"></span>• When adding an Organizational Unit, several entries might cover the same hierarchical path. For example, you might have: ou=Sales,ou=Sales\_Service,o=MyCompany ou=Sales\_Service,o=MyCompany o=MyCompany This lets you authenticate users listed in Sales, Sales\_Sevice, and MyCompany.

# Adding User Information from an LDAP Server to Ektron

Users at each level are automatically available for adding to Ektron. You do not have to be at the OU or CN level to add a user. If a user is at the DC or OU level, they are available.

After LDAP is enabled, there are several ways to add LDAP user information toEktron:

- The user logs in. As a result, the user appears in the Users list and is added to the Everyone group. After a user logs in, some fields on the Add User screen can be filled in manually, such as first and last name. For a description of these fields, see *[Manually](#page-1359-1) [Adding](#page-1359-1) [an](#page-1359-1) [LDAP](#page-1359-1) [User](#page-1359-1)* [on](#page-1359-1) [next](#page-1359-1) [page](#page-1359-1)
- Search an LDAP server for LDAP users.
- Add the user's LDAP information manually.
- A combination of searching and manually completing the remaining fields.

ektron

#### <span id="page-1359-0"></span>Searching an LDAP Server for Users

To search for a user on an LDAP server and add the user to Ektron:

- 1. From the Workarea, navigate to **Settings >Users**.
- 2. Click **Add Users**. The Add a New User to the System screen appears
- 3. Click **Browse LDAP** (**b)**. The Search LDAP Users screen appears.

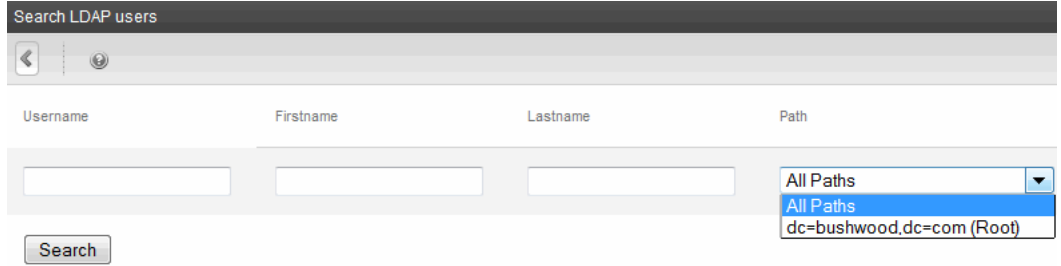

- 4. Enter one or more search criteria.
	- **Username**—the username of the user on the LDAP server
	- **Firstname**—the first name of the user on the LDAP server
	- Lastname-the last name of the user on the LDAP server
	- **Path**—select a path from the drop-down list. These are the paths that were enabled when you configuredEktron for your LDAP server. If you select a path and enter no other information, you get all users in that path.
- 5. Click **Search**. The search returns users that match the criteria entered.
- 6. Check the box next to the user to be added.

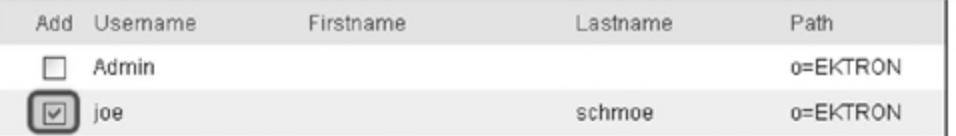

<span id="page-1359-1"></span>7. Click **Save** The user is now added to Ektron and the Everyone group. To learn how to assign the user to another user group, see *[Assigning](#page-1317-0) [Users](#page-1317-0) [to](#page-1317-0) [User](#page-1317-0) [Groups](#page-1317-0)* [on](#page-1317-0) [page](#page-1317-0) [1318.](#page-1317-0)

#### Manually Adding an LDAP User

- 1. Enable LDAP by following the instructions in *[Enabling](#page-1356-0) [LDAP](#page-1356-0)* [on](#page-1356-0) [page](#page-1356-0) [1357.](#page-1356-0)
- 2. Go to **Settings > Users**.
- 3. Click **Add User**. The Add a New User to the System screen appears.
- 4. Fill out the fields according to *[Creating](#page-1295-0) [a](#page-1295-0) [New](#page-1295-0) [User](#page-1295-0)* [on](#page-1295-0) [page](#page-1295-0) [1296](#page-1295-0).
- 5. Click **Save**. The View Users in Group Everyone screen appears, displaying the new user and the other Ektron users. To learn how to assign the user to another group, see *[Assigning](#page-1317-0) [Users](#page-1317-0) [to](#page-1317-0) [User](#page-1317-0) [Groups](#page-1317-0)* [on](#page-1317-0) [page](#page-1317-0) [1318.](#page-1317-0)

## <span id="page-1360-0"></span>Using the Browse Feature to Add an LDAP User

The Browse LDAP feature provides a friendly and intuitive way to find usernames, domains/organizations and organizational units.

**WARNING!** The default server IP/DNS name and port are taken from the settings specified in the **Configuration > Setup** page. These settings must be specified before connecting to the LDAP server.

Before using the browse feature, you must specify an Organizational Unit that can see the user in the **Configuration > Setup** page.

- 1. Enable LDAP by following the instructions in *[Enabling](#page-1356-0) [LDAP](#page-1356-0)* [on](#page-1356-0) [page](#page-1356-0) [1357](#page-1356-0).
- 2. Go to **Settings > Users**.
- 3. Click **Add Users**. The Add a New User to the System screen appears.
- 4. Click **Browse LDAP** ( $\Box$ ). The LDAP Explorer appears.
- 5. Navigate the LDAP server's folders by clicking on the folder images. Each folder represents an Organizational Unit (OU). When you choose an OU level, its users appear.

**NOTE:** In the LDAP Explorer, the Path and Org/Domain fields update dynamically as you navigate through the LDAP tree.

<span id="page-1360-1"></span>6. Select a user. The user is added to Ektron and the Everyone group. To learn how to assign this user to another group, see *[Assigning](#page-1317-0) [Users](#page-1317-0) [to](#page-1317-0) [User](#page-1317-0) [Groups](#page-1317-0)* [on](#page-1317-0) [page](#page-1317-0) [1318](#page-1317-0).

## Editing LDAP User Information

It is important to note that Ektron does not write to the LDAP server. So, while you can change fields when editing a user in Ektron, you also need to make the same changes on the LDAP server.

- 1. Go to **Settings > Users**.
- 2. In the Username column, click a user to edit. The View User Information screen appears.
- 3. Click **Edit**.
- 4. Change the information as needed. For more information on the fields you can edit, see *[Creating](#page-1295-0) [a](#page-1295-0) [New](#page-1295-0) [User](#page-1295-0)* [on](#page-1295-0) [page](#page-1295-0) [1296.](#page-1295-0)
- <span id="page-1360-2"></span>5. Click **Save**.

## Deleting Users

If a user is deleted on the LDAP server, Ektron does not automatically delete the user. However, the user's login fails because the login cannot be authenticated. In this case, delete the user from Ektron using the Delete User function.

**NOTE:** If you mistakenly delete all users with administrative privileges, you can still sign in using the builtin user's username and password. For more information, see

ektron

# <span id="page-1361-0"></span>Authenticating Membership Users with AD or LDAP

Usually Membership users are not included in AD or LDAP directories. Ektron's default settings ignore AD or LDAP for Membership authentication.

If you want Membership users to authenticate with AD or LDAP, do the following steps.

- 1. Edit the web.config file.
- 2. Set LDAPmembershipUser to **true**. <add key "ek\_LDAPMembershipUser" value="true" /> When ek LDAPmembershipUser is **false**, Membership users are not authenticated with AD or LDAP.

# <span id="page-1361-1"></span>Disabling LDAP Authentication

To disable LDAP authentication or integration, edit the Active Directory Setup screen and select **Disable Active Directory and LDAP Authentication**.

See Also: *[Setting](#page-1331-0) [Up](#page-1331-0) [Active](#page-1331-0) [Directory](#page-1331-0)* [on](#page-1331-0) [page](#page-1331-0) [1332](#page-1331-0)

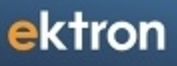

<span id="page-1362-0"></span>Chapter 19

# Managing User **Communities**

A community is a group of people who network with each other to share information, ideas, likes and dislikes. Typically, people or members in the community are connected by a relationship. For example, they work for the same company, went to the same school, share values, or have a friendship.

When you visit a community site, look around to see the kind of information, people and groups that are on the site. Typically, you can see only limited information initially. To see all information, you need to become a member. When you sign up to be member, you enter information about yourself in a member profile. After becoming a member, you can:

- maintain a personal profile, including an avatar
- $\bullet$  search for other members and add them to a friends list
- join or create a community group
- invite non-members to join a community and become a friend
- add photos and documents to a personal or group profile page
- determine which other users and groups can view and update those files
- update status and share that update with selected members
- post public or private messages to another member's message board
- $\bullet$  keep a journal of your thoughts
- create a list of favorite Ektron content links
- have a list of content that you have added
- $\bullet$  write content reviews
- $\bullet$  flag content

ektron

The Community Platform in Ektron is a group of features that lets users network socially on a Web site. Access to the community platform is available from the Web site or the Workarea but only Ektron users and administrators can access their information via the Workarea. As an Administrator, you can manage Community features from the Workarea. Membership Users, Ektron users, and administrators can access their profile pages via a Web site.

This section also contains the following topics.

- <sup>l</sup> *[Membership](#page-1364-0) [Users](#page-1364-0) [and](#page-1364-0) [Groups](#page-1364-0)* [on](#page-1364-0) [the](#page-1364-0) [facing](#page-1364-0) [page](#page-1364-0)
- <sup>l</sup> *[Accessing](#page-1388-0) [a](#page-1388-0) [User](#page-1388-0) [Profile](#page-1388-0)* [on](#page-1388-0) [page](#page-1388-0) [1389](#page-1388-0)
- <sup>l</sup> *[Friends](#page-1391-0) [\(Colleagues\)](#page-1391-0) [Server](#page-1391-0) [Control](#page-1391-0)* [on](#page-1391-0) [page](#page-1391-0) [1392](#page-1391-0)
- <sup>l</sup> *[Favorites](#page-1397-0) [Server](#page-1397-0) [Control](#page-1397-0)* [on](#page-1397-0) [page](#page-1397-0) [1398](#page-1397-0)
- <sup>l</sup> *[PhotoGallery](#page-1402-0) [Server](#page-1402-0) [Control](#page-1402-0)* [on](#page-1402-0) [page](#page-1402-0) [1403](#page-1402-0)
- <sup>l</sup> *[Moderating](#page-1410-0) [a](#page-1410-0) [Message](#page-1410-0) [Board](#page-1410-0)* [on](#page-1410-0) [page](#page-1410-0) [1411](#page-1410-0)
- <sup>l</sup> *[MessageBoard](#page-1417-0) [Server](#page-1417-0) [Control](#page-1417-0)* [on](#page-1417-0) [page](#page-1417-0) [1418](#page-1417-0)
- <sup>l</sup> *[Managing](#page-1422-0) [Community](#page-1422-0) [Groups](#page-1422-0)* [on](#page-1422-0) [page](#page-1422-0) [1423](#page-1422-0)
- <sup>l</sup> *[Distributing](#page-1442-0) [Content](#page-1442-0) [to](#page-1442-0) [Another](#page-1442-0) [Ektron](#page-1442-0) [Folder](#page-1442-0)* [on](#page-1442-0) [page](#page-1442-0) [1443](#page-1442-0)
- <sup>l</sup> *[Notifications](#page-1448-0)* [on](#page-1448-0) [page](#page-1448-0) [1449](#page-1448-0)
- <sup>l</sup> *[Setting](#page-1483-0) [Up](#page-1483-0) [email](#page-1483-0) [to](#page-1483-0) [Communicate](#page-1483-0) [Community](#page-1483-0) [Activities](#page-1483-0)* [on](#page-1483-0) [page](#page-1483-0) [1484](#page-1483-0)
- <sup>l</sup> *[Activity](#page-1490-0) [Streams](#page-1490-0)* [on](#page-1490-0) [page](#page-1490-0) [1491](#page-1490-0)
- <sup>l</sup> *[Micro-messaging](#page-1503-0) [Server](#page-1503-0) [Control](#page-1503-0)* [on](#page-1503-0) [page](#page-1503-0) [1504](#page-1503-0)

- <sup>l</sup> *[Using](#page-1520-0) [Ektron's](#page-1520-0) [Micro-messaging](#page-1520-0) [Bookmarklet](#page-1520-0)* [on](#page-1520-0) [page](#page-1520-0) [1521](#page-1520-0)
- <sup>l</sup> *[Defining](#page-1527-0) [Flags](#page-1527-0) [for](#page-1527-0) [Content](#page-1527-0)* [on](#page-1527-0) [page](#page-1527-0) [1528](#page-1527-0)
- <sup>l</sup> *[Email](#page-1534-0) [Invitations](#page-1534-0) [for](#page-1534-0) [Community](#page-1534-0) [Management](#page-1534-0)* [on](#page-1534-0) [page](#page-1534-0) [1535](#page-1534-0)
- <sup>l</sup> *[Invite](#page-1535-0) [Server](#page-1535-0) [Control](#page-1535-0)* [on](#page-1535-0) [page](#page-1535-0) [1536](#page-1535-0)
- <sup>l</sup> *[Messaging](#page-1537-0) [Server](#page-1537-0) [Control](#page-1537-0)* [on](#page-1537-0) [page](#page-1537-0) [1538](#page-1537-0)
- <sup>l</sup> *[SocialBar](#page-1540-0) [Server](#page-1540-0) [Control](#page-1540-0)* [on](#page-1540-0) [page](#page-1540-0) [1541](#page-1540-0)
- <sup>l</sup> *[CommunityDocuments](#page-1546-0) [Server](#page-1546-0) [Control](#page-1546-0)* [on](#page-1546-0) [page](#page-1546-0) [1547](#page-1546-0)
- <sup>l</sup> *[Tags](#page-1553-0)* [on](#page-1553-0) [page](#page-1553-0) [1554](#page-1553-0)

<span id="page-1364-0"></span>To learn about the server controls that let membership users log into an Ektron site, see *[Logging](#page-165-0) [in](#page-165-0) [through](#page-165-0) [Facebook](#page-165-0)* [on](#page-165-0) [page](#page-165-0) [166](#page-165-0) and *[Login](#page-171-0) [Server](#page-171-0) [Control](#page-171-0)* [on](#page-171-0) [page](#page-171-0) [172.](#page-171-0)

# Membership Users and Groups

Membership users have limited privileges to Ektron. Unlike regular Ektron users, they cannot use the Workarea. When membership users log in, they can view, add and edit content from the Web site (as permitted)—all other functionality is disabled.

Membership users can be allowed to view private content. This is helpful if your organization has partners who need access to Web pages that should not be visible to the general public. See Also: *[Making](#page-292-0) [Content](#page-292-0) [Private](#page-292-0)* [on](#page-292-0) [page](#page-292-0) [293](#page-292-0) If you have a Social Network or Community Web site, a membership user can create an online area for themselves.

# Membership User Privileges

A typical membership scenario is a Partners section of your Web site that contains private content for partners only. Set up a membership user group with users from your partner's organization. The group is given add and edit permissions to the Partners section. Membership privileges are:

- Create, edit, and view content after log in.
- <sup>l</sup> Subscribe to receive Web Alerts. See Also: *[Administering](#page-1898-0) [Web](#page-1898-0) [Alerts](#page-1898-0)* [on](#page-1898-0) [page](#page-1898-0) [1899](#page-1898-0)
- View private content.
- <sup>l</sup> Use these Community features See Also: *[Managing](#page-1362-0) [User](#page-1362-0) [Communities](#page-1362-0)* [on](#page-1362-0) [page](#page-1362-0) [1363](#page-1362-0)
	- Share Document Workspace and Photo Gallery with other site visitors
	- o Join a community group
	- $\circ$  Mark content the member likes and allow site visitors to see the list of these Favorites
	- o Designate other members or site users as Colleagues
	- o Keep a Journal
	- o Add and read Message Board comments
	- Send and receive messages with other registered users
	- $\circ$  If a Discussion Board requires sign in, they can view and post to them. See Also: *[Working](#page-569-0) [with](#page-569-0) [Discussion](#page-569-0) [Boards](#page-569-0)* [on](#page-569-0) [page](#page-569-0) [570](#page-569-0)
- <sup>l</sup> Post blog comments. See Also: *[Working](#page-506-0) [with](#page-506-0) [Blogs](#page-506-0)* [on](#page-506-0) [page](#page-506-0) [507](#page-506-0)

If a poll or survey is set up to track participating users, membership users' names appear on the Form reports.

## Viewing Membership Users

ektron

Use the Membership Module folder to add and edit membership users and user groups.

- 1. Navigate to the **Workarea > Settings > Community Management > Memberships**.
- 2. From that folder, you can access the following screens.
	- Users—You can sort the Username, Last Name, and First Name columns by clicking the column headers.
	- Users not Verified—If you are using the Web Alert feature, any site visitor can sign up to be a membership user. *[How](#page-1921-0) [Users](#page-1921-0) [Sign](#page-1921-0) [up](#page-1921-0) [for](#page-1921-0) [Subscriptions](#page-1921-0)* [on](#page-1921-0) [page](#page-1921-0) [1922](#page-1921-0)
	- <sup>l</sup> User Groups—*[Membership](#page-1368-0) [Groups](#page-1368-0)* [on](#page-1368-0) [page](#page-1368-0) [1369](#page-1368-0)

**NOTE:** The ek\_PageSize setting in the web.config file determines the maximum number of users that can appear on a page before it "breaks." When a page breaks, additional entries appear on another screen, and the following text appears near the bottom of the list: **Page 1 of 2 [First Page] [Previous Page] [Next Page] [Last Page]**

## Adding Membership Users

- 1. From the Workarea, click **Settings > Community Management > Memberships > Users**.
- 2. Click **Add Membership User**. The Add Membership User screen appears.
- 3. Complete the form using the following list as a reference.
	- **Username**—Enter a unique username for the membership user.
	- **First Name**—Enter the first name of the user.
	- Last Name-Enter the last name of the user.
	- **Display Name**—The name used to identify a Membership user on the Web site. This can be different from the Username, which is the name you use to log into the Ektron Web site.

**IMPORTANT:** This name needs to be unique inside Ektron and it cannot be blank.

- Password—Enter a password for the user.
- **Confirm Pwd**—Re-type the password to confirm it is correct.
- **User Language**—Select the language in which the user viewsEktron screens and messages. The language also determines the default value whenever a drop-down list of languages appears within Ektron. The drop-down list of choices at this field is derived from the Language Settings screen, available from the **Settings > Configuration** folder. Do not confuse the system language with the user's ability to create and edit foreign editions of content. This field does not prevent a user from working with multiple language content. See Also: *[Working](#page-1236-0) [with](#page-1236-0) [Multi-Language](#page-1236-0) [Content](#page-1236-0)* [on](#page-1236-0) [page](#page-1236-0) [1237](#page-1236-0). If the selected language is not English, French or German, it is

only supported after you download the Ektron Language Support Program from Ektron and translate the Web site.

- **Email Address**—Enter an email address for the user.
- **Forum Editor**—Determines which editor is used when this user replies to a Discussion Board. See Also: *[Using](#page-603-0) [Discussion](#page-603-0) [Boards](#page-603-0) [on](#page-603-0) [Your](#page-603-0) [Web](#page-603-0) [Site](#page-603-0)* [on](#page-603-0) [page](#page-603-0) [604](#page-603-0)
- **Avatar**—Click on "Click to upload your Avatar" and choose an image file that you want to associate with your profile. By default, the maximum file size of an avatar is 200 kilobytes. Also, the avatar's height and width cannot exceed 125 pixels preserving the aspect ratio.

#### **Changing the Default File Size**

To change the file size limit, edit *Siteroot*\Workarea\Upload.aspx.vb. In this file, change the line below to the maximum file size you want to allow.

If (numFileSize > 200) Then

For example, to allow 500 kb files, change 200 to 500.

**NOTE:** Remember, this number is in kilobytes.

#### **Changing the Default Height and Width**

To change the default height and width, edit *YourSite*\App\_ Code\VBCode\Utilities.vb. In this file, change the following lines to the size you wish to allow.

```
Dim Width As Integer = 125
Dim Height As Integer = 125
```
For example, to set avatars' height and width to 166 pixels, change 125 to 166 in both lines.

- **Address**—The address used to find your location when a user is performing a search based on location.
- Latitude—The latitude used to find your location when a user is performing a search based on location. Google maps provides a service that takes the address of user and returns its latitude and longitude. You don't need to use Google's automatic retrieval of latitude and longitude. Instead, you can enter the values manually.
- Longitude—The longitude used to find your location when a user is performing a search based on location. Google maps provides a service that takes the address of content and returns its latitude and longitude. You don't need to use Google's automatic retrieval of latitude and longitude. Instead, you can enter the values manually.

**User Groups Tab (Tab only appears when editing)**—Lists user groups to which the user belongs. See Also: *[Assigning](#page-1317-0) [Users](#page-1317-0) [to](#page-1317-0) [User](#page-1317-0) [Groups](#page-1317-0)* [on](#page-1317-0) [page](#page-1317-0) [1318](#page-1317-0)

<sup>l</sup> **Custom Tab**—Lists any custom user properties. See Also: *[Custom](#page-1301-0) [User](#page-1301-0) [Properties](#page-1301-0)* [on](#page-1301-0) [page](#page-1301-0) [1302](#page-1301-0)

Activities Tab (Tabs only appear when editing)

**NOTE:** If you disable Notifications, the **Activities** tab (which lets the user pick Notifications to receive and send) disappears.

- **Colleagues Sub Tab**—Select the notifications you want to receive when a colleague performs an activity, and the agent that transmits the notification. For example, if you want to receive email notifications when a colleague posts a blog message, you would place a check mark in the box for **Blog Post** in the email column. See Also: *[Notifications](#page-1448-0)* [on](#page-1448-0) [page](#page-1448-0) [1449](#page-1448-0)
- <sup>l</sup> **Community Groups Sub Tab**—Select notifications you want to receive when a member of a community group performs an activity relating to the group, and the agent that transmits the notification. For example, you want to receive email notifications when a community group member posts a blog message to group's blog. To enable this, place a check mark in the box for **Group Blog Post** in the email column. See Also: *[Notifications](#page-1448-0)* [on](#page-1448-0) [page](#page-1448-0) [1449](#page-1448-0)

This tab sets preferences for all community groups.

**For Developers:** Ektron has created a UserGroupPreferences user control. If you add the control to a community group's profile page, users can specify notification preferences for individual groups. This control comes with Ektron and is located in:

*[Drive:]*\*webroot*\*siteroot*\Workarea\Notifications\Controls

In this site, when a logged-in member of a community group accesses his group's profile page, there is an **Edit Group Notifications Preferences** link. Clicking this link opens the user control. When the user selects his preferences, they are stored for that group only.

<sup>l</sup> **My Activities Sub Tab**—Select notifications you want publish when performing various activities on the Web site. For example, if you want to publish notifications when you post a blog message to your blog, place a check mark in the box for **Blog Post** in the **Publish** column. See Also: *[Notifications](#page-1448-0)* [on](#page-1448-0) [page](#page-1448-0) [1449](#page-1448-0)

**Profile Links Tab**—Lists The user's alias if community aliasing is set for users. See Also: Community URL Aliasing

4. Click **Save**.

# Deleting Membership Users

- 1. From the Workarea, click **Settings > Community Management > Memberships > Users**.
- 2. Check the boxes next to the users you want to delete.
- 3. Click **Delete** ( $\blacktriangleright$ ). A confirmation message appears.
- 4. Click **OK**.

## Searching for Membership Users

If there are many membership users, use the search to find users who meet your criteria. For example, find members whose username includes **@example.com**. Only users with those
characters in that sequence in their username, first name, or last name appear. The search is case-insensitive, so **MI** produces the same results as **mi**.

You can also search by First and Last name.

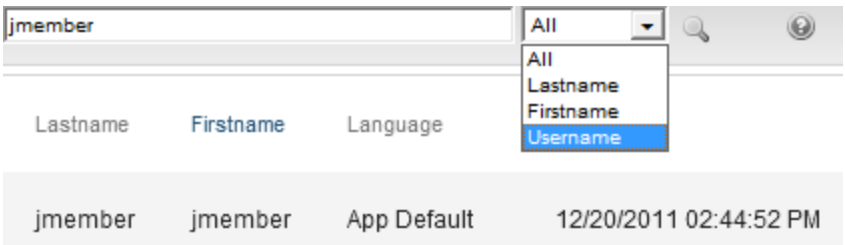

# Troubleshooting Problems with Membership Users and **Groups**

If you get the following error:

Response object error 'ASP 0251 : 80004005' Response Buffer Limit Exceeded

Increase the limit as follows:

- 1. Stop IIS.
- 2. Locate the file %WinDir%\System32\Inetsrv\Metabase.xml
- 3. Modify the AspBufferingLimit value. The default value is 4194304, which is about 4 MB. Changing it to 20MB (20971520).
- 4. Restart IIS.

# Membership Groups

You can use a membership group to group similar membership users, reducing the effort required to assign identical permissions to many users.

**IMPORTANT:** Membership Groups and Community Groups are different concepts. Community Groups allow users with similar interest to join together in a social networking environment. See *[Managing](#page-1422-0) [Community](#page-1422-0) [Groups](#page-1422-0)* [on](#page-1422-0) [page](#page-1422-0) [1423.](#page-1422-0) Membership User Groups are explained below.

To make friendly URLs that are easy to use and remember for a community user and group, Ektron provides a **Community URL Aliasing** feature. Community URL Aliasing for more information.

**NOTE:** Membership users may also be managed with Active Directory and LDAP. For more information, see *[Authenticating](#page-1361-0) [Membership](#page-1361-0) [Users](#page-1361-0) [with](#page-1361-0) [AD](#page-1361-0) [or](#page-1361-0) [LDAP](#page-1361-0)* [on](#page-1361-0) [page](#page-1361-0) [1362.](#page-1361-0)

### Viewing Users in a Membership Group

ektron

- 1. From the Workarea, click **Settings > Community Management > Memberships > User Groups**.
- 2. Click the membership user group you want to view. The View Users In Group screen appears.

### Adding a Membership Group

- 1. From the Workarea, click **Settings > Community Management > Memberships > User Groups**.
- 2. Click **Add Membership Usergroup**. The Add a New User Group screen appears.
- 3. Enter a unique name for the group, and optionally add a description.
- 4. Click **Save**.

### Deleting a Membership Group

- 1. From the Workarea, click **Settings > Community Management > Memberships > User Groups**.
- 2. Select the group you want to delete. The View user in Group screen appears.
- 3. Click **Delete** ( $\blacktriangleright$ ). A confirmation message appears.
- 4. Click **OK**.

### Adding Users to a Membership Group

**NOTE:** Only membership users can be added to membership user groups.

- 1. From the Workarea, click **Settings > Community Management > Memberships > User Groups**.
- 2. Click **Add Membership User**. The Add User to Group screen appears.

**NOTE:** Only membership users who do not already belong to the group appear.

- 3. Click the user you want to add.
- 4. Click **Save**. A confirmation message appears.

### Deleting Users from a Membership Group

- 1. From the Workarea, click **Settings > Community Management > Memberships > User Groups**.
- 2. Click the name of the membership user you want to remove. The View Users screen appears.
- 3. Check the boxes next to the users you want to delete.
- 4. Click **Delete** ( $\blacktriangleright$ ). A confirmation message appears.
- 5. Click **OK**.

# Assigning Membership Permissions

After you create membership users and groups, you can assign them permissions for Community folders only. See Also: *[Community](#page-1383-0) [Folders](#page-1383-0)* [on](#page-1383-0) [page](#page-1383-0) [1384](#page-1383-0)

- 1. Access the permissions table for the content or folder to which you want to assign membership permissions.
	- <sup>l</sup> Content folders—*[Managing](#page-265-0) [Folder](#page-265-0) [Permissions](#page-265-0)* [on](#page-265-0) [page](#page-265-0) [266](#page-265-0)
	- <sup>l</sup> Content—*[Setting](#page-271-0) [Permissions](#page-271-0) [for](#page-271-0) [Content](#page-271-0)* [on](#page-271-0) [page](#page-271-0) [272](#page-271-0)
- 2. If necessary, break the inheritance for the content or folder. See Also: *[Inheriting](#page-266-0) [Permissions](#page-266-0)* [on](#page-266-0) [page](#page-266-0) [267](#page-266-0)
- 3. If desired, set the folder or item to **Private**. See Also: *[Making](#page-292-0) [Content](#page-292-0) [Private](#page-292-0)* [on](#page-292-0) [page](#page-292-0) [293](#page-292-0)
- 4. Click **View MemberShip Users** on the right side of the permissions table. The membership users/user groups added to the permissions table appear.<br>-Image-

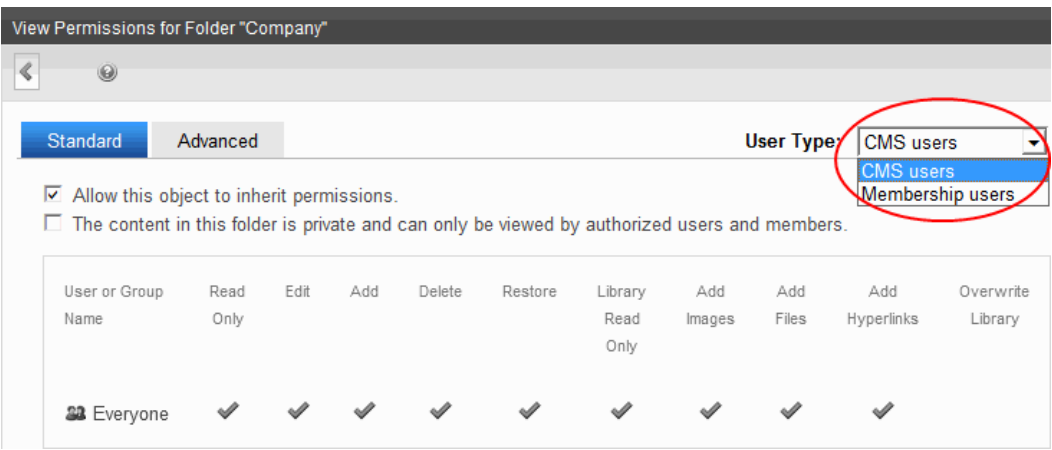

- 5. Click **Add**. The Add Permissions screen appears.
- 6. Click a username or user group name to add to the permissions table. The Add Permissions Options screen appears.
- 7. Check appropriate permissions for the membership user or group.
- <span id="page-1370-0"></span>8. Click **Save**.

### Membership Server Control

The Membership server control has a tabbed form that allows a site visitor to create or update his profile. The control also can present new membership users with terms and conditions for using Discussion Boards when needed.

You can specify the following information on the Membership server control tabs:

### **General Tab**

Fields with a red asterisk (**\***) are required fields.

ektron Managing User Communities

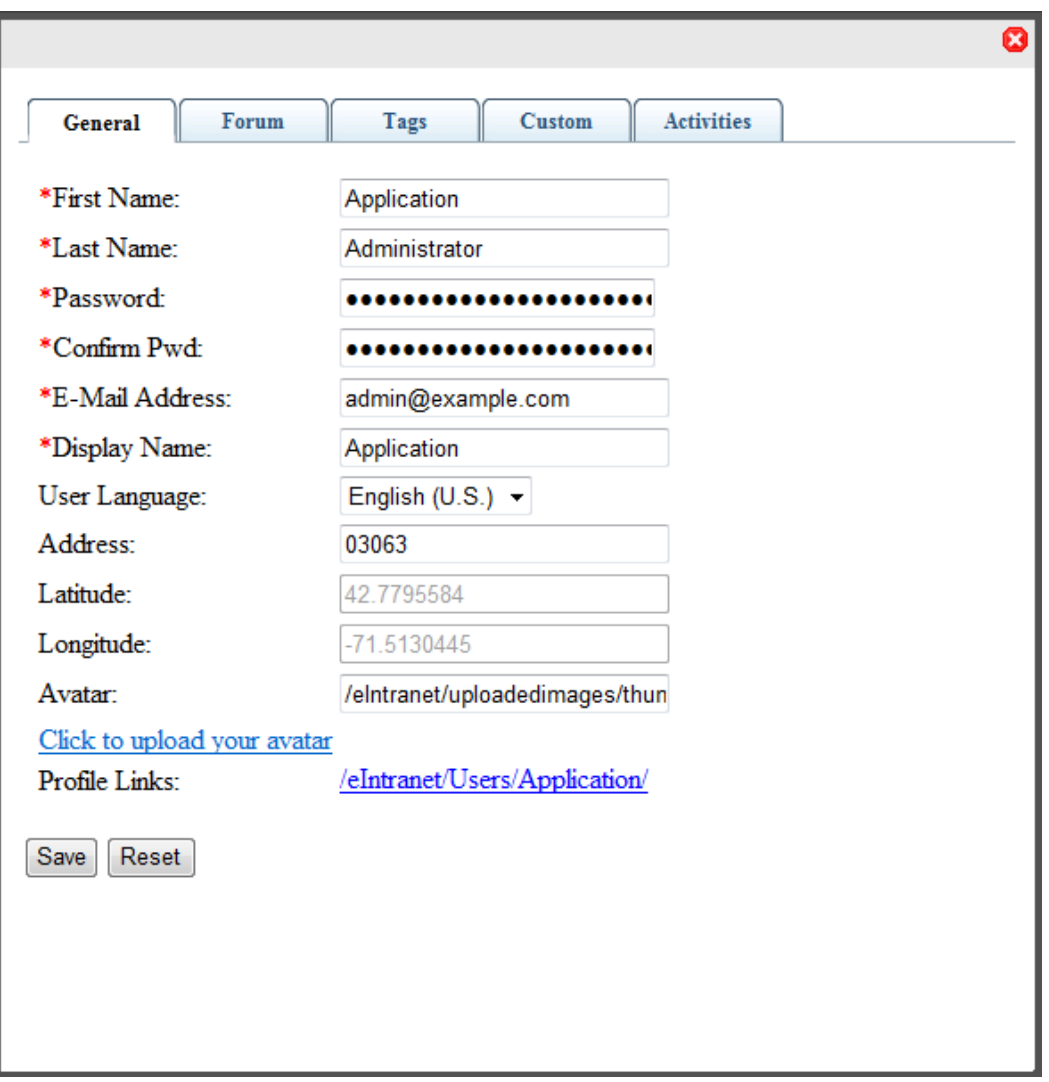

- <sup>l</sup> **First name**—Enter your first name.
- Last Name-Enter your last name.
- Password-Enter a password.
- **Confirm Password**—Re-enter the same password.
- <sup>l</sup> **E-Mail Address**—Enter your email address. Notification email is sent to this address unless the **Disable E-mail Notification** field is checked. Also, this address identifies the user sending Instant email. See Also: *[Automatic](#page-113-0) [email](#page-113-0) [Notification](#page-113-0)* [on](#page-113-0) [page](#page-113-0) [114](#page-113-0)
- **.** Display Name—Enter the name you want to display to others, which can be a nickname or title.
- **User Language**—Select from available languages.
- **Address**—Enter the address (or just the zip code) of where you are located.
- Latitude-This field is automatically determined by the address.
- Longitude-This field is automatically determined by the address.

<sup>l</sup> **Avatar**—Click **Click to upload your Avatar** and choose an image file that you want to associate with your profile. By default, the maximum file size of an avatar is 200 kilobytes. Also, the avatar's height and width cannot exceed 125 pixels preserving the aspect ratio.

### **Changing the Default File Size**

To change the file size limit, edit *Siteroot*\Workarea\Upload.aspx.vb. In this file, change the line below to the maximum file size you want to allow.

```
If (numFileSize > 200) Then
```
For example, to allow 500 kb files, change 200 to 500.

```
NOTE: Remember, this number is in kilobytes.
```
### **Changing the Default Height and Width**

To change the default height and width, edit *YourSite*\App\_Code\VBCode\Utilities.vb. In this file, change the following lines to the size you wish to allow.

```
Dim Width As Integer = 125
Dim Height As Integer = 125
```
For example, to set avatar's height and width to 166 pixels, change 125 to 166 in both lines.

### **Forum Tab**

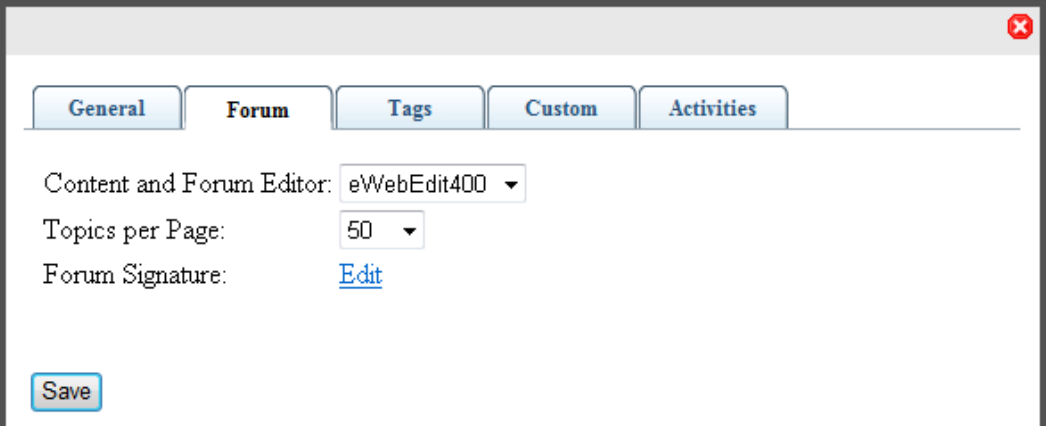

- <sup>l</sup> **Content and Forum Editor**—Choose **eWebEdit400** or **eWebEditPro**.
- **Topics per Page**—Select the number of topics you want to display on a page. If the number of available topics exceeds the number you select, a scroll bar lets you see the additional topics. For example, if you select 10, and there are 25 topics, you can scroll to see all the topic, but only 10 will be displayed at one time.
- **Forum Signature**—Click **Edit** to enter or modify an automatic signature that appears at the bottom of each post you make to a forum topic.

**Tags Tab**

ektron Managing User Communities

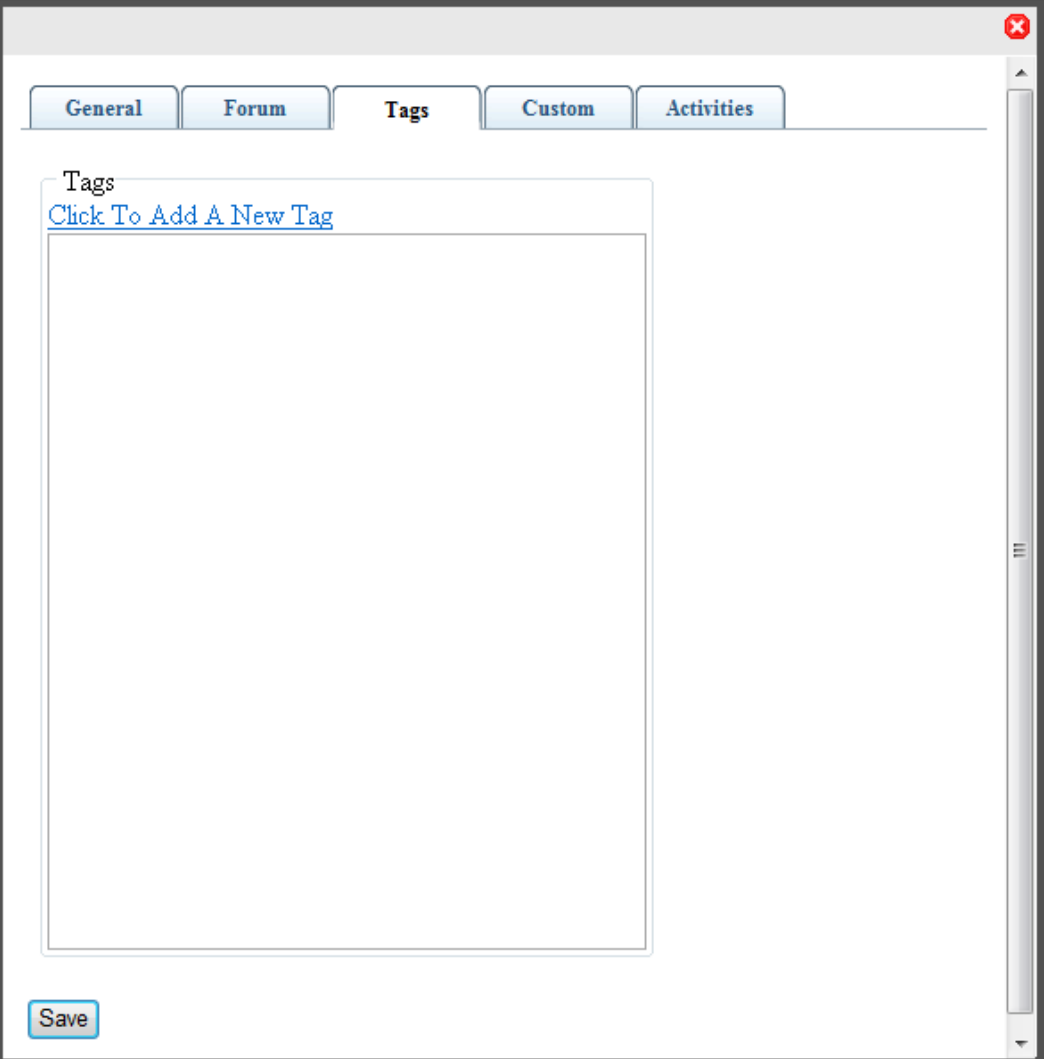

**Tags**—Keywords that you can assign to content and library items, which allows for tagbased searching. For example, you can add the tag **EAC** (Employee Activity Committee), and tag users related to the EAC. In this way, you can search for the users to which the **EAC** tag is applied. A tag cannot exceed 25 characters, and can include only alphabetical or numeric characters, a hyphen, or an underscore.

### **Custom Tab**

Fields with a red asterisk (**\***) are required fields.

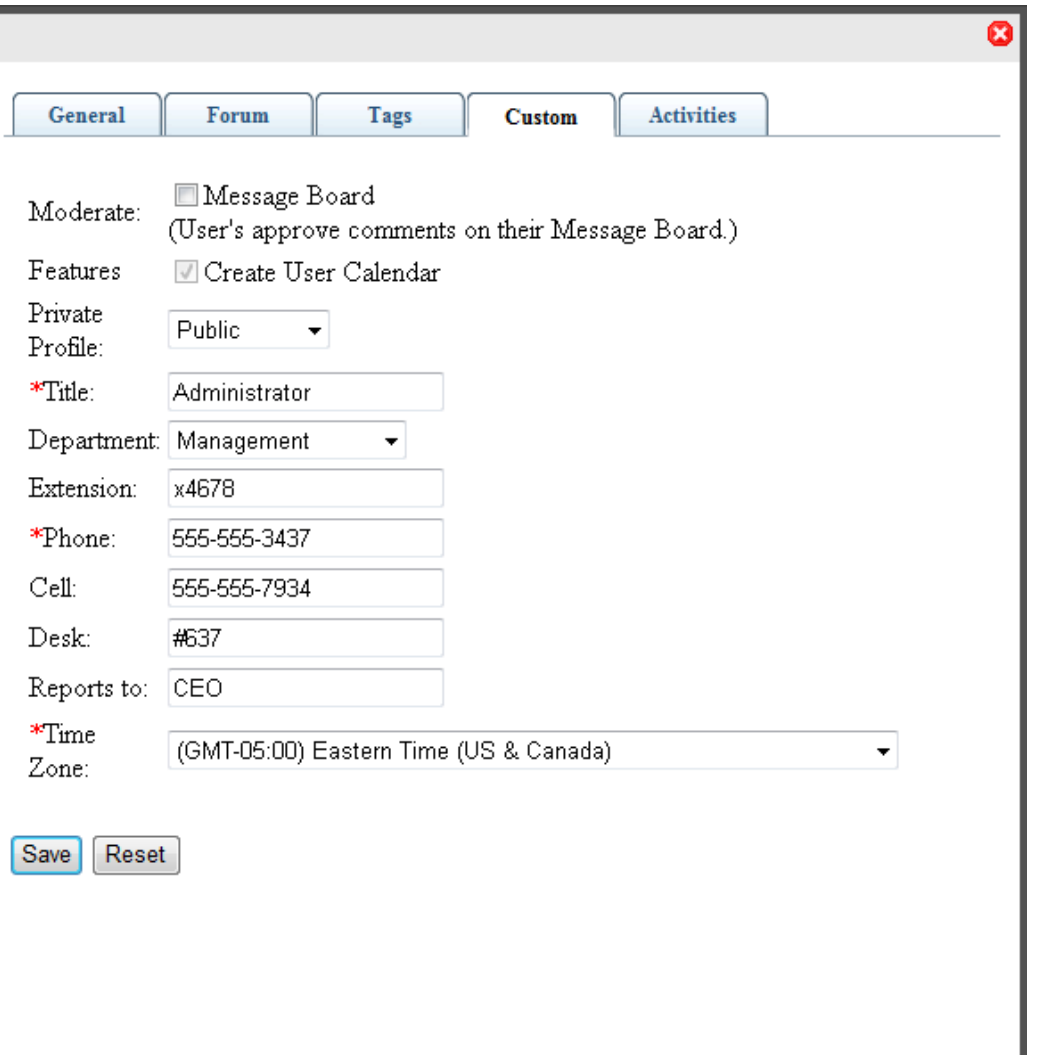

- **Moderate**—Check the Moderate box to give this user privileges on a message board to approve and delete posts. Regular users in a group message board can create and delete only their own posts.
- **Features**—Check the Features box to give the user an individual calendar. (There may be other features to grant, also.)
- **Private Profile**—Choose from one of the following options:
	- Public—The user information is accessible by others on the eIntranet.
	- Private—The user information is not accessible by others on the eIntranet.
	- Colleagues—The user information is accessible only by people on the eIntranet that are connected as colleagues.
- **Title**—Enter the title of the user.
- **Department**—Select the department to which this user belongs. The list contains any departments that you have created.
- **Extension**—Enter the user's telephone extension.
- Phone—Enter the user's company telephone number.
- Cell-Enter the user's cell phone number.
- **Desk**—Enter the value that identifies the location of the desk (or cubicle, or office), if your office identifies such things. This can be valuable in locating an employee on an office map.
- **Reports to:**—Enter the name of the person to whom the user reports. This can be valuable for developing organizational charts.
- **Time Zone**—Select the time zone where the user works.

### **Activities Tab**

ektron

By default, all activity is checked to display in the Activity Stream widget. By checking the boxes, you can select criteria for the types of content you want to see when colleagues or community groups create the content. You can also select (publish) the types of content that you want colleagues to see under the **My Activities** category.

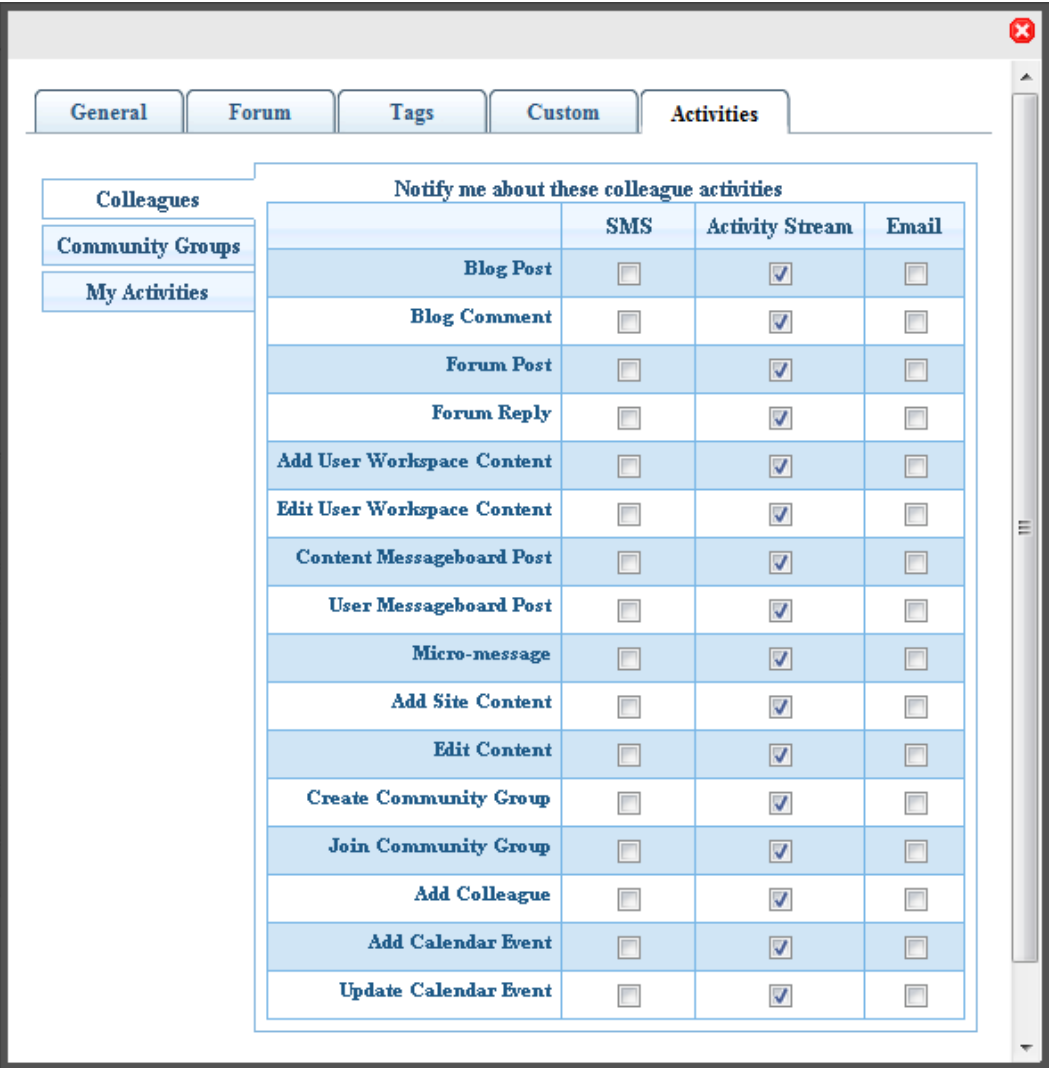

• **SMS**—A checked box indicates that the type of content will be sent to your cell phone Short Message Service (SMS).

- **Activity Stream**—A checked box indicates that the type of content will be displayed in the Activity Stream widget on the eIntranet pages.
- **Email**—A checked box indicates that the type of content will be sent to your Email address, which is specified in the General tab of your profile.

### **Category Tab**

The Category tab lets you select from a list of taxonomy categories with which you want to be associated. You determine which taxonomy appears on the tab by setting the  $Ta x \circ n \circ m y \circ D$ property.

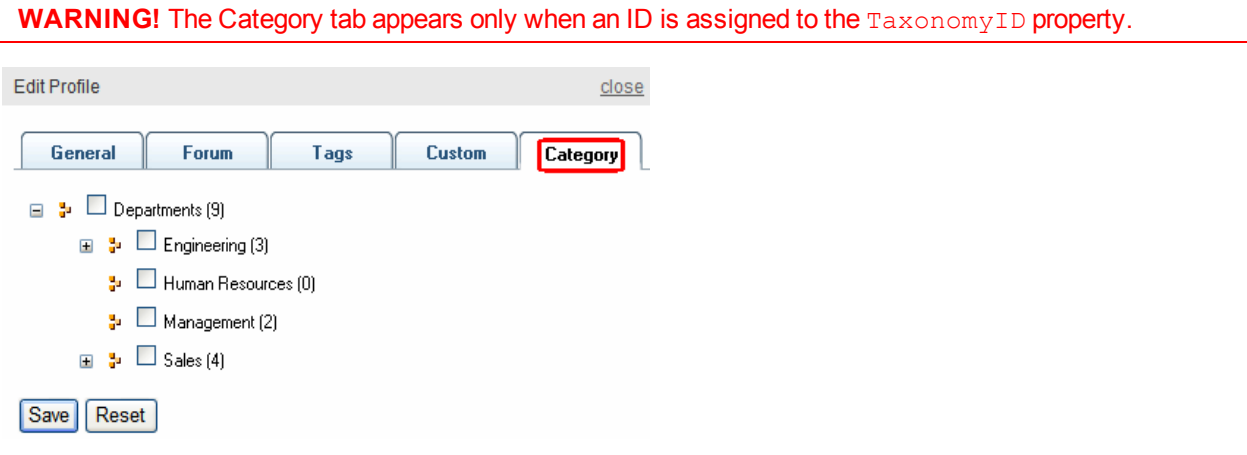

### Membership Server Control Properties

The following are Ektron-specific server control properties. You can find information about native .NET properties such as font, height, width and border style in Visual Studio<sup>®</sup> help.

**• AllowAvatarUpload** (String)

When set to **Active**, **Click to upload your avatar** appears on the **General** tab. This allows site visitors to upload an avatar when registering for the site. When set to **Disable**, the link is hidden. To force site visitors to choose from a gallery of avatars, enter a path to the template containing them. The predefined gallery appears in a pop-up window. To adjust this window's properties, edit the *siteroot*\workarea\java\membershiptabs.js file.

**• Authenticated** (String)

Indicates if you are logged into the CMS Explorer and can use it to browse to content, collections, and so on. See Also: *[Browsing](#page-1968-0) [Your](#page-1968-0) [Ektron](#page-1968-0) [Site](#page-1968-0) [Using](#page-1968-0) [CMS](#page-1968-0) [Explorer](#page-1968-0)* [on](#page-1968-0) [page](#page-1968-0) [1969.](#page-1968-0)

• **BoardID** (Long)

The ID of the Discussion Board for which to show the Terms and Conditions. If you don't know the ID, click **Ellipses**, then sign in, browse to and select the Discussion Board.

<sup>l</sup> **DisplayMode** (Mode)

Lets a developer decide what type of membership form is added to the Web form. The following describes possible settings.

- o **User Registration**—Lets a site visitor register as a membership user. This mode also allows membership users to update their information and preferences when logged in.
- o **Reset Password**—Lets membership user reset his password.
- o **Unsubscribe Secured**—Lets membership user unsubscribe by entering his username and password.
- o **Unsubscribe Unsecured**—Lets membership user unsubscribe by entering his username.
- o **Account Activate**—Let a site visitor activate his membership by entering the ID number sent in the account verification email.
- **DoInitFill** (Boolean)

By default, Fill occurs during the Page\_Init event. Set to **false** if you want to postpone the fill-action until later. In this case, Fill is automatically called during the Page Render event. You might do this if you need to set or change a property on the control in code-behind and have it render with your changes shown.

### <sup>l</sup> **DynamicParameter**

To make this control dynamic, select id. When you do, this server control is attached to the user passed as a URL parameter.

### **• EnableCaptcha** (Boolean)

Use to add Captcha interface for more security. It looks like this.

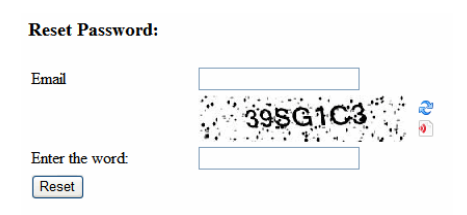

- o **True**—Show Captcha
- o **False**—Hide Captcha

If this property is set to **true**, Captcha appears while the control is in **User Registration**, **Account Activate**, or **Reset Password** mode. See [http://www.captcha.net](http://www.captcha.net/) for more information about Captcha.

• Hide (Boolean)

Hides or displays the output of the control in design time and run time.

- o **True**—Hide the control output.
- o **False**—Display the control output.
- Language (Integer)

Set a language for the server control. This property shows results in design-time (in Visual Studio) and at run-time (in a browser).

### **• RedirectFailedURL** (String)

The URL to which a membership user is sent if the registration fails.

- $\circ$  If the page resides in the same folder as the registration page, enter the page name. For example, **RegFailed.aspx**.
- $\circ$  If the redirect page is located in a subfolder, add its path. For example, **members\RegFailed.aspx**.

### **• RedirectSucessURL** (String)

The URL to which a membership user is sent when the registration succeeds.

- $\circ$  If the page resides in the same folder as the registration page, enter the page name. For example, **RegSucceed.aspx**.
- $\circ$  If the redirect page is located in a subfolder, add its path. For example, **members\RegSucceed.aspx**.

### **• RegisterButtonImg** (String)

Lets you add an image in place of the text on the register button. Enter a path to the image. For example:

http://www.example.com/buttons/registerbutton.gif

If the image is located in the site root, do not enter the full path—only enter the subfolder path and image name. For example: /buttons/registerbutton.gif

### **• RegisterButtonText** (String)

Text that appears on the Register button. The default is **Register**. If you use a register button image, you do not see this text.

### **• ResetButtonImg** (String)

Lets you add an image in place of the text on the reset button. Enter a path to the image. For example:

http://www.example.com/buttons/resetbutton.gif

If the image is located in the site root, you do not need to enter the full path. Only enter the subfolder path and image name. For example: /buttons/resetbutton.gif

### **• ResetButtonText** (String)

Text that appears on the reset button. The default is **Reset**. If you use a reset button image, you do not see this text.

### **• SaveButtonImg** (String)

Lets you add an image in place of the text on the save button. Enter a path to the image. For example:

http://www.example.com/buttons/savebutton.gif

If the image is located in the site root, you do not need to enter the full path. Only enter the subfolder path and image name. For example: /buttons/savebutton.gif

### **.** SaveButtonText (String)

Text that appears on the save button. The default is **Save**. If you use a save button image, you do not see this text.

### **• ShowExtended** (String)

Decide if the Custom User Properties Tab is available when using this control. The default setting is **True**.

- o **True**—Show Custom User Properties tab.
- o **False**—Hide Custom User Properties tab. For more information, see *[Custom](#page-1301-0) [User](#page-1301-0) [Properties](#page-1301-0)* [on](#page-1301-0) [page](#page-1301-0) [1302.](#page-1301-0)
- **ShowTerms** (Boolean)

Terms and Conditions are defined for the Discussion Forum specified in the Membership server control's BoardID property. If you set the ShowTerms property to True, the Terms and Conditions for the forum identified in the control's BoardID property appear near the bottom of the Membership Server Control. A membership user must check the box to complete his registration.

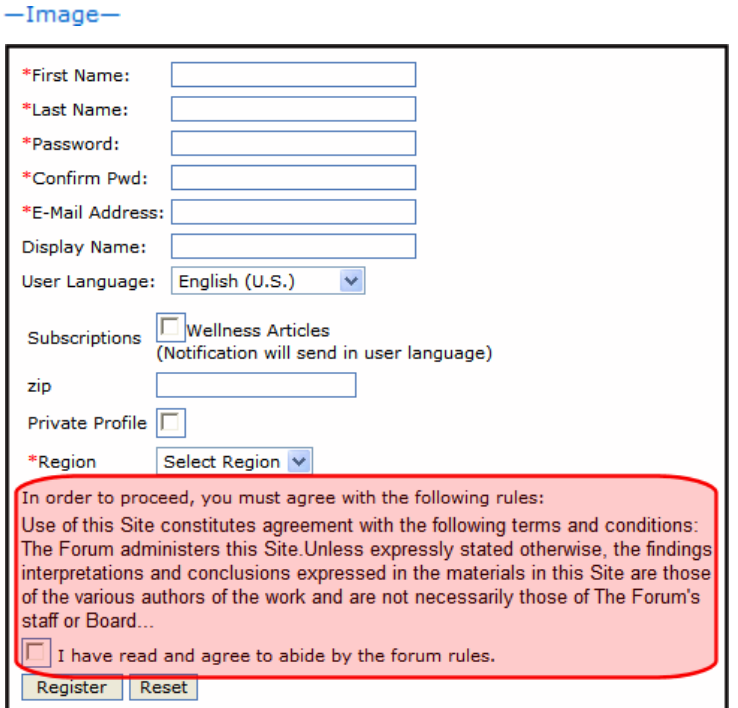

If Terms and Conditions are defined for the specified Discussion Board and ShowTerms property is set to False, you must accept the Terms and Conditions the first time you create a post or a reply.

### **• SuppressWrapperTags** (Boolean)

Suppresses the output of the span/div tags around the control.

- o **True**—Suppress wrap tags.
- o **False** (default)—Allow wrap tags.

### **• TaxonomyID** (Long)

The ID of a taxonomy available to users. A user editing or creating a profile can select which categories from this taxonomy to associate with their profiles.

### **• UserExistsMessage** (String)

The message that appears when a membership user already exists. The default message is: **Username(email) already exists!**

### **• UserSuccessMessage** (String)

The message that appears when a membership user successfully registers. The default message is: **You have registered successfully**. You can also use this property to set the message that appears when users successfully unsubscribe or reset their password. To do this, enter the success message in this property and set the DisplayMode property to the proper usage.

### **• UserUpdateSuccessMessage** (String)

The message that appears when a membership user successfully updates their information. The default message is: **You have successfully updated your information.**

### • **WrapTag** (String)

Lets a developer specify a server control's tag.

- o **Span** (default)—designate an inline portion of an HTML document as a span element.
- o **Div**—apply attributes to a block of code.
- o **Custom**—Lets you use a custom tag.

# Assigning Templates to Groups and Members

Ektron's Community Management feature supports both community and individual member pages. Like other Ektron content, Community Management content appears on a dynamic Web page. Page templates determine each page's layout and location of elements (menus, content, blogs, and so on). The following samples show the Community Management template.

### **Sample Group Template in Visual Studio.NET**

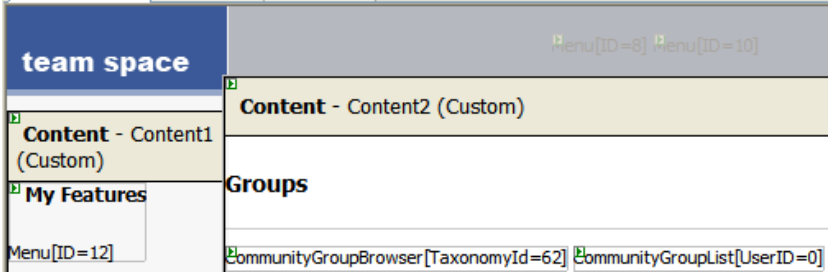

### **Sample Group Template on a Web Page**

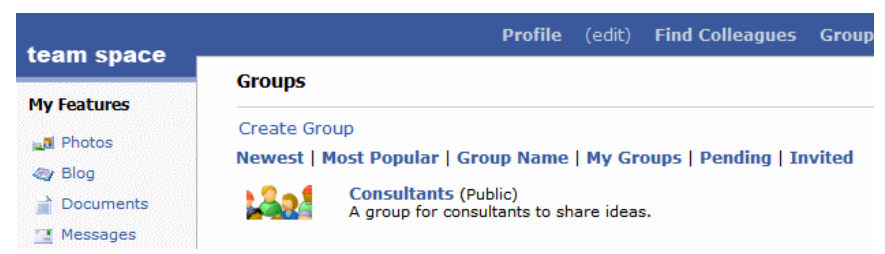

The Community Management feature includes six templates:

- Community Group
	- o documents
	- o photos
	- o journal
- User
	- o documents
	- o photos
	- o journal

Ektron provides a sample for each template. You can use the sample or create your own. If you begin with a sample template and modify it, be sure to save it under a different name to prevent it from being overwritten when you upgrade.

Use the Workarea **Settings > Community Management > Templates** screen to assign templates to Community Management pages.

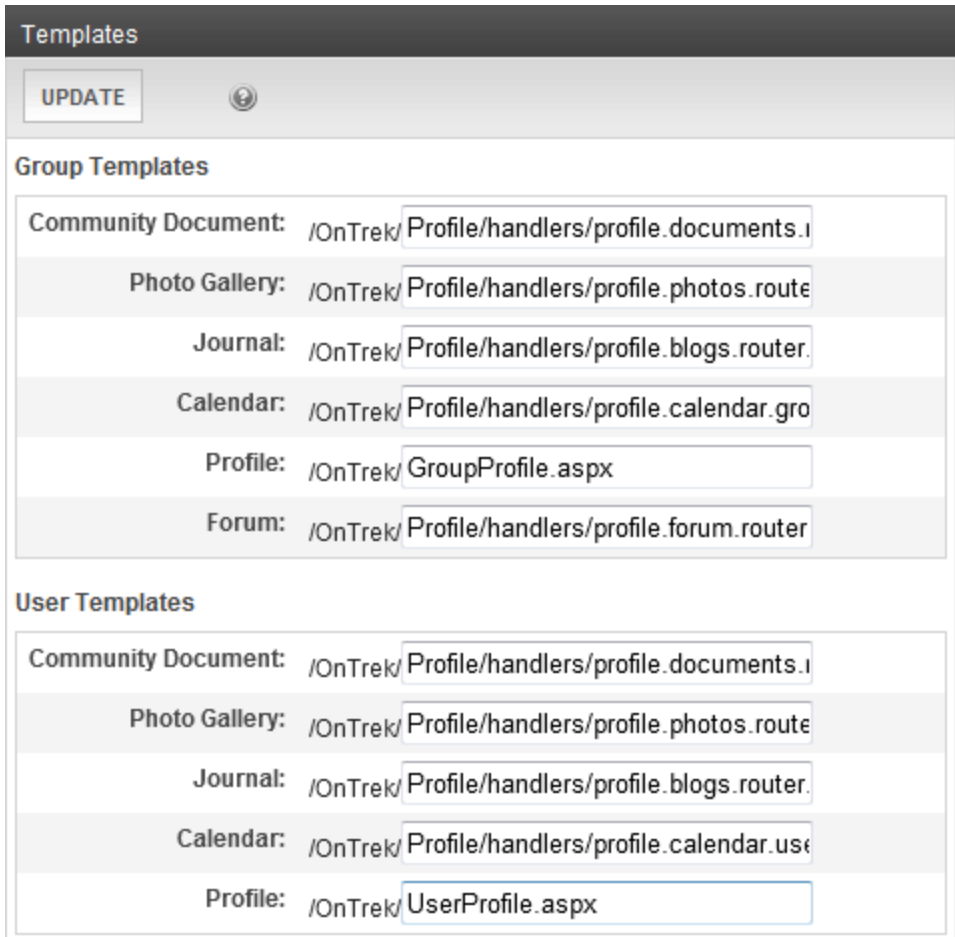

### **Group Templates**

- **Community Document**—Page hosts the CommunityDocuments Server Control; ObjectType property is set to **Group**
- **Photo Gallery**—Page hosts the PhotoGallery Server Control; ObjectType property is set to **Group**
- Journal-Page hosts the Blog Server Control, and the blog was created for a group page
- **Profile**—Page that hosts a Community Group Profile server control.

Note, however, that a site visitor, while viewing a page, may click an icon to visit a community group profile from there.

 $-Image-$ 

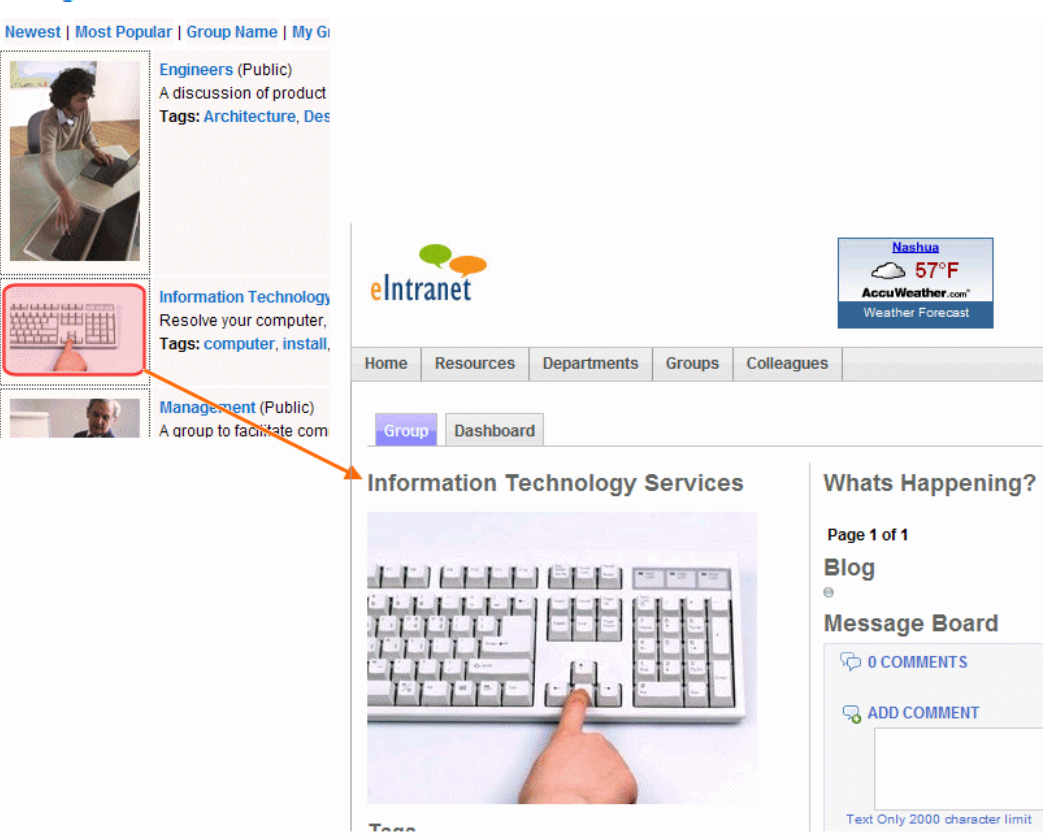

In this case, if the original control has a TemplateUserProfile defined, that value overrides this field and defines the template in which the community group profile appears.

### **User Templates**

- <sup>l</sup> **Community Document**—Page hosts the CommunityDocuments Server Control; ObjectType property is set to **User**
- **Photo Gallery**—Page hosts the PhotoGallery Server Control; ObjectType property is set to **User**
- **Journal**—Page hosts the Blog Server Control, and the blog was created for a user page
- Profile—Page that hosts a User Profile server control.

Note that a site visitor may click a user icon to visit a user profile from another page.  $-Image-$ 

ektron

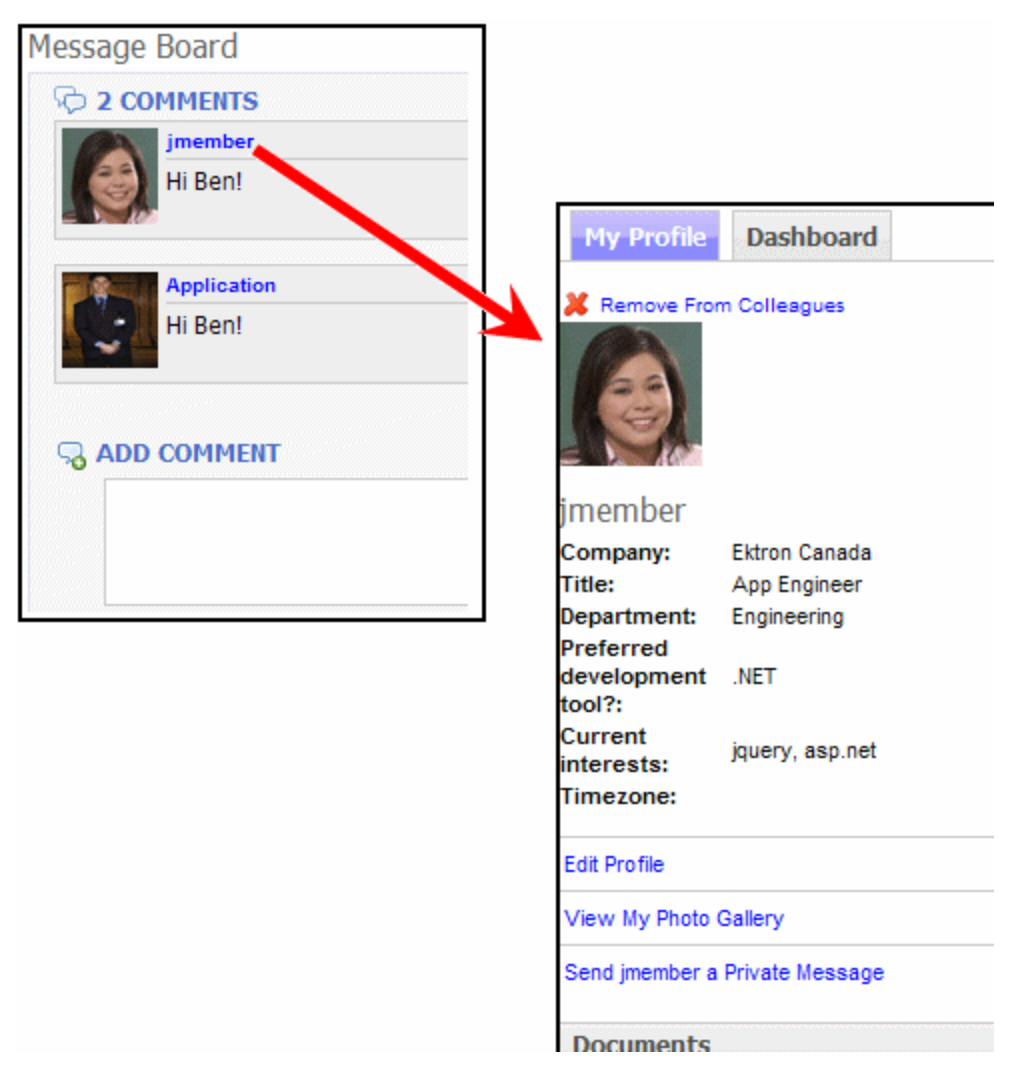

<span id="page-1383-0"></span>In this case, if the original control has a TemplateUserProfile property value defined, that value overrides this field and defines the template in which the user profile appears.

# Community Folders

Community folders resemble regular folders in most ways. The only difference is that membership users can add and edit content in these folders only. Community folders have a unique icon, which looks like 2 people ( $\frac{1}{2}$ ).

Membership users add and edit Community folder content after signing in to the Web site. They do not use the Workarea to add or edit content.

**NOTE:** Authorized Ektron users can also create and update Community folder content.

# Creating a Community Folder

- 1. In **Workarea > Content**, go to the folder in which you want to create the community folder.
- 2. Select **New > Community Folder**. Alternatively, you can hover the cursor over the folder, right click the mouse, and choose **Add Community Folder**.
- 3. Assign properties as you would any other folder. See *[Adding](#page-241-0) [Folders](#page-241-0)* [on](#page-241-0) [page](#page-241-0) [242](#page-241-0)

**NOTE:** The folder properties screen lets you require metadata for any content item. However, membership users cannot enter metadata. Therefore, this requirement is ignored when membership users edit community folder content. If an Ektron user tries to edit that content, the user is required to enter a metadata value.

### Assigning Permissions for a Community Folder

Because Community folders are intended for membership users, this section explains how to assign permissions for them. To assign folder permissions for regular users, see *[Managing](#page-265-0) [Folder](#page-265-0) [Permissions](#page-265-0)* [on](#page-265-0) [page](#page-265-0) [266](#page-265-0).

- 1. Navigate to the folder.
- 2. Choose **View > Properties**.
- 3. Click **View Permissions** ( ).
- 4. If necessary, uncheck the **Allow this object to inherit permissions** checkbox.
- 5. Click **User Type: Membership Users**.

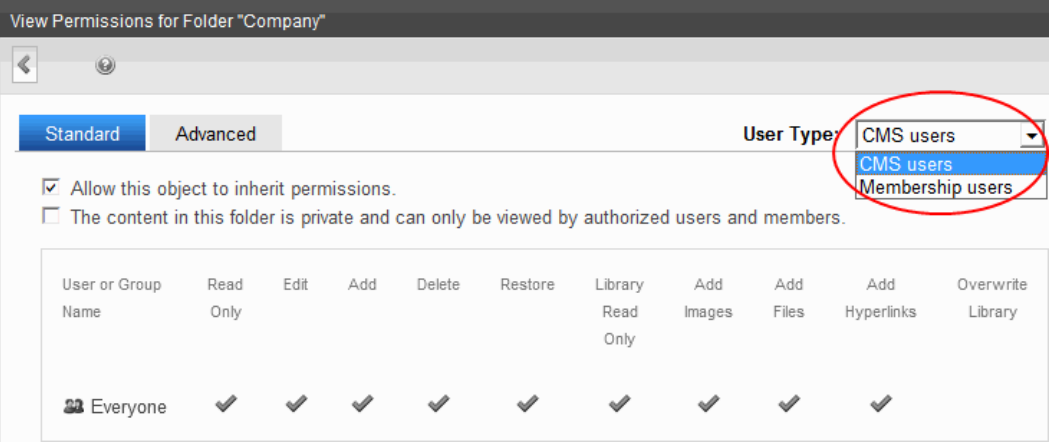

- 6. Click **Add Permissions**.
- 7. Select the membership user or group to which you want to assign permission for this folder.

ektron

8. Check the permission boxes as appropriate.

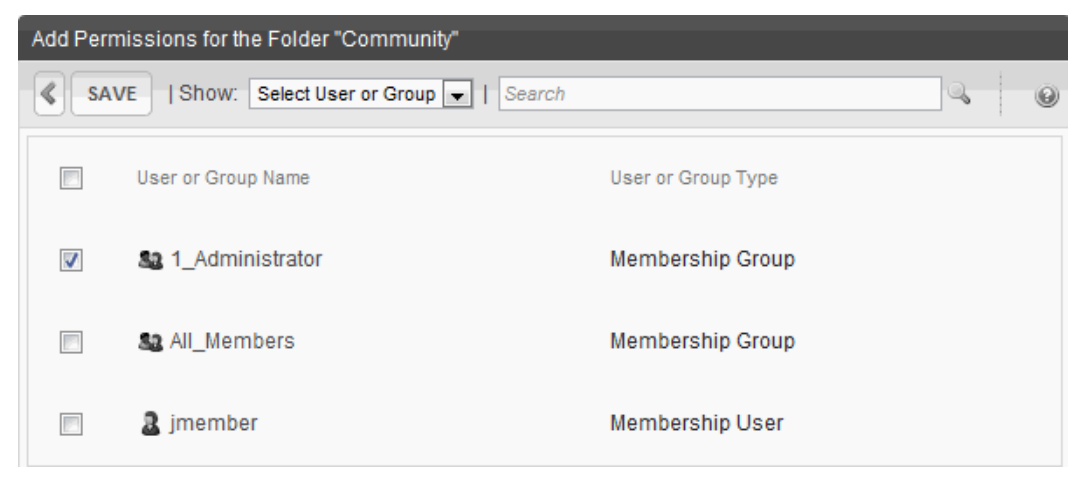

# Adding and Updating Assets as a Membership User

First, your developer must create a template, then drop an Asset server control onto it. While adding the Asset Server Control, the developer specifies **Add** at the **Upload Type** property, and the community folder to which the asset will be saved at the **DefaultFolderID** property.

When a membership user is authorized to add content navigates to the page with the server control, the person sees an Asset control area like the one that appears when Ektron users add assets. The user then can drag and drop assets into Ektron.

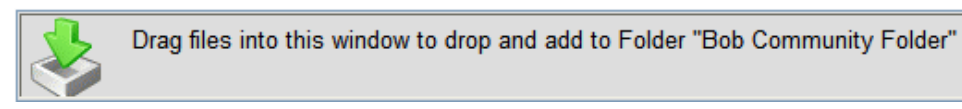

To update an asset, your developer adds the Asset Server Control, as previously described, but specifies **Update** at the **Upload Type** property, and a community folder to which the asset will be saved at the **DefaultFolderID** property. Then, the developer specifies an asset ID number at the **DefaultAsset ID** property. Using that control, the membership user can update the identified asset only.

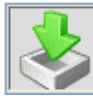

Drag files into this window to overwrite asset "Ektron Site Update Activity Report.doc"

Additional information about administering assets is found in *[Working](#page-303-0) [with](#page-303-0) [Assets](#page-303-0) [in](#page-303-0) [the](#page-303-0) [Document](#page-303-0) [Management](#page-303-0) [System](#page-303-0)* [on](#page-303-0) [page](#page-303-0) [304.](#page-303-0)

# Adding Community Folder Content as a Membership User

You will need the assistance of your developer to enable this feature. Instructions for doing so are in the developer sample site. To download the developer sample site, go to

http://www.ektron.com/solutions/startersites/. After you install it, go to *siteroot*/developer/ContentBlock/AddContentMembershipUser.aspx.

Or, from the developer home page (*siteroot*/developer/default.aspx), go to **Memberships > Membership Add Content**.

# How a User Views and Edits Community Folder **Content**

When a user with Read-only or higher permission navigates to a page whose content is in a community folder, the user can view it. If the user has edit permission, a menu appears.

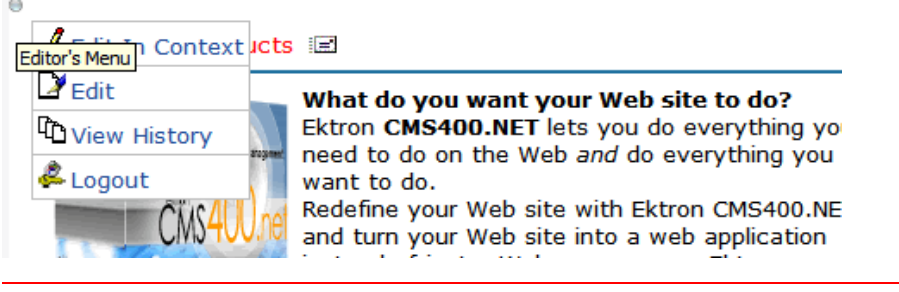

**WARNING!** Membership users can edit only HTML content and assets. They cannot edit other content types (HTML forms, Smart Forms, and so on).

When a membership user clicks **Edit**  $(\triangle)$ , a new window displays the content within an editor.

Other membership buttons are **View History** ( ) and **Log out** ( ).

ektron

ektron Managing User Communities

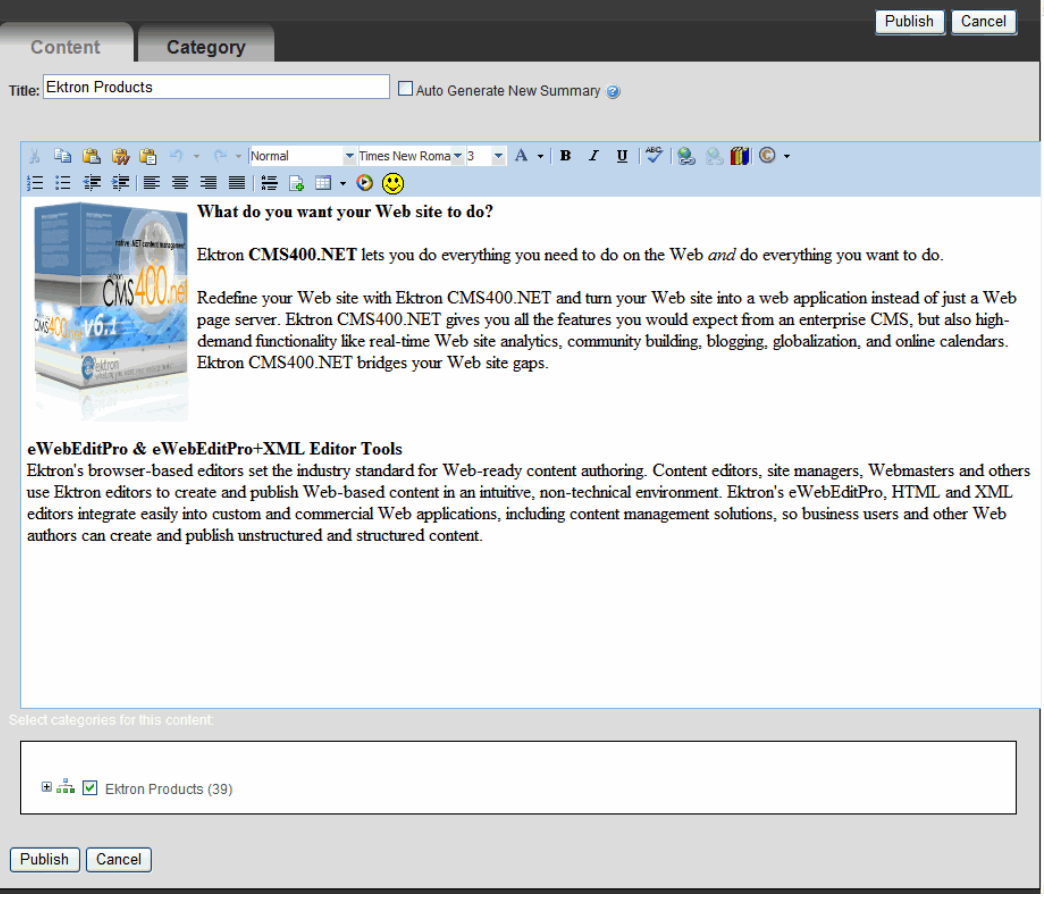

This editor has fewer capabilities than Ektron's editor. However, a membership user can

- add images and files via **library** ( $\blacksquare$ ) if the membership user has **Add Images** and **Add Files** permission. See Also: *[Working](#page-335-0) [with](#page-335-0) [the](#page-335-0) [Library](#page-335-0)* [on](#page-335-0) [page](#page-335-0) [336](#page-335-0)
- add a wiki using **[page](#page-194-0) link**( $\blacksquare$ ). See Also: *[Using](#page-194-0) [the](#page-194-0) [Wiki](#page-194-0) [Feature](#page-194-0)* [on](#page-194-0) page [195](#page-194-0)
- assign a taxonomy category to the content by clicking the **Category** tab. See Also: *[Taxonomy](#page-1046-0)* [on](#page-1046-0) [page](#page-1046-0) [1047](#page-1046-0)

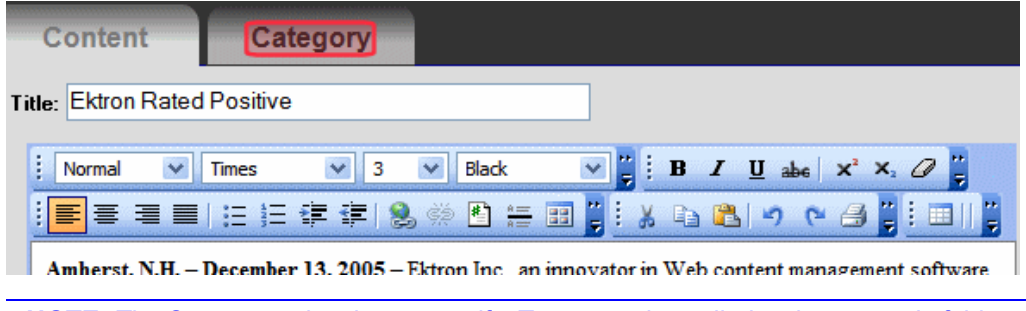

**NOTE:** The **Category** tab only appears if a Taxonomy is applied to the content's folder.

• replace the content summary with the first 40 words of the content, using the **Auto Generate New Summary** check box. See Also: *[Automatically](#page-291-0) [Creating](#page-291-0) [a](#page-291-0) [Summary](#page-291-0)* [on](#page-291-0) [page](#page-291-0) [292](#page-291-0)

When a membership user finishes editing, the user clicks **Publish**. If the content's folder has an approval chain, the content's status changes to submitted, and the border color changes to yellow. If there is no approval chain, the content is published immediately.

# Accessing a User Profile

A profile stores and maintains information about a user.

- An Ektron developer inserts a profile on a page using the UserProfile Server Control.
- A membership user can access their profile page only from the Web site.
- An Ektron user can access his or her profile from the Workarea or the Web site. Navigate to **Settings > Users**. See *[Managing](#page-1295-0) [Users](#page-1295-0)* [on](#page-1295-0) [page](#page-1295-0) [1296](#page-1295-0)

**IMPORTANT:** For Ektron users, some profile information in the Workarea's **View User Information** screen is not available on the Web site profile page. That information involves Workarea settings.

<sup>l</sup> An administrator can access user profiles from the Workarea. Navigate to **Settings > Community Management > Memberships > Users**. See *[Membership](#page-1364-0) [Users](#page-1364-0) [and](#page-1364-0) [Groups](#page-1364-0)* [on](#page-1364-0) [page](#page-1364-0) [1365](#page-1364-0)

# UserProfile Server Control

A user's profile page is the person's home on the Web site. The UserProfile control displays following information about a user.

- Avatar
- Personal tags
- Screen name
- Custom properties
- <sup>l</sup> If community aliasing for users is enabled, the user's alias (following **Profile Links**)

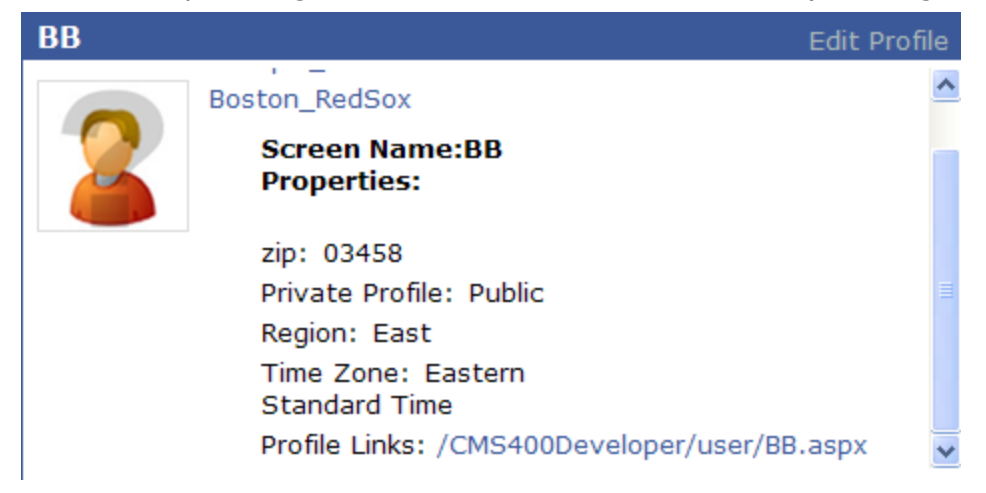

Logged-in users can edit their profile by clicking **Edit Profile** in the top right corner. This dialog box is the same dialog that a membership user uses to create an account on the site. See *[Membership](#page-1370-0) [Server](#page-1370-0) [Control](#page-1370-0)* [on](#page-1370-0) [page](#page-1370-0) [1371](#page-1370-0) for a description of this dialog. To automatically

create a friendly URL for a user profile, you can use Community Aliasing for Users. Community URL Aliasing for more information.

You can see a sample profile on the eIntranet My Profile page's top left corner.

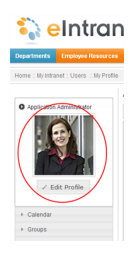

ektron

The following are Ektron-specific server control properties. You can find information about native .NET properties such as font, height, width and border style in Visual Studio<sup>®</sup> help.

**• Authenticated** (String)

Indicates if you are logged into the CMS Explorer and can use it to browse to content, collections, and so on. See Also: *[Browsing](#page-1968-0) [Your](#page-1968-0) [Ektron](#page-1968-0) [Site](#page-1968-0) [Using](#page-1968-0) [CMS](#page-1968-0) [Explorer](#page-1968-0)* [on](#page-1968-0) [page](#page-1968-0) [1969](#page-1968-0).

#### **• AvatarHeight** (Integer)

The display height in pixels of the avatar in the profile area.

#### • **AvatarWidth** (Integer)

The display width in pixels of the avatar in the profile area.

#### **• CacheInterval** (Double)

The number of seconds that the server control's data is cached. The default is 0 (zero). For example, if you want to cache the data for 5 minutes, set to 300. See Also: *[Caching](#page-1989-0) [with](#page-1989-0) [Server](#page-1989-0) [Controls](#page-1989-0)* [on](#page-1989-0) [page](#page-1989-0) [1990](#page-1989-0).

#### **• DefaultUserID** (Long)

The default user ID for this control to use when there is no matching dynamic parameter value passed.

#### **• DisplayXslt** (String)

If desired, enter a relative or absolute path to an Xslt that determines the display of the page.

**WARNING!** If you specify an external file, do not store this file in the Workarea folder. If you store this file in the Workarea folder, the file will be lost when you upgrade.

#### **• DoInitFill** (Boolean)

By default, Fill occurs during the Page\_Init event. Set to **false** if you want to postpone the fill-action until later. In this case, Fill is automatically called during the Page Render event. You might do this if you need to set or change a property on the control in code-behind and have it render with your changes shown.

#### **• DynamicParameter** (String)

Gets or sets the QueryString parameter to read a user ID dynamically. To use the default object ID, leave blank.

### **• EnableEmailDisplay** (Boolean)

Set to True to display a user's email address in his profile. If a user's **Private Profile** setting is set to Private, his profile information is not visible, regardless of this property's setting. If Private Profile is set to Colleagues, only a user's colleagues can see email information.

- o **True**—display a user's email address in his profile.
- o **False**—do not display a user's email address in his profile.
- **Hide** (Boolean)

Hides or displays the output of the control in design time and run time.

- o **True**—Hide the control output.
- o **False**—Display the control output.

### • Language (Integer)

Set a language for viewing content; shows results in design-time (in Visual Studio) and at run-time (in a browser).

### **.** Stylesheet (String)

Specify the path to a style sheet for use with this server control. The location can be relative or absolute. Leave blank to use the default style sheet.

### **• SuppressWrapperTags** (Boolean)

Suppresses the output of the span/div tags around the control.

- o **True**—Suppress wrap tags.
- o **False** (default)—Allow wrap tags.

### **• TagTemplate** (String)

The Web page template that contains the CommunitySearch server control. This allows users to search for others users with the same tags. If a template is entered, Personal Tags in the Profile appear as links. Clicking a tag forwards the user to a User Search page that displays search results for the matching tag.

### **· TagTemplateTarget** (ItemLinkTargets)

Determines the type of window that appears when you click a link in the server control.

- **Self** (default)—opens in same window.
- o **Top**—opens in parent window.
- o **\_Blank**—opens in new window.
- o **\_Parent**—opens in the parent frame.

### **• TaxonomyId** (Long)

The numeric ID of the taxonomy that is available to users. A user editing a profile can select which categories to associate with their profiles. See Also: *[Taxonomy](#page-1046-0)* [on](#page-1046-0) [page](#page-1046-0) [1047](#page-1046-0)

### • **WrapTag** (String)

Lets a developer specify a server control's tag.

- o **Span** (default)—designate an inline portion of an HTML document as a span element.
- o **Div**—apply attributes to a block of code.

o **Custom**—Lets you use a custom tag.

# <span id="page-1391-0"></span>Friends (Colleagues) Server Control

Part of the Community Platform, the Friends server control typically appears on your profile page and displays your colleagues. If you browse to another user's profile, you see that user's colleagues.

The Friends server control displays a list of:

- **current colleagues**—users who accepted your invitation to be a colleague, or whose invitation to be a colleague you accepted
- **pending colleagues**—users who sent you a colleague request, which you have not yet accepted
- **invited colleagues**—users to whom you have sent colleague requests, which have not yet been accepted

The control can lets you navigate between views.

The Friends server control also lets you designate a *Selected Colleague*, a special category whose members can view documents and photos that regular colleagues and the public cannot view.

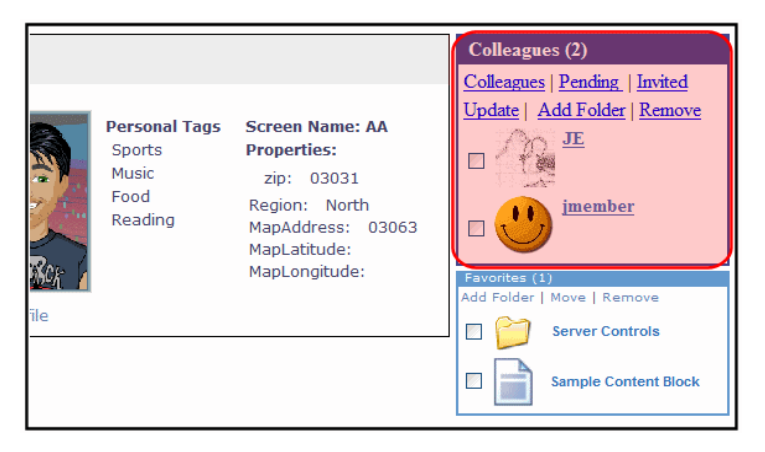

To manage existing colleagues on the Web site, find the **Colleague** area of your profile page where you can view, approve, and remove colleagues.

## Managing Colleagues

The following sections explain how to manage colleagues.

- <sup>l</sup> *[Viewing](#page-1392-0) [Pending](#page-1392-0) [Colleague](#page-1392-0) [Requests](#page-1392-0)* [on](#page-1392-0) [the](#page-1392-0) [facing](#page-1392-0) [page](#page-1392-0)
- <sup>l</sup> *[Accepting](#page-1392-1) [a](#page-1392-1) [Colleague](#page-1392-1) [Request](#page-1392-1)* [on](#page-1392-1) [the](#page-1392-1) [facing](#page-1392-1) [page](#page-1392-1)
- <sup>l</sup> *[Declining](#page-1392-2) [a](#page-1392-2) [Colleague](#page-1392-2) [Request](#page-1392-2)* [on](#page-1392-2) [the](#page-1392-2) [facing](#page-1392-2) [page](#page-1392-2)
- <sup>l</sup> *[Viewing](#page-1392-3) [Invited](#page-1392-3) [Colleagues](#page-1392-3)* [on](#page-1392-3) [the](#page-1392-3) [facing](#page-1392-3) [page](#page-1392-3)
- <sup>l</sup> *[Canceling](#page-1392-4) [Invited](#page-1392-4) [Colleagues](#page-1392-4)* [on](#page-1392-4) [the](#page-1392-4) [facing](#page-1392-4) [page](#page-1392-4)

<span id="page-1392-0"></span><sup>l</sup> *[Designating](#page-1393-0) [a](#page-1393-0) [Selected](#page-1393-0) [Colleague](#page-1393-0)* [on](#page-1393-0) [next](#page-1393-0) [page](#page-1393-0)

### Viewing Pending Colleague Requests

Pending colleagues are users who sent you a colleague request which you have not yet accepted. To view pending colleagues on the Web site, navigate to the **Pending Colleagues** area of your profile page. From this area, you can accept or decline colleague requests.

### <span id="page-1392-1"></span>Accepting a Colleague Request

Accepting a colleague request adds the user to your colleagues list. This lets you access additional information on the colleague's profile page.

- 1. Navigate to the **Pending colleagues** area of your profile page.
- 2. Place a check in the box next to each colleague whose request you want to accept.
- <span id="page-1392-2"></span>3. Click **Approve**. The page refreshes, and the selected users are removed from the Pending Colleagues list and added to the colleagues list.

### Declining a Colleague Request

Declining a colleague request cancels the request. When you decline the request, it is removed from your Pending Colleagues list and the requester's Invited list.

- 1. Navigate to the **Pending Colleagues** area of your profile page.
- 2. Place a check in the box next to each colleague whose request you want to decline.
- 3. Click **Remove Selected**. A dialog box asks you to confirm that you are declining the colleague.
- <span id="page-1392-3"></span>4. Click **OK**. The page refreshes, and the selected users are removed from your Pending Colleagues list and requester's Invited list.

# Viewing Invited Colleagues

The Invited colleagues list displays users to whom you've sent colleague invites. From this screen, you can delete requests that have not yet been accepted. See Also: *[Canceling](#page-1392-4) [Invited](#page-1392-4) [Colleagues](#page-1392-4)* [below](#page-1392-4) To view sent colleague requests, navigate to the **Invited Colleagues** area of your profile page.

### <span id="page-1392-4"></span>Canceling Invited Colleagues

- 1. Navigate to the **Invited Colleagues** area of your profile page.
- 2. Place a check in the box next to each colleague whose invite you want to cancel.
- <span id="page-1392-5"></span>3. Click **Remove Selected**.

### Removing Colleagues

- 1. Navigate to the **Colleagues** area of your profile page.
- 2. Place a check in the box next to each colleague you want to remove.

<span id="page-1393-0"></span>3. Click **Remove Selected**.

### Designating a Selected Colleague

*Selected colleague* is a special category of user who can be given access to documents and photos that regular colleagues cannot view. A user makes this designation when sharing a Workspace, which can be shared with the Public, all colleagues, or selected colleagues. See Also: *[Sharing](#page-1548-0) [Workspace](#page-1548-0) [Content](#page-1548-0)* [on](#page-1548-0) [page](#page-1548-0) [1549](#page-1548-0)

- 1. Navigate to the **Colleagues** area of your profile page.
- 2. Check the box next to each colleague you want to make a Selected Colleague.
- 3. Click **Update**. **Selected Colleague** appears next to the colleague.

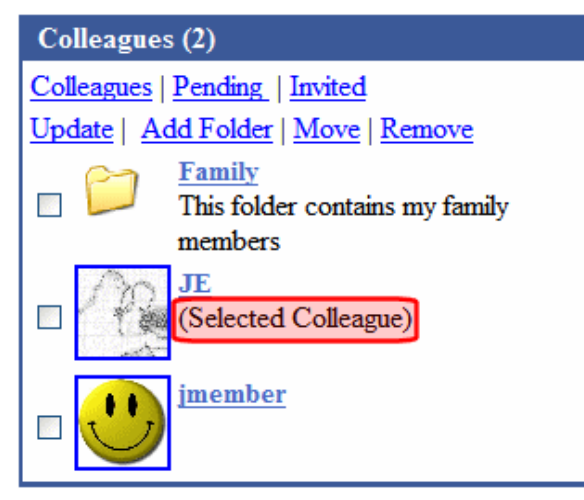

To change a selected colleague back to a colleague, check the box next to a selected colleague and click **Update**.

# Creating a Colleague Group Folder

Grouping lets you organize colleagues by folder. For example, you place all family members in a "Family" folder. You can only group current colleagues, not colleagues who are pending or invited.

The following sections explain how to work with Colleague folders.

- <sup>n</sup> *[Creating](#page-1393-1) [a](#page-1393-1) [Colleague](#page-1393-1) [Group](#page-1393-1) [Folder](#page-1393-1)* [below](#page-1393-1)
- <sup>n</sup> *[Friends](#page-1391-0) [\(Colleagues\)](#page-1391-0) [Server](#page-1391-0) [Control](#page-1391-0)* [on](#page-1391-0) [page](#page-1391-0) [1392](#page-1391-0)
- <sup>n</sup> *[Renaming](#page-1394-0) [a](#page-1394-0) [Folder](#page-1394-0)* [on](#page-1394-0) [the](#page-1394-0) [facing](#page-1394-0) [page](#page-1394-0)
- <span id="page-1393-1"></span><sup>n</sup> *[Deleting](#page-1394-1) [a](#page-1394-1) [Folder](#page-1394-1)* [on](#page-1394-1) [the](#page-1394-1) [facing](#page-1394-1) [page](#page-1394-1)

### Creating a Colleague Group Folder

- 1. Make sure the DisplayMode property of the Friends server control is set to **Directory**.
- 2. Log in to the Web site.
- 3. Navigate to your profile page or a page the contains a Friends server control.
- 4. Click **Add Folder** in the Friends server control.
- Ektron Reference Rev 2.0 (April 2012)

### 5. Enter a **Name** and **Description** for the folder.

6. Click **OK**.

### Placing a colleague in a group folder folder

- 1. Navigate to your profile page or a page the contains a Friends server control.
- 2. Check one or more colleagues.
- 3. Click **Move** on the Friends server control. A list of folders appears. Select the folder to which you want to move them.
- <span id="page-1394-0"></span>4. Click **OK**.

### Renaming a Folder

- 1. Navigate to your profile page or a page the contains a Friends server control.
- 2. In the **Colleagues** section of the screen, click **Edit Folder** (**1)** next to the folder's title. A dialog box appears.
- 3. Change the name, description or both.
- <span id="page-1394-1"></span>4. Click **Save**.

### Deleting a Folder

**WARNING!** Deleting a folder deletes all colleagues within it. To retain the colleagues, move them from the folder first by clicking the folder, checking the colleague, and clicking **MoveUp One Level**. Deleting a folder also deletes all of its subfolders.

- 1. Navigate to your profile page or a page the contains a Friends server control.
- 2. In the **Colleagues** section of the screen, click **Edit Folder** ( ) next to the folder's title. A dialog box appears.
- 3. Click **Delete**.
- 4. Click **Save**.

## Friends Server Control Properties

The following are Ektron-specific server control properties. You can find information about native .NET properties such as font, height, width and border style in Visual Studio<sup>®</sup> help.

**• Authenticated** (String)

Indicates if you are logged into the CMS Explorer and can use it to browse to content, collections, and so on. See Also: *[Browsing](#page-1968-0) [Your](#page-1968-0) [Ektron](#page-1968-0) [Site](#page-1968-0) [Using](#page-1968-0) [CMS](#page-1968-0) [Explorer](#page-1968-0)* [on](#page-1968-0) [page](#page-1968-0) [1969.](#page-1968-0)

• **AvatarHeight** (Integer)

The display height in pixels of the avatar in the results box. 0 (zero) = unlimited.

- **AvatarWidth** (Integer)
- The display width in pixels of the avatar in the results box. 0 (zero) = unlimited.

### **CacheInterval** (Double)

The number of seconds that the server control's data is cached. The default is 0 (zero). For example, if you want to cache the data for 5 minutes, set to 300. See Also: *[Caching](#page-1989-0) [with](#page-1989-0) [Server](#page-1989-0) [Controls](#page-1989-0)* [on](#page-1989-0) [page](#page-1989-0) [1990](#page-1989-0).

### **• DefaultUserID** (Long)

The default user ID for this control if no matching dynamic parameter value is passed.

**• DisplayMode** (eDisplayMode)

Select the way this control displays colleagues. Choices are:

- o **Directory**—allows users to group colleagues by folders. In this mode, these menu items appear.
- o **Add Folder**—lets user add a folder.
- o **Move**—lets a user place colleagues in a folder. This option appears only if a folder exists.
- o **List**—lists colleagues in alphabetical order
- o **Pending**—lists users who have sent colleague requests to the logged-in user. The user can approve or decline these requests.
- o **SentInvites**—lists users to whom the logged-in user sent colleague requests. The user can cancel invitations that have not been accepted yet.

### **• DisplayXslt** (String)

If desired, enter a relative or absolute path to an Xslt that determines the display of the page.

**WARNING!** If you specify an external file, do not store this file in the Workarea folder. If you store this file in the Workarea folder, the file will be lost when you upgrade.

If you enter a valid EkML file at the **MarkupLanguage** property, the **Displayxslt** property value is ignored.

### **• DoInitFill** (Boolean)

By default, Fill occurs during the Page\_Init event. Set to **false** if you want to postpone the fill-action until later. In this case, Fill is automatically called during the Page Render event. You might do this if you need to set or change a property on the control in code-behind and have it render with your changes shown.

### **• DynamicParameter** (String)

Gets or sets the QueryString parameter to read a user ID dynamically. To use the default user ID, leave blank.

### **• FriendLabel** (String)

Set the singular text to be used as a title for the Friends server control. The default value is **Colleague**.

### **• FriendsLabel** (String)

Set the plural text to be used as a title for the Friends server control. The default value is **Colleagues**.

### • Hide (Boolean)

Hides or displays the output of the control in design time and run time.

- o **True**—Hide the control output.
- o **False**—Display the control output.
- Language (Integer)

Set a language for viewing content; shows results in design-time (in Visual Studio) and at run-time (in a browser).

• Link (String)

Enter a link to the user profile page template. The path can be relative or absolute. This value is referenced when a user clicks another user in the Friends control. Upon clicking the link, the selected user's profile page appears. The link requires these variables.

- o **{0}**—represents user ID
- o **{1}**—represents user display name

For example: userprofilepage.aspx?uid={0} &dn={1}

### • LinkTarget (ItemLinkTargets)

Determines the type of window that appears when you click a link in the server control.

- **Self** (default)—opens in same window.
- o **Top**—opens in parent window.
- o **\_Blank**—opens in new window.
- o **Parent**—opens in the parent frame.

### **• MarkupLanguage** (String)

Identify the template markup file that controls the display of the server control. For example, mymarkup.ekml. If the EkML file is located in the same folder as the Web form containing the server control, just enter its name. Otherwise, the path to the file can be relative or absolute. See also: *[Controlling](#page-2046-0) [Output](#page-2046-0) [with](#page-2046-0) [Ektron](#page-2046-0) [Markup](#page-2046-0) [Language](#page-2046-0)* [on](#page-2046-0) [page](#page-2046-0) [2047](#page-2046-0)

### • MaxResults (Integer)

The maximum number of colleagues to display in the control.  $0$  (zero) = unlimited.

### **• RenderOutput** (Boolean)

Lets you determine whether or not to generate output. If you do not, CSS and JS are not registered.

- o **True** (default)—The control's output is generated.
- o **False**—The control fetches data from the backend but generates no output. You are responsible for generating output using XML or DataClasses

### **• ShowSortingOptions** (Boolean)

Determines if sorting options appear on the control. If set to **True**, the following options appear:

#### ektron Managing User Communities

- o **Colleagues**—all current colleagues
- o **Pending**—colleagues who sent you a colleague request that you have not yet accepted
- o **Invited**—colleagues to whom you have sent colleague requests
- **Stylesheet** (String)

Specify the path to a style sheet for use with this server control. The location can be relative or absolute. Leave blank to use the default style sheet.

WARNING! If you enter a valid EkML file at the MarkupLanguage property, the Stylesheet property is ignored.

<sup>l</sup> **SuppressWrapperTags** (Boolean)

Suppresses the output of the span/div tags around the control.

- o **True**—Suppress wrap tags.
- o **False** (default)—Allow wrap tags.
- **WrapTag** (String)

Lets a developer specify a server control's tag.

- o **Span** (default)—designate an inline portion of an HTML document as a span element.
- o **Div**—apply attributes to a block of code.
- o **Custom**—Lets you use a custom tag.

# Favorites Server Control

The Favorites server control displays a list of Ektron content and external Web links (URLs) that a user has designated as favorite content. Within the control, Ektron content and URLs appear in separate lists. To view favorite content, click **Content**. To view a list of external URLs, click **Link**.

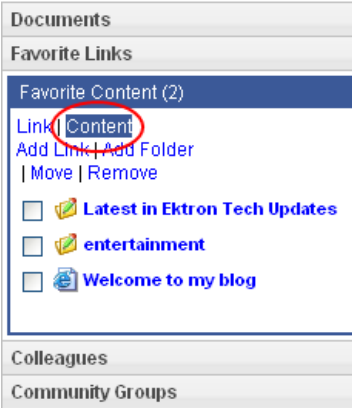

To learn about designating Ektron *content* as a favorite, see *[SocialBar](#page-1540-0) [Server](#page-1540-0) [Control](#page-1540-0)* [on](#page-1540-0) [page](#page-1540-0) [1541](#page-1540-0).

# Adding a URL to Your Favorites

- 1. Log-in and navigate to the profile page that hosts the Favorites control.
- 2. Click **Add Link**.
- 3. In the **Name** field, add a name for the URL link.
- 4. In the **Link** field, add the URL.
- 5. In the **Description** text area, add a description for the URL. This is optional.
- 6. Click **OK**.

After a URL is added, it appears on the control's **Links** list.

<span id="page-1398-0"></span>You also can add a URL to your Favorites by clicking the **Add to Favorites** link on the Social Bar server control. See *[Adding](#page-1540-1) [a](#page-1540-1) [Web](#page-1540-1) [Page](#page-1540-1) [URL](#page-1540-1) [to](#page-1540-1) [a](#page-1540-1) [Favorites](#page-1540-1) [Via](#page-1540-1) [the](#page-1540-1) [Social](#page-1540-1) [Bar](#page-1540-1)* [on](#page-1540-1) [page](#page-1540-1) [1541.](#page-1540-1)

# Grouping Favorites by Folder

The DisplayMode property controls whether a user's Favorites are displayed as a basic list, or if they can be organized in folders. For example, a user groups all content created by a certain author in a folder with that author's name. If you add a folder to a user's favorites, content in the folder appear in the **Content** list; URLs in the folder appear in the **Links** list.

To move a Favorite to a folder:

- 1. Make sure the Favorites server control's DisplayMode property is set to **Directory**.
- 2. Log in to the Web site.
- 3. Navigate to your profile page or the page the contains the Favorites server control.
- 4. In the Favorites server control, click **Add Folder**.
- 5. Enter a **Name** and **Description** for the folder.
- 6. Optionally check one or more favorite items then click **OK**.

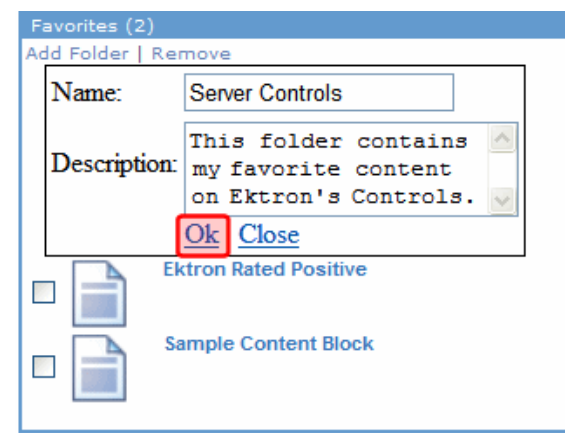

7. Click **Move** on the Favorites server control.

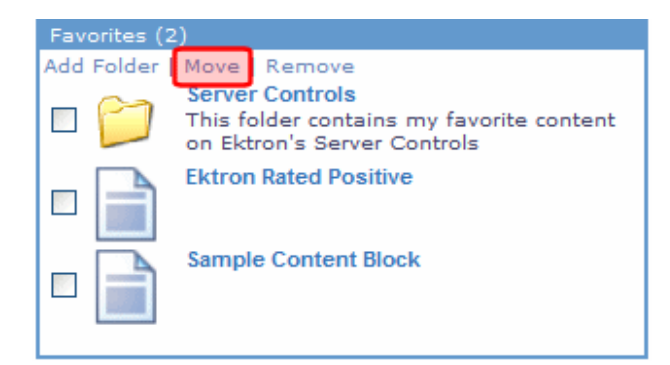

8. Select a folder to which the items will be moved.<br> $\frac{-\text{Image}-\text{Phase}}{2}$ 

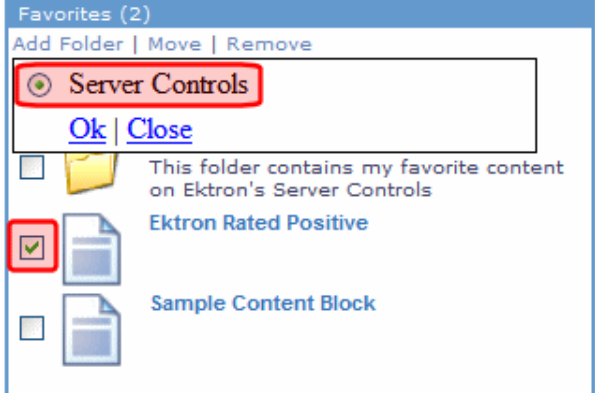

9. Click **OK**. A dialog box appears asking you confirm moving the items. You can find the Favorite content in the folder. Click the folder to see all content in that folder.

### Deleting a Favorites Folder

**WARNING!** Deleting a folder also deletes all content links and URL links in the folder. If you want to retain the links, move them out of the folder before deleting it. To remove a link from a folder, click the folder, check the link, and click **MoveUp One Level**. Deleting a folder also deletes all of its subfolders.

- 1. Navigate to your profile page or a page the contains a Favorites server control.
- 2. In the **Favorites** section of the screen, click **Edit Folder** ( ) next to the folder's title. A dialog box appears.
- 3. Click **Delete**. A confirmation box appears.
- 4. Click**OK**. The folder is deleted.

# Favorites Server Control Properties

The following are Ektron-specific server control properties. You can find information about native .NET properties such as font, height, width and border style in Visual Studio<sup>®</sup> help.

### **• Authenticated** (String)

Indicates if you are logged into the CMS Explorer and can use it to browse to content, collections, and so on. See Also: *[Browsing](#page-1968-0) [Your](#page-1968-0) [Ektron](#page-1968-0) [Site](#page-1968-0) [Using](#page-1968-0) [CMS](#page-1968-0) [Explorer](#page-1968-0)* [on](#page-1968-0) [page](#page-1968-0) [1969.](#page-1968-0)

### **CacheInterval** (Double)

The number of seconds that the server control's data is cached. The default is 0 (zero). For example, if you want to cache the data for 5 minutes, set to 300. See Also: *[Caching](#page-1989-0) [with](#page-1989-0) [Server](#page-1989-0) [Controls](#page-1989-0)* [on](#page-1989-0) [page](#page-1989-0) [1990.](#page-1989-0)

### **• DefaultUserID** (Long)

The default user ID for this control to use when there is no matching dynamic parameter value passed.

### **• DisplayMode** (eDisplayMode)

Select the way this control displays community group information. Choices are:

- o **List**—shows a list of Favorites sorted in alphabetical order.
- o **Directory** groups favorites by folder. If this selection is chosen, the following menu items are added to the control:
- o **Add Folder**—allows a user to add a sub folder.
- o **Move**—allows a user to move content to a folder. This item only appears if at least one folder exists. See Also: *[Grouping](#page-1398-0) [Favorites](#page-1398-0) [by](#page-1398-0) [Folder](#page-1398-0)* [on](#page-1398-0) [page](#page-1398-0) [1399](#page-1398-0)

### **• DisplayXslt** (String)

If desired, enter a relative or absolute path to an Xslt that determines the display of the page.

**WARNING!** If you specify an external file, do not store this file in the Workarea folder. If you store this file in the Workarea folder, the file will be lost when you upgrade.

If you enter a valid EkML file at the **MarkupLanguage** property, the **Displayxslt** property value is ignored.

### **• DoInitFill** (Boolean)

By default, Fill occurs during the Page\_Init event. Set to **false** if you want to postpone the fill-action until later. In this case, Fill is automatically called during the Page Render event. You might do this if you need to set or change a property on the control in code-behind and have it render with your changes shown.

### **• DynamicParameter** (String)

Gets or sets the QueryString parameter to read a user ID dynamically. To use the default user ID, leave blank.

### **• FavoritesTitle** (String)

The title shown at the top of the control.

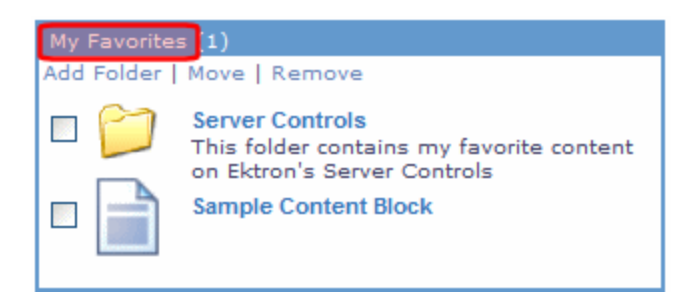

• Hide (Boolean)

Hides or displays the output of the control in design time and run time.

- o **True**—Hide the control output.
- o **False**—Display the control output.
- Language (Integer)(missing snippet link)
- Link (String)

Enter a link to the content Web page. This allows a user to click a link in the Favorites control and be taken to the content.

- o **{0}**—content ID
- o **{1}**—content language
- o **{2}**—content title

The link must have all 3 variables. The Web form can be relative or absolute. Below is an example.

contentpage.aspx?cid={0}&lang={1}&title={2}

**• LinkTarget** (ItemLinkTargets)

Determines the type of window that appears when you click a link in the server control.

- o **\_Self** (default)—opens in same window.
- o **\_Top**—opens in parent window.
- o **\_Blank**—opens in new window.
- o **\_Parent**—opens in the parent frame.
- **MarkupLanguage** (String)

Identify the template markup file that controls the display of the server control. For example, mymarkup.ekml. If the EkML file is located in the same folder as the Web form containing the server control, just enter its name. Otherwise, the path to the file can be relative or absolute. See also: *[Controlling](#page-2046-0) [Output](#page-2046-0) [with](#page-2046-0) [Ektron](#page-2046-0) [Markup](#page-2046-0) [Language](#page-2046-0)* [on](#page-2046-0) [page](#page-2046-0) [2047](#page-2046-0)*[Controlling](#page-2046-0) [Output](#page-2046-0) [with](#page-2046-0) [Ektron](#page-2046-0) [Markup](#page-2046-0) [Language](#page-2046-0)* [on](#page-2046-0) [page](#page-2046-0) [2047](#page-2046-0)

### • MaxResults (Integer)

The Maximum number of items to fetch.  $0$  (zero) = unlimited.

### **• Stylesheet** (String)

Specify the path to a style sheet for use with this server control. The location can be relative or absolute. Leave blank to use the default style sheet.

WARNING! If you enter a valid EkML file at the MarkupLanguage property, the Stylesheet property is ignored.

**• SuppressWrapperTags** (Boolean)

Suppresses the output of the span/div tags around the control.

- o **True**—Suppress wrap tags.
- o **False** (default)—Allow wrap tags.
- **WrapTag** (String)

Lets a developer specify a server control's tag.

- o **Span** (default)—designate an inline portion of an HTML document as a span element.
- o **Div**—apply attributes to a block of code.
- o **Custom**—Lets you use a custom tag.

# PhotoGallery Server Control

The PhotoGallery server control helps users and community groups track and manage images. They can organize the images in any number of taxonomy categories. For example, a user might have the following organization.

- Science
	- Biology
		- $\bullet$  Animals
			- Mammals
				- $\bullet$  Lions
					- $\bullet$  Bears

After you upload an image to the his Photo Gallery, site visitors can navigate through its taxonomy and view the image.

When you associate this control with a community group, you can allow group members to add, remove and control the sharing of folders in a workspace. Because this feature is implemented on a group-by-group basis, it is controlled in the Workarea's **Edit Community Group** screen. See Also: *[Allowing](#page-1425-0) [Community](#page-1425-0) [Group](#page-1425-0) [Members](#page-1425-0) [to](#page-1425-0) [Work](#page-1425-0) [with](#page-1425-0) [Folders](#page-1425-0)* [on](#page-1425-0) [page](#page-1425-0) [1426](#page-1425-0)

This section also contains the following topics.

- <sup>l</sup> *[PhotoGallery](#page-1403-0) [Server](#page-1403-0) [Control](#page-1403-0) [Properties](#page-1403-0)* [on](#page-1403-0) [next](#page-1403-0) [page](#page-1403-0)
- <sup>l</sup> *[Adding](#page-1405-0) [a](#page-1405-0) [Category](#page-1405-0)* [on](#page-1405-0) [page](#page-1405-0) [1406](#page-1405-0)
- <sup>l</sup> *[Renaming](#page-1406-0) [a](#page-1406-0) [Category](#page-1406-0)* [on](#page-1406-0) [page](#page-1406-0) [1407](#page-1406-0)
- <sup>l</sup> *[Deleting](#page-1406-1) [a](#page-1406-1) [Category](#page-1406-1)* [on](#page-1406-1) [page](#page-1406-1) [1407](#page-1406-1)
- <sup>l</sup> *[Adding](#page-1407-0) [Photos](#page-1407-0) [to](#page-1407-0) [a](#page-1407-0) [Photo](#page-1407-0) [Gallery](#page-1407-0)* [on](#page-1407-0) [page](#page-1407-0) [1408](#page-1407-0)
- <sup>l</sup> *[Changing](#page-1408-0) [a](#page-1408-0) [Photo](#page-1408-0) [Title](#page-1408-0) [or](#page-1408-0) [Description](#page-1408-0)* [on](#page-1408-0) [page](#page-1408-0) [1409](#page-1408-0)
- <sup>l</sup> *[Moving](#page-1408-1) [and](#page-1408-1) [Copying](#page-1408-1) [Photos](#page-1408-1)* [on](#page-1408-1) [page](#page-1408-1) [1409](#page-1408-1)
- <sup>l</sup> *[Deleting](#page-1408-2) [a](#page-1408-2) [Photo](#page-1408-2)* [on](#page-1408-2) [page](#page-1408-2) [1409](#page-1408-2)
- <sup>l</sup> *[Sharing](#page-1409-0) [Photos](#page-1409-0)* [on](#page-1409-0) [page](#page-1409-0) [1410](#page-1409-0)
- <span id="page-1403-0"></span><sup>l</sup> *[Saving](#page-1409-1) [a](#page-1409-1) [Photo](#page-1409-1) [to](#page-1409-1) [Your](#page-1409-1) [Local](#page-1409-1) [System](#page-1409-1)* [on](#page-1409-1) [page](#page-1409-1) [1410](#page-1409-1)

# PhotoGallery Server Control Properties

The following are Ektron-specific server control properties. You can find information about native .NET properties such as font, height, width and border style in Visual Studio<sup>®</sup> help.

### **• Authenticated** (String)

Indicates if you are logged into the CMS Explorer and can use it to browse to content, collections, and so on. See Also: *[Browsing](#page-1968-0) [Your](#page-1968-0) [Ektron](#page-1968-0) [Site](#page-1968-0) [Using](#page-1968-0) [CMS](#page-1968-0) [Explorer](#page-1968-0)* [on](#page-1968-0) [page](#page-1968-0) [1969](#page-1968-0).

### **• CacheInterval** (Double)

The number of seconds that the server control's data is cached. The default is 0 (zero). For example, if you want to cache the data for 5 minutes, set to 300. See Also: *[Caching](#page-1989-0) [with](#page-1989-0) [Server](#page-1989-0) [Controls](#page-1989-0)* [on](#page-1989-0) [page](#page-1989-0) [1990](#page-1989-0).

### **• DefaultObjectID** (Long)

The default object ID for this control to use when there is no matching dynamic parameter value passed.

### **• DisplayXslt** (String)

If desired, enter a relative or absolute path to an Xslt that determines the display of the page.

**WARNING!** If you specify an external file, do not store this file in the Workarea folder. If you store this file in the Workarea folder, the file will be lost when you upgrade.

### **• DoInitFill** (Boolean)

By default, Fill occurs during the Page\_Init event. Set to **false** if you want to postpone the fill-action until later. In this case, Fill is automatically called during the Page Render event. You might do this if you need to set or change a property on the control in code-behind and have it render with your changes shown.

### **• DynamicContentBoxHeight** (Integer)

The height of the dynamic content box in pixels.

### **• DynamicContentBoxWidth** (Integer)

The Width of the dynamic content box in pixels.

### **• DynamicContentTemplate** (String)

The template to use when displaying dynamic content. Leave blank to use the dynamic box.

### **• DynamicParameter** (String)

Gets or sets the QueryString parameter to read a object ID dynamically. To use the default object ID, leave blank.

### **EnablePaging** (Boolean)

This property, in conjunction with the **MaxNumber** property, lets site visitors view an unlimited number of items while controlling the amount of screen space. The **MaxNumber**
property limits the number of items displayed. If you set this property to **True**, and the number of items exceeds **MaxNumber**, navigation aids appear below the last item, allowing the visitor to go to the next screen.

• Hide (Boolean)

Hides or displays the output of the control in design time and run time.

- o **True**—Hide the control output.
- o **False**—Display the control output.
- **· IncludeIcon** (Boolean)

Choose whether to display icons next to the navigation list's links.

 $-Image-$ 

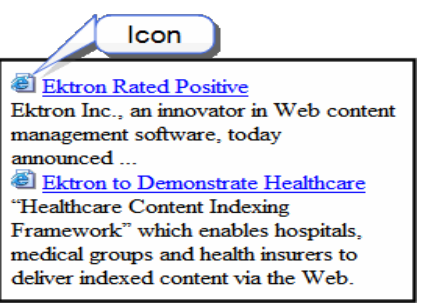

- o **True**—Show icons
- o **False**—Hide icons

### <sup>l</sup> **ItemSortOrder**

Specify the sort order of results. Choices are:

- o **taxonomy\_item\_display\_order**—the order of taxonomy items as set in the Workarea. For additional information, see *[Changing](#page-1076-0) [the](#page-1076-0) [Order](#page-1076-0) [of](#page-1076-0) [Content](#page-1076-0) [Assigned](#page-1076-0) [to](#page-1076-0) [a](#page-1076-0) [Taxonomy/Category](#page-1076-0)* [on](#page-1076-0) [page](#page-1076-0) [1077.](#page-1076-0)
- o **content\_title**—photos listed in alphabetical order by title
- $\circ$  **date created**—photos listed in chronological order by date created
- **last edit date**—photos listed in chronological order by date created

To specify the direction of the items, use the SortDirection property.

**Language** (Integer)

Set a language for viewing content; shows results in design-time (in Visual Studio) and at run-time (in a browser).

### **• LinkTarget** (String)

Determines the type of window that appears when you click a link in the server control.

- **Self** (default)—opens in same window.
- o **Top**—opens in parent window.
- o **\_Blank**—opens in new window.
- o **\_Parent**—opens in the parent frame.

### **• MarkupLanguage** (String)

Identify the template markup file that controls the display of the server control. For example, mymarkup.ekml. If the EkML file is located in the same folder as the Web form containing the server control, just enter its name. Otherwise, the path to the file can be relative or absolute. See also: *[Controlling](#page-2046-0) [Output](#page-2046-0) [with](#page-2046-0) [Ektron](#page-2046-0) [Markup](#page-2046-0) [Language](#page-2046-0)* [on](#page-2046-0) [page](#page-2046-0) [2047](#page-2046-0)*[Controlling](#page-2046-0) [Output](#page-2046-0) [with](#page-2046-0) [Ektron](#page-2046-0) [Markup](#page-2046-0) [Language](#page-2046-0)* [on](#page-2046-0) [page](#page-2046-0) [2047](#page-2046-0)

### • MaxResults (Integer)

Enter the maximum number of items to appear in the initial display of this server control. To set no maximum, enter zero (0). To let site visitors view more than the maximum but limit the amount of space, enter the maximum number of results per page here. Then, set the **EnablePaging** property to **True**. If you do and more than the number of **MaxResults** are available, navigation aids help the site visitor view additional items.

### **• ObjectType** (String)

The type of object to which this control is assigned. Choices are:

- o **User**—this control is assigned to an individual.
- o **Group**—this control is assigned to a community group.

### **• ShowCount** (Boolean)

Indicates if an integer representing the number of taxonomy items in the category appears next to each category when displayed on the Web site. The default is False.

- o **True**—Show taxonomy items number next to category.
- o **False**—Do not show taxonomy items number next to category.

### **• SortDirection** (String)

Select the direction of the itemSortOrder property. Choose Ascending or Descending.

### • **Stylesheet** (String)

Specify the path to a style sheet for use with this server control. The location can be relative or absolute. Leave blank to use the default style sheet.

WARNING! If you enter a valid EkML file at the MarkupLanguage property, the Stylesheet property is ignored.

### • TaxonomyCols (Integer)

Enter the number of columns in which this taxonomy/category appear on the page.

### **• TaxonomyItemCols** (Integer)

Enter the number of columns in which the taxonomy item appear on the page.

### **• WrapTag** (String)

Lets a developer specify a server control's tag.

- o **Span** (default)—designate an inline portion of an HTML document as a span element.
- o **Div**—apply attributes to a block of code.
- o **Custom**—Lets you use a custom tag.

# <span id="page-1405-0"></span>Adding a Category

Renaming a Category

ektron

You can add categories to your photo gallery to sort your photos. You also can use categories to identify the types of users who can view the photos. For example, one category of photos may be private, while another may be shared with all of your colleagues.

- 1. On the Web site, navigate to a **User's Profile Page > Photo Gallery**.
- 2. Click **Manage Folder** (**a**). The Add box appears.

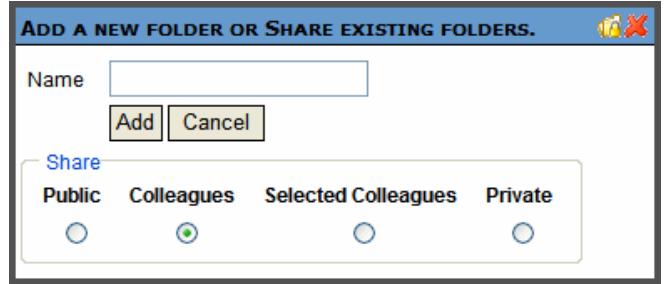

- 3. Enter a **Name** for the folder.
- <span id="page-1406-0"></span>4. In the **Share** area, select with whom you want to share your photos.
	- Public-Anyone who can access your profile
	- **Colleagues**—Only colleagues (either you accepted their invitation, or they accepted yours)
	- **.** Selected Colleagues-Colleagues that you designated as selected. See Also: *[Designating](#page-1393-0) [a](#page-1393-0) [Selected](#page-1393-0) [Colleague](#page-1393-0)* [on](#page-1393-0) [page](#page-1393-0) [1394](#page-1393-0)
	- <sup>l</sup> **Private**—Only you
- 5. Click **Add**. When the page refreshes, it opens to the newly added folder.<br>-Image-

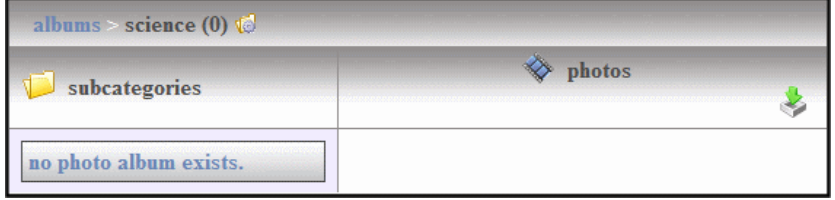

### Renaming a Category

- 1. On the Web site, navigate to a **User's Profile Page > Photo Gallery**.
- 2. Click **Edit** ( $\blacksquare$ ), located to the left of the category's title. The Edit box appears.
- 3. Change the name of the category.
- 4. Click **Save**.

## Deleting a Category

**WARNING!** Deleting a category permanently deletes all photos, as well as its subcategories.

**NOTE:** You can not delete the top-level folder, Albums.

- 1. On the Web site, navigate to a **User's Profile Page > Photo Gallery**.
- 2. Click **Edit** (<sup>3)</sup>, located to the left of the category's title. The Edit box appears.
- 3. Click **Delete**. A dialog box appears asking you to confirm.
- 4. Click **OK**.

## Adding Photos to a Photo Gallery

- 1. On the Web site, navigate to a **User's Profile Page > Photo Gallery**.
- 2. Select a category where the photo will be added. If you want to create a new category, see *[Adding](#page-1405-0) [a](#page-1405-0) [Category](#page-1405-0)* [on](#page-1405-0) [page](#page-1405-0) [1406](#page-1405-0)
- 3. Click **Add Photo**. The Add Photo box appears
- 4. In the Photo Data area, enter a Description and Maximum Width.  $\overline{-1}$ mage-

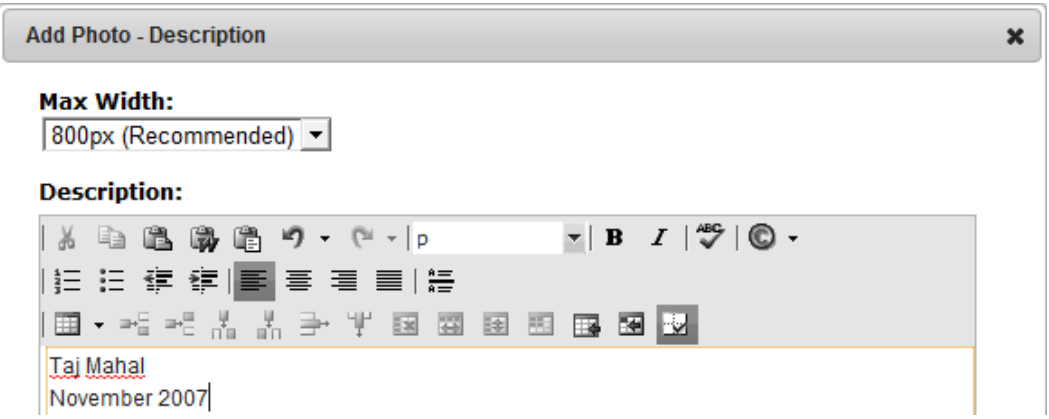

5. Click **Next**. The Add Photo dialog appears. Its appearance varies according to your browser, as explained in *[Managing](#page-313-0) [Microsoft](#page-313-0) [Office](#page-313-0) [Assets](#page-313-0)* [on](#page-313-0) [page](#page-313-0) [314](#page-313-0).

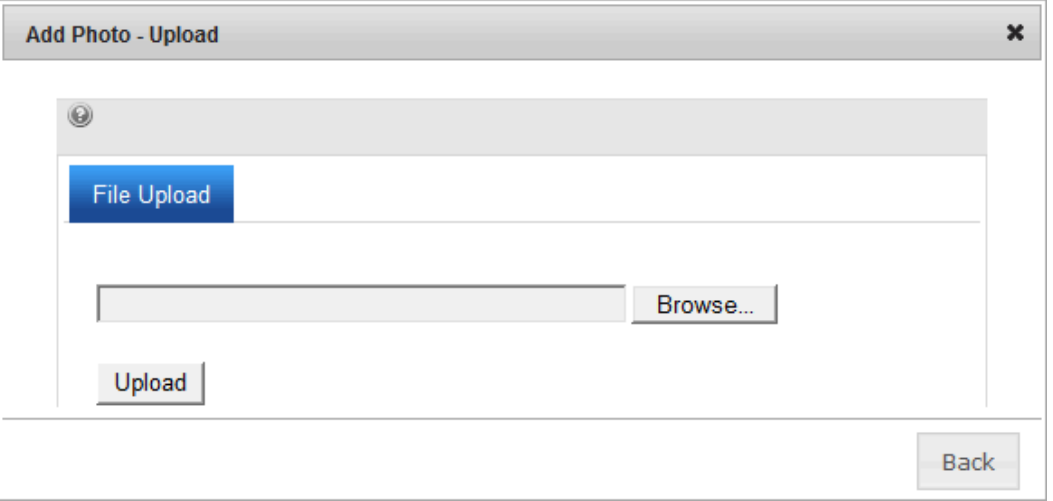

6. User the **Browse** or **Choose File** button to navigate to the photo in your file system. Or, you may be able to click the **Drag Drop** tab and drop a photo in the Add box. A status box shows the files being uploaded. The page refreshes, and the photo appears in the gallery.<br>-Image-

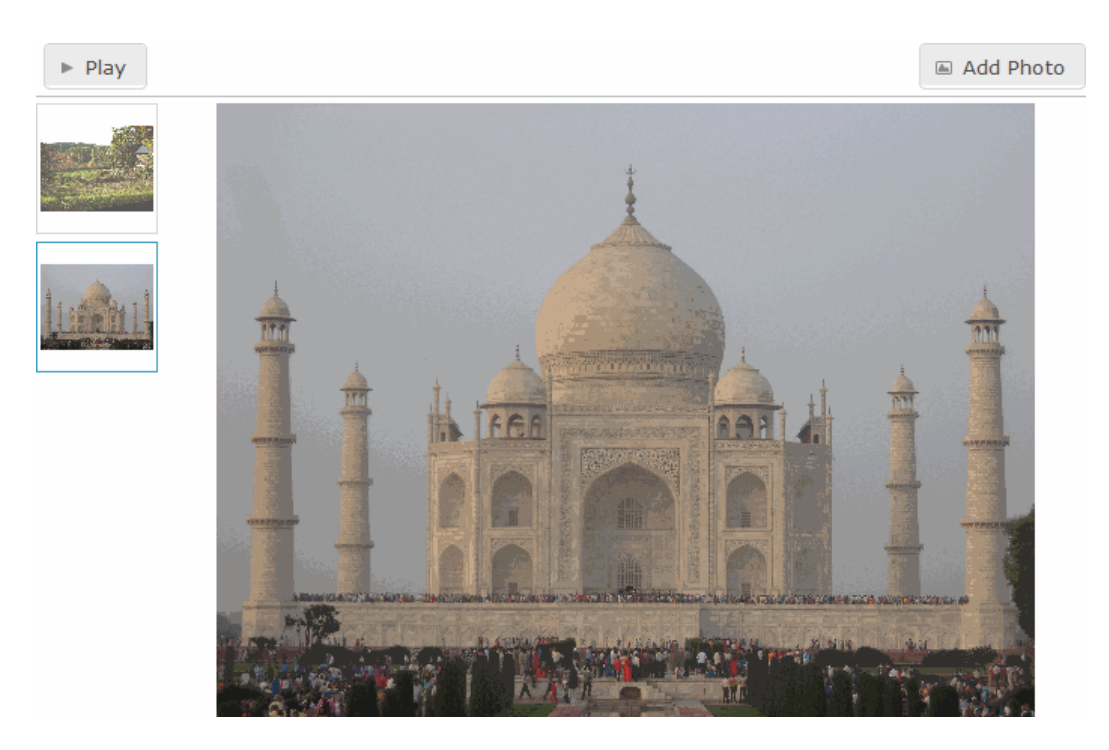

## Changing a Photo Title or Description

- 1. On the Web site, navigate to a **User's Profile Page > Photo Gallery**.
- 2. Select the category which contains the photo you want to change.
- 3. Click the triangle to the right of the photo's title and choose **Edit Properties**.
- 4. Edit the photo's Title, Description, or both.
- 5. Click **Save**.

## Moving and Copying Photos

- 1. On the Web site, navigate to a **User's Profile Page > Photo Gallery**.
- 2. Select the category from which to move or copy the photo.
- 3. Click the triangle to the right of the photo's title and choose **Copy**.
- 4. Select the category to which the photo will be moved and click **Manage**.
- 5. Click **Move** or **Copy**. A dialog box asks you to confirm the action.
- 6. Click **OK**.

## Deleting a Photo

- 1. On the Web site, navigate to a **User's Profile Page > Photo Gallery**.
- 2. Select the category which contains the photo you want to delete.
- 3. Click the triangle to the right of the photo's title and choose **Delete**. A dialog box asks you to confirm.
- 4. Click **OK**.

## Sharing Photos

The Photo Gallery lets you share photos with your colleagues. You can share photos with the Public, Colleagues, Selected Colleagues, or keep them private. You apply sharing options to categories, not individual photos. See Also: *[Public—Anyone](#page-1406-0) [who](#page-1406-0) [can](#page-1406-0) [access](#page-1406-0) [your](#page-1406-0) [profile](#page-1406-0)* [on](#page-1406-0) [page](#page-1406-0) [1407](#page-1406-0)

- 1. On the Web site, navigate to a user's **Profile Page > Photo Gallery**.
- 2. Click **Manage Folder** (**12.** ). The Add box appears.

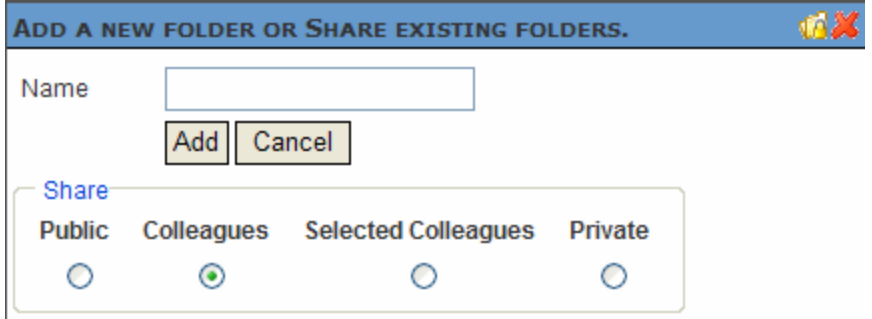

3. Click **Share Folder** ( $\sqrt{2}$ ). The Share Workspace box appears.

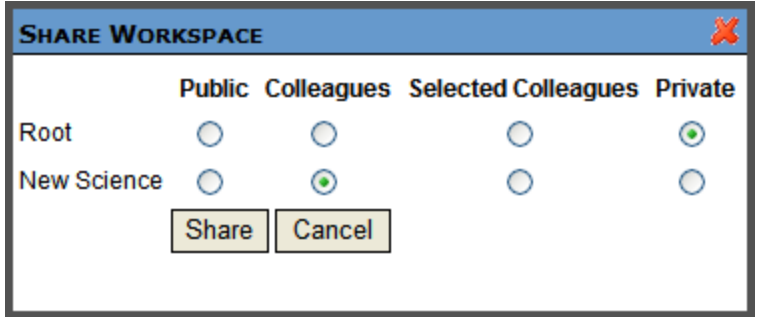

- 4. Select with whom to share your photos.
	- Public—Anyone who can access your profile
	- **Colleagues**—Only colleagues (either you accepted their invitation, or they accepted yours)
	- <sup>l</sup> **Selected Colleagues**—Colleagues that you designated as *selected*. See Also: *[Designating](#page-1393-0) [a](#page-1393-0) [Selected](#page-1393-0) [Colleague](#page-1393-0)* [on](#page-1393-0) [page](#page-1393-0) [1394](#page-1393-0)
	- <sup>l</sup> **Private**—Only you
- 5. Click **Share**.

## Saving a Photo to Your Local System

- 1. On the Web site, navigate to a **User's Profile Page > Photo Gallery**.
- 2. Select the category that contains the photo you want to save.

- 3. Click the triangle to the right of the photo's title and choose **Save As...** A dialog box asks you to open or save the file.
- <span id="page-1410-0"></span>4. Click **Save**.

# Moderating a Message Board

A Message Board can be *moderated*, which means that comments and replies must be approved by an authorized user before they appear. Those users can either approve or delete the comment/reply. To learn which users are authorized to moderate, see *[Who](#page-1412-0) [Can](#page-1412-0) [Moderate](#page-1412-0) [Message](#page-1412-0) [Board?](#page-1412-0)* [on](#page-1412-0) [page](#page-1412-0) [1413](#page-1412-0).

You can force all message boards associated with a MessageBoard control to moderate comments/replies. To do this, set theModerate property to True. On the other hand, you can allow the Message Board owners to decide if it will be moderated. To do this, set the control's Moderateproperty to False. Then, users and community group administrators can set this property in their user or group profile.

Users determine whether their Message Board is moderated by checking their profile's **Moderate** check box (see below).

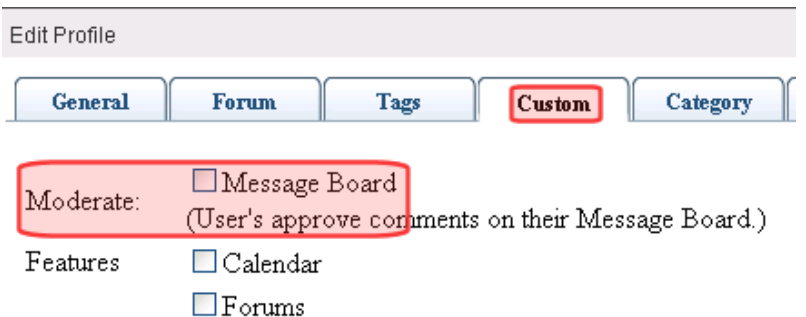

Community group members determine if the group's Message Board is moderated by editing the Group Profile's **Group MessageBoard Moderation** check box.

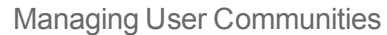

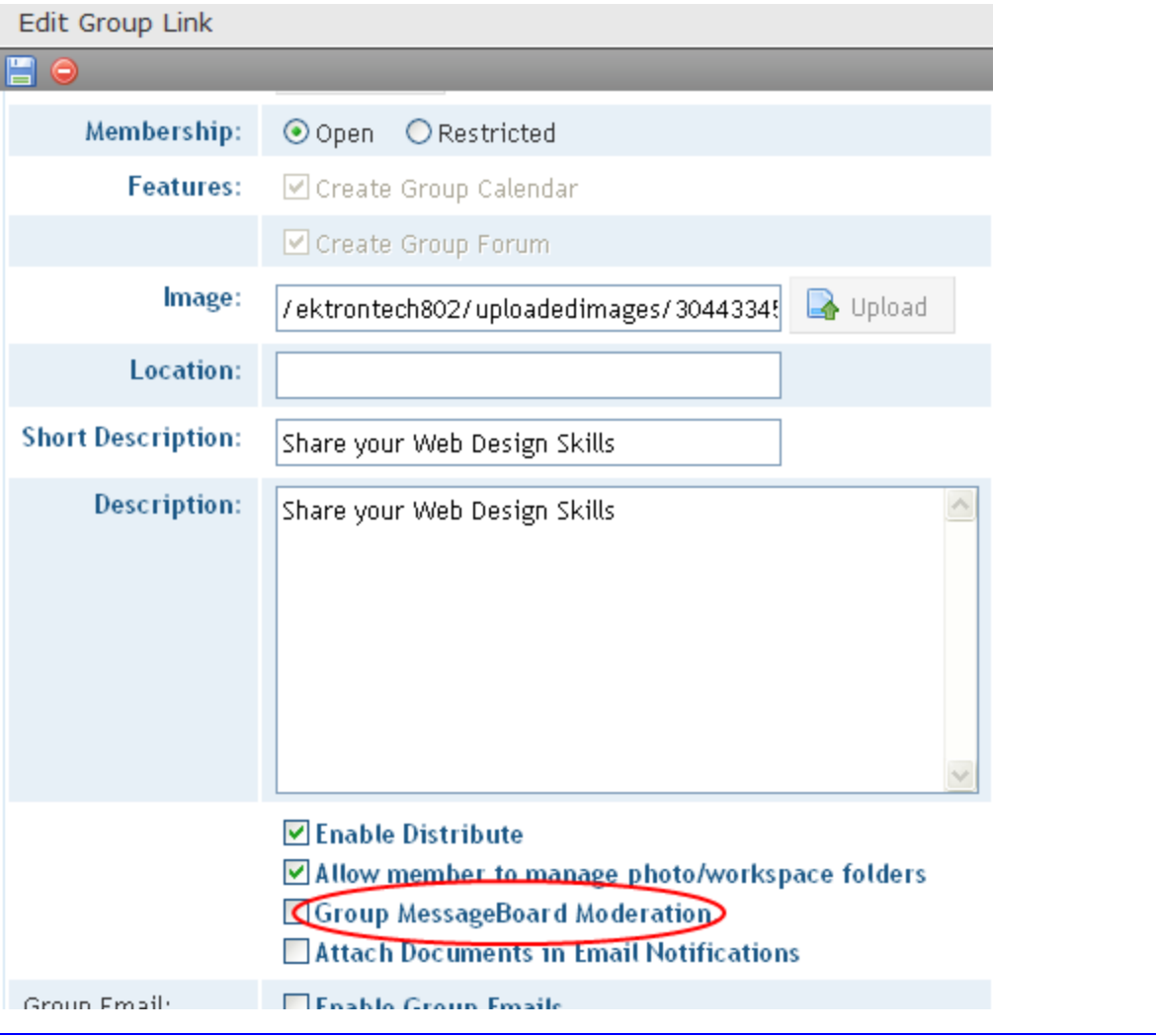

**NOTE:** If a Group administrator submits a comment to a moderated Group Message Board, it is automatically approved.

If a comment is submitted to a moderated Message Board, users who can see it notice a green dot border. The user who submitted the comment sees an hour glass icon ( $\geq$ ) until it's

approved. At any time, the user can delete the comment using the delete button  $\begin{pmatrix} 0 \\ 0 \end{pmatrix}$ .

<span id="page-1411-0"></span>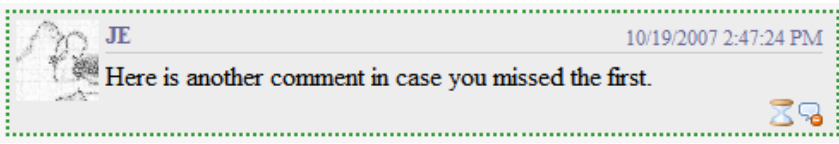

# Who is Authorized to Comment and Reply to a Message Board?

### <sup>l</sup> **User**

- o the logged-in user
- o his colleagues
- o users assigned to Message Board Admin role See Also: *[Defining](#page-1319-0) [Roles](#page-1319-0)* [on](#page-1319-0) [page](#page-1319-0) [1320](#page-1319-0)
- o Administrators group member
- <sup>l</sup> **Group**
	- o group members
	- o users assigned to Community Group Admin role See Also: *[Defining](#page-1319-0) [Roles](#page-1319-0)* [on](#page-1319-0) [page](#page-1319-0) [1320](#page-1319-0)
	- o Administrators group member
- <sup>l</sup> **Content item**
	- $\circ$  anyone who can view the content

For example, if a content item is set to private, a user must have at least Read-Only permission for the folder containing the content.

## <span id="page-1412-0"></span>Who Can Moderate Message Board?

- If you submit a comment or reply, you can view and delete it.
- Any of the following can view, delete, and approve pending comments or replies.
	- o Administrators
	- $\circ$  If you or a group member owns the message board to which a comment or reply was added.
	- o Community group administrator
	- o User that is assigned to a message baord Admin role

### Approving Message Board Comments

On a moderated message board, approval activity appears on the **Approve** tab. To *approve* a single Message Board comment, an authorized user clicks **Approve.** An authorized user any can approve several or *all*comments at once. To select several comments, place a check next to each, then click Approve. To select all comments, click Select: All then Approve.

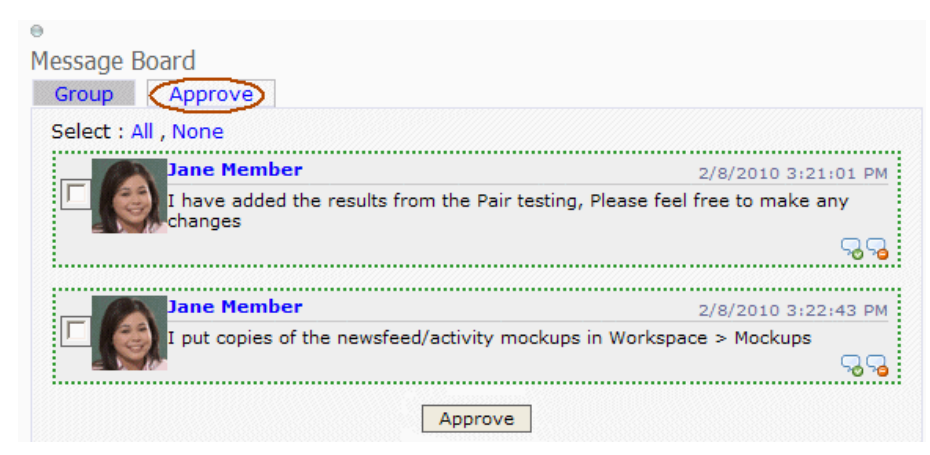

To approve comments from the Ektron Workarea:

- 1. Navigate to **Settings > Community Management > Message Board**.
- 2. A list of all unapproved comments appears. You can restrict the list using the drop-down.
- 3. Place a check next to comments you want to approve. To select all comments, check the box next to **Messages** in the header row.
- 4. Click **Approve**.

### Deleting Message Board Comments

To *delete* a single comment, find the comment and click **Delete.**

Deleting unapproved comments from Workarea:

- 1. Navigate to **Settings > Community Management > Message Board**.
- 2. A list of all unapproved comments appears. You can restrict the list using the drop-down shown below.
- 3. Select the comments that you want to delete. To select all comments, check the box next to **Messages** in the header row, as shown below.
- 4. Click **Delete** ( $\mathbb{X}$ ).

### Replying to Message Board Comments

Users can reply to comments on a user's, community group's, or content item's Message Board. For community groups, the group must be public and not restricted; otherwise, only group members can reply.

**NOTE:** To learn which users are eligible to reply to Message Board comments, see *[Who](#page-1411-0) [is](#page-1411-0) [Authorized](#page-1411-0) [to](#page-1411-0) [Comment](#page-1411-0) [and](#page-1411-0) [Reply](#page-1411-0) [to](#page-1411-0) [a](#page-1411-0) [Message](#page-1411-0) [Board?](#page-1411-0)* [on](#page-1411-0) [page](#page-1411-0) [1412](#page-1411-0) If you are in a load-balanced environment, the same reply may appear several times. If this problem occurs, stop the Ektron notification service on all but one of the servers in the cluster.

To add a reply, click **Reply** (  $\blacktriangleright$  ) in a comment's lower right corner (circled below).

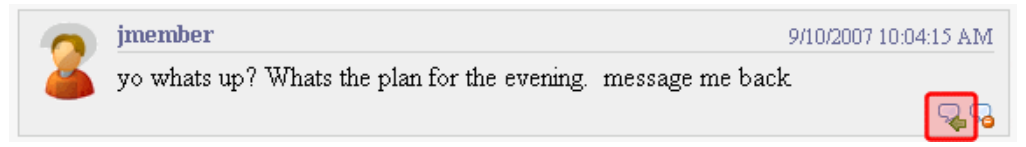

Next, a dialog box displays the original comment and a **Reply** field.

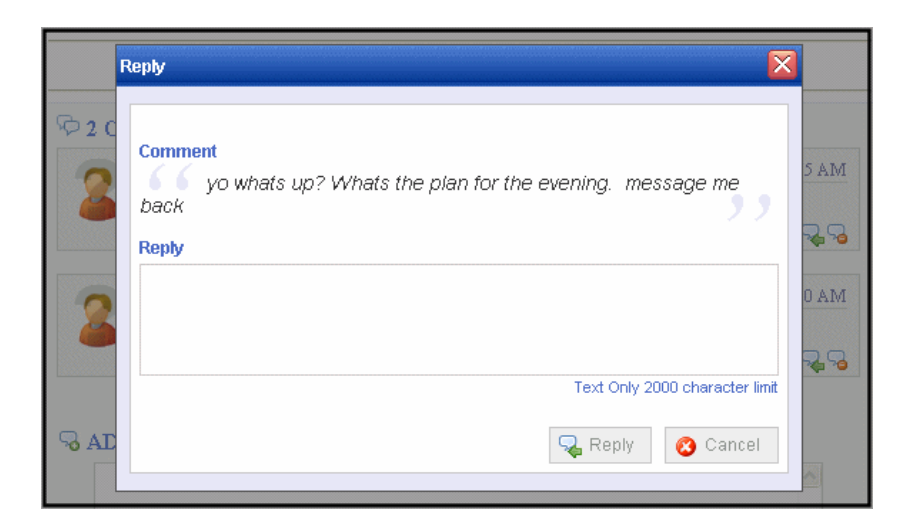

When the reply is submitted, a **Replies** link appears below the comment. The number of replies appears next to the link.

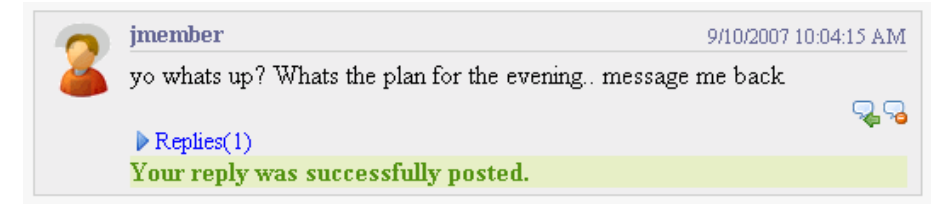

Click the link to view comments. They are arranged from oldest at top to newest at bottom.

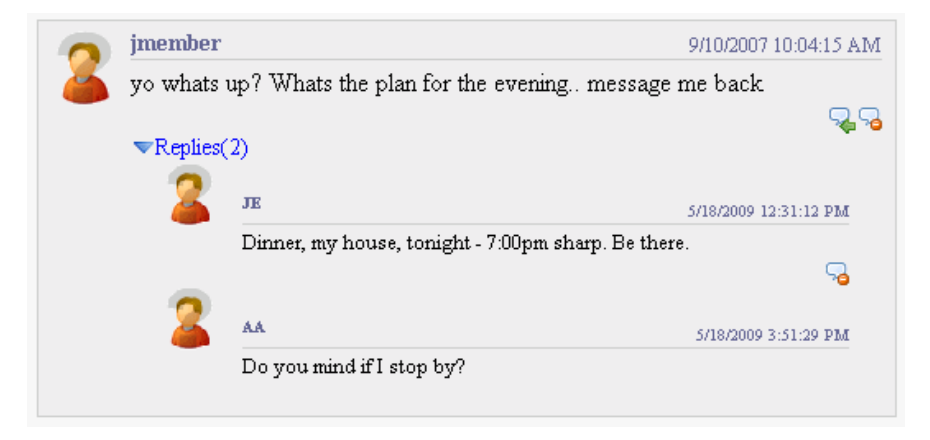

Like comments, if the message board is moderated, replies must be approved before everyone can see them.

### Enabling Message Board Notifications

You can send email notifications to Message Board owners and community group members whenever someone posts a comment to a board. If a comment is posted to a *community group's* Message Board, all group members are notified.

**IMPORTANT:** Users' profiles must include a valid email address to receive email notifications.

You can turn this feature on or off in the *siteroot*/web.configfile. By default, the feature is turned off. To turn it on, open theweb.configfile and set the following key's value to**True**.

<add key="ek\_EnableMessageBoardEmail" value= "False"/>

**NOTE:** Message Board notifications are sent from the same email address as the invite system.

<span id="page-1415-0"></span>When activated, this feature applies to all user and community group message boards.

### Filtering Spam

Ektron lets you filter spam from your message boards. Ektron defines *spam filtering* as setting the following limits.

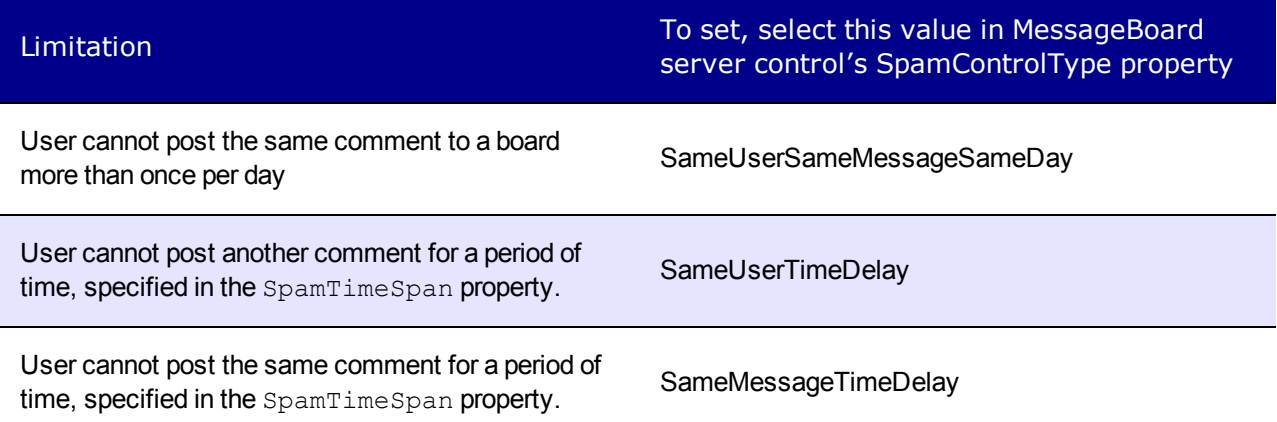

You can also define custom spam filters.

The table below provides examples of setting up the control to filter spam.

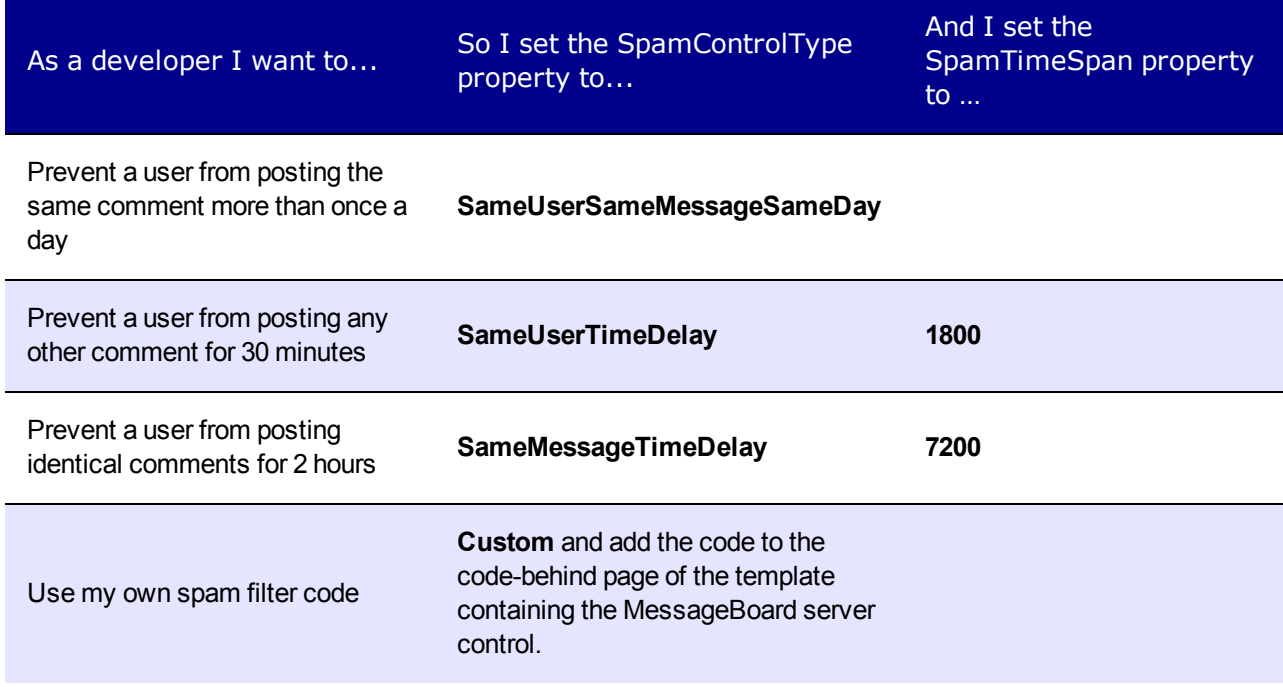

You can create your own spam filter in the code-behind of the page that hosts the Message Board. To do this, set the SpamControlType property to Custom, call the CustomSpamMethod in the page load event, and point it to your custom spam filter method. Your method's signature must include the following parameters:

- long objectId—the numeric ID of the object defined in the object type
- Ektron.Cms.Common.EkEnumeration.MessageBoardObjectType objectType—the type of object with which the Message Board is associated.
- long userId—the numeric ID of a user. For example, you want to block a user with the ID 18 from posting to the board.
- string messageText-a string of text you want to block
- int interval—the amount of time, in seconds, to block posting on the Message Board. For example, if you want to block a user from posting for 30 minutes, set this property to 900.

The following  $C#$  example blocks the text  $H$ ello World.

```
using System;
using System.Data;
using System.Configuration;
using System.Collections;
using System.Web;
using System.Web.Security;
using System.Web.UI;
using System.Web.UI.WebControls;
using System.Web.UI.WebControls.WebParts;
using System.Web.UI.HtmlControls;
public partial classWebformCB : System.Web.UI.Page
       {
protected void Page_Load(object sender, EventArgs e)
            {
                this.MessageBoard1.CustomSpamMethod(SpamControl);
            }
private bool SpamControl(long objectId,
Ektron.Cms.Common.EkEnumeration.MessageBoardObjectType objectType, long userId, string
messageText, int interval)
           \{if (messageText == "Hello World")
                {
return true;
                }
return false;
            }
        }
```
## Associating Message Board Comments with Content in the Workarea

Message Board comments can be associated with content. This allows a user who views the content on the site to add comments about the content.

**NOTE:** Message Boards can also be associated with users and groups. See Also: *[MessageBoard](#page-1417-0) [Server](#page-1417-0) [Control](#page-1417-0)* [below](#page-1417-0).

Message Board comments are not the same as the Comments tab on the View Content screen.

You can view these comments in the Workarea.

- 1. Click the **Content** folder button.
- 2. Navigate to the content block for which to view messages.
- 3. Click that content item. The View Content screen appears.
- 4. Click **View Content Reports** ( ).
- <span id="page-1417-0"></span>5. Click the **Messages** tab. A list of comments associated with the content appears.

# MessageBoard Server Control

The Message Board server control allows a user to submit comments on a Web page about a

- $\bullet$  user
- community group
- $\bullet$  content item

Comments are presented in a "wall" type format, where the newest one appears at the top, and older comments are pushed down as new ones arrive.

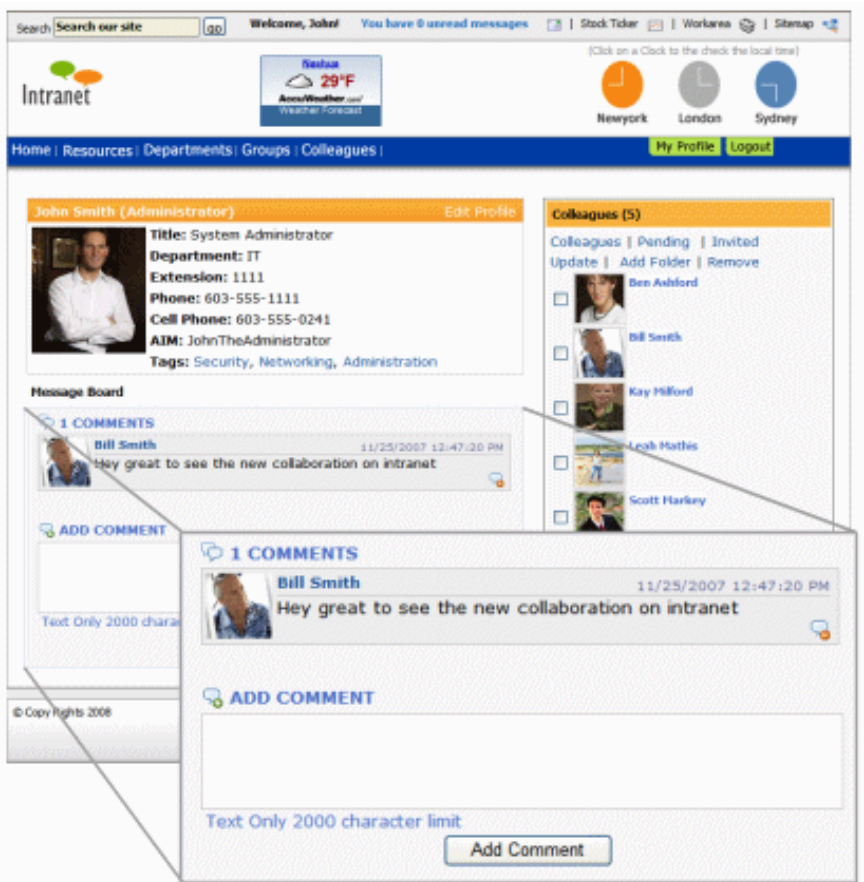

Other users can reply to comments. Replying to Message Board comments facilitates community building by allowing members to share information and, thereby, feel they have a personal stake in the discussion.

Comments are posted to the Message Board immediately unless the board is moderated.

On a PageBuilder page, you can insert a Message Board using the Message Board widget.

## MessageBoard Server Control Properties

The following are Ektron-specific server control properties. You can find information about native .NET properties such as font, height, width and border style in Visual Studio<sup>®</sup> help.

**• Authenticated** (String)

Indicates if you are logged into the CMS Explorer and can use it to browse to content, collections, and so on. See Also: *[Browsing](#page-1968-0) [Your](#page-1968-0) [Ektron](#page-1968-0) [Site](#page-1968-0) [Using](#page-1968-0) [CMS](#page-1968-0) [Explorer](#page-1968-0)* [on](#page-1968-0) [page](#page-1968-0) [1969.](#page-1968-0)

**CacheInterval** (Double)

The number of seconds that the server control's data is cached. The default is 0 (zero). For example, if you want to cache the data for 5 minutes, set to 300. See Also: *[Caching](#page-1989-0) [with](#page-1989-0) [Server](#page-1989-0) [Controls](#page-1989-0)* [on](#page-1989-0) [page](#page-1989-0) [1990.](#page-1989-0)

#### ektron Managing User Communities

#### <sup>l</sup> **CommentBoxLocation**

Defines the location of the comment box. By default, bottom is selected. Choices are:

- o **Bottom**—comment box appears below the comments
- o **Top**—comment box appears above the comments
- o **Data Type:** EkEnumeration.MessageBoardCommentBoxLocation

#### • **DefaultObjectID** (Long)

The default object ID for this control to use when there is no matching dynamic parameter value passed.

#### **• DisplayXslt** (String)

If desired, enter a relative or absolute path to an Xslt that determines the display of the page.

**WARNING!** If you specify an external file, do not store this file in the Workarea folder. If you store this file in the Workarea folder, the file will be lost when you upgrade.

If you enter a valid EkML file at the **MarkupLanguage** property, the **Displayxslt** property value is ignored.

#### **• DoInitFill** (Boolean)

By default, Fill occurs during the Page\_Init event. Set to **false** if you want to postpone the fill-action until later. In this case, Fill is automatically called during the Page Render event. You might do this if you need to set or change a property on the control in code-behind and have it render with your changes shown.

#### **• DynamicObjectParameter** (String)

Gets or sets the QueryString parameter to read a object ID dynamically. To use the default object ID, leave blank.

#### **• EnablePaging** (Boolean)

This property, in conjunction with the **MaxNumber** property, lets site visitors view an unlimited number of items while controlling the amount of screen space. The **MaxNumber** property limits the number of items displayed. If you set this property to **True**, and the number of items exceeds **MaxNumber**, navigation aids appear below the last item, allowing the visitor to go to the next screen.

• Hide (Boolean)

Hides or displays the output of the control in design time and run time.

- o **True**—Hide the control output.
- o **False**—Display the control output.
- Language (Integer)

Set a language for viewing content; shows results in design-time (in Visual Studio) and at run-time (in a browser).

#### **• MarkupLanguage** (String)

Identify the template markup file that controls the display of the server control. For example, mymarkup.ekml. If the EkML file is located in the same folder as the Web form

containing the server control, just enter its name. Otherwise, the path to the file can be relative or absolute. See also: *[Controlling](#page-2046-0) [Output](#page-2046-0) [with](#page-2046-0) [Ektron](#page-2046-0) [Markup](#page-2046-0) [Language](#page-2046-0)* [on](#page-2046-0) [page](#page-2046-0) [2047](#page-2046-0)*[Controlling](#page-2046-0) [Output](#page-2046-0) [with](#page-2046-0) [Ektron](#page-2046-0) [Markup](#page-2046-0) [Language](#page-2046-0)* [on](#page-2046-0) [page](#page-2046-0) [2047](#page-2046-0)

• MaxResults (Integer)

Enter the maximum number of items to appear in the initial display of this server control. To set no maximum, enter zero (0). To let site visitors view more than the maximum but limit the amount of space, enter the maximum number of results per page here. Then, set the **EnablePaging** property to **True**. If you do and more than the number of **MaxResults** are available, navigation aids help the site visitor view additional items.

**• Moderate** (Boolean)

Set to True to force moderation of the Message Board. If set to false, moderation is controlled by the user or community group with which the Message Board is associated. See Also: *[Moderating](#page-1410-0) [a](#page-1410-0) [Message](#page-1410-0) [Board](#page-1410-0)* [on](#page-1410-0) [page](#page-1410-0) [1411](#page-1410-0)

**· ObjectType** (EkEnumeration.MessageBoardObjectType)

The type of object to which the Message Board is assigned. Choices are:

- o **Content**—a content item
- o **User**—an individual
- o **CommunityGroup**—a community group
- **ProfileParamName** (String)

The parameter name to pass in the QueryString to the TemplateUserProfile page, if you want it to be anything other than id. For example, you may prefer userid, because it is more descriptive, as shown in the following example.

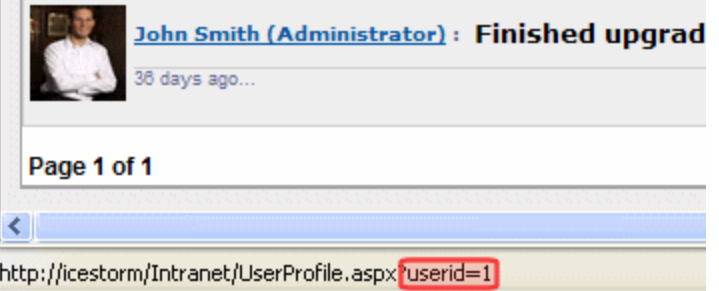

**• ShowMaxCharacter** (Integer)

The maximum number of characters to display in the comment. If the number of characters in a comment exceeds this, a **... more >>** link appears. Users click the link to see the full text.

**• SpamControlType** (EkEnumeration.MessageBoardSpamControlType)

Assigns a spam filter to the Message Board. Ektron provides 3 spam filters, and the ability to define your own. Spam control is turned off by default. Filter choices are:

o **SameUserMessageDay**—a user cannot post the same comment to a board more than once per day

- o **SameUserTimeDelay**—prevents user from posting another comment for period of time, specified in the SpamTimeSpan property.
- o **SameMessageTimeDelay**—prevents user from posting an identical comment for a period of time, specified in the SpamTimeSpan property.
- o **Custom**—Message Board uses your custom spam filter code. See *[Filtering](#page-1415-0) [Spam](#page-1415-0)* [on](#page-1415-0) [page](#page-1415-0) [1416](#page-1415-0)
- **SpamTimeSpan** (Integer)

The number of seconds for which the SameUserTimeDelay or SameMessageTimeDelay spam filters delay a user from posting a second time. See Also: *[Filtering](#page-1415-0) [Spam](#page-1415-0)* [on](#page-1415-0) [page](#page-1415-0) [1416.](#page-1415-0)

**• Stylesheet** (String)

Specify the path to a style sheet for use with this server control. The location can be relative or absolute. Leave blank to use the default style sheet.

WARNING! If you enter a valid EkML file at the MarkupLanguage property, the Stylesheet property is ignored.

### <sup>l</sup> **SuppressWrapperTags** (Boolean)

Suppresses the output of the span/div tags around the control.

- o **True**—Suppress wrap tags.
- o **False** (default)—Allow wrap tags.

#### **• TemplateUserProfile** (String)

The URL path to a page that contains a UserProfile server control. The path can be relative or absolute. If you enter a path, a user can click any user's name or avatar from the Message Board server control and be forwarded to his profile page. See illustration below.

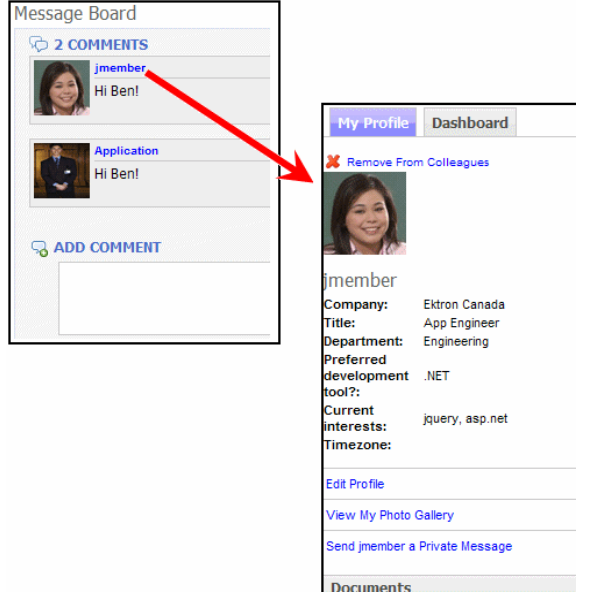

Note that user templates can be defined in the Ektron **Workarea > Settings > Community Management > Templates** screen. However, if you assign a template in this field, this setting takes precedence over the setting on the Workarea Template screen.

• **WrapTag** (String)

Lets a developer specify a server control's tag.

- o **Span** (default)—designate an inline portion of an HTML document as a span element.
- o **Div**—apply attributes to a block of code.
- o **Custom**—Lets you use a custom tag.

# <span id="page-1422-0"></span>Managing Community Groups

**IMPORTANT:** Membership User Groups and Community Groups are different concepts. Membership User Groups let an administrator create a group of membership users, thereby reducing the effort required to assign identical permissions to many users. See *[Membership](#page-1368-0) [Groups](#page-1368-0)* [on](#page-1368-0) [page](#page-1368-0) [1369](#page-1368-0). Community Groups are explained in this section.

Community groups are another aspect of a community sites. Group members can easily meet people with similar interests, such as car racing for example.

Groups have similar features and functions to user features. For example, a community group can have a Message Board, Discussion Board, maintain a membership list, and keep a group journal. You can manage community groups from the Web site or the Workarea.

You can assign a taxonomy category to community groups so that users can browse and search for groups by category. You also can assign Tags to a community group which lets users find the group when searching by tag name.

You can access community group information in the following areas of the Workarea:

- **My Workspace > Community Groups**—displays groups to which you belong; also lets you remove yourself from them.
- <sup>l</sup> **Workarea > Settings > Community Management > Community Groups**—displays all groups. You can define a group's details or add and remove members from the group when you are:
	- o a Group's Leader (Group's Administrator)
	- o an Ektron Administrator
	- $\circ$  an Ektron user or Membership user with the Community Group Admin or Community Group Create role

To view a list of all community groups in the Workarea, click the **Settings > Community Management > Community Groups**.

## Viewing a Community Group's Details

Any user with access to the Workarea can view a group's details. However, they cannot see the members of the group. If a person is the Group Leader (Group's Administrator), an Administrator, or Ektron User with the Community Group Administrator role, that person can edit the group's information, add and remove members, or delete the group.

- 1. Click **Settings > Community Management > Community Groups**.
- 2. Click **Group Name**. The group's detailed information appears.

## Viewing Community Group Members

Only the Group Leader (Group's Administrator), Administrators or Ektron Users with the Community Group Administrator role can view members of the group. In addition to viewing community group members, you can see add and remove members. You can also accept or decline members' requests to join the group if the group's membership is set to **Restricted**.

- 1. Click **Settings > Community Management > Community Groups**.
- 2. Click on a group name.
- 3. Click **View Community Group Members** ( ). A list of group members appears.

## Adding or Editing a Community Group

- 1. Click **Settings > Community Management > Community Groups**.
- 2. If you are adding a new group, click **Add New Community Group**. If you are editing a group, click on the group name and then click **Edit This Community Group**.
	- **Group Name**—The name of the group.
	- **Administrator**—A group administrator has privileges to delete a group or edit its properties. Members of the Administrators group and users assigned to the Community Group Admin role also have these privileges. By default, the person who created the group is the group administrator. Click **Browse** to change the administrator.
	- <sup>l</sup> **Membership**—Select whether the group is **Open** (anyone can join) or **Restricted** (only invited members can join). See Also: *[Accepting/Declining](#page-1425-0) [Requests](#page-1425-0) [to](#page-1425-0) [Join](#page-1425-0) [a](#page-1425-0) [Community](#page-1425-0) [Group](#page-1425-0)* [on](#page-1425-0) [page](#page-1425-0) [1426](#page-1425-0)

**NOTE:** Restricted groups can be found in the same way that open groups can. Also, their activities are published as [notifications](#page-1448-0). For example, Tom posted a reply to the forum topic titled 'RoboTech Acquisition'. So, do not create a group or publish activities that you want to keep secret.

- **Features: Create Group Calendar**—Click inside this circle if you want to allow the group administrator to create a group calendar. See Also: *[Creating](#page-555-0) [a](#page-555-0) [Calendar](#page-555-0) [in](#page-555-0) [a](#page-555-0) [Group](#page-555-0)* [on](#page-555-0) [page](#page-555-0) [556](#page-555-0)
- **Features: Create Group Forum**—Click inside this circle if you want to allow the group administrator to create a group forum. See Also: *[Using](#page-609-0) [Discussion](#page-609-0) [Boards](#page-609-0) [in](#page-609-0) [Community](#page-609-0) [Groups](#page-609-0)* [on](#page-609-0) [page](#page-609-0) [610](#page-609-0)
- **Features: Create Todo List**—Click inside this circle if you want to allow the group administrator to create a "To do" list.
- **Image**—Upload an image to use as an avatar for the group.
- Location—The geographical location of the group.
- **.** Short Description—A brief description of the group.
- **Description**—A fully detailed description of the group.

- **Enable Distribute**—Check this box if you want the group and system administrator to be able to *distribute* content to any Ektron folder. See Also: *[Distributing](#page-1442-0) [Content](#page-1442-0) [to](#page-1442-0) [Another](#page-1442-0) [Ektron](#page-1442-0) [Folder](#page-1442-0)* [on](#page-1442-0) [page](#page-1442-0) [1443](#page-1442-0)
- <sup>l</sup> **Allow member to manage photo/workspace folders**—Check this box to allow members to add, remove and control the sharing of folders in a community group's Photo Gallery or Document's Workspace. See Also: *[Allowing](#page-1425-1) [Community](#page-1425-1) [Group](#page-1425-1) [Members](#page-1425-1) [to](#page-1425-1) [Work](#page-1425-1) [with](#page-1425-1) [Folders](#page-1425-1)* [on](#page-1425-1) [next](#page-1425-1) [page.](#page-1425-1)
- <sup>l</sup> **Group MessageBoard Moderation**—Check this box if you want this Message Board to be *moderated*. That is, comments and replies must be approved by an authorized user before they appear. See Also: *[MessageBoard](#page-1417-0) [Server](#page-1417-0) [Control](#page-1417-0)* [on](#page-1417-0) [page](#page-1417-0) [1418](#page-1417-0)
- **Attach Documents in Email Notifications**—Check this box if you want set up activity message attachments for a community group. See Also: *[Step](#page-1487-0) [6: Enable](#page-1487-0) [Attachments](#page-1487-0) [to](#page-1487-0) [Notifications](#page-1487-0)*  [on](#page-1487-0) [page](#page-1487-0) [1488](#page-1487-0)
- **Group Email**—Check this box to allows emails to be sent to the group.
- **Group Tags** (Tags tab)—From this screen, you can either create a new tag or select from a default list of community group tags. See Also: *[Assigning](#page-1426-0) [a](#page-1426-0) [Tag](#page-1426-0) [to](#page-1426-0) [a](#page-1426-0) [Community](#page-1426-0) [Group](#page-1426-0)* [on](#page-1426-0) [page](#page-1426-0) [1427](#page-1426-0)
- **Category List** (Categories tab)—The categories tab lists all of taxonomy categories associated with the community group. If you have not defined at least one taxonomy for community groups, this tab does not appear.See Also: *[Creating](#page-1048-0) [a](#page-1048-0) [Taxonomy](#page-1048-0)* [on](#page-1048-0) [page](#page-1048-0) [1049](#page-1048-0)
- **Links Tab**—Displays the group's alias if aliasing is set for community groups. You can click the alias to view the community group page. See Also: Community URL Aliasing

3. Click **Save**.

After you create a group, you can add members to it. See Also: *[Adding](#page-1424-0) [Members](#page-1424-0) [to](#page-1424-0) [a](#page-1424-0) [Community](#page-1424-0) [Group](#page-1424-0)* [below](#page-1424-0) and *[Managing](#page-1422-0) [Community](#page-1422-0) [Groups](#page-1422-0)* [on](#page-1422-0) [page](#page-1422-0) [1423](#page-1422-0)

**NOTE:** The CommunityGroupBrowser server control also has a Create Group link, which lets you create a community group from the Web site. See Also: *[CommunityGroupBrowser](#page-1429-0) [Server](#page-1429-0) [Control](#page-1429-0)* [on](#page-1429-0) [page](#page-1429-0) [1430](#page-1429-0)

## Deleting a Community Group

Only the Group Administrator, Ektron Administrators, or Ektron users with the Community Group Administrator role can delete a group.

- 1. Click **Settings > Community Management > Community Groups**.
- 2. Click a group name.
- <span id="page-1424-0"></span>3. Click **Delete This Community Group** ( ).

## Adding Members to a Community Group

Only the Group Leader (Group's Administrator), Administrators or Ektron Users with the Community Group Administrator role can add members to a group.

- 1. Click **Settings > Community Management > Community Groups**.
- 2. Click on a group name.
- 3. Click **View Community Group Members** ( ). The View Community Group Members for the group screen appears.
- 4. Click **Add User(s) to Community Group**. The Add Members screen appears.
- 5. Using the drop-down box, select the type of name (Display name, Last name, First name, Username) for which to search.
- 6. Enter a name in the text box.

7. Click **Search**. The results are returned.

**NOTE:** If you leave the text box blank and click **Search**, all results for the name type are returned.

- 8. Place a check mark in the box next to each member to add.
- 9. Click **Add Selected User(s) to This Community Group**.

## Removing Members from a Community Group

Only the Group Leader (Group's Administrator), Administrators, or Ektron Users with the Community Group Administrator role can remove members from a group.

- 1. Click **Settings > Community Management > Community Groups**.
- 2. Click a group name.
- 3. Click **View Community Group Members** ( ). The View Community Group Members for the group screen appears.
- <span id="page-1425-1"></span>4. Place a check mark in the box next to members you want to remove.
- 5. Click **Remove from Community Group** ( ).

## Allowing Community Group Members to Work with Folders

When you associate the CommunityDocuments or PhotoGallery server control with a community group, you can allow members of the group to add, remove, and control the sharing of folders in these controls.

- 1. In the Workarea, navigate to **Settings > Community Management > Community Groups**.
- 2. Click a community group.
- 3. Click **Edit This Community Group**.
- <span id="page-1425-0"></span>4. Check the **Allow member to manage photo/workspace folders** check box.
- 5. Click **Save**.

## Accepting/Declining Requests to Join a Community **Group**

If a group's membership is set to **Restricted** (on the Community Group screen), users must request to join the group. (If membership is **Open**, users join a group immediately.) In the

Workarea, use the **Pending** tab on the View Community Group Members screen to accept or decline a user's request to join a group.

Only a Group Administrator, Ektron Administrator, or Ektron users with the Community Group Administrator role can do this.

**NOTE:** On the eIntranet's groups page, a special tab flags users who requested to join a group. The administrator can click the plus sign in the top left corner to admit the user to the group.

To accept or decline a member's request to join a group in the Workarea:

- 1. From the Workarea, go to **Settings > Community Management > Community Groups**.
- 2. Click the group for which you want to accept or decline requests to join.
- 3. Click **View Community Group Members** ( ).
- 4. Click the **Pending** tab.
- 5. Check the box next to each member whose request you want to approve or decline.
	- To approve the request, click **Approve**.
	- **.** To decline the request, click **Decline**.

### Searching for a Community Group

You can search for a Community Group in the Workarea by using the **Search** box on the View All Community Groups page (circled below).

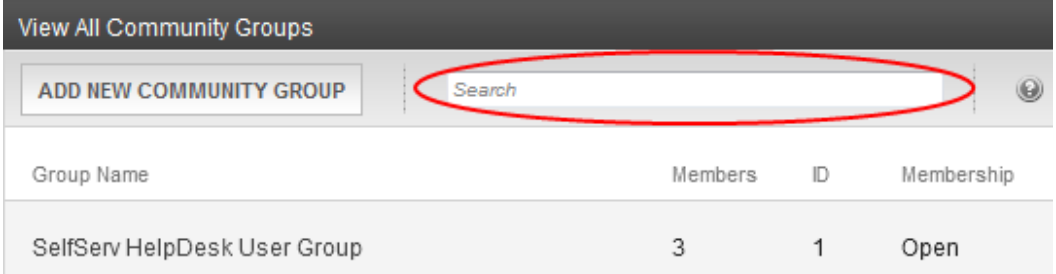

<span id="page-1426-0"></span>To search for Community Groups, click **Settings > Community Management > Community Groups**. Enter text in the search box and click <Enter>. Community Groups that match the search term appear.

## Assigning a Tag to a Community Group

On the Web site, Tag information for a group appears in the Group's profile. In the Workarea, Tag information is on the View Community Group's > **Tag** tab. From this tab, you can either create a new tag or select from a list of group tags.

- 1. In the Workarea, go to the **Settings > Community Management > Community Group**.
- 2. Click the community group for which to create a new tag.
- 3. Click **Edit This Community Group**.
- 4. Click the **Tags** tab.
- 5. Click **Add Tag**.
- 6. Add a tag to the **Name** text box.
- 7. Select a language.
- 8. Click **Save**.

When the Tag is saved, it appears in the Group Tags area with a check mark in the check box, which means the tag is active for the community group. If you have several tags, use the check boxes to choose the default tags that you want associated with the group.

## Using Discussion Boards for Community Groups

You can use the Discussion Board feature within a community group to provide Web-based discussions on topics of interest to a the group. To use this feature, each group must add the Discussion Board for their group into the database before posts can be added. To do this, see *[Using](#page-609-0) [Discussion](#page-609-0) [Boards](#page-609-0) [in](#page-609-0) [Community](#page-609-0) [Groups](#page-609-0)* [on](#page-609-0) [page](#page-609-0) [610](#page-609-0).

Types of topics that a group may discuss include

- project requirements
- $\bullet$  scope and scheduling
- $\bullet$  team issues
- frequently asked questions

The following image shows a discussion board on a community group page.

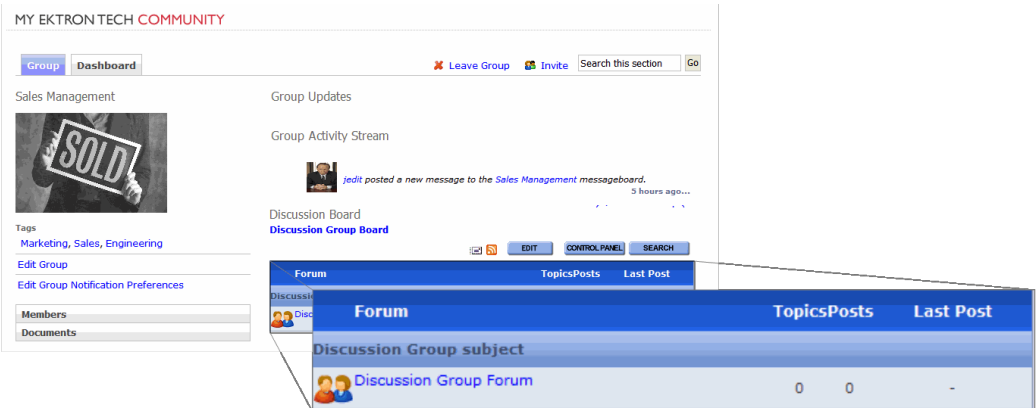

# Using Calendars for Community Users and **Groups**

Ektron's Web Calendar provides the same function as a paper calendar—it keeps visitors informed about upcoming events. Combined with the powerful community features of the Ektron platform, the calendar enhances communication between individuals and groups. To use this feature, each group must add Calendar into the database before events can be added; see *[Creating](#page-553-0) [a](#page-553-0) [Calendar](#page-553-0) [in](#page-553-0) [My](#page-553-0) [Profile](#page-553-0)* [on](#page-553-0) [page](#page-553-0) [554](#page-553-0).

Communities calendars events could include

- personal vacations
- special personal occasions
- group milestones
- group meetings

The following image shows a calendar on a personal profile page.

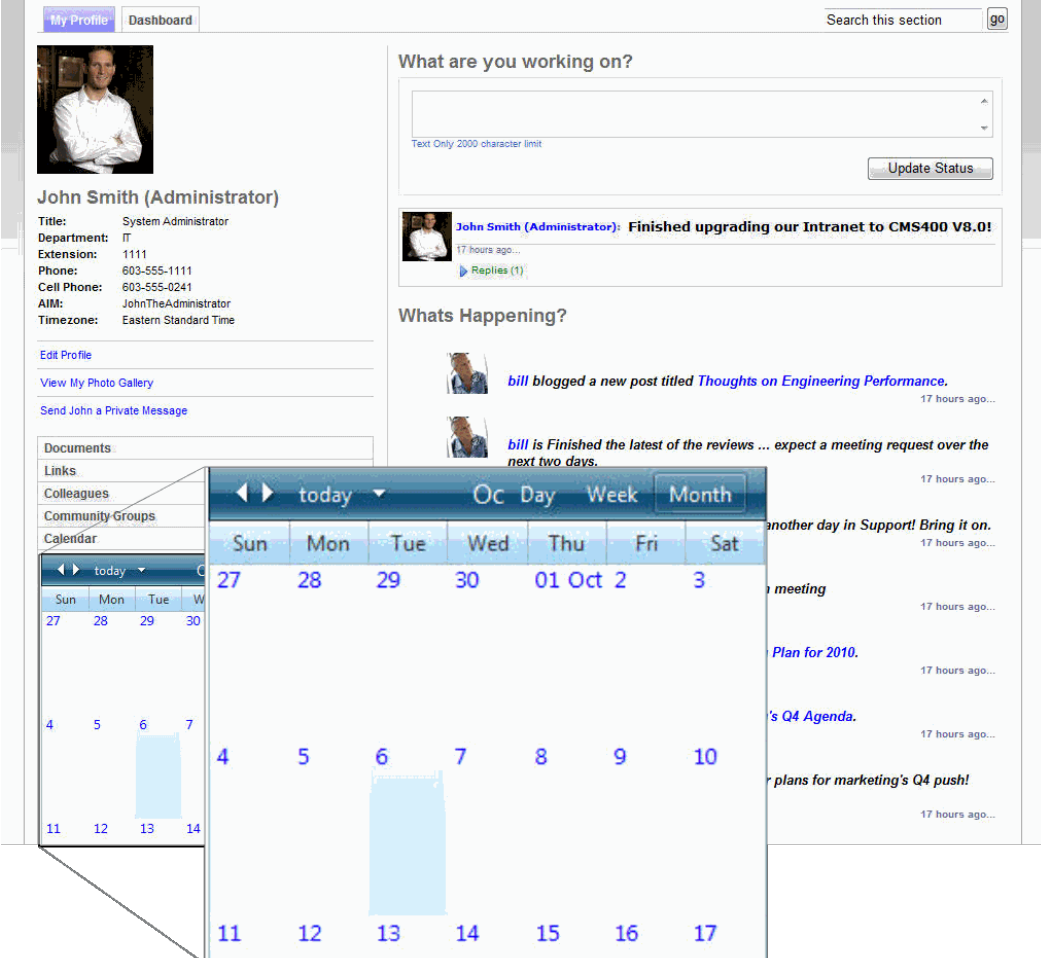

## Community Group Server Controls

- <sup>l</sup> *[CommunityGroupBrowser](#page-1429-0) [Server](#page-1429-0) [Control](#page-1429-0)* [on](#page-1429-0) [next](#page-1429-0) [page](#page-1429-0)—lets you browse a taxonomy structure for community groups
- <sup>l</sup> *[CommunityGroupList](#page-1432-0) [Server](#page-1432-0) [Control](#page-1432-0)* [on](#page-1432-0) [page](#page-1432-0) [1433—](#page-1432-0)displays a list of community groups, sorted by name, newest, most popular, and so on.
- <sup>l</sup> *[CommunityGroupMembers](#page-1436-0) [Server](#page-1436-0) [Control](#page-1436-0)* [on](#page-1436-0) [page](#page-1436-0) [1437](#page-1436-0)—lets you display a list of group members, as well as those who have been invited to join or requested to join the group
- <sup>l</sup> *[CommunityGroupProfile](#page-1439-0) [Server](#page-1439-0) [Control](#page-1439-0)* [on](#page-1439-0) [page](#page-1439-0) [1440—](#page-1439-0)lets you display the group profile

## <span id="page-1429-0"></span>CommunityGroupBrowser Server Control

The CommunityGroupBrowser server control allows a user to browse a taxonomy structure for community groups. As the user browses, community groups at each level appear in a results box.

In addition, a user can click **Create Group** to create a new group. When the group is created, it is automatically added to the taxonomy you are viewing.

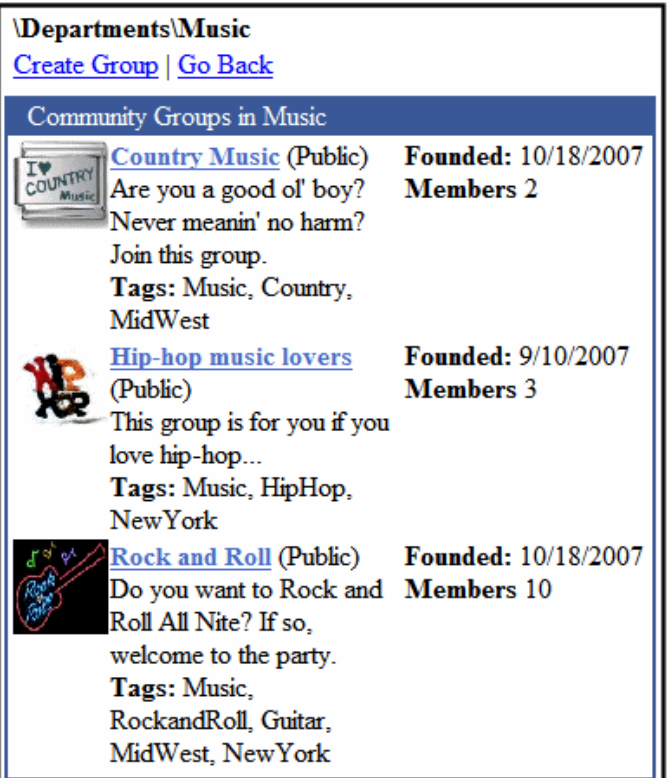

### CommunityGroupBrowser Server Control Properties

The following are Ektron-specific server control properties. You can find information about native .NET properties such as font, height, width and border style in Visual Studio<sup>®</sup> help.

**• Authenticated** (String)

Indicates if you are logged into the CMS Explorer and can use it to browse to content, collections, and so on. See Also: *[Browsing](#page-1968-0) [Your](#page-1968-0) [Ektron](#page-1968-0) [Site](#page-1968-0) [Using](#page-1968-0) [CMS](#page-1968-0) [Explorer](#page-1968-0)* [on](#page-1968-0) [page](#page-1968-0) [1969](#page-1968-0).

• **AvatarHeight** (Integer)

The display height of the avatar in the results box.

• **AvatarWidth** (Integer)

The display width of the avatar in the results box.

### **CacheInterval** (Double)

The number of seconds that the server control's data is cached. The default is 0 (zero). For example, if you want to cache the data for 5 minutes, set to 300. See Also: *[Caching](#page-1989-0) [with](#page-1989-0) [Server](#page-1989-0) [Controls](#page-1989-0)* [on](#page-1989-0) [page](#page-1989-0) [1990.](#page-1989-0)

### **• DisplayXslt** (String)

If desired, enter a relative or absolute path to an Xslt that determines the display of the page.

**WARNING!** If you specify an external file, do not store this file in the Workarea folder. If you store this file in the Workarea folder, the file will be lost when you upgrade. If you enter a valid EkML file at the MarkupLanguage property, the DisplayXslt property value is ignored.

#### **• DoInitFill** (Boolean)

By default, Fill occurs during the Page\_Init event. Set to **false** if you want to postpone the fill-action until later. In this case, Fill is automatically called during the Page Render event. You might do this if you need to set or change a property on the control in code-behind and have it render with your changes shown.

#### • Hide (Boolean)

Hides or displays the output of the control in design time and run time.

- o **True**—Hide the control output.
- o **False**—Display the control output.

#### **Language** (Integer)

Set a language for viewing content; shows results in design-time (in Visual Studio) and at run-time (in a browser).

• Link (String)

Add a link to the group's profile page. This allows a user to click a link in the community group list and be taken to the group's profile page. There are 2 variables used within the link that represent the group ID and the group name.

- o **{0}**—represents the group's ID.
- o **{1}**—represents the group's name.

You need to have both variables in the link. The Web form can be relative or absolute. Below is an example.

groupprofilepage.aspx?gid={0}&gn={1}

• LinkTarget (ItemLinkTargets)

Determines the type of window that appears when you click a link in the server control.

- **Self** (default)—opens in same window.
- o **Top**—opens in parent window.
- o **\_Blank**—opens in new window.
- o **\_Parent**—opens in the parent frame.

### **• MarkupLanguage** (String)

Identify the template markup file that controls the display of the server control. For example, mymarkup.ekml. If the EkML file is located in the same folder as the Web form containing the server control, just enter its name. Otherwise, the path to the file can be relative or absolute. See also: *[Controlling](#page-2046-0) [Output](#page-2046-0) [with](#page-2046-0) [Ektron](#page-2046-0) [Markup](#page-2046-0) [Language](#page-2046-0)* [on](#page-2046-0) [page](#page-2046-0) [2047](#page-2046-0)

### • MaxResults (Integer)

The Maximum number of items to fetch. 0 (zero) = unlimited.

### **.** Stylesheet (String)

Specify the path to a style sheet for use with this server control. The location can be relative or absolute. Leave blank to use the default style sheet.

WARNING! If you enter a valid EkML file at the MarkupLanguage property, the Stylesheet property is ignored.

### **• SuppressWrapperTags** (Boolean)

Suppresses the output of the span/div tags around the control.

- o **True**—Suppress wrap tags.
- o **False** (default)—Allow wrap tags.

### **• TagTemplate** (String)

Add a path to another Web form to create links for the tag text. The path can be relative or absolute. By providing the path to CommunitySearch server control, a user viewing the list of groups can click a tag and search for other groups with the same tag. There are 5 parameters that are automatically added to the link's QueryString that let you pass information about tag.

- o **searchgrptag**—represent the tag's text for community groups.
- o **TagId**—represents the tag's ID.
- o **TagLanguage**—represents the tag's language.
- o **TagCount**—represents the tag's count. The tag's count is the amount of times a tag has been used.
- o **TagType**—represents the tag's type. The tag's type will be user or community group.

In addition to these parameters, you can add your own by defining them in the path. When you do, these parameters will be appended to your parameters

### **• TagTemplateTarget** (String)

Determines the type of window that appears when you click a link in the server control.

- **Self** (default)—opens in same window.
- o **\_Top**—opens in parent window.
- o **\_Blank**—opens in new window.
- o **\_Parent**—opens in the parent frame.

Enter the ID number of the taxonomy or category to appear in this server control. If you don't know the number, click the button and navigate to the taxonomy or category. When you select one, it appears in the center of the Visual Studio window.

• **WrapTag** (String)

Lets a developer specify a server control's tag.

- o **Span** (default)—designate an inline portion of an HTML document as a span element.
- o **Div**—apply attributes to a block of code.
- o **Custom**—Lets you use a custom tag.

## <span id="page-1432-0"></span>CommunityGroupList Server Control

The CommunityGroupList server control, part of Ektron's Community Platform, displays a list of community groups. It can be configured to sort groups by name, newest, or most popular.

When associated with a user, this control can show

- community groups with which a user is associated
- community groups the user has been invited to join
- any community groups for which the user's request to join is pending

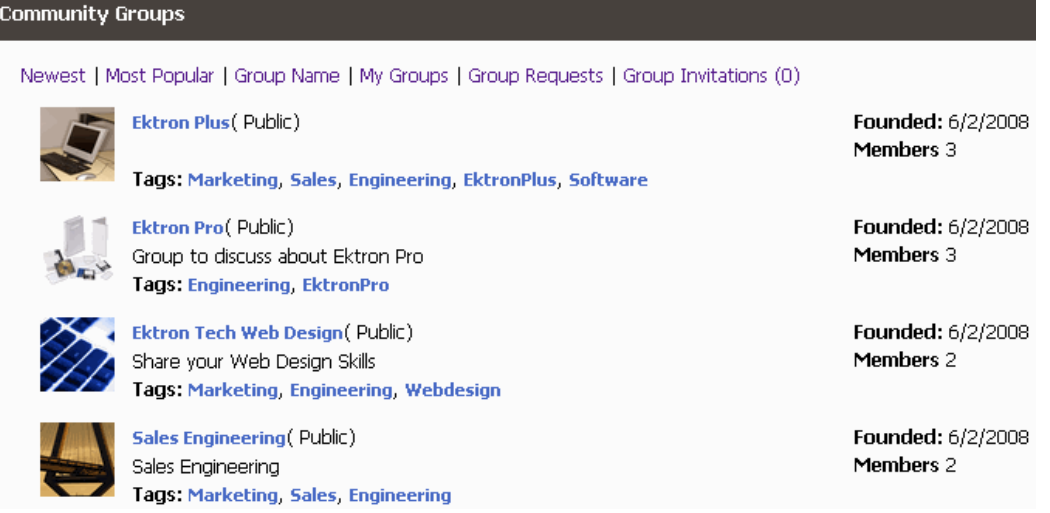

CommunityGroupList server control displays the following information about each community group.

- <sup>l</sup> **Community Group Avatar**—An image representing the group.
- **Community Group Name**—The name of a community group.
- <sup>l</sup> **Type**—Whether the community group is Public or Restricted. See Also: *[Accepting/Declining](#page-1425-0) [Requests](#page-1425-0) [to](#page-1425-0) [Join](#page-1425-0) [a](#page-1425-0) [Community](#page-1425-0) [Group](#page-1425-0)* [on](#page-1425-0) [page](#page-1425-0) [1426](#page-1425-0)
- **Short Description**—The community group's description, as entered in the Short Description field of the group's properties.
- **Tags**—Any tags associated with the community group.
- **Founded**—When the community group was created.
- **Members**—The number of users in the community group.

### CommunityGroupList Server Control Properties

The following are Ektron-specific server control properties. You can find information about native .NET properties such as font, height, width and border style in Visual Studio<sup>®</sup> help.

**• AllowGroupCreation** (Boolean)

If the user has permission to create community groups and this property is set to True, the Create Groups link appears in the control.

- o **True**—Create Group link appears on the control.
- o **False**—Create Group link is hidden on the control.
- **Authenticated** (String)

Indicates if you are logged into the CMS Explorer and can use it to browse to content, collections, and so on. See Also: *[Browsing](#page-1968-0) [Your](#page-1968-0) [Ektron](#page-1968-0) [Site](#page-1968-0) [Using](#page-1968-0) [CMS](#page-1968-0) [Explorer](#page-1968-0)* [on](#page-1968-0) [page](#page-1968-0) [1969](#page-1968-0).

### **• AvatarHeight** (Integer)

The display height (in pixels) of the avatar in the results box.

### • **AvatarWidth** (Integer)

The display width (in pixels) of the avatar in the results box.

**• CacheInterval** (Double)

The number of seconds that the server control's data is cached. The default is 0 (zero). For example, if you want to cache the data for 5 minutes, set to 300. See Also: *[Caching](#page-1989-0) [with](#page-1989-0) [Server](#page-1989-0) [Controls](#page-1989-0)* [on](#page-1989-0) [page](#page-1989-0) [1990](#page-1989-0).

### **• DefaultUserID** (Long)

The default User ID for this control to use if no matching dynamic parameter value is passed.

#### **• DisplayMode** (eDisplayMode)

Select the way this control initially displays community group information. Choices are:

- **Newest**—newly added community groups.
- **MostPopular**—community groups with the most members.
- **Name**—community groups sorted alphabetically by name
- **MyGroups**—community groups to which the logged-in user belongs
- **MyPendingGroups**—community groups to which the logged-in user has asked to join, but has not yet been accepted
- **DisplayXslt** (String)

If desired, enter a relative or absolute path to an Xslt that determines the display of the page.

**WARNING!** If you specify an external file, do not store this file in the Workarea folder. If you store this file in the Workarea folder, the file will be lost when you upgrade.

If you enter a valid EkML file at the **MarkupLanguage** property, the **Displayxslt** property value is ignored.

### **• DoInitFill** (Boolean)

By default, Fill occurs during the Page\_Init event. Set to **false** if you want to postpone the fill-action until later. In this case, Fill is automatically called during the Page Render event. You might do this if you need to set or change a property on the control in code-behind and have it render with your changes shown.

### **• DynamicUserParameter** (String)

Gets or sets the QueryString parameter to read a user ID dynamically. To use the default user ID, leave blank.

### • Hide (Boolean)

Hides or displays the output of the control in design time and run time.

- o **True**—Hide the control output.
- o **False**—Display the control output.

### **Language** (Integer)

Set a language for viewing content; shows results in design-time (in Visual Studio) and at run-time (in a browser).

• Link (String)

Add a link to the group's profile page. This allows a user to click a link in the community group list and be taken to the group's profile page. The link includes these 2 variables.

- o **{0}**—group ID
- o **{1}**—group name

The link requires both variables. The Web form can be relative or absolute. Below is an example.

groupprofilepage.aspx?gid={0}&gn={1}

• LinkTarget (ItemLinkTargets)

Determines the type of window that appears when you click a link in the server control.

- **Self** (default)—opens in same window.
- o **Top**—opens in parent window.
- o **\_Blank**—opens in new window.
- o **\_Parent**—opens in the parent frame.

### **• MarkupLanguage** (String)

Identify the template markup file that controls the display of the server control. For example, mymarkup.ekml. If the EkML file is located in the same folder as the Web form containing the server control, just enter its name. Otherwise, the path to the file can be relative or absolute. See also: *[Controlling](#page-2046-0) [Output](#page-2046-0) [with](#page-2046-0) [Ektron](#page-2046-0) [Markup](#page-2046-0) [Language](#page-2046-0)* [on](#page-2046-0) [page](#page-2046-0) [2047](#page-2046-0)*[Controlling](#page-2046-0) [Output](#page-2046-0) [with](#page-2046-0) [Ektron](#page-2046-0) [Markup](#page-2046-0) [Language](#page-2046-0)* [on](#page-2046-0) [page](#page-2046-0) [2047](#page-2046-0)

### • MaxResults (Integer)

The Maximum number of items to fetch. 0 (zero) = unlimited.

ektron

### **• ShowMySortingOptions** (Boolean)

If this control is associated with a user and this property is set to True, the controls displays the following sorting options:

- o **My Groups**—a list of community groups to which the user belongs.
- o **Group Requests**—a list of community groups to which a user has requested to join, but has yet to be accepted.
- o **Group Invitations**—a list of community group that the user has been invited to join, but has yet to accept.

When set to False, **Leave Selected Group** is the only option that appears.

Depending on how the DisplayMode property is set, you may see additional sorting options.

#### **• ShowSortingOptions** (Boolean)

If this control is used to display a general list of community groups and this property is set to True, the following sorting options appear.

- o **Newest**—recently added community groups
- o **Most Popular**—community groups with the most members.
- o **Group Name**—community groups sorted alphabetically
- **Stylesheet** (String)

Specify the path to a style sheet for use with this server control. The location can be relative or absolute. Leave blank to use the default style sheet.

WARNING! If you enter a valid EkML file at the MarkupLanguage property, the Stylesheet property is ignored.

<sup>l</sup> **SuppressWrapperTags** (Boolean)

Suppresses the output of the span/div tags around the control.

- o **True**—Suppress wrap tags.
- o **False** (default)—Allow wrap tags.
- **TagTemplate** (String)

Add a path to another Web form to create links for the tag text. The path can be relative or absolute. By providing the path to CommunitySearch server control, a user viewing the list of groups can click a tag and search for other groups with the same tag. There are 5 parameters that are automatically added to the link's QueryString that let you pass information about tag.

- o **searchgrptag**—represent the tag's text for community groups.
- o **TagId**—represents the tag's ID.
- o **TagLanguage**—represents the tag's language.
- o **TagCount**—represents the tag's count. The tag's count is the amount of times a tag has been used.
- o **TagType**—represents the tag's type. The tag's type will be user or community group.

In addition to these parameters, you can add your own by defining them in the path. When you do, these parameters will be appended to your parameters. See Also: *[TagCloud](#page-1557-0) [Server](#page-1557-0) [Control](#page-1557-0)* [on](#page-1557-0) [page](#page-1557-0) [1558](#page-1557-0)

**· TagTemplateTarget** (ItemLinkTargets)

Determines the type of window that appears when you click a link in the server control.

- **Self** (default)—opens in same window.
- **Top**—opens in parent window.
- o **\_Blank**—opens in new window.
- o **\_Parent**—opens in the parent frame.
- **WrapTag** (String)

Lets a developer specify a server control's tag.

- o **Span** (default)—designate an inline portion of an HTML document as a span element.
- o **Div**—apply attributes to a block of code.
- o **Custom**—Lets you use a custom tag.

## <span id="page-1436-0"></span>CommunityGroupMembers Server Control

The CommunityGroupMembers server control allows you display a list of members

- $\bullet$  in a community group
- pending approval to join the group
- invited to join the group

In addition, if a logged-in user is the community group's administrator, assigned the Community Group Administrator role, or a site administrator, the user can approve pending members, remove members, and cancel invitations.

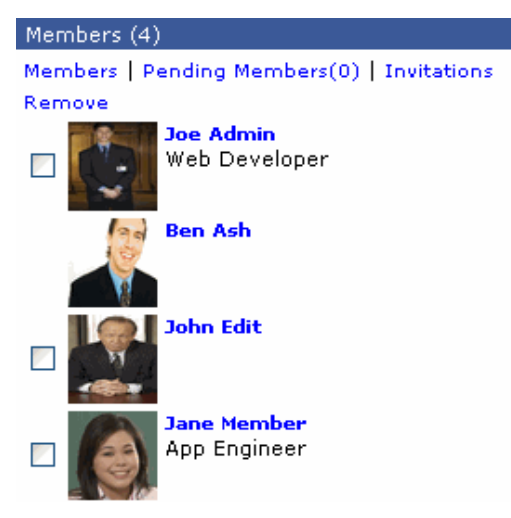

The following links appear on the CommunityGroupMembers Server Control when a community group's administrator or Ektron administrator is logged in and viewing the control.

- **Members**—A list of current members.
- **Pending Members**—Members who have asked to join the community group, but have yet to be accepted. This link is used when access to the community group is restricted. See Also: *[Accepting/Declining](#page-1425-0) [Requests](#page-1425-0) [to](#page-1425-0) [Join](#page-1425-0) [a](#page-1425-0) [Community](#page-1425-0) [Group](#page-1425-0)* [on](#page-1425-0) [page](#page-1425-0) [1426](#page-1425-0)
- Invitations—Members who have been invited to join the group but have not yet accepted the invitation. This link is used when access to the community group is restricted.
- **Remove**—Removes member from community group.

### CommunityGroupMembers Server Control Properties

The following are Ektron-specific server control properties. You can find information about native .NET properties such as font, height, width and border style in Visual Studio<sup>®</sup> help.

### **• Authenticated** (String)

Indicates if you are logged into the CMS Explorer and can use it to browse to content, collections, and so on. See Also: *[Browsing](#page-1968-0) [Your](#page-1968-0) [Ektron](#page-1968-0) [Site](#page-1968-0) [Using](#page-1968-0) [CMS](#page-1968-0) [Explorer](#page-1968-0)* [on](#page-1968-0) [page](#page-1968-0) [1969](#page-1968-0).

### **• AvatarHeight** (Integer)

The display height (in pixels) of the avatar in the results box.

### • **AvatarWidth** (Integer)

The display width (in pixels) of the avatar in the results box.

### **• CacheInterval** (Double)

The number of seconds that the server control's data is cached. The default is 0 (zero). For example, if you want to cache the data for 5 minutes, set to 300. See Also: *[Caching](#page-1989-0) [with](#page-1989-0) [Server](#page-1989-0) [Controls](#page-1989-0)* [on](#page-1989-0) [page](#page-1989-0) [1990](#page-1989-0).

### **• DefaultCommunityGroupID** (Long)

The default community group ID for this control to use if no matching dynamic parameter value is passed.

**· DisplayMode** (eDisplayMode)

Select whether this control displays a community group's current members or their pending members. Choices are:

- o **Members**—current group members
- o **PendingMembers**—users who asked or were invited to join the group
- **DisplayXslt** (String)

If desired, enter a relative or absolute path to an Xslt that determines the display of the page.

**WARNING!** If you specify an external file, do not store this file in the Workarea folder. If you store this file in the Workarea folder, the file will be lost when you upgrade. If you enter a valid EkML file at the **MarkupLanguage** property, the **Displayxslt** property value is ignored.

### **• DoInitFill** (Boolean)

By default, Fill occurs during the Page\_Init event. Set to **false** if you want to postpone the fill-action until later. In this case, Fill is automatically called during the Page Render event. You might do this if you need to set or change a property on the control in code-behind and have it render with your changes shown.

### **• DynamicParameter** (String)

Gets or sets the QueryString parameter to read a community group ID dynamically. To use the default community group ID, leave blank.

### • Hide (Boolean)

Hides or displays the output of the control in design time and run time.

- o **True**—Hide the control output.
- o **False**—Display the control output.
- Language (Integer)

Set a language for viewing content; shows results in design-time (in Visual Studio) and at run-time (in a browser).

• Link (String)

Add a link to the member profile page's Web form. This allows a user to click a link in the community group members list and be taken to a member's profile page. Two 2 variables used within the link represent the user's ID and name.

- o **{0}**—user ID
- o **{1}** user name

You need to have both variables in the link. The Web form can be relative or absolute. For example:

userprofilepage.aspx?gid={0}&gn={1}

### • LinkTarget (ItemLinkTargets)

Determines the type of window that appears when you click a link in the server control.

- **Self** (default)—opens in same window.
- **Top**—opens in parent window.
- o **\_Blank**—opens in new window.
- o **Parent**—opens in the parent frame.
- **MarkupLanguage** (String)

Identify the template markup file that controls the display of the server control. For example, mymarkup.ekml. If the EkML file is located in the same folder as the Web form containing the server control, just enter its name. Otherwise, the path to the file can be relative or absolute. See also: *[Controlling](#page-2046-0) [Output](#page-2046-0) [with](#page-2046-0) [Ektron](#page-2046-0) [Markup](#page-2046-0) [Language](#page-2046-0)* [on](#page-2046-0) [page](#page-2046-0) [2047](#page-2046-0)*[Controlling](#page-2046-0) [Output](#page-2046-0) [with](#page-2046-0) [Ektron](#page-2046-0) [Markup](#page-2046-0) [Language](#page-2046-0)* [on](#page-2046-0) [page](#page-2046-0) [2047](#page-2046-0)

#### • MaxResults (Integer)

The Maximum number of items to fetch. 0 (zero) = unlimited.

**• Stylesheet** (String)

Specify the path to a style sheet for use with this server control. The location can be relative or absolute. Leave blank to use the default style sheet.

WARNING! If you enter a valid EkML file at the MarkupLanguage property, the Stylesheet property is ignored.

**• SuppressWrapperTags** (Boolean)

Suppresses the output of the span/div tags around the control.

- o **True**—Suppress wrap tags.
- o **False** (default)—Allow wrap tags.
- **WrapTag** (String)

Lets a developer specify a server control's tag.

- o **Span** (default)—designate an inline portion of an HTML document as a span element.
- o **Div**—apply attributes to a block of code.
- o **Custom**—Lets you use a custom tag.

## <span id="page-1439-0"></span>CommunityGroupProfile Server Control

The CommunityGroupProfile server control displays the profile of a community group. You can see an example of the CommunityGroupProfile Server Control in the **Ektron Tech** site

**> Community > Community Groups >** select any group. The profile includes:

- an image associated with the group
- $\bullet$  a description of the group
- $\bullet$  tags assigned to the group
- whether the group is Public or Restricted
- the date the group was founded
- location information
- $\bullet$  members in the group
- $\bullet$  the group's administrator
• an **Edit** link that lets you update profile information and group settings MY EKTRON TECH COMMUNITY

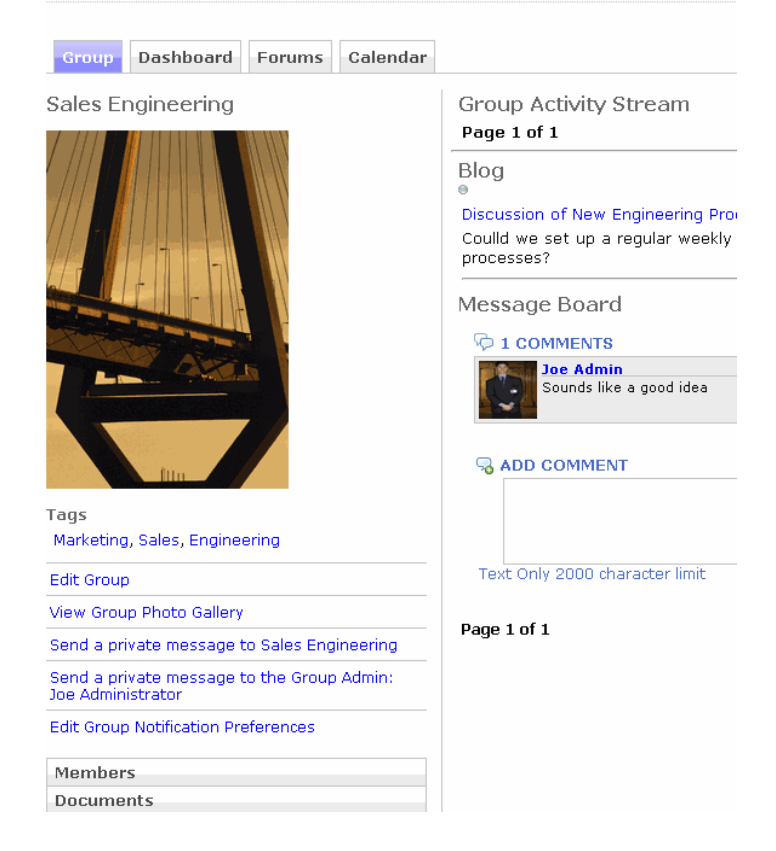

### CommunityGroupProfile Server Control Properties

The following are Ektron-specific server control properties. You can find information about native .NET properties such as font, height, width and border style in Visual Studio<sup>®</sup> help.

**• Authenticated** (String)

Indicates if you are logged into the CMS Explorer and can use it to browse to content, collections, and so on. See Also: *[Browsing](#page-1968-0) [Your](#page-1968-0) [Ektron](#page-1968-0) [Site](#page-1968-0) [Using](#page-1968-0) [CMS](#page-1968-0) [Explorer](#page-1968-0)* [on](#page-1968-0) [page](#page-1968-0) [1969.](#page-1968-0)

#### **• DefaultGroupID** (Long)

The default community group ID for this control to use when there is no matching dynamic parameter value passed.

**• DisplayXslt** (String)

If desired, enter a relative or absolute path to an Xslt that determines the display of the page.

**WARNING!** If you specify an external file, do not store this file in the Workarea folder. If you store this file in the Workarea folder, the file will be lost when you upgrade.

If you enter a valid EkML file at the **MarkupLanguage** property, the **Displayxslt** property value is ignored.

ektron

#### **• DoInitFill** (Boolean)

By default, Fill occurs during the Page\_Init event. Set to **false** if you want to postpone the fill-action until later. In this case, Fill is automatically called during the Page Render event. You might do this if you need to set or change a property on the control in code-behind and have it render with your changes shown.

#### **• DynamicParameter** (String)

Gets or sets the QueryString parameter to read a community group ID dynamically. To use the default community group ID, leave blank.

#### **• GroupAdminLink** (String)

Add a link to the administrator's profile page. This allows a user to click a link in the profile area of the community group page and be directed to the administrator's profile page. Two variables in the link identify the administrator.

- **{0}**—administrator's ID
- **{1}**—administrator's name

Both variables must be in the link. The Web form can be relative or absolute. Below is an example.

\*\*adminprofilepage.aspx?aid={0}&an={1}

#### **• GroupAdminLinkTarget** (ItemLinkTargets)

Determines the type of window that appears when you click a link in the server control.

- o **\_Self** (default)—opens in same window.
- o **Top**—opens in parent window.
- o **\_Blank**—opens in new window.
- o **\_Parent**—opens in the parent frame.
- Hide (Boolean)

Hides or displays the output of the control in design time and run time.

- o **True**—Hide the control output.
- o **False**—Display the control output.
- **Language** (Integer)

Set a language for viewing content; shows results in design-time (in Visual Studio) and at run-time (in a browser).

**• Stylesheet** (String)

Specify the path to a style sheet for use with this server control. The location can be relative or absolute. Leave blank to use the default style sheet.

WARNING! If you enter a valid EkML file at the MarkupLanguage property, the Stylesheet property is ignored.

#### **• SuppressWrapperTags** (Boolean)

Suppresses the output of the span/div tags around the control.

- o **True**—Suppress wrap tags.
- o **False** (default)—Allow wrap tags.

#### **· TagTemplate** (String)

Add a path to another Web form to create links for the tag text. The path can be relative or absolute. By providing the path to CommunitySearch server control, a user viewing the profile can click a tag and search for other groups with the same tag. Five parameters, which are automatically added to the link's QueryString, let you pass information about the tag.

- o **searchgrptag**—the tag's text for community groups
- o **TagId**—the tag's ID
- o **TagLanguage**—the tag's language
- **TagCount**—the tag's count. That is, the number of times a tag has been used.
- o **TagType**—the tag's type: user or community group

You can also add your own parameters by defining them in the path. If you do, these parameters will be appended to yours. See Also: *[TagCloud](#page-1557-0) [Server](#page-1557-0) [Control](#page-1557-0)* [on](#page-1557-0) [page](#page-1557-0) [1558](#page-1557-0)

**· TagTemplateTarget** (ItemLinkTargets)

Determines the type of window that appears when you click a link in the server control.

- **Self** (default)—opens in same window.
- **Top**—opens in parent window.
- o **\_Blank**—opens in new window.
- o **\_Parent**—opens in the parent frame.
- **WrapTag** (String)

Lets a developer specify a server control's tag.

- o **Span** (default)—designate an inline portion of an HTML document as a span element.
- o **Div**—apply attributes to a block of code.
- o **Custom**—Lets you use a custom tag.

# Distributing Content to Another Ektron Folder

Ektron supports the *distribution* of a community document to any CMS folder. For example, your Marketing Department uses the Community Documents server control to create and edit content. After completing a press release, they use the **Distribute** menu option to copy it from the private collaboration folder to a public content folder. When there, the document can pass through an approval chain or be published immediately.

The Distribute option can insert new content or overwrite existing content in any folder.

#### **This section also contains the following topics.**

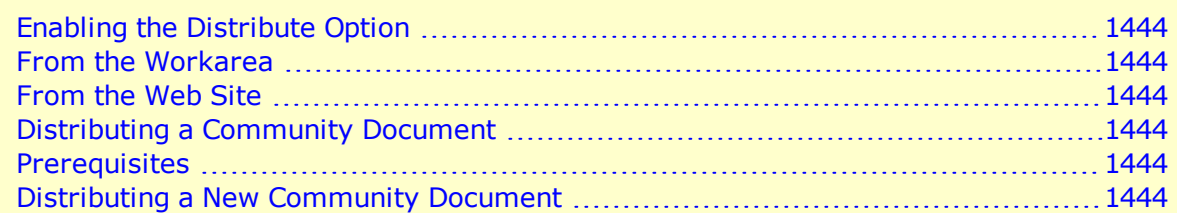

<span id="page-1443-0"></span>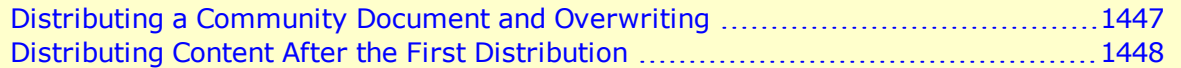

## Enabling the Distribute Option

Only a member of the Ektron Administrators group can enable the Distribute option. Do this for every community group that will use it. You can do so from the Workarea or after logging in to the Web site.

### <span id="page-1443-1"></span>From the Workarea

- 1. From the Ektron Workarea, go to **Settings > Community Management > Community Groups.**
- 2. Click the group for which you want to enable the Distribute option.
- 3. Click **Edit**.
- 4. Check the **Enable Distribute** check box.
- <span id="page-1443-2"></span>5. Click **Save**.

### From the Web Site

- 1. Log in to a site that uses the Community Management features as a CMS administrator or a Group Administrator.
- 2. Navigate to a Web page that hosts a Group Profile page.
- 3. Click **Edit Group**.
- 4. Check the **Enable Distribute** check box.
- <span id="page-1443-3"></span>5. Click **Save**.

# Distributing a Community Document

<span id="page-1443-4"></span>**WARNING!** After a community document is distributed the first time, the original document is forever linked to the destination document. You cannot break the link.

### **Prerequisites**

- You log in as one of the following
	- $\circ$  Administrator of the group whose documents are being distributed
	- o Ektron user assigned Community Group Administrator role for that group
	- o CMS administrator
- The content's status is Approved.
- You have permission to add, delete, and restore content to the destination folder. (If you do not, the folder doesn't appear on the folder selection screen.) See Also: *[Managing](#page-265-0) [Folder](#page-265-0) [Permissions](#page-265-0)* [on](#page-265-0) [page](#page-265-0) [266](#page-265-0)

## <span id="page-1443-5"></span>Distributing a New Community Document

Ektron Reference Rev 2.0 (April 2012)

When you distribute a community document that does not exist in Ektron for the first time, you identify a destination folder and, if required, metadata and taxonomy categories. This information is collected through a series of screens that guide you through the process.

- 1. Log in to the Web site that contains content you want to distribute.
- 2. Navigate to the Web page that contains content you want to distribute.
- 3. Click the triangle to the right of the content or asset you want to distribute.
- 4. Click **Distribute** from the drop-down menu. The following screen appears.

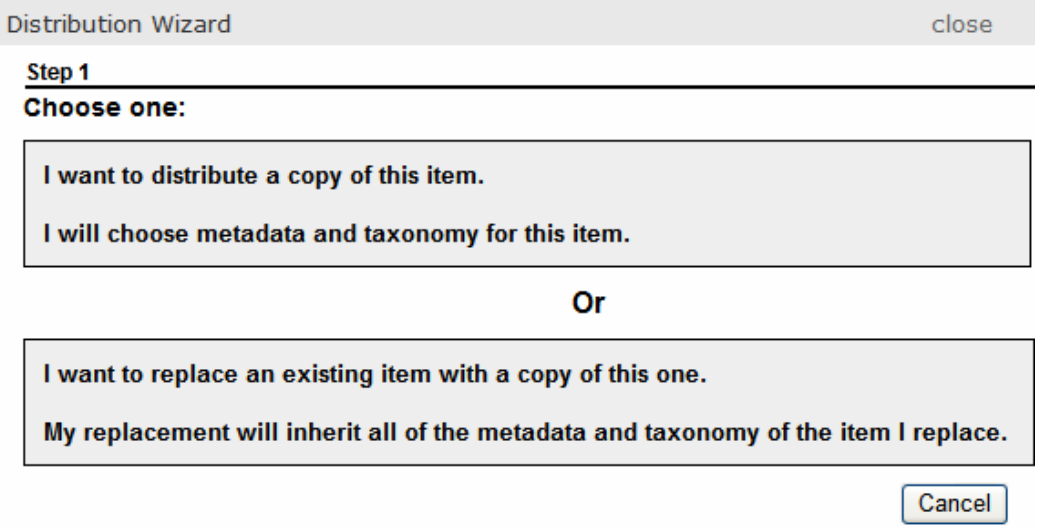

5. Click in the top box, which begins **I want to distribute a copy of this item**. The following screen appears.<br>-Image-

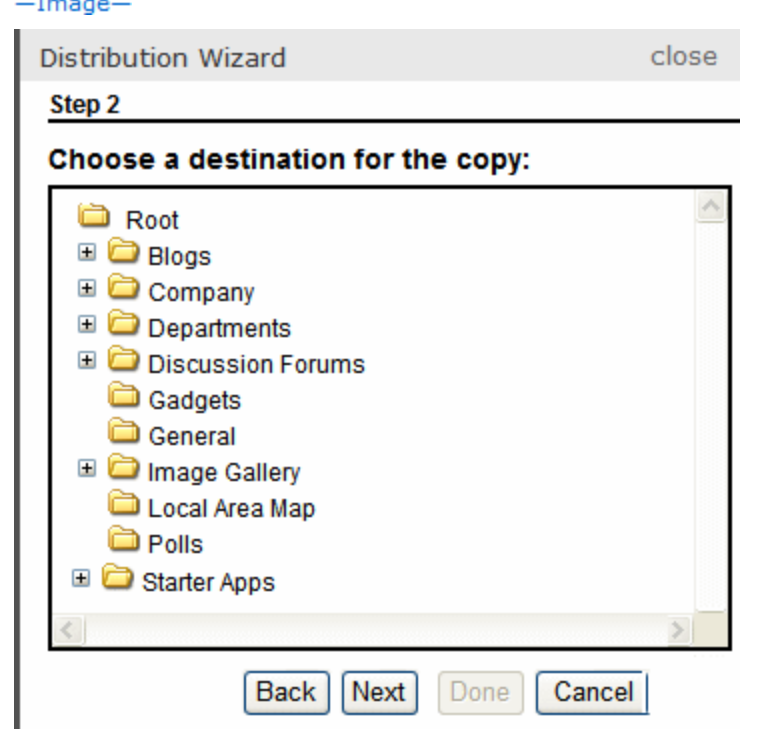

6. Select the folder to which you want to distribute the content and click **Next**. The following screen appears if metadata or a taxonomy category is required for the folder.<br> $\frac{-\text{Image}}{2}$ 

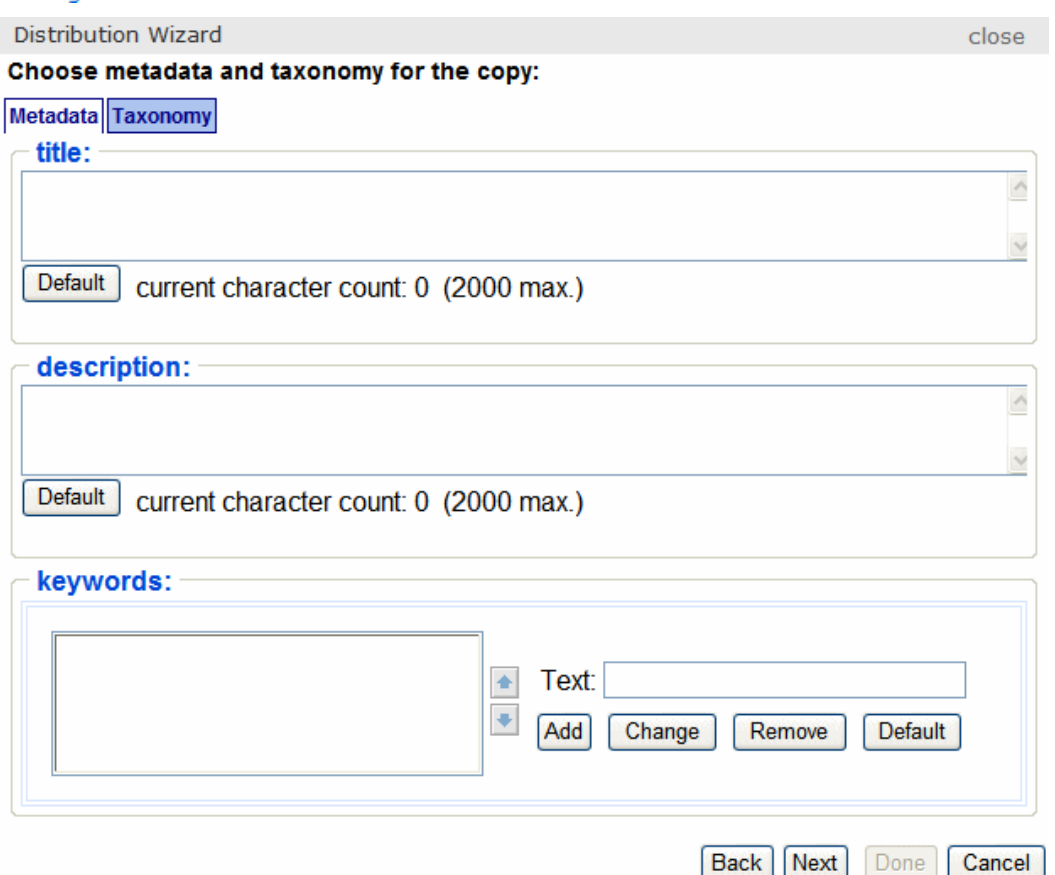

- 7. Enter any required metadata or taxonomy. A confirmation message appears.
- 8. Click **Done**. Ektron copies the selected document to the designated folder.<br>-Image-

**Distribution Wizard** close

Step 4

#### **Copy Confirmation**

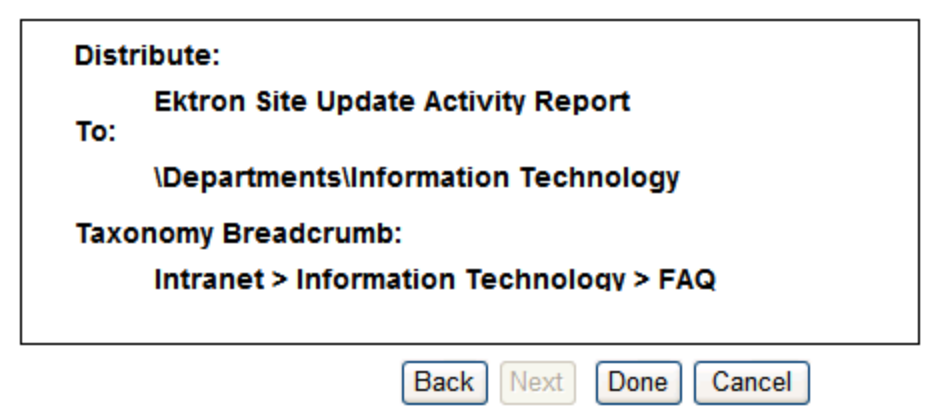

## <span id="page-1446-0"></span>Distributing a Community Document and Overwriting

**NOTE:** This process only occurs the first time you overwrite a document. For a description of subsequent updates, see *[Distributing](#page-1447-0) [Content](#page-1447-0) [After](#page-1447-0) [the](#page-1447-0) [First](#page-1447-0) [Distribution](#page-1447-0)* [on](#page-1447-0) [next](#page-1447-0) [page](#page-1447-0).

During this procedure, you identify a destination folder and content to be replaced. Because the content's type that you are distributing must match the content being replaced, you only see content whose types match.

Upon replacing, any metadata and taxonomy categories applied to the existing content are applied to the new. Also, the content title and ID number from the existing content are maintained—they are not replaced by the title and ID number of the new content. Finally, the existing content's summary is maintained and can be edited if needed.

- 1. Log in to the Web site that contains the content you want to distribute.
- 2. Navigate to the page that contains that content.
- 3. Click the triangle to the right of the document you want to distribute. **Distribute** appears on the drop-down menu.
- 4. Click **Distribute**. The following screen appears.

**NOTE:** The following screen only appears the first time you overwrite a file. To overwrite the file subsequently, see *[Distributing](#page-1447-0) [Content](#page-1447-0) [After](#page-1447-0) [the](#page-1447-0) [First](#page-1447-0) [Distribution](#page-1447-0)* [on](#page-1447-0) [next](#page-1447-0) [page](#page-1447-0).

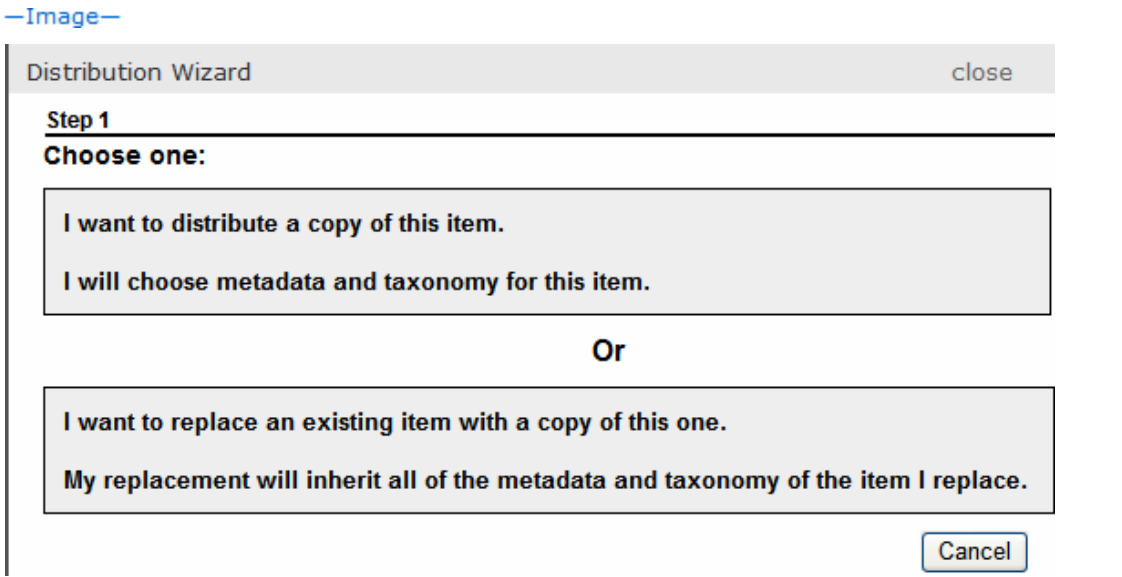

5. Click the lower box, which begins **I want to replace an existing item**. The following screen appears.<br>-Image-

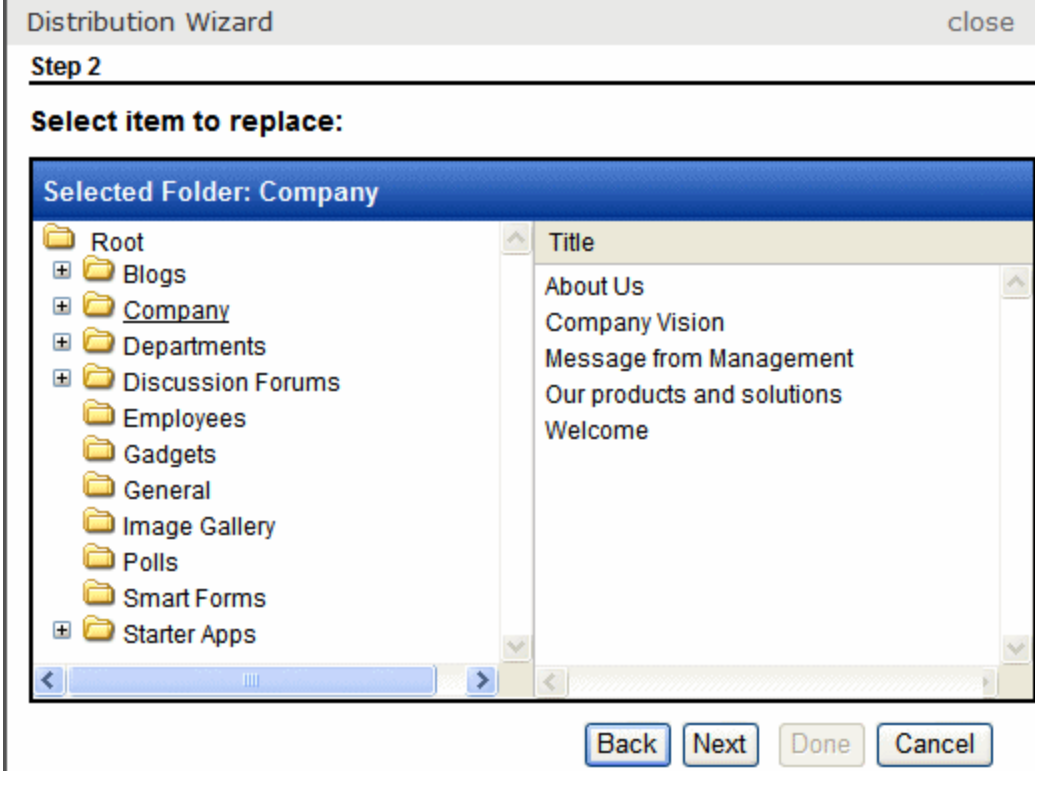

- 6. Navigate to and select the content you want to replace. Only content whose type matches the document you selected appears.
- 7. Click **Next**. A confirmation message appears.
- 8. Click **Done**.

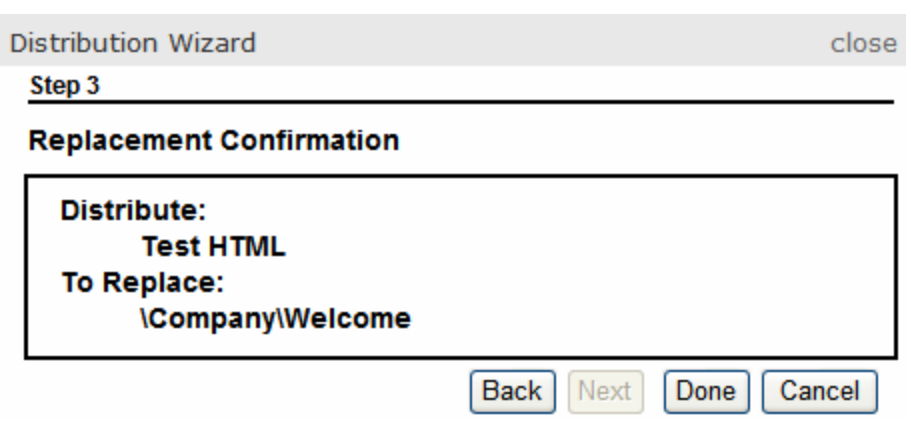

<span id="page-1447-0"></span>9. Ektron overwrites the selected document with the one you selected.

## Distributing Content After the First Distribution

If you later try to **Distribute** the same document (whether you added a new document or overwrote an existing one), a screen like the following appears.

**Distribution Wizard** 

Step 1

close

ektron

#### This item has a distribution relationship:

It was previously distributed to the following location:

\Departments\Engineering\doc\_upgrade

You cannot currently distribute this document to a different folder. If you want to do that, first go to \Departments\Engineering and delete the document from there.

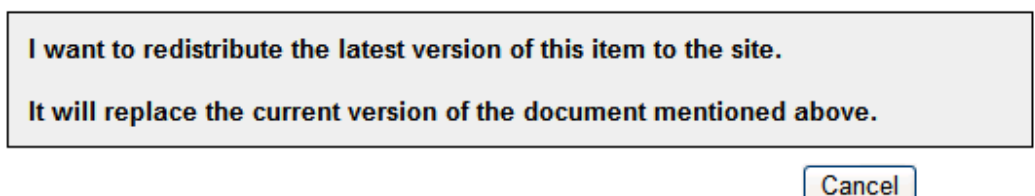

If you really must distribute the document to another folder, delete the document in the destination folder. This action breaks the link between documents. When the link is broken, you can distribute the document to another folder.

To copy the latest version of the document to the distribution folder, click the gray box whose text begins **I want to redistribute...** However, you cannot distribute the document to another folder. (If you want to do so, first delete the document from the destination folder. Then, you can use either procedure to distribute the document to any folder.)

When distributing content after the first time, its metadata and taxonomy categories appear on the Metadata/Category screen by default. You can change them if desired.

As with the replace option, the existing content's title and ID number are maintained -- they are not replaced by the new content's title and ID number. And, the existing content's summary is maintained and can be edited if needed.

# **Notifications**

Notifications help you build a tighter, more robust community. They drive users to your site by notifying them of a recent event, then directing them to the affected page.

Ektron's notification system creates and transmits a notification message to recipients through various agents, based on Ektronactivities. The activities may be performed by a community group, membership user, or an Ektron user. For example, a membership user wants to notify colleagues whenever a documented is uploaded to the profile page. When this occurs, an Ektron event is triggered, which causes a notification agent to send an email to the person's colleagues.

The following overview of the notification system is for developers and database administrators:

- 1. A user performs an activity in Ektron.
- 2. Ektron raises a corresponding event.
- 3. The activity's data is written to the Activity table in the database.
- 4. Activity information is sent to the activity queue.
- 5. Ektron verifies that the notification system is enabled.
- 6. The notification service gets a list of users who signed up to be notified about that activity when performed by that user. That list also includes the agents that send the message (for example, Email or SMS).
- 7. The notification service gets the message associated with the activity, formats it, and sends it to the appropriate Notification agents.
- 8. Notification agents send the message to users compiled in Step 6.

Users can decide:

- which activities should send a Notification to their colleagues or community groups
- which Notifications they want to receive from colleagues and community groups

# Conditions for Notification Messages

- <sup>l</sup> Notifications must be turned on in **Workarea > Settings > Community Management > Notifications > Settings**.
- <sup>l</sup> A message for the activity must be enabled in **Workarea > Settings > Community Management > Notifications > Messages**. (By default, a message is enabled for each activity.)
- A user who wants to receive Notifications must enable each type of Notification for each agent in his profile's **Activities** tab.

**NOTE:** A user's profile **Activities** tab has a **Community Groups** subtab, which lets the user set notification preferences for *all* community groups. To refine preferences further, a user can access the profile of any community group and click **Edit Group Notification Preferences** to set preferences for that particular group.

- The user performing the action must allow the Notification to be generated by enabling it on his profile's **Activities** tab.
- To receive Notifications for
	- o another user's activities, you must be his colleague
	- o a community group's activities, you must be a group member

**NOTE:** The above points regarding message recipients are general. For specific details about which recipients receive notification messages, see *[Notification](#page-1452-0) [Message](#page-1452-0) [Recipients](#page-1452-0)* [on](#page-1452-0) [page](#page-1452-0) [1453](#page-1452-0)

• The Notification system respects Ektron's content permissions. As a result, content-related Notifications are only sent to users with at least read-only permission for the content. See Also: *[Managing](#page-265-0) [Folder](#page-265-0) [Permissions](#page-265-0)* [on](#page-265-0) [page](#page-265-0) [266](#page-265-0)

For example, Julia adds content to an Ektron folder for which her colleague, Tyler, does not have permission. Tyler is *not* notified when content is added, even though he signed up to be notified about colleagues' activities.

However Kristin, another colleague who has permission to edit the folder's content and who signed up to be notified about colleagues' activities, does receive Notification of that event.

Similarly, private content is only viewable by authorized Ektron users or membership users with at least Read-Only permissions for its folder.

## <span id="page-1450-0"></span>Triggering a Notification Message

The following table lists standard activities that can trigger a notification message, and the **Activities** sub-tab on which they can be enabled or disabled.

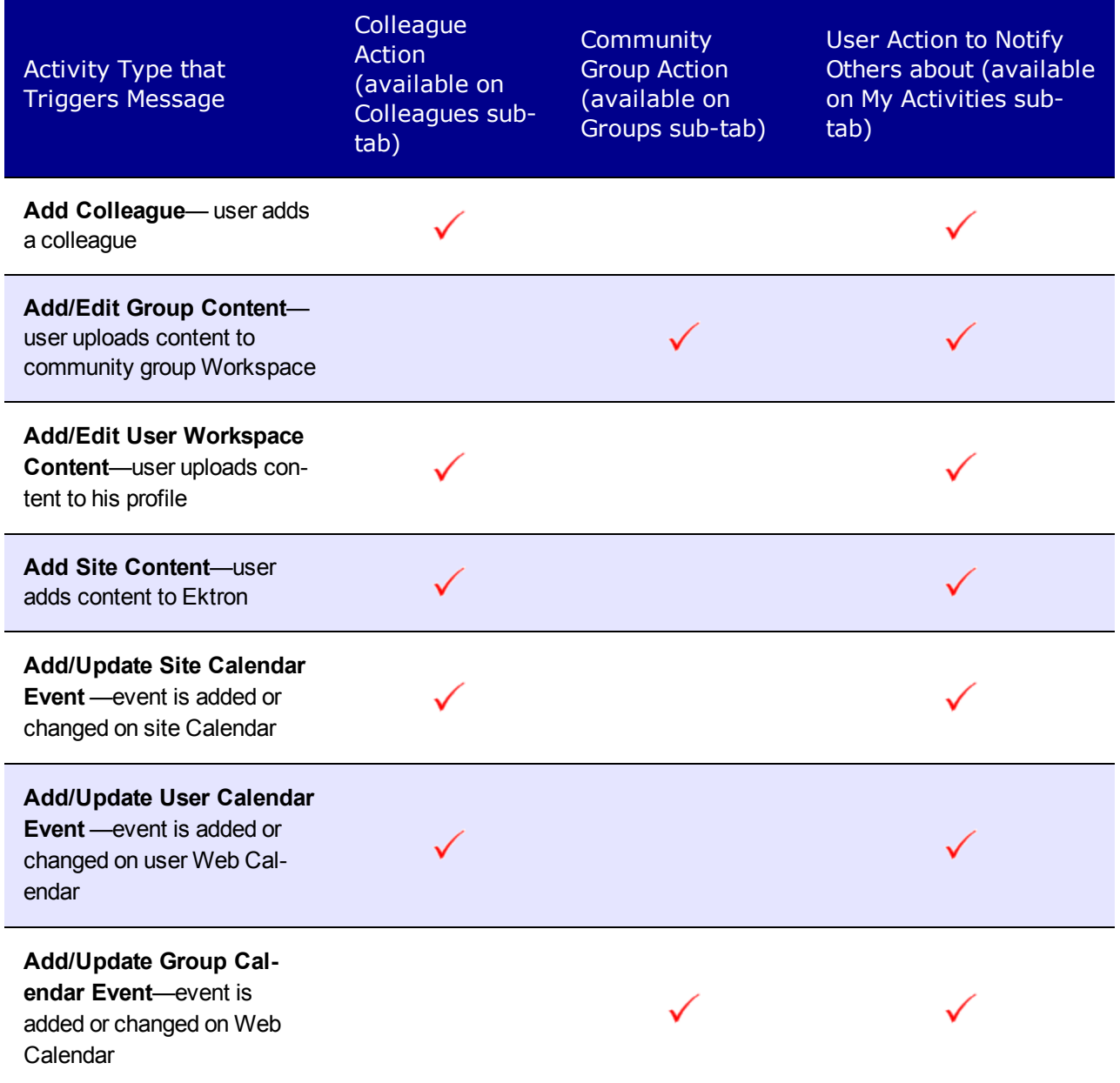

ektron Managing User Communities

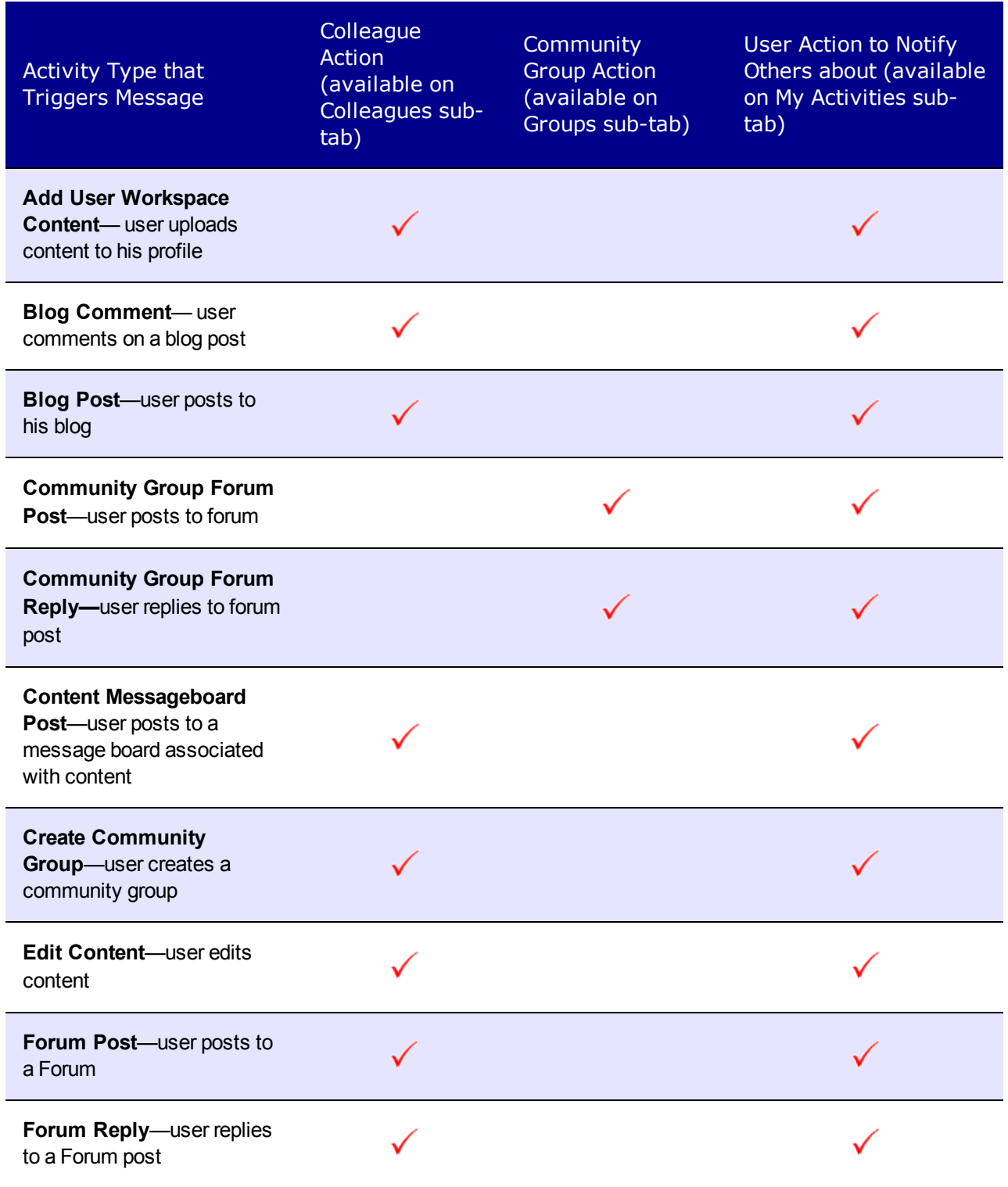

Notification Message Recipients

ektron

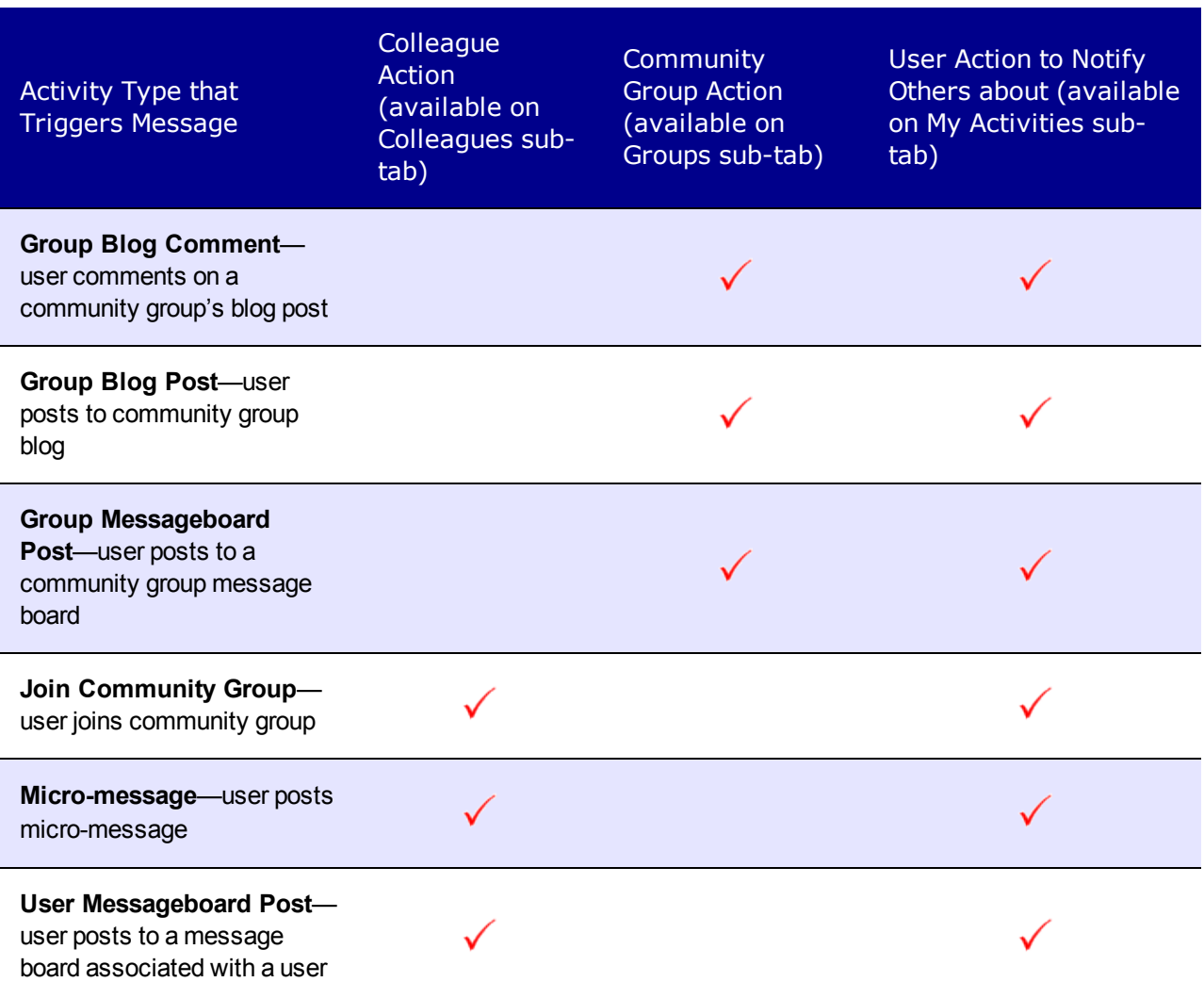

# <span id="page-1452-0"></span>Notification Message Recipients

The following table connects Notification message activities with users who receive the notification.

### **Prerequisites:**

- **.** users performing the activity must have the **Publish** check box checked for the activity in their profile
- <sup>l</sup> users being notified must have the **Activity Stream**, **SMS**, or **email** box checked for that activity in their profile

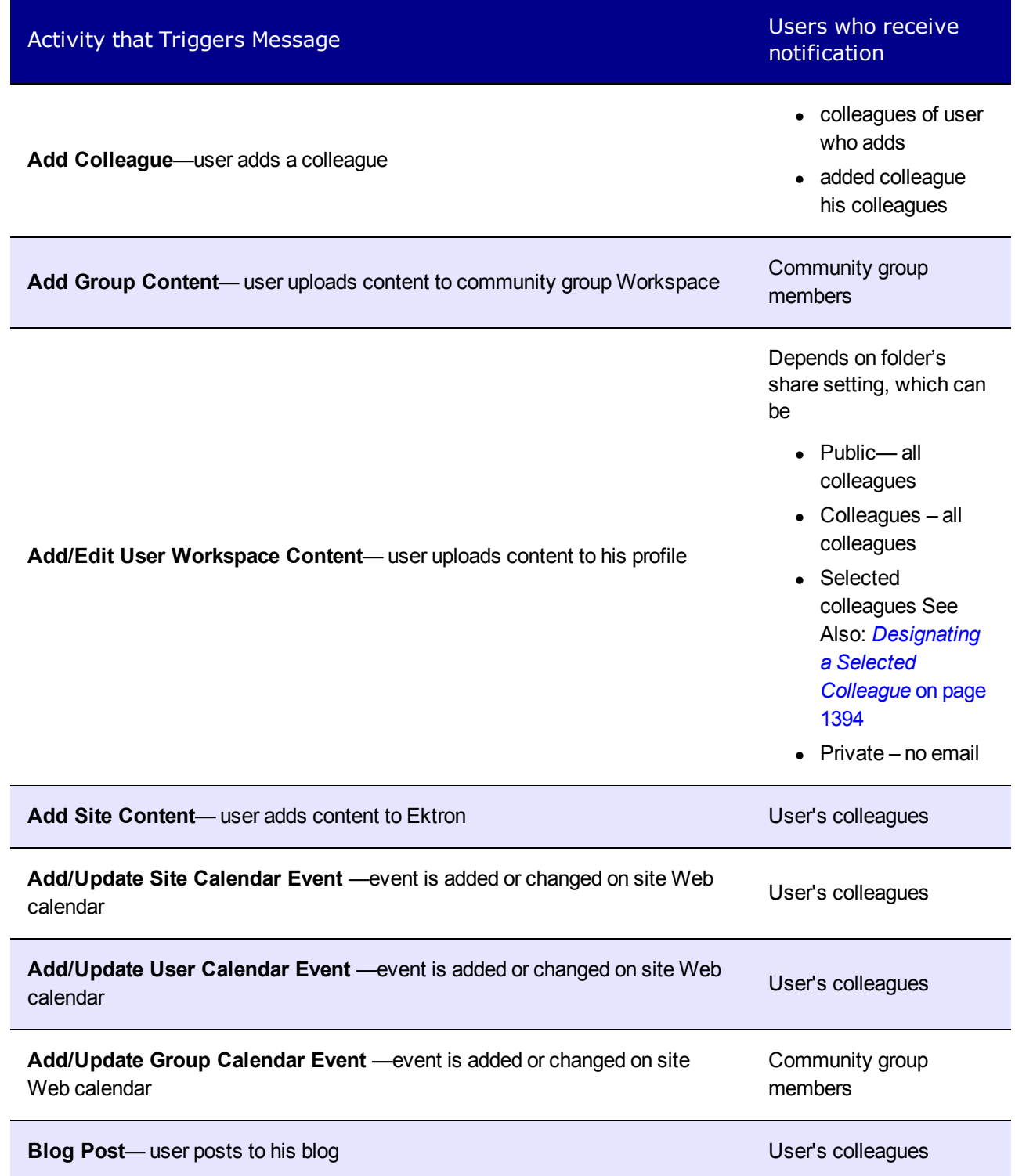

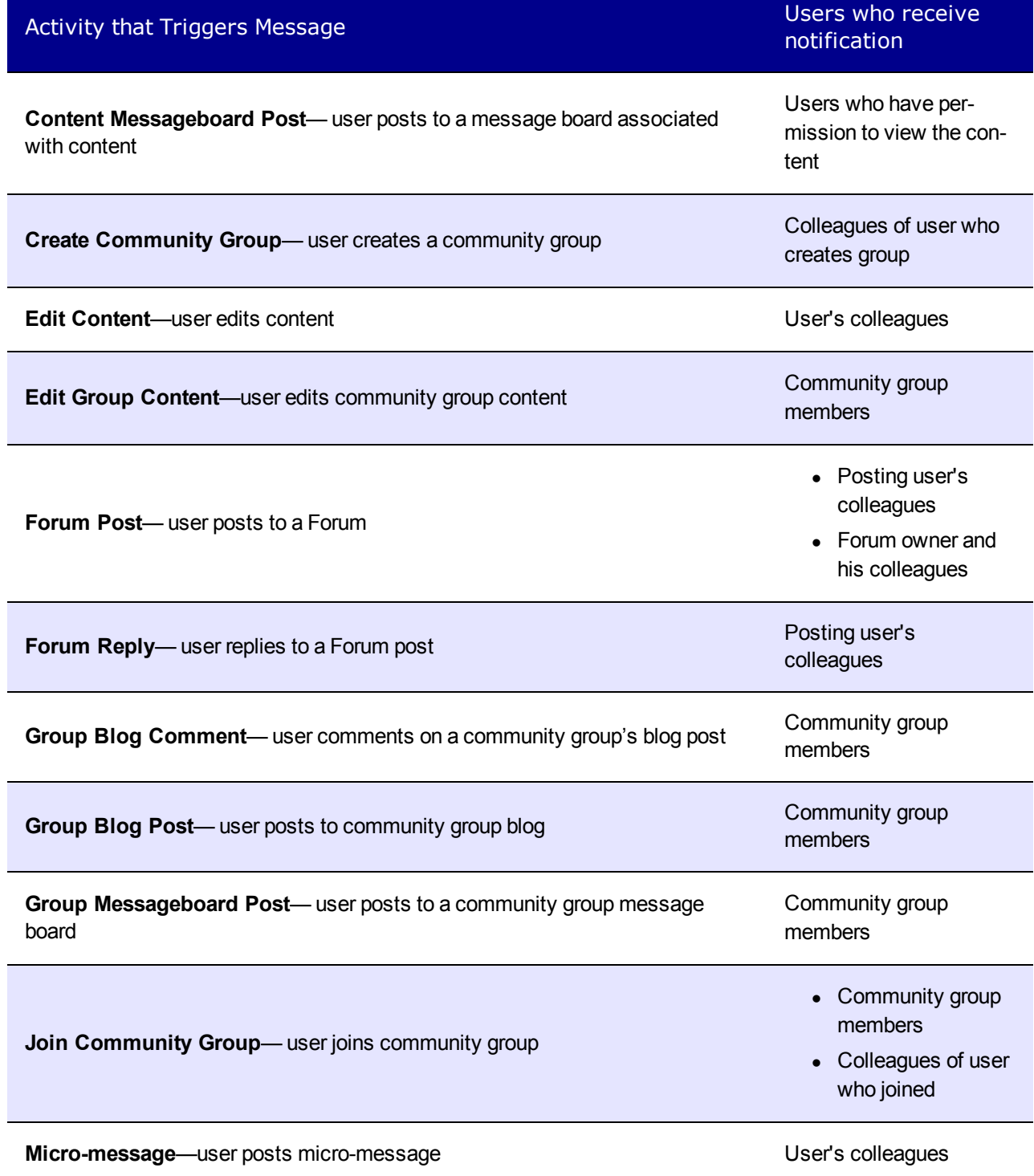

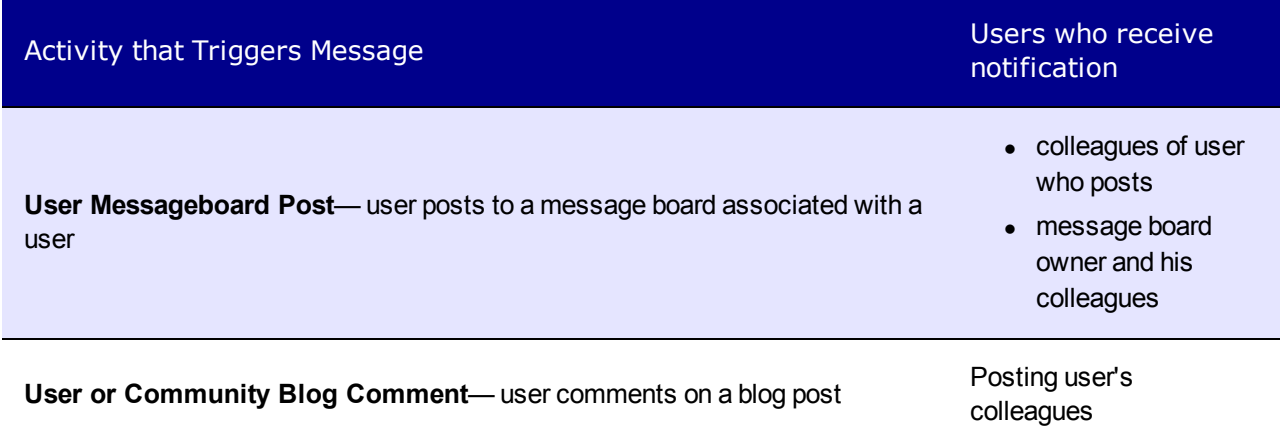

# Setting Up Notifications

This section shows how to set up email notification to alert a user when someone uploads a document to the Workspace.

### Setting up Ektron to Send Notifications

An Ektron Administrator performs these steps.

**NOTE:** For this example to work, Ektron must be set up to send emails. See *[Configuring](#page-108-0) [email](#page-108-0) [for](#page-108-0) [Tasks](#page-108-0) [and](#page-108-0) [Content](#page-108-0)* [on](#page-108-0) [page](#page-108-0) [109](#page-108-0).

- 1. Navigate to **Settings > Community Management > Notifications > Settings**.
- 2. Verify that Notifications can be published. If not:
	- a. Click **Edit**.
	- b. Click the **Publish Notifications** check box.
	- c. Click **Save**.

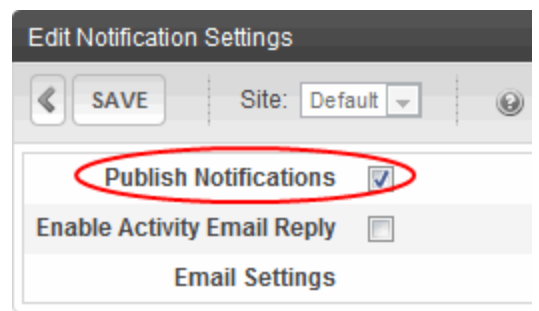

- 3. Make sure the email agent is enabled by navigating to **Settings > Community Management > Notifications > Agents**.
	- a. If the Ektron Email agent does not appear in the list of agents, click **Add Agent**.
	- b. Select **EktronEmail** from the **Name** drop-down.
	- c. Click the **Enabled** check box.

### d. Click **Save**.

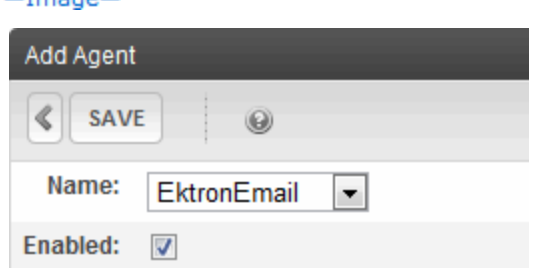

- 4. Ektron provides a standard Notification message that is sent when a user adds content to his Workspace. The message's name is **User Workspace Content Added**. Optionally edit the message.
	- a. Navigate to **Settings > Community Management > Notifications > Messages**.
	- b. Click **User Workspace Content Added**.
	- c. Click **Edit**.
	- d. Update the email's subject in the **Subject** text box.
	- e. Edit the message in the text editor using a combination of Tokens and text: The document @Content.Title@ was added to @SubjectUser.UserName@'s Workspace.
	- f. If you want SMS type messages, create a shorter version of the message in the **Plain Text** text box.
- 5. If you want to enable SMS messages, do the following:
	- <sup>l</sup> Configure the SMS Agent in the web.config file. See *[Configuring](#page-1470-0) [SMS](#page-1470-0)* [on](#page-1470-0) [page](#page-1470-0) [1471](#page-1470-0)
	- Inform users receive SMS messages to perform the verification step on a cell phone.
	- Inform users to check the SMS column on the notifications page for Activities by Colleagues.

**NOTE:** For a summary on how to enable SMS, see ["How](http://dev.ektron.com/kb_article.aspx?id=29586) [to](http://dev.ektron.com/kb_article.aspx?id=29586) [Enable](http://dev.ektron.com/kb_article.aspx?id=29586) [SMS"](http://dev.ektron.com/kb_article.aspx?id=29586) [on](http://dev.ektron.com/kb_article.aspx?id=29586) [dev.ektron.com.](http://dev.ektron.com/kb_article.aspx?id=29586)

#### 6. Click **Save**.

From now on, an email is sent whenever a user uploads a document to his Workspace to colleagues who signed up to receive them.

## Enabling notification publishing

You must enable the **Add User Workspace Content** activity in your profile so that whenever you adds content to his Workspace, a notification is sent.

- 1. Log into the site.
- 2. Navigate to your profile page.
- 3. Click **EditProfile**.
- 4. Click the **Activities** tab.
- 5. Click the **My Activities** sub tab.

ektron Managing User Communities

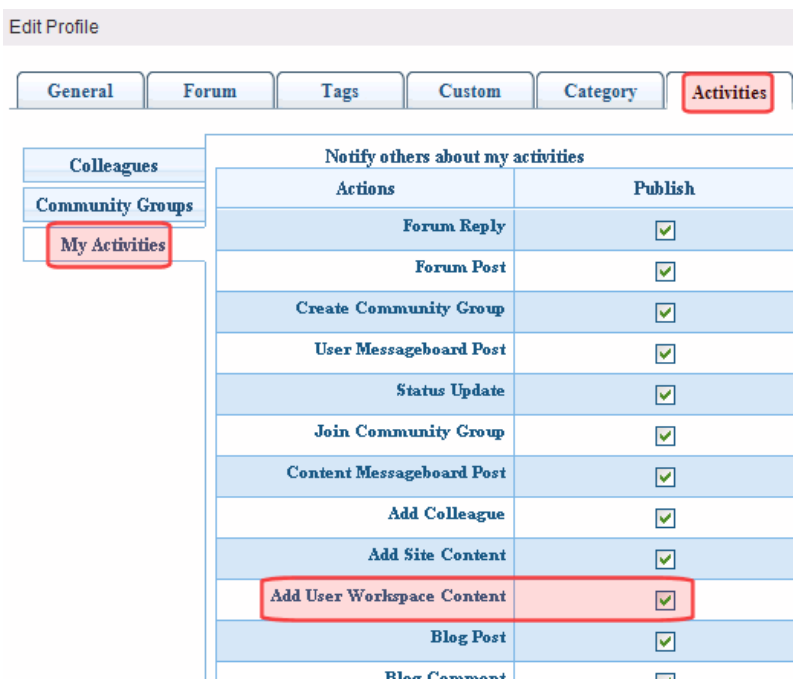

- 6. Click the **Add User Workspace Content** check box.
- 7. Click **Save**.

### Receiving Notifications

You must enable the receipt of notifications that are sent whenever colleagues upload an item to their Workspace.

- 1. Log into the site.
- 2. Navigate to his profile page.
- 3. Click **EditProfile**.
- 4. Click the **Activities** tab.
- 5. Click the **Colleagues** sub tab.

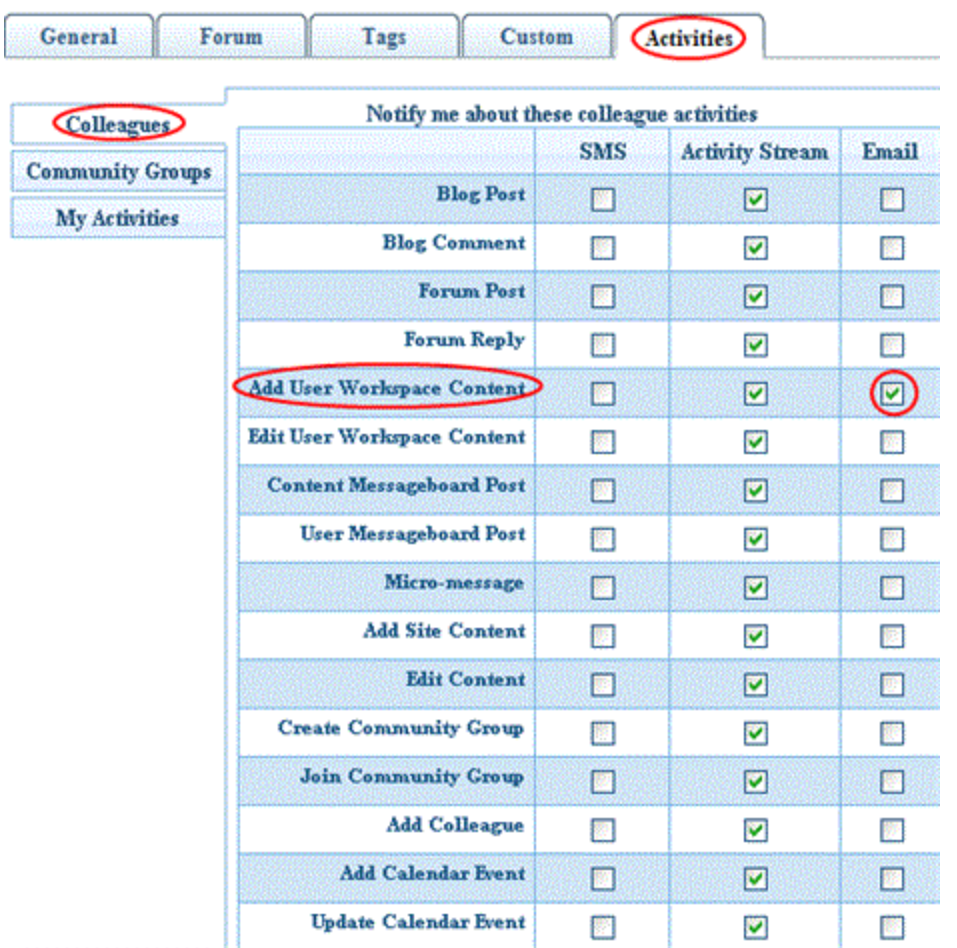

6. Click the **Add User Workspace Content** check box in the **Email** column.

**NOTE:** If you want to receive SMS messages, also check the box in the **SMS** column.

7. Click **Save**.

### Receiving SMS Messages on Your Cell Phone

**NOTE:** The following procedure requires that your Web site has the template SMSAgentSettings.aspx. If it does not, you may copy it from the Ektron Developer starter site, the Ektron eIntranet site, or download it from [http://dev.ektron.com/codedetail.aspx?id=29600.](http://dev.ektron.com/codedetail.aspx?id=29600)

- 1. Go to the Web site page: http://<host>/SMSAgentSettings.aspx.
- 2. Enter a **phone number** and **carrier**.
- 3. Click **Save**. Within a few minutes, you will receive a verification code on your phone.
- 4. Enter the code into the Verification Code field.
- 5. Click **Verify**. The page shows that the account is verified. You can begin receiving SMS notification messages on your phone.

## Setting Default Notification Preferences

ektron Managing User Communities

Ektron provides a default set of Notifications that apply to all newly-created users. After a user is created, the use can change the preferences by editing the profile, selecting the **Activities** tab, and checking or unchecking activities and agents. Similarly, a community group member can access any community group profile and click **Edit Group Notification Preferences** to set the group's preferences. You can apply 3 types of default settings via screens on the Workarea Settings tab.

- **Colleagues**—Activities involving colleagues that the logged-in user wants to be notified about
- **Community Groups**—Activities involving community groups that the logged-in user wants to be notified about

**NOTE:** The **Community Groups** subtab sets notification preferences for *all* community groups. To refine preferences further, a user can access the profile of any community group and click **Edit Group Notification Preferences** to set preferences for that particular group.

**My Activities**—Activities involving the logged-in user to display to colleagues and community group.

**NOTE:** The Activities tab appears only after the user is registered and if the **Workarea > Settings > Community Management >Notifications > Settings > Publish Notification** setting is checked.

**G** Settings **E** Commerce Community Management □ □ Flagging **E** Memberships  $\Box$  Notifications System Default Preferences Colleagues **Community Groups My Activities** e Activity Types e Agents e Messages e Settings

**NOTE:** Activities are checked for the Activity Stream agent by default. No activities are checked for the other agents by default.

- 1. Log in to the Ektron Workarea as an administrator.
- 2. Navigate to **Settings > Community Management > Notifications > System Default Preferences > Colleagues**.
- 3. Click **Edit**.
- 4. Place a check mark next to each a default notification.
- 5. Click **Save**.

# Raising a Custom Activity

Ektron's Notification system lets you create and raise your own activity types. Custom activity types can generate notifications, just like standard activity types.

- 1. In the Ektron Workarea, go to **Settings > Community Management > Notifications > Activity Types**.
- 2. Click **Add Activity Type**. The Add Activity Type screen appears.

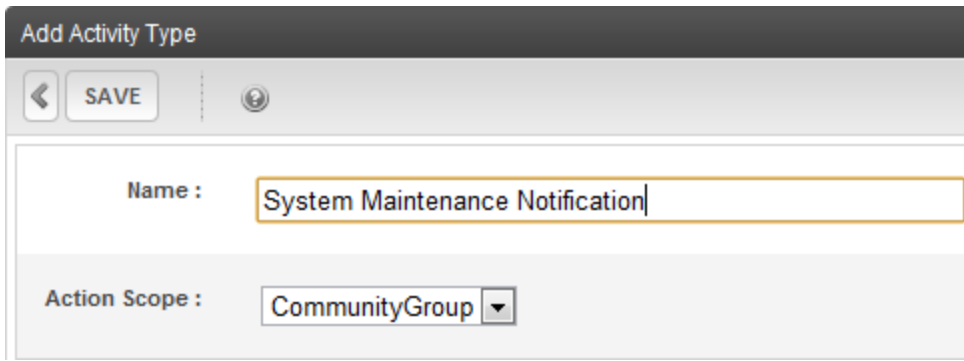

- 3. Enter a unique name.
- 4. Select an **Action Scope**.
	- User—an activity raised by users; their colleagues are notified
	- **CommunityGroup**—an activity raised by a community group user; group members are notified
- 5. Save the screen. The following image shows a sample custom activity on the View All Activity Types screen.<br>-Image-

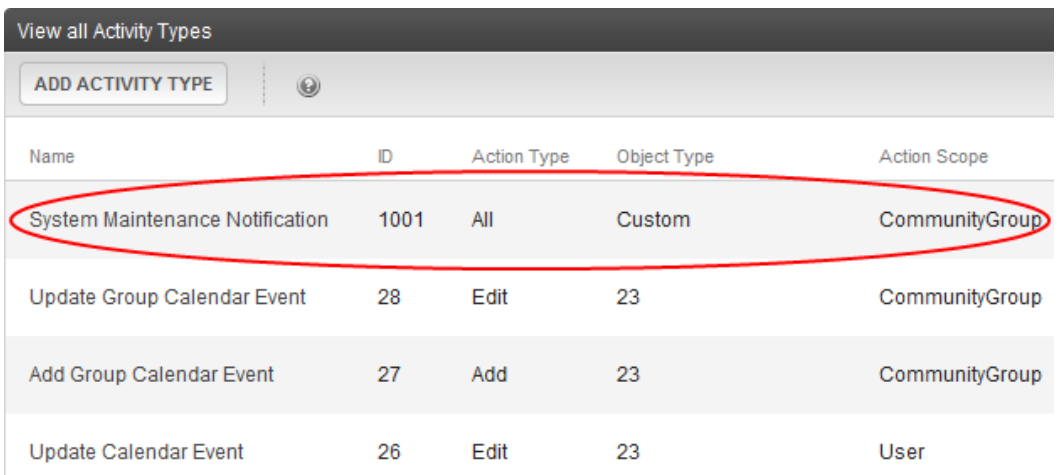

6. Interested users go to their User Profile screen's **Activities** tab where they indicate if they want be notified when the custom activity occurs, and if they want to notify others.<br> $-\text{Image}-$ 

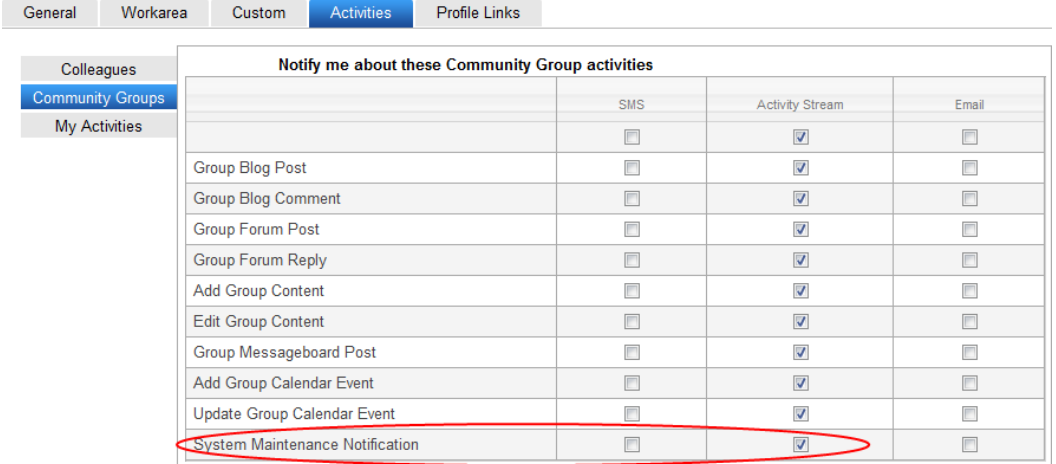

- 7. To raise a custom activity, call the Ektron.Cms.Framework.Activity.Activity.Publish method. The method takes an ActivityData class. You supply the following:
	- the Id of the Activity Type you want to raise (**1001** in this example)
	- $\bullet$  the user causing the activity
	- $\bullet$  a message

**NOTE:** Custom activity types cannot use Community Management messages as the standard Ektron activities do.

Here is an example of that method.

```
Activity activityApi = new Activity();
ActivityUserInfo user = new ActivityUserInfo() ;
user.Id = activityApi.UserId;
ActivityData activityData = new ActivityData();
activityData.ActionUser = user;
activityData.ActivityTypeId = 1001;
activityData.Message = "John Doe just rated Ektron a buy!";
activityData.LanguageId = 1033;
activityApi.Publish(activityData);
```
When publish is called, the notification service notifies users who signed up to be notified of this activity.

## Working with NotificationAgents

A notification agent is a component that sends notification messages. Each Agent is responsible for sending notifications to users when Ektron activity occurs. How that notification is sent is up to the Notification Agent itself. When a Notification Agent is created and registered, users can begin setting up notification preferences that use it.

Ektron has predefined Notification agents, including email, SMS, and Activity Stream agents.

• SMS Notifications are sent to a cell phone or another device that receives SMS messages. See Also: *[Configuring](#page-1470-0) [SMS](#page-1470-0)* [on](#page-1470-0) [page](#page-1470-0) [1471](#page-1470-0)

- Activity stream Notifications are posted via the ActivityStream server control. See Also: *[Activity](#page-1490-0) [Streams](#page-1490-0)* [on](#page-1490-0) [page](#page-1490-0) [1491](#page-1490-0)
- <sup>l</sup> email Notifications are delivered to appropriate recipients inboxes. See Also: *[Setting](#page-1483-0) [Up](#page-1483-0) [email](#page-1483-0) [to](#page-1483-0) [Communicate](#page-1483-0) [Community](#page-1483-0) [Activities](#page-1483-0)* [on](#page-1483-0) [page](#page-1483-0) [1484](#page-1483-0)

You can customize these providers or create your own using the extendable Notification agent architecture.

## Enabling or Disabling an Agent

**NOTE:** Ektron's predefined agents are enabled by default.

- 1. Log in to the Workarea as an administrator.
- 2. Navigate to **Settings > Community Management > Notifications > Agents**.
- 3. Click the name of an agent.
- 4. Click **Edit**.
- 5. Check (or uncheck) the **Enabled** check box.
- 6. Click **Save**.

### Creating a Custom Agent

Ektron comes with several standard Notification Agents, including email, SMS, and Activity Stream. You can customize these agents or create your own using the extendable Notification Agent provider architecture. This section explains how to extend the object model to build a customized Notification Agent.

Each type of Notification Agent accepts configuration parameters. For example, email and SMS require an SMTP server, username, and password. These parameters can be specified in the web.config file, and read when the Agent is initialized the first time.

Each agent may also require storing settings for each user receiving notifications. For example, the SMS agent requires the user's cell phone number and carrier, which it stores as an SMS email address. To save these properties, each Notification Agent has an associated NotificatAgentSettingsData class. This class defines any properties needed to be supplied by the user. Ektron provides APIs for storing and retrieving this information, but the developer must create an interface for users to supply the information. The SMSAgentSettings.aspx page, supplied with the Developer and Intranet starter sites, provides a good example.

## Implementing Your Own Notification Agent Provider

**Object Model**

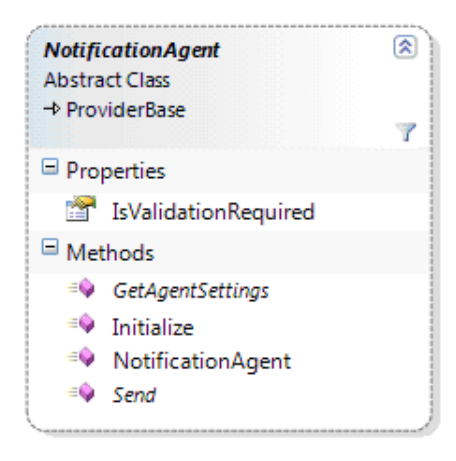

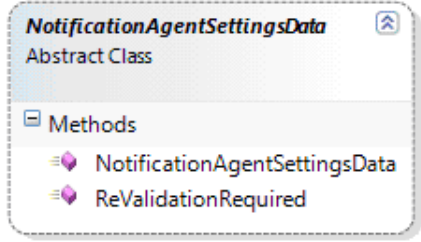

The NotificationAgent is the abstract base class you must extend to implement your own notification agent. Details on the class, available properties, and methods you are required to implement are below.

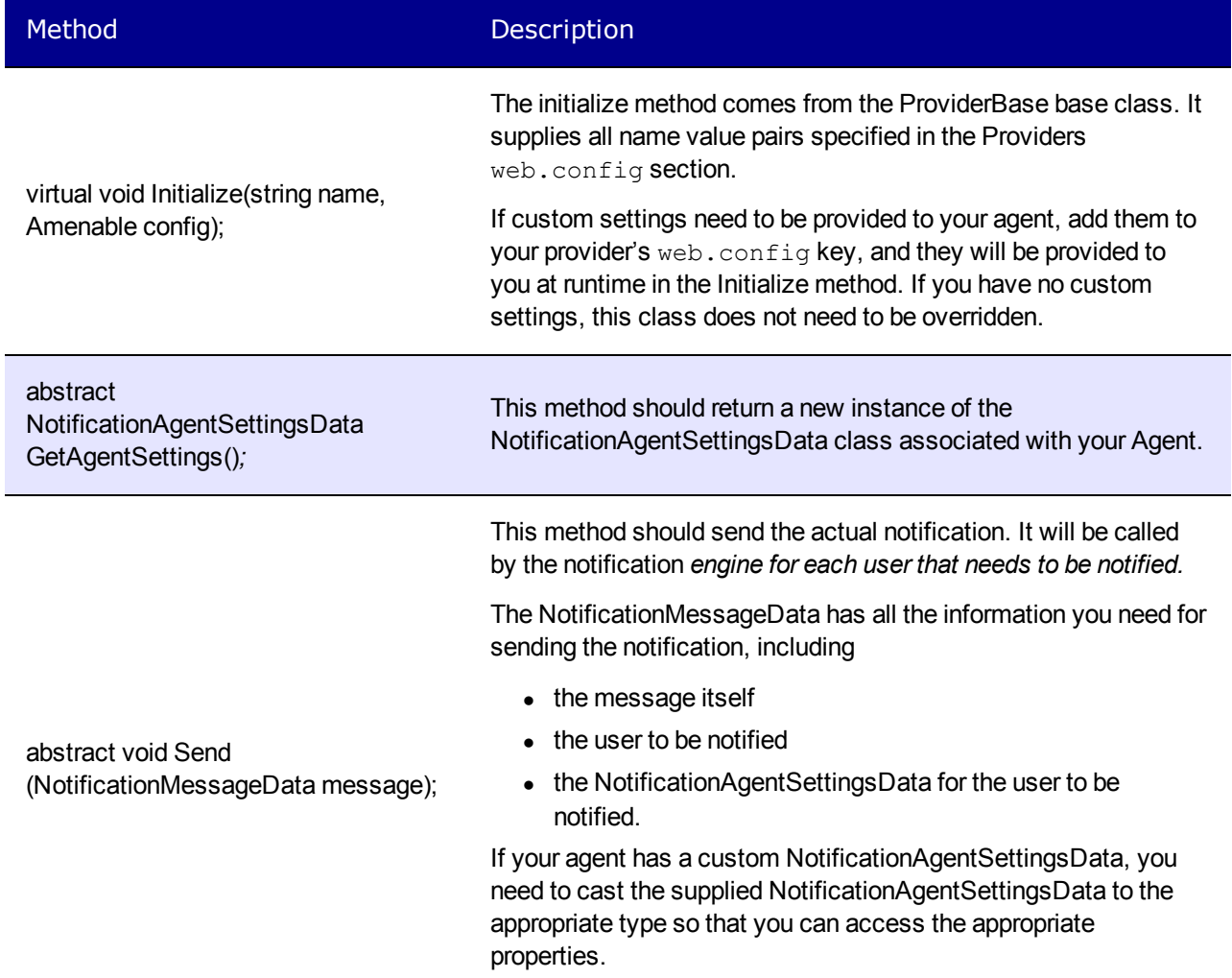

## Adding a Custom Agent

1. Insert the provider between the Notification agent's providers tags in the *siteroot*/web.config file.

```
<notificationAgent>
<providers>
<add name="CustomAgent1"
 type="Ektron.Cms.Notifications.Providers.CustomAgent1,
 Ektron.Cms.Providers"
 setting1="" setting2=""/>
<add name="EktronEmail"
 type="Ektron.Cms.Notifications.Agents.EktronEmailAgent,
 Ektron.Cms.BusinessObjects"
 useSystemSettings="false" smtpServer="amh010" smtpPort="25" userName=""
 password="" fromEmail="admin@example.com"/>
<add name="SMSAgent"
 type="Ektron.Cms.Notifications.Agents.SMSAgent,
 Ektron.Cms.BusinessObjects"
 smtpServer="amh010" smtpPort="25" fromEmail="SMSAgent@example.com"
 validationRequired="true"/>
<add name="ActivityFeed"
 type="Ektron.Cms.Notifications.Agents.ActivityFeedAgent,
 Ektron.Cms.BusinessObjects"
 validationRequired="false"/>
</providers>
</notificationAgent>
```
After you add an agent to  $web.config$ , it appears in the list of available agents in the Workarea.

 $-Image-$ 

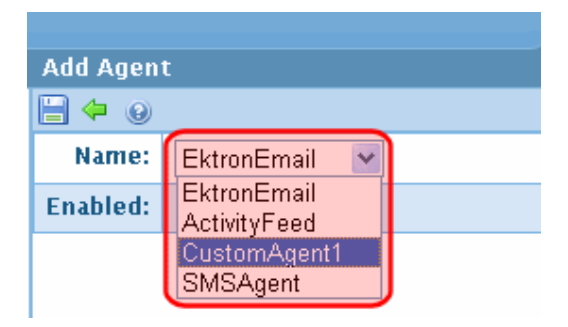

- 2. Log into the Workarea as an administrator.
- 3. Navigate to **Settings > Community Management > Notifications > Agents**.
- 4. Click **Add**.
- 5. Select the custom agent from the **Name** drop-down box.

**NOTE:** If you do not see the custom agent in the **Name**drop-down, check theweb.config file to verify it is listed between the <notificationAgent> tags.

- 6. Place a check mark in the **Enabled** check box.
- 7. Click **Save**.

## Removing an Agent

When you no longer need an agent, you can remove it. This can be a 2 step process, depending on the level of removal you are trying to achieve. First, remove the agent from the list of agents in the Workarea. At this time, you can easily return the agent to the list. In the second step, you remove the agent from the web.config file.

- 1. Log in to the Workarea as an administrator.
- 2. Navigate to **Settings > Community Management > Notifications > Agents**.
- 3. Click the title of the agent.
- 4. Click **Delete** ( $\mathbb{X}$ ).
- 5. In the Delete Agent dialog box, click **OK**. The page refreshes, and the agent is removed from the agents list.

**NOTE:** To completely remove the agent from Ektron, follow these additional steps.

- 6. Open the site root folder's web.config file.
- 7. Between the <notificationagent>'s <providers> tags, remove the agent. The following example shows agents that might appear in the web.config file.

```
<notificationAgent>
<providers>
<add name="CustomAgent1" type="Ektron.Cms.Notifications...
<add name="EktronEmail" type="Ektron.Cms.Notifications...
<add name="SMSAgent" type="Ektron.Cms.Notifications...
<add name="ActivityFeed" type="Ektron.Cms.Notifications...
</providers>
</notificationAgent>
```
# Managing Notification Messages

Messages are used by the notification system to communicate site activities. You can view each activity's default message from the **Workarea > Settings > Community Management > Notifications > Messages** screen.

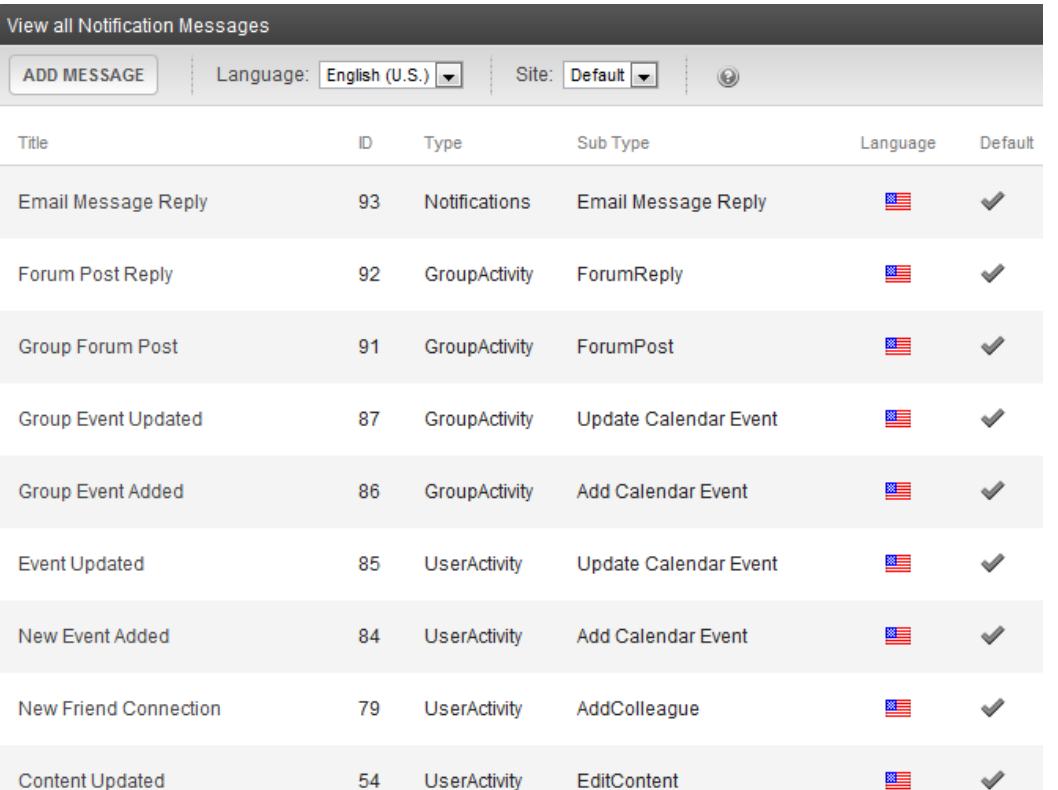

You can create an HTML-based and a plain text message for each activity. Typically, HTML messages are sent as email or to the ActivityStream server control, while plain text is used in SMS style messages. Messages typically combine text and tokens. See Also: *[Working](#page-1472-0) [with](#page-1472-0) [Tokens](#page-1472-0)* [on](#page-1472-0) [page](#page-1472-0) [1473](#page-1472-0)

### <span id="page-1466-0"></span>Creating a Message

- 1. Log into the Workarea as an administrator.
- 2. Navigate to **Settings > Community Management > Notifications > Messages**.
- 3. If you are using the Multi-Site feature, select the site with which this message will be associated.
- 4. Click **Add Message**. The Add Notification Message screen appears.
- 5. Complete the fields as described below.
	- **Title**—Enter a name for the message.
	- **Type**—Select the type of message you want to create. Choices are:
		- o **User**—message sent when user activity occurs
		- o **Community Group**—message sent when group activity occurs
	- **.** The activity is specified at the **Sub Type** field.
	- **Sub Type**—Select the activity which triggers the sending of this message. See Also: *[Choosing](#page-1467-0) [a](#page-1467-0) [Message](#page-1467-0) [Type](#page-1467-0)* [on](#page-1467-0) [next](#page-1467-0) [page](#page-1467-0).
	- **Tokens**—A list of available tokens for the selected Sub Type appears. To easily insert a token into a message, highlight a token, then copy and paste it into the message. For a list of tokens and their sub types with, see *[Working](#page-1472-0) [with](#page-1472-0) [Tokens](#page-1472-0)* [on](#page-1472-0) [page](#page-1472-0) [1473.](#page-1472-0)

To learn about how to make tokens into hyperlinks, see *[Making](#page-1472-1) [a](#page-1472-1) [Token](#page-1472-1) [into](#page-1472-1) [a](#page-1472-1) [Hyperlink](#page-1472-1)* [on](#page-1472-1) [page](#page-1472-1) [1473.](#page-1472-1)

**WARNING!** A message is limited to 3000 characters *after* its tokens are converted to text. After 3000, any remaining characters are removed.

- **Default**—Click this check box if you want the message to be the default one that is sent. See Also: *[Choosing](#page-1467-0) [a](#page-1467-0) [Message](#page-1467-0) [Type](#page-1467-0)* [below](#page-1467-0)
- **Subject**—Enter a subject to be used if the message is sent as email.
- **Text**—Enter the text and tokens that comprise the message. The editor lets you format the text.
- <sup>l</sup> Use this editor for HTML, email, and activity stream messages. See Also: *[Making](#page-1472-1) [a](#page-1472-1) [Token](#page-1472-1) [into](#page-1472-1) [a](#page-1472-1) [Hyperlink](#page-1472-1)* [on](#page-1472-1) [page](#page-1472-1) [1473](#page-1472-1)
- **Plain Text**—Enter the text and tokens that comprise the message you want to send. Use this field for SMS type messages and messages to be sent as plain text. (If you already composed the message in the editor above, you can select that text, then copy and paste it into the **Plain Text** field.)

**NOTE:** Most SMS systems impose a 160 character limit on messages. If you create a plain text message greater than 160 characters, Ektron divides it into several, smaller messages.

6. Click **Save**. The message now appears in the list of Notification messages. If it is the default and an activity occurs on your Web site that matches the type and sub type, the message is sent.

## <span id="page-1467-0"></span>Choosing a Message Type

User and Community Group messages contains several sub types of messages. The sub type is the activity that triggers the message. For example, to edit the message that notifies colleagues when a user uploads a document to his Workspace, select **User** from the **Type**drop-down and**AddWorkspaceItem** from the **Sub Type**drop-down.

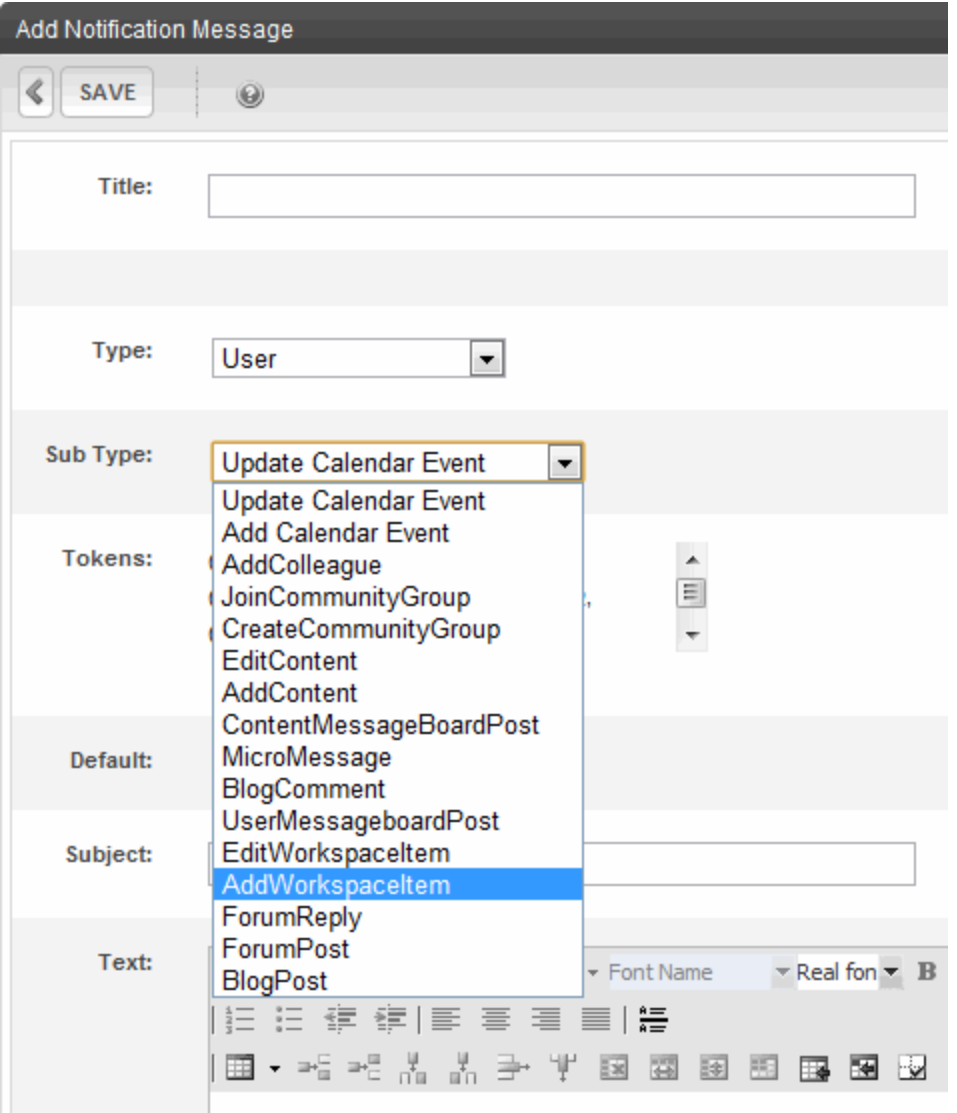

When you create a new message, you assign it to a type and sub type, such as **User Activity > Blog Post**. Only the default message is active for any combination of type and subtype. So, while creating a new message, you must make it the default (via the Add Notification Message screen's **Default** check box) if you want it to be sent. When you do, if another message was the default for that type and sub type, it is no longer used. For a list of Sub types, see *[Triggering](#page-1450-0) [a](#page-1450-0) [Notification](#page-1450-0) [Message](#page-1450-0)* [on](#page-1450-0) [page](#page-1450-0) [1451.](#page-1450-0)

## Removing a Message

- 1. Log into the Workarea as an administrator.
- 2. Navigate to **Settings > Community Management > Notification > Messages**.
- 3. Click the title of the message you want to delete.
- 4. Click **Delete** ( $\mathbb{X}$ ).
- 5. Click **OK** on the confirmation message. The message is removed.

# Managing Notifications in a Multi-Site Environment

In a Multi-site environment, notifications stay within the site where the activity happened. For example, if there are 2 sites—an Intranet and Social Club site—when a user from the Intranet site performs an activity that generates a message, it does not trigger notifications on the Social Club site. Exception: A user's colleagues receive notifications regardless of the site from which the message originated.

When a message type is created, it becomes the default message and is used by all sites. You can assign new messages of the same type to each site in your environment.

To view the messages assigned to each site, go to the View All Notification Messages screen, click the **Site** drop-down, and select the site.

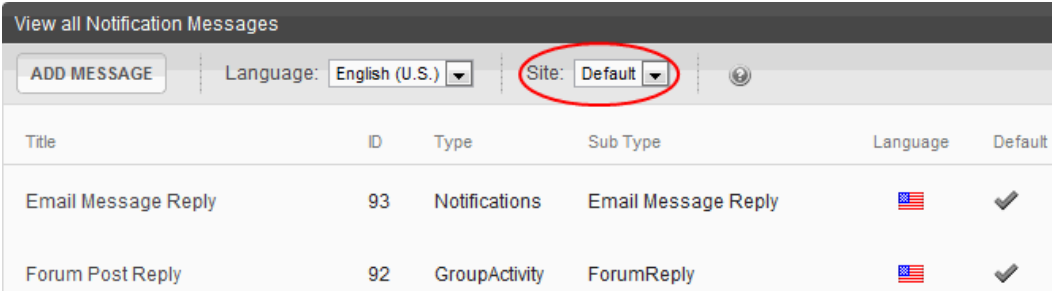

When you create notification messages in a Multi-Site environment, you specify the site associated with message. This lets you create customized messages for each site. For example, you want a "Status Update" message targeted one way for an Intranet site and another way for your Social Club site. To accomplish this, create a 2 messages. The message for the Intranet site might state:

```
@SubjectUser.username@ has updated his status on
Intranet with the following: @MicroMessage.Message@.
```
While your Social Club site might have a message that states:

```
@SubjectUser.username@ has updated his status on the
Social Club with the following: @MicroMessage.Message@
```
# Using SSL with Notifications

If your site uses SSL, you need to update the link in the Ektron notification service configuration file with that information. The file is at: *your-server*\Program Files\Ektron\EktronNotificationService\Ektron.Notification.Service.exe.config.

#### Change the following tags.

```
<siteNotification>
  <sites>
    <add name="769723537"
     url="https://your server"
     connectionString="server=your server;
      database=Intranet2;
      Trusted_Connection=true;
```

```
User ID=;Password=;" />
  </sites>
</siteNotification>
```
You must restart the Ektron Notification Service to enable these changes.

# Using eSync with Notifications

When using eSync with Notifications, new agents are not synched. This means that you must manually add new agents to each server in your configuration.

When the agent exists on all servers in your configuration, eSync keeps them updated. For example, assume a membership user logs into the production server and updates his profile's **Activities** tab by changing the activities a custom agent will perform. eSync will sync those changes with the staging server.

# <span id="page-1470-0"></span>Configuring SMS

SMS sends community notification messages from the Ektron Web site to wireless devices such as a cell phone or PDA. To accomplish this, you must configure several items.

- **web.config**—Add SMS Agent information.
- **Cell phone**—Verify your Cell Phone with your Web Site.
- **SMS Notification Agent**—Configure the SMS Agent in the Ektron Workarea.
- **Messages you send to the community**—Set your activities to publish by SMS in your community profile.
- <sup>l</sup> **Messages you receive from the community**—Set activities to receive by SMS in your community profile.

For a complete Knowledge Base Article entitled "How to Enable SMS Notifications", go to the following page in the Ektron Developer Center: [http://dev.ektron.com/kb\\_](http://dev.ektron.com/kb_article.aspx?id=29586) [article.aspx?id=29586](http://dev.ektron.com/kb_article.aspx?id=29586).

## Configuring web.config for SMS

- 1. Find web.config in your Web site root directory.
- 2. Make a copy of it for safe keeping.
- 3. Find the SMSAgent tag.
- 4. Enter the proper value for smtpServer for the server that sends emails in your company. For example:

```
smtpServer="EKMAIL291.intra.mycompany.com"
```
5. Replace the value of fromEmail with the email from whom the notices are sent. For example:

fromEmail = "noreply@mycompany.com"

6. Save the file. The completed code looks like this.

```
<add name="SMSAgent"
```
type="Ektron.Cms.Notifications.Providers.SMSAgent,Ektron.Cms.Providers"

```
smtpServer="EKMAIL291.intra.mycompany.com"
smtpPort="25"
fromEmail="noreply@mycompany.com"
validationRequired="true" />
```
## Verifying Your Cell Phone for SMS Messages

To verify that you have made a proper connection to your cell phone, you must send a verification message from the Ektron Web site to your phone. To verify your phone, do the following steps.

**NOTE:** The following procedure requires that your Web site has the template SMSAgentSettings.aspx. If it does not, you may copy it from the Ektron Developer starter site, the Ektron eIntranet site, or download it from [http://dev.ektron.com/codedetail.aspx?id=29600.](http://dev.ektron.com/codedetail.aspx?id=29600)

1. In a browser, enter the following address: http://<hostname>/SMSAgentSettings.aspx. A screen appears that looks similar to the following:<br> $\frac{-\text{Image}}{2}$ 

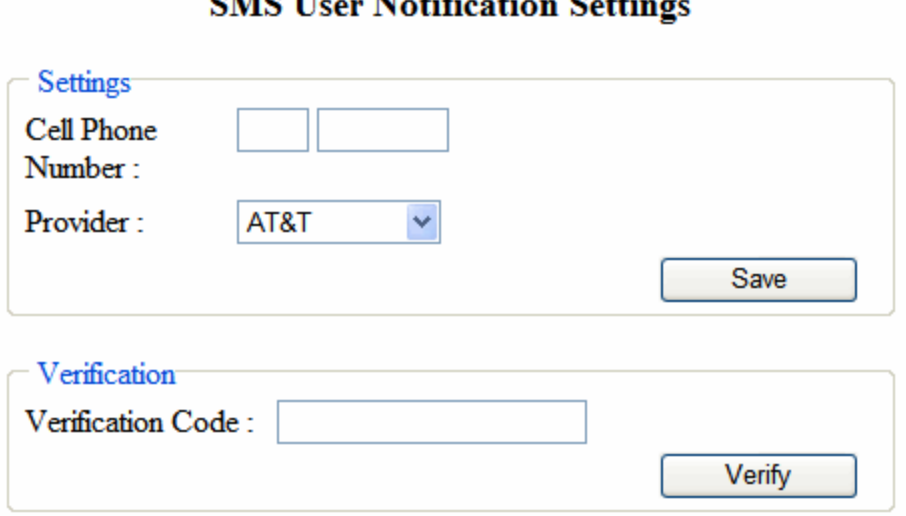

### **CALC TI**

- 2. Enter your cell phone area code and phone number.
- 3. Select your provider.
- 4. Click **Save**. In a few minutes, your phone receives a message with a validation code.
- 5. Enter that code into the **Verification Code** field.
- 6. Click **Verify**. If the proper code is entered, the follow screen appears, showing that the SMS account is verified. If not, check the other configuration settings and try again.<br> $\frac{-\text{Image}}{2}$

### **SMS User Notification Settings**

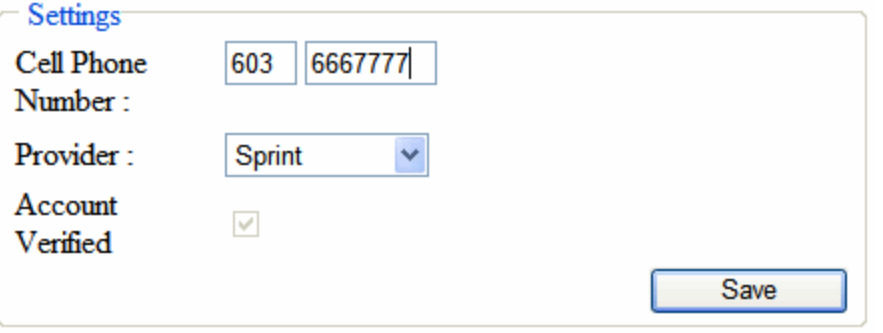

**NOTE:** When the phone number is verified, the **Account Verified** checkmark appears. This will not change unless you change the cell phone number or provider.

# <span id="page-1472-0"></span>Working with Tokens

A token is an Ektron-defined variables surrounded by at signs (@). When a message is generated, tokens retrieve information about Ektron users, groups, and objects. For example, the following message:

@SubjectUser.FirstName@ added a new document, '@Content.title@', to his profile page.

might look like this:

*"Paul added a new document, 'How to Write Code', to his profile page."*

In this example,  $@SubjectUser.FirstName@$  is the first name of the user performing the action. @Content.title@ is the title of the object that was uploaded.

A message can include several token types.

- **SubjectUser tokens**—represent the user who performs the activity
- **DirectObjectUser tokens**—represent the user to which the activity is happening
- **Content tokens**—represent the content that was a part of the activity
- **CommunityGroup tokens**—represent the community group that was involved in the activity
- **Blog tokens**—represent the blog use in the activity
- **webEvent tokens**—represents the Web Calendar used in the activity
- <span id="page-1472-1"></span>**MicroMessage tokens**—represent micromessages used in the activity

### Making a Token into a Hyperlink

A message token represent Ektron users, groups, or content. It can become a link that, when clicked, brings the user to content, a user's profile, or community group's profile.

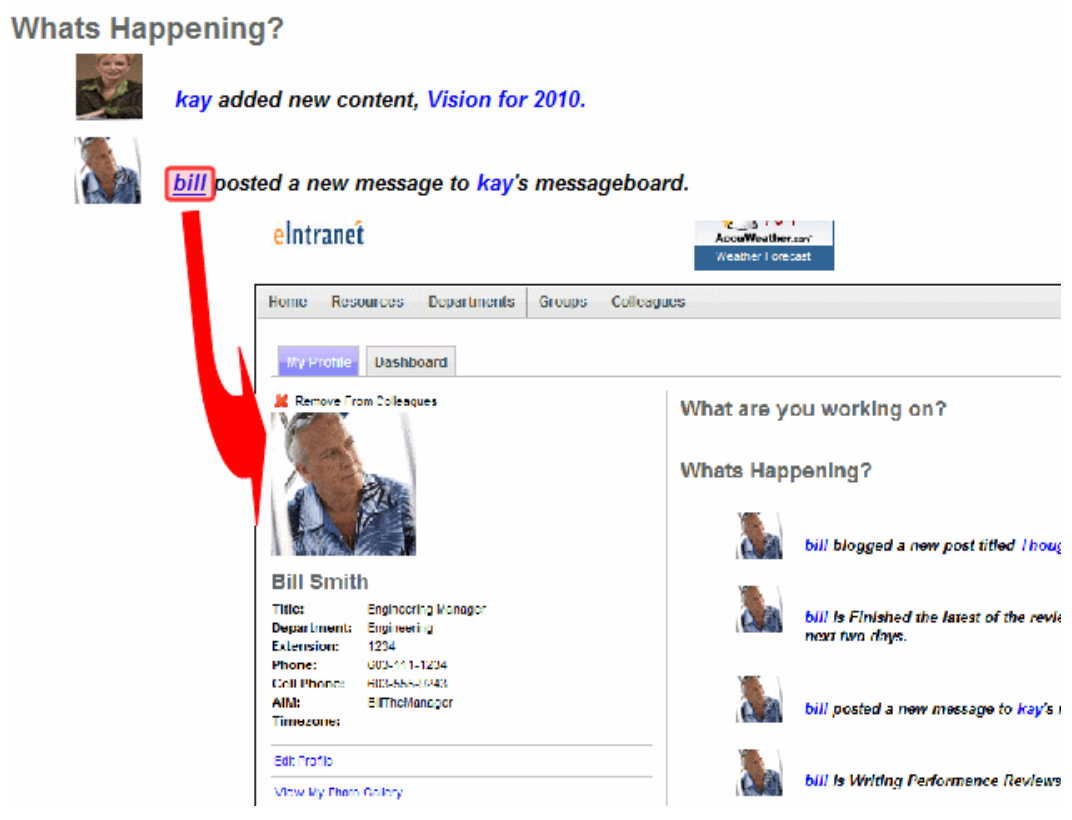

To make a token into a clickable link:

- 1. Create the message as described in *[Creating](#page-1466-0) [a](#page-1466-0) [Message](#page-1466-0)* [on](#page-1466-0) [page](#page-1466-0) [1467](#page-1466-0).
- 2. While editing the message text, highlight a token and click **Hyperlink Manager** ( ). The hyperlink dialog box appears.
- 3. In the **URL** field, enter the path to the page that displays the content, user, or community group.<br>-Image-

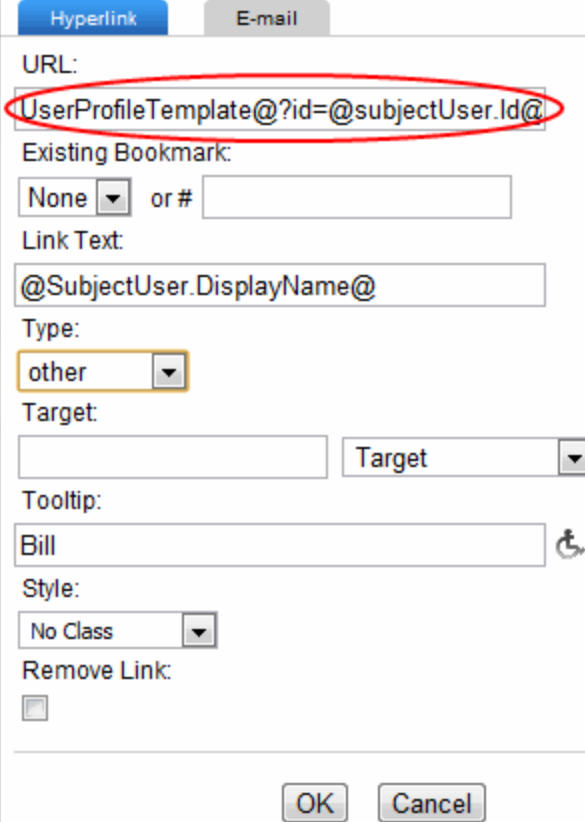

Make sure you include the QueryString parameter used to identify the object. The parameter should point to an ID token. For example, a message notifies your colleagues whenever you add a new colleague. The message might be:

@SubjectUser.UserName@ and @DirectObjectUser.UserName@ are now colleagues.

When creating a link for *@SubjectUser.UserName@*, insert the path to the user's profile page into the **URL** field. It might look like this:

http://localhost/Intranet/UserProfile.aspx?id=@subjectUser.Id@

Note, the QueryString parameter  $(2id=1)$  points to a token that represents the logged-in user's ID, @subjectUser.Id@. See Also: *[Working](#page-1472-0) [with](#page-1472-0) [Tokens](#page-1472-0)* [on](#page-1472-0) [page](#page-1472-0) [1473](#page-1472-0)

For @DirectObjectUser.UserName@, enter the same path and change the dynamic parameter token to ?id=@DirectObjectUser.Id@.

When hyperlinking content, use its QuickLink token in the path defined in the **URL** field. For example, a message that sends a Notification when a user adds content might look like:

@SubjectUser.username@ added new content, @Content.Title@.

4. Click **OK**.

### Message Tokens: User and Content-Based

#### **Add Calendar Event** and **Update Calendar Event**

- @SubjectUser.DisplayName@
- @SubjectUser.Id@

#### ektron Managing User Communities

- @SubjectUser.FirstName@
- @SubjectUser.LastName@
- @SubjectUser.TemplateAlias@
- @SubjectUser.UserName@
- @System.GroupProfileTemplate@
- <sup>l</sup> @System.SiteUrl@
- @System.UserProfileTemplate@
- @WebEvent.EndTime@
- @WebEvent.Id@
- @WebEvent.Quicklink@
- @WebEvent.StartTime@
- . @WebEvent.Title@

### **AddColleague**

- @DirectObjectUser.FirstName@
- @DirectObjectUser.Id@
- @DirectObjectUser.LastName@
- <sup>l</sup> @DirectObjectUser.TemplateAlias@
- @DirectObjectUser.UserName@
- @SubjectUser.DisplayName@
- @SubjectUser.FirstName@
- @SubjectUser.Id@
- @SubjectUser.LastName@
- @SubjectUser.TemplateAlias@
- @SubjectUser.UserName@
- @System.GroupProfileTemplate@
- <sup>l</sup> @System.SiteUrl@,
- @System.UserProfileTemplate@

#### **AddContent**

- @Content.Icon@
- @Content.Id@
- @Content.Quicklink@
- @Content.Title@
- @SubjectUser.DisplayName@
- @SubjectUser.FirstName@
- @SubjectUser.Id@
- @SubjectUser.LastName@
- @SubjectUser.TemplateAlias@
- @SubjectUser.UserName@
- @System.GroupProfileTemplate@
- <sup>l</sup> @System.SiteURL@
- @System.UserProfileTemplate@

### **AddWorkspaceItem**

- @Content.Icon@
- @Content.Id@
- @Content.Quicklink@
- @Content.Title@
- @SubjectUser.DisplayName@
- @SubjectUser.FirstName@
- @SubjectUser.Id@
- @SubjectUser.LastName@
- @SubjectUser.TemplateAlias@
- @SubjectUser.UserName@
- @System.GroupProfileTemplate@
- <sup>l</sup> @System.SiteURL@
- @System.UserProfileTemplate@

### **BlogComment**

- @BlogComment.Id@
- @BlogComment.Message@
- @SubjectUser.DisplayName@
- @SubjectUser.Id@
- @SubjectUser.FirstName@
- @SubjectUser.LastName@
- @SubjectUser.TemplateAlias@
- @SubjectUser.UserName@
- @System.GroupProfileTemplate@
- <sup>l</sup> @System.SiteUrl@
- @System.UserProfileTemplate@

### **BlogPost**

- @Content.Icon@
- @Content.Id@
- @Content.Quicklink@
- @Content.Title@
- @SubjectUser.DisplayName@
- @SubjectUser.FirstName@
- @SubjectUser.Id@
- @SubjectUser.LastName@

ektron

#### ektron Managing User Communities

- @SubjectUser.TemplateAlias@
- @SubjectUser.UserName@
- @System.GroupProfileTemplate@
- <sup>l</sup> @System.SiteUrl@
- @System.UserProfileTemplate@

### **CreateCommunityGroup**

- @CommunityGroup.Id@
- @CommunityGroup.Name@
- @CommunityGroup.TemplateAlias@
- @SubjectUser.DisplayName@
- @SubjectUser.FirstName@
- @SubjectUser.Id@
- @SubjectUser.LastName@
- @SubjectUser.TemplateAlias@
- @SubjectUser.UserName@
- @System.GroupProfileTemplate@
- <sup>l</sup> @System.SiteUrl@
- @System.UserProfileTemplate@

#### **ContentMessageBoardPost**

- @Content.Icon@
- @Content.Id@
- @Content.Quicklink@
- @Content.Title@
- @MessageBoard.Message
- @MessageBoard.ObjectId@
- @MessageBoard.ObjectType@
- @SubjectUser.DisplayName@
- @SubjectUser.FirstName@
- @SubjectUser.Id@
- @SubjectUser.LastName@
- @SubjectUser.UserName@
- @SubjectUser.TemplateAlias@
- @System.GroupProfileTemplate
- <sup>l</sup> @System.SiteUrl@
- @System.UserProfileTemplate@

#### **EditContent**

- @Content.Icon@
- @Content.Id@

1478 Ektron Reference Rev 2.0 (April 2012) Message Tokens: User and Content-Based

- @Content.Quicklink@
- @Content.Title@
- @SubjectUser.DisplayName@
- @SubjectUser.FirstName@
- @SubjectUser.Id@
- @SubjectUser.LastName@
- @SubjectUser.TemplateAlias@
- @SubjectUser.UserName@
- @System.GroupProfileTemplate@
- <sup>l</sup> @System.SiteUrl@
- @System.UserProfileTemplate@

### **EditWorkspaceItem**

- @Content.Icon@
- @Content.Id@
- @Content.Title@
- @Content.Quicklink@
- @SubjectUser.DisplayName@
- @SubjectUser.FirstName@
- @SubjectUser.Id@
- @SubjectUser.LastName@
- @SubjectUser.TemplateAlias@
- @SubjectUser.UserName@
- @System.GroupProfileTemplate@
- @System.SiteUrl
- @System.UserProfileTemplate@

#### **ForumReply**

- @SubjectUser.DisplayName@
- @SubjectUser.FirstName@
- @SubjectUser.Id@
- @SubjectUser.LastName@
- @SubjectUser.TemplateAlias@
- @SubjectUser.UserName@
- @System.GroupProfileTemplate@
- @System.SiteUrl@
- @System.UserProfileTemplate@
- @Topic.Id@, @Topic.Title@
- @Topic.Quicklink@
- @TopicReply.Id@

ektron

### **ForumPost**

- @SubjectUser.DisplayName@
- @SubjectUser.FirstName@
- @SubjectUser.Id@
- @SubjectUser.LastName@
- @SubjectUser.TemplateAlias@
- @SubjectUser.UserName@
- @System.GroupProfileTemplate@
- <sup>l</sup> @System.SiteUrl@
- @System.UserProfileTemplate@
- @Topic.Id@, @Topic.Title@
- @Topic.Quicklink@
- @TopicReply.Id@

### **JoinCommunityGroup**

- @CommunityGroup.Id@
- @CommunityGroup.Name@
- @CommunityGroup.TemplateAlias@
- @SubjectUser.DisplayName@
- @SubjectUser.FirstName@
- @SubjectUser.Id@
- @SubjectUser.LastName@
- @SubjectUser.TemplateAlias@
- @SubjectUser.UserName@
- @System.GroupProfileTemplate@
- <sup>l</sup> @System.SiteUrl@
- @System.UserProfileTemplate@

#### **MicroMessage**

- <sup>l</sup> @MicroMessage.Id@
- @MicroMessage.Message@
- @SubjectUser.DisplayName@
- @SubjectUser.FirstName@
- @SubjectUser.Id@
- @SubjectUser.LastName@
- @SubjectUser.TemplateAlias@
- @SubjectUser.UserName@
- @System.GroupProfileTemplate@
- <sup>l</sup> @System.SiteUrl@
- @System.UserProfileTemplate@

1480 Ektron Reference Rev 2.0 (April 2012)

### **UserMessageboardPost**

- @DirectObjectUser.Id@
- @DirectObjectUser.FirstName@
- @DirectObjectUser.LastName@
- @DirectObjectUser.UserName@
- @MessageBoard.Message@
- @MessageBoard.ObjectId@
- @MessageBoard.ObjectType@
- @SubjectUser.DisplayName@
- @SubjectUser.FirstName@
- @SubjectUser.Id@
- @SubjectUser.LastName@
- @SubjectUser.UserName@
- @SubjectUser.TemplateAlias@
- @System.GroupProfileTemplate@
- <sup>l</sup> @System.SiteUrl@
- @System.UserProfileTemplate@

### Message Tokens: Community Group-Based

### **Add Calendar Event** and **Update Calendar Event**

- @SubjectUser.DisplayName@
- @SubjectUser.FirstName@
- @SubjectUser.Id@
- @SubjectUser.LastName@
- @SubjectUser.TemplateAlias@
- @SubjectUser.UserName@
- @System.GroupProfileTemplate@
- <sup>l</sup> @System.SiteUrl@,
- @System.UserProfileTemplate@
- @WebEvent.EndTime@
- @WebEvent.Id@
- @WebEvent.Quicklink@
- @WebEvent.StartTime@
- . @WebEvent.Title@

#### **AddWorkspaceItem**

- @CommunityGroup.Id@
- @CommunityGroup.Name@
- @Content.Icon@

ektron

#### ektron Managing User Communities

- @Content.Title@
- @Content.Id@
- @Content.Quicklink@
- @DirectObjectUser.FirstName@
- @DirectObjectUser.Id@
- @DirectObjectUser.LastName@
- @DirectObjectUser.UserName@
- @SubjectUser.FirstName@
- @SubjectUser.Id@
- @SubjectUser.LastName@
- @SubjectUser.UserName@
- @System.GroupProfileTemplate@
- <sup>l</sup> @System.SiteURL@
- @System.UserProfileTemplate@

### **BlogComment**

- @BlogComment.Id@
- @BlogComment.Message@
- @SubjectUser.FirstName@
- @SubjectUser.Id@
- @SubjectUser.LastName@
- @SubjectUser.UserName@

#### **BlogPost**

- @Content.Id@
- @Content.Quicklink@
- @Content.Title@
- @SubjectUser.FirstName@
- @SubjectUser.Id@
- @SubjectUser.LastName@
- @SubjectUser.UserName@

### **CreateCommunityGroup**

- @CommunityGroup.Id@
- @CommunityGroup.Name@
- @SubjectUser.FirstName@
- @SubjectUser.Id@
- @SubjectUser.LastName@
- @SubjectUser.UserName@

### **GroupMessageBoardPost**

Message Tokens: Email Reply Message

ektron

- @CommunityGroup.Id@
- @CommunityGroup.Name@
- @CommunityGroup.TemplateAlias@
- @MessageBoard.Message@
- @MessageBoard.ObjectId@
- @MessageBoard.ObjectType@
- @SubjectUser.DisplayName@
- @SubjectUser.FirstName@
- @SubjectUser.Id@
- @SubjectUser.LastName@
- @SubjectUser.TemplateAlias@
- @SubjectUser.UserName@
- @System.GroupProfileTemplate@
- <sup>l</sup> @System.SiteUrl@
- @System.UserProfileTemplate@

#### **JoinCommunityGroup**

- @CommunityGroup.Id@
- @CommunityGroup.Name@
- @SubjectUser.FirstName@
- @SubjectUser.Id@
- @SubjectUser.LastName@
- @SubjectUser.UserName@

#### **UserMessageboardPost**

- @DirectObjectUser.FirstName@
- @DirectObjectUser.Id@
- @DirectObjectUser.LastName@
- @DirectObjectUser.UserName@
- @MessageBoard.Message@
- @MessageBoard.ObjectId@
- @MessageBoard.ObjectType@
- @SubjectUser.FirstName@
- @SubjectUser.Id@
- @SubjectUser.LastName@
- @SubjectUser.UserName@

### Message Tokens: Email Reply Message

### **Email Message Reply**

- <sup>l</sup> @System.GroupProfileTemplate@
- <sup>l</sup> @System.SiteUrl@
- <span id="page-1483-0"></span><sup>l</sup> @System.UserProfileTemplate@

# Setting Up email to Communicate Community **Activities**

Ektron's community feature can generate email when a user completes an activity. For example, if a member posts a comment to a community message board, group members who signed up for email notification in their user profile receive an email that contains the comment. Recipients can reply to the email. Replies are posted on the community group's message board.

You can also enable the attachment of files to email notifications. So, if a group manager uploads a PDF file to a group message board, the email notification message contains the PDF file as an attachment. Users can reply to that message and, if they attach an updated version of the file, it can replace the file on the group's message board.

Finally, you can set up an email address for a group. This makes it easy for anyone to broadcast a message to all group members.

To set up email delivery of and replies to notification messages:

<span id="page-1483-1"></span>**Prerequisites:** Notifications must be enabled. See *[Conditions](#page-1449-0) [for](#page-1449-0) [Notification](#page-1449-0) [Messages](#page-1449-0)* [on](#page-1449-0) [page](#page-1449-0) [1450](#page-1449-0).

### Step 1: Enter Sending Email Address Information

**IMPORTANT:** You must have permission to edit files on the Ektron server to complete this step.

The *siteroot*/web.config file collects the outgoing email address information. To define the "From:" address of community email sent from your Web site:

- 1. On the server that hosts your Web site, open the *siteroot*/web.config file with a text editor (such as Notepad).
- 2. Find the section below the <notificationAgent> <providers> elements.
- 3. Define the following elements. Do not change other elements in that section.
	- **smtpServer**—Enter the name of the server that hosts your Ektron Web site.
	- **smtpPort**—Enter the port that sends outgoing email from the site.
	- **username**—Optionally, enter the username to authenticate against the smtp server.
	- **password**—Optionally Enter the password to authenticate against the smtp server.
	- **from Email**—Enter the "from" email address of all outgoing community email. When a recipient gets an email, this value appears in the  $From: field.$

# Step 2: Review the Community Activity Notification

# **Message**

Ektron provides a message that is emailed when each community activity is completed. To view the message in the Ektron Workarea, choose **Settings > Community Management > Notifications > Messages** and click **Email Message Reply**.

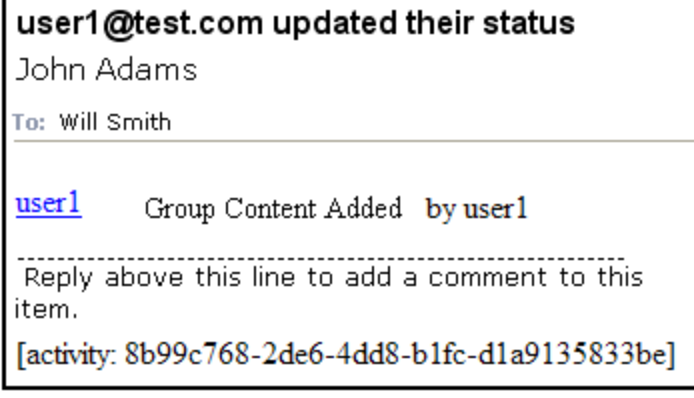

# Step 3: Set Up email Preferences

Ektron provides a default set of notifications that apply to all newly-created users. This step is almost exactly the same as *[Setting](#page-1458-0) [Default](#page-1458-0) [Notification](#page-1458-0) [Preferences](#page-1458-0)* [on](#page-1458-0) [page](#page-1458-0) [1459](#page-1458-0).

# Step 4: Set up the email Reply Feature

The optional email Reply feature consists of additional text in a community notification that prompts a recipient to reply, as shown in the following example.

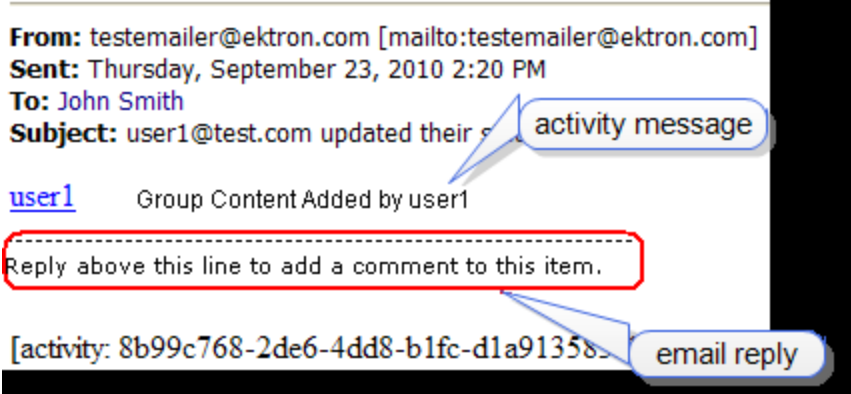

If the recipient replies, the resulting email is posted to the group's message board.

**IMPORTANT:** The Community email Reply feature is only available with group activities, such as uploading a document to a group workspace. It is not available with user activities. Also, you must enable the community notification features as described in *[Setting](#page-1483-0) [Up](#page-1483-0) [email](#page-1483-0) [to](#page-1483-0) [Communicate](#page-1483-0) [Community](#page-1483-0) [Activities](#page-1483-0)* [on](#page-1483-0) [previous](#page-1483-0) [page](#page-1483-0).

ektron

- 1. From the Ektron Workarea, choose **Settings > Community Group > Notifications > Settings**.
- 2. Specify the email address to receive email replies in the Edit Notification Settings screen. (You must be a member of the Administrators group or the community group administrator to do this.)<br> $-\text{Image}-$

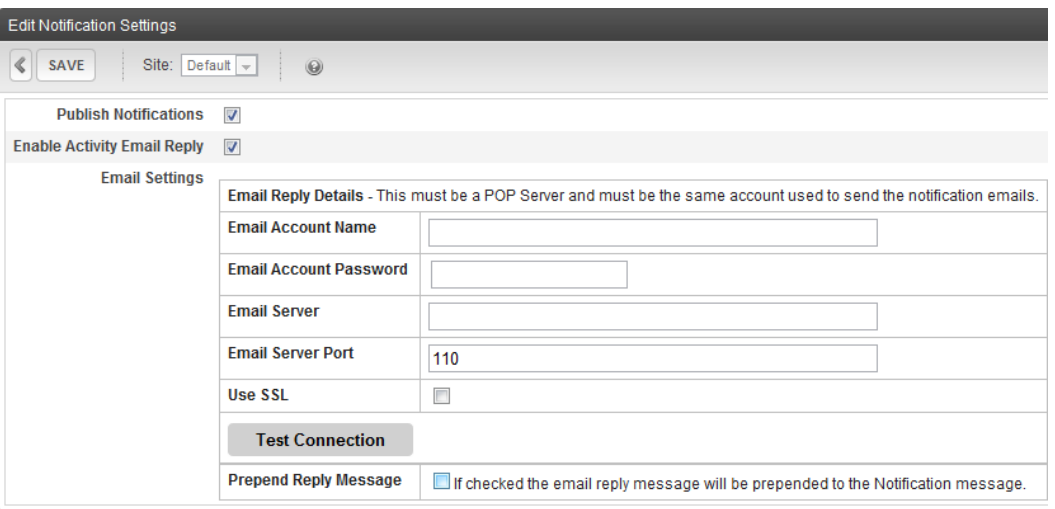

- **Enable Email Replies**—Check this box to access the fields in the lower part of the screen.
- <sup>l</sup> **Email Account Name**—Enter the address that receives email delivered to your Web site. The email account must be the same as the account used to send email. See Also: *[Step](#page-1483-1) [1: Enter](#page-1483-1) [Sending](#page-1483-1) [Email](#page-1483-1) [Address](#page-1483-1) [Information](#page-1483-1)* [on](#page-1483-1) [page](#page-1483-1) [1484](#page-1483-1)

**IMPORTANT:** Each community group's email address must be unique.

- **Email Account Password**—Enter the password for that email address.
- <sup>l</sup> **Email Server**—Enter the POP mail server that retrieves email for this account.
- **Email Server Port**—Enter the port number used to retrieve email for this account.
- **Use SSL**—Check this box if you use SSL when retrieving email.
- **Test Connection**—After you complete the above fields, click this button to verify the information and your ability to connect to the mail server.

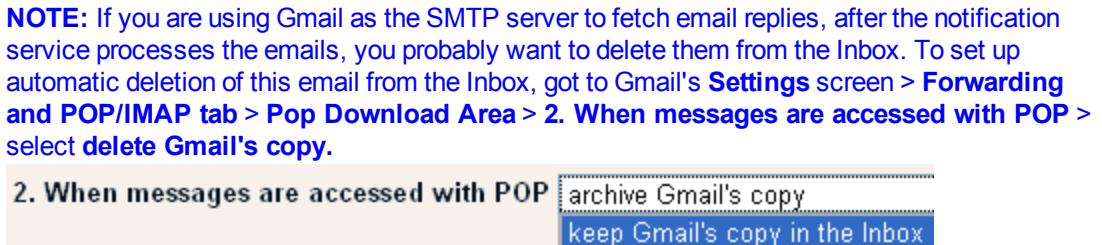

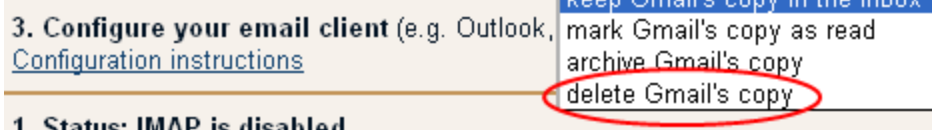

1. Status: IMAP is disabled

# Step 5: Review the email Reply Message

Community activity that generates an email also can include a reply statement, as shown in the following example.

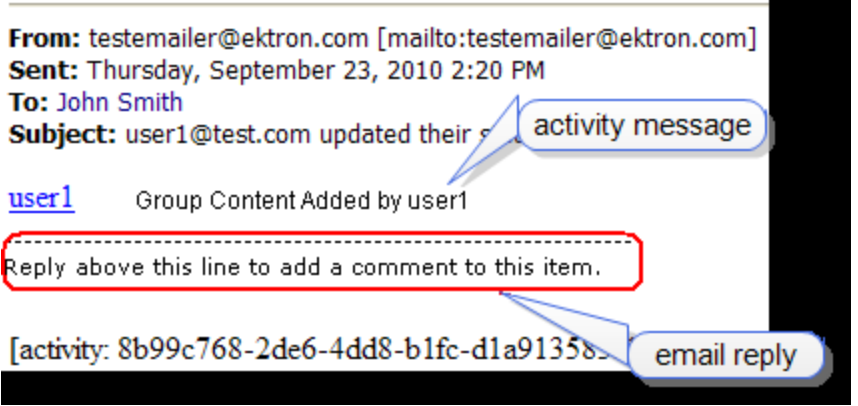

**NOTE:** The activity message text is determined by the activity. For example, if the activity is a blog post, the message text is retrieved from the New Blog Post notification message.

To review and modify email reply text:

- 1. In the Workarea, choose **Settings > Community Management > Notifications > Messages**.
- 2. Click **Email Message Reply**.
- 3. You cannot edit the **Title**, **Type**, **Sub Type** or **Default** check box.
- 4. The **Subject** field is not used.
- 5. Edit the message text. You can create an HTML-based and a plain text message for each activity. Typically, HTML messages are sent as email or to the ActivityStream server control, while plain text is used in SMS style messages.

The line of dashes separates the activity message from the email reply.

Messages typically combine text and *tokens*, Ektron-defined variables surrounded by at signs (@). When a message is generated, tokens retrieve information about Ektron users, groups, and objects. See Also: *[Working](#page-1472-0) [with](#page-1472-0) [Tokens](#page-1472-0)* [on](#page-1472-0) [page](#page-1472-0) [1473](#page-1472-0)

- 6. Optionally change the Message's Start and End Delimiters. By default, the email message reply begins with a new line character and ends with the line of dashes you see in the message text. If desired, you can change those defaults. For example, you want to limit the reply to a single paragraph.
	- a. On the server that hosts Ektron, open C: \program files\ektron\ektronnotificationservice\ ektron.notification.service.exe.config.
	- b. Find the <siteNotification> <sites> element.
	- c. Insert the following properties at the end of the  $\langle \text{Add} \rangle$  tag.
		- replyStartDelimitter—marks the beginning of the reply
		- $\bullet$  replyEndDelimitter—marks the end of the reply

### For example:

```
<siteNotification>
   <sites>
        <add name="dev" url="http://localhost/eintranet"
connectionString="server=.;database=eintranet;
Integrated Security=TRUE;user=;pwd=;" services="All"
replyExtractor="Ektron.Notification.Service.EktronReplyExtractor"
replyStartDelimitter="^" replyEndDelimitter="\r\n" />
    </sites>
 </siteNotification>
```
You use RegEx expressions to indicate the start and end delimiters. In the above example, the start delimiter ( $\wedge$ ) is a new line, and the end delimiter ( $\Upsilon$ ) is a page break. So, only the first paragraph in the email reply is used.

### Step 6: Enable Attachments to Notifications

Ektron can attach assets to a notification. For example, a user uploads a PDF document to a group workspace, which generates a **Group Content Added** notification and attaches the asset. If you enable attachments and the [email](#page-887-0) [Reply](#page-887-0) [feature](#page-887-0), message recipients can:

- Download the attached asset to their computer.
- Modify it.
- $\bullet$  Reply to the email.
- Attach the modified asset.

If they do, Ektron replaces the community group asset with the attached file.

If a group administrator does not want the revision, the administrator can use the asset history to restore the original asset. See Also: *[Restoring](#page-301-0) [a](#page-301-0) [Previous](#page-301-0) [Version](#page-301-0)* [on](#page-301-0) [page](#page-301-0) [302](#page-301-0)

**IMPORTANT:** If a message's email signature includes an image, the email Reply feature uploads it as a group asset. To avoid this, remove the image from the signature before replying.

To set up notification attachments for a community group:

- 1. From the community group page, click **Edit Group**.
- 2. Alternatively, in the Ektron Workarea, choose **Settings > Community Management > Community Groups >** click a community group.
- 3. Near the bottom of the screen, check the **Attach Documents in Email Notifications** box.
- 4. Click **Save**.

# How email Replies are Handled

Activity notifications can prompt recipients to reply. The following table shows how each activity treats email replies.

**NOTE:** If you are in a load-balanced environment, the same reply may appear several times. If this problem occurs, stop the Ektron notification service on all but one of the servers in the cluster.

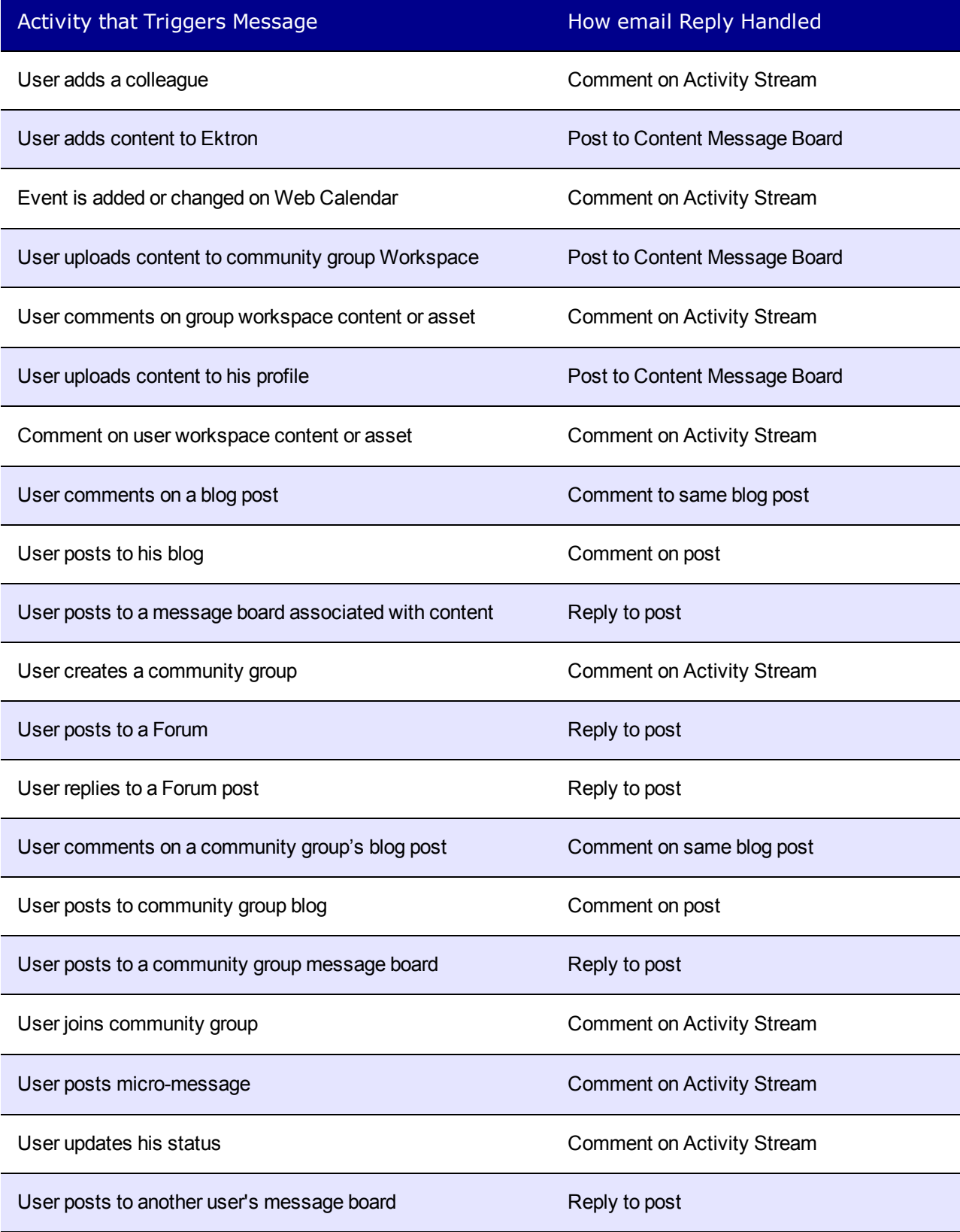

Activity that Triggers Message How email Reply Handled

Message board reply example and the post of the Reply to same post

# Defining a Community Group's email Address

You can set up Ektron's Community Feature to let anyone email a post to a community message board. To set this up, each community group administrator (or Ektron administrator) must define information about the receiving email account.

1. On community site's group page, Choose Manage > Edit Group. The Edit Group screen appears.

Alternatively, from the Workarea, choose **Settings > Community Management > Community Groups**. Click the group, then click its **Properties** tab and check the **Enable Group emails** checkbox.

 $-Image-$ 

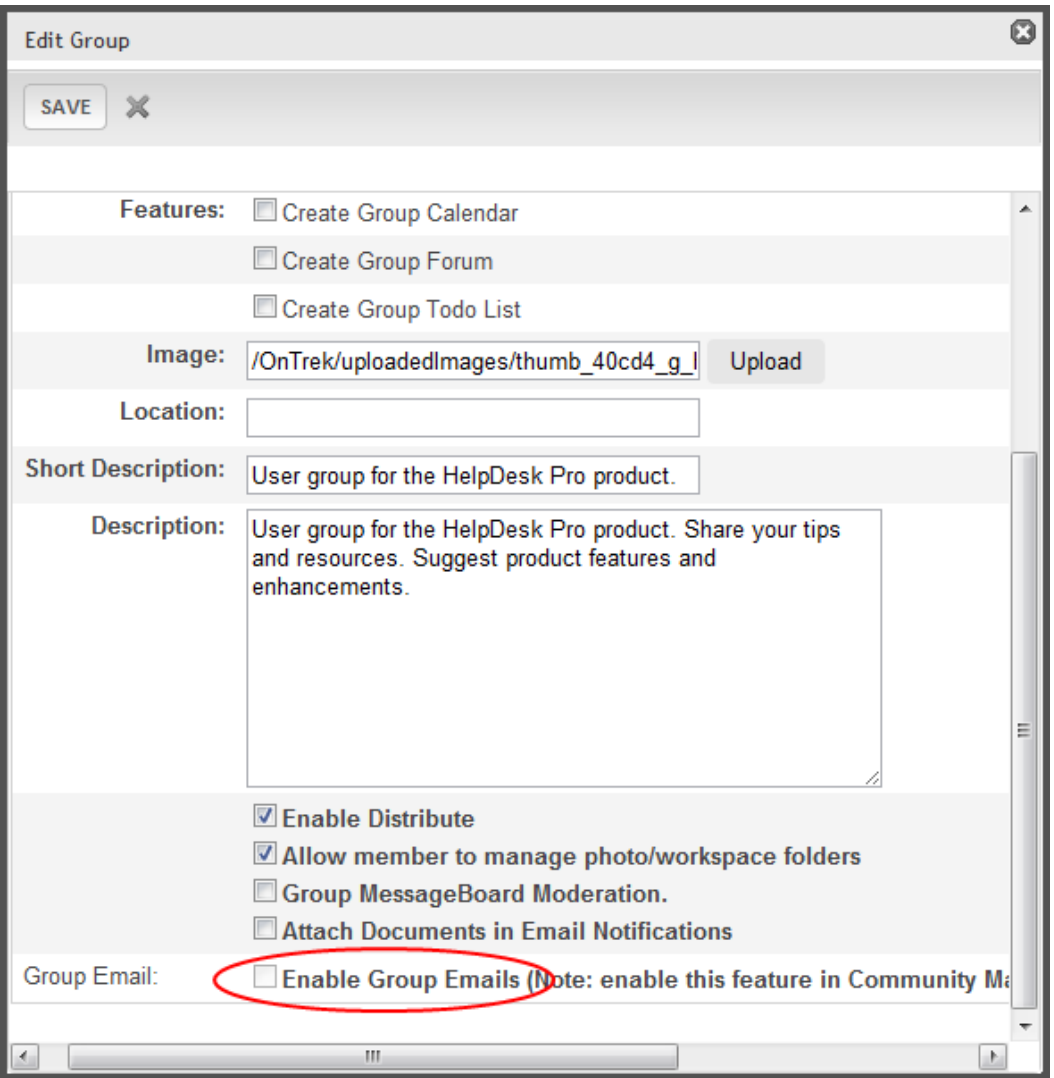

2. Enter the group's **email address**, **account name** and **password**.

# Activity Streams

An activity stream is a series of chronologically-arranged notification messages describing activities within Ektron. See also: *[Notifications](#page-1448-0)* [on](#page-1448-0) [page](#page-1448-0) [1449.](#page-1448-0)

#### ektron Managing User Communities

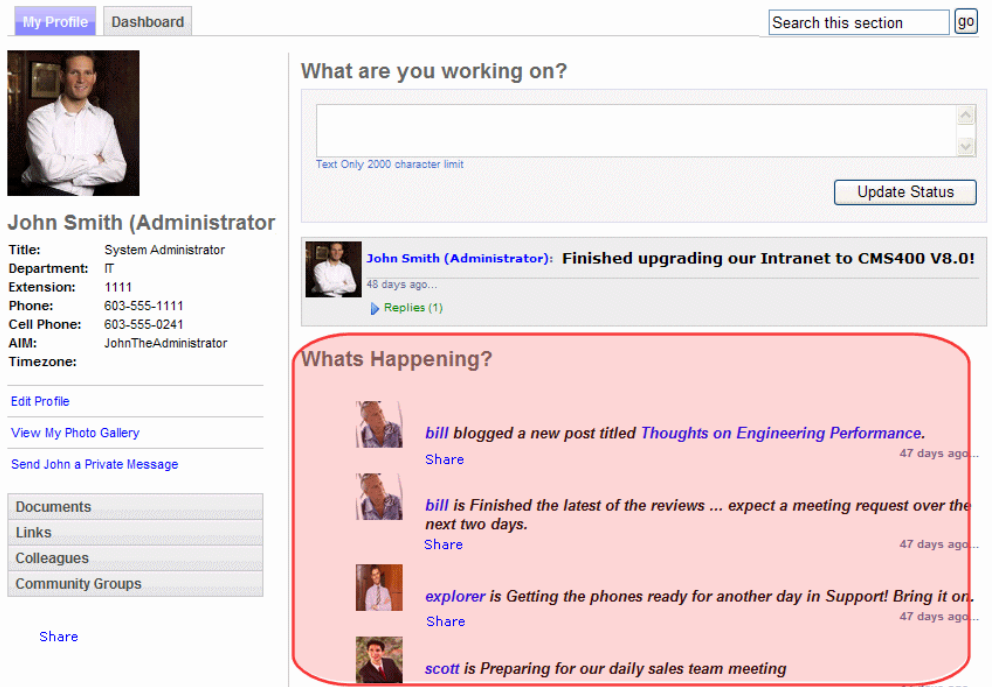

The following table describes the various waysof presenting an Activity Stream on your Web site.

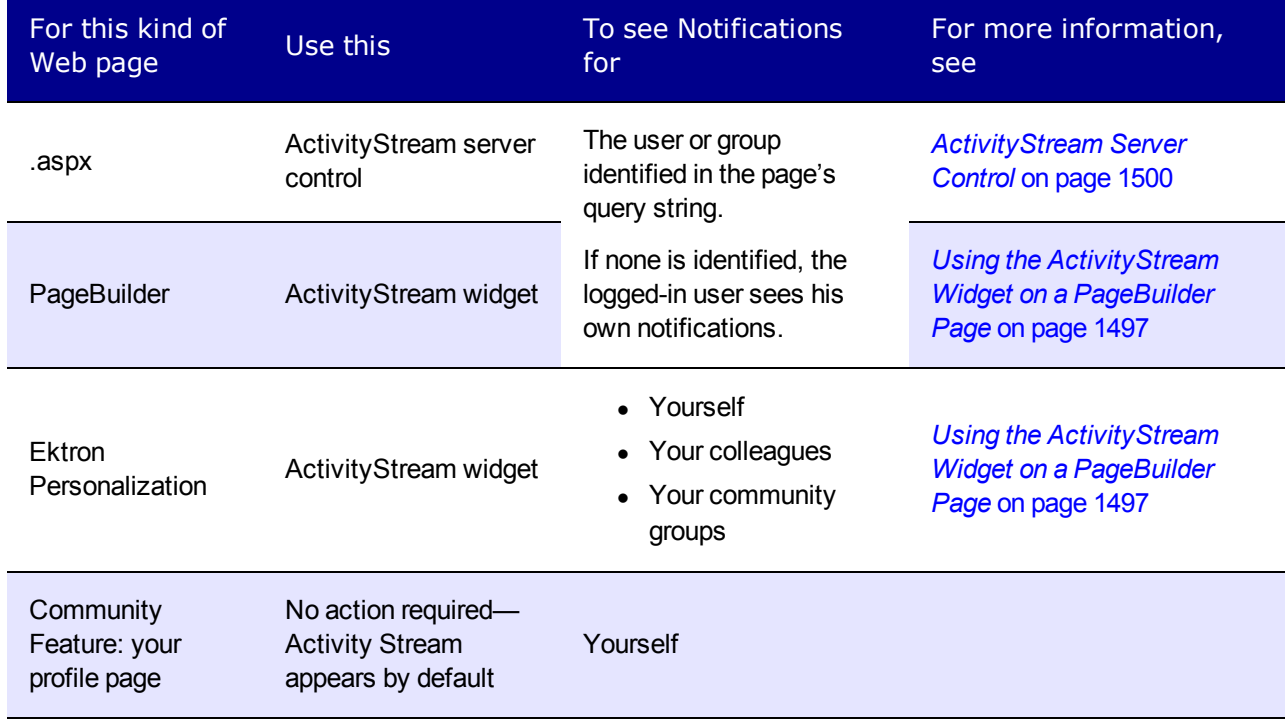

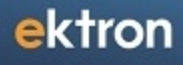

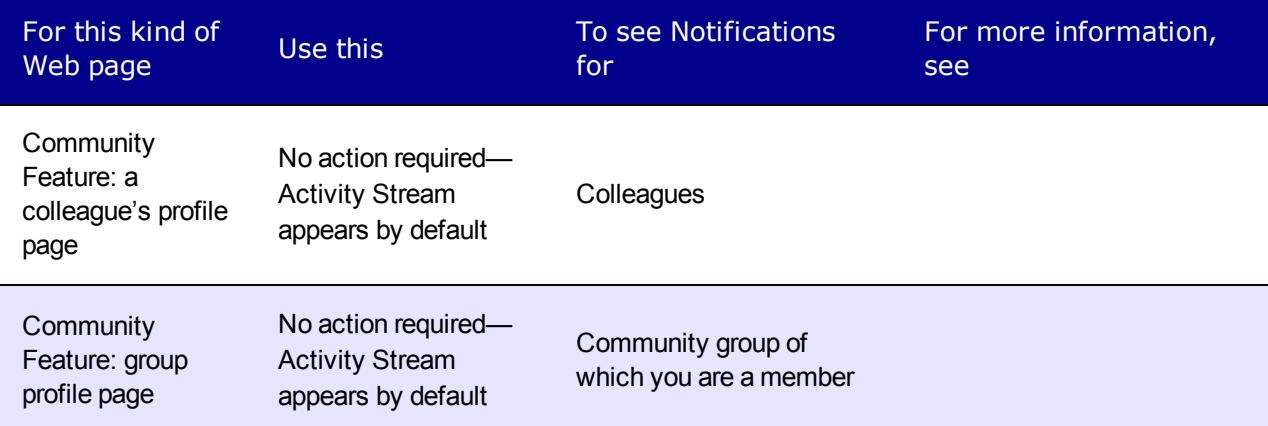

# Using the ActivityStream Widget

The ActivityStream widget is installed with Ektron.

**NOTE:** To learn about Ektron's Personalization feature, see *[Make](#page-1126-0) [Your](#page-1126-0) [Site,](#page-1126-0) [Their](#page-1126-0) [Site](#page-1126-0) [with](#page-1126-0) [Ektron](#page-1126-0)* [on](#page-1126-0) [page](#page-1126-0) [1127.](#page-1126-0)

When you drag and drop an ActivityStream widget onto a Personalization page, it displays activities performed by

- you, the logged-in user
- your colleagues
- community groups to which you belong

When you view *another user's* personalization page containing this widget, the activities you see are controlled by that user's **Private Profile** setting and whether that person is your colleague.

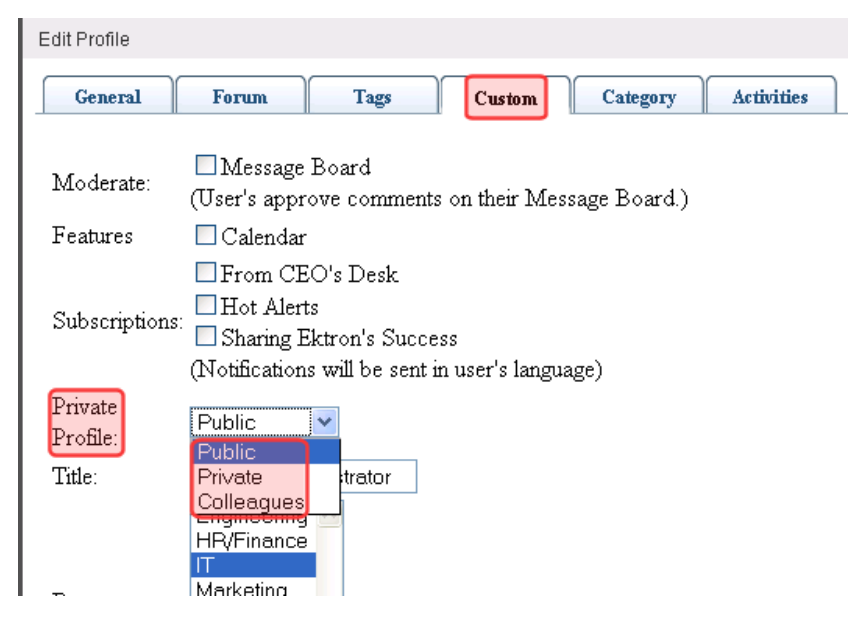

The following table describes when you can see another user's Activity Stream.

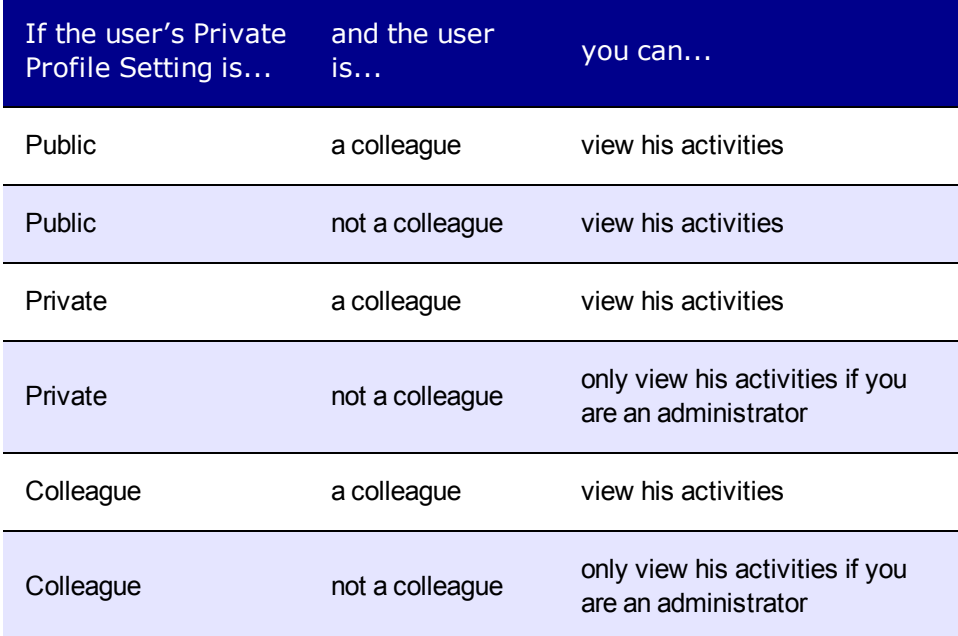

If you can view another user's activities, you see activities that person performs and activities that person's colleagues perform.

From this widget, you can filter the Activity Stream to view only activities from specific users and community groups. Filtering the ActivityStream widget means restricting notifications to those from selected users or groups. For example, you want to see only activities performed by Kay Milford. In the filter, select Kay Milford, and the ActivityStream widget shows messages only from her.

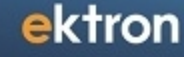

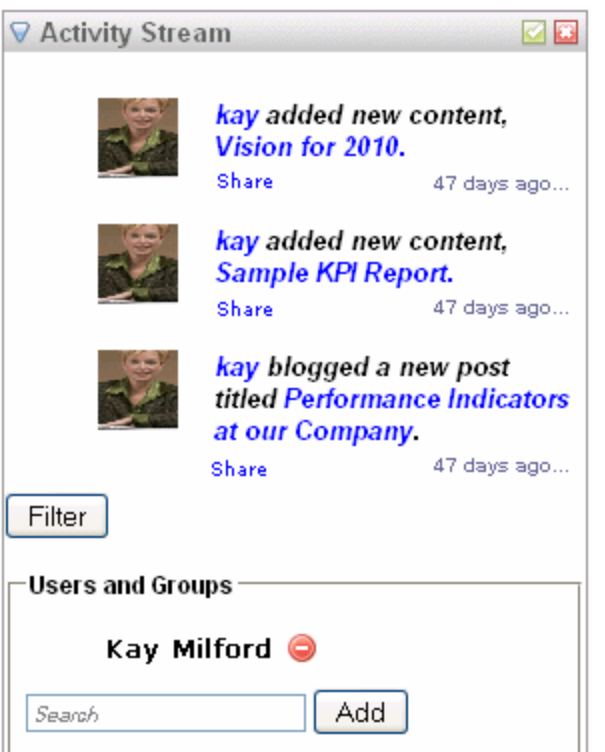

As another example, you are the head of the Engineering department and want to see your employees' activities. To accomplish this, add them as colleagues. Then, in an ActivityStream widget, create a filter with their names. That widget only shows your employees' activities.

If your department has a community group, you could add that group to the filter. Then, in addition to your employees' activities, you would see the group's activities.

This feature, combined with the ability to add multiple ActivityStream widgets to a page, lets you create separate activity streams that focus on people and groups of interest.

The following image shows 1 ActivityStream widget that displays all of a user's colleagues (on the left), and 3 other widgets with filters that focus on individual users.

#### ektron Managing User Communities

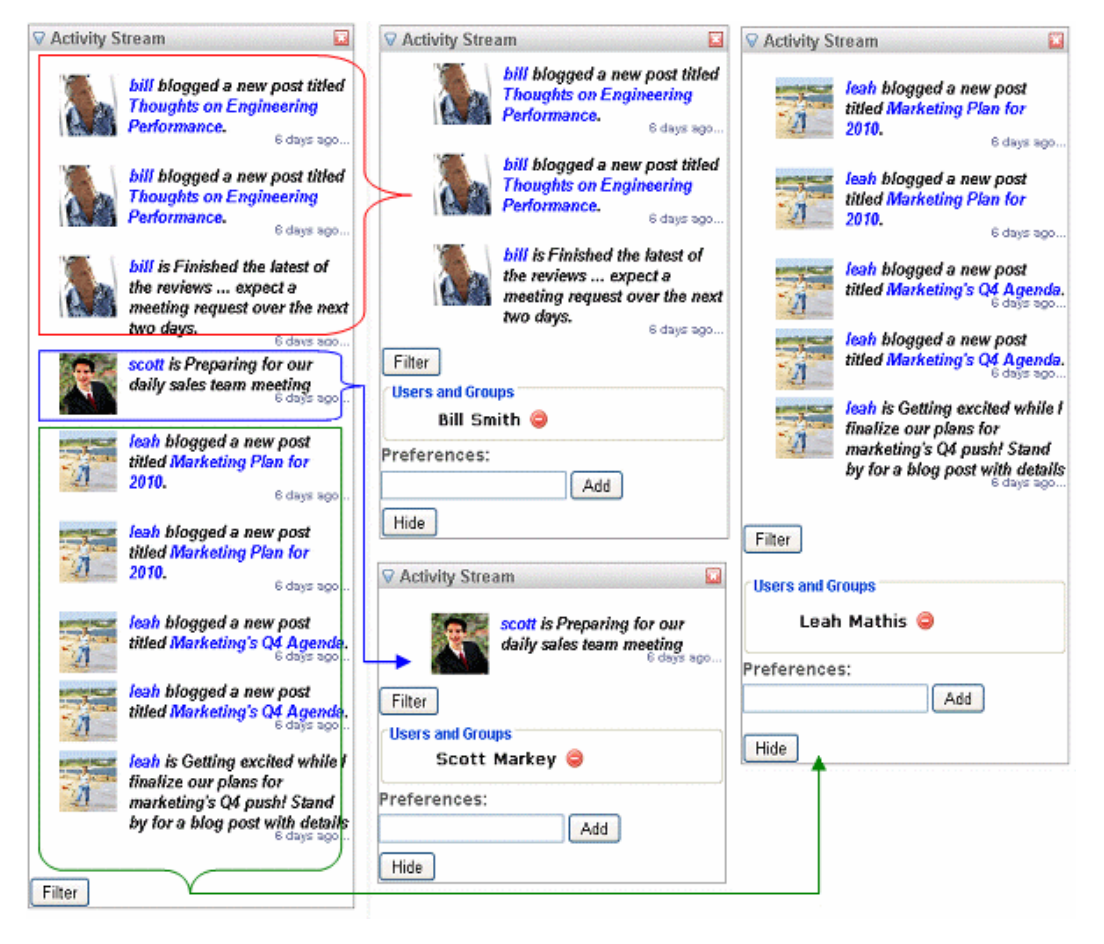

You could take this example one step further. If Leah Mathis and Scott Markey both work in "Sales & Marketing" and Bill Smith, Works in "Engineering," you might only have 2 widgets, one for Scott and Leah and another for Bill.

### Filtering the ActivityStream Widget

- 1. Click **Filter** at the bottom of the widget.
- 2. In the**Users and Groups** box, enter the name of a user or community group by which to filter. As you start typing, AutoComplete helps you narrow the selection.
- 3. Click **Add**. The ActivityStream widget refreshes and only activities performed by the selected user or community group members appear.

**IMPORTANT:** A valid name is one that exactly matches a user's Display Name or community group's Group Name. If your entry does not match, the widget refreshes and no filter is added.

Also, the users or community groups you selected appear in the widget's filter area.

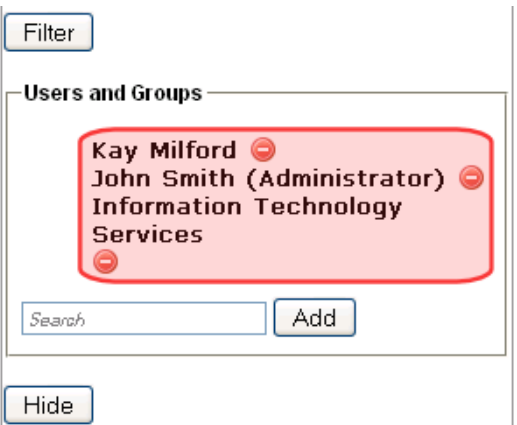

You can add as many users or community groups to the filter as you like, one at time. After you finish, you can hide the filter by clicking **Hide**.

### Removing an Entry from the ActivityStream Widget Filter

**NOTE:** If you remove all users and groups from the filter, the widget shows notifications from *all* users whose activities you can view.

- 1. If you cannot see the filter's users or community groups, click **Filter** at the bottom of the widget.
- <span id="page-1496-0"></span>2. Click **Delete**  $(X)$  next to the user or community group you want to remove. The ActivityStream widget refreshes, and the removed user or community group's activities disappear from the stream.

# Using the ActivityStream Widget on a PageBuilder Page

**NOTE:** To learn about Ektron's PageBuilder functionality, see *[Creating](#page-752-0) [Web](#page-752-0) [Pages](#page-752-0) [with](#page-752-0) [PageBuilder](#page-752-0)* [on](#page-752-0) [page](#page-752-0) [753.](#page-752-0)

When used on PageBuilder page, the ActivityStream widget shows the logged-in user's activities by default. However, you can modify the widget to focus on another user's or community group's activities.

For example, you create a PageBuilder page about your company's CEO and want to display notifications about activities that he, his colleagues, and his community groups perform on the site.

To accomplish this, add the ActivityStream Widget to a "See what the CEO is Up To" page. While doing that, specify the user ID assigned to your CEO (available from his User Profile). When an Intranet user visits the page, the user sees a list of the CEO's activities.

To display another user's or community group's activities in the ActivityStream widget:

**Prerequisite:** The ID number of the user or community group whose notifications will appear

ektron

1. Drag and drop the ActivityStream widget. The following dialog appears.

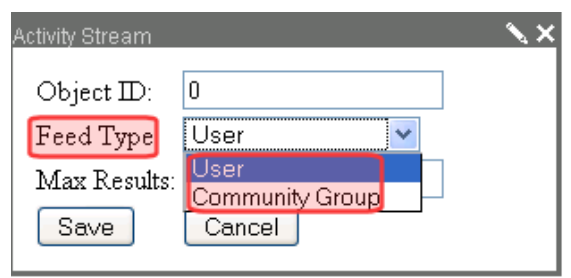

- 2. Use the **Feed Type** drop-down to select **User** or **Community Group**.
- 3. In the **Object ID** field, enter the user's or community group's ID.
- 4. Click **Save**.

### Sharing an Activity Stream Event on Your Profile

Each activity in a stream has a **Share** link below its text.

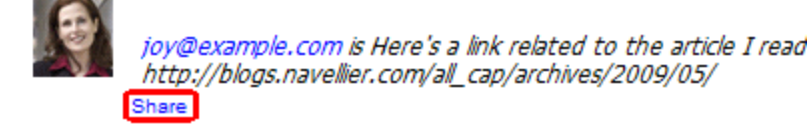

When you click **Share** on someone's status, it appears in your profile's status, too.

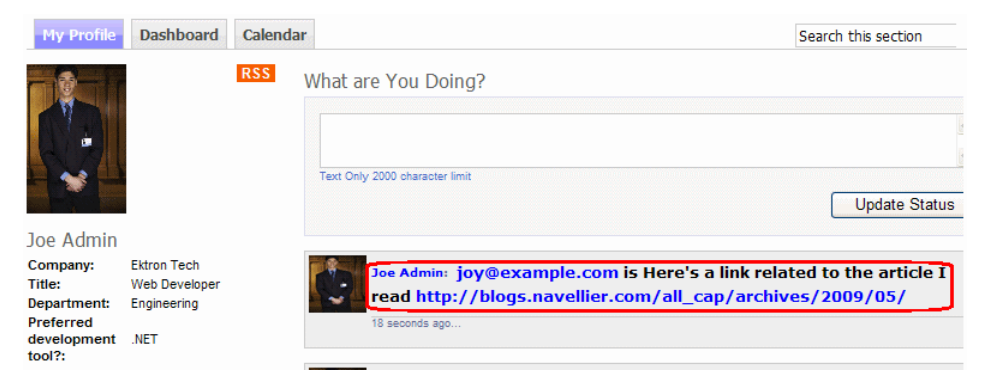

### Commenting on an Activity Stream Event

Each activity in a stream has a **Comment** link below its text. When you click it, a Comment box opens for you to add a comment. When you finish, the **comment** link displays the number of comments on that activity. Users can click the number to view the comments.

# My Activity Stream

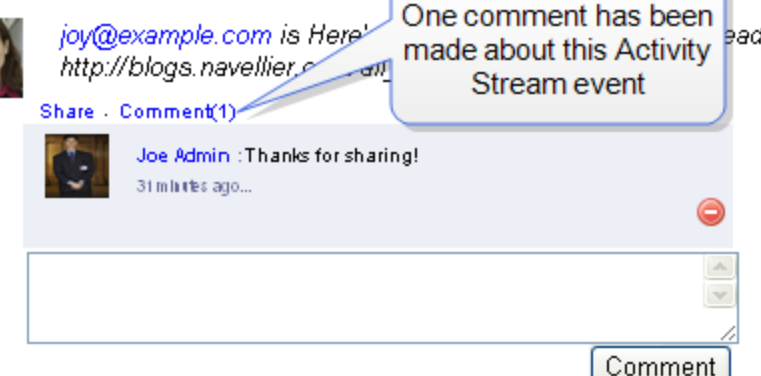

<span id="page-1498-0"></span>Only the user who made the comment or a member of the Ektron Administrators group can delete the comment.

# Setting Up a Time Display for Activity Stream Events

You can set up an activity stream to assign a *time* **ago** link to each event.

#### Page 1 of 1

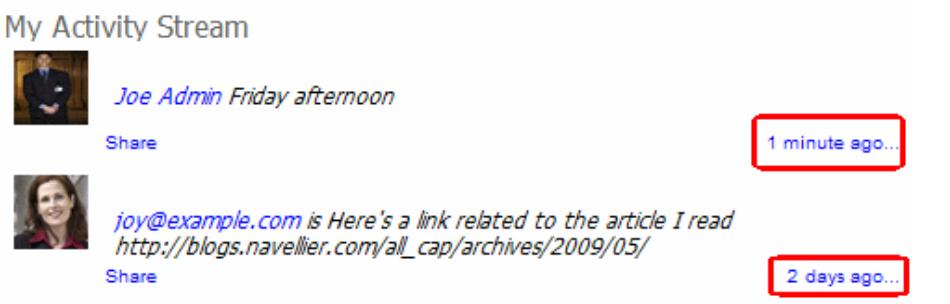

When a site visitor clicks that link, the activity stream event is launched in a new browser. From there, the site visitor can use the page's URL to uniquely identify the event. For example, the user can forward the URL to other users to notify them about the event.

### To add a *time* **ago** link to a page:

- 1. Create a Template Activity page. It must be an .aspx template with an activity stream server control that includes these properties.
	- ObjectType—enter Activity
	- DynamicObjectParameter-enter id

**NOTE:** A sample of this page,  $activity.\$ aspx, is provided with the Ektron Tech site, in the site root folder.

- 2. Open the template that hosts the ActivityStream server control to which you want to add a *time* **ago** link.
- 3. To the ActivityStream server control, add the TemplateActivity property. As the value for that property, enter the template page you created. That page appears when a site visitor clicks the *time* **ago** link.

Here is an example of an Activity Stream server control with a sample value for that property.

```
<CMS:ActivityStream ID="ActivityFeed1"
  runat="server"
  EnablePaging="true"
  DynamicObjectParameter="id"
 TemplateUserProfile="profile.aspx"
 TemplateActivity="activity.aspx" />
```
**NOTE:** A sample of this page, profile.aspx, is provided with the Ektron Tech site, in the site root folder.

### Displaying RSS Feed Links

Ektron provides the following RSS feed links that can display activity stream events.

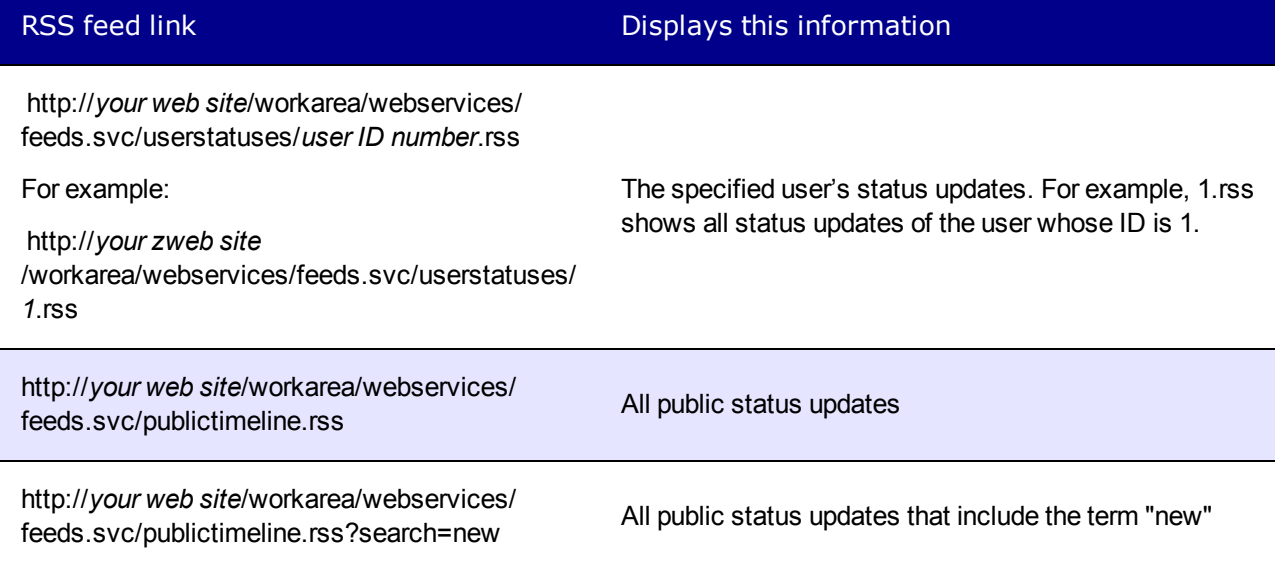

You can use these feeds with Ektron's API to access and display status updates.

<span id="page-1499-0"></span>**NOTE:** If Notifications do not appear in your Activity Stream, this Knowledge Base article may be helpful. [http://dev.ektron.com/kb\\_article.aspx?id=30764](http://dev.ektron.com/kb_article.aspx?id=30764)

# ActivityStream Server Control

The ActivityStream server control displays notification messages generated by Ektron's Notification system.

When this control is added to a Web page, Ektron looks for a DefaultObjectID defined in server control properties. If one is found, the activity stream is based on that user or group. If none is found, notifications are based on the pages's dynamic query string parameter, which typically identifies the logged-in user.

You can exclude any user or a group from the activity stream. To achieve this, open the page that hosts the Activity Stream server control, find the control, and add the following to the control's code-behind.

```
//activityStream
cmsActivityStream.ExcludeUserIds.Add(this.ProfileId);
You can also exclude groups.
cmsActivityStream.ExcludeGroupIds.Add(GroupId1);
cmsActivityStream.ExcludeGroupIds.Add(GroupId2);
:
cmsActivityStream.ExcludeGroupIds.Add(GroupIdN);
```
To add this control to a page, drag and drop it on a Web form and set the following properties.

- **DefaultObjectID**—If you want a user's or community group's activity stream to appear in the control, enter that ID.
- **DefaultObjectParameter**—enter the default object parameter used on the QueryString to define an object's ID. For example, if you are passing the ID value of a community group, you might enter 'gid' for this property. So, if you pass http://~yoursite~/CGHome.aspx?gid=21 in the query string to a page containing this control, you see the activity stream for the community group whose ID is 21.
- **ObjectType**—select the whether the control is associated with a user or Community Group
- <sup>l</sup> **TemplateUserProfile** and **ProfileParamName**—If you want a user's avatar in the activity stream to be a clickable link that leads to his profile page, set these properties.

### ActivityStream Server Control Properties

The following are Ektron-specific server control properties. You can find information about native .NET properties such as font, height, width and border style in Visual Studio<sup>®</sup> help.

**• Authenticated** (String)

Indicates if you are logged into the CMS Explorer and can use it to browse to content, collections, and so on. See Also: *[Browsing](#page-1968-0) [Your](#page-1968-0) [Ektron](#page-1968-0) [Site](#page-1968-0) [Using](#page-1968-0) [CMS](#page-1968-0) [Explorer](#page-1968-0)* [on](#page-1968-0) [page](#page-1968-0) [1969.](#page-1968-0)

#### **CacheInterval** (Double)

The number of seconds that the server control's data is cached. The default is 0 (zero). For example, if you want to cache the data for 5 minutes, set to 300. See Also: *[Caching](#page-1989-0) [with](#page-1989-0) [Server](#page-1989-0) [Controls](#page-1989-0)* [on](#page-1989-0) [page](#page-1989-0) [1990.](#page-1989-0)

#### • **DefaultObjectID** (Long)

The ID of the object whose activity stream will appear where you place this server control. For example, if you want this control to display Scott Markey's activities, and his USER ID is 142, place **142** here, and set the ObjectType property to **User**. To display the activity stream for the logged-in user, enter zero (**0**).

#### **• DisplayXslt** (String)

If desired, enter a relative or absolute path to an Xslt that determines the display of the page. If you specify an external file, do not store this file in the Workarea folder. If you store this file in the Workarea folder, the file will be lost when you upgrade.

### **• DoInitFill** (Boolean)

By default, Fill occurs during the Page\_Init event. Set to **false** if you want to postpone the fill-action until later. In this case, Fill is automatically called during the Page Render event. You might do this if you need to set or change a property on the control in code-behind and have it render with your changes shown.

### **• DynamicObjectParameter** (String)

Gets or sets the QueryString parameter to read a object ID dynamically. To use the default object ID, leave blank. For example, if you are passing the ID value of a community group, you might enter 'gid' for this property. So, if you passed

http://~yoursite~/CGHome.aspx?gid=21 **on the Query Strings to a page containing this** control, you would see the activity stream for the group with an ID of 21.

### **EnablePaging** (Boolean)

This property, in conjunction with the **MaxNumber** property, lets site visitors view an unlimited number of items while controlling the amount of screen space. The **MaxNumber** property limits the number of items displayed. If you set this property to **True**, and the number of items exceeds **MaxNumber**, navigation aids appear below the last item, allowing the visitor to go to the next screen.

### • Hide (Boolean)

Hides or displays the output of the control in design time and run time.

- o **True**—Hide the control output.
- o **False**—Display the control output.

### **• Language** (Integer)

Set a language for viewing content; shows results in design-time (in Visual Studio) and at run-time (in a browser).

### **• MarkupLanguage** (String)

Identify the template markup file that controls the display of the server control. For example, mymarkup.ekml. If the EkML file is located in the same folder as the Web form containing the server control, just enter its name. Otherwise, the path to the file can be relative or absolute. See also: *[Controlling](#page-2046-0) [Output](#page-2046-0) [with](#page-2046-0) [Ektron](#page-2046-0) [Markup](#page-2046-0) [Language](#page-2046-0)* [on](#page-2046-0) [page](#page-2046-0) [2047](#page-2046-0)

### • MaxResults (Integer)

The Maximum number of notifications to fetch.  $0$  (zero) = unlimited.

### **• ObjectType** (ActivityFeedType)

The type of object to which this control is assigned. Choices are:

- o **User**—control is assigned to an individual
- o **Group**—control is assigned to a community group
- **ProfileParamName** (String)

The parameter name to pass in the QueryString to the TemplateUserProfile page, if you want it to be anything other than id. For example, you may prefer userid, because it is more descriptive, as shown in the following example.

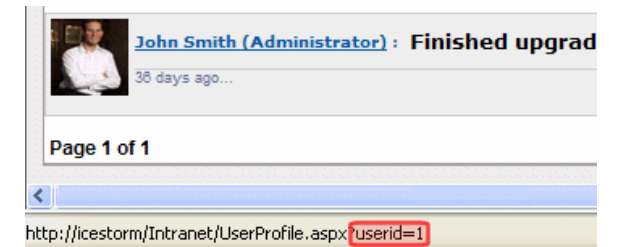

### **• Stylesheet** (String)

Specify the path to a style sheet for use with this server control. The location can be relative or absolute. Leave blank to use the default style sheet.

**• SuppressWrapperTags** (Boolean)

Suppresses the output of the span/div tags around the control.

- o **True**—Suppress wrap tags.
- o **False** (default)—Allow wrap tags.
- **TemplateActivity** (String)

The URL path to a page that contains another ActivityStream server control. When this property contains a path and the destination page has an ActivityStream control whose ObjectType property is set to Activity, a user can click an Activity Stream's time span on the first page to open a second page that contains just that activity. See Also: *[Setting](#page-1498-0) [Up](#page-1498-0) [a](#page-1498-0) [Time](#page-1498-0) [Display](#page-1498-0) [for](#page-1498-0) [Activity](#page-1498-0) [Stream](#page-1498-0) [Events](#page-1498-0)* [on](#page-1498-0) [page](#page-1498-0) [1499](#page-1498-0)

### **• TemplateUserProfile** (String)

The URL path to a page that contains the UserProfile server control. The path can be relative or absolute. If you enter a path, a user can click any user's name or avatar from the Message Board server control and be forwarded to his profile page. See illustration.

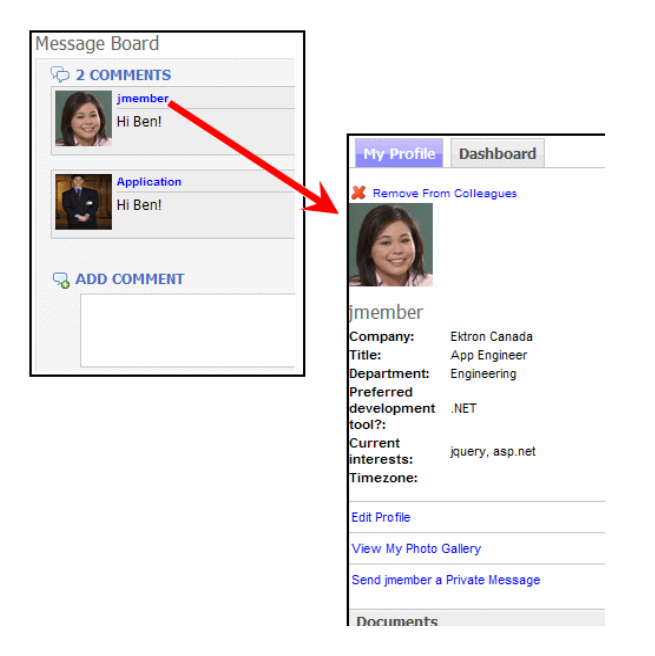

User templates can be defined in the Ektron **Workarea > Settings > Community Management > Templates** screen. However, if you assign a template in this field, this setting takes precedence over the setting on the Workarea Template screen.

**• WrapTag** (String)

Lets a developer specify a server control's tag.

- o **Span** (default)—designate an inline portion of an HTML document as a span element.
- o **Div**—apply attributes to a block of code.
- o **Custom**—Lets you use a custom tag.

# Micro-messaging Server Control

The Micro-messaging server control allows users to post brief messages. It resembles microblogging services like Twitter.

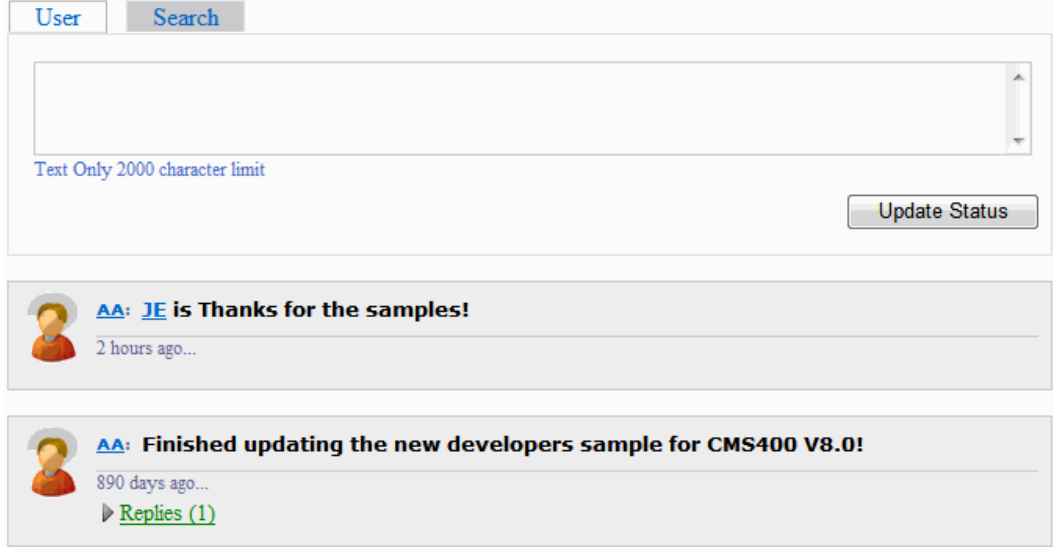

A user can reply to another user's micro-message.

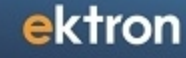

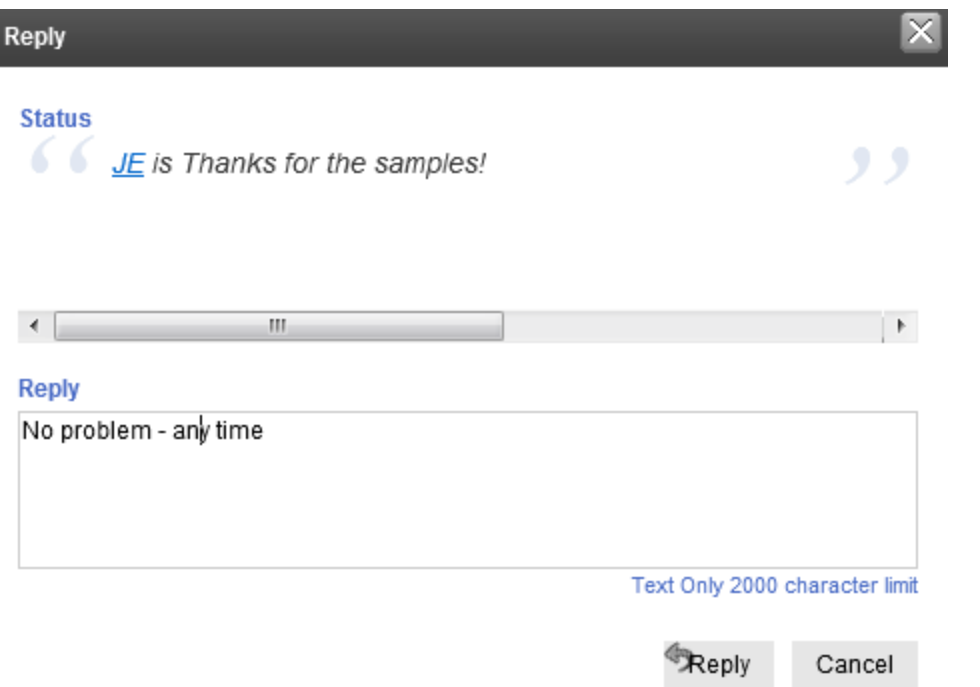

The control also lets users search micro-messages. See Also: *[Searching](#page-1512-0) [for](#page-1512-0) [Micro-messages](#page-1512-0)* [on](#page-1512-0) [page](#page-1512-0) [1513](#page-1512-0)

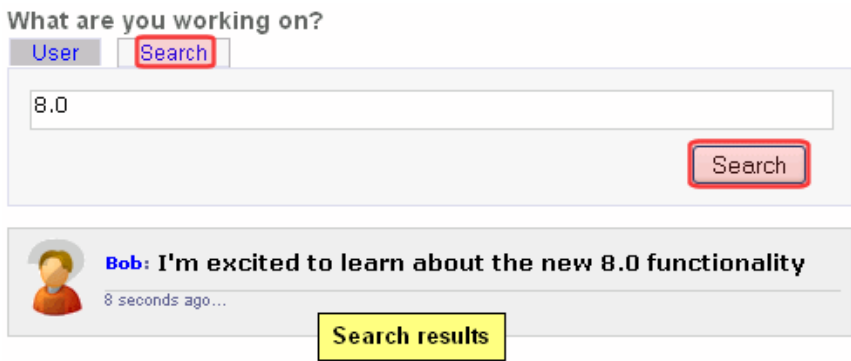

In addition, Micro-messages are a type of [notification](#page-1448-0).

This feature builds tighter-knit communities by allowing members to share information and feel they have a personal stake in that information.

**NOTE:** If you are in a load-balanced environment, the same reply may appear several times. If this problem occurs, stop the Ektron notification service on all but one of the servers in the cluster.

#### **This section also contains the following topics.**

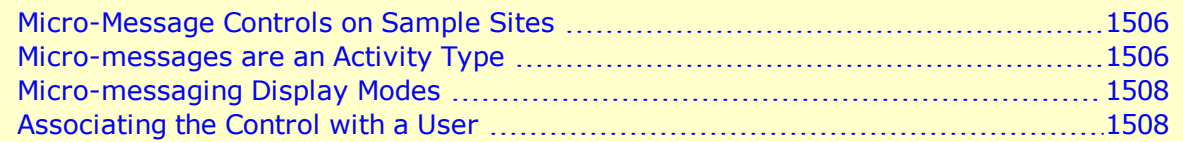

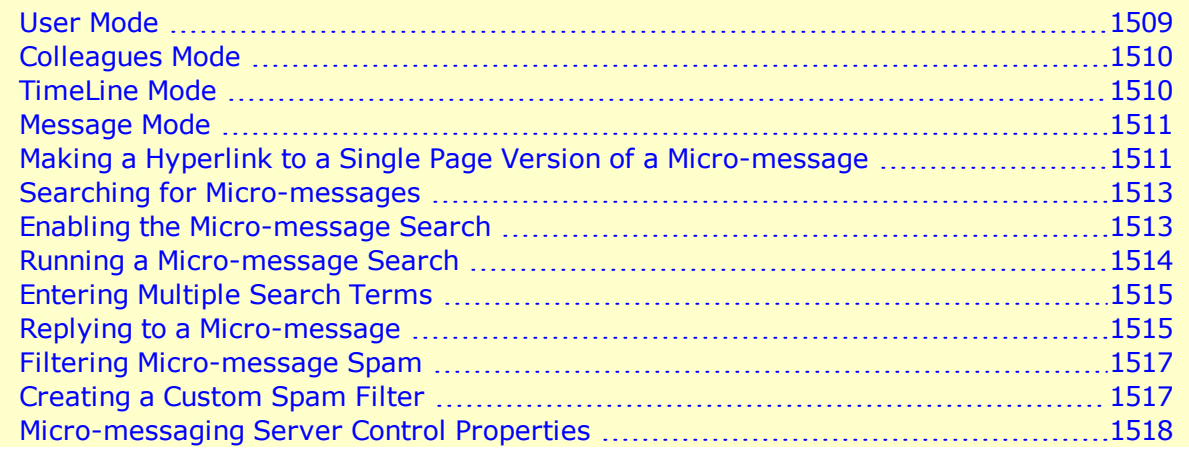

<span id="page-1505-0"></span>**NOTE:** A user's **Private Profile** setting has 3 possible values: **Public**, **Private** and **Colleague**. When discussing this control and these settings, **Private** and **Colleague** both act as **Colleague**.

### Micro-Message Controls on Sample Sites

You can find examples of the Micro-message server control in these Ektron sample sites. You can copy and edit the samples as needed to build your own pages.

- **Ektron Technology site > Login** 
	- user or colleague mode—User Profile page (top right corner)
	- time line mode—http://your server/Ektrontech/timeline.aspx
- <span id="page-1505-1"></span>• Developer Sample Site > Social Networking > MicroMessage and MicroMessage Api

### Micro-messages are an Activity Type

A micro-message is type of Ektron activity, *like adding content or joining a Community Group*. As such, a new micro-message can generate a notification. See Also: *[Notifications](#page-1448-0)* [on](#page-1448-0) [page](#page-1448-0) [1449](#page-1448-0)

Like other notifications, Micro-messages can appear on an Activity Stream control.

Whats Happening?

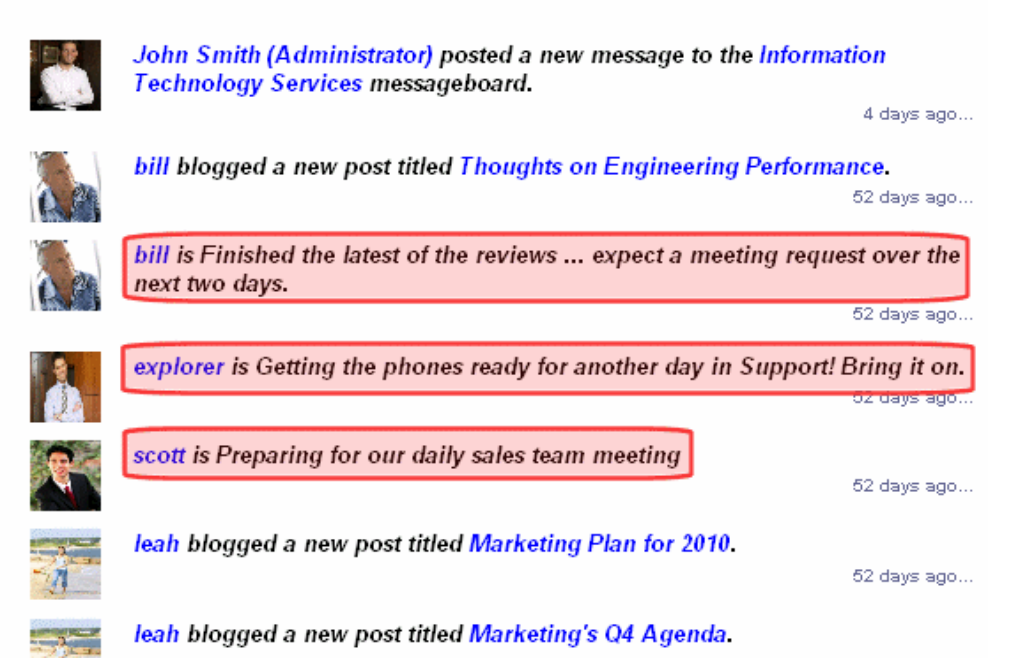

Users can determine if they want to be notified about colleagues' Micro-messages on the **User Profile > Activities > Colleagues** tab, and if want to notify others on the **My Activities** tab.

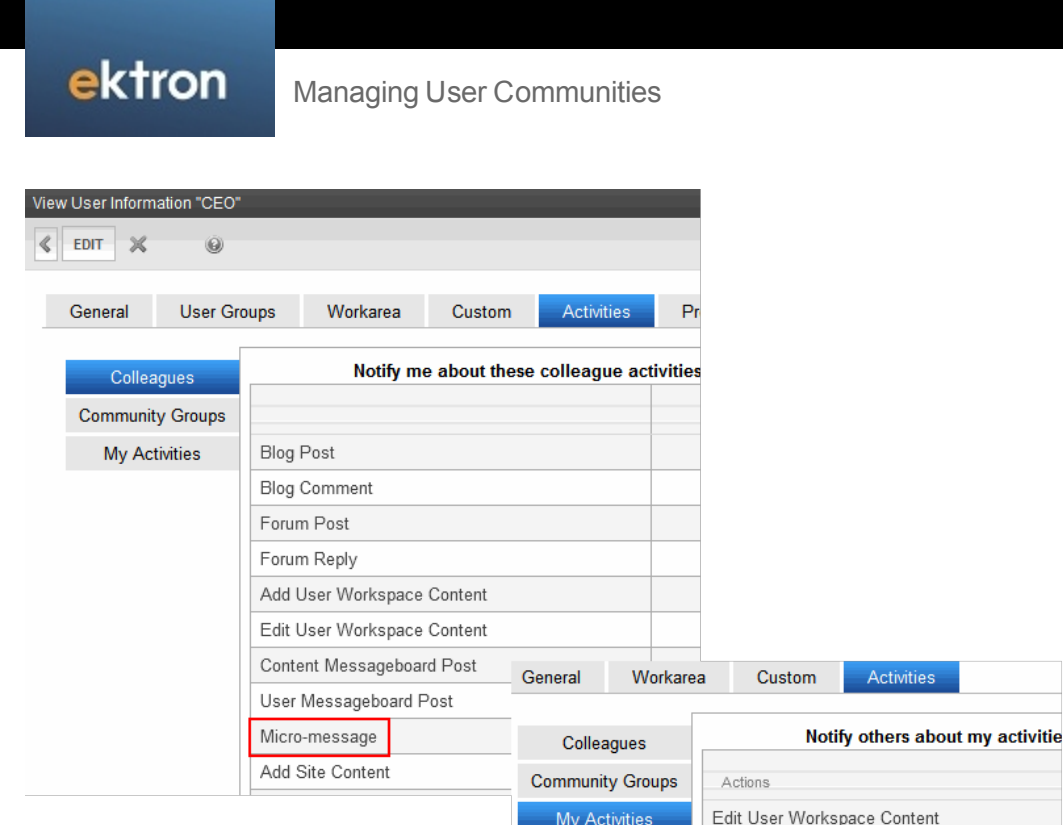

### <span id="page-1507-0"></span>Micro-messaging Display Modes

This Micro-messaging server control has 4 modes, which let you control the messages being displayed.

Forum Post

Edit Content Forum Reply Update Calendar Event User Messageboard Post Join Community Group Micro-message

Create Community Group

### <span id="page-1507-1"></span>Associating the Control with a User

Like other Ektron server controls, there are 2 ways to specify the user associated with the control.

- the server control's DefaultObjectID property. Do this to display a particular user's micro-messages on a page.
- the user ID is retrieved from the page URL, which typically contains the logged-in user ID (see example below). Do this to display micro-messages of the logged-in user.

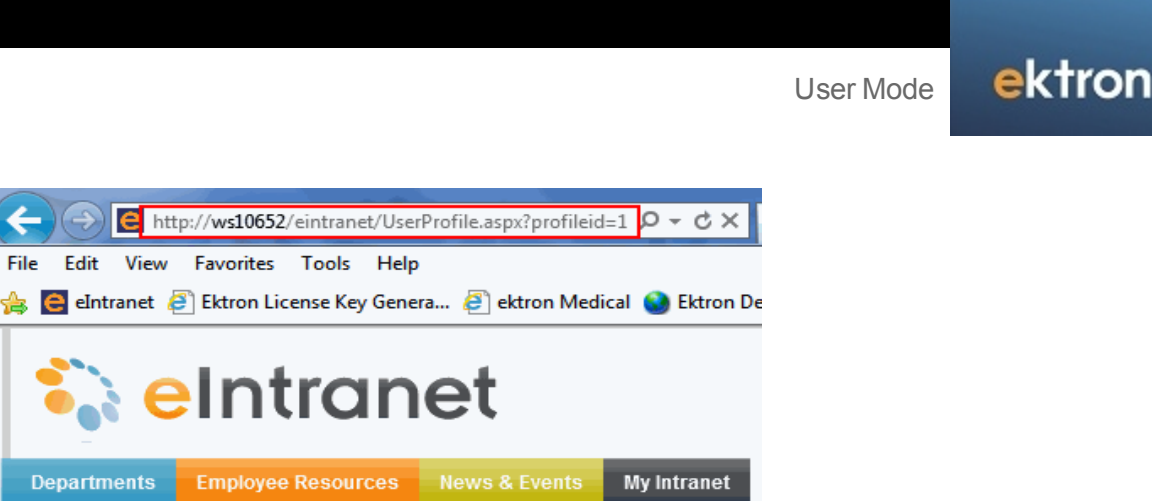

### <span id="page-1508-0"></span>User Mode

Use this mode to show micro-messages for a specified user, such as on a User Profile page. For example, when you view your own page in User Mode, you can

- see your messages
- submit a new micro-message. For example, you update your status.
- <sup>l</sup> search micro-messages. See Also: *[Searching](#page-1512-0) [for](#page-1512-0) [Micro-messages](#page-1512-0)* [on](#page-1512-0) [page](#page-1512-0) [1513](#page-1512-0).

The following example of the Micro-messaging server control with the Mode property set to User.

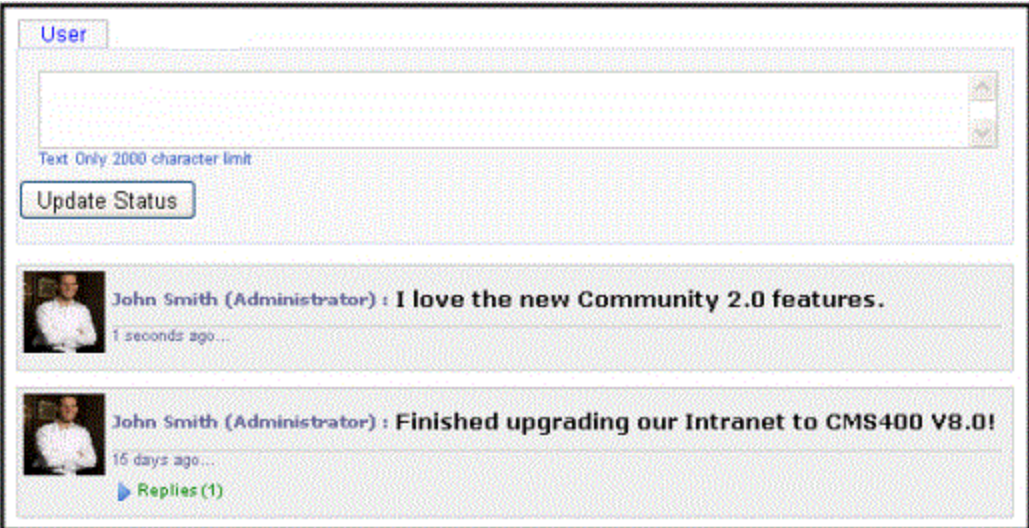

In User Mode, you can view the control that is associated with another user. For example, when you view another's profile, which contains the Micro-messaging control in User Mode, you see only micro-messages of the user who owns the profile. You cannot submit a micro-message from your colleague's profile page, nor can you search micro-messages. For example, you and Steve are colleagues. When you view Steve's profile page:

- you can see all of Steve's messages
- you can see messages from colleagues they have in common
- you *cannot* update his status
- <span id="page-1509-0"></span>• you *cannot* search messages

### Colleagues Mode

Colleagues Mode displays micro-messages from the user associated with the control *and the user's colleagues*. Use this mode to show micro-messages for these users, such as on a user profile page. When you are logged in and visit a page containing a Micro-messaging control in colleagues mode, you can:

- see the colleague's messages
- see the colleagues' messages from other colleagues
- update the colleague's profile
- <sup>l</sup> search micro-messages. See Also: *[Searching](#page-1512-0) [for](#page-1512-0) [Micro-messages](#page-1512-0)* [on](#page-1512-0) [page](#page-1512-0) [1513](#page-1512-0)

You also can view the control in Colleagues Mode when it is associated with another user. For example, when you view another user's profile, which contains the Micro-messaging control in Colleagues Mode, you see only micro-messages from the user who owns the profile and the colleagues that you have in common with the user. You cannot submit a micro-message from the colleague's profile page, nor can you search micro-messages. For example, you and Steve are colleagues. When you view Steve's profile page:

- you can see Steve's messages
- you can see messages from colleagues you have in common
- you *cannot* update his status
- <span id="page-1509-1"></span><sup>l</sup> you *cannot* search messages

### TimeLine Mode

This mode displays micro-messages for a site's users whose **Private Profile** setting is set to **Public**. This mode displays a chronological stream of micro-messages from all such users, with the most recent at top.

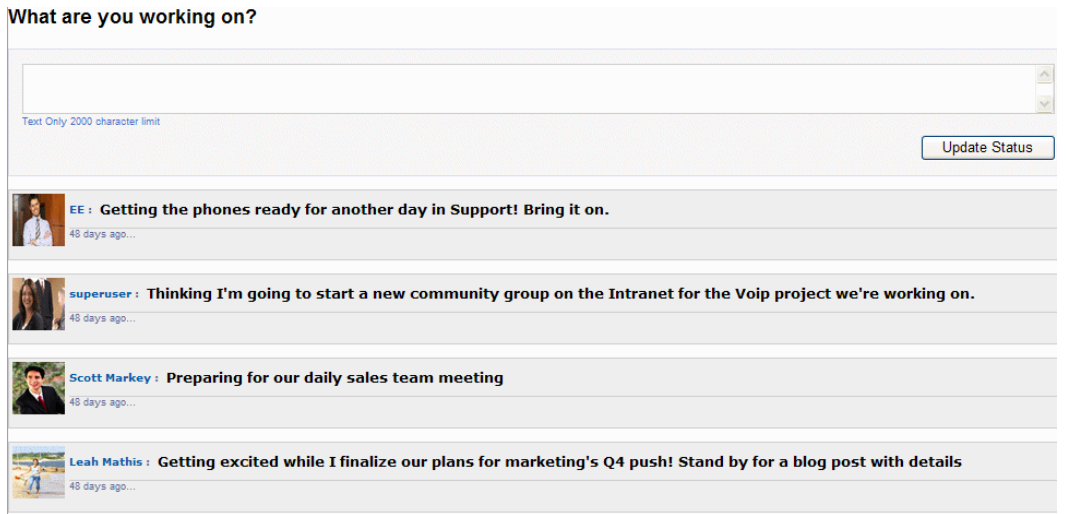

Whenever a user whose profile is set to Public submits a micro-message, it's added to the time line.

<span id="page-1510-0"></span>From the time line page, logged in users can reply to and search micro-messages. See Also: *[Replying](#page-1514-1) [to](#page-1514-1) [a](#page-1514-1) [Micro-message](#page-1514-1)* [on](#page-1514-1) [page](#page-1514-1) [1515](#page-1514-1), *[Searching](#page-1512-0) [for](#page-1512-0) [Micro-messages](#page-1512-0)* [on](#page-1512-0) [page](#page-1512-0) [1513](#page-1512-0)

### Message Mode

This mode displays a single micro-message on a page.

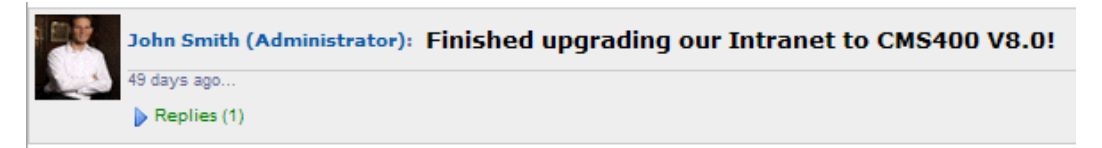

<span id="page-1510-1"></span>For example, John sends his boss a link to a micro-message that praises his work. When his boss clicks the link, a page that contains this control appears. See Also: *[Making](#page-1510-1) [a](#page-1510-1) [Hyperlink](#page-1510-1) [to](#page-1510-1) [a](#page-1510-1) [Single](#page-1510-1) [Page](#page-1510-1) [Version](#page-1510-1) [of](#page-1510-1) [a](#page-1510-1) [Micro-message](#page-1510-1)* [below](#page-1510-1)

# Making a Hyperlink to a Single Page Version of a Micromessage

Each micro-message includes a *time lapse*, that is, the length of time since a message was submitted. See example below.

What are you working on?

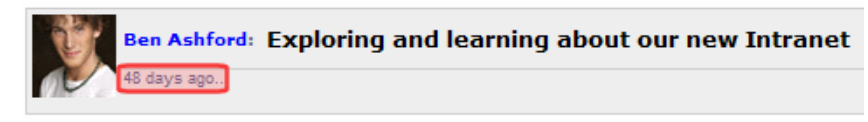

Each micro-message's time lapse can become a hyperlink that contains the ID of that message and a destination window. Users can click the link to view that message in the new window.

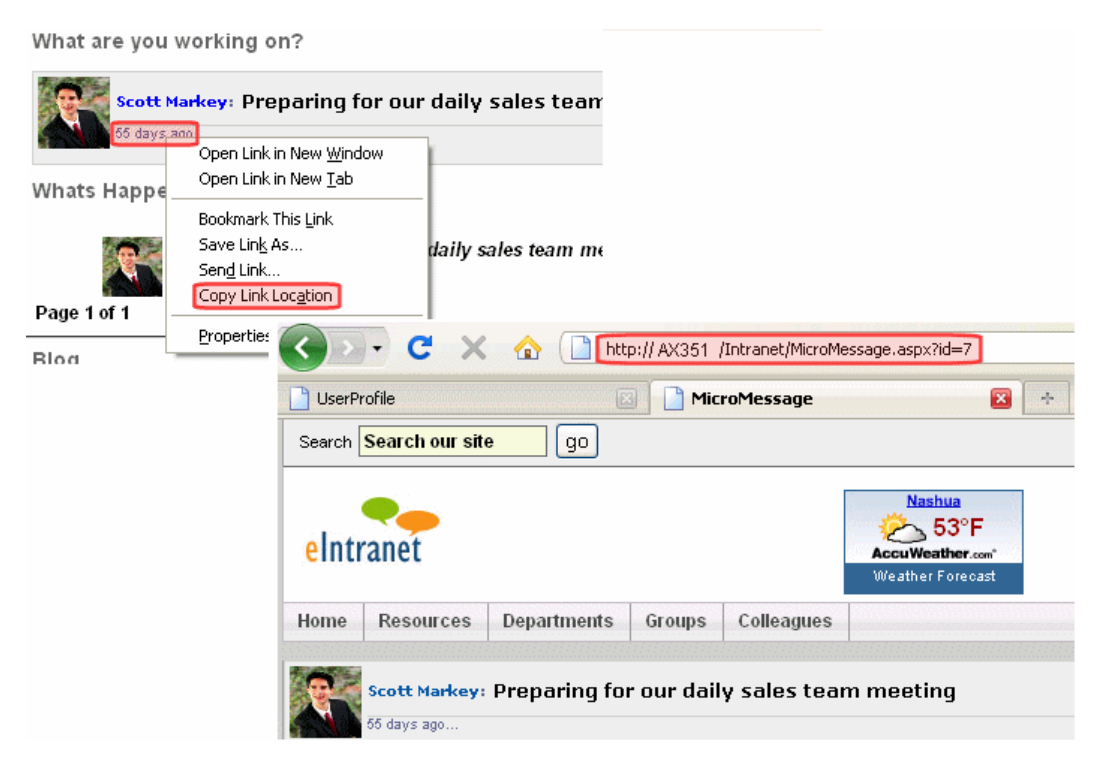

The destination window must

- be identified in the properties of the Micro-messaging server control that displays the original message
- contain a Micro-messaging server control in Message Mode

Users can also copy the link and send it to another user, who can then view the message. To copy a time lapse's link information, hover over the link, right click, and select **Copy Shortcut** (if using Internet Explorer) or **Copy Link Location** (if using Firefox).

**NOTE:** If someone sends a micro-message link to another user who is ineligible to see the message, it does not appear. To see the message, either the user who submitted it has his profile set to **Public,** or the link recipient must be a colleague of the message's creator.

The following example shows how to set up this capability.

- <sup>l</sup> Page1.aspx contains a Micro-messaging server control that displays a user's micromessages. The messages' time lapses are hyperlinks.
- Page2.aspx has a Micro-messaging server control in Message Mode. It displays the individual message whose time lapse was clicked on the first page.

**NOTE:** For a full description of the Micro-message server control properties, see *[Micro-messaging](#page-1517-0) [Server](#page-1517-0) [Control](#page-1517-0) [Properties](#page-1517-0)* [on](#page-1517-0) [page](#page-1517-0) [1518](#page-1517-0).

- 1. On Page1.aspx, add a Micro-messaging server control.
- 2. Set the DynamicObjectParameter to id.
- 3. Set the TemplateMessage to the path to Page2.aspx.
- 4. Set the Mode property to anything other than Message.
- 5. Save Page1.aspx.
- 1512 Ektron Reference Rev 2.0 (April 2012)
- 6. On Page2.aspx, add a Micro-messaging server control.
- 7. Set the DynamicObjectParameter to id.
- 8. Set the Mode property to Message.
- 9. Save Page2.aspx.

Now, when you log in to your site and navigate to Page1.aspx, you see a list of your micromessages. If you click the time lapse on any message,  $Page2.aspx$  loads, showing the message you clicked.

## Searching for Micro-messages

The Micro-messaging server control includes search functionality that prompts a user to enter terms and returns micro-messages that match them. The search looks through micro-messages only. It does *not* search content, products, users, or groups.

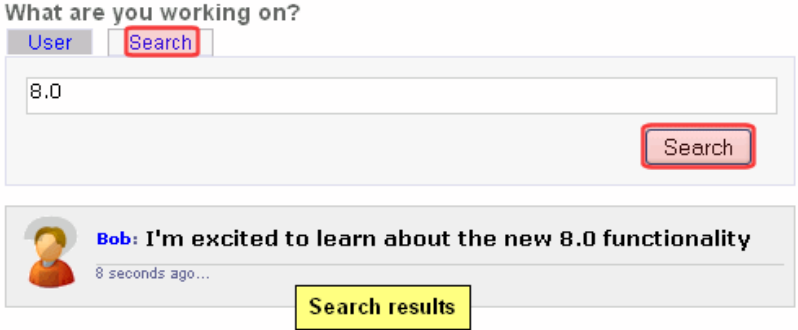

When searching, a user can only find micro-messages submitted by

- $\bullet$  one's self
- one's colleagues
- users whose profile is set to public

The following topics explain how to enable and use the micro-message search.

### Enabling the Micro-message Search

The micro-message search requires your server to have the Full Text Search component of Microsoft SQL Server.

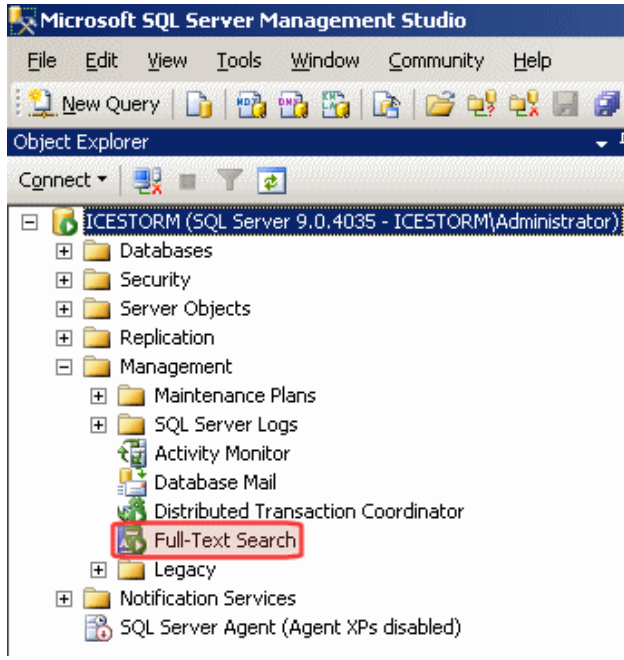

You can install the Full Text Search component during the installation of Microsoft SQL Server.

### Installing the Full Text Search Component

If the Full Text Search component is not installed, and you want to use the Micro-messaging search functionality, insert the SQL Server installation disc into your computer and look for **Full Text Search**.

After the Full Text Search is installed, run the FullTextIndex.sql script on your database. This script is located in:

```
Program Files\Ektron\CMS400v8versionnumber\Utilities\SiteSetup\Database\FullTextIndex.sql
```
# Running a Micro-message Search

When Micro-message search is enabled, a **Search** tab appears on the control. To use the search, click the tab and enter search terms.

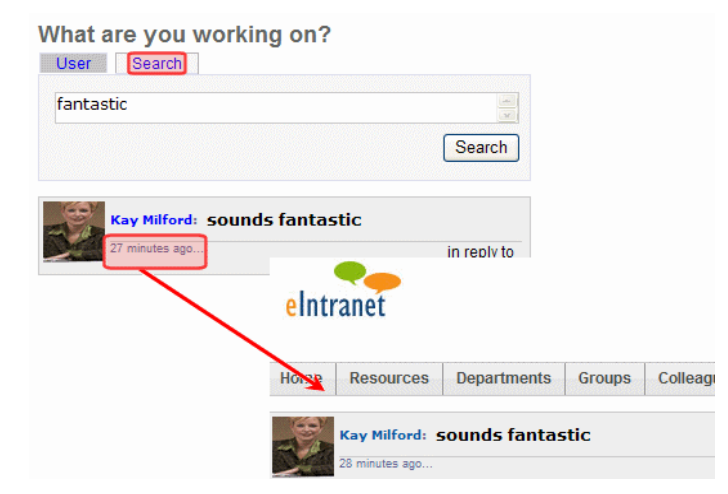

When results appear, you can click any message's time span to proceed to the message itself. If a reply appears among search results, you can click the link indicated below to view the original message.

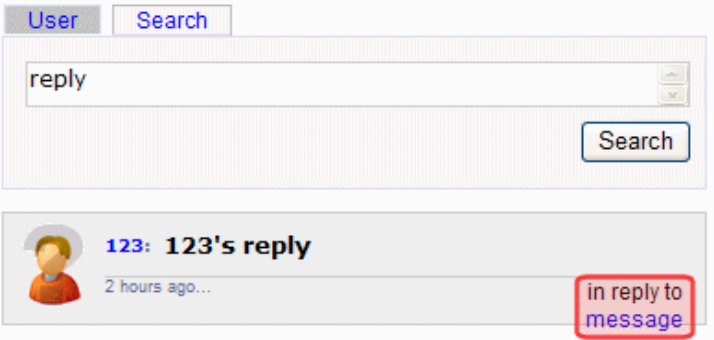

### Entering Multiple Search Terms

You can enter more than one search term. If you do, the terms have an "and" relationship. For example, if you enter **Community** and **Group**, only messages containing *both* Community *and* Group are found.

# Replying to a Micro-message

The Micro-message control lets users reply to micro-messages and nests the reply with the original message. Anyone who can see a message can reply to it, and see all other replies.

To add a reply, hover over a message and click **Reply** (<sup>43</sup>). When you do, a dialog box prompts you to submit a reply of up to 2000 characters. The box also displays the original message.

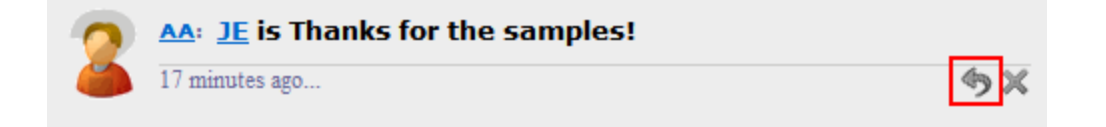

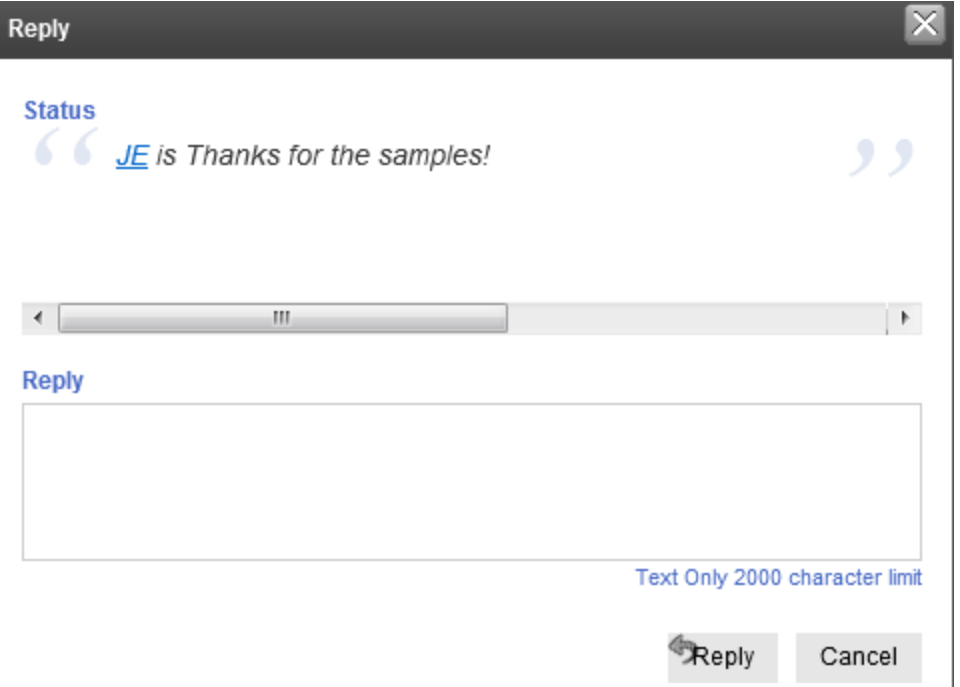

Replies do not appear when a micro-message is viewed. Instead, a **Replies** link appears below the comment. The number of replies appears next to the link.

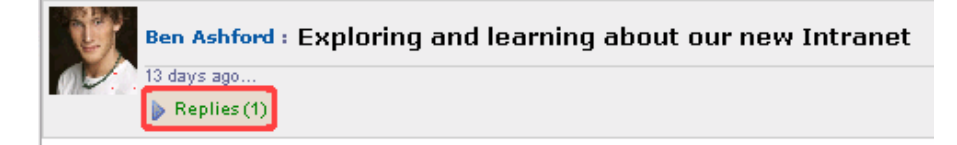

Click **Replies** to view them. The newest replies are at the top.

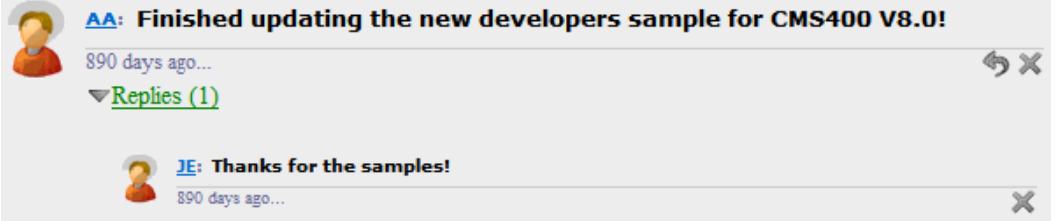

To remove a reply, click **Delete** (**X**), which appears when you hover over the reply. Only the user who submitted the reply and the message board owner can delete replies.

**NOTE:** If you are in a load-balanced environment, the same reply may appear several times. If this problem occurs, stop the Ektron notification service on all but one of the servers in the cluster.

# <span id="page-1516-1"></span>Filtering Micro-message Spam

You can filter spam from Micro-messages. Ektron defines spam filtering as preventing users from posting a micro-message or replying using:

- $\bullet$  the same message more than once a day
- any second message within a specified time period after posting a first
- $\bullet$  the same message within a specified time period

**NOTE:** If a user enters a micro-message and a reply that have the same text, each can be sent once without being stopped by the spam filter. However, if either is sent a second time within the specified time period, the spam filter blocks it.

The Micro-messaging server control also lets you define custom spam filters.

To define a spam filter, use the  ${\tt SpamControlType}$  property on the MessageBoard server control. The table below provides possible values and examples of how to set that property.

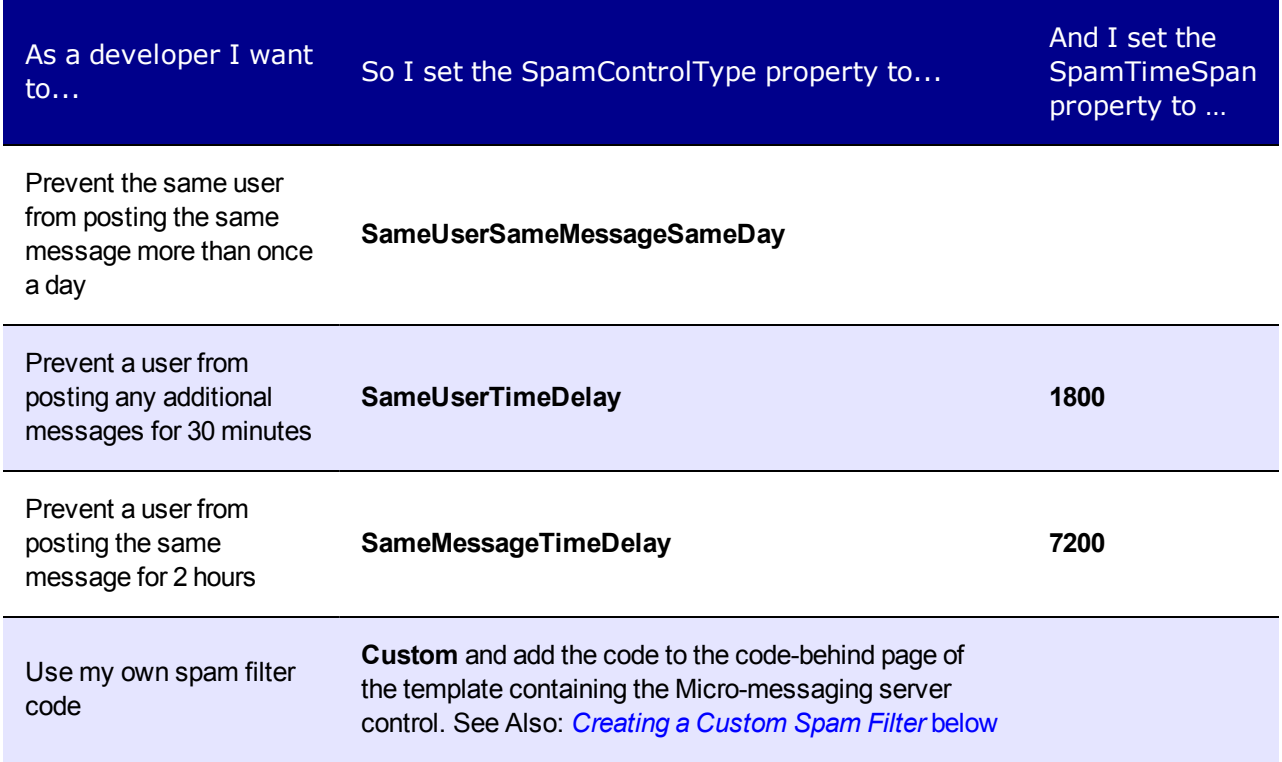

## <span id="page-1516-0"></span>Creating a Custom Spam Filter

You can create your own spam filter in the code-behind of the page that contains the Micromessaging control. To do this, set the SpamControlType property to Custom, call the CustomSpamMethod in the page load event, and point it to your custom spam filter method.

The following Visual Basic example blocks the text "Hello World."

ektron Managing User Communities

```
Partial Class Default
Inherits System.Web.UI.Page
Protected Sub Page_Load(ByVal sender As Object, ByVal e As System.EventArgs) Handles
Me.Load
Me.MicroMessaging1.CustomSpamMethod(AddressOf SpamHandler)
End Sub
Private Function SpamHandler(ByVal data As Ektron.Cms.MicroMessageData) As Boolean
If data.MessageText = "Hello World"Then
Return True
End If
End Function
End Class
```
# Micro-messaging Server Control Properties

The following are Ektron-specific server control properties. You can find information about native .NET properties such as font, height, width and border style in Visual Studio<sup>®</sup> help.

#### **.** Authenticated (String)

Indicates if you are logged into the CMS Explorer and can use it to browse to content, collections, and so on. See Also: *[Browsing](#page-1968-0) [Your](#page-1968-0) [Ektron](#page-1968-0) [Site](#page-1968-0) [Using](#page-1968-0) [CMS](#page-1968-0) [Explorer](#page-1968-0)* [on](#page-1968-0) [page](#page-1968-0) [1969](#page-1968-0).

#### **• CacheInterval** (Double)

The number of seconds that the server control's data is cached. The default is 0 (zero). For example, if you want to cache the data for 5 minutes, set to 300. See Also: *[Caching](#page-1989-0) [with](#page-1989-0) [Server](#page-1989-0) [Controls](#page-1989-0)* [on](#page-1989-0) [page](#page-1989-0) [1990](#page-1989-0).

#### • **DefaultObjectID** (Long)

The default object ID for this control to use when there is no matching dynamic parameter value passed.

#### **• DisplayXslt** (String)

If desired, enter a relative or absolute path to an Xslt that determines the display of the page.

**WARNING!** If you specify an external file, do not store this file in the Workarea folder. If you store this file in the Workarea folder, the file will be lost when you upgrade.

#### **• DoInitFill** (Boolean)

By default, Fill occurs during the Page\_Init event. Set to **false** if you want to postpone the fill-action until later. In this case, Fill is automatically called during the Page Render event. You might do this if you need to set or change a property on the control in code-behind and have it render with your changes shown.

#### **• DynamicObjectParameter** (String)

Gets or sets the QueryString parameter to read a object ID dynamically. To use the default object ID, leave blank. For example, if you are passing the ID value of a user, you might enter 'uid' for this property. So, if you passed

http://~yoursite~/UPpage.aspx?uid=21 on the QueryStrings to a page containing this control, you would see the list of Micro-messages for the user with an ID of 21.

#### **EnablePaging** (Boolean)

This property, in conjunction with the **MaxNumber** property, lets site visitors view an unlimited number of items while controlling the amount of screen space. The **MaxNumber** property limits the number of items displayed. If you set this property to **True**, and the number of items exceeds **MaxNumber**, navigation aids appear below the last item, allowing the visitor to go to the next screen.

#### • Hide (Boolean)

Hides or displays the output of the control in design time and run time.

- o **True**—Hide the control output.
- o **False**—Display the control output.

#### **Language** (Integer)

Set a language for viewing content; shows results in design-time (in Visual Studio) and at run-time (in a browser).

#### • MaxResults (Integer)

Enter the maximum number of items to appear in the initial display of this server control. To set no maximum, enter zero (0). To let site visitors view more than the maximum but limit the amount of space, enter the maximum number of results per page here. Then, set the **EnablePaging** property to **True**. If you do and more than the number of **MaxResults** are available, navigation aids help the site visitor view additional items.

**• MaxSearchResults** (Integer)

The maximum number of messages to return when performing a micro-message search.  $0$  (zero) = unlimited.

#### • **Mode** (ActivityFeedType)

Specify the type of micro-messages you want to display. Choices are:

- o **User**—micro-messages for logged-in user with search option
- o **Colleagues**—micro-messages for logged-in user and colleagues of a specified user with search option
- o **TimeLine**—micro-messages from all site users whose Private Profile setting is set to Public; includes search option
- o **Message**—a single message

See Also: *[Micro-messaging](#page-1507-0) [Display](#page-1507-0) [Modes](#page-1507-0)* [on](#page-1507-0) [page](#page-1507-0) [1508](#page-1507-0)

#### **• ProfileParamName** (String)

The parameter name to pass in the QueryString to the TemplateUserProfile page, if you want it to be anything other than id. For example, you may prefermessageid, because it is more descriptive.

<sup>l</sup> **SpamControlType**

Assigns a spam filter to the micro-messages. The control supplies 3 predefined spam filters, and the ability to define your own. Spam control is turned off by default. Filter choices are:

- o **SameUserMessageDay**—prevents a user from posting the same message to the board more than once per day
- o **SameUserTimeDelay**—prevents a user from posting another message for specified period of time. The amount of time is specified, in seconds, in the SpamTimeSpan property.
- o **SameMessageTimeDelay**—prevents a user from posting an identical message for a specified period of time. The amount of time is specified, in seconds, in the SpamTimeSpan property.
- o **Custom**—control uses custom spam filter code. See *[Creating](#page-1516-0) [a](#page-1516-0) [Custom](#page-1516-0) [Spam](#page-1516-0) [Filter](#page-1516-0)* [on](#page-1516-0) [page](#page-1516-0) [1517.](#page-1516-0)

See Also: *[Filtering](#page-1516-1) [Micro-message](#page-1516-1) [Spam](#page-1516-1)* [on](#page-1516-1) [page](#page-1516-1) [1517](#page-1516-1)

#### **• SpamTimeSpan** (Integer)

Sets the amount of time, in seconds, for which the SameUserTimeDelay or SameMessageTimeDelay spam filter delays a user from posting. These values can be selected in the SpamControlType property.See Also: *[Filtering](#page-1516-1) [Micro-message](#page-1516-1) [Spam](#page-1516-1)* [on](#page-1516-1) [page](#page-1516-1) [1517](#page-1516-1)

#### **• Stylesheet** (String)

Specify the path to a style sheet for use with this server control. The location can be relative or absolute. Leave blank to use the default style sheet.

#### **• SuppressWrapperTags** (Boolean)

Suppresses the output of the span/div tags around the control.

- o **True**—Suppress wrap tags.
- o **False** (default)—Allow wrap tags.
- **TemplateMessage** (String)

The URL path to a page that contains another Micro-messaging server control. When this property contains such a path, and the destination page has a Micro-messaging control whose Mode property is set to Message, a user can click a micro-message's time span on the first page to open a second page that contains just that message.See Also: *[Making](#page-1510-0) [a](#page-1510-0) [Hyperlink](#page-1510-0) [to](#page-1510-0) [a](#page-1510-0) [Single](#page-1510-0) [Page](#page-1510-0) [Version](#page-1510-0) [of](#page-1510-0) [a](#page-1510-0) [Micro-message](#page-1510-0)* [on](#page-1510-0) [page](#page-1510-0) [1511](#page-1510-0)

#### **• TemplateUserProfile** (String)

The URL path to the page that contains the UserProfile server control. The path can be relative or absolute. If you enter a path, a user can click any user's name or avatar from the Micro-message server control and be forwarded to his profile page.

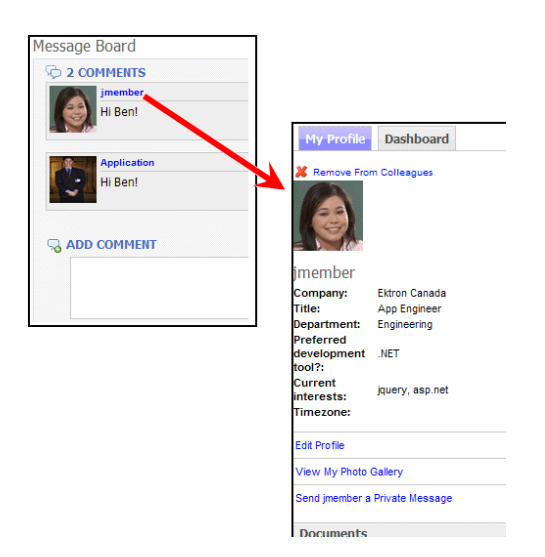

Note that user templates can be defined in the Ektron **Workarea > Settings > Community Management > Templates** screen. However, if you assign a template in this field, this setting takes precedence over the setting on the Workarea Template screen.

#### **• WrapTag** (String)

Lets a developer specify a server control's tag.

- o **Span** (default)—designate an inline portion of an HTML document as a span element.
- o **Div**—apply attributes to a block of code.
- o **Custom**—Lets you use a custom tag.

# <span id="page-1520-0"></span>Using Ektron's Micro-messaging Bookmarklet

A Micro-messaging bookmarklet, a feature of Ektron's Community Management, lets you use a micro-message to inform colleagues about a Web page without leaving it. To create this micromessage:

- 1. Navigate to a Web page.
- 2. Click a **Share This** link on the browser's Bookmark or Favorites menu/toolbar.

**NOTE:** In Internet Explorer, these toolbar shortcuts are known as favorites. In Firefox, they are known as bookmarks. This documentation calls them bookmarks.

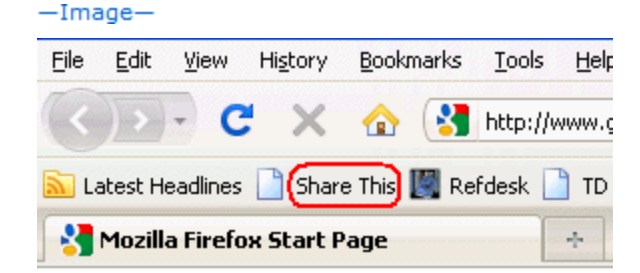

3. That action generates a link to that Web page as a micro-message. You can add a comment.

ektron

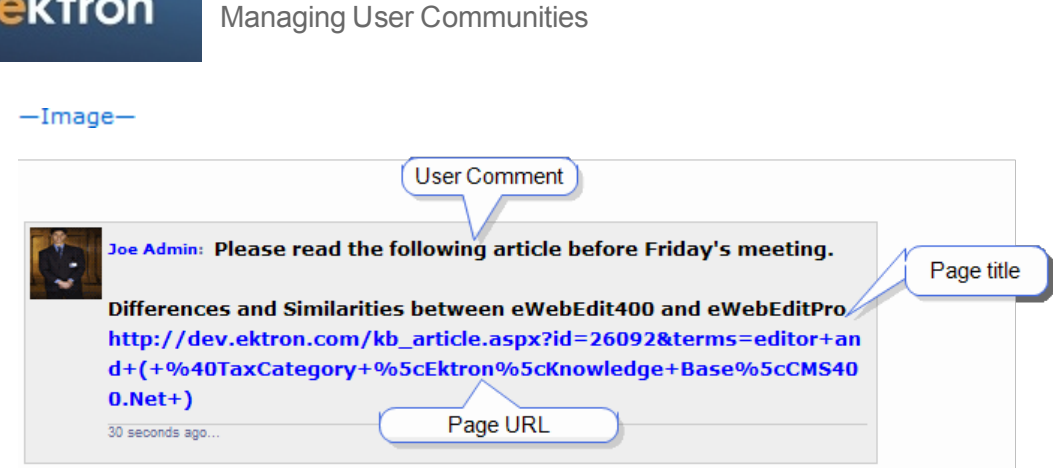

# Submitting a Web Page Link as a Micro-message

**Prerequisite:** To enable the Bookmarklet feature, a developer places a *[Using](#page-1520-0) [Ektron's](#page-1520-0) [Micro](#page-1520-0)[messaging](#page-1520-0) [Bookmarklet](#page-1520-0)* [on](#page-1520-0) [previous](#page-1520-0) [page](#page-1520-0) on a page and (if desired) *[Review](#page-1525-0) [and](#page-1525-0) [Modify](#page-1525-0) [the](#page-1525-0) [Post](#page-1525-0) [to](#page-1525-0) [Profile](#page-1525-0) [Form](#page-1525-0)* [on](#page-1525-0) [page](#page-1525-0) [1526.](#page-1525-0)

Before anyone can use the Micro-messaging bookmarklet feature, you must add a Bookmarklet link to your bookmark toolbar or menu.

1. Navigate to a page that contains a Micro-messaging bookmarklet link.<br> $\frac{-\text{Image}}{\text{Image}}$ 

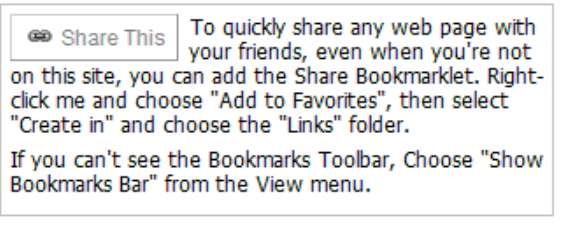

"Share This" button in Internet Explorer

Drag me to your Bookmarks Toolbar **GD** Share This to quickly share any web page with your friends, even when you're not on this site. If you can't see the Bookmarks Toolbar, Choose "Show Bookmarks Bar" from the View menu.

"Share This" button in Firefox

**NOTE:** The text of the Micro-messaging bookmarklet link changes according to the user's browser. Also, the image above text reflects default text; developers can easily change it.

2. Right click a bookmarklet link and follow the screen instructions to add it as a Bookmark. The Bookmarklet appears on the toolbar.<br> $\frac{-\text{Image}}{2}$ 

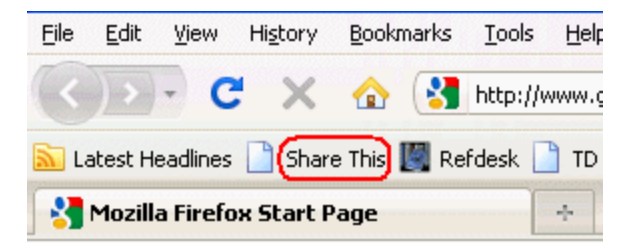

- 3. Navigate to a page that you want to post as a micro-message.
- 4. Click the bookmarklet link. The following screen appears.

**NOTE:** If you are not logged in to Ektron, you are prompted to do so.

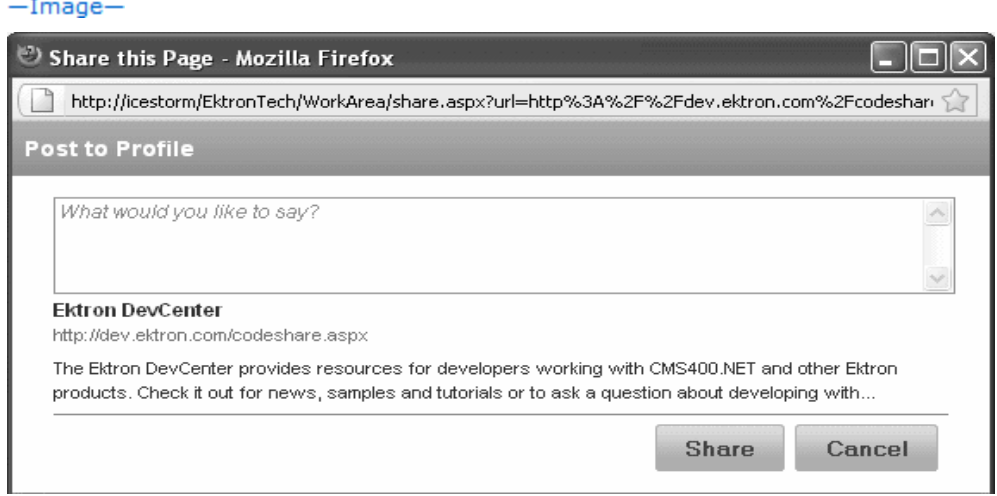

- 5. Add comments to replace *What would you like to say?*
- 6. Click to edit the title and description.<br> $\frac{-\text{Image}-\text{Phase}}{2}$

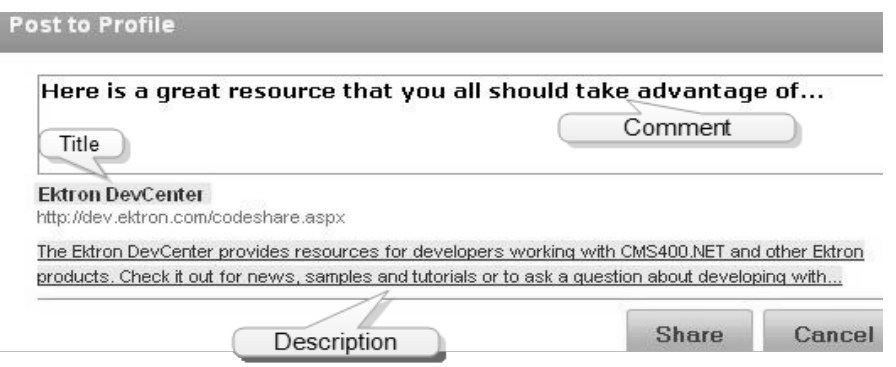

7. Click **Share**. The post is shared in a micro-message with colleagues.

ektron

Jane Member: Here is a great resource that you should all take advantage of...

**Ektron DevCenter** http://dev.ektron.com/codeshare.aspx The Ektron DevCenter provides resources for developers working with CMS400.NET and other Ektron products. Check it out for news, samples and tutorials or to ask a question about developing with... 22 seconds ago.

The micro-message appears in the user's Activity Stream if it is set up to track micromessages.

# Using the Micro-messaging Bookmarklet Server **Control**

The Bookmarklet server control is a template-based server control. For more information on these types of server controls, see *[Using](#page-1954-0) [Ektron](#page-1954-0) [Building](#page-1954-0) [Block](#page-1954-0) [Server](#page-1954-0) [Controls](#page-1954-0)* [on](#page-1954-0) [page](#page-1954-0) [1955.](#page-1954-0)

Three samples of this control appear on the **Developer Sample > Social Networking > MicroMessage > Bookmarklet** page. Within the Ektron developer sample site, this template (bookmarklet.aspx) is installed to *siteroot*/Developer/Micromessaging.

The Micro-messaging Bookmarklet server control detects the user's browser and modifies the text accordingly.

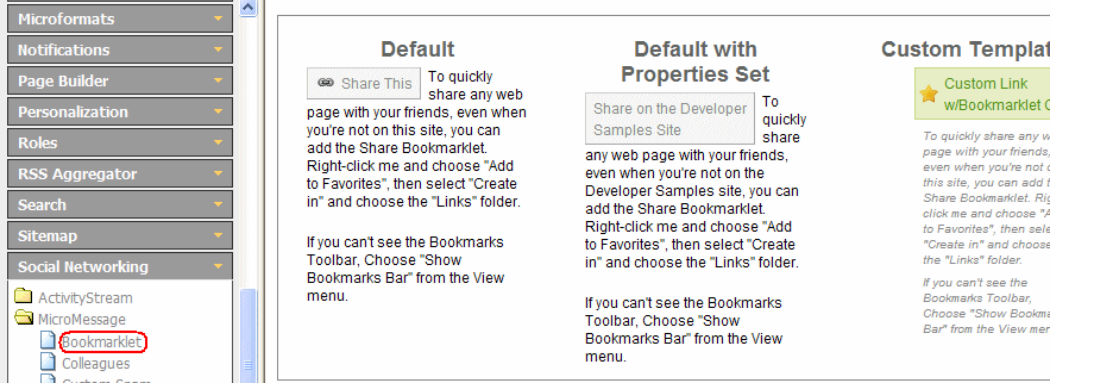

The following are Ektron-specific server control properties. You can find information about native .NET properties such as font, height, width and border style in Visual Studio<sup>®</sup> help.

#### **• Authenticated** (String)

Indicates if you are logged into the CMS Explorer and can use it to browse to content, collections, and so on. See Also: *[Browsing](#page-1968-0) [Your](#page-1968-0) [Ektron](#page-1968-0) [Site](#page-1968-0) [Using](#page-1968-0) [CMS](#page-1968-0) [Explorer](#page-1968-0)* [on](#page-1968-0) [page](#page-1968-0) [1969](#page-1968-0).

#### <sup>l</sup> **CssClass** (String)

Use this field if you want to change the .css class used in the default template's outermost wrapper (DIV tag). This lets you change the styling and appearance of the server control without having to change the markup.

#### • **FormURL** (String)

The path to the page that appears when a user clicks the Micro-messaging bookmarklet link. By default, when a user clicks a Micro-messaging bookmarklet link, the user is redirected to the *siteroot/Workarea/share.aspx* page.

#### • Hide (Boolean)

Hides or displays the output of the control in design time and run time.

- o **True**—Hide the control output.
- o **False**—Display the control output.
- $\bullet$  **ID** (String)

A unique name you apply to this instance of the control.

#### • IncludeCSS (Boolean)

Lets you include or exclude the control's default .css file, which provides the "look and feel" of the control on a Web page.

#### • Language (Integer)

Set a language for viewing content; shows results in design-time (in Visual Studio) and at run-time (in a browser).

#### • LinkText (String)

The text that appears on the Micro-messaging bookmarklet link.

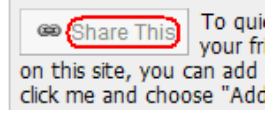

To modify the look and feel of this area, edit the ektron.micromessaging.bookmarklet.css file in the *siteroot*/Workarea/csslib folder.

#### **• OutputLinkIcon** (Boolean)

- o **False**—suppress the icon
- o **True**—show the Micro-messaging bookmarklet link icon on the button

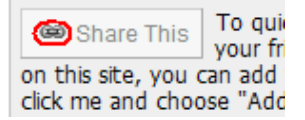

To modify the look and feel of this icon, edit the ektron.micromessaging.bookmarklet.css file in the *siteroot*/Workarea/csslib folder.

#### • **PopupHeight** (Integer)

The height of the Micro-messaging bookmarklet link window in pixels

#### **• PopupWidth** (Integer)

The width of the Micro-messaging bookmarklet link window in pixels

ektron

#### **• SiteName** (String)

The name of the Web site using this server control. The SiteName value is embedded in the instructions for adding the bookmarklet to the toolbar. See example below.

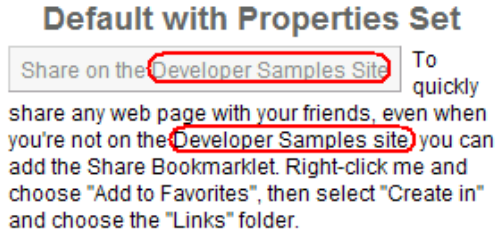

- **Visible** (Boolean)
	- o **True**—the control is visible and rendered
	- o **False**—the control is not visible

### <span id="page-1525-0"></span>Review and Modify the Post to Profile Form

Ektron provides the following sample form to appear when a user clicks the Micro-messaging bookmarklet link on his browser's Bookmarks menu.

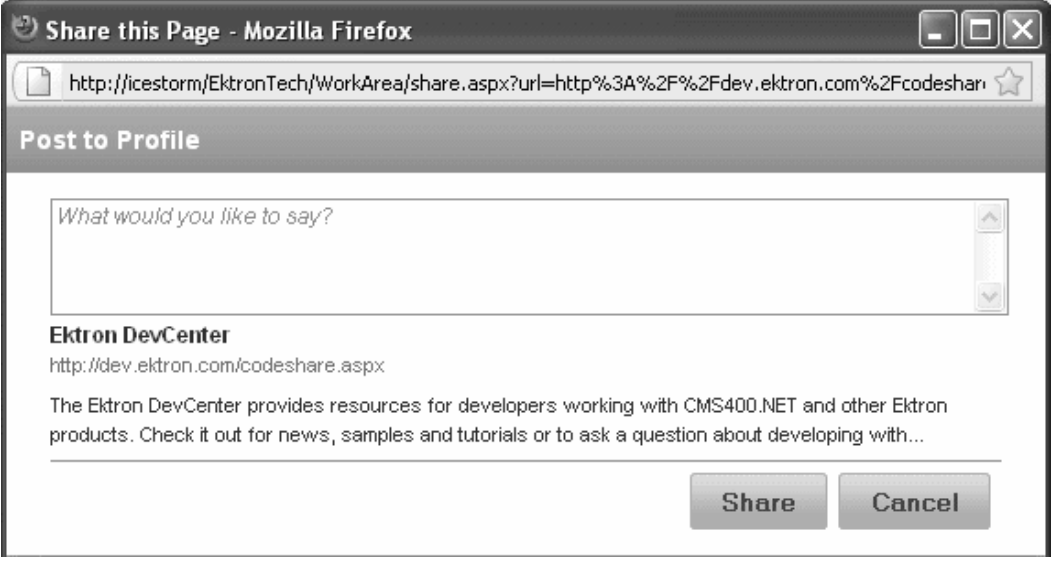

The sample form is *siteroot*/Workarea/share.aspx. To modify this form or create your own, enter the new path into the Micro-messaging Bookmarklet server control's FormURL property.

**NOTE:** If you specify an external file, do not store this file in the Workarea folder. If you store this file in the Workarea folder, the file will be lost when you upgrade.

Here are a few things to note about this form's behavior.

- If a user is not logged it, a Login server control must be added to prompt him to do so.
- The form lets the user enter or update 3 fields
	- o comment entered by user
	- o title tag text
- All text on the form (including the URL) cannot exceed 2000 characters.
- $\bullet$  The form accepts plain text only—no formatting or images are allowed.
- This size of the screen is determined by the Bookmarklet server control's PopupHeight and PopupWidth properties.
- The form generates a Micro-message, so it follows the conditions for how Micro-messages are published.

# Customizing the Micro-messaging Bookmarklet Server **Control**

The Micro-messaging Bookmarklet server control is template-based which means you can change the control's appearance without an extensive XSLT or EkML file.

The Javascript used to render the Bookmarklet control is loaded into the  $Hr$ ef property of the control's anchor tag.

```
HTML v CSS Script DOM Net
                          \equiv <1i)
                                 E <div class="controlWrapper">
                                             <h3>Default </h3>
                                         \textcolor{red}{\textbf{a}\xspace\textbf{div} \textbf{ide}}\text{--}\textbf{b} \textbf{o} \textbf{ch} \textbf{a} \textbf{ex} \textbf{the} \textbf{De} \textbf{fa} \textbf{u} \textbf{te}^* \textbf{else} \textbf{a} \textbf{ex} \textbf{e}^* \textbf{b} \textbf{b} \textbf{b} \textbf{b} \textbf{b} \textbf{b} \textbf{b} \textbf{b} \textbf{b} \textbf{b} \textbf{b} \textbf{b} \textbf{b} \textbf{b} \textbf{b} \textbf{b} \textbf{b}\Box <a class="shareThisLink bluehover" href="javascript:if('undefined' === typeof Ektron)(Ektron = {);)if('undefined'===typeof Ektron.HicroHessagingBookmarklet)
                                                     (Ektron.MicroMessagingBookmarklet=function()(var
                                                              cument,1=d.location,ds=Ektron.HicroHessagingBookmarklet.GetDescription(d),e=encodeURIComponent,u
                                                     /CMS400Developer/WorkArea/share.aspx',q='?url='+e(l.href)+'&t='+e(d.title)+''
                                                     ds = ' + e(ds), o=function()
                                                     (Ektron.MicroMessagingBookmarklet.shareWindow-window.open(u+q,'shareThis','toolbar=0,status=0,resiza
                                                    if(window.focus44Ektron.MicroMessagingBookmarklet.shareWindow
                                                    (Ektron.HicroHessagingBookmarklet.shareWindow.focus();));if(/Firefox/.test(navigator.userAgent))<br>(setTimeout(o,1);)else(o();));Ektron.HicroHessagingBookmarklet.GetDescription=function(doc)(var
                                                    ds='';var m=doc.getElementsBvTaqName('meta');for(var x=0;x<m.length;
                                                    x++)(if(m[x].name.toLowerCase()=='description')(if(m[x].content)(ds = m[x].content;}))return<br>ds;});Ektron.HicroHessagingBookmarklet();void(0);javascript:if('undefined' === typeof Ektron)
                                                    {\bf (Rktron = ();) if('undefined' == type of Rktron. MicroMessage of the same line) {\bf (Rktron = ();) if('undefined' == type of Rkron. MicroMessage of the same line) {\bf (Rkron = ();) if (the same line) {\bf (Rkron = ();) if (the same line) {\bf (Rkron = ();) if (the same line) {\bf (Rkron = ();) if (the same line) {\bf (Rkron = ();) if (the same line) {\bf (Rkron = ();) if (the same line) {\bf (Rkron = ();) if (the same line) {\bf (Rkron = ();) if (the same line) {\bf (Rkron = ();) if (the same line) {\bf (Rkron = ();) if (the same line) {\bf (R/CMS400Developer/WorkArea/share.aspx',q='?url='+e(l.href)+'&t='+e(d.title)+'&
                                                     ds='+e(ds),o=function()
                                                    {Ektron.MicroMessagingBookmarklet.shareWindow=window.open(u+q,'shareThis','toolbar=0,status=0,resiza
                                                    \label{thm:main} \begin{minipage}[c]{0.9\textwidth} \begin{minipage}[c]{0.9\textwidth} \begin{itemize} \begin{itemize} \begin{itemize} \begin{itemize} \end{itemize} \end{itemize} \end{itemize} \end{minipage}[c]{0.9\textwidth} \begin{itemize} \begin{itemize} \begin{itemize} \end{itemize} \end{itemize} \end{itemize} \end{itemize} \end{minipage}[c]{0.9\textwidth} \begin{minipage}[c]{0.9\textwidth} \begin{itemize} \end{itemize} \end{minipage}[c]{0.9\textwidth} \begin{itemize} \begin{itemize} \end{itemize} \end(setTimeout(o,1);}else(o();});Ektron.MicroMessagingBookmarklet.GetDescription=function(doc)(var
                                                    d\texttt{s}\texttt{++} \texttt{--} \texttt{--<span class="ui-icon ui-icon-shareThisIcon"></span>
                                                            <span class="linkText">Share This</span>
                                                    \langle/a>
```
The following code shows the first Bookmarklet server control in  $\text{bookmarket}.\text{aspx}.$ 

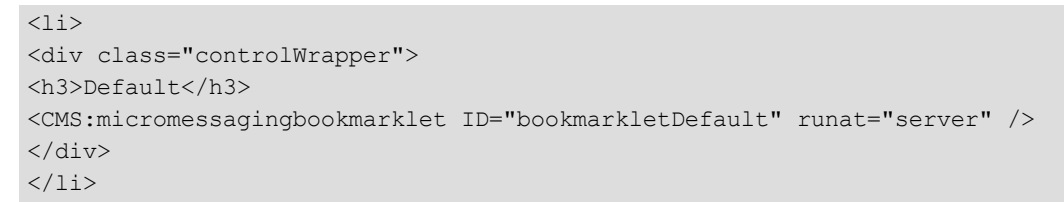

Because Bookmarklet is a templated server control, you can enter any valid markup, and it will be rendered exactly as you entered it. As examples, you can enter the following items within the  $\langle \text{div} \rangle$  tags that surround the control.

- another Ektron server control
- any third-party server control

ektron

• HTML syntax

ektron

- databinding syntax
- style classes
- $\bullet$  style tags, such as  $\lt$ strong>

# Defining Flags for Content

Flagging lets site visitors provide feedback about a piece of content, thereby enabling site visitors to moderate your site. This is especially important for sites with large amounts of visitor-generated content. Flagging also helps site visitors feel invested in the site.

For example, a flagging list can describe types of inappropriate content, such as:

- Sexually Explicit
- Mature (over 18 only) content
- Graphic Violence
- Hate Speech

Flagging can also indicate the quality of content, so can help create a recommended content list. For example:

- I loved this content.
- <sup>l</sup> I hated this content.
- I am neutral about the content.

Flagging is similar to the ContentReview server control, except flagging feedback is not displayed on the site. Also, the Flagging control provides a list of reasons for the flag. So, a flagging definition describes how a content item may be reviewed, and provides a list of reasons for the flag. For example:

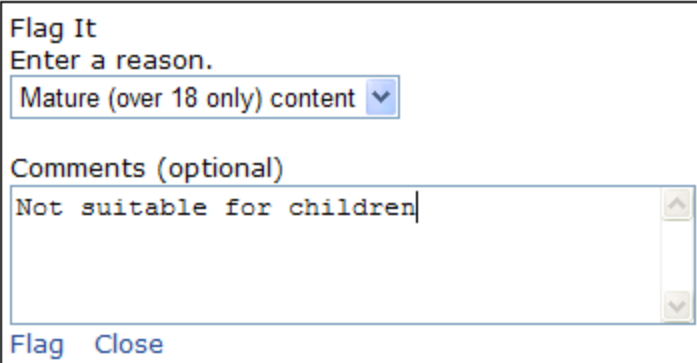

After creating a flagging definition, you assign it to relevant folders. All content in those folders can be flagged with that definition.

**IMPORTANT:** As the final step in letting site visitors flag content, a developer adds a ContentFlagging server control to a Web page, and assigns to it the ID of the content being flagged. See Also: *[ContentFlagging](#page-1532-0) [Server](#page-1532-0) [Control](#page-1532-0)* [on](#page-1532-0) [page](#page-1532-0) [1533](#page-1532-0).

Flagged content appears in the following Workarea locations.

- **ContentFlags** list on the Smart Desktop
- <sup>l</sup> **Settings > Community Management > Flagging > Flagged Content**
- <sup>l</sup> a content item's **View Content Reports > Flagging** tab
- The Flagging Definitions screen is located in the **Workarea > Settings > Community**

**Management > Flagging**. Here, you can view a list of flagging definitions, work with them, or create new ones.

This screen contains the following information about a flagging definition.

- **ID**—The ID of the flagging definition.
- **Name**—The name of the flagging definition.
- **Description**—A description of the flagging definition.
- **Language**—The national flag of the language. For example, American English is  $\equiv$ .
- <span id="page-1528-0"></span>• Items—The number of flags in a definition. For example, the number is 4 if you have a flag definition for these movie ratings: G, PG, PG-13, and R.

# Adding a Flagging Definition

- 1. In the **Workarea**, navigate to **Settings > Community Management > Flagging > Flagging Definitions**.
- 2. Select a language with which the flagging definition will be associated.
- 3. Click **Add New Flag Definition**. The Add Flagging Definition screen appears.
- 4. Enter a **Name** and **Description** for the flagging definition.
- 5. Click **Option** (**C**) to add a flag choice to this flagging definition.
- 6. Continue to click the **Option** button to add additional flag choices.
- 7. Optionally change the order of the flag choices by clicking the **Sorting** buttons ( $\blacktriangledown \blacktriangle$ ).
- 8. Click **Save**.

## Editing a Flagging Definition

- 1. In the **Workarea**, navigate to **Settings > Community Management > Flagging > Flagging Definitions**.
- 2. Click the flagging definition **Name** link or the **ID** link.
- 3. Edit the options. If desired, you can change the order of the flagging options by clicking the Sorting buttons ( $\blacktriangledown \blacktriangle$ ).
- 4. Click **Save**.

### Deleting a Flagging Definition

When a flagging definition is deleted, it is removed from all folders with which it was associated.

- 1. In the **Workarea**, navigate to **Settings > Community Management > Flagging > Flagging Definitions**.
- 2. Click the flagging definition **Name** link or the **ID** link.
- 3. Click **Delete** ( $\mathbb{X}$ ).

# Assigning a Flagging Definition to a Folder

After creating a flagging definition, you may assign it to folders. If you do, the flagging definition is applied to all content in that folder.

Like other folder properties, a folder's flagging definitions may be inherited by its child folders, although this does not occur by default.

To assign a flagging definition to a folder:

- 1. Create a flagging definition, as explained in *[Adding](#page-1528-0) [a](#page-1528-0) [Flagging](#page-1528-0) [Definition](#page-1528-0)* [on](#page-1528-0) [previous](#page-1528-0) [page.](#page-1528-0)
- 2. Click the Workarea **Content** tab.
- 3. Navigate to the folder that contains the content to be flagged.
- 4. Select **View > Properties** from the View menu. The View Properties screen appears.
- 5. Click **Edit Properties**.
- 6. Click the **Flagging** tab.
- 7. Make sure the **Inherit Parent Flagging Configuration** check box is not checked.
- 8. Select a flagging definition from the **Flagging** drop-down.

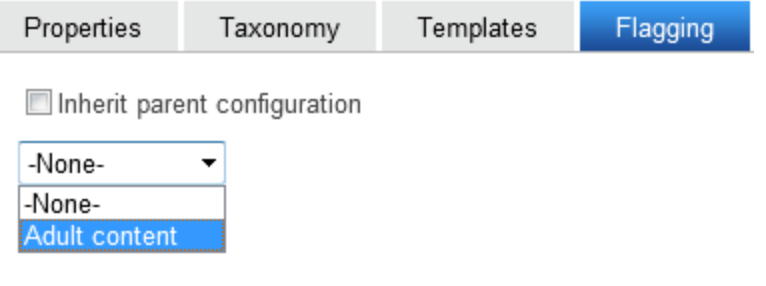

9. Click **Update**.

# Working with Flagged Content

### From the Smart Desktop

To see content flags, you must add the Content Flags widget to your desktop. The Content Flags widget lists the 10 most recently-added content flags. From there, you can view a flag by clicking its title. To view all recent flags, click the **View recent flags** link. Clicking this link takes you to the Content Reports: Recent Flags screen.

### From the Settings Tab

**Settings > Community Management > Flagging > Flagged Content** shows all flagged content.

**NOTE:** You can also access this report from the **Workarea > Reports > Contents > Content Flags**.

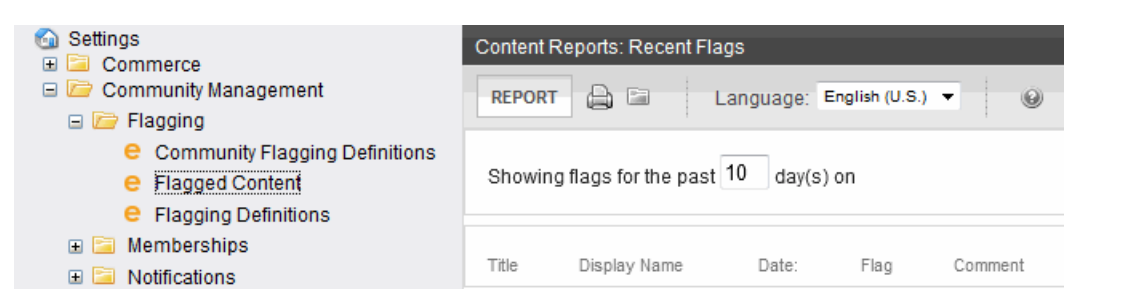

- Showingflagsforthelast#days-Enter a new number of days for which to show Flagged Content. Click **Report** to refresh the display.
- **Title**—The title of the content block being flagged. Clicking this link brings you to a detailed description of the content's flag.
- **Display Name**—The name of the user who flagged the content.
- **Date**—The date the content was flagged.
- **Flag**—The specific flag from the flagging definition for this content.
- **Comment**—Comments added by the site visitor who flagged the content.

To print the flagged content report, click **Print** ( $\Rightarrow$ ).

### Filtering Flagged Content by Folder

From the Content Reports: Flagged Content screen, you can filter flagged content by folder. To do so:

- 1. In the Workarea, navigate to **Settings > Community Management > Flagging > Flagged Content**.
- 2. Click **Filter Reports by Filter** ( ). The Select Folder screen appears.

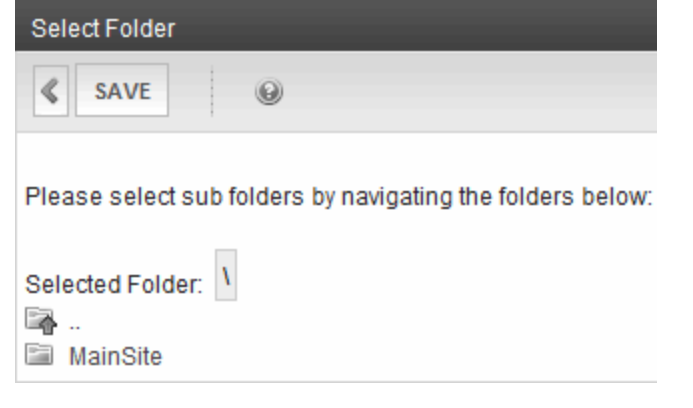

- 3. Select a folder.
- 4. Click **Save**. The page refreshes, and any flagged content in the folder is shown.

**NOTE:** Only content flagged within the time frame for the **Showing flags for the past # days** field is shown. For example, if the field is set to 5, only content that's been flagged in the last 5 days appears.

### Filtering Flagged Content by Language

To see flagged content for a specific language, select the language from the **Language** dropdown box.

### From the Content Report

You can also view flags for a content from the **Content Report** screen's **Flagging** tab. You can filter flags by a date range or see all flags associated with the content. This screen also contains a purge button, which removes all flags associated with this content.

### Viewing Flags Applied to a Content Item

- 1. In the **Workarea**, find the content for which to retrieve content flags.
- 2. Click the content title. The **View Content** screen appears.
- 3. Click **Content Reports** ( $\blacksquare$ ). The Content Report screen appears.

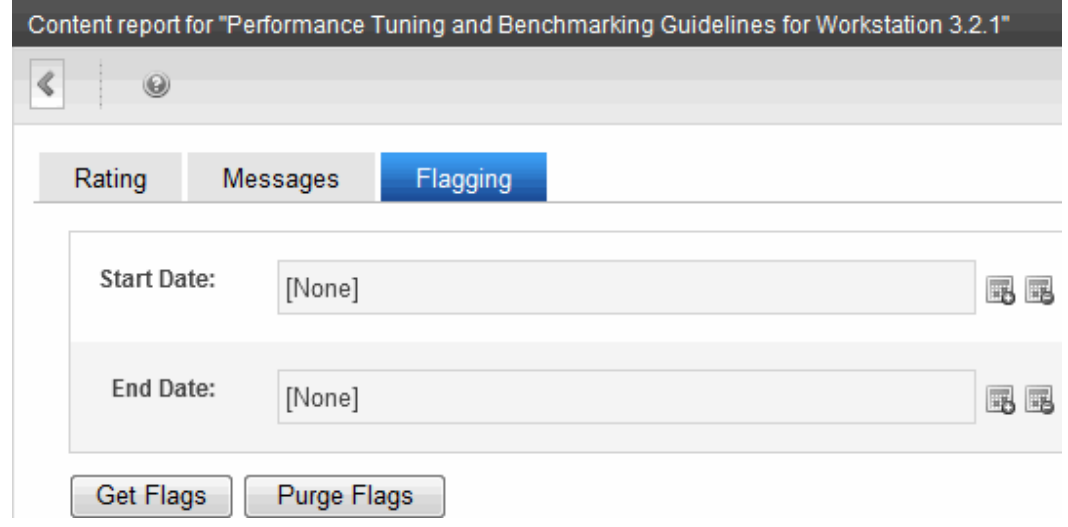

4. Click **Start Date** ( $\mathbb{R}$ ) and **End Date** ( $\mathbb{R}$ ) to select a date range.

**NOTE:** To retrieve all flags, leave Start Date and End Date blank.

5. Click **Get Flags**. A list of flags applied to that content within the selected date range appears.

### <span id="page-1531-0"></span>Purging a Content Item's Flags

- 1. In the Workarea, find the content block for which to purge content flags.
- 2. Click the content title. The View Content screen appears.
- 3. Click **Content Reports** ( ).
- 4. Click **Start Date** ( $\mathbb{R}$ ) and **End Date** ( $\mathbb{R}$ ) to select a date range.

**NOTE:** To retrieve all flags, leave Start Date and End Date blank.

5. Click **Purge Flags**.

## Viewing the Details of a Flag

Viewing a flag's detail lets you read the entire comment, even if it is truncated in one of the lists. You can also edit or delete a flag from this screen.

- 1. Navigate to one of these area in the Workarea:
	- <sup>l</sup> **Smart Desktop > Content Flags** widget
	- <sup>l</sup> **Settings > Community Management > Flagging > Flagged Content**
	- <sup>l</sup> **Reports > Contents > Content Flags**
- 2. Click either a flag's content title or its date. The flag's detail information appears.

### Editing the Details of a Flag

Edit a flag when you want to change the selection or the comments of a flagged content item. This can be useful if a user selects a flag by mistake, or you want edit its comments. For example, a user selected the "Offensive Content" flag but the user meant to choose "Copyright Violation".

- 1. Navigate to one of these area in the Workarea:
	- <sup>l</sup> **Smart Desktop > Content Flags**
	- <sup>l</sup> **Settings > Community Management > Flagging > Flagged Content**
	- <sup>l</sup> **Reports > Contents > Content Flags**
- 2. Click either a flag's content title or its date. The flag's detail information appears.
- 3. Click **Edit**.
- 4. Change the flag or edit the comments.
- 5. Click **Save**. The flag's information is changed.

### Deleting a Flag

**NOTE:** To remove all flags for a content item, see *[Purging](#page-1531-0) [a](#page-1531-0) [Content](#page-1531-0) [Item's](#page-1531-0) [Flags](#page-1531-0)* [on](#page-1531-0) [previous](#page-1531-0) [page.](#page-1531-0)

- 1. Navigate to one of these area in the **Workarea**:
	- <sup>l</sup> **Smart Desktop > Content Flags**
	- <sup>l</sup> **Settings > Community Management > Flagging > Flagged Content**
	- <sup>l</sup> **Content Reports > Flagging tab** for a content item
- 2. Click either a flag's content title or its date. The flag's detail information appears.
- <span id="page-1532-0"></span>3. Click **Delete** (**x**).

# ContentFlagging Server Control

The following are Ektron-specific server control properties. You can find information about native .NET properties such as font, height, width and border style in Visual Studio<sup>®</sup> help.

#### **• Authenticated** (String)

Indicates if you are logged into the CMS Explorer and can use it to browse to content, collections, and so on. See Also: *[Browsing](#page-1968-0) [Your](#page-1968-0) [Ektron](#page-1968-0) [Site](#page-1968-0) [Using](#page-1968-0) [CMS](#page-1968-0) [Explorer](#page-1968-0)* [on](#page-1968-0) [page](#page-1968-0) [1969](#page-1968-0).

#### **• DefaultContentID** (Long)

The default content ID for this control to use when there is no matching dynamic parameter value passed.

#### **• DisplayXslt** (String)

If desired, enter a relative or absolute path to an Xslt that determines the display of the page.

**WARNING!** If you specify an external file, do not store this file in the Workarea folder. If you store this file in the Workarea folder, the file will be lost when you upgrade.

#### **• DoInitFill** (Boolean)

By default, Fill occurs during the Page\_Init event. Set to **false** if you want to postpone the fill-action until later. In this case, Fill is automatically called during the Page Render event. You might do this if you need to set or change a property on the control in code-behind and have it render with your changes shown.

#### **• DynamicParameter** (String)

Gets or sets the QueryString parameter to read a content ID dynamically. To use the default content ID, leave blank.

#### **• FlagImage** (String)

Enter a path to an image that overrides the text in the  $FlagText$  property. When the image is clicked, the flag dialog appears.

#### **• FlagText** (String)

Text for the link that is shown to allow flagging. For example, you might use "Click here to flag this content." The FlagImage property overrides this property. When the text link is clicked, the flag dialog appears.

#### • Hide (Boolean)

Hides or displays the output of the control in design time and run time.

- o **True**—Hide the control output.
- o **False**—Display the control output.

#### • Language (Integer)

Set a language for viewing content; shows results in design-time (in Visual Studio) and at run-time (in a browser).

#### **• Stylesheet** (String)

Specify the path to a style sheet for use with this server control. The location can be relative or absolute. Leave blank to use the default style sheet.

#### **• SuppressWrapperTags** (Boolean)

Suppresses the output of the span/div tags around the control.

- o **True**—Suppress wrap tags.
- o **False** (default)—Allow wrap tags.
- **WrapTag** (String)

Lets a developer specify a server control's tag.

- o **Span** (default)—designate an inline portion of an HTML document as a span element.
- o **Div**—apply attributes to a block of code.
- o **Custom**—Lets you use a custom tag.

# <span id="page-1534-0"></span>Email Invitations for Community Management

The Community Platform's email notification feature enables Ektron to generate email that invites other users to

- join a community group
- $\bullet$  join the site
- $\bullet$  be a colleague

To create a message:

- 1. In the Workarea, go to **Settings > Community Management > Messages**.
- 2. Click **Add Email Message**.
- 3. Enter a title that describes the message.
- 4. At the **Type** field, click the drop-down arrow to choose the message type.
- 5. Select whether to make the email message a Default message.
- 6. In the editor, enter the message text. Use the variables in the table below to retrieve information into the invitation.
- 7. Click **Save**.

Messages can include variables that retrieve information about the user sending the invitation or the link to join a group and display it in the message text.

Variables are surrounded by at signs (@). For example: @appSenderName@ displays the name of the user sending the invitation. In the email, this text might read:

Alan Administrator has invited you to join the Marketing Community Group.

You can use the following variables in the body of email notifications.

- <sup>l</sup> **@appOptionalText@**—Text a user types into the **Optional Message** box on the Invite server control.
- **.** @appSenderName@-The sender of the invitation
- **.** @appFriendDisplayName@-The recipient's name.
- **.** @appInvitedEmail@-The recipient's email address.
- **.** @appInviteId@-Appends the invite ID to the registration URL. For example:

Click <a href=http://www.example.com/register.aspx&fInvId= @appInviteId@>here</a> to accept.

**.** @appGroupName@—The group a person is being invited to join.

ektron

# <span id="page-1535-0"></span>Invite Server Control

The Invite server control lets a site visitor invite people to join the site or become a colleague. The control displays a dialog box that prompts for several email addresses. The dialog includes an optional message, which appears in the body of the email. The site visitor can edit or delete the message.

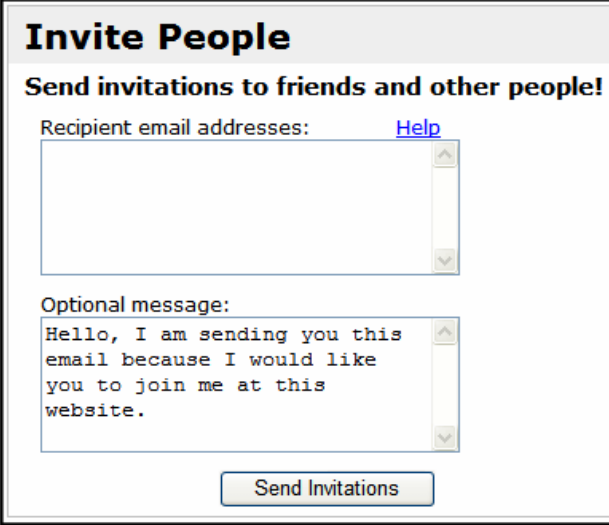

**NOTE:** Messages are defined in the Workarea. For more information, see *[Email](#page-1534-0) [Invitations](#page-1534-0) [for](#page-1534-0) [Community](#page-1534-0) [Management](#page-1534-0)* [on](#page-1534-0) [previous](#page-1534-0) [page](#page-1534-0).

Invitations have a single "from" email address. Its default value is invitations@example.com. Your site administrator should change it to one that is appropriate for your organization. To change the "from" email address for all invitations, open your site's web.config file and change the value of following key.

```
<add key="ek_InvitationFromEmail" value="invitations@example.com"/>
```
**WARNING!** The default *From* email address used to send all invitations is invitation@example.com. Ektron, Inc. strongly recommends changing this address.

# Invite Server Control Properties

The following are Ektron-specific server control properties. You can find information about native .NET properties such as font, height, width and border style in Visual Studio<sup>®</sup> help.

```
• Authenticated (String)
```
Indicates if you are logged into the CMS Explorer and can use it to browse to content, collections, and so on. See Also: *[Browsing](#page-1968-0) [Your](#page-1968-0) [Ektron](#page-1968-0) [Site](#page-1968-0) [Using](#page-1968-0) [CMS](#page-1968-0) [Explorer](#page-1968-0)* [on](#page-1968-0) [page](#page-1968-0) [1969](#page-1968-0).

#### **• DisplayXslt** (String)

If desired, enter a relative or absolute path to an Xslt that determines the display of the page.

**WARNING!** If you specify an external file, do not store this file in the Workarea folder. If you store this file in the Workarea folder, the file will be lost when you upgrade.

If you enter a valid EkML file at the **MarkupLanguage** property, the **Displayxslt** property value is ignored.

#### **• DoInitFill** (Boolean)

By default, Fill occurs during the Page\_Init event. Set to **false** if you want to postpone the fill-action until later. In this case, Fill is automatically called during the Page Render event. You might do this if you need to set or change a property on the control in code-behind and have it render with your changes shown.

#### **• FriendMessageId** (Long)

The ID of the message to send in the link section of a FriendInvitation type email. This message is defined in the **Workarea > Settings > Community Management > Messages**. See Also: *[Email](#page-1534-0) [Invitations](#page-1534-0) [for](#page-1534-0) [Community](#page-1534-0) [Management](#page-1534-0)* [on](#page-1534-0) [page](#page-1534-0) [1535](#page-1534-0). If set to 0 (zero), the server control uses the default message.

#### • Hide (Boolean)

Hides or displays the output of the control in design time and run time.

- o **True**—Hide the control output.
- o **False**—Display the control output.
- **· InviteMessageId** (String)

The ID of the message to send in the link section of a GroupInvitation or FriendInvitation email. This message is defined in the **Workarea > Settings > Community Management > Messages**. See Also: *[Email](#page-1534-0) [Invitations](#page-1534-0) [for](#page-1534-0) [Community](#page-1534-0) [Management](#page-1534-0)* [on](#page-1534-0) [page](#page-1534-0) [1535.](#page-1534-0) If set to 0 (zero), the server control uses the default message.

#### • Language (Integer)

Set a language for viewing content; shows results in design-time (in Visual Studio) and at run-time (in a browser).

**• OptionalMessageText** (String)

The body text of the email message. The text appears in the Invite server control's dialog box and can be edited by site visitors when they use the Invite control.

#### • **Stylesheet** (String)

Specify the path to a style sheet for use with this server control. The location can be relative or absolute. Leave blank to use the default style sheet.

**WARNING!** If you enter a valid EkML file at the MarkupLanguage property, the Stylesheet property is ignored.

#### **• SuppressWrapperTags** (Boolean)

Suppresses the output of the span/div tags around the control.

#### ektron Managing User Communities

- o **True**—Suppress wrap tags.
- o **False** (default)—Allow wrap tags.
- **WrapTag** (String)

Lets a developer specify a server control's tag.

- o **Span** (default)—designate an inline portion of an HTML document as a span element.
- o **Div**—apply attributes to a block of code.
- o **Custom**—Lets you use a custom tag.

# <span id="page-1537-1"></span>Messaging Server Control

The Messaging server control lets a site user send and receive messages. You can limit message recipients to a user's colleagues or expand it to all Ektron users. The Messages control can appear on a site or also in the Ektron Workarea. Typical messaging functions apply, such as compose ( $\triangle$  in the Workarea), reply ( $\triangle$  in the Workarea), forward ( $\triangle$  in the Workarea), print ( $\Box$ ) in the Workarea), delete ( $\blacktriangleright$  in a sample site,  $\Box$  in the Workarea).

# <span id="page-1537-0"></span>Populating the To: Field of a Message

You can populate a message's **To:** field with user names by setting the RecipientParamName property to a QueryString parameter. This feature lets you create a link on a page, such as **Send a Message to this user** or **Send a message to all users in this group**. For example, you create a Web page link to a template containing the Messaging server control, pass a user's ID in the QueryString as UID, and populate the Recipient ParamName property with **UID**. As a result, the server control reads the user's ID and completes the **To:** field with the user's name.

Here is how the link might look: messaging.aspx?g=pmessage&uid=1

```
You can pass multiple user IDs. For example:
messaging.aspx?g=pmessage&uid=1&uid=20&uid=12&uid=18
```
**WARNING!** You must include the g=pmessage parameter in the QueryString to open the Messaging server control to its editor. Otherwise, the server control opens to the Inbox.

The VB example below creates a dynamic hyperlink that populates a message's **To**: field with a logged in user's colleagues. For this example to work, add a Literal control to a Web form and name it **Lit1**. Notes are included as comment text.

```
Protected Sub Page_Load(ByVal sender As Object, ByVal e As System.EventArgs) Handles
Me.Load
        Dim frnds As New Ektron.Cms.API.Community.Friends()
        Dim apicontent As New Ektron.Cms.ContentAPI
        Dim dirUsrData() As Ektron.Cms.DirectoryUserData
       If (apicontent.UserId > 0) Then
            dirUsrData = frnds.GetFriends(apicontent.UserId)
            If ((Not IsNothing(dirUsrData)) AndAlso (dirUsrData.Length > 0)) Then
                Dim idx As Integer
```

```
Dim friendsList As String = String.Empty
               For idx = 0 To dirUsrData. Length - 1
                    'friendsList += "&uid=" + dirUsrData(idx).Id.ToString()
                   friendsList = friendsList + "&uid="
                     + dirUsrData(idx).Id.ToString()
               Next
               Lit1.Text = "<a href=""MsgSample.aspx?g=pmessage" + friendsList
                 + """>Send a message to my friends</a>"
''Replace MsgSample.aspx with the Web form that contains
'the messaging server control.
'Set the RecipientParamName property to "uid" for this example.
'Else
               Lit1.Text = "The logged in user currently has no friends"
           End If
       Else
          Lit1.Text = "You must be logged in to run this demo"
       End If
       apicontent = Nothing
       frnds = Nothing
   End Sub
```
# Messaging Server Control Properties

The following are Ektron-specific server control properties. You can find information about native .NET properties such as font, height, width and border style in Visual Studio<sup>®</sup> help.

**• Authenticated** (String)

Indicates if you are logged into the CMS Explorer and can use it to browse to content, collections, and so on. See Also: *[Browsing](#page-1968-0) [Your](#page-1968-0) [Ektron](#page-1968-0) [Site](#page-1968-0) [Using](#page-1968-0) [CMS](#page-1968-0) [Explorer](#page-1968-0)* [on](#page-1968-0) [page](#page-1968-0) [1969.](#page-1968-0)

#### **• DisplayXslt** (String)

If desired, enter a relative or absolute path to an Xslt that determines the display of the page.

**WARNING!** If you specify an external file, do not store this file in the Workarea folder. If you store this file in the Workarea folder, the file will be lost when you upgrade.

#### **• DoInitFill** (Boolean)

By default, Fill occurs during the Page\_Init event. Set to **false** if you want to postpone the fill-action until later. In this case, Fill is automatically called during the Page Render event. You might do this if you need to set or change a property on the control in code-behind and have it render with your changes shown.

**• EnablePreSearch** (Boolean)

When set to True, all users are pre-loaded and displayed in the search results when browsing for users (an empty string search). If the FriendsOnly property is set to True, only colleagues are pre-loaded and displayed.

#### **• FriendsOnly** (Boolean)

When set to True, users can only send messages to their colleagues.

- o **True** (default)—send messages to colleagues only
- o **False**—send messages to all Ektron users

#### **• GroupParamName** (String)

Enter the QueryString parameter used to pass the ID of a community group. The default is **gid**. Use this property to email all members of a group.

#### • Hide (Boolean)

Hides or displays the output of the control in design time and run time.

- o **True**—Hide the control output.
- o **False**—Display the control output.

#### • Language (Integer)

Set a language for viewing content; shows results in design-time (in Visual Studio) and at run-time (in a browser).

#### **• ProfileParamName** (String)

The QueryString parameter used to pass the ID of a user to a profile page or location template when a user name is clicked in the Browse User screen. The default is ID. The parameter defined in this property is appended to the QueryString of the path defined in the ProfileUrl property. The default is ID.

**WARNING!** This parameter must match the parameter set in the UserProfile server control's DynamicParameter property on the page defined in the ProfileUrl property.

#### **• ProfileUrl** (String)

The URL of the profile page template. This page opens in a new window when a user clicks a display name on the Browse Users screen. This provides additional profile information about the potential message recipient.

#### **• RecipientParamName** (String)

Enter the QueryString parameter used to pass a user ID. For example, if the QueryString is ?uid=1, enter uid in this property. To pass several users, enter a comma -separated list of user IDs. For example:  $2uid=1,20,12,18$ . This property is typically used when you want to populate a message's **To:** field. See Also: *[Populating](#page-1537-0) [the](#page-1537-0) [To:](#page-1537-0) [Field](#page-1537-0) [of](#page-1537-0) [a](#page-1537-0) [Message](#page-1537-0)* [on](#page-1537-0) [page](#page-1537-0) [1538](#page-1537-0)

#### **• Stylesheet** (String)

Specify the path to a style sheet for use with this server control. The location can be relative or absolute. Leave blank to use the default style sheet.

WARNING! If you enter a valid EkML file at the MarkupLanguage property, the Stylesheet property is ignored.

#### <sup>l</sup> **SuppressWrapperTags** (Boolean)

Suppresses the output of the span/div tags around the control.

- o **True**—Suppress wrap tags.
- o **False** (default)—Allow wrap tags.
- **UserSearchDisplayXslt** (String)

The XSLT used to display the user search control inside the Messaging server control. The default is MsqUserSelect.xsl.

**WARNING!** If you specify an external file, do not store this file in the Workarea folder. If you store this file in the Workarea folder, the file will be lost when you upgrade.

• **WrapTag** (String)

Lets a developer specify a server control's tag.

- o **Span** (default)—designate an inline portion of an HTML document as a span element.
- o **Div**—apply attributes to a block of code.
- o **Custom**—Lets you use a custom tag.

# SocialBar Server Control

The SocialBar server control lets users of a community Web site bookmark colleagues, community groups, and content. The following table explains the details.

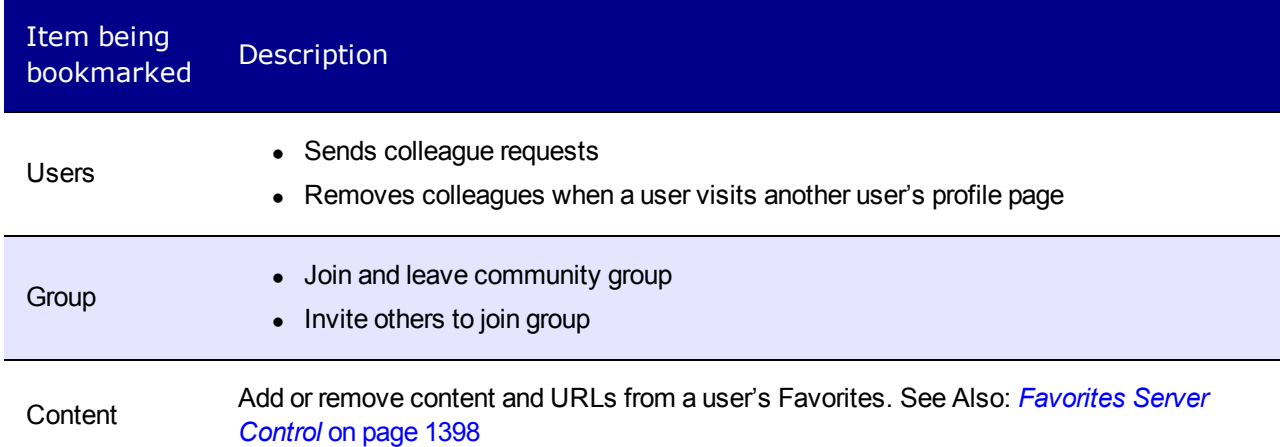

The Social Bar control also is used to bookmark Web pages with Social Bookmarking services, such as [Digg.com](http://digg.com/) or [del.icio.us.](http://del.icio.us/) By default, Digg.com and del.icio.us are loaded in the  $I$ tems property of the server control.

In addition, the Social Bar control can print or email a Web page, and invite non-site users to become members of the site. Clicking **Invite** links to a Web page that hosts the Invite server control. See Also: *[Invite](#page-1535-0) [Server](#page-1535-0) [Control](#page-1535-0)* [on](#page-1535-0) [page](#page-1535-0) [1536](#page-1535-0).

# Adding a Web Page URL to a Favorites Via the Social

## Bar

You can let users add a Web page's URL to their Favorites when they click **Add to Favorites** on the Social Bar. Typically, you would do this if more than one content item appears on a Web page, but you want only one Social Bar control on the page.

- 1. Drag and drop a SocialBar server control on a Web form.
- 2. Set the DefaultObjectID property to **0** (zero).
- 3. Leave the DynamicObjectParameter property blank.
- 4. If it is not already there, copy the comma-separated list of items from the Items property to the **Addto** item property.
- 5. Set the ObjectType property to **Content**.

The image below shows a Web page with several content items. A Social Bar control is associated with each one. In this example, when a you click **Add to Favorites**, you add the associated *content item* to your Favorites.

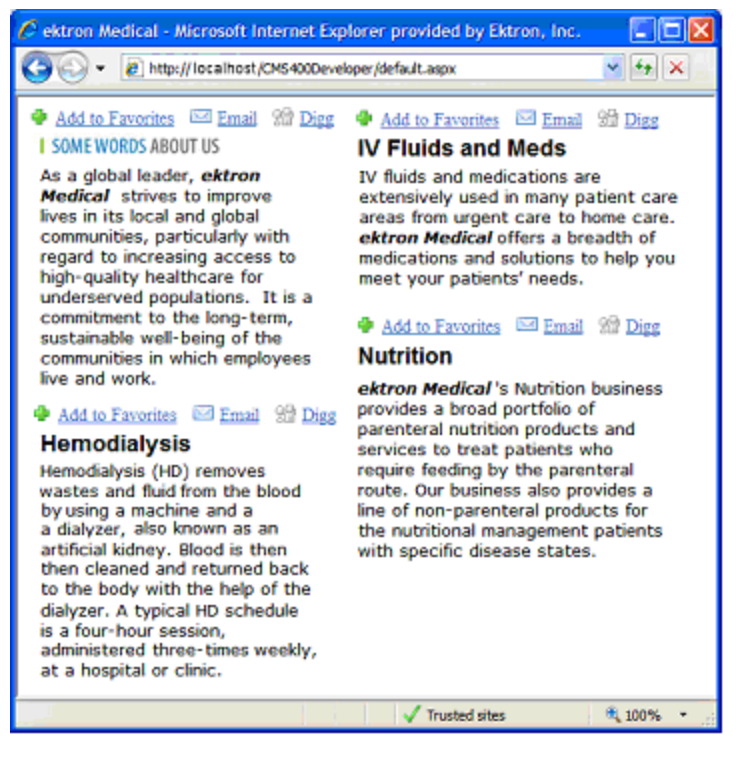

In the second image, one Social Bar appears on the Web page with several content items. In this example, if you click **Add to Favorites** on the Social Bar, you add the Web page's *URL* to your Favorites.

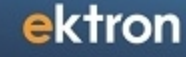

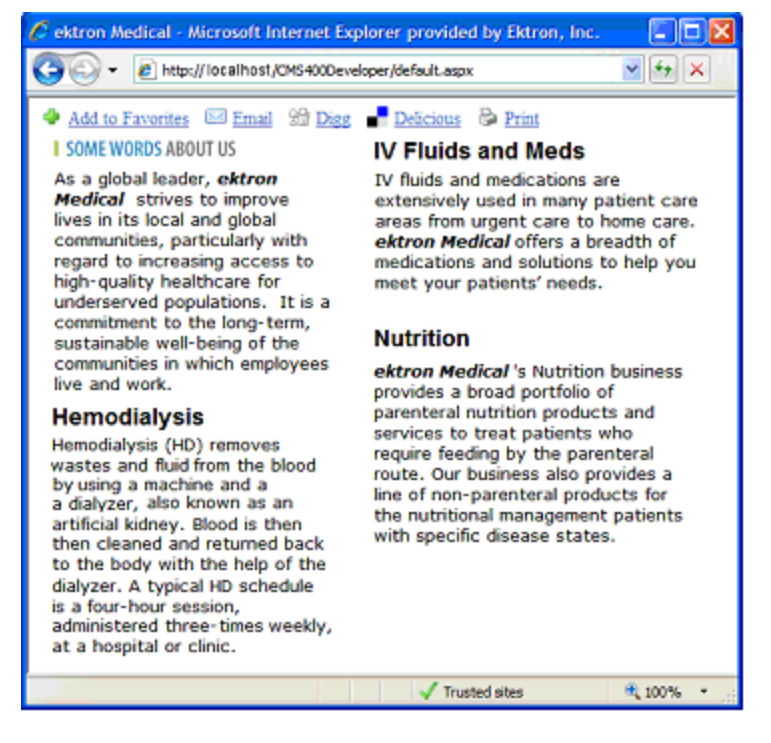

<span id="page-1542-1"></span>See Also: *[Adding](#page-1397-1) [a](#page-1397-1) [URL](#page-1397-1) [to](#page-1397-1) [Your](#page-1397-1) [Favorites](#page-1397-1)* [on](#page-1397-1) [page](#page-1397-1) [1398](#page-1397-1)

# Sending a Private Message from the Social Bar

You can send private messages to another user or the community group administrator from the Social Bar control.

- 1. Drop a SocialBar server control on a user's profile or community group's page.
- 2. Set the ObjectType property to User or Group.
- 3. Add either **PrivateMessageUser** or **PrivateMessageAdmin** to Items property.
	- Use PrivateMessageUser to let a user send a message to the user whose profile is being viewed.
	- Use PrivateMessageAdmin to let a user send a message to the group administrator.
- 4. In the MessagingUrl property, identify a page that contains the Messaging server control. See Also: *[Messaging](#page-1537-1) [Server](#page-1537-1) [Control](#page-1537-1)* [on](#page-1537-1) [page](#page-1537-1) [1538](#page-1537-1)
- <span id="page-1542-0"></span>5. Make sure the DynamicObjectParameter is set, if necessary.

# Tweeting the Current URL

You can let site visitors use Twitter to tweet their current browsing location by adding the Twitter item to the list of parameters in the SocialBar's  $I$ tems property. After the item is added, a Twitter icon and link appear in the Social Bar. When you click the link, Twitter is launched. After you log into your Twitter account, your current browsing location appears in the "What are you doing?" status box. You then can click Twitter's **Update** button to post the status.

- 1. Drag and drop a SocialBar server control on a Web form.
- 2. Make sure the DefaultObjectID property is set to **0** (zero).
- 3. Leave the DynamicObjectParameter property blank.
- 4. If it is not already there, add the **Twitter** item to the comma-separated list in the Items property.
- 5. Set the ObjectType property to **Content**, **User** or **Group**, depending on the type of page you are editing.

### SocialBar Server Control Properties

The following are Ektron-specific server control properties. You can find information about native .NET properties such as font, height, width and border style in Visual Studio<sup>®</sup> help.

**• Authenticated** (String)

ektron

Indicates if you are logged into the CMS Explorer and can use it to browse to content, collections, and so on. See Also: *[Browsing](#page-1968-0) [Your](#page-1968-0) [Ektron](#page-1968-0) [Site](#page-1968-0) [Using](#page-1968-0) [CMS](#page-1968-0) [Explorer](#page-1968-0)* [on](#page-1968-0) [page](#page-1968-0) [1969](#page-1968-0).

#### **• CacheInterval** (Double)

The number of seconds that the server control's data is cached. The default is 0 (zero). For example, if you want to cache the data for 5 minutes, set to 300. See Also: *[Caching](#page-1989-0) [with](#page-1989-0) [Server](#page-1989-0) [Controls](#page-1989-0)* [on](#page-1989-0) [page](#page-1989-0) [1990](#page-1989-0).

#### **• DefaultObjectID** (Long)

The default object ID for this control to use when there is no matching dynamic parameter value passed. If you set this property set to 0 (zero) and leave the DynamicObjectParameter blank, the social bar can be used to add Web pages to your favorites.

#### **• DisplayXslt** (String)

If desired, enter a relative or absolute path to an Xslt that determines the display of the page.

**WARNING!** If you specify an external file, do not store this file in the Workarea folder. If you store this file in the Workarea folder, the file will be lost when you upgrade.

#### **• DoInitFill** (Boolean)

By default, Fill occurs during the Page\_Init event. Set to **false** if you want to postpone the fill-action until later. In this case, Fill is automatically called during the Page Render event. You might do this if you need to set or change a property on the control in code-behind and have it render with your changes shown.

#### **• DynamicObjectParameter** (String)

Gets or sets the QueryString parameter to read a object ID dynamically. To use the default object ID, leave blank.

#### • Hide (Boolean)

Hides or displays the output of the control in design time and run time.

- o **True**—Hide the control output.
- o **False**—Display the control output.

#### **· IncludeIcons** (Boolean)

Select whether icons are displayed next to each item.

- o **True**—Display icons next to each item.
- o **False**—Do not display icons next to each item.
- **· InviteURL** (String)

The URL to the Invite server control's Web page. Two variables used within the URL.

- o **{0}**—object ID
- o **{1}**—object type

The link must have both variables. The Web form can be relative or absolute. Below is an example.

```
invitepage.aspx?id={0}&type={1}
```
• Items(String)

A comma separated list of items that you want to appear on the Social Bar.

- o Addto—
	- If this control is associated with a *user*, the Addto item appears as:
		- o **Add a Colleague**—if you are viewing another user's profile page and can add them as a colleague.
		- o **CancelColleague Request**—if you are viewing another user's profile page who you asked to be a colleague but the user has not yet accepted.
		- o **Remove From Colleagues**—if you are viewing a current colleague's profile page.
	- If the control is associated with a *community group*, the Addto item appears as:
		- o **Join Group**—if you visit a community group that you have not joined.
		- o **Leave Group**—if you already belong to a community group.
		- o **CancelRequest to Join**—if you have tried join a restricted group and have not yet been accepted.
	- If the control is associated with *content*, the Addto item appears as:
		- o **Add to Favorites**—if you view content that is not in your Favorites.
		- o **Remove Favorites**—if you view content that is in your Favorites.
- o **Invite**—A link to the Web page that contains the Invite server control. This control lets you invite people to register on the site and become a colleague.

**WARNING!** For the Invite item to be active, you must enter a link to the page hosting the Invite control into the InviteURL property.

- **GroupInvite**—Opens a dialog that invites colleagues or people who are not registered on the site to join the group.
- o **Email**—Email this Web page. Clicking this item launches your email with the subject and body loaded with the information about the content, user or community group.
- o **Digg**—Appears as **Digg It**. Launches Digg.com, a social bookmarking service.
- o **Delicious**—Appears as **Bookmark It**. Launches del.icio.us, a social bookmarking service.
- o **Facebook**—Appears as **Facebook**. Launches Facebook, a social network service.
- o **Google**—Appears as **Google It**. Launches Google's social bookmarking service.
- o **Furl**—Appears as **Furl It**. Launches Furl, a social bookmarking service.
- o **Technorati**—Appears as **Technorati**. Launches Technorati, a social bookmarking service.
- o **Twitter**—Launches Twitter, a social network service, which lets you communicate with other Twitter users. If the Twitter link is clicked, and you log into a Twitter account, a link to the current page is inserted into the Status box. See Also: *[Tweeting](#page-1542-0) [the](#page-1542-0) [Current](#page-1542-0) [URL](#page-1542-0)* [on](#page-1542-0) [page](#page-1542-0) [1543](#page-1542-0)
- o **Yahoo**—Appears as **Yahoo! It**. Launches Yahoo's social bookmarking service.
- o **Print**—Print the Web page.
- o **PrivateMessageUser**—Creates a link that lets you send a Private Message to a user. See Also: *[Sending](#page-1542-1) [a](#page-1542-1) [Private](#page-1542-1) [Message](#page-1542-1) [from](#page-1542-1) [the](#page-1542-1) [Social](#page-1542-1) [Bar](#page-1542-1)* [on](#page-1542-1) [page](#page-1542-1) [1543](#page-1542-1)
- o **PrivateMessageAdmin**—Creates a link that lets you send a Private Message to a community group's administrator. See Also: *[Sending](#page-1542-1) [a](#page-1542-1) [Private](#page-1542-1) [Message](#page-1542-1) [from](#page-1542-1) [the](#page-1542-1) [Social](#page-1542-1) [Bar](#page-1542-1)* [on](#page-1542-1) [page](#page-1542-1) [1543](#page-1542-1)

#### **Language** (Integer)

Set a language for viewing content; shows results in design-time (in Visual Studio) and at run-time (in a browser).

#### **• MarkupLanguage** (String)

Identify the template markup file that controls the display of the server control. For example,  $mymarkup.ekm1$ . If the EkML file is located in the same folder as the Web form containing the server control, just enter its name. Otherwise, the path to the file can be relative or absolute. See also: *[Controlling](#page-2046-0) [Output](#page-2046-0) [with](#page-2046-0) [Ektron](#page-2046-0) [Markup](#page-2046-0) [Language](#page-2046-0)* [on](#page-2046-0) [page](#page-2046-0) [2047](#page-2046-0)*[Controlling](#page-2046-0) [Output](#page-2046-0) [with](#page-2046-0) [Ektron](#page-2046-0) [Markup](#page-2046-0) [Language](#page-2046-0)* [on](#page-2046-0) [page](#page-2046-0) [2047](#page-2046-0)

#### **• MessagingUrl** (String)

The Web page that hosts the Messaging server control. This property is used when either PrivateMessageUser or PrivateMessageAdmin appears in the **Items** property.

If a value appears in the  $ek$  RedirectFromLoginKeyName key in the web.config file, the user is returned to the original URL after sending the message. By default, this value is RedirectUrl. If you remove this value and do not add another, the person sending a message sees a note stating "Your message has been sent."

#### **• ObjectType**

The type of object to which this control is assigned. Choices are:

- o **Content**—this control is assigned to content.
- o **User**—control assigned to an individual
- o **Group**—control assigned to a community group
- o **Data Type:**—Ektron.Cms.Common. EkEnumeration.CMSSocialBarTypes

#### **• Stylesheet** (String)

Specify the path to a style sheet for use with this server control. The location can be relative or absolute. Leave blank to use the default style sheet.

WARNING! If you enter a valid EkML file at the MarkupLanguage property, the Stylesheet property is ignored.

**• SuppressWrapperTags** (Boolean)

Suppresses the output of the span/div tags around the control.

- o **True**—Suppress wrap tags.
- o **False** (default)—Allow wrap tags.
- **WrapTag** (String)

Lets a developer specify a server control's tag.

- o **Span** (default)—designate an inline portion of an HTML document as a span element.
- o **Div**—apply attributes to a block of code.
- o **Custom**—Lets you use a custom tag.

# CommunityDocuments Server Control

Part of the Community Platform, this server control lets users create and upload either individual user content to the user profile or group content to the group profile. The content can be HTML content or an asset, such as a .PDF document or a .jpeg file.

The control displays a list of uploaded content filtered by category. In addition, a logged-in member can manage files, create categories, and decide which users can view the documents. This server control is typically placed on a user's or a group profile page.

**NOTE:** When you drag and drop this control on a Web form in Visual Studio, the following message appears in the label of the control: "Workspace for user does not exist". This happens because no ID is assigned to the control. When you assign an ID, the control's name and the ID are displayed. If you use the DynamicParameter property to dynamically pass an ID from the QueryString, the above message appears because an ID is not assigned to the control.

# Using the CommunityDocuments Server Control in an Individual User Profile

### <span id="page-1546-0"></span>Adding Folders to Your Workspace

- 1. On the Web site, navigate to a **User's Profile Page** > **Workspace**.
- 2. Click **Manage Folder** ( ). The Add Folder box appears.
- 3. Enter a **Name** for the folder.
- 4. Determine with whom you want to share the folder's documents. For a description of the **Share** options, see *[Sharing](#page-1548-0) [Workspace](#page-1548-0) [Content](#page-1548-0)* [on](#page-1548-0) [page](#page-1548-0) [1549](#page-1548-0).
- 5. Click **Add**. The page refreshes and displays the newly added folder.

### Editing a Folder Name in Your Workspace

- 1. On the Web site, navigate to a **User's Profile Page** > **Workspace**.
- 2. Click **Edit** (.), located to the left of the folder's title. The Edit Folder dialog appears.
- 3. Change the name of the folder.
- 4. Click **Save**. The page refreshes and shows the folder's new name.

### Deleting a Folder from Your Workspace

**NOTE:** You can not delete the top-level folder, Workspace.

**WARNING!** Deleting a folder permanently deletes the assets and HTML content in the folder, and its subfolders.

- 1. On the Web site, navigate to a **User's Profile Page** > **Workspace**.
- 2. Click **Edit** (.), located to the left of the folder's title. The Edit Folder dialog appears.
- 3. Click **Delete**. A dialog box asks you to confirm.
- 4. Click **OK**.

### Adding Assets to a Workspace

Assets are files that are not HTML content, such as an Office document or PDF.

- 1. On the Web site, navigate to a **User's Profile Page** > **Workspace**.
- 2. Select a folder to which the asset will be added. If you want to create a new folder, see *[Adding](#page-1546-0) [Folders](#page-1546-0) [to](#page-1546-0) [Your](#page-1546-0) [Workspace](#page-1546-0)* [on](#page-1546-0) [previous](#page-1546-0) [page](#page-1546-0)
- 3. Click **Add Asset** (**3.**). The Add Asset box appears. Its appearance varies depending on your browser, and so on. To learn about these variations, see *[Managing](#page-313-0) [Microsoft](#page-313-0) [Office](#page-313-0) [Assets](#page-313-0)* [on](#page-313-0) [page](#page-313-0) [314](#page-313-0).
- 4. Import one or more assets, depending on the screen. A status box shows the files being uploaded and then the asset(s) appear in the file list.

### Creating HTML Content in Your Workspace

- 1. On the Web site, navigate to a **User's Profile Page > Workspace**.
- 2. Select a folder where the content will be added. If you want to create a new folder, see *[Adding](#page-1546-0) [Folders](#page-1546-0) [to](#page-1546-0) [Your](#page-1546-0) [Workspace](#page-1546-0)* [on](#page-1546-0) [previous](#page-1546-0) [page](#page-1546-0)
- 3. Click **Add HTML Content** ( ). The Add HTML Content window appears.
- 4. Add a title and content.
- 5. Click **Publish** to publish the content.
- 6. The HTML content appears in the file list.

### Moving and Copying Content in Your Workspace
You can move or copy assets and HTML content from one folder to another. To accomplish either action:

- 1. On the Web site, navigate to a **User's Profile Page** > **Workspace**.
- 2. Select the folder from which to move or copy the content.
- 3. Click the drop-down triangle to the right of the content title.  $-\text{Image}-$

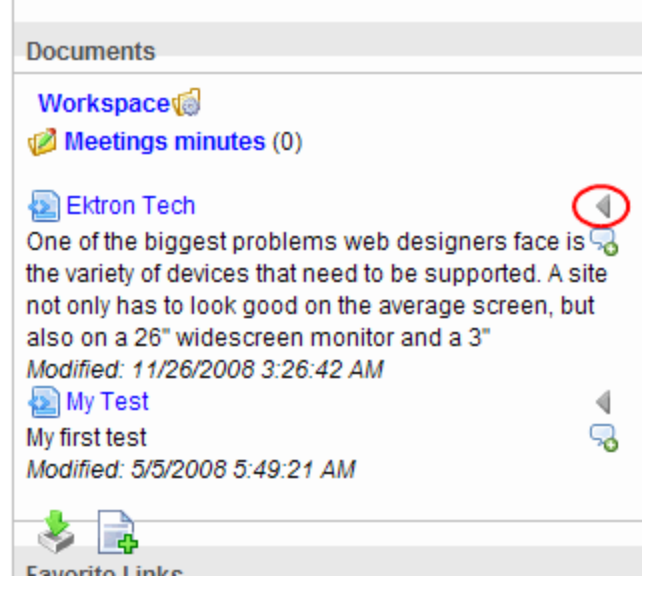

- 4. From the drop-down list, select **Copy**.
- 5. Select the folder to which the content will be moved.
- 6. Click **Manage**.
- 7. Click **Move Items** (**12**) or **Copy** (**22**). A dialog box asks you to confirm.
- <span id="page-1548-0"></span>8. Click **OK**. The moved or copied content appears in the folder.

#### Sharing Workspace Content

The Workspace area allows users to share content with colleagues. Users can share content with the Public, Colleagues, Selected Colleagues or keep the content private.

Users apply sharing options to *folders*, not individual content items. To share a folder:

- 1. On the Web site, navigate to a user's or community group's **Profile Page > Workspace**.
- 2. Locate the folder you want to share.
- 3. Click **Manage Folder** ( ). The Add or Share Folder dialog box appears.
- 4. Click **Share Folder** ( $\sqrt{2}$ ) in the top right corner. The Share Folder dialog box appears.
- 5. Select with whom to share your folders.
	- **Public**—Everyone viewing your Workspace
		- <sup>l</sup> **Colleagues**—Only colleagues See Also: *[Friends](#page-1391-0) [\(Colleagues\)](#page-1391-0) [Server](#page-1391-0) [Control](#page-1391-0)* [on](#page-1391-0) [page](#page-1391-0) [1392](#page-1391-0).
- <sup>l</sup> **Selected Colleagues**—Only selected colleagues See Also: *[Designating](#page-1393-0) [a](#page-1393-0) [Selected](#page-1393-0) [Colleague](#page-1393-0)* [on](#page-1393-0) [page](#page-1393-0) [1394](#page-1393-0)
- Private-Only you

#### 6. Click **Share**.

Documents in the folder are now available for viewing by the selected viewer type.

### Using the CommunityDocuments Server Control with a Group Profile

#### Adding Folders to the Group Workspace

Community group members can add folders to the Workspace to help organize items in the **Documents** area.

- 1. On the Web site, navigate to a community group's **Profile Page > Workspace**.
- 2. Click **Manage Folder** ( ). The Add Folder dialog appears.
- 3. Enter a **Name** for the folder.
- 4. Determine with whom you want to share the folder's documents.
	- Public—anyone can view and edit the document
	- Private—only group members can view and edit the document

**NOTE:** If you want to later change a folder's share setting, follow the directions in *[Sharing](#page-1548-0) [Workspace](#page-1548-0) [Content](#page-1548-0)* [on](#page-1548-0) [previous](#page-1548-0) [page](#page-1548-0).

5. Click **Add**. The page refreshes and displays the newly added folder.

#### Editing a Folder Name in a Group Workspace

- 1. On the Web site, navigate to a community group **Profile Page > Workspace**.
- 2. Click **Edit** (.), located to the left of the folder's title. The Edit Folder dialog appears.
- 3. Change the name of the folder.
- 4. Click **Save**. The page refreshes and shows the folder's new name.

#### Deleting a Folder from a Group Workspace

**NOTE:** You can not delete the top-level folder, Workspace.

**WARNING!** Deleting a folder permanently deletes all of the assets and HTML content in the folder, as well as its subfolders.

- 1. On the Web site, navigate to a community group's **Profile Page > Workspace**.
- 2. Click **Edit** (.), located to the left of the folder's title. The Edit Folder dialog appears.
- 3. Click **Delete**. A dialog box asks you to confirm.
- 4. Click **OK**.

### CommunityDocuments Server Control Properties

The following are Ektron-specific server control properties. You can find information about native .NET properties such as font, height, width and border style in Visual Studio<sup>®</sup> help.

**.** Authenticated (String)

Indicates if you are logged into the CMS Explorer and can use it to browse to content, collections, and so on. See Also: *[Browsing](#page-1968-0) [Your](#page-1968-0) [Ektron](#page-1968-0) [Site](#page-1968-0) [Using](#page-1968-0) [CMS](#page-1968-0) [Explorer](#page-1968-0)* [on](#page-1968-0) [page](#page-1968-0) [1969.](#page-1968-0)

#### **CacheInterval** (Double)

The number of seconds that the server control's data is cached. The default is 0 (zero). For example, if you want to cache the data for 5 minutes, set to 300. See Also: *[Caching](#page-1989-0) [with](#page-1989-0) [Server](#page-1989-0) [Controls](#page-1989-0)* [on](#page-1989-0) [page](#page-1989-0) [1990.](#page-1989-0)

#### • DefaultObjectID (Long)

The default object ID for this control to use when there is no matching dynamic parameter value passed.

#### **• DisplayXslt** (String)

If desired, enter a relative or absolute path to an Xslt that determines the display of the page.

**WARNING!** If you specify an external file, do not store this file in the Workarea folder. If you store this file in the Workarea folder, the file will be lost when you upgrade.

If you enter a valid EkML file at the **MarkupLanguage** property, the **Displayxslt** property value is ignored.

#### **• DoInitFill** (Boolean)

By default, Fill occurs during the Page\_Init event. Set to **false** if you want to postpone the fill-action until later. In this case, Fill is automatically called during the Page Render event. You might do this if you need to set or change a property on the control in code-behind and have it render with your changes shown.

#### **• DynamicContentBoxHeight** (Integer)

The height of the dynamic content box in pixels

#### **• DynamicContentBoxWidth** (Integer)

The Width of the dynamic content box in pixels

#### **• DynamicContentTemplate** (String)

The template to use when displaying dynamic content. Leave blank to use the dynamic box.

#### **• DynamicParameter** (String)

Gets or sets the QueryString parameter to read a object ID dynamically. To use the default object ID, leave blank.

#### **EnablePaging** (Boolean)

This property, in conjunction with the **MaxNumber** property, lets site visitors view an unlimited number of items while controlling the amount of screen space. The **MaxNumber**

ektron

property limits the number of items displayed. If you set this property to **True**, and the number of items exceeds **MaxNumber**, navigation aids appear below the last item, allowing the visitor to go to the next screen.

• Hide (Boolean)

Hides or displays the output of the control in design time and run time.

- o **True**—Hide the control output.
- o **False**—Display the control output.
- **· IncludeIcon** (Boolean)

Choose whether to display icons next to the navigation list's links.

- o **True**—Show icons
- o **False**—Hide icons

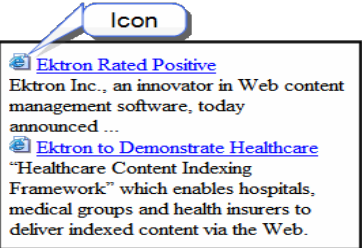

#### **• ItemSortOrder**

Specify the sort order of results. Choices are:

- o **taxonomy\_item\_display\_order**—the order of taxonomy items as set in the Workarea. For additional information, see *[Changing](#page-1076-0) [the](#page-1076-0) [Order](#page-1076-0) [of](#page-1076-0) [Content](#page-1076-0) [Assigned](#page-1076-0) [to](#page-1076-0) [a](#page-1076-0) [Taxonomy/Category](#page-1076-0)* [on](#page-1076-0) [page](#page-1076-0) [1077](#page-1076-0)
- o **content title**—content ordered in alphabetical order by title
- **date created**—content ordered in the chronological order by creation date
- $\circ$  **last edit date**—content ordered in the chronological order by last edit date.

You can specify the direction of the items with the SortDirection property.

#### **• Language** (Integer)

Set a language for viewing content; shows results in design-time (in Visual Studio) and at run-time (in a browser).

#### • LinkTarget (String)

Determines the type of window that appears when you click a link in the server control.

- **Self** (default)—opens in same window.
- o **Top**—opens in parent window.
- o **\_Blank**—opens in new window.
- o **\_Parent**—opens in the parent frame.
- **MarkupLanguage** (String)

Identify the template markup file that controls the display of the server control. For example,  $mymarkup.ekm1$ . If the EkML file is located in the same folder as the Web form containing the server control, just enter its name. Otherwise, the path to the file can be relative or absolute. See also: *[Controlling](#page-2046-0) [Output](#page-2046-0) [with](#page-2046-0) [Ektron](#page-2046-0) [Markup](#page-2046-0) [Language](#page-2046-0)* [on](#page-2046-0) [page](#page-2046-0) [2047](#page-2046-0)*[Controlling](#page-2046-0) [Output](#page-2046-0) [with](#page-2046-0) [Ektron](#page-2046-0) [Markup](#page-2046-0) [Language](#page-2046-0)* [on](#page-2046-0) [page](#page-2046-0) [2047](#page-2046-0)

• MaxResults (Integer)

Enter the maximum number of items to appear in the initial display of this server control. To set no maximum, enter zero (0). To let site visitors view more than the maximum but limit the amount of space, enter the maximum number of results per page here. Then, set the **EnablePaging** property to **True**. If you do and more than the number of **MaxResults** are available, navigation aids help the site visitor view additional items.

**• ObjectType** (CommunityDocumentsObjectType)

The type of object to which this control is assigned. Choices are:

- o **User**—this control is assigned to an individual.
- o **Group**—this control is assigned to a community group.
- **. ShowCount** (Boolean)

Determines if an integer representing the number of items in a category appears next to the category.

- o **True**—Show items number next to category
- o **False** (default)—Do not show items number next to category

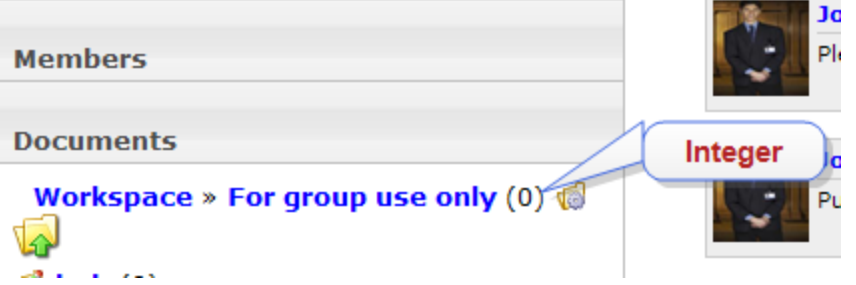

**• SortDirection** (String)

Select the direction of the itemSortOrder property. Choose **Ascending** or **Descending**.

**• Stylesheet** (String)

Specify the path to a style sheet for use with this server control. The location can be relative or absolute. Leave blank to use the default style sheet.

WARNING! If you enter a valid EkML file at the MarkupLanguage property, the Stylesheet property is ignored.

**• TaxonomyCols** (Integer)

Enter the number of columns in which this taxonomy/category appear on the page.

**• TaxonomyItemCols** (Integer)

Enter the number of columns in which the taxonomy item appears on the page.

• **WrapTag** (String)

Lets a developer specify a server control's tag.

ektron

- o **Span** (default)—designate an inline portion of an HTML document as a span element.
- o **Div**—apply attributes to a block of code.
- o **Custom**—Lets you use a custom tag.

## Tags

Tags are keywords that can be assigned to users, groups, content, and library items. On a Web site, tags for a user or group appear in a profile, helping site visitors learn about a user or group.

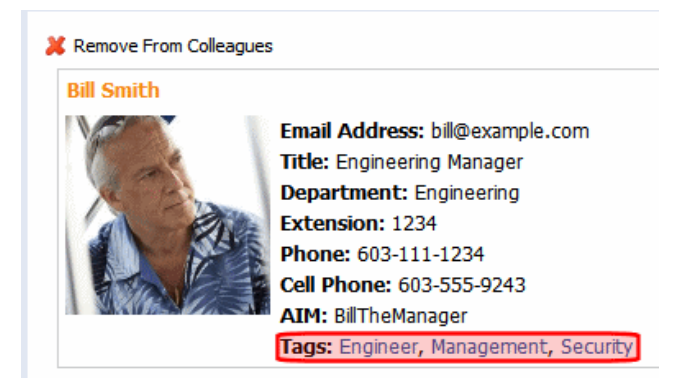

You also can perform tag-based searching.

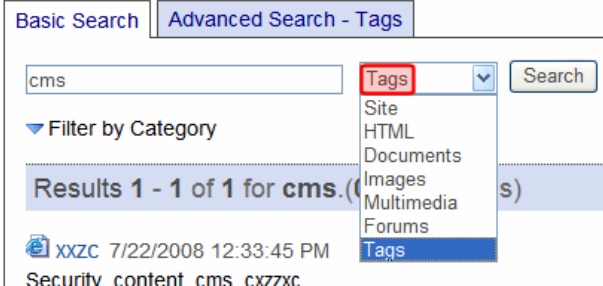

For example, you tag content related to a new product release with "Widgets 2.0." Anyone could enter that term into the Search box, click **Tags** from the drop-down list, then **Search** to find all related content.

Tags are used in these Workarea locations:

- User Information screen's Tags tab, for users or membership users
- **.** Community Group screen's Tags tab
- <sup>l</sup> A content item's **Metadata** tab > **Tags** area
- <sup>l</sup> A library item's **Metadata** tab > **Tags** area
- <sup>l</sup> **Settings > Community Management > Tags**

**NOTE:** The CommunityGroupBrowser, CommunityGroupProfile, and CommunityGroupList server controls can display group tags and link them to a list of all groups that share the tag. Also, the TagCloud server control displays a weighted list of tags. See Also: *[TagCloud](#page-1557-0) [Server](#page-1557-0) [Control](#page-1557-0)* [on](#page-1557-0) [page](#page-1557-0) [1558](#page-1557-0)

## Tag Types

There are 2 tag types:

- Default
	- o Created by system administrator in **Settings > Community Management > Tags** area
	- o Appear as checkbox options where tags can be applied
- User-created
	- o Created by user wherever tags can be applied

## Creating Default Tags as Administrator

An Ektron administrator can create default tags for each object (user, user group, content or library item). For example, you want to let users associate themselves with a favorite race car driver. You create a default user tag for each driver's name. When a user creates or edits an item for which you created the default tags, the tag appears and the user clicks check boxes to assign them.

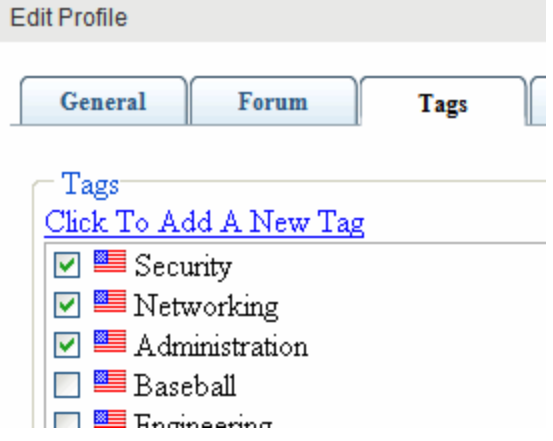

Ektron provides screens for creating default tags for user groups, users, content and library items. They are available via **Settings > Community Management > Tags**.

1. In the Workarea, navigate to **Settings > Community Management > Tags** and select on the the default tag items.<br> $\frac{-\text{Image}}{-\text{Image}}$ 

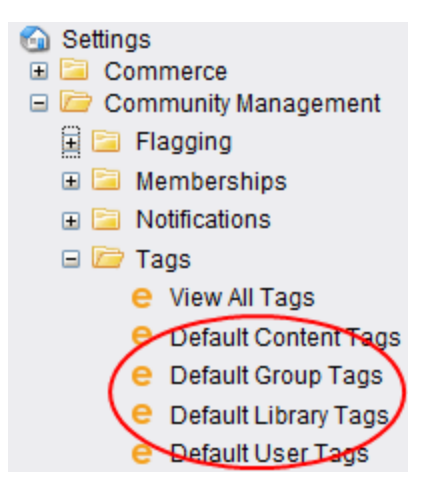

- 2. Select a language for the tag.
- 3. Add the tag in the empty text box. If no empty box appears, click **Add** ( $\bullet$ ) then enter the tag.
- 4. Click **Save Tag**.

### Creating Tags as End User

Users, community group leaders, and content editors can create their own tags. For example, while you are editing content, you decide that none of the default tags is correct. So, you create and assign a new tag: **Rosebud**. That tag is now applied to that content.

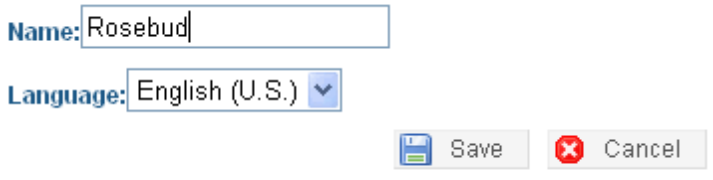

The tag also appears on the **Settings > Community Management > Tags** screen, where you can see its ID number. If someone creates another tag with the same name, it shares the ID number with the previous one, and the **Times Used** increases from **1** to **2**. However, the new tag does not appear as a default on any screen.

## Managing Tags

Administrators manage tags from the **Settings > Community Management > Tags** screen. This screen displays all default and user-created tags. You can filter the list by language. Click any tag's name to see its details.

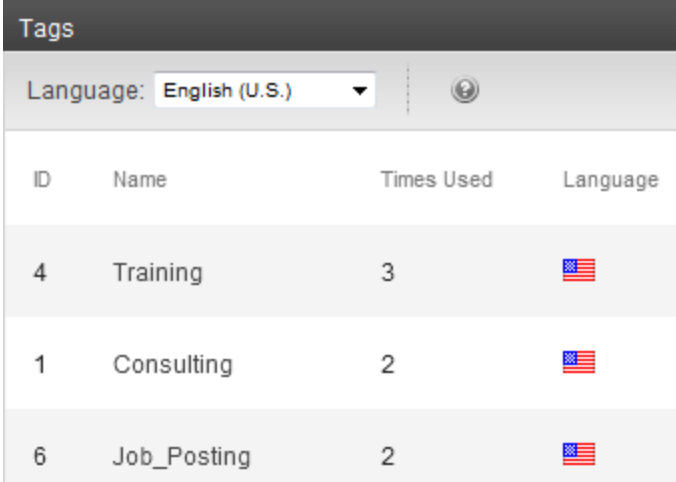

This screen displays the following information about each tag.

- **ID**-Tag's integer ID
- <sup>l</sup> **Name**—Tag's title
- **Times Used**—The number of times a tag has been assigned
- Language—Its language. This appears as a national flag. For example, American English appears as  $\equiv$ .

When you click a tag's name, its details appear on the View Tag screen.

- **ID**-Tag's integer ID
- Language-Tag's language
- **Name**—Tag's title
- **Tagged Type**—Shows how the tag is assigned: to a community group, user, content, or library item.
- **Times Used**—The number of times this tag is assigned to each Tagged Type

## Deleting Tags

The following table shows how to delete each tag type.

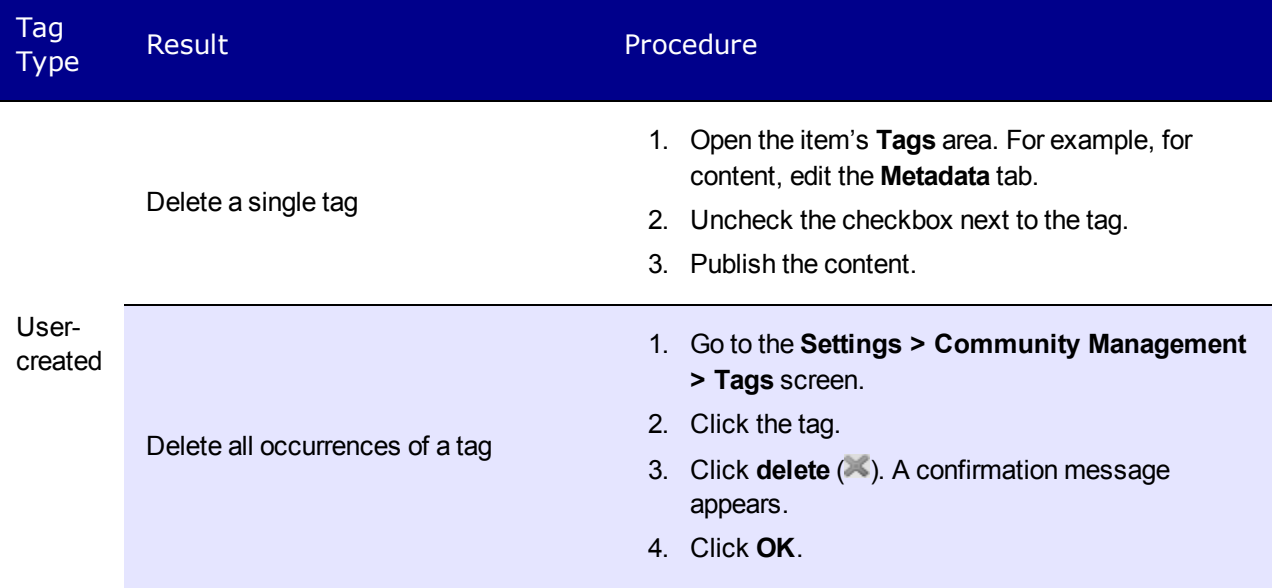

There are 2 methods for deleting default tags. Each has different results.

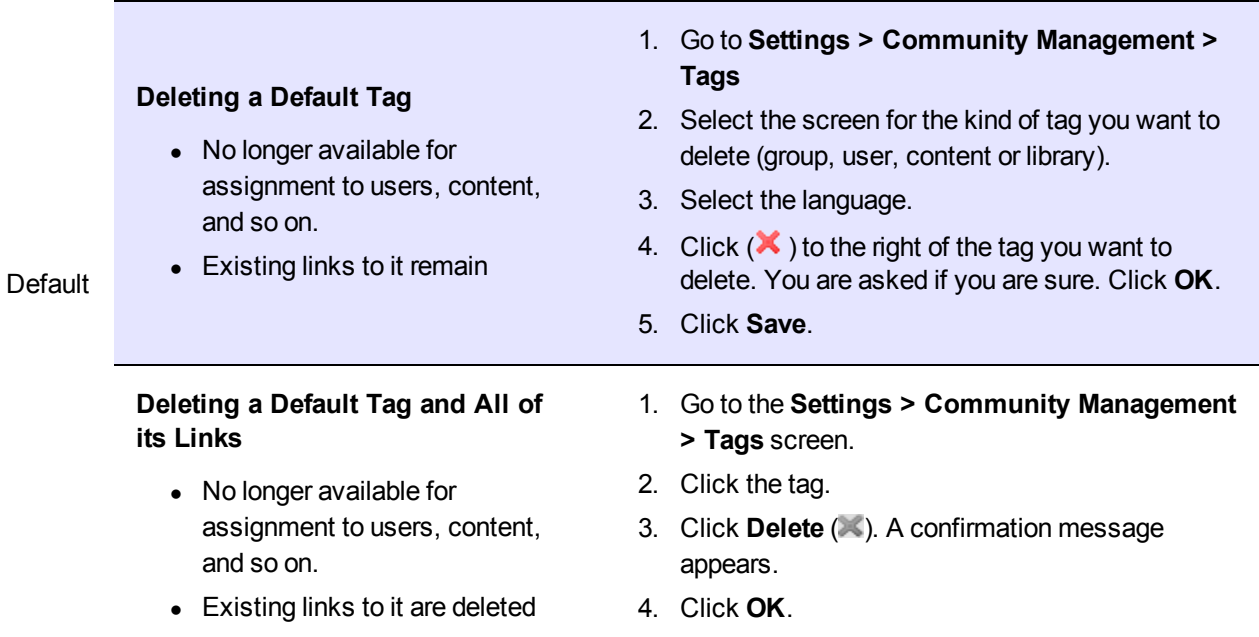

## <span id="page-1557-0"></span>TagCloud Server Control

The TagCloud server control shows a weighted list of tags assigned to users, community groups, content, or library items. Each tag's size is proportional to the number of times it is assigned. For example, there are 2 tags, *Software* and *Programming*. If the *Software* tag is used 5 times and the *Programming* tag is used 2 times, the *Software* tag is approximately twice as large.

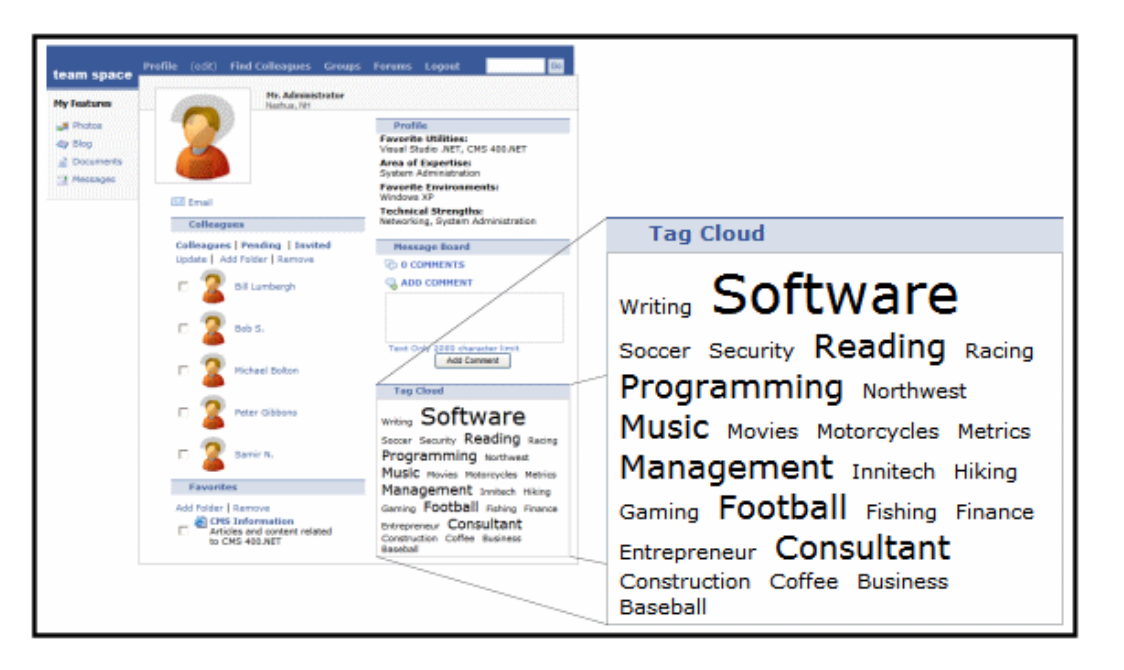

Use the  $TaqType$  property to determine which types of tags appear in the cloud. For example, set TagType to User to display user tags.

You can set a maximum number of tags to display via the MaxTagsDisplayed property. This property makes sense if the Orderby property is set to Taggedcount. In this case, the cloud only displays items with the highest number of tags.

Use the OrderBy property to sort tags within a cloud. Your choices are alphabetical or by Taggedcount (the number of times an item is tagged). Then, use the OrderByDirection property to determine if items are sorted in ascending or descending order.

Within a tag cloud, you can link tags to their source items. If you do, site visitors can click a tag to launch a search of all users, community groups, content, or library items to which the tag is assigned. For example, if someone views a user-based tag cloud and clicks **Motorcycles**, the community search page appears, showing all users tagged with Motorcycles.

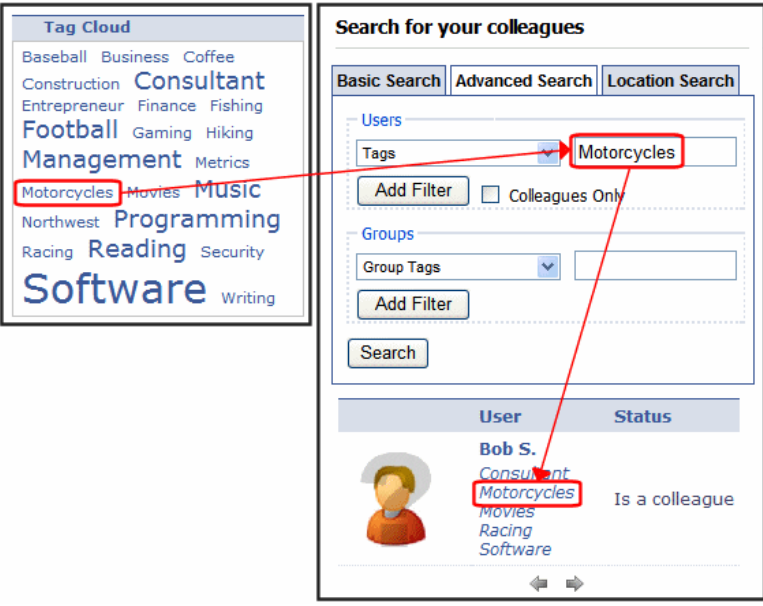

To make a tag cloud's items searchable, add a path to the Web form containing the Search server control in the TagTemplate property.

### TagCloud Server Control Properties

The following are Ektron-specific server control properties. You can find information about native .NET properties such as font, height, width and border style in Visual Studio<sup>®</sup> help.

#### **• Authenticated** (String)

Indicates if you are logged into the CMS Explorer and can use it to browse to content, collections, and so on. See Also: *[Browsing](#page-1968-0) [Your](#page-1968-0) [Ektron](#page-1968-0) [Site](#page-1968-0) [Using](#page-1968-0) [CMS](#page-1968-0) [Explorer](#page-1968-0)* [on](#page-1968-0) [page](#page-1968-0) [1969](#page-1968-0).

#### **• CacheInterval** (Double)

The number of seconds that the server control's data is cached. The default is 0 (zero). For example, if you want to cache the data for 5 minutes, set to 300. See Also: *[Caching](#page-1989-0) [with](#page-1989-0) [Server](#page-1989-0) [Controls](#page-1989-0)* [on](#page-1989-0) [page](#page-1989-0) [1990](#page-1989-0).

#### • **DisplayXslt** (String)

If desired, enter a relative or absolute path to an Xslt that determines the display of the page.

**WARNING!** If you specify an external file, do not store this file in the Workarea folder. If you store this file in the Workarea folder, the file will be lost when you upgrade.

#### **• DoInitFill** (Boolean)

By default, Fill occurs during the Page\_Init event. Set to **false** if you want to postpone the fill-action until later. In this case, Fill is automatically called during the Page Render event. You might do this if you need to set or change a property on the control in code-behind and have it render with your changes shown.

By default, the  $\text{TagTemplate}$  property passes a  $\text{TagId}$  parameter, whose value is the tag that a site visitor clicked in the tag cloud. Use this property to manually override that parameter and set the TagID value by hand.

• Hide (Boolean)

Hides or displays the output of the control in design time and run time.

- o **True**—Hide the control output.
- o **False**—Display the control output.
- Language (Integer)(missing snippet link)
- **MarkupLanguage** (String)

Identify the template markup file that controls the display of the server control. For example, mymarkup.ekml. If the EkML file is located in the same folder as the Web form containing the server control, just enter its name. Otherwise, the path to the file can be relative or absolute. See also: *[Controlling](#page-2046-0) [Output](#page-2046-0) [with](#page-2046-0) [Ektron](#page-2046-0) [Markup](#page-2046-0) [Language](#page-2046-0)* [on](#page-2046-0) [page](#page-2046-0) [2047](#page-2046-0)*[Controlling](#page-2046-0) [Output](#page-2046-0) [with](#page-2046-0) [Ektron](#page-2046-0) [Markup](#page-2046-0) [Language](#page-2046-0)* [on](#page-2046-0) [page](#page-2046-0) [2047](#page-2046-0)

**• MaxTagsDisplayed** (Integer)

The maximum number of tags to display. 0 (zero) = unlimited. If you set a maximum, and more than that number of tags are applied, then only the most frequently-used tags appear. For example, if you enter ten, the ten tags applied the most number of times appear.

#### • **OrderBy** (String)

The criteria by which the tags are ordered within the tag cloud. Choices are:

- o **TaggedCount**—sort by how many times a tag is assigned
- o **Text**—sort alphabetically by tag name

#### **• OrderByDirection** (String)

Select the direction of the  $OrderBy$  property. Choose Ascending or Descending.

**• Stylesheet** (String)

Specify the path to a style sheet for use with this server control. The location can be relative or absolute. Leave blank to use the default style sheet.

WARNING! If you enter a valid EkML file at the MarkupLanguage property, the Stylesheet property is ignored.

**• SuppressWrapperTags** (Boolean)

Suppresses the output of the span/div tags around the control.

- o **True**—Suppress wrap tags.
- o **False** (default)—Allow wrap tags.
- **TagTemplate** (String)

If you want a tag cloud's items to link to a page that shows *all* items with that tag, add a path to a Web form page that hosts the appropriate search control. The path can be relative or absolute.

- $\circ$  If the TagType is User or Community Group, enter a page hosting a Community Search server control.
- $\circ$  If the TagType is Content or Library, enter a page hosting a Web Search server control.

For example, in the Ektron Intranet starter site's tagcloud.aspx page, the first 2 TagCloud controls link to users and community groups. So, this property is set to CommunitySearch.aspx, a Web form that hosts the CommunitySearch server control.

When a site visitor clicks a tag cloud item, the Community Search page displays, populated with search results for the clicked tag. The visitor can click any result to see more about it.

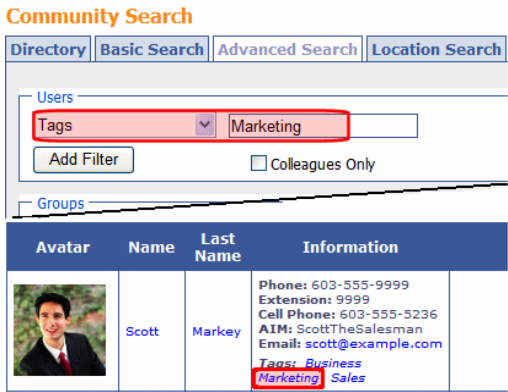

The following 5 parameters are added to the link's QueryString, and pass tag information to the destination Web form. Its search server control uses the parameters to populate the search.

- o **searchtag** or **searchgrptag**—searchtag represents the tag's text for users; searchgrptag represent the tag's text for community groups
- o **TagId**—the clicked tag's ID
- o **TagLanguage**—the clicked tag's language; only search results in this language appear
- o **TagCount**—the number of times the tag has been assigned
- o **TagType**—the tag's type: user, community group, content or library item. This value is obtained from the  $TaqType$  property (described below).

In addition to these parameters, you can add your own by defining them in the path. If you do, the above 5 parameters are appended to yours.

**· TagTemplateTarget** (ItemLinkTargets)

Determines the type of window that appears when you click a link in the server control.

- **Self** (default)—opens in same window.
- o **\_Top**—opens in parent window.
- o **\_Blank**—opens in new window.
- o **\_Parent**—opens in the parent frame.
- TagType (String)

Select the type of tags that appear in the tag cloud. Choices are:

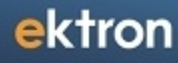

- o User
- o CommunityGroup
- o Content
- o Library
- **WrapTag** (String)

Lets a developer specify a server control's tag.

- o **Span** (default)—designate an inline portion of an HTML document as a span element.
- o **Div**—apply attributes to a block of code.
- o **Custom**—Lets you use a custom tag.

(This page intentionally blank.)

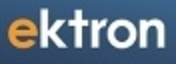

Chapter 20

# Conducting eCommerce

**NOTE:** eCommerce requires a special license from Ektron. If you do not see the Commerce folder under **Settings** tab, it may be because your license does not support eCommerce. For licensing information, contact [sales@ektron.com.](mailto:sales@ektron.com)

Ektron eCommerce gives you an entire tool set for building the online marketplace you want. Ektron lets you manage both your Web site and online marketplace from the same interface.

### eCommerce Feature Overview

Ektron's eCommerce solution is a flexible and feature-rich platform that offers the functionality that shoppers expect in an online marketplace.

- eCommerce reuses many standard Ektron components, so you can leverage existing "know-how" to quickly build the store and use server controls to create the Web pages that customers (site visitors) use to purchase goods and services on the site.
- Administrators manage products, review inventory, and use Ektron's powerful taxonomy to enhance product SEO.
- Developers use the flexible and scalable API to import an existing store, configure a customized integration with any payment gateway and integrate with financial software.
- You can sell memberships and/or access to premium content.
- State and local governments can process online vehicle registration and tax payments, and event sites can sell tickets.

### Core Features

- Shared data—As a .NET application, eCommerce uses the same database as Ektron to maximize efficiencies and takes advantage of SQL cluster capabilities to be scalable. There is no need for "glue code" to tie a third-party eCommerce application to your Web site. Ektron eCommerce integrates with any IT infrastructure using Ektron's existing customizability. Open architecture and a new ektron.cms.commerce API makes any commerce configuration possible, letting you tie it to your back-end systems.
- Import existing product data into eCommerce using Ektron's API.
- Flexiblility—eCommerce supports single items, complex products (for example, movies on DVD, Blu-ray<sup>®</sup>, or other formats), bundles, and kits.
- Enhance your SEO—You can enhance product SEO in the Smart Form by setting attributes, adding metadata, and including photos and other media.
	- o eCommerce uses key Ektron technologies, including Smart Forms, taxonomy and search. Smart Forms standardize how product information is entered; information, attributes, and descriptive text are entered in one place and goes into the database as structured XML data (making it easy to re-purpose this content wherever and whenever you need it).
	- o Adding images of products automatically generates thumbnail images and gives you complete control over sizes and number of images, as well as a click-through image gallery. You also can define images for a product type via the taxonomy.

- Classify products in multiple ways—Taxonomies help customers find what they are looking for. Control over your product catalog extends to cross-sell and upsell features.
- Web 2.0 controls—include memberships, ratings, forums and commenting that let you quickly implement an eCommerce site with the community-based information customers want to help them to make buying decisions. Your customers can post opinions and ratings on products. The product search uses taxonomy, and can be filtered by price, ratings, reviews, and more.
- eCommerce customer memberships—Customers can create and save shopping baskets for future purchases, or create wish lists and registries. Your site administrators can see which baskets are open.
	- $\circ$  When an order is reviewed and submitted (and payment is authorized), it can go through a simple or complex routing through your processing setup or plug-in to your existing CRM or ERP to process the order.
	- $\circ$  When the order is processed, the CRM/ERP notifies Ektron that it is complete. Online inventory is kept up-to-date; you can set properties so that when items on hand drop below a certain level, it triggers a sequence to notify your inventory control.
	- $\circ$  You can display the checkout process on a single page or distribute them across multiple pages. Customers can save one or more shipping addresses, or check "same as billing" when they check out.
	- o You can accept credit cards, checks, and PayPal accounts. Ektron also supports payment gateways (such as Payflow and Authorize.Net) to authorize and capture transactions. You can create your own payment gateway (that allows terms or other payment options, for example).
	- $\circ$  Connect with external providers to use real-time rates for shipping, or you can use your own rates by setting up an internal shipping provider. You can customize rates and set up rates by package size, product weight, and even product price ranges.

### Coupons, Taxes and Pricing

- eCommerce supports an array of pricing schemes: individual pricing, separate pricing within complex products, tiered pricing to support volume discounts, and more.
- Online coupon capability is also included, letting you set the type (dollar amount, percentage) and at what level those coupons are applied (product level, basket level and type of item).
- For global business opportunities, international currencies are available. You can use conversion rates to determine prices or set flat costs for each product. This goes hand-inhand with the tax options available.
- Set tax classes, including country, state, and local (by postal code), and taxes for specific classes of goods.

## Sample eCommerce Site

Ektron OnTrek is a sample eCommerce site. Within that site, you can try out a customer shopping experience by going to http://*[siteroot]*/OnTrek/. Login to OnTrek and go to **Products > Software**. A product catalog screen appears. For information about Ektron OnTrek, see the .

Click the **Add to Cart** link below a product. You can proceed through a sample checkout process.

The following eCommerce server controls are used to facilitate this process.

- <sup>l</sup> *[Cart](#page-1593-0) [Server](#page-1593-0) [Control](#page-1593-0)* [on](#page-1593-0) [page](#page-1593-0) [1594](#page-1593-0)
- <sup>l</sup> *[Checkout](#page-1601-0) [Server](#page-1601-0) [Control](#page-1601-0)* [on](#page-1601-0) [page](#page-1601-0) [1602](#page-1601-0)

## Access to eCommerce

Only members of the Administrators group or those assigned the Commerce Admin role can access the eCommerce screens within the Ektron Workarea. See Also: *[Defining](#page-1319-0) [Roles](#page-1319-0)* [on](#page-1319-0) [page](#page-1319-0) [1320](#page-1319-0).

## Related Webinars

Ektron provides the following webinars to further your understanding of the eCommerce solution.

- Introduction to the [Ektron](http://www.ektron.com/Resources/Webinars/eCommerce-Workflow-Engine.aspx) [eCommerce](http://www.ektron.com/Resources/Webinars/eCommerce-Workflow-Engine.aspx) [Workflow](http://www.ektron.com/Resources/Webinars/eCommerce-Workflow-Engine.aspx) [Engine](http://www.ektron.com/Resources/Webinars/eCommerce-Workflow-Engine.aspx)
- **.** Utilizing the [Ektron](http://ektron.com/Resources/Webinars/Utilizing-the-Ektron-eCommerce-APIs/) [eCommerce](http://ektron.com/Resources/Webinars/Utilizing-the-Ektron-eCommerce-APIs/) [APIs](http://ektron.com/Resources/Webinars/Utilizing-the-Ektron-eCommerce-APIs/)
- [Create](http://ektron.com/Resources/Webinars/Creating-Your-Own-Payment-Gateway-Provider/) [your](http://ektron.com/Resources/Webinars/Creating-Your-Own-Payment-Gateway-Provider/) [own](http://ektron.com/Resources/Webinars/Creating-Your-Own-Payment-Gateway-Provider/) [Payment](http://ektron.com/Resources/Webinars/Creating-Your-Own-Payment-Gateway-Provider/) [Gateway](http://ektron.com/Resources/Webinars/Creating-Your-Own-Payment-Gateway-Provider/)

## Additional eCommerce Topics

This section also contains the following topics.

- <sup>l</sup> *[eCommerce](#page-1568-0) [Architecture](#page-1568-0)* [on](#page-1568-0) [the](#page-1568-0) [facing](#page-1568-0) [page](#page-1568-0)
- <sup>l</sup> *[Planning](#page-1575-0) [and](#page-1575-0) [Site](#page-1575-0) [Design](#page-1575-0)* [on](#page-1575-0) [page](#page-1575-0) [1576](#page-1575-0)
- $\bullet$  [on](#page-1587-0) [page](#page-1587-0) [1588](#page-1587-0)
- <sup>l</sup> *[Cart](#page-1593-0) [Server](#page-1593-0) [Control](#page-1593-0)* [on](#page-1593-0) [page](#page-1593-0) [1594](#page-1593-0)
- <sup>l</sup> *[Checkout](#page-1601-0) [Server](#page-1601-0) [Control](#page-1601-0)* [on](#page-1601-0) [page](#page-1601-0) [1602](#page-1601-0)
- <sup>l</sup> *[Images](#page-1579-0) [in](#page-1579-0) [eCommerce](#page-1579-0)* [on](#page-1579-0) [page](#page-1579-0) [1580](#page-1579-0)
- <sup>l</sup> *[Setting](#page-1613-0) [Up](#page-1613-0) [a](#page-1613-0) [Basic](#page-1613-0) [eCommerce](#page-1613-0) [Web](#page-1613-0) [Site](#page-1613-0)* [on](#page-1613-0) [page](#page-1613-0) [1614](#page-1613-0)
- <sup>l</sup> *[eCommerce](#page-1627-0) [Configuration](#page-1627-0) [Screens](#page-1627-0)* [on](#page-1627-0) [page](#page-1627-0) [1628](#page-1627-0)
- <sup>l</sup> *[eCommerce](#page-1672-0) [Products](#page-1672-0)* [on](#page-1672-0) [page](#page-1672-0) [1673](#page-1672-0)

- <sup>l</sup> *[eCommerce](#page-1719-0) [Recommendations](#page-1719-0)* [on](#page-1719-0) [page](#page-1719-0) [1720](#page-1719-0)
- <sup>l</sup> *[eCommerce](#page-1727-0) [Order](#page-1727-0) [Management](#page-1727-0)* [on](#page-1727-0) [page](#page-1727-0) [1728](#page-1727-0)
- <sup>l</sup> *[Customer](#page-1739-0) [Information](#page-1739-0)* [on](#page-1739-0) [page](#page-1739-0) [1740](#page-1739-0)
- <sup>l</sup> *[eCommerce](#page-1747-0) [Coupons](#page-1747-0)* [on](#page-1747-0) [page](#page-1747-0) [1748](#page-1747-0)
- <sup>l</sup> *[eCommerce](#page-1755-0) [Reports,](#page-1755-0) [Widgets,](#page-1755-0) [and](#page-1755-0) [Logs](#page-1755-0)* [on](#page-1755-0) [page](#page-1755-0) [1756](#page-1755-0)
- <sup>l</sup> *[The](#page-1761-0) [eCommerce](#page-1761-0) [Audit](#page-1761-0) [Log](#page-1761-0)* [on](#page-1761-0) [page](#page-1761-0) [1762](#page-1761-0)
- <sup>l</sup> *[eCommerce](#page-1762-0) [Analytics](#page-1762-0)* [on](#page-1762-0) [page](#page-1762-0) [1763](#page-1762-0)
- <sup>l</sup> *[Using](#page-1582-0) [the](#page-1582-0) [eCommerce](#page-1582-0) [Server](#page-1582-0) [Controls](#page-1582-0)* [on](#page-1582-0) [page](#page-1582-0) [1583](#page-1582-0)
- <sup>l</sup> *[Customizing](#page-1764-0) [eCommerce](#page-1764-0)* [on](#page-1764-0) [page](#page-1764-0) [1765](#page-1764-0)

<span id="page-1568-0"></span>See Also: *[Using](#page-1894-0) [eSync](#page-1894-0) [with](#page-1894-0) [eCommerce](#page-1894-0)* [on](#page-1894-0) [page](#page-1894-0) [1895](#page-1894-0)

## eCommerce Architecture

The Ektron eCommerce architecture is composed of several key systems:

- Catalog/Inventory systems
- Order system
- Shipping system

The eCommerce API sits within the core Ektron system with customization and integration points. The figure below shows how the eCommerce API fits into the overall Ektron architecture.

Conducting eCommerce

### **Architecture**

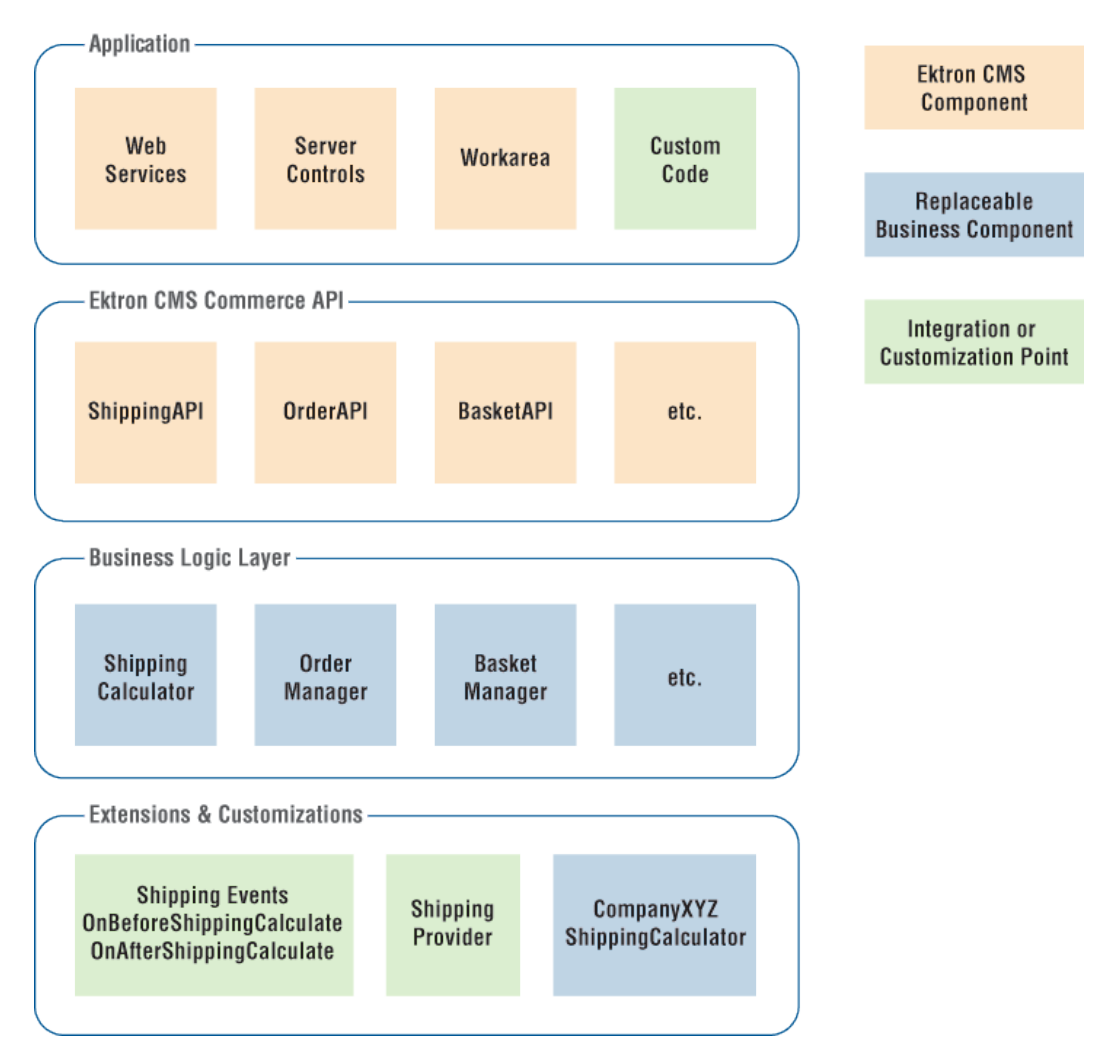

The following topics provide an overview of several key eCommerce systems.

- <sup>l</sup> *[eCommerce](#page-1569-0) [Workflow](#page-1569-0)* [below](#page-1569-0)
- <sup>l</sup> *[eCommerce](#page-1570-0) [Order](#page-1570-0) [Fulfillment](#page-1570-0)* [on](#page-1570-0) [the](#page-1570-0) [facing](#page-1570-0) [page](#page-1570-0)
- <sup>l</sup> *[eCommerce](#page-1571-0) [Inventory](#page-1571-0) [Process](#page-1571-0)* [on](#page-1571-0) [page](#page-1571-0) [1572](#page-1571-0)
- <sup>l</sup> *[eCommerce](#page-1572-0) [Subscription](#page-1572-0) [Model](#page-1572-0)* [on](#page-1572-0) [page](#page-1572-0) [1573](#page-1572-0)
- <sup>l</sup> *[eCommerce](#page-1573-0) [Shipping](#page-1573-0) [Process](#page-1573-0)* [on](#page-1573-0) [page](#page-1573-0) [1574](#page-1573-0)
- <span id="page-1569-0"></span><sup>l</sup> *[Security](#page-1574-0) [Compliance](#page-1574-0)* [on](#page-1574-0) [page](#page-1574-0) [1575](#page-1574-0)

### eCommerce Workflow

Ektron leverages Windows Workflow Foundation for order processing.

Windows Workflow Foundation is a framework that enables users to create system or human workflows. It consists of a namespace, an in-process workflow engine, and designers for Visual Studio 2005/2008. It comes with a programming model, a re-hostable and customizable workflow engine, and tools for quickly building workflow-enabled applications on Windows.

Windows Workflow Foundation gives site developers complete control over how your store "works". The workflow is completely extensible and can integrate with third-party ERP/CRM systems. There are default Ektron activities such as email notification and inventory checks, and the workflow can be customized to match the organization's business processes.

 $-Image-$ 

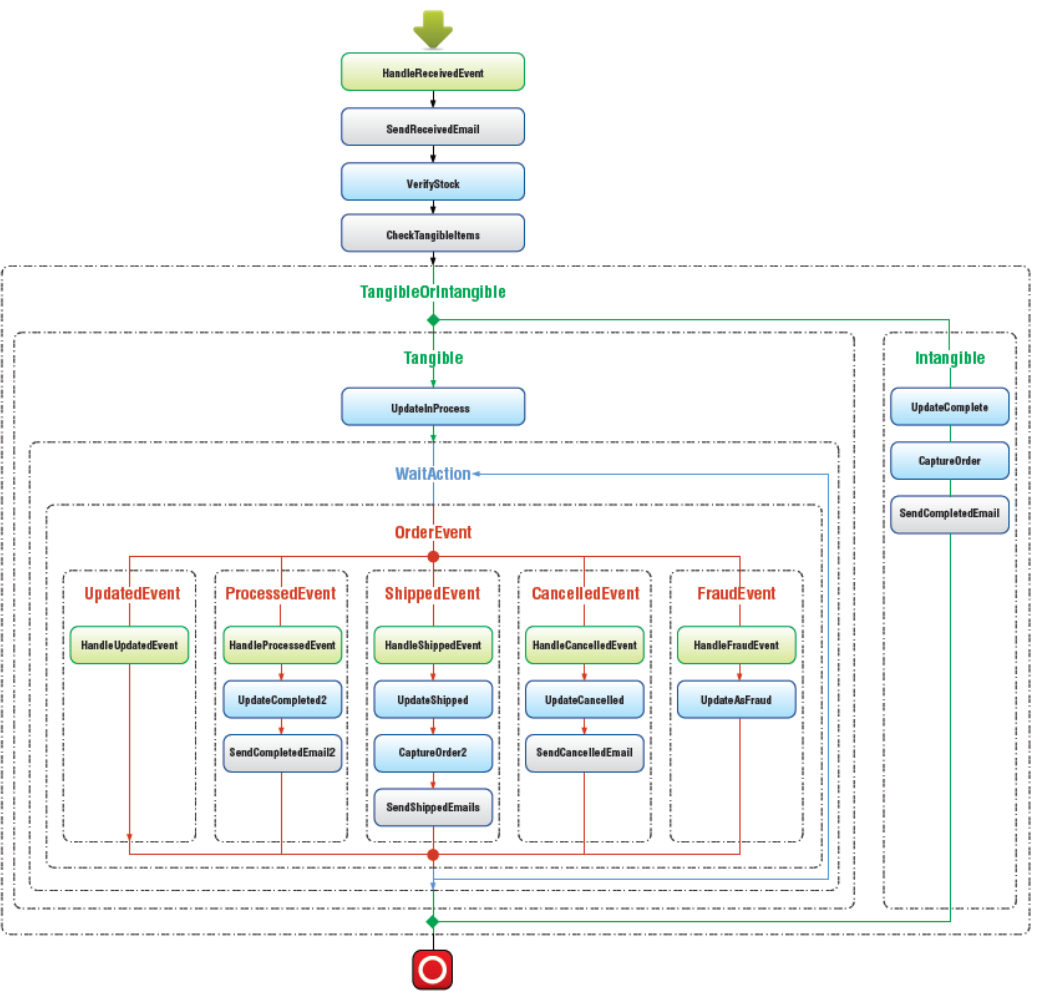

## <span id="page-1570-0"></span>eCommerce Order Fulfillment

Order processing in Ektron includes the management of custom coupons, shipping providers, tax calculation and payment providers.

#### **Order Process**

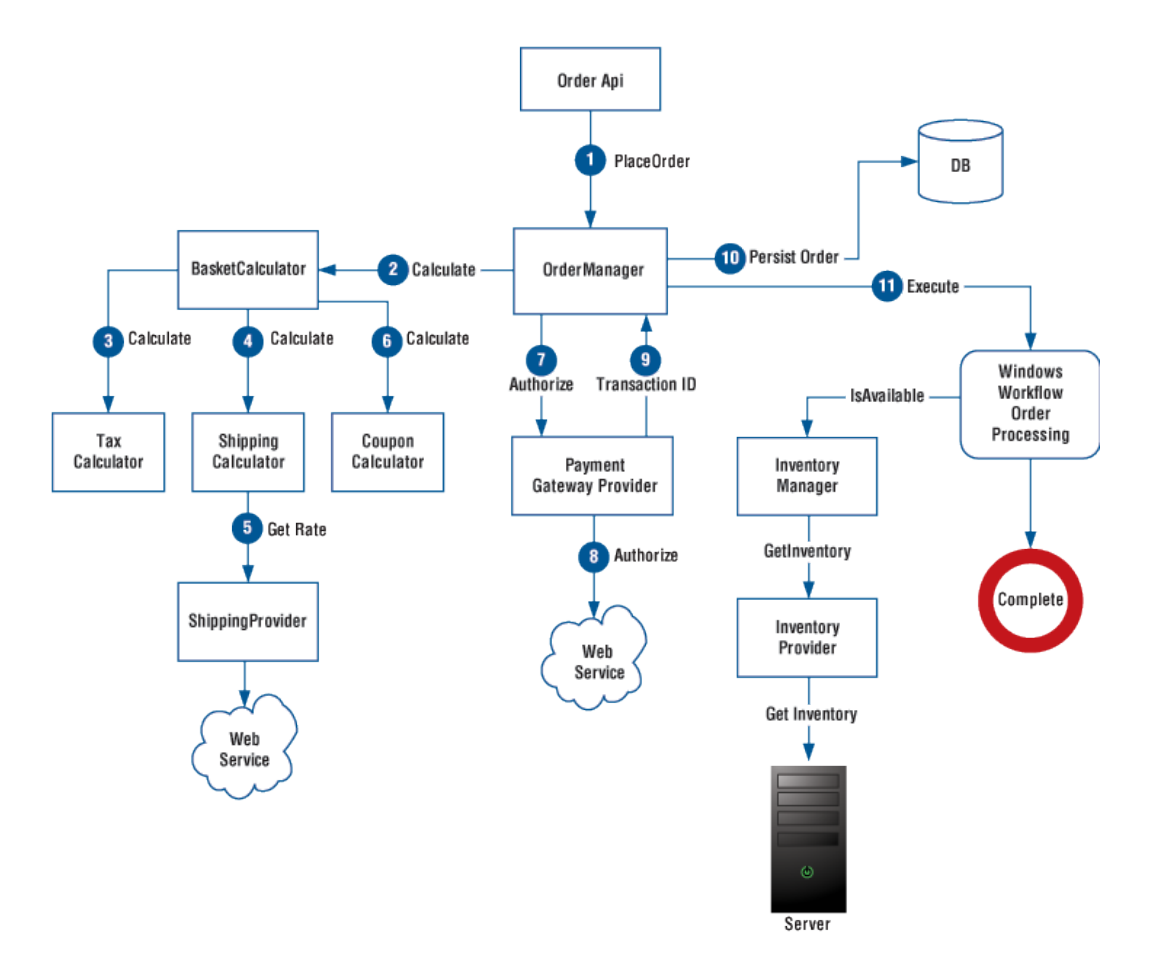

### <span id="page-1571-0"></span>eCommerce Inventory Process

The inventory process uses an inventory provider model. You can use the inventory system included as part of Ektron's eCommerce module, or plug into external systems. It is called from the order workflow and is completely extensible.

eCommerce Subscription Model

ektron

#### **Inventory**

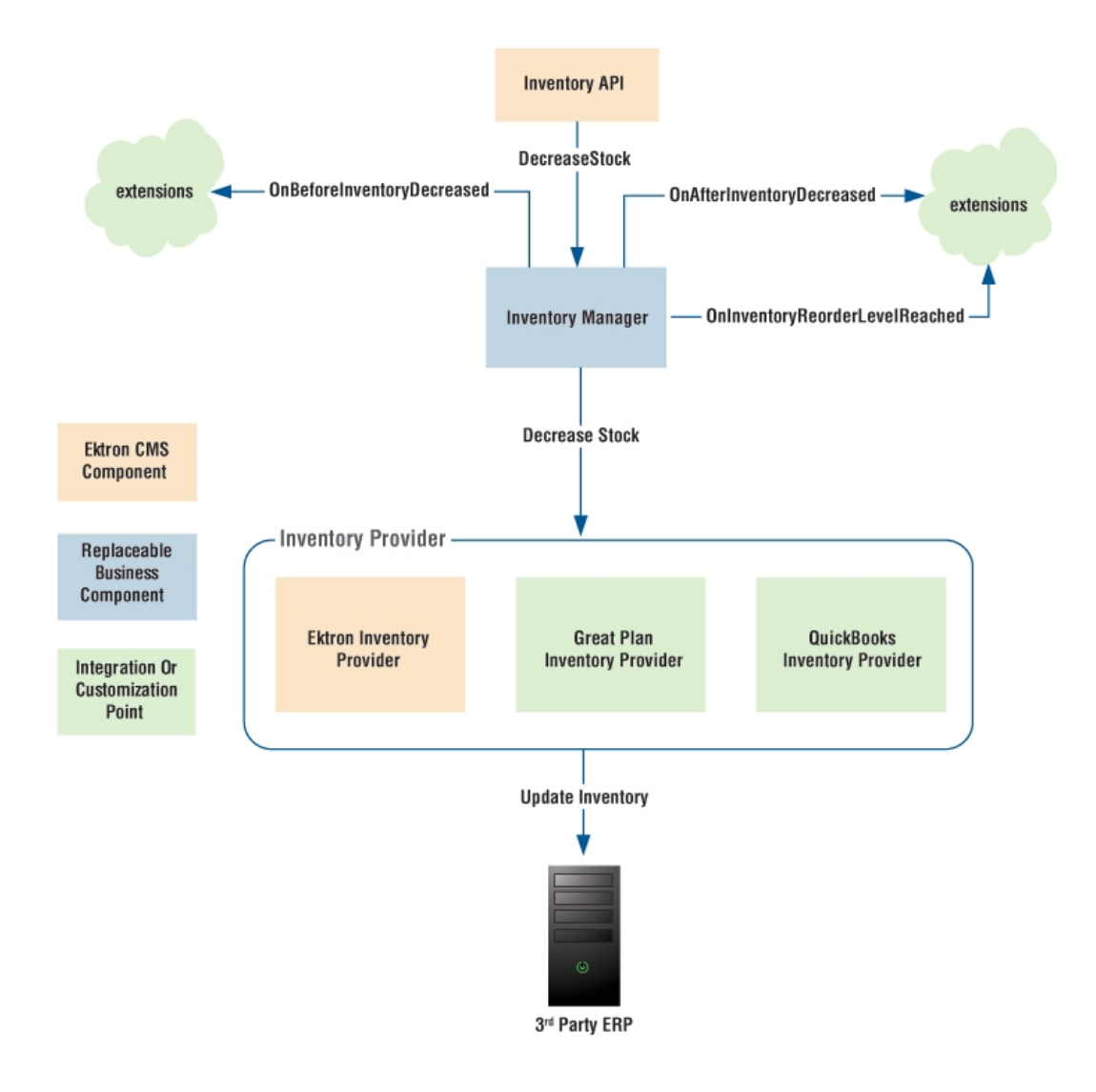

### <span id="page-1572-0"></span>eCommerce Subscription Model

Ektron's eCommerce solution lets you not only sell durable goods, but also memberships and subscriptions. It uses a provider model, and the default implementation provisions users into groups.

You let shoppers buy membership directly on your site (access to assets or content) and configure recurring billing at any interval.

### **Order Subscriptions**

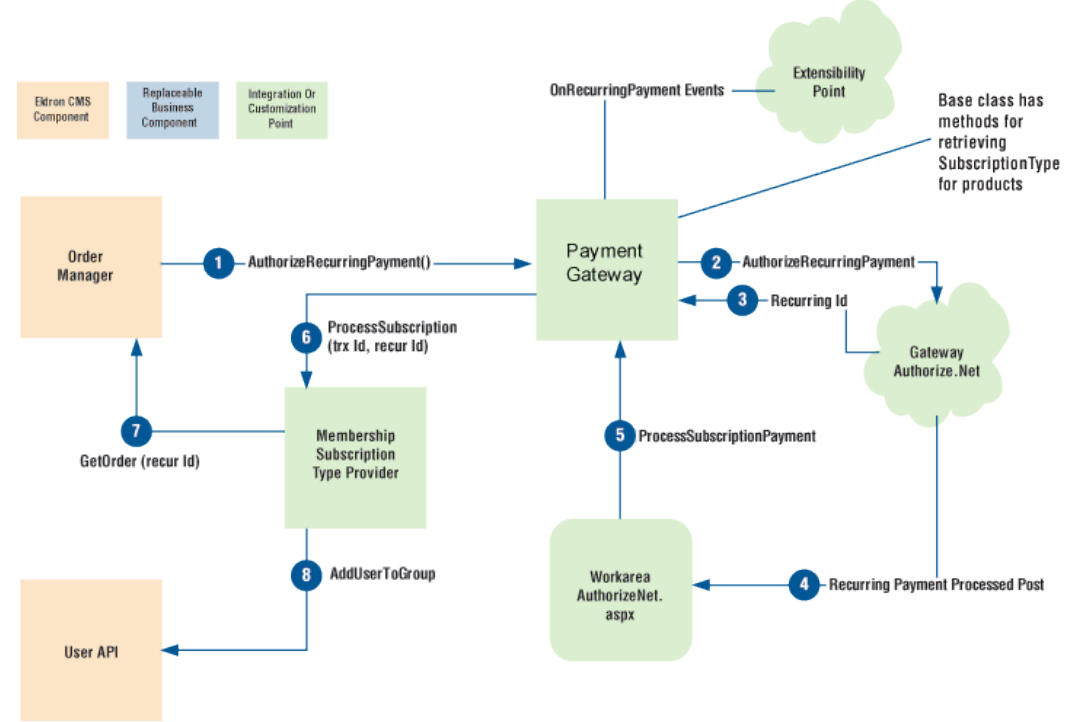

### <span id="page-1573-0"></span>eCommerce Shipping Process

The shipping system calculates real-time shipping rates from FedEx or UPS by default. However, its provider model lets you configure the API to access rates from any provider. It is completely customizable and extensible.

### **Shipping**

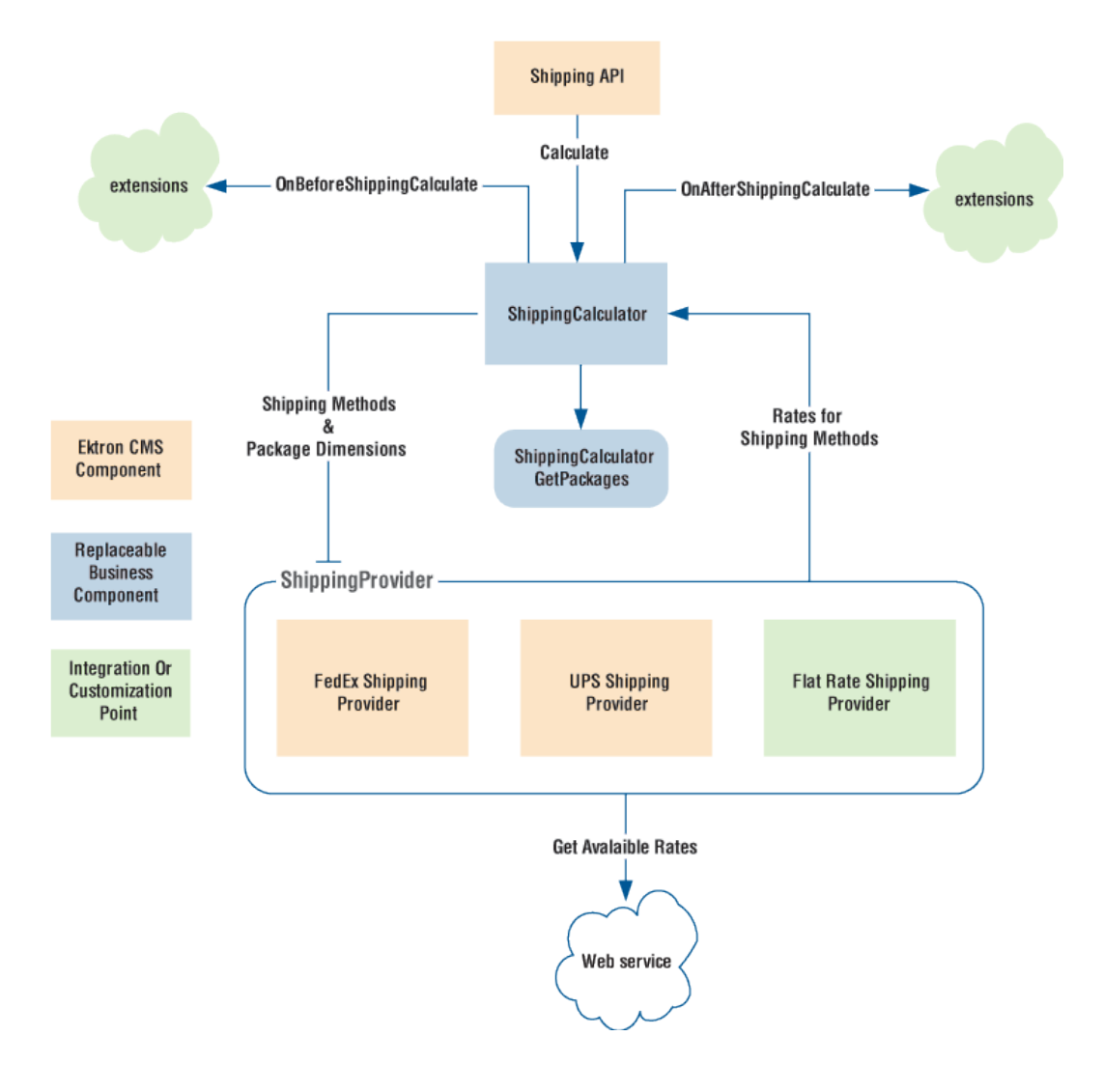

### <span id="page-1574-0"></span>Security Compliance

To view information about Ektron's eCommerce security standards and implementation, see the Ektron eCommerce Module [Implementation](http://documentation.ektron.com/cms400/v80/eCommerceComplianceGuide.pdf) [Guide](http://documentation.ektron.com/cms400/v80/eCommerceComplianceGuide.pdf) for PCI DSS Compliance.

This guide is required as part of the Payment Application Data Security Standard (PA DSS) certification as defined by the Payment Card Industry Security Standards Council (PCI SSC). Ektron's eCommerce partners and customers should use the Security Guide when implementing a secure Web site according to the Payment Card Industry Data Security Standard (PCI DSS).

### What is PA DSS?

PA DSS is a certification for software applications that store, process or transmit credit card data during a transaction. Most payment card brands encourage merchants to use payment applications that are certified PA DSS Compliant. Ektron is PA DSS certified to ensure our application conforms to payment card industry standards.

As a merchant or eCommerce Web site owner, it is your responsibility to make sure your Web site is PCI DSS Certified. You need to work with your hosting provider to obtain this certification. This means using PCI DSS-compliant server architecture, performing proper hardware and port scans, and using the proper software and hardware configurations to meet these standards.

## <span id="page-1575-0"></span>Planning and Site Design

This chapter uses a fictitious site, EktronStore.com, to demonstrate how to set up, build, and deploy an online marketplace using Ektron. EktronStore.com sells furniture and accessories and leverages many eCommerce features.

Before starting to build EktronStore.com, consider the goals of your online marketplace. Do you want to simply sell as many products as possible? Or, do you see your store as a value-added component designed to enhance the customer (site visitor) experience?

When considering store design and functionality, what you intend to sell plays a significant role in this endeavor. For example, are you selling durable goods? Subscriptions? Access to premium content? All of the above? Make sure you consider this when planning the layout of the store.

Shipping options, payment methods, taxation, and the general look-and-feel of your store also need to be determined. Make sure you address the general workflow of your store — that is, how shoppers are guided through the entire shopping experience.

### **Sitemap**

It all starts by planning the basic architecture of the store. This is called a "sitemap," depicts the architecture of the Web site. It can be either a document used as a planning tool for Web design, or a Web page that lists the pages on a Web site, typically organized in hierarchical fashion.

Essentially, the sitemap identifies the major pages, sections, sub-sections, and shared elements of the site.

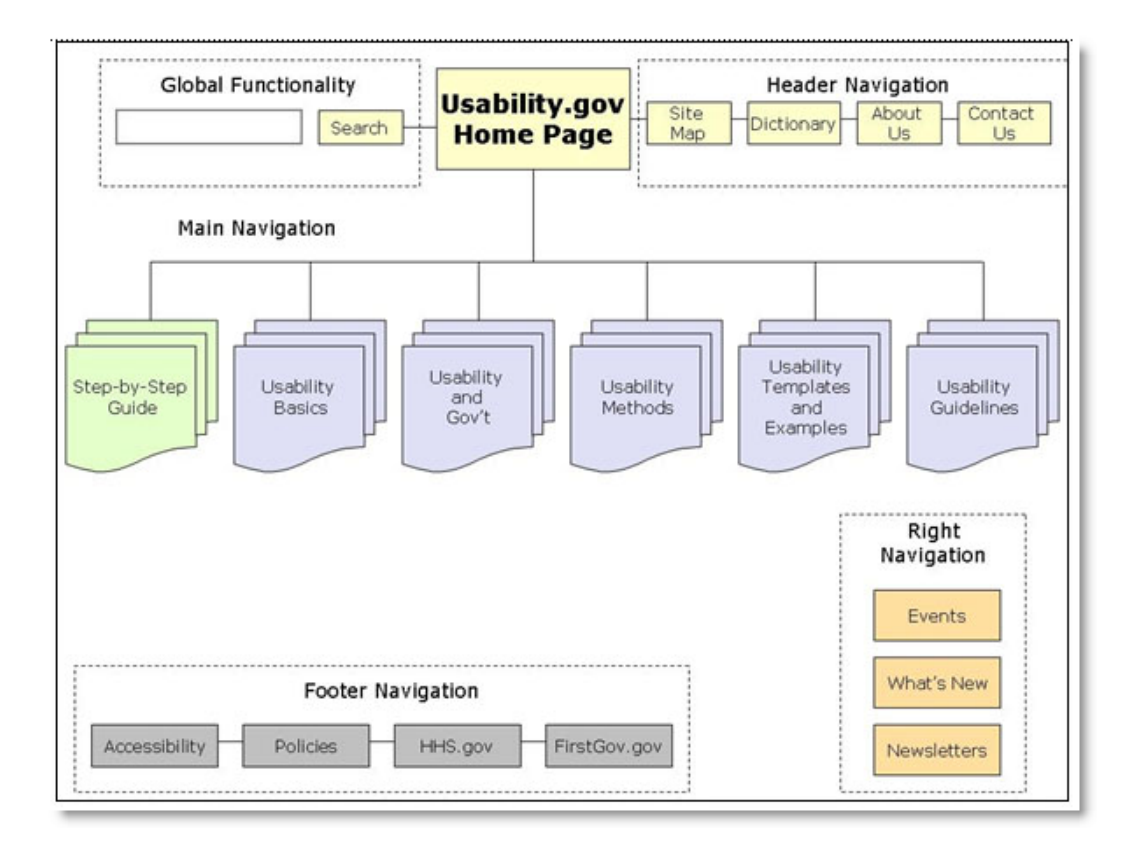

### **Wireframes**

Next, plan and scope out the major pages in your store. Using pencil and paper or software, sketch the basic architecture and components of individual store pages. This visual guide is referred to as a "wireframe".

#### ektron Conducting eCommerce

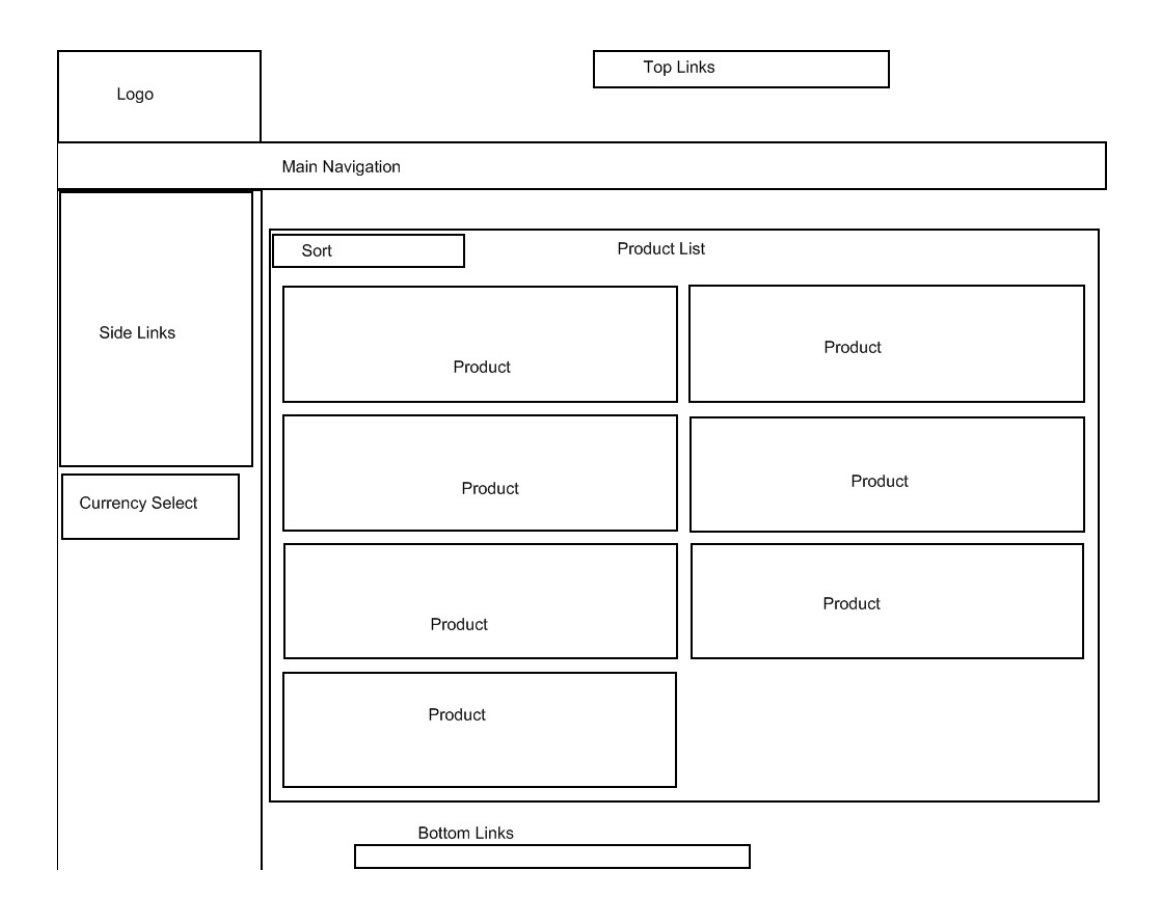

### **Mockups**

The wireframe helps inform visual design. Typically, a graphic artist creates mockups (or visual preview) of store pages for stakeholders to see without actually building Web pages.

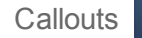

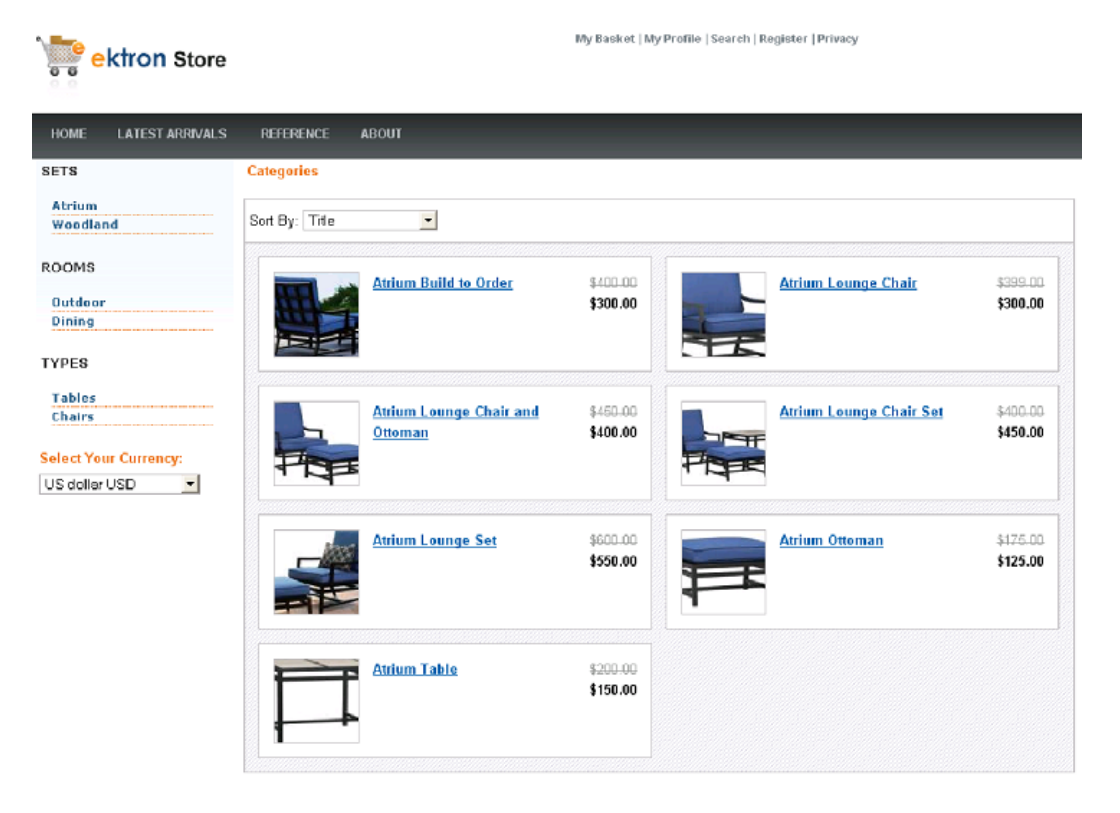

#### About Us | Site Map | Privacy Policy | Contact Us | @2008 Conpany Name

## **Callouts**

Callouts help identify functional areas on store pages. Using the mockups, identify navigation areas, locations for promotional information, header and footer details, and the location of Ektron controls.

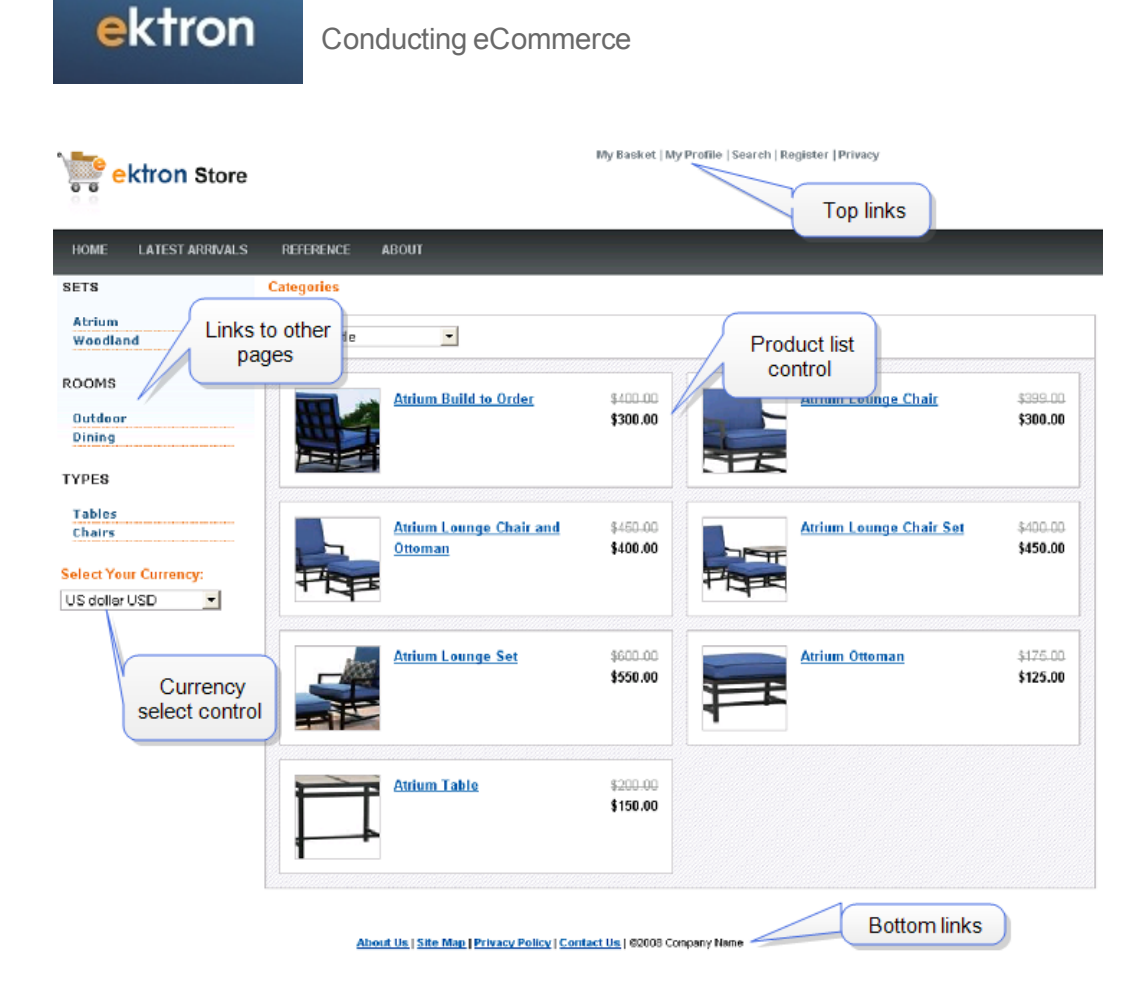

## <span id="page-1579-0"></span>Images in eCommerce

When using eCommerce, a customer sees images that represent products or services for sale. The following table shows each image that appears on an eCommerce Web site, and its source.

#### Where Image where Image the Example Image Location in Workarea<br>Appears

Title: Atrium Chair Despréption

and black Precis

Product Server Control, main image

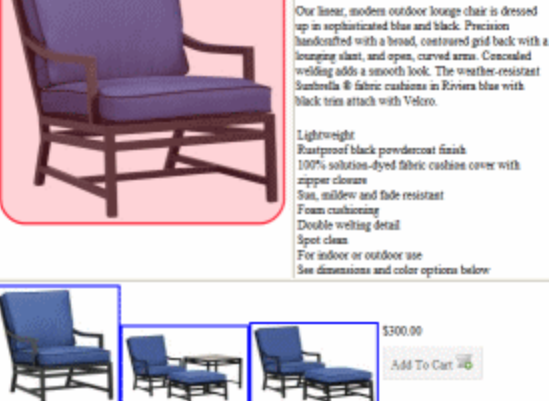

Image on Product control

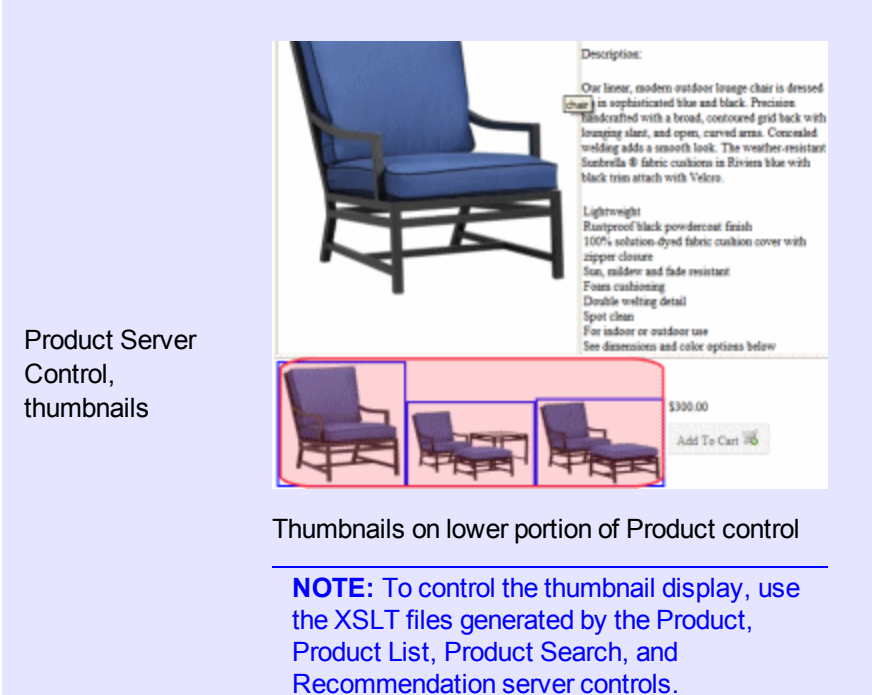

On the catalog entry's **Content** tab

**NOTE:** The sample catalog entries are based on Product Types whose XML Smart Form includes an Image field. As a result, the product description, (which appears at the top of the Product Server control) includes an image. This is not required, merely a suggested implementation.

On the catalog entry's **Media** screen.

If an image's **Gallery Display** field is set to **Yes**, its smallest thumbnail appears on the Product server control, below the content area. (This assumes you are using the control's default XSLT.)

When a customer clicks a thumbnail, the corresponding full image appears.

Because the Media screen can have several images, several thumbnails can appear. They appear left to right reflecting their sequence (top to bottom) on the **Media** screen.

See Also: *[Determining](#page-1701-0) [Thumbnail](#page-1701-0) [Size](#page-1701-0)* [on](#page-1701-0) [page](#page-1701-0) [1702](#page-1701-0)

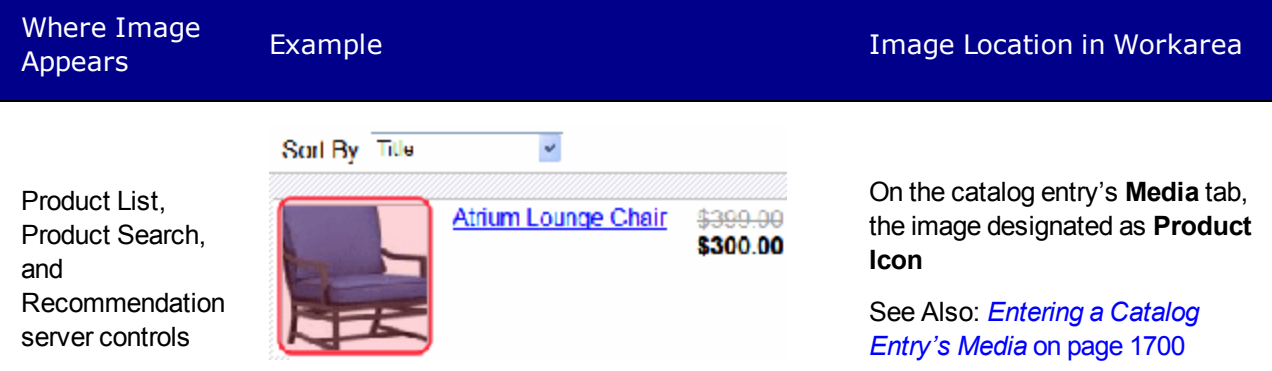

Image on Product List control

# <span id="page-1582-0"></span>Using the eCommerce Server **Controls**

Ektron provides a complete set of eCommerce server controls that let you set up an online marketplace where customers (site visitors) can purchase merchandise, services or content. Customers interact with these server controls on your site to:

- $\bullet$  select a currency
- search for products or view a list of products
- view a product's details and add it to their shopping cart
- get recommendations on other products
- view products in a shopping cart, create new carts, and apply discounts
- $\bullet$  check out
- view a list of processed orders
- view and change their account information

Most eCommerce server controls let customers move from one control to another via template properties that let you define the location of another server control. For example, if you define the path to the Cart server control in the Product server control's TemplateCart property, customers are directed to the Cart control when they click the Product control's **Add to Cart** button.

Ektron's server controls let you insert standard methods and properties within the Visual Studio 2005 environment. This means that you can see the effect of your changes in real time; you don't have to modify a page and then compile to see results.

You can insert server controls using drag and drop or programmatically. You can also use databinding to retrieve and display data from Ektron.

Ektron provides a complete set of eCommerce server controls that let you set up an online marketplace where customers can purchase merchandise, services or content. Customers interact with these server controls on your site to perform the the following tasks:

- <sup>l</sup> Select the type of currency—*[CurrencySelect](#page-1634-0) [Server](#page-1634-0) [Control](#page-1634-0)* [on](#page-1634-0) [page](#page-1634-0) [1635](#page-1634-0)
- <sup>l</sup> Search for products or view a list of products— and *[ProductList](#page-1712-0) [Server](#page-1712-0) [Control](#page-1712-0)* [on](#page-1712-0) [page](#page-1712-0) [1713](#page-1712-0)
- <sup>l</sup> View the details of a product and add it to their shopping cart—*[Product](#page-1704-0) [Server](#page-1704-0) [Control](#page-1704-0)* [on](#page-1704-0) [page](#page-1704-0) [1705](#page-1704-0)
- <sup>l</sup> Get recommendations on other products—*[Recommendation](#page-1721-0) [Server](#page-1721-0) [Control](#page-1721-0)* [on](#page-1721-0) [page](#page-1721-0) [1722](#page-1721-0)
- <sup>l</sup> View products in a shopping cart, create new carts, and apply discounts—*[Cart](#page-1593-0) [Server](#page-1593-0) [Control](#page-1593-0)* [on](#page-1593-0) [page](#page-1593-0) [1594](#page-1593-0)
- <sup>l</sup> Go through the checkout process—*[Checkout](#page-1601-0) [Server](#page-1601-0) [Control](#page-1601-0)* [on](#page-1601-0) [page](#page-1601-0) [1602](#page-1601-0)
- <sup>l</sup> View a list of processed orders—*[OrderList](#page-1733-0) [Server](#page-1733-0) [Control](#page-1733-0)* [on](#page-1733-0) [page](#page-1733-0) [1734](#page-1733-0)
- <sup>l</sup> View and change account information—*[MyAccount](#page-1740-0) [Server](#page-1740-0) [Control](#page-1740-0)* [on](#page-1740-0) [page](#page-1740-0) [1741](#page-1740-0)

The following table shows typical actions a customer might perform when visiting your eCommerce site and how you can facilitate these actions.

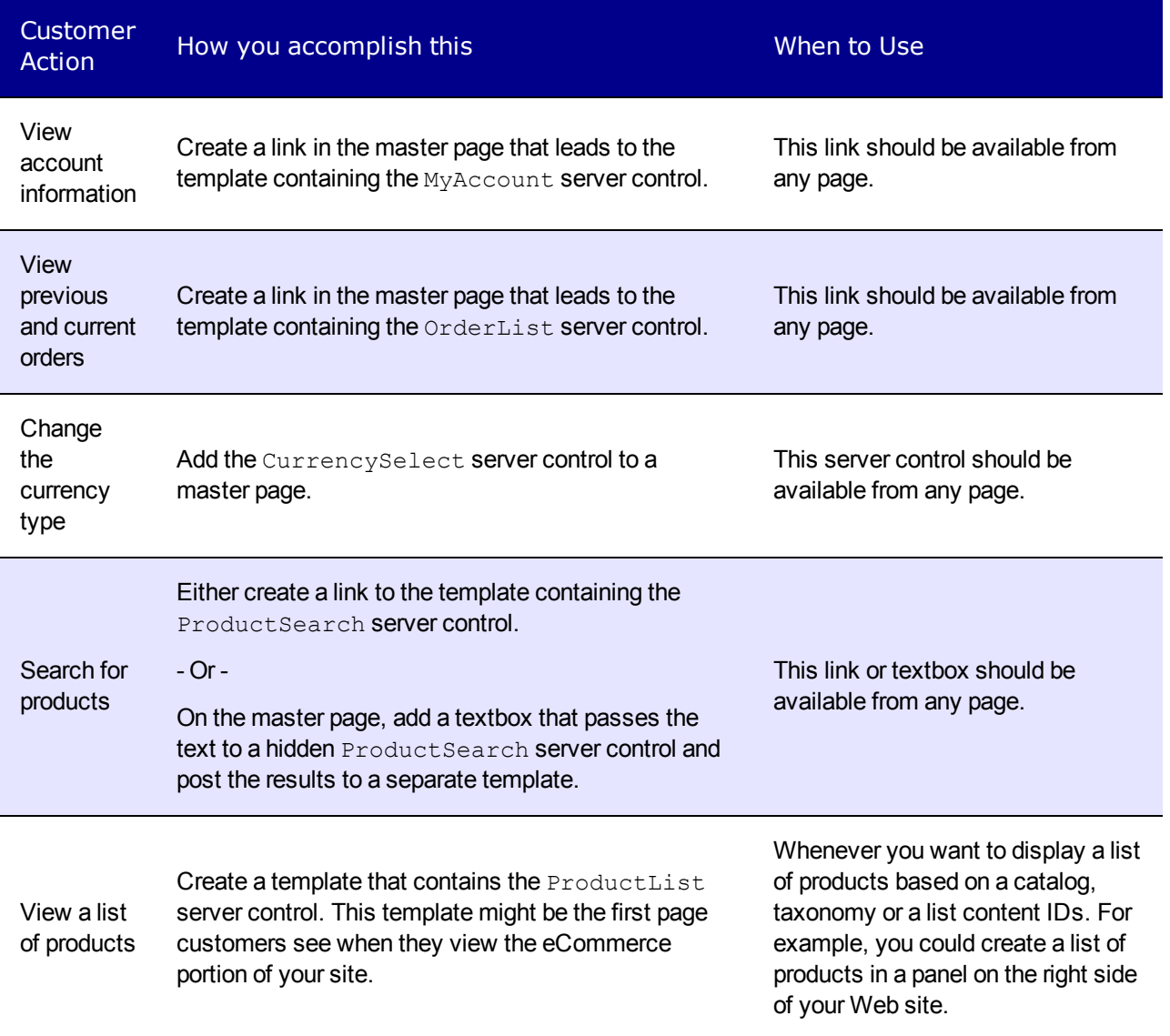
**Customer** Customer Thow you accomplish this Theorem Action Millen to Use Action View a product's details Create a template that contains the Product server control. Set any of the following server control's TemplateProduct property to the path of this control. This makes a product's title being displayed by one of these controls a clickable link that takes the customer to this control. • ProductSearch • ProductList • OrderList  $\bullet$  Cart **Recommendation** When ever a customer needs to view details of a product. View additional products associated with another product Add the Recommendation server control to a template that contains a Product server control and set the Recommendation control's DynamicProductParameter property to the QueryString parameter that's used to pass a products ID. When ever you want to present a customer with cross-sell and upsell opportunities associated with a given product. Add a product to their shopping cart Set the TemplateCart property in the following server controls to the path of the Cart server control. Setting this property is one of the requirements for the **Add to Cart** button or link to appear in these controls. • ProductSearch • ProductList • Product **Recommendation NOTE:** In addition to setting the above property, a product must be in-stock, not archived and buyable. Otherwise, the **Add to Cart** button or link does not show for a product. When you want to allow customers to add products to their shopping cart. View products in their shopping cart When a customer adds a product to their cart, they are sent to the Cart server control. You should also create a link in the master page that leads to a template containing this control. The link should be available from any page.

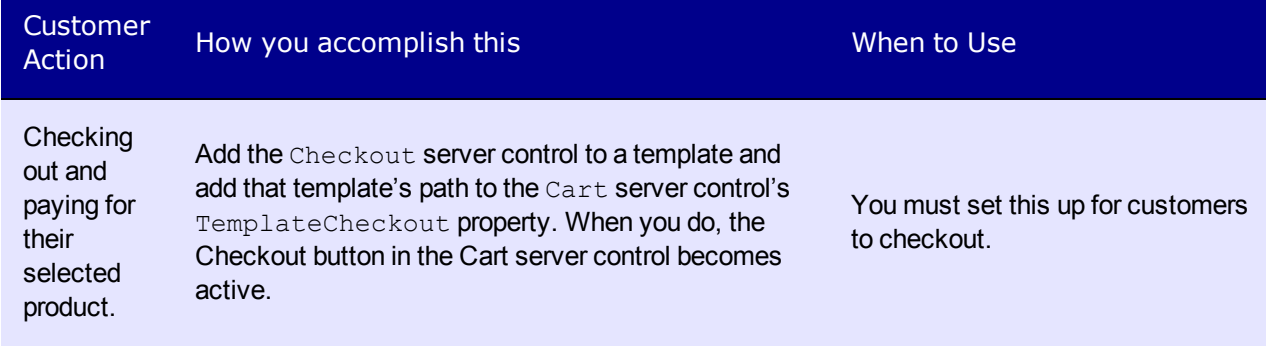

### Using eCommerce Server Control Events

The eCommerce server controls contain event hooks that let you customize or manipulate them.

To use these event hooks, create a handler for each needed event in the code-behind of the ASPX page that contains an eCommerce server control. Then, in that page's OnInit method, hook each event.

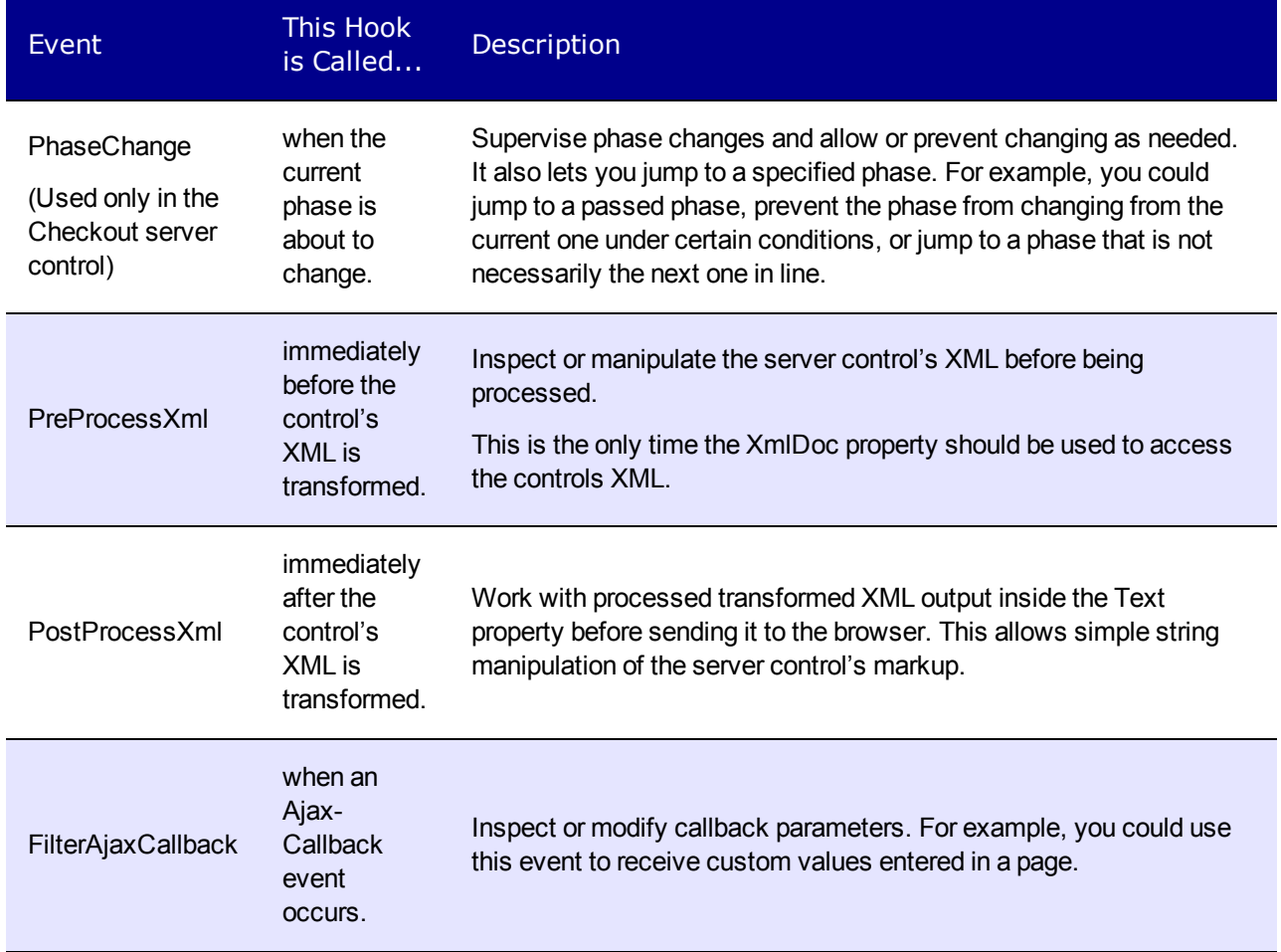

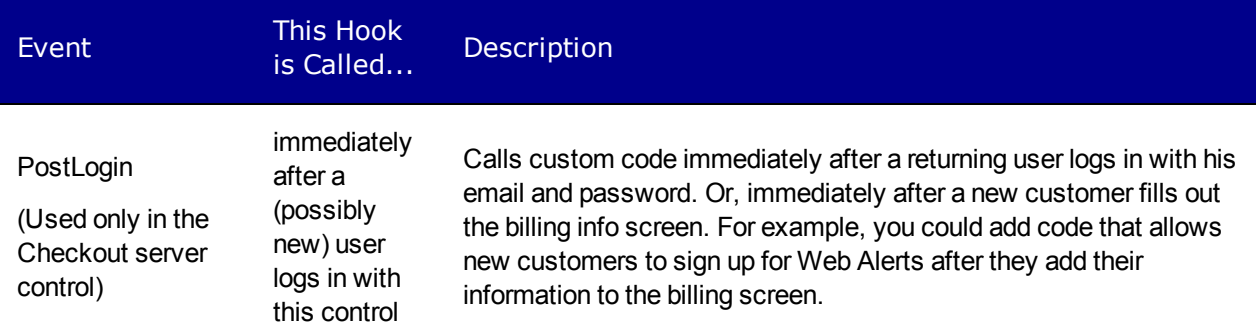

### Using the EkItems Property with eCommerce server controls

You can use the EkItems property only with the Product and ProductList eCommerce server controls. This property gets EntryData for a product and can only be called during the PreProcessXml or PostProcessXml event. If used outside of these events, it returns empty values for the entry data.

ektron

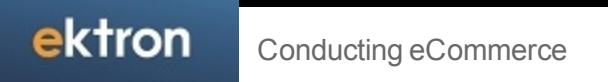

# The Order Process and Related Server Controls

This section summarizes the shopper experience using Ektron's eCommerce feature and describes the Cart and Checkout server controls used to implement the order process.

## The Order Process

1. As a shopper, you can add items (physical goods, subscriptions, or soft goods) to your cart by clicking **Add to Cart**.

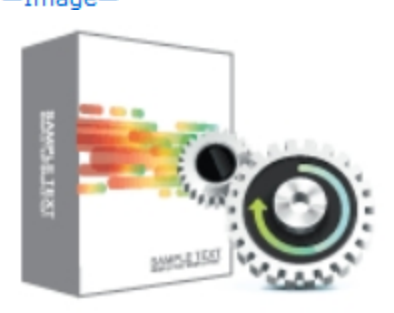

System Restore v2.0 \$249.99

Add to Cart >

2. When you are ready to pay, click **Checkout** to begin the checkout process.

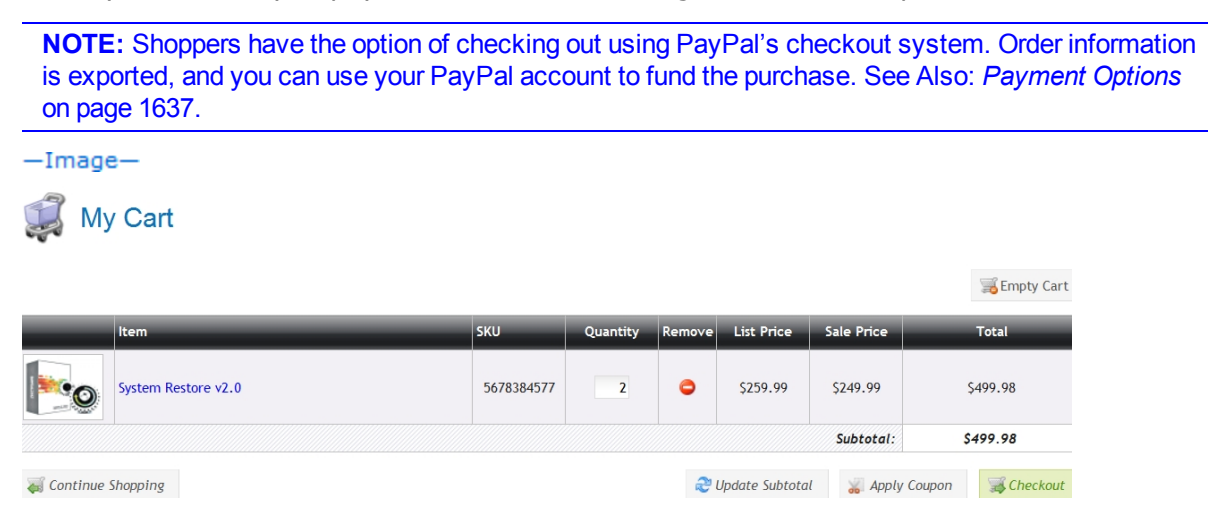

ektron

3. When you return, you can log into your account and continue the checkout process. Your shipping and billing information appears.<br> $\frac{-\text{Image}}{2}$ 

Returning Customer Please enter your email address and password

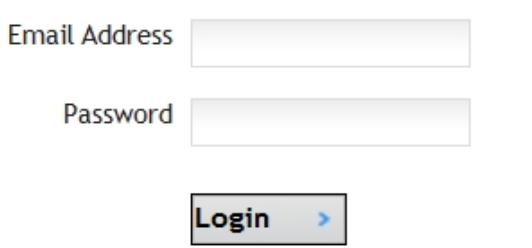

New Customer Please fill out the information on the following pages.

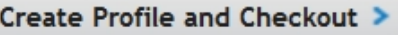

4. Click **Create Profile and Checkout** and complete the Billing Page.

ektron The Order Process

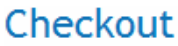

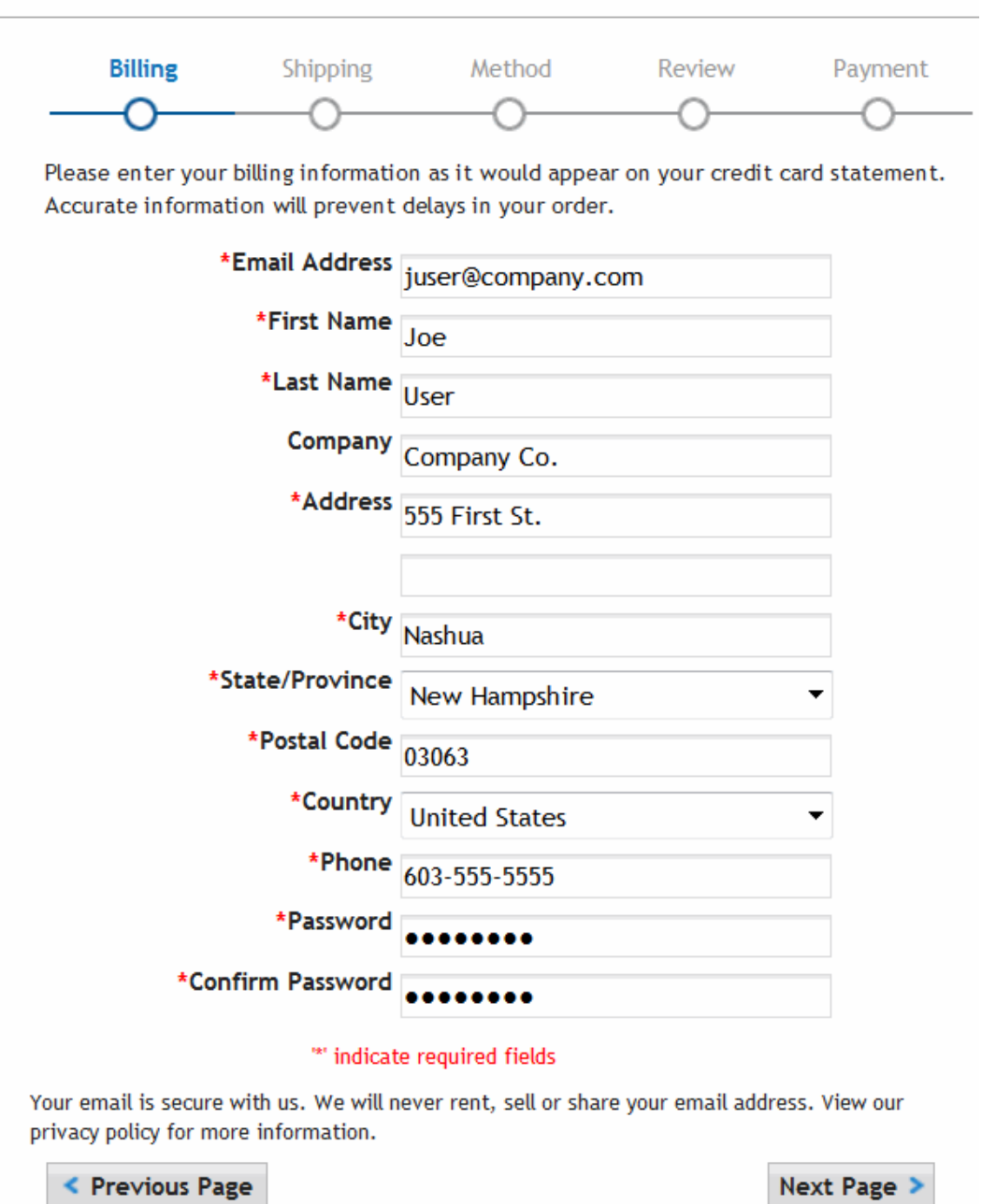

5. Click **Next Page** to create an account. After confirming the information, you can enter a different shipping address.<br>-Image-

#### Checkout

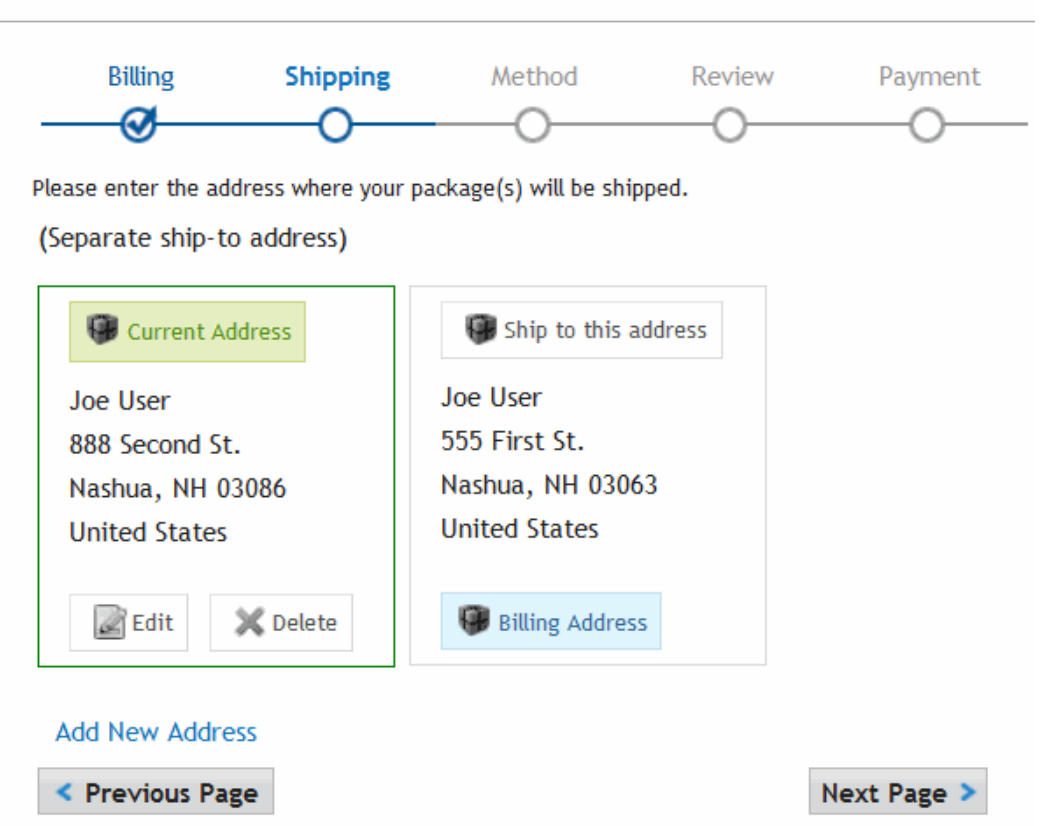

6. When you click **Next Page**, you can select the delivery method. If the cart contains a subscription or soft goods (such as downloadable software), this page is typically bypassed.<br>-Image-

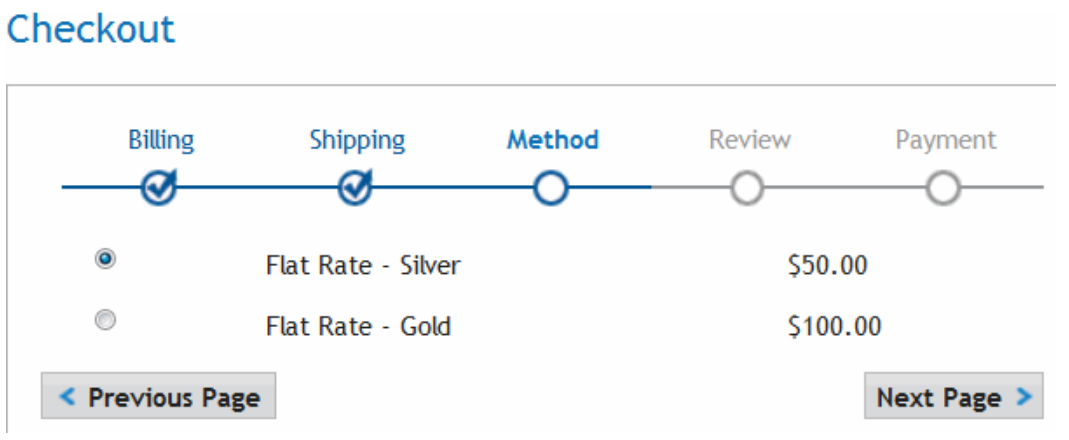

7. On the Review Page, you can modify the order by clicking **Edit your cart**. Otherwise, move forward to the Payment options page.<br>-Image-

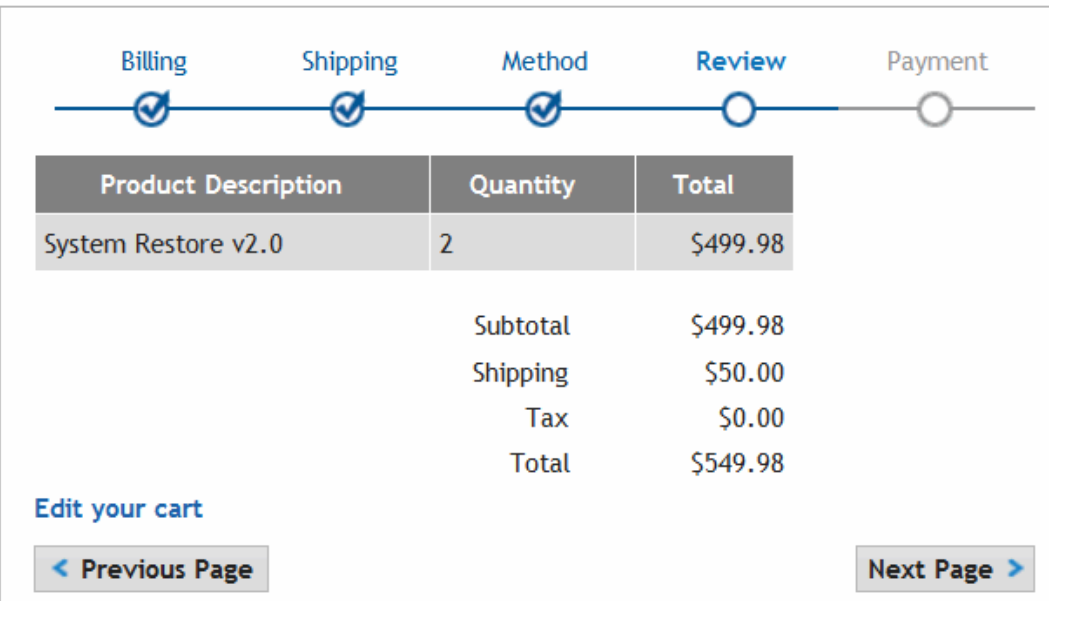

#### Checkout

8. Specify payment information and submit the order.<br> $\frac{-\text{Image}-\text{Phase}}{2}$ 

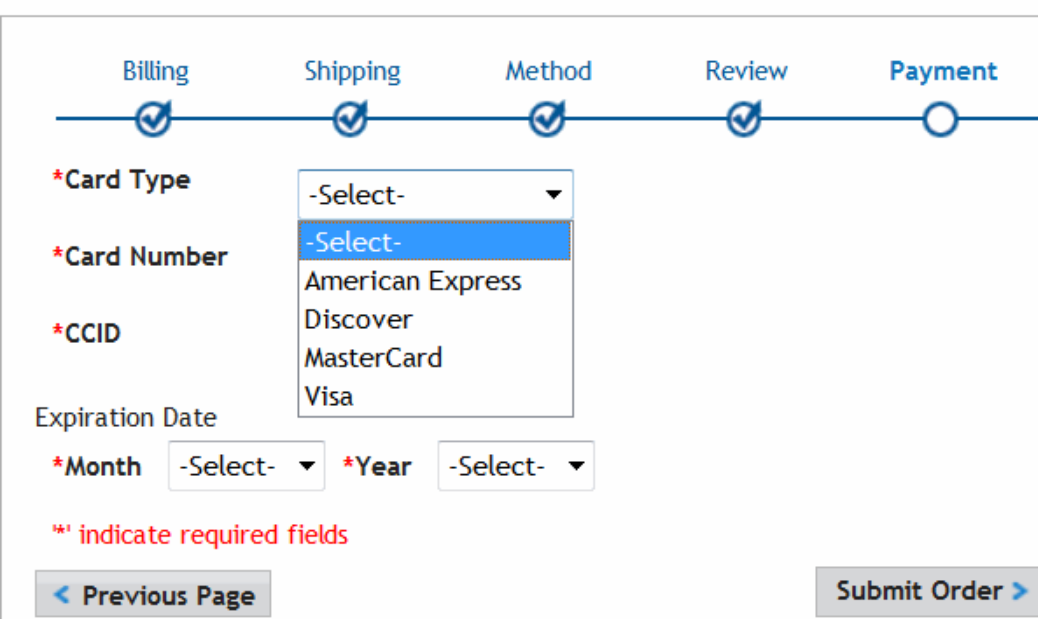

#### Checkout

An order invoice page displays to confirm the order. If the order was for a subscription or downloadable software, additional information appears.

### <span id="page-1593-0"></span>Cart Server Control

The Cart server control lets a customer (site visitor) select products to purchase; an online "shopping basket." Products are added to the cart when the customer select them.

A customer typically reaches the Cart server control from a product description or list page. A product description page contains a *[Product](#page-1704-0) [Server](#page-1704-0) [Control](#page-1704-0)* [on](#page-1704-0) [page](#page-1704-0) [1705](#page-1704-0). Product list pages contain server controls that create a list of products, such as ProductList, ProductSearch or Recommendation controls. These controls contain a button or link that allows a customer to add the product to the cart.

 $-Image-$ 

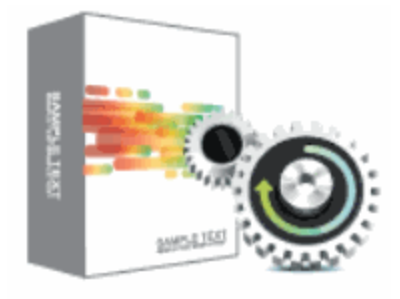

System Restore v2.0 \$249.99

Add to Cart >

You could also create a link to the cart from a master page or menu that lets customers view their cart. This link lets a customer navigate directly to the cart when they arrive at your site.

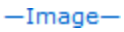

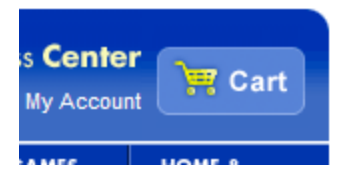

**This section also contains the following topics.**

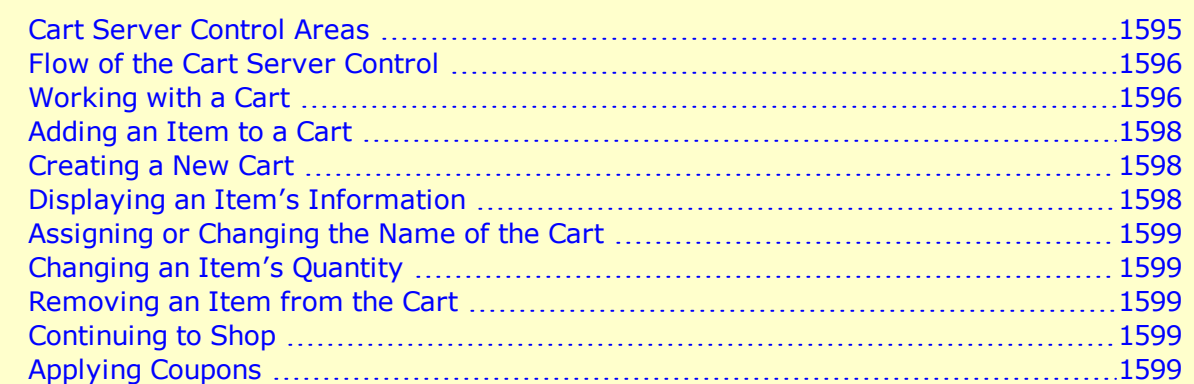

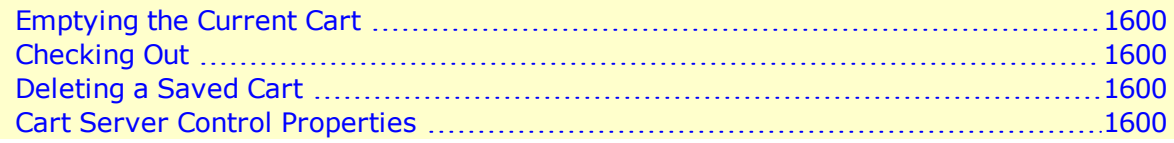

### <span id="page-1594-0"></span>Cart Server Control Areas

The Cart server control consists of 2 major areas. The top part (**My Cart**) represents the cart with which the customer is currently working. The bottom (**My Saved Carts**) represents a visitor's saved carts. Saved cart information appears only when a customer is logged in. See Also: *[Creating](#page-1597-1) [a](#page-1597-1) [New](#page-1597-1) [Cart](#page-1597-1)* [on](#page-1597-1) [page](#page-1597-1) [1598](#page-1597-1).

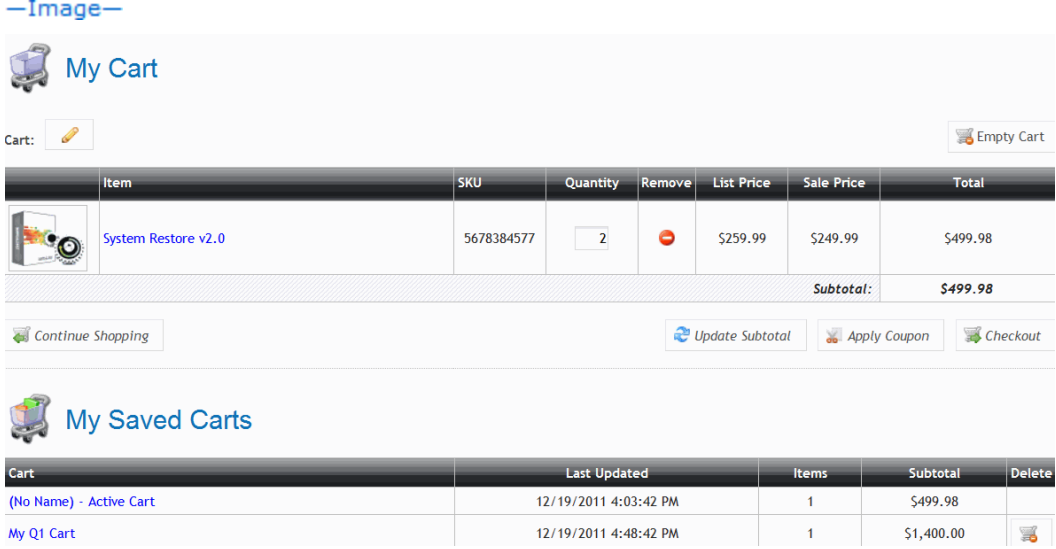

The **My Cart** area displays the Item, SKU, Quantity, List Price, Sale Price, Subtotal and Total. From this cart, a customer can remove items, update the quantity and subtotal information, apply coupons and check out. The customer can also choose to continue shopping or empty the cart.

The **My Saved Cart** area contains a list of carts the customer has saved and are awaiting checkout. This allows the customer to select products and save them for future purchase. This area contains:

- $\bullet$  the name of each cart
- $\bullet$  the last time it was updated
- how many items in each cart
- $\bullet$  the subtotal of each cart
- options to
	- o delete a saved cart
	- o create a new cart
	- o continue shopping

<span id="page-1595-0"></span>Clicking a saved cart makes it the current cart, and displays its products in the **Your Cart** area. A customer can then proceed to check out.

### Flow of the Cart Server Control

A customer typically arrives at this control by clicking **Add to Cart** in the Product, ProductList, ProductSearch or Recommendation server controls.

Below is an image depicting the flow of the Cart server control.

 $-Image-$ 

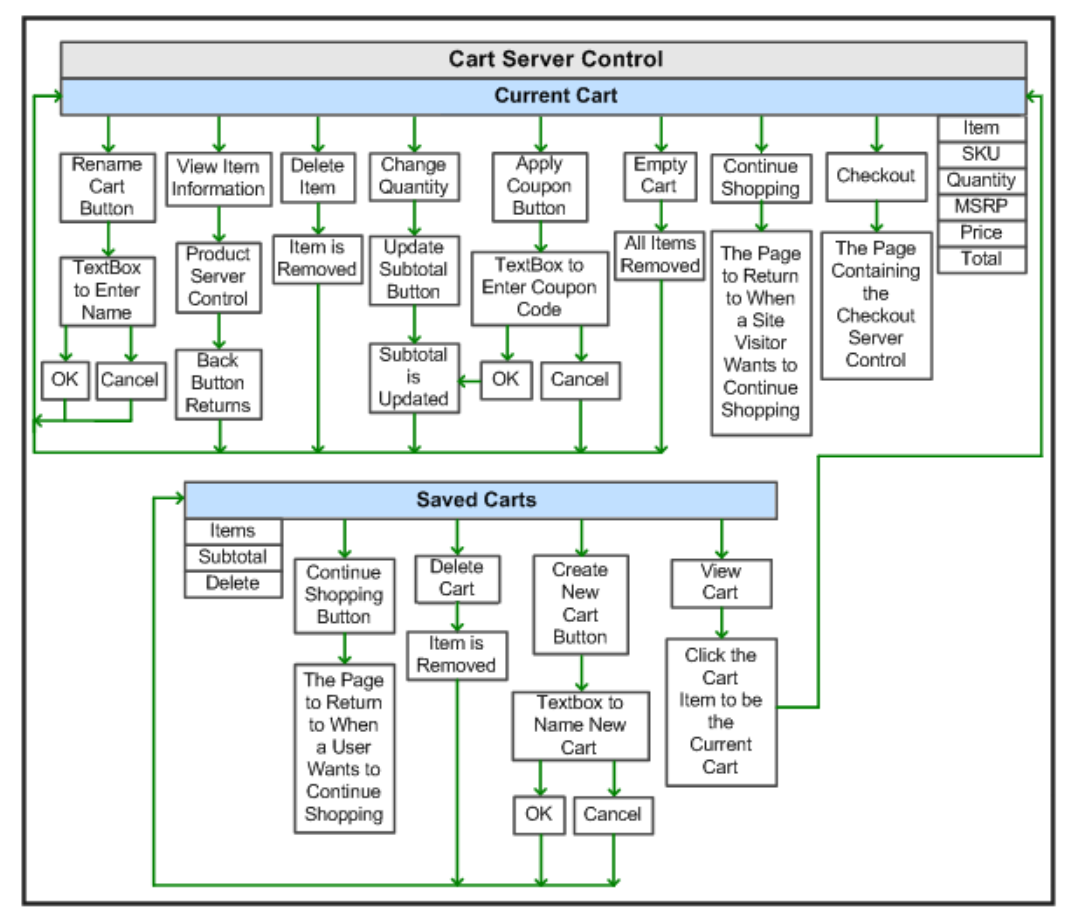

### <span id="page-1595-1"></span>Working with a Cart

This section explains how a logged-in customer would use the Cart server control. The following figure helps you locate key features of the Cart.

 $-Image-$ 

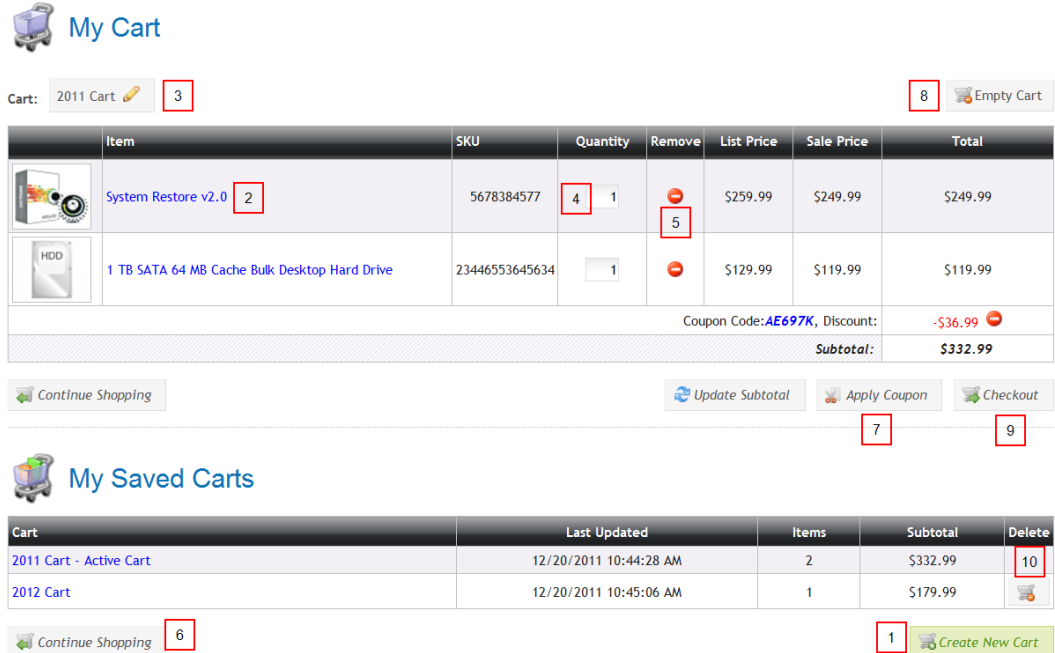

- 1. Create New Cart button.
- 2. Item name link.
- 3. Cart name edit button.
- 4. Item quantity field.
- 5. Delete item button.
- 6. Continue Shopping button.
- 7. Apply coupon button.
- 8. Empty cart button.
- 9. Checkout button.
- 10. Delete cart button.

This section contains these subsections.

- <sup>l</sup> *[Adding](#page-1597-0) [an](#page-1597-0) [Item](#page-1597-0) [to](#page-1597-0) [a](#page-1597-0) [Cart](#page-1597-0)* [on](#page-1597-0) [next](#page-1597-0) [page](#page-1597-0)
- <sup>l</sup> *[Creating](#page-1597-1) [a](#page-1597-1) [New](#page-1597-1) [Cart](#page-1597-1)* [on](#page-1597-1) [next](#page-1597-1) [page](#page-1597-1)
- <sup>l</sup> *[Displaying](#page-1597-2) [an](#page-1597-2) [Item's](#page-1597-2) [Information](#page-1597-2)* [on](#page-1597-2) [next](#page-1597-2) [page](#page-1597-2)
- <sup>l</sup> *[Assigning](#page-1598-0) [or](#page-1598-0) [Changing](#page-1598-0) [the](#page-1598-0) [Name](#page-1598-0) [of](#page-1598-0) [the](#page-1598-0) [Cart](#page-1598-0)* [on](#page-1598-0) [page](#page-1598-0) [1599](#page-1598-0)
- <sup>l</sup> *[Changing](#page-1598-1) [an](#page-1598-1) [Item's](#page-1598-1) [Quantity](#page-1598-1)* [on](#page-1598-1) [page](#page-1598-1) [1599](#page-1598-1)
- <sup>l</sup> *[Removing](#page-1598-2) [an](#page-1598-2) [Item](#page-1598-2) [from](#page-1598-2) [the](#page-1598-2) [Cart](#page-1598-2)* [on](#page-1598-2) [page](#page-1598-2) [1599](#page-1598-2)
- <sup>l</sup> *[Continuing](#page-1598-3) [to](#page-1598-3) [Shop](#page-1598-3)* [on](#page-1598-3) [page](#page-1598-3) [1599](#page-1598-3)
- <sup>l</sup> *[Applying](#page-1598-4) [Coupons](#page-1598-4)* [on](#page-1598-4) [page](#page-1598-4) [1599](#page-1598-4)
- <sup>l</sup> *[Emptying](#page-1599-0) [the](#page-1599-0) [Current](#page-1599-0) [Cart](#page-1599-0)* [on](#page-1599-0) [page](#page-1599-0) [1600](#page-1599-0)
- <sup>l</sup> *[Checking](#page-1599-1) [Out](#page-1599-1)* [on](#page-1599-1) [page](#page-1599-1) [1600](#page-1599-1)
- <sup>l</sup> *[Deleting](#page-1599-2) [a](#page-1599-2) [Saved](#page-1599-2) [Cart](#page-1599-2)* [on](#page-1599-2) [page](#page-1599-2) [1600](#page-1599-2)

#### <span id="page-1597-0"></span>Adding an Item to a Cart

Items are added to a cart when a customer clicks **Add to Cart** in the following server controls.

- Product
- ProductList
- ProductSearch
- Recommendation

When **Add to Cart** is clicked, the item is appended to the current cart's list of items. If the customer does not have a cart, one is created.

#### <span id="page-1597-1"></span>Creating a New Cart

A customer automatically creates a new cart the first time a product is added to it. If needed, a customer can create multiple carts while using the Cart server control. This allows for the grouping of products being purchased. For example:

- customers create carts based on concepts, such as, Son's Birthday or Item Type.
- customers use separate payment types. For example, a customer places some products on one credit card and the rest on another. By having 2 carts, a customer can proceed with 2 separate checkouts.
- customer needs to prioritize purchases. For example, a customer wants to purchase certain products, but cannot afford them right now. The customer can add these products to a separate cart, then continue to purchase affordable products now. This helps customers remember purchases they want to make, driving additional sales for your site.

To create a new cart:

- 1. Click **Create New Cart** in the **Saved Cart** area. (See Callout 1.) The button is replaced with a text box.
- 2. Enter the name of the new cart in the text box.
- 3. Click **OK**.

When the customer clicks **OK**, the cart is added to the list of Saved Carts and becomes the active cart. A customer can then click **Continue Shopping** to select products to add to the new cart.

#### <span id="page-1597-2"></span>Displaying an Item's Information

In the Cart server control, a product's title is a link. When clicked, it takes you to the product's detail page. (See Callout 2.) To navigate back to the cart, click your browser's Back button.

By default, the server control uses the product's QuickLink information to provide a path to the product. You can override this functionality by adding a new path to the TemplateProduct property.

#### <span id="page-1598-0"></span>Assigning or Changing the Name of the Cart

Assigning a name to a cart makes it easier for customers to identify a cart in their saved cart list. A customer can assign or change the name of a cart by clicking **Edit** (**i**) next to the cart's

name. (See Callout 3.)

When clicked, the button and name are replaced with a text box that allows the customer to enter a new name for the cart.

#### <span id="page-1598-1"></span>Changing an Item's Quantity

To change a product's quantity, enter the new amount in the **Quantity** column's textbox, located in the same row as the product you want to change. (See Callout 4.) Next, click **Update Subtotal**. This recalculates the price of the product and updates the subtotal. The image below shows the Atrium Table quantity change to 3.

#### <span id="page-1598-2"></span>Removing an Item from the Cart

A customer can remove a product from the cart by clicking **Remove From Cart** ( ) in the **Quantity** column. (See Callout 5.) When the customer clicks the button, the product is removed from the cart, and the subtotal is updated.

#### <span id="page-1598-3"></span>Continuing to Shop

A customer can continue to shop by clicking **Continue Shopping**. (See Callout 6.) This redirects the visitor to a template defined in the cart server control's TemplateShopping property. For example, you might send the customer to a page containing a ProductList or ProductSearch server control. See Also: *[ProductList](#page-1712-0) [Server](#page-1712-0) [Control](#page-1712-0)* [on](#page-1712-0) [page](#page-1712-0) [1713](#page-1712-0) and *[Product](#page-940-0) [Search](#page-940-0) [Server](#page-940-0) [Controls](#page-940-0)* [on](#page-940-0) [page](#page-940-0) [941](#page-940-0).

As a developer, you need to add the path to this page to the TemplateShopping property. If the page is in the same folder as the page that contains the Cart server control, just enter the page's name.

### <span id="page-1598-4"></span>Applying Coupons

If coupons are defined in the Workarea and the EnableCoupons property is set to True, a customer can enter coupons to discount the purchase. How coupons affect the purchase is defined in the **Workarea > Settings > Commerce > Catalog > Coupons**. See Also: *[eCommerce](#page-1747-0) [Coupons](#page-1747-0)* [on](#page-1747-0) [page](#page-1747-0) [1748](#page-1747-0)

To apply a coupon, a customer clicks **Apply Coupon**. (See Callout 7.)

The button area changes to text box where the customer can enter the **Coupon Code**. The customer then enters a code and clicks **OK**. Next , the discount appears above the **Subtotal**, and the customer can continue to shop, check out, view other carts, or delete the coupon by clicking **Remove Coupon**.

ektron

#### <span id="page-1599-0"></span>Emptying the Current Cart

To remove all products from the current cart, a customer clicks **Empty Cart**. (See Callout 8.) When clicked, a dialog box appears and the customer can click **OK** or **Cancel**.

#### <span id="page-1599-1"></span>Checking Out

When a customer is satisfied that the cart contains all products they want, the quantity of each product is correct and all coupons have been applied, the customer can click **Checkout**. (See Callout 9.) At that point, the customer is redirected to the page that hosts the Checkout server control. The path to the page is defined in the TemplateCheckout property. If the page containing the Checkout server control is in the same folder as the Cart server control, just enter the page name.

<span id="page-1599-2"></span>If a cart includes an item that is out of stock, the **Checkout** button is disabled (hidden).

#### Deleting a Saved Cart

<span id="page-1599-3"></span>A customer can delete a saved cart by clicking **Delete Cart**. (See Callout 10.)

### Cart Server Control Properties

The Cart server control has the following Ektron-specific properties. Native .NET properties such as font, height, width and border style are not described. For documentation of these properties, see Visual Studio<sup>®</sup> help.

**• Authenticated** (String)

Indicates if you are logged into the CMS Explorer and can use it to browse to content, collections, and so on. See Also: *[Browsing](#page-1968-0) [Your](#page-1968-0) [Ektron](#page-1968-0) [Site](#page-1968-0) [Using](#page-1968-0) [CMS](#page-1968-0) [Explorer](#page-1968-0)* [on](#page-1968-0) [page](#page-1968-0) [1969](#page-1968-0).

- **CustomXml** (Code-behind Only) (String)
- Lets you inject custom XML into the generated XML before being processed by the XSLT. Enter a string of XML that you want to make available to the XSLT as follows:

<root><customXml>custom-xml-inserted-here</customXml></root>

See Also: *[Displaying](#page-1992-0) [Custom](#page-1992-0) [XML](#page-1992-0) [in](#page-1992-0) [Ektron's](#page-1992-0) [Server](#page-1992-0) [Controls](#page-1992-0)* [on](#page-1992-0) [page](#page-1992-0) [1993](#page-1992-0).

• **DisplayXslt** (String)—If desired, enter a relative or absolute path to an Xslt that determines the display of the page. By default, the control uses  $Cart.xsl$ . This file is located in <siteroot>\Workarea\Xslt\Commerce.

**IMPORTANT:** If you specify an external file, do not store this file in the Workarea folder. If you store this file in the Workarea folder, the file will be lost when you upgrade.

• DoInitFill (Boolean)-Controls when Fill occurs.

By default, Fill occurs during the Page\_Init event. Set to **false** if you want to postpone the fill-action until later. In this case, Fill is automatically called during the Page Render event.

You might do this if you need to set or change a property on the control in code-behind and have it render with your changes shown.

- **DynamicProductParameter** (String)—The QueryString parameter name which is used to pass the product ID to the product details page. For example, if your QueryString parameter for products is ID, enter that in this property. Then, when customers clicks a product's title, this parameter is passed with the product's ID to the product details page.
- **EnableCoupons** (Boolean)—Set to true to allow a customer to enter coupon codes for discounts. When set to false, the **Apply Coupon** button is hidden. See Also: *[Applying](#page-1598-4) [Coupons](#page-1598-4)* [on](#page-1598-4) [page](#page-1598-4) [1599.](#page-1598-4)
	- o **True**—coupon entry is available. (Default value is True if this property is not set.)
	- o **False**—coupon entry is not available.

See Also: *[eCommerce](#page-1747-0) [Coupons](#page-1747-0)* [on](#page-1747-0) [page](#page-1747-0) [1748](#page-1747-0).

- **Hide** (Boolean)—Used to hide the control in design time and run time.
	- o **True**—Hide the control
	- o **False**—Show the control
- Language (Integer)-

Set a language for viewing content; shows results in design-time (in Visual Studio) and at run-time (in a browser).

- LoadingImage (String)—The image to display while the cart is loading. The default is ajaxloader circle lg.gif. This file is located in *siteroot*\Workarea\images\application.
- **Stylesheet** (String)—Specify the path to a style sheet for use with this server control. The location can be relative or absolute. Leave blank to use the default style sheet. The default is **Cart.css**. This file is located in: *siteroot*\Workarea\csslib\Commerce

**IMPORTANT:** If you want to edit this file, make a copy, change its name and move it outside of the Workarea folder. If you make changes to this file and do not move it out of the Workarea, this file and the changes will be lost when you upgrade.

- **SuppressWrapperTags** (Boolean)—Suppresses the output of the span/div tags around the control. The default is **False**.
	- o **True**—Suppress wrap tags.
	- o **False**—Allow wrap tags.
- **TemplateCheckout** (String)—The template that contains the Checkout server control. This is the page a customer is sent to when the customer clicks **Checkout**. If the template file is located in the same folder as the Web form containing this server control, just enter its name. The path can be relative or absolute. See Also: *[Checking](#page-1599-1) [Out](#page-1599-1)* [on](#page-1599-1) [previous](#page-1599-1) [page](#page-1599-1).
- **TemplateProduct** (String)—The template that contains the Product server control. This is the page a customer is sent to when the customer clicks the name of a product in his cart. This page provides details about the product.See Also: *[Displaying](#page-1597-2) [an](#page-1597-2) [Item's](#page-1597-2) [Information](#page-1597-2)* [on](#page-1597-2) [page](#page-1597-2) [1598.](#page-1597-2)

When this property is left blank, the server control uses the Product's QuickLink information.

If the template file is located in the same folder as the Web form containing this server control, just enter its name. The path can be relative or absolute. See Also: *[Displaying](#page-1597-2) [an](#page-1597-2) [Item's](#page-1597-2) [Information](#page-1597-2)* [on](#page-1597-2) [page](#page-1597-2) [1598](#page-1597-2).

**• TemplateShopping** (String)—The URL to navigate to when the customer clicks **Continue Shopping**. This URL could lead to a template containing a ProductSearch or ProductList server control that would allow a customer to select additional products. See Also: *[Continuing](#page-1598-3) [to](#page-1598-3) [Shop](#page-1598-3)* [on](#page-1598-3) [page](#page-1598-3) [1599](#page-1598-3).

For information the ProductSearch or ProductList server controls, see *[Product](#page-940-0) [Search](#page-940-0) [Server](#page-940-0) [Controls](#page-940-0)* [on](#page-940-0) [page](#page-940-0) [941](#page-940-0) or *[ProductList](#page-1712-0) [Server](#page-1712-0) [Control](#page-1712-0)* [on](#page-1712-0) [page](#page-1712-0) [1713](#page-1712-0).

### Checkout Server Control

**IMPORTANT:** When using the Checkout server control, your Web site should have an SSL certificate installed. Set its IsSSLRequired property to **True**. This protects your customers' payment information during transmission. Do not use a self-signed SSL certificate—obtain one from a trusted certificate authority.

The Checkout server control lets a customer navigate through the checkout process. This process includes:

- adding billing and shipping information
- $\bullet$  selecting a shipping method
- $\bullet$  reviewing the order

ektron

- submitting the order and credit card information
- notification that checkout process is complete

Customers typically arrive at this server control by clicking **Checkout** on the Cart server control. They also might reach this server control from a Checkout link you create on your site.

The control provides a navigational aid that indicates the customer's step in the checkout process. At any point, the customer can move forward to the next step or back to a previous one. When appropriate, some steps do not appear. For example, if merchandise is not tangible, the shipping screen does not appear.

#### <span id="page-1601-0"></span>Logging In or Setting Up an Account

The login portion of the Checkout server control accommodates these types of customers.

- existing customers
- customers who have not logged in before but who wish to create an account
- customers who wish to make one-time only purchase and not set up an account

#### Existing Customers' Login

If an existing customer is not logged in when the customer reaches this server control, it prompts him to log in. Optionally, this screen could have a link that allows an existing user to

recover his password. To enable this link, add a template path to the control's TemplateRecoverPassword property.

After a customer who previously purchased from this site logs in, billing and shipping information is retrieved and appear by default. The visitor can review and edit this information. However, Ektron does not store credit card numbers, so that information must be entered each time.

#### Customer's First Time Login

If a customer has not purchased from your site before and wants to set up an account, the customer clicks **Create Profile and Checkout**. On the new screen, the customer enters billing information including a password. After completing that screen, a membership user account is created, and the customer is logged in. The new user can then proceed through the checkout. The next time this visitor logs in, the customer is treated as an existing customer.

#### <span id="page-1602-0"></span>Guest Account Registration

The Checkout server control provides a guest checkout feature (circled below) for customers who don't want to set up an account on your site. To enable this feature, set the AllowGuestcheckout property of the Checkout server control to true.

 $-Image-$ 

**Returning Customer** Please enter your email address and password

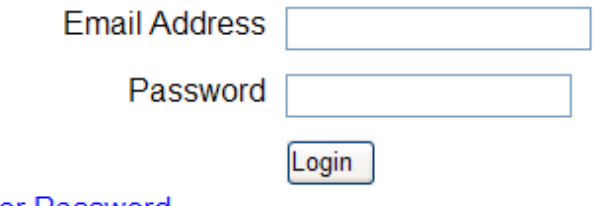

**Recover Password** 

**New Customer** Please fill out the information on the following pages.

**Create Profile and Checkout** 

**Guest Checkout** You can always create a profile later.

**Checkout Without Profile** 

If a user clicks **Checkout Without Profile**, the customer proceeds to a version of the billing screen that does not ask for a password. The rest of the checkout is the same.

Although the customer can proceed through the checkout like other customers, if the customer wants to checkout in the future, the customer must re-enter billing and shipping information. Customers who use the guest checkout feature can view their orders using the Order List server control if its GuestOrderView property is set to true. See Also: *[OrderList](#page-1733-0) [Server](#page-1733-0) [Control](#page-1733-0)* [on](#page-1733-0) [page](#page-1733-0) [1734](#page-1733-0)

#### Checkout Server Control Screens

The Checkout server control has several sections, each representing a portion of the checkout process.

This section contains these subsections:

<sup>l</sup> *[Billing](#page-1603-0) [Information](#page-1603-0)* [below](#page-1603-0)

ektron

- <sup>l</sup> *[Shipping](#page-1604-0) [Information](#page-1604-0)* [on](#page-1604-0) [the](#page-1604-0) [facing](#page-1604-0) [page](#page-1604-0)
- <sup>l</sup> *[Shipping](#page-1605-0) [Method](#page-1605-0)* [on](#page-1605-0) [page](#page-1605-0) [1606](#page-1605-0)
- <sup>l</sup> *[Review](#page-1606-0) [Order](#page-1606-0)* [on](#page-1606-0) [page](#page-1606-0) [1607](#page-1606-0)
- <sup>l</sup> *[Submit](#page-1606-1) [Order](#page-1606-1)* [on](#page-1606-1) [page](#page-1606-1) [1607](#page-1606-1)
- <span id="page-1603-0"></span><sup>l</sup> *[Order](#page-1607-0) [Complete](#page-1607-0)* [on](#page-1607-0) [page](#page-1607-0) [1608](#page-1607-0)

#### Billing Information

Prompts customers to enter or update billing information, including:

- Name
- Company (Optional)
- Street Address, City, State, Postal Code, Country

**NOTE:** If a customer chooses a country other than the United States, no field validation is applied to the postal code by default. To apply country-specific postal code validation, see this Ektron, Inc. Knowledge Base article:[http://dev.ektron.com/kb\\_article.aspx?id=26072.](http://dev.ektron.com/kb_article.aspx?id=26072)

- $\bullet$  Phone
- email address (appears when a visitor is creating a new account or doing a guest checkout)

• Password (appears when a visitor is creating a new account or doing a guest checkout)

 $-Image-$ 

Shipping Information

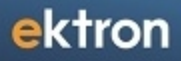

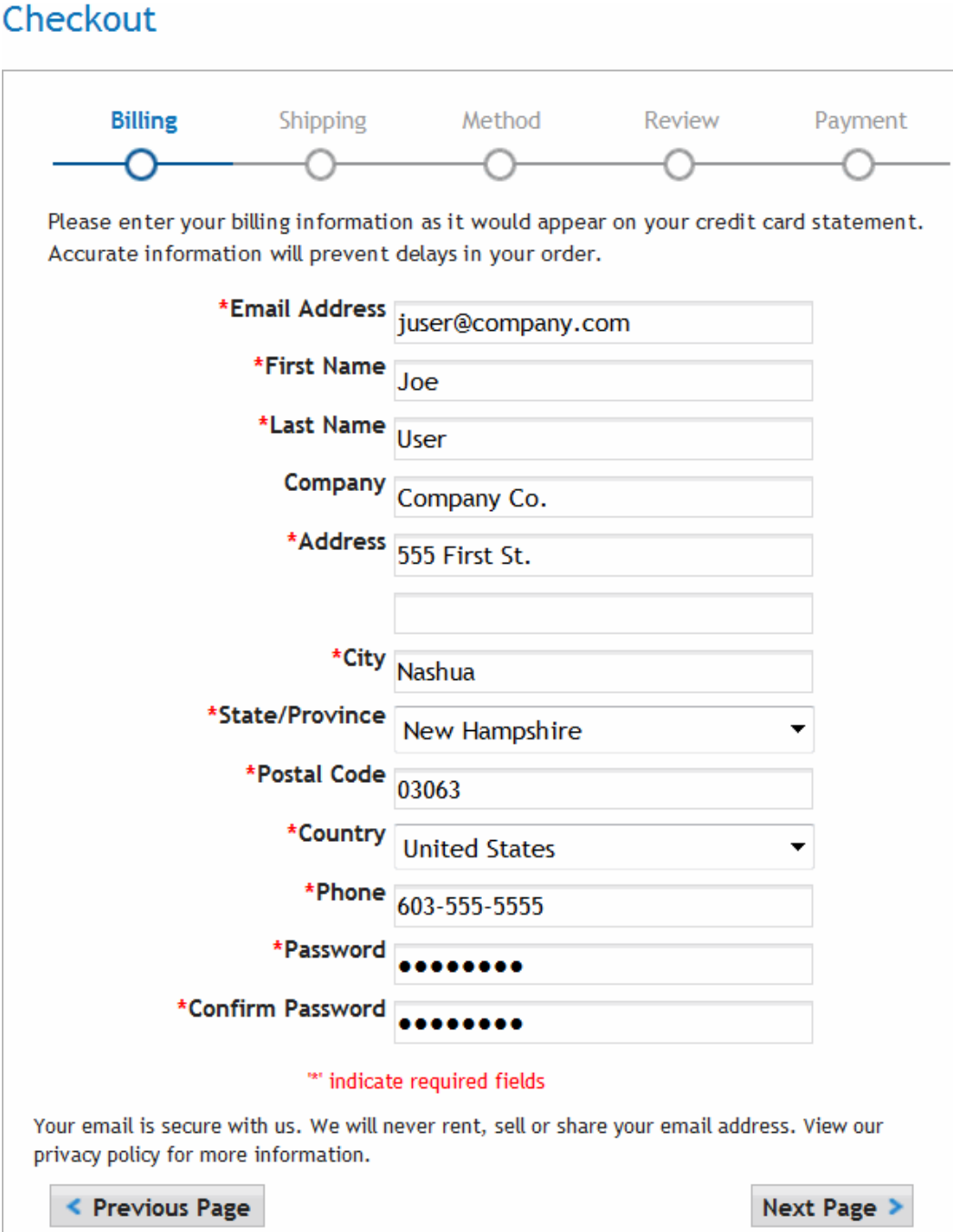

#### <span id="page-1604-0"></span>Shipping Information

Add or edit shipping information. By default, it uses the billing address as the shipping address. From this screen, customers can:

- add new addresses
- edit or delete existing addresses
- if more than one address is entered, pick address for current order
- proceed to the next step or back to the previous page

#### $-Image-$

#### Checkout

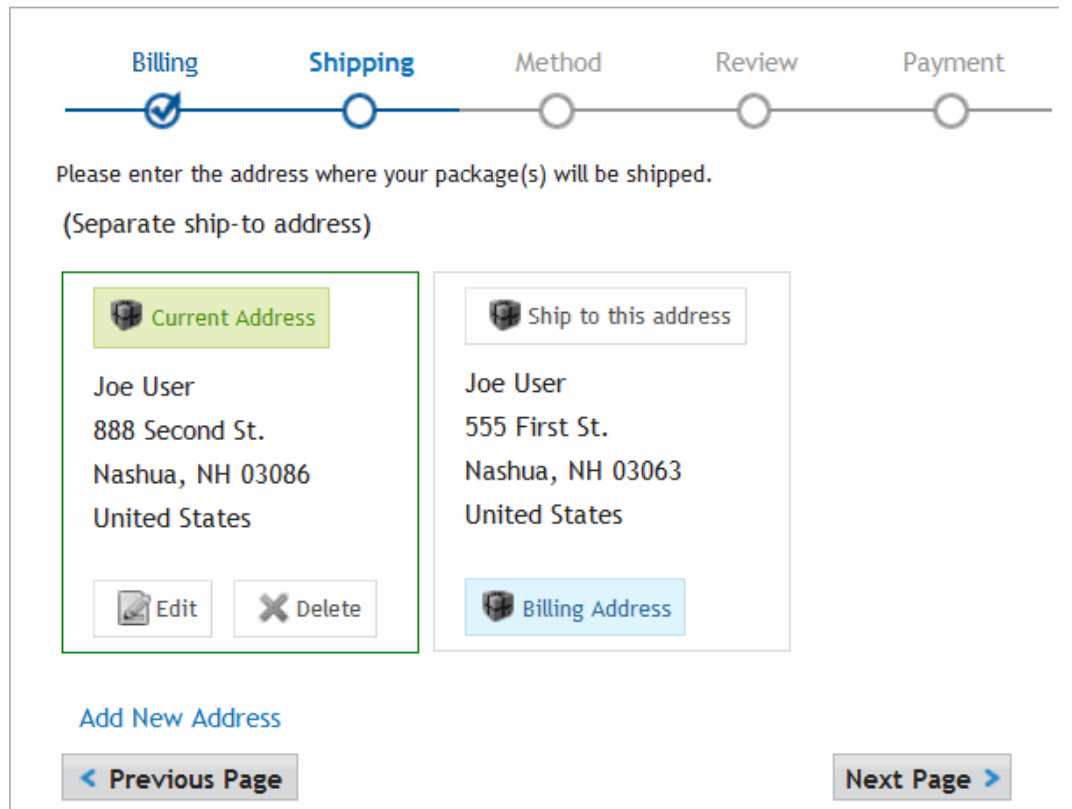

When a logged-in customer adds a new address, it is stored with the account information in Ektron.

#### <span id="page-1605-0"></span>Shipping Method

Select the type of shipping for products. Shipping methods that appear are defined in the **Workarea > Settings > Commerce > Shipping > Methods**. See Also: *[Shipping](#page-1660-0) [Methods](#page-1660-0)* [on](#page-1660-0) [page](#page-1660-0) [1661](#page-1660-0).

 $-Image-$ 

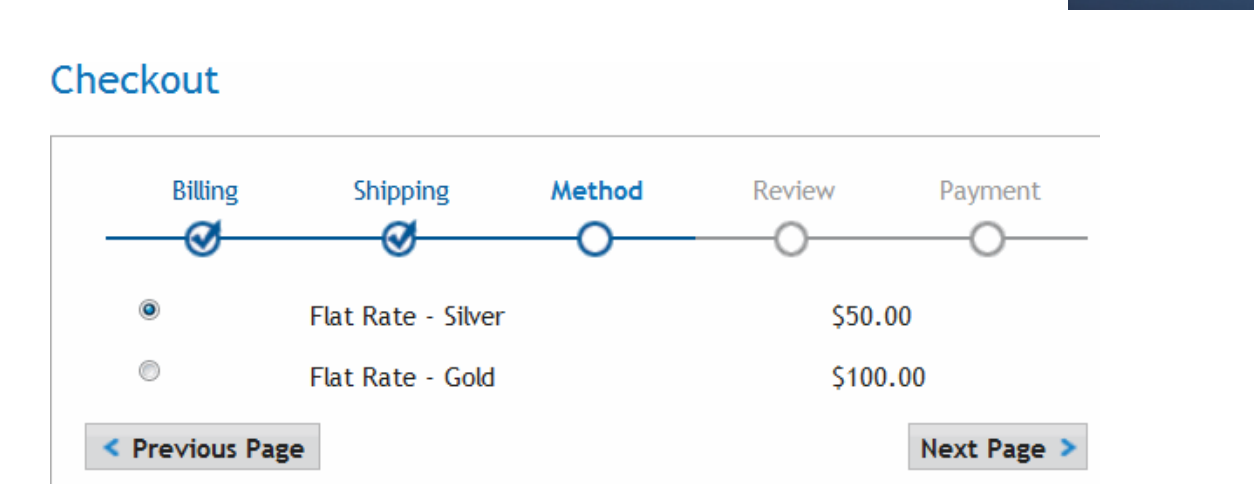

#### <span id="page-1606-0"></span>Review Order

Displays information about products being purchased: their price, shipping charges, discounts, and taxes. At this point, if customers want to modify their cart, they click **Edit your cart**. For example, a customer wants to apply a coupon to the cart. For this link to work properly, add the path to the template that contains the Cart server control to the Checkout server control's TemplateCart property.

 $-Image-$ 

#### Checkout

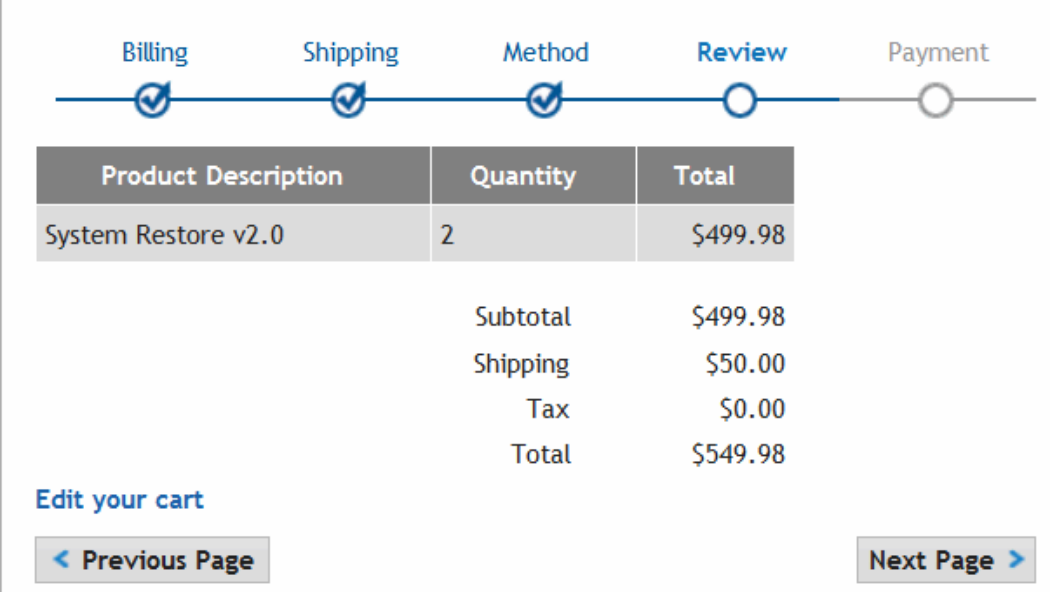

#### <span id="page-1606-1"></span>Submit Order

On the Submit Order page, a customer enters payment information. The customer can pay by check, credit card, or PayPal, depending on what has been set up in the eCommerce Payment

Options screen. When a customer enters the information, the customer clicks **Submit**. At that point, the charge is submitted to the payment gateway, and the order is posted in Ektron. See Also: *[Orders](#page-1727-0)* [on](#page-1727-0) [page](#page-1727-0) [1728](#page-1727-0)

#### $-Image-$

Checkout

ektron

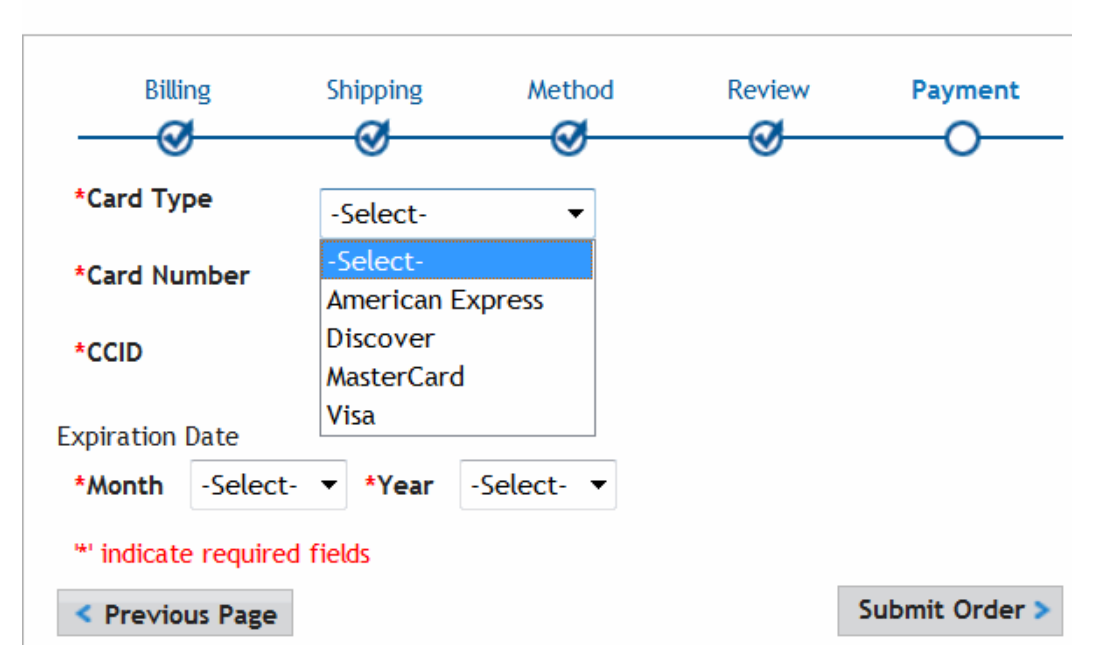

#### <span id="page-1607-0"></span>Order Complete

The Order Complete page displays a Thank You note, the order ID, and links to continue shopping or view an order's history.

The **Continue Shopping** link appears when you add the path of a template that allows a customer to find products to the TemplateShopping property. For example, you send them to a template containing a ProductSearch or ProductList server control.

The **Order History** link appears when you add the path of a template containing the OrderList server control to the TemplateOrderHistory property.

### Flow of the Checkout Server Control

The following chart represents the options and processes of the Checkout Server Control.

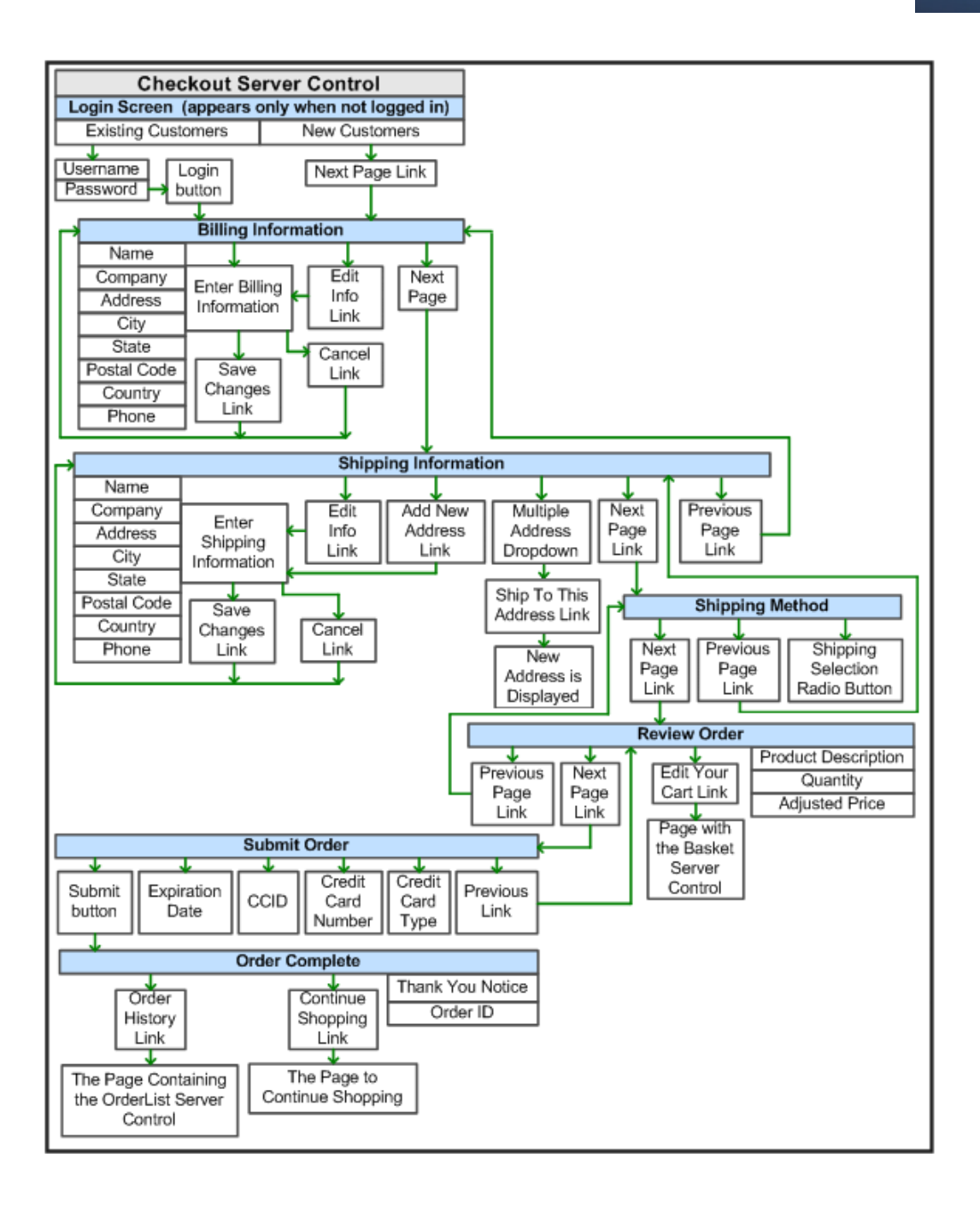

### Checkout Server Control Properties

The following are Ektron-specific server control properties. You can find information about native .NET properties such as font, height, width and border style in Visual Studio<sup>®</sup> help.

#### **• Authenticated** (String)

Indicates if you are logged into the CMS Explorer and can use it to browse to content, collections, and so on. See Also: *[Browsing](#page-1968-0) [Your](#page-1968-0) [Ektron](#page-1968-0) [Site](#page-1968-0) [Using](#page-1968-0) [CMS](#page-1968-0) [Explorer](#page-1968-0)* [on](#page-1968-0) [page](#page-1968-0) [1969.](#page-1968-0)

**CacheInterval** (Double)

The number of seconds that the server control's data is cached. The default is 0 (zero). For example, if you want to cache the data for 5 minutes, set to 300. See Also: *[Caching](#page-1989-0) [with](#page-1989-0) [Server](#page-1989-0) [Controls](#page-1989-0)* [on](#page-1989-0) [page](#page-1989-0) [1990](#page-1989-0).

**CurrentPhase** (code-behind Only) (ControlPhase)

Reports or selects the current page (or phase) of the checkout control. This lets you customize the flow of the control. For example, if you only have one shipping option, you would skip the ShippingInfoEntry phase.

For an example of working with the CurrentPhase property in code-behind, download Ektron's Developer Sample Site and view these files.

*Siteroot*/Developer/Commerce/CheckoutDemo\_Advanced.aspx

Siteroot/Developer/Commerce/CheckoutDemo\_Advanced.aspx.cs

Phases are listed in the order which they happen within the control.

- o **Login**—allows existing users to log in. See Also: *[Logging](#page-1601-0) [In](#page-1601-0) [or](#page-1601-0) [Setting](#page-1601-0) [Up](#page-1601-0) [an](#page-1601-0) [Account](#page-1601-0)* [on](#page-1601-0) [page](#page-1601-0) [1602](#page-1601-0)
- o **BillingInfo**—displays a customer's billing information. See Also: *[Billing](#page-1603-0) [Information](#page-1603-0)* [on](#page-1603-0) [page](#page-1603-0) [1604](#page-1603-0)
- o **BillingInfoEntry**—allows entry of a customer's billing information. See Also: *[Billing](#page-1603-0) [Information](#page-1603-0)* [on](#page-1603-0) [page](#page-1603-0) [1604](#page-1603-0).
- o **ShippingInfo** allows entry of a customer's shipping information.
- o **ShippingInfoEntry**—allows entry of a customer's shipping information. See Also: *[Shipping](#page-1604-0) [Information](#page-1604-0)* [on](#page-1604-0) [page](#page-1604-0) [1605](#page-1604-0)
- o **ShippingMethodSelect**—allows selection of the method of shipping. See Also: *[Shipping](#page-1605-0) [Method](#page-1605-0)* [on](#page-1605-0) [page](#page-1605-0) [1606](#page-1605-0)
- o **ReviewOrder** displays the current order's details for review. See Also: *[Review](#page-1606-0) [Order](#page-1606-0)* [on](#page-1606-0) [page](#page-1606-0) [1607](#page-1606-0)
- o **SubmitOrder**—lets customers add payment information. See Also: *[Submit](#page-1606-1) [Order](#page-1606-1)* [on](#page-1606-1) [page](#page-1606-1) [1607](#page-1606-1)
- o **Complete**—displays completion message. See Also: *[Order](#page-1607-0) [Complete](#page-1607-0)* [on](#page-1607-0) [page](#page-1607-0) [1608](#page-1607-0)
- **Error EmptyBasket** used when a cart has no items and the customer somehow enters the control.
- o **Error\_UnhandledException**—occurs when there's an error that the control cannot resolve.
- **CustomXml** (code-behind Only) (String)

Lets you inject custom XML into the generated XML before being processed by the XSLT. Enter a string of XML that you want to make available to the XSLT as follows:

<root><customXml>custom-xml-inserted-here</customXml></root>

See Also: *[Displaying](#page-1992-0) [Custom](#page-1992-0) [XML](#page-1992-0) [in](#page-1992-0) [Ektron's](#page-1992-0) [Server](#page-1992-0) [Controls](#page-1992-0)* [on](#page-1992-0) [page](#page-1992-0) [1993](#page-1992-0).

#### **• DefaultCountryId** (Integer)

The ID of the default country that appears in the Billing Address and Shipping Address. Set this to the country from which the majority of your customers make purchases. If a customer is from a different country, the customer can change it when editing the Billing or Shipping Address.

To find a country's numeric ID, sign into the Ektron Workarea. Then go to **Settings > Commerce > Configuration > Countries**. The Numeric ID is in the left column of that screen.

#### **• DoInitFill** (Boolean)

By default, Fill occurs during the Page\_Init event. Set to **false** if you want to postpone the fill-action until later. In this case, Fill is automatically called during the Page Render event. You might do this if you need to set or change a property on the control in code-behind and have it render with your changes shown.

#### **• DynamicPhaseParameter** (String)

The name of the parameter on the QueryString that identifies desired phase ID.

#### **• DisplayXslt** (String)

If desired, enter a relative or absolute path to an Xslt that determines the display of the page. By default, the control uses Checkout.xsl. This file is located in *siteroot*\Workarea\Xslt\Commerce\Checkout\Standard

**IMPORTANT:** If you specify an external file, do not store this file in the Workarea folder. If you store this file in the Workarea folder, the file will be lost when you upgrade.

#### **• FriendlyErrorMessage** (String)

The message that is shown to a customer when an unhandled error occurs. Details are sent to the event log. The default message is "*We're sorry, an error occurred while processing your request. Please try again later...*"

#### <sup>l</sup> **AllowGuestCheckout** (Boolean)\

Set to true if you wish to allow the Guest Checkout feature. See Also: *[Guest](#page-1602-0) [Account](#page-1602-0) [Registration](#page-1602-0)* [on](#page-1602-0) [page](#page-1602-0) [1603](#page-1602-0)

#### • Hide (Boolean)

Hides or displays the output of the control in design time and run time.

- o **True**—Hide the control output.
- o **False**—Display the control output.

#### **• IsSSLRequired** (Boolean)

When set to True, switches to an SSL encrypted URL. For the SSL encryption to work, you must have an SSL certificate installed for your site. See Also: *[Configuring](#page-118-0) [SSL](#page-118-0)* [on](#page-118-0) [page](#page-118-0) [119](#page-118-0). Information on SSL can be found at the following Web sites.

- o <http://www.tech-faq.com/understanding-ssl.shtml>
- o [http://www.verisign.com/ssl/ssl-information-center/how-ssl-security](http://www.verisign.com/ssl/ssl-information-center/how-ssl-security-works/index.html)[works/index.html](http://www.verisign.com/ssl/ssl-information-center/how-ssl-security-works/index.html)

Installing and using an SSL is one of the most important things you can do to protect your customer's credit card data.

**NOTE:** Ektron, Inc. is not associated with TechFAQ or VeriSign. However, both sites offer good explanations of Secure Sockets Layer.

#### • Language (Integer)

ektron

Set a language for viewing the checkout control. This property shows results in design-time (in Visual Studio) and at run-time (in a browser).

#### **• LoadingImage** (String)

The image to display while the control is fetching data. The default is *siteroot*\Workarea\images \application\ajax-loader\_circle\_lg.gif.

#### **• Stylesheet** (String)

Specify the path to a style sheet for use with this server control. The location can be relative or absolute. Leave blank to use the default style sheet.

#### **• SuppressWrapperTag** (Boolean)

Suppresses the output of the span/div tags around the control.

- o **True**—Suppress wrap tags.
- o **False** (default)—Allow wrap tags.

#### **• TemplateCart** (String)

The URL path of the template that contains the Cart server control. The path can be relative or absolute.

When a path is entered, a link appears in the Review Order part of the process that allows a user to navigate to the template containing the Cart server control. See Also: *[Review](#page-1606-0) [Order](#page-1606-0)* [on](#page-1606-0) [page](#page-1606-0) [1607](#page-1606-0) and *[Cart](#page-1593-0) [Server](#page-1593-0) [Control](#page-1593-0)* [on](#page-1593-0) [page](#page-1593-0) [1594](#page-1593-0)

#### **• TemplateOrderHistory** (String)

The URL path of the template that contains the OrderList server control. The path can be relative or absolute. When a path is entered, a link appears at the end of checkout process that allows a user to navigate to the template containing the OrderList server control. See Also: *[Order](#page-1607-0) [Complete](#page-1607-0)* [on](#page-1607-0) [page](#page-1607-0) [1608](#page-1607-0) and *[OrderList](#page-1733-0) [Server](#page-1733-0) [Control](#page-1733-0)* [on](#page-1733-0) [page](#page-1733-0) [1734.](#page-1733-0)

#### **• TemplateRecoverPassword** (String)

The URL path of the template that helps a customer recover a password. The path can be relative or absolute. When a path is entered and a customer has not logged in, a link appears at the beginning of checkout process that allows him to navigate to a template containing information to recover his password. The Membership server control contains an option for recovering passwords. See Also: *[Logging](#page-1601-0) [In](#page-1601-0) [or](#page-1601-0) [Setting](#page-1601-0) [Up](#page-1601-0) [an](#page-1601-0) [Account](#page-1601-0)* [on](#page-1601-0) [page](#page-1601-0) [1602](#page-1601-0) and *[Membership](#page-1370-0) [Server](#page-1370-0) [Control](#page-1370-0)* [on](#page-1370-0) [page](#page-1370-0) [1371](#page-1370-0)

#### **• TemplateShopping** (String)

The URL path of the template that allows the customer to continue shopping. If a path is entered, a link appears at the end of checkout that allows a user to navigate to a template that lets him continue shopping; for example, the template containing a ProductList or

ProductSearch server control. See Also: *[Order](#page-1607-0) [Complete](#page-1607-0)* [on](#page-1607-0) [page](#page-1607-0) [1608](#page-1607-0), *[ProductList](#page-1712-0) [Server](#page-1712-0) [Control](#page-1712-0)* [on](#page-1712-0) [page](#page-1712-0) [1713](#page-1712-0) and *[Product](#page-940-0) [Search](#page-940-0) [Server](#page-940-0) [Controls](#page-940-0)* [on](#page-940-0) [page](#page-940-0) [941](#page-940-0)

### Adding a Custom Field to the Checkout Control

This example demonstrates how to add a custom field to the Checkout control's Billing Info entry screen.

#### Step1: Add a Field to the XSL

In the workarea/XSLT/Commerce/Checkout/ folder, look for the Checkout\_BillingInfo.xsl file. In the file, locate EktronCheckout BillingInfo Company. Under the bulleted list item for company, add the following:

```
<li class="EktronCheckout_Required EktronCheckout_SerializableContainer">
      <label class="EktronCheckout_Row_LeftContents">
         <xsl:attribute name="for">
           EktronCheckout_BillingInfo_CustomField_<xsl:value-of select="$ControlId"/>
          </xsl:attribute>
        <span class="EktronCheckout_RequiredSymbol">*</span>
        A custom field
      </label>
      <input class="EktronCheckout_Company EktronCheckout_Row_RightContents" >
         <xsl:attribute name="name">
           EktronCheckout_BillingInfo_CustomField_<xsl:value-of select="$ControlId"/>
         </xsl:attribute>
         <xsl:attribute name="id">
            EktronCheckout_BillingInfo_CustomField_<xsl:value-of select="$ControlId"/>
          \langle xs| \cdot \text{atr} \rangle<xsl:attribute name="value">ABCXYZ</xsl:attribute>
      </input>
 \langle/<li>
```
Important notes:

- EktronCheckout Required—Denotes that the field is required and will impose validation. EktronCheckout NotRequired is also acceptable.
- EktronCheckout\_SerializableContainer-Tells the checkout control to process and include the field in this  $\langle$ li $>$  tag with the callback.
- EktronCheckout BillingInfo CustomField —The name of the field, where EktronCheckout BillingInfo is replaced with param internally. The last portion, CustomField, is how the field will be referenced (see below).

 $-Image-$ 

ektron

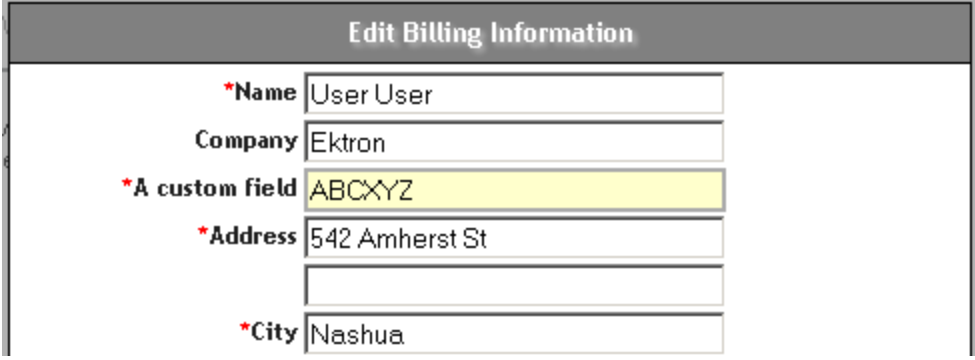

#### Step2: Get the Value of the Field

In the codebehind of the page with the Checkout control, you need the following imports:

```
using Ektron.Cms.Controls;
using Ektron.Cms.Controls.ECommerce;
using Ektron.Cms.Controls.ECommerce.Checkout;
```
Next, place the following into the Page\_Init method:

cmsCheckout.FilterAjaxCallback += this.HandleFilterAjaxCallback;

Then implement the HandleFilterAjaxCallback method:

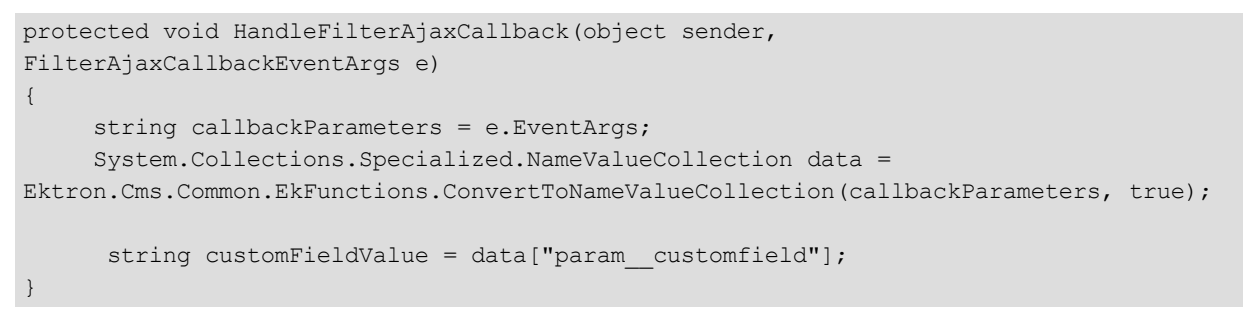

Upon completing the Billing Info screen, the data is returned as part of the EventArgs, with the prefix param (note the double underscore).

```
-Image-e.EventArgs = callbackParameters;
        e.FventArgs Q + "__opcode=save_billinginfo&param__name=User%20User&param__company=Ektron&param__customfield=ABCXYZ&
```
It can then be obtained directly by converting the string to a NameValueCollection (or other construct). Developers are free to call their own methods from here.

### Setting Up a Basic eCommerce Web Site

This section describes how to set up a basic eCommerce Web site. This walkthrough explains everything you need to set in the web.config file and the Workarea. It also includes a list of templates needed and how to set up Ektron's eCommerce server controls on them.

#### Step 1. Set Keys in **web.config** File

**WARNING!** Do not change the settings for the default currency or measurement system once the site is live.

In the Web site's web.config file, set the following keys:

• <add key="ek\_ecom\_DefaultCurrencyId" value="840" />

This key determines the base currency for your Web site. The default is 840 (the US Dollar). If needed, change this to the Numeric ISO code for the default currency. A list of currencies and their Numeric ISO codes can be found in the **Workarea > Settings > Commerce > Configuration > Currencies** section. The ID is the Numeric ISO code.See Also: *[The](#page-1631-0) [Default](#page-1631-0) [Currency](#page-1631-0)* [on](#page-1631-0) [page](#page-1631-0) [1632](#page-1631-0)

 $\bullet$  <add key="ek\_MeasurementSystem" value="English" />

For each item sold on your Web site, you define a height, length, depth, and weight. If English, the units are inches and pounds. If Metric, the units are centimeters and kilograms. This information is used to calculate shipping costs. By default, this is set to English. Change to **Metric** to use the Metric system. See Also: *[Packages](#page-1659-0)* [on](#page-1659-0) [page](#page-1659-0) [1660](#page-1659-0)

 $\bullet$  <add key="ek\_ecom\_ComplianceMode" value="false" />

Set this key to "true" when you want your site to be Security Compliant. This means the Workarea will be encrypted in an SSL session and Logging is started.

### Step 2. Select Inventory System

Decide whether you want to use Ektron's inventory system or another system.

If you are not using Ektron's inventory system, create a custom inventory provider and add it to the web.config file's InventoryProvider. Ektron's Inventory Provider feature lets you work with an existing inventory system.

Add the custom provider between the InventoryProvider's <providers> tags and change the default provider to the name of your custom inventory provider. For example:

<inventoryProvider defaultProvider="MyCustomInventoryProvider">

See Also: *[Customizing](#page-1795-0) [the](#page-1795-0) [Inventory](#page-1795-0) [Provider](#page-1795-0)* [on](#page-1795-0) [page](#page-1795-0) [1796](#page-1795-0)

#### Step 3. Select a Default Payment Gateway

To use one of the payment gateways shipped with Ektron, you can set it in the Workarea.

- 1. Navigate to **Settings > Commerce > Configuration > Payment Gateway**.
- 2. Click a payment gateway's name.
- 3. Click **Edit**.
- 4. Add your User ID, Password and any needed Custom Values.
- 5. Click the **Default** check box to make that selection the default.
- 6. Click **Save**.

If you are not using one of these gateways, create a custom payment provider and add it to the web.config file's EktronPaymentGateway. Add the custom provider between the EktronPaymentGateway's  $\langle$ providers $\rangle$  tags. When added, the option should appear in the Workarea's Payment Gateway screen.

If you want to override the Workarea settings, change the default provider in the web.config file from "Automatic" to the name of the desired payment gateway. For example:

<EktronPaymentGateway defaultProvider="AuthorizeNet">

See Also: *[Payment](#page-1636-0) [Options](#page-1636-0)* [on](#page-1636-0) [page](#page-1636-0) [1637.](#page-1636-0)

### Step 3a. Set up PayPal Support (Optional)

If you decide to use PayPal instead of one of the default payment options, see *[Using](#page-1636-1) [PayPal](#page-1636-1) [with](#page-1636-1) [Ektron](#page-1636-1) [eCommerce](#page-1636-1)* [on](#page-1636-1) [page](#page-1636-1) [1637](#page-1636-1).

### Step 4. Set up a Shipping Provider

If you are not using the default flat rate shipping provider, open the shipment.config file and set the default provider in formation in: <shipmentProvider

defaultProvider="FlatRateShipmentProvider"> to either "FedExShipmentProvider" or "UPSShipmentProvider". If you are using either of these shipping methods, make sure you fill in the following information in the <providers> tags. This information is provided by FedEx and UPS.

- $\cdot$  key=""
- password=""
- accountNumber=""
- $\bullet$  meterNumber=""

In addition to using these providers, you can add additional providers.

See Also: *[eCommerce](#page-1657-0) [Shipping](#page-1657-0) [Screens](#page-1657-0)* [on](#page-1657-0) [page](#page-1657-0) [1658](#page-1657-0)

### Step 5. Enable Countries

Enabling a country where your Web site will sell its products:

- makes it available for customers to use as part of an address for shipping and billing purposes
- $\bullet$  makes it available when you add a warehouse
- automatically enables its corresponding tax table in the Country Tax Table section of the Workarea

**NOTE:** The United States is enabled by default.

To enable countries:

- 1. Navigate to **Settings > Commerce > Configuration > Countries**.
- 2. Click a country's name.
- 3. Click **Edit**.
- 4. Click the **Enabled** check box.
- 5. Click **Save**.

See Also: *[Countries](#page-1627-0)* [on](#page-1627-0) [page](#page-1627-0) [1628](#page-1627-0)

### Step 6. Add and Enable Regions

Add and enable regions for each country your eCommerce site will service.

**NOTE:** All states in the US are enabled by default.

Regions can represent states, provinces, territories, and so on and further define areas of a country. Adding and enabling regions:

- makes it available for customers to use as part of an address for shipping and billing purposes
- makes it available when you add a warehouse
- automatically enables its corresponding tax table in the Regions Tax Table section of the Workarea

To add and enable regions:

**Prerequisite:** The region's country is defined in the Countries screen.

- 1. Navigate to **Settings > Commerce > Configuration > Regions**.
- 2. Click **New > Region**.
- 3. Enter a name.
- 4. Click the **Enabled** check box.
- 5. In the **Code** box, enter an abbreviation for this region.
- 6. Select this region's country from the pull down list.
- 7. Click **Save**.

See Also: *[Regions](#page-1628-0)* [on](#page-1628-0) [page](#page-1628-0) [1629](#page-1628-0)

### Step 7. Enable Currencies

If your Web site is selling products in another country and you want to display prices in its currency, enable it in the Workarea:

**NOTE:** By default, U.S. dollar, Euro, and Australian dollar are enabled.

- 1. Navigate to **Settings > Commerce > Configuration > Currencies**.
- 2. Click a currency.

3. Click **Enable**.

ektron

- 4. Set the Exchange Rate. The default currency (set in the web.config file) is the base reference currency when setting an exchange rate.
- 5. Click **Save**.

See Also: *[Currencies](#page-1630-0)* [on](#page-1630-0) [page](#page-1630-0) [1631](#page-1630-0)

### Step 8. Select Credit Cards

Decide which credit cards your eCommerce site will accept.

Credit cards are used during the checkout process, by the Checkout server control, during the submit phase. During this phase, all enabled credit cards appear in a drop-down, which customers use to select their choice.

Add credit card types in the Workarea.

- 1. Navigate to **Settings > Commerce > Configuration > Credit Card**.
- 2. Choose **New > Credit Card** Type.
- 3. Enter the credit card's name; for example, Visa.
- 4. Check the **Accepted** check box.
- 5. Add an image.
- 6. Add a Regex Expression to validate the credit card number.
- 7. Click **Save**.

See Also: *[Credit](#page-1652-0) [Card](#page-1652-0) [Types](#page-1652-0)* [on](#page-1652-0) [page](#page-1652-0) [1653](#page-1652-0)

### Step 9. Add or Edit Notification Messages

Email notifications are sent to your customers after their order has been received, canceled, shipped or completed. Ektron provides 4 predefined messages, 1 for each event. For messages to be sent, content notifications must be enabled and the customer must enter a valid email address.

- 1. Navigate to **Settings > Commerce > Configuration > Messages**.
- 2. Click the title of the message.
- 3. Click **Edit**.
- 4. Change the properties and fields as necessary.
- 5. Change the text as needed.

See Also: *[eCommerce](#page-1654-0) [Messages](#page-1654-0)* [on](#page-1654-0) [page](#page-1654-0) [1655](#page-1654-0)

### Step 10. Create Tax Classes (Optional)

If you are collecting taxes for transactions on your eCommerce site, create a Tax Class for each taxable category of products. For example, if your eCommerce site sells alcohol and tobacco,

set up a tax class for each type. Ektron provides 4 default tax classes:

- Alcohol
- <sup>l</sup> Goods
- Services
- $\bullet$  Tobacco

Tax classes are applied to Postal, Regional and Country Tax Tables. In those tables, you define a separate rate for each Tax Class.

- 1. Navigate to **Settings > Commerce > Tax > Tax Classes**.
- 2. Choose **New > Tax Class**.
- 3. Enter a name; for example, Food.
- 4. Click **Save** .

See Also: *[The](#page-1668-0) [Tax](#page-1668-0) [Class](#page-1668-0) [Screens](#page-1668-0)* [on](#page-1668-0) [page](#page-1668-0) [1669](#page-1668-0)

### Step 11. Set Tax Rates

When your Tax Classes are set up, set a tax rate for each class in the Postal, Regional, or Country Tax Tables.

- Postal Tax Tables—use when there is a city or county tax. If there are postal, regional and country taxes applied to a given area, roll them all into this table.
- Regional Tax Tables—Use when there is a state, provincial or territorial tax. If only regional and country taxes are applied to a given area, roll them into this table.
- Country Tax Tables—Use when there is country-wide tax. If only country level taxes are applied to a given area, use this table.

Ektron checks these tables in the following order: Postal, Regional, then Country. When it finds a tax, it stops. Therefore, if a postal zone has several taxes (for example, a local tax and a regional tax), build the combined percentage into the postal code tax. So, if New York City has a 4% tax, and New York state has a 3% tax, enter 7% into all Postal Tax Tables within New York City.

While you need to create each Postal Tax Table, Regional and Country Tax Tables are automatically generated when a country or region is added to Ektron. However, no tax rates are defined in these tables.

To create a new Postal Tax Table:

- 1. Navigate to **Settings > Commerce > Tax > Postal Tax Tables**.
- 2. Choose **New** > **Postal Code**.
- 3. Enter a Postal Code.
- 4. Select the Country and Region.
- 5. Enter a tax rate for each Tax Class as needed.
- 6. Click **Save**.

To edit a Region's or Country's Tax Table:

- 1. Navigate to **Settings > Commerce > Tax > Regional Tax Tables** or **Country Tax Tables**.
- 2. Click the **Id** or **Code** of the Region or Country.
- 3. Click **Edit**.

- 4. Change the information as needed.
- 5. Click **Save**.

See Also: *[Postal](#page-1668-1) [Tax](#page-1668-1) [Tables](#page-1668-1)* [on](#page-1668-1) [page](#page-1668-1) [1669,](#page-1668-1) *[Regional](#page-1669-0) [Tax](#page-1669-0) [Tables](#page-1669-0)* [on](#page-1669-0) [page](#page-1669-0) [1670](#page-1669-0), *[Country](#page-1671-0) [Tax](#page-1671-0) [Tables](#page-1671-0)* [on](#page-1671-0) [page](#page-1671-0) [1672](#page-1671-0)

### Step 12. Select Shipping Methods

When you set up a shipping provider, define your customers' shipping options. For example, if you use UPS, define whether to allow Next Day, 2nd Day, 3rd Day, Ground, World Wide Standard, and so on. When enabled, a Shipping Method appears in the Shipping Method phase of the Checkout server control.

- 1. Navigate to **Settings > Commerce > Shipping > Methods**.
- 2. Choose **New > Shipping Method**.
- 3. Enter a Name. This name represents the option in the Shipping Method phase of the checkout server control.
- 4. Click the **Active** check box to enable this method.
- 5. Click **View Options**.
- 6. From the Provider Service drop-down, select a shipping method.
- 7. Click **Save**.
- 8. Repeat these steps for all shipping methods.

See Also: *[Shipping](#page-1660-0) [Methods](#page-1660-0)* [on](#page-1660-0) [page](#page-1660-0) [1661](#page-1660-0)

### Step 13. Add a Warehouse

Add a warehouse from which your products will be shipped. This does not have to be the actual shipping address for the products. Ektron uses this information to determine the "from" address when calculating shipping cost.

- 1. Navigate to **Settings > Commerce > Shipping > Warehouses**.
- 2. Choose **New > Warehouse**.
- 3. Complete the address information fields. Only countries and regions that have been enabled for eCommerce appear in the drop-down lists.
- 4. Click the **Default Warehouse** check box if you want this to be the default warehouse. Only the default warehouse is used in the checkout process.
- 5. Click **Save**.

See Also: *[Warehouse](#page-1658-0)* [on](#page-1658-0) [page](#page-1658-0) [1659](#page-1658-0)
## Step 14. Define Package Sizes

Define each package size your shipping department uses to ship your products. Tangible products have size and weight dimensions. Ektron's shipping calculator uses this information to fit the order into the smallest-sized and fewest packages. It then passes packaging information (number, sizes and weight) to the shipping provider, which returns the order's shipping costs.

- 1. Navigate to **Settings > Commerce > Shipping > Packages**.
- 2. Choose **New > Package**.
- 3. Enter a **Name**, **Length**, **Height**, **Width** and **Maximum Weight** a package can handle.
- 4. Click **Save**.
- 5. Repeat these steps for all package sizes your company uses.

<span id="page-1620-0"></span>See Also: *[Packages](#page-1659-0)* [on](#page-1659-0) [page](#page-1659-0) [1660](#page-1659-0)

### Step 15a. Create Product Type Definitions

**NOTE:** The remaining steps in this example are based on selecting a Product for the Product Type Class.

Product types are applied to catalog folders and let you control the way product information is added to a catalog. This is similar to how Smart Form configurations, once applied to content folders, affect the way Smart Forms are created. You can apply multiple product types to a catalog.

- 1. Navigate to **Settings > Commerce > Catalog > Product Types**.
- 2. Choose **New > Product Type**.
- 3. Define the Product Type.
- 4. Click **Save** and move to the next step.

More Information: *[Creating](#page-1672-0) [Product](#page-1672-0) [Types](#page-1672-0)* [on](#page-1672-0) [page](#page-1672-0) [1673](#page-1672-0)

## Step 15b. Create Content Page

After clicking **Save** from the previous step, a content editor appears and lets you enter XML Smart Form information. A user completes this Smart Form when creating a Catalog Entry (Product).

The information appears on a product's details page on your Web site.

You might want to create these fields on your smart form.

- Title
- Description
- Image

After you complete the Smart Form, click **Save**.

See Also: *[eCommerce](#page-1672-1) [Products](#page-1672-1)* [on](#page-1672-1) [page](#page-1672-1) [1673](#page-1672-1), *[Working](#page-435-0) [with](#page-435-0) [Smart](#page-435-0) [Forms](#page-435-0)* [on](#page-435-0) [page](#page-435-0) [436](#page-435-0)

## Step 16. Create a Catalog

A catalog folder is an Ektron folder designed to hold eCommerce catalog entries (products). This is similar to the way content folders hold HTML or Smart Form content. By assigning a product type to the folder, you can control the way products are added to the catalog.

- 1. Click the **Content** folder bar to display the list of content folders.
- 2. Choose **New > Catalog**.
- 3. Set the catalog's Properties, Metadata, Web Alerts and Breadcrumb information. (Similar to creating a Content Folder.)
- 4. On the Product Types Tab, select a Product Type from the drop-down list.
- 5. Click **Add**.
- 6. Click **Save**.

See Also: *[Creating](#page-1684-0) [a](#page-1684-0) [Catalog](#page-1684-0) [Folder](#page-1684-0)* [on](#page-1684-0) [page](#page-1684-0) [1685,](#page-1684-0) *[Assigning](#page-1685-0) [a](#page-1685-0) [Catalog](#page-1685-0) [Folder's](#page-1685-0) [Product](#page-1685-0) [Type](#page-1685-0)* [on](#page-1685-0) [page](#page-1685-0) [1686](#page-1685-0)

## Step 17. Add Catalog Entries

Catalog Entries are products you offer on your eCommerce Web site. For example, a catalog entry could be a CD, a subscription-based service, or a computer that a customer can customize and the price adjusts accordingly.

- 1. Navigate to a catalog folder.
- 2. Click **New** and select a product type.
- 3. In the **Title** field, enter a name for the catalog entry.
- 4. Fill out the fields in the Smart Form as necessary.
- 5. Select the **Summary** tab and add a summary. (Optional)
- 6. Select the **Properties** tab and enter an SKU and the number of units that equal one purchase.
- 7. Select a Tax Class.
- 8. If the product is a tangible product, click **Expand** next to Dimensions, click the **Tangible** check box and enter the product's physical dimensions. If you are using Ektron as your inventory system, click **Expand** next to Inventory and enter the information.
- 9. Select the **Pricing** tab and enter the product's list and sales price. If you offer a quantity discount, click **Add Pricing Tier** and add a quantity and a tier price. If you enabled multiple currencies, select a currency from the drop-down and add pricing information as needed.
- 10. Select the **Attributes** tab and fill out or change attributes as needed. (If you did not define attributes in *[Step](#page-1620-0) [15a.](#page-1620-0) [Create](#page-1620-0) [Product](#page-1620-0) [Type](#page-1620-0) [Definitions](#page-1620-0)* [on](#page-1620-0) [previous](#page-1620-0) [page,](#page-1620-0) the **Attributes** tab does not appear.)
- 11. Select the **Media** tab and click **Add Images** to associate images with the catalog entry.

- 12. The **Items** tab is used to create a complex product. This lets you offer variants of a product at different price points. For this example, we will skip this tab. See Also: *[Creating](#page-1678-0) [a](#page-1678-0) [Complex](#page-1678-0) [Product](#page-1678-0)* [on](#page-1678-0) [page](#page-1678-0) [1679.](#page-1678-0)
- 13. Enter information as needed on these tabs: **Metadata**, taxonomy and **Schedule**.
- 14. Choose **Action > Publish**.

To add Cross Sell or Up Sell items associated with this catalog entry, click its **Title** and then click **View > Cross Sell** or **Up Sell**. These items appear in the Recommendation server control when it is associated with this catalog entry.

See Also: *[Creating](#page-1686-0) [a](#page-1686-0) [Catalog](#page-1686-0) [Entry](#page-1686-0)* [on](#page-1686-0) [page](#page-1686-0) [1687](#page-1686-0)

## Overview of Required Templates

To create a basic eCommerce site, you need the following templates.

- **Master page**—recommended, but not absolutely necessary. This template could contain any of the following:
	- **CurrencySelect** server control—allow customers to choose a currency.
	- **View Cart** link—links to the template containing the Cart server control.
	- <sup>l</sup> **View My Account / Orders** link—links to the template containing the MyAccount and OrderList server control.
	- Login server control—allows customers and users to log in from any page.
- Landing page—this page should enable customers to start shopping and could contain a ProductList and ProductSearch server control.
- **Product Display page**—use the Product server control on a template to display the details of a catalog entry (product). If you are using the Cross Sell or Up Sell functionality, add a recommendation server control to this template.
- **Product Search page**—use the ProductSearch server control on a template to allow customers to search for product.
- **Cart page**—use the Cart server control on a template to allow a customer to work with the items they have selected to purchase.
- **Checkout page**—use the Checkout server control on a template to facilitate the check out process.
- <sup>l</sup> **My Account / Order History page**—use a MyAccount server control and an OrderList server control to display a customer's account information and a list their order history.

## Step 18. Create a Master Page

Create a master page and add the following items to a header area or left side column.

**CurrencySelect server control**—Lets customers select from available monetary types. This control displays currencies that have been enabled in *[Step](#page-1616-0) [7.](#page-1616-0) [Enable](#page-1616-0) [Currencies](#page-1616-0)* [on](#page-1616-0) [page](#page-1616-0) [1617.](#page-1616-0) A **My Cart link** that leads to a template containing the Cart server control. See Also: *[CurrencySelect](#page-1634-0) [Server](#page-1634-0) [Control](#page-1634-0)* [on](#page-1634-0) [page](#page-1634-0) [1635](#page-1634-0)

- <sup>l</sup> **My Account / Order History link**—Leads to a template containing the MyAccount and OrderList server controls. See Also: *[OrderList](#page-1733-0) [Server](#page-1733-0) [Control](#page-1733-0)* [on](#page-1733-0) [page](#page-1733-0) [1734](#page-1733-0)
- Product Search link-(Optional) Adds a link that leads to a template containing a ProductSearch server control. See Also: *[MyAccount](#page-1740-0) [Server](#page-1740-0) [Control](#page-1740-0)* [on](#page-1740-0) [page](#page-1740-0) [1741](#page-1740-0)
- <sup>l</sup> **Product Search server control**—(Optional) Allows user to search for a product from anywhere on the site. Note: Adding this option is involves more than just dragging and dropping a server control to the header or the left side column. It includes advanced customizations and coding to pass a search term from one form to another. Ektron's Developer Sample site shows an example of doing this with the WebSearch server control.See Also: *[Product](#page-940-0) [Search](#page-940-0) [Server](#page-940-0) [Controls](#page-940-0)* [on](#page-940-0) [page](#page-940-0) [941](#page-940-0)
- **Login server control**—(Optional) Allows existing customers to log in upon arrival at your site. If you only want customers logging in through this control, set the OnlyAllowMemberLogin property to True. See Also: *[Login](#page-171-0) [Server](#page-171-0) [Control](#page-171-0)* [on](#page-171-0) [page](#page-171-0) [172](#page-171-0).

### Step 19. Create a Landing Page

This template should be the first page a customer sees when arriving at your site. It should have a mechanism that lets customers start shopping. Make sure this page has one of the following:

- <sup>l</sup> **ProductList server control**—Use this control to display products by taxonomy, Catalog or ID. See Also: *[ProductList](#page-1712-0) [Server](#page-1712-0) [Control](#page-1712-0)* [on](#page-1712-0) [page](#page-1712-0) [1713](#page-1712-0)
	- To display a single taxonomy, set the  $SourceType$  property to Taxonomy and enter a single Taxonomy ID in the SourceId property.
	- To display multiple taxonomies, set the  $SourceType$  property to TaxonomyList and enter a comma-separated list of Taxonomy IDs in the IdList property.
	- To display a single catalog, set the  $SourceType$  property to Catalog and enter a single catalog ID in the  $SourceId$  property. If you want to display sub catalogs for a given ID, set the Recursive property to True.
	- $\bullet$  To display multiple catalogs, set the  $SourceType$  property to CatalogList and enter a comma separated list of catalog IDs in the IdList property.
	- $\bullet$  To display products by their ID, set the  $SourceType$  property to IdList and enter a comma-separated list of product IDs in the IdList property.
	- $\bullet$  Set the TemplateProduct property to the template containing the Product server control.
- **ProductSearch server control**—This control provides the means for customers to search your Web site for products. If this control is not on your landing page or part of your master page, you should create a separate template containing this control.
	- **Set the CatalogId property to the ID of the catalog to search.**
	- $\bullet$  Set the TemplateCart property to the template containing the Cart server control.
	- Set the TemplateProduct property to the template containing the Product server control.

See Also: *[Product](#page-940-0) [Search](#page-940-0) [Server](#page-940-0) [Controls](#page-940-0)* [on](#page-940-0) [page](#page-940-0) [941](#page-940-0)

## Step 20. Create a Product Page

This page allows a customer views a product's details. It contains a Product server control and optionally a Recommendation server control.

- **[Product](#page-1704-0) server control**—This control displays a product's details. See Also: *Product [Server](#page-1704-0) [Control](#page-1704-0)* [on](#page-1704-0) [page](#page-1704-0) [1705](#page-1704-0)
	- $\bullet$  Make sure the DynamicParameter property is set to the parameter name used to pass product IDs to the QueryString.
	- If you want a default product to display when no ID is passed, set the DefaultProductID property to the ID of a product.
	- $\bullet$  Set the TemplateCart property to the template containing the Cart server control.
- <sup>l</sup> **Recommendation server control**—This control displays Cross Sell and Up Sell opportunities associated with a product. These are set in Workarea, under the View menu's Cross Sell and Up Sell selections for a catalog entry. See Also: *[Recommendation](#page-1721-0) [Server](#page-1721-0) [Control](#page-1721-0)* [on](#page-1721-0) [page](#page-1721-0) [1722](#page-1721-0)
	- Set the RecommendationType property to CrossSell or UpSell.
	- Make sure the DynamicProductParameter property is set to the parameter name used to pass product IDs to the QueryString.
	- If you want a product's default Cross Sell or Up Sell items to display when no ID is passed, set the DefaultProductID property to the ID of a product.
	- $\bullet$  Set the TemplateCart property to the template containing the Cart server control.
	- Set the TemplateProduct property to the template containing the Product server control.

## Step 21. Create a Product Search Page

This page lets customers search for products on your Web site.

- <sup>l</sup> **ProductSearch server control**—This control provides the means for customers to search your Web site for products. If this control is not on your landing page or part of your master page, you should create a separate template containing this control.
	- Set the CatalogId property to the ID of the catalog to search.
	- $\bullet$  Set the TemplateCart property to the template containing the Cart server control.
	- Set the TemplateProduct property to the template containing the Product server control.

*[Product](#page-940-0) [Search](#page-940-0) [Server](#page-940-0) [Controls](#page-940-0)* [on](#page-940-0) [page](#page-940-0) [941](#page-940-0)

## Step 22. Create a Cart Page

This template contains a Cart server control.

• Cart server control–This control allows a customer to work with products they have selected to purchase. As a customer navigates around your site selecting products to

purchase, they are added to a cart. See Also: *[Cart](#page-1593-0) [Server](#page-1593-0) [Control](#page-1593-0)* [on](#page-1593-0) [page](#page-1593-0) [1594](#page-1593-0)

- Set the TemplateCheckout property to the template containing the Checkout server control.
- **Set the TemplateProduct property to the template containing the Product server** control.
- **Set the TemplateShopping property to the Landing page template or a template** containing a ProductList or ProductSearch server control.
- <sup>l</sup> If you are using coupons, make sure the EnableCoupons property is set to **True**.

### Step 23. Create a Checkout Page

This template contains a Checkout server control.

- **Checkout server control**—This control allows a customer to navigate through the checkout process.See Also: *[Checkout](#page-1601-0) [Server](#page-1601-0) [Control](#page-1601-0)* [on](#page-1601-0) [page](#page-1601-0) [1602](#page-1601-0)
	- Set the DefaultCountryID property to the country you want to be the default selection in the Billing and Shipping address sections.
	- $\bullet$  Set the TemplateCart property to the template containing the Cart server control.
	- **Set the TemplateOrderHistory property to the template containing the OrderList** server control.
	- **Set the TemplateShopping property to the landing page template or a template** containing a ProductList or ProductSearch server control.
	- **If you are using SSL Encryption, set the IsSSLRequired property to True.**

**WARNING!** Because Credit Card information is entered into the Checkout server control, Ektron strongly recommends using SSL Encryption for this page.

### Step 24. Create a My Account Page

This template contains a MyAccount and an OrderList server control. See Also: *[MyAccount](#page-1740-0) [Server](#page-1740-0) [Control](#page-1740-0)* [on](#page-1740-0) [page](#page-1740-0) [1741](#page-1740-0)

- **MyAccount server control**—This server control lets customers view billing, shipping and alternative shipping information associated with their account.
	- Set the DefaultCountryID property to the country you want to be the default selection in the Billing and Shipping address sections.
	- (Optional) Set the CustomPropertyID property to the ID or list of comma separated IDs that represent custom properties associated with users. Custom Properties are set up in Ektron's Workarea > Settings > Configuration > Custom Properties.
- **. OrderList server control**—This server control lets customers view a list of their processed orders.
	- $\bullet$  Make sure the DynamicOrderParameter is set to the parameter name used to pass order IDs to the QueryString.

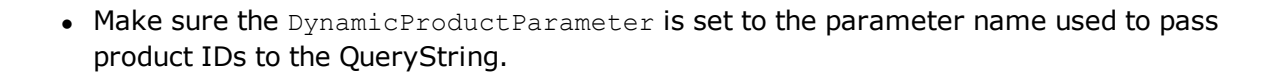

# <span id="page-1627-2"></span>eCommerce Configuration Screens

This section describes the configuration screens located in the **Workarea** at **Settings > Commerce > Configuration** and **Settings > Commerce > Tax**.

**This section also contains the following topics.**

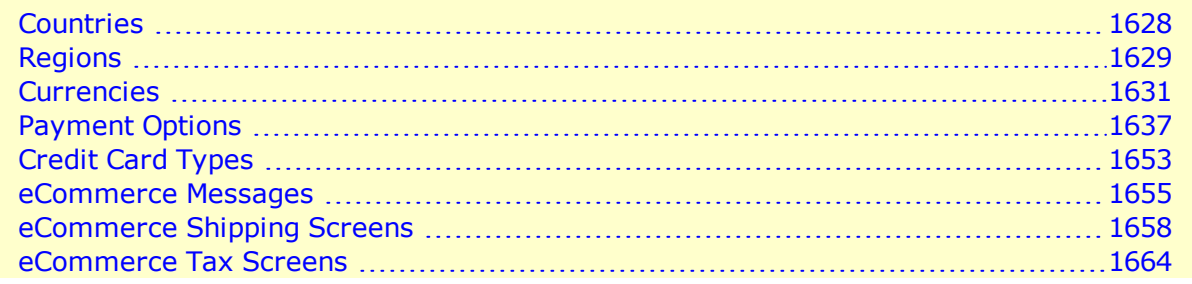

## <span id="page-1627-0"></span>**Countries**

<span id="page-1627-1"></span>Use the Countries screen to modify existing country information or add new countries to eCommerce.

## How Countries are Used

- <sup>l</sup> **to define country tax tables**—For example, assume Canada has a national tax of 5% that applies to the sale of certain goods. National tax tables are defined in the Country Tax Tables screen.
- **to determine shipping costs**—In the checkout process, a purchaser selects a shipping address, which includes country. So, be sure to enable countries from which customers (site visitors) can enter orders. Countries are also part of the location on the Warehouse screen. An order's shipping cost is determined by the distance between the warehouse and the destination.

## Default Countries

By default, Ektron provides information for countries on the ISO list of English country names and code elements (http://www.iso.org/iso/country\_codes/iso\_3166\_code lists/english country names and code elements.htm).

The following is provided for each country.

- $\bullet$  name
- numeric ISO code
- long alphabetical ISO code
- short alphabetical ISO code

<span id="page-1628-1"></span>The countries screen lets you enter new countries, and edit information for provided countries.

## Creating a Country

**Prerequisite:** The new country's ISO codes

To add a new country:

- 1. From the Workarea, choose **Settings > Commerce > Configuration > Countries**.
- 2. Click **New > Country**.
- 3. Enter information in the following fields:
	- **Name**—Enter the country's name.
	- <sup>l</sup> **Numeric ISO**—Enter the country's ISO 3166-1 3-digit numeric ISO code. See Also: [http://en.wikipedia.org/wiki/ISO\\_3166-1\\_numeric](http://en.wikipedia.org/wiki/ISO_3166-1_numeric)
	- **Enabled**—Check this box if you want this country to be active. Only active countries can be selected on the Edit Billing Information screen, which appears during the Checkout procedure.
	- Long **ISO**—Enter the country's ISO 3166-1 alpha-3, 3-letter country code. See Also: [http://en.wikipedia.org/wiki/ISO\\_3166-1\\_alpha-3](http://en.wikipedia.org/wiki/ISO_3166-1_alpha-3)
	- **Short ISO**—Enter the country's ISO 3166-1 alpha-2, 2-letter country code. See Also: [http://en.wikipedia.org/wiki/ISO\\_3166-1\\_alpha-2](http://en.wikipedia.org/wiki/ISO_3166-1_alpha-2)
- 4. Click **Save**.

## Editing a Country

- 1. Go to **Workarea > Settings > Commerce > Configuration > Countries**.
- 2. Click the name of the country that you want to edit.
- 3. Click **Edit**.
- 4. Edit any of the fields, which are described in *[Creating](#page-1628-1) [a](#page-1628-1) [Country](#page-1628-1)* [above](#page-1628-1)

## Deleting a Country

- 1. Go to **Workarea > Settings > Commerce > Configuration > Countries**.
- 2. Click the name of the country that you want to delete.
- 3. Click **Delete** (**X**). A confirmation message appears.
- <span id="page-1628-0"></span>4. Click **OK**. The country is deleted.

## Regions

The Regions screen lets you define geographic regions within countries that your eCommerce site services. For example, in the United States of America, each state is a region.

Regions are used in the same way that countries are used. See Also: *[How](#page-1627-1) [Countries](#page-1627-1) [are](#page-1627-1) [Used](#page-1627-1)* [on](#page-1627-1) [page](#page-1627-1) [1628](#page-1627-1) By default, the Regions screen includes 50 United States of America, the District of Columbia, and 9 Canadian Provinces.

## <span id="page-1629-0"></span>Creating a Region

**Prerequisite:** The region's country is defined in the Countries screen

- 1. Go to Workarea > **Settings > Commerce > Configuration > Regions**.
- 2. Choose **New > Region**.
- 3. Use the following information to complete the screen.
	- **Name**—Enter the region's name.
	- **Enabled**—Check this box if you want this region to be active. Only active regions can be selected on the Edit Billing Information screen, which appears when customers enter billing information during the Checkout procedure.
	- **Code**—Enter an abbreviation for this region.
	- **Country**—Select this region's country from the pull down list. If the country is not there, exit this screen, and create the country using the Countries screen.
	- <sup>l</sup> **Add another region to this country?**—This field saves the effort of selecting a country when entering several regions for one country.

To add more regions for this country, check this box and press **Save**. When you do, the screen refreshes, and the most recently selected country appears as the default.

4. Click **Save**.

## Editing a Region

- 1. Go to Workarea > **Settings > Commerce > Configuration > Regions**.
- 2. Click the name of the region that you want to edit.
- 3. Click **Edit**.
- 4. Edit any of the fields, which are described in *[Creating](#page-1629-0) [a](#page-1629-0) [Region](#page-1629-0)* [above](#page-1629-0)

## Deleting a Region

- 1. Go to Workarea > **Settings > Commerce > Configuration > Regions**.
- 2. Click the name of the region that you want to delete.
- 3. Click **Delete** ( $\blacktriangleright$ ). A confirmation message appears.
- 4. Click **OK**.

## <span id="page-1630-0"></span>**Currencies**

eCommerce supports all currencies. However, customers can choose only enabled currencies. The Currency screen lets you enable and edit information for installed currencies.

## Installed Currencies

By default, Ektron provides currencies on the ISO 4217 currency names and code elements list ([http://www.currency-iso.org/iso\\_index/iso\\_tables/iso\\_tables\\_a1.htm](http://www.currency-iso.org/iso_index/iso_tables/iso_tables_a1.htm)).

The following information is provided for each installed currency.

- $\cdot$  name
- $\bullet$  enabled (yes or no)
- numeric ISO code
- alpha ISO code
- <span id="page-1630-1"></span> $\bullet$  exchange rate

## Enabling Currencies

When users are setting prices in the Ektron Workarea or site visitors are shopping, they can only choose enabled currencies. When you install Ektron, the following currencies are enabled.

- <sup>l</sup> U.S. dollar, the *default currency*. See Also: *[The](#page-1631-0) [Default](#page-1631-0) [Currency](#page-1631-0)* [on](#page-1631-0) [next](#page-1631-0) [page](#page-1631-0)
- $\bullet$  Euro
- <sup>l</sup> Australian dollar

To see which currencies (other than the default) are enabled, click **Action > Edit Exchange Rates** from the Currencies screen. Only non-default, enabled currencies appear.

**WARNING!** The Euro and Australian dollar are shipped with a default exchange rate. If you will support these currencies, you should update the rate to its current value before going live. See Also: *[Defining](#page-1632-0) [and](#page-1632-0) [Updating](#page-1632-0) [Exchange](#page-1632-0) [Rates](#page-1632-0)* [on](#page-1632-0) [page](#page-1632-0) [1633](#page-1632-0)

To enable any installed currency:

- 1. From the Workarea, choose **Settings > Commerce> Configuration > Currencies**.
- 2. Click the currency you want to enable. (Use the **Search** box to quickly find a currency.) The Edit Currency screen appears.
- 3. Check the **Enabled** check box.
- 4. Click **Update**.

 $-Image-$ 

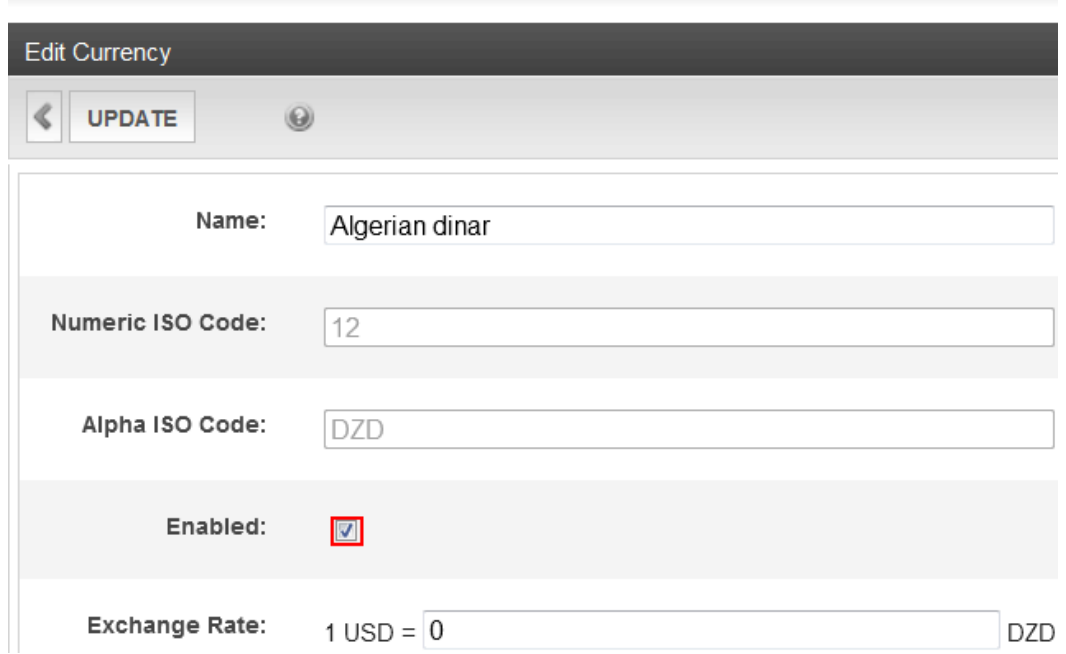

## <span id="page-1631-0"></span>The Default Currency

The default currency is the reference currency when setting the exchange rate on the Edit Currency screen. For example, if the default is US dollars, **USD** appears on the left of the exchange rate equation, as shown below.

#### $-Image-$

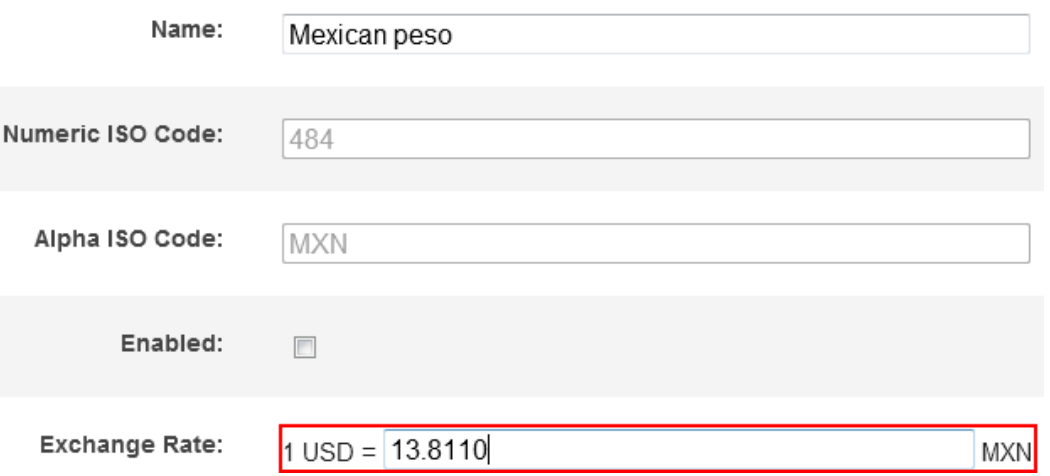

The default currency is also the default value in the Currency Selector server control, and on the **Pricing** tab of the View/Edit Catalog Entry screen. See Also: *[CurrencySelect](#page-1634-0) [Server](#page-1634-0) [Control](#page-1634-0)* [on](#page-1634-0) [page](#page-1634-0) [1635](#page-1634-0)

#### Viewing and Changing the Default Currency

When you install Ektron, the default currency is U.S. dollars, indicated by the Numeric ISO code 840. At that time, you can change this by editing the value for the web.config file's  $ek\_ecom$ DefaultCurrencyId tag. You must enable the new default currency in the Ektron Workarea before changing it in the web.config file.

WARNING! After your eCommerce feature goes live, do not change the ek ecom DefaultCurrencyId value in web.config.

**IMPORTANT:** If you edit the siteroot/web.config file's ek\_ecom\_DefaultCurrencyId property, you must begin a manual crawl. See Also: *[eCommerce](#page-1627-2) [Configuration](#page-1627-2) [Screens](#page-1627-2)* [on](#page-1627-2) [page](#page-1627-2) [1628](#page-1627-2) You will only see the new default currency in search results when that crawl is complete.

## How Currencies Are Used in the CurrencySelect Server **Control**

If your developer places a CurrencySelect server control on a page, a site visitor can use it to select any enabled currency.

 $-$ Image $-$ 

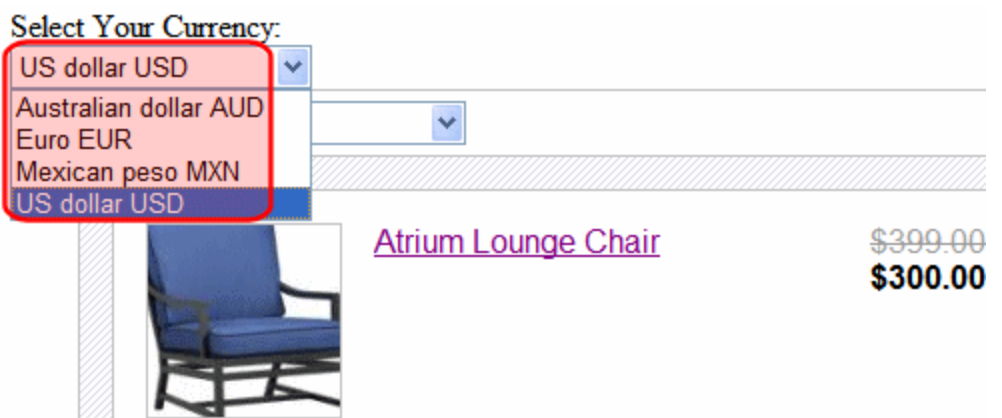

After a currency is selected, the prices change to that currency. See Also: *[Defining](#page-1632-0) [and](#page-1632-0) [Updating](#page-1632-0) [Exchange](#page-1632-0) [Rates](#page-1632-0)* [below](#page-1632-0)

<span id="page-1632-0"></span>From that point on, the cart and order use the selected currency. See Also: *[CurrencySelect](#page-1634-0) [Server](#page-1634-0) [Control](#page-1634-0)* [on](#page-1634-0) [page](#page-1634-0) [1635](#page-1634-0)

## Defining and Updating Exchange Rates

The Edit Currency screen lets you define an exchange rate between the default and any other currency. A good Web site for finding exchange rates is [http://www.xe.com/ucc/.](http://www.xe.com/ucc/)

 $-Image-$ 

ektron Conducting eCommerce

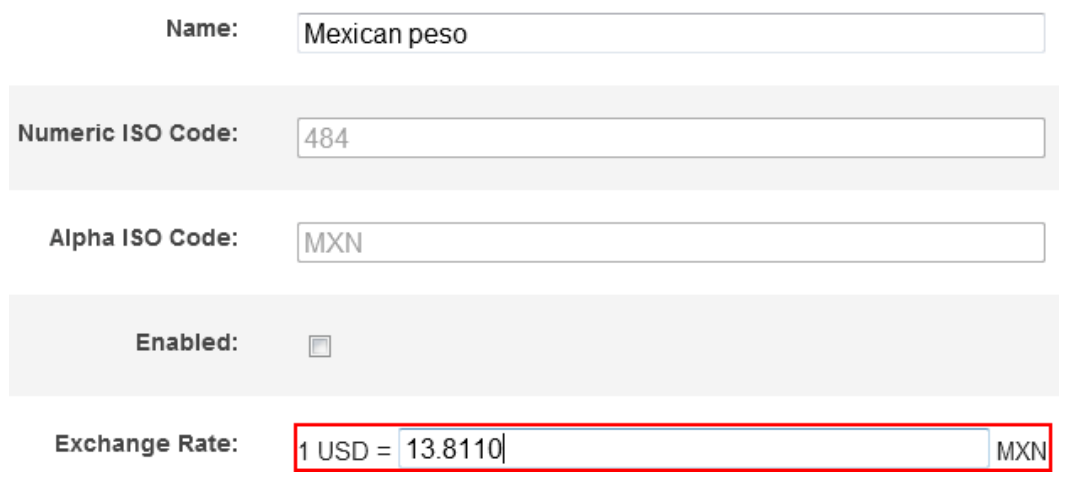

The exchange rate can dynamically adjust prices when the rate changes. See Also: *[Alternate](#page-1693-0) [Currency](#page-1693-0) [Pricing](#page-1693-0)* [on](#page-1693-0) [page](#page-1693-0) [1694](#page-1693-0)

You can update the exchange rates using:

- the Ektron API
- the Edit Exchange Rates screen

The following Ektron API supports calling an exchange rate service to update rates automatically: Ektron.Cms.Commerce.ExchangeRateApi. For more information, see the Ektron API documentation ([http://reference.ektron.com/developer/\)](http://reference.ektron.com/developer/).

The Edit Exchange Rates screen lets you update the exchange rate for enabled currencies:

- 1. In the Workarea, go to **Settings > Commerce > Configuration > Currencies**.
- 2. Choose **Action > Edit Exchange Rates**. The Edit Exchange Rates screen appears, showing enabled currencies and their exchange rates.<br> $-\text{Image}-$

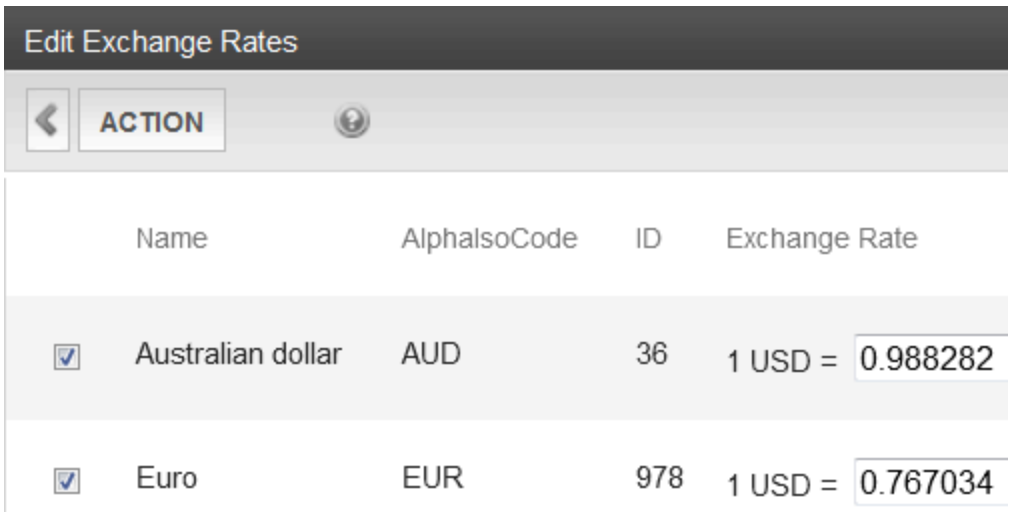

- 3. Update rates as needed.
- 4. Choose **Action > Update**.

## Editing a Currency

- 1. Go to the Workarea > **Settings > Commerce > Configuration > Currencies**.
- 2. Click the currency you want to edit.
- 3. You can only edit the **Name**, **Enabled**, and **Exchange Rate** fields. The Numeric ISO Code and Alpha ISO Code are not editable and are determined by the currency selected.
	- **Name**—Enter the currency's name.
	- **Enabled**—Check this box to enable this currency.
	- **Exchange Rate**—Enter the exchange rate between this currency and the default one.
- 4. Click **Update**.

## Deleting a Currency

- 1. Go to the Workarea > **Settings > Commerce > Configuration > Currencies**.
- 2. Check the box next to the currency that you want to delete.
- 3. Choose **Action > Delete Selected**. A confirmation message appears.
- <span id="page-1634-0"></span>4. Click **OK**. The currency is deleted.

## CurrencySelect Server Control

The CurrencySelect server control lets you select the monetary type you will use to make purchases. When a currency is selected, eCommerce server controls use it for that order. If you close the browser, the currency needs to be selected again the next time you visit the site.

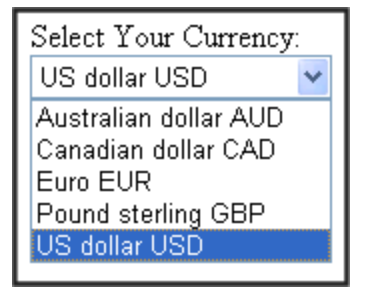

For a currency to appear in the CurrencySelect server control, enable it in the **Workarea > Settings > Commerce > Currencies** screen. See Also: *[Enabling](#page-1630-1) [Currencies](#page-1630-1)* [on](#page-1630-1) [page](#page-1630-1) [1631](#page-1630-1)

#### CurrencySelect Server Control Properties

The following are Ektron-specific server control properties. You can find information about native .NET properties such as font, height, width and border style in Visual Studio<sup>®</sup> help.

**• Authenticated** (String)

Indicates if you are logged into the CMS Explorer and can use it to browse to content, collections, and so on. See Also: *[Browsing](#page-1968-0) [Your](#page-1968-0) [Ektron](#page-1968-0) [Site](#page-1968-0) [Using](#page-1968-0) [CMS](#page-1968-0) [Explorer](#page-1968-0)* [on](#page-1968-0) [page](#page-1968-0) [1969](#page-1968-0).

#### **• CacheInterval** (Double)

ektron

The number of seconds that the server control's data is cached. The default is 0 (zero). For example, if you want to cache the data for 5 minutes, set to 300. See Also: *[Caching](#page-1989-0) [with](#page-1989-0) [Server](#page-1989-0) [Controls](#page-1989-0)* [on](#page-1989-0) [page](#page-1989-0) [1990](#page-1989-0).

**CustomXml** (Code-behind Only) (String)

Lets you inject custom XML into the generated XML before being processed by the XSLT. Enter a string of XML that you want to make available to the XSLT as follows:

<root><customXml>custom-xml-inserted-here</customXml></root>

See Also: *[Displaying](#page-1992-0) [Custom](#page-1992-0) [XML](#page-1992-0) [in](#page-1992-0) [Ektron's](#page-1992-0) [Server](#page-1992-0) [Controls](#page-1992-0)* [on](#page-1992-0) [page](#page-1992-0) [1993](#page-1992-0).

#### **• DisplayXslt** (String)

If desired, enter a relative or absolute path to an Xslt that determines the display of the page.. By default, the control uses CurrencySelect.xsl. This file is located in *siteroot*\Workarea\Xslt\Commerce

**IMPORTANT:** If you specify an external file, do not store this file in the Workarea folder. If you store this file in the Workarea folder, the file will be lost when you upgrade.

#### **• DoInitFill** (Boolean)

By default, Fill occurs during the Page\_Init event. Set to **false** if you want to postpone the fill-action until later. In this case, Fill is automatically called during the Page Render event. You might do this if you need to set or change a property on the control in code-behind and have it render with your changes shown.

#### • Hide (Boolean)

Hides or displays the output of the control in design time and run time.

- o **True**—Hide the control output.
- o **False**—Display the control output.
- Language (Integer)

Set a language for viewing content; shows results in design-time (in Visual Studio) and at run-time (in a browser).

**• Stylesheet** (String)

Specify the path to a style sheet for use with this server control. The location can be relative or absolute. Leave blank to use the default style sheet.

#### **• SuppressWrapperTags** (Boolean)

Suppresses the output of the span/div tags around the control.

- o **True**—Suppress wrap tags.
- o **False** (default)—Allow wrap tags.

## <span id="page-1636-0"></span>Payment Options

The Payment Options screen lets you determine which options are available for your customers to pay for their purchases.

- PayPal—The **PayPal** checkbox is not available for selection until you have set up a PayPal account. See Also: *[Using](#page-1636-1) [PayPal](#page-1636-1) [with](#page-1636-1) [Ektron](#page-1636-1) [eCommerce](#page-1636-1)* [below](#page-1636-1)
- <sup>l</sup> a Payment Gateway, such as AuthorizeNet—See Also: *[Payment](#page-1642-0) [Gateways](#page-1642-0)* [on](#page-1642-0) [page](#page-1642-0) [1643](#page-1642-0)

Both options can be enabled, but only one gateway can be enabled at a time.

<span id="page-1636-1"></span>PayPal payments work like checks in that they need to be settled. After an order is placed, the payment must be marked as "settled" for the workflow to proceed.

## Using PayPal with Ektron eCommerce

Customers can use PayPal to pay for purchases from either of 2 points in the checkout process

- the shopping cart screen
- the payment screen

**IMPORTANT:** PayPal requires you to place the **Pay with PayPal** option on both the shopping cart and payment screens.

If you access PayPal via the shopping cart screen, you follow these steps.

 $-Image-$ 

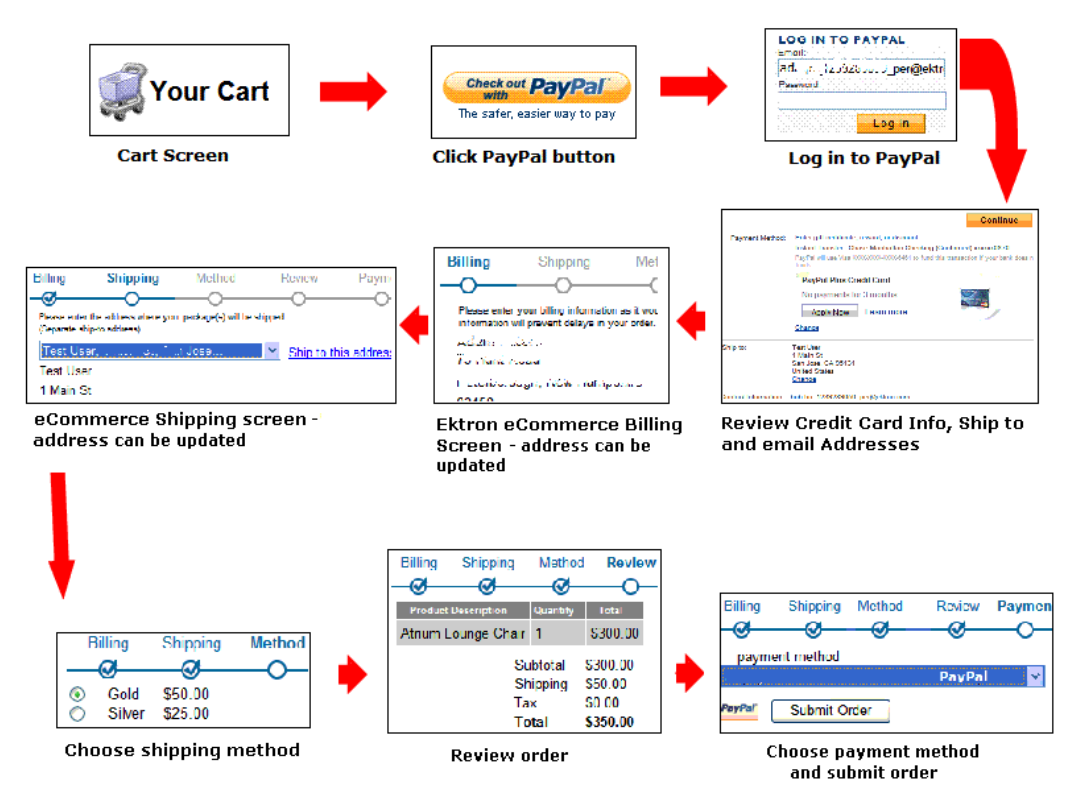

Here is the sequence illustrated above.

- 1. From the Cart screen, a site visitor clicks **PayPal**.
- 2. He logs into his PayPal account.
- 3. Account information populates the shipping and billing addresses.
- 4. The site visitor can change addresses if needed. If the PayPal account address is used for the order, it is saved as part of the site visitor's eCommerce account information.
- 5. Shipping costs are added.
- 6. The order is confirmed.
- 7. Site visitor checks out via PayPal.

Alternatively, the site visitor can use the standard eCommerce checkout process, select PayPal on the payment screen, and complete his order using the PayPal payment screen. That sequence is illustrated below.

 $-Image-$ 

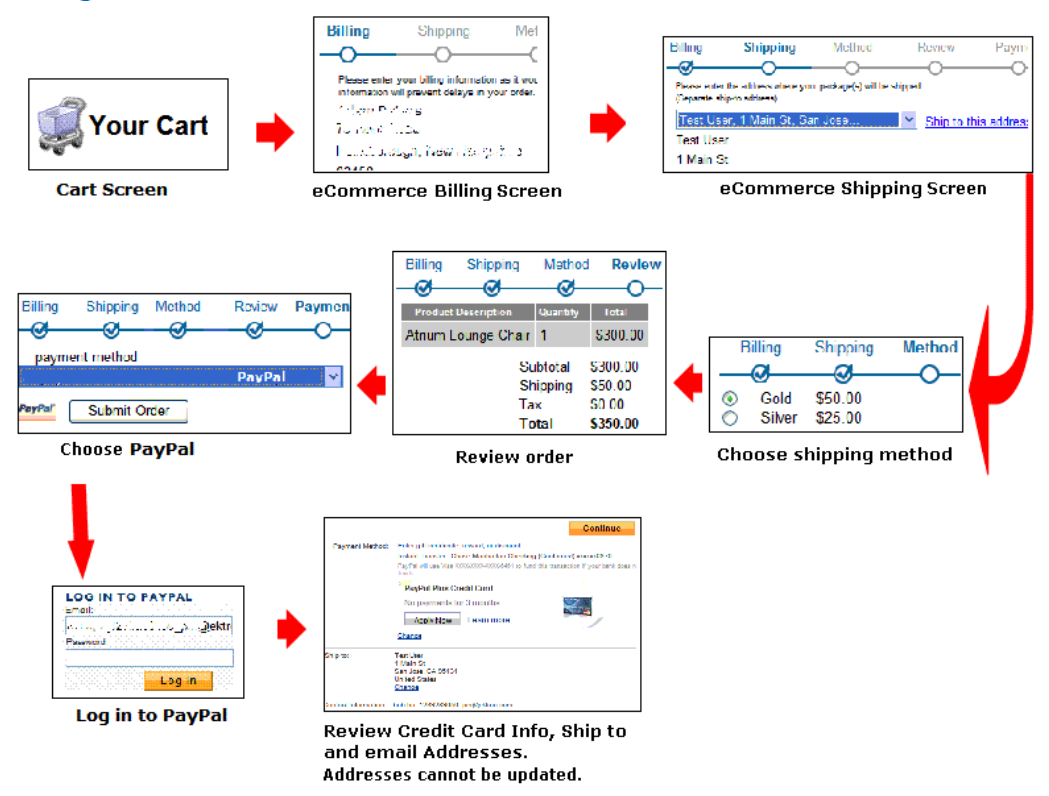

### PayPal Documentation

Use the following PayPal technical documentation resources when integrating PayPal into your eCommerce site: PayPal Express Checkout Integration Guide and Payflow ACH Payment Service Guide, located at <https://www.x.com/developers/paypal/development-and-integration>

#### Enabling PayPal Support

- 1. *[Create](#page-1638-0) [a](#page-1638-0) [Sandbox](#page-1638-0) [Account](#page-1638-0)* [below.](#page-1638-0) This step includes updating Ektron's web.config file.
- 2. *[Begin](#page-1641-0) [Using](#page-1641-0) [PayPal](#page-1641-0)* [on](#page-1641-0) [page](#page-1641-0) [1642](#page-1641-0)
- <span id="page-1638-0"></span>3. *[Enable](#page-1642-1) [PayPal](#page-1642-1) [in](#page-1642-1) [the](#page-1642-1) [Workarea](#page-1642-1)* [on](#page-1642-1) [page](#page-1642-1) [1643](#page-1642-1)

#### Create a Sandbox Account

- 1. Sign on to [http://www.sandbox.paypal.com](http://www.sandbox.paypal.com/).
- 2. Sign up for an account.
- 3. You receive an email confirmation that directs you to another page.
- 4. Log in using the information you provided in Step 2.
- 5. Under **Test Accounts**, click **Create a preconfigured buyer or seller account**.

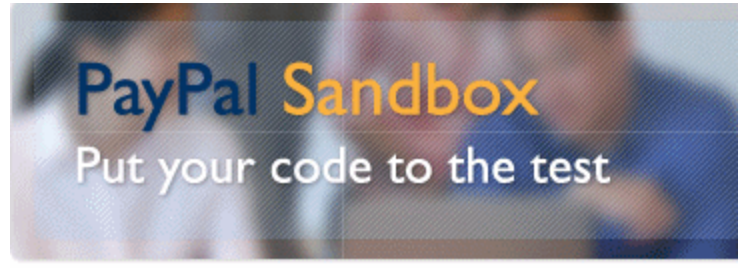

The PayPal Sandbox allows you to test the integration of your PayPal pay transactions to the live PayPal environment. The Sandbox is a duplicate real money changes hands.

#### » Test Accounts

Create a preconfigured buyer or seller account. Create a Website Payments Pro account (new release). Manually create accounts.

- 6. Create a buyer account. You will use this to test the customer experience.
- 7. Change the password to one you can easily remember.<br> $\frac{-\text{Image}}{\text{Change}}$

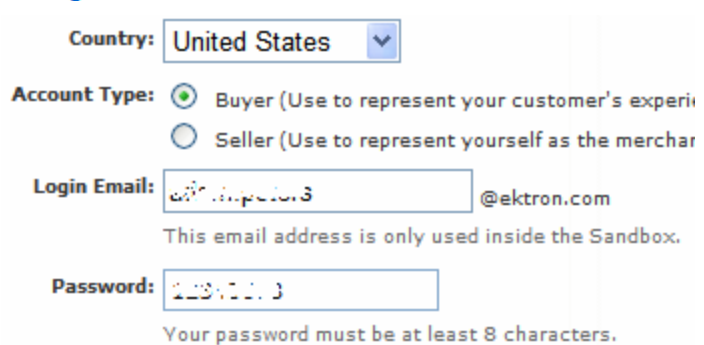

8. Click **Home > Test Accounts > Create a preconfigured buyer or seller account**.

ektron Conducting eCommerce

9. Click **Account Type Seller**.

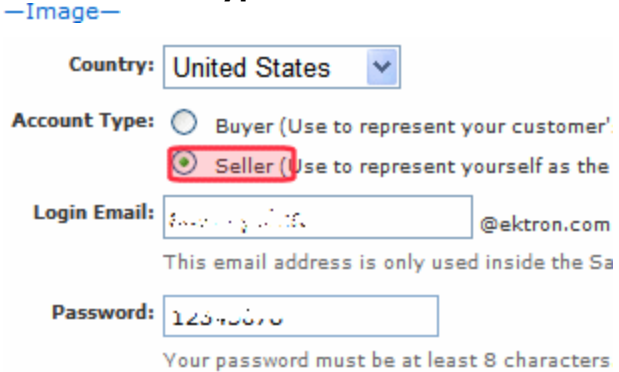

- 10. Create a seller account. You will use this to test the merchant experience.
- 11. Change the password to one you can easily remember.
- 12. In the upper left corner of the screen, click **API Credentials**.

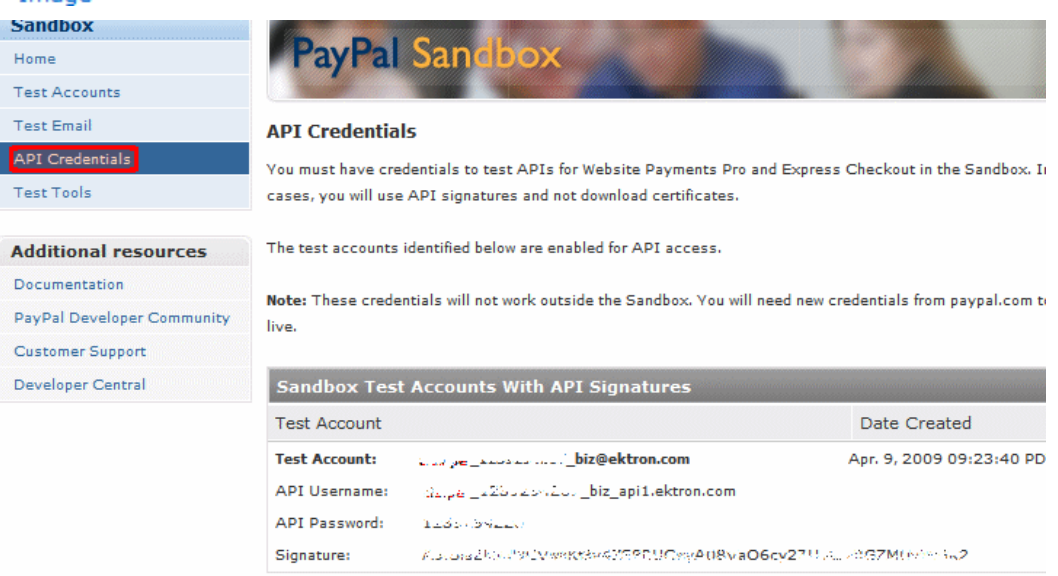

- 13. Open your *siteroot*/web.config file.
- 14. Copy the following values from the API Credentials screen into the web.config's providers/paypal element. Save web.config.
	- API Username > PayPalUser
	- API Password > PayPalPwd
	- $\bullet$  Signature > PayPalSignature

The following illustration shows the PayPal API Username copied into the web.config file's PayPalUser property.

 $-Image-$ 

#### Encrypting PayPal Authentication Values

ektron

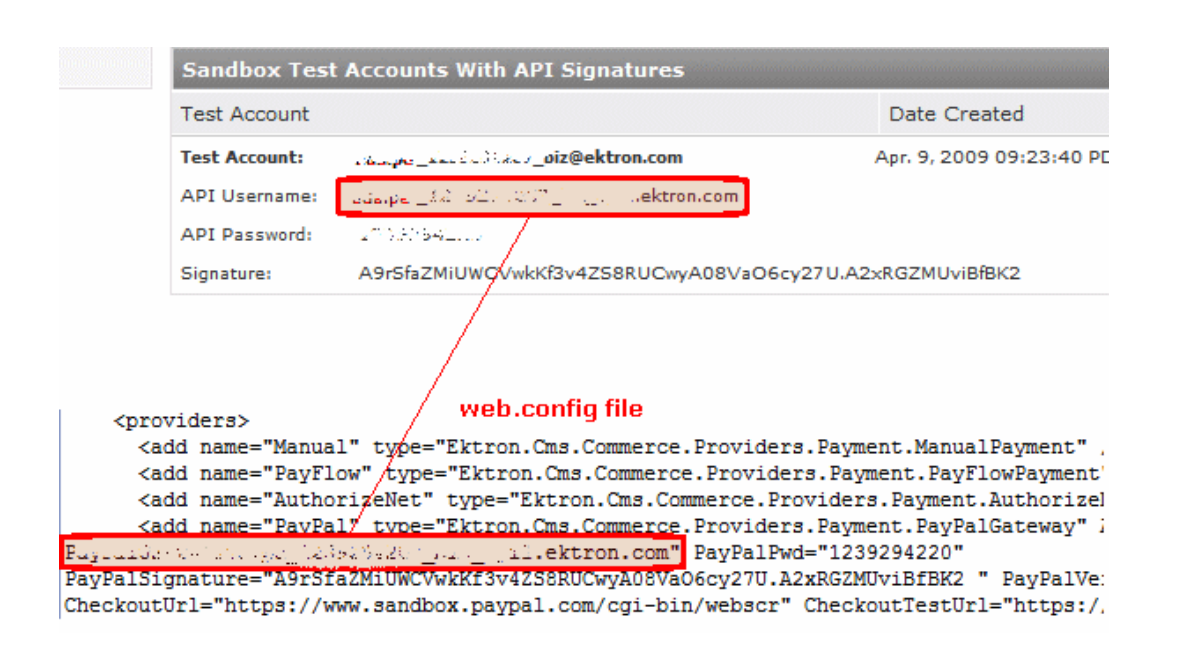

#### <span id="page-1640-0"></span>Encrypting PayPal Authentication Values

Follow these steps to encrypt the following values in the web.config file's providers/paypal element.

- PayPalUser
- PayPalPwd
- PayPalSignature
- 1. Open the *siteroot*/web.config file.
- 2. Set the  $\text{AuthValuesEncrypted element to true.}$  -Image-

```
<DocumentManagerData configSource="AssetManagement.config" />
  <EktronPaymentGateway defaultProvider="Automatic">
    <providers>
      <add name="Manual" type="Ektron.Cms.Commerce.Providers.Payment.ManualPayment" />
     <add name="PayFlow" type="Ektron.Cms.Commerce.Providers.Payment.PayFlowPayment" />
      <add name="AuthorizeNet" type="Ektron.Cms.Commerce.Providers.Payment.AuthorizeNetPayment" />
      <add_name="PayPal"_type="Ektron.Cms.Commerce.Providers.Payment.PayPalGateway"
AuthValuesEncrypted="false"
```
- 3. Save and close web.config.
- 4. Open C:\Program Files\Ektron\CMS400v8x\Utilities.
- 5. Run EncryptEmailPassword.exe. The Encrypt Utility dialog appears.<br>- Image-

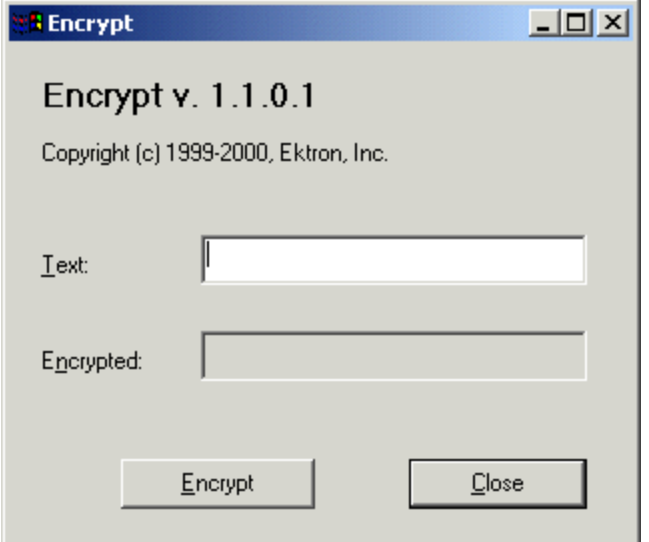

- 6. Enter the PayPal user name into the **Text** field.
- 7. Click **Encrypt**. The screen displays encrypted text in the **Encrypted** field.
- 8. Copy the encrypted text and paste it into the web.config file's PayPalUser element value.
- 9. Repeat Steps 6 through 8 for PayPalPwd and PayPalSignature.

#### Test the Sandbox Account

- 1. Sign into Workarea **> eCommerce > Cart**.
- 2. Click the **PayPal** button.
- 3. Enter the buyer account user name and password that you created in *[Create](#page-1638-0) [a](#page-1638-0) [Sandbox](#page-1638-0) [Account](#page-1638-0)* [on](#page-1638-0) [page](#page-1638-0) [1639](#page-1638-0). You proceed to the Ektron Checkout screen.

After completing these steps, you have verified your PayPal buyer experience and are ready to begin using PayPal.

#### <span id="page-1641-0"></span>Begin Using PayPal

- 1. Sign on to [http://www.paypal.com.](http://www.sandbox.paypal.com/)
- 2. Create a new account.
- 3. Follow the instructions to obtain API credentials.
- 4. Copy the following values from the API Credentials screen into the web.config's providers/paypal element. Save web.config.
	- API Username > PayPalUser
	- API Password > PayPalPwd
	- $\bullet$  Signature > PayPalSignature
- 5. If you want to encrypt these values, see *[Encrypting](#page-1640-0) [PayPal](#page-1640-0) [Authentication](#page-1640-0) [Values](#page-1640-0)* [on](#page-1640-0) [previous](#page-1640-0) [page.](#page-1640-0)
- 6. *[Enable](#page-1642-1) [PayPal](#page-1642-1) [in](#page-1642-1) [the](#page-1642-1) [Workarea](#page-1642-1)* [on](#page-1642-1) [the](#page-1642-1) [facing](#page-1642-1) [page](#page-1642-1).
- 7. If desired, [customize](#page-1642-2) [the](#page-1642-2) [PayPal](#page-1642-2) [page](#page-1642-2) on your Web site.

Ektron Reference Rev 2.0 (April 2012)

#### <span id="page-1642-1"></span>Enable PayPal in the Workarea

- 1. From the Workarea, choose **Settings > Commerce > Configuration > Payment Options**.
- 2. Click **Action > Edit Payment options**. The Edit Payment Options screen appears.
- 3. Check **PayPal**.
- <span id="page-1642-2"></span>4. Click **Save**.

#### Customizing the PayPal Page

If you are using Ektron's sample site and PayPal is enabled, the login screen contains an Ektron logo for demonstration purposes.

You can replace the logo using the apiparamHDRIMG property of the <providers> add name="PayPal" element in the web.config file.

```
<EktronPaymentGateway defaultProvider="Automatic">
    <providers>
      <add name="Manual" type="Ektron.Cms.Commerce.Providers.Payment.ManualPaymen
      <add name="PayFlow" type="Ektron.Cms.Commerce.Providers.Payment.PayFlowPaym
      <add name="AuthorizeNet" type="Ektron.Cms.Commerce.Providers.Payment.Author:
      <add name="PayPal" type="Ektron.Cms.Commerce.Providers.Payment.PayPalGatewa
PayPalUser="ada.pe 1239294207 biz api1.ektron.com" PayPalPwd="1239294220"
PayPalSignature="A9rSfaZMiUWCVwkKf3v4ZS8RUCwyA08VaO6cy27U.A2xRGZMUviBfBK2" PayPal'
CheckoutUrl="https://www.sandbox.paypal.com/cgi-bin/webscr" CheckoutTestUrl="http:
NVPUrl="https://api-3t.sandbox.paypal.com/nvp" NVPTestUrl="https://api-3t.sandbox
apiparamHDRIMG="https://ektron.com/images/homepage-logo-small.jpg" />
    </providers>
```
</EktronPaymentGateway>

To change the logo, change the referenced image.

To learn how to customize other aspects of the page, see PayPal's "Express Checkout Integration Guide" section "PayPal Page Style." The guide is located at <https://www.x.com/developers/paypal/development-and-integration>

When setting values in the web.config's providers/add name=" PayPal" element, prefix any variable with apiparam. For example, to set the header background color, enter apiparamHDRBACKCOLOR="FFF666".

### <span id="page-1642-0"></span>Payment Gateways

A payment gateway provider is a pluggable component that is integrated into the Ektron eCommerce module. A payment provider handles eCommerce customer payments by using third-party payment gateways. Ektron eCommerce module accepts payments such as credit cards or checks. Then, it passes that information to a third-party service. The third-party service processes the payment and returns a transaction ID that is stored with the customer's order.

Your company needs to set up an account with a third party payment service before using the payment provider. Ektron provides 4 standard payment gateways: authorize.net, Payflow, Sage

Pay and PayFlowWebsite Payments Pro along with manual. The manual gateway accepts credit cards. In this case, the merchant emails the credit card information to the credit card company. You can customize these providers or create your own using the extendable Payment Gateway Provider architecture. See *[Customizing](#page-1780-0) [the](#page-1780-0) [Payment](#page-1780-0) [Gateway](#page-1780-0) [Provider](#page-1780-0)* [on](#page-1780-0) [page](#page-1780-0) [1781](#page-1780-0).

In addition, some payment gateways might support recurring payments, while others might not. Recurring payments let you create a payment that recurs at a given interval for a specified period of time. For example, you could create a payment for \$9.99 that occurs on the first of every month for the next 12 months. This is something to consider if your site relies on a subscription service.

Ektron lets you edit information on any provided gateway as well as create a new one.

#### Processing Credit Card Transactions via a Gateway

The following sequence explains typical processing of credit card transactions. (source: www.authorize.net)

- 1. A customer purchases a product from your site and submits payment information.
- 2. Ektron passes the information to your payment gateway.
- 3. The payment gateway provider (PGP) receives secure transaction information and passes it via secure connection to the Merchant Bank's Processor.
- 4. The Merchant Bank's Processor submits the transaction to the Credit Card Interchange (a network of financial entities that manage credit card transactions).
- 5. The Credit Card Interchange sends the transaction to the customer's Credit Card Issuer.
- 6. The Credit Card Issuer approves or declines the transaction, based on the customer's available funds. It then passes the transaction results and, if approved, the appropriate funds back through the Credit Card Interchange.
- 7. The Credit Card Interchange relays the transaction results to the Merchant Bank's Processor.
- 8. The Merchant Bank's Processor relays the transaction results to PGP.
- 9. The PGP stores transaction results and sends them to the customer and/or the merchant. This communication process averages 3 seconds or less.
- 10. The Credit Card Interchange passes the transaction's funds from the Credit Card Issuer to the merchant's bank account.

#### Processing Check Transactions via a Gateway

The following sequence explains how a payment gateway processes checks. (source: www.authorize.net)

- 1. Customer authorizes merchant to charge his bank account for an amount.
- 2. Order and payment information is securely transmitted via the Internet to the payment gateway.
- 3. The transaction is accepted or rejected based on initial data validation and security criteria defined by the payment gateway.
- 4. If accepted, the transaction is sent to the ACH Network for settlement.

Ektron Reference Rev 2.0 (April 2012)

- 5. The ACH Network uses the transaction's bank account information to determine the bank that holds the customer's account (the RDFI).
- 6. The ACH Network instructs the RDFI to charge or refund the customer's account.
- 7. The RDFI transfers funds from the customer's account to the ACH Network. The RDFI also notifies the ACH Network of any returns (if funds could not be collected from the customer's bank account) or charge backs (if a customer disputes a purchase).
- 8. The ACH Network transfers funds for the transaction to the payment gateway's bank.
- 9. After a holding period, the payment gateway provider initiates a ACH transaction that deposits the funds into the merchant's bank account.

#### Establishing a Relationship with a Payment Gateway Provider

You need to set up an account with a third-party payment service before using a payment provider. Each payment gateway provider accepts configuration parameters. For example, Authorize.NET requires a username and password, while PayFlow requires a Username, password, vendor, and partner.

In addition, some payment gateways do not support subscription payments. Consider this if your site relies on subscriptions. See Also: *[Creating](#page-1679-0) [a](#page-1679-0) [Subscription](#page-1679-0)* [on](#page-1679-0) [page](#page-1679-0) [1680](#page-1679-0)

#### <span id="page-1644-0"></span>The Default Gateway

The eCommerce checkout uses the default gateway only. Additional gateways are unused unless one is changed to the default.

You cannot delete the default gateway. If you want to delete it, you must first make another gateway the default.

To change the default gateway:

- 1. Go to **Settings > Commerce > Configuration > Payment Options**.
- 2. Click the **Payment Gateways** tab. The currently-defined default has a check in the **Default** column.<br>-Image-

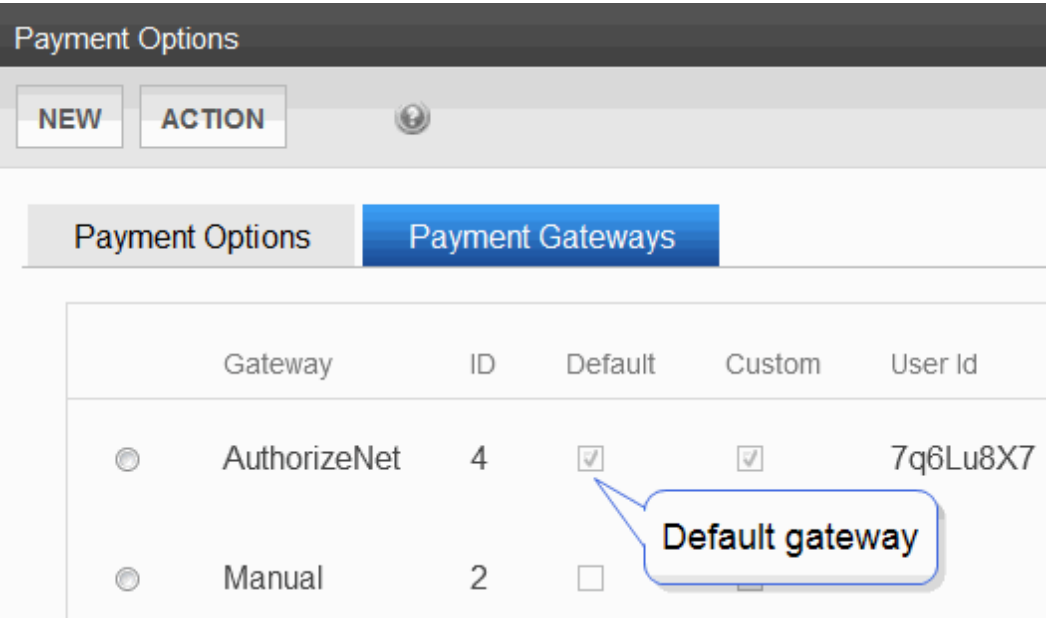

- 3. Click the radio button next to the gateway you want to make the default.
- 4. Choose **Action > Mark as Default**. A confirmation message appears.
- <span id="page-1645-0"></span>5. Click **OK**.

### Adding a Payment Gateway

**NOTE:** To create a new payment gateway provider, see *[Customizing](#page-1780-0) [the](#page-1780-0) [Payment](#page-1780-0) [Gateway](#page-1780-0) [Provider](#page-1780-0)* [on](#page-1780-0) [page](#page-1780-0) [1781](#page-1780-0).

- 1. In Ektron, go to **Settings > Commerce > Configuration > Payment Options**.
- 2. Choose **New > Payment Gateway**.
- 3. Enter information or select options for the following fields:
	- **Name**—Enter the name of the gateway.
	- **Default**—Check this box if this is the default gateway. If you do, and another gateway is currently the default, it is replaced by this one.
	- User ID—Enter your User ID. This ID will identify your account with this gateway provider.
	- Password—Enter the password for your account with this gateway provider.
	- **Expand Custom Values**—If this gateway provider needs additional fields of information, enter those values into the **Custom 1** and **Custom 2** fields.
	- **Credit Cards**—Check if this payment gateway accepts credit cards.
	- **Checks**—Check if this payment gateway accepts checks.

The following sections explain how to set up standard Payment gateways.

- <sup>l</sup> *[Setting](#page-1646-0) [up](#page-1646-0) [a](#page-1646-0) [PayFlow](#page-1646-0) [Payment](#page-1646-0) [Gateway](#page-1646-0)* [on](#page-1646-0) [the](#page-1646-0) [facing](#page-1646-0) [page](#page-1646-0)
- <sup>l</sup> *[Setting](#page-1647-0) [up](#page-1647-0) [a](#page-1647-0) [PayFlowWebsite](#page-1647-0) [Payments](#page-1647-0) [Pro](#page-1647-0) [Payment](#page-1647-0) [Gateway](#page-1647-0)* [on](#page-1647-0) [page](#page-1647-0) [1648](#page-1647-0)

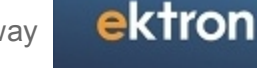

- <sup>l</sup> *[Setting](#page-1647-1) [up](#page-1647-1) [an](#page-1647-1) [Authorize.Net](#page-1647-1) [Payment](#page-1647-1) [Gateway](#page-1647-1)* [on](#page-1647-1) [next](#page-1647-1) [page](#page-1647-1)
- <sup>l</sup> *[Setting](#page-1648-0) [up](#page-1648-0) [a](#page-1648-0) [SagePay](#page-1648-0) [Payment](#page-1648-0) [Gateway](#page-1648-0)* [on](#page-1648-0) [page](#page-1648-0) [1649](#page-1648-0)

**NOTE:** When setting up a payment gateway, you are asked to enter authentication codes, such as user name and password. To keep them safe, Ektron encrypts these values when saving them to the database.

#### <span id="page-1646-0"></span>Setting up a PayFlow Payment Gateway

**NOTE:** See [PayFlow's](https://www.paypal.com/cgi-bin/webscr?cmd=_payflow-gateway-overview-outside&kw=AGID_US_GSR1_TM_PPSBPrd_EX_Payflow_KWID_KYWD_ADID_5188928408&mplx=AGID_US_GSR1_TM_PPSBPrd_EX_Payflow_KWID_KYWD_ADID_5188928408&crlp=5188928408&mpch=ads) [Web](https://www.paypal.com/cgi-bin/webscr?cmd=_payflow-gateway-overview-outside&kw=AGID_US_GSR1_TM_PPSBPrd_EX_Payflow_KWID_KYWD_ADID_5188928408&mplx=AGID_US_GSR1_TM_PPSBPrd_EX_Payflow_KWID_KYWD_ADID_5188928408&crlp=5188928408&mpch=ads) [site](https://www.paypal.com/cgi-bin/webscr?cmd=_payflow-gateway-overview-outside&kw=AGID_US_GSR1_TM_PPSBPrd_EX_Payflow_KWID_KYWD_ADID_5188928408&mplx=AGID_US_GSR1_TM_PPSBPrd_EX_Payflow_KWID_KYWD_ADID_5188928408&crlp=5188928408&mpch=ads) for additional instructions on setting up the PayFlow Gateway.

When setting up a PayFlow payment gateway:

- 1. Set up an account with PayFlow. To do this, go to [https://www.paypal.com/cgi](https://www.paypal.com/cgi-bin/webscr?cmd=_payflow-gateway-overview-outside)[bin/webscr?cmd=\\_payflow-gateway-overview-outside](https://www.paypal.com/cgi-bin/webscr?cmd=_payflow-gateway-overview-outside). During this process, you should obtain a Login ID and password.
- 2. Go to **Settings > Commerce > Configuration > Payment Options**.
- 3. Choose **New > Payment Gateway**.
- 4. Enter information or select options for the following fields:
	- <sup>l</sup> **Name**—Choose **Payflow**.
	- Default-Check this box to make PayFlow the default gateway.
	- User ID-Enter the user ID provided to you by the authorized PayPal Reseller who registered you for the Payflow SDK. If you purchased your account directly from PayPal, use PayPal.

Limitations: 64 alphanumeric, case-sensitive characters.

**Password**—Enter the password you defined while registering for account.

Limitations: 6- to-32 alphanumeric, case-sensitive characters

- <sup>l</sup> **Expand Custom Values**—Click this text to open the **Custom 1** and **Custom 2** fields.
	- o **Custom 1—**Enter the merchant login ID sent to you when you registered the account.

Limitations: 64 alphanumeric, case-sensitive characters.

o **Custom 2—**Enter the Partner ID sent to you by the authorized PayPal Reseller who registered you for the Payflow SDK. If you purchased your account directly from PayPal, use PayPal.

Limitations: 12 alphanumeric, case-sensitive characters.

- **Credit Cards**—Check if this payment gateway accepts credit cards. You should verify that this payment gateway supports credit card payments.
- **Checks**—Check if you will accept checks with this payment gateway. You should verify that this payment gateway supports check payments.

#### <span id="page-1647-0"></span>Setting up a PayFlowWebsite Payments Pro Payment **Gateway**

The PayFlowWebsite Payments Pro payment gateway is used in the United Kingdom and Australia.

- 1. Set up an account with PayFlowWebsite Payments Pro. To do this, go to [https://cms.paypal.com/us/cgi-bin/?&fli=true&cmd=\\_render-content&content\\_](https://cms.paypal.com/us/cgi-bin/?&fli=true&cmd=_render-content&content_ID=developer/howto_gateway_payflow_wpp&bn_r=o) [ID=developer/howto\\_gateway\\_payflow\\_wpp&bn\\_r=o.](https://cms.paypal.com/us/cgi-bin/?&fli=true&cmd=_render-content&content_ID=developer/howto_gateway_payflow_wpp&bn_r=o)
- 2. In the Ektron Workarea, go to **Settings > Commerce > Configuration > Payment Options**.
- 3. Choose **New > Payment Gateway**.
- 4. Enter information or select options for the following fields:
	- <sup>l</sup> **Name**—Choose **PayFlowWebsite Payments Pro**.
	- <sup>l</sup> **Default**—Check this box to make PayFlow the default gateway. See Also: *[The](#page-1644-0) [Default](#page-1644-0) [Gateway](#page-1644-0)* [on](#page-1644-0) [page](#page-1644-0) [1645](#page-1644-0)
	- **User ID**—Enter the API username sent to you by the authorized PayPal Reseller who registered you for the Payflow SDK. For example, **sellUK\_1271963915\_biz\_ api1.ektron.com**. If you purchased your account directly from PayPal, use PayPal. Limitations: 64 alphanumeric, case-sensitive characters.
	- Password—Enter the API password you defined while registering for the account.For example,**1234567891**.

Limitations: 6- to-32 alphanumeric, case-sensitive characters

- <sup>l</sup> **Expand Custom Values**—Click this text to open the **Custom 1** and **Custom 2** fields. o **Custom 1—**Enter the API signature sent to you by the authorized PayPal Reseller who registered you for the Payflow SDK. For example, AAAAAAAAAAAAAAAAAAAAAAAAAAAAAAAAAAAAAAAA Limitations: 64 alphanumeric, case-sensitive characters.
	- o **Custom 2—**Not used
- **Credit Cards**—Check if this payment gateway accepts credit cards. You should verify that this payment gateway supports credit card payments.

After defining the payment gateway, you typically want to test it. See *[Testing](#page-1648-1) [a](#page-1648-1) [Payment](#page-1648-1) [Gateway](#page-1648-1)* [on](#page-1648-1) [the](#page-1648-1) [facing](#page-1648-1) [page](#page-1648-1)

#### <span id="page-1647-1"></span>Setting up an Authorize.Net Payment Gateway

- 1. Set up an account with AuthorizeNet. To do this, go to [http://www.authorize.net/solutions/merchantsolutions/.](http://www.authorize.net/solutions/merchantsolutions/) During this process, you should obtain a Login ID and password.
- 2. In the Workarea, go to **Settings > Commerce > Configuration > Payment Options**.
- 3. Choose **New > Payment Gateway**.

- 4. Enter information or select options for the following fields:
	- <sup>l</sup> **Name**—Choose **Authorize.Net**.
	- Default-Check this box to make Authorize.Net the default gateway.
	- User ID-Enter the Login ID you obtained in Step 1.
	- **Password**—Enter the password you obtained in Step 1.
	- <sup>l</sup> **Custom 1** and **Custom 2**—Not used.
	- **Credit Cards**—Check if you will accept credit cards with this payment gateway. You should verify that this payment gateway supports credit card payments.

This gateway accepts only credit cards. No checks.

After defining the payment gateway, you typically want to test it. See*[Testing](#page-1648-1) [a](#page-1648-1) [Payment](#page-1648-1) [Gateway](#page-1648-1)* [below](#page-1648-1)

#### <span id="page-1648-0"></span>Setting up a SagePay Payment Gateway

**NOTE:** SagePay does not support recurring billing nor check payments.

- 1. Set up an account with SagePay. To do this, go to [http://www.sagepay.com/products\\_](http://www.sagepay.com/products_services/bolt_ons/merchant_services) [services/bolt\\_ons/merchant\\_services](http://www.sagepay.com/products_services/bolt_ons/merchant_services). During this process, you should obtain a Login ID and password.
- 2. Set up a SagePay simulator account using <https://support.sagepay.com/apply/RequestSimAccount.aspx>.
- 3. From the Simulator Main Menu, click Account > Valid Currencies for this Account. Enable currencies set up in your Workarea's Currencies screen. See Also: *[Currencies](#page-1630-0)* [on](#page-1630-0) [page](#page-1630-0) [1631](#page-1630-0)
- 4. In Ektron, go to **Settings > Commerce > Configuration > Payment Options**.
- 5. Choose **New > Payment Gateway**.
- 6. Enter information or select options for the following fields:
	- <sup>l</sup> **Name**—Choose **SagePay**.
	- **Default**—Check this box to make SagePay the default gateway.
	- User ID-Enter the User ID you obtained in Step 1.
	- <sup>l</sup> **Password**, **Custom 1**, **Custom 2**—Not used.
	- **Credit Cards**—Check if this payment gateway accepts credit cards. You should verify that the gateway supports credit card payments.
	- **Checks**—Not available with SagePay.

After defining the payment gateway, you typically want to test it. See*[Testing](#page-1648-1) [a](#page-1648-1) [Payment](#page-1648-1) [Gateway](#page-1648-1)* [below](#page-1648-1) and *[Testing](#page-1649-0) [SagePay](#page-1649-0) [Payment](#page-1649-0) [Gateway](#page-1649-0)* [on](#page-1649-0) [next](#page-1649-0) [page](#page-1649-0)

#### <span id="page-1648-1"></span>Testing a Payment Gateway

Typically, you test a default payment gateway before going live with it. eCommerce provides a test mode for this purpose. While eCommerce is in test mode, customers cannot purchase goods. So, disable test mode before going live with a new default payment gateway.

To test a payment gateway, open the *siteroot*/web.config file and set <ektronCommerce> ek\_ecom\_TestMode to true.

```
<ektronCommerce>
  <add key="ek_ecom_ComplianceMode" value="false" />
  \langle -- This is used only when compliance mode is on, and cannot be less than 4. -->
  <add key="ek_ecom_PasswordHistory" value="4" />
  <add key="ek_ecom_OrderProcessingDisabled" value="false" />
  <add key="ek_ecom_TestMode" value="true" />
    ....
```
<span id="page-1649-0"></span>When testing is done, change the value of ek ecom TestMode to false.

#### Testing SagePay Payment Gateway

Do not use the following cards with the SagePay test card number when testing the SagePay payment gateway:

- Japan Credit Bureau (JCB)
- Mastercard
- Visa Electron UK Debit
- <sup>l</sup> Visa Delta Debit
- American Express

Because these cards do not have a cardholder field, the following error is displayed: The CardHolder field should be between 1 and 50 characters long.

To test the SagePay Payment Gateway:

- 1. Follow instructions in *[Testing](#page-1648-1) [a](#page-1648-1) [Payment](#page-1648-1) [Gateway](#page-1648-1)* [on](#page-1648-1) [previous](#page-1648-1) [page.](#page-1648-1)
- 2. Open your siteroot/web.config file.
- 3. Set <EktronPaymentGateway>/<providers> SagePay SimulatorMode to true.

```
<EktronPaymentGateway defaultProvider="Automatic">
   <providers>
       .
       .
     <add name="SagePay" type="Ektron.Cms.Commerce.Providers.Payment.SagePayGateway"
       SagePayVersion="2.23" SimulatorMode="true" Description="Ektron CMS Order" />
    </providers>
</EktronPaymentGateway>
```
4. When testing is complete, change the value of SimulatorMode to false.

#### Editing a Payment Gateway

- 1. Go to Workarea > **Settings > Commerce > Configuration > Payment Options**.
- 2. Click the payment gateway that you want to edit.
- 3. Click **Edit**.
- 4. Edit any of the fields, which are described in *[Adding](#page-1645-0) [a](#page-1645-0) [Payment](#page-1645-0) [Gateway](#page-1645-0)* [on](#page-1645-0) [page](#page-1645-0) [1646.](#page-1645-0)
- 5. Click **Save**.

#### Deleting a Payment Gateway

**NOTE:** You cannot delete the default gateway. If you want to delete it, you must first make another gateway the default.

- 1. From Workarea, choose **Settings > Commerce > Configuration > Payment Options**.
- 2. Click the payment gateway that you want to delete.
- 3. Click **Delete** ( $\blacktriangle$ ). A confirmation message appears.
- 4. Click **OK**.

#### Check Support

Payment gateways generally offer 2 payment mechanisms: credit cards and checks. You can enable or disable check support for a gateway via the **Settings > Commerce > Configuration > Payment options > Edit Payment Gateway** screen.

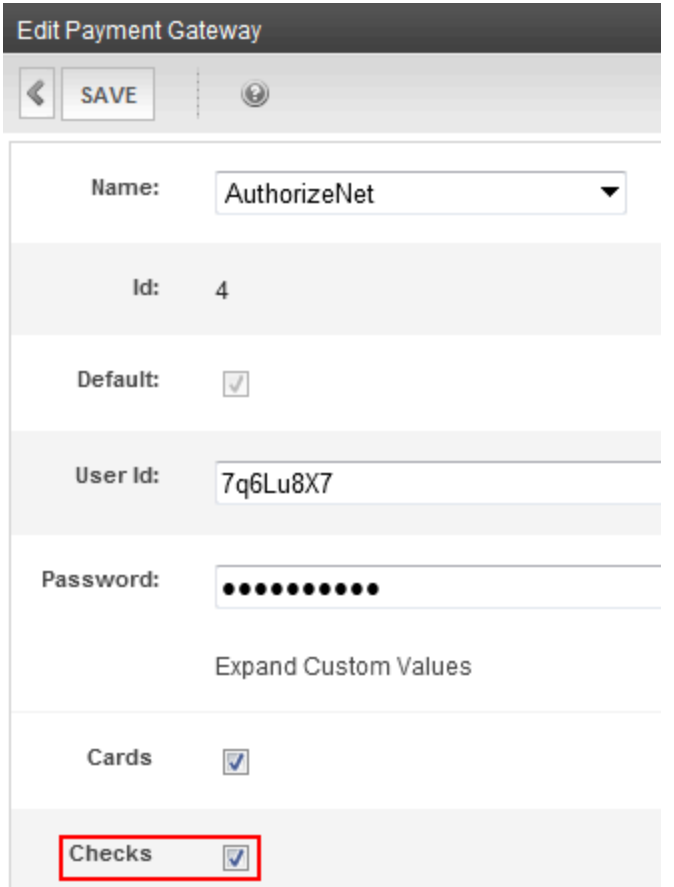

If checks are enabled for the default payment gateway, a site visitor can pay by **Check** on the payment screen. If check support is not enabled, the **Payment Method** field does not appear.

#### Check Support Integration Documentation

Use the following resources to familiarize yourself with integrating checks into your eCommerce site.

- Authorize.Net: <http://www.authorize.net/files/echecknetuserguide.pdf>
- PayFlow: [https://cms.paypal.com/cms\\_content/US/en\\_US/files/developer/PP\\_](https://cms.paypal.com/cms_content/US/en_US/files/developer/PP_PayflowLink_Guide.pdf) [PayflowLink\\_Guide.pdf](https://cms.paypal.com/cms_content/US/en_US/files/developer/PP_PayflowLink_Guide.pdf); see the chapter "Integrating TeleCheck Transactions."

#### Effect of Check Payment on Order Processing

The following describes a typical sequence of events when processing a check for eCommerce payment.

However, Ektron is very flexible and does not enforce this sequence. For example, you can enter a tracking number and mark an order shipped even though its payment has not been captured yet.

1. eCommerce user accesses the View Payment screen's **Capture** option, which submits a payment request to the customer's bank.<br>-Image-

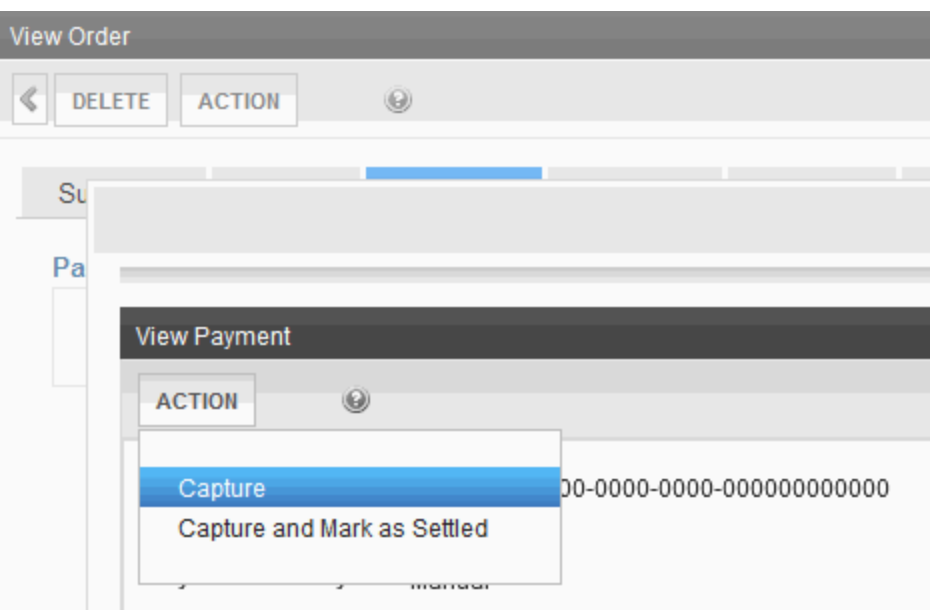

- 2. A few days later, the funds are transferred to the merchant's account.
- 3. eCommerce user accesses the View Payment screen's **Mark as Settled** option to confirm the receipt of funds.<br> $\frac{-\text{Image}-\text{Image}}{2}$

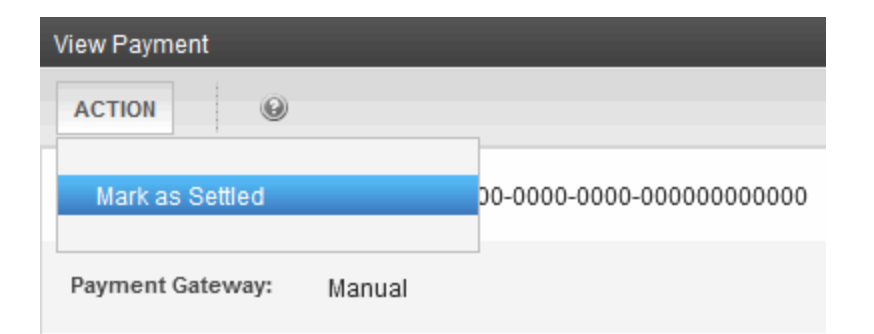

4. If goods are *tangible*, eCommerce user ships the merchandise, using the View Payment screen's **Enter Tracking Number** option to insert the tracking number and confirm the shipment.<br>-Image-

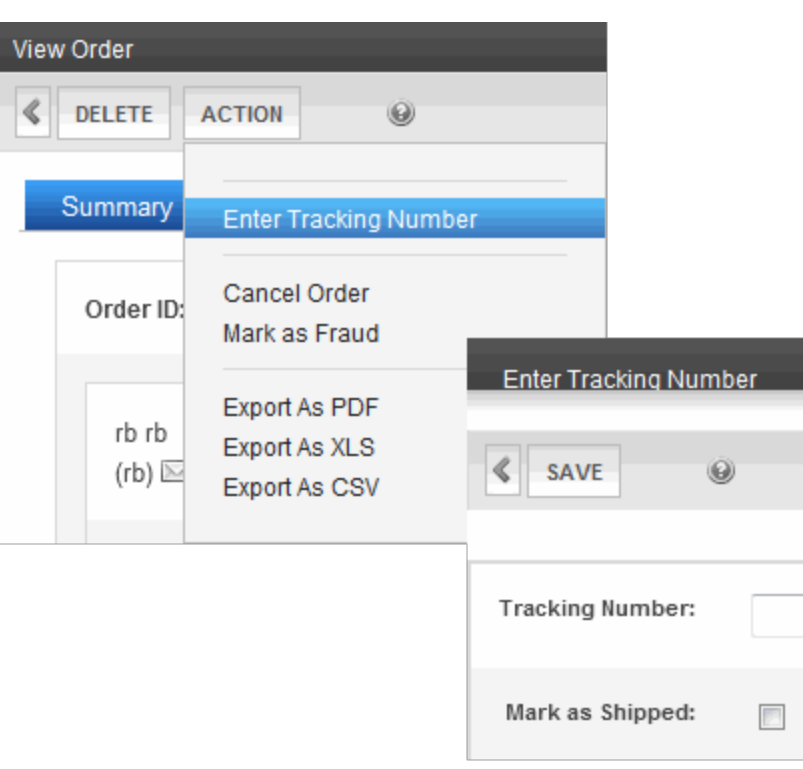

<span id="page-1652-0"></span>5. If goods are *not* tangible, the workflow sends the customer an email with purchase details, such as how to download it.

## Credit Card Types

Use this screen to enter types of credit cards that your eCommerce system may use. By default, Ektron's sample sites provide the following card types.

- American Express
- Diners Club (not accepted by default)
- **.** Discover
- MasterCard
- Visa

You can edit the information provided for these types or enter a new one.

## Where Credit Card Types are Used

During the checkout process (managed by the Checkout server control), the Payment screen includes a drop-down list of enabled credit cards.

 $-$ Image $-$ 

#### Checkout

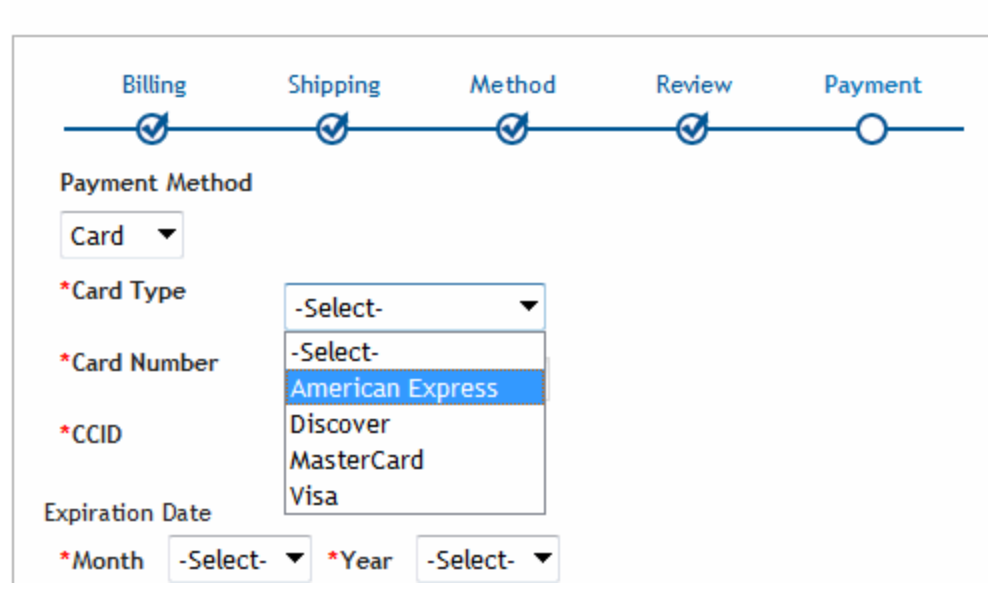

## <span id="page-1653-0"></span>Creating a Credit Card Type

To create a new credit card within Ektron:

- 1. From the Workarea, choose **Settings > Commerce > Configuration > Card**.
- 2. Choose **New > Card Type** to see the Add Card Type screen.
- 3. Enter the credit card's name in the **Name** field.
- 4. Enable the **Accepted** check box if site visitors can use this card to make purchases on your Web site.
- 5. Add an image for the credit card. The image must reside on your computer.The image does not appear on the standard checkout screen, but it is a field in the XML, so you can enable it using XSLT.
	- a. Click **Change**. The Library Upload screen appears.
	- b. Click **Add Library**.
	- c. Click **Browse** and navigate to the folder that contains the image.

- d. Choose the image file.
- e. Enter a title in the **Title** field.
- f. Click **Add Library**. The file name appears in the Image field with the image directly below.
- 6. Enter a Regex expression. See Also: *[Using](#page-1654-1) [Regex](#page-1654-1) [Expressions](#page-1654-1) [for](#page-1654-1) [Validation](#page-1654-1)* [below](#page-1654-1)
- <span id="page-1654-1"></span>7. Click **Save**.

#### Using Regex Expressions for Validation

A Regex expression is a simple way to validate a credit card account number. (See Also: http://regexlib.com/.) Validation occurs when a site visitor completes the Checkout procedure's Submit Order screen

Regex prevents the submission of invalid account numbers to a payment gateway, which may charge a fee for such failures.

Ektron provides a Regex expression for the credit cards supplied with the medical sample site. You can modify them as needed. If you enter a new credit card, you can enter a Regex expression for it.

## Editing a Credit Card Type

- 1. From the Workarea, choose **Settings > Commerce > Configuration > Card**.
- 2. Click the Credit Card Type that you want to edit.
- 3. Click **Edit**.
- 4. Edit any of the fields, which are described in *[Creating](#page-1653-0) [a](#page-1653-0) [Credit](#page-1653-0) [Card](#page-1653-0) [Type](#page-1653-0)* [on](#page-1653-0) [previous](#page-1653-0) [page](#page-1653-0)
- 5. Click **Save**.

### Deleting a Credit Card Type

- 1. From the Workarea, choose **Settings > Commerce > Configuration > Card**.
- 2. Click the Credit Card Type that you want to delete.
- 3. Click **Delete** (**X**). A confirmation message appears.
- <span id="page-1654-0"></span>4. Click **OK**. The Credit Card Type is deleted.

## eCommerce Messages

Ektron's eCommerce feature provides a messaging feature that can notify a purchaser or the Ektron administrator when the following events occur. Each message has a unique type that corresponds to an event and, in one case, a recipient.

ektron Conducting eCommerce

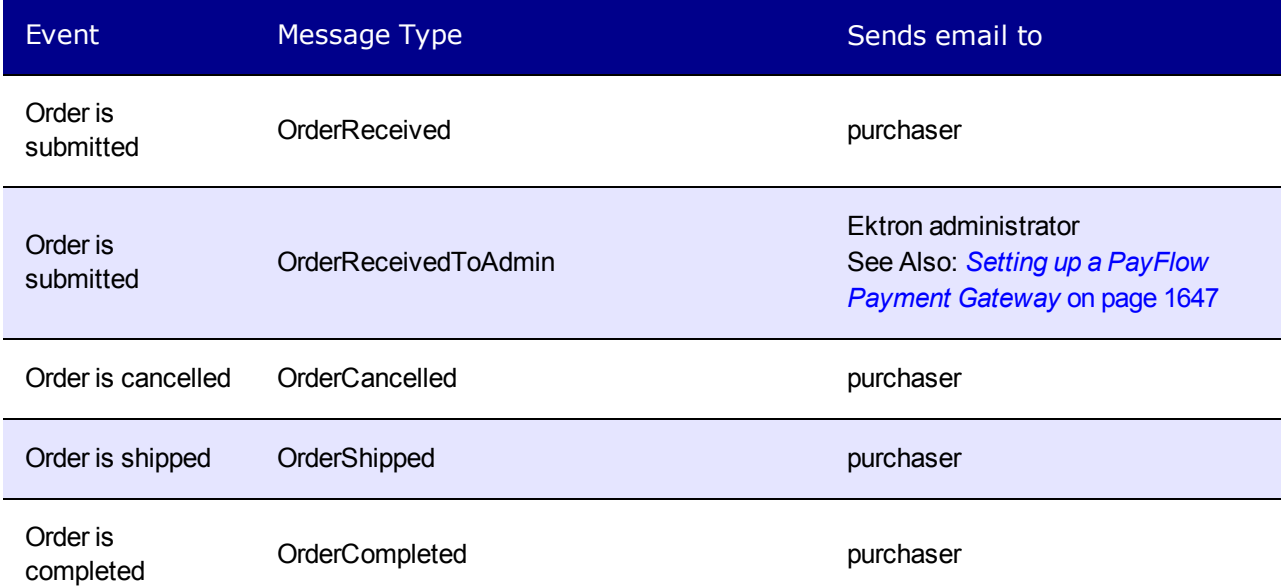

You can create any number of messages for each event, assigning one as the default. Only the default message is sent when the corresponding event occurs. Here is a sample message as set up within Ektron.

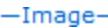

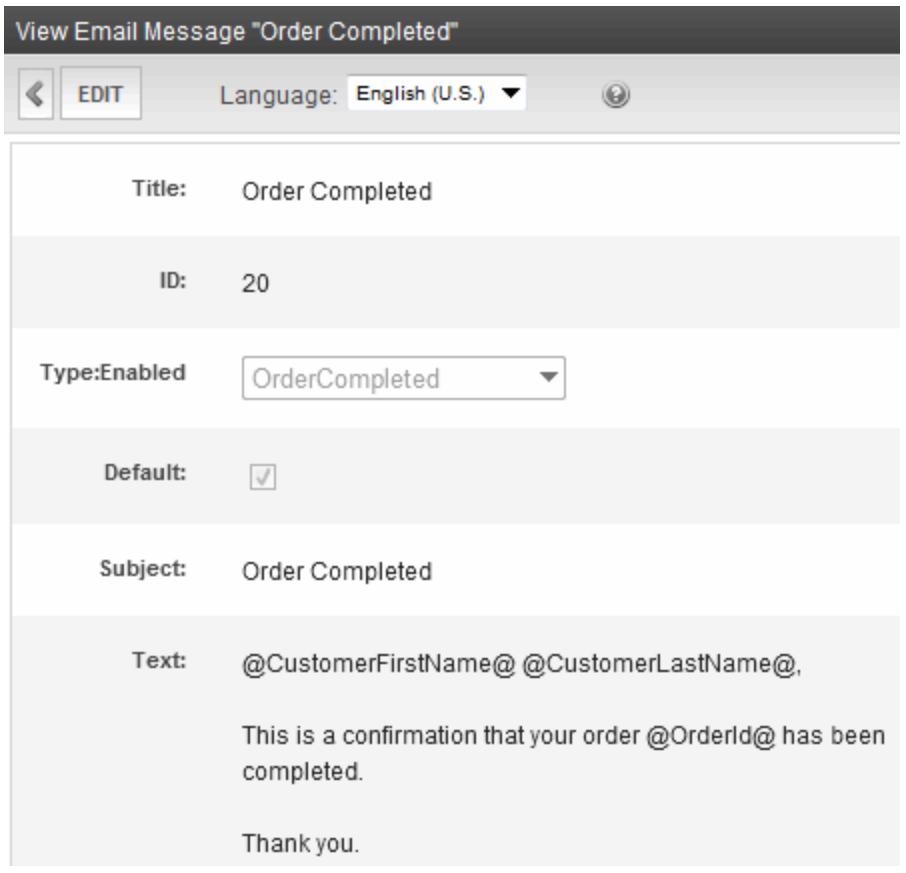
Here is a portion of the same message as delivered to a recipient's inbox.

 $-Image-$ 

Subject: **Order Confirmation** 

Joe User,

This is a confirmation that your order 10007 has been completed.

Thank you

# How Messages are Created and Generated

Ektron provides sample text for each type of message. To view and edit a message, go to the **Workarea > Settings > Commerce > Configuration > Messages**.

The Message Type determines the event that causes a message to be sent. For example, the *Orderreceived* message is sent to a purchaser when the order is submitted.

If content notification emails are being generated, the site visitor provided an email address, and a message is defined for the event, emails are sent when eCommerce events occur. No additional set up is required.

**NOTE:** eCommerce messages are distributed in the same way as content notification emails. For information on setting this up, see *[Configuring](#page-108-0) [email](#page-108-0) [for](#page-108-0) [Tasks](#page-108-0) [and](#page-108-0) [Content](#page-108-0)* [on](#page-108-0) [page](#page-108-0) [109](#page-108-0).

### Creating orEditing an eCommerce Message

- 1. From the Workarea, choose **Settings > Commerce > Configuration > Messages**.
- 2. If a message of the type you want to create already exists, select it. Otherwise, click **Add Email Message**.
- 3. Assign a Title, Subject (for the email subject line), Message Type, and message text.
- 4. When the message is complete, click **Save**.

#### Message Variables

An eCommerce message can include the following variables, which pull order information into the message:

- <sup>l</sup> **@CustomerFirstName@**—Customer's first name
- <sup>l</sup> **@CustomerLastName@**—Customer's last name
- **. @OrderCouponTotal@**—The order's coupon discounts
- **@OrderId@**—The order's ID number

ektron

- **.** @ OrderItemQuantity@-The quantity of any item on the order
- **.** @ OrderItemSalePrice@—The sale price of any item on the order
- <sup>l</sup> @**OrderItemStart@** and **@OrderItemEnd@** Use the start and end markers to show information for ordered items.

The markers show no information by themselves. Instead, they repeat the variables between them for every item on the order.So, for example, assume an order has 10 items, and your message looks like this:

```
@OrderItemStart@
@OrderItemTitle@
@OrderItemQuantity@
@OrderItemSalePrice@
@OrderItemTotal@
@OrderItemEnd@
```
The message prints the title, quantity, sale price, and total for each item on the order.

- **.** @ OrderItemTitle@-The title of any item on the order
- @ OrderItemTotal@-The total cost of one item. For example, if orderItemSalePrice =  $$10$  and orderItemQuantity = 2, orderItemTotal =  $$20$ .
- **.** @ OrderShipping Total@—The order's shipping cost
- **@OrderSubTotal@**—The order's subtotal, that is the amount of ordered items prior to shipping costs, taxes, and coupon discounts
- **@OrderTaxTotal@**—The order's tax amount
- **@OrderTotal@**—The order's final cost (which includes taxes, shipping, and coupon discounts)
- **@TrackingUrl@**—The link to a Web page that tracks your package. It is usually a combination of the shipper's URL and the tracking number.

# Setting up a Recipient for the OrderReceivedToAdmin **Message**

The OrderReceivedToAdmin message type requires additional setup. Specifically, you must update the following values in the web.config file.

- **adminEmail**—email address of eCommerce administrator to receive order confirmation message
- <sup>l</sup> **ek\_ecom\_SendOrderReceivedEmailToAdmin**—Set to **true** to enable this functionality. Set to **false** to disable it.

# eCommerce Shipping Screens

The eCommerce shipping screens let you specify information about where catalog entries are stocked, how they are packaged, and the available shipment methods.

This section contains the following topics.

- <sup>l</sup> *[Warehouse](#page-1658-0)* [below](#page-1658-0)
- *[Packages](#page-1659-0)* [on](#page-1659-0) [next](#page-1659-0) [page](#page-1659-0)
- <span id="page-1658-0"></span><sup>l</sup> *[Shipping](#page-1660-0) [Methods](#page-1660-0)* [on](#page-1660-0) [page](#page-1660-0) [1661](#page-1660-0)

### **Warehouse**

Use the Warehouses screen to enter information about warehouses that stock your catalog entries. eCommerce uses this location as the "from" address when calculating shipping costs.

Only the default warehouse is used by the checkout process. Additional warehouses are unused until they are made the default. See Also: *[Changing](#page-1658-1) [the](#page-1658-1) [Default](#page-1658-1) [Warehouse](#page-1658-1)* [below](#page-1658-1)

<span id="page-1658-2"></span>**Prerequisite:** *[Regions](#page-1628-0)* [on](#page-1628-0) [page](#page-1628-0) [1629](#page-1628-0) and *[Countries](#page-1627-0)* [on](#page-1627-0) [page](#page-1627-0) [1628](#page-1627-0) must be set up

#### Creating a Warehouse

- 1. Go to **Settings > Commerce > Shipping > Warehouses**.
- 2. Choose **New > Warehouse**.
- 3. Enter information or select options as follows:
	- **Name**—Enter the warehouse's name.
	- **Street1, Street2**—Enter the warehouse's street address
	- **City**—Enter the warehouse's city.
	- **Postal Code**—Enter the warehouse's postal code.
	- **Country**—Select the warehouse's country from the pull-down list.
	- **State/Province**—Select the warehouse's state or province from the pull-down list.
	- **Default Warehouse**—This check box indicates if this is the default warehouse.
- <span id="page-1658-1"></span>4. Click **Save**.

#### Changing the Default Warehouse

**NOTE:** You can also specify a warehouse as the default via the Edit Warehouse screen's **Mark Default Warehouse** toolbar button ( $\mathbb{Z}$ ).

- 1. Go to Workarea > **Settings > Commerce > Shipping > Warehouses**.
- 2. Click the radio button next to the warehouse that you want to make the default.
- 3. Choose **Action > Mark Default Warehouse**. A confirmation dialog appears.
- 4. Click **OK**.

#### Editing a Warehouse

- 1. Go to Workarea > **Settings > Commerce > Shipping > Warehouses**.
- 2. Click the warehouse that you want to edit.
- 3. Click **Edit**.
- 4. Edit any of the fields as described in *[Creating](#page-1658-2) [a](#page-1658-2) [Warehouse](#page-1658-2)* [on](#page-1658-2) [previous](#page-1658-2) [page.](#page-1658-2)
- 5. Click **Save**.

#### Deleting a Warehouse

You cannot delete the default warehouse. However, you can designate another warehouse as the default, then delete the one that was the default.

- 1. Go to Workarea > **Settings > Commerce > Shipping > Warehouse**.
- 2. Click the warehouse that you want to delete.
- 3. Click **Delete** ( $\blacktriangleright$ ). A confirmation message appears.
- <span id="page-1659-0"></span>4. Click **OK**. The warehouse is deleted.

### **Packages**

The Packages screen lets you define standard sizes of packaging. Use it to define every package size that your shipping department uses to ship your products. If you use a provider such as UPS® or FedEx®, it is likely they provide boxes.

#### How Packaging Information Is Used

Each item in an order has size and weight dimensions. The shipping calculator uses them to fit the order into the smallest-sized and fewest packages. It then passes packaging information (number, sizes and weight) to the shipping provider, which returns the order's shipping costs. If a catalog entry's dimensions exceed all box sizes, eCommerce passes those dimensions to the shipping provider.

**NOTE:** Some shipping providers, FedEx and UPS for example, have size and weight limits on packages. If the size or weight exceeds the limit, shipping rates may not be returned when a site visitor is checking out. In this case, a site visitor cannot continue the checkout process and an application error is logged in the Event Viewer.

#### <span id="page-1659-1"></span>Size and Weight Units of Measure

By default, Ektron uses English units of measure (inches and pounds) for package size and weight. At the beginning of your eCommerce implementation, you can change to metric units of measure by updating the web.config file's ek measurementsystem tag value to metric.

```
WARNING! After your eCommerce feature goes live, do not change the web.config ek
measurementsystem value.
```
#### <span id="page-1659-2"></span>Creating a New Package

- 1. Go to **Settings > Commerce > Shipping > Packages**.
- 2. Click **New > Package**.

- 3. Enter package information in the following fields:
	- **Name**—Enter a text description of this package size.
	- Length—Enter the package's length in the units of measure that appear to the right (inches or centimeters). See Also: *[Size](#page-1659-1) [and](#page-1659-1) [Weight](#page-1659-1) [Units](#page-1659-1) [of](#page-1659-1) [Measure](#page-1659-1)* [on](#page-1659-1) [previous](#page-1659-1) [page](#page-1659-1)
	- Height-Enter the package's height in the units of measure that appear to the right (inches or centimeters).
	- **Width**—Enter the package's width in the units of measure that appear to the right (inches or centimeters).
	- **Max Weight**—Enter the package's weight in the units of measure that appear to the right (pounds or kilograms).
- 4. Click **Save**.

### Editing a Package

- 1. Go to Workarea > **Settings > Commerce > Shipping > Packages**.
- 2. Click the package that you want to edit.
- 3. Click **Edit**.
- 4. Edit any of the fields, which are described in *[Creating](#page-1659-2) [a](#page-1659-2) [New](#page-1659-2) [Package](#page-1659-2)* [on](#page-1659-2) [previous](#page-1659-2) [page.](#page-1659-2)
- 5. Click **Save**.

#### Deleting a Package

- 1. From the Workarea, choose **Settings > Commerce > Shipping > Packages**.
- 2. Click the package that you want to delete.
- 3. Click **Delete** (**X**). A confirmation message appears.
- <span id="page-1660-0"></span>4. Click **OK**. The package is deleted.

# Shipping Methods

Use the Shipping Methods to define choices your site visitors will have for delivering their purchases.

#### **Prerequisites:**

- Default warehouse with an address
- <sup>l</sup> A default shipping provider is defined in the *siteroot*\shipment.config file

### Defining Shipping Providers

When you instEktron, several providers exist in the *siteroot*\shipment.config file:

- FedExShipmentProvider
- FlatRateShipmentProvider
- UPSShipmentProvider

However, the FedEx and UPS information is for testing purposes only. To use FedEx, UPS, or another shipping provider, obtain the following information from them. (The information can vary slightly for each provider.)

- $\bullet$  service URL
- $\bullet$  key
- password
- $\bullet$  account number
- $\bullet$  meter number
- transactionId

Then, enter that information into shipment.config, following the format of providers already in the file.

The shipment.config file also contains name and type properties for each provider. The specific text you insert is not important, but the name and type strings must match.

```
name="FedExShipmentProvider"
type="Ektron.Cms.Commerce.Shipment.Services.FedExShipmentProvider,
Ektron.Cms.Commerce"
```
<span id="page-1661-0"></span>To define a custom shipping provider, see *[Customizing](#page-1787-0) [the](#page-1787-0) [Shipment](#page-1787-0) [Provider](#page-1787-0)* [on](#page-1787-0) [page](#page-1787-0) [1788](#page-1787-0).

### Defining the Default Shipping Provider

While you can define any number of shipping providers in the shipment.config file, only one can be active. The active provider appears on the **Settings > Commerce > Shipping > Methods > New > Shipping Method** screen when you click **View Options**.

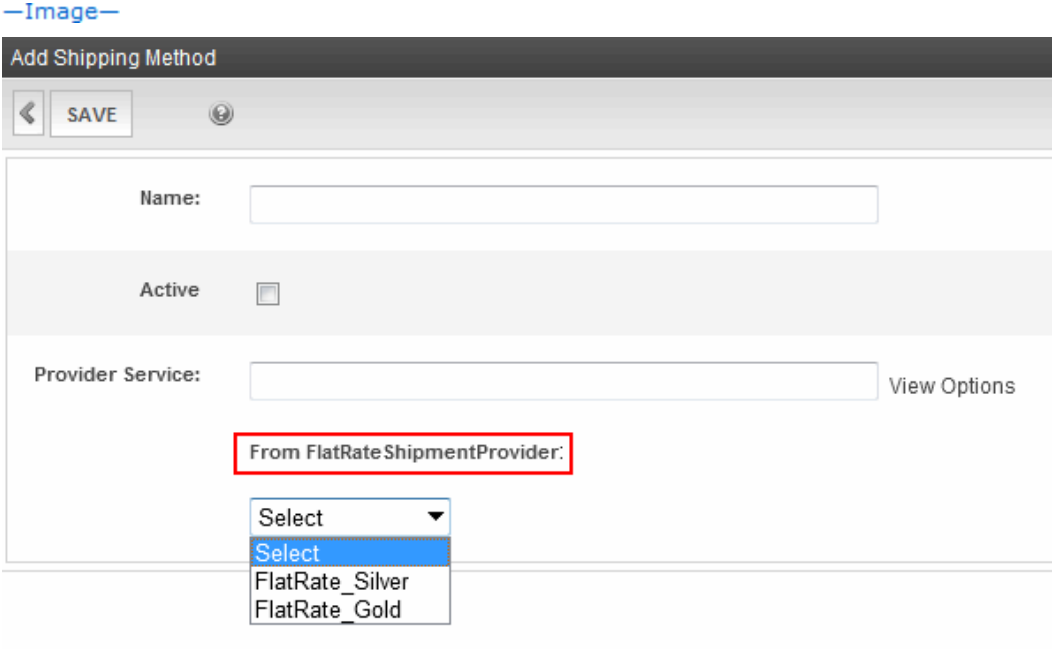

Specify the default shipping provider via the defaultprovider property in *siteroot*\shipment.config.

```
<?xml version="1.0" encoding="utf-8" ?>
<shipmentProvider defaultProvider="FedExShipmentProvider">
       <providers>
              <add name="FedExShipmentProvider" .
       .
</shipmentProvider>
```
### <span id="page-1662-0"></span>Adding a Shipping Method

Use the Add Shipping Method screens to select shipping methods you will support. When a site visitor submits an order, these shipping choices appear on the Shipping screen.

- 1. Go to Workarea > **Settings > Commerce > Shipping > Methods**.
- 2. Choose **New > Shipping Method**. The Add Shipping Method screen appears.
- 3. Enter information or make selections in the following fields.
	- **Name**—Enter the name of the shipping method. Site visitors select a shipping method for their order using this name
	- **Active**—Check this box if you want site visitors to be able to select this shipping method.
	- <sup>l</sup> **Provider Service**—As explained in *[Defining](#page-1661-0) [the](#page-1661-0) [Default](#page-1661-0) [Shipping](#page-1661-0) [Provider](#page-1661-0)* [on](#page-1661-0) [previous](#page-1661-0) [page](#page-1661-0), a default shipping provider is defined in your site's shipment.config file. To view the methods offered by that provider, click **View Options**. Then, select from the drop-down list that appears.
- 4. Click **Save**.

#### Editing a Shipping Method

- 1. Go to Workarea > **Settings > Commerce > Shipping > Methods**.
- 2. Click the Shipping Method that you want to edit. The View Shipping Method screen appears.
- 3. Click **Edit** ( ).
- 4. Edit the fields described in *[Adding](#page-1662-0) [a](#page-1662-0) [Shipping](#page-1662-0) [Method](#page-1662-0)* [above.](#page-1662-0)

#### Deleting a Shipping Method

- 1. Go to Workarea > **Settings > Commerce > Shipping > Methods**.
- 2. Click the Shipping Method that you want to edit.The View Shipping Method screen appears.
- **3. Click Delete ( ).**

#### Changing the Order of the Shipping Method

Each shipping method you define has an **Order** field. This determines the sequence in which shipping methods appear on the Shipping Rates screen when a site visitor is submitting an

order.

The shipping method with **1** in the **Order** field appears at the top of the list.

By default, every shipping method's order is set to **1**. To set a sequence for shipping methods, follow these steps

- 1. Go to Workarea > **Settings > Commerce > Shipping > Methods**.
- 2. Choose **Action > Reorder Items**.
- 3. Use the selection bar and arrows to arrange methods in the desired sequence.  $-\text{Image}-$

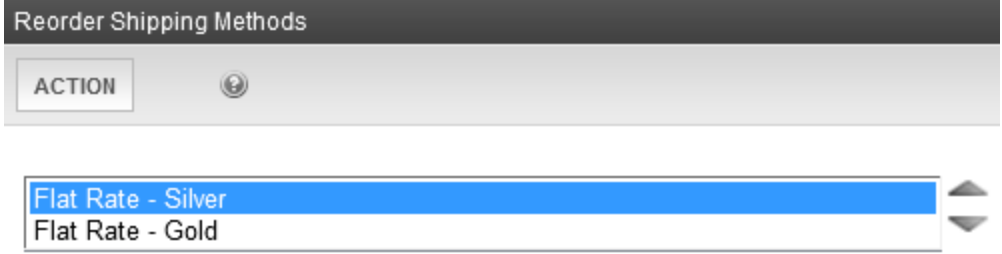

4. Choose **Action > Save**.

# eCommerce Tax Screens

eCommerce provides a set of tax screens in the Ektron Workarea that lets you:

- set up tax classes (for example, goods, services, tobacco)
- define tax rates for these geographic entities (from most to least specific)
	- postal code
	- $\bullet$  region
	- $\bullet$  country
- $\bullet$  apply tax classes
	- for tax classes except shipping
	- applying shipping taxes

This section also contains the following topics.

- <sup>l</sup> *[Applying](#page-1664-0) [Tax](#page-1664-0) [Classes](#page-1664-0) [to](#page-1664-0) [Catalog](#page-1664-0) [Entries](#page-1664-0)* [on](#page-1664-0) [the](#page-1664-0) [facing](#page-1664-0) [page](#page-1664-0)
- <sup>l</sup> *[Calculating](#page-1664-1) [an](#page-1664-1) [Order's](#page-1664-1) [Tax](#page-1664-1) [Amount](#page-1664-1)* [on](#page-1664-1) [the](#page-1664-1) [facing](#page-1664-1) [page](#page-1664-1)
- <sup>l</sup> *[Calculating](#page-1664-1) [an](#page-1664-1) [Order's](#page-1664-1) [Tax](#page-1664-1) [Amount](#page-1664-1)* [on](#page-1664-1) [the](#page-1664-1) [facing](#page-1664-1) [page](#page-1664-1)
- <sup>l</sup> *[The](#page-1668-0) [Tax](#page-1668-0) [Class](#page-1668-0) [Screens](#page-1668-0)* [on](#page-1668-0) [page](#page-1668-0) [1669](#page-1668-0)
- <sup>l</sup> *[Postal](#page-1668-1) [Tax](#page-1668-1) [Tables](#page-1668-1)* [on](#page-1668-1) [page](#page-1668-1) [1669](#page-1668-1)
- <sup>l</sup> *[Regional](#page-1669-0) [Tax](#page-1669-0) [Tables](#page-1669-0)* [on](#page-1669-0) [page](#page-1669-0) [1670](#page-1669-0)
- <sup>l</sup> *[Country](#page-1671-0) [Tax](#page-1671-0) [Tables](#page-1671-0)* [on](#page-1671-0) [page](#page-1671-0) [1672](#page-1671-0)

# <span id="page-1664-0"></span>Applying Tax Classes to Catalog Entries

You assign a tax class (except shipping) to a catalog entry via its **Properties** tab's **Tax Class** field (Content tab > select catalog entry > **Action** > **Edit**).

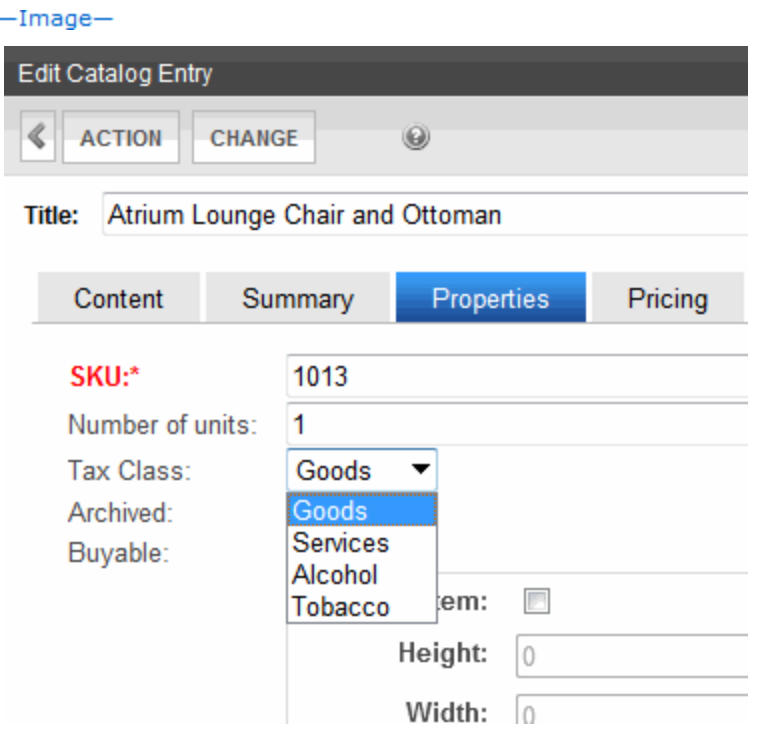

### <span id="page-1664-1"></span>Calculating an Order's Tax Amount

During checkout, Ektron tries to find a tax rate for each catalog entry's Tax Class and the shipping address's geographic entity.

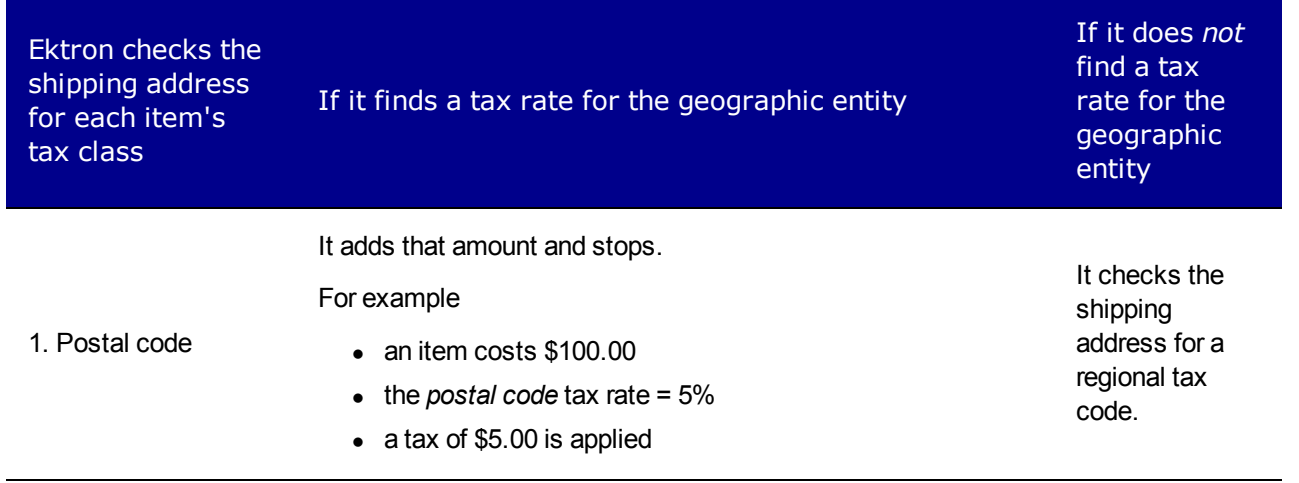

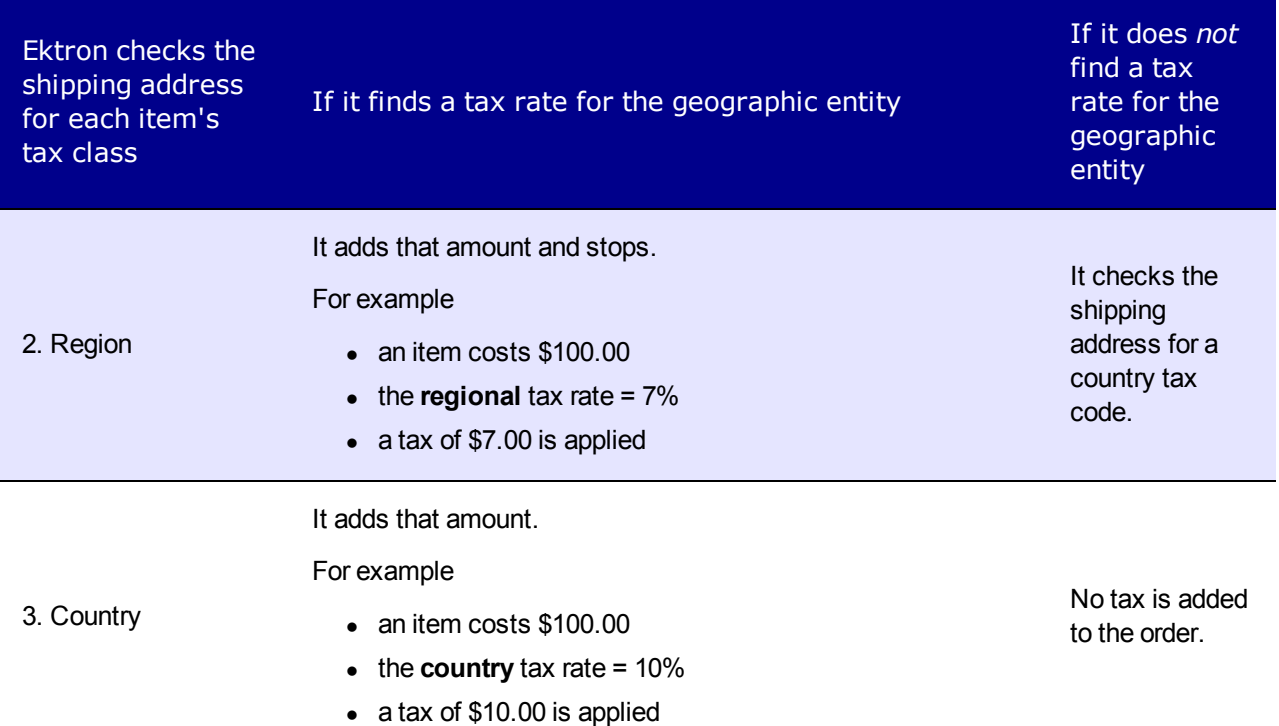

If a postal zone has several taxes (for example, a local tax and a regional tax), build the combined percentage into the postal code tax. So, assume New York City has a 4% tax, and New York state has a 3% tax. Enter a combined total of 7% into postal zones within New York City. See Also: *[The](#page-1668-0) [Tax](#page-1668-0) [Class](#page-1668-0) [Screens](#page-1668-0)* [on](#page-1668-0) [page](#page-1668-0) [1669](#page-1668-0)

For example, the atrium chair is assigned to the **Goods** Tax Class. A person who lives in New York state purchases the chair. Although no postal tax class is defined for the shipping address, a regional tax of 8.5% is set up for New York state, and so is applied to the order.

 $-Image-$ 

#### Calculating an Order's Shipping Tax Amount

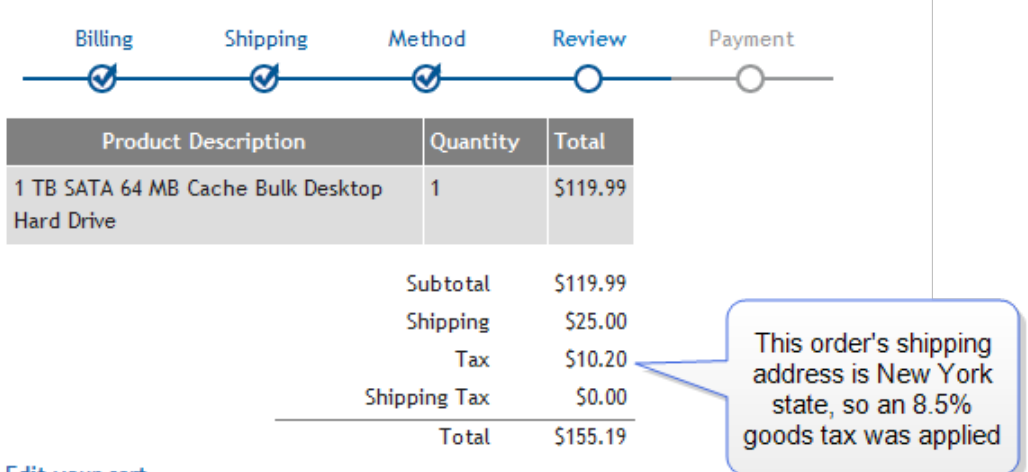

Ĥ.

Edit your cart

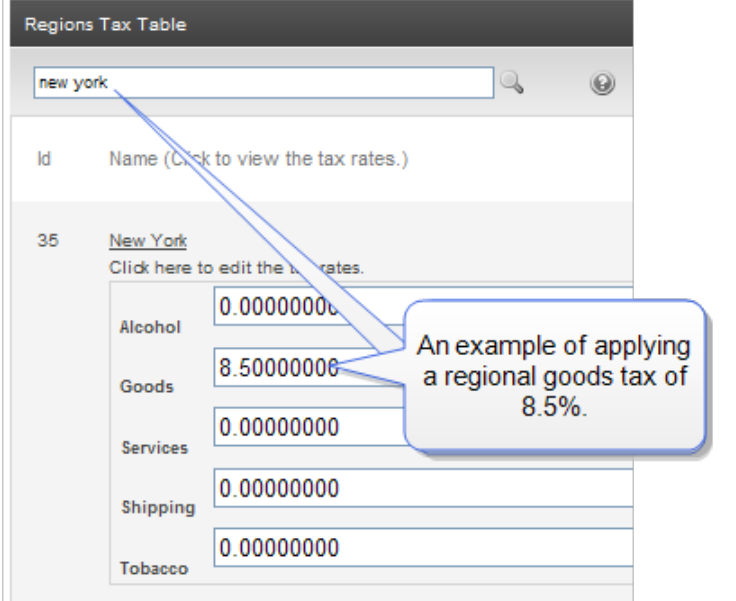

# Calculating an Order's Shipping Tax Amount

The shipping tax is separate from the other taxes, and appears on a separate line of the order.  $-Image-$ 

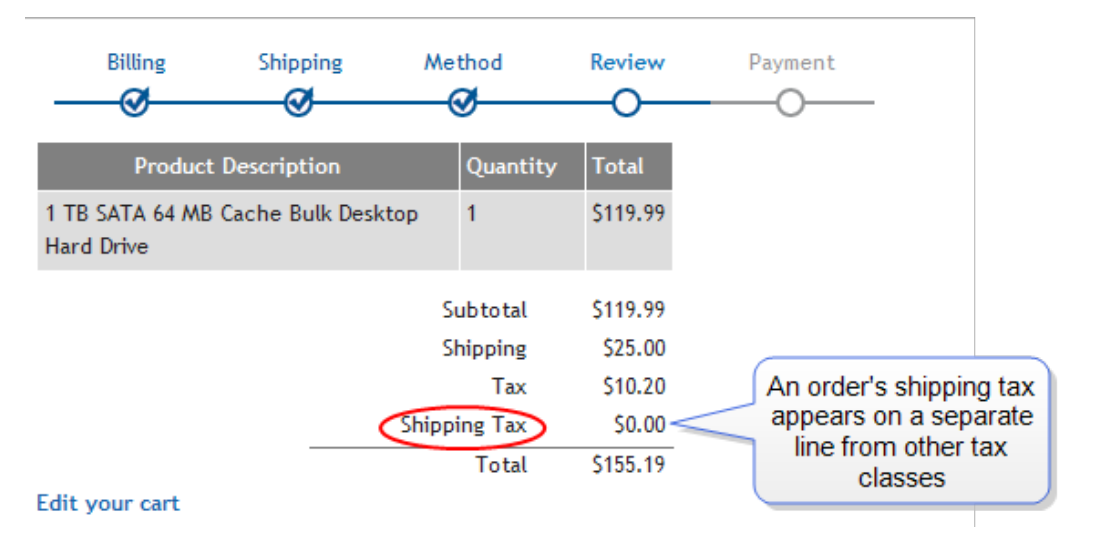

A shipping tax is applied to an order if

- $\bullet$  shipping tax is enabled in web.config and
- a tax rate is applied to one of the geographic regions in which the shipping address falls.

Unlike the other tax classes, you do not apply shipping tax to catalog entries. Instead, you apply them to geographic regions only. However, each tax class compares an order's shipping address against regional tax tables to calculate the tax.

#### Enabling the Shipping Tax within Ektron

To enable the shipping tax, open your *siteroot*/web.config file and change the value of the ek ecom ApplyTaxestoShipping element to True.

#### Enabling the Shipping Tax for a Geographic Region

You apply a shipping tax to every applicable geographic region. As explained in *[Calculating](#page-1664-1) [an](#page-1664-1) [Order's](#page-1664-1) [Tax](#page-1664-1) [Amount](#page-1664-1)* [on](#page-1664-1) [page](#page-1664-1) [1665](#page-1664-1), the eCommerce module first looks for a tax applied to the order's postal code. If one is found, that shipping tax is applied. If none is found, eCommerce looks for a shipping tax applied to the order's region. If no regional shipping tax is found, eCommerce looks for a shipping tax applied to the order's country.

### Applying a Shipping Tax to a Geographic Region

You apply a shipping tax rate to geographic regions as you do with the tax classes. See Also: *[Postal](#page-1668-1) [Tax](#page-1668-1) [Tables](#page-1668-1)* [on](#page-1668-1) [the](#page-1668-1) [facing](#page-1668-1) [page](#page-1668-1), *[Regional](#page-1669-0) [Tax](#page-1669-0) [Tables](#page-1669-0)* [on](#page-1669-0) [page](#page-1669-0) [1670](#page-1669-0), *[Country](#page-1671-0) [Tax](#page-1671-0) [Tables](#page-1671-0)* [on](#page-1671-0) [page](#page-1671-0) [1672](#page-1671-0)

## <span id="page-1668-0"></span>The Tax Class Screens

Use the Tax Class screen to define classes of catalog entries that can be taxed. When you install eCommerce, the following tax classes are installed.

- $\bullet$  alcohol
- $\bullet$  goods
- service
- $\bullet$  tobacco
- $\bullet$  shipping

You can modify or delete all classes except shipping, which you can modify but not delete. You also can add new classes.

#### Creating a New Tax Class

- 1. Go to **Settings > Commerce > Tax > Classes**.
- 2. Choose **New > Tax Class**.
- 3. Enter the name of the tax class.
- 4. Click **Save**.

### Editing a Tax Class

- 1. Go to **Settings > Commerce > Tax > Classes**.
- 2. Click the Tax Class that you want to edit.
- 3. Click **Edit**.
- 4. Edit the name of the tax class.
- 5. Click **Save**.

#### Deleting a Tax Class

If a tax class has been assigned to a catalog entry that appears on any order, the Delete button does not appear.

- 1. Go to **Settings > Commerce > Tax > Classes**.
- 2. Click the Tax Class that you want to delete.
- 3. Click **Delete** (**X**). A confirmation message appears.
- <span id="page-1668-1"></span>4. Click **OK**. The Tax Class is deleted.

# Postal Tax Tables

Use postal code tax tables to identify local areas (cities, counties, and so on) that apply taxes to eCommerce catalog entries. The areas are identified by their postal code. For example, London, England taxes alcohol delivered to addresses within it.

You only need to create a postal tax table if the area that applies the tax is smaller than a country's geographical *regions* (states, provinces, and so on). If an entire region applies a tax, use a regional tax table.

#### <span id="page-1669-1"></span>Creating a New Postal Code Tax Table

**Prerequisite:** The postal code's country and region are defined in the Regions and Countries screens

- 1. Go to **Settings > Commerce > Tax > Postal Tax Tables**.
- 2. Choose **New > Postal Code**.
- 3. Enter information into the following fields:
	- **Postal Code**—Enter the postal code for which you want to enter a tax rate. If this is for a US state, the code must consist of 5 or 9 digits.
	- **Region**—Enter the geographic region (for example, state or province) in which the postal code resides.
	- **Country**—Enter the country in which the postal code resides.
- 4. Select the Tax Rates tab and specify values for the tax rates, for example, Alcohol, Goods, Services, Shipping, Tobacco. For any tax class, enter a tax rate as a whole number. For example, if the tax is 7%, enter **7**.
- 5. Click **Save**.

ektron

#### Editing a Postal Code Tax Table

- 1. Go to **Settings > Commerce > Tax > Postal Tax Tables**.
- 2. Click the ID of the tax table that you want to edit.
- 3. Click **Edit**.
- 4. Edit the fields described in *[Creating](#page-1669-1) [a](#page-1669-1) [New](#page-1669-1) [Postal](#page-1669-1) [Code](#page-1669-1) [Tax](#page-1669-1) [Table](#page-1669-1)* [above](#page-1669-1).
- 5. Click **Save**.

#### Deleting a Postal Code Tax Table

- 1. Go to **Settings > Commerce > Tax > Postal Tax Tables**.
- 2. Click the ID of the tax table that you want to delete.
- 3. Click **Delete** (**X**). A confirmation message appears.
- <span id="page-1669-0"></span>4. Click **OK**. The postal code tax table is deleted.

### Regional Tax Tables

Use regional tax tables to identify regions (states, provinces, and so on) that apply taxes to eCommerce catalog entries. For example, within the United States of America, the state of New Jersey applies a 5% tax on goods purchased on the internet and shipped to it.

Editing a Regional Tax Table

ektron

You only need to define a regional tax table if the area that applies the tax is smaller than a country. If an entire country applies a tax, use a country tax table.

#### Editing a Regional Tax Table

A regional tax table is automatically created for every existing region. By default, tax rates are zero (0). To change any tax rate:

- 1. Go to **Settings > Commerce > Tax > Regional Tax Tables**.
- 2. Click on the name of the region for which you want to set tax rates. The View Region Tax Rate screen appears.<br>-Image-
	- 31 New Hampshire

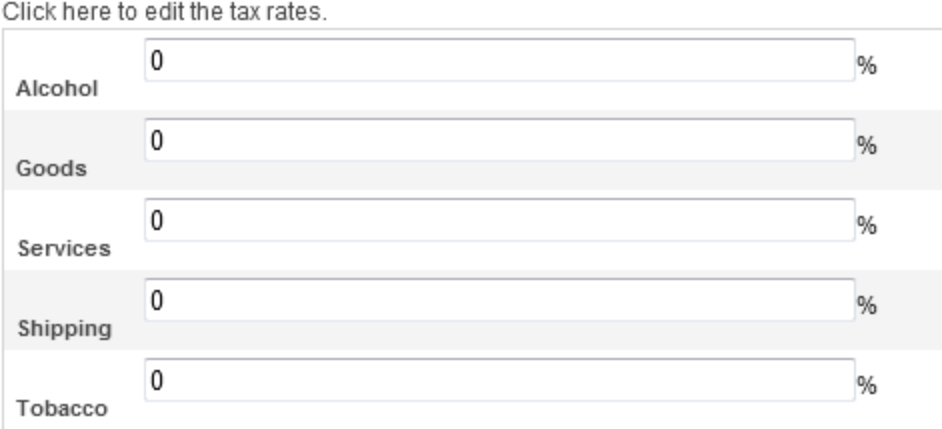

3. Click **Click here to edit the tax rates**.

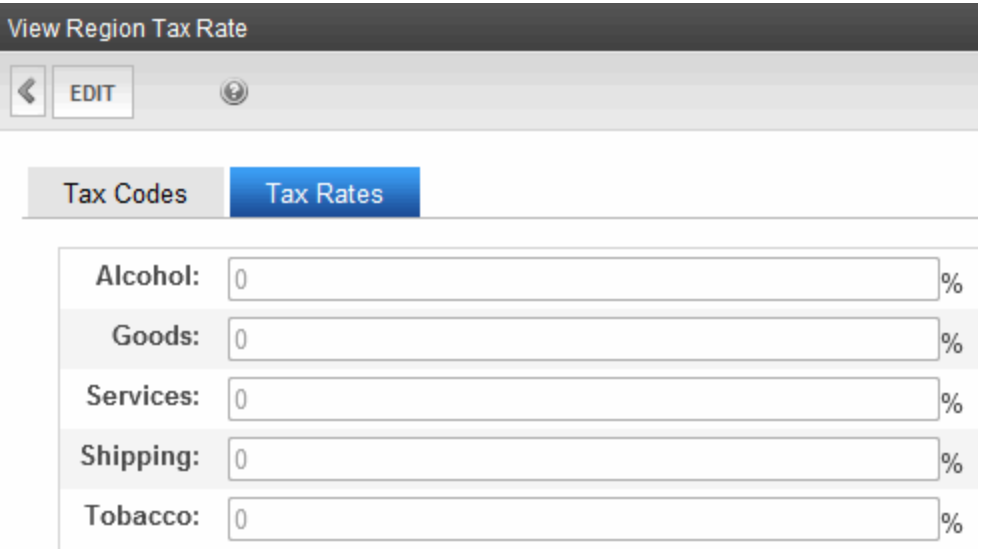

4. Click **Edit**.

- 5. Enter information into the following fields.
	- Name-Select the region for which you want to enter a tax rate.
	- **Enabled**—Enable or disable the regional tax entry as required.
- 6. Select the **Tax Rates** tab and specify regional tax rates by class. For example, Alcohol, Goods, Services, Tobacco, and Shipping. For any tax class, enter a tax rate.
- 7. Click **Save**.

### Deleting a Regional Tax Table

- 1. Go to **Settings> Commerce > Tax > Regional Tax Tables**.
- 2. Click the ID of the tax table that you want to delete.
- 3. Click **Delete** ( $\blacktriangleright$ ). A confirmation message appears.
- <span id="page-1671-0"></span>4. Click **OK**. The regional tax table is deleted.

# Country Tax Tables

Use country tax tables to identify nations that apply taxes to eCommerce catalog entries. For example, Ethiopia applies a 5% tax on goods purchased on the internet and shipped to it.

# Editing a Country Tax Table

A country tax table is automatically created for every existing country. By default, tax rates are zero (0). To change any country tax rate:*[Country](#page-1671-0) [Tax](#page-1671-0) [Tables](#page-1671-0)* [above](#page-1671-0)

- 1. Go to **Workarea > Settings > Commerce > Tax > Country Tax Tables**.
- 2. Select the country for which you want to edit a tax table. The View Country Tax Rate screen appears.
- 3. Click **Click here to edit the tax rates**.
- 4. Click **Edit**.
- 5. Select the Tax Rates tab and edit the tax rates, for example, Alcohol, Goods, Services, Tobacco, and Shipping. For any tax class, enter a tax rate.
- 6. Click **Save**.

### Deleting a Country Tax Table

- 1. Go to **Workarea > Settings > Commerce> Tax > Country Tax Tables**.
- 2. Click the ID of the tax table that you want to delete.
- 3. Click **Delete** (**X**). A confirmation message appears.
- 4. Click **OK**. The country tax table is deleted.

# eCommerce Products

As mentioned in *[Setting](#page-1613-0) [Up](#page-1613-0) [a](#page-1613-0) [Basic](#page-1613-0) [eCommerce](#page-1613-0) [Web](#page-1613-0) [Site](#page-1613-0)* [on](#page-1613-0) [page](#page-1613-0) [1614,](#page-1613-0) after specifying configuration settings, you build eCommerce products in the following order:

- 1. *[Creating](#page-1672-0) [Product](#page-1672-0) [Types](#page-1672-0)* [below](#page-1672-0)
- 2. *[Creating](#page-1684-0) [a](#page-1684-0) [Catalog](#page-1684-0) [Folder](#page-1684-0)* [on](#page-1684-0) [page](#page-1684-0) [1685](#page-1684-0)
- <span id="page-1672-0"></span>3. *[Creating](#page-1686-0) [a](#page-1686-0) [Catalog](#page-1686-0) [Entry](#page-1686-0)* [on](#page-1686-0) [page](#page-1686-0) [1687](#page-1686-0)

# Creating Product Types

Create a separate *product type* definition for each category of catalog entries that you sell. For example, you might have a product type for movies, another for books, a third for electronics, and so on.

When thinking about creating new product types, the most significant differences are the **Class** field and the content page, which defines the XML Smart Form for products you will create for a Product Type.

### <span id="page-1672-1"></span>Product Classes

A catalog entry's *product class* affects customers' purchasing options. Classes are explained below.

• **Kit**—Lets a customer (site visitor) select from any number of free-text options. Options can increase or decrease the overall price. See Also: *[Creating](#page-1674-0) [a](#page-1674-0) [Kit](#page-1674-0)* [on](#page-1674-0) [page](#page-1674-0) [1675](#page-1674-0)

Example: A computer whose price changes as a customer selects RAM, hard drive, monitor, and so on.

• **Bundle**—A catalog entry consisting of several other catalog entries bundled together. Its pricing, shipping, images, and so on, are independent of the individual items. See Also: *[Creating](#page-1676-0) [a](#page-1676-0) [Bundle](#page-1676-0)* [on](#page-1676-0) [page](#page-1676-0) [1677](#page-1676-0)

Example: A living room set: couch, end tables and lamps. Instead of buying each item separately, the customer buys all for a "package" price.

**Product**—Simple or complex catalog entries. A complex product is a "wrapper" that provides links to related simple products. Each simple product has its own SKU, price, inventory data, and so on. See Also: *[Creating](#page-1678-0) [a](#page-1678-0) [Complex](#page-1678-0) [Product](#page-1678-0)* [on](#page-1678-0) [page](#page-1678-0) [1679](#page-1678-0)

Example: A movie in 3 formats and prices:

- $\bullet$  VHS (\$12.95)
- $\bullet$  DVD (\$14.95)
- $\bullet$  Blu-ray (\$17.95)

• **Subscription**—A catalog entry which can provide access to designated site pages, and may billed on a recurring basis. See Also: *[Creating](#page-1679-0) [a](#page-1679-0) [Subscription](#page-1679-0)* [on](#page-1679-0) [page](#page-1679-0) [1680](#page-1679-0) Example: Web site content that is only available to subscribed members

# How Product Types Affect the Creation of Catalog **Entries**

Catalog folders generally contain the same kind of catalog entries, such as DVDs or digital cameras. Some information applied to a catalog folder is inherited by all entries in the folder.

After you create product types, apply appropriate types to existing catalog folders using the Catalog Properties screen's **Product Types** tab. Then, when creating a new catalog entry, you first navigate to a catalog folder. Next, click **New** and choose a product type assigned to the folder. See Also: *[Assigning](#page-1685-0) [a](#page-1685-0) [Catalog](#page-1685-0) [Folder's](#page-1685-0) [Product](#page-1685-0) [Type](#page-1685-0)* [on](#page-1685-0) [page](#page-1685-0) [1686](#page-1685-0)

A product type determines the following aspects of the associated catalog entries:

- [Product](#page-1672-1) class—*Product [Classes](#page-1672-1)* [on](#page-1672-1) [previous](#page-1672-1) [page](#page-1672-1)
- <sup>l</sup> Attributes—*[Step](#page-1673-0) [1:](#page-1673-0) [Defining](#page-1673-0) [Properties,](#page-1673-0) [Attributes,](#page-1673-0) [and](#page-1673-0) [Media](#page-1673-0) [Defaults](#page-1673-0)* [below](#page-1673-0) Attributes define additional information about catalog entries based on this product type. For example, if the Product Type is for movies, attributes might be Actors, Running Time, Rating, Year Released, and so on. In another example, you want an attribute that describes a chair's dimensions. You create a text-based attribute for the Product Type you will use to add chairs to a catalog. Then, whenever you add a new chair to the catalog, you enter its dimensions into the **Attributes** tab's **Dimensions** field. By default, Attributes appear on the Product server control.
- Media defaults (that is, size of thumbnail images added to a catalog entry)—*[Step](#page-1673-0)* [1:](#page-1673-0) *[Defining](#page-1673-0) [Properties,](#page-1673-0) [Attributes,](#page-1673-0) [and](#page-1673-0) [Media](#page-1673-0) [Defaults](#page-1673-0)* [below](#page-1673-0)
- <sup>l</sup> Content page—*[Step](#page-1683-0) [2:](#page-1683-0) [Creating](#page-1683-0) [the](#page-1683-0) [Content](#page-1683-0) [Page](#page-1683-0)* [on](#page-1683-0) [page](#page-1683-0) [1684](#page-1683-0)

There are 2 steps to creating a product type.

- <span id="page-1673-0"></span><sup>l</sup> *[Step](#page-1673-0) [1:](#page-1673-0) [Defining](#page-1673-0) [Properties,](#page-1673-0) [Attributes,](#page-1673-0) [and](#page-1673-0) [Media](#page-1673-0) [Defaults](#page-1673-0)* [below](#page-1673-0)
- <sup>l</sup> *[Step](#page-1683-0) [2:](#page-1683-0) [Creating](#page-1683-0) [the](#page-1683-0) [Content](#page-1683-0) [Page](#page-1683-0)* [on](#page-1683-0) [page](#page-1683-0) [1684](#page-1683-0)

# Step 1: Defining Properties, Attributes, and Media **Defaults**

To create a product type:

- 1. Go to **Workarea > Settings > Commerce > Catalog > Product Types > New > Product Type**.
- 2. Click the **Properties** tab.
- 3. Enter a unique product type title in the **Title** field. The title identifies this entry on the View Product Types screen. Also, when creating a new catalog entry, users must pick a product type from the catalog's **New** menu.

- 4. Enter a description for the product type in the **Description** field.
- 5. Select a product class from the **Class** drop-down menu. For information about how class types affect how products are displayed, see *[Creating](#page-1674-0) [a](#page-1674-0) [Kit](#page-1674-0)* [below,](#page-1674-0) *[Creating](#page-1676-0) [a](#page-1676-0) [Bundle](#page-1676-0)* [on](#page-1676-0) [page](#page-1676-0) [1677,](#page-1676-0) *[Creating](#page-1678-0) [a](#page-1678-0) [Complex](#page-1678-0) [Product](#page-1678-0)* [on](#page-1678-0) [page](#page-1678-0) [1679](#page-1678-0) and *[Creating](#page-1679-0) [a](#page-1679-0) [Subscription](#page-1679-0)* [on](#page-1679-0) [page](#page-1679-0) [1680.](#page-1679-0) In some cases, you will need to perform additional steps on other screens.
- 6. Click the **Attributes** tab.
- 7. Click **Add Attribute**. The Add Attribute dialog box appears.
- 8. Enter an attribute name in the **Name** field, such as **color**.
- 9. Choose a data type from the **Type** drop-down menu.
	- $\bullet$  Text
	- <sup>l</sup> Date
	- Number
	- Yes or No (boolean)
- 10. Click **OK**. When a customer views the chair's product page, the customer sees the attribute text below the thumbnails.
- 11. Click the **Media Defaults** tab.
- 12. Click **Add thumbnail**. The Add thumbnail dialog box appears.
- 13. Enter a name for the thumbnail in the Name field.
- 14. Specify the size if the thumbnail in pixels using the **Width** and **Height** fields.
- 15. Click **OK**.
- <span id="page-1674-0"></span>16. Click Save. The XML Smart Form editor appears, as described in *[Step](#page-1683-0) [2:](#page-1683-0) [Creating](#page-1683-0) [the](#page-1683-0) [Content](#page-1683-0) [Page](#page-1683-0)* [on](#page-1683-0) [page](#page-1683-0) [1684](#page-1683-0).

### Creating a Kit

A kit is a type of catalog entry that allows a customer to select from free-text options, which can affect the item's price. The options can also be placed into logical groups.

For example, if a catalog entry is a laptop computer, one group may let you enter options for RAM, another for operating system version, and a third could present hard drive options.

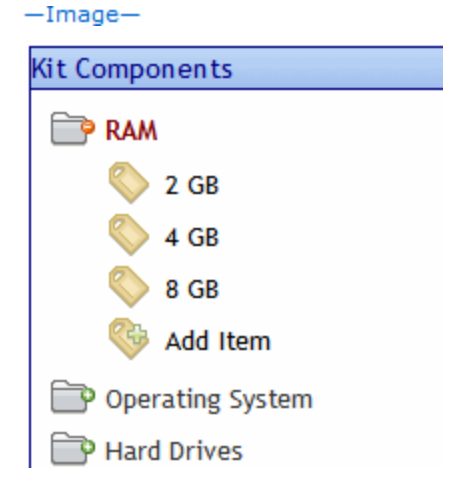

There is no limit to the number of groups you can add, nor the number of options in a group. All groups and options are simple text, created on a kit's **Items** tab as needed, and can accommodate a price modifier. The example below shows how to set up chair color combinations.

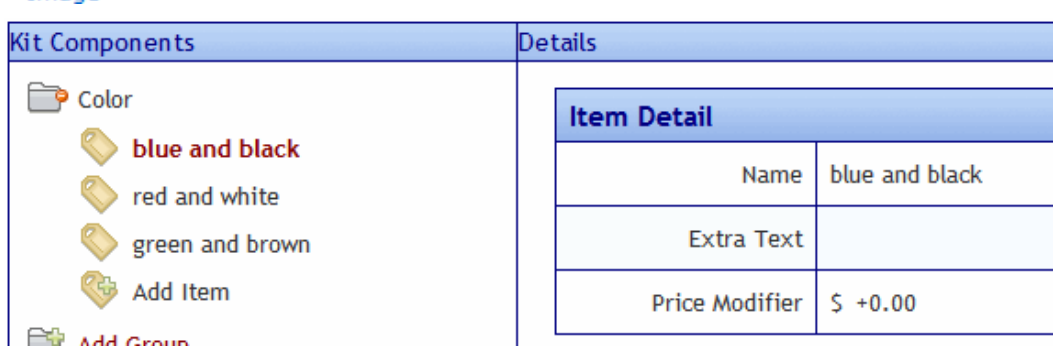

In this example, the options do *not* affect the price. Here is how the options appear on a product page.

 $-Image-$ 

 $-$ Image $-$ 

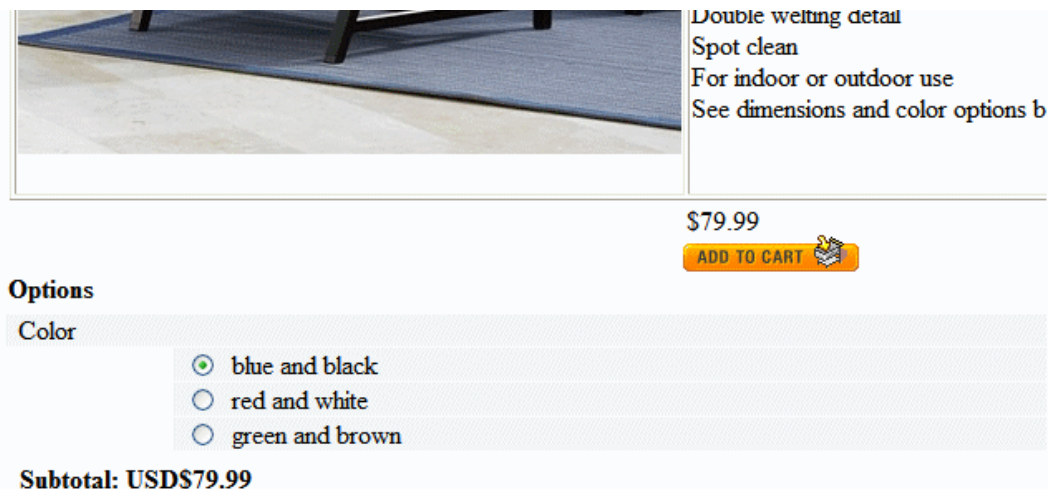

Consider another example in which the price does change. In this case, use the Item screen's **Price Modifier** field to adjust price based on the chair frame. As shown below, if the chair frame is teak, the sale price increases by \$25.00.

 $-Image-$ 

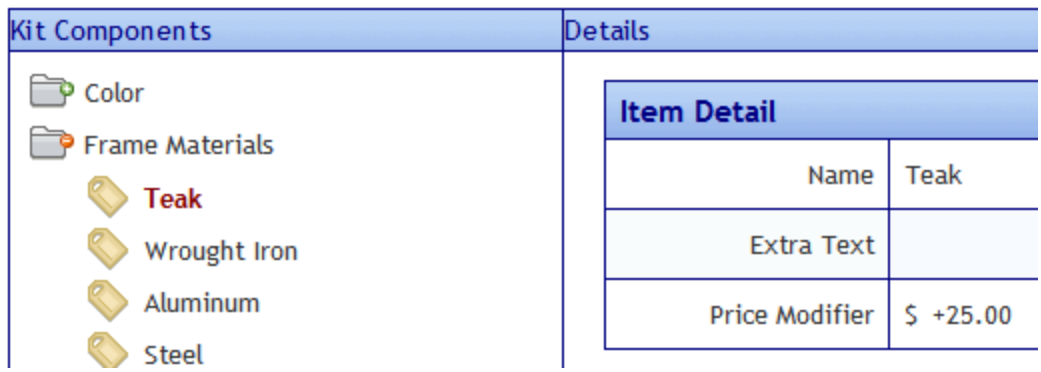

Other chair materials might adjust the price.

- Wrought Iron—\$0.00
- $\bullet$  Aluminum  $-$  +\$15.00
- $\bullet$  Steel- $-510.00$

Note how the **Price Modifier** can either increase or decrease the sale price. Here are these options on the product page.

 $-Image-$ Sun, militiew and rade resistant Foam cushioning Double welting detail Spot clean For indoor or outdoor use See dimensions and color options belo \$79.99 ADD TO CART **Options** Frame material **Teak (Add 25.00)** ○ Wrought Iron  $\circ$  Aluminum (Add 15.00) ◯ Steel (Subtract 10.00) Subtotal: USD\$104.99

<span id="page-1676-0"></span>The chair's base price is \$79.99, and the teak frame increases it to \$104.99.

#### Creating a Bundle

A bundle consists of several simple products. You would use it to combine several existing products into one "umbrella" catalog entry. That entry captures pricing, SKU number, shipping, and inventory information for the bundle. The information for the individual entries that make up the bundle are not affected when one is ordered.

As an example of a bundle using furniture, assume your eCommerce site sells a chair, a table, and an ottoman separately. You also sell them together as a set.

Use a bundle to define the set, add pictures, pricing, and so on. On the bundle's **Items** tab, you select the individual catalog entries that make up the bundle.

 $-Image-$ 

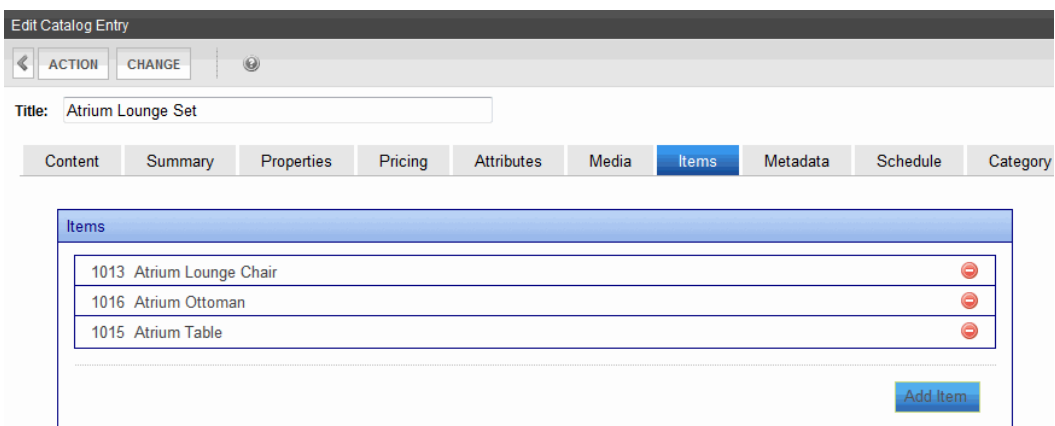

Here is how this bundle looks on a product page.

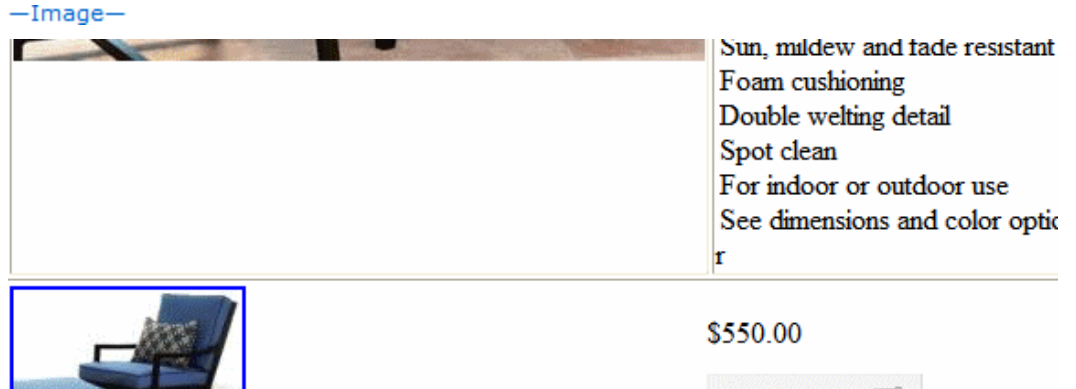

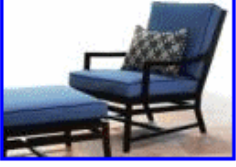

#### **This Bundle Includes**

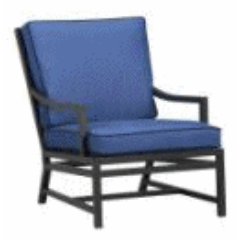

#### **Atrium Lounge Chair**

Atrium Chair Our linear, modern outdoor lounge chair is dressed up in so Precision handcrafted with a broad, contoured grid back with a lounging arms. Concealed welding adds a smooth look. The weather-resistant Su Riviera

Add To Cart

#### Click Here For More Information!

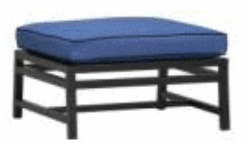

#### **Atrium Ottoman**

Atrium Ottoman Our linear, modern outdoor lounge chair is dressed up i black. Precision handcrafted with a broad, contoured grid back with a lo curved arms. Concealed welding adds a smooth look. The weather-resis cushions in Rivie

Click Here For More Information!

**Atrium Table**  $\sim$ 

### <span id="page-1678-0"></span>Creating a Complex Product

 $T = T$ 

A Complex Product is similar to a bundle in that one catalog entry serves as an "umbrella" for other entries. However, unlike a bundle, a customer must select one of the catalog entries. So, the price is that of the selected entry, not the umbrella item.

The advantage of a Complex Product is its ability to consolidate several related items under one title, yet lets customers choose the item they want. Because each item under the umbrella is its own catalog entry, it is priced and tracked separately.

For example, a site sells movies in 3 formats: VHS, DVD, and Blu-ray. Each is priced differently. To accommodate this, create catalog entries for the movie in each format, assigning images, SKU number, pricing, dimensions, and so on. Then, create a Complex Product, make its title the title of the movie, and use the **Items** tab to select the catalog entries of the individual formats.

The Product List or Product Search control displays the Complex Product, which is the movie title. When a customer selects that, the customer sees the product page, which lists the format and price of each assigned catalog entry. The customer can only choose one.

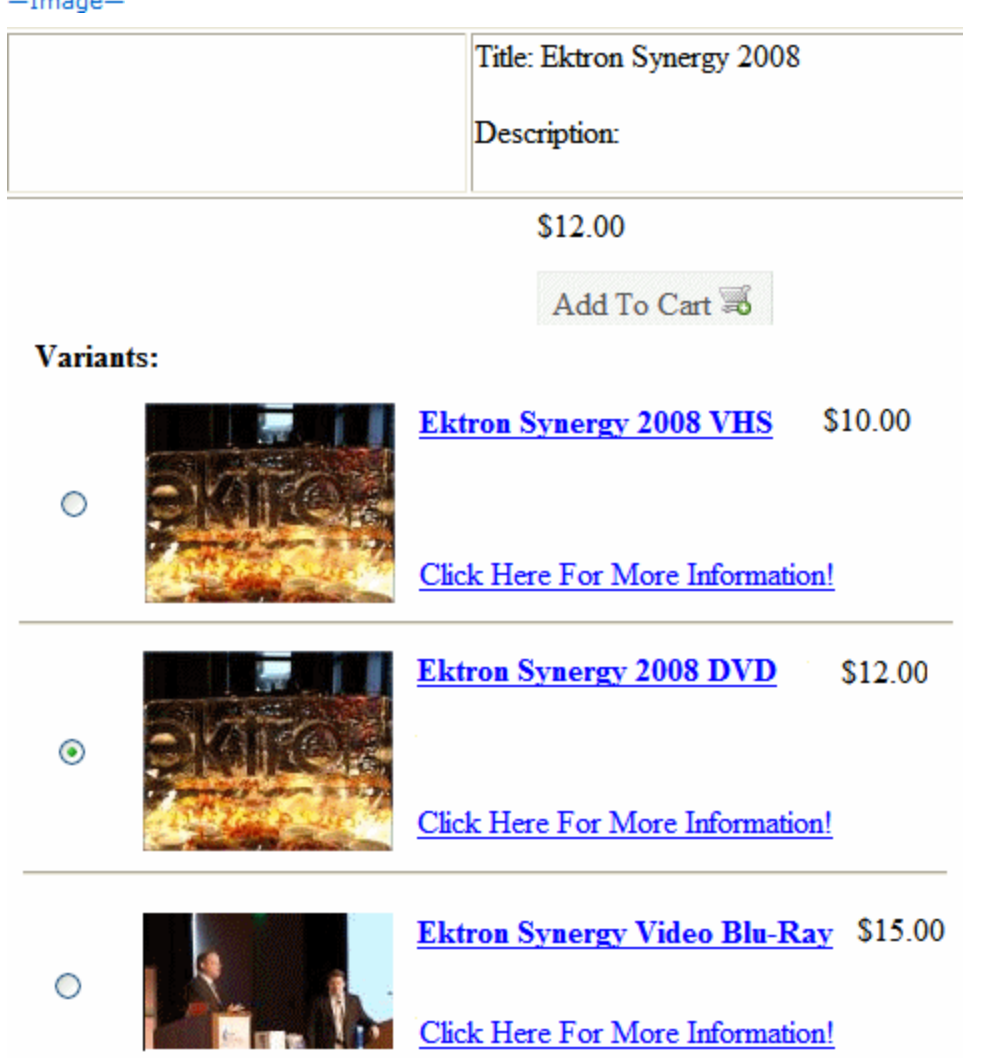

Unlike the Kit or Bundle, a complex product does not have its own product class. Instead, you create a catalog entry whose product class is **Product**, then assign other catalog entries to it via the **Items** tab. As soon as you assign one catalog entry via the **Items** tab, the original catalog entry is converted to a Complex Product.

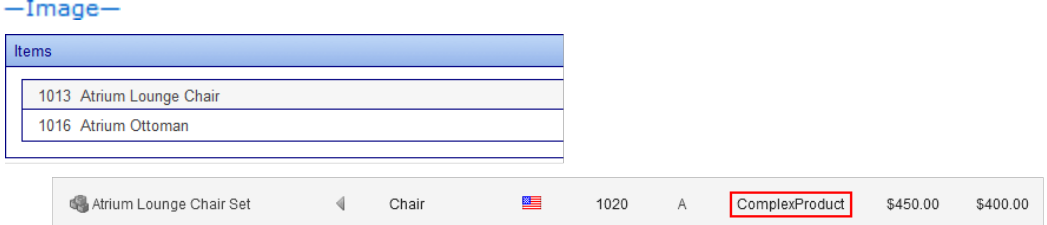

Note that the price of the "umbrella" product appears on the Product List and Product Search server controls. This can be misleading, since the price of individual items within the complex product can vary.

<span id="page-1679-0"></span>You cannot apply tier pricing to a complex product. See Also: *[Tier](#page-1694-0) [Pricing](#page-1694-0)* [on](#page-1694-0) [page](#page-1694-0) [1695](#page-1694-0)

#### Creating a Subscription

A subscription is a good or service which

- can be billed on a one-time or a recurring basis
- places users who purchase it into a designated membership group, letting you grant them access to private content

Examples include

- content only available to members who purchase a subscription
- $\bullet$  a gym membership
- a book club, in which a customer makes the same payment and receives a different book each month
- anti-virus software that expires after 12 months
- a 3-year maintenance contract on a digital television, payable yearly

If you use the recurring billing feature (a series of scheduled payments), the bill can be generated for any number of months or years, but no other time increments. Each payment must be the same for the subscription's term. The term begins when a customer submits the order.

Customers cannot apply a cart-level coupon to a subscription-based catalog entry. See Also: *[Creating](#page-1747-0) [a](#page-1747-0) [Coupon](#page-1747-0)* [on](#page-1747-0) [page](#page-1747-0) [1748](#page-1747-0)

#### Creating a Subscription-Based Catalog Entry

Creating a subscription is the similar to creating a regular catalog entry:

- 1. Create a subscription-based Product Type. On the Product Type screen's **Class** drop-down, select **Subscription**.
- 2. Assign the Product Type to a catalog folder. See Also: *[Creating](#page-1684-0) [a](#page-1684-0) [Catalog](#page-1684-0) [Folder](#page-1684-0)* [on](#page-1684-0) [page](#page-1684-0) [1685](#page-1684-0)

- 3. In that folder, create a catalog entry for each subscription.
- 4. On the **Pricing** tab, enter the cost.

If using recurring billing, enter the term of the subscription. To learn about **Recurring Billing** fields, see *[Entering](#page-1680-0) [Recurring](#page-1680-0) [Billing](#page-1680-0) [Information](#page-1680-0)* [below](#page-1680-0)

If this product does not use recurring billing, click **No** at the **Use Recurring Billing** dropdown. To learn about the **Unit Pricing** fields, see *[Entering](#page-1693-0) [a](#page-1693-0) [Catalog](#page-1693-0) [Entry's](#page-1693-0) [Price](#page-1693-0) [Information](#page-1693-0)* [on](#page-1693-0) [page](#page-1693-0) [1694](#page-1693-0).

- 5. On the **Items** tab, assign membership and Ektron user groups. See Also: *[Assigning](#page-1682-0) [Groups](#page-1682-0) [to](#page-1682-0) [a](#page-1682-0) [Subscription-Based](#page-1682-0) [Catalog](#page-1682-0) [Entry](#page-1682-0)* [on](#page-1682-0) [page](#page-1682-0) [1683](#page-1682-0)
- 6. If a subscription provides access to Ektron content, use its folder Permission Table to grant permission to the membership and Ektron user groups you defined in Step 5.*[Subscriptions](#page-1682-1) [Involving](#page-1682-1) [Ektron](#page-1682-1) [Content](#page-1682-1)* [on](#page-1682-1) [page](#page-1682-1) [1683](#page-1682-1)

<span id="page-1680-0"></span>Subscription-based products do not support tier pricing. See Also: *[Tier](#page-1694-0) [Pricing](#page-1694-0)* [on](#page-1694-0) [page](#page-1694-0) [1695](#page-1694-0)

#### Entering Recurring Billing Information

**IMPORTANT:** Due to differences in the way payment gateways work, you should test recurring payments with your gateway before processing live transactions.

The **Pricing** tab's **Recurring Billing** area of a subscription-based catalog entry lets you determine if a subscription is billed on a one-time or a recurring basis. If recurring, it helps you define the terms.

 $-Image-$ 

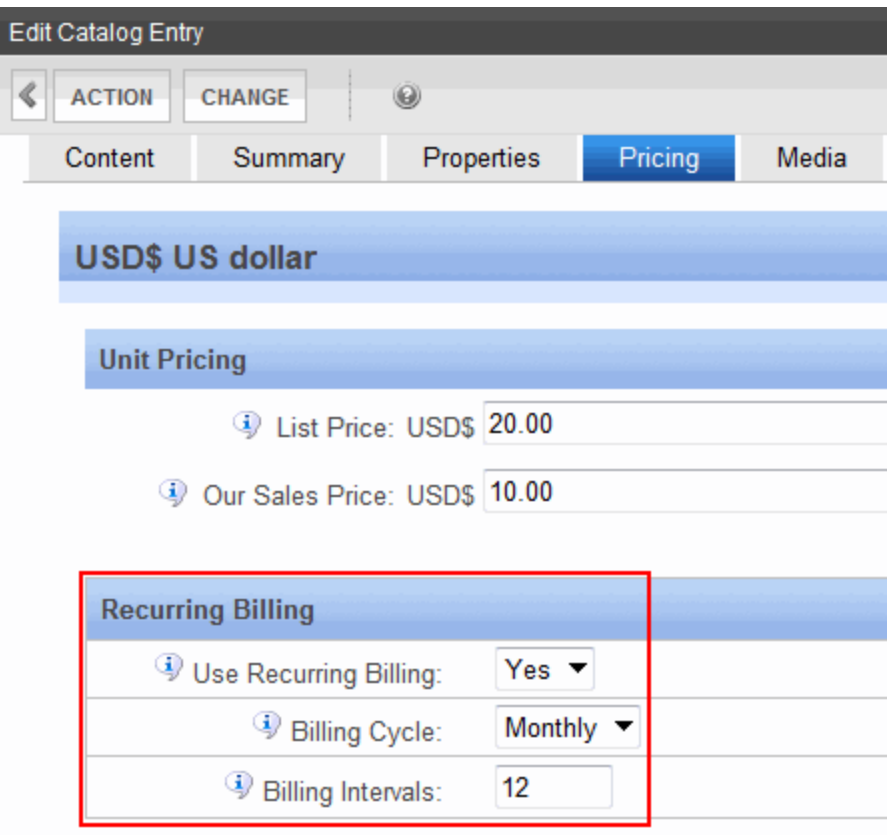

To set up recurring billing:

- 1. Select **Yes** from the **Use Recurring Billing** drop-down. The recurring billing term begins when a customer submits an order, and is based on a number of months or years.
- 2. Select a time interval from the **Billing Cycle** drop-down.
- 3. Enter a number of **Billing Intervals** for which a customer is charged. For example, if a customer should be charged once a month for 12 months, complete the screen as shown above. If a customer purchases the item on June 1, 2008, his credit card will be billed on the first of each month from June 1, 2008 to May 1, 2009.

As another example, if a customer should be charged once a year for 3 years, complete the screen as shown below.

 $-Image-$ 

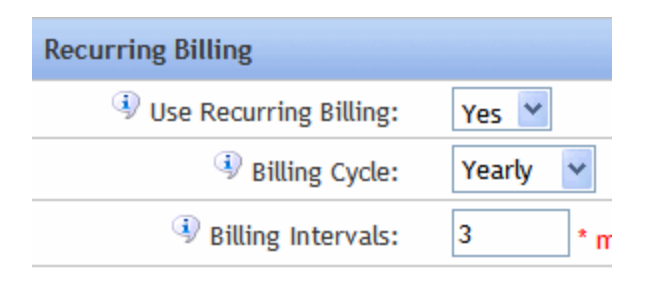

If a customer purchases the item on June 1, 2008, his credit card will be charged on the following dates.

- $\bullet$  June 1, 2008 (purchase date)
- June 1, 2009
- <span id="page-1682-0"></span>• June 1, 2010

 $T = T$ 

#### Assigning Groups to a Subscription-Based Catalog Entry

You *must* assign a membership user group to a subscription-based catalog entry. Optionally, you *can* assign an Ektron user group. You assign groups via the subscription's **Items** tab.

See Also: *[Membership](#page-1368-0) [Groups](#page-1368-0)* [on](#page-1368-0) [page](#page-1368-0) [1369](#page-1368-0)

So, as part of setting up a subscription, you must either create new membership and (possibly user) groups, or use existing groups.

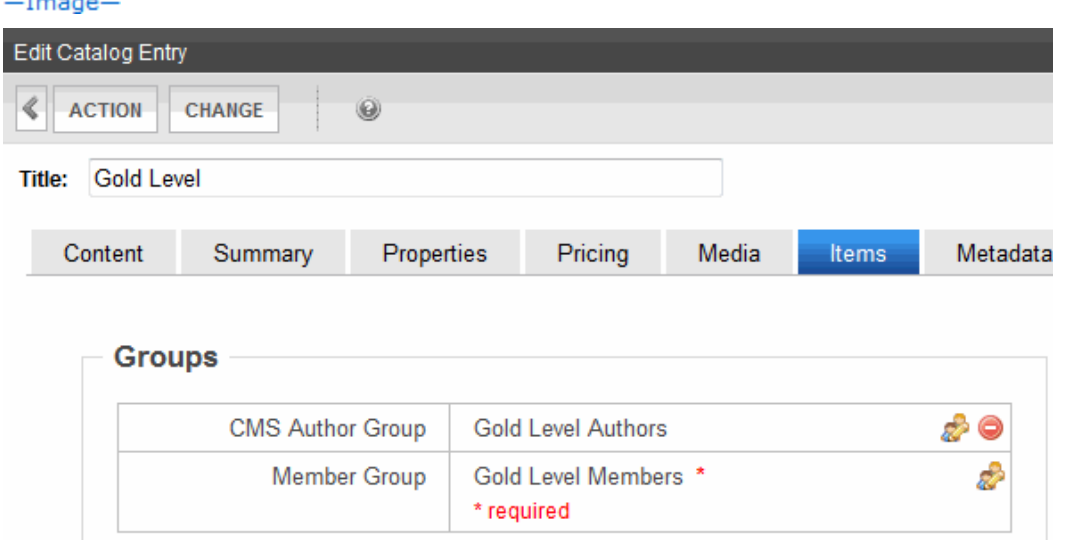

All users (identified by their email address) who purchase the product are automatically added to one of the groups. Ektron checks a user's email address to determine if the user is an Ektron or a membership user.

- <sup>l</sup> Ektron users are added to the group defined in the **CMS Author Group** field
- <sup>l</sup> Non-Ektron users are added to the membership group defined at the **Member Group** field

#### Subscriptions not Involving Ektron Content

If a subscription does not involve access to Ektron content, the membership group provides a list of customers who purchased the subscription. You can use the list to manage the accounts, notify them when the subscription is about to expire, and so on.

#### <span id="page-1682-1"></span>Subscriptions Involving Ektron Content

If a subscription involves access to Ektron content:

Create a folder and enable one or more subscription-based product types on its Product Type screen.

ektron

#### $-Image-$

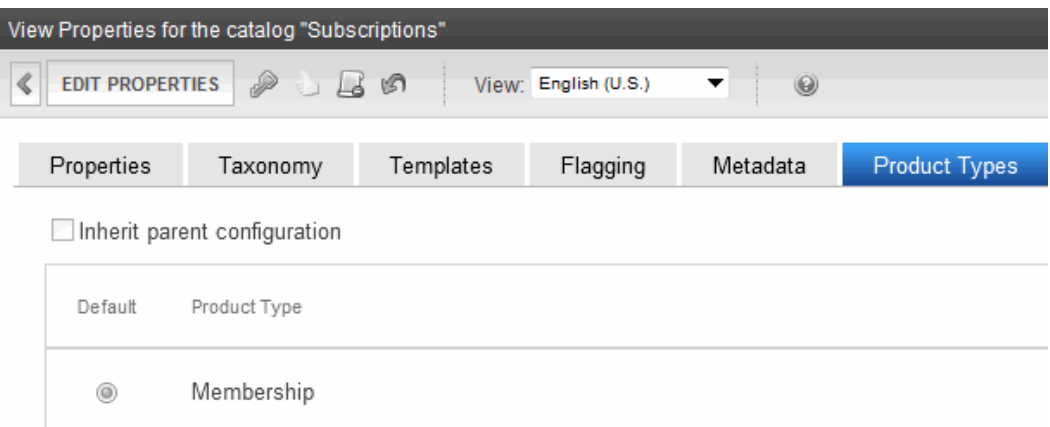

Place the subscription products in that folder. Customers shop for and purchase this content on your Web site as they do all products, via eCommerce server controls.

Then, create a regular content folder in which to create the confidential content. Next, use the content folder's permission table to grant the subscription user groups access to that folder.

 $-Image-$ 

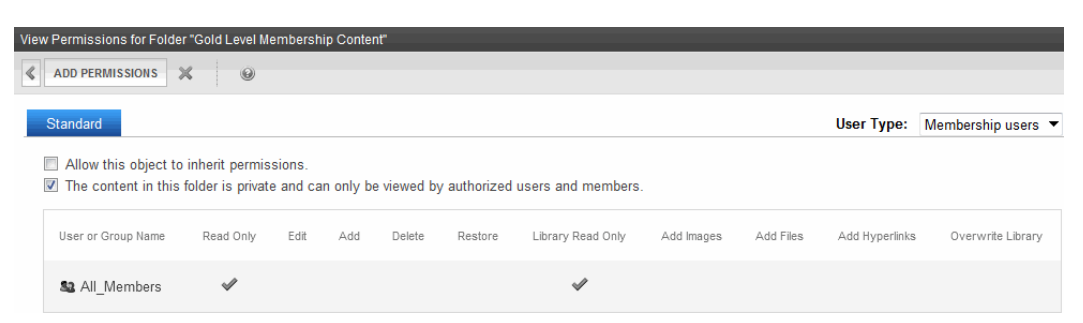

<span id="page-1683-0"></span>See Also: *[Managing](#page-265-0) [Folder](#page-265-0) [Permissions](#page-265-0)* [on](#page-265-0) [page](#page-265-0) [266](#page-265-0) and *[Assigning](#page-1370-0) [Membership](#page-1370-0) [Permissions](#page-1370-0)* [on](#page-1370-0) [page](#page-1370-0) [1371](#page-1370-0)

### Step 2: Creating the Content Page

After you complete and save the Add Product Type screen, a new screen lets you enter XML Smart Form information. On this screen, you set up fields to collect information for the *content page* of catalog entries based on this product type. See example below.

The content page appears on the Product server control, describing this catalog entry to customers. The process of creating a product type content page is the same as creating an XML Smart Form, described in *[Adding](#page-439-0) [a](#page-439-0) [Smart](#page-439-0) [Form](#page-439-0)* [on](#page-439-0) [page](#page-439-0) [440.](#page-439-0)

### Editing a Product Type

- 1. In the Ektron Workarea, **go to Settings > Commerce > Catalog > Product Types**.
- 2. Click the product type that you want to edit.

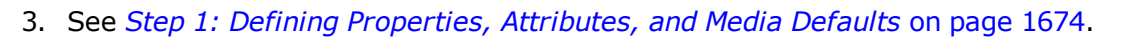

**NOTE:** You cannot edit a Product Type's Class.

# Viewing an Attribute's Published Status

Each attribute has a publication status. To view attribute status, go to **Settings > Commerce > Catalog > Product Types**, select a product type and click the **Attributes** tab.

- **Active**—Attribute can be assigned to catalog entries
- **Inactive**—Attribute already assigned to one or more catalog entries, but can no longer be assigned. To make an attribute inactive, click the corresponding **Mark for Delete** ( ).
- **Not Published**—Attribute has been created but Product Type not saved yet
- **Active** (marked for delete with strike through)—Attribute will be deleted when Product Type is saved.

You can delete an attribute only if it is *not* applied to a catalog entry. If you try to delete an attribute applied to a catalog entry, it is marked "Inactive." Inactive attributes can no longer be assigned.

# Deleting a Product Type

**Prerequisite:** The product type is not assigned to any catalog entries.

- 1. In the Ektron Workarea, go to **Settings > Commerce > Catalog > Product Types**.
- 2. Click a product type you want to delete.
- 3. Click **Delete** ( $\blacktriangleright$ ). A confirmation message appears.
- 4. Click **OK**.

Although you cannot delete a product type that is being used, you can prevent users from creating new catalog entries based on it. To do this, go to each applicable folder's Catalog Properties > Product Types screen and remove that product type.

# <span id="page-1684-0"></span>Creating a Catalog Folder

**Prerequisite:** One or more product types.

A catalog folder is a special kind of Ektron folder designed to hold eCommerce entries. Its unique icon  $\Box$ ) distinguishes it from other folder types. If you are familiar with content folders, much of that information applies to catalog folders. See Also: *[Managing](#page-234-0) [Folders](#page-234-0)* [on](#page-234-0) [page](#page-234-0) [235](#page-234-0)

A Catalog folder's properties screen has several tabs/screens. The following screens are the same as regular content folders.

- <sup>l</sup> **Properties**—See *[Folder](#page-247-0) [Properties](#page-247-0)* [on](#page-247-0) [page](#page-247-0) [248](#page-247-0)
- <sup>l</sup> **Taxonomy**—See *[Taxonomy](#page-1046-0)* [on](#page-1046-0) [page](#page-1046-0) [1047](#page-1046-0)
- <sup>l</sup> **Templates**—See *[Working](#page-389-0) [with](#page-389-0) [Templates](#page-389-0)* [on](#page-389-0) [page](#page-389-0) [390](#page-389-0)

#### ektron Conducting eCommerce

- <sup>l</sup> **Flagging**—See *[Defining](#page-1527-0) [Flags](#page-1527-0) [for](#page-1527-0) [Content](#page-1527-0)* [on](#page-1527-0) [page](#page-1527-0) [1528](#page-1527-0)
- <sup>l</sup> **Metadata**—See *[Assigning](#page-387-0) [Metadata](#page-387-0) [to](#page-387-0) [a](#page-387-0) [Folder](#page-387-0)* [on](#page-387-0) [page](#page-387-0) [388](#page-387-0)
- <sup>l</sup> **Breadcrumb**—See *[Breadcrumbs](#page-1105-0)* [on](#page-1105-0) [page](#page-1105-0) [1106](#page-1105-0)
- **Aliasing**—See Creating User-Friendly URLs with Aliasing

The unique screen is **Product Types**. See Also: *[Assigning](#page-1685-0) [a](#page-1685-0) [Catalog](#page-1685-0) [Folder's](#page-1685-0) [Product](#page-1685-0) [Type](#page-1685-0)* [below](#page-1685-0)

Like content folders, the following catalog folder information can be inherited from its parent or uniquely set for each catalog. You can only make changes after creating the catalog.

- <sup>l</sup> **Permissions**—See *[Managing](#page-265-0) [Folder](#page-265-0) [Permissions](#page-265-0)* [on](#page-265-0) [page](#page-265-0) [266](#page-265-0)
- <sup>l</sup> **Approvals**—See *[Approval](#page-252-0) [Chains](#page-252-0)* [on](#page-252-0) [page](#page-252-0) [253](#page-252-0)
- <sup>l</sup> **Purge History**—See *[Purge](#page-247-1) [History](#page-247-1)* [on](#page-247-1) [page](#page-247-1) [248](#page-247-1)
- <span id="page-1685-0"></span><sup>l</sup> **Restore Web Alert Inheritance**—See *[Assigning](#page-1914-0) [Web](#page-1914-0) [Alert](#page-1914-0) [Information](#page-1914-0) [to](#page-1914-0) [Folders](#page-1914-0) [and](#page-1914-0) [Content](#page-1914-0)* [on](#page-1914-0) [page](#page-1914-0) [1915](#page-1914-0)

### Assigning a Catalog Folder's Product Type

A catalog folder's **Product Types** screen lets you identify product types upon which catalog entries can be based. For example, you created a lawn mower Product Type, and want only lawn mowers to be entered in a catalog folder. In this case, open a catalog folder's **Product Types** tab, break inheritance if necessary, and select Lawn Mower as the catalog's only product type.

 $-Image-$ View Properties for the catalog "Lawn Mowers" View: English (U.S.) ∢ **EDIT PROPERTIES** ු 16 හි 0 Properties Taxonomy Templates Flagging Metadata **Product Types** Inherit parent configuration Default Product Type Lawn Mowers 0

Then, when an Ektron user creates an entry in this catalog, the user must use the Lawn Mower product type.

 $-Image-$ 

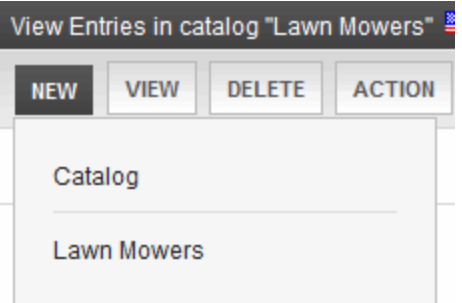

# Deleting a Catalog Folder

**Prerequisite:** No catalog entries in the folder have been placed on an order

- 1. Navigate to the folder that you want to delete.
- 2. Choose **Delete > This Catalog**. A confirmation message appears.
- 3. Click **OK**.

# Searching a Catalog Folder

<span id="page-1686-0"></span>Searching a Catalog folder is the same as searching any other type of Workarea folder. This procedure is described in *[Searching](#page-915-0) [the](#page-915-0) [Workarea](#page-915-0)* [on](#page-915-0) [page](#page-915-0) [916.](#page-915-0)

# Creating a Catalog Entry

**Prerequisite:** One or more catalog folders.

A *Catalog entry* is the eCommerce term that describes a product sold on your Web site. It is similar to content in the rest of Ektron, so those concepts also apply to catalog entries.

Catalog entries are built from Ektron XML Smart Forms, so use the same content and folder structure as other Smart Forms. See Also: *[Working](#page-435-0) [with](#page-435-0) [Smart](#page-435-0) [Forms](#page-435-0)* [on](#page-435-0) [page](#page-435-0) [436](#page-435-0)

Catalog entries share the following features with regular content:

- content status
- approvals and permissions
- $\bullet$  metadata
- $\bullet$  schedule
- $\bullet$  can be private
- history and the ability to restore previous versions
- search
- taxonomies to categorize products

Catalog entries also have unique information:

- Tax Class—Determines which taxes apply to item
- Physical dimensions—Used to calculate shipping costs
- $\bullet$  Inventory tracking
- Pricing—Can be fixed or variable for any currency
	- *tier pricing*—Pricing adjusts when quantity reaches new plateau. For example, 1-9 items cost \$500 each. But if 10 are sold, the price drops to \$450 each.
- Images (full sized and thumbnail) to display the product on your Web Site

Because there is so much information to provide about managing catalog entries, this section takes 2 approaches:

- <sup>l</sup> *[Creating](#page-1686-0) [a](#page-1686-0) [Catalog](#page-1686-0) [Entry](#page-1686-0)* [on](#page-1686-0) [previous](#page-1686-0) [page](#page-1686-0) describes how to work with catalog entries: create them, delete them, and so on.
	- o *[Creating/Updating](#page-1687-0) [Catalog](#page-1687-0) [Entries](#page-1687-0)* [below](#page-1687-0)
	- o *[Deleting](#page-1688-0) [a](#page-1688-0) [Catalog](#page-1688-0) [Entry](#page-1688-0)* [on](#page-1688-0) [the](#page-1688-0) [facing](#page-1688-0) [page](#page-1688-0)
	- o *[Adding](#page-1719-0) [Cross](#page-1719-0) [Sell](#page-1719-0) [and](#page-1719-0) [Upsell](#page-1719-0) [Recommendations](#page-1719-0) [to](#page-1719-0) [a](#page-1719-0) [Catalog](#page-1719-0) [Entry](#page-1719-0)* [on](#page-1719-0) [page](#page-1719-0) [1720](#page-1719-0)
	- o View and restore a previous version of a catalog entry—Navigate to **catalog folder > select catalog entry > View Menu > Content History option**. See Also: *[Managing](#page-297-0) [Versions](#page-297-0) [of](#page-297-0) [Content](#page-297-0)* [on](#page-297-0) [page](#page-297-0) [298](#page-297-0)
	- $\circ$  Edit permissions for a catalog entry—To enable this, break permission inheritance. Then, assign permissions to selected users. See Also: *[Setting](#page-271-0) [Permissions](#page-271-0) [for](#page-271-0) [Content](#page-271-0)* [on](#page-271-0) [page](#page-271-0) [272](#page-271-0)
	- o Edit inherited approval chain—First break permission inheritance, and assign permission to users who need to be in the approval chain. Then, update the catalog entry's approval chain. See Also: *[Editing](#page-258-0) [an](#page-258-0) [Approval](#page-258-0) [Chain](#page-258-0) [For](#page-258-0) [Content](#page-258-0)* [on](#page-258-0) [page](#page-258-0) [259](#page-258-0)
	- o Make a catalog entry private, so that the Web site search does not find it—See *[Making](#page-292-0) [Content](#page-292-0) [Private](#page-292-0)* [on](#page-292-0) [page](#page-292-0) [293](#page-292-0)
	- o Archive a catalog entry—See *[Setting](#page-296-0) [Archive](#page-296-0) [Options](#page-296-0)* [on](#page-296-0) [page](#page-296-0) [297](#page-296-0)
	- o *[Displaying](#page-1704-0) [Catalog](#page-1704-0) [Entries](#page-1704-0) [on](#page-1704-0) [your](#page-1704-0) [Web](#page-1704-0) [Site](#page-1704-0)* [on](#page-1704-0) [page](#page-1704-0) [1705](#page-1704-0)
- The following topics describe all accessible options (tables, menus, and so on) from the catalog entry screen
	- o *[Tabs](#page-1689-0) [on](#page-1689-0) [the](#page-1689-0) [Catalog](#page-1689-0) [Entry](#page-1689-0) [Screen](#page-1689-0)* [on](#page-1689-0) [page](#page-1689-0) [1690](#page-1689-0)
	- o *[Menu](#page-1691-0) [Options](#page-1691-0) [on](#page-1691-0) [the](#page-1691-0) [Catalog](#page-1691-0) [Entry](#page-1691-0) [Screen](#page-1691-0)* [on](#page-1691-0) [page](#page-1691-0) [1692](#page-1691-0)
	- o *[Folder](#page-1702-0) [View](#page-1702-0) [Menu](#page-1702-0) [options](#page-1702-0)* [on](#page-1702-0) [page](#page-1702-0) [1703](#page-1702-0)
	- o *[Content](#page-1702-1) [View](#page-1702-1) [Menu](#page-1702-1) [Options](#page-1702-1)* [on](#page-1702-1) [page](#page-1702-1) [1703](#page-1702-1)

# <span id="page-1687-0"></span>Creating/Updating Catalog Entries

Follow these steps to create a new catalog entry or update an existing one.

- 1. Navigate to a catalog folder in which you want to create or update a catalog entry.
- 2. Choose **New** then select a product type on which to base the entry.
- 3. Complete the screens as needed. (For information on the catalog entry screens, see *[Tabs](#page-1689-0) [on](#page-1689-0) [the](#page-1689-0) [Catalog](#page-1689-0) [Entry](#page-1689-0) [Screen](#page-1689-0)* [on](#page-1689-0) [page](#page-1689-0) [1690](#page-1689-0)) The required fields are:

- <sup>l</sup> content **Title**
- <sup>l</sup> **Properties** tab > **SKU Number**
- any fields on the content screen that your Ektron administrator has designated as required
- 4. Check in or submit/publish the content.

After signing in to your Web site, you can also update a catalog entry's information from there using the context menu.

 $-Image-$ 

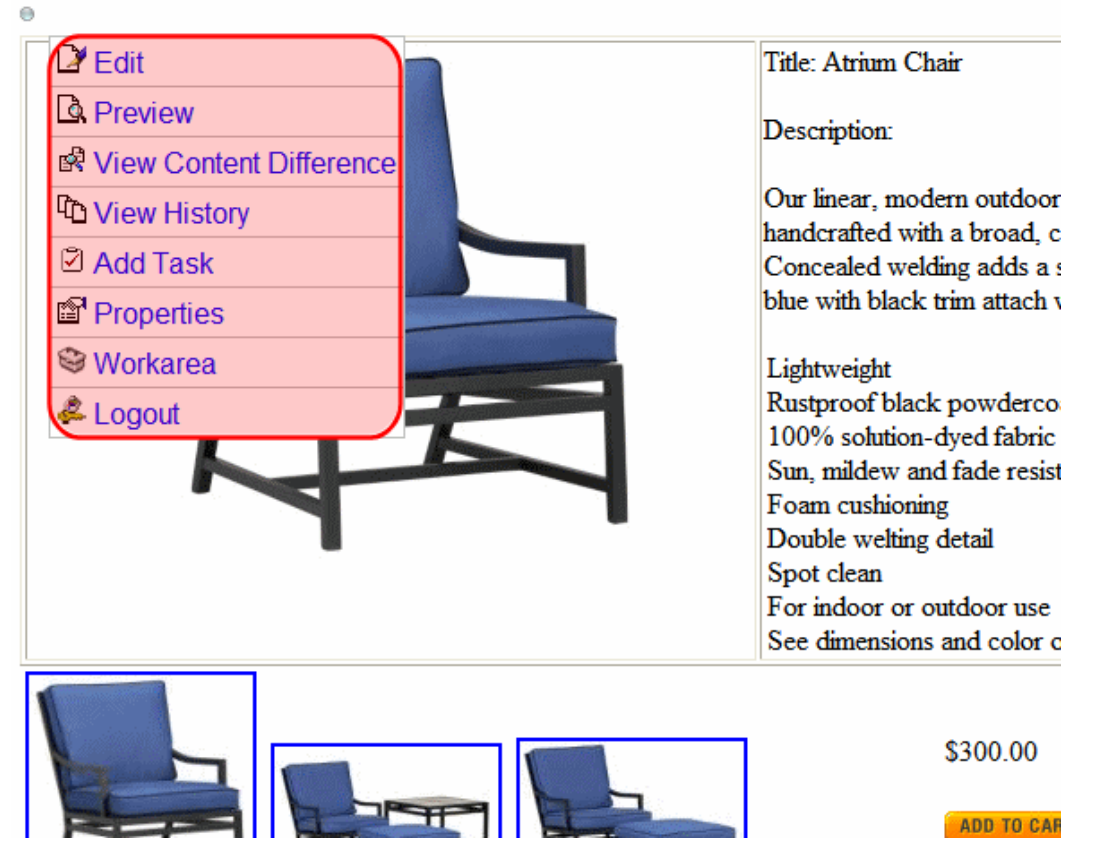

If a new catalog entry is similar to an existing one, you might find it quicker to copy the existing entry then edit the fields that are different. Moving a catalog entry is the same as moving content. See *[Moving](#page-279-0) [or](#page-279-0) [Copying](#page-279-0) [Content](#page-279-0)* [on](#page-279-0) [page](#page-279-0) [280](#page-279-0)

# <span id="page-1688-0"></span>Deleting a Catalog Entry

#### **Prerequisites:**

- Catalog entry is not on an order, or checked out.
- <sup>l</sup> You have delete permission for this catalog folder. See Also: *[Managing](#page-265-0) [Folder](#page-265-0) [Permissions](#page-265-0)* [on](#page-265-0) [page](#page-265-0) [266](#page-265-0)

#### **BEST PRACTICE**

Avoid deleting catalog entries due to the affect on your Web site. For example, if you delete an entry from your staging site, then run eSync, that entry is removed from all active carts on your live site. Instead of deleting entries, you should archive them using the **Properties** tab's **Archived** checkbox.

If you want to prevent customers from purchasing an item, but you cannot delete it because it has been placed on existing orders, you have 2 options.

• Uncheck its **Buyable** checkbox, located on the Properties screen. If you do, the product still appears on your Web site, but the **Add to Cart** button does not appear next to it.  $-Image-$ 

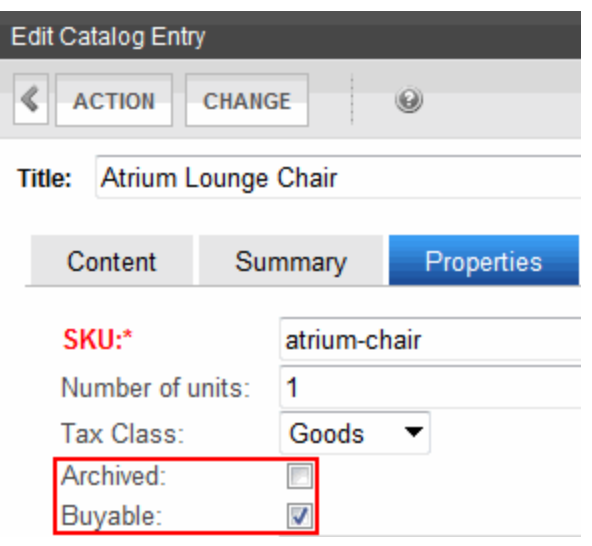

(This is the Drop-down text)

**.** Archive it, using the **Archived** check box on the Properties screen (circled above). In this case, the product does not appear on your Web site.

To delete a catalog entry:

- 1. Navigate to the catalog folder that contains the entry.
- 2. Click the entry.
- 3. Choose **Action > Delete**. A warning message appears.
- <span id="page-1689-0"></span>4. Click **OK**. The catalog entry is deleted.

# Tabs on the Catalog Entry Screen

- <sup>l</sup> **Content**—The entry's content page. See Also: *[Entering](#page-1691-1) [a](#page-1691-1) [Catalog](#page-1691-1) [Entry's](#page-1691-1) [Content](#page-1691-1)* [on](#page-1691-1) [page](#page-1691-1) [1692](#page-1691-1)
- **Summary**—The content summary, by default the first 40 characters of the content text. See Also: *[Entering](#page-1692-0) [a](#page-1692-0) [Catalog](#page-1692-0) [Entry's](#page-1692-0) [Summary](#page-1692-0)* [on](#page-1692-0) [page](#page-1692-0) [1693](#page-1692-0)

- **Properties**—eCommerce information about the catalog entry:
	- $\bullet$  SKU number
	- Number of Units
	- Tax Class
	- Archived
	- $\bullet$  Buyable
	- Dimensions
	- Inventory
	- <sup>l</sup> *[Entering](#page-1692-1) [a](#page-1692-1) [Catalog](#page-1692-1) [Entry's](#page-1692-1) [Properties](#page-1692-1)* [on](#page-1692-1) [page](#page-1692-1) [1693](#page-1692-1)
- Pricing-Lets you define list and sales price
	- For each enabled currency, you can set a fixed price or have it float with exchange rate
	- Allows tier pricing
	- For subscription products, you enter recurring billing interval and term
	- <sup>l</sup> *[Entering](#page-1693-0) [a](#page-1693-0) [Catalog](#page-1693-0) [Entry's](#page-1693-0) [Price](#page-1693-0) [Information](#page-1693-0)* [on](#page-1693-0) [page](#page-1693-0) [1694](#page-1693-0)
- <sup>l</sup> **Attributes**—Additional information to help describe a catalog entry. See Also: *[Entering](#page-1697-0) [a](#page-1697-0) [Catalog](#page-1697-0) [Entry's](#page-1697-0) [Attributes](#page-1697-0)* [on](#page-1697-0) [page](#page-1697-0) [1698](#page-1697-0)
- Media-Lets you add images that appear on several eCommerce server controls. See Also: *[Entering](#page-1699-0) [a](#page-1699-0) [Catalog](#page-1699-0) [Entry's](#page-1699-0) [Media](#page-1699-0)* [on](#page-1699-0) [page](#page-1699-0) [1700](#page-1699-0)
- **Ex[a](#page-1701-0)mple 15 Items**—Catalog entries that you are adding to this "umbrella" item. See Also: *[Entering](#page-1701-0) a [Catalog](#page-1701-0) [Entry's](#page-1701-0) [Items](#page-1701-0)* [on](#page-1701-0) [page](#page-1701-0) [1702](#page-1701-0)
	- If you add catalog entries to a simple product, it becomes a complex product. See Also: *[Creating](#page-1678-0) [a](#page-1678-0) [Complex](#page-1678-0) [Product](#page-1678-0)* [on](#page-1678-0) [page](#page-1678-0) [1679](#page-1678-0)
	- <sup>l</sup> For bundles, add catalog entries that make up a bundle.*[Creating](#page-1676-0) [a](#page-1676-0) [Bundle](#page-1676-0)* [on](#page-1676-0) [page](#page-1676-0) [1677](#page-1676-0)
	- <sup>l</sup> For kits, enter groups and their options.See Also: *[Creating](#page-1674-0) [a](#page-1674-0) [Kit](#page-1674-0)* [on](#page-1674-0) [page](#page-1674-0) [1675](#page-1674-0)
	- For subscription products, define membership and Ektron user groups to which users are assigned when they purchase the subscription.*[Creating](#page-1679-0) [a](#page-1679-0) [Subscription](#page-1679-0)* [on](#page-1679-0) [page](#page-1679-0) [1680](#page-1679-0)
- <sup>l</sup> **Metadata**—Enter meta tags, title tags, and so on. *[Working](#page-366-0) [with](#page-366-0) [Metadata](#page-366-0)* [on](#page-366-0) [page](#page-366-0) [367](#page-366-0) When viewing the metadata screen in view mode only, you see the catalog entry's **Product Icon**. The product icon is set on the **Media** tab. See Also: *[Images](#page-1579-0) [in](#page-1579-0) [eCommerce](#page-1579-0)* [on](#page-1579-0) [page](#page-1579-0) [1580](#page-1579-0)
- **Alias**—View and edit the catalog entry's primary manual alias. View all automatic aliases assigned to this catalog entry. This tab only appears if Aliasing is enabled.See Also: Creating User-Friendly URLs with Aliasing
- **Schedule**—Lets you control when a version of a catalog entry becomes visible on the Web site. Similarly, you can remove a catalog entry on a predetermined date and time. The **Archive and remain on the site** option is not available with catalog entries.*[Scheduling](#page-294-0) [Content](#page-294-0)* [on](#page-294-0) [page](#page-294-0) [295](#page-294-0)
- **Comment**—View comments on changes made when editing a catalog entry. To view and edit catalog entry comments, open the editor and choose **Change > Comment**. The

comment also appears on the View Content and Content History screens. Use it to help distinguish one version from another.

- **Tasks**—View tasks assigned to this catalog entry. To add a task from the View Entry screen, click **Action > Add Task**. See Also: *[Assigning](#page-1194-0) [and](#page-1194-0) [Managing](#page-1194-0) [Tasks](#page-1194-0)* [on](#page-1194-0) [page](#page-1194-0) [1195](#page-1194-0)
- **Category**—Add a taxonomy category to the catalog entry. A list of available taxonomies and whether one is required are defined on the Catalog properties screen. This tab only appears if at least one taxonomy is assigned to the catalog folder.*[Taxonomy](#page-1046-0)* [on](#page-1046-0) [page](#page-1046-0) [1047](#page-1046-0)

### <span id="page-1691-0"></span>Menu Options on the Catalog Entry Screen

<sup>l</sup> **Action Menu**

ektron

- **Save**—Saves the catalog entry without leaving the editor. It is a good idea to save your work frequently.
- **Check** in—Save and check-in the document. This action returns the changed content to the database and exits the editor. It does not submit the content into the approval chain. Rather, it allows you and other users to continue changing it.
- <sup>l</sup> **Submit/Publish**
	- **Submit** the content into the approval chain. This action also returns the new or updated content to the database and exits the editor.
	- **Publish** the content to the Web site. Only the last approver in the approval chain sees this button. If no approval chain is assigned to the content's folder, every authorized user sees this button. See Also: *[Approval](#page-252-0) [Chains](#page-252-0)* [on](#page-252-0) [page](#page-252-0) [253](#page-252-0). This action also returns the changed content to the database and exits the editor.
- **Undo checkout**—Exit screen and do not save changes made since you began editing this catalog entry.
- <sup>l</sup> **Change Menu**
	- **Comment**—Enter comments on changes made when editing a catalog entry. The comment also appears on the View Content and Content History screens. Use it to help distinguish one version from another.
	- **Template**—A folder's default template is automatically applied to all content in the folder. However, you can change a content item's template to any of those assigned to the folder. See Also: *[Finding](#page-274-0) [and](#page-274-0) [Viewing](#page-274-0) [Content](#page-274-0)* [on](#page-274-0) [page](#page-274-0) [275](#page-274-0)

### <span id="page-1691-1"></span>Entering a Catalog Entry's Content

The **Content** tab displays the content page of this catalog entry's product type. Because the format is customized for your system, this documentation cannot explain how to respond to the fields.

To learn about working with the editor, see Using Content Editors in Ektron.
# Entering a Catalog Entry's Summary

Creating summary information for a catalog entry is done the same as with any other type of content. See *[Writing](#page-290-0) [a](#page-290-0) [Summary](#page-290-0) [for](#page-290-0) [Content](#page-290-0)* [on](#page-290-0) [page](#page-290-0) [291](#page-290-0).

### Entering a Catalog Entry's Properties

The Properties screen collects eCommerce-specific information about your catalog entries:

- **SKU**—Enter a unique SKU code for this catalog entry. This is a required field that does not accept a value of zero (0) or a space character.
- **Number of Units**—If this item has a quantity other than one (1) for internal recordkeeping purposes only, enter that number.

For example, a 12 pack of soda. Set **Quantity** is 12 to represent the number of units. But a customer still orders 1 of the item.

The quantity is not used when this item is ordered, nor does it affect inventory levels. It is used for clerical purposes only.

- <sup>l</sup> **Tax Class**—Select the catalog entry's Tax Class. See Also: *[The](#page-1668-0) [Tax](#page-1668-0) [Class](#page-1668-0) [Screens](#page-1668-0)* [on](#page-1668-0) [page](#page-1668-0) [1669](#page-1668-0)
- **Archived**—Check this box if you want to *archive* this catalog entry. When archived, customers can no longer see nor order it. Also, Ektron users cannot view an archived catalog entry in its catalog folder via the View Folders screen. To view it, open its catalog folder then select **View > Archive**.

To make the entry available again on your Web site, open its archive folder, edit the entry by unchecking the **Archived** check box, and publish it.

A catalog entry can also be set to Archived status if it reaches its expiration date and its **Schedule** tab > **Action on End Date** field is set to **Archive and remove from site (expire)**.

• **Buyable**—To let customers add this catalog entry to a shopping cart, check this box. Otherwise, uncheck it.

If a product is *not* buyable, it can still be seen by customers, but its product page does not display an **Add to Cart** button.

- Dimensions—Used to calculate packaging containers and shipping costs. See Also: Packages
	- o **Tangible Item**—Check this box if the item is *tangible*, that is, it has dimensions, weight, and will be shipped to a customer. Examples of non-tangible items are services, warranties, and downloadable software. If a catalog entry is tangible, you must enter its height, width, length, and weight.
	- o **Height**—Enter the catalog entry's height. The units of measure are specified in the web.config file's ek measurementsystem property.
	- o **Width**—Enter the catalog entry's width.

#### ektron Conducting eCommerce

- o **Length**—Enter the catalog entry's length.
- o **Weight**—Enter the catalog entry's weight.
- **Inventory**—eCommerce's inventory system is a provider model, allowing you to connect with third-party inventory systems.
	- o **Disable Inventory**—Check this box if you do not want to track inventory activity for this catalog entry. As examples, it is a service contract or a subscription to confidential content on your site.
	- o **In Stock**—Enter the number of items on hand for this catalog entry. This number is automatically adjusted when an order containing this entry is submitted. For example, there are 100 items in stock. When an order for 10 is submitted, the **In Stock** value changes to 90. If the amount placed on an order exceeds the **In Stock** amount, the customer see this message "The item ... is not available for purchase. Please remove from cart before submitting order."
	- o **On Order**—The number of items that have been ordered but not yet delivered appears.
	- o **Reorder**—Enter the **In Stock** quantity at which you need to reorder this item. When the **In Stock** quantity reaches this level, an event is triggered which can be used by an external inventory system to generate a new order.

### <span id="page-1693-1"></span>Entering a Catalog Entry's Price Information

Use the Pricing screen to enter price information for catalog entries.

- **Currency selector**—Use this drop-down to select a currency for the prices. See Also: *[Alternate](#page-1693-0) [Currency](#page-1693-0) [Pricing](#page-1693-0)* [below.](#page-1693-0) Only enabled currencies appear. See Also: *[Enabling](#page-1630-0) [Currencies](#page-1630-0)* [on](#page-1630-0) [page](#page-1630-0) [1631](#page-1630-0).
- List Price—Enter the catalog entry's list, or manufacturer's suggested retail, price. The list price appears on most eCommerce controls but is *not* used in any calculations.
- <sup>l</sup> **Our Sales Price**—Enter the catalog entry's sale price. This price is used to calculate line item totals, coupon discounts, shipping costs, and so on. The sales price appears on most eCommerce controls. .
- <sup>l</sup> **Pricebook Pricing**—See Also: *[eCommerce](#page-1696-0) [Pricebook](#page-1696-0) [Feature](#page-1696-0)* [on](#page-1696-0) [page](#page-1696-0) [1697](#page-1696-0)
- <sup>l</sup> **Add Pricing Tier**—See Also: *[Tier](#page-1694-0) [Pricing](#page-1694-0)* [on](#page-1694-0) [the](#page-1694-0) [facing](#page-1694-0) [page](#page-1694-0)
- <sup>l</sup> **Recurring Billing** (appears only for subscription-based products)—See Also: *[Creating](#page-1679-0) [a](#page-1679-0) [Subscription](#page-1679-0)* [on](#page-1679-0) [page](#page-1679-0) [1680](#page-1679-0)

### <span id="page-1693-0"></span>Alternate Currency Pricing

By default, the Pricing screen converts prices to every enabled currency using the exchange rate. Customers who select a non-default currency see these prices. See Also: *[Defining](#page-1632-0) [and](#page-1632-0) [Updating](#page-1632-0) [Exchange](#page-1632-0) [Rates](#page-1632-0)* [on](#page-1632-0) [page](#page-1632-0) [1633](#page-1632-0)

 $-Image-$ 

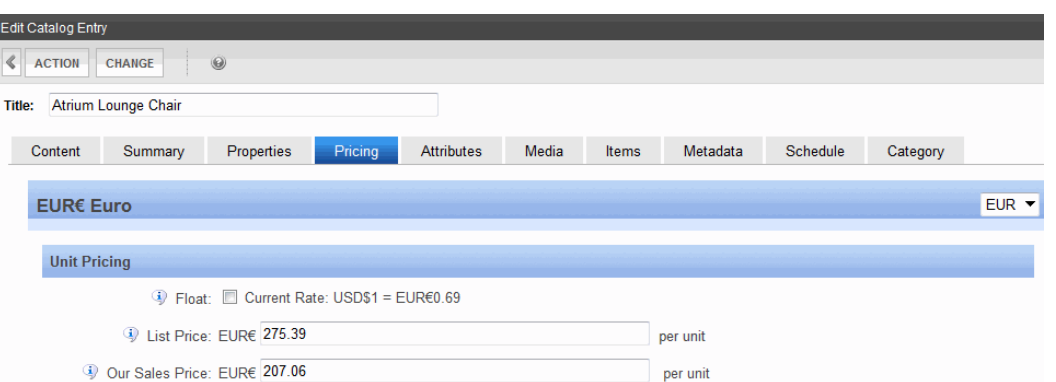

The **Float** checkbox (checked by default) indicates that prices change as the exchange rate changes.

If you do not want to float a catalog entry's price, but instead fix it for a currency, select the currency, uncheck **Float**, edit the price, and publish. From then on, if a customer selects that currency and catalog entry, the price set on this screen is used. The exchange rate is ignored.

For example, a television costs 700 Euros, regardless of its cost in US dollars or the exchange rate. To incorporate this, do *not* check the **Float** checkbox.

When you first select **EUR** on the **Pricing** screen, the default currency's prices are converted using the exchange rate. For example, the television's sale price is \$1000 US dollars, and today's exchange rate is .7811. When you select **Eur** from the **Pricing** screen's currency selector, the television's cost is set at 781.10 Euros. You change the price to 700.00 Euros.

<span id="page-1694-0"></span>From that point on, the Euro price only changes if an authorized user accesses this screen and changes it manually.

### Tier Pricing

eCommerce supports *tier pricing*, that is, a pricing schedule that adjusts according to order quantity. Typically, the price is reduced as more items are ordered. For example, if a visitor orders 1-5, items are \$10.00 each; 6-10, \$9.00 each; 11 or more, \$8.50 each.

Tier pricing is not supported for subscription products, nor for complex products.

To set up tier pricing:

- 1. In the Workarea, open the catalog folder containing the entry to which you want to apply tier pricing.
- 2. Edit the catalog entry.
- 3. Click the **Pricing** tab
- 4. Click **Add Pricing Tier**. The Tier Pricing screen section appears.  $-Image-$

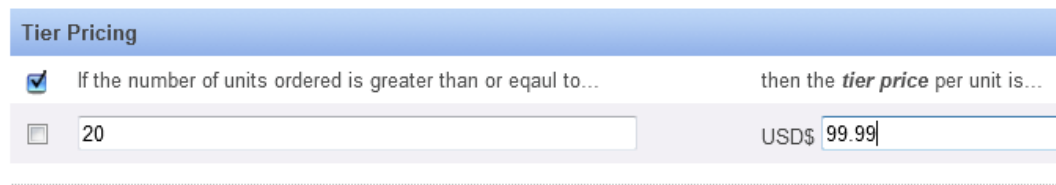

- 5. In the left column, enter the quantity of items above which the tier price is used.
- 6. In the right column, enter the price to be used when an order quantity *exceeds* the number in the left column.
- 7. Enter as many tiers as necessary.

**NOTE:** To remove a tier, check the box to its left, then click **Remove Pricing Tier**.

### Tier Pricing and Non-Default Currencies: When Floated

If a non-default currency is *floated*, then that currency's pricing tiers mirror the default currency's pricing tier values. The amounts are adjusted by the exchange rate.

These values appear on pricing screen in view-only mode and cannot be changed.

 $-Image-$ 

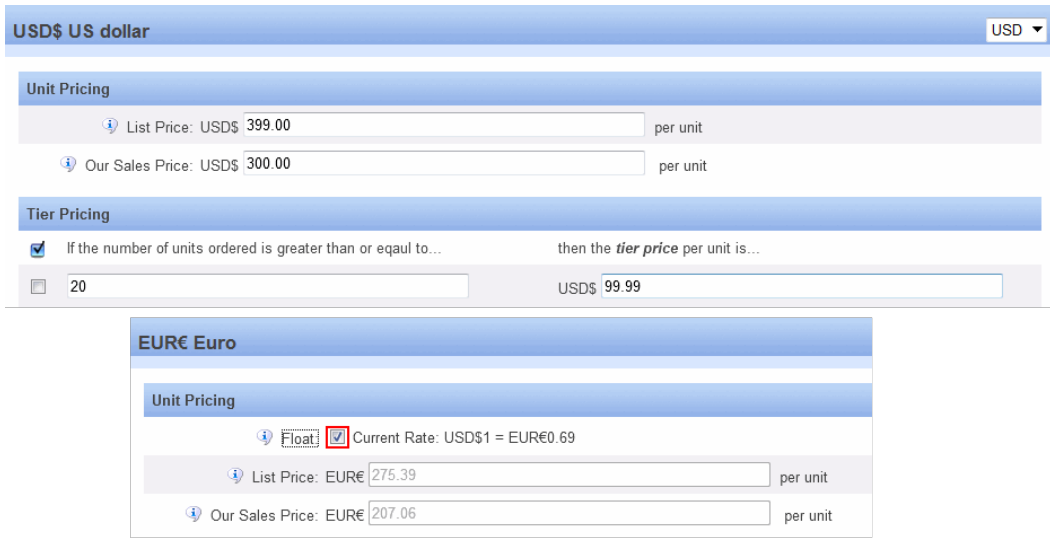

If pricing tiers are set up for the default currency and the user unchecks the **Float** box, the user is notified that the pricing tiers can now be edited. Next, Tier Pricing fields are loaded with the existing values but the user can change values, remove existing tiers, and add new ones.

### Tier Pricing and Non-Default Currencies: When Not Floated

If a non-default currency is *not floated*, its pricing tiers are independent of the default currency's. That is, they do not exist initially regardless of whether they exist for the default currency. If the user clicks **Add Pricing Tier**, **Tier Pricing** fields appear and let the user enter number of units and corresponding tier price per unit.

If pricing tiers are set up for a non-default currency and the user checks the **Float** box, the pricing tiers are changed to mirror those of the default currency. If the default currency has no pricing tiers, then that currency has none. You cannot independently edit a non-default currency's pricing tiers if **Float** is checked.

### <span id="page-1696-0"></span>eCommerce Pricebook Feature

eCommerce's Pricebook feature lets you set up a separate pricing schedule for any number of products. You then create criteria that determine which users get the separate pricing. The criteria can use any user properties available through the API, such as membership group, device used to access your site, originating URL, location, and so on.

For example, you create a gold level of membership. Gold level members pay \$30.00 for an item, while non-group members pay \$35.00 for the same item.

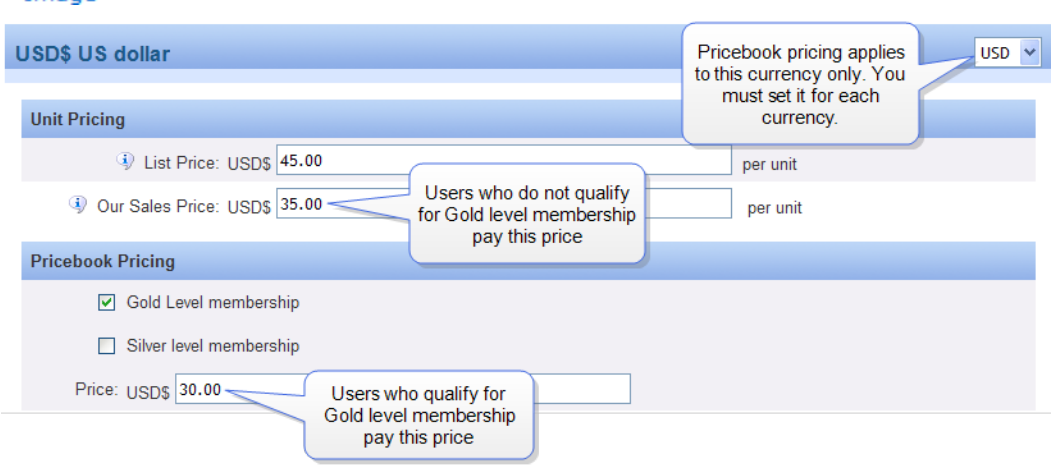

When applied, the Pricebook price replaces the sales price. All subsequent calculations (taxes, shipping, coupons, and so on) use the Pricebook price.

Your eCommerce system supports any number or Pricebooks.

### Creating a Pricebook

 $-<sub>Imance</sub>$ 

- 1. In the Workarea, go to **Settings > Commerce> Configuration > Pricebooks**.
- 2. Click **New > Pricebook**.
- 3. Enter a Name and Description.
- 4. If you want to activate the Pricebook, check **Enabled**.
- 5. Click Add ( $\odot$ ). Now, you can apply this Pricebook to catalog entries.

### Applying a Pricebook to a Catalog Entry

- 1. In the Workarea, go to **Content** > an eCommerce folder that contains the catalog entry to which you want to apply Pricebook pricing.
- 2. Edit the catalog entry.
- 3. Click its **Pricing** tab.
- 4. From the currency drop-down, select the currency for which you want to apply Pricebook pricing. You must select every currency for which you want to apply the Pricebook pricing.<br>-Image-

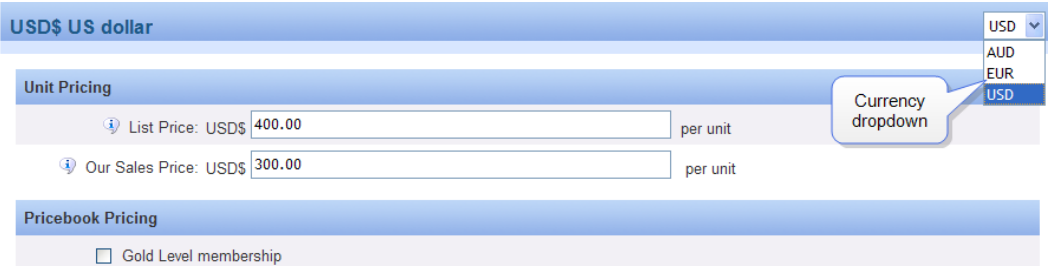

- 5. In the **Pricebook pricing** screen area:
	- Check the Pricebook for which you want to apply pricing.
	- Enter the Pricebook price.
- 6. Click **Action** > **Save**, **Checkin** or **Submit/Publish**.

### Setting up a Pricebook

- 1. Create the Pricebook: a name and an ID
- 2. Edit the Pricing screen of each catalog entry for which you want to apply Pricebook prices. For each currency, choose one or more Pricebooks and set the price.
- 3. Create logic that assigns a user to a Pricebook upon login.

# Entering a Catalog Entry's Attributes

Attributes are additional pieces of information that help describe a catalog entry. Attribute fields, data types, and default values are created as part of a Product Type. When you create a catalog entry, you base it on a product type. The product type's **Attribute** information is imported to the catalog entry. Like metadata that follows Ektron content, if a catalog entry is moved to another folder, its attributes stay with it.

To illustrate the concept, the following attributes are applied to furniture in Ektron's sample site.  $-Image-$ 

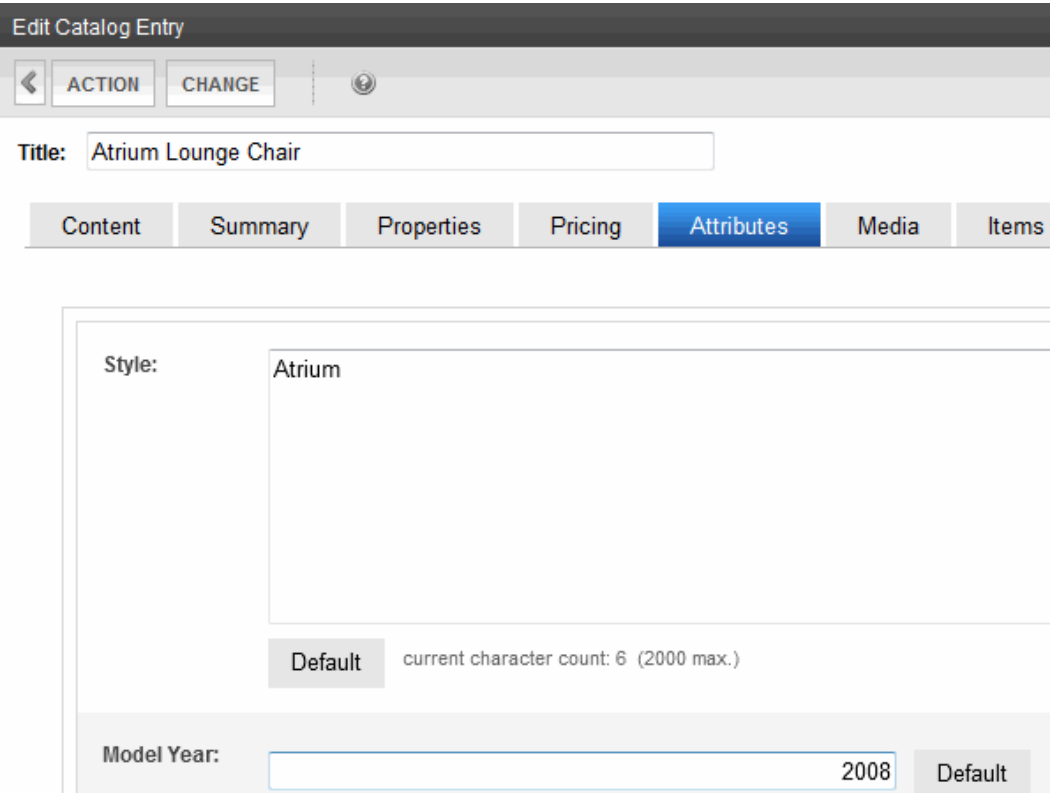

In the Workarea, you select a catalog entry then click the **Attributes** tab to enter or modify attribute values. If no attributes are assigned to the product type on which a catalog entry is based, you will not see an **Attributes** tab when working with that catalog entry. You could change model year to **2009**, or style to **Woodland**. You cannot however change fields, field names, or data types.

On your Web site, a catalog entry's Attribute field names and values appear by default on the Product server control.

 $-Image-$ 

ektron Conducting eCommerce

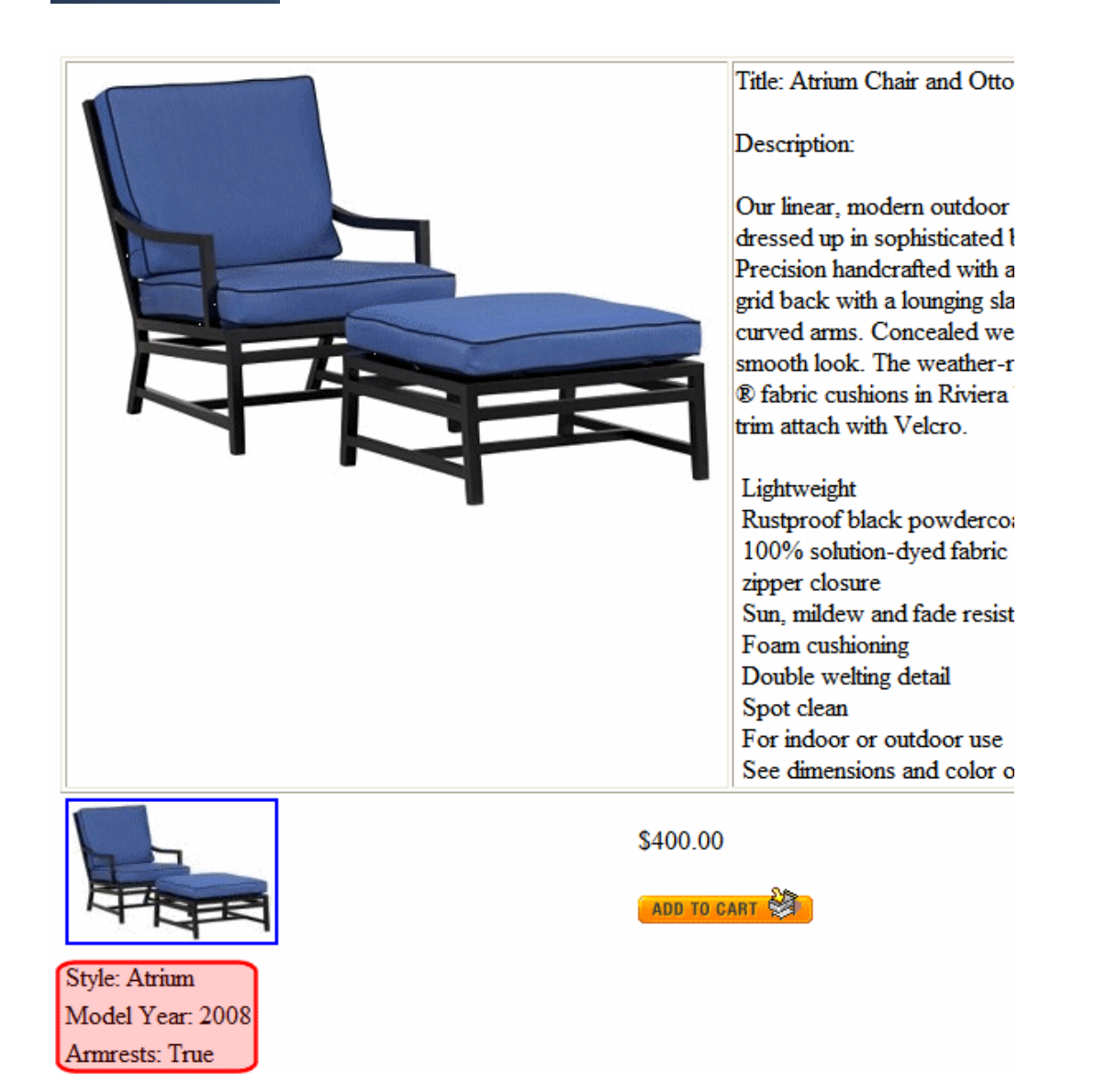

# <span id="page-1699-0"></span>Entering a Catalog Entry's Media

Use the **Media** tab to add product images that appear on the following server controls.

- Product (the smallest thumbnail may appear)
- Product List
- Product Search
- Recommendation

See Also: *[Images](#page-1579-0) [in](#page-1579-0) [eCommerce](#page-1579-0)* [on](#page-1579-0) [page](#page-1579-0) [1580](#page-1579-0)

### Adding a New Image

- 1. Click the **Media** tab.
- 2. Click **Add New Image**. The add New Image dialog box appears.
- 3. Enter an image **Title** (required).
- 4. Enter the image's **Alt text** (required).
- 5. Click **Browse** and navigate to the image you want to add.
- 6. Click **Upload**. The image is uploaded to the *siteroot*/uploadedimages folder and you are returned to the Media tab. The uploaded image appears on the screen, below any existing images.
- 7. Determine if you want the image's smallest thumbnail to appear on the Product server control by selecting **Yes** or **No** next to **Gallery Display**. (See example below).
- 8. If you want to designate the image as the *product icon*, click **Set as Product Icon**.

Image thumbnails and product icons are described in *[Images](#page-1579-0) [in](#page-1579-0) [eCommerce](#page-1579-0)* [on](#page-1579-0) [page](#page-1579-0) [1580](#page-1579-0).

When an image is uploaded to the **Media** tab, the original image and any thumbnails associated with it are added to the Library. For example, if you add an image named "TestImage" (actual file name: "case.jpg") with a 150px and 50px thumbnails, you see the following entries in your library (*File Name - Path*):

```
TestImage - /~siteroot~/uploadedImages/case.jpg
case[filename]150 - /~siteroot~/uploadedImages/case[filename]150.jpg
case[filename]50 - /~siteroot~/uploadedImages/case[filename]50.jpg
```
If you assign several images to an eCommerce catalog entry, and want to allow searching for that catalog entry by image file name, the search only works with the *first* image assigned to the catalog entry.

### Editing an Existing Image

**NOTE:** You cannot change an existing image. If you need to do this, delete the image you do not want, then add the correct one. You can only edit the **Title** and **Alt Text**.

- 1. Click the **Media** tab.
- 2. Move the cursor to the field that you want to edit.
- 3. Click the pencil icon to the right of the field. $>$ -Image-

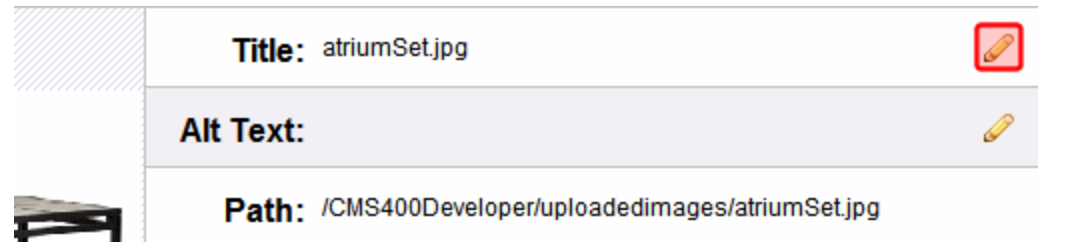

- 4. Update the text as needed.
- 5. Click  $OK(\mathcal{A})$ .

### Determining Thumbnail Size

When you create a catalog entry, you base it on a Product Type. The selected product type's **Media Defaults** information determines the sizes of thumbnails created for each image assigned to the **Media** tab.

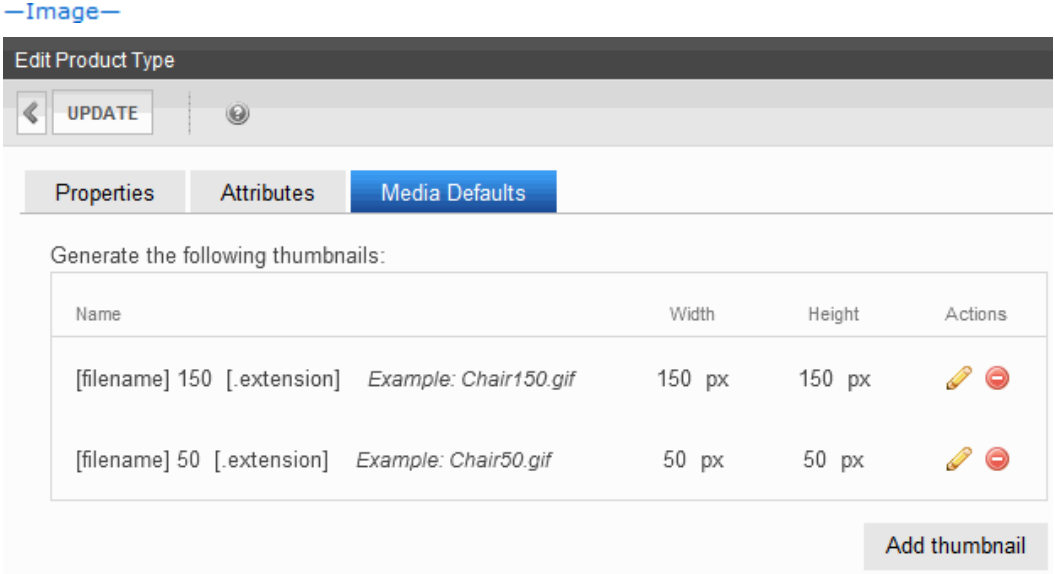

- <sup>l</sup> If the image is *less than* both thumbnail dimensions (height and width), it appears full size.
- <sup>l</sup> If the image is *greater than* the thumbnail's dimensions, the image is reduced proportionately, scaling its dimensions to the thumbnail size.

### The Default Image

If you do not assign an image to a catalog entry, but one is assigned to appear on a server control, the following default image is used.

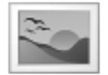

If you want to change the default image, edit the following file:

*siteroot*/WorkArea/images/application/Commerce/productImageBackground.gif

# Entering a Catalog Entry's Items

Use the **Items** tab to add additional information to the current entry. You can only choose a catalog entry whose language matches the language of the original item. It is used in these situations:

- to select the catalog entries that make a product into a complex product.
- $\bullet$  to select the catalog entries that make up a bundle.
- to select the groups and their options that make up kits.

<sup>l</sup> to select a subscription-based catalog entry's user groups. See Also: *[Assigning](#page-1682-0) [Groups](#page-1682-0) [to](#page-1682-0) [a](#page-1682-0) [Subscription-Based](#page-1682-0) [Catalog](#page-1682-0) [Entry](#page-1682-0)* [on](#page-1682-0) [page](#page-1682-0) [1683](#page-1682-0)

# Folder View Menu options

### **New Menu**

- <sup>l</sup> **Catalog**—Create a new catalog folder underneath the current one. See Also: *[Creating](#page-1684-0) [a](#page-1684-0) [Catalog](#page-1684-0) [Folder](#page-1684-0)* [on](#page-1684-0) [page](#page-1684-0) [1685](#page-1684-0)
- **product** *types* **assigned to folder**—Create a new catalog entry based on one of the displayed product types. Your product types may not match the ones shown below. Product types are assigned to a catalog's via the Product Types screen. See Also: *[Creating](#page-1672-0) [Product](#page-1672-0) [Types](#page-1672-0)* [on](#page-1672-0) [page](#page-1672-0) [1673](#page-1672-0)

#### **View Menu**

- **All types, Products, Kits, Bundles, Subscriptions**—Lets you change the display of catalog entries. You can see all entries in folder, or only those of a selected product class.
- Language—Limits display of catalog entries to one language. Also determines the language of any new catalog entries you create in this folder.
- **Archive**—Displays archived catalog entries.
- **Catalog Properties**—Lets you view and edit catalog folder information.

### **Delete Menu**

- **This Catalog**—Lets you delete a catalog folder.
- **Entries**—Lets you delete a catalog entry within a folder. You cannot delete a catalog entry that has been placed on any order. The order's status is irrelevant.

#### **Action Menu**

- **Move entry**—Move catalog entry. You can only move catalog entries -- you cannot copy them. See Also: *[Managing](#page-297-0) [Versions](#page-297-0) [of](#page-297-0) [Content](#page-297-0)* [on](#page-297-0) [page](#page-297-0) [298](#page-297-0)
- **Search**—Search for a product. See Also: *[Searching](#page-915-0) [the](#page-915-0) [Workarea](#page-915-0)* [on](#page-915-0) [page](#page-915-0) [916](#page-915-0)

# Content View Menu Options

#### **Action Menu**

- **Edit**—Edit the catalog entry.
- **Delete**—Delete a catalog entry.
- Link Search—Locates all content that includes a Quicklink to the displayed catalog entry. This feature is useful before deleting a catalog entry, because it informs you of every entry that will include a "dead" link if you delete that entry. You should then edit those catalog entries and remove or change the obsolete Quicklinks.
- <sup>l</sup> **Add Task**—*[Assigning](#page-1194-0) [and](#page-1194-0) [Managing](#page-1194-0) [Tasks](#page-1194-0)* [on](#page-1194-0) [page](#page-1194-0) [1195](#page-1194-0)

View Menu

- **Content History**—Lists every version of the content available in Ektron. After viewing the View Content History window, you can click any version to see its detail. See Also: *[Managing](#page-297-0) [Versions](#page-297-0) [of](#page-297-0) [Content](#page-297-0)* [on](#page-297-0) [page](#page-297-0) [298](#page-297-0)
- <sup>l</sup> **View Approvals**—Access the catalog folder's approval chain. See Also: *[Approval](#page-252-0) [Chains](#page-252-0)* [on](#page-252-0) [page](#page-252-0) [253](#page-252-0)
- **View Permissions**—Access the catalog folder's permissions table. See Also: *[Managing](#page-265-0) [Folder](#page-265-0) [Permissions](#page-265-0)* [on](#page-265-0) [page](#page-265-0) [266](#page-265-0)
- <sup>l</sup> **Cross Sell**—Lets you assign cross sell items to this catalog entry. See Also: *[Adding](#page-1719-0) [Cross](#page-1719-0) [Sell](#page-1719-0) [and](#page-1719-0) [Upsell](#page-1719-0) [Recommendations](#page-1719-0) [to](#page-1719-0) [a](#page-1719-0) [Catalog](#page-1719-0) [Entry](#page-1719-0)* [on](#page-1719-0) [page](#page-1719-0) [1720](#page-1719-0)
- <sup>l</sup> **Up Sell**—Lets you assign up sell items to this catalog entry. See Also: *[Adding](#page-1719-0) [Cross](#page-1719-0) [Sell](#page-1719-0) [and](#page-1719-0) [Upsell](#page-1719-0) [Recommendations](#page-1719-0) [to](#page-1719-0) [a](#page-1719-0) [Catalog](#page-1719-0) [Entry](#page-1719-0)* [on](#page-1719-0) [page](#page-1719-0) [1720](#page-1719-0)
- <sup>l</sup> **View Properties**—Lets you:
	- view the catalog entry's product type
	- view the Flagging Definitions assigned to the catalog entry's folder
	- <sup>l</sup> view and edit the Content Searchable setting See Also: *[Ensuring](#page-893-0) [Your](#page-893-0) [Content](#page-893-0) [is](#page-893-0) [Searchable](#page-893-0)* [on](#page-893-0) [page](#page-893-0) [894](#page-893-0)

Reports Menu

ektron

- <sup>l</sup> **Content Statistics**—*[User-Ranking](#page-633-0) [of](#page-633-0) [Content](#page-633-0)* [on](#page-633-0) [page](#page-633-0) [634](#page-633-0)
- **Analytics**—Provides a visual display of order information for a selected catalog entry. See Also: *[eCommerce](#page-1762-0) [Analytics](#page-1762-0)* [on](#page-1762-0) [page](#page-1762-0) [1763](#page-1762-0)

### Editor View Menu Options

Action Menu

- **Save**—Save the content without leaving the editor. It is a good idea to save your work frequently.
- **Check in**—Save and check-in the document. This action returns the changed content to the database and exits the editor. It does not submit the content into the approval chain. Rather, it allows you and other users to continue changing it.
- <sup>l</sup> **Submit** or **Publish**—**Submit** the content into the approval chain. **Publish** the content to the Web site. These actions also return the new or updated content to the database and exits the editor. Only the last approver in the approval chain sees this button. If no approval chain is assigned to the content's folder, every authorized user sees this button. See Also: *[Approval](#page-252-0) [Chains](#page-252-0)* [on](#page-252-0) [page](#page-252-0) [253](#page-252-0)
- **Undo Checkout**—Close the editor without saving changes.

Change Menu

- **Comment**—Briefly describe the content, or comment on changes made when editing content. The history comment appears on the View Content and Content History screens.
- **Template**—Lets you specify one or more templates for catalog entries in this folder. These entries use the specified template when appearing on your Web site. See Also: *[Working](#page-389-0) [with](#page-389-0) [Templates](#page-389-0)* [on](#page-389-0) [page](#page-389-0) [390](#page-389-0)

# Displaying Catalog Entries on your Web Site

The eCommerce Module provides 3 server controls for displaying catalog entries on your Web site.

- <sup>l</sup> *[Product](#page-1704-0) [Server](#page-1704-0) [Control](#page-1704-0)* [below](#page-1704-0)
- <span id="page-1704-0"></span><sup>l</sup> *[ProductList](#page-1712-0) [Server](#page-1712-0) [Control](#page-1712-0)* [on](#page-1712-0) [page](#page-1712-0) [1713](#page-1712-0)

# Product Server Control

The Product server control lets customers view the details of a product and add it to their cart. To display a product on a Web page, drag and drop a Product server control on a template and enter a product ID in the DefaultProductID property. You could also dynamically pass a product's ID to the control by setting DynamicProductParameter property to the QueryString parameter used for product IDs.

This control handles each class of product Ektron provides. This means the Product server control displays Products, Kits, Bundles or Subscriptions without having to make any adjustments to the control.

Customers typically reach this server control when they click a product from either the ProductSearch or ProductList server control. When customers clicks a product, title or image in either of these controls, they are forwarded to the Product server control.

In addition, customers can reach this control from the Cart server control. In that control, customers click a product's title and are taken to the Product server control.

When a customer has viewed the product and decided to purchase it, they click **Add to Cart** in the control.

# Displaying a Product

A *product* is an item that has no kit, bundle or subscription information associated with it.  $-Image-$ 

ektron

ektron Conducting eCommerce

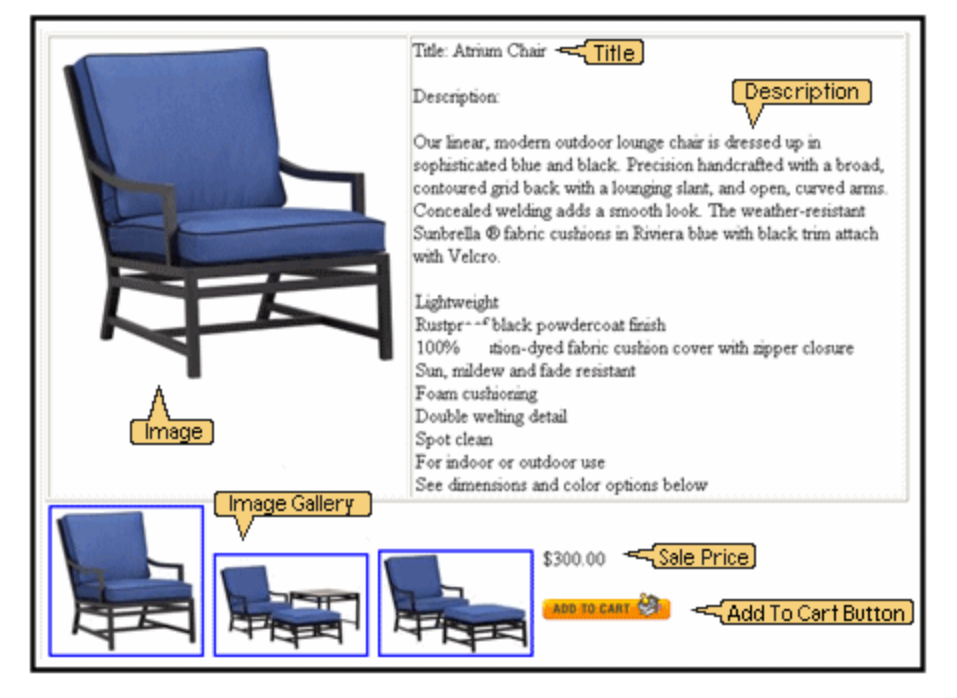

When displaying a simple product, the Product server control displays the following information:

- <sup>l</sup> **Title** (optional)—The **Title** field in the product's Smart Form. A content editor enters this information when creating a product in the Workarea. This area does not use the title of the product in Ektron's Workarea.
- **Description** (optional)—The Description field in the product's Smart form. A content editor enters this information when creating a product in the Workarea.
- **Image Gallery**—The Media tab when creating or editing a product. The Gallery Display property for each image on the Media tab must be set to Yes. In the Image Gallery, images are displayed at their smallest size. When a customer clicks an image, the full size version appears. See Also: *[Entering](#page-1699-0) [a](#page-1699-0) [Catalog](#page-1699-0) [Entry's](#page-1699-0) [Media](#page-1699-0)* [on](#page-1699-0) [page](#page-1699-0) [1700](#page-1699-0)
- **Price**—The Pricing tab when creating or editing a product. This is the price defined in the **Our Sales Price** area. This is not the list price. See Also: *[Entering](#page-1693-1) [a](#page-1693-1) [Catalog](#page-1693-1) [Entry's](#page-1693-1) [Price](#page-1693-1) [Information](#page-1693-1)* [on](#page-1693-1) [page](#page-1693-1) [1694](#page-1693-1)
- **Add to Cart**—This button appears in the server control when:
	- o a path to the Cart server control is defined in the Templatecart property
	- $\circ$  the product is buyable. When a product is not buyable, information about the product appears, but customers cannot add it to their cart. This property is set in the Workarea when creating or editing a product.
	- o the ShowAddToCart property is set to True

When customers click this button, the product is added to their cart and they are sent to a template containing the Cart server control.

You can hide this button by setting the ShowAddToCart property to false. This lets you show details of a product, but not offer it for sale. For example, you have a product that is no longer for sale, but you want to allow people who purchased the product to view its details.

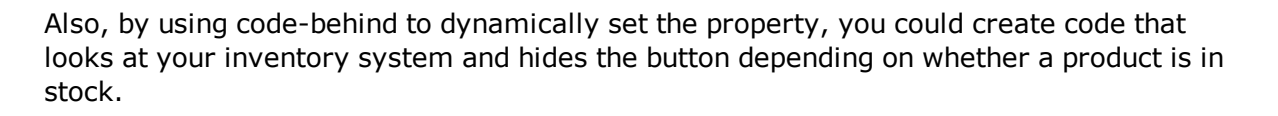

### <span id="page-1706-0"></span>Using the Add to Cart Button with Aliasing

When a product has an alias path associated with it:

- $\bullet$  Make sure the TemplateCart property's path is relative to the site root. For example: TemplateCart="Developer/Commerce/CartDemo.aspx"
- Add the following to the code-behind page. This example is in  $C#$ : protected void Page Init(object sender, EventArgs e) { Utilities.RegisterBaseUrl(this.Page); }

# Displaying a Bundled Product

A bundled product is made up of multiple products that have been grouped together for sale as one product.

 $-$ Image $-$ 

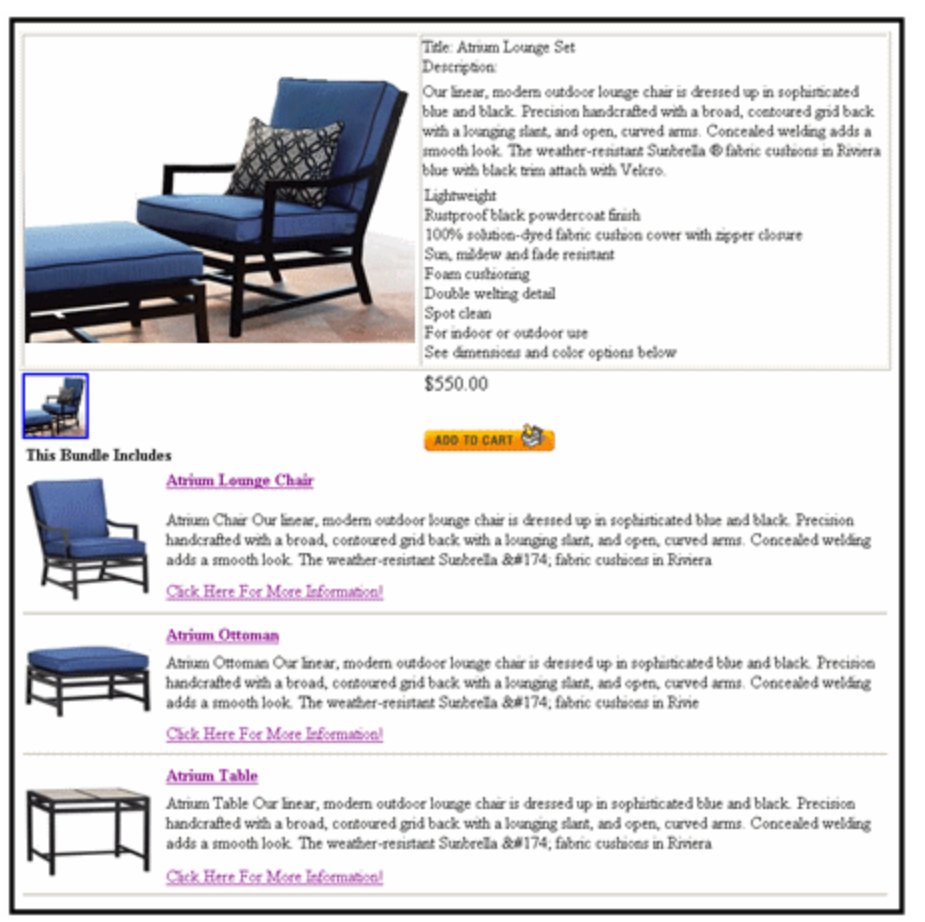

#### See Also: *[Creating](#page-1676-0) [a](#page-1676-0) [Bundle](#page-1676-0)* [on](#page-1676-0) [page](#page-1676-0) [1677](#page-1676-0)

ektron

When displaying a bundled product, the Product server control displays all information displayed in a Product as well as information about the individual components of the bundle.

The **This Bundle Includes** area includes products listed on the **Items** tab for a Product Bundle in the Workarea. A content editor adds existing products to this tab when creating the bundle.

Any products on the tab are displayed with the image, title and description for each product. A link to additional information about each product is also displayed.

### Displaying a Complex Product

A Complex Product lets the customer choose between variations of a product. For example, if your site sells books, variant selections might be Paperback or Electronic.

 $-Image-$ 

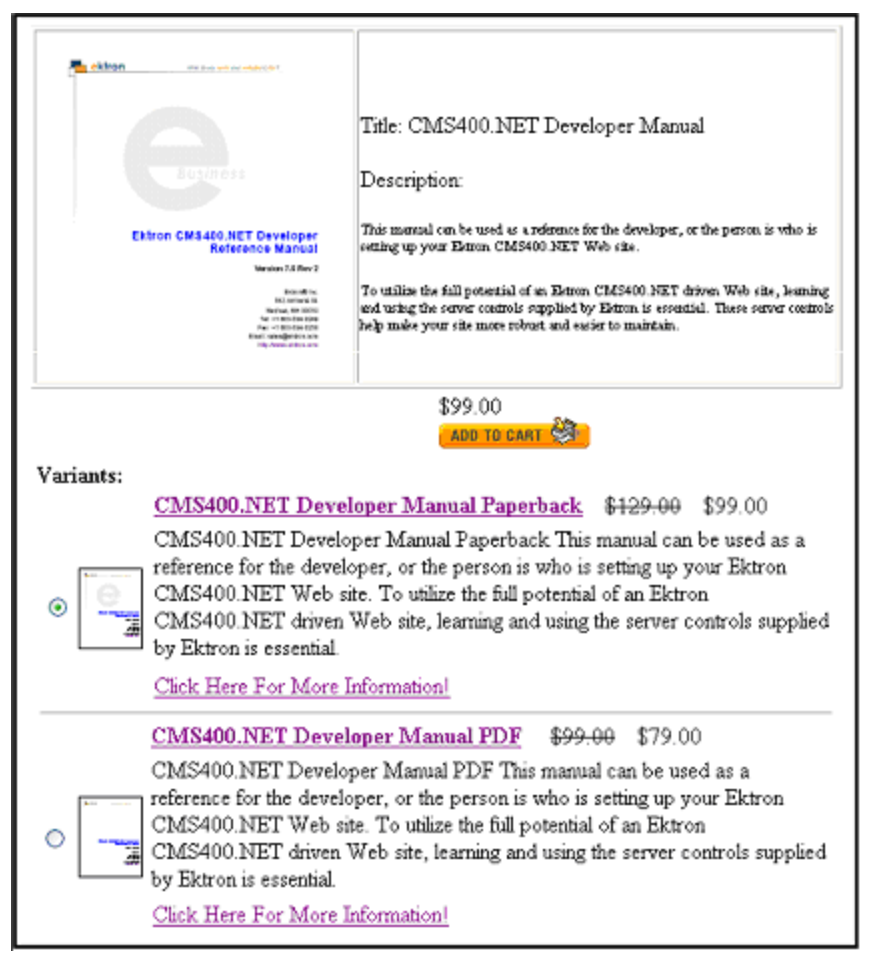

See Also: *[Creating](#page-1678-0) [a](#page-1678-0) [Complex](#page-1678-0) [Product](#page-1678-0)* [on](#page-1678-0) [page](#page-1678-0) [1679](#page-1678-0)

When displaying a Complex Product, the Product server control displays all of the information displayed in a Product in addition to information on product variants. The **Variants** area

includes products listed on the **Items** tab. A content editor adds products to this tab when creating content.

Products on the **Items** tab are displayed with a radio button, image, title and description. A link to additional information about each product is also displayed. The radio buttons are used to select which product will be added to the cart.

# Displaying a Kit

A kit lets the customer select product options, which can affect the product's price. There is no limit to the types of options you can add, nor to the number of items in an option. For example, a customer purchasing a computer can add RAM, a hard drive, and a larger monitor.

#### $-Image-$

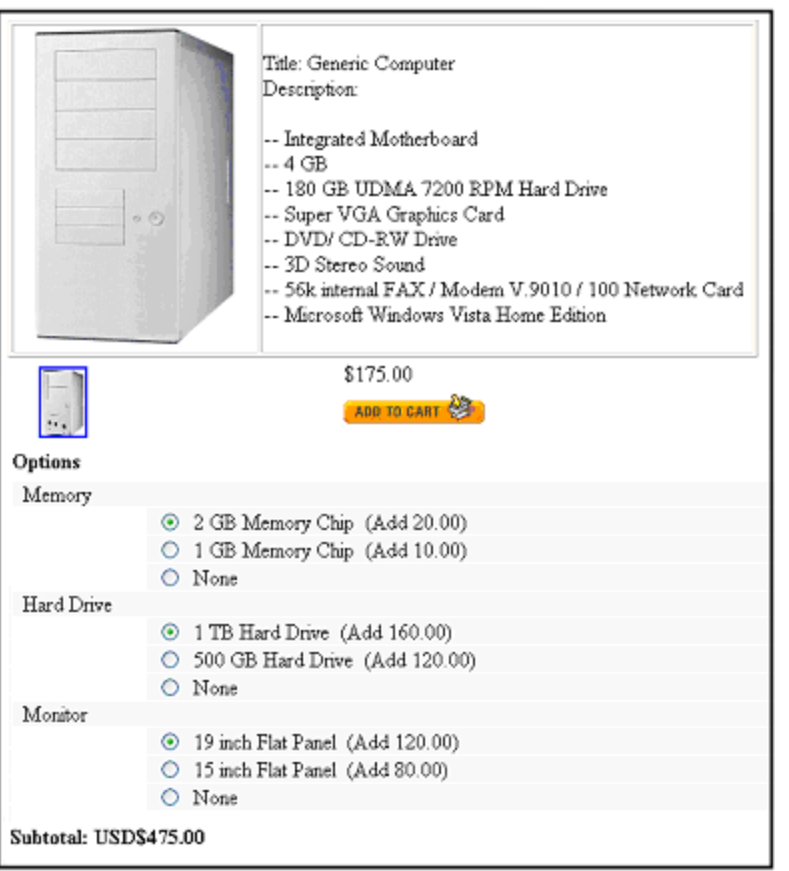

#### See Also: *[Creating](#page-1674-0) [a](#page-1674-0) [Kit](#page-1674-0)* [on](#page-1674-0) [page](#page-1674-0) [1675](#page-1674-0)

When displaying a kit, the Product server control displays all information displayed in a product in addition to options and subtotal information.

The **Options** area displays product options based on the Item tab for a kit in the Workarea. Options are divided into groups. A radio button, name and price appears for each item. The radio button lets you select one item from each group.

The **Subtotal** area shows the updated cost of the product with all options.

### Product Server Control Properties

The following are Ektron-specific server control properties. You can find information about native .NET properties such as font, height, width and border style in Visual Studio<sup>®</sup> help.

**• Authenticated** (String)

Indicates if you are logged into the CMS Explorer and can use it to browse to content, collections, and so on. See Also: *[Browsing](#page-1968-0) [Your](#page-1968-0) [Ektron](#page-1968-0) [Site](#page-1968-0) [Using](#page-1968-0) [CMS](#page-1968-0) [Explorer](#page-1968-0)* [on](#page-1968-0) [page](#page-1968-0) [1969](#page-1968-0).

### **• CacheInterval** (Double)

The number of seconds that the server control's data is cached. The default is 0 (zero). For example, if you want to cache the data for 5 minutes, set to 300. See Also: *[Caching](#page-1989-0) [with](#page-1989-0) [Server](#page-1989-0) [Controls](#page-1989-0)* [on](#page-1989-0) [page](#page-1989-0) [1990](#page-1989-0).

**• CustomXml** (Code-behind Only) (String)

Lets you inject custom XML into the generated XML before being processed by the XSLT. Enter a string of XML that you want to make available to the XSLT as follows:

<root><customXml>custom-xml-inserted-here</customXml></root>

See Also: *[Displaying](#page-1992-0) [Custom](#page-1992-0) [XML](#page-1992-0) [in](#page-1992-0) [Ektron's](#page-1992-0) [Server](#page-1992-0) [Controls](#page-1992-0)* [on](#page-1992-0) [page](#page-1992-0) [1993](#page-1992-0).

### • DefaultProductID (Integer)

Enter a default product's ID. This is the default product that's displayed when the template containing this control is viewed by a customer and a product ID is not dynamically passed. To make this server control dynamic, enter zero (0) for this property and set the DynamicProductParameter to the QueryString parameter used to pass the product ID.

### **• DisplayXslt** (String)

If desired, enter a relative or absolute path to an Xslt that determines the display of the page. By default, the control uses product.xsl. This file is located in *siteroot*\Workarea\Xslt\Commerce.See Also: *[The](#page-1710-0) [OverrideXslt](#page-1710-0) [and](#page-1710-0) [DisplayXslt](#page-1710-0) [Properties](#page-1710-0)* [on](#page-1710-0) [the](#page-1710-0) [facing](#page-1710-0) [page.](#page-1710-0)

**IMPORTANT:** If you specify an external file, do not store this file in the Workarea folder. If you store this file in the Workarea folder, the file will be lost when you upgrade.

### **• DoInitFill** (Boolean)

By default, Fill occurs during the Page\_Init event. Set to **false** if you want to postpone the fill-action until later. In this case, Fill is automatically called during the Page Render event. You might do this if you need to set or change a property on the control in code-behind and have it render with your changes shown.

### **• DynamicParameter** (String)

The QueryString parameter name which is used to read the product ID. For example, if your QueryString parameter for products is ID, enter that in this property. Then, when customers views a product's details, the product's ID is passed to this control.

### • Hide (Boolean)

Hides or displays the output of the control in design time and run time.

- o **True**—Hide the control output.
- o **False**—Display the control output.
- **· ImageGallery** (ImageGalleryType)

Determine if the image gallery appears along with a product's information. Images that appear in the gallery are set in the Workarea's Media tab when creating or editing a product. The Gallery Display property for each image on the Media tab must be set to Yes. To set images on the Media tab, t

- o **List—**display gallery images
- o **None—**hide gallery images

In the Image Gallery, images are displayed at their smallest size. If a customer clicks an image, a full size version appears.

### • Language (Integer)

Set a language for viewing content; shows results in design-time (in Visual Studio) and at run-time (in a browser).

### • **OverrideXslt** (Integer)

Specifies an XSLT identified in the Edit Product Type Configuration screen.

### **• ShowAddToCart** (Boolean)

Set to true if you want to the **Add to Cart** button to appear. The default is True. Setting this property to false lets you show details of a product, but not offer it for sale. For example, you have a product that is no longer for sale, but you want to allow people who purchased the product to view its details. Also, by using code-behind to dynamically set the property, you could create code that looks at your inventory system and hides the button depending on whether a product is in stock. You could also accomplish this for a specific product by removing the check from the Buyable property when creating or editing a product in the Workarea.

**• SuppressWrapperTags** (Boolean)

Suppresses the output of the span/div tags around the control.

- o **True**—Suppress wrap tags.
- o **False** (default)—Allow wrap tags.
- **Stylesheet** (String)

Specify the path to a style sheet for use with this server control. The location can be relative or absolute. Leave blank to use the default style sheet.

**• TemplateCart** (String)

Enter the URL path of the template that contains the Cart server control. The path can be relative or absolute. See Also: *[Cart](#page-1593-0) [Server](#page-1593-0) [Control](#page-1593-0)* [on](#page-1593-0) [page](#page-1593-0) [1594](#page-1593-0) and *[Using](#page-1706-0) [the](#page-1706-0) [Add](#page-1706-0) [to](#page-1706-0) [Cart](#page-1706-0) [Button](#page-1706-0) [with](#page-1706-0) [Aliasing](#page-1706-0)* [on](#page-1706-0) [page](#page-1706-0) [1707](#page-1706-0)

### <span id="page-1710-0"></span>The OverrideXslt and DisplayXslt Properties

The DisplayXslt property is optional. If used, it specifies an external XSLT file. If the DisplayXslt property is not defined, the OverrideXslt property specifies an XSLT identified in the Edit Product Type screen. The following table provides more information about these properties.

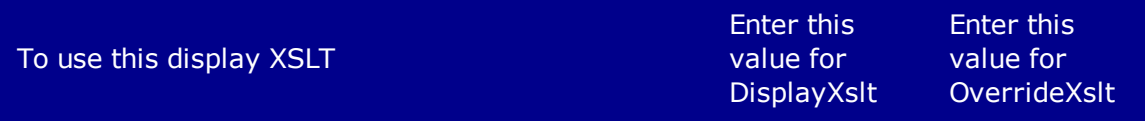

The default XSLT specified in the Edit Smart Form Configuration screen. Note that, in this example, the XSLT Packaged option is the default XSLT, since it is selected. XSLT Packaged is the XSLT from the Edit Smart Form Configuration screen (that is, the XSLT created in the Data Designer).

 $-Image-$ 

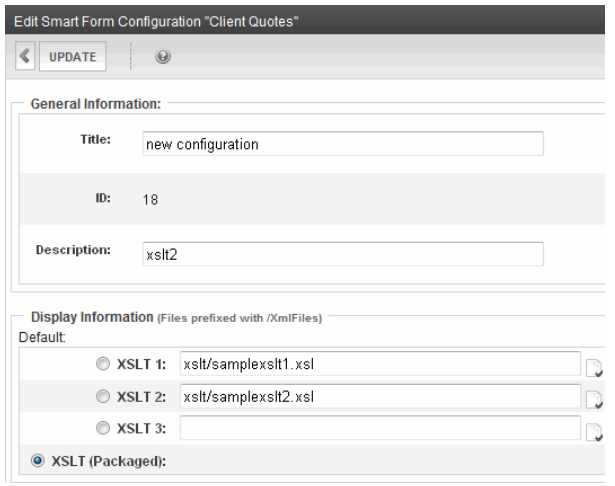

0

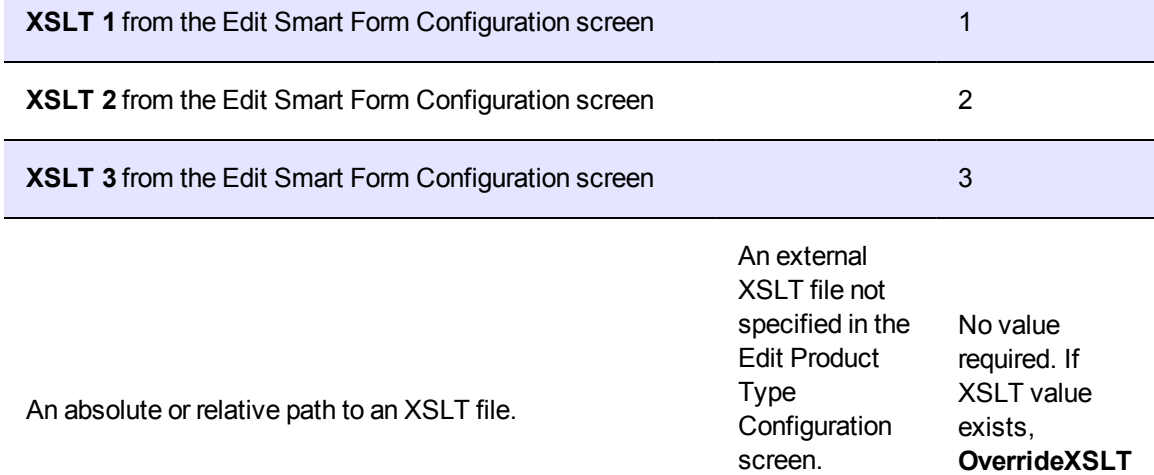

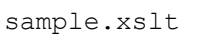

is ignored

For example

# <span id="page-1712-0"></span>ProductList Server Control

The ProductList server control displays a list of products on a Web page.

#### $-Image-$

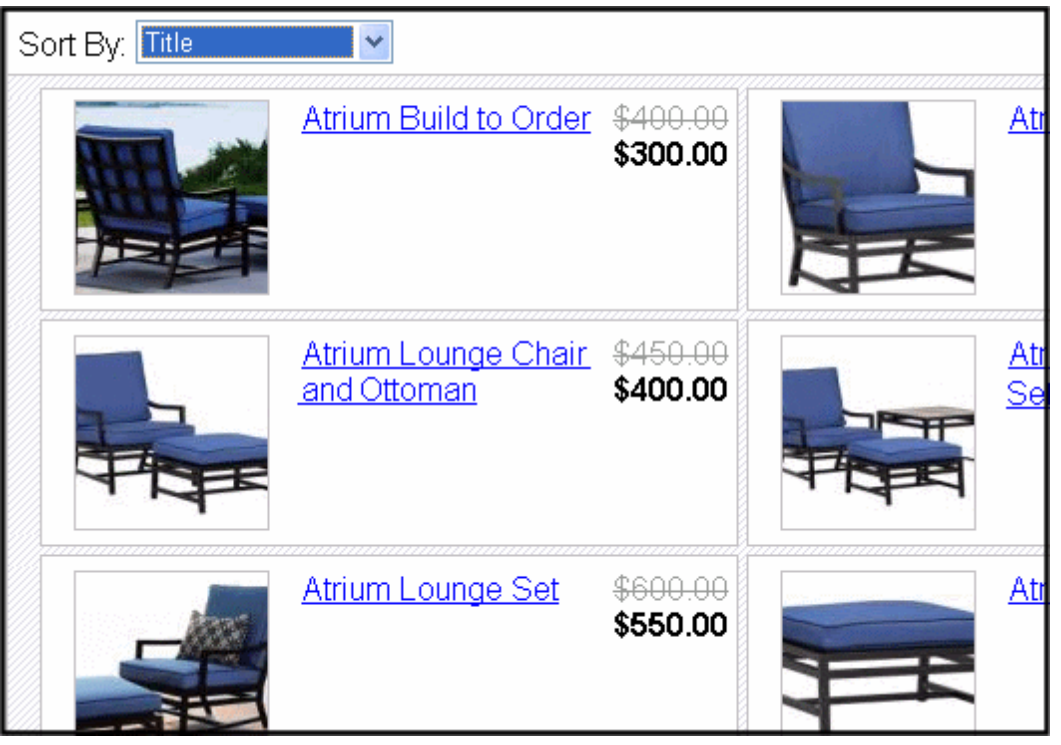

**NOTE:** Private catalog entries appear in display of the Product List server control only if the user is logged in and has at least Read-Only permissions for its catalog folder. See Also: *[Making](#page-292-0) [Content](#page-292-0) [Private](#page-292-0)* [on](#page-292-0) [page](#page-292-0) [293](#page-292-0)

You decide which products appear by selecting a SourceType and populating either the SourceId or the IdList property, depending on the source type. You can choose from these source types.

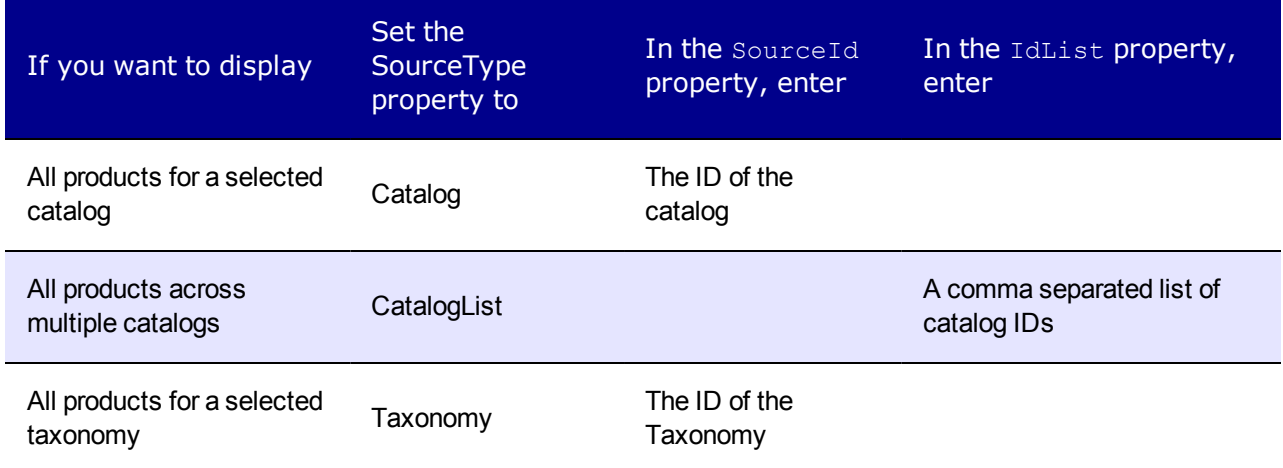

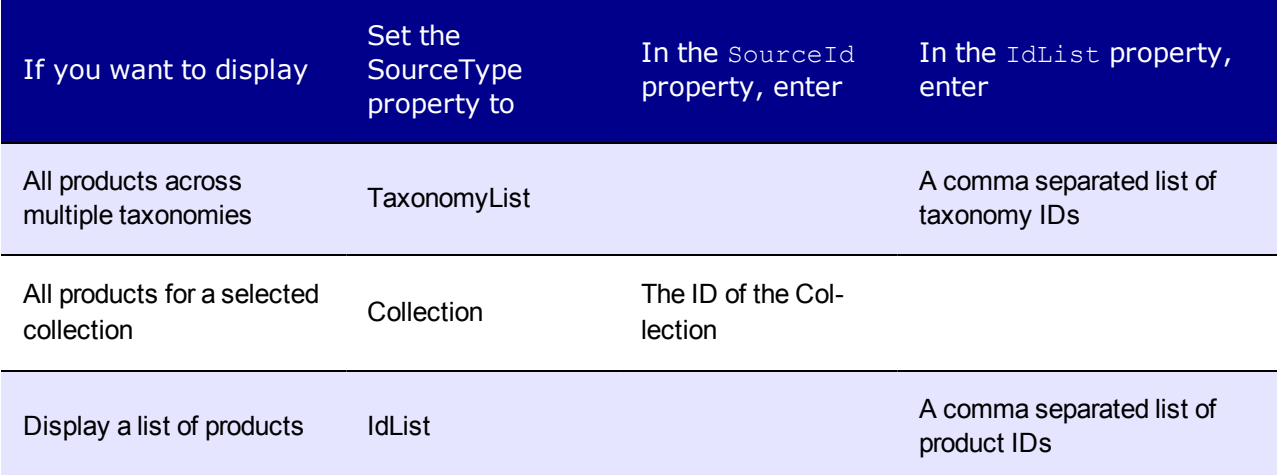

### <span id="page-1713-0"></span>Sorting the Product List

The ProductList server control lets a customer sort by:

- $\bullet$  Title
- $\cdot$  SKU
- Price High to Low
- Price Low to High
- Highest Rated
- Lowest Rated and Most Ratings

You can set the default sort order by setting the SortMode property.

For the Highest Rated, Lowest Rated and Most Ratings sorting options to work as intended, ContentReview server control should be associated with each product. (See Also: *[ContentReview](#page-636-0) [Server](#page-636-0) [Control](#page-636-0)* [on](#page-636-0) [page](#page-636-0) [637](#page-636-0)) This lets customers rate your products.

For example, place a ContentReview control on the Master page of the template that display products, and set its DynamicParameter property to ID. Then, when customers view the product, they can rate and comment on it.

### Flow of the ProductList Server Control

There are several ways customers might arrive at the ProductList server control, such as

- when a list of products appears on the side of a page
- $\bullet$  through a link in a master page
- **.** when they click **Continue Shopping** on the Cart or Checkout server control.

 $-Image-$ 

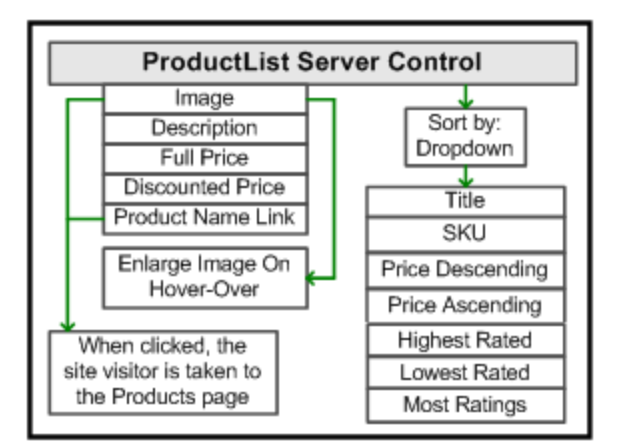

# ProductList Server Control Properties

The following are Ektron-specific server control properties. You can find information about native .NET properties such as font, height, width and border style in Visual Studio<sup>®</sup> help.

### **• Authenticated** (String)

Indicates if you are logged into the CMS Explorer and can use it to browse to content, collections, and so on. See Also: *[Browsing](#page-1968-0) [Your](#page-1968-0) [Ektron](#page-1968-0) [Site](#page-1968-0) [Using](#page-1968-0) [CMS](#page-1968-0) [Explorer](#page-1968-0)* [on](#page-1968-0) [page](#page-1968-0) [1969.](#page-1968-0)

#### **CacheInterval** (Double)

The number of seconds that the server control's data is cached. The default is 0 (zero). For example, if you want to cache the data for 5 minutes, set to 300. See Also: *[Caching](#page-1989-0) [with](#page-1989-0) [Server](#page-1989-0) [Controls](#page-1989-0)* [on](#page-1989-0) [page](#page-1989-0) [1990.](#page-1989-0)

#### **CustomXml** (Code-behind Only) (String)

Lets you inject custom XML into the generated XML before being processed by the XSLT. Enter a string of XML that you want to make available to the XSLT as follows:

<root><customXml>custom-xml-inserted-here</customXml></root>

See Also: *[Displaying](#page-1992-0) [Custom](#page-1992-0) [XML](#page-1992-0) [in](#page-1992-0) [Ektron's](#page-1992-0) [Server](#page-1992-0) [Controls](#page-1992-0)* [on](#page-1992-0) [page](#page-1992-0) [1993](#page-1992-0).

#### **• DisplayXslt** (String)

If desired, enter a relative or absolute path to an Xslt that determines the display of the page. By default, the control uses  $ProductList.xsl$ . This file is located in *siteroot*\Workarea\Xslt\Commerce

**IMPORTANT:** If you specify an external file, do not store this file in the Workarea folder. If you store this file in the Workarea folder, the file will be lost when you upgrade.

### **• DoInitFill** (Boolean)

By default, Fill occurs during the Page\_Init event. Set to **false** if you want to postpone the fill-action until later. In this case, Fill is automatically called during the Page Render event. You might do this if you need to set or change a property on the control in code-behind and have it render with your changes shown.

### **• DynamicParameter** (String)

ektron

Sets the QueryString parameter to read a source's ID dynamically. For example, if your QueryString parameter for a source ID is SID, enter that.

#### **• GetAnalyticsData** (Boolean)

Set to  $true$  if you want the average ratings for this product to appear within the product display, as shown below. (Notice the stars below the price of the item.)

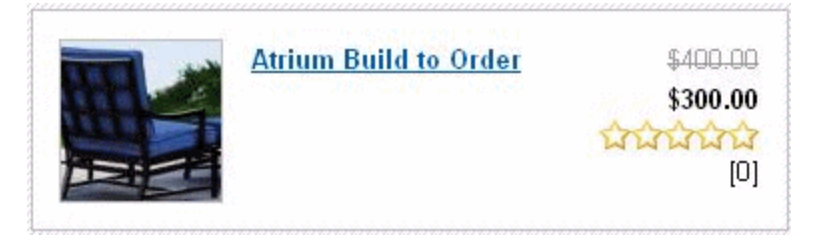

Below the rating (shown as one through five stars) is a number indicating how many customers have rated the product. For more information on letting customers rate your products, see *[ContentReview](#page-636-0) [Server](#page-636-0) [Control](#page-636-0)* [on](#page-636-0) [page](#page-636-0) [637.](#page-636-0)

**IMPORTANT:** This property only provides reliable data when the Business Analytics Feature is on. *[Business](#page-677-0) [Analytics](#page-677-0)* [on](#page-677-0) [page](#page-677-0) [678.](#page-677-0)

#### • Hide (Boolean)

Hides or displays the output of the control in design time and run time.

- o **True**—Hide the control output.
- o **False**—Display the control output.
- IdList (String)

Enter a comma separated list of IDs when the SourceType property is set to IdList, TaxonomyList or CatalogList.

**• Language** (Integer)

Set a language for viewing content; shows results in design-time (in Visual Studio) and at run-time (in a browser).

#### **• LoadingImage** (String)

The image to display while the Product List is loading.

The default is *siteroot*\Workarea\images\application\ajaxloader\_circle\_lg.gif.

<sup>l</sup> **OrderBy**

(*SortMode* property must be set to **None**)

For further definition of the values shown here, see the **entryPropertyenumeration** in the **API documentation**. Documents are located at this URL: <http://ektron.com/Resources/Product-Documentation/>

- o **AverageRating**
- o **CatalogId**
- o **CollItemsDisplayOrder** (only available if SourceType property = Collection)

- o **ContentStatus**
- o **CurrencyId**
- o **EndDate**
- o **EntryType**
- o **GoLIve**
- o **Html**
- o **Id**
- o **IsArchived**
- o **IsBuyable**
- o **IsPublished**
- o **LanguageId**
- o **LastEditDate**
- o **LastEditorFirstName**
- o **LastEditorLastName**
- o **ListPrice**
- o **Media**
- o **NumberRated**
- o **ProductTypeId**
- o **SalesPrice**
- o **Sku**
- o **Status**
- o **Summary**
- o **TaxClassId**
- o **TaxItemsDisplayOrder** (only available if SourceType property = Taxonomy)
- o **Title**
- o **ViewCount**
- PageSize (Integer)

Specify the number of items to show per page when a customer views the product list. If the number of items exceeds the quantity defined in this property, the list is paged and the customer can use the paging navigation system to move through the list.

### • PageSpan (Integer)

The number of pages to show before and after the current page. Enter zero to show all pages.

For example, if you set this property to 2 and you are on page four of the product list, you see:

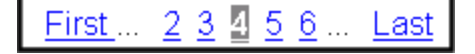

### **• SortMode** (SortModes)

ektron

Select the default way the product list is sorted when a customer first views the page. When the page is loaded, a customer can change the sort via a drop-down list. Choices are:

o **Title**—sorts in alphabetical order.

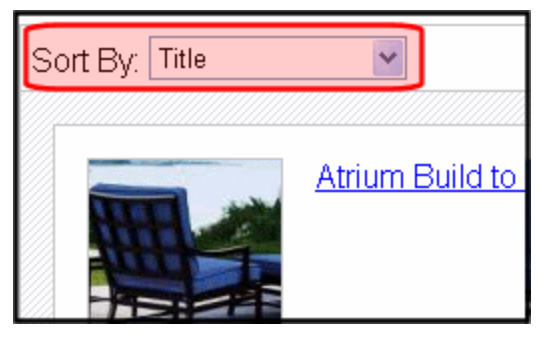

- o **SKU**—sorts by the product number. This number is typically a unique number supplied by the producer of the product.
- o **Price Descending**—sorts by price from highest to lowest.
- o **Price Ascending**—sorts by price from lowest to highest.
- o **Highest Rated**—sorts by rating from highest to lowest.
- o **Lowest Rated**—sorts by rating from lowest to highest.
- o **Most Rated**—sorts by products that have most ratings from highest to lowest.
- o **None**—Use this setting to use *OrderBy* property.

See Also: *[Sorting](#page-1713-0) [the](#page-1713-0) [Product](#page-1713-0) [List](#page-1713-0)* [on](#page-1713-0) [page](#page-1713-0) [1714](#page-1713-0)

**.** SourceId (Integer)

The ID of the catalog, collection or taxonomy that is being used as a product list. This property is used when the SourceType property is set to **Catalog**, **Collection** or **Taxonomy**.

**SourceType** (SourceObjectType)

The type of source being used to create the list. Choices are:

- o **Catalog**—use the SourceId property to specify the ID of a single catalog when this source type is selected.
- o **CatalogList**—use the IdList property to specify a list of catalog IDs when this source type is selected.
- **Taxonomy**—use the SourceId property to specify the ID of the single taxonomy when this source type is selected.
- o **TaxonomyList**—Use IdList property to specify a list of taxonomy IDs when this type is selected.
- o **IdList**—Use the IdList property to specify a list of product IDs when this source type is selected.
- o **Collection**—use the SourceId property to specify the ID of a collection when this source type is selected.

### **• Stylesheet** (String)

Specify the path to a style sheet for use with this server control. The location can be relative or absolute. Leave blank to use the default style sheet.

### **• SuppressWrapperTags** (Boolean)

Suppresses the output of the span/div tags around the control.

- o **True**—Suppress wrap tags.
- o **False** (default)—Allow wrap tags.

### **• TaxonomyDepth** (Integer)

Enter the number of taxonomy levels to retrieve below each taxonomy/category. Only the top level appears in the control. The rest of the levels are available through XML in Codebehind. For example, if the taxonomy is **DVDs > Movies > Comedies**, and you set **Taxonomy Depth** to **2**, only DVDs and Movies are available in Code-behind.

To retrieve all categories for a taxonomy recursively, enter -1. A depth greater than 1 or using -1 is only useful if you create a custom output using the Taxonomy's XML. The default value is 1.

For a live site, Ektron strongly recommends leaving this value at **1**. Increasing this value can slow down your live Web server. However, for testing on a staging server, you can increase the depth.

#### **• TemplateProduct** (String)

Specify the URL that contains the Product server control. This allows a customer to see the details of the product when the product link is clicked.

# <span id="page-1719-1"></span>eCommerce Recommendations

<span id="page-1719-0"></span>Ektron eCommerce lets you recommend related products to a customer (site visitor) based on products they are currently viewing.

# Adding Cross Sell and Upsell Recommendations to a Catalog Entry

Cross sell and upsell tactics are designed to increase the amount of cart sales.

*Cross sell* offers items related to a catalog entry. So, for example, if someone is purchasing a digital camera, cross sell items might be a carrying bag, digital photo printer, larger memory cards, additional warranty, and so on.

*Up Sell* refers to similar but more expensive items. So, for example, if someone is viewing a 7 megapixel digital camera, upsell items might be a 10 megapixel camera, or a digital SLR camera.

The following sections explain how to assign cross sell and up sell items to any catalog entry, and how to display them on your Web site.

# Assigning Cross Sell and Upsell Items to a Catalog **Entry**

- 1. Open the catalog folder containing the catalog entry to which you want to assign cross sell items.
- 2. Click that entry.
- 3. Click **View > Cross Sell** or **Up Sell**.

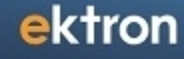

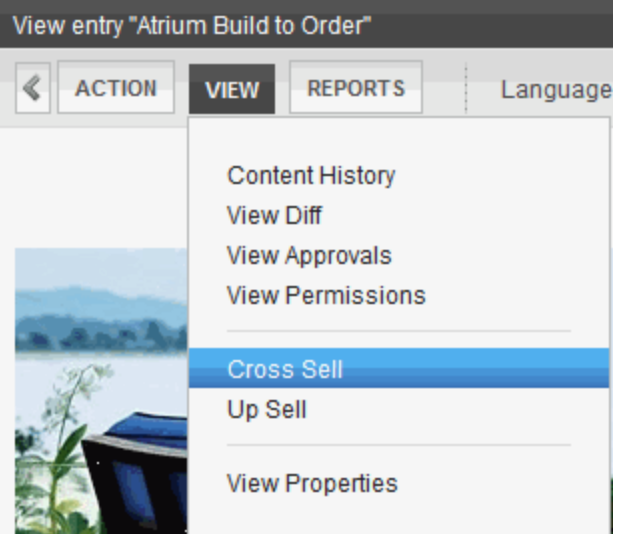

- 4. Click **Add**. A screen displays all catalog folders.
- 5. Open the folder that contains the cross sell or upsell catalog entry.
- 6. Click that catalog entry.
- 7. Click **OK**.
- 8. Enter additional cross sell entries as needed.
- 9. Choose **Action > Save**.

### Selecting Items to Add

After selecting **Cross Sell** or **Up Sell**, a screen lets you select recommended items. Navigate the folder structure to find them. See Also: *[Adding](#page-1719-0) [Cross](#page-1719-0) [Sell](#page-1719-0) [and](#page-1719-0) [Upsell](#page-1719-0) [Recommendations](#page-1719-0) [to](#page-1719-0) [a](#page-1719-0) [Catalog](#page-1719-0) [Entry](#page-1719-0)* [on](#page-1719-0) [previous](#page-1719-0) [page](#page-1719-0)

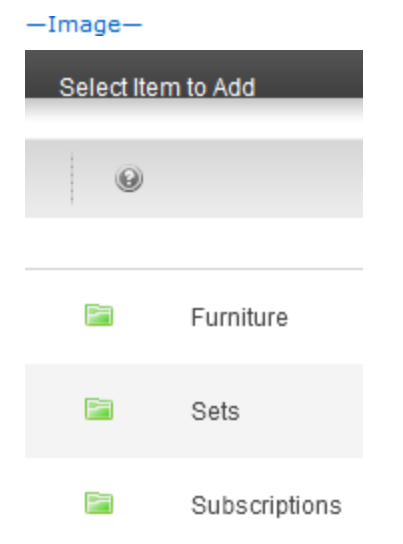

Open the applicable folder and click any catalog entry to add it to the list.

# Displaying Cross Sell and Upsell Items on Your Web **Site**

Use the *[Recommendation](#page-1721-0) [Server](#page-1721-0) [Control](#page-1721-0)* [below](#page-1721-0) to place cross sell or upsell items anywhere on a Web page. A single control can only show *either* cross sell *or* upsell items.

 $-Image-$ 

### You might also like...

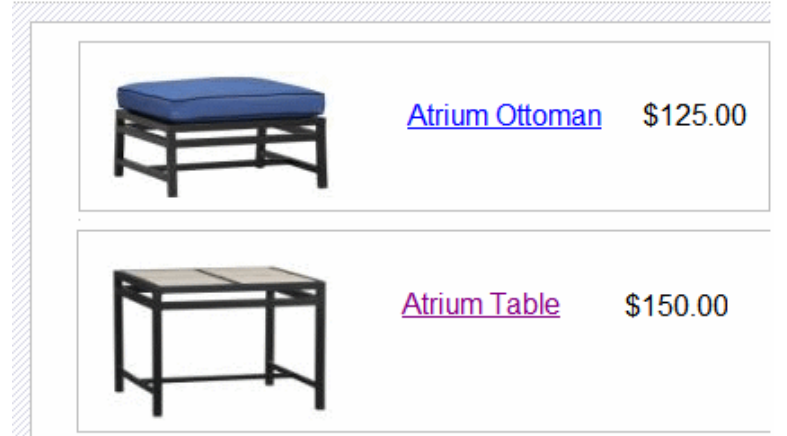

# <span id="page-1721-0"></span>Recommendation Server Control

**Prerequisite:** Cross sell or upsell products have been assigned to a catalog entry. See Also: *[eCommerce](#page-1719-1) [Recommendations](#page-1719-1)* [on](#page-1719-1) [page](#page-1719-1) [1720](#page-1719-1)

The Recommendation server control lets you cross-sell or up-sell products to a customer based on another product's ID. After you create a product in the Workarea, you can define a list of other products that you want to associate with the new product. You can do this while viewing a product in the Workarea and selecting the **View** menu > **Cross Sell** or **Up sel**l. Then, by adding the Recommendation server control to a Web form that contains a Product server control, the customer sees the recommendations when viewing the product details.

Typically, this control appears on a page along with a Product server control. By using this control in conjunction with the Product control, a customer can view the details of a product and also receive suggestions on additional purchases. A customer can click the title to view the suggested product to view its details.

 $-Image-$ 

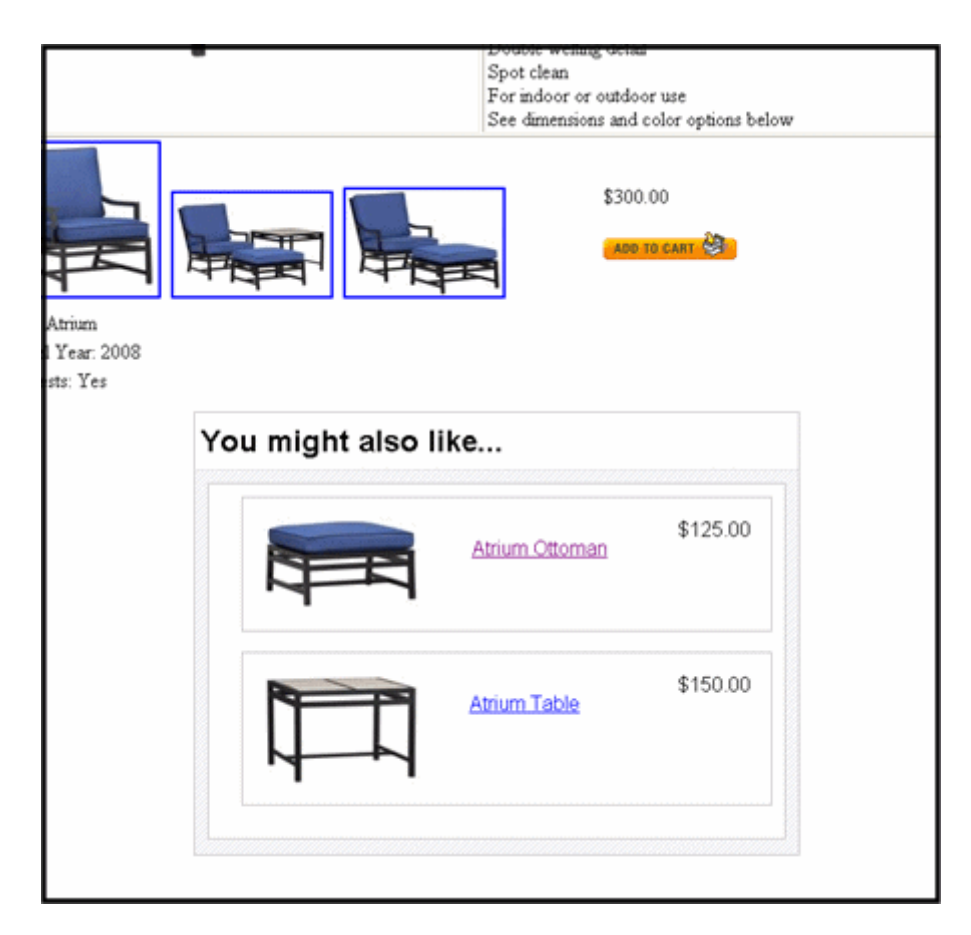

For example, if your site is selling a hat, mitten and scarf set, you might use this server control to cross-sell winter jackets. You could also use the control to up-sell a more expensive hat, mitten and scarf set, or a set that includes additional items.

See Also: *[Adding](#page-1719-0) [Cross](#page-1719-0) [Sell](#page-1719-0) [and](#page-1719-0) [Upsell](#page-1719-0) [Recommendations](#page-1719-0) [to](#page-1719-0) [a](#page-1719-0) [Catalog](#page-1719-0) [Entry](#page-1719-0)* [on](#page-1719-0) [page](#page-1719-0) [1720](#page-1719-0).

<span id="page-1722-0"></span>The RecommendationType property determines whether the Recommendation server control is used for up-selling or cross-selling.

### Enabling the Add to Cart Button

Customers can add a product to their cart directly from the Recommendation server control by clicking **Add to cart** next to a product. This link appears below the price and allows them to skip the product's information page and add the product directly to their cart.

 $-Image-$ 

ektron Conducting eCommerce

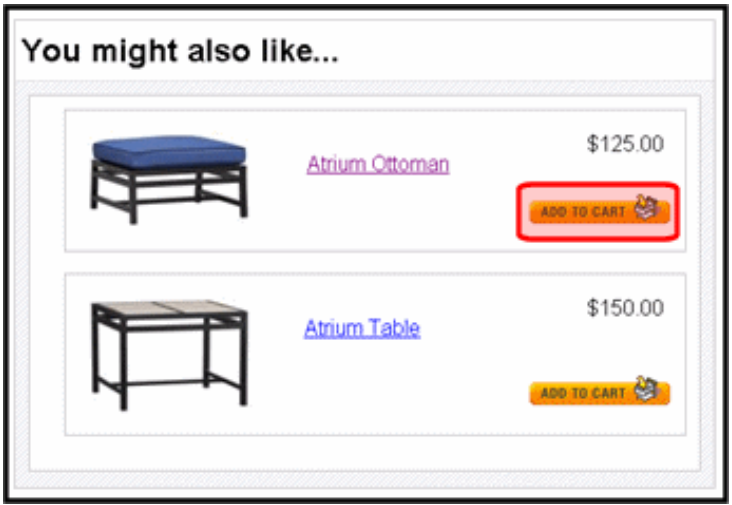

By default, this button appears when the following conditions are met:

• The product is buyable. That is, there is a check mark in the **Buyable** property for a product in the Workarea. See Also: *[Creating](#page-1686-0) [a](#page-1686-0) [Catalog](#page-1686-0) [Entry](#page-1686-0)* [on](#page-1686-0) [page](#page-1686-0) [1687](#page-1686-0)

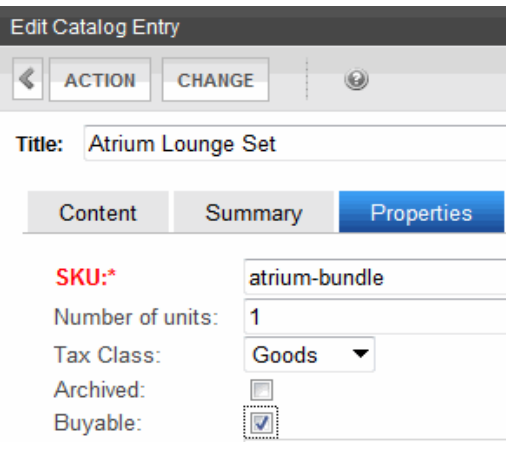

• The product has an **In Stock** quantity of at least one.<br>- Image-

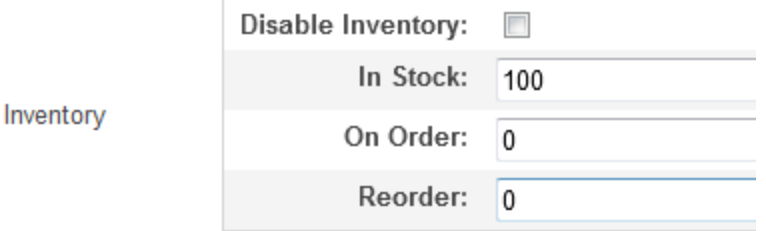

• The TemplateCart property has a cart's template location defined.

In addition, if a product has an alias path associated with it, you need to:

 $\bullet$  Make sure the TemplateCart property's path is relative to the site root. For example: TemplateCart="Developer/Commerce/CartDemo.aspx"

• Add the following to the code-behind page. This example is in  $C#$ :

```
protected void Page_Init(object sender, EventArgs e)
{
  Utilities.RegisterBaseUrl(this.Page);
}
```
### Recommendation Server Control Properties

The following are Ektron-specific server control properties. You can find information about native .NET properties such as font, height, width and border style in Visual Studio<sup>®</sup> help.

### **• Authenticated** (String)

Indicates if you are logged into the CMS Explorer and can use it to browse to content, collections, and so on. See Also: *[Browsing](#page-1968-0) [Your](#page-1968-0) [Ektron](#page-1968-0) [Site](#page-1968-0) [Using](#page-1968-0) [CMS](#page-1968-0) [Explorer](#page-1968-0)* [on](#page-1968-0) [page](#page-1968-0) [1969.](#page-1968-0)

### **CacheInterval** (Double)

The number of seconds that the server control's data is cached. The default is 0 (zero). For example, if you want to cache the data for 5 minutes, set to 300. See Also: *[Caching](#page-1989-0) [with](#page-1989-0) [Server](#page-1989-0) [Controls](#page-1989-0)* [on](#page-1989-0) [page](#page-1989-0) [1990.](#page-1989-0)

### **CustomXml** (Code-behind Only) (String)

Lets you inject custom XML into the generated XML before being processed by the XSLT. Enter a string of XML that you want to make available to the XSLT as follows:

<root><customXml>custom-xml-inserted-here</customXml></root>

See Also: *[Displaying](#page-1992-0) [Custom](#page-1992-0) [XML](#page-1992-0) [in](#page-1992-0) [Ektron's](#page-1992-0) [Server](#page-1992-0) [Controls](#page-1992-0)* [on](#page-1992-0) [page](#page-1992-0) [1993](#page-1992-0).

#### **• DefaultProductID** (Integer)

Enter a default product ID that contains either cross sell or up sell products. To make the server control dynamic, enter zero (0) in this property and set the DynamicProductParameter to QueryString parameter used to pass the product's ID.

#### **• DisplayXslt** (String)

If desired, enter a relative or absolute path to an Xslt that determines the display of the page. By default, the control uses Recommendation.xsl. This file is located in *siteroot*\Workarea\Xslt\Commerce

**WARNING!** If you specify an external file, do not store this file in the Workarea folder. If you store this file in the Workarea folder, the file will be lost when you upgrade.

### **• DoInitFill** (Boolean)

By default, Fill occurs during the Page\_Init event. Set to **false** if you want to postpone the fill-action until later. In this case, Fill is automatically called during the Page Render event. You might do this if you need to set or change a property on the control in code-behind and have it render with your changes shown.

### **• DynamicCartParameter** (String)

The QueryString parameter name which is used to pass the product ID to the Cart server control. For example, if your QueryString parameter for products is Product, enter that in this property. Then, when customers click **Add to Cart**, this parameter is passed with the product's ID Web form containing the Cart server control. See Also: *[Cart](#page-1593-0) [Server](#page-1593-0) [Control](#page-1593-0)* [on](#page-1593-0) [page](#page-1593-0) [1594](#page-1593-0)

#### **• DynamicProductParameter** (String)

The QueryString parameter name which is used to pass the product ID to the product details page. For example, if your QueryString parameter for products is ID, enter that in this property. Then, when customers click a product's title, this parameter is passed with the product's ID to the product details page.

#### • Hide (Boolean)

Hides or displays the output of the control in design time and run time.

- o **True**—Hide the control output.
- o **False**—Display the control output.

### **Language** (Integer)

If the template on which this server control resides includes a language selection control, and you want to let the customer select the language, enter zero (0). Otherwise, click the

field, then the **ellipsis** button (...) and a popup box appears. Select a language from the list. This property shows results in design-time (in Visual Studio) and at run-time (in a browser).

#### **• PageSize** (Integer)

Specify the number of items to show per page when a customer views recommendations. If the number of items exceeds the quantity defined in this property, the list is paged and the customer can use the paging navigation system to move through the list.

#### **RecommendationType** (EkEnumeration.RecommendationType)

The type of recommendation to show. Choices are:

- o **CrossSell—**used to help sell additional products that a customer might be interested in. For example, if you are selling Denim Jackets, you might want to cross sell them pants or shirts.
- o **UpSell—**used to sell additional products that improve on the product being purchased. For example, if you are selling 7 megapixel digital cameras, you might want show the customer 10 megapixel digital cameras.

See Also: *[Adding](#page-1719-0) [Cross](#page-1719-0) [Sell](#page-1719-0) [and](#page-1719-0) [Upsell](#page-1719-0) [Recommendations](#page-1719-0) [to](#page-1719-0) [a](#page-1719-0) [Catalog](#page-1719-0) [Entry](#page-1719-0)* [on](#page-1719-0) [page](#page-1719-0) [1720](#page-1719-0)

#### **• Stylesheet** (String)

Specify the path to a style sheet for use with this server control. The location can be relative or absolute. Leave blank to use the default style sheet. For example: Workarea\csslib\mytest.css.

- **SuppressWrapperTags** (Boolean)
- Suppresses the output of the span/div tags around the control.
- o **True**—Suppress wrap tags.
- o **False** (default)—Allow wrap tags.
- **TemplateCart** (String)

The URL to navigate to when a customer clicks **Add to Cart**. The path can be relative or absolute. When a path is entered, the **Add to Cart** button appears next to the product and allows a customer to add the product directly to their cart. See Also: *[Enabling](#page-1722-0) [the](#page-1722-0) [Add](#page-1722-0) [to](#page-1722-0) [Cart](#page-1722-0) [Button](#page-1722-0)* [on](#page-1722-0) [page](#page-1722-0) [1723](#page-1722-0) and *[Cart](#page-1593-0) [Server](#page-1593-0) [Control](#page-1593-0)* [on](#page-1593-0) [page](#page-1593-0) [1594.](#page-1593-0)

### **• TemplateProduct** (String)

Specify the URL that contains the Product server control. This allows a customer to see the details of the product when the product link is clicked. The path can be relative or absolute.

ektron

# eCommerce Order Management

The fulfillment aspect of eCommerce involves:

- tracking submitted orders, including
	- o order status
	- o charge capture
	- o shipping
	- o cumulative sales information on customers
- customer information, such as
	- o orders submitted
	- o addresses
	- o current shopping carts

**Prerequisites:** To process orders, the Distributed Transaction Coordinator (DTC) Windows service must be running. It is started by default when you install Ektron.

#### **This section also contains the following topics.**

<span id="page-1727-0"></span>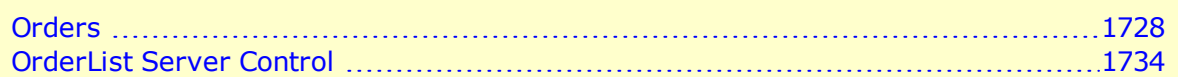

# **Orders**

The orders screen provides information about all orders in your eCommerce system. To access it, go to **Workarea > Settings > Commerce > Fulfillment > Orders**.

 $-$ Image $-$ 

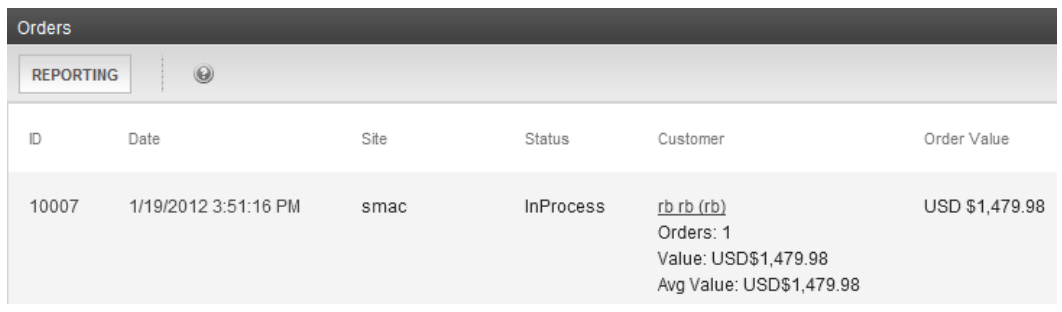

Initially, orders are sorted by submission date and time, with the most recent at the top.

### Selecting Orders by Criteria

You can select orders by any of the following criteria.

- $\bullet$  entry date range
- $\bullet$  customer
$\bullet$  catalog entry

To use any filter, choose **Reporting** (see below) then the appropriate filter option:

- Most Recent-This is the the default select and sort order: all orders with the most recent on top.
- By Date(s)—If you choose to view orders **By Date(s)** and want to view orders for today, enter tomorrow as the ending date.
- By Customer
- By Product
- <span id="page-1728-0"></span> $\bullet$  By ID

# Order Statuses

**NOTE:** The following table assumes you use the default workflow installed with eCommerce. If you customize the workflow, the following table may be inaccurate. See Also: *[Customizing](#page-1764-0) [Workflows](#page-1764-0)* [on](#page-1764-0) [page](#page-1764-0) [1765](#page-1764-0)

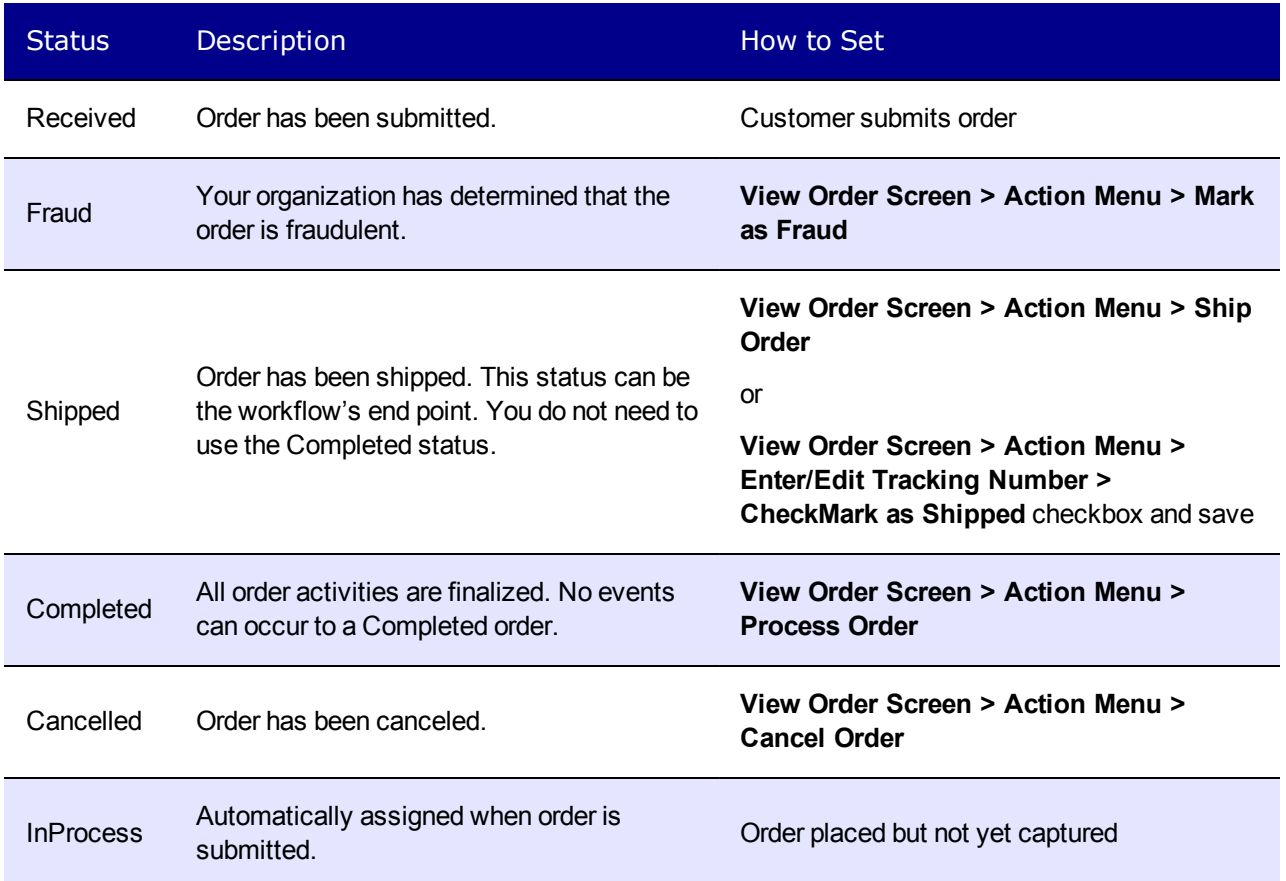

### The View Order Screen

To view the details of any order, click it. When you do, the View Order screen appears.

 $-Image-$ 

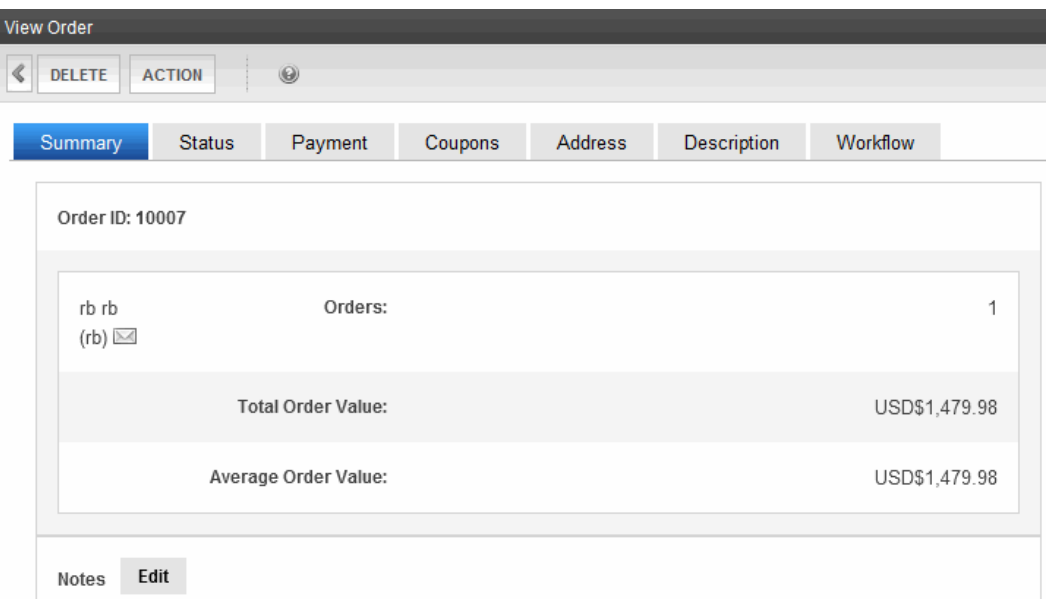

If the **Workflow** tab does not display a flowchart, verify that the server's Distributed Transaction Coordinator (DTC) Windows service is running. It is started by default when you install Ektron, but if it stops for some reason, the Workflow does not appear on this screen.

The View Order screen lets you perform the following tasks.

- <sup>l</sup> *[Capturing](#page-1729-0) [Orders](#page-1729-0)* [below](#page-1729-0)
- <sup>l</sup> *[Capturing](#page-1729-0) [Orders](#page-1729-0)* [below](#page-1729-0)
- <sup>l</sup> *[Capturing](#page-1729-0) [Orders](#page-1729-0)* [below](#page-1729-0)
- <sup>l</sup> *[Capturing](#page-1729-0) [Orders](#page-1729-0)* [below](#page-1729-0)
- <sup>l</sup> *[Marking](#page-1732-0) [the](#page-1732-0) [Order](#page-1732-0) [as](#page-1732-0) [Fraudulent](#page-1732-0)* [on](#page-1732-0) [page](#page-1732-0) [1733](#page-1732-0)
- <span id="page-1729-0"></span><sup>l</sup> *[Entering](#page-1732-1) [Order](#page-1732-1) [Notes](#page-1732-1)* [on](#page-1732-1) [page](#page-1732-1) [1733](#page-1732-1)

### Capturing Orders

It's important to distinguish between authorization and capture in relation to orders:

- Authorization occurs while a customer is using the Checkout server controls. It submits a customer's payment information to a payment gateway, bank, or PayPal, and returns either an approval with an authorization number (transaction ID) or a decline along with an explanation.
- Capture is the process of submitting encrypted order information (including the transaction ID) to a payment gateway account, bank, or PayPal. At this time, the account is charged for the order amount.

Take into account the following:

• In many states, you must ship an item before you can charge a customer's credit card for it.

Items that are not tangible are automatically captured if paid by PayPal or a credit card. See Also: *[Tangible](#page-1692-0) [Item—Check](#page-1692-0) [this](#page-1692-0) [box](#page-1692-0) [if](#page-1692-0) [the](#page-1692-0) [item](#page-1692-0) [is](#page-1692-0) [tangible,](#page-1692-0) [that](#page-1692-0) [is,](#page-1692-0) [it](#page-1692-0) [has](#page-1692-0) [dimensions,](#page-1692-0) [weight,](#page-1692-0) [and](#page-1692-0) [will](#page-1692-0) [be](#page-1692-0) [shipped](#page-1692-0) [to](#page-1692-0) [a](#page-1692-0) [customer.](#page-1692-0) [Examples](#page-1692-0) [of](#page-1692-0) [non-tangible](#page-1692-0) [items](#page-1692-0) [are](#page-1692-0) [services,](#page-1692-0) [warranties,](#page-1692-0) [and](#page-1692-0) [downloadable](#page-1692-0) [software.](#page-1692-0) [If](#page-1692-0) [a](#page-1692-0) [catalog](#page-1692-0) [entry](#page-1692-0) [is](#page-1692-0) [tangible,](#page-1692-0) [you](#page-1692-0) [must](#page-1692-0) [enter](#page-1692-0) [its](#page-1692-0) [height,](#page-1692-0) [width,](#page-1692-0) [length,](#page-1692-0) [and](#page-1692-0) [weight.](#page-1692-0)* [on](#page-1692-0) [page](#page-1692-0) [1693](#page-1692-0)

After an order has been captured, you receive confirmation from the paying agency that the money has been deposited to your account and is available. At this time, you use the **Mark as Settled** option to inform the eCommerce feature that payment has been received. This changes the order status to Complete.

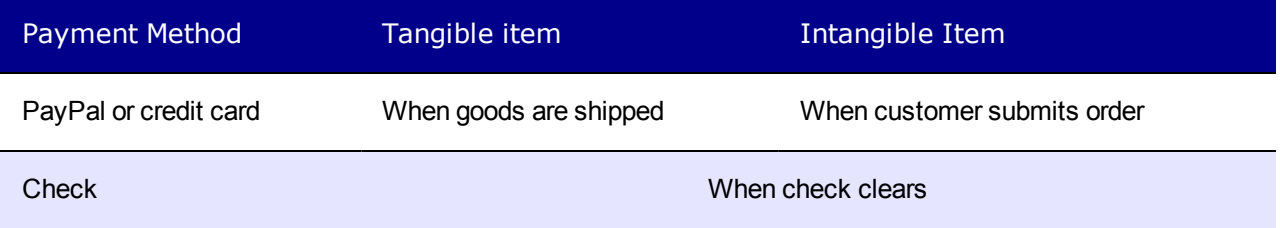

See Also: *[Payment](#page-1636-0) [Options](#page-1636-0)* [on](#page-1636-0) [page](#page-1636-0) [1637](#page-1636-0)

### Capturing an Order

- 1. From the Workarea, choose **Settings > Commerce > Fulfillment > Orders**.
- 2. Click the order that you want to capture.
- 3. Click the **Payment** tab.
- 4. Click the payment to display. The View Payment screen appears, showing information about the transaction captured when the customer (site visitor) submitted his payment information.
- 5. Choose **Action > Capture**. You are asked to confirm the action.
- 6. Click **OK**.

### Canceling an Order

Click **Action > Cancel Order** to stop all processing on the order. If you do, the order's status changes to Canceled.

# Deleting an Order

To delete any order, select it from the Orders screen then click Delete (**X**).

After deleting an order, you cannot recover its information.

# <span id="page-1731-0"></span>Entering a Tracking Number

When an order is shipped, the shipping provider typically provides a tracking number to help locate the shipment within the delivery chain. Use the **Enter Tracking Number** option to enter this part of the order information.

 $-Image-$ 

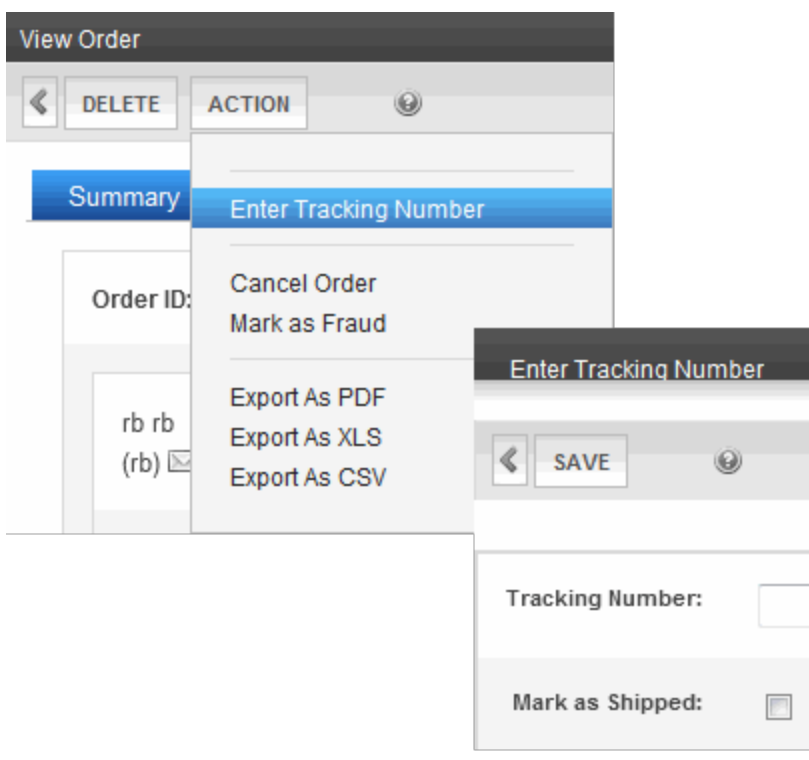

After entering the tracking number, you can indicate whether the order has shipped.

### Viewing the Tracking Number

You can display an order's tracking number on the View Order screen by clicking the Address tab and looking under the Shipping Address.

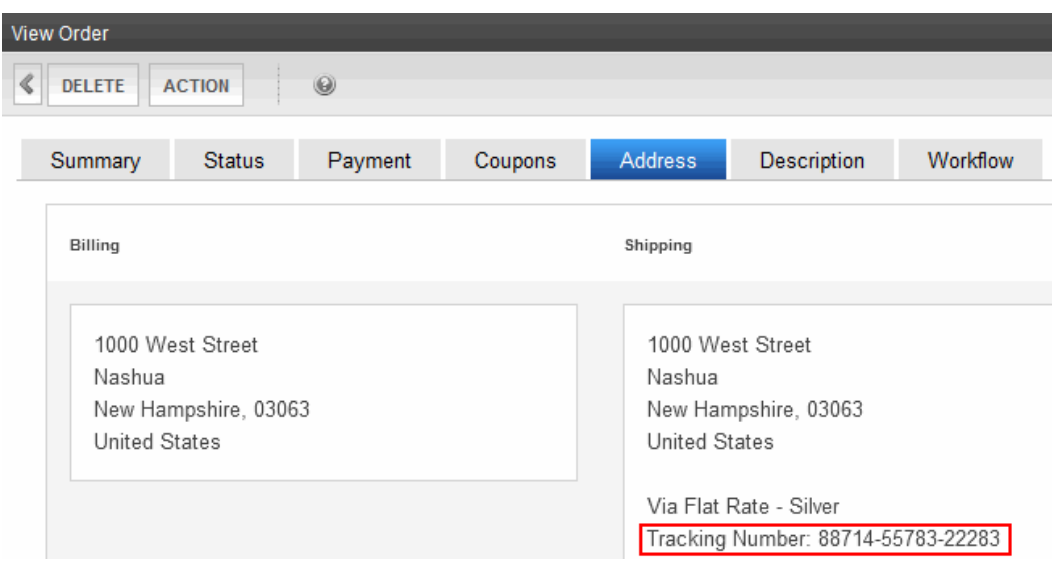

### <span id="page-1732-0"></span>Marking the Order as Fraudulent

Use this option if your organization determines that the order is fraudulent. These orders cannot be processed any further.

# Marking the Order as Shipped

When you enter an order's tracking number, the screen lets you mark it as shipped. See Also: *[Entering](#page-1731-0) [a](#page-1731-0) [Tracking](#page-1731-0) [Number](#page-1731-0)* [on](#page-1731-0) [previous](#page-1731-0) [page](#page-1731-0)

If you did not mark the item as **shipped** at that time, a **Ship Order** option appears on the Action menu. To denote that such an order has shipped:

**NOTE:** If that order has not yet been captured, it will be captured as part of the shipping of the order.

- 1. From the Workarea, choose **Settings > Commerce > Fulfillment > Orders**.
- 2. Click the order that is being shipped.
- <span id="page-1732-1"></span>3. Choose **Action > Ship Order**.

### Entering Order Notes

After selecting an order, you are allowed to submit a note about it. You can use the note to record information about the item, the buyer, shipping irregularities, and so on.

Only one note can be saved per order. If you edit and save a note, the previous note text is permanently removed.

# Order Workflow

Ektron uses Microsoft's Windows Workflow Foundation to create and implement order process workflows to handle the ordering process. The workflow can be as simple or complex as your business requires.

For example, you have a simple workflow that sends one email to the customer when an order is received, and another to your shipping department. Or, you could have a more complex workflow that:

- $\bullet$  sends an email to the customer when the order is received
- checks to see whether the item is a tangible product or a virtual product. Then, continues down the workflow path that's appropriate for the item.
- handles shipping notifications and updates the account throughout the shipping process
- $\bullet$  handles the order if it is canceled
- $\bullet$  handles the order if it is determined to be fraudulent
- marks the order as complete once all activities are finished

For more information on workflows, see *[Customizing](#page-1764-0) [Workflows](#page-1764-0)* [on](#page-1764-0) [page](#page-1764-0) [1765](#page-1764-0).

# OrderList Server Control

The OrderList server control lets customers view a list of processed orders. Customers typically reach this server control by clicking a link on your site, such as the **View Order History** link.

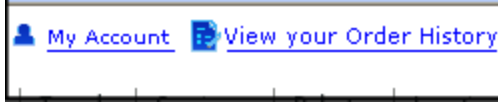

Customers also can reach this control through a link at the end of the Checkout process. The link appears when the Checkout server control's TemplateOrderHistory property contains the path to the template containing the OrderList server control. See Also: *[Checkout](#page-1601-0) [Server](#page-1601-0) [Control](#page-1601-0)* [on](#page-1601-0) [page](#page-1601-0) [1602](#page-1601-0).

### <span id="page-1733-0"></span>Viewing a Customer's Orders List

When customers arrive at this server control, they see the View All Orders portion of the server control.

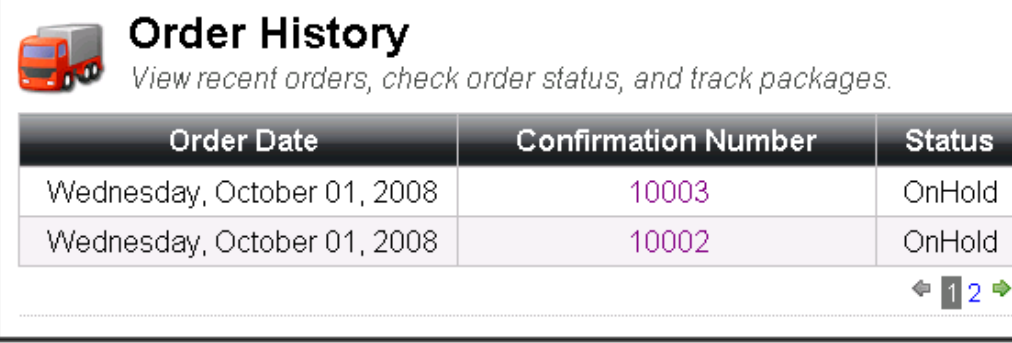

This part of the server control displays a list of submitted orders. Customers can view each order's date, confirmation number, and status. When the number of orders exceeds the number defined in the MaxResults property, the list is paged and a user can navigate among pages with the links provided.

A customer can click the confirmation number to view the Order Details screen.

 $-Image-$ 

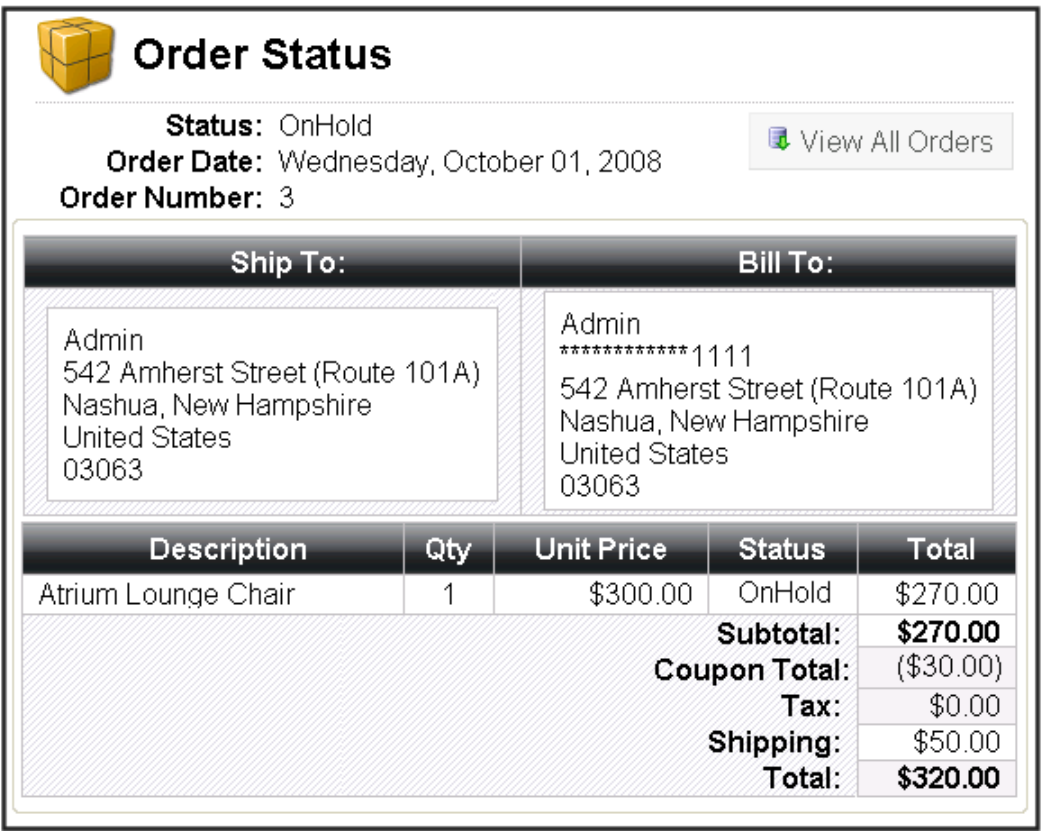

To navigate back to the list of all orders, customers click **View All Orders**.

# Viewing an Order's Details

- <sup>l</sup> **Status**—The status of the order. See Also: *[Order](#page-1728-0) [Statuses](#page-1728-0)* [on](#page-1728-0) [page](#page-1728-0) [1729](#page-1728-0)
- **Order Date**—The date the order was submitted. This is the date an order went through the checkout process.
- **Order Number**—The order's ID number.
- **Ship To:**—Information needed to ship the order to customer.
	- Person to whom the product is being shipped
	- Company Name (optional)
	- Street Address
	- City and State or Region
	- Country
	- Zip Code
	- Tracking Number—this field appears if a tracking number has been entered in the View Order screen in the Workarea.
- **Bill To:**—Displays information about who is being billed for the order.
	- Person paying for the order
	- Credit Card information—For security purposes, only the last 4 digits appear.
	- Company Name (optional)
	- Street Address
	- City and State or Region
	- Country
	- Zip Code
- **Description**—A list of products in the order. When the path to the product server control is entered in the TemplateProduct property, the product's title becomes a hyperlink.
- Quantity-The total number of each product.
- Sale Price-The per unit price of each product.
- Total—The total amount paid for each product ordered. This is the Unit Price multiplied by the Quantity.
- **Subtotal**—The sum of all the order's line products before additional charges or discounts, such as tax, shipping and coupons.
- **Coupon Total**—The total amount discounted, based on all applied coupons.
- <sup>l</sup> **Tax**—The tax amount applied to this order. See Also: *[Calculating](#page-1664-0) [an](#page-1664-0) [Order's](#page-1664-0) [Tax](#page-1664-0) [Amount](#page-1664-0)* [on](#page-1664-0) [page](#page-1664-0) [1665](#page-1664-0)
- **Shipping**—The amount charged to ship the order to the recipient. See Also: *[eCommerce](#page-1657-0) [Shipping](#page-1657-0) [Screens](#page-1657-0)* [on](#page-1657-0) [page](#page-1657-0) [1658](#page-1657-0)
- **Total**—The sum of all charges, including all line items, tax, shipping and handling.

### Flow of the OrderList Server Control

The following image depicts the flow of the OrderList Server Control.

1736 Ektron Reference Rev 2.0 (April 2012) OrderList Server Control Properties

ektron

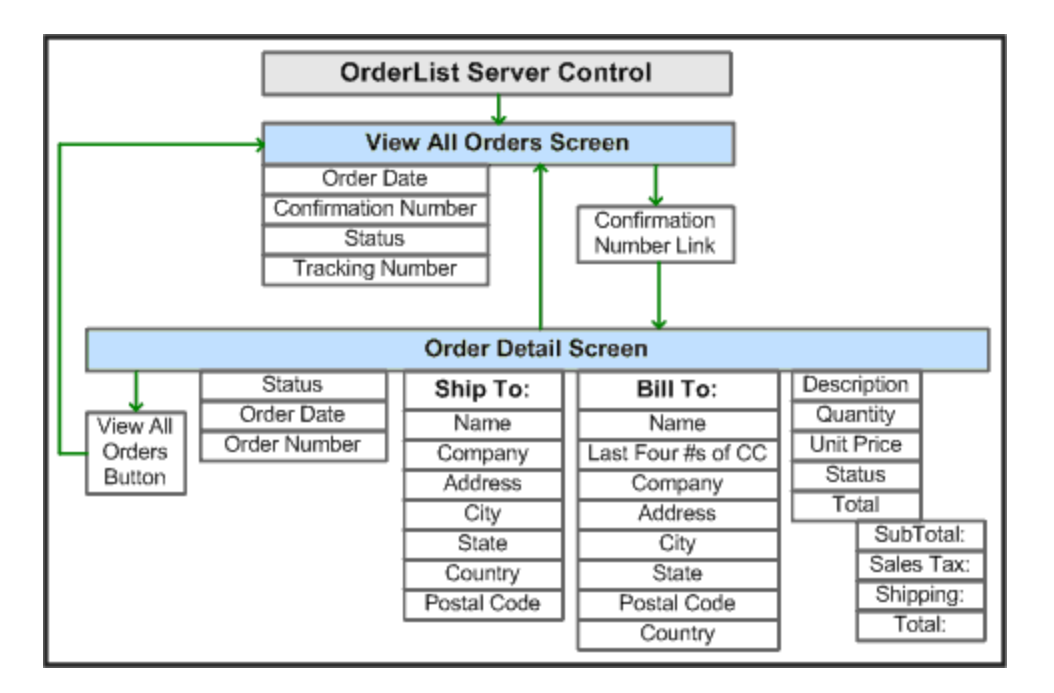

### OrderList Server Control Properties

The following are Ektron-specific server control properties. You can find information about native .NET properties such as font, height, width and border style in Visual Studio<sup>®</sup> help.

**• Authenticated** (String)

Indicates if you are logged into the CMS Explorer and can use it to browse to content, collections, and so on. See Also: *[Browsing](#page-1968-0) [Your](#page-1968-0) [Ektron](#page-1968-0) [Site](#page-1968-0) [Using](#page-1968-0) [CMS](#page-1968-0) [Explorer](#page-1968-0)* [on](#page-1968-0) [page](#page-1968-0) [1969.](#page-1968-0)

#### **• CacheInterval** (Double)

The number of seconds that the server control's data is cached. The default is 0 (zero). For example, if you want to cache the data for 5 minutes, set to 300. See Also: *[Caching](#page-1989-0) [with](#page-1989-0) [Server](#page-1989-0) [Controls](#page-1989-0)* [on](#page-1989-0) [page](#page-1989-0) [1990.](#page-1989-0)

#### **• DoInitFill** (Boolean)

By default, Fill occurs during the Page\_Init event. Set to **false** if you want to postpone the fill-action until later. In this case, Fill is automatically called during the Page Render event. You might do this if you need to set or change a property on the control in code-behind and have it render with your changes shown.

**CustomXml** (Code-behind Only) (String)

Lets you inject custom XML into the generated XML before being processed by the XSLT. Enter a string of XML that you want to make available to the XSLT as follows:

<root><customXml>custom-xml-inserted-here</customXml></root>

See Also: *[Displaying](#page-1992-0) [Custom](#page-1992-0) [XML](#page-1992-0) [in](#page-1992-0) [Ektron's](#page-1992-0) [Server](#page-1992-0) [Controls](#page-1992-0)* [on](#page-1992-0) [page](#page-1992-0) [1993](#page-1992-0).

#### **• DefaultUserId** (Long)

The default ID of the user for which to display a list of orders.

#### **• DisplayXslt** (String)

ektron

If desired, enter a relative or absolute path to an Xslt that determines the display of the page. By default, the control uses  $OrderList.xsl$ . This file is located in *siteroot*\Workarea\Xslt\Commerce

**IMPORTANT:** If you specify an external file, do not store this file in the Workarea folder. If you store this file in the Workarea folder, the file will be lost when you upgrade.

#### **• DynamicProductParameter** (String)

The QueryString parameter name which is used to pass the product ID to the product details page. For example, if your QueryString parameter for products is ID, enter that in this property. Then, when customers click a product in their order list, this parameter is passed with the product's ID to the product details page.

#### **• DynamicOrderParameter** (String)

Sets the QueryString parameter name which is used to pass an order ID dynamically. By default, this parameter is OID.

#### **• GuestOrderView** (Boolean)

Set to **true** to allow guest account visitors to view their orders. If you do, a visitor can go to the View Orders screen, enter an order number and an email address, then view all submitted orders. See Also: *[Guest](#page-1602-0) [Account](#page-1602-0) [Registration](#page-1602-0)* [on](#page-1602-0) [page](#page-1602-0) [1603](#page-1602-0) and *[Viewing](#page-1733-0) [a](#page-1733-0) [Customer's](#page-1733-0) [Orders](#page-1733-0) [List](#page-1733-0)* [on](#page-1733-0) [page](#page-1733-0) [1734](#page-1733-0)

#### • Hide (Boolean)

Hides or displays the output of the control in design time and run time.

- o **True**—Hide the control output.
- o **False**—Display the control output.
- Language (Integer)

Set a language for viewing content; shows results in design-time (in Visual Studio) and at run-time (in a browser).

#### • MaxResults (Integer)

Specify the number of orders to show per page when a customer views their order history. If the number of orders exceeds the quantity defined in this property, the list is paged and the customer uses the paging navigation to move through the list.

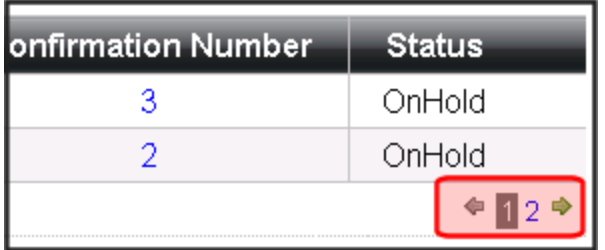

#### • PageSize (Integer)

The maximum number of orders to show per page.

#### **• Stylesheet** (String)

Specify the path to a style sheet for use with this server control. The location can be relative or absolute. Leave blank to use the default style sheet.

#### **• SuppressWrapperTags** (Boolean)

Suppresses the output of the span/div tags around the control.

- o **True**—Suppress wrap tags.
- o **False** (default)—Allow wrap tags.

#### **• TemplateProduct** (String)

The URL path of the template that allows a customer to view the details of a product in an order. When a path is entered, the product's title becomes a link that lets customers navigate to the template containing details of the product; for example, the template containing a Product server control.

# Customer Information

Customers create an account the first time they complete the checkout procedure. The Customers screen provides information about all customers who order from your Web site. The first screen presents the

- customer ID number
- $\bullet$  user name
- number of orders
- amount of all orders
- average order amount

You can click any customer's ID number or name to see more details about his order history. The View Customer screen (shown below) provides information about the customer's

- summary information (name, number of orders, total of all orders, average order amount)
- orders (see *[Orders](#page-1727-0)* [on](#page-1727-0) [page](#page-1727-0) [1728\)](#page-1727-0)
- addresses (you can edit any address or enter a new one)
- Whenever a user creates a new order and enters a new or selects an existing billing/shipping address, that becomes the new default
- shopping c[a](#page-1595-0)rts (see *[Working](#page-1595-0) [with](#page-1595-0) a [Cart](#page-1595-0)* [on](#page-1595-0) [page](#page-1595-0) [1596](#page-1595-0))

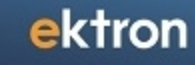

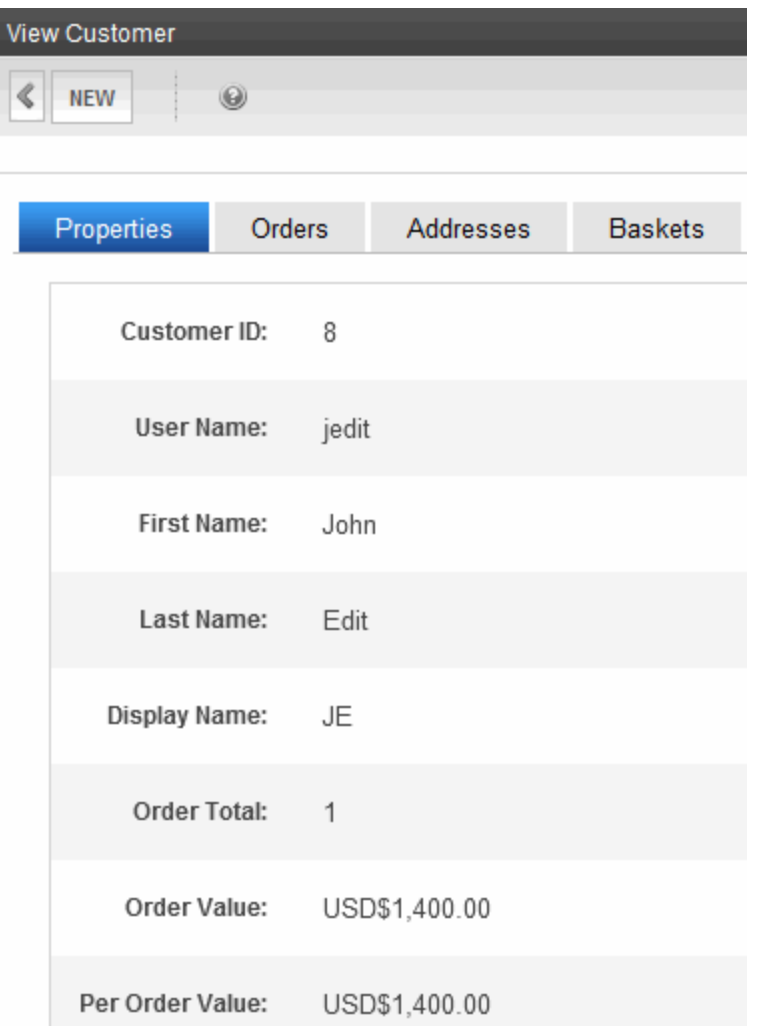

# MyAccount Server Control

The MyAccount server control lets logged-in customers (site visitors) view and edit their Personal Information, Billing Address and Shipping Address.

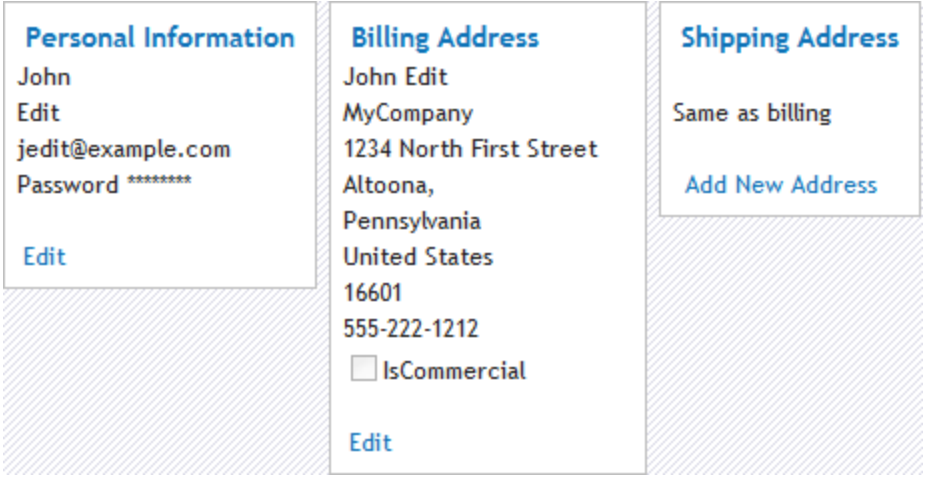

If the customer is not logged in and arrives at this control, one of the following happens:

- the visitor receives a message about not being logged in. This happens when the server control's RedirectUrl property is empty and the web.config file's  $\leq$ add key="ek RedirectToLoginURL" value="" /> value is blank.
- the visitor is redirected to a login page and once logged in, is sent back to the template containing the MyAccount server control. This happens when either the server control's RedirectUrl property contains the path of a template that contains a Login server control or when the web.config file's <add key="ek RedirectToLoginURL" value ="" /> value is set to the path of a template that contains a Login server control. If the control's RedirectUrl property and the web.config file contain different locations, the RedirectUrl property in the control overrides the web.config file.

Typically, the information displayed in this control is collected the first time a customer goes through the checkout process. A customer's information might appear in the Personal Information area before they have been through the checkout process if they are a current Ektron user or registered membership user.

If a logged-in customer arrives at this server control and is missing required information, it must be entered before continuing. For example, a customer needs to provide his Last Name or E-mail Address.

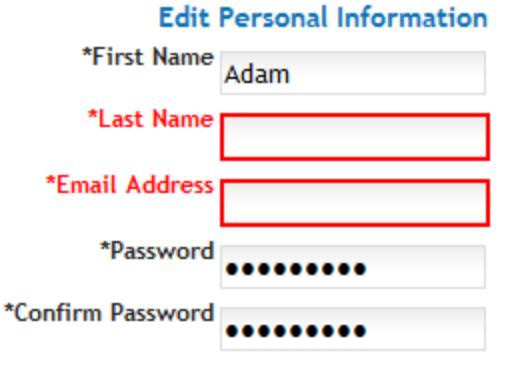

An asterisk (\*) indicates a required field

Remember that your email address is your username when logging in!

Save Changes Cancel

As a developer, you need to create a link to this control in a site location that appears only after log in. For example, you might place the link on a menu or on a master page that appears after a customer logs in.

### Flow of the MyAccount Server Control

A customer typically arrives at this control by clicking a link placed on a main page, master page, or menu. The following figure shows the flow of the MyAccount server control.

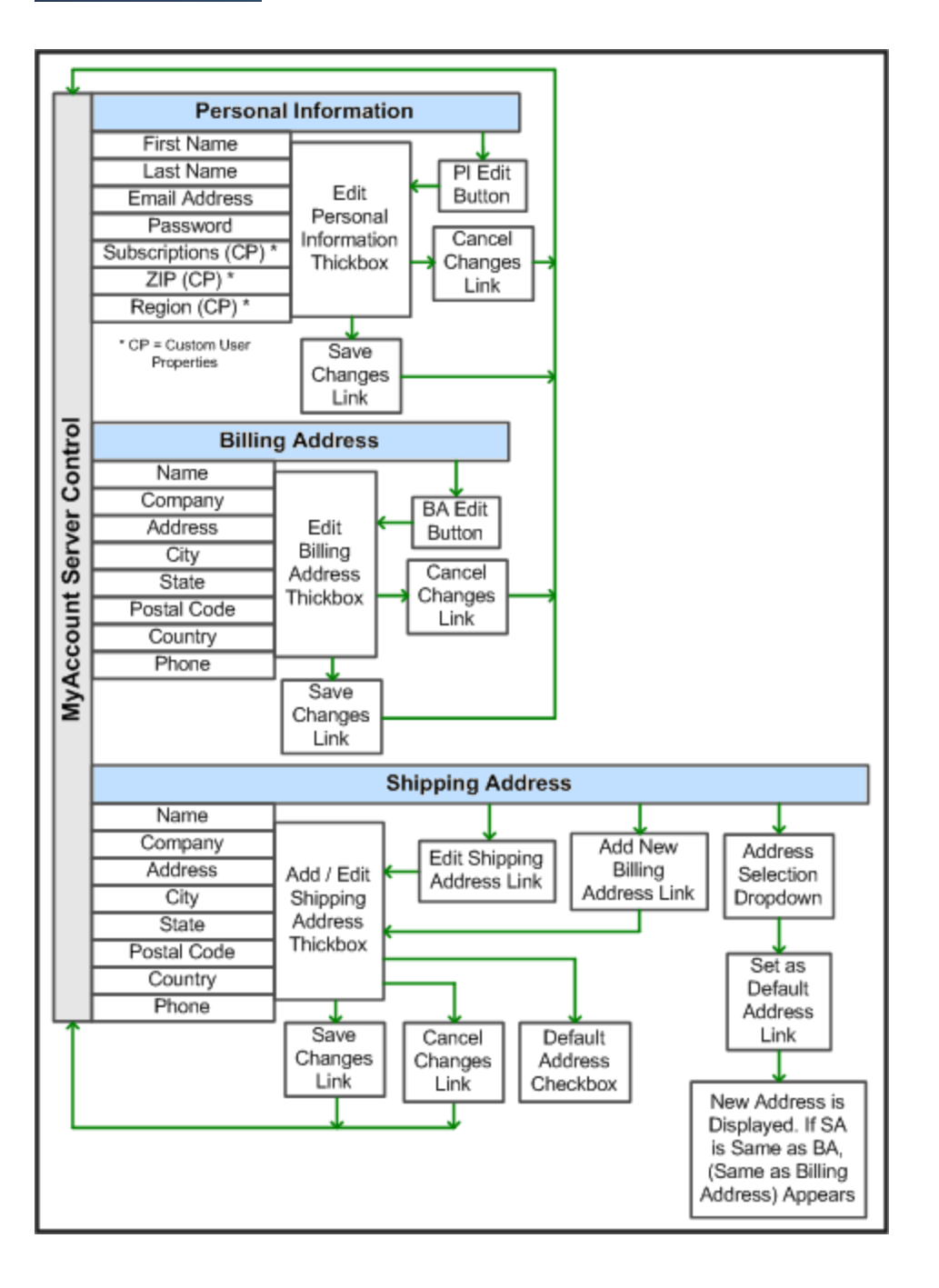

# <span id="page-1743-0"></span>Editing Personal Information

The Personal Information area lets customers view and edit some information contained in their profile. By default, a customer can edit their First Name, Last Name, email Address, and Password. By adding a list of Custom User Property IDs to the CustomPropertyID property, you can let customers view and edit custom properties in their profile. See Also: *[Custom](#page-1301-0) [User](#page-1301-0) [Properties](#page-1301-0)* [on](#page-1301-0) [page](#page-1301-0) [1302](#page-1301-0).

A customer can change the information in the Personal Information area by clicking **Edit** in the lower left corner of this area. The resulting page allows him to change any information in this area. When done, the customer clicks **Save Changes** to save the changes and return to the My Account page.

# Editing a Billing Address

The Billing Address area lets customers view and edit their billing address information. A customer can edit their Name, Company, Address, City, State, Postal Code, Country, and Phone number. This information is used for billing purposes when the customer makes a purchase. Credit card companies typically want part or all of this information to match a customer's credit card account information when making a purchase.

To edit a customer's billing address, click **Edit** in the lower left corner of the Billing Address area.The resulting page allows him to change any information in this area. When done, a customer clicks **Save Changes** to save the changes and return to the My Account page.

### Editing a Shipping Address

The Shipping Address area lets customers view, edit, delete or add a new address to their shipping address information. The fields in this area are the same as those in the Billing Address area with 2 exceptions: a **Same as Billing** check box, and a **Default Address** check box. The **Same as Billing Address** check box lets customers place a check mark in the box and use their billing address information as their shipping address. The **Default Address** check box lets customers specify the current shipping address as the default they want to use when making future purchases.

To edit a customer's shipping address, click **Edit** in the lower left corner of the Shipping Address area. The resulting page allows him to change any information in this area. Note that a customer must uncheck **Same as Billing** to be able to edit the shipping address. Otherwise, it is locked to the billing address. When done, a customers clicks **Save Changes** to save the changes and return to the My Account page.

### Adding a New Shipping Address

To add a new shipping address, the customer clicks **Add New Address** located in the bottom center of the Shipping Address area.The resulting page allows him to enter new shipping address information. Note that the **Same as Billing** checkbox is not available when adding a new address. When done, a customer clicks **Save Changes** to save the changes and return to the My Account page.

### Deleting a Shipping Address

To delete a shipping address, the customer clicks **Delete Address** at the bottom of the Shipping Address area. The visitor is asked to confirm. If the customer does and there are no other shipping addresses, the billing address is used as the shipping address. If the shipping address is the same as the billing address, you cannot delete it.

### MyAccount Server Control Properties

The following are Ektron-specific server control properties. You can find information about native .NET properties such as font, height, width and border style in Visual Studio<sup>®</sup> help.

#### **• Authenticated** (String)

Indicates if you are logged into the CMS Explorer and can use it to browse to content, collections, and so on. See Also: *[Browsing](#page-1968-0) [Your](#page-1968-0) [Ektron](#page-1968-0) [Site](#page-1968-0) [Using](#page-1968-0) [CMS](#page-1968-0) [Explorer](#page-1968-0)* [on](#page-1968-0) [page](#page-1968-0) [1969](#page-1968-0).

#### **• CacheInterval** (Double)

The number of seconds that the server control's data is cached. The default is 0 (zero). For example, if you want to cache the data for 5 minutes, set to 300. See Also: *[Caching](#page-1989-0) [with](#page-1989-0) [Server](#page-1989-0) [Controls](#page-1989-0)* [on](#page-1989-0) [page](#page-1989-0) [1990](#page-1989-0).

#### **• CustomerPropertyID** (String)

An ID or comma separated list of IDs for a Custom User Property (or properties) to expose in the UI. These properties are used to define information about a user beyond the standard Ektron user properties; such as Username, First Name, Password and email Address. See Also: *[Editing](#page-1743-0) [Personal](#page-1743-0) [Information](#page-1743-0)* [on](#page-1743-0) [page](#page-1743-0) [1744](#page-1743-0).

IDs for these properties can be found in the Workarea > Settings > Configuration > Custom Properties screen. See Also: *[Custom](#page-1301-0) [User](#page-1301-0) [Properties](#page-1301-0)* [on](#page-1301-0) [page](#page-1301-0) [1302.](#page-1301-0)

#### **• CustomXml** (Code-behind Only) (String)

Lets you inject custom XML into the generated XML before being processed by the XSLT. Enter a string of XML that you want to make available to the XSLT as follows:

<root><customXml>custom-xml-inserted-here</customXml></root>

See Also: *[Displaying](#page-1992-0) [Custom](#page-1992-0) [XML](#page-1992-0) [in](#page-1992-0) [Ektron's](#page-1992-0) [Server](#page-1992-0) [Controls](#page-1992-0)* [on](#page-1992-0) [page](#page-1992-0) [1993](#page-1992-0).

#### **• DefaultCountryID** (Integer)

The ID of the default country that appears in the Billing Address and Shipping Address. Set this ID to the country from which the majority of your customers will be making purchases. If the customer is from a different country, the customer can it change when editing the Billing or Shipping Address.

**NOTE:** If a customer enters information in the Billing Address area, his Billing Country seeds the Shipping Country when adding a new Shipping Address.

To find a country's numeric ID, sign into the Ektron Workarea. Then go to **Settings > Commerce > Configuration > Countries**. The Numeric ID is in the left column of that screen.

• **DisplayXslt** (String)

If desired, enter a relative or absolute path to an Xslt that determines the display of the page. By default, the control uses MyAccount.xsl. This file is located in *siteroot*\Workarea\Xslt\Commerce

**IMPORTANT:** If you specify an external file, do not store this file in the Workarea folder. If you store this file in the Workarea folder, the file will be lost when you upgrade.

#### **• DoInitFill** (Boolean)

By default, Fill occurs during the Page\_Init event. Set to **false** if you want to postpone the fill-action until later. In this case, Fill is automatically called during the Page Render event. You might do this if you need to set or change a property on the control in code-behind and have it render with your changes shown.

#### • Hide (Boolean)

Hides or displays the output of the control in design time and run time.

- o **True**—Hide the control output.
- o **False**—Display the control output.
- Language (Integer)

Set a language for viewing content; shows results in design-time (in Visual Studio) and at run-time (in a browser).

#### **• LoadingImage** (String)

The image to display while the control is fetching data. The default is *siteroot*\Workarea\images\application\ajax-loader\_circle\_lg.gif.

#### • RedirectUrl (String)

Enter the path of a template that contains the Login server control. When a customer arrives at this control and is not logged in, the control checks this property for a path to template containing a Login server control. If one exists, the customer is sent to that template. When the customer logs in, the template containing the MyAccount server control appears. If no path exists, the control checks the web.config file's  $\leq$  addkey="ek\_ RedirectToLoginURL"value=""/> value for a path.

#### • **Stylesheet** (String)

Specify the path to a style sheet for use with this server control. The location can be relative or absolute. Leave blank to use the default style sheet.

#### **• SuppressWrapperTags** (Boolean)

Suppresses the output of the span/div tags around the control.

- o **True**—Suppress wrap tags.
- o **False** (default)—Allow wrap tags.

# <span id="page-1747-1"></span>eCommerce Coupons

Most eCommerce sites periodically offer coupons to provide discounts to customers, either to attract new business or reward loyalty. Ektron's eCommerce feature lets you generate coupons with the features such as:

- percentage discounts—you can set a maximum coupon value regardless of the amount calculated by percentage.
- limit to catalog entries that you accept
- limit to most or least expensive entry
- $\bullet$  limit to 1 use per customer
- limit from being used with other coupons
- limit to a date range when coupon is active
- specify a maximum number of redemptions
- specify a minimum order amount required to activate coupon

#### **This section also contains the following topics.**

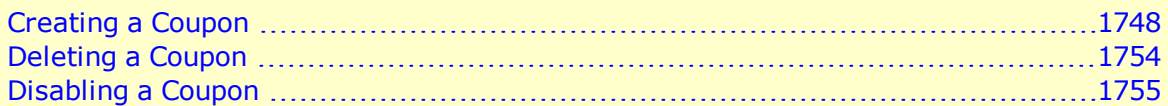

# <span id="page-1747-0"></span>Creating a Coupon

Create coupons in the Ektron Workarea by going to **Settings > Commerce > Catalog > Coupons**. To make it easy to complete the information, the screens are arranged in numbered steps. Subsequent screens are context-sensitive, so that you only see fields that are a logical result of previous decisions.

The following list summarizes the information collected on each screen.

- 1. Type Screen
	- whether discount is based on amount or percentage
	- code (unique identifier)
	- $\bullet$  description
	- $\bullet$  currency (for amount-based coupons only)
	- enabled or disabled
- 2. Discount Screen
	- if amount, dollar amount
	- if percentage, percentage and maximum coupon value
- 3. Scope Screen
	- applies to entire cart, accepted items only, most/least expensive item only
	- limit to one per customer

#### • allow combination with other coupons

- apply to subscription-based products
- apply amount-based coupons on a "per quantity" basis
- limit maximum number of redemptions
- require minimum cart value
- start and end dates
- 4. Items Screen—if coupon is restricted to certain items, designate the items

# Completing the First Coupon Screen (Type)

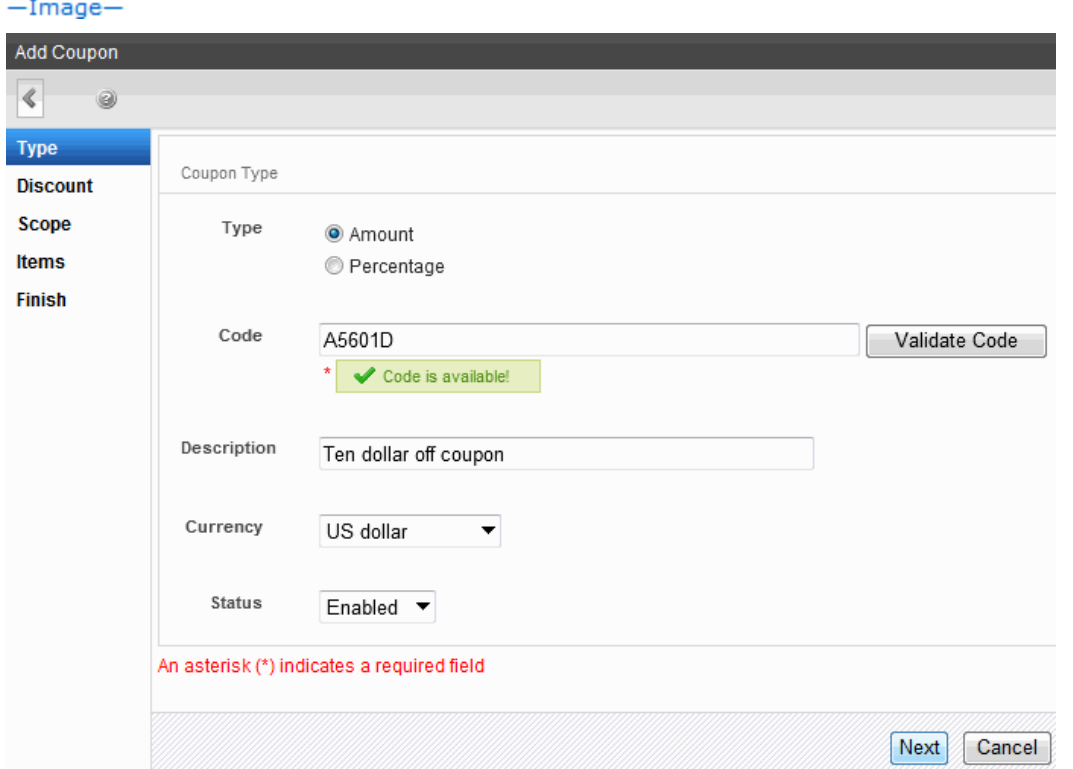

- 1. Select the type of coupon you are creating/editing using the **Type** radio buttons:
	- **Amount**—discount is a dollar amount. If you select this type, choose a currency at the **Currency** field (below). Then, enter the dollar amount on the **Discount** screen.
	- **Percentage**—discount is a percentage. If you select this type, enter the percentage on the **Discount** screen. That screen also lets you enter a maximum amount. Also, if the coupon type is **percentage**, the **Currency** field is disabled. Percentagebased coupons are currency neutral.
- 2. Enter the coupon code in the **Code** field. The code cannot contain
	- spaces
	- $\bullet$  angle brackets  $(<,>)$
	- $\bullet$  single (') or double quotes (")
	- $\bullet$  ampersand  $(8)$

ektron

- slash  $\left(\frac{1}{2}\right)$  or back slash  $\left(\frac{1}{2}\right)$
- $\bullet$  plus sign  $(+)$
- 3. Click **Validate Code**. When you do, Ektron verifies that the code contains the correct characters and is not already in use. Customers (site visitors) enter this code to redeem the coupon on a page that hosts the Cart server control. The following page gives suggestions about eCommerce coupons, including coupon-naming strategies: <http://www.ecommerce-guide.com/solutions/advertising/article.php/3667331>
- 4. Enter a free text description of the coupon in the **Description** field. This helps describe it on the initial Coupons screen in the Ektron Workarea.
- 5. Select the currency to which this coupon applies from the Currency drop-down menu. If the coupon type is percentage, this field is disabled.See Also: *[Currencies](#page-1630-0)* [on](#page-1630-0) [page](#page-1630-0) [1631](#page-1630-0)

**WARNING!** The coupon is only valid if a customer selects this currency. So, for example, if you create a coupon for a USD amount, and a customer selects Euros when shopping on your site, the coupon is not accepted. To work around this restriction, create a coupon for every applicable currency.

6. Set the status pf the coupon using the **Status** drop-down. Set to **enabled** to let customers uses this coupon (providing all other conditions are met). Or, set to **disabled** to keep the coupon in the eCommerce feature but prevent it from being used.

### Completing the Second Coupon Screen (Discount)

The discount screen displayed depends on the discount type selected in the first screen: amount or percentage. If an **amount** discount was selected, enter the coupon's discount amount.

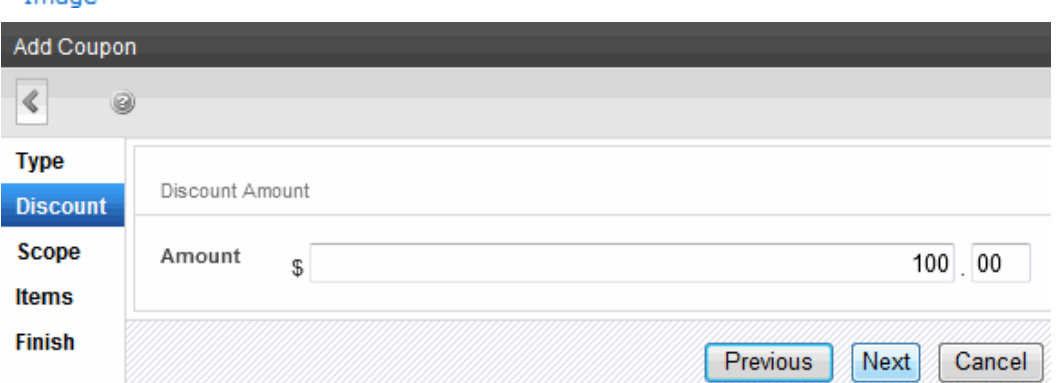

If the coupon amount exceeds the sum of all items to which it is applied, it is reduced to the sum of the items. For example, a coupon amount is \$10.00 and applies to the least expensive item. If that item is \$3.00, the amount changes to \$3.00.

If a percentage discount was selected:

- 1. Enter the percentage of the discount in the **Percentage** field.
- 2. Enter the maximum value of this coupon in the Maximum Amount field.

For example, if you set a discount of 10% and a **Maximum Amount** of \$20.00, the discount will never exceed \$2.00 (that is, 10% of the **Maximum Amount**) regardless of

the amount of the goods ordered. Typically, you would include a Maximum Amount in the email or announcement that describes the coupon.<br>-Image-

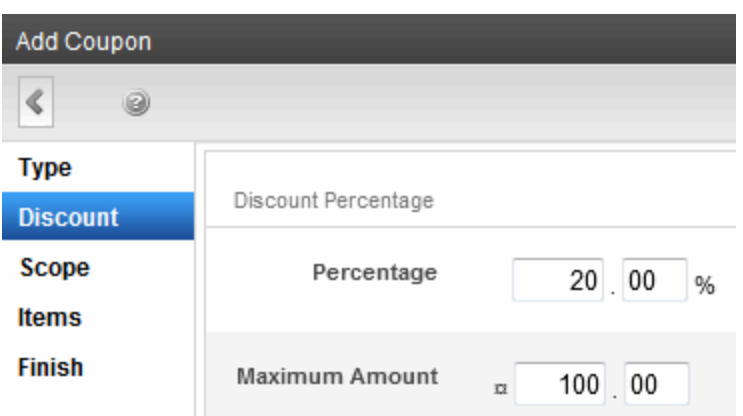

# Completing the Third Coupon Screen (Scope)

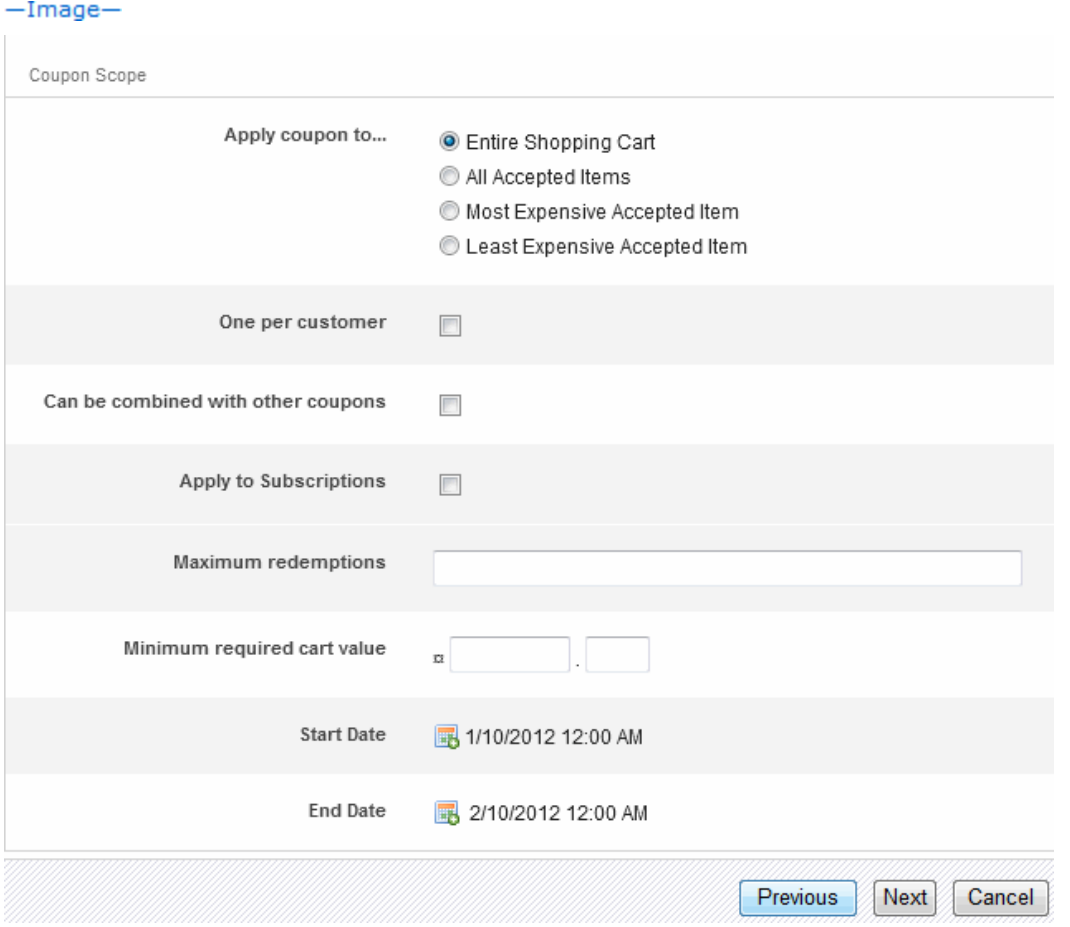

ektron

- 1. Select an Apply Coupon to setting:
	- **Entire cart**—coupon applies to all items in cart
	- All **accepted items**—coupon applies all *accepted* items in cart.
	- **Most expensive accepted item**—coupon applies to most expensive *accepted* item in the cart.
	- **ELEASTIME: Least expensive accepted item** coupon applies to least expensive *accepted* item in the cart.

**IMPORTANT:** If you select All accepted items, Most expensive accepted item, or Least expensive accepted item, you must identify accepted items on the Items tab. If you do not, the coupon is effectively inactive.

You cannot apply a *cart-level* coupon to a subscription product. However, you can apply an *item-level* coupon to a subscription product. (An an *item-level* coupon is one that applies to all accepted items, or the most or least expensive item.) See Also: *[Creating](#page-1679-0) [a](#page-1679-0) [Subscription](#page-1679-0)* [on](#page-1679-0) [page](#page-1679-0) [1680](#page-1679-0)

- 2. Check the **One per customer** box if you want to limit each customer to one use of the coupon. If you do and a customer completes an order with the coupon then tries to use it a second time, the customer is notified that the coupon is not valid.
- 3. Check the **Can be combined with other coupons** box if this coupon can be combined with other coupons in the same order. If you do not check this box and a customer tries to add this coupon to an order to which a coupon is already applied, the customer is notified that the coupon is not valid.
- 4. Check the **Apply to Subscriptions** box if customers can use this coupon to purchase subscriptions.

Customers can use only coupons with subscription items that have a sale price and are set to recurring billing. See Also: *[Creating](#page-1679-0) [a](#page-1679-0) [Subscription](#page-1679-0)* [on](#page-1679-0) [page](#page-1679-0) [1680](#page-1679-0)

Customers can apply only an *item-level* coupon to a subscription product. (An an *item-level* coupon is one that applies to all accepted items, or the most or least expensive item.) See Also: *[eCommerce](#page-1747-1) [Coupons](#page-1747-1)* [on](#page-1747-1) [page](#page-1747-1) [1748](#page-1747-1)

5. Check the **Apply to Quantities** box if you want the coupon amount to discount each accepted item in a cart. For example, if a coupon amount is \$1.00, and a customer purchases 5 of one item, the discount is \$5.00.

If you do not check this box, the discount would be \$1.00, regardless of the quantity of an item purchased. This field is only available for an amount based coupon.

- 6. If desired, enter a maximum number of times this coupon can be used in the **Maximum Redemptions** field. It does not matter which customers use the coupon. If you set a maximum, and the coupon is applied that number of times, the next time someone tries to use the coupon, the customer is informed it is not valid.
- 7. If desired, enter the minimum order amount required to activate this coupon in the **Minimum Required Cart** Value field. The order amount does not include tax or shipping charges. For example, enter **\$50.00**. If a shopping cart total is \$40.00, and a customer adds this coupon to an order, the customer is informed the coupon is not valid.

8. Enter the date range within which this coupon is valid using the **Start Date** and **End Date** selectors..

For example, you enter a **Start Date** of January 1, 2008 and an **End Date** of December 31, 2008. If a customer inserts this coupon on February 9, 2009, the customer is informed the coupon is not valid.

# Completing the Fourth Coupon Screen (Items)

**Prerequisite:** The Coupon Scope screen's **Apply Coupon to** field must be set to one of the following:

• All accepted Items

 $-<sub>Imance</sub>$ 

- Most Expensive accepted Item
- Least Expensive accepted Item

Use this screen to identify items to which this coupon applies. If Entire Shopping Cart was selected, the following message appears: This coupon is accepted for all items.

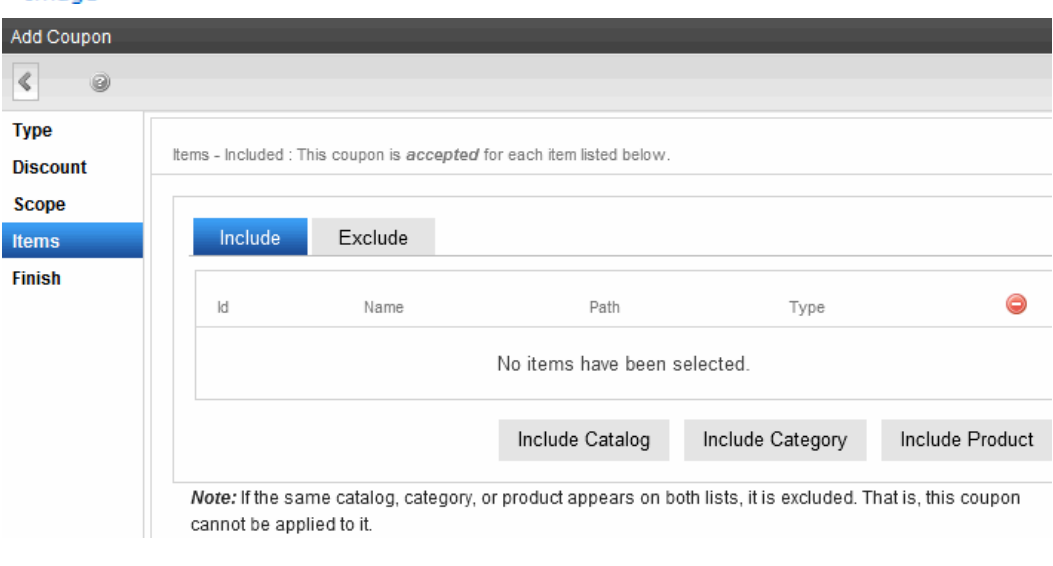

**WARNING!** Item-level coupon types apply *only* to items selected on this screen. If a customer orders a catalog entry that's not defined on this screen, an item-level coupon does not apply to the item.

For example, you create a coupon worth 10% off any digital camera. The coupon is only applicable if a digital camera is in the shopping cart. Typically, the email or announcement that describes the coupon includes item restrictions. The discount is applied to each accepted item in the cart. For example, a coupon provides a 10% savings on items 1, 3, and 5 but not 2 and 4 because 2 and 4 are not on the accepted items list.

### Selecting a Coupon's Accepted Items

There are 3 ways to select items for the Include or Exclude list:

ektron

- <sup>l</sup> **Individual items**—Click **Include Product** and navigate through the Ektron folder system to that content. You can only select items in a category folder (which are blue to distinguish them from regular folders).
- <sup>l</sup> **All items in a catalog folder**—Click **Include Catalog** and navigate through the Ektron folder system to that folder. You can only select items in a category folder (which are blue to distinguish them from regular folders).

**NOTE:** If you choose a parent catalog, its child catalogs are not selected. Only products in the parent catalog are eligible for the coupon. If you want to select a parent catalog and its child catalogs, first select the child catalogs. Then, navigate to the parent catalog and select it.

<sup>l</sup> **All items in a taxonomy or category**—Click **Include Category** and navigate through the Ektron taxonomies to the desired taxonomy or category. All content applied to the category will be eligible for the coupon.

### Include vs. Exclude

You can both include and exclude using any of the criteria listed above. If any product appears on both lists, it is *excluded* from coupon eligibility.

So for example, one of your folders contains 500 digital cameras that your site offers. You want the coupon to apply all but a few cameras.

On the **Include** tab, select the cameras folder. Then, use the **Exclude** tab to select the few cameras to which the coupon does not apply. In this way, you can easily select the majority of items but exclude a few.

# <span id="page-1753-0"></span>Deleting a Coupon

If a coupon is applied to an order, you cannot delete it but you can disable it.

To delete a coupon that is not applied to an order:

- 1. Go to Ektron **Workarea > Settings > Commerce > Coupons**.
- 2. Locate the coupon that you want to delete.
- 3. Click **delete** on the far right of the coupon information.

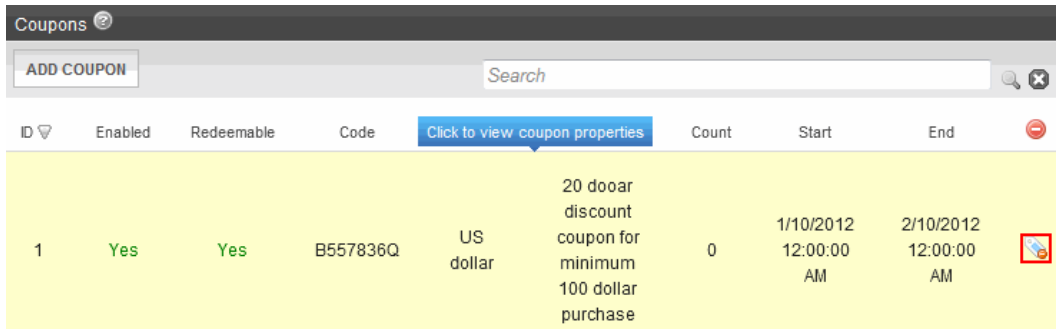

- 4. A strikethrough line appears over all coupon text, and Restore (<sup>1</sup>) replaces Delete. If you change your mind and do not want to delete the coupon, click **Restore**.
- 5. Click **Save**.

<span id="page-1754-0"></span>If the coupon cannot be deleted, it remains on the main Coupons screen and **No** appears in the **Enabled** field. This coupon can no longer be used.

# Disabling a Coupon

When the coupon's status is Disabled, customers can no longer apply it to an order. Coupons can be disabled automatically (according to a schedule) or manually.

### Using an Expiration Date to Disable a Coupon

When you create a coupon, a default end date is set for 10 years from the end of the current year. At that time or at any time the coupon is active, you can change its end date.

When the coupon's end date is reached, its status changes to Disabled.

### Manually Disabling a Coupon

- 1. Go to Ektron **Workarea > Settings > Commerce > Coupons**.
- 2. Locate and click on the coupon that you want to delete. The Coupon Propties screen appears and the Type tab is selected.
- 3. Choose **Disabled** from the Status drop-down.

# eCommerce Reports, Widgets, and Logs

eCommerce provides several ways to measure and monitor your commerce activity:

- <sup>l</sup> View a set of standard reports by choosing **Settings > Commerce > Reports**. These are also found in the **Reports > Commerce** section.
- <sup>l</sup> View a log of your eCommerce activity in **Workarea > Settings >Commerce > Audit**.
- View a visual display of order information for a selected catalog entry by viewing the entry and choosing **Reports > Analytics**.

The eCommerce reports are also available as widgets for the Smart Desktop. See also *[Personalizing](#page-221-0) [the](#page-221-0) [Smart](#page-221-0) [Desktop](#page-221-0)* [on](#page-221-0) [page](#page-221-0) [222](#page-221-0).

### Customer Report

The Customer Report shows 5 customers ranked according to account date, total sales, or orders.

 $-Image-$ 

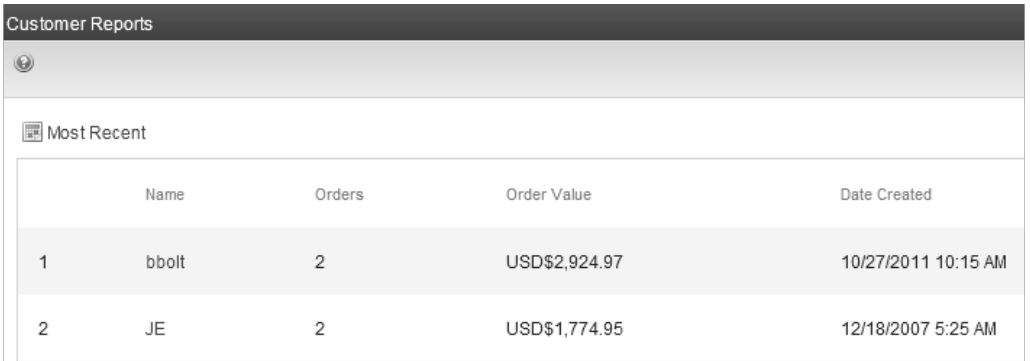

The report contains the following fields:

- **Name**—Customer first and last name
- **Orders**—Total number of orders by this customer
- **Order Value**—Total amount of sales to this customer
- Date Created-The date this person first became a customer

To change the report type, follow these steps.

- 1. Click **Most Recent**.
- 2. Select the type of report to view:
	- Most Recent—the newest customers joining the site
	- Most Valuable-customers ranked by order value

• Most Active-customers ranked by number of orders

### Inventory Report

The Inventory Report displays the following information for each catalog entry.

- amount in stock
- amount on order (number of items were been ordered but not delivered)
- amount on reorder (quantity at which you need to reorder this item). When the In Stock quantity reaches this level, an event is triggered which an external inventory system can use to generate a new order.
- inventory status of item (enabled or disabled)

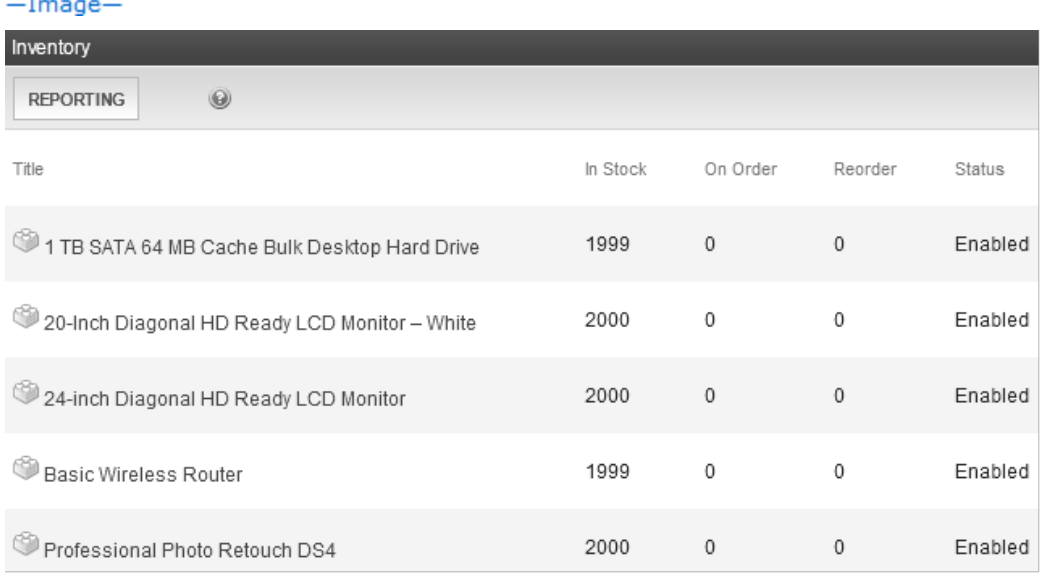

The screen also lets you edit any amount and the inventory status. Any changes made on the screen update the inventory fields on the catalog entry's **Properties** tab.

See Also: *[Entering](#page-1692-1) [a](#page-1692-1) [Catalog](#page-1692-1) [Entry's](#page-1692-1) [Properties](#page-1692-1)* [on](#page-1692-1) [page](#page-1692-1) [1693](#page-1692-1)

### Sorting the Inventory Report

You can restrict the display to catalog entries in a selected Product Class. To do this, click the **Reporting** button. For example, you can display complex products only.

| ektron                                                                                       | <b>Conducting eCommerce</b> |
|----------------------------------------------------------------------------------------------|-----------------------------|
| <b>REPORTING</b>                                                                             | Reporting button            |
| By Product<br>By Kit<br>By Bundle<br>By Complex Product<br>By Subscription Product<br>By All |                             |

See Also: *[Product](#page-1672-0) [Classes](#page-1672-0)* [on](#page-1672-0) [page](#page-1672-0) [1673](#page-1672-0)

### Editing Inventory Information

You can edit any catalog entry's inventory information. To do so, select it from the Inventory Reports screen then click **Edit**.

**NOTE:** When editing the **In Stock** field, select a plus (**+**) or minus (**-**) sign from the drop-down menu then enter the adjustment amount. The screen automatically recalculates the in-stock amount for you.

### Key Performance Indicators Report

The Key Performance Indicators report compares sales and orders for 2 time periods.

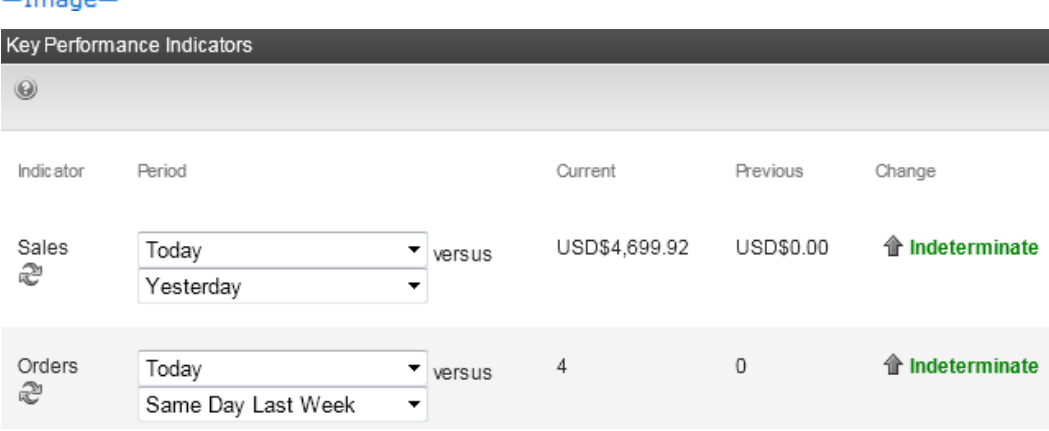

To change the periods to compare:

1. In the **Period** column, click **This Month**. Choices are shown below.  $-Image-$ 

Import

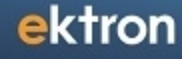

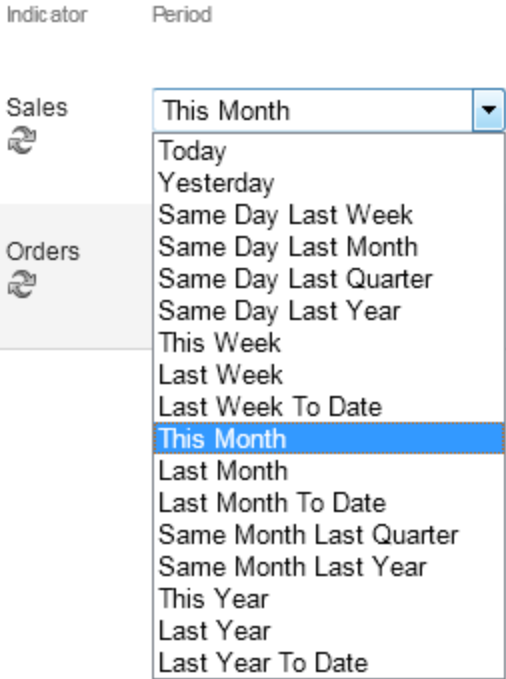

2. Click the first period for which you want to compare performance.

١

- 3. Repeat steps 1 and 2 for the second period with which you want to compare performance.
- 4. Click **Refresh** ( $\approx$ ).

### Reconciliation Reports

The Reconciliation report lists payments for a specific time period. Your accounting department may used it reconcile bank statements with the order system.

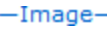

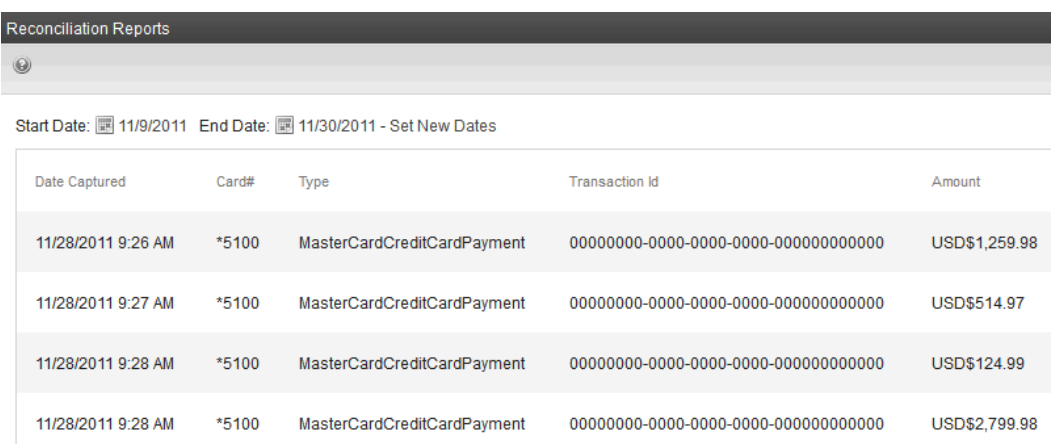

The report includes the following fields:

Conducting eCommerce

- <sup>l</sup> **Date Captured**—Date the payment was captured. See Also: *[Capturing](#page-1729-0) [Orders](#page-1729-0)* [on](#page-1729-0) [page](#page-1729-0) [1730](#page-1729-0).
- **CardID**—The last 4 digits of the credit or debit card used for payment.
- <sup>l</sup> **Type**—Type of payment used. See Also: *[Payment](#page-1636-0) [Options](#page-1636-0)* [on](#page-1636-0) [page](#page-1636-0) [1637](#page-1636-0).
- **TransactionId**—The unique number returned from the Payment Provider for this payment. See Also: *[Capturing](#page-1729-0) [Orders](#page-1729-0)* [on](#page-1729-0) [page](#page-1729-0) [1730](#page-1729-0).
- **Amount**—Total amount of the payment for this transaction.
- **Voided**—Total amount voided in the transaction.

To run a report, follow these steps.

- 1. Click **Calendar** ( $\blacksquare$ ) next to **Start Date** to open the calendar.
- 2. Click a date to set the start date.
- 3. Click **Calendar** ( ) next to **End Date** to open the calendar.
- 4. Click a date to set the end date.
- 5. Click **Set New Dates** to refresh the report.

# Sales Trends Report

The Sales Trends reports graphs the number of orders for the past 8 periods. You can choose monthly or daily orders. The top of the graph display the total number of orders and sales.

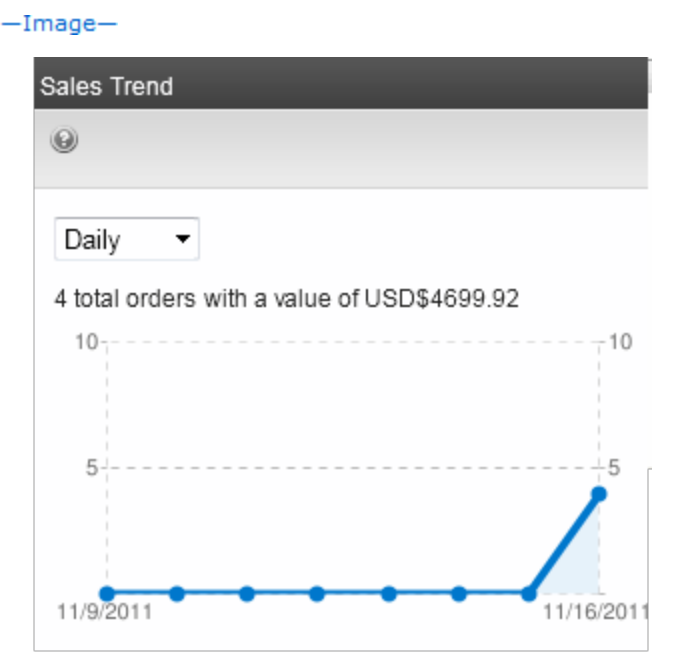

To change the graph's duration, click a time period from the drop-down.  $-Image-$ 

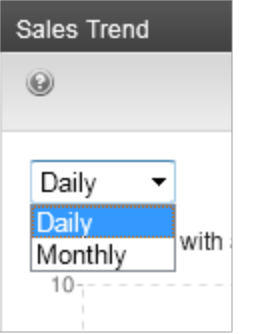

# Top Products Report

The Top Products reports shows the most popular products on your site.

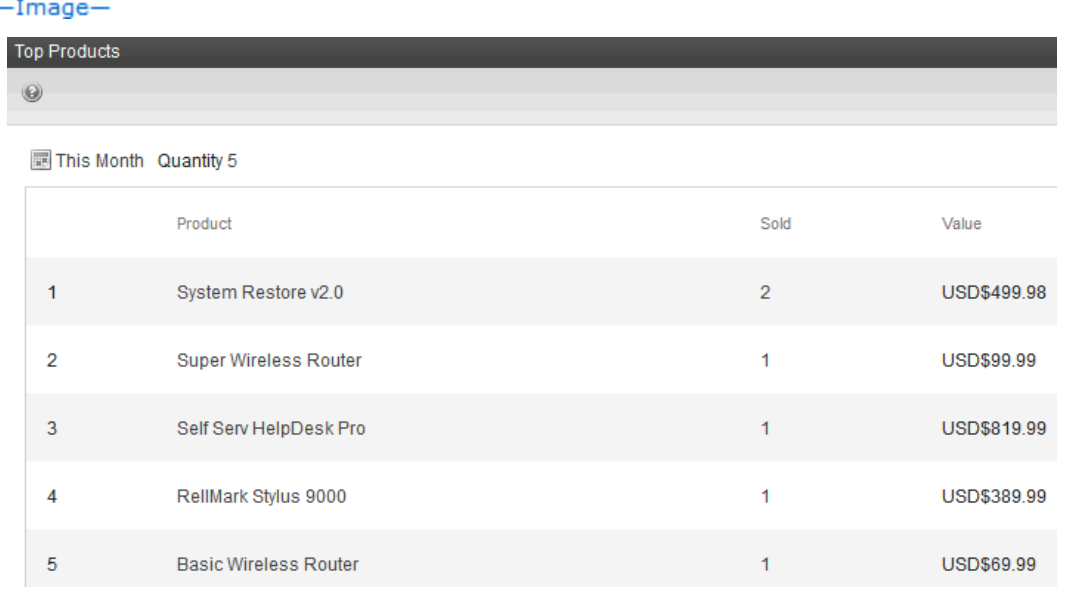

To create the report:

- 1. Click the link text next to the calendar icon.
- 2. Select the time period of sales from the drop-down.  $-\text{Image}-$

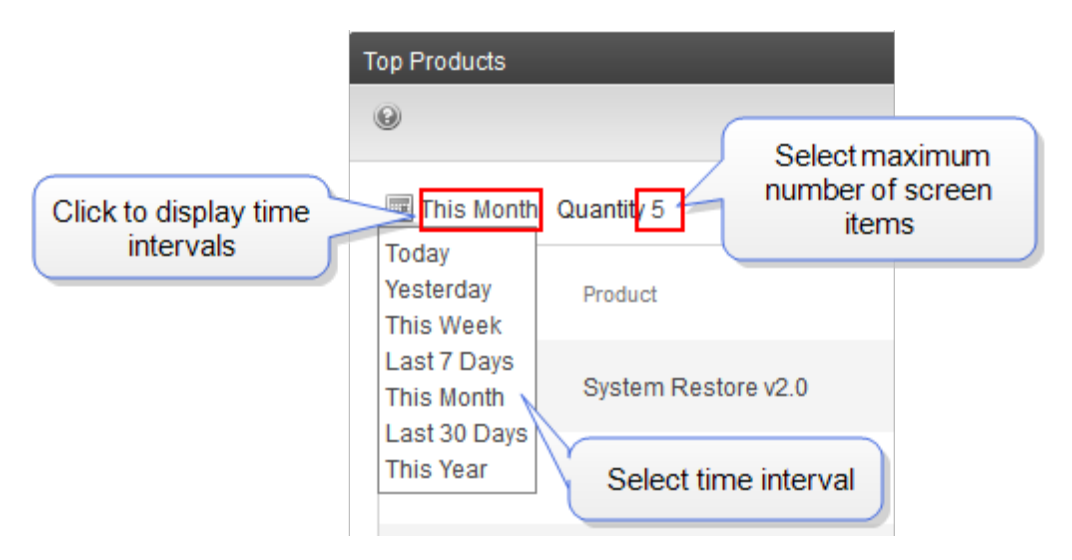

3. To change the maximum number of products to show, click the value next to **Quantity**, enter a value, and click **Update.**

# The eCommerce Audit Log

As an administrator, you should regularly review the eCommerce Audit Log. This is vital to keeping your site secure and, if data is compromised, the log helps you determine the source.

While it is important that Ektron captures this information, it is even more important that you review, analyze and use it. For example, while reviewing the Audit Log, you might find that one eCommerce administrator has an unusually large number of login failures. This could indicate that someone is trying to break into your system.

You can view a log of your eCommerce activity in the **Workarea > Settings >Commerce > Audit**.

To enable eCommerce logging, open the Web site's web.config file and change the following key to **True**:

<addkey="ek\_ecom\_ComplianceMode" value="false"/>

When compliance mode is turned on, Ektron logs and displays the following events.

- Actions affecting administrators (Administrator Group member, Commerce Admin Role, Builtin Account).
	- o An administrator logs in or out
	- o An administrator's login attempt fails
	- o An administrator password is changed
- Actions affecting an Ektron user's rights to eCommerce.
	- o Adding a user to the Commerce Admin Role
	- o Removing a user from the Commerce Admin Role
	- o Adding a user to the Admin group
	- o Removing a user from the Admin group

- Actions affecting order information.
	- o Updates to an order's address
	- $\circ$  The transaction ID and response from the payment gateway
	- $\circ$  Any action conducted with the payment gateway. For example, when capturing a previously authorized transaction.
	- o Workflow activities. For example, sending an email.
	- o Whenever the default gateway or payment options are changed in the Workarea.

To learn more about eCommerce compliance mode, see [eCommerce](http://documentation.ektron.com/cms400/v80/eCommerceComplianceGuide.pdf) [Implementation](http://documentation.ektron.com/cms400/v80/eCommerceComplianceGuide.pdf) [Guide](http://documentation.ektron.com/cms400/v80/eCommerceComplianceGuide.pdf) [for](http://documentation.ektron.com/cms400/v80/eCommerceComplianceGuide.pdf) [PCI](http://documentation.ektron.com/cms400/v80/eCommerceComplianceGuide.pdf) [DSS](http://documentation.ektron.com/cms400/v80/eCommerceComplianceGuide.pdf) [Compliance](http://documentation.ektron.com/cms400/v80/eCommerceComplianceGuide.pdf).

# eCommerce Analytics

The eCommerce Analytics screen provides a visual display of order information for a selected catalog entry. Display a catalog entry and choose **Reports > Analytics**.

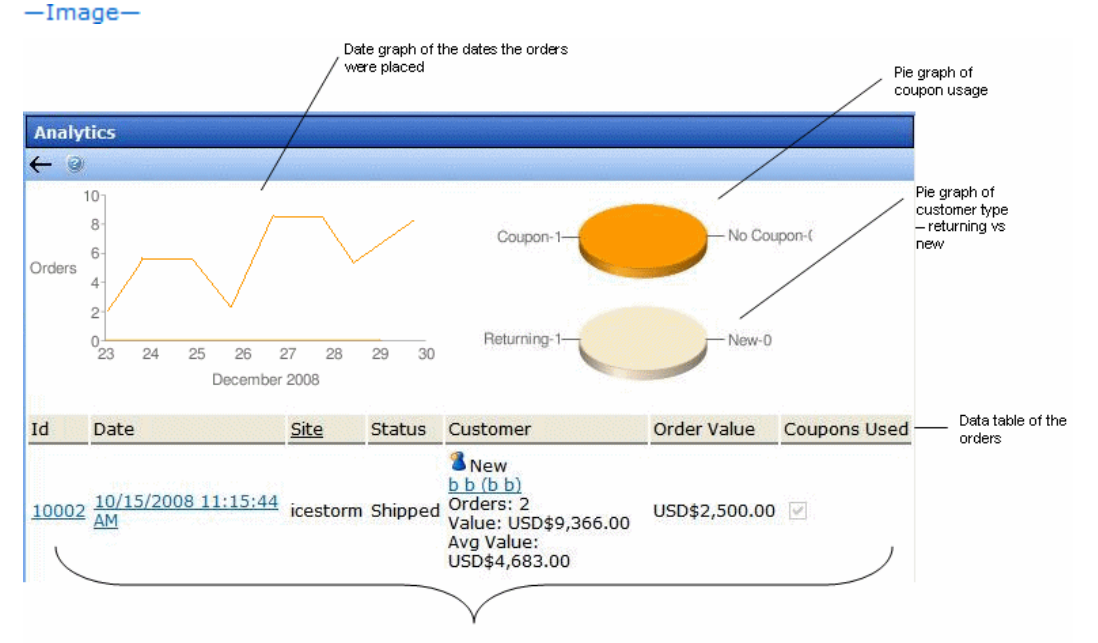

**Customer Information** 

- Top left section graphs the quantity of this catalog entry ordered over the past 7 days
- Top right charts the number of orders that used a coupon versus the number that did not
- Below that pie chart is another that shows the number of returning customers versus the number of new ones
- The lower part of the screen shows the following order information
	- $\bullet$  order number
	- date/time when order was entered
	- site from which order was entered
	- $\bullet$  order status

#### Conducting eCommerce

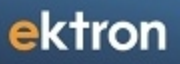

- customer information: new or returning, name, number of orders entered, value of all orders entered, average order monetary value
- order monetary value
- $\bullet$  if a coupon was used
# <span id="page-1764-1"></span>Customizing eCommerce

Ektron's eCommerce Module lets you set up an eCommerce Web site, which delivers a full set of functionality for building an online marketplace.

As a developer, you can use Ektron's standard functionality and out-of-the-box server controls to quickly create an eCommerce Web site. Ektron also provides the ability to partially or fully customize your Web site. For example, you can customize your site's order process workflow.

### **This section also contains the following topics.**

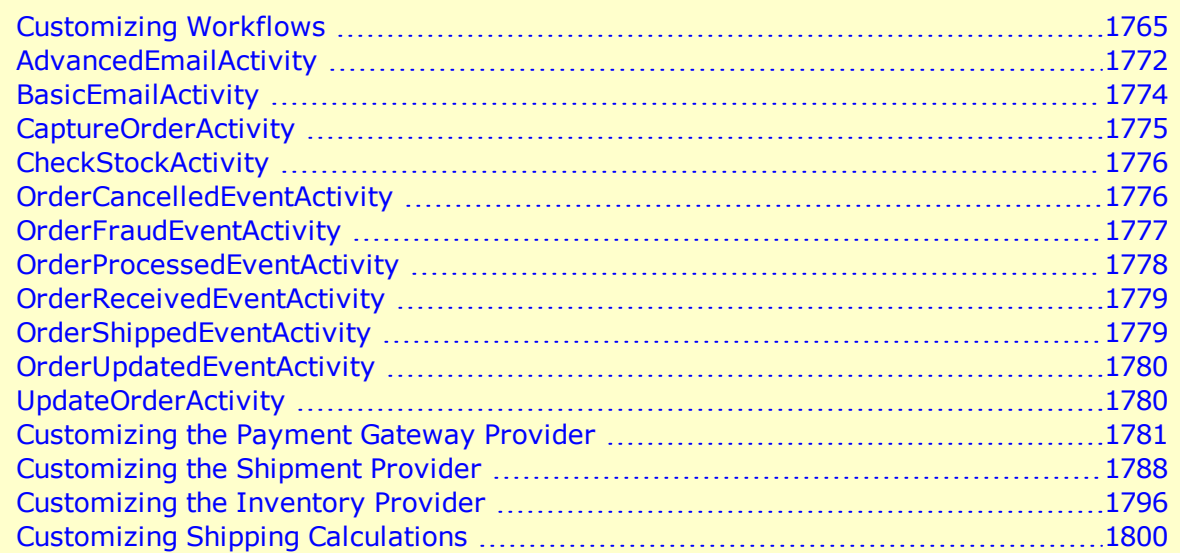

# <span id="page-1764-0"></span>Customizing Workflows

**IMPORTANT:** If you customize the workflow then upgrade to a new version of Ektron, you need to point to the new references then compile the workflow.

Ektron utilizes Microsoft's Windows Workflow Foundation to create and implement order process workflows in Ektron. Within Ektron eCommerce functionality, you use a workflow to handle the ordering process after your site has received an order. The workflow can be as simple or complex as your business requires.

For example, you could have a simple workflow that sends an email to the customer when their order is received, and sends another to the person shipping product for you. Or, you could have a more complex workflow that:

- $\bullet$  sends an email to the customer when the order is received
- checks to see whether the item is a tangible product or a virtual product. Then, continues down the workflow path that's appropriate for the item.
- handles shipping notifications and updates the account throughout the shipping process
- $\bullet$  handles the order if it is canceled
- handles the order if it is determined to be fraudulent
- marks the order as complete once all activities are finished

Ektron's default sample workflow is shown below.

#### $-Image-$

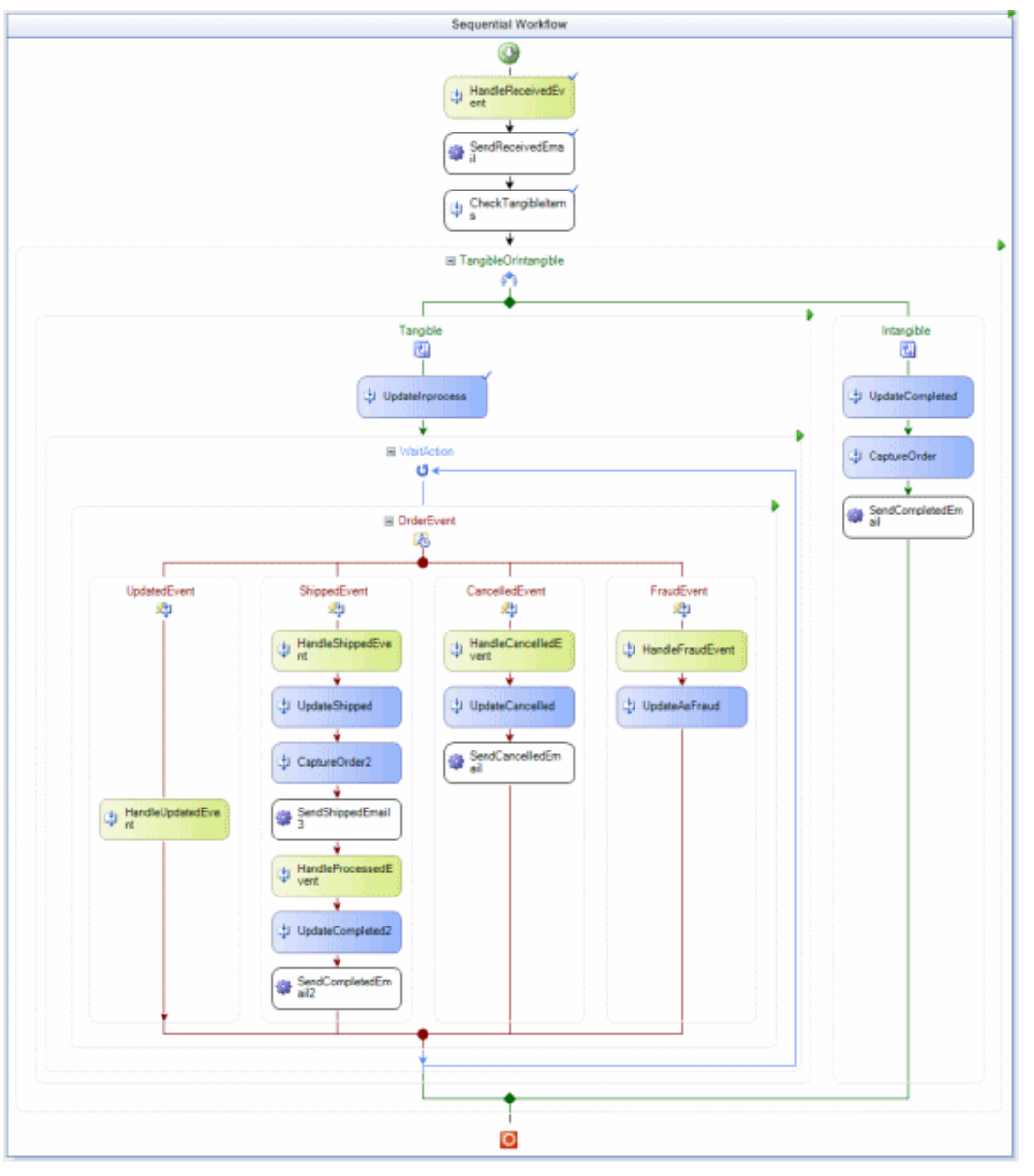

Windows Workflow Foundation (Released with Microsoft's .NET 3.0) is a development tool that lets you create activities-based workflow that can persist over a given length of time or be paused and restarted depending on events. For more information on WF, visit [http://msdn.microsoft.com/en-us/netframework/aa663328.aspx.](http://msdn.microsoft.com/en-us/netframework/aa663328.aspx)

Workflows are comprised of activities; each activity represents a portion of your Business Process. When activities have finished within a workflow, it terminates. There are 2 types of activities:

- **Activities**—executed inside the workflow once the activity is reached. For example, an email might be sent to a customer once their order is received by using the AdvancedEmailActivity placed after the OrderReceivedEventActivity. This email is automatically sent with no human interaction needed, and the workflow would continue.
- **Event Activities**—pauses the workflow until the event occurs. When the event takes place, the associated activity is executed. Think of events as road blocks in the workflow that are not opened unless a matching action happens. When the event happens, the workflow follows the path associated with that event.

For example, an OrderFraudEventActivity in a workflow would keep the workflow from going through the Fraud Event portion of the workflow unless the order is marked as fraud.

- <sup>l</sup> *[AdvancedEmailActivity](#page-1771-0)* [on](#page-1771-0) [page](#page-1771-0) [1772—](#page-1771-0)Send an email based on the order ID and a specified message type.
- *[BasicEmailActivity](#page-1773-0)* [on](#page-1773-0) [page](#page-1773-0) [1774](#page-1773-0)—Send a generic email message when this activity is reached in the workflow.
- *[CaptureOrderActivity](#page-1774-0)* [on](#page-1774-0) [page](#page-1774-0) [1775](#page-1774-0)—Customize the handling of an order when it's captured.
- *[CheckStockActivity](#page-1775-0)* [on](#page-1775-0) [page](#page-1775-0) [1776—](#page-1775-0)Verify whether the item is an in-stock item or not.
- *[OrderCancelledEventActivity](#page-1775-1)* [on](#page-1775-1) [page](#page-1775-1) [1776](#page-1775-1)—Customize the handling of an order when it's canceled.
- *[OrderFraudEventActivity](#page-1776-0)* [on](#page-1776-0) [page](#page-1776-0) [1777—](#page-1776-0)Customize the handling of an order when it's marked as fraud.
- *[OrderProcessedEventActivity](#page-1777-0)* [on](#page-1777-0) [page](#page-1777-0) [1778—](#page-1777-0)Customize the handling of an order when it's being processed.
- *[OrderReceivedEventActivity](#page-1778-0)* [on](#page-1778-0) [page](#page-1778-0) [1779](#page-1778-0)—Customize the handling of an order when it's marked as received.
- [OrderShippedEventActivity](#page-1778-1) [on](#page-1778-1) [page](#page-1778-1) [1779](#page-1778-1)-Customize the handling of an order when it's marked as shipped.
- *[OrderUpdatedEventActivity](#page-1779-0)* [on](#page-1779-0) [page](#page-1779-0) [1780](#page-1779-0)—Customize the handling of an order when it's updated.
- *[UpdateOrderActivity](#page-1779-1)* [on](#page-1779-1) [page](#page-1779-1) [1780—](#page-1779-1)Update the order when this activity is reached.

Ektron supports Sequential Workflows and State Machine Workflows. Sequential Workflows are structured; a step-based process where one activity leads to the next. State Machine Workflows typically move from one activity to another when their state changes.

You can have multiple workflows projects associated with your eCommerce site and change workflow projects at anytime. Note, however, that only one workflow project can run at one time. When an order process starts with a specified workflow, it continues through that Workflow.

## <span id="page-1766-0"></span>Installing Ektron's Sample Workflow Template

**Prerequisite:**Ektron SDK is installed See Also: *[Using](#page-2000-0) [Ektron's](#page-2000-0) [Developer](#page-2000-0) [SDK](#page-2000-0)* [on](#page-2000-0) [page](#page-2000-0) [2001](#page-2000-0)

ektron

Ektron provides a C# workflow template sample for a sequential workflow. You can modify this sample or use it to create new workflows. It is based on the Ektron default workflow.

To install Ektron's sample workflow template, copy and paste the Ektron Ordering Sequential Flow.zip file using the **From** & **To** information below.

**NOTE:** If you are using Visual Studio 2010, replace 2008 with 2010 in paths below.

From:

C:\Program Files\Ektron\CMS400SDK\Commerce\Workflow\Templates\VS2008

To:

```
C:\Documents and Settings\~user name~\My Documents\Visual Studio
2008\Templates\ProjectTemplates\Visual C#\Workflow
```
**NOTE:** Make sure you replace *~user name~* in the path with the user name under which Visual Studio project templates are saved.

In Windows 7, the path looks like this:

C:\Users\*~user name~*\Documents\Visual Studio 2008\Templates\ProjectTemplates\Visual C#\Workflow

<span id="page-1767-0"></span>Extract the .zip file in the **To** location. Then, you can work with a sample workflow. See Also: *[Working](#page-1767-0) [with](#page-1767-0) [the](#page-1767-0) [Sample](#page-1767-0) [Workflow](#page-1767-0)* [below](#page-1767-0)

### Working with the Sample Workflow

**Prerequisite:** You installed Ektron's sample workflow template. See *[Installing](#page-1766-0) [Ektron's](#page-1766-0) [Sample](#page-1766-0) [Workflow](#page-1766-0) [Template](#page-1766-0)* [on](#page-1766-0) [previous](#page-1766-0) [page.](#page-1766-0)

- 1. Open Visual Studio.
- 2. Choose **File > New > Project**.
- 3. If you are using C#, expand the Visual C# project type. Otherwise, expand the Visual Basic project type.
- 4. Click **Workflow**.
- 5. From the My Templates area, select **Ektron Ordering Sequential Flow**.
- 6. Select a new Name. If necessary, change the Location, Solution and Solution Name.
- 7. Click **OK**.
- 8. If a prior version of the software developer's kit (SDK) is installed, the assemblies in the sample may be older than those in your site. To avoid an issue:
	- a. From your project's bin folder, remove Ektron.Cms.Common.dll and Ektron.Workflow.dll.
	- b. Copy those files from the  $\sin$  folder of your Ektron site to the  $\sin$  folder of the newlycreated workflow project.
	- c. Re-establish the References to these dlls from the project's  $\sin$  folder.
- 9. Open the **Workflow.cs** file in the Solution Explorer.

Working with the Sample Workflow

ektron

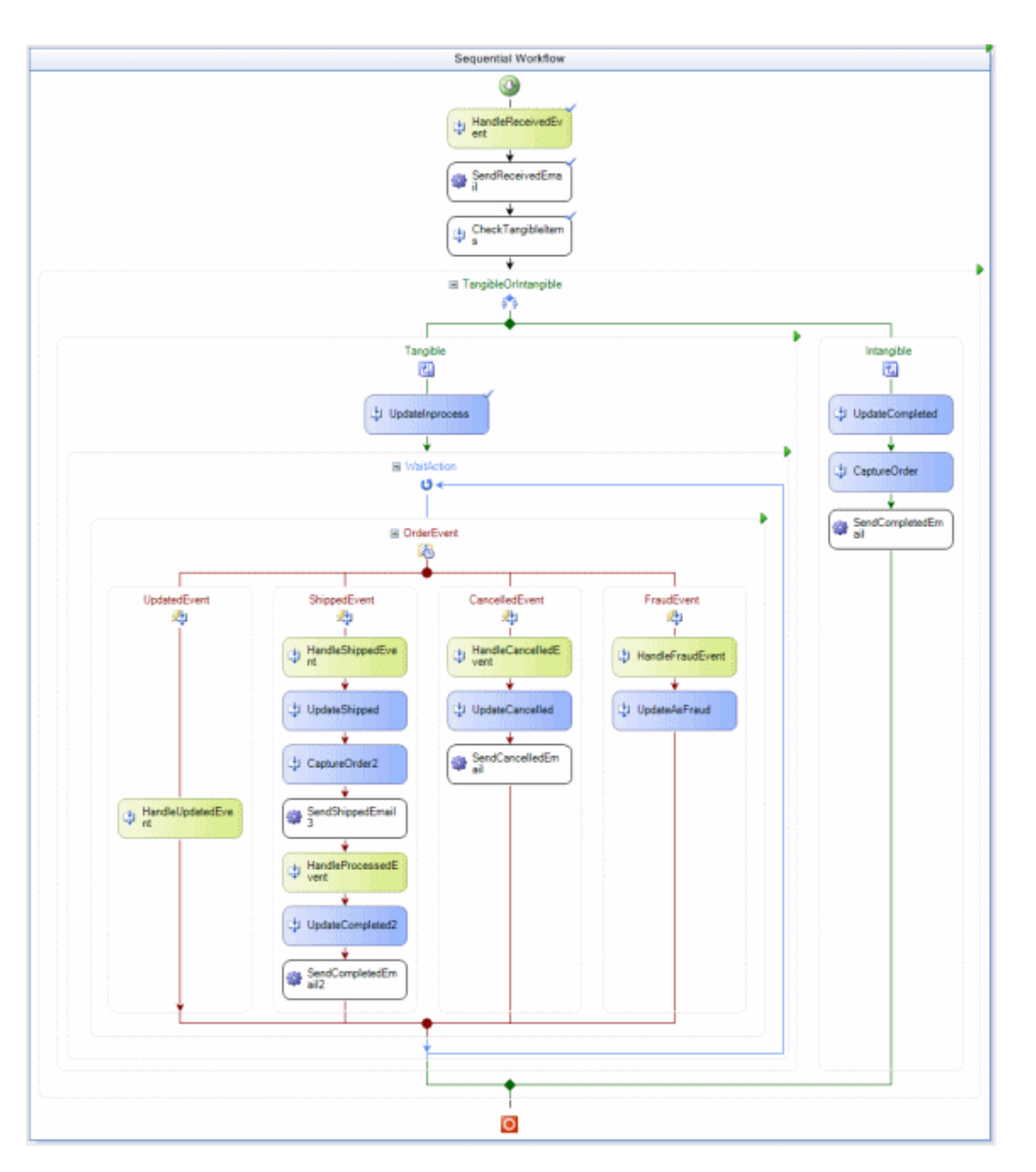

- 10. Make any necessary changes to the workflow. For information on Ektron's Workflow Activities, see *[Customizing](#page-1764-1) [eCommerce](#page-1764-1)* [on](#page-1764-1) [page](#page-1764-1) [1765](#page-1764-1). For information on Microsoft's Workflow Activities, see <http://msdn.microsoft.com/en-us/magazine/cc163504.aspx>.
- 11. Debug as needed.
- 12. Build the workflow. This creates a DLL of the workflow and places it in the project's bin/debug folder.
- 13. Navigate to the DLL's folder. For example, C:\Documents and Settings\*~user name~*\My Documents\Visual Studio 2008\Projects\MyWorkFlow\MyWorkFlow\bin\Debug.
- 14. Move or copy the new workflow DLL file to your Web site's bin folder.

## <span id="page-1769-0"></span>Adding Workflow Activities to Your Toolbox

- 1. Open or create a Workflow in Visual Studio. See *[Installing](#page-1766-0) [Ektron's](#page-1766-0) [Sample](#page-1766-0) [Workflow](#page-1766-0) [Template](#page-1766-0)* [on](#page-1766-0) [page](#page-1766-0) [1767](#page-1766-0)
- 2. Display the Toolbox (**View > Toolbox**).
- 3. Right-click the mouse within the Toolbox and choose **Add Tab**.
- 4. Type **Ektron Workflow Activities** then press <Enter>.
- 5.

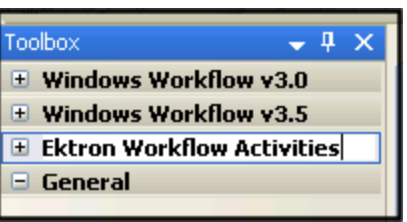

- 6. Click the **Ektron Workflow Activities** tab.
- 7. Right-click the mouse in the empty area and choose **Choose Items**. The Choose Toolbox Items dialog appears.<br>-Image-

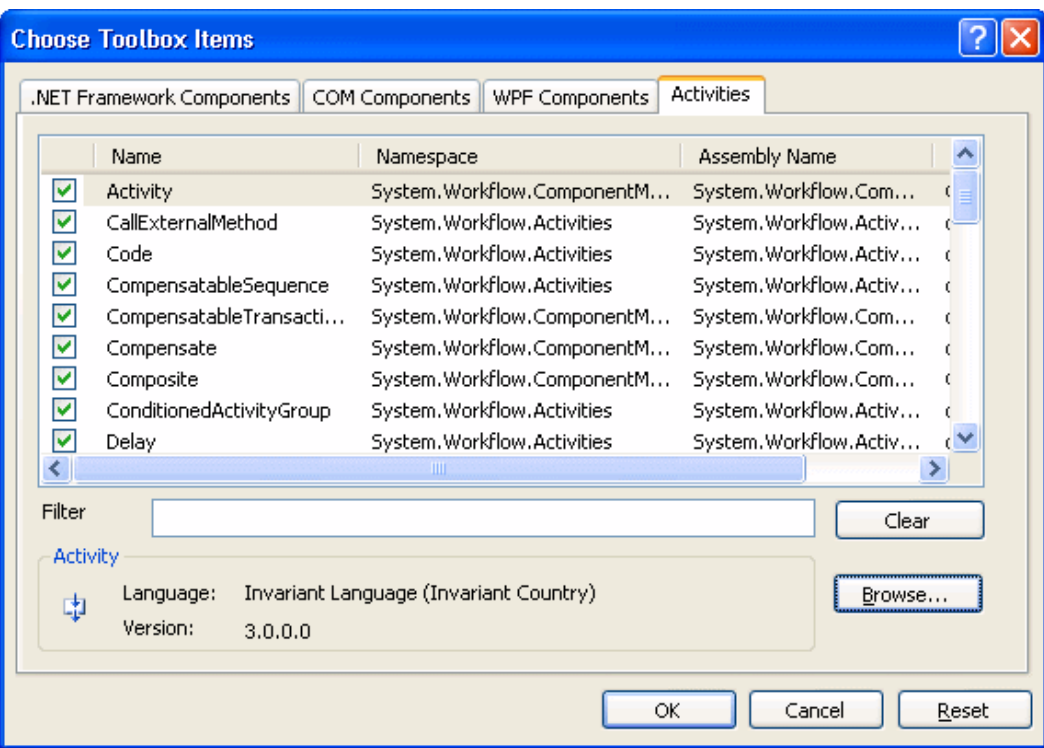

- 8. In VS 2008, select the **Activities** tab. In VS 2010, select the **.NET Framework Components** tab.
- 9. Browse to *webroot*\*siteroot*\bin\Ektron.Workflow.dll file. This file provides access to Ektron's workflow activities.

**NOTE:** Alternatively, you could use the following location: C: \Program  $Files\Ettron\CMS400v8x\binom{The file is identical in both places. Using the bin folder in your site$ provides better speed. However, if you use the bin folder in Program Files, you do not have to worry about deleting the .dll file if you change or delete your site.

### 10. Click **OK**.

For easier viewing, right-click the workflow activities and select **Sort Items Alphabetically**.

<span id="page-1770-0"></span>**NOTE:** Ektron's workflow activities appear only when the workflow is opened in design mode.

### Removing Workflow Activities

- 1. Display the Visual Studio toolbox (**View > Toolbox**).
- 2. Right-click the mouse within the Toolbox.
- 3. Click **Choose Items**.
- 4. Click the **Activities** or **.NET Framework Components** tab.
- 5. Click **Namespace** or **Assembly Name** to sort Workflow Activities.
- 6. Uncheck all boxes that begin with Ektron.Workflow.Activities.
- 7. Click **OK**.
- 8. Right-click the **Ektron Workflow Activities** tab.
- 9. Click **Delete Tab**.

### Updating Workflow Activities

To update workflow activities, remove the existing ones in Visual Studio, then add new ones.

- <sup>l</sup> For information on removing workflow activities, see *[Removing](#page-1770-0) [Workflow](#page-1770-0) [Activities](#page-1770-0)* [above.](#page-1770-0)
- <sup>l</sup> For information on adding workflow activities, see *[Adding](#page-1769-0) [Workflow](#page-1769-0) [Activities](#page-1769-0) [to](#page-1769-0) [Your](#page-1769-0) [Toolbox](#page-1769-0)* [on](#page-1769-0) [previous](#page-1769-0) [page](#page-1769-0).

## Inserting Workflow Activities Using Drag and Drop

Because Visual Studio is a visual environment, lines that connect events and activities change as you add or remove them. To add an activity to a workflow:

- 1. Display the Visual Studio toolbox (**View > Toolbox**).
- 2. Click the **Ektron Workflow Activities** tab. Ektron's Workflow Activities appear.

### ektron Conducting eCommerce

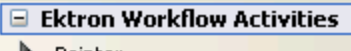

- Pointer
- AdvancedEmailActivity
- **Sol** BasicEmailActivity CaptureOrderActivity
- 中 CheckStockActivity
- CJ OrderCancelledEventActivity
- C OrderCapturedEventActivity
- 
- C OrderFraudEventActivity
- CJ OrderProcessedEventActivity
- CD OrderReceivedEventActivity
- C1 OrderShippedEventActivity
- CD OrderUpdatedEventActivity
- 中 UpdateOrderActivity
- 3. Drag an activity and drop it into the desired location in the Workflow.
- 4. As desired, modify the activity's properties using Visual Studio's **Properties** area.

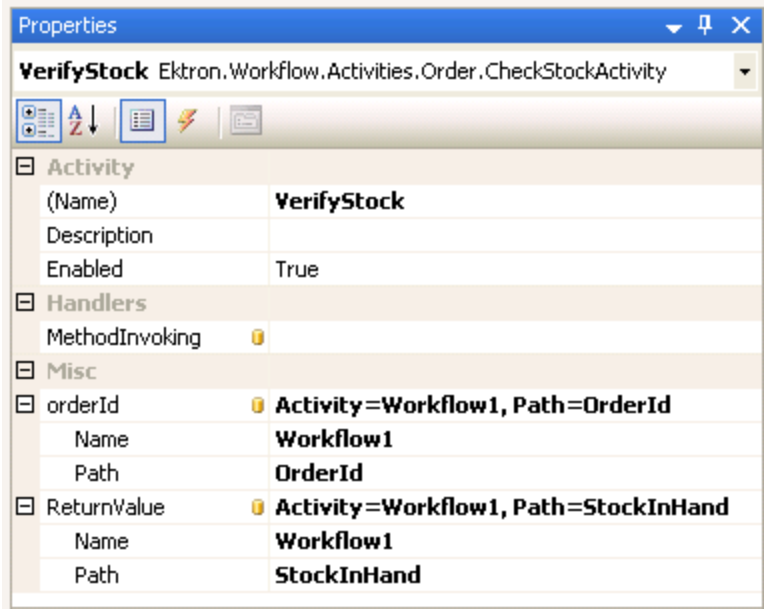

<span id="page-1771-0"></span>For a description of activity properties, see the individual activities as listed in *[Customizing](#page-1764-1) [eCommerce](#page-1764-1)* [on](#page-1764-1) [page](#page-1764-1) [1765](#page-1764-1).

# AdvancedEmailActivity

Send an email notification, based on an order ID in Ektron, after an event takes place in the workflow. For example, after an order is shipped, you might choose to send an email that

notifies customers when their orders are shipped. Or, you might send an email to a customer when their order is received.

With this activity you can choose to send a predefined email message. These messages are defined in the Workarea under **Settings > Commerce > Configuration > Messages**. See Also: *[eCommerce](#page-1654-0) [Messages](#page-1654-0)* [on](#page-1654-0) [page](#page-1654-0) [1655.](#page-1654-0)

Two event handler properties in this activity let you add custom code to SendingEmail and SentEmail events. The SendingEmail event fires immediately before the email is sent. The SentEmail event fires immediately after the email sent.

Key properties of this activity are:

- $\bullet$  EmailArgs—Set this property to  $\circ$ rderId to associate the activity with orders in Ektron.
- $\bullet$  MessageTypes—Set this property to the type of email message this activity sends.

Associate email activity with orders in Ektron. You can either supply information such as, To:, From:, Body:, and so on. or use information associated with the order. It also lets you specify the type of message type that's sent. (The  $\text{BasicEmailActivity},$  on the other hand, is a generic email activity where you specify To:, From:, Body:, and other email information.)

### **Activities**

- **Name** (String)—Enter a name for the Activity.
- **Description** (String)—Enter a description for the Activity.
- **Enabled** (Boolean)—True (default), enable the activity; False, disable.

### **Email Message**

- Bcc (String)—A blind carbon copy of the email is sent to the address entered in this property. If you select  $\text{OrderId}$  for the  $\text{EmailArgs}$  property, the  $\text{Bcc}$  property is dynamically populated with the order's information.
- **Body** (String)—Enter the main content of the email. If you select a parameter from the MessageType property, the  $Body$  property uses the corresponding content for that message type.
- CC (String)—A carbon copy of the email is sent to the email address entered in this property. If you select  $\alpha$ derId for the EmailArgs property, the CC property is dynamically populated with the order's information.
- **From** (String)—The address from which the email is sent. If you select  $\text{orderId}$  for the  $Emailing$  property, the  $CC$  property is dynamically populated with the order's information.
- **HtmlBody** (Boolean)—Select whether to send the email in HTML or plain text. True (default), use HTML; False, use plain text.
- **ReplyTo** (String)—Specify the address to which the recipient of the email replies.
- **Subject** (String)—Enter subject information for the email. If you select a parameter from the MessageType property, the Subject property uses the subject information for that message type.
- **To** (String)—The email is sent to the address in this property. If you select  $\text{orderId}$  for the  $Emailing$  property, the  $To$  property is dynamically populated with the order's email information.

### **Email Server**

- Port (Integer)—Set this value to the port your system uses access to retrieve email. In most cases, the port is set to 25. If that is not the case, see your System Administrator. The default is 25. If blank, this property uses the ek\_SMTPPort value in the site's web.config file.
- **SmtpHost** (String)—The address of the server hosting the email system. If blank, this property uses the ek SMTPServer in the site's web.config file.

#### **Handlers**

- **SendingEmail** (String)—Event handler to add custom code to the sending email event. This event fires right before the email is sent.
- **SentEmail** (String)—Event handler to add custom code to the sent email event. This event fires right after the email is sent.

#### **Misc**

- **EmailArgs**—Select OrderId to dynamically associate this activity with orders in Ektron. Click **Browse** (...) and select **OrderId** from the list.
- **MessageType**—Select the type of message that is sent for this activity. If you select None, the message is sent with the text in the Body property.
	- o **None** (default)—uses the text in the Body property.
	- o **OrderReceived**—Sends the Order Received email defined in the **Workarea** > **Settings** > **eCommerce** > **Configuration** > **Messages** screen when an order is received.
	- o **OrderCancelled**—Sends the Order Cancelled email defined in the **Workarea** > **Settings** > **eCommerce** > **Configuration** > **Messages** screen when an order is received.
	- o **OrderShipped**—Sends the Order Confirmation email defined in the **Workarea** > **Settings** > **eCommerce** > **Configuration** > **Messages** screen when an order is received.

<span id="page-1773-0"></span>For information on defining the messages, see *[eCommerce](#page-1654-0) [Messages](#page-1654-0)* [on](#page-1654-0) [page](#page-1654-0) [1655.](#page-1654-0)

## **BasicEmailActivity**

Send an email after an event takes place in the workflow. These emails are usually generic and contain the same information for To:, From:, Subject, Body, and so on.

There are 2 event handler properties in this activity that let you add custom code to the SendingEmail and SentEmail events. The SendingEmail event fires right before the email is sent. The SentEmail event fires right after the email sent. For example, you want to notify a supervisor when orders are received, but you don't want the notification to contain any order specific information.

Key properties of this activity are:

- $\bullet$  To—enter the address to receive the email.
- $\bullet$  From—enter the address from which the email is being sent.

- Subject—enter a brief summary for the email.
- $\bullet$  Body—enter the main subject text of the email.

BasicEmailActivity sends a generic email. In the activity, you specify To:, From:, Body:, and other email information. (The AdvancedEmailActivity, on the other hand, lets you send an email associated with orders in Ektron.) You can either supply information such as, To:, From:, Body:, and so on, or use information associated with the order. It also lets you specify the type of message type that's sent.

### **Activities**

- **Name** (String)—Enter a name for the Activity.
- **Description** (String)—Enter a description for the Activity.
- **Enabled** (Boolean)—True (default), enable the activity; False, disable.

### **Email Message**

- **Bcc** (String)—A blind carbon copy of the email is sent to the address entered in this property.
- **Body** (String)—Enter the main content of the email.
- CC (String)—A carbon copy of the email is sent to the email address entered in this property.
- From (String)—The address from which the email is sent.
- HtmlBody (Boolean)—Select whether to send the email in HTML (True) or plain text (**False**).
- **ReplyTo** (String)—Specify the address to which the recipient of the email replies.
- **Subject** (String)—Enter a brief summary for the email.
- To (String)—The email is sent to the address in this property.

### **Email Server**

- Port (Integer)—Set this value to the port your system access to retrieve email. In most cases, the port is set to 25. If that is not the case, see your System Administrator. The default is 25. If blank, this property uses the ek SMTPPort value in the site's web.config file.
- **SmtpHost** (String)—The address of the server hosting the email system. If blank, this property uses the ek SMTPServer in the site's web.config file.

### **Handlers**

- **SendingEmail** (String)—Event handler to add custom code to the sending email event.
- <span id="page-1774-0"></span>**SentEmail** (String)—Event handler to add custom code to the sent email event.

# CaptureOrderActivity

Initiate the capture of an order in Ektron. When the Workflow reaches this activity, the process of submitting encrypted order information (including the transaction ID) to a payment gateway account happens. At this time, the account is changed for the order amount.

Use this activity when you want the capture to take place automatically in the Workflow. This activity is the same as an Ektron user going to the Workarea and marking an order as Captured. For information on how a Capture works in the Workarea, see *[Capturing](#page-1729-0) [Orders](#page-1729-0)* [on](#page-1729-0) [page](#page-1729-0) [1730](#page-1729-0).

### **Activity**

- **Name** (String)—Enter a name for the Activity.
- **.** Description (String)—Enter a description for the Activity.
- **Enabled** (Boolean)—True (default), enable the activity; False, disable.

### **Handlers**

**MethodInvoking**—Select a method to call before the order is captured.

### **Misc**

<span id="page-1775-0"></span>**• orderId**—Select OrderId to dynamically associate this activity with orders in Ektron. Click **Browse** ( $\frac{...}{...}$ ) and select **OrderId** from the list.

# **CheckStockActivity**

Verify the quantity of items ordered is available for shipping. When the workflow reaches this activity, the quantity of each product in the order is checked. If the required quantity exists for each item, the activity returns True. Otherwise, the activity returns False.

### **Activity**

- **Name** (String)—Enter a name for the Activity.
- **.** Description (String)—Enter a description for the Activity.
- **Enabled** (Boolean)—True (default), enable the activity; False, disable.

### **Handlers**

**MethodInvoking**—Select a method to call before the stock level is checked.

### **Misc**

- **orderId**—Select OrderId to dynamically associate this activity with orders in Ektron. Click **Browse** ( $\ldots$ ) and select **OrderId** from the list.
- **ReturnValue** (Boolean)
	- o **True**—the quantity of each product ordered is in stock.
	- o **False** (default)—there is not enough product in stock to fulfill the order.

# <span id="page-1775-1"></span>OrderCancelledEventActivity

Block the workflow from going down a cancel path until the order actually has been canceled.

This activity does not cancel the order. It waits for a user, API code or UpdateOrderActivity to mark the order canceled in Ektron before it continues down the order cancel path. Think of it as gate that's waiting for a certain event to happen before it can continue. When the event

happens, the path is opened in the workflow. For information on how to cancel an order in the Workarea, see *[Canceling](#page-1730-0) [an](#page-1730-0) [Order](#page-1730-0)* [on](#page-1730-0) [page](#page-1730-0) [1731](#page-1730-0).

### **Activity**

- **Name** (String)—Enter a name for the Activity.
- **Description** (String)—Enter a description for the Activity.
- **Enabled** (Boolean)—True (default), enable the activity; False, disable.
- <sup>l</sup> **Roles**—

### **Handlers**

**Invoked** (String)—Specify code that executes when the order is canceled.

### **Misc**

**• OrderId**—Select OrderId to dynamically associate this activity with orders in Ektron. Click **Browse** ( $\ldots$ ) and select **OrderId** from the list.

# **OrderCapturedEventActivity**

Block the workflow from continuing down a path until the order actually has been captured.

This activity does not capture the order. It waits for a user or API code to mark the order as captured in Ektron before it continues down the path. Think of it as gate that's waiting for a certain event to happen before it can continue. When the event happens, the path is opened in the workflow. For information on how an order is captured in the Workarea, see *[Capturing](#page-1729-0) [Orders](#page-1729-0)* [on](#page-1729-0) [page](#page-1729-0) [1730.](#page-1729-0)

### **Activity**

- **Name** (String)—Enter a name for the Activity.
- **Description** (String)—Enter a description for the Activity.
- **Enabled** (Boolean)—True (default), enable the activity; False, disable.
- <sup>l</sup> **Roles**—

### **Handlers**

• Invoked (String)—Specify code that executes when the order has been captured.

### **Misc**

<span id="page-1776-0"></span>**• OrderId**—Select OrderId to dynamically associate this activity with orders in Ektron. Click **Browse** ( $\ldots$ ) and select **OrderId** from the list.

# **OrderFraudEventActivity**

Block the workflow from going down a path that handles fraudulent orders until the order actually has been marked as fraud.

This activity does not mark the order as fraudulent. It waits for a user, API code or the UpdateOrderActivity to mark the order as fraud in Ektron before it continues down the path. Think of it as gate that's waiting for a certain event to happen before it can continue. When the event happens, the path is opened in the workflow. For information on how to mark an order as fraud in the Workarea, see *[Marking](#page-1732-0) [the](#page-1732-0) [Order](#page-1732-0) [as](#page-1732-0) [Fraudulent](#page-1732-0)* [on](#page-1732-0) [page](#page-1732-0) [1733.](#page-1732-0)

### **Activity**

- **Name** (String)—Enter a name for the Activity.
- **.** Description (String)—Enter a description for the Activity.
- **Enabled** (Boolean)—True (default), enable the activity; False, disable.
- <sup>l</sup> **Roles**—

### **Handlers**

**Invoked** (String)—Specify code that executes when the order has been marked as fraud. **Misc**

<span id="page-1777-0"></span>**• OrderId**—Select OrderId to dynamically associate this activity with orders in Ektron. Click **Browse** ( $\frac{...}{...}$ ) and select **OrderId** from the list.

# OrderProcessedEventActivity

Block the workflow from going down an order process path until the order actually has been processed. This is a generic event activity that lets you specify custom code to somehow process the order.

This activity does not start the process. It waits for a user, API code or the UpdateOrderActivity to kick off the Process Order action in Ektron before it continues down the path. Think of it as gate that's waiting for a certain event to happen before it can continue. When the event happens, the path is opened in the workflow. For information on how to cancel an order in the Workarea, see *[Canceling](#page-1730-0) [an](#page-1730-0) [Order](#page-1730-0)* [on](#page-1730-0) [page](#page-1730-0) [1731](#page-1730-0).

### **Activity**

- **Name** (String)—Enter a name for the Activity.
- **Description** (String)—Enter a description for the Activity.
- **Enabled** (Boolean)—True (default), enable the activity; False, disable.
- <sup>l</sup> **Roles**—

### **Handlers**

**Invoked** (String)—Specify code that executes when the order has been processed.

### **Misc**

**· OrderId**—Select OrderId to dynamically associate this activity with orders in Ektron. Click **Browse** ( $\ldots$ ) and select **OrderId** from the list.

# <span id="page-1778-0"></span>OrderReceivedEventActivity

Usually the first item in an order workflow, this activity does not mark the order as received, but instead waits for Ektron to register a new order. When the order is received, this activity allows the workflow to start. Think of it as gate that's waiting for a certain event to happen before it can continue. When the event happens, the path is opened in the workflow.

### **Activity**

- **Name** (String)—Enter a name for the Activity.
- **Description** (String)—Enter a description for the Activity.
- **Enabled** (Boolean)—**True** (default), enable the activity; False, disable.
- <sup>l</sup> **Roles**—

### **Handlers**

**Invoked** (String)—Specify code that executes when the order has been received.

### **Misc**

<span id="page-1778-1"></span>**• OrderId**—Select OrderId to dynamically associate this activity with orders in Ektron. Click **Browse** ( $\frac{...}{...}$ ) and select **OrderId** from the list.

# **OrderShippedEventActivity**

Block the workflow from going down a shipped order path until the order actually has been shipped.

This activity does not mark the order as shipped. It waits for a user, API code or UpdateOrderActivity to mark the order as shipped in Ektron before it continues down the path. Think of it as gate that's waiting for a certain event to happen before it can continue. When the event happens, the path is opened in the workflow. For information on how to mark an order as shipped in the Workarea, see *[Marking](#page-1732-1) [the](#page-1732-1) [Order](#page-1732-1) [as](#page-1732-1) [Shipped](#page-1732-1)* [on](#page-1732-1) [page](#page-1732-1) [1733](#page-1732-1).

### **Activity**

- **Name** (String)—Enter a name for the Activity.
- **Description** (String)—Enter a description for the Activity.
- **Enabled** (Boolean)—**True** (default), enable the activity; False, disable.
- <sup>l</sup> **Roles**—

### **Handlers**

**Invoked** (String)—Specify code that executes when the order is shipped.

### **Misc**

**• OrderId**—Select OrderId to dynamically associate this activity with orders in Ektron. Click **Browse** ( $\frac{...}{...}$ ) and select **OrderId**. from the list.

# <span id="page-1779-0"></span>**OrderUpdatedEventActivity**

Block the workflow from going down an updating order path until the order actually has been updated.

This activity does not update the order as shipped. It waits for a user, API code or UpdateOrderActivity to update an order inEktron before it continues down the path. Think of it as gate that's waiting for a certain event to happen before it can continue. When the event happens, the path is opened in the workflow.

### **Activity**

- **Name** (String)—Enter a name for the Activity.
- **Description** (String)—Enter a description for the Activity.
- <sup>l</sup> **Enabled** (Boolean)—**True** (default), enable the activity; **False**, disable.
- <sup>l</sup> **Roles**—

### **Handlers**

**Invoked** (String)—Specify code that executes when the order has been updated.

### **Misc**

<span id="page-1779-1"></span>**• OrderId**—Select OrderId to dynamically associate this activity with orders in Ektron. Click **Browse** ( $\ldots$ ) and select **OrderId**. from the list.

# UpdateOrderActivity

Automate updating of an order's status. This activity is the same as an Ektron user going to the Workarea and performing any of the above actions on an order. For information on how to manually complete these tasks in the Workarea, see *[Orders](#page-1727-0)* [on](#page-1727-0) [page](#page-1727-0) [1728](#page-1727-0).

### **Activity**

- **Name** (String)—Enter a name for the Activity.
- **.** Description (String)—Enter a description for the Activity.
- <sup>l</sup> **Enabled** (Boolean)—**True** (default), enable the activity; **False**, disable.

### **Handlers**

**MethodInvoking**—Select a method to call before the stock level is checked.

### **Misc**

- **OrderId**—Select OrderId to dynamically associate this activity with orders in Ektron. Click **Browse** ( $\ldots$ ) and select **OrderId**. from the list.
- <sup>l</sup> **orderStatus**
	- o **Received** (default)—marks an order as received
	- o **InProcess**—marks the order as in process
	- o **Shipped**—marks the order as shipped
- o **Completed**—marks the order as completed
- o **Canceled**—marks the order as canceled
- o **OnHold**—puts the order on hold
- o **Fraud**—marks the order as fraud

# <span id="page-1780-0"></span>Customizing the Payment Gateway Provider

**NOTE:** To see a webinar on this topic, go to [http://www.ektron.com/Resources/Webinars/Creating-Your-](http://www.ektron.com/Resources/Webinars/Creating-Your-Own-Payment-Gateway-Provider/)[Own-Payment-Gateway-Provider/.](http://www.ektron.com/Resources/Webinars/Creating-Your-Own-Payment-Gateway-Provider/)

A Payment Gateway Provider is a pluggable component that is integrated into Ektron's eCommerce module. A Payment provider handles eCommerce customer payments by utilizing third party payment gateways. Ektron's eCommerce module accepts payments such as credit cards. Then, it passes that information to a third party service. The third party service processes the payment, and returns a transaction ID that's stored with the customer's order.

**NOTE:** Your company needs to set up an account with a third party payment service before utilizing the payment provider. This includes payment providers such as Authorize.NET and PayFlow, which are included with Ektron's eCommerce Module.

Ektron comes with several payment providers, including Authorize.NET and PayFlow. You can customize these providers or create your own using the extendable Payment Gateway Provider architecture.

Each type of payment gateway provider accepts configuration parameters. For example, Authorize.NET requires a username and password while PayFlow requires a username, password, vendor, and partner.

In addition, some payment gateways may support recurring payments, while others may not. Recurring payments provide the ability to create a payment that recurs at a given interval for a specified period of time. For example, you could create a payment for \$9.99 that occurs on the first of every month for the next 12 months. This is something to consider if your site relies on a subscription service. Contact your provider to find out if they support recurring payments.

The following scenario shows the flow of payment information for a customer purchasing a product from your site through you receiving the money in your account.

- 1. A customer purchases a product from your site and submits his payment information.
- 2. Ektron passes the information to your payment gateway.
- 3. Your payment gateway provider passes the information to your bank's processor.
- 4. The bank's processor submits the information to a credit card interchange for processing, clearing and settlement.
- 5. The interchange notifies the customer's credit card company of the transactions details.
- 6. The credit card company accepts or declines the transaction based on the customers account information.
- 7. If the transaction is approved, the funds are transferred to the interchange.

ektron

ektron Conducting eCommerce

- 8. The credit card interchange sends information about whether the transaction is approved to your bank's processor.
- 9. This information is passed to your payment gateway provider.
- 10. The provider notifies your site of the information. The results of the transaction are displayed on the page the customer is viewing.
- 11. The credit card interchange sends funds to your merchant account.

This section explains how to extend Ektron's Payment Gateway Provider Architecture to build your own customized Payment Gateway Provider.

See Also: *[Payment](#page-1636-0) [Options](#page-1636-0)* [on](#page-1636-0) [page](#page-1636-0) [1637](#page-1636-0)

# Payment Gateway Provider Object Model

Below is the Object Model for Ektron's Payment Gateway Provider.

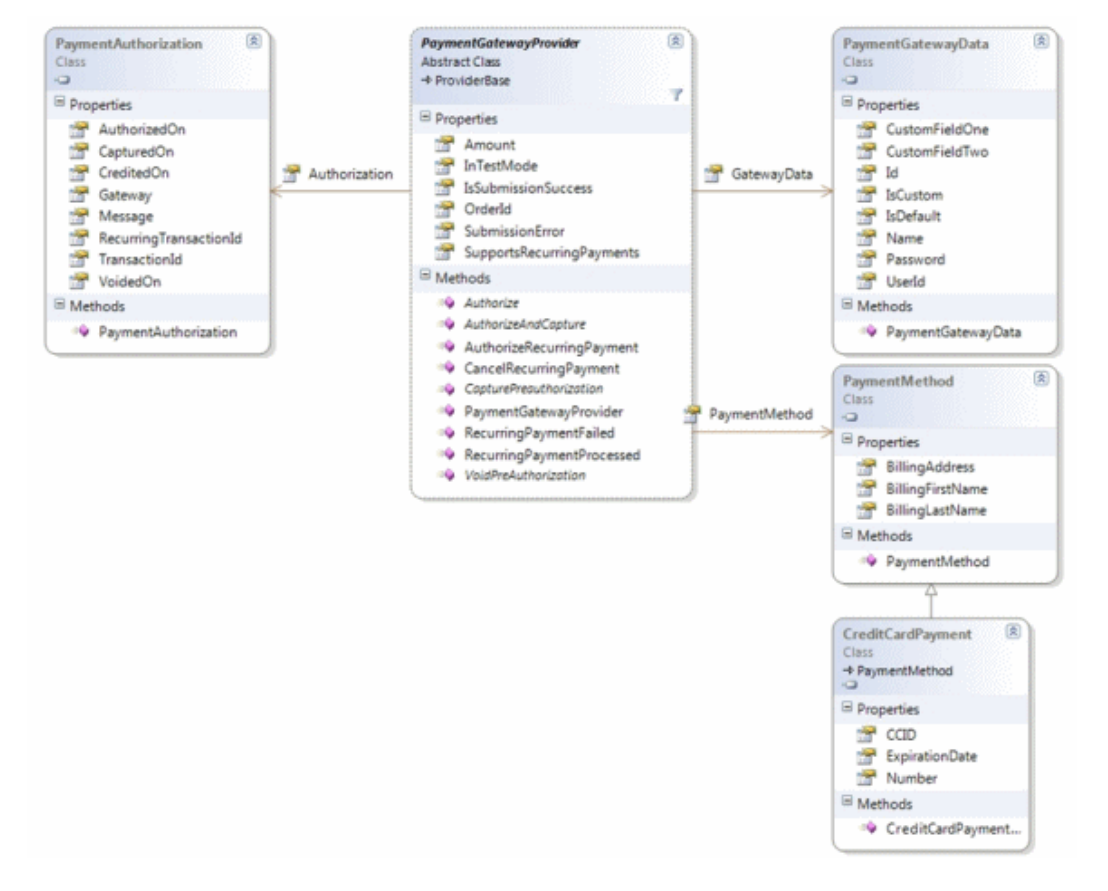

The PaymentGatewayProvider is the abstract base class you must extend to implement your own payment gateway. Details and descriptions of the PaymentGatewayProvider API can be found in the Ektron API Reference Manual's **Providers API** > **PaymentGatewayProvider** section.

## Creating a Custom Payment Gateway Provider

In addition to the out-of-the-box payment gateways providers shipped with Ektron, you can create your own custom payment providers that connect with any payment gateway you choose. Below are the basic code steps you need to complete when creating a custom gateway provider. Additional code examples used by Ektron to create the PayFlow and Authorize.NET providers are located in: C:\Program

Files\Ektron\CMS400SDK\Commerce\Providers\Commerce.Providers\PaymentGateways

The complete C# code sample used in this example is available at the end of this section. See *[CustomGatewayProvider](#page-1786-0) [Code](#page-1786-0) [Example](#page-1786-0)* [on](#page-1786-0) [page](#page-1786-0) [1787](#page-1786-0)

- 1. Create a class library project in Visual Studio.
- 2. Add references to these DLLs:
	- <sup>l</sup> Ektron.Cms.Commerce
	- Ektron.Cms.Common
	- <sup>l</sup> Ektron.Cms.ObjectFactory
	- <sup>l</sup> Ektron.Cms.Instrumentation
	- **·** System. Configuration
	- Add these using statements to the code-behind:

```
using System;
using System.Collection;
using System.Collection.Specialized;
using Ektron.Cms;
using Ektron.Cms.Common;
using Ektron.Cms.Commerce;
```
#### 3. Change the namespace to:

namespace Ektron.Cms.Extensibility.Commerce.Samples

#### 4. Rename your class and inherit as below:

```
public class CustomPaymentProvider:
  Ektron.Cms.Commerce.PaymentGatewayProvider.PaymentGatewayProvider
```
#### 5. Add the following constructor.

```
#region constructor, member variables
public CustomPaymentProvider() { }
#endregion
```
6. Add the methods required by the PaymentGatewayProvider base class. The **Initialize** method reads configuration information, the others are related to the payments and will be completed later in the example.

```
public override void Initialize(string name,
  System.Collections.Specialized.NameValueCollection config)
{
if (config == null)
 {
    throw new ArgumentNullException("config");
    // Assign the provider a default name if it doesn't have one
    if (String.IsNullOrEmpty(name))
```
ektron

```
name = "CustomPaymentProvider";
      if (string.IsNullOrEmpty(config["description"]))
        {
          config.Remove("description");
          config.Add("description", "CustomPaymentProvider");
        }
    // Call the base class's Initialize method
      base.Initialize(name, config);
    // Throw an exception if unrecognized attributes remain
      if (config.Count > 0)
      {
        foreach (string key in config.AllKeys)
          {
          EkException.WriteToEventLog("Unrecognized Payment Gateway
          Provider attribute: " + key,
          System.Diagnostics.EventLogEntryType.Warning);
          }
      }
  }
}
public override string Authorize()
{
}
public override string AuthorizeAndCapture()
{
}
public override string CapturePreauthorization(string transactionId)
{
}
public override string VoidPreAuthorization(string transactionId)
{
}
```
7. Implement the **Authorize** method that you added in the previous step. This method is called to authorize a given amount of money when an order is submitted.

```
public override string Authorize()
{
 if (PaymentMethod.GetType() != typeof(CreditCardPayment))
   throw new Ektron.Cms.Commerce.Exceptions.AuthorizationException
    ("Invalid Payment Type");
   CreditCardPayment creditCard = (CreditCardPayment)this.PaymentMethod;
   if (creditCard.ExpirationDate.IsExpired())
     throw new Ektron.Cms.Commerce.Exceptions.Payment.
       CreditCard.CardExpiredException("Card Is Expired");
     IsSubmissionSuccess = true;
     Authorization.AuthorizedOn = DateTime.Now;
     Authorization.TransactionId = new Guid().ToString();
     return Authorization.TransactionId;
}
```
In this example, the card number and card holder name are not checked. In a real world scenario, there would be additional validation (for example, via checksum) and the authorization may be obtained via a Web service or HTTP post.

```
NOTE: If the authorization fails, you can choose to either throw an exception or manually set the
failure. For example:
SubmissionError = "Not enough Funds";IsSubmissionSuccess = false;
```
- 8. Implement the **AuthorizeAndCapture**, **CapturePreauthorization** and **VoidPreAuthorization** methods you added earlier.
- 9. **AuthorizeAndCapture** requires that **Authorization.CapturedOn** be set, as the capture occurs at the same time as the Authorization.
- 10. For **CapturePreauthorization** and **VoidPreAuthorization,** set the appropriate dates for these actions, so they are recorded in the system properly.

```
public override string AuthorizeAndCapture()
{
 IsSubmissionSuccess = true;
 Authorization.AuthorizedOn = DateTime.Now;
 Authorization.CapturedOn = DateTime.Now;
 Authorization.TransactionId = new Guid().ToString();
 return Authorization.TransactionId;
}
public override string CapturePreauthorization(string transactionId)
{
 IsSubmissionSuccess = true;
 Authorization.CapturedOn = DateTime.Now;
 return Authorization.TransactionId;
}
public override string VoidPreAuthorization(string transactionId)
{
 IsSubmissionSuccess = true;
 Authorization.VoidedOn = DateTime.Now;
  return Authorization.TransactionId;
}
```
- 11. Save and build the project.
- 12. Copy your project's DLL file to your Ektron Web site's **bin** directory.
- 13. Register the provider in your site's  $web.config$  file. The web.config file provides the facility to manage payment gateway providers within Ektron.
- 14. To do this, locate the **EktronPaymentGateway** section and change the **defaultProvider** parameter to the name of your custom provider. Note that changing this from "Automatic" to the name of your provider overrides the settings in **Workarea > Settings > Commerce > Configuration > Payment Gateways**. Ektronnow will use the new provider.
- 15. If you start your search from the top of the file, it is the second instance. <EktronPaymentGateway defaultProvider="CustomPaymentProvider">
- 16. Add your custom payment provider between the EktronPaymentGateway's <providers> tags. Note that the name defined here must match the default Provider from the previous

ektron

### step.

```
<providers>
<add name="CustomPaymentProvider"
  type="Ektron.Cms.Extensibility.Commerce.Samples.CustomPaymentProvider,
    CustomPaymentProvider" />
</providers>
```
- 17. Save the web.config file.
- 18. Next, add the payment gateway to the Workarea.
	- a. Go to **Workarea > Commerce > Configuration > Payment Options**.
	- b. Select **New > Payment Gateway**.
	- c. In the Name drop-down, select **customerPaymentProvider**.
	- d. Check both **Cards** and **Checks** checkboxes.
	- e. Save these changes. Your custom payment provider is now the default provider. Whenever a payment provider needs to be contacted, the information routes through the new custom provider.

# Making Your Custom Provider Appear as an Option in the Workarea

In the example above, you changed the web.config file's EktronPaymentGateway defaultProvider parameter to the name of your custom payment provider. This overrides the payment provider settings in the Workarea. To manage all payment providers from the **Workarea > Settings > Commerce > Configuration > Payment Gateways** screen:

1. In the web.config file, locate the **EktronPaymentGateway** section and make sure the **defaultProvider** parameter is set to Automatic.

<EktronPaymentGateway defaultProvider="Automatic">

- 2. Save the web.config file.
- 3. Navigate to the **Workarea > Settings > Commerce >Configuration > Payment Gateways** screen.
- 4. Choose **New > Payment Gateway**.
- 5. From the **Name** drop-down list, select the name of the your new custom gateway.
- 6. Check the **Default** box if you want this to be the default payment gateway. The default payment gateway is the gateway all payment information is routed through.
- 7. Enter the **User ID** for this payment gateway. This ID will identify your account with this gateway provider.
- 8. Enter the password for your account with this gateway provider.
- 9. If this gateway provider expects additional parameters when contacting it, click the **Expand Custom Values** link and enter those values into the Custom 1 and Custom 2 fields.
- 10. Click **Save**. The custom gateway provider has been added and can now be managed from the Workarea.

## <span id="page-1786-0"></span>CustomGatewayProvider Code Example

**WARNING!** Copying and pasting the code below and using it without modification to create a DLL will not result in a working custom payment provider. This code is provided as an outline of what is needed to create an actual custom payment provider.

### 7#

```
using System;
using System.Collections;
using System.Collections.Specialized;
using System.Configuration.Provider;
using Ektron.Cms;
using Ektron.Cms.Common;
using Ektron.Cms.Commerce;
namespace Ektron.Cms.Extensibility.Commerce.Samples
  {
 public class CustomPaymentProvider :
   Ektron.Cms.Commerce.PaymentGatewayProvider
    {
    public CustomPaymentProvider() { }
      public override void Initialize(string name,
      System.Collections.Specialized.NameValueCollection config)
      {
      if (config == null throw new ArgumentNullException(;
      // Assign the provider a default name if it doesn't have one
      if (String.IsNullOrEmpty(name))
      name = CustomPaymentProvider"
      if string.IsNullOrEmpty(config(["description"]))
        {
        config.Remove("description");
        config.Add("description", "CustomPaymentProvider";
        }
        // Call the base class's Initialize method
       base.Initialize(name, config);
        // Throw an exception if unrecognized
          attributes remain
        if (config.Count > 0)
        {
        foreach (string key in config.AllKeys)
         {
          EkException.WriteToEventLog("Unrecognized
            Payment Gateway Provider attribute:
            " + \text{key}System.Diagnostics.EventLogEntryType.Warning);
          }
        }
      }
   public override string Authorize()
    {
    if (PaymentMethod.GetType() != typeof(CreditCardPayment))
```

```
throw new Ektron.Cms.Commerce.Exceptions.
     AuthorizationException("Invalid Payment Type");
   CreditCardPayment creditCard = (CreditCardPayment)
     this.PaymentMethod;
   if (creditCard.ExpirationDate.IsExpired())
   throw new Ektron.Cms.Commerce.Exceptions.Payment.CreditCard.
     CardExpiredException( "Card Is Expired";
   IsSubmissionSuccess = true;
   Authorization.AuthorizedOn = DateTime.Now;
   Authorization.TransactionId = new Guid().ToString();
   return Authorization.TransactionId;
 }
 public override string AuthorizeAndCapture()
   \left\{ \right.IsSubmissionSuccess = true;
   Authorization.AuthorizedOn = DateTime.Now;
   Authorization.CapturedOn = DateTime.Now;
   Authorization.TransactionId = new Guid().ToString();
   return Authorization.TransactionId;
   }
 public override
   string CapturePreauthorization(string transactionId)
   {
   IsSubmissionSuccess = true;
   Authorization.CapturedOn = DateTime.Now;
   return Authorization.TransactionId;
   }
 public override string VoidPreAuthorization(string transactionId)
   {
   IsSubmissionSuccess = true;
   Authorization.VoidedOn = DateTime.Now;
   return Authorization.TransactionId;
   }
 }
}
```
# <span id="page-1787-0"></span>Customizing the Shipment Provider

A Shipment Provider is a pluggable component integrated into Ektron's eCommerce module. The Shipping provider handles eCommerce real-time shipping rate retrieval by utilizing third party shipping services such as FedEx or UPS, or you can create your own fixed rate logic. Ektron's eCommerce shipping module calculates the package(s) needed for an order and then passes the following information to the company providing the shipping services via a Shipping Provider.

- **package information**—for example, how many, height, width, depth and weight of each package.
- **warehouse address**—the address from which the items will be shipped. A warehouse's information can be set in the **Workarea > Settings > Commerce > Shipping > Warehouses** screen.

- **destination address**—the address a customer entered as his shipping address when making the purchase.
- **desired shipping options**—for example, if you have Next Day, 2-Day Ground and 3-Day Ground as shipping options, you can pass the option chosen by the customer.

Ektron comes with several shipping providers, including FedEx and UPS. You can customize these providers or create your own using the extendable Shipping Provider architecture.

Your company will need to set up or have an existing account with a third party shipping service before utilizing the shipping provider. This includes shipping providers such as, FedEx or UPS, which are included with Ektron's eCommerce Module.

Each type of shipping provider accepts configuration parameters. For example, FedEx requires a username, password, account number, and meter number while UPS requires a Username, password, and account number. These configuration parameters along with the provider definitions are stored in the *SiteRoot*/shipment.config file. Below is a provider definition example for FedEx.

```
<add name="FedExShipmentProvider"
  type="Ektron.Cms.Commerce.Providers.Shipment.FedExShipmentProvider,
  Ektron.Cms.Commerce.Providers"
  serviceUrl="https://gatewaybeta.fedex.com/web-services"
  key="" password=""
  accountNumber=""
  meterNumber=""
  transactionId="Ektron FedEx v3"
```
The following steps show the flow of shipping calculations for a customer purchasing a product from your site.

- 1. A customer adds 2 books his to cart and clicks checkout.
- 2. The shipping calculator looks for the smallest possible package that will fit the items.
- 3. The shipping calculator calls the registered shipping provider for each package in the order.
- 4. The shipping calculator combines all the rates received if more than one package is being shipped and returns the shipping method rates to the checkout control.
- 5. The customer selects the desired shipping method and it is saved with the cart.

**NOTE:** Many Ektron settings affect your shipping calculations. A default warehouse must be defined with a valid shipping address. Shipping methods you would like to offer customers must be defined. For example, the FedEx provider supports over 10 possible shipping methods, but you may only be concerned with Priority, 2 Day, and Ground. This must be defined in Ektron. You can also define the shipping packages your business uses. The Shipping calculator will try and fit the order items into any packages defined in Ektron. If no packages are defined, the item's dimensions are passed to the provider instead.

### Shipment Provider Object Model

The following figure shows the Object Model for Ektron's Shipment Provider.

 $-Image-$ 

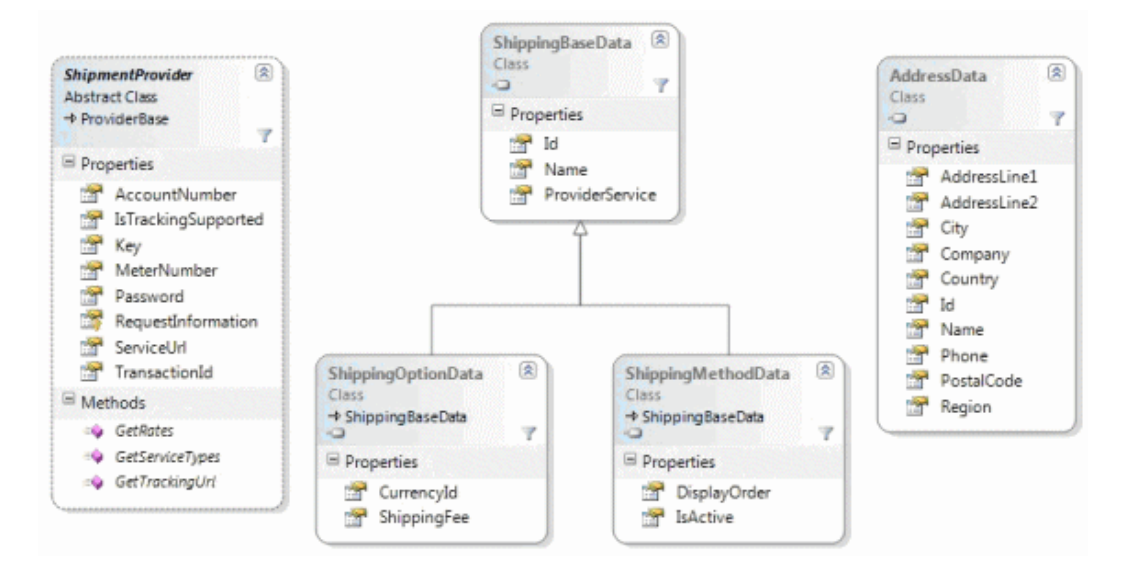

The ShipmentProvider is the abstract base class you must extend to implement your own Shipping Provider. Details and descriptions of the ShipmentProvider API can be found in the Ektron API Reference Manual's **Providers API > Shipment > Provider > ShipmentProvider**.

## <span id="page-1789-0"></span>Creating a Custom Shipment Provider

In addition to the out-of-the-box shipment providers that come with Ektron, you can create a custom provider that connects with any shipping company you choose. Below are the basic code steps you need to complete when creating a custom shipment provider. Additional code examples used by Ektron to create FedEx, Flat Rate and UPS shipment providers are located in:

C:\Program Files\Ektron\CMS400SDK\Commerce\Providers\Commerce.Providers\Shipping

The complete  $C#$  code sample used in this example is available at the end of this section. See *[CustomShipmentProvider](#page-1793-0) [Code](#page-1793-0) [Example](#page-1793-0)* [on](#page-1793-0) [page](#page-1793-0) [1794.](#page-1793-0)

- 1. Create a class library project in Visual Studio.
- 2. Add references to these DLLs:

```
Ektron.Cms.Commerce
Ektron.Cms.Common
Ektron.Cms.ObjectFactory
Ektron.Cms.Instrumentation
System.Configuration
```
3. Add these using statements to the code-behind:

```
using System.Configuration.
using Ektron.Cms.Commerce.Shipment.Provider;
using Ektron.Cms.Commerce
using Ektron.Cms.Instrumentation
```
#### 4. Change the namespace to:

```
namespace Ektron.Cms.Extensibility.Commerce.Samples
{
```
5. Rename your class and inherit as below:

```
public class CustomShipmentProvider : ShipmentPovider
{
```
6. Add the following constructor private variables and properties. The items added to the shippingOptionList are the shipping methods exposed as a service type in the management screen inside the Workarea.

```
#region constructor, member variables
public CustomShipmentProvider()
{
 IsTrackingSupported = false;
 shippingOptionList = new List\le string>();_shippingOptionList.Add("CustomOption_1");
 shippingOptionList.Add("CustomOption 2");
}
private List<string> shippingOptionList;
#endregion
```
- 7. Add the following methods required by the ShipmentProvider base class.
	- **· Initialize**—reads configuration information
	- **GetServiceTypes**—returns a List <string> of the shipping options available
	- **GetTrackingUrl**—exposes tracking support
	- **GetRates**—returns a list of shipping rates for the items being shipped. The contents of this method will be added in the next step.

```
#region ShipmentProvider Implementation
public override void
  Initialize(string name, System.Collections.Specialized.NameValueCollection config)
{
  if (config == null)
   {
      throw new ArgumentNullException("config");
      // Assign the provider a default name if it doesn't have one
     if (string.IsNullOrEmpty(name))
       name = "CustomShipmentProvider";
        if (string.IsNullOrEmpty(config["description"]))
        {
          config.Remove("description");
          config.Add("description", "CustomShipmentProvider Provider");
        }
      // Call the base class's Initialize method
     base.Initialize(name, config);
      // Throw an exception if unrecognized attributes remain
     if (config.Count == 0)
        throw new ProviderException("Shipment provider attribute missing.");
  else
    {
      //read all config attributes.
```

```
ServiceUrl = config["serviceUrl"];
      Key = config['key"];
      Password = config["password"];
     AccountNumber = config["accountNumber"];
     MeterNumber = config["meterNumber"];
      TransactionId = config["transactionId"];
    }
  }
public override List<string> GetServiceTypes()
{
return _shippingOptionList;
}
public override string GetTrackingUrl(string trackingId)
{
 return "";
}
public override List<ShippingOptionData>
 GetRates(IEnumerable<ShippingMethodData> expectedOptions,
 AddressData origin, AddressData destination, Weight weight,
 Dimensions dimensions)
{
}
#endregion
```
8. Implement the GetRates method. Add this code to public override for GetRates which was added during the previous step. (This example uses flat rates for your shipping methods. In a real world scenario, the shipping methods and their corresponding rates can be obtained via FedEx, UPS, a third party application or a Web service.) When complete, the code should look like this.

```
public override List<ShippingOptionData>
  GetRates(IEnumerable<ShippingMethodData> expectedOptions,
  AddressData origin, AddressData destination, Weight weight,
  Dimensions dimensions)
{
 List<ShippingOptionData> availableOptions = new List
  <ShippingOptionData>();
  try
  {
    foreach (ShippingMethodData expectedOption in expectedOptions)
    {
     Log.WriteInfo("Custom Shipping Provider.ExpectedOption:"
       + expectedOption.Name);
      switch (expectedOption.ProviderService.ToLower())
      {
      case "customoption_1":
       ShippingOptionData customOption1 = new ShippingOptionData();
       customOption1.Id = expectedOption.Id;
       customOption1.Name = expectedOption.Name;
       customOption1.ShippingFee = 25.00M;
        customOption1.ProviderService = "CustomOption_1";
        availableOptions.Add(customOption1);
```

```
break;
   case "customoption_2":
     ShippingOptionData customOption2 = new ShippingOptionData();
     customOption2.Id = expectedOption.Id;
     customOption2.Name = expectedOption.Name;
     customOption2.ShippingFee = 50.00M;
     customOption2.ProviderService = "CustomOption_2";
     availableOptions.Add(customOption2);
     break;
    }
 }
catch (Exception e)
 {
   Log.WriteError("Custom Shipping Provider:
    Error retrieving shipping rates." + e.Message);
   throw;
 }
return availableOptions;
```
9. You can use the GetRates method to restrict countries to which you ship. For example, if you want to prevent shipping to all countries except Canada, add these lines of code to the GetRates method.

```
if (destination.Country.Id != 124)
  throw new Ektron.Cms.Commerce.Exceptions.Shipping.InvalidAddressException
    ("We ship only to Canada.");
```
10. Save and build the project.

}

} } }

- 11. Copy your project's DLL file to your Ektron Web site's **bin** directory.
- 12. Register the provider in your site's **shipment.config** file. This file provides the facility to manage shipping providers within Ektron. Locate the **shipmentProvider** section and change the **defaultProvider** parameter to the name of your custom provider.

```
<shipmentProvider defaultProvider="CustomShipmentProvider">
```
13. Add your custom shipping provider between the shipmentProvider's  $\langle$ providers $\rangle$  tags. Note that the name defined here needs to match the name defined as the defaultProvider in the previous step.

```
<providers>
<add name="CustomShipmentProvider"
  type="Ektron.Cms.Extensibility.Commerce.Samples.CustomShipmentProvider,
    CustomShipmentProvider" serviceUrl="" key="" password=""
    accountNumber="" meterNumber=""
    transactionId="CustomShipmentProvider based transaction" />
</providers>
```
- 14. Save the web.config file.
- 15. Your custom shipping provider is now the default provider. Whenever you need to obtain shipping rate information, the information routes through the new custom provider.

16. Add the shipping methods that are available for your provider in the **Workarea > Settings > Commerce -> Shipping > Methods** screen.

- a. Select **New > Shipping Method**.
- b. Enter a name. This is what a customer sees during the checkout process. An example is "Ground" or "Next Day". For this example, use "Custom1".
- c. Check the **Active** checkbox.
- d. Click **View Options** and select **CustomOption\_1** from the list.
- e. Click **Save**).

ektron

f. Repeat this process for the **CustomOption2** shipping method type.

<span id="page-1793-0"></span>The options are now available in the checkout process, and are shown on the shipping method selection screen.

### CustomShipmentProvider Code Example

**WARNING!** Copying and pasting the code below and using it without modification to create a DLL does not result in a working "real time" shipping provider. This example uses fixed rates and should be modified to meet your needs.

The following code example is used in *[Creating](#page-1789-0) [a](#page-1789-0) [Custom](#page-1789-0) [Shipment](#page-1789-0) [Provider](#page-1789-0)* [on](#page-1789-0) [page](#page-1789-0) [1790](#page-1789-0).

```
using System.Configuration.Provider;
using Ektron.Cms.Commerce.Shipment.Provider;
using Ektron.Cms.Commerce;
using Ektron.Cms.Instrumentation;
namespace Ektron.Cms.Extensibility.Commerce.Samples
{
 public class CustomShipmentProvider : ShipmentProvider
  {
   #region constructor, member variables
   public CustomShipmentProvider()
     {
       IsTrackingSupported = false;
        shippingOptionList = new List\le string>();shippingOptionList.Add("CustomOption 1");
        shippingOptionList.Add("CustomOption 2");
      }
   private List<string> shippingOptionList;
   #endregion
   #region ShipmentProvider Implementation
   public override void Initialize(string name,
     System.Collections.Specialized.NameValueCollection config)
    {
     if (config == null)
       throw new ArgumentNullException("config");
       // Assign the provider a default name if it doesn't have one
     if (string.IsNullOrEmpty(name))
       name = "CustomShipmentProvider";
      if (string.IsNullOrEmpty(config["description"]))
```
### CustomShipmentProvider Code Example

```
ektron
```

```
{
    config.Remove("description");
    config.Add("description", "CustomShipmentProvider Provider");
  }
// Call the base class's Initialize method
base.Initialize(name, config);
// Throw an exception if unrecognized attributes remain
if (config.Count == 0)
  throw new ProviderException("Shipment provider attribute missing.");
else
  {
    //read all config attributes.
   ServiceUrl = config["serviceUrl"];
   Key = config['key"];
   Password = config["password"];
   AccountNumber = config['accountNumber'];
   MeterNumber = config["meterNumber"];
   TransactionId = config["transactionId"];
  }
}
public override List<string> GetServiceTypes()
{
  return shippingOptionList;
}
public override string GetTrackingUrl(string trackingId)
{
  return "";
}
public override List<ShippingOptionData>
 GetRates(IEnumerable<ShippingMethodData>
   expectedOptions, AddressData origin, AddressData destination,
   Weight weight, Dimensions dimensions)
{
  List<ShippingOptionData> availableOptions = new List<ShippingOptionData>();
  try
  {
    foreach (ShippingMethodData expectedOption in expectedOptions)
    {
    Log.WriteInfo("Custom Shipping Provider.ExpectedOption:"
      + expectedOption.Name);
    switch (expectedOption.ProviderService.ToLower())
    {
      case "customoption_1":
       ShippingOptionData customOption1 = new ShippingOptionData();
        customOption1.Id = expectedOption.Id;
        customOption1.Name = expectedOption.Name;
        customOption1.ShippingFee = 25.00M;
        customOption1.ProviderService = "CustomOption_1";
        availableOptions.Add(customOption1);
        break;
      case "customoption_2":
        ShippingOptionData customOption2 = new ShippingOptionData();
```

```
customOption2.Id = expectedOption.Id;
            customOption2.Name = expectedOption.Name;
            customOption2.ShippingFee = 50.00M;
            customOption2.ProviderService = "CustomOption_2";
            availableOptions.Add(customOption2);
            break;
        }
        }
      }
     catch (Exception e)
      {
       Log.WriteError("Custom Shipping Provider:
         Error retrieving shipping rates." + e.Message);
       throw;
      }
     return availableOptions;
    }
   #endregion
 }
}
```
# <span id="page-1795-0"></span>Customizing the Inventory Provider

An Inventory Provider is a pluggable component that's integrated into Ektron's eCommerce module. An Inventory Provider handles the retrieving and updating of inventory information for products within Ektron. Out of the Box, Ektron comes with a default Ektron Inventory Provider that tracks inventory within its database.

If your business has an Accounting or Enterprise Resource Management solution that manages inventory, you can create a custom Inventory Provider that retrieves and updates inventory information directly from that system. Inventory data can be stored in any number of locations, including databases, ERP or CRM systems, or even XML files.

l

## Inventory Provider Object Model

The following figure shows the Object Model for Ektron's Inventory Provider.

 $-Image-$ 

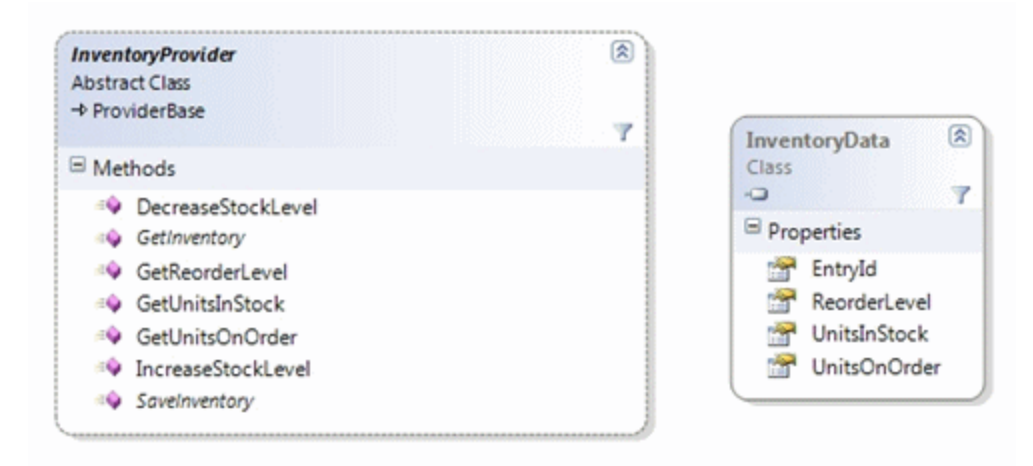

The InventoryProvider is the abstract base class you must extend to implement your own Inventory Provider. Details and descriptions of the InventoryProvider API can be found in the Ektron API Reference Manual's **Providers API > Inventory > Provider > InventoryProvider**.

## <span id="page-1796-0"></span>Creating a Custom Inventory Provider

In addition to the out-of-the-box inventory provider that comes with Ektron, you can create your own custom provider that connects with an existing inventory system. Below are the basic code steps you need to complete when creating a custom inventory provider. A code example for the inventory provider used by Ektron is located in:

C:\Program Files\Ektron\CMS400SDK\Commerce\Providers\Commerce.Providers\Inventory

The complete  $C#$  code sample used in this example is available at the end of this section. See *[CustomInventoryProvider](#page-1798-0) [Code](#page-1798-0) [Example](#page-1798-0)* [on](#page-1798-0) [page](#page-1798-0) [1799.](#page-1798-0)

- 1. Create a class library project in Visual Studio.
- 2. Add references to these DLLs:
	- Ektron.Cms.Commerce
		- Ektron.Cms.Common
		- Ektron.Cms.ObjectFactory
		- System.Configuration
- 3. Add these using statements to the code-behind.

```
using Ektron.Cms.Commerce.Inventory.Provider;
using Ektron.Cms.Commerce.Data;
using Ektron.Cms.Commerce;
using Ektron.Cms.Common;
using Ektron.Cms.Extensibility;
using Ektron.Cms.Extensibility.Commerce;
```
4. Change the namespace to:

```
Ektron.Cms.Extensibility.Commerce.Samples
         {
```
5. Rename your class and inherit as below:

```
CustomInventoryProvider
            InventoryPovider
```
ektron

6. Add the following constructor, private variables and properties.

```
Public CustomInventoryProvider() { } private CmsInventory inventory;
protected CmsInventory Inventory
  { 
      get
      { 
           if ( inventory == null)
            { 
               inventropy = CmsInventory(RequestInformation);}
            return_inventory;
        }
  }
```
- 7. Override the following methods. These methods area called when the inventory system is queried.
	- **GetInventory**—returns an InventoryData data class for a given product id.
	- SaveInventory—persists updates to the stock levels inside the inventory system.

In this example, we trigger Ektron extensibility events, such as OnBeforeInventorySave() and OnAfterInventorySave(). In a real world scenario, your existing inventory system may have its own inventory events that are used.

```
public override InventoryData GetInventory (long entryId)
  {
     return Inventory.GetInventory(entryId);
   }
public override void SaveInventory(InventoryData inventory)
  {
       OnBeforeInventorySave(inventory);
       Inventory.SaveInventory(inventory);
       OnAfterInventorySave(inventory);
   if (inventory.UnitsInStock < inventory.ReorderLevel)
        {
         OnInventoryReorderLevelReached(inventory);
        }
     }
```
- 8. Save and build the project.
- 9. Copy your project's DLL file to your Ektron Web site's **bin** directory.
- 10. Register the provider in your site's web.config file. The web.config file provides the facility to manage inventory providers within Ektron. Locate the **InventoryProvider** section and change the **defaultProvider** parameter to the name of your custom provider. If you start your search from the top of the file, it will be the second instance.

<inventoryProvider defaultProvider="CustomInventoryProvider">

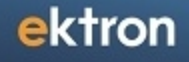

11. Add your custom payment provider between the EktronPaymentGateway's <providers> tags. Note that the name defined here needs to match the name defined as the defaultProvider in the previous step.

```
<providers>
<add name="CustomInventoryProvider"
  type="Ektron.Cms.Extensibility.Commerce.Samples.CustomInventoryProvider,
  CustomInventoryProvider"/>
</providers>
```
12. Save the web.config file.

Your custom inventory provider is now the default provider. Whenever the inventory is queried, the call routes through the new custom provider.

### <span id="page-1798-0"></span>CustomInventoryProvider Code Example

**WARNING!** Copying and pasting the code below and using it without modification to create a DLL does not result in a working "real time" shipping provider. This example uses fixed rates and should be modified to meet your needs.

The following code example is used in *[Creating](#page-1796-0) [a](#page-1796-0) [Custom](#page-1796-0) [Inventory](#page-1796-0) [Provider](#page-1796-0)* [on](#page-1796-0) [page](#page-1796-0) [1797.](#page-1796-0)

```
using Ektron.Cms.Commerce.Inventory.Provider;
using Ektron.Cms.Commerce.Data;
using Ektron.Cms.Commerce;
using Ektron.Cms.Common;
using Ektron.Cms.Extensibility;
using Ektron.Cms.Extensibility.Commerce;
namespace Ektron.Cms.Extensibility.Commerce.Samples
  {
   public class CustomInventoryProvider : InventoryProvider
    {
      public CustomInventoryProvider() { }private CmsInventory inventory;
      protected CmsInventory Inventory
      {
        get
        {
          if (inventory == null)
          {
            _inventory = new CmsInventory(RequestInformation);
          }
        return inventory;
        }
      }
      public override InventoryData GetInventory(long entryId)
      {
        return Inventory.GetInventory(entryId);
      }
      public override void SaveInventory(InventoryData inventory)
      {
        OnBeforeInventorySave(inventory);
```

```
Inventory.SaveInventory(inventory);
     OnAfterInventorySave(inventory);
     if (inventory.UnitsInStock < inventory.ReorderLevel)
      {
        OnInventoryReorderLevelReached(inventory);
      }
    }
  }
}
```
# <span id="page-1799-0"></span>Customizing Shipping Calculations

The shipping system provides an easy and extensible way to override the shipping calculations inside Ektron. This example sets up a custom shipping calculator to get shipping rates with a different source location for a class of products. It has 2 major parts.

- <sup>l</sup> *[Creating](#page-1799-1) [the](#page-1799-1) [Calculator](#page-1799-1) [Code](#page-1799-1)* [below](#page-1799-1)
- <span id="page-1799-1"></span><sup>l</sup> *[Registering](#page-1804-0) [the](#page-1804-0) [Event](#page-1804-0) [with](#page-1804-0) [the](#page-1804-0) [System](#page-1804-0)* [on](#page-1804-0) [page](#page-1804-0) [1805](#page-1804-0)

## Creating the Calculator Code

- 1. Create a class library project in Visual Studio named Commerce.CustomShippingCalculator. You need to import the necessary Ektron namespaces. To do this, add references to:
	- Ektron.Cms.Api
	- <sup>l</sup> Ektron.Cms.Commerce
	- <sup>l</sup> Ektron.Cms.Common
	- **·** Ektron.Cms.Instrumentation
	- **•** Ektron.Cms.ObjectFactory
	- $\bullet$  Microsoft.Practices.EnterpriseLibrary.Validation
	- **·** System. Configuration
- 2. Add the following using statements.

```
using System.Collections.Generic;
using Microsoft.Practices.EnterpriseLibrary.Validation;
using Ektron.Cms;
using Ektron.Cms.Common;
using Ektron.Cms.Commerce;
using Ektron.Cms.Commerce.Shipment.Provider;
using Ektron.Cms.Extensibility;
using Ektron.Cms.Extensibility.Commerce;
using Ektron.Cms.Instrumentation;
using Ektron.Cms.Commerce.Exceptions;
using Ektron.Cms.Commerce.Exceptions.Shipping;
```
3. Change the namespace to Ektron.Cms.Extensibility.Commerce.Samples. Then, rename your class to CustomShippingCalculator and inherit from the
ShippingCalculatorStrategy class. See sample code below.

```
namespace Ektron.Cms.Extensibility.Commerce.Samples
  {
       public class CustomShippingCalculator : ShippingCalculatorStrategy
       {
```
- 4. Add a few helper variables, properties, and functions. The function GetFlatPackageList "flattens" the items in the basket, returning 1 for each item quantity. So, if we have 4 widgets, we'll have 4 packages, each with one widget.
- 5. The following logic fits the goods into packages, adding a function to get another warehouse location. (It is hard-coded in this example.)

```
namespace Ektron.Cms.Extensibility.Commerce.Samples
{
 public class CustomShippingCalculator : ShippingCalculatorStrategy
 {
 private EkRequestInformation _requestInfo;
 private IShippingMethod _shippingService;
 protected EkRequestInformation RequestInformation
    {
   get {
       if ( requestInfo == null) {
        _requestInfo = ObjectFactory.GetRequestInfoProvider().GetRequestInformation
();
                                  }
              return requestInfo;
        }
    }
 protected IShippingMethod ShippingService
   {
   get {
       if ( shippingService == null) {
        shippingService = ObjectFactory.GetShippingMethod();
                                      }
        return shippingService;
        }
    }
  protected List<ShippingMethodData> GetActiveShippingMethodList()
    {
   Criteria<ShippingMethodProperty>
     criteria = new Criteria<ShippingMethodProperty>
     (ShippingMethodProperty.DisplayOrder,
     EkEnumeration.OrderByDirection.Ascending);
   criteria.AddFilter(ShippingMethodProperty.IsActive,
      CriteriaFilterOperator.EqualTo, true);
    return ShippingService.GetList(criteria);
    }
 protected List<ShippingPackageData>
   GetFlatPackageList(List<AdjustedBasketItem> basketItems)
    {
```

```
List<ShippingPackageData> flatList = new List<ShippingPackageData>();
   foreach (AdjustedBasketItem item in basketItems)
      {
     if (item.IsTangible)
       {
       for (int x = 1; x \le item. Quantity; x^{++})
         {
         ShippingPackageData package =
          new ShippingPackageData(item.Dimensions, item.Weight);
         package.Items.Add(item);
         flatList.Add(package);
         }
        }
      }
     return flatList;
   }
   private AddressData GetWarehouseAddressData()
   {
     AddressData address = new AddressData();
       address.Name = "Ektron";
       address.AddressLine1 = "542 Amherst St.";
       address.City = "Nashua";
       address. Country = new CountryData();
       address.Country.Id = 840; // USA
       address. Region = new RegionData();
       address.Region.Id = 31; // NH
       address.PostalCode = "03063";
       return address;
}
```
6. Override the OnBeforeCalculate method, which is called when shipping is calculated for the basket.

```
public override void
  OnBeforeCalculate(BasketCalculatorData basketData,
  ShippingMethodData shippingMethod, CancellableEventArgs eventArgs)
            {
            }
```
7. In this method, add code to ship items with a tax class id of 4 from another warehouse, versus the default one specified (package. Items [0]. TaxClassId == 4 ).

```
public override void
  OnBeforeCalculate(BasketCalculatorData basketData,
  ShippingMethodData shippingMethod, CancellableEventArgs eventArgs))
  {
 bool hasTangibles = basketData.Basket.HasTangibleItems;
 List<ShippingMethodData> availableShippingMethods =
   GetActiveShippingMethodList();
 List<ShippingPackageData> shippingPackages =
   GetOrderPackages(basketData.AdjustedItems);
  //convert list of items into flat list - all 1 quantity.
  List<ShippingPackageData> shippingPackages =
```

```
FlattenItemsIntoPackages(basketData.AdjustedItems);
    if (shippingPackages.Count == 0)
      {
     Log.WriteInfo("No packages to calculate shipping for.");
     return;
      }
    Dictionary<string, int> rateCount = new Dictionary<string, int>();
    //Get Rate for each package
    foreach (ShippingPackageData package in shippingPackages)
      {
     List<ShippingOptionData> shippingRateList;
     Log.WriteVerbose(string.Format("Shipping package:
        {0} x {1} x {2} {3}, {4} {5}",
      package.Dimensions.Height, package.Dimensions.Length,
     package.Dimensions.Width, package.Dimensions.Units.ToString(),
     package.TotalItemWeight.Amount, package.TotalItemWeight.Units.ToString()));
    //Get rate for each available option and populate the
    // BasketCalculatorData.ShippingRates list.
    if (package.Items[0].TaxClassId == 4)
      shippingRateList =
        ShipmentProviderManager.Provider.GetRates(availableShippingMethods,
       GetWarehouseAddressData(), basketData.ShipTo, package.TotalItemWeight,
       package.Dimensions);
    else
      shippingRateList = ShipmentProviderManager.Provider.GetRates
        (availableShippingMethods, basketData.ShipFrom, basketData.ShipTo,
       package.TotalItemWeight, package.Dimensions);
       if (shippingRateList.Count == 0) {
          EkException.ThrowException(new NoRatesAvailableException
           ("No shipping rates are available for the supplied item."));
                                         }
        //add rates to basket.ShippingRates
        foreach (ShippingOptionData rate in shippingRateList) {
//if there are multiple packages, we need to total up rates for each shipping method.
//NOTE: we can only return rates that are applicable to ALL packages.
//For example, package 1 has rates for ground, priority, freight
// package 2 has rates for ground, priority
//only return rates for ground and priority since freight will only be a partial
quote.
//check if this shipping method has already been added.
        ShippingOptionData existingMethodRate =
          basketData.ShippingRates.Find(delegate(ShippingOptionData match) {
          return match.ProviderService == rate.ProviderService;
          });
         if (existingMethodRate == null) {
          basketData.ShippingRates.Add(rate);
                                         }
        else {
          existingMethodRate.ShippingFee += rate.ShippingFee;
              }
//need to keep count of how many times this shipping method rate is added to
```

```
if(rateCount.ContainsKey(rate.ProviderService)){
           rateCount[rate.ProviderService]++;
                                                         }
        else {
          rateCount.Add(rate.ProviderService, 1);
               }
           }
           }
//default exchange rate
  ExchangeRateData exchangeRate = new ExchangeRateData(0, 0, 1m, null);
  if (basketData.ShippingRates.Count > 0
    && basketData.ShippingRates[0].CurrencyId
     != RequestInformation.CommerceSettings.CurrencyId) {
   IExchangeRate rateService = ObjectFactory.GetExchangeRate();
  exchangeRate = rateService.GetCurrentExchangeRate();
  if (exchangeRate == null) {
  Log.WriteError(string.Format("No exchange rate found for current currency {0}.
    Shipping rates could not be converted to current currency.",
    RequestInformation.CommerceSettings.CurrencyId));
  EkException.ThrowException(new CmsException(string.Format
     ("No exchange rate found for current currency {0}.
    Shipping rates could not be converted to current currency.",
    RequestInformation.CommerceSettings.CurrencyId)));
           }
           }
//go through all shipping methods and remove any that don't have rates for packages.
   for(int x = 0; x < basketData.ShippingRates.Count; x++){
   bool removed = false;
   if(rateCount[basketData.ShippingRates[x].ProviderService]
     < shippingPackages.Count){
       basketData.ShippingRates.RemoveAt(x);
       x--:
//need to decrement loop counter so we don't skip any as we loop through
   removed = true;
   }
   if (!removed) {
   if (basketData.ShippingRates[x].CurrencyId
      != RequestInformation.CommerceSettings.CurrencyId) {
//if shipping rate currency is not current currency, convert it
   basketData.ShippingRates[x].ShippingFee =
     exchangeRate.ConvertPrice(basketData.ShippingRates[x].ShippingFee);
          }
//is this the selected shippingmethod for basket? If so, set shipping cost on basket
   if (shippingMethod != null && shippingMethod.ProviderService
     == basketData.ShippingRates[x].ProviderService) {
       basketData.TotalShippingCost += basketData.ShippingRates[x].ShippingFee;
           }
           }
           }
    if (basketData.ShippingRates.Count == 0 && hasTangibles)
           {
    basketData.ValidationResults.AddResult(new ValidationResult
```

```
("No shipping rates are available for the supplied item.", this, "", "", null));
     }
eventArgs.IsCancelled = true;
      }
```
- 8. When shipping is calculated for the basket, the above function runs first. Setting the IsCancelled property to true on eventArgs instructs Ektron to stop further execution of the shipping calculations. This, in effect, overrides the shipping functionality.
- 9. Build the project, and copy the assembly into the Ektron site's bin directory.

## Registering the Event with the System

After you create the event assembly and place it inside the bin directory, you need to register the event. Use the objectfactory.config file to register custom events within Ektron. To do that:

- 1. Open the *siteroot*/objectfactory.config file.
- 2. Find the objectStrategies section of the file.
- 3. Within that section, locate or add this key: name="ShippingCalculator".
- 4. Add a reference to the class created earlier in the <strategies> key, as shown below.

```
<objectStrategies>
<add name=ShippingCalculator">
<strategies>
<add name="CustomShippingCalculator"
 type="Ektron.Cms.Extensibility.Commerce.Samples.CustomShippingCalculator,
 Commerce.CustomShippingCalculator"/>
</strategies>
\langle / add\rangle</objectStrategies>
```
(This page intentionally blank.)

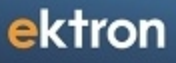

Chapter 21

# Synchronizing Servers Using eSync

Ektron's eSync revolutionizes the way that Web sites are built, deployed and maintained and is the only synchronization solution that can keep Web sites up-to-date efficiently, giving you a level of control over your site that was impossible before. From single sites, to global multisites, to server farms, eSync gives you scalable, geo-synchronization capabilities that let you easily update exactly what you want, when you want to. The following video introduces eSync: [http://www.ektron.com/Resources/Webinars/Website-Synchronization-With-Ektron/.](http://www.ektron.com/Resources/Webinars/Website-Synchronization-With-Ektron/)

Ektron's eSync lets users update content anywhere safely by employing certificate-based authentication to secure your Web site, whether it is on a production server or within the development environment. Also, your updates can take place on the safe side of your firewall before being moved to the live site. Within complex IT infrastructures, eSync can synchronize content, assets, HTML pages and other components of your Web site, whether it is managed by Ektron or not.

eSync efficiently makes updates and eliminates site downtime by moving only the changes you want to move; single pieces of content to entire sites. With its intelligent synchronization technology, eSync securely moves selected content bidirectionally: Web 2.0 sites have a wealth of user-generated content and membership information which can be synchronized back to the development side of the firewall.

You can synchronize at any time with single or multiple servers; strategic times that assure optimal performance, while facilitating site updates; low-traffic times to coordinate global multi-site setups. You also can schedule time-sensitive events.

If conflicting versions of content exist, eSync's configurable conflict resolution engine ensures that you will not lose your most recent content. The version that isn't posted is saved in a history log (along with other previous versions), letting you track changes or restore content if the need arises.

eSync's ability to move and copy data is unparalleled, and it offers a host of options for managing multiple servers. If there is a need for multiple development servers, eSync can create another copy of the live site for you to work with. As your developers build out changes to the site, their updates can by synchronized to the staging and production servers. eSync also can support advanced infrastructures, including load balancing and failover server configurations.

This section also contains the following topics.

- <sup>l</sup> *[Setting](#page-1808-0) [Up](#page-1808-0) [eSync](#page-1808-0)* [on](#page-1808-0) [the](#page-1808-0) [facing](#page-1808-0) [page](#page-1808-0)
- <sup>l</sup> *[Using](#page-1841-0) [eSync](#page-1841-0)* [on](#page-1841-0) [page](#page-1841-0) [1842](#page-1841-0)

# <span id="page-1808-0"></span>Setting Up eSync

This chapter explains how to install and set up eSync. For full details about the feature, see *[Using](#page-1841-0) [eSync](#page-1841-0)* [on](#page-1841-0) [page](#page-1841-0) [1842.](#page-1841-0)

See Also:

- <sup>l</sup> *[eSync](#page-1808-1) [Requirements](#page-1808-1)* [below](#page-1808-1)
- <sup>l</sup> *[Scenario](#page-1809-0) [1:](#page-1809-0) [Synching](#page-1809-0) [2](#page-1809-0) [Sites](#page-1809-0) [on](#page-1809-0) [the](#page-1809-0) [Same](#page-1809-0) [Server](#page-1809-0)* [on](#page-1809-0) [next](#page-1809-0) [page](#page-1809-0)
- <sup>l</sup> *[Scenario](#page-1809-1) [2:](#page-1809-1) [Synching](#page-1809-1) [a](#page-1809-1) [Local](#page-1809-1) [Server](#page-1809-1) [with](#page-1809-1) [a](#page-1809-1) [Remote](#page-1809-1) [Server](#page-1809-1)* [on](#page-1809-1) [next](#page-1809-1) [page](#page-1809-1)
- <span id="page-1808-1"></span><sup>l</sup> *[Scenario](#page-1819-0) [3:](#page-1819-0) [Setting](#page-1819-0) [up](#page-1819-0) [a](#page-1819-0) [Development](#page-1819-0) [>](#page-1819-0) [Staging](#page-1819-0) [>](#page-1819-0) [Production](#page-1819-0) [Environment](#page-1819-0)* [on](#page-1819-0) [page](#page-1819-0) [1820](#page-1819-0)

### eSync Requirements

- Ektron Software and Files
	- o Ektron version 8.5 or higher

**WARNING!** The version of Ektron on every server in the sync configuration must match. You cannot upgrade nor downgrade Ektron using eSync.

- $\circ$  An Ektron base installation file (for example,  $cms400Base8x.exe)$ . Use to install a second site with which to sync your current site.
- o Ektron licenses that support Enterprise or Professional with eSync on every server being synched
- o Matching security certificates on every server being synched See Also: *[ManagingeSync](#page-1847-0) [Security](#page-1847-0) [Certificates](#page-1847-0)* [on](#page-1847-0) [page](#page-1847-0) [1848](#page-1847-0)
- Microsoft Software
	- o See *[Server](#page-17-0) [Requirements](#page-17-0)* [on](#page-17-0) [page](#page-17-0) [18](#page-17-0)
	- o Microsoft Sync Framework 2.1

**NOTE:** It is not a problem if your templates were created using the 2.0 Framework.

- **Destination and source database servers do not need the same SQL server version.** (For example, your development server uses SQL 2008 Express, and your production server uses SQL Server 2008 R2.)
- User Permissions
	- $\circ$  You are a member of the Ektron Administrators group or assigned the Synchronization Admin role See Also: *[Defining](#page-1319-0) [Roles](#page-1319-0)* [on](#page-1319-0) [page](#page-1319-0) [1320](#page-1319-0)
	- o The user performing the sync has either a *db\_ddladmin* or *dbowner* role for the SQL database
- Server
	- $\circ$  GMT time on each server's clock must be within 5 minutes of each other

# <span id="page-1809-0"></span>Scenario 1: Synching 2 Sites on the Same Server

It is unlikely that you will use this configuration in "real-life" situations, but this scenario provides the simplest way to begin testing and learning eSync.

**IMPORTANT:** Only use this scenario in a test environment. For a live environment, use either *[Scenario](#page-1809-1) [2:](#page-1809-1) [Synching](#page-1809-1) [a](#page-1809-1) [Local](#page-1809-1) [Server](#page-1809-1) [with](#page-1809-1) [a](#page-1809-1) [Remote](#page-1809-1) [Server](#page-1809-1)* [below](#page-1809-1) or *[Scenario](#page-1819-0) [3:](#page-1819-0) [Setting](#page-1819-0) [up](#page-1819-0) [a](#page-1819-0) [Development](#page-1819-0) [>](#page-1819-0) [Staging](#page-1819-0) [>](#page-1819-0) [Production](#page-1819-0) [Environment](#page-1819-0)* [on](#page-1819-0) [page](#page-1819-0) [1820](#page-1819-0).

- 1. Install the first site. See Also: *[Installing](#page-28-0) [Ektron](#page-28-0)* [on](#page-28-0) [page](#page-28-0) [29](#page-28-0).
- 2. Near the end of the installation, the following dialog appears. Click **Yes**.

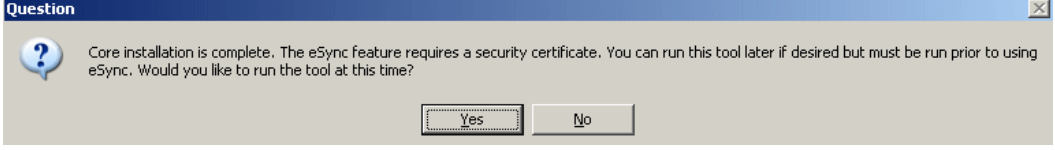

3. Install a second site on the same server.

**IMPORTANT:** Install both sites to a physical folder relative to the root folder. Do not install one site to a physical folder relative to the root folder and the other site to a virtual directory.

4. Near the end of the installation, the same dialog appears. Click **Yes**.

<span id="page-1809-1"></span>Both sites' security certificates have been set up and configured. Continue from *[Part](#page-1813-0) [3:](#page-1813-0) [Connect](#page-1813-0) [the](#page-1813-0) [Local](#page-1813-0) [and](#page-1813-0) [Remote](#page-1813-0) [Servers](#page-1813-0)* [on](#page-1813-0) [page](#page-1813-0) [1814.](#page-1813-0)

# Scenario 2: Synching a Local Server with a Remote Server

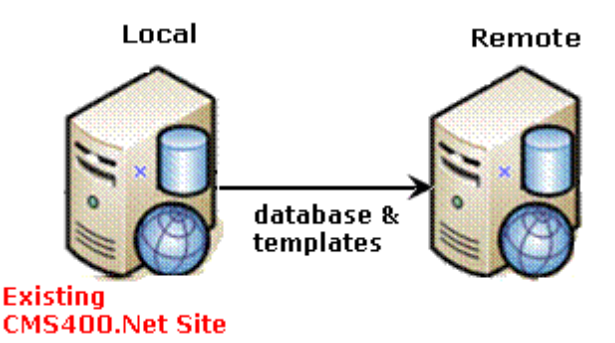

To sync a local to a remote server, install a minimal Ektron site to a new, remote server. Next, use eSync to upload your Ektron site from the local to the remote server. After the you complete the initial and template syncs explained in this chapter, the 2 sites are mirror images of each other.

Follow these steps to configure 2 servers to sync with each other.

**Prerequisite**: See *[eSync](#page-1808-1) [Requirements](#page-1808-1)* [on](#page-1808-1) [previous](#page-1808-1) [page](#page-1808-1)

Here's a preview of the steps you will follow.

- <sup>l</sup> *[Part](#page-1810-0) [1:](#page-1810-0) [Set](#page-1810-0) [up](#page-1810-0) [a](#page-1810-0) [Min](#page-1810-0) [Site](#page-1810-0) [on](#page-1810-0) [the](#page-1810-0) [Remote](#page-1810-0) [Server](#page-1810-0)* [below](#page-1810-0)
- <sup>l</sup> *[Part](#page-1810-1) [2:](#page-1810-1) [Generate](#page-1810-1) [and](#page-1810-1) [Copy](#page-1810-1) [Security](#page-1810-1) [Certificates](#page-1810-1)* [below](#page-1810-1)
- <sup>l</sup> *[Part](#page-1813-0) [3:](#page-1813-0) [Connect](#page-1813-0) [the](#page-1813-0) [Local](#page-1813-0) [and](#page-1813-0) [Remote](#page-1813-0) [Servers](#page-1813-0)* [on](#page-1813-0) [page](#page-1813-0) [1814](#page-1813-0)
- <sup>l</sup> *[Part](#page-1814-0) [4:](#page-1814-0) [Upload](#page-1814-0) [the](#page-1814-0) [Local](#page-1814-0) [Server's](#page-1814-0) [Database](#page-1814-0) [and](#page-1814-0) [Resources](#page-1814-0) [to](#page-1814-0) [the](#page-1814-0) [Remote](#page-1814-0) [Server](#page-1814-0)* [on](#page-1814-0) [page](#page-1814-0) [1815](#page-1814-0)
- <sup>l</sup> *[Minimizing](#page-1816-0) [the](#page-1816-0) [Time](#page-1816-0) [of](#page-1816-0) [the](#page-1816-0) [Initial](#page-1816-0) [Sync](#page-1816-0)* [on](#page-1816-0) [page](#page-1816-0) [1817](#page-1816-0)
- <span id="page-1810-0"></span><sup>l</sup> *[Part](#page-1817-0) [5:](#page-1817-0) [Upload](#page-1817-0) [the](#page-1817-0) [Local](#page-1817-0) [Server's](#page-1817-0) [Templates](#page-1817-0) [to](#page-1817-0) [the](#page-1817-0) [Remote](#page-1817-0) [Server](#page-1817-0)* [on](#page-1817-0) [page](#page-1817-0) [1818](#page-1817-0)

### Part 1: Set up a Min Site on the Remote Server

- 1. Upgrade the local server to the latest version of Ektron if necessary.
- 2. On the remote server, install a minimum Ektron site whose version matches the local server by running the Ektron base installation file  $(\text{CMS400Base8x.exe})$ . For more information, see *[Installing](#page-28-0) [Ektron](#page-28-0)* [on](#page-28-0) [page](#page-28-0) [29](#page-28-0).

**IMPORTANT:** Install both sites to a physical folder relative to the root folder. Do not install one site to a physical folder relative to the root folder and the other site to a virtual directory.

<span id="page-1810-1"></span>3. If the local site is pre-compiled, you must also pre-compile the remote site.

### Part 2: Generate and Copy Security Certificates

Security certificates authorize file synchronization between servers. In this part, you generate security certificates on the local server, then copy them to the remote.

 $-Image-$ 

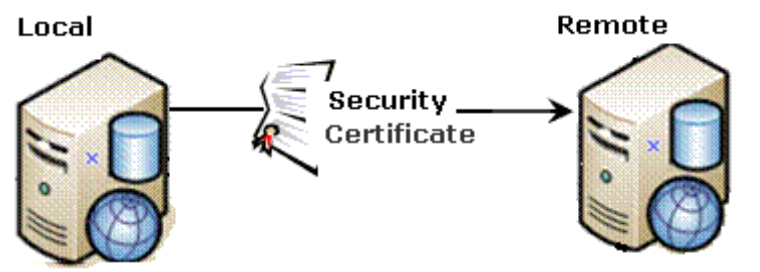

- 1. Sign on to the local server.
- 2. Click the Windows **Start** button **> All programs > Ektron > CMS400 v8x > Utilities > Security Configurator**. Right click and choose **Run As Administrator**. The following screen appears.<br>-Image-

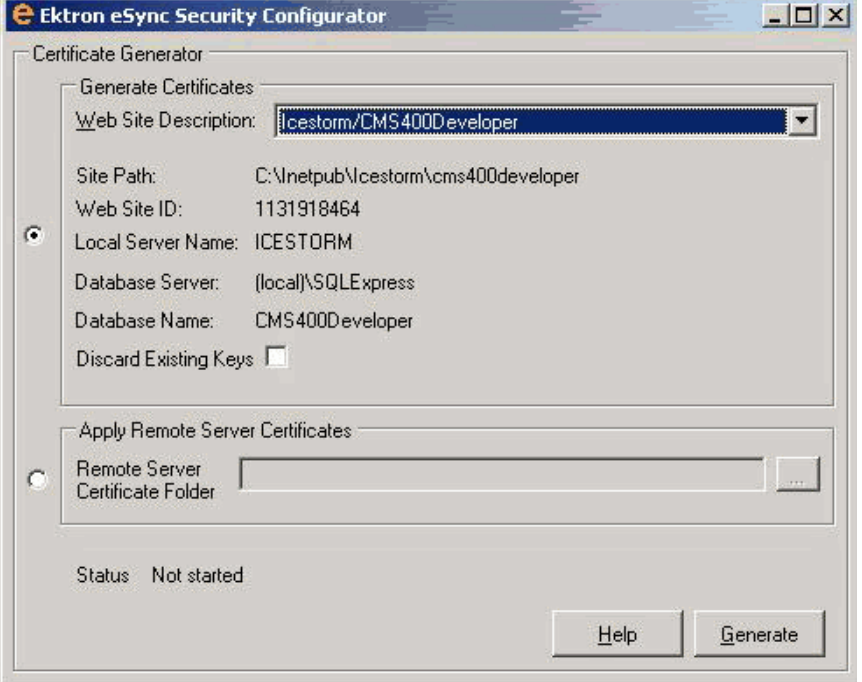

- 3. At the **Web Site Description** field, select the Web site on the local server.
- 4. Click **Generate**.
- 5. Click **Yes**. The certificates are created on the local server.

**NOTE:** Ektron Windows Services stop and restart at this point.

- 6. Close the dialog.
- 7. Open 2 Windows Explorer windows side-by-side: one showing the local server's file system, and the other showing the remote server's file system.
- 8. In the remote server window, create a folder underneath the root folder. Name the folder **local security certificate**.

**WARNING!** Do not create the new folder under the Web root, C:\inetpub\wwwroot.

9. In the local server window, open the following folder:

```
32-bit:
C:\ProgramFiles\Ektron\CMS400v8x\Utilities\Software\SecurityConfigurator
64-bit:
C:\ProgramFiles (x86)
```

```
\Ektron\CMS400v8x\Utilities\Software\SecurityConfigurator
```
- 10. From that folder, copy these files.
	- <sup>l</sup> *servername*\_SyncClient.pfx
	- <sup>l</sup> *servername*\_SyncClient.pvk
	- <sup>l</sup> *servername*\_SyncClient.cer
	- <sup>l</sup> *servername*\_SyncServer.pfx
- <sup>l</sup> *servername*\_SyncServer.pvk
- servername SyncServer.cer
- 11. Paste the files into the remote folder you created in Step 8. Make sure there are no other security files in the folder.
- 12. Close both windows you opened in Step 7.

**NOTE:** After copying security certificates to the remote folder, they need to be registered and moved to the correct folders. The Security Configurator screen does this.

- 13. Sign on to the remote server.
- 14. Click the Windows **Start** button **> All programs > Ektron > CMS400 v8x > Utilities > Security Configurator**. Right click and choose **Run As Administrator**. The security configurator screen appears.<br>-Image-

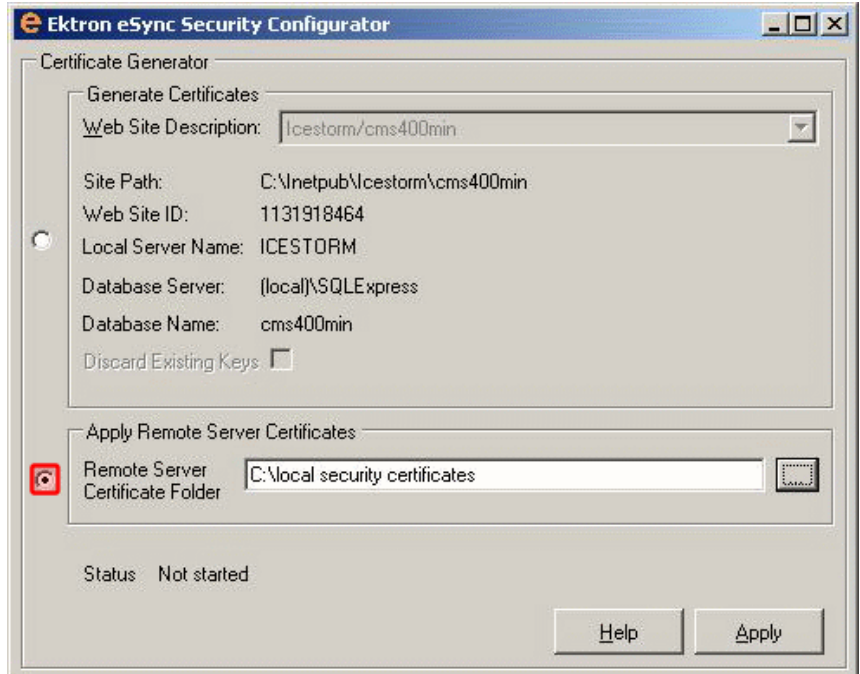

- 15. Click **Apply Remote Server Certificates**.
- 16. Click **Browse** next to that field.
- 17. Browse to the **local security certificate** folder where you pasted the security certificates in Step 11.
- 18. Click **Apply**.

**NOTE:** Ektron Windows Services stop and restart at this point.

- 19. Click **Yes** to continue.
- 20. The security configurator copies the certificates you pasted in Step 11 to the correct folder, and configures them for the remote server.
- 21. Click **OK** when you see **All sites are now configured for eSync**.

22. Next, generate security certificates on the remote server, then copy them to the local.

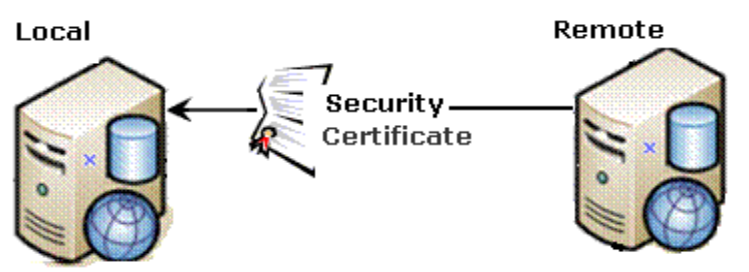

To accomplish this, repeat the steps in *[Part](#page-1810-1) [2:](#page-1810-1) [Generate](#page-1810-1) [and](#page-1810-1) [Copy](#page-1810-1) [Security](#page-1810-1) [Certificates](#page-1810-1)* [on](#page-1810-1) [page](#page-1810-1) [1811](#page-1810-1), but this time, treat the remote server as the local server and vice versa.

### <span id="page-1813-0"></span>Part 3: Connect the Local and Remote Servers

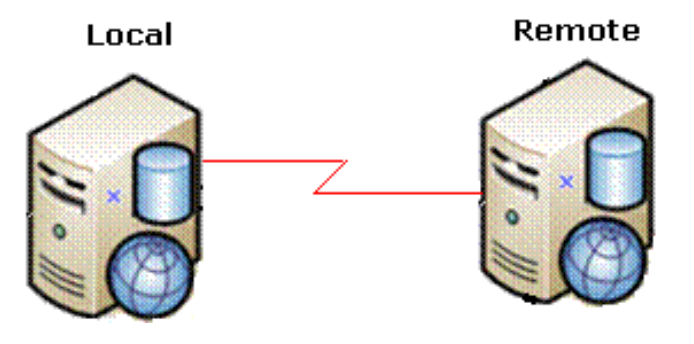

**WARNING!** Back up your database before beginning this procedure.

- 1. On the local server, sign on to Ektron.
- 2. In the Ektron Workarea, go to **Settings > Configuration > Synchronization**. The View All Synchronization Configurations screen appears.<br>-Image-

 $\pmb{\times}$ 

Connect

Cancel

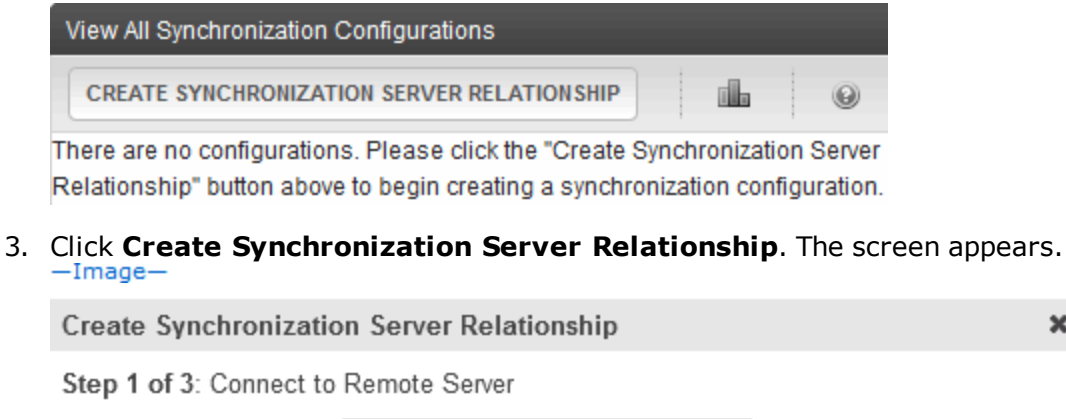

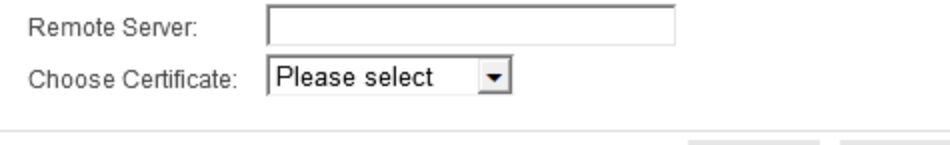

- 4. At the **Remote Server** field, enter the remote server name. The remote server appears in the **Choose Certificate** field.
- 5. Click **Connect**.
- 6. A screen shows the remote server's databases. Click the database with which you want to sync then **Next**.

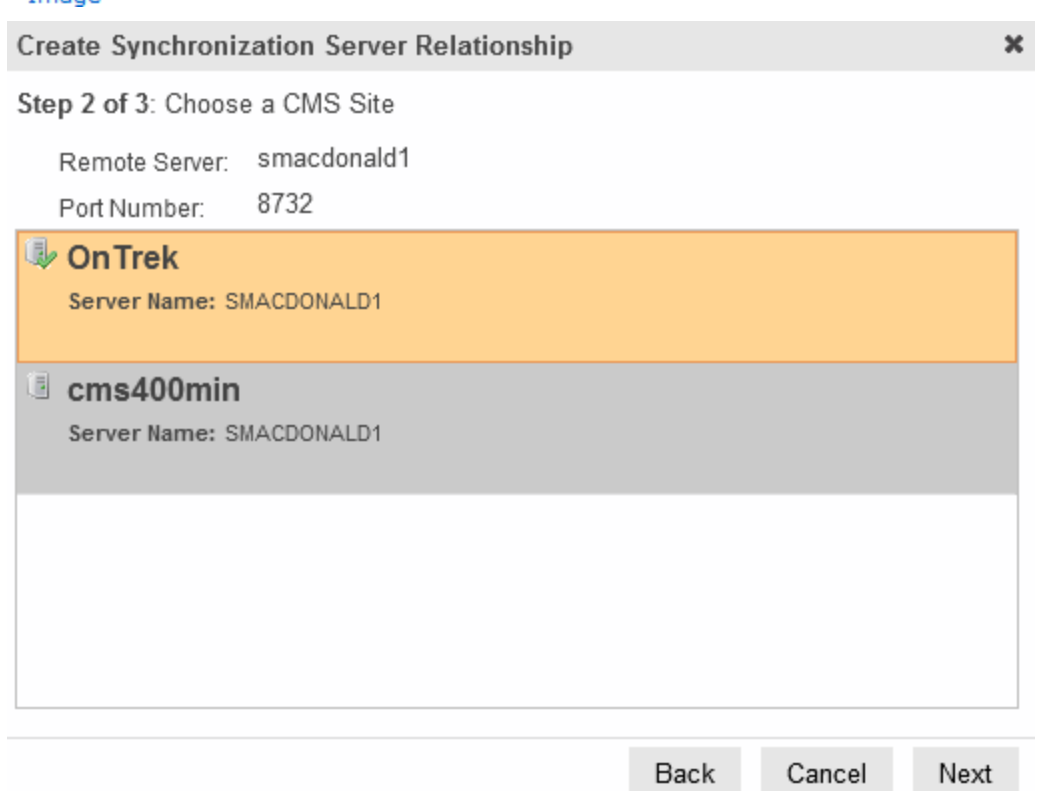

- 7. A screen appears, showing both servers. Click **Switch Synchronization Direction**.
- <span id="page-1814-0"></span>8. The screen indicates that the database will be uploaded from your local server to the remote server. Click **Create**. This action connects the local and remote servers.

### Part 4: Upload the Local Server's Database and Resources to the Remote Server

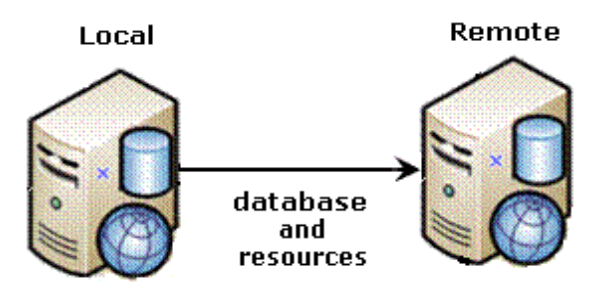

**NOTE:** If your Ektron has a very large database or number of assets, and you want to reduce the time required to complete the initial sync, see *[Minimizing](#page-1816-0) [the](#page-1816-0) [Time](#page-1816-0) [of](#page-1816-0) [the](#page-1816-0) [Initial](#page-1816-0) [Sync](#page-1816-0)* [on](#page-1816-0) [page](#page-1816-0) [1817](#page-1816-0).

1. From the View All Synchronization Configurations screen, click **Start Initial Sync** ( ).

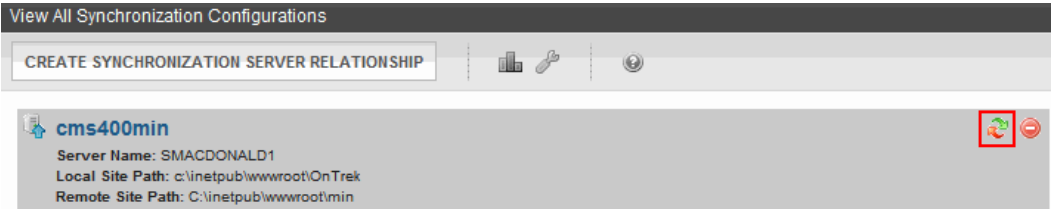

2. The initial sync uploads the local server's database and resources to the remote server. A screen tracks the progress.<br>-Image-

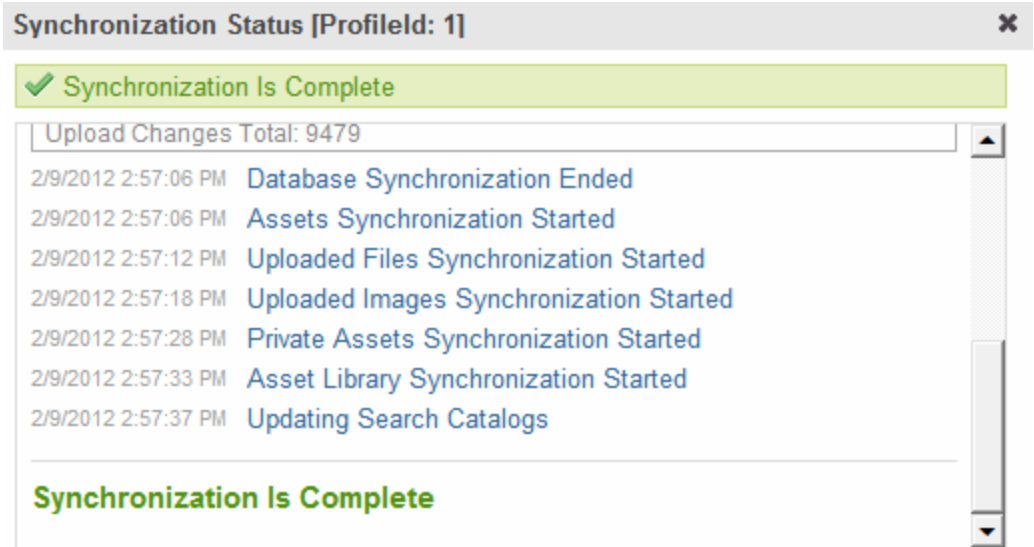

3. When the sync is finished, **Synchronization is Complete** appears.

The initial sync creates a *default database profile*. The profile remembers sync information, such as source and destination databases, sync direction, and items to synchronize. You can reuse this profile to sync database/resource files in the future.

 $-Image-$ 

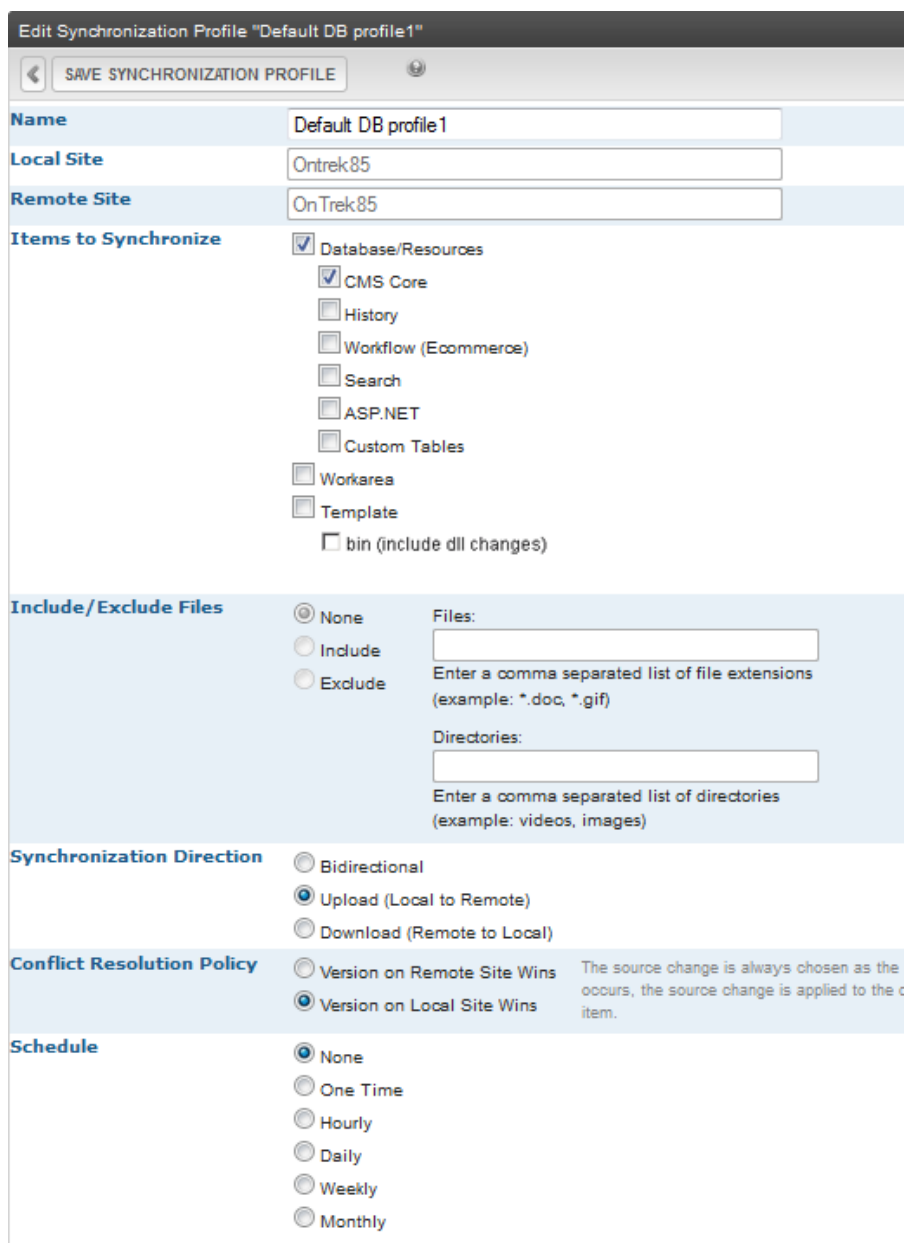

### <span id="page-1816-0"></span>Minimizing the Time of the Initial Sync

Use the following procedures if you have a large database or number of assets and want to minimize the time to complete an initial sync. In both cases, you use a tool other than eSync for the initial copy. From then on, use eSync to maintain the transfer of data among servers in a sync relationship.

### Copying the Initial Database

To quickly copy a database between servers:

- 1. On your Ektron server, open the folder  $C:\Per\gamma$  Files (x86) \Ektron\EktronWindowsService40.
- 2. Open Ektron.ASM.Services40.exe.config.

- 3. Set the <add key="skipDataSyncChanges"> element to **true**.
- 4. Restart the Ektron Windows Service.
- 5. Back up the database of the local server.
- 6. Restore that backup to the remote server.
- 7. Run an initial sync.
- 8. Restart the Ektron Windows Service.
- 9. Update your license key.

For example, if the original database is backed up from staging and restored on production, the license key in the database may be for the Staging.abc.com domain. But, on the production server, you need a production domain key, such as abc.com. See Also: *[License](#page-19-0) [Keys](#page-19-0)* [on](#page-19-0) [page](#page-19-0) [20](#page-19-0)

10. Change the <add key="skipDataSyncChanges"> element to **false**.

### Copying Initial Assets

Assets consist of files in these folders:

- <sup>l</sup> *siteroot*/assets
- *siteroot*/privateassets
- *siteroot*/uploadedfiles
- siteroot/uploadedimages
- C:/assetlibrary

If your Ektron has a large number of assets, you may want to reduce the initial sync time. To copy asset files between servers quickly:

- 1. On your Ektron server, open C: \Program Files (x86) \Ektron\EktronWindowsService40\Ektron.ASM.Services40.exe.config.
- 2. Set the <add key="skipFileSyncChanges"> element to **true**.
- 3. Restart the Ektron Windows Service.
- 4. Using Windows Explorer, copy the folders listed above from the local to the corresponding folders on the remote server.
- 5. Run an initial sync.
- <span id="page-1817-0"></span>6. Change the <add key="skipFileSyncChanges"> element back to **false**.
- 7. Restart the Ektron Windows Service.

### Part 5: Upload the Local Server's Templates to the Remote Server

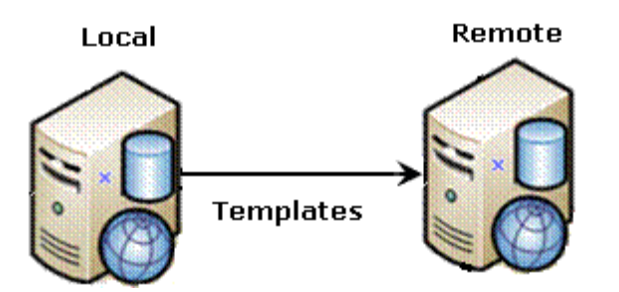

1. From the View All Synchronization Configurations screen, click **Add Sync Profile** ( ). The Add Synchronization Profile screen appears.<br>-Image-

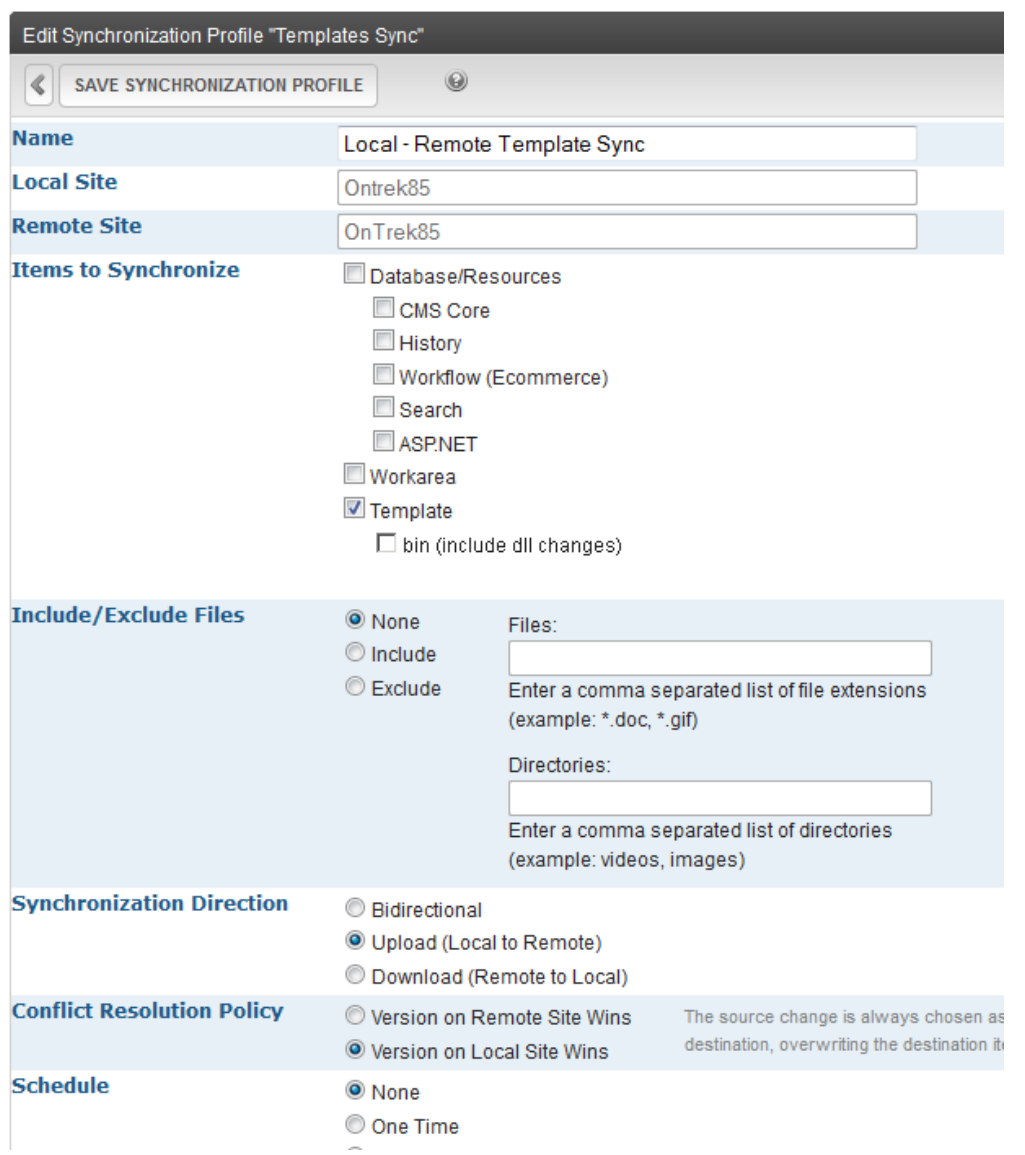

- 2. At the **Synchronization name** field, give this profile a name, such as Local Remote Template Sync.
- 3. At the **Items to Synchronize** field, select **Template**.

- 4. Check **bin** to include dlls and assembly changes.
- 5. For **Synchronization Direction**, choose **Upload**.
- 6. For **Schedule**, choose **None**.
- 7. Save the profile.
- 8. Click **Sync** ( $\binom{2}{x}$ ) to the right of the template profile.

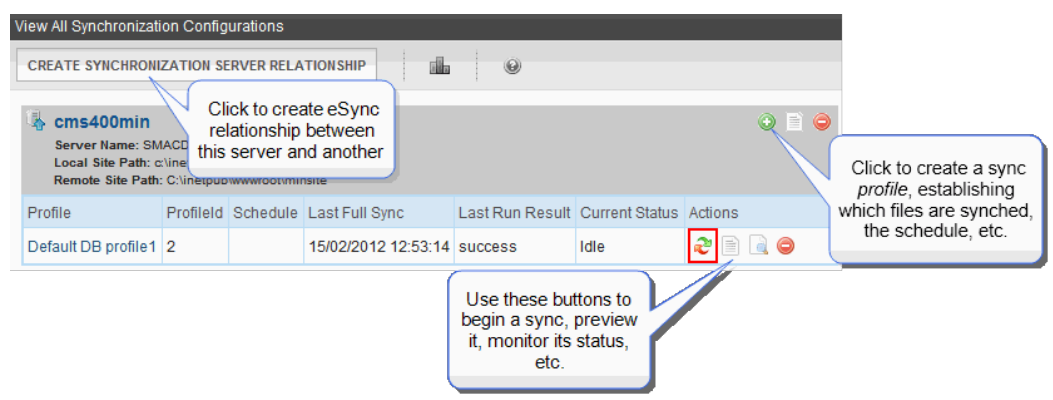

<span id="page-1819-0"></span>9. A screen tracks the sync's progress. When it is complete, **Synchronization is Complete** appears. You can reuse the template profile to sync templates in the future.

# Scenario 3: Setting up a Development > Staging > Production Environment

#### **Before**

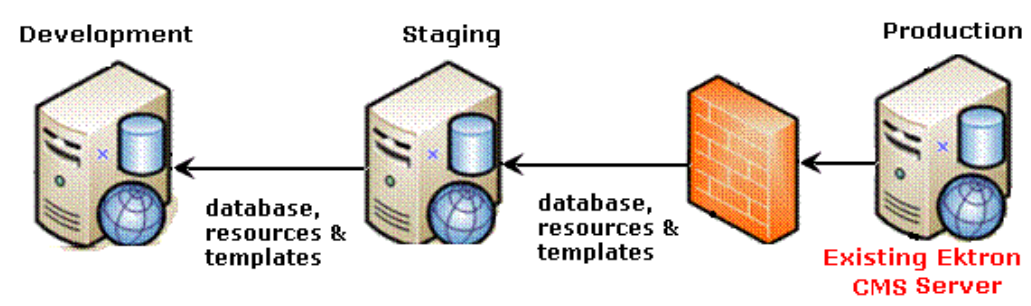

Initially, you have an existing, production Web site. It will be synched to newly-added staging and development servers.

#### **>After**

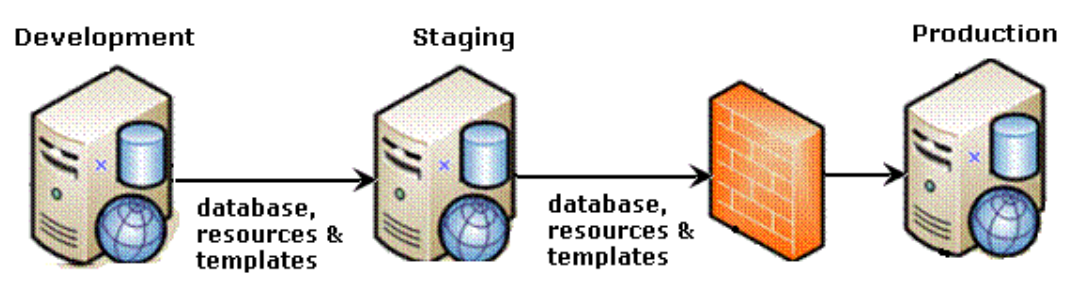

When done, you will have the confiquration shown above. Developers can update files on the Development server, then sync them to the staging and production servers.

In this scenario, Ektron initially resides on one server. Consider that your production server and use it to initialize the staging and development servers.

**WARNING!** In this scenario, you cannot sync between the development and production servers. The sync can only be run between Development and Staging or Staging and Production.

Here's a preview of the steps you will follow.

- <sup>l</sup> *[Part](#page-1820-0) [1:](#page-1820-0) [Set](#page-1820-0) [up](#page-1820-0) [Min](#page-1820-0) [Site](#page-1820-0) [on](#page-1820-0) [the](#page-1820-0) [Staging](#page-1820-0) [and](#page-1820-0) [Development](#page-1820-0) [Servers](#page-1820-0)* [below](#page-1820-0)
- <sup>l</sup> *[Part](#page-1820-1) [2:](#page-1820-1) [Generate](#page-1820-1) [and](#page-1820-1) [Copy](#page-1820-1) [Security](#page-1820-1) [Certificates](#page-1820-1)* [below](#page-1820-1)
- <sup>l</sup> *[Part](#page-1827-0) [3:](#page-1827-0) [Connect](#page-1827-0) [Staging](#page-1827-0) [and](#page-1827-0) [Production](#page-1827-0) [Servers](#page-1827-0)* [on](#page-1827-0) [page](#page-1827-0) [1828](#page-1827-0)
- <sup>l</sup> *[Part](#page-1829-0) [4:](#page-1829-0) [Download](#page-1829-0) [the](#page-1829-0) [Production](#page-1829-0) [Server](#page-1829-0) [Database](#page-1829-0) [to](#page-1829-0) [the](#page-1829-0) [Staging](#page-1829-0) [Server](#page-1829-0)* [on](#page-1829-0) [page](#page-1829-0) [1830](#page-1829-0)
- <sup>l</sup> *[Part](#page-1831-0) [5:](#page-1831-0) [Download](#page-1831-0) [the](#page-1831-0) [Production](#page-1831-0) [Server's](#page-1831-0) [Templates](#page-1831-0) [to](#page-1831-0) [Staging](#page-1831-0)* [on](#page-1831-0) [page](#page-1831-0) [1832](#page-1831-0)
- <sup>l</sup> *[Part](#page-1833-0) [6:](#page-1833-0) [Connect](#page-1833-0) [the](#page-1833-0) [Development](#page-1833-0) [and](#page-1833-0) [Staging](#page-1833-0) [Servers](#page-1833-0)* [on](#page-1833-0) [page](#page-1833-0) [1834](#page-1833-0)
- <sup>l</sup> *[Part](#page-1835-0) [7:](#page-1835-0) [Download](#page-1835-0) [the](#page-1835-0) [Staging](#page-1835-0) [Server](#page-1835-0) [Database](#page-1835-0) [to](#page-1835-0) [the](#page-1835-0) [Development](#page-1835-0) [Server](#page-1835-0)* [on](#page-1835-0) [page](#page-1835-0) [1836](#page-1835-0)
- <span id="page-1820-0"></span><sup>l</sup> *[Part](#page-1837-0) [8:](#page-1837-0) [Download](#page-1837-0) [the](#page-1837-0) [Staging](#page-1837-0) [Server](#page-1837-0) [Templates](#page-1837-0) [to](#page-1837-0) [Development](#page-1837-0)* [on](#page-1837-0) [page](#page-1837-0) [1838](#page-1837-0)

**Prerequisite:** See *[eSync](#page-1808-1) [Requirements](#page-1808-1)* [on](#page-1808-1) [page](#page-1808-1) [1809](#page-1808-1)

### Part 1: Set up Min Site on the Staging and Development **Servers**

- 1. Upgrade your server to the current version of Ektron if necessary.
- 2. Install a minimum site on the staging and development servers by running the Ektron base installation file (CMS400Base8x.exe). See *[System](#page-17-1) [Requirements](#page-17-1)* [on](#page-17-1) [page](#page-17-1) [18.](#page-17-1)

**IMPORTANT:** Install both sites to a physical folder relative to the root folder. Do not install one site to a physical folder relative to root and the other sites to virtual directories.

### <span id="page-1820-1"></span>Part 2: Generate and Copy Security Certificates

Security certificates authorize synchronization between servers. In an eSync configuration, every server needs a security certificate from every other server, as shown below.

 $-Image-$ 

ektron Synchronizing Servers Using eSync

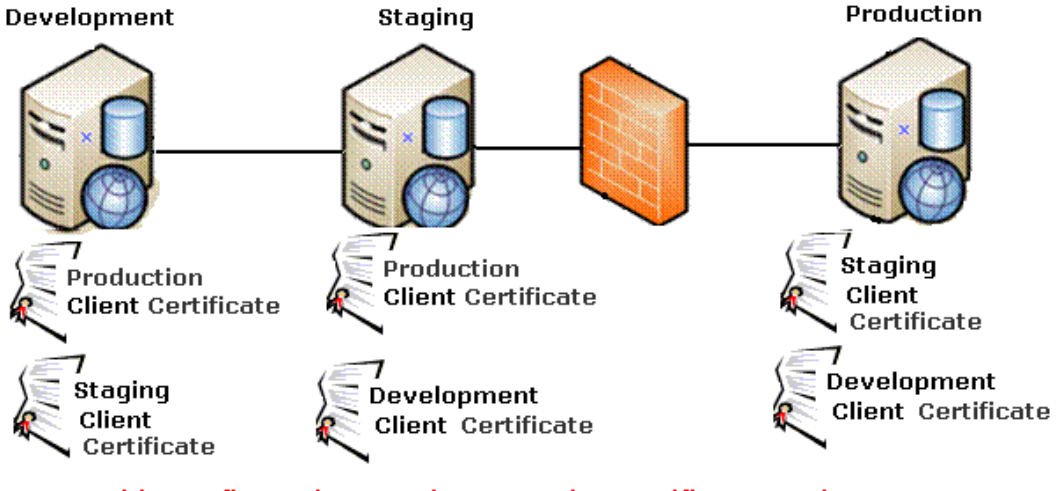

This configuration requires security certificates to be generated then copied to other servers.

To generate and copy these certificates:

- <sup>l</sup> *[2a.](#page-1821-0) [Generate](#page-1821-0) [Certificates](#page-1821-0) [on](#page-1821-0) [Production](#page-1821-0) [and](#page-1821-0) [Copy](#page-1821-0) [to](#page-1821-0) [Staging](#page-1821-0) [and](#page-1821-0) [Development](#page-1821-0)* [below](#page-1821-0)
- <sup>l</sup> *[2b.](#page-1823-0) [Generate](#page-1823-0) [Certificates](#page-1823-0) [on](#page-1823-0) [Staging](#page-1823-0) [and](#page-1823-0) [Copy](#page-1823-0) [to](#page-1823-0) [Development](#page-1823-0) [and](#page-1823-0) [Production](#page-1823-0)* [on](#page-1823-0) [page](#page-1823-0) [1824](#page-1823-0)
- <span id="page-1821-0"></span><sup>l</sup> *[2c.](#page-1825-0) [Generate](#page-1825-0) [Certificates](#page-1825-0) [on](#page-1825-0) [Development](#page-1825-0) [and](#page-1825-0) [Copy](#page-1825-0) [to](#page-1825-0) [Staging](#page-1825-0) [and](#page-1825-0) [Production](#page-1825-0)* [on](#page-1825-0) [page](#page-1825-0) [1826](#page-1825-0)

### 2a. Generate Certificates on Production and Copy to Staging and Development

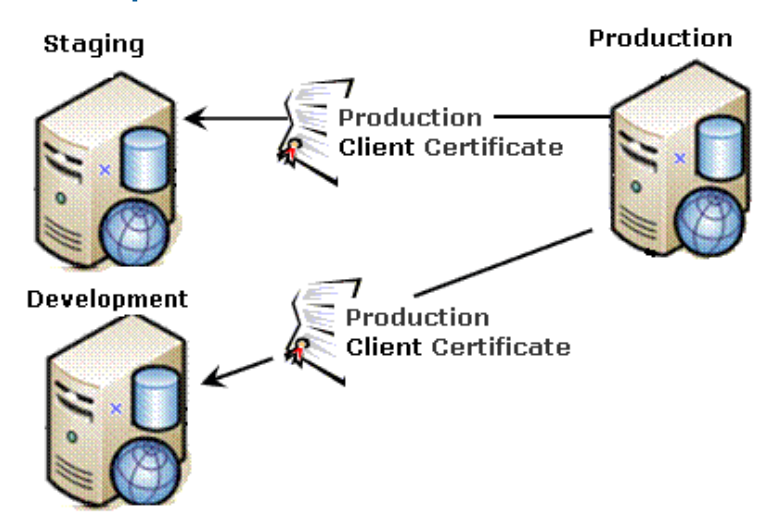

- 1. Sign on to the production server.
- 2. Click the Windows **Start** button **> All programs > Ektron > CMS400 v8x > Utilities > Security Configurator**. Right click and choose **Run As Administrator**. The following screen appears.

 $-Image-$ 

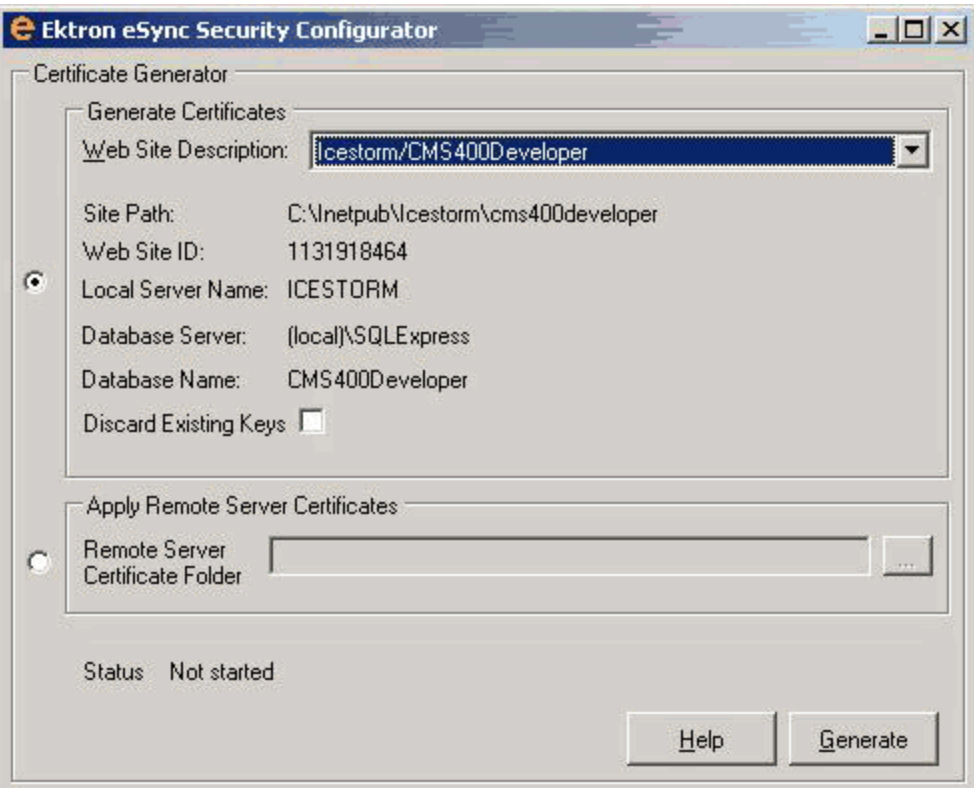

- 3. At the **Web Site Description** field, select the production server Web site.
- 4. Click **Generate**. The certificates are created on the production server.
- 5. Open 2 Windows Explorer windows: one showing the production server's file system, and the other showing the staging server's file system.
- 6. In the staging server window, create a folder underneath the root folder. Name the folder **Prod security certificates**.

**WARNING!** Do not create the new folder under the Web root, C:\inetpub\wwwroot.

- 7. In the production server window, open the following folder: C:\ProgramFiles\Ektron\CMS400v8x\Utilities\Software\SecurityConfigurator.
- 8. From that folder, copy these files.
	- servername SyncClient.pfx
	- <sup>l</sup> *servername*\_SyncClient.pvk
	- <sup>l</sup> *servername*\_SyncClient.cer
	- servername SyncServer.pfx
	- servername SyncServer.pvk
	- servername SyncServer.cer
- 9. Paste the files into the folder you created in Step 6. Make sure there are no other security files in the folder.

10. Close both windows.

After copying security certificate files to the staging folder, they need to be registered and moved to the correct folders. The Security Configurator screen does this.

- 11. Sign on to the staging server.
- 12. Click the Windows **Start** button **> All programs > Ektron > CMS400 v8x > Utilities > Security Configurator**. Right click and choose **Run As Administrator**. The security configurator screen appears.
- 13. Click **Apply Remote Server Certificates**.
- 14. Click the browse button next to that field.
- 15. Browse to the folder to which you pasted the security certificates in Step 9.
- 16. Click **Apply**. The security configurator copies the certificates you pasted in Step 9 to the correct folder, and configures them for the staging server.
- <span id="page-1823-0"></span>17. Follow the same procedure to move production certificates to the development server. To do this, begin at Step 6 and follow all steps. Wherever the instructions mention a staging server, substitute the development server.

### 2b. Generate Certificates on Staging and Copy to Development and **Production**

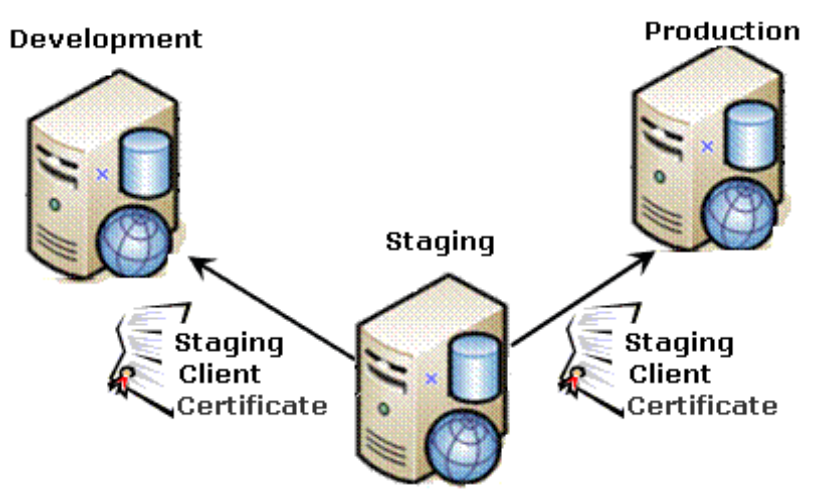

- 1. Sign on to the staging server.
- 2. Click the Windows **Start** button **> All programs > Ektron > CMS400 v8x > Utilities > Security Configurator**. Right click and choose **Run As Administrator**. The following screen appears.

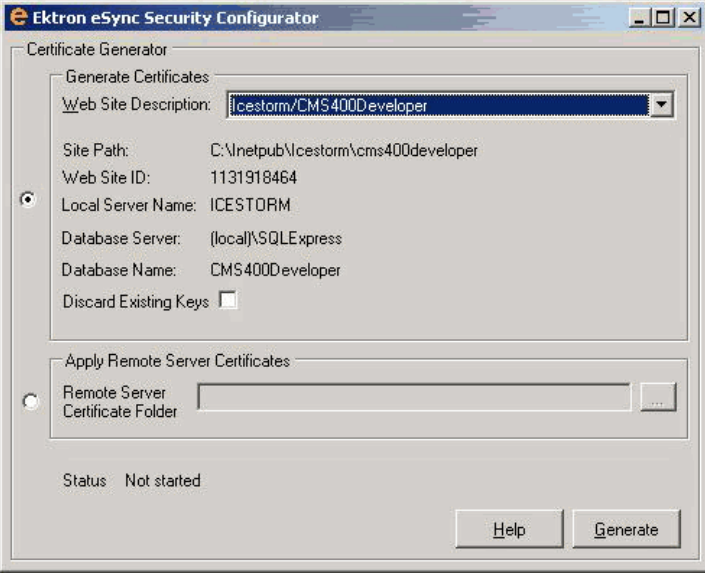

- 3. At the **Web Site Description** field, select the staging server Web site.
- 4. Click **Generate**. The certificates are created on the staging server.
- 5. Open 2 Windows Explorer windows: one showing the staging server's file system, and the other showing the production server's file system.
- 6. In the production server window, create a folder underneath the root folder. Name the folder **staging security certificates**.

WARNING! Do not create the new folder under C: \inetpub\wwwroot.

- 7. In the staging server window, open the following folder: C:\ProgramFiles\Ektron\CMS400v8x\Utilities\Software\SecurityConfigurator.
- 8. Copy these files.
	- servername\_SyncClient.pfx
	- <sup>l</sup> *servername*\_SyncClient.pvk
	- <sup>l</sup> *servername*\_SyncClient.cer
	- <sup>l</sup> *servername*\_SyncServer.pfx
	- <sup>l</sup> *servername*\_SyncServer.pvk
	- <sup>l</sup> *servername*\_SyncServer.cer
- 9. Paste the files into the folder you created in Step 6. Make sure there are no other security files in the folder.
- 10. Close both windows opened in Step 5.

**NOTE:** After copying the security certificate files to the production folder, they need to be registered and moved to the correct folders. The Security Configurator screen does this.

- 11. Sign on to the production server.
- 12. Click the Windows **Start** button **> All programs > Ektron > CMS400 v8x > Utilities > Security Configurator**. Right click and choose **Run As Administrator**. The security configurator screen appears.

#### 13. Click **Apply Remote Server Certificates**.

- 14. Click the browse button next to that field.
- 15. Browse to the folder to which you pasted the security certificates in Step 9.
- 16. Click **Apply**. The security configurator copies the certificates you pasted in Step 9 to the correct folder, and configures them for the production server.
- <span id="page-1825-0"></span>17. Follow the same procedure to move staging certificates to the development server. To do this, begin at Step 6 and follow all steps. Where the instructions mention a production server, substitute the development server.

### 2c. Generate Certificates on Development and Copy to Staging and Production

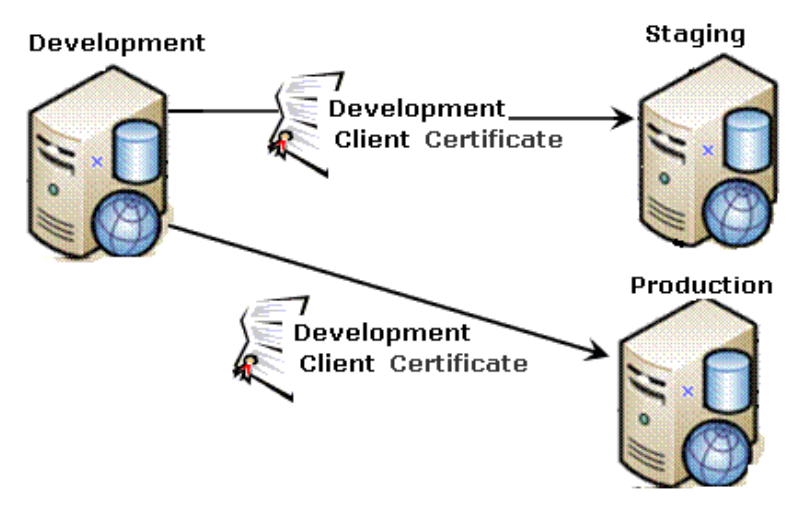

- 1. Sign on to the development server.
- 2. Click the Windows **Start** button **> All programs > Ektron > CMS400 v8x > Utilities > Security Configurator**. Right click and choose **Run As Administrator**. The following screen appears.

 $-Image-$ 

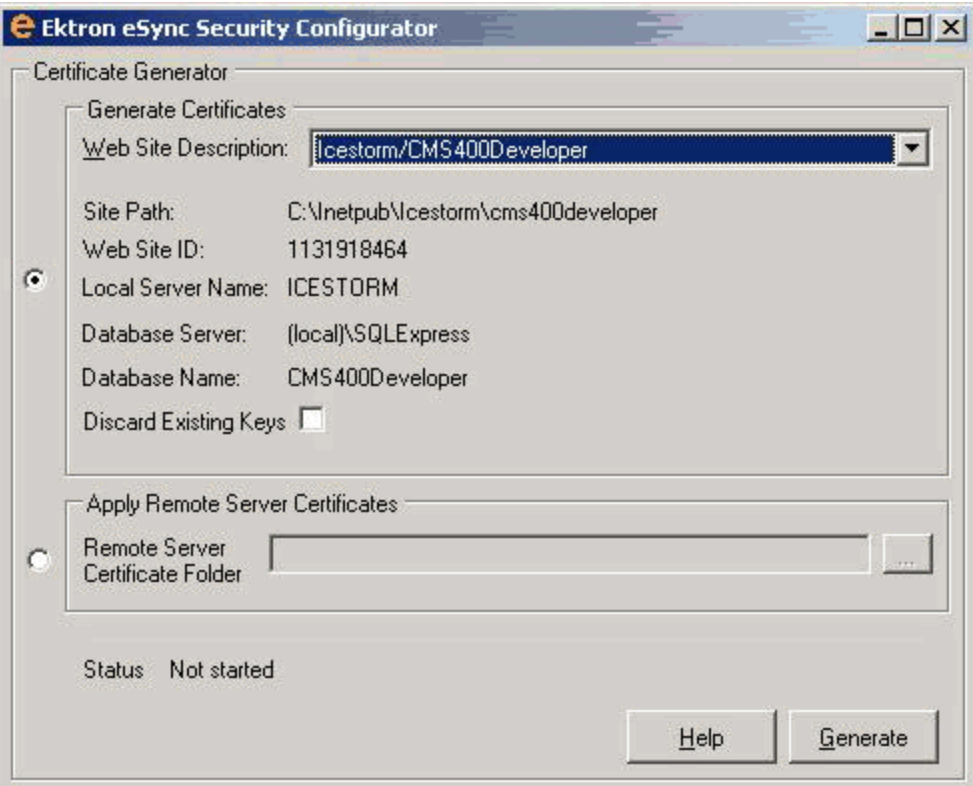

- 3. At the **Web Site Description** field, select the Web site on the development server.
- 4. Click **Generate**. The certificates are created on the development server.
- 5. Open 2 Windows Explorer windows: one showing the development server's file system, and the other showing the staging server's file system.
- 6. In the staging server window, create a folder underneath the root folder. Name the folder **Dev security certificates**.

WARNING! Do not create the new folder under C: \inetpub\wwwroot.

- 7. In the development server window, open the following folder: C:\ProgramFiles\Ektron\CMS400v8x\Utilities\Software\SecurityConfigurator.
- 8. Copy these files.
	- servername SyncClient.pfx
	- <sup>l</sup> *servername*\_SyncClient.pvk
	- <sup>l</sup> *servername*\_SyncClient.cer
	- servername SyncServer.pfx
	- <sup>l</sup> *servername*\_SyncServer.pvk
	- servername SyncServer.cer
- 9. Paste the files into the staging server folder you created in Step 6. Make sure there are no other security files in the folder.
- 10. Close both windows you opened in Step 5.

- 11. After copying the security certificate files to the staging folder, they need to be registered and moved to the correct folders. The Security Configurator screen does this.
- 12. Sign on to the staging server.
- 13. Click the Windows **Start** button **> All programs > Ektron > CMS400 v8x > Utilities > Security Configurator**. Right click and choose **Run As Administrator**. The following screen appears.
- 14. Click **Apply Remote Server Certificates**.
- 15. Click the browse button next to that field.
- 16. Browse to the folder you created in Step 6.
- 17. Click **Apply**.
- 18. The security configurator copies the certificates you pasted in Step 9 to the correct folder, and configures them for the staging server.
- 19. Follow the same procedure to move development certificates to the production server. To do this, begin at Step 6 and follow all steps. Wherever the instructions mention a staging server, substitute the production server.

### <span id="page-1827-0"></span>Part 3: Connect Staging and Production Servers

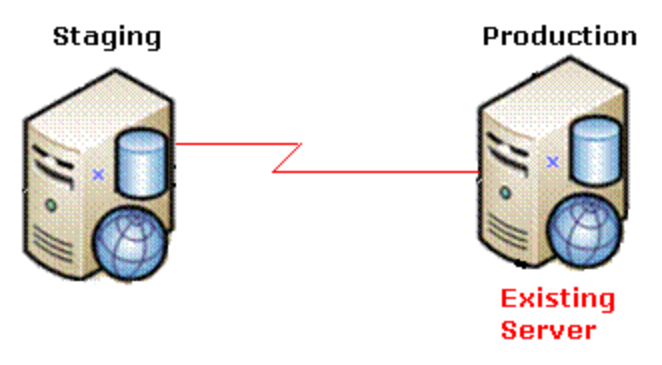

**WARNING!** Back up your database before beginning this procedure!

- 1. On the staging server, sign on to Ektron.
- 2. In the Workarea, go to **Settings > Configuration > Synchronization**. The View All Synchronization Configurations screen appears.<br>-Image-

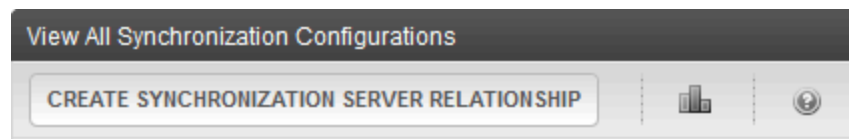

There are no configurations. Please click the "Create Synchronization Server Relationship" button above to begin creating a synchronization configuration.

3. Click **Create Synchronization Server Relationship**. That screen appears.

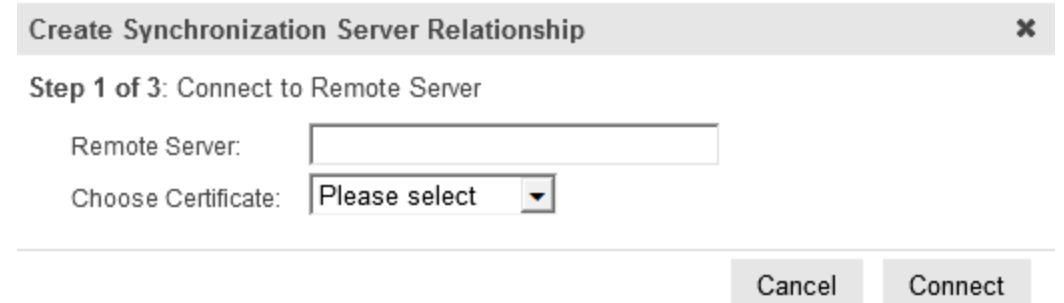

- 4. In the **Remote Server** field, enter the production server.
- 5. In the **Choose Certificate** field, the name of the production server appears.
- 6. Click **Connect**. This action connects the staging with the production server.
- 7. A new screen appears showing the production server's database.<br> $\overline{-\text{Image}}$

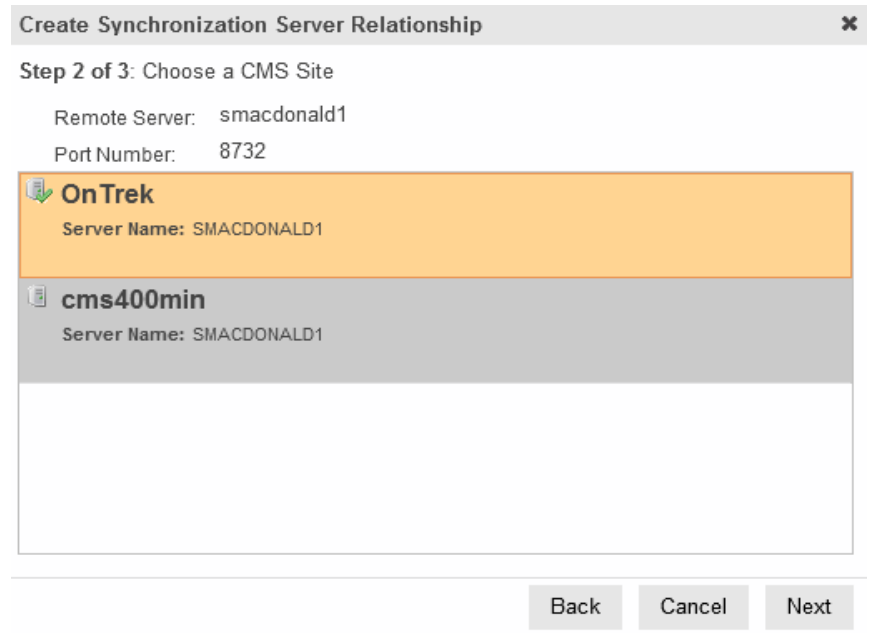

8. Click **Next**. A new screen appears, showing both servers.<br>-Image-

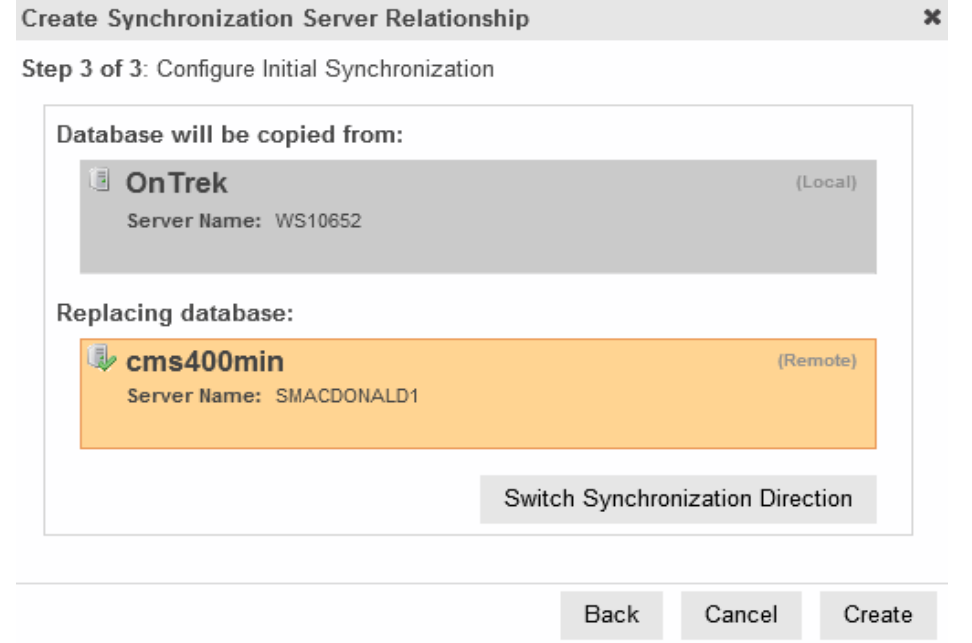

<span id="page-1829-0"></span>9. Click **Create**. This action connects the staging and production servers.

### Part 4: Download the Production Server Database to the Staging Server

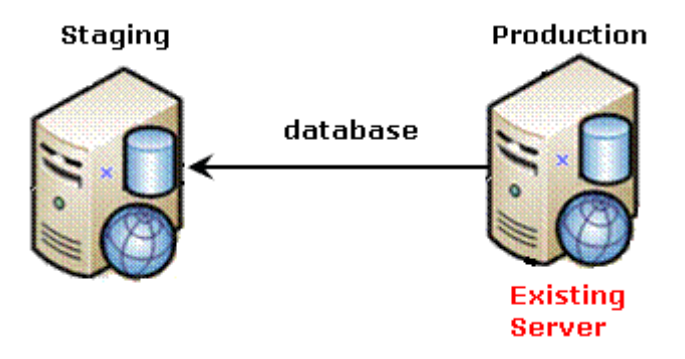

**NOTE:** If your Ektron has a very large database or number of assets, and you want to reduce the initial sync time, see *[Minimizing](#page-1816-0) [the](#page-1816-0) [Time](#page-1816-0) [of](#page-1816-0) [the](#page-1816-0) [Initial](#page-1816-0) [Sync](#page-1816-0)* [on](#page-1816-0) [page](#page-1816-0) [1817](#page-1816-0)

1. From the View All Synchronization Configurations screen, click **Start Initial Sync** ( ).

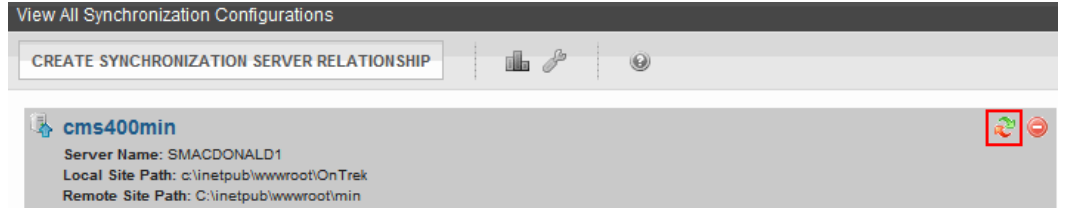

2. The initial sync downloads the production server's database and resources to the staging server. A screen tracks progress.

Part 4: Download the Production Server Database

ektron

 $-Image-$ 

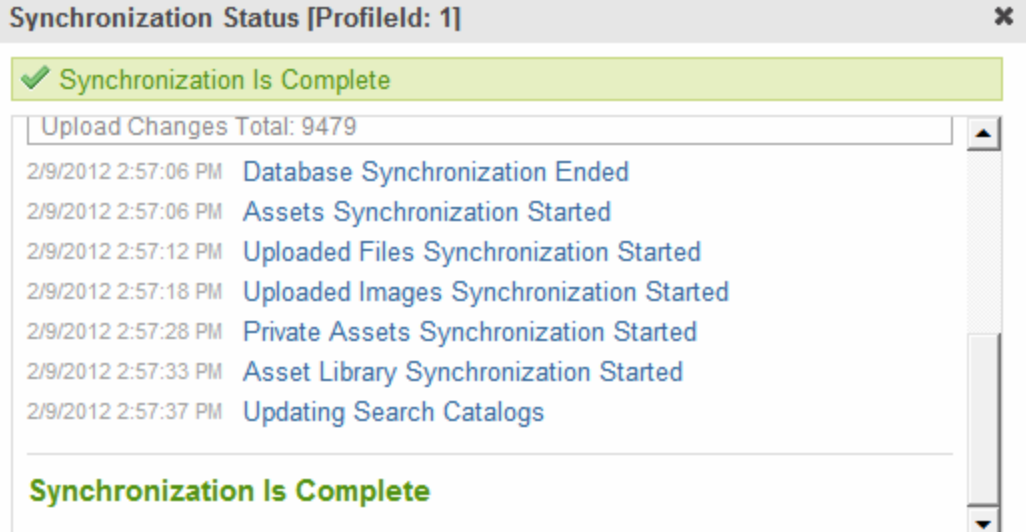

#### 3. **Synchronization is Complete** appears.

The initial sync creates a *default database profile*. The profile remembers information about the sync, such as the: source and destination databases, sync direction, the database and resource files are synched. You can use the profile to run database/resource syncs in the future.

 $-Image-$ 

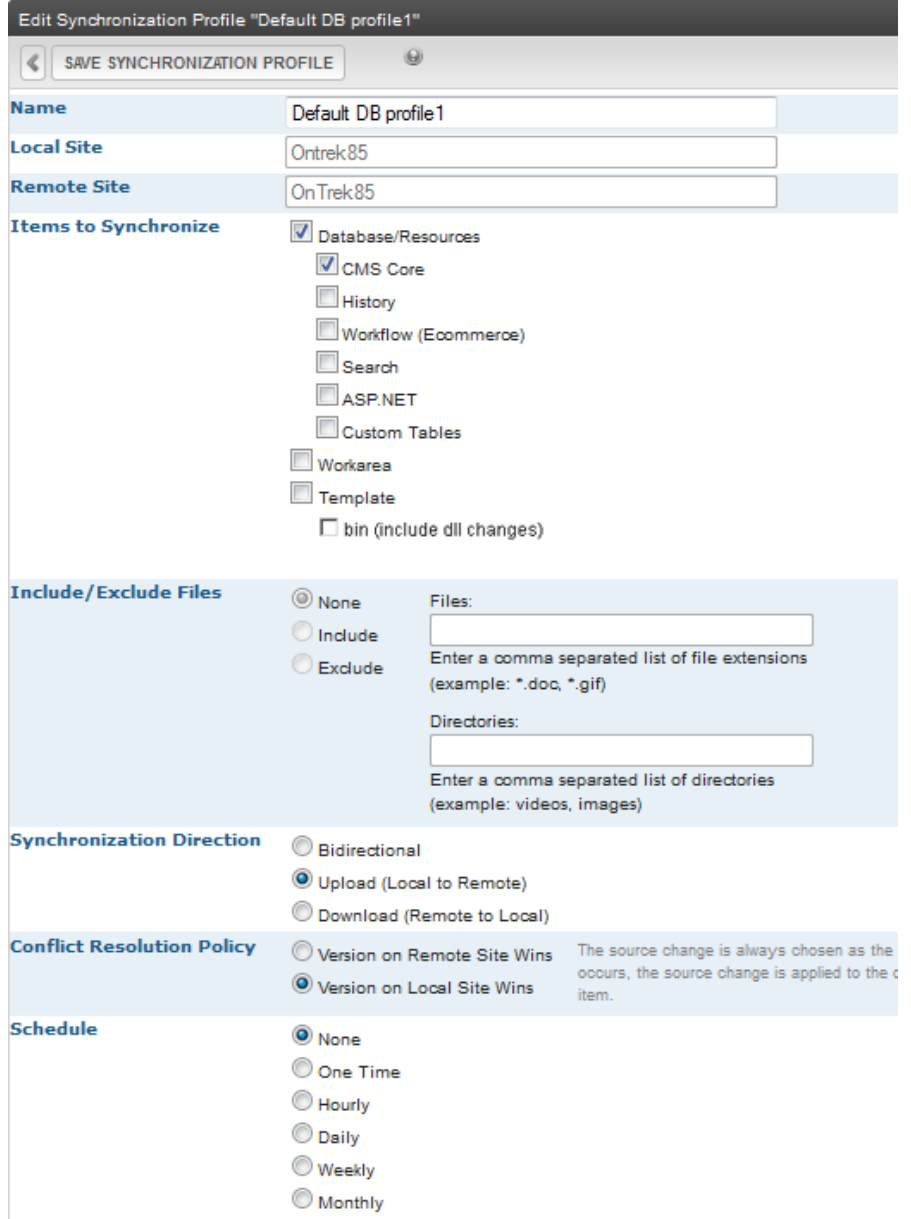

## <span id="page-1831-0"></span>Part 5: Download the Production Server's Templates to **Staging**

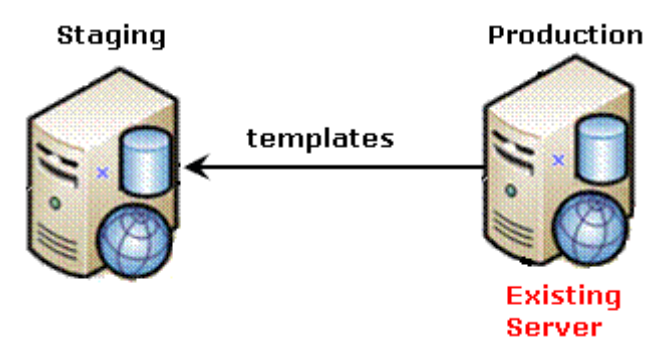

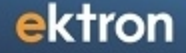

- 1. From the View All Synchronization Configurations screen, click **Add Sync Profile** ( ). The Add Synchronization Profile screen appears.
- 2. At the **Synchronization name** field, give this profile a name, such as Prod Staging Template Sync.
- 3. At the **Items to Synchronize** field, select **Template**.
- 4. Check **bin** to include dlls and assembly changes.
- 5. For **Direction**, choose **Download**.
- 6. For **Schedule**, choose **None**.

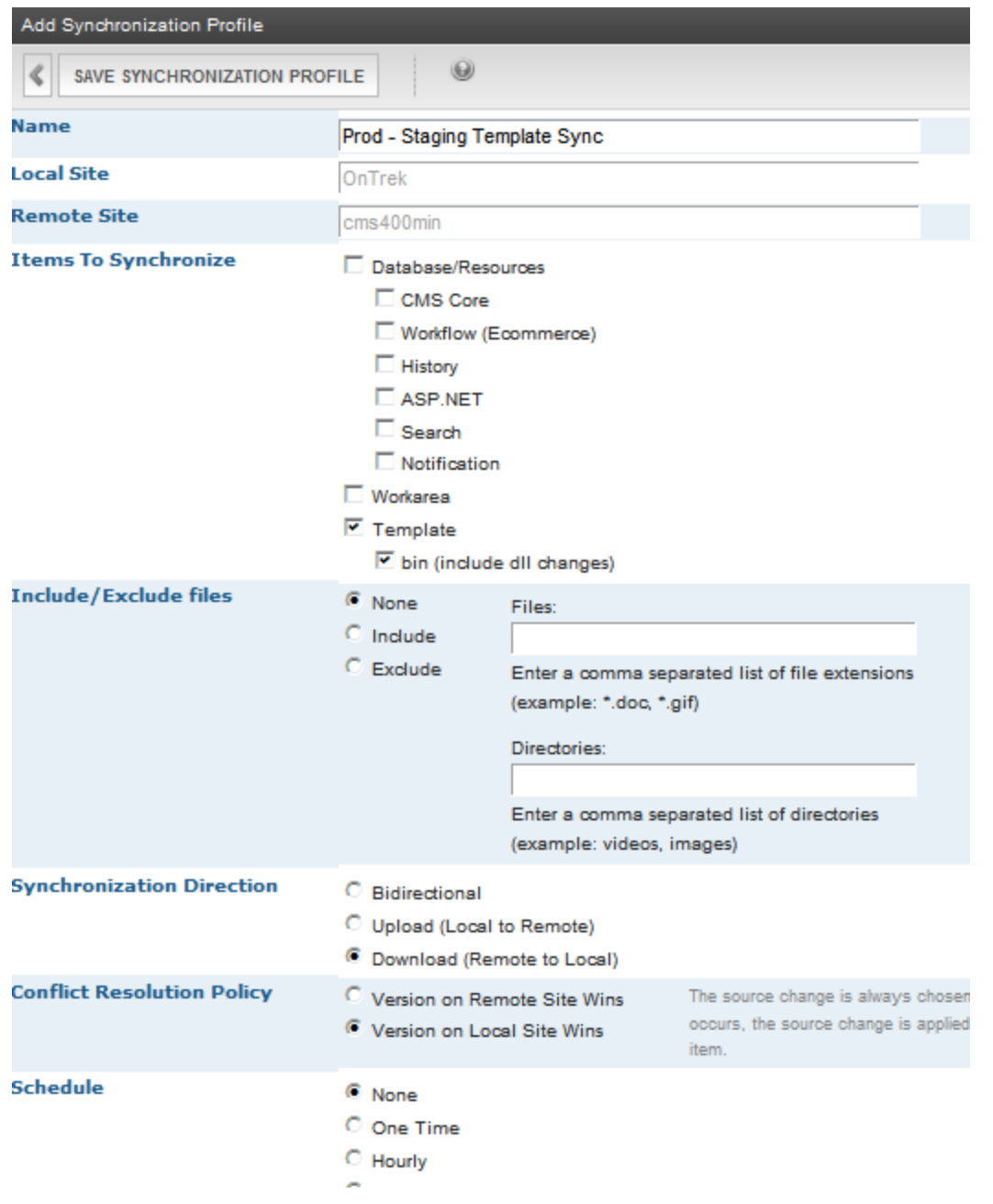

7. Save the profile.

8. Click **Sync**  $(\mathbb{C})$  to the right of the profile. A screen tracks the sync's progress.

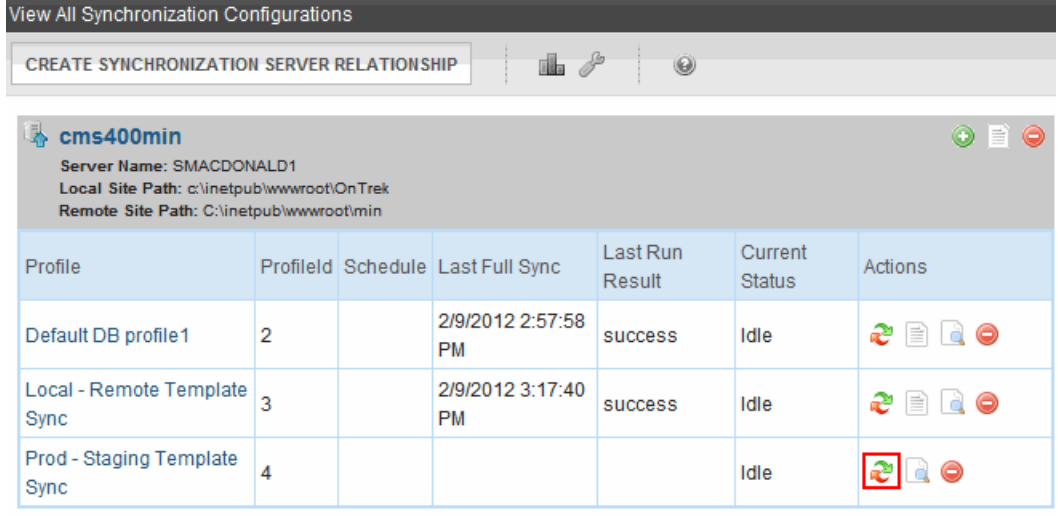

<span id="page-1833-0"></span>9. When the sync is complete, **Synchronization is Complete** appears. You can reuse the template sync profile in the future.

### Part 6: Connect the Development and Staging Servers

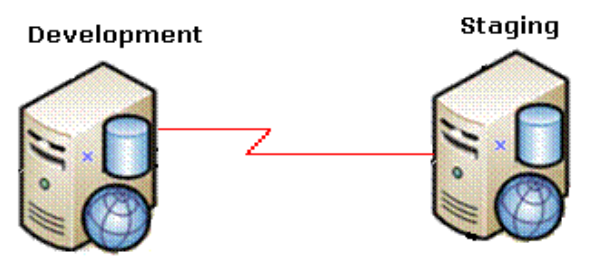

- 1. Sign on to Ektron development server.
- 2. In the Ektron Workarea, go to **Settings > Configuration > Synchronization**. The View All Synchronization Configurations screen appears.<br>-Image-

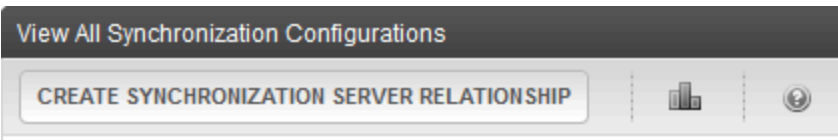

There are no configurations. Please click the "Create Synchronization Server Relationship" button above to begin creating a synchronization configuration. 3. Click **Add** (<sup>3)</sup>). The Create Synchronization Server Relationship screen appears.

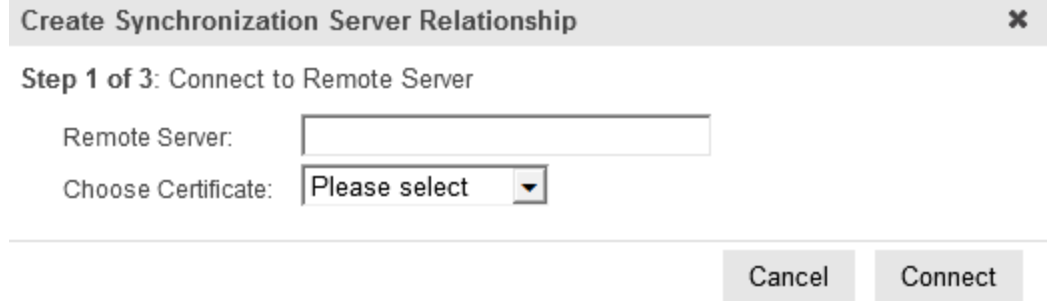

- 4. At the **Remote Server** field, enter the name of the staging server.
- 5. At the **Choose Certificate** field, the name of the staging server appears.
- 6. Click **Connect**. This action connects the development with the staging server. After you connect to the staging server, a new screen appears showing its database.

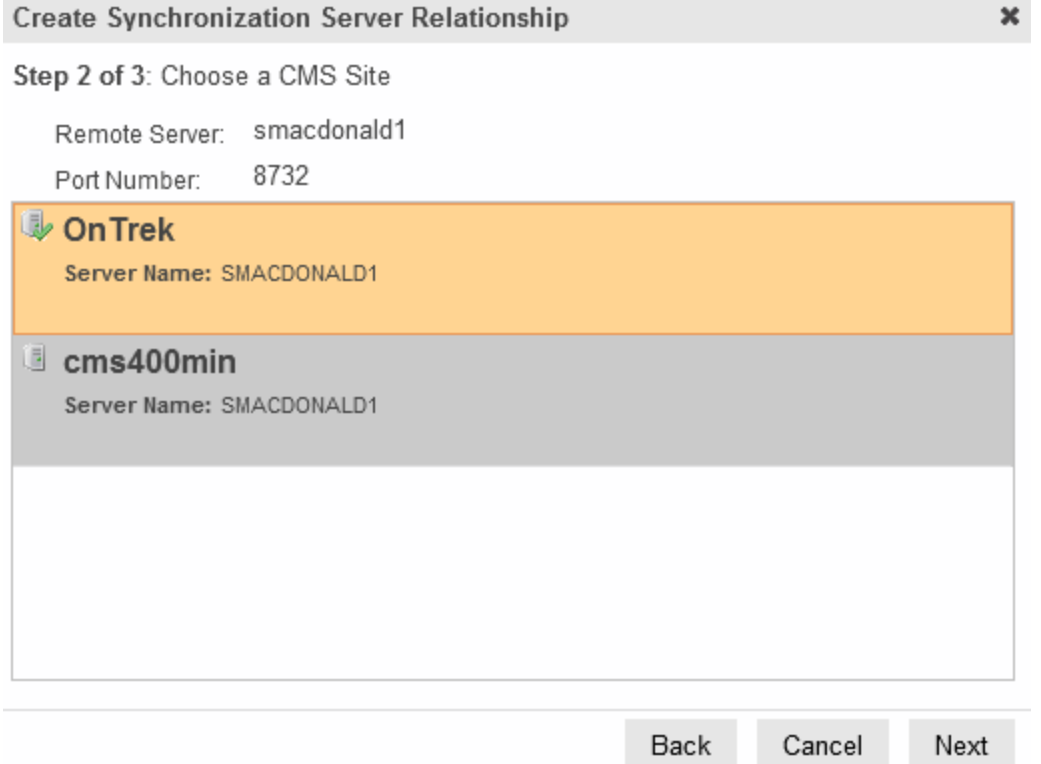

7. Click **Next**. A new screen appears, showing both servers.

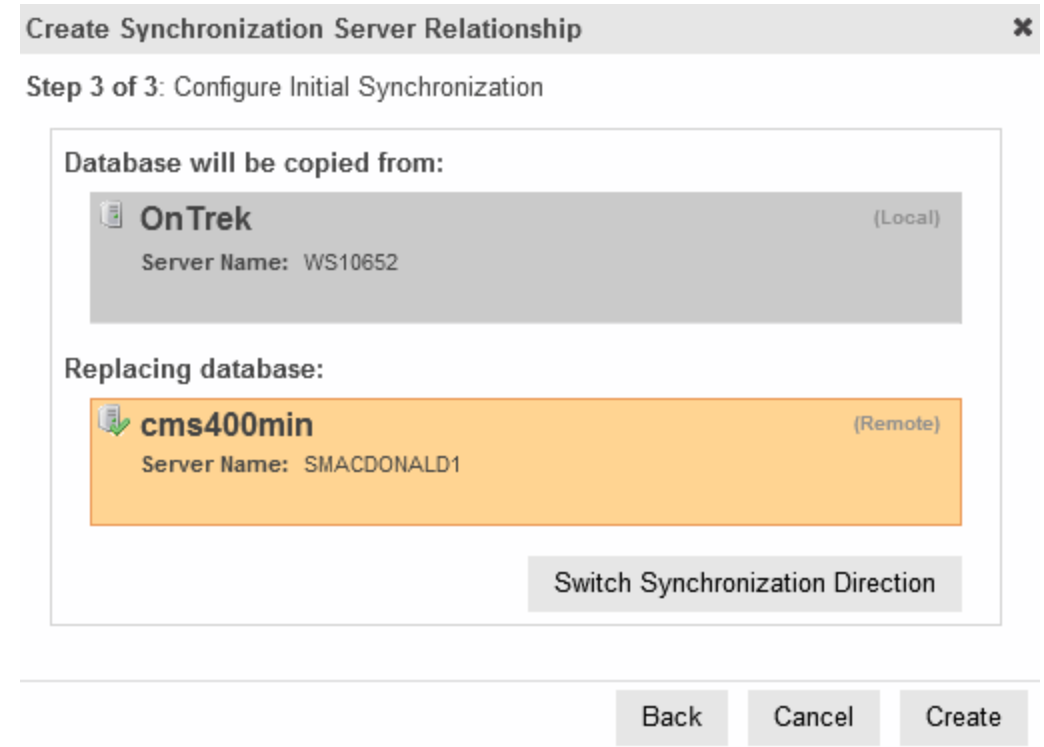

<span id="page-1835-0"></span>8. Click **Create**. This action connects the development and staging servers.

### Part 7: Download the Staging Server Database to the Development Server

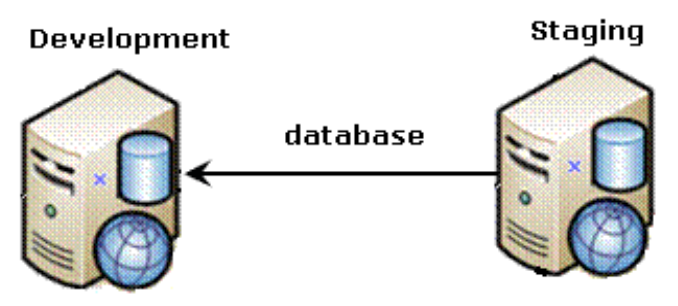

**NOTE:** If your Ektron has a very large database or number of assets, and you want to reduce the initial sync time, see *[Minimizing](#page-1816-0) [the](#page-1816-0) [Time](#page-1816-0) [of](#page-1816-0) [the](#page-1816-0) [Initial](#page-1816-0) [Sync](#page-1816-0)* [on](#page-1816-0) [page](#page-1816-0) [1817.](#page-1816-0)
1. From the View All Synchronization Configurations screen, click **Start Initial Sync**.

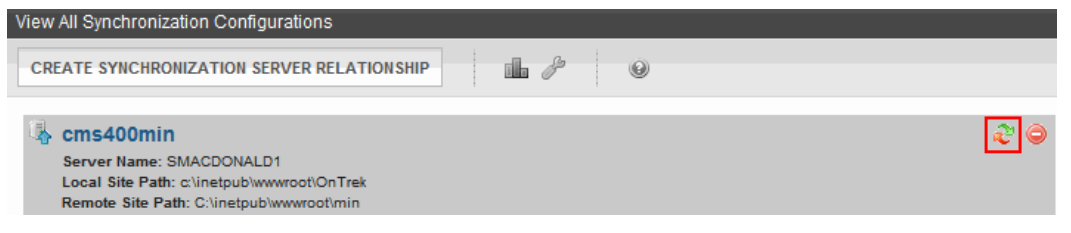

The initial sync downloads the staging server's database and resources to the development server. A screen tracks the sync's progress.

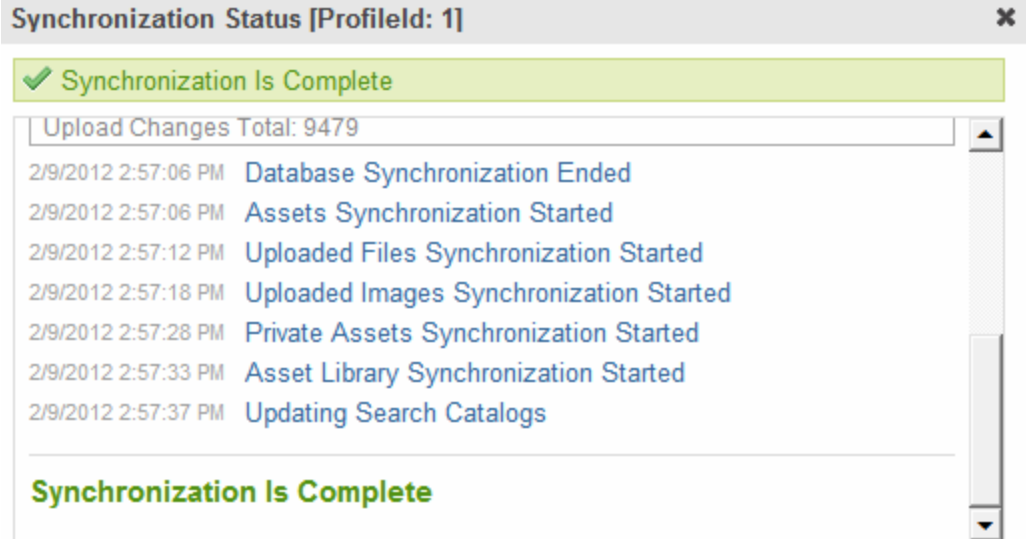

2. When the sync is complete, **Synchronization is Complete** appears.

The initial sync also creates a *default database profile*. The profile remembers information about the sync, such as the source and destination databases, sync direction, and the fact that it syncs the database and resource files (see example below). You can reuse this profile to sync the database/resources between these 2 servers at any time in the future.

ektron

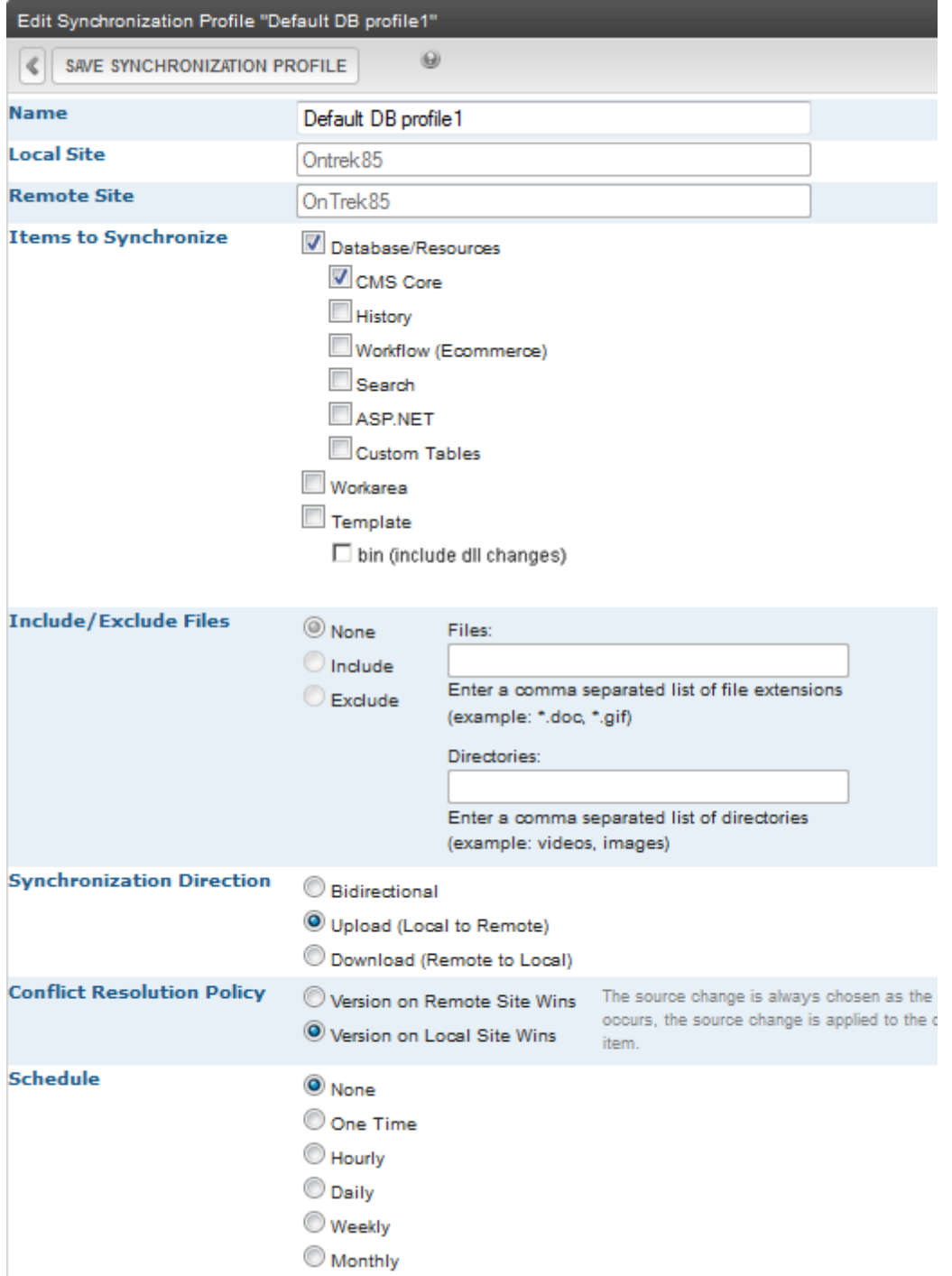

# Part 8: Download the Staging Server Templates to Development

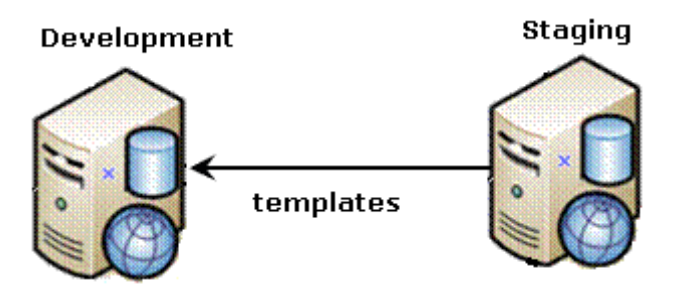

- 1. From the View All Synchronization Configurations screen, click **AddProfile** ( ). The Add Synchronization Profile screen appears.
- 2. At the **Name** field, give this profile a name, such as Staging-Dev Template Sync.
- 3. At the **Items to Synchronize** field, select **Template**.
- 4. Check **bin** to include dlls and assembly changes.
- 5. For **Direction**, choose **Download**.

#### 6. For **Schedule**, choose **None**.

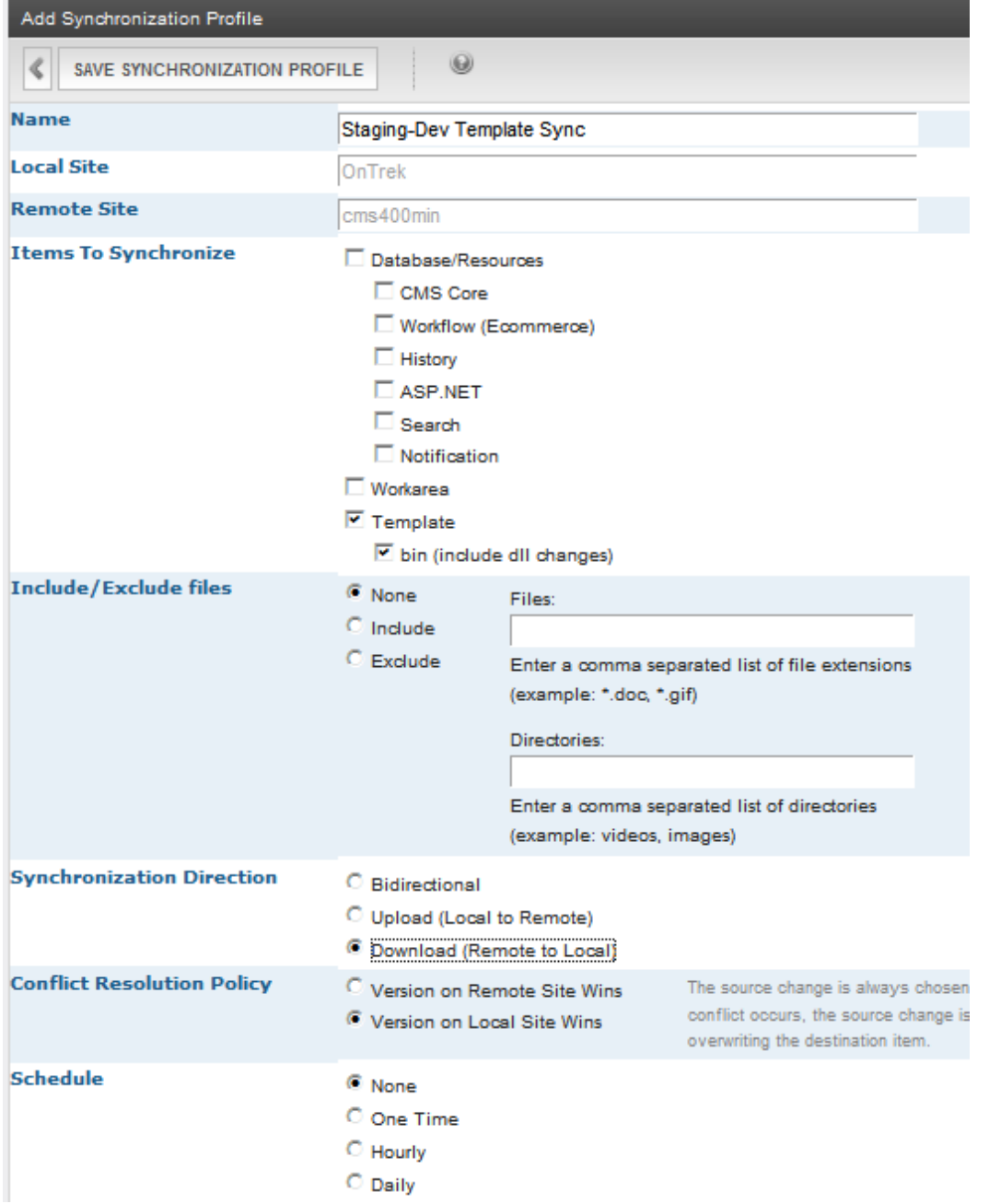

7. Save the profile.

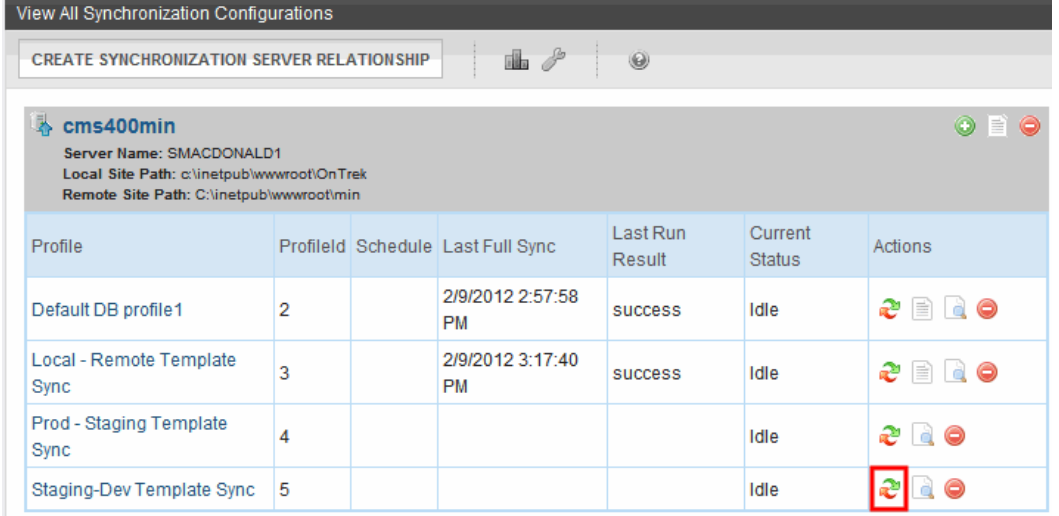

9. When the sync is complete, **Synchronization is Complete** appears. You can reuse the profile to sync templates in the future.

ektron

# Using eSync

This section explains the following eSync topics.

# Characteristics of eSync

**This section also contains the following topics.**

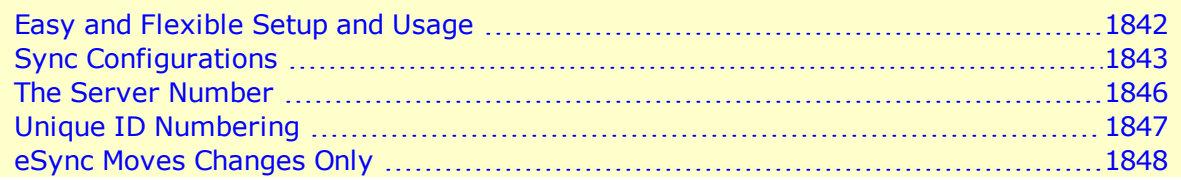

## <span id="page-1841-0"></span>Easy and Flexible Setup and Usage

You administer eSync through Ektron's **Workarea > Settings > Configuration > Synchronization** screens. The screens let you establish a sync *configuration* between 2 databases, then specify any number of sync *profiles* for each configuration.

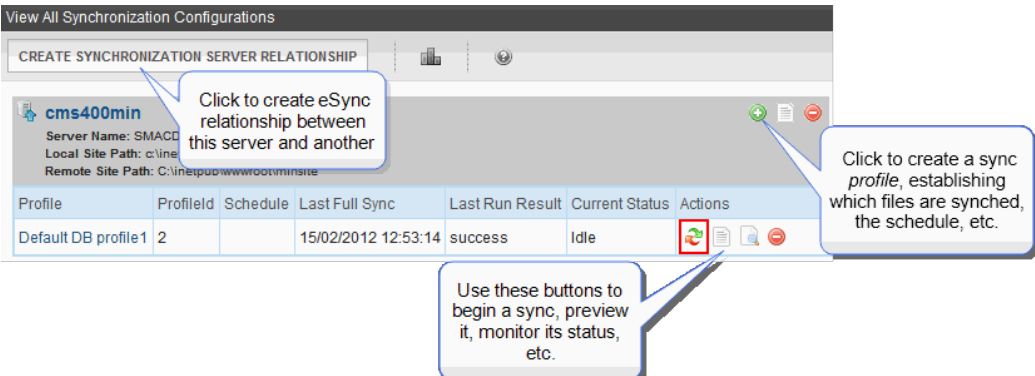

Each profile lets you specify data to sync, a direction, and a schedule. You can always sync immediately by clicking **Sync** ( ) .

You create profiles to sync these kinds of data.

- all content, assets, and library assets
- all Workarea folder files
- $\bullet$  the remaining site files (with a few exceptions)
- a selection of Windows files in your site root folder and its subfolders

See Also: *[Setting](#page-1857-0) [up](#page-1857-0) [eSync](#page-1857-0) [Profiles](#page-1857-0)* [on](#page-1857-0) [page](#page-1857-0) [1858](#page-1857-0)

Individual file types can be included or excluded from the sync. In addition, you can sync Ektron content or folders. See Also: *[Content](#page-1881-0) [and](#page-1881-0) [Folder](#page-1881-0) [Sync](#page-1881-0) [Options](#page-1881-0)* [on](#page-1881-0) [page](#page-1881-0) [1882](#page-1881-0)

# <span id="page-1842-0"></span>Sync Configurations

Several eSync configurations are shown below. You can synchronize any server to or from any other server with one important exception: *you cannot initiate a sync from a server outside the firewall*. You can only initiate a sync from a server inside the firewall and copy to a server outside the firewall. This is because the outside server does not know the address of servers inside the firewall. However, you can use a staging server to push and pull updated information to and from a production server.

**IMPORTANT:** All eSync transmissions use port 8732. This is not configurable.

#### Configuration 1: One Staging Server, One Production Server

This is the most basic eSync configuration, showing one staging and one production server. Each server has a database and one site.

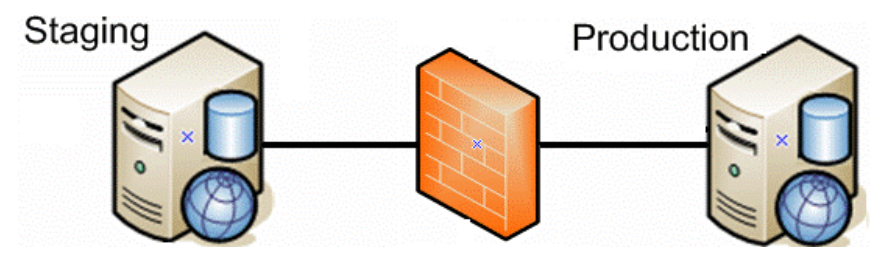

The eSync feature can automatically create a production server from your staging server. See Also: *[Using](#page-1856-0) [eSync](#page-1856-0) [to](#page-1856-0) [Initialize](#page-1856-0) [a](#page-1856-0) [New](#page-1856-0) [Site](#page-1856-0)* [on](#page-1856-0) [page](#page-1856-0) [1857](#page-1856-0)

For installation instructions for this configuration, see *[Scenario](#page-1809-0) [2:](#page-1809-0) [Synching](#page-1809-0) [a](#page-1809-0) [Local](#page-1809-0) [Server](#page-1809-0) [with](#page-1809-0) [a](#page-1809-0) [Remote](#page-1809-0) [Server](#page-1809-0)* [on](#page-1809-0) [page](#page-1809-0) [1810](#page-1809-0).

#### Configuration 2: One Development, One Staging, One Production Server

This configuration includes a development server. Developers can use it to create new features and modify existing ones. When they are done, they can sync the changes to the staging server, where the changes can be verified before being moved to production.Configuration 2a: Multisite Staging and Production Servers

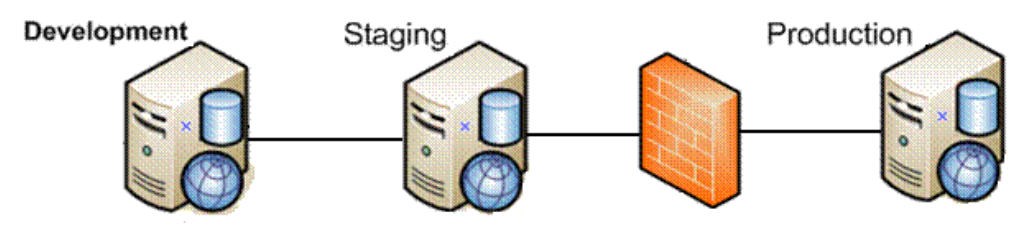

For installation instructions for this configuration, see *[Scenario](#page-1819-0) [3:](#page-1819-0) [Setting](#page-1819-0) [up](#page-1819-0) [a](#page-1819-0) [Development](#page-1819-0) [>](#page-1819-0) [Staging](#page-1819-0) [>](#page-1819-0) [Production](#page-1819-0) [Environment](#page-1819-0)* [on](#page-1819-0) [page](#page-1819-0) [1820](#page-1819-0).

#### Configuration 2a: Multi-site Staging and Production Servers

The following configuration illustrates synching several sites on a staging server with those sites on production.

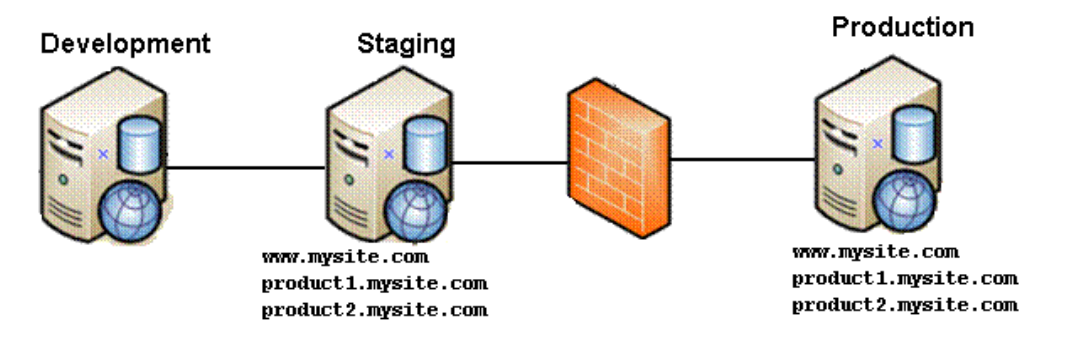

#### Configuration 3: Several Dev. Servers, One Staging, One Production Server

As shown in the illustration, any number of development servers can sync to each other and your staging servers.

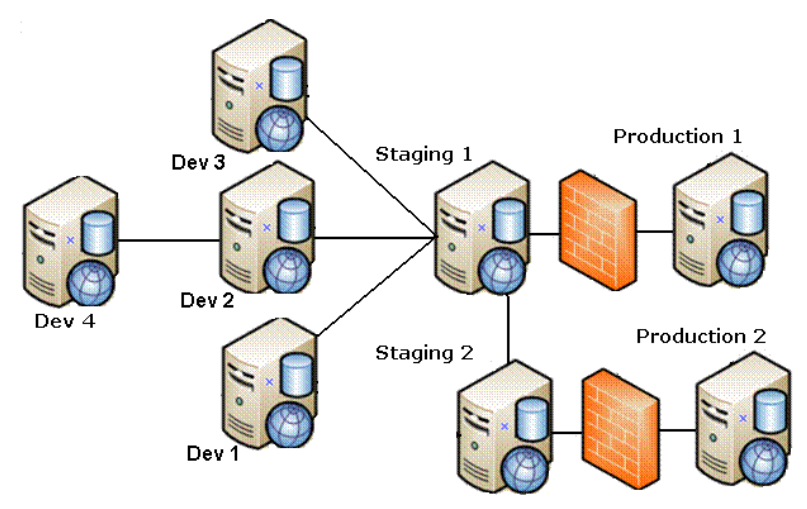

#### Configuration 4: One Dev., One Staging, One Production Site, One Production DB Server

In this configuration supported by eSync, the production site has 2 servers: one for site files, and another for the database.

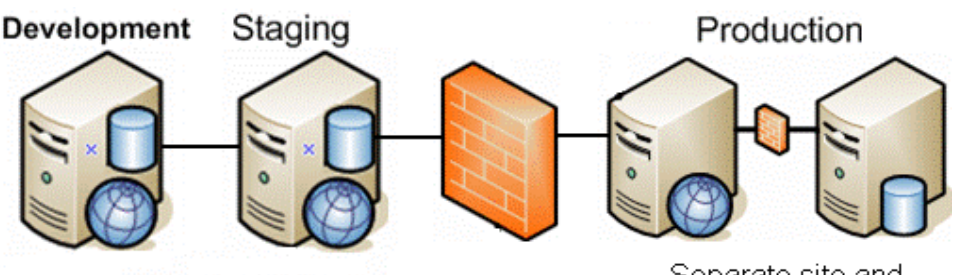

Separate site and database servers

To synchronize these servers, set up several eSync profiles. One syncs the database, assets, and templates to the production database server. Use additional profiles to sync the staging server's Workarea files with the production site server.

**NOTE:** When using separate site and database servers, assets are stored on the site server.

#### Configuration 5: Configuration 4 Plus Pre-Production Server

This eSync configuration adds an extra server between staging and production. The preproduction server can be used for review and testing of changes before they are moved to production.

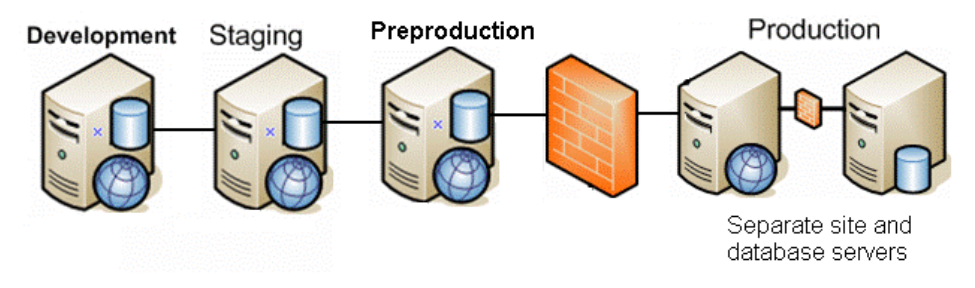

#### Configuration 6: Multi-site: Each Site and DB on own Production Server

In this configuration, each production server has its own database plus the site files. As an alternative, you could have a separate server for each production database, with all sites on one production server.

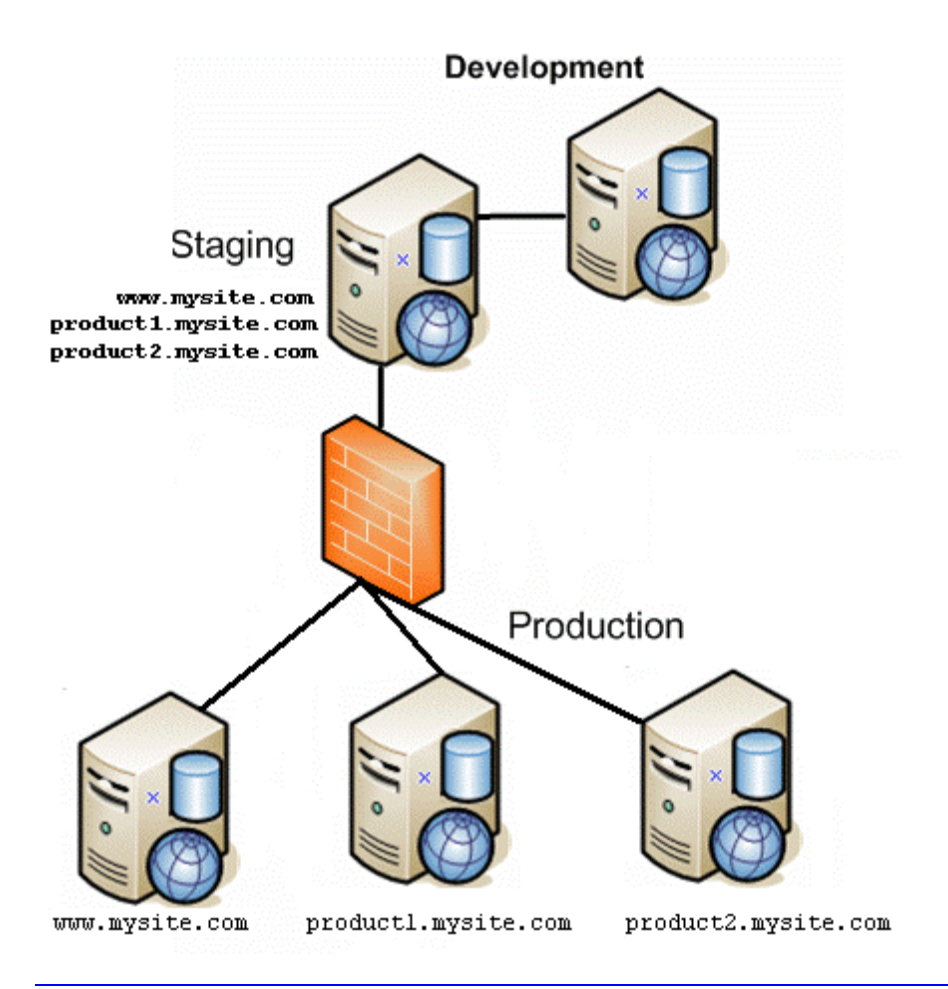

**NOTE:** The above configuration also supports separate site and database servers.

To synchronize this type of configuration, set up several eSync profiles, one for each site.

- 3 database and template profiles
- <span id="page-1845-0"></span>• 3 Workarea profiles

## The Server Number

Every server in a sync configuration is assigned a unique number. The originating server is numbered 1, the first server with which it establishes a relationship is numbered 2, and so on.

The server number is in the serverinfo.xml file, located in the c:\sync\inetpub\wwwroot\*siteroot* folder, as shown below.

```
<SyncServerInfoList>
  <SyncServerInfo IsSyncRunning="true" MaxId="2" ServerNumber="1" IsMulti-
SiteStaged="false">
   <ServerId>b0cccb5a-1d45-4262-8857-79f1333696dc</ServerId>
    <ServerUrl>http://localhost:8732/Ektron.Sync.Communication/
     SyncCommunicationScheduleService.svc</ServerUrl>
    <ConnectionInfo>server=WS10080\SQLExpress;database=CMS400Developer;
       Integrated Security=TRUE;user=;pwd=;
```
</ConnectionInfo> </SyncServerInfo> </SyncServerInfoList>

# <span id="page-1846-0"></span>Unique ID Numbering

All Ektron data is assigned a unique ID number to distinguish it from similar objects. Examples are content (see illustration below), folders, menus, users, and so on.

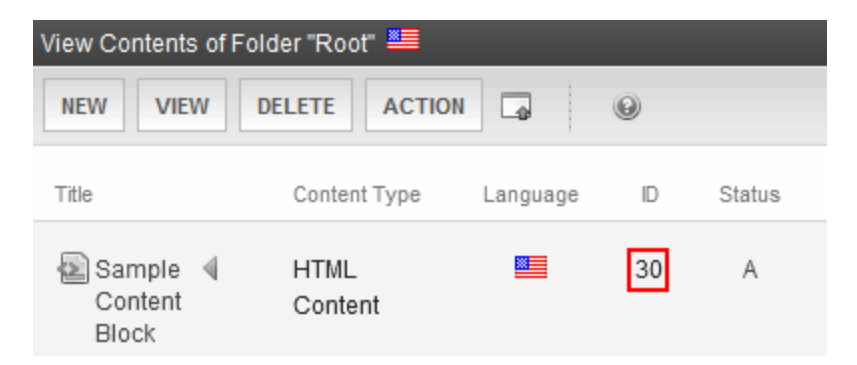

When you create a sync relationship, Ektron applies to each server a new ID numbering range to ensure that, from then on, objects created on either server have a unique ID. This prevents collisions when synching between servers. For example, since membership users created on a production server have a different ID number range from those created on the staging server, eSync does not overwrite them.

To view a server's ID number range, open its serverinfo.xml file, located in the c:\sync\inetpub\wwwroot\*siteroot* folder, and check the MaxId value as shown in the following example.

```
<SyncServerInfoList>
  <SyncServerInfo IsSyncRunning="true" MaxId="1" ServerNumber="1" IsMulti-
SiteStaged="false">
    <ServerId>b0cccb5a-1d45-4262-8857-79f1333696dc</ServerId>
    <ServerUrl>http://localhost:8732/Ektron.Sync.Communication/
      SyncCommunicationScheduleService.svc</ServerUrl>
    <ConnectionInfo>server=WS10080\SQLExpress;database=CMS400Developer;
       Integrated Security=TRUE; user=; pwd=;
    </ConnectionInfo>
  </SyncServerInfo>
</SyncServerInfoList>
```
Multiply that number by 1 trillion to get the largest ID number which that server can assign. So for example, if  $MaxId = 3$ , possible ID numbers range from 2,000,000,000,001 to 3,000,000, 000,000.

### <span id="page-1847-0"></span>eSync Moves Changes Only

eSync only copies data that changed since the last sync. So, for example, if your site has 100 menus but only 3 changed since the last sync, it only copies 3. As a result, eSync is very quick.

To track changes to Ektron data between syncs, eSync sets up a  $c:\$ sync folder structure that mirrors your site's Windows folder structure. This structure is created on each server when sync relationships are established.

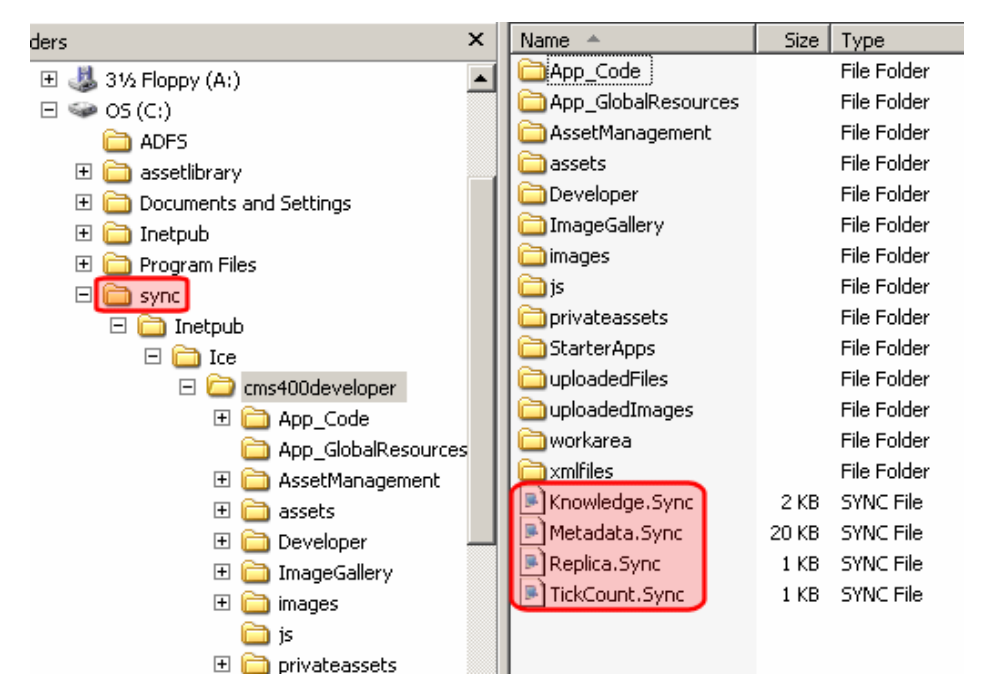

No Ektron files reside in the \sync folders. Instead, each folder has four .sync files that monitor changes to the Ektron files in the corresponding folder.

# ManagingeSync Security Certificates

Ektron's eSync feature uses security certificates to ensure secure communication between servers. All servers in an eSync configuration must have matching, encrypted security certificates to establish an eSync relationship.

**NOTE:** If your configuration includes separate database servers, you do not need to install security certificates on them. You only need to install certificates on servers that host Ektron.

#### **This section also contains the following topics.**

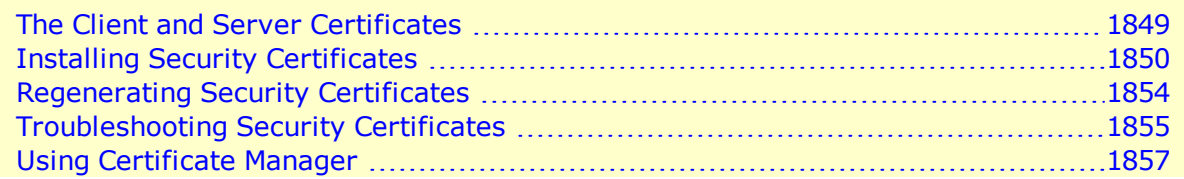

See Also: *[Create](#page-1887-0) [eSync](#page-1887-0) [Security](#page-1887-0) [Certificates](#page-1887-0) [for](#page-1887-0) [a](#page-1887-0) [Load](#page-1887-0) [Balanced](#page-1887-0) [Cluster](#page-1887-0)* [on](#page-1887-0) [page](#page-1887-0) [1888](#page-1887-0)

# <span id="page-1848-0"></span>The Client and Server Certificates

Before you can establish an eSync relationship between servers, each server must have its own (local) security certificate *and* one from every other server in the configuration.

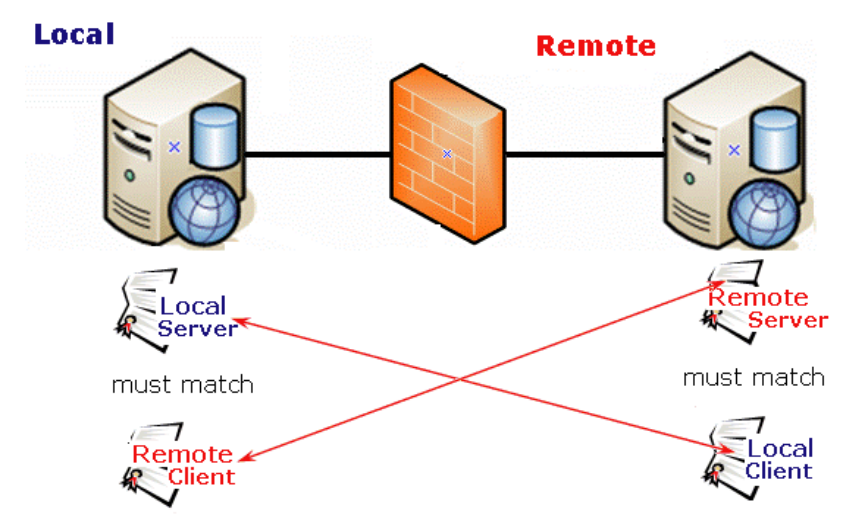

certificates connected by arrows must match for eSync to occur

As another example, if an eSync configuration consists of five servers, each server requires five security certificates: one local and four remote.

Each server creates 2 sets of certificates: a server and a client set. Then, you copy certificates to the other servers in the configuration. The local machine's *server* certificate must match a *client* certificate on the remote server, and vice versa.

You typically only copy certificates when establishing an eSync relationship between servers. After that, any eSync activity triggers a background check, and you can only proceed if certificates match.

Each certificate consists of the following files.

- Server certificate
	- o *servername*\_SyncServer.pfx
	- o *servername*\_SyncServer.pvk
	- o *servername*\_SyncServer.cer
- Client certificate
	- o *servername*\_SyncClient.pfx
	- o *servername*\_SyncClient.pvk
	- o *servername*\_SyncClient.cer

The security certificates can apply to one site or all sites on a server. You determine this when installing them.

See Also: *[Installing](#page-1849-0) [Security](#page-1849-0) [Certificates](#page-1849-0)* [on](#page-1849-0) [next](#page-1849-0) [page](#page-1849-0)

### <span id="page-1849-0"></span>Installing Security Certificates

**Prerequisite:** Permission to copy and paste files between local and remote servers

To create and place eSync security certificates in the correct locations:

- <sup>l</sup> *[Step](#page-1849-1) [1:](#page-1849-1) [Create](#page-1849-1) [Security](#page-1849-1) [Certificates](#page-1849-1) [on](#page-1849-1) [Your](#page-1849-1) [Local](#page-1849-1) [Server](#page-1849-1)* [below](#page-1849-1)
- <sup>l</sup> *[Step](#page-1851-0) [2:](#page-1851-0) [Create](#page-1851-0) [Security](#page-1851-0) [Certificates](#page-1851-0) [on](#page-1851-0) [the](#page-1851-0) [Remote](#page-1851-0) [Server](#page-1851-0)* [on](#page-1851-0) [page](#page-1851-0) [1852](#page-1851-0)
- <sup>l</sup> *[Step](#page-1851-1) [3:](#page-1851-1) [Copy](#page-1851-1) [Local](#page-1851-1) [Client](#page-1851-1) [Certificate](#page-1851-1) [to](#page-1851-1) [Remote](#page-1851-1) [Server](#page-1851-1)* [on](#page-1851-1) [page](#page-1851-1) [1852](#page-1851-1)
- <sup>l</sup> *[Step](#page-1853-1) [4:](#page-1853-1) [Copy](#page-1853-1) [Remote](#page-1853-1) [Client](#page-1853-1) [Certificate](#page-1853-1) [to](#page-1853-1) [Local](#page-1853-1) [Server](#page-1853-1)* [on](#page-1853-1) [page](#page-1853-1) [1854](#page-1853-1)
- <span id="page-1849-1"></span><sup>l</sup> *[Step](#page-1853-2) [5:](#page-1853-2) [Test](#page-1853-2) [the](#page-1853-2) [Security](#page-1853-2) [Certificates](#page-1853-2)* [on](#page-1853-2) [page](#page-1853-2) [1854](#page-1853-2)

#### Step 1: Create Security Certificates on Your Local Server

1. During the Ektron installation, you are asked if you want to install eSync security certificates. The **eSync** checkbox (second from the top) is only accessible if your license key contains an eSync modifier.<br>-Image-

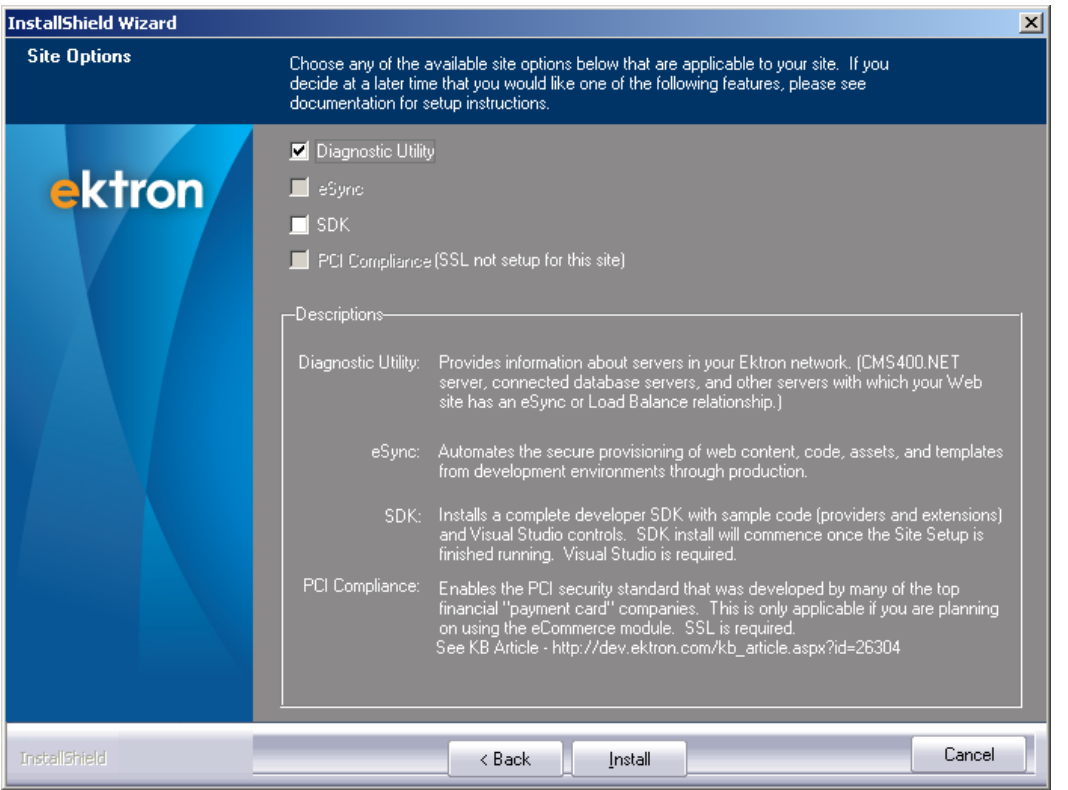

2. If you check **eSync,** near the end of installation, the following screen prompts you to enter information needed to create the certificates.

**NOTE:** You can access this screen at any time screen by opening Windows **Start Button > All programs > Ektron > CMS400 v8x > Utilities > Security Configurator**> right click and choose **Run as Administrator**.

 $-Image-$ 

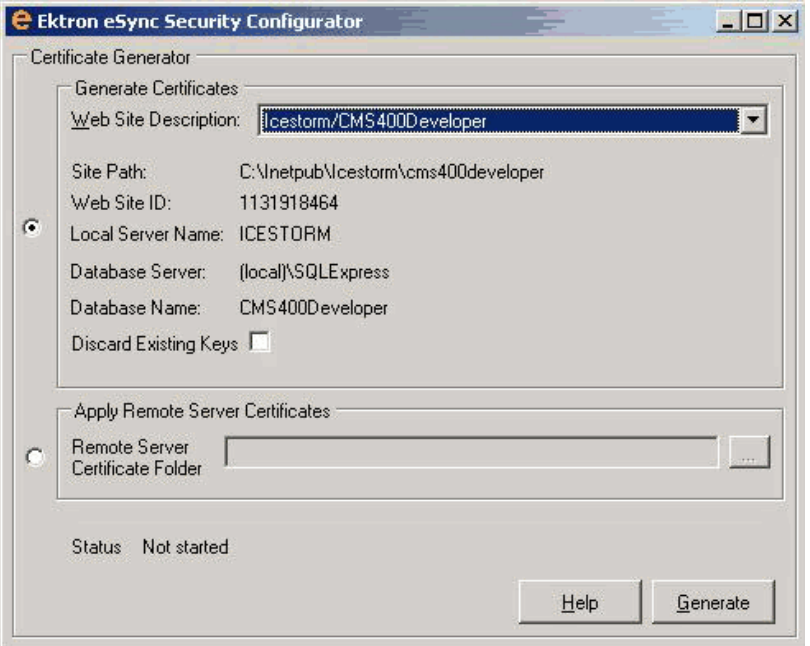

- 3. Use the following information to understand this screen.
- **Generate Certificates**—Use this screen area to create security certificates that must be copied to a remote server with which you want to sync.
- **Web Site Description**—If more than one site is set up on this server, use the pull-down list to select the Web site for which you are installing security certificates. Or, click **All** to apply certificates to all sites on the server.
- **Apply Remote Server Certificates**—Use this screen area to apply eSync security certificates that were copied from a remote server to your local server. See Also: *[Step](#page-1851-1) [3:](#page-1851-1) [Copy](#page-1851-1) [Local](#page-1851-1) [Client](#page-1851-1) [Certificate](#page-1851-1) [to](#page-1851-1) [Remote](#page-1851-1) [Server](#page-1851-1)* [on](#page-1851-1) [next](#page-1851-1) [page](#page-1851-1)
- 4. Click **Generate**.
- 5. Local security certificates are created and configured. $-$ Topic- $-$

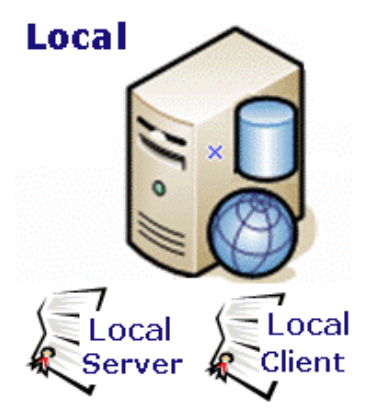

**NOTE:** Only click **Generate** once. The status field at the bottom of the screen updates as it progresses. If you click **OK** more than once, you delay the certificates' creation.

#### <span id="page-1851-0"></span>Step 2: Create Security Certificates on the Remote Server

- 1. Sign on to the remote server.
- 2. Generate security certificates for the remote server, following instructions in *[Step](#page-1849-1) [1:](#page-1849-1) [Create](#page-1849-1) [Security](#page-1849-1) [Certificates](#page-1849-1) [on](#page-1849-1) [Your](#page-1849-1) [Local](#page-1849-1) [Server](#page-1849-1)* [on](#page-1849-1) [page](#page-1849-1) [1850](#page-1849-1). When you complete this procedure, remote client and server security certificates are created and configured.

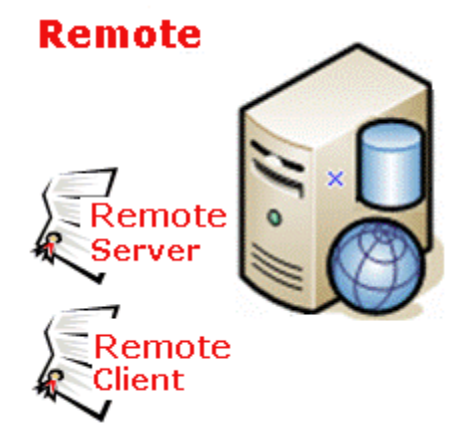

#### <span id="page-1851-1"></span>Step 3: Copy Local Client Certificate to Remote Server

Copy client certificate to other server

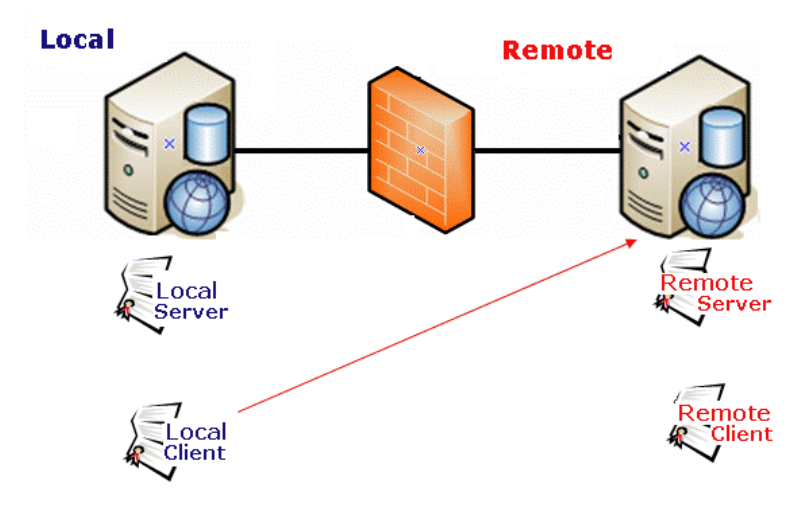

- 1. On the local server, open 2 Windows Explorer windows: one showing the local server's file system, and the other showing the remote server's file system.
- 2. On the remote server window, create a folder underneath the root folder. The folder name is not important.

**IMPORTANT:** Do not place it under the Web root folder, for example C:\inetpub\wwwroot.

3. In the local server window, open the following folder: C:\ProgramFiles\Ektron\CMS400V8x\Utilities\Software\SecurityConfigurator.

- 4. Copy the following files.
	- servername SyncClient.pfx
	- servername SyncClient.pvk
	- servername SyncClient.cer
	- servername\_SyncServer.pfx
	- servername\_SyncServer.pvk
	- servername\_SyncServer.cer

**NOTE:** These files were created when you completed the eSync Security Configurator Screen in Step 1.

5. Paste the files into the remote server folder that you created in Step 2. Make sure there are no other security files in the folder.

After the local server's security certificates are copied to the remote server, you need to register and move them to the correct folders. The Security Configurator screen does this.

- 6. On the remote server, open the security configurator screen using this path: **Windows Start Button > All programs > Ektron > CMS400 v8x > Utilities > Security Configurator** > right click and choose **Run as Administrator**.
- 7. The security configurator screen appears.<br> $\frac{-\text{Image}-\text{Phase}}{2}$

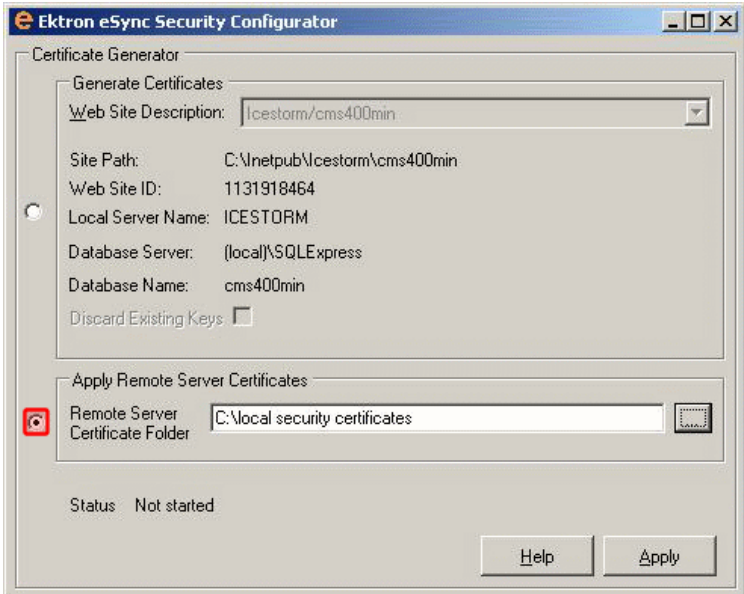

- 8. Click **Apply Remote Server Certificates** (circled above).
- 9. Click the browse button next to that field.
- 10. Browse to the folder to which you pasted the security certificates in Step 5.
- 11. Click **Apply**.
- 12. The utility copies the security certificates you pasted in Step 5 to the correct folder, and configures them for the remote server.

ektron

#### <span id="page-1853-1"></span>Step 4: Copy Remote Client Certificate to Local Server

Copy client certificate to other server

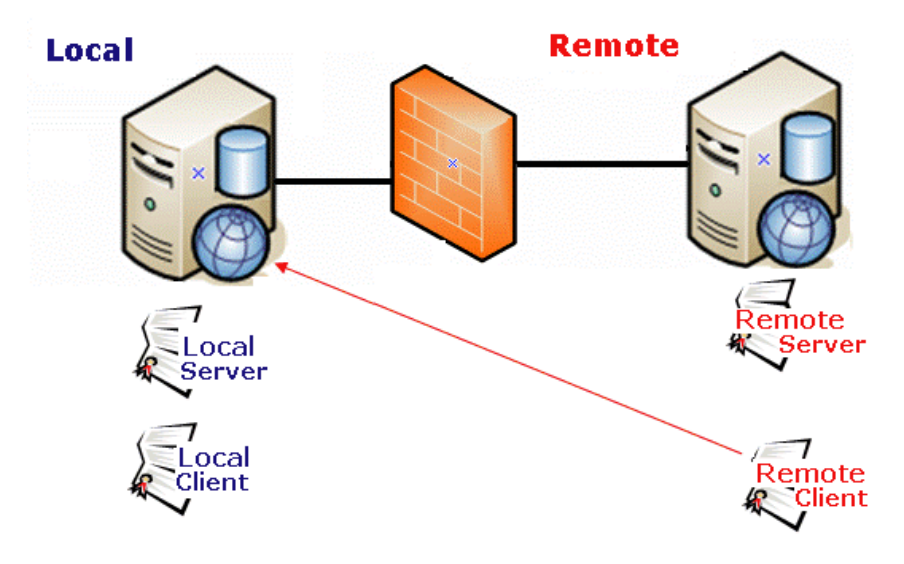

- 1. Sign on to the remote server.
- 2. Follow the steps described in *[Step](#page-1851-1) [3:](#page-1851-1) [Copy](#page-1851-1) [Local](#page-1851-1) [Client](#page-1851-1) [Certificate](#page-1851-1) [to](#page-1851-1) [Remote](#page-1851-1) [Server](#page-1851-1)* [on](#page-1851-1) [page](#page-1851-1) [1852](#page-1851-1), except substitute remote for local.

#### <span id="page-1853-2"></span>Step 5: Test the Security Certificates

- 1. From the local server, sign on to Ektron.
- 2. In the Workarea, go to **Settings > Configuration > Synchronization**.
- 3. Click **Create Synchronization Server Relationship**.
- 4. Enter the name of the **Remote Server**.
- 5. Select the security certificate you are testing.
- <span id="page-1853-0"></span>6. Click **Connect**. If the next screen appears, the security certificates are working properly.

### Regenerating Security Certificates

Follow these steps to regenerate security certificates. You may need to do this if they stop working, or you are concerned about a security breach.

- 1. Access the eSync Security Configurator screen via **Windows Start Button > All programs > Ektron > CMS400 v8x > Utilities > Security Configurator** > right click and choose **Run as Administrator**.
- 2. Use the **Web Site** pulldown field to select a site on your server, or choose **All** sites.
- 3. Click the **Discard Existing Keys** checkbox (circled below).

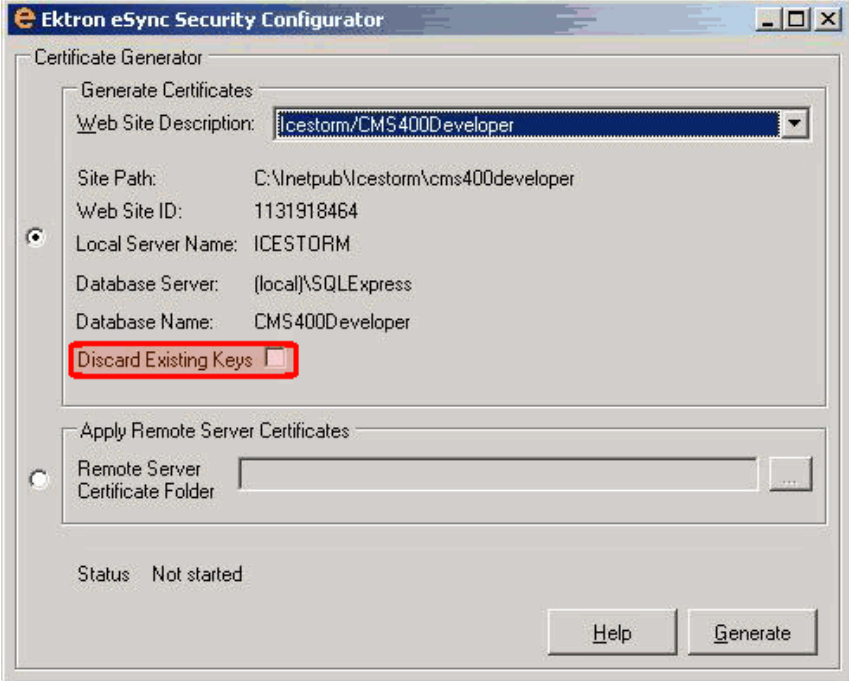

- 4. Click **Generate**. The existing security certificates are removed from your local server.
- 5. Reopen the Security Configurator screen.
- 6. Choose the correct Web Site, verify the other settings, and click **Generate**. See Also: *[Step](#page-1849-1) [1:](#page-1849-1) [Create](#page-1849-1) [Security](#page-1849-1) [Certificates](#page-1849-1) [on](#page-1849-1) [Your](#page-1849-1) [Local](#page-1849-1) [Server](#page-1849-1)* [on](#page-1849-1) [page](#page-1849-1) [1850](#page-1849-1). This action generates new security certificates on your server.
- <span id="page-1854-0"></span>7. Copy the new certificates to all other servers in the eSync configuration. This is explained in *[Step](#page-1851-1) [3:](#page-1851-1) [Copy](#page-1851-1) [Local](#page-1851-1) [Client](#page-1851-1) [Certificate](#page-1851-1) [to](#page-1851-1) [Remote](#page-1851-1) [Server](#page-1851-1)* [on](#page-1851-1) [page](#page-1851-1) [1852](#page-1851-1).

## Troubleshooting Security Certificates

#### Could Not Connect Error

When trying to connect to a remote server, after selecting a security certificate, you may see the following message.

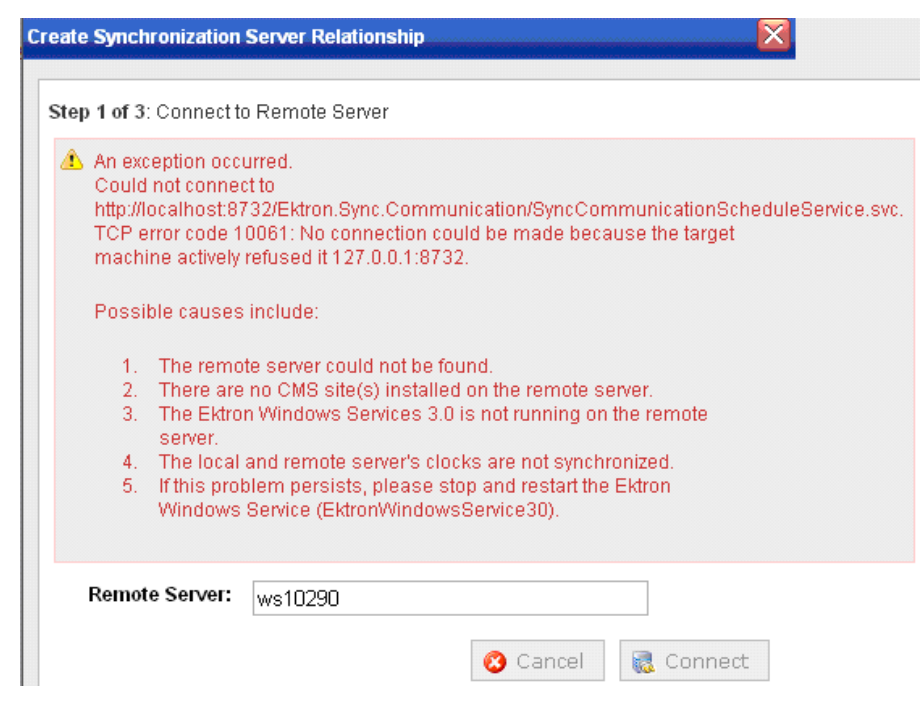

Here are some steps to resolve the problem.

- Check the Windows Event Viewer > EktronL2 log for the error. If the service is hosted but already exists, stop then start the service (do not restart).
- <sup>l</sup> The certificates may be corrupted. To resolve this, see *[Regenerating](#page-1853-0) [Security](#page-1853-0) [Certificates](#page-1853-0)* [on](#page-1853-0) [page](#page-1853-0) [1854](#page-1853-0).

#### No Endpoint Error

The following error indicates that

- the remote site may not be on the same Ektron version as the local site, or
- the Ektron Windows Service is not started

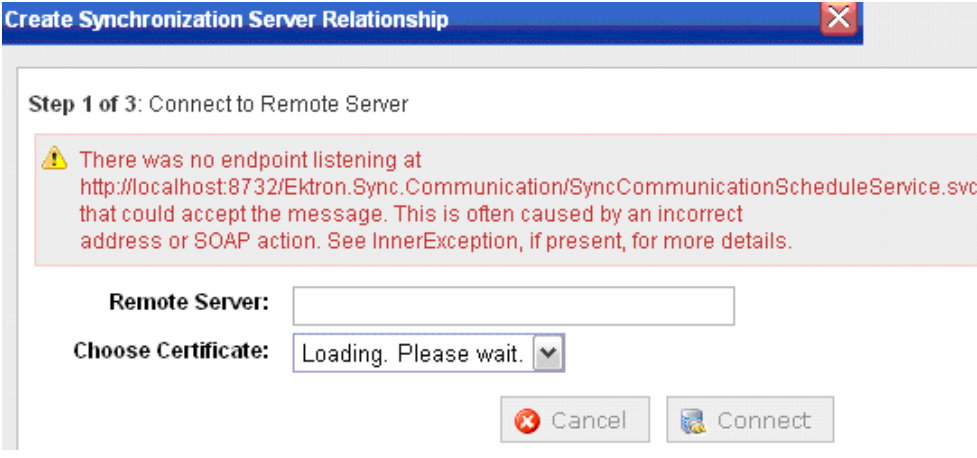

# <span id="page-1856-1"></span>Using Certificate Manager

Use Certificate Manager to view security certificates installed on your server. Check marks indicate the certificates. You can also delete all certificates for a server.

**NOTE:** You can only remove certificates from servers in your eSync configuration. You cannot remove them from the server you are currently logged into.

To view and delete certificates:

- 1. Right click **Start > Program Files > Ektron > CMS400v8x > Utilities > Security Configurator** > right click and choose **Run as Administrator.**
- 2. Click **Manage Certs**. Your server's security certificates appear.

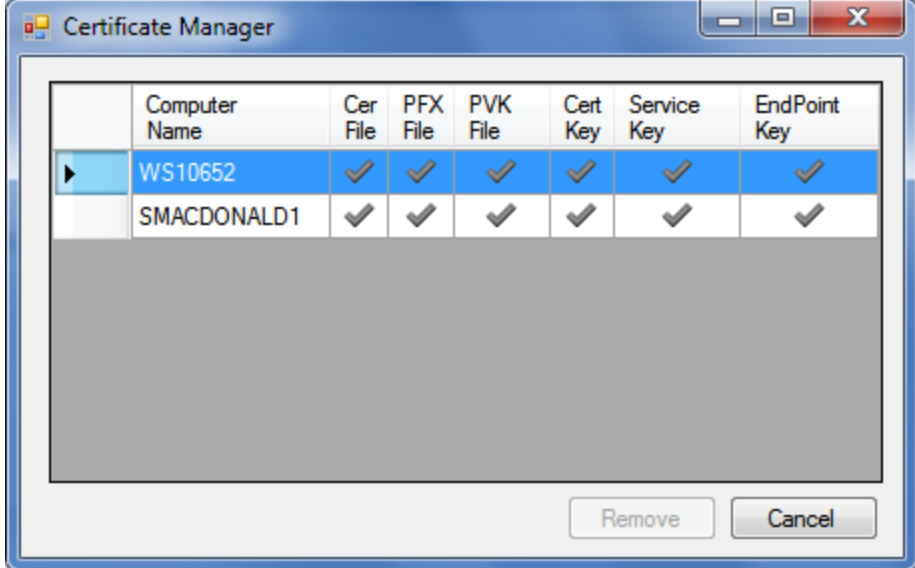

<span id="page-1856-0"></span>3. To remove certificates from a server, select that row and click **Remove**.

# Using eSync to Initialize a New Site

Typically, before you begin using eSync, one server hosts an Ektron Web site, and you want to bring other servers into the configuration. After the servers are synchronized, one will be the *staging server* (the one on which content is created or updated, then approved). Another server, *production*, hosts your live Web site.

**IMPORTANT:** The names of the site and all folders *must* match on both servers. This is because paths to images, XSLT files, and so on, refer to a site and its folders. If the servers' site and folder names do not match, the links break.

First, use eSync to initialize new servers from the existing one. This process is described in *[Setting](#page-1808-0) [Up](#page-1808-0) [eSync](#page-1808-0)* [on](#page-1808-0) [page](#page-1808-0) [1809.](#page-1808-0) Afterwards, use eSync to periodically sync updated content, folders, users, menus, and so on.

# <span id="page-1857-0"></span>Setting up eSync Profiles

To minimize data entry, eSync saves an individual eSync job's specifications in a *profile*. So, after you enter specifications once, select the profile whenever you want to sync using the same details. A profile contains information about the

- source and destination databases
- $\bullet$  type of data being synched
- files to include/exclude
- direction
- $\bullet$  schedule

Use the Add Synchronization Profile screen to manage eSync profiles.

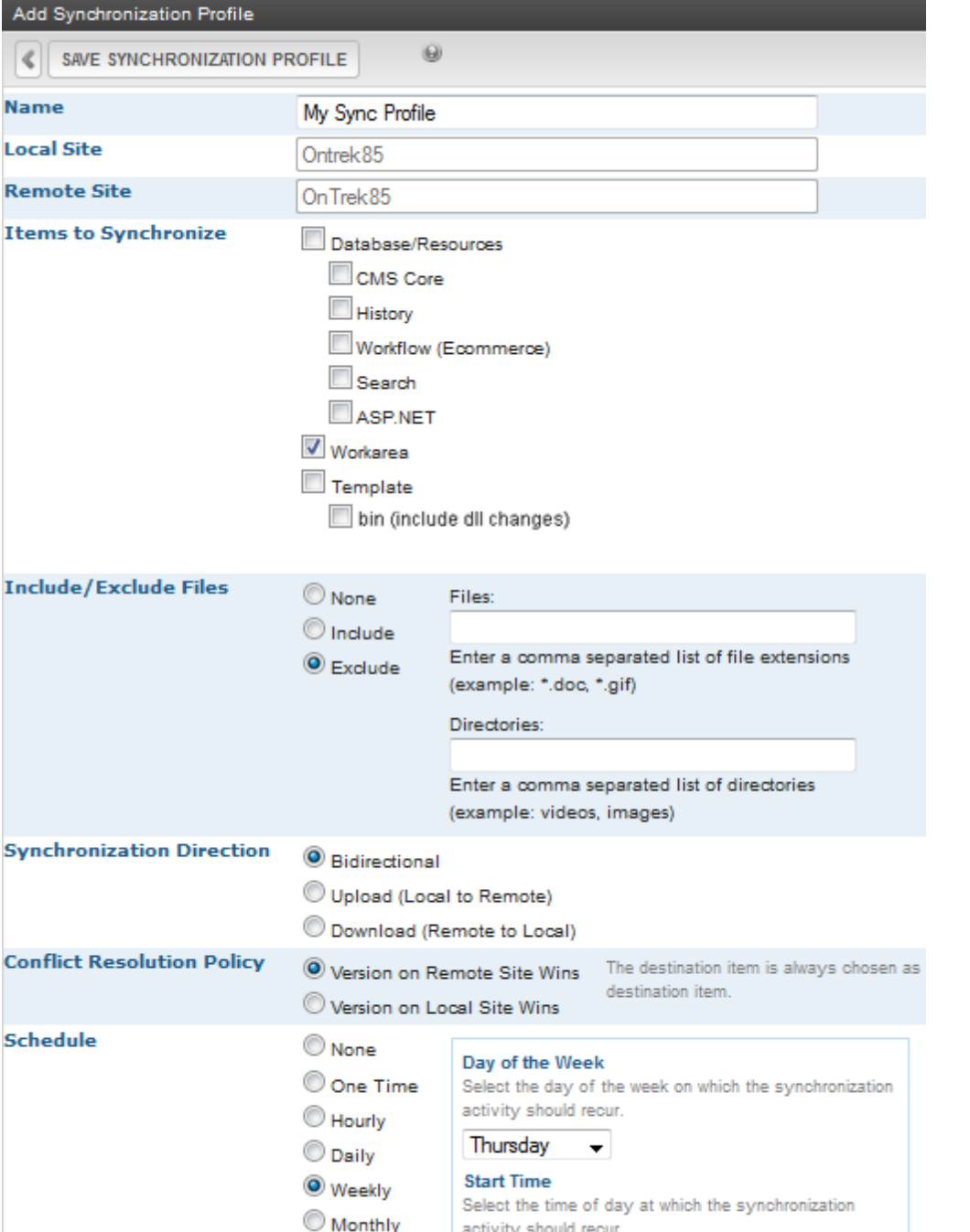

 $\triangleleft$ 

While *[Setting](#page-1808-0) [Up](#page-1808-0) [eSync](#page-1808-0)* [on](#page-1808-0) [page](#page-1808-0) [1809,](#page-1808-0) you created a default database and a template profile. This section explains how to modify those profiles and create new ones.

 $11 - 50 -$   $AM -$ 

To sync a Web site, you need at least 2 profiles: one for the *siteroot*/Workarea folder, and another for all other site files. To create a profile for

<sup>l</sup> your Workarea folder, click **Workarea Files** under **Items to Synchronize**

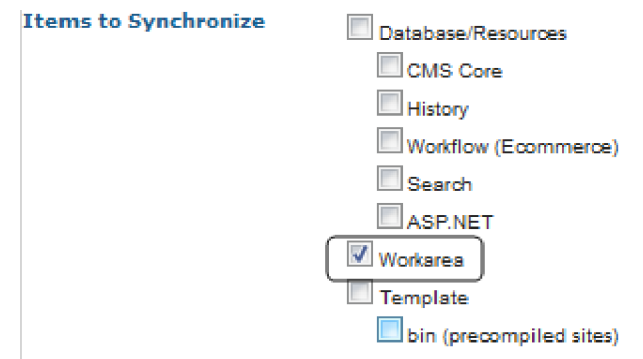

<sup>l</sup> all other site files, click **Database/Resources**, **Template**, and **Bin**under **Items to Synchronize**

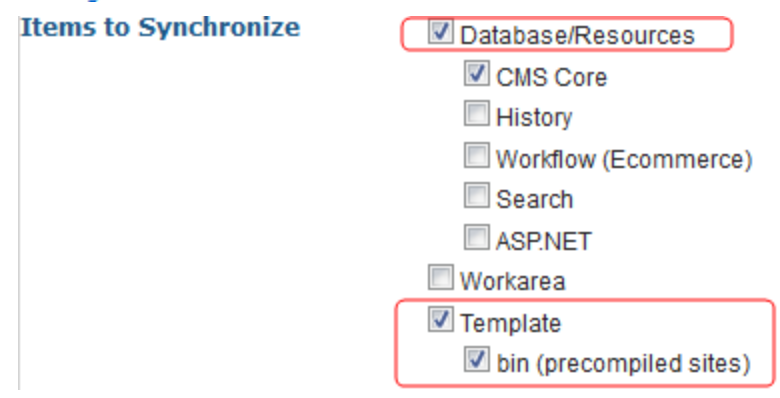

### File Types Synched by Items to Synchronize List

The following table explains which files are synched by each category.

**NOTE:** You can also set up a profile to sync Windows folders. See Also: *[Synchronizing](#page-1867-0) [Windows](#page-1867-0) [Files](#page-1867-0)* [on](#page-1867-0) [page](#page-1867-0) [1868](#page-1867-0)

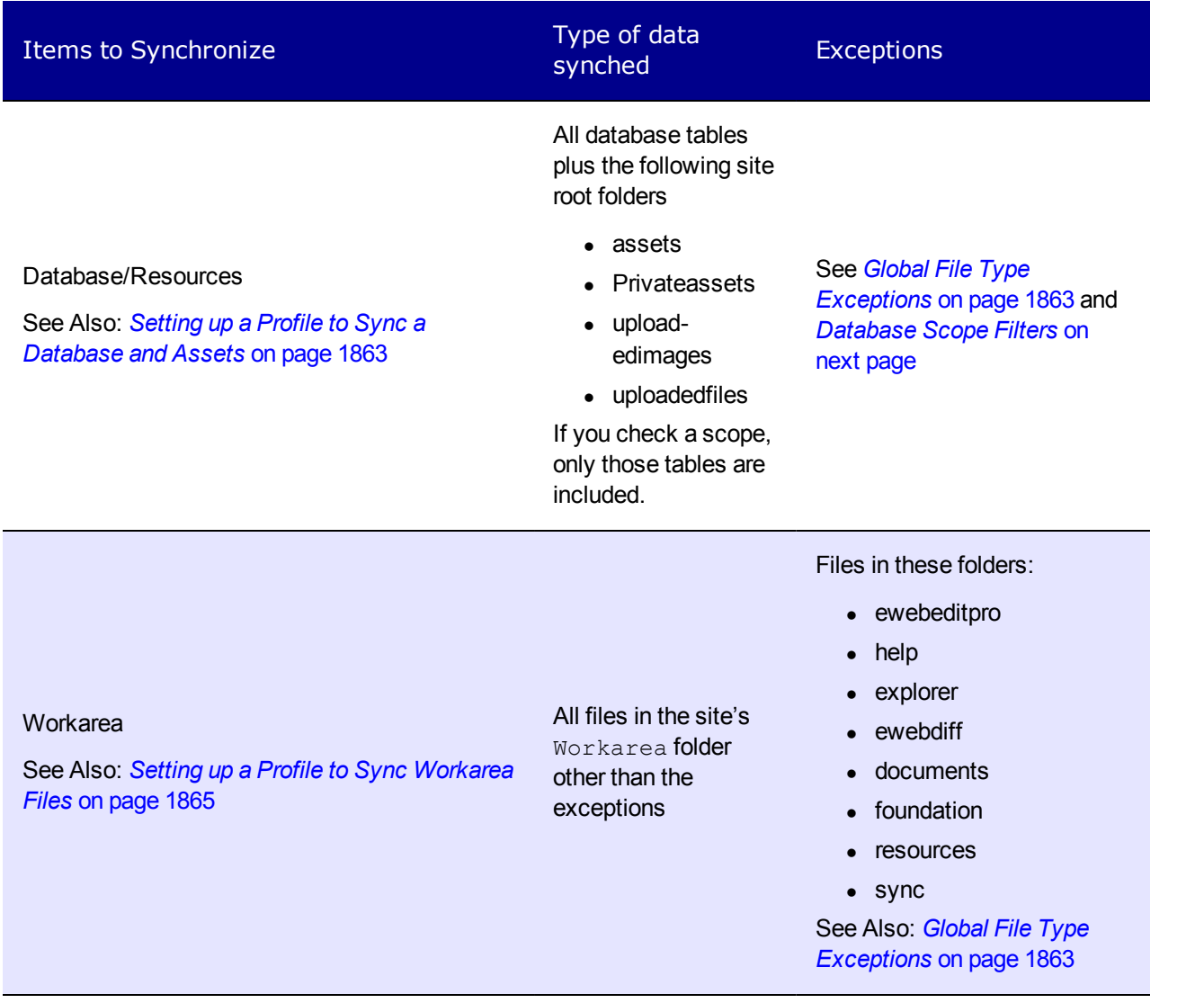

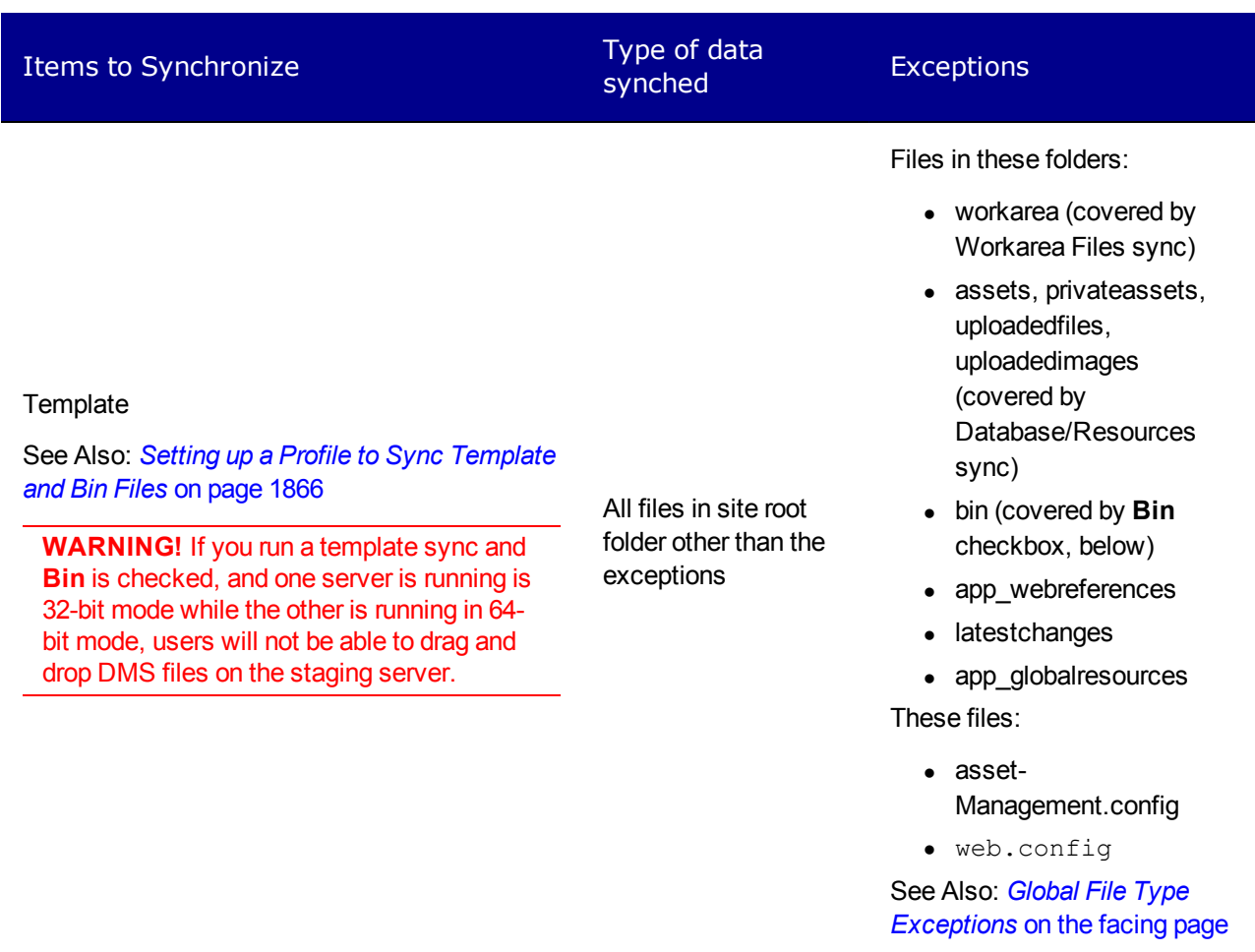

**NOTE:** If you perform an initial sync of a recently-installed min site with your staging site, the min site's templates could overwrite templates on your staging site. This is because, when 2 templates have the same name, the most recently-modified one overwrites the other. To avoid this, rename the only template installed with the min site (login.aspx) before performing the initial template sync. You should also rename login.aspx's supporting files, such as login.aspx.vb.

Bin

The bin folder, including DLLs and assemblies

#### <span id="page-1861-0"></span>Database Scope Filters

You can use these filters to sync specific database tables.

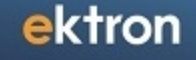

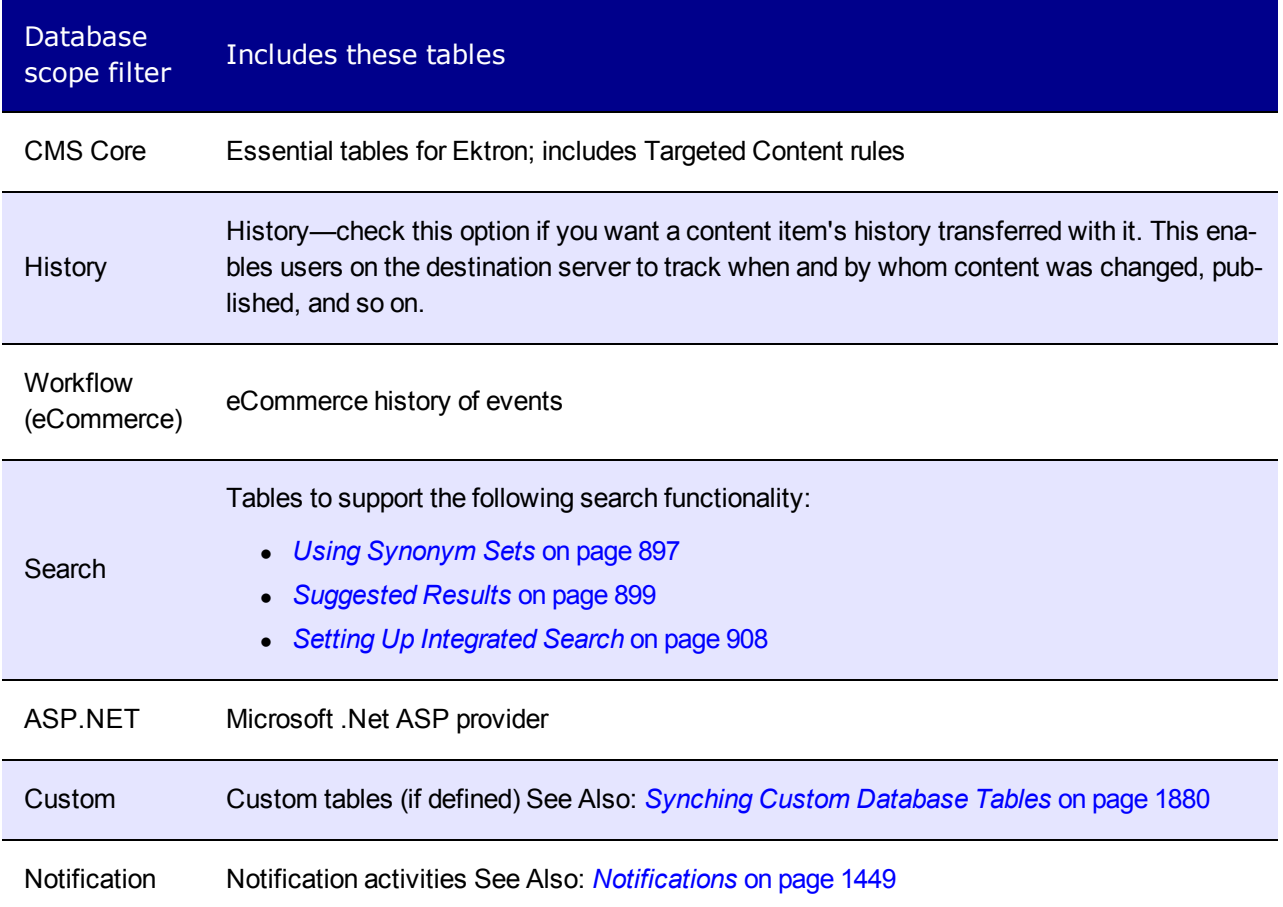

# <span id="page-1862-1"></span>Global File Type Exceptions

The following file types are *not* synched by default.

- $\bullet$  .config files
- $\bullet$  .txt files
- $\bullet$  .sln files

<span id="page-1862-0"></span>You may add these file types to a sync profile via the **Include/Exclude Files** field.

## Setting up a Profile to Sync a Database and Assets

**Prerequisite:** You created a Sync configuration and ran an initial sync. See Also: *[Setting](#page-1808-0) [Up](#page-1808-0) [eSync](#page-1808-0)* [on](#page-1808-0) [page](#page-1808-0) [1809](#page-1808-0)

To set up a profile to sync an Ektron database and its assets:

- 1. Go to the **Settings > Configuration > Synchronization** screen.
- 2. If you are eligible to add a profile to a configuration, the **Add Sync Profile** button appears.<br>-Image-

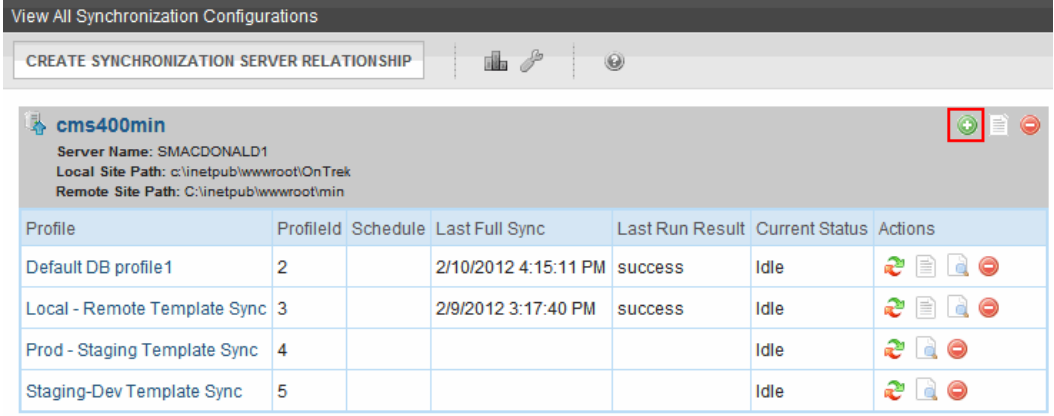

- 3. Click **Add Sync Profile** ( ). The Add Synchronization Profile screen appears.
- 4. At the **Synchronization name** field, enter a name for this profile.
- 5. At the **Items to Synchronize** field, select **Database/Resources**. For details on the checkboxes under **Database/Resources**, see *[Database](#page-1861-0) [Scope](#page-1861-0) [Filters](#page-1861-0)* [on](#page-1861-0) [page](#page-1861-0) [1862](#page-1861-0).
- 6. At the **Synchronization Direction** field, select the direction of the data copy. Your choices are:
	- Bidirectional—Changed data on either server is updated on the other. If the same data (for example, a membership user profile) is updated on both servers, the conflict resolution policy determines the outcome. See Also: *[Bidirectional](#page-1865-1) [Sync](#page-1865-1)* [on](#page-1865-1) [page](#page-1865-1) [1866](#page-1865-1); *[Conflict](#page-1866-0) [Resolution](#page-1866-0) [Policy](#page-1866-0)* [on](#page-1866-0) [page](#page-1866-0) [1867](#page-1866-0)

**NOTE:** If you are using bidirectional sync and only one version was updated since the last sync, the updated version overwrites the unchanged version.

- **Upload**—database and assets are copied from the local server (the one to which you signed on) to the remote server (specified at the Remote Site field above). Items on the remote server are overwritten.
- **Download**—database and assets are copied from the remote server to the local server. Items on the local server are overwritten.
- 7. At the **Conflict Resolution Policy field**, decide what to do if Synchronization Direction is Bidirectional, and the same data changed on both servers since the last sync. Your choices are.
	- **Version on Remote Site Wins**—the remote version overwrites the local version
	- **Version on Local Site Wins**—the local version overwrites the remote version

See Also: *[Conflict](#page-1866-0) [Resolution](#page-1866-0) [Policy](#page-1866-0)* [on](#page-1866-0) [page](#page-1866-0) [1867](#page-1866-0)

- 8. If desired, select a schedule for when the sync will run automatically. The choices are
	- **None**—Don't set up a schedule. Run sync profile as needed via the Sync Profile screen's **Start Now** button.
	- One Time-you specify a start time and date
	- Hourly-you specify a start date and time. eSync begins on the start date and time, then runs every hour at that time.

- **Daily**—you specify a start time and date; this sync profile will run every day at this time
- Weekly—you specify a start time, date, and day. After the start date, this sync profile will run this day every week at this time.
- **Monthly**—you specify a start time and date (numbers 1 through 31). After the start date, this sync profile will run this day every month at this time.

**NOTE:** If you enter a date greater than 28, the sync will not run in a month that does not include that date. For example, if you enter 31, the sync will not run in February, April, June, September, and November.

See Also: *[Pausing](#page-1865-2) [the](#page-1865-2) [Sync](#page-1865-2) [Schedule](#page-1865-2)* [on](#page-1865-2) [next](#page-1865-2) [page](#page-1865-2)

**WARNING!** Do not schedule more than one sync to begin at the same time.

**NOTE:** You can sync at any time by accessing a Sync Profile and clicking **Sync** ( $\ddot{\ddot{\cdot}}$ ). See Also: *[Running](#page-1869-0) [a](#page-1869-0) [Sync](#page-1869-0)* [on](#page-1869-0) [page](#page-1869-0) [1870](#page-1869-0)

### <span id="page-1864-0"></span>Setting up a Profile to Sync Workarea Files

Setting up a profile to sync Workarea files is the same as *[Setting](#page-1862-0) [up](#page-1862-0) [a](#page-1862-0) [Profile](#page-1862-0) [to](#page-1862-0) [Sync](#page-1862-0) [a](#page-1862-0) [Database](#page-1862-0) [and](#page-1862-0) [Assets](#page-1862-0)* [on](#page-1862-0) [page](#page-1862-0) [1863](#page-1862-0) with the following exceptions:

- <sup>l</sup> At the **Items to Synchronize** field, select **Workarea files**
- <sup>l</sup> You may use the **Include/Exclude Files** field See Also: *[The](#page-1864-1) [Include/Exclude](#page-1864-1) [Files](#page-1864-1) [Field](#page-1864-1)* [below](#page-1864-1)

#### <span id="page-1864-1"></span>The Include/Exclude Files Field

Use the **Include/Exclude files** field to include files not normally synched, or exclude files or directories that are synched by default.

For example, .txt files are not normally included in a sync, but you want to copy several on your staging server to the production server. In this case, check **Include** and enter **\*.txt** into the **Files** field.

Examples of the **Exclude** option:

- <sup>l</sup> you do not want to sync Flash (.swf) files. If you check the **Exclude** button, and enter .swf into the **Files** field, eSync ignores them.
- you do not want to sync files in the XXX folder. If you check the **Exclude** button, and enter XXX into the **Directories** field, eSync ignores them.

**NOTE:** By default, eSync ignores .config and .txt files.

You can exclude file types *and* directories. eSync ignores files that satisfy either criterion.

# <span id="page-1865-0"></span>Setting up a Profile to Sync Template and Bin Files

Setting up a profile to sync Workarea files is the same as *[Setting](#page-1862-0) [up](#page-1862-0) [a](#page-1862-0) [Profile](#page-1862-0) [to](#page-1862-0) [Sync](#page-1862-0) [a](#page-1862-0) [Database](#page-1862-0) [and](#page-1862-0) [Assets](#page-1862-0)* [on](#page-1862-0) [page](#page-1862-0) [1863](#page-1862-0) with the following exceptions:

- <sup>l</sup> At the **Items to Synchronize** field, select **Templates and Bin**.
- <sup>l</sup> You may use the **Include/Exclude** files field. See Also: *[The](#page-1864-1) [Include/Exclude](#page-1864-1) [Files](#page-1864-1) [Field](#page-1864-1)* [on](#page-1864-1) [previous](#page-1864-1) [page](#page-1864-1)

## Previewing a Sync Profile

Before running a sync profile, you can view what will be synched. To do this, click **Sync Preview**.

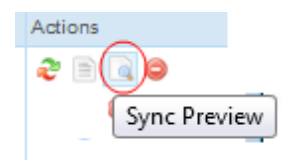

Ektron recommends this feature to help confirm that tables, assets, private assets, uploaded files, uploaded images and assetlibrary files that you delete, add, or change will be copied between servers as you expect. An additional benefit is that you can predict how long a sync will take, because the preview takes the same amount of time.

The Sync Preview produces Sync Log files.

<span id="page-1865-2"></span>**NOTE:** You cannot preview a sync profile that includes only Workarea files.

## Pausing the Sync Schedule

If a sync profile runs on a schedule, you can temporarily pause it. To do this click the profile's pause/play button.

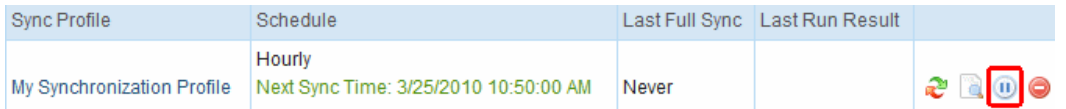

While paused, the sync will not run. To resume the schedule, click the pause/play button again.

For example, a sync is scheduled to run every hour @ :50: 1:50, 2:50, 3:50, and so on. At 10:30 a.m., you pause the sync profile. So, at 10:50 a.m., the sync does not run. At 12:00 noon, you click the pause/play button again. The next sync will start at 12:50 p.m.

## <span id="page-1865-1"></span>Bidirectional Sync

Although most Ektron data is created and updated on the staging server, certain types of data are collected on the production server. This information can be viewed and edited on the staging server. Here are some examples:

- $\bullet$  membership users
- $\bullet$  content ratings
- forum and blog posts
- community folders

When you set up a sync profile for this kind of data (maintained in the database), you typically would choose **Bidirectional** as the direction. In this case, if a membership user updates his profile on the production server, eSync copies those changes to staging. On the other hand, if your administrator changes that information on staging, the next eSync copies the changes from staging to production.

If changes are made to the same file on both servers since the last sync, your conflict resolution policy determines which data is saved. See Also: *[Conflict](#page-1866-0) [Resolution](#page-1866-0) [Policy](#page-1866-0)* [below](#page-1866-0)

**NOTE:** The first time you run a sync for templates or Workarea files, the sync is bidirectional, regardless of the direction you specify on the Synchronization Direction screen.

# <span id="page-1866-0"></span>Conflict Resolution Policy

If you are using *[Bidirectional](#page-1865-1) [Sync](#page-1865-1)* [on](#page-1865-1) [previous](#page-1865-1) [page](#page-1865-1), and the same item changed on both servers since the last sync, eSync must decide which version to keep, and which version to overwrite.

**NOTE:** If you use bidirectional sync and only one version was updated since the last sync, the updated version overwrites the unchanged version.

Use the [Synchronization](#page-1857-0) [Profile](#page-1857-0) screen's **Conflict Resolution Policy** field to determine which version ends up on both servers after synchronization. The choices are:

- **Version on Remote Site Wins**—the remote version overwrites the local
- **Version on Local Site Wins**—the local version overwrites the remote  $-\text{Image}-$

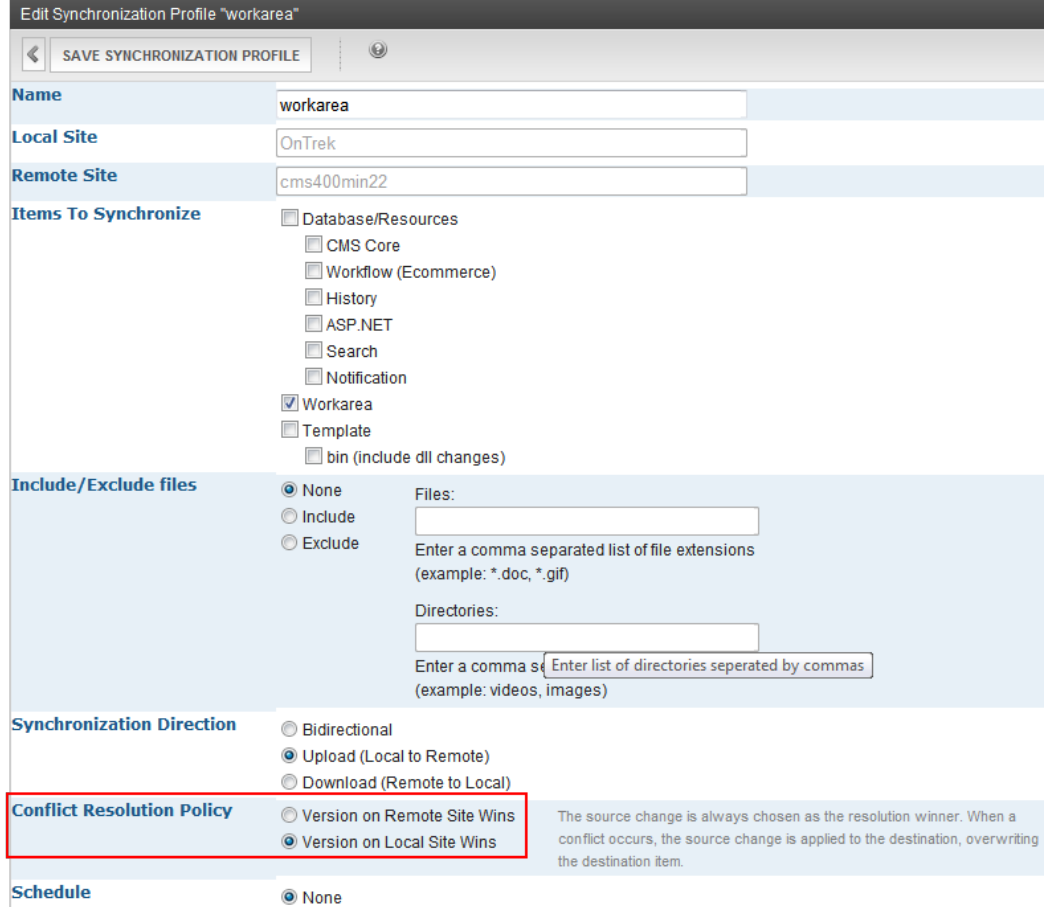

# <span id="page-1867-0"></span>Synchronizing Windows Files

You can sync individual Windows files. For example, you updated template files and related .css files on the staging server, and want to update the production server without moving everything else.

**NOTE:** If you create new HTML content and insert a Library image into it, then sync just that content, the image is not inserted into the destination library nor is it searchable from the destination site. To remedy this problem, perform a database/resources sync.

You cannot schedule a Windows file sync—you select files and sync them immediately.

Like the profile sync, a local file replaces a remote one *only if* the local file was modified more recently.

#### **Prerequisites:**

- You changed at least one file in your site root folder on the local server
- <sup>l</sup> A sync configuration exists between the 2 servers that you want to sync. See *[Setting](#page-1808-0) [Up](#page-1808-0) [eSync](#page-1808-0)* [on](#page-1808-0) [page](#page-1808-0) [1809](#page-1808-0).

To synchronize Windows files:

- 1. Go to the **Settings > Configuration > Synchronization** screen.
- 2. Click **Add Sync Profile** ( $\circled{)}$ ).

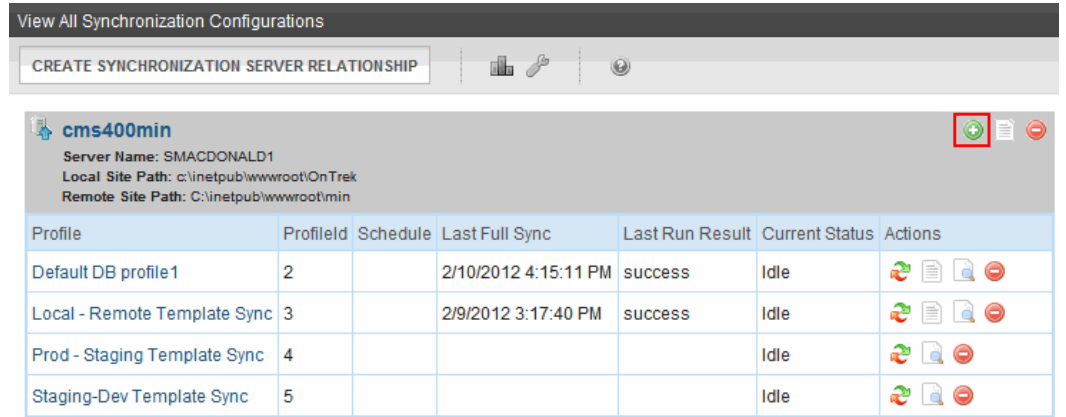

- 3. While completing the screen, under **Items to Synchronize**, select **Template**. (The file sync ignores the **Schedule** field.) See *[Setting](#page-1864-0) [up](#page-1864-0) [a](#page-1864-0) [Profile](#page-1864-0) [to](#page-1864-0) [Sync](#page-1864-0) [Workarea](#page-1864-0) [Files](#page-1864-0)* [on](#page-1864-0) [page](#page-1864-0) [1865.](#page-1864-0)
- 4. Save the profile.
- 5. From the View All Synchronization Configurations screen, click the profile.
- 6. Click the **Synchronize files**  $(\Box$ ) button.<br> $-\text{Image}-$

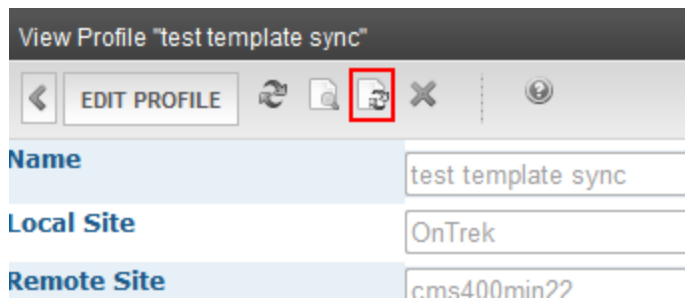

- 7. Your Ektron site's folder structure appear. Open folders and check files to be synched.
- 8. Click **Sync now**.
- 9. A dialog tracks the sync's progress, and notifies you when it is complete.<br> $\frac{-\text{Image}}{-\text{Image}}}$

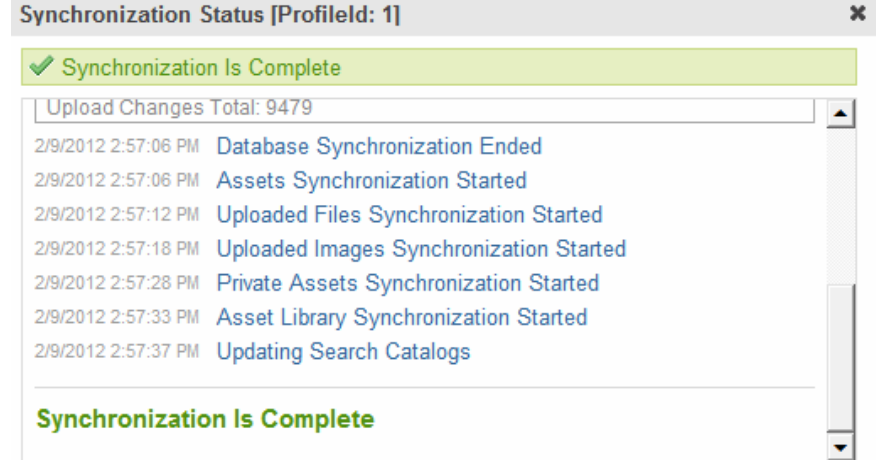

# Optional Steps before Running a Sync

You may want to adjust the web.config and db.config settings before running a Sync. The following topics explain eSync features that you control via the .config files.

- <sup>l</sup> *[Content](#page-1881-0) [and](#page-1881-0) [Folder](#page-1881-0) [Sync](#page-1881-0) [Options](#page-1881-0)* [on](#page-1881-0) [page](#page-1881-0) [1882](#page-1881-0)
- <sup>l</sup> *[Using](#page-1894-0) [eSync](#page-1894-0) [with](#page-1894-0) [Web](#page-1894-0) [Alerts](#page-1894-0)* [on](#page-1894-0) [page](#page-1894-0) [1895](#page-1894-0)
- <sup>l</sup> *[Using](#page-1894-1) [eSync](#page-1894-1) [with](#page-1894-1) [eCommerce](#page-1894-1)* [on](#page-1894-1) [page](#page-1894-1) [1895](#page-1894-1)
- <sup>l</sup> *[Force](#page-1871-0) [Initial](#page-1871-0) [Sync](#page-1871-0)* [on](#page-1871-0) [page](#page-1871-0) [1872](#page-1871-0)
- <sup>l</sup> *[Backing](#page-1872-0) [up](#page-1872-0) [the](#page-1872-0) [Destination](#page-1872-0) [Server](#page-1872-0) [During](#page-1872-0) [an](#page-1872-0) [eSync](#page-1872-0)* [on](#page-1872-0) [page](#page-1872-0) [1873](#page-1872-0)
- <span id="page-1869-1"></span><sup>l</sup> *[Replacing](#page-1869-1) [the](#page-1869-1) [File](#page-1869-1) [Sync](#page-1869-1)* [below](#page-1869-1)

### Replacing the File Sync

Some Ektron customers prefer a tool other than eSync to sync asset files, for example Robo Copy. To disable eSync's assets sync:

- 1. On your Ektron server, open C: \Program Files (x86) \Ektron\EktronWindowsService40.
- 2. Open Ektron.ASM.Services40.exe.config.
- 3. Set the <add key="disableFileSyncProvider"> element to **true**.
- 4. Save Ektron.ASM.Services40.exe.config.
- 5. Restart the Ektron Windows service.

<span id="page-1869-0"></span>From now on, eSync will not copy assets. Set up your replacement tool to do that.

# Running a Sync

**IMPORTANT:** The names of the site and all folders *must* match on both servers. This is because paths to images, xslt files, and so on, refer to a site and its folders. If the servers' site and folder names do not match,

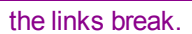

**WARNING!** You cannot run 2 syncs simultaneously.

**This section also contains the following topics.**

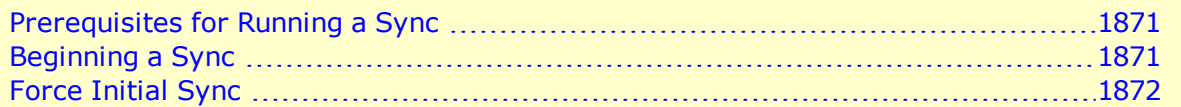

### <span id="page-1870-0"></span>Prerequisites for Running a Sync

- <sup>l</sup> *[eSync](#page-1808-1) [Requirements](#page-1808-1)* [on](#page-1808-1) [page](#page-1808-1) [1809](#page-1808-1)
- <sup>l</sup> You created an eSync configuration and profiles. See *[Setting](#page-1808-0) [Up](#page-1808-0) [eSync](#page-1808-0)* [on](#page-1808-0) [page](#page-1808-0) [1809](#page-1808-0).
- You are not signed on to a production server that is outside the firewall. You cannot sync *from* a production server outside the firewall to other servers—you can only sync *to* this production server.

## <span id="page-1870-1"></span>Beginning a Sync

You can run eSync on a schedule, or on demand. To sync a profile immediately:

- 1. Go to the **Settings > Configuration > Synchronization** screen.
- 2. If a profile is ready to sync, a sync button appears in the right column.<br> $\frac{-\text{Image}}{2}$

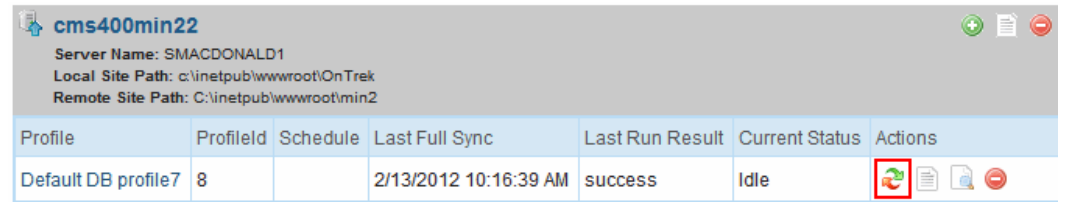

3. Click **Sync** ( $\frac{1}{2}$ ).

**NOTE:** If another sync is running, you are notified. You can only begin a new sync when the current one finishes.

4. A screen monitors the progress and indicates when the sync is complete.<br> $\frac{-\text{Image}}{2}$ 

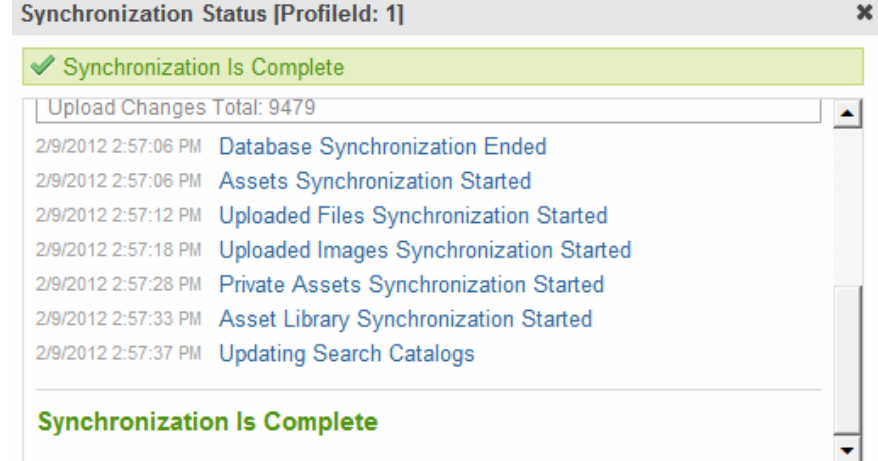

**NOTE:** You can close the window and reopen it at any time by clicking **Sync** ( $\mathbb{C}$ ). If you do, the sync's current status appears.

**IMPORTANT:** If you performed a database sync and the site being synched uses URL aliasing, you must go to its URL Aliasing Configuration screen and click **Refresh** (**3)** to update its aliasing information.

# <span id="page-1871-0"></span>Force Initial Sync

Use the Force Initial Sync button to reinitialize a server that was previously initialized.

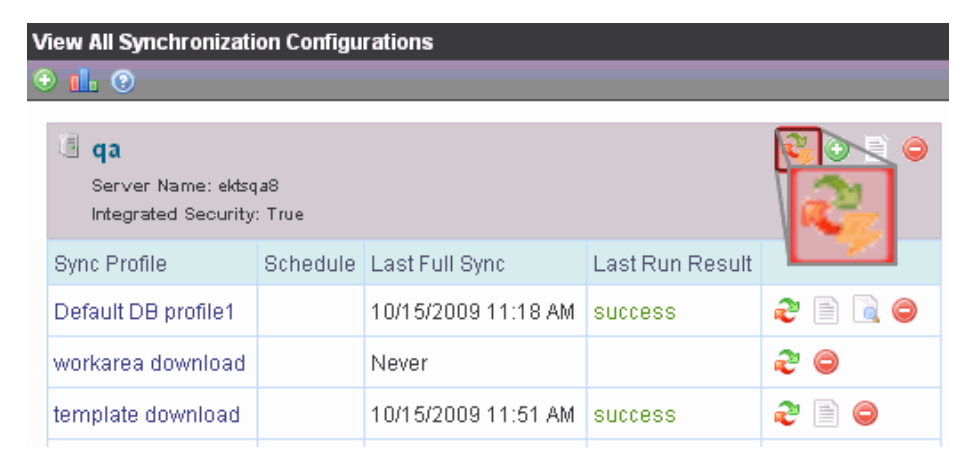

Here's an example of when you would use Force Initial Sync.

- 1. You initialized a test server from your current Ektron server.
- 2. You experimented on the test server by adding new content, deleting content, and so on.
- 3. You no longer want the test server's database. Instead, you want to reinitialize the test server from your current Ektron server.

To accomplish step 3, use the Force Initial Sync button. The button only appears when all prerequisites are present. See Also: *[Force](#page-1872-1) [Initial](#page-1872-1) [Sync](#page-1872-1) [Prerequisites](#page-1872-1)* [on](#page-1872-1) [the](#page-1872-1) [facing](#page-1872-1) [page](#page-1872-1)
**NOTE:** The Force Initial Sync procedure ignores the following checks that are normally made prior to synching:

- \* the destination database is smaller than the source database
- \* the site has not been previously staged

#### Force Initial Sync Prerequisites

The Force Initial Sync feature requires these conditions.

- The server's web.config file's ek ForceReInit property is set to true.
- The site is not part of a multi-site configuration.
- The server has only one sync server relationship.
- <sup>l</sup> The server is the *destination* (that is, on the download side) of the sync server relationship.

The following image illustrates the last 2 conditions.

#### **Conditions for Force Initial Sync button**

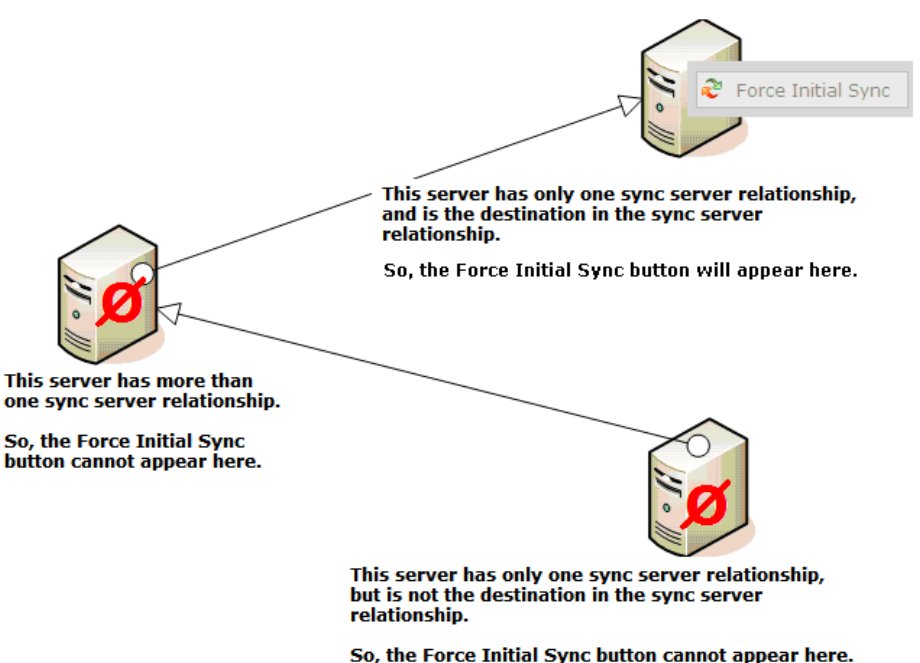

## Backing up the Destination Server During an eSync

You can create a backup of the destination server's database. If you do and problems occur during the sync, the database is automatically restored to its state prior to the backup.

You can specify the backup to occur on the initial sync only, or every time you sync.

The backup file format is [dbname][yyyy][mm][dd][hh][mm][ss][mmm].[product].bak. For example: cms400min20120216075946765.esync.bak.

**NOTE:** No backup is made when you sync a folder or content. See Also: *[Content](#page-1881-0) [and](#page-1881-0) [Folder](#page-1881-0) [Sync](#page-1881-0) [Options](#page-1881-0)* [on](#page-1881-0) [page](#page-1881-0) [1882](#page-1881-0)

#### Setting up the Destination Database Backup

To set up the database backup:

- 1. Open C:\Program Files\Ektron\EktronWindowsService40\dbsync.config.
- 2. Find the following line (near the top).

```
<DatabaseRuntime name="EktronDbSync" logPath="C:\Program
Files\Ektron\EktronWindowsService40\Database\">
```
- 3. Add the following properties to that tag.
	- $\bullet$  device—Following device, enter the path to the backup file. You should use C:\Program Files\Microsoft SQL Server\MSSQL.1\MSSQL\Backup\.
	- backupOption-possible values
		- o 1—back up initial sync only
		- o 2—back up every sync

The line should look similar to this:

```
<DatabaseRuntime name="EktronDbSync" device="C:\Program Files\Microsoft SQL
Server\MSSQL.1\MSSQL\Backup\"
backupOption="1" logPath="C:\Program Files\Ektron\EktronWindowsService40\Database\">
```
- 4. Save the file.
- 5. Restart the Ektron Windows Service.

When this is set up, a backup file is created after the initial sync (if  $\text{background} = 1 \text{ m}$ ) or every sync (if backupOption="2").

# Sync Logs

eSync provides the following logs of sync activity.

## Viewing a Log of a Profile's Most Recent Sync

You can view a log of any profile's most recent sync by clicking Get Status ( $\Box$ ) next to the profile.

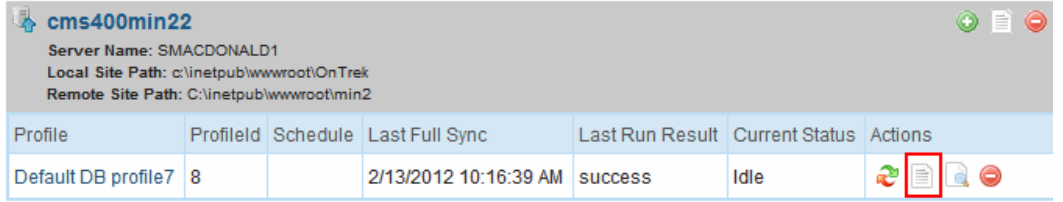

The Get Status icon appears only for previously-synched profiles.

The sync log is the same as the log that appears upon completing a sync.

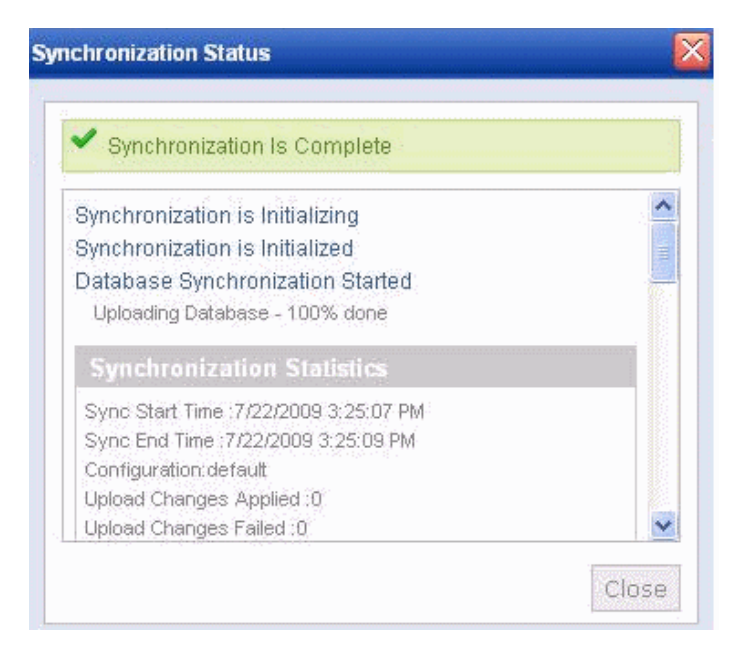

## Viewing a Log of a Sync Server Relationship's Most Recent Sync

You can view a log of a Sync Server Relationship's most recent sync by clicking Get Status ( $\Box$ ) in the header section of the screen.

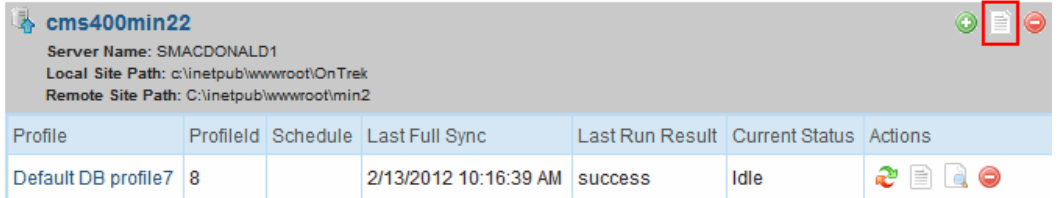

The sync log (shown above) has the same appearance as the log that appears upon completion of a sync.

## Viewing a Log of all Syncs for a Sync Server Relationship

The View All Synchronization Configurations screen provides a button that displays a chronological log of all syncs on your server, with the most recent at the top.

ektron

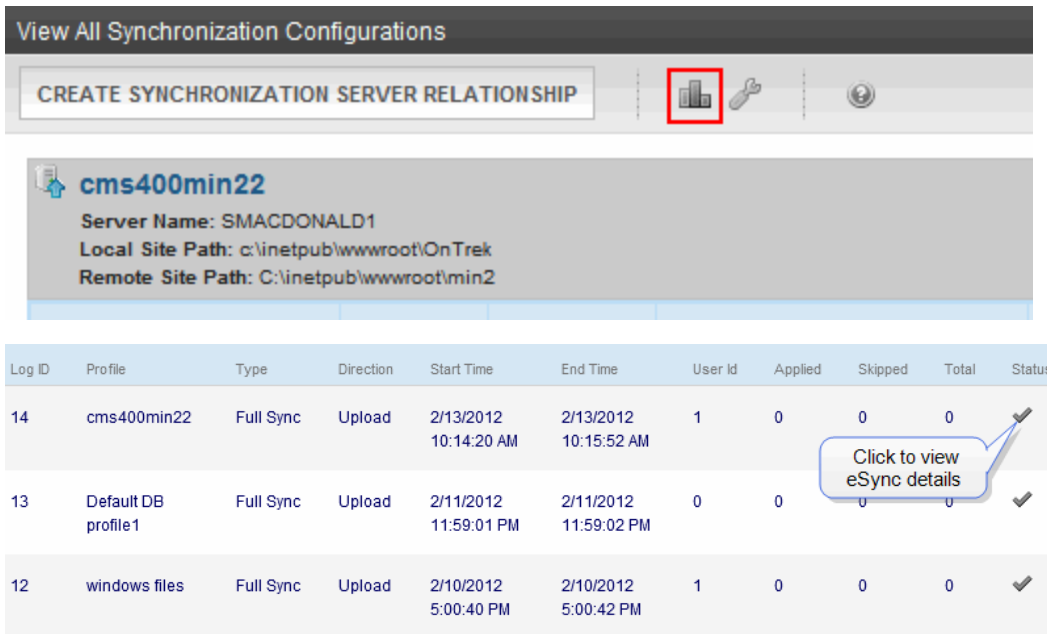

You can click the icon in the **Status** column to view details about any sync.

If the column contains a check mark, the sync was successful.

If the column contains a warning  $(\triangle)$ , the sync failed for some items. If you click the icon, a new screen lists causes for the failure, as shown below. Ektron support can use this log to troubleshoot the problem.

View All Synchronization Configurations Screen

# ektron

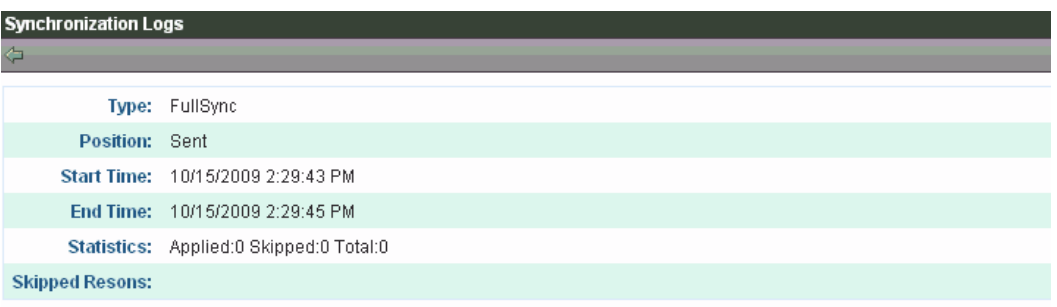

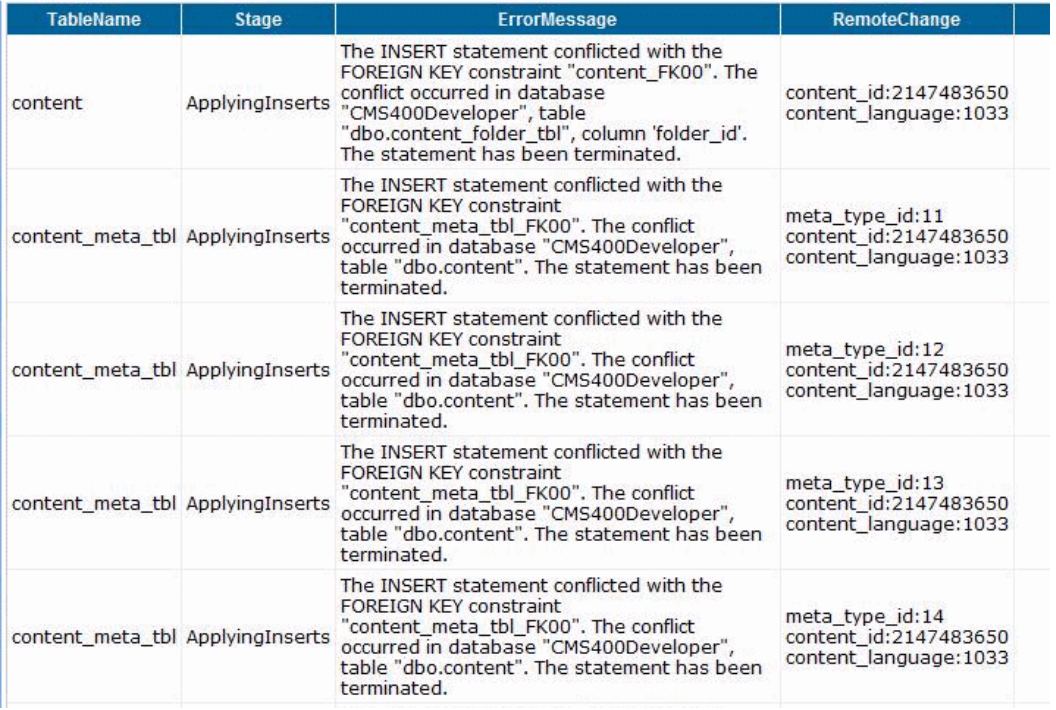

# View All Synchronization Configurations Screen

This screen lets you perform the following eSync-related activities.

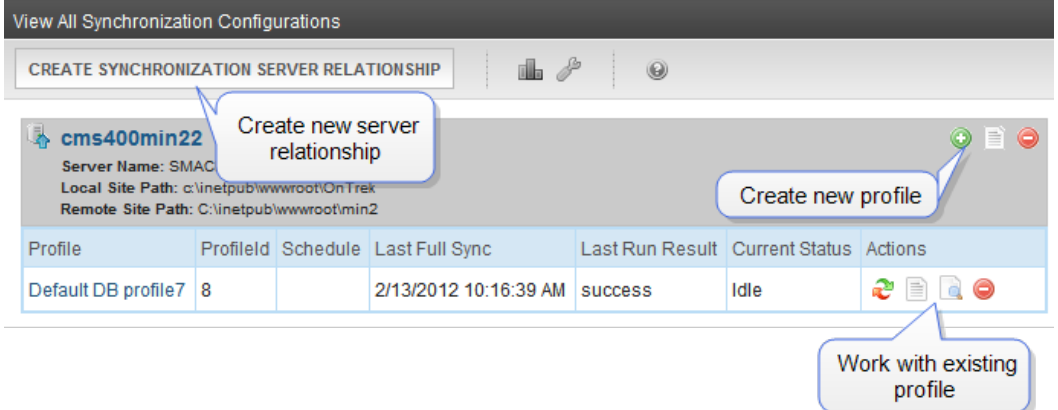

- <sup>l</sup> Work with eSync *configurations* (also known as a synchronization server relationships)
	- o Create a new one See Also: *[Setting](#page-1808-0) [Up](#page-1808-0) [eSync](#page-1808-0)* [on](#page-1808-0) [page](#page-1808-0) [1809](#page-1808-0)
	- o Run the initial sync for one See Also: *[Using](#page-1856-0) [eSync](#page-1856-0) [to](#page-1856-0) [Initialize](#page-1856-0) [a](#page-1856-0) [New](#page-1856-0) [Site](#page-1856-0)* [on](#page-1856-0) [page](#page-1856-0) [1857](#page-1856-0)
	- o View information about
	- o Delete
- <sup>l</sup> Work with eSync *profiles*See Also: *[Setting](#page-1857-0) [up](#page-1857-0) [eSync](#page-1857-0) [Profiles](#page-1857-0)* [on](#page-1857-0) [page](#page-1857-0) [1858](#page-1857-0)
	- o Create
	- o View and edit
	- o Sync a profile See Also: *[Running](#page-1869-0) [a](#page-1869-0) [Sync](#page-1869-0)* [on](#page-1869-0) [page](#page-1869-0) [1870](#page-1869-0)
	- o Delete

To learn more about configurations and profiles, see *[Easy](#page-1841-0) [and](#page-1841-0) [Flexible](#page-1841-0) [Setup](#page-1841-0) [and](#page-1841-0) [Usage](#page-1841-0)* [on](#page-1841-0) [page](#page-1841-0) [1842](#page-1841-0).

<sup>l</sup> Review Resolved Collisions—See *[Reviewing](#page-1877-0) [Resolved](#page-1877-0) [Collisions](#page-1877-0)* [below](#page-1877-0)

<span id="page-1877-0"></span>See Also: *[Using](#page-1841-1) [eSync](#page-1841-1)* [on](#page-1841-1) [page](#page-1841-1) [1842](#page-1841-1)

# Reviewing Resolved Collisions

To verify the accuracy of the data being synchronized, eSync checks for and resolves collisions between the following *matching* items.

- $\bullet$  user names
- $\bullet$  folder names
- metadata definitions
- messages
- eCommerce products

For example, on the staging server, a user creates a folder under the root folder called Marketing, and a user on the production server does the same.

**NOTE:** \* For folders to match, they must have the same name *and* folder path. \* Both Ektron and membership users are included.

A collision only occurs if both items were entered since the last synchronization.

Although matching items have different ID numbers, users cannot tell them apart. So, eSync appends a number to the more recently-created item to distinguish it from the other. For example, Marketing becomes Marketing11329.

#### **This section also contains the following topics.**

[The](#page-1878-0) [Review](#page-1878-0) [Synchronization](#page-1878-0) [Collisions](#page-1878-0) [Screen](#page-1878-0) [1879](#page-1878-0)

To track such changes, the View All Synchronization Configurations screen has a button ( $\blacksquare$ )

that appears only after a collision is resolved.

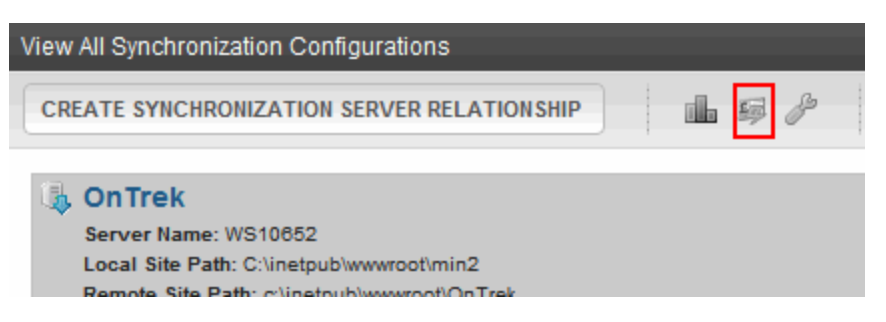

The server on which the button appears is explained below.

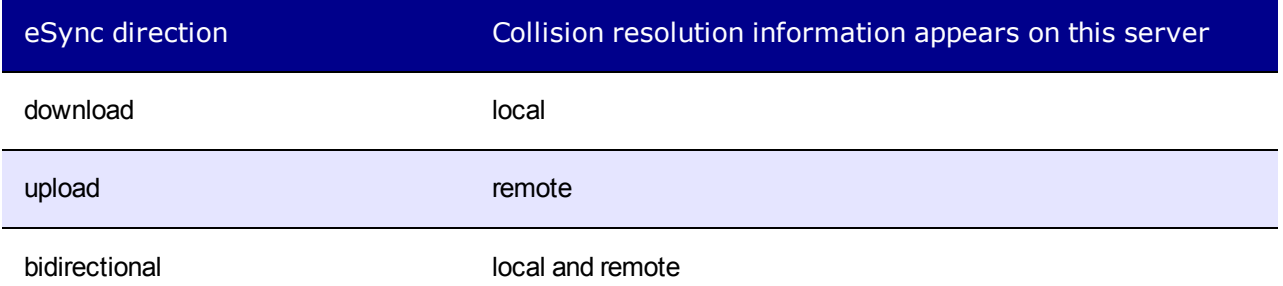

When you click the button, you are asked if you want to check for collisions. If you click **Resolve**, the following button appears on the toolbar.

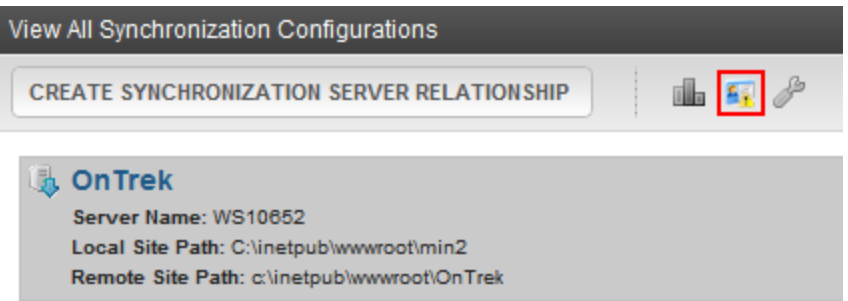

Click that button to see the Review Synchronization Collisions screen, showing the original and changed items.

## <span id="page-1878-0"></span>The Review Synchronization Collisions Screen

This screen shows resolved collisions.

ektron

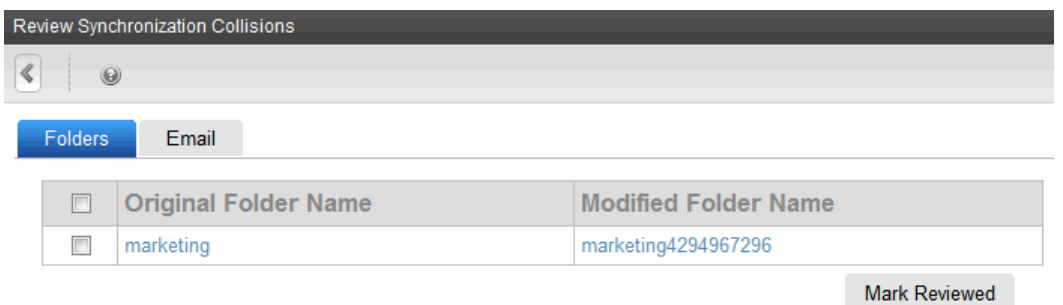

After noting these changes, you can check the box to the left of each change, then click **Mark Reviewed** to remove it from the screen. Alternatively, you can click the box in the header row to select all.

The **Users** tab has an additional button, **Mark Reviewed and Email**. Use it to remove the user from the screen and send an email to him/her (using the address from the Add/Edit User screen's **E-Mail Address** field). The email text is below.

lbl sync collision email subject = Your username has been changed lbl sync collision email body = For security purposes, your username has been changed. Your new username is  ${0}$ . You will need to use this new username the next time you login. Thank you.

**NOTE:** You can change the text in the resource file. To learn about editing it, see *[Procedure](#page-1277-0) [for](#page-1277-0) [Translating](#page-1277-0) [Workarea](#page-1277-0) [Strings](#page-1277-0)* [on](#page-1277-0) [page](#page-1277-0) [1278](#page-1277-0).

## Synching Custom Database Tables

You can use eSync to synchronize custom SQL database tables. To do this, create the custom table on all servers. eSync does not create the tables, but will follow rules for populating records in them.

**IMPORTANT:** Table names are case sensitive. Names must be identical on all servers.

#### Adding an Empty Custom Table

To add an empty custom table to your database on the source and destination servers, run the following SQL Query on the database. The table must have a primary key and cannot use identity columns. Here is an example of a valid table.

```
Create table foo3(Id int not null primary key clustered,
  Id2 int not null, company nvarchar(50) null)
```
Here are examples of *invalid* tables, which incorrectly use identity columns.

```
create table foo1(Id int not null identity(1,1) primary key clustered,
  company nvarchar(50) null)
create table foo2 (Id int not null primary key clustered, Id2 bigint not null identity(1,1),
  company nvarchar(50) null
```
## Using the Custom Table Configuration

**Prerequisite:** The Manage Custom Table Configuration button ( $\ell$ ) appears only if your database has custom tables

To add your custom tables to the eSync configuration, follow these steps on the source server.

- 1. Go to **Workarea > Settings > Configuration > Synchronization**.
- 2. Click **Manage Custom Table Configuration** ( ). The Manage Custom Table Configurations screen appears.

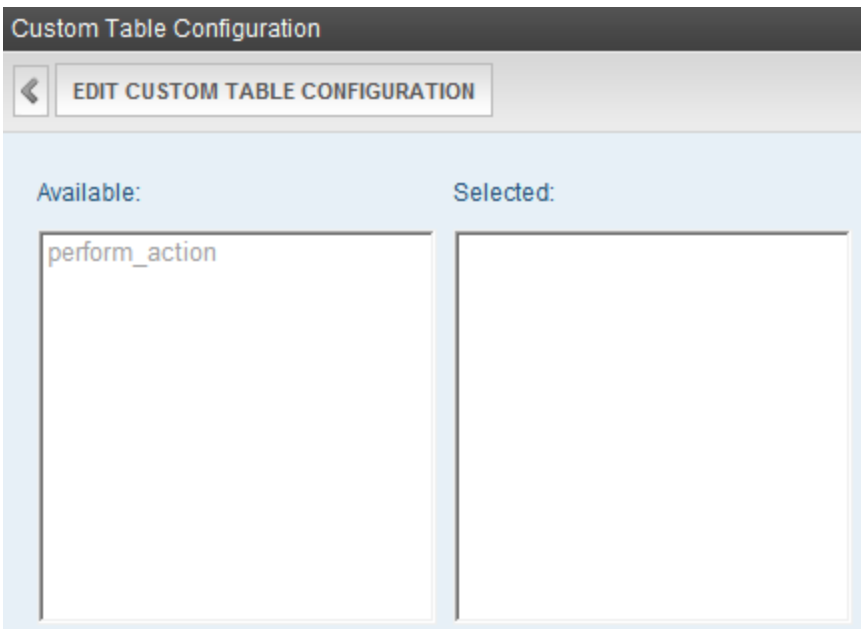

- 3. Click **Edit Custom Table Configuration**.
- 4. Click a custom table from the **Available** column to select it.
- 5. Click the **right arrow** button to move it to the **Selected** column.
- 6. Click **Save Custom Table Configuration**.

After you add a custom table, your eSync profile displays a new Database/Resource scope for **Custom Tables**. Select it to include custom tables in your eSync. See Also: *[Database](#page-1861-0) [Scope](#page-1861-0) [Filters](#page-1861-0)* [on](#page-1861-0) [page](#page-1861-0) [1862](#page-1861-0)

As another example, if an eSync configuration consists of 5 servers, each server requires 5 security certificates: 1 local and 4 remote.

The security certificates can apply to 1 site or all sites on a server. You determine this when installing them.

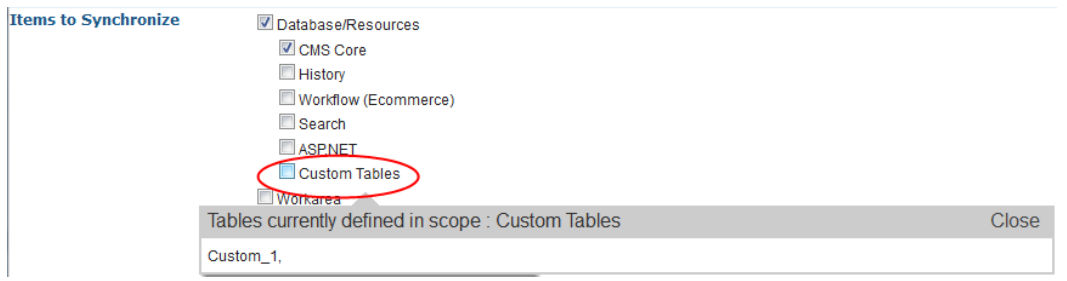

# <span id="page-1881-0"></span>Content and Folder Sync Options

This section explains how to sync content and folders using context menu options.

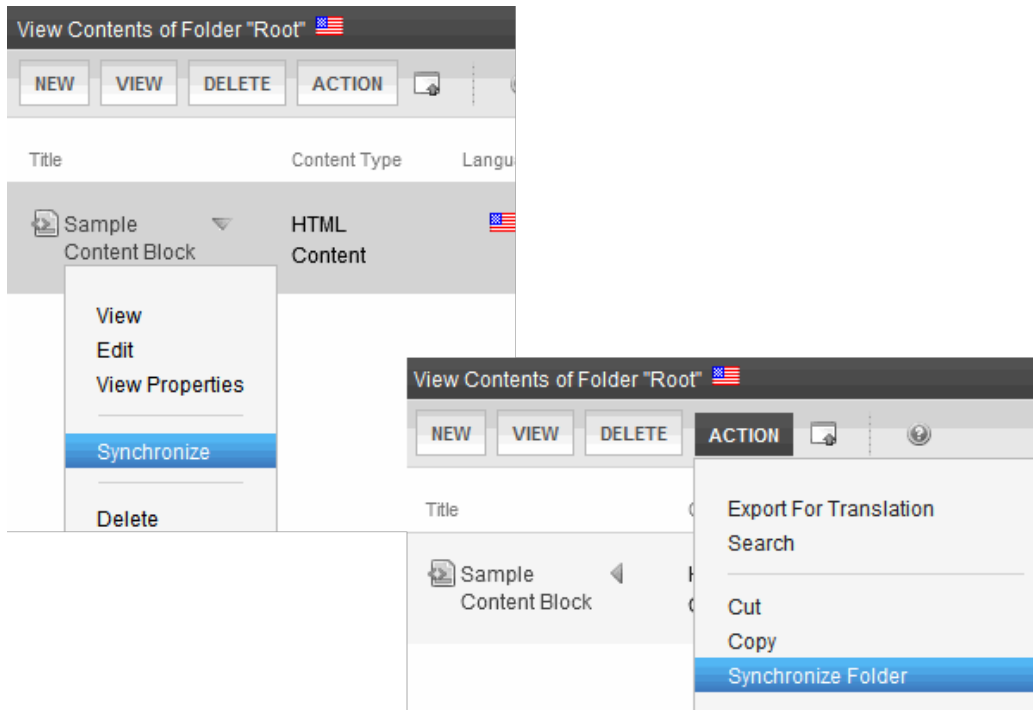

#### **This section also contains the following topics.**

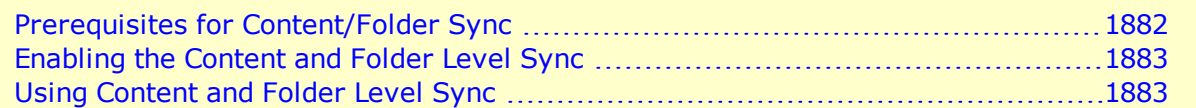

#### <span id="page-1881-1"></span>Prerequisites for Content/Folder Sync

See Also: *[eSync](#page-1808-1) [Requirements](#page-1808-1)* [on](#page-1808-1) [page](#page-1808-1) [1809](#page-1808-1)

- You are a member of the Administrators group or assigned the Synchronization Admin role
- <sup>l</sup> Content/folder sync is enabled. See *[Enabling](#page-1882-0) [the](#page-1882-0) [Content](#page-1882-0) [and](#page-1882-0) [Folder](#page-1882-0) [Level](#page-1882-0) [Sync](#page-1882-0)* [on](#page-1882-0) [the](#page-1882-0) [facing](#page-1882-0) [page](#page-1882-0).
- The server has a sync configuration whose initial sync has been run
- <sup>l</sup> *Existing folders*: folder information has not been updated since the last database sync using the selected profile.
	- $\circ$  If any folder property is changed (for example, a new metadata value is assigned), a database sync must be run before you can synchronize a folder and its content
	- o Any child folder (and its content) that inherits that property can only be synched after the next database sync
- *New folders*: a database sync must be run before you can synchronize a new folder and its content
- <sup>l</sup> *Content*: No new *tags* or *taxonomy categories* were added since the last time a profile was synched. If either event occurred, a database sync must be run before you can synchronize that content. You must also run a database sync for all other profiles that use those tags or taxonomy categories. See Also: *[Tags](#page-1553-0)* [on](#page-1553-0) [page](#page-1553-0) [1554](#page-1553-0)
- For a folder sync, the content is not a blog or forum post. For a content sync, the content is not a forum post.

## <span id="page-1882-0"></span>Enabling the Content and Folder Level Sync

To set up the content and folder Synchronize options:

- 1. On to the server on which content editors will sync content and folders, open the site root web.config file.
- 2. Go to the following area.

```
<eSyncSettings>
<!-- Set this key to true to enable content/folder sync if the eSync feature is
available -->
<add key="eSyncEnabled" value="false"/>
</eSyncSettings>
```
- 3. Set the eSyncEnabled to true.
- <span id="page-1882-1"></span>4. Save.

## Using Content and Folder Level Sync

To sync folders or content:

- 1. Create, update, and get content approved on a staging server.
- 2. Synchronize individual content or an entire folder with the production server.

eSync is available if you see **Synchronize** menu options on Approved content or a folder.

ektron

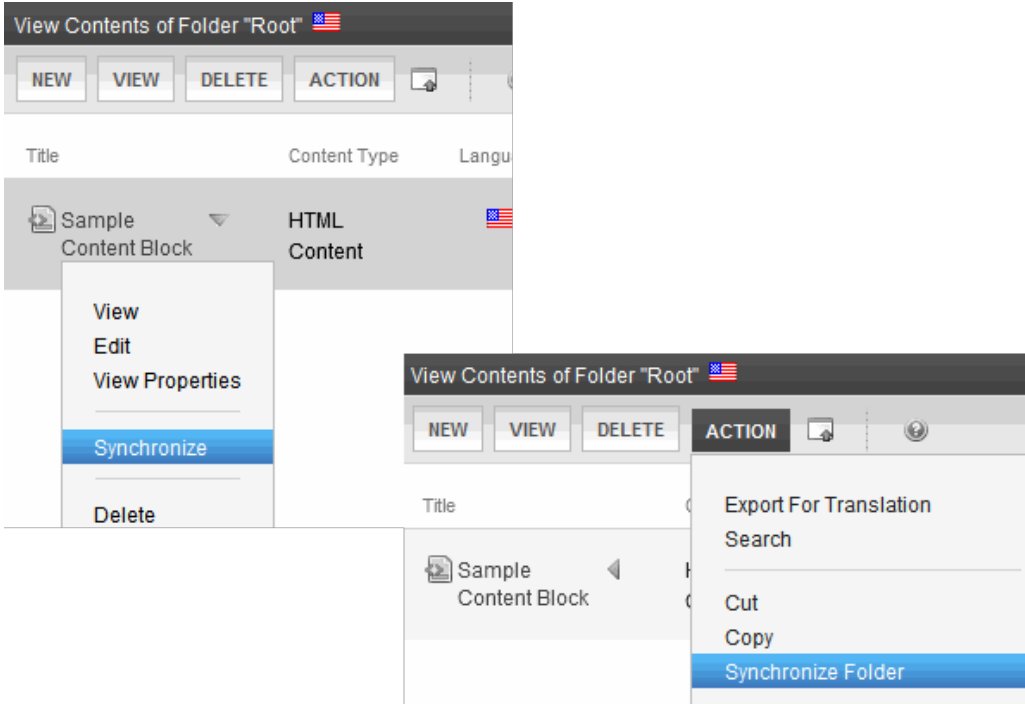

#### Synching a Content Item

Content sync copies selected content to another server. The sync also copies library resources within that content, such as images and quicklinks.

**NOTE:** When you sync one content item, all physical files (DMS assets and library files) in the content's folder are also synched.

Only Approved content can be synchronized. See Also: *[Prerequisites](#page-1881-1) [for](#page-1881-1) [Content/Folder](#page-1881-1) [Sync](#page-1881-1)* [on](#page-1881-1) [page](#page-1881-1) [1882](#page-1881-1)

To sync a content item:*[Setting](#page-1857-0) [up](#page-1857-0) [eSync](#page-1857-0) [Profiles](#page-1857-0)* [on](#page-1857-0) [page](#page-1857-0) [1858](#page-1857-0)

- 1. In the Workarea, navigate to the content.
- 2. Click the arrow to its right to see its drop-down menu.

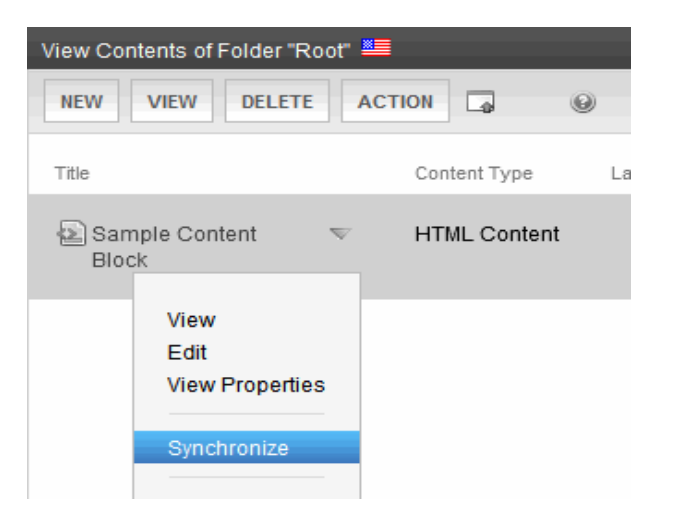

**NOTE:** A Synchronize button (shown below) is also available on the View Content screen.

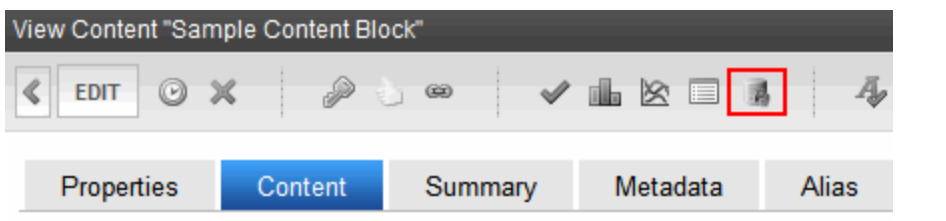

#### 3. Click **Synchronize**.

4. All profiles whose direction is **Upload** or **Bidirectional** appear. Select the appropriate one.

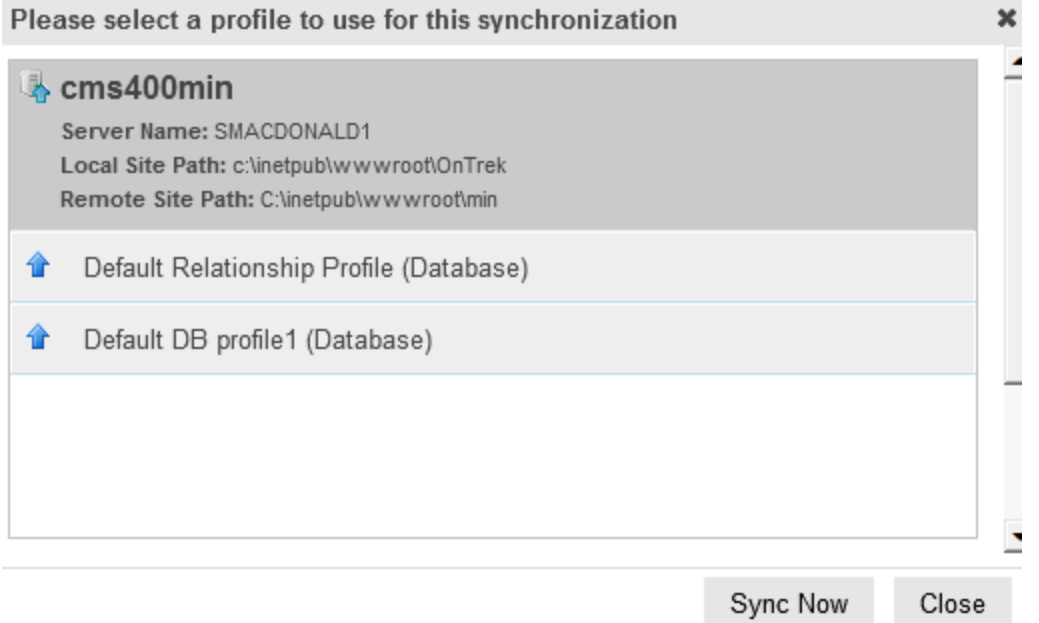

#### 5. Click **Sync Now**.

6. The content is synchronized with the selected database.

#### Synching a Folder

The folder sync updates all content in a folder with the same folder in another server. It does not affect content in folders underneath the selected folder. See Also: *[Prerequisites](#page-1881-1) [for](#page-1881-1) [Content/Folder](#page-1881-1) [Sync](#page-1881-1)* [on](#page-1881-1) [page](#page-1881-1) [1882](#page-1881-1)

To sync a folder:

- 1. Navigate to the folder.
- 2. Choose **Action > Synchronize Folder**. A screen asks you to select a sync relationship.

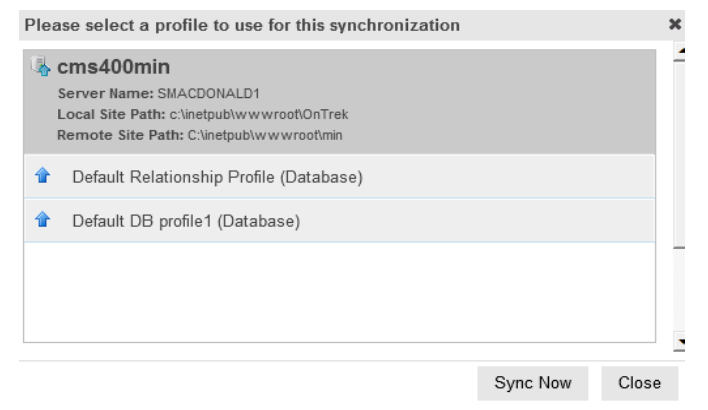

3. Click **Start Sync**. All content in the folder is synched with the selected database.

See Also:

- <sup>l</sup> *[How](#page-1885-0) [eSync](#page-1885-0) [Interacts](#page-1885-0) [with](#page-1885-0) [Other](#page-1885-0) [Ektron](#page-1885-0) [Features](#page-1885-0)* [below](#page-1885-0)
- <span id="page-1885-0"></span><sup>l</sup> *[eSync](#page-1896-0) [Troubleshooting](#page-1896-0)* [on](#page-1896-0) [page](#page-1896-0) [1897](#page-1896-0)

# How eSync Interacts with Other Ektron Features

# eSync in a Load Balanced Environment

Ektron supports a load-balanced environment, in which several servers share your Web site's processing load. This feature is explained in *[Balancing](#page-147-0) [the](#page-147-0) [Load](#page-147-0) [on](#page-147-0) [Your](#page-147-0) [Servers](#page-147-0)* [on](#page-147-0) [page](#page-147-0) [148](#page-147-0).

If your site uses load balancing, you can set up eSync so that, after one server in a load balance cluster is synchronized, the other servers are automatically synchronized. Note that if a separate database server is outside the load balance cluster (as shown below), eSync only synchronizes documents and files used by the search among the clustered servers. It does not touch the database.

Beginning with Ektron version 8.5, the load-balance chain of servers is updated automatically, and servers that are not available are removed. A typical load balanced cluster is below.

 $-Image-$ 

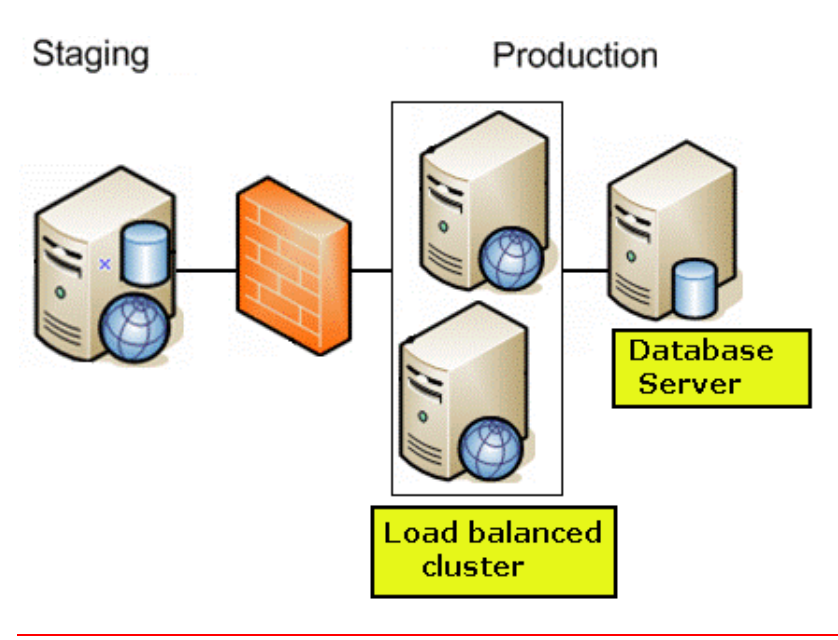

**WARNING!** Ektron's eSync feature does not synchronize all databases in a SQL database cluster. If you have such a configuration, it is your responsibility to ensure that eSync updates all databases.

**WARNING!** In a load balanced environment, only update templates on the staging server. Do not update them on the production server and assume they will be synchronized with the staging server.

**WARNING!** Assume your load balanced cluster consists of 2 staging servers (S1 and S2) and 2 production servers (P1 and P2).

If you add/modify/delete a file on S1, to get the file to S2, you must run either a download sync on S2, or an upload sync on S1, or a bidirectional sync from either server. If you run a download sync on S2, you also need to run an upload sync to push the file to P2, which will then Load Balance with P1. The best way to make sure that the added/modified/deleted file is changed on all servers is to initiate the sync from the server on which the file was changed. In this example, since you changed the file on S1, if you initiate a sync from S1, it will be automatically updated on S2, P1, and P2.

#### **Prerequisites**

- The connection string on all servers in the cluster matches
- <sup>l</sup> You *must* initiate eSync relationships, and the actual synchronization, from a staging server
- If your staging servers are clustered, you must remove one from the cluster before you can sync

Follow these steps to set up this capability.

# Install a Min Site on Every Server in the Cluster

- 1. Upgrade each server to the same version of Ektron. If Ektron is already installed on one server, install a minimum site on the others. To do this, run the Ektron base installation file (CMS400Base8x.exe). For more information, see Installing the Minimum and Starter Sites.
- 2. If the site with which you will sync is precompiled, precompile all min sites.

ektron

# Update the Assetmanagement.config File

- 1. Sign on to the first server in your load balanced cluster.
- 2. In the site root folder, open assetmanagement.config.
- 3. Change the value of LoadBalanced to **1** and save.
- 4. Do this on every server in the cluster.

# Update the Ektron Windows Service Config File

- 1. Sign on to the first server in your load balanced cluster.
- 2. Open  $C:\P$ -

```
rogram-
```

```
Files\Ektron\EktronWindowsService40\Ektron.ASM.EktronServices40.exe.Config.
```
- 3. Change the value of LoadBalanced to **1** and save.
- 4. Do this on every server in the cluster.
- 5. **Stop** and then **Start** the Ektron Windows Service on every server in the cluster.

# Create eSync Security Certificates for a Load Balanced **Cluster**

You should be familiar with eSync security certificates before beginning this procedure. See Also: *[ManagingeSync](#page-1847-0) [Security](#page-1847-0) [Certificates](#page-1847-0)* [on](#page-1847-0) [page](#page-1847-0) [1848](#page-1847-0)

Assume the load balance cluster has 3 servers:  $mach1$ ,  $mach2$ , and  $mach3$ .

This procedure has 2 major parts.

## Generate Security Certificates on mach1

In the first 9 steps, you copy  $\text{mach1's security certificate files}$ , then paste them into the same folder.

- 1. Sign on to mach1 and generate security certificates. To do this, click the Windows **Start** button **> All programs > Ektron > CMS400 v8x > Utilities > Security Configurator** > right click and choose **Run as Administrator**.
- 2. The security configurator screen appears. See *[ManagingeSync](#page-1847-0) [Security](#page-1847-0) [Certificates](#page-1847-0)* [on](#page-1847-0) [page](#page-1847-0) [1848](#page-1847-0). Click **Generate Certificates** then click **OK**. This action creates security certificates on mach1.
- 3. On mach1, open the following folder: C:\ProgramFiles\Ektron\CMS400v8x\Utilities\Software\SecurityConfigurator.
- 4. Copy the following files.
	- mach1\_SyncClient.pfx
	- mach1\_SyncClient.pvk

- mach1\_SyncClient.cer
- *mach1\_SyncServer.pfx*
- mach1\_SyncServer.pvk
- mach1 SyncServer.cer
- 5. Paste them into the same folder.
- 6. Repeat steps 4 and 5 every server in your load balance cluster. So the number of certificate files in the folder is 6 x the number of servers.
- 7. Copy all security certificate files to the following  $mach1folder: C:\Per{\n Program}$ Files\Ektron\EktronWindowsService40.
- 8. Stop and start the Ektron Windows Service.

In the second part of this procedure, you

- **.** open the Ektron.ASM.EktronServices40.exe.config file
- copy mach1's certificate's key value
- $\bullet$  create new keys, and apply  $m \cdot 1$ 's encoded value to them

So, when you finish, the affected part of the file looks like this:

```
<add key="mach1 SyncClient.cer" encodedValue="MIIB7TCCAVag....
<add key="mach2 SyncClient.cer" encodedValue="MIIB7TCCAVag....
<add key="mach3_SyncClient.cer" encodedValue="MIIB7TCCAVag....
```
**NOTE:** The encodedvalue is abbreviated to fit the page.

#### 9. Open the following file:

```
C:\P-
rogram-
Files\Ektron\CMS400v8x\Utilities\EWSUpdates\EktronWindowsService40\Ektron.ASM.EktronSe
```
- 10. Find the <publickCertKeys> element.
- 11. Following that line is the encoded certificate value for mach1, which looks something like this: <add key="mach1\_SyncClient.cer" encodedValue="MIIB7TCCAVag....

**NOTE:** The encodedvalue is abbreviated to fit the page.

- 12. Copy the  $\langle \text{add key} \rangle$  element, including the value.
- 13. Open a text processing application like Notepad.
- 14. Into the Notepad file, paste the text you copied in Step 13 3 times.
- 15. Change the second line's add key value to mach2 SyncClient.cer.
- 16. Change the third line's add key value to mach3 SyncClient.cer.
- 17. Copy the second and third lines of the Notepad file (the lines you just changed).
- 18. Return to the Ektron. ASM. EktronServices40.exe.configfile.
- 19. Locate the <add key> element.
- 20. Place the cursor directly below that line.
- 21. Paste the text you copied in Step 18.
- 22. Save the Ektron. ASM. EktronServices40.exe.config file.

## Apply Security Certificates to mach2 and mach3

- 1. On the local server, open 2 Windows Explorer windows: one showing the mach1's file system, and the other showing the mach2's file system.
- 2. In the mach1 window, open C:\Program Files\Ektron\EktronWindowsService40.
- 3. Copy all security certificate files in that folder.
- 4. In the mach2 window, open the following folder:  $C:\Per\gamma$ Files\Ektron\EktronWindowsService40.
- 5. Paste all security certificate files you copied in Step 3 to that folder.
- 6. Stop and start the Ektron Windows Service.
- 7. In the mach2 window, create a folder underneath the root folder. Name it **Ektron Security Certificates**.

WARNING! Do not place it under the Web root folder, C: \inetpub\wwwroot.

- 8. Return to the mach1 window, which is still open to the following folder:  $C:\Per\gamma$ Files\Ektron\EktronWindowsService40.
- 9. Copy the following files.

**WARNING!** Copy—*do not move*—the files from the mach1 folder.

- mach2\_SyncClient.pfx
- mach2\_SyncClient.pvk
- mach2\_SyncClient.cer
- *mach2* SyncServer.pfx
- mach2\_SyncServer.pvk
- *mach2\_SyncServer.cer*
- 10. Paste the files into the  $m_{\alpha}$ ch2 folder you created in Step 7. Make sure there are no other security files in the folder. Next, you need to register and move the files to the correct folders. The Security Configurator screen does this.
- 11. On mach2, click Windows **Start** button **> All programs > Ektron > CMS400 v8x > Utilities > Security Configurator** > right click and choose **Run as Administrator**.
- 12. The security configurator screen appears. Click the **Apply Remote Server Certificates** radio button.<br>-Image-

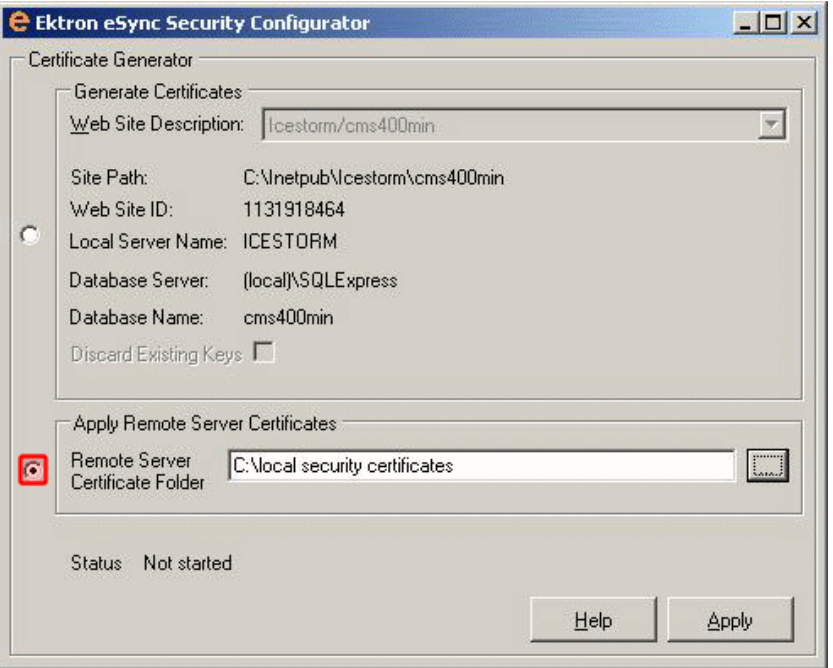

- 13. Click the browse button next to that field.
- 14. Browse to the folder to which you pasted the security certificates in Step 11.
- 15. Click **OK** . The utility copies the security certificates you pasted in Step 9 to the correct folder, and configures them for the remote server.
- 16. Repeat the above steps for every server in the load balance cluster. Note that the files to be copied start with the server name you're currently setting up.

#### Setting Up and Running eSync

You set up and run eSync in a load balanced environment the same way you run it normally. See these sections for details.

- <sup>l</sup> *[Using](#page-1856-0) [eSync](#page-1856-0) [to](#page-1856-0) [Initialize](#page-1856-0) [a](#page-1856-0) [New](#page-1856-0) [Site](#page-1856-0)* [on](#page-1856-0) [page](#page-1856-0) [1857](#page-1856-0)
- <sup>l</sup> *[Setting](#page-1857-0) [up](#page-1857-0) [eSync](#page-1857-0) [Profiles](#page-1857-0)* [on](#page-1857-0) [page](#page-1857-0) [1858](#page-1857-0)
- <sup>l</sup> *[Optional](#page-1869-1) [Steps](#page-1869-1) [before](#page-1869-1) [Running](#page-1869-1) [a](#page-1869-1) [Sync](#page-1869-1)* [on](#page-1869-1) [page](#page-1869-1) [1870](#page-1869-1)
- <sup>l</sup> *[Running](#page-1869-0) [a](#page-1869-0) [Sync](#page-1869-0)* [on](#page-1869-0) [page](#page-1869-0) [1870](#page-1869-0)

# Using eSync in a Multi-site Environment

If you want to use eSync in a multi-site environment, you *must* do so before the initial synchronization of a configuration. That is, you cannot set up a eSync configuration in a singlesite environment and then later change to multi-site. You can set up a new configuration at any time.

#### **This section also contains the following topics.**

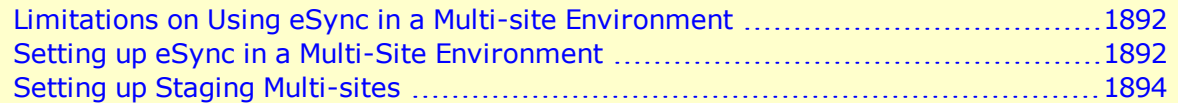

# <span id="page-1891-0"></span>Limitations on Using eSync in a Multi-site Environment

- In a multi-site environment, you cannot create a staging site from a production site (as described in *[Using](#page-1856-0) [eSync](#page-1856-0) [to](#page-1856-0) [Initialize](#page-1856-0) [a](#page-1856-0) [New](#page-1856-0) [Site](#page-1856-0)* [on](#page-1856-0) [page](#page-1856-0) [1857](#page-1856-0)). You must first create all sites on the staging server, then set up production sites with which they sync.
- <span id="page-1891-1"></span>• You should log into the main site then synchronizing it and all multi-sites from there.

## Setting up eSync in a Multi-Site Environment

To set up eSync in a multi-site environment:

**WARNING!** Back up your database before beginning this procedure!

- 1. Set up all sites on the staging server, following the instructions in *[Supporting](#page-132-0) [Multi-Site](#page-132-0) [Configurations](#page-132-0)* [on](#page-132-0) [page](#page-132-0) [133](#page-132-0).
- 2. Install an Ektron min site on each production server that will host a site. To do this, run the Ektron base installation file.
- 3. Install security certificates between the staging server and all production servers. This procedure is described in *[ManagingeSync](#page-1847-0) [Security](#page-1847-0) [Certificates](#page-1847-0)* [on](#page-1847-0) [page](#page-1847-0) [1848](#page-1847-0).
- 4. Sign on to the staging server.
- 5. In the Ektron Workarea, go to **Settings > Configuration > Synchronization**.
- 6. The View All Synchronization Configurations screen appears. Click **Create Synchronization Server Relationship**. The screen appears.

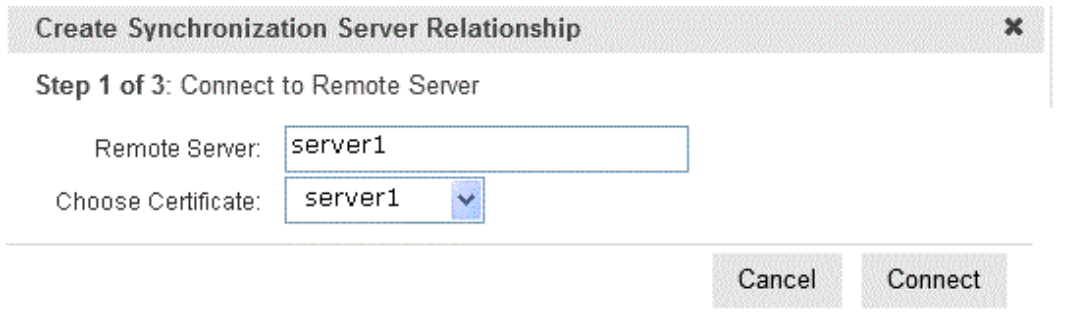

**NOTE:** If you see the following error, **The system cannot find the file specified**, you must set up security certificates. See Also: *[ManagingeSync](#page-1847-0) [Security](#page-1847-0) [Certificates](#page-1847-0)* [on](#page-1847-0) [page](#page-1847-0) [1848](#page-1847-0)

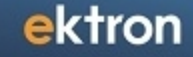

7. Use the following information to complete the screen.

**WARNING!** The first time you sync an Ektron Web site, all of its data is overwritten. Make sure that no important information resides on the production server before beginning the first sync.

- 8. **Remote Server**—Select a production server by choosing the path to the site's physical location on the remote server.
- 9. **Choose Certificate**—If you selected a single server above, its name appears here. Proceed to the next step.

If you selected a domain or IP address above, click the drop-down arrow to view all servers whose client security certificates reside on this server. Then, select the server with which you want to set up an eSync relationship.

10. Click **Connect**. After you connect to the production server, all eligible databases on it appear. The top one has a green check mark, indicating it is selected by default.<br> $\frac{-\text{Image}}{2}$ 

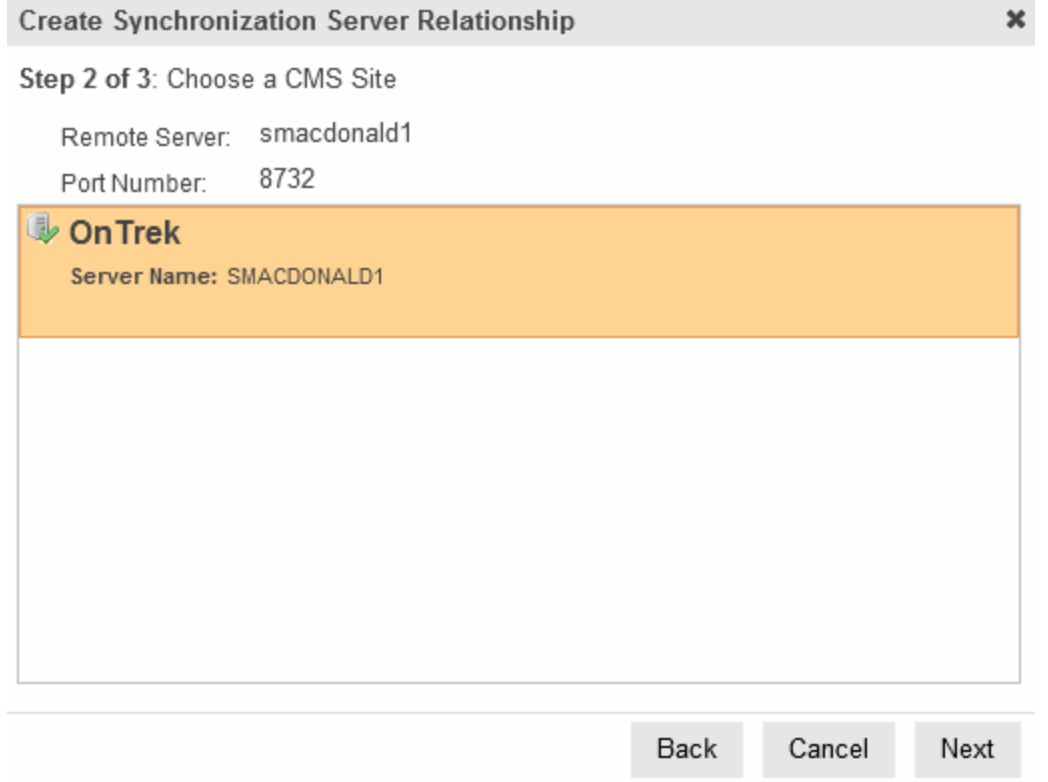

- 11. Click the database with which you want to sync. When you do, a green check mark appears on it, and its background color changes.
- 12. Click **Next**.
- 13. A new screen appears, showing both servers and allowing you to change the direction of the initial database copy. Make sure you are copying from staging to production. Because the staging server is multi-site, the staging server area has a **Site Path** pulldown field, which lets you select a site.<br> $-\text{Image}-$

#### **Create Synchronization Server Relationship**

Step 3 of 3: Configure Initial Synchronization

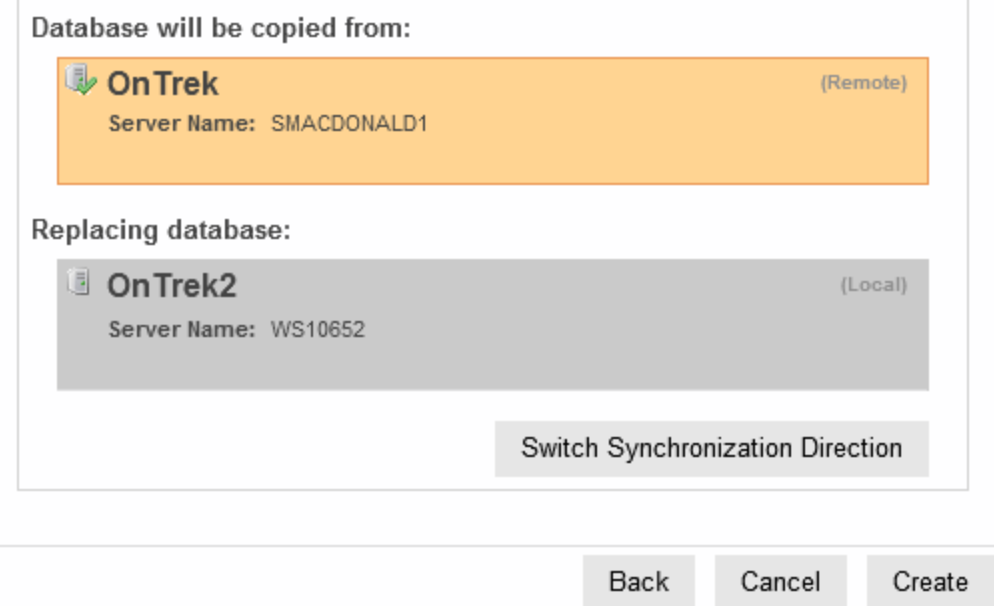

 $\pmb{\times}$ 

- 14. When you are satisfied, click **Create**. This sets up the server configuration but does not launch the initial sync.
- 15. The View All Synchronization Configurations screen appears with the new configuration. If you are ready to overwrite the production database with the staging one, click **Start Initial Sync** ( $\mathbb{C}$ ). A confirmation message appears.
- 16. A screen monitors the sync's progress.
- 17. The initial sync creates a default profile, which appears on the View All Synchronization Configurations screen.
- 18. Set up and launch sync profiles to sync Workarea files and templates on the staging server with those on the production server. (This is described in *[Setting](#page-1857-0) [up](#page-1857-0) [eSync](#page-1857-0) [Profiles](#page-1857-0)* [on](#page-1857-0) [page](#page-1857-0) [1858](#page-1857-0) and

*[Running](#page-1869-0) [a](#page-1869-0) [Sync](#page-1869-0)* [on](#page-1869-0) [page](#page-1869-0) [1870.](#page-1869-0)) For synchronization direction, choose *[Running](#page-1869-0) [a](#page-1869-0) [Sync](#page-1869-0)* [on](#page-1869-0) [page](#page-1869-0) [1870](#page-1869-0).

## <span id="page-1893-0"></span>Setting up Staging Multi-sites

By default, if you sign on to a staging server then insert library items (images, quicklinks, and so on) into content, the path to those items includes the production server. For example, your server setup includes 2 multi-sites: sales.ektron.com and support.ektron.com.

**NOTE:** Multi-site names are defined in the site's folder properties screen's **Production Domain** field, as described in *[Step](#page-135-0) [3:](#page-135-0) [Assign](#page-135-0) [Multi-Site](#page-135-0) [Capabilities](#page-135-0) [in](#page-135-0) [Ektron](#page-135-0)* [on](#page-135-0) [page](#page-135-0) [136](#page-135-0).

So, library links in the sales.ektron.com site's content look like this:

http://sales.ektron.com/template?id=id number. However, you may wish to change library links so they refer to the staging server. This would help you verify that the linked items exist on the staging server.

To change library links to refer to your staging server:

- 1. Go to **Settings > Configuration > Setup**.
- 2. Click **Edit**.
- 3. Check the **Staging Server** check box.
- 4. Click **Update**.
- 5. Go to **Content** > the staging site folder.
- 6. Choose **View > Properties**.
- 7. Click **EditProperties**.
- 8. Scroll down to the section labeled **Multi-Site Domain Configuration**:
- 9. In the **Staging Domain** field, enter the URL of your staging server.
- 10. Click **Update**.

From now on, when a user signs on to the staging server and works with library links, the links include the staging server instead of the production server.

# Using eSync with Web Alerts

The Web Alert feature enables Ektron to generate email for a list of registered users whenever new content appears on your site, or existing content is updated. For more information, see *[Administering](#page-1898-0) [Web](#page-1898-0) [Alerts](#page-1898-0)* [on](#page-1898-0) [page](#page-1898-0) [1899](#page-1898-0).

In an eSync environment, you need to determine which servers send Web Alerts. For example, Web Alerts should probably not be generated when content is published on a *staging* server, but you would want them when content is published on a *production* server.

To determine if a server generates Web alerts, use the following property of each Web site's web.config file.

#### <add key="ek DisableWebAlerts" ..... />

Set the property's value to **true** to suppress Web Alerts on a server.

Set the property's value to **false** to generate Web Alerts to on a server.

Also, the server clock on the download side of the eSync relationship must be exactly the same time as or slightly ahead of the clock on the sending server.

# Using eSync with eCommerce

When using eSync with an eCommerce site, you need to prevent orders from being processed on your staging server to prevent orders from being processed twice.

For example, a customer on your production site purchases a product. If the staging server and production server are synched before the credit card is processed, it might be charged twice: once from the production server and again from the staging server.

To prevent orders from being processed on your staging server, edit your staging site's web.config file and set the following property to true:

<add key="ek\_ecom\_OrderProcessingDisabled" value="true" />

When the property is set to true, you cannot process or edit orders from the Workarea's View Order screen on the staging server. Also, if you try to create an order from the staging server's Web site, you receive the following message.

"*We're sorry, an error occurred while processing your request. Please try again later...*"

It is important to note that all other eSync functions still work properly. For example, when you create catalog entries on a staging server and perform a sync, the entries are moved to the production server. The ek ecom OrderProcessingDisabled key only affects the processing of orders.

# Using eSync with Notifications

When using eSync with Notifications, any new agents are not synched. This means that you must manually add new agents to each server in your configuration.

When the agent exists on all servers in your configuration, eSync keeps them updated. For example, assume a membership user logs into the production server and updates his profile's **Activities** tab by changing the activities a custom agent will perform. eSync will sync those changes with the staging server.

See Also: *[Adding](#page-1464-0) [a](#page-1464-0) [Custom](#page-1464-0) [Agent](#page-1464-0)* [on](#page-1464-0) [page](#page-1464-0) [1465](#page-1464-0); *[Notifications](#page-1448-0)* [on](#page-1448-0) [page](#page-1448-0) [1449](#page-1448-0)

# Using eSync with eCommerce

When using eSync with an eCommerce site, you need to prevent orders from being processed on your staging server to prevent orders from being processed twice.

For example, a customer on your production site purchases a product. If the staging server and production server are synched before the credit card is processed, it might be charged twice: once from the production server and again from the staging server.

To prevent orders from being processed on your staging server, edit your staging site's web.config file and set the following property to true:

<add key="ek\_ecom\_OrderProcessingDisabled" value="true" />

When the property is set to true, you cannot process or edit orders from the Workarea's View Order screen on the staging server. Also, if you try to create an order from the staging server's Web site, you receive the following message.

"*We're sorry, an error occurred while processing your request. Please try again later...*"

It is important to note that all other eSync functions still work properly. For example, when you create catalog entries on a staging server and perform a sync, the entries are moved to the production server. The ek\_ecom\_OrderProcessingDisabled key only affects the processing of orders.

# <span id="page-1896-0"></span>eSync Troubleshooting

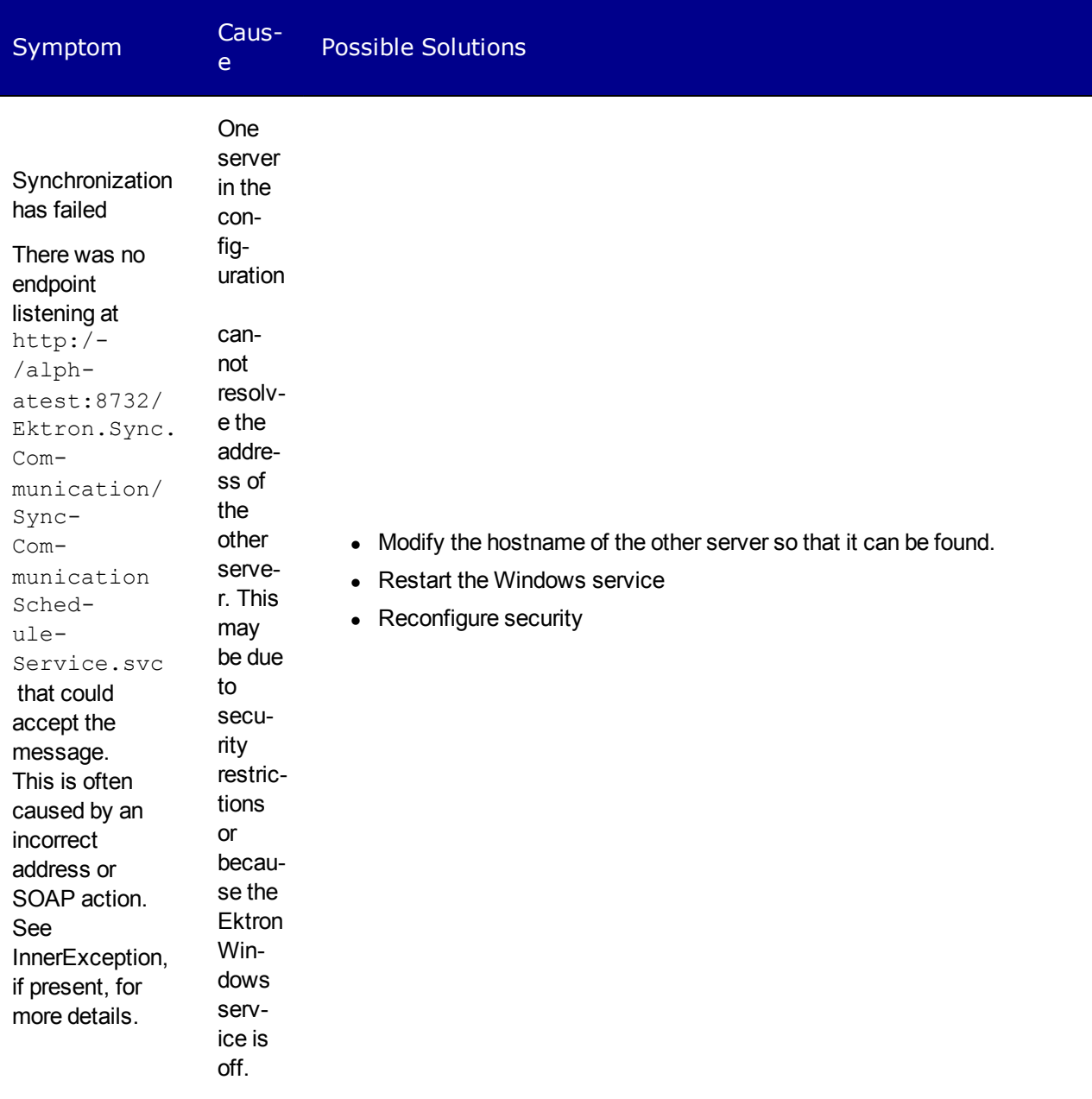

ektron Synchronizing Servers Using eSync

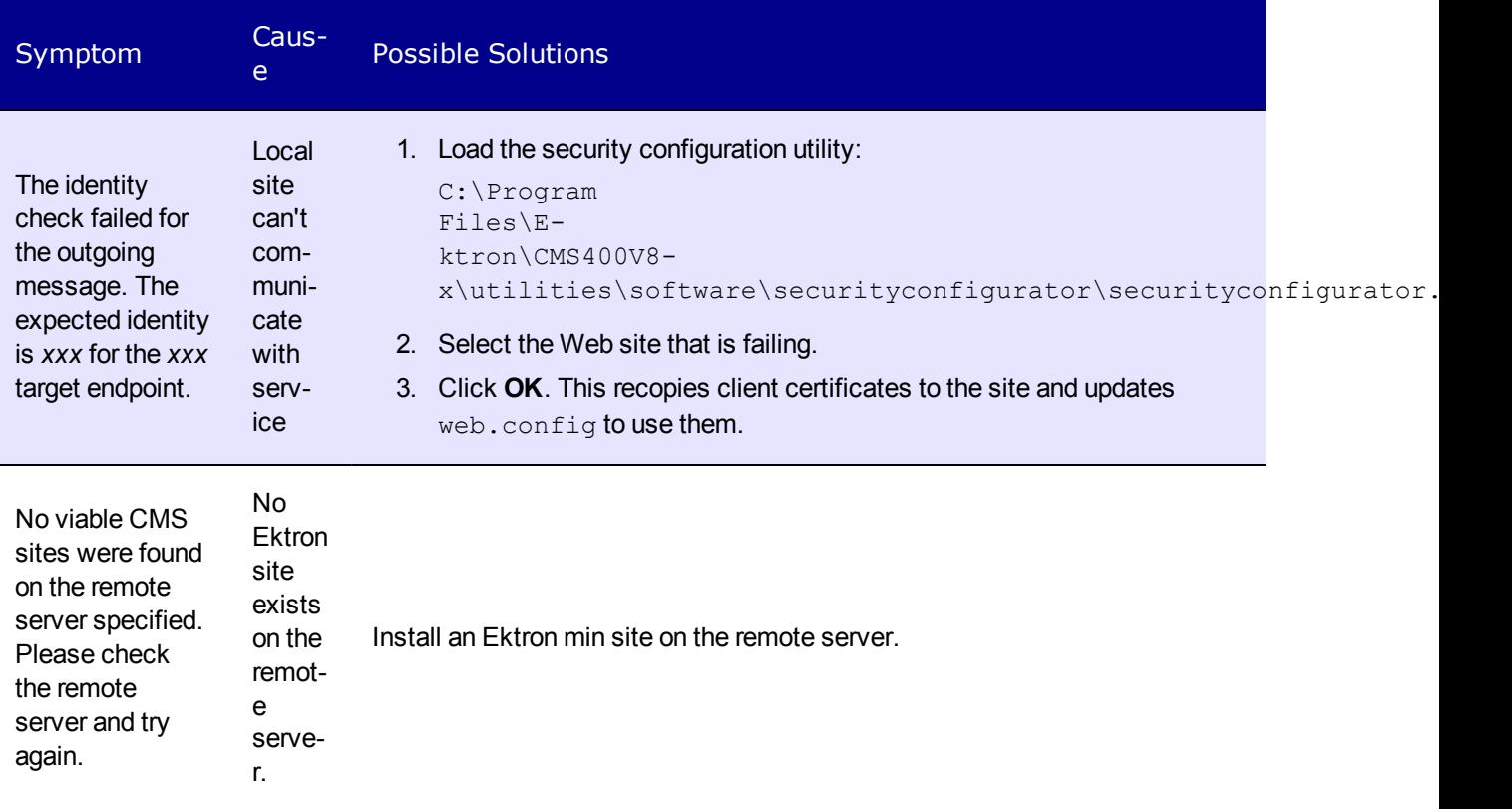

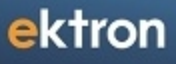

<span id="page-1898-0"></span>Chapter 22

# Administering Web Alerts

The Web Alert feature enables Ektron to generate email for a list of registered users whenever new or existing content is published. Interested site visitors register to be notified when new information about your product is published. When content is published, the users receive an email with a link to the new/updated page. The recipient clicks the link to access the page.

As a result, a self-selected group of users are notified of changes relating to their interests. When the Web Alert feature is set up, you don't need to do anything—everything happens in the background.

# Sample Web Alert email

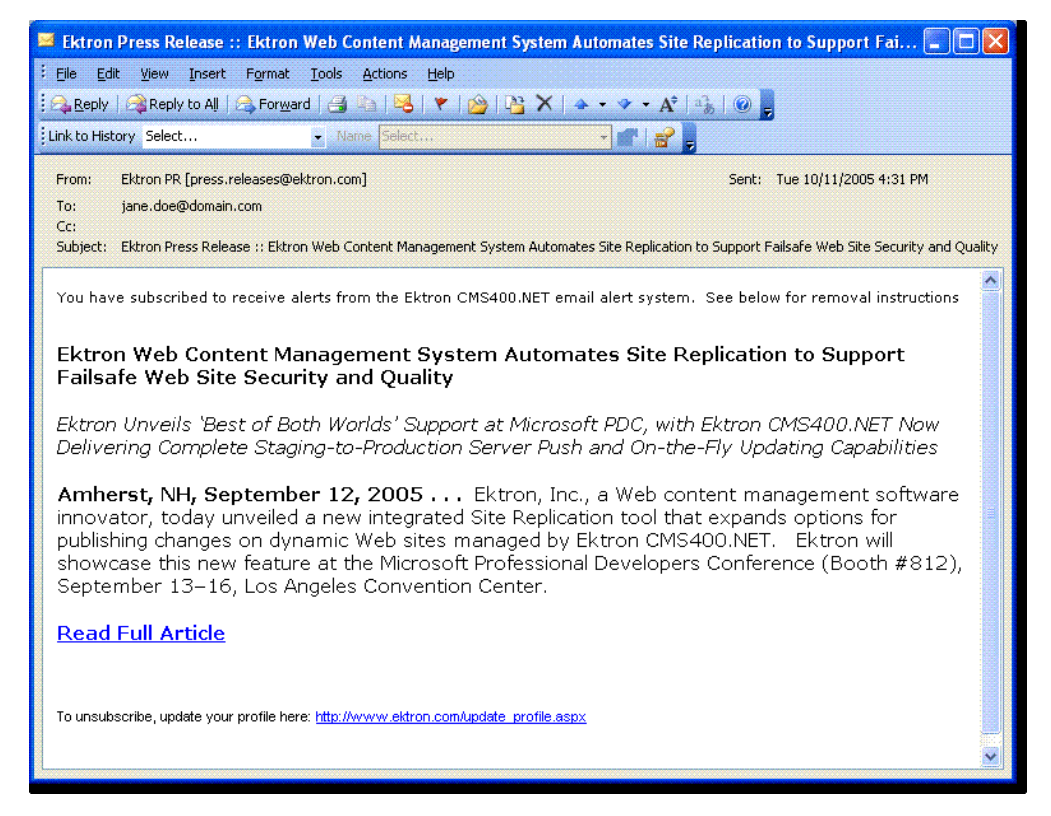

**Prerequisite:** Only members of the Administrator Group or users assigned to the Folder User Admin role can work with Web Alerts

# How Web Alert Works

The following explains the Web Alert feature.

- 1. Content is published.
- 2. Ektron checks the **Staging Server** checkbox on the **Settings > Configuration > Setup** screen. If it is unchecked, proceed to the next step. If the box is checked, no Web alerts are issued for this server.
- 3. Ektron checks to see if any subscriptions are assigned to folders or content.

- 4. If no subscriptions are assigned, the **Web Alerts** tab does not appear when editing content.
- 5. If any subscription is assigned, Ektron checks to see if an email should be created for this content. The settings appear under the **Web Alerts** tab. For example, some content only triggers an email when first published, while other items always generate an email.
- 6. If an email should be generated, Ektron composes the email by retrieving information from the Folder Properties screen > **Web Alerts** tab > **Web Alert Contents** fields.
- 7. Ektron determines which subscription lists should receive the email. These are identified on the **Available Web Alerts** area of the **Web Alerts** tab. The lists contain subscribers' email addresses.

**Available Web Alerts:** 

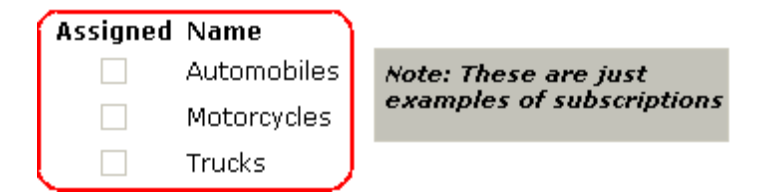

# Server Configuration

The following is a typical Web Alerts server configuration.

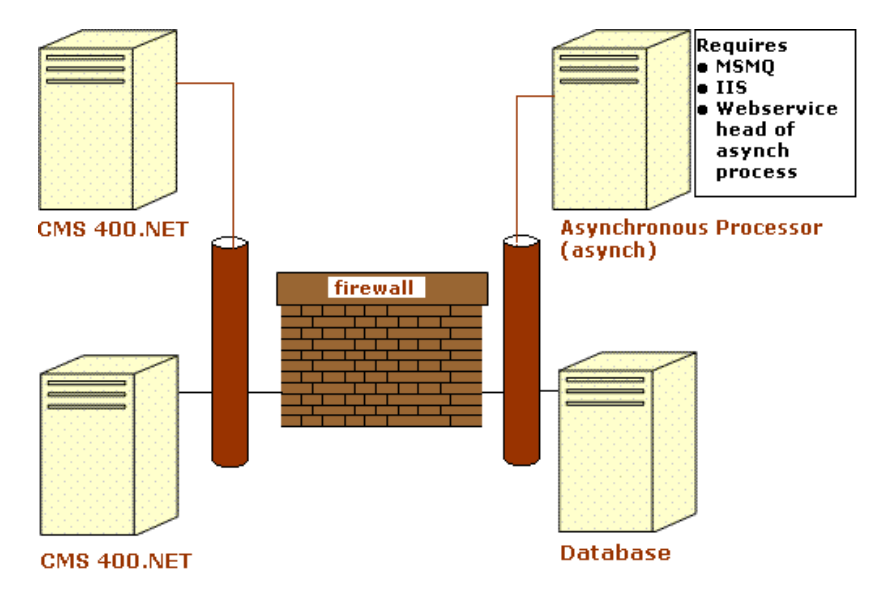

- **Firewall**—the Ektron business tier (which maintains the Ektron files) must have Web access to the asynchronous server. This configuration enables proper communication between Ektron and the asynchronous processor.
	- $\circ$  The asynchronous processor must have port 25 (SMTP) access to a valid mail server to send emails
- $\circ$  The mail server (omitted from the illustration) must be allowed to send out port 25 (SMTP) traffic and can reside on the asynchronous server
- **Queuing**—Message queuing must be enabled on the asynchronous server.
	- $\circ$  You must create a message queue on the asynchronous machine and record its name. The message queue is specified in the exe.config file for the service, and in the web.config file for the Web Service interface.
- **CMS**—The web.config file includes a key for the location of the asynchronous processor. This needs to be verified as working.
- **. Other**—IIS must be installed on the asynchronous processor. IIS allows a Web service call to schedule a file download and send commands.
	- $\circ$  The asynchronous machine should only allow HTTP traffic from Ektron servers. This provides additional security on the asynchronous processor.

# Verifying Connections

ektron

- You can verify the Web service  $>$  queue connection by
	- $\circ$  leaving the Ektron asynchronous processor service off, submitting content with notifications, and verifying that a message arrived in the queue
	- $\circ$  turning on journaling for the queue. Submit a message in the queue. The Ektron asynchronous processor service picks it up and places it in the journaled messages.
	- turning on logging for the Ektron asynchronous processor service
- To verify the Ektron > Web service connection, open the asynchronous processor location inside a Web browser and test the Web services.
	- $\circ$  To verify the writing of files, ensure that Ektron has write access to the [sitepath] subscriptions directory and submit content that will trigger notifications. This action places a file inside that directory.
- To verify that the Ektron asynchronous processor service can download a file, open a Web browser on the asynchronous machine and connect to the location of the notification command files. Attempt to download one.

# Enabling the Web Alert Feature

- 1. Set up message queue and asynchronous processor. See Also: *[Setting](#page-1903-0) [Up](#page-1903-0) [Message](#page-1903-0) [Queuing](#page-1903-0) [and](#page-1903-0) [the](#page-1903-0) [Asynchronous](#page-1903-0) [Processor](#page-1903-0)* [on](#page-1903-0) [page](#page-1903-0) [1904](#page-1903-0)
- 2. Create messages—Define components of the email to be sent to subscribers. See Also: *[CreatingMessage](#page-1909-0) [Components](#page-1909-0)* [on](#page-1909-0) [page](#page-1909-0) [1910](#page-1909-0)
- 3. Define subscriptions—Categories of information on your site. Site visitors can subscribe to be notified when content in a category is added or updated. See Also: *[Defining](#page-1911-0) [Subscriptions](#page-1911-0)* [on](#page-1911-0) [page](#page-1911-0) [1912](#page-1911-0)
- 4. Assign Web Alert information to folders and content—For each folder or content item to which you assign subscriptions, determine
	- activities that trigger emails (for example, initial publishing of content)
	- the email content

- subscription lists to which the email is sent See Also: *[Assigning](#page-1914-0) [Web](#page-1914-0) [Alert](#page-1914-0) [Information](#page-1914-0) [to](#page-1914-0) [Folders](#page-1914-0) [and](#page-1914-0) [Content](#page-1914-0)* [on](#page-1914-0) [page](#page-1914-0) [1915](#page-1914-0)
- 5. Create and publish site visitor registration page—Create a new Web form and drop the membership server control onto it. Then, publish that form on your Web site.See Also:

**NOTE:** This task is typically done by a developer.*[Membership](#page-1370-0) [Server](#page-1370-0) [Control](#page-1370-0)* [on](#page-1370-0) [page](#page-1370-0) [1371](#page-1370-0)

- 6. Site visitors subscribe to lists of interest—Someone signs up to be notified when changes in a selected subscription (category) are published. See Also: *[How](#page-1921-0) [Users](#page-1921-0) [Sign](#page-1921-0) [up](#page-1921-0) [for](#page-1921-0) [Subscriptions](#page-1921-0)* [on](#page-1921-0) [page](#page-1921-0) [1922](#page-1921-0)
- 7. Ektron users can also subscribe. See Also: *[CMS](#page-1924-0) [User](#page-1924-0) [Subscription](#page-1924-0) [Sign](#page-1924-0) [Up](#page-1924-0)* [on](#page-1924-0) [page](#page-1924-0) [1925](#page-1924-0)
- 8. Subscribers are notified when content is first published or updated—If at least one subscription is assigned to the content or its folder, email is sent according the folder's Web Alert settings.

# Message Components

A Web Alert email is made up of the following components, defined on the Folder properties **Web Alerts** tab. See Also: *[Assigning](#page-1914-0) [Web](#page-1914-0) [Alert](#page-1914-0) [Information](#page-1914-0) [to](#page-1914-0) [Folders](#page-1914-0) [and](#page-1914-0) [Content](#page-1914-0)* [on](#page-1914-0) [page](#page-1914-0) [1915](#page-1914-0)

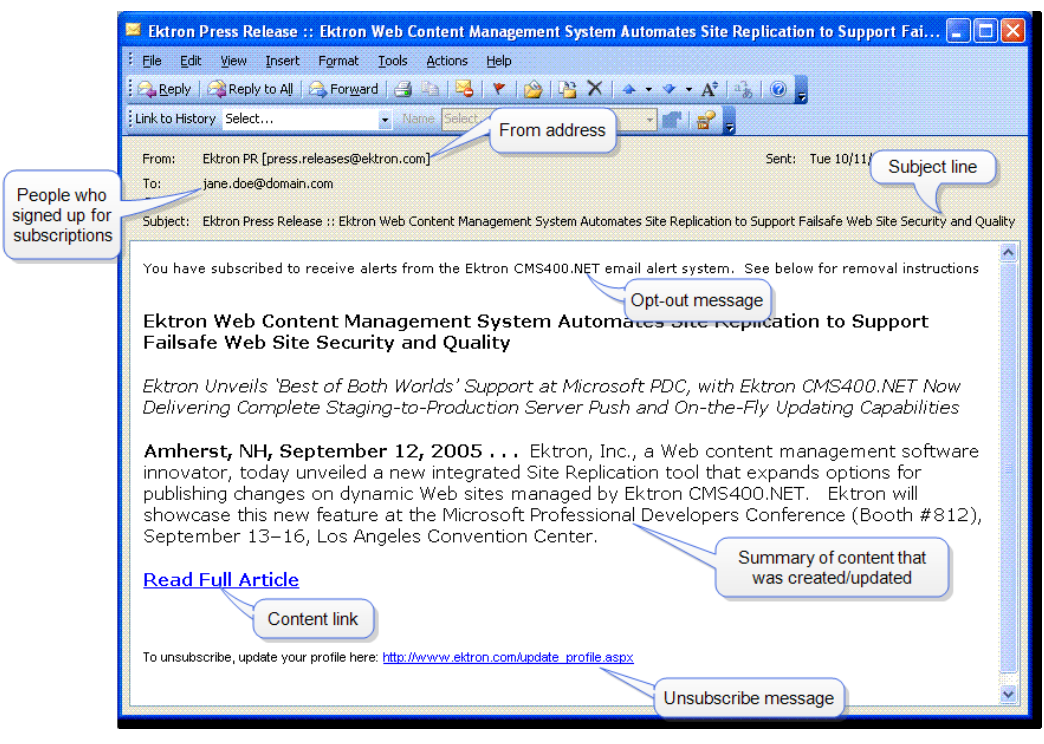

**NOTE:** If you reached this screen while creating an eCommerce message, see *[eCommerce](#page-1654-0) [Messages](#page-1654-0)* [on](#page-1654-0) [page](#page-1654-0) [1655.](#page-1654-0)

**NOTE:** To set or modify this information, you must have permission to edit the folder.

- <sup>l</sup> **From address** (required)—See *[Creating"From"](#page-1911-1) [Addresses](#page-1911-1)* [on](#page-1911-1) [page](#page-1911-1) [1912](#page-1911-1)
- **Recipient** (required)—Users who signed up for subscriptions that are enabled for the folder. See Also: *[How](#page-1921-0) [Users](#page-1921-0) [Sign](#page-1921-0) [up](#page-1921-0) [for](#page-1921-0) [Subscriptions](#page-1921-0)* [on](#page-1921-0) [page](#page-1921-0) [1922](#page-1921-0).
- **.** Subject line-The Subject field on the Web Alerts tab of the Folder Properties screen. See *[Assigning](#page-1914-0) [Web](#page-1914-0) [Alert](#page-1914-0) [Information](#page-1914-0) [to](#page-1914-0) [Folders](#page-1914-0) [and](#page-1914-0) [Content](#page-1914-0)* [on](#page-1914-0) [page](#page-1914-0) [1915](#page-1914-0)
- <sup>l</sup> **Default message**—See *[Creating](#page-1910-0) [Default](#page-1910-0) [Message](#page-1910-0) [Text](#page-1910-0)* [on](#page-1910-0) [page](#page-1910-0) [1911.](#page-1910-0)
- <sup>l</sup> **Opt out message** (required)—See *[Creating](#page-1911-2) [Opt](#page-1911-2) [Out](#page-1911-2) [Message](#page-1911-2) [Text](#page-1911-2)* [on](#page-1911-2) [page](#page-1911-2) [1912](#page-1911-2)
- **Content summary**—The Summary of the content whose creation or change generates the email. See Also: *[Writing](#page-290-0) [a](#page-290-0) [Summary](#page-290-0) [for](#page-290-0) [Content](#page-290-0)* [on](#page-290-0) [page](#page-290-0) [291](#page-290-0).

**NOTE:** The Summary can include variables that retrieve information about the content. See *[Including](#page-1910-1) [Variables](#page-1910-1) [in](#page-1910-1) [the](#page-1910-1) [Default](#page-1910-1) [Message](#page-1910-1)* [on](#page-1910-1) [page](#page-1910-1) [1911.](#page-1910-1)

- **Content link**—Link to content whose creation or change generates the email.
- <sup>l</sup> **Any CMS content item**—You may include Ektron content in the email. See Also: *[Web](#page-1917-0) [Alert](#page-1917-0) [Contents](#page-1917-0)* [on](#page-1917-0) [page](#page-1917-0) [1918](#page-1917-0)
- <span id="page-1903-0"></span><sup>l</sup> **Unsubscribe message** (required)—See *[Creating](#page-1911-3) [Unsubscribe](#page-1911-3) [Message](#page-1911-3) [Text](#page-1911-3)* [on](#page-1911-3) [page](#page-1911-3) [1912](#page-1911-3).

The elements appear in the sequence shown above.

# Setting Up Message Queuing and the Asynchronous Processor

After installing Ektron, set up Microsoft Message Queuing and the Ektron Asynchronous Processor. The installation places the following directories and files on your server.

- <sup>l</sup> C:\Program Files\Ektron\CMS400*versionnumber*\EktronAsyncProcessor\_Service\
- <sup>l</sup> C:\inetpub\wwwroot\*siteroot*\bin\EktronAsyncProcessorWS.dll
- C:\inetpub\wwwroot\ *siteroot*\Workarea\webservices\EktronAsyncProcessorWS.asmx

**NOTE:** If you need to move Web services file, use the **Asynchronous Processor Location** field in the Configuration > Setup screen to specify the new folder location.

#### **This section also contains the following topics.**

[Procedure](#page-1904-0) [for](#page-1904-0) [Setting](#page-1904-0) [Up](#page-1904-0) [Message](#page-1904-0) [Queuing](#page-1904-0) [and](#page-1904-0) [the](#page-1904-0) [Asynchronous](#page-1904-0) [Processor](#page-1904-0) ........[1905](#page-1904-0) [Manual](#page-1907-0) [Setup](#page-1907-0) [of](#page-1907-0) [Message](#page-1907-0) [Queue](#page-1907-0) [and](#page-1907-0) [Asynchronous](#page-1907-0) [Processor](#page-1907-0) ...........................[1908](#page-1907-0)

# <span id="page-1904-0"></span>Procedure for Setting Up Message Queuing and the Asynchronous Processor

1. On the server that hosts Ektron, go to **Control Panel > Add/Remove programs > Add/Remove Windows Components**.

**NOTE:** In some Windows versions, you access **Turn Windows features on or off** then select **Microsoft Message Queue (MSMQ) Server**.

2. If it is not checked, check **Message Queuing Services**.

#### **Windows 2008 R2**

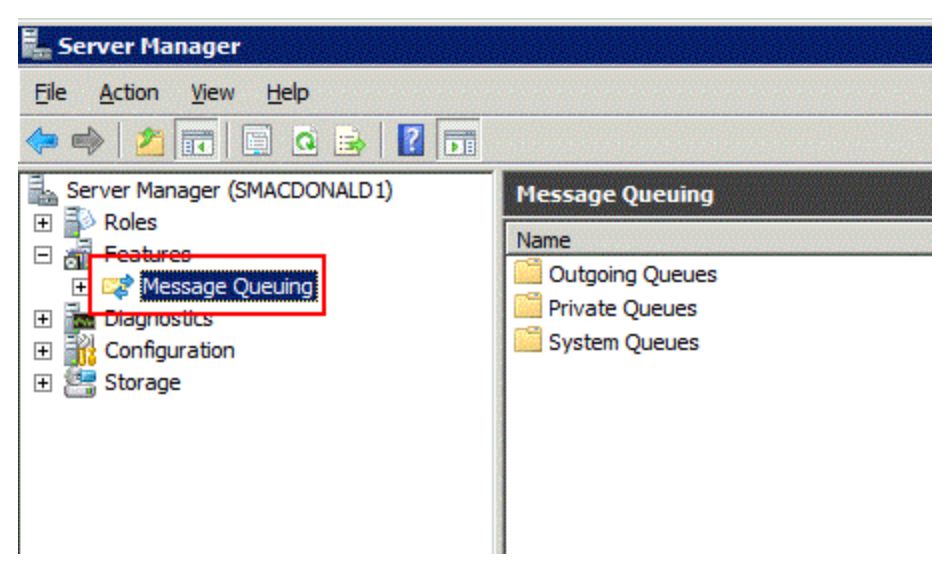

**Windows 7**

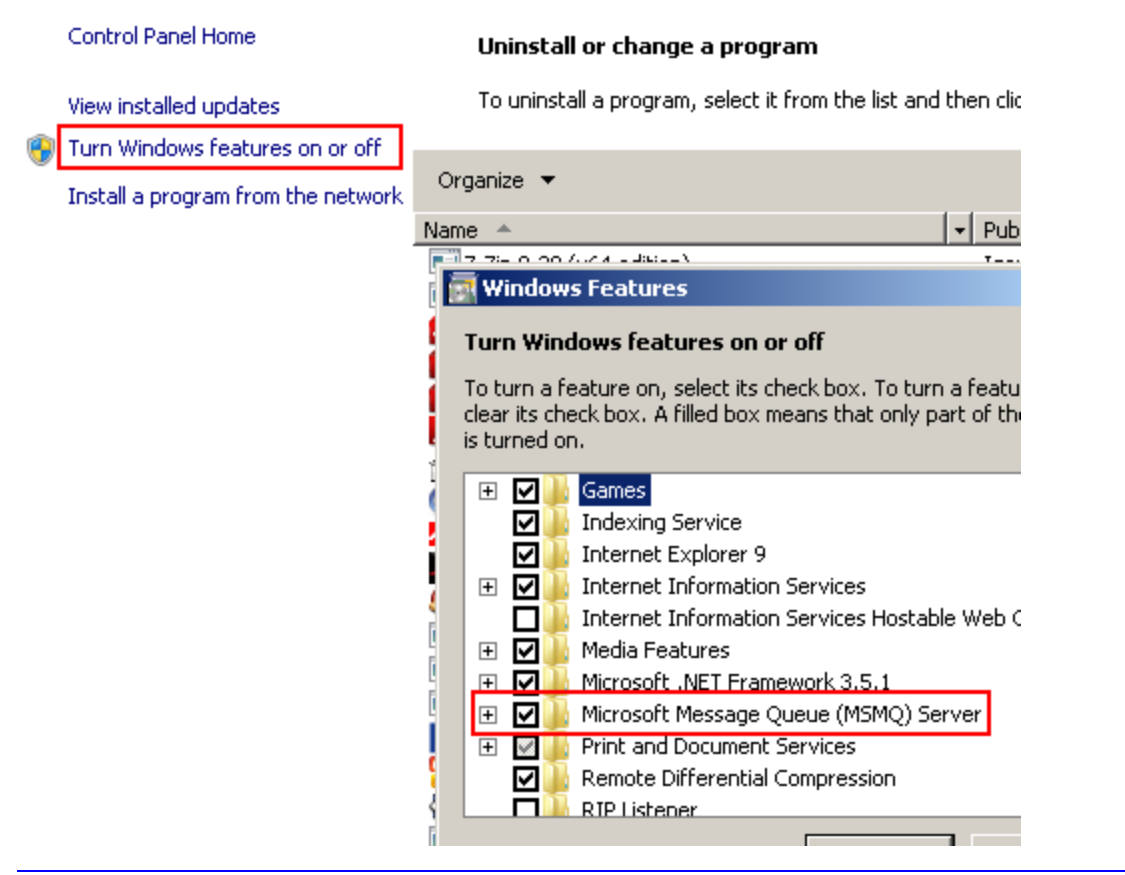

**NOTE:** On Windows Server 2003, it is within the Application Server Components group.

3. If **Message Queuing Services** was checked when you viewed it, go to step 5. If it was not checked, click **Next**. A wizard creates the component.

The rest of this procedure employs a wizard that saves several manual steps. If you have a problem using the wizard, or prefer to install Web Alerts manually so you can track the files being installed to your server, see *[Manual](#page-1907-0) [Setup](#page-1907-0) [of](#page-1907-0) [Message](#page-1907-0) [Queue](#page-1907-0) [and](#page-1907-0) [Asynchronous](#page-1907-0) [Processor](#page-1907-0)* [on](#page-1907-0) [page](#page-1907-0) [1908.](#page-1907-0)

4. From the Windows Start Menu, click **All Programs > Ektron > CMS400v8x > Utilities > Web Alert Setup**. The Web Alert Wizard setup screen appears.

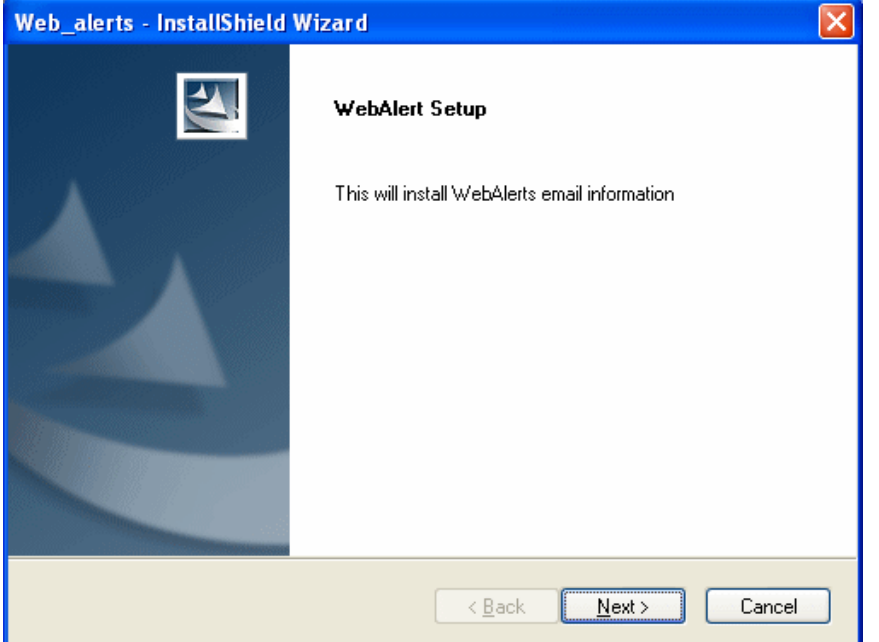

5. Click **Next**. The wizard begins installing the Web Alerts feature.

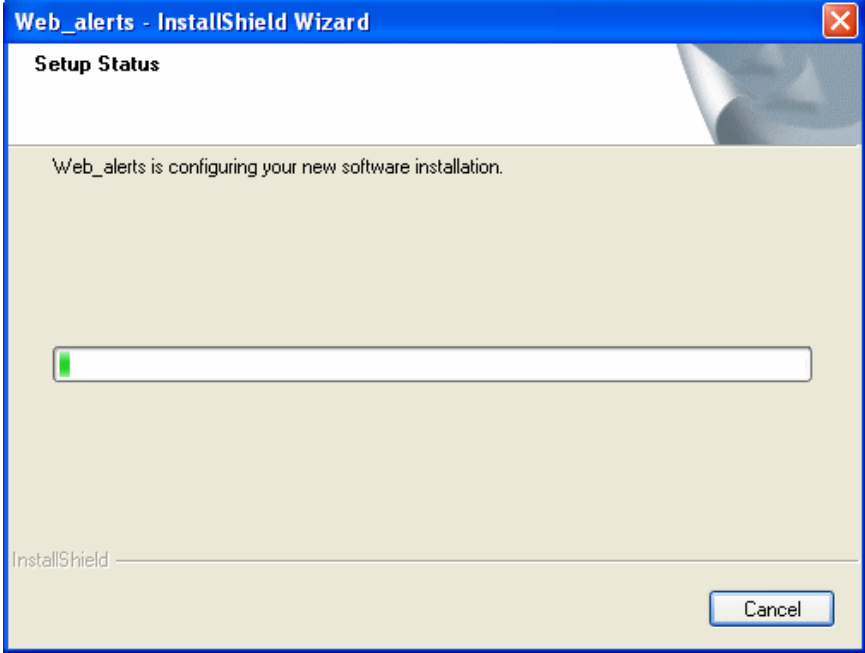

The following screen appears.

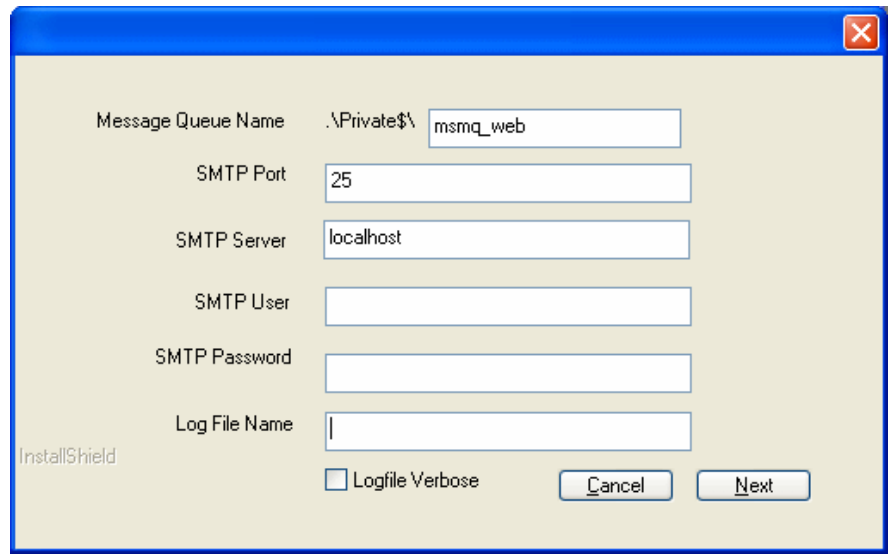

- 6. Enter the username and password that will be used to send and receive email.
- 7. At the **Log File Name** field, enter the name of the file that will track Web Alert activities. If you enter nothing, the file is named listener.log. The file resides in the  $C:\Perp\$ Files\Ektron\CMS400*versionnumber*\EktronAsyncProcessor Service folder. It is also available from the Workarea. See *[Administering](#page-1898-0) [Web](#page-1898-0) [Alerts](#page-1898-0)* [on](#page-1898-0) [page](#page-1898-0) [1899](#page-1898-0). If you want a very detailed log file, click **Logfile Verbose**.
- 8. If your Asynchronous Processor service is not running, the following message appears. If you see this message, click **OK** then click **Finish**.

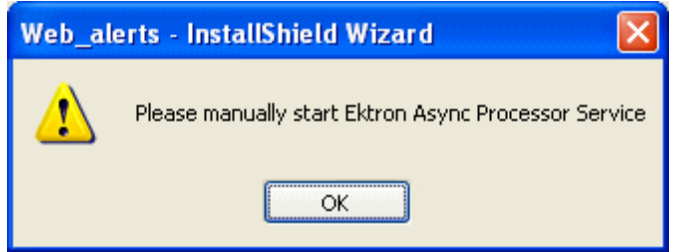

- <span id="page-1907-0"></span>9. Go to **Control Panel > Administrative Tools > Computer Management > Services and Applications > Services**.
- 10. Start the **Ektron Async Processor** service.

# Manual Setup of Message Queue and Asynchronous Processor

This section describes manual steps for setting up the Message Queue and Asynchronous Processor. You can use this procedure if you had a problem using the wizard, or you want to know which files are being installed on your server.

1. Go to **Control Panel > Administrative Tools > Computer Management > Services and Applications > Message Queuing**.
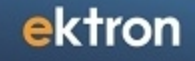

**NOTE:** In some Windows versions, you access this screen by clicking **Start > Computer > Manage**.

2. Right click the **Services and Applications > Message Queuing > Private Queues** folder and select **New > Private Queue**.

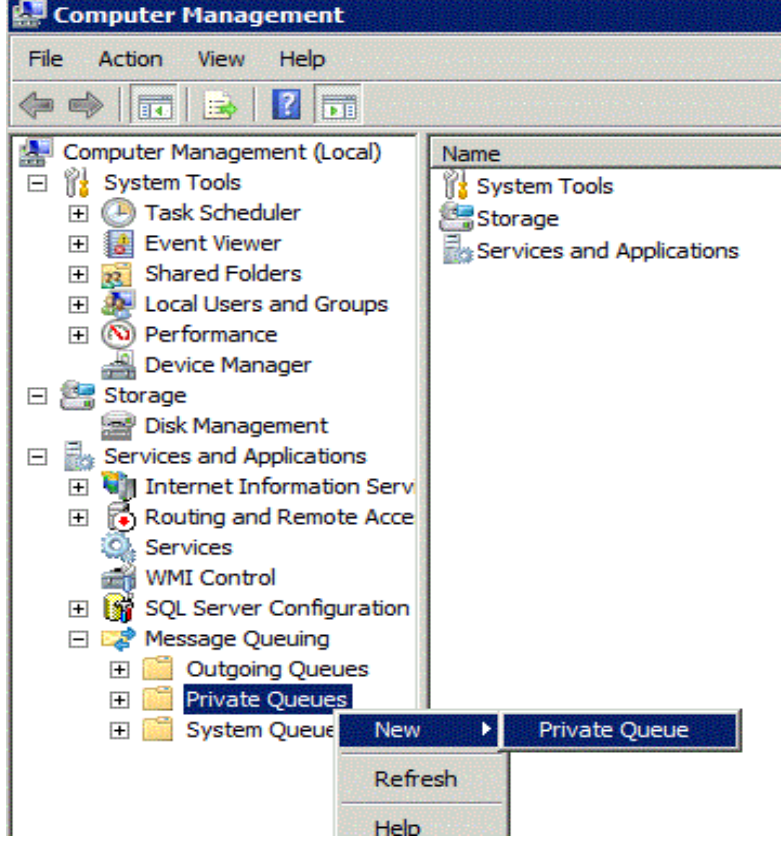

- 3. Create a private queue named msmq web.
- 4. Right click msmq\_web and select **Properties**.
- 5. Go to the **Security** tab. You can give the Everyone group Full Control if you are in a testing environment. If you are on a production server or want better security, delete the following permissions for the local system account (the account under which the EktronAsyncProcessor Service runs):
	- Receive Message
	- Peek Message
	- Send Message
- 6. Give the ASP.NET account (the account under which the Web services interface runs) **Send Message** permission.
- 7. Click **OK**.
- 8. Open the following file: C:\Program Files\Ektron\CMS400v8x\EktronAsyncProcessor Service\RegEktron.Services.EktronAsyncProcessor.bat
- 9. Review and update as necessary the paths to the .NET directory and Ektron.Services.EktronAsyncProcessor.exe file.
- 10. Update the paths to the .NET Directory and the .exe file if necessary.
- 11. Execute the .bat file. Or, from a command line or **Start Menu > Run**, enter: C:\Windows\Microsoft.NET\Framework\v2.0.50727\installutil "C:\program Files\Ektron\CMS400v8x\EktronAsyncProcessor\_ Service\Ektron.Services.EktronAsyncProcessor.exe"
- 12. Open the following file and enter your SMTP connection settings:  $C:\Per{\text{Program}}$ Files\Ektron\CMS400v8x\EktronAsyncProcessor\_ Service\Ektron.Services.EktronAsyncProcessor.exe.config.
- 13. Go to **Control Panel > Administrative Tools > Computer Management > Services and Applications > Services**. Start the **Ektron Async Processor** Service.

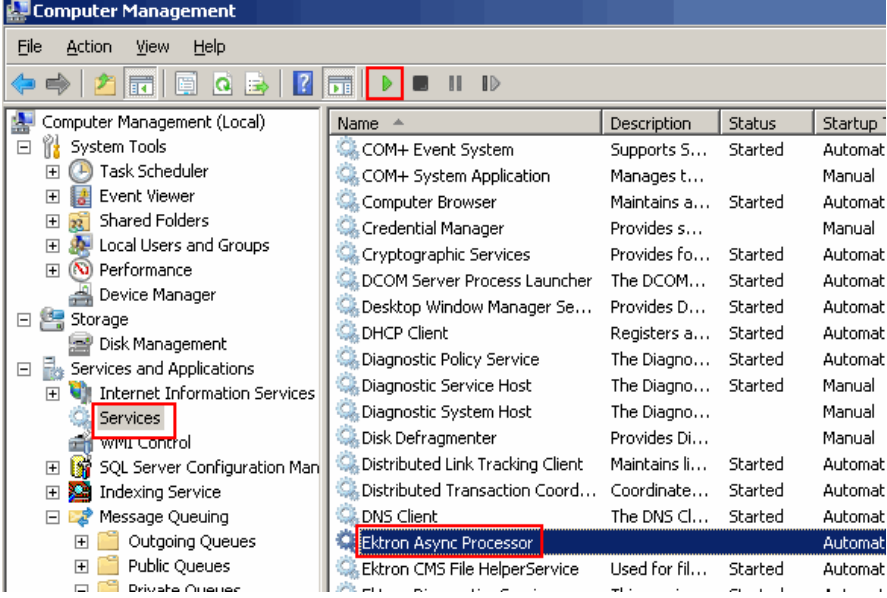

# <span id="page-1909-0"></span>CreatingMessage Components

Before you can create an email message, define the following components.

- default message text
- opt out message
- unsubscribe message
- "from" address

You can define several of each item. You *must* define at least one opt-out message, unsubscribe message, and "from" address to use the Web Alert feature.

After setting up message components, they are referenced on the folder's properties screen's **Web Alerts** tab. See Also: *[Message](#page-1902-0) [Components](#page-1902-0)* [on](#page-1902-0) [page](#page-1902-0) [1903](#page-1902-0)

### **This section also contains the following topics.**

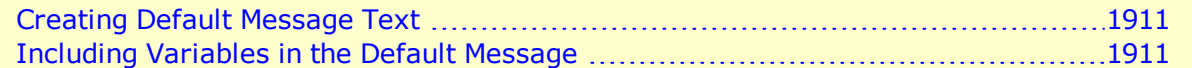

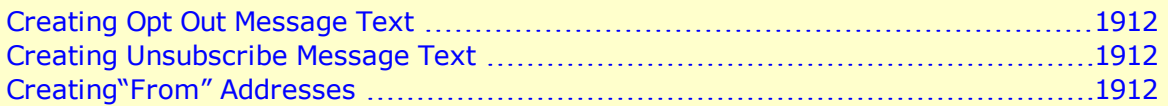

### <span id="page-1910-0"></span>Creating Default Message Text

To create one or more default messages:

- 1. From the Ektron Workarea, choose **Settings > Configuration > Web Alerts > Messages**.
- 2. Click **Add Email Message**.
- 3. Enter a **Title** that describes the message.
- 4. At the **Type** field, select **DefaultMessage**.
- 5. In the editor, enter the message text.
- <span id="page-1910-1"></span>6. Click **Save**.

### Including Variables in the Default Message

The default message can include variables that retrieve content information into the message text. The variables are surrounded by at signs (@). For example

The following content was recently updated: @AppContentLink@

The email text might read:

```
The following content was recently updated: The Effect of Coumadin on Cardiac
Patients
```
Use the following variables in a Web Alert message.

- **.** @appContentTitle@-The title of the content block.
- **.** @appCRLF@-A carriage return. Moves text down one line.
- **.** @appContentLink@-The link to the content block on the Web site.

**NOTE:** You must be logged in to see the changes.

- **.** @appContentURL@—The URL of the content, from the quicklink and domain.
- **.** @appSubscriptionNames@-Comma separated list of subscriptions that a user selected.
- **.** @appComment@-The comments for the content block.
- **@appSubmitterFirstName@**—The first name of the user who submitted the content block.
- **@appSubmitterLastName@**—The last name of the user who submitted the content block.

## <span id="page-1911-0"></span>Creating Opt Out Message Text

An Opt-Out message appears as the first line of every email. It directs the reader to the Unsubscribe message at the bottom. Here is an example:

You have subscribed to receive alerts from the Ektron email alert system. See below for removal instructions.

You can add variables to the Opt Out text. See Also: *[Including](#page-1910-1) [Variables](#page-1910-1) [in](#page-1910-1) [the](#page-1910-1) [Default](#page-1910-1) [Message](#page-1910-1)* [on](#page-1910-1) [previous](#page-1910-1) [page](#page-1910-1)

- 1. Go to **Settings > Configuration > Web Alerts > Messages**.
- 2. Click **Add Email Message**.
- 3. Enter a **Title** that describes the Opt-Out message.
- 4. At the **Type** field, select **OptOut**.
- 5. In the editor, enter the message text.
- <span id="page-1911-1"></span>6. Click **Save**.

### Creating Unsubscribe Message Text

An Unsubscribe message helps an email recipient remove himself from the subscription list. You can add variables to the Unsubscribe text. See Also: *[Including](#page-1910-1) [Variables](#page-1910-1) [in](#page-1910-1) [the](#page-1910-1) [Default](#page-1910-1) [Message](#page-1910-1)* [on](#page-1910-1) [previous](#page-1910-1) [page](#page-1910-1)

- 1. Go to **Settings > Configuration > Web Alerts > Messages**.
- 2. Click **Add Email Message**
- 3. Enter a title that describes the Unsubscribe message.
- 4. At the **Type** field, select **OptOut**.
- 5. In the editor, enter the message text.
- <span id="page-1911-2"></span>6. Click **Save**.

### Creating"From" Addresses

Web Alert emails must have a "from" address.

- 1. Go to **Settings > Configuration > Web Alerts > Email From List**.
- 2. Click **New > Email From**.
- 3. Enter an email address to be used in the "From" field of Web Alert messages.
- <span id="page-1911-3"></span>4. Click **Save**.

# Defining Subscriptions

Create a subscription for each type of information site visitors might want to be notified about. For example, if your site sells electronics, create subscription for televisions, computers, and

Creating Subscriptions

ektron

smart phones. Site visitors subscribe to areas of interest. Ektron and membership users can also sign up for subscriptions.

### Creating Subscriptions

- 1. Go to **Settings > Configuration > Web Alerts > Subscriptions**.
- 2. Click **Add Subscription**.
- 3. Enter a name for the subscription.
- 4. Check the **Enabled** box if the subscription is active.
- 5. Click **Save**.

## Appearance of Subscriptions on Custom User Properties Screen

When you create a subscription, a new entry is created on the User Properties screen's **Custom** tab. By default, its name is **Subscriptions**, and its type is **Category**.

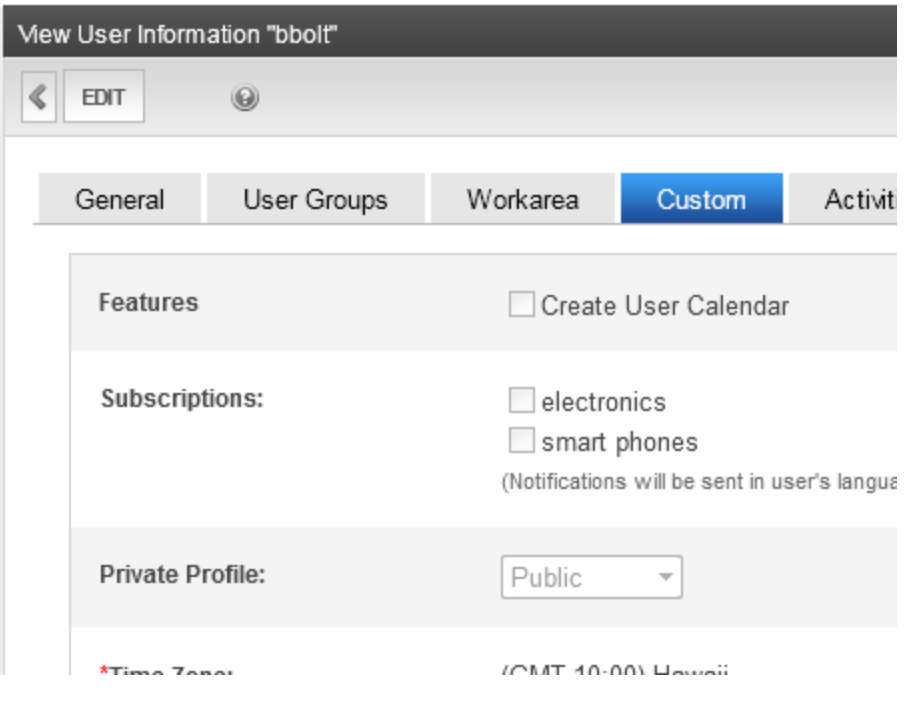

Subscriptions appear on the

- Site Visitor Registration screen
- **Membership user information screen > Custom tab**
- User information screen > **Custom** tab
- User group information screen > **Custom** tab

By default, the label **Subscriptions** appears on the screen. To change it to something more helpful, such as **Select Areas of Interest**:

- 1. In the Ektron Workarea, go to **Settings > Configuration > Custom Properties**.
- 2. In the **Object Type** field, select **User**.
- 3. Click **Subscriptions**.
- 4. Edit the **Label** field.

ektron

The following graphic illustrates the relationship among the Subscriptions, Custom Properties, and the Site Visitor Registration screen's **Custom** tab.

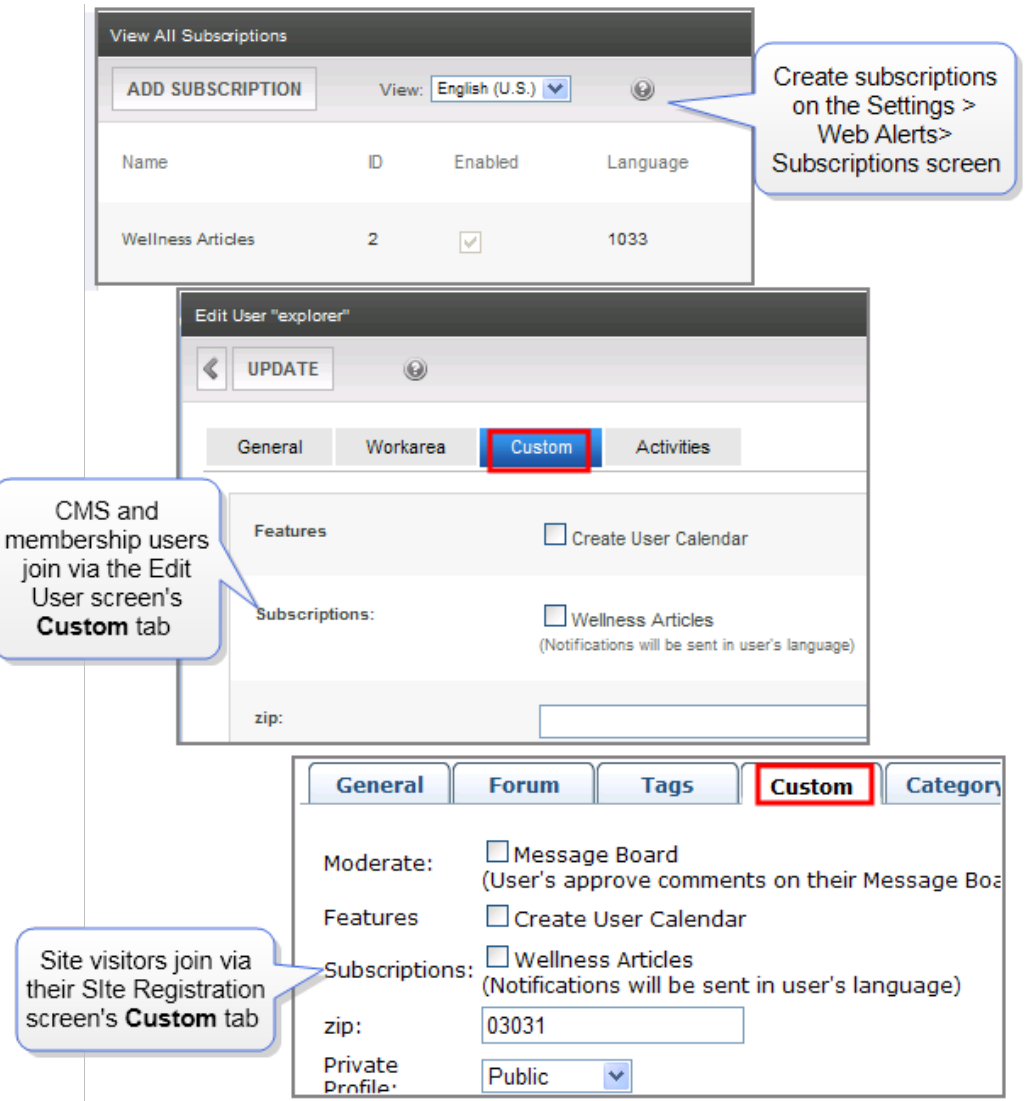

### Using Subscriptions in a Multi-Language System

When you create a subscription, a version is created for every enabled language. You can edit the subscription name and **Enabled** value for any language, but cannot change the ID number.

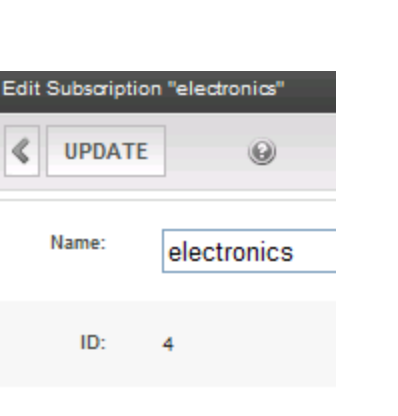

Enabled:  $\blacktriangledown$ 

- 1. Go to **Settings > Configuration > Web Alerts > Subscriptions**.
- 2. From the View Languages drop-down list, select the language into which you want to translate the subscription.
- 3. Click the subscription that you want to translate.
- 4. Click **Edit**.
- <span id="page-1914-0"></span>5. In the **Name** field, enter the translation for the subscription name. If desired, you can check or uncheck the **Enabled** checkbox. Only enabled subscriptions appear.
- 6. Click **Update**.

# Assigning Web Alert Information to Folders and **Content**

After creating messages (as explained in *[CreatingMessage](#page-1909-0) [Components](#page-1909-0)* [on](#page-1909-0) [page](#page-1909-0) [1910\)](#page-1909-0) and subscriptions (as explained in *[Assigning](#page-1914-0) [Web](#page-1914-0) [Alert](#page-1914-0) [Information](#page-1914-0) [to](#page-1914-0) [Folders](#page-1914-0) [and](#page-1914-0) [Content](#page-1914-0)* [above](#page-1914-0)), you identify which folders include content that, when updated, trigger a Web Alert. For example, new product announcements are placed in the Marketing folder.

**NOTE:** To set or modify Web Alert information, you must have permission to edit the folder. See Also: *[Managing](#page-265-0) [Folder](#page-265-0) [Permissions](#page-265-0)* [on](#page-265-0) [page](#page-265-0) [266](#page-265-0)

For each folder, you can assign the following kinds of message information.

- <sup>l</sup> whether Web Alert information is *inherited* from a parent folder or customized
- when email is sent: always, only on initial publication, or never
- the *content* of the Web Alert email
- the subscriptions assigned to the folder. These determine which recipients receive the Web alert email.

### **This section also contains the following topics.**

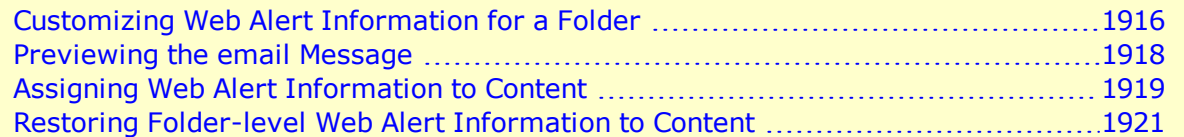

ektron

### <span id="page-1915-0"></span>[How](#page-1921-0) [Dragged](#page-1921-0) [and](#page-1921-0) [Dropped](#page-1921-0) [Content](#page-1921-0) [is](#page-1921-0) [Handled](#page-1921-0) [1922](#page-1921-0)

### Customizing Web Alert Information for a Folder

Like other folder-level information in Ektron, Web Alert information is inherited from a parent folder. By default, all folders inherit Web Alert settings from the root (Content) folder. However, you can break inheritance and customize the settings for any folder or content item. See Also: *[Assigning](#page-1918-0) [Web](#page-1918-0) [Alert](#page-1918-0) [Information](#page-1918-0) [to](#page-1918-0) [Content](#page-1918-0)* [on](#page-1918-0) [page](#page-1918-0) [1919](#page-1918-0)

To modify folder-level Web Alert information:

#### **Prerequisites:**

- You defined at least one opt-out message, unsubscribe message, and "from" address. See Also: *[CreatingMessage](#page-1909-0) [Components](#page-1909-0)* [on](#page-1909-0) [page](#page-1909-0) [1910](#page-1909-0)
- <sup>l</sup> You defined at least one subscription. See Also: *[Defining](#page-1911-3) [Subscriptions](#page-1911-3)* [on](#page-1911-3) [page](#page-1911-3) [1912](#page-1911-3)
- You have edit permissions for the folder
- 1. Navigate to the folder whose Web Alert information you want to edit.
- 2. Click **View > Properties**.
- 3. Click the **Web Alerts** tab. The Web Alert options appear.

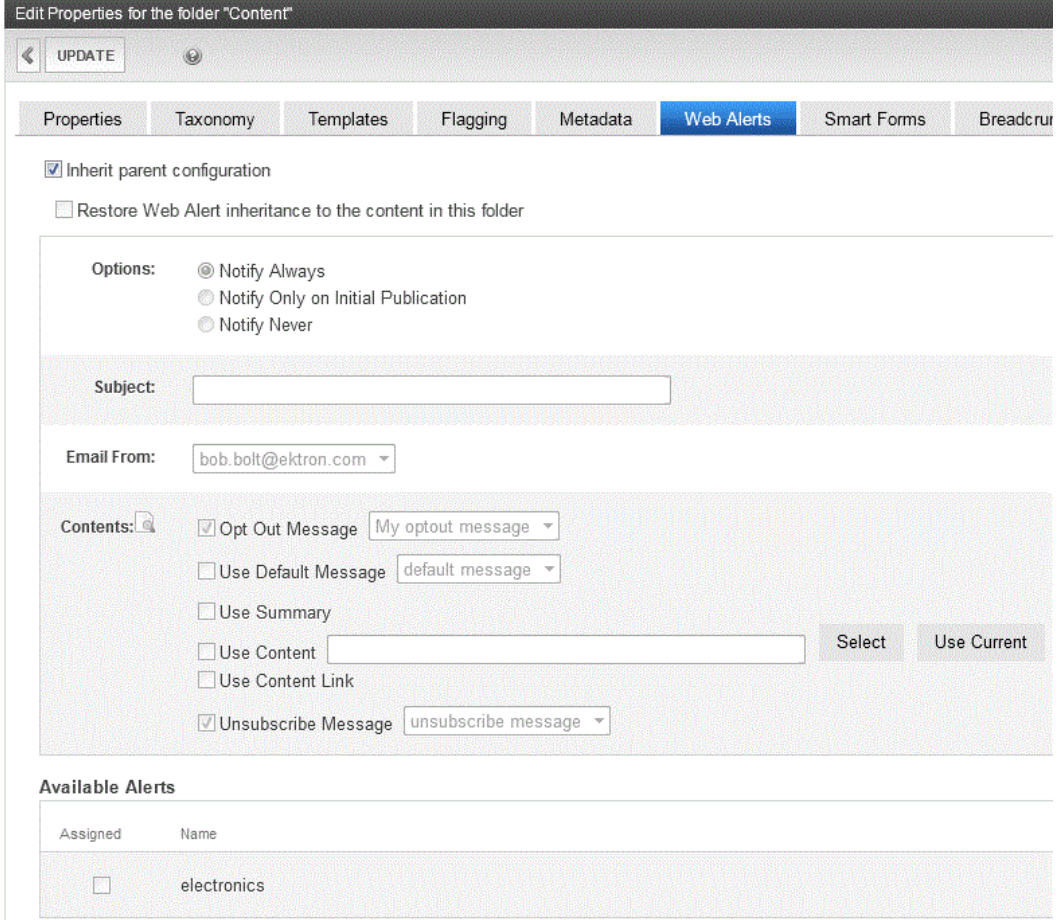

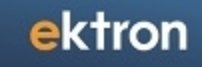

4. Click **Edit Properties**. The following table describes the fields.

<span id="page-1916-2"></span><span id="page-1916-1"></span><span id="page-1916-0"></span>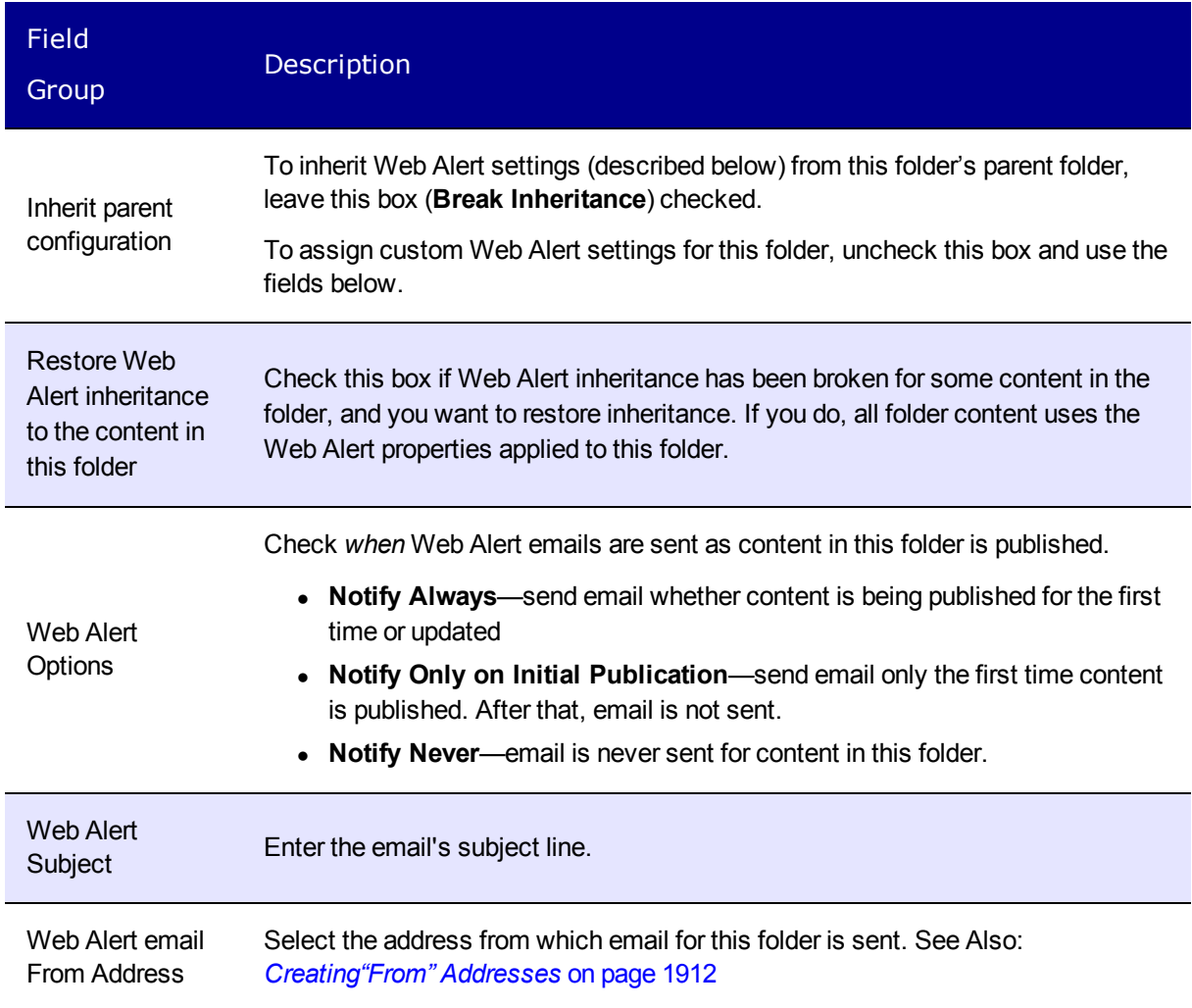

<span id="page-1917-1"></span>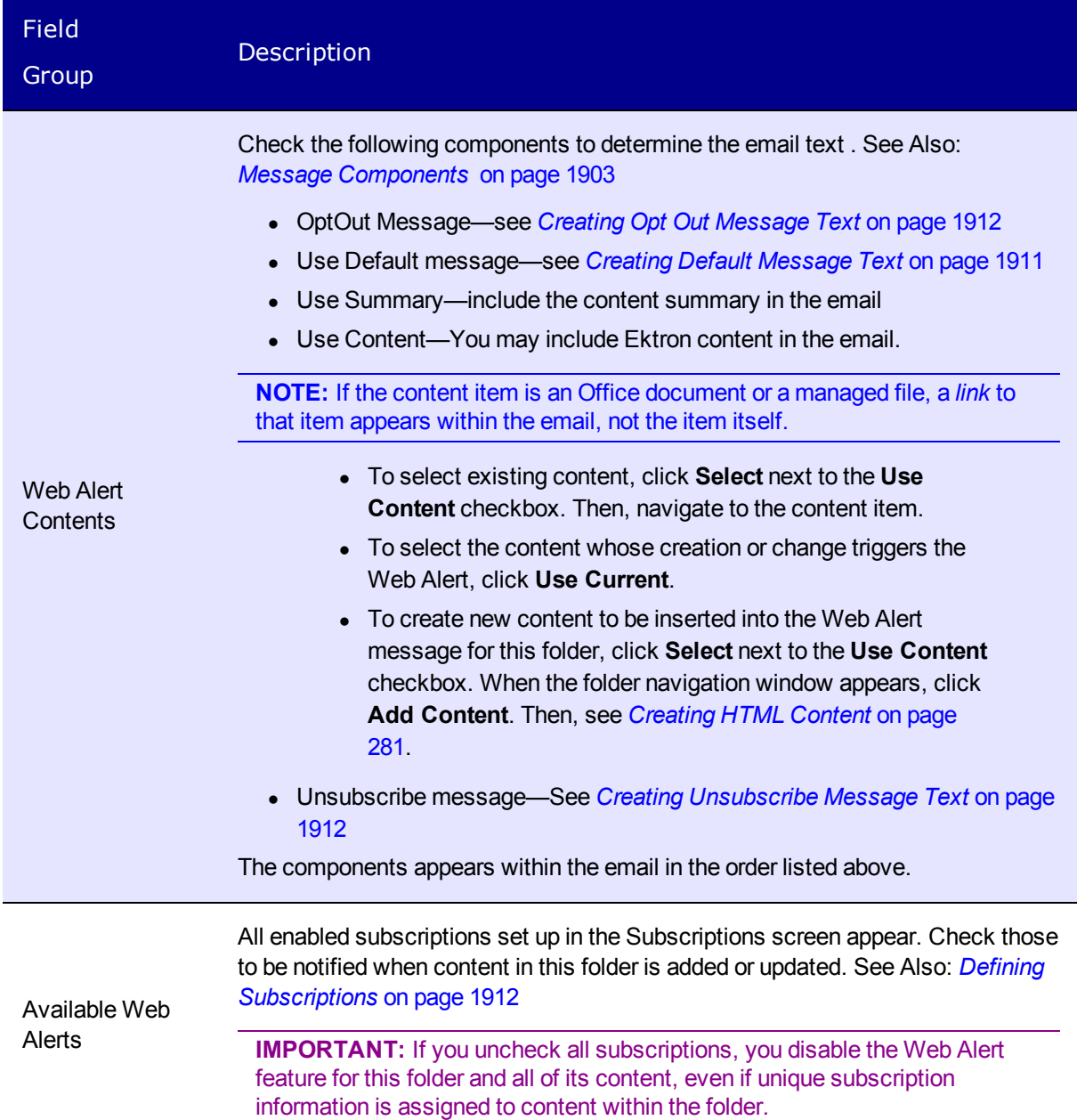

# <span id="page-1917-2"></span><span id="page-1917-0"></span>Previewing the email Message

To preview the email message, click the Preview button (**1)** on the **Web Alerts** tab.

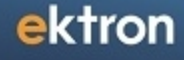

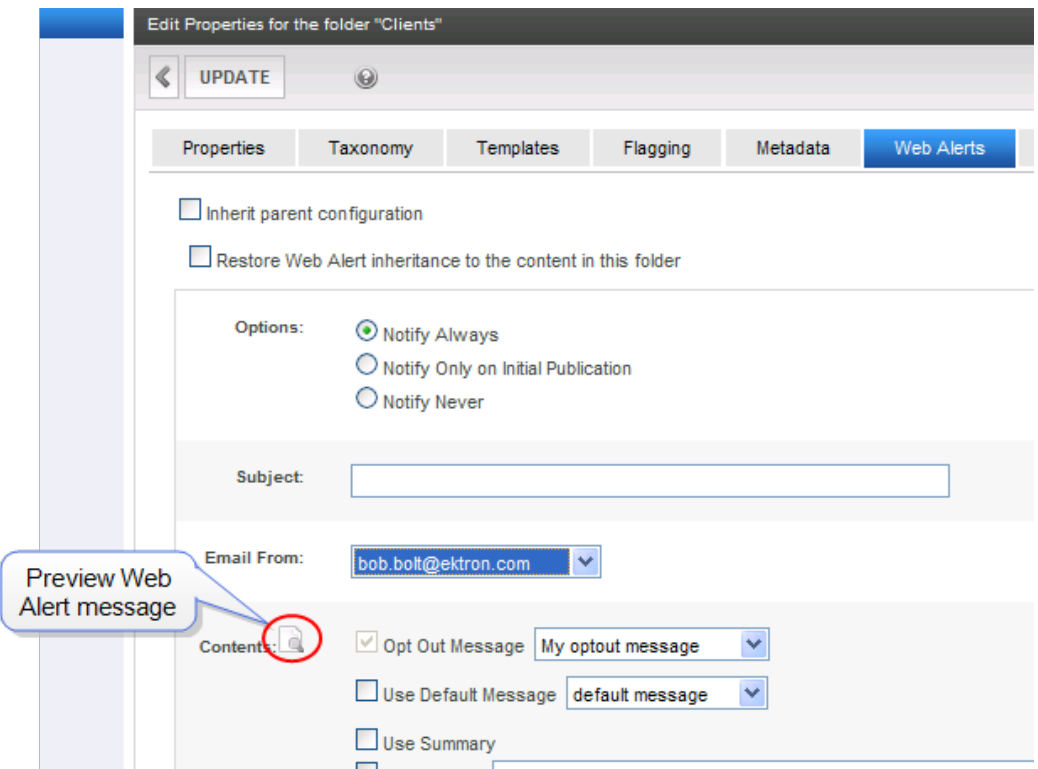

### <span id="page-1918-0"></span>Assigning Web Alert Information to Content

You can customize Web Alert settings for any content item. If you do, you break the inheritance from its folder. From then on, the content's Web Alert settings are independent of the folder's settings.

**IMPORTANT:** If *all subscriptions* are unchecked for a folder, the Web Alert feature is disabled for all content in the folder. This applies even if unique Web Alert information is assigned to content.

To customize the Web Alert settings for any content item:

- 1. Navigate to the folder that contains the content.
- 2. Click the content. The View Content screen appears.
- 3. Click **Edit**.
- 4. Click the **Web Alerts** tab.

**NOTE:** The Web Alerts tab only appears if required messages, "from" email addresses, and at least one subscription are assigned to the content's folder.

The Web Alert settings for the content appear

### ektron Administering Web Alerts

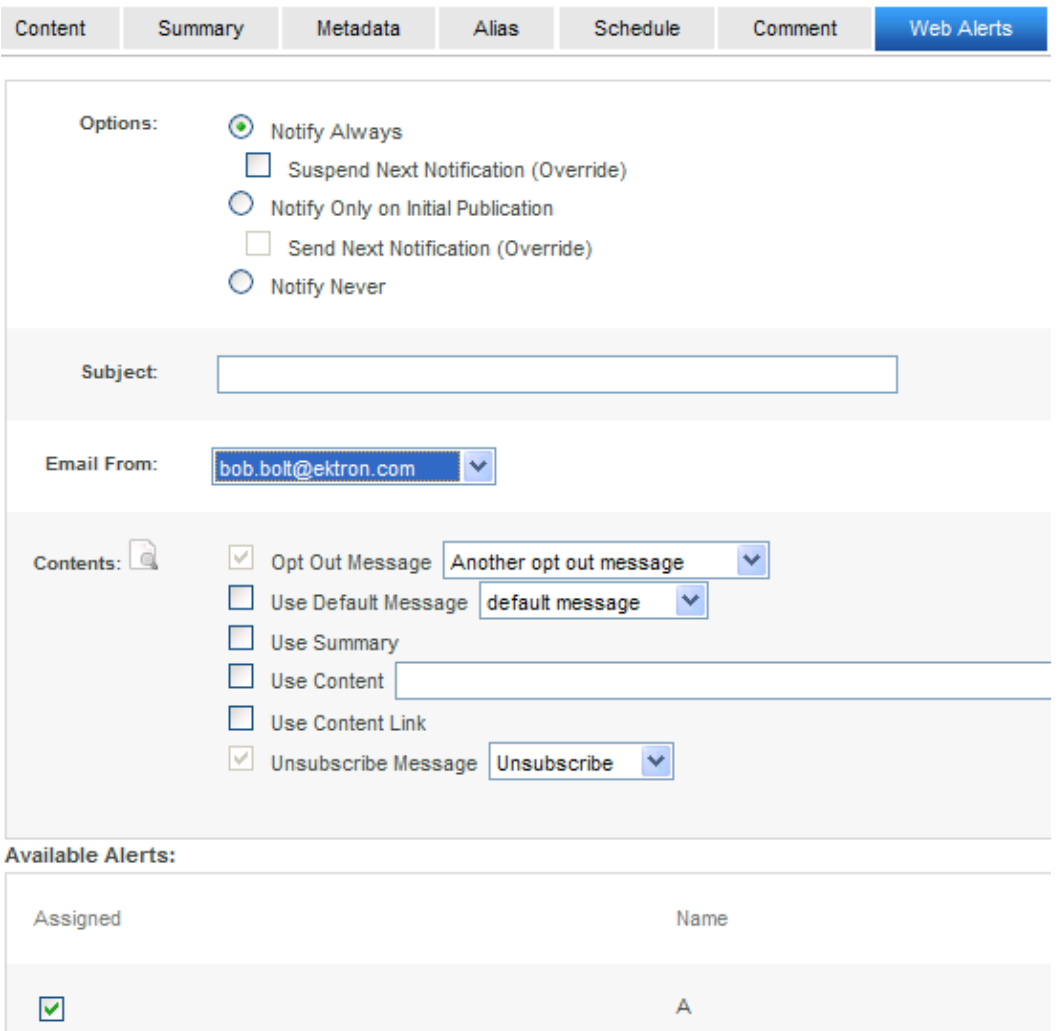

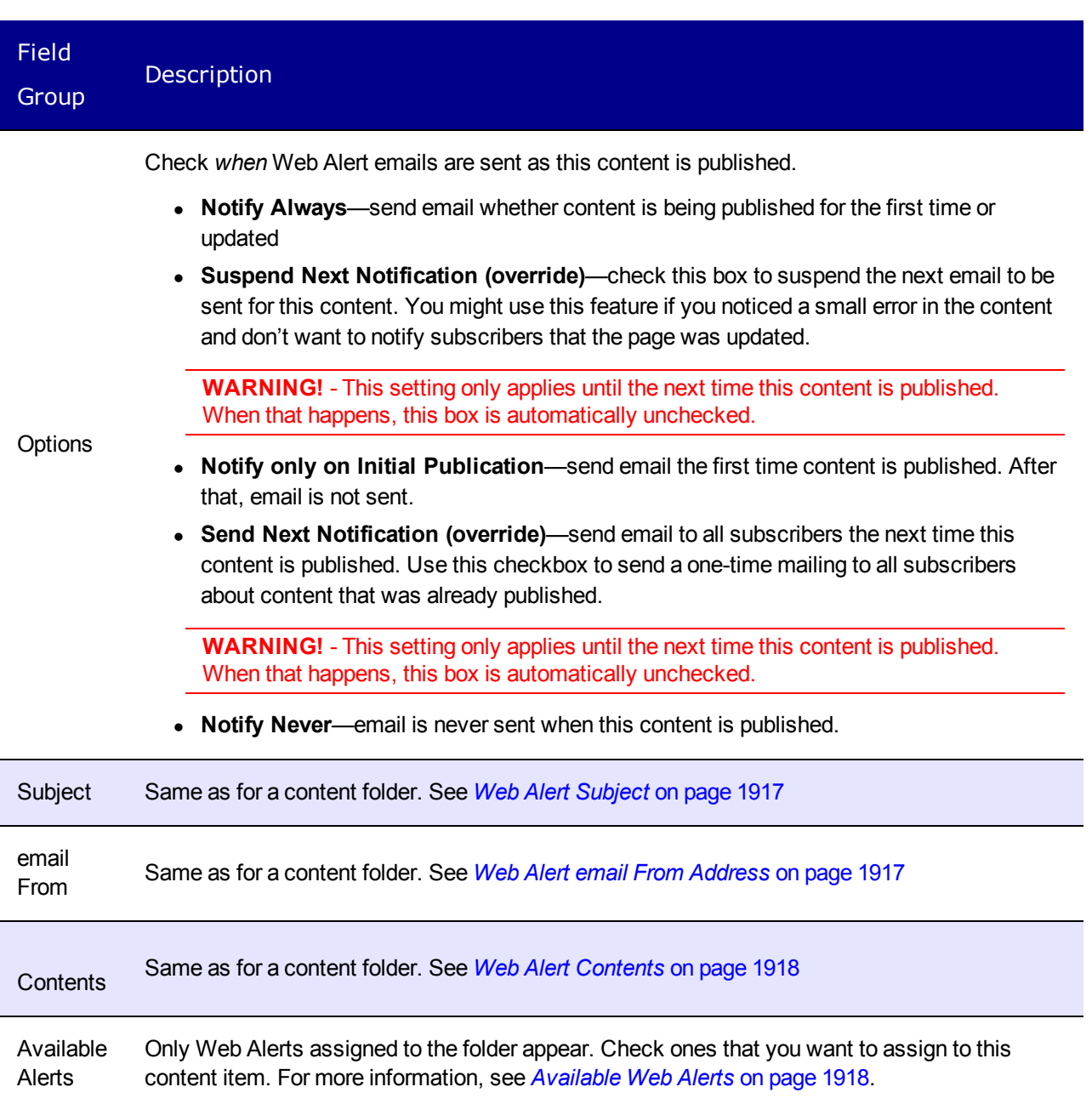

### <span id="page-1920-0"></span>Restoring Folder-level Web Alert Information to Content

If you customize Web Alert information for content and later decide to standardize that information for all content in a folder, use the **Restore Web Alert Inheritance** checkbox on the folder properties **Web Alerts** tab. See Also: *[Restore](#page-1916-2) [Web](#page-1916-2) [Alert](#page-1916-2) [inheritance](#page-1916-2) [to](#page-1916-2) [the](#page-1916-2) [content](#page-1916-2) [in](#page-1916-2) [this](#page-1916-2) [folder](#page-1916-2)* [on](#page-1916-2) [page](#page-1916-2) [1917](#page-1916-2). This action copies the folder's Web Alert information to every content item in the folder, replacing any content-level information.

ektron

## <span id="page-1921-0"></span>How Dragged and Dropped Content is Handled

Web Alert emails are not generated for files that are dragged and dropped into Ektron and immediately published. To generate email for these files, you must manually publish them. Like HTML content, these files must reside in a folder for which the Web Alert feature is enabled.

## How Users Sign up for Subscriptions

After setting up subscriptions, you create a Web page that lets site visitors subscribe to areas of interest.

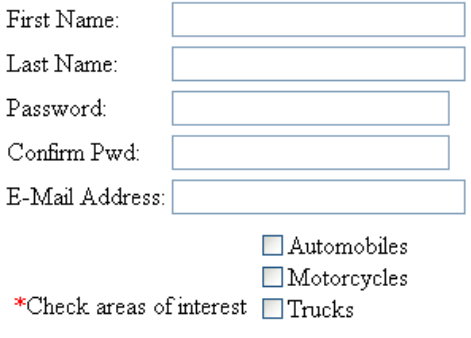

Notification will send in language: English (U.S.)

Register Reset

To place this form on a Web page, your developer inserts a Membership Server Control. See Also:

Any user who subscribes via the above screen becomes an Ektron membership user, and is automatically added to the All Members user group. For more information, see *[Membership](#page-1364-0) [Users](#page-1364-0) [and](#page-1364-0) [Groups](#page-1364-0)* [on](#page-1364-0) [page](#page-1364-0) [1365](#page-1364-0).

**NOTE:** The email address collected on the screen is used as the membership **Username** field.

What happens next depends on the **Enable Verify email** check box in the Application Setup screen (shown below).

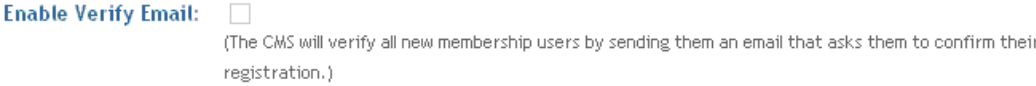

### What Happens if Verification email is Not Used

If the **Enable Verify email** checkbox is *not* checked, everyone who signs up automatically becomes a membership user.

## What Happens if Verification email is Used

**WARNING!** When using the Checkout Server Control on an eCommerce site, the **Enable Verify Email** setting must be unchecked. Otherwise, new users will receive an error message when they sign-up using this control. See Also: *[Checkout](#page-1601-0) [Server](#page-1601-0) [Control](#page-1601-0)* [on](#page-1601-0) [page](#page-1601-0) [1602](#page-1601-0)

Typically, when managing a self-subscribe list, you want new users to confirm their intention of being on the list. This prevents people from being subscribed without their permission.

If the **Enable Verify email** checkbox *is* checked, everyone who signs up is placed on the Users Not Verified list. (To see this list, go to **Workarea > Settings > Community Management > Memberships > Users Not Verified**.)

These people then receive an email. (You define its content in **Workarea > Settings > Community Management > Messages**.) The email should direct the unverified user to a Web page that asks him to confirm his interest in the subscription. (See *[Customizing](#page-1922-0) [the](#page-1922-0) [Verification](#page-1922-0) [Message](#page-1922-0)* [below](#page-1922-0).) New users are activated when the subscriber confirms his interest.

To create this page, your Web developer creates or updates a Web Form using the Membership Server Control. Set the control's **DisplayMode** property to **AccountActivate**.

<span id="page-1922-0"></span>**NOTE:** Users can also be manually activated or removed via the View Not Verified Users screen. For more information, see *[The](#page-1923-0) [View](#page-1923-0) [Not](#page-1923-0) [Verified](#page-1923-0) [Users](#page-1923-0) [Screen](#page-1923-0)* [on](#page-1923-0) [next](#page-1923-0) [page](#page-1923-0).

### Customizing the Verification Message

By default, Ektron supplies a generic message asking the user to confirm his password and directing him to your Web site's activateuser.aspx page. To customize that message:

- 1. Go to **Workarea > Settings > Community Management > Messages**.
- 2. Click **AddEmail Message**.
- 3. Assign a title to the message, such as **Verification Message**.
- 4. In the **Type** drop-down, select **Verification**.
- 5. Click the check mark in the **Default** box.
- 6. In the **Subject** field, enter a subject line for the message.
- 7. Enter the message. You must insert the @appQueryLink@ variable in the message to create a link to the confirmation page. For example:

```
Welcome to example.com. You registered to be notified of updates to our site.
Before we can do this, you need to activate your account.
To do so, please visit @appQueryLink@.
```
The @appQueryLink@ variable gets resolved as follows:

http://sitepath/workarea/activateuser.aspx?uid=[username]&acc=[accountID]

#### For example:

http://www.example.com/Workarea/activateuser.aspx?uid=john.edit@example.com&acc=ce5w84o936477

You can insert these membership variables into the confirmation message.

ektron

- <sup>l</sup> **@appEmail@**—email address
- <sup>l</sup> **@appActivateId@**—Account ID
- <sup>l</sup> **@appUserName@**—UserName
- <sup>l</sup> **@appFirstName@**—First name
- <sup>l</sup> **@appLastName@**—Last name
- <sup>l</sup> **@appDisplayName@**—Display name
- <sup>l</sup> **@appAvatar@** —Avatar
- <span id="page-1923-0"></span><sup>l</sup> **@appSignature@**—Signature

## The View Not Verified Users Screen

Users who signed up for a subscription but who have not been verified appear on the View Not Verified Users Screen. This screen is available via **Settings > Community Management > Memberships > Users not Verified**.

On this screen, you can activate accounts by selecting users then clicking **ActivateUsers**. Alternatively, you can delete members by selecting and clicking **Delete** (**X**).

**NOTE:** The ek\_PageSize setting in the web.config file determines the maximum number of users that can appear on a page before it "breaks." When a page breaks, additional entries appear on another screen, and the following text appears near the bottom of the list: **Page 1 of 2 [First Page] [Previous Page] [Next Page] [Last Page]**

To select all members, click the check box next to **Username**.

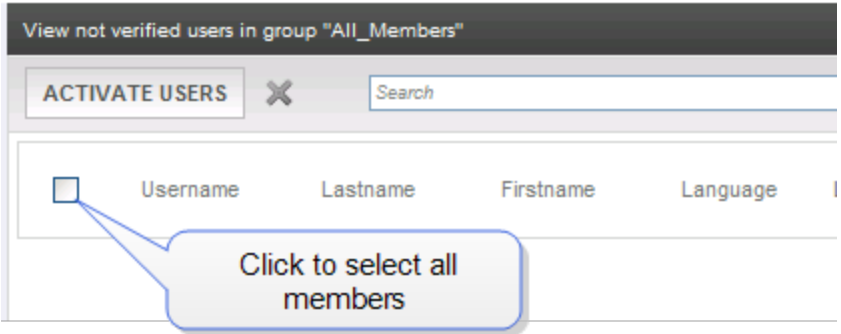

You can also change the way membership users are sorted, or use the **Search** button to find users that match your criteria (for example, users whose username includes *example.com*.)

## Setting up Other Web Pages for Site Visitors

You can set up other Web pages that let subscribers perform these actions:

- Activate their account
- Reset their password
- <sup>l</sup> Unsubscribe

ektron

To create these pages, place a Membership server control on the page. Then use its **DisplayMode** property to determine the kind of screen you want to place. For example, to create a screen that lets the user reset his password, set the control's **DisplayMode** property to **ResetPassword**. See Also: see *[Membership](#page-1370-0) [Server](#page-1370-0) [Control](#page-1370-0)* [on](#page-1370-0) [page](#page-1370-0) [1371](#page-1370-0)

## CMS User Subscription Sign Up

CMS users can subscribe to any subscription list. This is particularly useful on an intranet where, for example, employees are notified when job-related information is updated.

Another example is your internet site. The Marketing manager can sign up to be notified whenever Marketing content is added or updated. To do so, go to **Settings > Users > Edit User > Custom tab**.

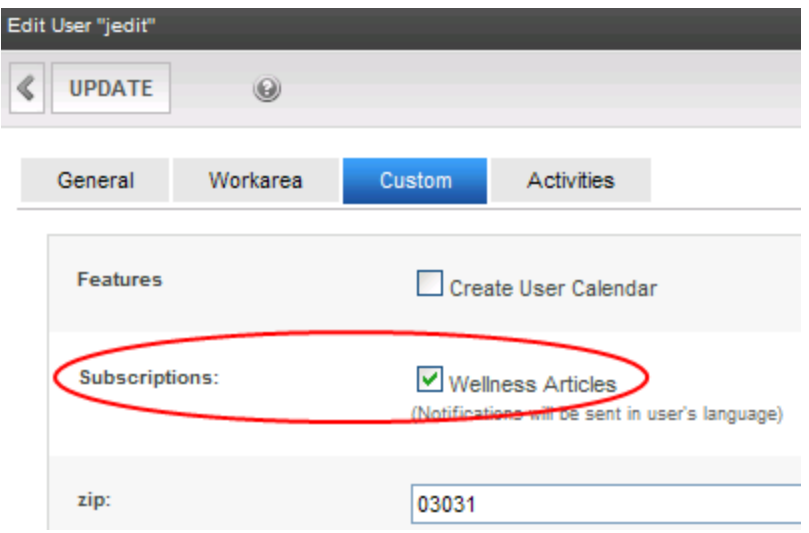

See Also: *[Using](#page-1894-0) [eSync](#page-1894-0) [with](#page-1894-0) [Web](#page-1894-0) [Alerts](#page-1894-0)* [on](#page-1894-0) [page](#page-1894-0) [1895](#page-1894-0)

(This page intentionally blank.)

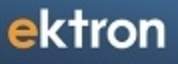

Chapter 23

# Supporting Mobile Devices

Your Web site may be optimized for the desktop experience and may need help translating to mobile use. Mobile applications require different, more compact navigational aids, and content must fit into a smaller footprint. Mobile Web sites need "click to call" options to take advantage of cellular technology, a robust search, flexible menus, and quick access to content. Tables and figures may need to be adjusted to avoid unnecessary "pinching" and scrolling.

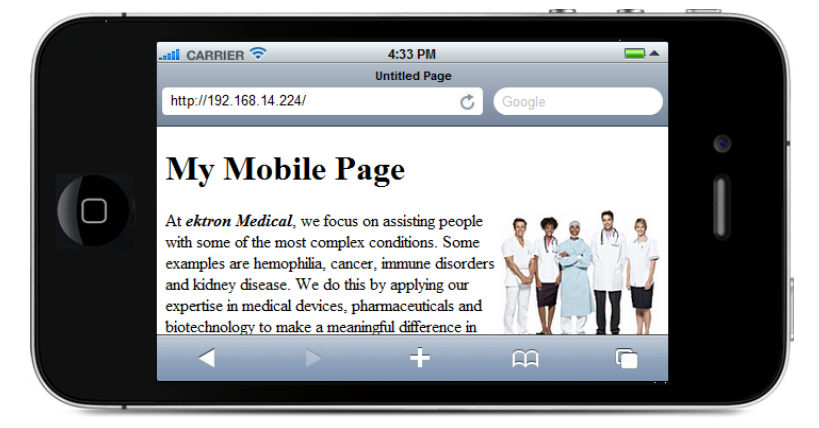

**This section also contains the following topics.**

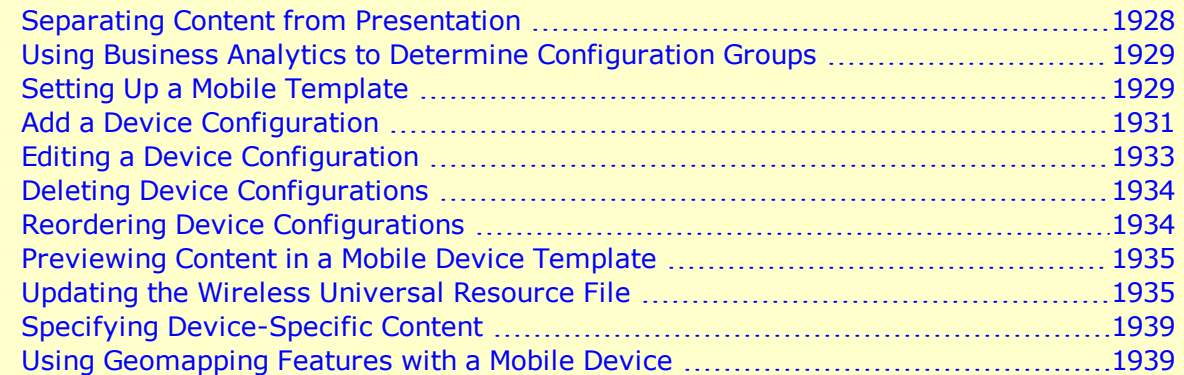

# <span id="page-1927-0"></span>Separating Content from Presentation

Ektron separates content from presentation so that content developers can concentrate on composition. A mobile device template, because of the smaller footprint, may have a single column to eliminate horizontal scrolling, pinching and zooming. Instead of creating different content, you decide what is optimal for each device by creating different templates. You may need to replace objects (such as a rotating banner or those with large download times) with mobile-equivalent objects.

Mobile device templates differ from desktop ones in several ways.

- Screen "real estate" is smaller
- Capabilities like Flash might not be supported
- Support for JavaScript might vary
- Menu functions may differ

In addition, some content considerations are needed.

ektron

- Let visitors complete tasks with as few clicks as possible
- Use a vertical mobile navigation at the bottom of each page
- Provide a "Click to Call" button

Ektron can detect specific characteristics of a mobile device, such as the differences between the Android Droid X and Droid 2. These characteristics help you determine how to render the user experience. For example, one device may support Flash technology and another may not.

# <span id="page-1928-0"></span>Using Business Analytics to Determine Configuration Groups

To determine which mobile devices to add to your device configurations, review your [Analytics](#page-706-0) [reporting](#page-706-0) to see which mobile devices are browsing your site. To see the Browser and OS report:

- 1. In the Workarea, select **Reports > Traffic Analytics > Visitors > Browser Capabilities > Browsers and OS**.
- 2. Modify the time period and rank if needed. For more information, see *[Viewing](#page-702-0) [Analytics](#page-702-0) [Data](#page-702-0)* [on](#page-702-0) [page](#page-702-0) [703](#page-702-0).

The example shows that Android and iPhone mobile devices have browsed pages. Create templates and device configurations to improve the experience of these visitors.

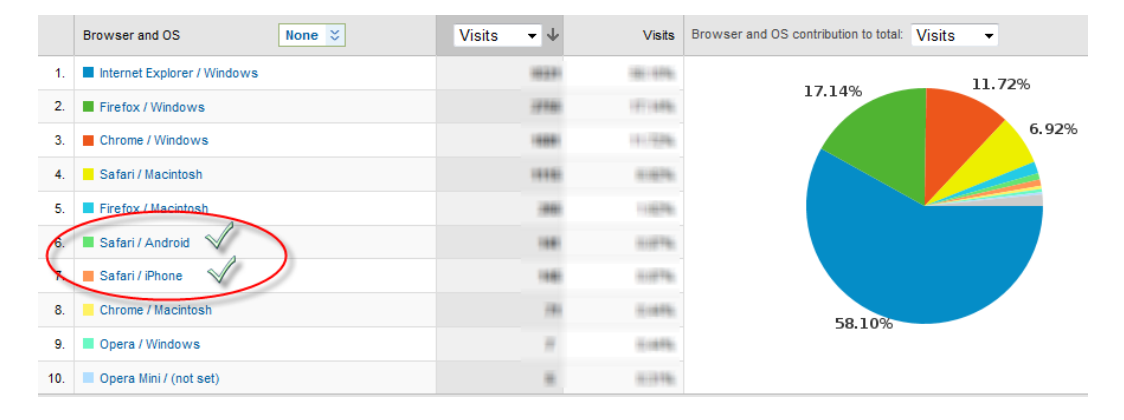

# <span id="page-1928-1"></span>Setting Up a Mobile Template

Follow these steps to set up a mobile template. If additional details are needed, a link is provided at the end of the step.

1. In the *site root*/web.config file, set **ek\_EnableDeviceDetection** to **True**.

<add key="ek\_EnableDeviceDetection" value="true">

2. Identify a template for which you want to create a mobile version, using the **Workarea > Settings > Configuration Template Configurations** screen. Click any template to see its folder location relative to your site root.

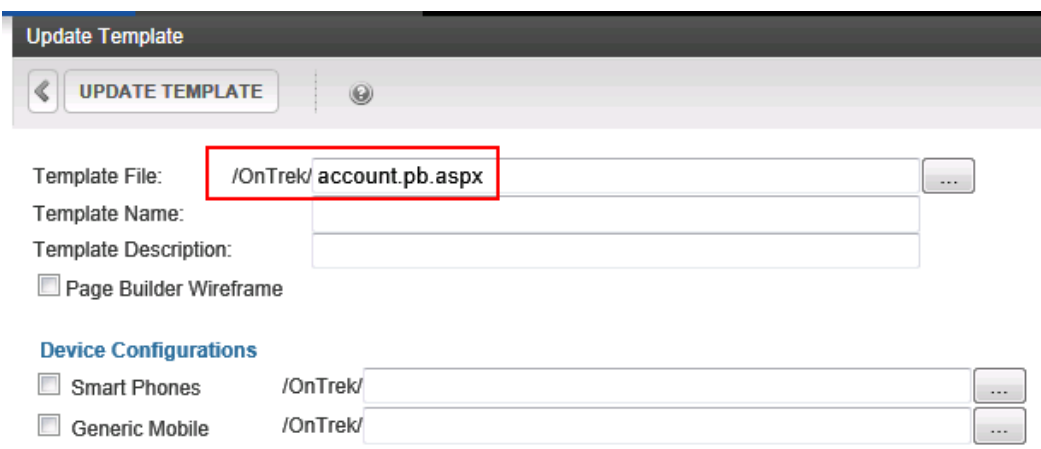

- 3. Open Windows Explorer and locate that template.
- 4. Copy and save a mobile version of the template under a suitable name, for example, account.pb.smartphone.aspx.
- 5. Adapt the template for mobile use by changing column styles, removing unwanted navigation, images, headers, footers, adding components that help mobile users, etc. See Also: *[Separating](#page-1927-0) [Content](#page-1927-0) [from](#page-1927-0) [Presentation](#page-1927-0)* [on](#page-1927-0) [page](#page-1927-0) [1928](#page-1927-0)
- 6. Create device configurations. Assign to each one any mobile devices that use the template you created in Step 6. See Also: *[Separating](#page-1927-0) [Content](#page-1927-0) [from](#page-1927-0) [Presentation](#page-1927-0)* [on](#page-1927-0) [page](#page-1927-0) [1928](#page-1927-0)

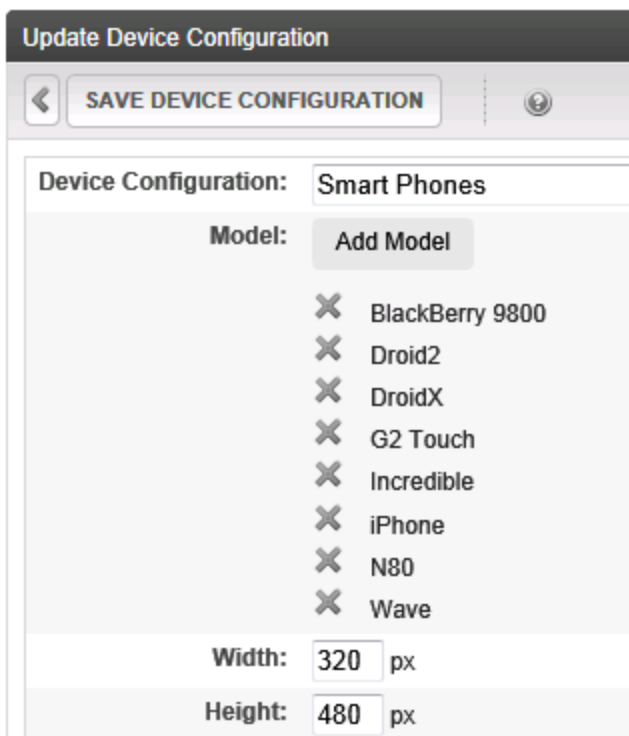

- 7. Return to the Template Configuration screen and click the template you identified in Step 1.
- 8. Check every mobile **Device Configuration** for which you created a mobile template version. Then, for every checked configuration, click the ellipsis button  $(\ldots)$  to its right,

ektron

navigate to and select the mobile template you created in Step 6.

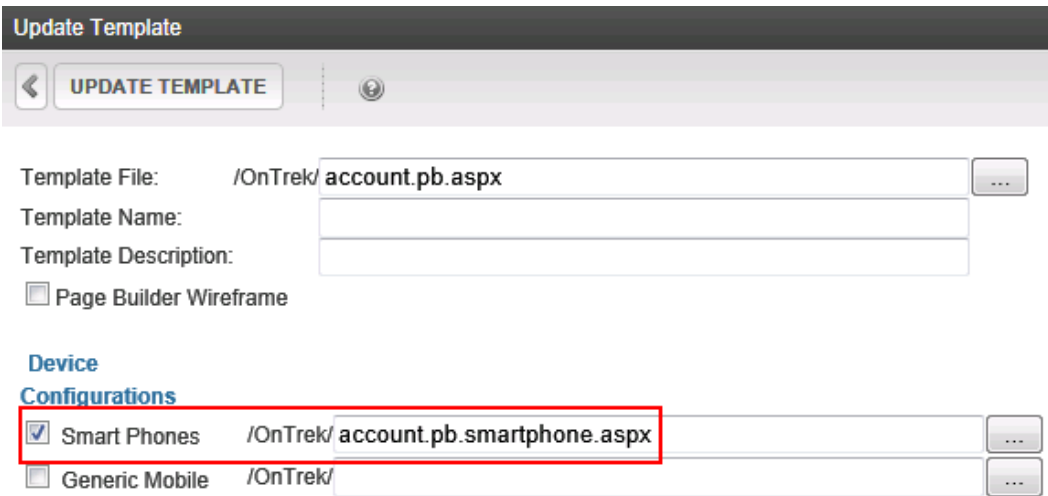

Now, if a mobile device user accesses a page which uses that template, the mobileenhanced template displays the content.

- 9. To test mobile templates, preview your content within them. See *[Separating](#page-1927-0) [Content](#page-1927-0) [from](#page-1927-0) [Presentation](#page-1927-0)* [on](#page-1927-0) [page](#page-1927-0) [1928](#page-1927-0).
- 10. Ektron uses the Wireless Universal Resource File (WURFL) file to obtain wireless device information. To learn how to view, update, and customize this file, see *[Updating](#page-1934-1) [the](#page-1934-1) [Wireless](#page-1934-1) [Universal](#page-1934-1) [Resource](#page-1934-1) [File](#page-1934-1)* [on](#page-1934-1) [page](#page-1934-1) [1935.](#page-1934-1)
- 11. To conditionalize Smart Form content based on user device, see *[Specifying](#page-1938-0) [Device-Specific](#page-1938-0) [Content](#page-1938-0)* [on](#page-1938-0) [page](#page-1938-0) [1939](#page-1938-0).
- <span id="page-1930-0"></span>12. To use a mobile site visitor's geographic location to deliver relevant content, see *[Using](#page-1938-1) [Geomapping](#page-1938-1) [Features](#page-1938-1) [with](#page-1938-1) [a](#page-1938-1) [Mobile](#page-1938-1) [Device](#page-1938-1)* [on](#page-1938-1) [page](#page-1938-1) [1939](#page-1938-1).

# Add a Device Configuration

Create a *device configuration* to accommodate a variety of mobile devices by grouping characteristics, such as display size. You can group devices for standard presentation and add refinements for specific devices. For example, a device configuration may consist of a *Smart Phones* group (Android, BlackBerry, iPhone, etc.) and a *Tablets* group (iPad, RIM, etc.).

Within Ektron, you can group devices by model or operating system. Grouping by model gives you more control over specifications, but it's quicker to group by operating system. You may want to first group by operating system, then only define models that do not work properly under an operating system configuration.

**IMPORTANT:** Because a device may be covered by several configurations, use the Reorder button to determine the order in which devices are checked. See Also: *[Reordering](#page-1933-1) [Device](#page-1933-1) [Configurations](#page-1933-1)* [on](#page-1933-1) [page](#page-1933-1) [1934](#page-1933-1)

# Add a Device Configuration by Selecting Operating **System**

Each mobile device's definition includes an operating system. To reduce effort, you can create configurations by choosing one or more operating systems. When you do, each device using that OS is automatically included in the list. For example, you create a device configuration for all Android phones.

While defining a mobile device, you decide if the configuration applies to handheld devices, tablets, or both device types. You also specify a resolution (width and height). So, if two devices share an operating system but have different resolutions, create a separate configuration for each one.

### **Prerequisites**:

- You are a member of the Administrators group
- <sup>l</sup> Device detection is enabled See Also: *[Separating](#page-1927-0) [Content](#page-1927-0) [from](#page-1927-0) [Presentation](#page-1927-0)* [on](#page-1927-0) [page](#page-1927-0) [1928](#page-1927-0)

To add a device configuration by selecting an operating system:

- 1. **Workarea > Settings > Configuration > Device Configurations**.
- 2. Click **Add Device Configuration (by OS)**.
- 3. In the **Device Configuration** field, enter a name for the configuration.
- 4. Click **Add OS**.
- 5. Select one or more operating systems for this configuration.
- 6. At the **Device Type** field, choose whether the configuration applies to handheld devices, tablets, or both device types.
- 7. Set the **Width** and **Height** of the device display in pixels.

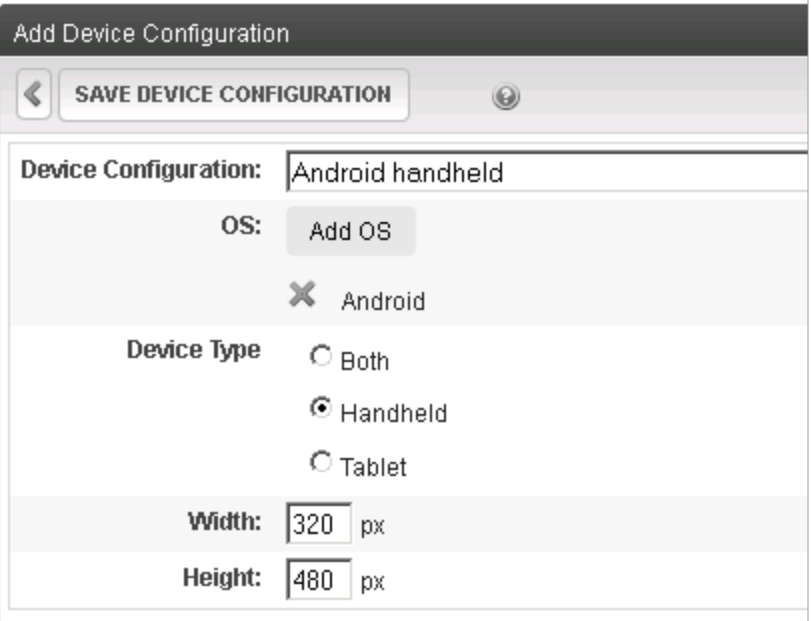

8. Click **Save Device Configuration**.

## Add a Device Configuration by Selecting Models

When adding individual devices to a configuration, group devices that share characteristics, such as Flash support and screen resolution. Since you will assign the configuration to a mobile template, make sure that all devices support the template's functionality.

- 1. **Workarea > Settings > Configuration > Device Configurations**.
- 2. Click **Add Device Configuration**.
- 3. In the **Device Configuration** field, enter a name for this configuration.
- 4. Click **Add Model**.
- 5. Select one or more models for this configuration.
- 6. Set the **Width** and **Height** of the device display in pixels.

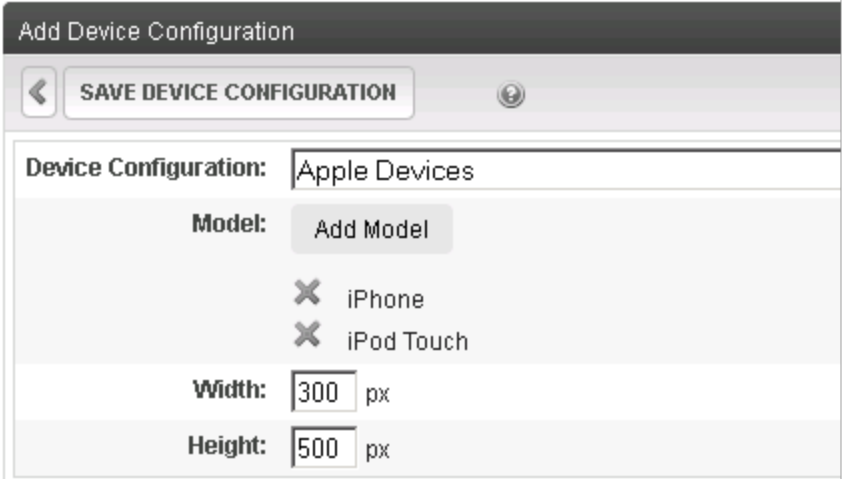

<span id="page-1932-0"></span>7. Click **Save Device Configuration**.

# Editing a Device Configuration

- 1. **Workarea > Settings > Configuration > Device Configurations**.
- 2. Click the configuration that you want to edit.

**NOTE:** You cannot edit the **Generic** and **Generic Mobile** configurations.

3. Note that the second line of the display indicates if the configuration was determined by operating system or model. You can only add or remove models or operating systems, depending on that setting.

ektron

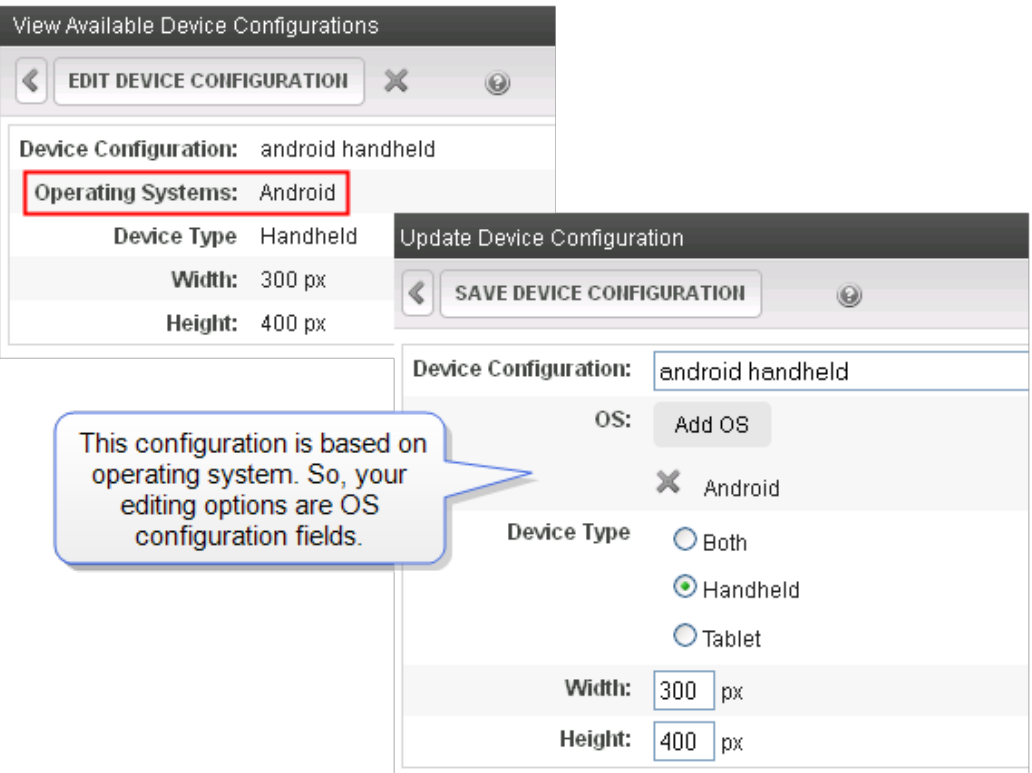

- 4. Click **Edit Device Configuration**.
- 5. To remove any model or operating system from this configuration, click **X** to the left of its name.
- 6. Update the other fields on the screen as needed. For information on the fields, see *[Separating](#page-1927-0) [Content](#page-1927-0) [from](#page-1927-0) [Presentation](#page-1927-0)* [on](#page-1927-0) [page](#page-1927-0) [1928.](#page-1927-0)
- <span id="page-1933-0"></span>7. Click **Save Device Configuration**.

# Deleting Device Configurations

**NOTE:** You cannot delete the **Generic** and **Generic Mobile** configurations.

- 1. **Workarea > Settings > Configuration > Device Configurations**.
- 2. Click **Delete** ( $\mathbb{X}$ ).
- 3. Check the box next to configurations you want to delete.
- <span id="page-1933-1"></span>4. Click **Delete** (  $\blacklozenge$  ).

# Reordering Device Configurations

You can determine the first acceptable configuration that a device will use. To accomplish this, change the order of the device configurations.

For example, you configured an iPad in the AppleDevices and the TabletDevices configurations. However, because AppleDevices is set for a small resolution, you want an iPad to use the TableDevices configuration (which has a larger screen). Reorder the devices so that TableDevices appears above AppleDevices.

- 1. **Workarea > Settings > Configuration > Device Configurations**.
- 2. Click **Reorder Device Configurations** ( ).
- 3. Click a configuration you want to move.

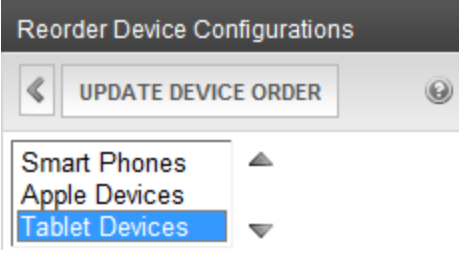

- 4. Click Up/Down  $(\nabla)$  to arrange the list to the desired order.
- <span id="page-1934-0"></span>5. Click **Update Device Order**.

# Previewing Content in a Mobile Device Template

You can view your Ektron content in any mobile device template. This will help ensure that the content fits properly within the screen resolution.

- 1. Edit content in the editor.
- 2. Click **Preview** ( ). The Preview dialog appears. (For more information, see *[Separating](#page-1927-0) [Content](#page-1927-0) [from](#page-1927-0) [Presentation](#page-1927-0)* [on](#page-1927-0) [page](#page-1927-0) [1928](#page-1927-0).)

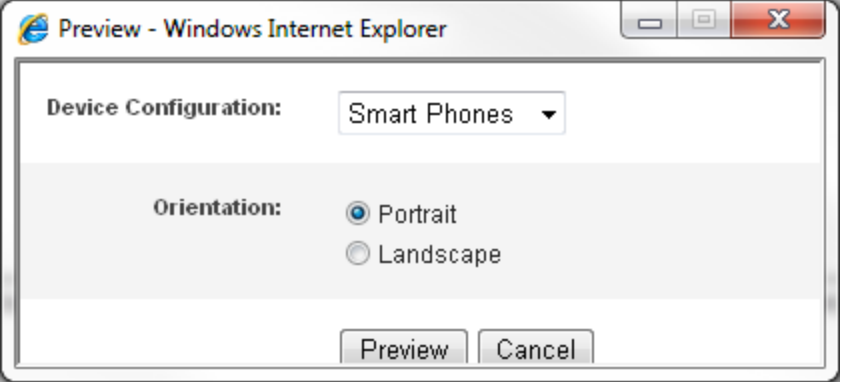

<span id="page-1934-1"></span>3. Select a model from the **Device Configuration** drop-down and click **Preview**. The content displays in the selected template.

# Updating the Wireless Universal Resource File

**Prerequisite:** Access to your Web server's file system

ektron

The Wireless Universal Resource File (WURFL) is an XML configuration file with information about many mobile devices. It is maintained by the open-source community. For more information, see <http://wurfl.sourceforge.net/>.

The following disclaimer is found on the WURFL. sourceforge.net site:

**IMPORTANT:** There is no guarantee of any kind that any of the info in the WURFL is correct. All the information has been gathered by collecting reports from users and developers around the globe.

<span id="page-1935-0"></span>This section contains these topics.

## Locating and Opening the WURFL File

The WURFL file is located in [siteroot]\app\_data\wurfl.xml.gz.

**WARNING!** This file is part of Ektron's install and upgrade process. Changes to this file are overwritten during upgrades.

To open wurfl.xml.gz, use a file extractor that opens gzip files, such as  $7zip$ . After extracting, use any program that opens a standard XML file to open  $\text{wurfl.xml}$ .

## Downloading and Replacing the WURFL File

- 1. In the Workarea, go to **Settings > Configuration > Device Configurations**.
- 2. Click **Add Device Configuration**.
- 3. Click **Add Model**.
- 4. At the bottom of the window, click **here**.

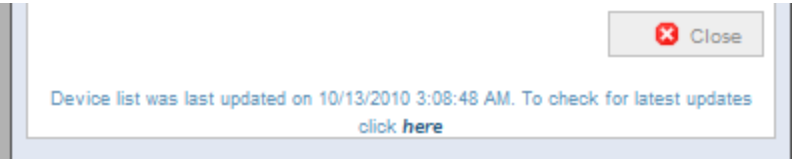

- 5. This links to http://sourceforge.net/projects/wurfl/files/WURFL/
- 6. Download wurfl-latest.xml.gz.

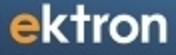

### Wireless Universal Resource File by filosganga, kamermans, passani

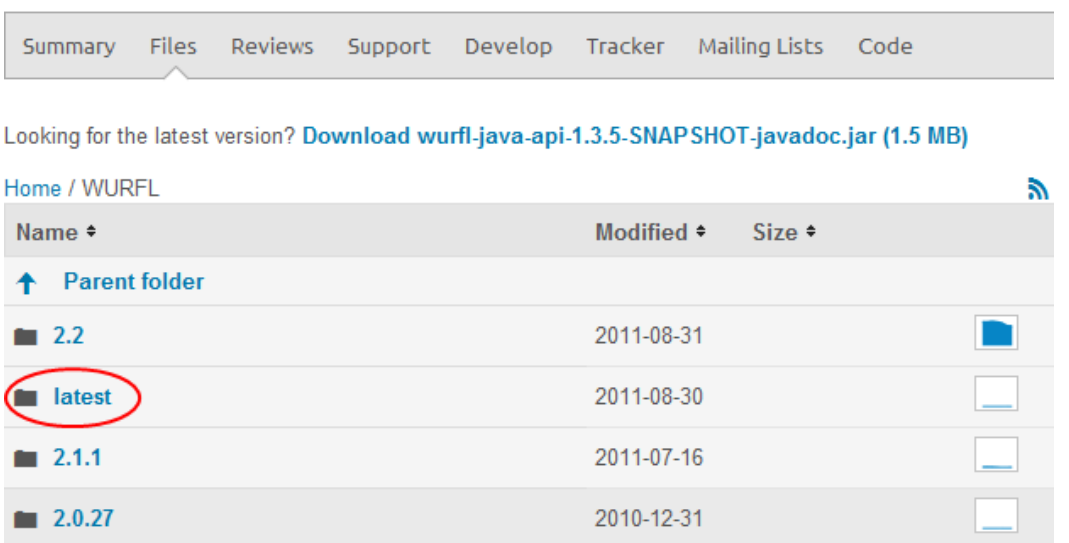

- 7. Rename wurfl-*latest*.xml.gz to wurfl.xml.gz.
- <span id="page-1936-1"></span>8. Replace wurfl.xml.gz in the folder [siteroot] \app\_data\.

### Adding a New Device to the WURFL File

To add a device that is not in the WURFL file:

- 1. Identify the device's user agent by following these steps.
	- a. Within your site root folder, create a test .aspx page. For example, devicetest.aspx.
	- b. Open the corresponding .cs file. For example, devicetest.aspx.cs.
	- c. Insert the following command into the .cs file : Response.Write (Request.UserAgent.ToString());
	- d. Save the .aspx.cs file.
	- e. Using the mobile device that you want to support, open a browser and view the .aspx page you created. The user agent information appears on the screen.

```
It may look like this:
Mozilla/5.0 (iPad; CPU OS 5_0 like Mac OS X) AppleWebKit/534.46 (KHTML,
like Gecko) Version/5.1 Mobile/9A5288d Safari/7534.48.3
```
- 2. Search the wurfl.xml file for the user agent. See Also: *[Locating](#page-1935-0) [and](#page-1935-0) [Opening](#page-1935-0) [the](#page-1935-0) [WURFL](#page-1935-0) [File](#page-1935-0)* [on](#page-1935-0) [previous](#page-1935-0) [page](#page-1935-0)
	- If you find the agent within  $wurf1.xml$ , do nothing.
	- If you do not find the agent in  $wurt1.xml$ , create a patch file and add the device to it. See Also: *[Creating](#page-1936-0) [a](#page-1936-0) [WURFL Patch](#page-1936-0) [File](#page-1936-0)* [below](#page-1936-0)

### <span id="page-1936-0"></span>Creating a WURFL Patch File

Use a WURFL patch file to add a mobile device not included in the standard WURFL file.

**NOTE:** For more information, see <http://wurfl.sourceforge.net/patchfile.php> and [http://db.scientiamobile.com/static/top.htm.](http://db.scientiamobile.com/static/top.htm)

**Prerequisite:** You completed the steps in *[Adding](#page-1936-1) [a](#page-1936-1) [New](#page-1936-1) [Device](#page-1936-1) [to](#page-1936-1) [the](#page-1936-1) [WURFL File](#page-1936-1)* [on](#page-1936-1) [previous](#page-1936-1) [page](#page-1936-1)

- 1. Update your *siteroot*/web.config file.
	- a. Find this element:

```
<wurflLocation path="c:\inetpub\wwwroot\your web site\App_
Data\wurfl.xml.gz" />
<patches />
```
b. Add an opening  $<$ patches $>$ tag and the following line, as shown.

```
<patches>
<add path="c:\inetpub\wwwroot\your web site\App_Data\wurfl_patch.xml"
/>
</patches>
```
Replace *your web site* with the path to your Web site.

- c. Within your web.config file, verify that ek\_EnableDeviceDetection is set to **true**.
- 2. Create the wurfl.patch.xml file.
	- a. Open the *your-web-site*\App Data folder.
	- b. Create a file named wurfl.patch.xml.
	- c. Copy the following text to the file.

```
<wurfl_patch>
   <devices>
    <device id="apple_ipad_ver1_sub50" user_agent="Mozilla/5.0 (iPad; CPU OS 5_0
like Mac OS X)
     AppleWebKit/534.46 (KHTML, like Gecko) Version/5.1 Mobile/9A5288d
Safari/7534.48.3"
     fall back="apple ipad ver1 sub42">
     </device>
    <device id="apple_iphone_ver5_0" user_agent="Mozilla/5.0 (iPhone; U; CPU
iPhone OS
        4 2 like Mac OS X; en us) AppleWebKit/534.46 (KHTML, like Gecko)"
        fall back="apple iphone ver4 2">
    </device>
   </devices>
</wurfl_patch>
```
The following list explains the <device> element's parameters.

- **id**—Enter an ID that is unique among all WURFL files on your server. In other words, you cannot use an ID that exists in WURFL.XML.
- <sup>l</sup> **user\_agent**—Enter the user agent information from Step 1e of *[Adding](#page-1936-1) [a](#page-1936-1) [New](#page-1936-1) [Device](#page-1936-1) [to](#page-1936-1) [the](#page-1936-1) [WURFL File](#page-1936-1)* [on](#page-1936-1) [previous](#page-1936-1) [page](#page-1936-1).
- **fall back**—Enter a device ID that is similar to the one your are defining and exists in the WURFL.XML file. This value tells the patch file the type of device being identified. In the example above, the iPad iOS 5 points to iPad iOS 4.

ektron

# <span id="page-1938-0"></span>Specifying Device-Specific Content

You can set up Smart Form configurations to recognize a user's device and, based on that information, display appropriate content. For example, if a user is *not* using a Smart Phone, show a complex display with rich graphics. If a user *is* using a Smart Phone, create a simpler presentation of the same fields without graphics. To learn about this capability, see *[Inserting](#page-446-0) [a](#page-446-0) [Conditional](#page-446-0) [Section](#page-446-0)* [on](#page-446-0) [page](#page-446-0) [447](#page-446-0).

You can also designate some or all of an HTML form's postback message to be conditional upon a user's device. So, for example, the postback message for Smart Phone users can be much shorter than the message for users who are not using a mobile device. To learn more about this, see *[Specifying](#page-426-0) [Conditional](#page-426-0) [Text](#page-426-0) [in](#page-426-0) [the](#page-426-0) [Postback](#page-426-0) [Message](#page-426-0)* [on](#page-426-0) [page](#page-426-0) [427](#page-426-0).

# <span id="page-1938-1"></span>Using Geomapping Features with a Mobile Device

Mobile browsing makes the geographic location of a site visitor very important information. For example, if a mobile visitor is accessing your site, you can show nearby stores and special promotions. Creating the mobile experience in Ektron takes 2 steps.

### Step 1: Create Content with Geolocation Metadata

Ektron content can have MapLatitude and MapLongitude metadata. This metadata is automatically added when you publish content with a street and city address in the MapAddress field. To learn more about this, see *[Setting](#page-649-0) [Content](#page-649-0) [Found](#page-649-0) [on](#page-649-0) [a](#page-649-0) [Map](#page-649-0)* [on](#page-649-0) [page](#page-649-0) [650.](#page-649-0)

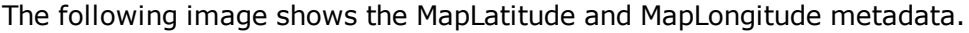

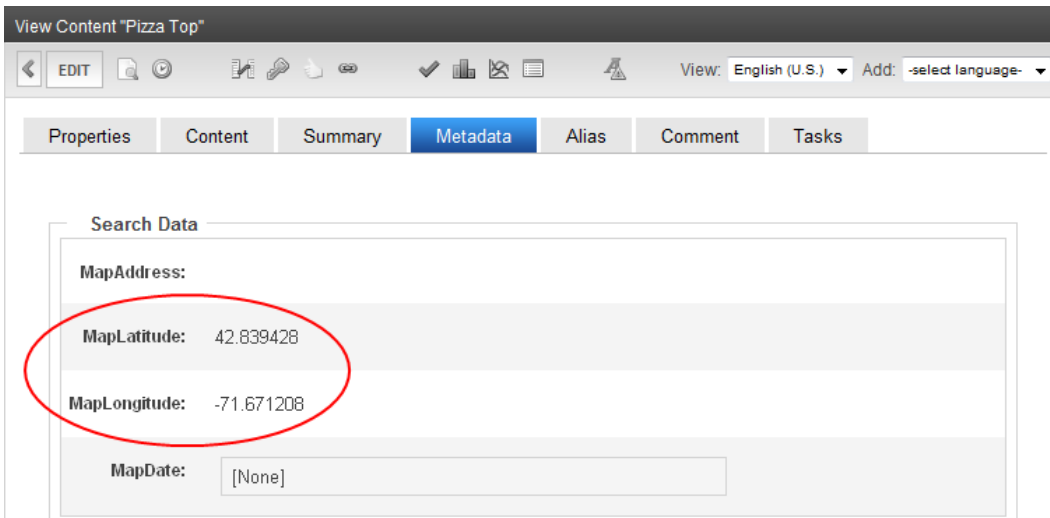

### Step 2: Create a Mobile Template with the Map Server Control

Because of the size of a mobile device, you may decide to rearrange the content list, map image, and search components provided by the Map server control. To do this, change the standard map EkML file. See *[Controlling](#page-2046-0) [Output](#page-2046-0) [with](#page-2046-0) [Ektron](#page-2046-0) [Markup](#page-2046-0) [Language](#page-2046-0)* [on](#page-2046-0) [page](#page-2046-0) [2047](#page-2046-0) and the sample file [*siteroot*]/workarea/template/map/map.ekml.

To complete this step, place the Map Server control on a mobile device template. See *[Map](#page-651-0) [Server](#page-651-0) [Control](#page-651-0) [Properties](#page-651-0)* [on](#page-651-0) [page](#page-651-0) [652](#page-651-0) and *[Separating](#page-1927-0) [Content](#page-1927-0) [from](#page-1927-0) [Presentation](#page-1927-0)* [on](#page-1927-0) [page](#page-1927-0) [1928](#page-1927-0) for more information.

### Showing Maps and Near-by Locations

After finishing the previous steps, you can browse to the template that contains the map on a mobile device. If your Smart Phone has GPS capability, it shows your location at the center of the map. For all other mobile devices, the center of the map is the Latitude and Longitude coordinates set on the Map Server Control.

Content locations appear as map pins, and the content list is sorted by distance from the current location (with GPS) or map center.

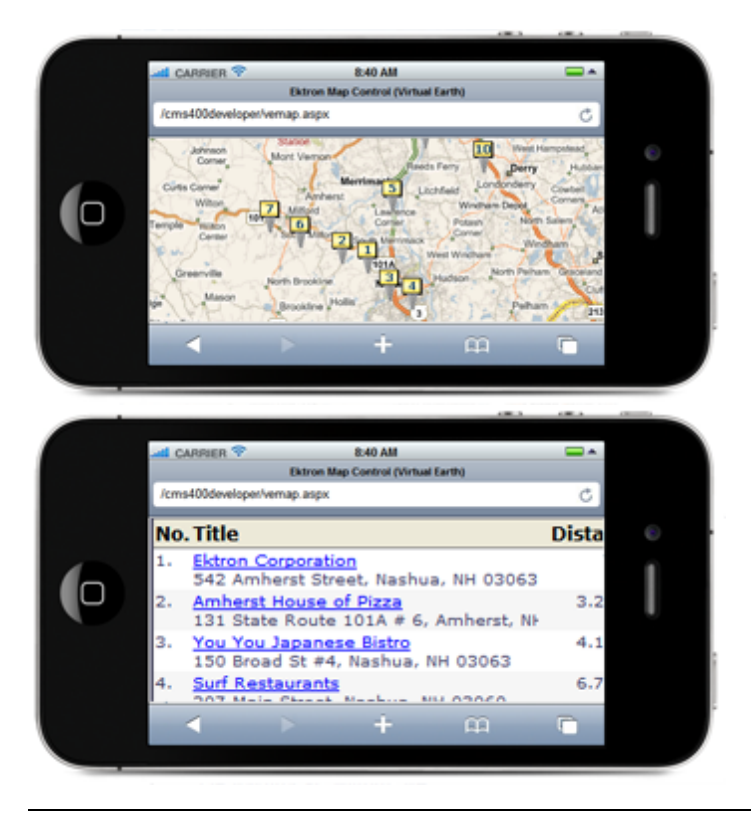

See also these Web pages.

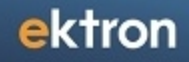

- <http://dev.opera.com/articles/view/the-mobile-web-optimization-guide/>
- <http://www.mobilehtml5.com/>
- <http://www.ektron.com/Campaigns/eMobile/>

(This page intentionally blank.)

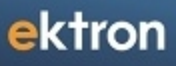

Chapter 24

# 3-Tier Architecture

3-Tier Architecture lets you spread the processing of Ektron data among 3-Tiers, illustrated below. Each tier should reside on its own server.

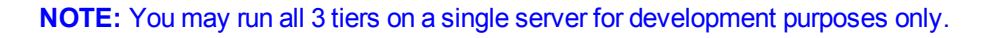

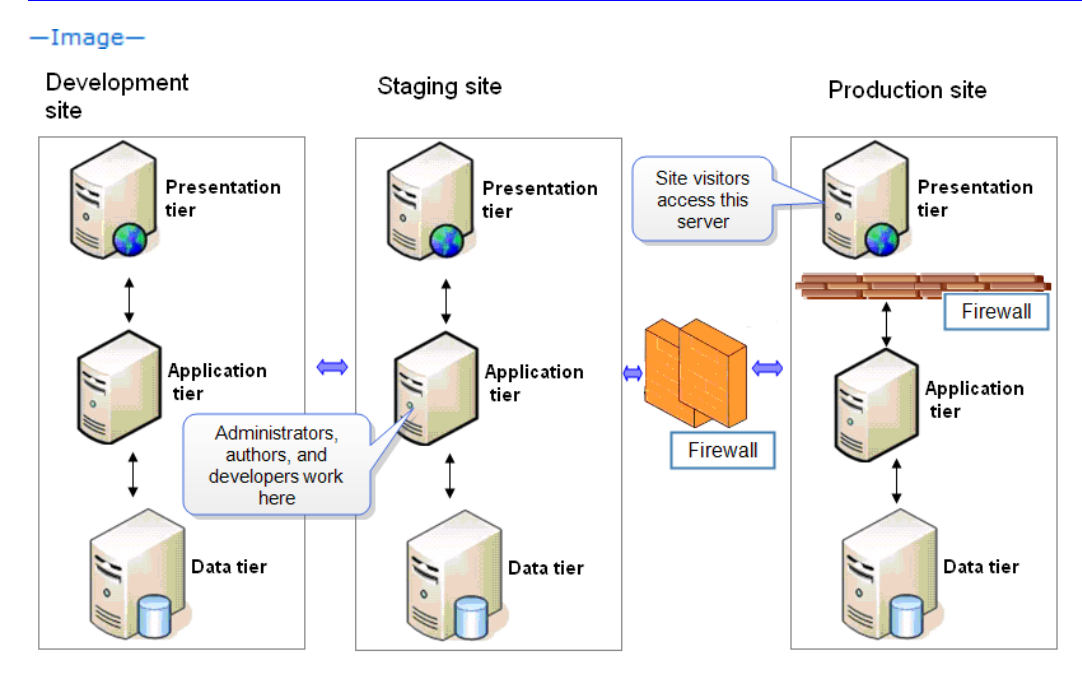

The following explains the 3 tiers.

- **Data**—Contains SQL and Ektron database objects (stored procedures, views, tables, and so on).
- **Application**—Full Ektron installation.
	- o Ektron DLLs
	- o Ektron Workarea
	- o Ektron Windows Services
	- o Ektron WCF Services
	- o Custom WCF Services
- <sup>l</sup> **Presentation**
	- o Handles site visitor requests and displays Web pages
	- o Minimal footprint, lightweight
	- o Requires IIS
	- o No Ektron installation
	- o Contains
		- o Standard ASP.NET Web site
		- o Minimal set of Ektron.dlls in bin folder
		- $\circ$  Configuration files (web.config, unity.config)
		- o Workarea required only if Web site uses PageBuilder or templated server controls.
### See Also: *[The](#page-1945-0) [Presentation](#page-1945-0) [Tier](#page-1945-0)* [on](#page-1945-0) [next](#page-1945-0) [page](#page-1945-0)

**NOTE:** To communicate between servers, you can choose any unused port. If you choose a port other than 80, Ektron recommends using one outside of the well-known port range (0 to 1023).

Versions of Ektron previous to 8.5 featured 2-Tier Architecture, in which the Application and Presentation tiers resided on the same server. In 3-Tier Architecture, you can locate the Application tier in the client's environment or an Ektron hosting environment. This represents a true separation of the Web server from the database. The Application tier does the bulk of the work, while the Presentation tier does basic processing.

**IMPORTANT:** You are not required to use 3-Tier Architecture—Ektron continues to run successfully on 2-Tier Architecture.

**NOTE:** 3-Tier Architecture is different from MVC coding style, which consists of a data layer, business logic layer, and an API layer.

#### **This section also contains the following topics.**

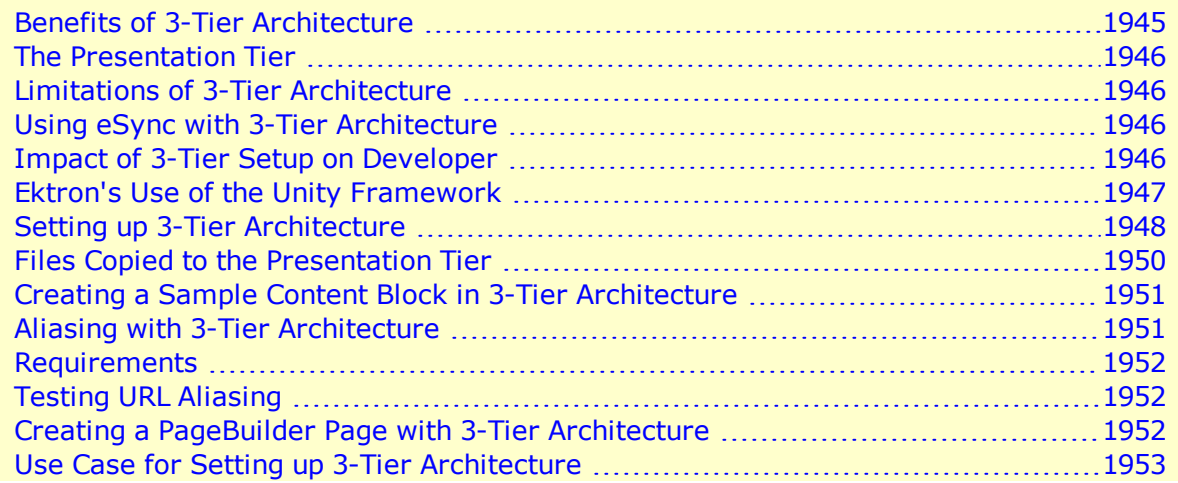

### <span id="page-1944-0"></span>Benefits of 3-Tier Architecture

3-Tier Architecture provides the following benefits.

- Scalability—Each tier can scale horizontally. For example, you can load-balance the Presentation tier among 3 servers to satisfy more Web requests without adding servers to the Application and Data tiers.
- Performance—Because the Presentation tier can cache requests, network utilization is minimized, and the load is reduced on the Application and Data tiers. If needed, you can load-balance any tier.
- $\bullet$  Availability—If the Application tier server is down and caching is sufficient, the Presentation tier can process Web requests using the cache.

### <span id="page-1945-0"></span>The Presentation Tier

The Presentation tier was added in Ektron Version 8.5.

The Ektron Framework API uses the Microsoft Unity Framework to inject business logic implementations into our Framework API. When running in 3-Tier mode, the Framework API on the Presentation tier uses a WCF service client implementation, thereby routing Framework API calls through WCF services, while the actual logic is running on the Application server.

<span id="page-1945-1"></span>To minimize network requests the between Presentation and Application tiers, Ektron includes a caching tier.

### Limitations of 3-Tier Architecture

- You must manually push templates, assets, private assets, uploaded images, and uploaded files from the Application tier to the Presentation tier. You may use a tool like Robocopy to do this.
- You create content (HTML, assets, PageBuilder pages, and so on) only in the Application tier. You can only view content from Presentation tier.
- Because 3-Tier Architecture uses WCF, it requires:
	- $\circ$  the 8.5 or higher Framework API and databinding. You cannot use API calls outside of the Framework API.
	- o templated server controls.
	- o widgets created by the Framework API.
- <span id="page-1945-2"></span>• Because the business logic executes on the Application tier, its Web site directory must be identical to the Presentation tier's.

### Using eSync with 3-Tier Architecture

You may use eSync to move files among tiers and sites, but eSync is not a prerequisite of 3-Tier Architecture.

You can use eSync to move changes from the development to the staging to the production sites. You also can use eSync to move changes from the Data to Application tier. Then, use Web Services to move files from the Application tier to the Presentation tier. However, see *[Limitations](#page-1945-1) [of](#page-1945-1) [3-Tier](#page-1945-1) [Architecture](#page-1945-1)* [above.](#page-1945-1)

### <span id="page-1945-3"></span>Impact of 3-Tier Setup on Developer

The Unity Framework provides the same developer experience, whether you use 2- or 3-Tier Architecture, by defining which container to use in the web.config file. See Also: <http://msdn.microsoft.com/en-us/library/dd203319.aspx>, *[Creating](#page-1950-0) [a](#page-1950-0) [Sample](#page-1950-0) [Content](#page-1950-0) [Block](#page-1950-0) [in](#page-1950-0) [3-Tier](#page-1950-0) [Architecture](#page-1950-0)* [on](#page-1950-0) [page](#page-1950-0) [1951](#page-1950-0)

### <span id="page-1946-0"></span>Ektron's Use of the Unity Framework

**NOTE:** Knowledge of the Unity Framework is not required – it is mentioned to help you understand how Ektron achieves this.

Ektron has 3 main containers, which transmit data between tiers.

- **Business object** (BusinessObjects.Content)
	- o contains the implementation of business logic for Ektron
	- o used in 2-Tier Architecture
	- $\circ$  in 3-Tier Architecture, executed in the Application tier
- **. WCF service proxy** (Framework.Services.Content.ContentServiceClient)
	- o used in 3-Tier Architecture to communicate between Application and Presentation tiers
- **Cache** (BusinessObjects.Caching.Content)
	- Ektron uses the Unity Framework to insert a caching layer.
	- $\circ$  When an API call is made (or a templated server control is used) from the Presentation tier, Ektron caches frequently-used objects.
	- o Caching minimizes API calls between Application and Presentation tiers.

**NOTE:** Caching uses a provider model. By default, Web caching is implemented, but you can replace it with other caching options.

The following shows how the Framework API uses the containers.

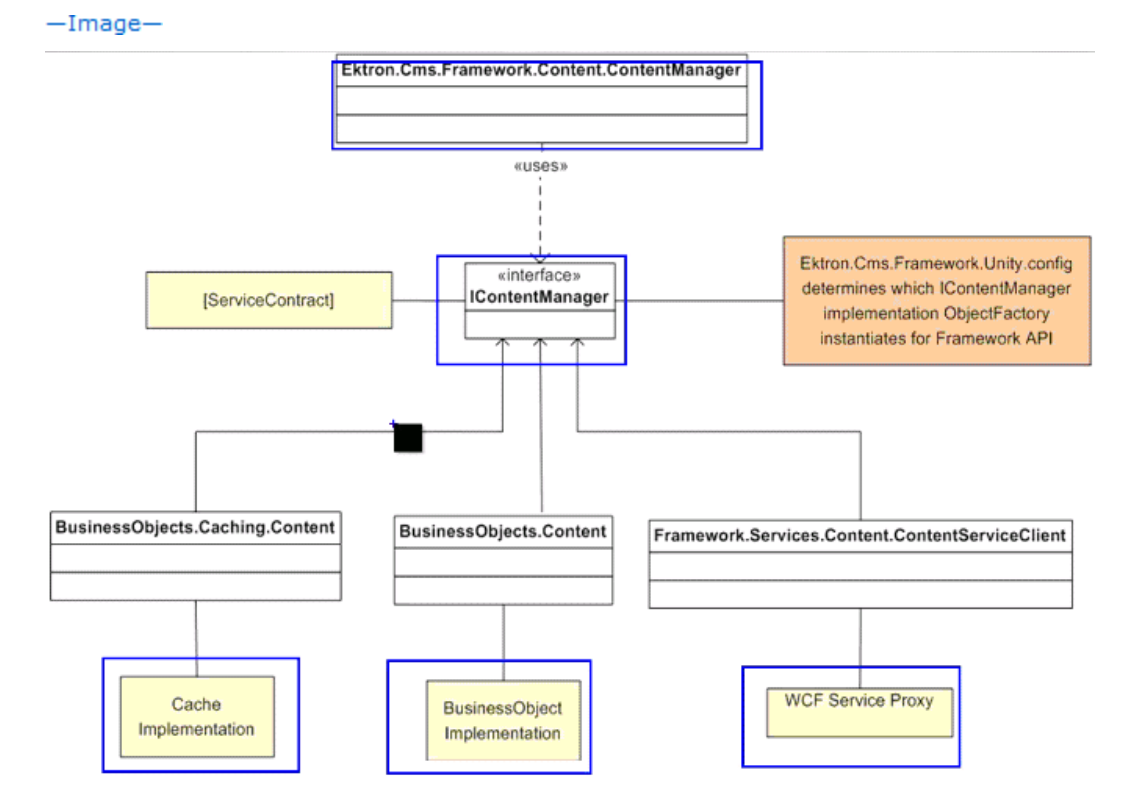

The following steps explain the previous illustration.

- 1. Content manager gets initialized and implements the IContentManager interface.
- 2. The Presentation tier decides which container to use, based on web.config settings. In web.config, if defaultContainer= "Default", the Presentation tier first looks in cache for the requested data object. If the data object is not there, the Presentation tier looks in the ChildContainer property value, which is **WCF** by default.

### <span id="page-1947-0"></span>Setting up 3-Tier Architecture

1. On your Web Application server, install an Ektron Web site to the site root folder (if you don't already have one). During installation, install the Ektron database to a remote SQL Server.

**NOTE:** The 8.5 and higher installation includes a startersites\3TierMin\Content folder that contains files needed for the Presentation tier.

- 2. On the Web application server, copy the  $C:\Lambda$  Program Files (x86) \Ektron\CMS400v8x\startersites\3TierMin\Content folder.
- 3. On the Presentation tier server, paste that folder to the Web site root folder.
- 4. On the Presentation tier server, open IIS and make the new folder a Web Site. See Also: *[Creating](#page-124-0) [a](#page-124-0) [Web](#page-124-0) [Site](#page-124-0) [in](#page-124-0) [IIS](#page-124-0)* [on](#page-124-0) [page](#page-124-0) [125](#page-124-0)

 $-Image-$ 

Setting up 3-Tier Architecture

ektron

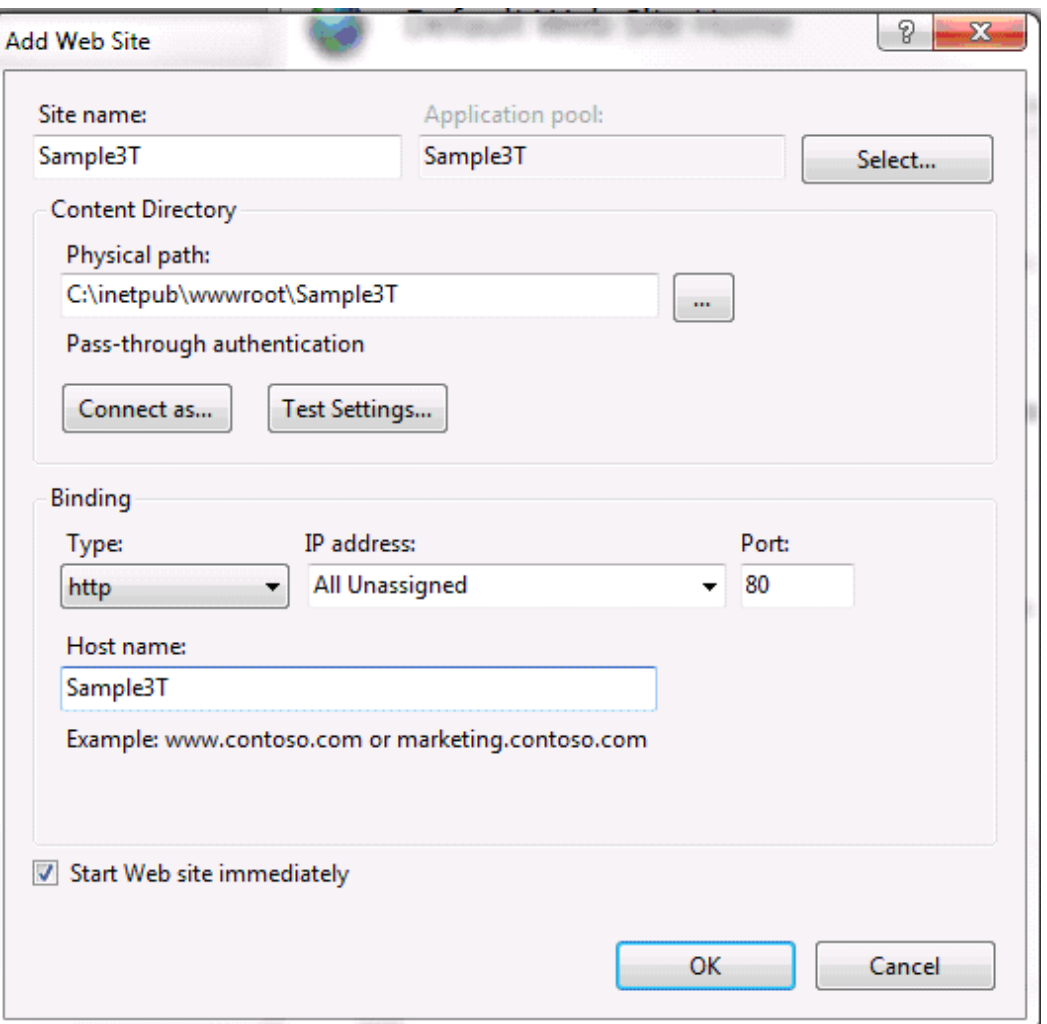

P

- 5. On the Presentation tier server, open the site *root*/web.config file.
- 6. Update ek\_ServicesPath to point to the workarea/services folder on your Application tier server.

```
<appSettings>
<!-- This is the path to your CMS App Site.
It should always end in workarea/services/ -->
<add key="ek_ServicesPath" value="http://[YOUR_CMS_SERVER]/workarea/services/" />
</appSettings>
```
7. If you want to turn on caching, set the following values in the web.config file:

```
<ektron.cacheProvider defaultProvider="webCache">
  <providers>
   <add name="webCache" cacheTimeSeconds="300"
     type="Ektron.Cms.Providers.Caching.WebCacheProvider,
     Ektron.Cms.Providers" />
  </providers>
</ektron.cacheProvider>
```
8. And make sure the value of the framework defaultContainer tag is cache, and the framework childContainer tag is WCF.

<framework defaultContainer="cache" childContainer="WCF">

- 9. Open a browser and browse to your site.
- <span id="page-1949-0"></span>10. Deploy templates and supporting files to the Presentation server.

### Files Copied to the Presentation Tier

This section list files in the startersites\3TierMin\Content folder. These files are copied from the Application tier server to initialize the Presentation tier when you follow *[Setting](#page-1947-0) [up](#page-1947-0) [3-](#page-1947-0) [Tier](#page-1947-0) [Architecture](#page-1947-0)* [on](#page-1947-0) [page](#page-1947-0) [1948](#page-1947-0).

- <sup>l</sup> App\_Code folder—contains URL Aliasing module See Also: *[Aliasing](#page-1950-1) [with](#page-1950-1) [3-Tier](#page-1950-1) [Architecture](#page-1950-1)* [on](#page-1950-1) [the](#page-1950-1) [facing](#page-1950-1) [page](#page-1950-1)
- Bin folder—subset of full bin folder; contains binaries for Presentation tier only
- Workarea folder—subset of full Workarea folder; Framework UI is required to run templated controls and PageBuilder controls on Presentation tier
- The following configuration files:
	- o Ektron.cms.framework.ui—contains default templates for templated server controls
	- $\circ$  Ektron.cms.framework.unity—has mapping interfaces and implementation
	- o Ektron.cms.framework.ui.unity—has mapping for templated control to services
- Within web.config
	- o Within <configsections> tags— <sectionGroup> settings define how the Presentation tier communicates with the Application tier
	- $\circ$  ek ServicesPath—defines the path to the Application tier's Web services file
	- o The following UI elements for templated server controls

```
<ui.unity configSource="ektron.cms.framework.ui.unity.config" />
<ui configSource="ektron.cms.framework.ui.config" />
```
<sup>l</sup> The <ektron.framework.services> tag defines the container. See Also: *[Ektron's](#page-1946-0) [Use](#page-1946-0) [of](#page-1946-0) [the](#page-1946-0) [Unity](#page-1946-0) [Framework](#page-1946-0)* [on](#page-1946-0) [page](#page-1946-0) [1947](#page-1946-0)

```
<ektron.framework.services>
<unity configSource="ektron.cms.framework.unity.config"/>
       <framework defaultContainer="Default" childContainer="WCF"/>
</ektron.framework.services>
```
If defaultContainer= "Default", the Presentation tier first looks in cache for the requested data object. If the data object not there, the Presentation tier looks in the ChildContainer property value, which is **WCF** by default.

- $\bullet$  content of  $<$ pages> tag. Controls used by PageBuilder and templated server controls.
- <sup>l</sup> The <modules> section manages Aliasing. See Also: *[Aliasing](#page-1950-1) [with](#page-1950-1) [3-Tier](#page-1950-1) [Architecture](#page-1950-1)* [on](#page-1950-1) [the](#page-1950-1) [facing](#page-1950-1) [page](#page-1950-1)

```
<system.webServer>
<modules runAllManagedModulesForAllRequests="true">
```

```
<add name="EkUrlAliasModule" type="UrlAliasingModule" preCondition="integratedMode"/>
</modules>
</system.webServer>
```
### <span id="page-1950-0"></span>Creating a Sample Content Block in 3-Tier Architecture

This example illustrates how the same code can work in the Application and Presentation tiers. Ektron uses the Framework API to get a content item.

- 1. In Visual Studio, open the Presentation tier's Web site. See Also: *[Setting](#page-1947-0) [up](#page-1947-0) [3-Tier](#page-1947-0) [Architecture](#page-1947-0)* [on](#page-1947-0) [page](#page-1947-0) [1948](#page-1947-0)
- 2. Add a new Web form.
- 3. Add a label control that can render a content block.

<asp:Label ID="contentblock1" runat="server"> </asp:Label>

- 4. Open the form's code-behind file.
- 5. Insert the following code.

**NOTE:** This example assumes that ID 30 is a valid content item in Ektron.

```
long id = 30;if (!string.isNullorEmpty(Request.QueryString["id"]))
{
  long.TryParse(Request.QueryString["id"].ToString(), out id);
}
```
6. While in the code-behind file, initialize content manager as the logged in user.

```
ContentManager contentManager = new ContentManager();
```
7. Get the content and return it to the asp Label control.

```
ContentData data = contentManager.GetItem(id);
contentblock1.Text = data.Html;
```
- 8. Build and run.
- 9. Open a Web browser.
- <span id="page-1950-1"></span>10. Insert the Presentation server/page you just created into your browser address field, where you will see Ektron content through the Presentation tier.

### Aliasing with 3-Tier Architecture

This section explains how Aliasing works within 3-Tier Architecture. See Also: Creating User-Friendly URLs with Aliasing

**NOTE:** Aliasing code is stored in the App Code/CSCode/UrlAliasingModule.cs file.

ektron

### <span id="page-1951-0"></span>**Requirements**

3-Tier Architecture requires the Aliasing module files (UrlAliasingModule.cs and UrlAliasingBase.cs in the App\_Code/CSCode folder), and the registration of that module in the web.config file. To verify the registration:

- 1. In the Presentation Web site, open *siteroot*/web.config. See Also: *[Setting](#page-1947-0) [up](#page-1947-0) [3-Tier](#page-1947-0) [Architecture](#page-1947-0)* [on](#page-1947-0) [page](#page-1947-0) [1948](#page-1947-0)
- 2. Go to the <Modules> tag.
- 3. Verify that the URL alias module is registered, as shown below.

```
<modules runAllManagedModulesForAllRequests="true">
<add name="EkUrlAliasModule" type="UrlAliasingModule" preCondition="integratedMode" />
</modules>
```
### <span id="page-1951-1"></span>Testing URL Aliasing

- 1. Go to the Application tier Web site.
- 2. Create a content block.
- 3. On its **Alias** tab, enter a manual alias.  $-Image-$

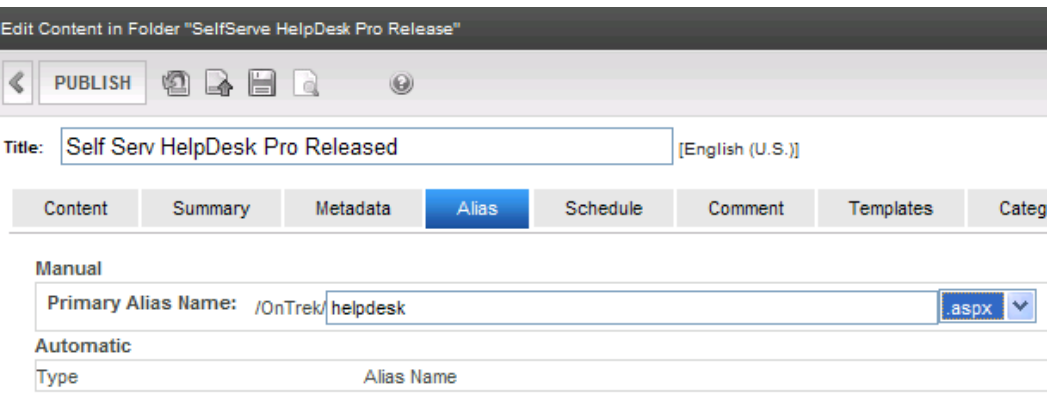

- 4. On the **Template** tab, choose a template that exists on the Application and Presentation tiers.
- 5. Publish the content.
- 6. Verify that Aliasing works on the Application tier.
- <span id="page-1951-2"></span>7. Verify that Aliasing works on the Presentation tier.

## Creating a PageBuilder Page with 3-Tier Architecture

### **Prerequisites:**

<sup>l</sup> A PageHost file in the Presentation tier used specifically to support 3-Tier Architecture. The file lets you view only; you cannot edit.

• A widget built using the Framework API (for example, the sample Content Block widget)

**NOTE:** While a 3-Tier site contains many widgets, only those built using the Framework API work on the Presentation tier.

- A wireframe template (content.pb.aspx) that exists on the Application and Presentation tiers.
- 1. Go to the Application tier Web site's Workarea.
- 2. Create a sample PageBuilder page. See Also: *[Building](#page-756-0) [Pages](#page-756-0)* [on](#page-756-0) [page](#page-756-0) [757](#page-756-0)
- 3. Navigate to a folder to which the content.pb.aspx wireframe template is applied.
- 4. Create new Page Layout.
- 5. Drag and drop a content block widget onto the page layout and assign an Ektron content item.
- 6. Publish.
- <span id="page-1952-0"></span>7. Browse to the Presentation Web site to see the content.

### Use Case for Setting up 3-Tier Architecture

The following webinar walks through each step of creating a Web site displaying news stories using the 3-Tier model: [http://www.ektron.com/Resources-And-](http://www.ektron.com/Resources-And-Tools/Webinars/Screencasts/Advanced-Development-in-a-3-Tier-Environment/)[Tools/Webinars/Screencasts/Advanced-Development-in-a-3-Tier-Environment/](http://www.ektron.com/Resources-And-Tools/Webinars/Screencasts/Advanced-Development-in-a-3-Tier-Environment/)

The following webinar introduces 3-Tier Architecture.

• [http://www.ektron.com/Resources-And-Tools/Webinars/Screencasts/Developer/The-3](http://www.ektron.com/Resources-And-Tools/Webinars/Screencasts/Developer/The-3-Tier-Architecture/) [tier-Architecture/](http://www.ektron.com/Resources-And-Tools/Webinars/Screencasts/Developer/The-3-Tier-Architecture/)

(This page intentionally blank.)

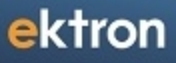

Chapter 25

# Using Ektron Building Block Server Controls

Ektron building block server controls provide the basic modular components used to construct a Web site with easy-to-use server controls. These controls allow your site to use themes, and complex coding is reduced.

Ektron building block server controls are based on jQuery, a commonly used open source library that makes Web development easy and the user interface engaging.See Also: [www.jquery.com.](http://www.jquery.com/)

• Ektron extends jQuery functionality to easily integrate into .Net code and Ektron best practices. While simplifying the coding effort with server controls and reducing the codebehind work, it also provides basic functionality for the developer to build on simple components to quickly create highly functional Web pages. Input fields extend Microsoft WebControls and only expose properties that are useful to the designer. In many cases, user input can be limited to particular data types and value ranges.

**IMPORTANT:** The [Ektron](http://reference.ektron.com/developer/) [Developer](http://reference.ektron.com/developer/) [Reference](http://reference.ektron.com/developer/) site contains documentation and examples of the Framework UI, Framework API, and templated controls.

## How Templated Server Controls Work

Server controls that have a template property that lets a developer do more with the UI components and styles without using extensive XSLT.

You can modify the user interface of server controls with markup inside the <ItemTemplate> element as shown in the following code.

```
<ServerControl [properties]>
       <ItemTemplate>example html markup and eval functions
               <p><%# Eval([Model Property]) %></p>
       </ItemTemplate>
</ServerControl>
```
In this example, *ServerControl* has a property called *ItemTemplate*. The *ItemTemplate* allows markup that describes UI components rendered in the browser.

All controls in the namespace *EktronUI* use their name in the outermost wrapper of the HTML. This provides an easy way to adjust margins and padding styles for specific controls. The naming convention for this class is ektron-ui-*control*. For example, when using the EktronUI: EktronDatePicker, you will see this html rendered to your browser.

<span id="ctl00\_datepicker1\_DatePicker\_uxDatePicker" class="**ektron-ui-datepicker**">

An exception to this rule is EktronUI: Blueprint, which is a wrapper control.

For more information, see:

- ASP.Net Web Server Controls Templates-MSDN, .Net Framework 4<http://msdn.microsoft.com/en-us/library/h59db326.aspx>
- $\bullet$  How to Create ASP.NET Web Control Templates Declaratively<http://msdn.microsoft.com/en-us/library/3326cdex.aspx>

## Adding UI Server Controls into Visual Studio

To add Ektron UI server controls to your Visual Studio toolbox:

1956 Ektron Reference Rev 2.0 (April 2012)

- 1. Open your Ektron project in Microsoft Visual Studio 2010.
- 2. Open the VS Toolbox.
- 3. Add a tab and give it a name like EktronUI Controls.
- 4. Right click and select **Choose Items...**.
- 5. Click **Browse**.
- 6. Choose *siteroot*/bin/**Ektron.Cms.Framework.UI.Controls.EktronUI.dll**
- 7. Click **OK**. The controls appear on the Toolbox tab. —Image-

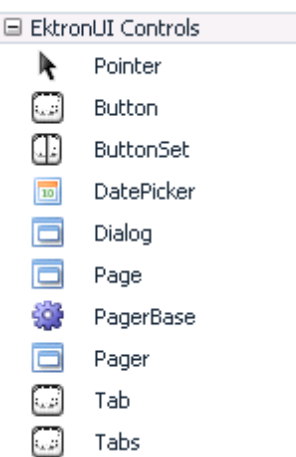

# Building Block Server Control Common Properties

- **AppRelativeTemplateSourceDirectory** (String)—Gets or sets the application-relative directory of the System.Web.UI.Page or System.Web.UI.UserControl object that contains this control.
- **Attributes** (AttributeCollection)—Sets the collection of arbitrary attributes (for rendering only) that do not correspond to properties on the control.
- **ClientIDMode**—Gets or sets the algorithm that is used to generate the value of the ClientID property.
	- **AutoID**—Sets the id automatically depending on the heirarchy of the nested element.
	- o **Inherit**—Inherits from the immediate parent element's ID.
	- o **Predictable**—Used if the control is in data-bound control
	- o **Static**—Sets the clientID of the control.
- **Controls** (ControlCollection)—Provides a collection container that enables ASP.NET server controls to maintain a list of their child controls.
- **ControlStyle** (Style)—Gets the style of the Web server control.
- **ControlStyleCreated** (Boolean)—Gets a value indicating whether a System.Web.UI.WebControls Style object has been created for the System.Web.UI.WebControls.WebControl.ControlStyle property.

ektron

- **ControlStyleCreated** (Boolean)—Gets a value indicating whether a System.Web.UI.WebControls Style object has been created for the System.Web.UI.WebControls.WebControl.ControlStyle property.
- **CssClass**—Gets or sets the Cascading Style Sheet (CSS) class rendered by the control on the client.
- **HasAttribues** (Boolean)—Sets a value indicating whether the control has attributes set.
- **ID** (String)—Gets and sets the programmatic identifier assigned to the server control.
- **NamingContainer** (Control)—Sets a reference to the server control's naming container. This creates a unique namespace for differentiating server controls with the same System.Web.UI.Contorl.ID property value.
- Page (Page)—Gets a reference to the System.Web.UI.Page instance that contains the control.
- Parent (Control)—Sets a reference to the server control's parent control in the page control hierarchy.
- **RenderingCompatibility** (Version)—Sets a value that specifies the ASP.NET version that is compatable with the rendered HTML.
- **Site** (ISite)—Sets information about the container that hosts the current control when rendered on a design surface.
- **Style** (CssStyleCollection)—Gets a collection of text attributes that is endered as a style attribute on the outer tag of the Web server control.
- **.** SupportsDisabledAttribute (boolean)—Sets whether the control should set the disabled attribute of the rendered HTML element to "disabled" when the control's System.Web.UI.WebControls.WebControl.IsEnabled.
- **TemplateControl** (TemplateControl)—Gets and sets a reference to the template that contains this control.
- **TemplateSourceDirectory** (String)—Sets the virtual directory of the System.Web.UI.Page or System.Web.UI.UserControl that contains the current server control.
- UniqueID (String)—Gets the unique hierarchically qualified identifier for the server control.
- Visible—Gets or sets a value indicating whether the control and all its child controls are displayed.

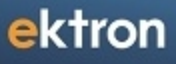

Chapter 26

# Working with Ektron Server **Controls**

Ektron provides server controls that you can drag and drop onto an ASPX page to coexist with other components. This includes control for everything from content, to user management, breadcrumbs, and social network controls—all to provide out-of-the-box markup and functionality. Ektron's server controls provide a great deal of flexibility. In addition to having a set of properties that you can use to change the controls' output and behavior, you can access the Server Control API.

### **Overview**

Ektron's server controls let you insert many standard methods and properties within the Visual Studio environment. This means that you can see the effect of your changes in real time—you don't have to modify a page then compile a sample project to see the results.

You can insert server controls using drag and drop or programmatically. You can also use databinding to retrieve and display data from Ektron.

Additional information and examples for Ektron Server Controls are available online after you install the sample site. Here is the path: http://localhost/*samplesite*/Default.aspx

Replace localhost with the webroot where you installed the sample site.

**IMPORTANT:** For improved security, you should rename or remove the Web services file when you move it to your production server. After installation, this file is named  $ServerControllerS.asmx$  in the /*siteroot*/Workarea/ folder in your Web root.

ServerControlWS.asmx is the Web service that lets server controls communicate with Ektron. The path is coded in the web.config file, as follows. Edit this line if you change the location or name of the ServerControlWS.asmx file.

```
<!-- Web Service URL for Server Controls design time -->
<add key="WSPath" value="http://localhost/siteroot/Workarea/ServerControlWS.asmx" />
```
### Ektron Server Controls

Use these server controls to customize Ektron.

- <sup>l</sup> **Analytics Tracker**—Track statistics about visits to your Web site. *[Analytics](#page-683-0) [Tracker](#page-683-0) [Server](#page-683-0) [Control](#page-683-0)* [on](#page-683-0) [page](#page-683-0) [684](#page-683-0)
- **AssetControl**—When viewed on a Web form, displays a drag and drop box for users to upload assets to Ektron or update an existing asset. *[AssetControl](#page-325-0) [Server](#page-325-0) [Control](#page-325-0)* [on](#page-325-0) [page](#page-325-0) [326](#page-325-0)
- **Blog**—Ektron provides 9 server controls that relate to displaying a Blog on a Web site. They are:
	- o Blog
	- o BlogCalendar
	- o BlogCategories
	- o BlogEntries
	- o BlogPost
	- o BlogRecentPost

```
Ektron Reference
Rev 2.0 (April 2012)
```
- o BlogRoll
- o Blog RSS
- o BlogArchive

*[Using](#page-529-0) [the](#page-529-0) [Blog](#page-529-0) [Server](#page-529-0) [Controls](#page-529-0)* [on](#page-529-0) [page](#page-529-0) [530](#page-529-0)

- **BreadCrumb**—Creates a breadcrumb trail of where site visitors have been and allows them to navigate back to previous pages. *[BreadCrumb](#page-1113-0) [Server](#page-1113-0) [Control](#page-1113-0)* [on](#page-1113-0) [page](#page-1113-0) [1114](#page-1113-0) For information on other Breadcrumb types, see *[FolderBreadcrumb](#page-1110-0) [Server](#page-1110-0) [Control](#page-1110-0)* [on](#page-1110-0) [page](#page-1110-0) [1111](#page-1110-0) and *[SiteMap](#page-1121-0) [Server](#page-1121-0) [Control](#page-1121-0)* [on](#page-1121-0) [page](#page-1121-0) [1122](#page-1121-0)
- **BusinessRules**—Adds a Business Rule created in the Ektron Workarea to a Web form. *[BusinessRules](#page-1233-0) [Server](#page-1233-0) [Control](#page-1233-0)* [on](#page-1233-0) [page](#page-1233-0) [1234](#page-1233-0)
- <sup>l</sup> **Calendar**—Displays an event calendar. *[Using](#page-561-0) [the](#page-561-0) [WebCalendar](#page-561-0) [Server](#page-561-0) [Control](#page-561-0)* [on](#page-561-0) [page](#page-561-0) [562](#page-561-0)
- **Community Platform**—Enable you to build a community site.
	- o *[CommunityDocuments](#page-1546-0) [Server](#page-1546-0) [Control](#page-1546-0)* [on](#page-1546-0) [page](#page-1546-0) [1547](#page-1546-0)
	- o *[CommunityGroupBrowser](#page-1429-0) [Server](#page-1429-0) [Control](#page-1429-0)* [on](#page-1429-0) [page](#page-1429-0) [1430](#page-1429-0)
	- o *[CommunityGroupList](#page-1432-0) [Server](#page-1432-0) [Control](#page-1432-0)* [on](#page-1432-0) [page](#page-1432-0) [1433](#page-1432-0)
	- o *[CommunityGroupMembers](#page-1436-0) [Server](#page-1436-0) [Control](#page-1436-0)* [on](#page-1436-0) [page](#page-1436-0) [1437](#page-1436-0)
	- o *[CommunityGroupProfile](#page-1439-0) [Server](#page-1439-0) [Control](#page-1439-0)* [on](#page-1439-0) [page](#page-1439-0) [1440](#page-1439-0)
	- o *[Favorites](#page-1397-0) [Server](#page-1397-0) [Control](#page-1397-0)* [on](#page-1397-0) [page](#page-1397-0) [1398](#page-1397-0)
	- o *[Friends](#page-1391-0) [\(Colleagues\)](#page-1391-0) [Server](#page-1391-0) [Control](#page-1391-0)* [on](#page-1391-0) [page](#page-1391-0) [1392](#page-1391-0)
	- o *[Invite](#page-1535-0) [Server](#page-1535-0) [Control](#page-1535-0)* [on](#page-1535-0) [page](#page-1535-0) [1536](#page-1535-0)
	- o *[MessageBoard](#page-1417-0) [Server](#page-1417-0) [Control](#page-1417-0)* [on](#page-1417-0) [page](#page-1417-0) [1418](#page-1417-0)
	- o *[Messaging](#page-1537-0) [Server](#page-1537-0) [Control](#page-1537-0)* [on](#page-1537-0) [page](#page-1537-0) [1538](#page-1537-0)
	- o *[PhotoGallery](#page-1402-0) [Server](#page-1402-0) [Control](#page-1402-0)* [on](#page-1402-0) [page](#page-1402-0) [1403](#page-1402-0)
	- o *[SocialBar](#page-1540-0) [Server](#page-1540-0) [Control](#page-1540-0)* [on](#page-1540-0) [page](#page-1540-0) [1541](#page-1540-0)
	- o *[UserProfile](#page-1388-0) [Server](#page-1388-0) [Control](#page-1388-0)* [on](#page-1388-0) [page](#page-1388-0) [1389](#page-1388-0)
	- o *[TagCloud](#page-1557-0) [Server](#page-1557-0) [Control](#page-1557-0)* [on](#page-1557-0) [page](#page-1557-0) [1558](#page-1557-0)
	- o *[ActivityStream](#page-1499-0) [Server](#page-1499-0) [Control](#page-1499-0)* [on](#page-1499-0) [page](#page-1499-0) [1500](#page-1499-0)
	- o *[Micro-messaging](#page-1503-0) [Server](#page-1503-0) [Control](#page-1503-0)* [on](#page-1503-0) [page](#page-1503-0) [1504](#page-1503-0)
	- o *[ContentFlagging](#page-1532-0) [Server](#page-1532-0) [Control](#page-1532-0)* [on](#page-1532-0) [page](#page-1532-0) [1533](#page-1532-0)
- <sup>l</sup> **Collection**—Displays links generated by a collection. *[Using](#page-983-0) [the](#page-983-0) [Collection](#page-983-0) [Server](#page-983-0) [Control](#page-983-0)* [on](#page-983-0) [page](#page-983-0) [984](#page-983-0)
- <sup>l</sup> **ContentBlock**—Displays and manages a content block. *[Using](#page-350-0) [the](#page-350-0) [ContentBlock](#page-350-0) [Server](#page-350-0) [Control](#page-350-0)* [on](#page-350-0) [page](#page-350-0) [351](#page-350-0)
- **ContentList**—Displays a list of content blocks created from a comma delimited list. *[Using](#page-356-0) [the](#page-356-0) [ContentList](#page-356-0) [Server](#page-356-0) [Control](#page-356-0)* [on](#page-356-0) [page](#page-356-0) [357](#page-356-0)
- **ContentReview**—Places a star-based rating scale on any page of your Web site. This control can also retrieve and display visitor reviews and comments. *[ContentReview](#page-636-0) [Server](#page-636-0) [Control](#page-636-0)* [on](#page-636-0) [page](#page-636-0) [637](#page-636-0)
- **DesignTimeDiagnostic**—The DesignTimeDiagnostic server control is used to verify the connection to Ektron's server controls Web service. *[Using](#page-1998-0) [the](#page-1998-0) [DesignTimeDiagnostic](#page-1998-0) [Server](#page-1998-0) [Control](#page-1998-0)* [on](#page-1998-0) [page](#page-1998-0) [1999](#page-1998-0)
- <sup>l</sup> **DhtmlMenu**—Displays a drop-down menu with submenus. *[Working](#page-994-0) [with](#page-994-0) [Menus](#page-994-0)* [on](#page-994-0) [page](#page-994-0) [995](#page-994-0)
- **Directory**—Lets you customize the behavior of the Taxonomy feature. You place this control on any Web form to display a taxonomy. *[Directory](#page-1092-0) [Server](#page-1092-0) [Control](#page-1092-0)* [on](#page-1092-0) [page](#page-1092-0) [1093](#page-1092-0)
- **e eCommerce**—let you set up an online marketplace where site visitors can purchase merchandise, services or content.
	- o *[Cart](#page-1593-0) [Server](#page-1593-0) [Control](#page-1593-0)* [on](#page-1593-0) [page](#page-1593-0) [1594](#page-1593-0)
	- o *[Checkout](#page-1601-0) [Server](#page-1601-0) [Control](#page-1601-0)* [on](#page-1601-0) [page](#page-1601-0) [1602](#page-1601-0)
	- o *[CurrencySelect](#page-1634-0) [Server](#page-1634-0) [Control](#page-1634-0)* [on](#page-1634-0) [page](#page-1634-0) [1635](#page-1634-0)
	- o *[MyAccount](#page-1740-0) [Server](#page-1740-0) [Control](#page-1740-0)* [on](#page-1740-0) [page](#page-1740-0) [1741](#page-1740-0)
	- o *[OrderList](#page-1733-0) [Server](#page-1733-0) [Control](#page-1733-0)* [on](#page-1733-0) [page](#page-1733-0) [1734](#page-1733-0)
	- o *[Product](#page-1704-0) [Server](#page-1704-0) [Control](#page-1704-0)* [on](#page-1704-0) [page](#page-1704-0) [1705](#page-1704-0)
	- o *[ProductList](#page-1712-0) [Server](#page-1712-0) [Control](#page-1712-0)* [on](#page-1712-0) [page](#page-1712-0) [1713](#page-1712-0)
	- o *[Understanding](#page-921-0) [Search](#page-921-0) [Server](#page-921-0) [Controls](#page-921-0)* [on](#page-921-0) [page](#page-921-0) [922](#page-921-0)
	- o *[Recommendation](#page-1721-0) [Server](#page-1721-0) [Control](#page-1721-0)* [on](#page-1721-0) [page](#page-1721-0) [1722](#page-1721-0)
- **FlexMenu**—Displays a menu on a Web form. A FlexMenu creates XML, so, you can modify its behavior using an XSLT file, and change its appearance using a cascading style sheet (.css) file. *[Flexible](#page-1018-0) [Menu](#page-1018-0) [Server](#page-1018-0) [Control](#page-1018-0)* [on](#page-1018-0) [page](#page-1018-0) [1019](#page-1018-0)
- **FolderBreadcrumb**—Shows the path through the sitemap to the current page. *[FolderBreadcrumb](#page-1110-0) [Server](#page-1110-0) [Control](#page-1110-0)* [on](#page-1110-0) [page](#page-1110-0) [1111](#page-1110-0). For information on other Breadcrumb types, see *[BreadCrumb](#page-1113-0) [Server](#page-1113-0) [Control](#page-1113-0)* [on](#page-1113-0) [page](#page-1113-0) [1114](#page-1113-0) and *[SiteMap](#page-1121-0) [Server](#page-1121-0) [Control](#page-1121-0)* [on](#page-1121-0) [page](#page-1121-0) [1122](#page-1121-0).
- <sup>l</sup> **FormBlock**—Displays a content block that is associated with a form. *[Displaying](#page-421-0) [a](#page-421-0) [Form](#page-421-0) [with](#page-421-0) [the](#page-421-0) [FormBlock](#page-421-0) [Server](#page-421-0) [Control](#page-421-0)* [on](#page-421-0) [page](#page-421-0) [422](#page-421-0)
- **Forum**—Provides a Discussion Board where topics can be discussed on your Web site. Three server controls are associated with Discussion Boards:
	- o Forum

- o ActiveTopics
- o PostHistory

*[Discussion](#page-611-0) [Board](#page-611-0) [Server](#page-611-0) [Controls](#page-611-0)* [on](#page-611-0) [page](#page-611-0) [612](#page-611-0)

- **ImageControl**—Display an Ektron image on a Web page. In addition, you have permission to edit the image, you can right click the image and a drag and drop box appears. This box lets you overwrite the existing file. *[ImageControl](#page-327-0) [Server](#page-327-0) [Control](#page-327-0)* [on](#page-327-0) [page](#page-327-0) [328](#page-327-0)
- **[LanguageAPI](#page-1289-0)**—Allows developers to force a language for a Web site. *LanguageAPI [Server](#page-1289-0) [Control](#page-1289-0)* [on](#page-1289-0) [page](#page-1289-0) [1290](#page-1289-0)
- <sup>l</sup> **LanguageSelect**—Lets user select language of site. *[LanguageSelect](#page-1291-0) [Server](#page-1291-0) [Control](#page-1291-0)* [on](#page-1291-0) [page](#page-1291-0) [1292](#page-1291-0)

- **[ListSummary](#page-1098-0)**—Displays a list of content block summaries. *ListSummary [Server](#page-1098-0) [Control](#page-1098-0)* [on](#page-1098-0) [page](#page-1098-0) [1099](#page-1098-0)
- [Login](#page-171-0)-Displays the login or logout button, which lets the user log in and use Ektron. *Login [Server](#page-171-0) [Control](#page-171-0)* [on](#page-171-0) [page](#page-171-0) [172](#page-171-0)
- Map—Displays a map that flags locations of interest to your site visitors. Each location is an Ektron content item to which map information was added. *[Using](#page-643-0) [the](#page-643-0) [Map](#page-643-0) [Server](#page-643-0) [Control](#page-643-0)* [on](#page-643-0) [page](#page-643-0) [644](#page-643-0)
- **Membership**—Creates a form for site visitors to add themselves to your Membership users list. *[Membership](#page-1370-0) [Server](#page-1370-0) [Control](#page-1370-0)* [on](#page-1370-0) [page](#page-1370-0) [1371](#page-1370-0)
- **[Menu](#page-1039-0)**—Calls a defined menu to be used with an XSLT to display the menu. *Menu [Server](#page-1039-0) [Control](#page-1039-0)* [on](#page-1039-0) [page](#page-1039-0) [1040](#page-1039-0)
- <sup>l</sup> **MetaData**—Adds metadata contained in content blocks to a Web page. *[Adding](#page-378-0) [Content](#page-378-0) [to](#page-378-0) [a](#page-378-0) [Web](#page-378-0) [Page](#page-378-0) [with](#page-378-0) [the](#page-378-0) [Metadata](#page-378-0) [Server](#page-378-0) [Control](#page-378-0)* [on](#page-378-0) [page](#page-378-0) [379](#page-378-0)
- **MetaDataList**—Creates a list of content blocks based on the metadata contained in the content blocks. *[Adding](#page-381-0) [Content](#page-381-0) [to](#page-381-0) [a](#page-381-0) [Web](#page-381-0) [Page](#page-381-0) [with](#page-381-0) [the](#page-381-0) [MetadataList](#page-381-0) [Server](#page-381-0) [Control](#page-381-0)* [on](#page-381-0) [page](#page-381-0) [382](#page-381-0)
- Personalization—Personalization server controls let you create a Web page that site users can personalize. See Personalization Server Controls. The following server controls allow for personalization:
	- o EktronCatalogPart
	- o EktronCommunityCatalogPart
	- o EktronWebPartZone
	- o PersonalizationManager
- <sup>l</sup> **Poll**—Displays a poll or survey created from an Ektron form on a Web page. *[Displaying](#page-419-0) [a](#page-419-0) [Poll](#page-419-0) [with](#page-419-0) [the](#page-419-0) [Poll](#page-419-0) [Server](#page-419-0) [Control](#page-419-0)* [on](#page-419-0) [page](#page-419-0) [420](#page-419-0)
- <sup>l</sup> **RssAggregator**—Aggregates an RSS feed from an RSS Web site. *[Using](#page-1993-0) [the](#page-1993-0) [RssAggregator](#page-1993-0) [Server](#page-1993-0) [Control](#page-1993-0)* [on](#page-1993-0) [page](#page-1993-0) [1994](#page-1993-0)
- **Search**—Lets site visitors search for Web site content
	- o **Content Search**
		- <sup>l</sup> *[Site](#page-927-0) [Search](#page-927-0) [Server](#page-927-0) [Controls](#page-927-0)* [on](#page-927-0) [page](#page-927-0) [928](#page-927-0)
	- o **User Search**
		- <sup>l</sup> *[Understanding](#page-921-0) [Search](#page-921-0) [Server](#page-921-0) [Controls](#page-921-0)* [on](#page-921-0) [page](#page-921-0) [922](#page-921-0)
	- o **eCommerce Product Search**
		- <sup>l</sup> *[Understanding](#page-921-0) [Search](#page-921-0) [Server](#page-921-0) [Controls](#page-921-0)* [on](#page-921-0) [page](#page-921-0) [922](#page-921-0)
	- o **XML Index Search**
		- <sup>l</sup> *[Understanding](#page-921-0) [Search](#page-921-0) [Server](#page-921-0) [Controls](#page-921-0)* [on](#page-921-0) [page](#page-921-0) [922](#page-921-0)
- **Sitemap**—Utilizes the folder breadcrumb information in the Workarea to display a sitemap of your site. *[SiteMap](#page-1121-0) [Server](#page-1121-0) [Control](#page-1121-0)* [on](#page-1121-0) [page](#page-1121-0) [1122](#page-1121-0)

For information on other Breadcrumb types, see *[BreadCrumb](#page-1113-0) [Server](#page-1113-0) [Control](#page-1113-0)* [on](#page-1113-0) [page](#page-1113-0) [1114](#page-1113-0) and *[FolderBreadcrumb](#page-1110-0) [Server](#page-1110-0) [Control](#page-1110-0)* [on](#page-1110-0) [page](#page-1110-0) [1111](#page-1110-0)

This section also contains the following topics.

#### ektron Working with Ektron Server Controls

- <sup>l</sup> *[Opening](#page-1963-0) [a](#page-1963-0) [Sample](#page-1963-0) [Project](#page-1963-0)* [below](#page-1963-0)
- <sup>l</sup> *[Creating](#page-1965-0) [a](#page-1965-0) [New](#page-1965-0) [Template](#page-1965-0)* [on](#page-1965-0) [page](#page-1965-0) [1966](#page-1965-0)
- <sup>l</sup> *[Installing](#page-1966-0) [Server](#page-1966-0) [Controls](#page-1966-0)* [on](#page-1966-0) [page](#page-1966-0) [1967](#page-1966-0)
- <sup>l</sup> *[Removing](#page-1967-0) [Server](#page-1967-0) [Controls](#page-1967-0)* [on](#page-1967-0) [page](#page-1967-0) [1968](#page-1967-0)
- <sup>l</sup> *[Browsing](#page-1968-0) [Your](#page-1968-0) [Ektron](#page-1968-0) [Site](#page-1968-0) [Using](#page-1968-0) [CMS](#page-1968-0) [Explorer](#page-1968-0)* [on](#page-1968-0) [page](#page-1968-0) [1969](#page-1968-0)
- <sup>l</sup> *[Building](#page-1969-0) [the](#page-1969-0) [Project](#page-1969-0)* [on](#page-1969-0) [page](#page-1969-0) [1970](#page-1969-0)
- <sup>l</sup> *[Inserting](#page-1969-1) [a](#page-1969-1) [Server](#page-1969-1) [Control](#page-1969-1) [Using](#page-1969-1) [Drag](#page-1969-1) [and](#page-1969-1) [Drop](#page-1969-1)* [on](#page-1969-1) [page](#page-1969-1) [1970](#page-1969-1)
- <sup>l</sup> *[Inserting](#page-1971-0) [a](#page-1971-0) [Server](#page-1971-0) [Control](#page-1971-0) [Programmatically](#page-1971-0)* [on](#page-1971-0) [page](#page-1971-0) [1972](#page-1971-0)
- <sup>l</sup> *[Accessing](#page-1974-0) [Server](#page-1974-0) [Control](#page-1974-0) [Properties](#page-1974-0) [in](#page-1974-0) [code-behind](#page-1974-0) [Programmatically](#page-1974-0)* [on](#page-1974-0) [page](#page-1974-0) [1975](#page-1974-0)
- <sup>l</sup> *[Accessing](#page-1979-0) [Items](#page-1979-0) [in](#page-1979-0) [an](#page-1979-0) [Array](#page-1979-0)* [on](#page-1979-0) [page](#page-1979-0) [1980](#page-1979-0)
- <sup>l</sup> *[Referencing](#page-1979-1) [the](#page-1979-1) [Page](#page-1979-1) [Property](#page-1979-1)* [on](#page-1979-1) [page](#page-1979-1) [1980](#page-1979-1)
- <sup>l</sup> *[Customizing](#page-1980-0) [Server](#page-1980-0) [Controls](#page-1980-0)* [on](#page-1980-0) [page](#page-1980-0) [1981](#page-1980-0)
	- o *[Troubleshooting](#page-1982-0) [Error](#page-1982-0) [Creating](#page-1982-0) [Control](#page-1982-0) [Message](#page-1982-0)* [on](#page-1982-0) [page](#page-1982-0) [1983](#page-1982-0)
		- <sup>n</sup> *[Using](#page-1982-1) [Ajax-Enabled](#page-1982-1) [Server](#page-1982-1) [Controls](#page-1982-1) [and](#page-1982-1) [Custom](#page-1982-1) [Code](#page-1982-1)* [on](#page-1982-1) [page](#page-1982-1) [1983](#page-1982-1)
- <sup>l</sup> *[Displaying](#page-1992-0) [Custom](#page-1992-0) [XML](#page-1992-0) [in](#page-1992-0) [Ektron's](#page-1992-0) [Server](#page-1992-0) [Controls](#page-1992-0)* [on](#page-1992-0) [page](#page-1992-0) [1993](#page-1992-0)
- <sup>l</sup> *[Ektron](#page-1959-0) [Server](#page-1959-0) [Controls](#page-1959-0)* [on](#page-1959-0) [page](#page-1959-0) [1960](#page-1959-0)
- <sup>l</sup> *[Using](#page-1993-0) [the](#page-1993-0) [RssAggregator](#page-1993-0) [Server](#page-1993-0) [Control](#page-1993-0)* [on](#page-1993-0) [page](#page-1993-0) [1994](#page-1993-0)
- <sup>l</sup> *[Using](#page-1996-0) [the](#page-1996-0) [Search](#page-1996-0) [Engine](#page-1996-0) [Optimization](#page-1996-0) [\(SEO\)](#page-1996-0) [Server](#page-1996-0) [Control](#page-1996-0)* [on](#page-1996-0) [page](#page-1996-0) [1997](#page-1996-0)
- <sup>l</sup> *[Using](#page-1998-0) [the](#page-1998-0) [DesignTimeDiagnostic](#page-1998-0) [Server](#page-1998-0) [Control](#page-1998-0)* [on](#page-1998-0) [page](#page-1998-0) [1999](#page-1998-0)
- <span id="page-1963-0"></span><sup>l</sup> *[Learning](#page-1999-0) [About](#page-1999-0) [Visual](#page-1999-0) [Studio](#page-1999-0)* [on](#page-1999-0) [page](#page-1999-0) [2000](#page-1999-0)

# Opening a Sample Project

- 1. Browse to and double click Ektron's solution file, localhost/*siteroot*/*projectname*.sln. For example, for the OnTrek sample site, the file is  $OnTreek$ . sln. The sample site project opens.
- 2. To work on a template page, click it from the Solution Explorer.

Opening a Sample Project

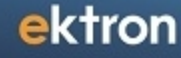

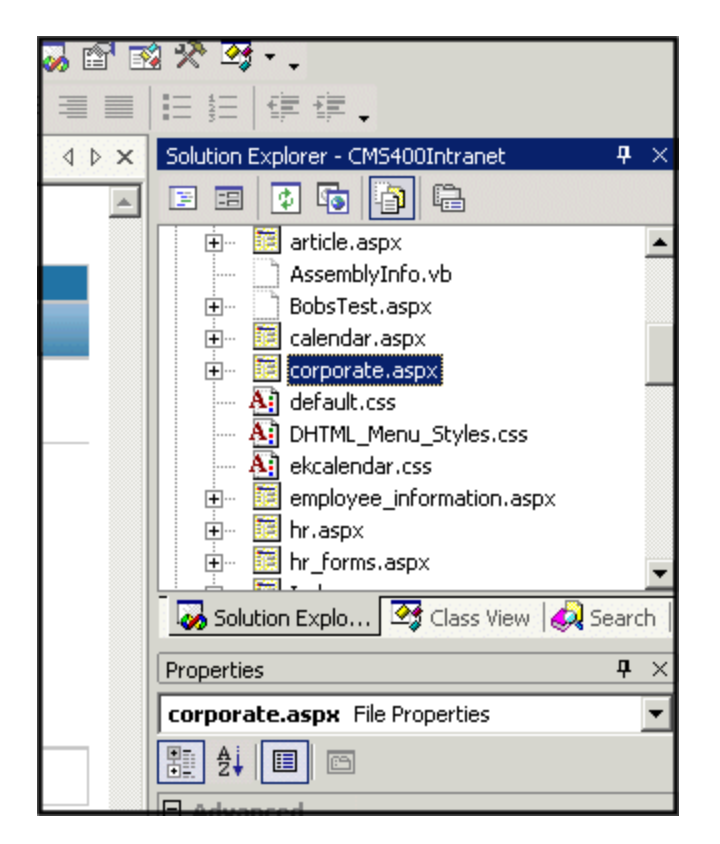

When you select a page, its properties appear in the Properties area (below Solution Explorer), and the page appears in the center of the screen. A control's properties include several standard .NET properties along with Ektron-specific ones. The Ektron properties are labeled as illustrated below.

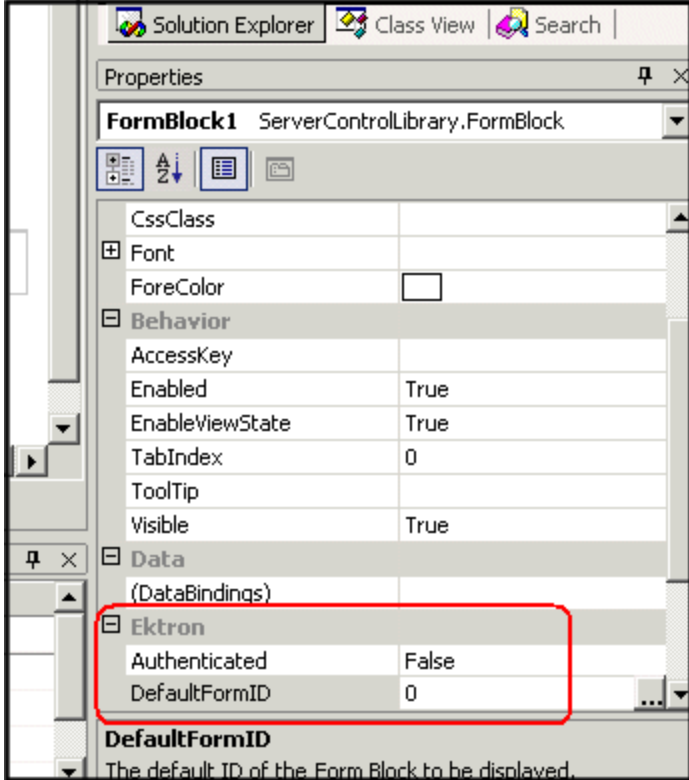

# <span id="page-1965-0"></span>Creating a New Template

- 1. Click **Project > Add Web Form**.
- 2. On the Add New Item screen, click **Web Form** and assign a name.

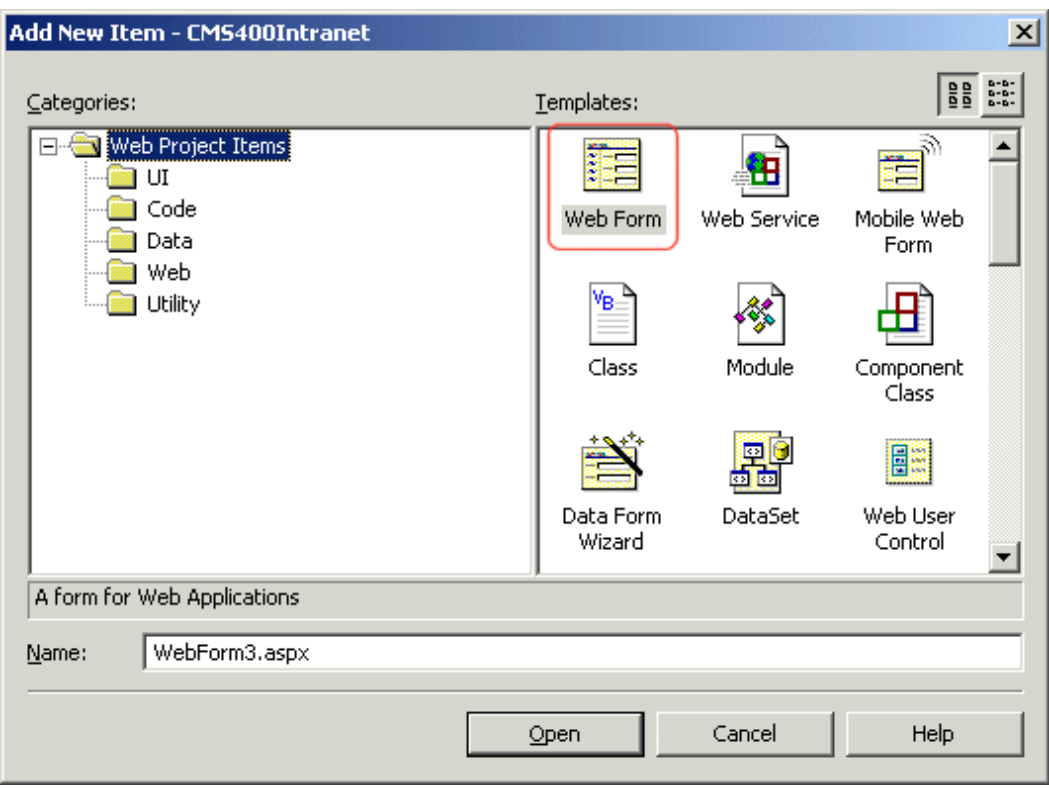

<span id="page-1966-0"></span>3. Add controls to determine the page content.

# Installing Server Controls

This section describes how to install server controls (other than Search Server controls; to install those, see *[Adding](#page-925-0) [Search](#page-925-0) [Server](#page-925-0) [Controls](#page-925-0) [to](#page-925-0) [Visual](#page-925-0) [Studio](#page-925-0)* [on](#page-925-0) [page](#page-925-0) [926\)](#page-925-0).

**NOTE:** You must copy the dlls to a local drive before installing them. You cannot copy them from a network drive.

- 1. Display the Visual Studio toolbox (**View > Toolbox**).
- 2. Right click the mouse within the Toolbox.
- 3. Click **Add Tab**.
- 4. Type **Ektron Server Controls** then press <Enter>.

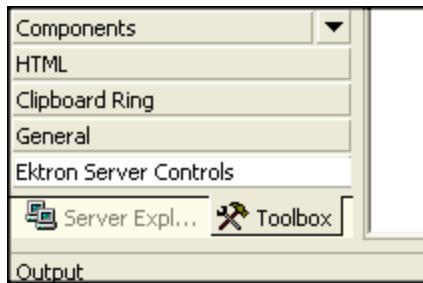

- 5. Click the Ektron Server Controls Tab.
- 6. Right click the mouse in the empty area.

7. Click **Add/Remove Items**. If using Visual Studio, click **Choose Items**. The Customize Toolbox dialog appears.

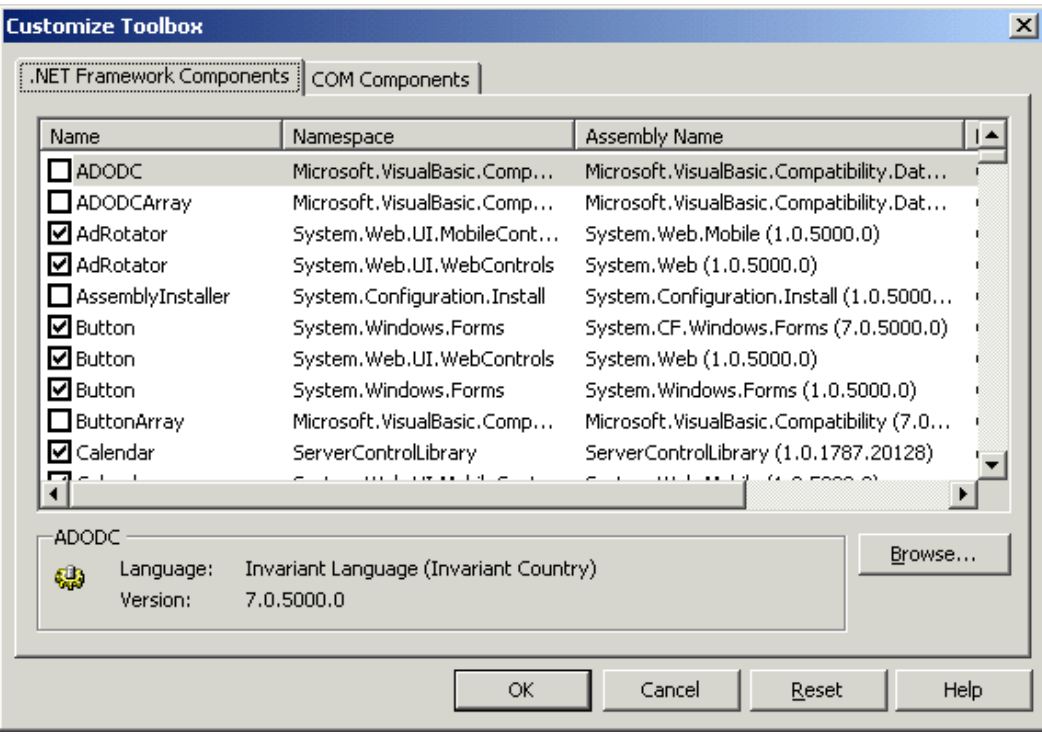

- 8. Select the .**NET Framework Components** tab.
- 9. Browse to the directory that stores Ektron's dll files, localhost/*samplesite*/bin, and add the Ektron.Cms.Controls.dll file. This file provides access to Ektron's server controls.

Alternatively, you could use the following location,  $C:\P$  Program Files\Ektron\CMS400v8x\bin. The file is identical in both places.

**NOTE:** Using the bin folder in your site provides better speed when loading Web pages. However, if you use the bin folder located in Program Files, you do not have to worry about deleting the .dll file if you change or delete your site.

### 10. Click **OK**.

<span id="page-1967-0"></span>For easier viewing once the server controls are installed, you can right click on them and select **Sort Items Alphabetically**. You can only see the server controls when an aspx template is selected.

## Removing Server Controls

- 1. Display the Visual Studio toolbox (**View > Toolbox**).
- 2. Right click the mouse within the Toolbox.
- 3. Click **Add/Remove Items**. If using Visual Studio, click **Choose Items**.
- 4. Click **Namespace** or **Assembly Name** to sort the Server Controls by manufacturer.
- 5. Uncheck all boxes that are Ektron.Cms.Controls.
- 6. Click **OK**.
- 7. Right click the **Ektron Server Control** tab.
- <span id="page-1968-0"></span>8. Click **Delete Tab** to remove it.

# Browsing Your Ektron Site Using CMS Explorer

Ektron provides a window (called the CMS Explorer) that lets you browse through your Web site to identify Ektron objects such as folders, calendars, blogs, and content blocks. For example, if you insert a List Summary Server Control, its FolderID property identifies the folder whose contents are displayed. If you are not sure of the folder path, click the ... button. A login screen appears.

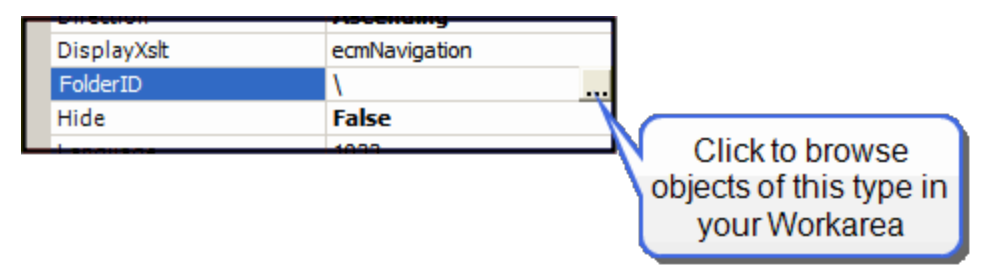

**NOTE:** You cannot be logged into the CMS Explorer and the Ektron Workarea at the same time. If you log into the CMS Explorer while logged into the Workarea, an error message appears. If you log into the Workarea while logged into the CMS Explorer, you will need to re-login to the CMS Explorer when you return to using it.

Enter your Ektron username and password. The CMS Explorer window appears so you can browse your Ektron Web site.

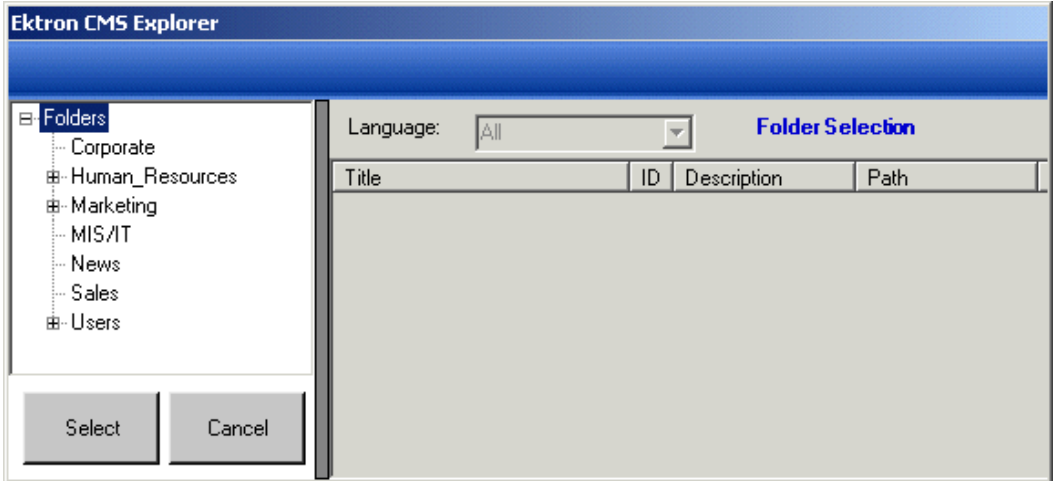

Navigate through the folders, select an object, then click **Select**. The selected object is pasted to the server control property.

**NOTE:** Although you see the object in the selected language in Visual Studio, the language is not stored. For example, if you select a German content block whose ID=2, Ektron only stores content block ID=2.

ektron

<span id="page-1969-0"></span>When a visitor to your site browses to that page, the content block does not appear in the selected language. Instead, it is determined by a cookie or the user's language selection.

# Building the Project

<span id="page-1969-1"></span>After you open the solution file in Visual Studio and add the required files, build the project. After the project is built, a browser opens and it appears as a Web page. You can also view a Web page while working on it by right clicking on the Web form and clicking **View in Browser**.

## Inserting a Server Control Using Drag and Drop

Because Visual Studio is a visual environment, you can watch the page layout change as you add or move a control and adjust its properties. And, whenever you need to identify an Ektron object (such as content block or collection), use the CMS Explorer to select it.

- 1. Display the Visual Studio toolbox (**View > Toolbox**).
- 2. Click the **Ektron Server Control** tab. Ektron's server controls appear.

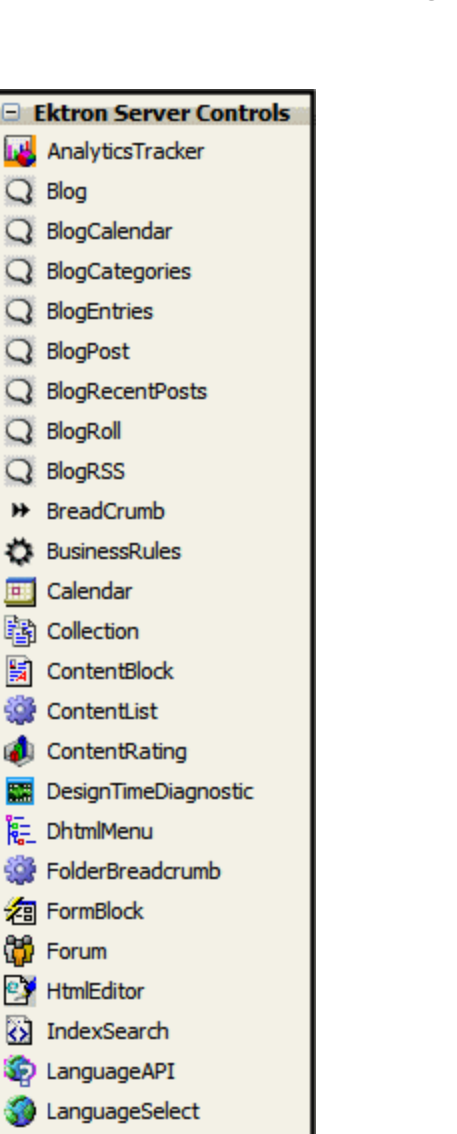

Q Blog

**Q** BlogPost

**BlogRoll**  $Q$  BlogRSS

**EXP** Calendar **B** Collection

**图 FormBlock CD** Forum <sup>© yi</sup> HtmlEditor

E ListSummary **A** Login 83 Membership **に** Menu **lai** MetaData MetaDataList

 $E$  Poll

**do** Search Sitemap

RSS RssAggregator

- 3. Drag a server control and drop it into the desired location on the page.
- 4. As desired, modify the control's properties using the Properties area of Visual Studio.\*\*

ektron

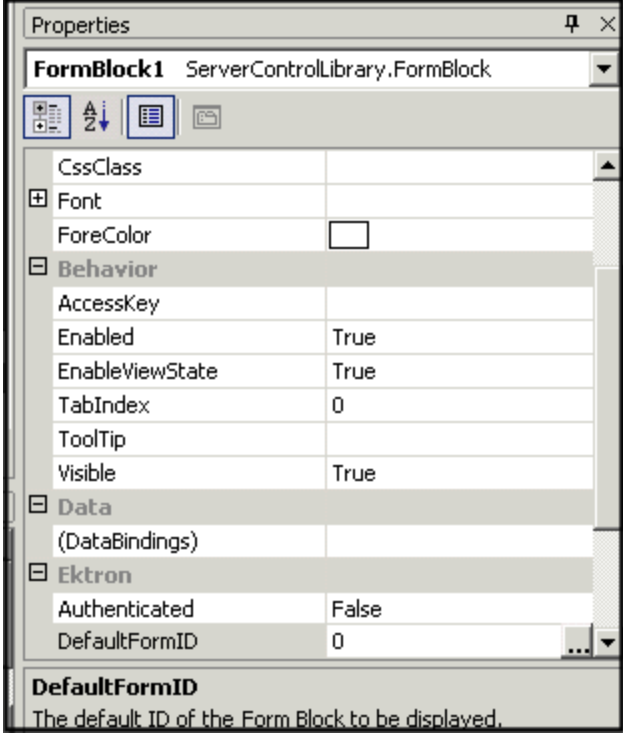

# <span id="page-1971-0"></span>Inserting a Server Control Programmatically

Besides using the drag-and-drop method to insert a server control (explained in *[Inserting](#page-1969-1) [a](#page-1969-1) [Server](#page-1969-1) [Control](#page-1969-1) [Using](#page-1969-1) [Drag](#page-1969-1) [and](#page-1969-1) [Drop](#page-1969-1)* [on](#page-1969-1) [page](#page-1969-1) [1970\)](#page-1969-1), you can insert one programmatically. You might prefer to insert server controls programmatically for several reasons:

- You want the control to be loaded into memory only under certain conditions. In this case, insert the logic that only displays the control if the condition exists.
- You want to display only certain properties of an object, such as the title of last edited date of a content block.

To insert an Ektron server control programmatically:

1. Declare the Namespace at the top of the code-behind Visual Basic file.

**NOTE:** You do not need to declare a namespace. However if you do not, you must fully qualify objects that you create. For any customization of Ektron, classes or controls that inherit from Ektron classes, you should create your own namespace within 'Ektron.Cms.Custom'. For example, if your company is 'AcmeExampleTech, Inc.' you should create all of your custom classes within the namespace 'Ektron.Cms.Custom.AcmeExampleTech'.

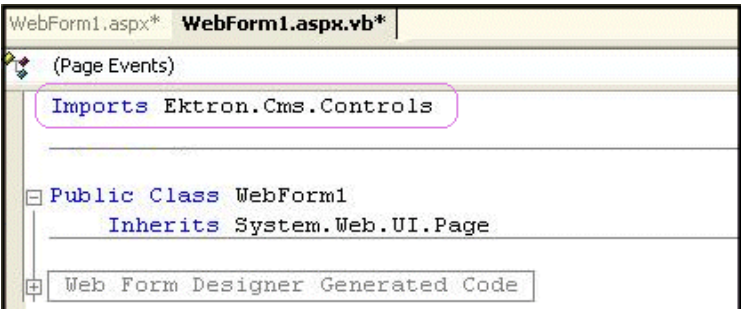

2. Create an instance of the new control by declaring a control as an object in the codebehind; in this example, a collection named  $MyColl.$ 

Ektron.Cms.Controls.Collection MyColl = new Ektron.Cms.Controls.Collection();

You can declare any server control as an object by using the server control name. See *[Ektron](#page-1959-0) [Server](#page-1959-0) [Controls](#page-1959-0)* [on](#page-1959-0) [page](#page-1959-0) [1960](#page-1959-0). Another example would be: Dim MyMdl as New MetaDataList.

3. Set the properties that you want to display on the page. For example:

```
Dim MyColl as New Collection
MyColl.DefaultCollectionID = 4
MyColl.Page = Page
```
For descriptions of the properties and how to use them, see *[Accessing](#page-1974-0) [Server](#page-1974-0) [Control](#page-1974-0) [Properties](#page-1974-0) [in](#page-1974-0) [code-behind](#page-1974-0) [Programmatically](#page-1974-0)* [on](#page-1974-0) [page](#page-1974-0) [1975](#page-1974-0).

With C#, use this syntax.

```
\geqEktron.Cms.Controls.Collection MyColl = new Ektron.Cms.Controls.Collection();
MyColl.DefaultCollectionID = 4;
MyColl.ID = "Collection1";
MyColl.Page = Page;
```
These lines tell the page to display CollectionID 1 unless otherwise specified.

**WARNING!** When using code-behind to add a server control to your Web form, you must set the Page object for the server control to Page. For example,  $Mycoll.Page = Page$ This line needs to appear between Dim new server control line and the Fill() line. This line is not added when dragging and dropping a server control on a Web form. See Also: *[Referencing](#page-1979-1) [the](#page-1979-1) [Page](#page-1979-1) [Property](#page-1979-1)* [on](#page-1979-1) [page](#page-1979-1) [1980](#page-1979-1).

If you do not know an object's ID number, you can switch to Design mode, drag and drop the object, then use the CMS Explorer to find the ID number. (See *[Browsing](#page-1968-0) [Your](#page-1968-0) [Ektron](#page-1968-0) [Site](#page-1968-0) [Using](#page-1968-0) [CMS](#page-1968-0) [Explorer](#page-1968-0)* [on](#page-1968-0) [page](#page-1968-0) [1969.](#page-1968-0)) If you do this, remember to delete the dropped object when you are done. You can also obtain the ID number via the Workarea. This line sets the Random property to **true**. See Also: *[Random](#page-1103-0) [\(Boolean\)Set](#page-1103-0) [to](#page-1103-0) [True](#page-1103-0) [if](#page-1103-0) [you](#page-1103-0) [want](#page-1103-0) [to](#page-1103-0) [randomly](#page-1103-0) [display](#page-1103-0) [one](#page-1103-0) [content](#page-1103-0) [block](#page-1103-0) [in](#page-1103-0) [the](#page-1103-0) [specified](#page-1103-0) [folder.](#page-1103-0) [The](#page-1103-0) [content](#page-1103-0) [changes](#page-1103-0) [each](#page-1103-0) [time](#page-1103-0) [a](#page-1103-0) [user](#page-1103-0) [views](#page-1103-0) [the](#page-1103-0) [page.True—randomly](#page-1103-0) [display](#page-1103-0) [one](#page-1103-0) [content](#page-1103-0) [block.False—display](#page-1103-0) [the](#page-1103-0) [list](#page-1103-0) [summary](#page-1103-0) [normally.](#page-1103-0) [If](#page-1103-0) [you](#page-1103-0) [use](#page-1103-0) [a](#page-1103-0) [custom](#page-1103-0) [XSLT](#page-1103-0) [or](#page-1103-0) [EkML](#page-1103-0) [file,](#page-1103-0) [the](#page-1103-0) [type](#page-1103-0) [of](#page-1103-0) [content](#page-1103-0) [displayed](#page-1103-0) [can](#page-1103-0) [be](#page-1103-0) [manipulated.](#page-1103-0) [For](#page-1103-0) [example,](#page-1103-0) [if](#page-1103-0) [you](#page-1103-0) [use](#page-1103-0) [an](#page-1103-0) [EkML](#page-1103-0) [file](#page-1103-0) [that](#page-1103-0) [has](#page-1103-0) [the](#page-1103-0) [\[\\$Html\]](#page-1103-0) [variable](#page-1103-0) [in](#page-1103-0) [it,](#page-1103-0) [the](#page-1103-0) [actual](#page-1103-0) [content](#page-1103-0) [appears](#page-1103-0) [instead](#page-1103-0) [of](#page-1103-0) [a](#page-1103-0) [link.](#page-1103-0) [See](#page-1103-0) [Also:](#page-1103-0) [Controlling](#page-1103-0) [Output](#page-1103-0) [with](#page-1103-0) [Ektron](#page-1103-0) [Markup](#page-1103-0) [Language](#page-1103-0) [on](#page-1103-0) [page](#page-1103-0) [2047](#page-1103-0) [and](#page-1103-0) [\[\\$Html\]](#page-1103-0) [on](#page-1103-0) [page](#page-1103-0) [2090](#page-1103-0)* [on](#page-1103-0) [page](#page-1103-0) [1104.](#page-1103-0)

```
Dim MyColl as New Collection
MyColl.ID = "Collection1"
MyColl.DefaultCollectionID = 4
MyColl.Page = Page
MyColl.Random = True
```
4. Call the Fill method to fill an object's properties on the page because there is no render event when using objects as components not as controls.

```
\geqDim MyColl as New Collection
MyColl.ID = "Collection1"
MyColl.DefaultCollectionID = 4
MyColl.Page = Page
MyColl.Random = True
MyColl.Fill()
```
5. Use the property to determine what appears on the Web page. For example, to display the first item in a collection, use this syntax.

**NOTE:** Before adding this line you need to drag and drop a label on your Web form.

```
\geqDim MyColl as New Collection
MyColl.ID = "Collection1"
MyColl.DefaultCollectionID = 4
MyColl.Page = Page
MyColl.Random = True
MyColl.Fill()
Label1.Text = myColl.EkItems(0).Title
```
To display *all* items in a collection, use this syntax.

```
Dim myColl As New Ektron.Cms.Controls.Collection
Dim ekitem As New Ektron.Cms.Common.ContentBase
MyColl.DefaultCollectionID = 2
MyColl.ID = "Collection1"
MyColl.Page = Page
MyColl.Fill()
Label1.Text = " <ul>"
For Each ekitem In myColl.EkItems
Label1.Text &= "<li><a href=""" & ekitem.QuickLink & """>" & ekitem.Title & "</a>"
Next
Label1.Text &= "\lt/ul>"
```
This example displays the quick link for every content block in the collection, formatted as a bulleted list. You can use similar code to display a List Summary or search results. The following explains the new (red) code above.

- label1. Text =  $"$ <ul>" displays the opening tag for the bulleted list
- For Each ekitem In myColl.EkItems creates a loop for all content blocks in the collection
- <sup>l</sup> label1.Text &= "<li><a href=" & ekitem.QuickLink & ">" & ekitem.Title &  $\frac{\pi}{4}$   $\frac{1}{2}$  for each content block in the collection, displays its quicklink and title
- <span id="page-1974-0"></span> $\bullet$  Next loops through all content blocks in the collection
- label1.Text  $s =$  "</ul>" closes the bulleted list

# Accessing Server Control Properties in codebehind Programmatically

Every server control has properties associated with it that you can only access programmatically. This section explains what they are, how to access them, and how to use them.

You can use Visual Studio's intellisense feature to display a control's properties. The intellisense box appears as soon as you insert the period (.) after the object, as illustrated below.

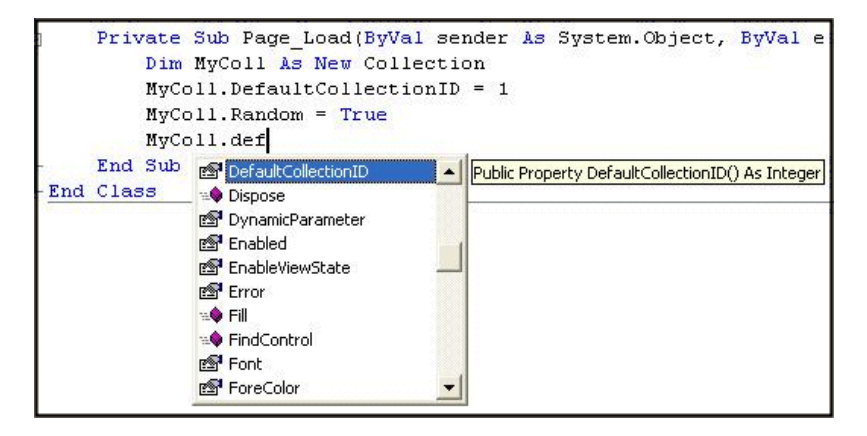

The intellisense box displays *all* properties that can be applied. For a description of Ektron's standard server control properties, see *[Ektron](#page-1959-0) [Server](#page-1959-0) [Controls](#page-1959-0)* [on](#page-1959-0) [page](#page-1959-0) [1960](#page-1959-0). To learn about native VS properties, see its documentation.

The property's tooltip text indicates its type. In the above example, note that the DefaultCollectionID's type is integer.

For more information about accessing Ektron object properties, see *[Customizing](#page-1981-0) [the](#page-1981-0) [Server](#page-1981-0) [Control](#page-1981-0) [in](#page-1981-0) [the](#page-1981-0) [code-behind](#page-1981-0)* [on](#page-1981-0) [page](#page-1981-0) [1982](#page-1981-0).

### Mutual Server Control Properties in code-behind

Every server control has the following read-only properties in the code-behind. These properties let you personalize any page with user names and IDs, and show if they are logged in.

**NOTE:** The properties do not display values within Visual Studio during design time. Instead, they only display values at run time, which are dependent on the user's login status.

ektron

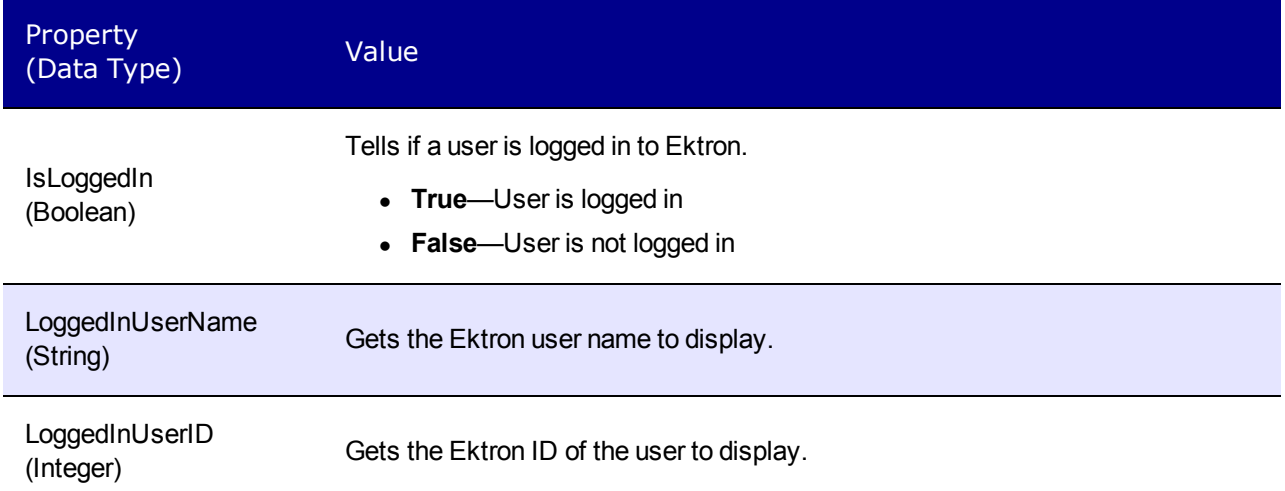

The following examples shows these properties in code-behind.

**NOTE:** You must be logged in to Ektron for this example to show your name and ID.

- 1. Drag an Ektron server control onto a Web form.
- 2. Drag 3 Literals onto the Web form.

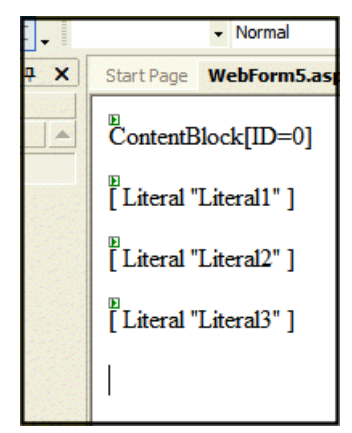

- 3. Open the code-behind for the Web form.
- 4. Add the following code to the Page\_Load event.

```
Literal1.Text = ContentBlock1.IsLoggedIn
If ContentBlock1.IsLoggedIn Then
      Literal2.Text = ContentBlock1.loggedInUserName & " is logged in "
       Literal3.Text = ContentBlock1.loggedInUserID & " is the User ID "
End If
```
- 5. Build and run the solution.
- 6. Browse to the login page and log in.

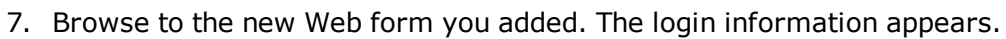

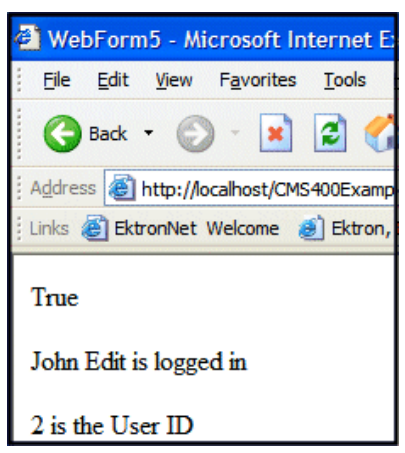

### Accessing Additional Properties

Ektron provides access to additional properties for the following objects.

- ListSummary
- collection
- Search
- ContentBlock
- FormBlock

You can use intellisense to select from a list of additional object properties.

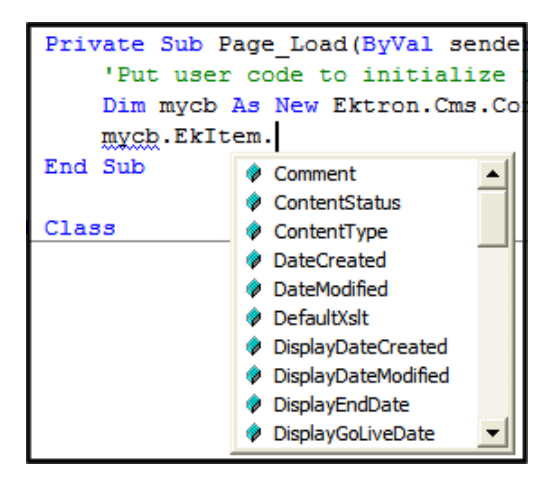

To access additional properties, use the standard property's syntax but add .ekitem or .ekitems after the object.

- **.** EkItems is an array of Ektron.Cms.Common.ContentBase
- **· EkItem is a single** Ektron.Cms.Common.ContentBase

```
dim MyCB as New ContentBlock
MyCB.DefaultContentID = 30
```
MyCB.ID = "ContentBlock1" MyCB.Page = Page MyCB.Fill() label1.text = MyCB.EkItem.dateCreated

or

```
dim MyCB as new Ektron.Cms.Controls.ContentBlock
MyCB.DefaultContentID = 30
MyCB.ID = "ContentBlock1"
MyCB.Page = Page
MyCB.Fill()
label1.text = MyCB.EkItem.dateCreated
```
**WARNING!** To access additional properties for the Collection, ListSummary, and Search objects, use ekitems, not ekitem. For example: MyColl.ekitems(0).dateCreated. where (0) is the index of the array.See Also: *[Accessing](#page-1979-0) [Items](#page-1979-0) [in](#page-1979-0) [an](#page-1979-0) [Array](#page-1979-0)* [on](#page-1979-0) [page](#page-1979-0) [1980](#page-1979-0).

The additional properties are as follows.

**NOTE:** The following properties are read-only. For example, you can get a content block's ID and pass it to another part of the code. However, you cannot set a content block ID to be shown. For example,  $mycb.$  Ekitem.  $id = 8$  does not set a content block's ID. To set a content block's ID, use DefaultContentID = 8.

- **Comment**—The content block's comment.
- **c[on](#page-278-0)tentStatus**—The status of the content block. See *[Content](#page-278-0) [Statuses](#page-278-0)* on [page](#page-278-0) [279](#page-278-0).
	- o approved
	- o checked out
	- o checked in
	- o expired
	- o pending deletion
	- o pending expiration
	- o pending start date
	- o submitted
- <sup>l</sup> **ContentType**—One of the following: See *[Scheduling](#page-294-0) [Content](#page-294-0)* [on](#page-294-0) [page](#page-294-0) [295.](#page-294-0)
	- o all types
	- o archived content
	- o archived forms
	- o content
	- o forms
- **DateCreated**—The date when the content block was created, formatted as a .NET date type.
- **DateModified**—The date when the content block was modified, formatted as a .NET date type.
- DefaultXsIt-The default XSLT used to display the content.

Accessing Additional Properties

ektron

- **DisplayDateCreated**—The date when the content block was created. It is formatted as a string that represents Ektron's display of the date.
- **DisplayDateModified**—The date when the content block was edited. It is formatted as a string that represents Ektron's display of the date.
- **DisplayEndDate**—The content block's end date. It is formatted as a string that represents Ektron's display of the date. See *[Scheduling](#page-294-0) [Content](#page-294-0)* [on](#page-294-0) [page](#page-294-0) [295.](#page-294-0)
- **DisplayGoLiveDate**—The content block's start date. It is formatted as a string that represents Ektron's display of the date. See *[Scheduling](#page-294-0) [Content](#page-294-0)* [on](#page-294-0) [page](#page-294-0) [295.](#page-294-0)
- **DisplayStartDate**—The content block's start date. It is formatted as a string that represents Ektron's display of the date. See *[Scheduling](#page-294-0) [Content](#page-294-0)* [on](#page-294-0) [page](#page-294-0) [295.](#page-294-0)
- <sup>l</sup> **EndDate**—The content block's end date, formatted as a .NET date type. See *[Scheduling](#page-294-0) [Content](#page-294-0)* [on](#page-294-0) [page](#page-294-0) [295](#page-294-0).
- <sup>l</sup> **EndDateAction**—One of the following: See *[Scheduling](#page-294-0) [Content](#page-294-0)* [on](#page-294-0) [page](#page-294-0) [295.](#page-294-0)
	- o archive display
	- o archive expire
	- o refresh report
- **FolderID**—The ID of the folder that contains each content block.
- **GoLiveDate**—The content block's start date formatted as a .NET date type. See *[Scheduling](#page-294-0) [Content](#page-294-0)* [on](#page-294-0) [page](#page-294-0) [295](#page-294-0).
- **Html**—The content that makes up the content block. If content block is in XML it will return it as raw XML content.
- **Hyperlink**—Content block title wrapped by  $\leq a$  href> tags.
- Id-The content block 's ID number.
- InheritedFrom-If folder permissions are inherited, the folder from which they are inherited. See *[Inheriting](#page-266-0) [Permissions](#page-266-0)* [on](#page-266-0) [page](#page-266-0) [267](#page-266-0).
- <sup>l</sup> **IsInherited**—Whether a content block's permissions are inherited. See *[Inheriting](#page-266-0) [Permissions](#page-266-0)* [on](#page-266-0) [page](#page-266-0) [267.](#page-266-0)
- <sup>l</sup> **IsPrivate**—Whether or not a content block is private. See *[Making](#page-292-0) [Content](#page-292-0) [Private](#page-292-0)* [on](#page-292-0) [page](#page-292-0) [293.](#page-292-0)
- <sup>l</sup> **Language**—The content block's language. See *[Working](#page-1236-0) [with](#page-1236-0) [Multi-Language](#page-1236-0) [Content](#page-1236-0)* [on](#page-1236-0) [page](#page-1236-0) [1237.](#page-1236-0)
- LastEditorFname—The first name of the last person to edit the content block.
- LastEditorLname—The last name of the last person to edit the content block.
- **PackageDisplayXSLT**—If the content block is XML, the name of its XSLT.
- <sup>l</sup> **QuickLink**—The content block's quicklink. See *[Adding](#page-348-0) [a](#page-348-0) [Quicklink](#page-348-0) [or](#page-348-0) [Form](#page-348-0) [to](#page-348-0) [Content](#page-348-0)* [on](#page-348-0) [page](#page-348-0) [349.](#page-348-0)
- **StartDate**—The content block's start date formatted as a .NET date type. See *[Scheduling](#page-294-0) [Content](#page-294-0)* [on](#page-294-0) [page](#page-294-0) [295](#page-294-0).
- <sup>l</sup> **Status**—The status of the content block. See *[Content](#page-278-0) [Statuses](#page-278-0)* [on](#page-278-0) [page](#page-278-0) [279](#page-278-0)
	- o approved
	- o checked out
- o checked in
- o expired
- o pending deletion
- o pending expiration
- o pending start date
- o submitted
- <sup>l</sup> **Teaser**—The content block summary. See *[Writing](#page-290-0) [a](#page-290-0) [Summary](#page-290-0) [for](#page-290-0) [Content](#page-290-0)* [on](#page-290-0) [page](#page-290-0) [291](#page-290-0)
- **TemplateLink**—Currently empty and not being used with the ContentBlock server control.
- **Title**—The content block title.
- UserID-Last user who edited the content.
- **Xslt1**—The content block's first Xslt, as defined in Ektron.
- Xslt2-The content block's second Xslt, as defined in Ektron.
- Xslt3-The content block's third Xslt, as defined in Ektron.
- **Xislt4**—The developer can use this property programmatically. Ektron only uses Xslt1, 2 and 3 in the workarea.
- <span id="page-1979-0"></span>**X SIt5**—The developer can use this property programmatically. Ektron only uses Xslt1, 2 and 3 in the workarea.

# Accessing Items in an Array

To access and manipulate content blocks returned by an object, use the common class Ektron.Cms.Common.ContentBase. For example, Search, Collection and ListSummary have EkItems (an array of ContentBase), while ContentBlock has a single EkItem. This example creates a bulleted list of every item in the collection.

```
dim MyC as new Ektron.Cms.Controls.Collection
MyC.DefaultCollectionID = 1
MyC.ID = "Collection1"
MyC.Page = Page
MyC.Fill()
dim item as Ektron.Cms.Common.ContentBase
MVC.Text = "<ul> will</ul>for each item in MyC.EkItems
MyC.Text &= "<li>" & item.Title & "</li>"
next
Myc {\boldsymbol .} Text {\boldsymbol .} = "</sub>/<sub>u</sub>1>"Response.Write(MyC.Text())
```
<span id="page-1979-1"></span>**NOTE:** For information on using ekitems with eCommerce server controls, see *[Using](#page-1586-0) [the](#page-1586-0) [EkItems](#page-1586-0) [Property](#page-1586-0) [with](#page-1586-0) [eCommerce](#page-1586-0) [server](#page-1586-0) [controls](#page-1586-0)* [on](#page-1586-0) [page](#page-1586-0) [1587.](#page-1586-0)

# Referencing the Page Property

Server controls require a reference to their parent page (for example, using the DynamicParameter property on a content block to check for a query string). You *must* provide
ektron

access to the page object if you declared your control in the code-behind. To do this, set the control's Page property to the Web page you're working on, as shown in the following example.

```
Ektron.Cms.Controls.Search MySearch = new Ektron.Cms.Controls.Search();
MySearch.Page = Page;
MySearch.Fill();
```
This relationship only is required when inserting a control in the code-behind. When dragging and dropping, even if you make changes in code-behind, the relationship is automatically generated.

#### **BEST PRACTICE**

You should include the  $P_{\text{edge}}$  property reference when using server controls as components in the codebehind.

### Customizing Server Controls

One of Visual Studio's strengths is its separation of coding and logic from presentation. Web page formatting is handled by a page's HTML, while the logic is handled by the code-behind, which is stored in the corresponding .vb file. For example, if the ASP.NET page is mypage.aspx, the code-behind file is mypage.aspx.vb.

**NOTE:** If you do not see the code-behind files, click **Show All Files** on the VS Solution Explorer toolbar (circled in the following figure).

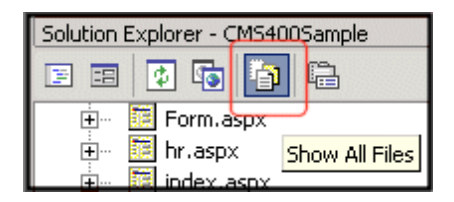

Within the vb file, you can use Visual Basic to insert code to manipulate the events that occur on the page.

This subsection contains the following topics:

- <sup>l</sup> *[Recognizing](#page-1980-0) [the](#page-1980-0) [Server](#page-1980-0) [Control](#page-1980-0) [Within](#page-1980-0) [the](#page-1980-0) [HTML](#page-1980-0)* [below](#page-1980-0)
- <sup>l</sup> *[Recognizing](#page-1981-0) [the](#page-1981-0) [Server](#page-1981-0) [Control](#page-1981-0) [Within](#page-1981-0) [the](#page-1981-0) [code-behind](#page-1981-0)* [on](#page-1981-0) [next](#page-1981-0) [page](#page-1981-0)
- <sup>l</sup> *[Customizing](#page-1981-1) [the](#page-1981-1) [Server](#page-1981-1) [Control](#page-1981-1) [in](#page-1981-1) [the](#page-1981-1) [code-behind](#page-1981-1)* [on](#page-1981-1) [next](#page-1981-1) [page](#page-1981-1)
- <span id="page-1980-0"></span><sup>l</sup> *[Troubleshooting](#page-1982-0) [Error](#page-1982-0) [Creating](#page-1982-0) [Control](#page-1982-0) [Message](#page-1982-0)* [on](#page-1982-0) [page](#page-1982-0) [1983](#page-1982-0)

#### Recognizing the Server Control Within the HTML

Within a Web page's HTML, a  $\langle \text{cms} \rangle$  tag wraps the Visual Studio object. The following is an example of the Search and Contentblock server controls.

```
<cms:Search id="Search1" runat="server" ButtonText="Search" Display="Vertical">
</cms:Search>
<cms:ContentBlock
```

```
id="ctrlMainContentBlock"
  runat="server"
  DefaultContentID="1"
 DynamicParameter="id"
  OverrideXslt="Default">
</cms:ContentBlock>
```
#### <span id="page-1981-0"></span>Recognizing the Server Control Within the code-behind

Within a Visual Studio code-behind file, the Ektron server controls appear (along with the VS controls) in the Web Form Designer Generated Code section. When you click **+** to display this section, you see something like the following. The content block listed in HTML above is circled below to help you see their relationship.

```
‡#Region " Web Form Designer Generated Code
  This call is required by the Web Form Designer.
 <System.Diagnostics.DebuggerStepThrough()> Private Sub InitializeComponent()...
  Protected WithEvents MetaDataArea As System. Web. UI. WebControls. Literal
  Protected WithEvents DhtmlJavaScript As System. Web. UI. WebControls. Literal
  Protected WithEvents DropDownMenu As System. Web. UI. WebControls. Literal
 Protected WithEvents ctrlMainContentBlock As Ektron.Cms.Controls.ContentBlock
  Protected WithEvents ctrlTopContentBlock As Ektron.Cms.Controls.ContentBlock
  Protected WithEvents ctrlBottomLeftContentBlock As Ektron.Cms.Controls.ContentBlock
  Protected WithEvents ctrlBottomRightContentBlock As Ektron.Cms.Controls.ContentBlock
  Protected WithEvents ctrlLanguageSelect As Ektron.Cms.Controls.LanguageSelect
 'NOTE: The following placeholder declaration is required by the Web Form Designer.
  Private designerPlaceholderDeclaration As System. Object
```
The next section of the code-behind page loads the page into the browser.

```
Private Sub Page_Load(ByVal sender As System.Object, ByVal e As System.EventArgs) Handles
MyBase.Load
```
<span id="page-1981-1"></span>You want your events to occur while the page is loading, so add the custom code following this line.

#### Customizing the Server Control in the code-behind

To customize an Ektron server control in the code-behind, insert code similar to the following *after* the Page\_load command.

Dim MyObj As New Ektron.Cms.Controls.ContentBlock

This code declares a variable named  $MyObj$  and assigns to it the value of a content block. The content block is part of the Ektron.CMS.Controls content base, so it has access to the Ektron database.

After defining MyObj as a content block, you can access its properties. For example, to assign a defaultID of 24, insert the following.

```
Dim MyObj As New Ektron.Cms.Controls.ContentBlock
MyObj.DefaultContentID = 24
```
Now the content block can be specified dynamically in the URL of the hyperlink that calls it. If not, content block 24 displays.

This is an example of programmatically applying property values to content blocks.

### <span id="page-1982-0"></span>Troubleshooting Error Creating Control Message

If you get an Error Creating Control message while trying to use a server control, you can view the message by hovering the mouse over the control.

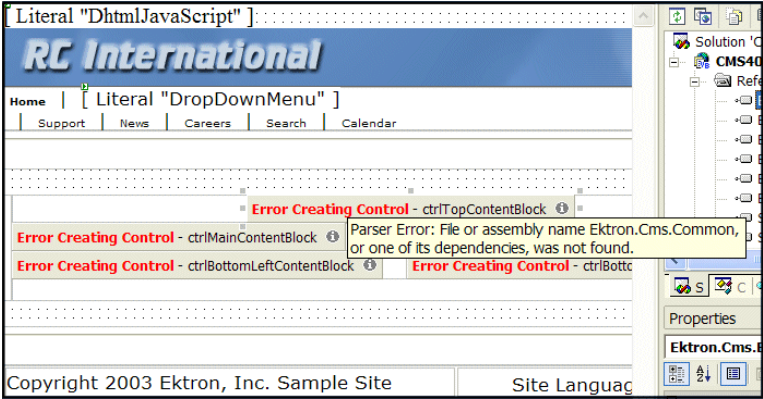

#### Using Ajax-Enabled Server Controls and Custom Code

#### **BEST PRACTICE**

When using Ajax server controls and custom code, wrap the custom code in a check for "is not a callback," so it is not executed when a callback from an Ajax server control occurs.

If you use an Ajax-enabled server control and write custom code, it may generate an exception, indicating the server control does not work. This issue happens during callback for the Ajax server control when custom code accesses a property that is filled during page load, but not filled during callback.

For example, a Poll server control is on a Web form, and you want the title of a content block to appear in a literal on that form. The EkItem. Title property for the content block is filled upon page load. When a site user answers a poll question, an exception occurs during the callback because the EkItem.Title property is not refilled. However, the site user does not see the exception because it looks like the Poll server control is not working.

The following example shows custom code that makes the content block's title appear in the literal:

```
Literal1.Text = ContentBlock1.EkItem.Title
```
To solve this issue, wrap the custom code in a check for "is not a callback". This prevents the code execution when callback occurs. For example:

```
IC#1If( !IsCallback )
  {
   Literal1.Text = ContentBlock1.EkItem.Title
  }
[VB]
```
ektron

```
T f( Not IsCallback )
 Literal1.Text = ContentBlock1.EkItem.Title
End If
```
### Manipulating Server Controls with Drag and Drop and Programmatic

You can manipulate server controls further after dragging and dropping them on a Web form by using the code-behind. The following example shows using a drag and drop ListSummary Server Control then modifying it programmatically.

1. Drag and drop a List Summary on your Web form and set your properties.

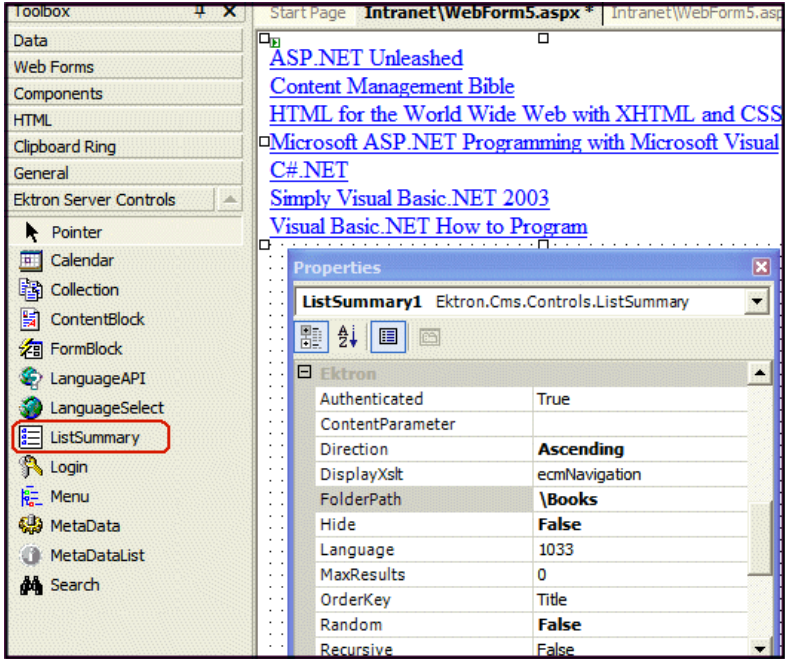

2. Add the following code to the code-behind.

```
Dim myString As String
Dim i
For i = LBound(ListSummary1.EkItems)To UBound(ListSummary1.EkItems)
 myString &= "<a href=""" & ListSummary1.EkItems(i).QuickLink & """>"
    & ListSummary1.EkItems(i).DateCreated & "</a><br>"
ListSummary1.Text = myString
Next
```
ListSummary1 is the ID of the object. It is used to get access to its properties.

3. Create a string that contains the output (myString).

```
Dim myString As String
```
ektron

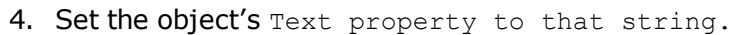

```
myString &= "<a href=""" & ListSummary1.EkItems(i).QuickLink & """>" &
ListSummary1.EkItems(i).DateCreated & "</a><br>"
```
5. Wrap in a loop so it loops through each of the items.

```
Dim i
For i = LBound(ListSummary1.EkItems) To UBound(ListSummary1.EkItems)
Next
```
This example outputs the date created for each content block in a List Summary.

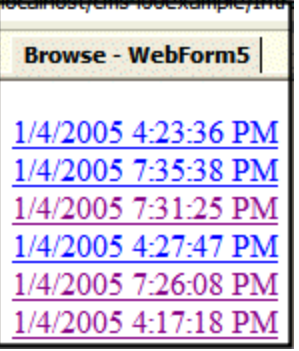

### Data Binding with Server Controls

With data binding, you can bind Ektron server controls to a GridView Control, DataList Control, or Repeater Control. This gives more flexibility when you use data from the Ektron server controls. Benefits of data binding include ease of data manipulation and the ability to format data.

**WARNING!** When HTML is bound to a column, you need to add  $H$ tmlEncode  $=$  False to it. Otherwise, the HTML appears as code. For example, <p>Ektron Inc., an innovator in Web content management software, today announced...</p>.

The following are data bindable Ektron server controls.

- Collection
- ContentList
- IndexSearch
- ListSummary
- MetaDataList
- RssAggregator

The following example shows code-behind that uses a GridView to display a Collection:

**NOTE:** For the example code to work properly, you need to drag and drop a GridView server control on a Web form.

```
Dim myCol As New Ektron.Cms.Controls.Collection
  MyCol.ID = "Collection1"'''Create an ID for the Collection
  myCol.DefaultCollectionID = 4
 myCol.Page = Page
  myCol.Fill()
```

```
GridView1.DataSource = myCol
GridView1.DataBind()
```
### Steps to Data Binding Using Drag and Drop Server **Controls**

- 1. Create a new Web form.
- 2. Drag and drop a data bindable Server Control on the Web form. For example, a Collection server control.

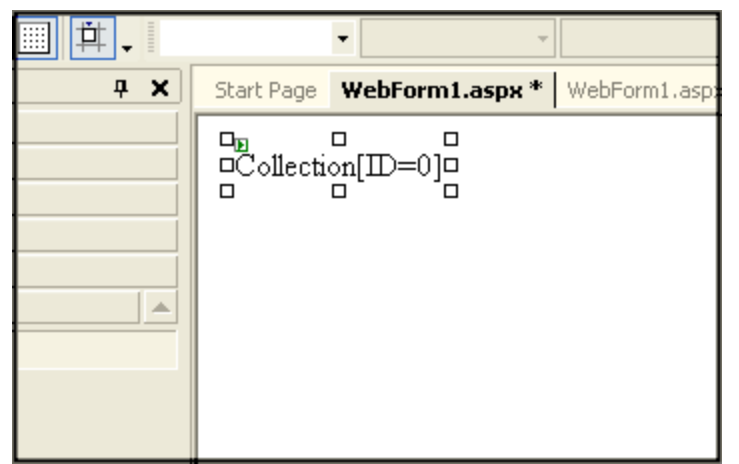

3. In properties, choose a DefaultCollectionID for the Server Control and make sure DisplayXslt is set to **None- DataBind Only**.

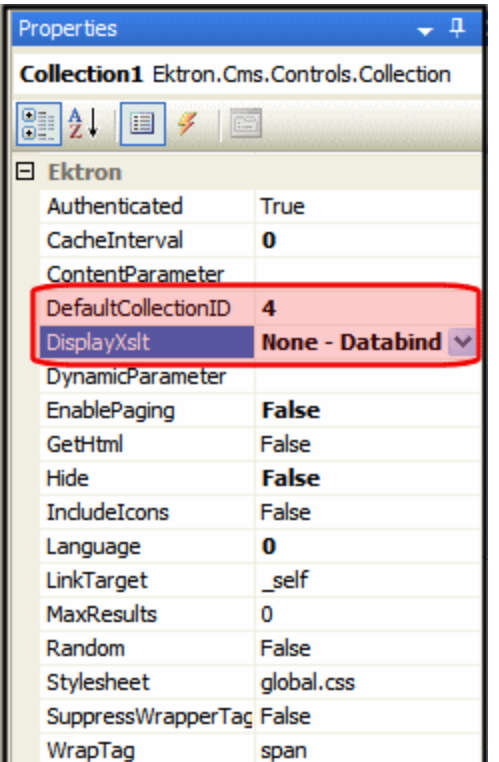

4. Drag and drop a GridView on the Web form.

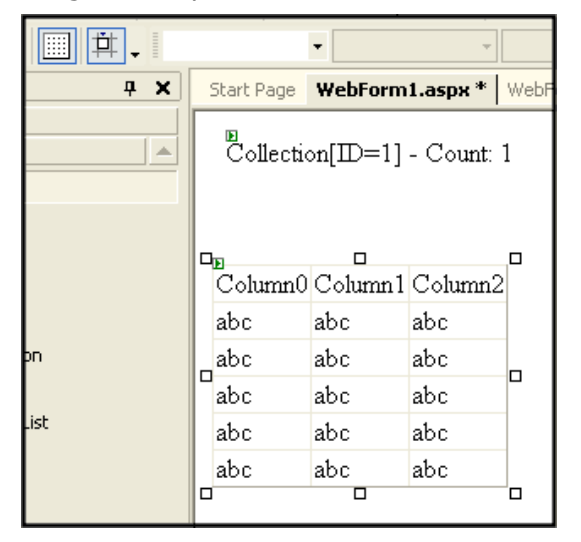

5. In the GridView Tasks, choose the **DataSourceID**.

ektron

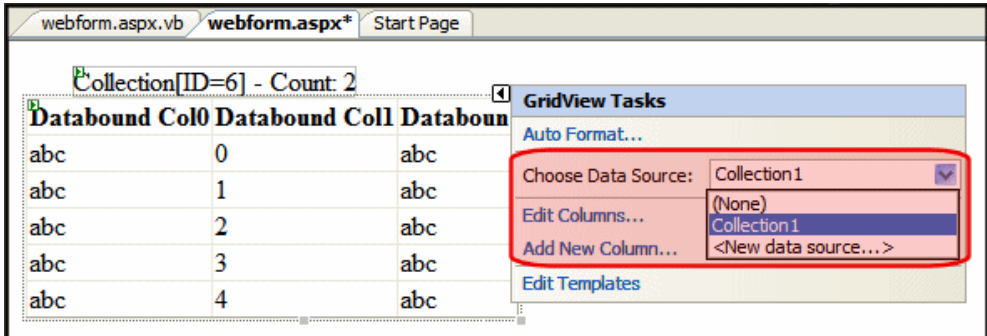

- 6. In code-behind, add the following line of code to the Page add field.gifnit event:\ Collection1.Fill()
- 7. Select the columns to be databound by clicking **Add New Column** in GridView Tasks.
- 8. Complete the Add Field window.

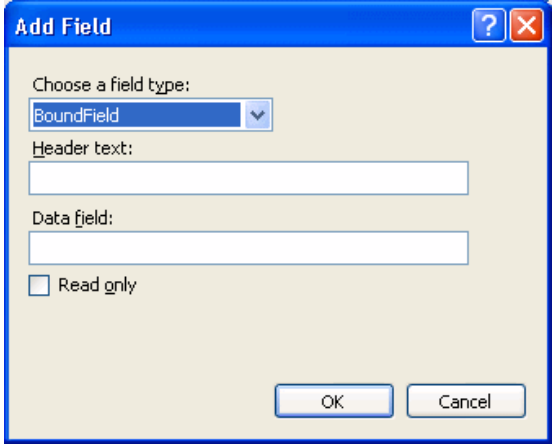

- <sup>l</sup> **Choose a field type**—BoundField
- **Header text**—The title name for each column.
- **Data field**—The data to bind to each column. Choose one of the following:
	- o **ID**—the content block ID
	- o **Title**—the content block title
	- o **Teaser**—the content summary
	- o **Html**—the html content
	- o **StartDate**—the content's start date
	- o **DateModified**—the content's last modified date
	- o **EndDate**—the content's end date
	- o **LastEditorFname**—the last editor's first name
	- o **LastEditorLname**—the last editor's last name
	- o **QuickLink**—the content's quicklink
	- o **HyperLink**—the content's hyperlink
	- o **DisplayStartDate**—the string representation of the start date
- o **FolderID**—the folder ID where the content is located
- o **ContentStatus**—the content's status
- o **Language**—the content's default language
- o **DisplayDateModified**—string representation of the content's last modified date
- o **DisplayEndDate**—string representation of the content's end date
- o **EndDateAction**—an action tied to end date. For example, Refresh\_Report
- o **Comment**—the content's comments
- 9. Click **OK**.
- 10. Repeat steps 6, 7 and 8 for each column you want to add.

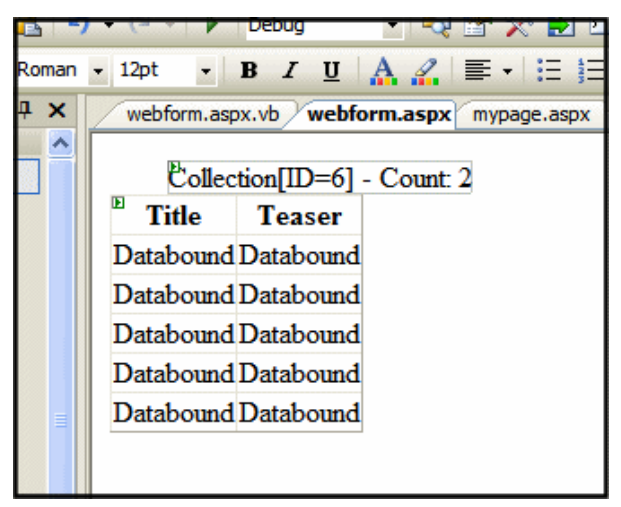

11. If you want to add all of the columns automatically, in the GridView Task menu click **Edit Columns**. Otherwise, skip to step thirteen.

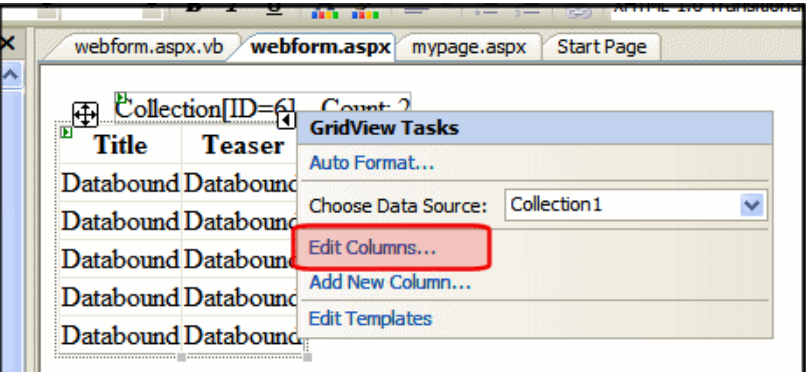

12. Click the **Auto-generate fields** checkbox.

ektron

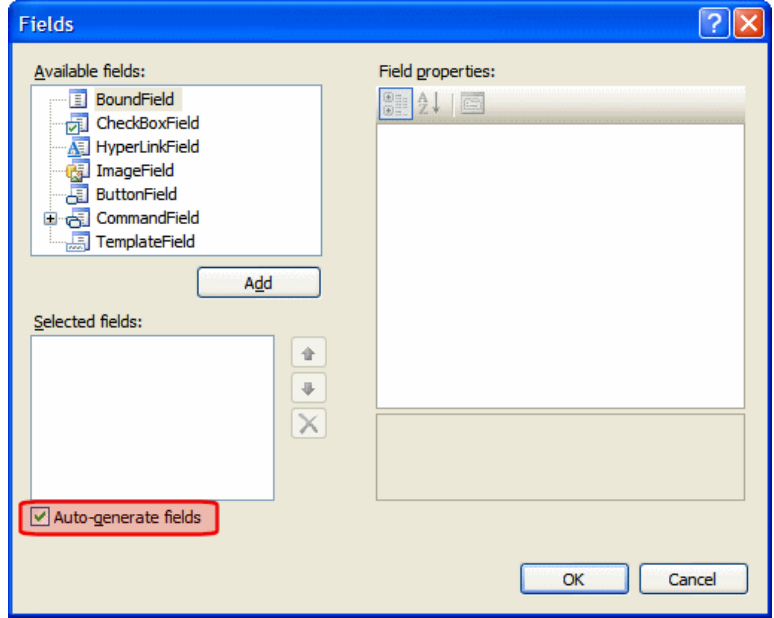

- 13. Click **OK**.
- 14. From the Build menu, click **Build Page**.
- 15. In design view, right click the form and select **View in Browser**.

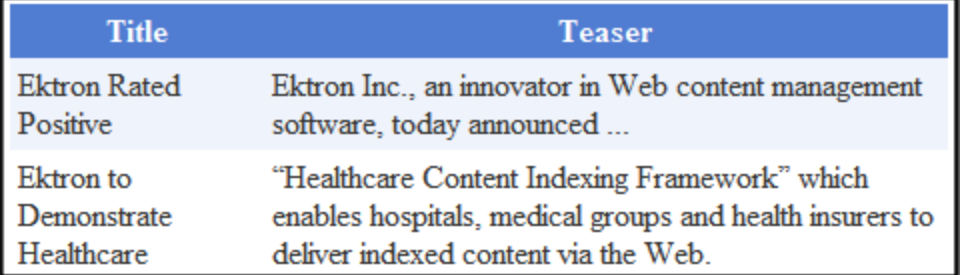

For more information on GridView, DataList, Repeater and DetailsView, see the help inside Visual Studio.

### Caching with Server Controls

A key factor in building high-performance, scalable Web applications is the storage of items in memory after the first time they are requested. The items include data objects, pages, and parts of a page. Caching saves and later reuses page output or application data across HTTP requests. You can store items on the Web server or other software in the request stream, such as the proxy server or browser. Caching saves time and resources because the server does not have to recreate information, particularly things that demand significant processor time or other resources. The following image contrasts data flow in non-cached and cached environments.

# ektron

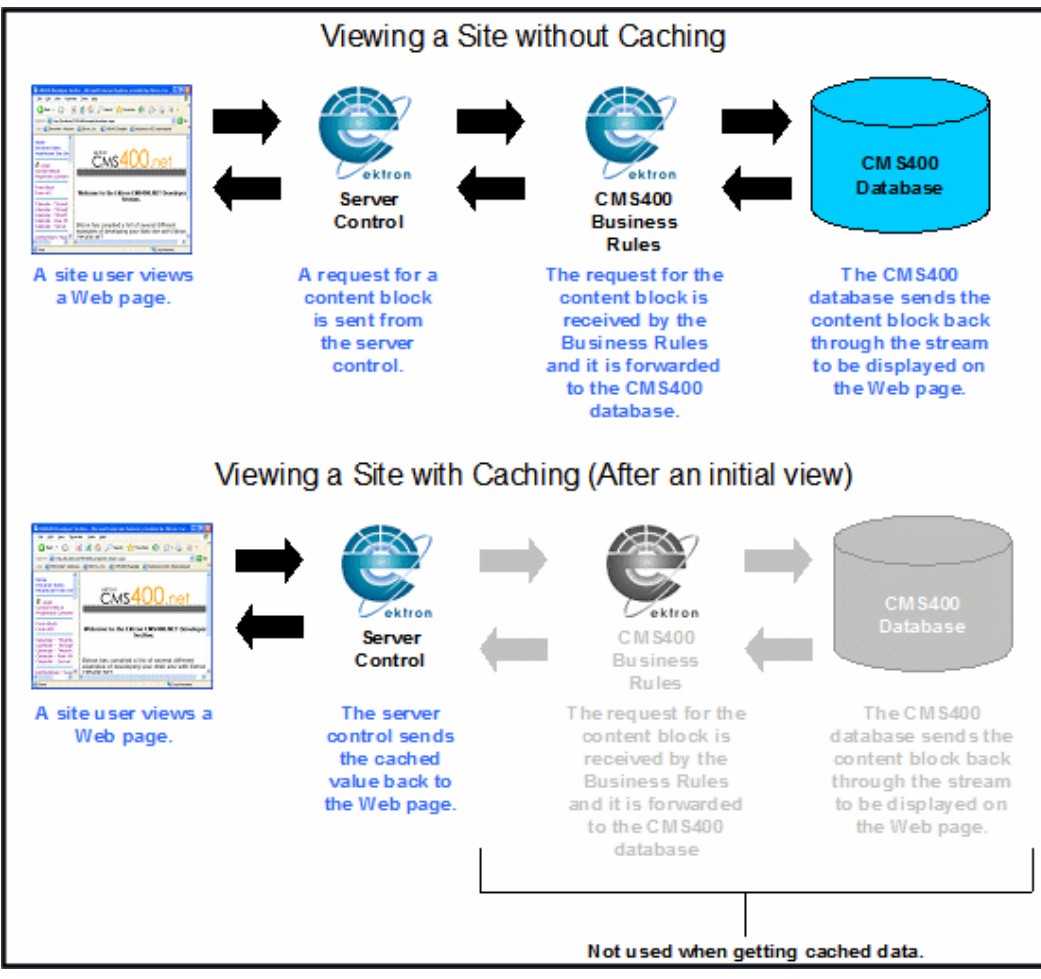

Ektron provides 2 kinds of caching.

- [Caching](#page-1990-0) [While](#page-1990-0) [Logged](#page-1990-0) [In](#page-1990-0) [below—](#page-1990-0)lets you cache part of a Web page; available with some server controls
- <span id="page-1990-0"></span>• *[Page-Level](#page-1991-0) [Caching](#page-1991-0)* [on](#page-1991-0) [next](#page-1991-0) [page](#page-1991-0)—lets you cache an entire page while not logged in; available with all server controls

### Caching While Logged In

When a user is logged in, changes appear on the site only after time defined in the cache interval. This reduces the number of database hits, which improves your server's performance. For example, if you add a new item to a Collection, the change only appears on the site when the cache interval expires. In the meanwhile, use Preview mode to see the updated Collection immediately.

The following server controls can cache individual content while you are logged in.

- Collections
- ContentList
- DhtmlMenu
- ListSummary
- **MetadataList**
- Menu

**IMPORTANT:** Caching while logged in does not work with Private content. See Also: *[Making](#page-292-0) [Content](#page-292-0) [Private](#page-292-0)* [on](#page-292-0) [page](#page-292-0) [293](#page-292-0)

To set up caching of content for a Web page:

- 1. Set the *siteroot*/Web.config file's ek CacheControls property's value to "1".
- 2. Add to a Web form a server control that supports caching of individual content.
- 3. Set the control's CacheInterval property to the number of seconds for which data should be cached. For example, to cache for 5 minutes, set CacheInterval to 300. The default value is 0 seconds. So, you must change the default to enable caching.

### <span id="page-1991-0"></span>Page-Level Caching

The following controls can cache individual content while you are not logged in.

- ActiveTopics
- All blog controls
- Collections
- CommunityDocuments
- CommunityGroupBrowser
- CommunityGroupList
- CommunityGroupMembers
- CommunitySearch
- ContentBlock
- ContentList
- DhtmlMenu
- Directory
- Favorites
- FlexMenu
- FormBlock
- $\bullet$  Forum
- $\bullet$  Friends
- ListSummary
- MetadataList
- $\bullet$  Menu
- $\bullet$  Poll
- PostHistory
- SiteMap
- SmartMenu
- TagCloud

1992 Ektron Reference Rev 2.0 (April 2012) <sup>l</sup> UserProfile

The following example shows a page-level cache for non-logged-in users. You use a server control to define whether a user is logged in, then define if the page is cached, based on the user's status.

- 1. Create a new Web form in your Ektron project.
- 2. Add the following text to the Web form:

```
Refresh the page. The page will cache for 20 seconds when not logged in:
Time is =
```
3. Next to **Time is =**, add a literal.

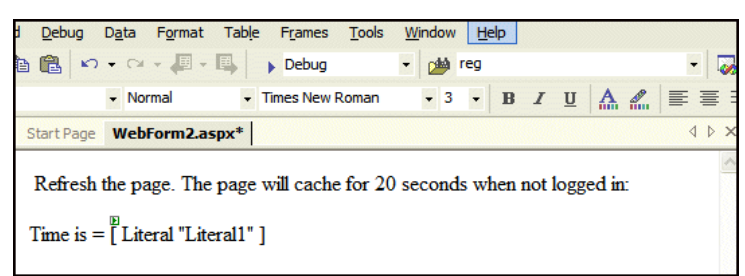

- 4. Below that, add a ContentBlock Server Control.
- 5. Set the DefaultContentID. For this example,  $DefinitionID = 20$ .
- 6. Add the following to the Page\_Load event in the code-behind.

```
If Not ContentBlock1.IsLoggedIn Then
  Response.Cache.SetExpires(DateTime.Now.AddSeconds(20))
  Response.Cache.SetCacheability(HttpCacheability.Public)
  Response.Cache.SetValidUntilExpires(True)
  Response.Cache.VaryByParams("id") = True
```
**NOTE:** On a PageBuilder page, you would use Response. Cache. VaryByParams ("pageid") = True.

```
Response.Cache.SetVaryByCustom("cmsCache")
End If
Literal1.Text = Now()
```
- 7. Build your Web form.
- 8. Browse to your Web form using a browser.
- 9. Press your browser's refresh button. If you are not logged in to Ektron, the time remains for twenty seconds. After twenty seconds, when you refresh, the new time appears.

**NOTE:** You can use the same code in a user control to cache output in a particular region of the page.

### Displaying Custom XML in Ektron's Server **Controls**

Several Ektron server controls provide a CustomXml property, which lets you add custom XML to a control's generated XML before it is processed by its XSLT. Use the CustomXml property in

ektron

code-behind with these server controls:

- $CArt$
- $\bullet$  Checkout
- CurrencySelect
- MyAccount
- OrderList
- $\bullet$  Product
- ProductList
- ProductSearch
- Recommendation

The following examples shows a C# usage of the CustomXml property in code-behind.

```
protected void Page_Load(object sender, EventArgs e)
      {
      product1.CustomXml = "<banner>Save $$$ While Christmas Shopping!</banner>
       <specials><special><link>ProductDemo.aspx?id=1013</link>
      <text>A great gift for Dad!</text></special><special>
      <link>ProductDemo.aspx?id=1015</link><text>
      A great gift for Mom!</text></special></specials>";
       }
```
The following example shows the XML sent to the XSLT file.

```
<root>
 <customXml>
   <banner>Save $$$ While Christmas Shopping!</banner>
      <specials>
          <special>
               <link>ProductDemo.aspx?id=1013</link>
              <text>A great gift for Dad!</text>
          </special>
          <special>
              <link>ProductDemo.aspx?id=1015</link>
               <text>A great gift for Mom!</text>
          </special>
       </specials>
  </customXml>
</root>
```
### Using the RssAggregator Server Control

An RSS aggregator consumes an RSS feed and displays its information in a readable format. The RssAggregator server control lets you do the same by processing and displaying an RSS feed from any Web site. This lets you create an information Web page for news, stories, images, lists of music, and so on.

You can create a multi-level information Web page by placing several RssAggregator server controls on a page. For example, create a world news Web page by adding RSS feeds from the

ektron

NY Times, BBC, and AFP (Agence France-Presse). The process of adding an RSS Aggregator to your Web site is simple.

- 1. Drag and drop the RssAggregator server control a Web form.
- 2. Set the URL property to point at the RSS feed. For example, http://msdn.example.com/rss.xml

When a site visitor views the Web form, the RSS feed displays properly. If the visitor refreshes the page, any information updated by the RSS feed provider appears.

To change an RSS feed's appearance, create a custom XSLT.

The following are Ektron-specific server control properties. You can find information about native .NET properties such as font, height, width and border style in Visual Studio<sup>®</sup> help.

**• Authenticated** (String)

Indicates if you are logged into the CMS Explorer and can use it to browse to content, collections, and so on. See Also: *[Browsing](#page-1968-0) [Your](#page-1968-0) [Ektron](#page-1968-0) [Site](#page-1968-0) [Using](#page-1968-0) [CMS](#page-1968-0) [Explorer](#page-1968-0)* [on](#page-1968-0) [page](#page-1968-0) [1969.](#page-1968-0)

#### • **DisplayXslt** (String)

Determines how the information on the page appears.

- **None**—databind only
- **ecmNavigation**—lists the title of every RSS feed item

*[ecmNavigation](#page-989-0) [Display](#page-989-0) [Example](#page-989-0)* [on](#page-989-0) [page](#page-989-0) [990](#page-989-0)

- **ecmTeaser**—lists a title and a description of every RSS feed item *[ecmTeaser](#page-989-1) [Display](#page-989-1) [Example](#page-989-1)* [on](#page-989-1) [page](#page-989-1) [990](#page-989-1)
- **Path to Custom Xslt**—If desired, enter a relative or absolute path to an Xslt that determines the display of the page.

**WARNING!** If you specify an external file, do not store this file in the Workarea folder. If you store this file in the Workarea folder, the file will be lost when you upgrade.

#### **• DoInitFill** (Boolean)

By default, Fill occurs during the Page\_Init event. Set to **false** if you want to postpone the fill-action until later. In this case, Fill is automatically called during the Page Render event. You might do this if you need to set or change a property on the control in code-behind and have it render with your changes shown.

#### • Hide (Boolean)

Hides or displays the output of the control in design time and run time.

- o **True**—Hide the control output.
- o **False**—Display the control output.
- **Language** (Integer)

Set a language for viewing the RssAggregator. This property shows results in design-time (in Visual Studio) and at run-time (in a browser).

#### ektron Working with Ektron Server Controls

• LinkTarget (ItemLinkTarget)

Determines the type of window that appears when you click a link in the server control.

- o **\_Self** (default)—opens in same window.
- o **\_Top**—opens in parent window.
- o **\_Blank**—opens in new window.
- o **\_Parent**—opens in the parent frame.
- MaxResults (Integer)

The Maximum number of items from an RSS feed that are returned. 0 (zero) = unlimited.

#### **• SuppressWrapperTags** (Boolean)

Suppresses the output of the span/div tags around the control.

- o **True**—Suppress wrap tags.
- o **False** (default)—Allow wrap tags.
- **URL** (String)

The RSS feed path for the server control. For example: http://msdn.example.com/rss.xml

• **WrapTag** (String)

Lets a developer specify a server control's tag.

- o **Span** (default)—designate an inline portion of an HTML document as a span element.
- o **Div**—apply attributes to a block of code.
- o **Custom**—Lets you use a custom tag.

#### Retrieving the XML Structure of an RssAggregator Server Control

Retrieving the XML structure of XML content allows for greater control over developing XSLs. To retrieve the XML structure:

- 1. Open a new Web form.
- 2. Drag and drop a RssAggregator server control onto it.
- 3. Set the URL property.
- 4. Drag and drop a textbox on the Web form.
- 5. Set the TextMode property to **MultiLine**.

**NOTE:** You should set the text box width to at least 400px.

- 6. Add the following line on the code-behind page. Textbox1.Text—RssAggregator1.XmlDoc.InnerXml
- 7. Build the project.
- 8. View the Web form in a browser. The XML structure of the RssAggregator Menu appears in the textbox.

ektron

### Using the Search Engine Optimization (SEO) Server Control

The SEO server control analyzes your Web site for W3C compliance, what information Google has about the page, Alexa rankings, image alt text, keyword density and metadata. SEO lets you know how (and if) you've set these values.

The Search Engine Optimization (SEO) Control appears as an image on any template or master page on which you drop it.

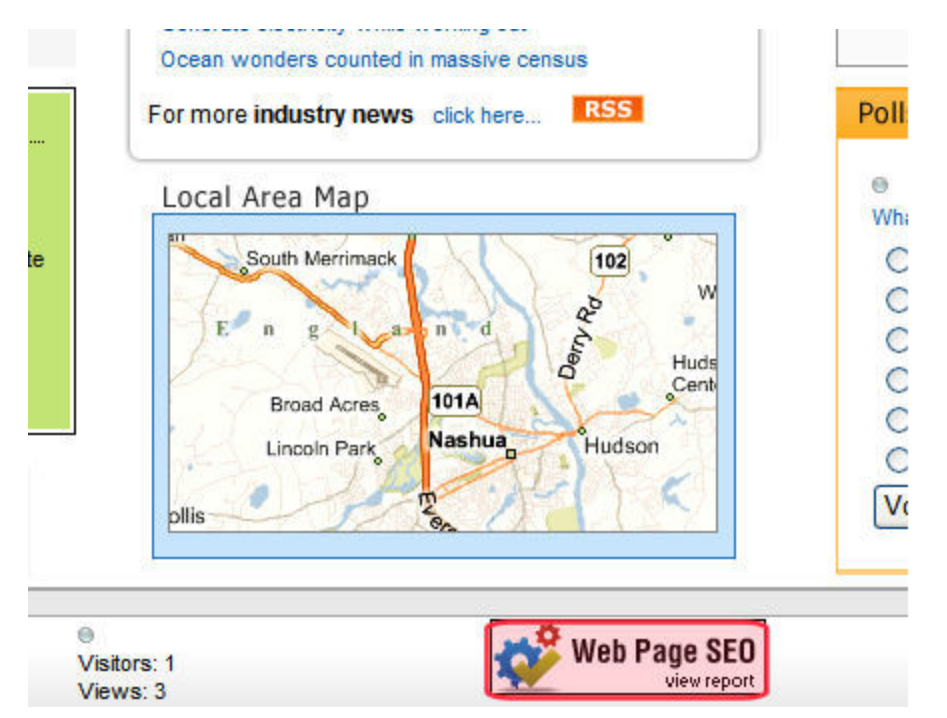

You also can access the SEO report by clicking the Web Site Content menu then choosing **View Page Activity**.

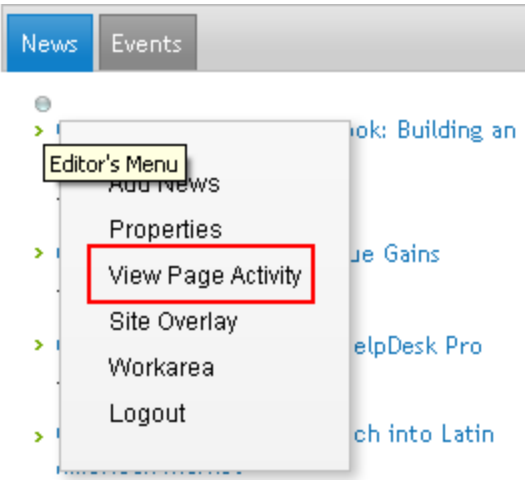

ektron Working with Ektron Server Controls

When you are logged in and click the image, you see a detailed report of how search engines evaluate the page. For example, the report runs the page through a W3C validation site, or displays how search engines evaluate the page's text.

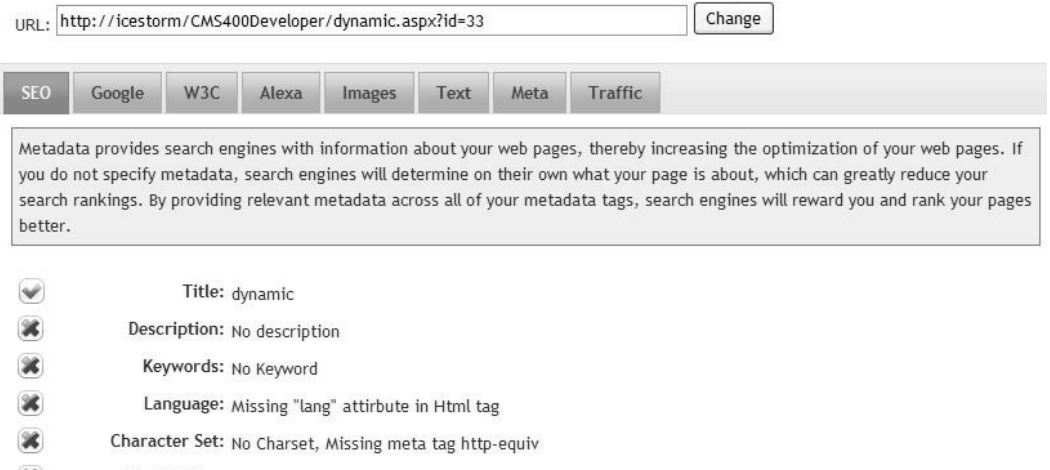

 $\mathscr{L}$ First H1 tag: No H1 tag

### Inserting the SEO Server Control in a Web Site

- 1. Within Visual Studio, open your Web site.
- 2. Open a master page or template on which to place the SEO control.
- 3. Open Solution Explorer, and your Web site within it.
- 4. Open the Workarea then the SEO folder.
- 5. Drag the SEO control (seo  $w3c \cdot ascx$ ) onto an area of the page.

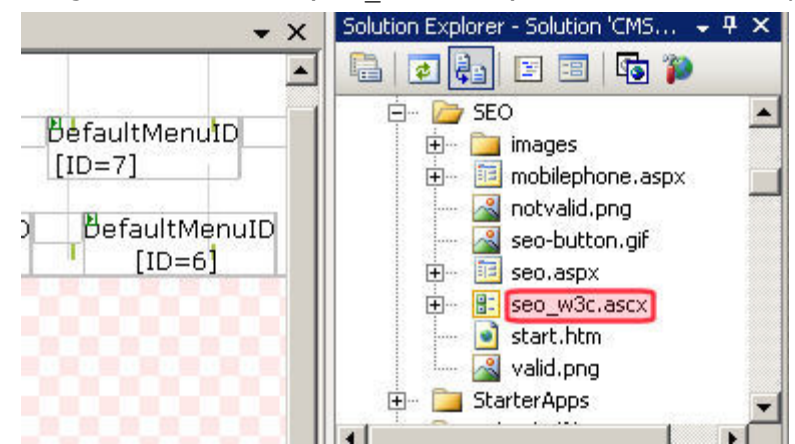

6. Save the page.

#### Viewing a Web Page's SEO Report

Only logged-in Ektron or Membership users can see the SEO control.The following list summarizes the information on the SEO Report.

- **SEO**—Compares viewed page against a basic SEO checklist, such as if keywords are included, language and charset values, and so on.
- **Google**—Information that search engines have about your page, including pages that link to it, indexed pages on the site and what the page looks like on a mobile device.
- **W3C**—Validates Web page for markup and CSS compliance, and also checks for broken links and the ability of the page to be displayed on mobile devices. By having correct markup that conforms to HTML or XHTML standards, search engines will detect words and phrases correctly, a key element in SEO. Correct markup also ensures that search engine spiders can easily understand the content and navigation on the page. Proper code will make it easier for spiders to parse as expected and digest the content for organic search engines.
- **Alexa**—Alexa is a leader in providing insight on the overall ranking of your Web site on the Internet. Alexa overview, traffic, related and linked-to sites.
- **Images**—To ensure SEO and compliance, all images on your pages should contain alt tags. This enables searching of the images (since engines cannot read the contents of an image). In addition, alt tags must be used for 508 compliance. This tab identifies all images and their alt tags.
- **Text**—A keyword density analysis report displays text graphically in much the same way that organic search engines see your page. Web pages that are content rich typically yield higher search engine rankings than pages that are mainly images or multimedia based. This report displays words, two-word phrases and 3-word phrases in a cloud format, revealing words and phrases that show up most often on the page. This information helps you to optimize your content and reach your target audience.

company compensation compensations comprehensive conditions contact contributors crrt current

demands develop developer development dialysis directors disease education  ${\sf extra}$ employees encourage ends english environment espaol events everchanging exciting explorer fast

- Meta-The page's metadata
- **Misc**—Additional search information

### Using the DesignTimeDiagnostic Server Control

**IMPORTANT:** This control is for use in design-time only. Nothing is rendered at run-time.

The DesignTimeDiagnostic server control is used to verify the connection to Ektron's server controls Web service. When added to a Web form, this control provides the following information:

- **Web Service Path**—displays the server control Web service path in your web.config file.
- **Web Service Exists**—calls a method in the Web service that returns **True** when the Web service exists. When it does not, it returns **False**.
- **Test Login Control**—displays the Login server control to show that the Web service is connected and working properly. When not connecting properly, an error message appears.

The DesignTimeDiagnostic server control has no definable Ektron properties.

ektron

ektron Working with Ektron Server Controls

The following example shows the control on a page connected to the Web service.

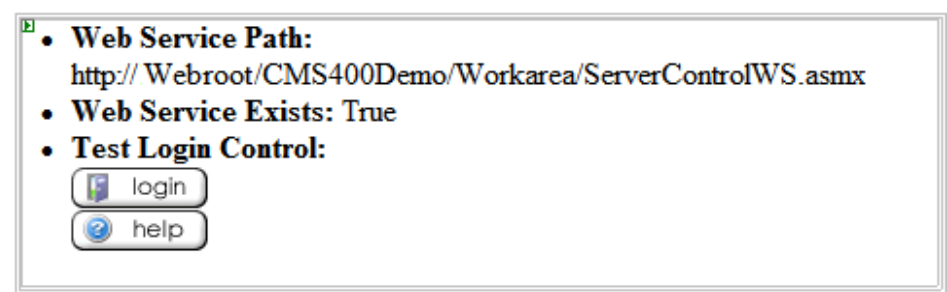

The following example shows the control on a page not connecting to the Web service. Note that the path is not the correct path. It should be:

http://192.168.0.82/*siteroot*/Workarea/ServerControlWS.asmx

- Web Service Path: http:// Webroot/CMS400Demo/Workar/ServerControlWS.asmx
- Web Service Exists: False
- Test Login Control: Error
- . Test Login Control Error: System.Net.WebException: The request failed with HTTP status 404: Not Found. at System. Web. Services. Protocols. SoapHttpClientProtocol. ReadResponse (SoapClientMessage message, WebResponse response, Stream responseStream, Boolean asyncCall) at System. Web. Services. Protocols. SoapHttpClientProtocol. Invoke(String methodName, Object parameters) at Ektron.Cms.Controls.CmsWebService.ServerControlWS.ShowLogin(Int32 LangID, Boolean OnlyAllowMemeberLogin, Boolean SuppressLogin) at Ektron.Cms.Controls.DesignTimeDiagnostic.WebServiceWorking() at Ektron.Cms.Controls.DesignTimeDiagnostic.BuildOutput()

### Learning About Visual Studio

This section provides background information about Microsoft's Visual Studio. For more information, use the help feature installed with Visual Studio and Microsoft's developer Center ([http://msdn.microsoft.com/vstudio/\)](http://msdn.microsoft.com/vstudio/).

Grid Layout vs. Flow Layout

**NOTE:** The following definitions are from Visual Studio Help.

- **Grid Layout**—Absolute positioning attributes are inserted into elements that are added, and updated in elements that are moved. Elements can be dragged across the Design view surface. The positioning grid and Snap to Grid are available.
- **Flow Layout**—Elements are added without absolute positioning attributes. Web browsers arrange elements in the order that they occur on the page, from top to bottom. You cannot drag elements across the Design view surface or use the positioning grid.

Grid layout is the default, which means that all controls drawn to the Web form in the designer window have absolute positioning. Here is an example.

```
<body MS_POSITIONING="GridLayout">
<form id="Form1" method="post" runat="server">
  <asp:Button id="Button1" style="Z-INDEX: 101;
   LEFT: 160px; POSITION: absolute;
```
ektron

```
TOP: 80px" runat="server" Text="Button">
  </asp:Button>
   <asp:Button id="Button2" style="Z-INDEX: 102;
   LEFT: 480px; POSITION: absolute;
   TOP: 88px" runat="server" Text="Button">
  </asp:Button>
   <asp:GridView id="GridView1" style="Z-INDEX: 103;
   LEFT: 208px; POSITION: absolute;
   TOP: 152px" runat="server">
  </asp:GridView>
</form>
</body>
```
In Grid layout, you can position your controls like a WYSIWYG editor with no knowledge of HTML. However, because absolute positioning is not rendered consistently by all browsers, the page layout can be flexible based on the size of other controls on the page, and the Web browser window.

When other controls are dynamically populated, such as a GridView, controls that appear beneath it in the Web form would be obscured if they were positioned absolutely at design time. In addition, when utilizing globalization of pages with different languages, the size of text areas can vary and cause obstructions.

### Using Ektron's Developer SDK

The Developer SDK for Ektron contains the following components to help you extend and customize your site.

- **Developer API**, which includes:
	- o **Server Control API**: An interface for calling the methods and properties of the Ektron server controls. For additional information on the server controls, see Introduction to Server Controls and the Developer API Documentation.
	- o **Web Services API**: Exposes a method's functionality for use with SOAP over HTTP. For additional information on the Web Services, see Web Services and the Developer API Documentation.
	- o **.NET Assembly API**: Similar to the Business API provided in previous version, the .NET Assembly API provides an interface for calling the methods and properties that are exposed in Ektron. See Also: the Developer API Documentation.
- <sup>l</sup> **DeveloperAPI Documentation**

The API Documentation contains a detailed description of the functions included in each of the APIs. To access the Developer's API documentation in Visual Studio, choose **Help > Contents**. Next, choose Ektron API Documentation from the list of contents. You can also filter the documentation so you see only Ektron's API documentation. Click **Ektron API Documentation** in the filter drop-down box.

You can also access the API documentation online by clicking <http://reference.ektron.com/developer/>.

**• Extensions** 

Extensions are developer-defined software modules that modify the behavior of Ektron.

In versions previous to Ektron version 8.0, developers used the Plug-in Extension Wizard to extend the system. As of version 8.0, Extensions are preferred over the Plug-in system.See Also: *[Customizing](#page-2002-0) [Behavior](#page-2002-0) [with](#page-2002-0) [Extensions](#page-2002-0)* [on](#page-2002-0) [page](#page-2002-0) [2003](#page-2002-0)

#### <sup>l</sup> **Ektron Server Controls Toolbox**

Ektron controls are installed with the Developer SDK. Server controls let you insert, via drag and drop or programmatically, many standard methods and properties within the Visual Studio environment. This means that you can see the effect of your changes in real time -- you don't have to modify a page then compile a sample project to see the results.

An opportunity to install the Developer SDK appears during the installation or upgrade of Ektron (see third checkbox from top in the following dialog box).

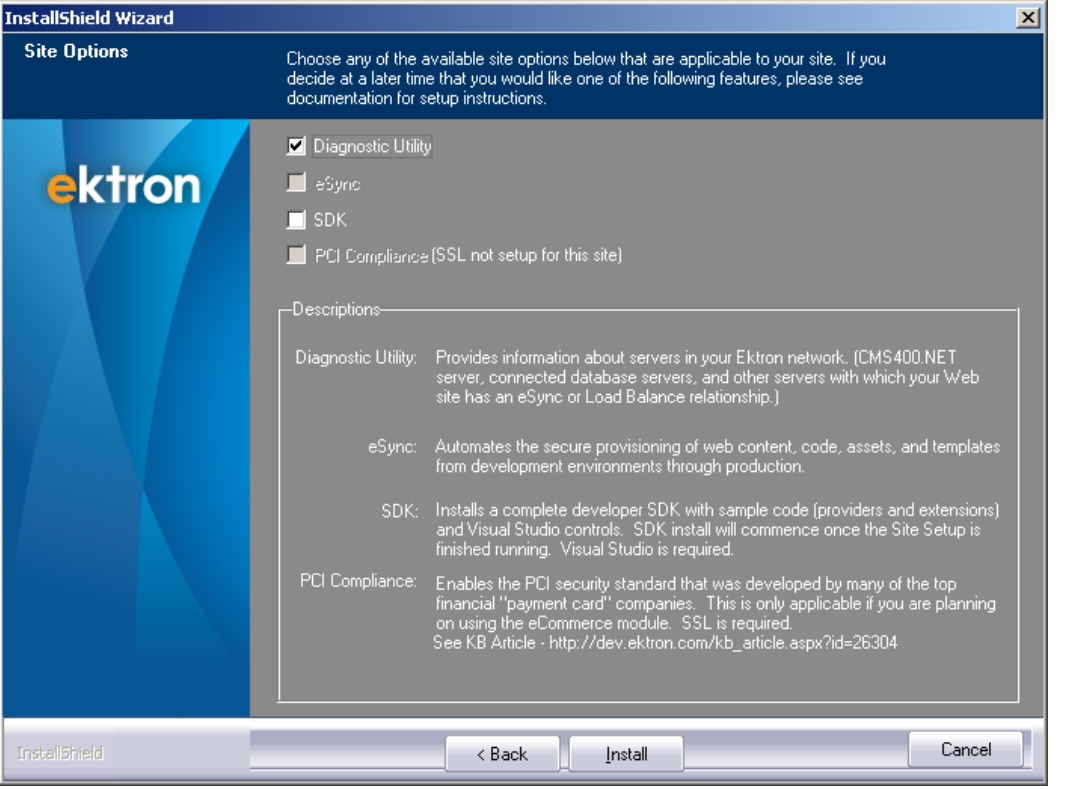

If **Developer SDK** is not checked during installation, you can install it by going to Windows **Start** button **> All Programs > Ektron > CMS400v8***x* **> Utilities > CMS400SDK Install**.

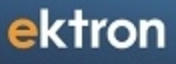

<span id="page-2002-0"></span>Chapter 27

# Customizing Behavior with **Extensions**

Extensions are developer-defined software modules that modify the behavior of Ektron.

In versions previous to 8.0, developers used the Plug-in Extension Wizard to extend the system. In versions 8.0 and higher, Extensions are preferred over the Plug-in system.

The benefits of Extensions include:

- You have full access to the Web application context, the HTTP context, the session information, data stored in cache, and APIs.
- API access means more functionality is available, such as the Notification system.
- Easy to debug because you can attach and set breakpoints in the same way you debug Web applications.
- Enhanced performance because no Web Services are required.
- No Windows Services are required, because Extensions run in the context of your Web application.

#### **This section also contains the following topics.**

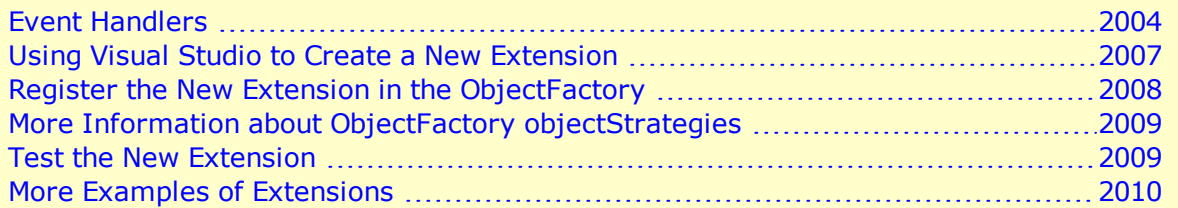

#### <span id="page-2003-0"></span>Event Handlers

An event is a type of activity that occurs in Ektron and is exposed through the Extension Framework. An *event handler* is a method that executes when an event occurs.

#### **Extensibility strategies and events**

Class and Events

**Ektron.Cms.Extensibility.CommunityGroupStrategy**

**OnAdd**(Ektron.Cms.CommunityGroupData, Ektron.Cms.Extensibility.CmsEventArgs) **OnAfterUserAdd**(long, long, Ektron.Cms.Extensibility.CmsEventArgs) **OnAfterUserDelete**(long, long, Ektron.Cms.Extensibility.CmsEventArgs) **OnDelete**(long, Ektron.Cms.Extensibility.CmsEventArgs) **OnUpdate**(Ektron.Cms.CommunityGroupData, Ektron.Cms.Extensibility.CmsEventArgs)

#### **Ektron.Cms.Extensibility.ContentStrategy**

#### Class and Events

**OnAfterAddContent**(Ektron.Cms.ContentData, Ektron.Cms.Extensibility.CmsEventArgs) **OnAfterDeleteContent**(long, Ektron.Cms.Extensibility.CmsEventArgs) **OnAfterPublishContent**(Ektron.Cms.ContentData, Ektron.Cms.Extensibility.CmsEventArgs) **OnAfter-UpdateContent**(Ektron.Cms.ContentData, Ektron.Cms.Extensibility.CmsEventArgs) **OnBeforeAddContent**(Ektron.Cms.ContentData, Ektron.Cms.Extensibility.CmsEventArgs) **OnBeforeDeleteContent**(long, Ektron.Cms.Extensibility.CmsEventArgs) **OnBeforePublishContent**(Ektron.Cms.ContentData, Ektron.Cms.Extensibility.CmsEventArgs) **OnBeforeUpdateContent**(Ektron.Cms.ContentData, Ektron.Cms.Extensibility.CmsEventArgs)

#### **Ektron.Cms.Extensibility.FolderStrategy**

**OnAfterAddFolder**(Ektron.Cms.FolderData, Ektron.Cms.Extensibility.CmsEventArgs) **OnAfterDeleteFolder**(long, Ektron.Cms.Extensibility.CmsEventArgs) **OnAfterUpdateFolder**(Ektron.Cms.FolderData, Ektron.Cms.Extensibility.CmsEventArgs) **OnBeforeAddFolder**(Ektron.Cms.FolderData, Ektron.Cms.Extensibility.CmsEventArgs) **OnBeforeDeleteFolder**(long, Ektron.Cms.Extensibility.CmsEventArgs) **OnBeforeUpdateFolder**(Ektron.Cms.FolderData, Ektron.Cms.Extensibility.CmsEventArgs)

#### **Ektron.Cms.Extensibility.MessageBoardStrategy**

**OnAdd**(Ektron.Cms.MessageBoardData, Ektron.Cms.Extensibility.CmsEventArgs) **OnAfterReplyAdd**(Ektron.Cms.MessageBoardData, Ektron.Cms.Extensibility.CmsEventArgs) **OnDelete**(long, Ektron.Cms.Extensibility.CmsEventArgs) **OnMessageApprove**(Ektron.Cms.MessageBoardData, Ektron.Cms.Extensibility.CmsEventArgs) **OnUpdate**(Ektron.Cms.MessageBoardData, Ektron.Cms.Extensibility.CmsEventArgs)

#### **Ektron.Cms.Extensibility.MicroMessageStrategy**

**OnAfterAdd**(Ektron.Cms.MicroMessageData, Ektron.Cms.Extensibility.CmsEventArgs) **OnAfterDelete**(long, Ektron.Cms.Extensibility.CmsEventArgs) **OnBeforeAdd**(Ektron.Cms.MicroMessageData, Ektron.Cms.Extensibility.CmsEventArgs) **OnBeforeDelete**(long, Ektron.Cms.Extensibility.CmsEventArgs)

#### **Ektron.Cms.Extensibility.TagStrategy**

**OnAdd**(Ektron.Cms.TagData, Ektron.Cms.Extensibility.CmsEventArgs) **OnDelete**(long, Ektron.Cms.Extensibility.CmsEventArgs) **OnUpdate**(Ektron.Cms.TagData, Ektron.Cms.Extensibility.CmsEventArgs)

#### **Ektron.Cms.Extensibility.TaxonomyStrategy**

#### Class and Events

**OnAfterAdd**(Ektron.Cms.TaxonomyData, Ektron.Cms.Extensibility.CmsEventArgs) **OnAfterAssignItem**(Ektron.Cms.TaxonomyRequest, Ektron.Cms.Extensibility.CmsEventArgs) **OnAfterDelete**(long, Ektron.Cms.Extensibility.CmsEventArgs) **OnAfterUpdate**(Ektron.Cms.TaxonomyData, Ektron.Cms.Extensibility.CmsEventArgs) **OnBeforeAdd**(Ektron.Cms.TaxonomyData, Ektron.Cms.Extensibility.CmsEventArgs) **OnBeforeAssignItem**(Ektron.Cms.TaxonomyRequest, Ektron.Cms.Extensibility.CmsEventArgs) **OnBeforeDelete**(long, Ektron.Cms.Extensibility.CmsEventArgs) **OnBeforeUpdate**(Ektron.Cms.TaxonomyData, Ektron.Cms.Extensibility.CmsEventArgs)

#### **Ektron.Cms.Extensibility.UserStrategy**

**OnAfterAddColleague**(long, long, Ektron.Cms.Extensibility.CmsEventArgs) **OnAfterAddUser**(Ektron.Cms.UserData, Ektron.Cms.Extensibility.CmsEventArgs) **OnAfterColleagueRequest**(Ektron.Cms.Community.ActionRequestData, Ektron.Cms.- Extensibility.CmsEventArgs) **OnAfterDeleteUser**(long, Ektron.Cms.Extensibility.CmsEventArgs) **OnAfterLogin**(Ektron.Cms.UserData, Ektron.Cms.Extensibility.CmsEventArgs) **OnAfterUpdateUser**(Ektron.Cms.UserData, Ektron.Cms.Extensibility.CmsEventArgs) **OnBeforeAddUser**(Ektron.Cms.UserData, Ektron.Cms.Extensibility.CmsEventArgs) **OnBeforeDeleteUser**(long, Ektron.Cms.Extensibility.CmsEventArgs) **OnBeforeLogin**(Ektron.Cms.UserData, Ektron.Cms.Extensibility.CmsEventArgs) **OnBeforeUpdateUser**(Ektron.Cms.UserData, Ektron.Cms.Extensibility.CmsEventArgs)

#### **Ektron.Cms.Extensibility.WebEventStrategy**

**OnAfterAdd**(Ektron.Cms.Common.Calendar.WebEventData, Ektron.Cms.Extensibility.CmsEventArgs) **OnAfterAddVariance**(Ektron.Cms.Common.Calendar.WebEventData, Ektron.Cms.- Extensibility.CmsEventArgs) **OnAfterCancelOccurrence**(Ektron.Cms.Common.Calendar.WebEventData, Ektron.Cms.Extensibility.CmsEventArgs) **OnAfterDelete**(long, Ektron.Cms.Extensibility.CmsEventArgs) **OnAfterPublish**(Ektron.Cms.Common.Calendar.WebEventData, Ektron.Cms.- Extensibility.CmsEventArgs) **OnAfterUpdate**(Ektron.Cms.Common.Calendar.WebEventData, Ektron.Cms.Extensibility.CmsEventArgs) **OnBeforeAdd**(Ektron.Cms.Common.Calendar.WebEventData, Ektron.Cms.Extensibility.CmsEventArgs) **OnBeforeAddVariance**(Ektron.Cms.Common.Calendar.WebEventData, Ektron.Cms.Extensibility.CmsEventArgs) **OnBeforeCancelOccurrence** (Ektron.Cms.Common.Calendar.WebEventData, Ektron.Cms.Extensibility.CmsEventArgs) **OnBeforeDelete**(long, Ektron.Cms.Extensibility.CmsEventArgs) **OnBeforePublish**(Ektron.Cms.Common.Calendar.WebEventData, Ektron.Cms.- Extensibility.CmsEventArgs) **OnBeforeUpdate**(Ektron.Cms.Common.Calendar.WebEventData, Ektron.Cms.Extensibility.CmsEventArgs)

### <span id="page-2006-0"></span>Using Visual Studio to Create a New Extension

- 1. In Visual Studio, open your Web site.
- 2. Add a new C# class to the App Code directory.
- 3. The Class1.cs code page appears in the editor.<br> $\frac{-\text{Image}}{-\text{Image}}}$

```
Class1.cs* Start Page
L'ContentExtensionsSample.Class
       1 using System;
      2 | using System. Collections. Generic;
       зі
          using System. Ling;
       4 -using System. Text;
       5
       6 namespace ContentExtensionsSample
       7 \mid 18 向
               public class Class1
       9
                \mathcal{L}_{\mathcal{L}}Ĩ
     10<sub>1</sub>Þ
     11⊥ }
     \sim
```
4. Add references to the following assemblies if they are not already added.

```
Ektron.CMS.Common
Ektron.CMS.Contracts
Ektron.CMS.ObjectFactory
```
If the assemblies are not installed in Visual Studio, you can find them in the *siteroot*/bin directory.

5. Add the following using statements to the top of the class.

```
using Ektron.Cms;
using Ektron.Cms.Common;
using Ektron.Cms.Extensibility;
using Ektron.Cms.Extensibility.Content;
```
6. Update the class to extend Ektron.Cms.Extensibility.ContentStrategy.

```
namespace Cms.Extensions.Samples
    {
    public class ContentExtensionsSample : ContentStrategy
        {
        }
    }
```
**NOTE:** The namespace in the code above is Cms.Extensions.Samples. This information is needed for Step 8.

7. Override the method for the event you wish to catch. In this example, override OnBeforeAddContent(). The code to modify the Title looks like this.

```
public override void OnBeforeAddContent(ContentData contentData, CmsEventArgs
eventArgs)
{
    contentData.Title += " modified";
}
```
8. This is what the final code looks like.

```
using System;
using System.Collections.Generic;
using System.Text;
using Ektron.Cms;
using Ektron.Cms.Common;
using Ektron.Cms.Extensibility;
using Ektron.Cms.Extensibility.Content;
namespace Cms.Extensions.Samples
{
public class ContentExtensionsSample : ContentStrategy
 {
 public override void OnBeforeAddContent(ContentData contentData, CmsEventArgs
eventArgs)
  {
  contentData.Title += " modifed";
  }
}
```
### <span id="page-2007-0"></span>Register the New Extension in the ObjectFactory

After creating the extension in the steps above, register it in the <webroot>/ObjectFactory.config file.

This file already contains GoogleGeoCoder objectStrategies, so you need to add a new Name in the Content area. In this example, the code looks like this.

```
<objectFactory>
  <objectStrategies>
   <add name="Content">
     <strategies>
        <add name="MyFirstExample"
         type="Cms.Extensions.Samples.ContentExtensionsSample,ContentExtensionsSample"/>
        <add name="GoogleGeoCoder" type="Cms.Extensions.GoogleGeoCoder.ContentStrategy,
         Cms.Extensions.GoogleGeoCoder"/>
     </strategies>
    </add>
    <add name="User">
     <strategies>
        <add name="GoogleGeoCoder" type="Cms.Extensions.GoogleGeoCoder.UserStrategy,
         Cms.Extensions.GoogleGeoCoder"/>
     </strategies>
    </add>
  </objectStrategies>
</objectFactory>
```
### <span id="page-2008-0"></span>More Information about ObjectFactory objectStrategies

- $\bullet$  The CMS Extension must be registered in the object Strategies section of the *siteroot*/ObjectFactory.configfile.
- The required node <add name="Content"> indicates you are defining "Content" extensions.
- In the <strategies> section, you may add one or more extensions for content.
- To add a strategy, you must define 2 properties: Name and Type.
	- o *Name* is any unique name that identifies the extension. A list of valid names is in the table below.
	- o *Type* is a fully-qualified name of the type you register as the extension. It contains type name (the NameSpace + type).

#### List of Valid Names

- Inventory
- Coupon
- Basket-
- **Calculator**
- $\bullet$  Coupon-**Calculator**
- $\bullet$  Shipping-
- **Calculator**
- $\bullet$  Tax-**Calculator**
- MessageBoard
- Country
- $\bullet$  Region

### <span id="page-2008-1"></span>Test the New Extension

The new extension (created in the examples above) adds "modified" to the end of a new content item's title. To test this, create new content in the Workarea. "modified" will be appended to the end of the title.

- alogEntry
	- $\bullet$  Web-Event
		- $\bullet$  Tax
			- onomy

• Micro-Message • Content • Folder • User  $\bullet$  Forum

 $\bullet$  Tag

 $\bullet$  Basket  $\bullet$  Blog • Order • Customer

 $\bullet$  Cat-

 $\bullet$  CommunityGroup

> Ektron Reference Ektron  $8.5$  | 2009

### <span id="page-2009-0"></span>More Examples of Extensions

More examples of Extensions are found in the Ektron SDK folder. The default location for this folder is Program Files\Ektron\CMS400SDK\CMS Extensions. Also, samples of eCommerce extensions are found in Program Files\Ektron\CMS400SDK\Commerce\Events.

To see more code samples and a video tutorial on Extensions, visit the Ektron Developer Center at this address: <http://dev.ektron.com/blogs.aspx?id=29648&blogid=68>.

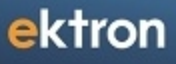

Chapter 28

## Implementing Web Services

Web Services (WS) are reusable software components that can be consumed by variety of clients, independent of operating system, programming language, or Web server, using standard Internet technologies. Because Web Services allow heterogeneous systems to communicate with each other in a standard way, they have received quick acceptance for data interchange over the Web.

It's easy for anyone to integrate your WS into their application. The client application can be a Web application, a Windows application, a Java application, a Visual Studio.net application, or a host of others—it does not matter as long as it supports Web Services.

A Web Service consists of one or more methods that expose functionality. In this sense, a Web Service is an API that can be accessed using [SOAP](http://www.w3schools.com/soap/default.asp) over HTTP. This documentation does not explain how Web Services work. To learn about them, try these sites.

- [http://msdn2.microsoft.com/en-us/library/aa480728.aspx#wsmsplat\\_topic2](http://msdn2.microsoft.com/en-us/library/aa480728.aspx#wsmsplat_topic2)
- <http://aspnet.4guysfromrolla.com/articles/062602-1.aspx>

#### **This section also contains the following topics.**

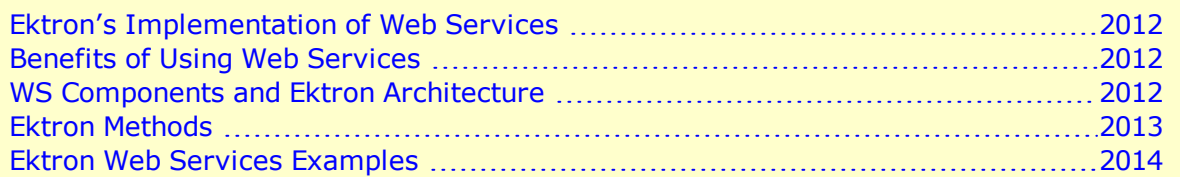

### <span id="page-2011-0"></span>Ektron's Implementation of Web Services

Ektron supports XML Web Services. This means that you can create pages that

- offer your content to any Web-enabled device
- consume existing Web Services

Ektron's Web Services feature can return data separated from presentation. In combination with XML support, this feature lets consumers retrieve your XML data independent of presentation information and act on it however they see fit.

### <span id="page-2011-1"></span>Benefits of Using Web Services

Web Services make it easy to connect with partners. They can also deliver more personal, integrated experiences to users via smart devices, including PCs. WSs can save time and money by reducing development time, and increase revenue by making your XML Web services available to others.

### <span id="page-2011-2"></span>WS Components and Ektron Architecture

Web Services require the installation of the .NET Framework on the server. Ektron's Web Service runs within the .NET Framework. Through Application API classes in the Ektron.cms.API, .NET managed code can communicate with .NET Framework code.

### <span id="page-2012-0"></span>Ektron Methods

Ektron implements Web Services that exposes methods for accessing Ektron functionality. These methods mirror their Ektron.Cms.API equivalent that are available in the .NET Assemblies.

The methods determine the *kind* of content made available (for example, a content block, a collection of content blocks, a summary list) along with the *presentation* of that information (for example, an HTML string or an XML data structure representing content block information). Ektron's API documentation contains a list of methods that are exposed with a brief description of functionality. You can access Ektron's API documentation through the following resources.

- API Help inside Visual Studio
	- o In Visual Studio, choose **Help > Contents**
	- o When the help window appears, expand **Ektron API Documentation** in the frame on the left. If you do not see this entry, use the filter and choose (**unfiltered**) or **Ektron Documentation**.

#### <sup>l</sup> **[Ektron](http://reference.ektron.com/developer/) [Developer](http://reference.ektron.com/developer/) [Reference](http://reference.ektron.com/developer/)**

These methods are made available through various **.asmx** files. Below is a list of features, the associated .asmx files, and the location on your server. When viewed in a browser, each file shows a list of the available methods for that feature.

- <sup>l</sup> **Activity**—*siteroot*\Workarea\webservices\WebServiceAPI\Activity.asmx
- <sup>l</sup> **Business Rules**
	- *siteroot*\Workarea\webservices\WebServiceAPI\BusinessRules.asmx
- <sup>l</sup> **Calendar**
	- o *siteroot*\Workarea\webservices\WebServiceAPI\Calendar\Calendar.asmx
	- <sup>o</sup> siteroot\Workarea\webservices\WebServiceAPI\Calendar\CalendarEvent.asmx
	- o *siteroot*

\Workarea\webservices\WebServiceAPI\Calendar\CalendarEventType.asmx

#### <sup>l</sup> **Community - Social Networking**—

o *siteroot*

\Workarea\webservices\WebServiceAPI\Community\CommunityGroup.asmx

- o *siteroot*\Workarea\webservices\WebServiceAPI\Community\Favorites.asmx
- o *siteroot*\Workarea\webservices\WebServiceAPI\Community\Flag.asmx
- o *siteroot*\Workarea\webservices\WebServiceAPI\Community\Friends.asmx
- o *siteroot*\Workarea\webservices\WebServiceAPI\Community\MessageBoard.asmx
- o *siteroot*\Workarea\webservices\WebServiceAPI\Community\Tags.asmx
- <sup>l</sup> **Content**—*siteroot*\Workarea\webservices\WebServiceAPI\Content\Asset.asmx
	- o *siteroot*\Workarea\webservices\WebServiceAPI\Content\Blog.asmx
	- o *siteroot*\Workarea\webservices\WebServiceAPI\Content\Content.asmx
	- o *siteroot*\Workarea\webservices\WebServiceAPI\Content\ContentRating.asmx
	- o *siteroot*\Workarea\webservices\WebServiceAPI\Content\Form.asmx

#### Implementing Web Services

- o *siteroot* \Workarea\webservices\WebServiceAPI\Content\ThreadedDiscussion.asmx
- <sup>l</sup> **Custom Fields** *siteroot*\Workarea\webservices\WebServiceAPI\CustomFields.asmx
- <sup>l</sup> **Folders**—*siteroot*\Workarea\webservices\WebServiceAPI\Folder.asmx
- <sup>l</sup> **Fonts**—*siteroot*\Workarea\webservices\WebServiceAPI\Font.asmx
- <sup>l</sup> **Library**—*siteroot*\Workarea\webservices\WebServiceAPI\Library.asmx
- <sup>l</sup> **Metadata**—*siteroot*\Workarea\webservices\WebServiceAPI\Metadata.asmx
- <sup>l</sup> **Navigation - Menus** *siteroot*\Workarea\webservices\WebServiceAPI\Navigation\FlexMenu.asmx
- <sup>l</sup> **Notification System** *siteroot*\Workarea\webservices\WebServiceAPI\Notification.asmx
- <sup>l</sup> **Permissions**—*siteroot*\Workarea\webservices\WebServiceAPI\Permissions.asmx
- <sup>l</sup> **Search**—

ektron

*siteroot*\Workarea\webservices\WebServiceAPI\Search\SearchManager.asmx

- <sup>l</sup> **Site**—*siteroot*\Workarea\webservices\WebServiceAPI\Site.asmx
- <sup>l</sup> **Site Map**—*siteroot*\Workarea\webservices\WebServiceAPI\SiteMap.asmx
- <sup>l</sup> **Tasks**
	- o *siteroot*\Workarea\webservices\WebServiceAPI\Task\Task.asmx
	- o *siteroot*\Workarea\webservices\WebServiceAPI\Task\TaskCategory.asmx
	- o *siteroot*\Workarea\webservices\WebServiceAPI\Task\TaskCategoryType.asmx
- <sup>l</sup> **Taxonomy**—

*siteroot*\Workarea\webservices\WebServiceAPI\Taxonomy\Taxonomy.asmx

- <sup>l</sup> **Users**
	- o *siteroot*
		- \Workarea\webservices\WebServiceAPI\User\ActiveDirectoryUser.asmx
	- o *siteroot*\Workarea\webservices\WebServiceAPI\UserUser.asmx

### <span id="page-2013-0"></span>Ektron Web Services Examples

Ektron Web Services Example are available through in the Developer sample site.

After downloading the Developer sample site, you can view Web Services examples by accessing http://localhost/CMS400Developer/developer/default.aspx and selecting a feature from the side bar menu. If a feature has Web service examples associated with it, a folder containing the letters WS will appear in the list of items.

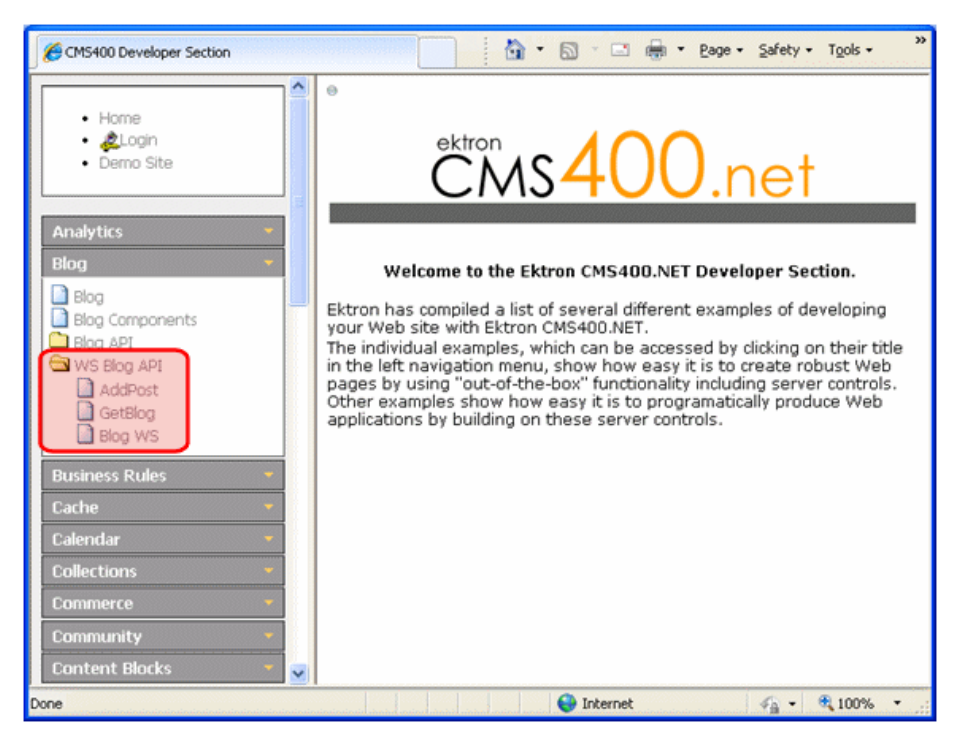

In addition to the examples, a link to the .asmx file appears. Clicking this link shows a lists all of the methods available for a given Web service.

The code examples for these Web Services are located on your server in *Drive:*\*webroot*\CMS400Developer\Developer\dotNetAssemblies\WebServicesAPI folder. This folder contains sub folders based on each feature for which there is an example.

(This page intentionally blank.)
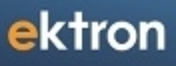

<span id="page-2016-0"></span>Chapter 29

# Ektron Windows Service

Ektron provides a Windows Service to handle background processing functions. This section explains the service, including

- functions it performs
- how it propagates updates to the connection string and site path
- where it resides in IIS and the file system
- $\bullet$  its activity log

ektron

**This section also contains the following topics.**

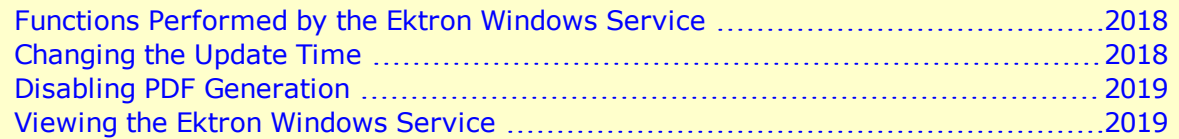

# <span id="page-2017-0"></span>Functions Performed by the Ektron Windows **Service**

The Ektron Windows Service performs the following processes.

- <sup>l</sup> *[Load](#page-148-0) [Balancing](#page-148-0) [Assets](#page-148-0)* [on](#page-148-0) [page](#page-148-0) [149](#page-148-0)
- <sup>l</sup> *[Generating](#page-318-0) [PDF](#page-318-0) [Content](#page-318-0)* [on](#page-318-0) [page](#page-318-0) [319](#page-318-0)
- <sup>l</sup> *[Bad](#page-629-0) [Link](#page-629-0) [Report](#page-629-0)* [on](#page-629-0) [page](#page-629-0) [630](#page-629-0)
- Publication of content scheduled to go live at a future time, and removal of content scheduled to expire. See *[Scheduling](#page-294-0) [Content](#page-294-0)* [on](#page-294-0) [page](#page-294-0) [295](#page-294-0).
- When a new metadata definition is created, the Windows service applies it to all content in the Ektron database. However, the metadata definition is only activated for the content when it is enabled for the content's folder. See Also: *[Working](#page-366-0) [with](#page-366-0) [Metadata](#page-366-0)* [on](#page-366-0) [page](#page-366-0) [367](#page-366-0)

In addition, the Ektron Windows Service propagates updates made to the database connection string or the site path in the web.config file. The service copies the new value to the data.config and sitedb.config files (respectively). These are located in  $C:\P$  rogram

Files\Ektron\EktronWindowsservice40. Any Ektron components that reference these values can retrieve the current information from these files.

<span id="page-2017-1"></span>**WARNING!** Do not edit the data.config and sitedb.config files. They are dynamically generated by Ektron. If these files have incorrect values, edit the web.config file, which is used to generate them.

### Changing the Update Time

The update of the data.config and sitedb.config files occurs once a day at a time prescribed in the C:\Program

Files\Ektron\EktronWindowsservice30\Ektron.ASM.EktronServices.exe.confiq file's updateTime value. If desired, you can change this time.

# <span id="page-2018-0"></span>Disabling PDF Generation

By default, PDF generation is enabled. To disable it within the Ektron Windows Services configuration file:

- 1. On the server to which you installed Ektron, open  $C:\P$  Program Files\Ektron\EktronWindowsService40.
- 2. Open Ektron.ASM.EktronServices40.exe.config.
- 3. Find this line:

```
<add name="PdfFileRead"
type="-
Ektron.ASM.EktronServices.PdfFileManagerRead.PdfFileManagerReadService,
Ektron.ASM.EktronServices40" IntervalSeconds="101" Enabled="true" />
```
<span id="page-2018-1"></span>4. Set enabled to false.

# Viewing the Ektron Windows Service

**This section also contains the following topics.**

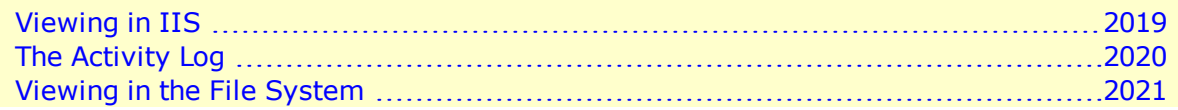

# <span id="page-2018-2"></span>Viewing in IIS

The Windows Service starts automatically when Ektron is installed, and again whenever the server is restarted.

1. To see the status of the service, go to **Computer Management > Services and Applications > Services**.

2. Look for **Ektron Windows Services**. You can see its status in the **Status** column.

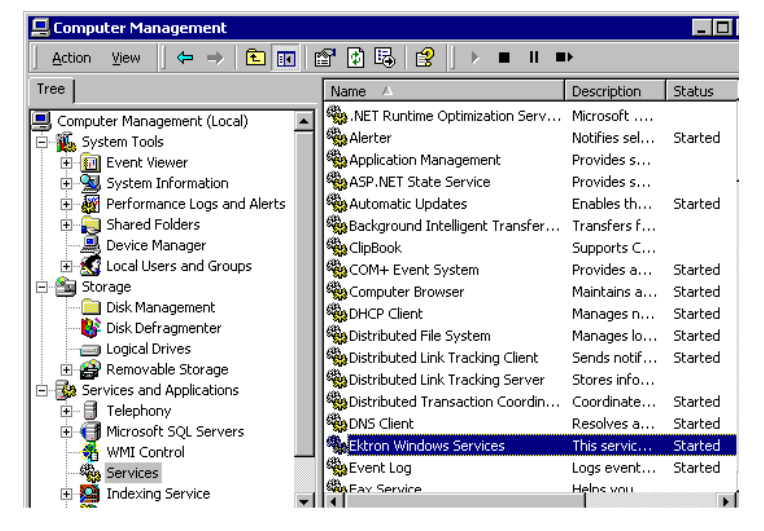

### <span id="page-2019-0"></span>The Activity Log

The service has an Activity Log, which tracks all related events. To see it, go to **Computer Management > System Tools > Event Viewer > Ektron Log**.

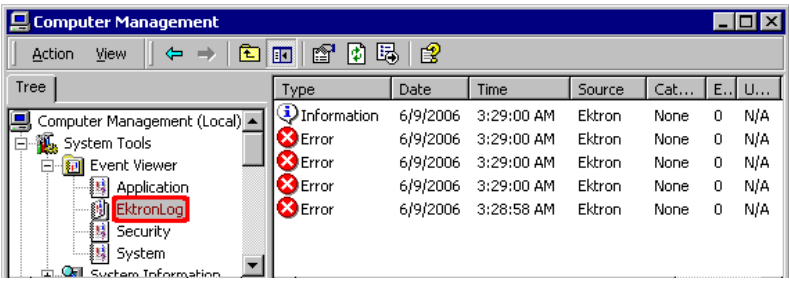

To view detail for any event, double click it.

A common source of errors is that the service cannot find Ektron sites, because they have not been created yet, as shown in the sample below.

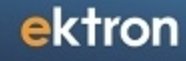

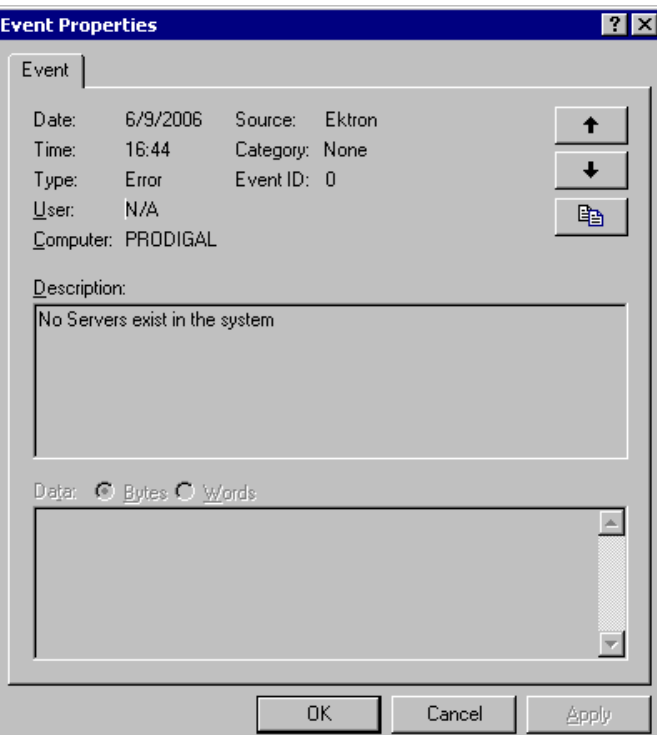

### <span id="page-2020-0"></span>Viewing in the File System

On your file system, the Ektron Windows Service is located in  $c$ : \Program Files\Ektron\EktronWindowsservice40. Within that folder, the Ektron.ASM.EktronServices.exe.config file runs the Ektron Windows service.

(This page intentionally blank.)

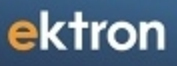

Chapter 30

# Diagnostics Utility

Ektron's Diagnostics Utility provides comprehensive information about servers in your Ektron network that are related to the Web site to which you are logged on. (An Ektron network consists of your Ektron server, connected database servers, and other servers with which your Web site has an [eSync](#page-1806-0) or [Load](#page-147-0) [Balance](#page-147-0) relationship.)

The utility gives you and Ektron's Support staff a real-time snapshot of all servers in the network, and includes the following for each node.

- status of all services
- version information for Windows, SQL, IIS, Visual Studio, and so on.
- $\bullet$  event log
- database connection status, test query, server, and so on.
- for each server: drive capacity and available space; available memory, and so on.
- eSync information, such as remote certificates for this server

**NOTE:** Most Diagnostics fields are read-only. The utility lets you perform only a few actions.

The following webinars provides a lot of good information about the Diagnostic Utility: <http://www.ektron.com/resources/webinars/85-enterprise-dashboard/>, [The](http://www.youtube.com/watch?v=lTztjMj9nIs&feature=player_embedded) [Making](http://www.youtube.com/watch?v=lTztjMj9nIs&feature=player_embedded) [of](http://www.youtube.com/watch?v=lTztjMj9nIs&feature=player_embedded) [Ektron](http://www.youtube.com/watch?v=lTztjMj9nIs&feature=player_embedded) [eSync](http://www.youtube.com/watch?v=lTztjMj9nIs&feature=player_embedded) [Diagnostics](http://www.youtube.com/watch?v=lTztjMj9nIs&feature=player_embedded)

This section explains what you need to know about the Diagnostics Utility: how to install it, the information it provides, and how to "capture" its current state. You can save the captured files for comparison with previous and future versions, and send them to Ektron's Support staff for diagnosis.

## How the Diagnostics Utility Works

- 1. The Diagnostics Utility uses a Workarea Web service that is installed to the Ektron server. This service runs independently of the Ektron Windows Service and your Ektron Web site.
- 2. That Web service routes requests to the Ektron Diagnostics Service.
- 3. The Ektron Diagnostics Service collects diagnostic information from the database, Web site files, and other locations like the event log. It also scans for other known Web servers (eSync servers, load balance servers, and multi-site servers).
- 4. If any other servers are found, the Diagnostics Windows Service opens a connection to the destination server's Diagnostics service. The Diagnostics Service uses the same port as the Ektron Windows service.
- 5. The Ektron Diagnostics Service returns the collected data to the Silverlight viewer, which dynamically builds the network that appears on the screen.

## Installing the Diagnostics Utility

An opportunity to install the Diagnostics Utility appears during the installation or upgrade of Ektron (see top checkbox in dialog below).

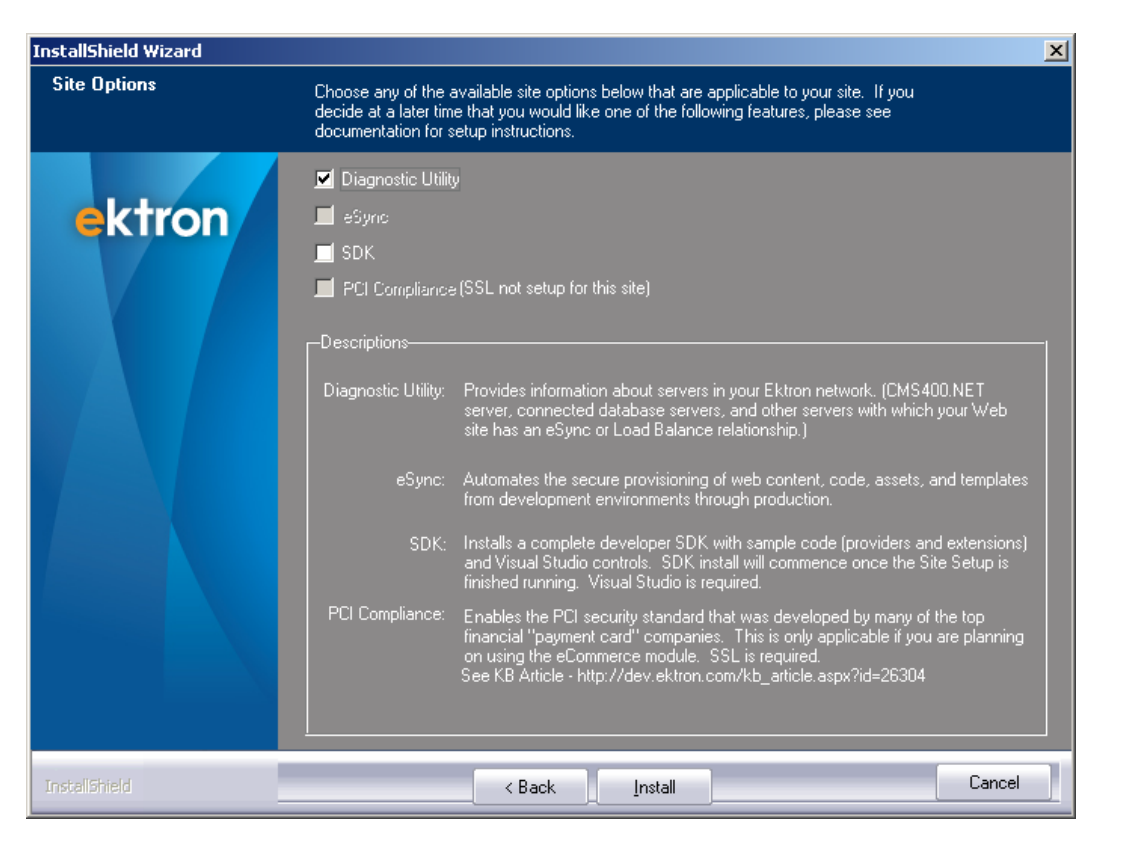

If **Diagnostic Utility** is not checked during installation, you can install it by going to Windows **Start** button **> All Programs > Ektron > CMS400v8x > Utilities > Ektron Diagnostic Utility**.

Install the utility to every Web site and server in your Ektron network. This includes Ektron Web servers, as well as servers used in Load Balance and eSync configurations.

You do *not* need to install the utility on client workstations.

The Diagnostics Utility installs the following files on each server.

- web.config file additions
- the Ektron Diagnostics Windows service

**NOTE:** If the Diagnostics Utility is *not* installed on a server, a node for that server appears, but information about it is not available in the lower section of the screen, and additional relationships are not visible. For example, you have an eSync relationship between development and staging servers, and between staging and production servers. If the Diagnostics Utility is installed on the development server but not on staging, and you view the network from the development Workarea, you see nodes for development and staging, but not production. You can view details for development, but not staging.

# Accessing the Diagnostics Utility

**Prerequisites:** 

#### ektron Diagnostics Utility

- You are a member of the Ektron Administrator's group
- The Diagnostics Utility was installed on every server with which your Web site has an eSync or Load Balance relationship
- The Diagnostics Utility requires Silverlight 4. If a client does not have it, you are prompted to install it before you can view the screen.

Access the Diagnostics Utility from the Ektron Workarea, by going to **Settings > Configuration > Diagnostics**.

### Information Provided by the Diagnostics Utility

The Diagnostics screen consists of nodes in your Ektron network connected by lines that indicate relationships. Use the slider on the right side to adjust the zoom level.

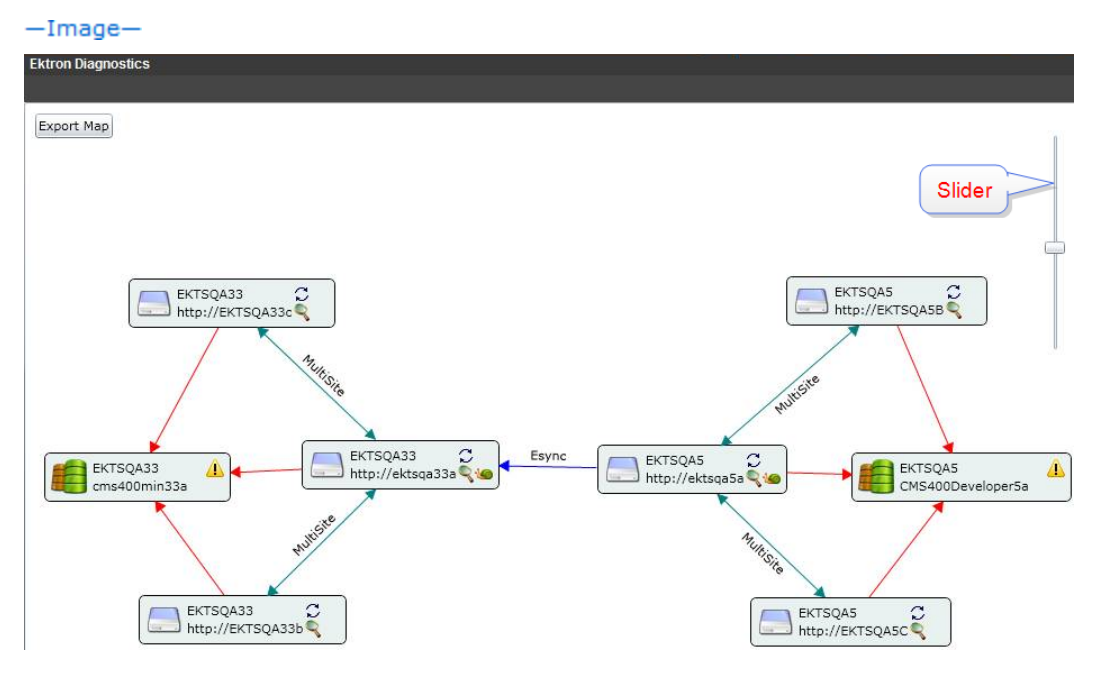

You may drag the nodes around for easier viewing.

This section also contains the following topics, which explain the information on the Diagnostics screen.

### Connecting Lines on the Diagnostics Screen

A connecting line's color indicates the type of relationship that exists between nodes.

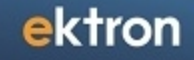

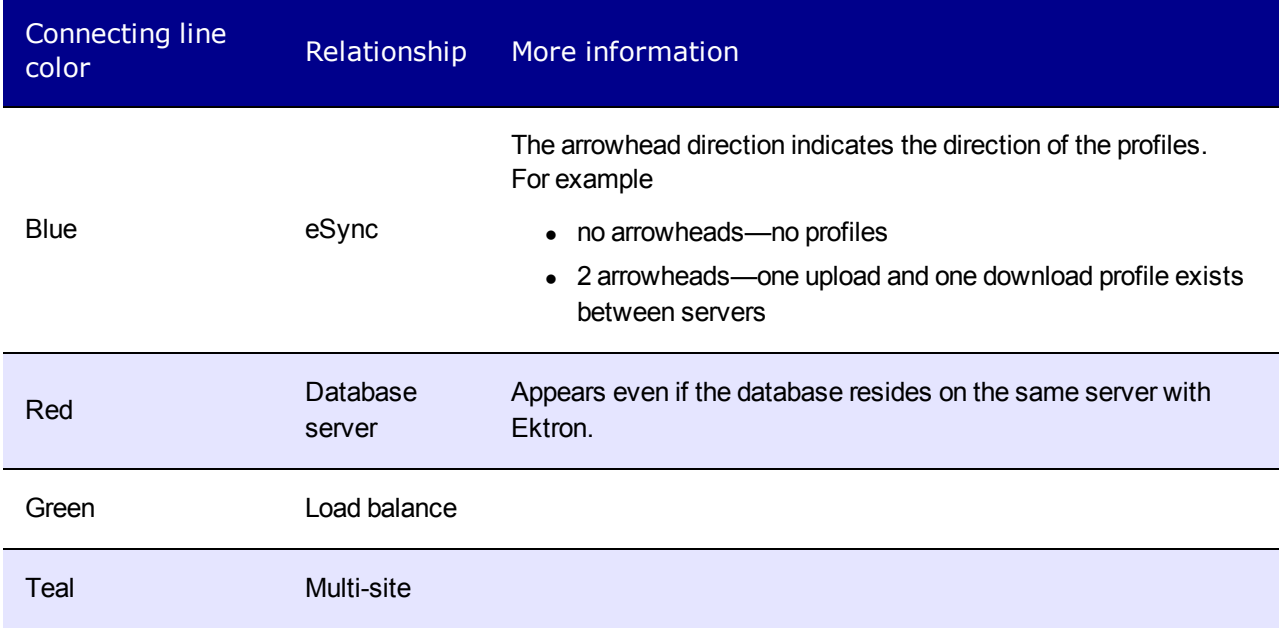

### Network Node Icons

This section describes icons that may appear within a network node.

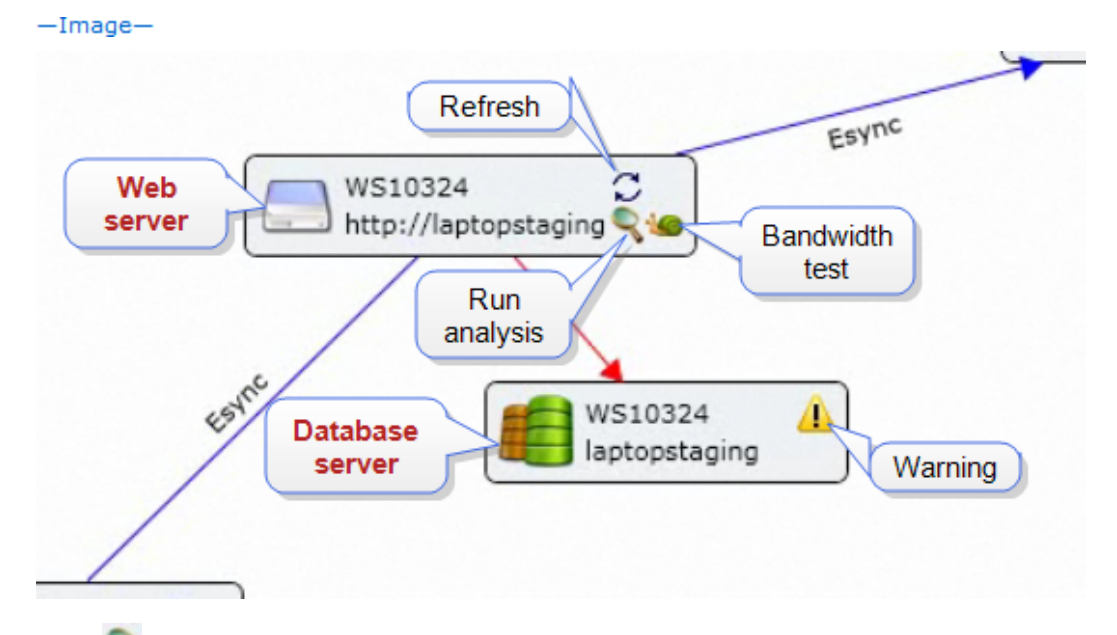

- **Analysis** Reports server's installed memory, available memory, and available disk space. Click the icon for more information. See Also: *[Analysis](#page-2028-0)* [on](#page-2028-0) [page](#page-2028-0) [2029](#page-2028-0)
- **Bandwidth test**—Reports speed of server's connections. Click the icon for more information. *[Bandwidth](#page-2027-0) [Test](#page-2027-0)* [on](#page-2027-0) [next](#page-2027-0) [page](#page-2027-0)
- <sup>l</sup> **Refresh**—For selected node, load or reload *[Details](#page-2029-0) [in](#page-2029-0) [the](#page-2029-0) [Lower](#page-2029-0) [Section](#page-2029-0) [of](#page-2029-0) [the](#page-2029-0) [Diagnostics](#page-2029-0) [Utility](#page-2029-0)* [on](#page-2029-0) [page](#page-2029-0) [2030](#page-2029-0). Click the icon for more information.
- **l Warning**—When hovered over, displays a warning about the node. For example, if your database resides on an Ektron server, you are advised to move the database to its own server.
- <sup>l</sup> **Web server**—Hosts Ektron.
- <span id="page-2027-0"></span><sup>l</sup> **Database**—Hosts MS SQL Server.

### Bandwidth Test

You can run a bandwidth test between any 2 network nodes. The test checks the speed of the selected server's connections. To accomplish this, the test sends a 32 MB file in both directions then reports the transfer time.

 $-Image-$ 

Before

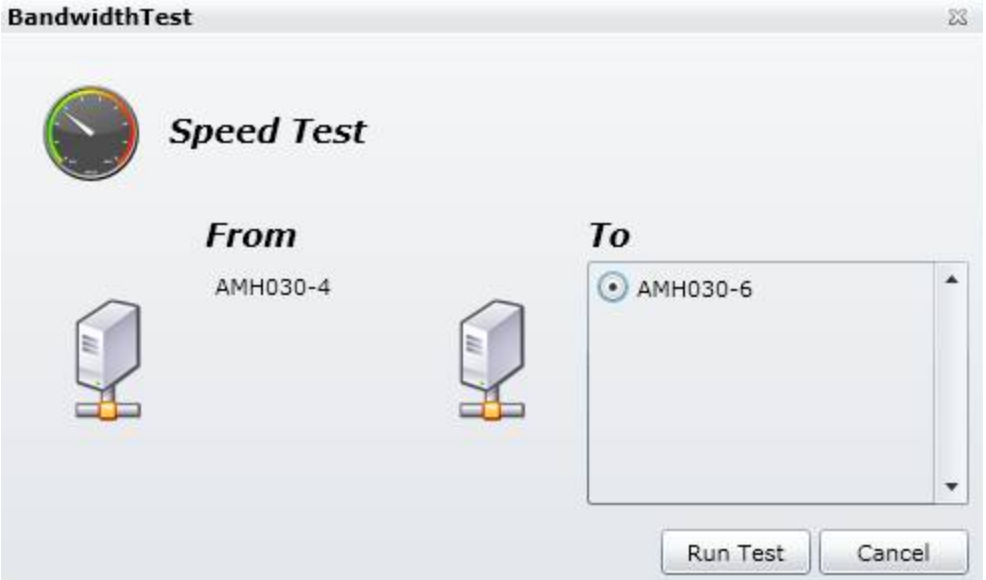

After

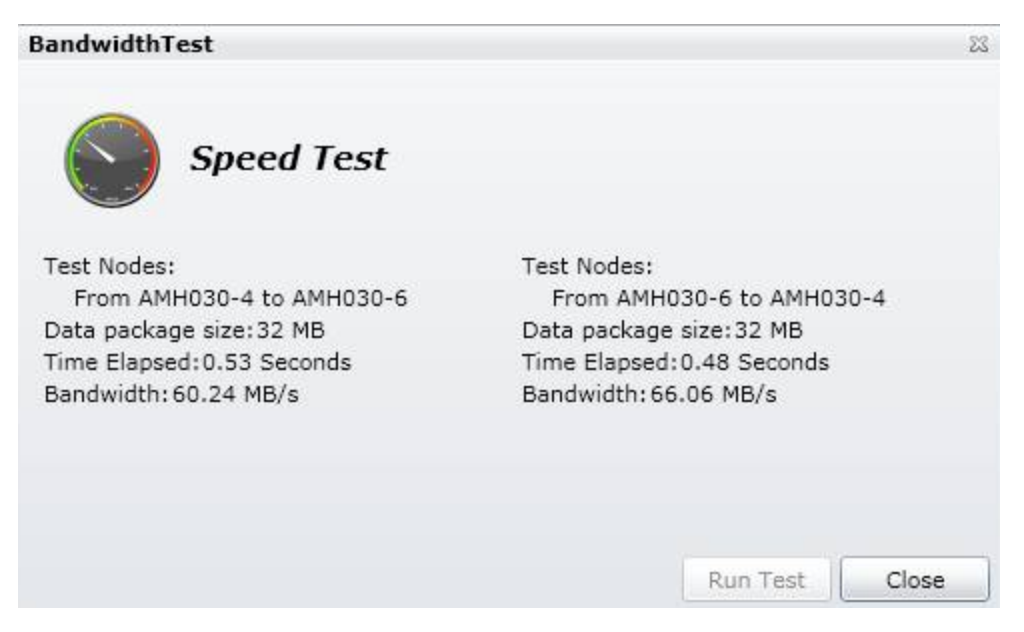

<span id="page-2028-0"></span>As an example of when you would conduct a bandwidth test, assume it takes a long time to sync a production server with a staging server. Use a bandwidth test to diagnose the problem.

### Analysis

The Analysis function reports a selected server's installed memory, available memory, and available disk space.

Each item is assigned a status of critical, warning, and OK. By default, the items are sorted in that order. To change the sort order, click the **Severity** column header.

#### **Data Analysis**

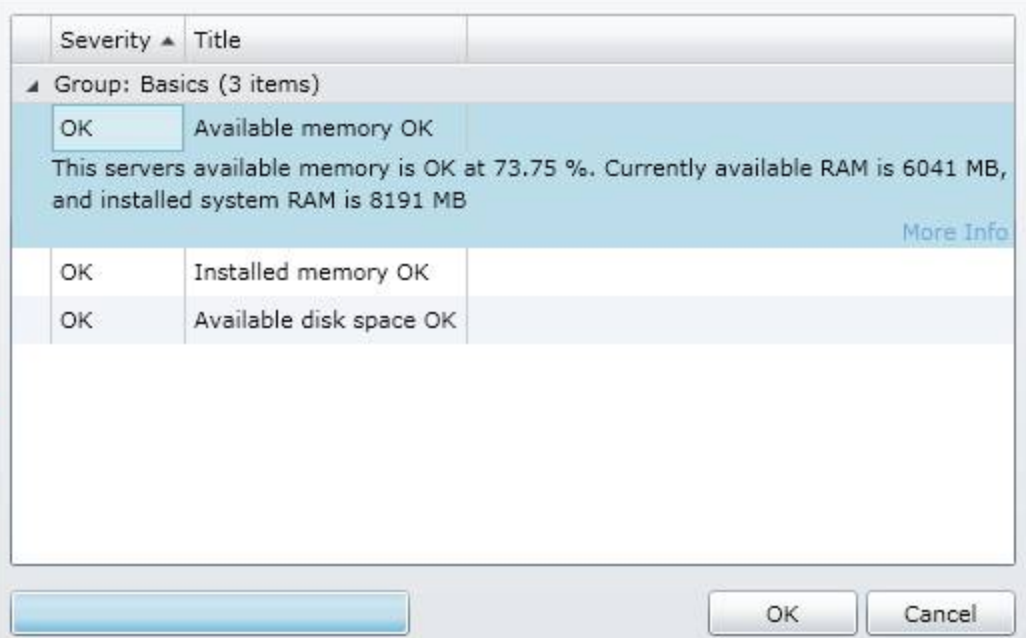

### <span id="page-2029-0"></span>Details in the Lower Section of the Diagnostics Utility

The lower section of the Diagnostics Utility screen provides a wealth of information about your Ektron network.

 $23$ 

#### $-Image-$

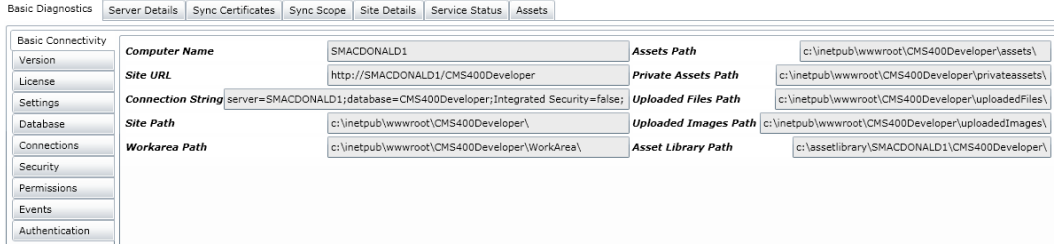

The tabs across the top indicate main areas of interest.

### Basic Diagnostics

**IMPORTANT:** The Diagnostics screen runs as a Windows Service. So, that service must have administrator access to perform the tests and retrieve the necessary information.

The basic diagnostics screen has several subtabs:

**Basic Connectivity**—Displays server name, site URL, connection string, paths to site, workarea, assets, private assets, uploaded files and images, asset library<br>-Image-

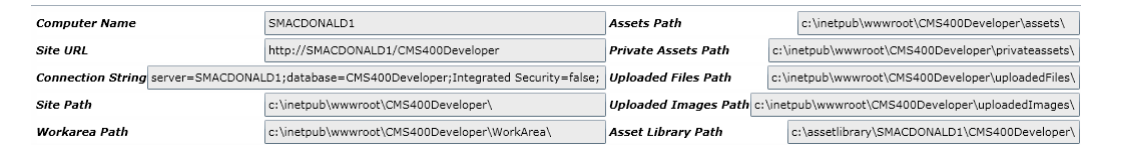

**Version**—Installed version of Ektron, Windows service, IIS, Visual Studio<br>—Image—

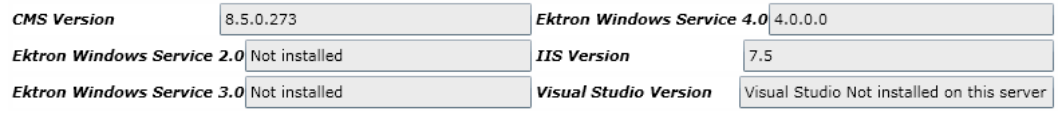

• License—License key, status, expiration date, enabled features, maximum users<br>—Image—

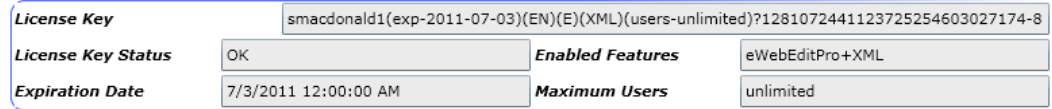

• **Settings**—Active Directory, SMTP port, and DMS settings<br>- Image—

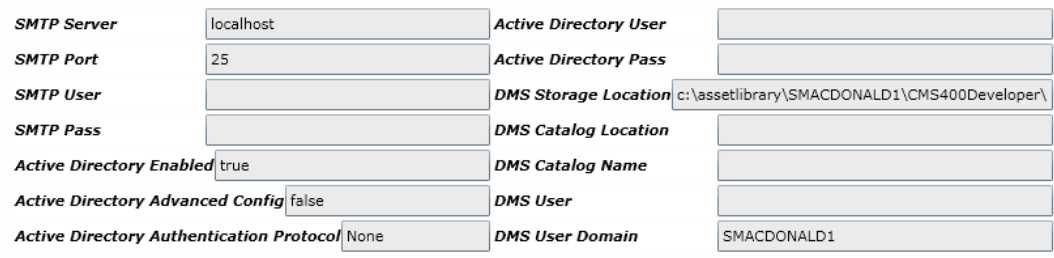

**Database**—Connection status, Test query, SQL version, Database server, Database name, Integrated Security (true/false).<br>-Image-

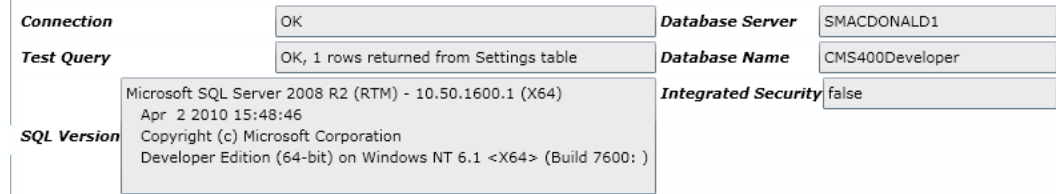

- **Connections**—Status of the following services:
	- o server controls Web service
	- o content Web service
	- o content service
	- o indexing service
	- o Windows services 2.0, 3.0, and 4.0

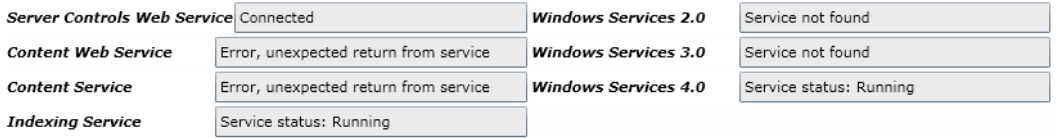

- **Security**—Information for the 10 default accounts installed with an Ektron sample site.
	- o if user exists
	- o if default password was changed

See Also: *[Securing](#page-8-0) [Ektron](#page-8-0)* [on](#page-8-0) [page](#page-8-0) [9](#page-8-0)

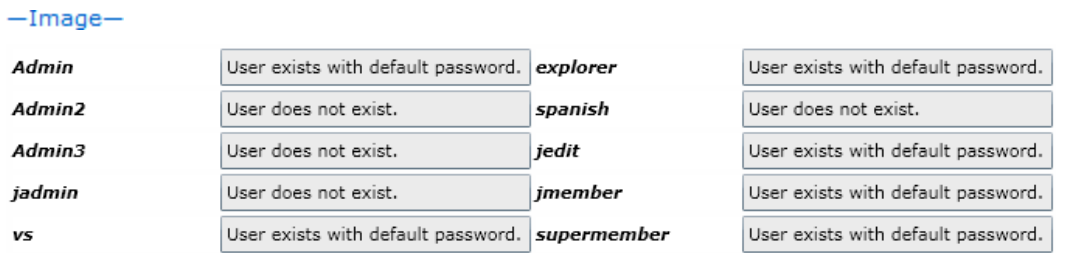

- **Permissions**—User permission settings for these DMS folders:
	- <sup>n</sup> asset library\*servername*\*site name*
	- <sup>n</sup> \*siteroot*\assetmanagement\dmdata
	- <sup>n</sup> \*siteroot*\assets

#### See Also: *[Checking](#page-322-0) [Document](#page-322-0) [Management](#page-322-0) [Permissions](#page-322-0)* [on](#page-322-0) [page](#page-322-0) [323](#page-322-0)

#### $-Image-$

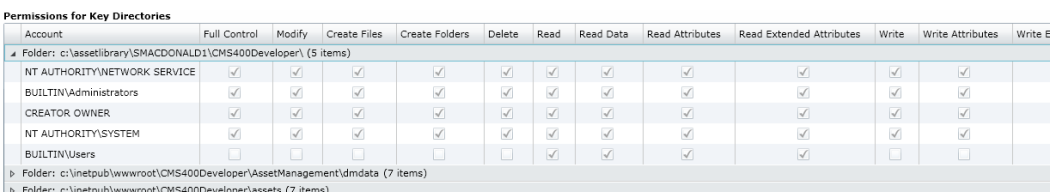

<sup>l</sup> **Events**—The Windows Event Log

- o each event includes: event, event type, time of occurrence, description, source
- o sorted by log name

#### $-Image-$

#### **Event Log Entries**

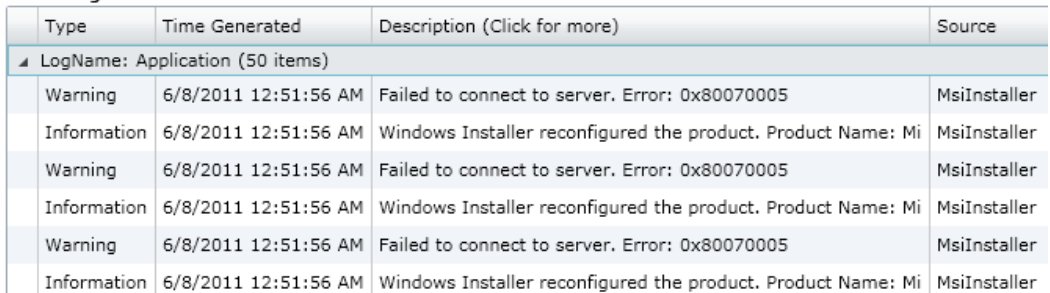

#### **• Authentication**—Active Directory and LDAP settings

See Also: *[Active](#page-1325-0) [Directory](#page-1325-0)* [on](#page-1325-0) [page](#page-1325-0) [1326](#page-1325-0), *[Using](#page-1354-0) [LDAP](#page-1354-0) [with](#page-1354-0) [Ektron](#page-1354-0)* [on](#page-1354-0) [page](#page-1354-0) [1355](#page-1354-0)  $-Image-$ 

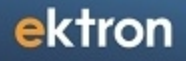

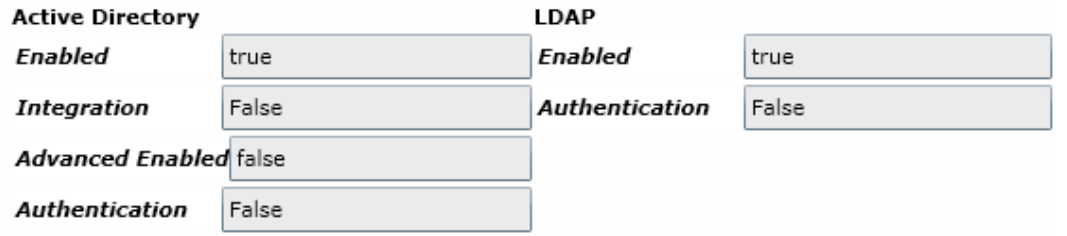

### Server Details

The **Server Details** tab provides information about the selected server.

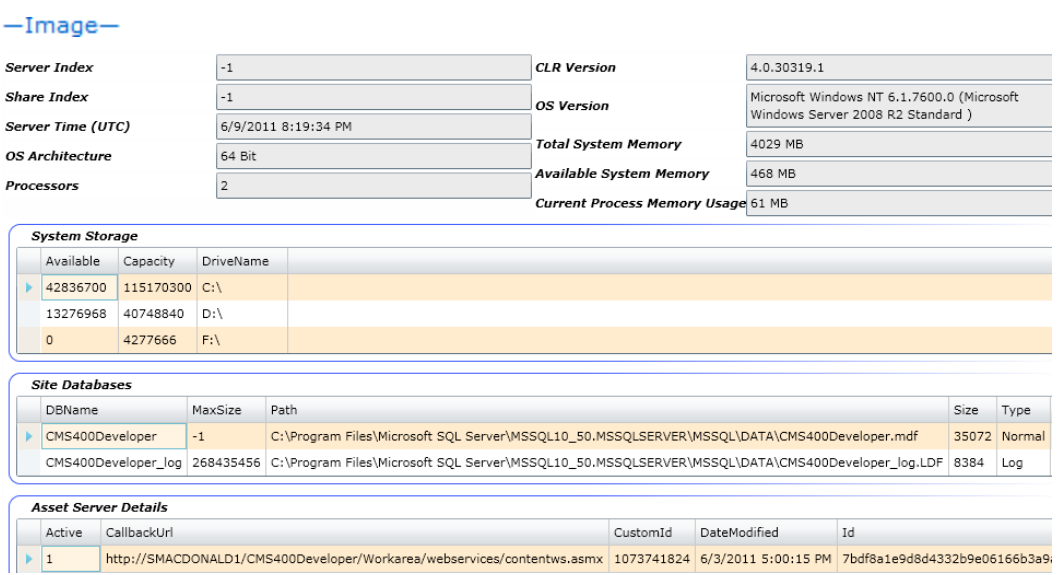

The tab displays the following information.

- Server index
- $\bullet$  Share index
- Server time (UTC)
- $\bullet$  OS architecture (32 or 64 bit)
- Number of Processors
- CLR Version
- OS version
- Memory: total, available, current process usage
- System storage: for each drive, the capacity and available space in megabytes
- Site databases: name, Maximum size, location, size and type
- Your Web site's asset server: callback URL, ID, date modified, and so on.

### Sync Certificates

Use this tab to view the site's encoded eSync certificate, copied from the web.config file.

ektron Diagnostics Utility

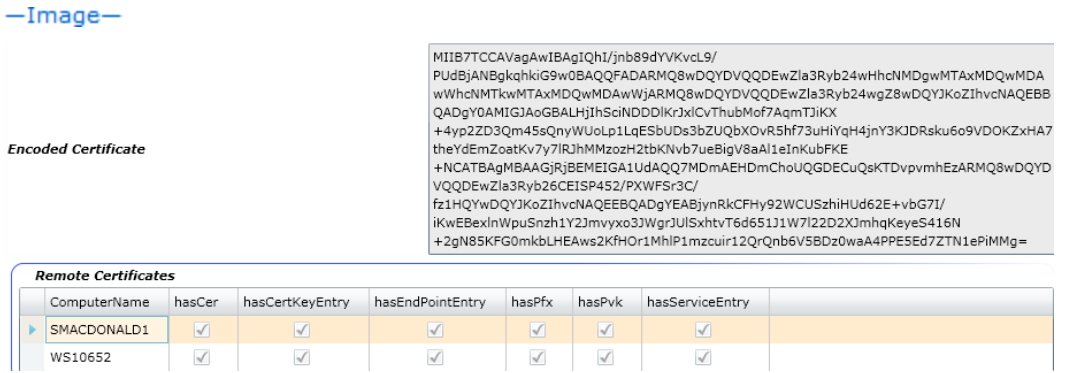

The tab also displays all remote certificates for this server. Checks in the lower section indicate the presence of certificate files on all servers. See Also: *[ManagingeSync](#page-1847-0) [Security](#page-1847-0) [Certificates](#page-1847-0)* [on](#page-1847-0) [page](#page-1847-0) [1848](#page-1847-0)

**NOTE:** The tab does not indicate if the certificates on the servers in the sync relationship match.

### Sync Scope

**Scheduler table Trigger Action entries** 

The Sync Scope tab retrieves details from the serverinfo.xml file. The tab also shows information about saved eSync profiles. See Also: *[Setting](#page-1857-0) [up](#page-1857-0) [eSync](#page-1857-0) [Profiles](#page-1857-0)* [on](#page-1857-0) [page](#page-1857-0) [1858](#page-1857-0)

 $-Image-$ 

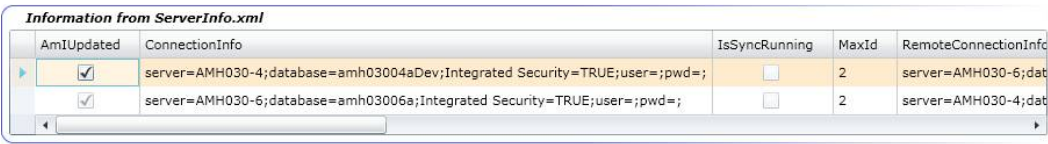

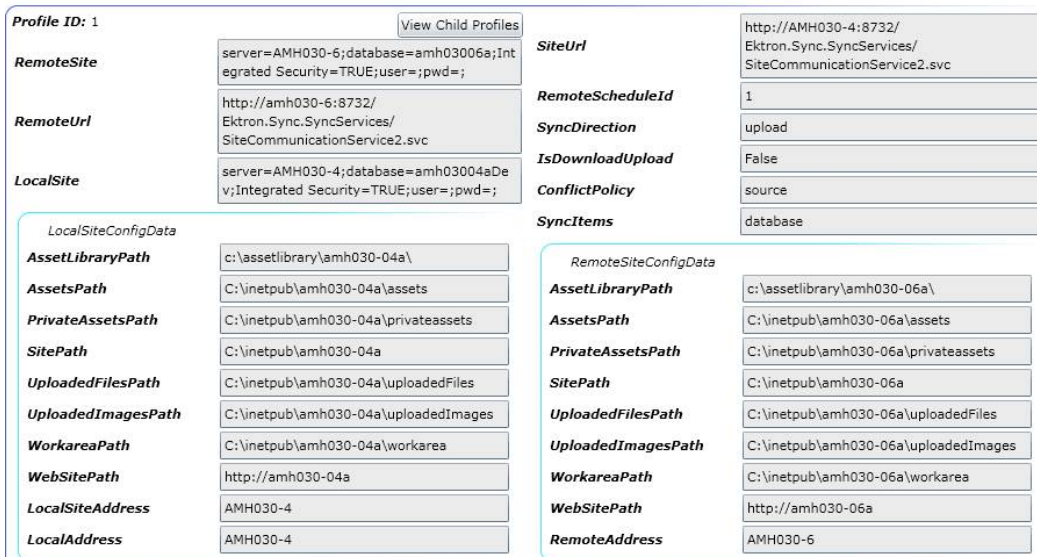

Here is an example of what appears when you click **View Child Profiles**.

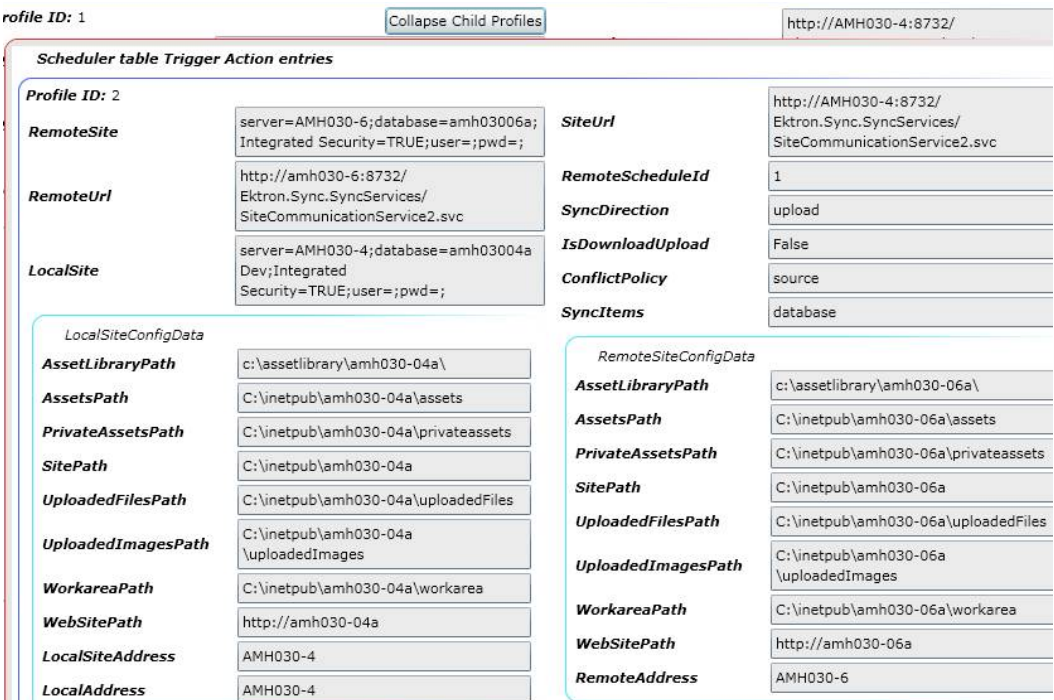

The bottom section of the **Sync Scope** tab shows information for the eSync Logs. See Also: *[Sync](#page-1873-0) [Logs](#page-1873-0)* [on](#page-1873-0) [page](#page-1873-0) [1874](#page-1873-0)

#### $-Image-$

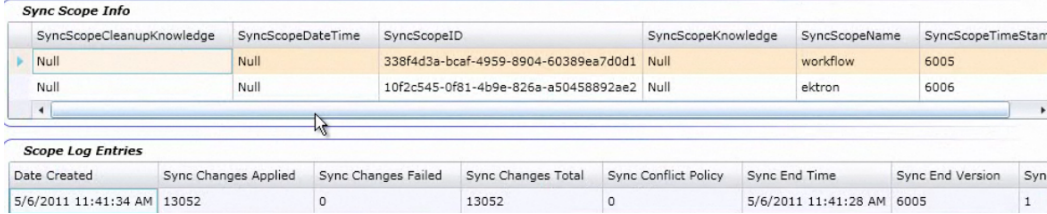

### Site Details

The Site Details tab shows *[Files](#page-2035-0) [over](#page-2035-0) [100](#page-2035-0) [MB in](#page-2035-0) [the](#page-2035-0) [site](#page-2035-0)* [on](#page-2035-0) [next](#page-2035-0) [page](#page-2035-0) and the *[Knowledge](#page-2035-1) [and](#page-2035-1) [Metadata](#page-2035-1) [Files](#page-2035-1) [Screen](#page-2035-1)* [on](#page-2035-1) [next](#page-2035-1) [page](#page-2035-1).

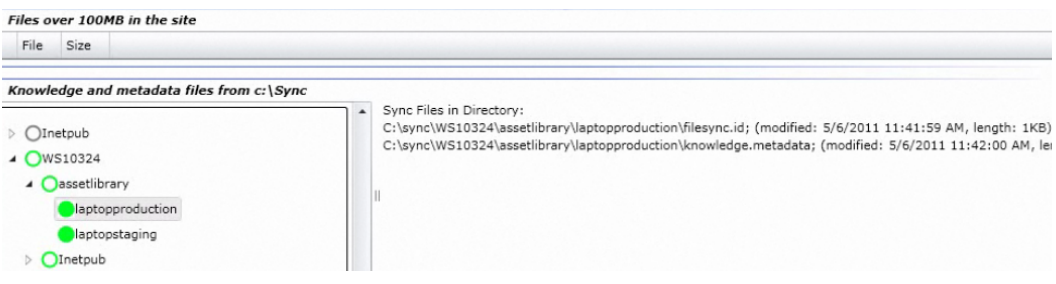

#### <span id="page-2035-0"></span>Filesover 100 MB inthe site

This tab highlights Web site files that exceed 100 MB. Files of this size may cause problems when synching or Load Balancing. This tab makes it easy to locate such files.

#### <span id="page-2035-1"></span>Knowledge and Metadata Files Screen

Use this section to view eSync Knowledge and Metadata files, which can be used to troubleshoot problems with eSync relationships.

Legend for the Knowledge and Metadata Files Screen

- Gray circle-no files to view
- Green circle-you can view files under that server and its folders

### Service Status

The Service Status tab provides information about Ektron Windows Service (EWS). It also lets you stop and start the service. See Also: *[Ektron](#page-2016-0) [Windows](#page-2016-0) [Service](#page-2016-0)* [on](#page-2016-0) [page](#page-2016-0) [2017](#page-2016-0)

#### $-Image-$

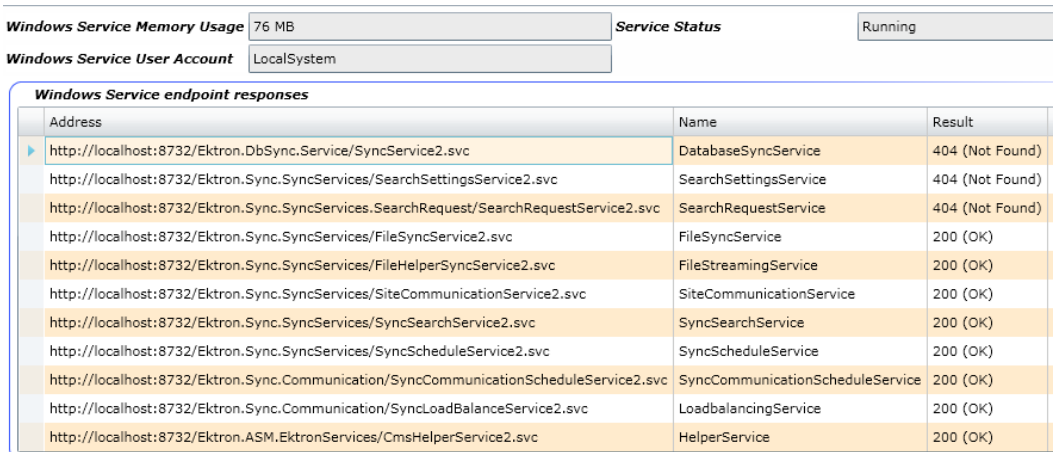

This screen tells you

- $\bullet$  how much memory the service is using
- $\bullet$  the user account under which it runs
- $\bullet$  its status
- the name, address, and status of each internal Web service that EWS is running

### Assets

The Assets tab display a recursive list of assets under each folder.

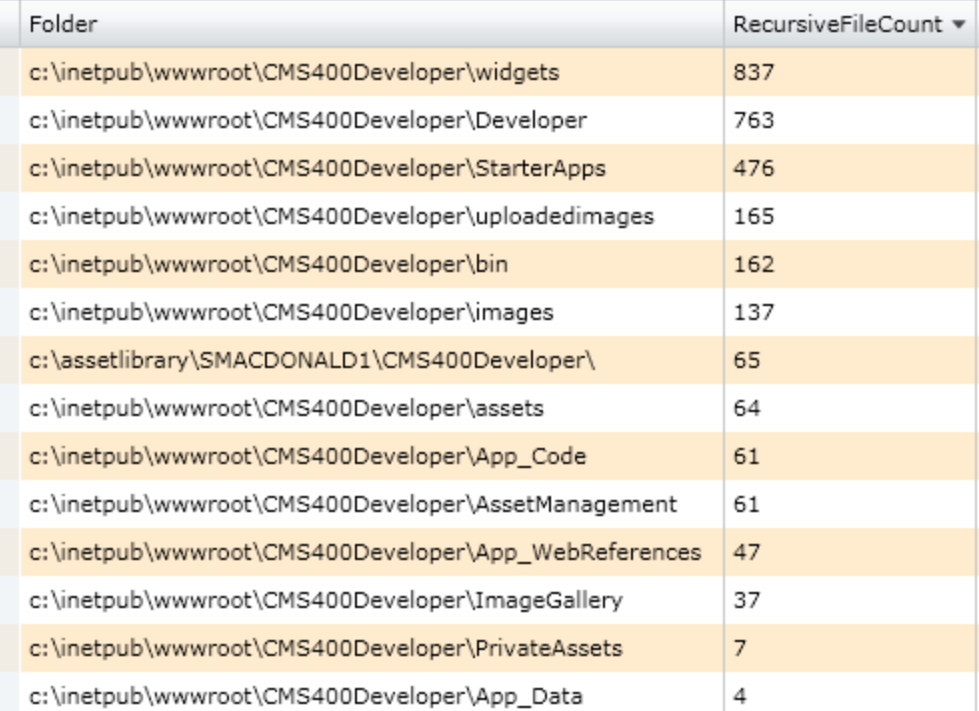

#### Recursive file count in root folders:

# Exporting and Viewing Saved Diagnostic Information

You can easily "capture" the current Diagnostic information. The captured files can be saved for comparison with previous and future versions, and sent to Ektron's Support staff for diagnosis.

The export file collects all information described in *[Details](#page-2029-0) [in](#page-2029-0) [the](#page-2029-0) [Lower](#page-2029-0) [Section](#page-2029-0) [of](#page-2029-0) [the](#page-2029-0) [Diagnostics](#page-2029-0) [Utility](#page-2029-0)* [on](#page-2029-0) [page](#page-2029-0) [2030](#page-2029-0) from each server. The file also includes a copy all configuration files and logs for all servers in your Web site's network. This information is packed into a .zip file for easy storage and transfer.

To capture Diagnostics information, click **Export Map**.

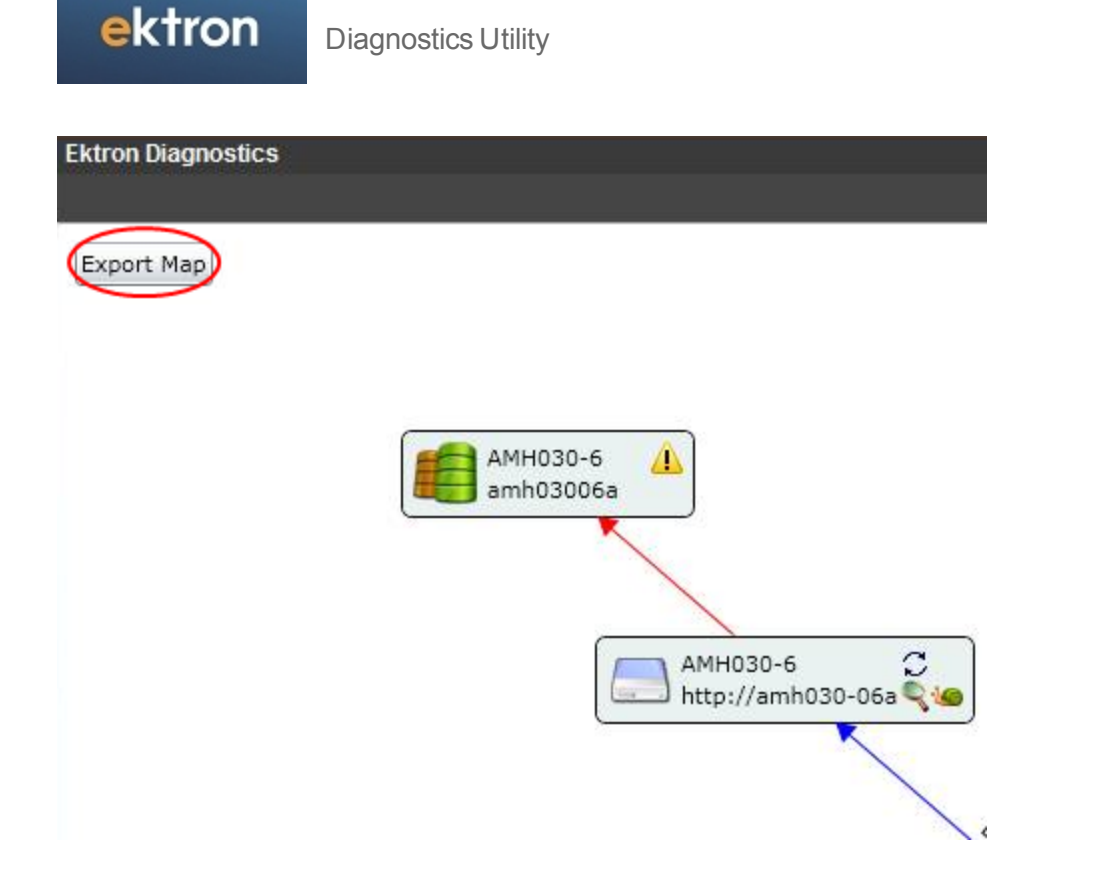

### Contents of the .Zip File

Inside the .zip file are

- other zipped files, which contain the captured config files and log files.
- a NetworkMap.ekd file. This file may be loaded in the Diagnostic utiilty, in the Silverlight viewer, or in a text editor, such as Notepad (the saved data is XML.) See Also: *[View](#page-2038-0) [an](#page-2038-0) [Exported](#page-2038-0) [Map](#page-2038-0)* [on](#page-2038-0) [the](#page-2038-0) [facing](#page-2038-0) [page](#page-2038-0)

XML Document

 $5/3$ 

ektron

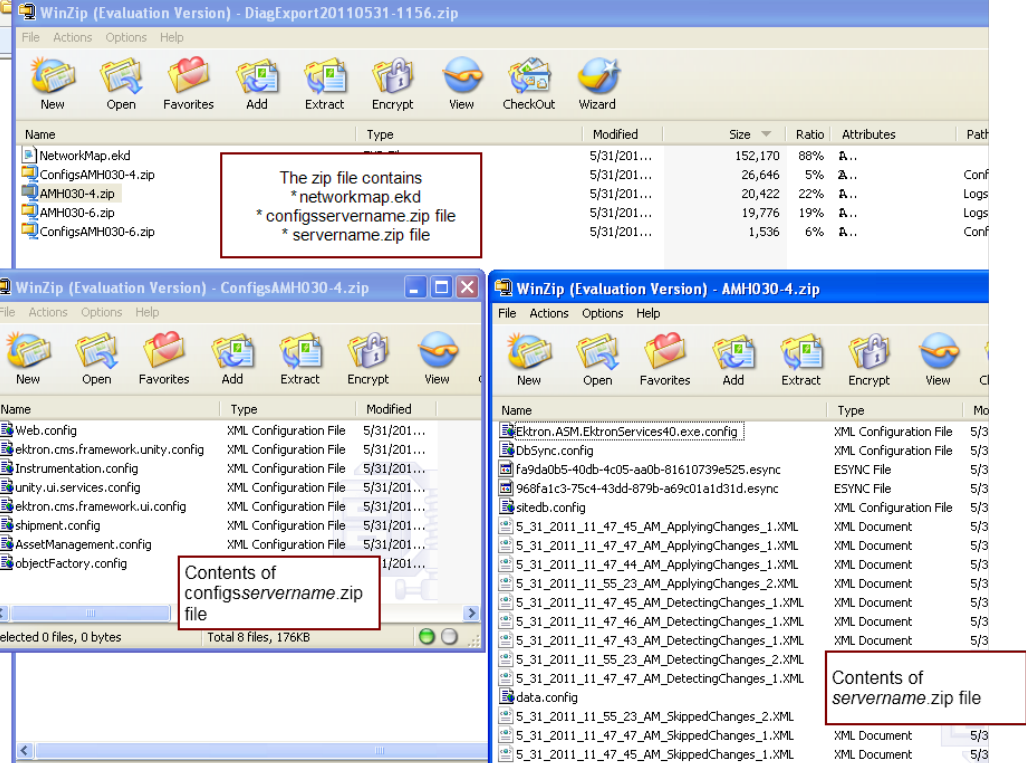

<span id="page-2038-0"></span>The values of all files are those that existed when you clicked the **Export Map** button.

[9] 5\_31\_2011\_11\_47\_44\_AM\_SkippedChanges\_1.XML XML Document

### View an Exported Map

**Prerequisite:** The location of the exported map file on your computer. The file's name is DiagExport*date-time*.zip.

- 1. From the Ektron Workarea, go to **Settings > Configuration > Diagnostics > Load Save** button.
- 2. Navigate to the saved DiagExport*date-time*.zip file.
- 3. Click **Open**.

Selected 1 file, 20KB

 $\overline{\phantom{a}}$ 

4. Click any node to view its information.

```
NOTE: You can also use the
```
C:\Program Files\Ektron\EktronDiagnosticsService\Tools\EktronDiagnosticsWPF.exe to view a networkmap.ekd file.

(This page intentionally blank.)

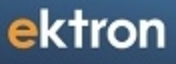

Chapter 31

# Targeting Content with GeoIP Information

GeoIP support lets you target your messaging to specific audiences based on current geographical location. Ektron uses a site visitor's IP address to detect the location.

Ektron maintains GeoIP information in a cookie while visitors use the site. When they exit, Ektron deletes the cookie.

For example, your eCommerce Web site is having a special on snow blowers. That information is relevant to people in Northern climates but of no interest to those living in the tropics. As another example, a site visitor uses his cell phone to find the nearest store location. In this case, Ektron Map Server Control displays a map of nearby stores based on the user's current latitude and longitude.

#### **This section also contains the following topics.**

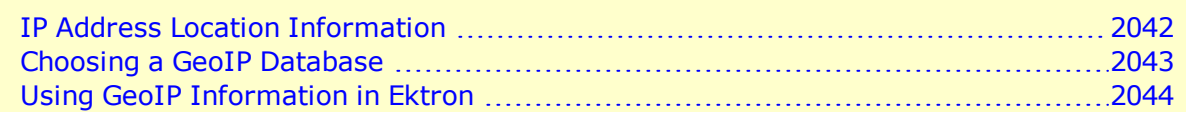

# <span id="page-2041-0"></span>IP Address Location Information

Ektron obtains the following information from the IP address of your site visitors.

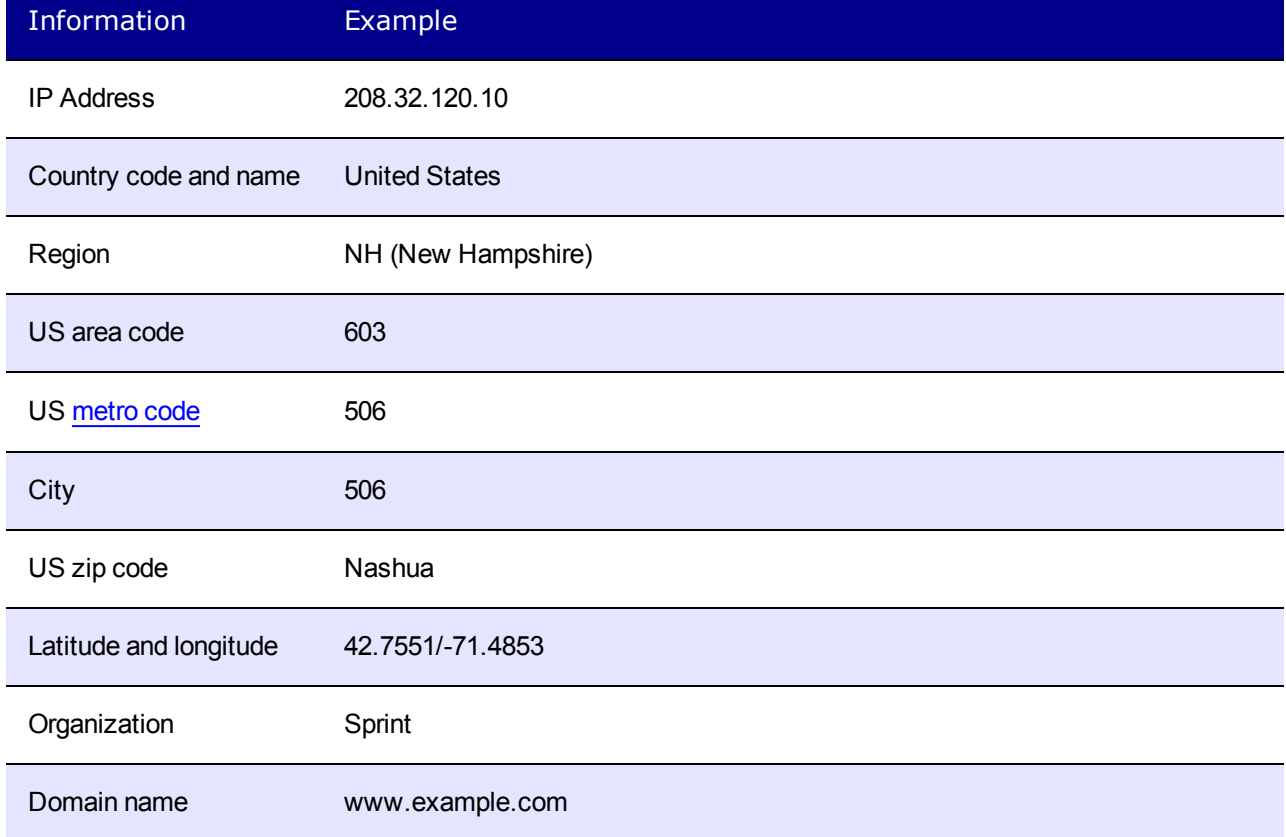

### <span id="page-2042-1"></span>Retrieving IP Address Information

Ektron retrieves the IP address information from a site visitor's IP address via 3 databases. The databases are installed to your site root's App\_data folder and listed in your site's web.config file.

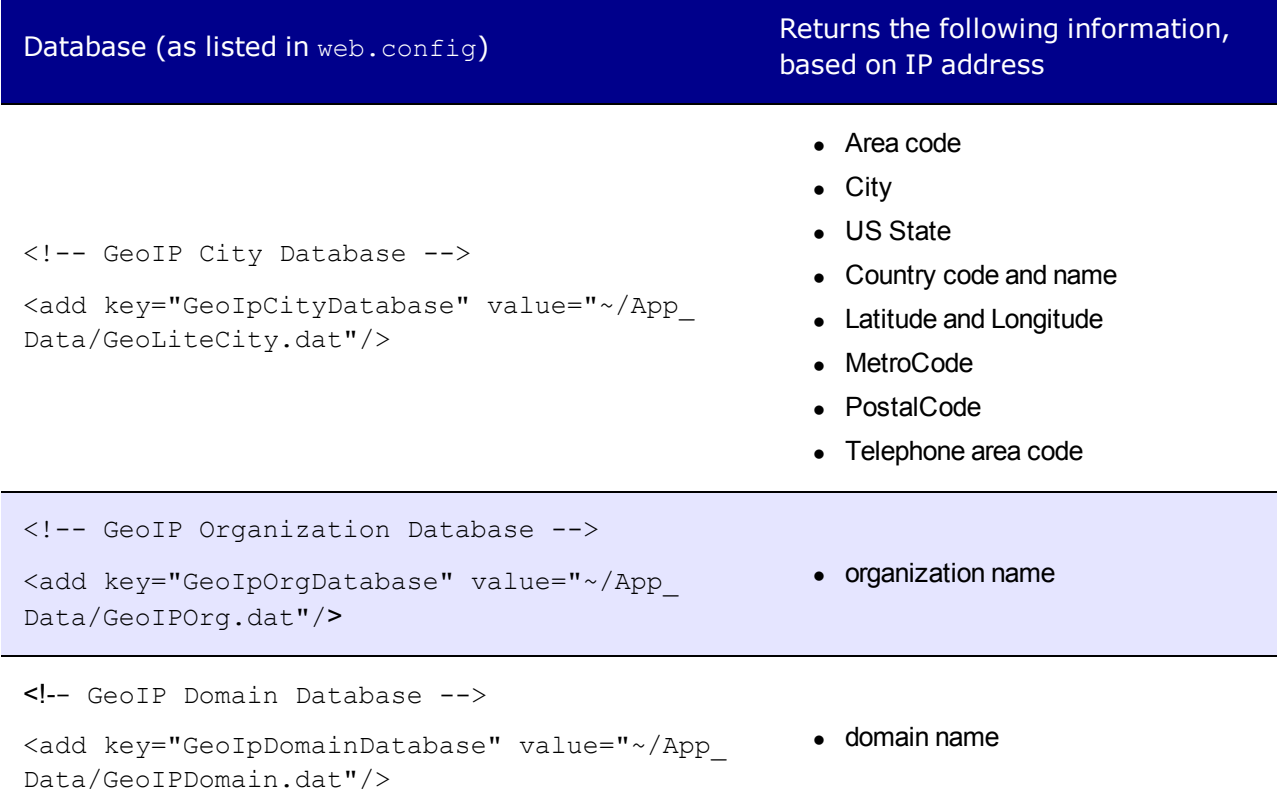

If you want to move the databases to another folder, you must update their web.config value elements to the new location.

**NOTE:** The tilde character (~) in the value element represents the site root folder.

#### **BEST PRACTICE**

You should keep the GeoIP databases in the App\_data folder, since this folder prevents unauthorized copying of the database.

## <span id="page-2042-0"></span>Choosing a GeoIP Database

Ektron includes GeoLite data created by MaxMind, available from <http://www.maxmind.com/>. If you want, you can purchase more accurate GeoIP databases from MaxMind. The 2 city

databases are contrasted in the following table.

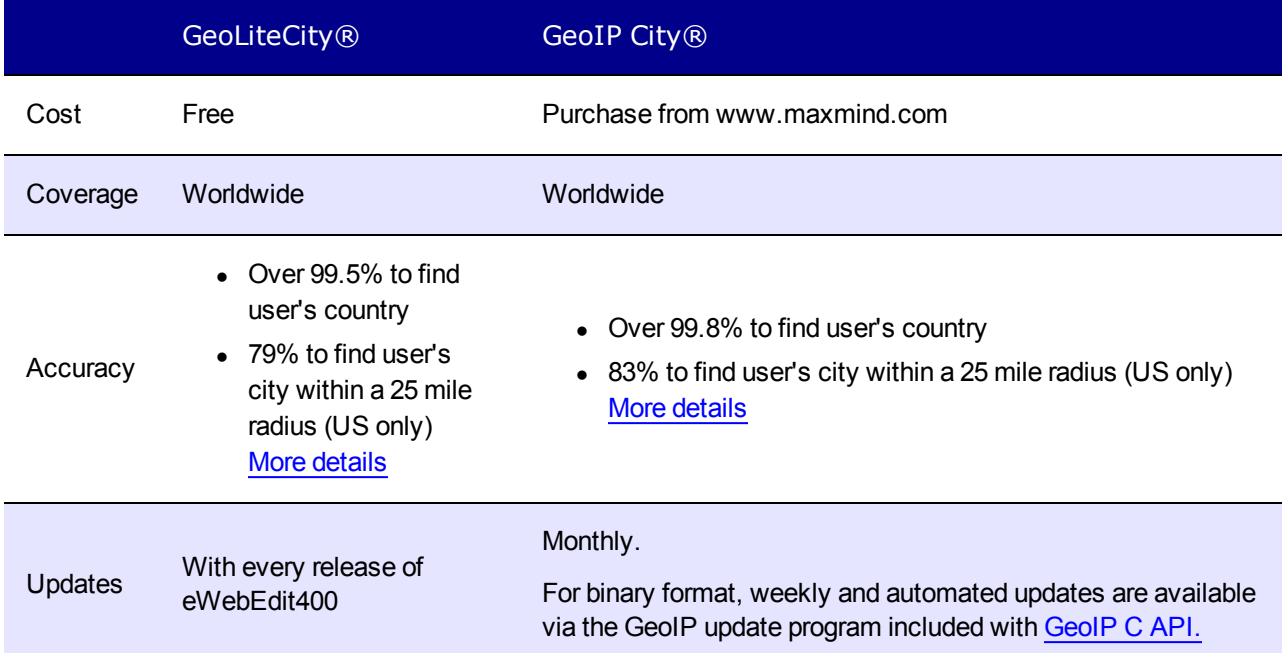

# <span id="page-2043-0"></span>Using GeoIP Information in Ektron

The following Ektron components provide access to GeoIP information.

- <sup>l</sup> *[Using](#page-2043-1) [GeoIP](#page-2043-1) [Information](#page-2043-1) [in](#page-2043-1) [the](#page-2043-1) [Targeted](#page-2043-1) [Content](#page-2043-1) [Widget](#page-2043-1)* [below](#page-2043-1)
- <span id="page-2043-1"></span><sup>l</sup> *[Using](#page-2044-0) [GeoIP](#page-2044-0) [Information](#page-2044-0) [in](#page-2044-0) [the](#page-2044-0) [Map](#page-2044-0) [Server](#page-2044-0) [Control](#page-2044-0)* [on](#page-2044-0) [the](#page-2044-0) [facing](#page-2044-0) [page](#page-2044-0)
- <sup>l</sup> *[Accessing](#page-2045-0) [GeoIP](#page-2045-0) [Information](#page-2045-0) [via](#page-2045-0) [API](#page-2045-0)* [on](#page-2045-0) [page](#page-2045-0) [2046](#page-2045-0)

# Using GeoIP Information in the Targeted Content **Widget**

Among the Targeted Content widget's criteria is **User Regional Info**, which has 2 options: **Country** and **US Regions**.

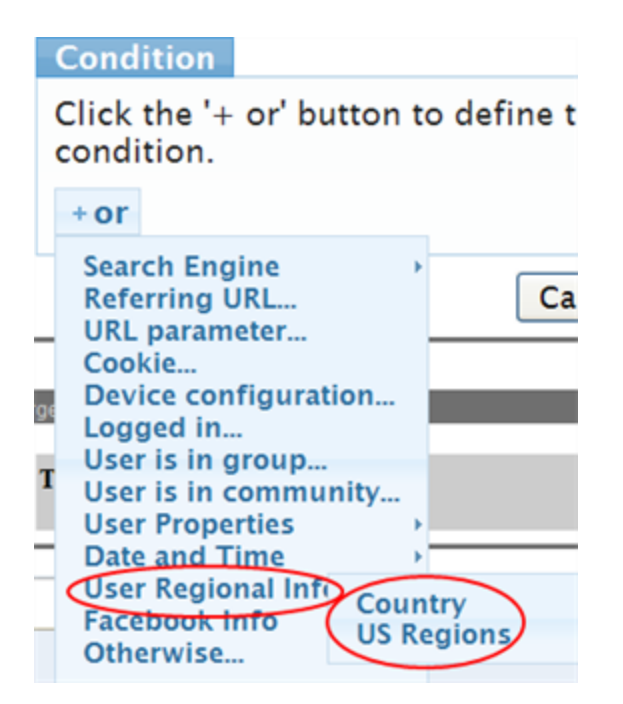

If you choose **US Regions**, you can select from states in the United States.

<span id="page-2044-0"></span>**User Regional Info** data uses GeoIP information. See Also: *[Creating](#page-812-0) [Conditions](#page-812-0) [with](#page-812-0) [the](#page-812-0) [Targeted](#page-812-0) [Content](#page-812-0) [Widget](#page-812-0)* [on](#page-812-0) [page](#page-812-0) [813](#page-812-0)

# Using GeoIP Information in the Map Server Control

You can center a map on a specific location by using the Map server control's latitude and longitude properties. You also can use GeoIP information to obtain a user's latitude and longitude, based on IP address. For example, if a site visitor searches for a chain restaurant, the map can indicate restaurants near the user.

The following code shows how to set up the Map server control to populate latitude and longitude with GeoIP information.

*Sample .aspx page, showing the placement of the Map server control.*

```
<cms:Map ID="uxMap" runat="server" />
```
#### *Code-behind page in C#*

```
Ektron.Cms.UserLocationData userLocationData =
Ektron.Cms.UserContext.GetCurrentUserLocationInfo();
        if(userLocationData != null)
        {
               uxMap.Latitude = userLocationData.Latitude;
               uxMap.Longitude = userLocationData.Longitude;
        }
```
See Also: *[Using](#page-643-0) [the](#page-643-0) [Map](#page-643-0) [Server](#page-643-0) [Control](#page-643-0)* [on](#page-643-0) [page](#page-643-0) [644](#page-643-0)

ektron

### <span id="page-2045-0"></span>Accessing GeoIP Information via API

The following API code demonstrates the retrieval of a user's GeoIP information. Note that Ektron.Cms.UserContext.GetCurrentUserLocationInfo() returns the Ektron.Cms.UserLocationInfo() object, which provides access to all elements listed in *[Retrieving IP](#page-2042-1) [Address](#page-2042-1) [Information](#page-2042-1)* [on](#page-2042-1) [page](#page-2042-1) [2043](#page-2042-1) except IP address.

To obtain IP address, use Ektron.Cms.UserContext.IP.

#### Show sample code.

```
Ektron.Cms.UserLocationData userLocationInfo =
Ektron.Cms.UserContext.GetCurrentUserLocationInfo();
  //If GeoIpCity.dat/GeoIpLiteCity.dat file is present in webconfig
    int AreaCode = userLocationInfo.AreaCode;
    string City = userLocationInfo.City;
    string CountryCode = userLocationInfo.CountryCode;
    string CountryName = userLocationInfo.CountryName;
    double Distance = userLocationInfo.Distance(userLocationInfo);
    int DMACode = userLocationInfo.DMACode;
    double Latitude = userLocationInfo.Latitude;
    double Longitude = userLocationInfo.Longitude;
    int MetroCode = userLocationInfo.MetroCode;
    string PostalCode = userLocationInfo.PostalCode;
    string Region = userLocationInfo.Region;
     string RegionName = userLocationInfo.RegionName;
    // If GeoIpOrg.dat file and GeoIpCity.dat/GeoIpLiteCity.dat file is provided in web
config
    string Organization = userLocationInfo.Organization;
    // If GeoIpDomain.dat and GeoIpCity.dat/GeoIpLiteCity.dat file is provided in web
config
    string Domain = userLocationInfo.Domain;
```
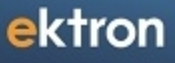

Chapter 32

# Controlling Output with Ektron Markup Language

The Ektron Markup Language (EkML) makes it easy for Web developers to manage the output presentation of server controls. EkML uses a simple markup that resembles HTML in syntax. The EkML is cached and .NET watches for file changes.

The MarkupLanguage property in the Ektron server controls and Ektron Dreamweaver functions is used to select the template file that contains the Ektron Markup Language. This language is made up of tags and variables that assign formatting information to a control or function when displayed on a Web page.

**IMPORTANT:** If the markup template file is located in the same folder as the form that contains the server control, just type the file's name in the server control's MarkupLanguage property. For example, mycollectionmarkup.ekml. If the file is in another folder, enter the path relative to site root. For example, \CMS400Developer\workarea\customfiles\markup\mycollectionmarkup.ekml.

This section also contains the following topics.

<sup>l</sup> *[EkML](#page-2047-0) [Templates](#page-2047-0)* [below](#page-2047-0)

ektron

- <sup>l</sup> *[EkML](#page-2077-0) [Example](#page-2077-0)* [on](#page-2077-0) [page](#page-2077-0) [2078](#page-2077-0)
- <sup>l</sup> *[EkML](#page-2079-0) [Tags](#page-2079-0)* [on](#page-2079-0) [page](#page-2079-0) [2080](#page-2079-0)
- <span id="page-2047-0"></span><sup>l</sup> *[EkML](#page-2080-0) [Variables](#page-2080-0)* [on](#page-2080-0) [page](#page-2080-0) [2081](#page-2080-0)

# EkML Templates

Ektron, Inc. provides an EkML basic template for each control. These templates are located in [webroot]/Workarea/Templates. At the top of each template is a list of variables that can be used with that control.

**WARNING!** You should save the template under another name and use that template. This prevents your file from being overwritten when upgrades occur.

**NOTE:** If you install the Developer site, .ekml template files reside in various project folders. These files exemplify using the .ekml with a specific server control.

### collection.ekml

This file defines which items and information are included when displaying content item information in a collection using the Collection server control.

### collection.ekml Variables

- <sup>l</sup> [\$CollectionDescription]—Display the collection's description. *[\[\\$CollectionDescription\]](#page-2049-0)* [on](#page-2049-0) [page](#page-2049-0) [2050](#page-2049-0)
- <sup>l</sup> [\$CollectionTitle]—Display the collection's title. *[\[\\$CollectionTitle\]](#page-2049-1)* [on](#page-2049-1) [page](#page-2049-1) [2050](#page-2049-1)
- <sup>l</sup> [\$Comment]—Displays the content's comment information. *[\[\\$Comment\]](#page-2086-0)* [on](#page-2086-0) [page](#page-2086-0) [2087](#page-2086-0)
- <sup>l</sup> [\$ContentId] —Displays the content item's ID. *[\[\\$ContentId\]](#page-2087-0)* [on](#page-2087-0) [page](#page-2087-0) [2088](#page-2087-0)
- <sup>l</sup> [\$DateCreated]—Display the date the content was created. *[\[\\$DateCreated\]](#page-2087-1)* [on](#page-2087-1) [page](#page-2087-1) [2088](#page-2087-1)

- [\[\\$DateModified\]](#page-2088-0)—Display the date the c[on](#page-2088-0)tent was last modified. *[\$DateModified]* on [page](#page-2088-0) [2089](#page-2088-0)
- [\$EditorFirstName]—Display the last editor's first name for a content item. *[\[\\$EditorFirstName\]](#page-2088-1)* [on](#page-2088-1) [page](#page-2088-1) [2089](#page-2088-1)
- [\$EditorLastName]—Display the last editor's last name for a content item. *[\[\\$EditorLastName\]](#page-2089-0)* [on](#page-2089-0) [page](#page-2089-0) [2090](#page-2089-0)
- <sup>l</sup> [\$FolderId]—Display the folder ID of a content item. *[\[\\$FolderId\]](#page-2089-1)* [on](#page-2089-1) [page](#page-2089-1) [2090](#page-2089-1)
- <sup>l</sup> [\$Html]—Display the HTML contained in the content item. *[\[\\$Html\]](#page-2089-2)* [on](#page-2089-2) [page](#page-2089-2) [2090](#page-2089-2)
- $\bullet$  [\$HyperLink]—Adds a hyperlink using the title of the content block as the text. *[\[\\$HyperLink\]](#page-2090-0)* [on](#page-2090-0) [page](#page-2090-0) [2091](#page-2090-0)
- [\$Image]—Displays the path for the image defined in a content item's Metadata. When wrapped in  $\langle \text{img } \text{src} = \text{""}/\rangle$  tag, the image appears. For example:  $\langle \text{img } \text{src} = \text{""}/\rangle$ [\$Image]"/> See: *[\[\\$Image\]](#page-2091-0)* [on](#page-2091-0) [page](#page-2091-0) [2092](#page-2091-0)
- [\$ImageIcon]—Displays an image icon for the content item. For example, if the content item is HTML, the (<sup>3</sup>) ic[on](#page-2091-1) appears. *[\[\\$ImageIcon\]](#page-2091-1)* on [page](#page-2091-1) [2092](#page-2091-1)
- [\$ImageThumbnail]—Displays the path for the image's thumbnail defined in a content item's Metadata. When wrapped in  $\langle \text{img src} = m \rangle$  tag, a thumbnail version of the image appears. For example: <img src="[\$ImageThumbnail]"/>. See: *[\[\\$ImageThumbnail\]](#page-2092-0)* [on](#page-2092-0) [page](#page-2092-0) [2093](#page-2092-0)
- <sup>l</sup> [\$Index]—Serialize the content items in a numbered list. *[\[\\$Index\]](#page-2092-1)* [on](#page-2092-1) [page](#page-2092-1) [2093](#page-2092-1)
- <sup>l</sup> [\$ItemCount]—The total number of items in a list. *[\[\\$ItemCount\]](#page-2092-2)* [on](#page-2092-2) [page](#page-2092-2) [2093](#page-2092-2)
- <sup>l</sup> [\$Language]—Display the language ID for the content item. *[\[\\$Language\]](#page-2092-3)* [on](#page-2092-3) [page](#page-2092-3) [2093](#page-2092-3)
- [\$LinkTarget]—When added to an  $\leq a$  href=""> tag's  $t = r$ " attribute, this variable reads the server control's LinkTarget property and uses its setting. *[\[\\$LinkTarget\]](#page-2093-0)* [on](#page-2093-0) [page](#page-2093-0) [2094](#page-2093-0)
- [\$QuickLink]—This property displays the Quicklink information for the content item. When wrapped in an <a href=""> tag, you can create a Hyperlink. *[\[\\$QuickLink\]](#page-2093-1)* [on](#page-2093-1) [page](#page-2093-1) [2094](#page-2093-1)
- $\bullet$  [\$SERVER\_NAME]—Displays the server name. For example, If this variable is applied to http://www.example.com/demo.aspx, the return is www.example.com. *[\[\\$SERVER\\_NAME\]](#page-2094-0)* [on](#page-2094-0) [page](#page-2094-0) [2095](#page-2094-0)
- [ $$ShowBubble(width)]$ —This is similar to [ $$ShowBubble(width)$ ]—This is similar to [ $$ShowBubble($ tags and lets you set the width of the bubble. *[\[\\$ShowBubble\(width,height\)\]](#page-2096-0)* [on](#page-2096-0) [page](#page-2096-0) [2097](#page-2096-0)
- [ $$ShowBubble]$  Calls the  $\leq$  ckbubbleinfo> tags and places the information contained within those tags in a pop-up bubble. *[\[\\$ShowBubble\]](#page-2095-0)* [on](#page-2095-0) [page](#page-2095-0) [2096](#page-2095-0)
- [\$ShowContent('htmltagid')]—Calls the <ekcontentinfo> tags an places the information in those tags within the specified HTML tag ID. Replace the 'htmltagid' with the ID of the tag. *[\[\\$ShowContent\('htmltagid'\)\]](#page-2097-0)* [on](#page-2097-0) [page](#page-2097-0) [2098](#page-2097-0)
- <sup>l</sup> [\$Status]—Displays the status of a content item. *[\[\\$Status\]](#page-2097-1)* [on](#page-2097-1) [page](#page-2097-1) [2098](#page-2097-1)
- $\bullet$  [\$Teaser]—Display the content item's summary information. If the item is an HTML form, this variable is *not* supported with this ekml file. *[\[\\$Teaser\]](#page-2098-0)* [on](#page-2098-0) [page](#page-2098-0) [2099](#page-2098-0)
- <sup>l</sup> [\$Title]—Displays the content item's title. *[\[\\$Title\]](#page-2099-0)* [on](#page-2099-0) [page](#page-2099-0) [2100](#page-2099-0)

- [\$UrlEncode('str')]—Encodes the string information. This variable can be used to encode another EkML variable and place it in an email. *[\[\\$UrlEncode\('str'\)\]](#page-2100-0)* [on](#page-2100-0) [page](#page-2100-0) [2101](#page-2100-0)
- [\$UrlParam('paramname')]—Displays the value of a query string's parameter. For example, if the query string is  $2id=27$  and the variable is  $[$Ur1Param('id')]$ , 27 appears. *[\[\\$UrlParam\('paramname'\)\]](#page-2099-1)* [on](#page-2099-1) [page](#page-2099-1) [2100](#page-2099-1)

### <span id="page-2049-0"></span>[\$CollectionDescription]

Display the collection's description.

#### **Homepage News**

This is a list of new items related to Ektron.

- 1. Ektron Rated Positive
- 2. Ektron to Demonstrate Healthcare
- 3. description\_css
- 4. description\_dhtml
- 5. description\_menu

<ekmarkup>

```
<ekoutput> <h3><br/>>b>[$CollectionTitle]</h></h3><p/>><p</></d3><p</></d3><p<//d3><p<//d3><p<//d3><//d3><p<//d3><//d3><//d3><p<//d3><//d3><p<//d3><p<//d3><p<//d3><p<//d3><p<//d3><p<//d3><p<//d3</p<//d3</d3</d3</d3</d3</d3
      <table width="100%" border="0">
         <ekrepeat>
            <tr>
                <td>
                   [$Index]. [$HyperLink]
                \langle/td>
             \langle/tr>
          </ekrepeat>
      </table>
   </ekoutput>
</ekmarkup>
```
### <span id="page-2049-1"></span>[\$CollectionTitle]

Display the collection's title.

#### **Homepage News**

- 1. Ektron Rated Positive
- 2. Ektron to Demonstrate Healthcare
- 3. description\_css
- 4. description\_dhtml
- 5. description\_menu

<ekmarkup>

<ekoutput>

2050 Ektron Reference Rev 2.0 (April 2012)

```
<h3><b><[$CollectionTitle]</b></h3>
    <table width="100%" border="0">
      <ekrepeat>
        <tr>
           < t.d>[$Index]. [$HyperLink]
           \langle t \rangle\langle/tr></ekrepeat>
    </table>
  </ekoutput>
</ekmarkup>
```
### contentlist.ekml

This file defines which items and information are included when displaying content item information in a content list using the ContentList server control.

### listsummary.ekml

This file defines which items and information are included when displaying content item information in a list summary using the ListSummary server control. For an example of using this file with a ListSummary server control, see the Ektron demo example: http://<your site>/CMS400Developer/Developer/ListSummary/TemplateMarkup.aspx.

### ListSummary.ekml Variables

- <sup>l</sup> [\$Comment]—Displays the content's comment information. *[\[\\$Comment\]](#page-2086-0)* [on](#page-2086-0) [page](#page-2086-0) [2087](#page-2086-0)
- <sup>l</sup> [\$ContentId] —Displays the content item's ID. *[\[\\$ContentId\]](#page-2087-0)* [on](#page-2087-0) [page](#page-2087-0) [2088](#page-2087-0)
- <sup>l</sup> [\$DateCreated]—Display the date the content was created. *[\[\\$DateCreated\]](#page-2087-1)* [on](#page-2087-1) [page](#page-2087-1) [2088](#page-2087-1)
- <sup>l</sup> [\$DateModified]—Display the date the content was last modified. *[\[\\$DateModified\]](#page-2088-0)* [on](#page-2088-0) [page](#page-2088-0) [2089](#page-2088-0)
- [ $$EditorFirstName]$ —Display the last editor's first name for a content item. *[\[\\$EditorFirstName\]](#page-2088-1)* [on](#page-2088-1) [page](#page-2088-1) [2089](#page-2088-1)
- [\$EditorLastName]—Display the last editor's last name for a content item. *[\[\\$EditorLastName\]](#page-2089-0)* [on](#page-2089-0) [page](#page-2089-0) [2090](#page-2089-0)
- <sup>l</sup> [\$FolderDescription]—Displays the folder's description. *[\\$FolderDescription](#page-2051-0)* [on](#page-2051-0) [next](#page-2051-0) [page](#page-2051-0)
- <sup>l</sup> [\$FolderId]—Display the folder ID of a content item. *[\[\\$FolderId\]](#page-2089-1)* [on](#page-2089-1) [page](#page-2089-1) [2090](#page-2089-1)
- <sup>l</sup> [\$FolderName]—Displays the folder's name. *[\[\\$FolderName\]](#page-2052-0)* [on](#page-2052-0) [page](#page-2052-0) [2053](#page-2052-0)
- <sup>l</sup> [\$Html]—Display the HTML contained in the content item. *[\[\\$Html\]](#page-2089-2)* [on](#page-2089-2) [page](#page-2089-2) [2090](#page-2089-2)
- $\bullet$  [\$HyperLink]—Adds a hyperlink using the title of the content block as the text. *[\[\\$HyperLink\]](#page-2090-0)* [on](#page-2090-0) [page](#page-2090-0) [2091](#page-2090-0)
- [\$Image]—Displays the path for the image defined in a content item's Metadata. When wrapped in  $\langle \text{img } \text{src} = \text{""}/\rangle$  tag, the image appears. For example:  $\langle \text{img } \text{src} = \text{""}/\rangle$ [\$Image]"/>*[\[\\$Image\]](#page-2091-0)* [on](#page-2091-0) [page](#page-2091-0) [2092](#page-2091-0)
- [\$ImageIcon]—Displays an image icon for the content item. For example, if the content item is HTML, the (**a)** ic[on](#page-2091-1) appears. *[\[\\$ImageIcon\]](#page-2091-1)* on [page](#page-2091-1) [2092](#page-2091-1)
- [\$ImageThumbnail]—Displays the path for the image's thumbnail defined in a content item's Metadata. When wrapped in  $\langle \text{img src} = "'' \rangle$  tag, a thumbnail version of the image appears. For example: <img src="[\$ImageThumbnail]"/>*[\[\\$ImageThumbnail\]](#page-2092-0)* [on](#page-2092-0) [page](#page-2092-0) [2093](#page-2092-0)
- <sup>l</sup> [\$Index]—Serialize the content items in a numbered list. *[\[\\$Index\]](#page-2092-1)* [on](#page-2092-1) [page](#page-2092-1) [2093](#page-2092-1)
- <sup>l</sup> [\$ItemCount]—The total number of items in a list. *[\[\\$ItemCount\]](#page-2092-2)* [on](#page-2092-2) [page](#page-2092-2) [2093](#page-2092-2)
- <sup>l</sup> [\$Language]—Display the language ID for the content item. *[\[\\$Language\]](#page-2092-3)* [on](#page-2092-3) [page](#page-2092-3) [2093](#page-2092-3)
- [\$LinkTarget]—When added to an  $\leq a$  href=""> tag's  $\frac{1}{2}$  target="" attribute, this variable reads the server control's LinkTarget property and uses its setting. *[\[\\$LinkTarget\]](#page-2093-0)* [on](#page-2093-0) [page](#page-2093-0) [2094](#page-2093-0)
- [\$QuickLink]—This property displays the Quicklink information for the content item. When wrapped in an <a href=""> tag, you can create a Hyperlink. *[\[\\$QuickLink\]](#page-2093-1)* [on](#page-2093-1) [page](#page-2093-1) [2094](#page-2093-1)
- [\$SERVER\_NAME]—Displays the server name. For example, If this variable is applied to http://www.example.com/demo.aspx, the return is www.example.com. *[\[\\$SERVER\\_NAME\]](#page-2094-0)* [on](#page-2094-0) [page](#page-2094-0) [2095](#page-2094-0)
- [ $$ShowBubble(width)$ ]—This is similar to [ $$ShowBubble$ ]. It calls the  $\langle$ ekbubbleinfo>tags and lets you set the width of the bubble. *[\[\\$ShowBubble\(width,height\)\]](#page-2096-0)* [on](#page-2096-0) [page](#page-2096-0) [2097](#page-2096-0)
- [ $$ShowBubble]$  Calls the  $\leq\epsilon$ kbubbleinfo $>$  tags and places the information contained within those tags in a pop-up bubble. *[\[\\$ShowBubble\]](#page-2095-0)* [on](#page-2095-0) [page](#page-2095-0) [2096](#page-2095-0)
- [\$ShowContent('htmltagid')]—Calls the <ekcontentinfo> tags an places the information in those tags within the specified HTML tag ID. Replace the 'htmltagid' with the ID of the tag. *[\[\\$ShowContent\('htmltagid'\)\]](#page-2097-0)* [on](#page-2097-0) [page](#page-2097-0) [2098](#page-2097-0)
- <sup>l</sup> [\$Status] —Displays the status of a content item. *[\[\\$Status\]](#page-2097-1)* [on](#page-2097-1) [page](#page-2097-1) [2098](#page-2097-1)
- [\$Teaser]—Displays the content item's summary information. If the item is an HTML form, this variable is *not* supported with this ekml file. *[\[\\$Teaser\]](#page-2098-0)* [on](#page-2098-0) [page](#page-2098-0) [2099](#page-2098-0)
- <sup>l</sup> [\$Title]—Displays the content item's title. *[\[\\$Title\]](#page-2099-0)* [on](#page-2099-0) [page](#page-2099-0) [2100](#page-2099-0)
- [\$UrlEncode('str')]—Encodes the string information. This variable can be used to encode another EkML variable and place it in an email. *[\[\\$UrlEncode\('str'\)\]](#page-2100-0)* [on](#page-2100-0) [page](#page-2100-0) [2101](#page-2100-0)
- [\$UrlParam('paramname')]—Displays the value of a QueryString's parameter. For example, if the QueryString is  $2id=27$  and the variable is  $[$Ur1Param('id')]$ , 27 appears. *[\[\\$UrlParam\('paramname'\)\]](#page-2099-1)* [on](#page-2099-1) [page](#page-2099-1) [2100](#page-2099-1)

### <span id="page-2051-0"></span>\$FolderDescription

Displays the folder's description.

ektron
#### example listsummary

This folder contains example content used with the List Summary feature.

- 1. Ektron Announces Winner of All-Stars Customer Competition
- 2. Ektron Expands Presence with Marketing, Interactive and Web Design Firms
- 3. Ektron Introduces an Enhanced Workflow Suite
- 4. Ektron Offers a Visual Development Environment for Rapid CMS Integration
- 5. Ektron Supports Rapid and Efficient Globalization Strategies on the Web 6. Ektron, Inc. Named One of New Englands Fastest Growing Technology Com
- 7. eWebEditPro+XML V4.2 supports the vision of create content once, reuse r

#### <ekmarkup>

```
<ekoutput>
    <h3><b>[$FolderName]</b></h3><p/>><p/>[$FolderDescription]<br/>
    <table width="100%" border="0">
      <ekrepeat>
        <tr>
           <td>
             [$Index]. [$HyperLink]
           \langle/td>
         \langle/tr>
      </ekrepeat>
    </table>
  </ekoutput>
</ekmarkup>
```
## <span id="page-2052-0"></span>[\$FolderName]

Displays the folder's name.

#### example\_listsummary

- This folder contains example content used with the List Summary feature.
- 1. Ektron Announces Winner of All-Stars Customer Competition
- 2. Ektron Expands Presence with Marketing, Interactive and Web Design Firms
- 3. Ektron Introduces an Enhanced Workflow Suite
- 4. Ektron Offers a Visual Development Environment for Rapid CMS Integration
- 5. Ektron Supports Rapid and Efficient Globalization Strategies on the Web
- 6. Ektron, Inc. Named One of New Englands Fastest Growing Technology Com
- 7. eWebEditPro+XML V4.2 supports the vision of create content once, reuse r

#### <ekmarkup>

```
<ekoutput>
    <h3><b>[$FolderName]</b></h3><p/>[$FolderDescription]<br/>
    <table width="100%" border="0">
      <ekrepeat>
        <tr>
           <td>
             [$Index]. [$HyperLink]
           \langle t \rangle\langle/tr>
      </ekrepeat>
    </table>
  </ekoutput>
</ekmarkup>
```
#### map.ekml

The map.ekml file defines which items and information are included when using the Map server control. Unlike most other .ekml files, the map.emkl has some variables that cannot be changed or moved around.

The file's variables appear in  $3 \lt t$ r $>$  $<$ /tr $>$  table rows. These rows are located below the main table. In the first 2 table rows, you can modify a tag's style information only. In the third, you can change the style information and the order of the variables to create different layouts for your page. It is recommended you hide the first 2 table rows if you are not changing their style information. For example:

 $-Image-$ 

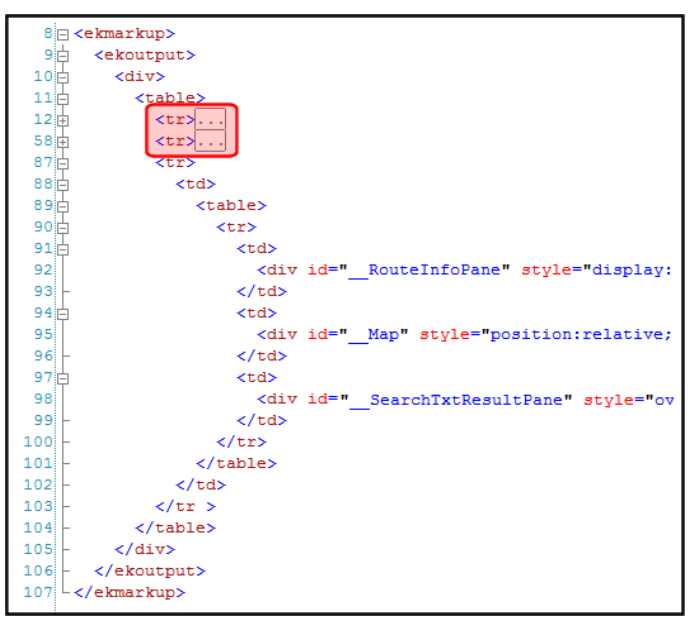

When using the map.ekml file remember these 3 rules.

- 1. Do not change any of the IDs.
- 2. You can change any tag's style information.
- 3. You can move the variables in the third table row around to create different layouts. For example, you can display these sections horizontally or vertically.

#### \_\_Map

Displays the map section of the Map server control.

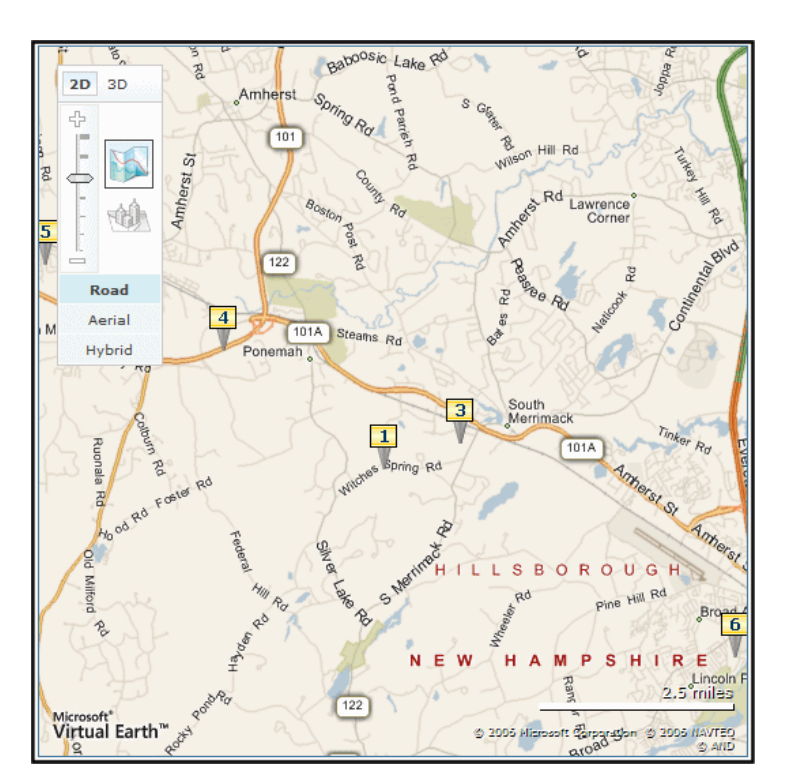

### Search Txt Result Pane

Displays the results pane from the search.

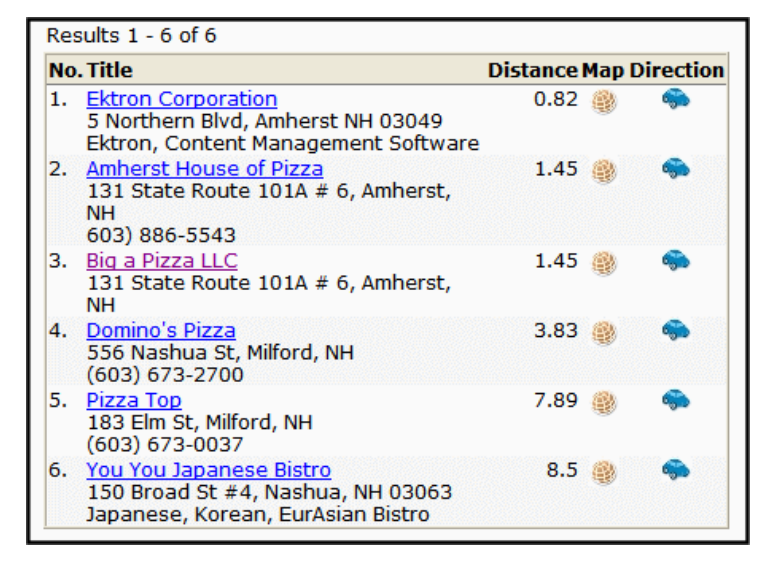

# \_\_RouteInfoPane

The panel that displays driving directions from the starting address to the arrival address.

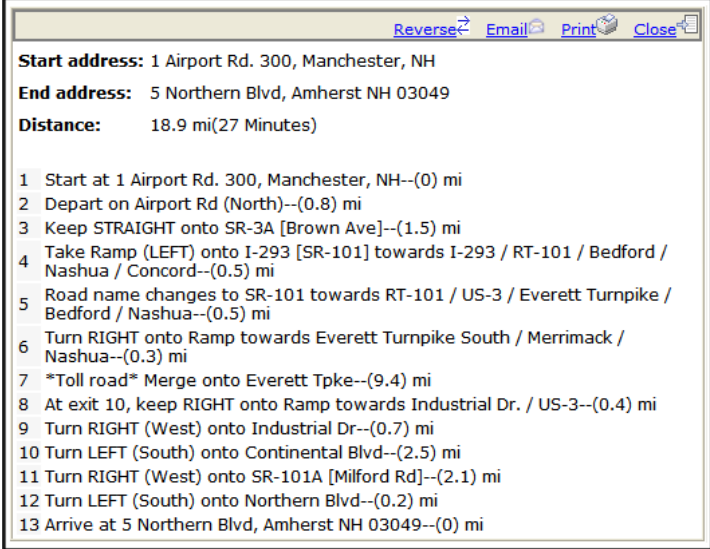

#### messageboard.ekml

This file defines which items and information are included when displaying message information for a message board using the MessageBoard server control.

#### messageboard.ekml Variables

- [\$AddCommentBox]—Displays the Add Comment text box and button for a message board. *[\[\\$AddCommentBox\]](#page-2056-0)* [on](#page-2056-0) [the](#page-2056-0) [facing](#page-2056-0) [page](#page-2056-0)
- [\$ApproveMessageLink]—Display an Approve link to approve comments when message board moderation is active. *[\[\\$ApproveMessageLink\]](#page-2057-0)* [on](#page-2057-0) [page](#page-2057-0) [2058](#page-2057-0)
- [\$Avatar]—Display the profile image of the member who entered the comments on the message board. *[\[\\$Avatar\]](#page-2058-0)* [on](#page-2058-0) [page](#page-2058-0) [2059](#page-2058-0)
- <sup>l</sup> [\$DateCreated]—Display the date the content was created. *[\[\\$DateCreated\]](#page-2087-0)* [on](#page-2087-0) [page](#page-2087-0) [2088](#page-2087-0)
- [\[\\$DateModified\]](#page-2088-0)—Display the date the c[on](#page-2088-0)tent was last modified. *[\$DateModified]* on [page](#page-2088-0) [2089](#page-2088-0)
- [\$DeleteMessageLink]—Displays the Delete link for a comment on the message board. Only Administrators, the person who left the message or the person who owns the board. *[\[\\$DeleteMessageLink\]](#page-2058-1)* [on](#page-2058-1) [page](#page-2058-1) [2059](#page-2058-1)
- [\$DisplayName]—Displays the display name of the member who left the message. *[\[\\$DisplayName\]](#page-2059-0)* [on](#page-2059-0) [page](#page-2059-0) [2060](#page-2059-0)
- [\$EmailAddress]—Displays the email address of the member who left the message on the board. *[\[\\$EmailAddress\]](#page-2060-0)* [on](#page-2060-0) [page](#page-2060-0) [2061](#page-2060-0)
- [\$FirstName]—Display the first name of the person who left the comment on the message board. *[\[\\$FirstName\]](#page-2061-0)* [on](#page-2061-0) [page](#page-2061-0) [2062](#page-2061-0)

- [\$LastName]—Display the last name of the person who left the comment on the message board. *[\[\\$LastName\]](#page-2062-0)* [on](#page-2062-0) [page](#page-2062-0) [2063](#page-2062-0)
- <sup>l</sup> [\$MessageText]—Displays the message on a message board. *[\[\\$MessageText\]](#page-2063-0)* [on](#page-2063-0) [page](#page-2063-0) [2064](#page-2063-0)
- [\$NumberComments]—Displays the number of comments posted to a message board. *[\[\\$NumberComments\]](#page-2064-0)* [on](#page-2064-0) [page](#page-2064-0) [2065](#page-2064-0)
- [\$UserName]—Display the Username of a user who left a comment on a message board. *[\[\\$UserName\]](#page-2065-0)* [on](#page-2065-0) [page](#page-2065-0) [2066](#page-2065-0)

#### <span id="page-2056-0"></span>[\$AddCommentBox]

Displays the Add Comment text box and button for a message board.

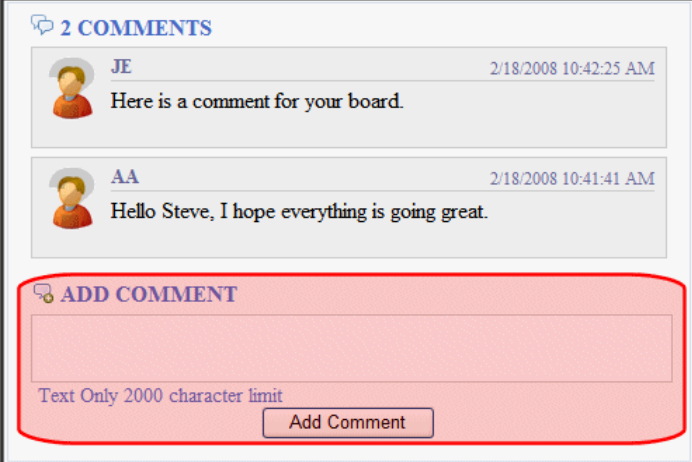

```
<ekoutput>
  <div class="ContributionForm">
    <h4>[$NumberComments] Comments</h4>
    <sub>ul</sub></sub>
      <ekrepeat>
        <li class="ekMessagePost">
           <div class="avatar">[$Avatar]</div>
           <div class="message">
             <div class="metaData">
               <span class="username">[$UserName]</span>
               <span class="time">[$DateCreated]</span>
             </div>
             <p>[$MessageText]</p>
             <ul class="commands">
               <li class="ekDeleteMessage">[$DeleteMessageLink]</li>
               <li class="ekApproveMessage">[$ApproveMessageLink]</li>
             \langle/ul\rangle\langle/div\rangle\langle/li>
      </ekrepeat>
    \langle/ul\rangle[$AddCommentBox]
```
<span id="page-2057-0"></span></div> </ekoutput>

### [\$ApproveMessageLink]

Displays the Approve link for the message. This link is used to approve the message for display when the Moderate property is set to true. Only Administrators, the person who left the message, or the person who owns the board can see this link.

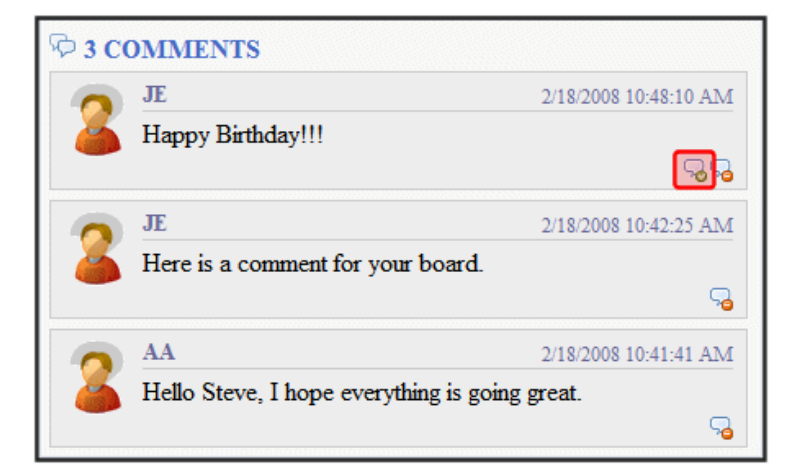

```
<ekoutput>
```

```
<div class="ContributionForm">
    <h4>[$NumberComments] Comments</h4>
    <sub>ul</sub></sub>
      <ekrepeat>
        <li class="ekMessagePost">
          <div class="avatar">[$Avatar]</div>
           <div class="message">
             <div class="metaData">
               <span class="username">[$UserName]</span>
               <span class="time">[$DateCreated]</span>
             \langle div>
             <p>[$MessageText]</p>
             <ul class="commands">
               <li class="ekDeleteMessage">[$DeleteMessageLink]</li>
               <li class="ekApproveMessage">[$ApproveMessageLink]</li>
             \langle/ul>
           \langle/div\rangle\langle/li>
      </ekrepeat>
    \langle \rangleul>[$AddCommentBox]
  </div>
</ekoutput>
```
### <span id="page-2058-0"></span>[\$Avatar]

Display the profile image of the member who entered the comments on the message board.

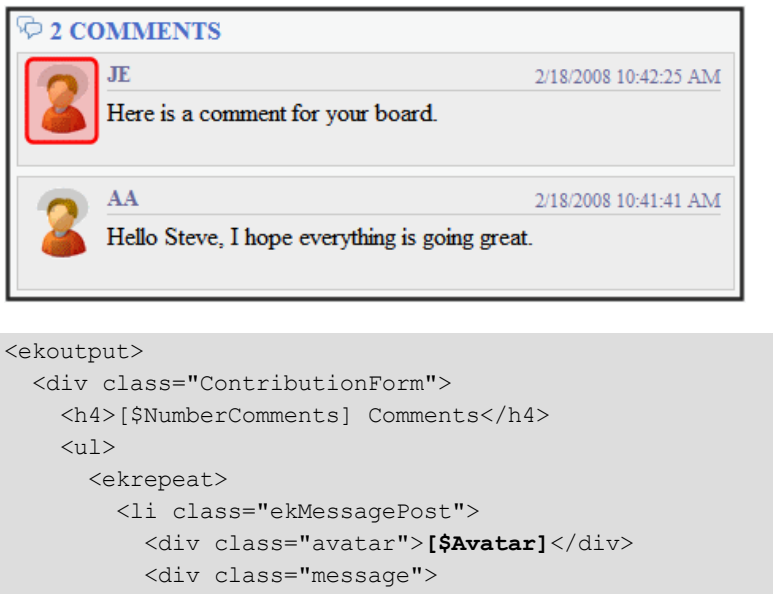

```
<div class="metaData">
               <span class="username">[$UserName]</span>
               <span class="time">[$DateCreated]</span>
             \langlediv\rangle<p>[$MessageText]</p>
             <ul class="commands">
               <li class="ekDeleteMessage">[$DeleteMessageLink]</li>
               <li class="ekApproveMessage">[$ApproveMessageLink]</li>
             \langleul>
           \langle div>
        \langle/li>
      </ekrepeat>
    \langle \rangleul>[$AddCommentBox]
  \langle/div>
</ekoutput>
```
# <span id="page-2058-1"></span>[\$DeleteMessageLink]

Displays the Delete link for a comment on the message board. Only Administrators, the person who left the message or the person who owns the board.

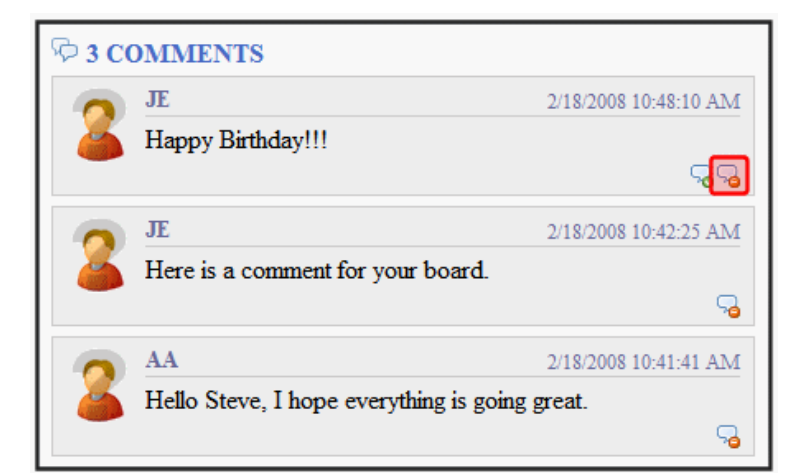

```
<ekoutput>
  <div class="ContributionForm">
    <h4>[$NumberComments] Comments</h4>
    \langle u1 \rangle<ekrepeat>
         <li class="ekMessagePost">
           <div class="avatar">[$Avatar]</div>
           <div class="message">
             <div class="metaData">
               <span class="username">[$UserName]</span>
               <span class="time">[$DateCreated]</span>
             \langle /div>
             <p>[$MessageText]</p>
             <ul class="commands">
               <li class="ekDeleteMessage">[$DeleteMessageLink]</li>
               <li class="ekApproveMessage">[$ApproveMessageLink]</li>
             \langle/ul>\langle/div\rangle\langle/li>
      </ekrepeat>
    \langle \rangleul>[$AddCommentBox]
  \langle div\rangle</ekoutput>
```
# <span id="page-2059-0"></span>[\$DisplayName]

Displays the display name of the member who left the message.

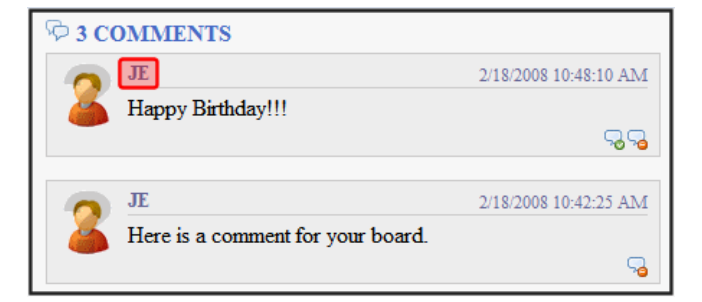

```
<ekoutput>
```

```
<div class="ContributionForm">
    <h4>[$NumberComments] Comments</h4>
    \langle u1 \rangle<ekrepeat>
        <li class="ekMessagePost">
           <div class="avatar">[$Avatar]</div>
           <div class="message">
             <div class="metaData">
               <span class="username">[$DisplayName]</span>
               <span class="time">[$DateCreated]</span>
             \langlediv\rangle<p>[$MessageText]</p>
             <ul class="commands">
               <li class="ekDeleteMessage">[$DeleteMessageLink]</li>
               <li class="ekApproveMessage">[$ApproveMessageLink]</li>
             \langle/ul>\langle div>
        \langle/li></ekrepeat>
    \langle/ul>
    [$AddCommentBox]
  \langlediv\rangle</ekoutput>
```
#### <span id="page-2060-0"></span>[\$EmailAddress]

Displays the email address of the member who left the message on the board. To create a hyperlinked email, wrap the [\$EmailAddress] variable in a <a> tag with the mailto: variable. For example:

```
<a href="Mailto:[$EmailAddress]">[$EmailAddress]</a>
```
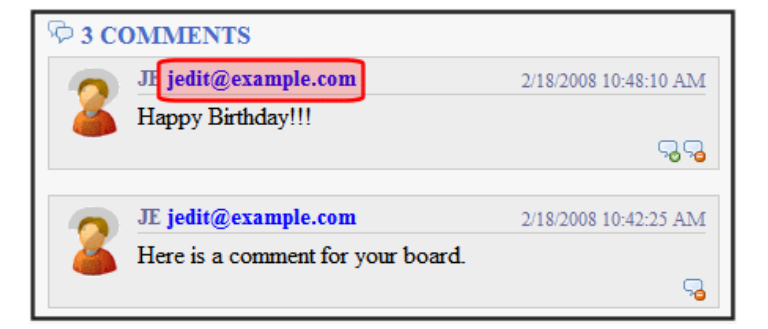

```
<ekoutput>
  <div class="ContributionForm">
   <h4>[$NumberComments] Comments</h4>
    <sub>ul</sub></sub>
      <ekrepeat>
        <li class="ekMessagePost">
          <div class="avatar">[$Avatar]</div>
          <div class="message">
             <div class="metaData">
               <span class="username">[$UserName]&#160; &#160; <a href="Mailto:
[$EmailAddress]">[$EmailAddress]</a>
             </span>
               <span class="time">[$DateCreated]</span>
             \langle div>
             <p>[$MessageText]</p>
             <ul class="commands">
               <li class="ekDeleteMessage">[$DeleteMessageLink]</li>
               <li class="ekApproveMessage">[$ApproveMessageLink]</li>
             \langle/ul>
          </div>
        \langle/li></ekrepeat>
    \langle/ul>
    [$AddCommentBox]
  \langle div\rangle</ekoutput>
```
### <span id="page-2061-0"></span>[\$FirstName]

Displays the first name of the user who left a comment on a message board.

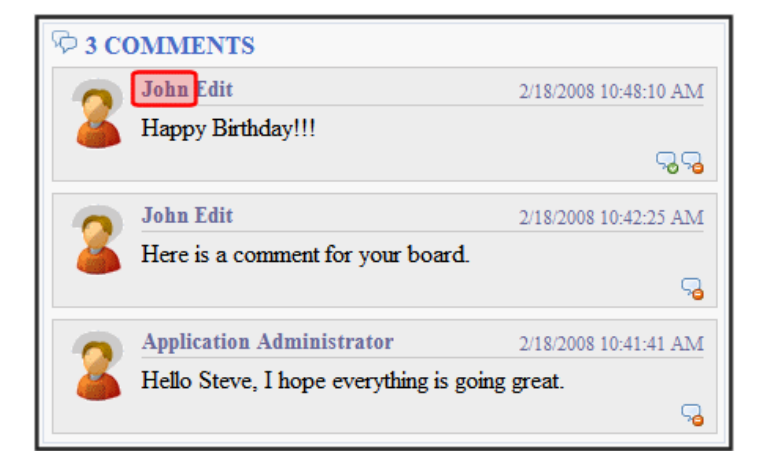

#### <ekoutput>

```
<div class="ContributionForm">
    <h4>[$NumberComments] Comments</h4>
    <sub>ul</sub></sub>
      <ekrepeat>
        <li class="ekMessagePost">
          <div class="avatar">[$Avatar]</div>
           <div class="message">
             <div class="metaData">
               <span class="username">[$FirstName] [$LastName]</span>
               <span class="time">[$DateCreated]</span>
             \langlediv>
             <p>[$MessageText]</p>
             <ul class="commands">
               <li class="ekDeleteMessage">[$DeleteMessageLink]</li>
               <li class="ekApproveMessage">[$ApproveMessageLink]</li>
             \langle/ul>
           \langle/div\rangle\langle/li>
      </ekrepeat>
    \langle/ul>
    [$AddCommentBox]
  </div>
</ekoutput>
```
#### <span id="page-2062-0"></span>[\$LastName]

Displays the last name of the user who left a comment on a message board.

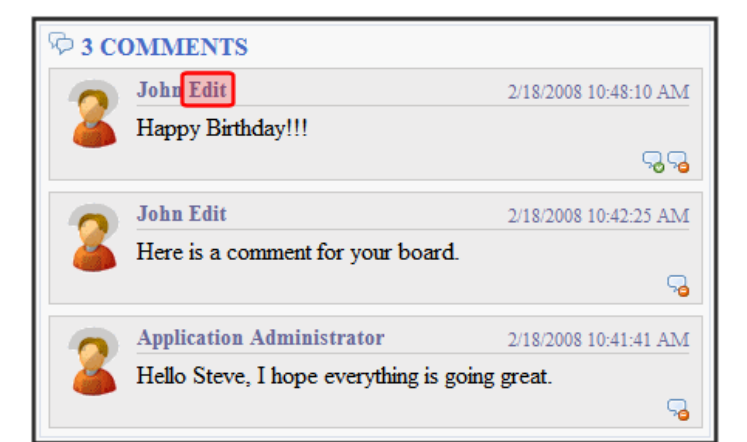

#### <ekoutput>

```
<div class="ContributionForm">
    <h4>[$NumberComments] Comments</h4>
    <sub>ul</sub></sub>
      <ekrepeat>
        <li class="ekMessagePost">
          <div class="avatar">[$Avatar]</div>
          <div class="message">
             <div class="metaData">
               <span class="username">[$FirstName] [$LastName]</span>
               <span class="time">[$DateCreated]</span>
             \langle/div>
             <p>[$MessageText]</p>
             <ul class="commands">
               <li class="ekDeleteMessage">[$DeleteMessageLink]</li>
               <li class="ekApproveMessage">[$ApproveMessageLink]</li>
             \langle/ul></div>
        \langle/li>
      </ekrepeat>
    \langle /ul \rangle[$AddCommentBox]
  \langle div>
</ekoutput>
```
#### <span id="page-2063-0"></span>[\$MessageText]

Displays the text of a message on a message board.

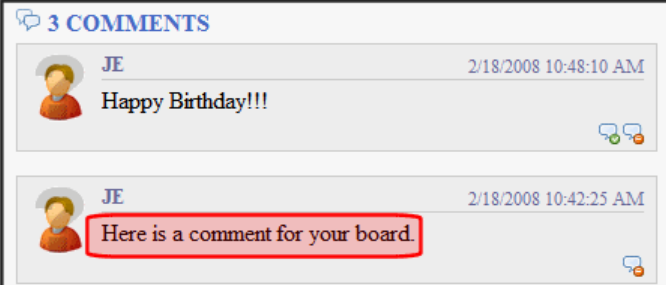

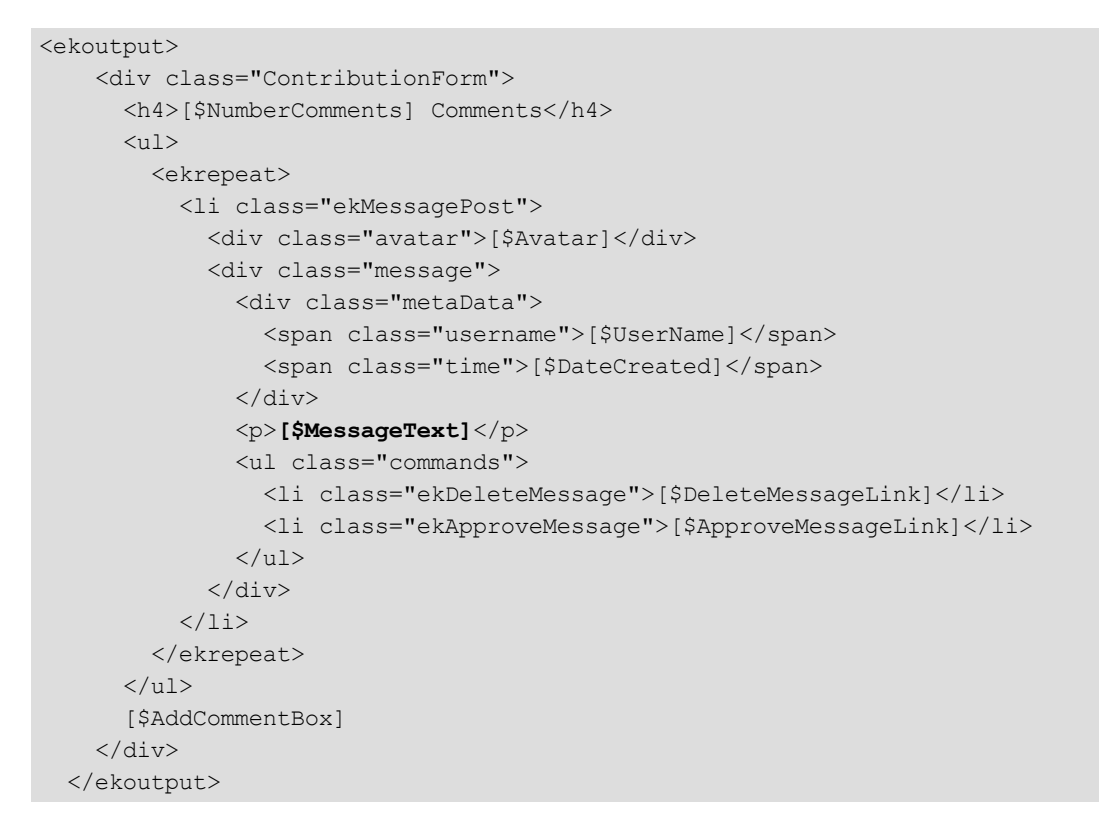

### <span id="page-2064-0"></span>[\$NumberComments]

Displays the number of comments posted on the message board.

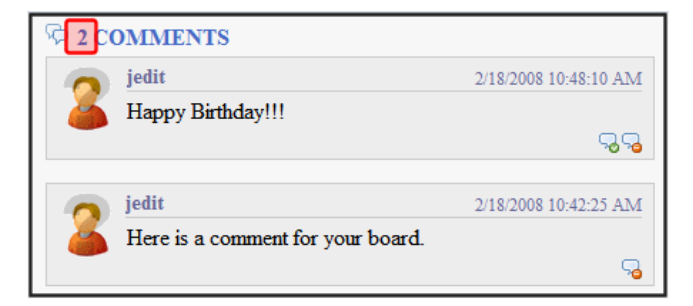

```
<ekoutput>
  <div class="ContributionForm">
    <h4>[$NumberComments] Comments</h4>
    \langle u1 \rangle<ekrepeat>
        <li class="ekMessagePost">
          <div class="avatar">[$Avatar]</div>
          <div class="message">
             <div class="metaData">
               <span class="username">[$UserName]</span>
               <span class="time">[$DateCreated]</span>
             \langle div>
             <p>[$MessageText]</p>
```

```
<ul class="commands">
                <li class="ekDeleteMessage">[$DeleteMessageLink]</li>
                <li class="ekApproveMessage">[$ApproveMessageLink]</li>
              \langle/ul>
           \langle div>
         \langle/li></ekrepeat>
    \langle \rangleul>[$AddCommentBox]
  </div>
</ekoutput>
```
#### <span id="page-2065-0"></span>[\$UserName]

Display the Username of a user who left a comment on a message board.

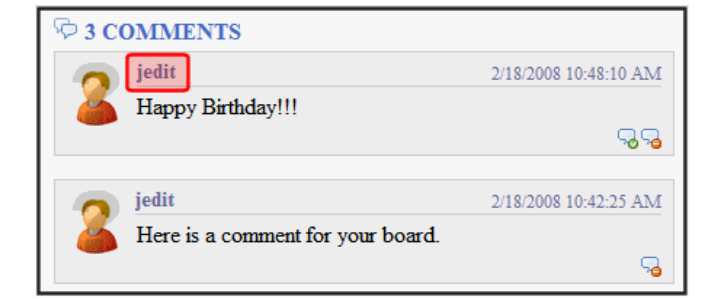

```
<ekoutput>
    <div class="ContributionForm">
      <h4>[$NumberComments] Comments</h4>
      \langle u1 \rangle<ekrepeat>
          <li class="ekMessagePost">
             <div class="avatar">[$Avatar]</div>
             <div class="message">
               <div class="metaData">
                  <span class="username">[$UserName]</span>
                  <span class="time">[$DateCreated]</span>
               \langle/div>
               <p>[$MessageText]</p>
               <ul class="commands">
                 <li class="ekDeleteMessage">[$DeleteMessageLink]</li>
                 <li class="ekApproveMessage">[$ApproveMessageLink]</li>
               \langle/ul>\langlediv\rangle\langle/li>
        </ekrepeat>
      \langle \rangleul>
      [$AddCommentBox]
    \langle div>
  </ekoutput>
```
#### metadatalist.ekml

This file defines which items and information are included when displaying content item information for a metadata list using the MetadataList server control.

#### metadatlist.ekml Variables

- <sup>l</sup> [\$Comment]—Displays the content's comment information. *[\[\\$Comment\]](#page-2086-0)* [on](#page-2086-0) [page](#page-2086-0) [2087](#page-2086-0)
- <sup>l</sup> [\$ContentId] —Displays the content item's ID. *[\[\\$ContentId\]](#page-2087-1)* [on](#page-2087-1) [page](#page-2087-1) [2088](#page-2087-1)
- <sup>l</sup> [\$DateCreated]—Display the date the content was created. *[\[\\$DateCreated\]](#page-2087-0)* [on](#page-2087-0) [page](#page-2087-0) [2088](#page-2087-0)
- [\[\\$DateModified\]](#page-2088-0)—Display the date the c[on](#page-2088-0)tent was last modified. *[\$DateModified]* on [page](#page-2088-0) [2089](#page-2088-0)
- [\$EditorFirstName]—Display the last editor's first name for a content item. *[\[\\$EditorFirstName\]](#page-2088-1)* [on](#page-2088-1) [page](#page-2088-1) [2089](#page-2088-1)
- [\$EditorLastName]—Display the last editor's last name for a content item. *[\[\\$EditorLastName\]](#page-2089-0)* [on](#page-2089-0) [page](#page-2089-0) [2090](#page-2089-0)
- <sup>l</sup> [\$FolderId] —Display the folder ID of a content item. *[\[\\$FolderId\]](#page-2089-1)* [on](#page-2089-1) [page](#page-2089-1) [2090](#page-2089-1)
- <sup>l</sup> [\$Html]—Display the HTML contained in the content item. *[\[\\$Html\]](#page-2089-2)* [on](#page-2089-2) [page](#page-2089-2) [2090](#page-2089-2)
- $\bullet$  [\$HyperLink]—Adds a hyperlink using the title of the content block as the text. *[\[\\$HyperLink\]](#page-2090-0)* [on](#page-2090-0) [page](#page-2090-0) [2091](#page-2090-0)
- [\$Image]—Displays the path for the image defined in a content item's Metadata. When wrapped in <img src=""/> tag, the image appears. [\[\\$Image\]](#page-2091-0) [on](#page-2091-0) [page](#page-2091-0) [2092](#page-2091-0)
- [\$ImageIcon]—Displays an image icon for the content item. For example, if the content item is HTML, the (**a)** ic[on](#page-2091-1) appears. *[\[\\$ImageIcon\]](#page-2091-1)* on [page](#page-2091-1) [2092](#page-2091-1)
- [\$ImageThumbnail]—Displays the path for the image's thumbnail defined in a content item's Metadata. *[\[\\$ImageThumbnail\]](#page-2092-0)* [on](#page-2092-0) [page](#page-2092-0) [2093](#page-2092-0)
- <sup>l</sup> [\$Index]—Serialize the content items in a numbered list. *[\[\\$Index\]](#page-2092-1)* [on](#page-2092-1) [page](#page-2092-1) [2093](#page-2092-1)
- <sup>l</sup> [\$ItemCount]—The total number of items in a list. *[\[\\$ItemCount\]](#page-2092-2)* [on](#page-2092-2) [page](#page-2092-2) [2093](#page-2092-2)
- <sup>l</sup> [\$Language]—Display the language ID for the content item. *[\[\\$Language\]](#page-2092-3)* [on](#page-2092-3) [page](#page-2092-3) [2093](#page-2092-3)
- [\$LinkTarget]—When added to an  $\leq a$  href=""> tag's target="" attribute, this variable reads the server control's LinkTarget property and uses its setting. *[\[\\$LinkTarget\]](#page-2093-0)* [on](#page-2093-0) [page](#page-2093-0) [2094](#page-2093-0)
- [\$QuickLink]—This property displays the Quicklink information for the content item. When wrapped in an <a href=""> tag, you can create a Hyperlink. *[\[\\$QuickLink\]](#page-2093-1)* [on](#page-2093-1) [page](#page-2093-1) [2094](#page-2093-1)
- $\bullet$  [\$SERVER\_NAME]—Displays the server name. For example, If this variable is applied to http://www.example.com/demo.aspx, the return is www.example.com. *[\[\\$SERVER\\_NAME\]](#page-2094-0)* [on](#page-2094-0) [page](#page-2094-0) [2095](#page-2094-0)
- [ $$ShowBubble(width)$ ]—This is similar to [ $$ShowBubble$ ]. It calls the  $\leq$kbubbleinfo$ tags and lets you set the width of the bubble. *[\[\\$ShowBubble\(width,height\)\]](#page-2096-0)* [on](#page-2096-0) [page](#page-2096-0) [2097](#page-2096-0)
- [ $\frac{1}{2}$  [ShowBubble]—Calls the  $\langle$ ekbubbleinfo $\rangle$  tags and places the information contained within those tags in a pop-up bubble. *[\[\\$ShowBubble\]](#page-2095-0)* [on](#page-2095-0) [page](#page-2095-0) [2096](#page-2095-0)
- [\$ShowContent('htmltagid')]—Calls the <ekcontentinfo> tags an places the information in those tags within the specified HTML tag ID. Replace the 'htmltagid' with the ID of the tag. *[\[\\$ShowContent\('htmltagid'\)\]](#page-2097-0)* [on](#page-2097-0) [page](#page-2097-0) [2098](#page-2097-0)
- <sup>l</sup> [\$Status]—Displays the status of a content item. *[\[\\$Status\]](#page-2097-1)* [on](#page-2097-1) [page](#page-2097-1) [2098](#page-2097-1)
- [\$Teaser]—Display the content item's summary information. If the item is an HTML form, this variable is *not* supported with this ekml file. *[\[\\$Teaser\]](#page-2098-0)* [on](#page-2098-0) [page](#page-2098-0) [2099](#page-2098-0)
- <sup>l</sup> [\$Title]—Displays the content item's title. *[\[\\$Title\]](#page-2099-0)* [on](#page-2099-0) [page](#page-2099-0) [2100](#page-2099-0)
- [\$UrlEncode('str')]—Encodes the string information. This variable can be used to encode another EkML variable and place it in an email. *[\[\\$UrlEncode\('str'\)\]](#page-2100-0)* [on](#page-2100-0) [page](#page-2100-0) [2101](#page-2100-0)
- [\$UrlParam('paramname')]—Displays the value of a QueryString's parameter. For example, if the QueryString is  $2id=27$  and the variable is  $[$Ur1Param('id')]$ , 27 appears. *[\[\\$UrlParam\('paramname'\)\]](#page-2099-1)* [on](#page-2099-1) [page](#page-2099-1) [2100](#page-2099-1)

#### taxonomy.ekml

This file defines which items and information are included when displaying taxonomy item information using the Directory server control. Similar to maps.ekml, the taxonomy.ekml works differently than other .ekml files.

The Directory server control produces multiple areas where content or functionality is defined. To specify these areas in a template, you would call the  $\leq$  koutput and with the mode attribute equaling the area you want to define. For example, in the Directory server control, you can define information in the breadcrumb area of the server control by using  $\leq \epsilon$  koutput mode="breadcrumb">.

Additional descriptions and commenting in the taxonomy.ekml file will assist you with learning about EkML with taxonomy. This file is located in <web root>/CMS400Developer/Workarea/template/taxonomy/taxonomy.ekml.

#### Taxonomy <ekoutput> modes

The following <ekoutput modes=""> are used with the taxonomy.ekml template.

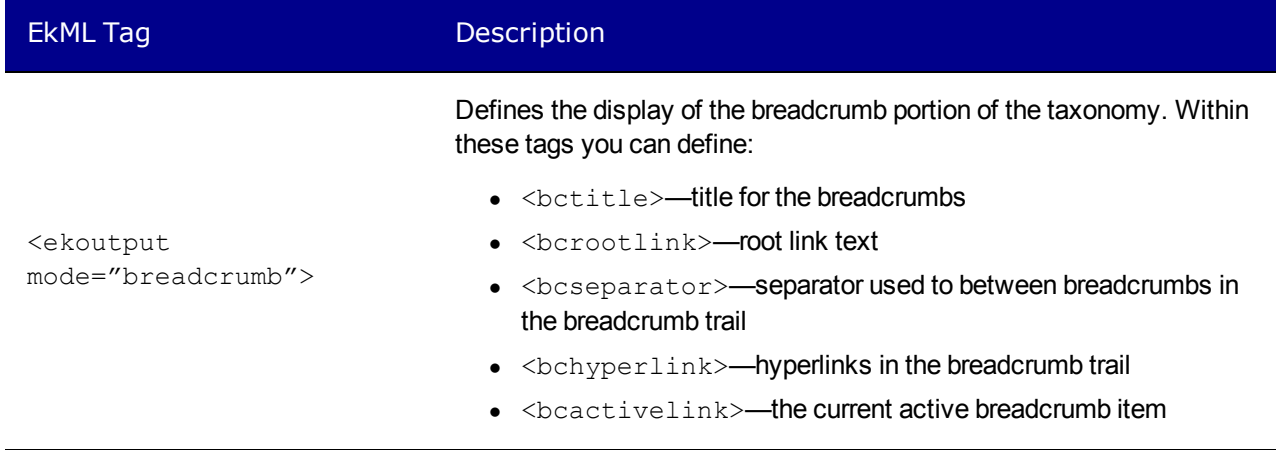

Taxonomy <ekoutput> modes

ektron

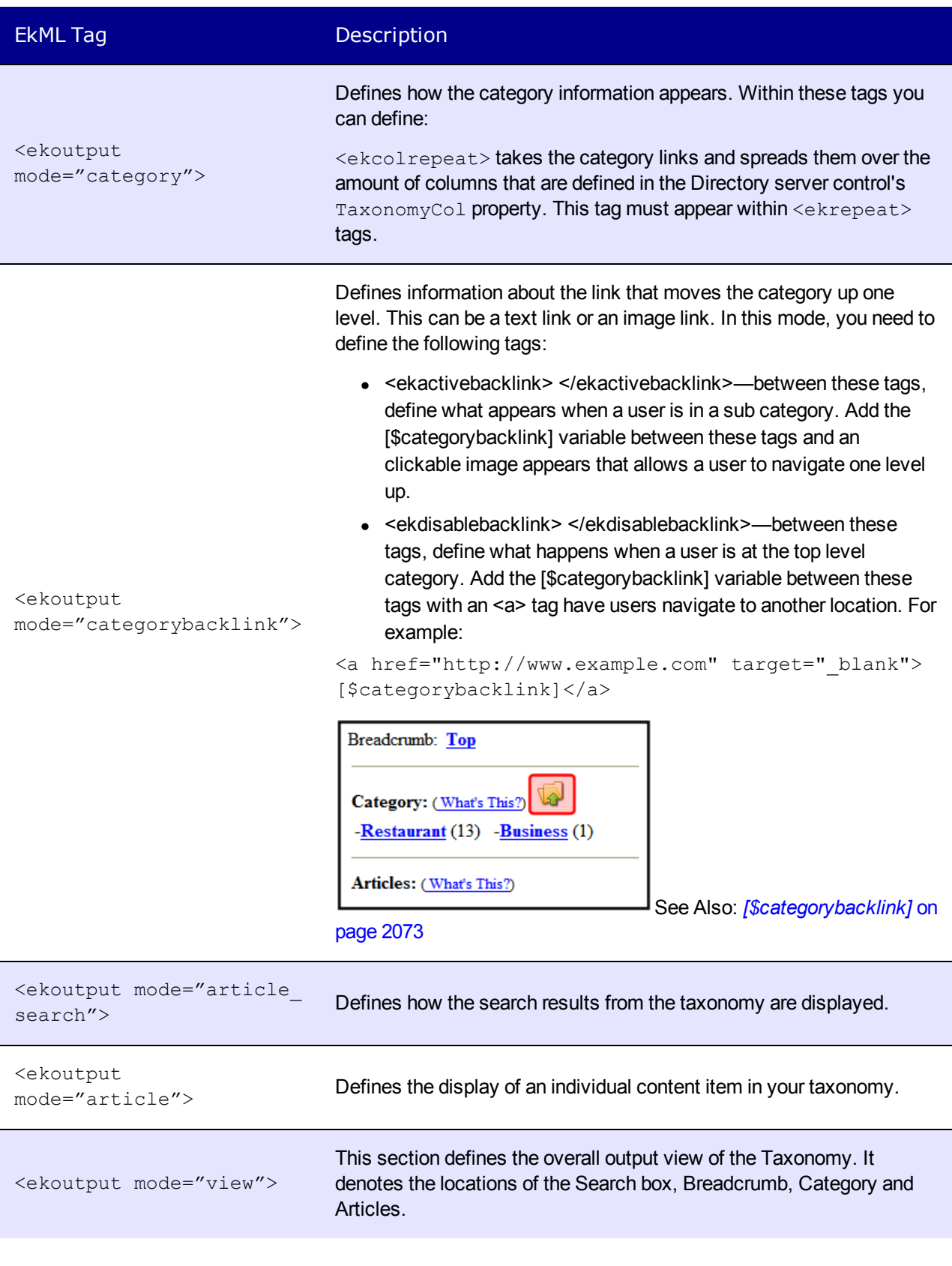

#### taxonomy.ekml Variables

- [\$AddArticle]—Adds a link that allows a logged in user to add HTML content to Ektron. *[\[\\$AddArticle\]](#page-2071-0)* [on](#page-2071-0) [page](#page-2071-0) [2072](#page-2071-0)
- <sup>l</sup> [\$AddAsset]—Adds a link that allows a logged in user to add assets to Ektron. *[\[\\$AddAsset\]](#page-2071-1)* [on](#page-2071-1) [page](#page-2071-1) [2072](#page-2071-1)
- [\$categorybacklink]—When placed between  $\leq$ ekactivebacklink> tags, this variable adds a clickable image that allows a user to navigate up one category level. When placed between  $\leq$ ekdisablebacklink> tags and in the text area of an  $\leq$ a> tag, this variable adds a clickable image that allows a user to navigate to another URL once they reach the top level category. *[\[\\$categorybacklink\]](#page-2072-0)* [on](#page-2072-0) [page](#page-2072-0) [2073](#page-2072-0)
- [\$CategoryID]—The ID of a taxonomy's category.
- [\$ContentByteSize]—Displays the content item's size in KB. Works only with taxonomy search. <ekoutput mode="article\_search">[\[\\$ContentByteSize\]](#page-2074-0) [on](#page-2074-0) [page](#page-2074-0) [2075](#page-2074-0)
- <sup>l</sup> [\$ContentId]—Displays the content item's ID. *[\[\\$ContentId\]](#page-2087-1)* [on](#page-2087-1) [page](#page-2087-1) [2088](#page-2087-1)
- <sup>l</sup> [\$DateCreated]—Display the date the content was created. *[\[\\$DateCreated\]](#page-2087-0)* [on](#page-2087-0) [page](#page-2087-0) [2088](#page-2087-0)
- [\[\\$DateModified\]](#page-2088-0)—Display the date the c[on](#page-2088-0)tent was last modified. *[\$DateModified]* on [page](#page-2088-0) [2089](#page-2088-0)
- [\$EditorFirstName]—Display the last editor's first name for a content item. *[\[\\$EditorFirstName\]](#page-2088-1)* [on](#page-2088-1) [page](#page-2088-1) [2089](#page-2088-1)
- [\$EditorLastName]—Display the last editor's last name for a content item. *[\[\\$EditorLastName\]](#page-2089-0)* [on](#page-2089-0) [page](#page-2089-0) [2090](#page-2089-0)
- <sup>l</sup> [\$FolderId] —Display the folder ID of a content item. *[\[\\$FolderId\]](#page-2089-1)* [on](#page-2089-1) [page](#page-2089-1) [2090](#page-2089-1)
- <sup>l</sup> [\$Html]—Display the HTML contained in the content item. *[\[\\$Html\]](#page-2089-2)* [on](#page-2089-2) [page](#page-2089-2) [2090](#page-2089-2)
- [\$HyperLink]—Adds a hyperlink using the title of the content block as the text. *[\[\\$HyperLink\]](#page-2090-0)* [on](#page-2090-0) [page](#page-2090-0) [2091](#page-2090-0)
- [\$ImageIcon]—Displays an image icon for the content item type. For example, if the content item is HTML, the ( ) icon appears. *[\[\\$ImageIcon\]](#page-2091-1)* [on](#page-2091-1) [page](#page-2091-1) [2092](#page-2091-1)
- <sup>l</sup> [\$Index]—Serialize the content items in a numbered list. *[\[\\$Index\]](#page-2092-1)* [on](#page-2092-1) [page](#page-2092-1) [2093](#page-2092-1)
- <sup>l</sup> [\$ItemCount]—The total number of items in a list. *[\[\\$ItemCount\]](#page-2092-2)* [on](#page-2092-2) [page](#page-2092-2) [2093](#page-2092-2)
- <sup>l</sup> [\$Language]—Display the language ID for the content item. *[\[\\$Language\]](#page-2092-3)* [on](#page-2092-3) [page](#page-2092-3) [2093](#page-2092-3)
- [\$LinkTarget]—When added to an  $\leq a$  href=""> tag's  $target="$ " attribute, this variable reads the server control's LinkTarget property and uses its setting. *[\[\\$LinkTarget\]](#page-2093-0)* [on](#page-2093-0) [page](#page-2093-0) [2094](#page-2093-0)
- [\$PagingCurrentEndIndex]—The end count number of the items on the page. For example, if you are displaying items  $11-20$  on a page, this variable represents the number 20. Works only with taxonomy search. <ekoutput mode="article search">*[\[\\$PagingCurrentEndIndex\]](#page-2074-1)* [on](#page-2074-1) [page](#page-2074-1) [2075](#page-2074-1)
- [\$PagingCurrentStartIndex]—The numerical record of the first item on a page. For example, if you are displaying items 1 through 10 out of 50 total items on a page, this variable represents the number 1. Works only with taxonomy search. <ekoutput mode="article\_search">*[\[\\$PagingCurrentStartIndex\]](#page-2076-0)* [on](#page-2076-0) [page](#page-2076-0) [2077](#page-2076-0)

- [\$QuickLink]—This property displays the Quicklink information for the content item. When wrapped in an <a href=""> tag, you can create a Hyperlink. *[\[\\$QuickLink\]](#page-2093-1)* [on](#page-2093-1) [page](#page-2093-1) [2094](#page-2093-1)
- [\$SearchDuration]—Displays the amount of time, in seconds, it has taken to execute the search. Works only with taxonomy search. <ekoutput mode="article\_search"> *[\[\\$SearchDuration\]](#page-2076-1)* [on](#page-2076-1) [page](#page-2076-1) [2077](#page-2076-1)
- [\$SearchSummary]—Creates a summary from information stored in the indexing service for each item in the search results. Works only with taxonomy search. <ekoutput mode="article\_search">*[\[\\$SearchSummary\]](#page-2073-0)* [on](#page-2073-0) [page](#page-2073-0) [2074](#page-2073-0)
- [\$SearchText]—Displays the text for which a user is searching. This information is same as what a user entered in the search text box. Works only with taxonomy search. <ekoutput mode="article\_search">*[\[\\$SearchText\]](#page-2075-0)* [on](#page-2075-0) [page](#page-2075-0) [2076](#page-2075-0)
- $\bullet$  [\$SERVER\_NAME]—Displays the server name. For example, If this variable is applied to http://www.example.com/demo.aspx, the return is www.example.com. *[\[\\$SERVER\\_NAME\]](#page-2094-0)* [on](#page-2094-0) [page](#page-2094-0) [2095](#page-2094-0)
- [\$ShowAllcategory]—Adds to the Taxonomy search screen a checkbox that lets the user decide whether to display categories that have no items. *[\[\\$ShowAllcategory\]](#page-2095-1)* [on](#page-2095-1) [page](#page-2095-1) [2096](#page-2095-1)
- [ $$ShowBubble]$  Calls the  $\leq$  ckbubbleinfo> tags and places the information contained within those tags in a pop-up bubble. *[\[\\$ShowBubble\]](#page-2095-0)* [on](#page-2095-0) [page](#page-2095-0) [2096](#page-2095-0)
- [ $$ShowBubble(width)$ ]—This is similar to [ $$ShowBubble$ ]. It calls the  $\leq$kbubbleinfo$ tags and lets you set the width of the bubble.
- <sup>l</sup> *[\[\\$ShowBubble\(width,height\)\]](#page-2096-0)* [on](#page-2096-0) [page](#page-2096-0) [2097](#page-2096-0)
- [\$ShowBubble(width,height)]—This is similar to [\$ShowBubble]. It calls the <ekbubbleinfo> tags and lets you set the width and height of the bubble. *[\[\\$ShowBubble](#page-2096-0) [\(width,height\)\]](#page-2096-0)* [on](#page-2096-0) [page](#page-2096-0) [2097](#page-2096-0)
- [\$ShowContent('htmltagid')]—Calls the <ekcontentinfo> tags an places the information in those tags within the specified HTML tag ID. Replace the 'htmltagid' with the ID of the tag. *[\[\\$ShowContent\('htmltagid'\)\]](#page-2097-0)* [on](#page-2097-0) [page](#page-2097-0) [2098](#page-2097-0)
- **.** [\[\\$Status\]](#page-2097-1)—Displays the status of a c[on](#page-2097-1)tent item. [\$Status] on [page](#page-2097-1) [2098](#page-2097-1)
- [\$Teaser]—Display the content item's summary information. If the item is an HTML form, this variable is *not* supported with this ekml file. *[\[\\$Teaser\]](#page-2098-0)* [on](#page-2098-0) [page](#page-2098-0) [2099](#page-2098-0)
- [\$TemplateQuickLink]—This property displays the Template Quicklink information assigned to the taxonomy item in the Workarea. When wrapped in an  $\langle a \rangle$  href=""> tag, you can create a Hyperlink. *[\[\\$TemplateQuickLink\]](#page-2071-2)* [on](#page-2071-2) [next](#page-2071-2) [page](#page-2071-2)
- <sup>l</sup> [\$Title]—Displays the content item's title. *[\[\\$Title\]](#page-2099-0)* [on](#page-2099-0) [page](#page-2099-0) [2100](#page-2099-0)
- [\$UrlEncode('str')]—Encodes the string information. This variable can be used to encode another EkML variable and place it in an email. *[\[\\$UrlEncode\('str'\)\]](#page-2100-0)* [on](#page-2100-0) [page](#page-2100-0) [2101](#page-2100-0)
- [\$UrlParam('paramname')]—Displays the value of a QueryString's parameter. For example, if the QueryString is  $2id=27$  and the variable is  $[$UrlParam('id')]code$ ,  $27$ appears.*[\[\\$UrlParam\('paramname'\)\]](#page-2099-1)* [on](#page-2099-1) [page](#page-2099-1) [2100](#page-2099-1)

#### <span id="page-2071-0"></span>[\$AddArticle]

This variable adds a link that allows a user to add HTML content to Ektron. Clicking the link opens an editor. When the content is added, it's automatically added to the taxonomy category associated with the Directory server control. When you allow users to add content using this variable, you should set the AddItemFolderID property in the Directory server control to the folder ID where the content will be stored. This variable should not be added between the <ekrepeat></ekrepeat> tags.

```
<tr><td>
      [$AddArticle]
   \langle t, d \rangle\langle/tr>
```
# <span id="page-2071-1"></span>[\$AddAsset]

This variable adds a link that allows a user to add assets to Ektron via a drag and drop box. When the asset is added, it's automatically added to the taxonomy category associated with the Directory server control. When you allow users to add assets using this variable, you should set the AddItemFolderID property in the Directory server control to the folder ID where the asset will be stored. This variable should not be added between the <ekrepeat></ekrepeat> tags.

```
<tr>
   < t.d>[$AddAsset]
   \langle/td>
\langletr>
```
# <span id="page-2071-2"></span>[\$TemplateQuickLink]

This variable displays the Template Quicklink information assigned to the taxonomy item in the Workarea. When wrapped in an <a href=""> tag, you can create a Hyperlink.

```
<ekmarkup>
  <ekoutput>
    <table width="100%" border="0">
      <ekrepeat>
      <tr>
        <br> <t d<a href="[$TemplateQuickLink]">[Title]</a><br/>[$Teaser]
        \langle t, d \rangle\langle/tr>
      </ekrepeat>
    </table>
  </ekoutput>
</ekmarkup>
```
## <span id="page-2072-0"></span>[\$categorybacklink]

When placed between <ekactivebacklink> tags, this variable adds a clickable image that allows a user to navigate up one category level.

When placed between  $\leq$ ekdisablebacklink $>$  tags and in the text area of an  $\leq$ a $>$  tag, this variable adds a clickable image that allows a user to navigate to another URL once they reach the top level category.

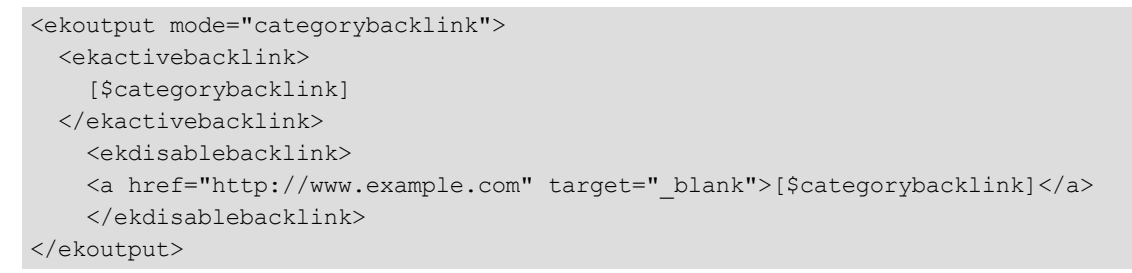

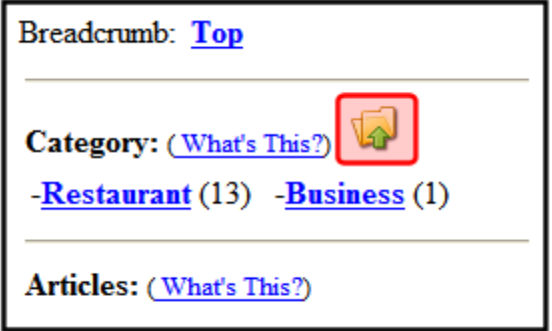

#### websearch.ekml

This file defines which items and information are included when displaying search results using the WebSearch server control.

**NOTE:** The WebSearch server control is deprecated as of Release 8.5. Instead of the Web search control, you should convert to templated search

The websearch.ekml template needs 2 <ekoutput> nodes.

- $\bullet$  The first  $\leq$  Routput  $>$  node formats the results of non-image searches
- The second  $\langle$ ekoutput> node formats results that include images

#### websearch.ekml Variables

- <sup>l</sup> [\$ContentByteSize]—Displays the size of the content item. *[\[\\$ContentByteSize\]](#page-2074-0)* [on](#page-2074-0) [page](#page-2074-0) [2075](#page-2074-0)
- [\[\\$ContentId\]](#page-2087-1)—Display the c[on](#page-2087-1)tent ID number assigned to the content. *[\$ContentId]* on [page](#page-2087-1) [2088](#page-2087-1)
- [\[\\$DateModified\]](#page-2088-0)—Display the date the c[on](#page-2088-0)tent was last modified. *[\$DateModified]* on [page](#page-2088-0) [2089](#page-2088-0)
- [\$EditorFirstName]—Display the last editor's first name for a content item. *[\[\\$EditorFirstName\]](#page-2088-1)* [on](#page-2088-1) [page](#page-2088-1) [2089](#page-2088-1)
- [\$EditorLastName]—Display the last editor's last name for a content item. *[\[\\$EditorLastName\]](#page-2089-0)* [on](#page-2089-0) [page](#page-2089-0) [2090](#page-2089-0)
- $\int \frac{1}{\sin \theta}$  [\$Image]—Displays the path for the image defined in a content item's Metadata. When wrapped in  $\langle \text{img } \text{src} = \text{""}/\rangle$  tag, the image appears. *[\[\\$Image\]](#page-2091-0)* [on](#page-2091-0) [page](#page-2091-0) [2092](#page-2091-0)
- [\$ImageIcon]—Used in non-image searches to display an image icon for the content item. For example, if the c[on](#page-2091-1)tent item is HTML, the (**a**) icon appears. *[\[\\$ImageIcon\]](#page-2091-1)* on [page](#page-2091-1) [2092](#page-2091-1)
- [ $$ImageThumbnail]$ —Displays the path for the image's thumbnail defined in a content item's Metadata. *[\[\\$ImageThumbnail\]](#page-2092-0)* [on](#page-2092-0) [page](#page-2092-0) [2093](#page-2092-0)
- <sup>l</sup> [\$ItemCount]—Displays the total number of results produced by the search. *[\[\\$ItemCount\]](#page-2075-1)* [on](#page-2075-1) [page](#page-2075-1) [2076](#page-2075-1)
- [\$LinkTarget]—When added to an  $\langle a \rangle$  href=""> tag's target="" attribute, this variable reads the server control's LinkTarget property and uses its setting. *[\[\\$LinkTarget\]](#page-2093-0)* [on](#page-2093-0) [page](#page-2093-0) [2094](#page-2093-0)
- [ $$P$ agingCurrentEndIndex]—The end count number of the items on the page. For example, if you are displaying items  $11-20$  on a page, this variable represents the number 20. *[\[\\$PagingCurrentEndIndex\]](#page-2074-1)* [on](#page-2074-1) [the](#page-2074-1) [facing](#page-2074-1) [page](#page-2074-1)
- [\$PagingCurrentStartIndex]—The numerical record of the first item on a page. For example, if you are displaying items 1 through 10 out of 50 total items on a page, this variable represents the number 1. *[\[\\$PagingCurrentStartIndex\]](#page-2076-0)* [on](#page-2076-0) [page](#page-2076-0) [2077](#page-2076-0)
- [\$QuickLink]—This property displays the Quicklink information for the content item. When wrapped in an <a href=""> tag, you can create a Hyperlink. [\[\\$QuickLink\]](#page-2093-1) [on](#page-2093-1) [page](#page-2093-1) [2094](#page-2093-1)
- [\$SearchDuration]—Displays the amount of time, in seconds, it has taken to execute the search. *[\[\\$SearchDuration\]](#page-2076-1)* [on](#page-2076-1) [page](#page-2076-1) [2077](#page-2076-1)
- [\$SearchSummary]—Creates an abstract for each item in the search results. *[\[\\$SearchSummary\]](#page-2073-0)* [below](#page-2073-0)

**NOTE:** The Adobe IFilter, which is used to generate the abstract, is only supported in Tier 1 languages (English, French, German, and Japanese). If your Web site uses other languages, the abstract may not be legible. In such a case, you should suppress the abstract from the search results.

- [\$SearchText]—Displays the text for which a user is searching. This information is same as what a user entered in the search text box. *[\[\\$SearchText\]](#page-2075-0)* [on](#page-2075-0) [page](#page-2075-0) [2076](#page-2075-0)
- [\$ShortDateModified]—Displays the date the content was modified. To display the date and time a content item was modified, use [\$DateModified]. *[\[\\$ShortDateModified\]](#page-2094-1)* [on](#page-2094-1) [page](#page-2094-1) [2095](#page-2094-1)
- <span id="page-2073-0"></span><sup>l</sup> [\$Title]—Displays the content item's title. *[\[\\$Title\]](#page-2099-0)* [on](#page-2099-0) [page](#page-2099-0) [2100](#page-2099-0)

#### [\$SearchSummary]

Gets the first 300 characters from the body content and creates an abstract.

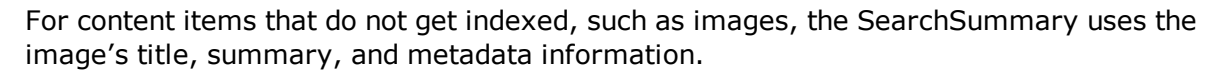

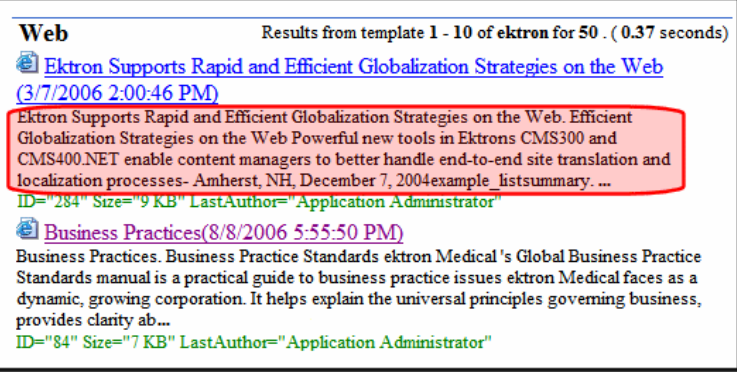

#### <span id="page-2074-0"></span>[\$ContentByteSize]

Display the size of the content item in the results list.

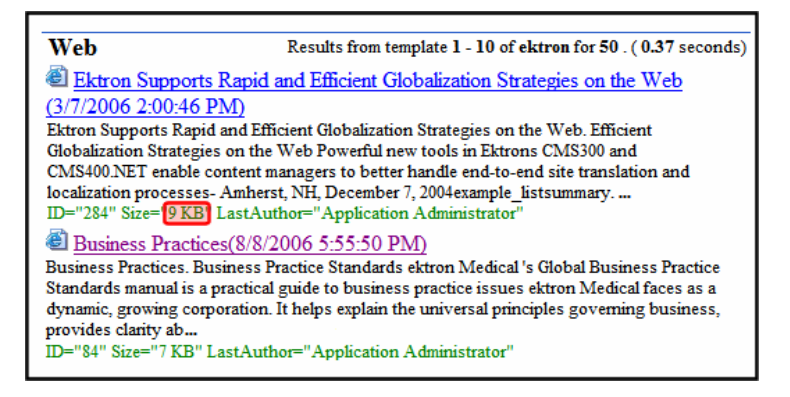

#### <span id="page-2074-1"></span>[\$PagingCurrentEndIndex]

The numerical record of the last item on a page. For example, if you are displaying items 1 through 10 out of 50 total items on a page, this variable represents the number 10.

This variable is typically used in the following context:

```
Results [$PagingCurrentStartIndex]—[$PagingCurrentEndIndex] of [$ItemCount] for
item [$SearchText] ([$SearchDuration]).
```
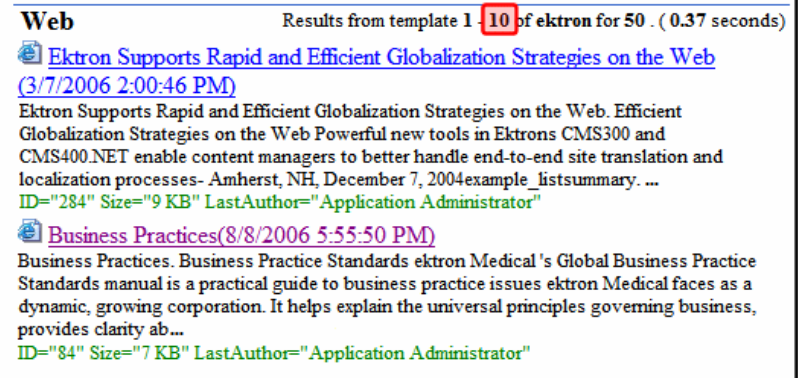

#### <span id="page-2075-1"></span>[\$ItemCount]

Displays the total number of results produced by the search.

This variable is typically used in the following context:

```
Results [$PagingCurrentStartIndex]—[$PagingCurrentEndIndex] of [$ItemCount] for item
[$SearchText] ([$SearchDuration]).
```
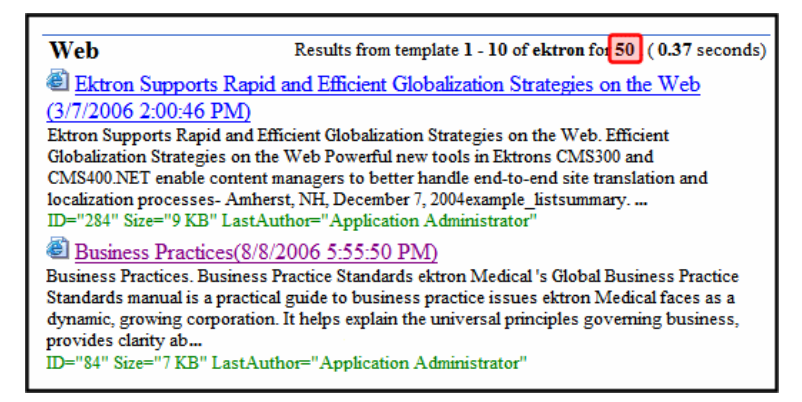

### <span id="page-2075-0"></span>[\$SearchText]

Displays the text for which a user is searching. This information is same as what a user entered in the search text box.

This variable is typically used in the following context:

```
Results [$PagingCurrentStartIndex]—[$PagingCurrentEndIndex] of [$ItemCount] for item
[$SearchText] ([$SearchDuration]).
```
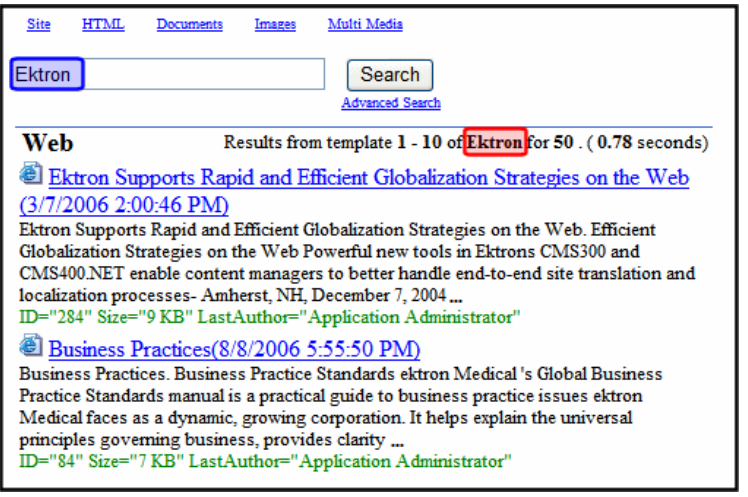

### <span id="page-2076-0"></span>[\$PagingCurrentStartIndex]

The numerical record of the first item on a page. For example, if you are displaying items 1 through 10 out of 50 total items on a page, this variable represents the number 1.

This variable is typically used in the following context:

Results **[\$PagingCurrentStartIndex]**—[\$PagingCurrentEndIndex] of [\$ItemCount] for item [\$SearchText] ([\$SearchDuration]).

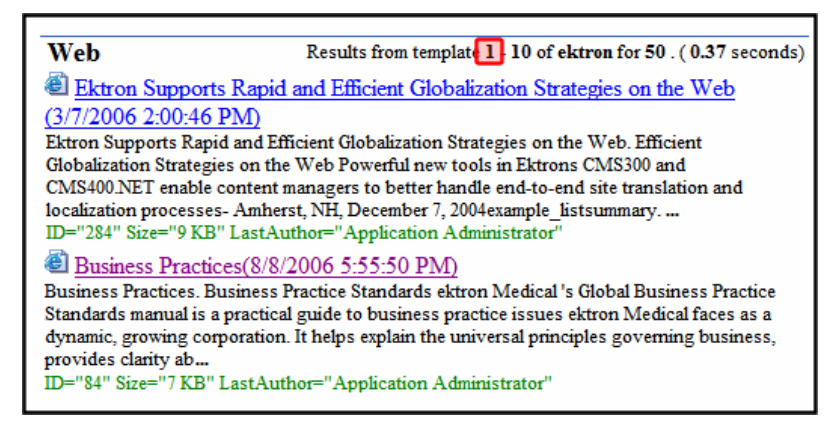

### <span id="page-2076-1"></span>[\$SearchDuration]

Displays the amount of time, in seconds, it has taken to perform the search.

This variable is typically used in the following context:

Results [\$PagingCurrentStartIndex]—[\$PagingCurrentEndIndex] of [\$ItemCount] for item [\$SearchText] (**[\$SearchDuration]**).

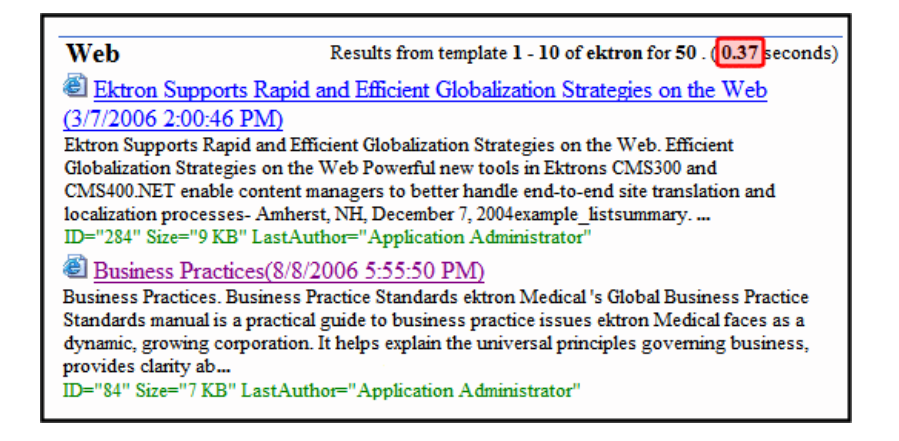

# EkML Example

By customizing the provided EkML templates, you can create a custom layout for the content you are displaying. For example, if you have a collection and you want to display it as a numbered list containing a content's hyperlink, the date it was last updated and its summary, you would create the following .ekml file and assign that file to a Collection server control's MarkupLanguage property.

```
<ekmarkup>
  <ekoutput>
  <table width="100%" border="0">
  <ekrepeat>
  <tr>
  <td> [$Index]. [$HyperLink] Updated:<i>[$DateModified]</i><br/>>br/>[$Teaser] <hr/>
  \langle t, d \rangle\langle/tr>
  </ekrepeat>
  \langle/table>
  </ekoutput>
</ekmarkup>
```
- The  $\leq$ ekmarkup> tags open and close the markup language. Everything to do with the EkML needs to be between these tags.
- The specific information you want displayed and any HTML formatting are added between the <ekoutput> tags.
- $\bullet$  <table width="100%" border="0"></table> sets up a table. This is HTML formatting.
- The <ekrepeat> tags contain formatting information and variables for items in the Collection. It repeats this information for each item in the list.
- The  $\lceil$ \$Index] variable creates a numbered list for each content item in the Collection. Note, you can add a period (.) or other separator depending on how you want the list to look.<br>-Image-

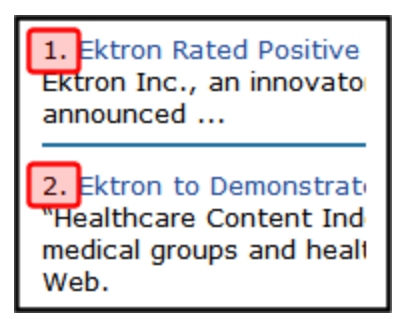

• The [\$HyperLink] variable adds a hyperlink for each content item in the collection. The hyperlink use the content's title as the text for the link. There is no need for anchor tags, the variable creates them for you. If you want to use anchor tags for formatting you own links, you can use the [\$QuickLink] variable.<br>-Image-

1. Ektron Rated Positive Updated: 2/28/2006 Ektron Inc., an innovator in Web content manag announced ...

2. Ektron to Demonstrate Healthcare Updated: 2/ "Healthcare Content Indexing Framework" which medical groups and health insurers to deliver ind Web.

- Updated: is plain text.
- $\bullet$  The  $\langle i \rangle$  is tags are HTML that cause the [ $\beta$ DateModified] variable to appear in italics.
- The [\$DateModified] variable displays the date and time each content item in the Collection was last modified.<br>-Image-

ve Updated: 2/28/2006 itor in Web content management software, today ate Healthcare Updated 2/28/2006 ndexing Framework" which enables hospitals, salth insurers to deliver indexed content via the

- $\bullet$   $\langle$ br/> is HTML. It adds a line break.
- The  $[s\text{Teaser}]$  variable displays the summary for each content item in the Collection.<br>-Image-

1. Ektron Rated Positive Updated: 2/28/2006

Ektron Inc., an innovator in Web content management software, today announced ...

2. Ektron to Demonstrate Healthcare Updated: 2/28/2006 "Healthcare Content Indexing Framework" which enables hospitals, medical groups and health insurers to deliver indexed content via the Web.

 $\bullet$   $\langle$ hr/ $>$  is HTML. It adds a horizontal rule line.

When the Collection appears, it is formatted as follows.

#### $-Image-$

1. Ektron Rated Positive Updated: 2/28/2006 3:53:51 PM Ektron Inc., an innovator in Web content management software, today announced ...

2. Ektron to Demonstrate Healthcare Updated: 2/28/2006 3:54:07 PM "Healthcare Content Indexing Framework" which enables hospitals, medical groups and health insurers to deliver indexed content via the Web.

Because you can use HTML in the Ektron Markup Language, you can format the variables using common HTML tags.

# EkML Tags

The EkML tags define functions that occur when using the language to display content.

- **Examarkup>**—Use these tags to open and close the Ektron Markup Language.
- < **ekoutput>** Define what information is output from the server control between these tags.
- **<ekrepeat>**—These tags cause what ever formatting information that appears between them to be applied to each item in the list. They always appear between the <ekoutput> tags.
- <**ekbubbleinfo>**—Creates a pop-up bubble. This tag is invoked when you use the [\$ShowBubble] or [\$ShowBubble(width)] variables. By adding different variables between the <ekbubbleinfo> tags, you define what information appears in the bubble. These tags are placed outside the  $\leq$ ekoutput $>$  tags but within the  $\leq$ ekmarkup $>$  tags.
- **Example 20** Celcontentinfo and  $\alpha$  Places the information defined between the tags in the specified HTML tag ID. This tag is invoked when you use the [\$ShowContent('htmltagid')] variable.

# EkML Variables

The Ektron Markup Language uses variables that appear between the tags in a template file to define the information that appears in a control's display. Some variable are used in more than one template. These are known as common EkML variables.

Another type of variable is a server control specific variable, these variables can only be used with a specific server control. For example, [\$SearchSummary] can only be used in WebSearch.

# EkML Variable List

Below is a list of EkML variables with a short description, a link to additional information and whether the variable is common or specific.

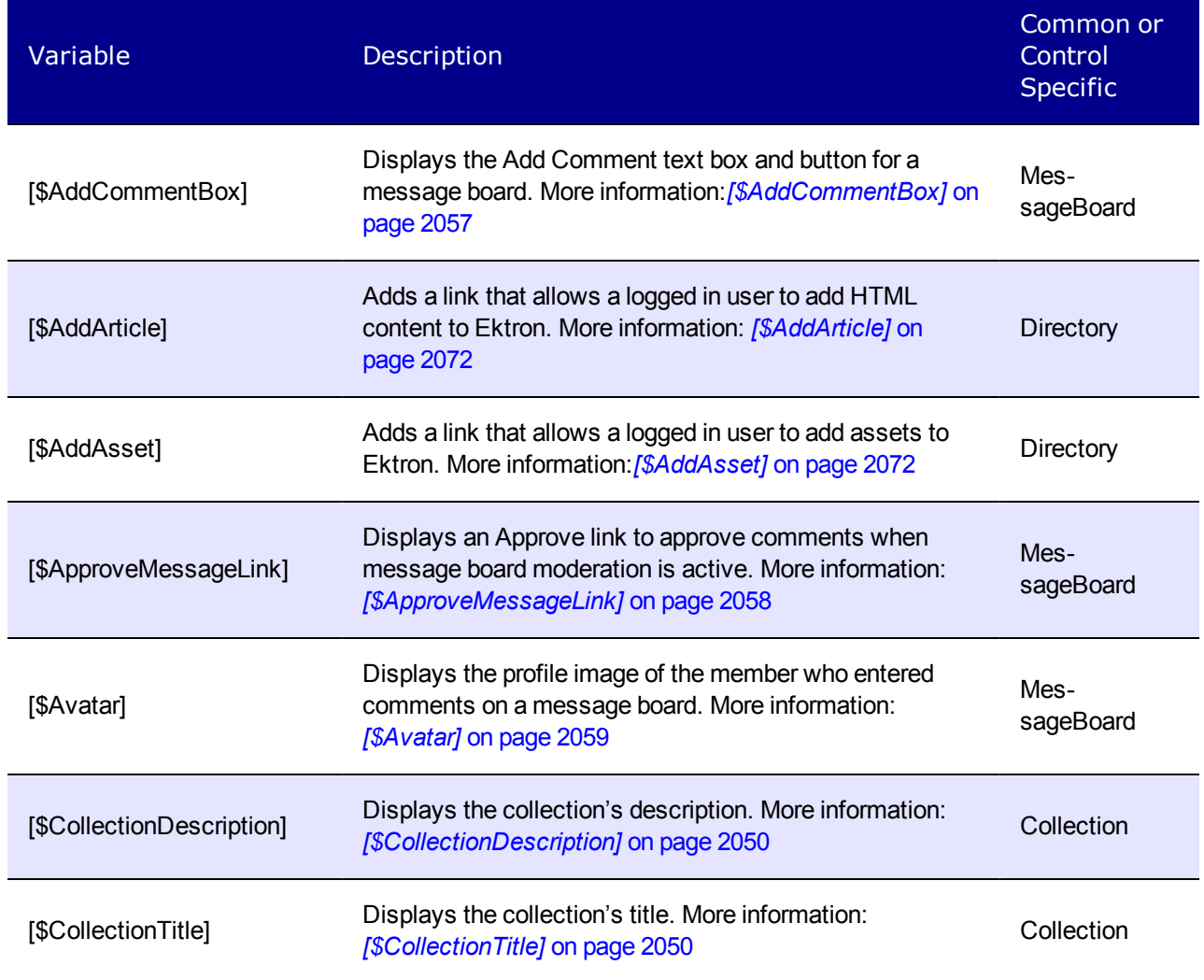

ektron Controlling Output with Ektron Markup Language

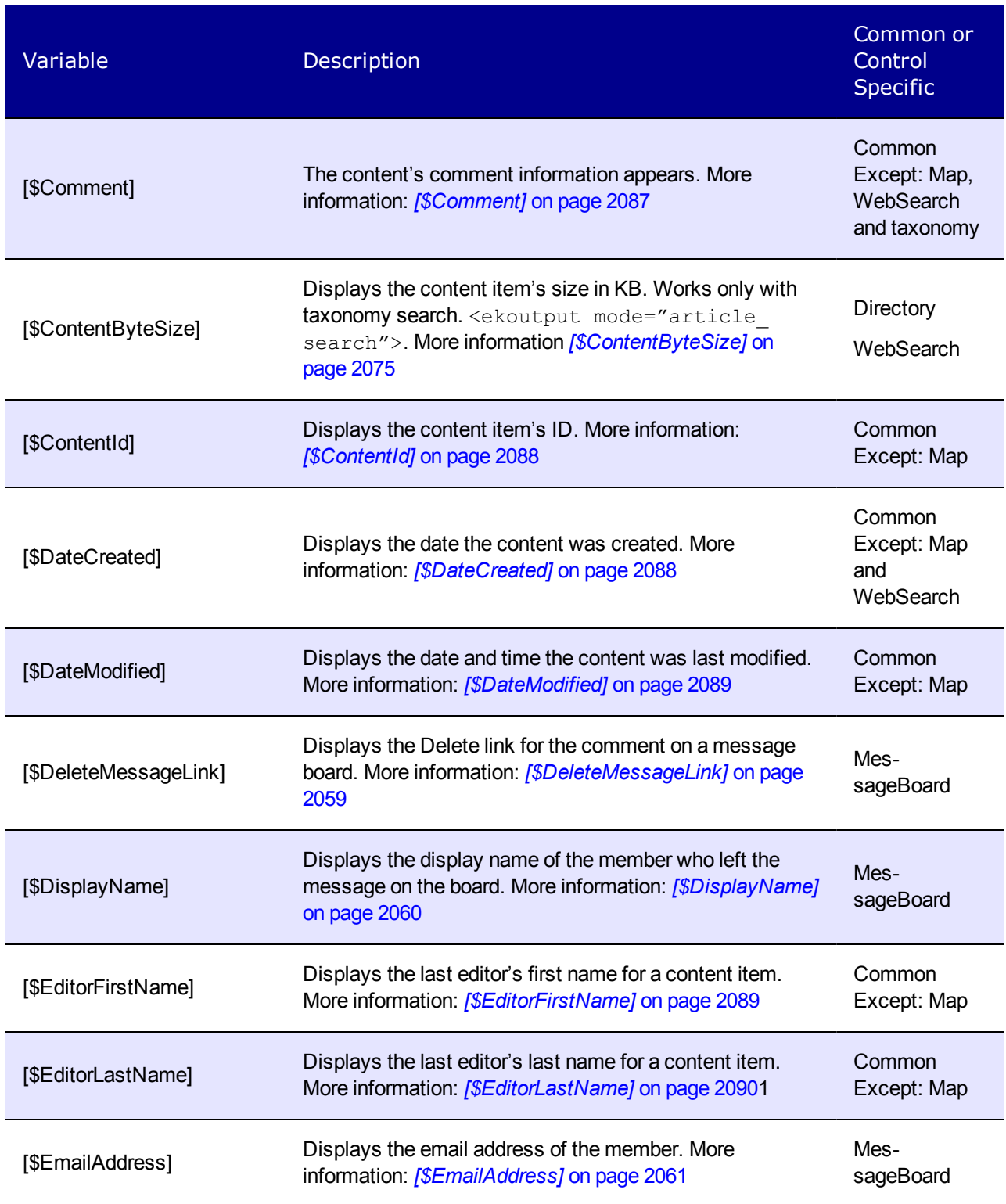

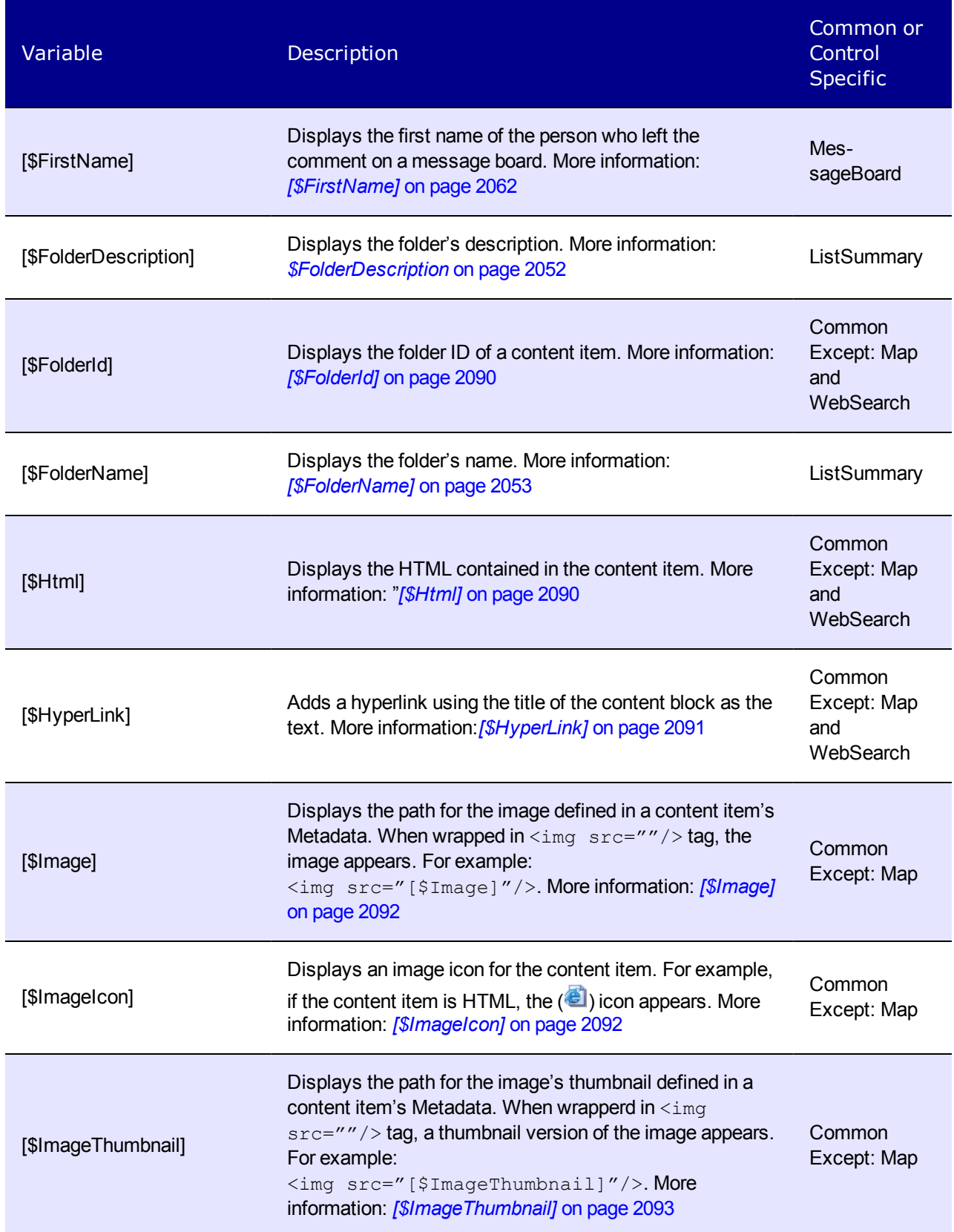

ektron Controlling Output with Ektron Markup Language

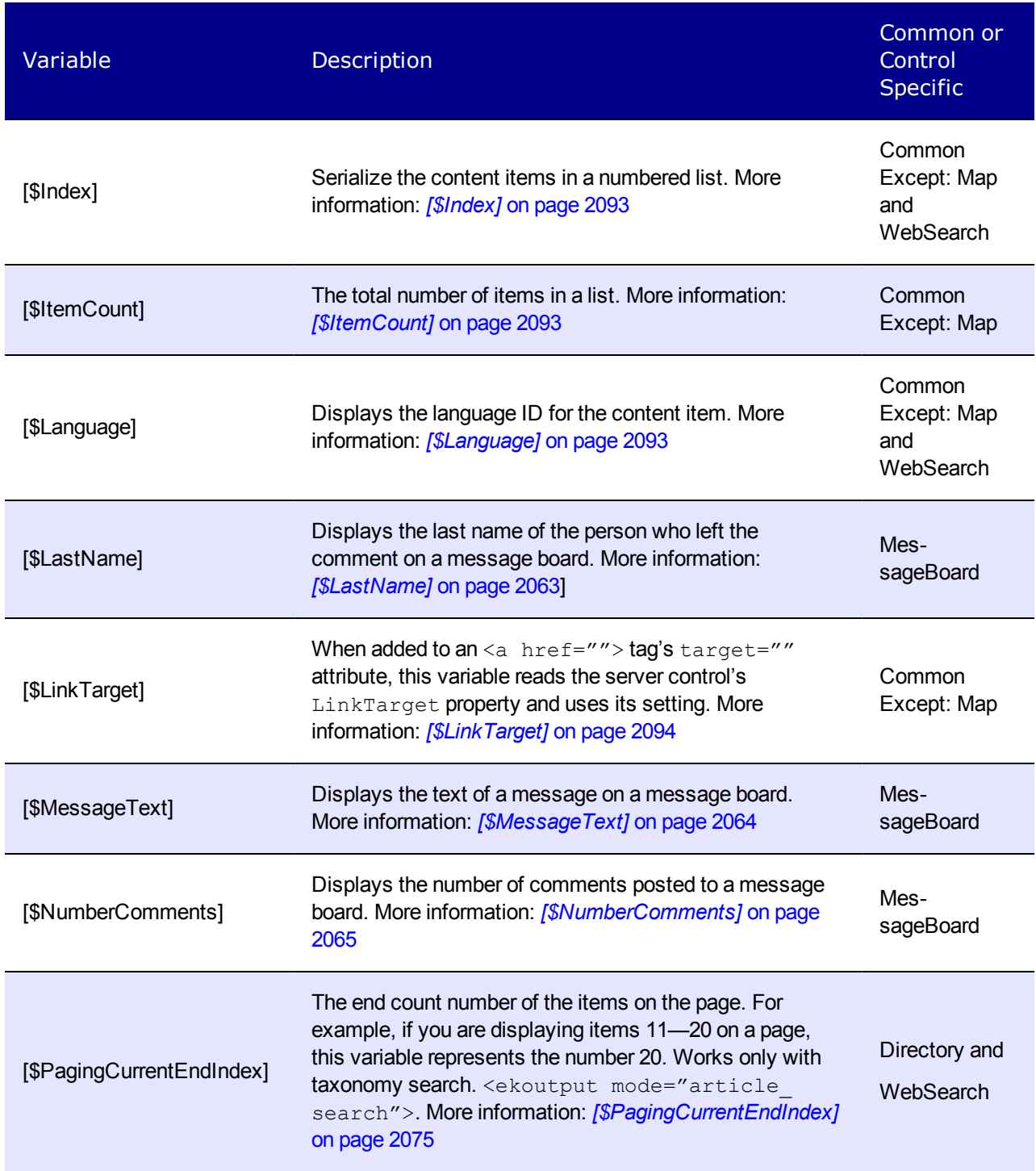

#### Variable **Description** Common or **Control** Specific [\$PagingCurrentStartIndex] The numerical record of the first item on a page. For example, if you are displaying items 1 through 10 out of 50 total items on a page, this variable represents the number 1. Works only with taxonomy search. <ekoutput mode="article\_search">. More information: *[\[\\$PagingCurrentStartIndex\]](#page-2076-0)* [on](#page-2076-0) [page](#page-2076-0) [2077](#page-2076-0) Directory and **WebSearch** [\$QuickLink] This property displays the Quicklink information for the content item. When wrapped in an  $\leq a$  href=""> tag, you can create a Hyperlink. More information: *[\[\\$QuickLink\]](#page-2093-1)* [on](#page-2093-1) [page](#page-2093-1) [2094](#page-2093-1) Common Except: Map [\$SearchDuration] Displays the amount of time, in seconds, it has taken to execute the search. Works only with taxonomy search. <ekoutput mode="article search">. More information:*[\[\\$SearchDuration\]](#page-2076-1)* [on](#page-2076-1) [page](#page-2076-1) [2077](#page-2076-1) Directory and **WebSearch** [\$SearchSummary] Creates a summary for each item in the search results. Works only with taxonomy search. <ekoutput mode="article\_search">. More information: *[\[\\$SearchSummary\]](#page-2073-0)* [on](#page-2073-0) [page](#page-2073-0) [2074](#page-2073-0) Directory and **WebSearch** [\$SearchText] Displays the text for which a user is searching. This information is same as what a user entered in the search text box. Works only with taxonomy search. <ekoutput mode="article\_search">. More information: *[\[\\$SearchText\]](#page-2075-0)* [on](#page-2075-0) [page](#page-2075-0) [2076](#page-2075-0) Directory and **WebSearch** [\$SERVER\_NAME] Displays the server name. For example, If this variable is applied to http://www.example.com/demo.aspx, the return is www.example.com. More information: *[\[\\$SERVER\\_](#page-2094-0) [NAME\]](#page-2094-0)* [on](#page-2094-0) [page](#page-2094-0) [2095](#page-2094-0) Common Except: Map and **WebSearch** [\$ShortDateModified] Displays the date the content was modified. To display the date and time a content item was updated, use *[\[\\$DateModified\]](#page-2088-0)* [on](#page-2088-0) [page](#page-2088-0) [2089M](#page-2088-0)ore information: *[\[\\$ShortDateModified\]](#page-2094-1)* [on](#page-2094-1) [page](#page-2094-1) [2095](#page-2094-1) **WebSearch**

ektron Controlling Output with Ektron Markup Language

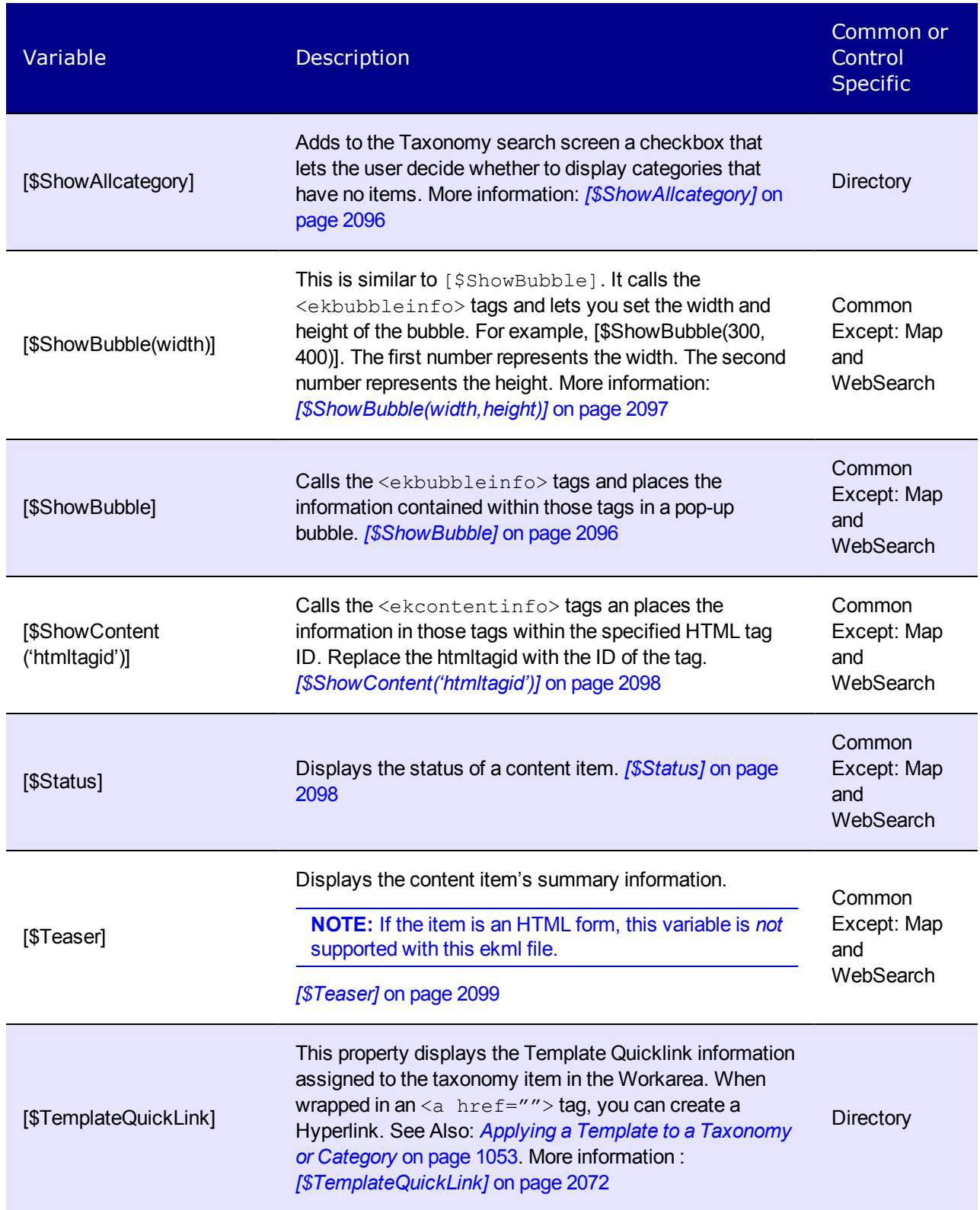

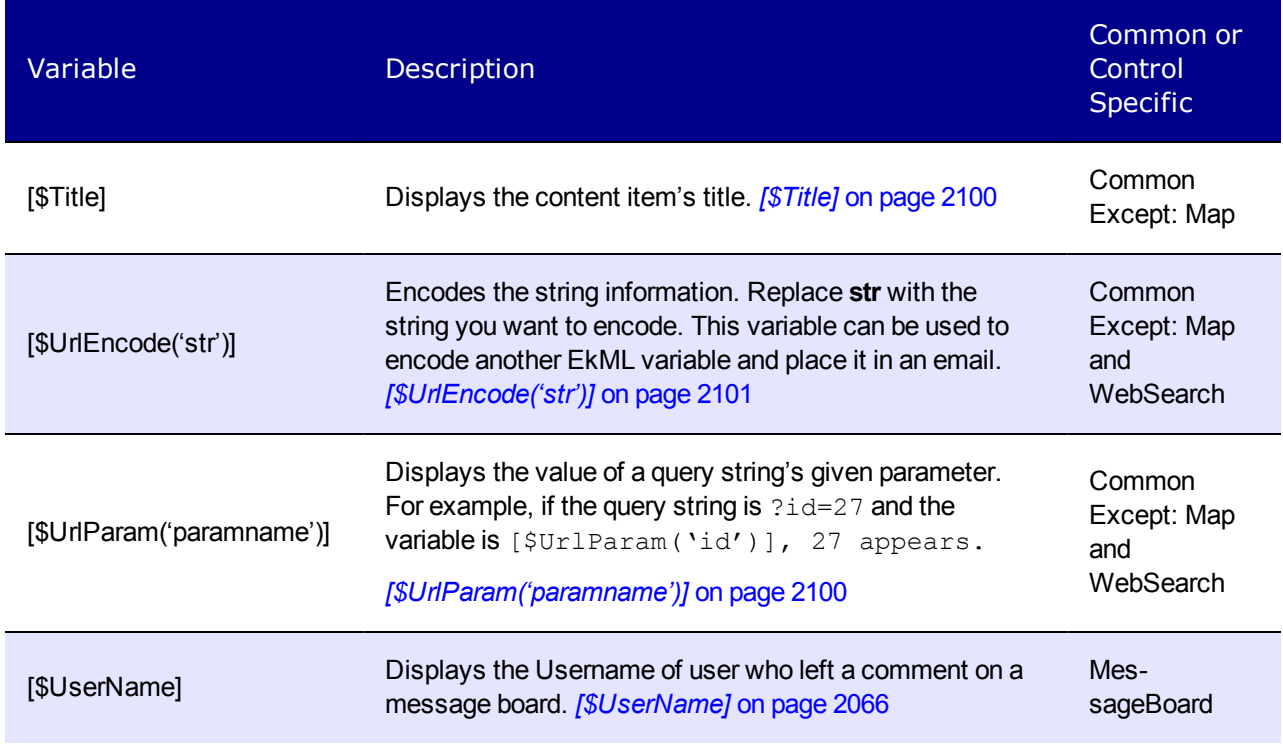

#### <span id="page-2086-0"></span>[\$Comment]

The content's comment information appears. Comment information can be added in the Workarea via the content item's Comment tab.

 $-Image-$ 

```
1.Ektron Rated Positive
2. Ektron to Demonstrate Healthcare
3.description fag dhtml
Here are the comments for the faq dhtml.
4.description_orderedlist
Here is the comment for the orderedlist description
5.description_random_body
```

```
<ekmarkup>
  <ekoutput>
    <table width="100%" border="0">
      <ekrepeat>
      <tr>
        <td>
           [$Index]. [$HyperLink] <br/> [$Comment]
        \langle t \rangle\langle/tr>
      </ekrepeat>
    </table>
  </ekoutput>
```
<span id="page-2087-1"></span></ekmarkup>

#### [\$ContentId]

Displays the content item's ID.

 $-Image-$ 

- 1. Bubble Example Content ID =  $748$
- 2. Ektron Rated Positive Content ID = 32
- 3. Ektron to Demonstrate Healthcare Content ID = 31
- 4. description\_faq\_dhtml Content ID = 182
- 5. description\_orderedlist Content ID = 184

```
<ekmarkup>
```

```
<ekoutput>
    <table width="100%" border="0">
      <ekrepeat>
      <tr>
        <br><t.d&gt;[$Index]. [$HyperLink] Content ID = [$ContentId]
        \langle t \rangle\langle/tr>
      </ekrepeat>
    </table>
  </ekoutput>
</ekmarkup>
```
#### <span id="page-2087-0"></span>[\$DateCreated]

Displays the date the content was created.

 $-Image-$ 

```
1.Ektron Rated Positive - 2/14/2006
2.Ektron to Demonstrate Healthcare - 2/14/2006
3.description_faq_dhtml - 2/27/2006
4.description_orderedlist - 2/27/2006
5.description_random_body - 2/27/2006
6.description random teaser - 2/27/2006
```

```
<ekmarkup>
  <ekoutput>
    <table width="100%" border="0">
      <ekrepeat>
      <tr>
         <td>
           [$Index]. [$HyperLink] - <i>[$DateCreated]</i>
         \langle t \rangle\langle/tr>
```
</ekrepeat> </table> </ekoutput> </ekmarkup>

#### <span id="page-2088-0"></span>[\$DateModified]

Displays the date and time the content was last modified. To display the date only, use *[\[\\$ShortDateModified\]](#page-2094-0)* [on](#page-2094-0) [page](#page-2094-0) [2095](#page-2094-0)].

 $-Image-$ 

```
1.Ektron Rated Positive
Date Modified: 8/8/2006 5:55:50 AM
2. Ektron to Demonstrate Healthcare
Date Modified: 8/8/2006 10:20:58 PM
3.description_faq_dhtml
Date Modified: 10/1/2006 7:06:10 PM
4.description_orderedlist
Date Modified: 3/31/2009 11:54:50 AM
```

```
<ekmarkup>
  <ekoutput>
    <table width="100%" border="0">
      <ekrepeat>
      <tr>
        <td>
          [$Index]. [$HyperLink] <br/>br/>Date Modified: <br/> b [$DateModified]</b>
        \langle/td>
      \langle/tr>
      </ekrepeat>
    </table>
  </ekoutput>
</ekmarkup>
```
#### [\$EditorFirstName]

Displays the last editor's first name for a content item.

```
1. Ektron Rated Positive Last Editor: Frank
2. Ektron to Demonstrate Healthcare Last Editor: John
```
- 
- 3. description\_faq\_dhtml Last Editor: Application 4. description\_orderedlist Last Editor: Application

```
<ekmarkup>
  <ekoutput>
   <table width="100%" border="0">
     <ekrepeat>
```

```
<tr>
         <td>
           [$Index]. [$HyperLink] Last Editor: [$EditorFirstName]
         \langle t \rangle\langle/tr>
      </ekrepeat>
    </table>
  </ekoutput>
</ekmarkup>
```
#### [\$EditorLastName]

ektron

Displays the last editor's last name for a content item.

 $-Image-$ 

```
1. Ektron Rated Positive Last Editor: Ridgeway
2. Ektron to Demonstrate Healthcare Last Editor: Edit
3. description_faq_dhtml Last Editor: Administrator
4. description_orderedlist Last Editor: Administrator
```

```
<ekmarkup>
  <ekoutput>
    <table width="100%" border="0">
       <ekrepeat>
       \langle \text{tr} \rangle<td>
            [$Index]. [$HyperLink] Last Editor: [$EditorLastName]
         \langle t \rangle\langle/tr>
       </ekrepeat>
    </table>
  </ekoutput>
</ekmarkup>
```
### [\$FolderId]

Displays the folder ID of a content item.

### [\$Html]

Displays the HTML contained in the content item. In the server control, the control's GetHTML property must be set to **True**; otherwise nothing appears. The exception to this is when the [\$Html] appears between the <ekbubbleinfo> tags. In that case, the GetHTML property can be set to **True** or **False**.

#### **Ektron Rated Positive**

#### **Ektron Rated Positive by Leading Analyst Firm**

Amherst, N.H. - December 13, 2005 - Ektron Inc., an innovato today announced the company received a "positive" rating in Gari Management, 2005" (1). Ektron was one of 16 vendors included in research and analysis on the global information technology indust Gartner MarketScope reports rate vendors in both maturing and e for users who are deploying or have deployed products or service Management, 2005," the research firm differentiates comparable an unbiased guide to users. Gartner defines vendors with a positiv specific areas, but are largely opportunistic and recommends cust while potential customers "put this vendor on a shortlist of tactig

#### <ekmarkup>

```
<ekoutput>
    <table width="100%" border="0">
       <ekrepeat>
       <tr>
         <td>
           [$HyperLink]<br/>[$Html]
         \langle t \rangle\langle/tr>
       </ekrepeat>
    </table>
  </ekoutput>
</ekmarkup>
```
#### <span id="page-2090-0"></span>[\$HyperLink]

Adds a hyperlink using the title of the content block as the text. You do not add an  $\langle a \rangle$  href=""> tag when using this variable. That functionality is built into the EkML. Use this variable when you do not want to create a custom hyperlink. If you want to create a custom hyperlink, use the [\$QuickLink] variable. See Also: *[\[\\$QuickLink\]](#page-2093-0)* [on](#page-2093-0) [page](#page-2093-0) [2094](#page-2093-0)

 $-Image-$ 

1. Bubble Example 2. Ektron Rated Positive 3. Ektron to Demonstrate Healthcare 4. description\_faq\_dhtml

<ekmarkup>

```
<ekoutput>
  <table width="100%" border="0">
     <ekrepeat>
     <tr>
       <hd>
          [$Index]. [$HyperLink]
       \langle t, d \rangle\langle/tr>
```
</ekrepeat> </table> </ekoutput> </ekmarkup>

## [\$Image]

Displays the path for the image defined in a content item's Metadata. When wrapped in  $\leq$ img  $src="$  /> tag, the image appears. For example,  $\langle img \, src="[\$Image] \rangle$ .

An example of using this variable is on the developer sample page > List Summary > Flash news. That sample (flashnews.aspx) refers to flashnews.ekml, which illustrates using this variable.

### [\$ImageIcon]

Displays an image icon for the content item. Except for HTML content, these icons are the same icons used in the Workarea to show the content type. HTML content uses the Internet Explorer icon ( $\bigcirc$ ). For example, Forms use the Form icon ( $\bigcirc$ ).

When using this variable with the server control, the IncludeIcons property is automatically set to **True**.

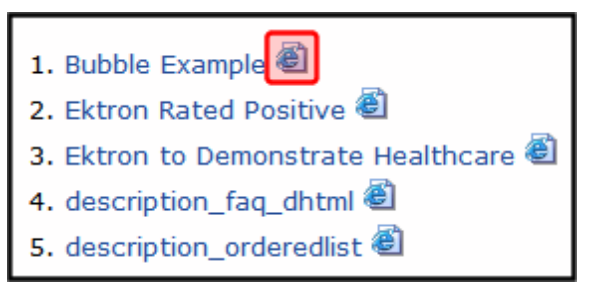

```
<ekmarkup>
  <ekoutput>
    <table width="100%" border="0">
      <ekrepeat>
      \langle \text{tr} \rangle<td>
            [$Index]. [$HyperLink] [$ImageIcon]
         \langle t \rangle\langle/tr>
      </ekrepeat>
    </table>
  </ekoutput>
</ekmarkup>
```
### [\$ImageThumbnail]

Displays the path for the image's thumbnail defined in a content item's Metadata. When wrapped in  $\langle\langle\langle\rangle\rangle\rangle$  src=""/> tag, the image thumbnail appears. For example,  $\langle\langle\rangle\rangle$  src=" [\$ImageThumbnail]"/>.

An example of using this variable is on the developer sample page > List Summary > Flash news. That sample (flashnews.aspx) refers to flashnews.ekml, which illustrates using this variable.

### [\$Index]

Serialize the content items in a numbered list.

 $-Image-$ 

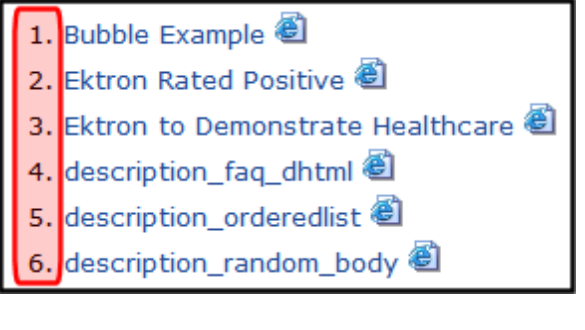

```
<ekmarkup>
  <ekoutput>
    <table width="100%" border="0">
      <ekrepeat>
      <tr>
        <+d>[$Index]. [$HyperLink] [$ImageIcon]
        \langle/td>
      \langle/tr>
      </ekrepeat>
    \langle/table>
  </ekoutput>
</ekmarkup>
```
## [\$ItemCount]

The total number of items in a list. In the server control, the  $EnablePaging$  property must be set to **True**; otherwise nothing appears.

### [\$Language]

Displays the language ID for the content item.

#### [\$LinkTarget]

When added to an  $\leq a$  href=""> tag's target="" attribute, this variable reads the server control's LinkTarget property and uses its setting. For example, If you want to create a custom hyperlink that opens in a new window, you set the server control's LinkTarget property to Blank. Then, in the Ektron Markup Language file, add the [\$LinkTarget] variable to the <a href=""> tag's Taget="" attribute. A code example appears below.

```
<ekmarkup>
  <ekoutput>
    <table width="100%" border="0">
      <ekrepeat>
      <tr>
        \langle +d \rangle<a href="[$QuickLink]" target="[$LinkTarget]">[$Title]</a>
         \langle/td>
      \langle/tr>
      </ekrepeat>
    </table>
  </ekoutput>
</ekmarkup>
```
### <span id="page-2093-0"></span>[\$QuickLink]

This property displays the Quicklink information for the content item. When wrapped in an  $\leq$ href=""> tag, you can create a Hyperlink. Use this property instead of the [\$HyperLink] if you want to customize your hyperlinks. See Also: *[\[\\$HyperLink\]](#page-2090-0)* [on](#page-2090-0) [page](#page-2090-0) [2091](#page-2090-0)

The first image shows the variable displaying the Quicklink information. The second image shows the Quicklink as a Hyperlink with a custom text.

 $-$ Image $-$ 

- 1. /CMS400Demo/dynamic.aspx?id=748
- 2. /CMS400Demo/news.aspx?id=32
- 3. /CMS400Demo/news.aspx?id=31
- 4. /CMS400Demo/dynamic.aspx?id=182
- 5. /CMS400Demo/dynamic.aspx?id=184
- 6. /CMS400Demo/login.aspx?id=180

<ekmarkup>

```
<ekoutput>
  <table width="100%" border="0">
     <ekrepeat>
     \langle \text{tr} \rangle<td>
          [$Index]. [$QuickLink]
        \langle t, d \rangle\langle/tr>
```
ektron [\$SERVER\_NAME]

</ekrepeat> </table> </ekoutput> </ekmarkup>

#### $-$ Image $-$

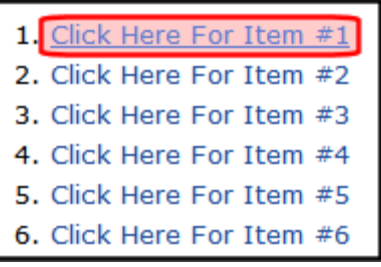

```
<ekmarkup>
  <ekoutput>
   <table width="100%" border="0">
     <ekrepeat>
      <tr>
        <hd>
          [$Index]. <a href="[$QuickLink]">Click Here For Item #[$Index]</a>
        \langle t \rangle\langle/tr>
      </ekrepeat>
    </table>
  </ekoutput>
</ekmarkup>
```
### [\$SERVER\_NAME]

<span id="page-2094-0"></span>Displays the server name for the page on which this variable appears. For example, If this variable is applied to http://www.example.com/demo.aspx, the return is www.example.com.

#### [\$ShortDateModified]

Displays the date the content was last modified. The variable show the date only. To show the Date and Time, use the *[\[\\$DateModified\]](#page-2088-0)* [on](#page-2088-0) [page](#page-2088-0) [2089](#page-2088-0) variable.

```
1.Ektron Rated Positive
Date Modified: 2/28/2006
2. Ektron to Demonstrate Healthcare
Date Modified: 2/28/2006
3.description_faq_dhtml
Date Modified: 11/30/2006
4.description_orderedlist
Date Modified: 11/30/2006
```

```
<ekmarkup>
 <ekoutput>
   <table width="100%" border="0">
     <ekrepeat>
      <tr>
        <+d>[$Index]. [$HyperLink] <br/>Date Modified: <b>[$ShortDateModified]</b>
        \langle/td>
      \langle/tr>
      </ekrepeat>
    </table>
  </ekoutput>
</ekmarkup>
```
#### [\$ShowAllcategory]

If a Directory server control's EnableSearch property is set to true, this variable adds the checkbox circled below to the right of the search field.

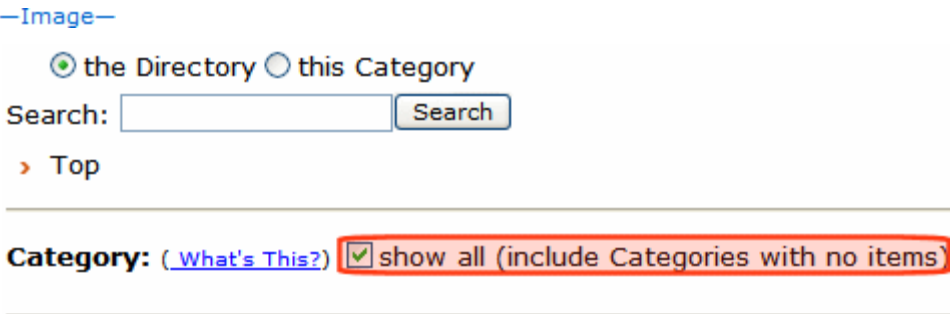

#### Articles: ( What's This?)

• E LisaGlobalizationIndustryPrimer3 en

By default, the Directory server control only shows categories to which at least one content block is assigned. If you check this box, all categories appear, even those with no content assigned.

#### [\$ShowBubble]

Calls the <ekbubbleinfo> tags and places the information contained within those tags in a popup bubble. This bubble is typically assigned to the onclick or onmouseover attribute in an  $\leq$ href=""> tag. See the following example EkML code.

ektron

```
1. Bubble Example
2.Ektron Rate ' Positive
                strate Healthcare
3.Ektron to De
4.descr
                                                     X
5.descr
         This is an example of a Bubble using EKML.
6.descr
7.description_random_teaser
```
<ekmarkup>

```
<ekbubbleinfo>
    <table border="0">
      <tr>
        <td>[$Html]</td>
      \langle/tr>
    \langle/table>
  </ekbubbleinfo>
  <ekoutput>
    <table width="100%" border="0">
      <ekrepeat>
        <tr>
           \lt + \rtimes[$Index].<a href="#" onmouseover="[$ShowBubble]">[$Title]</a>
           \langle t \rangle\langle/tr>
      </ekrepeat>
    \langle/table>
  </ekoutput>
</ekmarkup>
```
### [\$ShowBubble(width,height)]

This is similar to  $[$ShowBubble].$  It calls the  $\leq$  khubbleinfo> tags and places the information contained within those tags in a pop-up bubble. This variable lets you set the width and height of the bubble. For example, [\$ShowBubble(300,400). In this example, the first number represents the width. The second number represents the height.

If you enter a single number, it sets the width. The height of the bubble is then limited to the length of the content. For example, if you had a video that was formatted at 200 pixels wide and you wanted to launch it in a bubble, you would add the function as [\$ShowBubble(200)].

The minimum width for a bubble is 287. The minimum height is 101.

```
<ekmarkup>
  <ekbubbleinfo>
     <table border="0">
        \langle \text{tr} \rangle<td>[$Html]</td>
        \langle/tr>
     \langle/table>
  </ekbubbleinfo>
```

```
<ekoutput>
   <table width="100%" border="0">
      <ekrepeat>
       <tr>
          <h+[$Index].<a href="#" onmouseover="[$ShowBubble(200)]">[$Title]</a>
          \langle t \rangle\langle/tr>
      </ekrepeat>
    </table>
  </ekoutput>
</ekmarkup>
```
### [\$ShowContent('htmltagid')]

Calls the <ekcontentinfo> tags and places the information contained within those tags in the specified HTML tag ID. Replace the htmltagid with the ID of the tag. This tag is typically assigned to the onclick or onmouseover attribute in an <a href=""> tag. See the example EkML code below.

```
<ekmarkup>
  <ekcontentinfo>
    <table border="0">
      \langle \text{tr} \rangle<td>[$Html]</td>
       \langle/tr>
    </table>
  </ekcontentinfo>
  <ekoutput>
    <table width="100%" border="0">
      <ekrepeat>
        \langle \text{tr}\rangle <td>
            [$Index].<a href="#" onmouseover="[$ShowContent('contarea')]">[$Title]</a>
           \langle t \rangle\langle/tr>
       </ekrepeat>
    </table>
  </ekoutput>
</ekmarkup>
```
### [\$Status]

Displays the status of a content item. For example, Approved, Checked in, or Submitted for Approval. For additional information, see *[Content](#page-278-0) [Statuses](#page-278-0)* [on](#page-278-0) [page](#page-278-0) [279](#page-278-0).

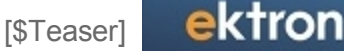

1.Ektron Rated Positive The content status is CheckedIn 2. Ektron to Demonstrate Healthcare The content status is Approved

```
<ekmarkup>
  <ekoutput>
   <table width="100%" border="0">
     <ekrepeat>
       <tr>
        <td>
           [$Index]. [$Hyperlink]
            The content status is \langle i \rangle [$Status]\langle i \rangle\langle t \rangle\langle/tr>
     </ekrepeat>
   </table>
  </ekoutput>
</ekmarkup>
```
#### [\$Teaser]

Displays the content item's summary information. Summary information is added to content in the Workarea via the Summary tab. A code example appears below.

 $-$ Image $-$ 

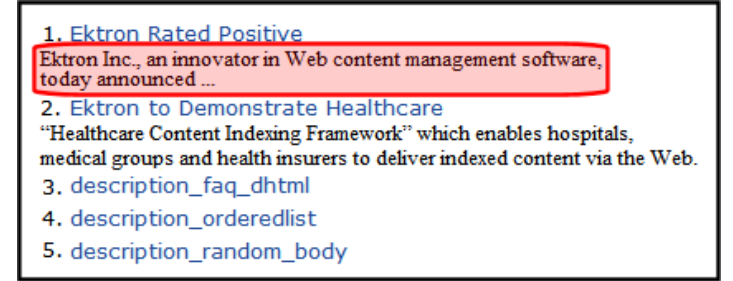

<ekmarkup>

```
<ekoutput>
    <table width="100%" border="0">
      <ekrepeat>
      <tr>
        <td>
          [$Index]. [$HyperLink] <br/> [$Teaser]
        \langle/td>
      \langle/tr>
      </ekrepeat>
    </table>
  </ekoutput>
</ekmarkup>
```
### [\$Title]

Displays the content item's title. Use this variable if you want to display the title as normal text. If you want to display the title as a hyperlink, use [\$HyperLink]. See Also: *[\[\\$HyperLink\]](#page-2090-0)* [on](#page-2090-0) [page](#page-2090-0) [2091](#page-2090-0). If you want to create a custom hyperlink with the title as the text of the hyperlink, use this property in conjunction with the  $\langle a \rangle$  href=""> tag and the [\$QuickLink] variable. See Also: *[\[\\$QuickLink\]](#page-2093-0)* [on](#page-2093-0) [page](#page-2093-0) [2094.](#page-2093-0)

```
<ekmarkup>
  <ekoutput>
    <table width="100%" border="0">
      <ekrepeat>
      <tr>
         <+d>[$Index]. <a href="[$QuickLink]">[$Title]</a>
         \langle t, d \rangle\langle/tr>
      </ekrepeat>
    </table>
  </ekoutput>
</ekmarkup>
```
#### [\$UrlParam('paramname')]

Displays the value of a query string's parameter. For example, if you have a collection and want to display its ID, add the  $[$Ur1Param('coll_id')]$  where you want the collection's ID to appear.

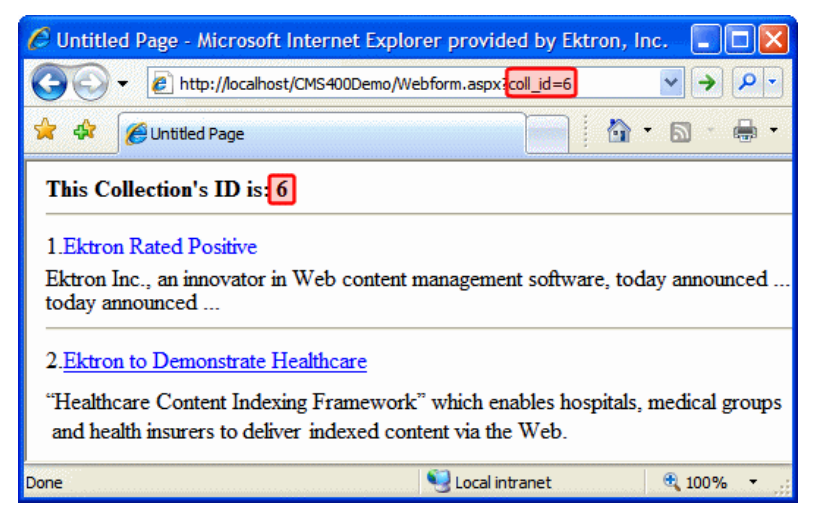

```
<ekmarkup>
  <ekbubbleinfo>
     <table border="0">
       \langle \text{tr} \rangle<td>[$Html]</td>
```
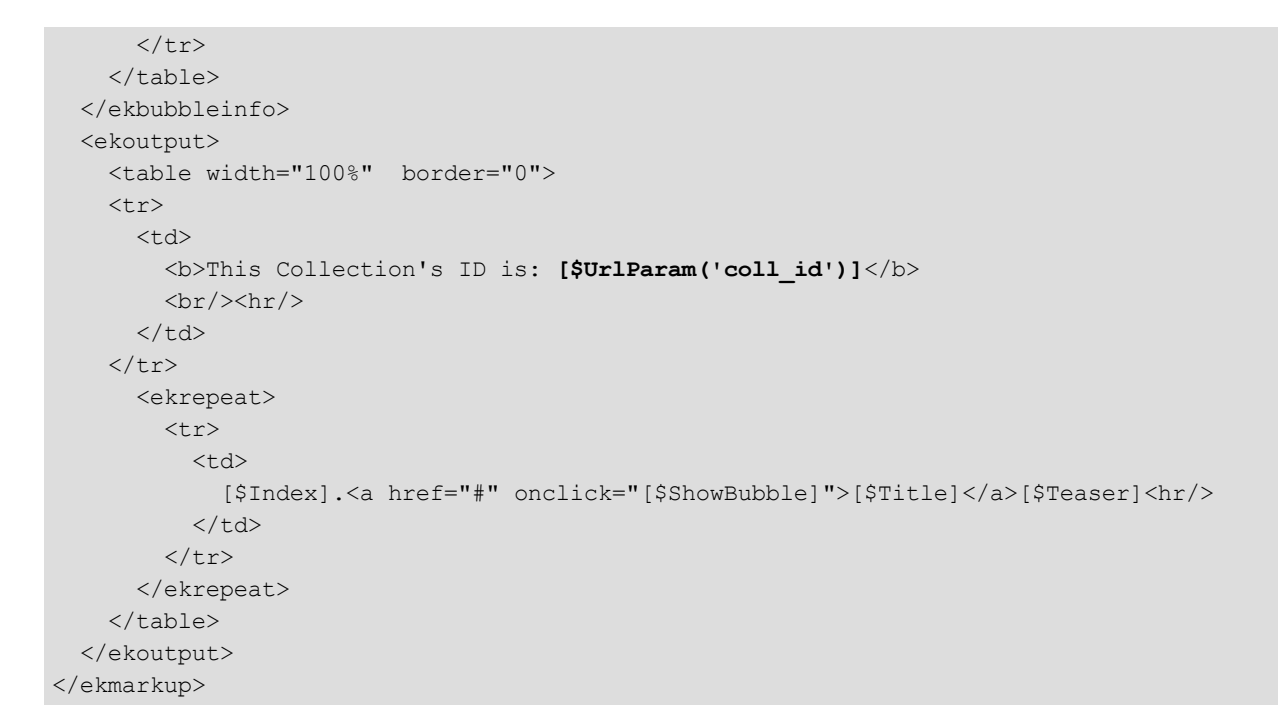

### [\$UrlEncode('str')]

Encodes the string information in the variable. This variable can be used to encode another EkML variable and place it in an email. For example, You want the title of the content block to appear as the subject of an email. A code example appears below.

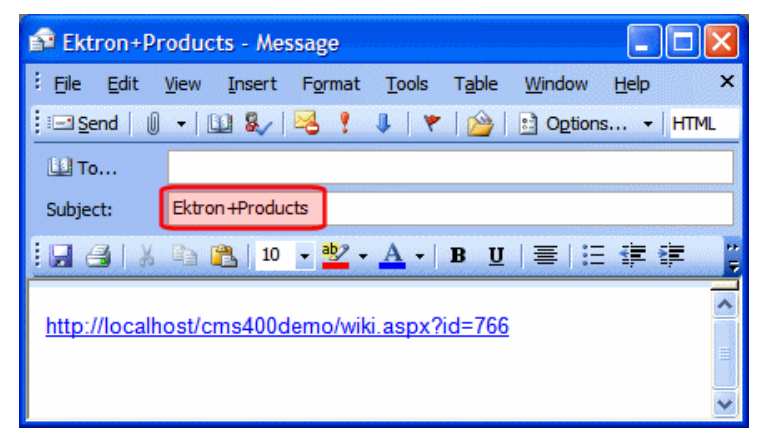

```
<ekcontentinfo>
    <table border="0">
      \langle \text{tr} \rangle<td>
           <strong>Title:&#160;</strong>
          <span style="color:red;">[$Title]</span>
          <a href="mailto:?subject=[$UrlEncode('[$Title]')]&body=
             http://[$SERVER_NAME]/CMS400Developer/wiki.aspx?id=
```

```
[$ContentId]"> 
          <img src="WorkArea/images/application/icon_email.gif"
            align="absmiddle" alt="[$Title]" border="0"/></a>
        <hr />\langle t \rangle\langle/tr>
   <tr><td>[$Html]</td>
   \langle/tr>
 </table>
</ekcontentinfo>
```
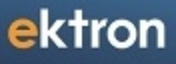

Appendix A

# User and Content Constants

Developers can use the following information to determine constant values when working with Ektron users and content.

### User Constants

- 999999999-Builtin
- 18611864-Internal Admin
- $\bullet$  1-Image
- $-2$ –File
- 888888-AllMemberShip Group
- 2-Everyone Group
- $\bullet$  1-Admin Group

#### Content Constants

- -1-CMSContentType\_AllTypes
- 1-CMSContentType\_Content
- 2-CMSContentType Forms
- 3-CMSContentType Archive Content
- 4-CMSContentType\_Archive\_Forms
- 7-CMSContentType Library
- 9-CMSContentType NonImageLibrary
- 12-CMSContentType Archive Media
- 13-CMSContentType\_BlogComments
- 14-CMSContentType\_XmlConfig
- 98-CMSContentType NonLibraryForms
- 99-CMSContentType NonLibraryConten
- 101-CMSContentType OfficeDoc
- 102-CMSContentType\_PDF
- 104-CMSContentType Media
- 106-CMSContentType\_Image
- 1111—CMSContentType\_DiscussionTopic
- 3333-CMSContentType\_CatalogEntry
- 100-ManagedAsset\_Min
- 1099-ManagedAsset Max
- 1100-Archive\_ManagedAsset\_Min
- 2099—Archive ManagedAsset Max
- 1000—MaxNumManagedAssetTypes

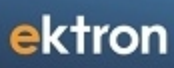

# **Index**

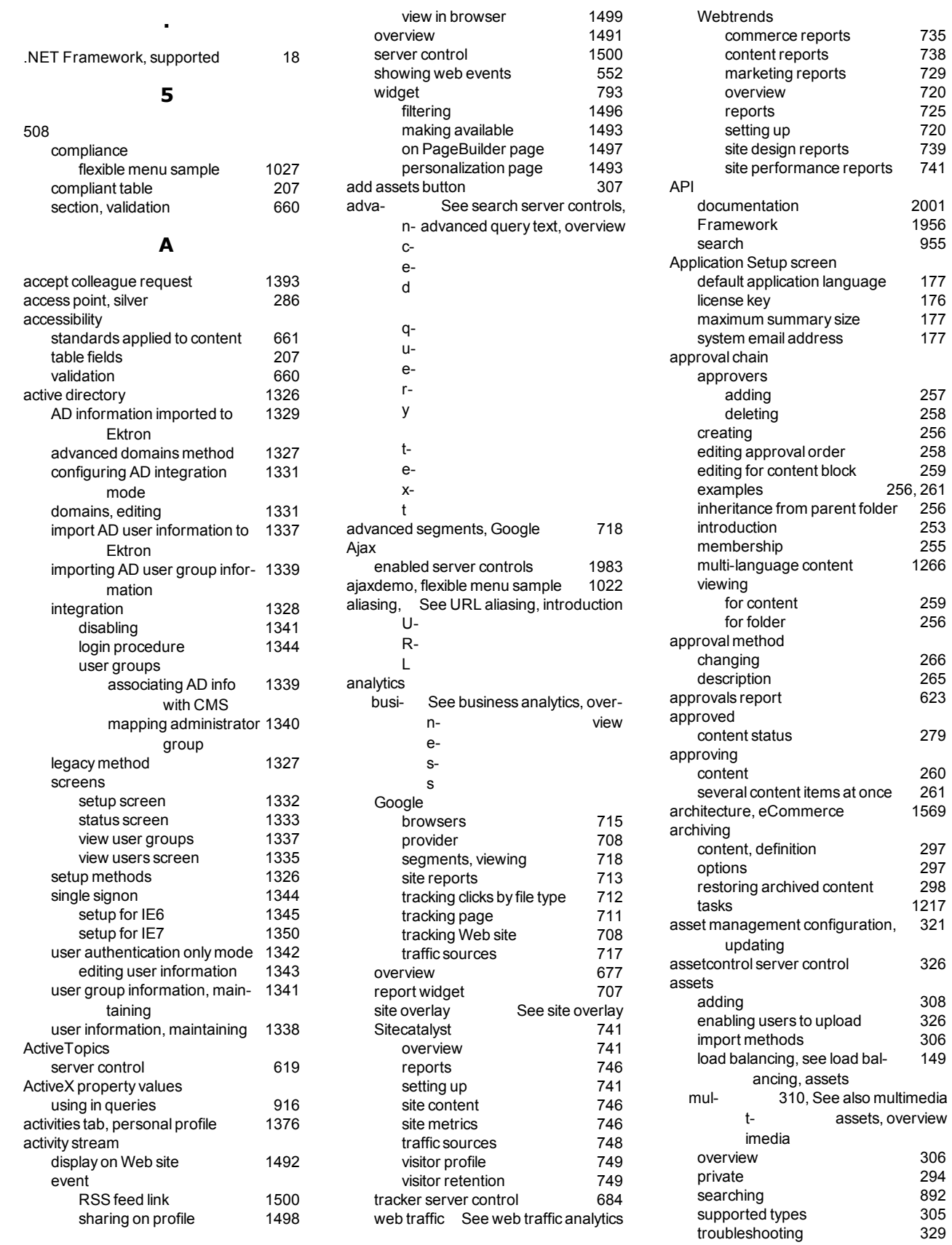

#### Index

### ektron

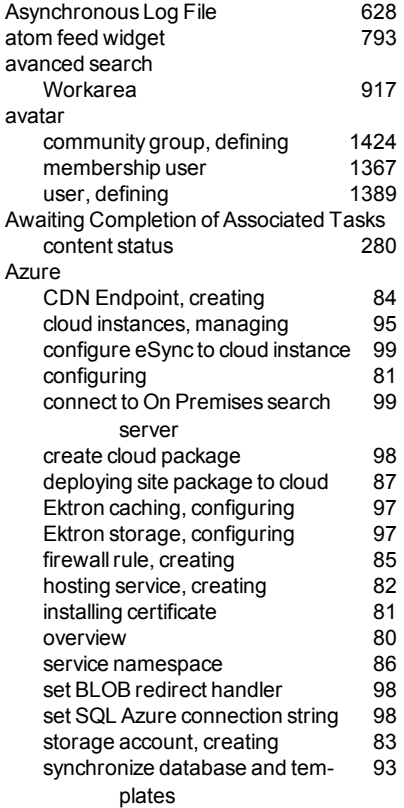

#### **B**

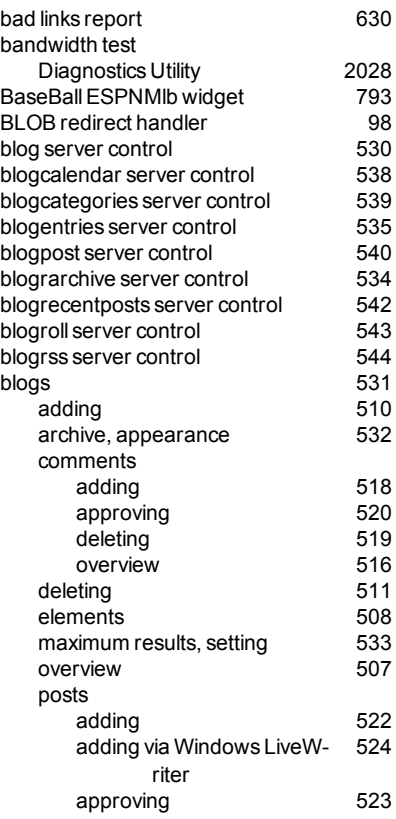

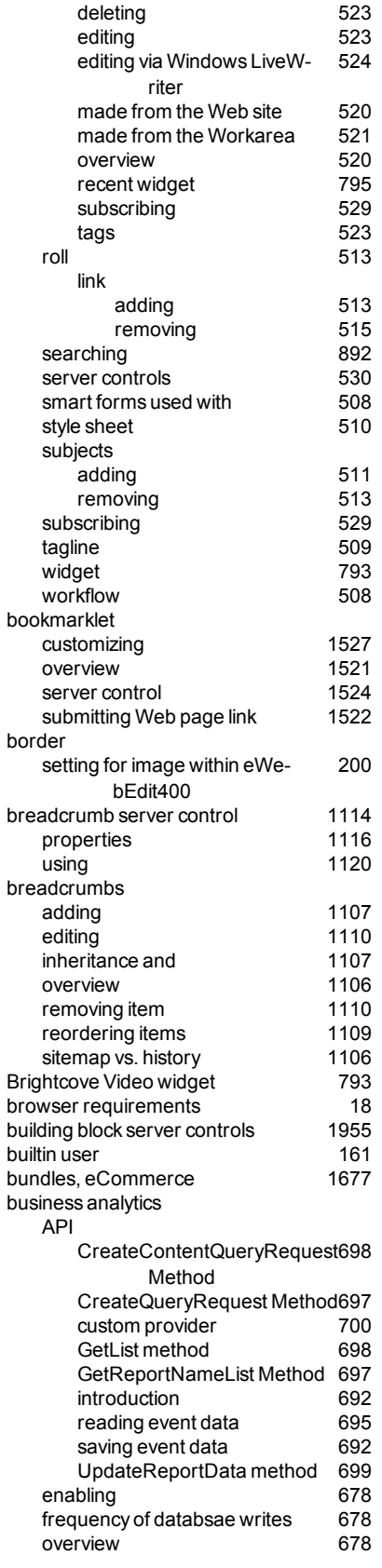

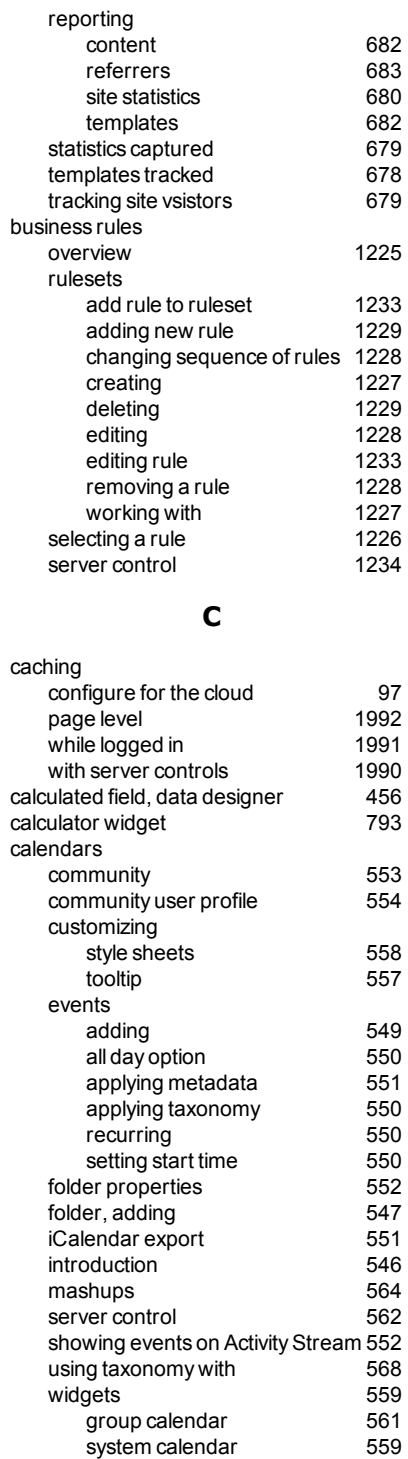

[1406](#page-1405-0)

system calendar [559](#page-558-1)<br>user calendar 560 user calendar [560](#page-559-0)<br>
in community group profile 556 within community group profile [556](#page-555-0)<br>turing order, eCommerce 1730 capturing order, eCommerce [1730](#page-1729-0)<br>case sensitive passwords 162 case sensitive passwords [162](#page-161-0)<br>catalog entries, eCommerce 1687 catalog entries, eCommerce [1687](#page-1686-0)<br>catalog folders, eCommerce 1685

catalog folders, eCommerce

adding to photo gallery server control

categories

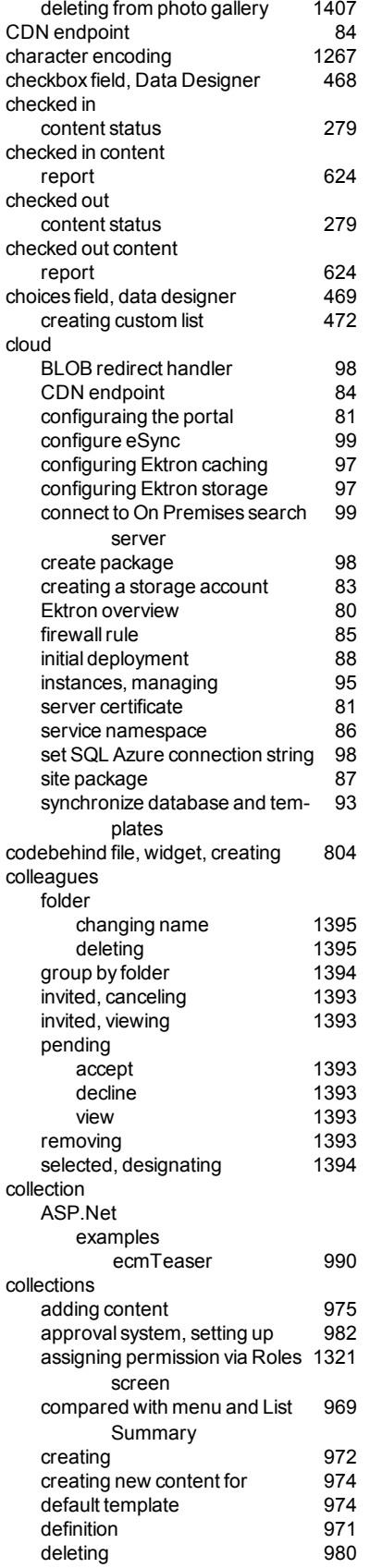

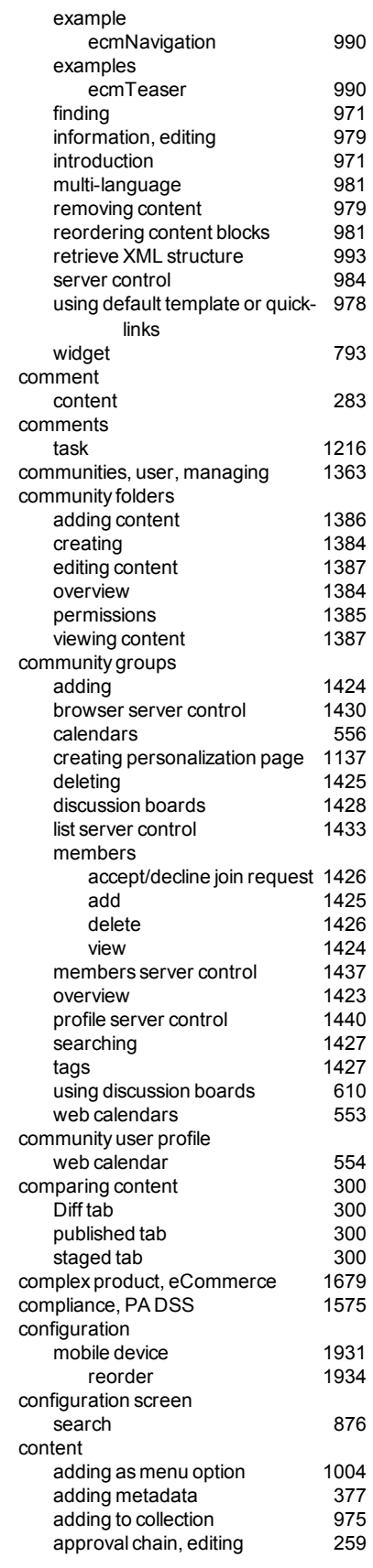

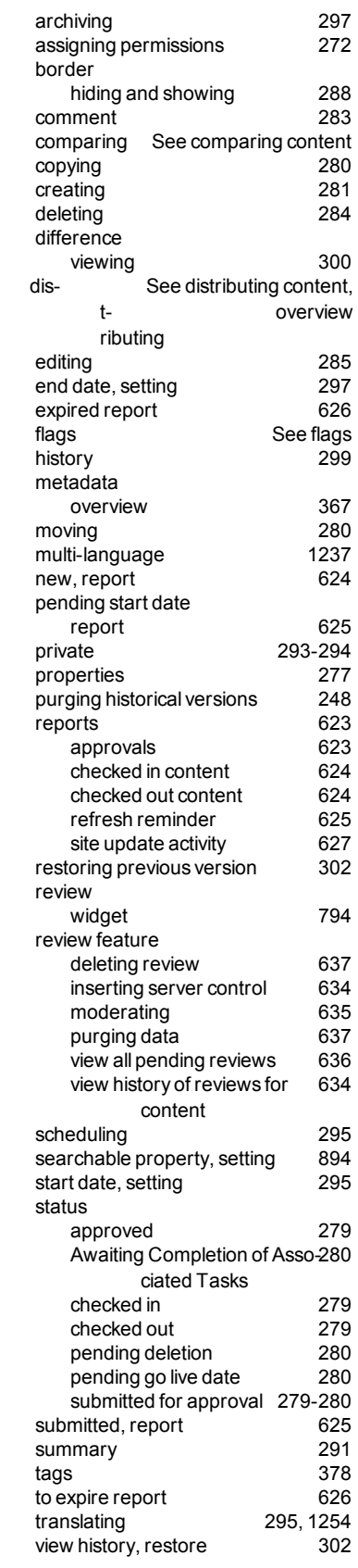

# ektron

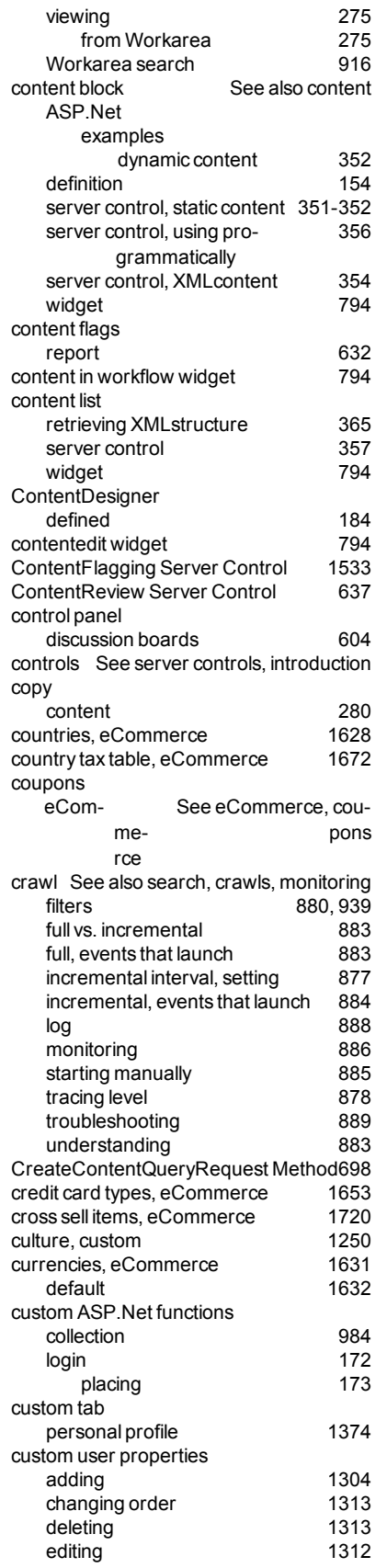

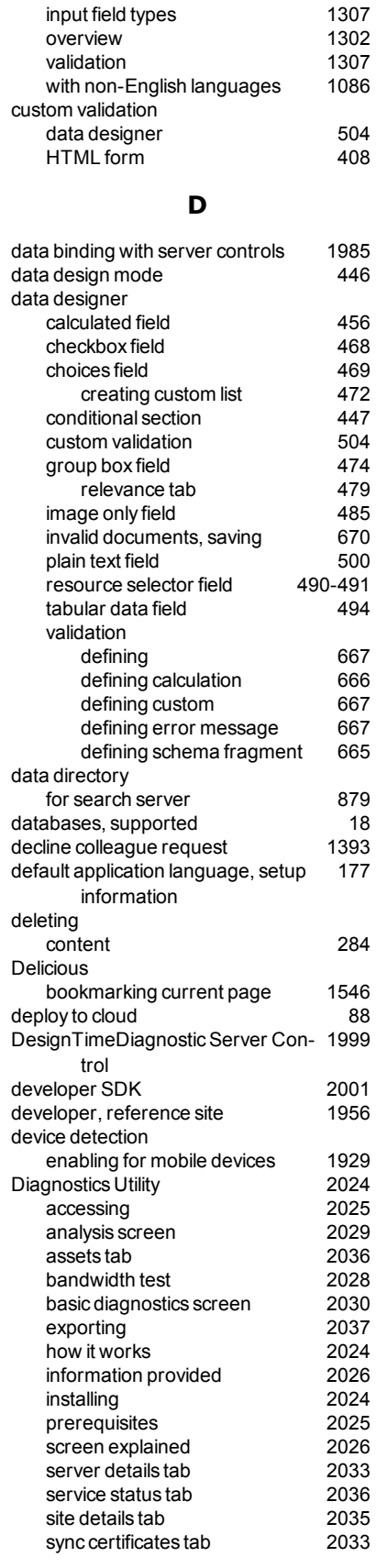

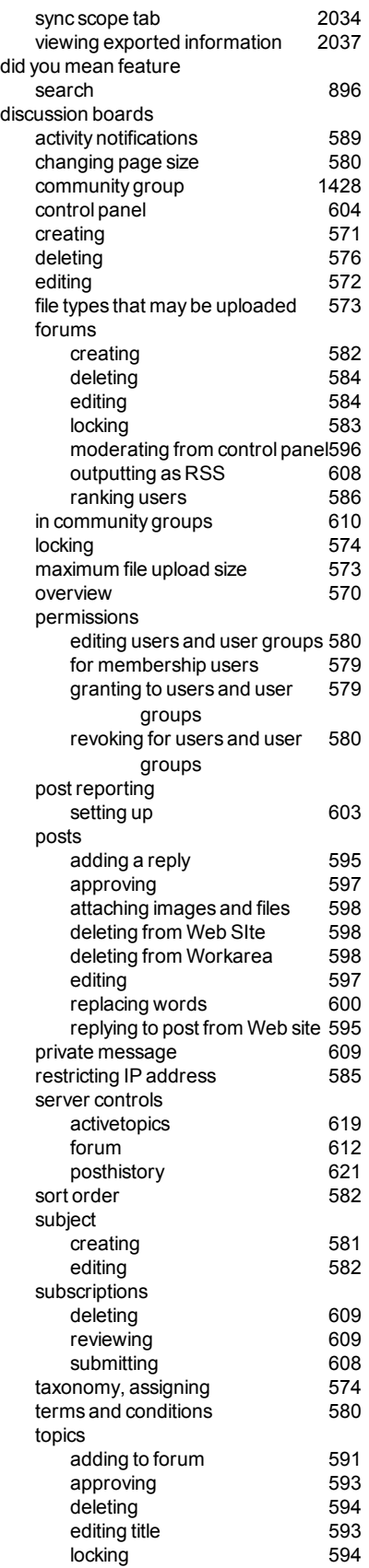

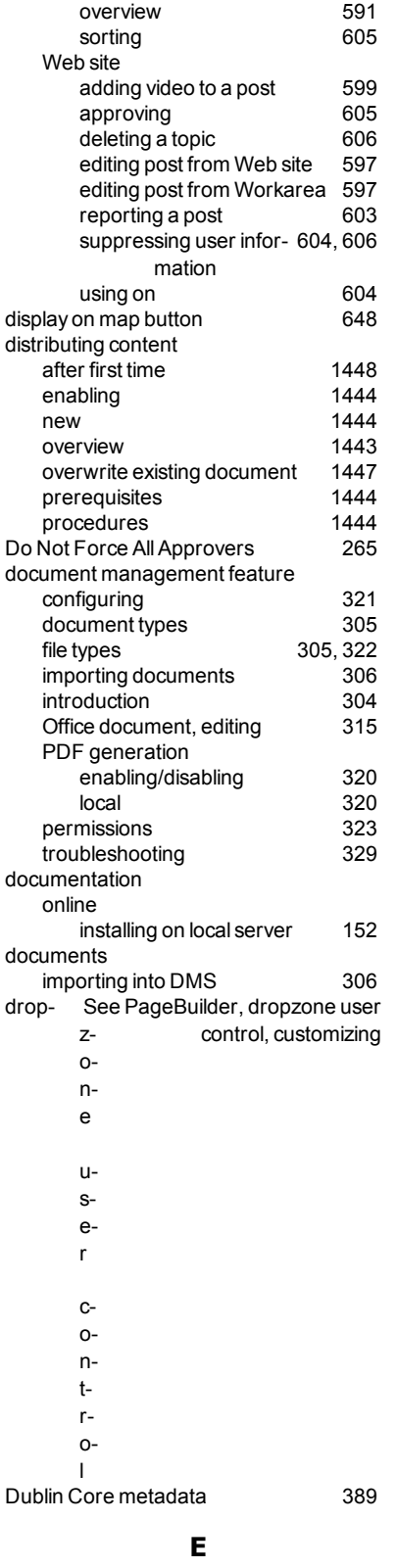

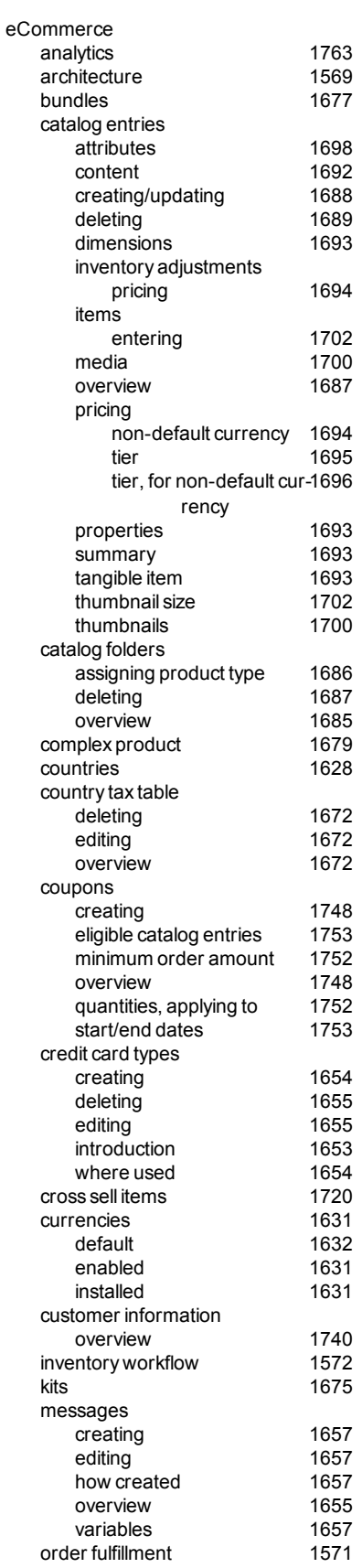

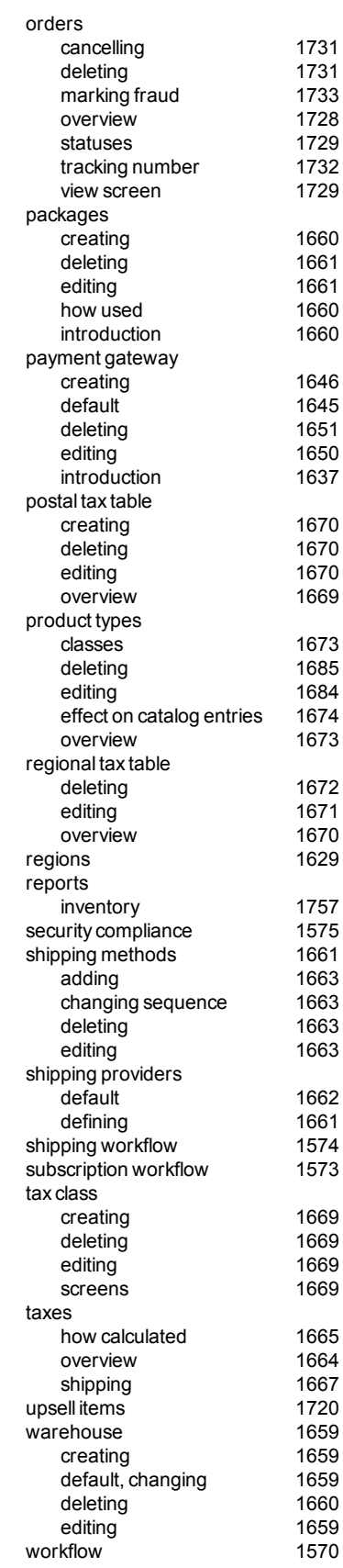

ecmNavigation example

collection server control [990](#page-989-1)

#### Index

# ektron

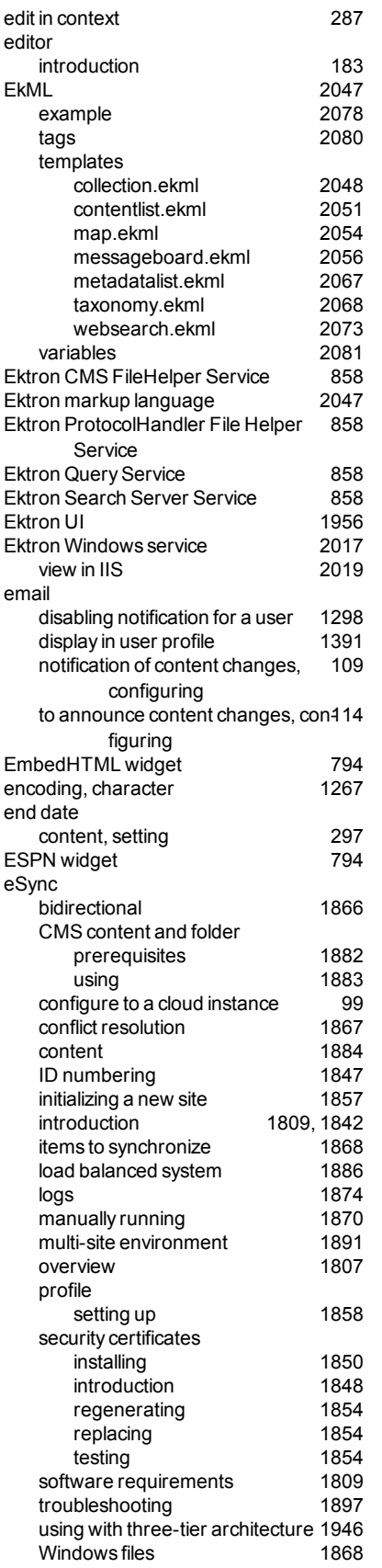

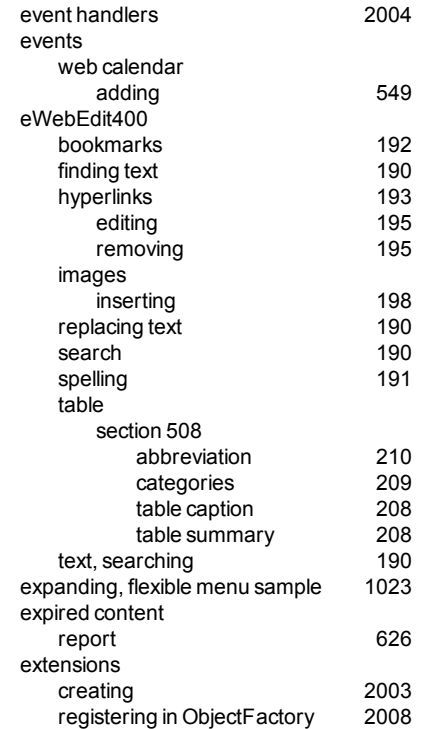

#### **F**

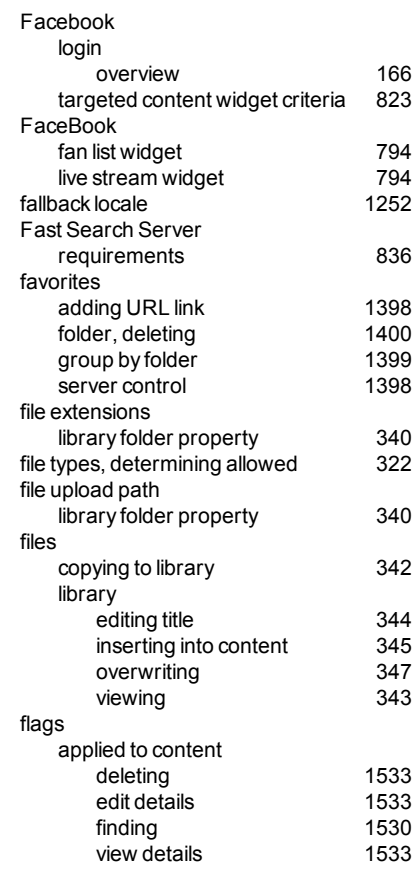

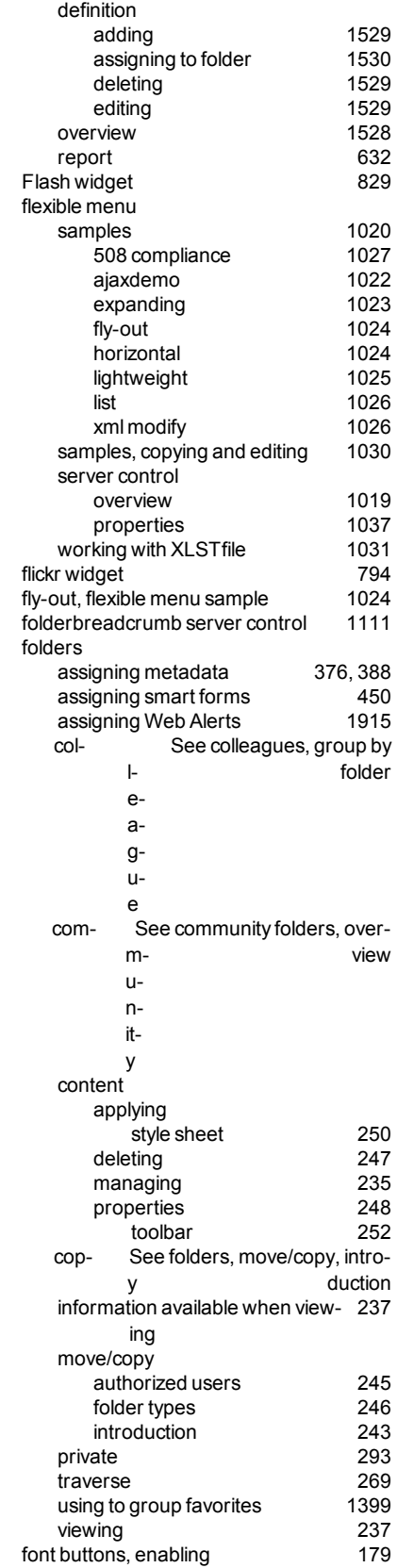

### ektron

Index

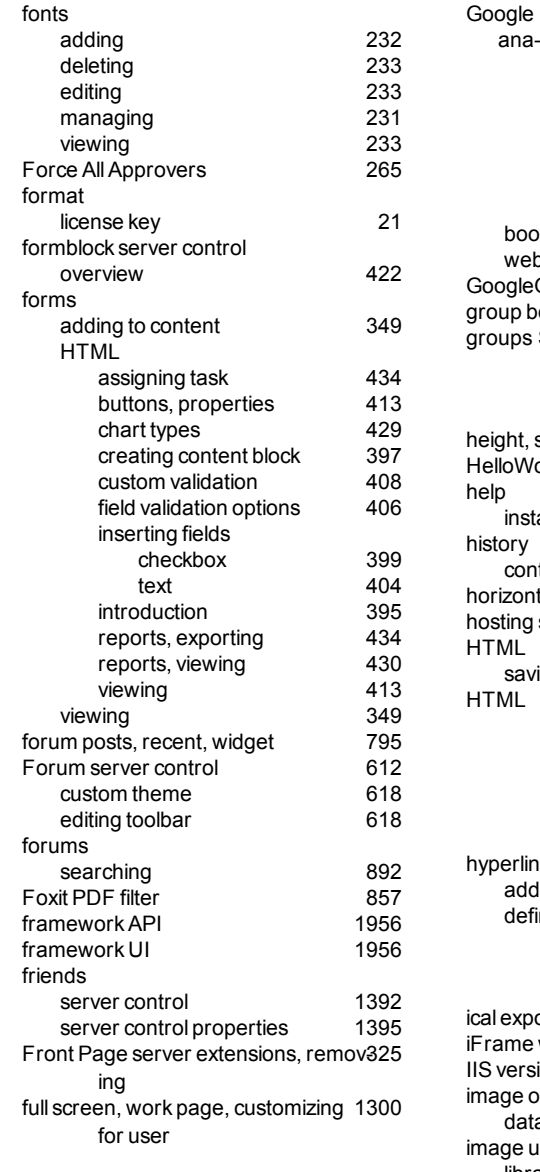

#### **G**

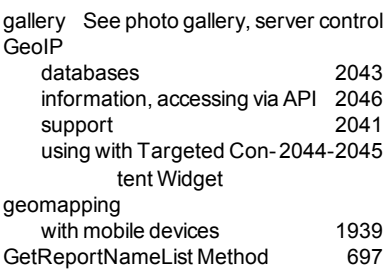

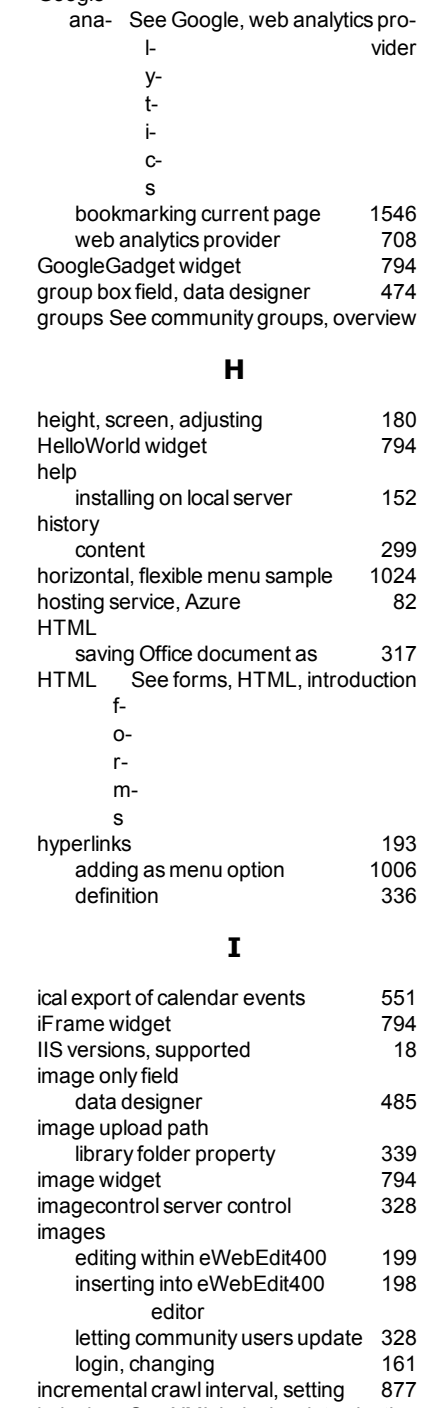

indexing, See XML indexing, introduction

breaking [268](#page-267-0)<br>restoring 268

X-M-L inheritance

restoring

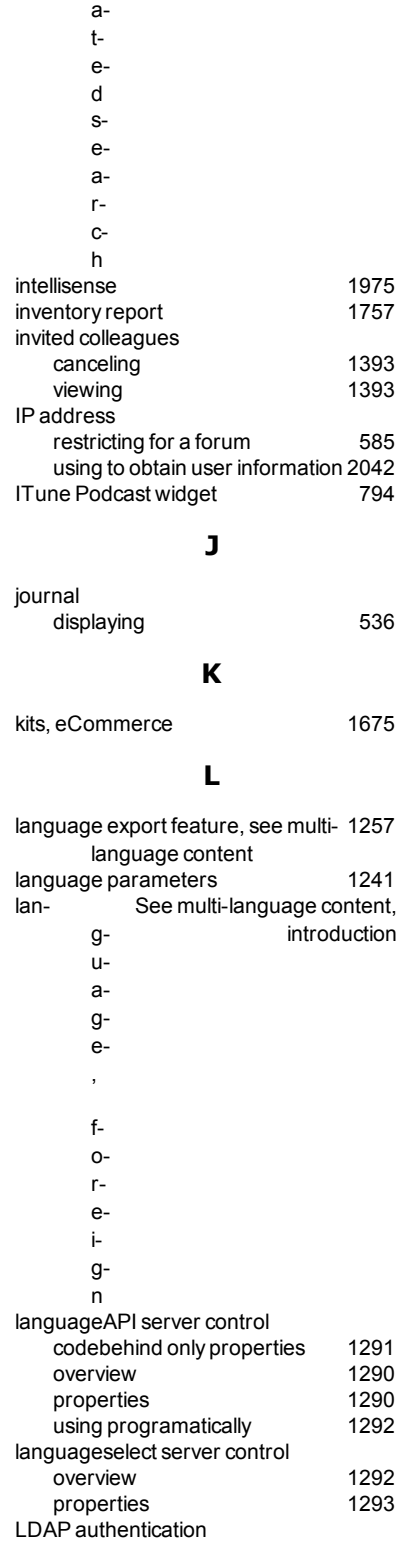

inte-

gr-

See search, integrated, over-

view

Active Directory Setup screen [1361](#page-1360-0)<br>adding organizational unit 1359 adding organizational unit

#### Index

ektron

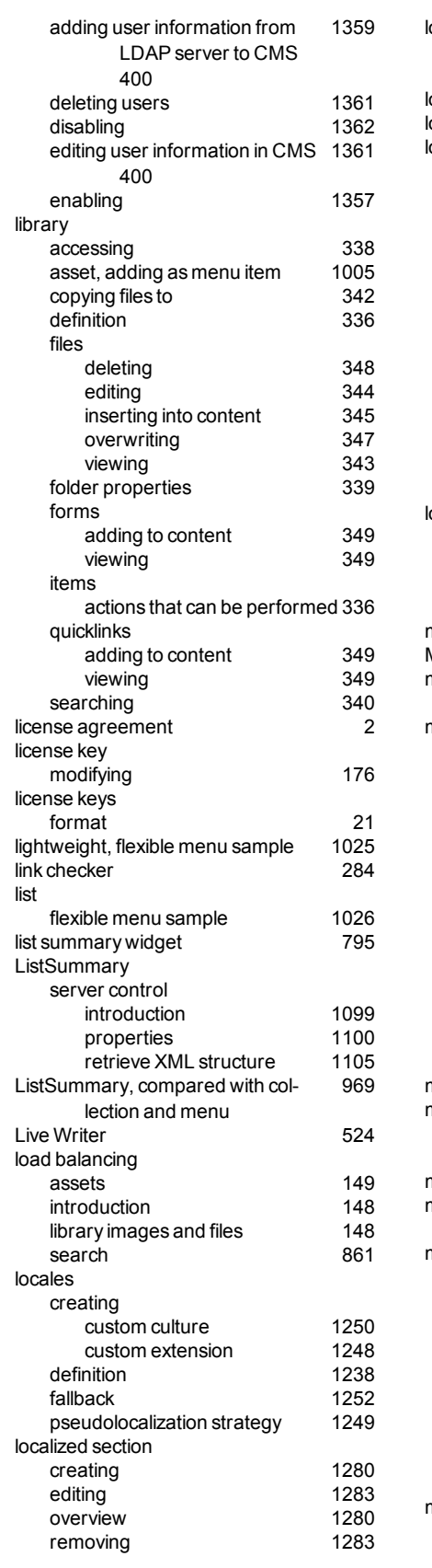

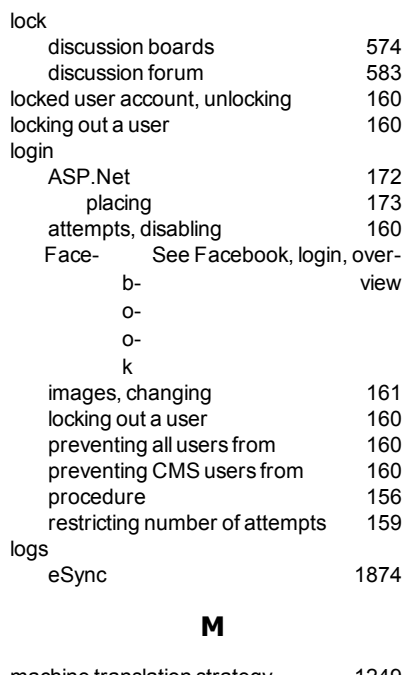

#### machine translation strategy [1249](#page-1248-1) Maclintosh requirements [19](#page-18-0) mapped network folder removing [313](#page-312-0) maps default center [655](#page-654-0)<br>distance units 654 distance units [654](#page-653-0)<br>elements, displaying 649 elements, displaying [649](#page-648-0)<br>elements, suppressing 649 elements, suppressing [649](#page-648-0)<br>find what tab 647  $find$  what  $tab$ google obtaining license [646](#page-645-0)<br>al boundaries 650 initial boundaries [650](#page-649-0)<br>provider, determining 656 provider, determining restricting content [652](#page-651-0)<br>server control 644 server control [644](#page-643-0)<br>properties 652 properties showing taxonomy categories [655](#page-654-1) zoom control [659](#page-658-0)<br>
rk for translation status 1263 mark for translation status marked for deletion content status [280](#page-279-4)<br>
language, Ektron 2047 markup language, Ektron mashups calendar, web [564](#page-563-0) master layout See PageBuilder, master layout, overview master zone See PageBuilder, master zone

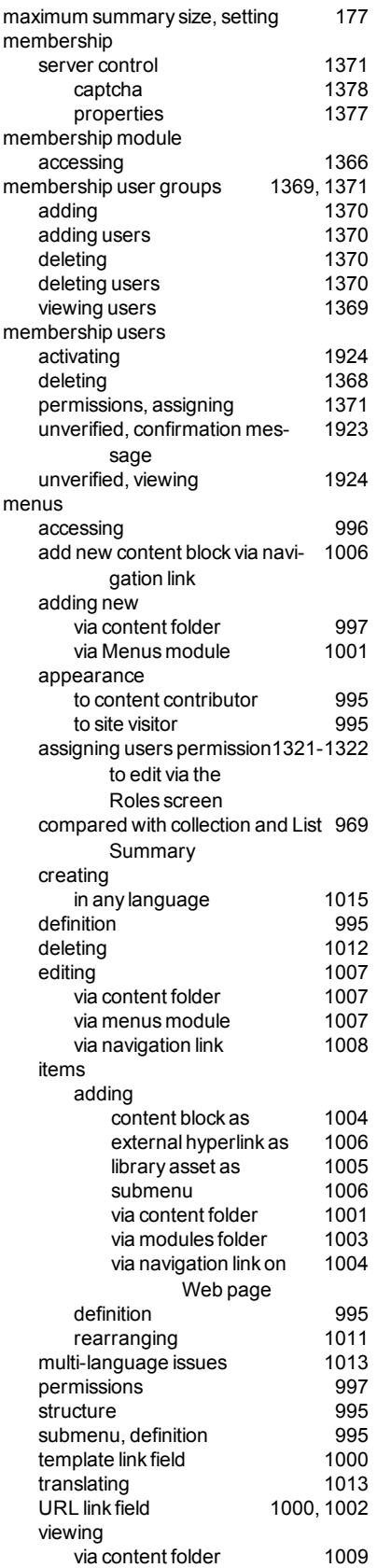

Ektron Reference Ektron 8.5  $\left| \begin{array}{c} 2113 \end{array} \right|$ 

via menus module [1009](#page-1008-1)<br>via navigation link 1011 via navigation link message board comments, authorization to sub-[1412](#page-1411-0) mit comments, deleting [1414](#page-1413-0)<br>comments, replying 1414 comments, replying moderating [1411](#page-1410-0)<br>users authorized 1413 users authorized [1413](#page-1412-0)<br>
fication of postings 1415 notification of postings replies, authorization to submit [1412](#page-1411-0) server control [1418](#page-1417-0) properties [1419](#page-1418-0) spam filtering [1416](#page-1415-0) widget [795](#page-794-3) messages eCommerce [1655](#page-1654-2) metadata adding to content [377](#page-376-0) applying to web calendar event [551](#page-550-0) assigning to a folder [376](#page-375-0), [388](#page-387-0) definitions adding [368](#page-367-0) converting style [374](#page-373-0)<br>
olin Core 389 Dublin Core impact of folder inheritance [377](#page-376-1), [389](#page-388-1) inheritance from parent folder [377](#page-376-1), [389](#page-388-1) list widget [795](#page-794-4) related content creating and deploying def-[373](#page-372-0) initions requiring users to enter [376](#page-375-1), [388](#page-387-1) search data adding to content [376](#page-375-0), [388](#page-387-0) searching for [895](#page-894-0) micromessaging book-See bookmarklet, overview

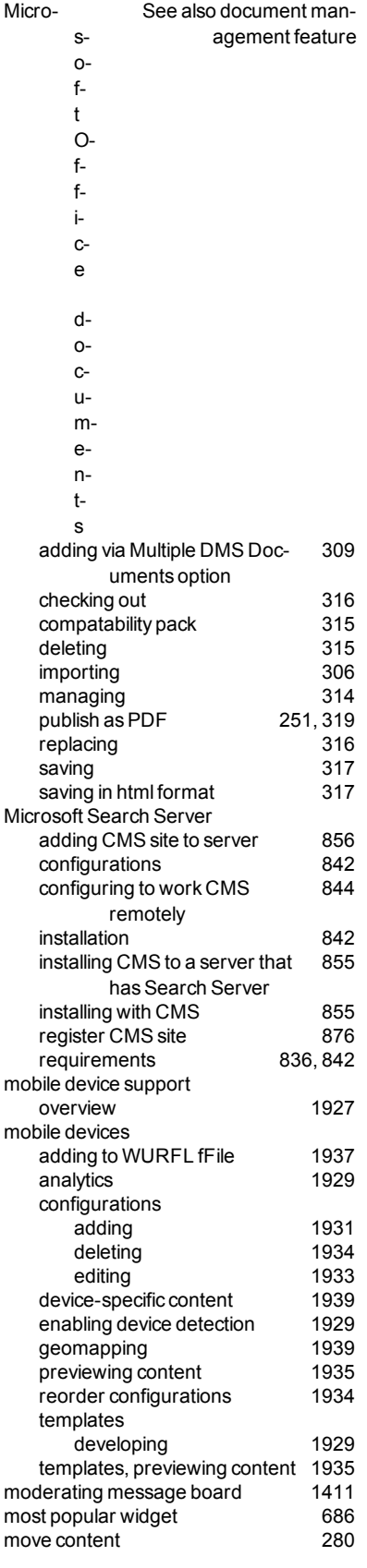

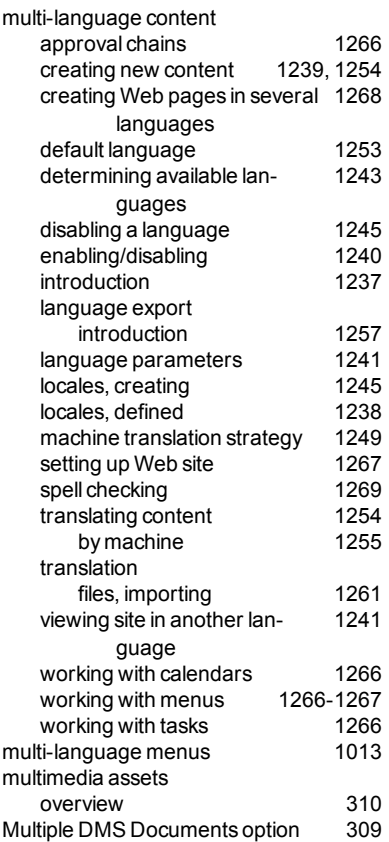

#### **N**

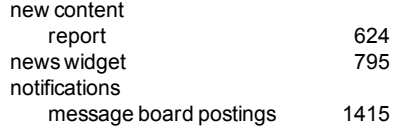

#### **O**

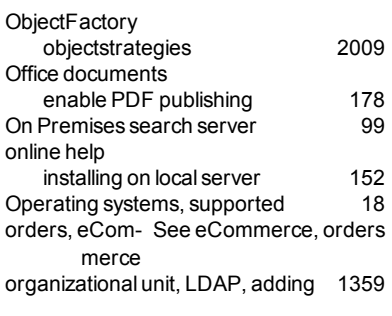

#### **P**

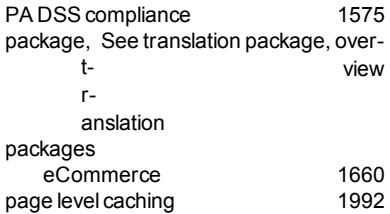

marklet

recent documents

### ektron

widget [795](#page-794-6)

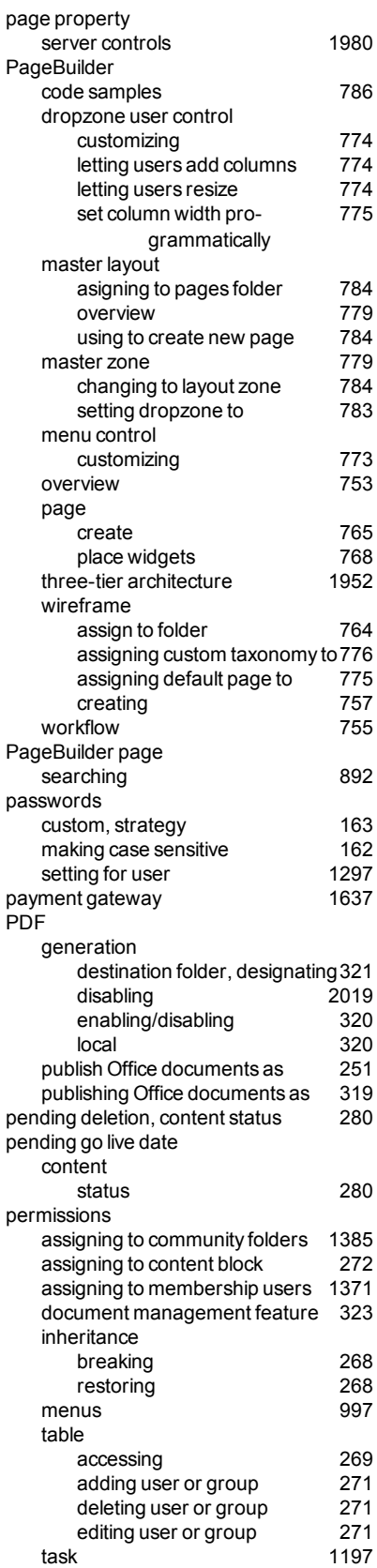

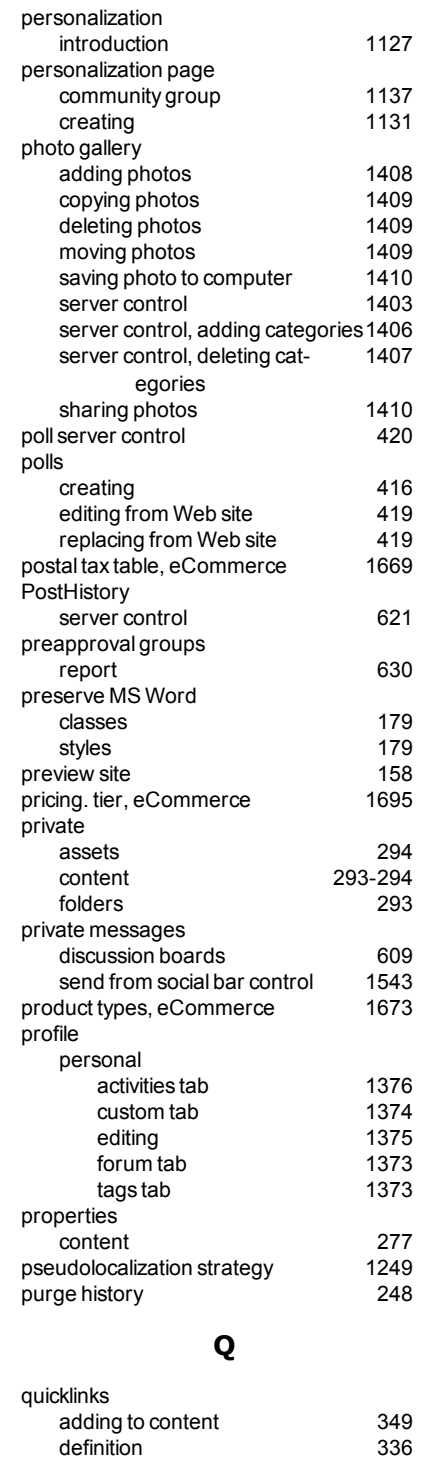

definition [336](#page-335-3)<br>using for a collection 978 using for a collection [978](#page-977-0)<br>viewing 349

**R**

ranking users, for discussion boards [586](#page-585-0)

widget [795](#page-794-0)

viewing

recent blog posts

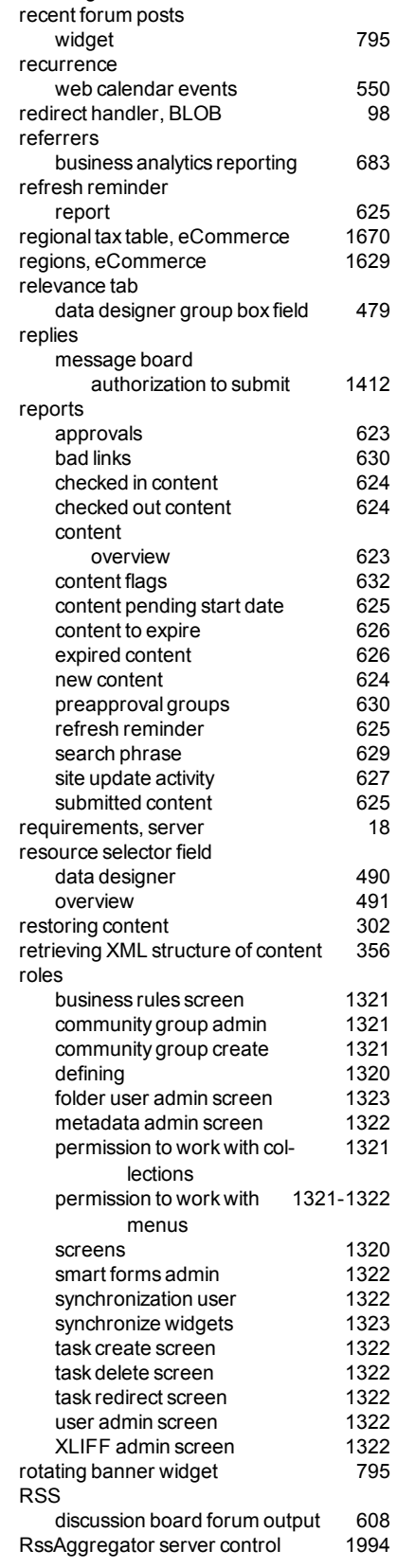

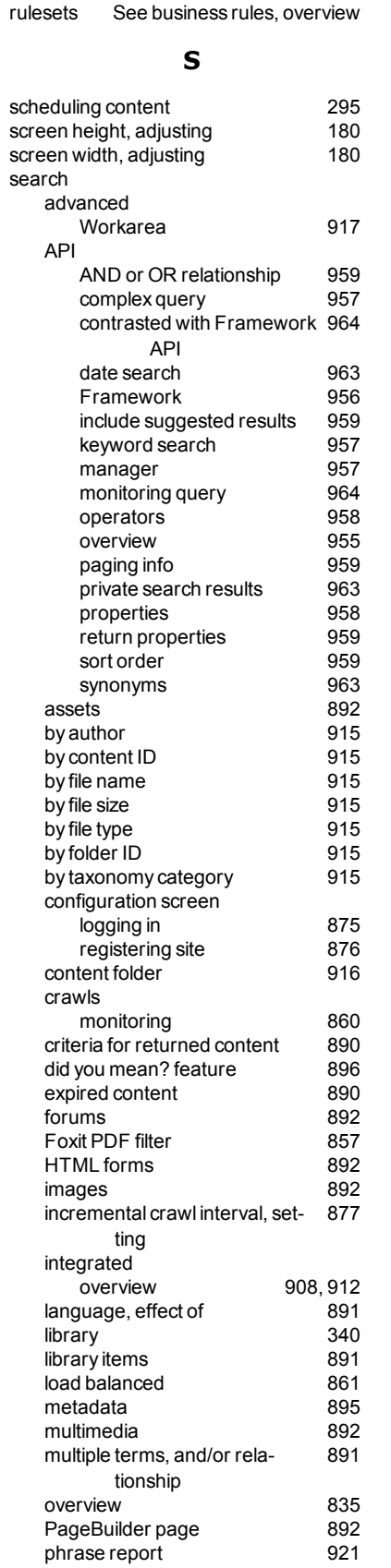

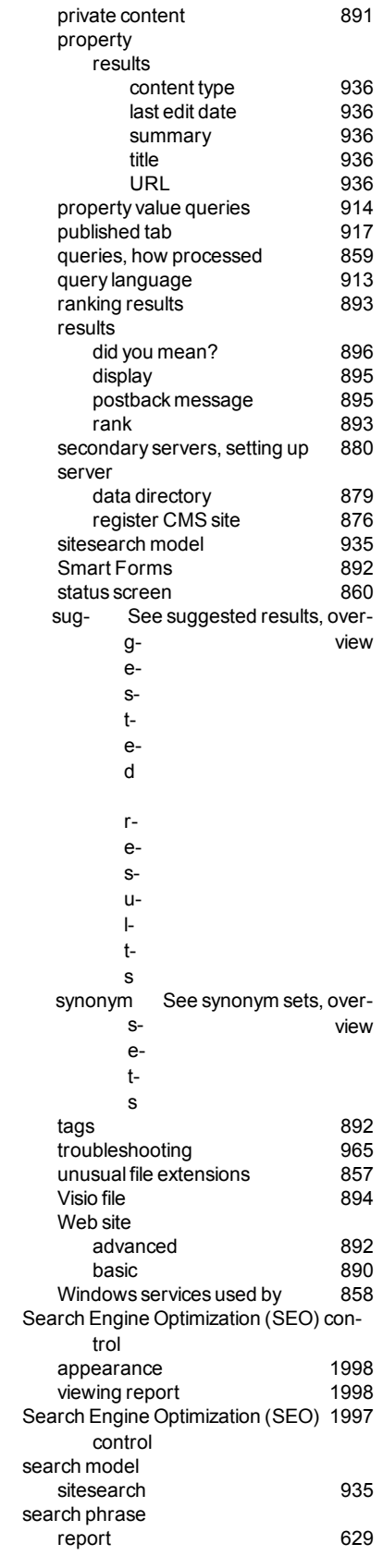

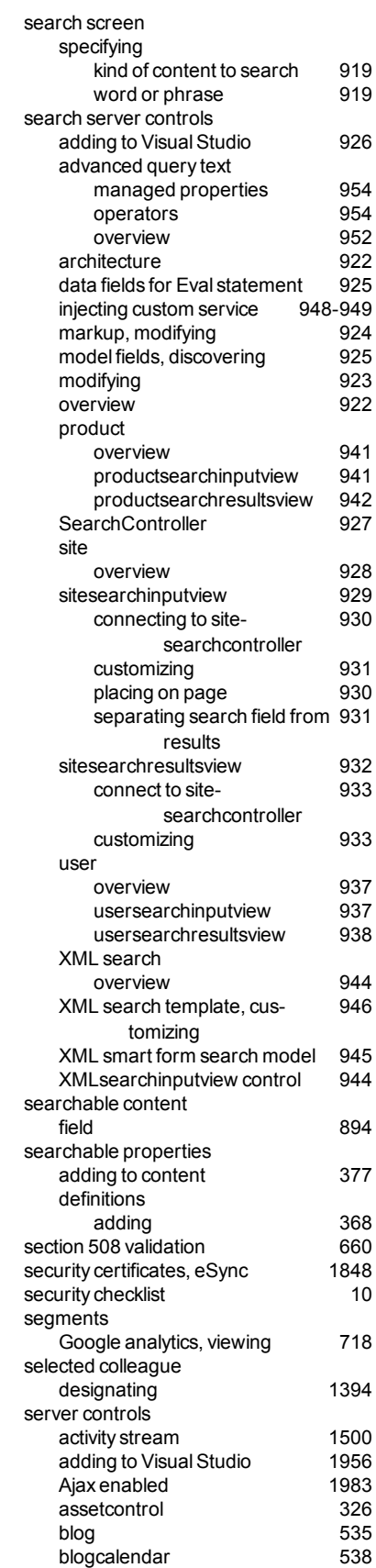

ektron

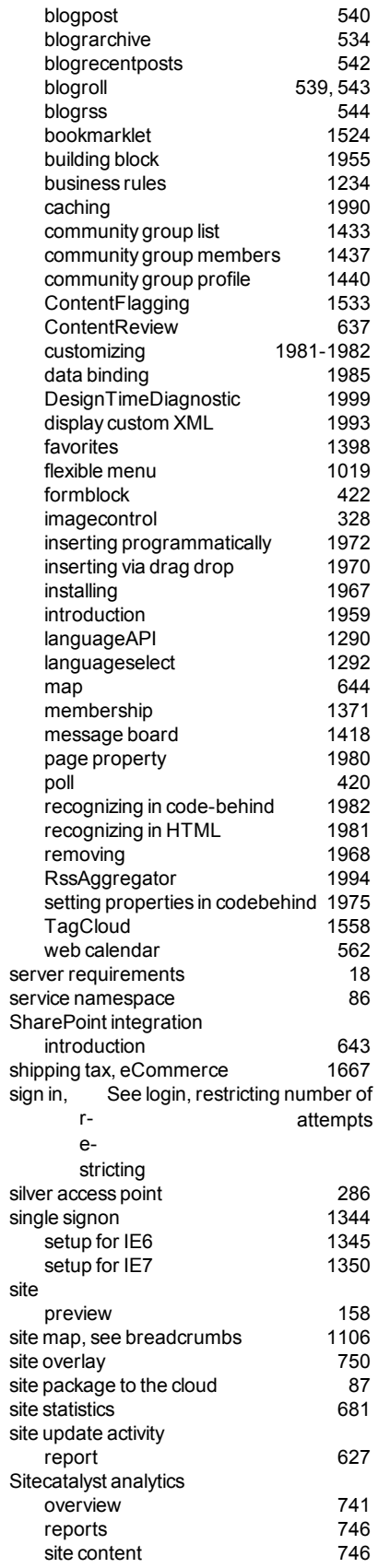

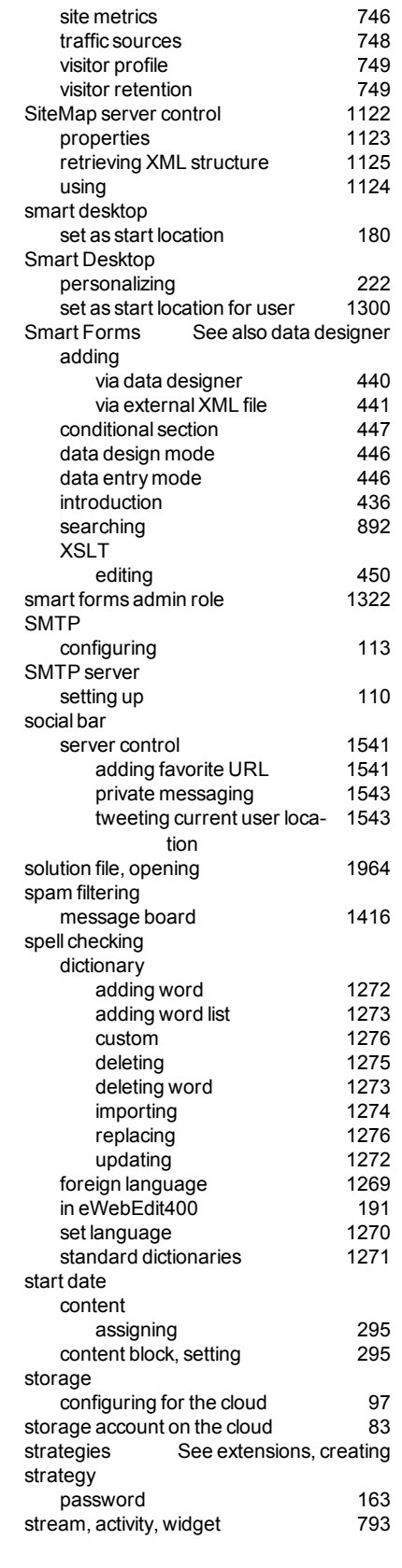

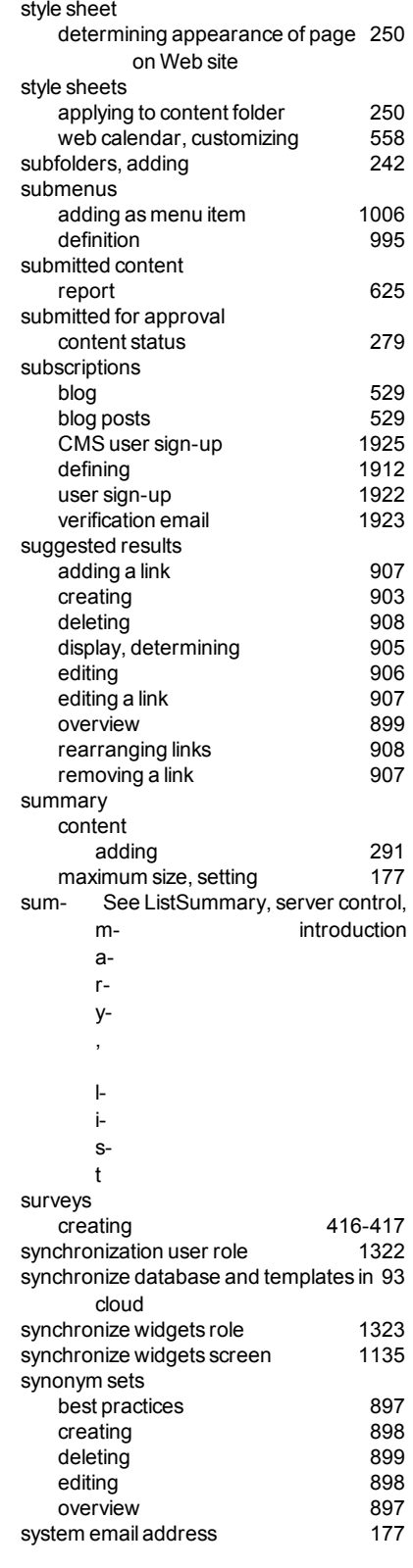

ektron Index

#### **T**

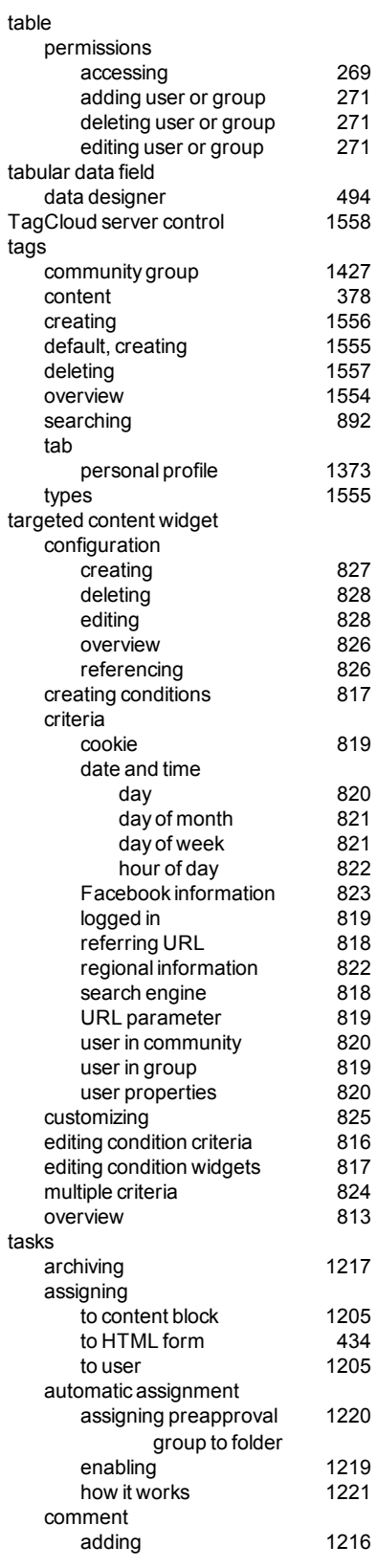

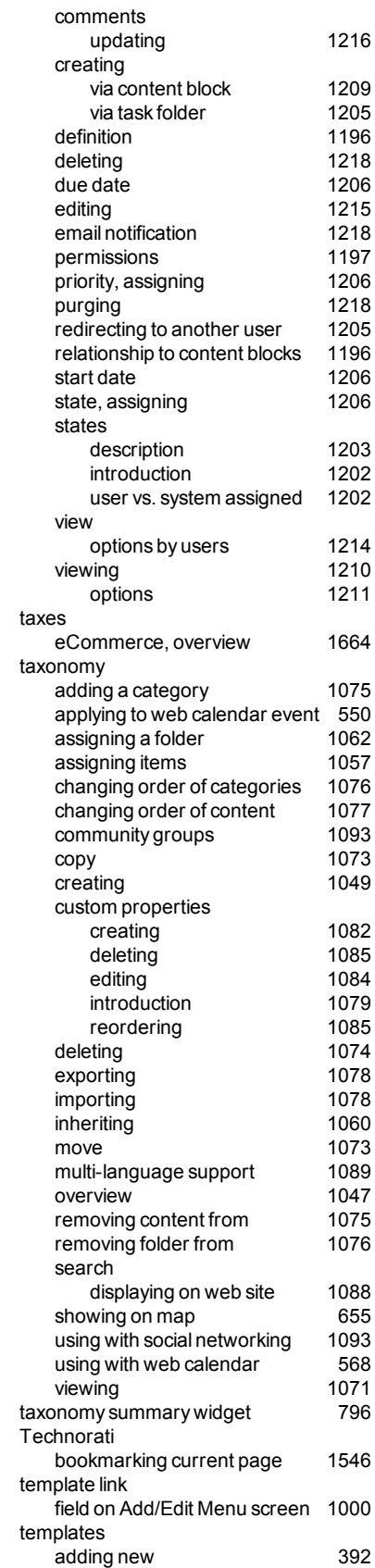

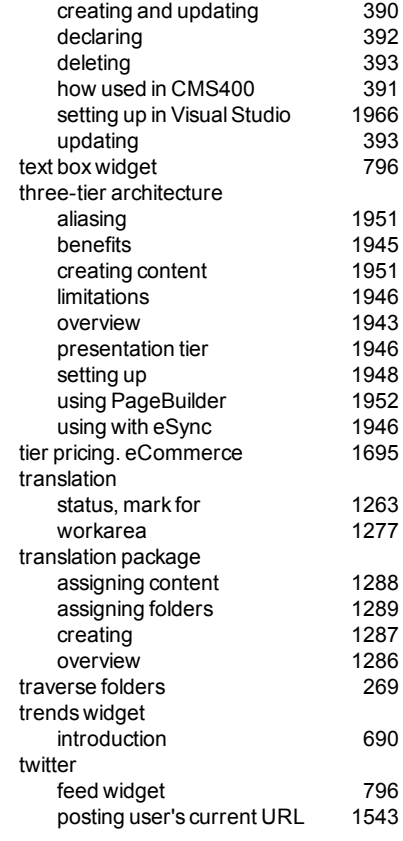

#### **U**

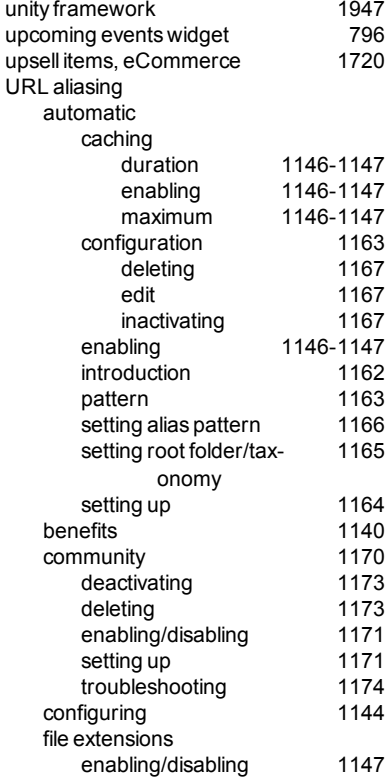

Index

# ektron

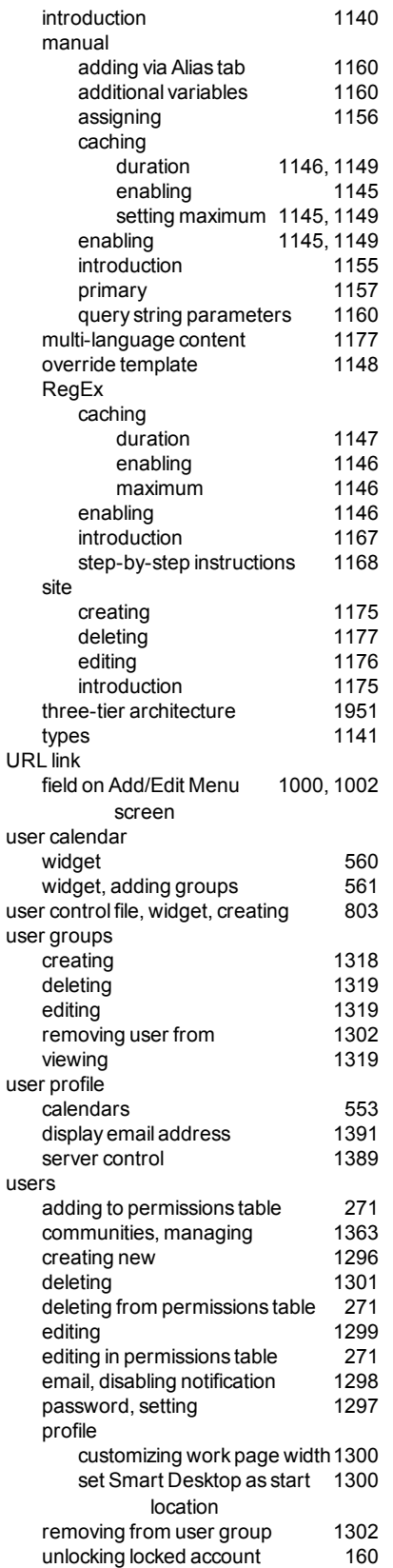

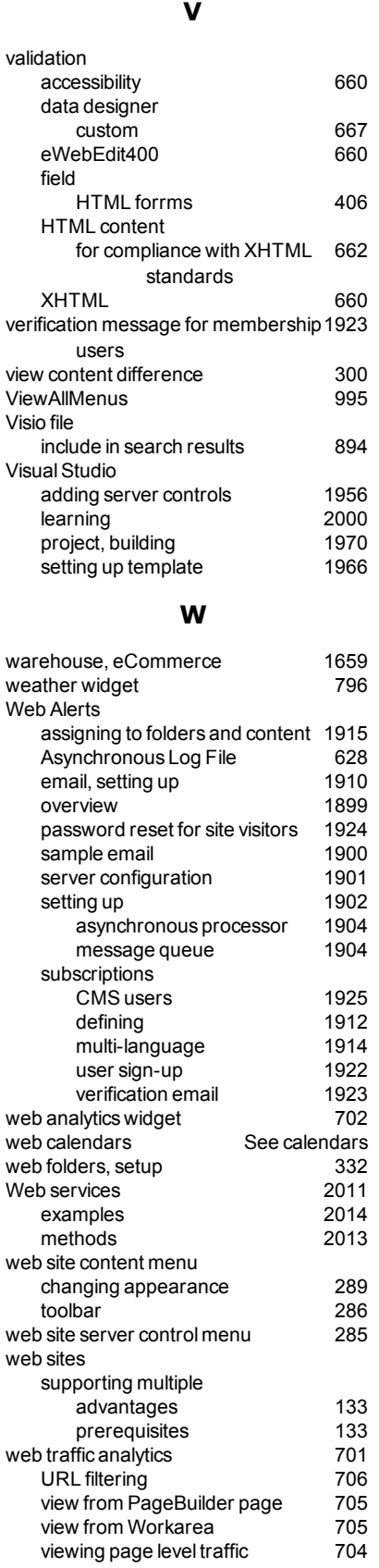

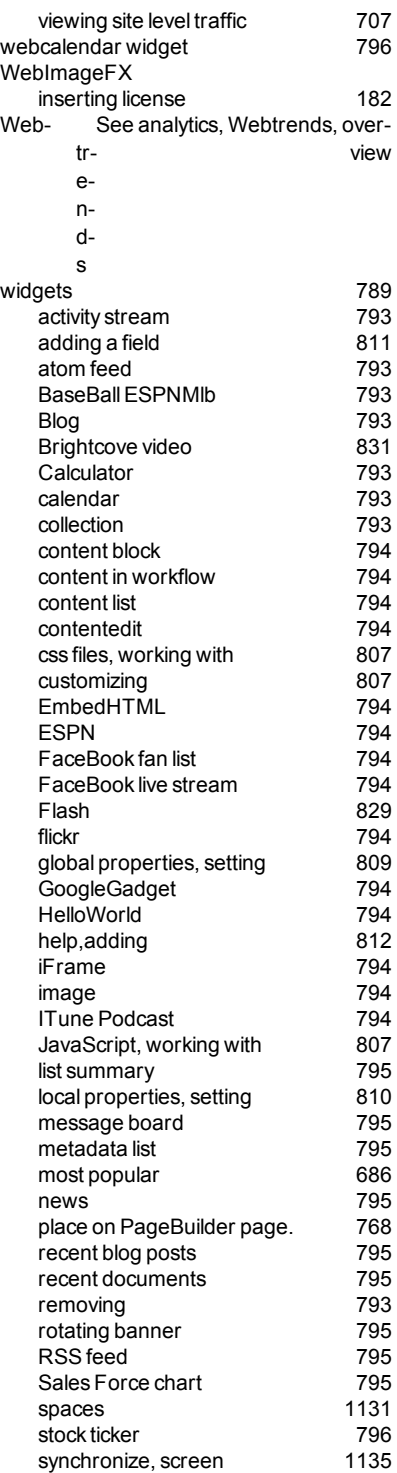

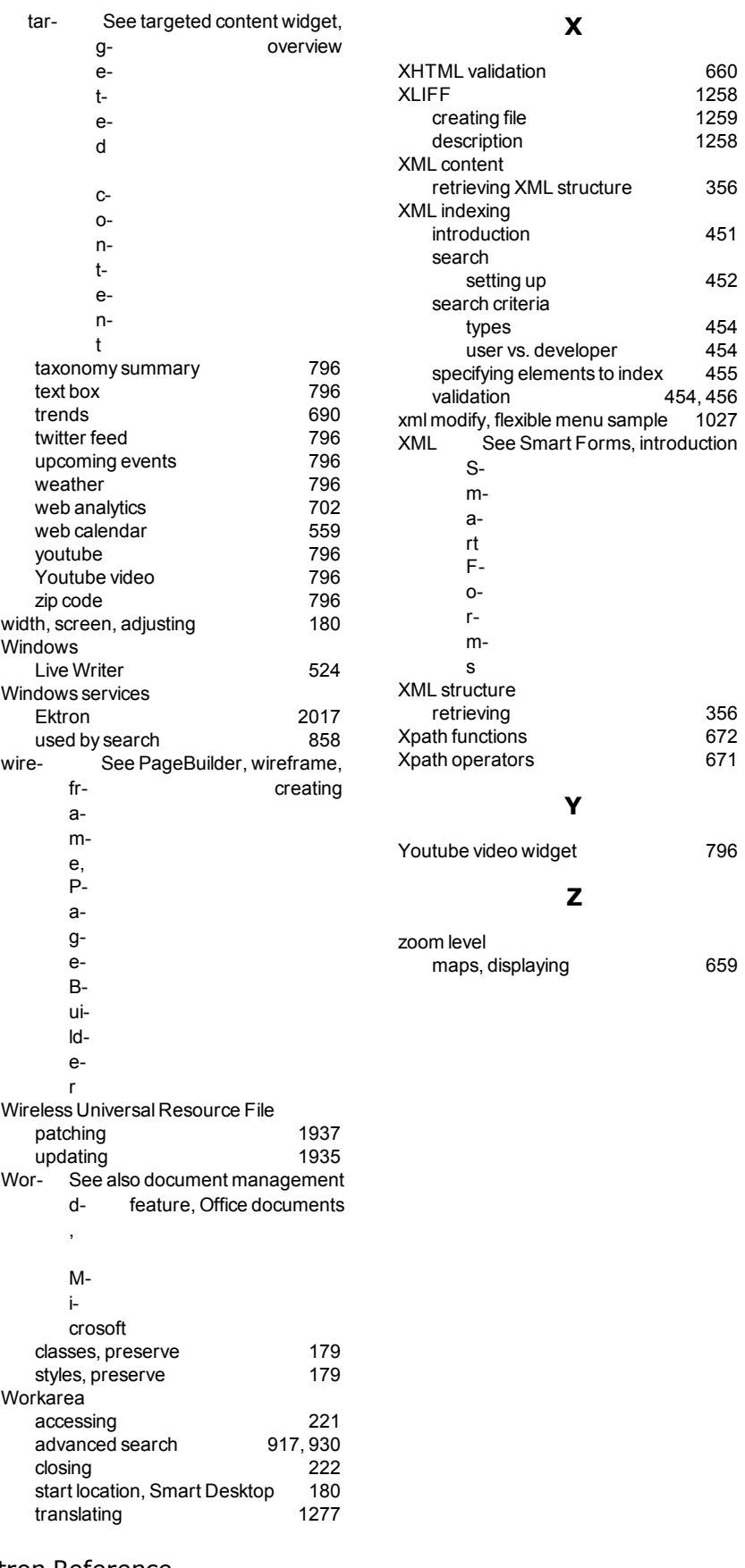

<sup>2120</sup> Ektron Reference Rev 2.0 (April 2012)